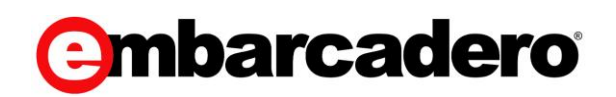

Product Documentation

## Embarcadero<sup>®</sup> DBArtisan™

User Guide

Version 9.7.5/XE6 1st Edition May, 2015 © 2015 Embarcadero Technologies, Inc. Embarcadero, the Embarcadero Technologies logos, and all other Embarcadero Technologies product or service names are trademarks or registered trademarks of Embarcadero Technologies, Inc. All other trademarks are property of their respective owners.

Embarcadero Technologies, Inc. is a leading provider of award-winning tools for application developers and database professionals so they can design systems right, build them faster and run them better, regardless of their platform or programming language. Ninety of the Fortune 100 and an active community of more than three million users worldwide rely on Embarcadero products to increase productivity, reduce costs, simplify change management and compliance and accelerate innovation. The company's flagship tools include: Embarcadero® Change CodeGear<sup>™</sup> RAD Studio, DBArtisan®, Delphi®, ER/Studio®, JBuilder® and Rapid SQL®. Founded in 1993, Embarcadero is headquartered in San Francisco, with offices located around the world. Embarcadero is online at [www.embarcadero.com.](http://www.embarcadero.com/)

May, 2015

# **CONTENTS**

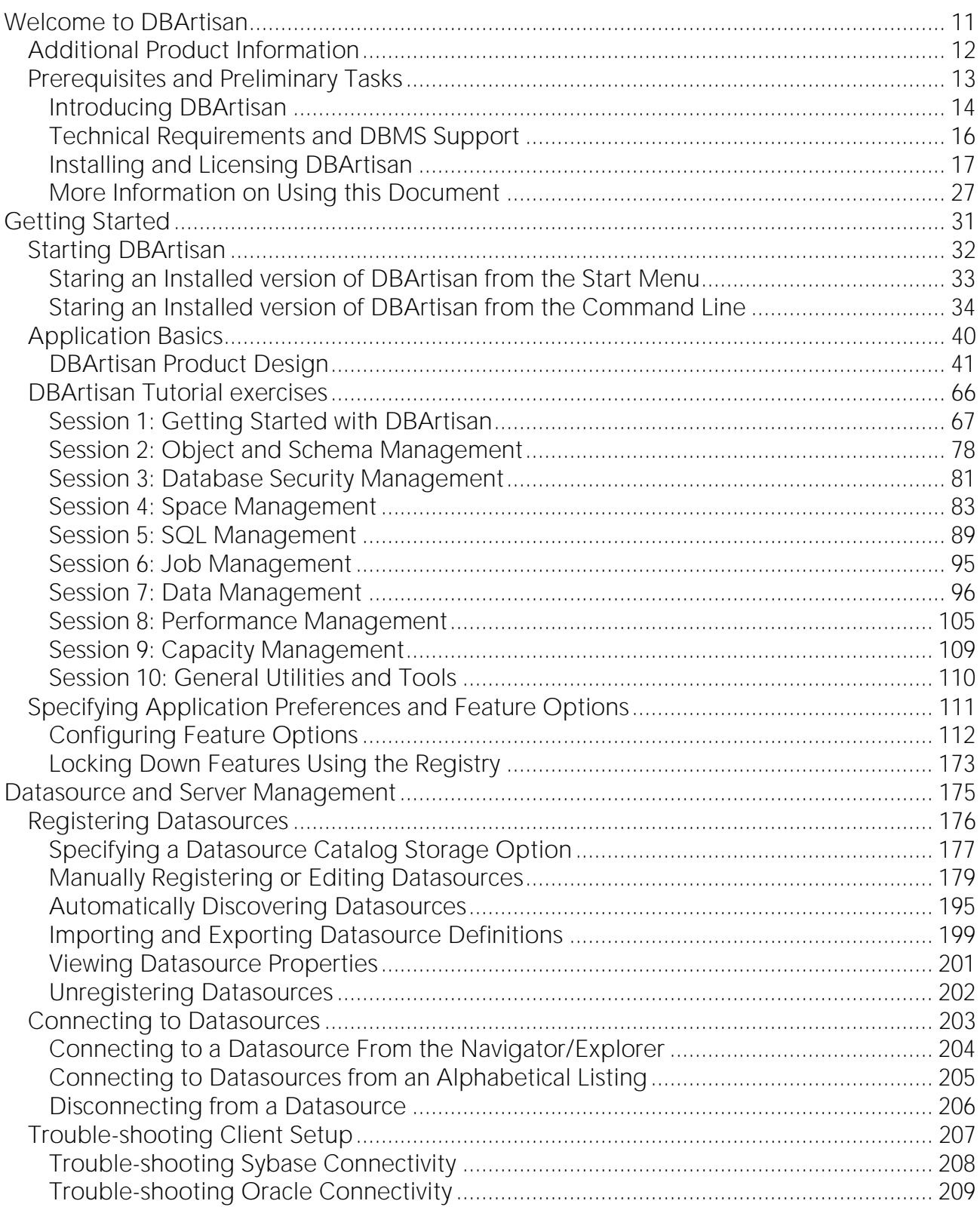

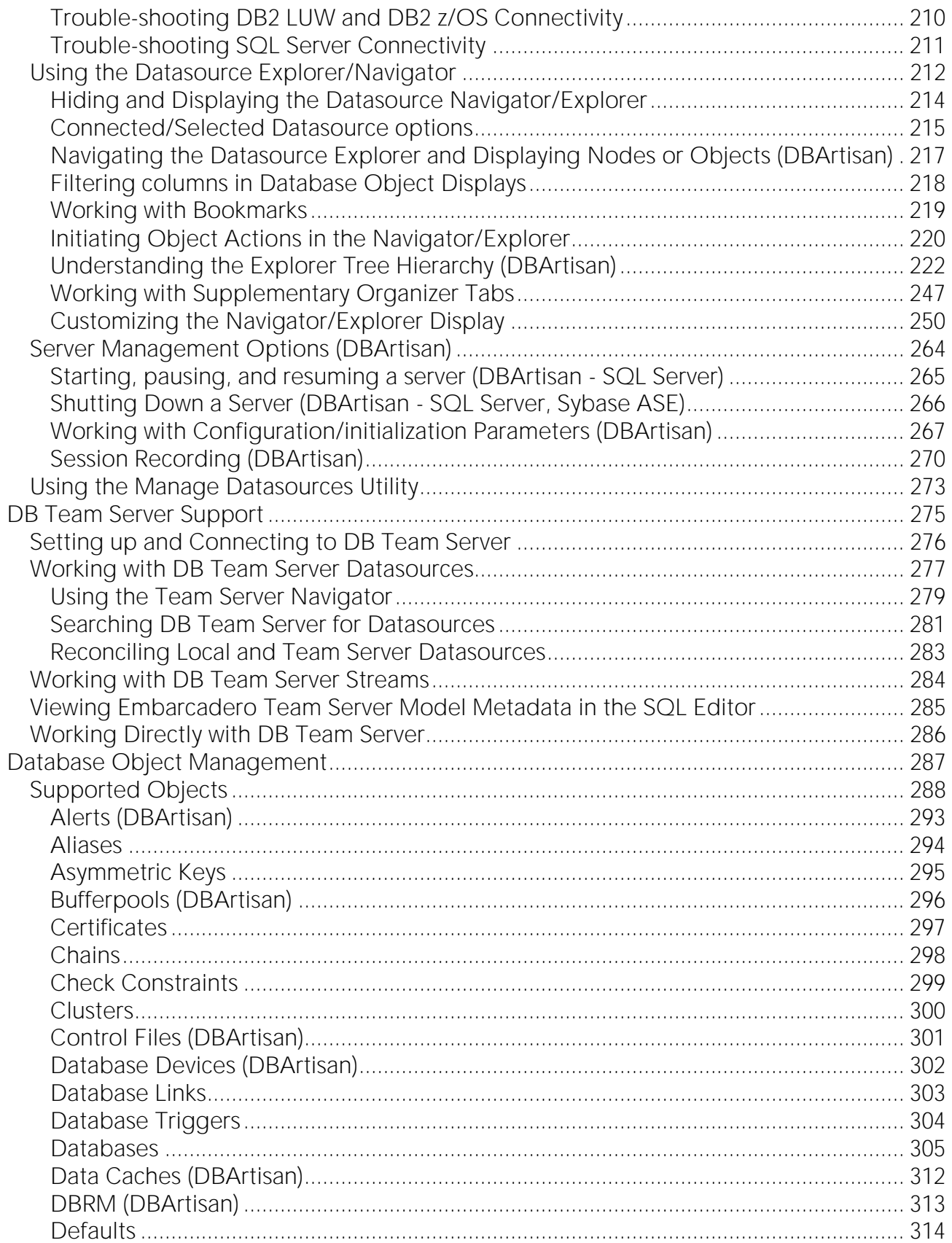

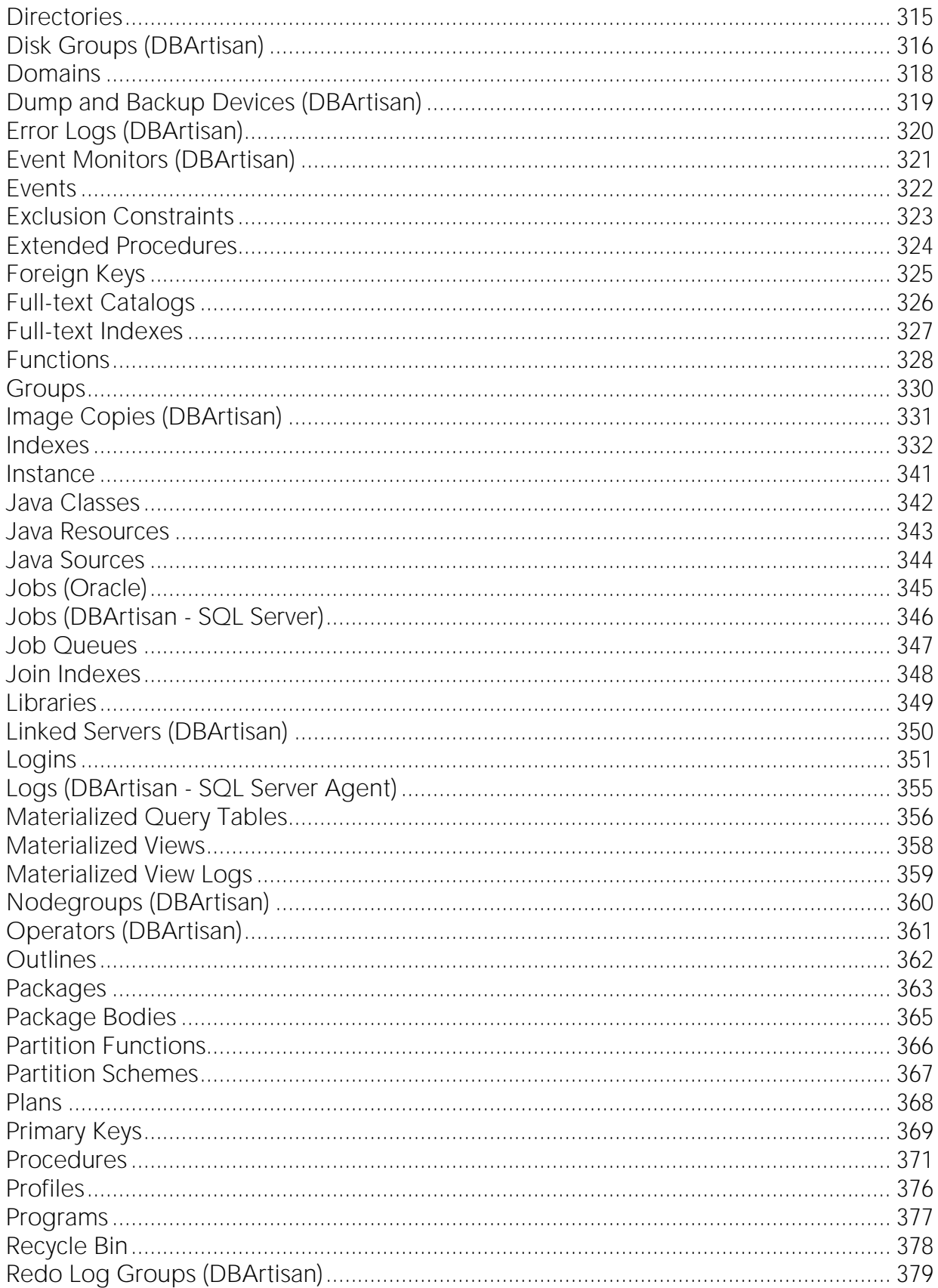

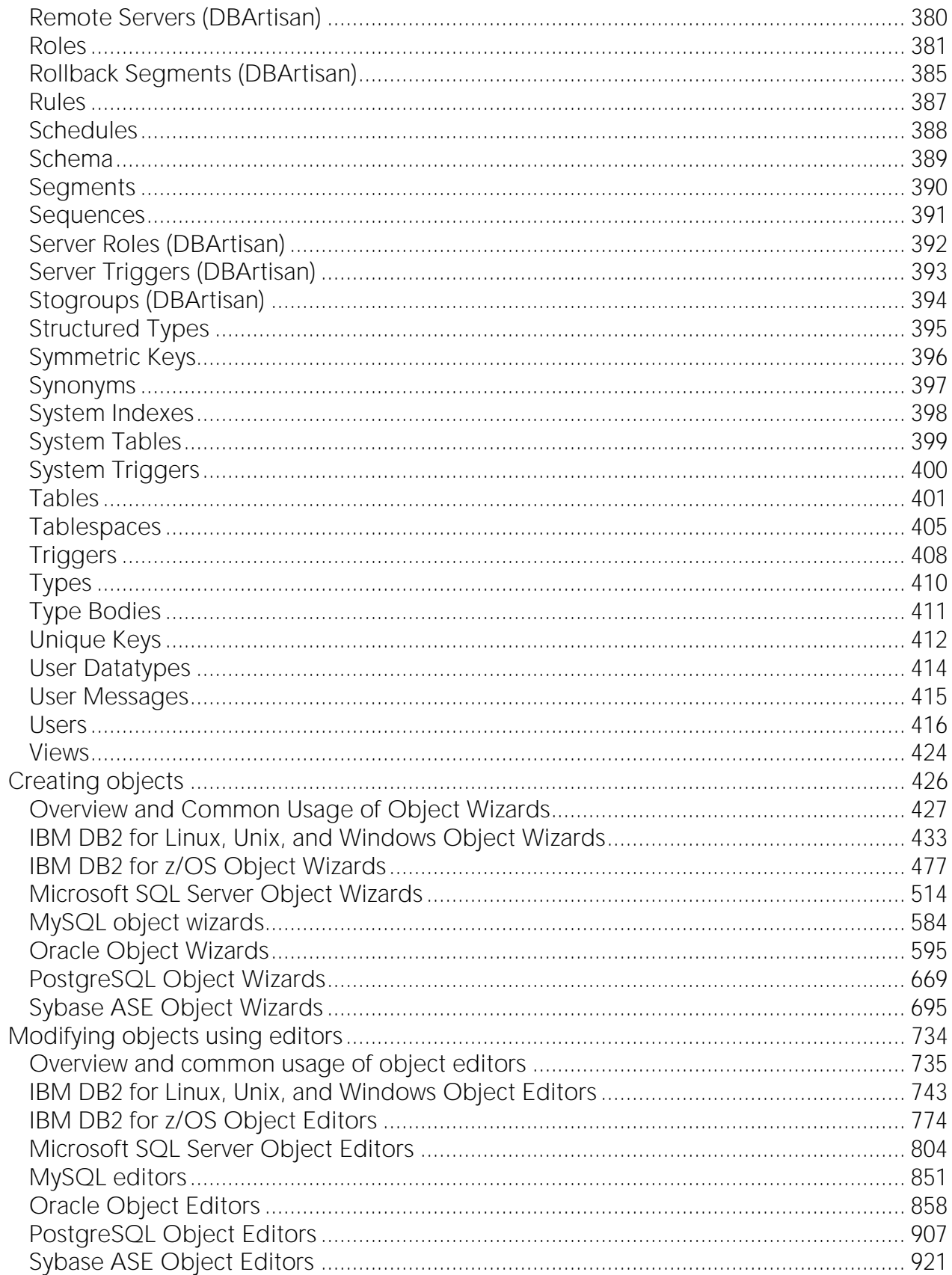

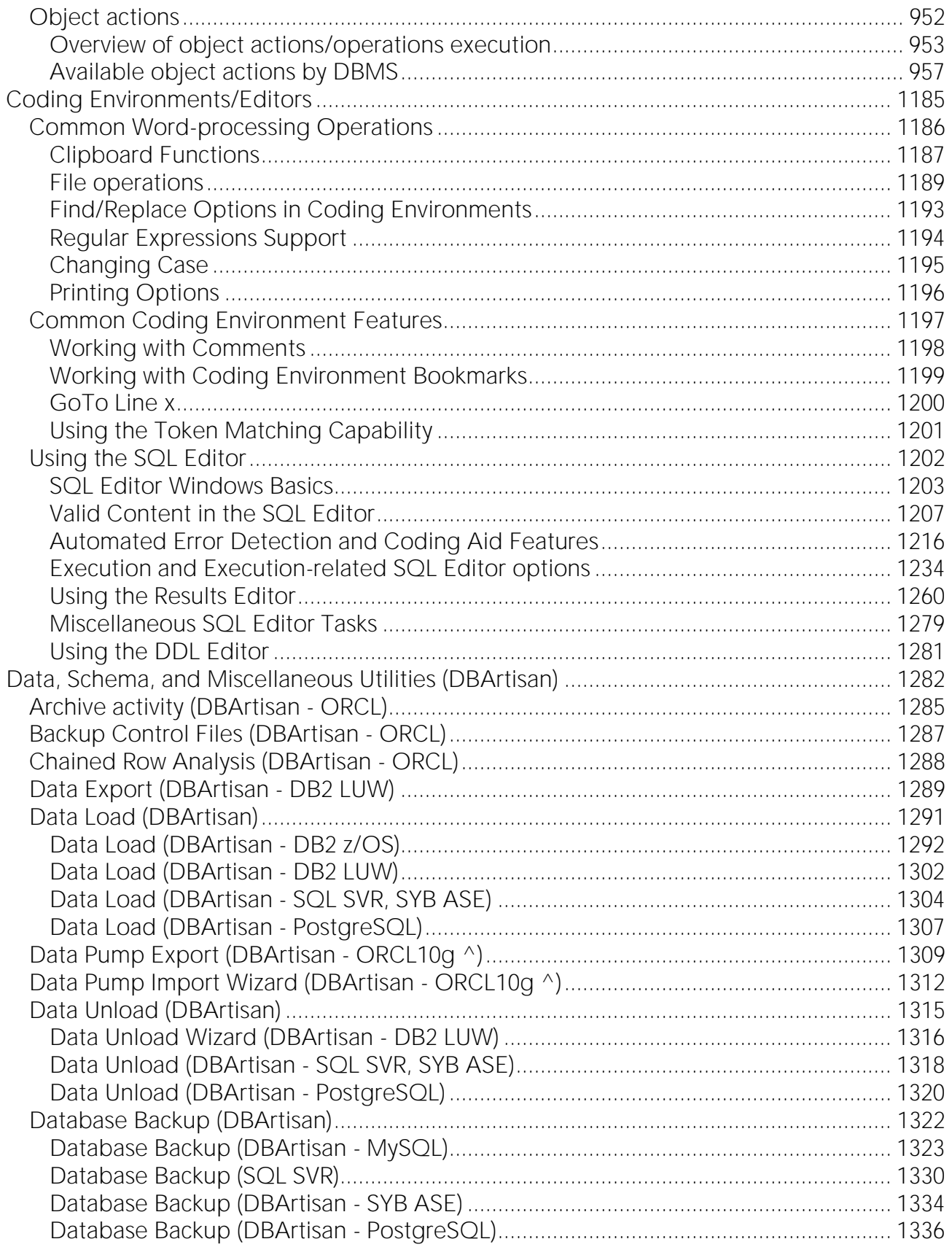

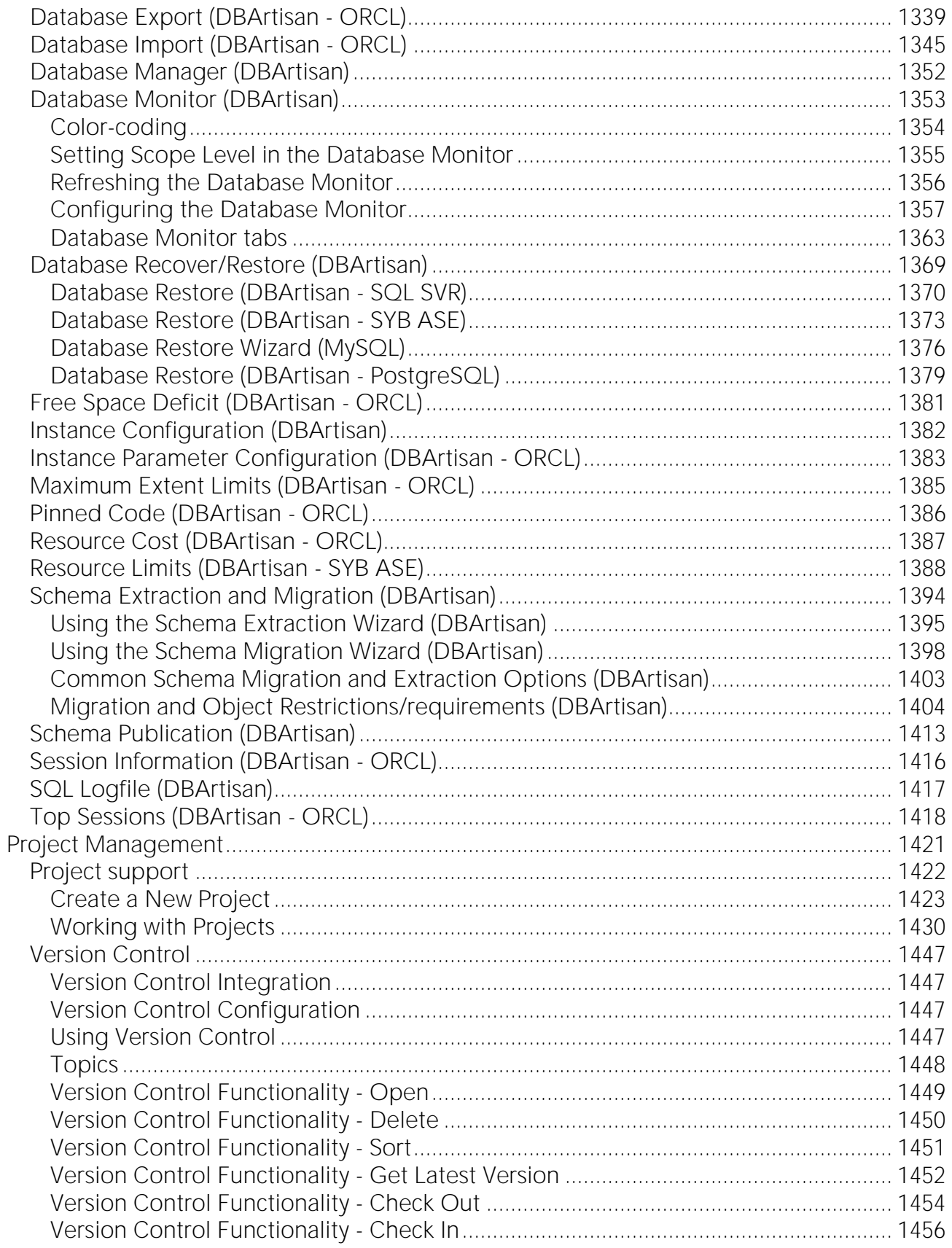

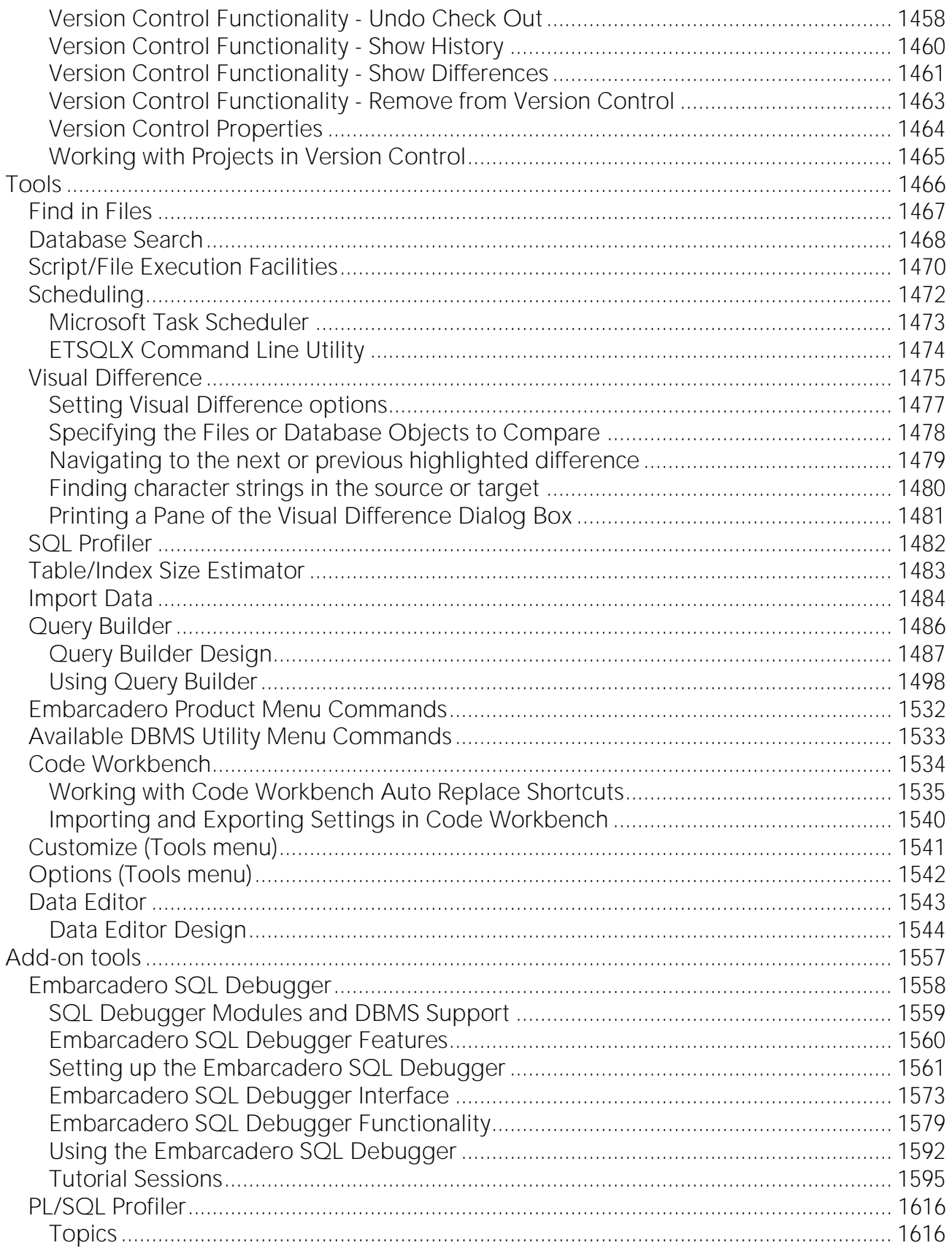

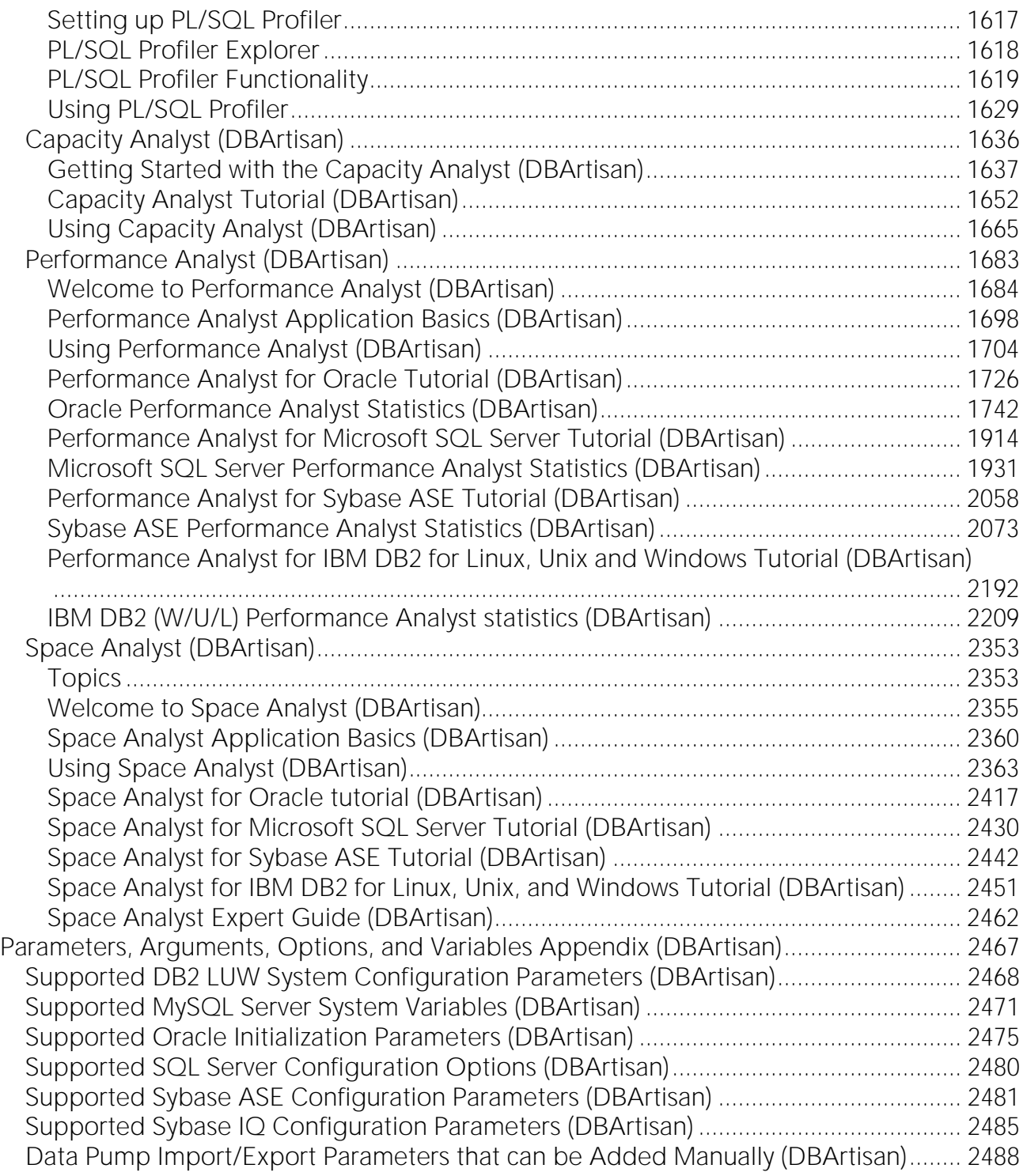

# <span id="page-10-0"></span>Welcome to DBArtisan

Welcome to DBArtisan, the database administration and development solution that lets you manage IBM DB2 for Linux, Unix, and Windows, IBM DB2 for z/OS and OS/390, Interbase/Firebird, Microsoft SQL Server, MySQL, Oracle, PostgreSQL, Sybase IQ, and Sybase ASE databases.

The list below describes the major sections of this document.

- o [Getting Started](#page-30-0) Provides an introduction for new users and helps you set up DBArtisan. Included is an investigation of the major user interface elements, detailed tutorial exercises, instructions on configuring DBArtisan features, and additional information on using this document and third-party documentation.
- o [Datasource and Server Management](#page-174-0) Shows you how to register the datasources that DBArtisan will work against.This chapter also describes the extensive datasource management facilities.
- o **[DB Team Server Support](#page-274-0)** Shows you how to make use of datasource definitions and ER/Studio model data in a Team Server Repository.
- o [Database Object Management](#page-286-0) Describes how to create new database objects, edit existing objects, and provides details on the operations you can perform against database objects.
- o [Coding Environments/Editors](#page-1184-0) Describes the development/execution/testing environments offered.
- o [Data, Schema, and Miscellaneous Utilities \(DBArtisan\)](#page-1281-0) Provides detailed information about the extraction, migration and publication of your schema, the loading and unloading of data, database searching, the use of the Script Execution Facility and Query Builder, the scheduling of processes, the backing up and restoration of databases, the use of the Database Monitor, Database Manager, Resource Limits, and Logfile.
- o [Tools](#page-1465-0) Tools provide search, script and file execution, scheduling, visual difference, a visual query builder, data import, a data editor, and an auto-replace tool for the scripting environment.
- o [Project Management](#page-1420-0) DBArtisan provides project support and version control system integration.
- o [Add-on tools](#page-1556-0) License-dependent add-ons include:
- o Debuggers DBArtisan provides debugging environments for DB2 LUW, SQL Server, Oracle, and Sybase ASE.
- o **Oracle PL/SQL Profiler** captures metrics of various PL/SQL programmable objects as they are executed
- o Capacity Analyst collects storage and performance metrics and provides visual analysis and reporting for historical trend analysis and forecasting.
- $\circ$  Performance Analyst presents a complete picture of a database's performance and lets you investigate performance bottlenecks.
- o Space Analyst helps you effectively locate and troubleshoot bottlenecks and performance inefficiencies that result from space management issues.
- o Code Analyst helps you identify time-consuming lines of code.

Note: For information on access to third party documentation and descriptions of conventions used in this document, see [More Information on Using this Document](#page-26-0)

## <span id="page-11-0"></span>Additional Product Information

The Embarcadero Web site provides access to information and resources useful through the life of your product. This includes access to:

- o Technical Support
- o Case studies, video presentations, webinars and white papers
- o Product communities through the Embarcadero Developer Network
- o Free trials of related products

See [www.embarcadero.com/support.](http://www.embarcadero.com/)

You can find general information about system requirements, licensing information, and details on DBMS product support in [Prerequisites and Preliminary Tasks.](#page-12-0)

## <span id="page-12-0"></span>Prerequisites and Preliminary Tasks

You can find general information about system requirements, licensing information, and details on DBMS product support in:

- o **[Introducing DBArtisan](#page-13-0)**
- o [Technical Requirements and DBMS Support](#page-15-0)
- o [Installing and Licensing DBArtisan](#page-16-0)
- o [More Information on Using this Document](#page-26-0)

For more information, you can also see the Read Me and Quick Start at [http://docs.embarcadero.com/products/dbartisan/.](http://docs.embarcadero.com/products/dbartisan/)

## <span id="page-13-0"></span>Introducing DBArtisan

DBArtisan is an industry-leading database administration solution for managing Oracle, Microsoft SQL Server, Sybase, PostgreSQL, IBM DB2, and MySQL databases. Its cross-platform capability allows users to efficiently manage heterogeneous database platforms easily using a single frontend tool. Using DBArtisan, users boost their productivity by using a single tool for all their databases, regardless of vendor.

### About DBArtisan

Your new application provides tools that can be used by a number of functions within an organization using DBMS from multiple vendors, in testing, development, or production environments.

Datasource and Server Management - Datasources must be registered. Datasources can be registered manually or semi-automatically. Storage can be registry-based or file-based, and a network storage option facilitates shared use of datasource catalogs.

Object management tools - Your application supports a wide range of database objects and related elements for each DBMS. You can create new objects, edit existing objects, and use a range of object operations that support common, general or DBMS-specific actions.

Coding Environments/Editors - Fully-featured environments dedicated to SQL, DDL and Active Script development are provided. Execution options are available as appropriate, and environment-specific related features, such as rollback/commit and query plan options, are provided. Related coding aids include on-the-fly semantic and syntactic validation, text substitution shortcuts, and visual query building tools. Related execution tools include script and file execution facilities.

Schema and data utilities (DBArtisan only) - Schema extraction, migration, and publication wizards let you quickly extract and move schema and data across environments and even across DBMS types. DBMS-specific import/export, load/unload, and backup/restore utilities are also available. A Data Editor lets you edit your tables in real-time, supports all editable datatypes, and provides Unicode options. Table data can also be imported from formats such as spreadsheets.

Project Management,Version Control, and Script Library - Database project management facilities help you organize, alter, and keep track of changes to database objects or SQL scripts. The project management facilities act as a repository to maintain all source code for a database project. DBArtisan also incorporates version control functions and build management facilities to help you manage and build projects.

Other Time-savers and Productivity Tools - Working within the DBArtisan environment, you have access to database and file search facilities, use visual difference to compare files or database objects, and access the Microsoft Windows task scheduler.

License-specific Add-ons - Depending on the licenses you purchased, you have access to the following tools:

o The DBArtisan Analyst Series includes advanced space, capacity, performance and backup management capabilities. They let you predict and prevent storage-related problems, trend data and object growth over time, and pinpoint performance bottlenecks.

o Debuggers, available for IBM DB2 for Linux, Unix, and Windows, Oracle, Sybase, and SQL Server, let you test functions and procedures. A Profiler is available for Oracle datasources.

## <span id="page-15-0"></span>Technical Requirements and DBMS Support

For system requirements and details on DBMS product support in DBArtisan, see the Read Me at [http://docs.embarcadero.com/products/dbartisan/.](http://docs.embarcadero.com/products/dbartisan/)

### Embarcadero DB Team Server Support

DBArtisan can make use of datasource definitions stored on an Embarcadero DB Team Server. For details, see the online help.

### Generic JDBC and ODBC Support

Generic JDBC/ODBC connectivity to non-dedicated DBMS systems or non-database datasources is also provided. DBArtisan can connect to a datasource using a customer-provided, third-party JDBC version 3.0 or ODBC version 3.0 driver. Minimal DBArtisan functionality is provided, including a basic Explorer tree and SQL querying.

### IBM DB2 for Z/OS Stored Procedure Requirements

When working against an IBM DB2 for z/OS data source, DBArtisan relies on the following stored procedures, provided as an optional installation step in setting up the DB2 subsystem:

- o DSNWZP
- o DSNUTILS
- o ADMIN\_COMMAND\_DSN
- o ADMIN\_COMMAND\_DB2

Prior to using DBArtisan against an IBM DB2 for z/OS data source, ensure that these components are installed on the server. See [IBM DB2 for z/OS documentation](http://www-01.ibm.com/support/docview.wss?rs=64&uid=swg27011656) for more information.

## <span id="page-16-0"></span>Installing and Licensing DBArtisan

Before you can register any Embarcadero Technologies application, you must meet the minimum technical requirements. If you meet all the minimum technical requirements, you can install DBArtisan. After installation, you must license the application.

The following topics walk you through this process:

- o [Technical Requirements and DBMS Support](#page-15-0)
- o [Installing DBArtisan](#page-17-0)
- o **[Licensing Your Product](#page-18-0)**

### <span id="page-17-0"></span>Installing DBArtisan

To install the application successfully, you must complete each panel of the installation wizard. 64 bit and 32-bit versions of DBArtisan are available with the trial version, which can be downloaded from [http://www.embarcadero.com/products.](http://www.embarcadero.com/products/)

The DBArtisan installation wizard installs all corresponding files on your machine. The installer offers common options such as license agreement, file and folder selections, and shortcut options. An application-specific option lets you associate file suffixes of elements such as SQL scripts with DBArtisan.

NOTE: Before installing DBArtisan from Embarcadero ToolCloud, see [http://docs.embarcadero.com/products/xe/f](http://docs.embarcadero.com/products/xe/)or additional requirements or revised instructions.

The panels presented by the wizard vary depending on whether you are upgrading or performing an initial installation.

Caution: If you have not registered a license when you start a DBArtisan installation, you will be prompted to register a license. For more information, see [Licensing Your Product.](#page-18-0)

After the installation is complete, we recommend that you reboot your machine before using DBArtisan.

### <span id="page-18-0"></span>Licensing Your Product

Each Embarcadero client application requires one or more licenses in order to run. An Embarcadero product, such as DBArtisan, has a baseline license which provides basic feature support for that product. In addition, incremental licenses may be required to support specific DBMS platforms, product add-ons, or other functions.

For more information, see the following topics:

- o **[Licensing Overview](#page-19-0)**
- o **[Licensing Your Application](#page-21-0)**
- o [Selecting a License Category During Startup](#page-24-0)
- o [Online/Offline Mode and Concurrent License Checkout](#page-25-0)

### <span id="page-19-0"></span>Licensing Overview

The following topics provide a high-level discussion of key licensing topics and directs you to sources of more detailed information.

- o [Viewing Your License Type and Modules](#page-19-1)
- o [Understanding Trial, Workstation, and Networked Licenses](#page-19-2)
- o [DBArtisan License Modules, DBMS Support, and Feature Availability](#page-19-3)
- o [DBArtisan XE License Modules, DBMS Support, and Feature Availability](#page-20-0)
- <span id="page-19-2"></span>o [Directing Queries Regarding Licenses](#page-20-1)

#### <span id="page-19-1"></span>Viewing Your License Type and Modules

The About... dialog, available from the Help menu, displays your license type and each individual license module currently registered.

#### Understanding Trial, Workstation, and Networked Licenses

Three kinds of licenses are available: Trial, Workstation, and Networked.

- Trial licenses A license for a 14-day, full-featured trial version of the product. The trial license must be registered before you can use the product.
- Workstation licensing A license or set of licenses is tied to a particular workstation. The product can only be used on that workstation.
- **Networked** licensing Networked licenses are administered and distributed by a central License Server (Embarcadero License Center or Acresso FLEXnet Publisher). There are two types of networked licenses: *Concurrent* and *Networked Named User*. With Concurrent licensing, users on different machines take turns using licenses from a shared pool. With Networked Named User licensing, licenses are pre-assigned to specific users setup on the license server's user list. Those users are quaranteed to have licenses available any time. **NOTE:** Concurrent licenses can be borrowed for use without a network connection. For details, see [Online/Offline Mode and Concurrent License Checkout.](#page-25-0)

For a detailed description of licensing options, see [http://www.embarcadero.com/software](http://www.embarcadero.com/software-licensing-solutions)[licensing-solutions.](http://www.embarcadero.com/software-licensing-solutions)

#### DBArtisan License Modules, DBMS Support, and Feature Availability

Individual license modules correspond to the DBMS platforms you are licensed to use. In addition, each DBMS license module corresponds to a product edition. Feature availability for each license module edition is as follows:

- <span id="page-19-3"></span>o Standard - Provides baseline support including datasource management, object management, SQL editing and execution, and standard tools and utilities.
- o Professional (DBArtisan) Standard edition features plus SQL Debugger and SQL Profiler.

<span id="page-20-0"></span>o Workbench (DBArtisan) - Professional edition features plus Performance Analyst, Space Analyst, and Capacity Analyst.

#### DBArtisan XE License Modules, DBMS Support, and Feature Availability

An XE license provides access to all supported DBMS platforms. XE module and feature availability is as follows:

- o XE Pro (DBArtisan) Provides baseline support including datasource management, object management, SQL editing and execution, and standard tools and utilities, SQL Debugger and SQL Profiler.
- o Analyst Pack (DBArtisan) Provides access to Performance Analyst, Space Analyst, and Capacity Analyst.

#### <span id="page-20-1"></span>Directing Queries Regarding Licenses

Questions regarding license availability, feature availability, and client or server licensing, should be directed as follows:

- o If you work in an organization that uses networked licensing, direct any questions to your site's DBArtisan administrator.
- o If you are using workstation licensing, direct licensing questions to your Embarcadero Technologies representative.

### <span id="page-21-0"></span>Licensing Your Application

See the following topics for details on registering your product:

- o [Registering a Trial or Workstation License during Installation](#page-21-1)
- o [Registering a Workstation License After Application Startup](#page-21-2)
- o [Registering By Phone](#page-22-0)
- o [Registering a Networked License](#page-22-1)

#### <span id="page-21-1"></span>Registering a Trial or Workstation License during Installation

Shortly after initiating download of a trial version of an Embarcadero product, you should receive an email with a serial number you must register during installation. Similarly, if you purchase an Embarcadero product while no trial version is active, you will receive a serial number that must be registered during installation.

1 Start the installation. An Embarcadero License Registration dialog appears.

2 Copy the serial number from the email and paste it in the Serial Number field.

3 Enter your Embarcadero Developer Network account credentials in the Login or Email and Password fields. If you have not previously created an EDN account, or have forgotten your password, click I need to create ... or I've lost my password.

#### 4 Click Register.

Your activation file should be downloaded and installed automatically. If this does not happen, click the Trouble Connecting? Try Web Registration link and follow the prompts. If you still have problems, see [Registering By Phone.](#page-22-0)

#### <span id="page-21-2"></span>Registering a Workstation License After Application Startup

The following instructions assume that you have received a workstation license by email and that you currently have a valid trial license. If you did not install a trial version or the trial period has expired, follow the instructions in [Registering a Trial or Workstation License during Installation](#page-21-1) instead.

1 On the Help menu, select About, and then on the dialog that opens, click Manage to open a license manager dialog.

2 On the Serial menu, select Add.

3 Copy the serial number from the email and paste it in the Add Serial Number dialog, then click OK.

4 Right-click on the serial number you added, and then select Register from the context menu. A registration dialog opens.

Note: The Registration Code box shows a machine-specific identifier required with other registration methods.

5 Ensure that the Register using Online Registration radio box is selected.

6 Provide Developer Network credentials in the DN Login name or Email and DN Password boxes. If you have not previously created an EDN account, or have forgotten your password, click I need to create ... or I've lost my password.

#### 7 Click Register.

8 If prompted to restart the application, click Yes.

Your activation file should be downloaded and installed automatically. If this does not happen, click the Trouble Connecting? Try Web Registration link and follow the prompts. If you still have problems, [Registering By Phone.](#page-22-0)

#### <span id="page-22-0"></span>Registering By Phone

If you have problems with either of the above procedures, you can register licenses by phone. You will have to provide:

- o Developer Network credentials
- o The registration code displayed in the Embarcadero License Registration dialog that appears when you start an unlicensed application
- o The product base license serial number
- o The license serial numbers for any additional features you have purchased.

For North America, Latin America and Asia Pacific, call (415) 834-3131 option 2 and then follow the prompts. The hours are Monday to Friday, 6:00 A.M. to 6:00 P.M. Pacific time.

For Europe, Africa and the Middle East, call +44 (0)1628-684 494. The hours are Monday to Friday, 9 A.M. to 5:30 P.M. U.K. time.

Shortly after phoning in, you will receive an email containing an activation file. Then do the following:

1 Save the file to the desktop or a scratch directory such as  $c:\temp$ .

2 On the Help menu select About and then on the dialog that opens, click Register. A registration dialog opens.

3 Select the I have received an activation file (\*.slip or reg\*.txt) radio box.

4 Click the Browse button and use the Select License Activation File dialog to locate and select the activation file you installed.

5 Click the **Import** button to import the activation file and when complete, click the **Finish** button.

6 If prompted to restart the application, click Yes.

#### <span id="page-22-1"></span>Registering a Networked License

If you work in an organization using Networked licensing, an administrator, department head, or someone performing a similar function will provide you with an activation file.

Once you receive t (typically C:\Program Files\Embarcadero\*<product><version>*\license\), then restart the application.

No additional steps are necessary.

### <span id="page-24-0"></span>Selecting a License Category During Startup

During startup, if multiple concurrent license categories are available, you are prompted to select a category to use for this DBArtisan session. Multiple license categories can be set up to provide differing feature access or access to different DBMS versions. Feature and DBMS version access are typically distributed across multiple license categories to optimize use of a site's purchased licenses.

Note: This dialog also includes the option to remember your selection on subsequent startups. If you select that option, you can subsequently use the Select Licenses button on the About... dialog (Help > About) to select a different license.

Contact your License Administrator for details on individual license categories or requests for additional feature or DBMS support.

### <span id="page-25-0"></span>Online/Offline Mode and Concurrent License Checkout

Concurrent licenses can be used in both online and offline modes. In online mode, you must have a continuous network connection to your License Center. Licenses are checked out on startup and checked back in on shutdown.

You can also use a license in offline mode. When you explicitly check out a license for offline use, you can use the license without a connection to your License Center for a specified duration. This lets you work while travelling or commuting, work away from your primary work area, or use the license when a network connection is unavailable or not required.

Note: Contact your site administrator for information on offline license availability, the maximum duration, offline license policy at your site, or any other issues arising from online license usage.

#### To check out a license for offline use:

1 On the Help menu, select Checkout License. The Check Out Licenses For Offline Use dialog opens.

2 Select the check box associated with each individual license you want to check out.

3 In the Checkout Duration box, type the number of hours that you can use the offline license without a network connection to the License Center.

#### 4 Click OK.

You can work offline for the specified duration. The duration period begins immediately.

If you subsequently establish a network connection to the License Center before the license duration expires, you can indicate to the License Center that the offline license is no longer required.

#### To indicate that an offline license is no longer required:

#### 1 On the Help menu, select Checkin License.

There is no interruption in DBArtisan usage. The license is not actually checked in until you shut down DBArtisan.

## <span id="page-26-0"></span>More Information on Using this Document

The following topics provide additional information that is useful when working with product documentation:

- o [Accessing Third Party Documentation](#page-27-0)
- o [Shorthand for Third Party Product References](#page-28-0)

### <span id="page-27-0"></span>Accessing Third Party Documentation

Many DBArtisan features provide support for functionality available in the supported third party DBMS platforms. In object management for example, properties available when creating or editing objects and actions available against object types, are direct equivalents of clauses, options, or keywords available for use with the third party equivalent.

In such cases, no attempt is made to duplicate detailed documentation by third parties. Casual descriptions are provided, noting the third party equivalent. You can consult the third party documentation for details or clarifications. The following links provide access to online documentation for supported DBMS platforms:

- o [IBM DB2 for Linux, Unix, and Windows documentation](http://www-01.ibm.com/support/docview.wss?rs=71&uid=swg27009474)
- o [IBM DB2 for z/OS documentation](http://www-01.ibm.com/support/docview.wss?rs=64&uid=swg27011656)
- o [InterBase/Firebird documentation](http://docs.embarcadero.com/products/interbase/)
- o [Microsoft SQL Server documentation](http://msdn.microsoft.com/en-us/library/bb545450.aspx)
- o MySQL [documentation](http://dev.mysql.com/doc/)
- o [Oracle documentation](http://www.oracle.com/technology/documentation/index.html)
- o [PostgreSQL documentation](http://www.postgresql.org/docs/)
- o [Sybase ASE and Sybase IQ documentation](http://sybooks.sybase.com/nav/base.do)

### <span id="page-28-0"></span>Shorthand for Third Party Product References

To save space in headings and table columns, shorthand is used to represent versions and variations of the DBMS platforms supported.

- o [DB2 LUW](#page-28-1)
- o [DB2 z/OS](#page-28-2)
- o ITB/FBD \*
- o [MySQL](#page-28-3)
- o [ORCL](#page-28-4)
- o PSTGRS \*
- o [SQL SVR](#page-29-0)
- o [SYB ASE](#page-29-1)
- o [SYB IQ](#page-29-2)

For specific DBMS version support for DBArtisan, see the Read Me at [http://docs.embarcadero.com/products/dbartisan/.](http://docs.embarcadero.com/products/dbartisan/)

#### <span id="page-28-1"></span>DB2 LUW

<span id="page-28-2"></span>DB2 LUWis used as shorthand for IBM DB2 for Linux, Unix, and Windows.

### DB<sub>2</sub>  $z$ /OS

DB2 z/OS is used as shorthand for IBM DB2 for z/OS.

### <span id="page-28-3"></span>MySQL

MySQL is used as shorthand for the MySQL RDBMS.

### <span id="page-28-4"></span>ORCL<sub>1</sub>

ORCL is used as shorthand for Oracle.

### PSTGRS

PSTGRS is used as shorthand for PostgreSQL.

Specifically-supported PostgreSQL-based database products include Greenplum, Pivotal HAWQ, and BigSQL.

### <span id="page-29-0"></span>SQL SVR

SQL SVR is used as shorthand for Microsoft SQL Server.

### <span id="page-29-1"></span>SYB ASE

SYB ASE is used as shorthand for Sybase Adaptive Server.

### <span id="page-29-2"></span>SYB IQ

SYBIQ is used as shorthand for Sybase IQ.

# <span id="page-30-0"></span>Getting Started

The following sets of topics are intended for new users. They provide learning curve material and tell you how to configure your new application:

- o [Prerequisites and Preliminary Tasks](#page-12-0) Provides information on installation and licensing as well as general information on using this document.
- o [Starting DBArtisan](#page-31-0) Describes the various ways to start the application.
- o **[DBArtisan Application Basics](#page-39-0)** Introduces the major user interface elements.
- o **[DBArtisan Tutorial exercises](#page-65-0)** Tutorial exercises that show the major functional areas of DBArtisan.
- o [Specifying Application Preferences and Feature Options](#page-110-0) Tells you how to configure DBArtisan.

## <span id="page-31-0"></span>Starting DBArtisan

There are three ways to start the application:

- o [Starting an Installed version of DBArtisan from the Start Menu](#page-32-0)
- o [Starting an Installed version of DBArtisan from the Command Line](#page-33-0)

## <span id="page-32-0"></span>Staring an Installed version of DBArtisan from the Start Menu

The Start menu sequences for DBArtisan startup are always in the form

o Programs > Embarcadero DBArtisan*version identifier*> Embarcadero DBArtisan*version identifier*

where *version identifier* reflects the version you are running.

## <span id="page-33-0"></span>Staring an Installed version of DBArtisan from the Command Line

Command line startup is primarily aimed at identity management systems working in conjunction with DBArtisan. Such systems can be configured to start DBArtisan and connect to a specific datasource using credentials that are invisible to the user. Other applications that hide credentials, force connection to a specific datasource, administer usage audits, or otherwise automate startup of DBArtisan can make use of this feature.

Two forms of command line startup are available for each product. Syntax and parameters are as follows:

#### **DBArtisan**

- o dbart.exe -D*datasource*-U*username* [-P*password*]
- o dbart.exe -R*connectionstring*-D*datasource*-U*username* [-P*password*]

#### For example

- o rsql.exe -D torlabsy01-Umyusername-P mypassword
- o dbart.exe -R "oracle://(DESCRIPTION=(ADDRESS=(PROTOCOL=tcp)(HOST=TORLABORCL10g\_2)( PORT=1521))(CONNECT\_DATA=(SID=ORASID)))" -D torlabora10g\_2 -U sys -P extreme

Note: For a listing of valid connection string values, see [-R Switch Values by Platform.](#page-34-0)

Keep the following points in mind when using command line startup:

- o Credentials remain valid until the user disconnects from the datasource.
- o When you try disconnect, a confirmation message box includes a warning message that the connection has external credentials that will be lost if you choose to proceed with disconnect.
- o Once disconnected, a user must connect to the previously disconnected datasource using specified, valid credentials or rely on Auti-connect. For more information, see [Manually](#page-178-0)  [Registering or Editing Datasources.](#page-178-0)
- o Command line credentials override the default credentials provided if a datasource is registered using the Auto-connect setting.

Regarding the switch specifications:

- o The password switch/value pair is optional and the P switch can be provided without a value.
- o The switches are case-sensitive while the datasource is case-insensitive;
- o The order of these switches doesn't matter;
- o Switches can be specified with the minus sign or with a slash and any combinations are allowed. For example, DBArt -D ROMLABSQL08 /U sa /P.
- o Switches can be specified with the minus sign or with a slash and any combinations are allowed. For example, RSQL.-D ROMLABSQL08 /U sa /P.
- o If you specify a switch multiple times, it's last valid occurrence from left to right is used. We auto-connect a single datasource, no matter the number of times a -D switch is specified;
- o The -p switch (with lower case) prints a file;
- o If -R is specified then one of the following will occur:
- o If -D is also specified, it will check to see if that datasource already exists. If it does exist, it will check to see if its connection information matches the provided -R parameter. If it matches, startup behavior will be the same as if -R was not specified. If it doesn't match, a modified form of the datasource name is generated using the -D-provided name to ensure uniqueness and give it the connection information specified by -R. If the datasource doesn't exist, a new datasource is generated using the name provided by -D and the remaining connection information provided by -R.
- <span id="page-34-0"></span>o If -D is not specified, the -R-provided datasource is checked for a match against existing datasources. If a match is found, ithat datasource is connected. If no match is found, a new datasource is generated using the -R-provided information to create a unique name.

Note: If connecting to an existing datasource with auto-connect enabled, if -U and -P values were provided, then auto-connect will be disabled and the provided -U and -P values are used.

### -R Switch Values by Platform

The following table lists the valid connection strings that can be used with the -R switch for a command line startup.

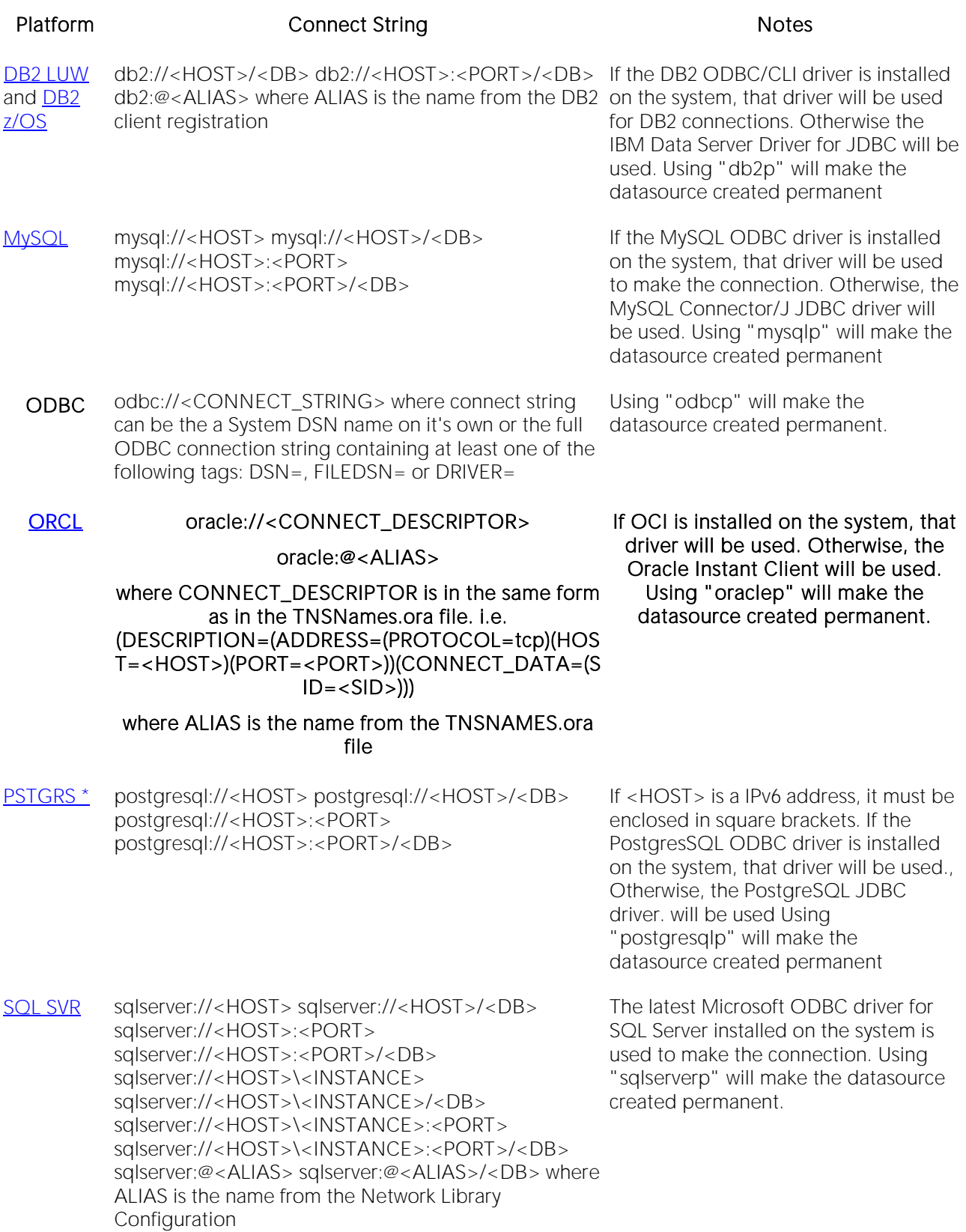
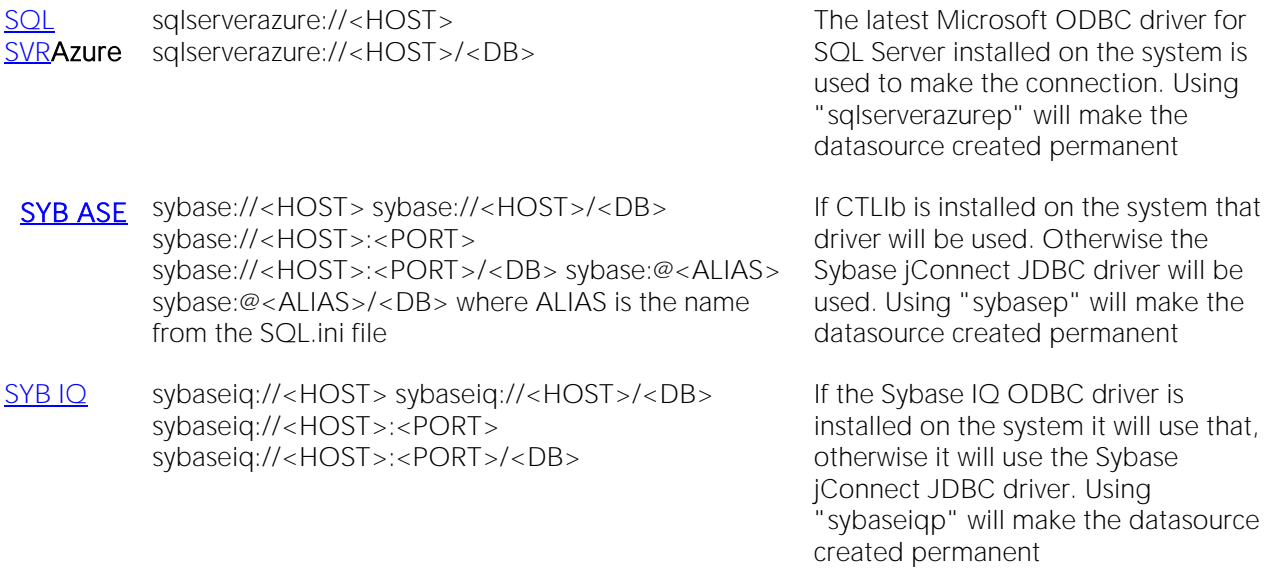

The following table lists the valid connection strings that can be used with the -R switch for a command line startup.

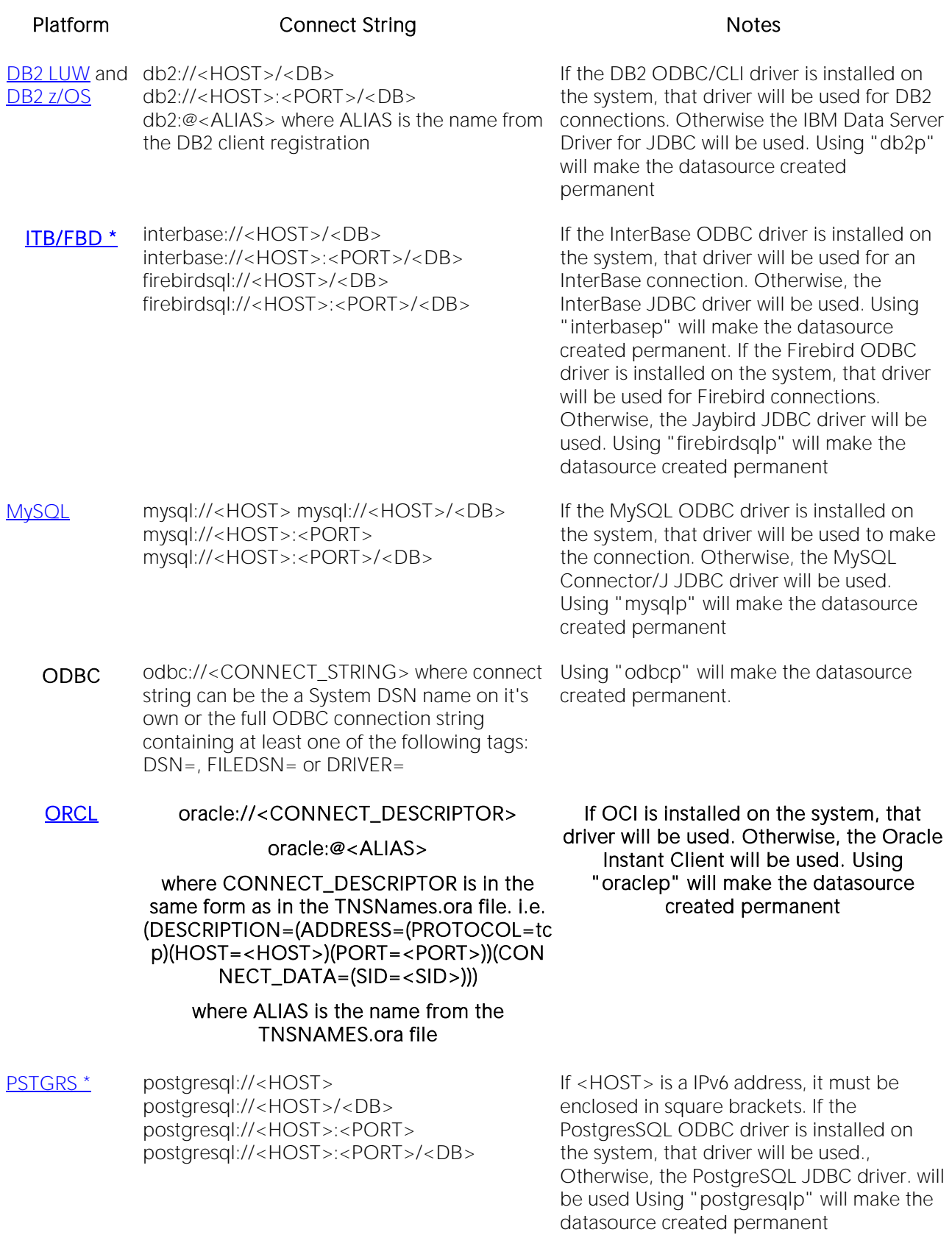

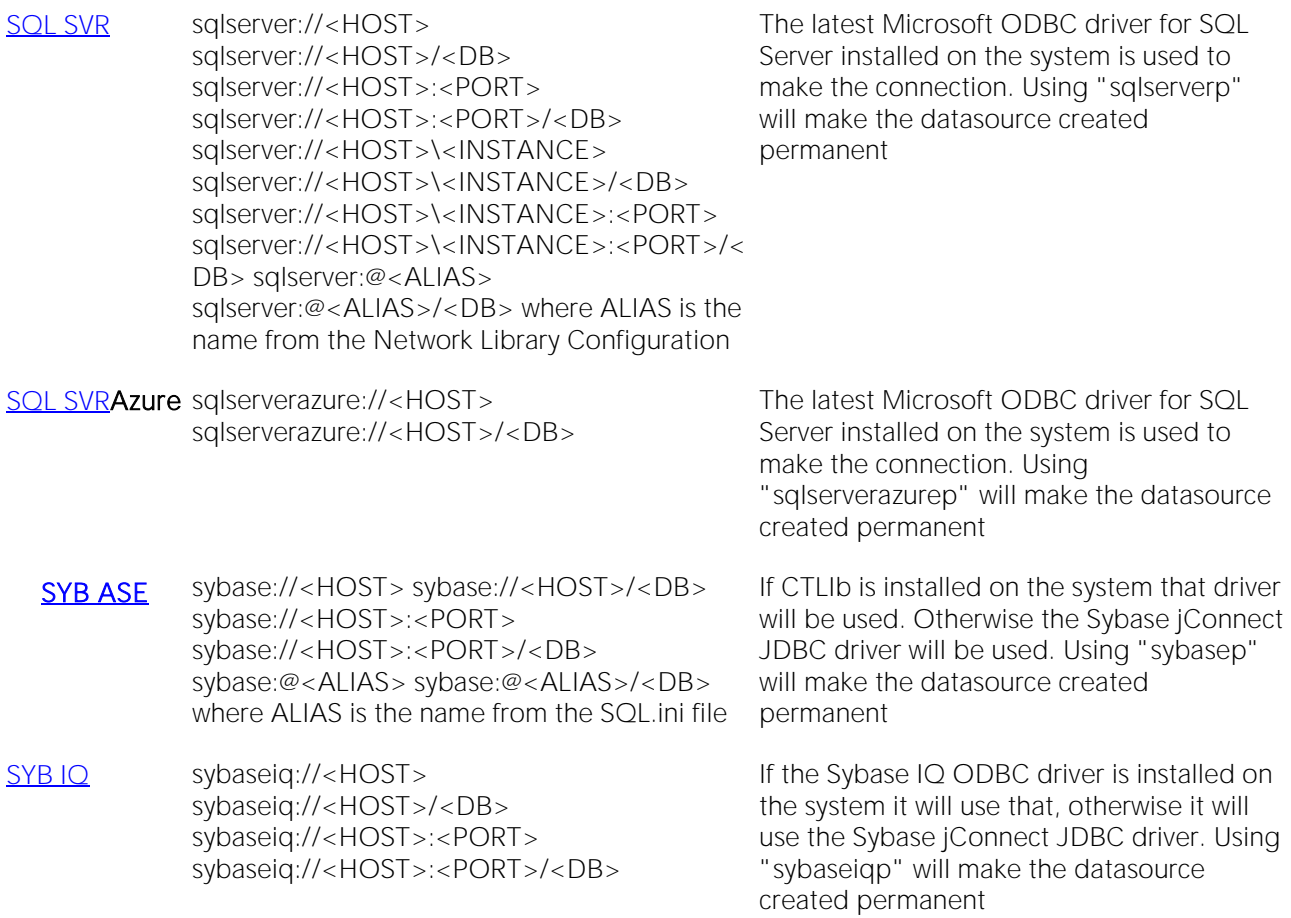

# Application Basics

Application Basics is designed to situate you within the application and to provide information about what DBArtisan offers in the way of design, navigation, and application features. The information presented here is high-level and conceptual.

Application Basics is divided into two sections. The table below describes each section:

#### Section Description

[DBArtisan Product](#page-40-0)  **[Design](#page-40-0)** This section describes key interface elements and concepts, including the Datasource Navigator and Datasource Explorer, parallel query execution, and how to navigate and make the most use of DBArtisan's Multiple Document Interface (MDI) environment.

[Specifying Application](#page-110-0) This section describes how you can configure the application to meet your specific [Preferences and Feature](#page-110-0) needs.

**[Options](#page-110-0)** 

# <span id="page-40-0"></span>DBArtisan Product Design

This section describes key interface elements and concepts, such as the Datasource Navigator and Datasource Explorer, parallel query execution, and how to navigate and make the most use of DBArtisan's Multiple Document Interface (MDI) environment.

For more information, see:

- o **[Datasource Navigator and Datasource Explorer](#page-41-0)**
- o **[DBArtisan Toolbars and Menus](#page-45-0)**
- o **[DBArtisan Dialog Boxes](#page-57-0)**
- o [Customizing the DBArtisan Display](#page-60-0)
- o [Parallel Query Execution/multithreading](#page-42-0)
- o [Describe Window](#page-43-0)
- o **[DBArtisan Script Library](#page-44-0)**
- o [DBArtisan Wizards](#page-58-0)
- o [DBArtisan Editors](#page-59-0)

### <span id="page-41-0"></span>Datasource Navigator and Datasource Explorer

By default, the first time you start DBArtisan, a single pane window is displayed on the left of the main application window. The Datasource Navigator provides a hierarchy that descends from the datasource level to the level of individual database objects. It provides a visual method for navigating or drilling down through a datasource. From the Navigator, you can connect to and disconnect, from datasources as well as browse, filter, and initiate other actions against objects in all supported datasources on your network.

The Datasource Explorer provides an alternative to the Datasource Navigator. It's a two-paned window. Like the Navigator, it provides a tree-view of your datasources. When you select an object on the Datasource Explorer, you can view corresponding data in the right pane. The Explorer is designed to give you an overall picture of the contents and configuration of your datasources.

You hide and display the Navigator and Explorer using View menu commands. As you progress along your DBArtisan learning curve, you will find the each has it's own benefits or that you have a preference. For details on the Navigator and Explorer and datasource management, in general, see the following topics:

- o [Datasource and Server Management](#page-174-0)
- o [Using the Datasource Explorer/Navigator](#page-211-0)

### <span id="page-42-0"></span>Parallel Query Execution/multithreading

DBArtisan supports parallel query execution or multithreading.

DBArtisan accelerates the development process by executing multiple queries simultaneously using separate operating system threads and improving response time because most operations can start immediately and return control to the primary application thread.

DBArtisan lets you run multiple, concurrent queries against the same datasource.

DBArtisan employs a database connection pooling technique that dynamically spawns connections as needed and disconnects them when the associated query has completed.

DBArtisan increases throughput by automatically assigns query threads to separate processors if your system has multiple CPUs. When you execute parallel queries against different database servers using a multi-processor computer, you experience near linear gains in throughput.

### <span id="page-43-0"></span>Describe Window

The Describe Window is a floating window that lets you view procedures, tables, views, and functions (Oracle and IBM DB2 for Linux, Unix, and Windows only). In the Describe Window you can view columnar information (for tables and views) or input parameter information (for procedures and functions).

### Opening the Describe Window

DBArtisan offers three ways to open the Describe window:

1 In an editor, right-click an object and then click Describe.

2 On the View menu, select an object and then click Describe.

3 On the right pane of the Explorer or in an editor, select an object and then press CTRL+D.

#### Using the Describe Window

In the Describe window:

1 Click the Name list and then click a name to view a list of types of objects in the database.

2 Click the Owner list and then click an owner to view a list of all owners of objects in the database.

Click the Type list and then click a type to view columnar information (for tables and views) or input parameter information (for functions and procedures).

### <span id="page-44-0"></span>DBArtisan Script Library

The Script Library provides a drag-and-drop library interface of all supported DBMS syntax, SQL syntax, built-in functions, optimizer hints, and SQL-conditional syntax. Additionally, it provides the ability to create custom folders to store commonly-used code for quick and efficient access, as needed.

### To open the Script Library:

1 Select View > Script Library. The Script Library window opens.

2 Expand the Microsoft node and then expand the Schema sub-node.

3 Right-click the Procedures node and select Open. The selected code opens in the SQL Editor window and is ready for execution.

4 Right-click in the editor window and select Close from the context menu.

### To add a custom folder to the Script Library

1 Right-click the Script Library folder.

2 Select New Folder from the context menu. A new folder is added to the Script Library folder.

### To close the Script Library window:

1 Select View > Script Library.

### <span id="page-45-0"></span>DBArtisan Toolbars and Menus

DBArtisan offers multiple ways to navigate through the application:

- o [Main Menu](#page-45-1)
- o [Toolbars](#page-46-0)
- o **[Shortcut Menus](#page-51-0)**

For more information on customizing these items, see Customizing General User Interface [Appearance.](#page-49-0)

### <span id="page-45-1"></span>Main Menu

You can access DBArtisan's features from the Main Menu by clicking the menu name, and then selecting the target command on the sub-menu. The menus are context-sensitive, changing as you perform tasks. DBArtisan menu items include:

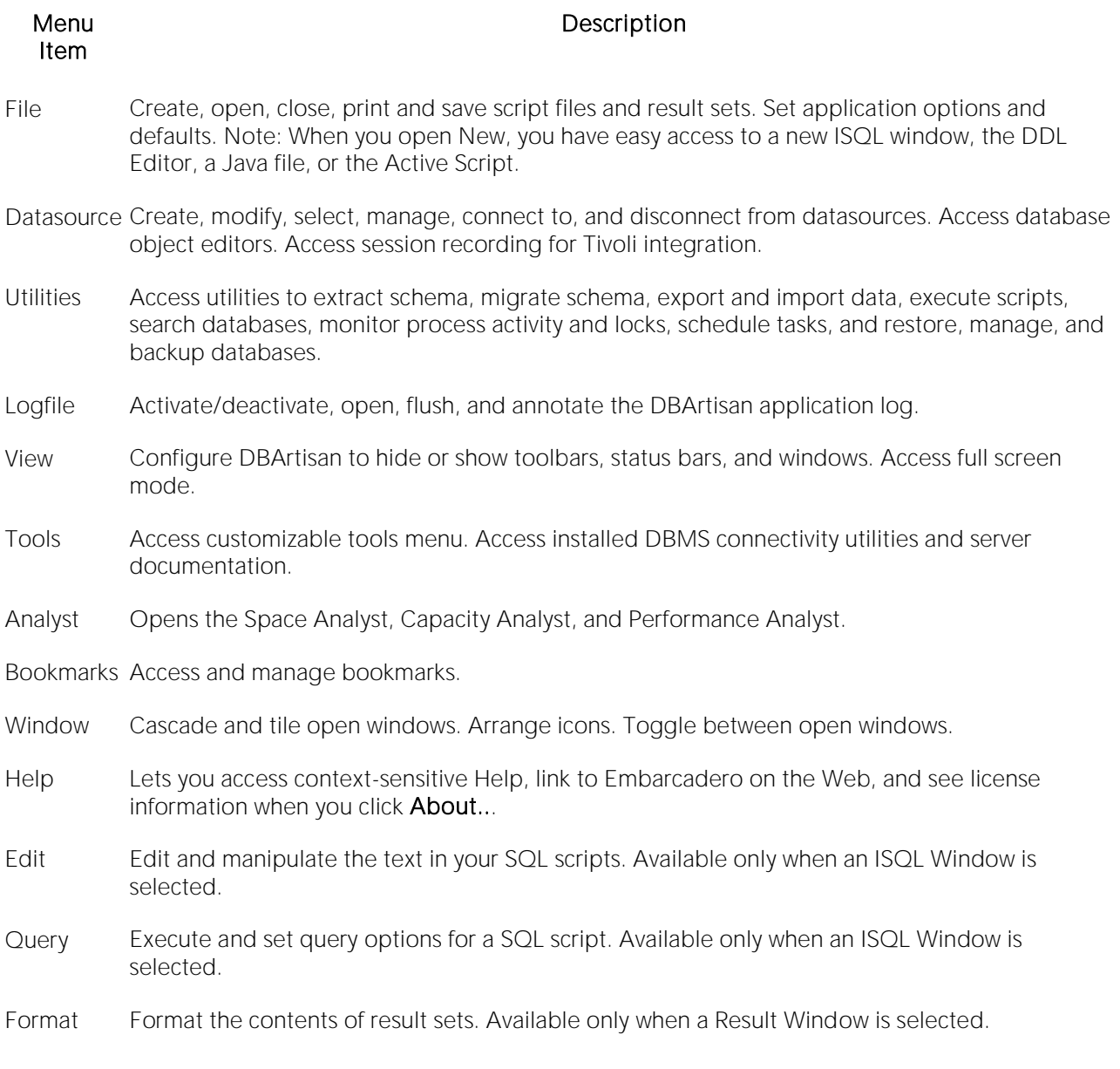

For more information, see DBArtisan Toolbars and Menus.

### <span id="page-46-0"></span>**Toolbars**

DBArtisan supports two classes of toolbars:

o Feature-specific toolbars appearing at the top of the window or panel of tools such as the Datasource Explorer and Datasource Navigator, Object editors, the ISQL editor, and the Analyst tools:

Register New **Rename X** Remove to Close

For information on the functions provided by feature-specific toolbars, see the documentation for the associated feature.

o Optional-display toolbars, appearing in one or more rows below the menu bar.

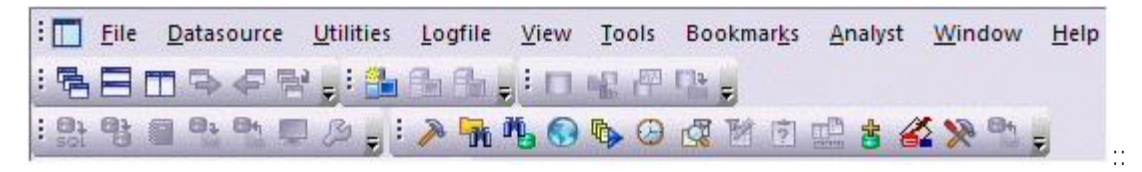

You can hide or display the individual optional-display toolbars and they change to reflect the element of the application you are using. These toolbars contain buttons that are the fastest way to access commonly used features of DBArtisan.

The following topics provide information you need to work with optional-display toolbars:

- o [Using Toolbar Viewing Options](#page-47-0)
- o [Understanding the Shortcuts Available on Specific Toolbars](#page-47-1)

Note: You can set preferences as to the default toolbars displayed and their appearance. For details, see [Customizing General User Interface Appearance.](#page-49-0)

### <span id="page-47-0"></span>Using Toolbar Viewing Options

DBArtisan offers standard Windows toolbar options such as docking, floating, and positioning toolbars.The only application-specific viewing option is the hiding or display of the individual toolbars.

### To hide or display a toolbar

1 On the View menu, select Toolbars and then select the specific toolbar you want to display or hide.

For information on the toolbars available and the commands available on each, see [Understanding](#page-47-1)  [the Shortcuts Available on Specific Toolbars.](#page-47-1)

### <span id="page-47-1"></span>Understanding the Shortcuts Available on Specific Toolbars

The following optional-display toolbars are available using the **Toolbars** command on the View menu.

### Analyst Series Toolbar

This toolbar offer shortcuts that open the Space Analyst, Capacity Analyst, and Performance Analyst tools.

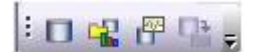

Datasource Toolbar

This toolbar offers shortcuts that let you connect to or disconnect from a datasource, select a datasource and for Sybase ASE and SQL Server, select a specific database.

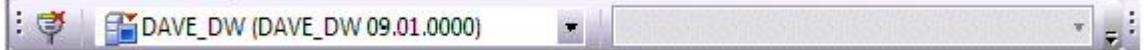

#### Main Toolbar

This toolbar has common application functions.

: A A F F & F A F & F & F & F & F

It offers the following shortcuts:

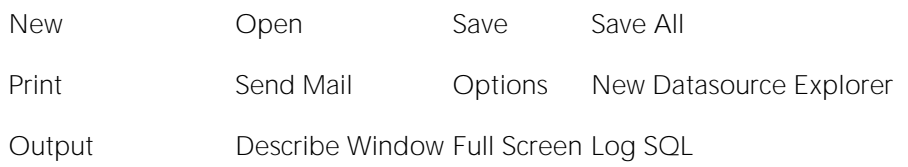

Session Recording Find Object

### Registration Toolbar

This toolbar offers shortcuts to registering a datasource, editing a datasource registration, and unregistering a datasource.

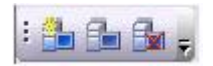

### SQL Edit Toolbar

This toolbar offers functions used in editing SQL:

:全意出的自石面向团成就的的角色人义义为幸

It offers the following shortcuts:

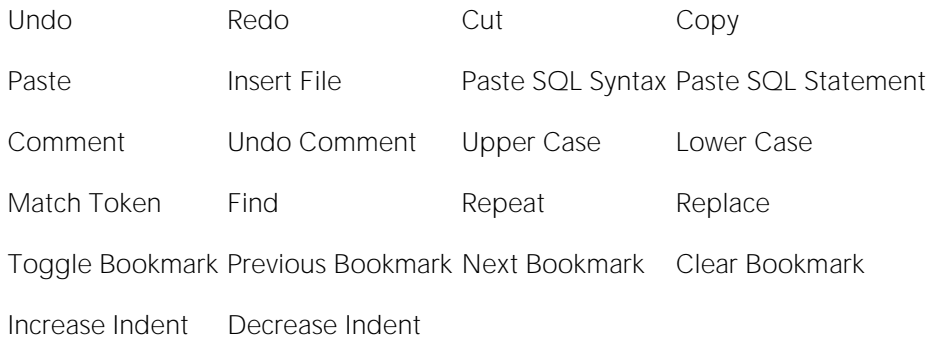

### SQL Profiler Toolbar

This toolbar offer functions used when working with the Oracle Profiler.

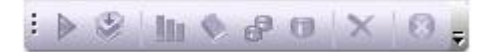

It offers the following shortcuts:

Start Profiler Flush Profile Run Summary Run Detail

Unit Summary Unit Detail Clear Profile Tables Stop Profiling

### Tools Toolbar

This toolbar offers functions otherwise available on the **Tools** menu.

### : > ht6060 GM Des 4x 9.

It offers the following shortcuts:

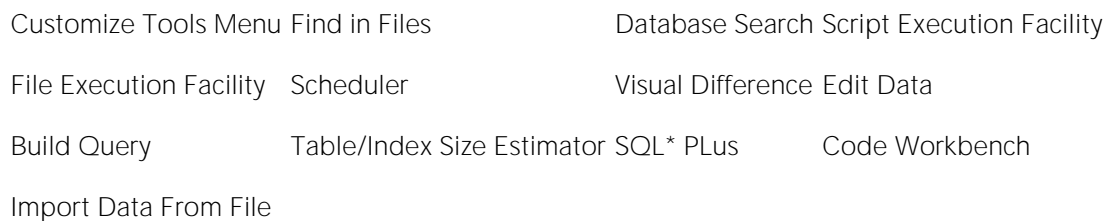

### Utilities Toolbar

This toolbar offers functions otherwise available on the Utilities menu.

### : 就曾日中的口乡。

It offers the following shortcuts:

Schema Extraction Schema Migration Shema Publication Data Unload

Data Load Database Monitor Server Configuration

#### Windows Toolbar

This toolbar offers functionality for working with windows.

### $\mathbb{R}$  , and  $\mathbb{R}$

It offers the following shortcuts:

Cascade Tile Windows Horizontally Tile Windows Vertically Next

Previous Windows

### <span id="page-49-0"></span>Customizing General User Interface Appearance

DBArtisan lets you choose from a set of general visual application styles, dictate hiding or display of particular items, and select preferences for specific user interface elements.

### To customize the general look and feel of DBArtisan

1 On the View menu, select Toolbars > Customize. The Customize dialog opens.

2 Use the following table as a guide to understanding and setting options on tabs of the Customize dialog:

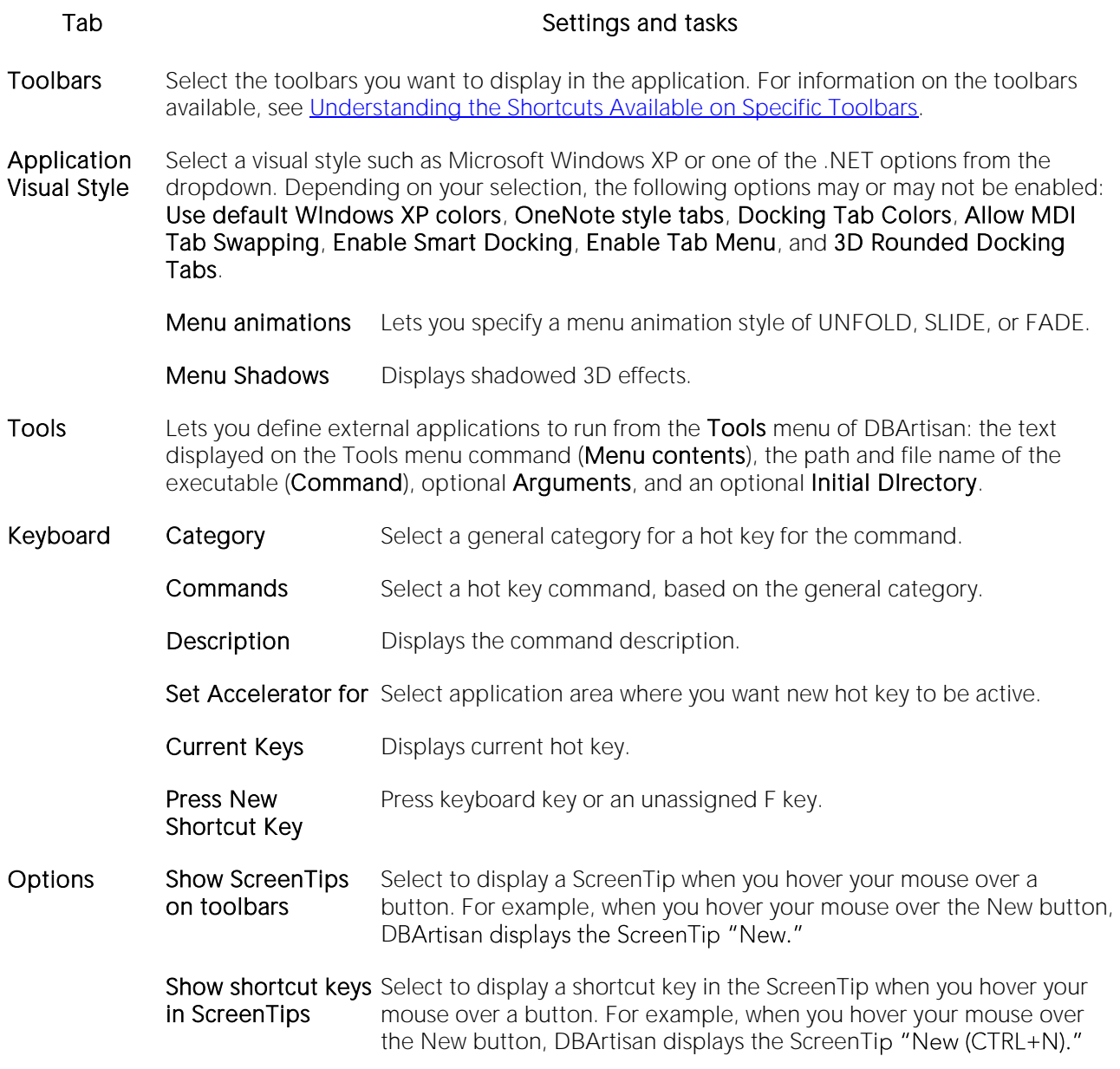

3 Click Apply at any time to implement any changes you have made and when finished, click Close.

### <span id="page-51-0"></span>Shortcut Menus

DBArtisan incorporates shortcut menus to give you another way to access object functionality. These menus mirror the functionality that you can access from application toolbars or the main menu.

### Accessing Shortcut Menus

1 On Desktop, right-click DBArtisan.

DBArtisan opens the shortcut menu.

2 Click the target shortcut menu command.

For more information, see DBArtisan Toolbars and Menus.

### Keyboard Commands

DBArtisan provides a number of Keyboard commands that expedite IISQL Editor development. The table below describes the available keyboard commands:

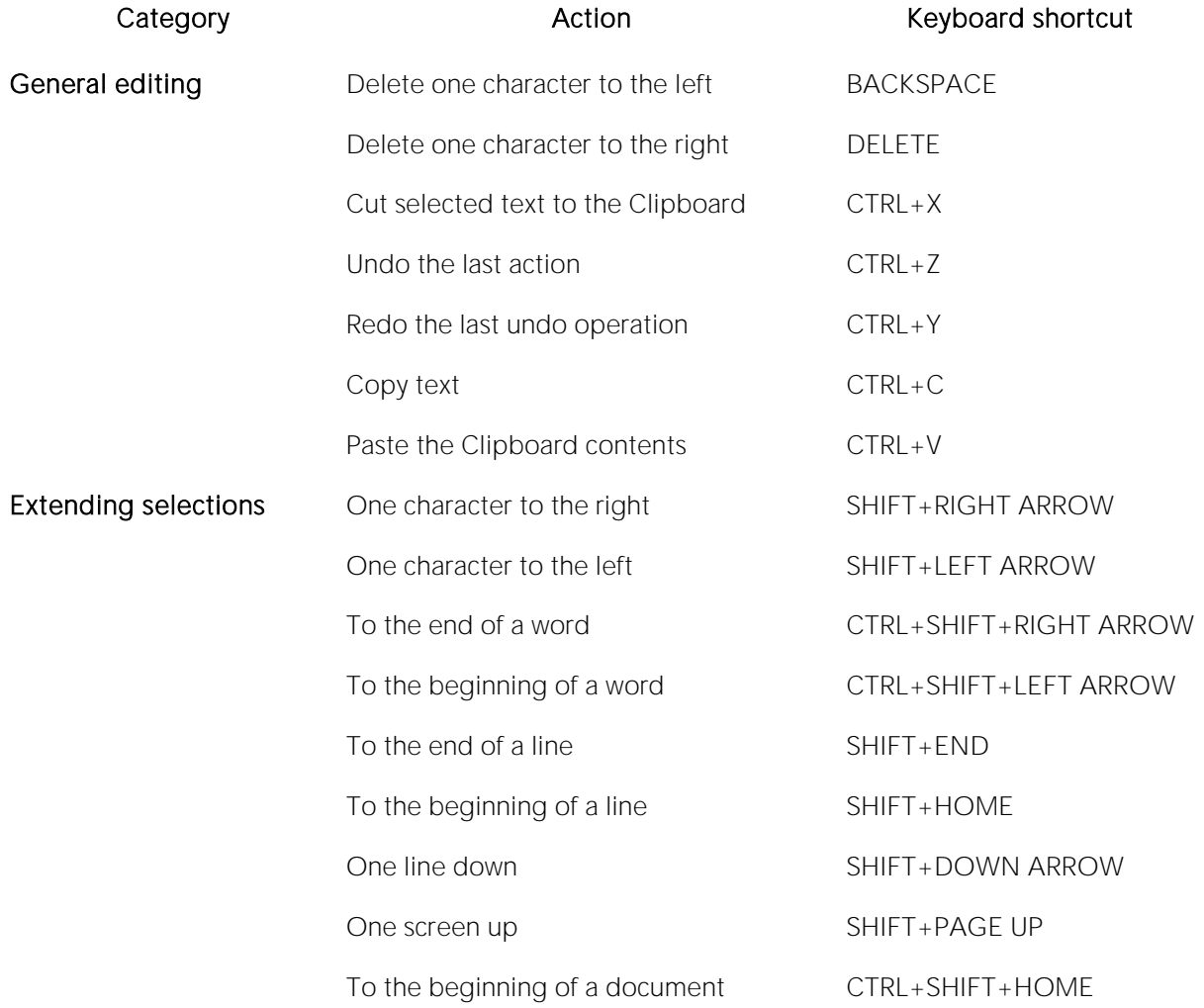

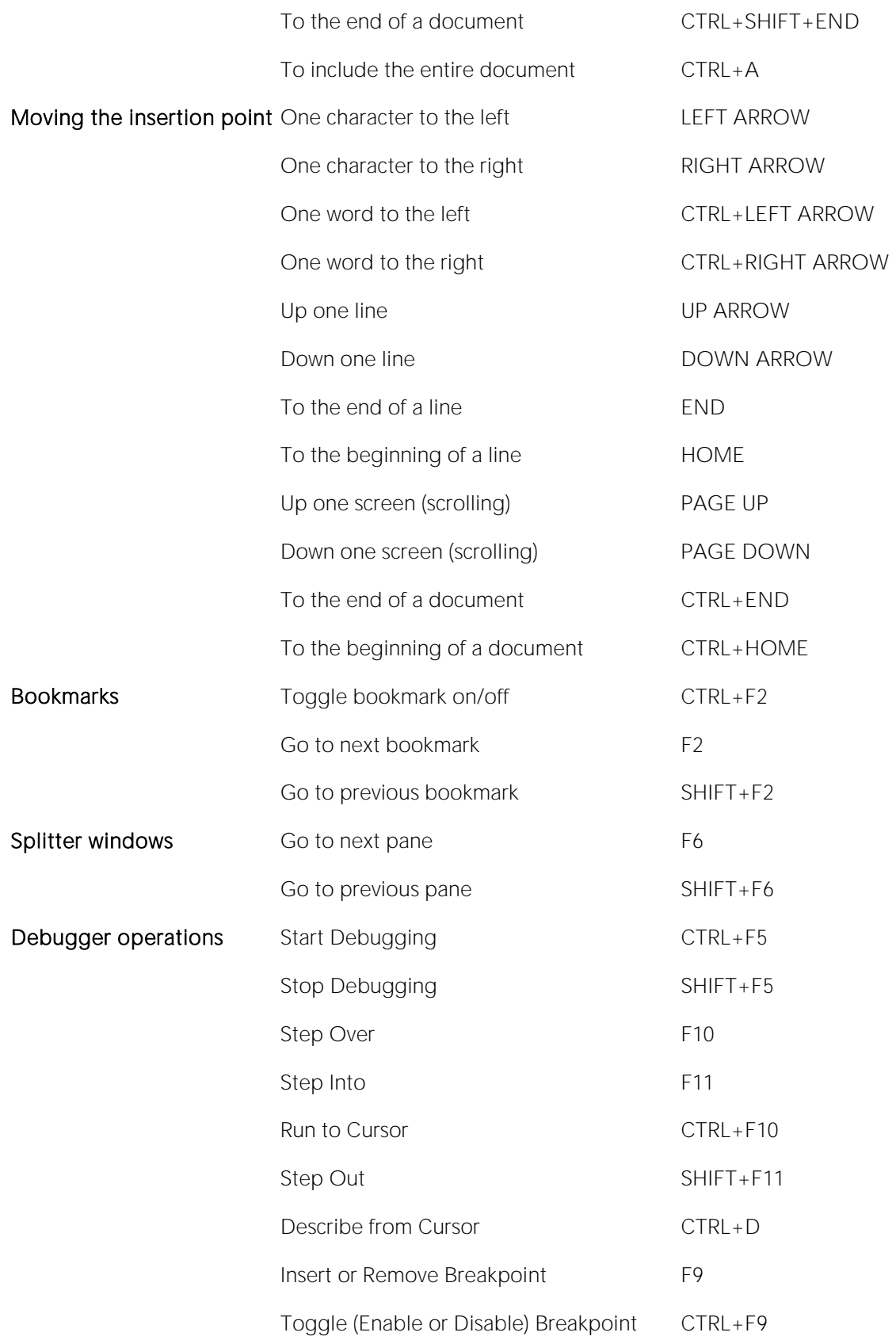

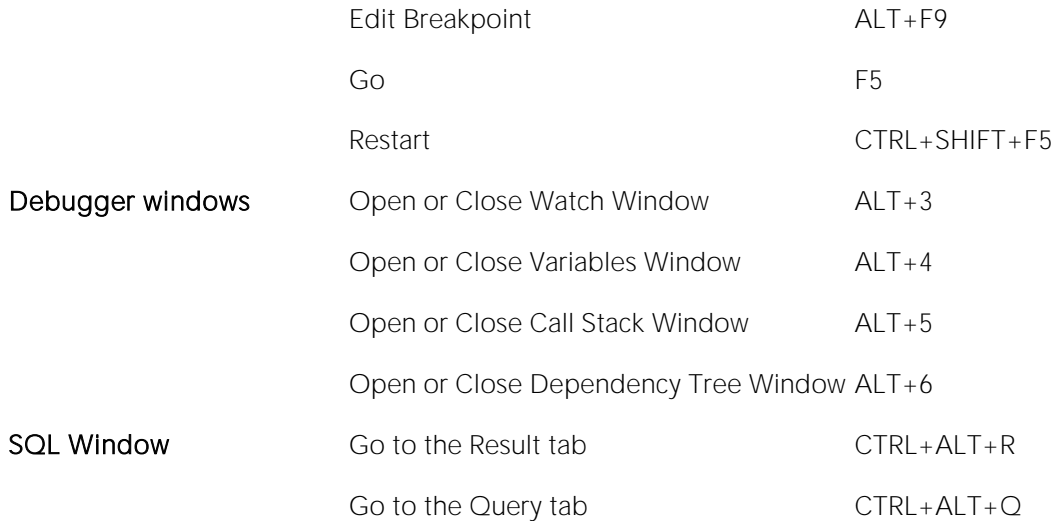

For more information, see DBArtisan Toolbars and Menus

### Customizing the Tools Menu

The Customize Tools Menu dialog lets you add up to sixteen commands to the Tools menu. You can associate any program that running on your local machine. You can use this feature to associate frequently used programs and commands, thereby adding functionality directly to the DBArtisan application. In addition, you can specify arguments for any command that you add to the Tools menu. You can use these arguments to decipher how you want to execute commands. DBArtisan includes many pre-defined arguments that let you customize the application.

During the initial installation, DBArtisan automatically adds the following items (if installed locally) to the Tools menu.

- o ODBC Administrator
- o Oracle Service Name Manager
- o Sybase Open Client/Server Config
- o Sybase Directory Service Edit (DSEDIT)
- o SQL Server Network Library Config
- o SQL Server Books Online
- o DB2 Client Configuration Assistant

For more information, see DBArtisan Toolbars and Menus.

Customize User Tools Menu Dialog: DBArtisan lets you customize the Tools menu.

The table below describes the options and functionality on the **Customize User Tools Menu** dialog:

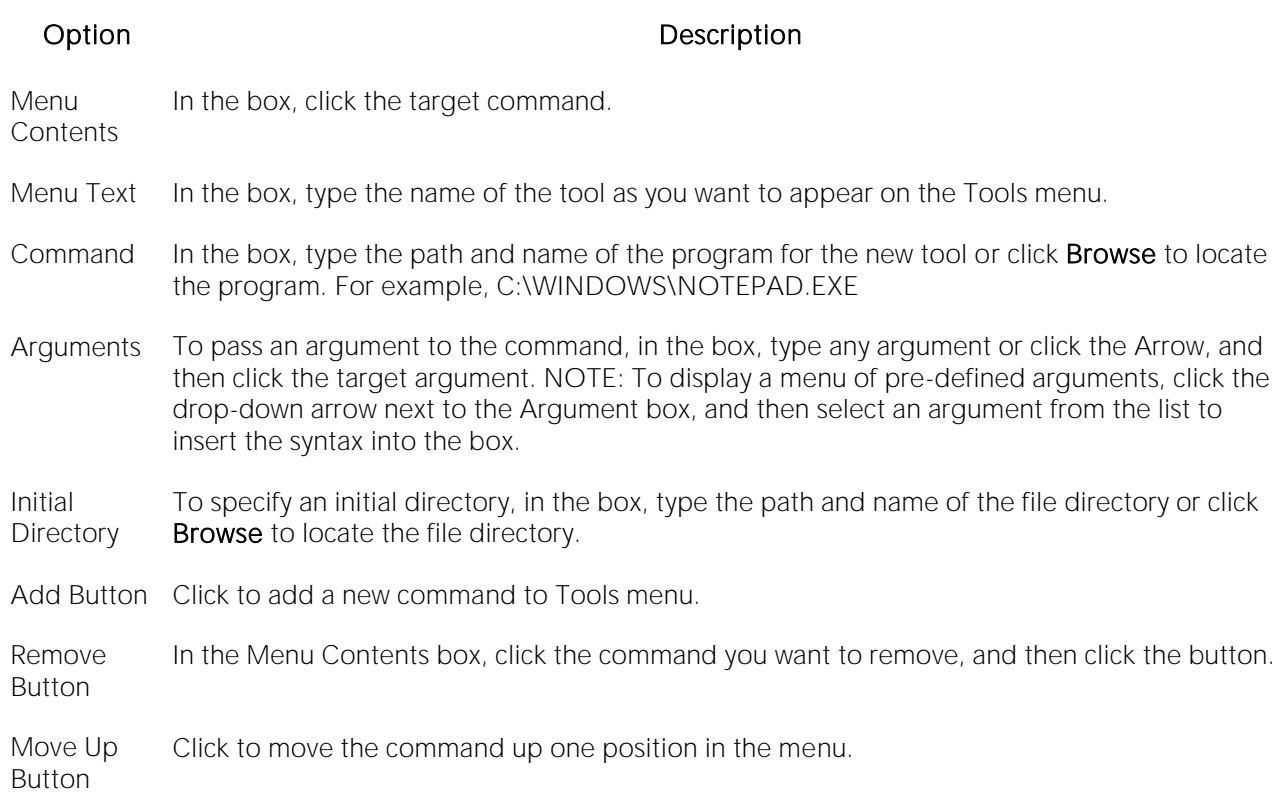

Move Down Click to move the command down one position in the menu. Button

### Completing the Customize User Tools Menu dialog

To complete the Customize User Tools Menu dialog, do the following:

1 On the Tools Menu, select Customize.

DBArtisan opens the Customize User Tools dialog.

2 Select options.

3 Click OK.

For more information, see DBArtisan Toolbars and Menus.

### Specifying Arguments

DBArtisan provides a number of pre-defined arguments that you can pass to programs that you have added to the Tools menu. You can specify an argument to be passed to a program for newly added commands by choosing one of DBArtisan's pre-defined arguments or typing in your own arguments. The table below describes the pre-defined arguments:

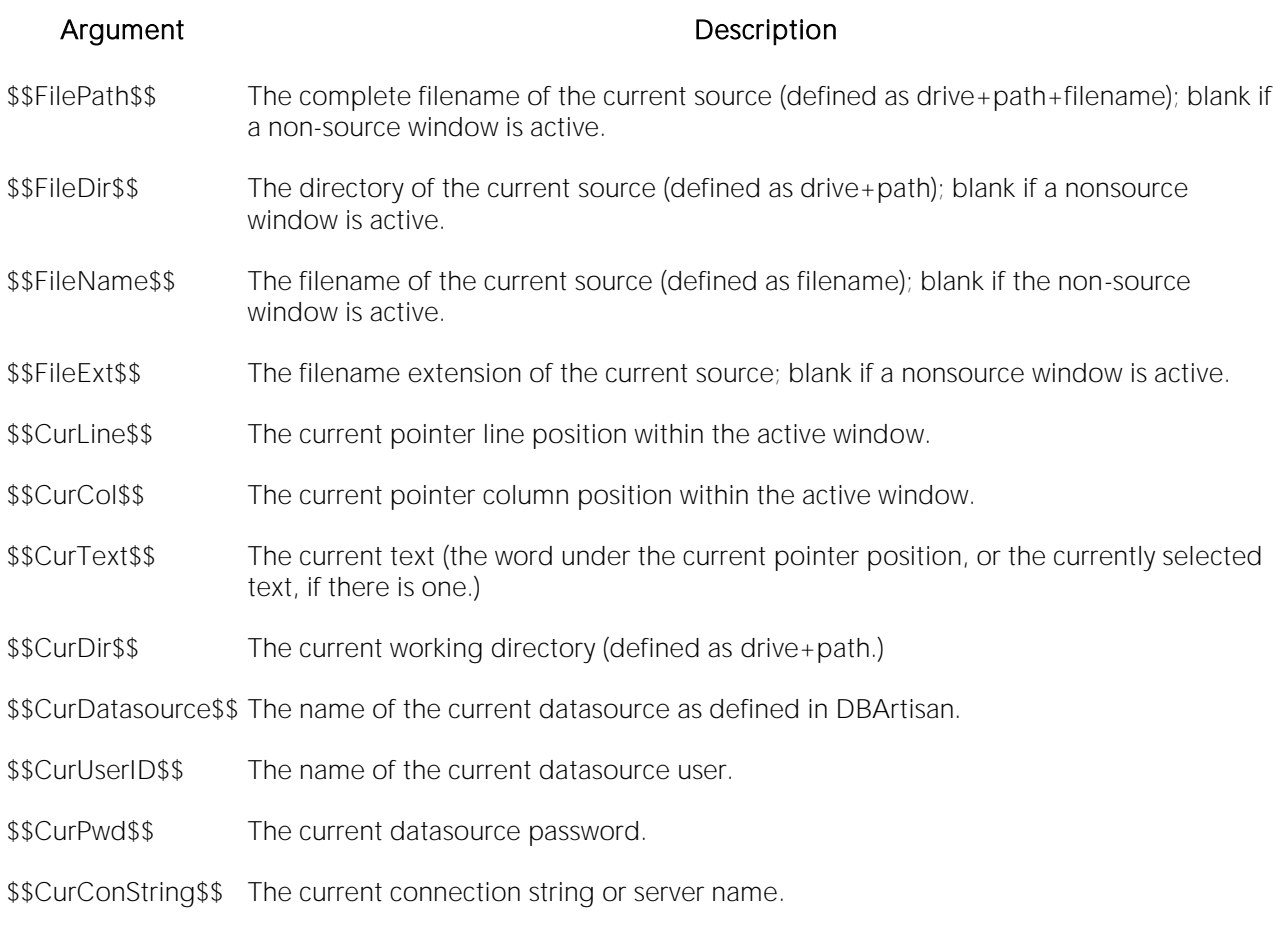

Note: Arguments are case-sensitive.

The table below describes examples for using the pre-defined arguments and command-line arguments:

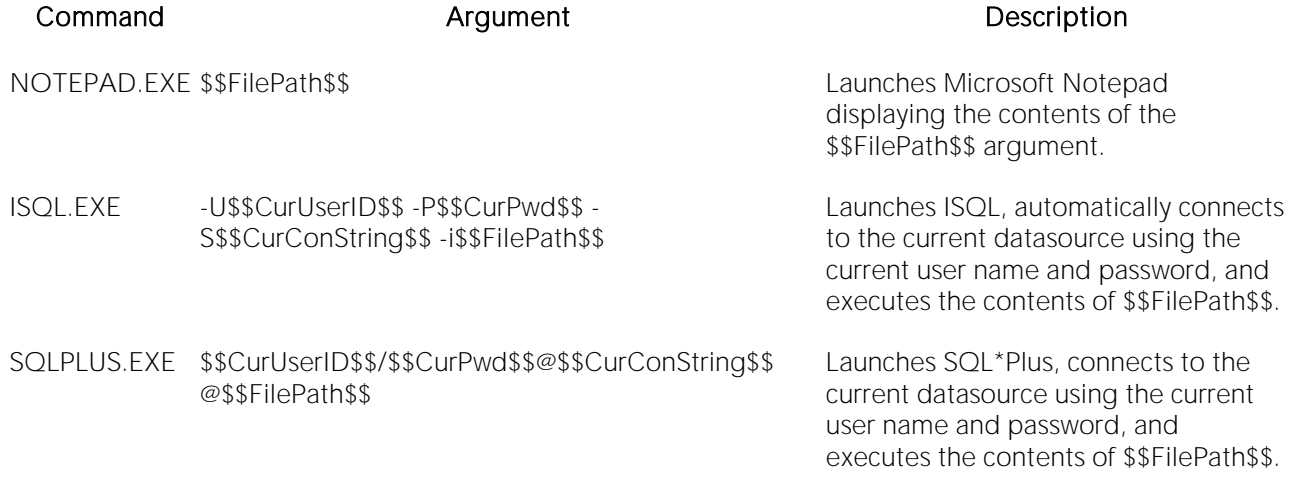

**Tip**: DBArtisan lets you specify an argument in the DBArtisan opens the *Customizing General User* **[Interface Appearance.](#page-49-0)** 

For more information, see DBArtisan Toolbars and Menus.

## <span id="page-57-0"></span>DBArtisan Dialog Boxes

DBArtisan offers the following common dialogs.

### <span id="page-58-0"></span>DBArtisan Wizards

DBArtisan offers several wizards that let you create objects without knowing the underlying SQL commands. DBArtisan also offers wizards to perform common tasks.

### <span id="page-59-0"></span>DBArtisan Editors

DBArtisan stores information about server and object types in object editors. An editor is a tabbed dialog box that groups related information together. Each editor contains a context-sensitive Commands menu with pertinent functionality for the object. Many of the object editors contain a DDL tab. This tab displays the underlying target object's SQL.

Tip: The Object Editor tool bar has a refresh button, that lets you refresh Object Editor contents, clear the Object Editors, and log SQL if SQL Logging is turned on.

If an objects has dependent objects, such as tables, triggers, procedures and views, you can view and access their dependent objects in the editor.

For more information, see [Modifying objects using editors.](#page-733-0)

### <span id="page-60-0"></span>Customizing the DBArtisan Display

DBArtisan lets you customize your display to suit your work habits.

For more information, see:

[Full Screen Mode](#page-60-1)

[Active Windows Dialog Box](#page-60-2)

[Navigating DBArtisan Windows](#page-61-0)

[Output Window](#page-62-0)

[Set Sort Columns Dialog Box](#page-64-0)

### <span id="page-60-1"></span>Full Screen Mode

DBArtisan is equipped with Full Screen mode capabilities that let you conceal the application framework and take advantage of the entire monitor area. Full screen mode hides any other applications running on the computer and uses every available pixel for DBArtisan. Main menu functionality is accessible through keyboard commands when you use Full Screen Mode.

### Activating Full Screen Mode

1 On the View menu, select Full Screen.

DBArtisan expands the application to fit the entire monitor area, and displays the Full Screen Mode icon as a stand-alone floating toolbar.

#### Dismissing Full Screen Mode

#### 1 Click Full Screen.

DBArtisan reduces the size of the application.

Tip: If you closed the Full Screen Mode toolbar, right-click the top of the DBArtisan desktop to display the full screen.

For more information, see Customizing the DBArtisan Display.

### <span id="page-60-2"></span>Active Windows Dialog Box

DBArtisan's multi-tasking environment lets you open multiple active windows. DBArtisan's Active Windows dialog lets you see all the open windows in the application workspace. DBArtisan displays active windows as tabs in the Datasource Explorer. Each tab represents a separate window that lets you execute, create or view the objects or schema in your database.

Tip: DBArtisan lets you use a mouse with a wheel to navigate in active windows.

### Opening the Active Windows dialog

1 On the Window menu, select Windows.

DBArtisan opens the **Active Windows** dialog and any open windows in the application workspace.

The table below describes the options and functionality on the Active Windows dialog:

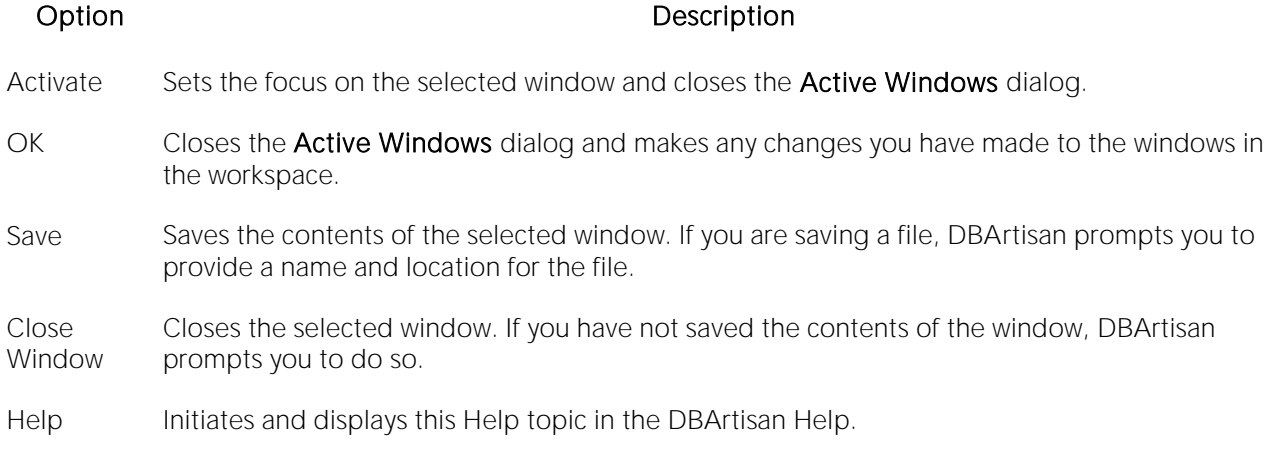

For more information, see Customizing the DBArtisan Display.

### <span id="page-61-0"></span>Navigating DBArtisan Windows

DBArtisan offers functionality through the Windows toolbar that lets you:

- o Tile windows vertically or horizontally.
- o Cascade open windows.
- o Minimize all windows and move to the next active window.

Tip: DBArtisan lets you use a mouse with a wheel to navigate in active windows.

The table below describes the commands available on the Windows menu:

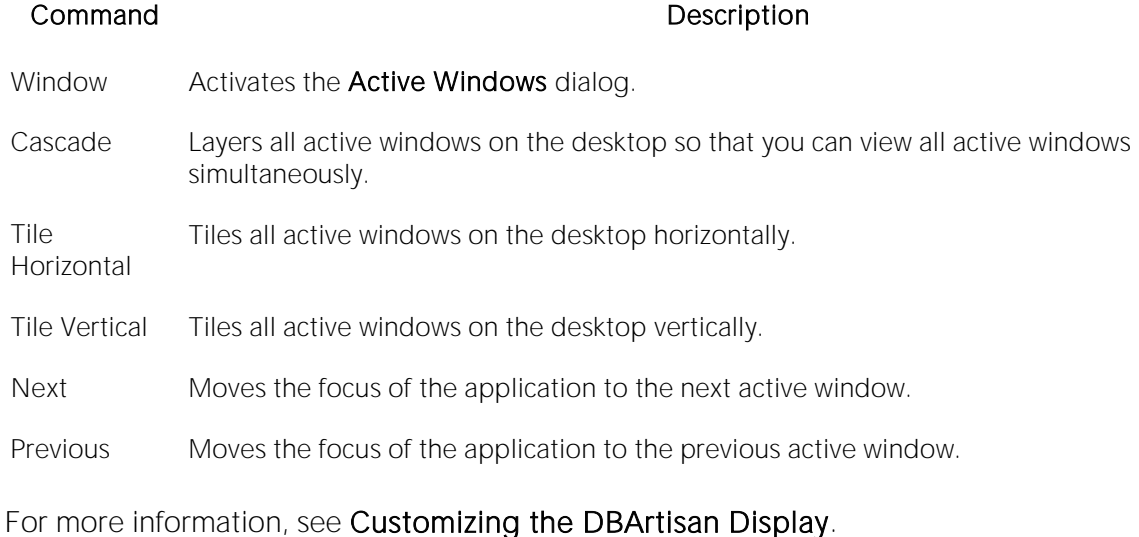

### <span id="page-62-0"></span>Output Window

DBArtisan has a separate window that captures all messages returned by the server and to log entries about the progress of operations started by the application.

The Output Window includes the following tabs:

- o General
- o Find In Files 1
- o Find In Files 2

The Output Window lets you do the following to server messages:

- o View
- o Save
- o Print
- o Copy
- o Flush

#### For more information, see Customizing the DBArtisan Display.

#### CONFIGURING THE OUTPUT WINDOW

Basic Output window options you can configure include:

- o Floating the Output Window (with Smart Docking)
- o Docking the Output Window
- o Undocking the Output Window
- o **Hiding the Output Window**
- o Displaying the Output Window

#### Floating the Output Window (with Smart Docking)

This is the default view when you first open DBArtisan.

1 Place your pointer on the Output Window and drag it to another location.

Arrows appear and you can move the window to the top, bottom, or sides of the view within DBArtisan or to another location on your desktop.

2 To change the location of the Output Window, repeat the first step.

3 To disable the feature, right-click and choose Docking or Hide.

### Docking the Output Window

1 Place your pointer on the Output Window.

2 Right-click, and then click Docking View.

DBArtisan docks the Output Window to the bottom of the application frame.

#### Undocking the Output Window

1 Place your pointer on the Output Window.

2 Right-click, and then click Docking View.

DBArtisan floats the Output Window.

#### Hiding the Output Window

1 On the View menu, select Output.

DBArtisan hides the Output Window.

#### Displaying the Output Window

1 On the View menu, select Output.

DBArtisan displays the Output Window.

For more information, see Customizing the DBArtisan Display.

### SAVING OUTPUT WINDOW MESSAGES

DBArtisan lets you save messages in the Output window to a file.

1 Right-click a message in the Output Window, and then click Save.

DBArtisan opens the **Save As** dialog.

2 In the File Name box, type the location and name of the file.

DBArtisan defaults the file extension to.msg.

3 Click Save.

DBArtisan saves the file.

For more information, see Customizing the DBArtisan Display.

### PRINTING OUTPUT WINDOW MESSAGES

DBArtisan lets you print the messages you see in the Output window.

1 Right-click a message in the Output Window, and then click Print.

DBArtisan opens the **Print** dialog.

2 Configure your print job.

3 Click Print.

DBArtisan prints the file.

#### For more information, seeCustomizing the DBArtisan Display.

### COPYING OUTPUT WINDOW MESSAGES

DBArtisan lets you copy all or part of the contents of the Output window to the clipboard.

1 Select the target Server Messages.

2 Right-click, and then click Copy.

DBArtisan copies the selected messages to the Windows clipboard.

3 Paste the text into other Windows applications.

For more information, seeCustomizing the DBArtisan Display.

CLEARING OUTPUT WINDOW MESSAGES

DBArtisan lets you clear server messages from the Output Window.

1 Right-click a message in the Output Window, and then click Clear.

DBArtisan clears the server messages.

For more information, see Customizing the DBArtisan Display.

### <span id="page-64-0"></span>Set Sort Columns Dialog Box

The Set Sort Columns dialog lets you sort multiple columns, and sort column identification.

### Completing the Set Columns dialog

To complete the Set Columns dialog, do the following:

1 In the right pane of the application, right-click a column heading and select Sort Multiple Columns.

DBArtisan opens the Set Sort Columns dialog.

2 In Column Name select the column(s) to use to sort the information in the right pane of the application.

- 3 Click the right arrow to move the column(s) to the **Column Name** box.
- 4 Click the up and down arrows to change the order of the sort columns.

# DBArtisan Tutorial exercises

The exercises that follow walk you through DBArtisan's major functional areas. After completing these exercises, you will have the foundation you need to explore the many features and benefits<br>of DBArtisan. You'll have learned how to competently manage the major database administration disciplines using DBArtisan's standard cross-platform console. In addition, you will have a solid understanding of DBArtisan's more advanced Space, Performance, and Capacity management capabilities.

This guide is divided into 10 sessions:

- o [Session 1: Getting Started with DBArtisan](#page-66-0)
- o [Session 2: Object and Schema Management](#page-77-0)
- o [Session 3: Database Security Management](#page-80-0)
- o [Session 4: Space Management](#page-82-0)
- o [Session 5: SQL Management](#page-88-0)
- o [Session 6: Job Management](#page-94-0)
- o [Session 7: Data Management](#page-95-0)
- o [Session 8: Performance Management](#page-104-0)
- o [Session 9: Capacity Management](#page-108-0)
- o [Session 10: General Utilities and Tools](#page-109-0)

You can use this basic tutorial as a roadmap of product highlights, but also to help you find your own path to explore DBArtisan.

Once you've started, you can select Help Topics from the Help menu to find many additional resources that complement and build on many of the activities shown in this tutorial.

# <span id="page-66-0"></span>Session 1: Getting Started with DBArtisan

Your first tasks in getting familiar with DBArtisan are as follows:

- o [Starting the DBArtisan Application](#page-67-0)
- o [Registering Cross-Platform Datasources to DBArtisan](#page-68-0)
- o [Setting up the Datasource Explorer](#page-70-0)
- o [Exploring General Usability Features](#page-72-0)

### <span id="page-67-0"></span>Starting the DBArtisan Application

How you start DBArtisan depends on the type of application you are evaluating:

- o InstantOn version start the application by double-clicking the file you downloaded.
- $\circ$  Fully-installed version The Start menu sequence for DBArtisan is always in the form Programs > Embarcadero DBArtisan*version identifier*> DBArtisan*version identifier*, where *version identifier* reflects the version you are running.

### To get started

1 Run DBArtisan.

The first time DBArtisan starts, a dialog opens, prompting you to set up datasources. In addition to letting you manually set up individual datasources, a number of more automated methods are available. If you have installed and used other Embarcadero tools, DBArtisan can find any active datasources being used by those tools. In addition, DBArtisan provides a Discover Datasources feature that automatically searches the DBMS configuration files on your system for datasources that are not currently registered. Since other Embarcadero tools let you export datasource definitions to file, you also have the option of importing these definitions.

2 For the purpose of this tutorial, click Cancel. You will be registering a datasource manually.

Proceed to [Registering Cross-Platform Datasources to DBArtisan.](#page-68-0)

### <span id="page-68-0"></span>Registering Cross-Platform Datasources to DBArtisan

The Datasource Registration Wizard walks you through the process of registering a datasource for use with DBArtisan.

1 On the Datasource menu, select Register Datasource. DBArtisan opens the wizard, initially prompting you for the DBMS type.

2 Select **Oracle** as the database type and then click **Next**. DBArtisan opens the next panel of the Datasource Registration Wizard.

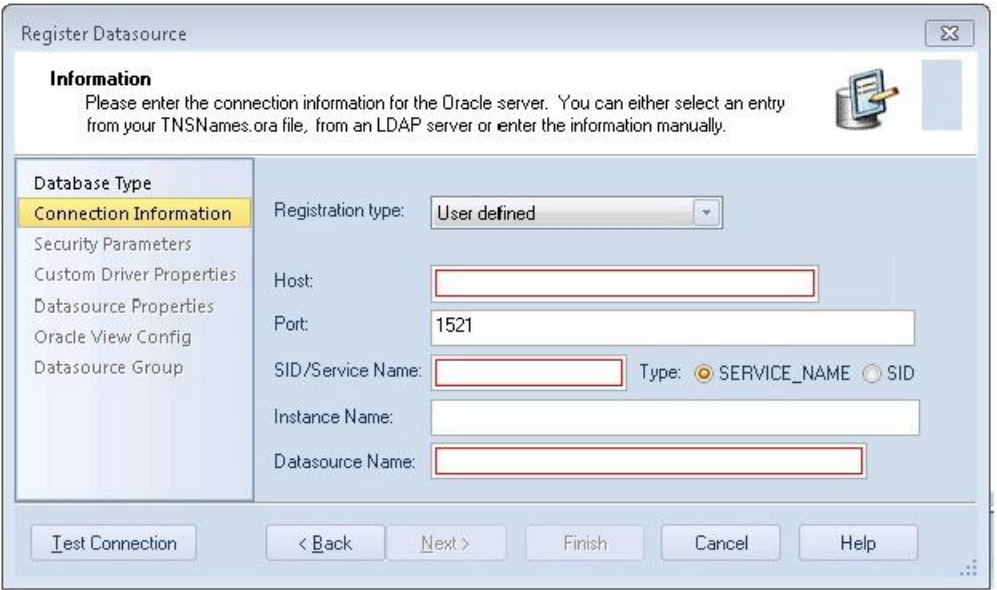

3 Ensure that User defined is selected and provide the Host machine name associated with an Oracle datasource.

4 Type a Port number. The default is 1521, but you can change it to wherever the Oracle listener is set up.

5 Specify a Type of SERVICE\_NAME or SID and enter the corresponding value in the SID/Service box.

6 In the Datasource Name text box, type SAMPLE\_DATASOURCE for the purpose of this example.

7 Click Next. DBArtisan saves your selections and opens the next panel of the wizard. This is where you enter login credentials.

8 Provide a User ID and Password.

9 To save and encrypt your password so that you do not have to provide credentials each time you connect, select Auto-Connect?.

10 Click Datasource Group to display the last panel.

11 In the Managed Datasources tree, select the folder corresponding to the type of DBMS you are registering.

12 Click Finish. DBArtisan prompts you as to whether you want to connect to the datasource.

#### 13 Click Yes.

The same easy-to-use Datasource Registration Wizard is available for directly-supported DBMS platforms as well as JDBC and ODBC datasources. Datasource information is stored in the registry, is editable, and datasources can be deleted. If you run multiple Embarcadero products on the same machine, they can share the same datasource catalog.

A number of datasource catalog storage options are available:

- o A local, file-based alternative lets you easily move a datasource catalog between users.
- o A remote, file-based alternative lets multiple users share a single catalog. Settings can be changed locally but are not propagated to other users or retained over shutdown/startup

Another way of centralizing datasource definition maintenance is available if you use Embarcadero DB Team Server. Datasource definitions can be stored on DB Team Server and subsequently registered as local datasources. Local connection details for a datasource are synchronized with the Team Server version on each attempt to connect to a datasource.

For details on datasource options, refer to the DBArtisan online Help.

Proceed to **Setting up the Datasource Explorer**.

### <span id="page-70-0"></span>Setting up the Datasource Explorer

The first time that you start DBArtisan, the Datasource Navigator occupies the left side of the main window. It is a single pane window that lets you navigate the datasources that you register and initiate actions against databases and database objects.

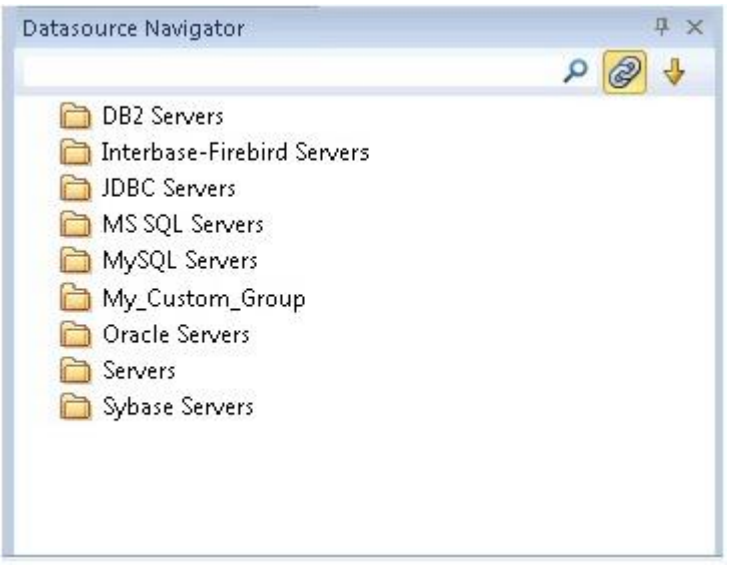

For the following set of exercises, you will be using a similar aid.

### To prepare for subsequent exercises

1 Dismiss the Navigator by clicking the close button (X) at the top of the Navigator window.

### 2 Select View > Activate Explorer.

The Datasource Explorer is a two pane window that provides most of the same functions as the Navigator.

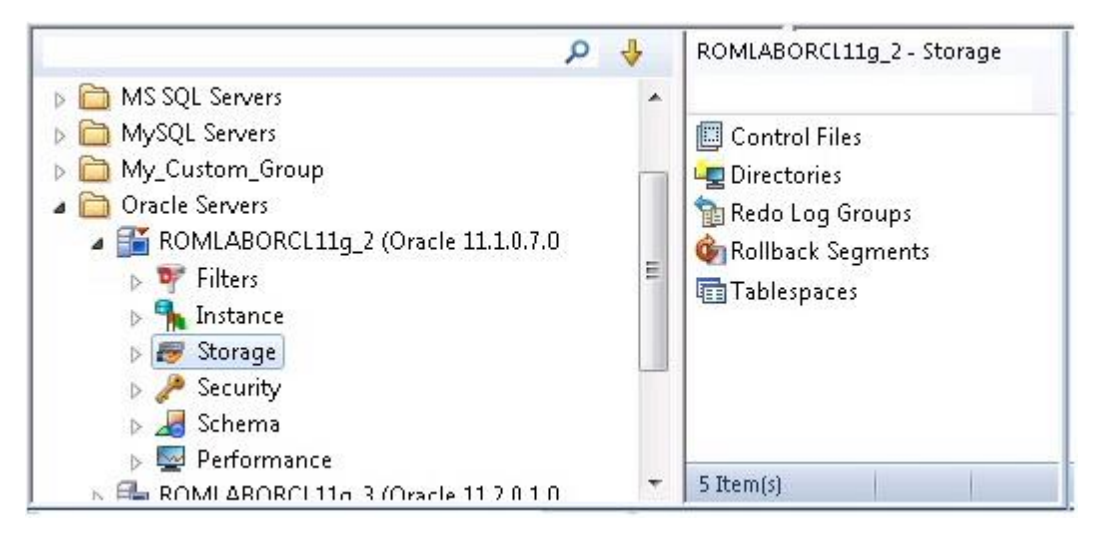

One key difference is the right pane of the window. It displays details for the node currently selected in the left pane. This might be individual database objects such as tables or primary keys, configuration parameters, and so on.

Before proceeding, familiarize yourself with the View menu commands for opening the Navigator and Explorer, and the ways to close those windows. As you proceed with DBArtisan, you will develop a preference for either the Navigator or Explorer, or find that each has benefits that are preferable in different situations.

Proceed to [Exploring General Usability Features.](#page-72-0)
# Exploring General Usability Features

DBArtisan provides many "user in mind" features that make the product configurable to meet individual needs and preferences. These features are designed to shave time off the tasks that you perform many times on any given working day.

### Retaining Datasource Explorer View Settings

1 At the top of the Explorer tree, click to expand the drop-down menu.

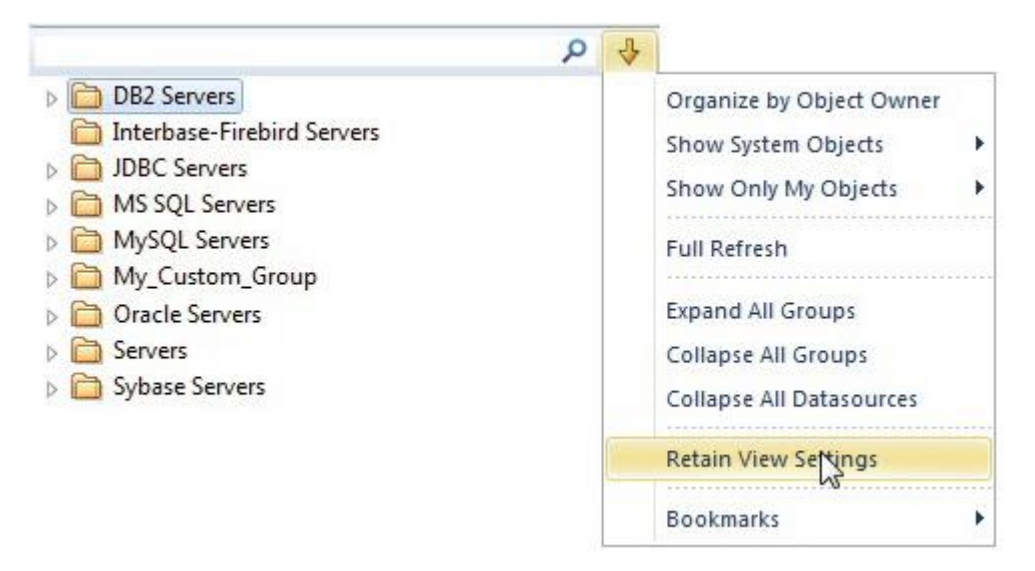

### 2 Select Retain View Settings.

The next time you open DBArtisan, the Explorer appears just as you left it.

### Working with Datasource Explorer Bookmarks

1 In the Explorer tree, right-click the datasource you registered and select Add bookmark from the context menu.

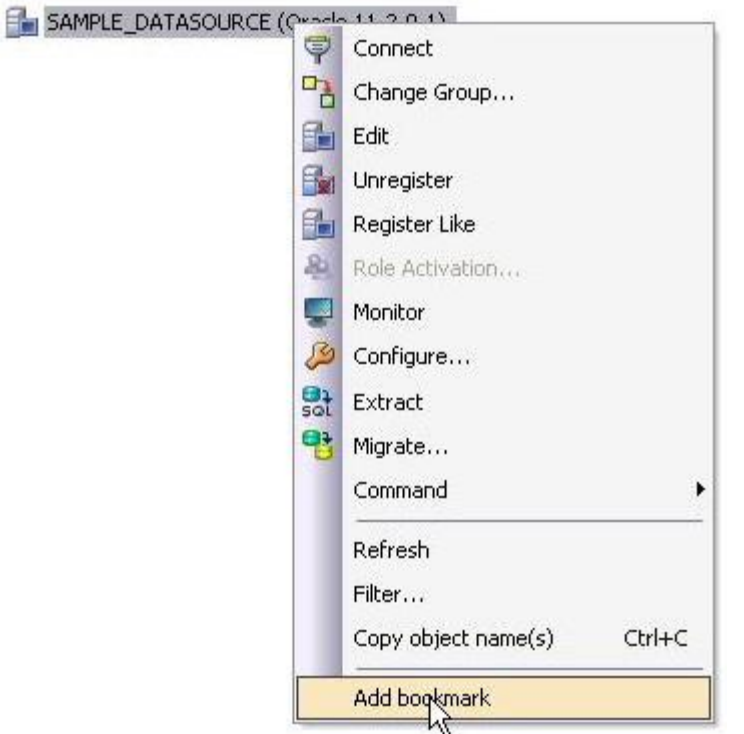

DBArtisan opens the Add Friendly Bookmark Name dialog.

### 2 Click OK.

After Bookmarks are defined you can use them to easily navigate to commonly used datasource resources using the dropdown at the top of the Explorer and selecting the Bookmarks item.

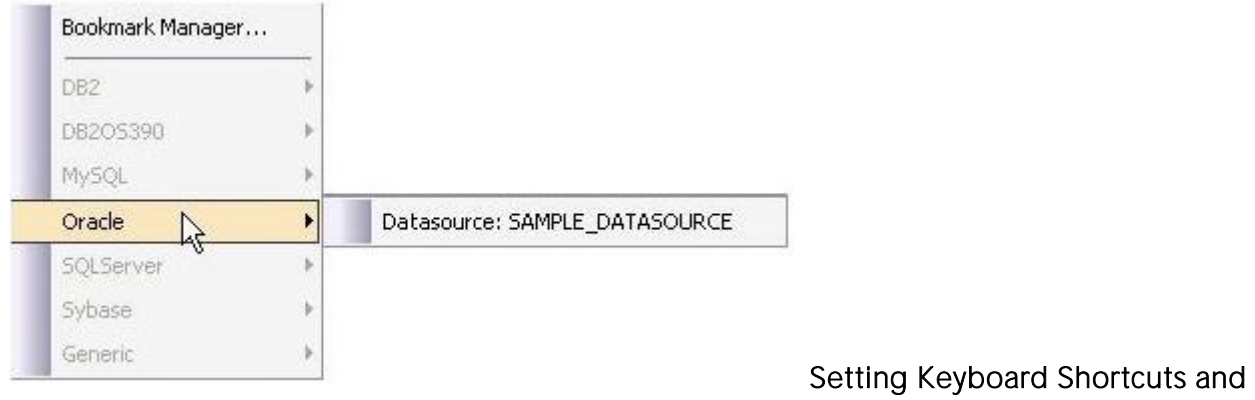

### Hotkeys

1 From the Tools menu, select Customize. The Customize dialog opens.

2 In the Customize dialog, open the Keyboard tab.

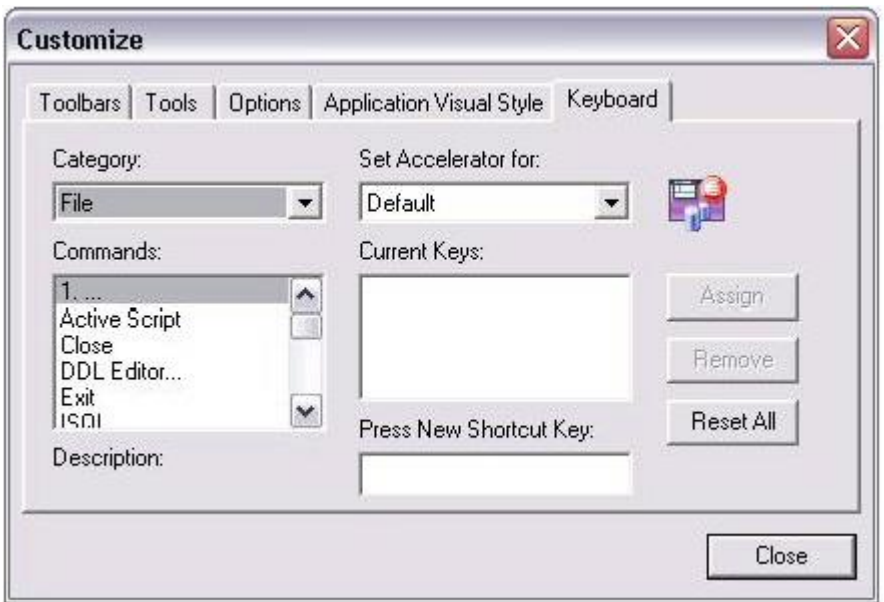

The Keyboard tab can be used to set keyboard shortcut hot keys for all areas of DBArtisan functionality.

3 Click Close.

### Datasource Explorer tree filtering

DBArtisan provides a number of ways to filter the Datasource Explorer tree, easing navigation. During a DBArtisan session, you can use the Filter box at the top of the Datasource Explorer to display only those objects whose name contains characters typed in the Filter box.

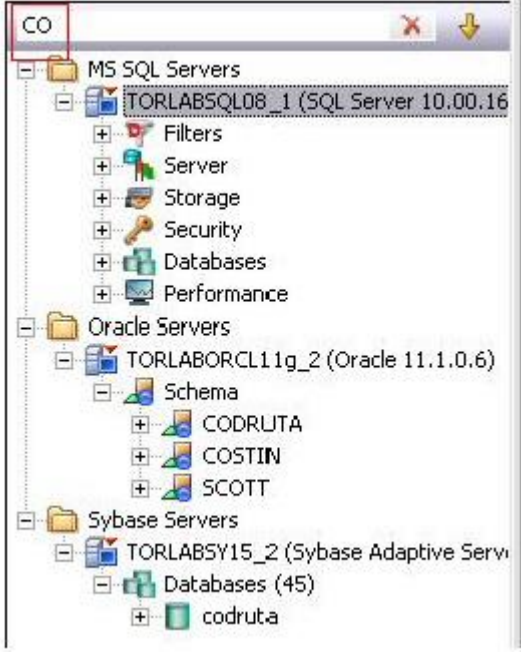

If you are interested in a more permanent filtering method, you can create filters at the DBMS or datasource level. Filters are available under the Filters node for each datasource.

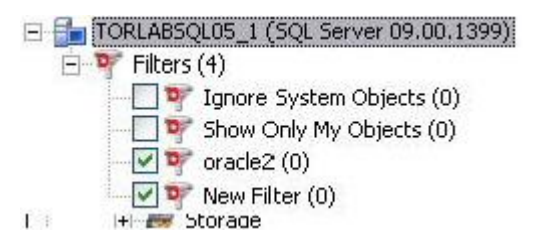

Right-clicking in the tree and selecting Filter opens the Filters dialog. It lets you filter out object types at the DBMS platform level. It also lets you create object filters.

Object filters can be object name-based, schema-based, or some combination thereof. A namebased or schema-based filter consists of one or more ANDed conditions. You also specify the object types to which the filter is to apply.

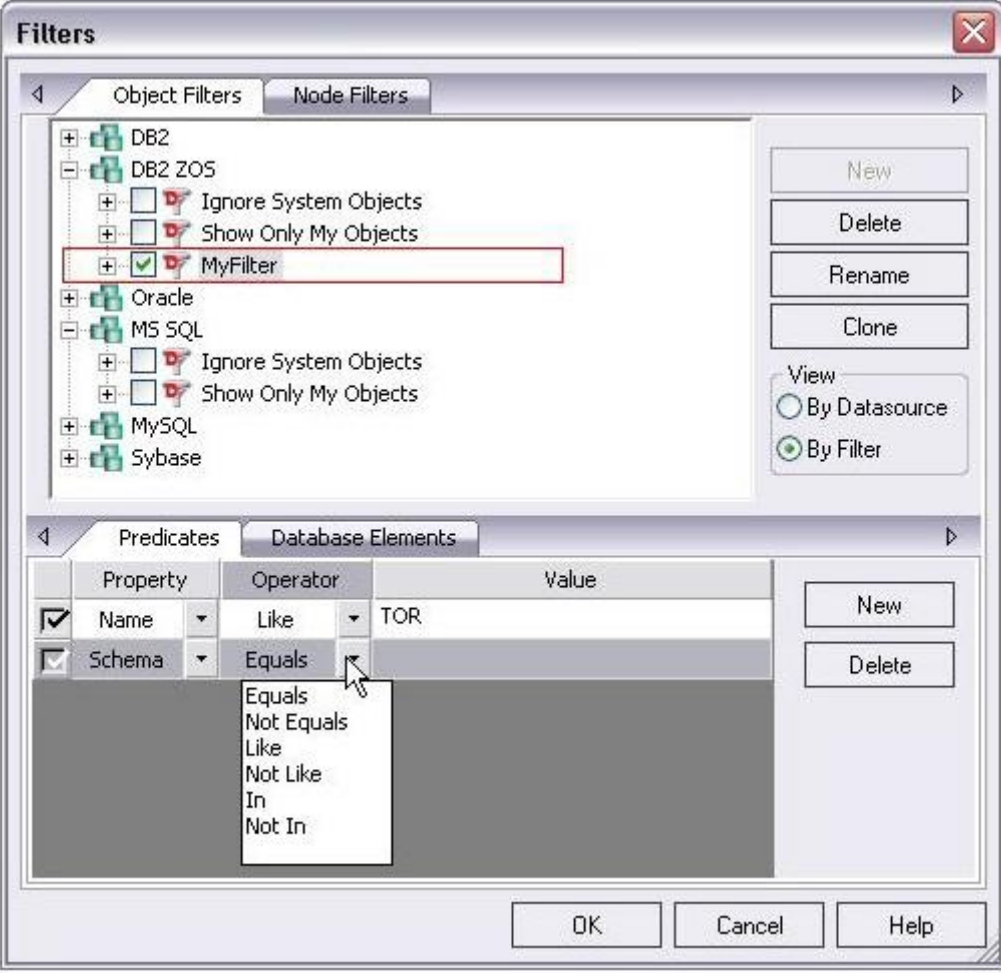

Object filters are created at the DBMS or datasource level and can be enabled and disabled for individual datasources.

The Filters dialog also lets you hide or display nodes based on object type. Node filtering lets you filter out object types for all datasources of the same DBMS type.

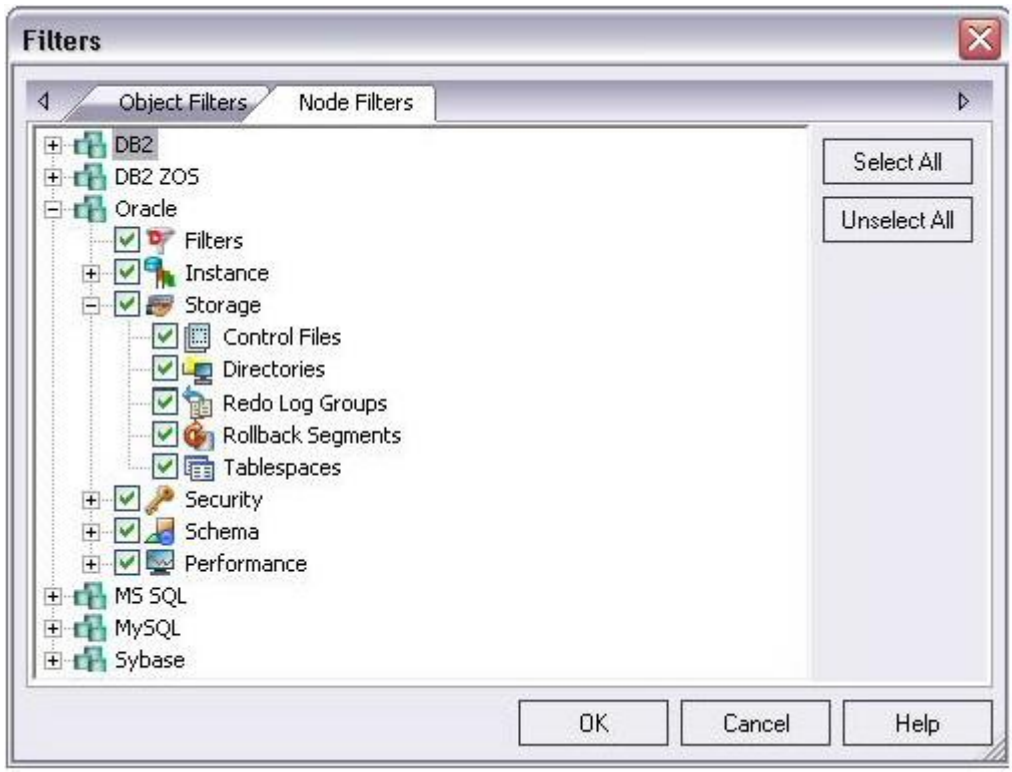

In addition to any custom object filters you create, the Filters node also provides access to two default filters: Ignore System Objects and Show Only My Objects. They can be applied at the datasource level and cannot be deleted or modified.

Proceed to [Session 2: Object and Schema Management.](#page-77-0)

# <span id="page-77-0"></span>Session 2: Object and Schema Management

DBArtisan provides unparalleled database object management capabilities. Its database platformspecific and version-specific graphical object editors and wizards enable you to easily create, drop or alter any of your accessible database objects.

# Creating a Table Object

The following example walks you through creating a standard Oracle table object. This concept carries across all of the supported object types, across all of the supported platforms.

1 On the Datasource Explorer, expand the Schema node of an Oracle datasource.

2 Right-click the Tables node, and then select Create.

3 DBArtisan opens the Table wizard and leads you through the process of creating a table object.

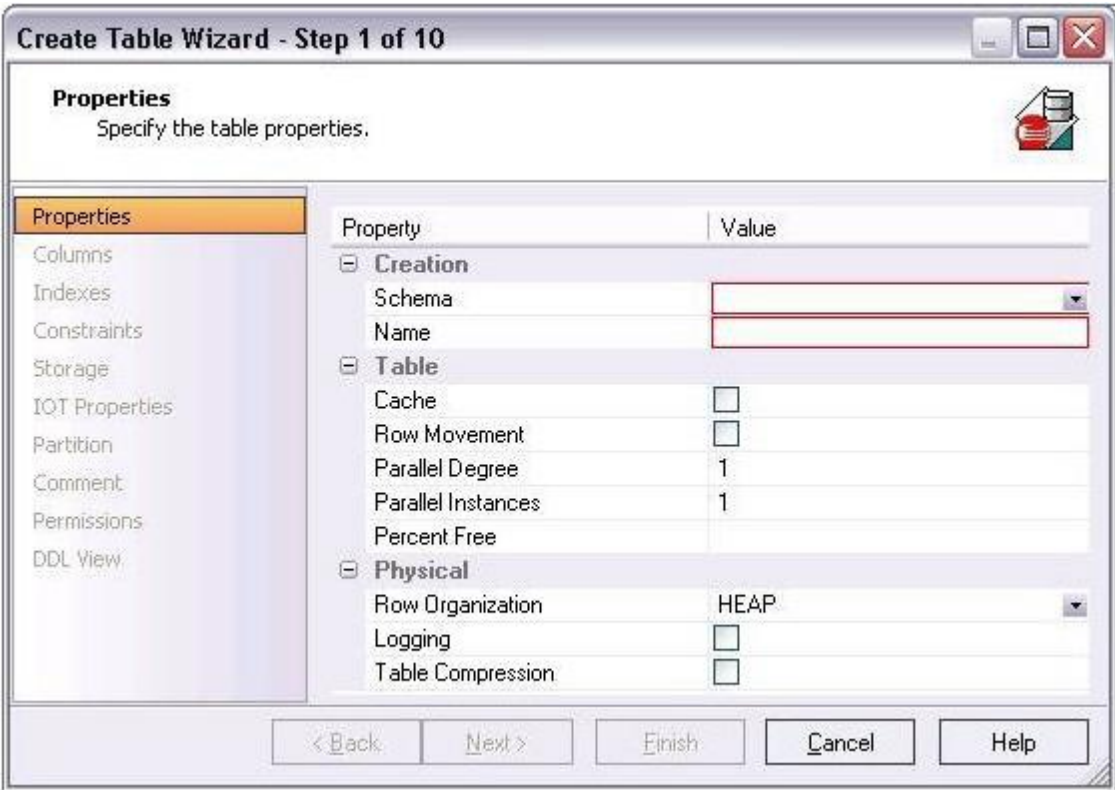

4 Complete the wizard panels, and ensure that you create two or more columns in the table.

#### 5 Click Finish.

DBArtisan lets you preview any and all generated scripts before you submit them to the database. This is standard for all object-related scripts.

## Making changes to an existing table object

Changes to database tables, such as modifying column lengths, inserting new columns, or deleting unneeded ones, can require dropping of a table. This requires knowledge of the underlying object dependencies so that these dependent objects are rebuilt after the table has been recreated. DBArtisan provides the ability to perform "extended" table alterations by constructing a SQL script with the steps necessary to save off the original data, create the new table, and populate it with the original data. Once these steps are complete, all dependent objects are then rebuilt and permissions re-applied.

1 From the Explorer, Tables node, select the table you created in the previous example.

2 Double-click the table or from the Command menu, click Open.

DBArtisan opens the Table Editor. The Table Editor provides access to basic table properties, the list of table columns as well as any constraints, storage parameters, space allocation, partitioning, table dependencies, object privileges, table DDL and other attributes of the table.

3 Ensure that the **Columns** tab is selected and select one of the columns you created in this table you want to modify.

Details for the column are shown in the Column Attributes area on the right side of the pane.

4 In the Width or Scale text box, type a new value.

5 On the Table Editor toolbar, select the Alter button.

DBArtisan lets you preview the SQL script before you submit it to the database.

6 Close the Table Editor pane.

# Working with Object DDL

DBArtisan allows you to easily extract DDL for single or multiple objects using several methods. The most straight-forward is described here:

1 On the Explorer, right-click the table you created earlier, and then select Extract.

The DDL for all highlighted objects is extracted directly in a DDL Editor where it can be altered, executed and saved to the database, with no intermediary steps required. For example:

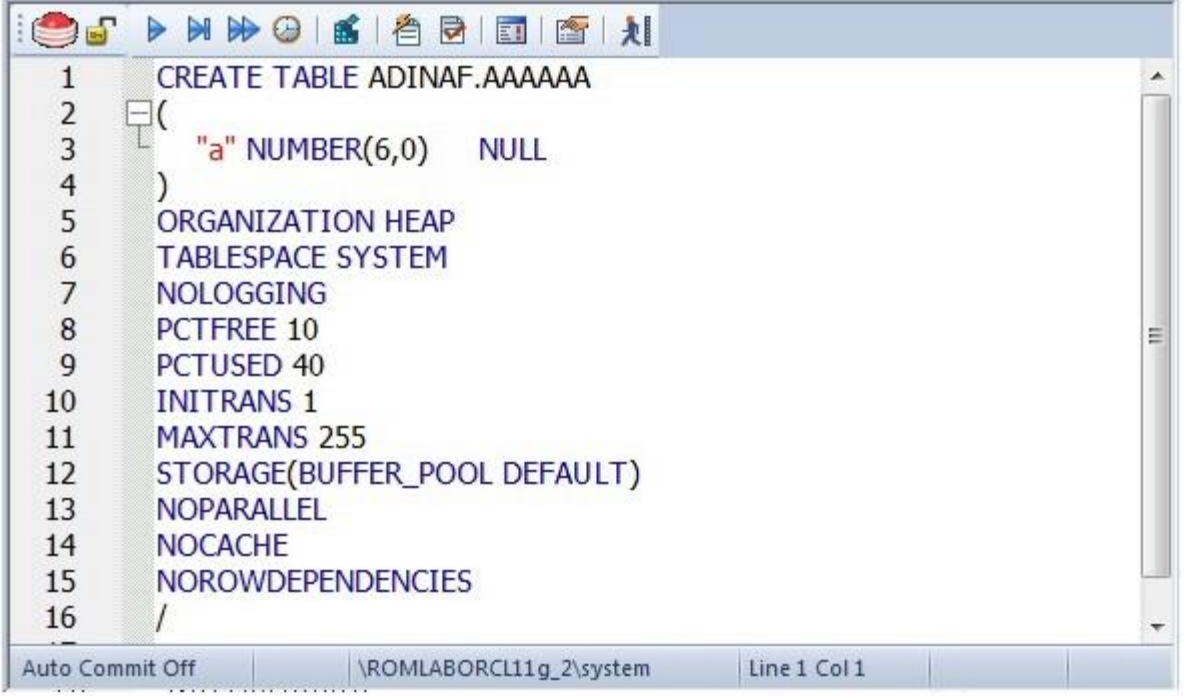

2 Close the PL/SQL Editor pane.

Proceed to [Session 3: Database Security Management.](#page-80-0)

# <span id="page-80-0"></span>Session 3: Database Security Management

DBArtisan can help you efficiently establish and maintain database security. Whether you are managing an existing production database or setting up a new environment, you'll find consistent support across all of the supported platforms.

### Adding a new database user

While this example focuses on creating a new Oracle user, the same wizard-driven principle applies to all security objects (groups, roles, etc).

1 On the Datasource Explorer, expand an Oracle datasource, and then the Security node.

2 On the Security node, right-click Users, and then click Create.

DBArtisan opens the Create User Wizard and leads you through the process of adding a user.

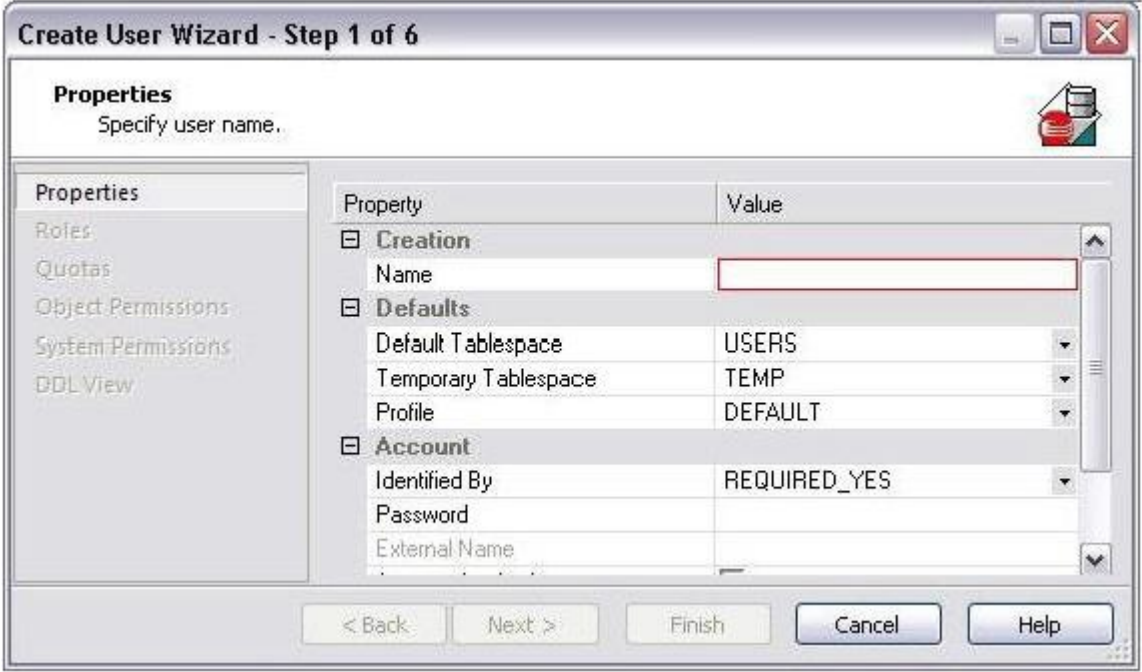

3 Provide the information on each panel of the Create User Wizard until you reach the DDL View panel.

DBArtisan allows you to preview any and all generated scripts before they are submitted to the database. This is standard for all object-related scripts.

4 Click Execute to create the new user.

DBArtisan automatically opens the User Editor for the new user. The standard User Editor can be used to manage existing database users as shown below.

# Granting and Editing User Privileges

Privileges can be easily granted, revoked, or viewed from within either of two editors within DBArtisan; the User Editor, or the individual object editor (Table, Procedure, etc.). The User Editor provides a tabbed interface, which can be used to view and modify individual attributes of the user.

1 In the User Editor, open the Object Permissions tab.

2 Use the Object Type dropdown to select a set of objects such as tables or views.

3 Right-click a cell (corresponding to a specific object and a specific permission, such as DELETE), and then click Grant.

A distinctive icon is shown in the cell, indicating that this permission is granted. You use a similar process to revoke privileges and perform other permission-based activities.

4 On the Object Editor toolbar, click Alter to implement the changes.

Proceed to [Session 4: Space Management.](#page-82-0)

# <span id="page-82-0"></span>Session 4: Space Management

Managing space is vital to ensuring the availability and performance of your databases. DBArtisan incorporates many built-in space features that let you smartly manage and exploit all aspects of your database's storage. The following examples walk you through a review of DBArtisan's built-in support for reporting Oracle tablespace storage and space data.

- o [Built-in Space Management](#page-83-0)
- o [Advanced Space Management \(Oracle and SQL Server only\)](#page-86-0)

### <span id="page-83-0"></span>Built-in Space Management

While this example is specific to Oracle tablespaces, the same concept applies to all of the supported platforms.

1 On the Datasource Explorer, expand any Oracle datasource.

2 On the Oracle datasource, expand the Storage node, and then select Tablespaces.

3 Right-click any tablespace listed in the right pane of the Explorer window, and then click Open.

Embarcadero DBArtisan opens the Tablespaces Editor.

4 Select the Properties tab. The Storage group on that tab provides a summary of the space settings for the tablespace.

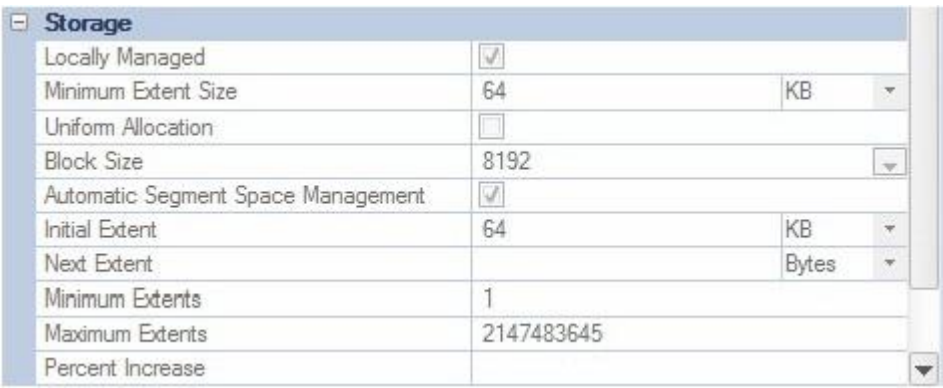

5 Select the Extent Details tab. It provides more detail on an extent-by-extent basis.

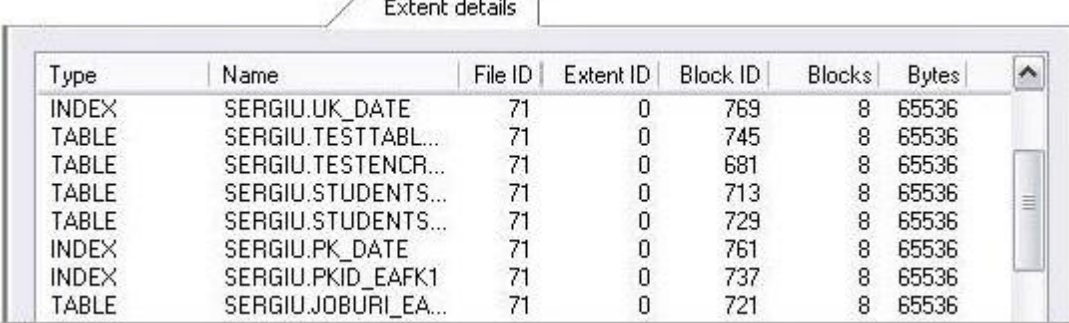

6 On the Tablespace Editor, click the Space tab.

The Space tab displays a graphical view of the free and used blocks for the target tablespace.

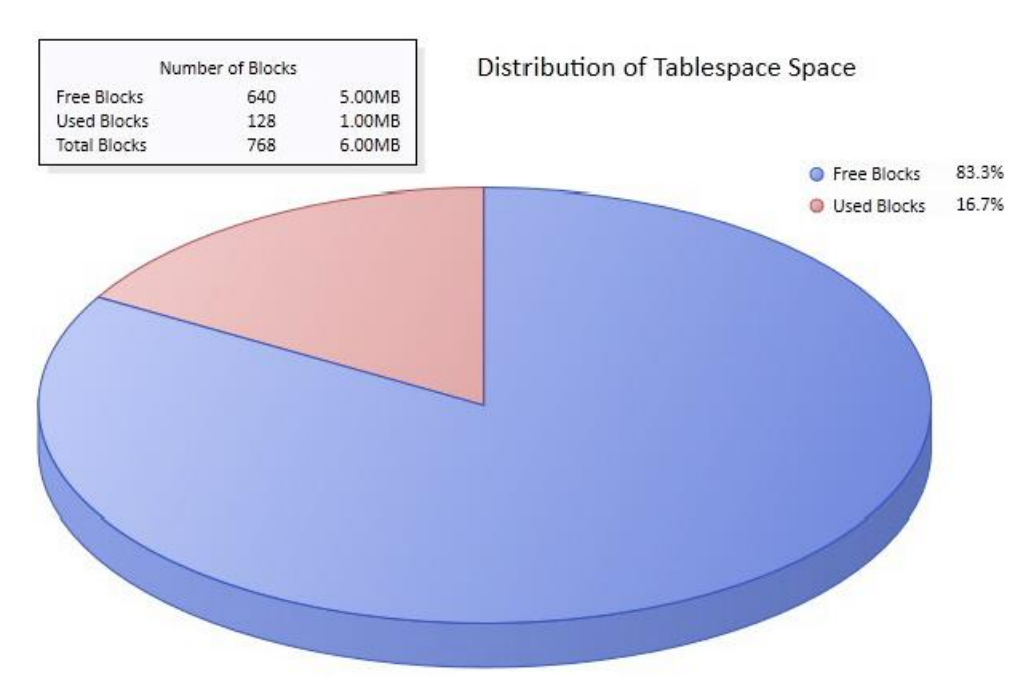

7 Finally, on the Tablespace Editor, click the Map tab.

The Map tab displays a color-coded map of the objects contained on the tablespace. The map segments are proportional to the actual size of the objects on the tablespace.

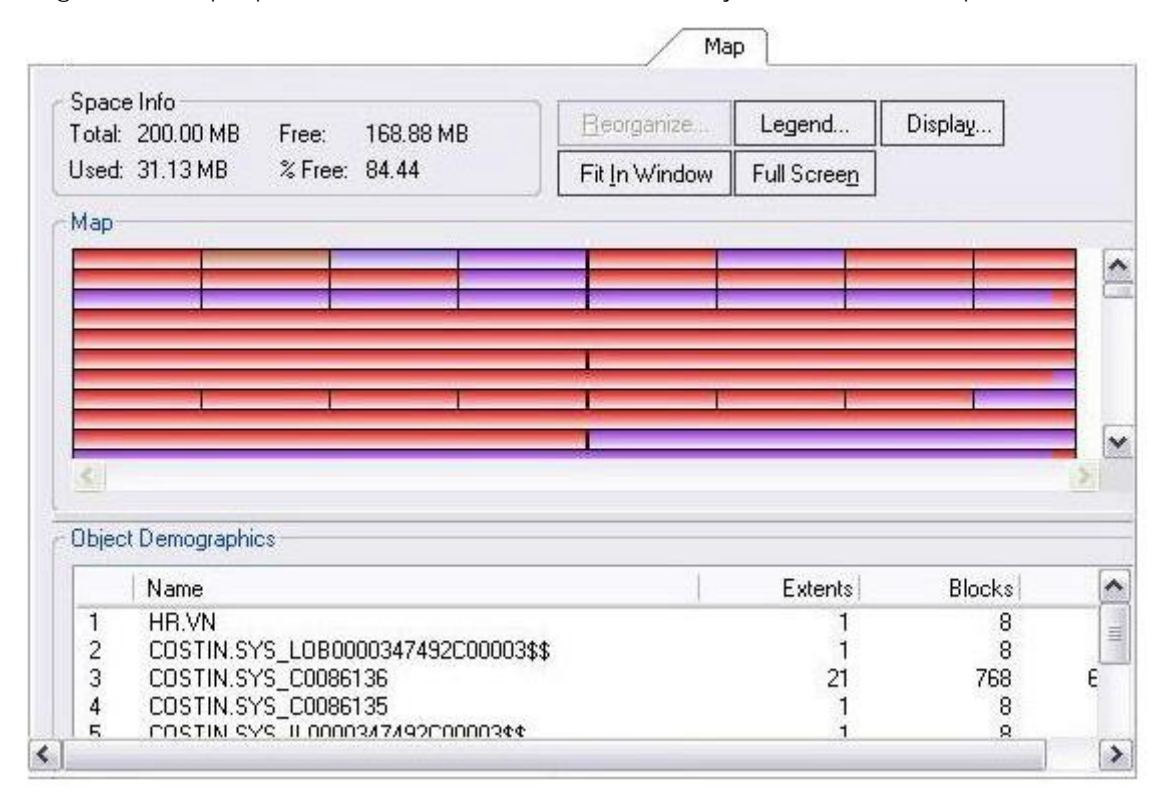

Note the additional Reorganize and display options.

8 Close the Tablespaces Editor pane.

Proceed to [Advanced Space Management \(Oracle and SQL Server only\).](#page-86-0)

# <span id="page-86-0"></span>Advanced Space Management (Oracle and SQL Server only)

For advanced space analysis and management, DBArtisan's optional Space Analyst component contains sophisticated diagnostics to help you pinpoint all space-related problems in your database, as well as an intelligent reorganization wizard that can reorganize all or selected parts of your database.

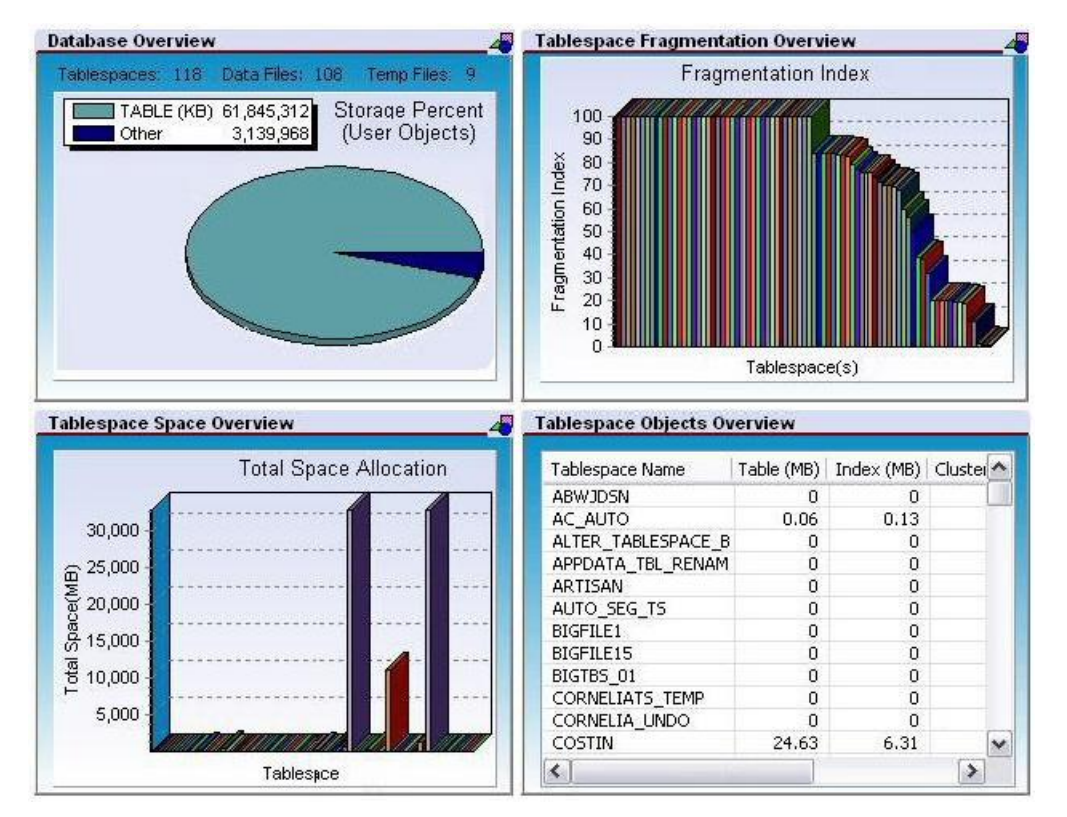

Note: Space Analyst is a separately-licensed component. If you are not working with an evaluation copy of DBArtisan or do not have a specific license, proceed to [Session 5: SQL Management.](#page-88-0) Contact your license administrator or your Embarcadero representative about obtaining a license.

### To see the sort of information provided by the Space Analyst

1 On the Analyst menu, select Space Analyst.

Note: If prompted to install components on the server, allow DBArtisan to install the components.

The Space Analyst launches in the DBArtisan workspace.

Embarcadero's Space Analyst provides sophisticated diagnostic capabilities to troubleshoot bottlenecks and performance inefficiencies that result in poor space management. See the DBArtisan online help for a detailed walkthrough of all available features and functionality.

2 Select the Data Files, Tablespace Map, Tables, and Indexes tabs available at the bottom of the Space Analyst pane.

3 Close the Space Analyst pane.

Proceed to **Session 5: SQL Management**.

# <span id="page-88-0"></span>Session 5: SQL Management

DBArtisan provides powerful visual tools for creating and analyzing complex SQL statements and server-side code objects. The following examples walk you through DBArtisan's Visual Query Builder, feature-rich ISQL facility and some of the advanced analysis and debugging capabilities provided by the Embarcadero SQL Debugger and SQL Profiler:

- o [Working with Query Builder](#page-89-0)
- o [ISQL Window](#page-90-0)
- o [SQL Debugging, Analysis and Tuning.](#page-93-0)

## <span id="page-89-0"></span>Working with Query Builder

1 From the Tools menu, select Query Builder.

DBArtisan opens the Query Builder.

2 In the Tables/Views tab, right-click a table or view and select Add.

3 In the window that opens, select the columns to return in the result. For example:

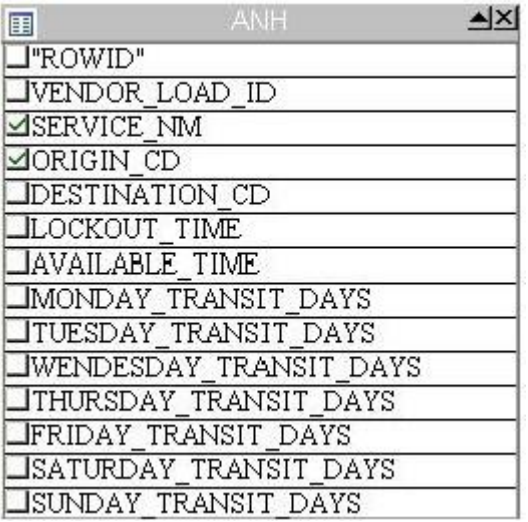

Query Builder generates the query text in the lower SQL window.

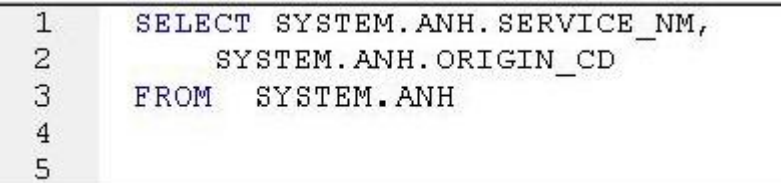

You can build advanced queries using the options supplied on the DML tab. You choose the type of query (SELECT, INSERT, and so on) using the dropdown on the Query Builder toolbar.

4 After the query is built, click the Execute button (green arrow) on the Query Builder toolbar.

Query Builder displays results in the lower SQL window.

5 Close the Query Builder pane.

Proceed to **ISQL Window**.

### <span id="page-90-0"></span>ISQL Window

DBArtisan offers a fully-featured SQL editor. In addition to basic text processing features, the editor environment offers testing/debugging and execution facilities. In combination with supporting features, the ISQL editor eases and speeds up the process of developing working scripts.

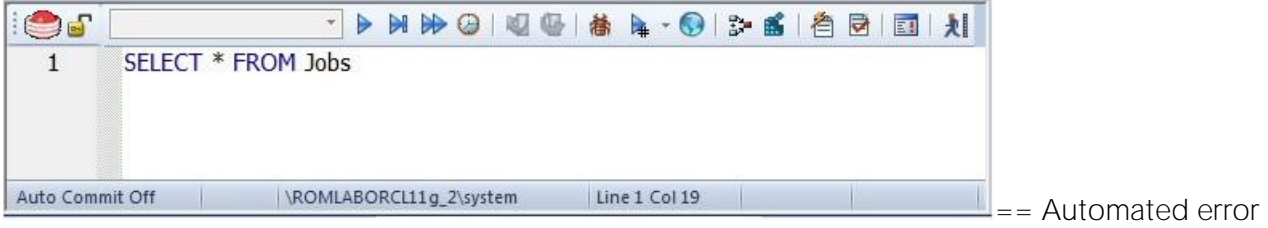

detection and coding assistance  $==$ 

DBArtisan provides a range of features that detect or help you avoid errors and save keystrokes in developing your scripts.

### To enable these features:

1 On the File menu select Options. The Options dialog opens.

2 In the left-hand pane, expand the ISQL node and then select Code Assist.

3 On the Code Assist panel:

- o Ensure that Enable Code Complete is selected.
- o Ensure that Enable Real-time syntax checking is selected.
- o Ensure that Severity levels for semantic validation problems has Warning selected.

4 Click OK.

#### To see these features in action:

1 On the File menu, select New > ISQL.

DBArtisan opens the ISQL Editor window. You can add SQL code via your method of choice (freeform typing, retrieve from a file, paste copied code, etc.).

2 Experiment with the automated error detection and coding assistance as follows:

o Type SELECT \* FROM and stop typing. Note the error condition.

### 10 SELECT \* EROM

By default, DBArtisan runs a syntax check any time there is an interval of 1.5 seconds between keystrokes. You can also disable automatic syntax checking and only run a check when you manually initiate it. Syntax error annotation persists until you correct the problem.

o This time type a fragment that includes the name of a nonexistent object, SELECT \* FROM NON.OBJECT, for example. For now, ignore any popups. The warning condition is a result of on-the-fly semantic validation. DBArtisan notifies you when a script contains a reference to an object that DBArtisan cannot resolve.

o Type SELECT \* FROM followed by a space and then stop typing. If no popup appears, press CTRL+SPACE. The Code Complete suggestion box lets you select from objects or object name components such as databases or schema. This feature saves keystrokes and minimizes typing errors. See the online help for full descriptions of these features.

3 If you want to disable the automated error detection and coding assistance features, select File > Options and on the Code Assist page, click Restore defaults.

### Feature Summary

The ISQL Editor window includes the following features and options:

- o The ISQL window highlights all platform-specific and general keywords, and provides options for SQL code formatting and analysis.
- o Once code is executed you have control over whether your transaction is committed or rolled back from the database.
- o For all open ISQL windows, there are also options for connection locking, scheduling, executing your code across multiple datasources, explain plan generation, and SQL Tuning.

### Setting environment options

DBArtisan lets you set platform-specific query options to immediately determine if your code is optimized.

1 Press F8.

#### DBArtisan opens the Query Option dialog.

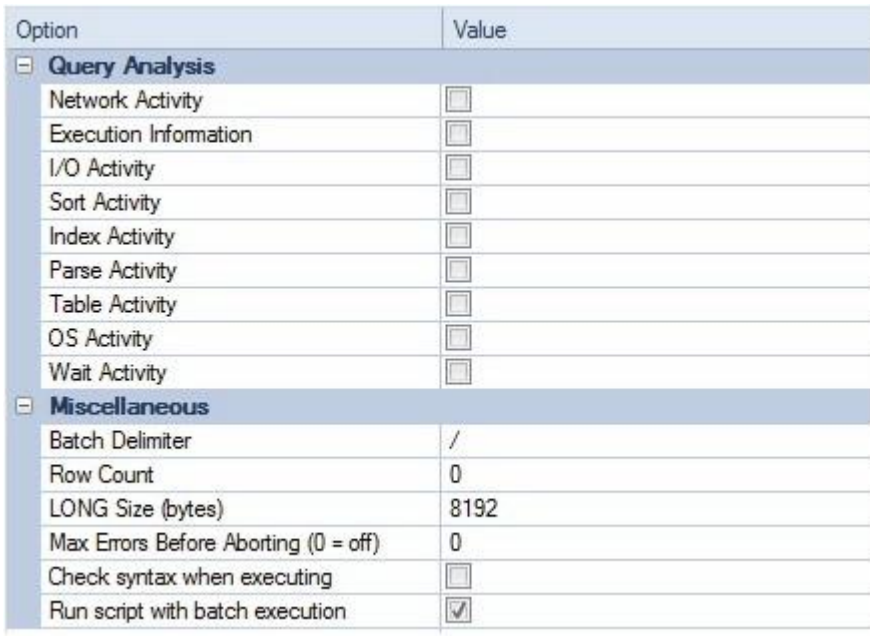

2 Either close the Query Options dialog and then the SQL Editor window or enter a valid query in the ISQL editor and then execute your query by clicking the Execute button.

 $\triangleright$ 

3 When complete, ensure that only the Datasource Explorer window is open.

Proceed to **SQL Debugging, Analysis and Tuning.** 

# <span id="page-93-0"></span>SQL Debugging, Analysis and Tuning

While this example is specific to Oracle PL/SQL Debugging, the same interface and functionality applies to all of the supported platforms.

### To see debugging in action

1 On the Datasource Explorer, expand any Oracle datasource node.

2 On the Oracle datasource, select the **Procedures** node.

3 In the right pane of the Explorer, right-click any stored procedure, and then select Debug.

4 If prompted, enter any input parameters and then click Continue.

After the SQL Debugger interface is displayed you can step through code, step into dependencies, set and watch variables, and even perform basic code profiling for each line of executed code. See the DBArtisan online help for a detailed listing of all available SQL features.

5 Experiment with debugging features and then close the debugger window.

Proceed to [Session 6: Job Management.](#page-94-0)

# <span id="page-94-0"></span>Session 6: Job Management

DBArtisan freely integrates with the Microsoft Windows Task Scheduler, which allows you to virtually schedule any task to run on your own computer whenever and how often you'd like. While this example is specific to an Oracle table redefinition, the same concept applies to any job or script that can be scheduled.

### To schedule a job, do the following:

1 On the Explorer, expand any Oracle datasource.

2 On the Oracle datasource, expand the Tables node, right-click any table, and select Extract. DBArtisan extracts the DDL that defines the selected table and opens an ISQL Editor window on the DDL.

3 From the ISQL window toolbar, click the Schedule button.

### $\odot$

The Schedule Action dialog opens. You can provide a name, set notifications, and specify an output directory for the new job.

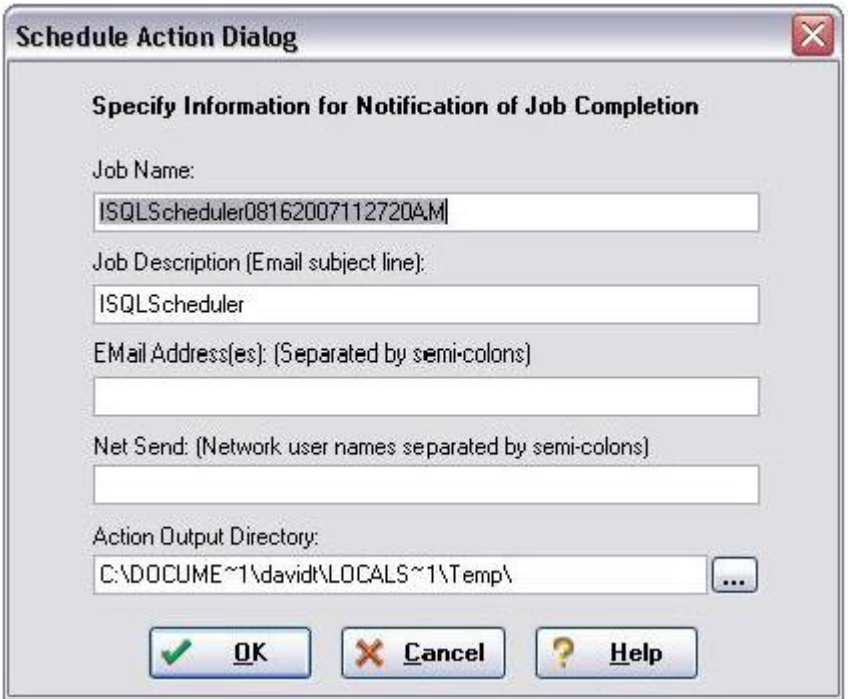

4 After you have completed the dialog, click OK. The Job Scheduler dialog opens.

5 Proceed as prompted to schedule your job. When finished, close the ISQL window.

You can use the Oracle Job Queue explorer node to monitor your job.

Proceed to [Session 7: Data Management.](#page-95-0)

# <span id="page-95-0"></span>Session 7: Data Management

DBArtisan provides comprehensive facilities to help you manage the data in all of your databases. A visual data editor helps you add, change, and delete data from your tables with all referential integrity enforced. You can create INSERT statements for tables using current data and also extract data as XML documents for certain databases. Rounding out its rich Schema Management capabilities, DBArtisan also allows you to migrate schema objects and associated table data from one database server to another, across the same or different platforms.

The following topics walk you through some of the data management features:

- o [Visual Data Editing](#page-96-0)
- o [Working with Table Data -](#page-98-0) Create Insert Statements
- o [Working with Table Data -](#page-100-0) Extract Data as XML
- o [Advanced Data Management -](#page-101-0) Schema and Data Migration

# <span id="page-96-0"></span>Visual Data Editing

### To start the Visual Data Editor, do the following:

1 In the Datasource Explorer, right-click any table and select Edit Data. DBArtisan opens the Data Editor Filter dialog.

2 In Columns, select the columns that are to be included in the editable data.

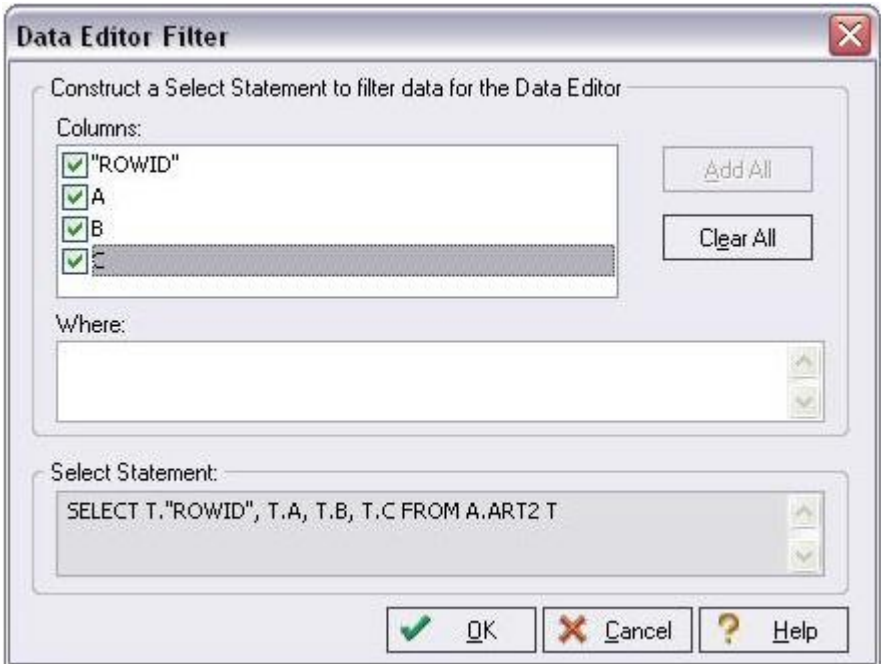

You can also filter the editable rows by including your own SELECT statement.

3 Click OK.

In Live mode all changes are applied to the database when you move off of an updated or inserted row. Deleted rows are immediately removed from the database. Batch mode allows you to make changes and then save all when all are complete. Mode is controlled by a dropdown in the Data Editor toolbar.

4 Experiment with editing your data, and when complete, on the Data Editor toolbar, click the Execute (blue arrow) button.

DBArtisan commits your changes. Regardless of mode, all of the generated DML statements are viewable in the lower SQL window.

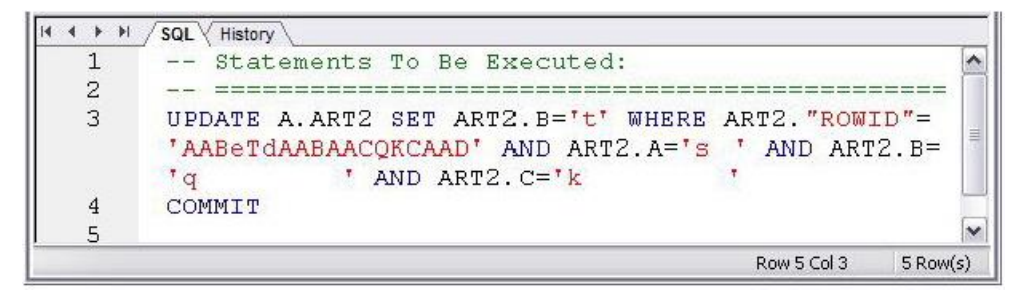

5 Close the Data Editor pane.

Proceed to [Working with Table Data -](#page-98-0) Create Insert Statements.

## <span id="page-98-0"></span>Working with Table Data - Create Insert Statements

DBArtisan lets you generate a set of INSERT statements based on rows of an existing table.

1 On the Datasource Explorer, select any Oracle datasource.

2 On the Oracle datasource, expand the Tables node.

3 In the right pane of the Explorer window, right-click any table, and then select Create Insert Statements. DBArtisan opens the Create Insert Statements dialog. For example:

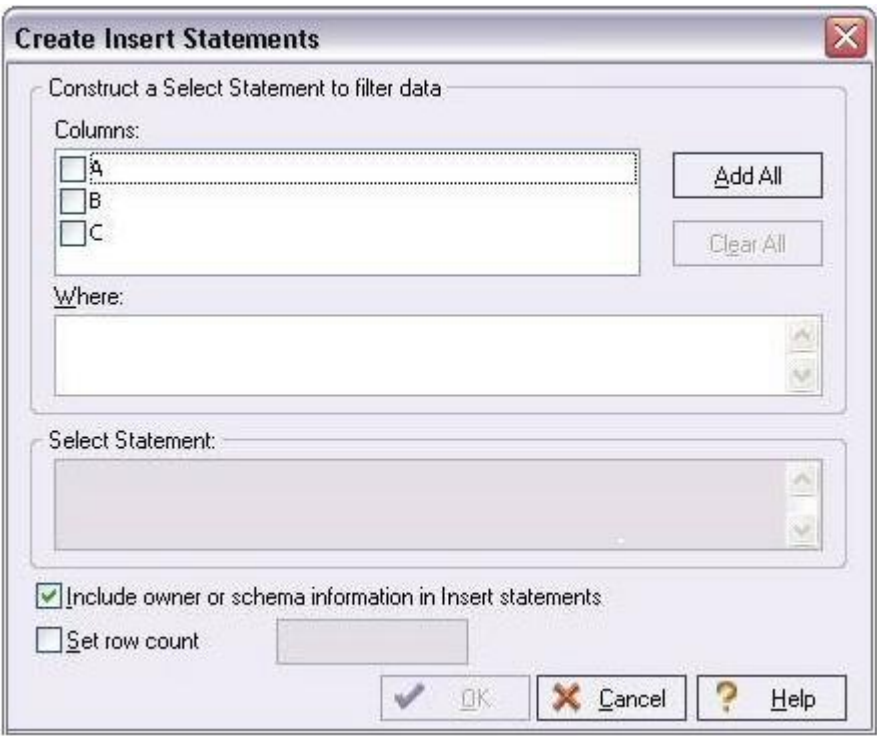

4 In Columns, select the columns you want to include in the INSERT statement.

5 You can also filter what rows are included by adding your own WHERE clause.

#### 6 Click OK.

The resulting INSERT statements are created and presented in an active ISQL window. At this point they can be executed immediately, scheduled to execute later, or saved. Note that all extracted INSERT statements can be run against the same or different databases containing a similar schema.

```
\frac{1}{2}-- TABLE INSERT STATEMENTS
\qquad \qquad -INSERT INTO HR.JOB HISTORY ( JOB HISTORY. EMPLOYEE ID,
JOB HISTORY. START DATE, JOB HISTORY. END DATE,
JOB HISTORY.JOB ID,
                        JOB HISTORY. DEPARTMENT ID )
         VALUES (113, TO DATE ('11/04/2006 12:43:24 PM',
'MM/DD/YYYY HH12:MI:SS AM'),
TO DATE ('01/15/2007 12:43:24 PM',
'MM/DD/YYYY HH12:MI:SS AM'), 'PU MAN', 270 )
\frac{1}{2}INSERT INTO HR.JOB HISTORY ( JOB HISTORY. EMPLOYEE ID,
JOB HISTORY. START DATE, JOB HISTORY. END DATE,
JOB HISTORY.JOB ID, JOB HISTORY.DEPARTMENT ID )
          VALUES ( 102, TO DATE ('01/13/1993 12:00:00 AM',
'MM/DD/YYYY HH12:MI:SS AM'),
TO DATE ('07/24/1998 12:00:00 AM',
'MM/DD/YYYY HH12:MI:SS AM'), 'IT PROG', 60 )
\prime
```
7 Close the editor pane.

Proceed to [Working with Table Data -](#page-100-0) Extract Data as XML.

## <span id="page-100-0"></span>Working with Table Data - Extract Data as XML

DBArtisan lets you generate an XML representation of table data.

### To extract data as XML

1 On the Datasource Explorer, expand any Oracle datasource.

2 On the Oracle datasource, expand the Tables node.

3 In the right pane of the Explorer window, right-click any table listed, and then select Extract Data as XML.

4 Select the columns to include in the SELECT statement.

5 You can also filter what rows are included by adding a WHERE clause in the Select Statement box.

6 Click OK.

The resulting XML document is created and presented in an active XML Editor. At this point the document can be saved in XML format.

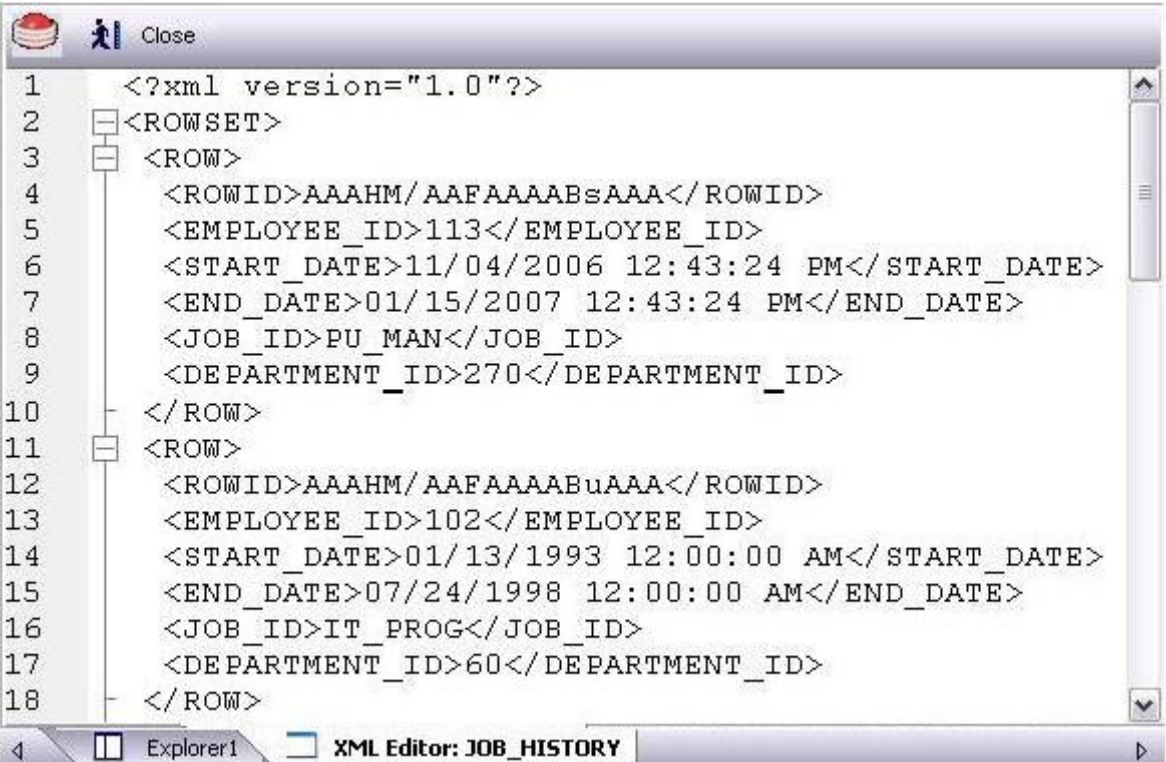

7 Close the editor pane.

Proceed to [Advanced Data Management -](#page-101-0) Schema and Data Migration.

## <span id="page-101-0"></span>Advanced Data Management - Schema and Data Migration

DBArtisan provides advanced data management tools that help you to move schema and corresponding table data across the same or different platforms. You can copy a single database object, all objects owned by a specific user, or an entire database, all guided by a wizard-driven process.

While this example is specific to an Oracle to SQL Server schema and data migration, the same concept applies to any migration involving any combination of the supported platforms.

### To open the Schema Migration Wizard:

- 1 On the Utilities menu, select Schema Migration. DBArtisan opens the Migration Wizard.
- 2 Select the Perform new migration option.
- 3 Click Next. DBArtisan opens the next panel of the Migration Wizard. For example:

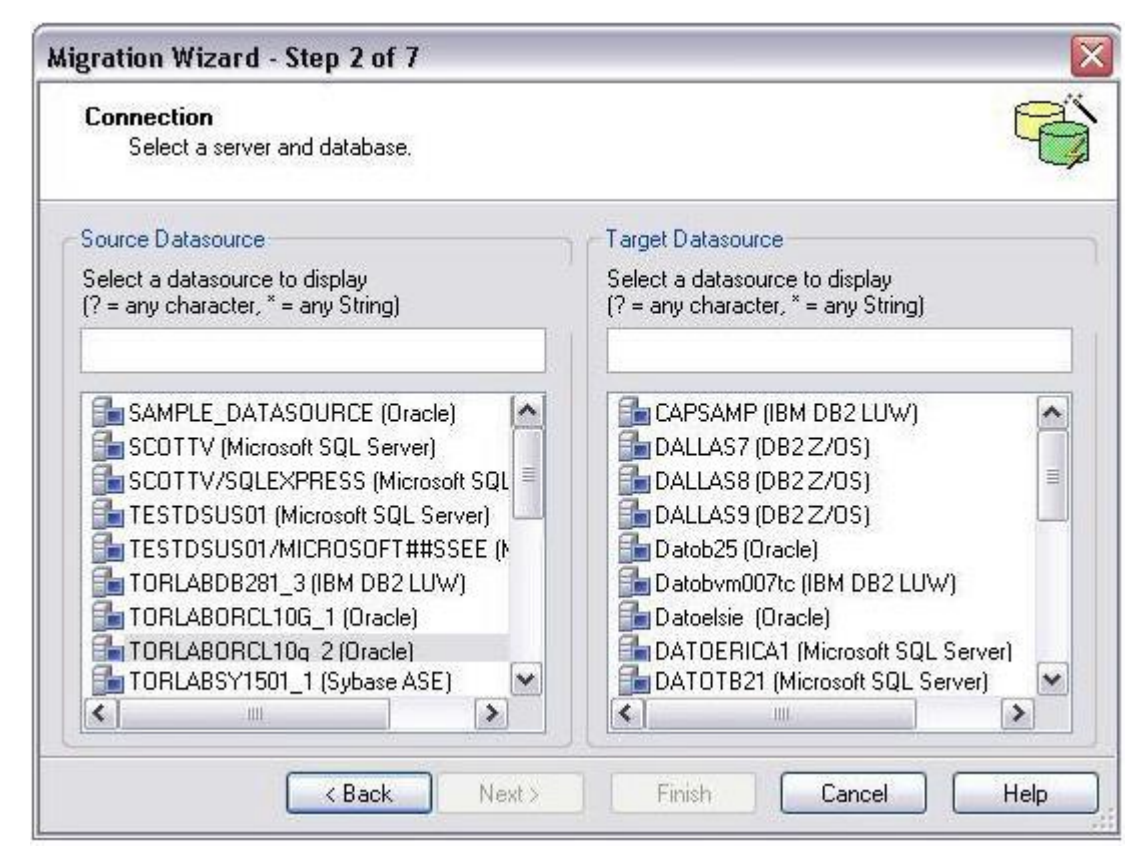

4 Select an Oracle datasource from the **Source Datasource** list and a Microsoft SQL Server datasource from the Target Datasource list.

5 Click Next and provide login credentials if prompted. DBArtisan opens the next panel of the Migration Wizard.

Since Microsoft SQL Server supports multiple databases per datasource, you must choose a database.

6 Select an entry from the Target Database list and then click Next. DBArtisan opens the next panel of the Migration Wizard.

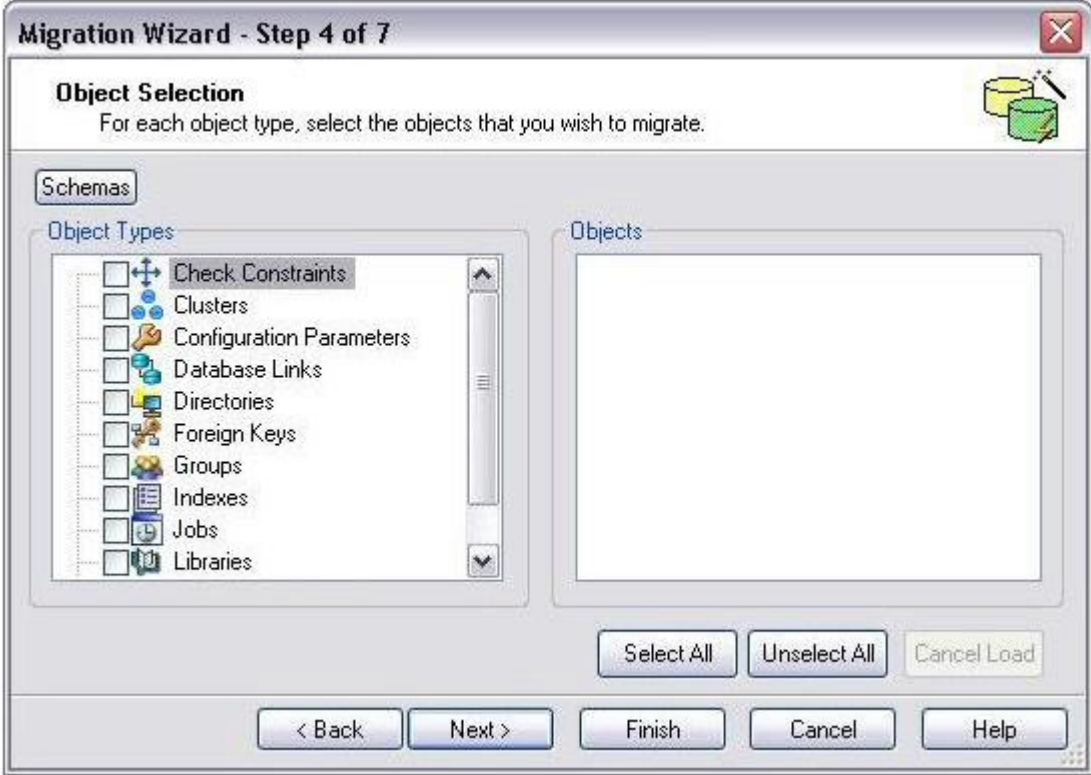

7 In the Object Types list, select the object types to be migrated to the target datasource.

As you select object types, the Objects list is updated to let you select specific objects to migrate. The Expand/Collapse icons let you drill down through dependencies/containment.

8 Use the Objects list to select the specific objects to migrate.

9 Click Next. DBArtisan opens the next panel of the Migration Wizard.

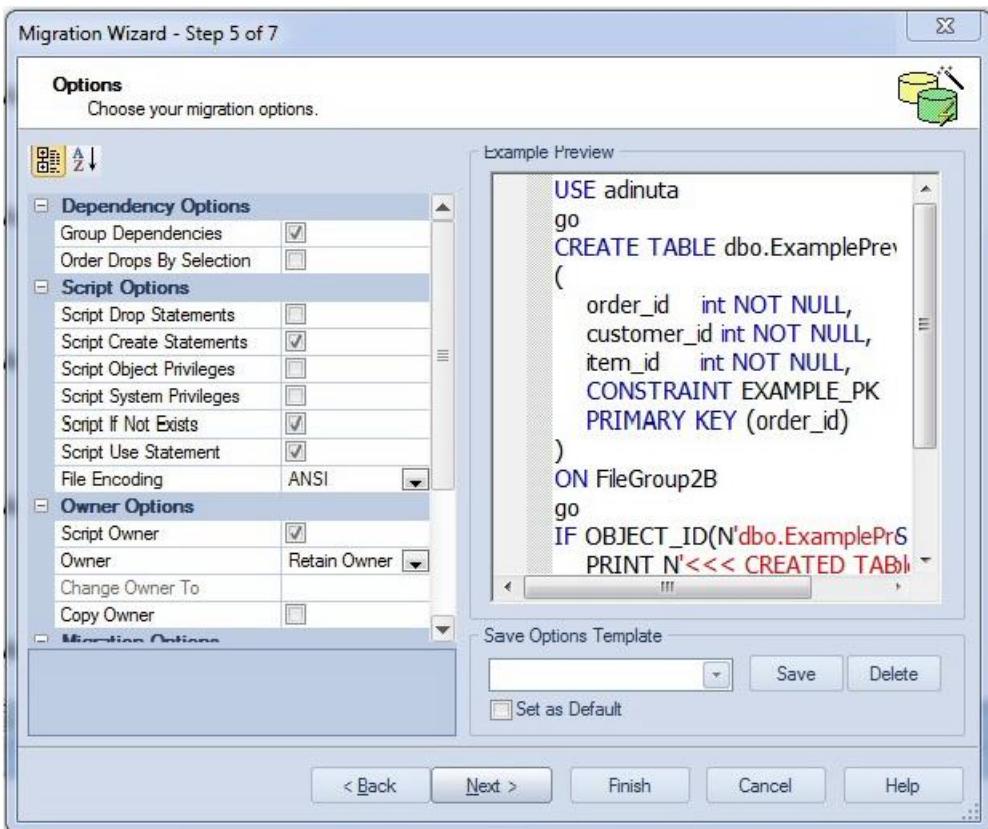

10 Examine the migration options offered but leave the default settings for now.

11 Click Next. DBArtisan opens the next panel of the Migration Wizard.

Clicking Finish executes the migration and lets you view the progress of the job.

Proceed to [Session 8: Performance Management.](#page-104-0)

# <span id="page-104-0"></span>Session 8: Performance Management

DBArtisan offers a number of different options to help you manage the performance of your databases. First, DBArtisan ships with a built-in process monitor that helps you understand who is connected to your database along with each user's current activity and session-related data. For more robust performance details DBArtisan's Performance Analyst add-on is a powerful client-side database monitor that runs fully contained in the DBArtisan console.

The following topics walk you through some of the performance management features:

- o [Monitoring Sessions](#page-105-0)
- o [Advanced Client-Side Performance Monitoring](#page-107-0)

# <span id="page-105-0"></span>Monitoring Sessions

While this example is specific to Oracle the Process Monitor is available for all of the supported platforms.

### To start the DBArtisan Process Monitor:

1 On the Datasource Explorer, select any Oracle datasource.

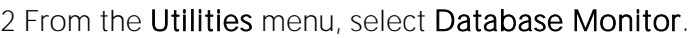

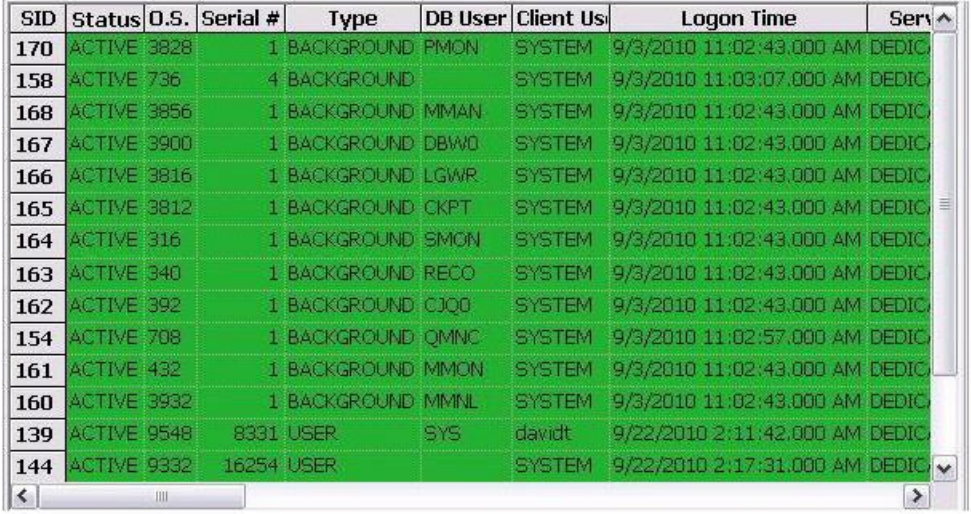

The Database Monitor includes the following options and features:

- o Highlight any session and any currently running SQL is displayed in the lower pane.
- o You can drill-down into a specific session to display session-level statistical details, historical and current wait events along with a working copy of the currently running SQL that can be copied to an ISQL for Explain Plan generation.
- o By using the Monitor dropdown options you can display more advanced database-level monitoring data such as locks, blocking locks, hit ratio by user, Top 20 SQL etc.

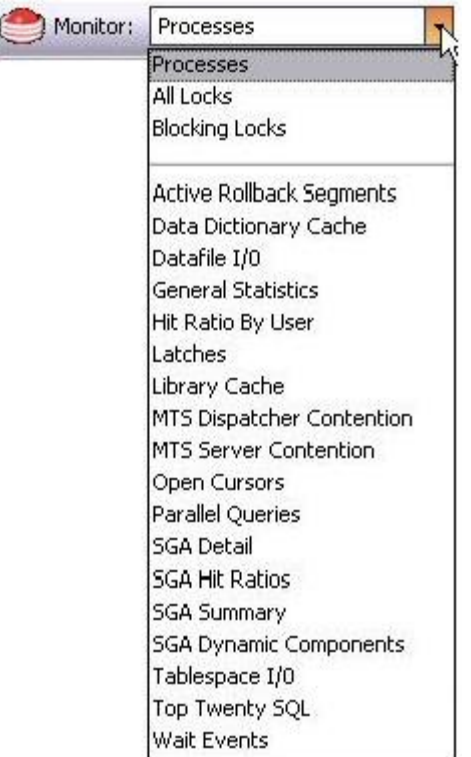

3 Close the Database Monitor pane.

Proceed to [Advanced Client-Side Performance Monitoring.](#page-107-0)

### <span id="page-107-0"></span>Advanced Client-Side Performance Monitoring

For advanced performance monitoring and management, DBArtisan's optional Performance Analyst provides intelligent diagnostic information and strong drilldown details to help you get to the heart of any episode of performance degradation. Performance Analyst integrates completely with DBArtisan, so you can fix any performance problems with a few clicks of the mouse.

Note: Performance Analyst is available for Oracle, SQL Server, Sybase ASE and DB2 for Unix, Windows, and Linux.

Note: Performance Analyst is a separately-licensed component. If you are not working with an evaluation copy of DBArtisan or do not have a specific license, proceed to [Session 10: General](#page-109-0)  [Utilities and Tools.](#page-109-0) Contact your license administrator or your Embarcadero representative about obtaining a license.

1 On the Datasource Explorer, select any Oracle datasource.

2 On the **Analyst** menu, select **Performance Analyst**. The Performance Analyst opens in the DBArtisan workspace for the target datasource.

In addition to the Home page displayed initially, Performance Analyst presents several pages of statistics. Page categories include Memory, I/O, Space, Objects, Users, and OS. Each page contains several panes of related statistics, the Home page's Key Ratio Analysis pane, for example:

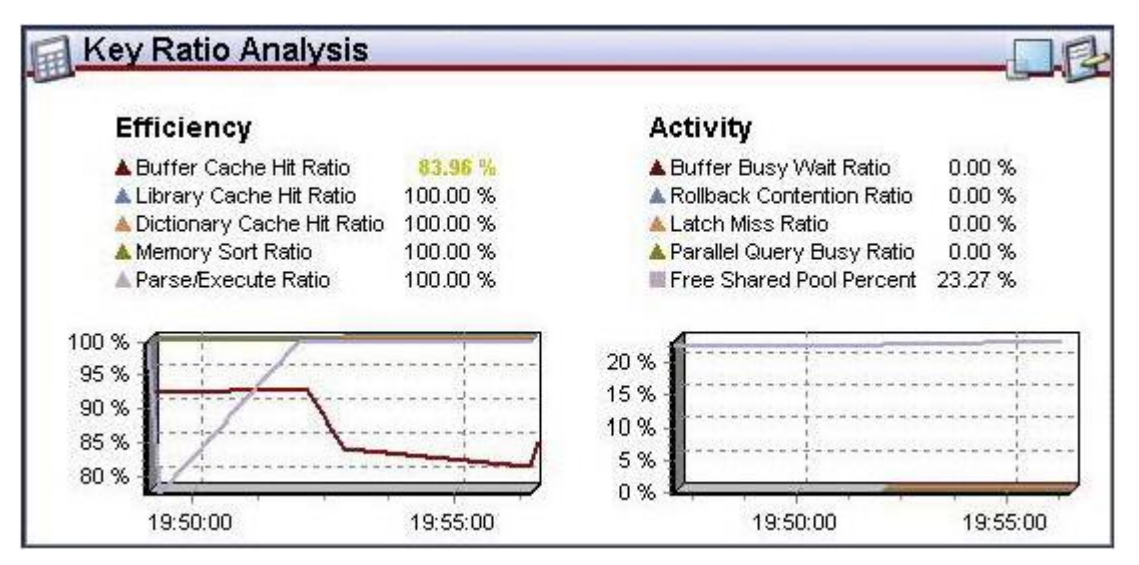

Note the toolbar at the top of the Performance Analyst. It lets you navigate among the Performance Analyst statistics pages.

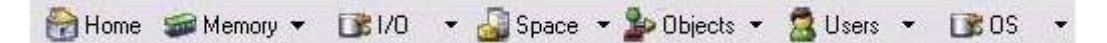

3 Experiment with displaying the various pages available from the toolbar dropdowns.

See the DBArtisan online help Performance Analyst topics for a detailed walkthrough of all available features and functionality.

Proceed to [Session 9: Capacity Management.](#page-108-0)
# Session 9: Capacity Management

Planning for the future of your critical databases used to be a difficult task. However, DBArtisan's optional Capacity Analyst tool makes it easy to understand where your databases are today and where they are headed in the future. Capacity Analyst lets you track key database metadata and performance metrics over time so you can perform trend analysis on key areas like growth, object fragmentation, I/O and session load. Like all of the Analyst Series products, Capacity Analyst runs fully contained within DBArtisan so you have access to smart, built-in forecasting mechanisms that allow you to predict when your databases run out of space and the ability to proactively manage your storage assets, all from the same console.

Performance Analyst is available for DB2 for Unix, Windows, and Linux, Sybase ASE, Oracle, and SQL Server.

1 On the Datasource Explorer, select any Oracle datasource.

2 From the Analyst menu select Capacity Analyst.

Note: Capacity Analyst is a separately-licensed component. If you are not working with an evaluation copy of DBArtisan or do not have a specific license, proceed to Session 10: General [Utilities and Tools.](#page-109-0) Contact your license administrator or your Embarcadero representative about obtaining a license.

The Capacity Analyst opens in the DBArtisan workspace for the target Oracle datasource.

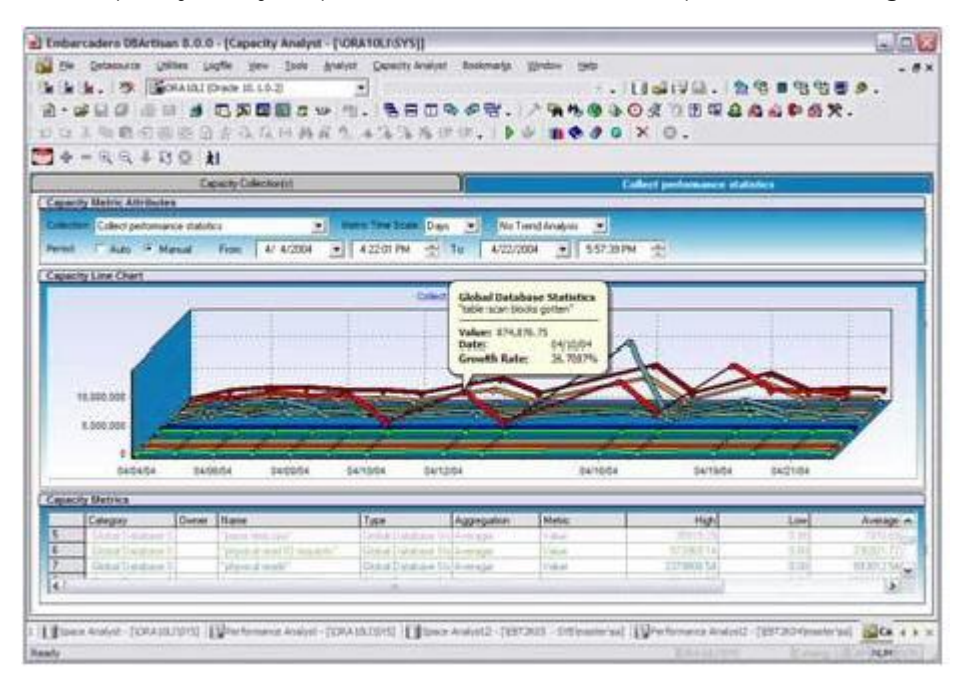

See the relevant DBArtisan online help topics for a detailed walkthrough of all available features and functionality.

Proceed to **Session 10: General Utilities and Tools.** 

# <span id="page-109-0"></span>Session 10: General Utilities and Tools

No evaluation of DBArtisan would be complete without a mention of the general utilities and tools that are available across all of the supported platforms. The Utilities menu offers primarily DBMSspecific operations while those offered on the Tools menu are more generic.

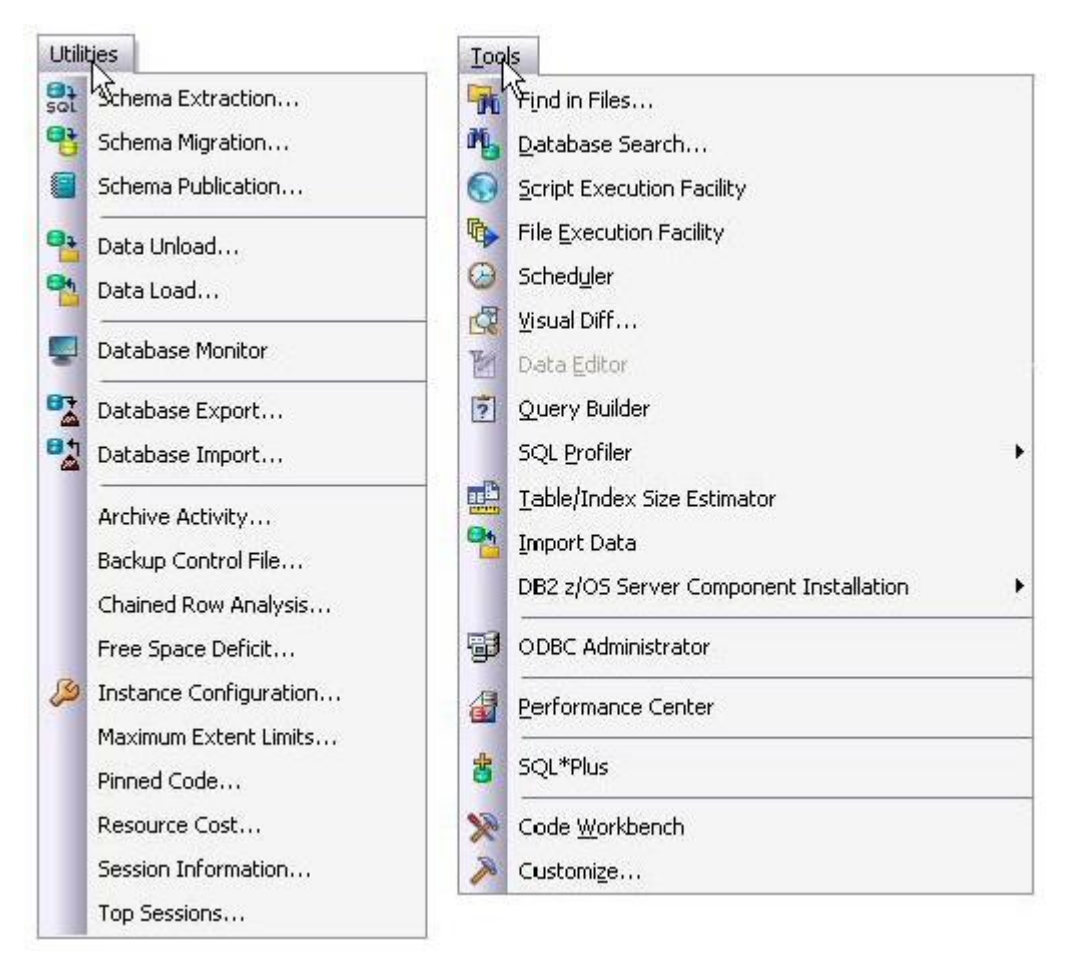

The Utilities menu contains the more advanced DBArtisan features. The available menu items are context-sensitive and version-specific for the selected datasource DBMS platform. This example above shows the Utilities menu features that are available for Oracle.

The Tools menu contains those features that are common across all DBMS platforms. The example above shows the Tools menu features that are available for all supported DBMS platforms. Note that if any other Embarcadero products are installed on your client they will be available on the Tools menu.

All DBArtisan utilities and tools provide a common interface that walks you through all input and execution requirements. All results are consistently presented so you can easily move between features without effort or confusion.

# <span id="page-110-0"></span>Specifying Application Preferences and Feature Options

The following topics show you how to customize the application configuration for your specific needs:

- o [Configuring Feature Options](#page-111-0)
- o [Locking Down Features Using the Registry](#page-172-0)

# <span id="page-111-0"></span>Configuring Feature Options

All application settings are available in the Options Editor, which is organized in a tabular format based on feature sets.

### To specify options for the DBArtisan application or a particular feature

1 On the File menu, select Options.

The Options Editor opens.

2 Click the tab corresponding to the feature you want to customize:

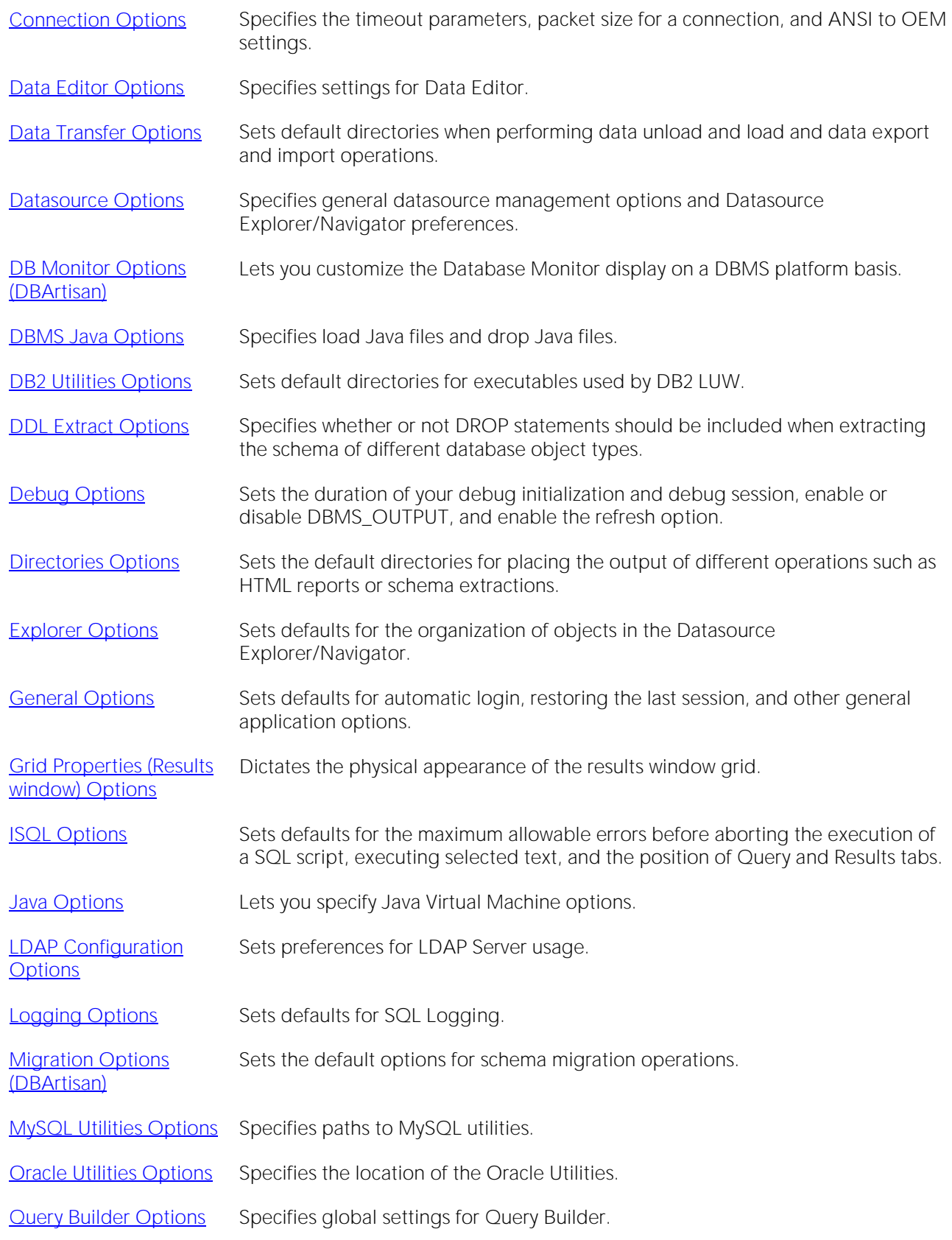

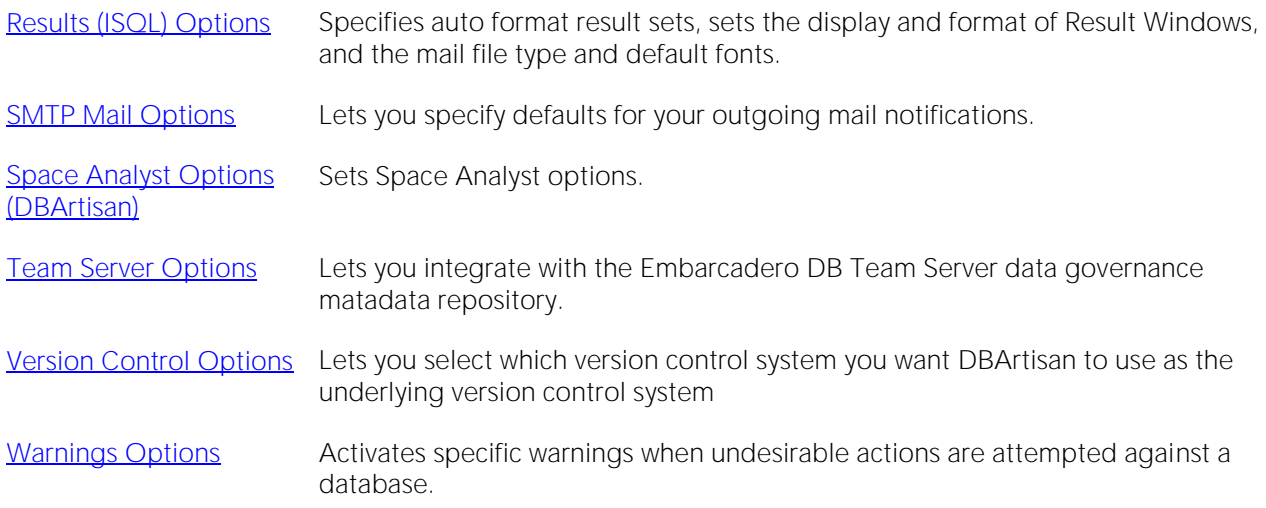

3 Set feature options on the tab and then click OK.

Note: If there is an open document, the Update Document Statement Properties dialog opens. The Update Document Statement Properties dialog lets you override changes you made to a current document or documents with new setting you made in the Options Editor.

### <span id="page-114-0"></span>Connection Options

The **Connection** tab of the Options Editor lets you specify common connectivity options and provides access to DBMS-specific options.

Note: For DBArtisan system requirements and details on DBMS product support, see the Read Me at [http://docs.embarcadero.com/products/dbartisan/.](http://docs.embarcadero.com/products/dbartisan/)

Note: For information on opening the Options Editor, see [Specifying Application Preferences and](#page-110-0)  [Feature Options.](#page-110-0)

The table below describes the options and functionality on the Connection tab:

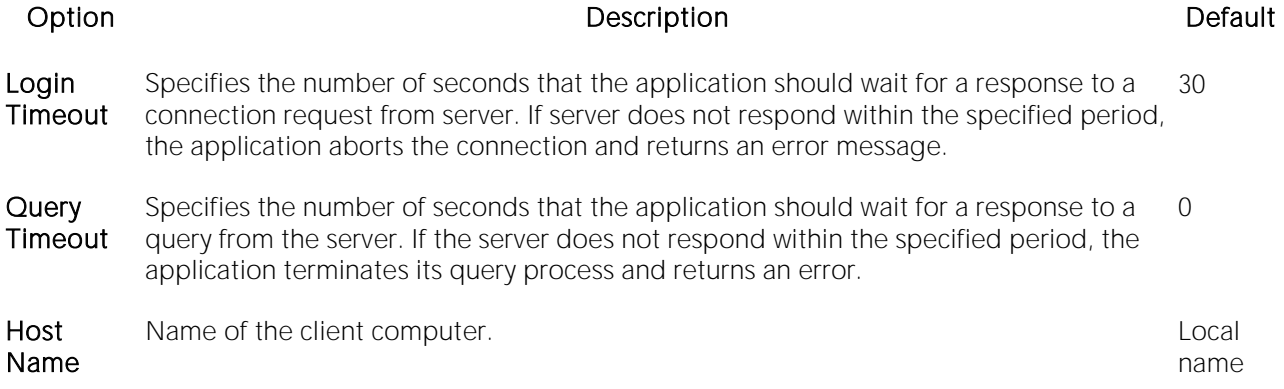

See the following topics for DBMS platform-specific options:

- o [Connection Options -](#page-114-1) DB2
- o [Connection Options -](#page-115-0) MySQL
- o [Connection Options -](#page-116-0) PostgreSQL
- o [Connection Options -](#page-117-0) Sybase
- o [Connection Option -](#page-118-0) Sybase IQ
- o [Connection Option -](#page-119-0) SQL Server
- <span id="page-114-1"></span>o [Connection Options -](#page-120-0) Oracle

### Connection Options - DB2

The Connection > DB2 tab of the Options Editor lets you specify DBMS-specific connection options.

Note: For information on opening the Options Editor, see Specifying Application Preferences and [Feature Options.](#page-110-0)

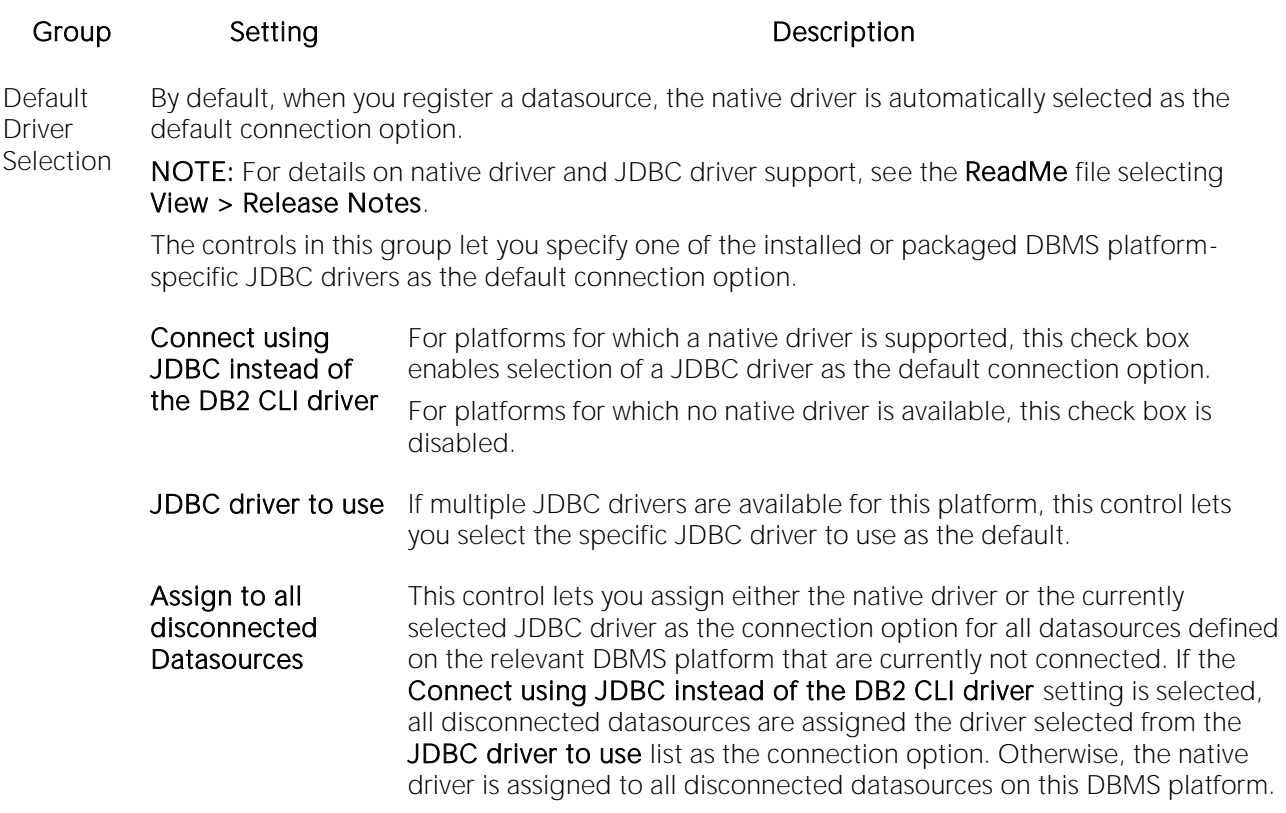

### <span id="page-115-0"></span>Connection Options - MySQL

The Connection > MyQSL tab of the Options Editor lets you specify DBMS-specific connection options.

Note: For information on opening the Options Editor, see Specifying Application Preferences and [Feature Options.](#page-110-0)

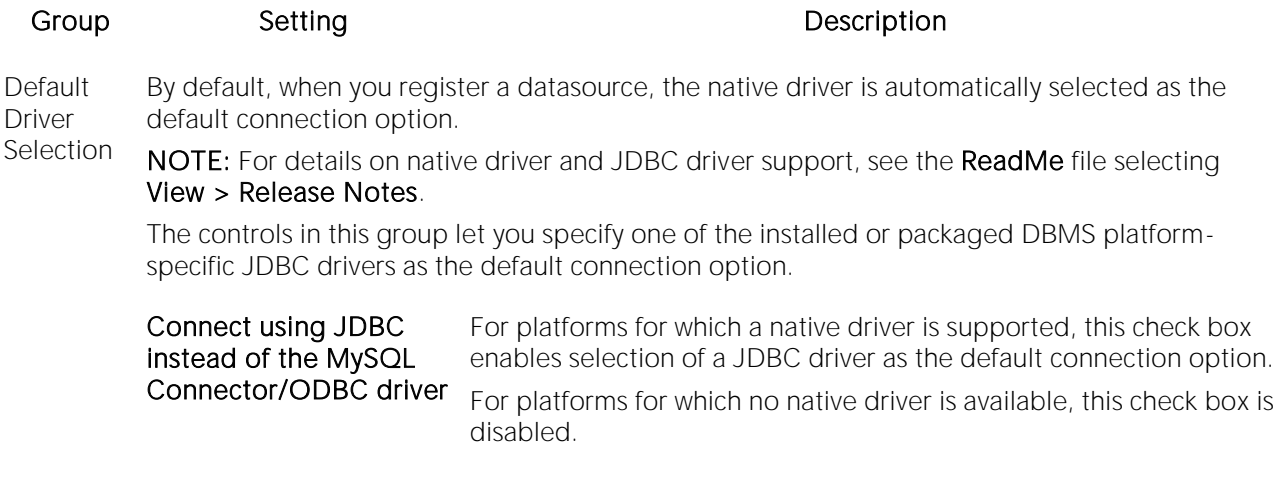

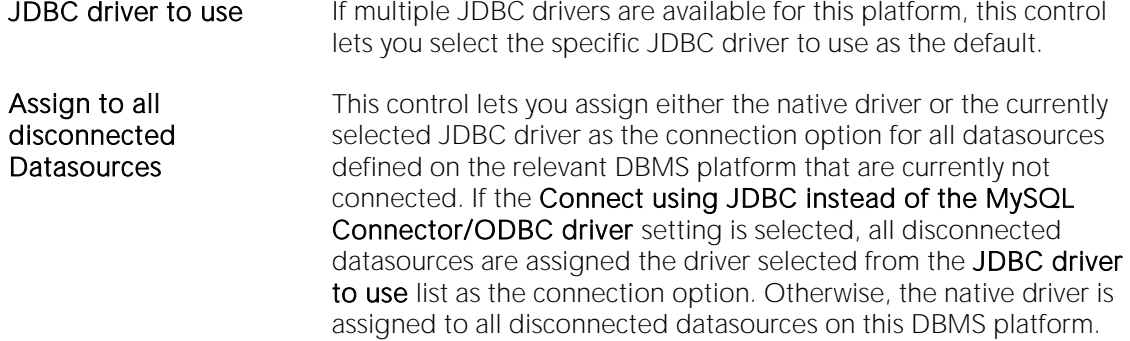

### <span id="page-116-0"></span>Connection Options - PostgreSQL

The Connection > PostgreSQL tab of the Options Editor lets you specify DBMS-specific connection options.

Note: For information on opening the Options Editor, see Specifying Application Preferences and [Feature Options.](#page-110-0)

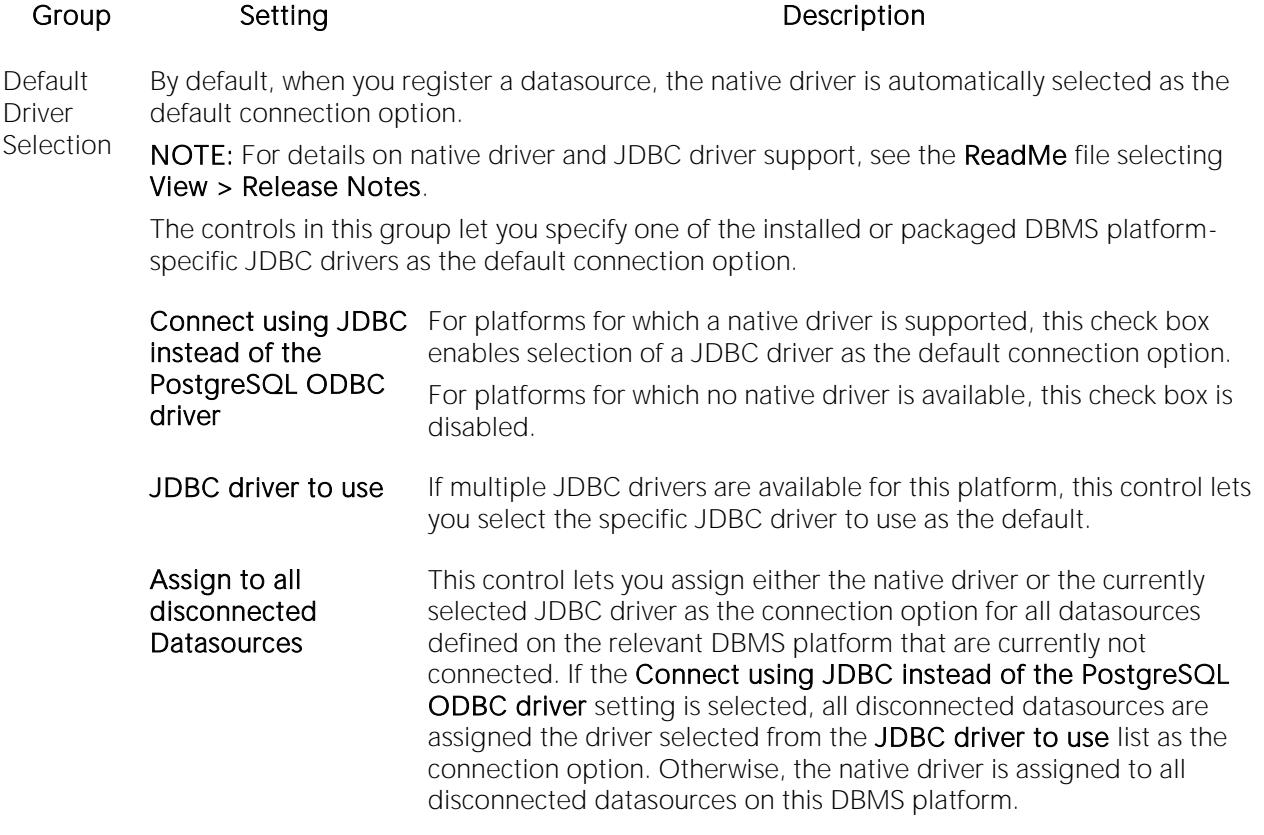

### <span id="page-117-0"></span>Connection Options - Sybase

The Connection > Sybase tab of the Options Editor lets you select an installed client other than the active/default client version for Embarcadero driver connections. It also lets you override default client/server settings.

Note: For information on opening the Options Editor, see Specifying Application Preferences and [Feature Options.](#page-110-0)

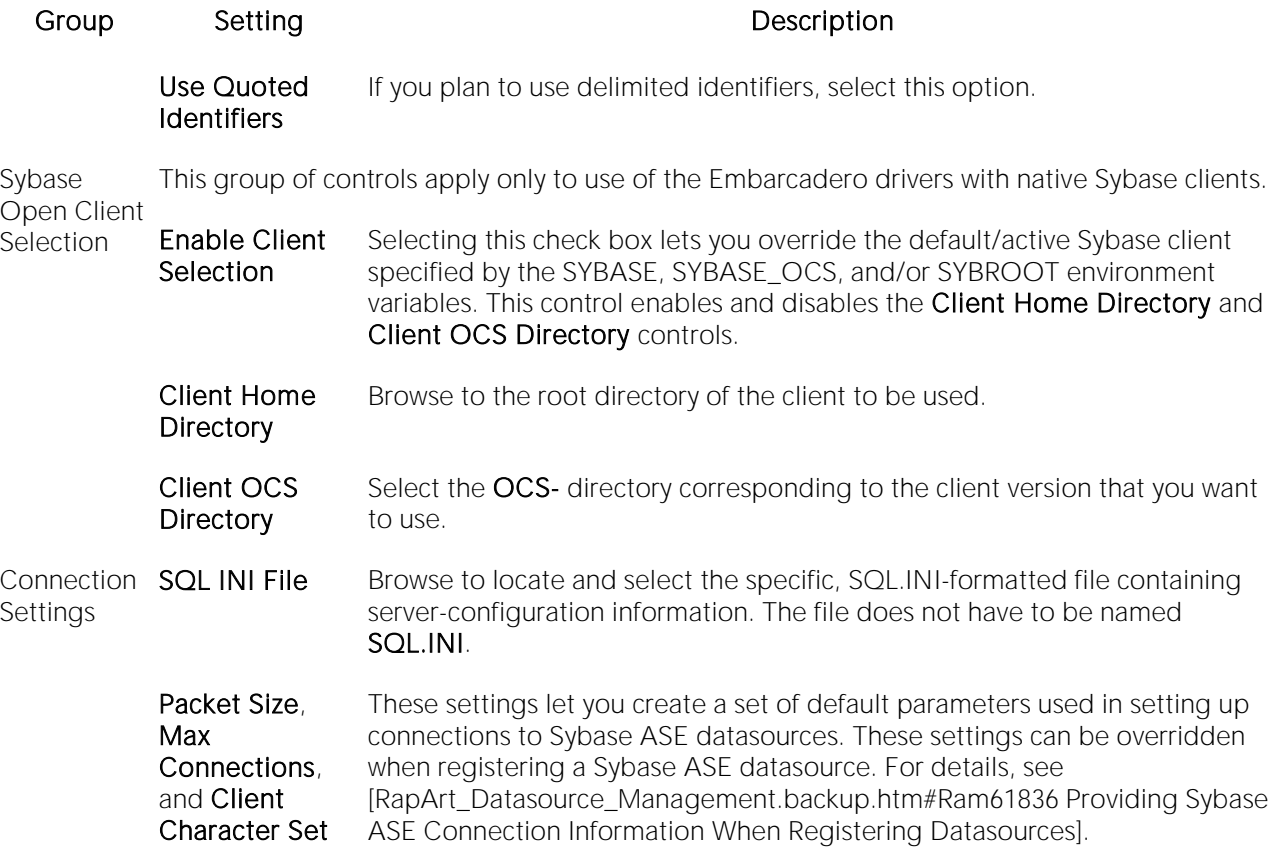

**Default** Driver **Selection** By default, when you register a datasource, the native driver is automatically selected as the default connection option.

NOTE: For details on native driver and JDBC driver support, see the ReadMe file selecting View > Release Notes.

The controls in this group let you specify one of the installed or packaged DBMS platformspecific JDBC drivers as the default connection option.

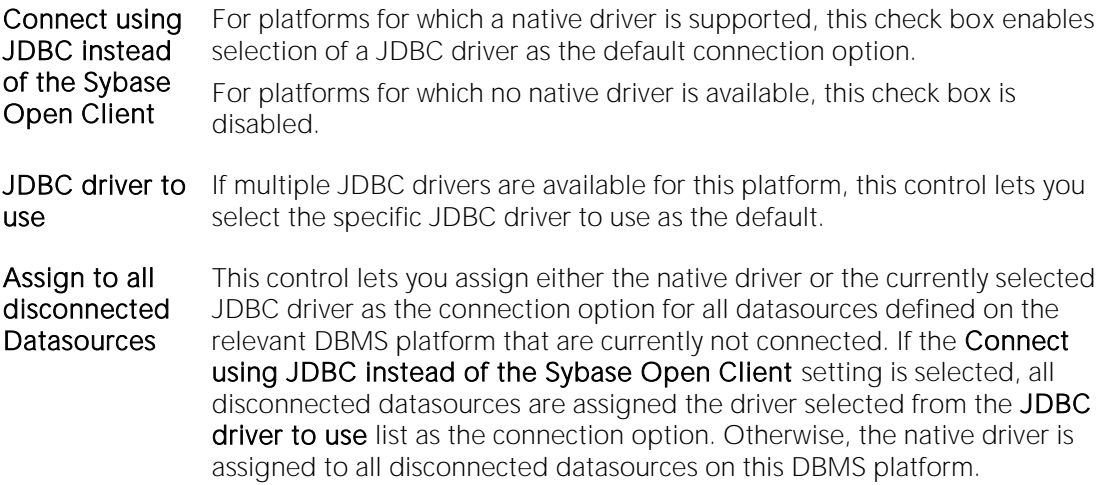

### <span id="page-118-0"></span>Connection Options - Sybase IQ

The Connection > Sybase IQ tab of the Options Editor lets you specify DBMS-specific connection options.

Note: For information on opening the Options Editor, see [Specifying Application Preferences and](#page-110-0)  [Feature Options.](#page-110-0)

Note: For more general connectivity options, see Connection Options.

### Setting Description

Use Quoted **Identifiers** If you plan to use delimited identifiers, select this option. Default Driver By default, when you register a datasource, the native driver is automatically selected as the default connection option.

**Selection** NOTE: For details on native driver and JDBC driver support, see the ReadMe file selecting View > Release Notes.

> The controls in this group let you specify one of the installed or packaged DBMS platformspecific JDBC drivers as the default connection option.

**Connect using JDBC** For platforms for which a native driver is supported, this check box instead of the Sybase IQ ODBC **Driver** enables selection of a JDBC driver as the default connection option. For platforms for which no native driver is available, this check box is disabled.

<span id="page-119-0"></span>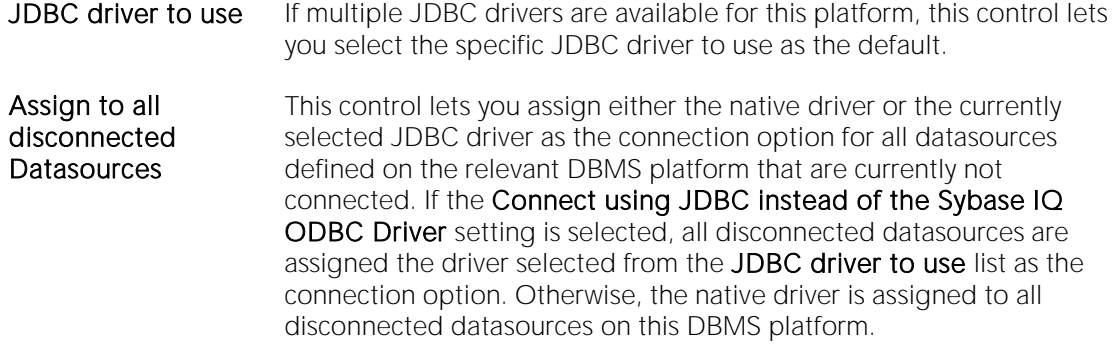

### Connection Options - SQL Server

The Connection > SQL Server tab of the Options Editor lets you specify DBMS-specific connection options.

Note: For information on opening the Options Editor, see Specifying Application Preferences and [Feature Options.](#page-110-0)

Note: For more general connectivity options, see Connection Options.

#### Setting Description

SQL Server These controls let you specify a default native driver.

Native Client NOTE: For details on native driver and JDBC driver support, see the ReadMe file selecting Selection View > Release Notes.

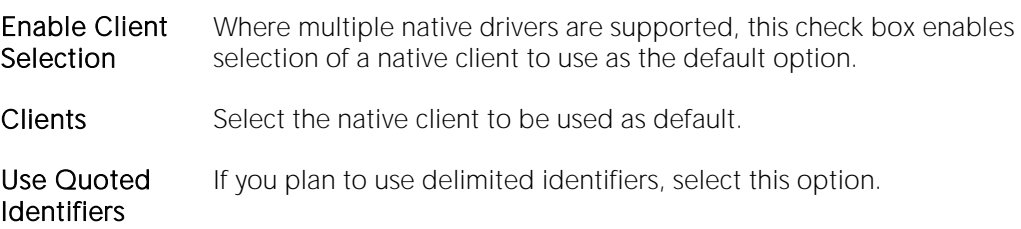

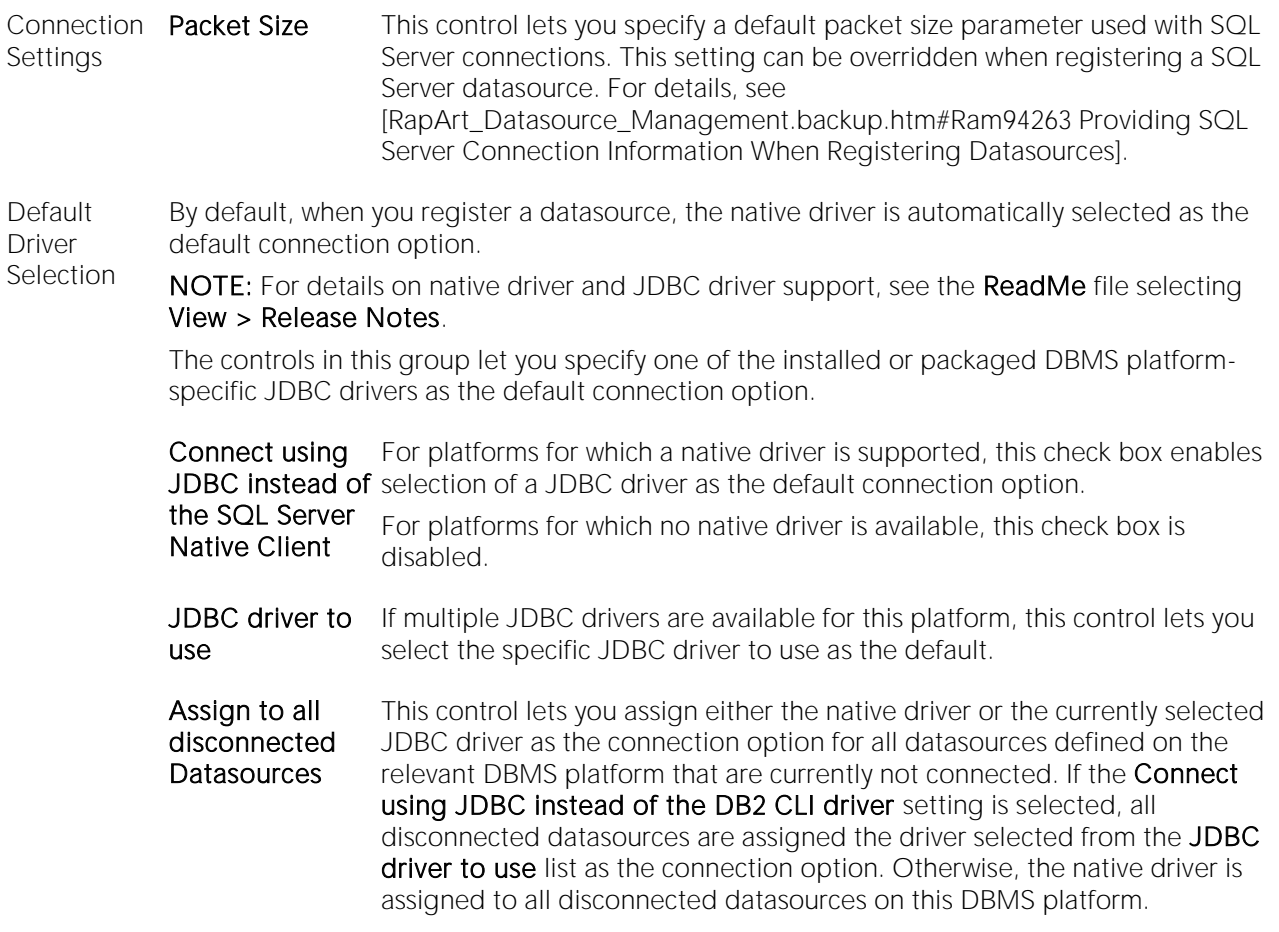

### <span id="page-120-0"></span>Connection Options - Oracle

The Connection > Oracle tab of the Options Editor lets you select an installed client other than the active/default client version for Embarcadero driver connections. It also lets you override default client/server settings.

Note: For information on opening the Options Editor, see Specifying Application Preferences and [Feature Options.](#page-110-0)

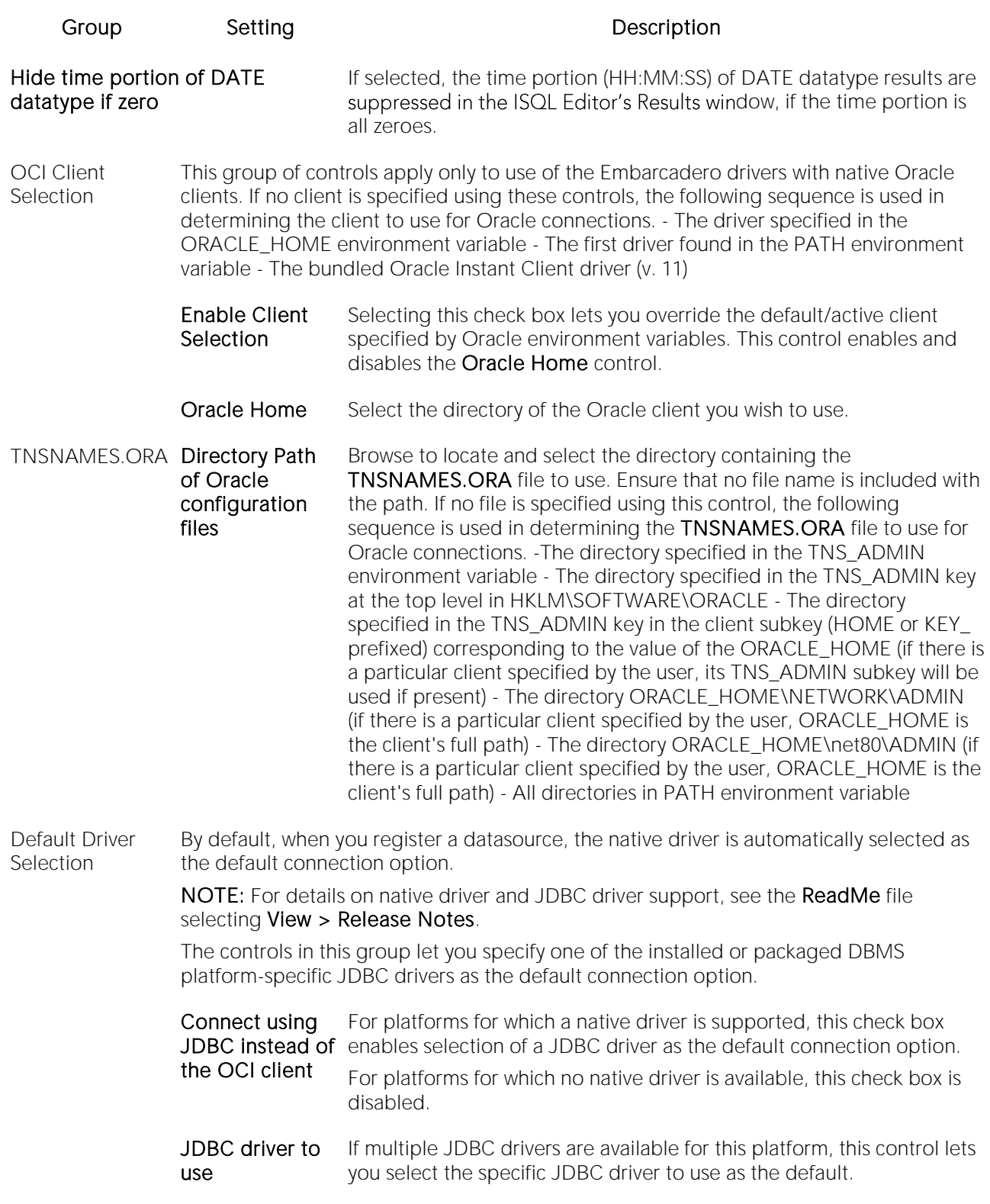

Assign to all disconnected **Datasources** This control lets you assign either the native driver or the currently selected JDBC driver as the connection option for all datasources defined on the relevant DBMS platform that are currently not connected. If the Connect using JDBC instead of the OCI client setting is selected, all disconnected datasources are assigned the driver selected from the JDBC driver to use list as the connection option. Otherwise, the native driver is assigned to all disconnected datasources on this DBMS platform.

## <span id="page-123-0"></span>Data Editor Options

The Data Editor tab of the Options Editor lets you provide preferences that dictate behavior of the table data editor.

Note: Option parameters set in the Options Editor override options set within Query Builder and Data Editor.

Note: For information on opening the Options Editor, see Specifying Application Preferences and [Feature Options.](#page-110-0)

Note: For information on using the Data Editor, see [Data Editor.](#page-1542-0)

The table below describes the options and functionality on the Data Editor tab:

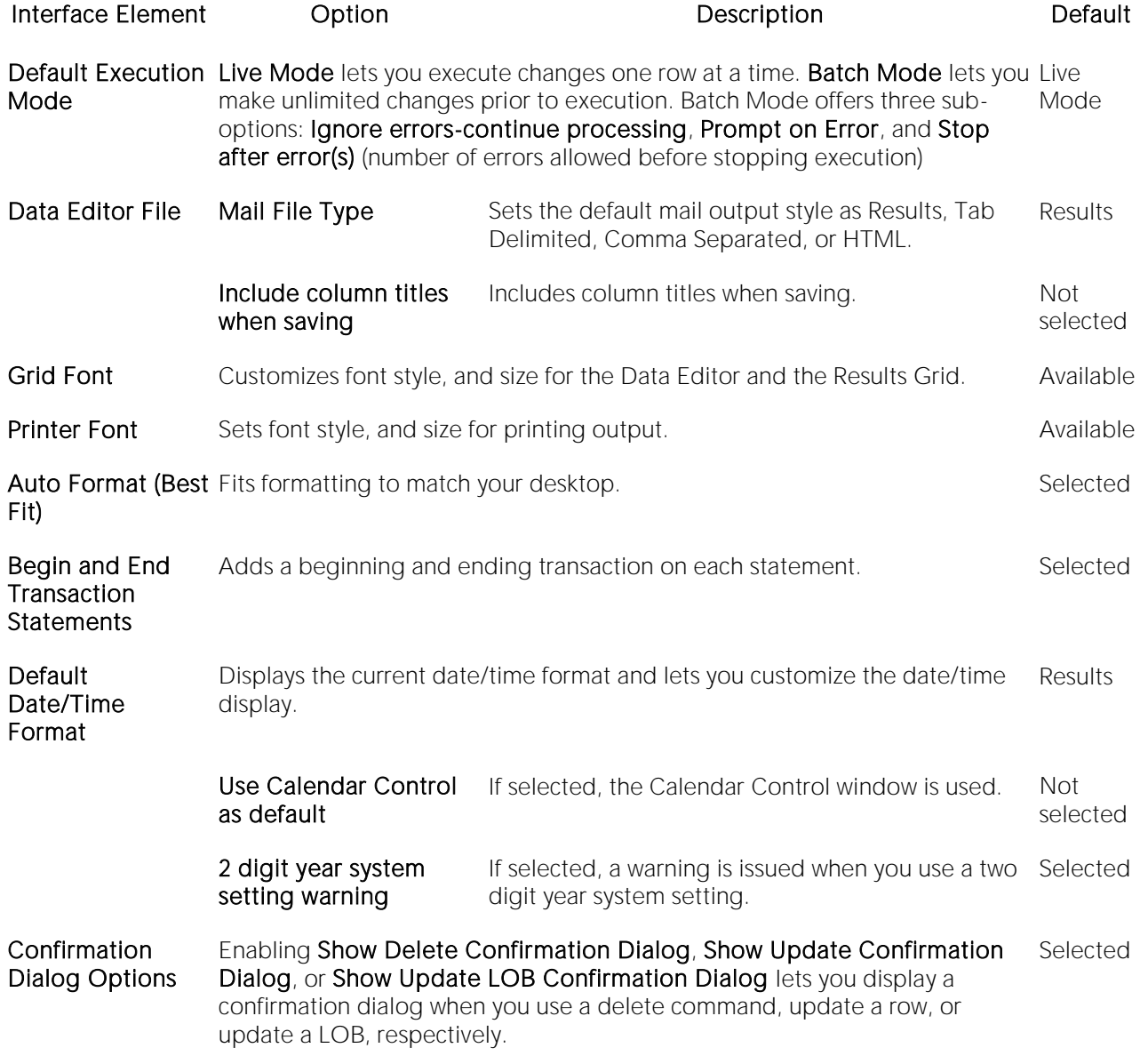

## <span id="page-124-0"></span>Data Transfer Options

After opening the Options editor (see [Specifying Application Preferences and Feature Options\)](#page-110-0), you can make changes to the Data Transfer tab.

You can configure DBArtisan to use default directories when performing data unload and load and data export and import operations. Setting a default directory saves time because it describes a single reference point for loading or unloading, exporting and importing table or view data files.

The table below describes the options and functionality on the Data Transfer tab:

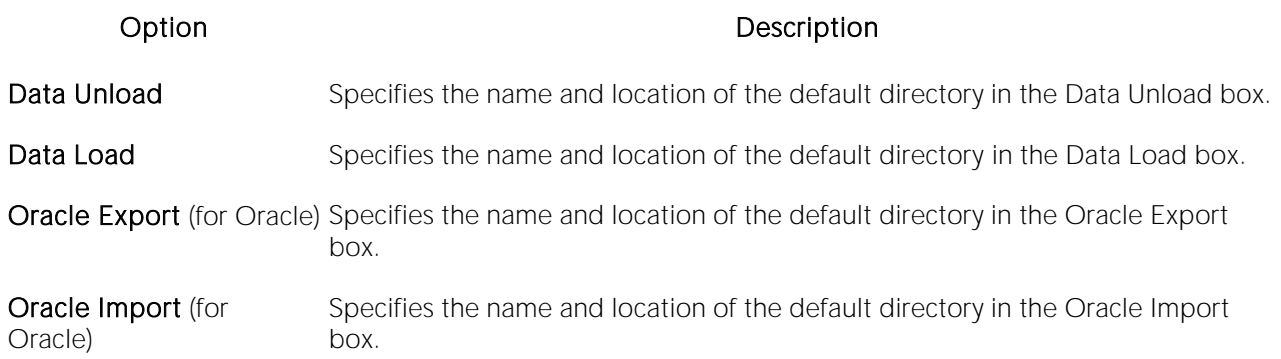

### <span id="page-125-0"></span>Datasource Options

The Datasource tab of the Options Editor lets you provide datasource categorization and storage preferences.

Note: For information on opening the Options Editor, see Specifying Application Preferences and [Feature Options.](#page-110-0)

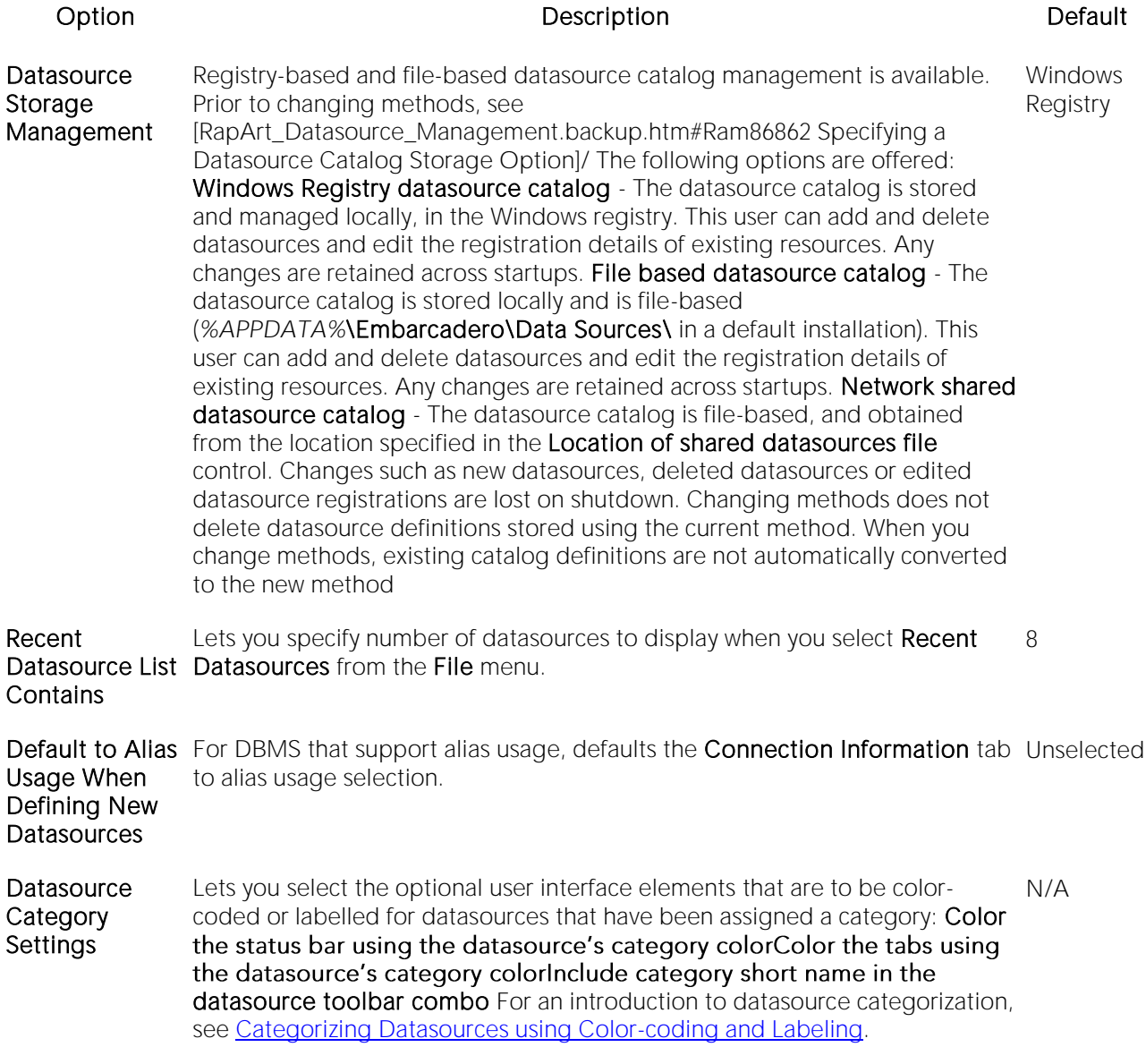

Note: For information on using Embarcadero Team Server repository-based datasource definitions, see **DB Team Server Support**.

### <span id="page-126-0"></span>DB Monitor Options (DBArtisan)

The Options Editor's DB Monitor tab lets you specify color and refresh rate Database Monitor settings for a DBMS platform.

Note: For information on opening the Options Editor, see Specifying Application Preferences and [Feature Options.](#page-110-0)

Note: For information on using Database Monitor, see **Database Monitor (DBArtisan)**.

The table below describes the options and functionality on the DB Monitortab:

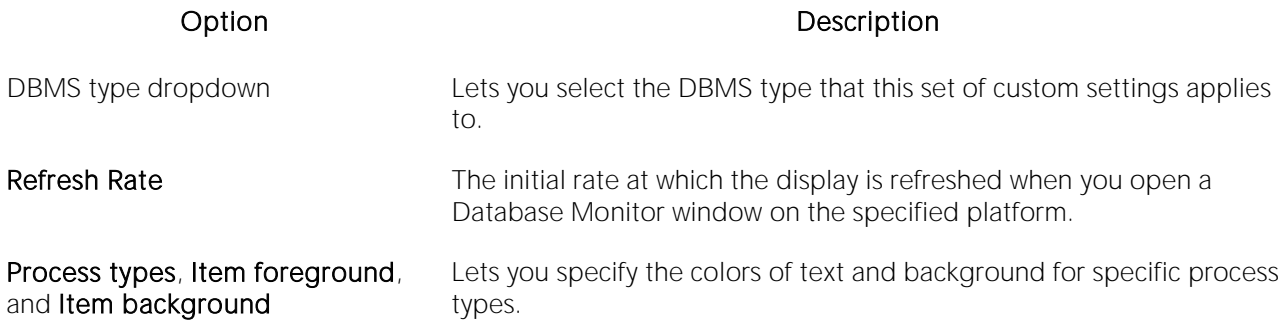

## <span id="page-127-0"></span>DBMS Java Options

The DBMS\_JAVA tab of the Options Editor lets you choose between use of the DBMS\_JAVA package and the loadJava.bat batch file when loading or dropping Java classes.

Note: For information on opening the Options Editor, see Specifying Application Preferences and [Feature Options.](#page-110-0)

The table below describes the options and functionality on the DBMS\_Java tab:

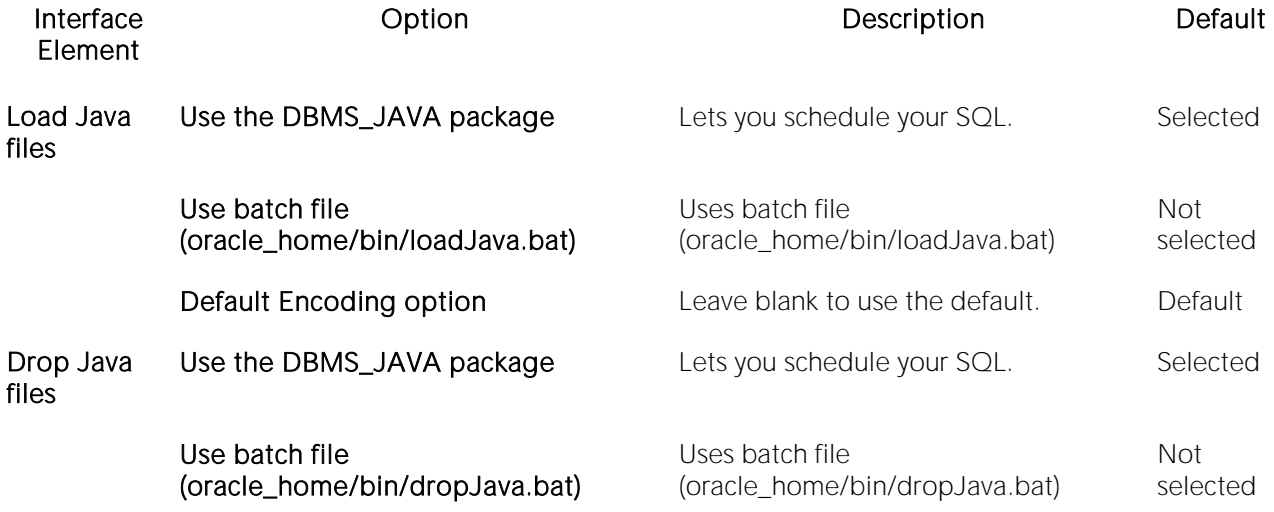

For related information, see the following object actions:

- o [Drop Java](#page-1038-0)
- o [Load Java](#page-1070-0)

### <span id="page-128-0"></span>DB2 Utilities Options

Some functionality against DB2 LUW datasources makes use of native DB2 utilities.

Note: For information on opening the Options Editor, see Specifying Application Preferences and [Feature Options.](#page-110-0)

The table below describes the options and functionality of the DB2 Utilities tab:

#### Option Description

db2cmd.exe Use this control to specify the location of the directory containing the db2cmd.exe utility.

db2.exe Use this control to specify the location of the directory containing the **db2.exe** utility.

### <span id="page-129-0"></span>DDL Extract Options

The **DDL Extract** tab of the Options Editor lets you specify results-handling preferences for use of the **Extract** object action.

Note: For information on opening the Options Editor, see Specifying Application Preferences and [Feature Options.](#page-110-0)

Note: For information on using the Extract object action, see **Extract**.

### Common options

The table below describes the options and functionality on the DDL Extract tab, main view, of the Options Editor:

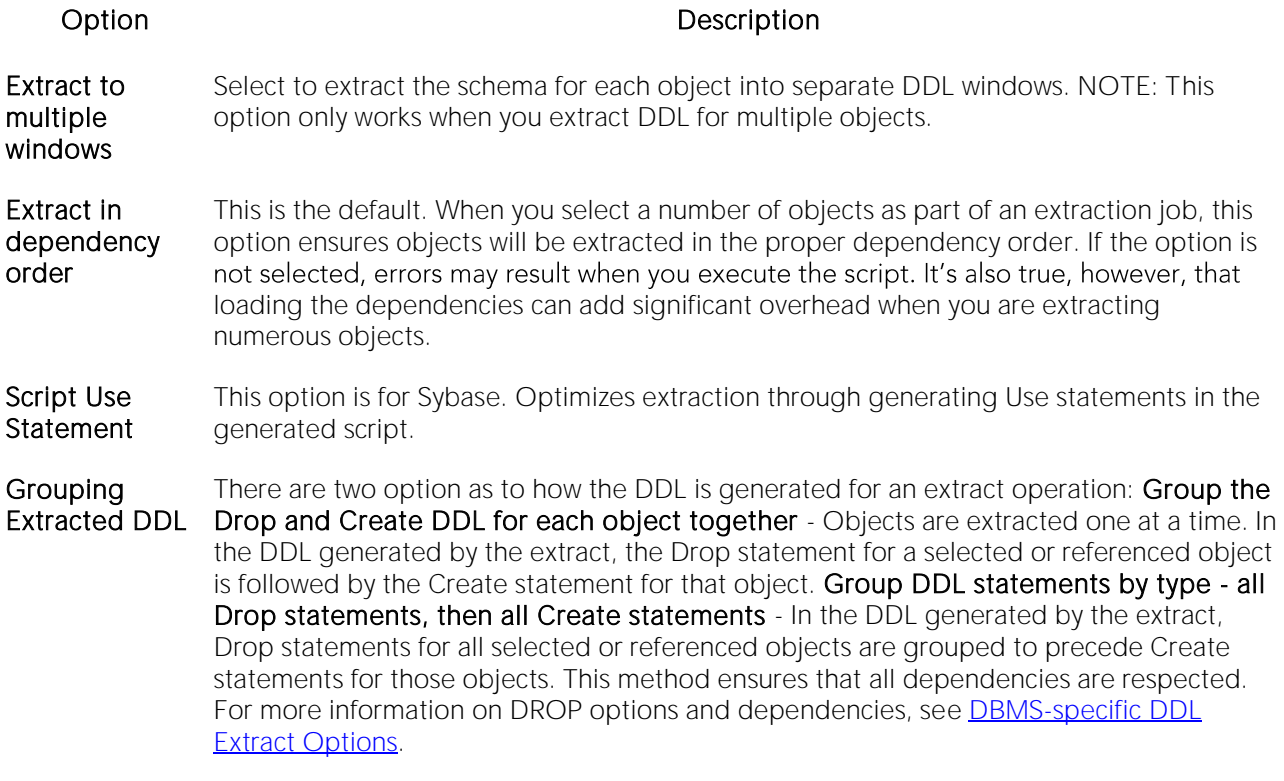

### DBMS-specific DDL Extract Options

The DBMS-specific views of the DDL Extract tab let you specify:

- o The object types to include DROP statements for
- o The default dependent object types for each object type included in extraction/migration operations

You can choose to include DROP statements before you perform ad hoc DDL extractions. You can use this feature to modify and to re-compile database objects. To recompile a database object, drop it before recreating it. This option drops any existing objects of the same name before recreating the object. The data in the existing table is not saved when you specify a DROP statement for extracted DDL.

Caution: Because dropping an object is a destructive action, you should carefully consider including drop statements before activating this option.

You can also specify dependent object types included in extraction/migration operations. Each DBMS-specific view of the DDL Extract tab lets you specify the object dependencies for each object type. Dependent object types selected on that view are by default selected when you run an extraction/migration operation and can be overridden using those wizards. For more information see [Extract.](#page-1056-0)

### <span id="page-131-0"></span>Debug Options

The Debug tab of the Options Editor lets you specify operational preferences for the Debugger.

Note: For information on opening the Options Editor, see Specifying Application Preferences and [Feature Options.](#page-110-0)

Note: For information on using the Debugger, see [Embarcadero SQL Debugger.](#page-1557-0)

The table below describes the options and functionality on the Debug tab:

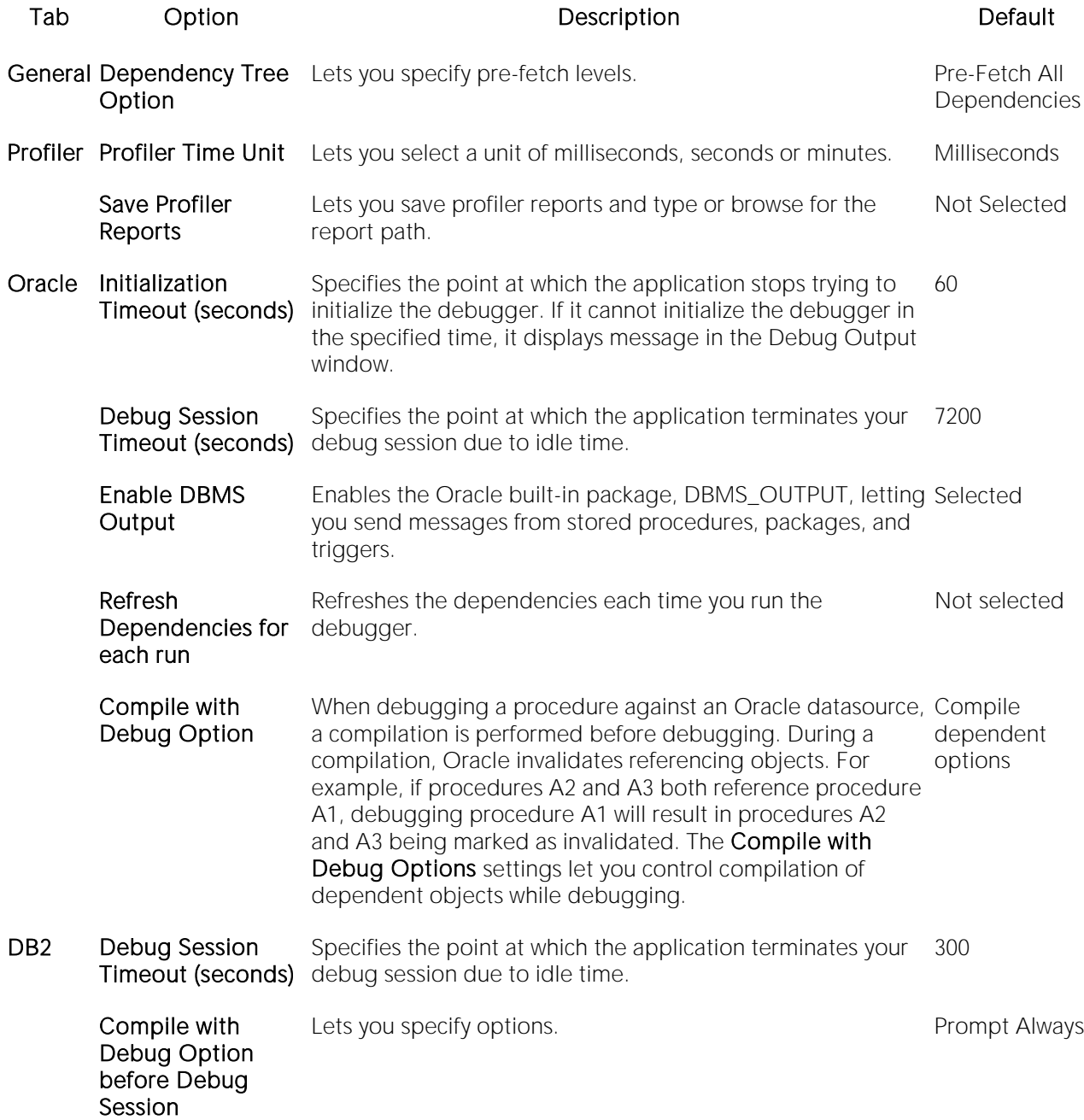

### <span id="page-132-0"></span>Directories Options

The Debug tab of the Options Editor lets you configure default directories when performing certain operations. You can set the default directories for:

- o Wizard operations
- o Report generation
- o Schema extraction
- o HTML templates for customizing reports

Note: For information on opening the Options Editor, see Specifying Application Preferences and [Feature Options.](#page-110-0)

The table below describes the options and functionality on the Directories tab. The %APPDATA%, %MYDOCS%, and %PROGFILES% placeholders represent the location of the Application Data, My Documents, and Program Files folders relevant to your operating system :

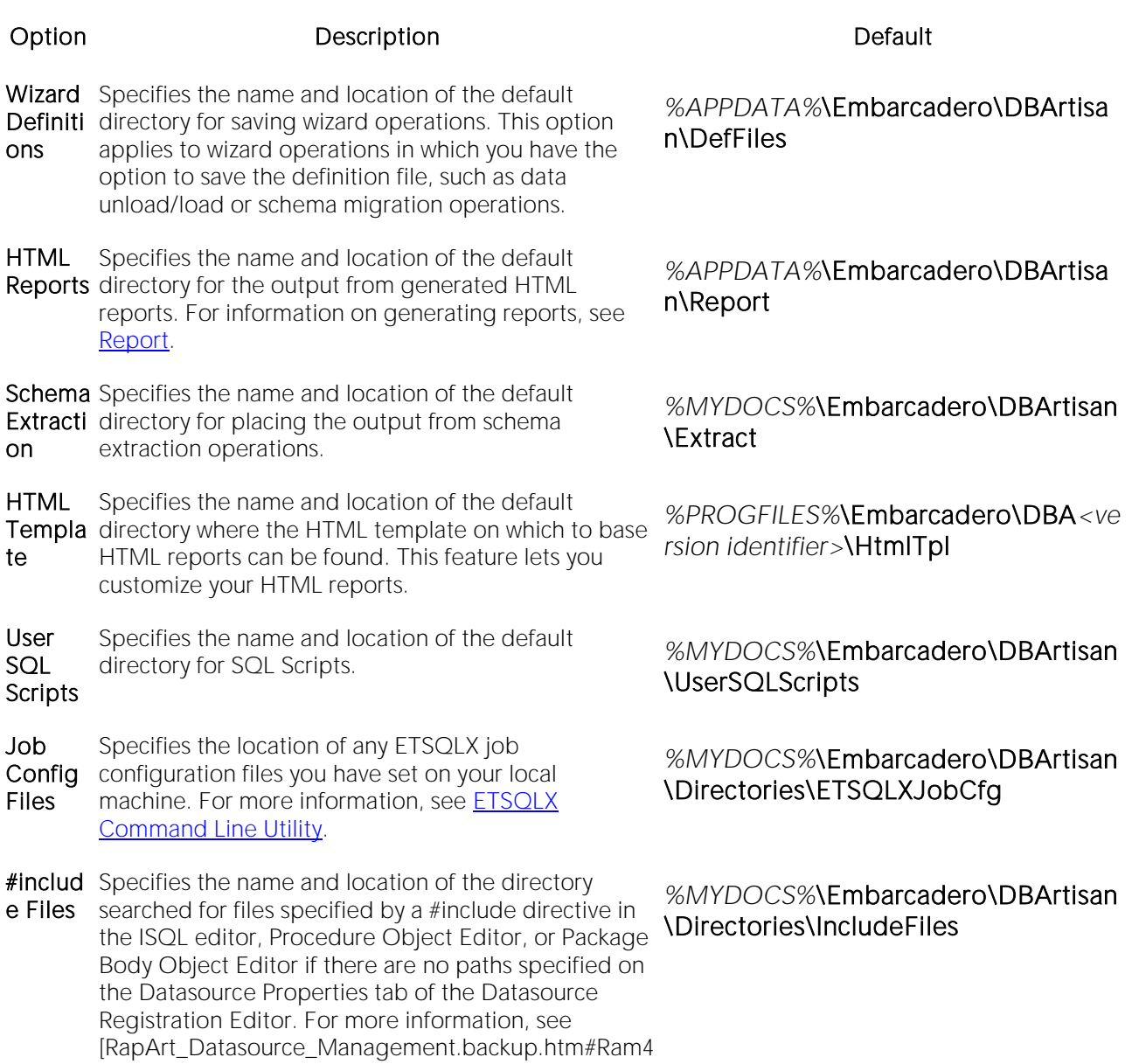

1384 Registering Datasources]. For more information on compiler directives, see <u>SQL Preprocessing:</u>

[#define and #include.](#page-1207-0)

### <span id="page-134-0"></span>Explorer Options

The Explorer options are available on the following Options Editor tabs:

- o **[Explorer Options -](#page-134-1) Main Tab**
- o **[Explorer Options -](#page-135-0) Organization Tab**
- <span id="page-134-1"></span>o [Explorer Options -](#page-135-1) Limits Tab

### Explorer Options - Main Tab

The Options Editor's Explorer tab controls the appearance and behavior of the Datasource Navigator/Explorer.

Note: For information on opening the Options Editor, see Specifying Application Preferences and [Feature Options.](#page-110-0)

Note: For related information, see [RapArt\_Datasource\_Management.backup.htm#Ram19710 Using the Datasource Explorer/Navigator].

Use the following table as a guide to modifying settings on this tab

#### Setting Description

Refresh after Object Refreshes the Explorer automatically after an object has been modified or created. Commands

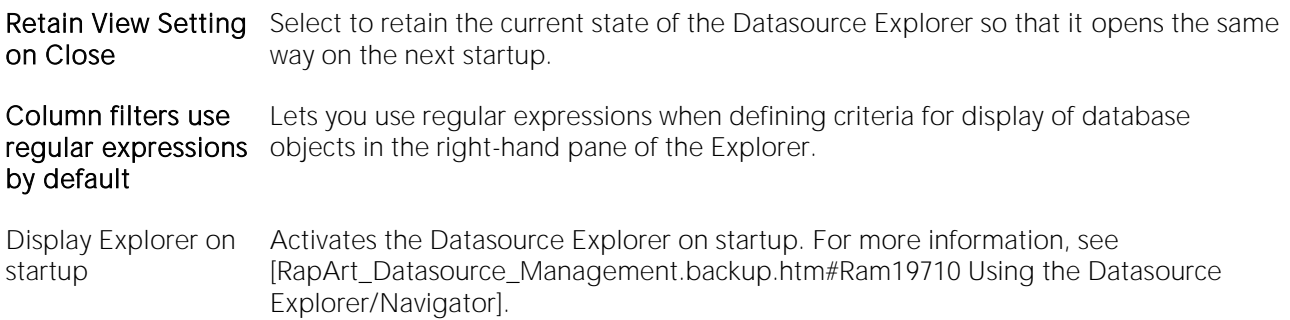

Landing Page View Enables landing page views on a DBMS-by-DBMS basis. Landing pages display informative metadata that gives you a quick overview of your server/database.

In DBArtisan, additional settings are available:

#### Setting Description

Display Explorer on startup Activates the Datasource Explorer on startup. For more information, see [RapArt\_Datasource\_Management.backup.htm#Ram19710 Using the Datasource Explorer/Navigator].

<span id="page-135-0"></span>Landing Page Enables landing page views on a DBMS-by-DBMS basis. Landing pages display informative View metadata that gives you a quick overview of your server/database.

### Explorer Options - Organization Tab

The Options Editor's Explorer > Organization tab controls the appearance and behavior of the Datasource Navigator/Explorer.

Note: For information on opening the Options Editor, see [Specifying Application Preferences and](#page-110-0)  [Feature Options.](#page-110-0)

Note: For related information, see [RapArt\_Datasource\_Management.backup.htm#Ram19710 Using the Datasource Explorer/Navigator].

Use the following table as a guide to modifying settings on this tab

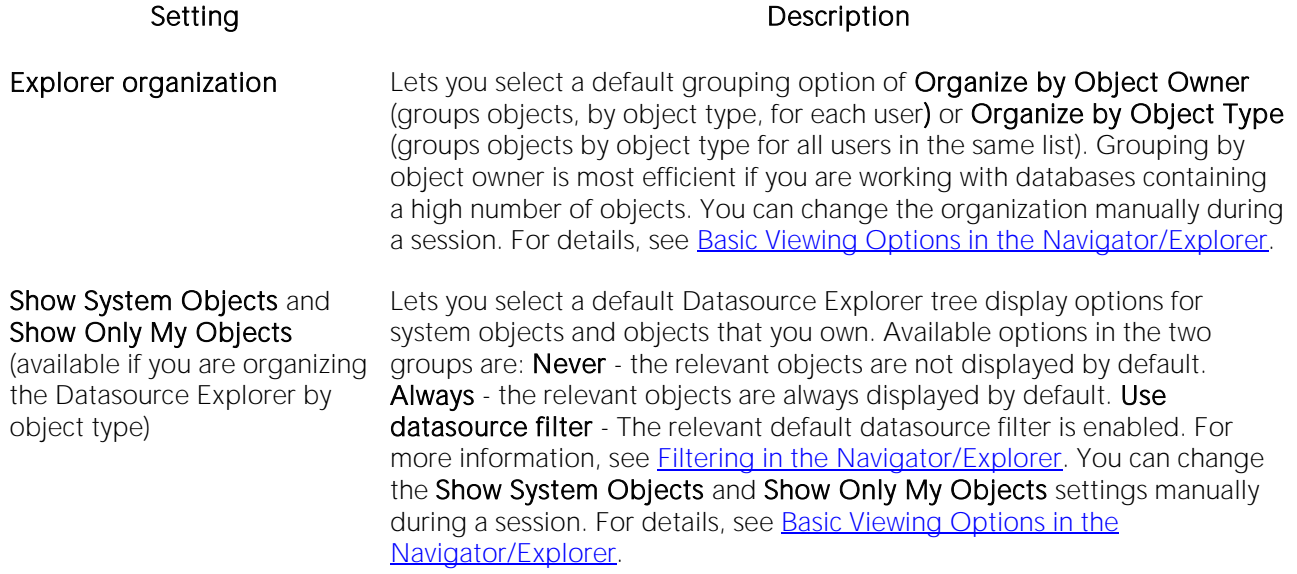

In DBArtisan, the following setting is also available

#### Setting Description

<span id="page-135-1"></span>Sort Type Lets you select between alphanumeric and lexicographic options.

### Explorer Options - Limits Tab

The Options Editor's Explorer > Limits tab controls the appearance and behavior of the Datasource Navigator/Explorer..

Note: For information on opening the Options Editor, see Specifying Application Preferences and [Feature Options.](#page-110-0)

Note: For related information, see [RapArt\_Datasource\_Management.backup.htm#Ram19710 Using the Datasource Explorer/Navigator].

While the DBMS is queried as necessary when you navigate the node hierarchy, it also caches nodes for the purpose of quickly repopulating if you move away from and then back to a node. For example if you open a Tables node and then an Indexes node and then again select the Tables node, the cached Tables sub-nodes are displayed.

The following setings are available

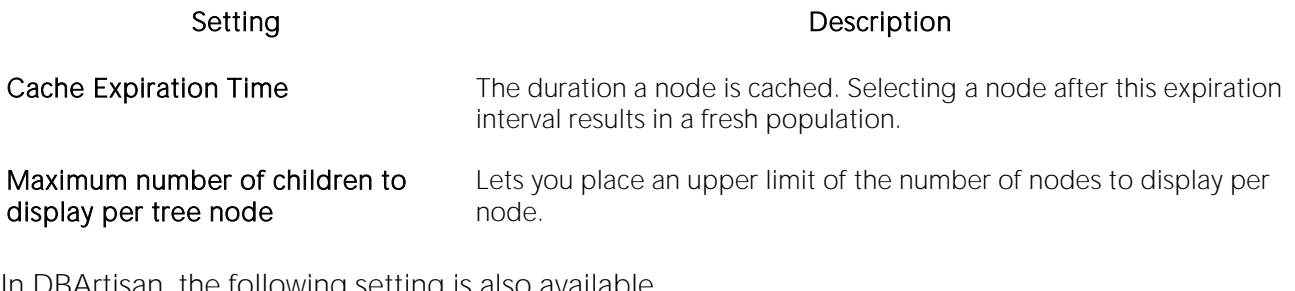

In DBArtisan, the following setting is also available

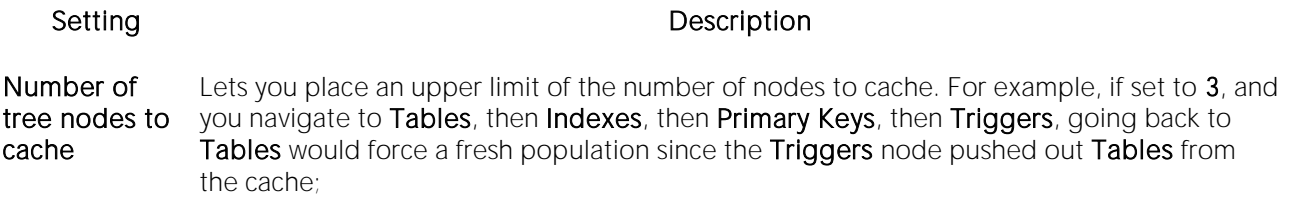

### <span id="page-137-0"></span>General Options

The General tab of the Options Editor lets you specify general application options.

Note: For information on opening the Options Editor, see Specifying Application Preferences and [Feature Options.](#page-110-0)

The table below describes the options and functionality on the General tab:

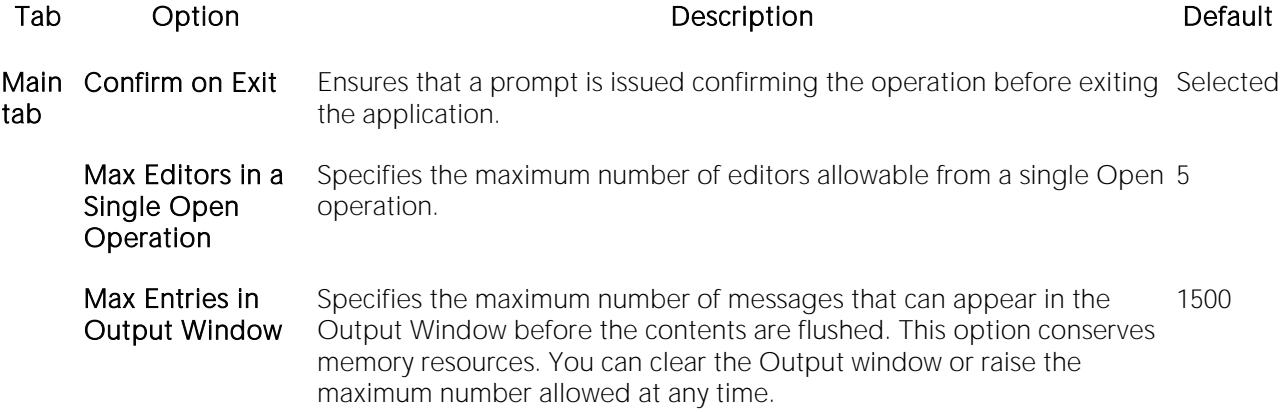

The General tab also offers the following DBMS-specific aub-tabs:

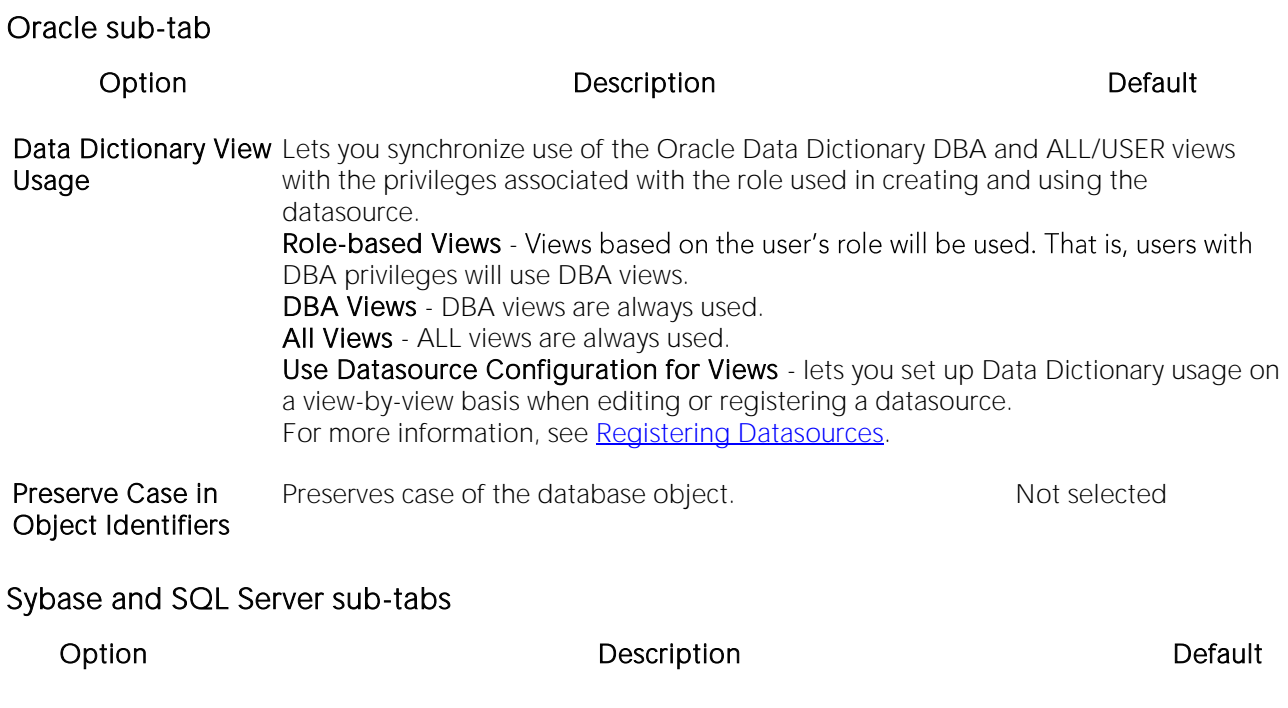

Rename action style Lets you specify whether user-defined objects or datatypes are renamed using extended an extended ALTER or using the sp\_rename procedure. alter

### <span id="page-138-0"></span>Grid Properties (Results window) Options

The Grid Properties tab of the Option editor lets you set preferences for the layout and appearance of the grid in an Results window.

Note: For information on opening the Options Editor, see Specifying Application Preferences and [Feature Options.](#page-110-0)

The table below describes the options and functionality on the Grid Properties tab:

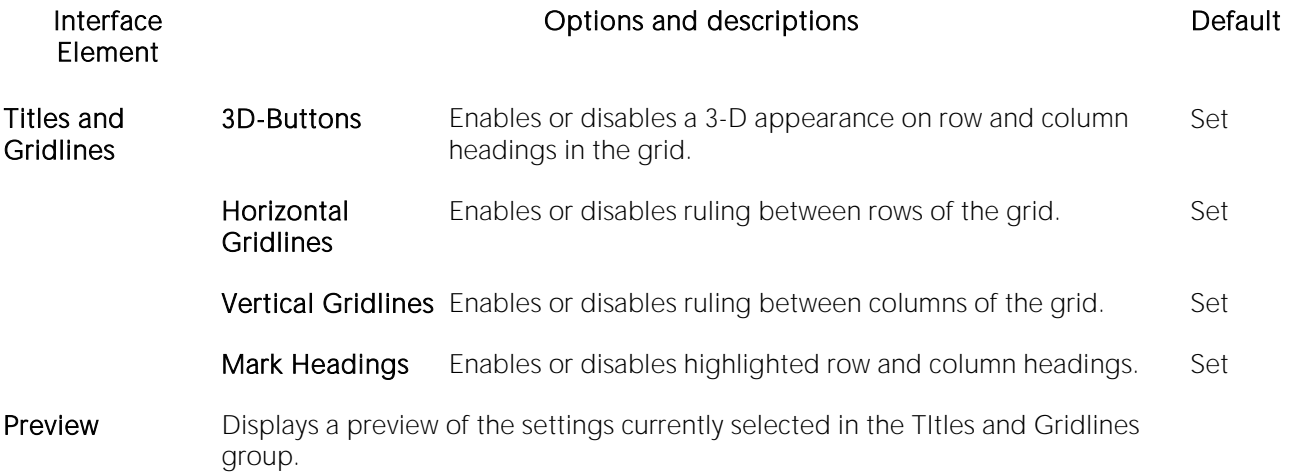

### <span id="page-139-0"></span>ISQL Options

The ISQL options are available on the following Options Editor tabs:

- o **[ISQL Options -](#page-139-1) Main Tab**
- o **[ISQL Options -](#page-140-0) Oracle Tab**
- o [ISQL Options -](#page-141-0) DB2 Tab
- o **[ISQL Options -](#page-142-0) Sybase Tab**
- o **ISQL Options [SQL Server Tab](#page-144-0)**
- o **[ISQL Options -](#page-143-0) Sybase IQ Tab**
- o **[ISQL Options -](#page-145-0) MySQL Tab**
- o **ISQL Options [DB2 OS390 Tab](#page-146-0)**
- o **[ISQL Options -](#page-147-0) Editor Tab**
- o **ISQL Options [Auto format Tab](#page-149-0)**
- <span id="page-139-1"></span>o **ISQL Options - [Code Assist Tab](#page-150-0)**

### ISQL Options - Main Tab

The Options Editor's ISQL tab and its sub-tabs control the appearance and behavior of the SQL Editor.

Note: For information on opening the Options Editor, see Specifying Application Preferences and [Feature Options.](#page-110-0)

Note: For information on using the SQL Editor, see [Coding Environments/Editors.](#page-1184-0)

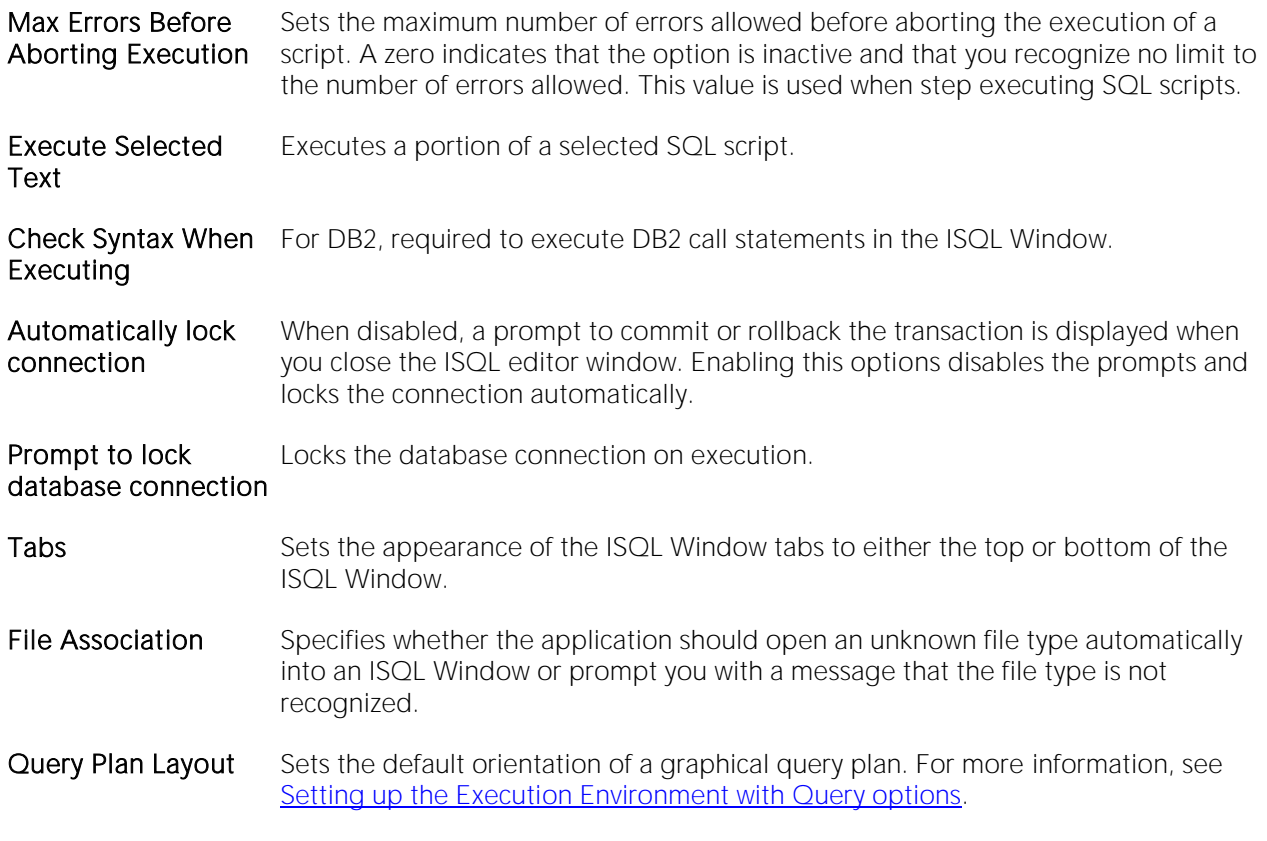

### <span id="page-140-0"></span>ISQL Options - Oracle Tab

The Options Editor's ISQL > Oracle tab controls the appearance and behavior of the SQL Editor when executing against an Oracle environment.

Note: For information on opening the Options Editor, see Specifying Application Preferences and [Feature Options.](#page-110-0)

Note: For information on using the SQL Editor, see [Coding Environments/Editors.](#page-1184-0)

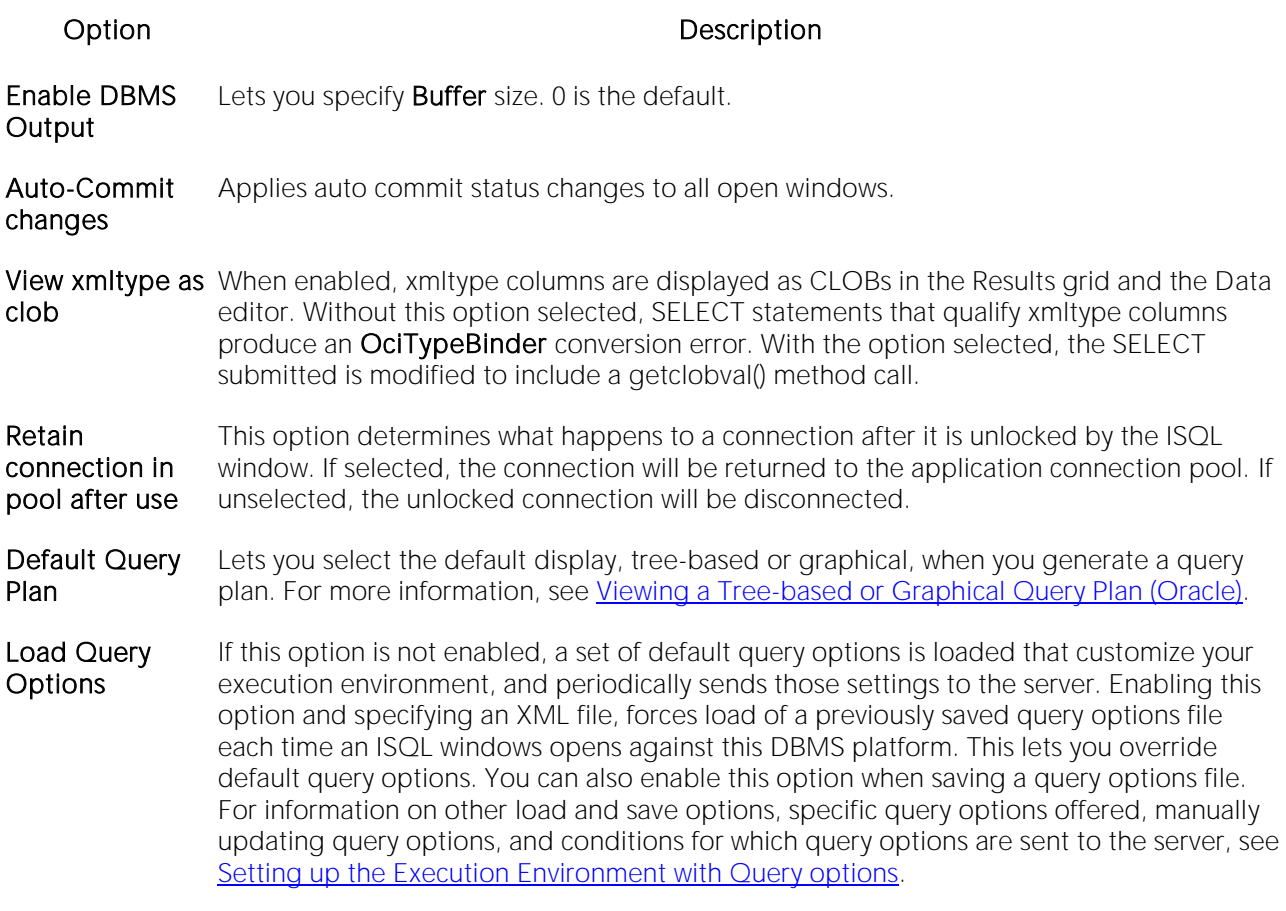

### <span id="page-141-0"></span>ISQL Options - DB2 Tab

The Options Editor's ISQL > DB2 tab controls the appearance and behavior of the SQL Editor when executing against aDB2 LUW environment.

Note: For information on opening the Options Editor, see Specifying Application Preferences and [Feature Options.](#page-110-0)

Note: For information on using the SQL Editor, see [Coding Environments/Editors.](#page-1184-0)

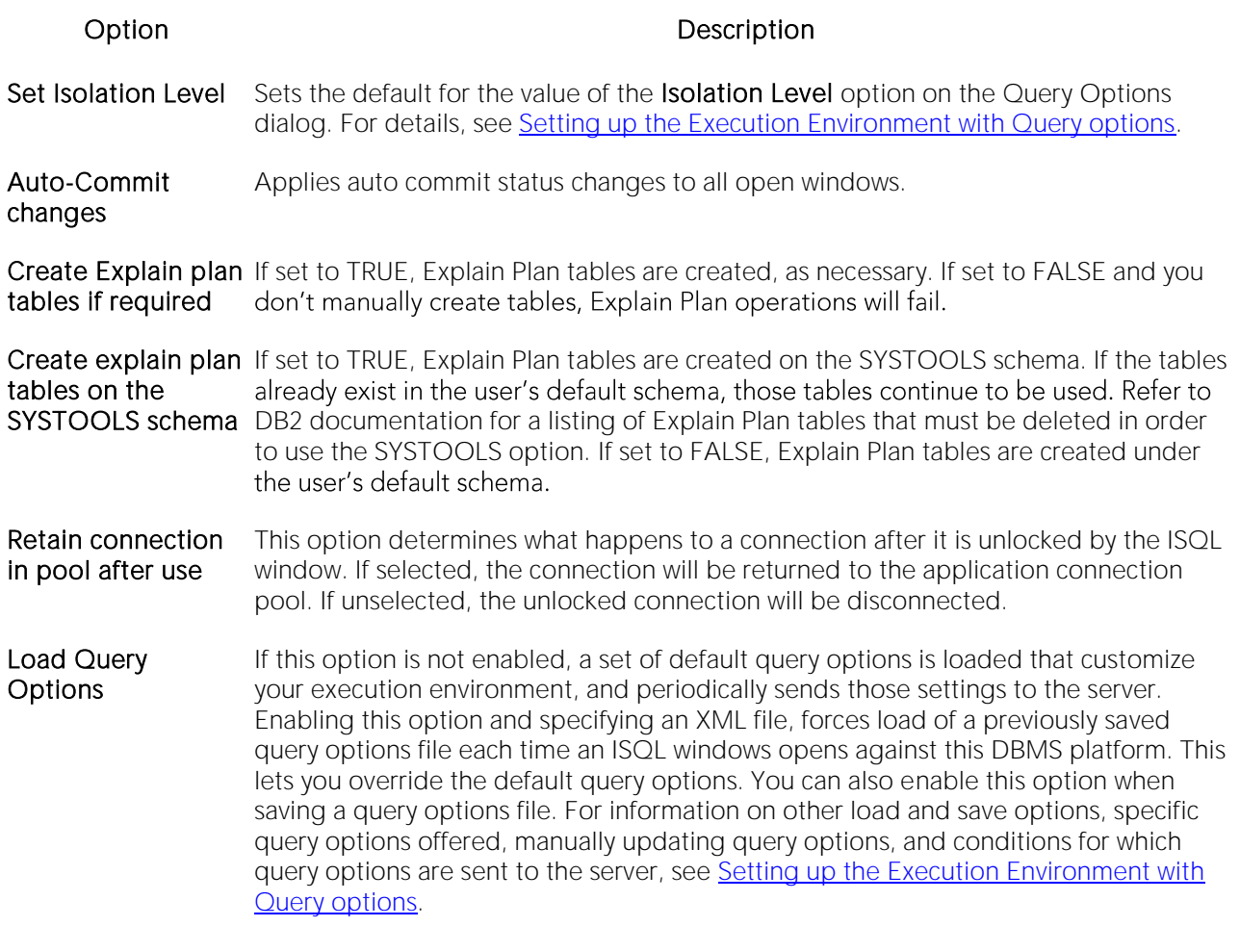

### <span id="page-142-0"></span>ISQL Options - Sybase Tab

The Options Editor's ISQL > Sybase tab controls the appearance and behavior of the SQL Editor when executing against a Sybase ASE environment.

Note: For information on opening the Options Editor, see Specifying Application Preferences and [Feature Options.](#page-110-0)

Note: For information on using the SQL Editor, see [Coding Environments/Editors.](#page-1184-0)

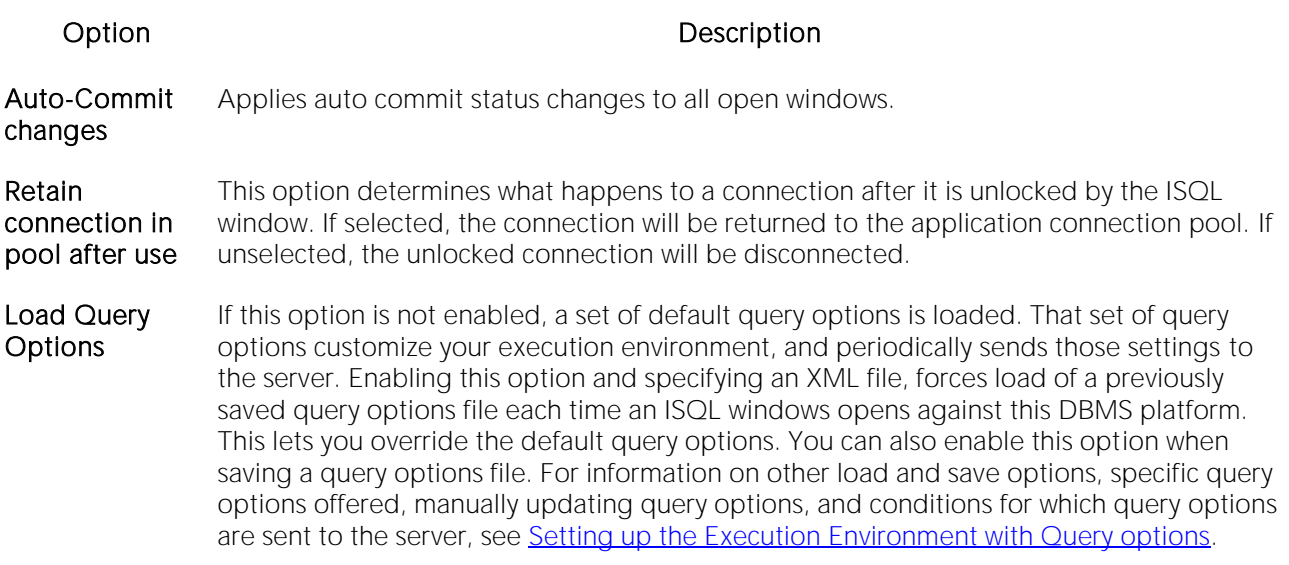

### <span id="page-143-0"></span>ISQL Options - Sybase IQ Tab

The Options Editor's  $ISQL > Sybase IQ$  tab controls the appearance and behavior of the SQL Editor when executing against a Sybase IQ environment.

Note: For information on opening the Options Editor, see Specifying Application Preferences and [Feature Options.](#page-110-0)

Note: For information on using the SQL Editor, see [Coding Environments/Editors.](#page-1184-0)
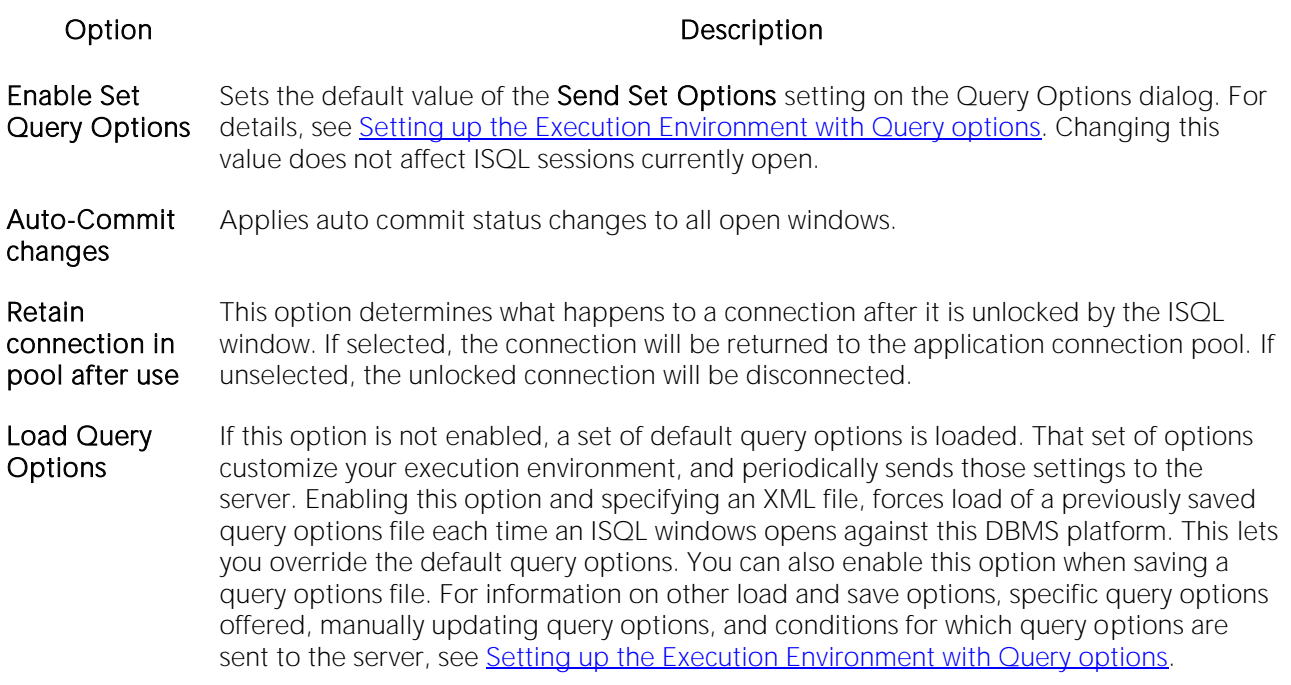

#### ISQL Options - SQL Server Tab

The Options Editor's ISQL > SQL Server tab controls the appearance and behavior of the SQL Editor when executing against a SQL Server environment.

Note: For information on opening the Options Editor, see Specifying Application Preferences and **[Feature Options.](#page-110-0)** 

Note: For information on using the SQL Editor, see [Coding Environments/Editors.](#page-1184-0)

Use the following table as a guide to modifying settings on this tab:

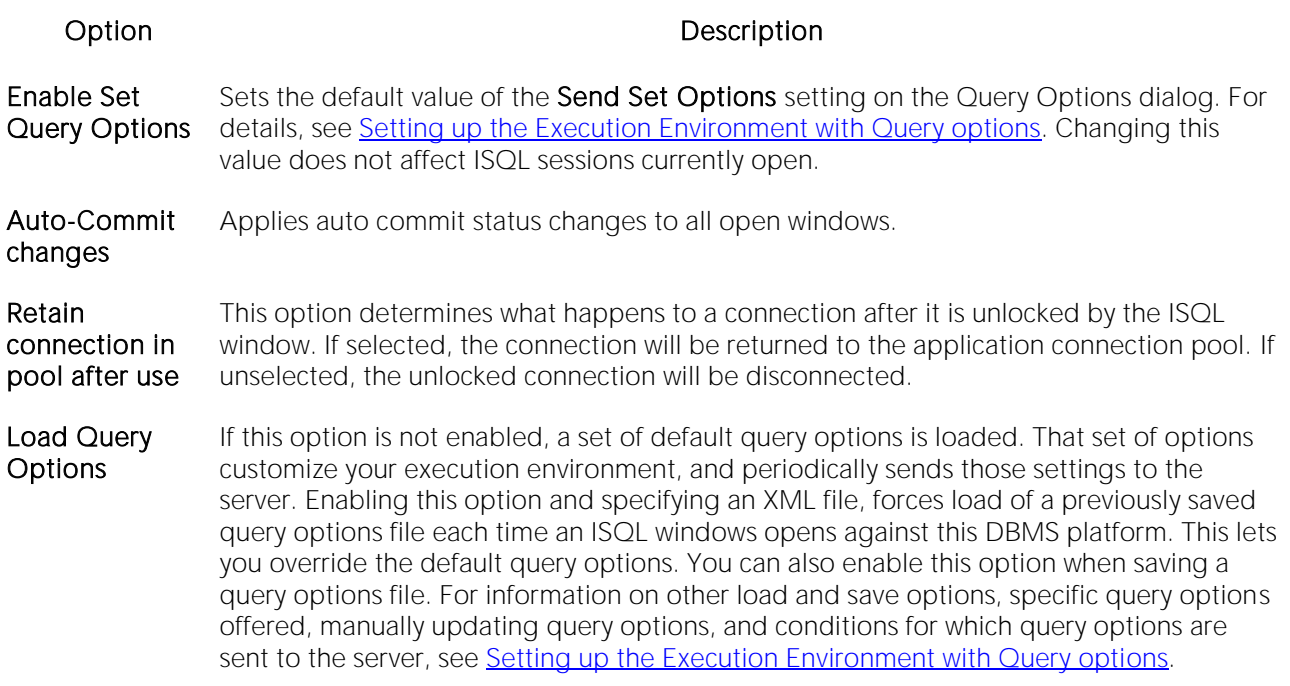

#### ISQL Options - MySQL Tab

The Options Editor's ISQL > MySQL tab controls the appearance and behavior of the SQL Editor when executing against a MySQL environment.

Note: For information on opening the Options Editor, see Specifying Application Preferences and [Feature Options.](#page-110-0)

Note: For information on using the SQL Editor, see [Coding Environments/Editors.](#page-1184-0)

Use the following table as a guide to modifying settings on this tab:

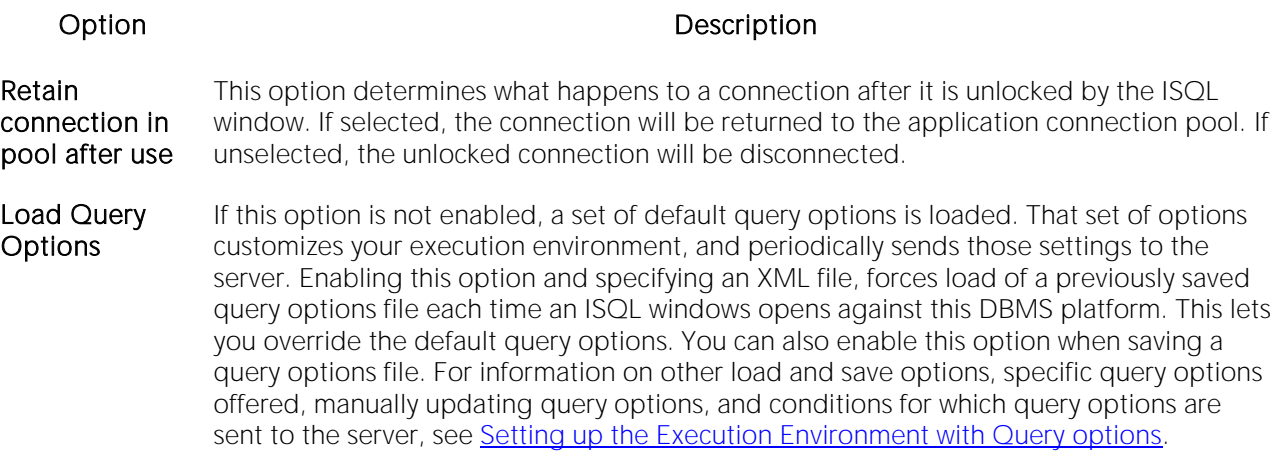

#### ISQL Options - DB2 OS390 Tab

The Options Editor's ISQL > DB2 OS390 tab controls the appearance and behavior of the SQL Editor when executing against a DB2 z/OS environment.

Note: For information on opening the Options Editor, see Specifying Application Preferences and [Feature Options.](#page-110-0)

Note: For information on using the SQL Editor, see [Coding Environments/Editors.](#page-1184-0)

Use the following table as a guide to modifying settings on this tab:

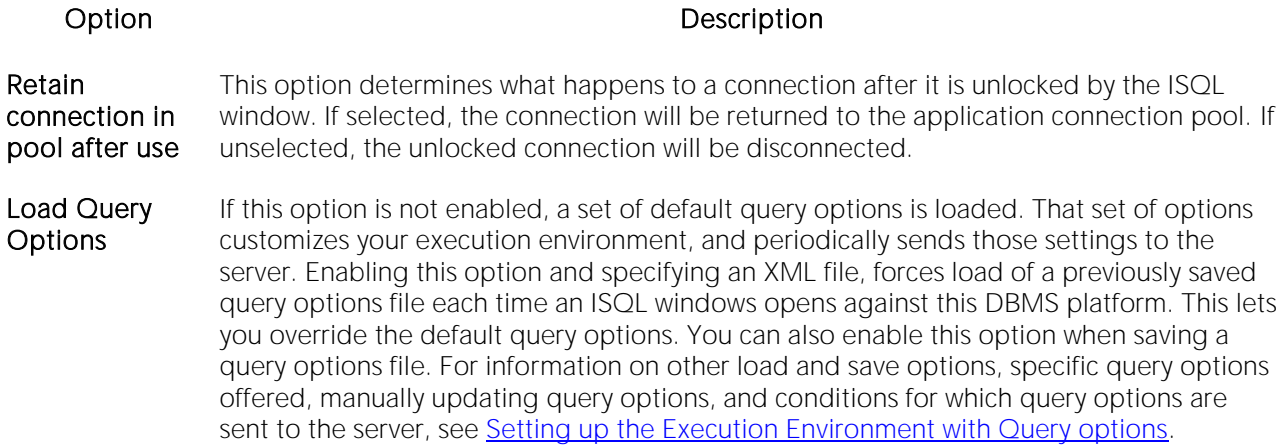

#### ISQL Options - Teradata Tab

The Options Editor's ISQL > Teradata tab controls the appearance and behavior of the SQL Editor when executing against a Teradata environment.

Note: Teradata datasources support is intended as a technical preview. Minimal functionality is provided. For information on technical previews, see the Read Me at [http://docs.embarcadero.com.](http://docs.embarcadero.com/)

Note: For information on opening the Options Editor, see Specifying Application Preferences and [Feature Options.](#page-110-0)

Note: For information on using the SQL Editor, see [Coding Environments/Editors.](#page-1184-0)

Use the following table as a guide to modifying settings on this tab:

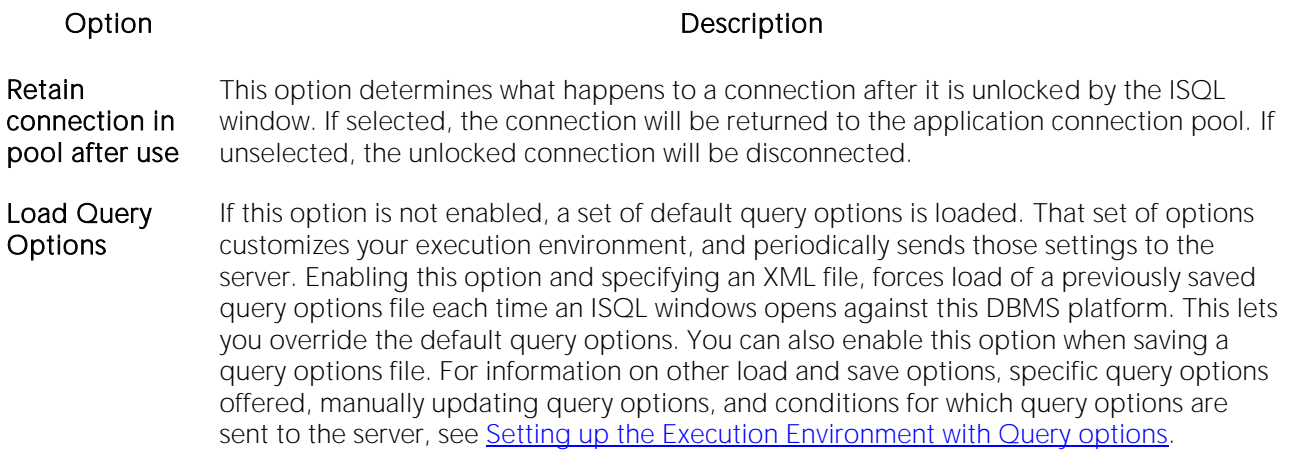

#### ISQL Options - Editor Tab

The Options Editor's ISQL > Editor tab controls the appearance and behavior of the SQL Editor window.

Note: For information on opening the Options Editor, see Specifying Application Preferences and [Feature Options.](#page-110-0)

Note: For information on using the SQL Editor, see [Coding Environments/Editors.](#page-1184-0)

The table below describes the options and functionality on the Editor tab:

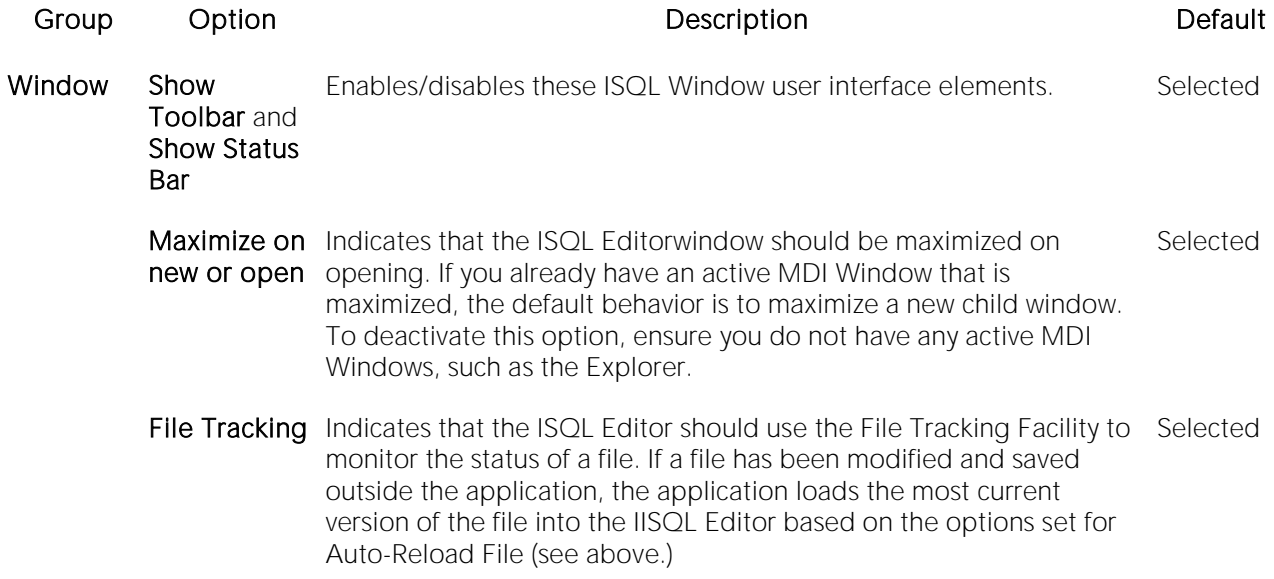

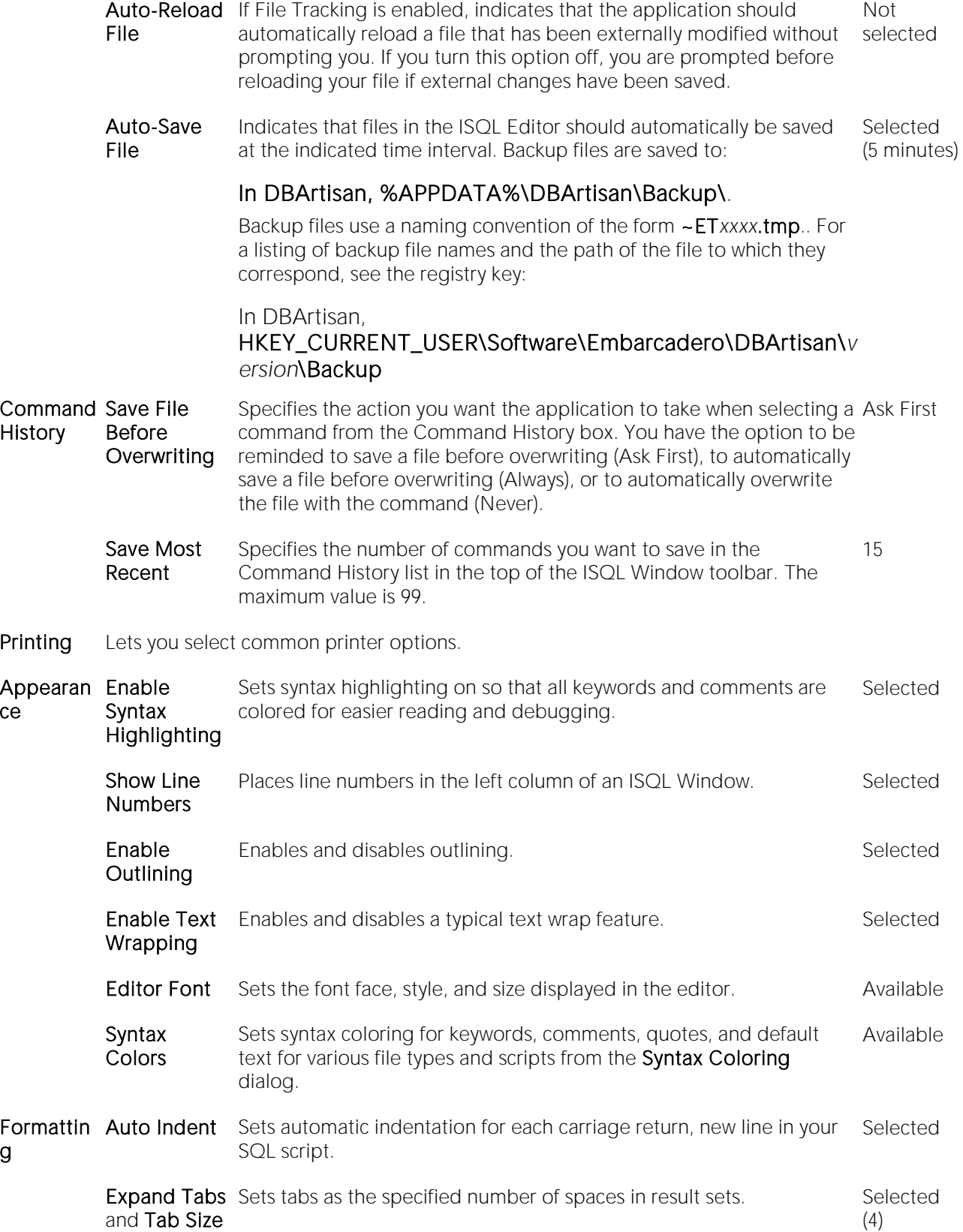

g

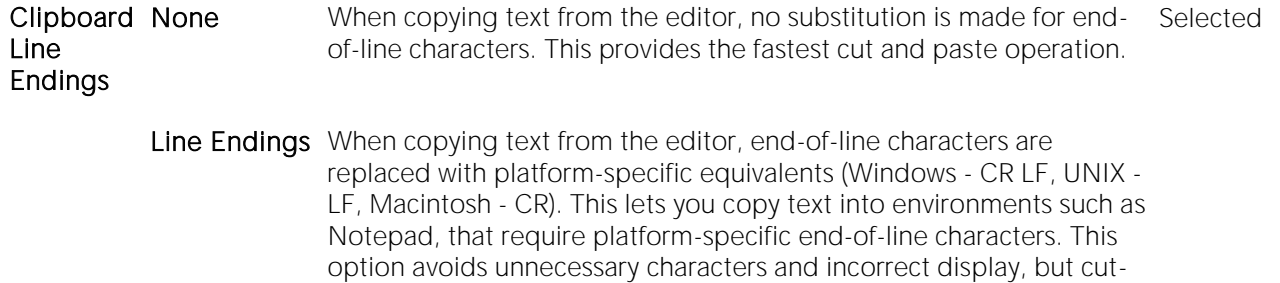

#### ISQL Options - Auto format Tab

After opening the Options editor, you can make changes to the Auto Format tab. of the ISQL pane.

and-paste operations take more time to complete.

The Options Editor's ISQL > Auto Format tab lets you specify the style and spacing of SQL statements in an ISQL window when you choose to auto format SQL in the ISQL editor.

Note: For information on opening the Options Editor, see Specifying Application Preferences and [Feature Options.](#page-110-0)

Note: For information on using the SQL Editor, see [Coding Environments/Editors.](#page-1184-0)

On opening, the Preview area shows an SQL statement formatted according to the current Auto Format settings. Click Edit to open the Auto Format Options dialog. Use the following table as a guide to understanding and modifying the settings in this dialog:

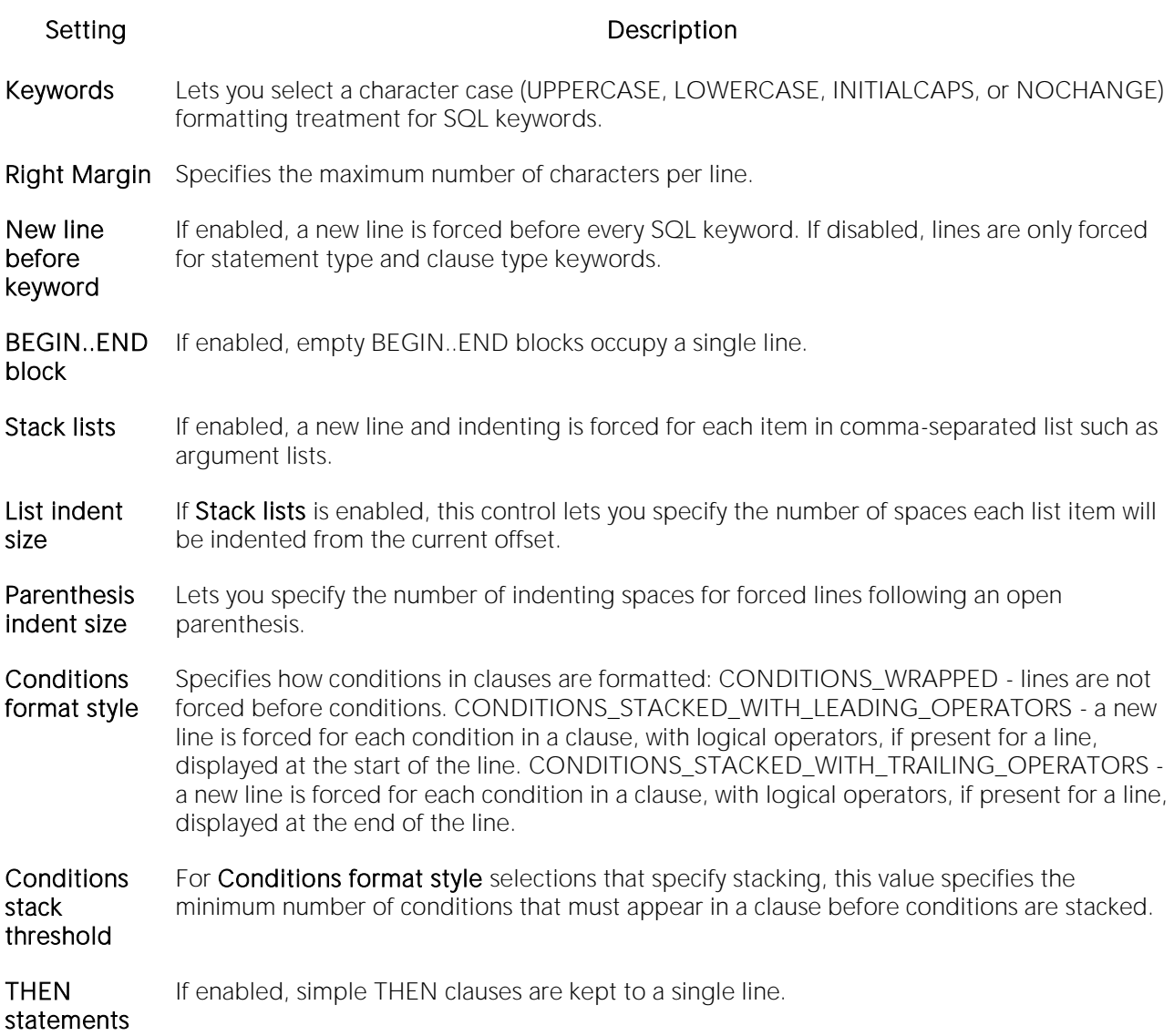

#### ISQL Options - Code Assist Tab

Code assist options are available on the following tabs:

- o [ISQL Options -](#page-150-0) Code Assist Main Tab
- <span id="page-150-0"></span>o **[ISQL Options -](#page-152-0) Code Assist - Advanced Tab**

#### ISQL Options - Code Assist - Main Tab

The Options Editor's ISQL > Code Assist tab lets you activate and select options for coding assistance and error-detection features available from the ISQL editor:

o Code Complete - lets you insert or replace object names, selected from suggestion lists, as you edit a script. For more information, see [Code Complete.](#page-1219-0)

- o Semantic validation detects object name references to objects not present in the datasource index. For more information, see [Semantic Validation.](#page-1217-0)
- o Real-time syntax checking on-the-fly syntax checking is performed as you type. For more information, see **Syntax Checking**.
- o Hyperlinks lets you invoke object actions against objects referenced in a script. For more information, see [Hyperlink Object Actions.](#page-1223-0)
- o Object metadata display lets you view Connect server metadata for referenced objects. For details, see [Viewing Embarcadero Team Server Model Metadata in the SQL Editor.](#page-284-0)

The ISQL - Code Assist tab has the following settings:

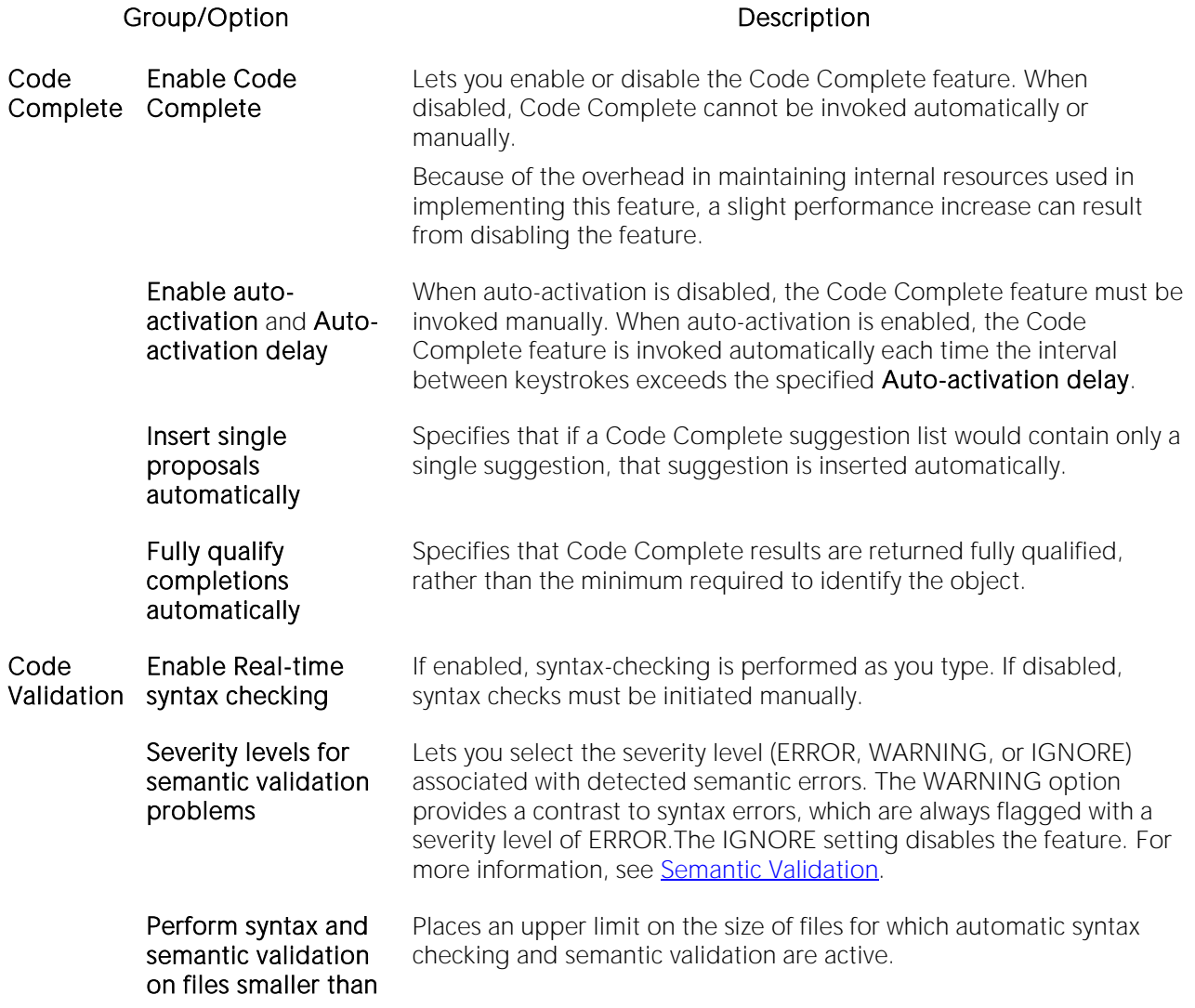

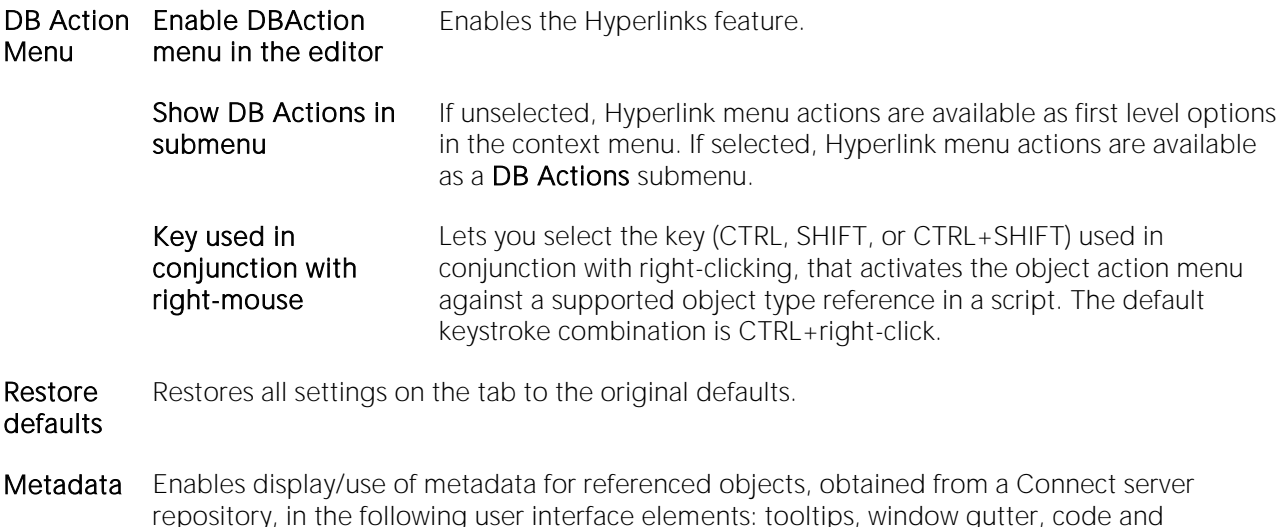

repository, in the following user interface elements: tooltips, window gutter, code and complete proposals. You can also have metadata added as comments when formatting code. For detailed information on setting up and using this feature, see [Viewing Embarcadero Team](#page-284-0)  [Server Model Metadata in the SQL Editor.](#page-284-0)

Note: For information on opening the Options Editor, see Specifying Application Preferences and [Feature Options.](#page-110-0)

Note: For information on using the SQL Editor, see [Coding Environments/Editors.](#page-1184-0)

#### ISQL Options - Code Assist - Advanced Tab

Coding assistance and error detection features such as Hyperlink object actions, Code Complete, and Semantic Validation rely on:

- <span id="page-152-0"></span>o Parsing of SQL entered in the SQL Editor into keywords, object name references, data, and so on
- o A database object index generated for a connected datasource. On the first connection to a datasource, an index of specified object types is generated, with an imposed, configurable, upper limit on the number of objects contained in the index. On each subsequent connection, the index is updated to reflect any additions or changes on the datasource.

Note: The object index is stored in a persistent database with a database path of **%TEMP%**. With that in mind, the index may be deleted by the system administrator or automated administrationrelated processes.

When coding assistance and error detection features are enabled, the index is queried for the names of objects referenced in your scripts queries. This information is then used for tasks such as recognizing object types, detecting misspelled object names, and populating suggestion lists.

The Options Editor's  $ISQL > Code$  Assist > Advanced tab lets you force parsing, if required, and customize how the index is generated. Since there is performance overhead associated with generation and usage of the index, you can control the properties and usage of the index.

Note: For information on opening the Options Editor, see Specifying Application Preferences and [Feature Options.](#page-110-0)

The table below describes the options and functionality on the ISQL > Code Assist > Advanced Tab of the Options Editor:

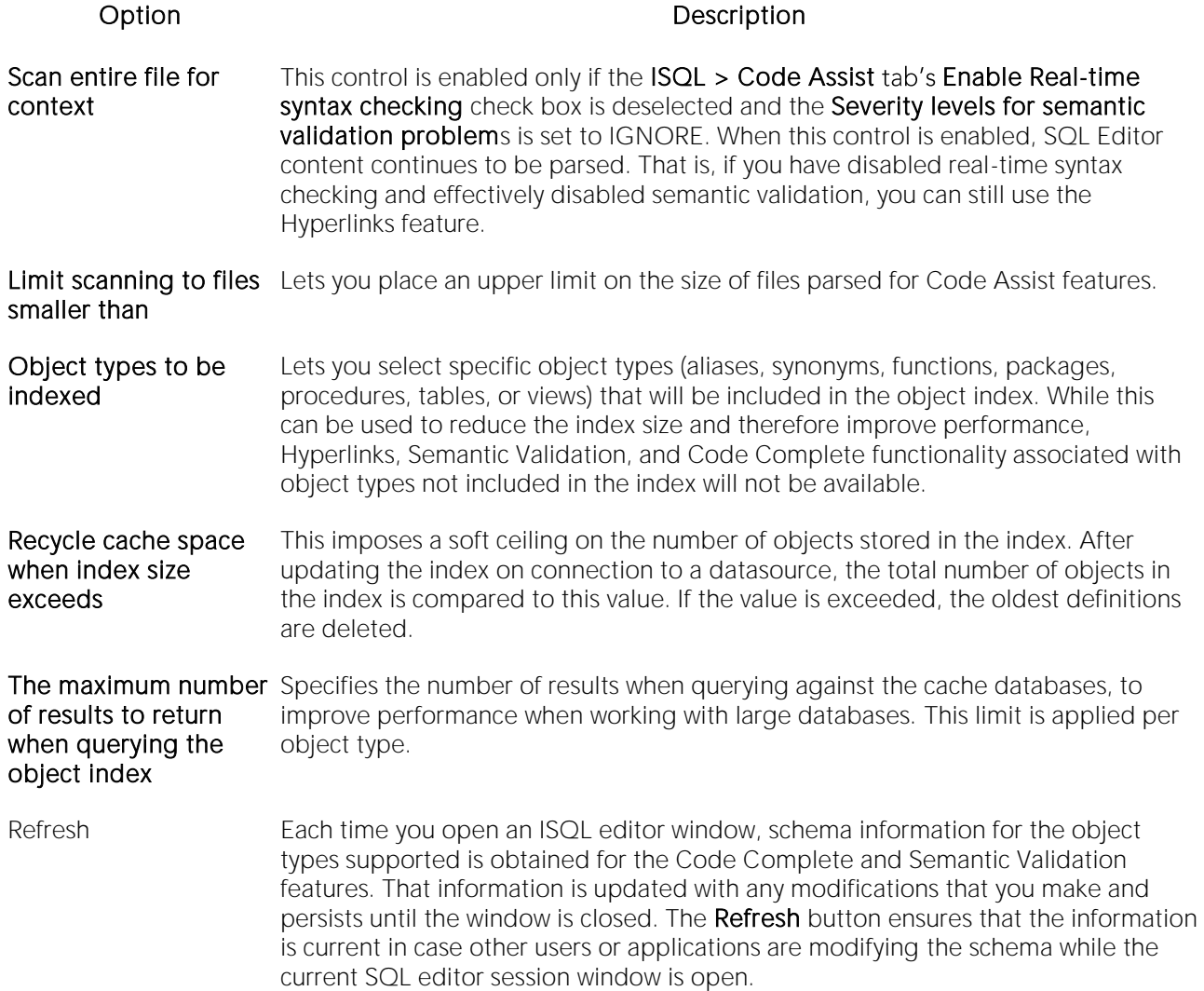

#### Java Options

DBArtisan requires JDBC connections. The Options Editor's Java tab lets you set or change options that apply to the Java virtual machine (JVM) that is running on the client.

Note: For information on opening the Options Editor, see Specifying Application Preferences and [Feature Options.](#page-110-0)

The table below describes the options and functionality of the Java tab:

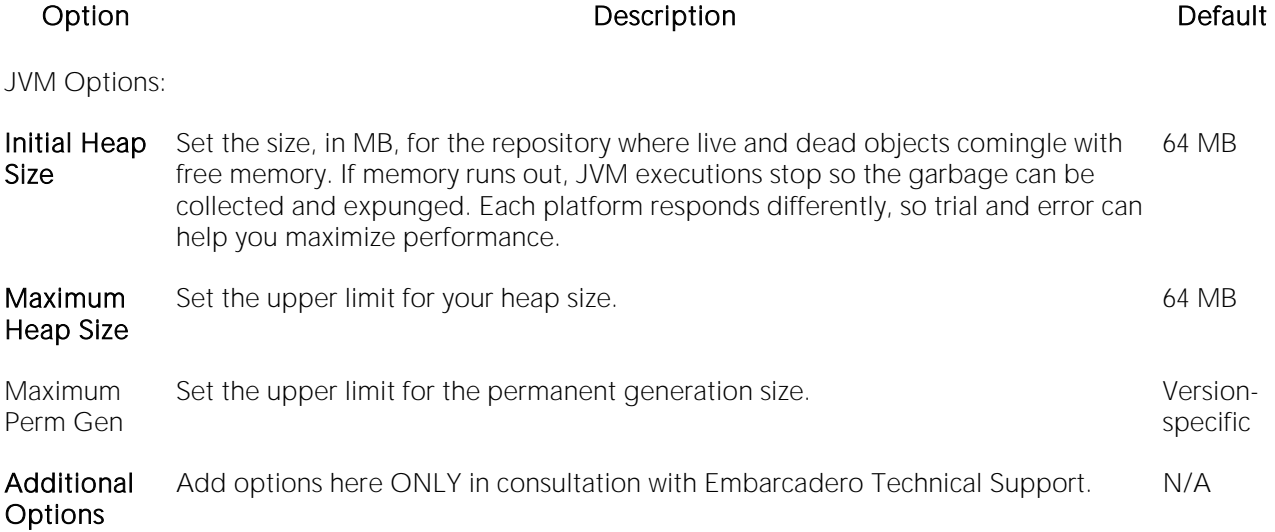

### LDAP Configuration Options

When using the Discover Datasources feature, you can have an LDAP Server searched for datasources. Similarly, when manually registering a datasource, you can select from server names obtained from an LDAP Server. The LDAP Configuration tab of the Options Editor lets you provide the information required to establish a session with the LDAP Server and obtain the required datasource information.

Note: For information on opening the Options Editor, see Specifying Application Preferences and [Feature Options.](#page-110-0)

The table below describes the options and functionality on the LDAP Configuration tab:

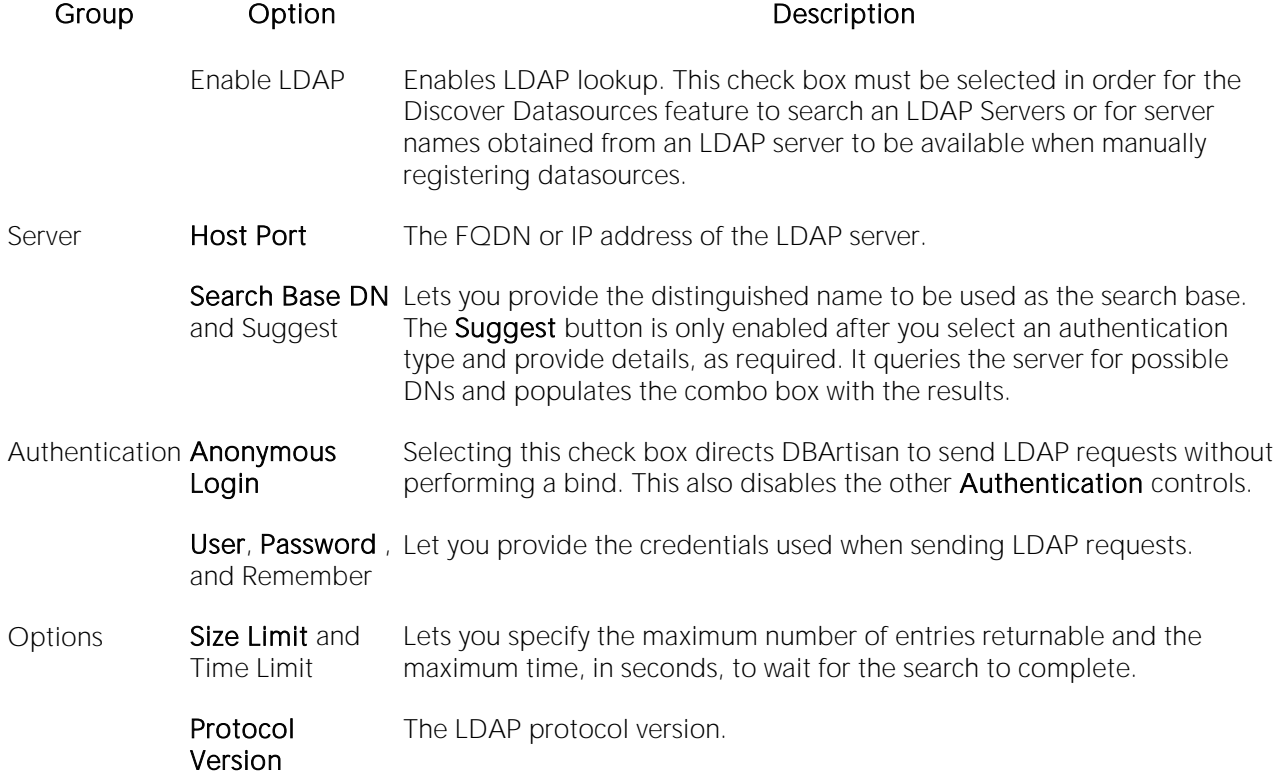

For more information, see:

- o [Manually Registering or Editing Datasources](#page-178-0)
- o [Automatically Discovering Datasources](#page-194-0)

### Logging Options

After opening the Options editor (see [Specifying Application Preferences and Feature Options\)](#page-110-0), you can make changes to the Logging tab. The Logging tab lets you set defaults that specify the behavior and placement of SQL, output and trace file logging.

SQL logging provides an audit trail. You can examine this log to determine the SQL executed to complete a task. The table below describes the SQL Logging options and functionality on the Logging tab:

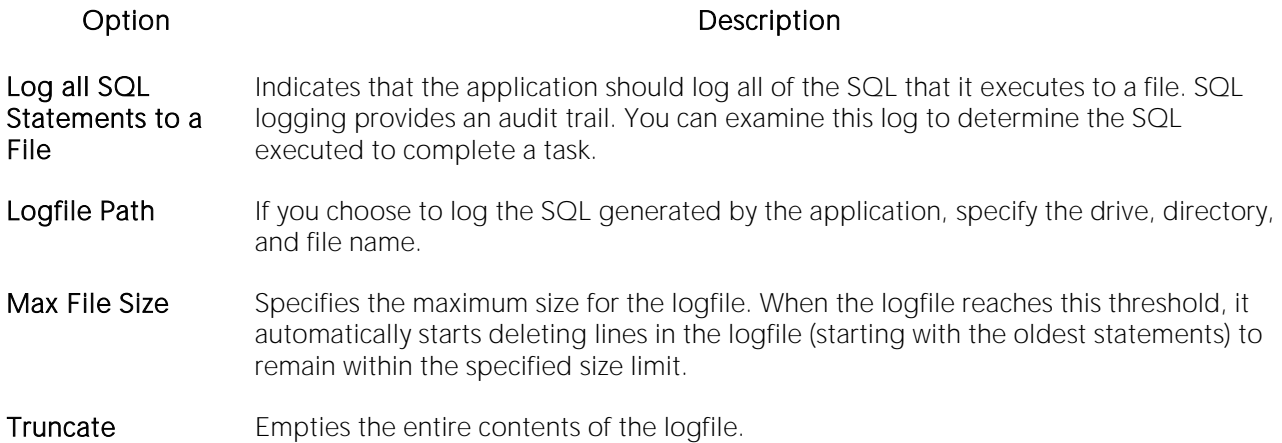

Output logging lets you monitor only messages issued by the server versus all SQL logged by the application. You can examine this log to determine all messages the server issued. The table below describes the output logging options and functionality on the Logging tab:

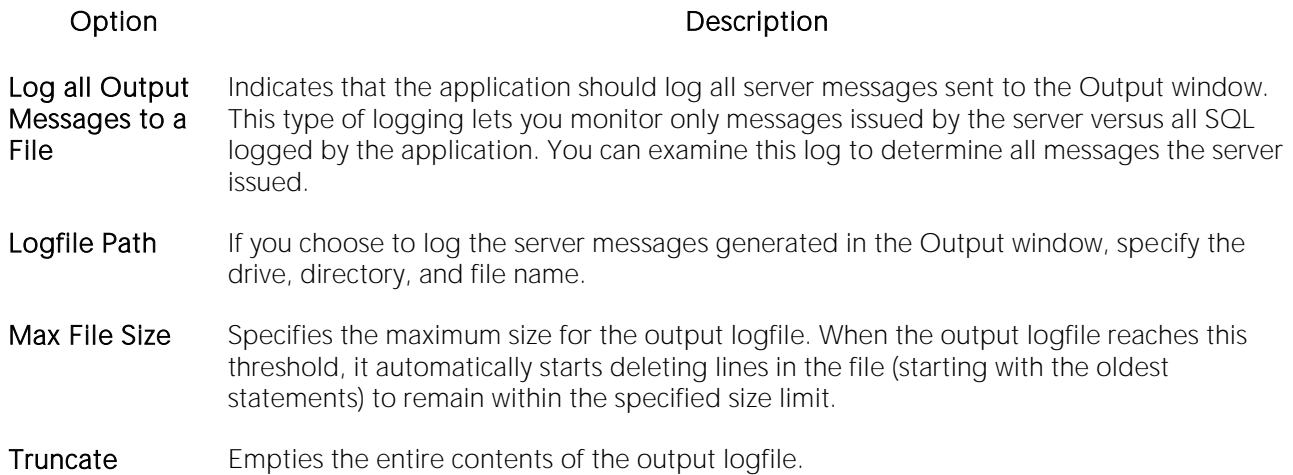

Tracing is typically disabled (Trace Level set to Off) unless you are trying to diagnose a problem. When enabled, the sequence of trace messages generated by the application, severity specified, is written to a .log file. The file name includes a date stamp.

A trace file is created on each run, one per day. If multiple instances of the same application are running, each instance will also have its own trace file for that day. The trace file will be written to until the OS denies writing to it due to the file being too big or not enough disk space. Unless the Trace Level is set to the higher levels such as Trace or Max, there won't be much in this file normally, so space should not be a problem. Up to 10 days of trace files are kept.

If tracing is turned on in the application (any Trace Level other than Off is set) the trace file will be locked until the application exits or the Trace Level is set to Off. The table below describes the Trace File options:

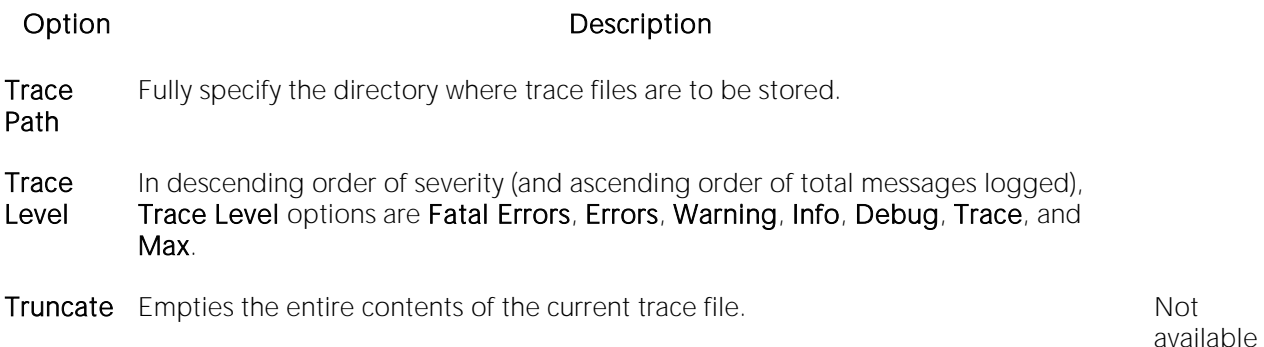

### Migration Options (DBArtisan)

After opening the Options editor (see [Specifying Application Preferences and Feature Options\)](#page-110-0), you can make changes to the Migration tab. The Migration tab sets the default values effective when you open the Migration Wizard, a utility that lets you migrate schema and data. For information on this utility, see [Using the Schema Migration Wizard \(DBArtisan\).](#page-1397-0)

### MySQL Utilities Options

DBArtisan integrates with MySQL utilities. For access to these utilities, you need to specify their location in the MySQL Utilities tab of the Options Editor. You can use the MySQL Dump and Import Utilities.

Note: For information on opening the Options Editor, see Specifying Application Preferences and [Feature Options.](#page-110-0)

The table below describes the options and functionality on the MySQL Utilities tab

#### Option Description

- mysqldump Specifies a path for the MySQL dump utility, mysqldump.exe. By default, MySQL installs this utility in the C:\mysql\bin directory.
- mysqlimport Specifies a path for the MySQL import utility, mysqlimport.exe. By default, MySQL installs this utility in the C:\mysql\bin directory.

#### Oracle Utilities Options

To make use of features that integrate with Oracle utilities, you need to specify their location on the Oracle Utilities tab of the Options Editor. You can use the Oracle Export, Import Utilities, and SQL \* Loader.

Note: For information on opening the Options Editor, see Specifying Application Preferences and [Feature Options.](#page-110-0)

The table below describes the options and functionality on the Oracle Utilities tab:

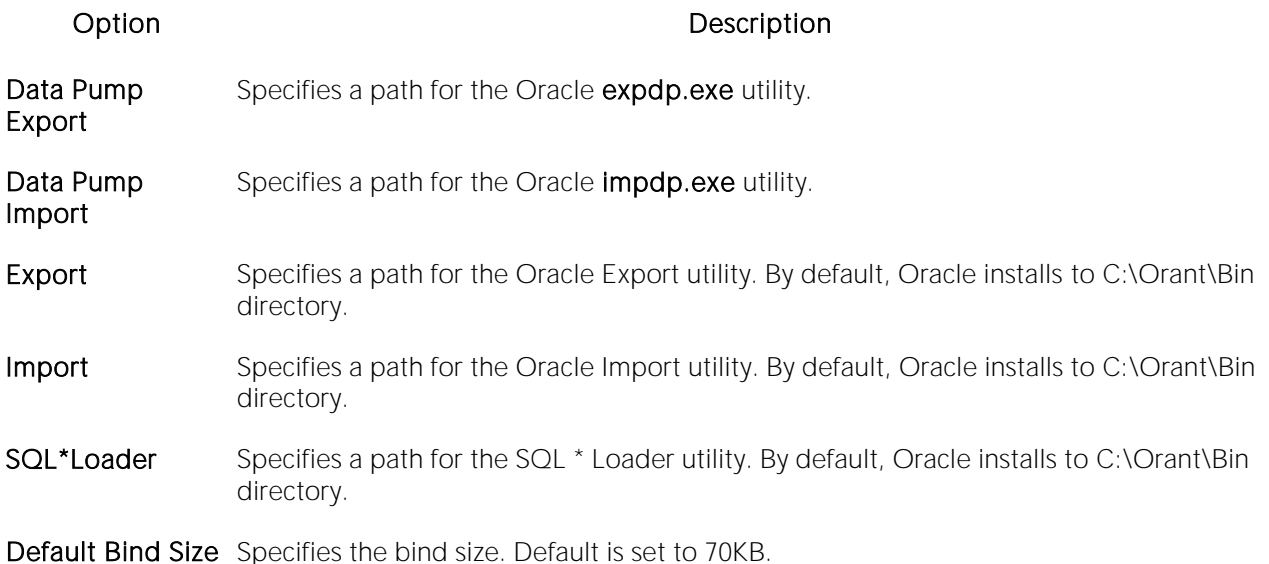

#### Query Builder Options

The Options Editor's Query Builder Options tab lets you specify operational and execution preferences for the Query Builder. Option parameters set on the Options Editor elicit a prompt if there are different options set on an open individual session. Global options override properties set within individual Query Builder sessions.

Note: For information on opening the Options Editor, see Specifying Application Preferences and [Feature Options.](#page-110-0)

Note: For information on using the Query Builder, see **Query Builder**.

The table below describes the options and functionality on the Query Builder tab:

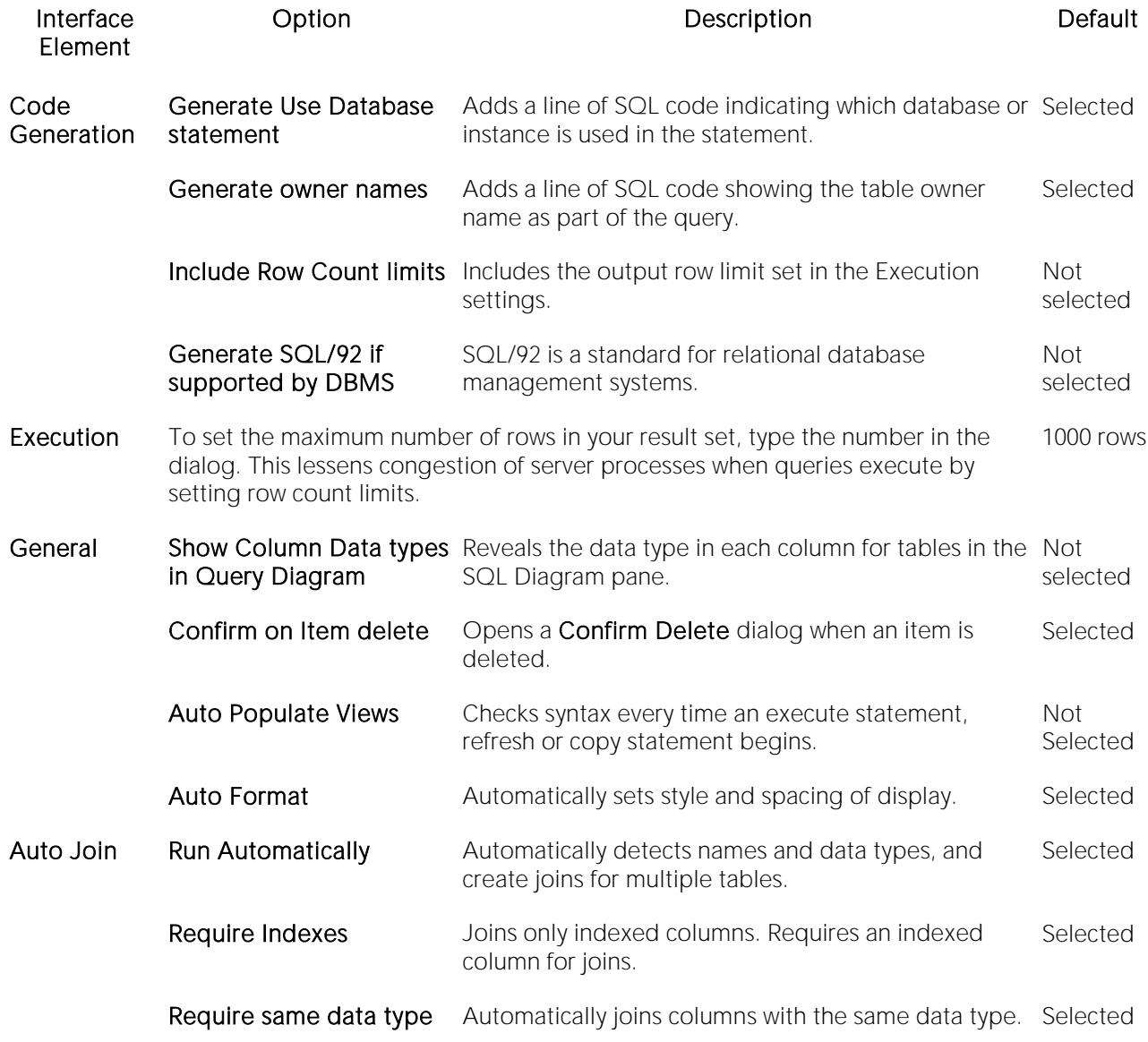

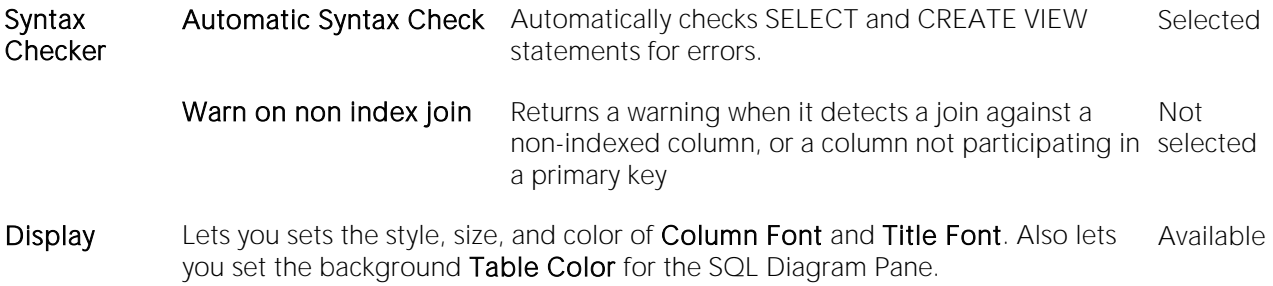

#### Reports Options

The Options Editor's Reports tab lets you:

- o Append a date and timestamp to report file names. This prevents existing reports from being overwritten.
- o Save reports in date-specific folders.
- o Save reports in PDF format as opposed to HTML.
- o Let you include a provided image and title to reports.

Note: For information on opening the Options Editor, see Specifying Application Preferences and [Feature Options.](#page-110-0)

Note: For information on generating reports, see [Report.](#page-1137-0)

### Results (ISQL) Options

The Options Editor's Results tab lets you specify operational and appearance details for the SQL Editor.

Note: For information on opening the Options Editor, see Specifying Application Preferences and [Feature Options.](#page-110-0)

Note: For information on using the SQL Editor, see [Coding Environments/Editors.](#page-1184-0)

The table below describes the options and functionality on the Results tab:

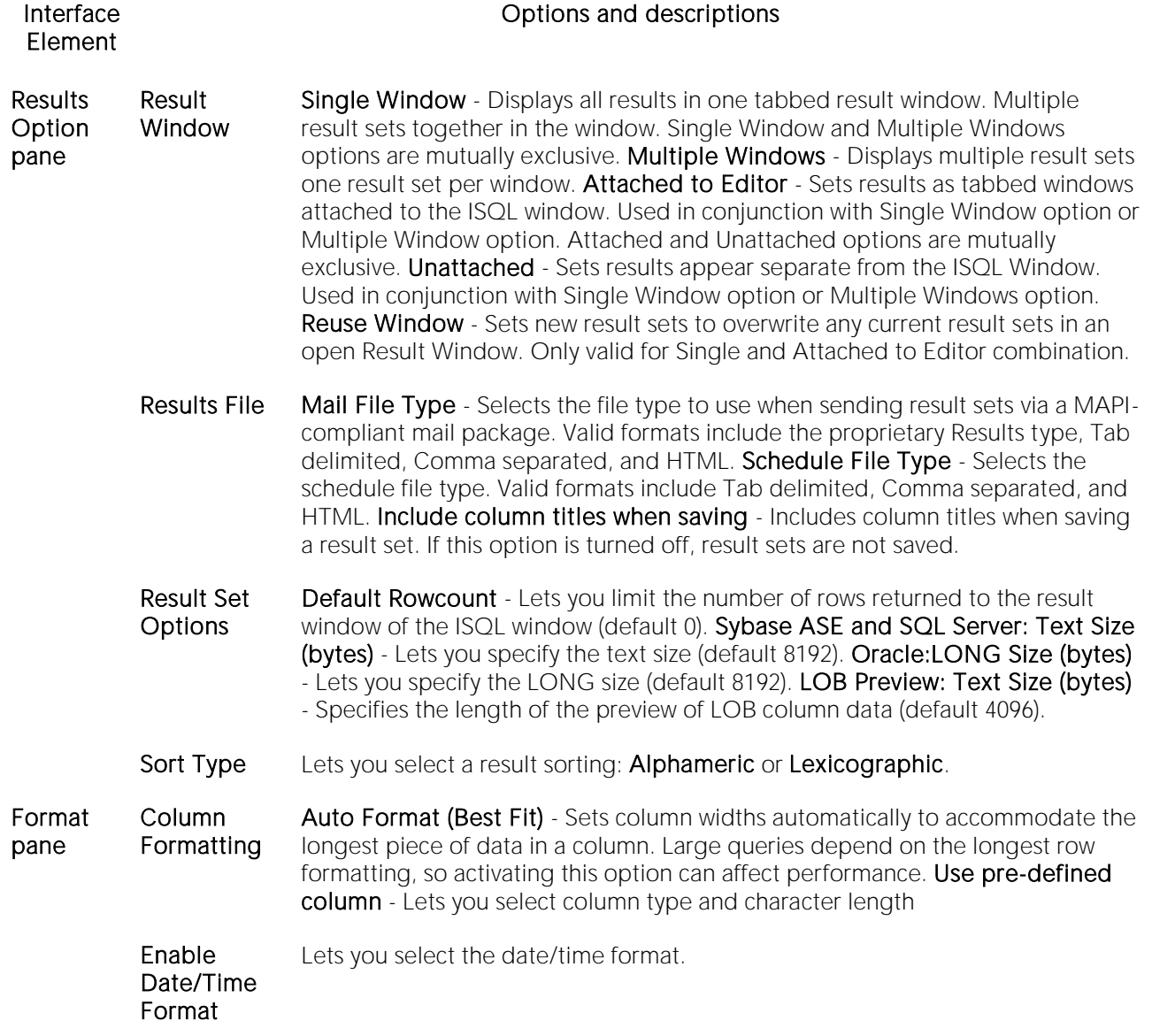

Format Standard Grid - Displays all result sets in a standard grid format. Result sets are displayed in grid format in SQL Editors that are opened after you have selected this option. This has no effect on ISQL Editors that are already open. HTML - Displays all result sets as HTML tables. Result sets are displaedin HTML format in ISQL Editors that are opened after you have selected this option. This has no effect on SQL Editors that are already open. ASCII Text - Displays all result sets as ASCII Text. Result sets are displayed in ASCII Text format in ISQL Editors that are opened after you have selected this option. There is no effect on SQL Editors that are already open. Grid Font and Printer Font buttons - Open a Font dialog, letting you select the font, style, and size for the result sets grid or printed result sets. Enable Locale - If selected, numbers are formatted (thousands separator, decimal separator) as locale-specific strings. If unselected, numbers are formatted according to the C locale.

#### SMTP Mail Options

The Options Editor's SMTP Mail Options tab lets you specify outgoing notification e-mail message options.

Note: For information on opening the Options Editor, see Specifying Application Preferences and [Feature Options.](#page-110-0)

The table below describes the options and functionality on the SMTP Mail tab:

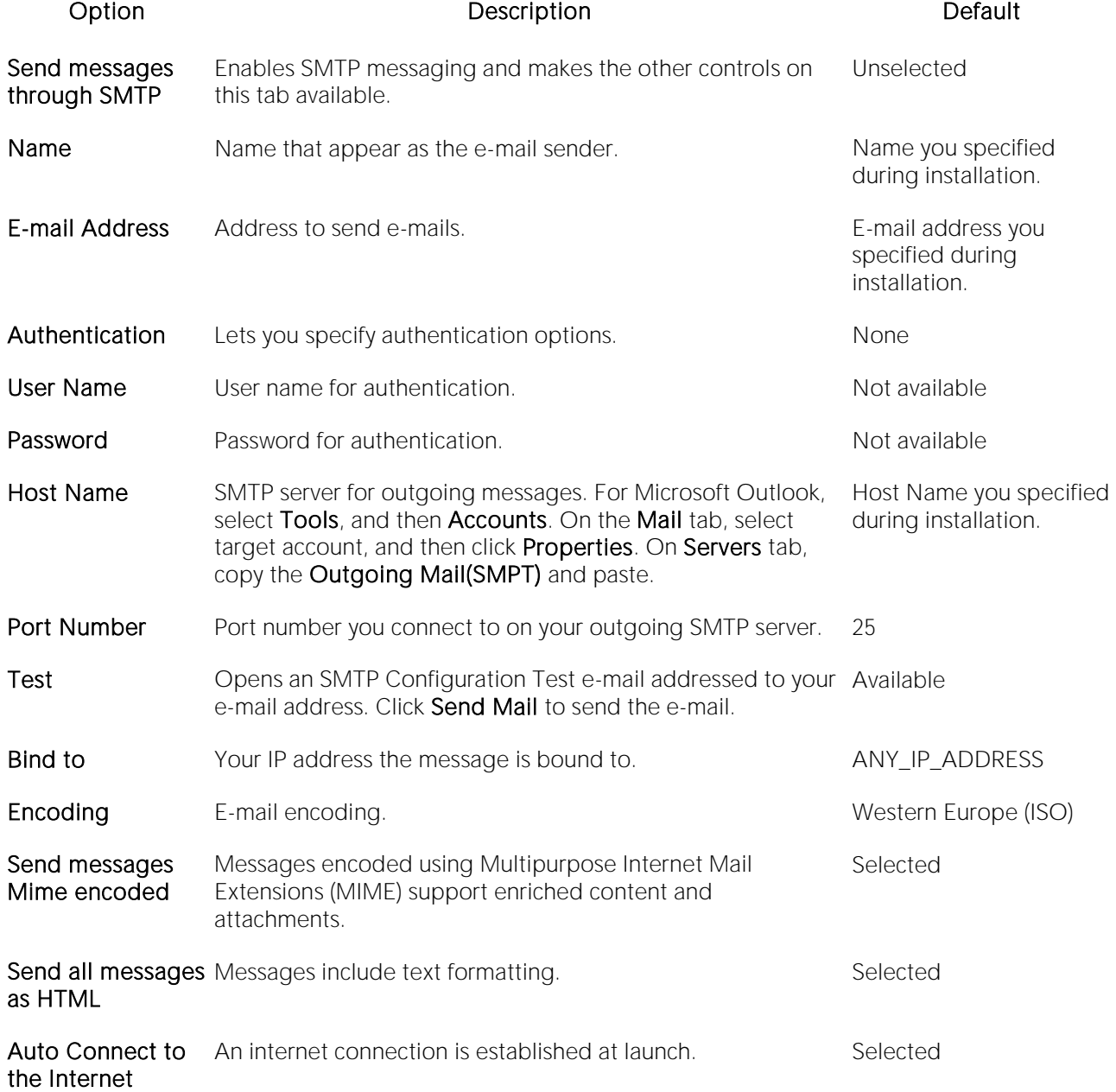

#### Space Analyst Options (DBArtisan)

The Options Editor's Space Analyst tab lets you specify DBMS-specific parameters.

Note: For information on opening the Options Editor, see Specifying Application Preferences and [Feature Options.](#page-110-0)

Note: For information on using Space Analyst, see [Space Analyst \(DBArtisan\).](#page-2352-0)

The table below describes the options and functionality on the Space Analyst tab:

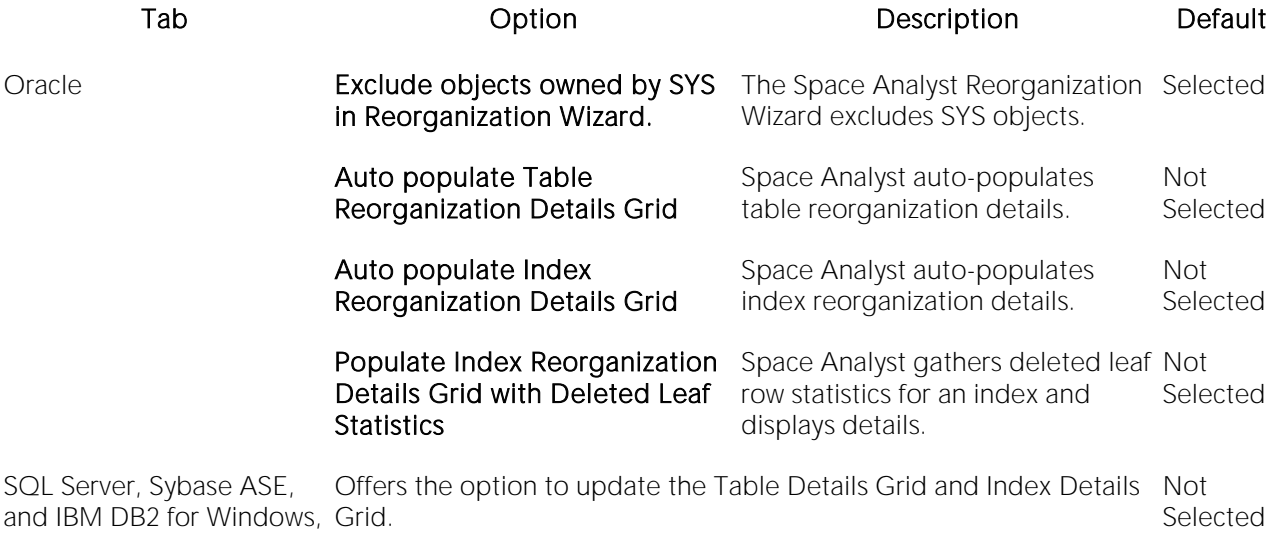

Unix, and Linux

### <span id="page-168-0"></span>Team Server Options

The Team Server tab of the Options Editor integrates DBArtisan with Embarcadero Team Server, a data governance metadata repository.

Note: For information on opening the Options Editor, see [Specifying Application Preferences and](#page-110-0)  [Feature Options.](#page-110-0)

The table below describes the options and functionality on the Team Server tab:

Option Description

Use Team Server Enables use of the Embarcadero Team Server repository.

Connect URL The login URL of the Team Server repository.

Note: These controls can be set or disabled using registry entries. For details, see Locking Down [Features Using the Registry.](#page-172-0)

For more information on repository-based resources, see **DB Team Server Support**.

#### Version Control Options

The Options Editor's Version Control tab lets you select which version control system you want to use as the underlying version control system.

For configuring the Version Control functionality:

- 1. Open the Options Editor Clicking File menu and selecting Options.
- 2. Select General and Version Control to open the Version Control Tab.
- 3. Select the Version Control System in the Available source control plug-ins drop-down list.

Note:If you are using a 64 bit version of DBArtisan with a 32 bit MSSCCI version control provider, the Use 32-bit MSSCCI Provider" checkbox must be checked.

- 1. Select the Username for the Version Control System.
- 2. Specify the local Working Directory
- 3. Click Ok

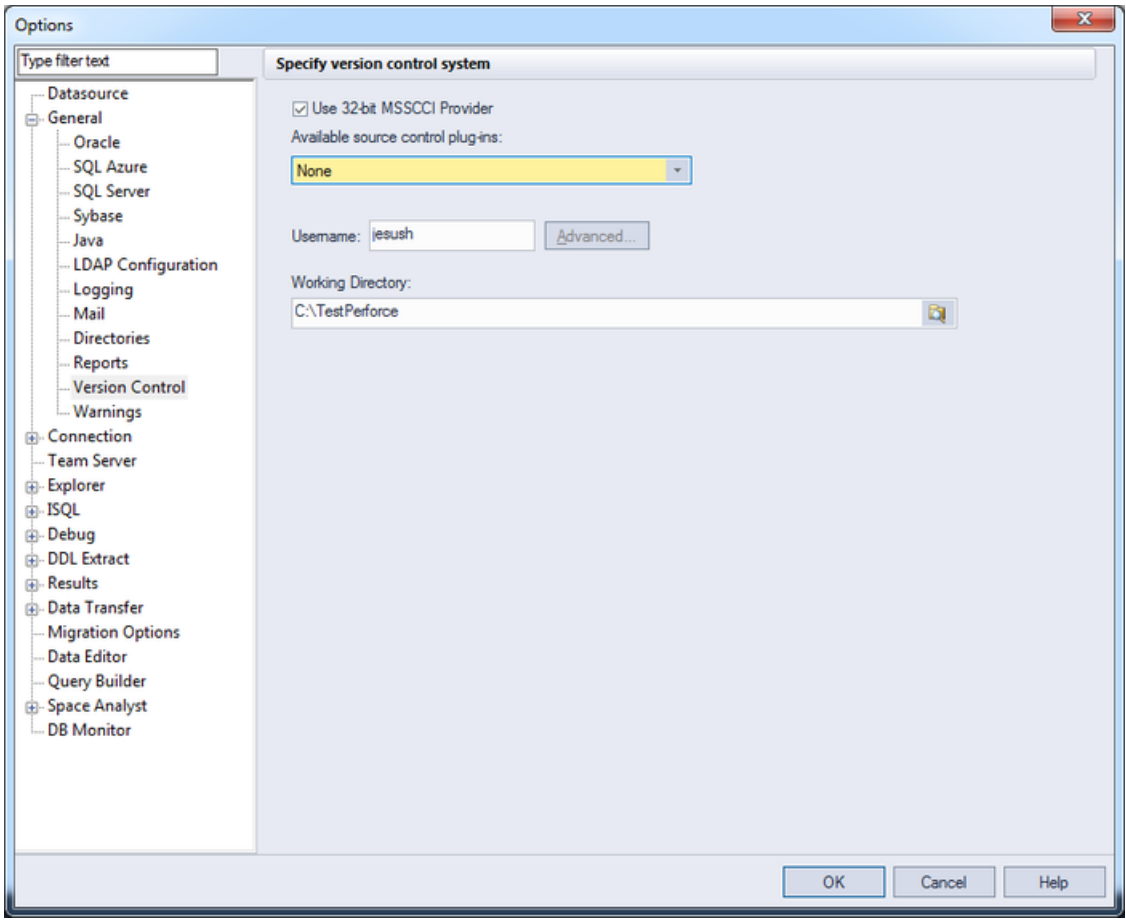

Note: After Adding a project or file to the version control, the Version Control System launches its Configuration Wizard to start to work with it and add that project or file to the version control.

### Topics

o [Version Control](#page-1446-0)

#### Warnings Options

You can have warning messages issued to users whenever improper operations are attempted in a database. Warning messages differ by platform. The Options Editor's Warnings tab lets you select the DBMS-specific events that generate warnings.

Note: For information on opening the Options Editor, see Specifying Application Preferences and [Feature Options.](#page-110-0)

The tables below describes the options of the Warnings tab:

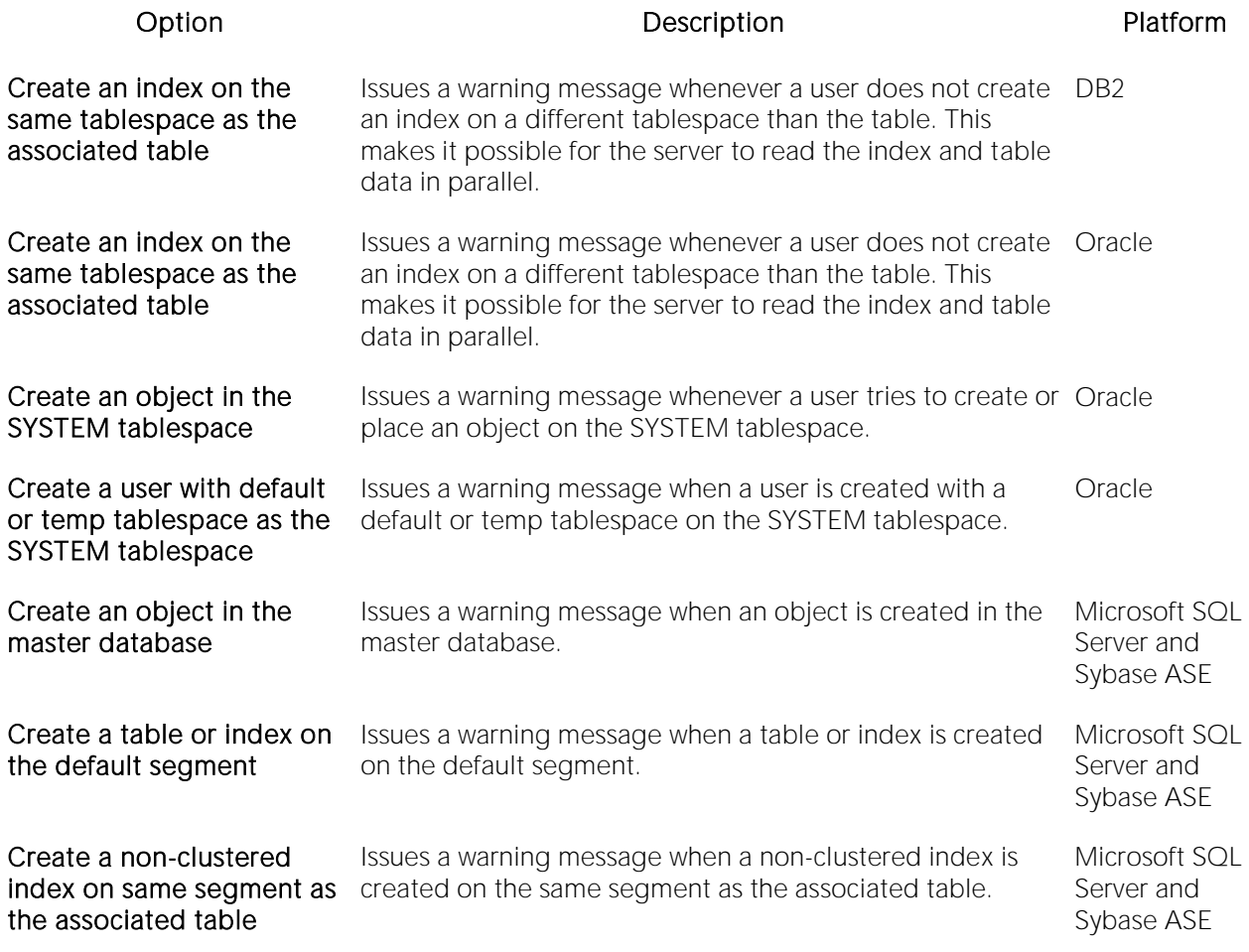

### <span id="page-172-0"></span>Locking Down Features Using the Registry

Administrators can restrict certain features on individual machines through registry settings. Those settings are stored in the following location:

o In DBArtisan, HKLM\Software\Embarcadero\DBArtisan\Admin

The following general datasource and connection settings are available:

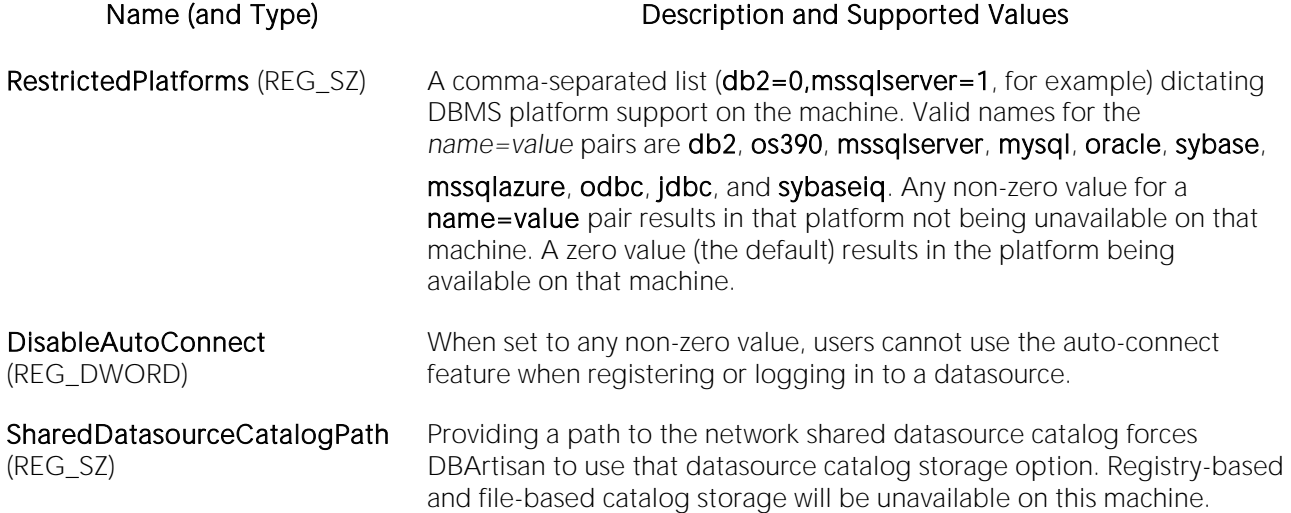

The following settings control configuration options on the Team Server page of the Options Editor and the **Embarcadero Team Server Log In** dialog. For details, see [Team Server Options](#page-168-0) and [Setting up and Connecting to DB Team Server.](#page-275-0)

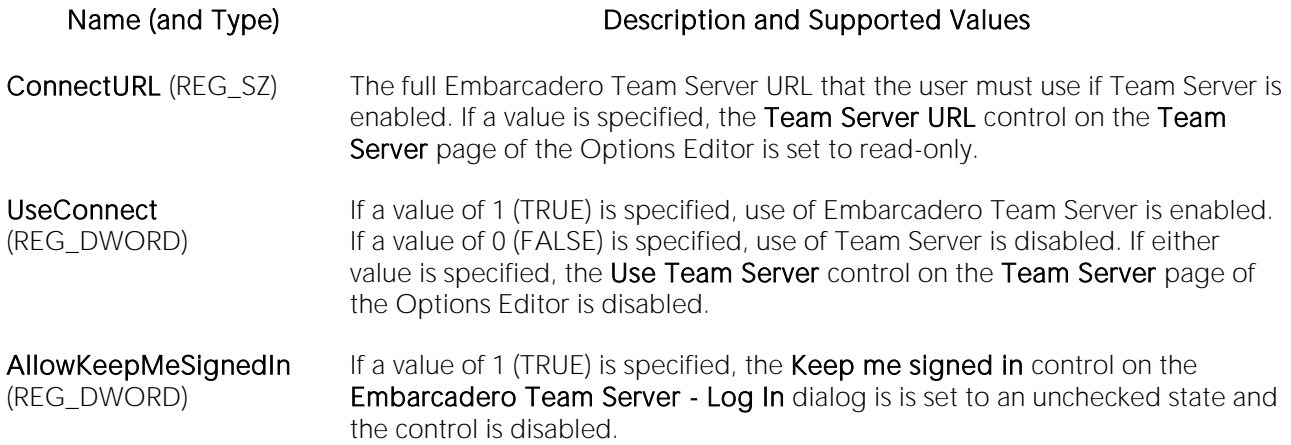

UseConnect and AllowKeepMeSignedIn is type REG\_DWORD (legal values for both are 0 for FALSE and 1 for TRUE).

Administrators not wanting to use these settings from the HKLM root key, can use the same options in HKCU root key:

o In DBArtisan, HKCU\Software\Embarcadero\DBArtisan\Admin

If the option is specified in both locations, HKLM takes precedence over HKCU.

# Datasource and Server Management

After installation, you must set up datasource definitions to establish reusable connections to your database servers. The following topics describe the function of datasources, the process of establishing datasource connections, and the related options provided:

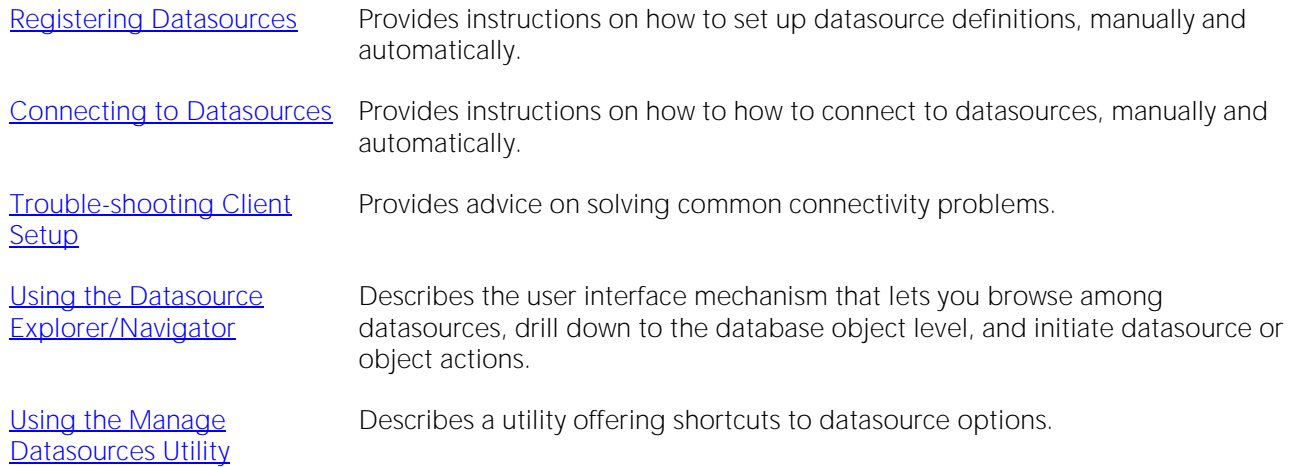

In addition, DBArtisan offers a set of server operation and configuration options. For details, see [Server Management Options \(DBArtisan\).](#page-263-0)

## <span id="page-175-0"></span>Registering Datasources

A datasource is the connection profile that lets you have access to a database, and, therefore, to your data. So, when you register a datasource, you're telling the application how to get at the database(s) you want to operate on. In fact, all database activities are performed through datasources, so you need a datasource profile for each database instance (or database server) in your enterprise. Each connection profile consists of basics such as unique name, DBMS-specific connection parameters, and user credentials.

Collectively, datasource definitions are stored in a datasource catalog. The catalog can be registrybased, local file-based, or network shared file-based, with each method addressing particular advantages. For details, see [Specifying a Datasource Catalog Storage Option.](#page-176-0)

You register datasources using the following techniques:

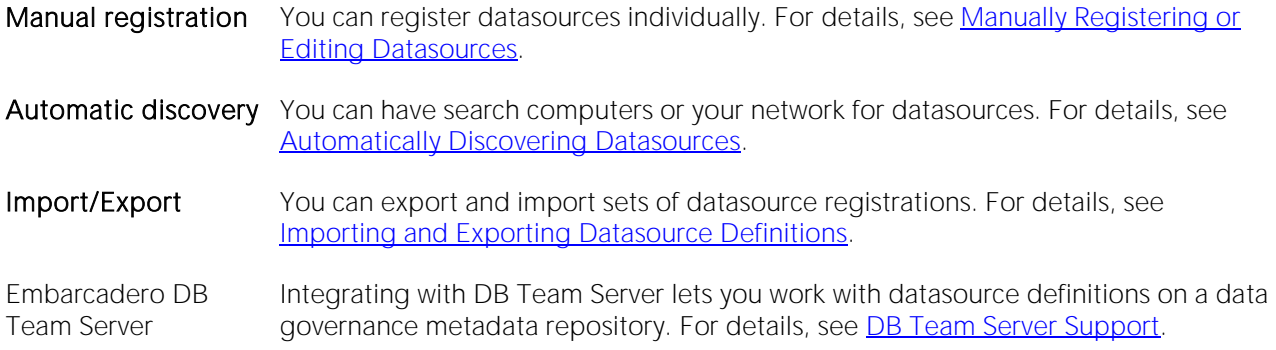

As an aid in maintaining your datasource registrations, you can quickly view basic registration details of a datasource. For details, see [Viewing Datasource Properties.](#page-200-0)

Lastly, when a datasource registration becomes obsolete, you can unregister the datasource. For details, see [Unregistering Datasources.](#page-201-0)

## <span id="page-176-0"></span>Specifying a Datasource Catalog Storage Option

A Datasource Catalog is a collection of defined datasources. On startup, a Datasource Catalog is loaded using one of three methods, specified using the Options editor:

o Windows Registry datasource catalog - The datasource catalog is stored and managed locally, in the Windows registry. This user can add and delete datasources and edit the registration details of existing resources. Any changes are retained across startups.

This method is compatible with other Embarcadero products using registry-based datasource definition storage. If more than one of those products is installed on the same machine, they can share the same Datasource Catalog.

o File based datasource catalog - The datasource catalog is stored locally and is file-based. Each datasource definition included in the catalog is stored in a single file (. dsd file suffix) in the *%APPDATA%*\Embarcadero\Data Sources\ folder, in a default installation. This user can add and delete datasources and edit the registration details of existing resources. Any changes are retained across startups.

This method is compatible with other Embarcadero products using file-based datasource definition storage. If more than one of those products is installed on the same machine with DBArtisan, all can share the same Datasource Catalog.

o Network shared datasource catalog - The datasource catalog is file-based, and obtained from a user-specified location such as a network share. At each startup, the definitions are imported from the network shared file (.etsds file suffix).

Changes such as new datasources, deleted datasources or edited datasource registrations are lost as soon as this user shuts down DBArtisan. This method allows centralized maintenance of the Datasource Catalog and sharing of a single catalog among multiple users across a network.

Note: The definition files used in both the File based datasource catalog and Network shared datasource catalog methods do not store user ID and password credentials. Credentials, links to definition files in the current user's catalog, and folder structure are stored in the *%APPDATA%*\Embarcadero\Data Sources\metadata\dsuri.xml file.

Note: On individual computers, administrators can force use of the network shared option. For details, see [Locking Down Features Using the Registry.](#page-172-0)

For information on choosing a method and specifying the network location of a Shared Datasource Management definition file, see [Datasource Options.](#page-125-0)

Regardless of the catalog storage method, the Datasource Catalog can be built manually by explicitly registering datasources or using automated methods such as the Discover Datasources feature. For details, see [Registering Datasources.](#page-175-0)

Keep in mind that changes made with Network shared datasource catalog in effect, are lost on shutdown.

In order to set up a Network shared datasource catalog scheme, you can build a catalog first using the File based datasource catalog or Windows Registry datasource catalog method. You can subsequently use the Manage Datasources facility to export your Network shared datasource catalog file to the location that others will use to load the file. For details, see [Importing and Exporting Datasource Definitions.](#page-198-0)

More generally, the Manage Datasources facility's import/export functions can be used to exchange datasource definitions between users employing the different storage methods. Even more simply, these functions save time in allowing datasource definitions to be defined once and then shared with multiple users.

## <span id="page-178-0"></span>Manually Registering or Editing Datasources

Each database instance must be registered. Whether you are registering a new datasource, registering a new datasource based on an existing datasource definition, or editing preexisting connection information, you use the Datasource Registration dialog box.

#### To register a new datasource or edit an existing datasource

1 Use one of the following actions:

- o To register a new datasource, from the Datasource menu, select Register Datasource.
- o To register a new datasource based on an existing definition, select the existing datasource in the Navigator/Explorer and then from the Datasource menu, select Register Like.
- o To edit registration information, on the Navigator/Explorer, right-click a datasource and select Edit.

2 Use the following topics as a guide to providing the information required to register or edit the datasource:

- o [Selecting Database Type/Connectivity Options When Registering Datasources](#page-179-0)
- o [Providing Connection Information When Registering Datasources](#page-181-0)
- o [Providing Security Parameters When Registering Datasources](#page-189-0)
- o [Providing Custom Driver Properties When Registering Datasources](#page-190-0)
- o [Specifying Datasource Properties When Registering Datasources](#page-191-0)
- o [Specifying Oracle Views Configuration When Registering Datasources](#page-192-0)
- o [Specifying Group and Category Details When Registering Datasources](#page-193-0)

3 When ready, click Finish and respond to the prompt to connect immediately.

Note: The Test Connection button can be used when creating or editing a datasource to verify that a connection can be established. Keep in mind that the information currently provided in the wizard is used to test the connection and therefore connection information, credentials, and custom JDBC driver properties if appropriate, must be valid.

#### <span id="page-179-0"></span>Selecting Database Type/Connectivity Options When Registering Datasources

The Datasource Registration Wizard's Database Type panel lets you specify the basic connectivity method for the datasource you are creating.

Prior to registering datasources, you should be familiar with the connectivity options available for each DBMS platform.

o For DBArtisan system requirements and details on DBMS product support, see the Read Me at [http://docs.embarcadero.com/products/dbartisan/.](http://docs.embarcadero.com/products/dbartisan/)

Note: The Options Editor lets you indicate preferences, select options, and provide details not available with the Datasource Registration Wizard. For details, see [Connection Options.](#page-114-0)

Note: On individual computers, administrators can restrict the available DBMS platforms available using registry settings. For details, see **Locking Down Features Using the Registry**.

#### To use Embarcadero's default drivers requiring dedicated client software installed on the client machine

1 From the Available database types list, select one of the following:

- o IBM DB2 Universal Database
- o Microsoft SQL Server
- o MySQL
- o Oracle
- o PostgreSQL Servers
- o Sybase Adaptive Server
- o Sybase IQ
- o Teradata

If there is currently a DBMS node selected in the Navigator/Explorer, that database type is automatically selected.

Note: If you are connected to an Embarcadero Team Server installation, you can select an entry of the selected database type from the Related Team Server Data Source list. This prepopulates the wizard with definitions/settings from the Connect server for that datasource and sets up the new datasource definition to be attached to the Team Server datasource. When an item is selected from the Related Team Server Data Source list, clicking Unrelate removes the Team Server settings/definitions from the current definition and cancels attachment to the Team Server datasource. When no item is selected from the Related Team Server Data Source list, clicking Relate uses the (alphabetically) first matching Team Server datasource of the selected database type to populate/attach, and if there are no matching definitions, opens a dialog to let you select a definition from Team Server. For more information on Team Server datasources, see [DB Team](#page-274-0)  [Server Support.](#page-274-0)
#### 2 Click Next.

#### To specify a custom JDBC driver

1 From the Available database types list, select Generic JDBC.

2 Click Next.

### To specify a generic ODBC driver or to use an ODBC connection

1 From the Available database types list, select Generic JDBC.

2 Click Next.

## Providing Connection Information When Registering **Datasources**

Connection information is provided on a DBMS platform basis. The following topics describe platform-by-platform descriptions of the required and optional connection information:

- o [Providing DB2 Connection Information When Registering Datasources](#page-181-0)
- o [Providing MySQL Connection Information When Registering Datasources](#page-182-0)
- o [Providing Oracle Connection Information When Registering Datasources](#page-183-0)
- o [Providing PostgreSQL Connection Information When Registering Datasources](#page-184-0)
- o [Providing SQL Server Connection Information When Registering Datasources](#page-184-1)
- o [Providing Sybase ASE Connection Information When Registering Datasources](#page-185-0)
- o [Providing Sybase IQ Connection Information When Registering Datasources](#page-186-0)
- o [Providing Teradata Connection Information When Registering Datasources](#page-186-1)
- o [Providing Connection Information When Registering a Generic JDBC Datasource](#page-187-0)
- o [Providing Connection Information When Registering a Generic ODBC Datasource](#page-187-0)

### <span id="page-181-0"></span>Providing DB2 Connection Information When Registering **Datasources**

The Datasource Registration Wizard's Connection Information panel lets you provide details required to establish a connection to a DB2 datasource. Available options depend on the Registration Type value selected.

The following table describes these settings:

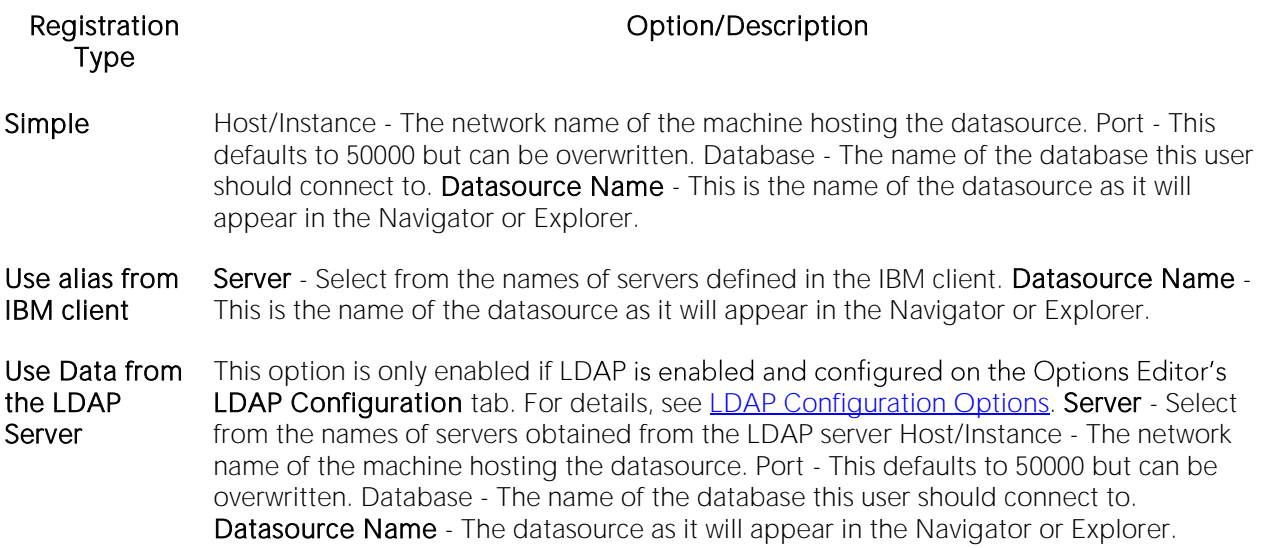

Keep the following in mind when registering a DB2 datasource:

- o The Options Editor lets you indicate preferences, select options, and provide details not available with the Datasource Registration Wizard. For details, see [Connection Options.](#page-114-0)
- o Consult DB2 documentation for detailed information on general LDAP support, supported LDAP servers, and client configuration before trying to register LDAP-specified datasources.. For assistance, see [Accessing Third Party Documentation.](#page-27-0)
- o For more general information on registering datasources, see Manually Registering or [Editing Datasources.](#page-178-0)

### <span id="page-182-0"></span>Providing MySQL Connection Information When Registering Datasources

The Datasource Registration Wizard's Connection Information lets you provide details required to establish a connection to a MySQL datasource. The following table describes these setting:

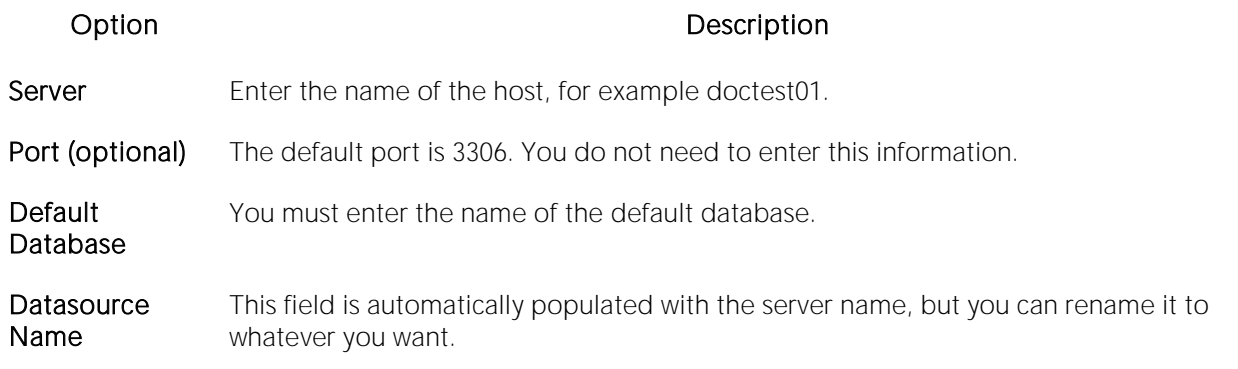

Note: The Options Editor lets you indicate preferences, select options, and provide details not available with the Datasource Registration Wizard. For details, see [Connection Options.](#page-114-0)

For more general information on registering datasources, see Manually Registering or Editing [Datasources.](#page-178-0)

## <span id="page-183-0"></span>Providing Oracle Connection Information When Registering Datasources

The Datasource Registration Wizard's Connection Information lets you provide details required to establish a connection to an Oracle datasource. Available options depend on the Registration Type value selected.

The following table describes these setting:

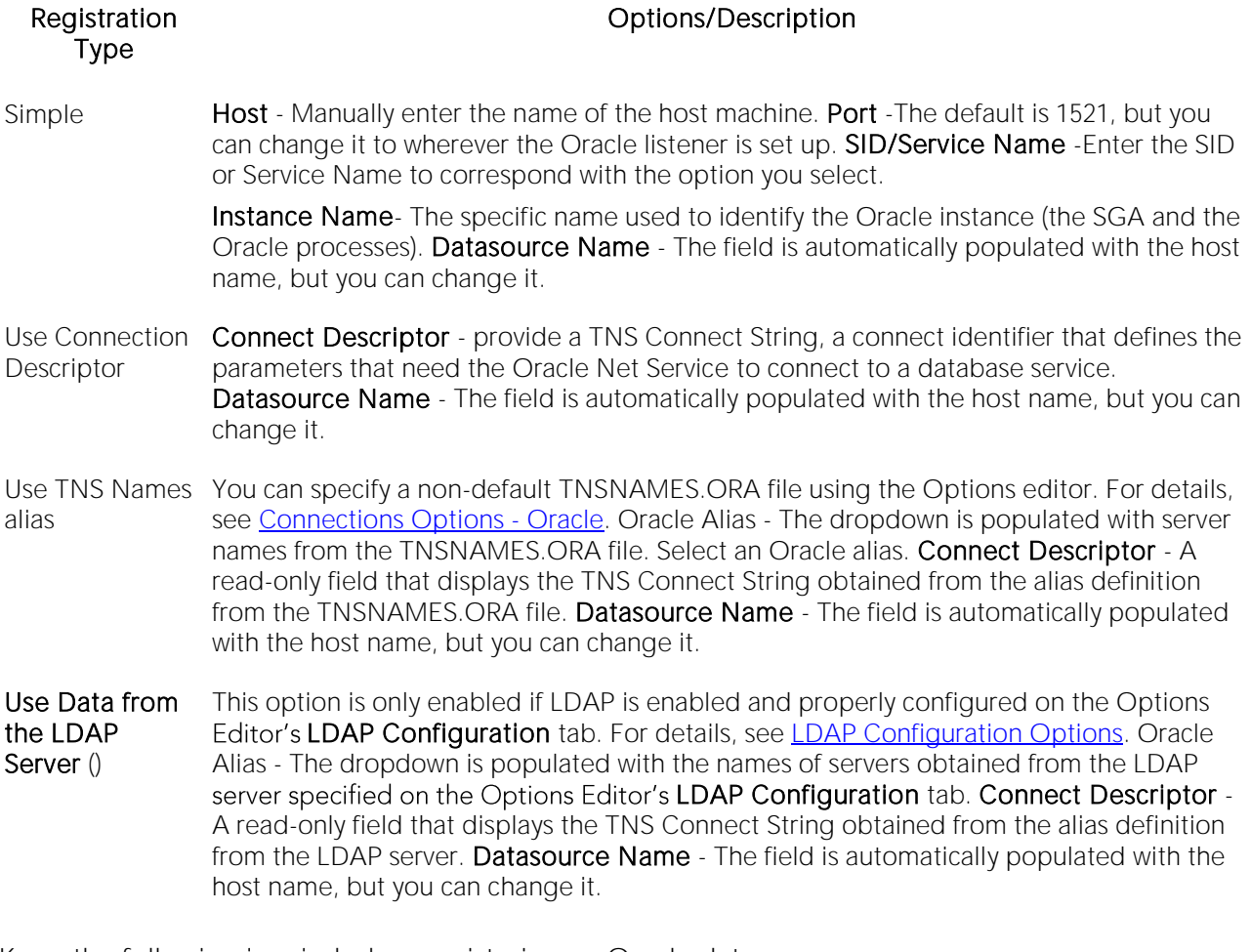

Keep the following in mind when registering an Oracle datasource:

- o You can register an Oracle ASM instance directly using the Datasource Registration Wizard. No Datasource Navigator/Explorer tree is available when connecting to the ASM instance. The ISQL Editor is available with this type of connection.
- o Consult Oracle documentation for detailed information on general LDAP support, supported LDAP servers, and client configuration before trying to register LDAP-specified datasources.. For assistance, see [Accessing Third Party Documentation.](#page-27-0)

o For more general information on registering datasources, see [Manually Registering or](#page-178-0)  [Editing Datasources.](#page-178-0)

### <span id="page-184-0"></span>Providing PostgreSQL Connection Information When Registering Datasources

The Datasource Registration Wizard's Connection Information lets you provide details required to establish a connection to a PostgreSQL datasource. The following table describes these settings:

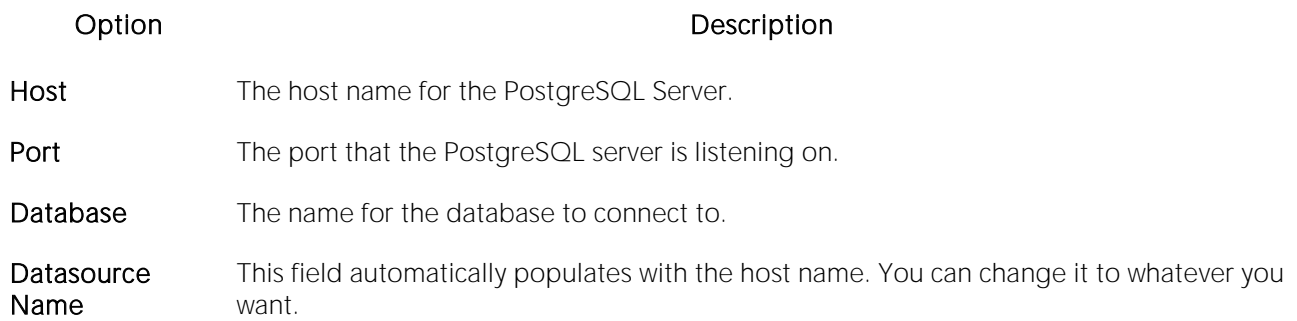

Note: The Options Editor lets you indicate preferences, select options, and provide details not available with the Datasource Registration Wizard. For details, see [Connection Options.](#page-114-0)

For more general information on registering datasources, see Manually Registering or Editing [Datasources.](#page-178-0)

### <span id="page-184-1"></span>Providing SQL Server Connection Information When Registering Datasources

The Datasource Registration Wizard's Connection Information lets you provide details required to establish a connection to a SQL Server datasource. The following table describes these setting:

Note: If you are registering a named instance on a server, you are restricted to use of the Use Network Library Configuration/Alias method below. Prior to registering the datasource, use the SQL Server Configuration Manager to create an alias to the instance, making it available as an Alias selection on the Connection Information panel.

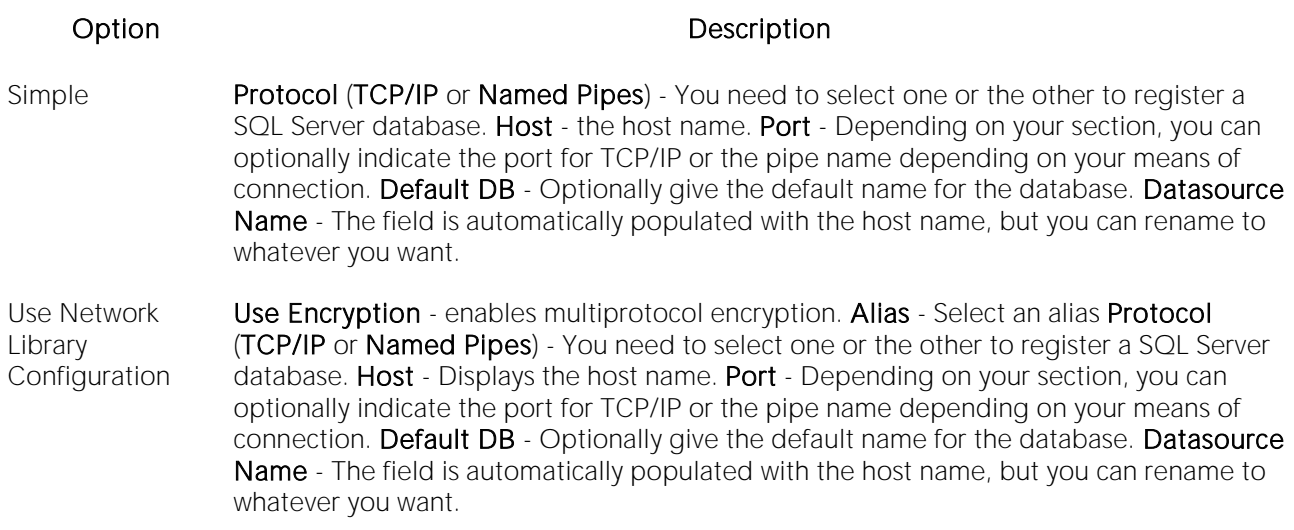

Note: The Options Editor lets you indicate preferences, select options, and provide details not available with the Datasource Registration Wizard. For details, see [Connection Options.](#page-114-0)

For more general information on registering datasources, see Manually Registering or Editing [Datasources.](#page-178-0)

### <span id="page-185-0"></span>Providing Sybase ASE Connection Information When Registering Datasources

The Datasource Registration Wizard's Connection Information lets you provide details required to establish a connection to a Sybase ASE datasource. The following table describes these settings:

#### Registration Type **Contact Contact Contact Contact Contact Contact Contact Contact Contact Contact Contact Contact Contact Contact Contact Contact Contact Contact Contact Contact Contact Contact Contact Contact Contact Con**

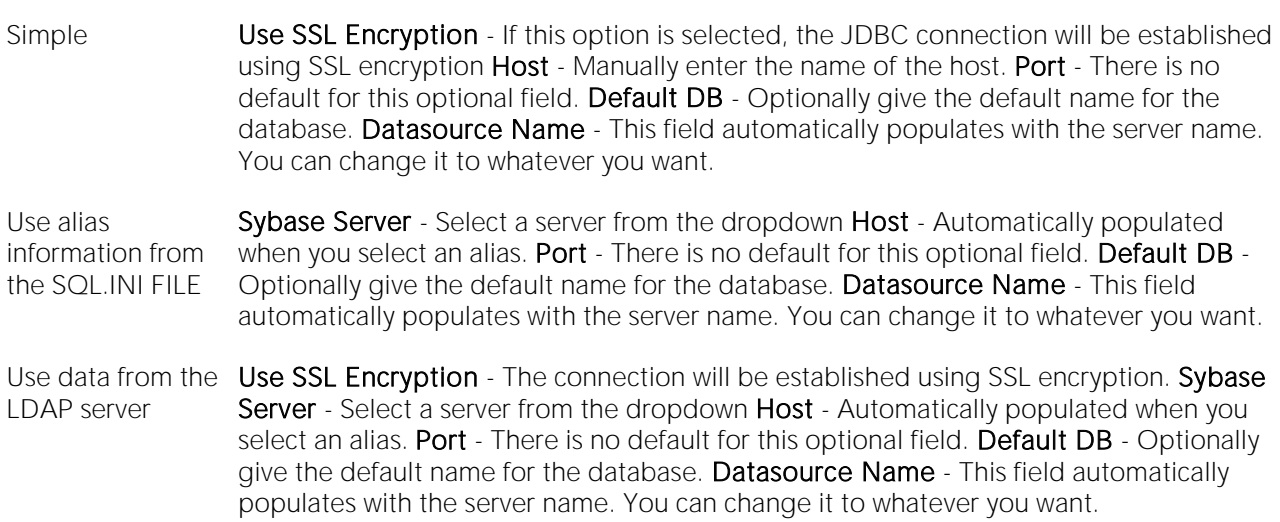

Note: The Options Editor lets you indicate preferences, select options, and provide details not available with the Datasource Registration Wizard. For details, see [Connection Options.](#page-114-0)

For more general information on registering datasources, see Manually Registering or Editing [Datasources.](#page-178-0)

## <span id="page-186-0"></span>Providing Sybase IQ Connection Information When Registering Datasources

The Datasource Registration Wizard's Connection Information lets you provide details required to establish a connection to a Sybase IQ datasource. The following table describes these settings:

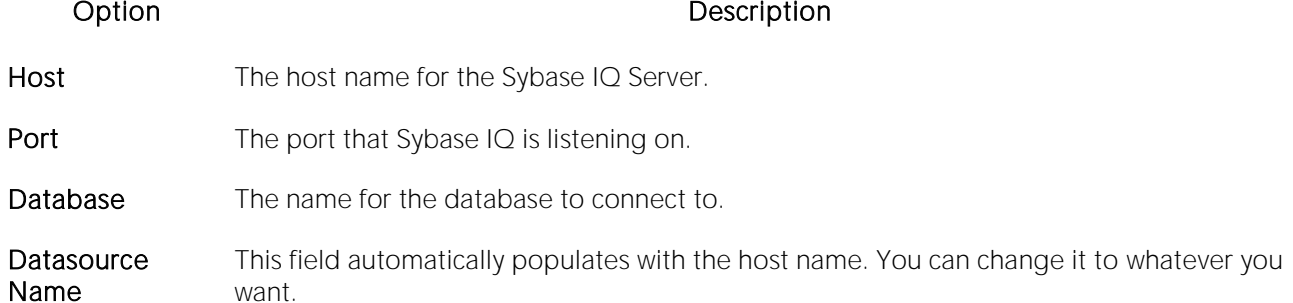

Note: The Options Editor lets you indicate preferences, select options, and provide details not available with the Datasource Registration Wizard. For details, see [Connection Options.](#page-114-0)

For more general information on registering datasources, see Manually Registering or Editing [Datasources.](#page-178-0)

### <span id="page-186-1"></span>Providing Teradata Connection Information When Registering Datasources

The Datasource Registration Wizard's Connection Information lets you provide details required to establish a connection to a Teradata datasource. The following table describes these settings:

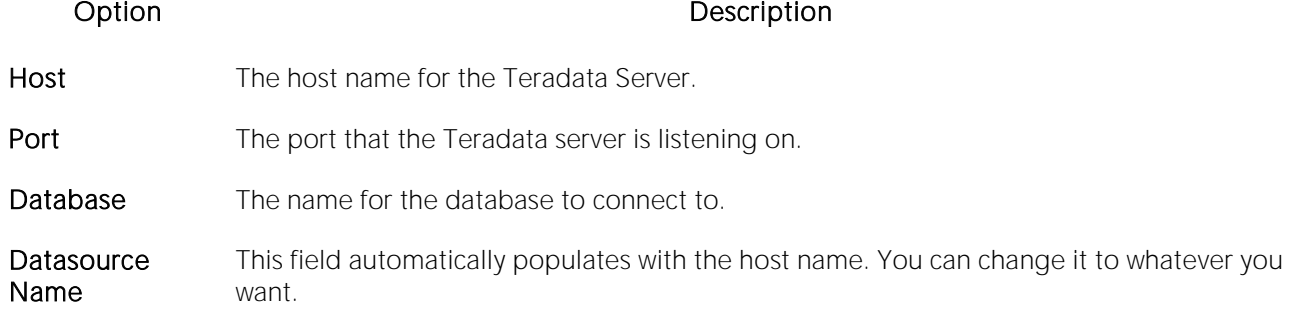

Note: The Options Editor lets you indicate preferences, select options, and provide details not available with the Datasource Registration Wizard. For details, see [Connection Options.](#page-114-0)

### <span id="page-187-0"></span>Providing Connection Information When Registering a Generic JDBC Datasource

The Datasource Registration Wizard's Connection Information lets you provide basic information details required to establish a connection to a generic JDBC datasource.

Note: For requirements and functionality restrictions for generic JDBC connections, see [Generic](#page-15-0)  [JDBC and ODBC Support.](#page-15-0)

The following table describes the settings on this panel:

#### Option Description

JDBC driver to use

**Connection** If you are defining a datasource using a custom JDBC driver, this field is automatically URL populated with the value you entered in the Template Connect URL for new data source field. For more information. see Providing details for a new custom JDBC driver. Type a valid connection URL or edit the URL template to provide a valid connection URL.

Datasource This is the name that will appear in the Datasource Navigator/Explorer. Name

Note: In addition to basic connection properties, you can also specify provider-specific JDBC properties. For details, see [Providing Custom Driver Properties When Registering Datasources.](#page-190-0)

3 Take one of the following actions:

a To specify a JDBC driver that you have not used before, click **Manage** to register a new driver. For more information, see Providing details for a new custom JDBC driver.

b To use a custom JDBC driver you have already registered, select that driver from the JDBC driver to use dropdown.

 $==$  Providing details for a new custom JDBC driver  $==$ 

When registering a datasource, if you select a generic JDBC connection, you must specify the installed JDBC driver to be used. If you have not used that driver, you can register that driver while defining a datasource.

Note: Before setting up a custom driver, consult the documentation for that driver to obtain details such as the driver class and connection URL for that driver type.

#### To specify a new custom JDBC driver

1 Open a datasource registration dialog. For details, see Manually Registering or Editing [Datasources.](#page-178-0)

1 From the Available database types list, select Generic JDBC.

2 On the Connection Information page, click Manage. The JDBC Driver Editor opens.

3 In the Name field, type a name or description for the new driver.

4 Click the Add button associated with the Driver Archives list and use the Open dialog to locate and select the library or archive for the driver.

5 In the Class field, type the driver class.

6 In the Template Connect URL for new data source field, provide a connection URL template. There are no constraints on the value that you enter. When providing details on the Datasource Registration Wizard's Connection Information panel, the template will automatically be entered in the Connection URL field, letting you provide actual values for any placeholders you provide in the URL template entered here.

### Providing Connection Information When Registering a Generic ODBC Datasource

The Datasource Registration Wizard's Connection Information lets you provide details required to establish a connection to a generic ODBC datasource.

Note: For requirements and functionality restrictions for generic ODBC connections, see Generic [JDBC and ODBC Support.](#page-15-0)

The following table describes the settings on this panel:

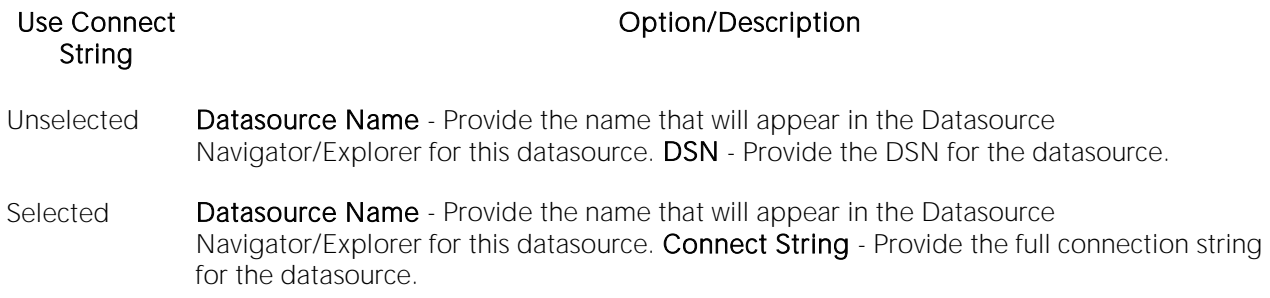

Note: Consult the documentation for the ODBC driver and the datasource you are connecting to for details on DSN and connect string requirements.

### Providing Security Parameters When Registering **Datasources**

The Datasource Registration Wizard's Security Parameters panel lets you provide user credentials and specify other DBMS-specific security settings. The following table describes these settings and their DBMS availability:

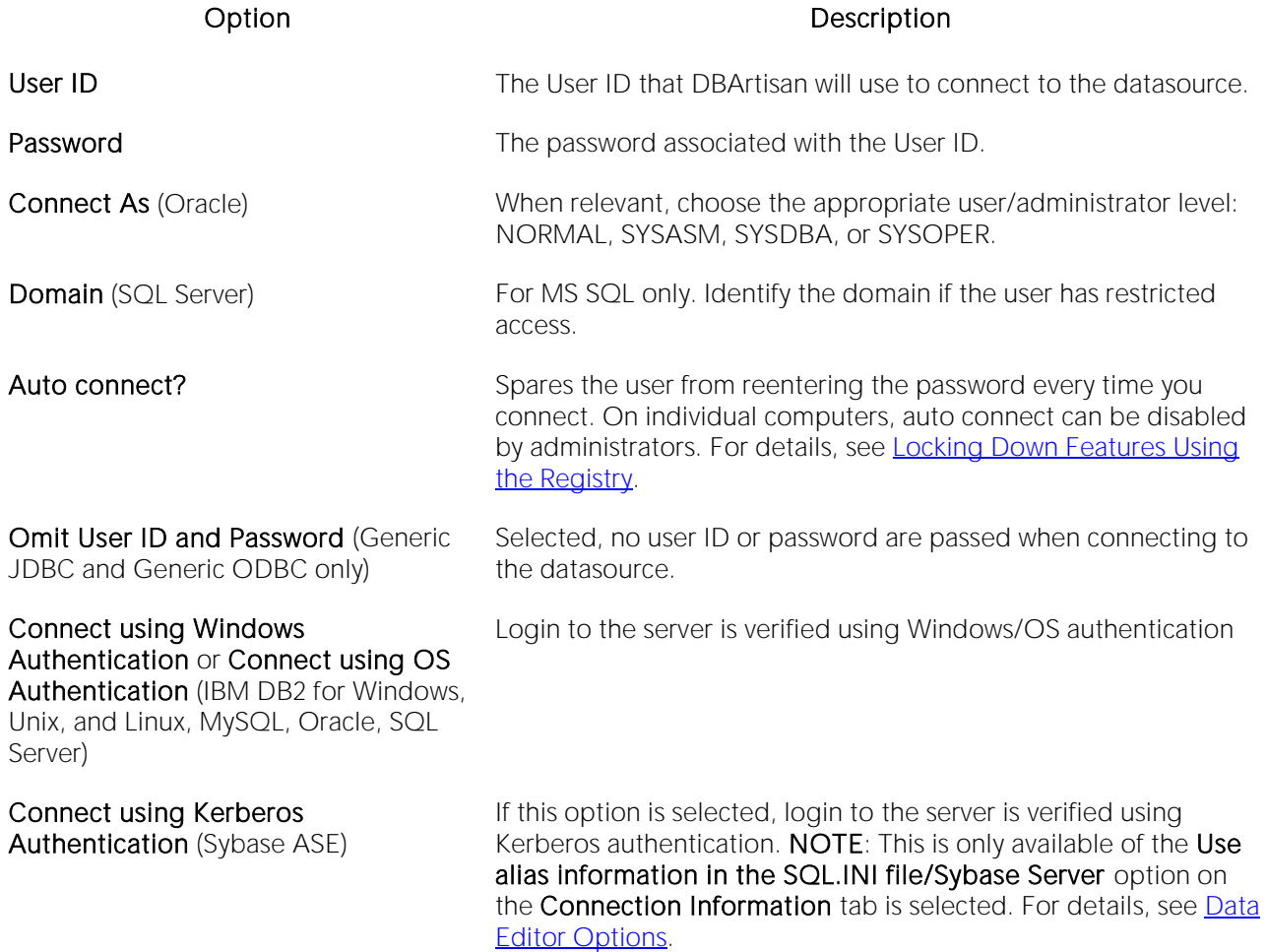

## <span id="page-190-0"></span>Providing Custom Driver Properties When Registering **Datasources**

The Datasource Registration Wizard's Custom Driver Properties panel lets you specify optional, provider-specific connection string keywords or properties beyond those offered on other panels of the wizard.

Note: Consult driver/client documentation for details on supported driver properties. For a listing of supported DBMS drivers and clients, see the ReadMe.htm file for this release (View > Release Notes).

### To add a driver property for this datasource connection

1 Click New. An Add Driver Property dialog opens.

2 Select a property name from the Name dropdown or type the name of the property. The dropdown is automatically populated with the most commonly-used properties for a platform driver. However, all properties (name/value pairs) supported for that driver can be specified.

3 Type the property value in the Value field.

4 Optionally, provide a Description.

5 Click OK.

The dialog closes and the new property's name and value are displayed in the Property Name/Property Value list.

Use the Edit button to initiate editing of a selected property name/value pair. Similarly, use the Delete button to remove a selected property name/value pair from the list.

### Specifying Datasource Properties When Registering **Datasources**

The Datasource Registration Wizard's Datasource Properties panel lets you specify properties used in conjunction with application features. The following table describes these settings and their DBMS availability:

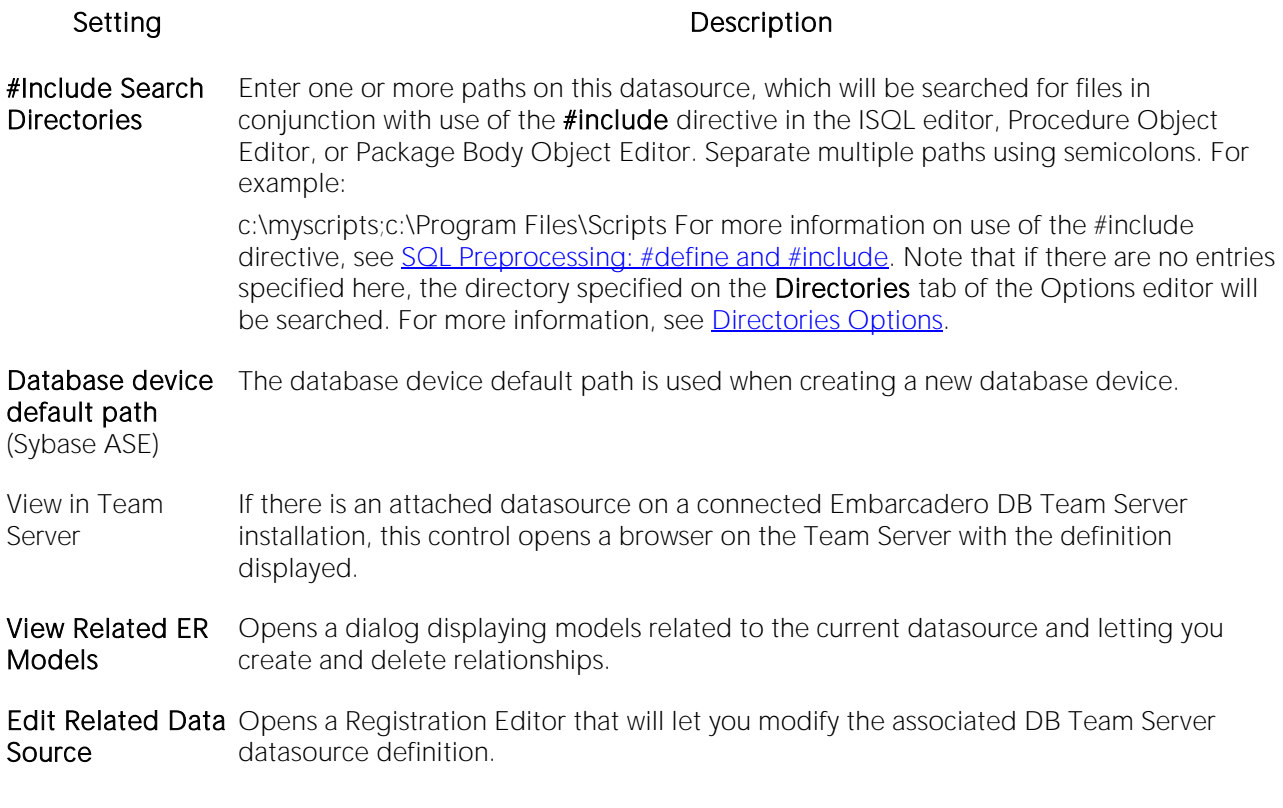

## Specifying Oracle Views Configuration When Registering Datasources

The Datasource Registration Wizard's Oracle View Config panel lets you manually configure access to Oracle Data Dictionary DBA or ALL/USER views to conform to the view privileges associated with a specific role.

Note: In order to enable manual configuration of Oracle Data Dictionary views for Oracle datasources and make this panel available, you must select Use Datasource Configuration for Views in the Options Editor (File > Options > General > Oracle). For more information, see [General Options.](#page-137-0)

Only DBA views with an ALL/USER equivalent are offered on this panel. You can use the following methods to select DBA or ALL/USER type views on a view-by-view basis:

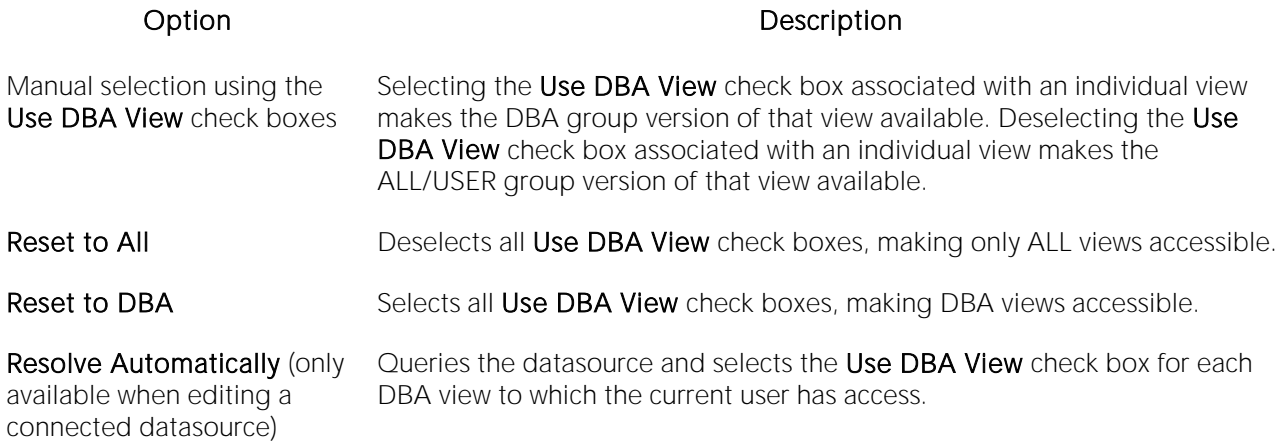

Changes take effect as soon as you click the Finish button.

## Specifying Group and Category Details When Registering Datasources

The Datasource Registration Wizard's Datasource Group panel lets you specify properties that help you organize your datasources. The following table describes these settings and their DBMS availability:

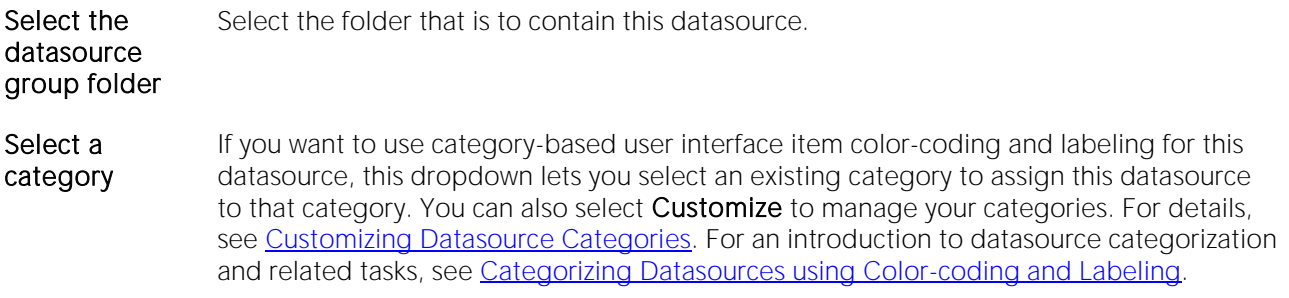

## Automatically Discovering Datasources

You can automate registration of datasources by importing datasource definitions from the following locations:

- o DBMS configuration files/registry entries
- o LDAP Servers
- o TOAD product datasource definitions (specifically from TOAD for Oracle, TOAD for Microsoft SQL Server, TOAD for MySQL, TOAD for Sybase (both ASE and IQ))
- o An Embarcadero [DB Team Server](#page-274-0) repository. For detailed information, see DB Team Server **[Support](#page-274-0)**

For example, if you have a multiple DBMS platform license, the Discover Datasources feature finds all unregistered datasources that you are licensed for. If you have an Oracle only license, Discover Datasources finds all unregistered Oracle datasources.

Use the information in [Setting up to Automatically Discover Datasources](#page-195-0) to ensure that you are ready to use the Doscover Datasources feature.

There are two relevant scenarios for this feature.

For details, see the following topics:

- o [Discovering Datasources on First Application Startup](#page-196-0)
- o [Manually Discovering Datasources](#page-197-0)

In addition to Auto-Discovering your database servers, datasources are automatically placed within a DBMS-specific database group folder in the Navigator/Explorer. For more information, see [Categorizing Datasources using Color-coding and Labeling.](#page-256-0)

For related information, see [Connecting to Datasources.](#page-202-0)

## <span id="page-195-0"></span>Setting up to Automatically Discover Datasources

Some search targets used by the Discover Datasources feature rely on customer-provided information. The Options Editor lets you provide the following:

- o The names and locations of configuration files such as the Oracle TNSNAMES.ORA file and the Sybase ASE SQL.INI file. For details, see [Connection Options.](#page-114-0)
- o Identification and authentication details of an LDAP Server that can publish datasources. For details, see [LDAP Configuration Options.](#page-155-0)
- o Enabling and configuration of an Embarcadero DB Team Server connection. For details, see [DB Team Server Support.](#page-274-0) In addition, you must be logged in to the Embarcadero DB Team Server. For details, see [Setting up and Connecting to DB Team Server.](#page-275-0)

In addition, there are environment details that can impact this feature. For details, see [Trouble](#page-206-0)[shooting Client Setup.](#page-206-0)

## <span id="page-196-0"></span>Discovering Datasources on First Application Startup

On first startup, a dialog box displays, giving you the option to Auto-Discover all configured datasources. If you click Yes, the Auto-Discover feature searches the DBMS configuration files on your computer and automatically discovers all the datasources that you are licensed for.

Note: Microsoft SQL Server datasources are registered through a Windows system call to your network. Provide login information (user name and password) the first time you connect to a datasource. For more information, see [Disconnecting from a Datasource.](#page-205-0)

Note: IBM DB2 for Linux, Unix, and Windows databases use ODBC/CLI or DB2 (attach) to connect. Therefore, you need the proper ODBC/CLI Connection established in order for the auto-discover feature to find your IBM DB2 for Linux, Unix, and Windows databases, including registering the DB2 datasource to ODBC as a system datasource. Although your datasources are auto-discovered, provide login information (user name and password) the first time you connect to a datasource.

## <span id="page-197-0"></span>Manually Discovering Datasources

You can discover datasources residing on your system that are not currently registered datasources. The Discover Datasources operation can retrieve a list of discovered datasources, which includes the name of the server or instance, the type of DBMS, and source (DBMS configuration files/registry entries, LDAP Servers, TOAD datasource definitions, Embarcadero DB Team Server) of all unregistered datasources found on your network or local machine. Once discovered, you have the option to register datasources.

#### Completing the Discover Datasources Dialog Box

1 On the Datasource menu, click Discover Datasources.

The Discover Datasources dialog box opens and when the search is complete, displays all discovered datasources. The source (Local alias, Network, LDAP, or Toad) and status of each is displayed.

2 Select the check box next to any datasources you want to register.

3 Click Register.

## Importing and Exporting Datasource Definitions

A datasource catalog is loaded on startup. It is a collection of datasource definitions that the user can work against. How the catalog is stored and whether changes to the catalog are temporary or permanent, depends on the datasource storage method used. For an introduction, see [Specifying](#page-176-0)  [a Datasource Catalog Storage Option.](#page-176-0)

Note: On individual computers, administrators can restrict the available DBMS platforms using registry settings. For details, see [Locking Down Features Using the Registry.](#page-172-0)

Regardless of the storage method used, you can add datasources to the currently loaded catalog by importing datasource definitions from the following sources:

- o Windows Registry if you previously used the Windows Registry datasource catalog storage method but are now using one of the file-based methods
- o File-based datasource catalog storage method files (.dsd file suffix)
- o Network-shared datasource catalog storage method files (etsds file suffix)

Similarly, you can export the currently loaded datasource catalog definitions to a file-based datasource catalog or network-shared datasource catalog storage method files.

The ability to export and import datasource definitions provides a number of practical advantages. For example:

- o Simple sharing among users if you have a large number of datasources to register, you can have one user walk through the process of registering each datasource and then export those definitions. Other users can then import the resulting datasource definition files.
- o Sharing definitions among users employing different datasource storage methods datasource definitions or entire catalogs created using the Windows Registry datasource catalog or File based datasource catalog methods can be exported for use by users employing any of the three methods.

#### To export one or more datasource definitions

1 On the Datasource menu, select Manage Datasources.

The Manage Datasources dialog box opens.

2 Select a single datasource, multiple datasources, or a default or custom datasource group folder.

Note: Datasource group folder information is not exported. Datasources are exported as individual files with no higher level grouping.

#### 3 Click Export. An Export Data Sources Folder dialog opens.

4 Take one of the following actions:

- o To export datasource definitions to individual files that can be imported on a datasourceby-datasource basis, select Export Data Sources to Individual Data Source Files and use the associated control to locate and select a target folder.
- o To export datasource definitions to a single file for use by installations employing the Shared Datasource Managed catalog storage method, select Export Data Sources To a Shared Data Source Management File and use the associated control to locate and select a target folder and provide a file name. For information on how to designate a user as a shared datasource managed catalog storage method, see [Datasource Options.](#page-125-0)

#### 5 Click OK.

Note: User ID and password credentials are not exported to the datasource definition file.

After export, other users can then import the datasource definitions.

#### To add one or more datasource definitions to a catalog

1 On the Datasource menu, click Manage Datasources.

The Manage Datasources dialog box opens.

2 Select the datasource group folder where the files or files are to be imported.

3 Click Import. An Import Data Sources dialog opens.

4 Take one of the following actions:

- o If you previously used the Windows Registry catalog storage method but are currently using the Locally Managed or Shared Datasource Managed method, select Import Previously Registered Embarcadero Data Sources From Registry to load any datasources registered when you were using the Windows Registry catalog method.
- o To import datasource definitions from individual datasource definition files (.dsd file suffix), select Import Previously Registered Embarcadero Data Sources From File(s), click Add, and use the Select datasource definitions to import dialog to locate and select the files to be added.
- o To import datasource definitions from a single Shared Datasource Managed storage method file (.etsds file suffix) file, select Import Data Sources From a Shared Datasource Management File and use the associated control to locate and select the target file.

#### 5 Click OK.

After importing a datasource definition file, you can either edit the datasource registration to provide security parameters or provide credentials when connecting to the datasource.

## Viewing Datasource Properties

You can view the name, type, version, status and mode of a connected datasource. The Datasource Properties dialog also lets you view the middleware or connectivity software that is being used to establish a particular datasource connection. You can use this information to troubleshoot connectivity problems, determining vital information such as the server version, connectivity library used, and library version and date.

Note: For information on establishing a datasource connection, see [Connecting to Datasources.](#page-202-0)

#### To view key properties of a connected datasource

1 On the Datasource Navigator or Datasource Explorer, select a datasource with an established connection. For more information, see [Using the Datasource Explorer/Navigator.](#page-211-0)

2 On the Datasource menu, select Properties.

The **Datasource Properties** dialog box opens.

## Unregistering Datasources

You can unregister datasources when you no longer need them.

Note: Unregistering a datasource does not delete the physical database. It simply removes the datasource definition, and connection information, from the datasource catalog.

1 In the Datasource Explorer or Datasource Navigator, right-click the target datasource and select Unregister. For more information, see [Using the Datasource Explorer/Navigator.](#page-211-0)

2 When prompted to confirm, click Yes.

Note: The datasource manager is shared across Embarcadero's database management products. When you remove a datasource in any of Embarcadero's database management tools the datasource is removed across all relevant products.

For related information, see [Registering Datasources.](#page-175-0)

## <span id="page-202-0"></span>Connecting to Datasources

There are two general categories of methods for connecting to a datasource.

- Automatic You can set datasources to automatically connect each time you open the application. You can do this when registering a datasource or as an option when explicitly connecting to a datasource. For details, see [Registering Datasources](#page-175-0) and [Manually Registering or Editing](#page-178-0)  **[Datasources](#page-178-0)**
- Explicit If you do not use the automatic connection option for a datasource, you must explicitly connect to a datasource before you can use that datasource.

The following topics provide instruction on explicit connection and disconnection options:

- o [Connecting to a Datasource From the Navigator/Explorer](#page-203-0)
- o [Connecting to Datasources from an Alphabetical Listing](#page-204-0)
- o [Disconnecting from a Datasource](#page-205-0)

For related information, see [Registering Datasources](#page-175-0)

## <span id="page-203-0"></span>Connecting to a Datasource From the Navigator/Explorer

The first time you start the application, you are prompted to register your datasources. During this process, you can select the Auto Connect check box, which automatically connects all registered datasource each subsequent time you open the application. For details, see [Moving Datasources](#page-252-0)  [Between Groups.](#page-252-0)

If you did not check the Auto Connect box, or if you clicked No when prompted to connect to a database after registering, you must connect manually, each time you want to access that datasource.

If you later want to automatically connect your datasources, you can edit the datasource to make that change.

Tip: To configure your datasource to login automatically, refer to [Registering Datasources.](#page-175-0)

#### To manually connect to a datasource

1 In the Datasource Explorer or Datasource Navigator, right-click a datasource and select Connect from the context menu. For details on the Explorer or Navigator, see Using the Datasource [Explorer/Navigator.](#page-211-0)

A Login to... dialog box opens.

2 Type a Login ID and Password.

3 Optionally, and only if available, provide Login As, Default Schema ID, and Default Function Path values.

4 Select Auto Connect to automatically connect to the datasource in the future.

5 Click OK.

When a successful connection is made, datasource display expands to show the top level of nodes available on that datasource.

## <span id="page-204-0"></span>Connecting to Datasources from an Alphabetical Listing

The Select Datasource dialog lets you sequentially connect to a set of datasources chosen from a list.

### To connect to one or more datasources

1 On the Datasource menu, select Select. The Select Datasource dialog opens.

2 For each datasource that you want to connect to, select a datasource from the Datasource list, and then click Connect to connect to the selected datasource.

3 If the last datasource you connect to supports multiple databases, you can optionally select a database from the Database list, and then click OK to have that database selected.

The datasource display expends to show the top level of nodes available on the datasources you connected to. For more information, see [Using the Datasource Explorer/Navigator.](#page-211-0)

## <span id="page-205-0"></span>Disconnecting from a Datasource

When you disconnect from a server, the application immediately breaks the connection between any open ISQL Windows, the servers, and databases. Although your ISQL Windows are still visible, the connections are no longer valid. If you attempt to execute a script, an attempt to reconnect to a registered datasource, if available, is made.

#### To disconnect from a datasource

1 In the Datasource Explorer or Datasource Navigator, right-click a datasource and select Disconnect. For information on the Explorer and Navigator, see Using the Datasource [Explorer/Navigator.](#page-211-0)

Note: If necessary, a dialog box opens, asking if you want to commit all pending transactions for that connection or to rollback all before disconnecting. You cannot disconnect if there is an uncommitted transaction.

## <span id="page-206-0"></span>Trouble-shooting Client Setup

If you are using native Embarcadero drivers to connect to a datasource, improperly configured client software can lead to the following symptoms:

- o Failure to Auto-Discover accessible datasources.
- o Inability to properly register a datasource
- o Failure to manually connect to a registered datasource
- o Error messages indicating missing client software files

Note: For details on the various ways to register and connect to datasources, see Datasource and [Server Management.](#page-174-0)

Regardless of the DBMS platform, your first step in trouble-shooting client connectivity is to ensure that your client is specified in the PATH environment variable.

For DBMS-specific help, see the following topics:

- o [Trouble-shooting Sybase Connectivity](#page-207-0)
- o [Trouble-shooting Oracle Connectivity](#page-208-0)
- o [Trouble-shooting DB2 LUW and DB2 z/OS Connectivity](#page-209-0)
- o [Trouble-shooting SQL Server Connectivity](#page-210-0)

# <span id="page-207-0"></span>Trouble-shooting Sybase Connectivity

A common cause of client connectivity issues against a Sybase DBMS is the client on the workstation not being compatible with DBArtisan or the Sybase environment on your workstation not being configured properly.

Verify that your Sybase environment variables have been set properly on your workstation. If you make any changes, restart DBArtisan

Ensure you at least have the following variables (Environment Variables accessible through the Control Panel):

SCROOT

SYBASE

SYBASE\_OCS

SYBROOT

LIB - ensure that the Sybase LIB directory is listed here

INCLUDE - ensure that the Sybase INCLUDE directory is listed here

Verify that the PATH value has only ONE SET of Sybase directories listed. You can modify this from the same Environment Variable window above in the PATH value:

%SystemRoot%\system32;%SystemRoot%;%SystemRoot%\system32\WBEM;C:\PROGRA~1\Serena \vm\win32\bin;C:\PROGRA~1\Serena\vm\common\bin\win32;C:\oracle\ora92\bin;C:\oracle\ora92\ jre\1.4.2\bin\client;c:\sybase\OCS-15\_0\lib3p;c:\sybase\OCS-15\_0\dll;c:\sybase\OCS-15\_0\bin;c:\sybase\DataAccess\ADONET\dll;c:\sybase\DataAccess\OLEDB\dll;c:\sybase\DataAcce ss\ODBC\dll;c:\sybase\Shared\Sybase Central 4.3;c:\sybase\ua\bin;C:\Program Files\Internet Explorer;C:\WINDOWS\system32;C:\WINDOWS;C:\WINDOWS\System32\Wbem;C:\Program

In order to use the Auto-Discover feature, a valid SQL. In file must be located in the following location:

#### C:\sybase\*version\_identifier\_directory*\ini

Where the *version\_identifier\_directory* is the name of the release-specific directory associated with this purpose, such as OCS-15\_0 or OCS-12\_5.

# <span id="page-208-0"></span>Trouble-shooting Oracle Connectivity

An Oracle client must be installed on the workstation. It must be defined/specified in the following locations:

- o The ORACLE\_HOME in the Windows Registry
- o The Environment PATH value

In addition, in order for the Auto-Discover feature to work, there must be a valid Oracle tnsnames.ora and sqlnet.ora file in the Oracle client installed. They must be installed in the %Oracle\_home\Network\Admin directory. As well, the sqlnet.ora file must have the NAMES.DIRECTORY\_PATH value of TNSNAMES.

A typical sqlnet.ora file:

# sqlnet.ora Network Configuration File:

C:\oracle\product\10.2.0\client\_2\network\admin\sqlnet.ora

# Generated by Oracle configuration tools.

# This file is actually generated by netca. But if customers choose to

# install "Software Only", this file wont exist and without the native

# authentication, they will not be able to connect to the database on NT.

SQLNET.AUTHENTICATION\_SERVICES= (NTS)

SQLNET.INBOUND\_CONNECT\_TIMEOUT = 30

SQLNET.SEND\_TIMEOUT = 30

SQLNET.RECV\_TIMEOUT = 30

TRACE\_FILENO\_SERVER=3

LOG\_FILE\_SERVER=svr.log

TRACE\_FILE\_CLIENT=clientsqlnet.trc

NAMES.DIRECTORY\_PATH= (TNSNAMES)

## <span id="page-209-0"></span>Trouble-shooting DB2 LUW and DB2 z/OS **Connectivity**

The client must be defined in the workstation PATH value.

In order to Auto-Discover or manually register DB2 datasources, they must be configured in the DB2 Configuration Assistant. If DB2 datasources are not being detected, have your DBA provide a Configuration Assistant profile.

# <span id="page-210-0"></span>Trouble-shooting SQL Server Connectivity

In general, SQL Server datasources rarely go undetected. Each database server sends out a ping (via a service) to the network and DBArtisan is usually able to find this. The SQL Server client must be defined in the workstation PATH value.

# <span id="page-211-0"></span>Using the Datasource Explorer/Navigator

The Datasource Navigator provides a visual method for browsing, accessing, and manipulating objects. The Datasource Navigator contains a hierarchy consisting of groups, datasources, object type, and object nodes. Higher level nodes in the hierarchy have an associated Expand/Collapse icon, letting you drill down through the hierarchy to expose lower level nodes and objects.

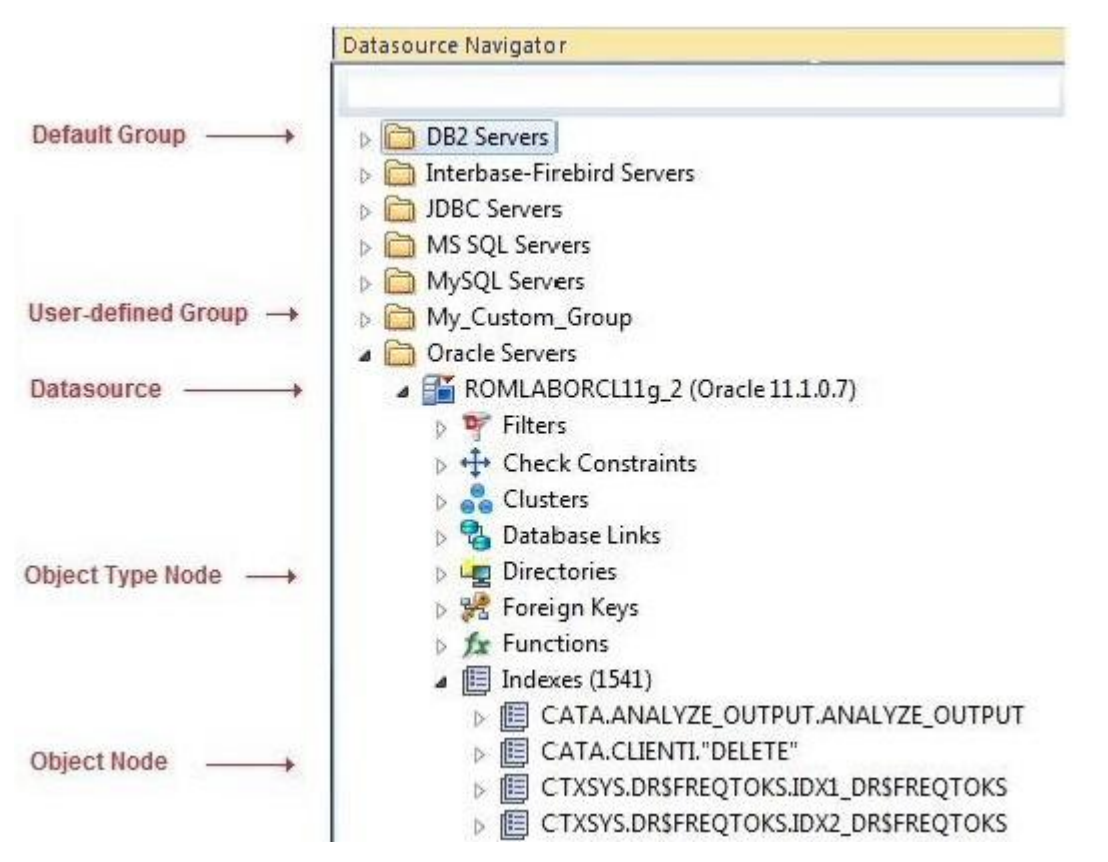

- o Groups organize the datasources available. A default set of groups correspond to the DBMS platforms supported. You can also create custom groups to organize your datasources. For more information, see [Categorizing Datasources using Color-coding and](#page-256-0)  [Labeling.](#page-256-0)
- o Within groups are the datasources on your network that you have registered. You must register datasources in order to work against them. For more information, see [Registering](#page-175-0)  [Datasources](#page-175-0) and [Connecting to Datasources.](#page-202-0)
- o With the exceptions of the Filters node, nodes below the datasource level correspond to the object types supported on the DBMS platform. For more information on the Filters node, see [Filtering in the Navigator/Explorer.](#page-259-0)
- At the lowest level, are the individual database objects on the datasource. For a listing of object types by DBMS platform and detailed support summaries for each type, see [Supported Objects.](#page-287-0)

DBArtisan also provides the Database Explorer providing functions similar to the Navigator. Key differences are as follows:

- o It is a two-pane window that lets you use the left pane to drill down to the object level while using the right pane to view details on the currently selected node. For example, if the selected node is a supported object type, the right-pane will show individual objects of that type. For details, see Navigating [the Datasource Explorer and Displaying Nodes or](#page-216-0)  [Objects \(DBArtisan\).](#page-216-0)
- o Intermediate level nodes correspond to a default hierarchy of object type categories. For example, the **Security** node for a given platform may contain object types such as users, logins, or roles. For an introduction to the hierarchy of datasource nodes, see [Understanding the Explorer Tree Hierarchy \(DBArtisan\).](#page-221-0)

For information on opening and closing the Navigator/Explorer, [Hiding and Displaying the](#page-213-0)  [Datasource Navigator/Explorer](#page-213-0)

Bookmarks provide another means to quickly navigate to specific Explorer object nodes. For details, see [Working with Bookmarks.](#page-218-0)

You can also initiate object type-specific actions and open object editors from the Navigator/Explorer. For details, see [Initiating Object Actions in the Navigator/Explorer.](#page-219-0)

A number of viewing and organization options are available.They let you optimize the Explorer for your own purposes. These include:

- o Basic viewing options that let you toggle between type-based or owner-based display, onestep expansion and collapse of hierarchy elements, hiding or display of system objects, saving of view option settings.
- o Creating custom datasource groups to provide a deeper level of organization.
- o Categorizing datasources using color-coding and labeling to quickly distinguish between datasources used for different purposes in your organization.
- o Filtering the Explorer tree to display only selected nodes and objects. You can filter by name, schema or object type,

For related or more detailed information, see the following topics:

- o [Customizing the Navigator/Explorer Display.](#page-249-0)
- o [Connected/Selected Datasource options](#page-214-0)
- o [Filtering columns in Database Object Displays](#page-217-0)
- o [Working with Bookmarks](#page-218-0)
- o [Working with Supplementary Organizer Tabs](#page-246-0)

## <span id="page-213-0"></span>Hiding and Displaying the Datasource Navigator/Explorer

Display of the Datasource Navigator can be toggled on and off.

#### To Toggle Display of the Navigator On and Off

#### o Select View > Datasource Navigator.

Whether a Datasource Explorer opens on DBArtisan startup is dictated by an Options Editor setting. For details, see **Explorer Options**.

Otherwise, the Explorer can be opened or closed, as needed.

#### To open a Datasource Explorer

o Select View > Activate Explorer.

#### To close the two-pane Datasource Explorer window

o Click the close window button (X) at the top, left.

For context information, see [Using the Datasource Explorer/Navigator.](#page-211-0)

## <span id="page-214-0"></span>Connected/Selected Datasource options

While you can connect to multiple datasources, at any one time only one connected datasource is the currently selected datasource. The currently selected datasource is displayed in the Datasource toolbar. For multiple-database datasources such as SQL Server and Sybase, a currently selected database is also displayed.

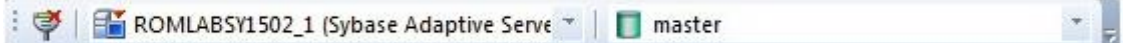

Certain features, to varying degrees, depend on the currently selected datasource or selected datasource/database combination. On a fairly trivial level, availability of some features or the initial state of a feature on being invoked is dependent on the selected datasource:

- o In DBArtisan, Utilities menu feature availability (backup, restore, import, export, for example) depends on the DBMS platform of the selected datasource.
- o Some features, Query Builder for example, have user interface controls for selecting a datasource. On opening, these user interface items default to the currently selected datasource.

More strongly dependent on the selected datasource is the SQL Editor. A SQL Editor window not locked to a datasource, will direct all transactions to the currently selected datasource.

Note: For information on how to lock and unlock a SQL Editor window, see Locking a SQL Editor [Window to a Datasource](#page-1234-0)

When the Datasource Explorer is active, a SQL Editor opened against a particular datasource will continue to direct transactions to that datasource, until you explicitly change the selected datasource. Whether a SQL Editor or any other window or other user interface element is active, the method of explicitly changing the selected datasource is the same.

#### To Explicitly Make a Datasource the Selected Datasource

1 Select the datasource from the Select Datasource dropdown on the Datasource toolbar. Optionally, on a multi-database DBMS platform, select a database using the Select From Available Databases dropdown.

With a Datasource Navigator active, while an unlocked SQL Editor window is open, the selected datasource can be changed explicitly or automatically in response to Explorer navigation or related user interface actions.

This can result in the following issues:

- o Active session-specific features such as execution directives and query options being sent to the wrong datasource
- o Features such as Semantic Validation returning false errors

How the selected datasource changes depends on the state of the Link button appearing at the top of the Explorer pane:

#### Link Button State **Description**

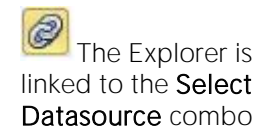

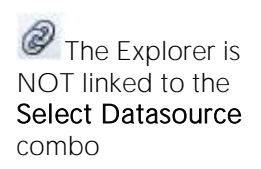

You can explicitly change the active datasource by selecting a datasource from the Select Datasource dropdown. The active datasource changes automatically as datasource-associated windows such as object editors become active in the Workspace or as you select nodes in the Explorer. As a side effect, the associated datasource node in the Explorer tree is selected.

When linking is inactive, you can only explicitly change the active datasource when an SQL Editor window is open. The active datasource still changes automatically as datasource-associated windows such as object editors become active in the Workspace. And when linking is inactive, the change in the selected datasource has no effect on the selected node in the Explorer tree.

#### To toggle between the two link states

1 Click the Link button.
# Navigating the Datasource Explorer and Displaying Nodes or Objects (DBArtisan)

The Datasource Explorer features a hierarchical tree. All higher level nodes have an Expand/Collapse control that lets you drill down the hierarchy or hide hierarchy levels accordingly.

For a description of higher level nodes and the functionality provided for those nodes, see [Understanding the Explorer Tree Hierarchy \(DBArtisan\).](#page-221-0)

When you select an object on the left-hand pane of the Datasource Explorer, you can view corresponding data in the right pane. This varies by node type:

- When a group is selected in the left-hand pane, the right-hand pane displays datasources and sub-groups contained in that group
- o When a datasource is selected in the left-hand pane, the right-hand pane displays a set of configuration or operational parameters for the datasource, if available.
- o When a node is selected in the left-hand pane, the right-hand pane display depends on the hierarchy level of the selected node. At the lowest level, when a node corresponding to an object type is selected, the right-hand pane displays all objects of that type as well as key properties of the object. Right-hand pane display for a higher level node, corresponding to a grouping of object types, may be a simple list of the available object types in that category.

# Filtering columns in Database Object Displays

In DBArtisan, Datasource Explorer name filtering is available when an object type is displayed in the left pane with objects of the selected type displayed in the right panel. For more information, see [Hiding and Displaying the Datasource Navigator/Explorer.](#page-213-0)

In the Database Navigator, name filtering is available with the Browser feature.

Two methods of filtering are available in the object displays. Both make use of the text boxes appearing below column names in the display.

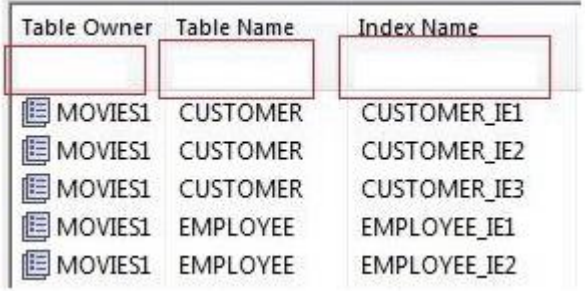

### To show only rows for which a given column value contains one or more contiguous characters

1 Type those characters into the text box below that column name.

### To make use of regular expressions in column filtering

1 Ensure that regular expression usage is enabled. For details, see [Explorer Options.](#page-134-0)

2 Type a valid regular expression search criteria into the text box below that column name. For more information, see [Regular Expressions Support.](#page-1193-0)

Note: The RegEx ON/RegEx OFF button in the lower right lets you enable or disable regular expression usage on-the-fly.

# Working with Bookmarks

Bookmarks provides easy datasource navigation. You can right-click any node of the Explorer tree and add a bookmark. After a bookmark is created, you can simply select it from the **Bookmarks** menu, and be instantly positioned and connected to the resource in the Datasource Explorer tree.

Up to 256 bookmarks can be created.

### To create a bookmark

1 On the Navigator/Explorer, right-click the target node, and then select Add Bookmark. The Add Friendly Bookmark Name dialog opens.

2 Type the Explorer bookmark name.

3 Click OK.

Note: You cannot create multiple bookmarks referencing the same node.

### To navigate to a bookmarked node

1 Select the Options menu (designated with a down arrow, above the Navigator/Explorer tree), select Bookmarks, select a DBMS platform, and then select the bookmarked node.

### Editing Explorer Bookmarks

1 Select the Options menu (designated with a down arrow, above the Navigator/Explorer tree), and then select **Bookmarks > Bookmark Manager**. the Bookmark Manager dialog opens.

- $\circ$  Rename a bookmark by selecting it and then clicking **Rename**. Then use the **Edit** Bookmark Name dialog to provide a new name.
- o Delete a bookmark by selecting it and then clicking Delete.

# <span id="page-219-0"></span>Initiating Object Actions in the Navigator/Explorer

In the Datasource Explorer, when a node corresponding to an object type is selected, objects of that type are displayed in the right-hand pane. Toolbar and right-click options available from the Explorer window apply to information or objects displayed in the Explorer window or to the window itself.

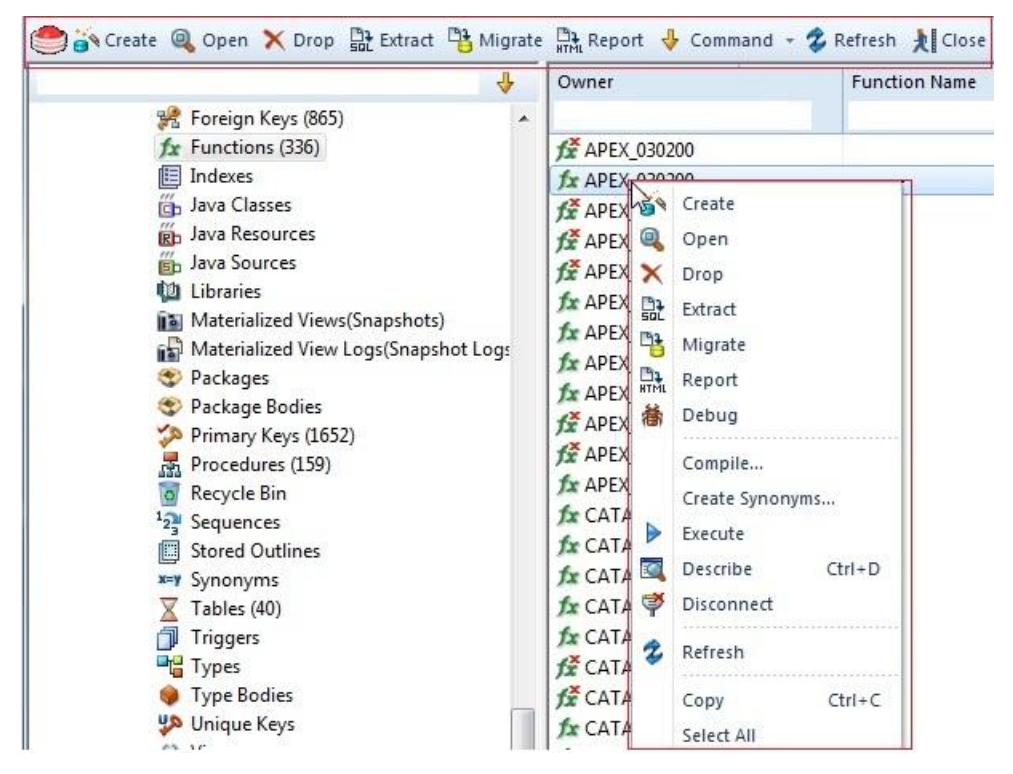

In the Datasource Navigator, right-click options let you initiate object actions against object types or against specific objects.

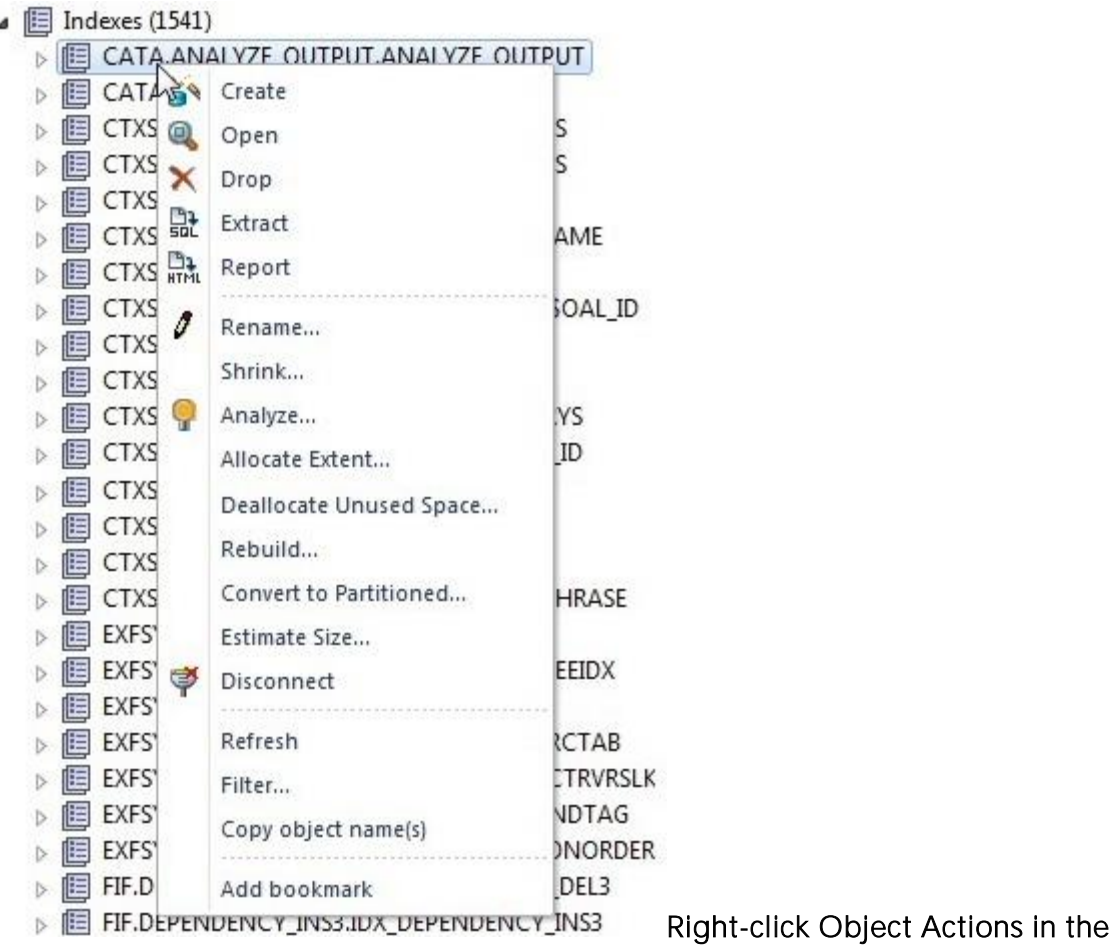

### Datasource Explorer

The right-click context menu for each object type lets you open creation wizards or editors or initiate object type specific actions.

For detailed instructions, see the following topics:

- o **[Creating objects](#page-425-0)**
- o [Modifying objects using editors](#page-733-0)
- o **[Object actions](#page-951-0)**

For context information, see [Hiding and Displaying the Datasource Navigator/Explorer.](#page-213-0)

# <span id="page-221-0"></span>Understanding the Explorer Tree Hierarchy (DBArtisan)

The Explorer tree organizes and nests subjects as branches, or nodes. By expanding or collapsing the tree, you can efficiently browse multiple servers and databases and penetrate to the appropriate level of detail.

The Explorer tree nodes give you quick access to instance and server configuration, as well as security and performance functionality. The node names depend on the platform. For example, the Instance node in IBM DB2 is very similar to the Server node in Sybase ASE.

Tip: For IBM DB2 for Linux, Unix, and Windows, DBArtisan offers enhanced navigation of the System, Instance, and Database nodes of the Explorer. DBArtisan lets you view, manage, and navigate DB2 for Windows/Unix datasources at the instance node level rather than at the database level.

The following table shows the nodes immediately below the datasource level on a platform-byplatform basis:

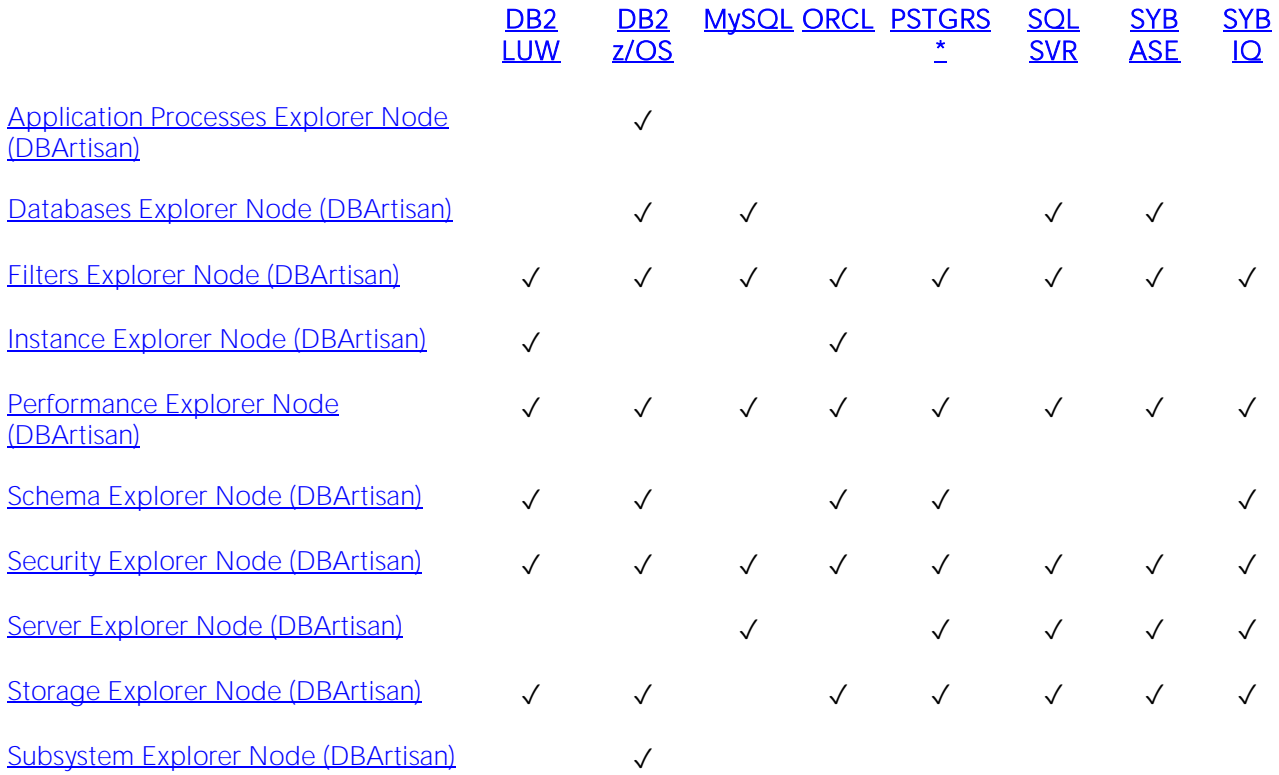

# <span id="page-222-0"></span>Application Processes Explorer Node (DBArtisan)

The **Application Processes** node of the Explorer includes portions of the mainframe DB2 subsystem that relate to application programming. The Application Processes node also includes two components that are industry innovations: a search tool for statements, and a means to expose previously established access paths.

DBArtisan places Application Processes as the first level of information under datasources.

### Platform availability and hierarchy placement

### [DB2 LUW](#page-28-0) [DB2 z/OS](#page-28-1) [MySQL](#page-28-2) [ORCL](#page-28-3) PSTGRS \* [SQL SVR](#page-29-0) [SYB ASE](#page-29-1) [SYB IQ](#page-29-2)

✓

### Explorer node location

DBArtisan places Application Processes as the first level of information under the datasource node in the Explorer.

### Sub-nodes

Expanding this node provides access to the following nodes:

- o [Plans](#page-367-0)
- o [Packages](#page-362-0)
- o [DBRM \(DBArtisan\)](#page-312-0)
- o [Procedures](#page-370-0)
- o [Triggers](#page-407-0)

For a support summary for those object types, see [Supported Objects.](#page-287-0)

# <span id="page-223-0"></span>Databases Explorer Node (DBArtisan)

The **Databases** node provides access to the set of databases on a datasource.

### Platform availability and hierarchy placement

[DB2 LUW](#page-28-0) [DB2 z/OS](#page-28-1) [MySQL](#page-28-2) [ORCL](#page-28-3) PSTGRS \* [SQL SVR](#page-29-0) [SYB ASE](#page-29-1) [SYB IQ](#page-29-2)

✓ ✓ ✓ ✓

This node is placed as the first level below the datasource level.

### Explorer node location

The Databases node is placed as the first level of information under the datasource node in the Explorer.

### Sub-nodes

When expanded, this node provides access to individual databases, which in turn, can be expanded to display object types supported for that DBMS platform. For a support summary for each object type, see **Supported Objects**.

# <span id="page-224-0"></span>Filters Explorer Node (DBArtisan)

The filters node provides access to the resources you create to filter the Explorer by object name, type, or schema. For details, see **Filtering in the Navigator/Explorer**.

### Platform availability and hierarchy placement

[DB2 LUW](#page-28-0) [DB2 z/OS](#page-28-1) [MySQL](#page-28-2) [ORCL](#page-28-3) PSTGRS \* [SQL SVR](#page-29-0) [SYB ASE](#page-29-1) [SYB IQ](#page-29-2)

✓ ✓ ✓ ✓ ✓ ✓ ✓ ✓

This node is placed as the first level below the datasource level.

### Explorer node location

DBArtisan places the Filters node as the first level of information under the datasource node in the Explorer.

### Sub-nodes

The Filters node contains default Explorer tree filters and any custom filters you create for that datasource or create across that DBMS type. Controls let you enable or disable the default and custom filters. Options for creating and maintaining custom filters are provided.

# <span id="page-225-0"></span>Instance Explorer Node (DBArtisan)

### Platform availability

### [DB2 LUW](#page-28-0) [DB2 z/OS](#page-28-1) [MySQL](#page-28-2) [ORCL](#page-28-3) PSTGRS \* [SQL SVR](#page-29-0) [SYB ASE](#page-29-1) [SYB IQ](#page-29-2)

✓ ✓

The following topics provide node descriptions for those DBMS for which DBArtisan supports an Instance node:

- o [Instances \(Oracle\)](#page-225-1)
- <span id="page-225-1"></span>o [Instances \(DB2 LUW\)](#page-225-2)

### Instances (Oracle)

### Explorer node location

DBArtisan places the **Instance** node as the first level of information under the datasource node in the Explorer.

### Sub-nodes

- o ASM and ASM > Disk Groups nodes (only visible if the Datasource has an ASM instance) for a support summary, see **Disk Groups (DBArtisan)**.
- o Version node provides specific version information for the datasource.
- $\circ$  Configuration node lets you view, extract, and modify configuration/initialization parameters. For detailed information, see [Working with Configuration/initialization](#page-266-0)  [Parameters \(DBArtisan\).](#page-266-0)
- o Oracle Job Queues node for a support summary, see [Job Queues.](#page-346-0)
- o Scheduler node Lets you access object types in support of DBMS Scheduler. For details, see the following topics.
- o [Chains](#page-297-0)
- o [Jobs \(Oracle\)](#page-344-0)
- o [Programs](#page-376-0)
- <span id="page-225-2"></span>o [Schedules](#page-387-0)

### Instances (DB2 LUW)

### Explorer node location

DBArtisan places the **Instance** node as the first level of information under the datasource node in the Explorer.

### Sub-nodes

- o Database Configuration node - lets you view and modify configuration/initialization parameters. For detailed information, see [Working with Configuration/initialization](#page-266-0)  [Parameters \(DBArtisan\).](#page-266-0)
- o Datasources node lets you connect to specific datasources.

### Toolbar or Right-click Actions

Right-clicking the Instance node also lets you take the following actions:

- o New UDB Database see [Databases Wizard \(DB2 LUW\)](#page-436-0)
- o **[Quiesce \(Instance\)](#page-1093-0) and [Unquiesce](#page-1176-0)** for more information on objects actions, see Object [actions.](#page-951-0)

# <span id="page-227-0"></span>Performance Explorer Node (DBArtisan)

This node provides access to a set of DBMS-specific performance-related objects.

### Explorer node location

DBArtisan places the Performance node as the first level of information under the datasource node in the Explorer.

### Sub-nodes and Platform Availability

Expanding this node provides access to the following nodes:

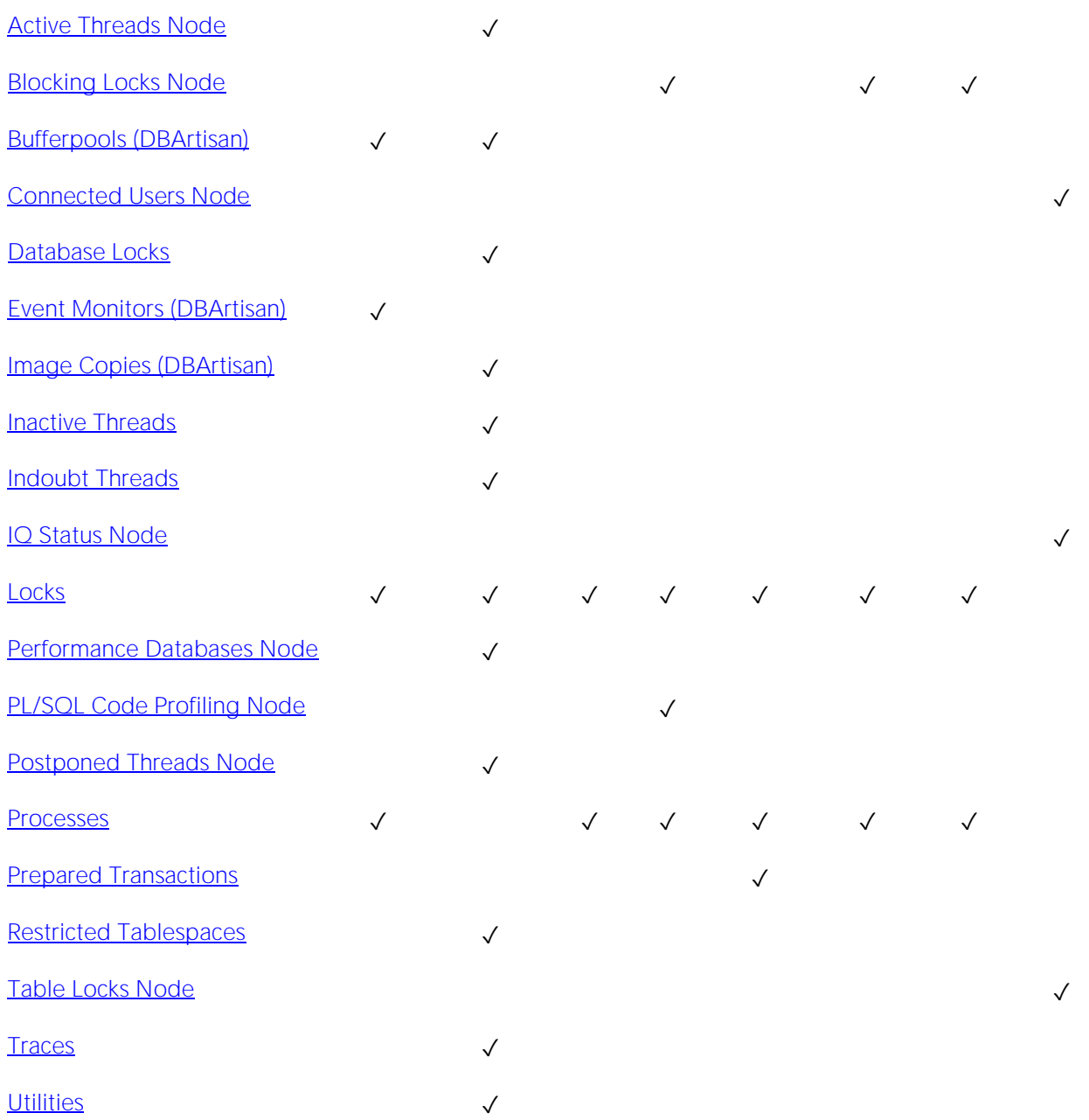

### [DB2 LUW](#page-28-0) [DB2 z/OS](#page-28-1) [MySQL](#page-28-2) [ORCL](#page-28-3) PSTGRS \* [SQL SVR](#page-29-0) [SYB ASE](#page-29-1) [SYB IQ](#page-29-2)

For a support summary for the Event Monitors, Image Copies, and Buffer Pools object types, see [Supported Objects.](#page-287-0)

The following topics provide details on all sub-nodes except the Event Monitors, Image Copies, and Buffer Pools nodes.

Note: For DB2 z/OS, performance is a result of the DB2 API calls. The DB2 API calls are subject to change depending on the version and DB2 SDK call interface of the DB2 server. Performances do not appear in the system catalog tables.

# <span id="page-229-0"></span>Active Threads Node

Active threads are the processes running on your database. When you select the Active Thread node on the Explorer, DBArtisan displays the active threads that are currently running on the IBM DB2 for z/OS and OS/390 database. To utilize all Database Monitor functionality, on the Utilities menu, select Database Monitor.

### Platform availability and Explorer node location

[DB2 z/OS](#page-28-1) Performance > Active Threads

### Toolbar or Right-click Actions

The following object-specific action is available for this object type:

o [Cancel Thread \(DBArtisan\)](#page-980-0)

For a complete listing of object actions and detailed instructions, see [Object actions.](#page-951-0)

For details on actions available from the Explorer, see [Initiating Object Actions in the](#page-219-0)  [Navigator/Explorer.](#page-219-0)

## <span id="page-229-1"></span>Blocking Locks Node

The Blocking Locks node on the Explorer displays only the locks that are blocked. To utilize all Database Monitor functionality, on the Utilities menu, select Database Monitor.

### Platform availability and Explorer node location

[ORCL](#page-28-3) Performance > Blocking locks

[SQL SVR](#page-29-0) Performance > Blocking Locks

**[SYB ASE](#page-29-1) Performance > Blocking Locks** 

### Toolbar or Right-click actions

The following object-specific action is available for this object type:

o [Kill \(DBArtisan\)](#page-1069-0)

For a complete listing of object actions and detailed instructions, see [Object actions.](#page-951-0)

For details on actions available from the Explorer, see Initiating Object Actions in the [Navigator/Explorer.](#page-219-0)

### <span id="page-229-2"></span>Connected Users Node

This node displays sp\_iqconnection procedure output including

o User details (ConnHandle, Name, Userid)

- o Connection details (ReqType, LastReqTime, ConnCreateTime, CommLink, NodeAddr, DBremote)
- o Command details (IQCmdType, LastIQCmdTime)
- o Cursor details (IQCursors, LowestIQCursorState)
- o Thread details (IQthreads)
- o Transaction details (TxnID, LastIdle)
- o Storage space details (TempTableSpaceKB, TempWorkingSpaceKB)
- o Message identifier details (IQConnID)
- o Internal counter details (satoiq\_count, iqtosa\_count)

### Platform availability and Explorer node location

[SYB IQ](#page-29-2) Database Monitor > Connected Users

### Toolbar or Right-click actions

The following object-specific action is available for this object type:

o [Kill \(DBArtisan\)](#page-1069-0)

For a complete listing of object actions and detailed instructions, see [Object actions.](#page-951-0)

For details on actions available from the Explorer, see [Initiating Object Actions in the](#page-219-0)  [Navigator/Explorer.](#page-219-0)

### <span id="page-230-0"></span>Database Locks

The Database Locks node lists -DISPLAY DATABASE(\*) LIMIT(\*) LOCKS output, showing status codes, connection ID, correlation ID, and lock information (LockInfo field) for all programs holding locks on databases or spaces.

Note:LockInfo consists of lock status (H, W, or R), a lock state (IS, IX, S, U, SIX, X, or NSU), lock type (S, T, C, R, W, P, PP) and lock duration (A, C, H, M, P, or I). Similarly, status codes display standard -display command output (ARBDP, AREO\*, ACHKP, AREST, AUXW, CHKP, COPY, DBETE, GRECP, ICOPY, LPL, LSTOP, PSRBD, RBDP, RBDP\*, RECP, REFP, RELDP, REORP, RESTP, RO, RW, STOP, STOPE, STOPP, UT, UTRO, UTRW, UTUT, and WEPR). For detailed descriptions of these items, connection IDs and correlation IDs, consult DB2 for z/OS documentation. For more information, see [Accessing Third Party Documentation.](#page-27-0)

### Platform availability and Explorer node location

[DB2 z/OSV](#page-28-1)8^ Performance > Database Locks

### Toolbar or Right-click actions

For details on actions available from the Explorer, see Initiating Object Actions in the [Navigator/Explorer.](#page-219-0)

### Related Information

- o [Performance Databases Node](#page-233-0)
- o [Restricted Tablespaces](#page-235-0)

### <span id="page-231-0"></span>Inactive Threads

Inactive threads are processes that are idle. When you select the Inactive Thread node on the Explorer, DBArtisan displays the inactive threads that are currently running on the IBM DB2 for z/OS and OS/390 database. To utilize all Database Monitor functionality, on the Utilities menu, click Database Monitor.

### Platform availability and Explorer node location

[DB2 z/OS](#page-28-1) Performance > Inactive Threads

### Toolbar or Right-click actions

The following object-specific action is available for this object type:

o [Cancel Thread \(DBArtisan\)](#page-980-0)

For a complete listing of object actions and detailed instructions, see [Object actions.](#page-951-0)

For details on actions available from the Explorer, see Initiating Object Actions in the [Navigator/Explorer.](#page-219-0)

### <span id="page-231-1"></span>Indoubt Threads

Indoubt threads are processes waiting for resources to become active. When you select the Indoubt Thread node on the Explorer, DBArtisan displays the indoubt threads that are currently running on the IBM DB2 for z/OS and OS/390 database. To utilize all Database Monitor functionality, on the Utilities menu, select Database Monitor.

### Platform availability and Explorer node location

[DB2 z/OS](#page-28-1) Performance > Indoubt Threads

### Toolbar or Right-click actions

The following object-specific actions are available for this object type:

- o [Recover Abort \(DBArtisan\)](#page-1110-0)
- o [Recover Commit \(DBArtisan\)](#page-1111-0)

For a complete listing of object actions and detailed instructions, see Object [actions.](#page-951-0)

For details on actions available from the Explorer, see Initiating Object Actions in the [Navigator/Explorer.](#page-219-0)

## <span id="page-232-0"></span>IQ Status Node

This node displays sp\_iqstatus procedure output, including:

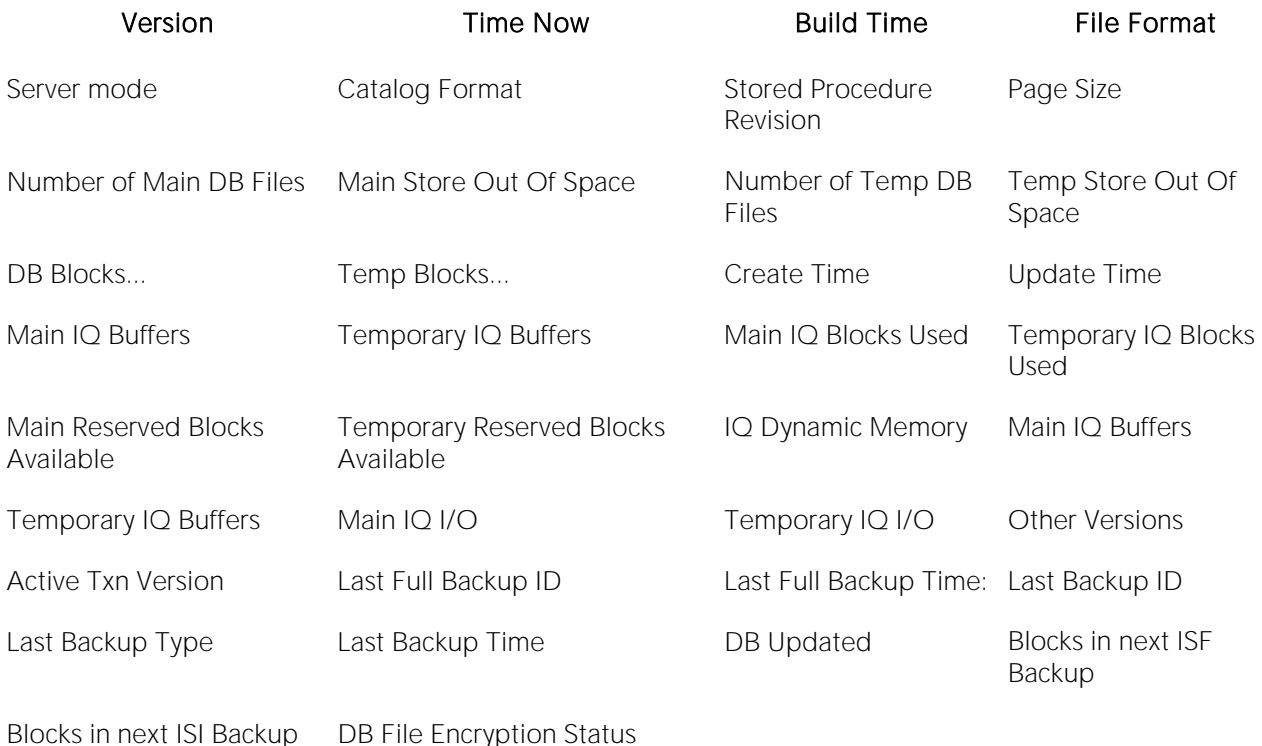

### Platform availability and Explorer node location

[SYB IQ](#page-29-2) Database Monitor > IQ Status

### <span id="page-232-1"></span>Locks

The Locks node on the Explorer displays the lock objects held on the table and row IDs for your database. DBArtisan lets you view all locks associated with a database.

### Platform availability and Explorer node location

- [DB2 LUW](#page-28-0) Performance > Locks
- [DB2 z/OS](#page-28-1) Performance > Locks
- [MySQL](#page-28-2) Performance > Locks
- [ORCL](#page-28-3) Performance > Locks
- [SQL SVR](#page-29-0) Performance > Locks
- [SYB ASE](#page-29-1) Performance > Locks

### Toolbar or Right-click actions

The following object-specific actions are available for this object type:

### [DB2 LUW](#page-28-0) [DB2 z/OS](#page-28-1) [MySQL](#page-28-2) [ORCL](#page-28-3) PSTGRS \* [SQL SVR](#page-29-0) [SYB ASE](#page-29-1) [SYB IQ](#page-29-2)

[Kill \(DBArtisan\)](#page-1069-0) ✓ ✓ ✓ ✓

For a complete listing of object actions and detailed instructions, see [Object actions.](#page-951-0)

For details on actions available from the Explorer, see Initiating Object Actions in the [Navigator/Explorer.](#page-219-0)

### <span id="page-233-0"></span>Performance Databases Node

The **Performance Databases** node lists -DISPLAY DATABASE(\*) LIMIT(\*) output, showing status codes for all tablespaces and indexes on the datasource.

### Platform availability and Explorer node location

[DB2 z/OSv](#page-28-1)8^ Performance > Performance Databases

### Toolbar or Right-click actions

For details on actions available from the Explorer, see [Initiating Object Actions in the](#page-219-0)  [Navigator/Explorer.](#page-219-0)

### Related Information

- o [Restricted Tablespaces](#page-235-0)
- <span id="page-233-1"></span>o [Database Locks](#page-230-0)

### PL/SQL Code Profiling Node

This node provides access to resources created using the Oracle SQP Profiler. For detailed information on this DBArtisan feature, see [PL/SQL Profiler.](#page-1615-0)

### Platform availability and Explorer node location

[ORCL](#page-28-3) Performance > PL/SQL Profiling

### Toolbar or Right-click actions

The following object-specific actions are available for this object type:

- o [Start](#page-1619-0)
- o [Stop \(PL/SQL Profiler\)](#page-1627-0)
- o [Flush](#page-1620-0)
- o [Clear Profile Table](#page-1624-0)
- o [Run Summary](#page-1621-0)
- o [Run Detail](#page-1622-0)
- o [Unit Summary](#page-1623-0)
- o [Run Detail](#page-1622-0)

For a complete listing of object actions and detailed instructions, see [Object actions.](#page-951-0)

## <span id="page-234-0"></span>Postponed Threads Node

Postponed threads are units of work for which back-out processing is currently postponed.

### Platform availability and Explorer node location

[DB2 z/OS](#page-28-1) Performance > Postponed Threads

### Toolbar or Right-click actions

For details on actions available from the Explorer, see [Initiating Object Actions in the](#page-219-0)  [Navigator/Explorer.](#page-219-0)

### <span id="page-234-2"></span>Prepared Transactions Node

These are transactions that have been prepared for two-phase commit. The following pg\_prepared\_xacts table columns are displayed for each transaction: transaction ID, global ID, date and time that the PREPARE TRANSACTION statement was executed, and the owner and database associated with the transaction.

### Platform availability and Explorer node location

[PSTGRS](#page-28-4) Performance > Prepared Transactions

### <span id="page-234-1"></span>Processes

The Processes node on the Explorer displays processes that are currently running on your DBMS.

### Platform availability and Explorer node location

[DB2 LUW](#page-28-0) Performance > Processes

[MySQL](#page-28-2) Performance > Processes

[ORCL](#page-28-3) Performance > Processes

- [SQL SVR](#page-29-0) Performance > Processes
- [SYB ASE](#page-29-1) Performance > Processes

### Toolbar or Right-click actions

The following object-specific action is available for this object type:

### [DB2 LUW](#page-28-0) [DB2 z/OS](#page-28-1) [MySQL](#page-28-2) [ORCL](#page-28-3) PSTGRS \* [SQL SVR](#page-29-0) [SYB ASE](#page-29-1) [SYB IQ](#page-29-2)

[Kill \(DBArtisan\)](#page-1069-0) ✓ ✓ ✓ ✓ ✓

For a complete listing of object actions and detailed instructions, see [Object actions.](#page-951-0)

For details on actions available from the Explorer, see Initiating Object Actions in the [Navigator/Explorer.](#page-219-0)

### <span id="page-235-0"></span>Restricted Tablespaces

The Restricted Tablespaces node lists -DISPLAY DATABASE(\*) SPACENAM(\*) RESTRICT output, showing status codes for all tablespaces in an exception state

#### Platform availability and Explorer node location

[DB2 z/OSV](#page-28-1)8^ Performance > Restricted Tablespaces

### Toolbar or Right-click actions

For details on actions available from the Explorer, see [Initiating Object Actions in the](#page-219-0)  [Navigator/Explorer.](#page-219-0)

#### Related Information

- o [Performance Databases Node](#page-233-0)
- o [Database Locks](#page-230-0)

### <span id="page-235-1"></span>Table Locks Node

This node displays sp\_iqlocks procedure output. The following table shows the columns displayed, by Sybase IQ version, and where appropriate, shows additional details on values.

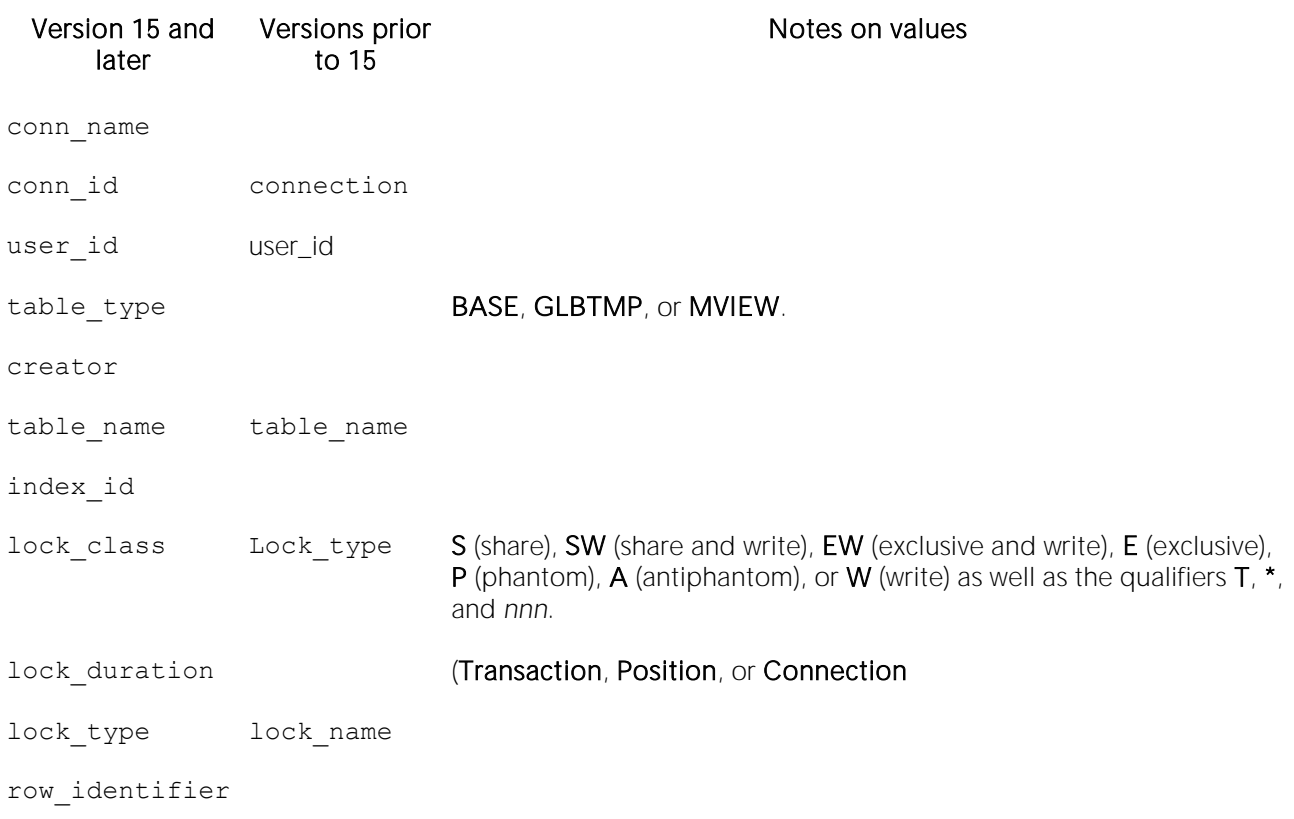

#### Platform availability and Explorer node location

[SYB IQ](#page-29-2) Database Monitor > Table Locks

### Toolbar or Right-click actions

The following object-specific action is available for this object type:

o [Kill \(DBArtisan\)](#page-1069-0)

For a complete listing of object actions and detailed instructions, see [Object actions.](#page-951-0)

For details on actions available from the Explorer, see Initiating Object Actions in the [Navigator/Explorer.](#page-219-0)

### <span id="page-236-0"></span>Traces

The Traces node displays a list of active traces. Traces let you monitor and collect DB2 for OS/390 monitoring, auditing, performance, accounting, statistics, and serviceability (global) data.

Note: This information is read-only.

#### Platform availability and Explorer node location

[DB2 z/OS](#page-28-1) Performance > Traces

### Toolbar or Right-click actions

For details on actions available from the Explorer, see Initiating Object Actions in the [Navigator/Explorer.](#page-219-0)

### <span id="page-237-0"></span>**Utilities**

The Utilities node displays wizards that are typically run from the command line and do not apply to a particular type of schema object. Some of these wizards are also available via the command menus for objects. The wizards include:

- o Check Data
- o Check Index
- o Copy
- o Copy to Copy
- o Load
- o Merge Copy
- o Modify Recovery
- o Modify Statistics
- o Quiesce Tablespace
- o Rebuild Index
- o Recover
- o Reorg Index
- o Reorg Tablespace
- o Runstats Index
- o Runstats Tablespace
- o Unload
- o Maintain Template

Tip: To run a wizard, select the command in the right pane of the application and click the Execute button on the Explorer toolbar.

### Platform availability and Explorer node location

[DB2 z/OS](#page-28-1) Performance > Utilities

### Toolbar or Right-click actions

For details on actions available from the Explorer, see [Initiating Object Actions in the](#page-219-0)  [Navigator/Explorer.](#page-219-0)

# <span id="page-238-0"></span>Schema Explorer Node (DBArtisan)

The Schema node is a container for object types supported by DBArtisan.

### Platform availability

### [DB2 LUW](#page-28-0) [DB2 z/OS](#page-28-1) [MySQL](#page-28-2) [ORCL](#page-28-3) PSTGRS \* [SQL SVR](#page-29-0) [SYB ASE](#page-29-1) [SYB IQ](#page-29-2)

✓ ✓ ✓ ✓ ✓

### Explorer node location

DBArtisan places Schema as the first level of information under the datasource node in the Explorer.

### Sub-nodes

When expanded, this node provides access to nodes corresponding to the object type nodes supported for the DBMS platform. For a support summary for each object type, see [Supported](#page-287-0)  [Objects.](#page-287-0)

### Toolbar or Right-click actions

For details on actions available from the Explorer, see Initiating Object Actions in the [Navigator/Explorer.](#page-219-0)

# <span id="page-239-0"></span>Security Explorer Node (DBArtisan)

The Security node gives you quick access to related security functions and lets you administer and control security on your database from a single vantage point. Rather than having to sift through a large number of objects, you can simply create and alter security settings to be applied across the server from this top-level.

### Explorer node location

DBArtisan places Security as the first level of information under the datasource node in the Explorer.

### Sub-nodes

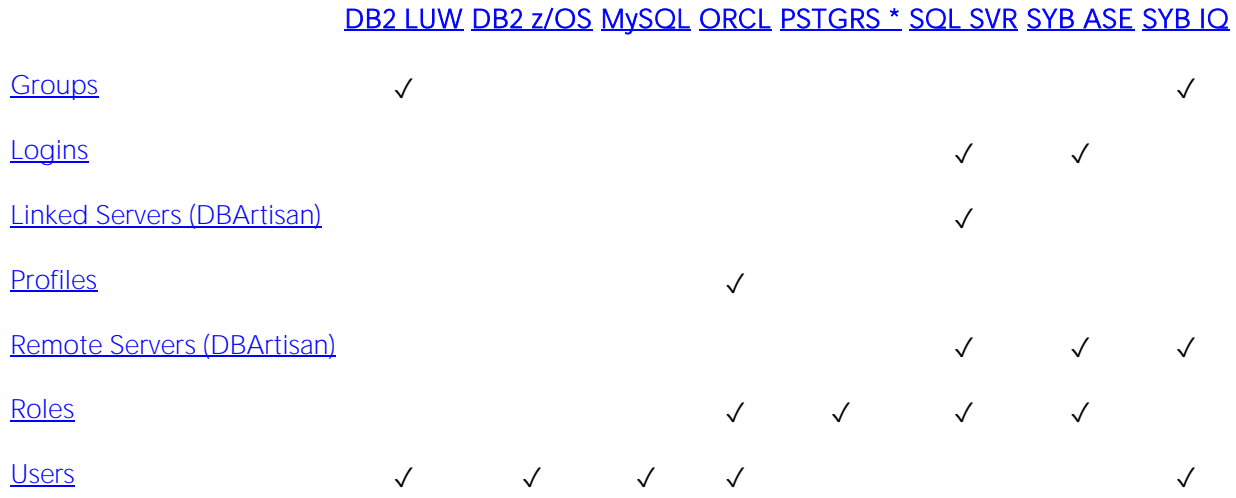

For a support summary for those object types, see [Supported Objects.](#page-287-0)

### Toolbar or Right-click actions

For details on actions available from the Explorer, see [Initiating Object Actions in the](#page-219-0)  [Navigator/Explorer.](#page-219-0)

# <span id="page-240-0"></span>Server Explorer Node (DBArtisan)

The Server node provides access to server-centric information or resources.

### Explorer node location

DBArtisan places Server as the first level of information under the datasource node in the Explorer.

### Sub-nodes and Platform Availability

Expanding this node provides access to the following nodes:

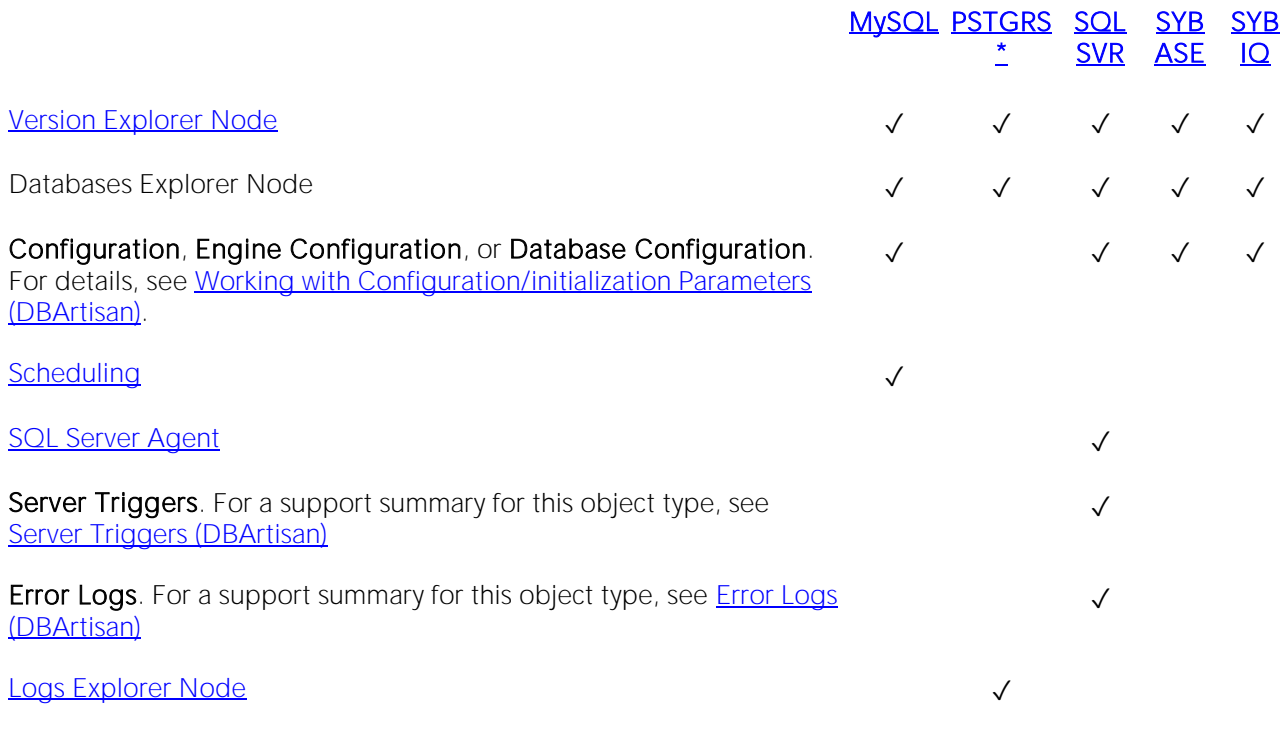

### Toolbar or Right-click actions

For details on actions available from the Explorer, see [Initiating Object Actions in](#page-219-0) the [Navigator/Explorer.](#page-219-0)

### <span id="page-240-1"></span>Version Explorer Node

DBArtisan places Version under the Server node of the Explorer. When you select Version, DBArtisan shows version information about your datasource in the right pane of the Explorer window.

### Platform availability and Explorer node location

[MySQL](#page-28-2) Server> Version

PSTGRS \* Server> Version

[SQL SVR](#page-29-0) Server> Version

[SYB ASE](#page-29-1) Server> Version

SYB IO Server > Version

### Toolbar or Right-click actions

For details on actions available from the Explorer, see Initiating Object Actions in the [Navigator/Explorer.](#page-219-0)

### <span id="page-241-0"></span>SQL Server Agent

DBArtisan assists you in using the Microsoft SQL Server Agent service to automate administration of a Microsoft SQL server. Microsoft SQL Server Agent manages, and schedules, allowing programmed responses to server events or the execution of scheduled administrative tasks. Automating recurring administrative tasks and responses to server events can save considerable time for other administrative tasks.

### Platform availability and Explorer node location

[SQL SVR](#page-29-0) Server> SQL Server Agent

### Sub-nodes

Expanding this node provides access to the following nodes:

- o [Alerts \(DBArtisan\)](#page-292-0)
- o [Jobs \(Oracle\)](#page-344-0)
- o Logs (DBArtisan [SQL Server Agent\)](#page-354-0)
- o [Operators \(DBArtisan\)](#page-360-0)

For a support summary for those object types, see [Supported Objects.](#page-287-0)

Note: Before using SQL Agent elements from DBArtisan, consult the Microsoft SQL Server documentation for a detailed understanding of the prerequisites, operational requirements, and functionality provided by that service. For more information, see **Accessing Third Party** [Documentation.](#page-27-0)

### <span id="page-241-1"></span>Logs Explorer Node

On PostgreSQL datasources, the Logs node provides access to logging output files.

### Platform availability and Explorer node location

### PSTGRS \* Server> Logs

### Toolbar or Right-click actions

For details on actions available from this node, see [Rotate Log \(DBArtisan\).](#page-1143-0)

# <span id="page-243-0"></span>Storage Explorer Node (DBArtisan)

Object types corresponding to storage mechanisms are stored under the Storage Explorer node.

### Platform availability

### [DB2 LUW](#page-28-0) [DB2 z/OS](#page-28-1) [MySQL](#page-28-2) [ORCL](#page-28-3) PSTGRS \* [SQL SVR](#page-29-0) [SYB ASE](#page-29-1) [SYB IQ](#page-29-2)

✓ ✓ ✓ ✓ ✓ ✓ ✓ ✓

### Sub-nodes

The following table lists the sub-nodes available, DBMS-by-DBMS, when the Storage node is expanded:

### [DB2 LUW](#page-28-0) [DB2 z/OS](#page-28-1) [ORCL](#page-28-3) PSTGRS \* [SQL SVR](#page-29-0) [SYB ASE](#page-29-1) [SYB IQ](#page-29-2)

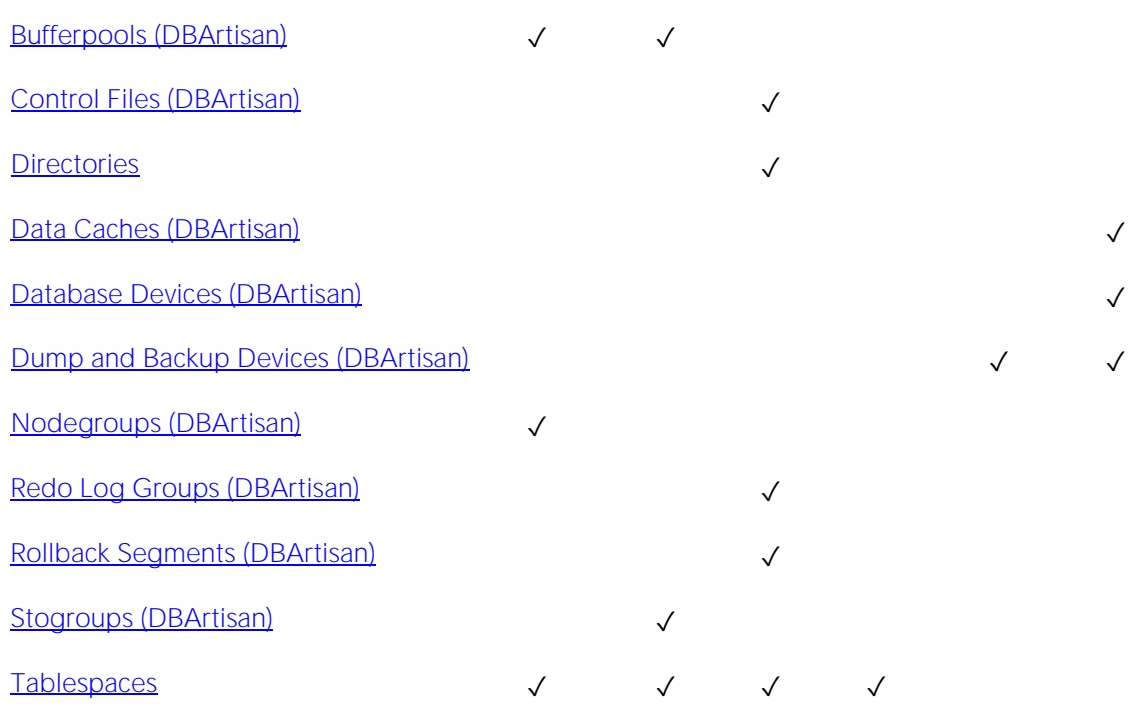

For a support summary for those object types, see [Supported Objects.](#page-287-0)

# <span id="page-244-0"></span>Subsystem Explorer Node (DBArtisan)

The Subsystem node displays detailed information about the DB2 subsystem.

### Platform availability

### [DB2 LUW](#page-28-0) [DB2 z/OS](#page-28-1) [MySQL](#page-28-2) [ORCL](#page-28-3) PSTGRS \* [SQL SVR](#page-29-0) [SYB ASE](#page-29-1) [SYB IQ](#page-29-2)

✓

### Explorer node location

DBArtisan places the **Subsystem** node as the first level of information under the datasource node in the Explorer.

### Sub-nodes

Expanding this node provides access to the following nodes:

- o [Connections](#page-244-1)
- o [DDF](#page-244-2)
- o [Parameters](#page-245-0)

### <span id="page-244-1"></span>Connections

Connections displays the current connections to the subsystem.

Note: The information is read-only.

### Platform availability and Explorer node location

[DB2 z/OS](#page-28-1) Subsystem > Connections

### Toolbar or Right-click actions

For details on actions available from the Explorer, see [Initiating Object Actions in the](#page-219-0)  [Navigator/Explorer.](#page-219-0)

### <span id="page-244-2"></span>DDF

DDF (distributed data facility) displays the information regarding the status and configuration of the DDF, a set of DB2 for OS/390 components through which DB2 for OS/390 communicates with another RDBMS.

Note: The information is read-only.

### Platform availability and Explorer node location

[DB2 z/OS](#page-28-1) Subsystem > DDF

### Toolbar or Right-click actions

For details on actions available from the Explorer, see Initiating Object Actions in the [Navigator/Explorer.](#page-219-0)

### <span id="page-245-0"></span>Parameters

Parameters displays the DB2 subsystem parameters.

Note: The information is read-only.

### Platform availability and Explorer node location

DB<sub>2</sub> z/OS Subsystem > Parameters

### Toolbar or Right-click actions

For details on actions available from the Explorer, see Initiating Object Actions in the [Navigator/Explorer.](#page-219-0)

# Working with Supplementary Organizer Tabs

In addition to the commonly used Explorer tab, the Organizer window offers the following tabs:

- o Project when working with the Project Management feature, this tab provides a visual method for browsing, accessing, and manipulating your projects. For more information on working with projects, see [Project Management.](#page-1420-0)
- o VC Files when working with the Version Control feature, this tab provides access to version control files. For more information on working with projects, see [Version Control.](#page-1446-0)
- $\circ$  Favorites lets you designate and access favorite scripts. This tab lets you view, navigate, save, recall, and execute scripts. Sample Favorite Scripts are installed for Microsoft SQL Server, Oracle, and Sybase Adaptive Server. For more information, see Using the Script [Library.](#page-247-0)

# <span id="page-247-0"></span>Using the Script Library

The Script Library provides a drag-and-drop library interface of all supported DBMS syntax, SQL syntax, built-in functions, optimizer hints, and SQL-conditional syntax. Additionally, it provides the ability to create custom folders to store commonly-used code for quick and efficient access or execution, as needed.

### To open the Script Library:

### 1 Select View > Script Library. The Script Library tab opens.

See the following topics for more information:

- o [Basic File and Folder Operations in the Script Library](#page-247-1)
- o [Execution Options in the Script Library](#page-247-2)
- o [Viewing and Setting File Properties in the Script Library](#page-248-0)

## <span id="page-247-1"></span>Basic File and Folder Operations in the Script Library

By default, the Script library contains a set of folders corresponding to supported DBMS platforms. These high level folders are preloaded with platform-specific subfolders, System Diagnostics and Schema for example, as well as files corresponding to DDL for object types supported on that platform.

The following basic options are provided.

- $\circ$  Creating a subfolder right-click on a folder, select New Folder, and immediately provide a non-default name for the new folder.
- $\circ$  Sorting the files in a folder to alphabetical order right-click on a file or folder and select Sort.
- o Renaming a file or folder right-click on a file or folder, select Rename, and provide a new name for the file or folder.
- $\circ$  Deleting a file or folder right-click on a file or folder, select Delete, and select Yes when prompted to confirm.
- o Adding a SQL, JScript, or VBScript file to a folder right-click on a folder, select New Item, and use the controls on the Script Library Item Properties dialog to specify the file type, locate and select the file, and provide a hot key keystroke sequence to open the file.

## <span id="page-247-2"></span>Execution Options in the Script Library

The following execution are offered:

- $\circ$  Opening a SQL, JScript, or VBScript file in the relevant editor right-click the file and select Open.
- o Executing a file right-click the file and select Execute, and then respond to any prompts regarding datasource or file type.

o **Opening a file in the Script Execution Facility** - right-click the file and select Script **Execution Facility**. For more information, see **Script/File Execution Facilities**.

### <span id="page-248-0"></span>Viewing and Setting File Properties in the Script Library

The following options are available:

o Viewing the file/folder information, file type, and hot key sequence for an item - rightclick the file and select Properties.

# Customizing the Navigator/Explorer Display

DBArtisan offers flexibility in the elements displayed and in how elements are displayed in the Datasource Explorer and Datasource Navigator.

- o [Basic Viewing Options in the Navigator/Explorer](#page-250-0)
- o [Categorizing Datasources using Color-coding and Labeling](#page-256-0)
- o [Filtering in the Navigator/Explorer](#page-259-0)
- o [Working with Datasource Groups](#page-252-0)

# <span id="page-250-0"></span>Basic Viewing Options in the Navigator/Explorer

The dropdown menu, available above the Datasource Navigator/Explorer tree, provides basic organization and display options.

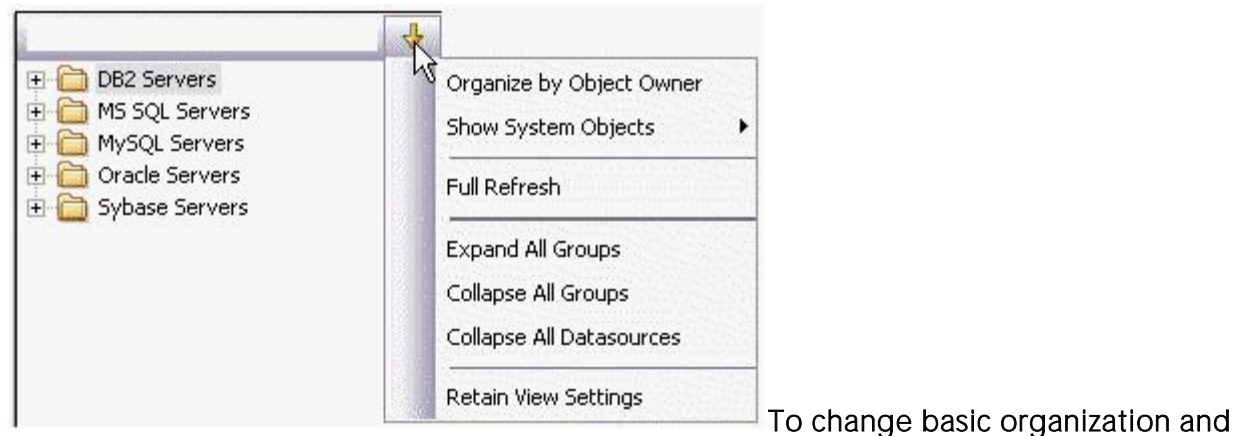

### viewing options

1 From the Options dropdown menu, select an option. Use the following table as a guide to your selection.

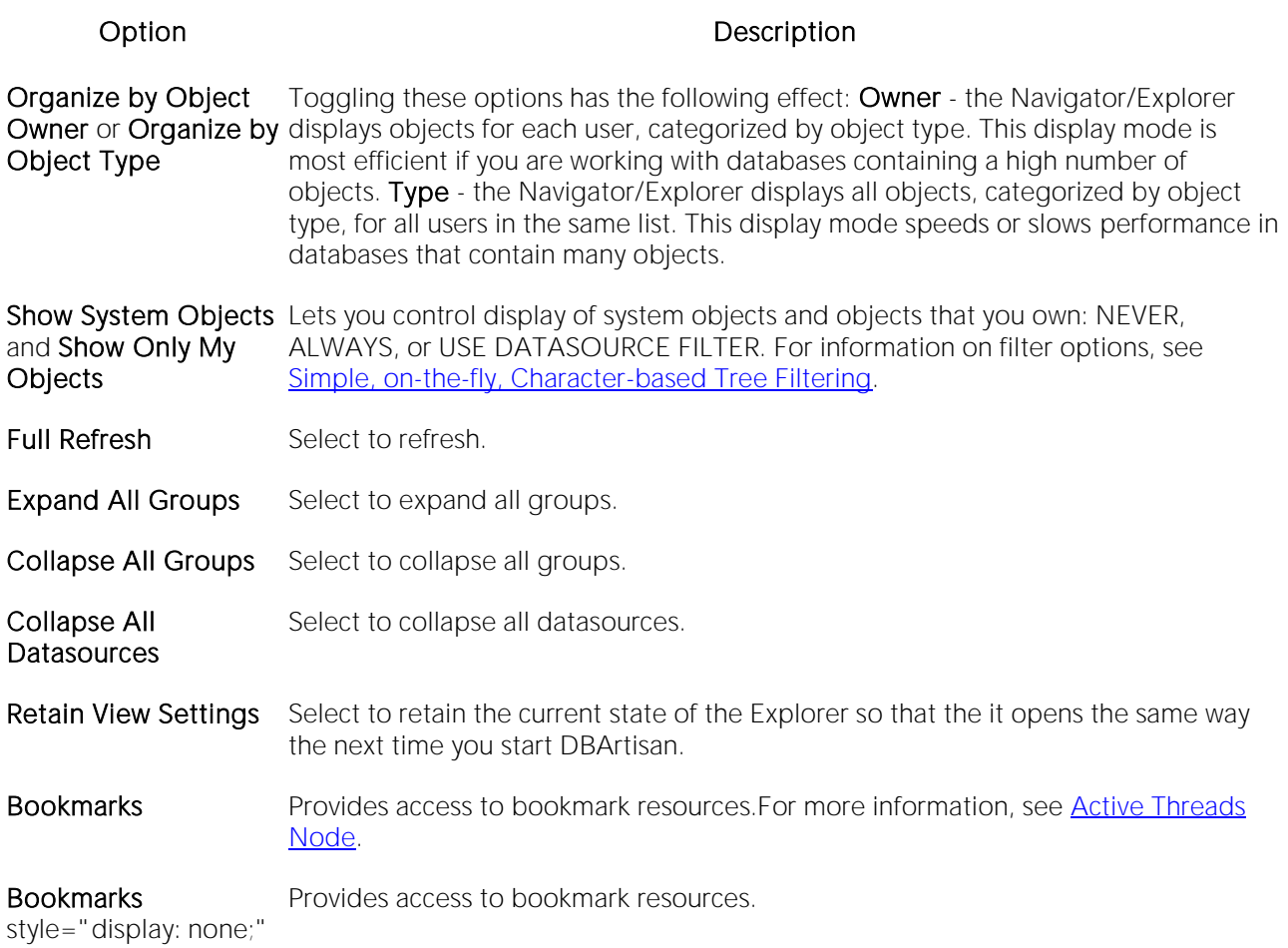

Tip: You can also set these options on the **Explorer Options** tab of the Options editor.
## Working with Datasource Groups

Datasource groups help you to organize the datasources in your enterprise. Datasource Groups behave as folders in the Windows Explorer, allowing you to group related datasources together. Anywhere that datasources are presented in a hierarchical tree format, datasource group folders expand to display one or more contained datasources.

By default, the Datasource Navigator and Datasource Explorer have one group per supported DBMS platform.

By default, the Datasource Navigator has one group per supported DBMS platform.

You can create custom groups or subgroups. This level of organization is useful if you want to group large numbers of registered datasources or have another need to organize datasources. For basic database group maintenance tasks, see the following topics:

- o [Removing, Adding, and Renaming Datasource](#page-253-0) Groups.
- o [Changing the Level of a Datasource Group in the Hierarchy.](#page-254-0)

When you manually register a datasource, you have the option of changing the default group to which the datasource will automatically be assigned. Subsequently, you can move a datasource from one folder to another. For details, see [Moving Datasources Between Groups.](#page-252-0)

### <span id="page-252-0"></span>Moving Datasources Between Groups

There are two ways to change datasource groups:

- o Dragging the datasource between groups
- o Invoking the Change Group dialog box.

Note: You should always disconnect from a datasource before changing datasource groups.

### To move a datasource between groups by dragging and dropping

1 If necessary, expand groups until both the datasource and the target datasource group are visible.

2 Drag the datasource over the target folder and drop it there.

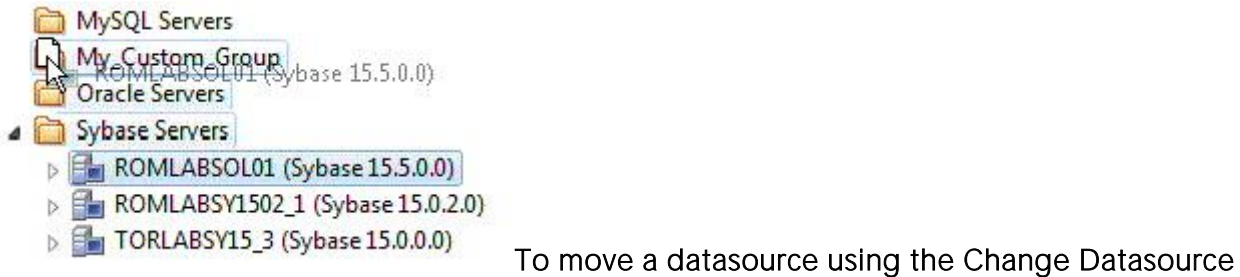

### Group dialog box

1 If necessary, expand groups until the datasource you want to move is visible.

2 Right-click the datasource you want to move, and select Change Group.

The Change Datasource Group dialog box opens.

3 Use the Select... tree to locate and select the target group.

4 Click OK.

For more general information on datasource groups and associated tasks, see [Categorizing](#page-256-0)  [Datasources using Color-coding and Labeling.](#page-256-0)

### Removing, Adding, and Renaming Datasource Groups

A set of datasource group maintenance tasks are available. You can remove database groups that you no longer need to access, or that have otherwise become obsolete. Keep the following in mind when removing datasource groups:

- <span id="page-253-0"></span>o If a datasource group contains datasources or other datasource groups, those items are deleted when you delete the containing group. You should move any contained datasources or groups before preceding. For details on moving datasources, see [Moving](#page-252-0)  [Datasources Between Groups.](#page-252-0)
- o The default datasource groups correspond to the DBMS platforms supported. If you delete a default group, it will be recreated if you subsequently register a datasource for the associated platform.

### To remove a datasource group

1 If necessary, expand datasource groups in the Explorer until the datasource you want to remove is visible.

2 Right-click the datasource group, and select Remove. You are prompted to verify.

3 Click Yes.

Similarly, you can define datasource groups to organize the datasources in your enterprise.

#### To create a new datasource group

1 If creating a folder within an existing folder, expand datasource groups in the Explorer until the target group is visible.

2 On the Explorer tree take one of the following actions:

- o To create a new folder at the top level, right-click in empty space and select New from the context menu.
- o To create a folder within an existing folder, right-click the target folder and select **New** from the context menu.

The **New Datasource Group** dialog opens.

3 In the Datasource Group Name box, type the name of the new datasource group.

4 Click OK.

Lastly, you can change the name of an existing datasource group.

#### To rename a datasource group

1 If necessary, expand datasource groups in the Explorer until the datasource you want to rename is visible.

2 On the Explorer, right-click the datasource group folder, and select Rename. The Rename Datasource Group dialog opens.

3 In the Datasource Group Name box, type the new name of the datasource group.

4 Click OK.

For related information, see the following topics:

- o See [Changing the Level of a Datasource Group in the Hierarchy](#page-254-0) for information on changing hierarchy levels.
- o See [Categorizing Datasources using Color-coding and Labeling](#page-256-0) for more general information on working with datasource groups.

### <span id="page-254-0"></span>Changing the Level of a Datasource Group in the Hierarchy

You can reorganize the datasource group tree by moving individual groups up and down the hierarchy.

### To move a datasource group to the top level of the hierarchy

1 If necessary, expand groups until the datasource group you want to move is visible.

2 Drag the target group to open space in the Explorer pane.

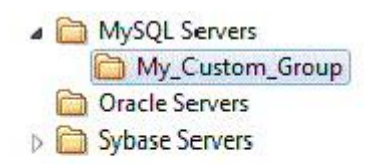

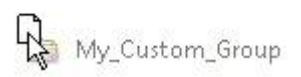

#### To make a datasource group a subgroup within another group

1 If necessary, expand groups until the datasource group you want to move and the target group are visible.

2 Drag the target group and drop it on the datasource group that is to be the new parent.

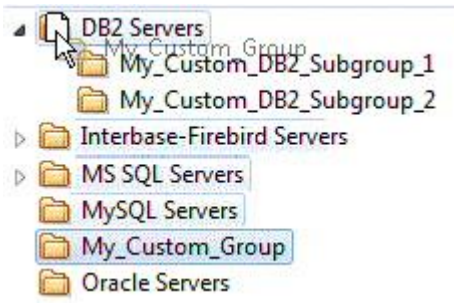

For related information, see the following topics:

- o See [Removing, Adding, and Renaming Datasource Groups](#page-253-0) for information on basic datasource tree tasks.
- o See [Categorizing Datasources using Color-coding and Labeling](#page-256-0) for more general information on working with datasource groups.

### <span id="page-256-0"></span>Categorizing Datasources using Color-coding and Labeling

You can set up a means to visually distinguish between datasources used for different purposes in your organization. You can assign a category, such as development or production, when creating or editing a datasource. This color-codes or labels particular user interface elements associated with that datasource.

When you assign a category to a datasource, the Navigator/Explorer icons for the datasource show a distinctive color-coded category indicator. Optionally, you can customize your categorization scheme to include the following user interface elements:

- o A short name label included in the Datasource toolbar combo/dropdown when a categorized datasource is selected
- o Color-coded tabs on windows associated with actions against a categorized datasource, editor or ISQL windows for example

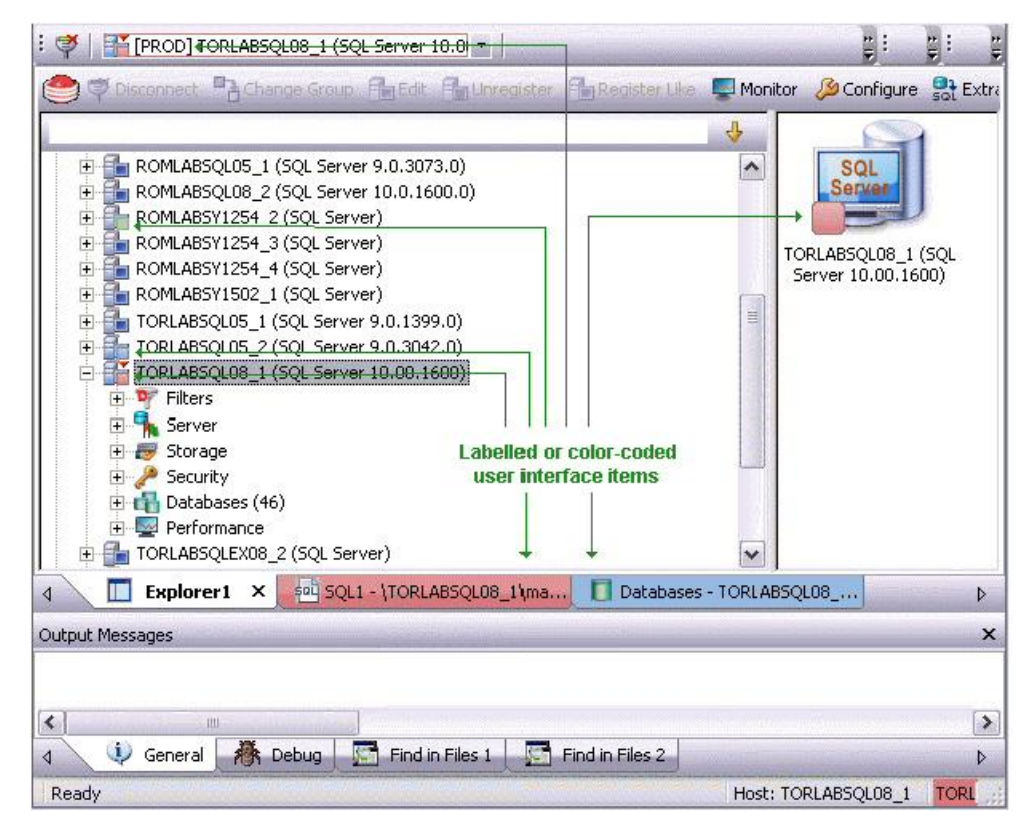

o Color-coding of the status bar at the bottom of the main window

The default categories [and short name labels] and the associated colors are as follows:

### Default Category Short Name Label Color

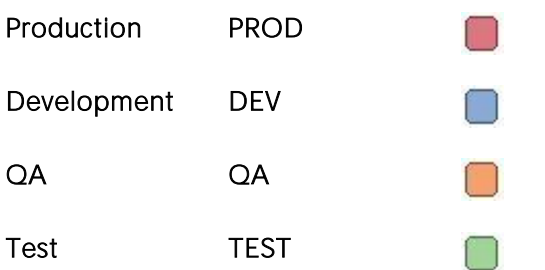

In addition to the defaults, you can create custom category/color code/label category combinations.

To work with color-coded datasource resources, you must be familiar with the following tasks:

- o Enabling the specific user interface items that can be color-coded or labelled. For details, see [Datasource Options.](#page-125-0)
- o Customizing your category scheme. For details, see [Customizing Datasource Categories.](#page-257-0)
- o Assigning a category to a datasource when creating or editing it. For details, see Manually [Registering or Editing Datasources.](#page-178-0)

### <span id="page-257-0"></span>Customizing Datasource Categories

You can customize your datasource category scheme. A datasource category has the following configurable components:

- o Category name The name displayed as a selection in the Select a category dropdown
- o Short Name The abbreviation shown in the Datasource toolbar dropdown when a categorized datasource is selected.
- o Color The color used to denote a categorized datasource in the Navigator/Explorer tree icons and window tabs.

Note: Display of specific user items used to denote categories is configurable. For more information, see [Datasource Options.](#page-125-0)

#### To customize your datasource categories

1 On the Datasource menu select Register Datasource and then select the Datasource Group panel.

2 From the Select a category dropdown select Customize. The Manage Datasource Categories dialogs opens.

3 Take one of the following actions:

o Create a new category by clicking New and selecting or providing a Full name, Short name, and Color combination.

o Edit an existing category by selecting the category, clicking Edit and modifying the name and color combination.

Note: The short name for a category cannot be edited.

o Delete an existing category by selecting the category, clicking Delete and verifying the deletion at the prompt.

## Filtering in the Navigator/Explorer

For ease of navigation, you can filter the Navigator/Explorer tree to display only selected nodes and objects. The following filtering options are available:

- o Real-time modification of the tree to show only nodes with names matching a typed character string. For details, see [Simple, on-the-fly, Character-based Tree Filtering.](#page-259-0)
- o Permanent object filters, enabled and disabled for individual datasources, that restrict display based on object name and owning schema (and optionally, object type). For details, see [Object Name/schema Filtering.](#page-259-1)
- <span id="page-259-0"></span>o The ability to restrict object types displayed for each DBMS platform. For details, see [Node,](#page-261-0)  [or Object Type, Filtering.](#page-261-0)

Two default filters applying to owned and system objects are available. For details, see Using the [Default Filters.](#page-262-0)

### Simple, on-the-fly, Character-based Tree Filtering

The Filter box at the top of the Navigator/Explorer provides a quick, ad hoc way to restrict the nodes displayed.

### $\begin{array}{c} \hline \mathbf{X} & \mathbf{\Theta} \\ \hline \end{array}$  To restrict the Explorer tree display to only userdefined nodes whose name contains a particular character string

<span id="page-259-1"></span>o Type one or more characters in the Filter box.

The display is updated to show only nodes whose name contains the typed character string and their parent nodes.

Note: The Clear button in the Filter box (X) deletes the contents of the Filter box and restores the unfiltered tree display.

### Object Name/schema Filtering

Object filters let you restrict the Navigator/Explorer tree display for a datasource by name, owning schema, or name/schema combinations. These filters are defined at the DBMS platform level and are enabled or disabled on a datasource by datasource level. Multiple object filters can be created for a DBMS platform, letting you enable combinations of filters for a single datasource, ad hoc enabling and disabling of individual filters depending on your requirements, and so on.

Each filter consists of one or more ANDed conditions based on name or schema. For example, you could create a two-condition filter that restricts the Navigator/Explorer tree for a datasource to display only objects belonging to the Schema QA and whose name starts with the string Test.

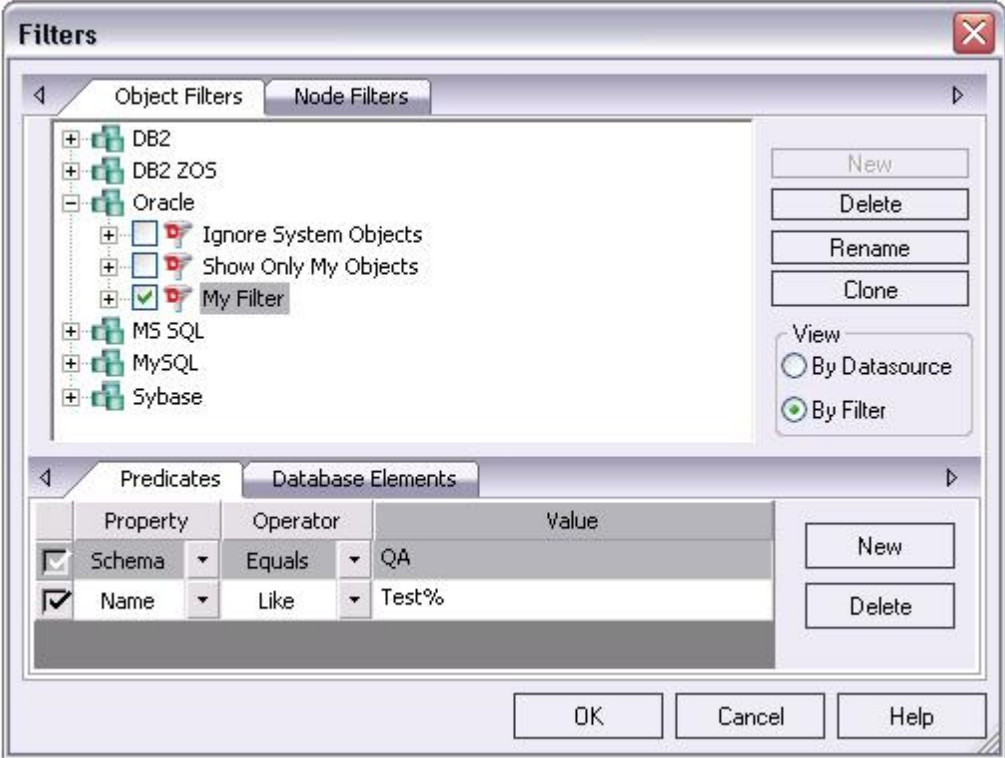

Each filter condition is a simple expression that tests object names for equality (Equals, Not Equals), inclusion in a specified list (In, Not In), or using pattern matching (Like, Not Like). Optionally, an object filter can also be used to restrict display of specified object types on a datasource.

#### To create an object filter that can be enabled for all datasources for a DBMS platform

1 Right-click in the Navigator/Explorer tree and select Filter from the context menu.

The Filters dialog opens. The Object Filters tab opens by default, letting you create an object filter definition. The **Node Filters** tab, on the other hand, lets you perform real-time filtering of object types for all datasources on a DBMS platform. For details, see Node, or Object Type, [Filtering.](#page-261-0)

2 In the View area, select By Filter.

Note: The current instructions create a filter at the DBMS level. To create a filter for a single datasource, select the By Datasource view, select a specific datasource, and then proceed to step4.

3 Expand the icon corresponding to the DBMS for which you want to create a filter and ensure that the icon is selected.

4 Click New and type a name for the new filter.

5 On the Predicates tab, create one or more name-based or schema-based conditions, all of which must be satisfied when this filter is enabled. Objects that do not satisfy the conditions will be filtered from view. Use the following guidelines in constructing conditions:

- o The Like and Not Like operators take pattern-matching Values. Wildcard characters and conventions supported on the target DBMS are supported.
- $\circ$  The In and Not In operators take a comma-delimited list such as CO,CA,CU, as a Value.
- o Click the associated New button to add new predicates.

6 Optionally, on the Database Elements tab, select the check boxes for all object types to which this filter is to be applied. The filter does not affect the display of any deselected object types.

### 7 Click OK.

By default, when you create an object filter for a DBMS platform, it is enabled for each registered datasource of that DBMS type.

### To disable or enable an object filter for a datasource

1 Right-click in the Navigator/Explorer tree and select Filter from the context menu. The Filters dialog opens.

### 2 In the View area, select By Datasource.

3 Expand the icon corresponding to the target DBMS and then expand the icon corresponding to the specific datasource for which you want to for enable or disable a filter.

4 Enable an object filter by selecting the associated check box or disable the object filter by deselecting the check box.

### 5 Click OK.

Note: You can also enable and disable filters using controls found under the Filters node for each datasource in the Navigator/Explorer tree.

You can also use the Filters dialog to select and edit an object filter, rename or create a clone of an existing object filter, and delete filters.

### <span id="page-261-0"></span>Node, or Object Type, Filtering

Node filtering lets you hide specified Navigator/Explorer tree nodes for a DBMS platform. For example, if you do not typically work with credential-related objects such as users, groups, profiles or logins, you may wish to filter those out of the Navigator/Explorer tree. You could either disable display of the individual object types or if practical, disable display of the Security node for the **DBMS**.

### To change the hidden/displayed status of object types for a DBMS platform

1 Right-click in empty space in the Navigator/Explorer tree and select **Filter** from the context menu. The **Filters** dialog opens.

The **NodeFilters** tab opens by default, letting perform real-time filtering of object types for all datasources on a DBMS platform. The Object Filters tab, on the other hand, lets you create permanent, name-based or schema-based filters. For details, see [Object Name/schema Filtering.](#page-259-1)

2 Click the Node Filters tab.

3 Expand the icon corresponding to the DBMS for which you want to create a node filter, and continue to expand nodes until all nodes for which you want to change the hidden/displayed status, are visible.

4 Ensure that all nodes corresponding to objects types that are to be displayed, are selected. Similarly, ensure that all nodes corresponding to objects types that are to be hidden, are deselected.

### 5 Click OK.

Hidden/displayed status is retained for the DBMS until you explicitly open the Filters dialog and change the current settings.

### <span id="page-262-0"></span>Using the Default Filters

The Filters node for each registered datasource includes two default Navigator/Explorer tree filters, Ignore System Objects and Show Only My Objects. These filters can be enabled and disabled for each datasource but cannot be edited or deleted.

## Server Management Options (DBArtisan)

The following features are offered for operating and configuring servers:

- o [Starting, pausing, and resuming a server \(DBArtisan -](#page-264-0) SQL Server)
- o [Shutting Down a Server \(DBArtisan -](#page-265-0) SQL Server, Sybase ASE)
- o [Working with Configuration/initialization Parameters \(DBArtisan\)](#page-266-0)
- o [Session Recording \(DBArtisan\)](#page-269-0)

## <span id="page-264-0"></span>Starting, pausing, and resuming a server (DBArtisan - SQL Server)

You can start a server that has been shut down. As well, you can also pause and resume the SQL Server service.

### To start a server, pause a server, or resume after pausing

o Use the Datasource menu's Start Server, Pause Server, and Continue After Pause commands.

## <span id="page-265-0"></span>Shutting Down a Server (DBArtisan - SQL Server, Sybase ASE)

You can perform an ordered or immediate shutdown of an SQL Server or Sybase ASE.

### To shut down a server

1 In the Navigator/Explorer, select the target datasource.

2 On the Datasource menu, select Shutdown. The Shutdown Server dialog box opens.

The table below describes the options and functionality on the Shutdown Sever dialog.

#### Option Description

- Normal Shuts down the server in an orderly fashion. Logins are disabled and currently executing Transact-SQL statements and stored procedures are allowed to finish. Wait Time (Sybase ASE only) - Lets you enable a grace period, an upper limit on how long to wait for normal operations to complete before forcing a shutdown. Wait time is specified in hours, minutes, and seconds, and if this option is not enabled, the Sybase ASE server will wait indefinitely before shutting down.
- Immediate Shuts down the server immediately. Checkpoints are not performed. The server terminates all user processes and rolls back any active transactions.

3 Click Execute. For information on the scheduling option, see **Scheduling**.

## <span id="page-266-0"></span>Working with Configuration/initialization Parameters (DBArtisan)

You can view, extract, and modify DBMS-specific configuration/parameters:

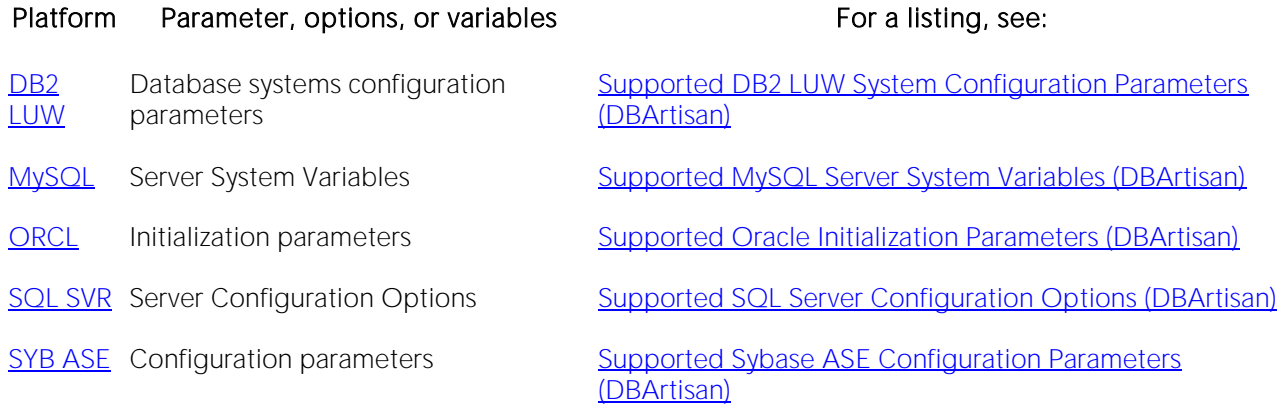

### To display the server configuration/initialization parameters and options

1 Open the Datasource Explorer as configuration/parameter nodes are not visible in the Navigator. For more information, see [Working with Bookmarks.](#page-218-0)

2 Connect to the datasource for which you want to view the server configuration/initialization parameters or options.

For details, see [Connecting to Datasources.](#page-202-0)

3 Take one of the following actions:

- o If working against a DB2 LUW datasource, select the **Database Configuration** node.
- o If working against a SQL Server, MySQL, or Sybase ASE datasource, expand the Server node and then select the Configuration node.
- o If working against an Oracle datasource, expand the Instance node and then select the Configuration node.

Server configuration/initialization parameters or options are displayed in the right pane of the Explorer.

See the following topics provide instructions on other available options:

- o **[Extracting Configuration/Initialization Statements \(DBArtisan\)](#page-267-0)**
- o [Modifying Configuration/Initialization Parameters and Options \(DBArtisan\)](#page-268-0)

### <span id="page-267-0"></span>Extracting Configuration/Initialization Statements (DBArtisan)

You can extract the following statement types corresponding to the DBMS-specific methods for setting server configuration/initialization parameters.

[MySQL](#page-28-1) SET... SET GLOBAL...

[ORCL](#page-28-2) ALTER SYSTEM SET

[SQL SVR](#page-29-0) RECONFIGURE/GO/EXEC sp\_configure

[SYB ASE](#page-29-1) EXEC sp\_configure

#### To extract configuration/initialization parameter statements

1 Open the Datasource Explorer as configuration/parameter nodes are not visible in the Navigator. For more information, see [Working with Bookmarks.](#page-218-0)

2 Connect to the datasource for which you want to view the server configuration/initialization parameters or options. For details, see [Connecting to Datasources.](#page-202-0)

3 Display the configuration/initialization parameters or options for the server. For details, see [Working with Configuration/initialization Parameters \(DBArtisan\).](#page-266-0)

The server configuration parameters are displayed in the right pane of the Explorer.

4 In the right pane of the Explorer, right-click one or more selected parameters and select **Extract**. The DDL Editor opens. For more information, see [Using the SQL Editor.](#page-1201-0)

For related information, see [Modifying Configuration/Initialization Parameters and Options](#page-268-0)  [\(DBArtisan\).](#page-268-0)

### <span id="page-268-0"></span>Modifying Configuration/Initialization Parameters and Options (DBArtisan)

You can modify the configuration/initialization parameters for each server.

Note: Before modifying configuration/initialization parameters consult the documentation for each platform. Many changes to these parameters require you to shutdown and to restart the server or have other effects. For access to third-party documentation, see [Accessing Third Party](#page-27-0)  [Documentation.](#page-27-0)

Note: Not all available parameters are modifiable.

### To modify a configuration/initialization for a datasource

1 Connect to the datasource for which you want to view the server configuration/initialization parameters or options.

For details, see [Connecting to Datasources.](#page-202-0)

#### 2 On the Datasource menu, click Configure.

- o If you are working with DB2 LUW, Sybase ASE, or Oracle, a dialog opens, displaying each supported configuration/initilization parameter, its current value, and a description. Doubleclick a parameter to open an Edit Configuration dialog on the parameter. Provide a new value in the New Value box and then click OK to accept the new value and close the dialog. When finished editing parameters, click Execute.
- o If you are working with SQL Server or MySQL, a System Configuration tab opens, displaying each supported configuration/initilization parameter, its current value, and a description. Click in the Value field of a parameter to select it and then click in the Value field a second time to enable editing. Provide a new value in the **Value** field and then click anywhere outside the field to accept the new value. When finished editing parameters, close the tab and when prompted to save the system configuration, select Yes.

#### Notes on Oracle Managed Files (OMF)

For Oracle 91 only, Oracle Managed Files (OMF) suport is provided. OMF automatically manages files for tablespace, redo logs, and control files. Oracle automatically creates and removes operating system files as you create and drop storage objects.

You can enter the following query to set the db create file dest parameter at the system level. You can set the parameter value for the session level by using Alter session clause:

DB\_CREATE\_FILE\_DEST = '/u01/oradata/sample2'

Tip: You can also set the parameter at the system level in the Edit Configuration dialog box.

## <span id="page-269-0"></span>Session Recording (DBArtisan)

The session recording feature records changes to the server. The Session Recording feature lets you create a script file that you can execute as a batch at another time.

The session recording feature automates repetitive tasks that you routinely perform by issuing the commands in the collected script with a single command. Session recording lets you:

- o Streamline time consuming, repetitive tasks.
- o Execute multiple actions with from a single file.
- o Automate a complex series of tasks by creating a batch file.
- o Distribute automated tasks to multiple users with the session recording file.

The Session Recording feature is not available for operations that are destructive to your server. These operations include:

- o Schema Migration
- o Data Load
- o ISQL and DDL Editors

When you activate session recording, these operations are grayed out and not available.

You can also use the session recording feature for Tivoli Integration. Schema change management sessions are recorded to instruction files, which are read by Tivoli Management Systems. Tivoli subsequently transports these to multiple managed endpoints for local execution.

For more information, see [Recording a Session \(DBArtisan\)](#page-270-0) and [Executing a Session File](#page-271-0)  [\(DBArtisan\).](#page-271-0)

### <span id="page-270-0"></span>Recording a Session (DBArtisan)

You can create a session file that includes a series of commands or actions using the Session Recording Mode dialog box.

### Completing the Session Recording Mode Dialog Box

1 On the Datasource menu, click Session Recording.

The table below describes the options and functionality on the Enter Session Recording Mode dialog box.

#### Option Description

Session Name Lets you type the name of the session.

Session File Lets you type the location and session file name or click the browse button. Session files have a \*.ses file extension.

Note: Each task that you record is appended to the session file. In place of an Execute button, a Record button is displayed. To record a certain task, click the Record Button to open the Task Recording dialog box.

2 When you want to exit session recording mode, open an ISQL Window that lets you review the session file.

3 On the Datasources menu, click Session Recording.

An SQL window opens.

For more information, see [Session Recording \(DBArtisan\)](#page-269-0) and [Executing a Session File \(DBArtisan\).](#page-271-0)

## <span id="page-271-0"></span>Executing a Session File (DBArtisan)

You can execute a session file which includes a series of collected commands in a single batch from an ISQL Window.

1 On the File menu, click Open.

The Open Files dialog box opens.

2 Select the session file(s) (\*.ses) from the file list, or in the File Name box, type a session file name.

3 Click OK.

Tthe session file opens into a SQL window.

4 On the SQL tool bar, click the Execute button.

5 On the SQL tool bar, click the Step-Execute button to see a graphical display to identify the execution path of the script, and then click the Execute button to execute the session file.

6 On the SQL tool bar, click the Query Plan button to see a graphical display to identify the execution path of the script.

7 Click the Execute button.

The script executes.

For more information, see [Session Recording \(DBArtisan\).](#page-269-0)

## Using the Manage Datasources Utility

The Manage Datasources dialog box lets you manage datasources throughout your enterprise from a single vantage point. It provides concise, relevant information on your datasources in a simple grid format. It provides centralized access to common datasource operations such as adding, modifying, deleting, discovering, importing, and exporting datasources.

### To open the Manage Datasources dialog box:

1 On the Datasource menu, click ManageDatasources.

The Manage Datasources dialog box opens.

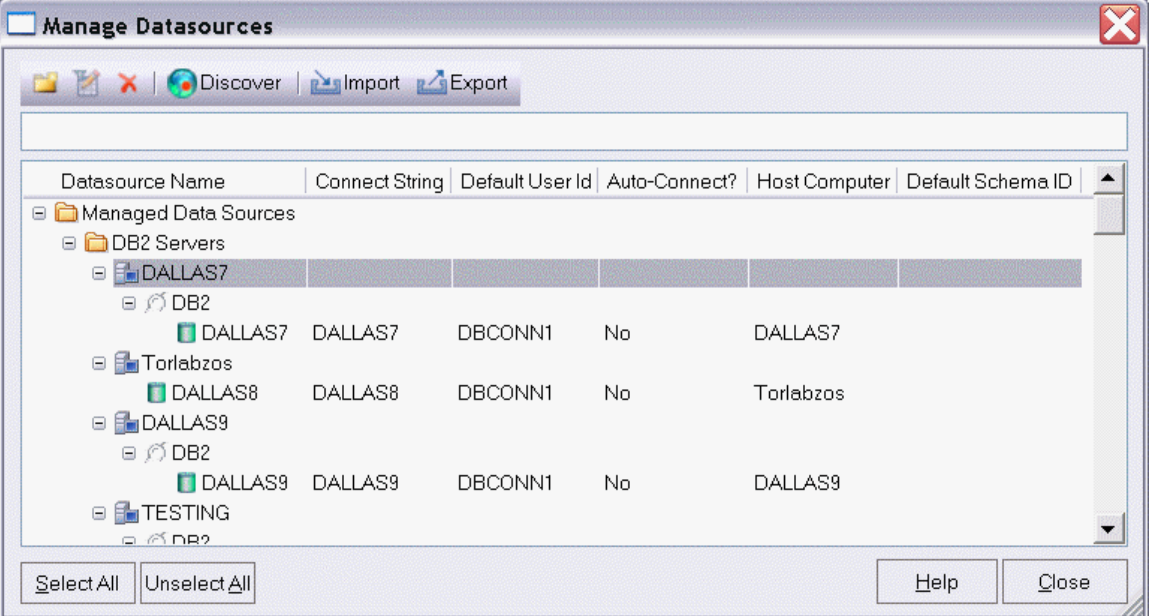

The grid format lets you access and view datasource specifications. datasources are grouped according to the default, DBMS-based folder structure and then within any custom datasource groups you have set up. The table below describes information available for each datasource entry:

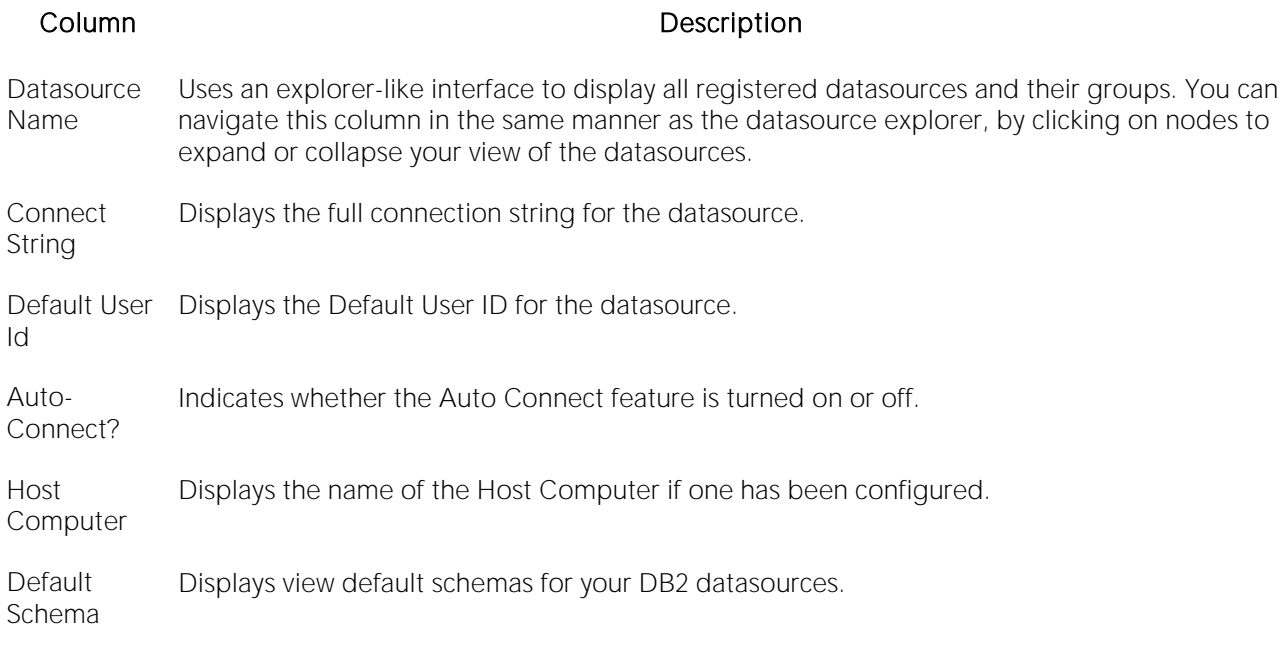

In addition, you can take the following actions:

- o Click the New Datasource button to register a datasource. For more information, see [Registering Datasources.](#page-175-0)
- o Select a datasource and click the Edit Datasource button to edit that datasource definition.
- o Select a datasource and click the Remove Datasource button to unregister that datasource definition. For more information, see [Categorizing Datasources using Color-coding and](#page-256-0)  [Labeling.](#page-256-0)
- o Click the Discover button to locate all configured datasources on your network and automate the process of registering them. For more information, see Moving Datasources [Between Groups.](#page-252-0)
- o Import or export datasource definitions. For details, see *Importing and Exporting* [Datasource Definitions.](#page-198-0)

# <span id="page-274-0"></span>DB Team Server Support

DB Team Server is a data governance repository that can be used as an aid in managing enterprise data. It centralizes data resources, aids in resource-allocation planning, and fosters collaboration.

As an inventory, DB Team Server stores the following resources:

- o Datasource definitions
- o ER/Studio data models
- o Glossaries and definitions
- o User details.

Team Server is also a communications hub and information center. Activity streams provide the following:

- o Datasources are monitored for DBMS alerts on conditions regarding storage and performance.
- o Add, modify, and delete resource details are logged.
- o Users can post comments on resources or to other users.

Common social media conventions such as *Like*s and *Follow*s are supported.

DBArtisan integrates with DB Team Server. For information on preliminary steps, see Setting up [and Connecting to DB Team Server.](#page-275-0) Once configured and connected, the following options are provided:

- Datasources Datasource definitions on DB Team Server can be viewed in a dedicated Team Server Navigator. Local datasources created from the Team Server definitions can be permanently synchronized with the definitions on Team Server. A set of options and actions let you manage your local and DB Team Server datasource definitions and their relationships. An advanced search mechanism is also provided. For details, see [Working with DB Team Server](#page-276-0)  [Datasources.](#page-276-0)
- Data models If a database or schema of a synchronized datasource has associated model data in Team Server, model data such as alerts and attribute/entity descriptions can be displayed in the SQL Editor as Code Assist proposals, as comments automatically added to scripts, as tooltips, and as the basis for warnings due to alerts. For details, see Viewing Embarcadero [Team Server Model Metadata in the SQL Editor.](#page-284-0)
- Activity **Streams** Users can monitor their own activity stream or the activity stream for a datasource definition on the Team Server. For details, see [Working with DB Team Server Streams.](#page-283-0)

In addition, DBArtisan lets you open a browser interface that lets you work directly with DB Team server. For details, see [Working Directly with DB Team Server.](#page-285-0)

## <span id="page-275-0"></span>Setting up and Connecting to DB Team Server

Before you can make use of resources on DB Team Server, you must login to the server. See your Team Server administrator for a login URL, credentials, and permissions setup.

1 Ensure that DB Team Server usage is enabled. For details, see [Team Server Options.](#page-168-0)

2 Select Tools > Team Server > Login and then use the Embarcadero Team Server - Log In dialog to provide credentials and complete the login.

Note: Use the Keep me signed in check box to have logins persist across startups and shutdowns of DBArtisan. The Keep me signed control can be set and disabled using a registry entry. For details, see [Locking Down Features Using the Registry.](#page-172-0)

The Team Server Navigator opens. After logging in, you have access to resources on the DB Team Server. For a general description of available functionality, see [Using the Team Server Navigator.](#page-278-0)

For related information, see the following topics:

- o [Viewing Embarcadero Team Server Model Metadata in the SQL Editor](#page-284-0)
- o [Working with DB Team Server Streams](#page-283-0)
- o [Working Directly with DB Team Server](#page-285-0)

## <span id="page-276-0"></span>Working with DB Team Server **Datasources**

With DBArtisan properly configured, and subsequent login to DB Team Server, a dedicated DB Team Server Navigator shows the available datasource definitions on the DB Team Server. A datasource definition on DB Team Server can be registered as a local datasource.

Registering a DB Team Server datasource as a local datasource creates a local copy of the datasource definition, accessible in the existing Datasource Navigator/Explorer.

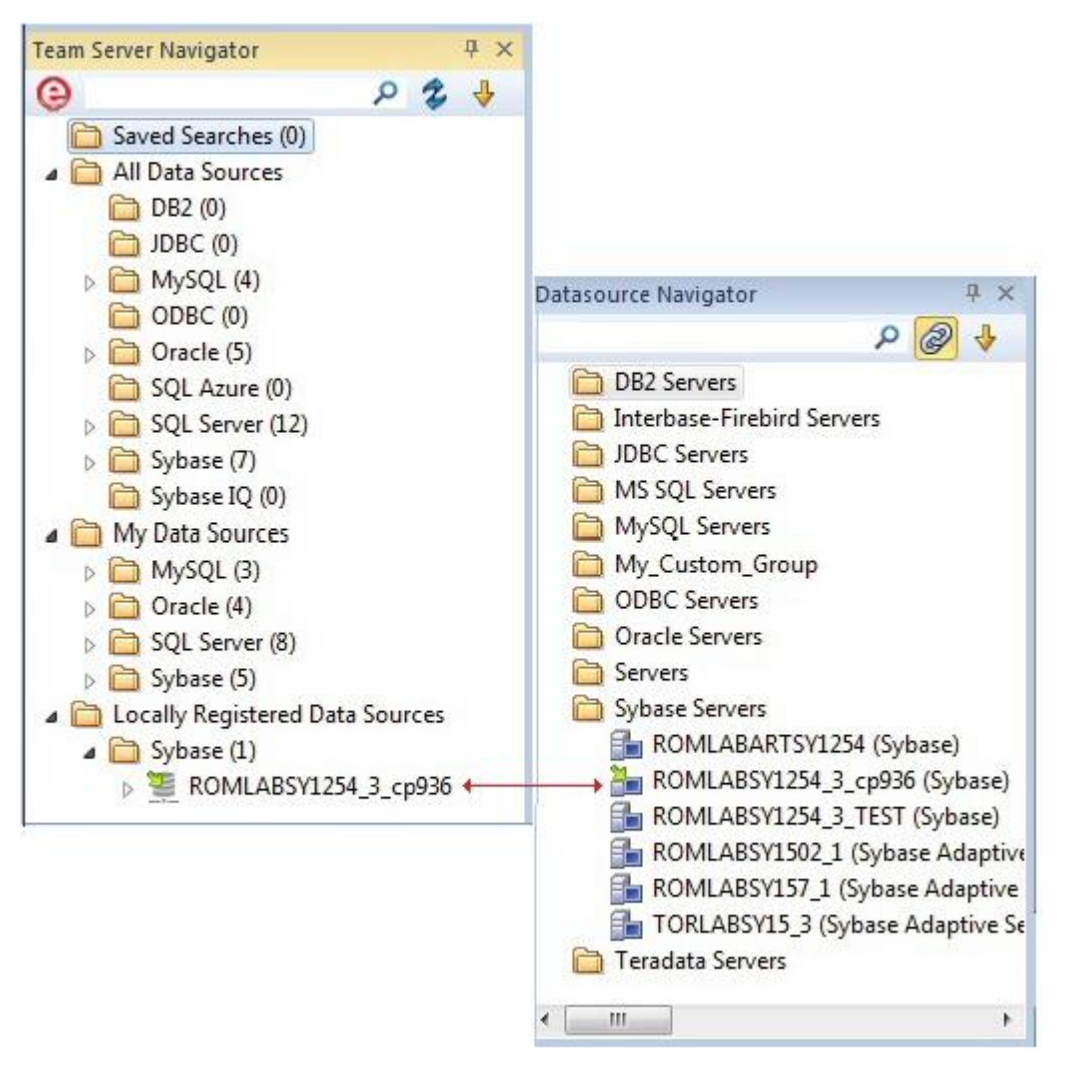

Note: For access to DB Team Server documentation, see [docs.embarcadero.com.](http://docs.embarcadero.com/)

By default, when you register a DB Team Server datasource as a local datasource, the local definition is "attached" to the DB Team Server version. The local definition's key connectivity information is synchronized with the DB Team Server definition on each attempt to connect to the datasource.

An attached datasource has a distinctive icon:

### ä.

You can subsequently detach a local datasource definition from a DB Team Server definition. Settings for the detached, local datasource definition are those that were active on the DB Team Server definition when the datasource was detached. When no longer attached to a DB Team Server datasource definition, a detached datasource is functionally no different than any locally registered (manually registered or automatically discovered) datasource.

The Team Server Navigator lets you perform tasks such as attaching local datasources and managing datasource definitions residing on DB Team Server.

Basic steps in getting started with DB Team Server datasources are as follows:

1 Enable and configure DB Team Server usage - For details, see [Team Server Options.](#page-168-0)

2 Log in to DB Team Server - For details, on how to establish a session with DB Team Server, see [Setting up and Connecting to DB Team Server.](#page-275-0)

3 Register DB Team Server datasources definitions as local datasources - See Using the Team [Server Navigator](#page-278-0) for information on how to use a simple Explorer interface to manage your local/DB Team Server datasources.

Note: Key connectivity information, the Connection Information tab settings (excluding Datasource Name) and a custom JDBC driver if supplied, is not editable in the resulting local datasource definition. Security Parameters tab information, such as User ID and Password) is not copied to the local datasource definition.

#### 4 Connect to a Team Server datasource that you have registered locally - See Connecting to [Datasources.](#page-202-0)

For related information, see:

- o [Searching DB Team Server for Datasources](#page-280-0)
- o [Reconciling Local and Team Server Datasources](#page-282-0)
- o [Viewing Embarcadero Team Server Model Metadata in the SQL Editor.](#page-284-0)

## <span id="page-278-0"></span>Using the Team Server Navigator

The Team Server Navigator displays datasources on DB Team Server and lets you work with relationships to local datasources.

Before working with the Team Server Navigator:

- o Familiarize yourself with the Datasource Navigator/Explorer. It offers comparable functionality. For details, see [Using the Datasource Explorer/Navigator.](#page-211-0)
- o Understand the basics of DB Team Server datasource support. For details, see [Working](#page-276-0)  [with DB Team Server Datasources.](#page-276-0)

### To display the Team Server Navigator

1 Ensure that DB Team Server usage is enabled and that you are logged in. For details, see [Setting](#page-275-0)  [up and Connecting to DB Team Server.](#page-275-0)

2 Use View > Team Server > Navigator to toggle display of the Team Server Navigator.

At the topmost level, the **Saved Searches** folder contains search definitions you created using the advanced search feature. For details, see [Searching DB Team Server for Datasources.](#page-280-0) The All Data Sources folder stores definitions for all available datasources on the DB Team Server. The My Data Sources folder provides access to those datasources that you are following, as set up on your DB Team Server account.

Within the two datasource folders, the next levels in the expandable tree are:

- Datasource groups
- o Datasource definitions in the DB Team Server repository

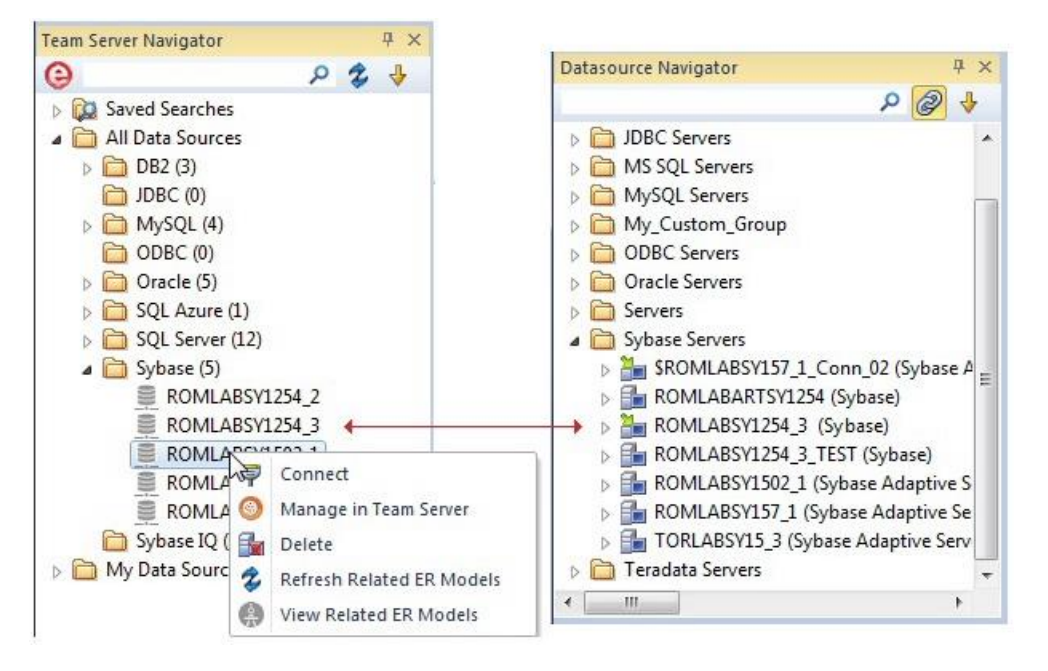

Using the Datasource Navigator and the Team Server Navigator displayed, you can then:

o Create a local datasource from a definition on the repository - Register a local datasource as you would any static datasource but use the Relate Team Server Source control to attach the local definition to a specified Team Server datasource definition. For more information, see [Manually Registering or Editing Datasources.](#page-178-0)

The icon for a datasource that is attached to a Team Server definition shows a green arrow in the upper left.

ä.

- o Detach a currently attached local datasource definition so that it is no longer synchronized with the DB Team Server definition - right-click the attached datasource in the Datasource Navigator and select Unrelate Team Server Data Source and select Yes when prompted to verify.
- o Work directly with datasource definitions in DB Team Server Right-click a repository datasource definition in the Team Server Navigator, and select Manage in Team Server.
- o Filter displayed nodes by name Type one or more characters in the filter box at the top of the Explorer to show only nodes whose name contains the typed character string and their parent nodes.
- o Display nodes by attached/unattached status Use the Filter option on the dropdown menu at the top of the Team Server Navigator to display all datasource definitions, only definitions from which a local datasource has been registered, or only definitions from which no local datasource has been registered.

ە

o Work with multiple local and Team Server datasources. For details, see [Reconciling Local](#page-282-0)  [and Team Server Datasources.](#page-282-0)

## <span id="page-280-0"></span>Searching DB Team Server for Datasources

While the Team Server Navigator provides a useful browsing mechanism, you can also perform an advanced search of datasources on DB Team Server. The Team Server Data Source Search dialog lets you search for Team Server datasource definitions by name or by one or more ANDed conditions:

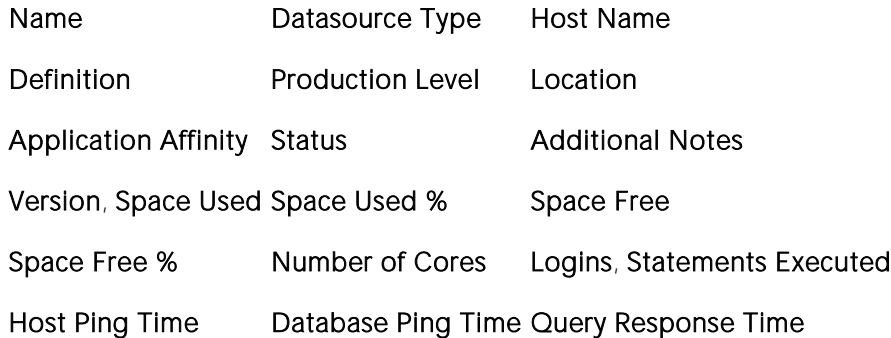

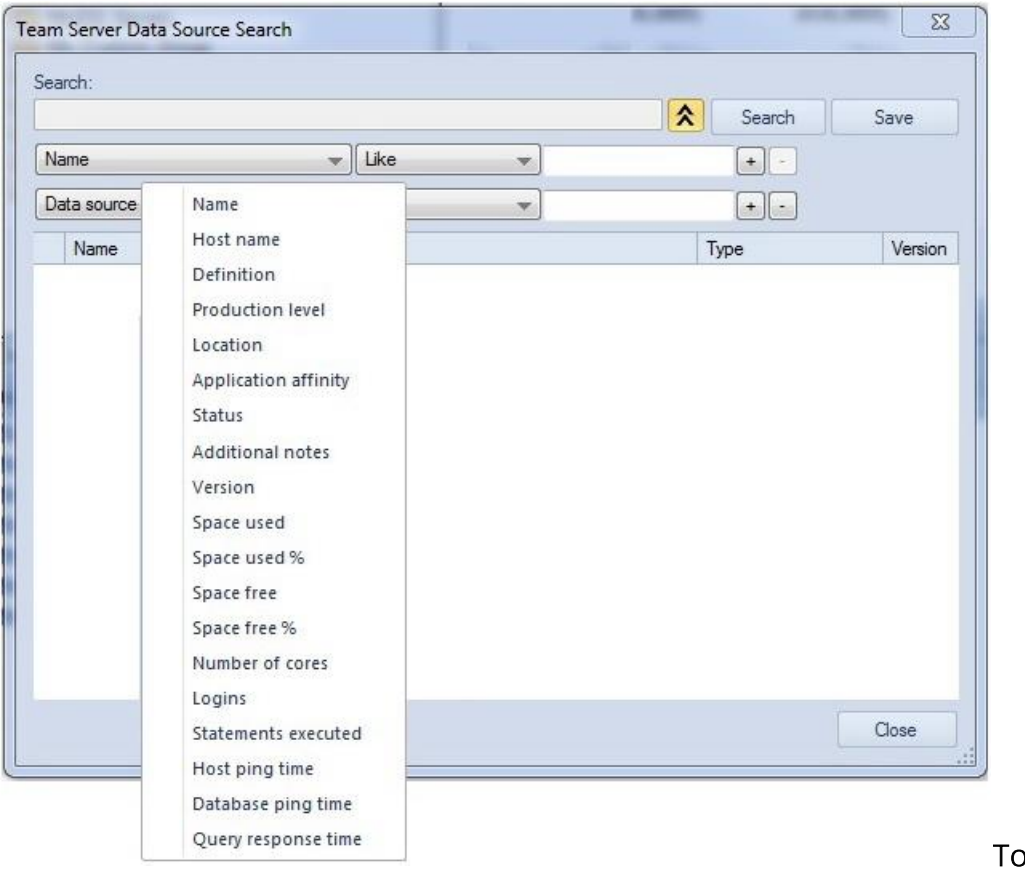

o initiate a name-

#### based or criteria-based advanced search

1 Ensure that DB Team Server usage is enabled and that you are logged in. For details, see Setting [up and Connecting to DB Team Server.](#page-275-0)

2 Select Datasources > Team Server Data Sources. The Team Server Data Source Search dialog opens.

### To search by criteria

1 Use the expand/collapse control to expose the condition controls.

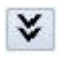

This deactivates the Search box.

- 2 Use the criteria, operator, and value controls to create a condition.
- 3 To add conditions, use the + control and repeat the previous step.
- 4 When ready, click Search.

For more general information on DB Team Server integration, see **DB Team Server Support**.

## <span id="page-282-0"></span>Reconciling Local and Team Server **Datasources**

While the Team Server Navigator provides separate, individual operations for working with the relationships between local and Team Server datasource definitions, the Reconcile Team Server Data Sources dialog lets you work simultaneously with multiple datasource definitions.

### To reconcile multiple datasource definitions

1 Ensure that DB Team Server usage is enabled and that you are logged in. For details, see [Setting](#page-275-0)  [up and Connecting to DB Team Server.](#page-275-0)

2 On the Team Server Navigator dropdown, select Reconcile Data Sources. The Reconcile Team Server Data Sources dialog opens.

3 Reconcile your Team Server and local datasources using the three list boxes as follows:

o Matching data sources - lists DB Team Server datasource definitions and local datasource definitions with identical connection information details but that are currently not attached. Selecting an entry from this list attaches the local datasource to the Team Server datasource, ensuring that any changes to the DB Team Server definition will be copied to the local datasource definition on the next attempt to connect to the datasource

Note: For more information on local, attached, and matching datasource definitions, see Working [with DB Team Server Datasources.](#page-276-0)

- o Unmatched Team Server data sources lists DB Team Server datasource definitions for which there are no local datasource definitions with matching connection information. Selecting an entry from this list creates a matching local datasource definition and attaches the local definition to the matching Team Server datasource definition.
- o Unmatched local data sources lists local datasource definitions for which there are no DB Team Server datasource definitions with matching connection information. Selecting an entry from this list creates a matching Team Server datasource definition and attaches the local definition to the DB Team Server datasource definition.

4 Click Reconcile.

## <span id="page-283-0"></span>Working with DB Team Server Streams

Embarcadero DB Team Server activity streams include user Likes, user follows, and alerts associated with users or datasources. You can open a window to view your notification.

Note: Embarcadero DB Team Server is a licensed feature. For access to Team Server features and to obtain credentials, contact your Team Server administrator. For access to Team Server documentation, see [http://docs.embarcadero.com/.](http://docs.embarcadero.com/)

### To view the activity stream for a Team Server resource

1 Ensure that Team Server usage is enabled and configured. For details, see [Team Server Options.](#page-168-0)

2 Select View > Team Server > Streams. The Team Server Streams window opens.

3 Use the controls in the Team Server Streams window to display the activity stream for the current user or a DB Team Server datasource definition.

For more general information on DB Team Server integration, see **DB Team Server Support**.

## <span id="page-284-0"></span>Viewing Embarcadero Team Server Model Metadata in the SQL Editor

If a database or schema has associated model data in Team Server, model data such as alerts and attribute/entity descriptions can be displayed/included in the SQL Editor in the following ways:

- o Attribute/Entity descriptions can be included in Code Assist proposals
- o On explicitly formatting a script, metadata for tables and views referenced in SELECT, CREATE PROCEDURE, CREATE FUNCTION, CREATE TRIGGER, CREATE VIEW statements are added in a single comment block above the referencing statement
- o When hovering the mouse over a table column name, table name or view name, a tooltip showing the entity/attribute description is displayed
- o Warning icons are displayed in the window gutter beside lines referencing objects whose metadata includes alerts
- o On execution of a script referencing objects whose metadata includes alerts, the error pane opens with an entry for each referenced object.

Note: Metadata for view columns is not available.

### To use model metadata in the SQL Editor

1 Ensure that Team Server repository usage is enabled and that you are logged in to the Team Server. For details, see [Team Server Options](#page-168-0) and [Setting up and Connecting to DB Team Server.](#page-275-0)

2 Configure the Metadata features in the Options editor. For details, see **ISQL Options - Code** [Assist Tab.](#page-150-0)

For related information, see [DB Team Server Support.](#page-274-0)

## <span id="page-285-0"></span>Working Directly with DB Team Server

You can open a browser interface on DB Team Server to access its full range of functionality. This includes increased datasource and data model functionality, access to glossaries and terms, reporting, and access to other users.

### To open a browser interface on DB Team Server

1 Ensure that access to [DB Team Server](#page-274-0) has been enabled. For details, see **DB Team Server** [Support.](#page-274-0)

### 2 Select Tools > Team Server > View in Web browser.

For access to the full set of DB Team Server documentation, see [http://docs.embarcadero.com/.](http://docs.embarcadero.com/)

# Database Object Management

Extensive object management facilities are available for each supported DBMS platform. The following sets of topics describe the major areas of support:

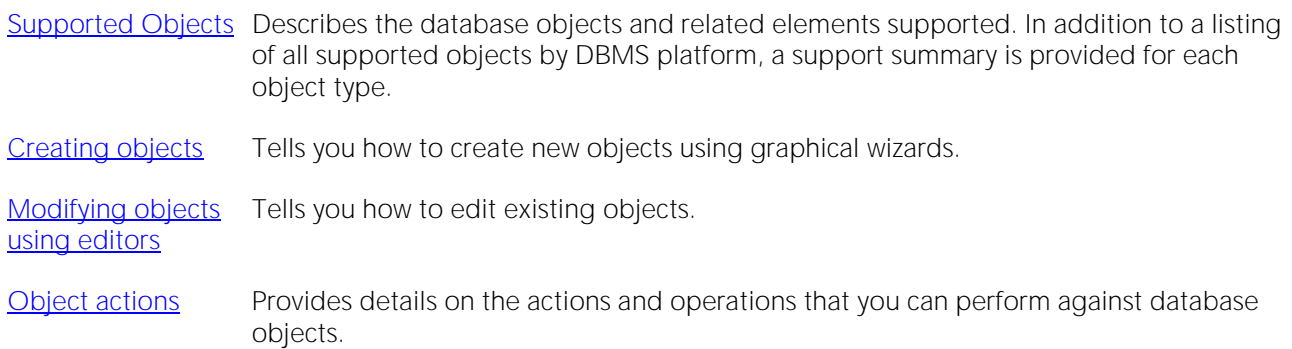

## <span id="page-287-0"></span>Supported Objects

Database object management features are available across different supported database platforms. The table below indicates the supported object types by platform:
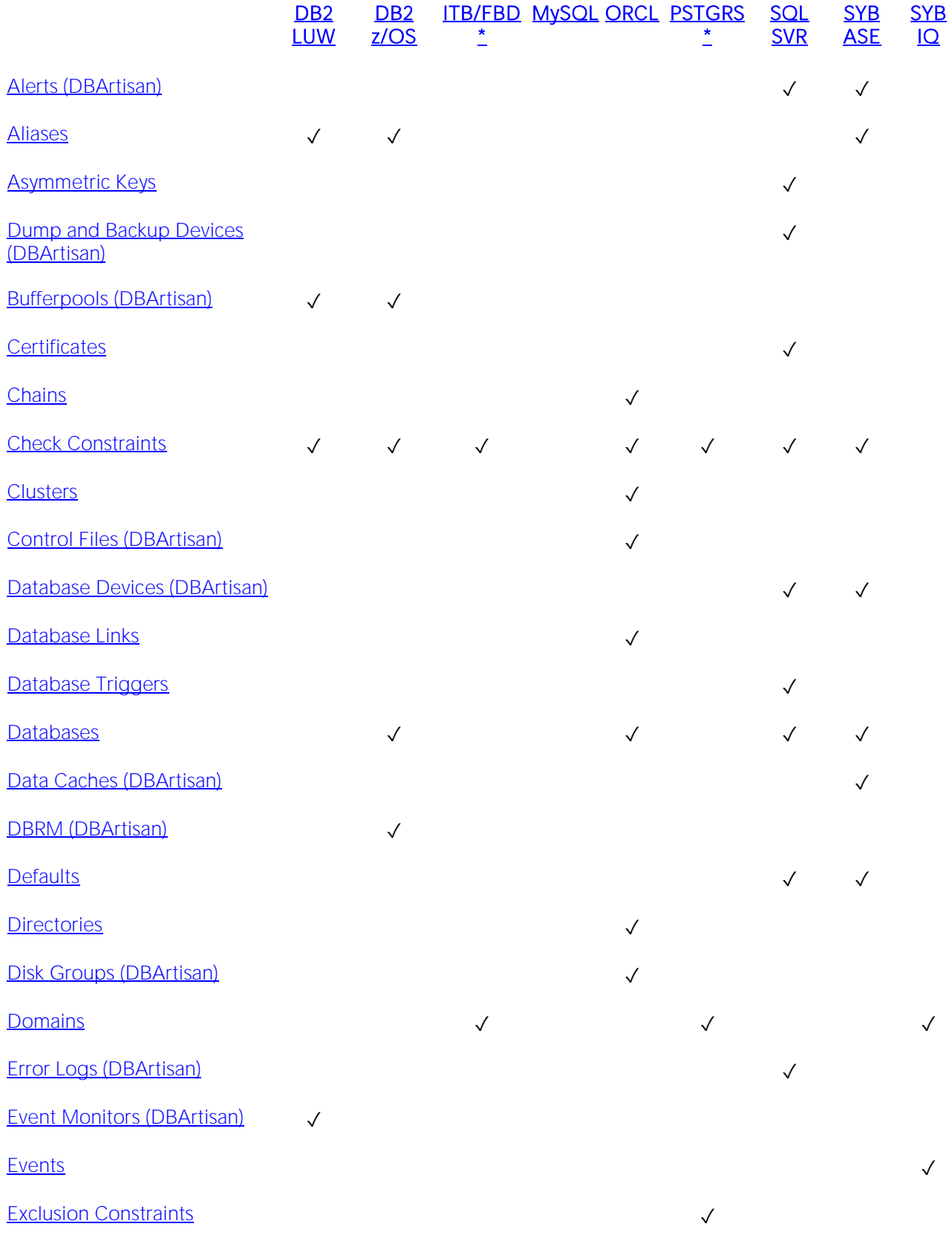

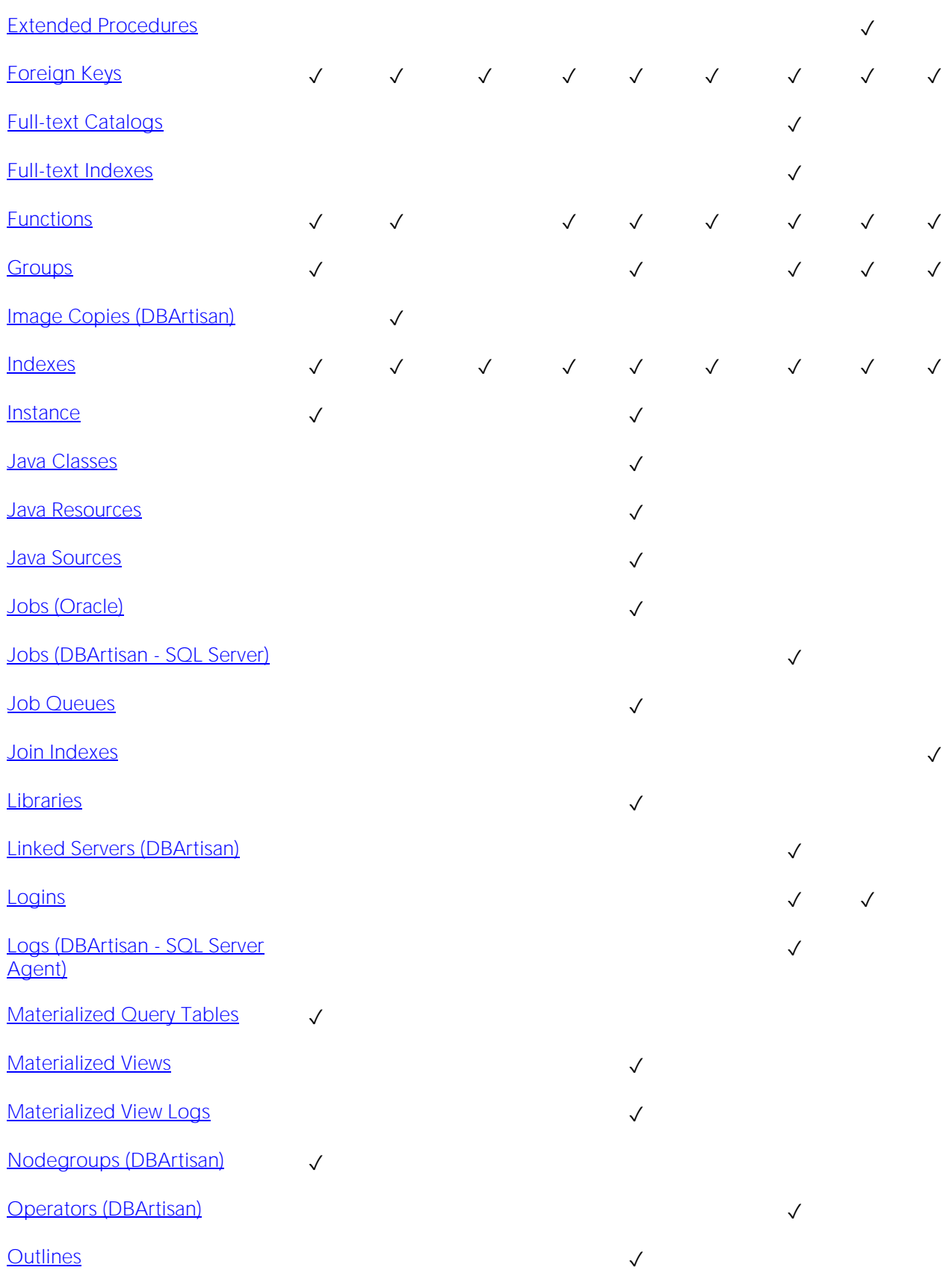

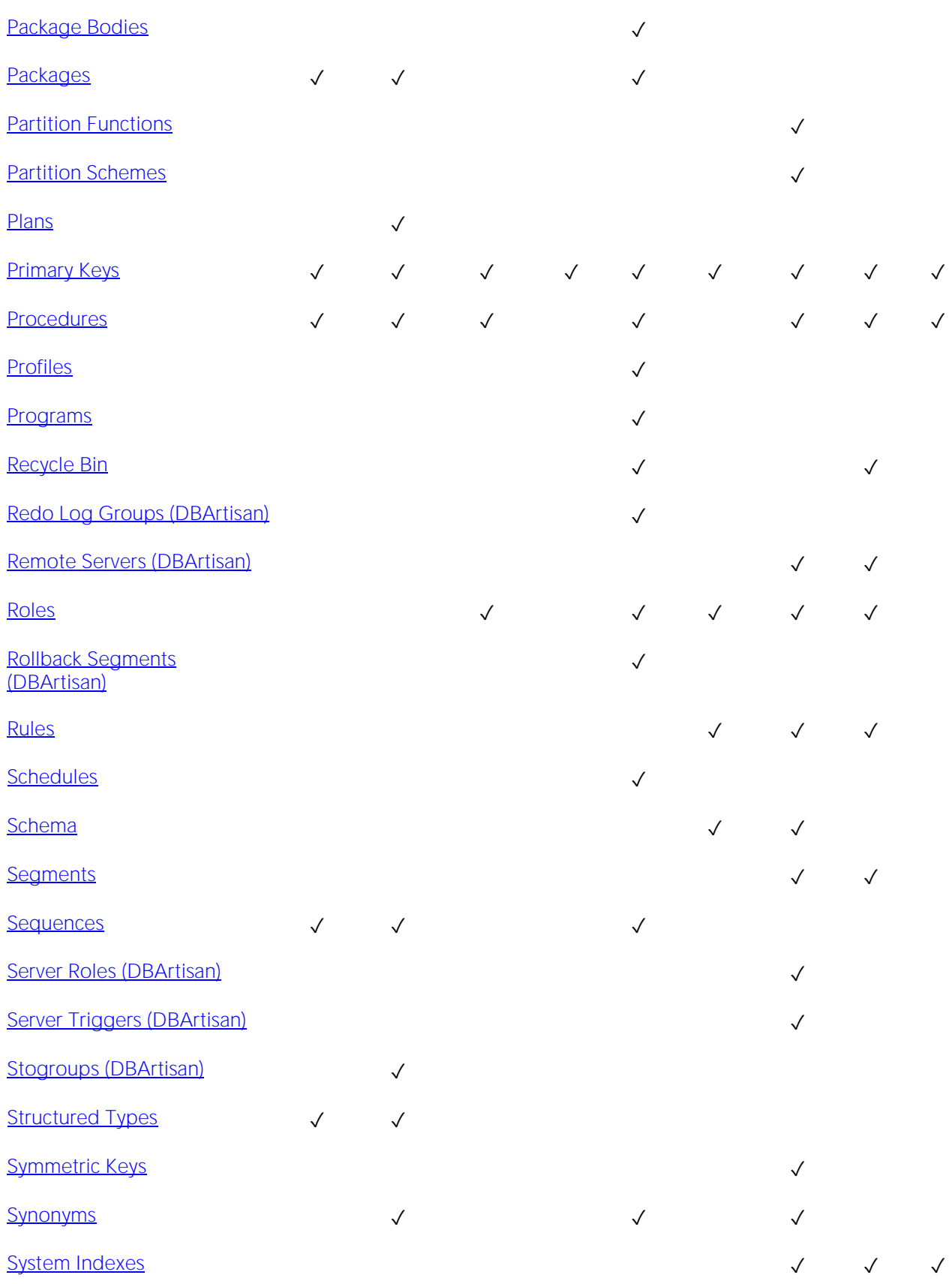

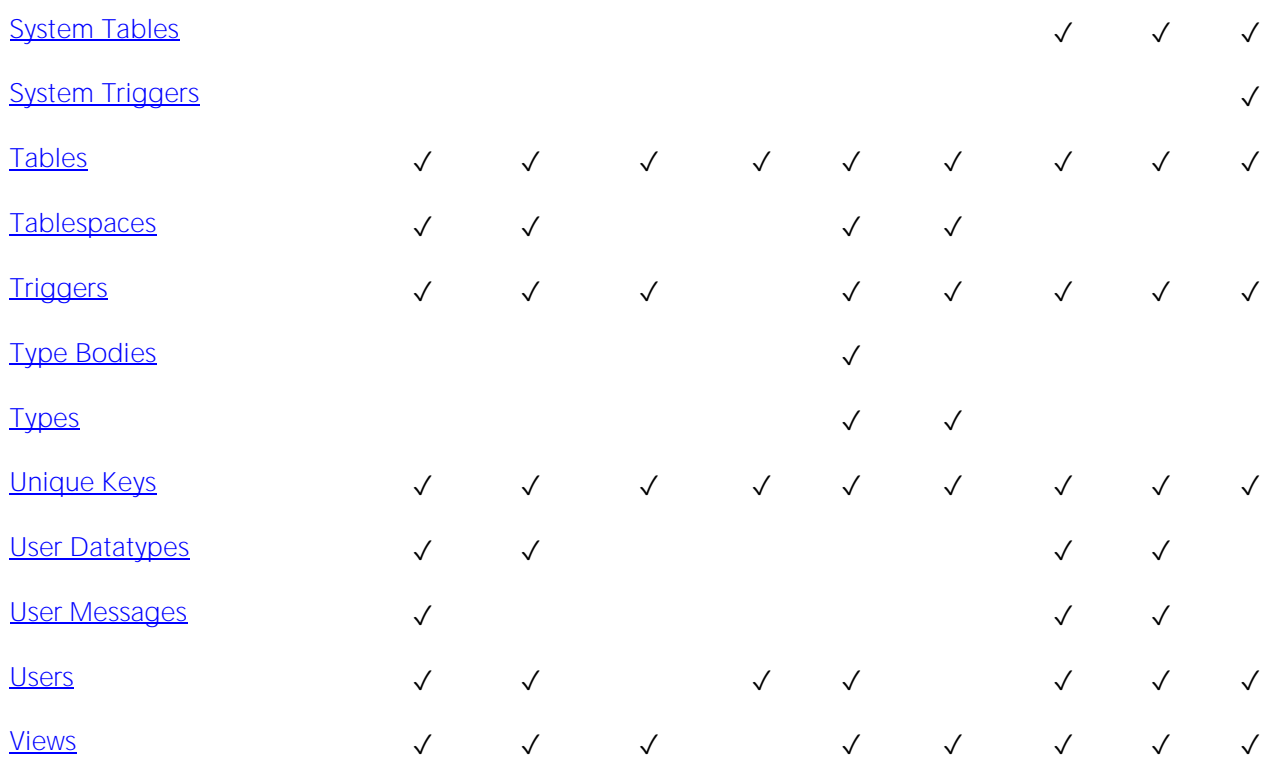

# <span id="page-292-0"></span>Alerts (DBArtisan)

An alert is a definition that matches one or more Microsoft SQL Server events with a response. Errors and messages, or events, are generated by Microsoft SQL Server and entered into the Microsoft Windows application log. SQL Server Agent reads the application log and compares events to alerts that you defined. When SQL Server Agent finds a match, it fires an alert. DBArtisan lets you define alerts to respond to SQL Server events by notifying operators, forwarding the event to another server, or executing a job. These administrative tasks runs automatically if the SQL Server Agent service has been started.

### Creating and editing

o [Alerts Wizard \(DBArtisan -](#page-515-0) SQL Server) and [Alerts Editor \(DBArtisan -](#page-805-0) SQL Server)

### DBMS platform availability and object actions/operations supported

The table below lists the platforms on which this object type is available. It also lists the object actions available against objects of this type For an introduction to object actions and details on usage of specific actions, see [Object actions.](#page-951-0)

[SQL SVR](#page-29-0) [Drop](#page-1034-0) √ [Extract](#page-1056-0) ✓ [Rename](#page-1117-0) √

# <span id="page-293-0"></span>Aliases

Aliases let you assume the permissions of another database user without creating a separate user identity. You can use an alias when a user requires only temporary access to a database. You can also use an alias to mask a user's identity.

# Creating and editing

See the following topics:

- o [Aliases Wizard \(DB2 LUW\)](#page-433-0) and [Aliases Editor \(IBM DB2 LUW\)](#page-743-0)
- o [Aliases Wizard \(DB2 Z/OS\)](#page-477-0) and [Aliases Editor \(IBM DB2 Z/OS\)](#page-774-0)
- o [Aliases Wizard \(Sybase ASE\)](#page-695-0) and [Aliases Editor \(Sybase ASE\)](#page-922-0)

#### DBMS platform availability and object actions/operations supported

The following table lists object actions available for this object type. For an introduction to object actions and details on usage of specific actions, see [Object actions.](#page-951-0)

#### [DB2 LUW](#page-28-0) [DB2 z/OS](#page-28-1) [SYB ASE](#page-29-1)

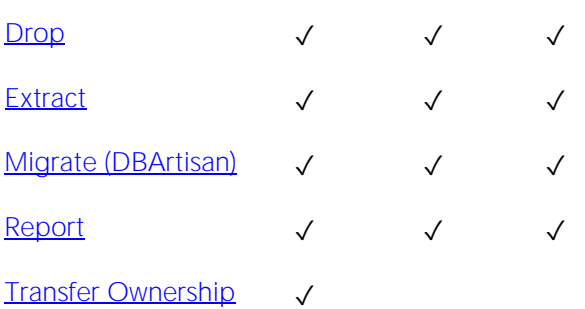

# <span id="page-294-0"></span>Asymmetric Keys

Asymmetric keys, in addition to symmetric keys and certificates, provide support for Public Key Encryption. Asymmetric keys consist of a private key and corresponding public key and are used to secure symmetric keys.

# Creating and editing

o [Asymmetric Keys Wizard \(SQL Server\)](#page-518-0) and [Asymmetric Keys Editor \(SQL Server\)](#page-806-0)

### DBMS platform availability and object actions/operations supported

The table below lists the platforms on which this object type is available. It also lists the object actions available against objects of this type For an introduction to object actions and details on usage of specific actions, see [Object actions.](#page-951-0)

[SQL SVR](#page-29-0)  $Drop \tightharpoonup \tightharpoonup$  $Drop \tightharpoonup \tightharpoonup$ [Extract](#page-1056-0) √

[Report](#page-1137-0) √

### Related information

- o [Certificates](#page-296-0)
- o [Symmetric Keys](#page-395-0)

# <span id="page-295-0"></span>Bufferpools (DBArtisan)

Bufferpools are areas of system memory to cache table and index data pages. DBArtisan retrieves table and index data pages from their physical storage location and places them in the bufferpool so that when you modify or access data, you can retrieve the data from memory rather than a physical device or file. Bufferpools improve database system performance because DBArtisan can retrieve the data quickly from memory.

### Creating and editing

- o [Bufferpools Wizard for IBM DB2 \(DBArtisan -](#page-434-0) DB2 LUW) and [Bufferpool Editor \(DBArtisan -](#page-744-0) [IBM DB2 LUW\)](#page-744-0)
- o [Buffer Pools Editor \(DBArtisan -](#page-775-0) IBM DB2 Z/OS)

#### DBMS platform availability and object actions/operations supported

The following table lists object actions available for this object type. For an introduction to object actions and details on usage of specific actions, see [Object actions.](#page-951-0)

#### [DB2 LUW](#page-28-0) [DB2 z/OS](#page-28-1)

[Drop](#page-1034-0) √ √ [Extract](#page-1056-0) ✓ ✓ [Report](#page-1137-0) ✓ ✓

# <span id="page-296-0"></span>**Certificates**

Certificates, in addition to symmetric and asymmetric keys, provide support for Public Key Encryption. Certificates are digitally signed security objects containing a public key and optionally, a private key.

# Creating and editing

o [Certificate Wizard \(SQL Server\)](#page-521-0) and [Certificates Editor \(SQL Server\)](#page-808-0)

### DBMS platform availability and object actions/operations supported

The table below lists the platforms on which this object type is available. It also lists the object actions available against objects of this type For an introduction to object actions and details on usage of specific actions, see [Object actions.](#page-951-0)

#### [SQL SVR](#page-29-0)

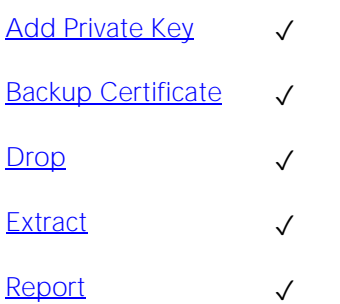

#### Related information

- o [Asymmetric Keys](#page-294-0)
- o [Symmetric Keys](#page-395-0)

# <span id="page-297-0"></span>**Chains**

The following summarizes support for named series of tasks

### Platform availability

[DB2 LUW](#page-28-0) [DB2 z/OS](#page-28-1) ITB/FBD \* [MySQL](#page-28-2) [ORCL](#page-28-3) PSTGRS \* [SQL SVR](#page-29-0) [SYB ASE](#page-29-1) [SYB IQ](#page-29-2)

✓

# Creating and editing

No support is provided for creation or editing this object type.

### DBMS platform availability and object actions/operations supported

No specific object actions are available for this object type/

### Related Information

See details for the following, related object types:

- o [Jobs \(Oracle\)](#page-344-0)
- o [Programs](#page-376-0)
- o [Schedules](#page-387-0)

# <span id="page-298-0"></span>Check Constraints

Check constraints are data values that are acceptable in a column. They are logical expressions that verify column values meet defined acceptance criteria.

### Creating and editing

See [Add or Modify Check Constraint.](#page-964-0)

#### DBMS platform availability and object actions/operations supported

The following table lists object actions available for this object type. For an introduction to object actions and details on usage of specific actions, see [Object actions.](#page-951-0)

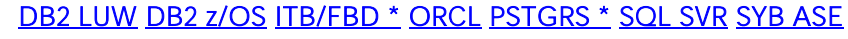

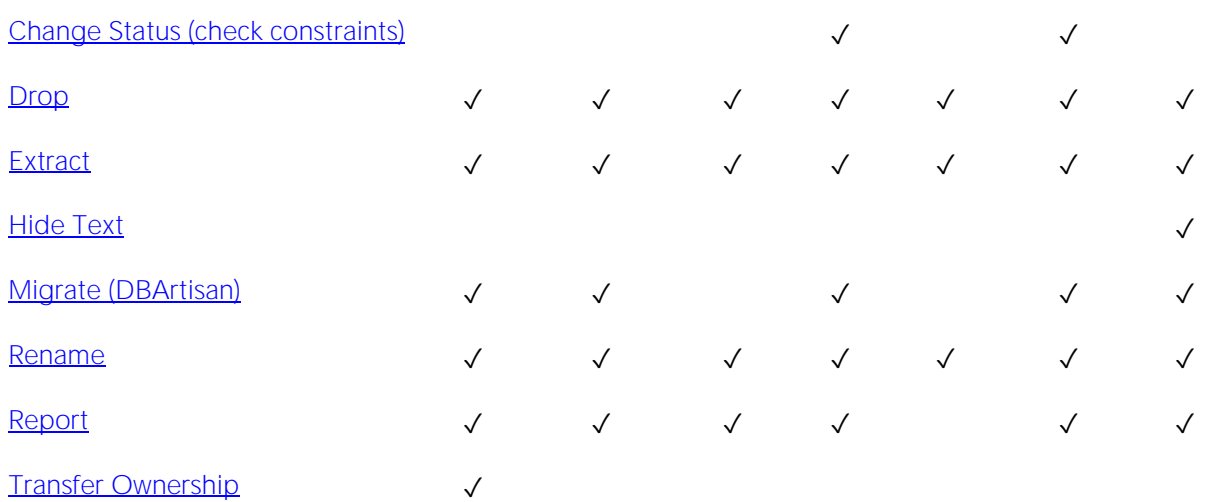

# <span id="page-299-0"></span>**Clusters**

Clusters provide an optional method of storing table data. A cluster comprises of a group of tables that share the same data blocks, and which are grouped together because they share common columns and are often used together. The related columns of tables stored in a cluster are known as the cluster key.

There are two types of clusters:

- o Index
- o Hash

Index clusters store the cluster data together and index the cluster key, which should make them faster at retrieving a range of data rows.

Hash clusters apply hashing functions to the cluster key to determine the physical location of a data row, which should make them faster at retrieving specific data rows.

Note: To place a table on a cluster, 6 include the ON CLUSTER syntax within the CREATE TABLE statement. Placing a table on a cluster precludes you from placing it on a tablespace or defining the associated storage parameters.

#### Creating and editing

o [Clusters Wizard \(Oracle\)](#page-596-0) and [Clusters Editor \(Oracle\).](#page-860-0)

[ORCL](#page-28-3)

#### DBMS platform availability and object actions/operations supported

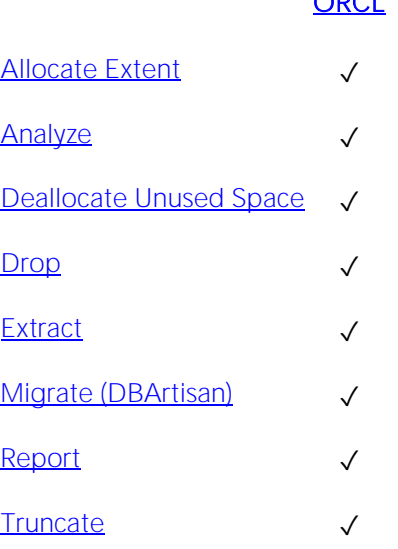

# <span id="page-300-0"></span>Control Files (DBArtisan)

Control files map to the structures that make up the database including the location of datafiles. Control files are read-only because they are only constructed during database creation.

### Creating and editing

No support is provide for creating or editing control files.

### DBMS platform availability and object actions/operations supported

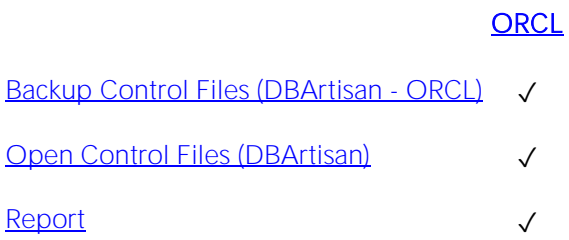

# <span id="page-301-0"></span>Database Devices (DBArtisan)

A database device is a disk or a portion of a disk that stores databases and database objects.

### Creating and editing

o [Databases Device Wizard \(DBArtisan -](#page-696-0) Sybase ASE) and [Database Devices Editor \(DBArtisan](#page-924-0)  - [Sybase ASE\)](#page-924-0)

#### DBMS platform availability and object actions/operations supported

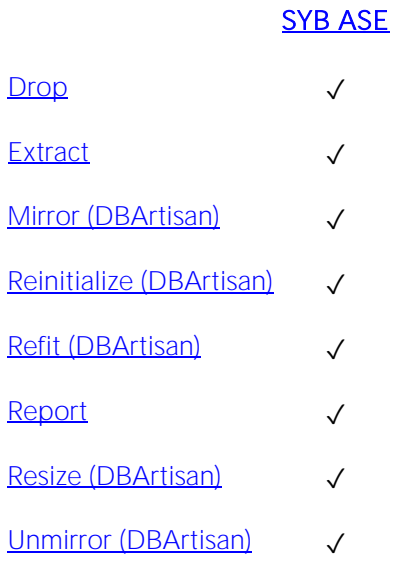

# <span id="page-302-0"></span>Database Links

Database links are named schema objects that describe a path from one database to another. Database links are implicitly used when a reference is made to a global object name in a distributed database. To use a database link, either it is public or you own it.

Note: Oracle syntax does not let you alter an existing database link. To change its definition, drop and re-create it.

### Creating and editing

o [Database Links Wizard \(Oracle\)](#page-600-0) and [Database Links Editor \(Oracle\)](#page-862-0)

#### DBMS platform availability and object actions/operations supported

The table below lists the platforms on which this object type is available. It also lists the object actions available against objects of this type For an introduction to object actions and details on usage of specific actions, see [Object actions.](#page-951-0)

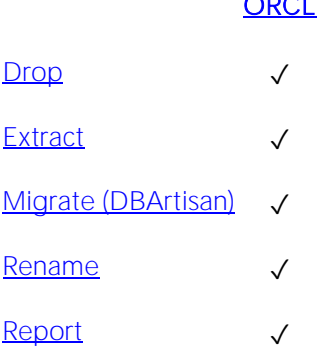

 $\sim$ 

# <span id="page-303-0"></span>Database Triggers

A database trigger implements a database-scope DDL trigger. These triggers fire in response to events associated with DDL statements.

Note: Before working with database triggers, consult Microsoft SQL Server documentation for a general understanding of DDL triggers. For more information, see **Accessing Third Party** [Documentation.](#page-27-0)

### Creating and editing

o [Database Triggers Wizard \(SQL Server\)](#page-525-0) and [Database Triggers Editor \(SQL Server\)](#page-812-0)

### DBMS platform availability and object actions/operations supported

The table below lists the platforms on which this object type is available. It also lists the object actions available against objects of this type For an introduction to object actions and details on usage of specific actions, see [Object actions.](#page-951-0)

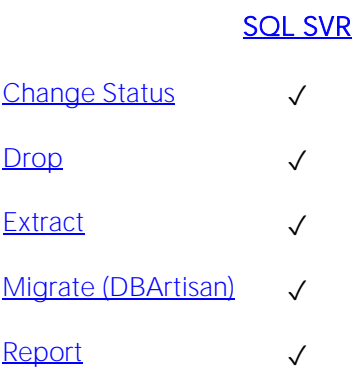

### Related information

o [Server Triggers \(DBArtisan\)](#page-392-0)

# <span id="page-304-0"></span>Databases

Databases are a collection of tables, or a collection of index spaces and tablespaces. The goals of a database system are straightforward but challenging. In general, a database aims to manage large amounts of data in a multi-user environment. It should achieve high performance while letting many users access the same information concurrently without compromising data integrity. A database also must protect against unauthorized access and provide reliable solutions for failure recovery.

# Creating and editing

- o [Databases Wizard \(DB2 LUW\)](#page-436-0) and [Databases Editor \(IBM DB2 LUW\)](#page-746-0)
- o [Databases Wizard \(DB2 Z/OS\)](#page-478-0) and [Databases Editor \(IBM DB2 Z/OS\)](#page-777-0)
- o [Databases Wizard \(SQL Server\)](#page-523-0) and [Databases Editor \(SQL Server\)](#page-810-0)
- o [Databases Wizard \(Sybase ASE\)](#page-698-0) and [Databases Editor \(Sybase ASE\)](#page-925-0)

Note: Objects of this type cannot be created or edited against PostgreSQL datasources.

### DBMS platform availability and object actions/operations supported

The following table lists object actions available for this object type. For an introduction to object actions and details on usage of specific actions, see [Object actions.](#page-951-0)

#### [DB2 LUW](#page-28-0) [DB2 z/OS](#page-28-1) PSTGRS \* [SQL SVR](#page-29-0) [SYB ASE](#page-29-1)

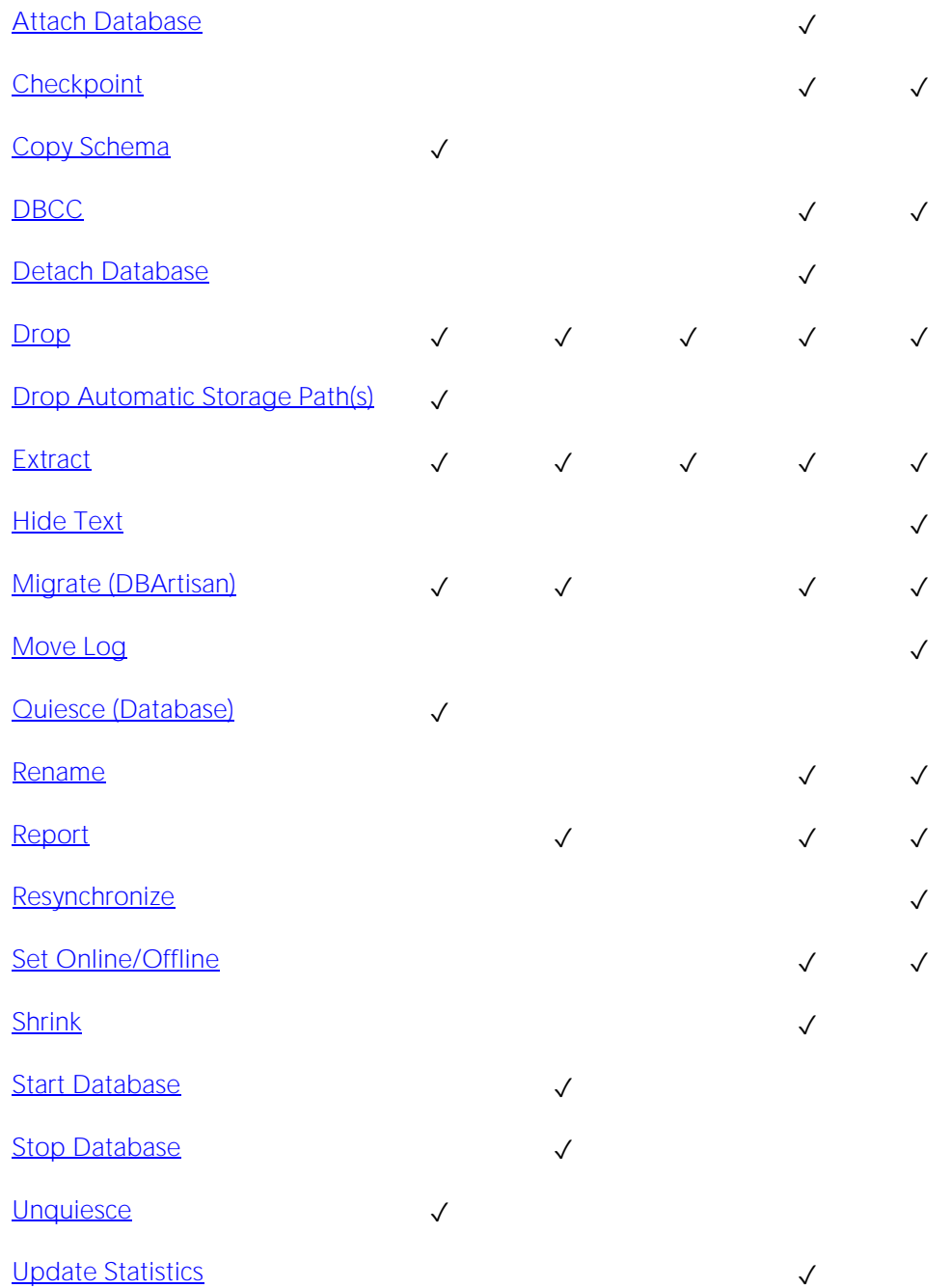

#### DBMS-specific information

- o [IBM DB2 for Linux, Unix, and Windows Instances](#page-307-0)
- o [Microsoft SQL Server Databases](#page-308-0)
- o [IBM DB2 for OS/390 and z/OS Instances](#page-309-0)

o [Sybase ASE Databases](#page-310-0)

# <span id="page-307-0"></span>IBM DB2 for Linux, Unix, and Windows Instances

Databases are a collection of tables, or a collection of index spaces and tablespaces. The goals of a database system are straightforward but challenging. In general, a database aims to manage large amounts of data in a multi-user environment. It should achieve high performance while letting many users access the same information concurrently without compromising data integrity. A database also must protect against unauthorized access and provide reliable solutions for failure recovery.

# <span id="page-308-0"></span>Microsoft SQL Server Databases

Databases are a collection of tables, or a collection of index spaces and tablespaces. The goals of a database system are straightforward but challenging. In general, a database aims to manage large amounts of data in a multi-user environment. It should achieve high performance while letting many users access the same information concurrently without compromising data integrity. A database also must protect against unauthorized access and provide reliable solutions for failure recovery.

Note: Microsoft SQL Server recommends that you do not create any user objects, such as tables, views, stored procedures, or triggers, in the master database. The master database includes the system tables that store the system information used by SQL Server, such as configuration option settings.

# <span id="page-309-0"></span>IBM DB2 for OS/390 and z/OS Instances

Databases are a collection of tables, or a collection of index spaces and tablespaces. The goals of a database system are straightforward but challenging. In general, a database aims to manage large amounts of data in a multi-user environment. It should achieve high performance while letting many users access the same information concurrently without compromising data integrity. A database also must protect against unauthorized access and provide reliable solutions for failure recovery.

# <span id="page-310-0"></span>Sybase ASE Databases

Databases are a collection of tables, or a collection of index spaces and tablespaces. The goals of a database system are straightforward but challenging. In general, a database aims to manage large amounts of data in a multi-user environment. It should achieve high performance while letting many users access the same information concurrently without compromising data integrity. A database also must protect against unauthorized access and provide reliable solutions for failure recovery.

# <span id="page-311-0"></span>Data Caches (DBArtisan)

Data Caches are devices stored in memory. If configured properly, they can substantially boost performance by allowing users to read or write data in memory instead of to or from physical disk. With System 11, you can now "borrow" memory from the default data cache and allocate it to customized data caches.

Named data caches let you achieve substantially greater concurrency. Data caches also increase the likelihood that Sybase ASE reads data from memory and not disk. DBArtisan lets you bind particularly active databases (for example, tempdb), tables (for example, syslogs and sysindexes) or indexes to dedicated data caches. In addition, you can boost performance by creating memory pools, each configured for different I/O throughput (2 K to 16 K), within every named data cache.

In spite of their potential, named data caches are not a panacea for performance problems. You should still carefully optimize your queries and indexing strategy. Poor configuration of named data caches can lead to worse performance because precious memory resources are misallocated. To determine data cache performance, you should examine the cache hit ratio.

### Creating and editing

o [Data Caches Wizard \(DBArtisan -](#page-700-0) Sybase ASE) and [Data Cache Editor \(DBArtisan -](#page-926-0) Sybase [ASE\)](#page-926-0)

### DBMS platform availability and object actions/operations supported

The table below lists the platforms on which this object type is available. It also lists the object actions available against objects of this type For an introduction to object actions and details on usage of specific actions, see [Object actions.](#page-951-0)

#### [SYB ASE](#page-29-1)

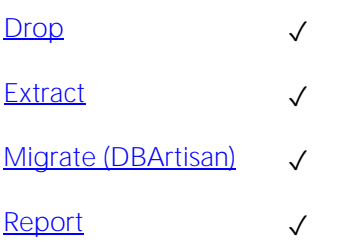

# <span id="page-312-0"></span>DBRM (DBArtisan)

A Database Request Module (DBRM) is an application containing information on SQL statements extracted from the DB2 precompiler. A DBRM refers to a specific database and is stored outside of the DB2 directory.

### Creating and editing

o [DBRMs Editor \(DBArtisan -](#page-778-0) IBM DB2 Z/OS)

### DBMS platform availability and object actions/operations supported

The table below lists the platforms on which this object type is available. It also lists the object actions available against objects of this type For an introduction to object actions and details on usage of specific actions, see [Object actions.](#page-951-0)

[DB2 z/OS](#page-28-1)

[Report](#page-1137-0) √

# <span id="page-313-0"></span>**Defaults**

Defaults promote data integrity by supplying a default value to a table column if the user does not explicitly provide one. They are reusable objects that you can bind to table columns or user datatypes.

# Creating and editing

- o [Defaults Wizard \(SQL Server\)](#page-526-0) and [Defaults Editor \(SQL Server\)](#page-813-0)
- o [Defaults Wizard \(Sybase ASE\)](#page-703-0) and [Defaults Editor \(Sybase ASE\)](#page-927-0)

### DBMS platform availability and object actions/operations supported

The following table lists object actions available for this object type. For an introduction to object actions and details on usage of specific actions, see [Object actions.](#page-951-0)

#### **[SQL SVR](#page-29-0) [SYB ASE](#page-29-1)**

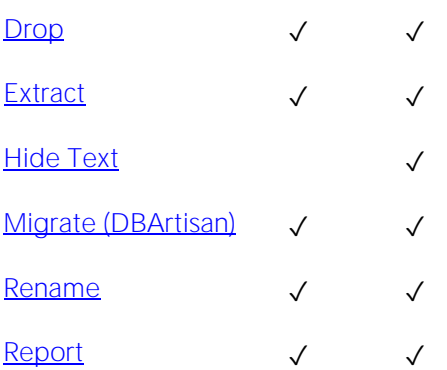

# <span id="page-314-0"></span>**Directories**

Directories create an alias to an external operating system directory to your database files, which can be used for storing large binary object files. When you create a directory, provide the full path name to the outside operating system where the BFILE's are stored. This object lets you store large files, such as video, outside of the database. The directory object lets you provide a simple alias to the full path name of an outside server's file system, which you can then use to point to the files when creating procedural logic objects. This saves the developer from having to type the full path name when coding.

To create a Directory object, you need CREATE ANY DIRECTORY system privileges. You also create or have in place a corresponding operating system directory to store the file. This directory must have the correct read permissions for Oracle processes.

### Creating and editing

o [Directories Wizard \(Oracle\)](#page-605-0) and [Directories Editor \(Oracle\)](#page-863-0)

### DBMS platform availability and object actions/operations supported

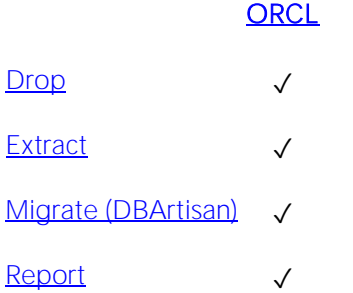

# <span id="page-315-0"></span>Disk Groups (DBArtisan)

When connected to an Oracle datasource with an ASM instance, the Explorer/Navigator's Instance node shows ASM and ASM > Disk Groups subnodes. DBArtisan lets you connect to the ASM instance and provides basic object management for disk groups.

DBArtisan lets you use the default datasource connection or a dedicated connection to the ASM instance. When using the default datasource connection, you can open a Disk Group Editor but you can only view limited properties of the disk group. With a dedicated connection to the ASM instance, you can create and edit disk groups and make use of the disk group-specific object actions: Check Disk Group, Mount Disk Group, Rebalance Disk Group, and Undrop Disk. After connecting to the datasource, you are prompted to choose between the default datasource connection and a dedicated ASM instance connection on the first object action against a disk group. The connection type persists and you can also explicitly change the connection type using the Manage ASM Connection and Disconnect ASM Connection actions.

Note: The ASM and Disk Groups nodes are only visible if the datasource instance has an ASM instance.

### Creating and editing

o [Disk Groups Wizard \(DBArtisan -](#page-601-0) Oracle) and [Disk Groups Editor \(DBArtisan -](#page-864-0) Oracle)

### DBMS platform availability and object actions/operations supported

The table below lists the platforms on which this object type is available. It also lists the object actions available against objects of this type For an introduction to object actions and details on usage of specific actions, see [Object actions.](#page-951-0)

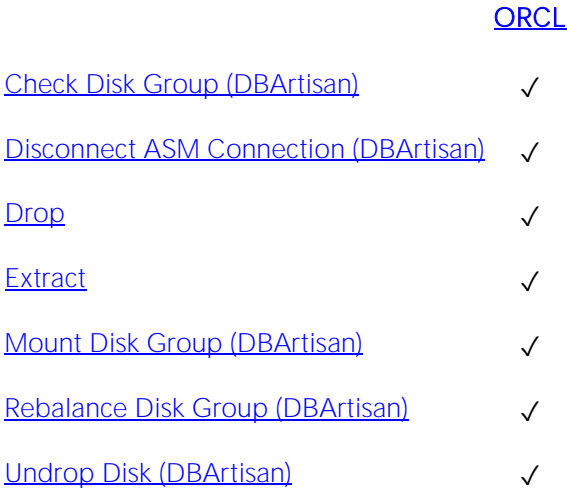

### Connection details

When registering an Oracle datasource:

o As of Oracle 11gR1, you can specify the SYSASM privilege for the datasource connection. This provides full ASM administrative privilege for this connection.

o Using the SYSDBA privilege, you can register the ASM instance directly using the Datasource Registration Wizard.

For more information, see [Registering Datasources.](#page-175-0)

# <span id="page-317-0"></span>Domains

Support for domains is provided, letting you work with these type definitions.

# Creating and editing

#### [Domains Wizard \(PostgreSQL\)](#page-670-0) and [Domains Editor \(PostgreSQL\).](#page-908-0)

Note: No support is provided for creation or editing of this object type against Sybase IQ datasources.

### DBMS platform availability and object actions/operations supported

The table below lists the platforms on which this object type is available. It also lists the object actions available against objects of this type For an introduction to object actions and details on usage of specific actions, see [Object actions.](#page-951-0).

#### ITB/FBD \* PSTGRS \* [SYB IQ](#page-29-2)

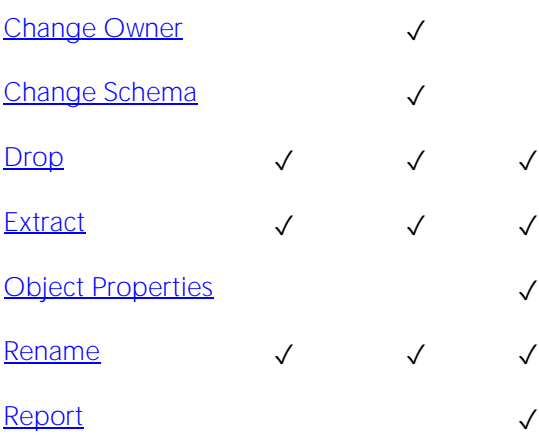

# <span id="page-318-0"></span>Dump and Backup Devices (DBArtisan)

Dump devices store backups of databases and transaction logs. In Microsoft SQL Server, dump devices have been renamed to backup devices. Before you can dump a database or its transaction log, first create a dump device that stores the resulting backup file. Microsoft SQL Server and Sybase ASE lets you create tape and disk dump devices. Disk dump devices are a fast and convenient mechanism for backups. Tape dump devices facilitate off site storage for enhanced disaster recovery.

### Creating and editing

- o [Backup Devices Wizard \(DBArtisan -](#page-520-0) SQL Server) and [Backup Devices Editor \(DBArtisan -](#page-807-0) [SQL Server\)](#page-807-0)
- o [Dump Devices Wizard \(DBArtisan -](#page-704-0) Sybase ASE) and [Dump Devices Editor \(DBArtisan -](#page-928-0) [Sybase ASE\)](#page-928-0)

### DBMS platform availability and object actions/operations supported

The following table lists object actions available for this object type. For an introduction to object actions and details on usage of specific actions, see [Object actions.](#page-951-0)

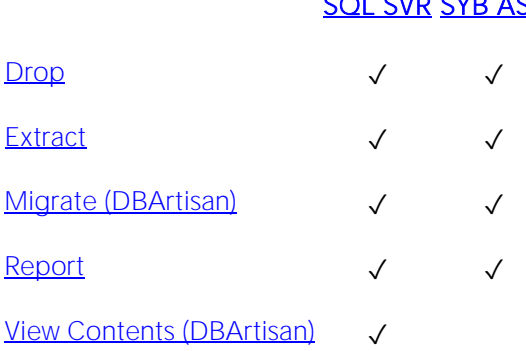

# SOL SVR [SYB ASE](#page-29-1)

# <span id="page-319-0"></span>Error Logs (DBArtisan)

The following topics summarize support for archived error logs.

### Creating and editing

Logs are generated and cannot be created or edited.

### DBMS platform availability and object actions/operations supported

The table below lists the platforms on which this object type is available. It also lists the object actions available against objects of this type For an introduction to object actions and details on usage of specific actions, see [Object actions.](#page-951-0)

#### [SQL SVR](#page-29-0)

Open (DBArtisan - [Logs and Error logs\)](#page-1086-0) √

[Report](#page-1137-0) V

# <span id="page-320-0"></span>Event Monitors (DBArtisan)

Event Monitors lets you monitor specified events that occur on the database including deadlocks, connections, and statements. Because monitoring is configurable by type, you can record activity against all trackable objects or only those you consider most important.

Note: Event Monitors cannot be altered using the ALTER command. An Event Monitor has to be dropped and re-created.

### Creating and editing

o [Event Monitors Wizard \(DBArtisan -](#page-439-0) DB2 LUW) and [Event Monitor Editor \(DBArtisan -](#page-747-0) IBM [DB2 LUW\)](#page-747-0)

#### DBMS platform availability and object actions/operations supported

The table below lists the platforms on which this object type is available. It also lists the object actions available against objects of this type For an introduction to object actions and details on usage of specific actions, see [Object actions.](#page-951-0)

### [DB2 LUW](#page-28-0)

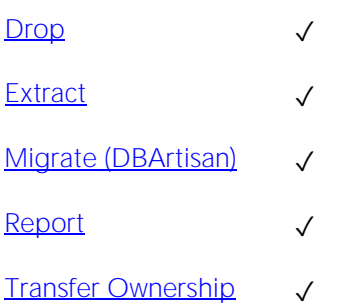

# <span id="page-321-0"></span>Events

These state changes events can be monitored or used as trigger conditions.

# Creating and editing

No support is provided for creation or editing of this object type against a Sybase IQ datasource.

#### DBMS platform availability and object actions/operations supported

The table below lists the platforms on which this object type is available. It also lists the object actions available against objects of this type For an introduction to object actions and details on usage of specific actions, see [Object actions.](#page-951-0)

# [SYB IQ](#page-29-2)

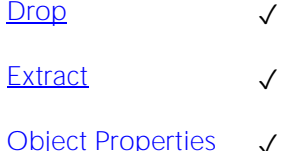

# <span id="page-322-0"></span>Exclusion Constraints

An Exclusion Constraint guarantees that if any two rows are compared on the specified columns or expressions using the specified operators, not all of comparisons will return TRUE.

# Creating and editing

[Exclusion Constraints, Primary Keys, and Unique Keys Wizards \(PostgreSQL\)](#page-672-0) and [Exclusion](#page-909-0)  [Constraints, Primary Keys, or Unique Keys Editors \(PostgreSQL\).](#page-909-0)

### DBMS platform availability and object actions/operations supported

The table below lists the platforms on which this object type is available. It also lists the object actions available against objects of this type For an introduction to object actions and details on usage of specific actions, see [Object actions.](#page-951-0)

#### PSTGRS \*

 $Drop \tightharpoonup \tightharpoonup$  $Drop \tightharpoonup \tightharpoonup$ [Extract](#page-1056-0) √ [Rename](#page-1117-0) √

# <span id="page-323-0"></span>Extended Procedures

Extended Procedures are dynamic link libraries that can be used to load and execute application routines written in other programming languages, such as C or Visual Basic. Extended Procedures function and appear in the same manner as normal stored procedures in that you can pass parameters to them and obtain results.

Note: Extended Procedures can only be accessed on the Master database.

#### Creating and editing

o [Extended Procedures Wizard \(Sybase ASE\)](#page-705-0) and [Extended Procedures Editor \(Sybase ASE\)](#page-929-0)

#### DBMS platform availability and object actions/operations supported

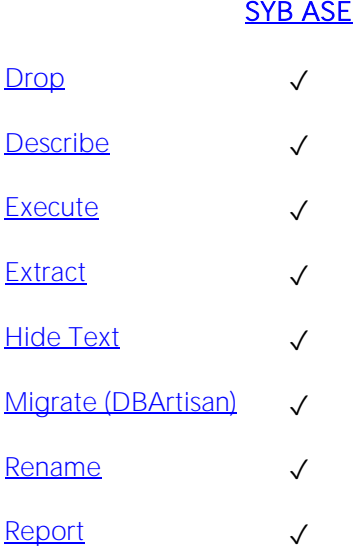
## Foreign Keys

Foreign keys enforce referential integrity between tables by verifying the existence of foreign key values in the parent table before letting you insert or update foreign key values in the child table.

### Creating and editing

- o [Foreign Keys Wizard \(DB2 LUW\)](#page-441-0) and [Foreign Keys Editor \(IBM DB2 LUW\)](#page-748-0)
- o [Foreign Keys Wizard \(DB2 Z/OS\)\)](#page-479-0) and [Foreign Keys Editor \(IBM DB2 Z/OS\)](#page-779-0)
- o [Foreign Keys wizard \(MySQL\)](#page-585-0) and [Foreign Keys editor \(MySQL\)](#page-852-0)
- o [Foreign Keys Wizard \(Oracle\)](#page-606-0) and [Foreign Keys Editor \(Oracle\)](#page-867-0)
- o [Foreign Keys Wizard \(PostgreSQL\)](#page-674-0) and [Foreign Keys Editor \(PostgreSQL\)](#page-910-0)
- o [Foreign Keys Wizard \(SQL Server\)](#page-528-0) an[d Foreign Keys Editor \(SQL Server\)](#page-815-0)
- o [Foreign Keys Wizard \(Sybase ASE\)](#page-706-0) and [Foreign Keys Editor \(Sybase ASE\)](#page-930-0)

Note: Creation and editing of objects of this type is not supported against Sybase IQ datasources.

### DBMS platform availability and object actions/operations supported

The following table lists object actions available for this object type. For an introduction to object actions and details on usage of specific actions, see [Object actions.](#page-951-0)

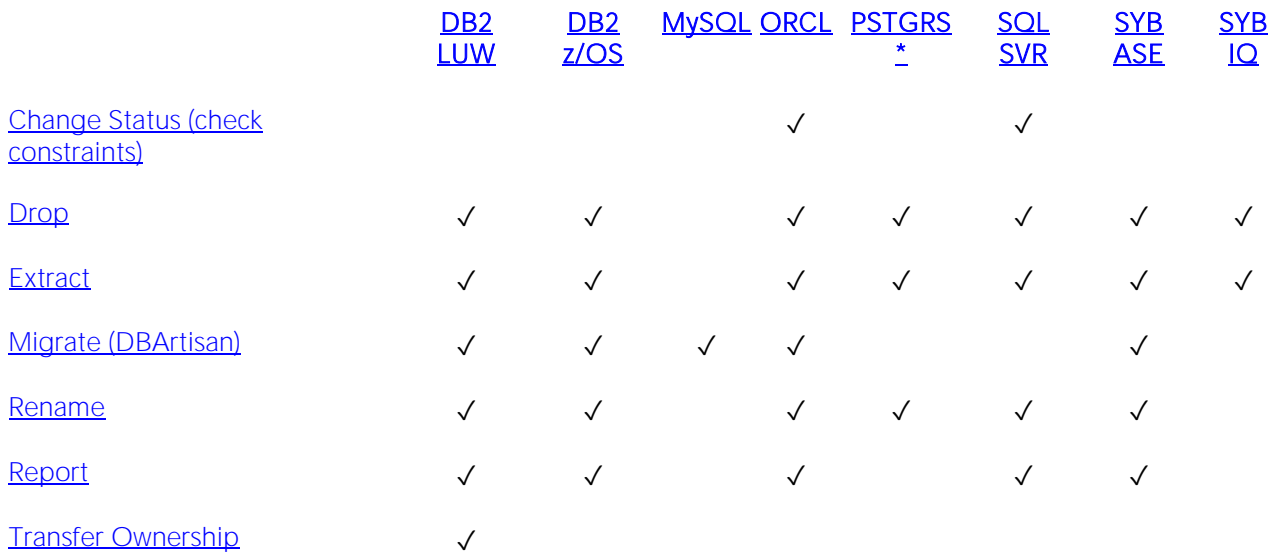

### DBMS platform-specific notes

MySQL MySQL recognizes two types of tables, MyISAM and InnoDB. MyISAM tables access data records using an index, where InnoDB tables allow transactions and foreign keys. Therefore, the discussion of foreign keys is limited to your InnoDB tables.

### <span id="page-325-0"></span>Full-text Catalogs

A full-text catalog is a set of operating system files that store full-text indexes. Full-text catalogs, along with full-text indexes and the object actions supported for these object types, provide full text search support.

Note: Before working with full-text catalogs, consult Microsoft SQL Server documentation for a general understanding of full-text searching. For more information, see [Accessing Third Party](#page-27-0)  [Documentation.](#page-27-0)

#### Creating and editing

o [Full-text Catalogs Wizard \(SQL Server\)](#page-530-0) and [Full-text Catalogs Editor \(SQL Server\)](#page-816-0)

#### DBMS platform availability and object actions/operations supported

The table below lists the platforms on which this object type is available. It also lists the object actions available against objects of this type For an introduction to object actions and details on usage of specific actions, see [Object actions.](#page-951-0)

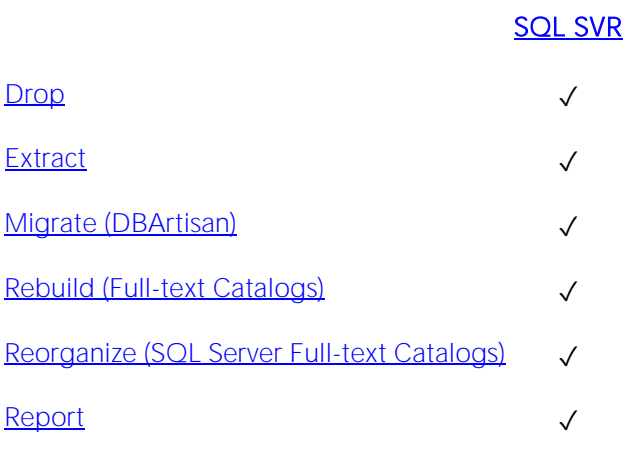

### Related information

o [Full-text Indexes](#page-326-0)

### <span id="page-326-0"></span>Full-text Indexes

A full-text index stores information used by the Full-Text Engine to compile full-text queries that can quickly search a table for particular words or word combinations. A full-text index stores information about key words and their location within one or more columns of a table.

Full-text indexes, along with full-text catalogs and the object actions supported for these object types, provide full text search support.

Note: Before working with full-text indexes, consult Microsoft SQL Server documentation for a general understanding of full-text searching. For more information, see Accessing Third Party [Documentation.](#page-27-0)

### Creating and editing

o [Full-text Indexes Wizard \(SQL Server\)](#page-532-0) and [Full-text Indexes Editor \(SQL Server\)](#page-817-0)

#### DBMS platform availability and object actions/operations supported

[SQL SVR](#page-29-0)

The table below lists the platforms on which this object type is available. It also lists the object actions available against objects of this type For an introduction to object actions and details on usage of specific actions, see [Object actions.](#page-951-0)

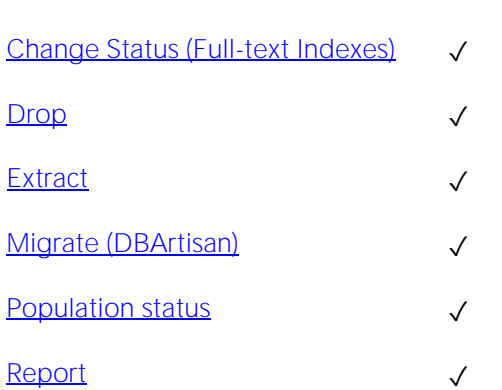

### Related information

o [Full-text Catalogs](#page-325-0)

### Functions

Functions are subroutines that you define. Functions are useful for reusable application logic. You can use functions to determine the best methods for controlling access and manipulation of the underlying data contained in an object.

The table below describes the types of user-defined functions you can create:

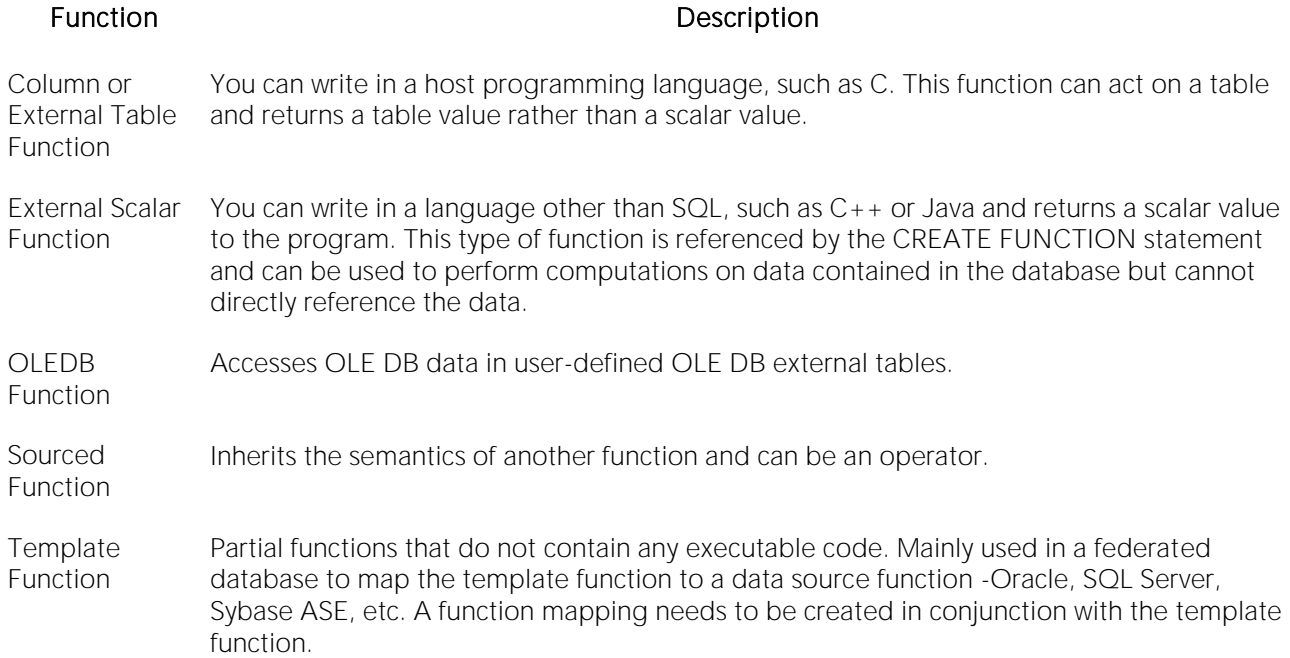

### Creating and editing

- o [Functions Wizard \(DB2 LUW\)](#page-443-0) and [Functions Editor \(IBM DB2 LUW\)](#page-749-0)
- o [Functions Wizard \(DB2 Z/OS\)](#page-480-0) and [Functions Editor \(IBM DB2 Z/OS\)](#page-780-0)
- o [Functions wizard \(MySQL\)](#page-586-0) and Functions [editor \(MySQL\)](#page-853-0)
- o [Functions Wizard \(Oracle\)](#page-608-0) and [Functions Editor \(Oracle\)](#page-868-0)
- o [Functions Wizard \(PostgreSQL\)](#page-676-0) and [Functions Editor \(PostgreSQL\)](#page-911-0)
- o [Functions Wizard \(SQL Server\)](#page-534-0) and [Functions Editor \(SQL Server\)](#page-818-0)
- o [Functions Wizard \(Sybase ASE\)](#page-707-0) and [Functions Editor \(Sybase ASE\)](#page-931-0)

Note: Creation and editing of objects of this type is not supported against Sybase IQ datasources.

#### DBMS platform availability and object actions/operations supported

The following table lists object actions available for this object type. For an introduction to object actions and details on usage of specific actions, see [Object actions.](#page-951-0)

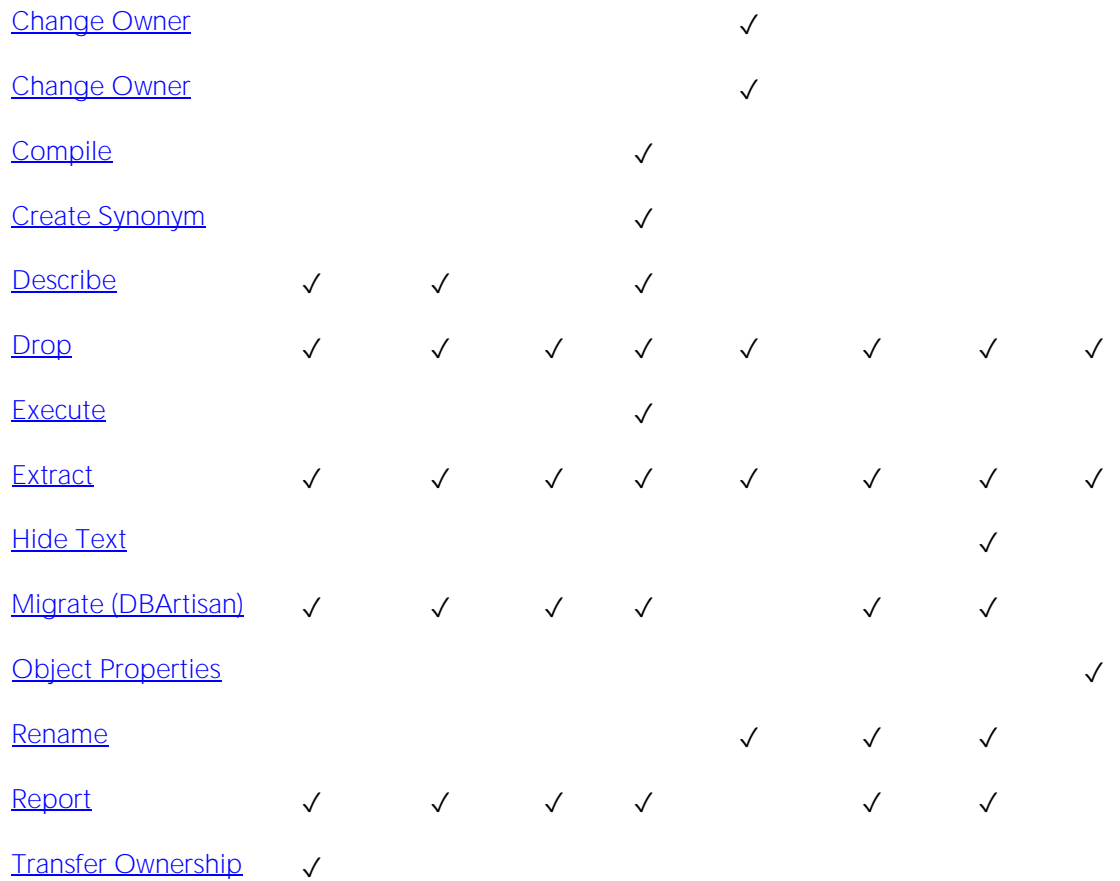

#### [DB2 LUW](#page-28-0) [DB2 z/OS](#page-28-1) [MySQL](#page-28-2) [ORCL](#page-28-3) PSTGRS \* [SQL SVR](#page-29-0) [SYB ASE](#page-29-1) [SYB IQ](#page-29-2)

#### Important Notes

With respect to functions and stored procedures, it can be necessary to have statements executed before and after creation of the procedure or function. This can be useful for example, if you need to create or drop temporary tables used by the function or procedure. Two tag pairs, ETStart and ETEnd, let you embed statements in the first comment block of a stored procedure or function. The following shows the expected syntax:

create procedure dbo.*procname*(@a numeric) as

/\*

```
<ETStart>SQL Statement</ETStart>
```

```
<ETEnd>SQL Statement</ETEnd>
```
\*/

begin

...

### Groups

Groups are a defined collection of database users. The primary use of groups is to consolidate the management of permissions. By matching together similar users into groups, you can greatly reduce the number of commands required to set permissions.

Every user automatically belongs to the public group. To assign a user to another group, add the user to that group. Then the user belongs to that group and public.

Note: A user can only belong to one group at a time other than public.

### Creating and editing

- o [Groups Wizard \(DBArtisan -](#page-447-0) DB2 LUW) and [Groups Editor \(DBArtisan -](#page-751-0) IBM DB2 LUW)
- o [Groups Editor \(DBArtisan -](#page-869-0) Oracle)
- o [Groups Wizard \(Sybase ASE\)](#page-708-0) and [Groups Editor \(Sybase ASE\)](#page-932-0)

Note: Creation and editing of objects of this type is not supported against Sybase IQ datasources.

### DBMS platform availability and object actions/operations supported

The following table lists object actions available for this object type. For an introduction to object actions and details on usage of specific actions, see [Object actions.](#page-951-0)

### [DB2 LUW](#page-28-0) [ORCL](#page-28-3) [SYB ASE](#page-29-1) [SYB IQ](#page-29-2)

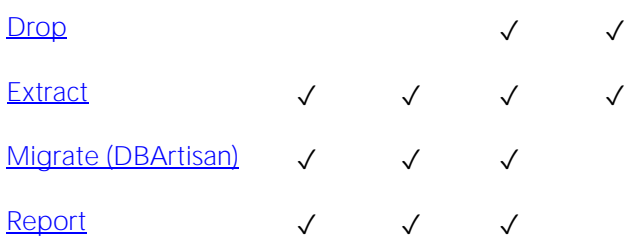

### DBMS platform availability and object actions/operations supported

# Image Copies (DBArtisan)

Image Copies are a full image copy of all pages in a tablespace, partition, data set, or index space. Image Copies can also be an incremental image copy of only pages that have been modified since the last use of the Image Copy Wizard.

### Creating and editing

No support is provide for creating or editing Image Copies..

### DBMS platform availability and object actions/operations supported

The table below lists the platforms on which this object type is available. It also lists the object actions available against objects of this type For an introduction to object actions and details on usage of specific actions, see [Object actions.](#page-951-0)

#### [DB2 z/OS](#page-28-1)

- [Copy to Copy \(DBArtisan\)](#page-1007-0)  $\checkmark$ [Merge Copy \(DBArtisan\)](#page-1075-0)  $\checkmark$
- [Modify Recovery \(DBArtisan\)](#page-1078-0) √

### Indexes

Indexes are optional structures associated with tables. You can create indexes specifically to speed SQL statement execution on a table. When properly used, Indexes are the primary means of reducing disk I/O. Indexes are logically and physically independent of the data in the associated table. Unique Indexes guarantee that no two rows of a table have duplicate values in the columns that define the index.

### Creating and editing

- o [Indexes Wizard \(DB2 LUW\)](#page-448-0) and [Indexes Editor \(IBM DB2 LUW\)](#page-752-0)
- o [Indexes Wizard \(DB2 Z/OS\)](#page-483-0) and [Indexes Editor \(IBM DB2 Z/OS\)](#page-782-0)
- o [Indexes, Primary Keys, or Unique Keys wizard \(MySQL\)](#page-587-0) and Indexes, Primary Keys, and [Unique Keys editors \(MySQL\)](#page-854-0)
- o [Indexes Wizard \(Oracle\)](#page-609-0) and [Indexes Editor \(Oracle\)](#page-870-0)
- o [Indexes Wizard \(PostgreSQL\)](#page-679-0) and [Indexes Editor \(PostgreSQL\)](#page-912-0)
- o [Indexes Wizard \(SQL Server\)](#page-535-0) and [Indexes Editor \(SQL Server\)](#page-819-0)
- o [Indexes Wizard \(Sybase ASE\)](#page-709-0) and [Indexes Editor \(Sybase ASE\)](#page-933-0)

Note: Creation and editing of objects of this type is not supported against Sybase IQ datasources.

### DBMS platform availability and object actions/operations supported

The following table lists object actions available for this object type. For an introduction to object actions and details on usage of specific actions, see [Object actions.](#page-951-0)

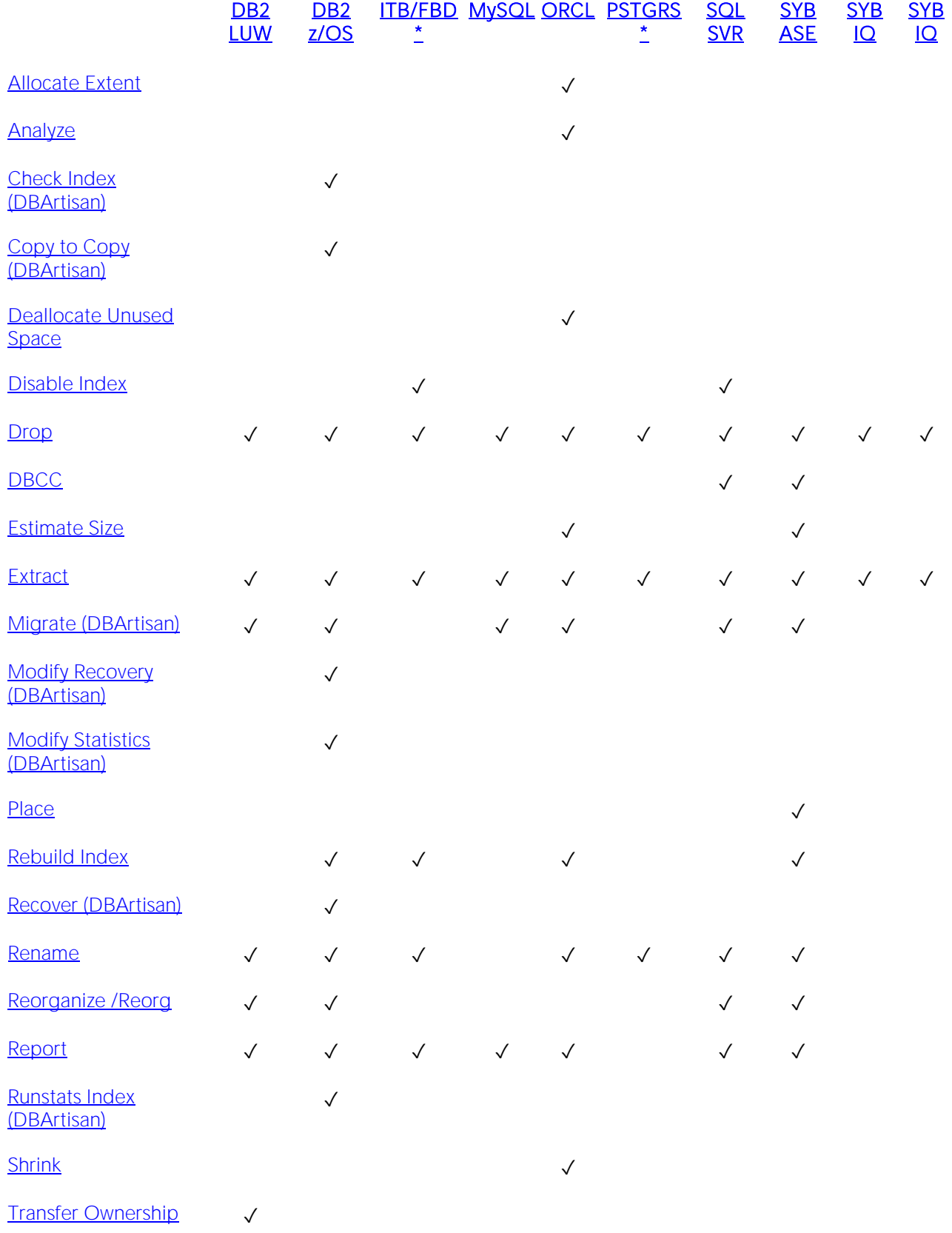

#### [Update Statistics](#page-1177-0) ✓ ✓ ✓

### DBMS-specific information

- o [IBM DB2 for Linux, Unix, and Windows Indexes](#page-334-0)
- o **[IBM DB2 for OS/390 and z/OS Indexes](#page-338-0)**
- o [Microsoft SQL Server Indexes](#page-335-0)
- o [Oracle Indexes](#page-336-0)
- o [Sybase ASE Indexes](#page-339-0)

### <span id="page-334-0"></span>IBM DB2 for Linux, Unix, and Windows Indexes

IBM DB2 for Linux, Unix, and Windows offers two types of indexes:

- o Unique
- o Non-Unique

Unique Indexes guarantee that no two rows of a table have duplicate values in the columns that define the index.

### <span id="page-335-0"></span>Microsoft SQL Server Indexes

Microsoft SQL Server offers two types of indexes: clustered and non-clustered. Clustered indexes physically sort table data to match their logical order. Non-clustered indexes only order the table data logically. In a database, an index lets you speed queries by setting pointers that allow you to retrieve table data without scanning the entire table. An index can be unique or non-unique.

Microsoft SQL Server creates indexes as B-Trees, which are a series of pointers mapping index pages to their underlying data pages. As tables and, therefore, indexes grow, the number of levels in the B-Tree increases. The B-Tree of a clustered index is shorter than that of a non-clustered index because the leaf level of a clustered index is the data page.

A sound indexing strategy is critical to overall system performance. One pitfall to avoid is placing many indexes on a table without regard for their cumulative cost. Remember that indexes improve read but slow write performance because Microsoft SQL Server must update more information in the system catalog. Consequently, extra indexes can actually slow overall performance if data modification occurs frequently on the table. To determine the efficacy of indexes, you should tune your queries using SHOWPLAN and IO STATISTICS and analyze the selectivity of indexes using DBCC SHOW\_STATISTICS.

System indexes and user-defined indexes are handled separately in the Datasource Navigator/Explorer to ensure that system indexes are not accidentally altered or dropped.

### <span id="page-336-0"></span>Oracle Indexes

Oracle offers two types of indexes. The table below describes these indexes:

#### Index Description

- Table A table index is defined on an individual table.
- Cluster A cluster index is defined on a set of tables physically stored together in a cluster. In an Oracle database, both table and cluster indexes use a B-tree structure.

The indexing strategy, particularly with large, active tables, is critical to overall system performance. The optimal definition and number of indexes for a given table is determined by the mix of access paths to that table performing insert, update, delete and select operations. For example, adding or changing an index can speed up your selects but slow your inserts, updates and deletes. Careful tuning and testing helps you achieve the best overall performance.

Tip: Indexes generally improve read operations in a database, but you should not place too many indexes on some tables. Since Oracle must maintain each index along with its referenced table, placing too many indexes on a table that is the object of much insert, update, and delete activity, can actually degrade performance.

Even when an index exists on a table, the way a SQL statement is coded can actually disallow the use of the index. To prevent this from happening, follow these rules of thumb:

- o Try not to use SQL statements that include the NOT IN, NOT LIKE, <>, IS NULL operators because they typically suppress the use of indexes.
- o When referencing concatenated indexes with queries, be sure the leading column in the index is used. If it isn't, the index won't be used at all.
- o Avoid using functions in WHERE predicates.

If you must use functions, investigate the use of function-based indexes.

### Index Partitions

Index partitions are similar to table partitions. There are three types of partitioned indexes that Oracle supports:

- 1 Local prefixed
- 2 Local nonprefixed
- 3 Global prefixed

Note: An index cannot be partitioned if it is a cluster index or if the index is defined on a clustered table.

#### Local prefixed and nonprefixed indexes

A local partitioned index has keys that refer to rows in a single table partition. A local partitioned index is automatically partitioned to mirror the underlying table. The number of partitions or

subpartitions and the partition bounds for the partitioned index correspond with the partitions on the table. Oracle maintains this correspondence. If the table partitions are altered, the index partitions are altered accordingly.

A local partitioned index is prefixed if it is partitioned on the same column as the underlying table. The local partitioned index is nonprefixed if it is partitioned on a different column.

#### Global prefixed indexes

A global partitioned index can refer to rows in more than one table partition or subpartition. Global partitioned indexes are more difficult to manage than local partitioned indexes because any change in the underlying table partition affects all partitions in a global index. As a result, there is increased partition maintenance.

Note: A global index can only be range partitioned but it can be defined on any kind of partitioned table.

### <span id="page-338-0"></span>IBM DB2 for OS/390 and z/OS Indexes

IBM DB2 for OS/390 and z/OS offers two types of indexes:

- o Unique
- o Non-Unique

Unique Indexes guarantee that no two rows of a table have duplicate values in the columns that define the index.

Non-Unique indexes let table rows have duplicate values in the columns that define the indexes.

### <span id="page-339-0"></span>Sybase ASE Indexes

Sybase ASE offers two types of indexes: clustered and non-clustered. Clustered indexes physically sort table data to match their logical order. Non-clustered indexes only order the table data logically. In a database, an index lets you speed queries by setting pointers that let you retrieve table data without scanning the entire table. An index can be unique or non-unique.

Sybase ASE creates indexes as B-Trees, which are a series of pointers mapping index pages to their underlying data pages. As tables and, therefore, indexes grow, the number of levels in the B-Tree increases. The B-Tree of a clustered index is shorter than that of a non-clustered index because the leaf level of a clustered index is the data page.

A sound indexing strategy is critical to overall system performance. One pitfall to avoid is placing many indexes on a table without regard for their cumulative cost. Remember that indexes improve read but slow write performance because Sybase ASE must update more information in the system catalog. Consequently, extra indexes can actually slow overall performance if data modification occurs frequently on the table. To determine the efficacy of indexes, you should tune your queries using SHOWPLAN and IO STATISTICS and analyze the selectivity of indexes using DBCC SHOW\_STATISTICS.

System indexes and user-defined indexes are handled separately in the Datasource Navigator/Explorer to ensure that system indexes are not accidentally altered or dropped.

### **Instance**

Note: This object is supported for IBM DB2 and Oracle.

Instance is placed as the first level of information under the Datasource node in the Datasource Navigator/Explorer. Instance includes:

- o DB Manager Configuration
- o Data sources

### Available Functionality

The following functionality is available for this object type:

[Databases Wizard \(DB2 LUW\)](#page-436-0) [Quiesce \(Database\)](#page-1093-0) [Unquiesce](#page-1176-0)

### Java Classes

The Java Classes contain compiled Java code. Java Classes are made up of a group of data items, with associated functions that perform operations. The data items are called fields or variables; the functions are referred to as methods.

Tip: Oracle is shipped with a JVM (Java Virtual Machine). The JVM provided by Oracle sits atop the Oracle RDBMS and interacts directly with the RDBMS instead of the operating system.

### DBMS platform availability and object actions/operations supported

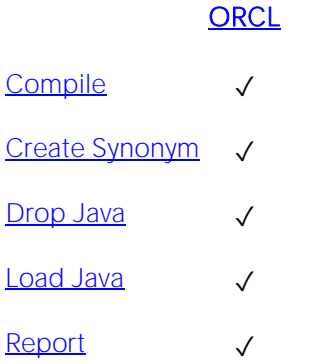

### Java Resources

Note: This object is supported by Oracle only.

The Java Resources node offers support for browsing Java resources.

### Available Functionality

**[ORCL](#page-28-3)** 

Dr<u>op</u> √

### Java Sources

Java Sources contain the uncompiled Java source code.

Tip: Oracle is shipped with a JVM (Java Virtual Machine). The JVM provided by Oracle sits atop the Oracle RDBMS and interacts directly with the RDBMS instead of the operating system.

### DBMS platform availability and object actions/operations supported

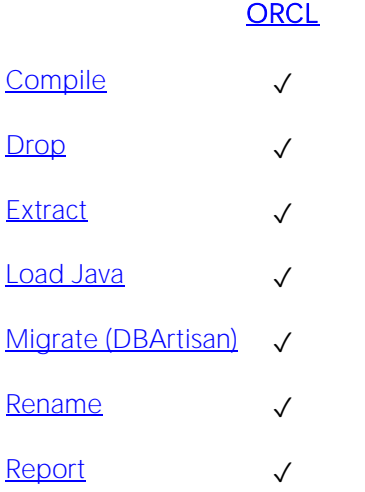

## Jobs (Oracle)

The following summarizes support for this object type, making up a combination of a schedule a program, and arguments required by the program.

### Creating and editing

o [Jobs wizard \(Oracle\)](#page-614-0) and [Jobs Editor \(Oracle\)](#page-873-0)

### DBMS platform availability and object actions/operations supported

The table below lists the platforms on which this object type is available. It also lists the object actions available against objects of this type For an introduction to object actions and details on usage of specific actions, see [Object actions.](#page-951-0)

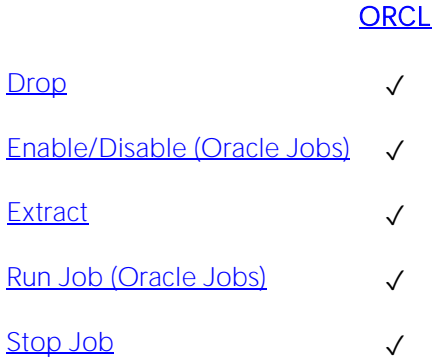

### Related Information

See details for the following object types

- o [Chains](#page-297-0)
- o [Programs](#page-376-0)
- o [Schedules](#page-387-0)

## Jobs (DBArtisan - SQL Server)

Jobs define administrative tasks that can execute on a local server according to schedules or in response to alerts. A job is comprised of job steps that can be executable programs, Windows commands, Transact-SQL statements, Microsoft ActiveX script, or Replication Agents.

### Creating and editing

o [Jobs Wizard \(DBArtisan -](#page-538-0) SQL Server) and [Jobs Editor \(DBArtisan -](#page-821-0) SQL Server)

### DBMS platform availability and object actions/operations supported

The table below lists the platforms on which this object type is available. It also lists the object actions available against objects of this type For an introduction to object actions and details on usage of specific actions, see [Object actions.](#page-951-0)

#### [SQL SVR](#page-29-0)

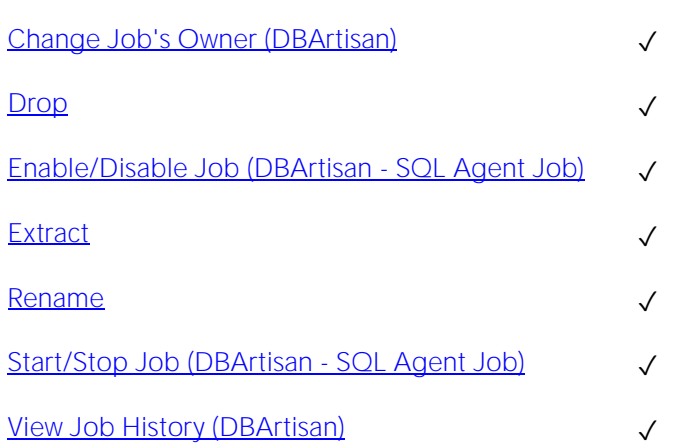

### Job Queues

Job Queues are built-in mechanisms that let you schedule a variety of SQL-based or command-line driven tasks.

### Creating and editing

o [Oracle Job Queue Wizard \(Oracle\)](#page-612-0) and [Job Queue Editor \(Oracle\)](#page-872-0)

### DBMS platform availability and object actions/operations supported

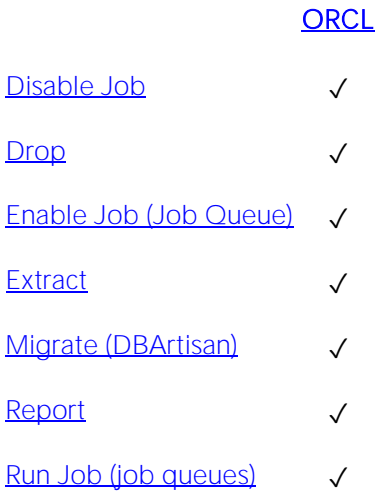

### Join Indexes

Limited support is offered for these multi-table indexes.

### Creating and editing

No support is offered for creation or editing of objects this type.

### DBMS platform availability and object actions/operations supported

The following table lists object actions available for this object type. For an introduction to object actions and details on usage of specific actions, see [Object actions.](#page-951-0)

### [SYB IQ](#page-29-2)

[Drop](#page-1034-0)

[Extract](#page-1056-0) √

## Libraries

Libraries are an object type that represent a call to an operating system shared library. After the call is made, libraries can be used by SQL or PL/SQL to link to external procedures or functions. Libraries are only to be used on operating systems that support shared libraries and dynamic linking. Libraries serve as pointers or aliases to physical operating system shared library files and do not have existence as a physical object on their own, rather they rely on the physical existence of the files in the external operating system library to which they refer. To access the function or procedures stored in the library, you need execute privileges at the operating system level where the shared library resides.

### Creating and editing

o [Libraries Wizard \(Oracle\)](#page-616-0) and [Libraries Editor \(Oracle\)](#page-874-0)

#### DBMS platform availability and object actions/operations supported

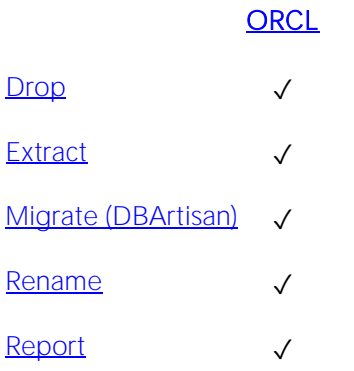

## Linked Servers (DBArtisan)

Linked servers let you create links to OLE DB data sources. With a linked server you can execute commands against OLE DB data sources on different servers. Using linked servers you can:

- o Access remote servers
- o Issue enterprise-wide distributed queries, updates, commands, and transactions.

### Distributed Queries

Before you run a distributed query, write the following as the first statement of your SQL script:

```
SET ANSI NULLS ON
```
GO

```
SET ANSI_WARNINGS ON
```
GO

### Creating and editing

o [Linked Servers Wizard \(DBArtisan -](#page-544-0) SQL Server) and [Linked Servers Editor \(DBArtisan -](#page-822-0) SQL [Server\)](#page-822-0)

### DBMS platform availability and object actions/operations supported

The table below lists the platforms on which this object type is available. It also lists the object actions available against objects of this type For an introduction to object actions and details on usage of specific actions, see Object [actions.](#page-951-0)

#### [SQL SVR](#page-29-0)

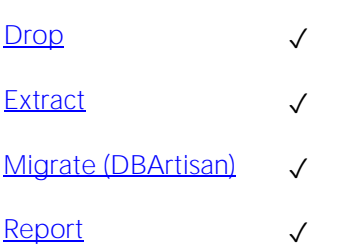

## Logins

Logins let you access your account. Your login account controls access to the server and all of the databases within it. Only the System Administrator or System Security Officer can create logins. Once you can log into a server, you need additional privileges to access user databases. Specifically, each database owner adds the login as a user or alias to the database.

### Creating and editing

- o [Logins Wizard \(SQL Server\)](#page-546-0) and [Logins Editor \(SQL Server\)](#page-824-0)
- o [Logins Wizard \(Sybase ASE\)](#page-711-0) and [Logins Editor \(Sybase ASE\)](#page-935-0)

### DBMS platform availability and object actions/operations supported

The following table lists object actions available for this object type. For an introduction to object actions and details on usage of specific actions, see [Object actions.](#page-951-0)

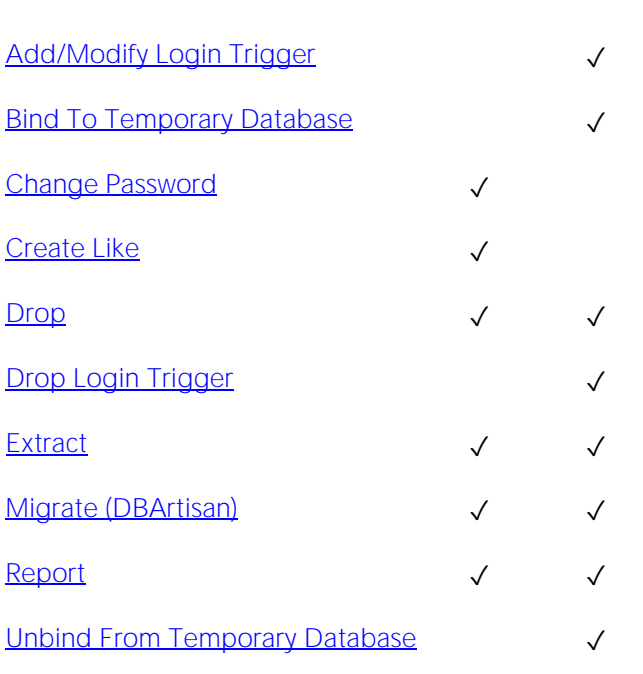

### [SQL SVR](#page-29-0) [SYB ASE](#page-29-1)

### Explorer Details

Depending on the DBMS platform, the icon associated with a login differs according to the login's locked or unlocked state, when viewed in the Explorer.

DBMS Platform Icon Login Accont State

[SQL SVR](#page-29-0) or [SYB ASE](#page-29-1) **Learn** Locked

Unlocked

### DBMS-specific notes

- o [Microsoft SQL Server Logins](#page-352-0)
- o [Sybase ASE Logins](#page-353-0)

### <span id="page-352-0"></span>Microsoft SQL Server Logins

Logins let you access your account. Your login account controls access to the server and all of the databases within it. Only the System Administrator or System Security Officer can create logins. Once you can log into a server, you need additional privileges to access user databases. Specifically, each database owner adds the login as a user or alias to the database.

### <span id="page-353-0"></span>Sybase ASE Logins

Logins let you access your account. Your login account controls access to the server and all of the databases within it. Only the System Administrator or System Security Officer can create logins. Once you can log into a server, you need additional privileges to access user databases. Specifically, each database owner adds the login as a user or alias to the database.

# Logs (DBArtisan - SQL Server Agent)

The following summarizes support for archived SQL Server Agent logs.

### Creating and editing

Logs are generated and cannot be created or edited.

### DBMS platform availability and object actions/operations supported

The table below lists the platforms on which this object type is available. It also lists the object actions available against objects of this type For an introduction to object actions and details on usage of specific actions, see [Object actions.](#page-951-0)

#### [SQL SVR](#page-29-0)

Open (DBArtisan - [Logs and Error logs\)](#page-1086-0) √

[Report](#page-1137-0) V

## Materialized Query Tables

A materialized query table is a table whose definition is based on the result of a query. The materialized query table typically contains pre-computed results based on the data existing in the table or tables that its definition is based on. If the SQL compiler determines that a query will run more efficiently against a materialized query table than the base table or tables, the query quickly executes against the materialized query table.

### Creating and editing

o [Materialized Query Tables Wizard \(DB2 LUW\)](#page-450-0) and Materialized Query Tables Editor (IBM [DB2 LUW\)](#page-754-0)

### DBMS platform availability and object actions/operations supported

#### [DB2 LUW](#page-28-0)

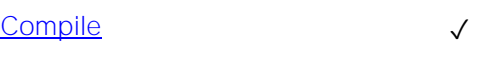

- [Build Query](#page-979-0) **<del>Duild Query</del>** <del>○</del>
- [Create Alias](#page-1010-0) ✓
- [Create Like](#page-1013-0) ✓
- [Create View](#page-1016-0) ✓
- [Describe](#page-1027-0) ✓
- $\Box$ rop  $\checkmark$
- [Drop Materialized Query Table](#page-1040-0) √
- [Extract](#page-1056-0) ✓
- $Lock$
- [Migrate \(DBArtisan\)](#page-1076-0) ✓
- [Quiesce Tablespaces \(DBArtisan\)](#page-1095-0) √
- [Refresh Table](#page-1114-0) <del>◯</del>
- [Reorganize /Reorg](#page-1120-0) ✓
- [Report](#page-1137-0) V
- [Schema \(Object Action\)](#page-1152-0)  $\square$
- [Select \\* From](#page-1153-0) ✓
- [Set Integrity](#page-1155-0) V
- [Transfer Ownership](#page-1170-0) V
- [Update Statistics](#page-1177-0) ✓

### Materialized Views

Note: This object is supported by Oracle only.

Materialized views are used to dynamically copy data between distributed databases. There are two types of materialized views:

- o Complex
- o Simple

Complex materialized views copy part of a master table or data from more than one master table. Simple materialized views directly copy a single table. You cannot directly update the underlying data contained in materialized views.

### Creating and editing

o [Materialized Views Wizard \(Oracle\)](#page-617-0) and [Materialized Views Editor \(Oracle\)](#page-875-0)

### DBMS platform availability and object actions/operations supported

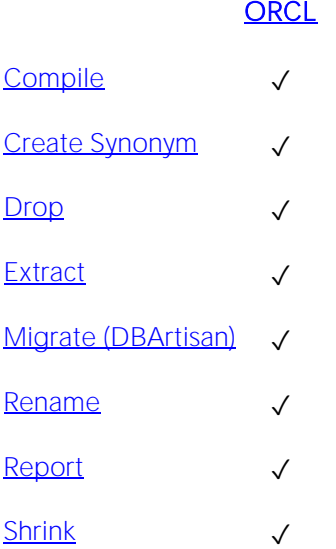

## Materialized View Logs

Materialized View logs are tables that maintain a history of modifications to the master table, and they are used to refresh simple materialized views. When you create a materialized view log, Oracle automatically creates a log table to track data changes in the master table and a log trigger to maintain the data in the log table.

### Creating and editing

o [Materialized View Logs Wizard \(Oracle\)](#page-623-0) and [Materialized View Logs Editor \(Oracle\)](#page-877-0)

### DBMS platform availability and object actions/operations supported

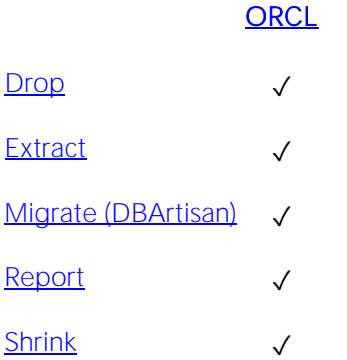

## Nodegroups (DBArtisan)

Nodegroups are a named subset of one or more partitions in a database. DBArtisan places Nodegroup under the Storage node in the Datasource Navigator/Explorer.

### Creating and editing

o [Nodegroups Wizard \(DB2 LUW\)](#page-453-0) and [Nodegroups Editor \(DBArtisan -](#page-755-0) IBM DB2 LUW)

### DBMS platform availability and object actions/operations supported

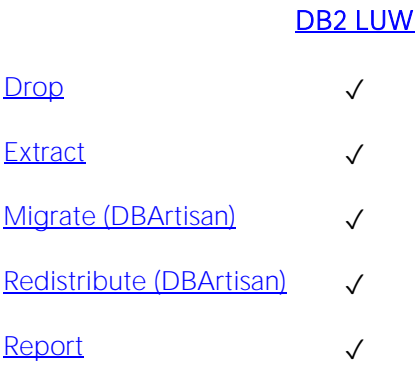
## Operators (DBArtisan)

Operators are individuals responsible for the maintenance of one or more computers running Microsoft SQL Server. E-mail, pager, and Net Send can notify these operators.

### Creating and editing

o [Operators Wizard \(DBArtisan -](#page-549-0) SQL Server) and [Operators Editor \(DBArtisan -](#page-825-0) SQL Server)

### DBMS platform availability and object actions/operations supported

The table below lists the platforms on which this object type is available. It also lists the object actions available against objects of this type For an introduction to object actions and details on usage of specific actions, see [Object actions.](#page-951-0)

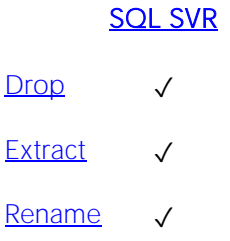

## **Outlines**

Outlines are a set of results for the execution plan generation of a particular SQL statement. When you create an outline, plan stability examines the optimization results using the same data used to generate the execution plan. That is, Oracle uses the input to the execution plan to generate an outline, and not the execution plan itself.

### Creating and editing

o [Outlines Wizard \(Oracle\)](#page-626-0) and [Outlines Editor \(Oracle\)](#page-878-0)

### DBMS platform availability and object actions/operations supported

The table below lists the platforms on which this object type is available. It also lists the object actions available against objects of this type For an introduction to object actions and details on usage of specific actions, see Object [actions.](#page-951-0)

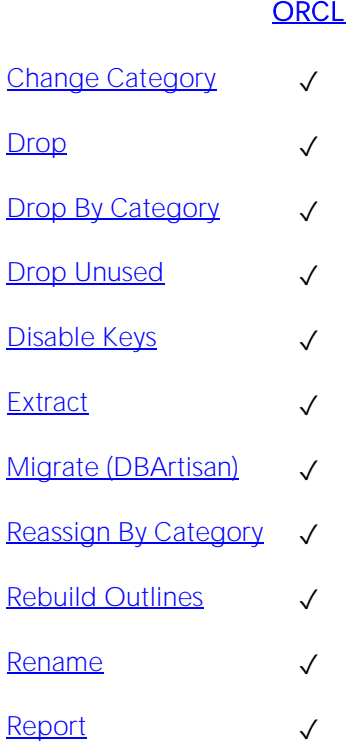

#### Embarcadero Technologies 362

## Packages

Note: This object is supported by IBM DB2 for Linux, Unix, and Windows, IBM DB2 for OS/390 and z/OS, and Oracle only.

Packages contain all the information needed to process SQL statements from a single source file. You can use packages to process and call batches of SQL. Depending on the platform, packages can include:

- o Procedures
- o Functions
- o Types
- o Variables
- o Constants
- o Exceptions
- o Cursors
- o Subprograms

Packages offer a number of important advantages over using standalone procedures and functions, including the ability to:

- o Modify package objects without recompiling dependent database objects.
- o Declare global variables and cursors that can be shared within the package.
- o Grant privileges more efficiently.
- o Load multiple package objects into memory at once.

Packages usually have two parts: a header or specification and a body, although sometimes the body is unnecessary. The package header declares the members of the package while the body details the logic underlying each of the package components.

Note: The Datasource Navigator/Explorer splits out package headers and package bodies; however, you create both a package header and body from the packages node.

### Creating and editing

- o [Packages Editor \(IBM DB2 LUW\)](#page-756-0)
- o [Packages Editor \(IBM DB2 Z/OS\)](#page-784-0)
- o [Packages Wizard \(Oracle\)](#page-627-0) and [Packages Editor \(Oracle\)](#page-880-0)

#### DBMS platform availability and object actions/operations supported

The following table lists object actions available for this object type. For an introduction to object actions and details on usage of specific actions, see [Object actions.](#page-951-0)

### [DB2 LUW](#page-28-1) [DB2 z/OS](#page-28-2) [ORCL](#page-28-0)

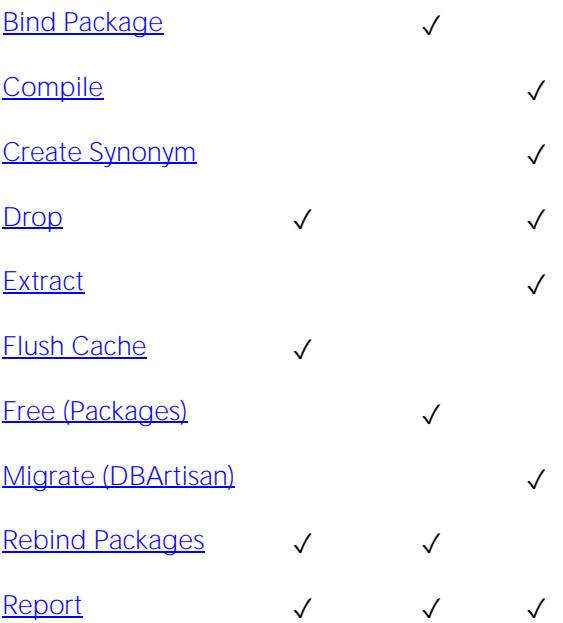

## Package Bodies

Package Bodies implement the package specification in that the package body includes the definition of every cursor and subprogram declared in the package specification.

### Creating and editing

While Package Bodies are listed as a separate object in the Datasource Navigator/Explorer, they are created on the Packages Editor in conjunction with Packages. For more information, see [Package Bodies Editor \(Oracle\).](#page-879-0)

### DBMS platform availability and object actions/operations supported

The table below lists the platforms on which this object type is available. It also lists the object actions available against objects of this type For an introduction to object actions and details on usage of specific actions, see [Object actions.](#page-951-0)

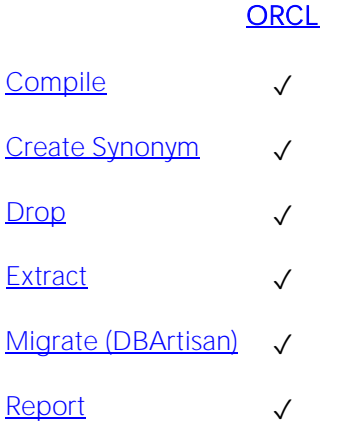

## <span id="page-365-0"></span>Partition Functions

Partition functions are functions that maps the rows of a table or index into partitions based on the values of a specified column. Partition functions are referenced in partition scheme definitions in partitioning indexes or tables.

### Creating and editing

See the following topics:

o [Partition Functions Wizard \(SQL Server\)](#page-551-0) and [Partition Functions Editor \(SQL Server\)](#page-826-0)

### Available Functionality

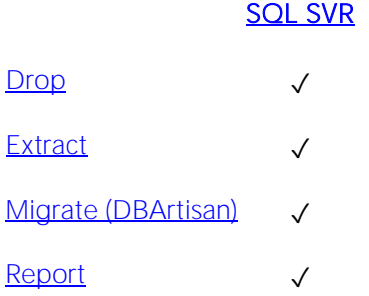

For related information, see the following topics:

- o [Partition Schemes](#page-366-0) and [Partition Schemes Wizard \(SQL Server\)](#page-552-0)
- o [Indexes Wizard \(SQL Server\)](#page-535-0)
- o [Tables Wizard \(SQL Server\)](#page-570-0)

## <span id="page-366-0"></span>Partition Schemes

Partition schemes map the partitions of a partitioned table or index to filegroups. The number and domain of the partitions for a partitioned table or index are specified in a partition function definition. Partition scheme definitions are referenced when partitioning indexes or tables.

### Creating and editing

See the following topics:

o [Partition Schemes Wizard \(SQL Server\)](#page-552-0) and [Partition Schemes Editor \(SQL Server\)](#page-827-0)

### Available Functionality

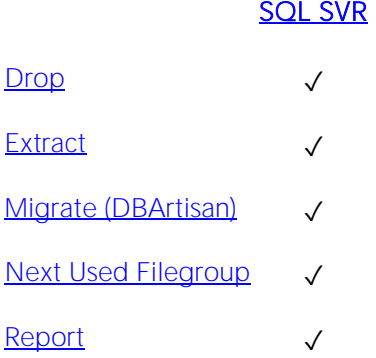

For related information, see the following topics:

- o [Partition Functions](#page-365-0) and [Partition Functions \(SQL Server\) -](#page-551-1) Properties
- o [Indexes Wizard \(SQL Server\)](#page-535-0)
- o [Tables Wizard \(SQL Server\)](#page-570-0)

## Plans

A Plan is an executable application created in the bind process. It can include one or more packages or debris.

### Creating and editing

o [Plans Wizard \(DB2 Z/OS\)](#page-487-0) and [Plans Editor \(IBM DB2 Z/OS\)](#page-786-0)

### DBMS platform availability and object actions/operations supported

The table below lists the platforms on which this object type is available. It also lists the object actions available against objects of this type For an introduction to object actions and details on usage of specific actions, see [Object actions.](#page-951-0)

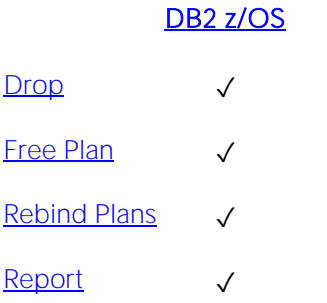

## Primary Keys

Note: This object is supported by all platforms.

Primary Keys are a set of table columns that can uniquely identify every row of a table.

### Creating and editing

- o [Primary Keys Wizard \(DB2 LUW\)](#page-454-0) and [Primary Keys Editor \(IBM DB2 LUW\)](#page-757-0)
- o [Primary Keys Wizard \(DB2 Z/OS\)](#page-490-0) and [Primary Keys Editor \(IBM DB2 Z/OS\)](#page-788-0)
- o [Indexes, Primary Keys, or Unique Keys wizard \(MySQL\)](#page-587-0) and [Indexes, Primary Keys, and](#page-854-0)  [Unique Keys editors \(MySQL\)](#page-854-0)
- o [Primary Keys Wizard \(Oracle\)](#page-628-0) and [Primary Keys Editor \(Oracle\)](#page-881-0)
- o [Exclusion Constraints, Primary Keys, and Unique Keys Wizards \(PostgreSQL\)](#page-672-0) and [Exclusion](#page-909-0)  [Constraints, Primary Keys, or Unique Keys Editors \(PostgreSQL\)](#page-909-0)
- o [Primary Keys Wizard \(SQL Server\)](#page-553-0) and [Primary Keys Editor \(SQL Server\)](#page-828-0)
- o [Primary Keys Wizard \(Sybase ASE\)](#page-450-0) and [Primary Keys Editor \(Sybase ASE\)](#page-936-0)

Note: Creation and editing of objects of this type is not supported against Sybase IQ datasources.

### DBMS platform availability and object actions/operations supported

The following table lists object actions available for this object type. For an introduction to object actions and details on usage of specific actions, see [Object actions.](#page-951-0)

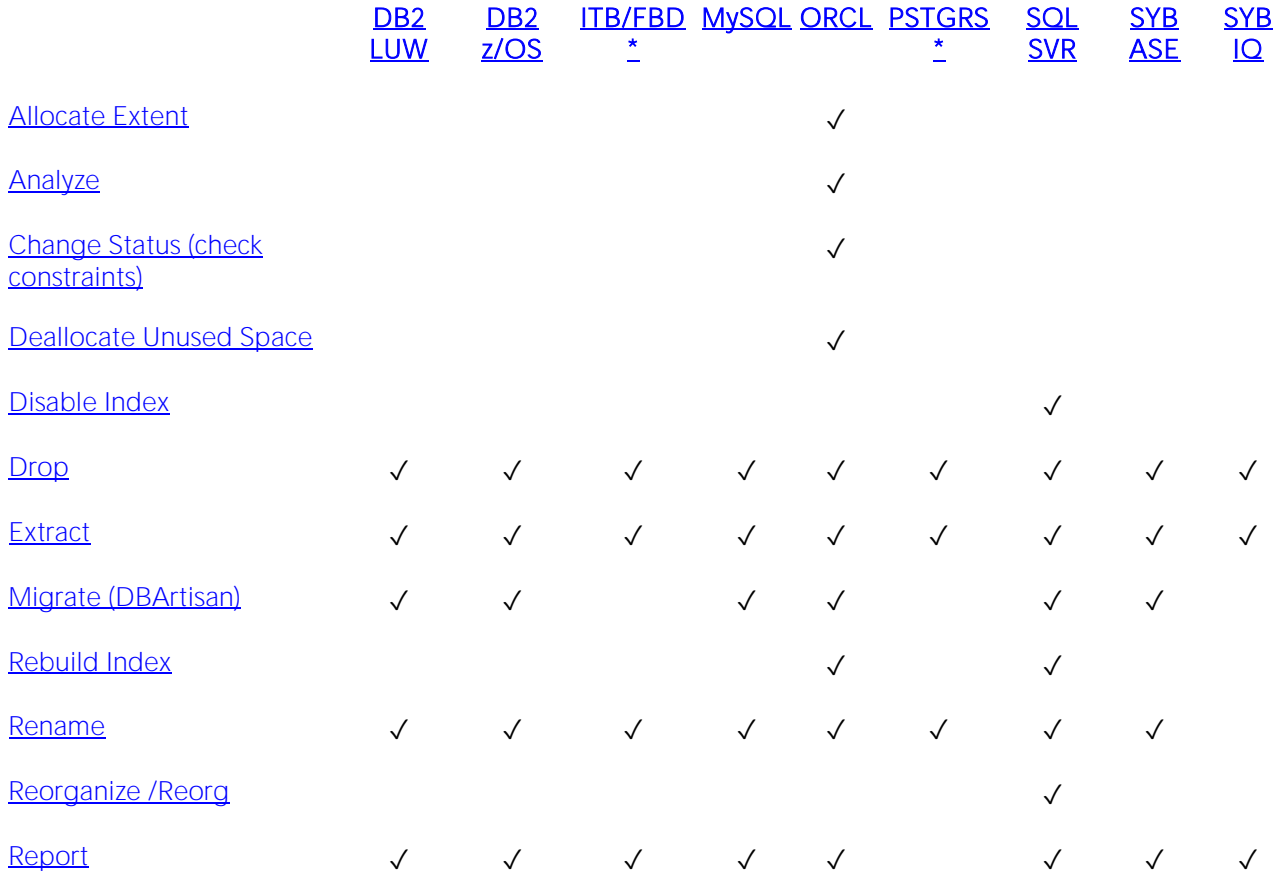

## Procedures

Procedures are a reusable block of PL/SQL, stored in the database, that applications can call. Procedures streamline code development, debugging, and maintenance by being reusable. Procedures enhance database security by letting you write procedures granting users execution privileges to tables rather than letting them access tables directly.

### Creating and editing

- o [Procedures Wizard \(DB2 LUW\)](#page-456-0) and [Procedures Editor \(IBM DB2 LUW\)](#page-758-0)
- o [Procedures Wizard \(DB2 Z/OS\)](#page-493-0) and [Procedures Editor \(IBM DB2 Z/OS\)](#page-790-0)
- o [Procedures Wizard \(Oracle\)](#page-631-0) and [Procedures Editor \(Oracle\)](#page-883-0)
- o [Procedures Wizard \(SQL Server\)](#page-555-0) and [Procedures Editor \(SQL Server\)](#page-830-0)
- o [Procedures Wizard \(Sybase ASE\)](#page-715-0) and [Procedures Editor \(Sybase ASE\)](#page-937-0)

Note: Creation and editing of objects of this type is not supported against Sybase IQ datasources.

### DBMS platform availability and object actions/operations supported

The following table lists object actions available for this object type. For an introduction to object actions and details on usage of specific actions, see [Object actions.](#page-951-0)

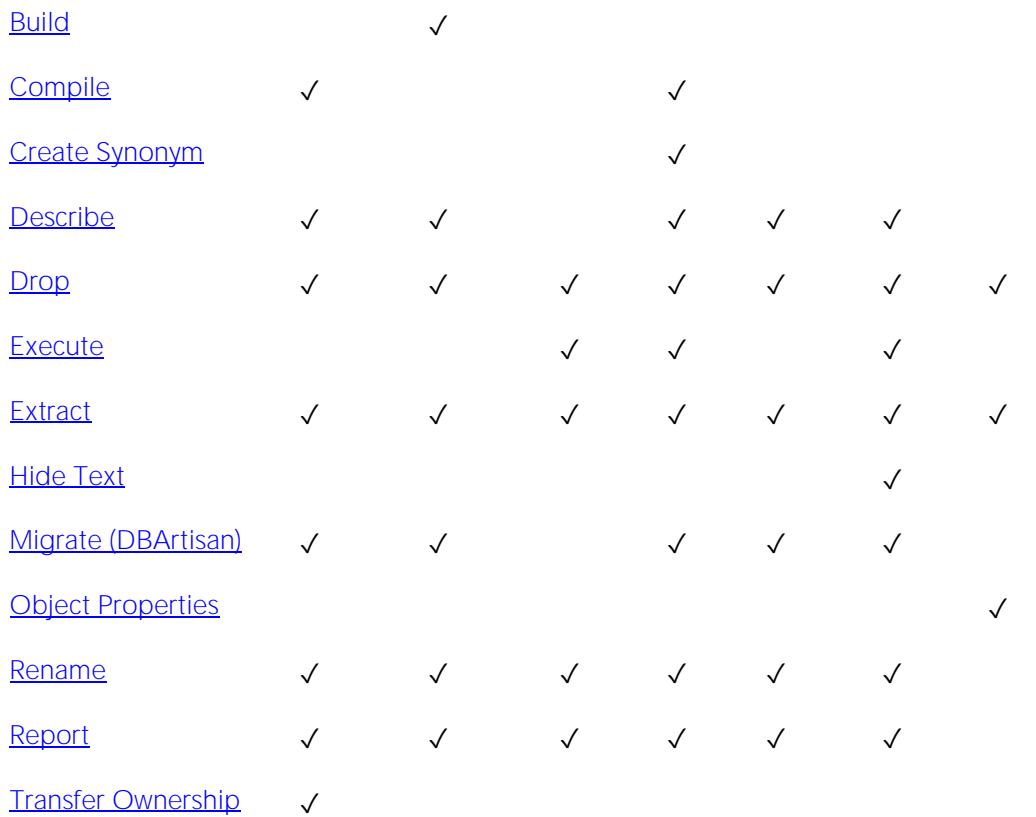

### [DB2 LUW](#page-28-1) [DB2 z/OS](#page-28-2) ITB/FBD \* [ORCL](#page-28-0) [SQL SVR](#page-29-0) [SYB ASE](#page-29-1) [SYB IQ](#page-29-2)

For more specific information, see the following topics:

- o [DB2 z/OS Procedures](#page-372-0)
- o [Sybase ASE Procedures](#page-373-0)
- o [Executing Statements Before and After Procedure or Function Creation](#page-374-0)

### <span id="page-372-0"></span>DB2 z/OS Procedures

Only IBM DB2 for OS/390 and z/OS SQL stored procedures created by DBArtisan, or IBM's Stored Procedure Builder can be retrieved by DBArtisan.

## <span id="page-373-0"></span>Sybase ASE Procedures

Procedures perform procedural logic in your Sybase ASE applications. They are batches of SQL statements that are compiled and stored in the system catalog. Procedures execute faster than embedded SQL statements because they are pre-compiled and have execution plans for use by the optimizer. When you create a procedure, Sybase ASE builds a query tree, which it stores in a system table. When you execute a procedure for the first time, Sybase ASE loads it from the system table, compiles, and optimizes it. Sybase ASE places the resulting query plan in the procedure cache where it remains on a most recently used basis. In addition to better performance, procedures yield other benefits, including easier code maintenance, additional security and reduced network traffic.

Note: Extended procedures are also supported. For details, see **Extended Procedures**.

### <span id="page-374-0"></span>Executing Statements Before and After Procedure or Function Creation

With respect to functions and stored procedures, it can be necessary to have statements executed before and after creation of the procedure or function. This can be useful for example, if you need to create or drop temporary tables used by the function or procedure. Two tag pairs, ETStart and ETEnd, let you embed statements in the first comment block of a stored procedure or function. The following shows the expected syntax:

create procedure dbo.*procname*(@a numeric) as

/\*

<ETStart>*SQL Statement*</ETStart>

<ETEnd>*SQL Statement*</ETEnd>

\*/

begin

...

## Profiles

Profiles are a mechanism for allocating system and database resources to users. Profiles let you specify limits on:

- o Number of sessions
- o CPU time
- o Connect time
- o Idle time
- o Logical reads and space in the SGA's shared pool

You can assign profiles to one or more users. The database's default profile and all of its resource limits are assigned to users without a specific profile assignment.

### Creating and editing

o [Profiles Wizard \(Oracle\)](#page-632-0) and [Profiles Editor \(Oracle\)](#page-884-0)

### DBMS platform availability and object actions/operations supported

The following table lists object actions available for this object type. For an introduction to object actions and details on usage of specific actions, see [Object actions.](#page-951-0)

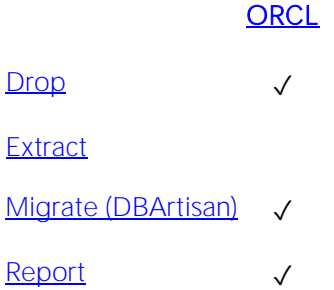

## <span id="page-376-0"></span>Programs

The following summarizes support for this object type, making up a collection of metadata about a particular task.

### Creating and editing

o [Programs wizard \(Oracle\)](#page-635-0) and [Programs Editor \(Oracle\)](#page-885-0)

### DBMS platform availability and object actions/operations supported

The table below lists the platforms on which this object type is available. It also lists the object actions available against objects of this type For an introduction to object actions and details on usage of specific actions, see [Object actions.](#page-951-0)

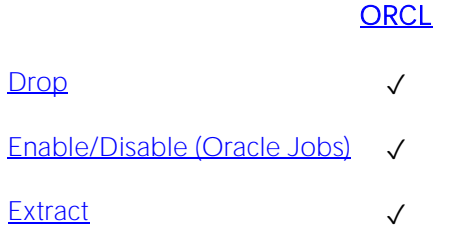

### Related Information

See details for the following object types

- o [Chains](#page-297-0)
- o [Jobs \(Oracle\)](#page-344-0)
- o [Schedules](#page-387-0)

## Recycle Bin

DBArtisan provides basic support for Oracle's Recycle Bin feature. When enabled, dropped tables, indexes, and associated objects are stored in the Recycle Bin until explicitly purged.

### Creating and editing

The Recycle Bin cannot be created or edited.

### DBMS platform availability and object actions/operations supported

On the Datasource Navigator/Explorer, selecting the Recycle Bin node has the same effect as issuing a SHOW RECYCLEBIN statement. The contents of the Recycle Bin are displayed.

### Related actions include:

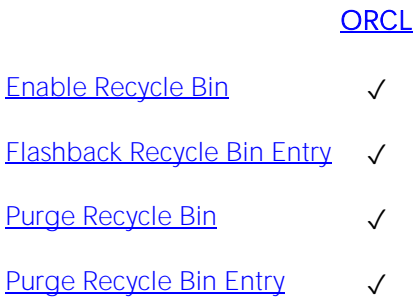

Note: Select \* From functionality is supported as a right-click option for individual tables in the Recycle Bin. For details on this feature, see [Select \\* From.](#page-1153-0)

## Redo Log Groups (DBArtisan)

Redo Logs save information on the state of the database after an update. If the database fails before the update is written to the datafiles, the update can be re-done, bringing the changes back after a crash, so it appears the update did happen.

Tip: Have sufficient redo logs available so that other Oracle threads do not have to wait until one is free before performing an update.

Redo logs are arranged in groups, and when a particular group is being written to, each member receives the same data.

Tip: To avoid crashes, have two logfiles in a group, each one being on a different (physical) disk.

### Creating and editing

o [Redo Log Groups Wizard \(DBArtisan -](#page-636-0) Oracle) and [Redo Log Groups Editor \(Oracle\)](#page-886-0)

### DBMS platform availability and object actions/operations supported

The table below lists the platforms on which this object type is available. It also lists the object actions available against objects of this type For an introduction to object actions and details on usage of specific actions, see [Object actions.](#page-951-0)

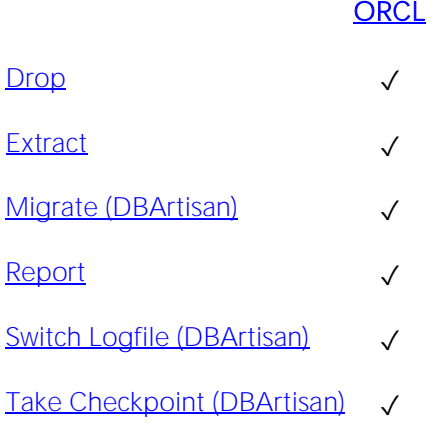

## Remote Servers (DBArtisan)

Remote Servers are servers on a network that you can access through your local server. Instead of logging directly into a remote server, you can log into your local server and execute a remote procedure call to it.

The local server routes all commands to the remote server. To communicate with a remote server, you log into a local server and submit your remote procedure calls for remote servers. The remote server receives remote procedure calls from the local server and processes them accordingly.

### Creating and editing

- o [Remote Servers Wizard \(DBArtisan -](#page-557-0) SQL Server) and [Remote Servers Editor \(DBArtisan -](#page-831-0) [SQL Server\)](#page-831-0)
- o [Remote Servers Wizard \(DBArtisan -](#page-716-0) Sybase ASE) and [Remote Servers Editor \(DBArtisan -](#page-938-0) [Sybase ASE\)](#page-938-0)

Note: Against Sybase IQ datasources, DBArtisan does not offer support for creating or editing objects of this type.

### DBMS platform availability and object actions/operations supported

The table below lists the platforms on which this object type is available. It also lists the object actions available against objects of this type For an introduction to object actions and details on usage of specific actions, see [Object actions.](#page-951-0)

### [SQL SVR](#page-29-0) [SYB ASE](#page-29-1) [SYB IQ](#page-29-2)

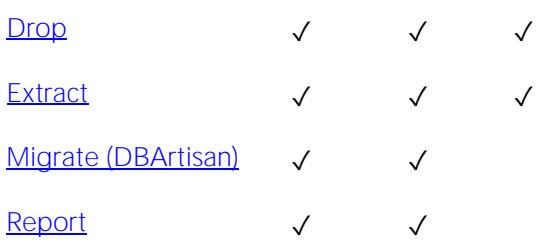

## Roles

Roles are sets of user privileges you associate with access to objects within a database. Roles streamline the process of granting permissions. You can use roles to grant sets of permissions and privileges to users and groups.

### Creating and editing

- o [Roles Wizard \(SQL](#page-559-0) Server) and [Roles Editor \(SQL Server\)](#page-833-0)
- o [Roles Wizard \(Oracle\)](#page-638-0) and [Roles Editor \(Oracle\)](#page-887-0)
- o [Roles Wizard \(PostgreSQL\)](#page-681-0) and [Roles Editor \(PostgreSQL\)](#page-913-0)
- o [Role Wizard \(DBArtisan -](#page-718-0) Sybase ASE) and [Roles Editor \(DBArtisan -](#page-939-0) Sybase ASE)

### DBMS platform availability and object actions/operations supported

The following table lists object actions available for this object type. For an introduction to object actions and details on usage of specific actions, see [Object actions.](#page-951-0)

### [ORCL](#page-28-0) ITB/FBD \* PSTGRS \* [SQL SVR](#page-29-0) [SYB ASE](#page-29-1)

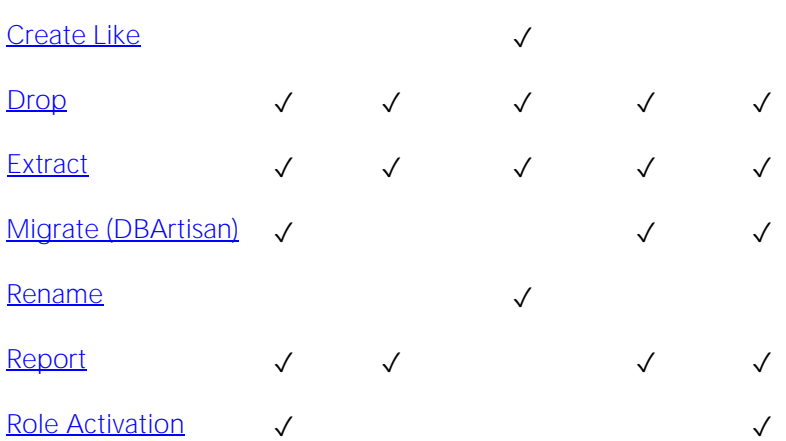

### For related information

- o [Microsoft SQL Server Roles](#page-381-0)
- o [Oracle Roles](#page-382-0)
- o [Sybase ASE Roles \(DBArtisan\)](#page-383-0)
- o [Server Roles \(DBArtisan\)](#page-391-0)

### <span id="page-381-0"></span>Microsoft SQL Server Roles

Roles let you manage permissions for users to perform a set of activities based on job functions. Roles are a mechanism for streamlining the assignment of object and system privileges to multiple users. Instead of granting sets of privileges to individual users, you can create a role, grant system and object privileges to that role, and then grant that role to all the users who should share the same privileges. You can grant one or more roles to the same user. Therefore, if you need to change the permissions for a certain role you can do so, and not have to grant or revoke the permissions for each individual user.

For related information, see [Server Roles \(DBArtisan\).](#page-391-0)

### <span id="page-382-0"></span>Oracle Roles

Roles are a mechanism for streamlining the assignment of object and system privileges to multiple users. Instead of granting sets of privileges to individual users, you can create a role, grant system and object privileges to that role, then simply grant that role to all the users who should share the same privileges. You can grant one or more roles to the same user.

### DBMS-specific functionality

o For information on activating and deactivating roles for the current login in the current session, see [Role Activation.](#page-1142-0)

## <span id="page-383-0"></span>Sybase ASE Roles (DBArtisan)

Roles are a mechanism for streamlining the assignment of object and system privileges to multiple users. Instead of granting sets of privileges to individual users, you can create a role, grant system and object privileges to that role, then simply grant that role to all the users who should share the same privileges. You can grant one or more roles to the same user.

### DBMS-specific functionality

o For information on activating and deactivating roles for the current login in the current session, see [Role Activation.](#page-1142-0)

## Rollback Segments (DBArtisan)

Rollback segments manage all transactions in your Oracle databases. They maintain read consistency among concurrent users in a database and can rollback transactions. They are transaction logs that maintain discrete records of changes to data. By maintaining a history of data changes, rollback segments can rollback uncommitted transactions so that data is rolled back to their prior state.

Tip: Databases with large user bases and intensive data manipulation characteristics can benefit from having multiple rollback tablespaces that are placed on different server drives or file systems. This strategy aids in the reduction of I/O and rollback segment contention.

Because all changes are logged to a rollback segment, they can become a performance bottleneck as the number of concurrent users and transaction activity increases. You can tune rollback segment performance by creating additional ones to handle increased traffic. To determine whether rollback segment performance is satisfactory, you should monitor the ratio of gets to waits. If you see that the number of waits is climbing, create another rollback segment to further spread concurrency.

Note: The analysis for determining when to add a rollback segment can be quite complicated. As a rule-of-thumb, however, many DBAs simply plan on allocating a rollback segment for every four concurrent users.

The proper sizing of rollback segments is critical to their overall performance. Performance degrades whenever a rollback segment must extend, wrap or shrink in response to transaction loads. Ideally, you want to make their extents as small as possible while ensuring that each transaction fits into a single extent, which in practice is very difficult to achieve.

Note: You should carefully monitor each rollback segments for the occurrence of extends, wraps and shrinks. If you see a high level of extends and wraps, then the rollback segment is probably too small. If you see a high level of shrinks, then you should increase the rollback segment's optimal size.

### Creating and editing

o [Rollback Segments Wizard \(Oracle\)](#page-639-0) and [Rollback Segments Editor \(Oracle\)](#page-888-0)

### DBMS platform availability and object actions/operations supported

The table below lists the platforms on which this object type is available. It also lists the object actions available against objects of this type For an introduction to object actions and details on usage of specific actions, see [Object actions.](#page-951-0)

### **[ORCL](#page-28-0)**

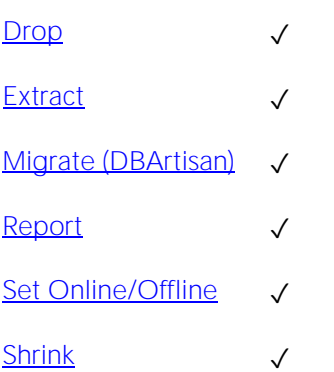

## Rules

Rules promote data integrity by allowing you to validate the values supplied to a table column. They are reusable objects that you can bind to table columns or user datatypes. For example, you can create a rule, bind it to a column in a table and have it specify acceptable values that can be inserted into that column.

### Creating and editing

- o [Rules Wizard \(PostgreSQL\)](#page-683-0) and [Rules Editor \(PostgreSQL\)](#page-914-0)
- o [Rules Wizard \(SQL Server\)](#page-560-0) and Rules [Editor \(SQL Server\)](#page-834-0)
- o [Rules Wizard \(Sybase ASE\)](#page-719-0) and [Rules Editor \(Sybase ASE\)](#page-940-0)

### DBMS platform availability and object actions/operations supported

The following table lists object actions available for this object type. For an introduction to object actions and details on usage of specific actions, see [Object actions.](#page-951-0)

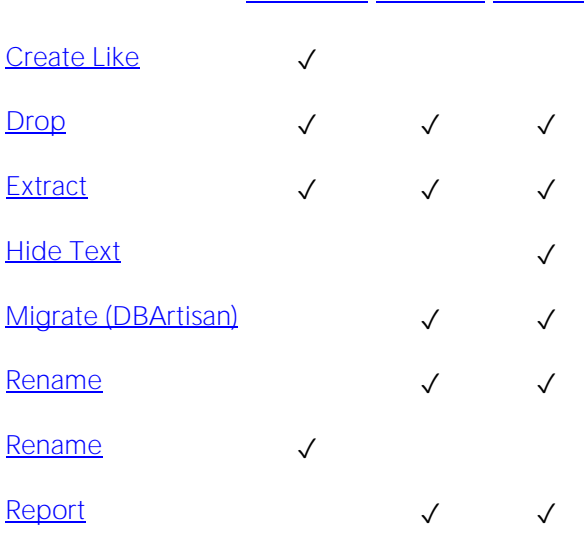

### PSTGRS \* [SQL SVR](#page-29-0) [SYB ASE](#page-29-1)

## <span id="page-387-0"></span>Schedules

The following summarizes support for the object type that implements a schedule defining when a job should be run or when a window should open.

### Creating and editing

o [Schedules Wizard \(Oracle\)](#page-641-0) and [Schedules Editor \(Oracle\)](#page-889-0)

### DBMS platform availability and object actions/operations supported

The table below lists the platforms on which this object type is available. It also lists the object actions available against objects of this type For an introduction to object actions and details on usage of specific actions, see [Object actions.](#page-951-0)

**[ORCL](#page-28-0)** 

 $Drop \tightharpoonup \tightharpoonup$  $Drop \tightharpoonup \tightharpoonup$ 

[Extract](#page-1056-0) ✓

### Related Information

See details for the following object types

- o [Chains](#page-297-0)
- o [Jobs \(Oracle\)](#page-344-0)
- o [Programs](#page-376-0)

## Schema

A Schema is a container of objects that can be owned by any user.

Note: The Schema nodes available under DB2 LUW, DB2 z/OS, and Oracle datasources do not own a specific set of objects. They are simply an organizational container for all database objects for a datasource or database.

### Creating and editing

- o [Schemas Wizard \(PostgreSQL\)](#page-684-0) and [Schemas Editor \(PostgreSQL\)](#page-915-0)
- o [Schema Wizard \(SQL Server\)](#page-561-0) and [Schemas Editor \(SQL Server\)](#page-835-0)

### DBMS platform availability and object actions/operations supported

The table below lists the platforms on which this object type is available. It also lists the object actions available against objects of this type For an introduction to object actions and details on usage of specific actions, see [Object actions.](#page-951-0)

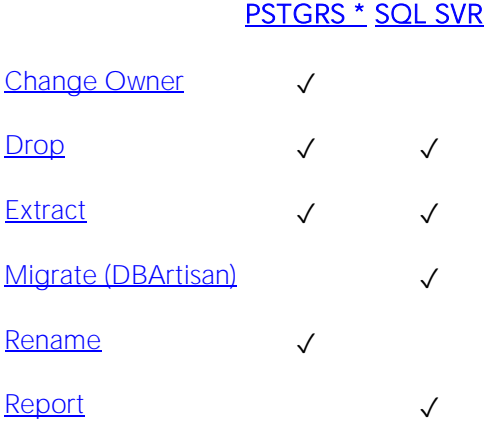

## Segments

Segments are a mechanism for placing tables and indexes on specific logical partitions. You create segments on one or more fragments of a database. You can map segments to specific database fragments, which in turn reside on specific hard disks; and, mapping segments lets you increase i/o throughput by placing intensively used tables and indexes on different physical devices. You can allocate tables and indexes to segments by including placement statements at the end of CREATE TABLE or CREATE INDEX statements.

### Creating and editing

o [Segment Wizard \(Sybase ASE\)](#page-720-0) and [Segments Editor \(Sybase ASE\)](#page-941-0)

### DBMS platform availability and object actions/operations supported

The table below lists the platforms on which this object type is available. It also lists the object actions available against objects of this type For an introduction to object actions and details on usage of specific actions, see [Object actions.](#page-951-0)

### [SYB ASE](#page-29-1)  $\Box$ rop  $\checkmark$ [Extract](#page-1056-0) √ [Migrate \(DBArtisan\)](#page-1076-0) ✓ [Report](#page-1137-0) V

## **Sequences**

Sequences are programmable database objects that generate a definable sequence of values.

### Creating and editing

- o [Sequences Wizard \(DB2 LUW\)](#page-458-0) and [Sequences Editor \(IBM DB2 LUW\)](#page-759-0)
- o [Sequences Wizard \(Oracle\)](#page-642-0) and [Sequences Editor \(Oracle\)](#page-890-0)
- o [Sequences Wizard \(SQL Server\)](#page-562-0) and [Sequences Editor \(SQL Server\)](#page-836-0)

### DBMS platform availability and object actions/operations supported

The following table lists object actions available for this object type. For an introduction to object actions and details on usage of specific actions, see [Object actions.](#page-951-0)

#### DB<sub>2</sub> LUW [ORCL](#page-28-0) [SQL SVR](#page-29-0)

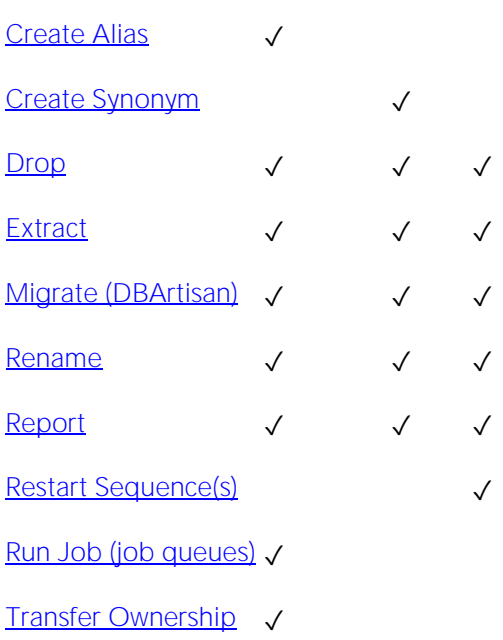

## <span id="page-391-0"></span>Server Roles (DBArtisan)

You can manage the login members for each of SQL Server's fixed server roles: bulkadmin, dbcreator, diskadmin, processadmin, securityadmin, serveradmin, setupadmin, and sysadmin.

### Platform availability

[DB2 LUW](#page-28-1) [DB2 z/OS](#page-28-2) ITB/FBD \* [MySQL](#page-28-3) [ORCL](#page-28-0) PSTGRS \* [SQL SVR](#page-29-0) [SYB ASE](#page-29-1) [SYB IQ](#page-29-2) TERA

✓

### Creating and editing

o [Server Roles Editor \(DBArtisan -](#page-837-0) SQL Server)

Note: Server roles are fixed and cannot be created.

## Server Triggers (DBArtisan)

A server trigger implements a server-scope DDL trigger. These triggers fire in response to events associated with DDL statements or specifically to logons.

Note: Before working with server triggers, consult Microsoft SQL Server documentation for a general understanding of DDL triggers. For more information, see **Accessing Third Party** [Documentation.](#page-27-0)

### Creating and editing

o [Server Triggers Wizard \(DBArtisan -](#page-564-0) SQL Server) and [Server Triggers Editor \(DBArtisan -](#page-838-0) [SQL Server\)](#page-838-0)

### DBMS platform availability and object actions/operations supported

The table below lists the platforms on which this object type is available. It also lists the object actions available against objects of this type For an introduction to object actions and details on usage of specific actions, see [Object actions.](#page-951-0)

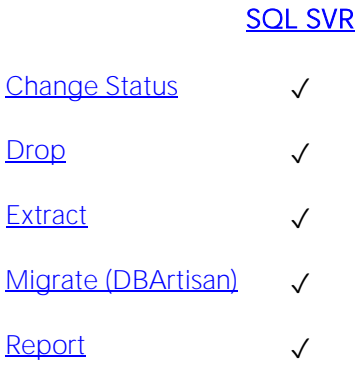

### Related information

o [Database Triggers](#page-303-0)

## Stogroups (DBArtisan)

Stogroups are storage groups, named sets of volumes on which DB2 for OS/390 data is stored.

When you select the Stogroups node of the Datasource Navigator/Explorer, DBArtisan lists pertinent information about each of the.

### Creating and editing

See the following topics:

o [Stogroups Wizard \(DB2 Z/OS\)](#page-495-0) and [Stogroups Editor \(IBM DB2 Z/OS\)](#page-792-0)

### DBMS platform availability and object actions/operations supported

The table below lists the platforms on which this object type is available. It also lists the object actions available against objects of this type For an introduction to object actions and details on usage of specific actions, see [Object actions.](#page-951-0)

### [DB2 z/OS](#page-28-2)

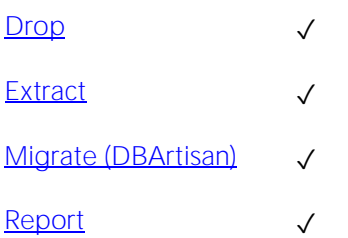

# Structured Types

Structured types define an abstract data type or object composed of a collection of similar types of data. For example, create an structured type that defines a full address rather than the pieces of an address, such as city, state and postal code. An structured type stores the pieces of an address in a single type, storing them in the same location and allowing the full address to be accessed and manipulated as single unit rather than multiple units.

Structured types are useful for ensuring uniformity and consistency as they are defined as single encapsulated entity that can be reused in other structured types and objects. They also offer flexibility by allowing for the creation of objects that represent real-world situations which is limited in relational objects.

### Creating and editing

o [Structured Types Wizard \(DB2 LUW\)](#page-461-0) and [Structured Types Editor \(IBM DB2 LUW\)](#page-760-0)

### DBMS platform availability and object actions/operations supported

The table below lists the platforms on which this object type is available. It also lists the object actions available against objects of this type For an introduction to object actions and details on usage of specific actions, see [Object actions.](#page-951-0)

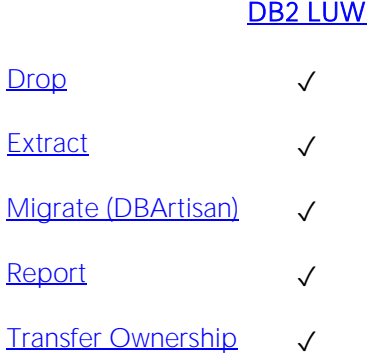

## Symmetric Keys

Symmetric keys, in addition to asymmetric keys and certificates, provide support for Public Key Encryption. Symmetric keys consist of a private key and corresponding public key and are used to secure symmetric keys.

### Creating and editing

o [Symmetric Keys Wizard \(SQL Server\)](#page-566-0) and [Symmetric Key Editor \(SQL Server\)](#page-839-0)

### DBMS platform availability and object actions/operations supported

The table below lists the platforms on which this object type is available. It also lists the object actions available against objects of this type For an introduction to object actions and details on usage of specific actions, see [Object actions.](#page-951-0)

[SQL SVR](#page-29-0)  $Drop \tightharpoonup \tightharpoonup$  $Drop \tightharpoonup \tightharpoonup$ [Extract](#page-1056-0) √

[Report](#page-1137-0) √

### Related information

- o [Certificates](#page-296-0)
- o [Asymmetric Keys](#page-294-0)
## Synonyms

The function and usage of synonyms differs by DBMS platform

D<sub>B2</sub> An alternate name for an existing table, view, or alias.

- Oracle An alternative name for a table, view, sequence, procedure, function, package, materialized view, java class, type, or another synonym.
- SQL Server created for functions, procedures, tables, and views, consult Microsoft SQL Server documentation A single-part name used to reference multi-part names in SQL statements. While synonyms can be for restrictions on function and procedure support. For more information, see [Accessing Third](#page-27-0)  **[Party Documentation.](#page-27-0)**

#### Creating and editing

- o [Synonyms Wizard \(DB2 Z/OS\)](#page-497-0) and [Synonyms Editor \(IBM DB2 Z/OS\)](#page-793-0)
- o [Synonyms Wizard \(Oracle\)](#page-645-0) and [Synonyms Editor \(Oracle\)](#page-891-0)
- o [Synonyms Wizard \(SQL Server\)](#page-569-0) and [Synonyms Editor \(SQL Server\)](#page-840-0)

#### DBMS platform availability and object actions/operations supported

The following table lists object actions available for this object type. For an introduction to object actions and details on usage of specific actions, see [Object actions.](#page-951-0)

#### DB<sub>2</sub> z/OS [ORCL](#page-28-1) [SQL SVR](#page-29-0)

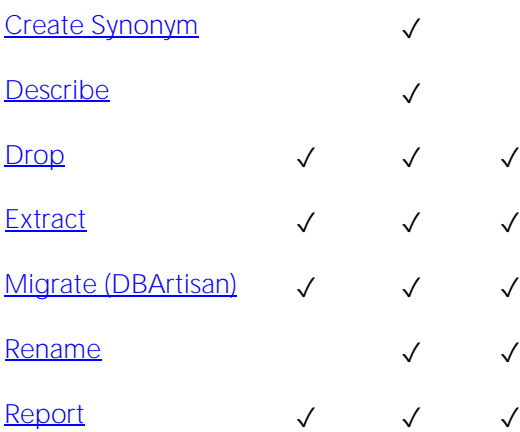

z/OS

## System Indexes

On some DBMS platforms, system indexes are treated separately from standard indexes.

#### Platform availability

#### [DB2 LUW](#page-28-2) [DB2 z/OS](#page-28-0) ITB/FBD \* [MySQL](#page-28-3) [ORCL](#page-28-1) PSTGRS \* [SQL SVR](#page-29-0) [SYB ASE](#page-29-1) [SYB IQ](#page-29-2)

✓ ✓ ✓

#### Creating, Editing, and Object Actions Supported

Against SQL Server and Sybase ASE datasources, functionality offered for system indexes is identical to that offered for standard indexes. For details, see Indexes.

Against Sybase IQ datasources, no support is offered for creation or editing against this object type. The followng object actions are available:

- o [Drop](#page-1034-0)
- o [Extract](#page-1056-0)

## System Tables

On some DBMS platforms, system tables are listed separately from standard tables.

#### Platform availability

#### [DB2 LUW](#page-28-2) [DB2 z/OS](#page-28-0) ITB/FBD \* [MySQL](#page-28-3) [ORCL](#page-28-1) PSTGRS \* [SQL SVR](#page-29-0) [SYB ASE](#page-29-1) [SYB IQ](#page-29-2)

✓ ✓ ✓

#### Creating, Editing, and Object Actions Supported

Against SQL Server and Sybase ASE datasources, functionality offered for system indexes is identical to that offered for standard indexes. For details, see Indexes.

Against Sybase IQ datasources, no support is offered for creation or editing against this object type. The followng object actions are available:

- o [Drop](#page-1034-0)
- o [Extract](#page-1056-0)
- o [Object Properties](#page-1085-0)
- o [Select \\* From](#page-1153-0)

✓

## System Triggers

Against Sybase IQ datasources, system triggers are listed separately from standard triggers.

#### Platform availability

[DB2 LUW](#page-28-2) [DB2 z/OS](#page-28-0) ITB/FBD \* [MySQL](#page-28-3) [ORCL](#page-28-1) PSTGRS \* [SQL SVR](#page-29-0) [SYB ASE](#page-29-1) [SYB IQ](#page-29-2)

#### Creating, Editing, and Object Actions Supported

No support is offered for creation, editing, or object actions against this object type.

## Tables

Tables are a the basic unit of data storage. Tables store all the data accessible to users in rows and columns. Each column has a name, datatype and other associated properties. After you define a table, users can insert valid data into the table, which you can later query, update and delete.

Note: System tables are treated separately from user-defined tables in the Navigator/Explorer to ensure that system tables are not accidentally altered or dropped.

#### Creating and editing

- o [Tables Wizard \(DB2 LUW\)](#page-463-0) and [Tables Editor \(IBM DB2 LUW\)](#page-763-0)
- o [Tables Wizard \(DB2 Z/OS\)](#page-498-0) and [Tables Editor \(IBM DB2 Z/OS\)](#page-794-0)
- o [Tables wizard \(MySQL\)](#page-588-0) and [Tables editor \(MySQL\)](#page-855-0)
- o [Tables Wizard \(Oracle\)](#page-646-0) and [Tables Editor \(Oracle\)](#page-892-0)
- o [Tables Wizard \(PostgreSQL\)](#page-685-0) an[d Tables Editor \(PostgreSQL\)](#page-916-0)
- o [Tables Wizard \(SQL Server\)](#page-570-0) and [Tables Editor \(SQL Server\)](#page-841-0)
- o [Tables Wizard](#page-722-0) (Sybase ASE) and [Tables Editor \(Sybase ASE\)](#page-942-0)

Note: Creation and editing of objects of this type is not supported against Sybase IQ datasources.

#### DBMS platform availability and object actions/operations supported

The following table lists object actions available for this object type. For an introduction to object actions and details on usage of specific actions, see [Object actions.](#page-951-0)

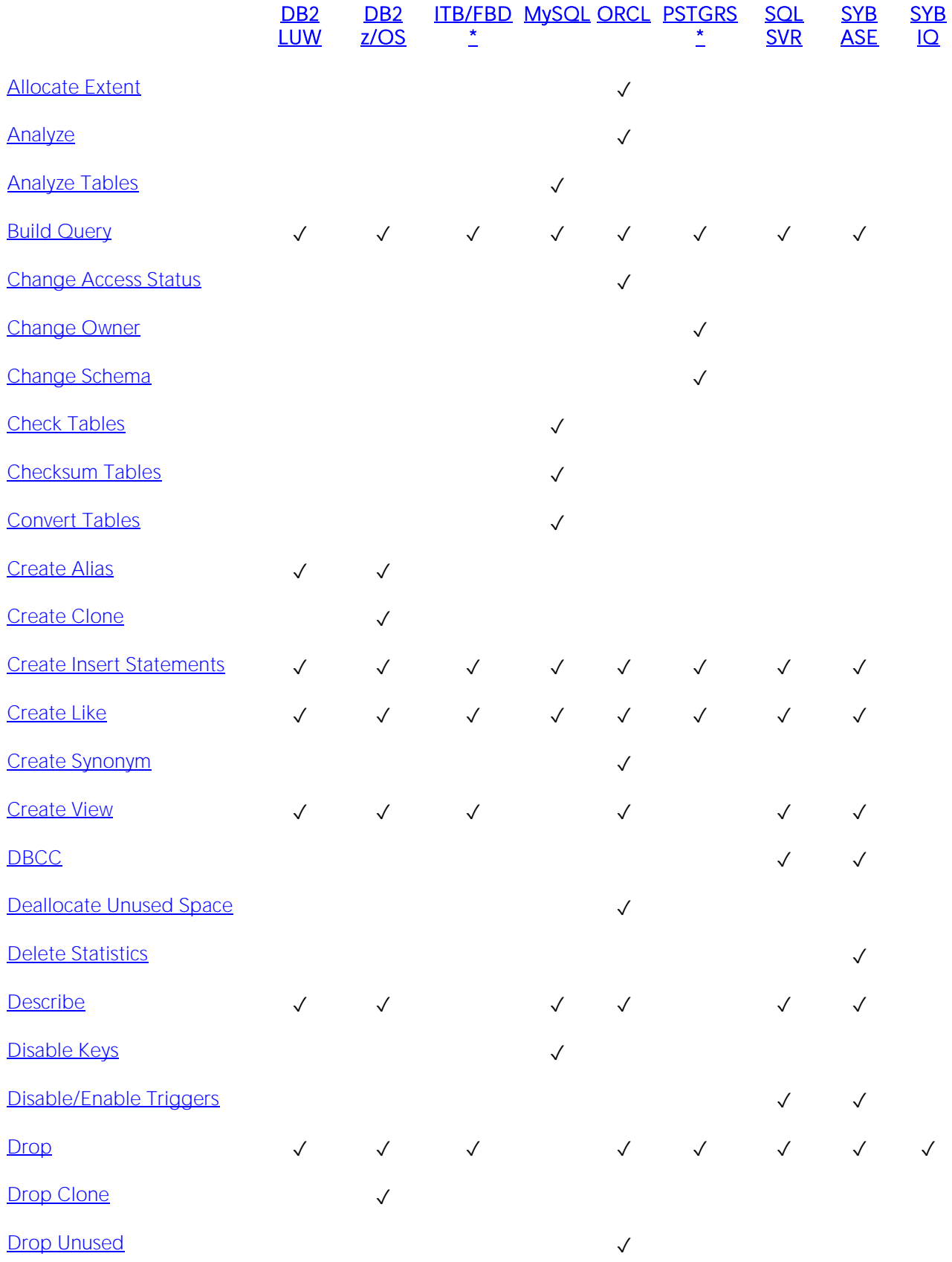

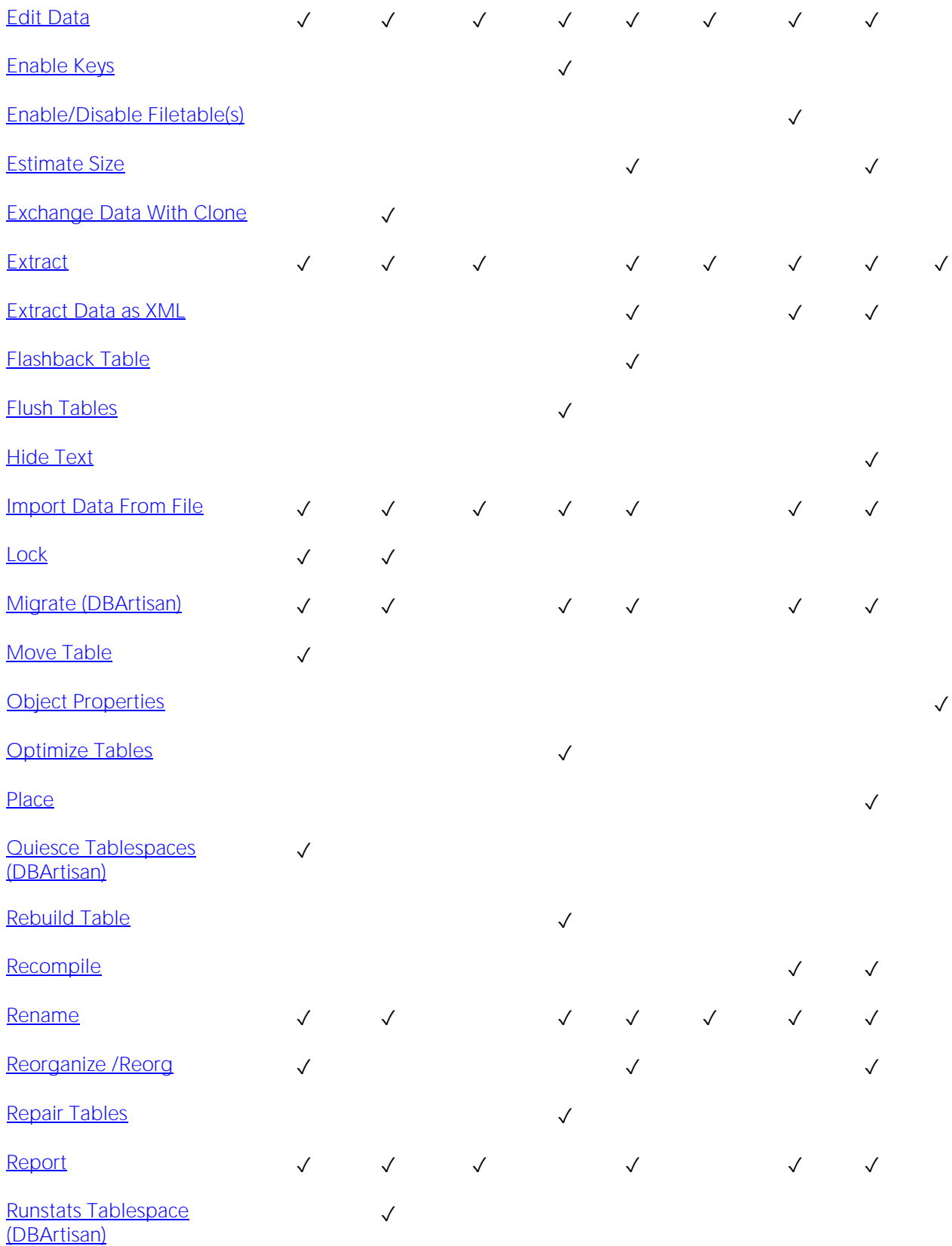

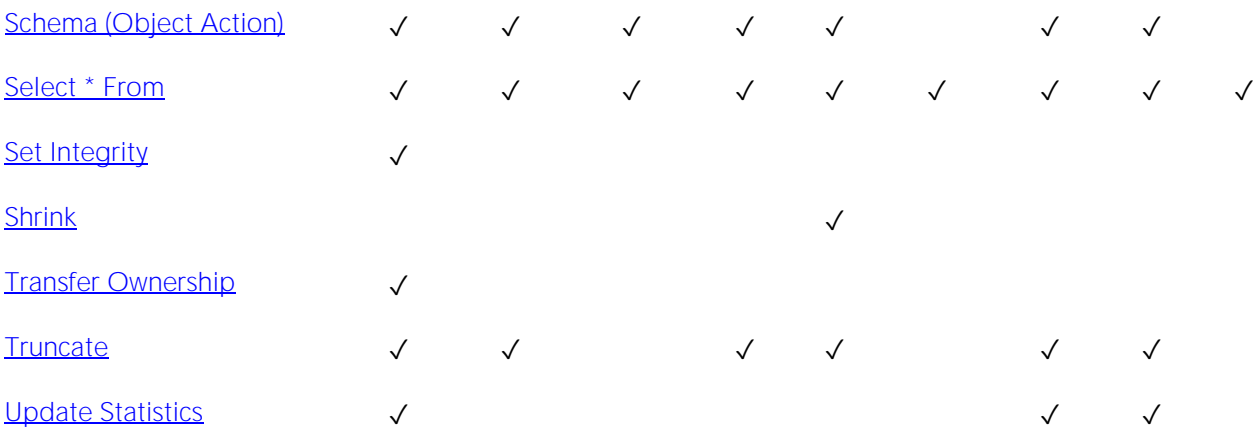

#### DBMS platform-specific notes

MySQL MySQL servers can store tables in multiple formats, including MyISAM and InnoDB. MyISAM tables (ISAM is the acronym for indexed sequential access method) are used most often for read operations. The read operation is very fast, but you cannot include any referential integrity, such as a foreign key. Also, MyISAM tables only issue table-level locks. *InnoDB tables, on the other hand, do permit transactions and foreign key constraints. InnoDB tables also lock data at the row level, which is appropriate for high transaction tables. Additional table types available are MERGE, MEMORY, FEDERATED, and ARCHIVE among others.For a complete discussion of table types, go to the MySQL documentation of table and engine types.* For more information, see [Accessing Third](#page-27-0)  [Party Documentation.](#page-27-0)

## Tablespaces

Tablespaces are storage structures that act as partitions for the database. You can create a tablespace to store table data and other objects related to table performance such as indexes or large object data. Tablespaces are used to manage large complex databases. Once you have created a tablespace, you can place objects on it.

Tip: Create separate tablespaces for your tables and indexes and put each tablespace on a different drive or file system. Segmenting tables and their corresponding indexes in this manner helps eliminate I/O contention at the server level.

Note: IBM DB2 for Linux, Unix, and Windows lets you assign a location for table or index data directly to physical storage devices. Each tablespace can also be broken down into a collection of containers which are the actual physical storage files or devices. You can then spread the data or database objects across multiple file systems, thereby giving you the necessary space for objects that require it.

Once you have created a tablespace, you can place individual tables and indexes on it. Because tablespaces map to physical drives, you can improve i/o performance by placing tables and their indexes on physically separated table spaces.

#### Creating and editing

- o [Tablespaces Wizard \(DB2 LUW\)](#page-468-0) an[d Tablespaces Editor \(IBM DB2 LUW\)](#page-766-0)
- o [Tablespaces Wizard \(DB2 Z/OS\)](#page-501-0) and [Tablespaces Editor \(IBM DB2 Z/OS\)](#page-797-0)
- o [Tablespaces Wizard \(Oracle\)](#page-653-0) and [Tablespaces Editor \(Oracle\)](#page-895-0)
- o [Tablespaces Wizard \(PostgreSQL\)](#page-689-0) and [Tablespaces Editor \(PostgreSQL\)](#page-917-0)

#### DBMS platform availability and object actions/operations supported

The following table lists object actions available for this object type. For an introduction to object actions and details on usage of specific actions, see [Object actions.](#page-951-0)

#### [DB2 LUW](#page-28-2) [DB2 z/OS](#page-28-0) [ORCL](#page-28-1) PSTGRS \*

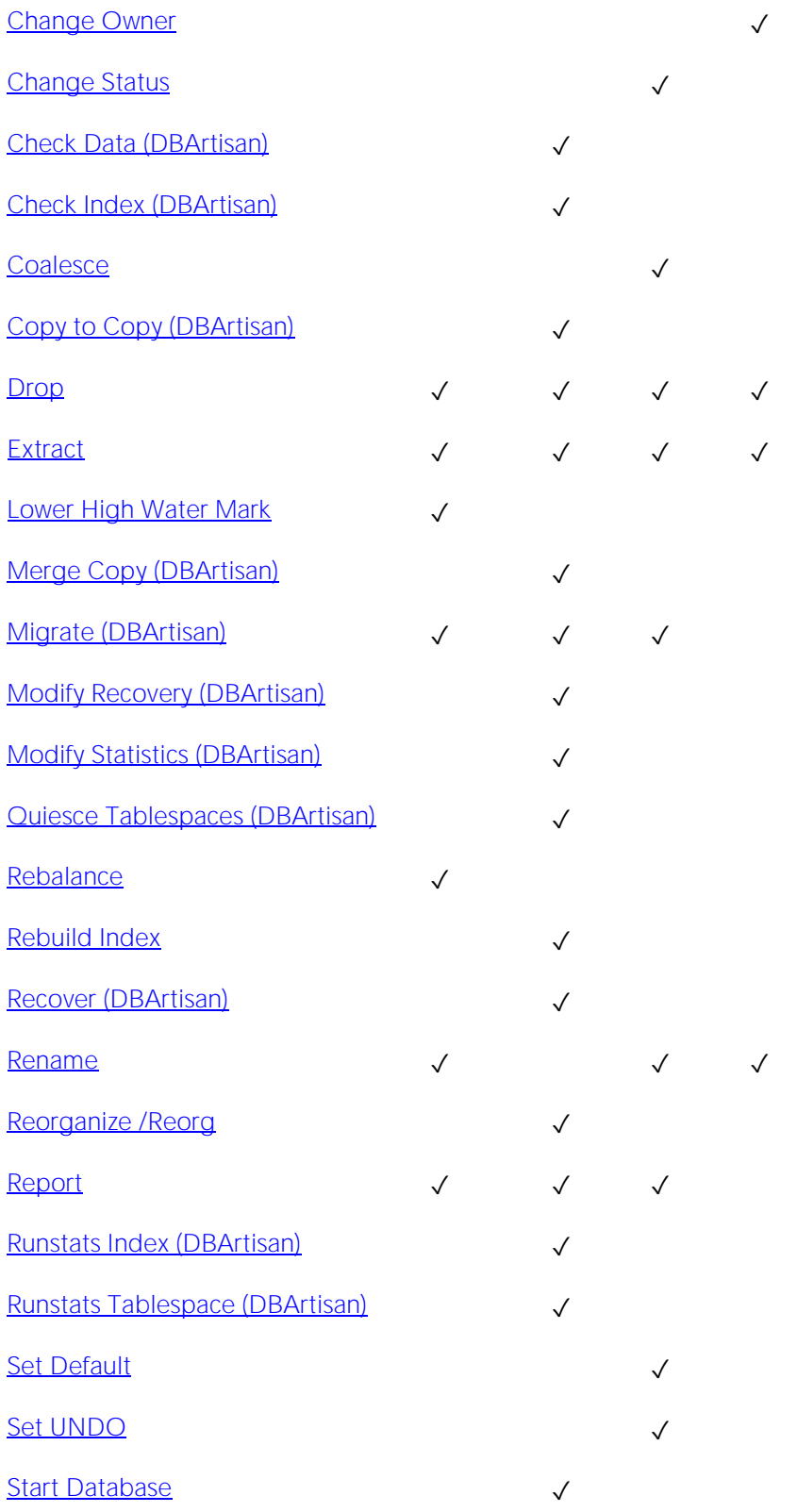

[Stop Database](#page-1164-0) ✓ [Switch Online](#page-1168-0) ✓ [Transfer Ownership](#page-1170-0) **√** 

# **Triggers**

Triggers are a special type of procedure that automatically fire when defined data modification operations (insert, update, or delete) occur on a target table or view. Trigger support differs by DBMS type, but in general offers options such as:

- o Standard INSERT/DELETE/UPDATE event support
- o BEFORE/AFTER timing control
- o Row/statement trigger type control
- o INSTEAD OF triggers
- o Compound triggers
- o Enabled/disabled status options

#### Creating and editing

- o [Triggers Wizard \(DB2 LUW\)](#page-469-0) and [Triggers Editor \(IBM DB2 LUW\)](#page-768-0)
- o [Triggers Wizard \(DB2 Z/OS\)](#page-504-0) and [Triggers Editor \(IBM DB2 Z/OS\)](#page-798-0)
- o [Triggers Wizard \(Oracle\)](#page-658-0) and [Triggers Editor \(Oracle\)](#page-898-0)
- o [Triggers Wizard \(PostgreSQL\)](#page-690-0) and [Triggers Editor \(PostgreSQL\)](#page-918-0)
- o [Triggers Wizard \(SQL Server\)](#page-574-0) and [Triggers Editor \(SQL Server\)](#page-843-0)
- o [Triggers Wizard \(Sybase ASE\)](#page-725-0) and [Triggers Editor \(Sybase ASE\)](#page-945-0)

Note: Creation and editing of objects of this type is not supported against Sybase IQ datasources.

#### DBMS platform availability and object actions/operations supported

The following table lists object actions available for this object type. For an introduction to object actions and details on usage of specific actions, see [Object actions.](#page-951-0)

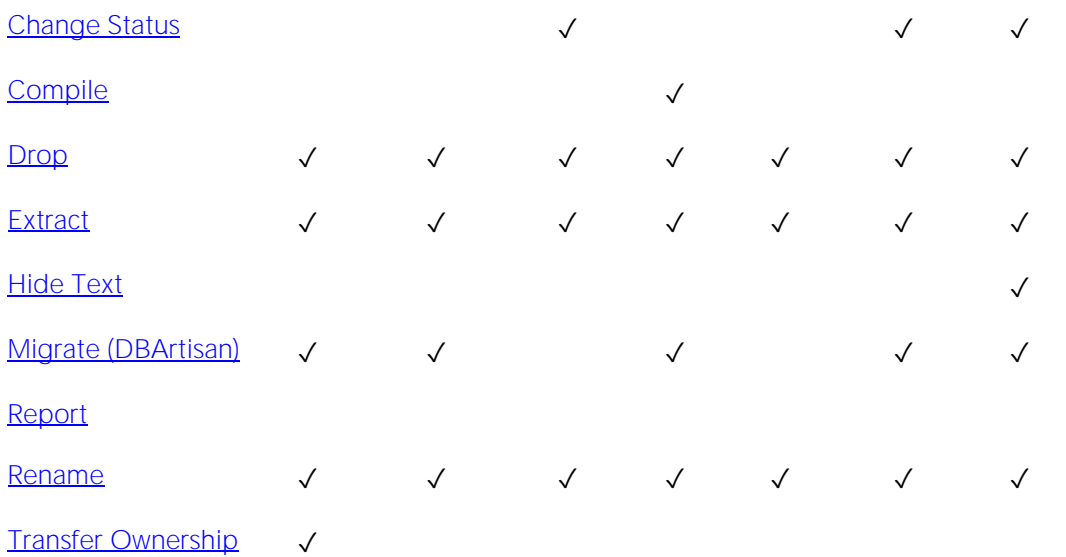

#### [DB2 LUW](#page-28-2) [DB2 z/OS](#page-28-0) ITB/FBD \* [ORCL](#page-28-1) PSTGRS \* [SQL SVR](#page-29-0) [SYB ASE](#page-29-1)

# Types

Types define an abstract data type or object composed of a collection of similar types of data. For example, create an object type that defines a full address rather than the pieces of an address, such as city, state and postal code. An object type stores the pieces of an address in a single type, storing them in the same location and allowing the full address to be accessed and manipulated as single unit rather than multiple units.

Object types are useful for ensuring uniformity and consistency as they are defined as single encapsulated entity that can be reused in other object types and objects. They also offer flexibility by allowing for the creation of objects that represent real-world situations which is limited in relational objects.

You can choose to create a type that is incomplete, complete, a VARRAY, or a nested table or any combination of the above. An incomplete type specifies no attributes and can be used for circular references such as person - female. It lets the type be referenced before it is complete. The VARRAY type can be used to store small sets of related data. For example, if you have ten offices (each one with a different description) at a particular division in your company, you could create a VARRAY of 10 to hold the details of these offices. The values for a VARRAY type must be fixed and known and small values as they are stored in RAW format. A nested table type can be used when data is repeated for the same entity an unknown number of times and storage is a concern.

#### Creating and editing

o [Object Types Wizard \(Oracle\)](#page-661-0) and [Types Editor \(Oracle\)](#page-900-0)

Note: Objects of this type cannot be created or edited against PostgreSQL datasources.

#### DBMS platform availability and object actions/operations supported

The table below lists the platforms on which this object type is available. It also lists the object actions available against objects of this type For an introduction to object actions and details on usage of specific actions, see [Object actions.](#page-951-0)

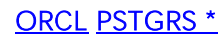

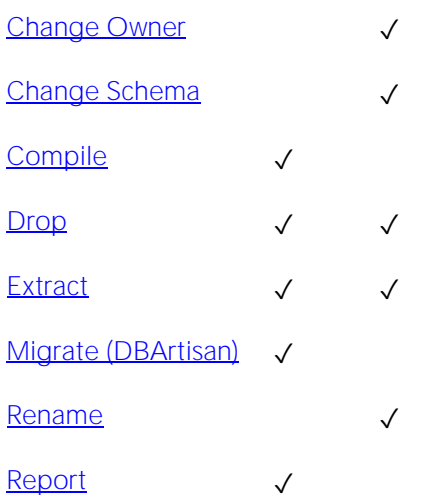

# Type Bodies

Type Bodies implement object type specification by containing the definition of every cursor and subprogram declared in the object type specification. While Type Bodies are listed as a separate object in the Datasource Navigator/Explorer, they are created on the Types editor in conjunction with Types.

#### Creating and editing

While listed as separate objects in the Datasource Navigator/Explorer, type bodies are created and edited on the **Body** tab of the Types Editor. For details, see **Types Editor (Oracle)**.

#### DBMS platform availability and object actions/operations supported

The table below lists the platforms on which this object type is available. It also lists the object actions available against objects of this type For an introduction to object actions and details on usage of specific actions, see [Object actions.](#page-951-0)

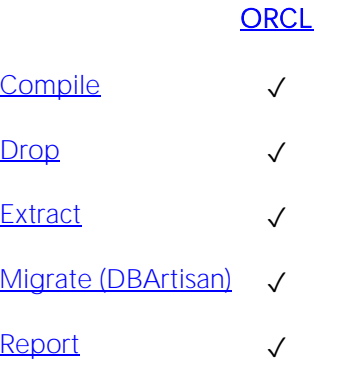

## Unique Keys

Unique keys can enforce logical keys that are not chosen as the primary key. They enforce uniqueness for specified columns in a table.

#### Creating and editing

- o [Unique Keys Wizard \(DB2 LUW\)](#page-471-0) an[d Unique Keys Editor \(IBM DB2 LUW\)](#page-769-0)
- o [Unique Keys Wizard \(DB2 Z/OS\)](#page-506-0) and [Unique Keys Editor \(IBM DB2 Z/OS\)](#page-799-0)
- o [Indexes, Primary Keys, or Unique Keys wizard \(MySQL\)](#page-587-0) and [Indexes, Primary Keys, and](#page-854-0)  [Unique Keys editors \(MySQL\)](#page-854-0)
- o [Unique Keys Wizard \(Oracle\)](#page-662-0) and [Unique Keys Editor \(Oracle\)](#page-901-0)
- o [Exclusion Constraints, Primary Keys, and Unique Keys Wizards \(PostgreSQL\)](#page-672-0) and [Exclusion](#page-909-0)  [Constraints, Primary Keys, or Unique Keys Editors \(PostgreSQL\)](#page-909-0)
- o [Unique Keys Wizard \(SQL Server\)](#page-576-0) and [Unique Keys Editor \(SQL Server\)](#page-844-0)
- o [Unique Keys Wizard \(Sybase ASE\)](#page-727-0) and [Unique Keys Editor \(Sybase ASE\)](#page-946-0)

Note: Creation and editing of objects of this type is not supported against Sybase IQ datasources.

#### DBMS platform availability and object actions/operations supported

The following table lists object actions available for this object type. For an introduction to object actions and details on usage of specific actions, see [Object actions.](#page-951-0)

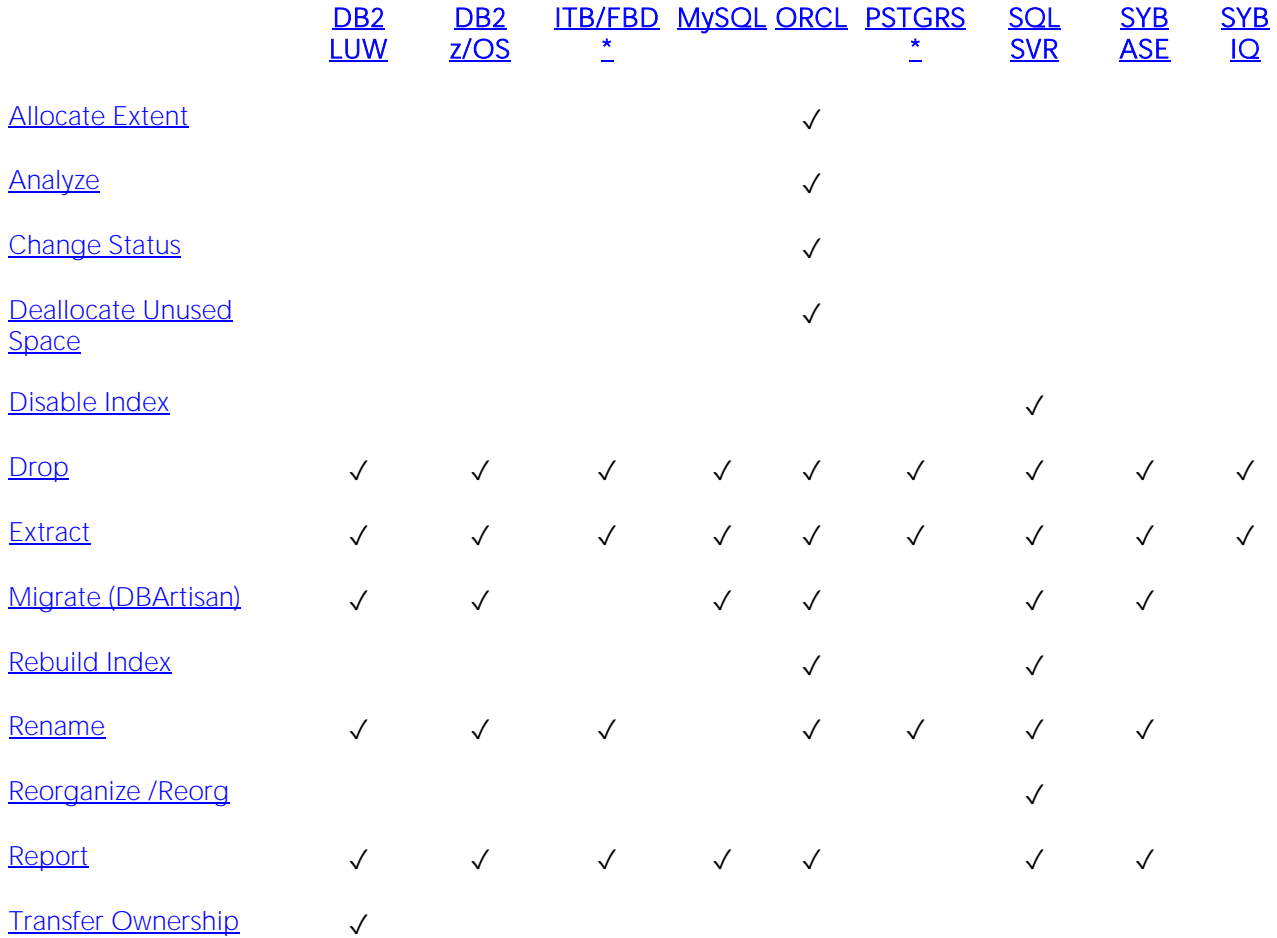

## User Datatypes

User-defined datatypes promote domain consistency by streamlining the definition of commonly used table columns in a database. You can build a customized datatype from system datatypes and bind defaults and rules to it to enhance integrity. When you reference the user datatype in a column, the column assumes all of the properties of the user datatype.

#### Creating and editing

- o [User Datatypes \(DB2 LUW\)](#page-473-0) an[d User Datatypes Editor \(IBM DB2 LUW\)](#page-770-0)
- o [User Datatypes Wizard \(DB2 Z/OS\)](#page-509-0) and [User Datatypes Editor \(IBM DB2](#page-800-0) Z/OS)
- o [User Datatypes Wizard \(SQL Server\)](#page-581-0) an[d User Datatypes Editor \(SQL Server\)](#page-847-0)
- o [User Datatypes Wizard \(Sybase ASE\)](#page-728-0) and [User Datatypes Editor \(Sybase ASE\)](#page-947-0)

#### DBMS platform availability and object actions/operations supported

The following table lists object actions available for this object type. For an introduction to object actions and details on usage of specific actions, see [Object actions.](#page-951-0)

#### [DB2 LUW](#page-28-2) [DB2 z/OS](#page-28-0) [SQL SVR](#page-29-0) [SYB ASE](#page-29-1)

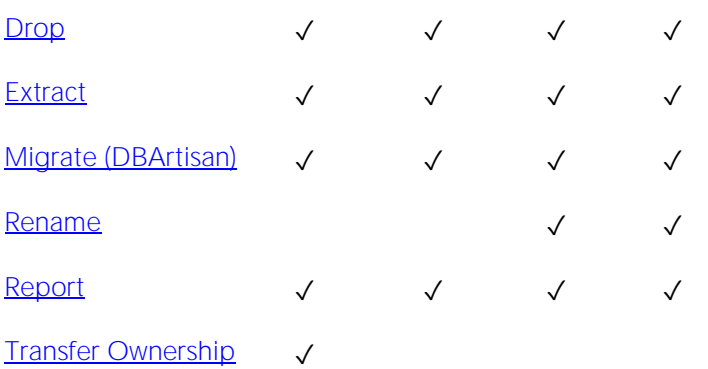

## User Messages

User Messages lets you catalog error messages that your database applications can re-use. Microsoft SQL Server stores your error messages in a system table, sysmessages. To return error messages from stored procedures and triggers, you need to call a system stored procedure and pass an error number as a parameter.

#### Creating and editing

- o [User Messages Wizard \(SQL Server\)](#page-578-0) and [User Messages Editor \(SQL Server\)](#page-848-0)
- o [User Messages Wizard \(Sybase ASE\)](#page-729-0) and [User Messages Editor \(Sybase ASE\)](#page-948-0)

#### DBMS platform availability and object actions/operations supported

The following table lists object actions available for this object type. For an introduction to object actions and details on usage of specific actions, see [Object actions.](#page-951-0)

#### **[SQL SVR](#page-29-0) [SYB ASE](#page-29-1)**

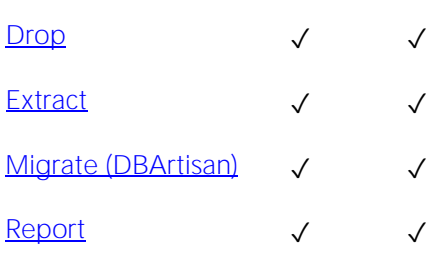

## Users

A user is an individual with access to the DBMS.

#### Creating and editing

- o [Users Wizard \(DB2 LUW\)](#page-474-0) and [Users Editor \(IBM DB2 LUW\)](#page-771-0)
- o [Users Wizard \(DB2 Z/OS\)](#page-510-0) and [Users Editor \(IBM DB2 Z/OS\)](#page-801-0)
- o [Users wizard \(MySQL\)](#page-592-0) and [Users editor \(MySQL\)](#page-856-0)
- o [Users Wizard \(Oracle\)](#page-665-0) and [Users Editor \(Oracle\)](#page-903-0)
- o [Users Wizard \(SQL Server\)](#page-580-0) and [Users Editor \(SQL Server\)](#page-846-0)
- o [Users Wizard \(Sybase ASE\)](#page-731-0) and [Users Editor \(Sybase ASE\)](#page-949-0)

Note: Creation and editing of objects of this type is not supported against Sybase IQ datasources.

#### DBMS platform availability and object actions/operations supported

The following table lists object actions available for this object type. For an introduction to object actions and details on usage of specific actions, see [Object actions.](#page-951-0)

#### [DB2 LUW](#page-28-2) DB2 Z/OS ITB/FBD \* [MySQL](#page-28-3) [ORCL](#page-28-1) [SQL SVR](#page-29-0) [SYB ASE](#page-29-1) SYB ASE

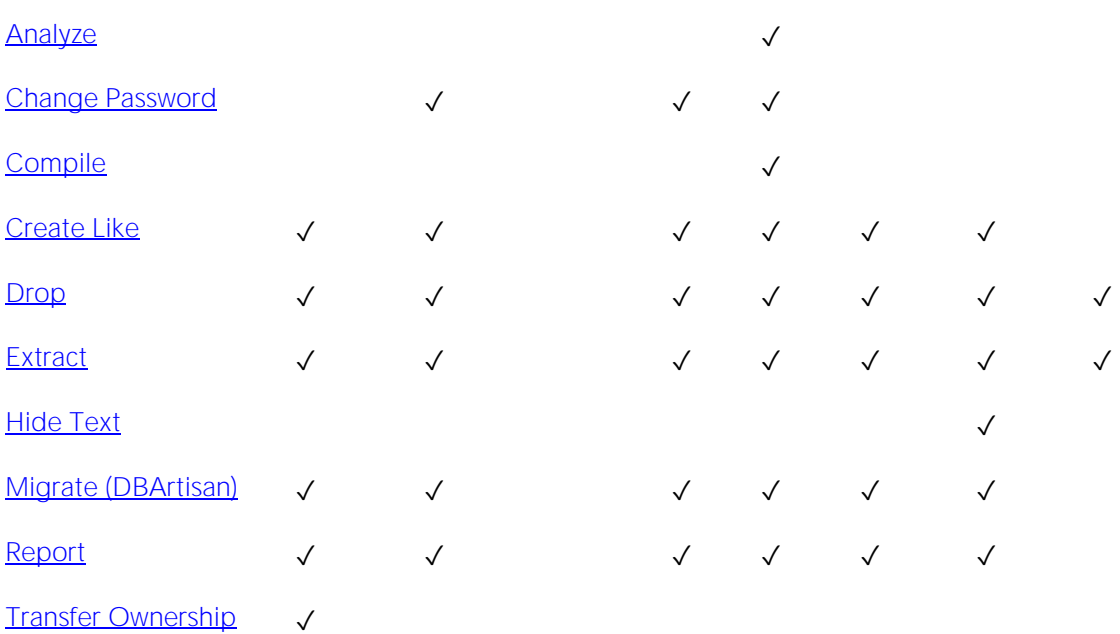

#### Explorer Details

Depending on the DBMS platform, the icon associated with a user differs according to the account's locked or unlocked state, when viewed in the Explorer.

#### DBMS Platform Icon User Accont State

[ORCL](#page-28-1) or SYBIO<sup>N</sup> Locked

**Q** Unlocked

#### Related information

- o [IBM DB2 for Linux, Unix, and Windows Users \(DBArtisan\)](#page-417-0)
- o [IBM DB2 for OS/390 and z/OS Users \(DBArtisan\)](#page-418-0)
- o [Microsoft SQL Server Users](#page-419-0)
- o [MySQL Users](#page-420-0)
- o [Oracle Users](#page-421-0)
- o [Sybase ASE Users](#page-422-0)

### <span id="page-417-0"></span>IBM DB2 for Linux, Unix, and Windows Users (DBArtisan)

IBM DB2 for Linux, Unix, and Windows relies on your machine's operating system to define users for the server. You create and maintain users through your operating system.

Note: DBArtisan lets you set a default SQLID user for a DB2 data source. This lets the user set the implicit schema for the unqualified object references to a schema different from the user's login id.

### <span id="page-418-0"></span>IBM DB2 for OS/390 and z/OS Users (DBArtisan)

IBM DB2 relies on the operating system you are running to define users for the server. This means that users are created and maintained through your operating system.

Note: DBArtisan lets you set a default SCHEMA user for a DB2 data source. This lets the user set the implicit schema for the unqualified object references to a schema different from the user's login id.

### <span id="page-419-0"></span>Microsoft SQL Server Users

Microsoft SQL Server controls access at the database level by requiring the System Administrator or Database Owner to add a login as a database user or alias. After you create a database user, you can implement further security by the granting or revoking the privileges for that user on specific database objects. To consolidate the process of granting or revoking permissions to many users, the database owner can assign users to groups.

### <span id="page-420-0"></span>MySQL Users

Unlike adding new users to other platforms, MySQL doesn't rely solely on a userid/password combination. The MySQL server must not only validate the user and password, but also the host from which the connection is being requested before the new user is admitted to the server's inner sanctum. The User Wizard and User Editor enable these validations.

### <span id="page-421-0"></span>Oracle Users

To access an Oracle database, you need a user account authenticated with a password. A user account is what Oracle uses to permit access by the user. You can assign the following optional properties to the user:

- o Default tablespace
- o Temporary tablespace
- o Quotas for allocating space in tablespaces
- o Profile containing resource limits

### <span id="page-422-0"></span>Sybase ASE Users

Sybase ASE controls access at the database level by requiring the System Administrator or Database Owner to add a login as a database user or alias. After you create a database user, you can implement further security by granting or revoking the privileges for that user on specific database objects. To consolidate the process of granting or revoking permissions to many users, the database owner can assign users to groups.

## Views

Views are SQL queries stored in the system catalog that customize the display of data contained in one or more tables. Views behave like tables because you can query views and perform data manipulation operations on them. However, views do not actually store any data. Instead, they depend on data contained in their base tables. Views let you:

- o View a customized selection of data from one or more tables. As a result, you can display data more cogently to different sets of users, even though the underlying data is the same.
- o Restricting access to a defined set of rows and columns.

#### Creating and editing

- o [Views Wizard \(DB2 LUW\)](#page-475-0) and [Views Editor \(IBM DB2 LUW\)](#page-772-0)
- o <u>[Views Wizard \(DB2 Z/OS\)](#page-511-0)</u> and [Views Editor \(IBM DB2 Z/OS\)](#page-802-0)
- o <u>Views Wizard (Oracle</u>) and [Views Editor \(Oracle\)](#page-904-0)
- o [Views Wizard \(PostgreSQL\)](#page-692-0) and [Views Editor \(PostgreSQL\)](#page-919-0)
- o <u>[Views Wizard \(SQL Server\)](#page-582-0)</u> and [Views Editor \(SQL Server\)](#page-849-0)
- o [Views Wizard \(Sybase ASE\)](#page-732-0) and [Views Editor \(Sybase ASE\)](#page-950-0)

Note: Creation and editing of objects of this type is not supported against Sybase IQ datasources.

#### DBMS platform availability and object actions/operations supported

The following table lists object actions available for this object type. For an introduction to object actions and details on usage of specific actions, see [Object actions.](#page-951-0)

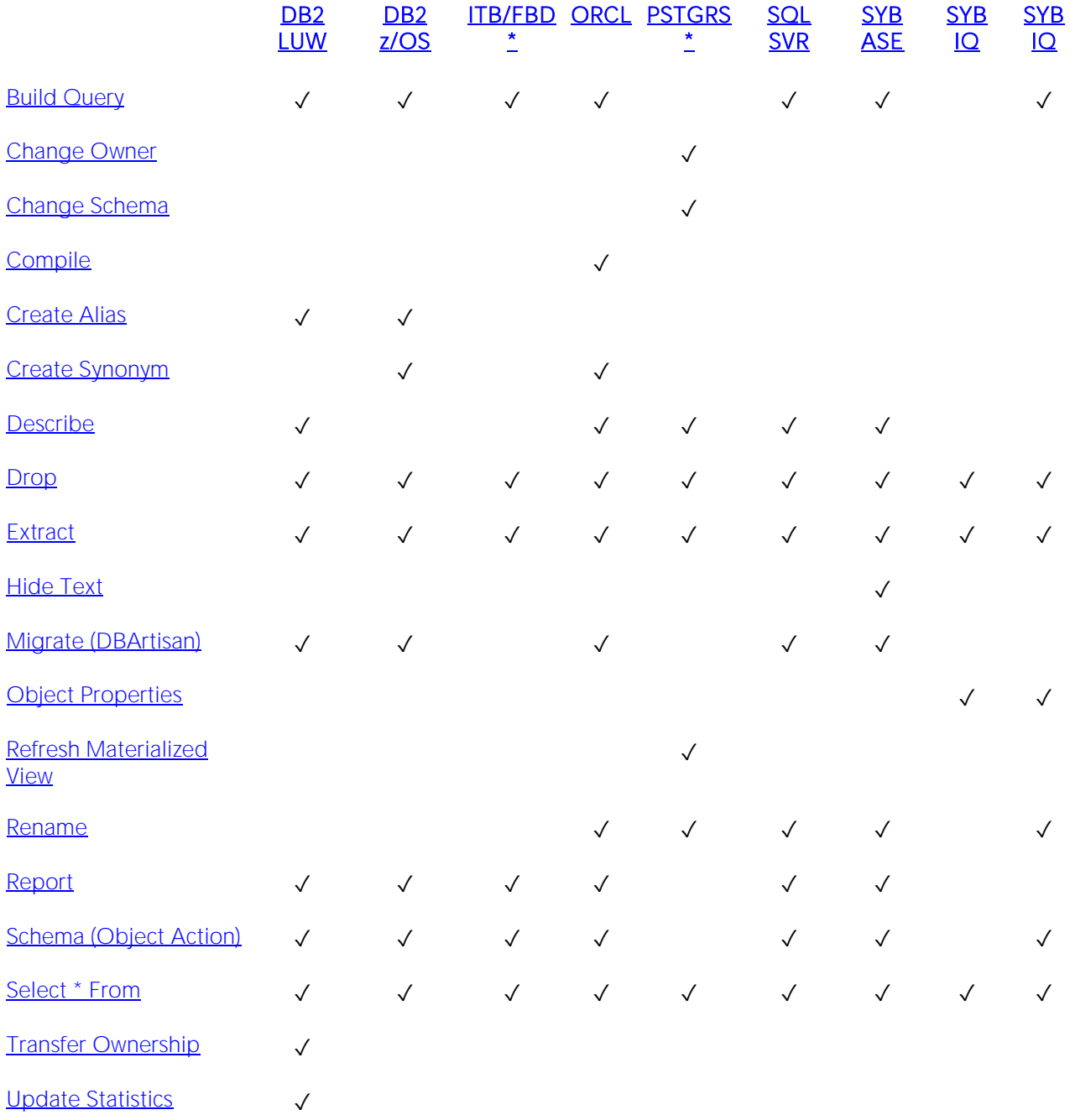

# Creating objects

A set of easy-to-use wizards are available for creating objects. For an introduction to object creation wizards, see [Overview and Common Usage of Object Wizards.](#page-426-0)

Platform-by-platform discussions of wizards are discussed as follows:

- o [IBM DB2 for Linux, Unix, and Windows Object Wizards](#page-432-0)
- o [IBM DB2 for z/OS Object Wizards](#page-476-0)
- o [Microsoft SQL Server Object Wizards](#page-513-0)
- o [MySQL Object Wizards](#page-583-0)
- o **[Oracle Object Wizards](#page-594-0)**
- o [PostgreSQL Object Wizards](#page-668-0)
- o [Sybase ASE Object Wizards](#page-694-0)

## <span id="page-426-0"></span>Overview and Common Usage of Object Wizards

An object wizard lets you create new database and server objects on a datasource. For example, a Tables wizard lets you create columns, set up permissions to work with that table, provide details on physical storage for the table, and so on. Each pane on an object wizard lets you perform a logical task or collection of logical tasks for that object type. For example:

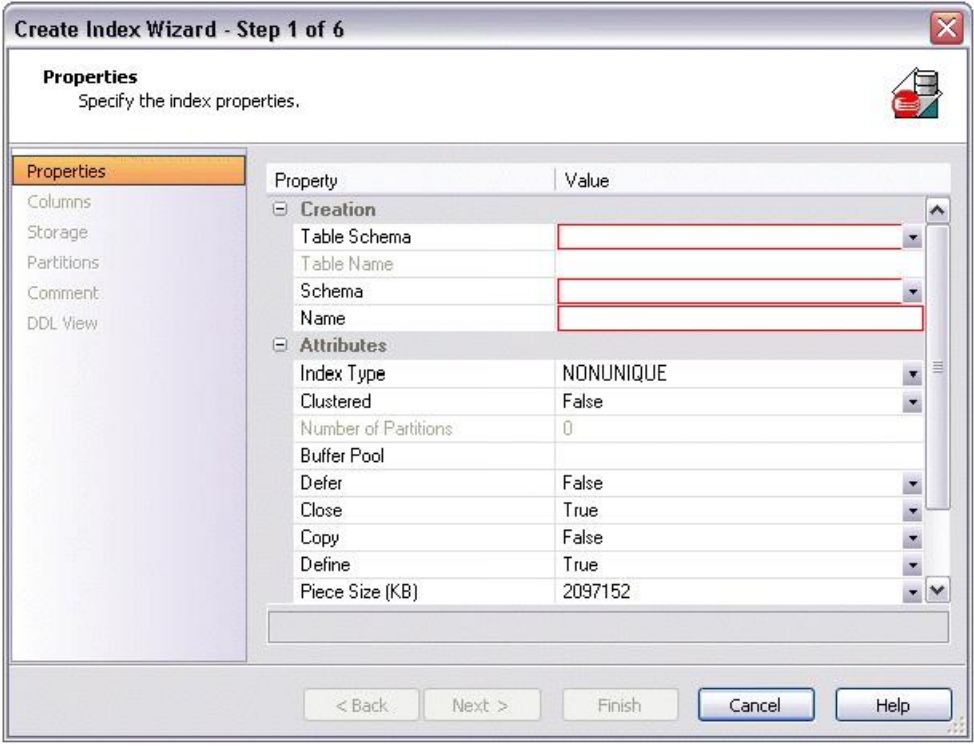

In order to work with object wizards, you must be familiar with the following:

- o **[Opening an Object Wizard](#page-427-0)**
- o [Navigating and Setting Properties in an Object Wizard](#page-428-0)
- o [Adding a Comment to an Object](#page-429-0)
- o [Setting Permissions or Privileges for an Object](#page-430-0)
- o [Previewing the DDL Generated to Create the New Object.](#page-431-0)

### <span id="page-427-0"></span>Opening an Object Wizard

Object wizards are accessed from the Datasource Navigator/Explorer pane of the main window.

#### To open an Object wizard for a server or database object

1 Connect to the datasource where you want to create a new resource. For more information, see [Datasource and Server Management.](#page-174-0)

2 On the Datasource Explorer, expand the target datasource.

3 Continue to expand folders under the datasource until the type of object you want to create is visible.

4 On the Datasource Navigator/Explorer, right-click on the specific type of object that you want to create and select Create from the context menu.

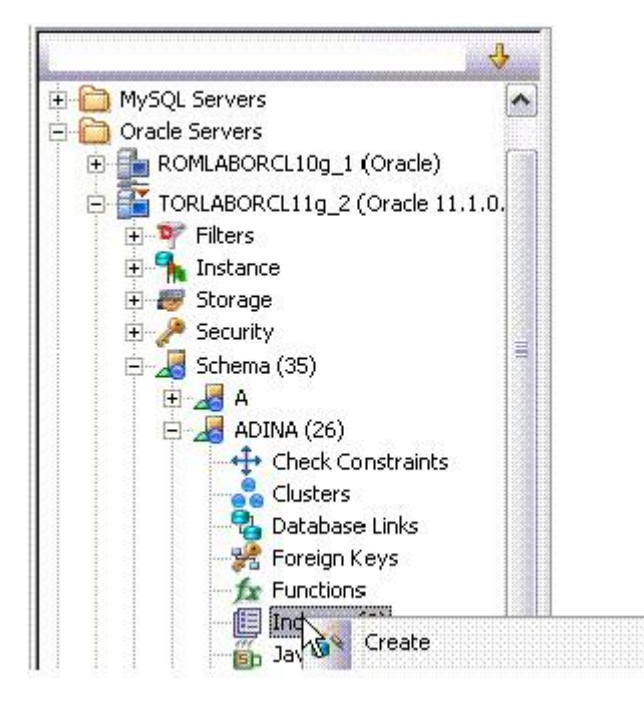

The object wizard for that object type opens.

### <span id="page-428-0"></span>Navigating and Setting Properties in an Object Wizard

When you invoke an object wizard, it opens on the first pane of the wizard, typically a Properties pane. As you select options or provide details, you use the navigation buttons at the bottom of the window and the pane controls at the left of the window to navigate through the wizard.

o Use the **Next** button to move to the next pane of the wizard.

Note: In some cases, the Next button is not activated until required information is provided. Similarly, some panes of a wizard do not become accessible until activated by choice of an option or property on a previous pane. For example, a **Partitions** tab in a table wizard may only become available if the Clustered and Number of Partitions options on a prior tab are set accordingly.

- o Use the Back button to move to the previous pane of the wizard.
- o Use the pane controls at the left of the window to move to a specific pane of the wizard.

### <span id="page-429-0"></span>Adding a Comment to an Object

The object wizards for certain object types feature a Comment tab that lets you add an explanatory note to specific object definitions. Comments are stored in the REMARKS column of the object's system-catalog.

#### To add a comment to an object:

1 Open an object wizard on an object type that permits comments. For details, see Opening an [Object Wizard.](#page-427-0)

See the topics for specific Object editors later in this chapter for information on whether that object type supports comments.

2 Click the Comment panel when enabled.

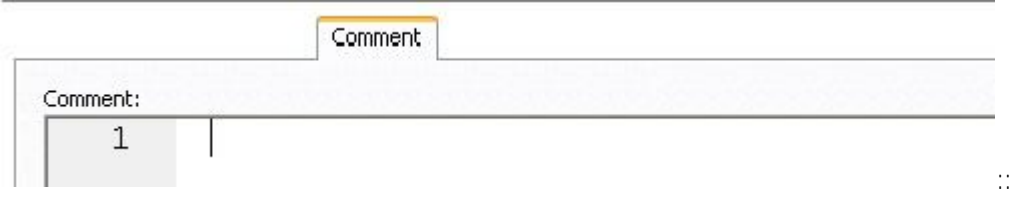

3 In the Comment area, type an explanatory note of up to 254 characters long.

### <span id="page-430-0"></span>Setting Permissions or Privileges for an Object

When you open an Object wizard to create an object with associated privileges, the Permissions (or Privileges or Object Permissions or System Permissions) panel for that editor displays the relevant privileges and lets you make changes accordingly:

#### To set permissions for an object:

1 Open an object wizard on an object type with associated permissions or privileges. For details, see [Opening an Object Wizard.](#page-427-0)

1 object type with associated permissions or privileges.

See the topics for specific Object wizards later in this chapter for information on whether that object type supports permissions/privileges.

2 Click the Permissions (Privileges, Object Permissions or System Permissions) panel when enabled.

3 For each specific permission to be granted to an entity such as a user, login, or group, select the cell corresponding to the entity and specific permission, and click the Grant button. To revoke a privilege, select a cell showing a Granted permission and click Revoke.

### <span id="page-431-0"></span>Previewing the DDL Generated to Create the New **Object**

The final pane or tab of a wizard or editor is most commonly designated DDL View or Definition.

- o A DDL View tab/panel lets you view the DDL generated by your selections on the other tabs/panels of the wizard or editor.
- o A Definition tab/panel is only available for objects such as triggers and procedures, for which you must provide the additional SQL statements that provide the actions taken for that object.

In most cases you arrive at DDL View or Definition by navigating through panes or tabs, choosing options as you proceed. Alternatively, if you have provided all required information for that object type, you can click Finish or Execute to create the object.
# IBM DB2 for Linux, Unix, and Windows Object Wizards

You create DB2 LUW objects using the following wizards:

- o [Aliases Wizard \(DB2 LUW\)](#page-433-0)
- o [Bufferpools Wizard for IBM DB2 \(DBArtisan -](#page-434-0) DB2 LUW)
- o [Databases Wizard \(DB2 LUW\)](#page-436-0)
- o **[Event Monitors Wizard \(DBArtisan -](#page-439-0) DB2 LUW)**
- o [Foreign Keys Wizard \(DB2 LUW\)](#page-441-0)
- o [Functions Wizard \(DB2 LUW\)](#page-443-0)
- o [Groups Wizard \(DBArtisan -](#page-447-0) DB2 LUW)
- o [Indexes Wizard \(DB2 LUW\)](#page-448-0)
- o [Materialized Query Tables Wizard \(DB2 LUW\)](#page-450-0)
- o [Nodegroups Wizard \(DB2 LUW\)](#page-453-0)
- o [Primary Keys Wizard \(DB2 LUW\)](#page-454-0)
- o [Procedures Wizard \(DB2 LUW\)](#page-456-0)
- o [Schemas Wizard \(DB2 LUW\)](#page-460-0)
- o [Sequences Wizard \(DB2 LUW\)](#page-458-0)
- o [Structured Types Wizard \(DB2 LUW\)](#page-461-0)
- o [Tables Wizard \(DB2 LUW\)](#page-463-0)
- o [Tablespaces Wizard \(DB2 LUW\)](#page-468-0)
- o [Triggers Wizard \(DB2 LUW\)](#page-469-0)
- o [Unique Keys Wizard \(DB2 LUW\)](#page-471-0)
- o [User Datatypes \(DB2 LUW\)](#page-473-0)
- o [Users Wizard \(DB2 LUW\)](#page-474-0)
- o [Views Wizard \(DB2 LUW\)](#page-475-0)

In addition, see [Create Synonym.](#page-1015-0)

# <span id="page-433-0"></span>Aliases Wizard (DB2 LUW)

An alias offers you security and convenience so that you can refer to an object without revealing who owns it or what database it belongs to. You can create aliases for tables, views, and even other aliases. The Alias Wizard lets you create an alias without knowing the underlying commands. As you complete the Alias Wizard process, a CREATE ALIAS statement is generated based on the information that you supply.

#### To create a new alias using a wizard:

1 Open a creation wizard for an alias. For details, see [Opening an Object Wizard.](#page-427-0)

2 Use the following topics as a guide to setting properties and performing tasks as you pass through the wizard panels:

- o Properties panel for details see **Aliases (DB2 LUW) Properties**.
- o Comment panel for details, see [Adding a Comment to an Object.](#page-429-0)
- <span id="page-433-1"></span>o DDL View panel - for details, see [Previewing the DDL Generated to Create the New](#page-431-0)  [Object.](#page-431-0)

3 Finally, use the Execute button to create the object.

# Aliases (DB2 LUW) - Properties

When creating or editing an alias, this tab/panel lets you work with the following settings:

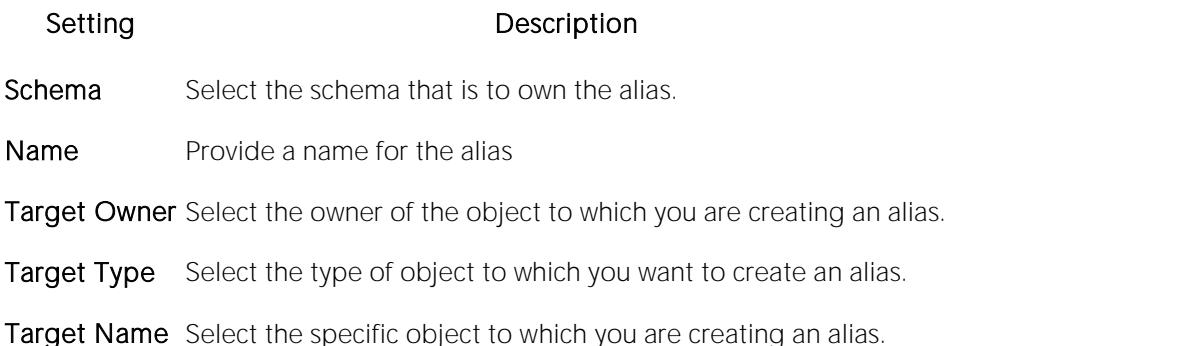

For context information on the wizard and editor that include this tab/panel, see Aliases Wizard (DB2 LUW) and [Aliases Editor \(IBM DB2 LUW\).](#page-743-0)

# <span id="page-434-0"></span>Bufferpools Wizard for IBM DB2 (DBArtisan - DB2 LUW)

The Bufferpool Wizard lets you create a bufferpool (an area of memory where data pages are read, altered, and held during an operation) without knowing the underlying commands. As you complete the Bufferpool Wizard, DBArtisan constructs the necessary CREATE BUFFERPOOL store the data from the tables in selected database won't be active until you restart the database.

The Bufferpool Wizard lets you:

- o Name the tablespace and specify the size of the bufferpool.
- o Set storage options for UNIX systems.
- o Set Bufferpool disbursement parameters.
- o Override the default bufferpool size for partitions (or nodes).

#### To Open the Bufferpool Wizard

1 On the Navigator/Explorer, find the database where you want to add the new bufferpool.

2 On the Buffer Pools branch of the Performance node, right-click and select New.

3 Use the following topics as a guide to setting properties and performing tasks as you pass through the wizard panels:

- o Properties panel for details, see **BufferPools (DB2 LUW) Properties**.
- o **Nodegroups** panel for details, see [BufferPools \(DB2 LUW\) -](#page-435-0) Nodegroups.
- o Partitions panel for details, see [BufferPools \(DB2 LUW\) -](#page-435-1) Partitions.
- <span id="page-434-1"></span>o **DDL View** panel - for details, see **Previewing the DDL Generated to Create the New** [Object.](#page-431-0)

4 Finally, use the Execute button to create the object.

## BufferPools (DB2 LUW) - Properties

When creating or editing a buffer pool, this tab/panel lets you work with the following settings:

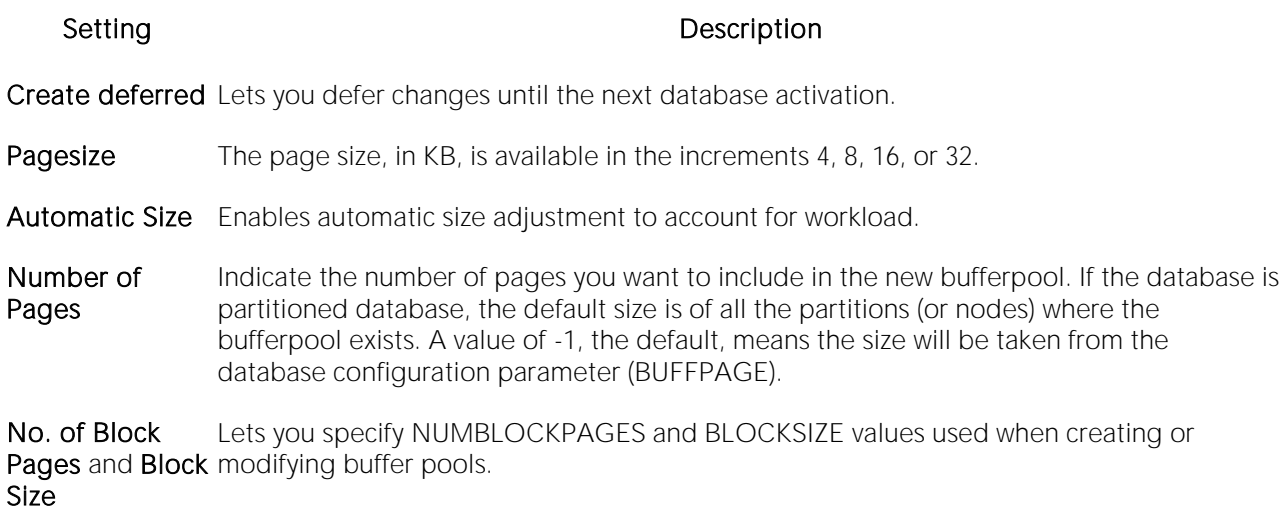

## <span id="page-435-0"></span>BufferPools (DB2 LUW) - Nodegroups

Lets you select the Nodegroups on which to create the buffer pool. For more information, see [Nodegroups Wizard \(DB2 LUW\).](#page-453-0)

## <span id="page-435-1"></span>BufferPools (DB2 LUW) - Partitions

Lets you modify the default size of assocaited partitions.

# <span id="page-436-0"></span>Databases Wizard (DB2 LUW)

The Database Wizard lets you create a database (a structured collection of data that can be updated or queried) without knowing the underlying commands. Databases can be simple, that is one file with many records and the same fields, or much more complicated with multiple files with different fields.

#### To open the IBM DB2 for Linux, Unix, and Windows Database Wizard

On the Registration tool bar, click New UDB Database.

#### OR

On the Navigator/Explorer, right-click an instance node or the Datasources node, and then click New UDB Database.

The tables below describe the fields you may encounter as you complete the wizard.

#### Naming the New Database

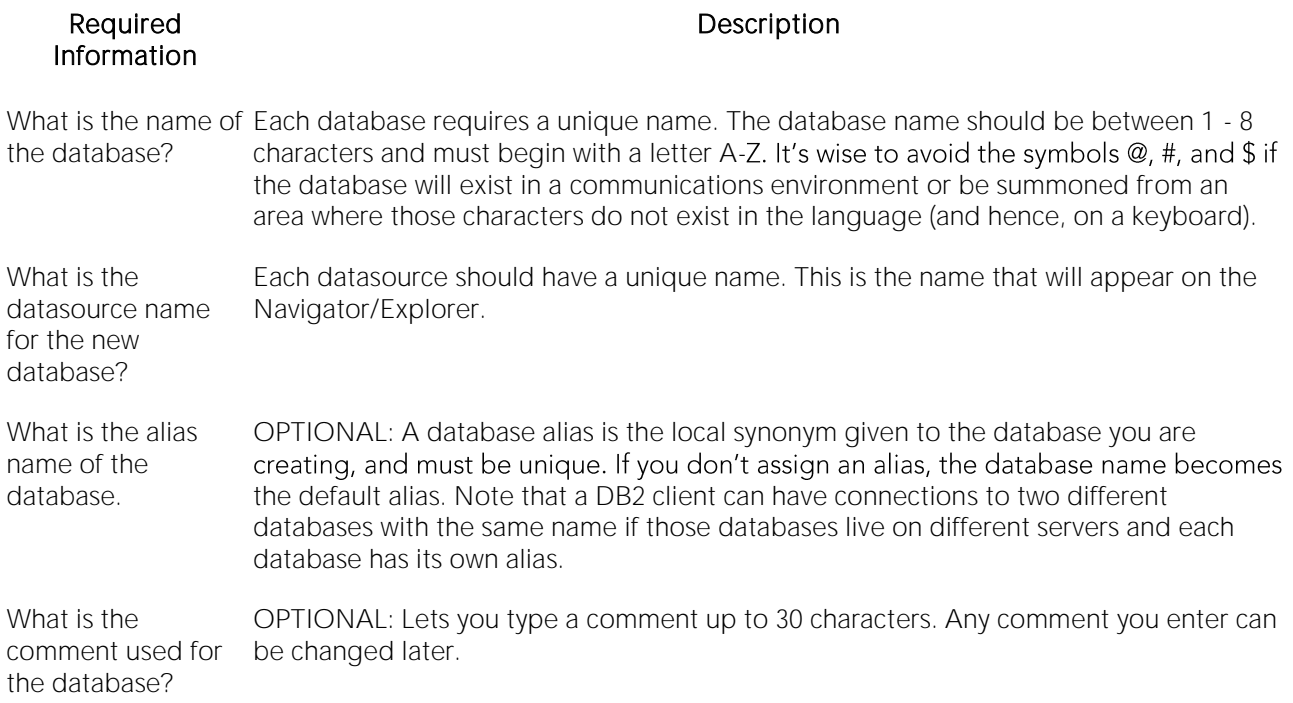

#### Drive Path and Parameters

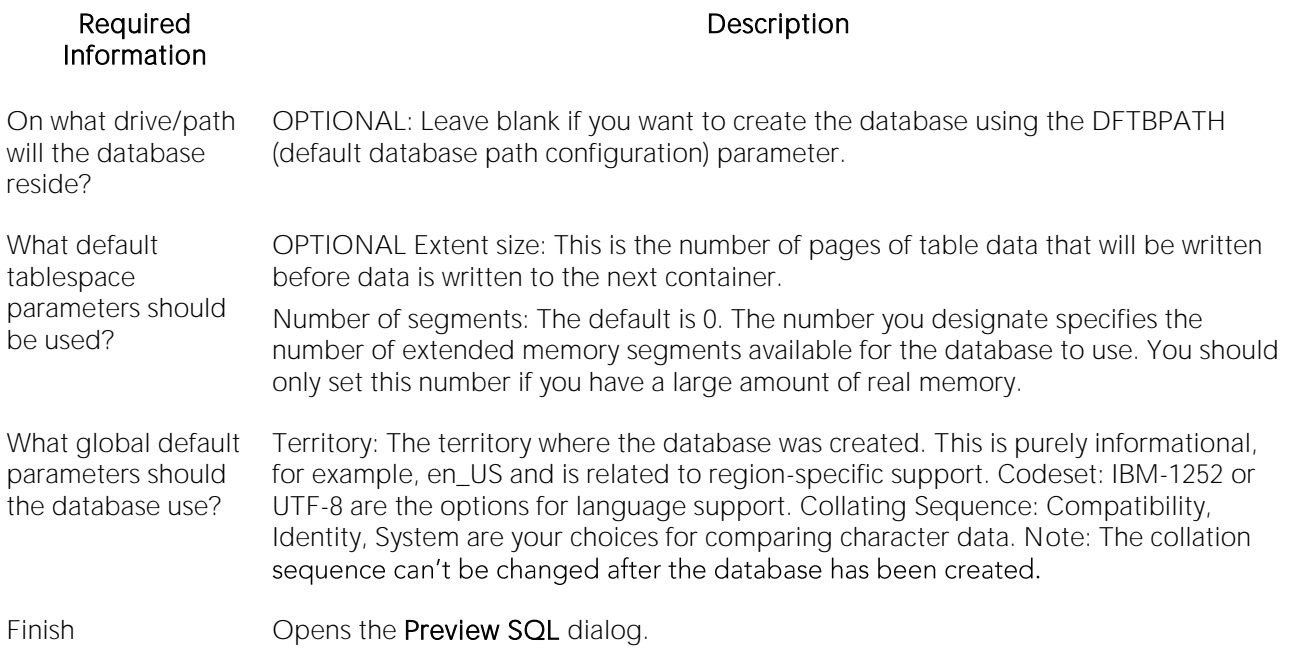

#### Add Catalog/Temporary/User Containers

There are three distinct wizard panels, one for each container type, that enable you to customize your database. Click Next or Finish depending on how you want to proceed.

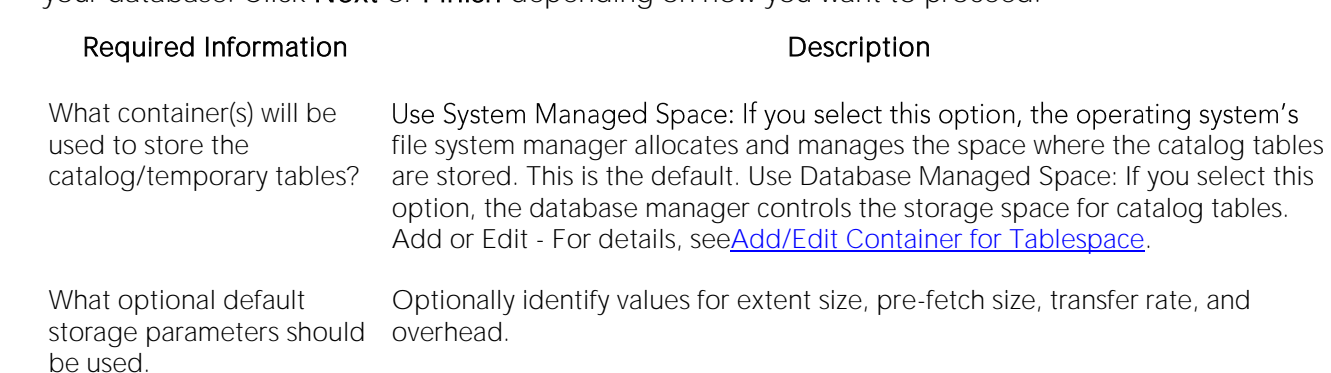

<span id="page-437-0"></span>Finish **Opens the Preview SQL** dialog.

## Add/Edit Container for Tablespace

The table below describes the options and functionality on this dialog:

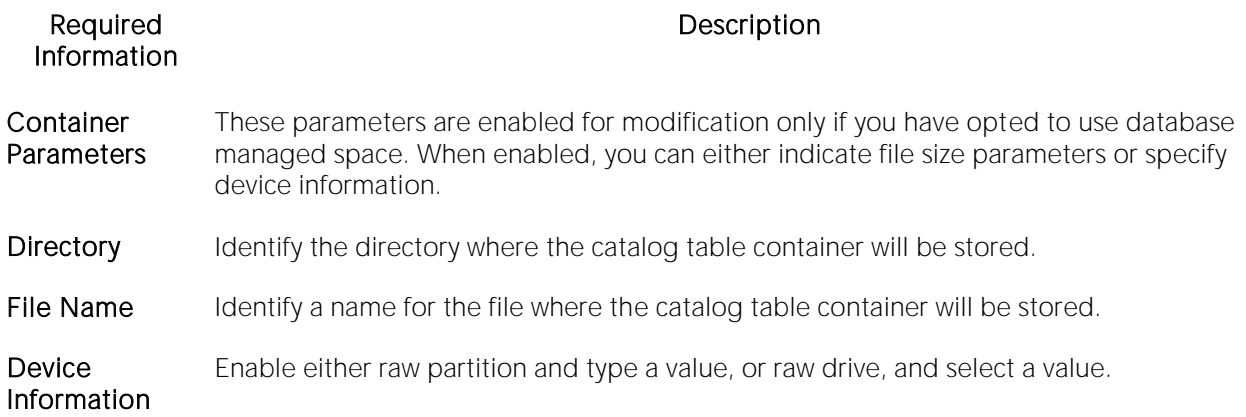

# <span id="page-439-0"></span>Event Monitors Wizard (DBArtisan - DB2 LUW)

An event monitor is used to collect information about a particular database and connected appliances when one or more events you specify take(s) place. Where a snapshot monitor captures information for a given moment in time, the event monitor lets you trace the activity you specify.

The Event Monitor Wizard lets you provide basic properties, select event types, and specify conditions where appropriate, for an event monitor.

#### To create a new event monitor using a wizard:

1 Open a creation wizard for an event monitor. For details, see [Opening an Object Wizard.](#page-427-0)

2 Use the following topics as a guide to setting properties and performing tasks as you pass through the wizard panels:

- o Properties panel for details, see [Event Monitors \(DB2 LUW\) -](#page-439-1) Properties.
- o Definition panel for details, see [Event Monitors \(DB2 LUW\) -](#page-440-0) Definition.
- o Conditions panel for details, see [Event Monitors \(DB2 LUW\) -](#page-440-1) Conditions.
- <span id="page-439-1"></span>o DDL View panel - for details, see **Previewing the DDL Generated to Create the New** [Object.](#page-431-0)

3 Finally, use the Execute button to create the object.

## Event Monitors (DB2 LUW) - Properties

When creating or editing an event monitor, this tab/panel lets you work with the following settings:

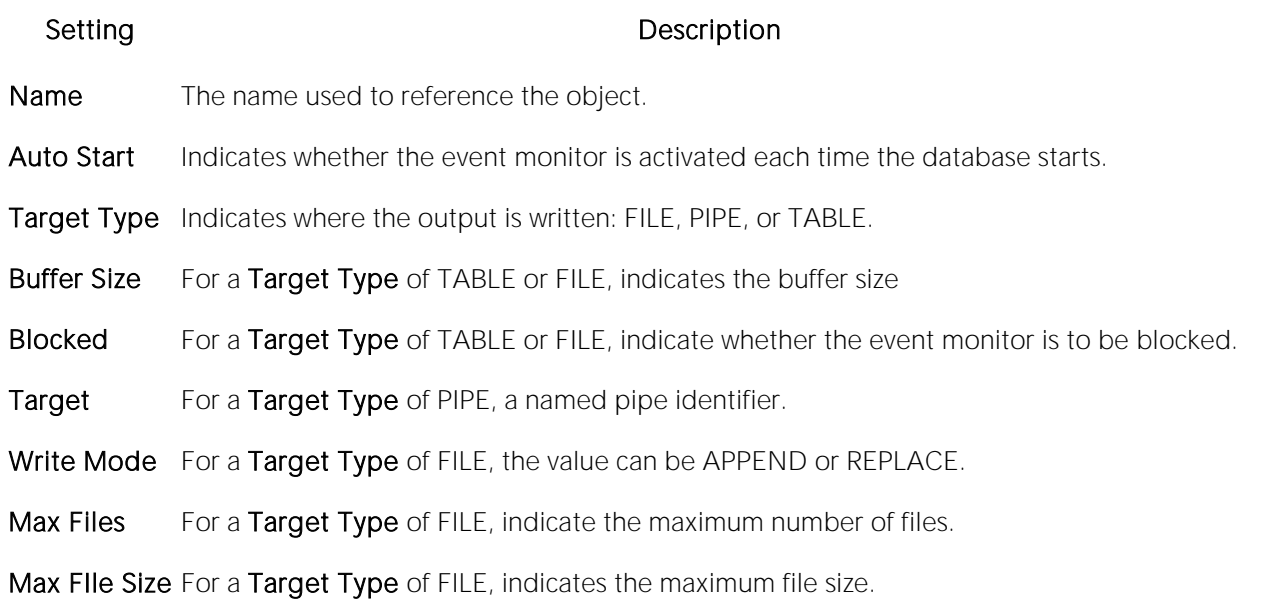

## <span id="page-440-0"></span>Event Monitors (DB2 LUW) - Definition

This tab/panel lets you specify the Event Types used to construct the CREATE EVENT MONITOR statement FOR clause.

The base set of event types is BUFFERPOOLS, CONNECTIONS, DATABASE, DEADLOCKS, DEADLOCK WITH DETAILS, STATEMENTS, TABLES, TABLESPACES, and TRANSACTIONS.

For IBM DB2 for Linux, Unix, and Windows version 9.0, DEADLOCK WITH DETAILS HISTORY and DEADLOCKS WITH DETAILS HISTORY VALUES event types are available.

For IBM DB2 for Linux, Unix, and Windows version 9.5, ACTIVITIES, THRESHOLD VIOLATIONS, and STATISTICS event types are available.

Note: If your choices are all from the DEADLOCKS... types, you can also specify Deadlock Monitoring of Global or Local. If you select Local, specify the Database Partitions the event monitor is to run against.

## <span id="page-440-1"></span>Event Monitors (DB2 LUW) - Conditions

Available only for CONNECTION, STATEMENT, and TRANSACTION Event Types, this tab lets you identify a condition used to determine which CONNECTION, STATEMENT, or TRANSACTION the event monitor will collect data for.

# <span id="page-441-0"></span>Foreign Keys Wizard (DB2 LUW)

Foreign keys are unique values that refer to specific columns of other tables. Thus, a foreign key links two tables together. The Foreign Key Wizard makes it easy for you to create a relational link between two tables, thereby speeding queries and giving you faster access to data.The Foreign Key Wizard lets you create a foreign key without knowing the underlying commands.

#### To create a new foreign key using a wizard:

1 Open a creation wizard for a foreign key. For details, see [Opening an Object Wizard.](#page-427-0)

2 Use the following topics as a guide to setting properties and performing tasks as you pass through the wizard panels:

- o Properties panel for details, see [Foreign Keys \(DB2 LUW\) -](#page-441-1) Properties
- o Column Mapping panel for details, see [Foreign Keys \(DB2 LUW\) -](#page-442-0) Column Mapping
- o Comment panel for details, see [Adding a Comment to an Object.](#page-429-0)
- <span id="page-441-1"></span>o DDL View panel - for details, see Previewing the DDL Generated to Create the New [Object.](#page-431-0)

3 Finally, use the Execute button to create the object.

## Foreign Keys (DB2 LUW) - Properties

When creating or editing a foreign key, this tab/panel lets you work with the following settings:

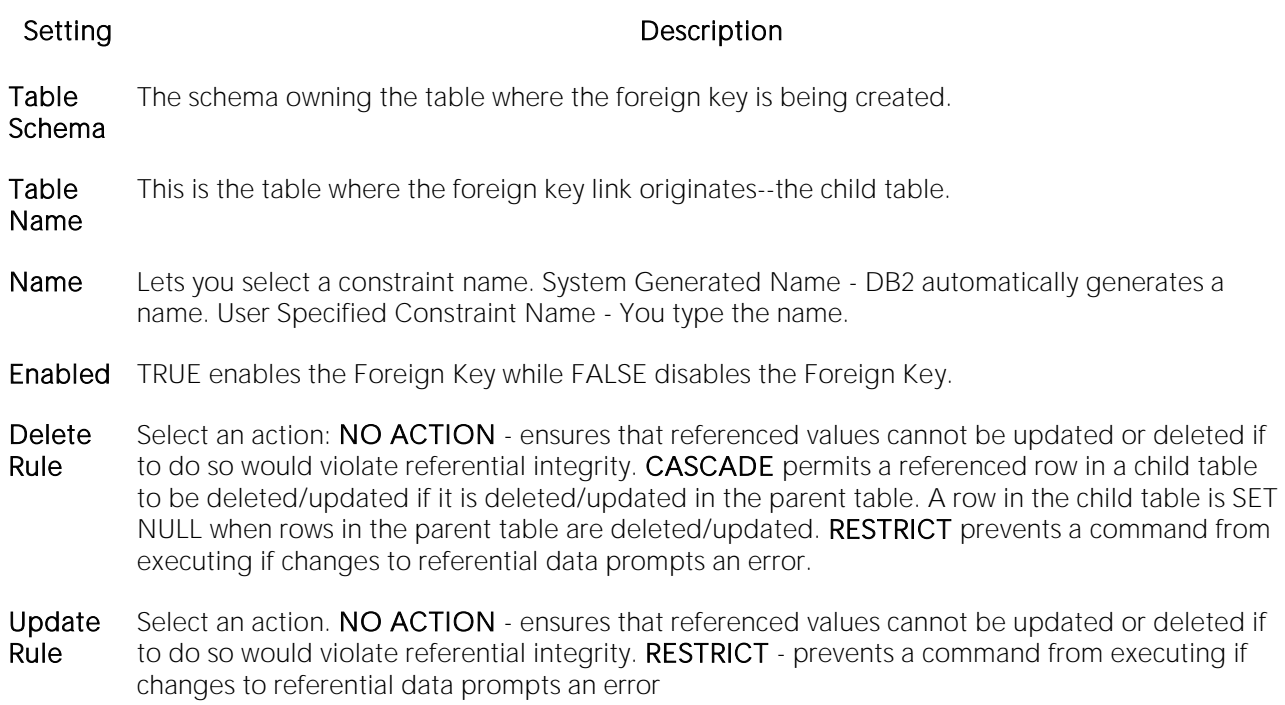

# <span id="page-442-0"></span>Foreign Keys (DB2 LUW) - Column Mapping

1 Under Referenced Table, choose the Owner and then the Name of the referenced, or parent, table.

2 Under the Main Table, select check boxes corresponding to the columns that are to reference columns in the referenced table.

# <span id="page-443-0"></span>Functions Wizard (DB2 LUW)

The Functions Wizard lets you create a relationship between one set of values and another. You can develop reusable subroutines so you can control, access, and manipulate the data that underlies an object. As you complete the Function Wizard process, a CREATE FUNCTION statement is generated based on the information that you supply. The Function Wizard lets you create a function without knowing the underlying commands.

Note: To create a user-defined function, you need CREATE ANY privileges or IMPLICIT\_SCHEMA authority on the database if the schema does not already exist.

#### To create a new function using a wizard:

1 Open a creation wizard for a function. For details, see [Opening an Object Wizard.](#page-427-0)

2 Use the following topics as a guide to setting properties and performing tasks as you pass through the wizard panels:

- o Properties panel for details, see **Functions (DB2 LUW)** Properties.
- o **Advanced** panel for details, see **Functions (DB2 LUW)** Advanced.
- o Source panel (only available for a Function Type of SOURCED) for details, see **Functions** (DB2 LUW) - Source.
- o Parameters panel (only available for a Function Type of SQL, SOURCED, or TEMPLATE) for details, see [Functions \(DB2 LUW\) -](#page-444-1) Parameters.
- o Return Scalar panel for details, see [Functions \(DB2 LUW\) -](#page-445-0) Return Scalar.
- o Return Columns panel (only available when you choose a Function Type of EXTERNAL TABLE) - for details, see [Functions \(DB2 LUW\) -](#page-445-1) Return Columns.
- o Body panel for details, see [Functions \(DB2 LUW\) -](#page-445-2) Body.
- <span id="page-443-1"></span>o **DDL View** panel - for details, see Previewing the DDL Generated to Create the New [Object.](#page-431-0)

3 Finally, use the Execute button to create the object.

## Functions (DB2 LUW) - Properties

When creating or editing a foreign key, this tab/panel lets you work with the following settings:

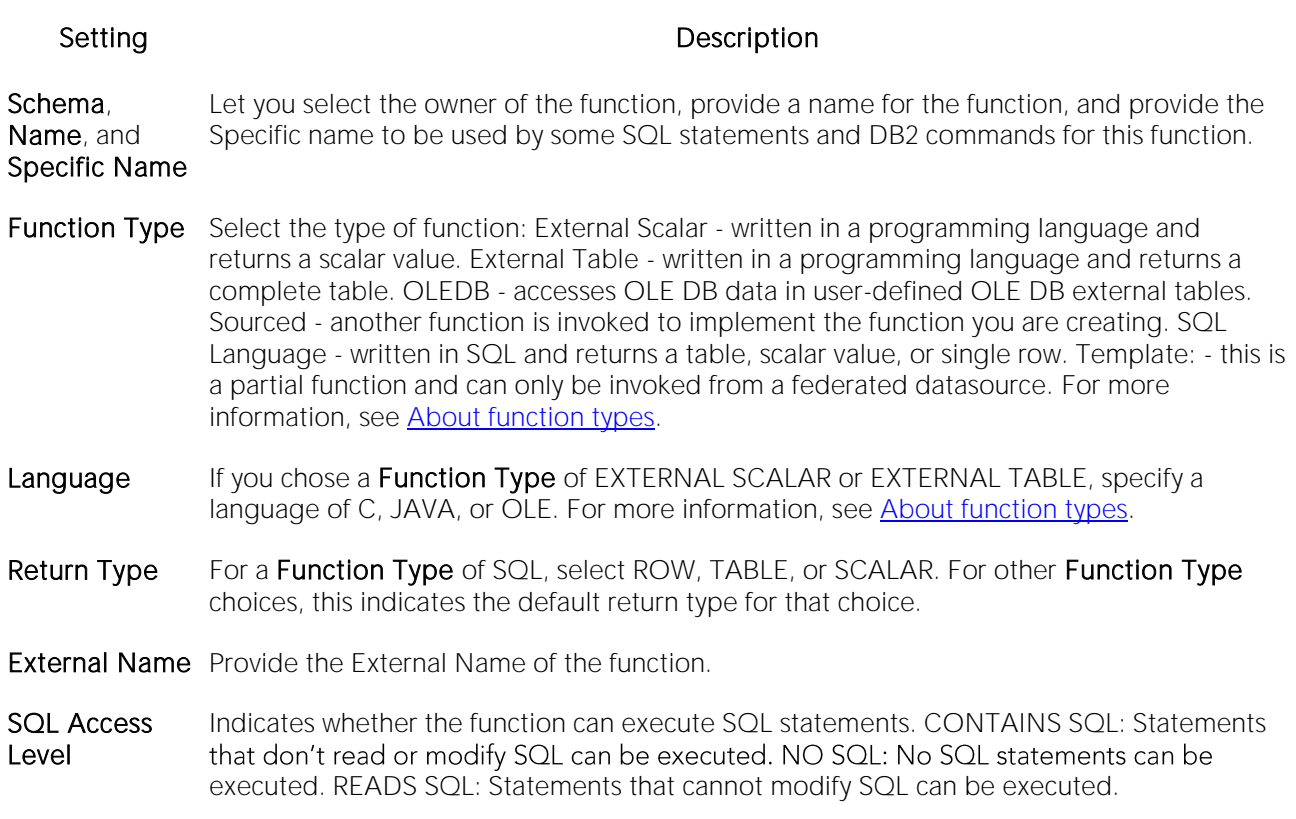

## <span id="page-444-0"></span>Functions (DB2 LUW) - Advanced

This tab is only available after clicking the Advanced button on the Function wizard's Properties panel. It lets you work with the Threadsafe, Fenced, Scratchpad, Scratchpad Length, Allow Parallel, Final Call, Parameter Style, Inherit Special Registers, DBINFO, Deterministic, External Action, Called on Null Input, and Parameter CCSID properties.

 $=$  Functions (DB2 LUW) - Source  $=$ 

Note: This panel is only available for a Function Type of SOURCED.

Select the Schema, Name, and Specific Name of the source function. Function Parameters and Return Type for the selected function are displayed. For more information, see About function [types.](#page-445-3)

## <span id="page-444-1"></span>Functions (DB2 LUW) - Parameters

Note: This panel is only available for a Function Type of SQL, SOURCED, or TEMPLATE.

For each parameter for this function, use the New button to add a new parameter, provide a name for the parameter, and in the Attributes area, select a Type, and if appropriate, the Precision, Scale, and Size options.

# <span id="page-445-0"></span>Functions (DB2 LUW) - Return Scalar

Under Return Datatype, select a Type and depending on your choice, provide or select Precision, Scale, Size, and As Locator options.

To make use of a CAST FROM clause, under Cast Datatype set Enabled to True, select a Type, and if appropriate, the Scale, Size, and As Locator options

## <span id="page-445-1"></span>Functions (DB2 LUW) - Return Columns

Note: This panel is only available when you choose a Function Type of EXTERNAL TABLE.

For each column returned by this function, use the New button to add a new parameter, provide a name for the parameter, and in the Attributes area, select a Type, and if appropriate, the Precision, Scale, Size, and As Locator options.

## <span id="page-445-2"></span>Functions (DB2 LUW) - Body

Enter the return statement for the function.

#### <span id="page-445-3"></span>About function types

#### External Scalar/Table/OLE DB Function

External scalar user-defined functions are implemented in an external programming language. The functions are executed on the server and can read SQL data but cannot make changes to the data. These functions are often used to extend the set of built-in functions for DB2, perform logic inside a SQL query that SQL can't perform on its own, and, encapsulate a scalar query that is often used as a subquery in SQL statements, for example, if given an ingredient, search a table for a recipe that uses that ingredient.

When specifying the **Specific Name** for one of these function types:

- o If you are using C language, specify the full library path and the function name, otherwise IBM DB2 Database Manager assumes the function is under the IBM DB2 library.
- o If you are using Java script, specify the Class ID and the function name, otherwise IBM DB2 Database Manager assumes the function is under the IBM DB2 library.
- o If you are using OLE language, specify the full library path and the function name, otherwise IBM DB2 Database Manager assumes the function is under the IBM DB2 library.

#### Sourced Functions

When you create a sourced function, the new function you are creating will be implemented by a preexisting (source) function that's known to the database manager. The source function can be a built-in function or a previously created user-defined scalar function.

When you select the appropriate schema, you are really specifying an implicit schema privilege. In other words, you're selecting a schema/function that belongs to a user with DBAdmin privileges. If you want to use a built-in function, you must specify the function's specific name.

#### SQL Language Function

The function you are creating is written in SQL. A table, scalar value, or single row is returned.

#### Template Function

A template function is better thought of as a template for a function. It's a partial function that has no executable code. You create a function template for mapping it to a datasource function. When the mapping is created, you can specify the function template be used in queries submitted to the federated server. When the query is processed, the federated server invokes datasource function where the template is mapped and returns the appropriate values.

# <span id="page-447-0"></span>Groups Wizard (DBArtisan - DB2 LUW)

The Group Wizard lets you define new groups and to assign the appropriate object and system level privileges. Any user who is a part of the group you create will inherit the authorities and privileges assigned to the group.

#### To Open the Group Wizard

1 On the Navigator/Explorer, find the datasource where you want to add the new group.

2 Expand the Security branch, right-click Groups, and select New.

The table that follows describes the fields you may encounter as you complete the Group Wizard:

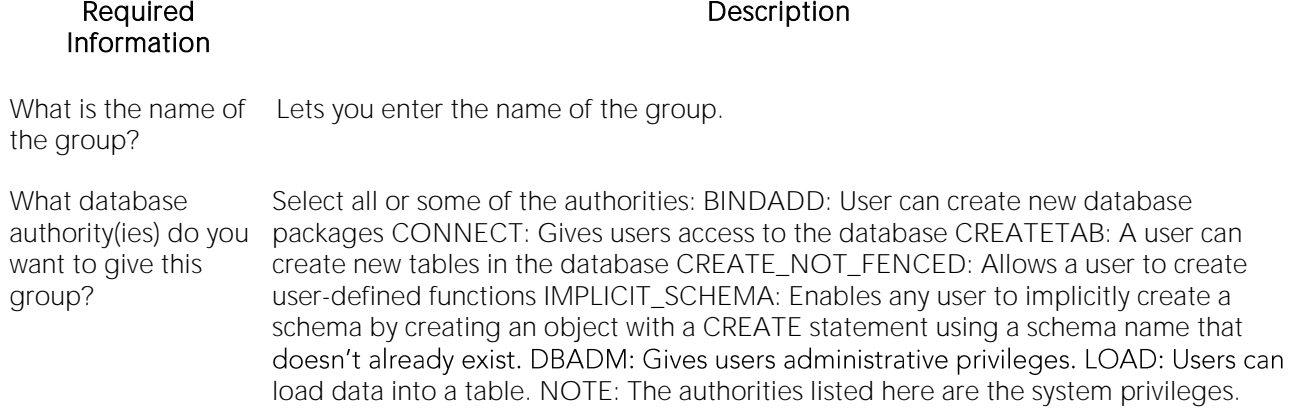

# <span id="page-448-0"></span>Indexes Wizard (DB2 LUW)

Comparable to an index in a book, an index gives you speedy access to particular records in a table. The Index Wizard lets you create an index without knowing the underlying commands.

#### To create a new index using a wizard:

1 Open a creation wizard for an index. For details, see [Opening an Object Wizard.](#page-427-0)

2 Use the following topics as a guide to setting properties and performing tasks as you pass through the wizard panels:

- o Properties panel for details, see [Indexes \(DB2 LUW\) -](#page-448-1) Properties.
- o Columns and Include Columns panels for details, see [Indexes \(DB2 LUW\) -](#page-449-0) Columns and [Include Columns.](#page-449-0)
- o Comment panel for details, see [Adding a Comment to an Object.](#page-429-0)
- <span id="page-448-1"></span>o DDL View panel - for details, see Previewing the DDL Generated to Create the New [Object.](#page-431-0)

3 Finally, use the Execute button to create the object.

## Indexes (DB2 LUW) - Properties

When creating or editing an index, this tab/panel lets you work with the following settings:

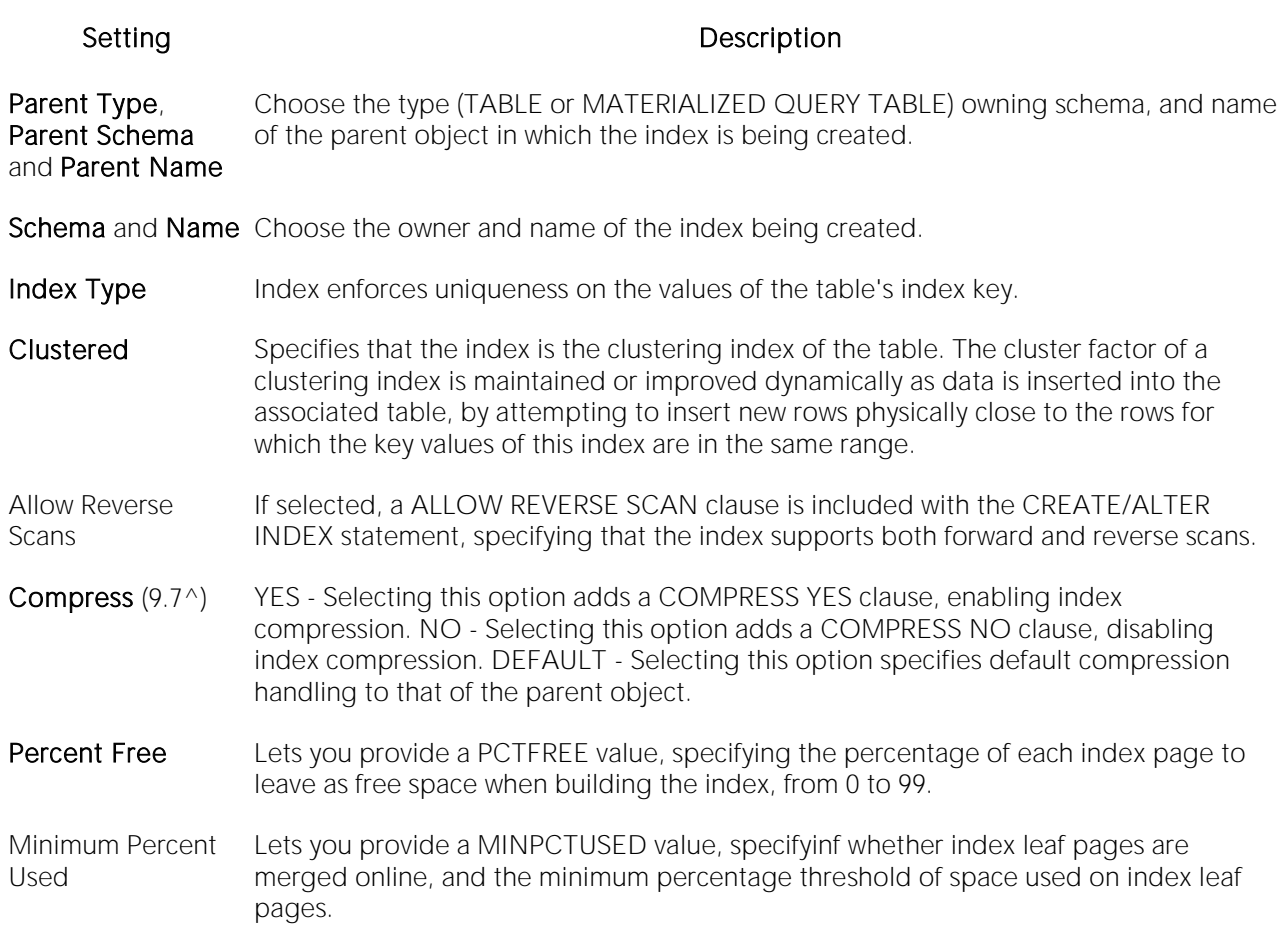

## Indexes (DB2 LUW) - Columns and Include Columns

Index columns can be segregated into unique key columns (Columns pane) and Include columns that are to be part of the index but do not form part of the unique key.

The steps in completing the panes for the two column types are identical.

<span id="page-449-0"></span>o From the Column dropdown, select a column for the index and specify a Sort option. To add more columns, click the New button and then follow the steps in the last instruction. Use the Delete button to drop columns.

# <span id="page-450-0"></span>Materialized Query Tables Wizard (DB2 LUW)

A materialized query table (MQT) is a table based on the result of a query. An MQT contains information that is summarized from other tables and can save time when processing dynamic SQL queries. The Materialized Query Table Wizard lets you create a table without knowing the underlying commands.

#### To Open the Materialized Query Wizard

1 On the Navigator/Explorer, find the datasource where you want to add the new materialized query table.

2 Expand the Schema branch, right-click Materialized Query Tables, and select New.

The table that follows describes the fields you may encounter as you complete the Materialized Query Table Wizard.

Note: These options are only available if the tablespace you selected is a database managed tablespace.

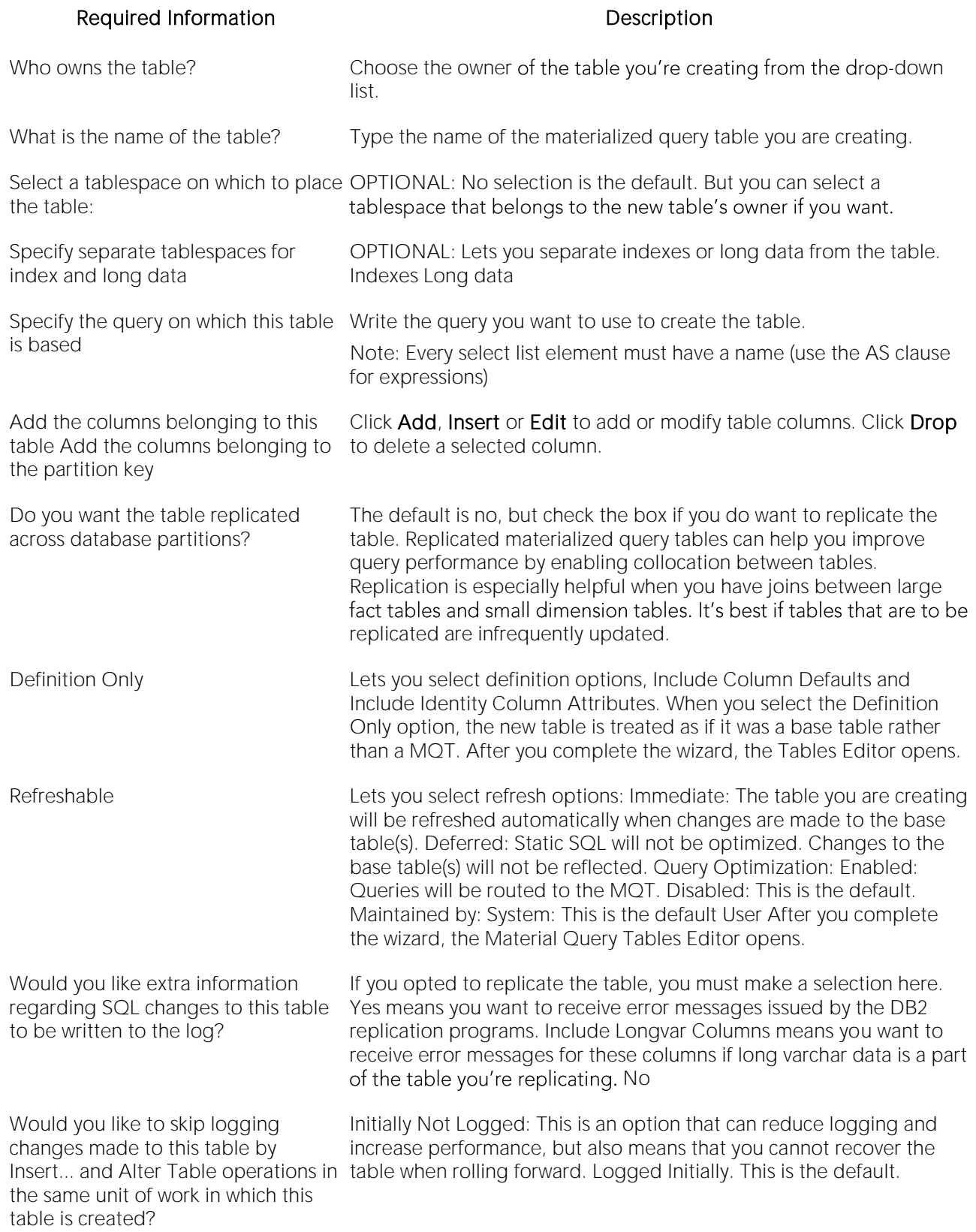

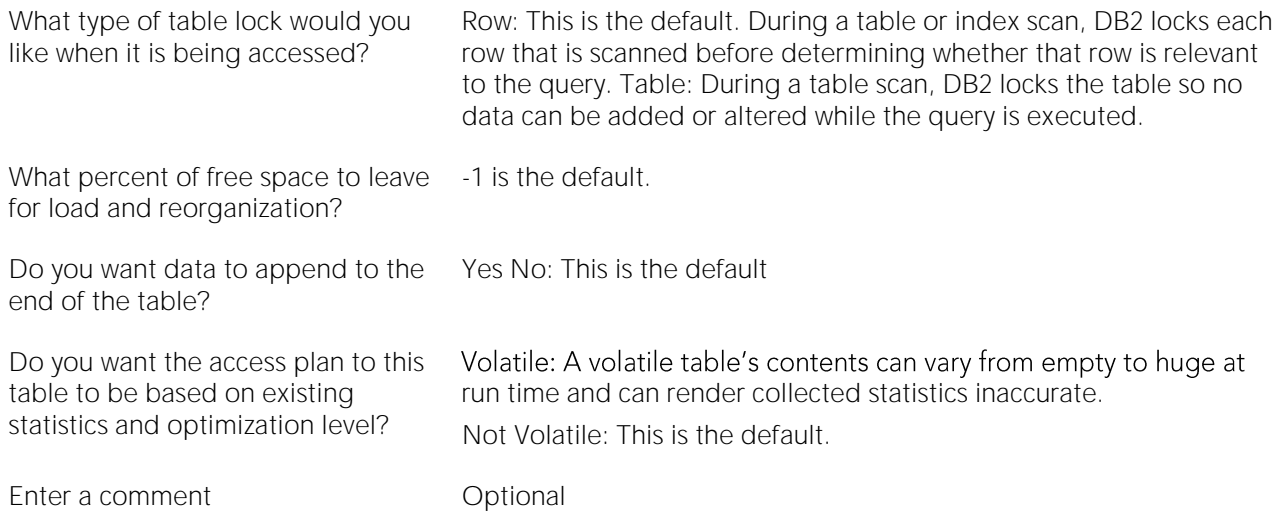

# <span id="page-453-0"></span>Nodegroups Wizard (DB2 LUW)

A nodegroup is a named subset of one or more database partitions. The Node Group Wizard lets you create a node group without knowing the underlying commands. When you create a nodegroup, the wizard simply asks you to name the nodegroup and select the partitions to include in the nodegroup.

#### To Open the Nodegroup Wizard

1 On the Navigator/Explorer, find the datasource where you want to add the new Nodegroup.

2 Expand the Storage branch, right-click Nodegroups, and select New.

# <span id="page-454-0"></span>Primary Keys Wizard (DB2 LUW)

A primary key is a column or group of columns that you can use to identify or access one or more<br>specific rows in a table. A primary key is 'constrained' in that no values can be null and no two values are equal. You can only create one primary key for any table. The Create Primary Key Constraint dialog lets you create a primary key without knowing the underlying commands.

When you create a primary key, specify the table owner and the table on which you want to place the primary key constraint. You name the constraint and select the column(s) you want to include.

#### To create a new primary key using a wizard:

1 Open a creation wizard for a primary key. For details, see [Opening an Object Wizard.](#page-427-0)

2 Use the following topics as a guide to setting properties and performing tasks as you pass through the wizard panels:

- o Properties panel for details, see [Primary Keys \(DB2 LUW\) -](#page-454-1) Properties.
- o Columns panel for details, see [Primary Keys \(DB2 LUW\) -](#page-455-0) Columns.
- o Comment panel for details, see [Adding a Comment to an Object.](#page-429-0)
- <span id="page-454-1"></span>o DDL View panel - for details, see [Previewing the DDL Generated to Create the New](#page-431-0)  [Object.](#page-431-0)

3 Finally, use the Execute button to create the object. For more information, see Previewing the [DDL Generated to Create the New Object.](#page-431-0)

## Primary Keys (DB2 LUW) - Properties

When creating or editing a primary key, this tab/panel lets you work with the following settings:

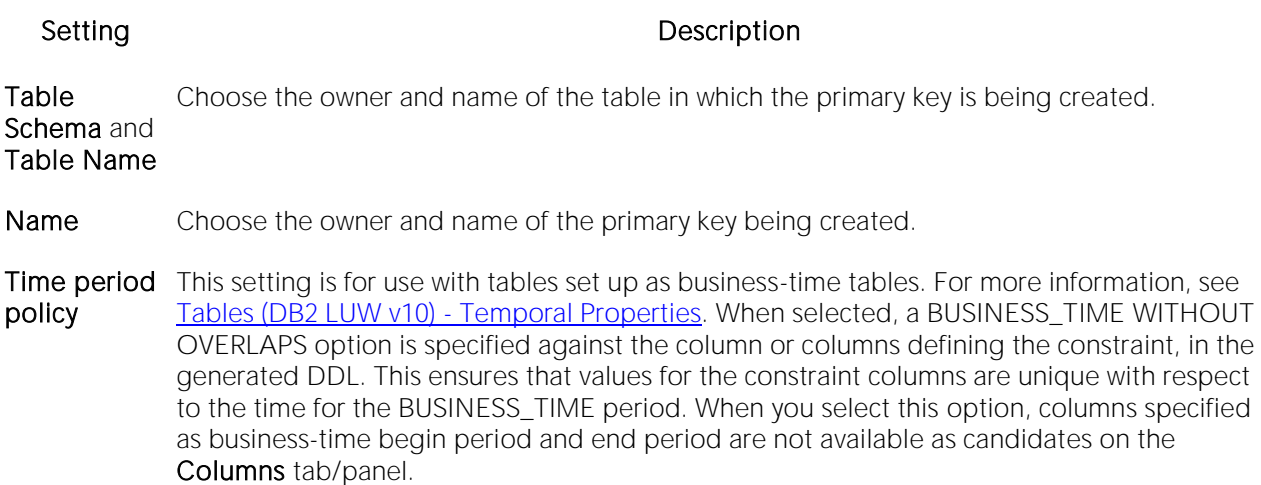

## <span id="page-455-0"></span>Primary Keys (DB2 LUW) - Columns

From the Column dropdown, select a column for the primary key and specify a Sort option. To add more columns, click the New button and then follow the steps in the last instruction. Use the Delete button to drop columns.

# <span id="page-456-0"></span>Procedures Wizard (DB2 LUW)

Procedures are a reusable block of PL/SQL, stored in the database, that applications can call. Procedures streamline code development, debugging, and maintenance by being reusable. Procedures enhance database security by letting you write procedures granting users execution privileges to tables rather than letting them access tables directly.

#### To create a new procedure using a wizard:

1 Open a creation wizard for a procedure. For details, see [Opening an Object Wizard.](#page-427-0)

2 Use the following topics as a guide to setting properties and performing tasks as you pass through the wizard panels:

- o Properties panel for details, see [Procedures \(DB2 LUW\) -](#page-456-1) Properties.
- o Advanced panel for details, see **Procedures (DB2 LUW) Advanced.**
- o Parameters panel for details, see [Procedures \(DB2 LUW\) -](#page-457-0) Parameters.
- <span id="page-456-1"></span>o DDL View panel - for details, see Previewing the DDL Generated to Create the New [Object.](#page-431-0)

3 Finally, use the Execute button to create the object.

## Procedures (DB2 LUW) - Properties

When creating or editing a procedure, this tab/panel lets you work with the following settings:

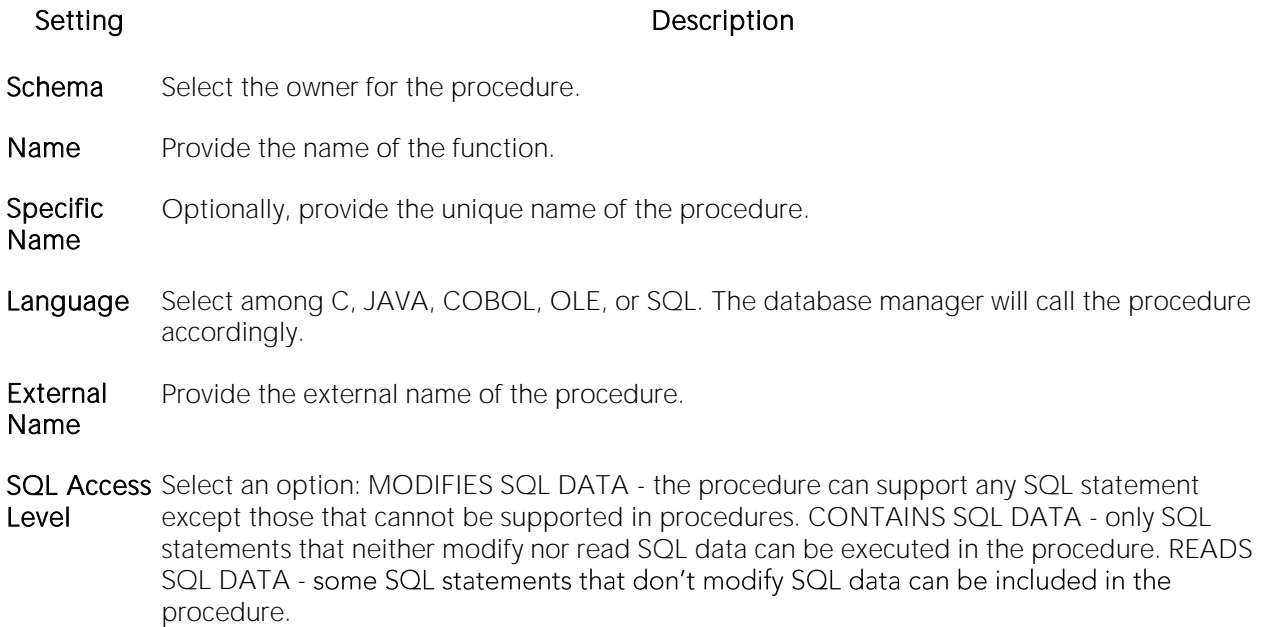

## <span id="page-456-2"></span>Procedures (DB2 LUW) - Advanced

When creating or editing a procedure, this tab/panel lets you work with the following settings:

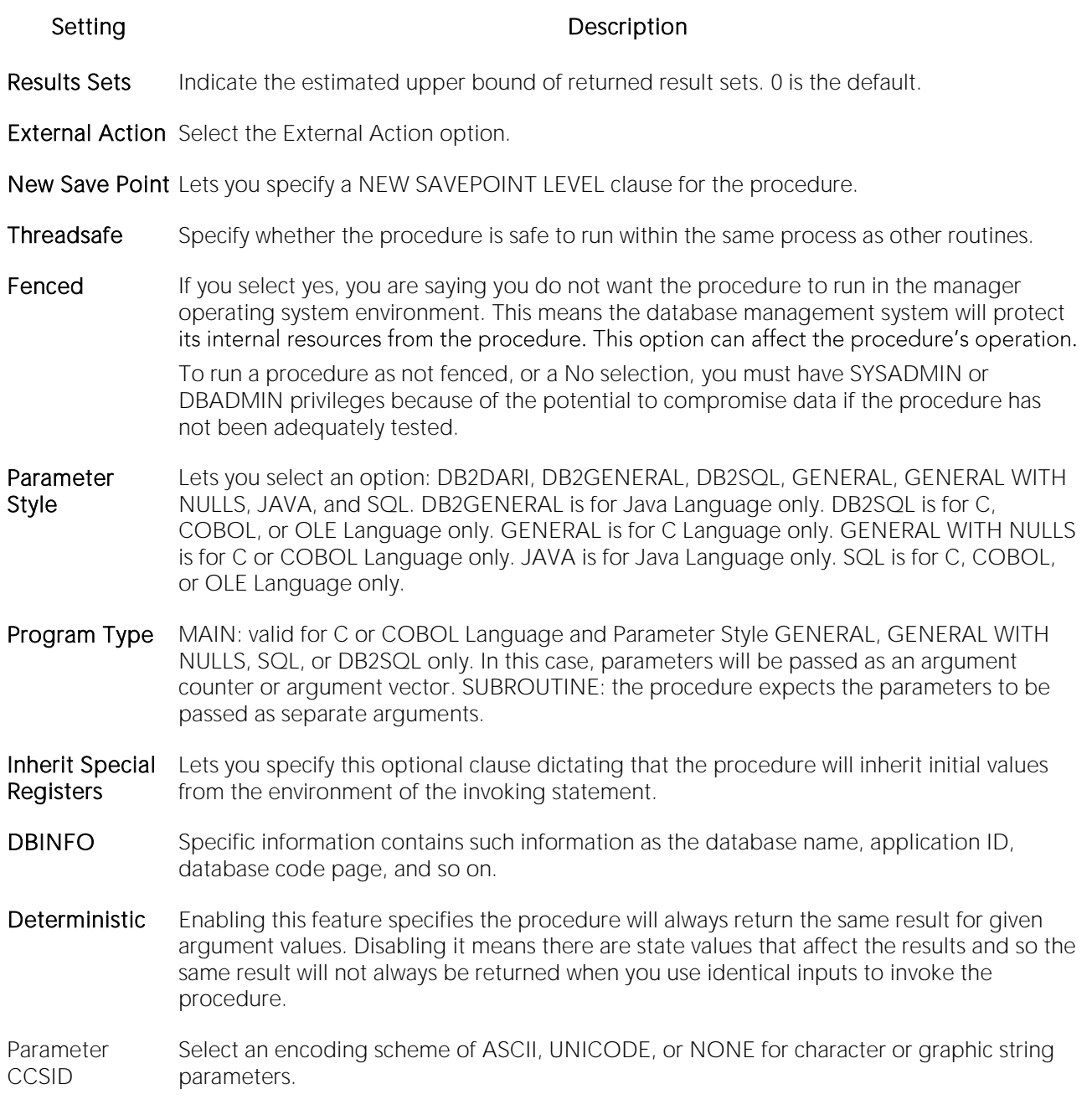

## <span id="page-457-0"></span>Procedures (DB2 LUW) - Parameters

For each parameter for this function, use the New button to add a new parameter, provide a name for the parameter, and in the Attributes area, select a Type, specify a Parameter Mode of INPUT, OUTPUT, or INPUT\_OUTPUT, and if appropriate, the Precision, Scale, and Size options.

# <span id="page-458-0"></span>Sequences Wizard (DB2 LUW)

A sequence allows the automatic generation of values, something well-suited to the generation of unique key values. Sequences are not tied to particular table columns. The Sequence Wizard lets you create a sequence without knowing the underlying commands. As you complete the Sequence Wizard, a CREATE SEQUENCE statement is generated from the information that you have supplied. When finished, you can compile the sequence on the target database or to write a script file containing the CREATE SEQUENCE statement.

The Sequence Wizard lets you:

- o Specify the name and owner of the sequence.
- o Set both the value of the sequence, and an interval and ranges for incrementing it.
- o Cache the sequence, cycle the sequence when it reaches its minimum or maximum values, and guarantee that sequence numbers are generated in the order of request.

Note: To create a sequence, it must belong to your schema or you need CREATE SEQUENCE privileges.

#### To Open the Sequence Wizard

1 On the Navigator/Explorer, find the datasource where you want to add the new Sequence.

2 Expand the Schema branch, right-click Sequences, and select New.

The table that follows describes what you may encounter as you complete the Sequence Wizard:

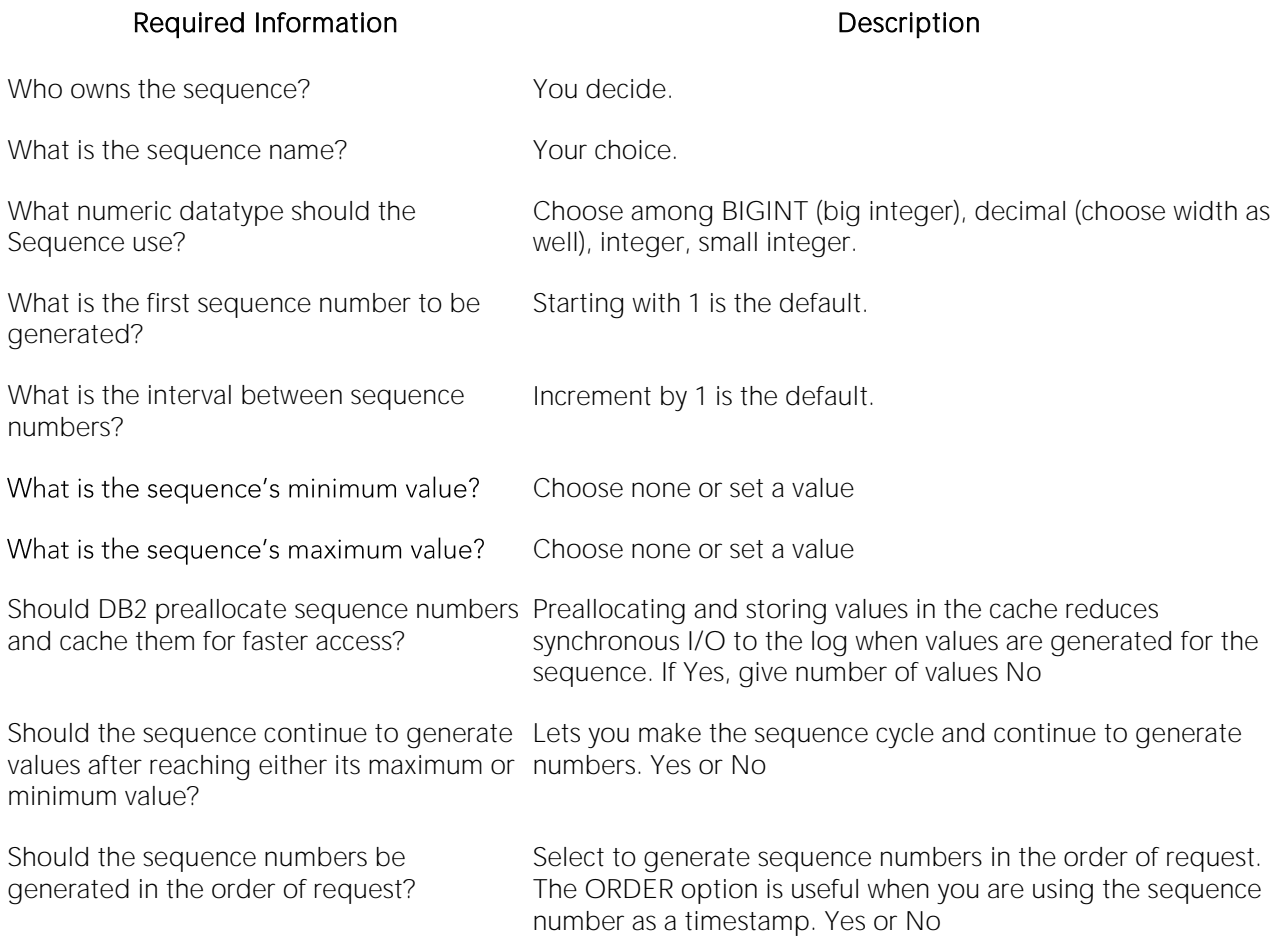

# <span id="page-460-0"></span>Schemas Wizard (DB2 LUW)

The Schema Wizard lets you create the structure of a database system including database objects.

#### To Open the Schema Wizard

1 On the Navigator/Explorer, find the datasource where you want to add the new Schema.

2 Right-click Schema and select New.

All you need to do when the single-panel wizard opens is to give a unique name to the schema you're creating.

# <span id="page-461-0"></span>Structured Types Wizard (DB2 LUW)

The Structured Type wizard lets you create the object type specification and define attributes for a structured type. You then use the Structured Type editor to define the methods and body for the type.

#### To Open the Type Wizard

1 On the Navigator/Explorer, find the datasource where you want to add the new Structured Type.

2 Expand the Schema branch, right-click Structured Type, and select Create.

3 Use the following topics as a guide to setting properties and performing tasks as you pass through the wizard panels:

- o Properties panel for details, see [Structured Types \(DB2 LUW\) -](#page-461-1) Properties.
- o Attributes panel for details, see [Structured Types \(DB2 LUW\) -](#page-462-0) Attributes.
- <span id="page-461-1"></span>o DDL View panel - for details, see Previewing the DDL Generated to Create the New [Object.](#page-431-0)

4 Finally, use the Execute button to create the object.

On completion, the Structured Type editor opens, letting you provide method and body specifications for the structured type. For details, see [Structured Types Editor \(IBM DB2 LUW\).](#page-760-0)

## Structured Types (DB2 LUW) - Properties

When creating or editing a structured type, this tab/panel lets you work with the following settings:

#### Setting Description

- Attributes Instantiable if disabled, no constructor function can be generated, nor can a non-instantiable type be used as the type of a table or view. Final Type - enabled, indicates that the structured type cannot be used as a supertype. With Function Access - If enabled, all methods of the type you are creating, and those you will create, can be accessed using functional notation. Some applications prefer functional notation over method invocation. Without Comparisons - If enabled, indicates that there are no comparison functions supported for instances of the structured type. Inline Length - Specifies the maximum size of an instance of a structured type in a column. If the size of a structured type instance is less than the defined maximum, the data is stored inline with the other values in the row. If the size of the structured type is larger than the defined maximum, the structured type data is stored outside of the table (like LOBs).
- Supertype Supertype Schema and Supertype Name let you designate this structured type as a subtype by providing details of the owning supertype.
- Reference Cast (Source as Ref) With and Cast (Ref as Source) With Lets you name the cast function, although one will be created with the default name of the structured type you are creating. The cast function "casts" a value between the reference type and the representation type in both directions. Reference Using, Size, Precision, and Scale - Define the built-in data type used as the underlying data type for the structured type you are creating and all its subtypes.

## Structured Types (DB2 LUW) - Attributes

For each attribute to be added to the structured type, click the **New** button, and provide a name for the attribute.

With an attribute selected, you can modify the **Datatype**. Depending on the datatype you choose you can provide the following datatype qualifiers:

- <span id="page-462-0"></span>o Width (decimal only)
- o Scale (decimal only)
- o Size (blob, character, clob, dbclob, graphic, varchar, vargraphic only)
- o Allow log (blob, clob, dbclob only)
- o Allow compact (blob, clob, dbclob only)
- o For bit data (character, long varchar, varchar, only)

# <span id="page-463-0"></span>Tables Wizard (DB2 LUW)

The Table Wizard lets you create a table without knowing the underlying commands.

#### To create a new table using a wizard:

1 Open a creation wizard for a table. For details, see [Opening an Object Wizard.](#page-427-0)

2 Use the following topics as a guide to setting properties and performing tasks as you pass through the wizard panels:

- o Properties panel for details, see [Tables \(DB2 LUW\) -](#page-463-1) Properties.
- o Columns panel for details, see [Tables \(DB2 LUW\) -](#page-464-0) Columns.
- o Partition panel for details, see [Tables \(DB2 LUW\) -](#page-465-0) Partition.
- o Tablespaces panel for details, see [Tables \(DB2 LUW\) -](#page-465-1) Tablespaces.
- o Dimension panel for details, see [Tables \(DB2 LUW\) -](#page-465-2) Dimensions.
- o Distribution Key Columns panel for details, see [Tables \(DB2 LUW\) -](#page-465-3) Distribution Key [Columns.](#page-465-3)
- o **Indexes** panel for details, see [Tables \(DB2 LUW\) -](#page-465-4) Indexes.
- o Temporal Properties panel for details, see [Tables \(DB2 LUW v10\) -](#page-466-0) Temporal Properties.
- o Constraints panel for details, see [Tables \(DB2 LUW\) -](#page-467-0) Constraints.
- o Comment panel for details, see [Adding a Comment to an Object.](#page-429-0)
- o Permissions panel [Setting Permissions or Privileges for an Object](#page-430-0)
- <span id="page-463-1"></span>o DDL View panel - for details, see [Previewing the DDL Generated to Create the New](#page-431-0)  [Object.](#page-431-0)

3 Finally, use the Execute button to create the object.

## Tables (DB2 LUW) - Properties

When creating or editing a table, this tab/panel lets you work with the following settings:

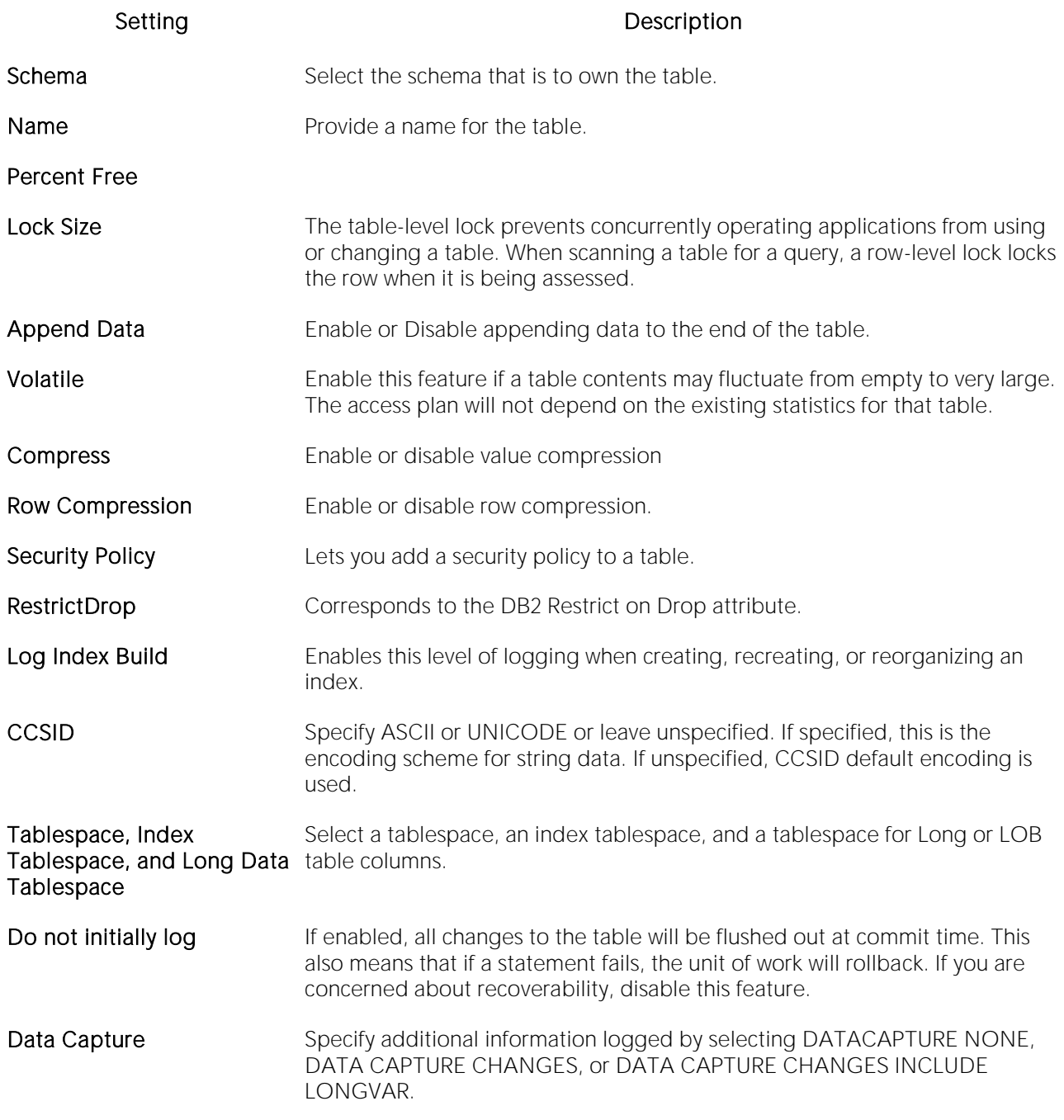

## <span id="page-464-0"></span>Tables (DB2 LUW) - Columns

For each column in the table, click the New button to create a column and provide a name for the column. Then, in the Column Attributes area, provide details for the column.

Use the Delete button to drop a selected column.

Row Properties (V10) settings are available when you select a Type of TIMESTAMP. These settings are used in conjunction with settings on the Temporal Properties tab in setting up system and

application temporal tables. For more information, see **Tables (DB2 LUW v10)** - Temporal [Properties.](#page-466-0)

Specific settings are:

- o As Row Begin adds a GENERATED ALWAYS AS ROW BEGIN option to the column specification, used to track when a row is current.
- o As Row End adds a GENERATED ALWAYS AS ROW END option to the column specification.
- o Transaction Start ID adds a GENERATED ALWAYS AS TRANSACTION START ID option to the column specification indicating that this column captures the start times for transactions that affect rows.

A column can have only one of the three settings selected.

When you select a Row Properties setting, the Scale value and if appropriate, the Allow Nulls, Default Value, and Expression settings are automatically adjusted for compatibility with row generation. Similarly, if one of the three **Row Properties** settings is selected for a column, and any of the Scale, Allow Nulls, Default Value, or Expression settings are modified, then the selected Row Properties setting is cleared.

## <span id="page-465-0"></span>Tables (DB2 LUW) - Partition

Under Partition Columns, for each partition column, click the New button and then choose a column name from the dropdown. To add a Data Partition, click the New button to open a dialog that lets you add a partition.

## <span id="page-465-1"></span>Tables (DB2 LUW) - Tablespaces

For each Data Tablespace or Long Tablespace, click the **New** button and then choose a tablespace from the dropdown. To specify an Index Tablespace, select a tablespace from the dropdown.

## <span id="page-465-2"></span>Tables (DB2 LUW) - Dimensions

For each column that is to make up a dimension, click the **New** button to open a dialog that lets you add a column.

## <span id="page-465-3"></span>Tables (DB2 LUW) - Distribution Key Columns

For each column that is to make up the distribution key, click the New button and then select a column from the dropdown

## <span id="page-465-4"></span>Tables (DB2 LUW) - Indexes

Click Add to open the Index wizard. For more information, see [Indexes Wizard \(DB2 LUW\).](#page-448-0)

# <span id="page-466-0"></span>Tables (DB2 LUW v10) - Temporal Properties

This tab/panel lets you specify temporal properties to a table, designating it as a table that records the period of time when a row is valid.

Note: Before using this object action, consult DB2 LUW documentation for details on setup and use of the temporal tables feature. For more information, see **Accessing Third Party** [Documentation.](#page-27-0)

This tab/panel has the following controls:

- o System-time table selecting this option creates a table with the PERIOD SYSTEM\_TIME clause, designating it as a system-period temporal table. This option is available if the table has three columns of type TIMESTAMP, and the following prerequisites have been met:
- o At least one TIMESTAMP-typed column has the As Row Begin property selected
- o At least one TIMESTAMP-typed column has the As Row End property selected
- o At least one TIMESTAMP-typed column has the Transaction Start ID property selected

For details on column definitions, see [Tables \(DB2 LUW\) -](#page-464-0) Columns.

The Row-begin column, Row-end column, and Transaction Start ID column controls are automatically populated with the columns having the corresponding property.

When you select this option, in the generated DDL, the Row-begin column and Row-end column values are used as the PERIOD SYSTEM\_TIME column parameters, defining the system period.

o Business-time table - selecting this option creates a table with the PERIOD BUSINESS\_TIME clause, designating it as an application-period temporal table. This option is available if the table has two columns of type DATE or TIMESTAMP, for which no Row Properties have been assigned.

The Begin column and End Column controls are automatically populated with the valid candidate columns from the table's column list and the first distinct column pair is automatically chosen for convenience.

 $\circ$  Use history table - this set of controls is only active when Business-time table is selected. It lets you associate a history table. When you select Use history table, the Owner and Name controls are activated, letting you identify the history table to associate with this table.

Note that a constraint created on a business-time table can enforce the uniqueness of the data for any point in business time via the Time period policy property that has been added in the constraint wizards. For details, see the following topics:

- o [Primary Keys \(DB2 LUW\) -](#page-454-1) Properties
- o [Unique Keys \(DB2 LUW\) -](#page-471-1) Properties

# Tables (DB2 LUW) - Constraints

Selecting a constraint type and clicking Add opens the object wizard for that object type. For details see:

- <span id="page-467-0"></span>o [Primary Keys Wizard \(DB2 LUW\)](#page-454-0)
- o [Unique Keys Wizard \(DB2 Z/OS\)](#page-506-0)
- o [Foreign Keys Wizard \(DB2 Z/OS\)\)](#page-479-0)
### Tablespaces Wizard (DB2 LUW)

Tablespaces establish connections between the physical storage devices of your database system and the logical containers or tables being use to store data. In essence, a tablespace is a storage structure that can hold tables, indexes, large objects, and long data. The Tablespace Wizard lets you create a tablespace without knowing the underlying commands.

#### To create a new tablespace using a wizard:

1 Open a creation wizard for a tablespace. For details, see [Opening an Object Wizard.](#page-427-0)

2 Use the following topics as a guide to setting properties and performing tasks as you pass through the wizard panels:

- o Properties panel for details, see [Tablespaces \(DB2 LUW\) -](#page-468-0) Properties.
- o Container panel for details, see [Tablespaces \(DB2 LUW\) -](#page-468-1) Container.
- o Comment panel for details, see [Adding a Comment to an Object.](#page-429-0)
- o Permissions panel [Setting Permissions or Privileges for an Object](#page-430-0)
- <span id="page-468-0"></span>o DDL View panel - for details, see **Previewing the DDL Generated to Create the New** [Object.](#page-431-0)

3 Finally, use the Execute button to create the object.

### Tablespaces (DB2 LUW) - Properties

When creating or editing a tablespace, this tab/panel lets you work with the following settings:

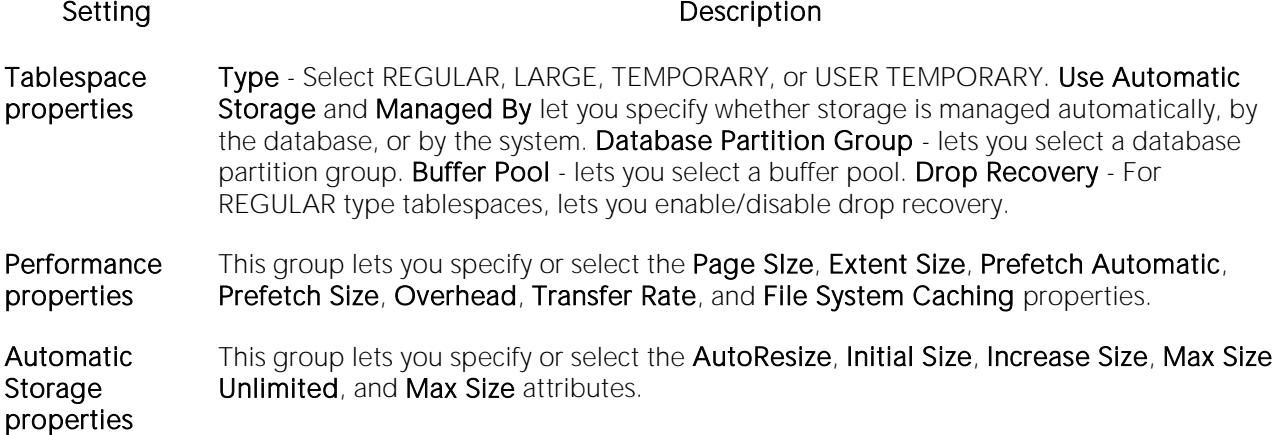

### <span id="page-468-1"></span>Tablespaces (DB2 LUW) - Container

For each container in the tablespace, in the **Container Properties** area, provide the following container properties: Database Partitions, Type (FILE or DEVICE), Name, and Size, and then click the **New** button.

Use the Delete button to drop a selected container.

## Triggers Wizard (DB2 LUW)

A trigger defines a set of actions that take place in conjunction with, or are triggered, for a particular base table, with an insert, update, or delete statement. Triggers are dandy ways to validate input data, read from other tables for cross-referencing purposes, and other similar purposes. The Trigger Wizard lets you create a trigger without requiring you to know any of the underlying commands.

#### To create a new trigger using a wizard:

1 Open a creation wizard for a trigger. For details, see [Opening an Object Wizard.](#page-427-0)

2 Use the following topics as a guide to setting properties and performing tasks as you pass through the wizard panels:

- o Properties panel for details, see [Triggers \(DB2 LUW\) -](#page-469-0) Properties.
- o Column Selection panel for details, see [Triggers \(DB2 LUW\) -](#page-470-0) Column Selection.
- <span id="page-469-0"></span>o Definition panel - for details, see [Triggers \(DB2 LUW\) -](#page-470-1) Definition.

3 Finally, use the Execute button to create the object.

### Triggers (DB2 LUW) - Properties

When creating or editing a trigger, this tab/panel lets you work with the following settings:

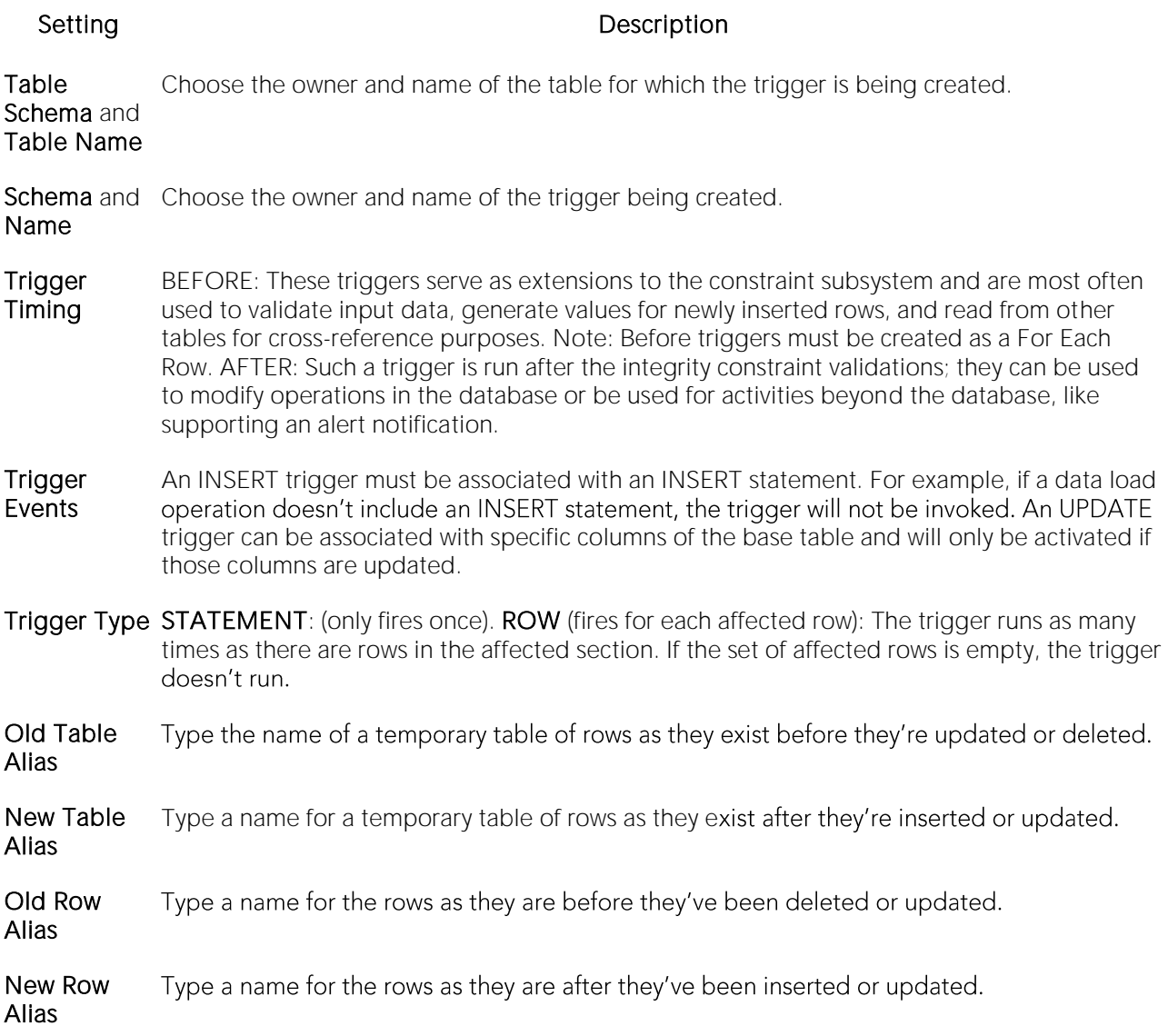

### <span id="page-470-0"></span>Triggers (DB2 LUW) - Column Selection

If you chose UPDATE as the Trigger Event, select the columns, select the check box beside each column that is to fire the trigger.

### <span id="page-470-1"></span>Triggers (DB2 LUW) - Definition

Complete the CREATE TRIGGER outline provided by typing or pasting the body of the trigger.

### Unique Keys Wizard (DB2 LUW)

A unique key constraint is a key for which no two of its values can be equal and no values can be null. A table can have a number of unique constraints, but it cannot have more than one unique constraint on the same set of columns. If you are creating a unique key constraint on a table that already exists (as opposed to creating a unique key at the time the table is first generated), a unique index must already exist on the columns of the unique key you want to constrain. If no unique index exists, the Index Wizard will open as you complete the Create Unique Key Constraint dialog.

#### To create a new unique key using a wizard:

1 Open a creation wizard for a unique key. For details, see [Opening an Object Wizard.](#page-427-0)

2 Use the following topics as a guide to setting properties and performing tasks as you pass through the wizard panels:

- o Properties panel for details, see [Unique Keys \(DB2 LUW\) -](#page-471-0) Properties.
- o Columns panel for details, see [Unique Keys \(DB2 LUW\) -](#page-472-0) Columns.
- o **Comment** panel for details, see [Adding a Comment to an Object.](#page-429-0)
- <span id="page-471-0"></span>o DDL View panel - for details, see Previewing the DDL Generated to Create the New [Object.](#page-431-0)

3 Finally, use the Execute button to create the object.

### Unique Keys (DB2 LUW) - Properties

When creating or editing a unique key, this tab/panel lets you work with the following settings:

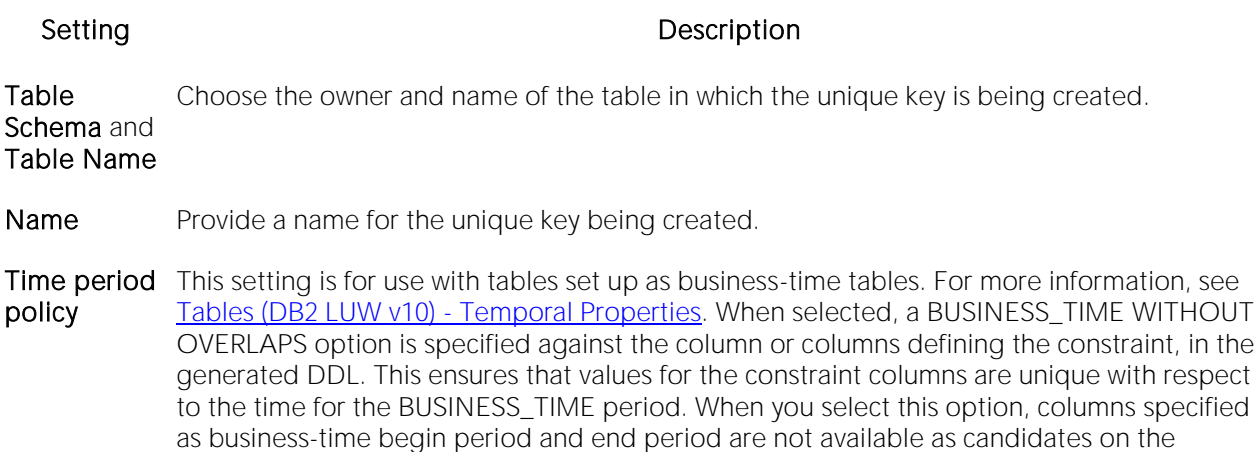

### Unique Keys (DB2 LUW) - Columns

<span id="page-472-0"></span>Columns tab/panel.

From the Column dropdown, select a column for the primary key and specify a Sort option. To add more columns, click the New button and then follow the steps in the last instruction. Use the Delete button to drop columns.

### User Datatypes (DB2 LUW)

User defined datatypes allow column definitions to be consistent across a database. They let you associate frequently used datatype information to be associated with a specified function and take advantage of performance features available to built-in datatypes including indexing and parallel database queries.

#### To create a new user datatype using a wizard:

1 Open a creation wizard for a user datatype. For details, see [Opening an Object Wizard.](#page-427-0)

2 Use the following topics as a guide to setting properties and performing tasks as you pass through the wizard panels:

- o Properties panel for details, see [User Datatypes \(DB2 LUW\) -](#page-473-0) Properties.
- o Comment panel for details, see [Adding a Comment to an Object.](#page-429-0)
- <span id="page-473-0"></span>o DDL View panel - for details, see [Previewing the DDL Generated to Create the New](#page-431-0)  [Object.](#page-431-0)

3 Finally, use the Execute button to create the object.

### User Datatypes (DB2 LUW) - Properties

When creating or editing a user datatype, this tab/panel lets you work with the following settings:

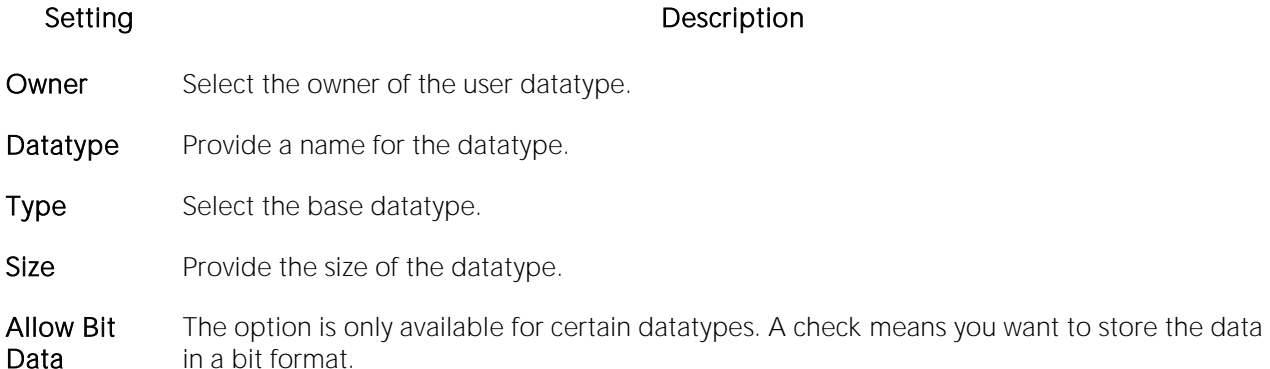

### Users Wizard (DB2 LUW)

Users have authorization to use a database and its objects, and the User Wizard gives you an easy way to add new ones.

#### To create a new user using a wizard:

1 Open a creation wizard for a user. For details, see [Opening an Object Wizard.](#page-427-0)

2 Use the following topics as a guide to setting properties and performing tasks as you pass through the wizard panels:

- o Properties panel for details, see [Users \(DB2 LUW\) -](#page-474-0) Properties.
- o Object Permissions and System Permissions panels Setting Permissions or Privileges for [an Object](#page-430-0)
- <span id="page-474-0"></span>o DDL View panel - for details, see Previewing the DDL Generated to Create the New [Object.](#page-431-0)

3 Finally, use the Execute button to create the object.

### Users (DB2 LUW) - Properties

When creating or editing a user datatype, this tab/panel lets you provide the user Name.

### Views Wizard (DB2 LUW)

A view gives you an alternative way to look at data in one or more tables. You can customize how you see a table's contents.

#### To create a new view using a wizard:

1 Open a creation wizard for a view. For details, see [Opening an Object Wizard.](#page-427-0)

2 Use the following topics as a guide to setting properties and performing tasks as you pass through the wizard panels:

- o Properties panel for details, see [Views \(DB2 LUW\) -](#page-475-0) Properties.
- <span id="page-475-0"></span>o Definition panel - for details, see [Views \(DB2 LUW\) -](#page-475-1) Definition.

3 Finally, use the **Execute** button to create the object.

### Views (DB2 LUW) - Properties

When creating or editing a view, this tab/panel lets you work with the following settings:

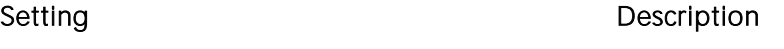

- Schema Select the owner of the view. The owner of the view must have SELECT privileges for the tables in the CREATE view statement or DBADM authority on the database that contains the table.
- Name Provide a name for the view.
- Check CHECK\_NONE - No search conditions must be satisfied for insert or update operations.
- Type CHECK\_LOCAL - Update and insert operations on view must satisfy the search conditions of the view and underlying views that are defined with a check option. Furthermore, every updatable view that is directly or indirectly defined on view inherits those search conditions (the search conditions of view and all underlying views of that are defined with a check option) as a constraint on insert or update operations.

<span id="page-475-1"></span>CHECK\_CASCADED - Update and insert operations on the view must satisfy the search conditions of view and all underlying views, regardless of whether the underlying views were defined with a check option. Furthermore, every updatable view that is directly or indirectly defined on view inherits those search conditions (the search conditions of view and all underlying views) as a constraint on insert or update operations.

### Views (DB2 LUW) - Definition

Complete the CREATE VIEW statement by typing or pasting in the relevant query.

# IBM DB2 for z/OS Object Wizards

You create DB2 OS390 objects using the following wizards:

- o [Aliases Wizard \(DB2 Z/OS\)](#page-477-0)
- o [Databases Wizard \(DB2](#page-478-0) Z/OS)
- o [Foreign Keys Wizard \(DB2 Z/OS\)\)](#page-479-0)
- o [Functions Wizard \(DB2 Z/OS\)](#page-480-0)
- o [Indexes Wizard \(DB2 Z/OS\)](#page-483-0)
- o [Plans Wizard \(DB2 Z/OS\)](#page-487-0)
- o [Primary Keys Wizard \(DB2 Z/OS\)](#page-490-0)
- o [Procedures Wizard \(DB2 Z/OS\)](#page-493-0)
- o [Stogroups Wizard \(DB2 Z/OS\)](#page-495-0)
- o [Synonyms Wizard \(DB2 Z/OS\)](#page-497-0)
- o [Tables Wizard \(DB2 Z/OS\)](#page-498-0)
- o [Tablespaces Wizard \(DB2 Z/OS\)](#page-501-0)
- o [Triggers Wizard \(DB2 Z/OS\)](#page-504-0)
- o [Unique Keys Wizard \(DB2 Z/OS\)](#page-506-0)
- o [User Datatypes Wizard \(DB2 Z/OS\)](#page-509-0)
- o [Users Wizard \(DB2 Z/OS\)](#page-510-0)
- o [Views Wizard \(DB2 Z/OS\)](#page-511-0)

In addition, see [Create Synonym.](#page-1015-0)

### <span id="page-477-0"></span>Aliases Wizard (DB2 Z/OS)

An alias offers you security and convenience so that you can refer to an object without revealing who owns it or what database it belongs to. You can create aliases for tables or views. The Alias Wizard lets you create an alias without knowing the underlying commands. As you complete the Alias Wizard process, a CREATE ALIAS statement based on the information that you supply is generated. To create an alias, you must have CREATE ALIAS privileges or sysadmin or sysctrl authority.

#### To create a new alias using a wizard:

1 Open a creation wizard for an alias. For details, see [Opening an Object Wizard.](#page-427-0)

2 Use the following topics as a guide to setting properties and performing tasks as you pass through the wizard panels:

- o Properties panel for details, see [Aliases \(DB2 z/OS\) -](#page-477-1) Properties.
- <span id="page-477-1"></span>o DDL View panel - for details, see Previewing the DDL Generated to Create the New [Object.](#page-431-0)

3 Finally, use the Execute button to create the object.

### Aliases (DB2 z/OS) - Properties

When creating or editing a view, this tab/panel lets you work with the following settings:

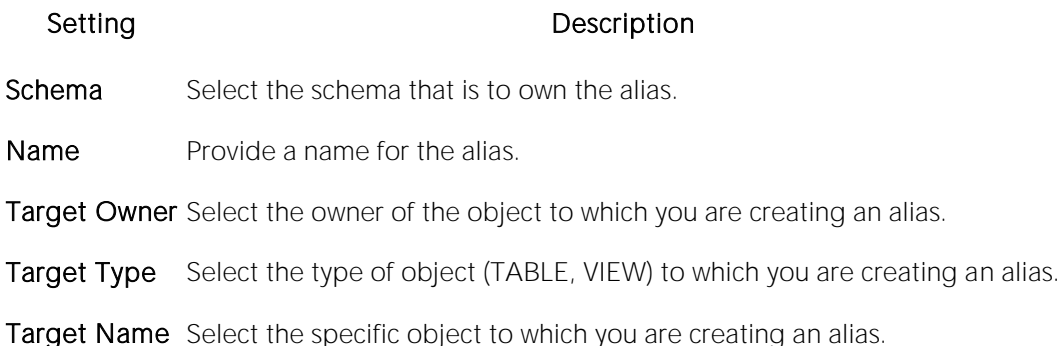

### <span id="page-478-0"></span>Databases Wizard (DB2 Z/OS)

The Database Wizard lets you create a database (a structured collection of data that can be updated or queried) without knowing the underlying commands. Databases can be simple, that is one file with many records and the same fields, or much more complicated with multiple files with different fields.

#### To create a new database using a wizard:

1 Open a creation wizard for a database. For details, see [Opening an Object Wizard.](#page-427-0)

2 Use the following topics as a guide to setting properties and performing tasks as you pass through the wizard panels:

- o Properties panel for details, see [Databases \(DB2 z/OS\) -](#page-478-1) Properties.
- o Permissions panel for details, se[e Setting Permissions or Privileges for an Object](#page-430-0)
- <span id="page-478-1"></span>o DDL View panel - for details, see [Previewing the DDL Generated to Create the New](#page-431-0)  [Object.](#page-431-0)

3 Finally, use the Execute button to create the object.

### Databases (DB2 z/OS) - Properties

When creating or editing a database, this tab/panel lets you work with the following settings:

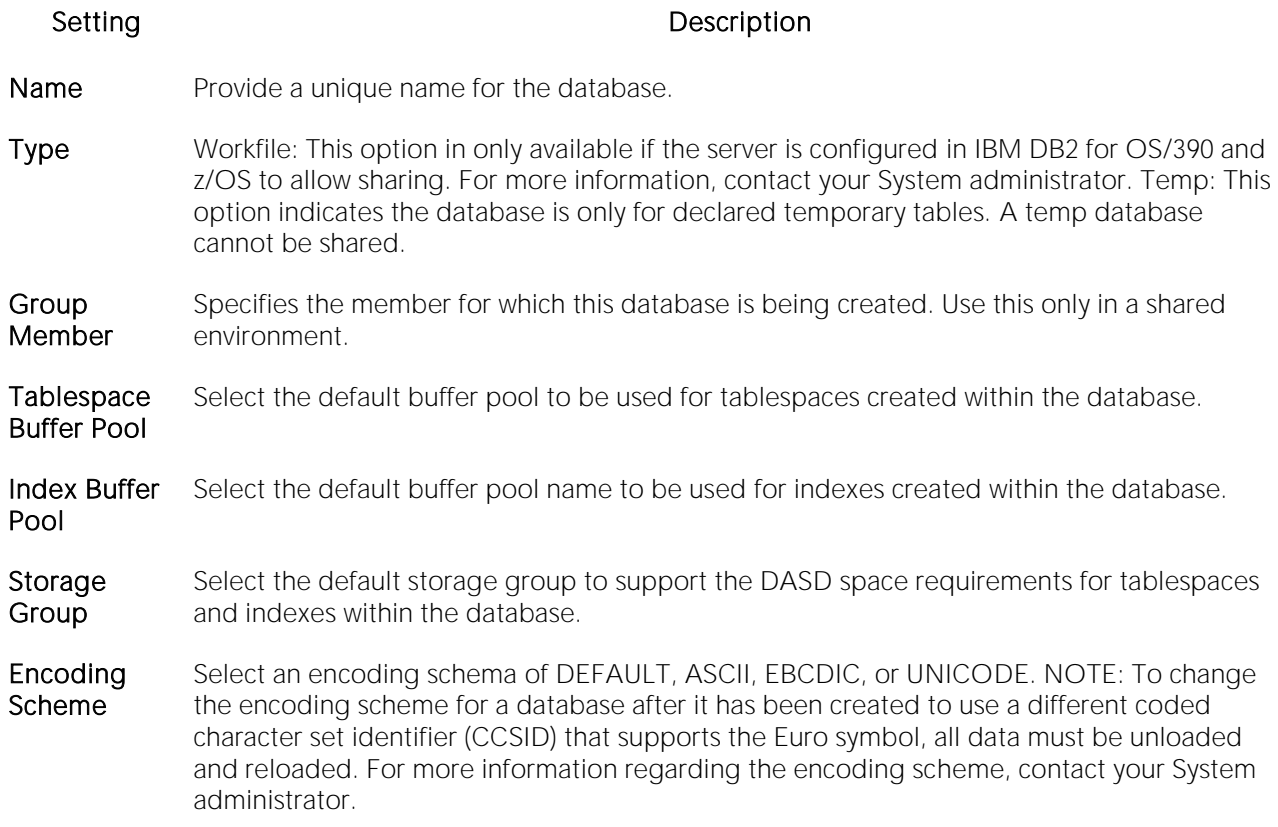

### <span id="page-479-0"></span>Foreign Keys Wizard (DB2 Z/OS))

Foreign keys are unique values that refer to specific columns of other tables. Thus, a foreign key links two tables together. The Foreign Key Wizard makes it easy for you to create a relational link between two tables, thereby speeding queries and giving you faster access to data.The Foreign Key Wizard lets you create a foreign key without knowing the underlying commands.

#### To create a new foreign key using a wizard:

1 Open a creation wizard for a foreign key. For details, see [Opening an Object Wizard.](#page-427-0)

2 Use the following topics as a guide to setting properties and performing tasks as you pass through the wizard panels:

- o Properties panel for details, see [Foreign Keys \(DB2 z/OS\) -](#page-479-1) Properties.
- o Column Mapping panel for details, see [Foreign Keys \(DB2 z/OS\) -](#page-479-2) Column Mapping.
- <span id="page-479-1"></span>o DDL View panel - for details, see [Previewing the DDL Generated to Create the New](#page-431-0)  [Object.](#page-431-0)

3 Finally, use the Execute button to create the object.

### Foreign Keys (DB2 z/OS) - Properties

When creating or editing a foreign key, this tab/panel lets you work with the following settings:

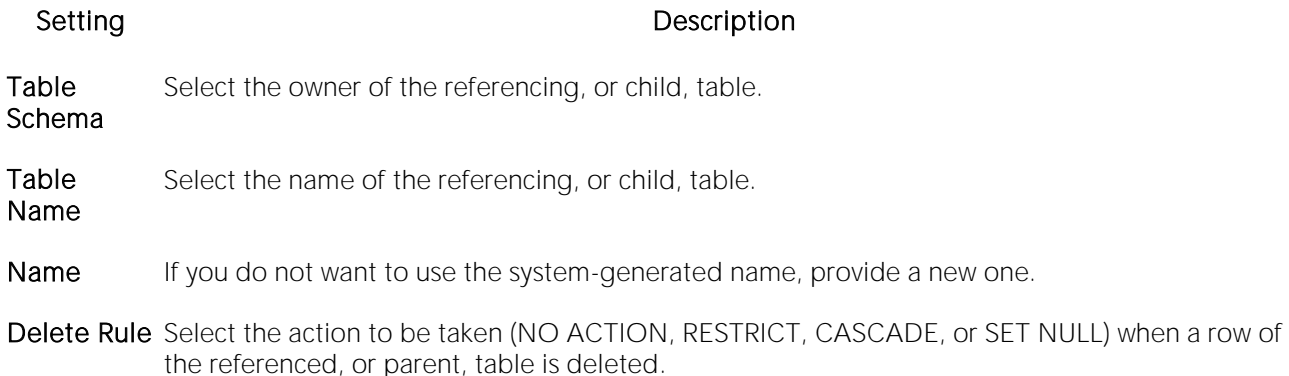

### <span id="page-479-2"></span>Foreign Keys (DB2 z/OS) - Column Mapping

Under Referenced Table, choose the Owner and then the Name of the referenced, or parent, table.

Under the Main Table, select check boxes corresponding to the columns that are to reference columns in the referenced table. Then, under Referenced Table, select the corresponding column check boxes.

### <span id="page-480-0"></span>Functions Wizard (DB2 Z/OS)

The Functions Wizrd lets you create a relationship between one set of values and another. You can develop reusable subroutines so you can control, access, and manipulate the data that underlies an object. As you complete the Function Wizard process, a CREATE FUNCTION statement is generated based on the information that you supply.

Note: To create a user-defined function, you need CREATE ANY privileges or IMPLICIT\_SCHEMA authority on the database if the schema does not already exist.

#### To create a new function using a wizard:

1 Open a creation wizard for a function. For details, see [Opening an Object Wizard.](#page-427-0)

2 Use the following topics as a guide to setting properties and performing tasks as you pass through the wizard panels:

- o Properties panel for details, se[eFunctions \(DB2 z/OS\) -](#page-480-1) Properties.
- o Source panel (Only available for a Function Type of SOURCED.) for details, see [Functions](#page-481-0)  [\(DB2 z/OS\) -](#page-481-0) Source.
- o Parameters panel for details, see **Functions (DB2 z/OS)** Parameters.
- o Return Scalar panel for details, see **Functions (DB2 z/OS)** Return Scalar.
- $\circ$  Return Columns panel (Only available when you choose a Function Type of EXTERNAL TABLE.) for details, see [Functions \(DB2 z/OS\) -](#page-482-0) Return Columns.
- o Body panel for details, see Functions (DB2 z/OS) Body.
- <span id="page-480-1"></span>o DDL View panel - for details, see Previewing the DDL Generated to Create the New [Object.](#page-431-0)

3 Finally, use the Execute button to create the object.

### Functions (DB2 z/OS) - Properties

When creating or editing a function, this tab/panel lets you work with the following settings:

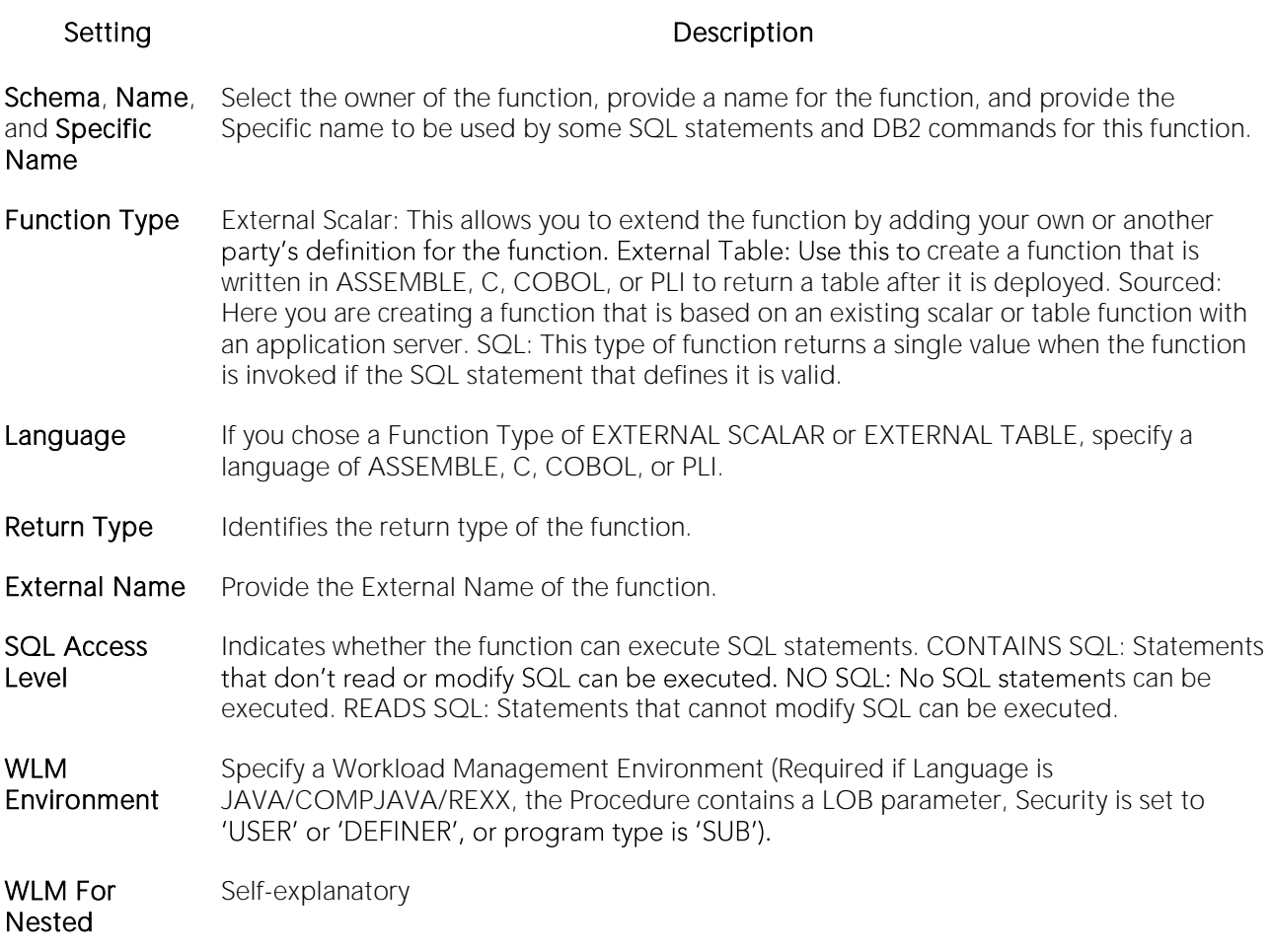

### <span id="page-481-0"></span>Functions (DB2 z/OS) - Source

Note: Only available for a Function Type of SOURCED.

Select the Schema, Name, and Specific Name of the source function.

### <span id="page-481-1"></span>Functions (DB2 z/OS) - Parameters

For each parameter for this function, use the New button to add a new parameter, provide a name for the parameter, and in the Attributes area, select a Type, and if appropriate, the Precision, Scale, Size, and As Locator options.

### <span id="page-481-2"></span>Functions (DB2 z/OS) - Return Scalar

Under Return Datatype, select a Type and depending on your choice, provide or select Precision, Scale, Size, and As Locator options.

To make use of a CAST FROM clause, under Cast Datatype set Enabled to True, select a Type, and if appropriate, the Scale, Size, and As Locator options

### <span id="page-482-0"></span>Functions (DB2 z/OS) - Return Columns

Note: Only available when you choose a Function Type of EXTERNAL TABLE.

For each column returned by this function, use the New button to add a new parameter, provide a name for the parameter, and in the Attributes area, select a Type, and if appropriate, the Precision, Scale, Size, and As Locator options.  $=$  Functions (DB2 z/OS) - Body  $=$ 

Enter the return statement for the function.

### <span id="page-483-0"></span>Indexes Wizard (DB2 Z/OS)

Like the index in a book, a database index makes it easier for you to access information quickly. An index lists the location of rows, sorted by the contents of one or more columns.

#### To create a new index using a wizard:

1 Open a creation wizard for an index. For details, see [Opening an Object Wizard.](#page-427-0)

2 Use the following topics as a guide to setting properties and performing tasks as you pass through the wizard panels:

- o Properties panel for details, see [Indexes \(DB2 z/OS\) -](#page-483-1) Properties
- o Columns panel for details, see [Indexes \(DB2 z/OS\) -](#page-484-0) Columns
- o Indexes panel for details, see [Indexes \(DB2 z/OS\) -](#page-485-0) Storage
- o Partitions panel for details, see [Indexes \(DB2 z/OS\) -](#page-526-0) Partitions
- o **Comment** panel for details, see [Adding a Comment to an Object.](#page-429-0)
- <span id="page-483-1"></span>o DDL View panel - for details, see [Previewing the DDL Generated to Create the New](#page-431-0)  [Object.](#page-431-0)

3 Finally, use the Execute button to create the object.

### Indexes (DB2 z/OS) - Properties

When creating or editing an index, this tab/panel lets you work with the following settings:

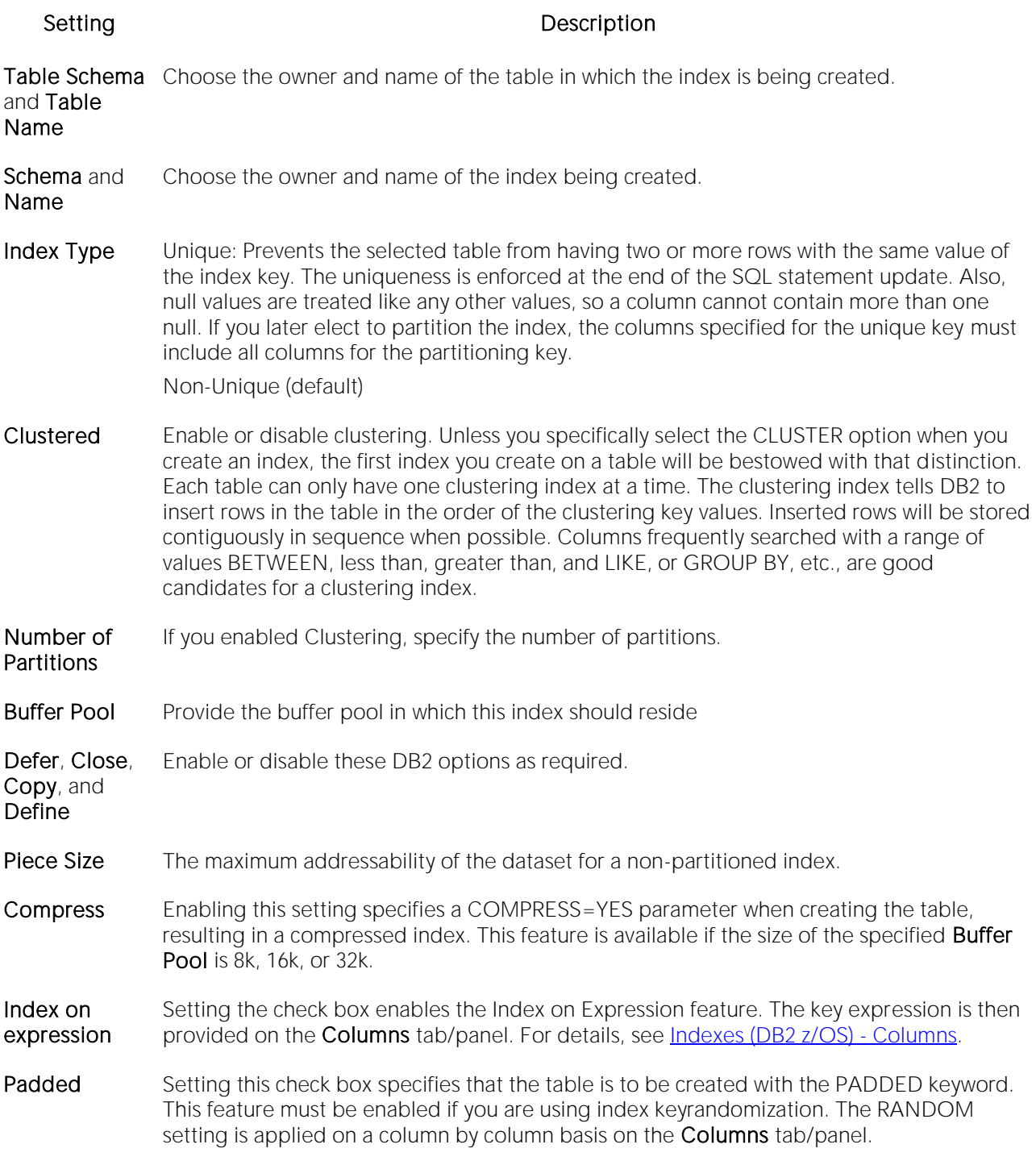

### Indexes (DB2 z/OS) - Columns

The actions you take on this tab/panel depend on whether you set the **Index on Expression** check box on the Properties panel. For more information, see <u>Indexes (DB2 z/OS) - Properties</u>.

<span id="page-484-0"></span>o If Index on Expression is disabled:

From the **Column** dropdown, select a column for the index and specify a **Sort** option.

Note: If you want to use the RANDOM sort option, you must first set the Padded check box on the Properties tab/panel.

o If Index on Expression is enabled:

Enter a valid key-expression in the Expression field and choose a Sort order.

To add more columns/key-expressions, click the New button and then follow the steps in the last instruction. Use the Delete button to drop columns.

### Indexes (DB2 z/OS) - Storage

This tab/panel lets you perform the following tasks:

- <span id="page-485-0"></span>o Select a dataset management scheme
- o Provide associated attribute values

#### To select a data set management scheme:

1 Click the Edit button. The Data Set Management dialog opens.

2 Set one of the following data set management options:

- $\circ$  DB2 will define and manage the data sets on a volume of the default storage group of the database
- $\circ$  DB2 will define and manage the data sets on a volume of the specified storage group -Select a storage group (a storage group is made up of disk device volumes): Each data set will be defined on a volume listed in the storage group you select.

Minimum primary space allocation: 12 kilobytes is the default.

Minimum secondary space allocation: 12 kilobytes is the default.

Note: NOTE: If the primary and (118 x) secondary space allocations combine to be greater than 2 gigabytes, more than one data set may eventually be used.

Erase data sets when index dropped? If choose this option, DB2 will overwrite all data with zeros before they are deleted as a security measure.

o User will manage the data sets on a specified VCAT catalog-name - Enter or select the VCAT. Do not select this option for an index on a declared temporary table.

#### 3 Click OK.

In addition to the attributes specific to your data set management choice, this tab/panel also offers the following settings:

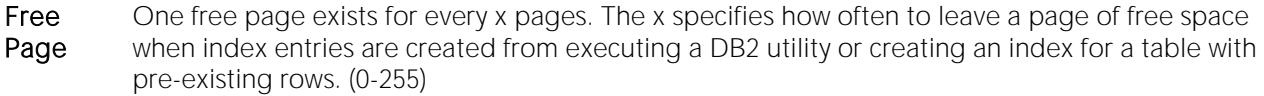

Percent Free The percentage of free space you want to leave in every page when entries are added to an existing index. The default is 10%.

GBP Cache This option is available only in a data-sharing environment. ALL: As pages are read, all of them will be cached in the group buffer pool. CHANGED: Updated pages are cached to the group buffer pool. NONE: No pages will be cached.

### Indexes (DB2 z/OS) - Partitions

Displays the default settings for the number of partitions you specified on the Properties pane. Select a partition and click the Edit button to modify details for that partition.

### <span id="page-487-0"></span>Plans Wizard (DB2 Z/OS)

A plan, also known as the application plan, is a control structure that is used to process the SQL statements DB2 encounters when it is executing those SQL statements. The Plan Wizard, really, the Bind Plan Wizard, creates the structure that is used in the bind process--the process by which the output from the SQL precompiler is converted into usable form. Some authorization checking is necessary.

#### To Open the Bind Plan Wizard

1 On the Navigator/Explorer, find the database where you want to add the new bind plan.

2 On the Plan branch, right-click and select Create.

The Bind Plan Wizard lets you set plan parameters, add packages, and set bind properties. The table below describes the options and functionality on the Bind Plan wizard:

#### Panel Settings and tasks

- 1 Plan Name Lets you select the plan name.
	- Qualifier OPTIONAL: Lets you select a qualifier, the plan creator.
	- Action **OPTIONAL:** Lets you select an action.
	- Sql Rules OPTIONAL: Determines whether you can execute a type 2 CONNECT statement to an existing SQL connection, according to DB2 rules. Lets you select DB2 or STD.
	- Cache Size OPTIONAL: Lets you select or type the cachesize in bytes, the authorization cache acquired in the EDM pool for the plan. At run time, the authorization cache stores user IDs authorized to run. Consulting the cache can avoid a catalog lookup for checking authorization to run the plan.
	- Plan Owner OPTIONAL: Determines the authorization ID of the owner of the plan.
	- Current OPTIONAL: Determines the location to connect to before running the plan.
	- Resource Acquire OPTIONAL: Use - Acquires table space locks only when first used by a bound application program. Allocate - Acquires all table space locks when the plan is allocated. The value has no effect on dynamic SQL statements, which always use ACQUIRE(USE).
	- Disconnect OPTIONAL: Determines which remote connections to destroy during commit operations. The option applies to any application process that uses the plan and has remote connections of any type. Regardless of the value of this option, a commit operation destroys all connections in the release pending state. Explicit - Destroy only connections in the release pending state. This value allows you maximum flexibility for controlling remote connections. Automatic - Destroy all remote connections. Conditional - Destroy all remote connections unless an open cursor defined as WITH HOLD is associated with the connection.

Server

- 2 Lets you select the Member Name, PDS Name (partitioned data set) and click Add to enter each member and PDS name.
- 3 Lets you select the Location to connect to, the Collection (location of the DBMS where the plan binds and where the description of the plan resides.) and a Package.
- 4 Isolation Determines how far to isolate an application from the effects of other running applications.
	- Keep Dynamic Specifies that DB2 keeps dynamic SQL statements after commit points. The application does not need to prepare an SQL statement after every commit point. DB2 keeps the dynamic SQL statement until the application process ends, a rollback operation occurs or the application executes an explicit PREPARE statement with the same statement identifier. If the prepared statement cache is active, DB2 keeps a copy of the prepared statement in the cache. If the prepared statement cache is not active, DB2 keeps only the SQL statement string past a commit point. DB2 then implicitly prepares the SQL statement if the application executes an OPEN, EXECUTE, or DESCRIBE operation for that statement.
	- Current Data Determines whether to require data currency for read-only and ambiguous cursors when the isolation level of cursor stability is in effect. It also determines whether block fetching can be used for distributed, ambiguous cursors.
	- Degree Determines whether to attempt to run a query using parallel processing to maximize performance. Lets you select an option.
	- Dynamic Rules Determines what values apply at run time for the following dynamic SQL attributes: The authorization ID that is used to check authorization

The qualifier that is used for unqualified objects

The source for application programming options that DB2 uses to parse and semantically verify dynamic SQL statements Whether dynamic SQL statements can include GRANT, REVOKE, ALTER, CREATE, DROP, and RENAME statements

- Release **Determines when to release resources that a program uses. Options are at each** Commit point or Deallocate when the program terminates.
- Validate Determines whether to recheck, at run time, errors found during bind. The option has no effect if all objects and needed privileges exist. Bind - If not all objects or needed privileges exist at bind time, the wizard displays an error messages, and does not bind the package. Run - If not all objects or privileges exist at bind time, the process issues warning messages, but the bind succeeds. DB2 checks existence and authorization again at run time for SQL statements that failed those checks during bind. The checks use the authorization ID of the plan owner.
- 5 Explain Obtains information about how SQL statements in the member list of the plan, are to execute, and then inserts that information into the table owner.PLAN\_TABLE, where owner is the authorization ID of the owner of the plan or package. This option does not obtain information for statements that access remote objects.
	- Reopt(VARS) Re-determines the access path at run time.
	- Prepare Prepares dynamic SQL statements that refer to remote objects.
- ImmedWrite Immediate writes will be done for updates made to group buffer pool dependent pagesets or partitions.
- Opthint Query optimization hints are used for static SQL.
- Encoding Lets you select type of language for the package.
- Path Lets you select a path that DB2 uses to resolve unqualified user-defined distinct types, functions, and stored procedure names (in CALL statements).
- Flag Lets you select all message types or a specified subset to display: informational, warning, error, and completion messages.
- 6 Enable or Disable system connection types that can use the plan or package, select a System or Cname option.

### <span id="page-490-0"></span>Primary Keys Wizard (DB2 Z/OS)

A primary key is a unique key that is part of a table's definition. There can be only one primary key for each table, and the columns contained in a primary key cannot have null values. A primary key constraint forbids duplicate values in one or more columns. A table with a primary key will be considered the parent table to a table with a foreign key, which becomes the dependent table.

Note: A nullable column cannot be a part of a primary key.

#### To create a new primary key using a wizard:

1 Open a creation wizard for a primary key. For details, see [Opening an Object Wizard.](#page-427-0)

2 Use the following topics as a guide to setting properties and performing tasks as you pass through the wizard panels:

- o Properties panel for details, see **Primary Keys (DB2 z/OS)** Properties.
- o Columns panel for details, see [Primary Keys \(DB2 z/OS\) -](#page-491-0) Columns.
- o Storage panel for details, see Primary Keys Storage [Edit button \(manage datasets\)](#page-491-1) and [Primary Keys \(DB2 z/OS\) -](#page-492-0) Storage - Attributes.
- o Partitions panel for details, see [Primary Keys \(DB2 z/OS\) -](#page-492-1) Partitions.
- o Comment panel for details, see [Adding a Comment to an Object.](#page-429-0)
- <span id="page-490-1"></span>o **DDL View** panel - for details, see Previewing the DDL Generated to Create the New [Object.](#page-431-0)

3 Finally, use the Execute button to create the object.

### Primary Keys (DB2 z/OS) - Properties

When creating or editing a primary key, this tab/panel lets you work with the following settings:

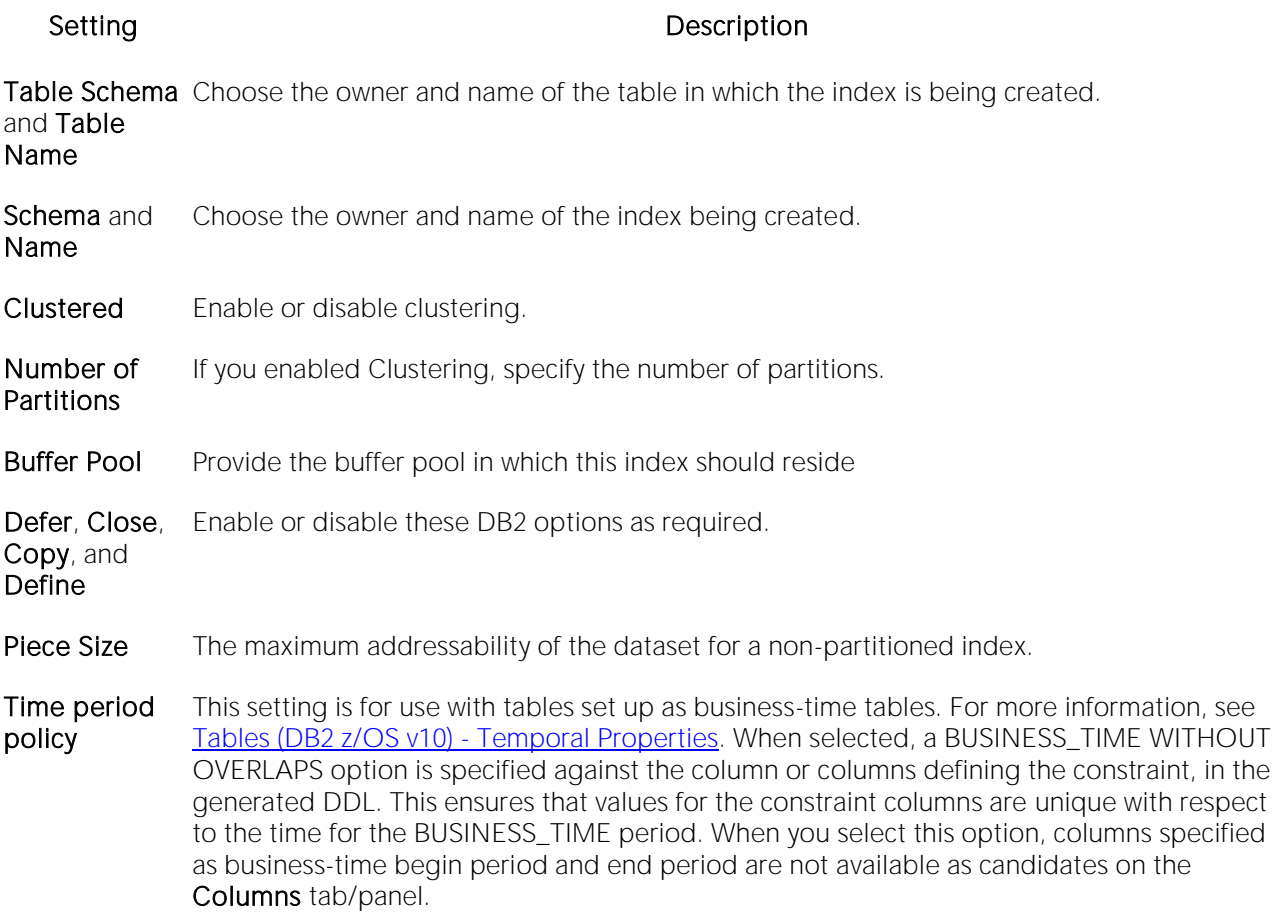

### <span id="page-491-0"></span>Primary Keys (DB2 z/OS) - Columns

From the Column dropdown, select a column for the primary key and specify a Sort option. To add more columns, click the **New** button and then follow the steps in the last instruction. Use the Delete button to drop columns.

### <span id="page-491-1"></span>Primary Keys - Storage - Edit button (manage datasets)

Note: Availability differs according to the dataset management options you chose

Choose a data set management option:

#### DB2 will define and manage the data sets on a volume of the default storage group of the database

#### DB2 will define and manage the data sets on a volume of the specified storage group

Select a storage group (a storage group is made up of disk device volumes): Each data set will be defined on a volume listed in the storage group you select.

Minimum primary space allocation: 12 kilobytes is the default.

#### Minimum secondary space allocation: 12 kilobytes is the default.

Note: If the primary and (118 x) secondary space allocations combine to be greater than 2 gigabytes, more than one data set may eventually be used.

Erase data sets when index dropped? If you choose this option, DB2 will overwrite all data with zeros before they are deleted as a security measure.

User will manage the data sets on a specified VCAT catalog-name Enter or select the VCAT. Do not select this option for an index on a declared temporary table.

### <span id="page-492-0"></span>Primary Keys (DB2 z/OS) - Storage - Attributes

When creating or editing a primary key, this tab/panel lets you work with the following settings:

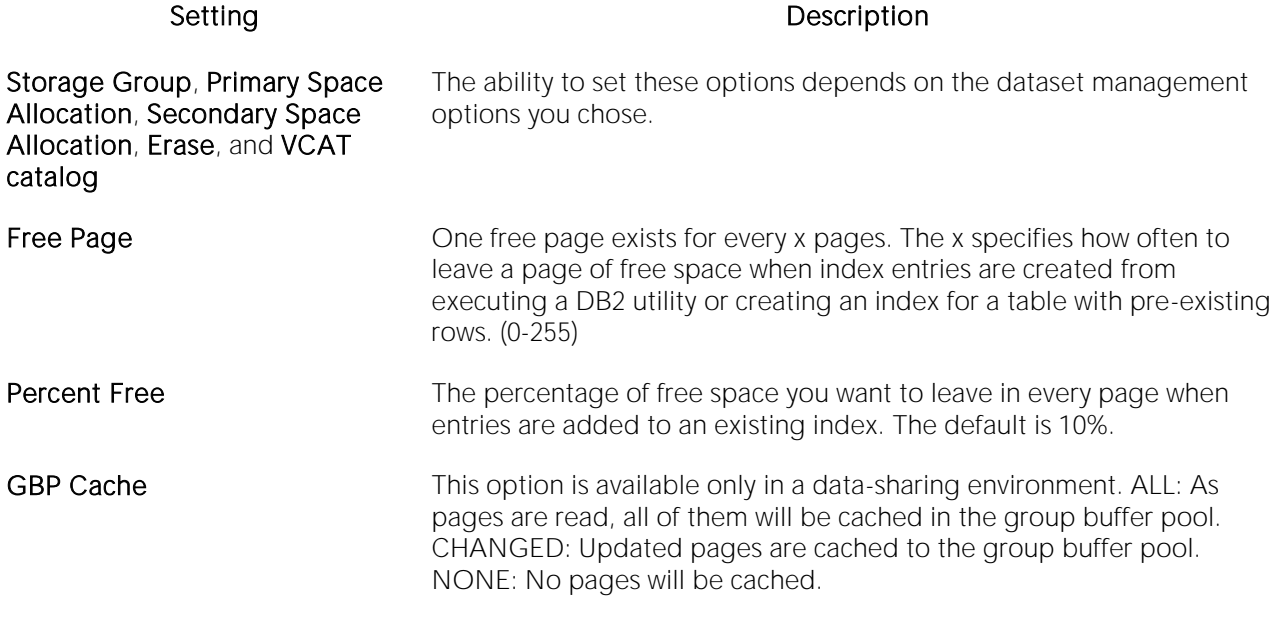

### <span id="page-492-1"></span>Primary Keys (DB2 z/OS) - Partitions

Displays the default settings for the number of partitions you specified on the Properties pane. Select a partition and click the Edit button to modify details for that partition.

### <span id="page-493-0"></span>Procedures Wizard (DB2 Z/OS)

Procedures are a reusable block of PL/SQL, stored in the database, that applications can call. Procedures streamline code development, debugging, and maintenance by being reusable. Procedures enhance database security by letting you write procedures granting users execution privileges to tables rather than letting them access tables directly.

#### To create a new procedure using a wizard:

1 Open a creation wizard for a procedure. For details, see [Opening an Object Wizard.](#page-427-0)

2 Use the following topics as a guide to setting properties and performing tasks as you pass through the wizard panels:

- o Properties panel for details, see [Procedures \(DB2 z/OS\) -](#page-493-1) Properties.
- o Parameters panel for details, see [Procedures \(DB2 z/OS\) -](#page-494-0) Parameters.
- o DDL View panel for details, see [Previewing the DDL Generated to Create the New](#page-431-0)  [Object.](#page-431-0)

3 Finally, use the Execute button to create the object.

#### Important Notes

<span id="page-493-1"></span>o If you are creating a SQL routine procedure, you must have the latest DB2 fixpack installed on your OS/390 Client. If you do not have the latest fixpack installed, the SQL routine procedure creation will fail.

### Procedures (DB2 z/OS) - Properties

When creating or editing a procedure, this tab/panel lets you work with the following settings:

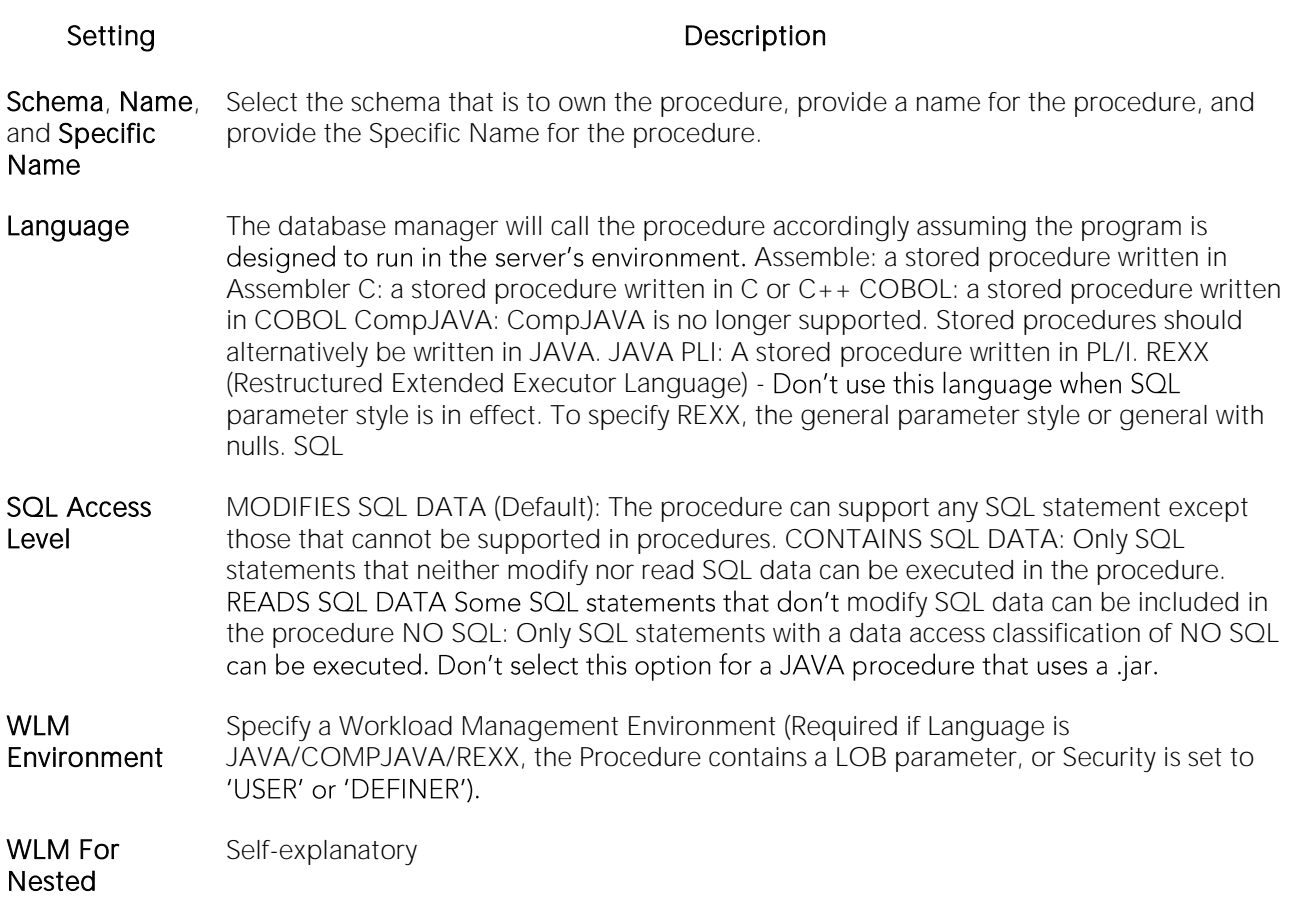

### <span id="page-494-0"></span>Procedures (DB2 z/OS) - Parameters

For each parameter for this function, use the New button to add a new parameter, provide a name for the parameter, and in the Attributes area, select a Type, specify a Parameter Mode of INPUT, OUTPUT, or INPUT\_OUTPUT, and if appropriate, the Precision, Scale, and Size options.

### <span id="page-495-0"></span>Stogroups Wizard (DB2 Z/OS)

Stogroups are storage groups. You create them on the current server. Storage from the named sets of volumes you create can be allocated at a later date for tablespaces or index spaces.

### To Open the Stogroup Wizard

1 On the Navigator/Explorer, find the datasource where you want to add the new Storage Group.

2 Expand the Storage branch, right-click Stogroup, and select New.

The table below describes the fields you will encounter as you complete the Stogroup Wizard.

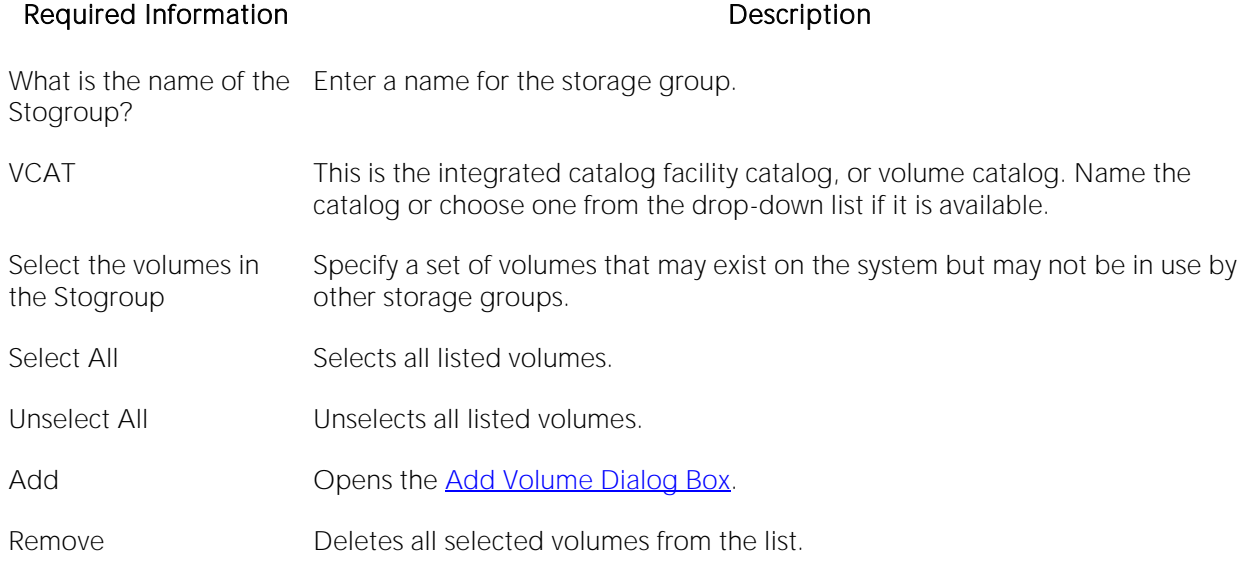

### <span id="page-495-1"></span>Add Volume Dialog Box

The table below describes the options and functionality on the Add Volume dialog:

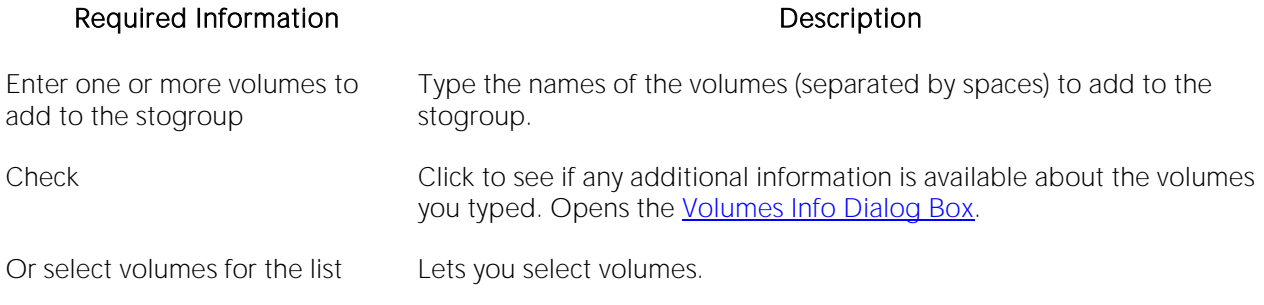

### <span id="page-495-2"></span>Volumes Info Dialog Box

The table below describes the options and functionality on the Volume Info dialog:

#### Required Information **Description**

Volumes Lets you select volumes.

OK Click to add volumes to Stogroup Wizard.

### <span id="page-497-0"></span>Synonyms Wizard (DB2 Z/OS)

A synonym is an alternative name you can create for a table or view. Using a synonym can make it easier for you to remember that table or view instead of having to think about the possibly cumbersome formal name (for example, a show dog may have a formal name that incorporates all his ancestors, but will answer to the name Spot around the house).

#### To create a new synonym using a wizard:

1 Open a creation wizard for a synonym. For details, see [Opening an Object Wizard.](#page-427-0)

2 Use the following topics as a guide to setting properties and performing tasks as you pass through the wizard panels:

- o Properties panel for details, see [Synonyms \(DB2 z/OS\) -](#page-497-1) Properties.
- <span id="page-497-1"></span>o DDL View panel - for details, see Previewing the DDL Generated to Create the New [Object.](#page-431-0)

3 Finally, use the Execute button to create the object.

### Synonyms (DB2 z/OS) - Properties

When creating or editing a synonym, this tab/panel lets you work with the following settings:

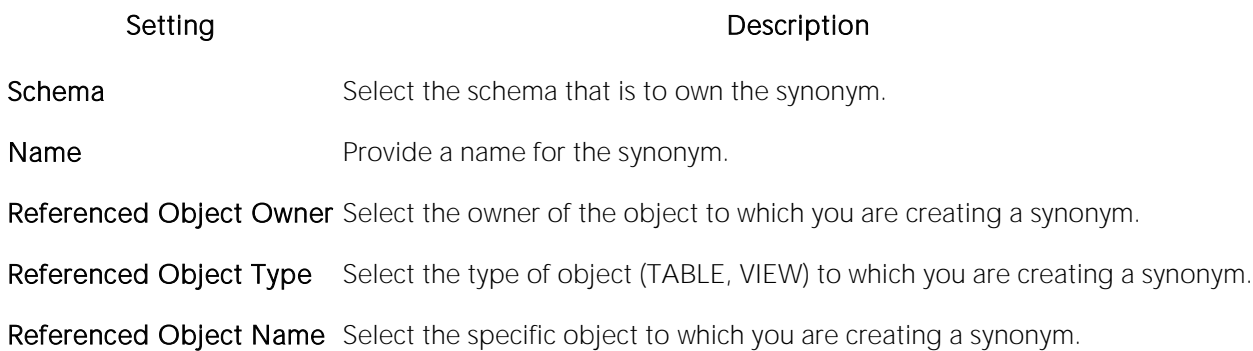

### <span id="page-498-0"></span>Tables Wizard (DB2 Z/OS)

All data in a database is stored in a tabular format, that is a collection of rows and columns. Tables, therefore are fundamental to whatever database you are administering.

#### To create a new table using a wizard:

1 Open a creation wizard for a table. For details, see [Opening an Object Wizard.](#page-427-0)

2 Use the following topics as a guide to setting properties and performing tasks as you pass through the wizard panels:

- o Properties panel for details, see [Tables \(DB2 z/OS\) -](#page-498-1) Properties.
- o Columns panel for details, see [Tables \(DB2 z/OS\) -](#page-498-2) Columns.
- o **Indexes** panel for details, see [Tables \(DB2 z/OS\) -](#page-499-1) Indexes.
- o Temporal Properties panel for details, see [Tables \(DB2 z/OS v10\) -](#page-499-0) Temporal Properties.
- o Constraints panel for details, see [Tables \(DB2 z/OS\) -](#page-500-0) Constraints.
- o Comment panel for details, see [Adding a Comment to an Object.](#page-429-0)
- o Permissions panel [Setting Permissions or Privileges for an Object](#page-430-0)
- <span id="page-498-1"></span>o DDL View panel - for details, see [Previewing the DDL Generated to Create the New](#page-431-0)  [Object.](#page-431-0)

The table that follows describes the fields you may encounter as you complete the Table Wizard.

### Tables (DB2 z/OS) - Properties

<span id="page-498-2"></span>Select the **Schema**, provide a **Name**, and provide or select other table properties.

### Tables (DB2 z/OS) - Columns

For each column in the table, click the Add Column button to create a column, provide a Name for the column and provide or select the remaining column attributes.

Use the Delete button to drop a selected column.

Use the arrow buttons to reposition the columns.

Row Properties (V10) settings are available when you select a Type of TIMESTAMP. These settings are used in conjunction with settings on the Temporal Properties tab in setting up system and application temporal tables. For more information, see [Tables \(DB2 z/OS v10\) -](#page-499-0) Temporal [Properties.](#page-499-0)

Specific settings are:

o As Row Begin - adds a GENERATED ALWAYS AS ROW BEGIN option to the column specification, used to track when a row is current.

- $\circ$  As Row End adds a GENERATED ALWAYS AS ROW END option to the column specification.
- o Transaction Start ID adds a GENERATED ALWAYS AS TRANSACTION START ID option to the column specification indicating that this column captures the start times for transactions that affect rows.

A column can have only one of the three settings selected.

When you select a Row Properties setting, the Scale value and if appropriate, the Allow Nulls, Default Value, and Expression settings are automatically adjusted for compatibility with row generation. Similarly, if one of the three Row Properties settings is selected for a column, and any of the Scale, Allow Nulls, Default Value, or Expression settings are modified, then the selected Row Properties setting is cleared.

### <span id="page-499-1"></span>Tables (DB2 z/OS) - Indexes

<span id="page-499-0"></span>Click Add to open the [Indexes Wizard \(DB2 Z/OS\).](#page-483-0)

### Tables (DB2 z/OS v10) - Temporal Properties

This tab/panel lets you specify temporal properties to a table, designating it as a table that records the period of time when a row is valid.

Note: Before using this object action, consult DB2 LUW documentation for details on setup and use of the temporal tables feature. For more information, see Accessing Third Party [Documentation.](#page-27-0)

This tab/panel has the following controls:

- o System-time table selecting this option creates a table with the PERIOD SYSTEM\_TIME clause, designating it as a system-period temporal table. This option is available if the table has three columns of type TIMESTAMP, and the following prerequisites have been met:
- o At least one TIMESTAMP-typed column has the As Row Begin property selected
- o At least one TIMESTAMP-typed column has the As Row End property selected
- o At least one TIMESTAMP-typed column has the Transaction Start ID property selected

For details on column definitions, see **Tables (DB2 z/OS)** - Columns.

The Row-begin column, Row-end column, and Transaction Start ID column controls are automatically populated with the columns having the corresponding property.

When you select this option, in the generated DDL, the **Row-begin column** and **Row-end column** values are used as the PERIOD SYSTEM\_TIME column parameters, defining the system period.

 $\circ$  Business-time table - selecting this option creates a table with the PERIOD BUSINESS\_TIME clause, designating it as an application-period temporal table. This option is available if the table has two columns of type DATE or TIMESTAMP, for which no Row Properties have been assigned.

The Begin column and End Column controls are automatically populated with the valid candidate columns from the table's column list and the first distinct column pair is automatically chosen for convenience.

o Use history table - this set of controls is only active when Business-time table is selected. It lets you associate a history table. When you select Use history table, the Owner and Name controls are activated, letting you identify the history table to associate with this table.

Note that a constraint created on a business-time table can enforce the uniqueness of the data for any point in business time via the Time period policy property that has been added in the constraint wizards. For details, see the following topics:

- o [Primary Keys \(DB2 z/OS\) -](#page-490-1) Properties
- <span id="page-500-0"></span>o [Unique Keys \(DB2 z/OS\) -](#page-506-1) Properties

### Tables (DB2 z/OS) - Constraints

Selecting a constraint type and clicking Add opens the object wizard for that object type. For details see:

- o [Foreign Keys Wizard \(DB2 Z/OS\)\)](#page-479-0)
- o [Primary Keys Wizard \(DB2 Z/OS\)](#page-490-0)
- o [Unique Keys Wizard \(DB2 Z/OS\)](#page-506-0)
- o [Create Synonym](#page-1015-0)

### <span id="page-501-0"></span>Tablespaces Wizard (DB2 Z/OS)

Tablespaces establish connections between the physical storage devices of your database system and the logical containers or tables being used to store data. In essence, a tablespace is a storage structure that can hold tables, indexes, large objects, and long data.

Note: To change the encoding scheme for a database after it is created to utilize a different coded character set identifier (CCSID) that supports the Euro symbol, all data must be unloaded and reloaded. For more information regarding the encoding scheme, contact your System administrator.

#### To Open the Tablespace Wizard

1 On the Navigator/Explorer, find the datasource where you want to add the new Tablespace.

2 Expand the Storage branch, right-click Tablespaces, and select New.

3 Use the following table as a guide to setting properties and performing tasks as you pass through the wizard panels:

- o Properties panel for details, see [Tablespaces \(DB2 z/OS\) -](#page-501-1) Properties.
- o Permissions panel [Setting Permissions or Privileges for an Object](#page-430-0)
- <span id="page-501-1"></span>o DDL View panel - for details, see **Previewing the DDL Generated to Create the New** [Object.](#page-431-0)

4 Finally, use the Execute button to create the object.

### Tablespaces (DB2 z/OS) - Properties

When creating or editing a tablespace, this tab/panel lets you work with the following settings:

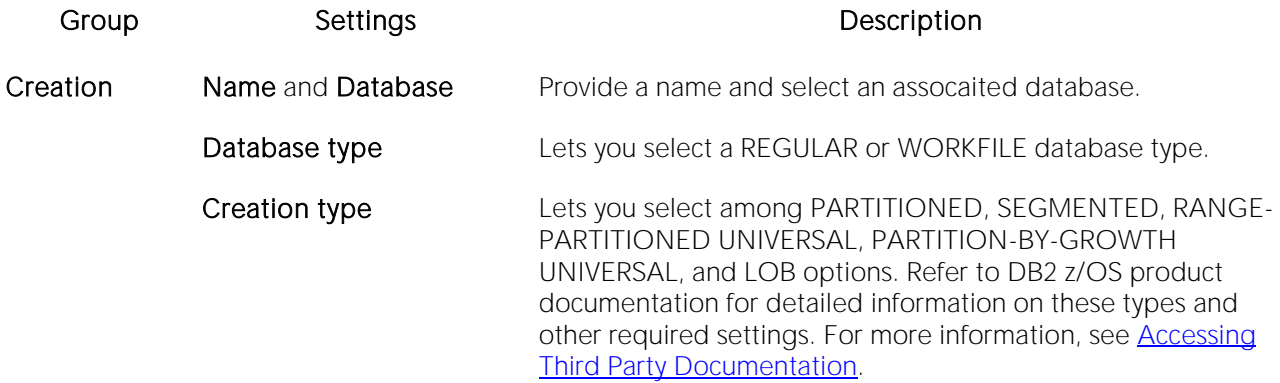

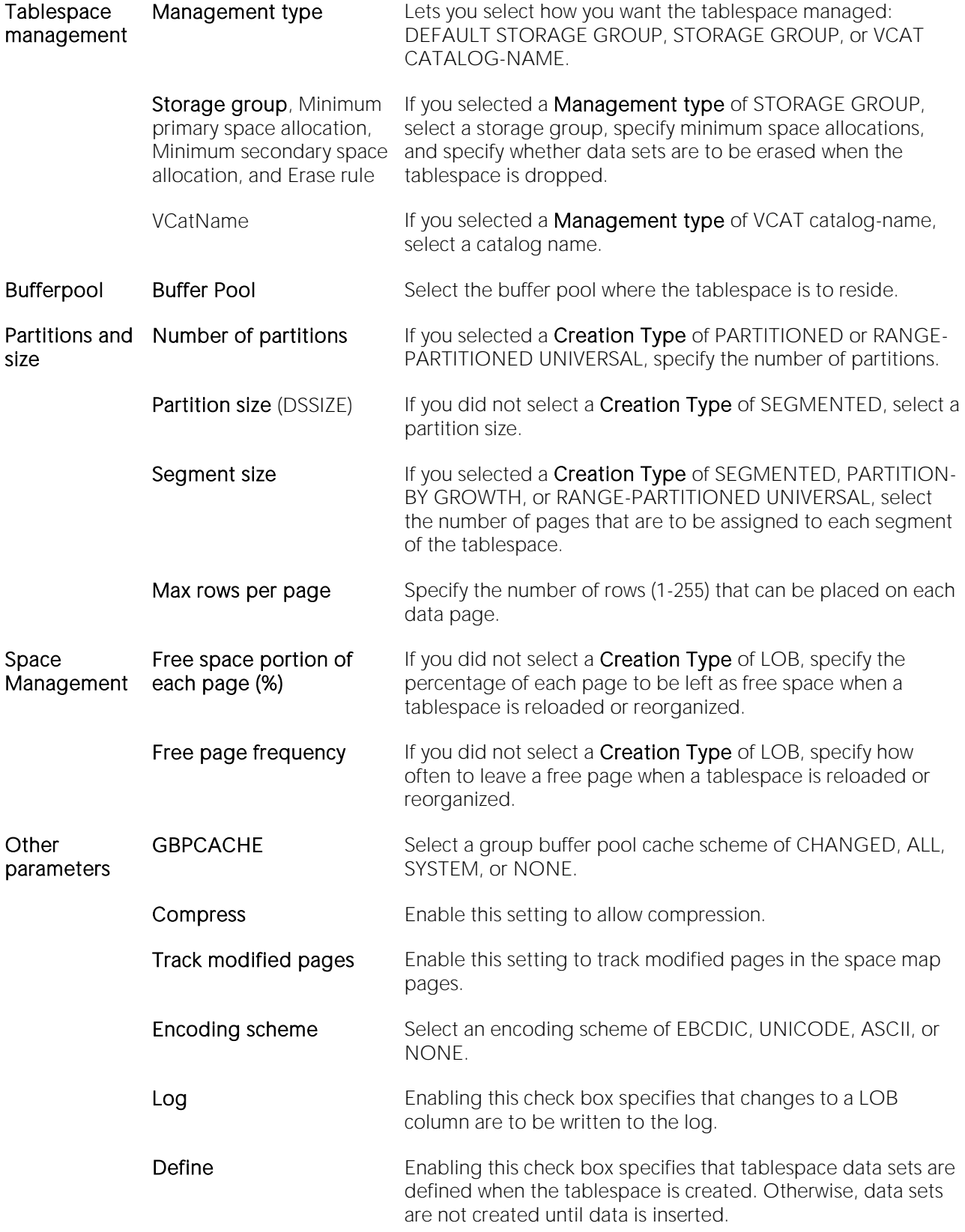

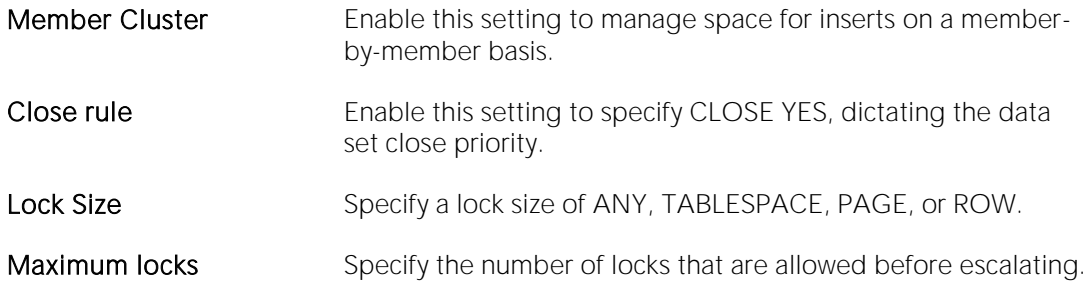
# Triggers Wizard (DB2 Z/OS)

All data in a database is stored in a tabular format, that is a collection of rows and columns. Tables, therefore are fundamental to whatever database you are administering.

### To create a new trigger using a wizard:

1 Open a creation wizard for a trigger. For details, see [Opening an Object Wizard.](#page-427-0)

2 Use the following topics as a guide to setting properties and performing tasks as you pass through the wizard panels:

- o Properties panel for details, see [Triggers \(DB2 z/OS\) -](#page-504-0) Properties.
- o Column Selection panel for details, see [Triggers \(DB2 z/OS\) -](#page-505-0) Column Selection.
- <span id="page-504-0"></span>o Definition panel - for details, see [Triggers \(DB2 z/OS\) -](#page-505-1) Definition.

3 Finally, use the Execute button to create the object.

# Triggers (DB2 z/OS) - Properties

When creating or editing a trigger, this tab/panel lets you work with the following settings:

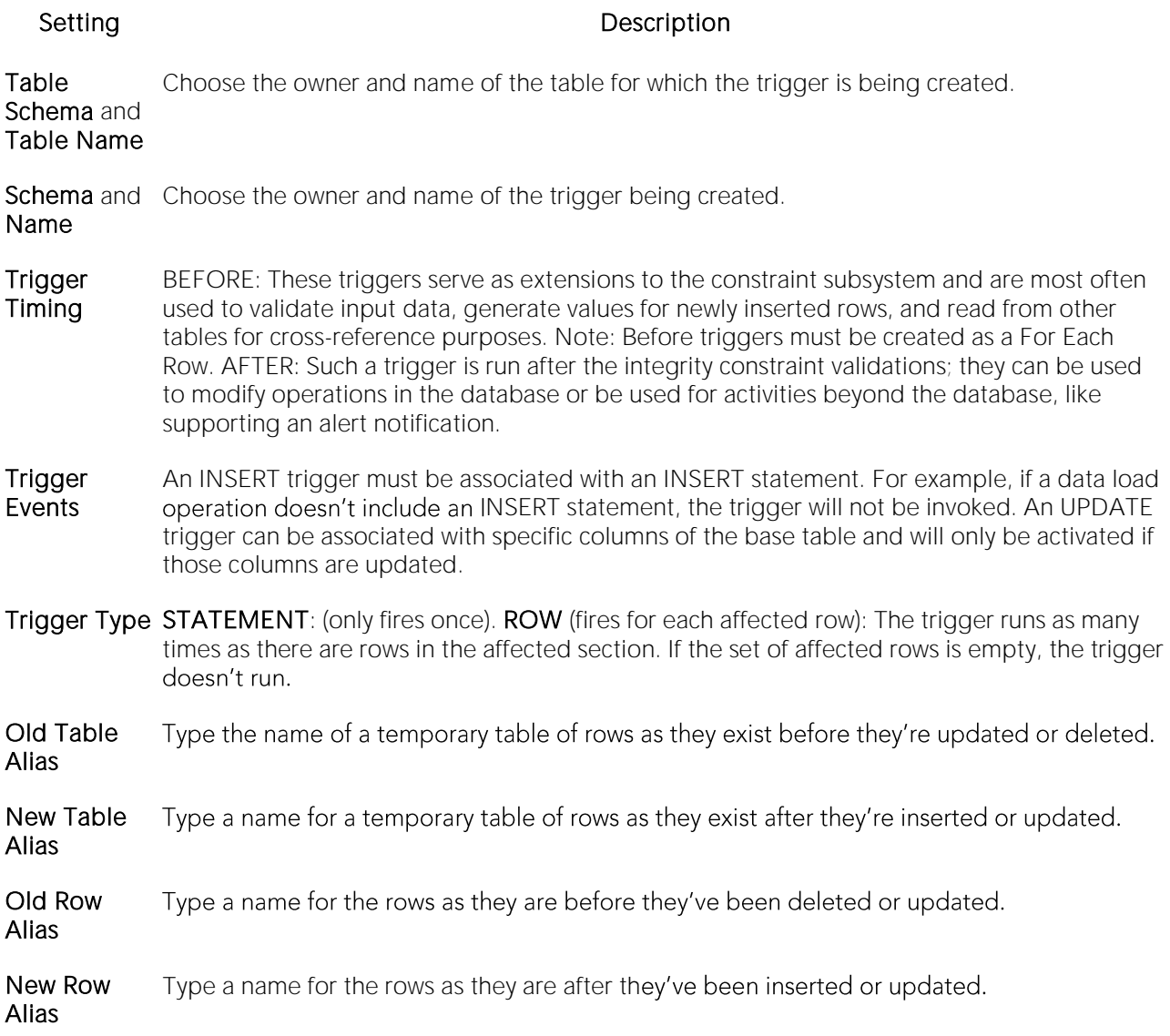

### <span id="page-505-0"></span>Triggers (DB2 z/OS) - Column Selection

If you chose UPDATE as the Trigger Event, select the columns, select the check box beside each column that is to fire the trigger.

# <span id="page-505-1"></span>Triggers (DB2 z/OS) - Definition

Complete the CREATE TRIGGER outline provided by typing or pasting the body of the trigger.

# Unique Keys Wizard (DB2 Z/OS)

A unique key constraint is a key for which no two of its values can be equal and no values can be null. A table can have a number of unique constraints, but it cannot have more than one unique constraint on the same set of columns. If you are creating a unique key constraint on a table that already exists (as opposed to creating a unique key at the time the table is first generated), a unique index must already exist on the columns of the unique key you want to constrain. If no unique index exists, the Index Wizard will open as you complete the Create Unique Key Constraint dialog.

### To create a new unique key using a wizard:

1 Open a creation wizard for a unique key. For details, see [Opening an Object Wizard.](#page-427-0)

2 Use the following topics as a guide to setting properties and performing tasks as you pass through the wizard panels:

- o Properties panel for details, see [Unique Keys \(DB2 z/OS\) -](#page-506-0) Properties.
- o Columns panel for details, see [Unique Keys \(DB2 z/OS\) -](#page-507-0) Columns.
- o Storage panel for details, see [Unique Keys \(DB2 z/OS\) -](#page-508-0) Storage Edit button (manage [datasets\)](#page-508-0) and [Unique Keys \(DB2 z/OS\) -](#page-508-0) Storage - Attributes.
- o Partitions panel for details, see [Unique Keys \(DB2 z/OS\) -](#page-508-1) Partitions.
- o Comment panel for details, see [Adding a Comment to an Object.](#page-429-0)
- <span id="page-506-0"></span>o DDL View panel - for details, see [Previewing the DDL Generated to Create the New](#page-431-0)  [Object.](#page-431-0)

3 Finally, use the Execute button to create the object.

# Unique Keys (DB2 z/OS) - Properties

When creating or editing a primary key, this tab/panel lets you work with the following settings:

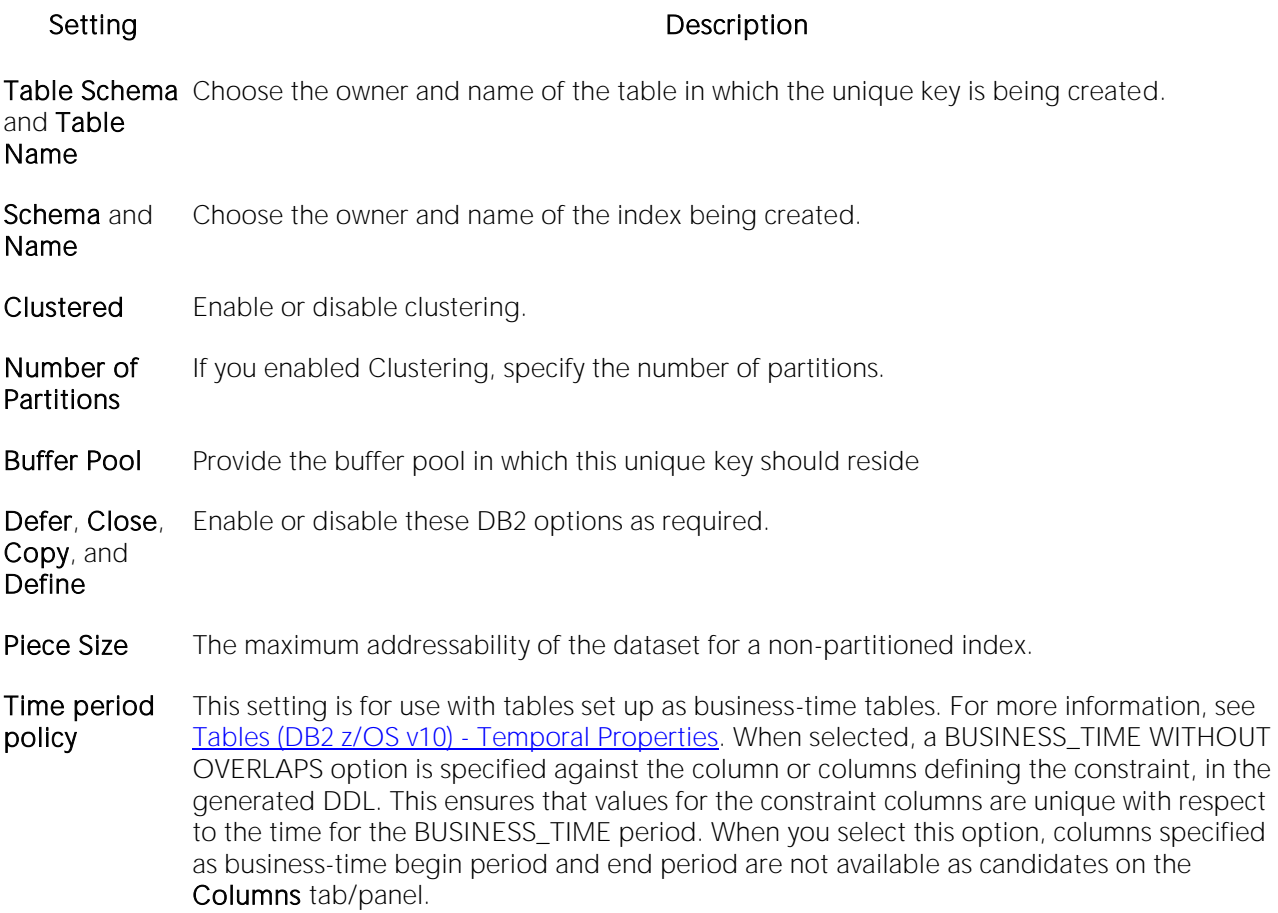

# <span id="page-507-0"></span>Unique Keys (DB2 z/OS) - Columns

From the **Column** dropdown, select a column for the unique key and specify a **Sort** option. To add more columns, click the **New** button and then follow the steps in the last instruction. Use the Delete button to drop columns.

### Unique Keys (DB2 z/OS) - Storage - Edit button (manage datasets)

Note: Availability differs according to the dataset management options you chose

Choose a data set management option:

#### DB2 will define and manage the data sets on a volume of the default storage group of the database

#### DB2 will define and manage the data sets on a volume of the specified storage group

Select a storage group (a storage group is made up of disk device volumes): Each data set will be defined on a volume listed in the storage group you select.

Minimum primary space allocation: 12 kilobytes is the default.

#### Minimum secondary space allocation: 12 kilobytes is the default.

Note: If the primary and (118 x) secondary space allocations combine to be greater than 2 gigabytes, more than one data set may eventually be used.

Erase data sets when index dropped? If you choose this option, DB2 will overwrite all data with zeros before they are deleted as a security measure.

User will manage the data sets on a specified VCAT catalog-name Enter or select the VCAT. Do not select this option for an index on a declared temporary table.

### <span id="page-508-0"></span>Unique Keys (DB2 z/OS) - Storage - Attributes

Note: Availability differs according to the dataset management options you chose

When creating or editing a unique key, this tab/panel lets you work with the following settings:

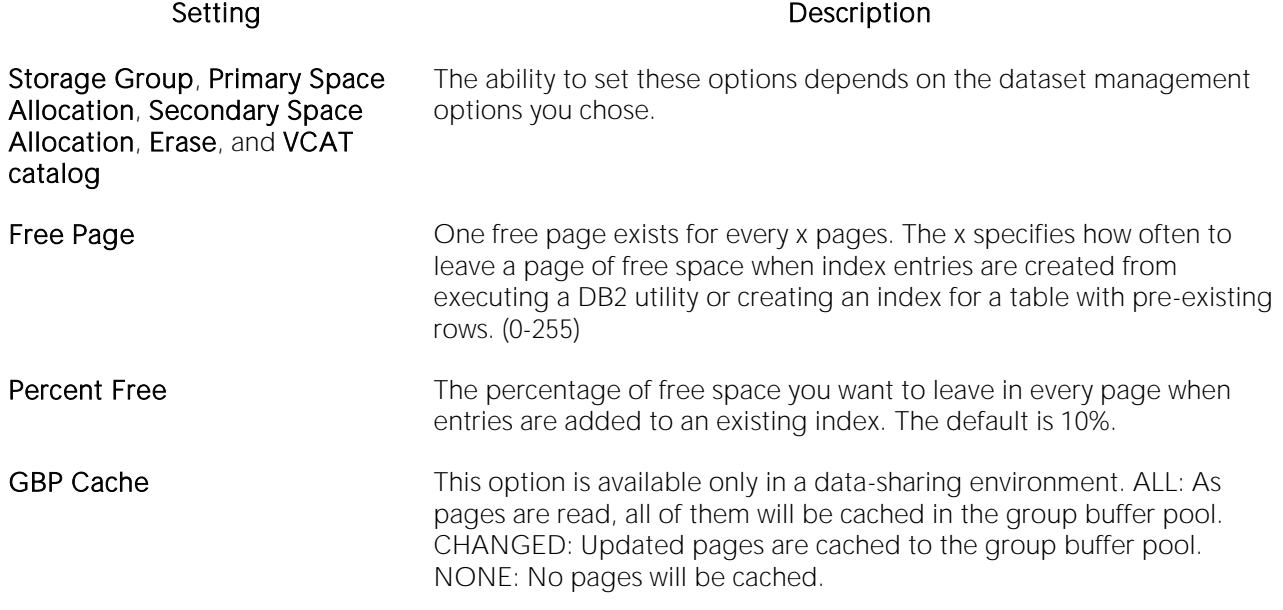

### <span id="page-508-1"></span>Unique Keys (DB2 z/OS) - Partitions

Displays the default settings for the number of partitions you specified on the Properties pane. Select a partition and click the **Edit** button to modify details for that partition.

# User Datatypes Wizard (DB2 Z/OS)

A datatype is a named set of valid values that can be manipulated by a set of operations. There are intrinsic datatypes, which are predefined and always available, and derived datatypes. A derived datatype is a user-defined datatype, which can include both intrinsic and previously derived datatypes. The User Datatype Wizard lets you create a derived datatype without knowing the underlying commands.

### To create a new user datatype using a wizard:

1 Open a creation wizard for a user datatype. For details, see [Opening an Object Wizard.](#page-427-0)

2 Use the following topics as a guide to setting properties and performing tasks as you pass through the wizard panels:

- o Properties panel for details, see [User Datatypes \(DB2 z/OS\) -](#page-509-0) Properties.
- o Comment panel for details, see [Adding a Comment to an Object.](#page-429-0)
- <span id="page-509-0"></span>o DDL View panel - for details, see [Previewing the DDL Generated to Create the New](#page-431-0)  [Object.](#page-431-0)

3 Finally, use the Execute button to create the object.

### User Datatypes (DB2 z/OS) - Properties

When creating or editing a user datatype, this tab/panel lets you work with the following settings:

Setting Description Owner Select the owner of the user datatype.

Datatype Provide a name for the datatype.

**Type** Select the base datatype.

Size Provide the size of the datatype.

For Data Select the MIXED, SBCS, or BIT option for the datatype.

CCSID Select the NONE, ASCII, EBCDIC, or UNICODE option for the datatype.

# Users Wizard (DB2 Z/OS)

Users have authorization to use a database and its objects, and the User Wizard gives you an easy way to add new ones.

#### To create a new user using a wizard:

1 Open a creation wizard for a user. For details, see [Opening an Object Wizard.](#page-427-0)

2 Use the following topics as a guide to setting properties and performing tasks as you pass through the wizard panels:

- o Properties panel for details, see [Users \(DB2 z/OS\) -](#page-510-0) Properties.
- o Object Permissions and System Permissions panels [Setting Permissions or Privileges for](#page-430-0)  [an Object](#page-430-0)
- <span id="page-510-0"></span>o DDL View panel - for details, see Previewing the DDL Generated to Create the New [Object.](#page-431-0)

3 Finally, use the Execute button to create the object.

# Users (DB2 z/OS) - Properties

When creating or editing a user datatype, this tab/panel lets you provide the user Name.

# Views Wizard (DB2 Z/OS)

A view gives you a new way of looking at data in a results table. Views behave like tables because you can query views and perform data manipulation operations on them. However, views do not actually store any data. Instead, they depend on data contained in their base tables. Columns added to the base table(s) after the view is created are not included in the result set. Views are thus handy tools for controlling access to a table. You can allow someone to see portions of data without allowing that user to see the table in its entirety. For example, you can create a view that will permit a user to see employee names in a table without allowing access to the Social Security numbers of that same table.

The wizard itself is a single panel. After you complete the wizard, the View Editor opens so you can complete the definition of the view, choose the columns to show in the view, the dependencies, and access privileges to the view.

### To create a new view using a wizard:

1 Open a creation wizard for a view. For details, see [Opening an Object Wizard.](#page-427-0)

2 Use the following topics as a guide to setting properties and performing tasks as you pass through the wizard panels:

- o Properties panel for details, see [Views \(DB2 z/OS\) -](#page-511-0) Properties.
- <span id="page-511-0"></span>o Definition panel - for details, see [Views \(DB2 z/OS\) -](#page-512-0) Definition.

3 Finally, use the Execute button to create the object.

### Views (DB2 z/OS) - Properties

When creating or editing a view, this tab/panel lets you work with the following settings:

#### Setting Description

- Owner Select the owner of the view. The owner of the view must have SELECT privileges for the tables in the CREATE view statement or DBADM authority on the database that contains the table.
- Name Provide a name for the view.
- Check CHECK\_NONE - No search conditions must be satisfied for insert or update operations.
- Type CHECK\_LOCAL - Update and insert operations on view must satisfy the search conditions of the view and underlying views that are defined with a check option. Furthermore, every updatable view that is directly or indirectly defined on view inherits those search conditions (the search conditions of view and all underlying views of that are defined with a check option) as a constraint on insert or update operations.

<span id="page-512-0"></span>CHECK CASCADED - Update and insert operations on the view must satisfy the search conditions of view and all underlying views, regardless of whether the underlying views were defined with a check option. Furthermore, every updatable view that is directly or indirectly defined on view inherits those search conditions (the search conditions of view and all underlying views) as a constraint on insert or update operations.

### Views (DB2 z/OS) - Definition

Complete the CREATE VIEW statement by typing or pasting in the relevant query.

# Microsoft SQL Server Object Wizards

You create SQL Server objects using the following wizards:

- o [Alerts Wizard \(DBArtisan -](#page-515-0) SQL Server)
- o [Asymmetric Keys Wizard \(SQL Server\)](#page-518-0)
- o [Backup Devices Wizard \(DBArtisan -](#page-520-0) SQL Server)
- o [Certificate Wizard \(SQL Server\)](#page-521-0)
- o [Databases Wizard \(SQL Server\)](#page-523-0)
- o [Database Triggers Wizard \(SQL Server\)](#page-525-0)
- o [Defaults Wizard \(SQL Server\)](#page-526-0)
- o [Extended Procedures Wizard \(SQL Server\)](#page-527-0)
- o [Foreign Keys Wizard \(SQL Server\)](#page-528-0)
- o [Full-text Catalogs Wizard \(SQL Server\)](#page-530-0)
- o [Full-text Indexes Wizard \(SQL Server\)](#page-532-0)
- o [Functions Wizard \(SQL Server\)](#page-534-0)
- o [Indexes Wizard \(SQL Server\)](#page-535-0)
- o [Jobs Wizard \(DBArtisan -](#page-538-0) SQL Server)
- o [Linked Servers Wizard \(DBArtisan -](#page-544-0) SQL Server)
- o [Logins Wizard \(SQL Server\)](#page-546-0)
- o [Operators Wizard \(DBArtisan -](#page-549-0) SQL Server)
- o [Partition Functions Wizard \(SQL Server\)](#page-551-0)
- o [Partition Schemes Wizard \(SQL Server\)](#page-552-0)
- o [Primary Keys Wizard \(SQL Server\)](#page-553-0)
- o [Procedures Wizard \(SQL Server\)](#page-555-0)
- o [Remote Servers Wizard \(DBArtisan -](#page-557-0) SQL Server)
- o [Roles Wizard \(SQL Server\)](#page-559-0)
- o [Rules Wizard \(SQL Server\)](#page-560-0)
- o [Schema Wizard \(SQL Server\)](#page-561-0)
- o [Sequences Wizard \(SQL Server\)](#page-562-0)
- o [Server Triggers Wizard \(DBArtisan -](#page-564-0) SQL Server)
- o [Symmetric Keys Wizard \(SQL Server\)](#page-566-0)
- o [Synonyms Wizard \(SQL Server\)](#page-569-0)
- o [Tables Wizard \(SQL Server\)](#page-570-0)
- o [Triggers Wizard \(SQL Server\)](#page-574-0)
- o [Unique Keys Wizard \(SQL Server\)](#page-576-0)
- o [User Messages Wizard \(SQL Server\)](#page-578-0)
- o [Users Wizard \(SQL Server\)](#page-580-0)
- o [User Datatypes Wizard \(SQL Server\)](#page-581-0)
- o [Views Wizard \(SQL Server\)](#page-582-0)

# <span id="page-515-0"></span>Alerts Wizard (DBArtisan - SQL Server)

The Alerts Wizard lets you build and submit an sp\_add\_alert call to create a SQL Agent Alert. You can create event-based, performance-based, or WMI-based alerts. Job-based and operator-based responses are available.

Note: For an overview of SQL Agent service support, see [SQL Server Agent.](#page-241-0)

#### To create a new alert using a wizard:

1 Open an object creation wizard for an alert. For details, see [Opening an Object Wizard.](#page-427-0)

2 Use the following topics as a guide to setting properties and performing tasks as you pass through the wizard panels:

- o Properties panel for details see **Alerts (SQL Server)** Properties.
- o Response panel for details see **Alerts (SQL Server) Response**.
- o DDL View panel for details, see Previewing the DDL Generated to Create the New [Object.](#page-431-0)

3 Finally, use the Execute button to create the object.

For information on related SQL Agent elements, see the following topics:

- o [Jobs Wizard \(DBArtisan -](#page-538-0) SQL Server)
- <span id="page-515-1"></span>o [Operators Wizard \(DBArtisan -](#page-549-0) SQL Server)

# Alerts (SQL Server) - Properties

When creating or editing an alert, this tab/panel lets you select an alert type and provide details on the type selected. It has the following settings:

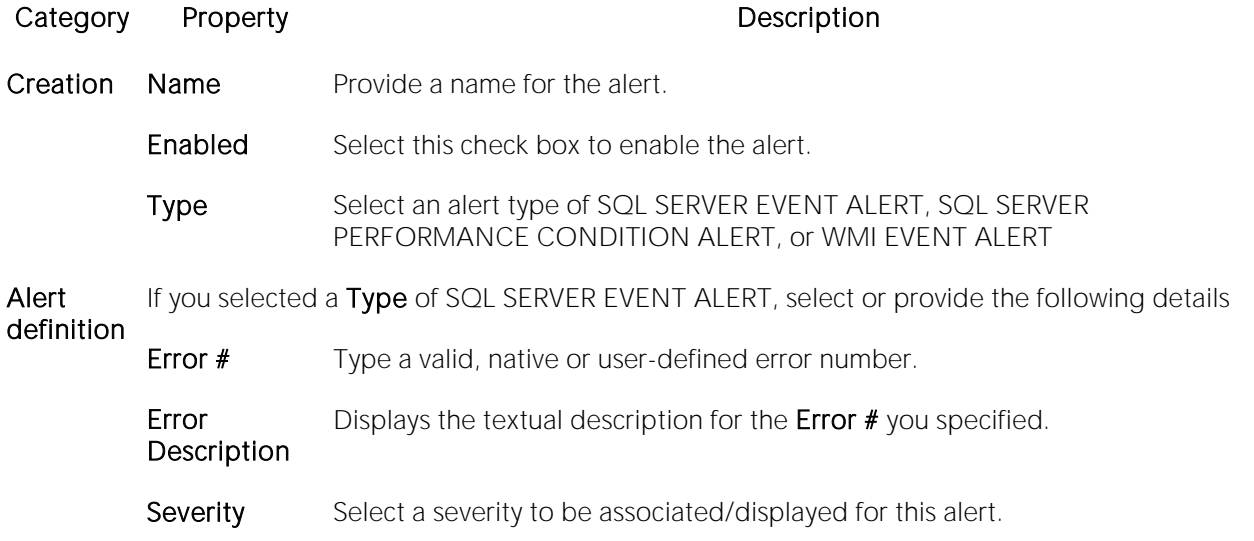

- Database If you want to restrict this alert to be reported on a specific database, select a specific database.
- Event Provide a textual description to be displayed with the alert.

#### Description

If you selected a Type of SQL SERVER PERFORMANCE CONDITION ALERT, select or provide the following details

- Object Select the performance object to be monitored. Available performance objects differ by the version of SQL Server you are using. They MAY include: Access Methods, Backup Device, Broker Activation, Broker Statistics, Broker/DBM Transport, Buffer Manager, Buffer Node, Buffer Partition, Cache Manager, Catalog Metadata, CLR, Cursor Management by Type, Cursor Management Total, Database Mirroring, Databases, Deprecated Features, Exec Statistics, General Statistics, Latches, Locks, Memory Manager, Plan Cache, Resource Pool Stats, SQL Errors, SQL Statistics, Transactions, User Settable, Wait Statistics, and Workload Group Stats.
- Counter Select a counter specific to the performance Object you selected.
- Instance If a specific instance is available for the Object and Counter you selected, select an instance.

#### Alert if counter and Value Use these settings to select the relational operator  $\langle \langle , -\rangle$  and value that make up the condition for which the alert is generated.

If you selected a Type of WMI EVENT ALERT, select or provide the following details

- Namespace Type the WMI namespace for the WMI Query Language (WQL) statement that identifies which WMI event will trigger this alert.
- <span id="page-516-0"></span>Query Type the WQL statement that identifies the event that this alert responds to.

### Alerts (SQL Server) - Response

When creating or editing an alert, this tab/panel lets you specify details of responses to the alert. It lets you specify a job to be executed as well as details of email, pager or net send notifications. You work with the following settings:

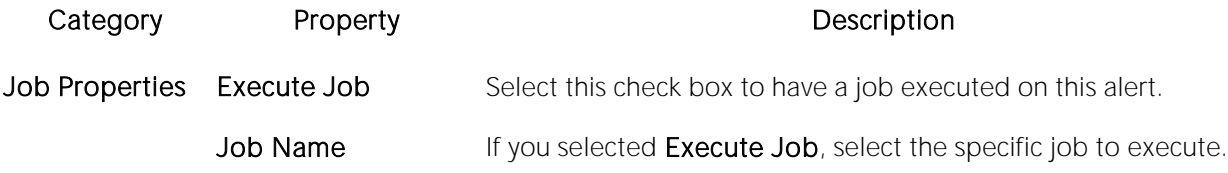

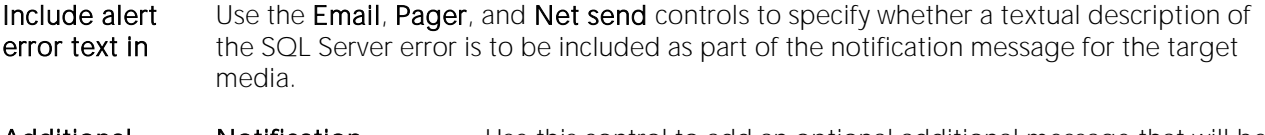

Additional Properties Notification message Use this control to add an optional additional message that will be sent to the operator as part of the notification.

Delay Between Responses The wait period, in seconds, between responses to the alert.

Operators to notify The list displays all defined operators. Use the Email, Pager, and Netsend controls to select the operators and the media by which they will be contacted for this alert.

Note: The New Job and New Operator buttons let you open the Jobs Wizard and Operators Wizard, respectively. For details, see [Jobs Wizard \(DBArtisan -](#page-538-0) SQL Server) and Operators Wizard (DBArtisan - [SQL Server\).](#page-549-0)

# <span id="page-518-0"></span>Asymmetric Keys Wizard (SQL Server)

This wizard lets you build and submit a CREATE ASYMMETRIC KEY statement with options corresponding to the contained private and public keys.

### To create a new asymmetric key using a wizard:

1 Open a creation wizard for an asymmetric key. For details, see [Opening an Object Wizard.](#page-427-0)

2 Use the following topics as a guide to setting properties and performing tasks as you pass through the wizard panels:

- o Properties panel [Asymmetric Keys \(SQL Server\) -](#page-518-1) Properties.
- <span id="page-518-1"></span>o DDL View panel - for details, see Previewing the DDL Generated to Create the New [Object.](#page-431-0)

3 Finally, use the Execute button to create the object.

# Asymmetric Keys (SQL Server) - Properties

When creating or editing an asymmetric key, this tab/panel lets you work with the following settings:

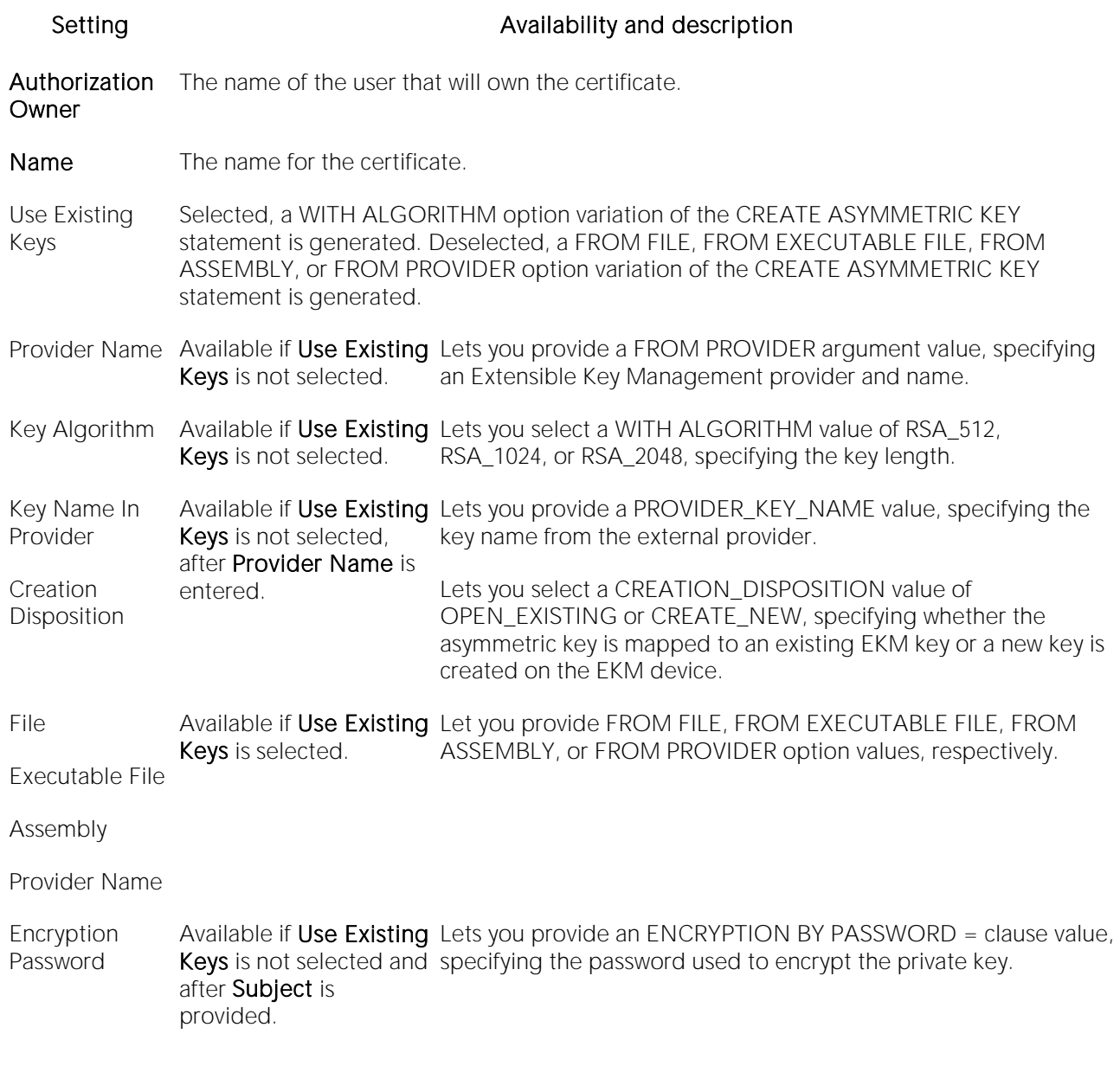

# <span id="page-520-0"></span>Backup Devices Wizard (DBArtisan - SQL Server)

The Backup Device Wizard lets you add a disk or tape backup device to a SQL Server instance. Backup devices store backups of databases and transaction logs.

Before you can dump a database or its transaction log, first link to a backup device that stores the resulting backup file.

#### To create a new backup device using a wizard:

1 Open a creation wizard for a backup device. For details, see [Opening an Object Wizard.](#page-427-0)

2 Use the following topics as a guide to setting properties and performing tasks as you pass through the wizard panels:

- o Properties panel for details, see [Backup Devices \(SQL Server\) -](#page-520-1) Properties.
- <span id="page-520-1"></span>o DDL View panel - for details, see Previewing the DDL Generated to Create the New [Object.](#page-431-0)

3 Finally, use the Execute button to create the object.

### Backup Devices (SQL Server) - Properties

When creating or editing a backup device, this tab/panel lets you work with the following settings:

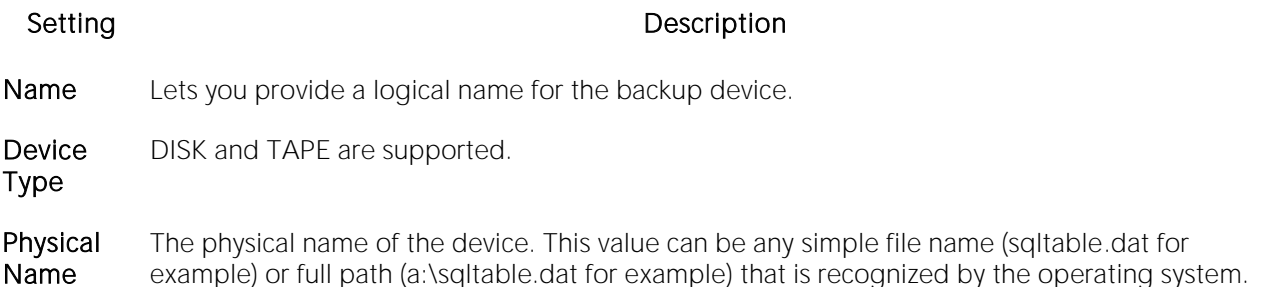

# <span id="page-521-0"></span>Certificate Wizard (SQL Server)

This wizard lets you build and submit a CREATE CERTIFICATE statement, adding a certificate to a database.

### To create a new certificate using a wizard:

1 Open a creation wizard for a certificate. For details, see [Opening an Object Wizard.](#page-427-0)

2 Use the following topics as a guide to setting properties and performing tasks as you pass through the wizard panels:

- o Properties panel [Certificates \(SQL Server\) -](#page-521-1) Properties.
- <span id="page-521-1"></span>o DDL View panel - for details, see Previewing the DDL Generated to Create the New [Object.](#page-431-0)

3 Finally, use the Execute button to create the object.

## Certificates (SQL Server) - Properties

When creating or editing a certificate, this tab/panel lets you work with the following settings:

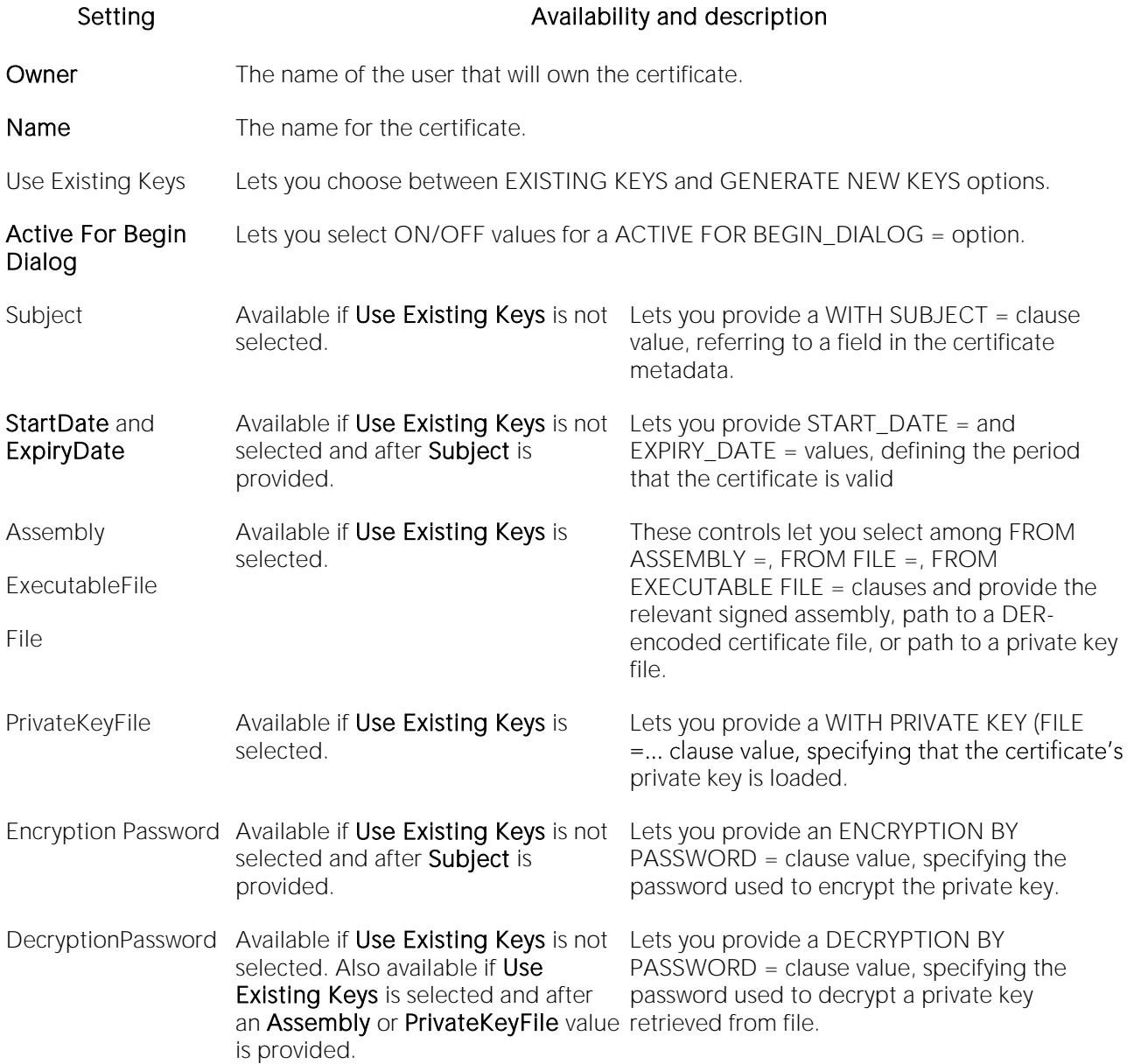

# <span id="page-523-0"></span>Databases Wizard (SQL Server)

The Database Wizard presents you with a different set of options based on your server version to create the database accurately on each platform.

Tip: Microsoft SQL Server recommends that you do not create any user objects, such as tables, views, stored procedures, or triggers, in the master database. The master database includes the system tables that store the system information used by SQL Server, such as configuration option settings.

### To create a new database using a wizard:

1 Open a creation wizard for a database. For details, see [Opening an Object Wizard.](#page-427-0)

2 Use the following topics as a guide to setting properties and performing tasks as you pass through the wizard panels:

- o Options panel for details, see [Databases \(SQL Server\) -](#page-523-1) Options.
- o Placement panel for details, see [Databases \(SQL Server\) -](#page-524-0) Placement.
- o Transaction Log panel for details, see **Databases (SQL Server) Transaction Log.**
- <span id="page-523-1"></span>o DDL View panel - for details, see [Previewing the DDL Generated to Create the New](#page-431-0)  [Object.](#page-431-0)

3 Finally, use the Execute button to create the object.

### Databases (SQL Server) - Options

When creating or editing a database, this tab/panel lets you work with the following settings:

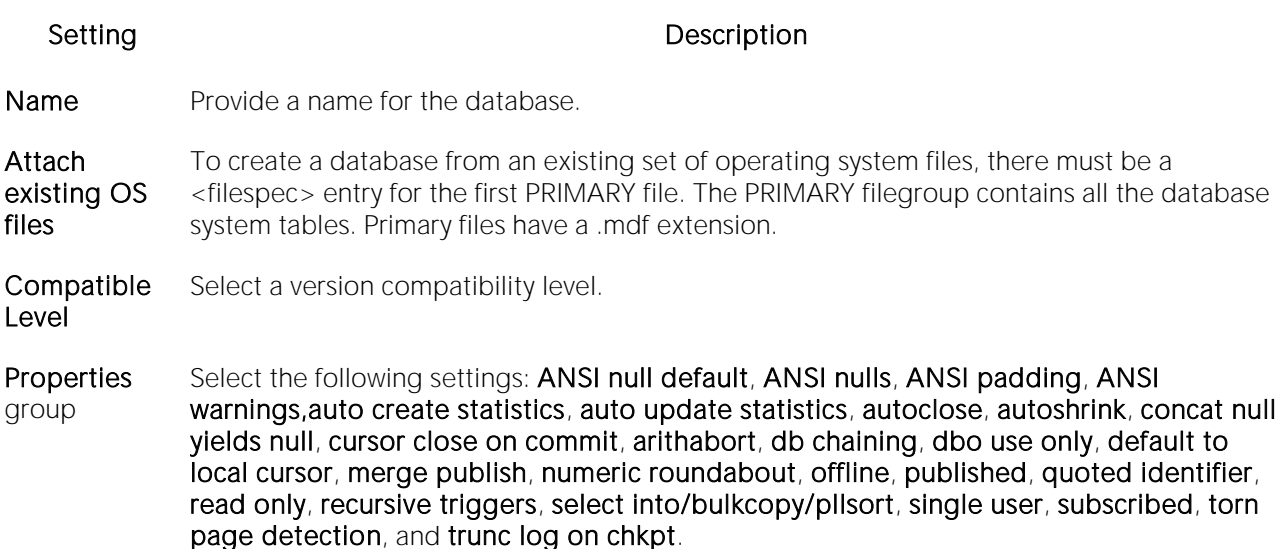

### <span id="page-524-0"></span>Databases (SQL Server) - Placement

Indicate the file where you want the database to live. For example, a new Books database could include author and title filegroups.

By default, when you open the Wizard and click the **Placement** tab, a filegroup definition, using the name you provided for the database and default settings, is displayed. For each filegroup to be added, click the New button, provide a Device File Name for the filegroup, and use the File Group Properties and Device File Properties groups to provide the attributes of the filegroup.

<span id="page-524-1"></span>Use the Delete button to delete a selected filegroup.

### Databases (SQL Server) - Transaction Log

The transaction log file is a required file for each database. This file holds the log information to recover the database. There can be multiple log files for a database, but there has to be at least one. Traditionally the logfile extension has been .ldf.

By default, when you open the Wizard and click the Transaction Log tab, a transaction log file definition, using the name derived from the name you provided for the database and with default settings, is displayed. For each file to be added, click the New button, provide a Device File Name, and use the Log Device Properties group to provide the attributes of the file.

Use the Delete button to delete a selected file.

Note: As you complete the wizard, be aware that the Primary file contains startup information for the database and is also used to store data. The transaction log files hold the information used to recover the database.

# <span id="page-525-0"></span>Database Triggers Wizard (SQL Server)

This wizard builds and submits a CREATE TRIGGER... ON DATABASE statement, letting you create a DDL trigger with database scope, that fires in response to selected DDL events. The wizard builds basic syntax only, letting you provide the actions and conditions SQL making up the main body of the trigger.

Note: Before working with database triggers, consult Microsoft SQL Server documentation for general information on DDL triggers as well as specifics such as FOR/AFTER argument details, valid actions and conditions, and supported events. For more information, see [Accessing Third Party](#page-27-0)  [Documentation.](#page-27-0)

#### To create a new database trigger using a wizard:

1 Open a creation wizard for a database trigger. For details, se[e Opening an Object Wizard.](#page-427-0)

2 Use the following topics as a guide to setting properties and performing tasks as you pass through the wizard panels:

- o Properties panel for details, see **Database Triggers (SQL Server) Properties**.
- o Trigger Events panel for details, see [Database Triggers \(SQL Server\) -](#page-525-2) Trigger Events.
- <span id="page-525-1"></span>o Definition panel - for details, see [Previewing the DDL Generated to Create the New](#page-431-0)  [Object.](#page-431-0)

3 Finally, use the Execute button to create the object.

Note: In order to fire in response to specified events, a database trigger must be enabled. For information on enabling and disabling a database trigger, see [Database Triggers Editor \(SQL](#page-812-0)  [Server\)](#page-812-0) and [Change Status \(SQL Server DDL triggers\).](#page-988-0)

### Database Triggers (SQL Server) - Properties

When creating or editing a database trigger, this tab/panel lets you work with the following settings:

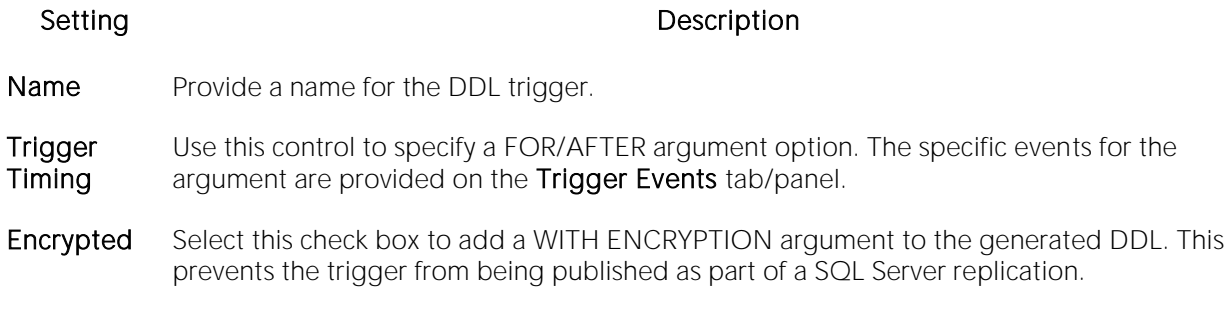

# <span id="page-525-2"></span>Database Triggers (SQL Server) - Trigger Events

When creating or editing a database trigger, this tab/panel lets you specify the FOR/AFTER argument appearing in the generated CREATE TRIGGER... ON DATABASE syntax. For each event that is to fire this trigger, select the associated check box.

# <span id="page-526-0"></span>Defaults Wizard (SQL Server)

When bound to a column or user-defined object, a default ensures that a specific value will be inserted into the column where the object will be bound if no explicit value is given.

The Default Wizard lets you name the default and specify its value.

#### To create a new default using a wizard:

1 Open a creation wizard for a default. For details, see [Opening an Object Wizard.](#page-427-0)

2 Use the following topics as a guide to setting properties and performing tasks as you pass through the wizard panels:

- o Properties panel [Defaults \(SQL Server\) -](#page-526-1) Properties.
- o Dependencies panel [Defaults \(SQL Server\) -](#page-526-2) Dependencies.
- <span id="page-526-1"></span>o **DDL View** panel - for details, see Previewing the DDL Generated to Create the New [Object.](#page-431-0)

3 Finally, use the Execute button to create the object.

### Defaults (SQL Server) - Properties

When creating or editing a default, this tab/panel lets you work with the following settings:

Setting Description

Schema Select the schema that is to own the default.

Name Provide a name for the default.

<span id="page-526-2"></span>Value Provide the value of the default.

# Defaults (SQL Server) - Dependencies

From the Type dropdown, choose Column or Datatype, and if you chose Column, choose a Table from the Table dropdown. The list on the left is populated with candidate columns or datatypes. To move a candidate from the list on the left to the dependencies column on the right, select the candidate and click Add. Remove columns or datatypes from the dependencies list on the right by selecting the column or datatype and clicking Remove.

# <span id="page-527-0"></span>Extended Procedures Wizard (SQL Server)

Extended Procedures are dynamic link libraries that can be used to load and execute application routines written in other programming languages, such as C or Visual Basic. Extended Procedures function and appear in the same manner as SQL Server stored procedures in that you can pass parameters to them and obtain results.

Extended stored procedures provide a method for calling procedural language functions from within the Adaptive Server.

Note: Extended procedures can only be created in the Master database.

#### To create a new Extended procedure using a wizard:

1 Open a creation wizard for an extended procedure. For details, see [Opening an Object Wizard.](#page-427-0)

2 Use the following topics as a guide to setting properties and performing tasks as you pass through the wizard panels:

- o Properties panel [Extended Procedures \(SQL Server\) -](#page-527-1) Properties.
- <span id="page-527-1"></span>o DDL View panel - for details, see Previewing the DDL Generated to Create the New [Object.](#page-431-0)

3 Finally, use the Execute button to create the object.

### Extended Procedures (SQL Server) - Properties

When creating or editing an extended procedure, this tab/panel lets you work with the following settings:

#### Setting **Description**

Owner Select the owner of the extended procedure.

Name Provide a name for the extended procedure.

Library Provide the name of the DLL containing the extended procedure.

# <span id="page-528-0"></span>Foreign Keys Wizard (SQL Server)

Foreign keys are unique values that refer to specific columns of other tables. Thus, a foreign key links two tables together. The Foreign Key Wizard makes it easy for you to create a relational link between two tables, thereby speeding queries and giving you faster access to data. The column in the initial table, the parent table, is called the primary key. The corresponding column in the (child) table that references the primary key, is the foreign key. Foreign keys can also refer to columns within the same table.

### To create a new Foreign Key using a wizard:

1 Open a creation wizard for a foreign key. For details, see [Opening an Object Wizard.](#page-427-0)

2 Use the following topics as a guide to setting properties and performing tasks as you pass through the wizard panels:

- o Properties panel [Foreign Keys \(SQL Server\) -](#page-528-1) Properties.
- o Column Mapping panel [Foreign Keys \(SQL Server\) -](#page-529-0) Column Mapping.
- <span id="page-528-1"></span>o **DDL View** panel - for details, see Previewing the DDL Generated to Create the New [Object.](#page-431-0)

3 Finally, use the Execute button to create the object.

# Foreign Keys (SQL Server) - Properties

When creating or editing a foreign key, this tab/panel lets you work with the following settings:

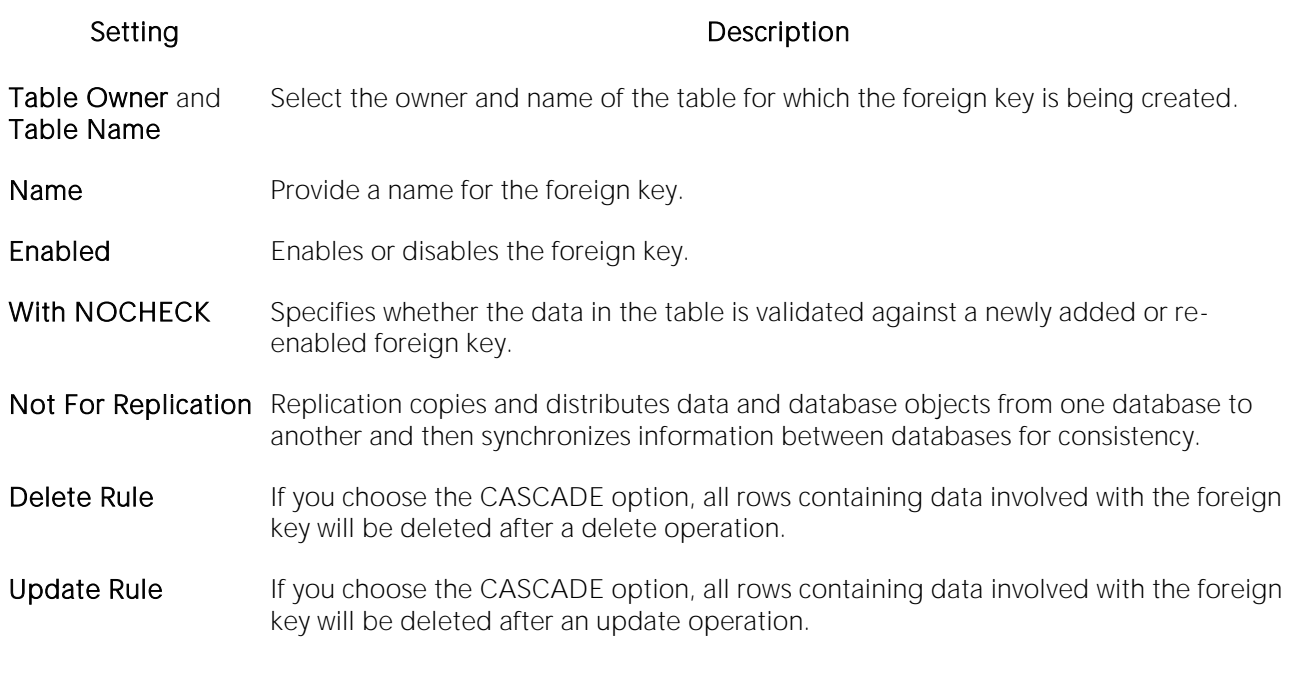

# <span id="page-529-0"></span>Foreign Keys (SQL Server) - Column Mapping

Under Referenced Table, choose the Owner and then the Name of the referenced, or parent, table.

Under the Main Table, select check boxes corresponding to the columns that are to reference columns in the referenced table. Then, under Referenced Table, select the corresponding column check boxes.

# <span id="page-530-0"></span>Full-text Catalogs Wizard (SQL Server)

This wizard builds and submits a CREATE FULLTEXT CATALOG statement. This lets you add a fulltext catalog to a database, specifying accent sensitivity and an owner, and letting you define the catalog as the default full-text catalog. You can also provide filegroup and root directory details.

Along with full-text indexes, full-text catalogs facilitate full-text searching. For related information, see [Full-text Indexes Wizard \(SQL Server\).](#page-532-0)

Note: Full-text catalogs cannot be created in the master catalog.

Note: Before working with full-text catalogs, consult Microsoft SQL Server documentation for general information on full-text searching and detailed information on topics such as restrictions on where these objects can be created, required permissions, virtual object and filegroup considerations, and the relationship with full-text indexes and the default collation. For more information, see [Accessing Third Party Documentation.](#page-27-0)

### To create a new full-text catalog using a wizard:

1 Open a creation wizard for afull-text catalog. For details, see [Opening an Object Wizard.](#page-427-0)

2 Use the following topics as a guide to setting properties and performing tasks as you pass through the wizard panels:

- o Properties panel for details, see [Full-text Catalogs \(SQL Server\) -](#page-530-1) Properties.
- <span id="page-530-1"></span>o DDL View panel - for details, see Previewing the DDL Generated to Create the New [Object.](#page-431-0)

3 Finally, use the Execute button to create the object.

### Full-text Catalogs (SQL Server) - Properties

When creating or editing a full-text catalog, this tab/panel lets you work with the following settings:

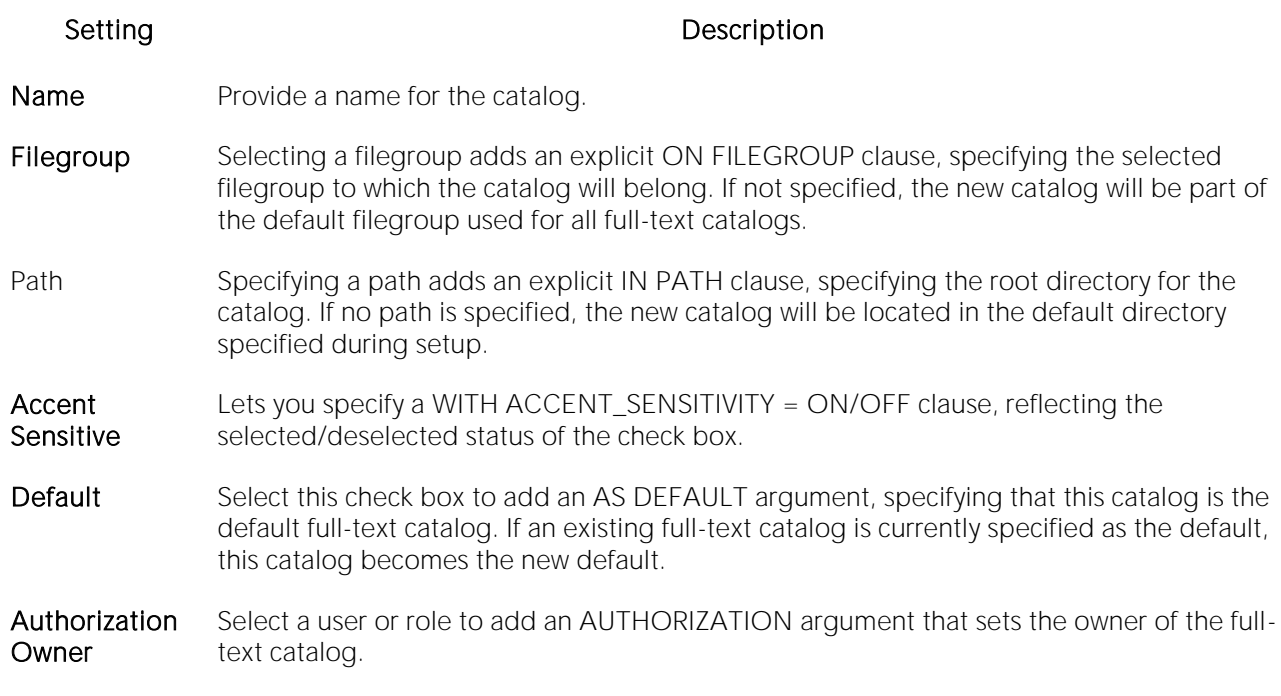

# <span id="page-532-0"></span>Full-text Indexes Wizard (SQL Server)

This wizard lets you build and submit a CREATE FULLTEXT INDEX statement, adding a full-text index for a table or indexed view. Along with full-text catalogs, full-text indexes facilitate full-text searching.

Note: Full-text indexes cannot be created in the master catalog.

Note: Before working with full-text indexes, consult Microsoft SQL Server documentation for general information on full-text searching and detailed information on topics such as required permissions, column specification details, recommended datatype, and XML considerations. For more information, see [Accessing Third Party Documentation.](#page-27-0)

### To create a new full-text index using a wizard:

1 Open a creation wizard for a full-text index. For details, see [Opening an Object Wizard.](#page-427-0)

2 Use the following topics as a guide to setting properties and performing tasks as you pass through the wizard panels:

- o Properties panel for details, see [Full-text Indexes \(SQL Server\) -](#page-532-1) Properties.
- o Columns panel for details, see **Full-text Indexes (SQL Server) Columns**.
- <span id="page-532-1"></span>o DDL View panel - for details, see Previewing the DDL Generated to Create the New [Object.](#page-431-0)

3 Finally, use the Execute button to create the object.

For related information, see [Full-text Catalogs Wizard \(SQL Server\).](#page-447-0)

# Full-text Indexes (SQL Server) - Properties

When creating or editing a full-text index, this tab/panel lets you work with the following settings:

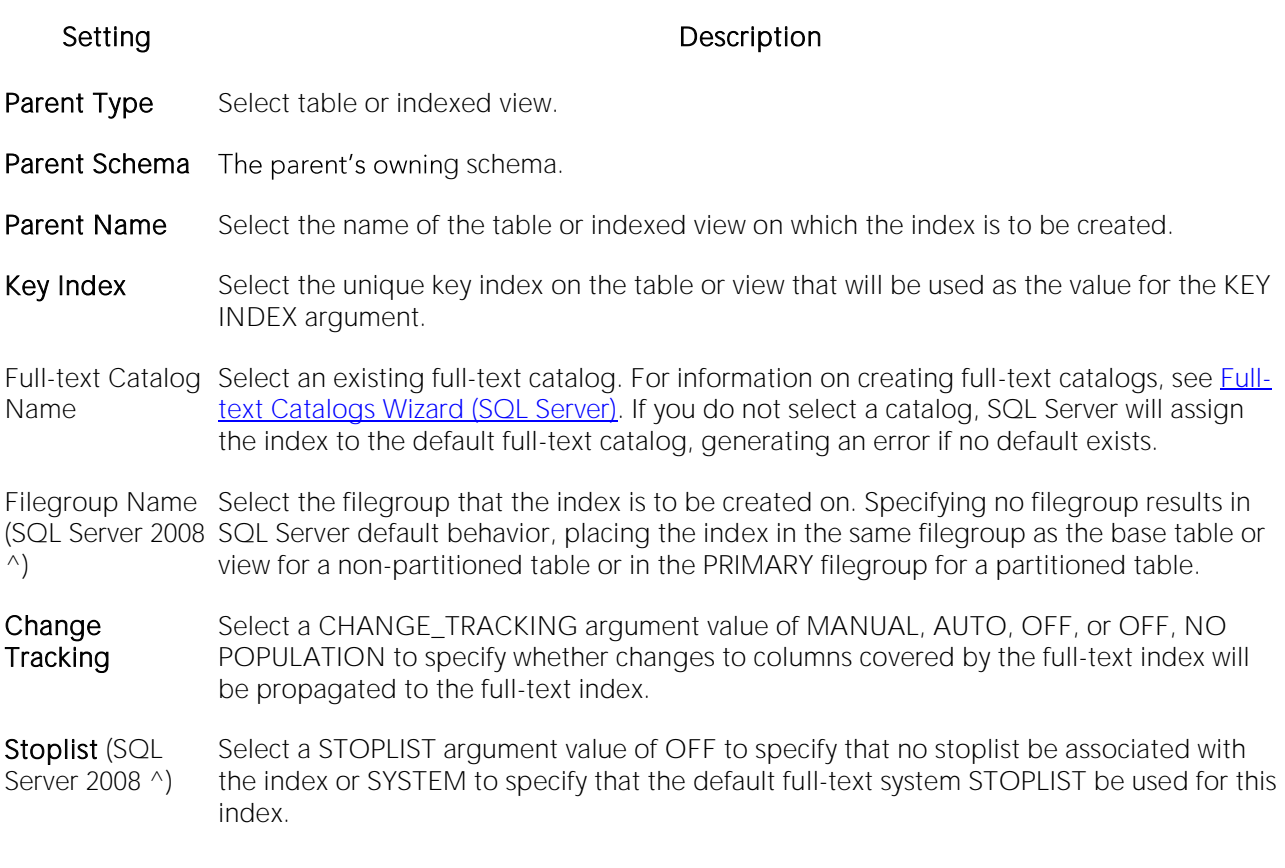

### Full-text Indexes (SQL Server) - Columns

When creating or editing a full-text index, this tab/panel lets you specify the columns that make up the index:

- <span id="page-533-0"></span>o For each column to include in the full-text index, select the associated Indexed check box.
- o Optionally, select a language from the associated Language column.
- o For varbinary(max) and image columns, provide a TYPE COLUMN argument filename extension.

# <span id="page-534-0"></span>Functions Wizard (SQL Server)

Functions are subroutines that you define so you can reuse code without having to reinvent the wheel each time. You can use functions to determine the best methods for controlling access and manipulation of the underlying data contained in an object. A function returns a value, unlike a stored procedure, which does not.

o To create a user-defined function, you need CREATE ANY privileges or IMPLICIT\_SCHEMA authority on the database if the schema does not already exist.

### To create a new function using a wizard:

1 Open a creation wizard for a function. For details, see [Opening an Object Wizard.](#page-427-0)

2 Use the following topics as a guide to setting properties and performing tasks as you pass through the wizard panels:

- o Properties panel for details, see [Functions \(SQL Server\) -](#page-534-1) Properties.
- <span id="page-534-1"></span>o Definition panel - for details, see [Functions \(SQL Server\) -](#page-534-2) Definition.

3 Finally, use the Execute button to create the object.

### Functions (SQL Server) - Properties

When creating or editing a function, this tab/panel lets you work with the following settings:

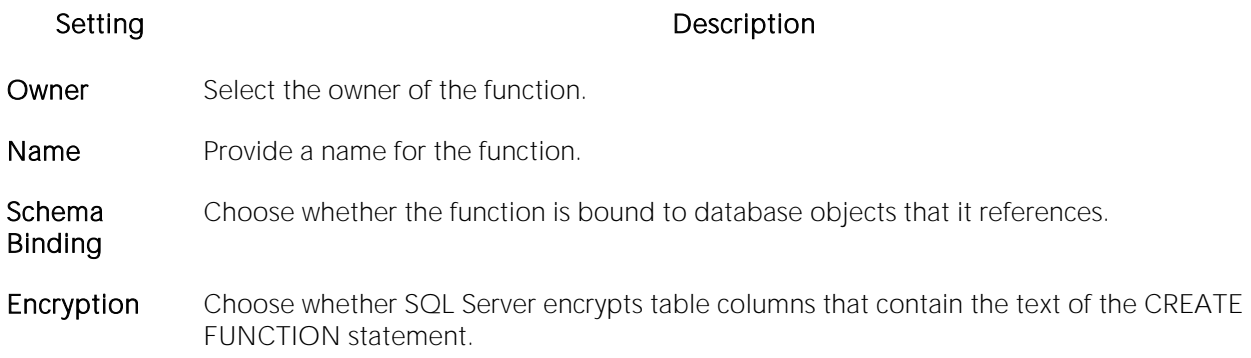

### <span id="page-534-2"></span>Functions (SQL Server) - Definition

Complete the CREATE FUNCTION outline provided by typing or pasting the body of the function.

# <span id="page-535-0"></span>Indexes Wizard (SQL Server)

Like an index in a book, a table index helps you get at the data you want without having to read through the whole table. Indexes can exist on single column or on multiple columns. Indexes appear in the form of B-trees. And, as for books, you can have multiple indexes for a single table. You can also create indexes for a view.

### To create a new index using a wizard:

1 Open a creation wizard for an index. For details, see [Opening an Object Wizard.](#page-427-0)

2 Use the following topics as a guide to setting properties and performing tasks as you pass through the wizard panels:

- o Properties panel [Indexes \(SQL Server\) -](#page-535-1) Properties.
- o Columns panel [Indexes \(SQL Server\) -](#page-537-0) Columns.
- <span id="page-535-1"></span>o DDL View panel - for details, see [Previewing the DDL Generated to Create the New](#page-431-0)  [Object.](#page-431-0)

3 Finally, use the Execute button to create the object.

## Indexes (SQL Server) - Properties

When creating or editing an index, this tab/panel lets you work with the following settings:

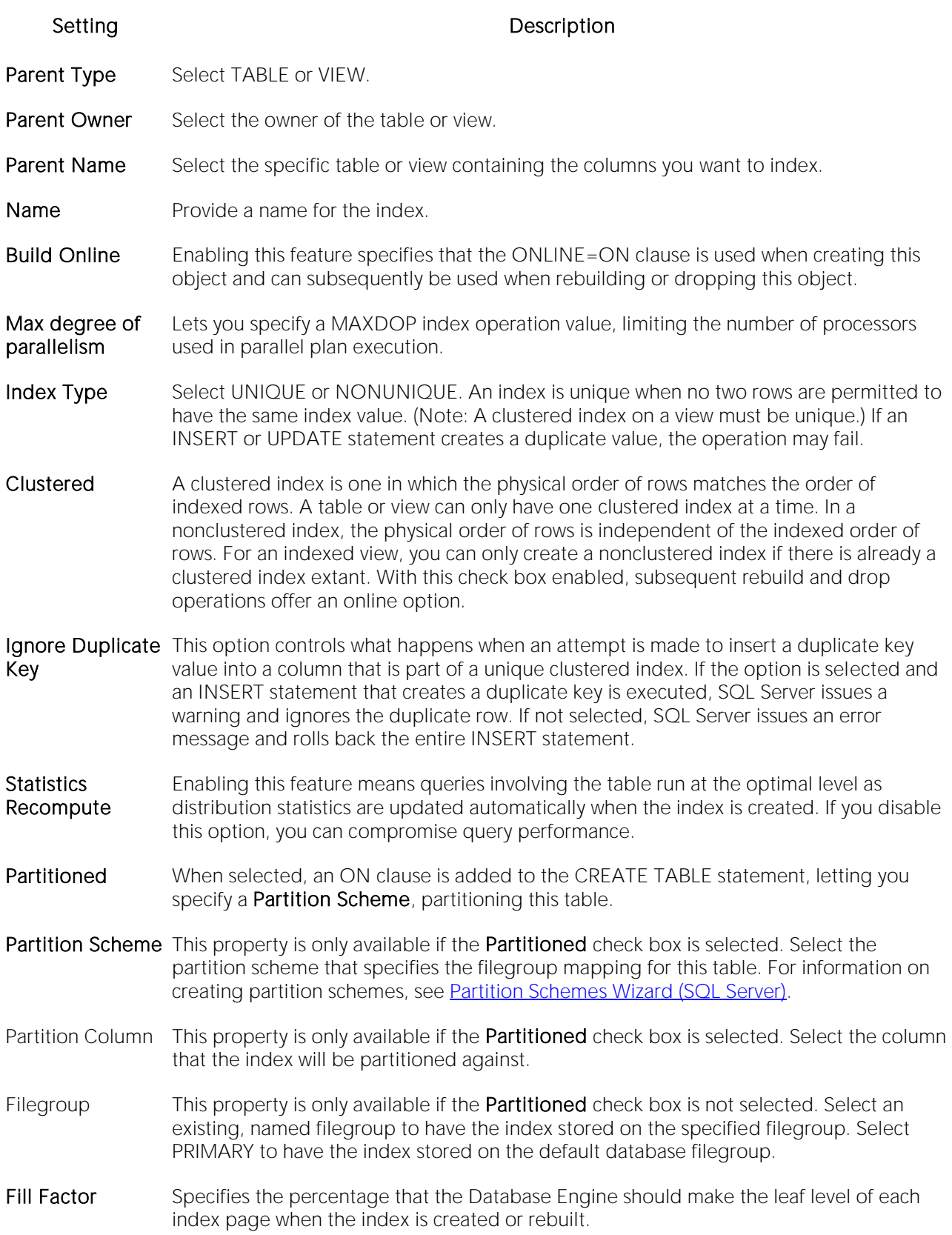

Pad Index Enable or disable padding of index pages.

Sort in TempDB Select to store the intermediate index sort results in tempdb. This option may reduce the time needed to create an index if tempdb is on a different set of disks than the user database, but it increases the amount of disk space used to create an index. In addition to the space required in the user database to create the index, tempdb must have about the same amount of additional space to hold the intermediate sort results.

Allow Row Locks Lets you enable locking granularity at the page and row level (Default=TRUE) NOTE: You and Allow Page **Locks** cannot reorganize an index (primary key, or unique key) that has an Allow Page Locks property set to FALSE. For information on reorganizing indexes, see [Reorganize \(SQL](#page-1121-0)  [Server indexes, primary keys, and unique keys\).](#page-1121-0)

### <span id="page-537-0"></span>Indexes (SQL Server) - Columns

From the Column dropdown, select a column for the index and specify a Sort option. To add more columns, click the New button and then follow the steps in the last instruction. Use the Delete button to drop columns.

# <span id="page-538-0"></span>Jobs Wizard (DBArtisan - SQL Server)

This wizard lets you create SQL Agent jobs. It lets you specify a category, set up associated notifications, create a step structure, set up schedules, work with associated alerts, and define a single or multiple server targets for the job.

Note: For an overview of SQL Agent service support, see [SQL Server Agent.](#page-241-0)

#### To create a new job using a wizard:

1 Open an object creation wizard for a job. For details, see [Opening an Object Wizard.](#page-427-0)

2 Use the following topics as a guide to setting properties and performing tasks as you pass through the wizard panels:

- o Properties panel for details see [Jobs \(SQL Server\) -](#page-538-1) Properties.
- o Steps panel for details see [Jobs \(SQL Server\) -](#page-539-0) Steps.
- o Schedules panel for details se[e Jobs \(SQL Server\) -](#page-541-0) Schedules.
- o Alerts panel for details see [Jobs \(SQL Server\) -](#page-542-0) Alerts.
- o Target panel for details see [Jobs \(SQL Server\) -](#page-543-0) Target.
- o DDL View panel for details, see **Previewing the DDL Generated to Create the New** [Object.](#page-431-0)

3 Finally, use the Execute button to create the object.

For information on related SQL Agent elements, see the following topics:

- o [Alerts Wizard \(DBArtisan -](#page-515-0) SQL Server)
- <span id="page-538-1"></span>o [Operators Wizard \(DBArtisan -](#page-549-0) SQL Server)

### Jobs (SQL Server) - Properties

When creating or editing a SQL Agent job, this tab panel provides most settings of an sp\_add\_job call, letting you specify an enabled/disabled status and select a category, as well as specify notify and delete levels for the job. This tab has the following settings:

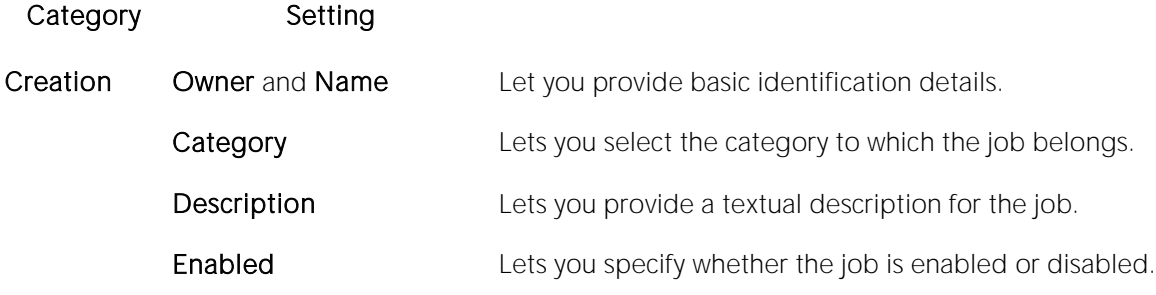

Notifications Each subcategory lets you specify when notifications should be sent or jobs deleted (NEVER, WHEN JOB SUCCEEDS, WHEN JOB FAILS, or WHEN JOB COMPLETES).

> The **Email, Page**, and **Net send** subcategories let you select the specific operator to which notifications are directed. For information on creating operators, see [Operators Wizard](#page-549-0)  (DBArtisan - [SQL Server\).](#page-549-0)

> The Windows application event log subcategory lets you select when an entry is placed in the Microsoft Windows application log for this job.

<span id="page-539-0"></span>The Job Deletion subcategory lets you select when a job is deleted.

# Jobs (SQL Server) - Steps

When creating or editing a job, this tab/panel lets you work with the steps for the job. You can use it to create one or more sp\_add\_jobstep calls that will be included as part of the job definition DDL.

#### To add a step to the job

1 Click the **Add Step** button, provide a **Name** for the step and press TAB or ENTER. The step is added to the step list with a set of default properties.

2 Modify the default properties using the table below as a guide.

Note: Properties available differ by the subsystem Type you select.
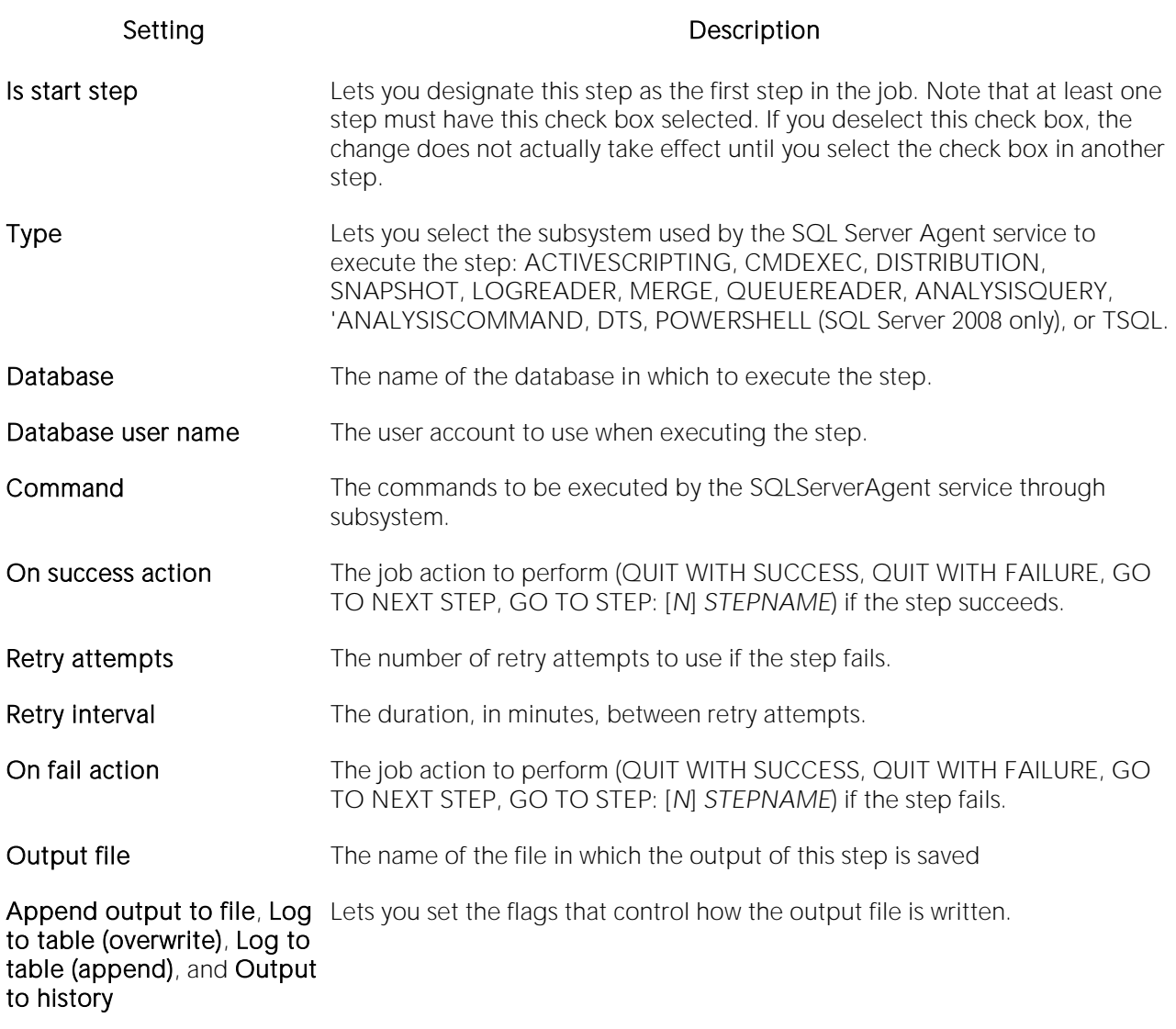

#### To modify a job step

1 Select a step from the step list, and modify properties accordingly.

#### To delete a step from the job

1 Select a step from the step list and click Delete. If you delete the step that currently has the Is start step check box selected, the next lower step in the list becomes the first step. If there was no step below the deleted step, the first step in the list has its Is start step check box selected.

#### To change the order for a step

1 Select a step from the step list, and use the arrow buttons to move the step up or down one position.

# Jobs (SQL Server) - Schedules

When creating or editing a job, this tab/panel lets you manage the schedules for a job. Specifically, you can:

- o Create new schedules for this job
- o Add schedules that were defined in other job definitions
- o Delete schedules currently associated wit the current job definition
- o Display all jobs using a selected schedule

#### To add a schedule

1 Click New, provide a Name for the schedule and press TAB or ENTER. DBArtisan adds the schedule to the schedule list with a set of default properties.

2 Select a frequency Type: START AUTOMATICALLY WHEN SQL SERVER AGENT STARTS, START WHENEVER THE CPUS BECOME IDLE, ONE TIME, DAILY, WEEKLY, MONTHLY, or MONTHLY RELATIVE TO FREQUENCY INTERVAL.

3 Use the **Enabled** check box to enable or disable the schedule.

4 If you selected a Type of ONE TIME ONLY, use the One-time occurrence controls to provide the Date and Time of the one-tome occurrence.

5 If you selected a Type of DAILY, WEEKLY, MONTHLY, or MONTHLY RELATIVE TO FREQUENCY INTERVAL, use the table below as a guide to providing details in the Frequency, Daily Frequency, and Duration property groups.

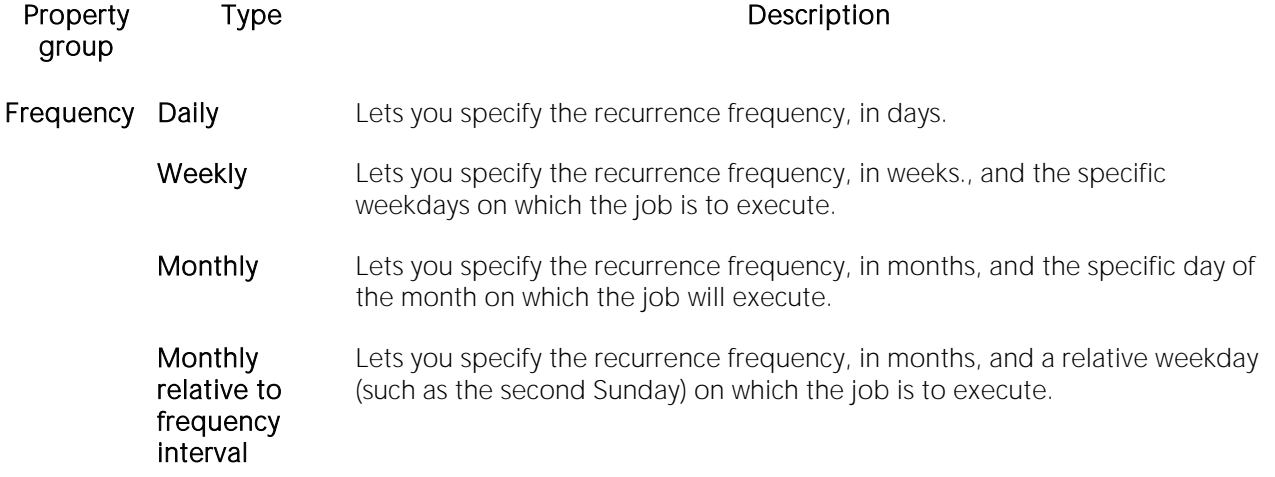

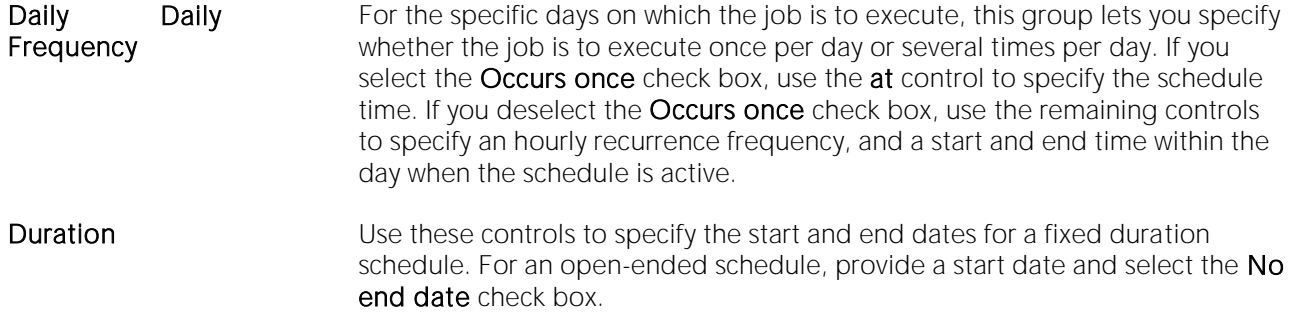

#### To delete a schedule from the schedule list

1 Select a schedule from the schedule list and click Remove.

#### To copy an already existing schedule definition to the current job

1 Click Pick. A Pick schedule for job dialog opens. The Available schedules list shows all schedules defined on this datasource.

2 Select the schedule that is to be added to the schedule list for this job definition and click OK.

#### To display all jobs currently using a schedule in the schedule list

1 Select a schedule from the schedule list and click Jobs in schedule. A Jobs in schedule dialog opens, showing all jobs currently using the selected schedule.

### Jobs (SQL Server) - Alerts

When creating or editing a job, this tab/panel provides a convenient way to work with SQL Agent alerts associated with this job. On opening, this tab provides a list of all alerts that specify this job as the target job to be executed in response to those alerts. When you execute the job that creates or edits this job, DDL to create all alerts on this tab is submitted.

Note: Alerts cannot be created for multi-target jobs. They will be rejected by the server.

Manage the alerts list as follows:

- o Click Add to create a new alert to be added to the list. This opens the Alert Wizard, with the Execute Job check box selected and the Job Name box specifying the current job, both uneditable. For information on using the Alert Wizard, see [Alerts Wizard \(DBArtisan -](#page-515-0) SQL [Server\).](#page-515-0)
- o Select an alert and click Edit to open an editor on the selected alert. The Execute Job check box and the Job Name box specifying the current job are both uneditable. For information on using the Alert Wizard, see **Alerts Editor (DBArtisan - SQL Server)**.
- o Select an alert and click Remove to drop the selected alert from the alert list. DDL to create or alter the alert is not submitted when you execute the job that creates or edits this job. For existing alert definitions, this does not delete the definition nor does it modify the Execute Job or Job Name controls.

# Jobs (SQL Server) - Target

When creating or editing a job, this tab/panel lets you specify a target server or servers for the job. The default setting, Target Local Server, specifies that the job will be executed on the local server. The Target Multiple Servers setting is only available in multiserver operation domains, with the selectable server names populated from the systargetservers table.

Note: Alerts cannot be created for multi-target jobs. They will be rejected by the server.

### To target a job at one or more servers in a multiple server environment

#### 1 Select Target Multiple Servers.

2 Select the check box associated with each server on which the job will be executed.

# Linked Servers Wizard (DBArtisan - SQL Server)

A linked server object represents a database system other than Microsoft SQL Server. The links are created through OLE DB datasources. OLE DB is a COM-based application programming interface (API) for accessing data. OLE DB supports accessing data stored in any format (databases, spreadsheets, text files, and so on) for which an OLE DB provider is available. With a linked server you can execute commands against OLE DB datasources on different servers. Linked servers let you issue distributed queries, commands, and so on.

The wizard prompts you to provide much of the same information you give when you initially register a server.

### To create a new linked server using a wizard:

1 Open a creation wizard for a linked server. For details, see [Opening an Object Wizard.](#page-427-0)

2 Use the following topics as a guide to setting properties and performing tasks as you pass through the wizard panels:

- o Properties panel for details, see *Linked Servers (SQL Server) Properties*.
- <span id="page-544-0"></span>o DDL View panel - for details, see [Previewing the DDL Generated to Create the New](#page-431-0)  [Object.](#page-431-0)

3 Finally, use the **Execute** button to create the object.

### Linked Servers (SQL Server) - Properties

When creating or editing a linked server, this tab/panel lets you work with the following settings:

#### Group Settings and descriptions

General If defining a linked server defined through Microsoft SQL Server, set the Is SQL Server check box. The name must be the server's network name. Any tables retrieved from the server are from the default database defined for the login on the linked server. If defining a linked server not defined through Microsoft SQL Server, clear the Is SQL Server check box and use the following options to provide OLE DB details: Product Name - The product name of the OLE DB datasource to which you are linking. Datasource - The name of the OLE DB provider managing access to the linked server. OLE DB Provider Name - The name of the OLE DB provider managing access to the specified linked server. Provider Location - The OLE DB location property corresponding to the linked server. Provider Connection String - The OLD DB provider-specific connection string that identifies a unique datasource. Catalog - The name of the catalog to be used when making a connection to the OLE DB provider.

Server **Options** Data Access Server - Lets you specify whether queries against this server are enabled. RPC Out Server - Lets you select the server with RPC encryption. RPC - Enables RPC encryption from the server. Collation Compatible Server - Indicates Change Distributed Query execution against linked servers. If you select this option, Microsoft SQL Server assumes that all characters in the linked server are compatible with the local server, with regard to character set and collation sequence (or sort order). This option is for Microsoft SQL Server 8.0 or later. Lazy Schema Validation - This option lets you optimize performance by ensuring the query processor does not request metadata for any of the linked tables until data is actually needed from the remote member table. This option is for Microsoft SQL Server 8.0 or later. Use Remote Collation and Collation Name - Let you indicate that the linked server should use remote collation and select the name of the collation. This option is for Microsoft SQL Server 8.0 or later. Query Timeout -Type the query timeout value. This option is for Microsoft SQL Server 8.0 or later. Connection Timeout - Type the connection timeout value. This option is for Microsoft SQL Server 8.0 or later.

# Logins Wizard (SQL Server)

The Login wizard lets you build and submit a CREATE LOGIN statement, adding a new SQL Server, Windows, certificate-based, or asymmetric key-based login. The Login wizard also lets you:

- o Add the login to fixed server roles
- o Create user accounts for the login on selected databases

### To create a new login using a wizard:

1 Open a creation wizard for alogin. For details, see [Opening an Object Wizard.](#page-427-0)

2 Use the following topics as a guide to setting properties and performing tasks as you pass through the wizard panels:

- o Properties panel for details, see **Logins (SQL Server)** Properties.
- o Server Roles panel for details, see [Logins \(SQL Server\) -](#page-547-0) Server Roles.
- o Users panel for details, see [Logins \(SQL Server\) -](#page-548-0) Users.
- <span id="page-546-0"></span>o DDL View panel - for details, see [Previewing the DDL Generated to Create the New](#page-431-0)  [Object.](#page-431-0)

3 Finally, use the Execute button to create the object.

## Logins (SQL Server) - Properties

When creating or editing a login, this tab/panel lets you work with the following properties:

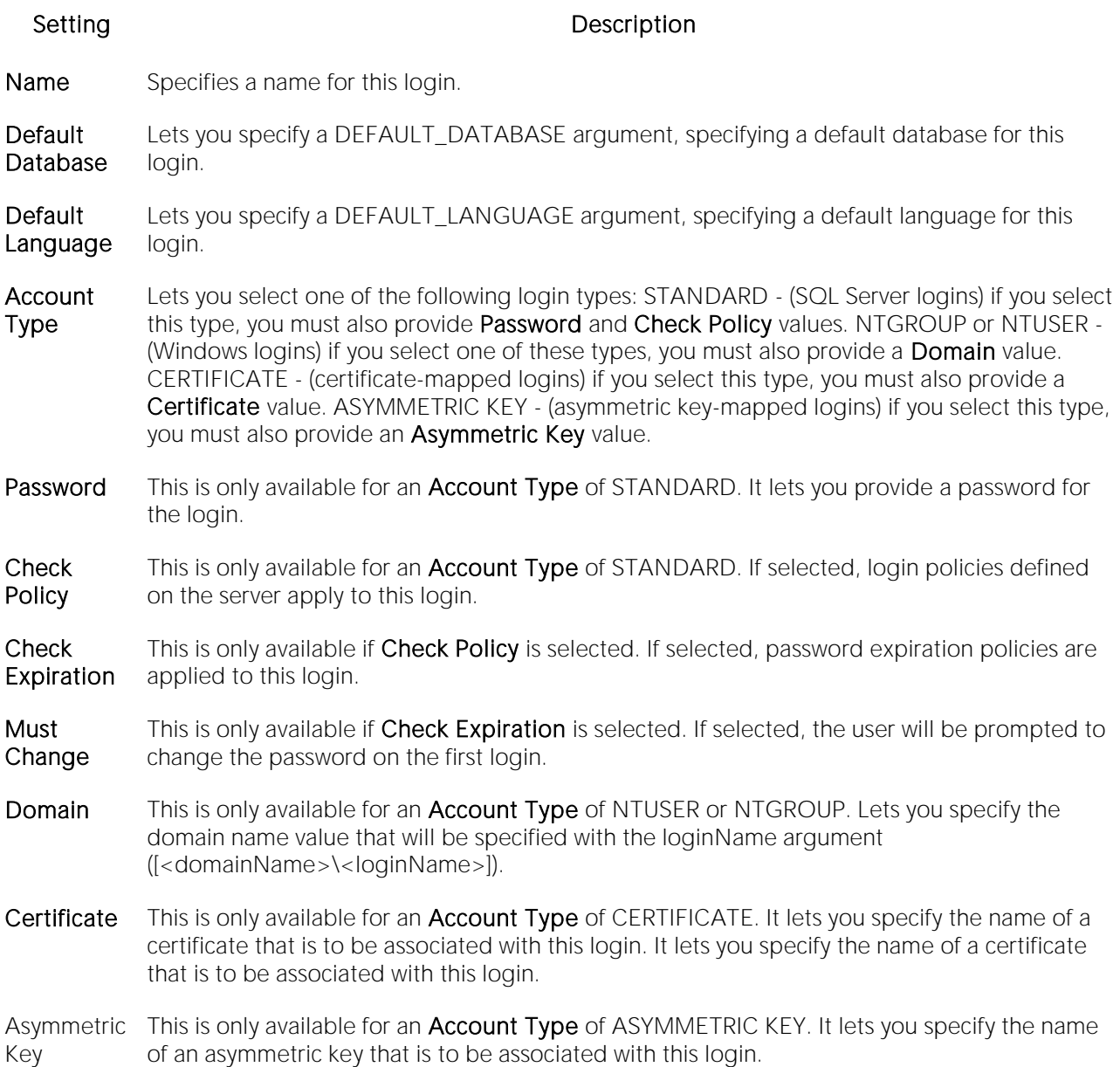

### <span id="page-547-0"></span>Logins (SQL Server) - Server Roles

When creating or editing a login, this tab/panel builds sp\_addsrvrolemember procedure calls that will be submitted along with the CREATE LOGIN statement issued by this wizard/editor. This lets you add the login as a member of one or more fixed server roles (or common user-defined roles when selecting multiple databases) by selecting the check boxes associated with those roles.

For information on editing fixed server roles, see [Roles Editor \(SQL Server\).](#page-833-0)

# Logins (SQL Server) - Users

When creating or editing a role, this tab/panel lets you build CREATE USER... FOR LOGIN statements that will be submitted with the CREATE LOGIN statement issued with this wizard/editor. Maintain database user accounts for a login as follows:

- <span id="page-548-0"></span>o Add a user account for this login to a database by selecting a database from the Databases where the Login does NOT have a User Account and clicking the Add button. This opens the SQL Server User wizard, letting you define a new user on that database. For more information, see [Users Wizard \(SQL Server\).](#page-580-0)
- o Remove a user account for this login from a database by selecting a database from the Databases where the Login HAS a User Account and clicking the Remove button.

## Operators Wizard (DBArtisan - SQL Server)

This wizard lets you create an SQL Agent operator. It also lets you assign a set of notifications sent to the operator for selected SQL Agent alerts.

Note: For an overview of SQL Agent service support provided by DBArtisan, see SQL Server [Agent.](#page-241-0)

### To create a new operator using a wizard:

1 Open an object creation wizard for an operator. For details, see [Opening an Object Wizard.](#page-427-0)

2 Use the following topics as a guide to setting properties and performing tasks as you pass through the wizard panels:

- o Properties panel for details see [Operators \(SQL Server\) -](#page-549-0) Properties.
- o Notifications panel for details see [Operators \(SQL Server\) -](#page-550-0) Notifications.
- o DDL View panel for details, see **Previewing the DDL Generated to Create the New** [Object.](#page-431-0)

3 Finally, use the Execute button to create the object.

For information on related SQL Agent elements, see the following topics:

- o [Jobs Wizard \(DBArtisan -](#page-538-0) SQL Server)
- <span id="page-549-0"></span>o [Alerts Wizard \(DBArtisan -](#page-515-0) SQL Server)

# Operators (SQL Server) - Properties

When creating or editing a SQL Agent operator, this tab/panel lets you identify the operator, set an enabled/disabled status, specify the operators contact information, and set a pager duty schedule. Offering controls to build a basic sp\_add\_operator call, it has the following settings:

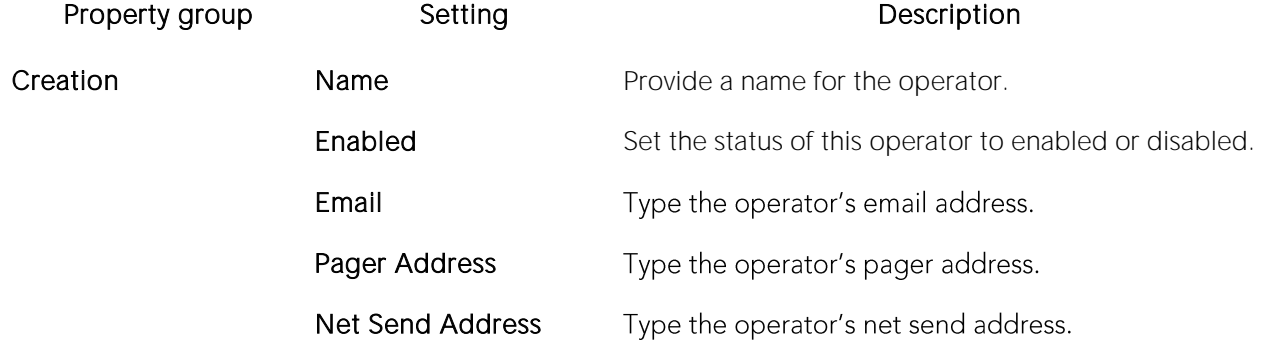

<span id="page-550-0"></span>Pager on duty schedule Monday through Sunday Select the days that this operator is available for pages.

### Operators (SQL Server) - Notifications

When creating or editing an operator, this tab lets you select the SQL Agent alerts for which this operator will be notified. The selections are submitted as a set of sp\_add\_notification calls made after the sp\_add\_operator call used to create the operator or submit operator definition changes.

#### To assign one or more alerts to the operator currently being defined

1 Select one or more of the Email, Pager, or Net Send check boxes associated with an alert.

Note: When editing an operator, this tab displays the status of the most recent attempts to notify this operator by email, pager and net send.

# <span id="page-551-1"></span>Partition Functions Wizard (SQL Server)

The Partition Functions Wizard lets you build and submit a CREATE PARTITION FUNCTION statement, specifying a range, input parameter type, and boundary values. Once created, the partition function can be referenced by the partition scheme used to create a partitioned table or index.

Note: Before creating a partition function, consult Microsoft SQL Server documentation for detailed information on topics such as type restrictions and boundary value usage. For more information, see [Accessing Third Party Documentation.](#page-27-0)

### To create a new partition function using a wizard:

1 Open a creation wizard for a partition function. For details, see [Opening an Object Wizard.](#page-427-0)

2 Use the following topics as a guide to setting properties and performing tasks as you pass through the wizard panels:

- o Properties panel for details, see **Partition Functions (SQL Server)** Properties.
- o **DDL View** panel for details, see Previewing the DDL Generated to Create the New [Object.](#page-431-0)

3 Finally, use the Execute button to create the object.

For related information, see the following topics:

- o [Partition Schemes Wizard \(SQL Server\)](#page-552-0)
- o [Indexes Wizard \(SQL Server\)](#page-535-0)
- <span id="page-551-0"></span>o [Tables Wizard \(SQL Server\)](#page-570-0)

## Partition Functions (SQL Server) - Properties

When creating or editing a partition function, this tab/panel lets you work with the following settings:

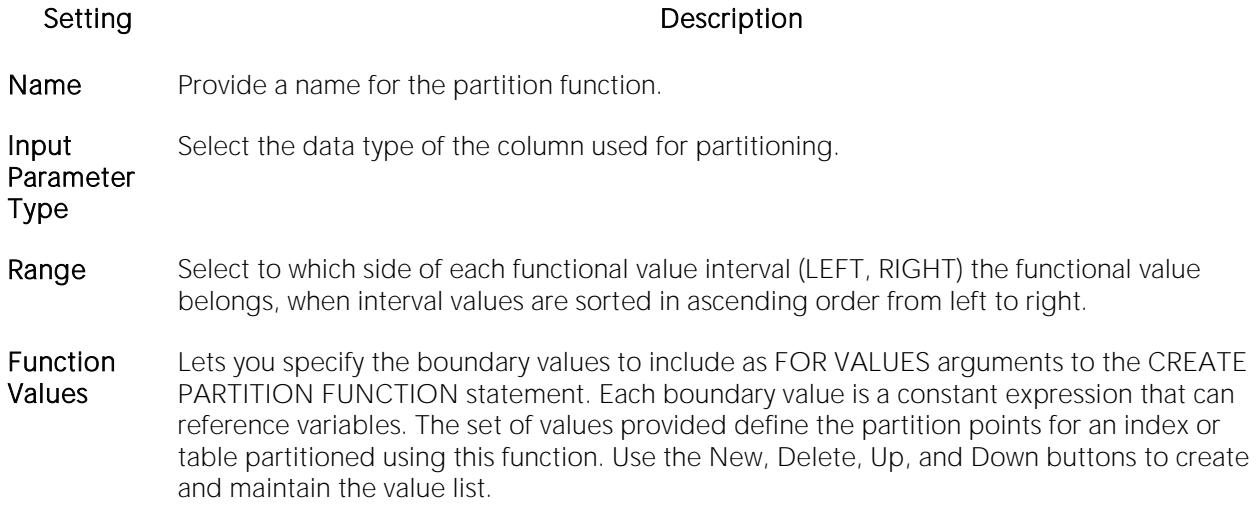

# <span id="page-552-0"></span>Partition Schemes Wizard (SQL Server)

The Partition Scheme Wizard builds and submits a CREATE PARTITION SCHEME statement, letting you specify a partition function and a file group mapping. Once created, the partition scheme can be referenced when creating a partitioned table or index.

Note: Before creating a partition scheme, consult Microsoft SQL Server documentation for detailed information on topics such as the relationship between the partition function and filegroups specified. For more information, see [Accessing Third Party Documentation.](#page-27-0)

### To create a new partition wizard using a wizard:

1 Open a creation wizard for a partition scheme. For details, see [Opening an Object Wizard.](#page-427-0)

2 Use the following topics as a guide to setting properties and performing tasks as you pass through the wizard panels:

- o Properties panel for details, see [Partition Schemes \(SQL Server\) -](#page-552-1) Properties.
- o DDL View panel for details, see [Previewing the DDL Generated to Create the New](#page-431-0)  [Object.](#page-431-0)

3 Finally, use the Execute button to create the object.

For related information, see the following topics:

- o **[Partition Functions Wizard \(SQL Server\)](#page-551-1)**
- o [Indexes Wizard \(SQL Server\)](#page-535-0)
- <span id="page-552-1"></span>o [Tables Wizard \(SQL Server\)](#page-570-0)

### Partition Schemes (SQL Server) - Properties

When creating or editing a partition scheme, this tab/panel lets you work with the following settings:

#### Setting Description

Name Provide a name for the partition scheme.

Partition Function Select the partition function that specifies the range, input parameter type, and boundary values for this partition scheme.

**Filegroup** Name Lets you specify the names of the filegroups to store the partitions specified by the selected Partition Function. Consult Microsoft SQL Server documentation for details on the relation ship between filegroups and partitions. For more information, see [Accessing Third Party](#page-27-0)  [Documentation.](#page-27-0) Use the New, Delete, Up, and Down buttons to create and maintain the value list.

# <span id="page-553-1"></span>Primary Keys Wizard (SQL Server)

Primary key constraints make sure that no duplicate values or NULLS are entered in the columns you specify. You can use primary key constraints to enforce uniqueness and referential integrity. A table can only have a single primary key constraint.

The dialog box lets you specify the owner and table on which you want to place the primary key constraint.

### To create a new primary key using a wizard:

1 Open a creation wizard for a primary key. For details, see [Opening an Object Wizard.](#page-427-0)

2 Use the following topics as a guide to setting properties and performing tasks as you pass through the wizard panels:

- o Properties panel [Primary Keys \(SQL Server\) -](#page-553-0) Properties.
- o Columns panel [Primary Keys \(SQL Server\) -](#page-553-0) Properties.
- <span id="page-553-0"></span>o DDL View panel - for details, see Previewing the DDL Generated to Create the New [Object.](#page-431-0)

3 Finally, use the Execute button to create the object.

# Primary Keys (SQL Server) - Properties

When creating or editing a primary key, this tab/panel lets you work with the following settings:

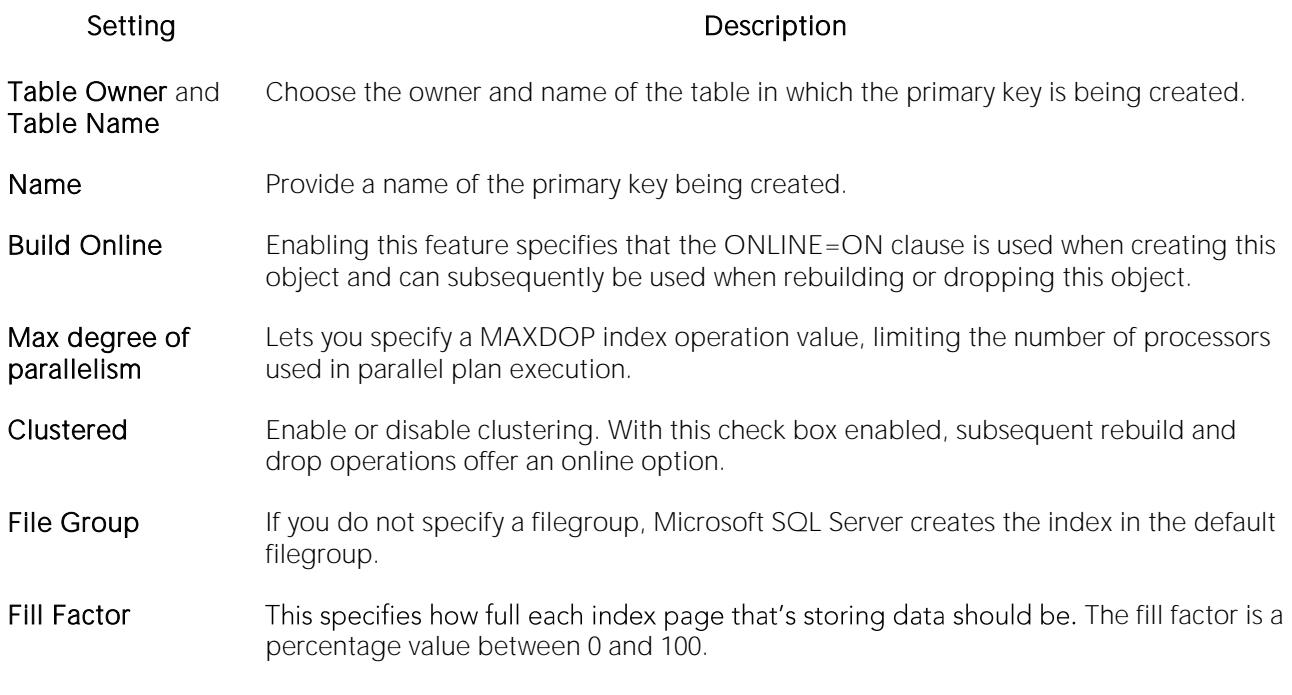

### Primary Keys (SQL Server) - Columns

From the Column dropdown, select a column for the primary key and specify a Sort option. To add more columns, click the New button and then follow the steps in the last instruction. Use the Delete button to drop columns.

# Procedures Wizard (SQL Server)

Procedures are a reusable block of PL/SQL, stored in the database, that applications can call. Procedures streamline code development, debugging, and maintenance by being reusable. Procedures enhance database security by letting you write procedures granting users execution privileges to tables rather than letting them access tables directly.

The Procedure Wizard lets you:

- o Name the procedure and specify its body.
- o Specify any execution options and you can encrypt the stored procedure text in syscomments.

#### To create a new procedure using a wizard:

1 Open a creation wizard for a procedure. For details, see [Opening an Object Wizard.](#page-427-0)

2 Use the following topics as a guide to setting properties and performing tasks as you pass through the wizard panels:

- o Properties panel for details, see **Procedures (SQL Server) Properties**.
- <span id="page-555-0"></span>o Definition panel - for details, see [Procedures \(SQL Server\) -](#page-556-0) Definition.

3 Finally, use the Execute button to create the object.

### Procedures (SQL Server) - Properties

When creating or editing a procedures, this tab/panel lets you work with the following settings:

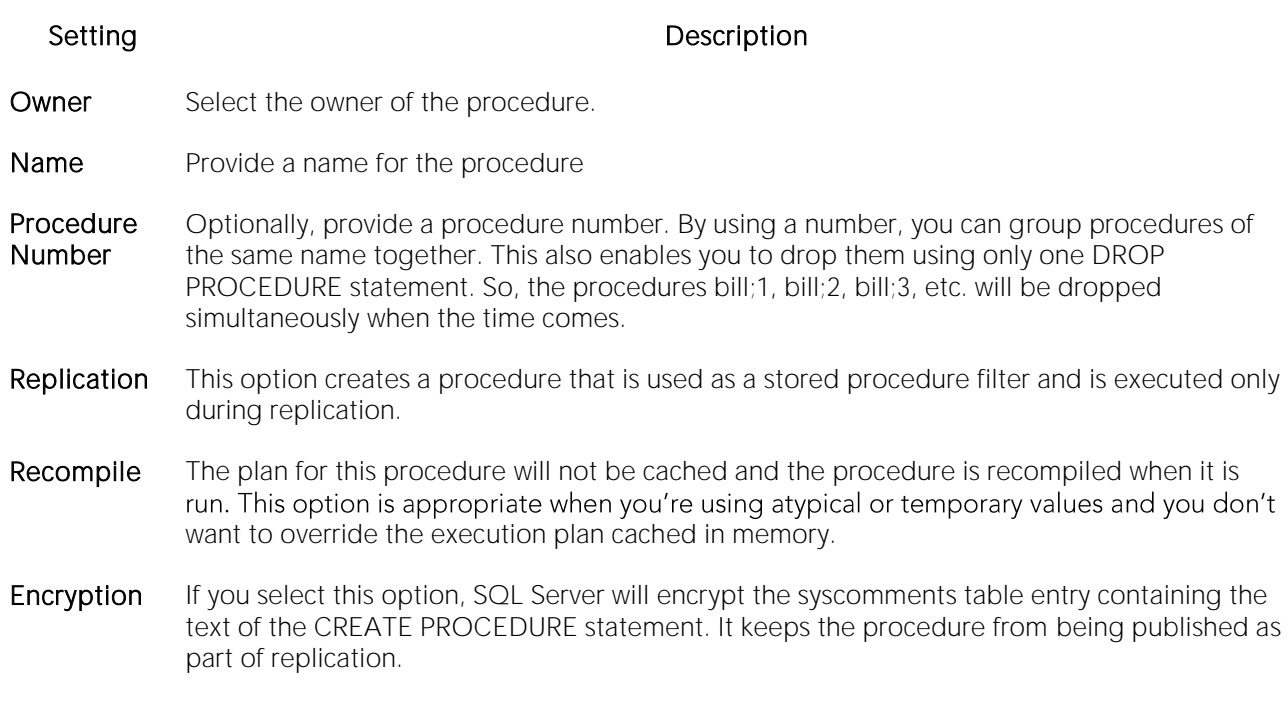

### <span id="page-556-0"></span>Procedures (SQL Server) - Definition

Complete the CREATE PROCEDURE outline provided by typing or pasting the body of the procedure.

## Remote Servers Wizard (DBArtisan - SQL Server)

Remote Servers are servers on a network that you can access through your local server. Instead of logging directly into a remote server, you can log into your local server and execute a remote procedure call to it.

Note: Only stored procedures are allowed against remote servers. You can use a linked server to execute distributed queries and stored procedures.

#### Before beginning

Before you can set up a remote server, you first configure both the local and remote servers to accept remote access. To configure the Microsoft SQL Servers for remote access, you need to log into each server. The table below describes the parameters you need to configure on each server:

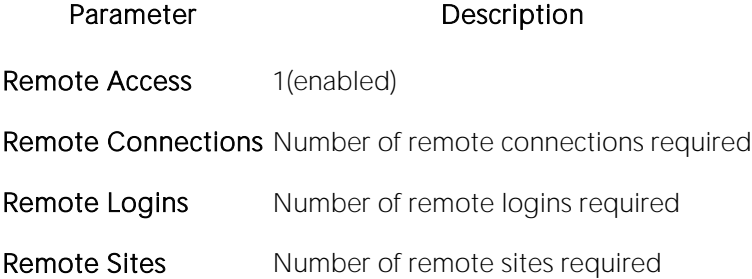

After setting these server configuration parameters, shutdown and restart the server so the new values can take effect.

#### To create a new remote server using a wizard:

1 Open a creation wizard for a remote server. For details, see [Opening an Object Wizard.](#page-427-0)

2 Use the following topics as a guide to setting properties and performing tasks as you pass through the wizard panels:

- o Properties panel for details, see [Remote Servers \(SQL Server\) -](#page-557-0) Properties.
- <span id="page-557-0"></span>o DDL View panel - for details, see [Previewing the DDL Generated to Create the New](#page-431-0)  [Object.](#page-431-0)

3 Finally, use the Execute button to create the object.

### Remote Servers (SQL Server) - Properties

When creating or editing a remote server, this tab/panel lets you work with the following settings:

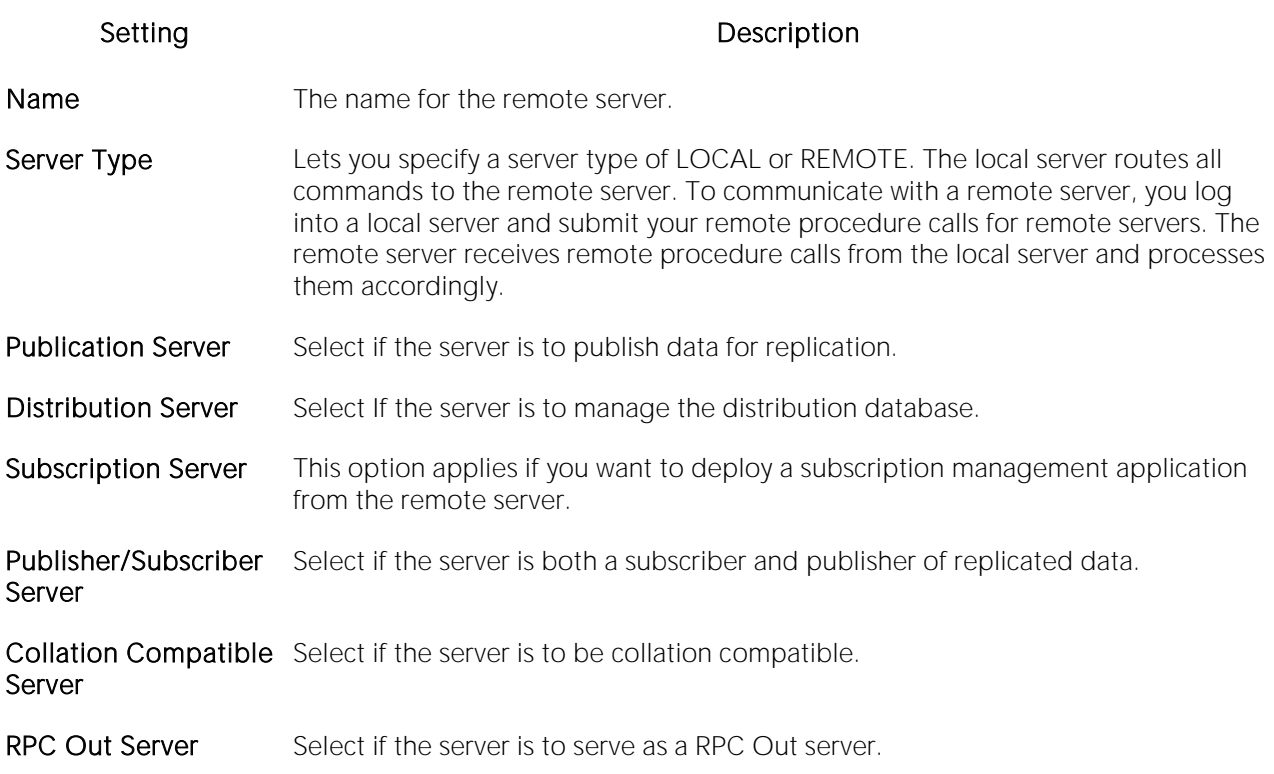

# Roles Wizard (SQL Server)

Roles are sets of user privileges you associate with access to objects within a database. Roles streamline the process of granting permissions. You can use roles to grant sets of permissions and privileges to users and groups. Roles can help you comply with Sarbanes Oxley regulations by limiting which users can have access to what privileges, for example a Human Resources Role versus an Accounting Role.

### To create a new role using a wizard:

1 Open a creation wizard for a role. For details, see [Opening an Object Wizard.](#page-427-0)

2 Use the following topics as a guide to setting properties and performing tasks as you pass through the wizard panels:

- o Properties panel for details, see [Roles \(SQL Server\) -](#page-559-0) Properties.
- o DDL View panel for details, see [Previewing the DDL Generated to Create the New](#page-431-0)  [Object.](#page-431-0)

3 Finally, use the Execute button to create the object.

After you click Finish and the role has been created, the Roles Editor open. You can then assign object and system privileges to the role and determine which users can take part in the role. For more information, see [Roles Editor \(SQL Server\).](#page-833-0)

## <span id="page-559-0"></span>Roles (SQL Server) - Properties

When creating or editing a role, this tab/panel lets you work with the following settings:

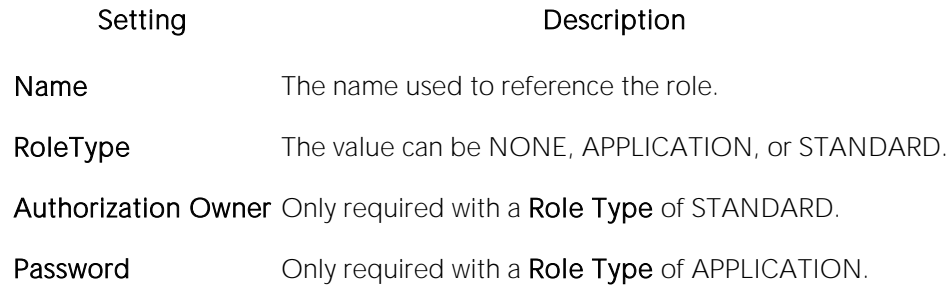

# Rules Wizard (SQL Server)

Rules promote data integrity by allowing you to validate the values supplied to a table column. They are reusable objects that you can bind to table columns or user datatypes. Check constraints are similar to rules, and are in fact the preferred way of restricting data. A column or user-defined data type can have only one rule bound to it, but a column can have both a rule and one or more check constraints associated with it. Not that a rule cannot apply to data already existing in the database at the time you're creating the rule and can't be bound to a system-created data type. If you create a new rule when one already exists, the new rule will override the previous one.

### To create a new rule using a wizard:

1 Open a creation wizard for a rule. For details, see [Opening an Object Wizard.](#page-427-0)

2 Use the following topics as a guide to setting properties and performing tasks as you pass through the wizard panels:

- o Properties panel [Rules \(SQL Server\) -](#page-560-0) Properties.
- o Dependencies panel [Rules \(SQL Server\) -](#page-560-1) Dependencies.
- <span id="page-560-0"></span>o DDL View panel - for details, see Previewing [the DDL Generated to Create the New](#page-431-0)  [Object.](#page-431-0)

3 Finally, use the **Execute** button to create the object.

## Rules (SQL Server) - Properties

When creating or editing a rule, this tab/panel lets you work with the following settings:

#### Setting Description

- Owner Select the Owner of the rule.
- Name Provide a name for the rule.
- Restriction Type the condition. The rule restriction is the condition that defines the rule and can be any expression valid in a WHERE clause and can include such elements as arithmetic operators, relational operators, and predicates (for example, IN, LIKE, BETWEEN).

### <span id="page-560-1"></span>Rules (SQL Server) - Dependencies

From the Type dropdown, choose Column or Datatype, and if you chose Column, choose a Table from the Table dropdown. The list on the left is populated with candidate columns or datatypes. To move a candidate from the list on the left to the dependencies column on the right, select the candidate and click Add. Remove columns or datatypes from the dependencies list on the right by selecting the column or datatype and clicking Remove.

# Schema Wizard (SQL Server)

This wizard lets you create a schema on Microsoft SQL Server.

### To create a new schema using a wizard:

1 Open a creation wizard for a schema. For details, see [Opening an Object Wizard.](#page-427-0)

2 Use the following topics as a guide to setting properties and performing tasks as you pass through the wizard panels:

- o Properties panel [Schema \(SQL Server\) -](#page-561-0) Properties.
- o Permissions panel [Setting Permissions or Privileges for an Object.](#page-430-0)
- <span id="page-561-0"></span>o DDL View panel - for details, see Previewing the DDL Generated to Create the New [Object.](#page-431-0)

3 Finally, use the Execute button to create the object.

### Schema (SQL Server) - Properties

When creating or editing a schema, this tab/panel lets you provide a Name and select the Owner of the schema.

### Schema (SQL Server) - Permissions

For each specific permission to be granted, select the cell corresponding to the name and specific permission, and click the Grant button. To revoke a privilege, select a cell showing a Granted permission and click Revoke.

# Sequences Wizard (SQL Server)

This wizard builds and submits a CREATE SEQUENCE statement.

### To create a new full-text catalog using a wizard:

1 Open a creation wizard for a sequence. For details, see [Opening an Object Wizard.](#page-427-0)

2 Use the following topics as a guide to setting properties and performing tasks as you pass through the wizard panels:

- o Properties panel for details, see [Full-text Catalogs \(SQL Server\) -](#page-530-0) Properties.
- o DDL View panel for details, see Previewing the DDL Generated to Create the New [Object.](#page-431-0)

3 Finally, use the Execute button to create the object.

### Sequences (SQL Server) - Properties

When creating or editing a sequence, this tab/panel lets you work with the following settings:

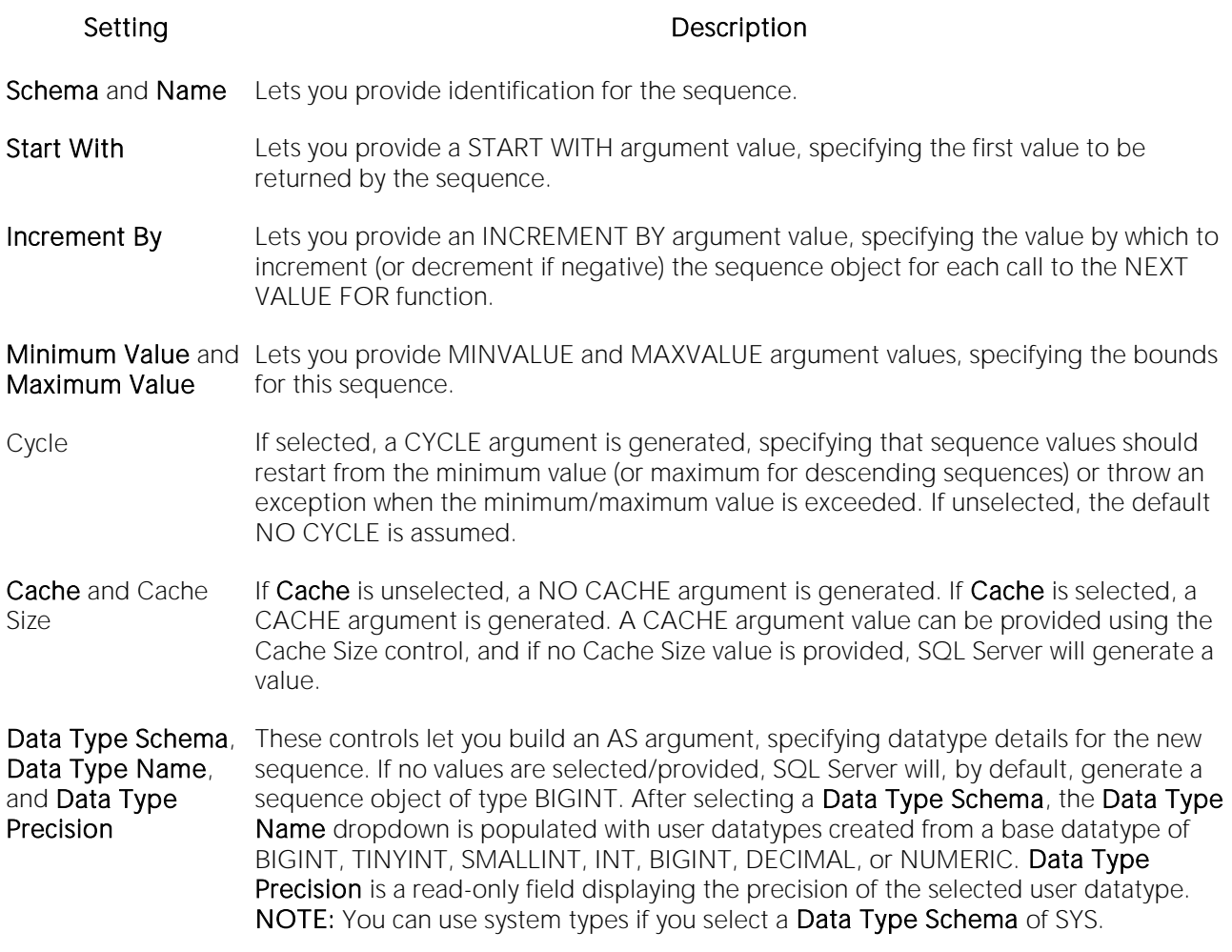

After creation, the Sequences Editor lets you view the current value of the sequence and whether the maximum value has been exceeded. For details. see <u>Sequences Editor (SQL Server)</u>.

## Server Triggers Wizard (DBArtisan - SQL Server)

This wizard builds and submits a CREATE TRIGGER... ON ALL SERVER statement, letting you create a DDL trigger with server scope, that fires in response to either a logon or selected DDL events. The wizard builds basic syntax only, letting you provide the actions and conditions SQL making up the main body of the trigger.

Note: Before working with server triggers, consult Microsoft SQL Server documentation for general information on DDL triggers as well as specifics such as FOR/AFTER argument details, valid actions and conditions, and supported events. For more information, see Accessing Third Party [Documentation.](#page-27-0)

#### To create a new server trigger using a wizard:

1 Open an object creation wizard for a server trigger. For details, see [Opening an Object Wizard.](#page-427-0)

2 Use the following topics as a guide to setting properties and performing tasks as you pass through the wizard panels:

- o Properties panel for details, see [Server Triggers \(SQL Server\) -](#page-564-0) Properties.
- o Trigger Events panel for details, see [Server Triggers \(SQL Server\) -](#page-564-0) Properties.
- <span id="page-564-0"></span>o Definition panel - for details, see [Previewing the DDL Generated to Create the New](#page-431-0)  [Object.](#page-431-0)

3 Finally, use the Execute button to create the object.

Note: In order to fire in response to logons or specified events, a server trigger must be enabled. For information on enabling and disabling a server trigger, see [Server Triggers Editor \(DBArtisan -](#page-838-0) [SQL Server\)](#page-838-0) and [Change Status \(SQL Server DDL triggers\).](#page-988-0)

### Server Triggers (SQL Server) - Properties

When creating or editing a server trigger, this tab/panel lets you work with the following settings:

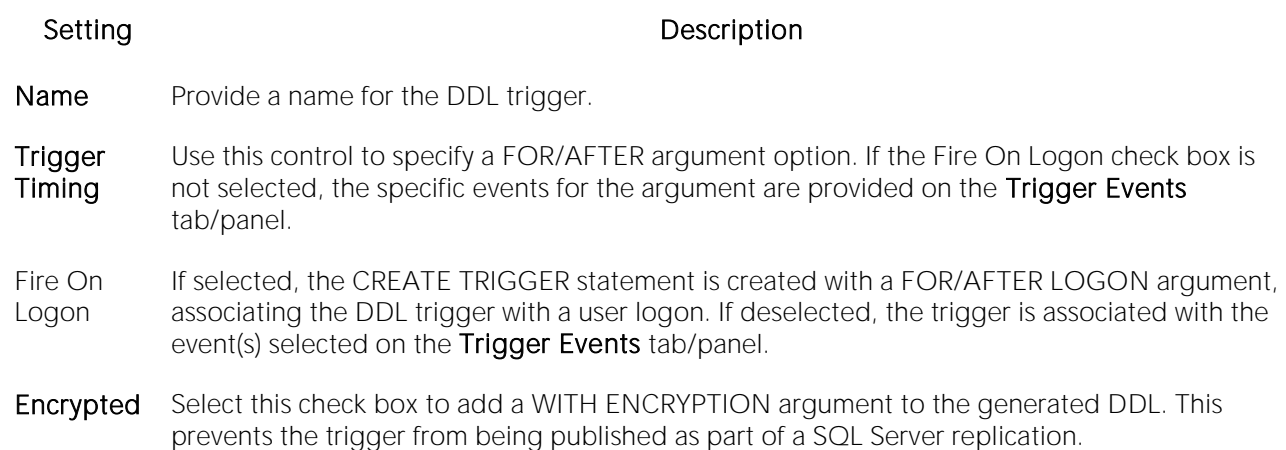

### Server Triggers (SQL Server) - Trigger Events

When creating or editing a database trigger, this tab/panel lets you select the FOR/AFTER argument DDL events that will fire this trigger.

Note: This tab/panel is only available if the Fire On Logon check box is deselected. For more information, see [Server Triggers \(SQL Server\) -](#page-564-0) Properties.

# Symmetric Keys Wizard (SQL Server)

This wizard lets you build and submit a CREATE SYMMETRIC KEY statement.

#### To create a new symmetric key using a wizard

1 Open a creation wizard for a symmetric key. For details, see [Opening an Object Wizard.](#page-427-0)

2 Use the following topics as a guide to setting properties and performing tasks as you pass through the wizard panels:

- o Properties panel [Symmetric Keys \(SQL Server\) -](#page-566-0) Properties.
- o Encryption Mechanisms panel [Symmetric Keys \(SQL Server\) -](#page-567-0) Encryption Mechanisms.
- <span id="page-566-0"></span>o DDL View panel - for details, see Previewing the DDL Generated to Create the New [Object.](#page-431-0)

3 Finally, use the Execute button to create the object.

### Symmetric Keys (SQL Server) - Properties

When creating or editing an asymmetric key, this tab/panel lets you work with the following settings:

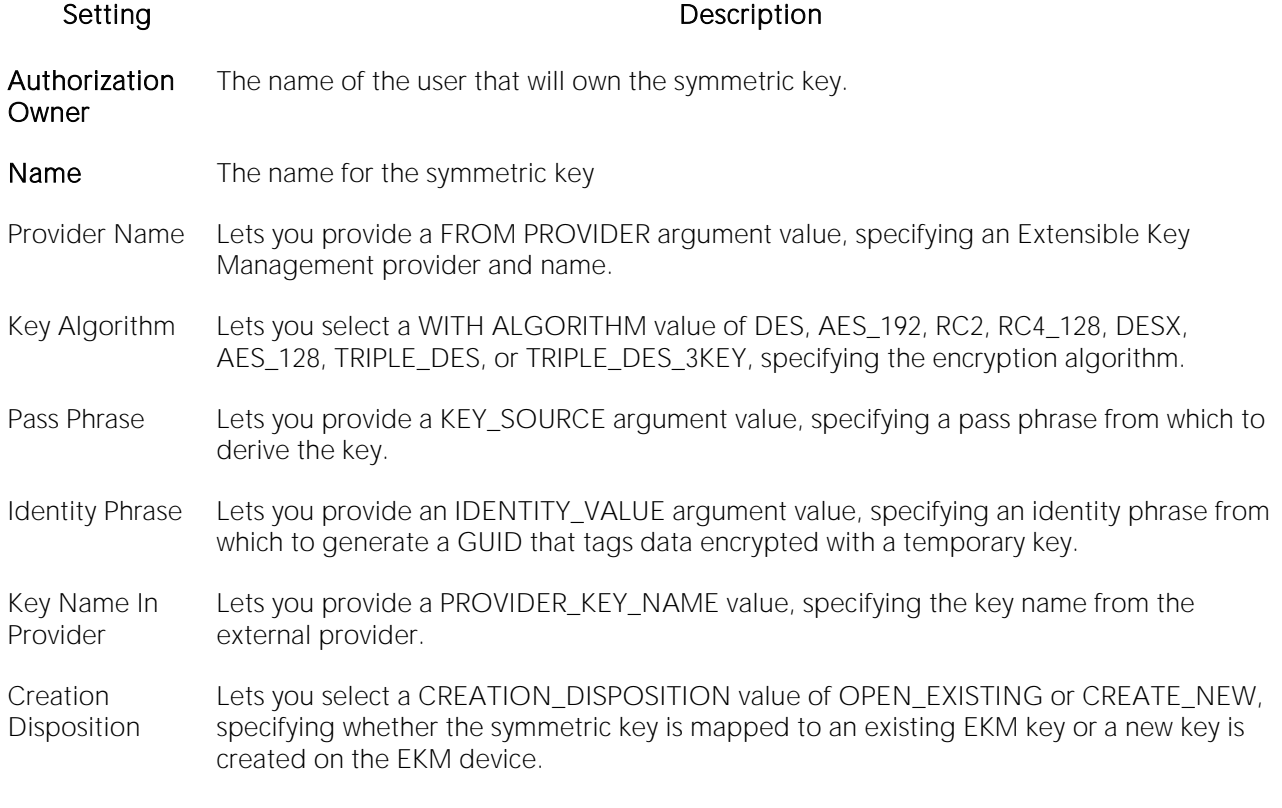

For context information such as opening the wizard or editor for this object type, see Synonyms [Wizard \(SQL Server\).](#page-569-0)

# <span id="page-567-0"></span>Symmetric Keys (SQL Server) - Encryption Mechanisms

When creating or editing a symmetric key, this tab/panels lets you provide an ENCRYPTION BY... argument, and indicate the specific asymmetric key, symmetric keys, or certificate used to encrypt the key being created or the password from which to derive a TRIPLE\_DES key.

The Used Encryption Mechanisms lists the symmetric key, asymmetric key, certificate, or password options currently included in the ENCRYPTION BY argument. Selecting ASYMMETRIC KEYS, CERTIFICATES, PASSWORD, or SYMMETRIC KEYS from the Encryption Type dropdown displays the list of available elements of that type in the Existing Encryption Mechanisms list.

### To specify encrypting mechanisms for a symmetric key

1 From the **Encryption Type** dropdown, select an option among ASYMMETRIC KEYS, CERTIFICATES, PASSWORD, or SYMMETRIC KEYS.

2 Take one of the following actions:

- o Select CERTIFICATE or ASYMMETRIC KEY from the **Encryption Type** dropdown to display elements of that type in the Existing Encryption Mechanisms list. Select a specific certificate or asymmetric key and click Add to move that element to the Used Encryption Mechanisms list.
- o Select SYMMETRIC KEY from the **Encryption Type** dropdown to display elements of that type in the Existing Encryption Mechanisms list. Select a specific symmetric key and click Add to open the Open Key dialog. For more information on opening and decrypting the key, see [Opening a Symmetric Key.](#page-567-1)
- o Select PASSWORD from the **Encryption Type** dropdown and click **Add** to open the **Add** Password dialog. That dialog lets you add an ENCRYPTION BY PASSWORD argument. Use the Password control to provide the ENCRYPTION BY PASSWORD value. Click OK to add the password to the Used Encryption Mechanisms list.

3 Repeat step1 and step2 to add more encrypting mechanisms for this symmetric key.

#### To remove an encryption mechanism from an asymmetric key

1 Select an item from the Used Encryption Mechanisms list.

#### 2 Click Remove.

For context information such as opening the wizard or editor for this object type, see Synonyms [Wizard \(SQL Server\).](#page-569-0)

For information on creating asymmetric keys or certificates to be used with the encryption method for this key, see [Asymmetric Keys Wizard \(SQL Server\)](#page-518-0) and [Certificate Wizard \(SQL Server\).](#page-521-0)

## <span id="page-567-1"></span>Opening a Symmetric Key

When specifying a symmetric keys as the encryption mechanism, you must decrypt the symmetric key and make it available for use. The Open Key dialog lets you build an OPEN SYMMETRIC KEY that will precede the CREATE SYMMETRIC KEY statement submitted to create or edit a symmetric key.

Use the Certificate control to provide a DECRYPTION BY CERTIFICATE value and the Password control to provide a WITH PASSWORD value. Click Open Key to add the symmetric key to the Used Encryption Mechanisms list.

Note: This functionality is available for Microsoft SQL Server only.

#### To open a symmetric key

1 Open a creation wizard or editor for a symmetric key. For details, see [Opening an Object Wizard](#page-427-0) and [Opening an Object Editor.](#page-735-0)

2 Select the **Encryption Mechanisms** tab.

3 Select Symmetric Keys from the Encryption Type dropdown, select a symmetric key from the Existing Encryptions Mechanisms list, and then click Add.

The Open Key dialog opens.

4 Use the following table as a guide to understanding and modifying settings in the dialog:

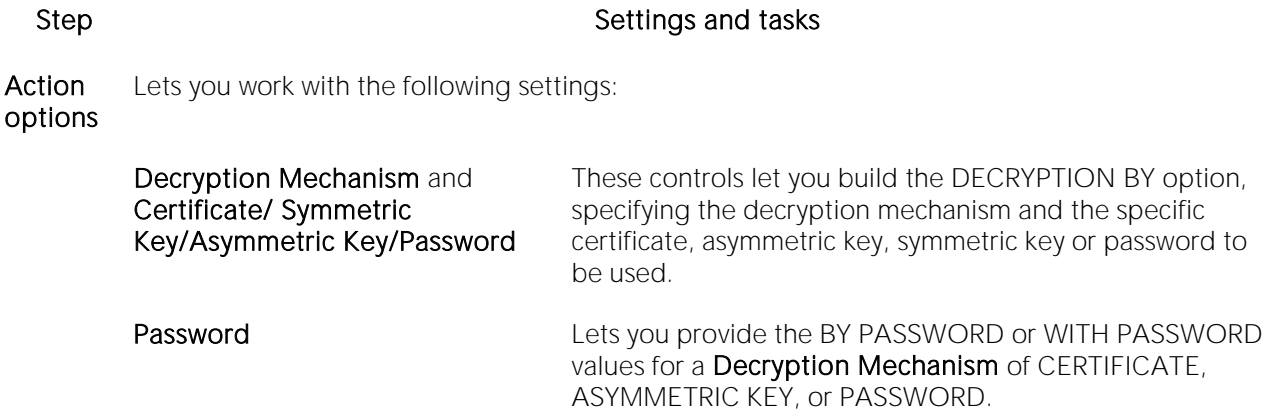

Preview Displays the DDL that will execute the object action. For details, see [Preview.](#page-955-0)

5 Click Open Key to dismiss the dialog and return to the Symmetric Key wizard or editor.

# <span id="page-569-0"></span>Synonyms Wizard (SQL Server)

This wizard builds and submits a CREATE SYNONYM statement, letting you build a one-part name that can be used in SQL statements instead of a fully-qualified, multi-part name.

#### To create a new synonym using a wizard:

1 Open a creation wizard for a synonym. For details, see [Opening an Object Wizard.](#page-427-0)

2 Use the following topics as a guide to setting properties and performing tasks as you pass through the wizard panels:

- o Properties panel for details, see [Synonyms \(SQL Server\) -](#page-569-1) Properties.
- o Permissions panel [Setting Permissions or Privileges for an Object](#page-430-0)
- <span id="page-569-1"></span>o DDL View panel - for details, see [Previewing the DDL Generated to Create the New](#page-431-0)  [Object.](#page-431-0)

3 Finally, use the Execute button to create the object.

### Synonyms (SQL Server) - Properties

When creating a synonym, this tab/panel lets you provide a synonym name and fully qualify the object name that it references. When editing a synonym, this tab/panel lets you view the synonym definition.

Note: Before creating or editing a synonym, consult Microsoft SQL Server documentation for information on topics such as support for specific function and procedure types, and three-part and four-part name restrictions. For assistance, see [Accessing Third Party Documentation.](#page-27-0)

The following table describes the available settings:

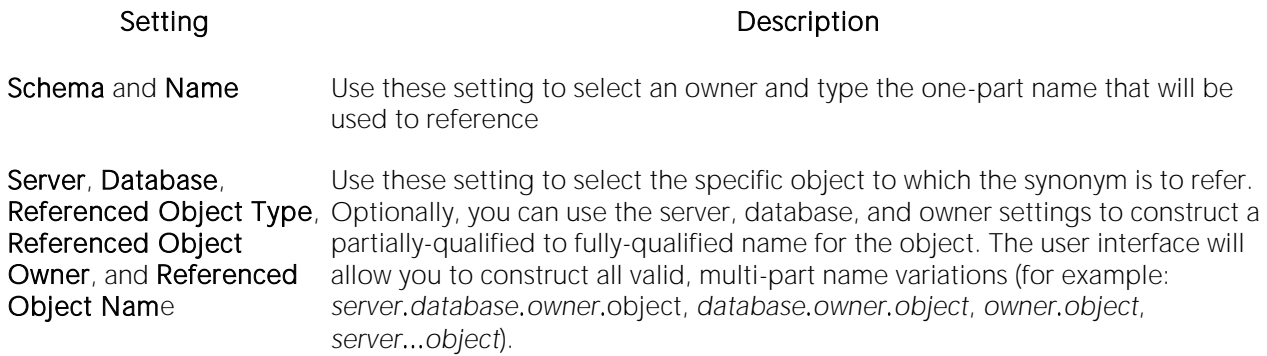

# <span id="page-570-0"></span>Tables Wizard (SQL Server)

A table is a column-based arrangement of data in which the content of one column has a bearing on the other column(s). So, for example, a table might have a column for authors, another column for the books each author has written, and a third for the number of copies each title by a given author has sold. The data moves across the columns in rows.

You must have CREATE TABLE permissions to generate a new table.

Note: Before working with tables, consult Microsoft SQL Server documentation for general information on filegroups as well as specifics on CREATE TABLE... FILESTREAM and FILETABLE arguments. For more information, see [Accessing Third Party Documentation.](#page-27-0)

### To create a new table using a wizard:

1 Open a creation wizard for a table. For details, see [Opening an Object Wizard.](#page-427-0)

2 Use the following topics as a guide to setting properties and performing tasks as you pass through the wizard panels:

- o Dependencies panel [Tables \(SQL Server\) -](#page-570-1) Properties.
- o Columns panel [Tables \(SQL Server\) -](#page-571-0) Columns.
- o Indexes panel [Tables \(SQL Server\) -](#page-572-0) Indexes.
- o Constraints panel [Tables \(SQL Server\) -](#page-572-1) Constraints.
- o Permissions panel [Setting Permissions or Privileges for an Object.](#page-430-0)
- <span id="page-570-1"></span>o DDL View panel - for details, see Previewing the DDL Generated to Create the New [Object.](#page-431-0)

3 Finally, use the Execute button to create the object.

# Tables (SQL Server) - Properties

When creating or editing a table, this tab/panel lets you work with the following settings:

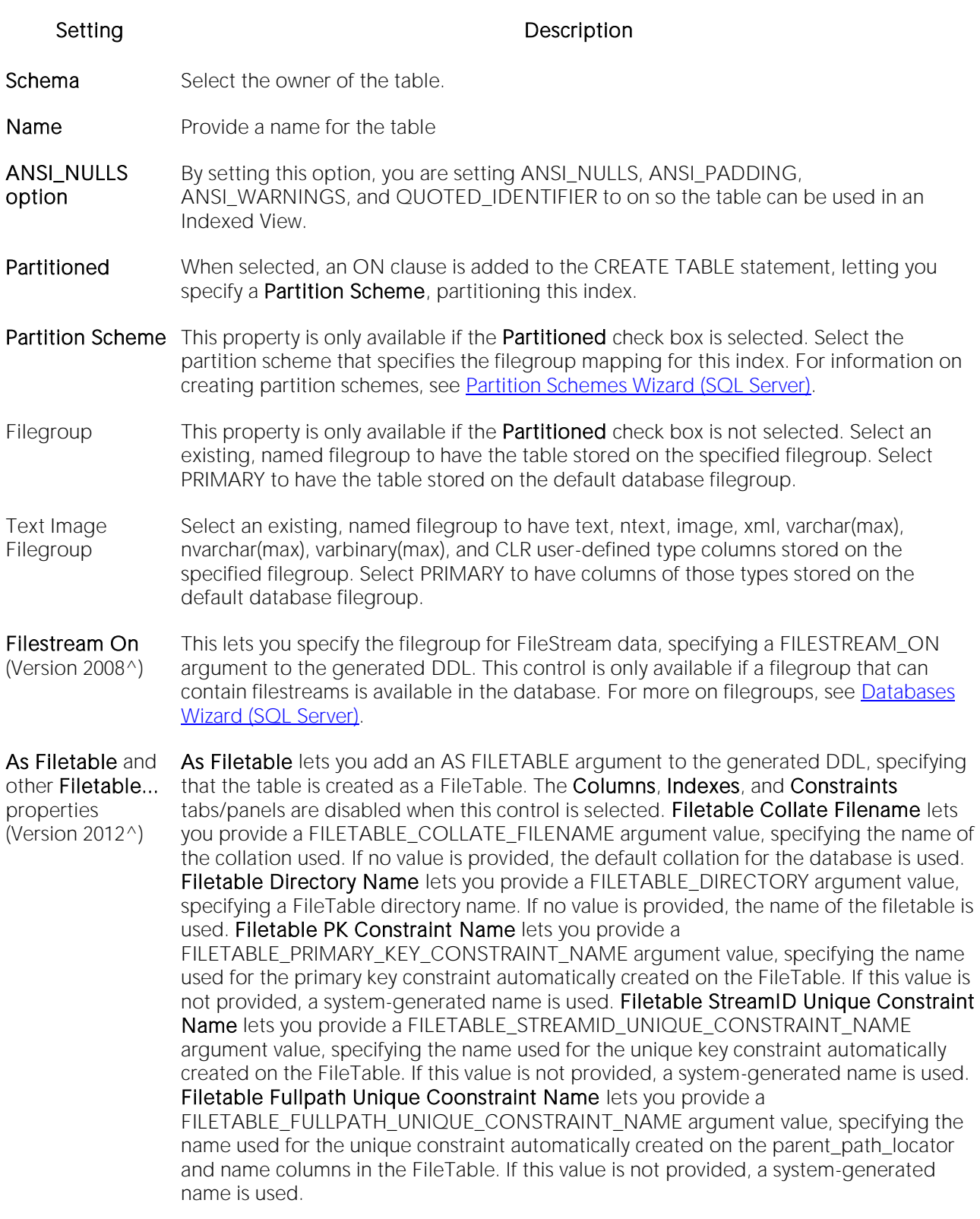

# <span id="page-571-0"></span>Tables (SQL Server) - Columns

Use the Add Column button to add the columns for the table. After providing a Name for a new column, you can modify column properties in the **Property/Value** list. Available properties depend on the datatype you choose as well as on the property values you select:

Computed and Computed Expression - Let you define a column as a computed column and provide the computed column expression.

Type - Lets you select a datatype (depending on the type, additional properties such as Size, Width, and Scale may be available).

Identity Column - Select this check box to define the column as an identity column.

Allow Nulls - Select this check box to allow nulls in this column.

Default Collation - available for text/character datatypes, lets you specify a default collation.

Default Value - Lets you type a constant value or select a function returning a constant value to serve as the default for the column

Default Binding and Rule Binding - Let you bind a rule or default to a column.

Is Sparse - Available to columns that allow NULL values, optimizes storage of the column for null values. This property does apply to the following data types: text, ntext, image, timestamp, userdefined data type, geometry, or geography. Columns with default values, default or rule bindings, cannot be defined as sparse. Computed columns cannot be defined as Sparse, but the columns in the computed expression can be Sparse columns.

Optionally, you can select a column and modify its values or select a column and Delete it.

Note: If you create a table with a Column datatype  $=$  text., you can set the storage and image values on the Storage tab of the Tables Editor Storage tab. When you have a text datatype, the Storage tab displays a Text In Row box where you can specify the maximum size to be stored.

Note: Because the smalldatetime datatype stores dates and time with less precision than the datetime datatype, before outputting you use the CAST or CONVERT functions to convert any boxes with the smalldatetime datatype to either VARCHAR or datetime datatypes. For more information, see SQL Server Books Online, Transact-SQL Reference.

Note: This tab/panel is not available if As Filetable is selected. For details, see Tables (SQL Server) - [Properties.](#page-570-1)

### <span id="page-572-0"></span>Tables (SQL Server) - Indexes

Click Add to open the Index Wizard. For details, see [Indexes Wizard \(SQL Server\).](#page-535-0)

Note: This tab/panel is not available if As Filetable is selected. For details, see Tables (SQL Server) - [Properties.](#page-570-1)

### <span id="page-572-1"></span>Tables (SQL Server) - Constraints

Selecting a constraint type and clicking Add opens the object wizard for that object type. For details see:

- o [Primary Keys Wizard \(SQL Server\)](#page-553-1)
- o [Unique Keys Wizard \(SQL Server\)](#page-576-0)
- o [Foreign Keys Wizard \(SQL Server\)](#page-528-0)
- o [Create Synonym](#page-1015-0)

Note: This tab/panel is not available if As Filetable is selected. For details, see Tables (SQL Server) - [Properties.](#page-570-1)

# Triggers Wizard (SQL Server)

Triggers are a special type of procedure that automatically fire when defined data modification operations (insert, update, or delete) occur on a target table or view. Triggers fire after an insert, update or delete, but belong to the same transaction as the data modification operation. Triggers can be implemented to enforce business rules or referential data integrity.

### Important Notes

o For more information on the syntax for Trigger bodies, consult the Microsoft SQL Server Transact-SQL Documentation.

#### To create a new trigger using a wizard:

1 Open a creation wizard for a trigger. For details, see [Opening an Object Wizard.](#page-427-0)

2 Use the following topics as a guide to setting properties and performing tasks as you pass through the wizard panels:

- o Properties panel for details, see [Triggers \(SQL Server\) -](#page-574-0) Properties.
- <span id="page-574-0"></span>o Definition panel - for details, see [Triggers \(SQL Server\) -](#page-575-0) Definition.

3 Finally, use the Execute button to create the object.

Note: You can use the Trigger Editor opens to create dependencies or alter the trigger statement.

## Triggers (SQL Server) - Properties

When creating or editing a trigger, this tab/panel lets you work with the following settings:

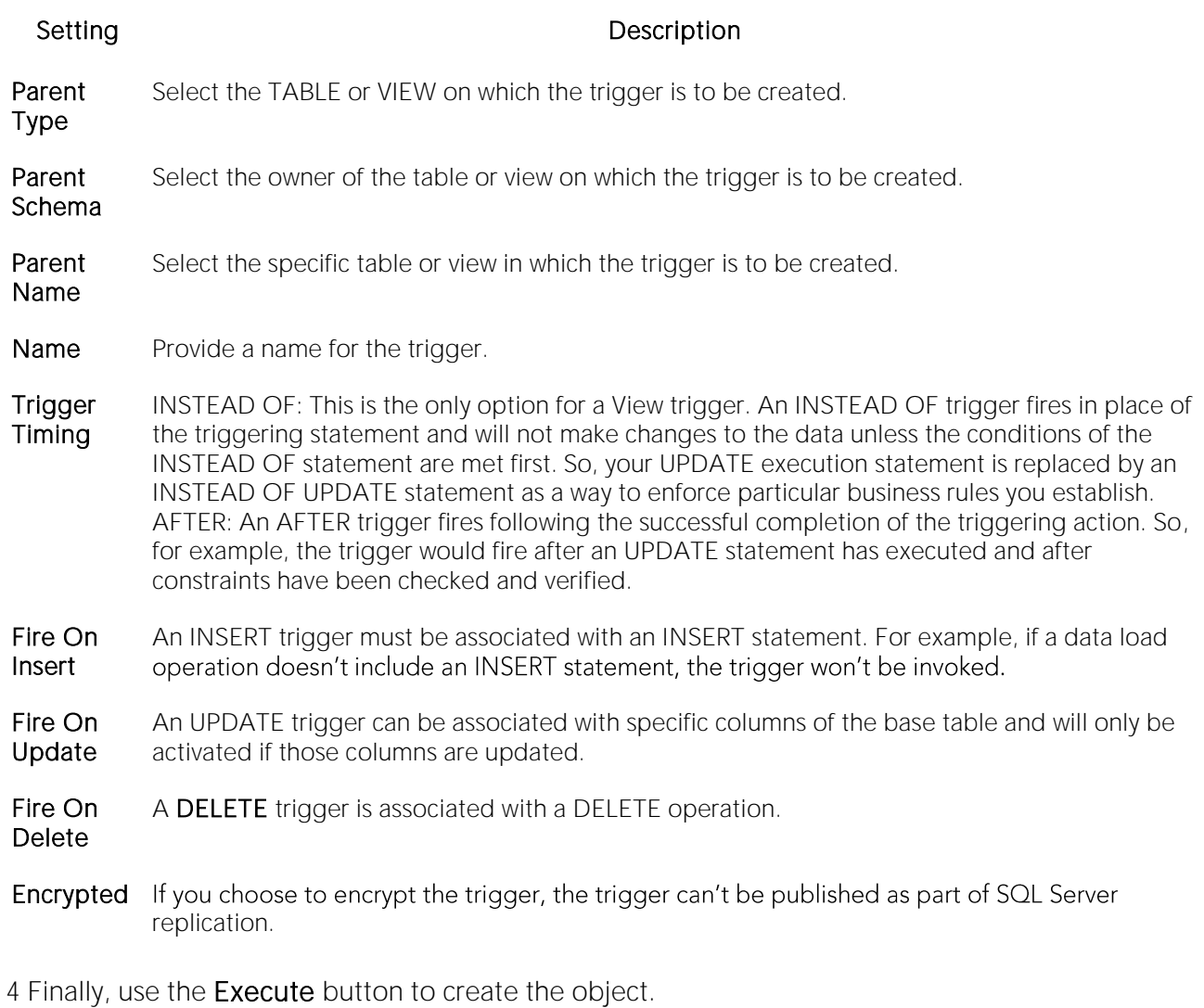

# <span id="page-575-0"></span>Triggers (SQL Server) - Definition

Complete the CREATE TRIGGER outline provided by typing or pasting the body of the trigger.
# Unique Keys Wizard (SQL Server)

Unique keys can enforce logical keys that are not chosen as the primary key. In other words, you can use a unique key to ensure no duplicate values are entered in specific columns that are not a part of the primary key. Although you can only attach one primary key to a table, you can attach multiple unique keys. Also, you can use unique keys on columns that allow null values.

### To create a new unique key using a wizard:

1 Open a creation wizard for a unique key. For details, see [Opening an Object Wizard.](#page-427-0)

2 Use the following topics as a guide to setting properties and performing tasks as you pass through the wizard panels:

- o Properties panel [Unique Keys \(SQL Server\) -](#page-576-0) Properties.
- o Columns panel [Unique Keys \(SQL Server\) -](#page-577-0) Columns.
- <span id="page-576-0"></span>o DDL View panel - for details, see [Previewing the DDL Generated to Create the New](#page-431-0)  [Object.](#page-431-0)

3 Finally, use the Execute button to create the object.

# Unique Keys (SQL Server) - Properties

When creating or editing a unique key, this tab/panel lets you work with the following settings:

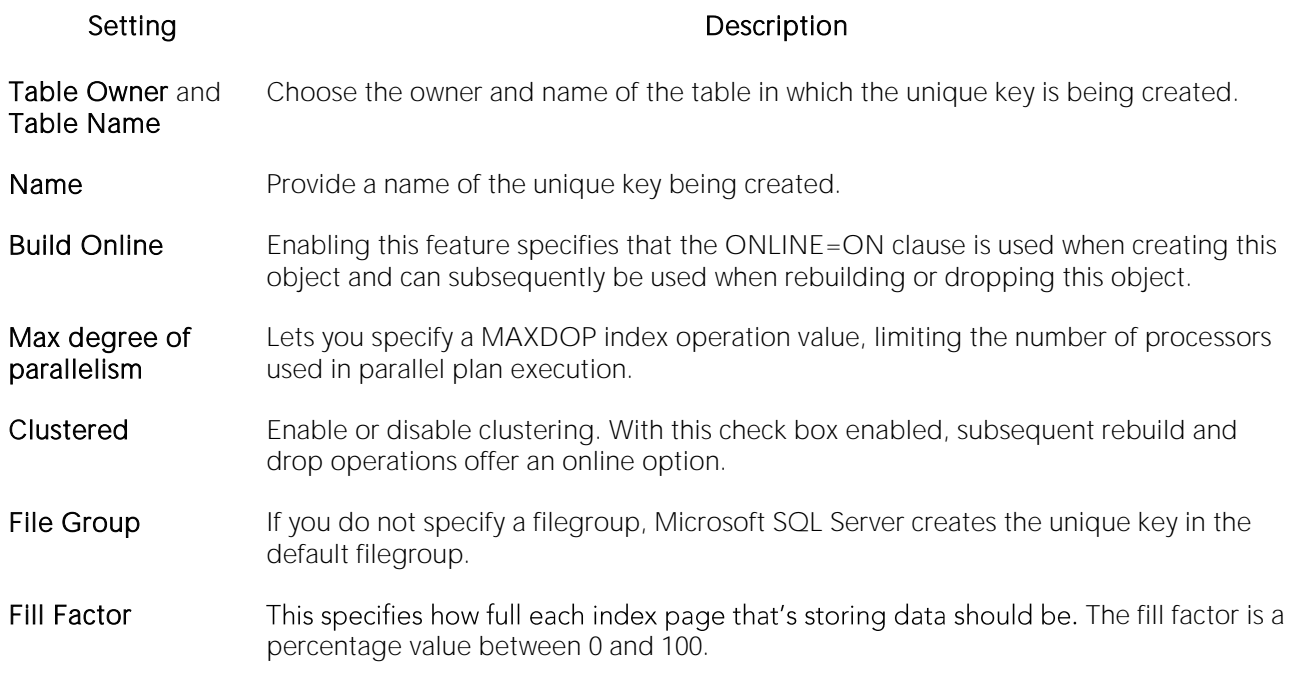

# <span id="page-577-0"></span>Unique Keys (SQL Server) - Columns

From the Column dropdown, select a column for the primary key and specify a Sort option. To add more columns, click the New button and then follow the steps in the last instruction. Use the Delete button to drop columns.

# User Messages Wizard (SQL Server)

The User Message wizard lets you create multiple-language versions of user messages, such as errors and warnings, associated with a single message number. Key properties include the severity level and whether the message is automatically written to the NT Event Log.

Note: The user messages node only displays under the master database.

### To create a new user message using a wizard:

1 Open a creation wizard for a user message. For details, see [Opening an Object Wizard.](#page-427-0)

2 Use the following topics as a guide to setting properties and performing tasks as you pass through the wizard panels:

- o Properties panel for details, see [User Messages \(SQL Server\) -](#page-578-0) Properties.
- o Information panel for details, see [User Messages \(SQL Server\) -](#page-578-1) Information.
- o Object Permissions and System Permissions panels Setting Permissions or Privileges for [an Object](#page-430-0)
- <span id="page-578-0"></span>o **DDL View** panel - for details, see Previewing the DDL Generated to Create the New [Object.](#page-431-0)

3 Finally, use the Execute button to create the object.

## User Messages (SQL Server) - Properties

When creating or editing a user message, this tab/panel lets you work with the following settings:

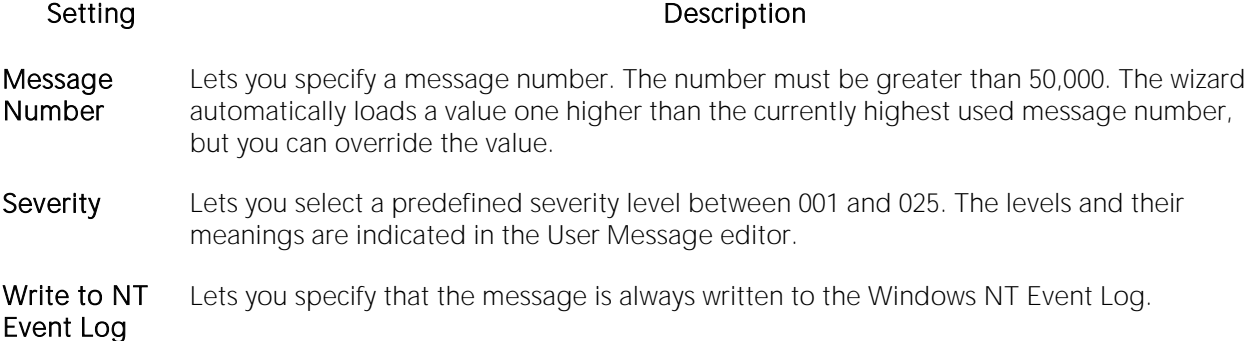

## <span id="page-578-1"></span>User Messages (SQL Server) - Information

Lets you create the different language versions of the text for the message. The first version must be created in us english. Click the Add new text for the user message button, and in the dialog box that opens, select a Language of us\_english and provide the Message Text.

You can subsequently use the same process to create each different language version of the us\_english message.

Note: You cannot create two versions of a message for the same language.

This tab/panel also lets you edit and delete messages.

# Users Wizard (SQL Server)

The User Wizard lets you create a user who will then have access to the database where you are registering him or her. You can also identify the appropriate user group and the system privileges you want to assign to the new user.

### To create a new user using a wizard:

1 Open a creation wizard for a user. For details, see [Opening an Object Wizard.](#page-427-0)

2 Use the following topics as a guide to setting properties and performing tasks as you pass through the wizard panels:

- o Properties panel [Users \(SQL Server\) -](#page-580-0) Properties.
- o Roles panel [Users \(SQL Server\) -](#page-580-1) Roles.
- <span id="page-580-0"></span>o DDL View panel - for details, see **Previewing the DDL Generated to Create the New** [Object.](#page-431-0)

3 Finally, use the Execute button to create the object.

# Users (SQL Server) - Properties

When creating or editing a user, this tab/panel lets you work with the following settings:

Setting Description

Login Name Select the server login associated with this user.

<span id="page-580-1"></span>Name Provide the user name.

# Users (SQL Server) - Roles

For each role to be assigned to the user, select the check box beside that role.

# User Datatypes Wizard (SQL Server)

User datatypes promote domain consistency by streamlining the definition of commonly used table columns in a database. You can build a customized datatype from system datatypes and bind defaults and rules to it to enhance integrity. When you reference the user datatype in a column, the column assumes all of the properties of the user datatype.

### To create a new user datatype using a wizard:

1 Open a creation wizard for a user datatype. For details, see [Opening an Object Wizard.](#page-427-0)

2 Use the following topics as a guide to setting properties and performing tasks as you pass through the wizard panels:

- o Properties panel [User Datatypes \(SQL Server\) -](#page-581-0) Properties.
- <span id="page-581-0"></span>o **DDL View** panel - for details, see Previewing the DDL Generated to Create the New [Object.](#page-431-0)

3 Finally, use the Execute button to create the object.

## User Datatypes (SQL Server) - Properties

When creating or editing a user datatype, this tab/panel lets you work with the following settings:

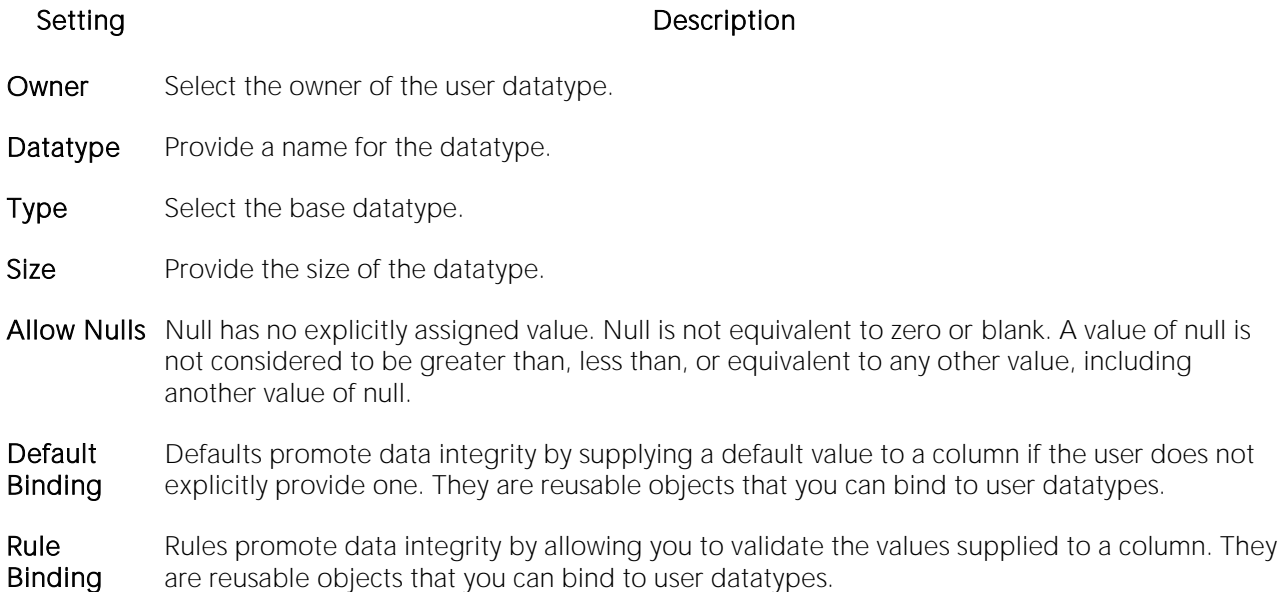

# Views Wizard (SQL Server)

Views are SQL queries stored in the system catalog that customize the display of data contained in one or more tables. Views behave like tables because you can query views and perform data manipulation operations on them. However, views do not actually store any data. Instead, they depend on data contained in their base tables.

### To create a new view using a wizard:

1 Open a creation wizard for a view. For details, see [Opening an Object Wizard.](#page-427-0)

2 Use the following topics as a guide to setting properties and performing tasks as you pass through the wizard panels:

- o Properties panel for details, see [Views \(SQL Server\) -](#page-582-0) Properties.
- <span id="page-582-0"></span>o Definition panel - for details, see [Views \(SQL Server\) -](#page-582-1) Definition.

3 Finally, use the Execute button to create the object.

# Views (SQL Server) - Properties

When creating or editing a view, this tab/panel lets you work with the following settings:

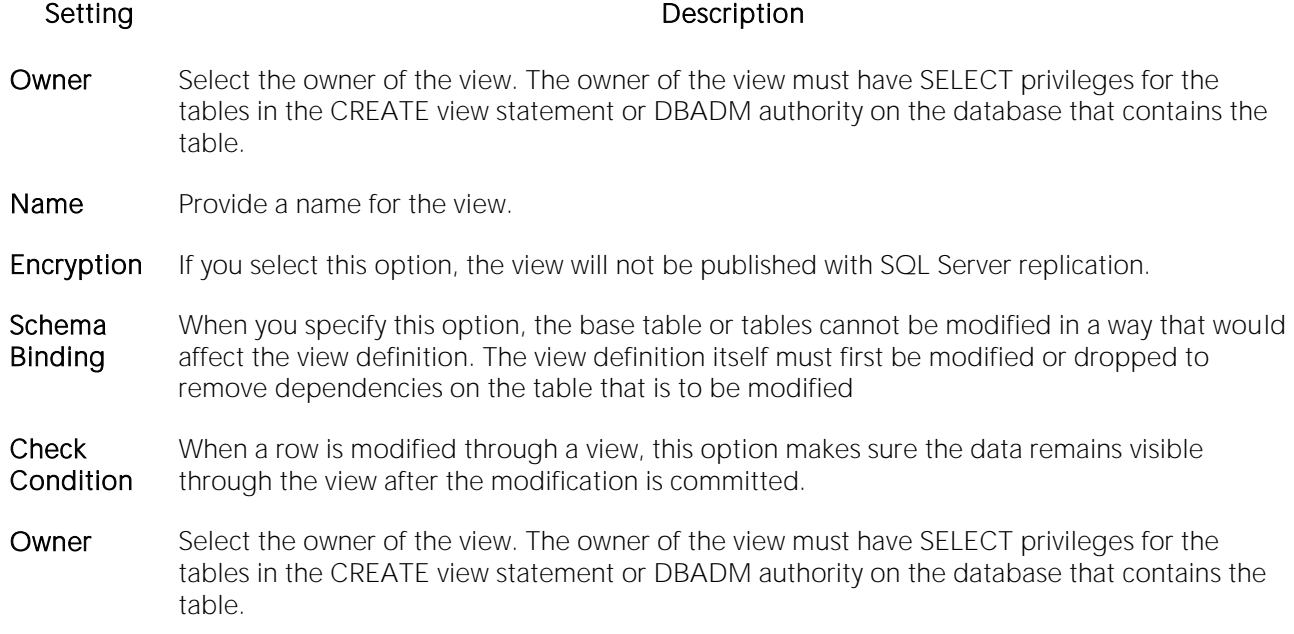

# <span id="page-582-1"></span>Views (SQL Server) - Definition

Complete the CREATE VIEW statement by typing or pasting in the relevant query.

# MySQL object wizards

You create MySQL objects using the following wizards:

- o [Databases wizard \(MySQL\)](#page-584-0)
- o [Foreign Keys wizard \(MySQL\)](#page-585-0)
- o [Functions wizard \(MySQL\)](#page-586-0)
- o [Indexes, Primary Keys, or Unique Keys wizard \(MySQL\)](#page-587-0)
- o [Tables wizard \(MySQL\)](#page-588-0)
- o [Users wizard \(MySQL\)](#page-592-0)

# <span id="page-584-0"></span>Databases wizard (MySQL)

The MySQL Database Wizard lets you build and execute a basic CREATE DATABASE statement and grant privileges on the database.

### To create a new database using a wizard:

1 Open a creation wizard for a database. For details, see [Opening an Object Wizard.](#page-427-0)

2 Use the following topics as a guide to setting properties and performing tasks as you pass through the wizard panels:

- o Properties panel for details, see [Databases -](#page-584-1) Properties
- o Privileges panel [Setting Permissions or Privileges for an Object](#page-430-0)
- <span id="page-584-1"></span>o DDL View panel - for details, see [Previewing the DDL Generated to Create the New](#page-431-0)  [Object.](#page-431-0)

3 Finally, use the Execute button to create the object.

### Databases - Properties

When creating or editing database, this tab/panel lets you work with the following settings:

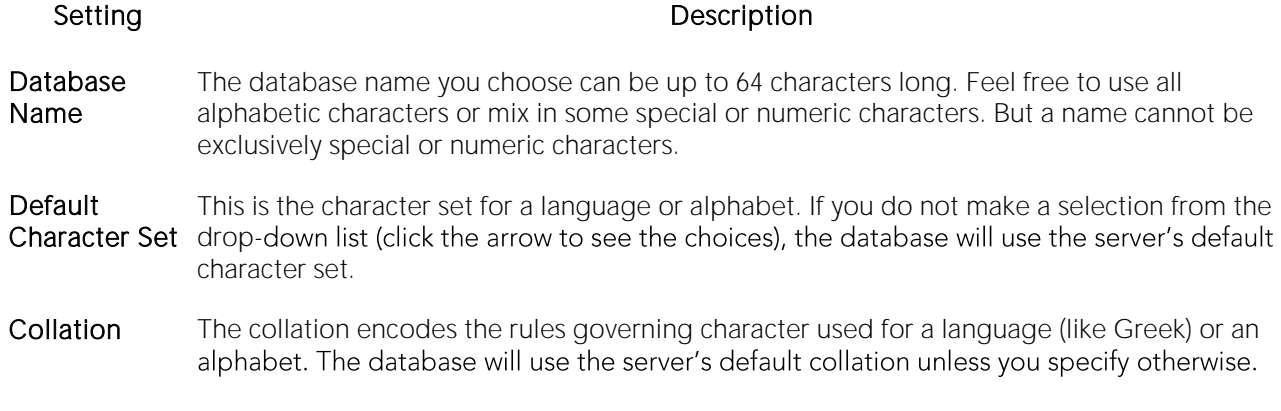

Note: It's possible to create databases with different character sets and collations on the same MySQL server.

# <span id="page-585-0"></span>Foreign Keys wizard (MySQL)

The MySQL Foreign Keys Wizard lets you build and execute an ALTER TABLE statement with an ADD CONSTRAINT option implementing a foreign key.

The wizard makes it easy for you to create a relational link between two tables, thereby speeding queries and giving you faster access to data. By using the Create Foreign Key Wizard you obviate the need for remembering the code underlying the creation process.

### To create a new foreign key using a wizard:

1 Open a creation wizard for a foreign key. For details, see [Opening an Object Wizard.](#page-427-0)

2 Use the following topics as a guide to setting properties and performing tasks as you pass through the wizard panels:

- o Properties panel for details, see [Foreign Keys -](#page-585-1) Properties
- o Column Mapping panel for details, see Foreign Keys [Column Mapping](#page-585-2)
- <span id="page-585-1"></span>o DDL View panel - for details, see [Previewing the DDL Generated to Create the New](#page-431-0)  [Object.](#page-431-0)

3 Finally, use the Execute button to create the object.

# Foreign Keys - Properties

When creating or editing a foreign key, this tab/panel lets you work with the following settings:

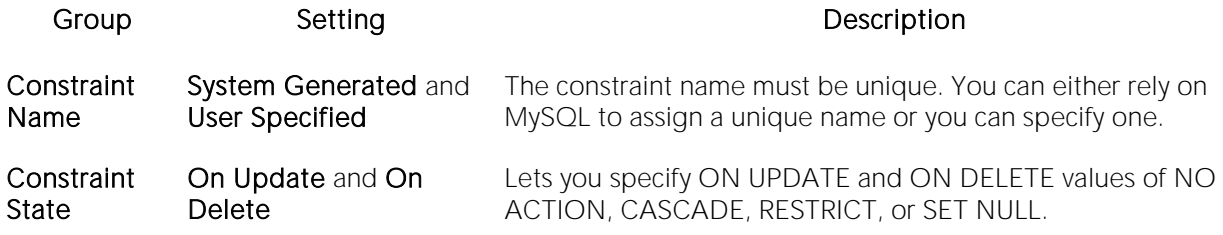

## <span id="page-585-2"></span>Foreign Keys - Column Mapping

1 Under Referenced Table, choose the Database and then the referenced, or parent, Table.

2 Under the Main Table, select the referencing Table.

3 Under the Main Table, select the check box corresponding to the referring column and then under Referenced Table, select the check box corresponding to the referenced column.

# <span id="page-586-0"></span>Functions wizard (MySQL)

The MySQL Functions Wizard lets you build and submit a CREATE FUNCTION declaration, specifying a return type and the owning library.

Note: Functions must be written in C or  $C_{++}$ , your operating system must support dynamic loading, and you must have compiled mysqld dynamically (not statically).

### To create a new function using a wizard:

1 Open a creation wizard for a function. For details, see [Opening an Object Wizard.](#page-427-0)

2 Use the following topics as a guide to setting properties and performing tasks as you pass through the wizard panels:

- o Properties panel for details, see **Functions Properties**.
- <span id="page-586-1"></span>o DDL View panel - for details, see Previewing the DDL Generated to Create the New [Object.](#page-431-0)

3 Finally, use the Execute button to create the object.

## Functions - Properties

When creating or editing a function, this tab/panel lets you work with the following settings:

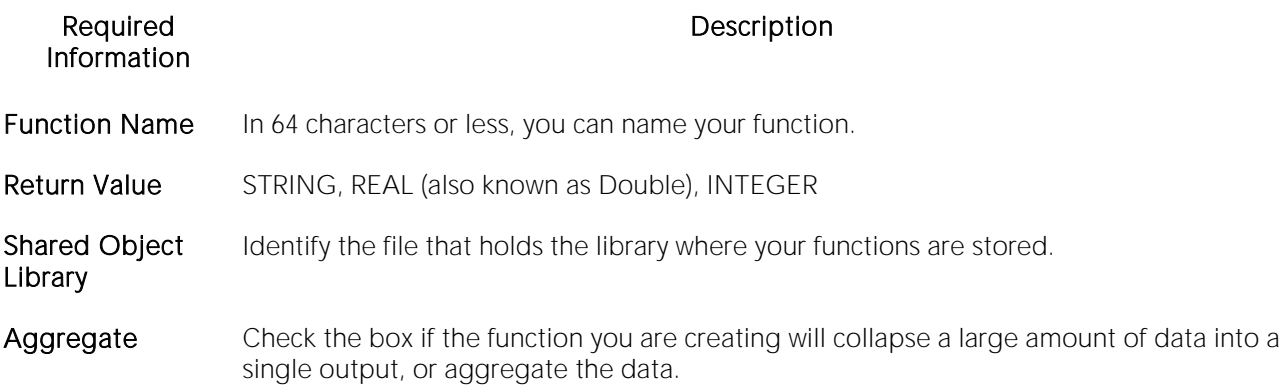

# <span id="page-587-0"></span>Indexes, Primary Keys, or Unique Keys wizard (MySQL)

The Indexes Wizard, Primary Keys Wizard, and Unique Keys wizard offer the same steps in creating these MySQL objects.

### To create a new index, primary key, or unique key using a wizard:

1 Open a creation wizard for an index, primary key, or unique key. For details, see [Opening an](#page-427-0)  [Object Wizard.](#page-427-0)

2 Use the following topics as a guide to setting properties and performing tasks as you pass through the wizard panels:

- o Properties panel for details, see [Indexes, Primary Keys, or Unique Keys -](#page-587-1) Properties
- <span id="page-587-1"></span>o DDL View panel - for details, see Previewing the DDL Generated to Create the New [Object.](#page-431-0)

3 Finally, use the Execute button to create the object. For more information, see Previewing the [DDL Generated to Create the New Object.](#page-431-0)

## Indexes, Primary Keys, or Unique Keys - Properties

When creating or editing an index, primary key, or unique key, this tab/panel lets you work with the following settings:

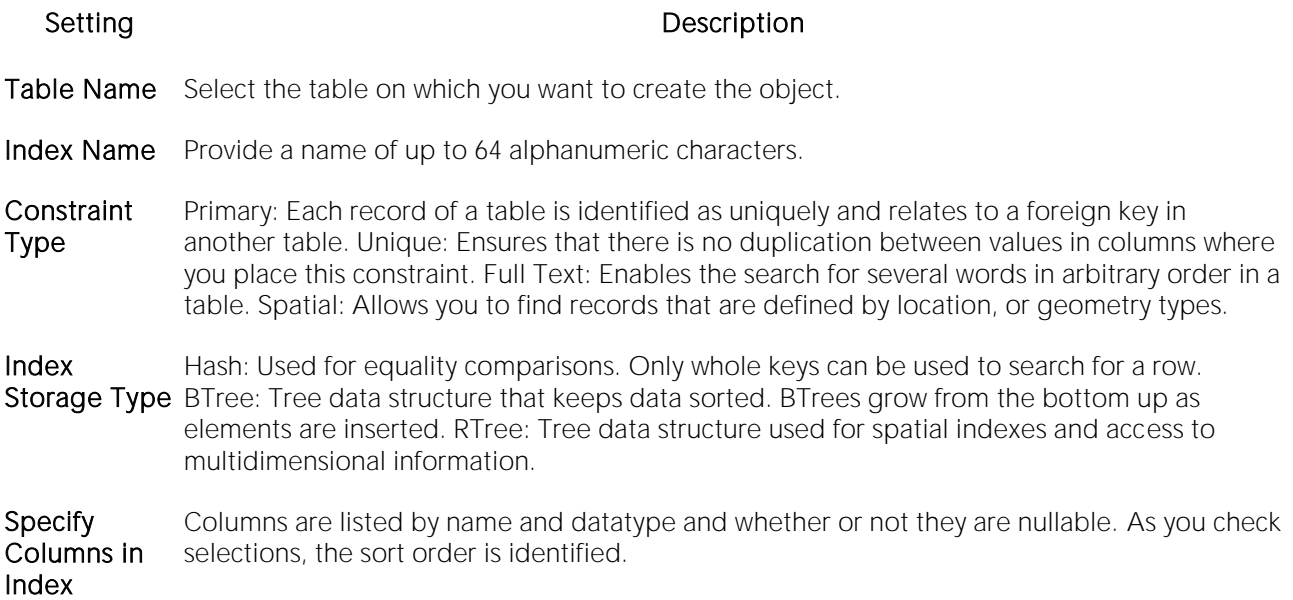

# <span id="page-588-0"></span>Tables wizard (MySQL)

The MySQL Table Wizard lets you create a basic table definition.

### To create a new table using a wizard:

1 Open a creation wizard for a table. For details, see [Opening an Object Wizard.](#page-427-0)

2 Use the following topics as a guide to setting properties and performing tasks as you pass through the wizard panels:

- o Properties panel for details, see Tables [Properties](#page-588-1)
- o [Columns](#page-590-0) panel for details, see Tables Columns
- o Indexes panel for details, see [Tables -](#page-590-1) Indexes
- o [Foreign Keys](#page-590-2) panel for details, see Tables Foreign Keys
- o MERGE tables panel for details, see Tables [MERGE Tables](#page-591-0)
- o Privileges panel for details, see [Setting Permissions or Privileges for an Object](#page-430-0)
- <span id="page-588-1"></span>o DDL View panel - for details, see [Previewing the DDL Generated to Create the New Object](#page-431-0)

3 Finally, use the Execute button to create the object.

# Tables - Properties

When creating or editing a table, this tab/panel lets you work with the following properties:

Note: Prior to working with MySQL table properties, you should have a detailed understanding of MySQL table creation options. For access to MySQL documentation, see Accessing Third Party [Documentation.](#page-27-0)

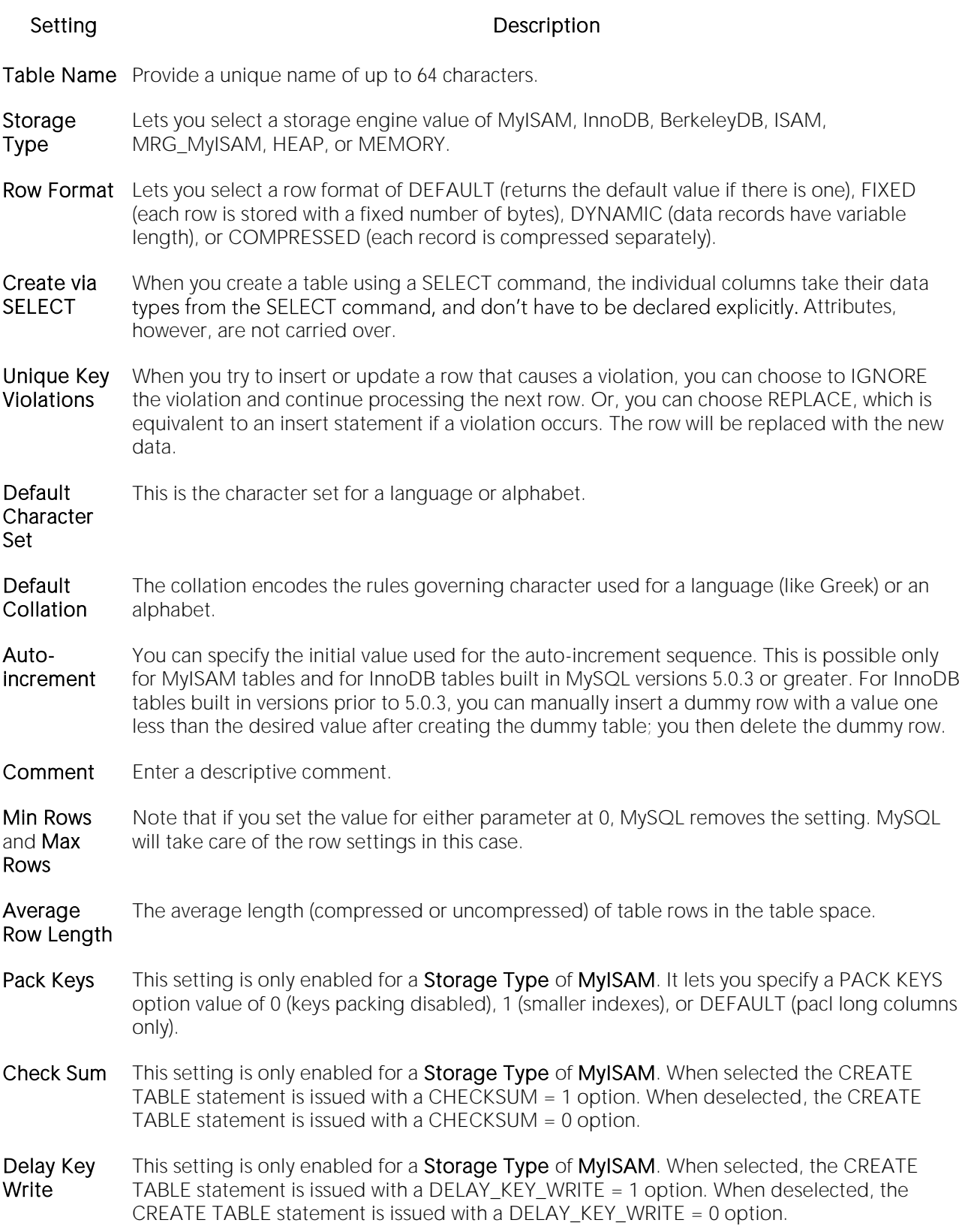

# Tables - Columns

When creating or editing a table, this tab/panel lets you modify the table's column setup, as follows:

- <span id="page-590-0"></span>o Use the Add Column button to add the columns to the table. After providing a Name for a new column, you can select a Type and modify other Datatype properties corresponding to the type you selected. When selected, the Allow Nulls property corresponds to a CREATE TABLE with a NULL attribute, while unselected it corresponds to a NOT NULL attribute. When available the Default Value property corresponds to a DEFAULT attribute.
- o Modify a column definition by selecting the column from the column list and modifying values under Column Attributes.
- o Delete a column definition by selecting the column from the column list and clicking Delete.
- <span id="page-590-1"></span>o Use the arrow buttons to change the position of a selected column.

## Tables - Indexes

When creating or editing a table, this tab/panel lets you build an associated PRIMARY KEY, UNIQUE KEY, FULL TEXT, or SPATIAL clause that will be included with the CREATE TABLE statement.

- $\circ$  Use the Insert a New Index button to add an index. In the **Index** field, type a name for the index, select a Constraint Type of PRIMARY KEY, UNIQUE KEY, FULL TEXT, or SPATIAL, and select an **Index Type** of BTREE, HASH, or RTREE as appropriate to the constraint type. Under Specify Columns in Index, select the column or columns that are to make up the index.
- o Modify an index definition by selecting the index from the list and modifying the Index name, Constraint Type, Index Type or the columns making up the index.
- <span id="page-590-2"></span>o Delete an index by selecting the index from the list and clicking the Remove button.

# Tables - Foreign Keys

When creating or editing a table, this tab/panel lets you work with foreign keys for a table:

Note: This tab/panel is only available for a table with a Storage Type property value of INNODB.

- o Use the Insert a New Foreign Key button to add a foreign key. Provide a Foreign Key Name, select the referenced database and table from the Ref. Database and Ref. Table dropdowns, and select On Delete and On Update actions of NONE, CASCADE, DEFAULT, SET NULL, NO ACTION, or RESTRICT. Under Main Table, select the foreign key column and then under Referenced Table, select the column that the foreign key is to reference.
- o Modify a foreign key definition by selecting the foreign key from the list and changing the name, referenced database or table, delete or update actions, or the column specifications.

<span id="page-591-0"></span>o Delete a foreign key by selecting the key from the list and clicking the Remove the selected foreign key button.

# Tables - MERGE Tables

When creating or editing a table, this tab/panel lets you work with a collection of identical MyISAM tables that are to be used as a single table.

Note: This tab/panel is only available for a table with a Storage Type property value of MRG\_MyISAM.

- o Use the New button to add a MyISAM table to the collection, selecting a table from the associated dropdown.
- o Use the Delete button to remove a selected MyISAM table from the collection.
- o Use the arrow buttons to change the ordering position of a selected table.

# <span id="page-592-0"></span>Users wizard (MySQL)

The MySQL Users Wizard lets you provide basic identification, grant privileges, and specify valid host information for a user definition.

### To create a new user using a wizard:

1 Open a creation wizard for a user. For details, see [Opening an Object Wizard.](#page-427-0)

2 Use the following topics as a guide to setting properties and performing tasks as you pass through the wizard panels:

- o [User Information](#page-592-1) panel for details, see Users User Information
- o User Hosts panel for details, see Users [User Hosts](#page-593-0)
- o System Privileges and Object Privileges panels for details, see Setting Permissions or [Privileges for an Object](#page-430-0)
- <span id="page-592-1"></span>o DDL View panel - for details, see [Previewing the DDL Generated to Create the New Object](#page-431-0)

3 Finally, use the Execute button to create the object.

## Users - User Information

When creating or editing a user definition, this tab/panel lets you work with the following settings:

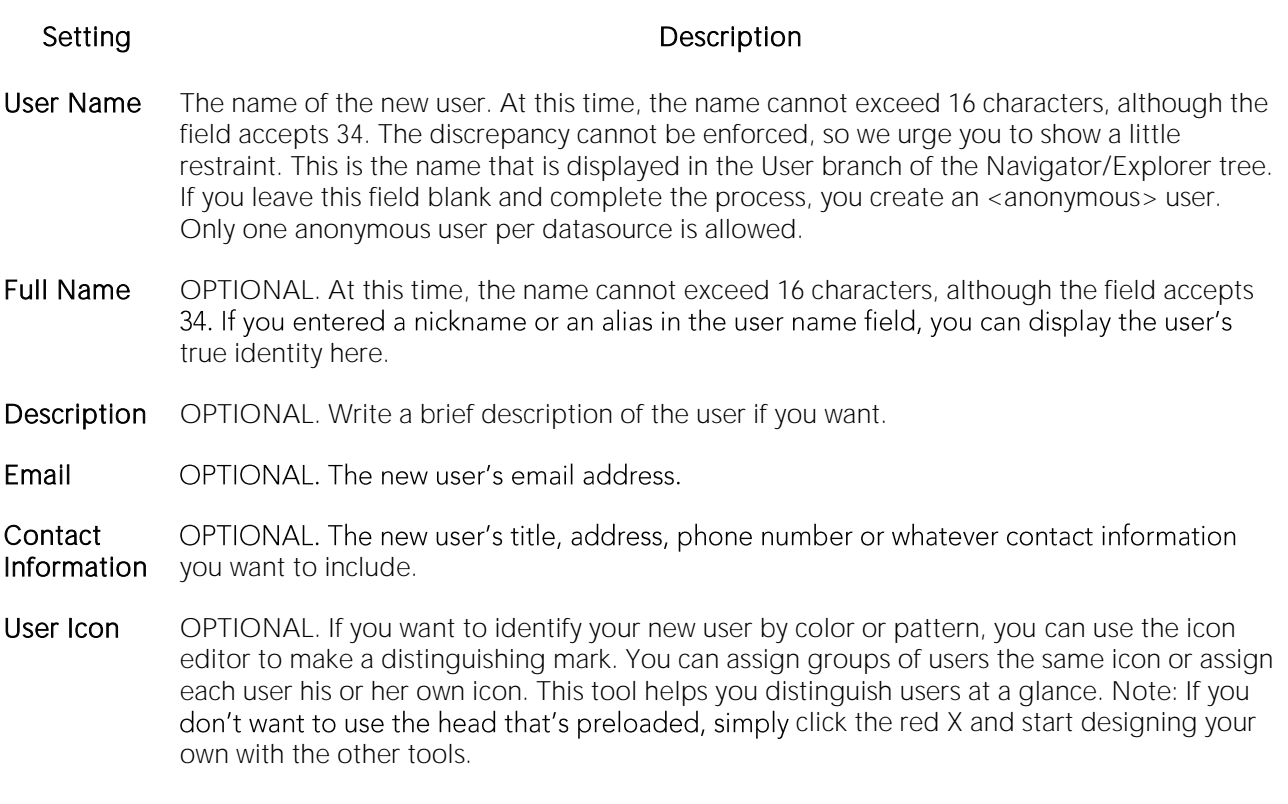

## <span id="page-593-0"></span>Users - User Hosts

When creating or editing a user definition, this tab/panel lets you specify the valid hosts from which the user can connect to the server.

o Add a new host to the list by clicking the New button. Use the associated dropdown to select a valid host-name value (such as localhost or %), overwriting the text as necessary to provide a specific quoted identifier. Provide a password in the Password and Confirm fields and click Apply.

Note: Click Apply To All to assign the current password for each host currently in the list.

o Remove a selected host from the list by clicking the Delete button.

# Oracle Object Wizards

You create Oracle objects using the following wizards:

- o [Clusters Wizard \(Oracle\)](#page-596-0)
- o [Database Links Wizard \(Oracle\)](#page-600-0)
- o [Directories Wizard \(Oracle\)](#page-605-0)
- o [Disk Groups Wizard \(DBArtisan -](#page-601-0) Oracle)
- o [Foreign Keys Wizard \(Oracle\)](#page-606-0)
- o [Functions Wizard \(Oracle\)](#page-608-0)
- o [Indexes Wizard \(Oracle\)](#page-609-0)
- o [Oracle Job Queue Wizard \(Oracle\)](#page-612-0)
- o [Jobs wizard \(Oracle\)](#page-614-0)
- o [Libraries Wizard \(Oracle\)](#page-616-0)
- o [Materialized Views Wizard \(Oracle\)](#page-617-0)
- o [Materialized View Logs Wizard \(Oracle\)](#page-623-0)
- o [Outlines Wizard \(Oracle\)](#page-626-0)
- o [Packages Wizard \(Oracle\)](#page-627-0)
- o [Primary Keys Wizard \(Oracle\)](#page-628-0)
- o [Procedures Wizard \(Oracle\)](#page-631-0)
- o [Programs wizard \(Oracle\)](#page-635-0)
- o [Profiles Wizard \(Oracle\)](#page-632-0)
- o [Redo Log Groups Wizard \(DBArtisan -](#page-636-0) Oracle)
- o [Roles Wizard \(Oracle\)](#page-638-0)
- o [Rollback Segments Wizard \(Oracle\)](#page-639-0)
- o [Schedules Wizard \(Oracle\)](#page-641-0)
- o [Sequences Wizard \(Oracle\)](#page-642-0)
- o [Synonyms Wizard \(Oracle\)](#page-645-0)
- o [Tables Wizard \(Oracle\)](#page-646-0)
- o [Tablespaces Wizard \(Oracle\)](#page-653-0)
- o [Triggers Wizard \(Oracle\)](#page-658-0)
- o [Object Types Wizard \(Oracle\)](#page-661-0)
- o [Unique Keys Wizard \(Oracle\)](#page-662-0)
- o [Users Wizard \(Oracle\)](#page-665-0)
- o [Views Wizard \(Oracle\)](#page-667-0)

# <span id="page-596-0"></span>Clusters Wizard (Oracle)

The Cluster Wizard lets you create a cluster. A cluster is a schema object that has one or more tables that all have one or more common columns. Rows of one or more tables that share the same value in these common columns are stored together in the database. The related columns of tables stored in a cluster are known as the cluster key.

### Important Notes

o To create a cluster, you need the CREATE CLUSTER or CREATE ANY CLUSTER system privilege.

# To Open the Cluster Wizard

1 On the Navigator/Explorer, find the schema where you want to add the new cluster.

2 On the Cluster branch, right-click and select New.

OR

1 On the main toolbar, click Datasource and scroll to Objects

2 Click Clusters and then click New from the toolbar.

The tables below describe the fields you may encounter as you complete the wizard.

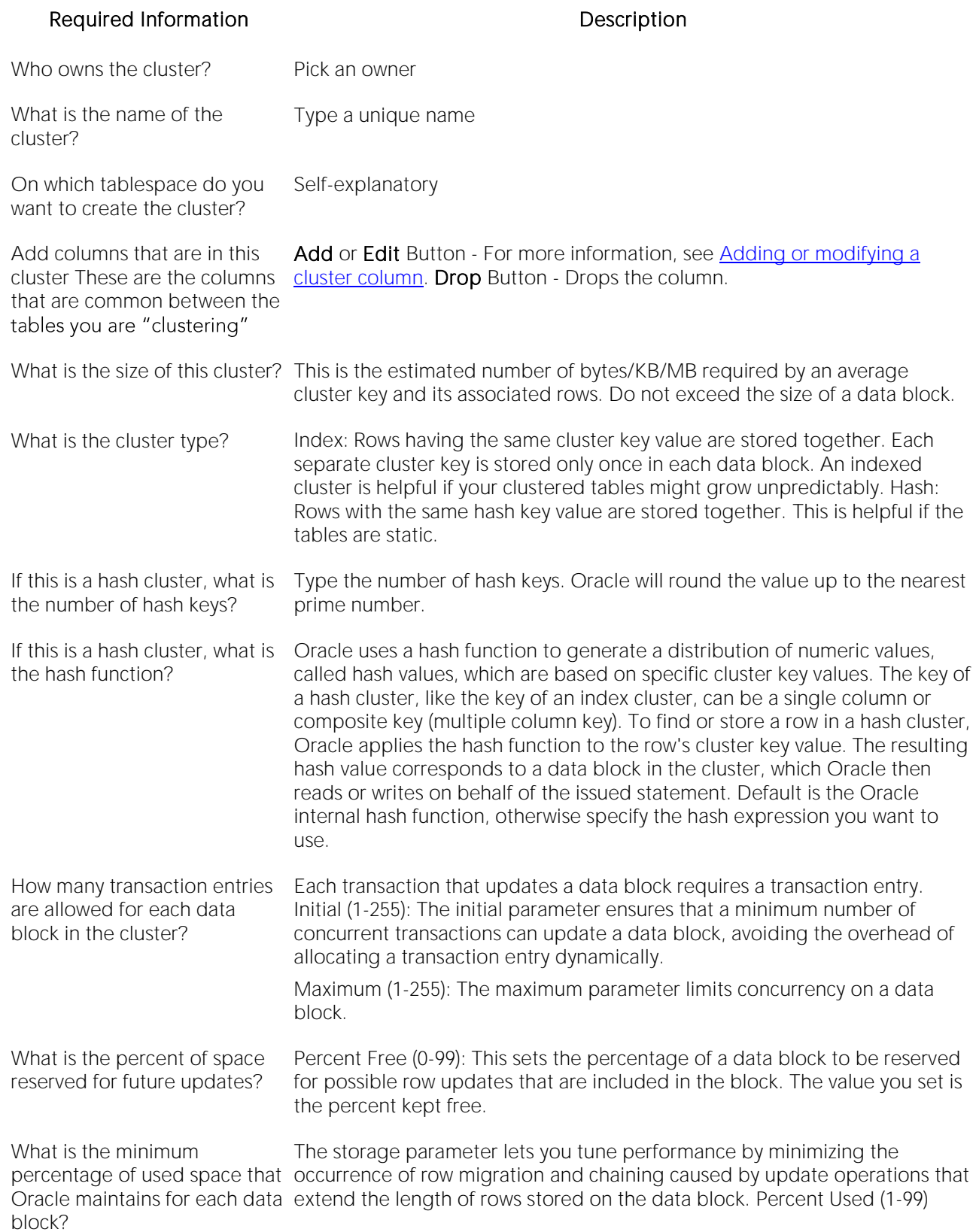

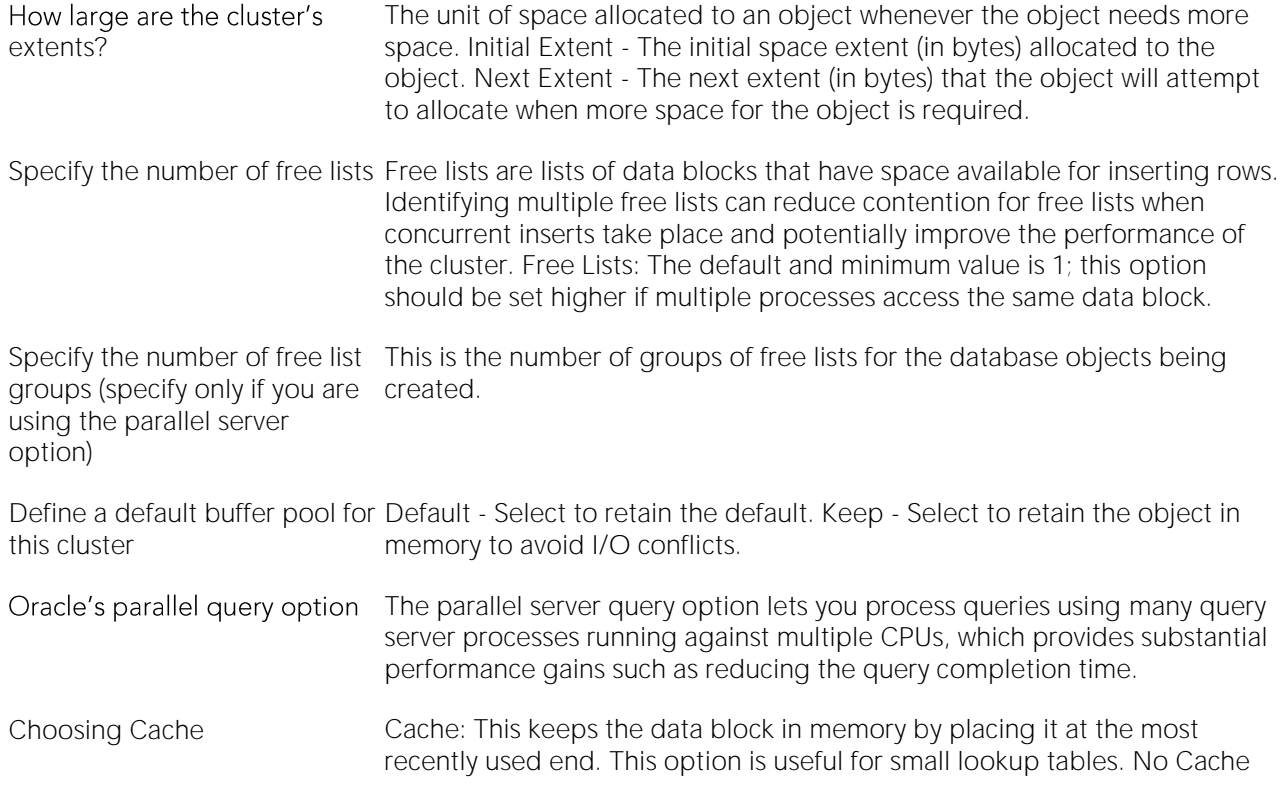

## <span id="page-598-0"></span>Adding or modifying a cluster column

The Add or Modify Cluster Column dialog lets you manage cluster columns. You can open the dialog in the Oracle Cluster Wizard.

The table below describes the options and functionality on the Add or Modify Cluster Column dialog

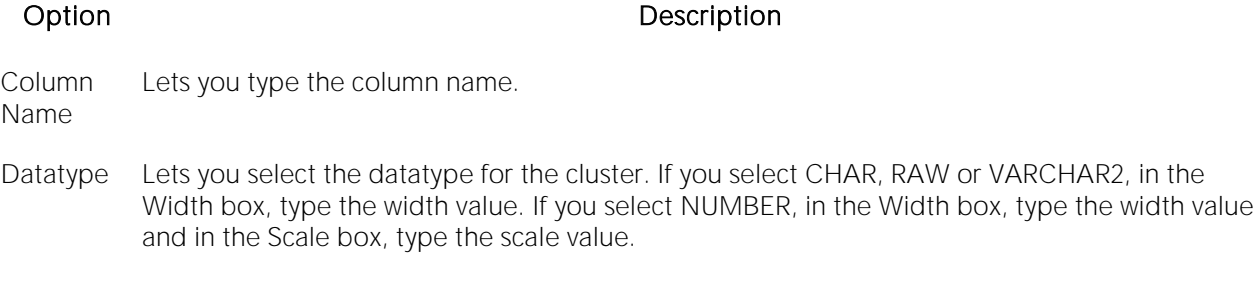

### Completing the Add or Modify Cluster Column Dialog Box

To complete this dialog, do the following:

1 In the Add Cluster Column dialog, in the ColumnName box, type the column name.

2 Click the Datatype list, click the datatype for the cluster.

o If you clicked CHAR, RAW or VARCHAR2, in the Width box, type the width value.

- o If you clicked NUMBER, in the Width box, type the width value and in the Scale box, type the scale value.
- 3 Click the Add button.
- 4 To continue adding columns to the cluster, repeat steps 1-3.
- 5 When you finish adding columns, click Close.
- The Add Cluster Column dialog closes.

For more information, see [Adding or modifying a cluster column.](#page-598-0)

# <span id="page-600-0"></span>Database Links Wizard (Oracle)

A database link specifies a communication path from one database to another. If you're creating a link to a remote database, a database session is established in the remote database on behalf of the local application request. By creating either a public or private database link, you can determine which schema on the remote database the link will establish connections to by creating fixed, current, and connected database links. By creating a link you can reuse connectivity instructions each time you connect to the remote database.

### To Open the Database Link Wizard

1 On the Navigator/Explorer, find the schema where you want to add the new database link.

2 On the Database Links branch, right-click and select New.

OR

1 On the main toolbar, click Datasource and scroll to Objects

2 Click Database Links and then click New from the toolbar.

The table that follows describes the fields you will encounter as you complete the wizard.

Note: To create a public database link, you need CREATE PUBLIC DATABASE LINK privileges.

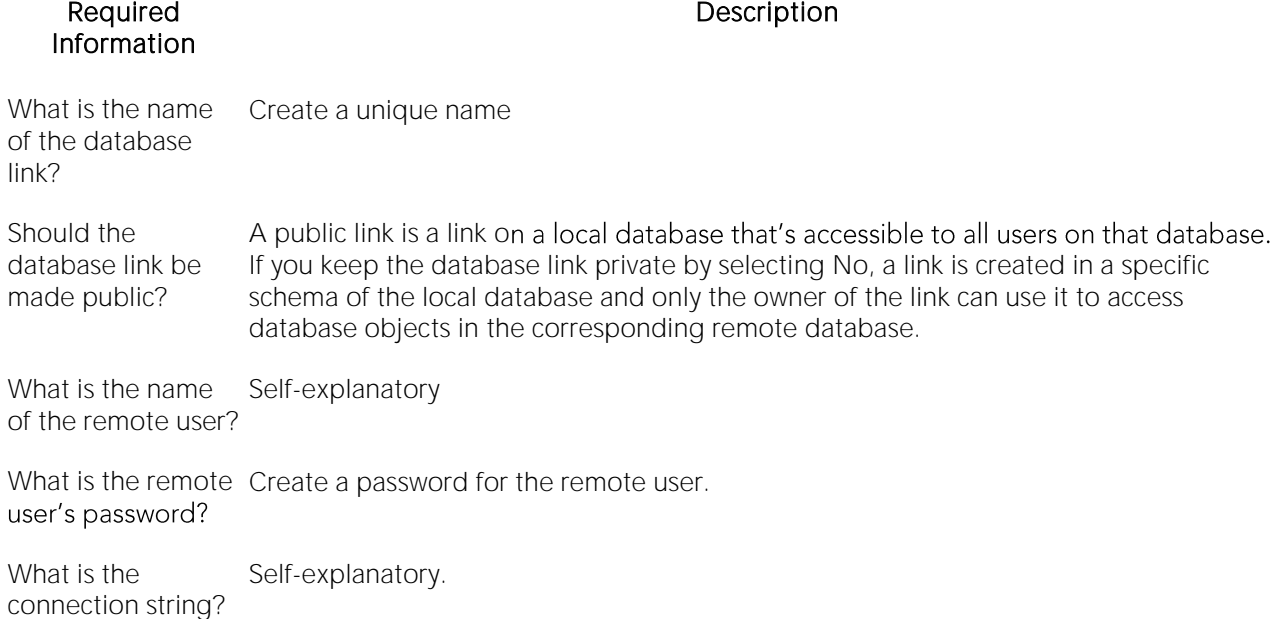

# <span id="page-601-0"></span>Disk Groups Wizard (DBArtisan - Oracle)

This wizard builds a CREATE DISKGROUP statement with redundancy and state properties, the associated disks and their properties, and attribute templates.

Note: This functionality is available as of Oracle 10g.

Note: Before working with disk groups, consult Oracle documentation for general information on disk groups and ASM instances, and details on ASM operation and related permissions requirements. For more information, see Accessing [Third Party Documentation.](#page-27-0)

### To create a disk group using a wizard

1 On a connected Oracle datasource, expand the Instance and ASM nodes.

2 Right-click the Disk Groups node and select Create from the context menu.

Note: If this is the first time you have initiated a disk group action since connecting, you are prompted to choose between a connection to the ASM instance or to continue using the default datasource connection. For details on the implications, see [Manage ASM Connection \(DBArtisan\).](#page-1074-0)

3 Use the following topics as a guide to setting properties and performing tasks as you pass through the wizard panels:

- o Properties panel for details, see **Disk Groups (Oracle) Properties**.
- o Disks panel for details, see [Disk Groups \(Oracle\) -](#page-602-0) Disks.
- o Templates panel for details, see [Disk Groups \(Oracle\) -](#page-603-0) Templates.
- <span id="page-601-1"></span>o DDL View panel - for details, see Previewing the DDL Generated to Create the New [Object.](#page-431-0)

4 Finally, use the Finish button to create the object.

The Disk Groups Editor has properties and options over and above those in the Disk Groups Wizard. For details, see [Disk Groups Editor \(DBArtisan -](#page-864-0) Oracle).

# Disk Groups (Oracle) - Properties

When creating or editing a disk group, this tab/panel lets you work with the following settings:

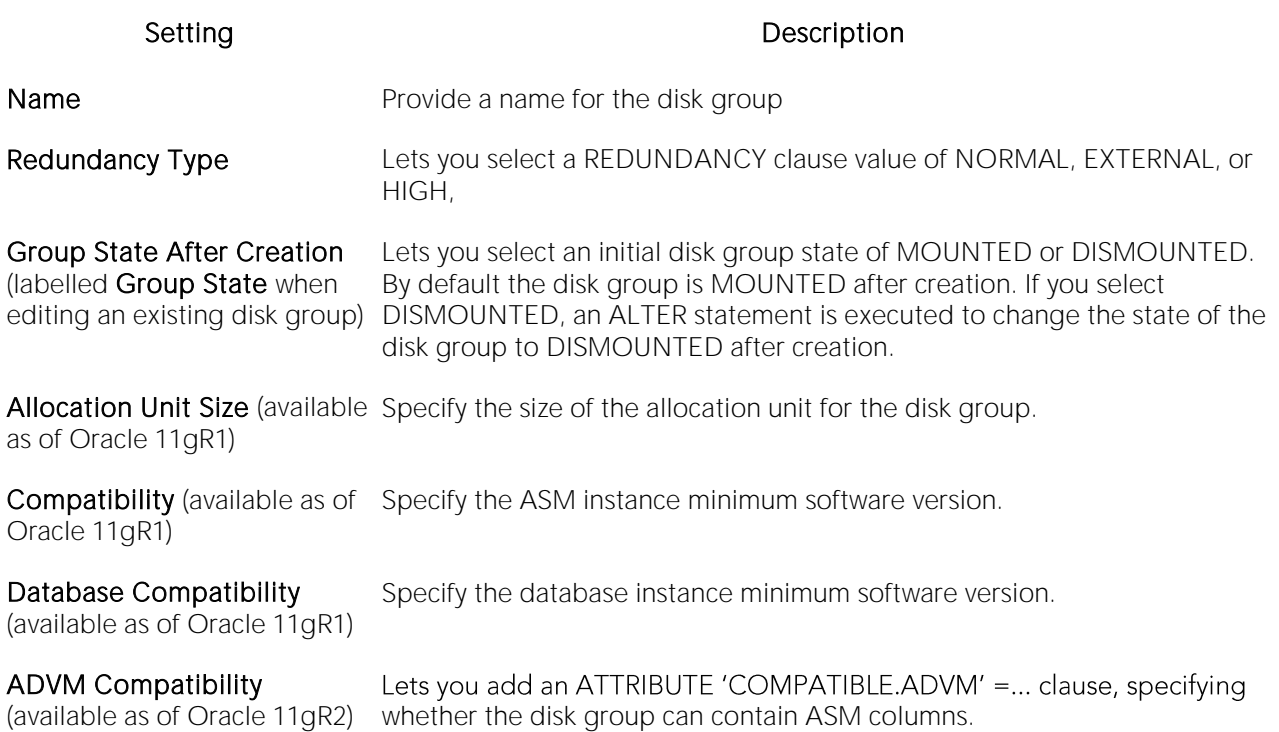

## <span id="page-602-0"></span>Disk Groups (Oracle) - Disks

When creating or editing a disk group, this tab/panel lets you manage the disks of the disk group and their properties.

### To add a disk to the group

1 Click Add, select an entry from the Disks dropdown, optionally provide a Name for the disk, and press TAB or ENTER.

The disk is added to the Path list on the left, with default attribute values.

2 Proceed to edit the disk attributes.

3 Add more disks as necessary.

### To edit disk attributes

1 Select the disk in the Path list on the left. The controls in the Property/Valueslist are updated with values of the selected disk.

2 Use the following table as a guide to providing additional property values.

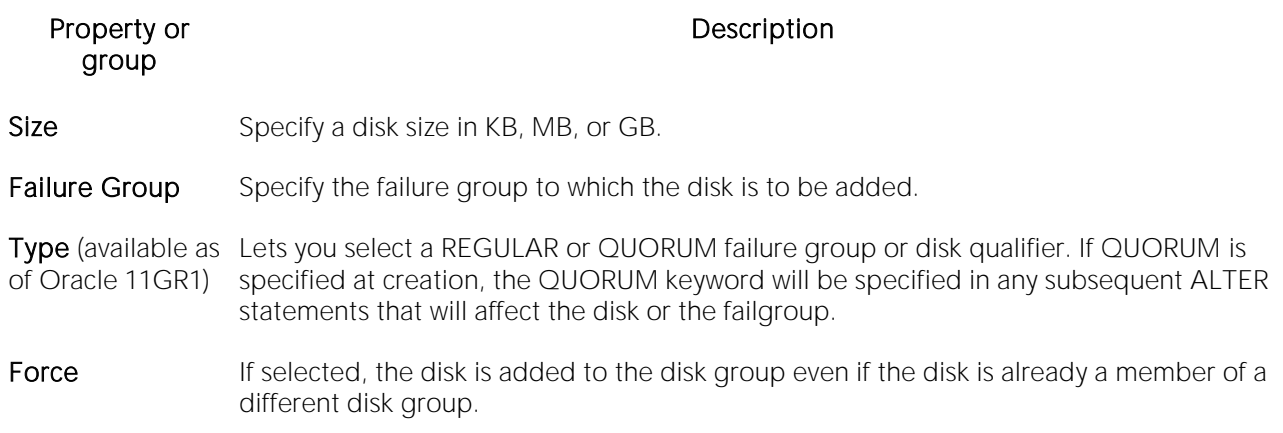

### To delete a disk from the disk group

1 Select a disk from the Path list.

#### <span id="page-603-0"></span>2 Click Delete.

## Disk Groups (Oracle) - Templates

When creating or editing a disk group, this tab/panel lets you manage disk group template clauses submitted with the CREATE/ALTER DISKGROUP statement. Each template is a named set of attributes applied to files on the disk group.

Note: Only custom templates need to be added when creating a disk group. The System Templates (CONTROL, DATAFILE, ONLINELOG, ARCHIVELOG, TEMPFILE, BACKUPSET, PARAMETERFILE, DATAGUARDCONFIG, FLASHBACK, CHANGETRACKING, DUMPSET, XTRANSPORT, and AUTOBACKUP) are automatically created for the disk group when the group is created. For more information, see [Disk Groups Editor \(DBArtisan -](#page-864-0) Oracle).

### To add a template to the list of disk template clauses for this disk group

1 Click the New button. The Add new template dialog opens.

2 Use the following table as a guide to providing information on this dialog:

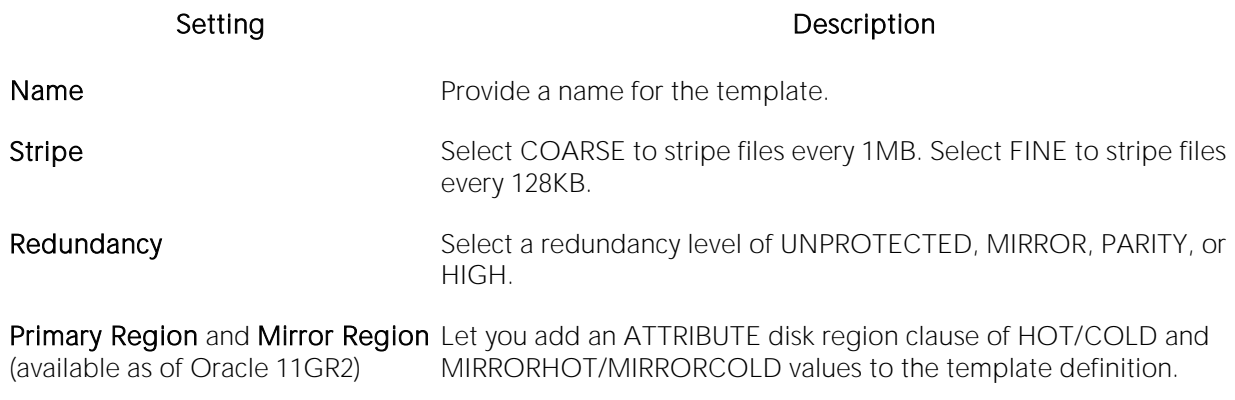

3 Click OK.

### To modify a template already in the list

1 Select the template and click the Edit button. The Edit template dialog opens.

2 Use the table above as a guide to providing information on this dialog.

3 Click OK.

### To delete a template from the list

1 Select the template and click the Drop button. You are prompted to verify.

2 Click Yes.

# <span id="page-605-0"></span>Directories Wizard (Oracle)

A directory object specifies an alias for a directory on the server file system where external binary file LOBs and external table data are located. The wizard completes a CREATE DIRECTORY statement from the information you supply. The Directory Wizard prompts you to name the directory and provide the full-qualified directory path.

### To Open the Directories Wizard

1 On the Navigator/Explorer, find the Datasource where you want to create a directory and expand the Storage node.

### 2 Right-click Directories and select New.

The table that follows describes the fields you will encounter as you complete the wizard.

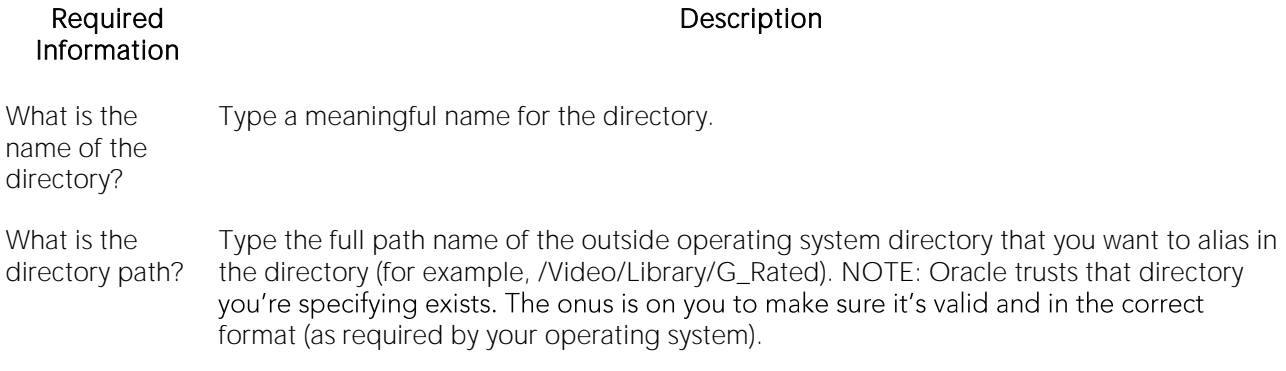

After you have created the Directory, you can give other users Read or Write privileges by opening the new Directory on the Directories node, and making changes at the Privileges tab.

# <span id="page-606-0"></span>Foreign Keys Wizard (Oracle)

A foreign key value in one table (child table) refers to a primary key value in another table (parent<br>table). For example, the Author Name column in a publisher's database may be the primary key for a table of addresses that includes the Author Name column. If an author isn't included in the parent table, you can't add the address to the dependent address table. So foreign keys enforce referential integrity between tables by verifying the existence of foreign key values in the parent table before letting you insert or update foreign key values in the child table. In other words, a foreign key is an integrity constraint that requires each value in one table's column to match a value in a related table's data.

### To create a new foreign key using a wizard:

1 Open a creation wizard for a foreign key. For details, see [Opening an Object Wizard.](#page-427-0)

2 Use the following topics as a guide to setting properties and performing tasks as you pass through the wizard panels:

- o Properties panel [Foreign Keys \(Oracle\) -](#page-606-1) Properties.
- o Column Mapping panel [Foreign Keys \(Oracle\) -](#page-607-0) Column Mapping.
- <span id="page-606-1"></span>o DDL View panel - for details, see [Previewing the DDL Generated to Create the New](#page-431-0)  [Object.](#page-431-0)

3 Finally, use the Execute button to create the object.

# Foreign Keys (Oracle) - Properties

When creating or editing a foreign key, this tab/panel lets you work with the following settings:

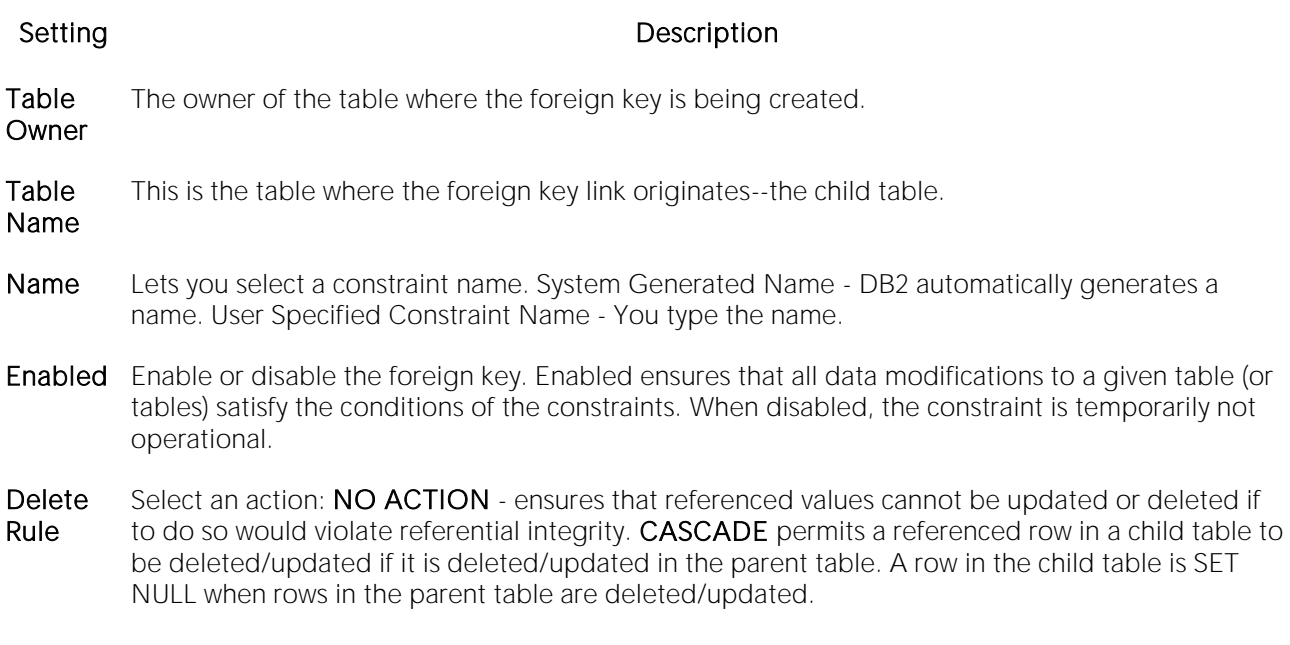

# <span id="page-607-0"></span>Foreign Keys (Oracle) - Column Mapping

Under Referenced Table, choose the Owner and then the Name of the referenced, or parent, table.

Under the Main Table, select check boxes corresponding to the columns that are to reference columns in the referenced table. Then, under Referenced Table, select the corresponding column check boxes.

# <span id="page-608-0"></span>Functions Wizard (Oracle)

Functions are subroutines that you define and are useful for reusing application logic. You can use functions to determine the best methods for controlling access and manipulation of the underlying data contained in an object. A function returns a value, unlike a procedure, which does not.

### To create a new function using a wizard:

1 Open a creation wizard for a function. For details, see [Opening an Object Wizard.](#page-427-0)

2 Use the following topics as a guide to setting properties and performing tasks as you pass through the wizard panels:

- o Properties panel **[Functions \(Oracle\) -](#page-608-1) Properties**.
- <span id="page-608-1"></span>o Definition panel - for details, see Previewing the DDL Generated to Create the New [Object.](#page-431-0)

3 Finally, use the Execute button to create the object.

# Functions (Oracle) - Properties

When creating or editing a function, this tab/panel lets you work with the following settings:

### Setting Description

Owner Select the owner of the function.

Name Provide a name for the function.

# Functions (Oracle) - Definition

Complete the CREATE FUNCTION outline provided by typing or pasting the body of the function.

# <span id="page-609-0"></span>Indexes Wizard (Oracle)

Indexes are optional structures associated with tables. You can create indexes specifically to speed SQL statement execution on a table. When properly used, indexes are the primary means of reducing disk I/O. Indexes are logically and physically independent of the data in the associated table. Unique Indexes guarantee that no two rows of a table have duplicate values in the columns that define the index.

Note: The Index Wizard varies slightly in content based on the version of Oracle to which you are connected.

Note: To create indexes in your own schema, you need INDEX privileges on the target table. To create indexes in other schema, you need CREATE ANY INDEX privileges.

Note: You can place a unique key constraint on an Index-Organized table.

Tip: Index-organized tables take up less storage space and quickly access table rows. Indexorganized tables stores rows in primary key order reducing the amount of storage space needed.

Tip: An advantage of using index-organized tables is that the tables use less memory because key columns are not duplicated in the table and index. The remaining non-key columns are stored in the index structure.

### To create a new index using a wizard:

1 Open a creation wizard for an index. For details, see [Opening an Object Wizard.](#page-427-0)

2 Use the following topics as a guide to setting properties and performing tasks as you pass through the wizard panels:

- o Properties panel [Indexes \(Oracle\) -](#page-609-1) Properties.
- o Columns panel [Indexes \(Oracle\) -](#page-610-0) Columns.
- o Storage panel [Indexes \(Oracle\) -](#page-611-0) Storage.
- o Partition panel [Indexes \(Oracle\) -](#page-611-1) Partition.
- <span id="page-609-1"></span>o Definition panel - for details, see [Previewing the DDL Generated to Create the New](#page-431-0)  [Object.](#page-431-0)

3 Finally, use the Execute button to create the object.

# Indexes (Oracle) - Properties

When creating or editing an index, this tab/panel lets you work with the following settings:

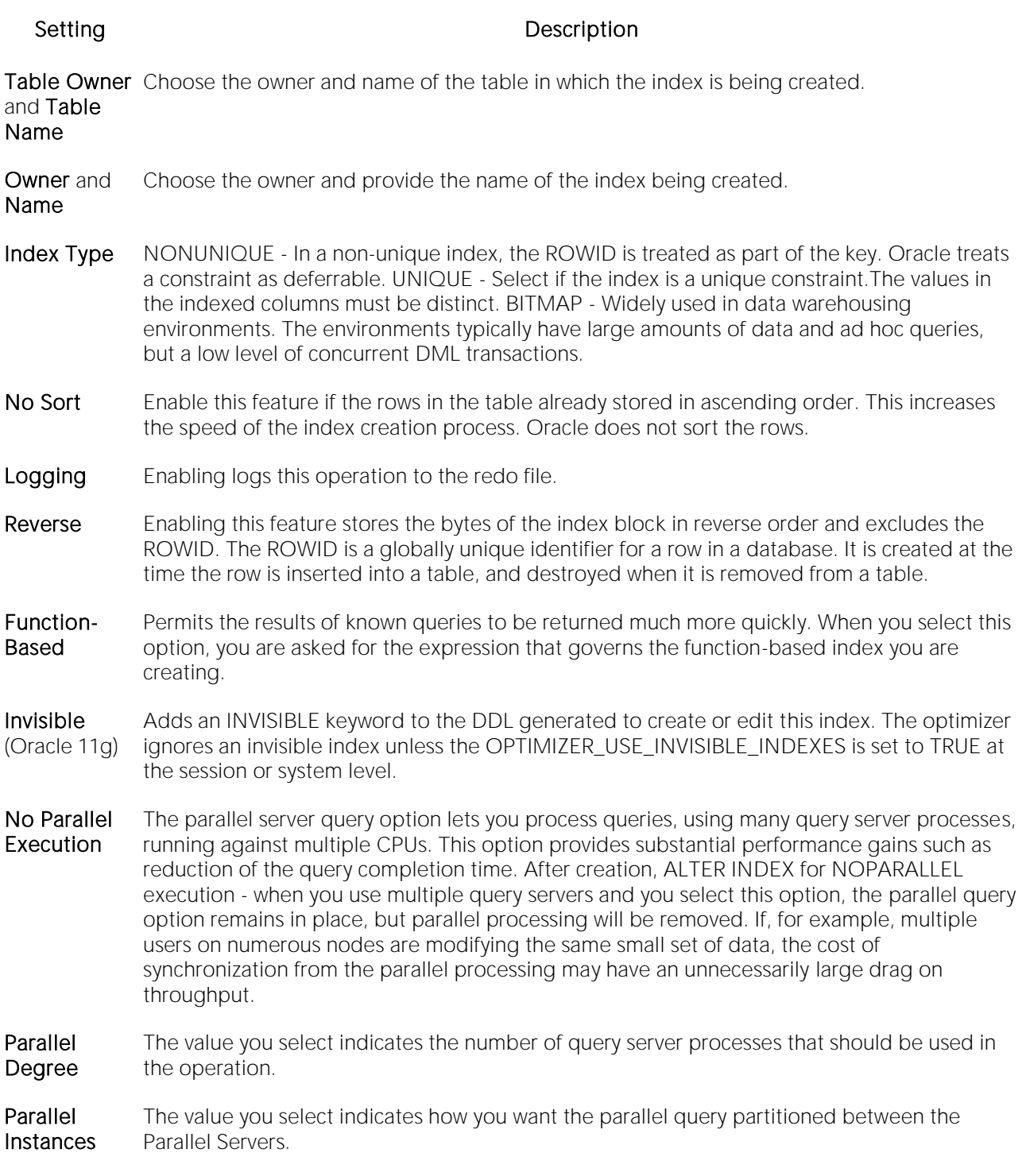

## <span id="page-610-0"></span>Indexes (Oracle) - Columns

From the Column dropdown, select a column for the index and specify a Sort option. To add more columns, click the New button and then follow the steps in the last instruction. Use the Delete button to drop columns.

# <span id="page-611-0"></span>Indexes (Oracle) - Storage

When creating or editing an index, this tab/panel lets you work with the following settings:

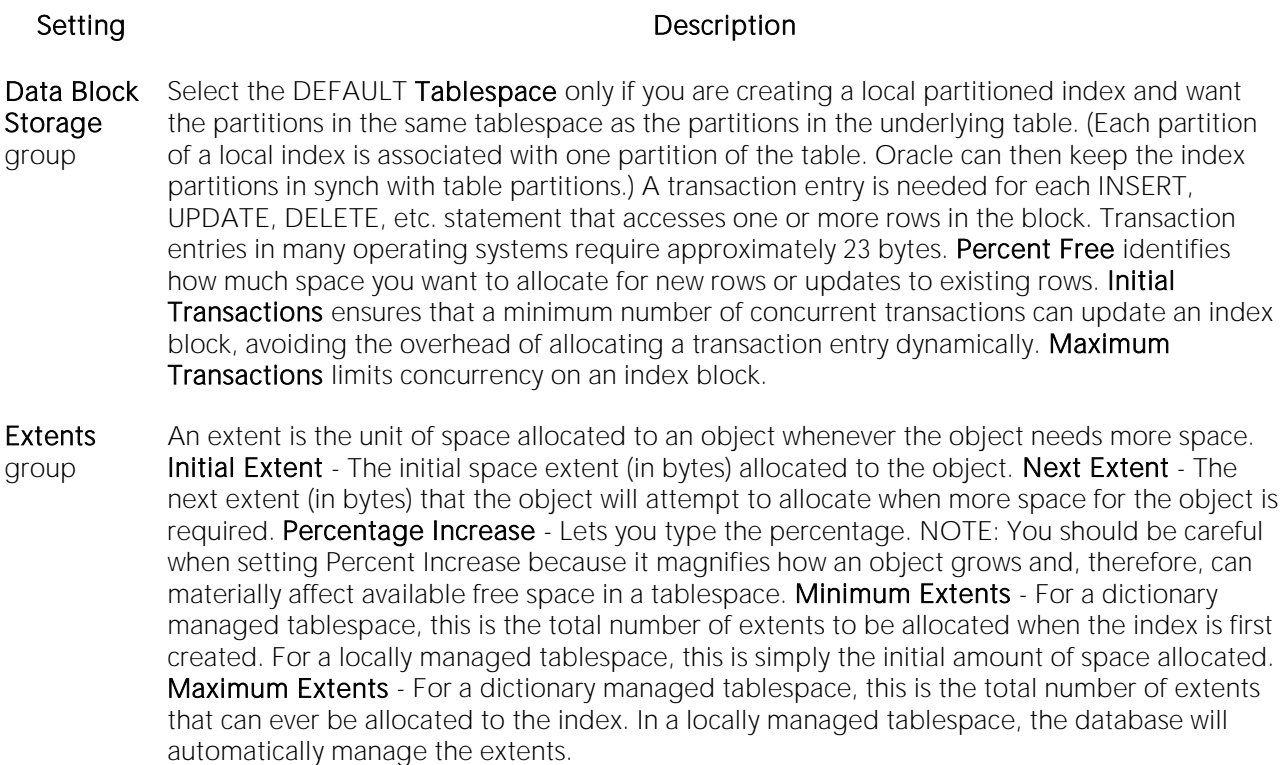

- **Freelists** group Free lists let you manage the allocation of data blocks when concurrent processes are issued against the index. You can potentially improve the performance of the index by identifying multiple free lists, which can reduce contention for free lists when concurrent inserts take place. The default and minimum value is 1. You should increase this number if multiple processes access the same data block. Free List Groups is the number of groups of free lists. NOTE: This option is only applicable for the parallel server option.
- Buffer Pool DEFAULT Choose this if you want to use the default bufferpool. KEEP Use this to retain the object in memory to avoid I/O conflicts. This type of bufferpool stores frequently referenced data blocks in a separate cache. RECYCLE - Select this option to save cache space by ridding data blocks from memory as soon as they are no longer in use.

# <span id="page-611-1"></span>Indexes (Oracle) - Partition

Clicking Create Partition opens a wizard that lets you create a partition.
## Oracle Job Queue Wizard (Oracle)

This wizard lets you build and submit a DBMS\_JOB.SUBMIT call, creating a once-only or scheduled job, optionally submitted as broken.

#### To create a new job queue using a wizard:

1 Open a creation wizard for a job queue. For details, see [Opening an Object Wizard.](#page-427-0)

2 Use the following topics as a guide to setting properties and performing tasks as you pass through the wizard panels:

- o Properties panel for details, see [Job Queues \(Oracle\) -](#page-612-0) Properties.
- o Definition panel for details, see [Job Queues \(Oracle\) -](#page-613-0) Definition.
- <span id="page-612-0"></span>o DDL View panel - for details, see [Previewing the DDL Generated to Create the New](#page-431-0)  [Object.](#page-431-0)

3 Finally, use the Execute button to create the object. For more information, see Previewing the [DDL Generated to Create the New Object.](#page-431-0)

# Job Queues (Oracle) - Properties

When creating or editing a job, this tab/panels lets you work with the following settings:

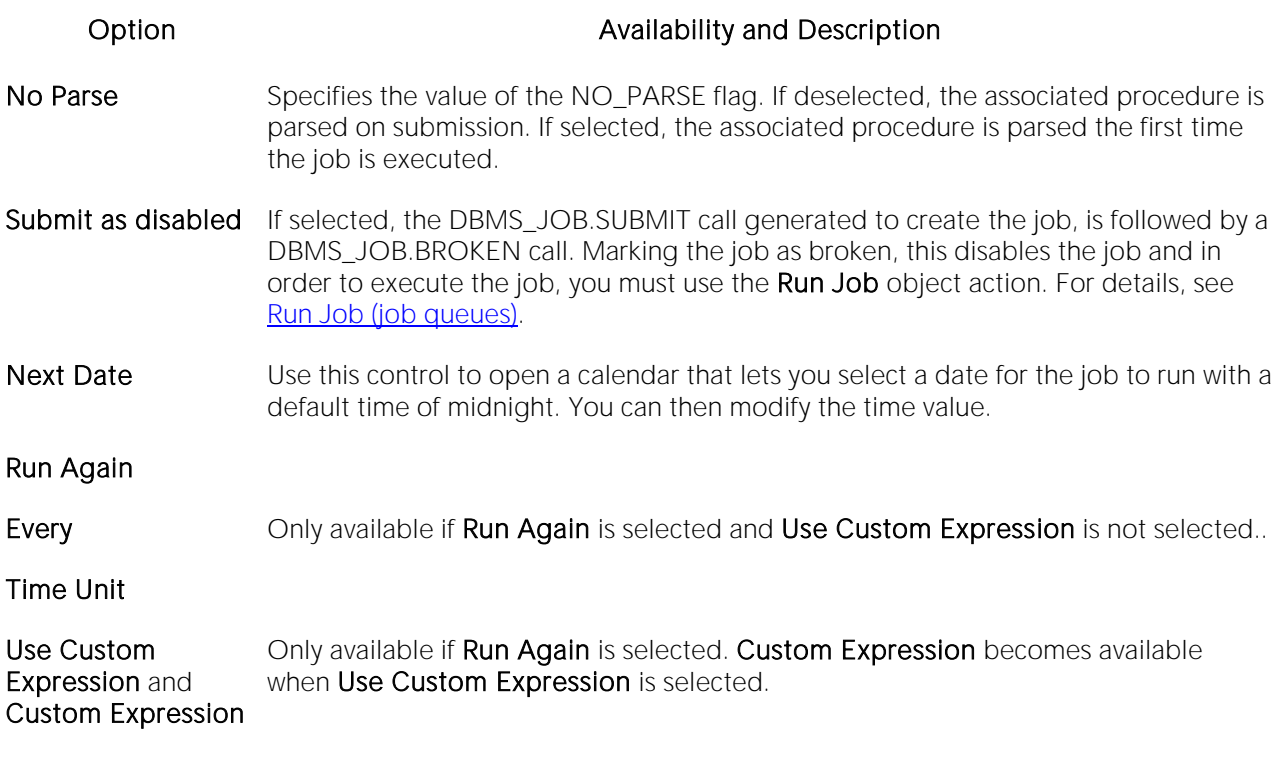

### <span id="page-613-0"></span>Job Queues (Oracle) - Definition

When creating or editin WHAT parameter, specifying the name of the PL/SQL procedure to run.

# Jobs wizard (Oracle)

This wizard builds and submits a call to DBMS\_SCHEDULER.CREATE\_JOB with optional DBMS\_SCHEDULER.SET\_JOB\_ARGUMENT\_VALUE, DBMS\_SCHEDULER.SET\_ATTRIBUTE, and DBMS\_SCHEDULER.ENABLE calls. This lets you create a fully-specified job.

Note: This functionality is available as of Oracle 10g.

Note: Before working with jobs, consult Oracle documentation for general information on DBMS SCHEDULER. For more information, see [Accessing Third Party Documentation.](#page-27-0)

#### To create a job using a wizard

1 In DBArtisan, on a connected Oracle datasource, expand the Instance and Scheduler nodes, right-click the Jobs node and select Create from the context menu.

2 Use the following topics as a guide to setting properties and performing tasks as you pass through the wizard panels:

- o Properties panel for details, see [Jobs \(Oracle\) -](#page-614-0) Properties.
- o Action panel for details, see [Jobs \(Oracle\) -](#page-615-0) Action.
- o **Arguments** panel for details, see [Jobs \(Oracle\) -](#page-615-1) Arguments.
- <span id="page-614-0"></span>o DDL View panel - for details, see [Previewing the DDL Generated to Create the New](#page-431-0)  [Object.](#page-431-0)

3 Finally, use the Finish button to create the object.

### Jobs (Oracle) - Properties

When creating or editing a job, this tab/panel lets you work with the following settings:

#### Group Group Settings and Description

- Creation Lets you provide an Owner and Name for the job.
- Attributes Lets you provide Enabled, Description (COMMENTS), and Job Class (JOB\_CLASS) attributes.
- Schedule Lets you select a Schedule Type of IMMEDIATE, ONCE, REPEATING, or specified SCHEDULE. Depending on your selection, the following settings may be available: **Repeat Interval** corresponds to a REPEAT\_INTERVAL attribute. Calendaring syntax, as described in Oracle DBMS\_SCHEDULER documentation, can be typed free-form, and will be passed directly to the server. For information on third-party documentation access, see Accessing Third Party [Documentation.](#page-27-0) Start Date and End Date - correspond to START\_DATE and END\_DATE, attributes. Schedule Owner and Schedule Name - correspond to SCHEDULE\_NAME attribute components.
- Properties The Auto Drop setting corresponds to a CREATE\_JOB AUTO\_DROP attribute. Other settings result in one or more DBMS\_SCHEDULER.SET\_ATTRIBUTE calls being generated with RESTARTABLE, JOB\_PRIORITY, MAX\_RUNS, MAX\_FAILURES, FAILED RUNS, STOP\_ON\_WINDOW\_CLOSE, INSTANCE\_STICKINESS, or JOB\_WEIGHT attributes specified, as appropriate.

### <span id="page-615-0"></span>Jobs (Oracle) - Action

When creating or editing a job, this tab/panel lets you specify a JOB ACTION attribute for the DBMS\_SCHEDULER.CREATE\_JOB call, specifying the job action for the job.

#### To specify a job action

1 From Job Type, select one of PLSQL BLOCK, STORED PROCEDURE, EXECUTEABLE, or CHAIN.

2 Based on your **Job Type** selection, provide additional details as follows:

- o PLSQL BLOCK Type or paste the SQL to be executed.
- o STORED PROCEDURE Provide the **Procedure Owner** and **Procedure Name**.
- o EXECUTEABLE Use the browse button to locate the executable.
- o PROGRAM Provide the Program Owner and Program Name.
- <span id="page-615-1"></span>o CHAIN - Provide the Chain Owner and Chain Name.

### Jobs (Oracle) - Arguments

When creating or editing a job, if you selected an **Action** tab choice of PROGRAM, EXECUTABLE, or STORED PROCEDURE, this tab/panel lets you manage parameters to be passed.

Note: If you provide arguments with an **Action** tab choice of PROGRAM, the provided arguments override those specified in the program definition. For details, see [Programs wizard \(Oracle\).](#page-635-0)

# Libraries Wizard (Oracle)

Libraries are an object type that represent a call to an operating system shared library cache. After the call is made, libraries can be used by SQL or PL/SQL to link to external procedures or functions. Libraries are only to be used on operating systems that support shared libraries and dynamic linking. Libraries serve as pointers or aliases to physical operating system shared library files and do not exist as a physical object; rather they rely on the physical existence of the files in the external operating system library to which they refer. To access the function or procedures stored in the library, you need execute privileges at the operating system level where the shared library resides.

o To create a library in your own schema, you need CREATE ANY LIBRARY privileges. To use the functions or procedures stored in the library, you need object EXECUTE privileges on the library.

#### To Open the Library Wizard

1 On the Navigator/Explorer, find the datasource where you want to create a Library and expand the Schema node.

2 Right-click the Libraries node, and select New.

The table that follows describes the fields you may encounter using this wizard:

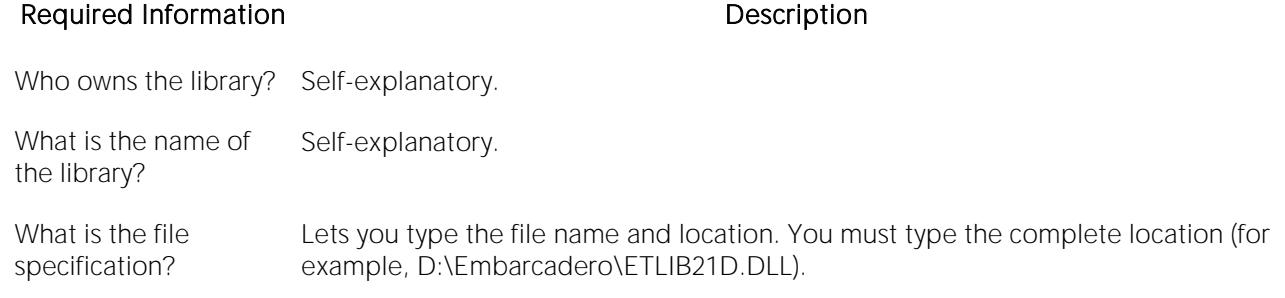

# <span id="page-617-0"></span>Materialized Views Wizard (Oracle)

A materialized view gives you indirect access to table data by storing a query's results in a separate schema object. Essentially, a materialized view is a database object that contains the results of a query.

The Materialized View Wizard lets you:

- o Specify the materialized view owner and to name the materialized view.
- o Specify the materialized view's refresh configuration.
- o Place the materialized view on a tablespace and specify the query that should be used to populate the materialized view.
- o Specify how Oracle should allocate data blocks to store the materialized view.
- o Specify how Oracle should manage the growth of the materialized view.
- o Specify if Oracle updates the materialized view, register an existing table, and specify how to populate a materialized view.
- o Specify if the data for the materialized view is cached, if you want the updates logged, and to specify a number of threads for a parallel operation.
- o Specify rollback segments, and enable query rewrites.

#### To Open the Materialized View Wizard

1 On the Navigator/Explorer, find the datasource where you want to create a Materialized View and expand the Schema node.

#### 2 Right-click the Materialized Views node, and select New.

The table that follows describes the fields you may encounter as you complete the wizard:

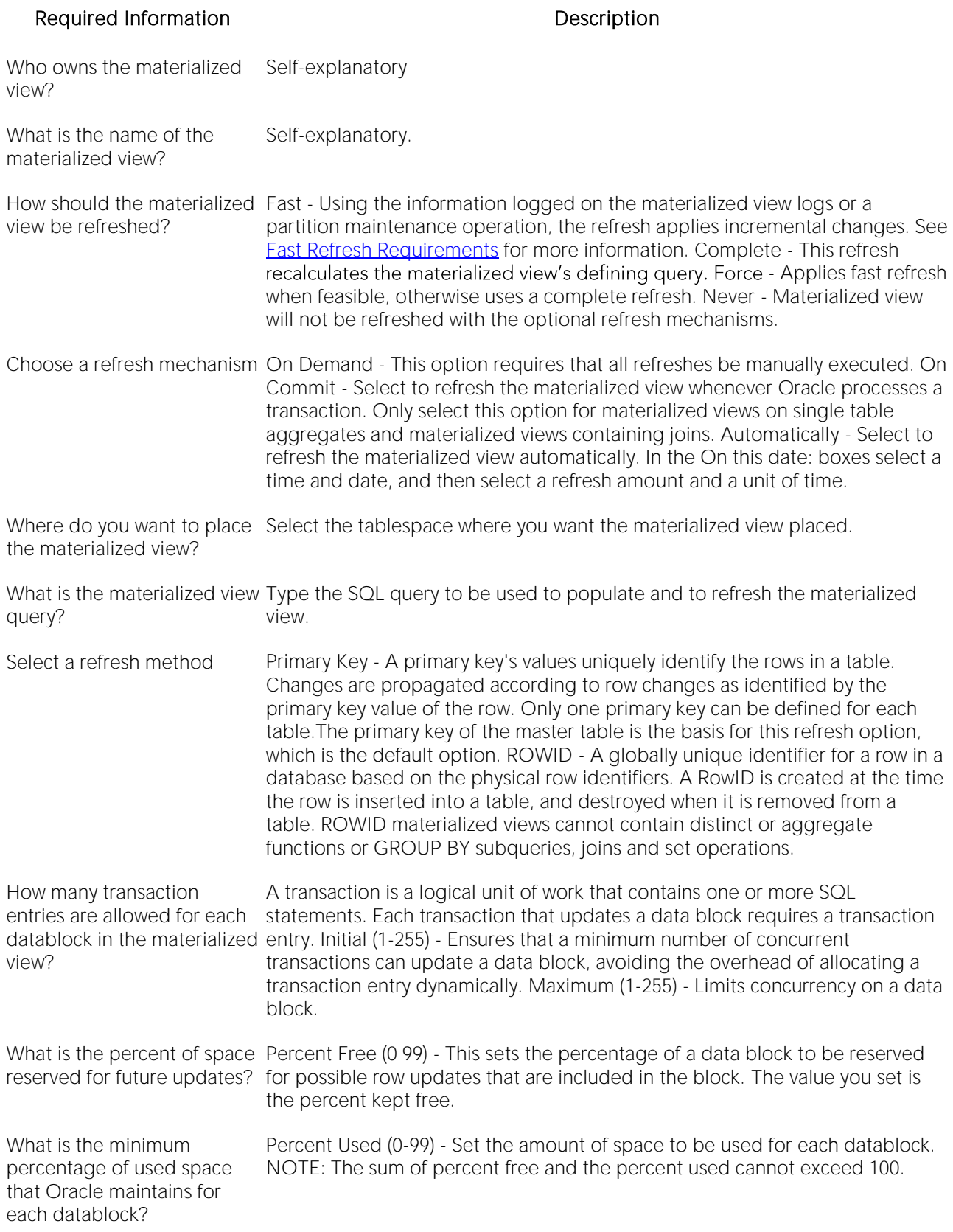

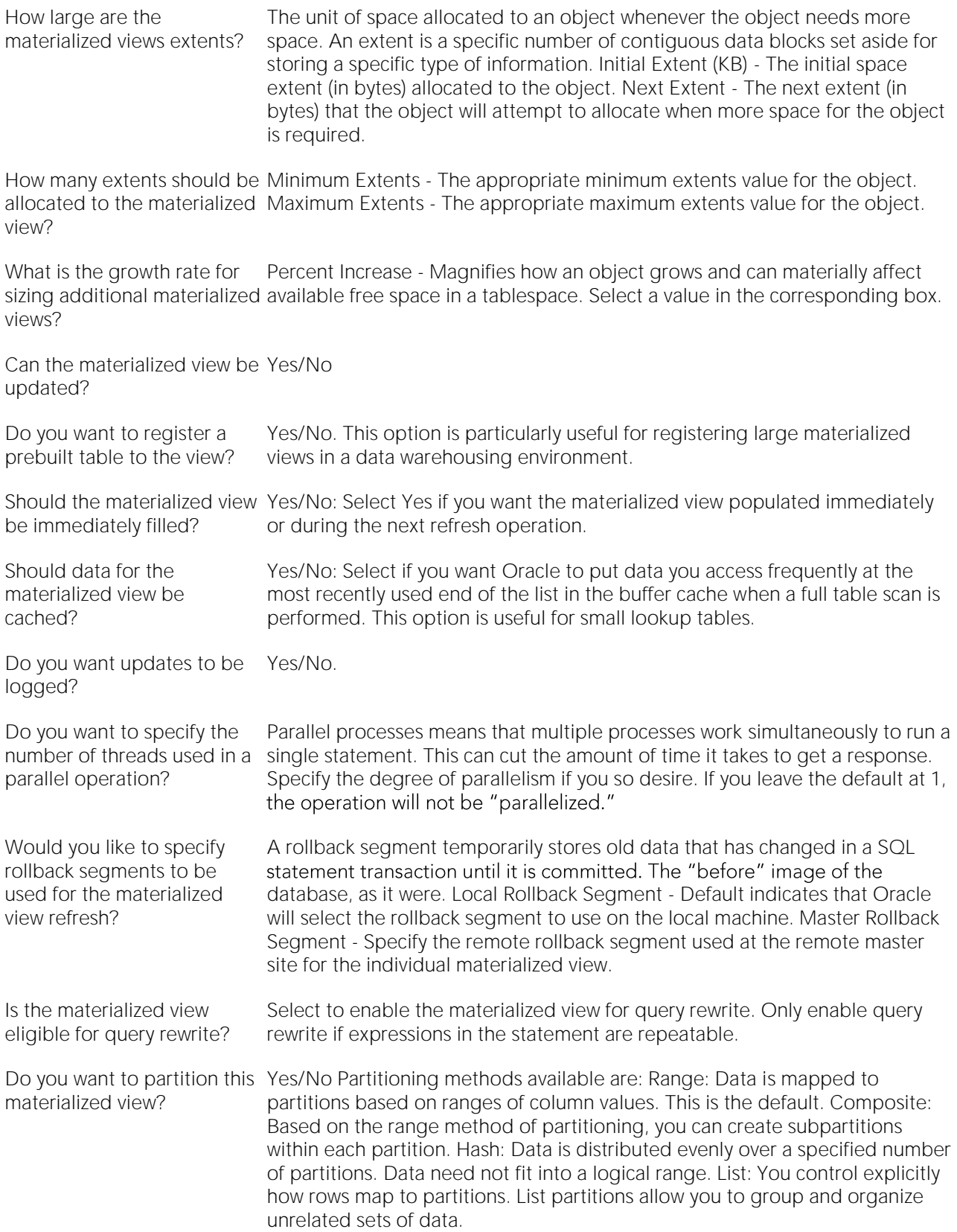

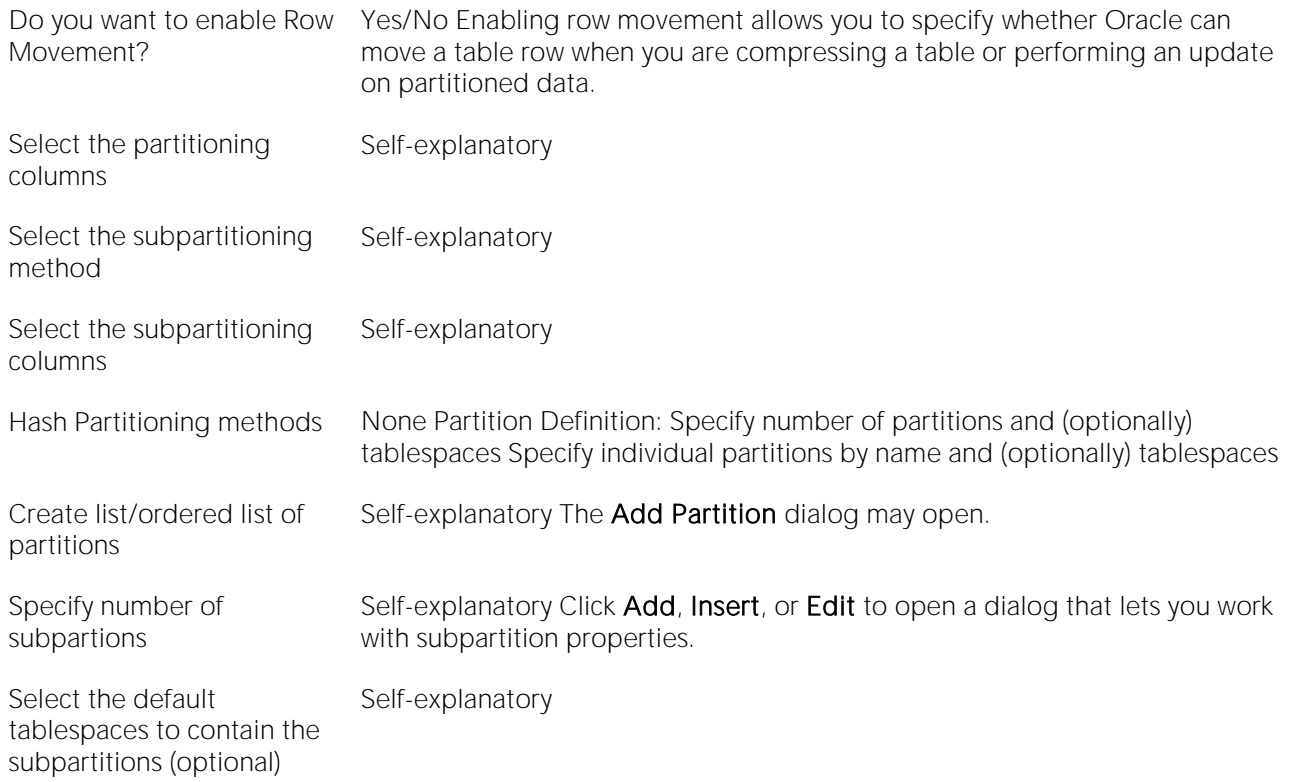

### Fast Refresh Requirements

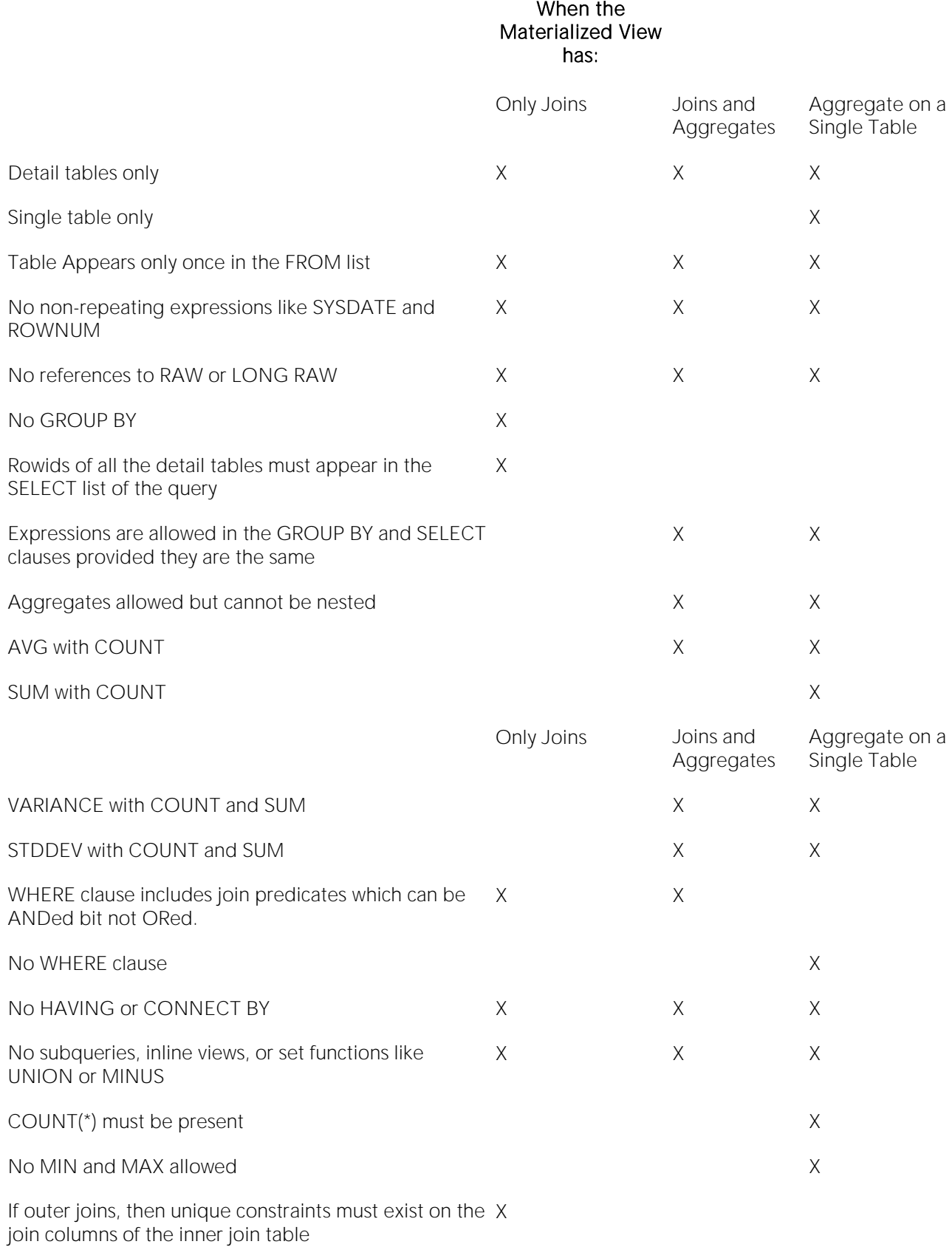

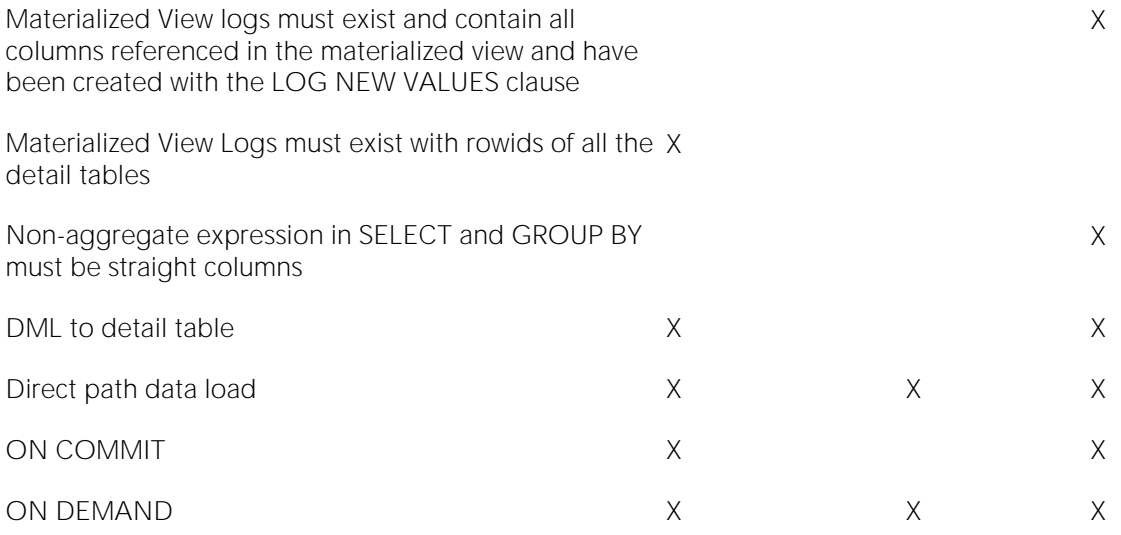

# <span id="page-623-0"></span>Materialized View Logs Wizard (Oracle)

Materialized view logs are tables that maintain a history of modifications to the master table, and they are used to refresh simple materialized views. When you create a materialized view log, Oracle automatically creates a log table to track data changes in the master table and a log trigger to maintain the data in the log table. A log can refresh the materialized view incrementally and is therefore often less time-consuming than a complete refresh.

The Materialized View Log Wizard lets you:

- o Specify the materialized view log owner and master table.
- o Select refresh types and select column filters.
- o Specify how Oracle should allocate data blocks to store the materialized view log.
- o Specify how Oracle should manage the growth of the materialized view.
- o Specify if you want the data for the materialized view log cached, if you want updates logged, and to enable parallel query.
- o Specify if you want the log to hold new values.

#### To Open the Materialized View Logs Wizard

1 On the Navigator/Explorer, find the datasource where you want to create a Materialized View Log and expand the Schema node.

2 Right-click the Materialized View Log node, and select New.

The table that follows describes the fields you may encounter as you complete the wizard:

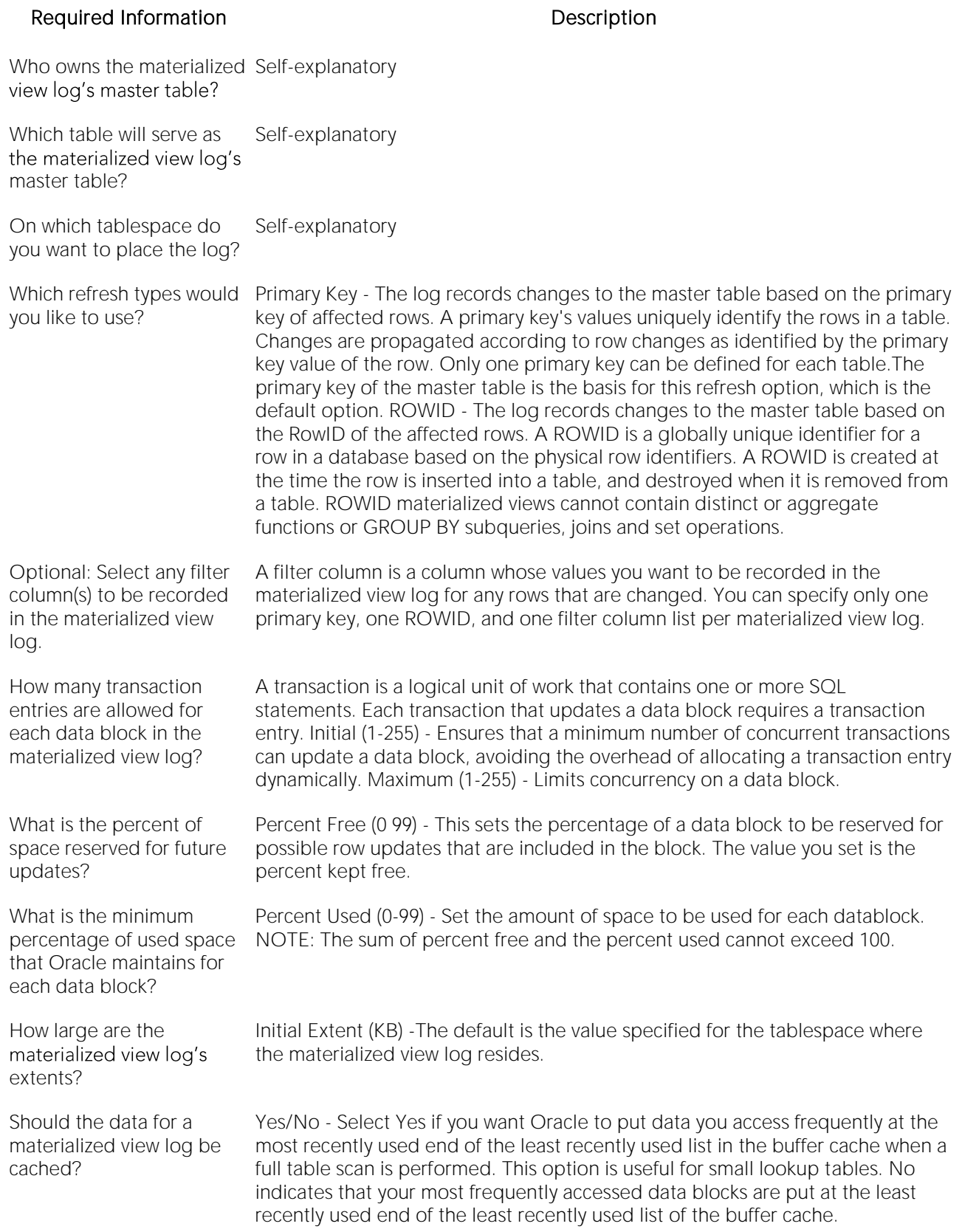

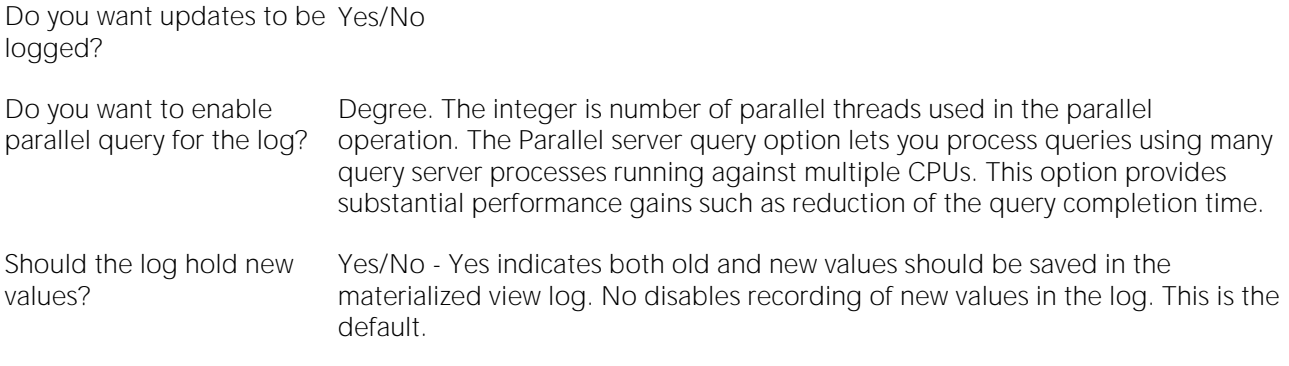

# Outlines Wizard (Oracle)

Outlines are a set of results for the execution plan generation of a particular SQL statement. When you create an outline, plan stability examines the optimization results using the same data used to generate the execution plan. That is, Oracle uses the input to the execution plan to generate an outline, and not the execution plan itself.

Note: To create an outline, you must have CREATE ANY OUTLINE system privileges.

#### To create a new outline using a wizard:

1 Open a creation wizard for an outline. For details, see [Opening an Object Wizard.](#page-427-0)

2 Use the following topics as a guide to setting properties and performing tasks as you pass through the wizard panels:

- o Properties panel [Outlines \(Oracle\) -](#page-626-0) Properties.
- o Definition panel [Outlines \(Oracle\) -](#page-626-1) Definition.
- <span id="page-626-0"></span>o DDL panel - for details, see [Previewing the DDL Generated to Create the New Object.](#page-431-0)

3 Finally, use the Execute button to create the object.

### Outlines (Oracle) - Properties

When creating or editing an outline, this tab/panel lets you work with the following settings:

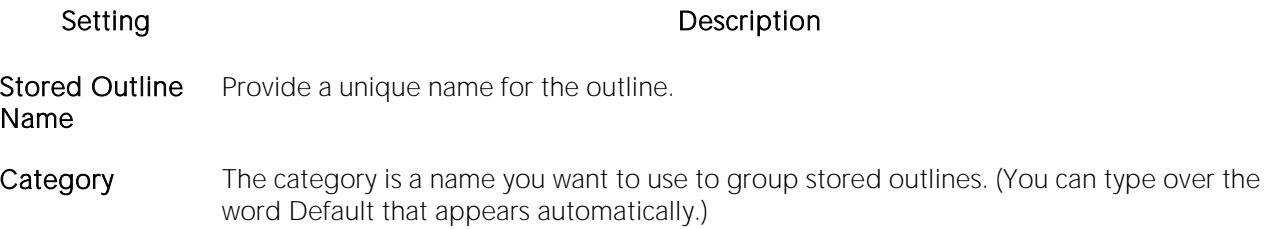

### <span id="page-626-1"></span>Outlines (Oracle) - Definition

Type the SQL statement you want to store as an outline.

Note: The only SQL statements possible with stored outlines are SELECT, DELETE, UPDATE, INSERT...SELECT, and CREATE TABLE...AS SELECT.

# Packages Wizard (Oracle)

A package is a collection of related program objects stored together in the database. A package specification or package header, declares variables, constants, etc., that are visible outside the package's immediate scope. The package body defines objects declared by the specification but are not visible to applications outside the package. Packages contain all the information needed to process SQL statements from a single source file. You can use packages to process and call batches of SQL.

### To Open the Package Wizard

1 On the Navigator/Explorer, find the datasource where you want to create a package and expand the Schema node.

2 Right-click the Packages node, and select New.

You're asked to name an owner for the package and give it a name. When you click Finish, the Packages editor opens to the header tab where you indicate any package specifications and create the package body. For more information, see [Package Bodies Editor \(Oracle\).](#page-879-0)

# Primary Keys Wizard (Oracle)

Primary key (constraint)s are a set of table columns that can uniquely identify every row of a table. No fields that are a part of the primary key can have null values, and each table can have only one primary key.

#### To create a new primary key using a wizard:

1 Open a creation wizard for a primary key. For details, see [Opening an Object Wizard.](#page-427-0)

2 Use the following topics as a guide to setting properties and performing tasks as you pass through the wizard panels:

- o Properties panel [Primary Keys \(Oracle\) -](#page-628-0) Properties.
- o Columns panel [Primary Keys \(Oracle\) -](#page-629-0) Columns.
- o Storage panel [Primary Keys \(Oracle\) -](#page-629-1) Storage.
- o Partition panel [Primary Keys \(Oracle\) -](#page-630-0) Partition.
- <span id="page-628-0"></span>o DDL panel - for details, see **Previewing the DDL Generated to Create the New Object**.

3 Finally, use the Execute button to create the object.

### Primary Keys (Oracle) - Properties

When creating or editing a primary key, this tab/panel lets you work with the following settings:

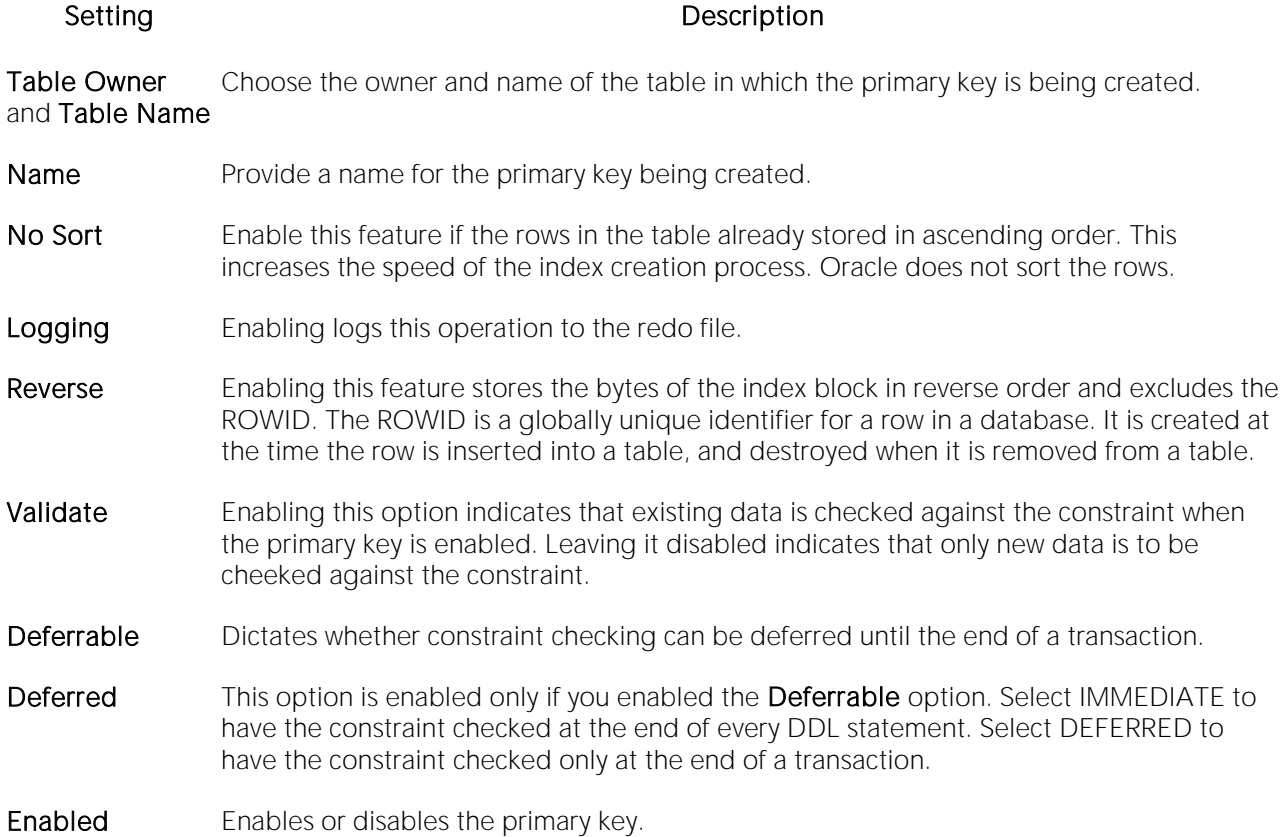

# <span id="page-629-0"></span>Primary Keys (Oracle) - Columns

From the Column dropdown, select a column for the index and specify a Sort option. To add more columns, click the New button and then follow the steps in the last instruction. Use the Delete button to drop columns.

### <span id="page-629-1"></span>Primary Keys (Oracle) - Storage

When creating or editing a primary key, this tab/panel lets you work with the following settings:

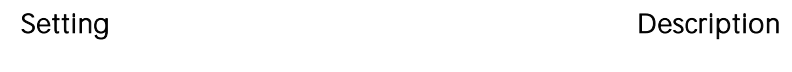

- Data Block **Storage** group Select the DEFAULT Tablespace only if you are creating a local partitioned index and want the partitions in the same tablespace as the partitions in the underlying table. (Each partition of a local index is associated with one partition of the table. Oracle can then keep the index partitions in synch with table partitions.) A transaction entry is needed for each INSERT, UPDATE, DELETE, etc. statement that accesses one or more rows in the block. Transaction entries in many operating systems require approximately 23 bytes. Percent Free identifies how much space you want to allocate for new rows or updates to existing rows. Initial Transactions ensures that a minimum number of concurrent transactions can update an index block, avoiding the overhead of allocating a transaction entry dynamically. Maximum Transactions limits concurrency on an index block.
- Extents group An extent is the unit of space allocated to an object whenever the object needs more space. Initial Extent - The initial space extent (in bytes) allocated to the object. Next Extent - The next extent (in bytes) that the object will attempt to allocate when more space for the object is required. Percentage Increase - Lets you type the percentage. NOTE: You should be careful when setting Percent Increase because it magnifies how an object grows and, therefore, can materially affect available free space in a tablespace. Minimum Extents - For a dictionary managed tablespace, this is the total number of extents to be allocated when the index is first created. For a locally managed tablespace, this is simply the initial amount of space allocated. Maximum Extents - For a dictionary managed tablespace, this is the total number of extents that can ever be allocated to the index. In a locally managed tablespace, the database will automatically manage the extents.
- **Freelists** group Free lists let you manage the allocation of data blocks when concurrent processes are issued against the index. You can potentially improve the performance of the index by identifying multiple free lists, which can reduce contention for free lists when concurrent inserts take place. The default and minimum value is 1. You should increase this number if multiple processes access the same data block. Free List Groups is the number of groups of free lists. NOTE: This option is only applicable for the parallel server option.
- Buffer Pool DEFAULT Choose this if you want to use the default bufferpool. KEEP Use this to retain the object in memory to avoid I/O conflicts. This type of bufferpool stores frequently referenced data blocks in a separate cache. RECYCLE - Select this option to save cache space by ridding data blocks from memory as soon as they are no longer in use.

### <span id="page-630-0"></span>Primary Keys (Oracle) - Partition

Clicking Create Partition opens a wizard that lets you create a partition.

# Procedures Wizard (Oracle)

Procedures are a reusable block of PL/SQL, stored in the database, that applications can call. Procedures streamline code development, debugging, and maintenance by being reusable. Procedures enhance database security by letting you write procedures granting users execution privileges to tables rather than letting them access tables directly. Procedures do not return values, unlike functions.

Note: To create a procedure in your own schema, you need CREATE PROCEDURE privileges. To create a procedure in someone else's schema, you need CREATE ANY PROCEDURE privileges.

#### To create a new procedure using a wizard:

1 Open a creation wizard for a procedure. For details, see [Opening an Object Wizard.](#page-427-0)

2 Use the following topics as a guide to setting properties and performing tasks as you pass through the wizard panels:

- o Properties panel [Procedures \(Oracle\) -](#page-631-0) Properties.
- <span id="page-631-0"></span>o Definition panel - for details, see [Procedures \(Oracle\) -](#page-631-1) Definition.

3 Finally, use the Execute button to create the object.

### Procedures (Oracle) - Properties

When creating or editing a procedure, this tab/panel lets you work with the following settings:

#### Setting Description

Owner Select the owner of the procedure.

<span id="page-631-1"></span>Name Provide a name for the procedure

# Procedures (Oracle) - Definition

Complete the CREATE PROCEDURE outline provided by typing or pasting the body of the procedure.

### Profiles Wizard (Oracle)

Profiles are a mechanism for allocating system and database resources to users. In essence, a profile is a set of limits with a name attached to them. If the profile is active, Oracle will limit use and resources to the limits defined by the profile.

The Profile Wizard lets you:

- o Name the profile.
- o Set composite limit.
- o Set session limits for SGA shared pool.
- o Set limits on total connection time per session and Idle time per session.
- o Set limits on concurrent sessions per user, CPU time per session, and data blocks read per session.
- o Set limits on CPU time per call, and number of data blocks read for a call to process an SQL statement.
- o Set the number of failed login attempts, and the days an account locks.

Note: To create a profile, you need the CREATE PROFILE system privilege.

The Default option is subject to the limit specified for that particular resource. The default profile initially permits unlimited resources. Limits to the default profile can be made using an Alter statement.

The Unlimited option allows the user with that profile to take use unlimited amounts of that resource.

The Other options take on the resource limits that you indicate.

#### To Open the Profile Wizard

1 On the Navigator/Explorer, find the datasource where you want to create a procedure and expand the Security node.

2 Right-click the Profile node, and select New.

The table that follows describes the fields you may encounter as you complete the wizard.

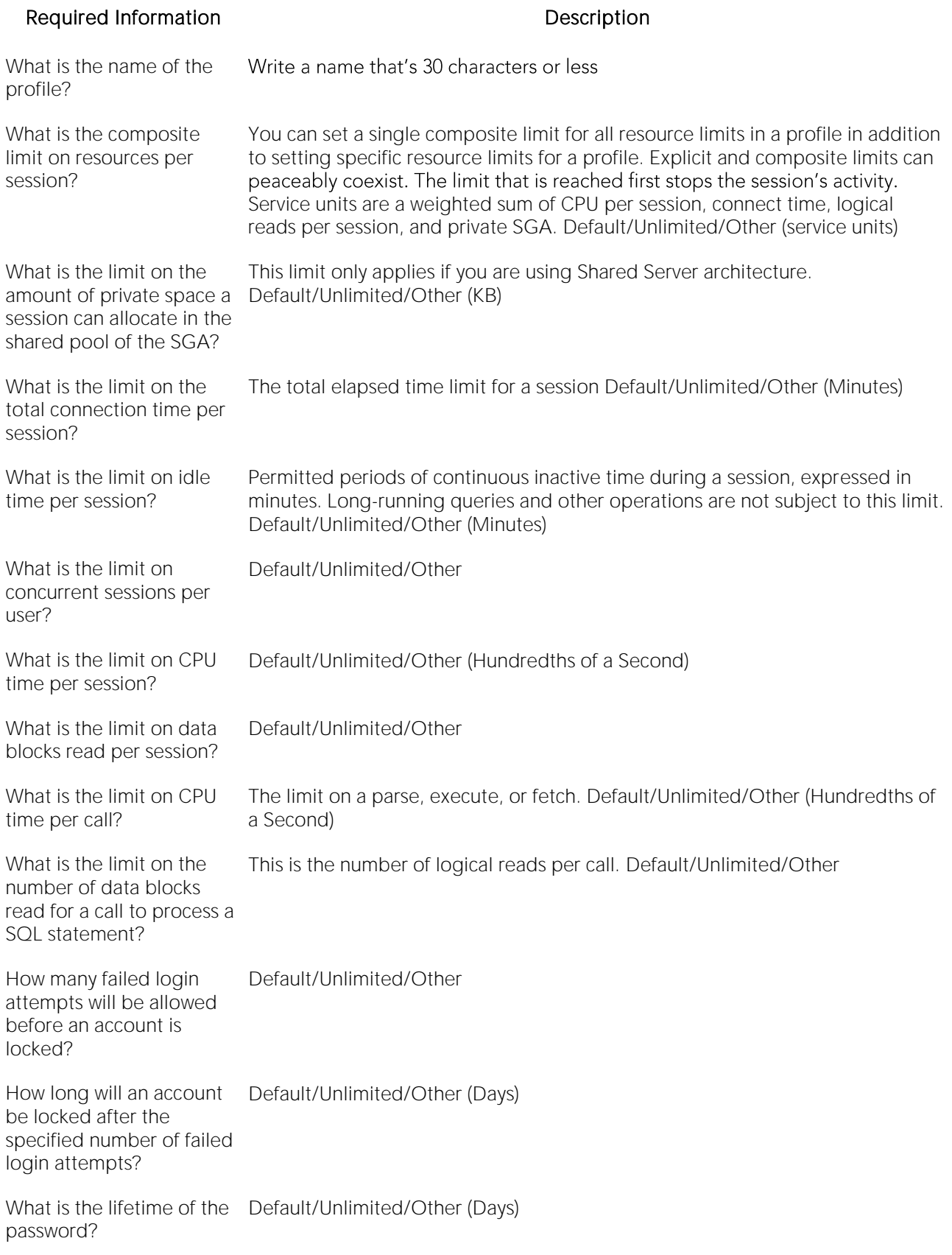

How many days must pass Default/Unlimited/Other (Days) before a password can be reused?

How many password changes are required before the current password can be reused? Default/Unlimited/Other

What is the grace period allowed for a password to be changed without expiring? Default/Unlimited/Other (Days)

What is the name of the password complexity verification routine? Default Null - Specifies no password verification is performed. Function Name

### <span id="page-635-0"></span>Programs wizard (Oracle)

This wizard builds and submits a call to DBMS\_SCHEDULER.CREATE\_PROGRAM with optional DBMS\_SCHEDULER.DEFINE\_PROGRAM\_ARGUMENT calls, letting you create a program.

Note: This functionality is available as of Oracle 10g.

Note: Before working with jobs, consult Oracle documentation for general information on DBMS SCHEDULER. For more information, see [Accessing Third Party Documentation.](#page-27-0)

#### To create a program using a wizard

1 In DBArtisan, on a connected Oracle datasource, expand the **Instance** and **Scheduler** nodes, right-click the Programs node and select Create from the context menu.

2 Use the following topics as a guide to setting properties and performing tasks as you pass through the wizard panels:

- o Action panel for details, see [Programs \(Oracle\) -](#page-635-1) Action.
- o Arguments panel for details, see [Programs \(Oracle\) -](#page-635-2) Arguments.
- <span id="page-635-1"></span>o **DDL View** panel - for details, see Previewing the DDL Generated to Create the New [Object.](#page-431-0)

3 Finally, use the Finish button to create the object.

### Programs (Oracle) - Action

When creating or editing a job, this tab/panel lets you work with the following settings:

#### Group Group Settings and Description

Creation Lets you provide an Owner and Name for the job as well as ENABLED and COMMENTS (Description) attribute values

Type of Program The Type of Program setting lets you choose among EXECUTABLE, STORED PROCEDURE, or PLSQL Block. Depending on your choice, take one of the following actions: PLSQL BLOCK - Type or paste the SQL to be executed. STORED PROCEDURE - Provide the Procedure Owner and Procedure Name. EXECUTEABLE - Use the browse button to locate the executable.

### <span id="page-635-2"></span>Programs (Oracle) - Arguments

When creating or editing a program, if you selected an Action tab choice of EXECUTABLE or STORED PROCEDURE, this tab/panel lets you manage parameters to be passed.

# Redo Log Groups Wizard (DBArtisan - Oracle)

A redo log makes it possible to replay SQL statements because a redo log stores all changes made to a database as they occur. If something unanticipated happens to a datafile, you can restore a backed-up datafile and use the redo log to bring the datafile back to the state it was in before the unanticipated activity. The redo log can consist of two parts: the online redo log and the archived redo log. In archive log mode, redo log files will not be overwritten unless they have been archived somewhere. Each log is a member of the group.

Note: Redo should not be confused with Undo, which is a transaction based process.

If you find that you have problems with redo log group availability and Oracle consistently has to wait for redo log groups to become free, you can create additional redo log groups. DBArtisan lets you create additional redo log groups to ensure that there is always a recycled redo log group available.

The Redo Log Group Wizard lets you:

- o Assign a number to the new redo log group and determine the file size for the group members.
- o Choose a thread for the redo log group for Oracle Parallel Server.
- o Add redo log members with the Add Redo Log Member dialog.

#### To Open the Redo Log Wizard

1 On the Navigator/Explorer, find the datasource where you want to create a redo log and expand the Storage node.

2 Right-click the Redo Log Groups node, and select New.

The table that follows describes the fields you may encounter as you complete the wizard.

#### To which thread should the redo log group be added? For this option to be available, you need to be using Oracle with the parallel server option in parallel mode. OPTIONAL: If you are using Oracle Parallel Server, type the thread. A thread is an operating system component that allows the logic of multiuser applications to be performed as several separate, asynchronous execution paths. Threads help ensure that work is being performed for some user connections even when other connections are blocked (for example, when waiting for a disk read or write operation to complete). Add redo log group members The name of each group member should be a file name. For example, D:\ORACLE\ORADATA\FINANCEDB\REDO02.LOG is a valid group member name. If you do not specify a full path, DBArtisan creates files in either the default or current directory of the database server.

group number or file size.

Do you want to use Oracle Lets you specify to use Oracle Managed Files to automatically create the redo Managed Files (OMF) for the redo log group? You must be set up to use OMF to use this option log group. Oracle automatically creates and removes operating system files as you create and drop storage objects.

for the redo log group?

What is the group number When numbering your redo log groups, it is better not to skip numbers (e.g., 5, 10, 15). Skipping numbers causes Oracle to consume extra space in the control files of the database.

Note: If you select OMF, you do not have to enter a redo log

What file size should the size in KB or MB group's redo log members be? Note: All members of the group must be the same. With OMF, you can

let Oracle assign a size or

enter it manually.

Embarcadero Technologies 638

Required Information **Description** 

# Roles Wizard (Oracle)

The Role Wizard constructs the necessary CREATE ROLE statement from the information that you have supplied. The Role Wizard lets you specify a name for the role and whether or not the role should be identified.

Note: To create a role, you need the CREATE ROLE system privilege.

#### To Open the Role Wizard

1 On the Navigator/Explorer, find the datasource where you want to create a role and expand the Security node.

2 Right-click the Roles node, and select New.

The table that follows describes the fields you may encounter as you complete the wizard.

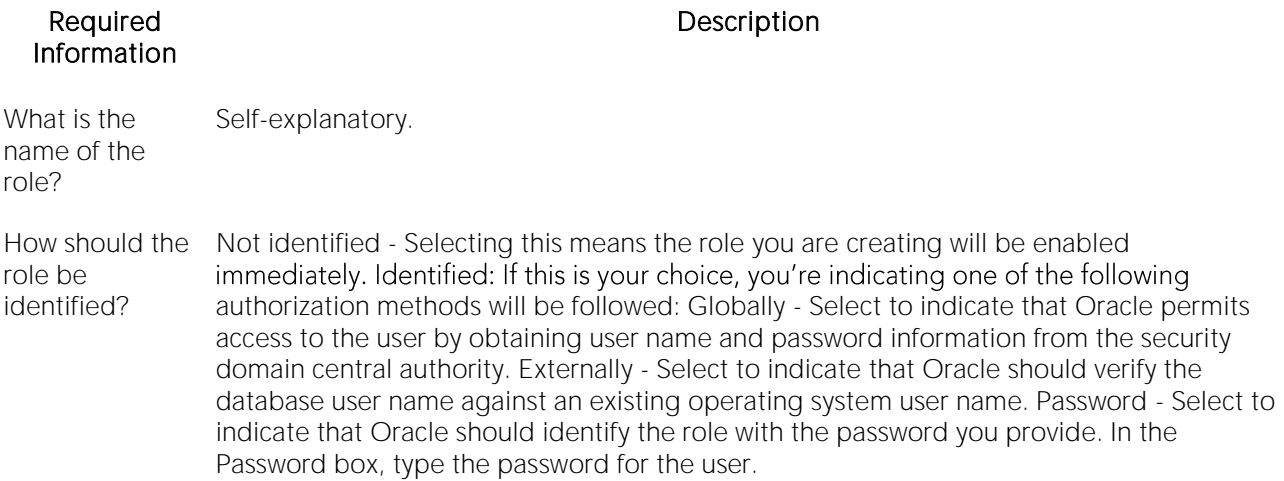

For information on activating and deactivating roles for the current login in the current session, see [Role Activation.](#page-1142-0)

# Rollback Segments Wizard (Oracle)

Rollback segments manage all transactions in your Oracle databases. A transaction is a read, modify, and write cycle for an Oracle database. A rollback entry is made for all transactions unless a particular clause is specified. So, a rollback segment is a transaction log that consists of a preupdate image value and transaction status, among other things. The rollback segments maintain read consistency among concurrent users in a database and if the transaction fails for any reason, the old image is taken from the rollback segment. By maintaining a history of data changes, rollback segments can rollback uncommitted transactions so that data is rolled back to the prior state. SYS owns all rollback segments no matter who created them and are not accessible to users, just Oracle.

Oracle, it should be mentioned, strongly recommends that you use automatic undo management to simplify managing databases. Tuning rollback segments is a manual process that has largely been deprecated by Oracle, but it is supported for backward compatibility reasons.

The Rollback Segment Wizard lets you:

- o Name the rollback segment and to place it online or off-line.
- o Place the rollback segment on a tablespace.
- o Specify the initial next and optimal extent size as well a the minimum and maximum number of extents that should be allocated to the rollback segment.

Note: This wizard is not available if auto-UNDO management is enabled.

Tip: Make sure enough rollback segments exist on a database to handle the imposed workload. One rule of thumb is to create one rollback segment for every four concurrent users.

#### To Open the Rollback Segment Wizard

1 On the Navigator/Explorer, find the datasource where you want to create a rollback segment and expand the Storage node.

2 Right-click the Rollback Segments node, and select New.

The table that follows describes the fields you may encounter as you complete the wizard.

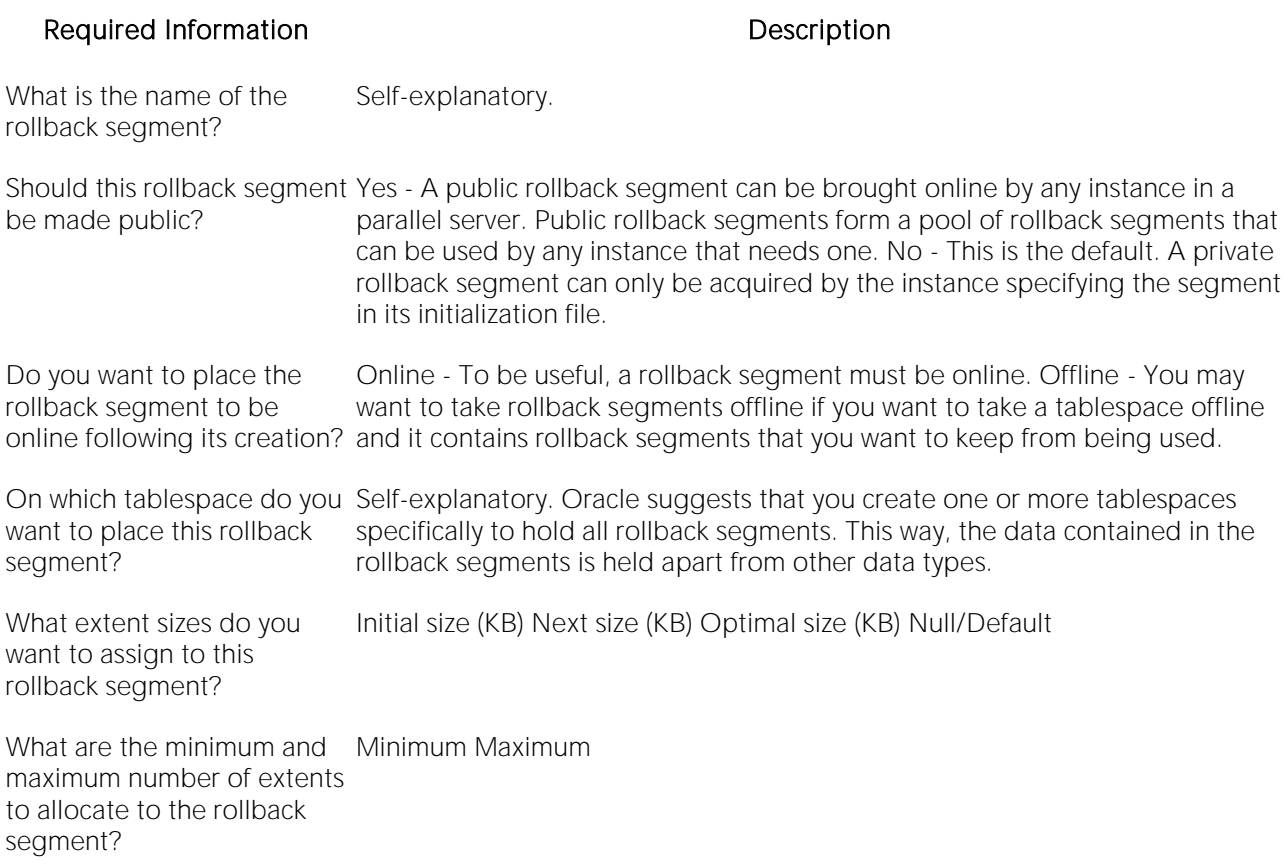

### Schedules Wizard (Oracle)

This wizard builds and submits a call to DBMS\_SCHEDULER.CREATE\_SCHEDULE call, letting you create a schedule.

Note: This functionality is available as of Oracle 10g.

Note: Before working with jobs, consult Oracle documentation for general information on DBMS SCHEDULER. For more information, see [Accessing Third Party Documentation.](#page-27-0)

#### To create a schedule using a wizard

1 In DBArtisan, on a connected Oracle datasource, expand the **Instance** and **Scheduler** nodes, right-click the Schedules node and select Create from the context menu.

2 Use the following topics as a guide to setting properties and performing tasks as you pass through the wizard panels:

- o Properties panel for details, see [Schedules \(Oracle\) -](#page-641-0) Properties.
- <span id="page-641-0"></span>o DDL View panel - for details, see [Previewing the DDL Generated to Create the New](#page-431-0)  [Object.](#page-431-0)

3 Finally, use the Finish button to create the object.

### Schedules (Oracle) - Properties

When creating or editing a job, this tab/panel lets you work with the following settings:

#### Group Settings and Description

Creation Lets you provide an Owner and Name for the schedule.

Attributes Description - corresponds to a COMMENT attribute. Repeat Interval - corresponds to a REPEAT\_INTERVAL attribute. Calendaring syntax, as described in Oracle DBMS\_SCHEDULER documentation, can be typed free-form, and will be passed directly to the server. For information on third-party documentation access, see [Accessing Third Party Documentation.](#page-27-0) Start Date and End Date - correspond to START\_DATE and END\_DATE, attributes.

## Sequences Wizard (Oracle)

Sequences are programmable database objects that provide numbers in sequence for input to a table. A sequence can be used to automatically generate primary key values for tables.Once defined, a sequence can be made available to many users. When you create a sequence, you can define its initial value, increment interval, and maximum value.

The Sequence Wizard lets you:

- o Specify the name and owner of the sequence.
- o Set both the value of the sequence, and an interval and ranges for incrementing it.
- o Cache the sequence, cycle the sequence when it reaches its minimum or maximum values, and guarantee that Oracle generates sequence numbers in the order of request.

Note: To create a sequence, it must belong to your schema or you need CREATE SEQUENCE privilege.

#### To Open the Sequence Wizard

1 On the Navigator/Explorer, find the datasource where you want to create a rollback segment and expand the Schema node.

2 Right-click the Sequences node, and select New.

The table that follows describes the fields you may encounter as you complete the wizard.

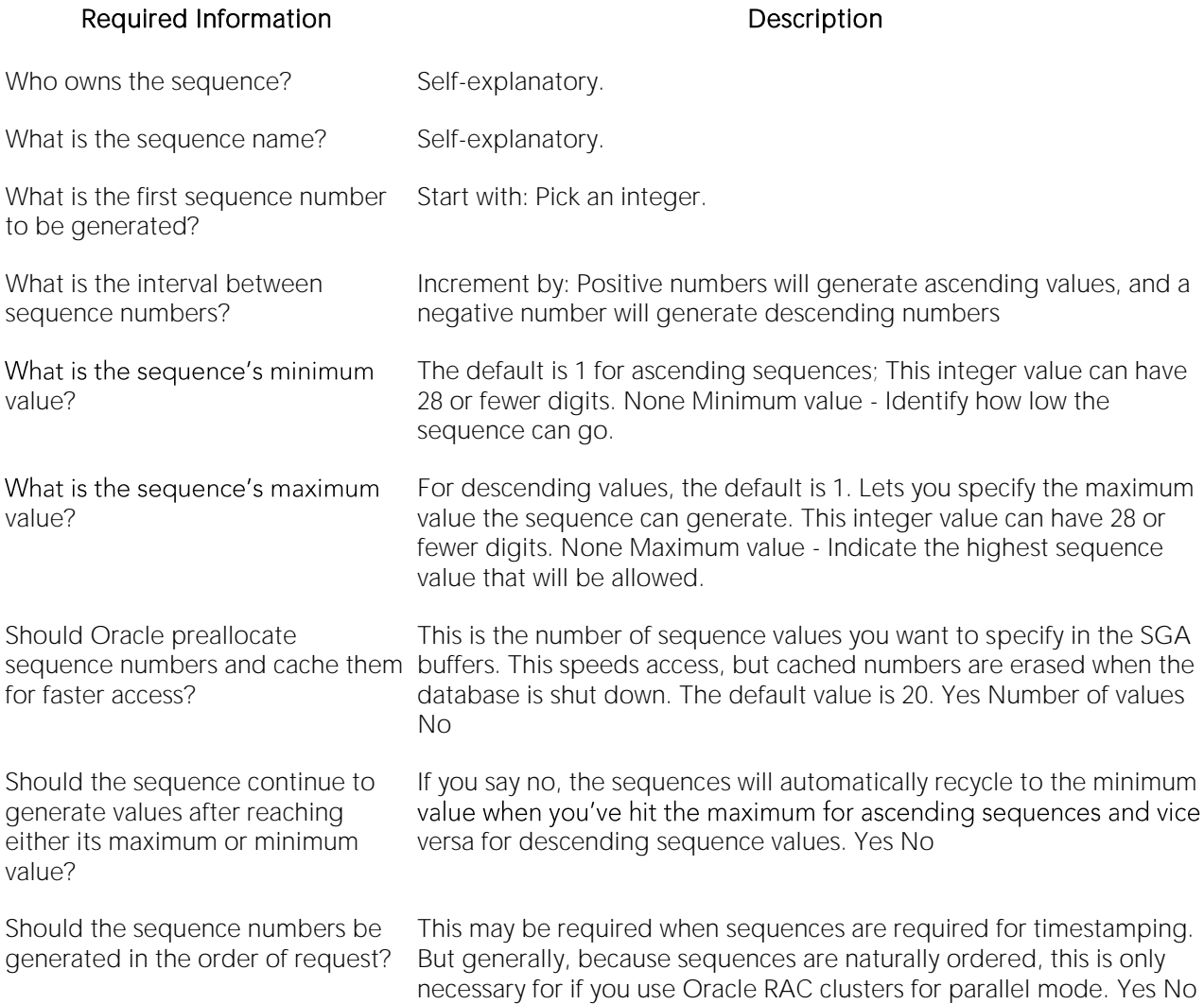

### Snapshots and Snapshot Logs Wizards (Oracle)

Oracle has replaced the snapshot functionality with materialized views. Refer to the [Materialized](#page-617-0)  [Views Wizard \(Oracle\)](#page-617-0) and [Materialized View Logs Wizard \(Oracle\).](#page-623-0)

# Synonyms Wizard (Oracle)

Synonyms are alternate names for database objects to be used as a reference by users or applications. A synonym offers you security and convenience so that you can refer to an object without revealing who owns it or what database it belongs to. Synonyms Depending on the platform, you can define synonyms on tables, views, sequences, procedures, functions, packages, and materialized views. If an underlying object needs to be renamed or moved, it's easy enough to redefine the synonym without having to modify any applications based on the synonym.

Note: To create a private synonym, you need CREATE SYNONYM privileges. To create a public synonym, you need CREATE PUBLIC SYNONYM privileges.

#### To create a new synonym using a wizard:

1 Open a creation wizard for a synonym. For details, see [Opening an Object Wizard.](#page-427-0)

2 Use the following topics as a guide to setting properties and performing tasks as you pass through the wizard panels:

- o Properties panel [Synonyms \(Oracle\) -](#page-645-0) Properties.
- <span id="page-645-0"></span>o Definition panel - for details, see [Previewing the DDL Generated to Create the New](#page-431-0)  [Object.](#page-431-0)

3 Finally, use the **Execute** button to create the object.

### Synonyms (Oracle) - Properties

When creating or editing a synonym, this tab/panel lets you work with the following settings:

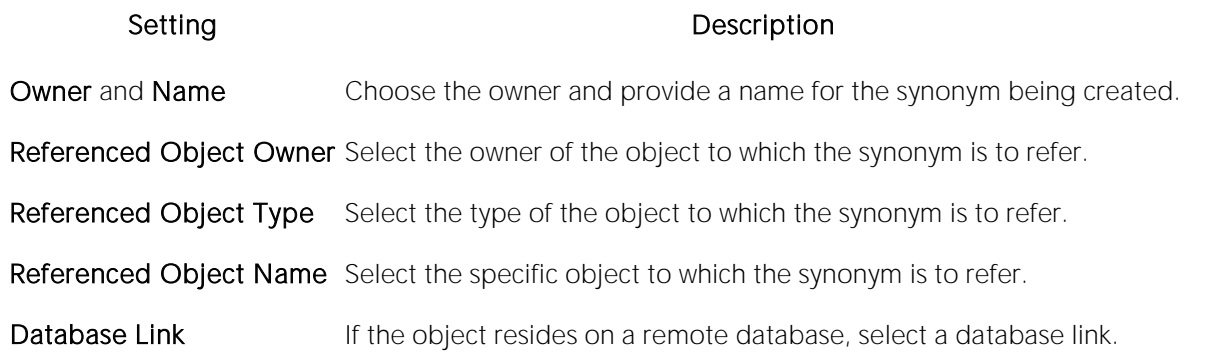

# Tables Wizard (Oracle)

Tables are the most basic data storage units for Oracle. As you might expect, data is stored in rows and columns. The Table Wizard constructs the necessary CREATE TABLE statement from the information that you supply. The Table Wizard varies slightly in content based on the version of Oracle on the target datasource. But in all cases, you name columns and determine column width<br>or precision and scale depending on the column's data type. A row collects the column information that corresponds to a single record.

You can set rules for the columns to live by, and these are called integrity constraints. For example, if you select NOT NULL, that column will have to have a value in each row.

Also, before beginning, consider what kind of table you want to create as the wizard will ask you to choose:

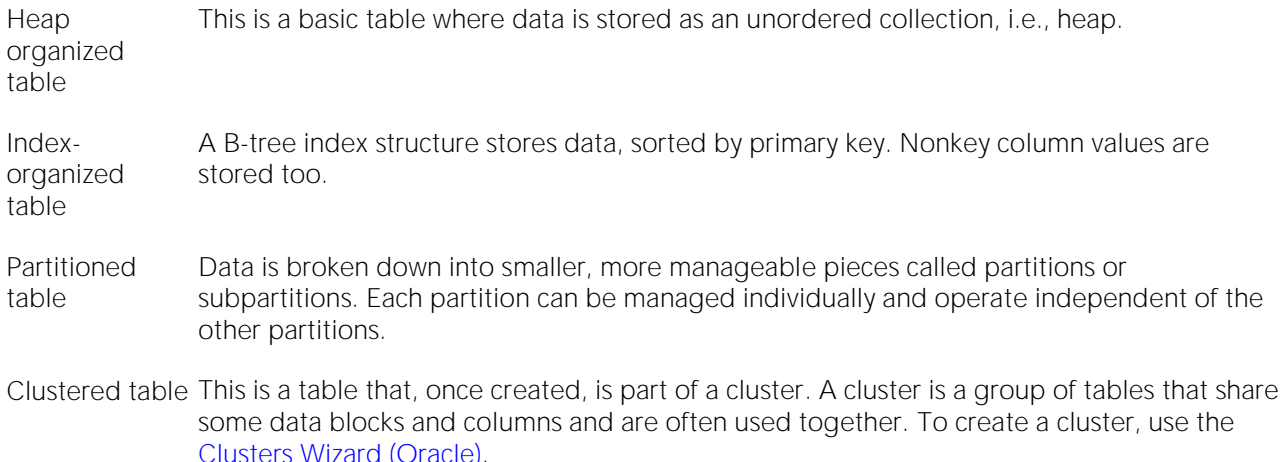

Note: The table wizard panels differ depending on what options you select.

Note: To simplify the process of creating a table, the Table Wizard focuses on creating the basic table definition with a primary key constraint. After you create the basic table definition you can add unique and foreign keys to the table on the **Constraints** tab of the Tables Editor.

#### To create a new table using a wizard:

1 Open a creation wizard for a table. For details, see [Opening an Object Wizard.](#page-427-0)

2 Use the following topics as a guide to setting properties and performing tasks as you pass through the wizard panels:

- o Properties panel for details, see [Tables \(Oracle\) -](#page-647-0) Properties.
- o Columns panel for details, see [Tables \(Oracle\) -](#page-647-1) Columns.
- o Indexes panel (not available with a Row Organization of EXTERNAL) for details, see [Tables \(Oracle\) -](#page-647-1) Columns.
- o Constraints panel (not available with a Row Organization of EXTERNAL) for details, see [Tables \(Oracle\) -](#page-649-0) Constraints.
- $\circ$  Storage panel (not available with a Row Organization of EXTERNAL) for details, see [Tables \(Oracle\) -](#page-649-1) Storage.
- o **IOT Properties** panel (not available with a **Row Organization** of EXTERNAL) for details, see [Tables \(Oracle\) -](#page-650-0) IOT Properties.
- o Partition (not available with a Row Organization of EXTERNAL) for details, see Tables [\(Oracle\) -](#page-650-1) Partition.
- o Comment panel for details, see [Adding a Comment to an Object.](#page-429-0)
- o Permissions panel for details, se[e Setting Permissions or Privileges for an Object.](#page-430-0)
- <span id="page-647-0"></span>o DDL View panel - for details, see [Previewing the DDL Generated to Create the New](#page-431-0)  [Object.](#page-431-0)

3 Finally, use the Execute button to create the object.

### Tables (Oracle) - Properties

When creating or editing a table, this tab/panel lets you work with the following settings:

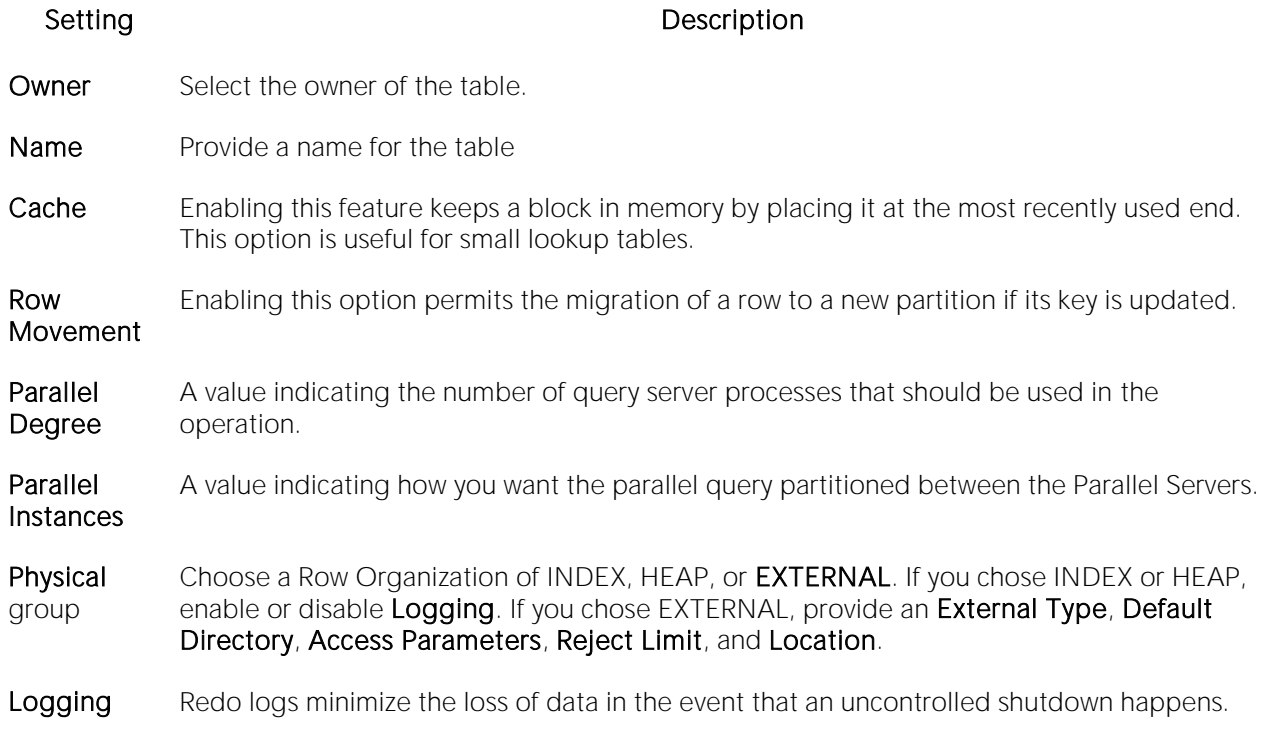

### <span id="page-647-1"></span>Tables (Oracle) - Columns

When creating or editing a table, this tab/panel lets you manage the columns for the table.

#### To add a column to the table

1 Click Add Column, provide a Name he column in the Property/Value list, and press TAB or ENTER.
The column is added to the columns list on the left, with default attribute values.

2 Proceed to edit the column attributes.

#### To edit column attributes

3 Select the column in the columns list on the left. The controls in the Property/Values list are updated with values of the selected column.

4 Use the following table as a guide to providing additional property values, noting that availability of a property differs by data type and other property selections.

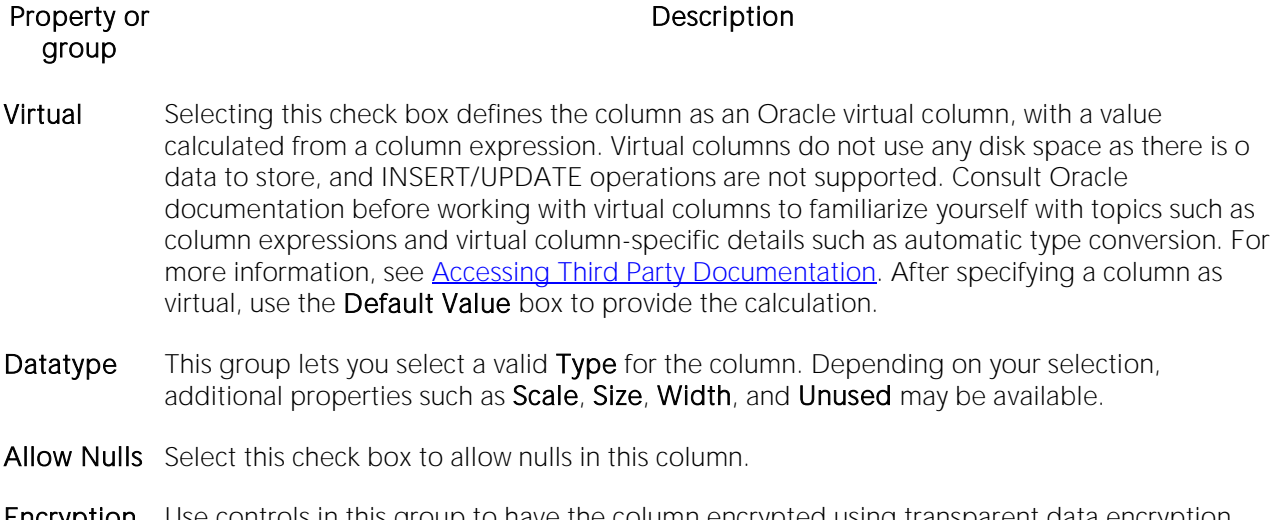

**Encryption** Use controls in this group to have the column encrypted using transparent data encryption. Select the Encrypted check box to enable transparent data encryption for the column. Type a Password value used to build an IDENTIFIED BY clause. The column key will be derived from the value you provide. Select the **Salted** check box to add a SALT option, appending a random 'salt' string, to the clear text of the column before encrypting. Leaving the check box unselected adds a NO SALT option. From the **Encryption Algorithm** dropdown, select an algorithm (AES256, NONE, DES168, AES192, AES128, or DES156) that will be used to build a USING clause.

- Default Value If you selected the Virtual check box, type a valid Oracle column expression that will calculate the value of the column. Otherwise, either select a pseudocolumn (CURRENT\_TIMESTAMP, USER, SYSDATE, or UID) from the dropdown or type an expression resulting in a value that matches the selected Datatype.
- Comment Lets you add a comment to the column.
- LOB Storage This group is available for bfile, blob, clob, and nclob types. Settings include Segment Name, Configuration properties (Tablespace, Chunk, Percent Version, Enable Storage In Row, Cache, and Logging), and Storage properties (Initial Extent, Next Extent, Percent Increase, Minimum Extents, Maximum Extents, Free Lists, and Free List Groups).

#### To delete a column

1 Select a column from the column list on the left.

2 Click Delete to remove the column from the table.

#### To change a column's ordering position

- 1 Select a column from the column list on the left.
- 2 Use the arrow buttons to move the column up or down.

# Tables (Oracle) - Indexes

#### Note: This tab/panel is not available with a Row Organization of EXTERNAL.

Click Add to open the Index Wizard. For details, see [Indexes Wizard \(Oracle\).](#page-609-0)

#### Tables (Oracle) - Constraints

#### Note: This tab/panel is not available with a Row Organization of EXTERNAL.

Selecting a constraint type and clicking Add opens the object wizard for that object type. For details see:

- o [Primary Keys Wizard \(DB2 LUW\)](#page-454-0)
- o [Unique Keys Wizard \(DB2 LUW\)](#page-471-0)
- o [Foreign Keys Wizard \(DB2 LUW\)](#page-441-0)

#### Tables (Oracle) - Storage

Note: This tab/panel is not available with a Row Organization of EXTERNAL.

When creating or editing a table, this tab/panel has the following settings:

#### Settings **Description**

- Data Block Storage group Select the DEFAULT Tablespace only if you want the partitions in the same tablespace as the partitions in the underlying table. Percent Free identifies how much space you want to allocate for new rows or updates to existing rows. **Initial Transactions** ensures that a minimum number of concurrent transactions can update a primary key block, avoiding the overhead of allocating a transaction entry dynamically. Maximum Transactions limits concurrency on a primary key block.
- Extents group An extent is the unit of space allocated to an object whenever the object needs more space. Initial Extent - The initial space extent (in bytes) allocated to the object. Next Extent - The next extent (in bytes) that the object will attempt to allocate when more space for the object is required. Percentage Increase - Lets you type the percentage. NOTE: You should be careful when setting Percent Increase because it magnifies how an object grows and, therefore, can materially affect available free space in a tablespace. Minimum Extents - For a dictionary managed tablespace, this is the total number of extents to be allocated when the index is first created. For a locally managed tablespace, this is simply the initial amount of space allocated. Maximum Extents - For a dictionary managed tablespace, this is the total number of extents that can ever be allocated to the index. In a locally managed tablespace, the database will automatically manage the extents.
- Freelists group Free lists let you manage the allocation of data blocks when concurrent processes are issued against the primary key. You can potentially improve the performance of the primary key by identifying multiple free lists, which can reduce contention for free lists when concurrent inserts take place. The default and minimum value is 1. You should increase this number if multiple processes access the same data block. Free List Groups is the number of groups of free lists. NOTE: This option is only applicable for the parallel server option.
- Buffer Pool DEFAULT Choose this if you want to use the default bufferpool. KEEP Use this to retain the object in memory to avoid I/O conflicts. This type of bufferpool stores frequently referenced data blocks in a separate cache. RECYCLE - Select this option to save cache space by ridding data blocks from memory as soon as they are no longer in use.

#### Tables (Oracle) - IOT Properties

Note: This tab/panel is not available with a Row Organization of EXTERNAL.

Provide compression and space details for an index-organized table.

#### Tables (Oracle) - Partition

Note: This tab/panel is not available with a Row Organization of EXTERNAL.

Prior to working with partitions, you should be familiar with the material in [Oracle Partitioning.](#page-650-0)

Click Create Partition to [Partition a table.](#page-651-0)

#### <span id="page-650-0"></span>Oracle Partitioning

Partitioning your tables lets you get around the problem of supporting large tables. Partitioning lets you break large tables into smaller pieces, which are called partitions. Partitions make the data in your table easier to manage and analyze. Your SQL statements can access the partitions rather than the entire table. Partitions are most useful in data warehouse applications, which store large amounts of data.

The table below describes the types of partitions in Oracle:

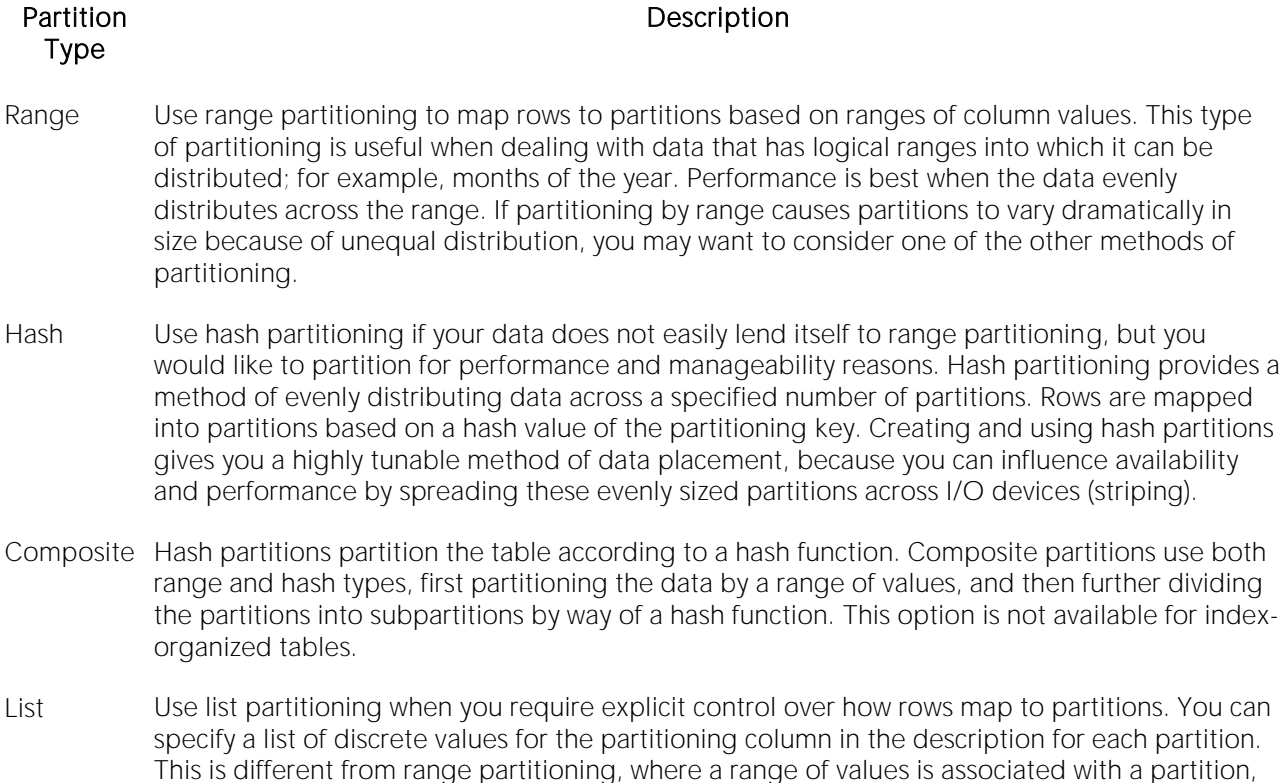

#### <span id="page-651-0"></span>Partition a table

The Add partition wizard lets you set up partitions for a table. Use the following topics as a guide to setting properties and performing tasks as you pass through the wizard panels:

and from hash partitioning, where the user has no control of the row to partition mapping.

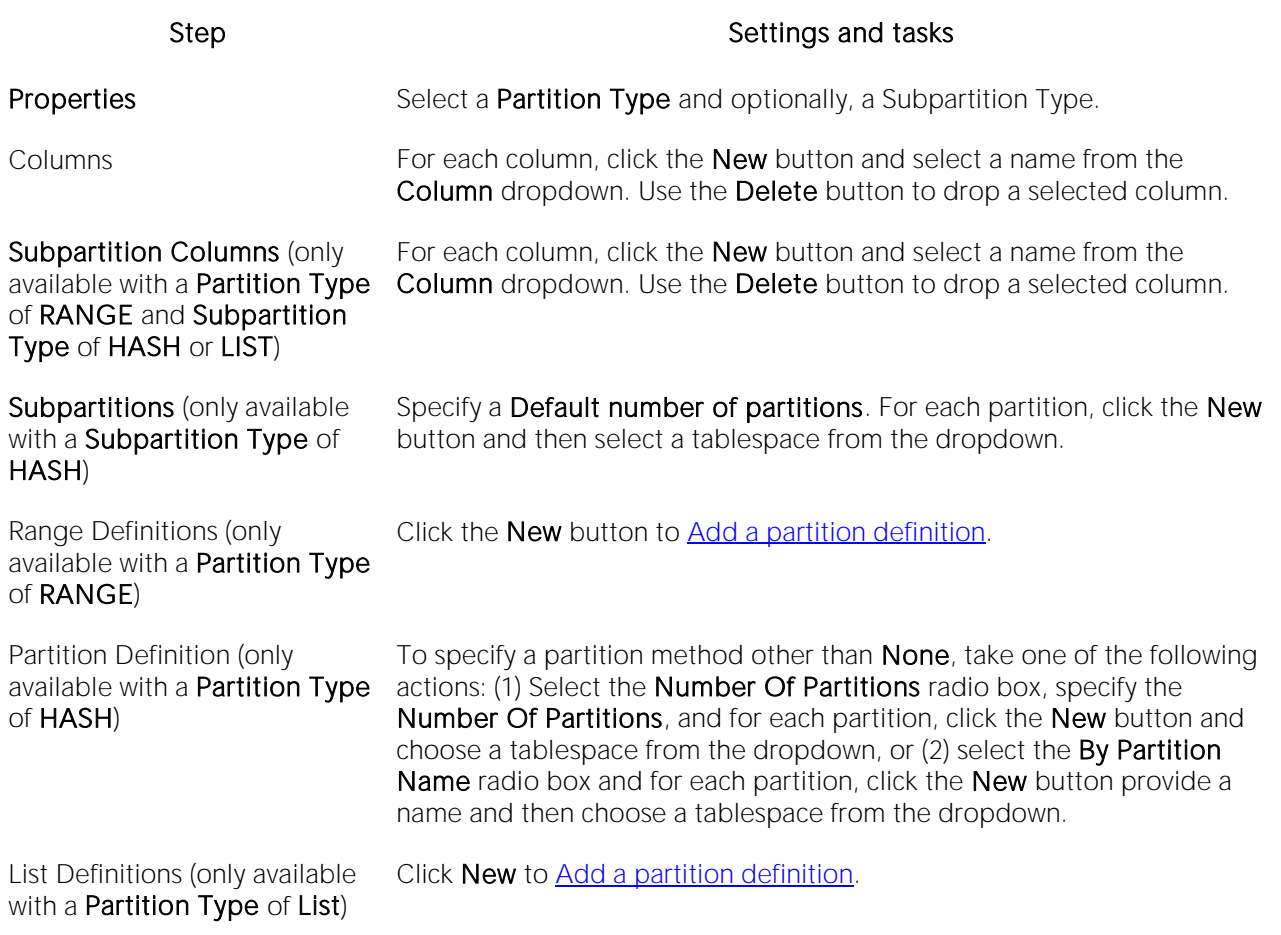

#### <span id="page-652-0"></span>Add a partition definition

Use the following topics as a guide in completing the settings in this wizard:

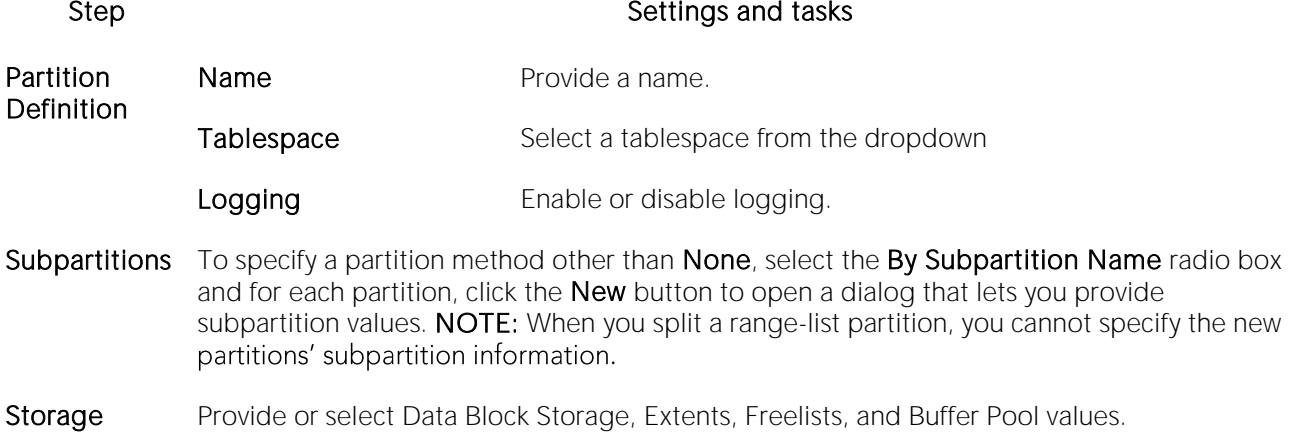

# Tablespaces Wizard (Oracle)

Tablespaces are logical storage structures that act as partitions for the database. Each tablespace consists of one or more datafiles which are the physical structures holding the data. You can create a tablespace to store table data and other objects related to table performance such as indexes or large object data. Tablespaces are used to manage large complex databases. Once you have created a tablespace, you can place objects on it.

The Tablespace Wizard lets you:

- o Name the tablespace, and specify space management.
- o Specify what types of objects are stored on the tablespace, and place the tablespace online or offline.
- o Add the datafiles that comprise the tablespace and specify the parameters for the datafiles.
- o Specify how Oracle should manage the growth of the tablespace.

#### Important Notes

- o For auto-UNDO management to be in effect, set init.ora parameter to undo\_management. When set to MANUAL (the default), it disables auto-UNDO management. When to set AUTO, auto-UNDO management is enabled.
- o To determine if the undo\_management parameter is set to AUTO, use the following query:

#### SELECT VALUE

FROM SYS.V\_\$PARAMETER

WHERE NAME = 'undo\_management'

Note: This parameter cannot be set dynamically via the ALTER SYSTEM or ALTER SESSION.

One of the best ways to avoid fragmentation in a tablespace is to pre-allocate the space that your objects will use. If possible, plan for one to two years' growth for each object and allocate your space accordingly. Having initial empty objects will not affect table scan times as Oracle only scans up to the high-water mark (the last used block) in a table.

Of all your tablespaces, you want to avoid fragmentation problems in your SYSTEM tablespace the most as this is the major hotbed tablespace for Oracle activities. The easiest way to avoid this is to not allow any user (even the default DBA ID's SYS and SYSTEM) to have access to it. There are three ways to do this:

- o Ensure no user has a DEFAULT or TEMPORARY tablespace assignment of SYSTEM.
- o Ensure no user has a quota set for SYSTEM.
- o Ensure no user has been granted the UNLIMITED TABLESPACE privilege.

#### To create a new tablespace using a wizard:

1 Open a creation wizard for a tablespace. For details, see [Opening an Object Wizard.](#page-427-0)

2 Use the following topics as a guide to setting properties and performing tasks as you pass through the wizard panels:

- o Properties panel see [Tablespaces \(Oracle\) -](#page-654-0) Properties.
- o Datafiles panel see [Tablespaces \(Oracle\) -](#page-656-0) Datafiles.
- <span id="page-654-0"></span>o DDL panel - for details, see [Previewing the DDL Generated to Create the New Object.](#page-431-0)

3 Finally, use the Execute button to create the object.

#### Tablespaces (Oracle) - Properties

When creating or editing a tablespace, this tab/panel lets you work with the following settings:

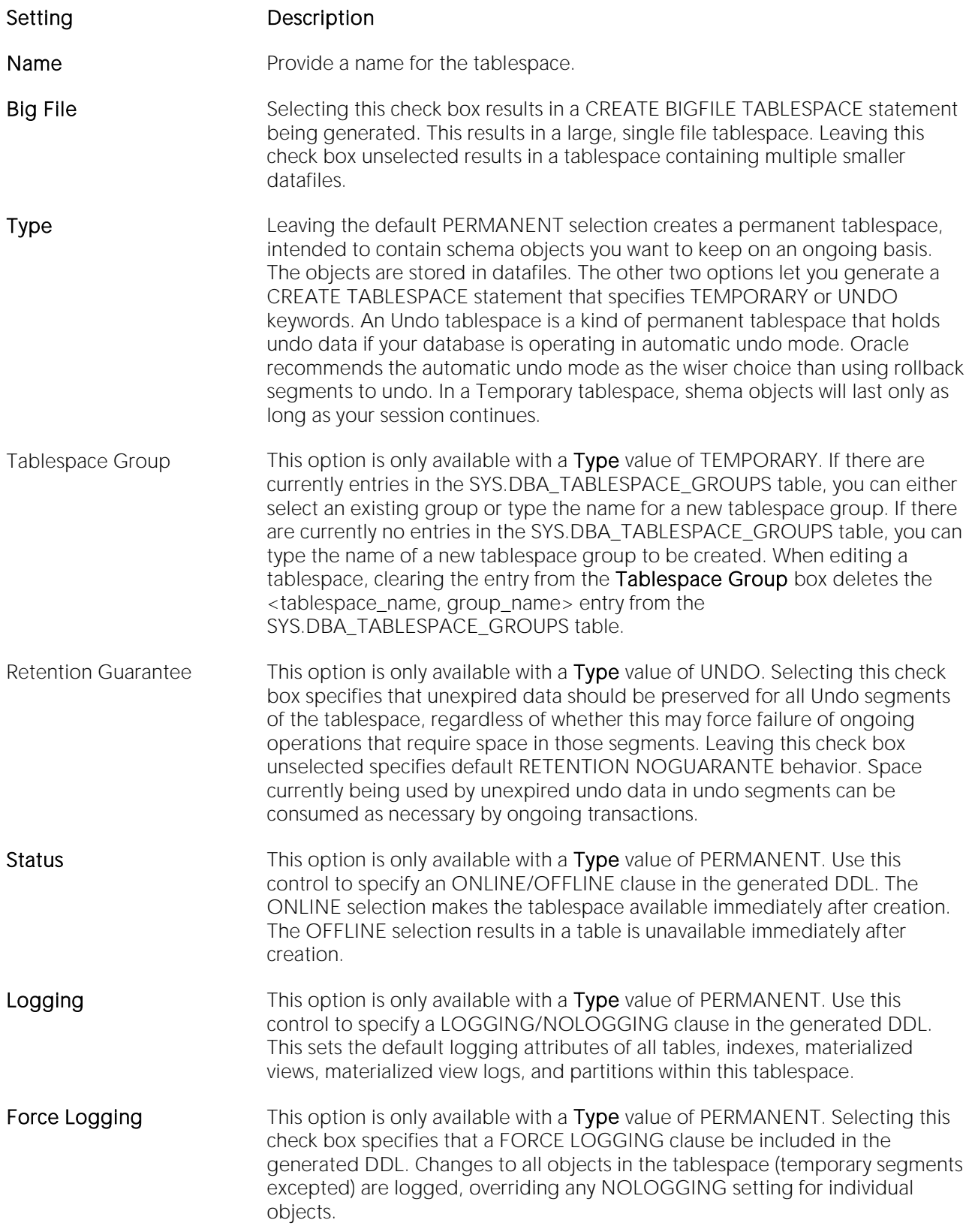

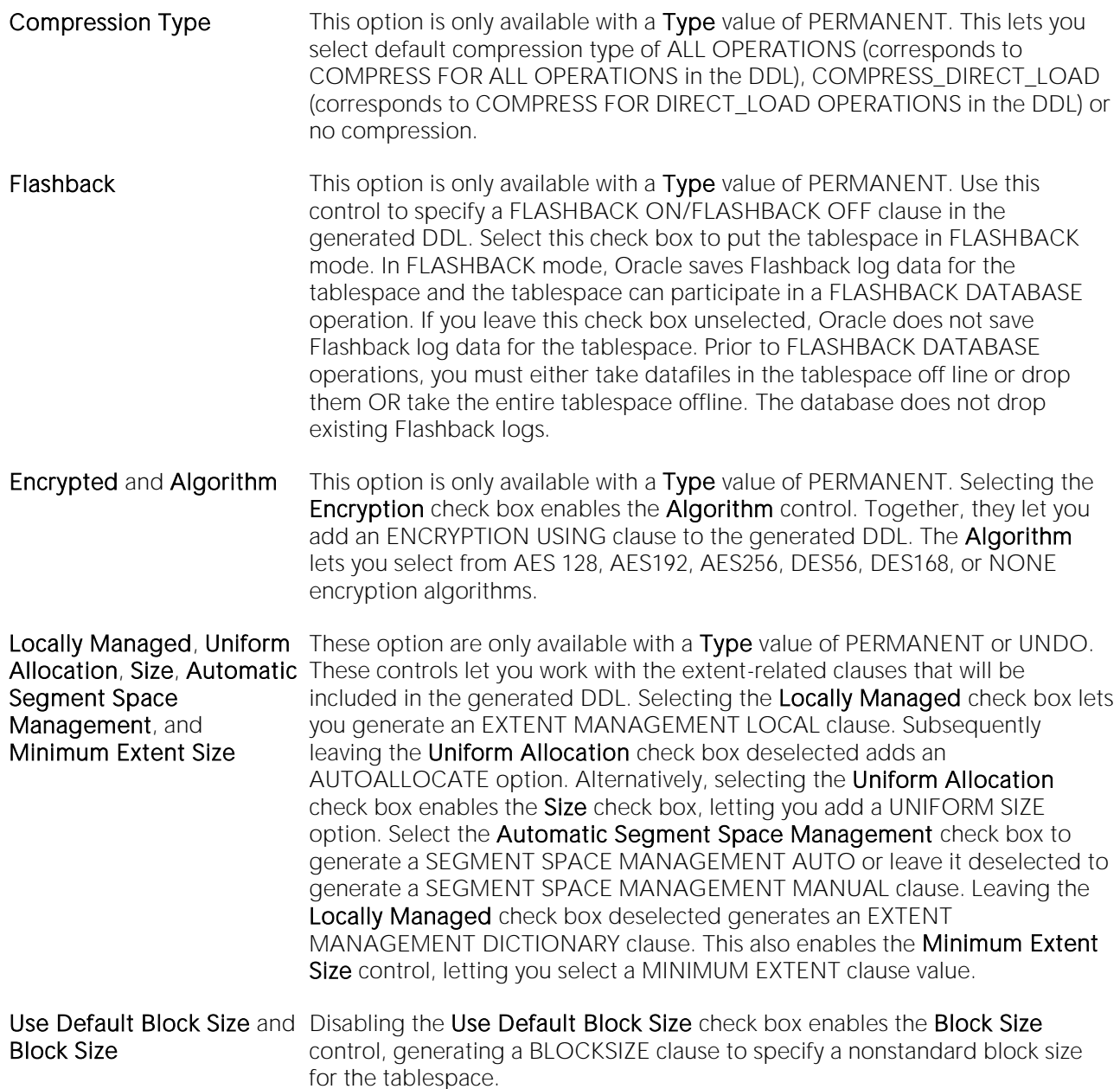

#### <span id="page-656-0"></span>Tablespaces (Oracle) - Datafiles

When creating or editing a tablespace, this tab/panel lets you build DATAFILE or TEMPFILE clauses that will be submitted with the CREATE TABLESPACE statement creating or editing this tablespace. This lets you manage the files that make up the tablespace.

#### To add a datafile

1 Click Add, either select an existing file name from File Name dropdown or type the name of a new file, and then press TAB or ENTER.

The file is added to the datafiles list on the left, with default attribute values.

2 Proceed to edit the datafile attributes.

#### To edit datafile attributes

3 Select the file from the list on the left. The controls in the Property/Values list are updated with values of the selected file.

4 Use the following table as a guide to modifying property values.

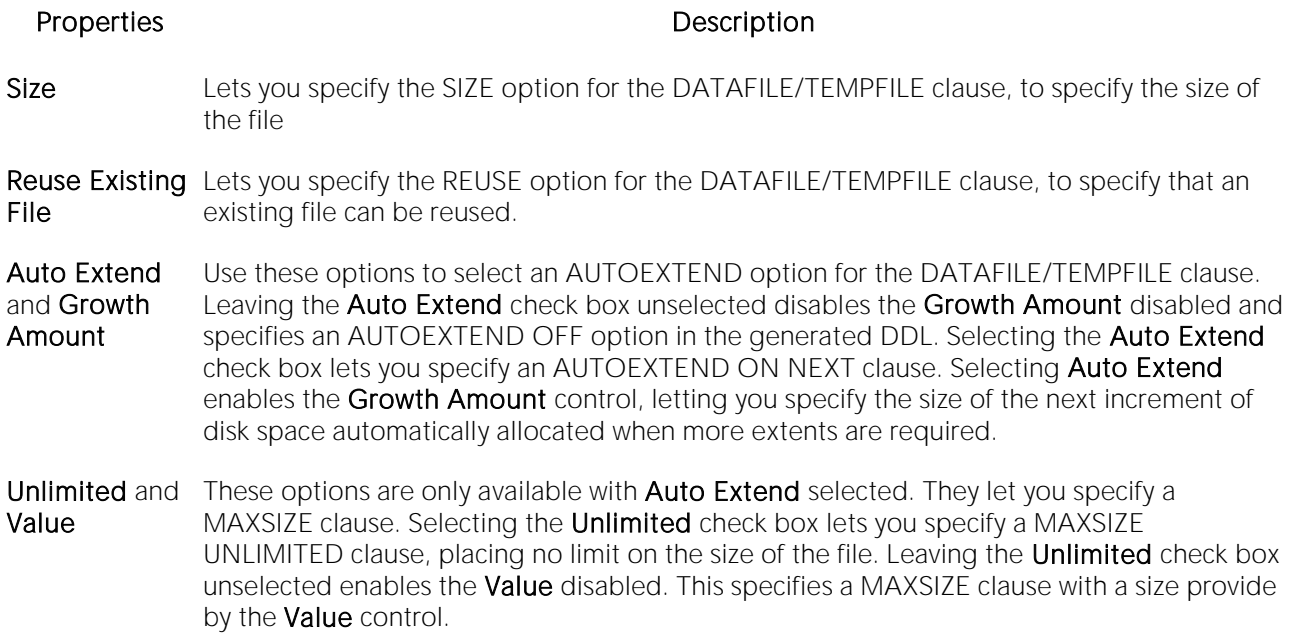

#### To delete a datafile

1 Select a datafile from the column list on the left.

2 Click Delete to remove the datafile from the tablespace.

# Triggers Wizard (Oracle)

This wizard lets you build and submit a CREATE OR REPLACE TRIGGER statement, creating a trigger to be associated with a table, view, schema, or database. BEFORE, AFTER, and COMPOUND triggers are supported for a variety of DDL, DML, and Database manipulation events.

#### Important Notes

o To create triggers in your own schema, you need CREATE TRIGGER privileges. To create triggers in other schemas, you need CREATE ANY TRIGGER privileges.

#### To create a new trigger using a wizard:

1 Open a creation wizard for a trigger. For details, see [Opening an Object Wizard.](#page-427-0)

2 Use the following topics as a guide to setting properties and performing tasks as you pass through the wizard panels:

- o Properties panel for details, see [Triggers \(Oracle\) -](#page-658-0) Properties.
- o Events panel for details, see [Triggers \(Oracle\) -](#page-659-0) Events.
- o Column Selection panel for details, see [Triggers \(Oracle\) -](#page-660-0) Column Selection.
- o **Action** panel for details, see [Triggers \(Oracle\) -](#page-660-1) Action.
- <span id="page-658-0"></span>o DDL View panel - for details, see Previewing the DDL Generated to Create the New [Object.](#page-431-0)

3 Finally, use the Execute button to create the object.

# Triggers (Oracle) - Properties

When creating or editing a trigger, this tab/panel lets you work with the following settings:

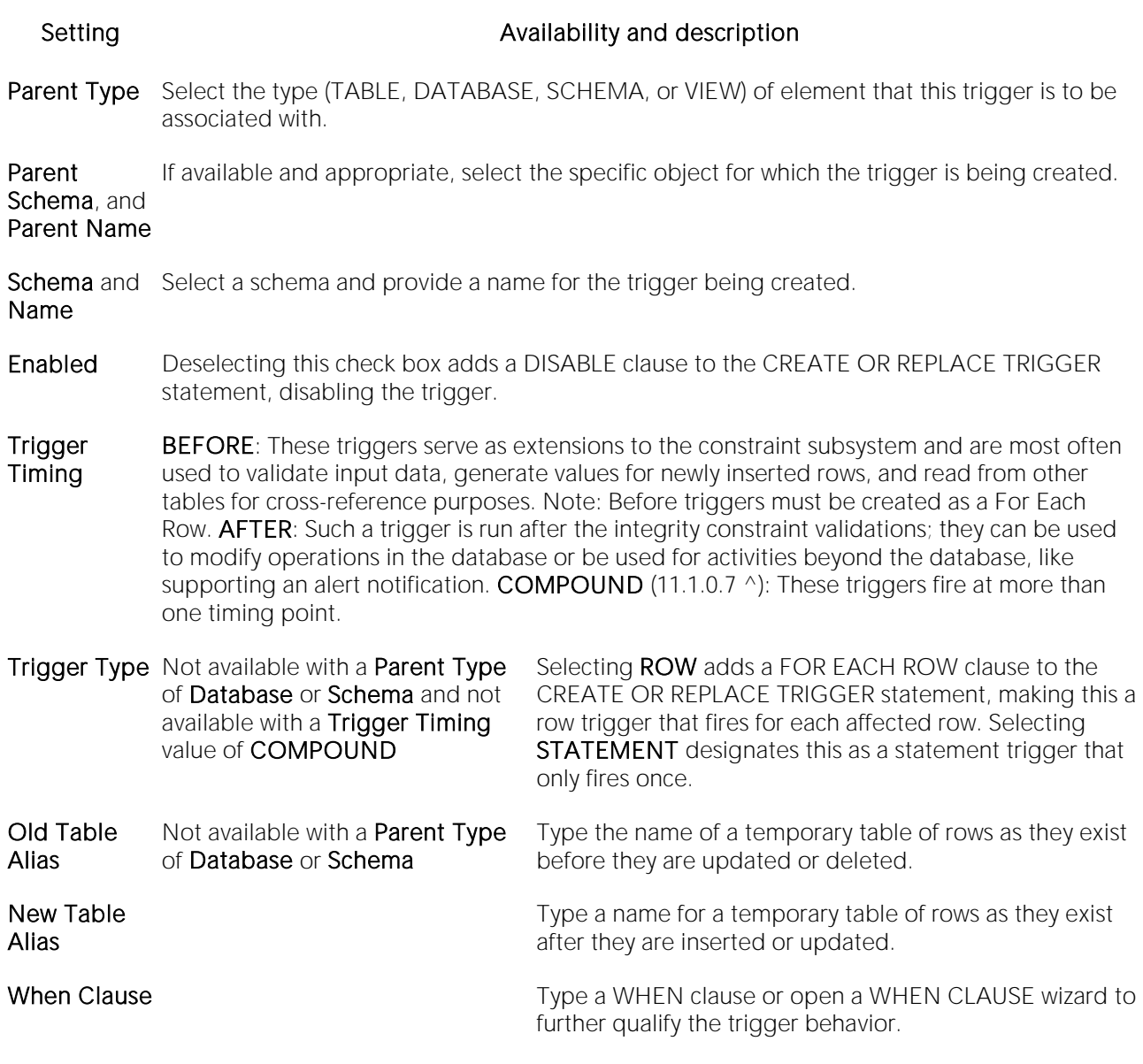

# <span id="page-659-0"></span>Triggers (Oracle) - Events

When creating or editing a trigger, this tab/panel lets you provide BEFORE, AFTER, or FOR clause options.

If you selected a Parent Type of Table or View, select one or more of the INSERT, UPDATE, or DELETE check boxes to specify the events that are to fire the trigger.

If you selected a Parent Type of Database or Schema, select one or more of the ALTER, CREATE, ANALYZE, ASSOCIATE\_STATISTICS, AUDIT, COMMENT, DISASSOCIATE\_STATISTICS, DROP, GRANT, NOAUDIT, RENAME, REVOKE, TRUNCATE, LOGON, SERVERERROR, or SUSPEND check boxes to specify the events that are to fire the trigger.

# <span id="page-660-0"></span>Triggers (Oracle) - Column Selection

If you chose UPDATE as the Trigger Event, this tab/panel lets you provide FOR UPDATE OF, BEFORE UPDATE OF, or AFTER UPDATE OF clause options. Select the check box beside each column that is to fire the trigger.

# Triggers (Oracle) - Action

If you selected a Trigger Timing value of BEFORE or AFTER, provide the complete body of trigger. Keep the following in mind:

- <span id="page-660-1"></span>o If the SQL statement you have in mind for a trigger is longer than 60 lines of code, you would be better off creating a stored procedure.
- o INSTEAD OF statements can only be used by view triggers.
- o BEFORE and AFTER options cannot be used for view triggers.

If you selected a Trigger Timing value of COMPOUND, a compound trigger block template is generated. Customize the generated code provide a valid trigger body.

# Object Types Wizard (Oracle)

Types define an abstract data type or object composed of a collection of similar types of data. For example, you can create an object type that defines a full address rather than the pieces of an address, such as city, state and postal code. An object type stores the pieces of an address in a single type, storing them in the same location, and allowing the full address to be accessed and manipulated as single unit rather than multiple units.

#### To Open the Object Type Wizard

1 On the Navigator/Explorer, find the datasource where you want to create a Type and expand the Schema node.

2 Right-click the Type node, and select New.

The single page wizard asks that you pick an owner for the type and name the type. The fun begins after you make your choices and click Finish. The Object Editor, where you can finalize the object type's creation, opens.

The Object Type Editor's tabs are:

Header: Here you flesh out the specification for the type you're creating including any methods (a subprogram), attributes, and any parameters or return types for a function.

Body: For every specification, the object type body defines the code for the method. If the object type header declares only attributes, not a method, the body is unnecessary.

You need to create the object type before you can see the following tabs. After you've added what you need to the Header and Body pages of the Editor, click Create on the toolbar.

Information: Read-only page that indicates the vital statistics for the object type.

Dependencies: A tree structure displays the objects that depend on the type you have created.

Privileges: Displays individual, group, and role permissions associated with the object type.

# Unique Keys Wizard (Oracle)

A unique key constraint requires that every value in a column or set of columns be unique. Thus, no two rows of a table have duplicate values in the column or set of columns you identified. So, for example, you can use a unique key constraint to make sure you haven't duplicated a social security number in a list of employees.

#### To create a new unique key using a wizard:

1 Open a creation wizard for a unique key. For details, see [Opening an Object Wizard.](#page-427-0)

2 Use the following topics as a guide to setting properties and performing tasks as you pass through the wizard panels:

- o Properties panel for details, see [Unique Keys \(Oracle\) -](#page-662-0) Properties.
- o Columns panel for details, see Unique [Keys \(Oracle\) -](#page-663-0) Columns.
- o Storage panel for details, see [Unique Keys \(Oracle\) -](#page-663-1) Storage.
- o Partition panel for details, see [Unique Keys \(Oracle\) -](#page-664-0) Partition.
- <span id="page-662-0"></span>o DDL panel - for details, see [Previewing the DDL Generated to Create the New Object.](#page-431-0)

3 Finally, use the Execute button to create the object.

### Unique Keys (Oracle) - Properties

When creating or editing a unique key, this tab/panel lets you work with the following settings:

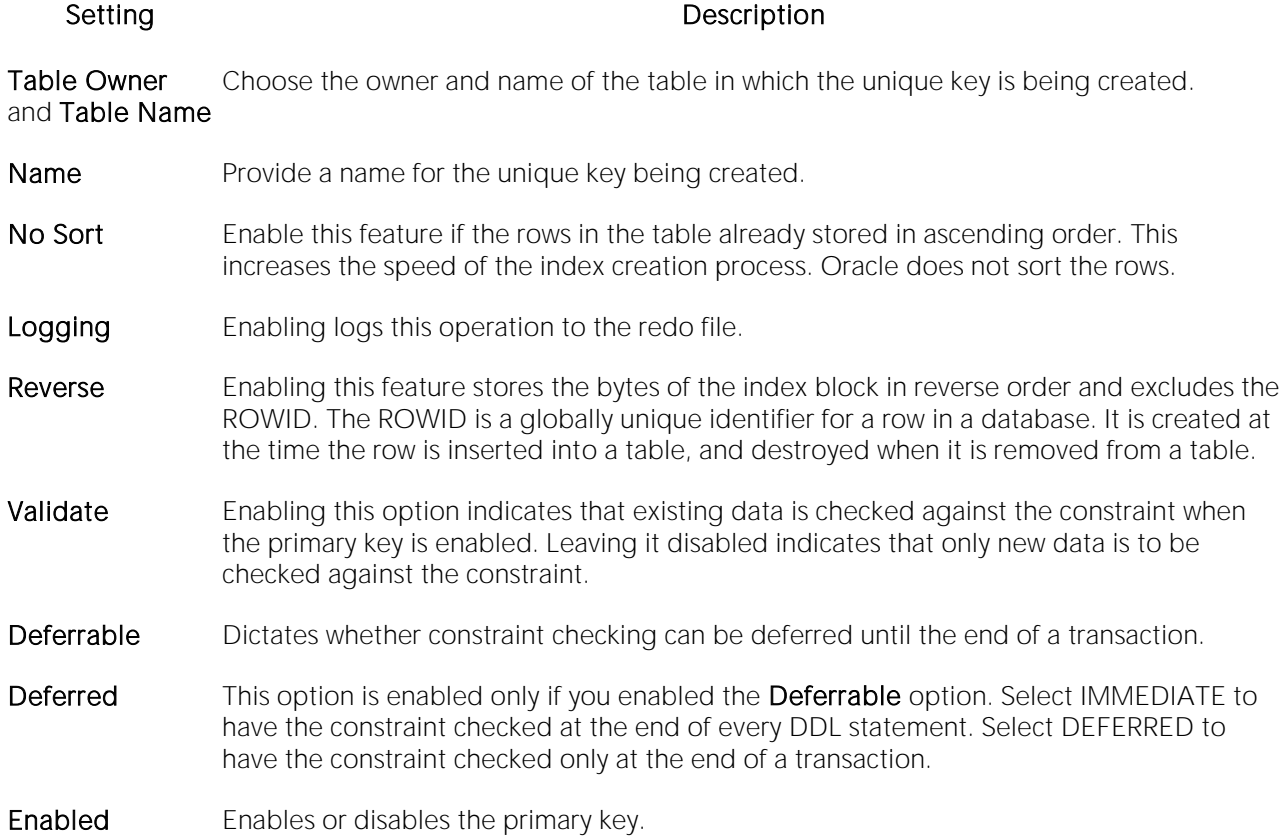

# <span id="page-663-0"></span>Unique Keys (Oracle) - Columns

From the Column dropdown, select a column for the index and specify a Sort option. To add more columns, click the New button and then follow the steps in the last instruction. Use the Delete button to drop columns.

# <span id="page-663-1"></span>Unique Keys (Oracle) - Storage

When creating or editing a primary key, this tab/panel lets you work with the following settings:

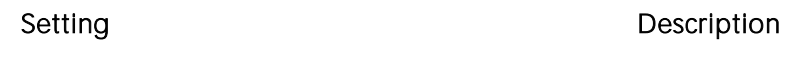

- Data Block **Storage** group Select the DEFAULT Tablespace only if you are creating a local partitioned index and want the partitions in the same tablespace as the partitions in the underlying table. (Each partition of a local index is associated with one partition of the table. Oracle can then keep the index partitions in synch with table partitions.) A transaction entry is needed for each INSERT, UPDATE, DELETE, etc. statement that accesses one or more rows in the block. Transaction entries in many operating systems require approximately 23 bytes. Percent Free identifies how much space you want to allocate for new rows or updates to existing rows. Initial Transactions ensures that a minimum number of concurrent transactions can update an index block, avoiding the overhead of allocating a transaction entry dynamically. Maximum Transactions limits concurrency on an index block.
- Extents group An extent is the unit of space allocated to an object whenever the object needs more space. Initial Extent - The initial space extent (in bytes) allocated to the object. Next Extent - The next extent (in bytes) that the object will attempt to allocate when more space for the object is required. Percentage Increase - Lets you type the percentage. NOTE: You should be careful when setting Percent Increase because it magnifies how an object grows and, therefore, can materially affect available free space in a tablespace. Minimum Extents - For a dictionary managed tablespace, this is the total number of extents to be allocated when the index is first created. For a locally managed tablespace, this is simply the initial amount of space allocated. Maximum Extents - For a dictionary managed tablespace, this is the total number of extents that can ever be allocated to the index. In a locally managed tablespace, the database will automatically manage the extents.
- **Freelists** group Free lists let you manage the allocation of data blocks when concurrent processes are issued against the index. You can potentially improve the performance of the index by identifying multiple free lists, which can reduce contention for free lists when concurrent inserts take place. The default and minimum value is 1. You should increase this number if multiple processes access the same data block. Free List Groups is the number of groups of free lists. NOTE: This option is only applicable for the parallel server option.
- Buffer Pool DEFAULT Choose this if you want to use the default bufferpool. KEEP Use this to retain the object in memory to avoid I/O conflicts. This type of bufferpool stores frequently referenced data blocks in a separate cache. RECYCLE - Select this option to save cache space by ridding data blocks from memory as soon as they are no longer in use.

# <span id="page-664-0"></span>Unique Keys (Oracle) - Partition

Clicking Create Partition opens a wizard that lets you create a partition.

# Users Wizard (Oracle)

Whoever you add as a user will have access to the Oracle database. You also can set up the means by which the database recognizes the user.

#### Important Notes

o To create a user, you need the CREATE USER system privilege.

#### To create a new user using a wizard:

1 Open a creation wizard for a user. For details, see [Opening an Object Wizard.](#page-427-0)

2 Use the following topics as a guide to setting properties and performing tasks as you pass through the wizard panels:

- o Properties panel for details, see [Users \(Oracle\) -](#page-665-0) Properties.
- o Roles panel for details, see [Users \(Oracle\) -](#page-666-0) Roles.
- o Quotas panel for details, see [Users \(Oracle\) -](#page-666-1) Quotas.
- <span id="page-665-0"></span>o DDL panel - for details, see [Previewing the DDL Generated to Create the New Object.](#page-431-0)

3 Finally, use the Execute button to create the object.

# Users (Oracle) - Properties

When creating or editing a user, this tab/panel lets you work with the following settings:

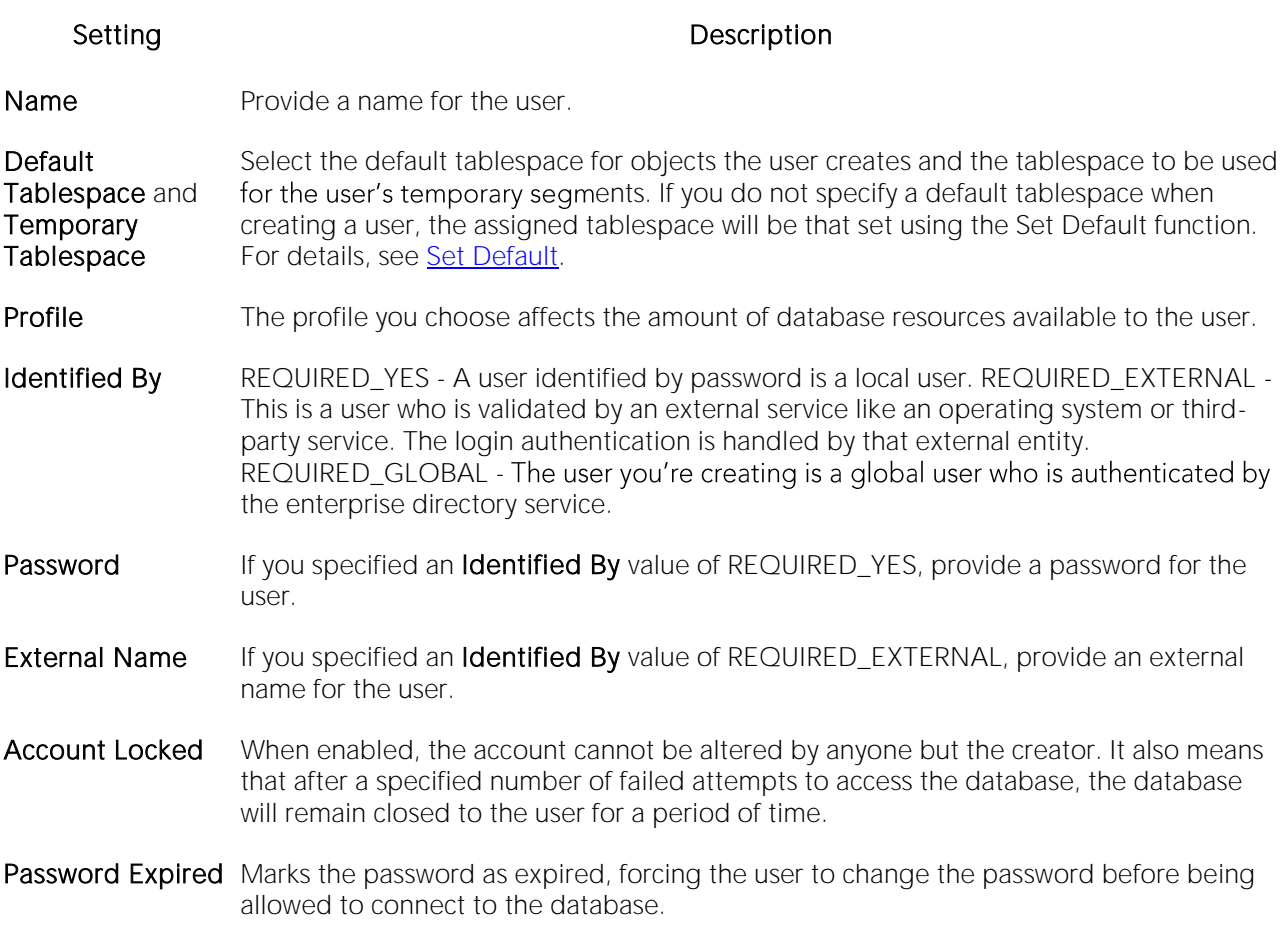

#### <span id="page-666-0"></span>Users (Oracle) - Roles

For each role to be assigned to the user, select the check box beside that role.

#### <span id="page-666-1"></span>Users (Oracle) - Quotas

To assign a tablespace quota for a user, select a tablespace, select the Other radio button, and provide the value in the Quota box.

# Views Wizard (Oracle)

Views are SQL queries stored in the system catalog that customize the display of data contained in one or more tables. Views behave like tables because you can query views and perform data manipulation operations on them. However, views do not actually store any data. Instead, they depend on data contained in their base tables. You can use views to help enforce corporate security policies by creating a view that limits information a user can see.

#### Important Notes

o To create a view in your own schema, you need CREATE VIEW privileges. To create a view in someone else's schema, you need CREATE ANY VIEW privileges.

#### To create a new view using a wizard:

1 Open a creation wizard for a view. For details, see [Opening an Object Wizard.](#page-427-0)

2 Use the following topics as a guide to setting properties and performing tasks as you pass through the wizard panels:

- o Properties panel for details, see [Views \(Oracle\) -](#page-586-0) Properties.
- o Definition panel for details, see Previewing the DDL Generated to Create the New [Object.](#page-431-0)

3 Finally, use the Execute button to create the object.

#### Views (Oracle) - Properties

When creating or editing a view, this tab/panel lets you work with the following settings:

#### Setting Description

- Owner Select the owner of the view. The owner of the view must have SELECT privileges for the tables in the CREATE view statement or DBADM authority on the database that contains the table.
- Name Provide a name for the view.

#### Views (Oracle) - Definition

This is where you build the query that will display the data you're interested in seeing. The template is CREATE VIEW <name> AS SELECT: Identify the columns you want to show in the view FROM: Identify the table(s) you want to draw the data from WHERE: Write the equivalence you want to view.

You can use the Query Builder to help you write the appropriate SQL statement. For details, see **[Query Builder.](#page-1485-0)** 

# PostgreSQL Object Wizards

You create PostgreSQL objects using the following wizards:

- o [Check Constraints Wizard \(PostgreSQL\)](#page-669-0)
- o [Domains Wizard \(PostgreSQL\)](#page-670-0)
- o [Exclusion Constraints, Primary Keys, and Unique Keys Wizards \(PostgreSQL\)](#page-672-0)
- o [Foreign Keys Wizard \(PostgreSQL\)](#page-674-0)
- o [Functions Wizard \(PostgreSQL\)](#page-676-0)
- o [Indexes Wizard \(PostgreSQL\)](#page-679-0)
- o [Roles Wizard \(PostgreSQL\)](#page-681-0)
- o [Rules Wizard \(PostgreSQL\)](#page-683-0)
- o [Schemas Wizard \(PostgreSQL\)](#page-684-0)
- o [Tables Wizard \(PostgreSQL\)](#page-685-0)
- o [Tablespaces Wizard \(PostgreSQL\)](#page-689-0)
- o [Triggers Wizard \(PostgreSQL\)](#page-690-0)
- o [Views Wizard \(PostgreSQL\)](#page-692-0)

# <span id="page-669-0"></span>Check Constraints Wizard (PostgreSQL)

This wizard lets you build and submit an ALTER TABLE... ADD CONSTRAINT... CHECK... statement, adding a constraint to an existing table.

#### To create a new check constraint using a wizard:

1 Open a creation wizard for a check constraint. For details, see [Opening an Object Wizard.](#page-427-0)

2 Use the following topics as a guide to setting properties and performing tasks as you pass through the wizard panels:

- o Properties panel [Check Constraints \(PostgreSQL\) -](#page-669-1) Properties.
- o Definition panel for details, see **Previewing the DDL Generated to Create the New** [Object.](#page-431-0)

3 Finally, use the Execute button to create the object.

# Check Constraints (PostgreSQL) - Properties

When creating or editing a check constraint, this tab/panel lets you work with the following settings:

#### <span id="page-669-1"></span>Setting Description

Table Schema and Identify the table for which the constraint is being created. Table Name

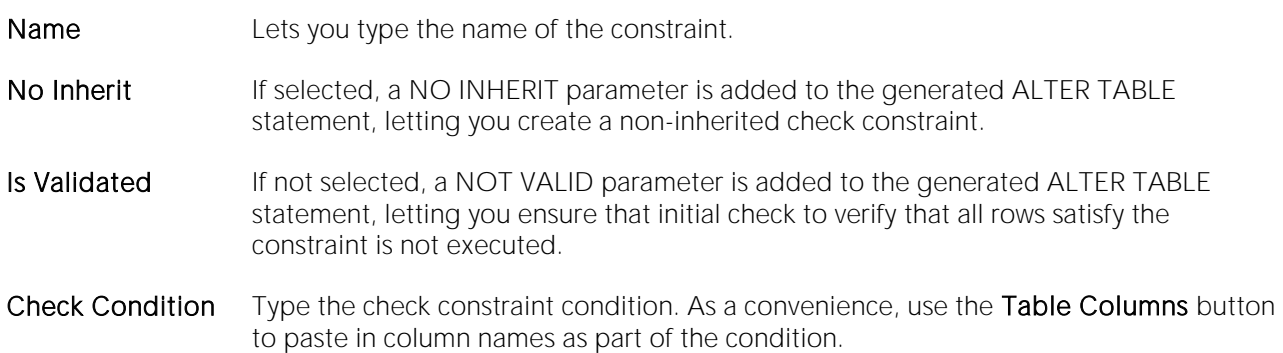

# <span id="page-670-0"></span>Domains Wizard (PostgreSQL)

This wizard lets you build and submit a CREATE DOMAIN... AS... statement, adding a new, datatype-based domain.

Note: Before working with this object type, consult PostgreSQL documentation for details on topics such as NULL and default values. For more information, see [Accessing Third Party](#page-27-0)  [Documentation.](#page-27-0)

#### To create a new domain using a wizard:

1 Open a creation wizard for a domain. For details, see [Opening an Object Wizard.](#page-427-0)

2 Use the following topics as a guide to setting properties and performing tasks as you pass through the wizard panels:

- o Properties panel [Domains \(PostgreSQL\) -](#page-670-1) Properties.
- o Constraints panel [Domains \(PostgreSQL\) -](#page-670-2) Constraints.
- o Comment panel for details, see [Adding a Comment to an Object.](#page-429-0)
- <span id="page-670-1"></span>o DDL View panel - for details, see **Previewing the DDL Generated to Create the New** [Object.](#page-431-0)

3 Finally, use the Execute button to create the object.

#### Domains (PostgreSQL) - Properties

When creating or editing a domain, this tab/panel lets you work with the following settings:

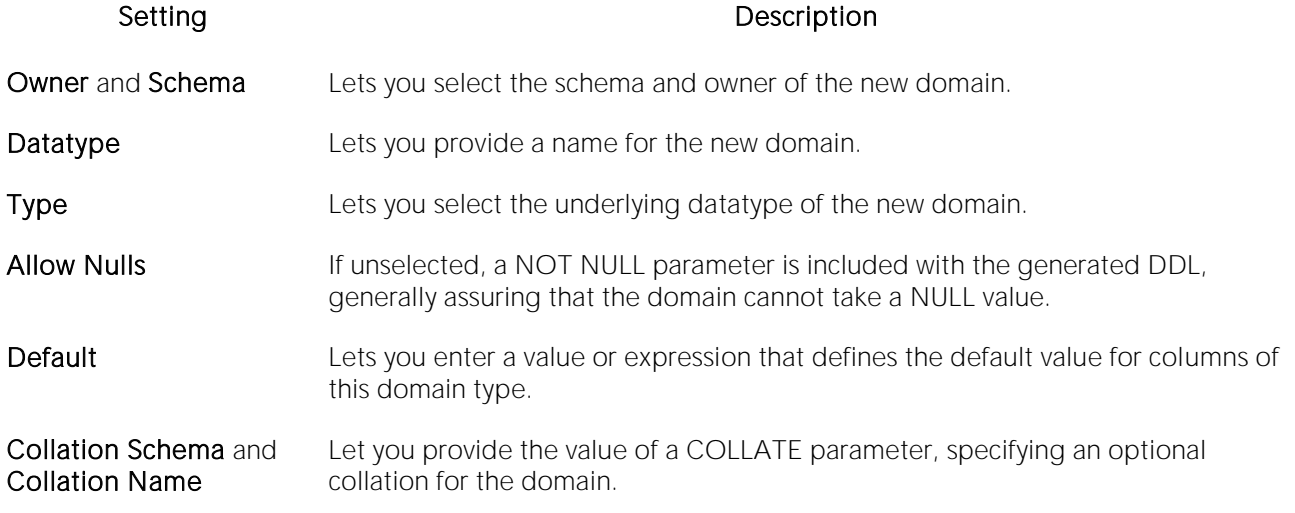

# <span id="page-670-2"></span>Domains (PostgreSQL) - Constraints

When creating or editing domains, this tab/panel lets you manage foreign key, primary key, unique key, exclusion constraints, and check constraints for the domain:

Click Add to open the Check Constraints Wizard. Use the wizard to create a new constraint for the domain. See [Check Constraints Wizard \(PostgreSQL\)](#page-669-0)

Select an existing constraint and click Edit to open a wizard that lets you add modify that constraint. See [Check Constraints Editor \(PostgreSQL\)](#page-907-0)

Select a constraint and click Drop to drop a constraint from the table.

# <span id="page-672-0"></span>Exclusion Constraints, Primary Keys, and Unique Keys Wizards (PostgreSQL)

The wizards for creating these object types let you build and submit an ALTER TABLE... ADD CONSTRAINT... statements specific to the object type.

Note: Before working with these object types, consult PostgreSQL documentation. For more information, see [Accessing Third Party Documentation.](#page-27-0)

#### To create a new exclusion constraint, primary key, or unique key using a wizard

1 Open a creation wizard for the target object type. For details, see [Opening an Object Wizard.](#page-427-0)

2 Use the following topics as a guide to setting properties and performing tasks as you pass through the wizard panels:

- o Properties panel [Exclusion Constraints, Primary Keys and Unique Keys \(PostgreSQL\) -](#page-672-1) [Properties.](#page-672-1)
- o Constraints panel [Exclusion Constraints, Primary Keys, and Unique Keys \(PostgreSQL\) -](#page-673-0) [Columns.](#page-673-0)
- o Comment panel for details, see [Adding a Comment to an Object.](#page-429-0)
- <span id="page-672-1"></span>o DDL View panel - for details, see Previewing the DDL Generated to Create the New [Object.](#page-431-0)

3 Finally, use the Execute button to create the object.

#### Exclusion Constraints, Primary Keys and Unique Keys (PostgreSQL) - Properties

When creating or editing an exclusion constraint, primary key, or unique key, this tab/panel lets you work with the following settings:

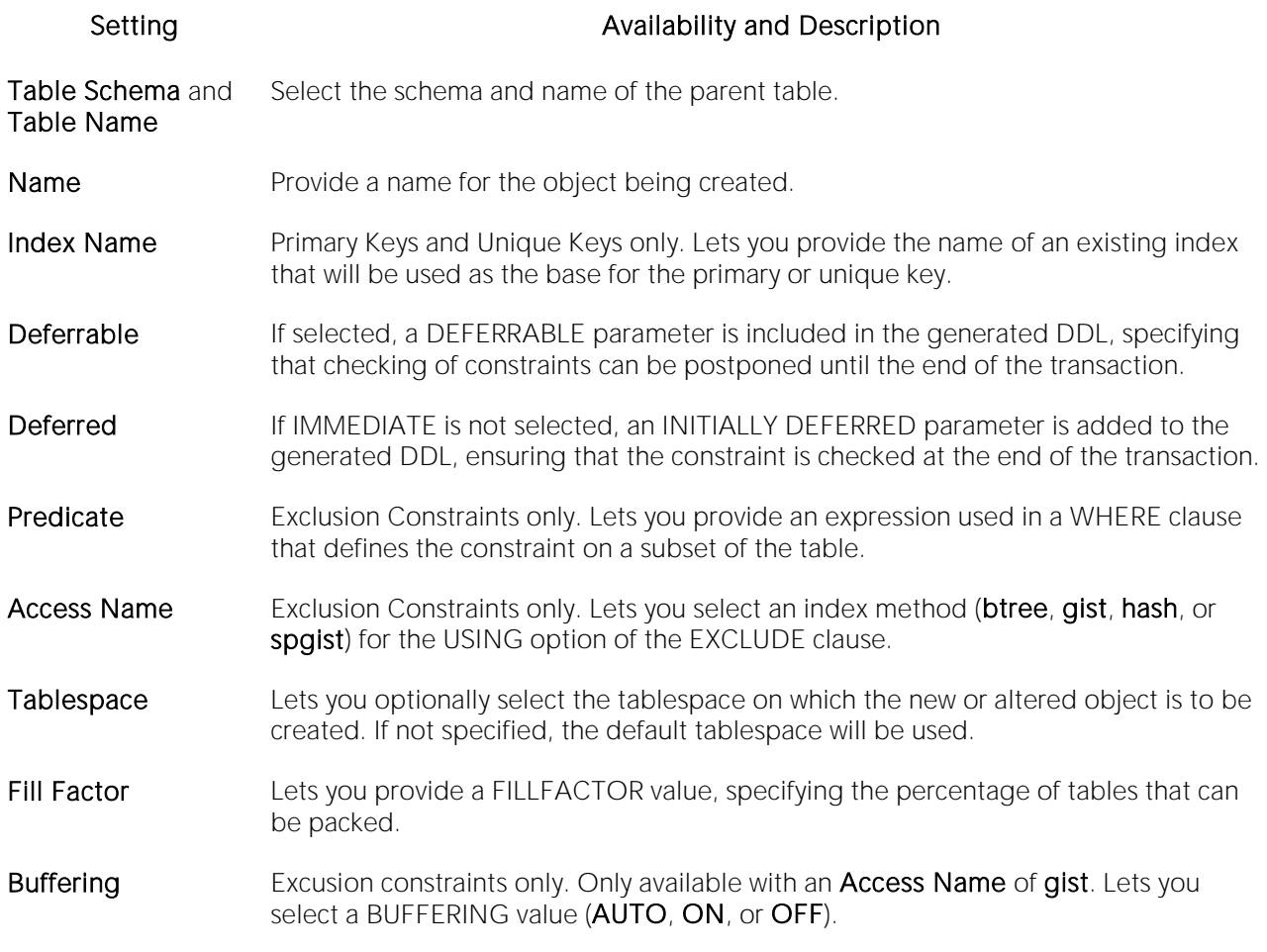

### <span id="page-673-0"></span>Exclusion Constraints, Primary Keys, and Unique Keys (PostgreSQL) - Columns

When creating or editing an exclusion constraint, this tab/panel lets you set up the operators on the columns or expressions that define the exclusion constraint.

# <span id="page-674-0"></span>Foreign Keys Wizard (PostgreSQL)

This wizard lets you build and submit an ALTER TABLE... ADD CONSTRAINT .. statement, adding a new, foreign key to an existing table.

#### To create a new foreign key using a wizard:

1 Open a creation wizard for a foreign Key. For details, see [Opening an Object Wizard.](#page-427-0)

2 Use the following topics as a guide to setting properties and performing tasks as you pass through the wizard panels:

- o Properties panel [Foreign Keys \(PostgreSQL\) -](#page-674-1) Properties.
- o Column Mapping panel Foreign Keys (PostgreSQL) Column Mapping.
- o Comment panel for details, see [Adding a Comment to an Object.](#page-429-0)
- <span id="page-674-1"></span>o DDL View panel - for details, see Previewing the DDL Generated to Create the New [Object.](#page-431-0)

3 Finally, use the Execute button to create the object.

# Foreign Keys (PostgreSQL) - Properties

When creating or editing a domain, this tab/panel lets you work with the following settings:

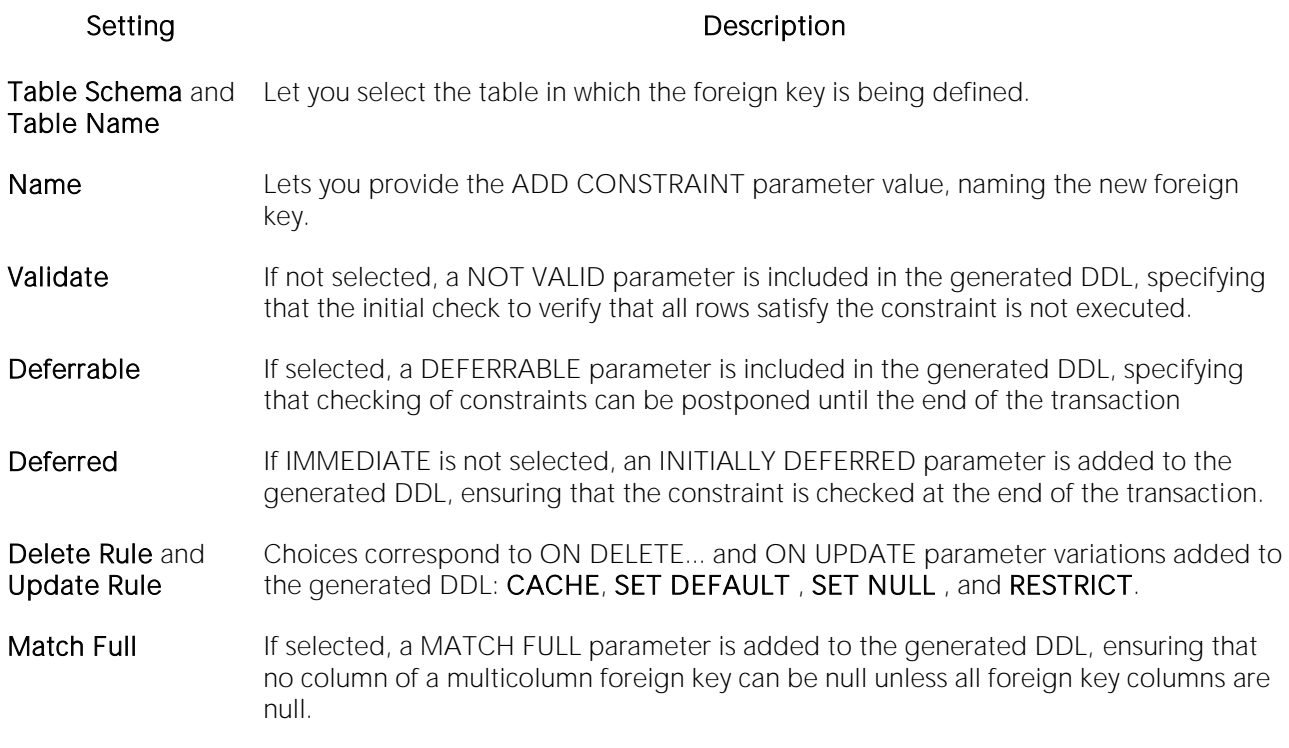

### Foreign Keys (PostgreSQL) - Column Mapping

When creating or editing a foreign key, this tab/panel lets you specify the REFERENCES and FOREIGN KEY parameters of the generated ALTER TABLE... DDL.

1 Under Main Table, select the check boxes corresponding to the columns in the current table that are to use values in the referenced table.

2 Under Referenced Table, choose the Owner and then the Table name of the referenced table and then select the check boxes corresponding to the columns in the referenced table whose values are to be used in the main table.

# <span id="page-676-0"></span>Functions Wizard (PostgreSQL)

This wizard lets you build and submit a CREATE OR REPLACE FUNCTION statement, creating a new function or replacing an existing function.

Note: Before working with this object action, consult PostreSQL documentation for details on CREATE FUNCTION parameter values. For more information, see [Accessing Third Party](#page-27-0)  [Documentation.](#page-27-0)

#### To create a new function using a wizard:

1 Open a creation wizard for a function. For details, see [Opening an Object Wizard.](#page-427-0)

2 Use the following topics as a guide to setting properties and performing tasks as you pass through the wizard panels:

- o Properties panel [Functions \(PostgreSQL\) -](#page-676-1) Properties.
- o Parameters panel [Functions \(PostgreSQL\) -](#page-677-0) Parameters.
- o Body panel **[Functions \(PostgreSQL\) -](#page-678-0) Body**.
- <span id="page-676-1"></span>o DDL View panel - for details, see **Previewing the DDL Generated to Create the New** [Object.](#page-431-0)

3 Finally, use the Execute button to create the object.

### Functions (PostgreSQL) - Properties

When creating or editing a domain, this tab/panel lets you work with the following settings:

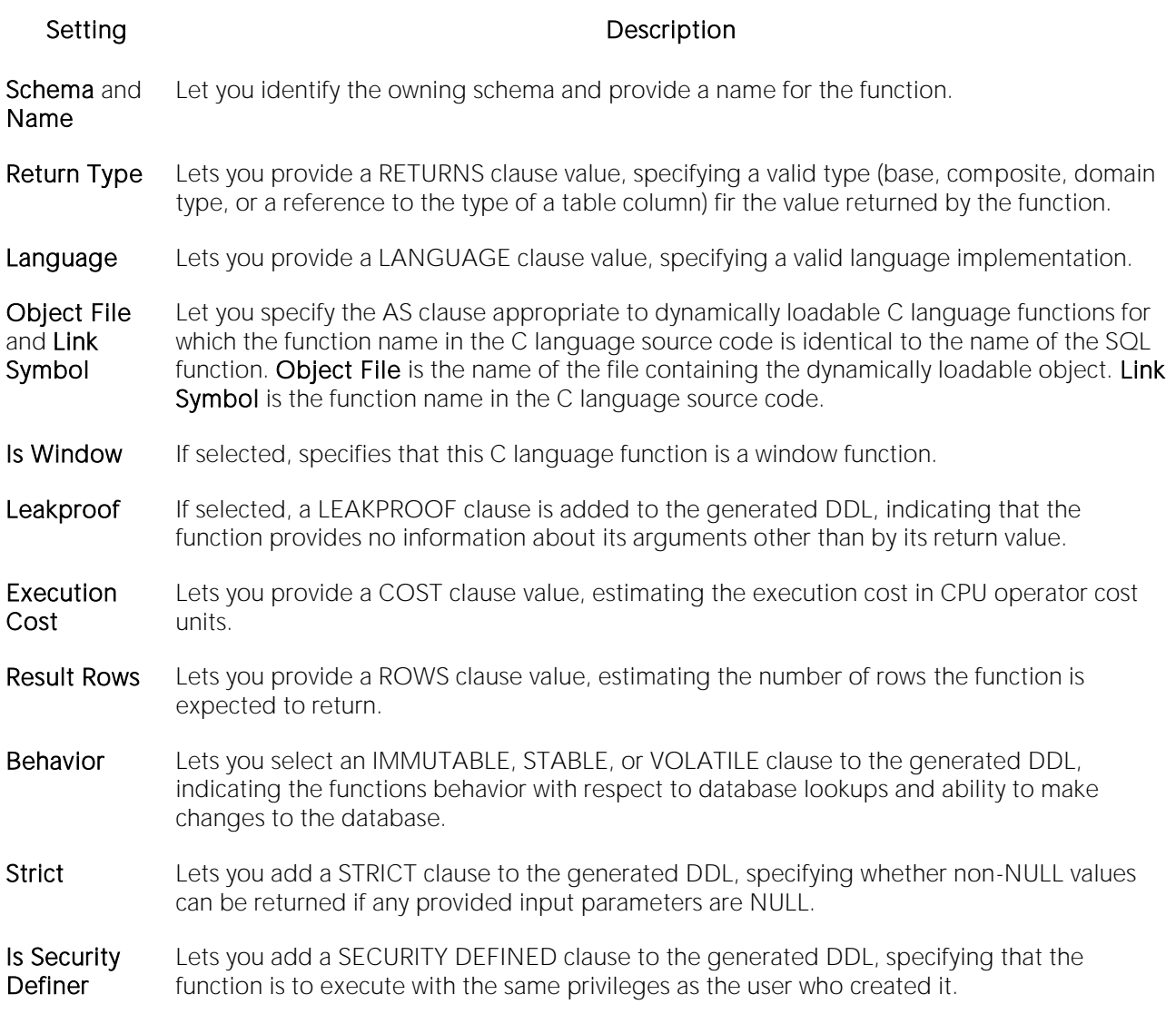

#### <span id="page-677-0"></span>Functions (PostgreSQL) - Parameters

When creating or editing a function, this tab/panel lets you build and maintain a list of input/output parameters for the function. For each input or output parameter for this function, use the New button to add a new parameter and then provide a name for the parameter.

To edit a parameter in the attributes list, first select the parameter in the list. Then, in the Attributes area, select a Datatype, select a Parameter Mode (INPUT, OUTPUT, INPUT\_OUTPUT, or VARIADIC), and if you chose INPUT, you can optionally provide a Default value.

To delete a parameter from the list, select the parameter and click the Delete button.

To reposition a parameter in the list, select the parameter and use the arrow buttons to move the parameter up or down in the list.

# <span id="page-678-0"></span>Functions (PostgreSQL) - Body

When creating or editing a function, this tab/panel lets you build and maintain a valid AS clause value that defines the function. You can use an internal function name, the path to an object file, a SQL query, or text in a procedural language.

# <span id="page-679-0"></span>Indexes Wizard (PostgreSQL)

This wizard lets you build and submit a CREATE INDEX or CREATE UNIQUE INDEX statement, creating a new index on a table.

#### To create a new index using a wizard:

1 Open a creation wizard for an index. For details, see [Opening an Object Wizard.](#page-427-0)

2 Use the following topics as a guide to setting properties and performing tasks as you pass through the wizard panels:

- o Properties panel Indexes (PostgreSQL) Properties.
- o Columns panel [Indexes \(PostgreSQL\) -](#page-680-0) Columns.
- o Comment panel for details, see [Adding a Comment to an Object.](#page-429-0)
- o DDL View panel for details, see Previewing the DDL Generated to Create the New [Object.](#page-431-0)

3 Finally, use the Execute button to create the object.

#### Indexes (PostgreSQL) - Properties

When creating or editing a domain, this tab/panel lets you work with the following settings:

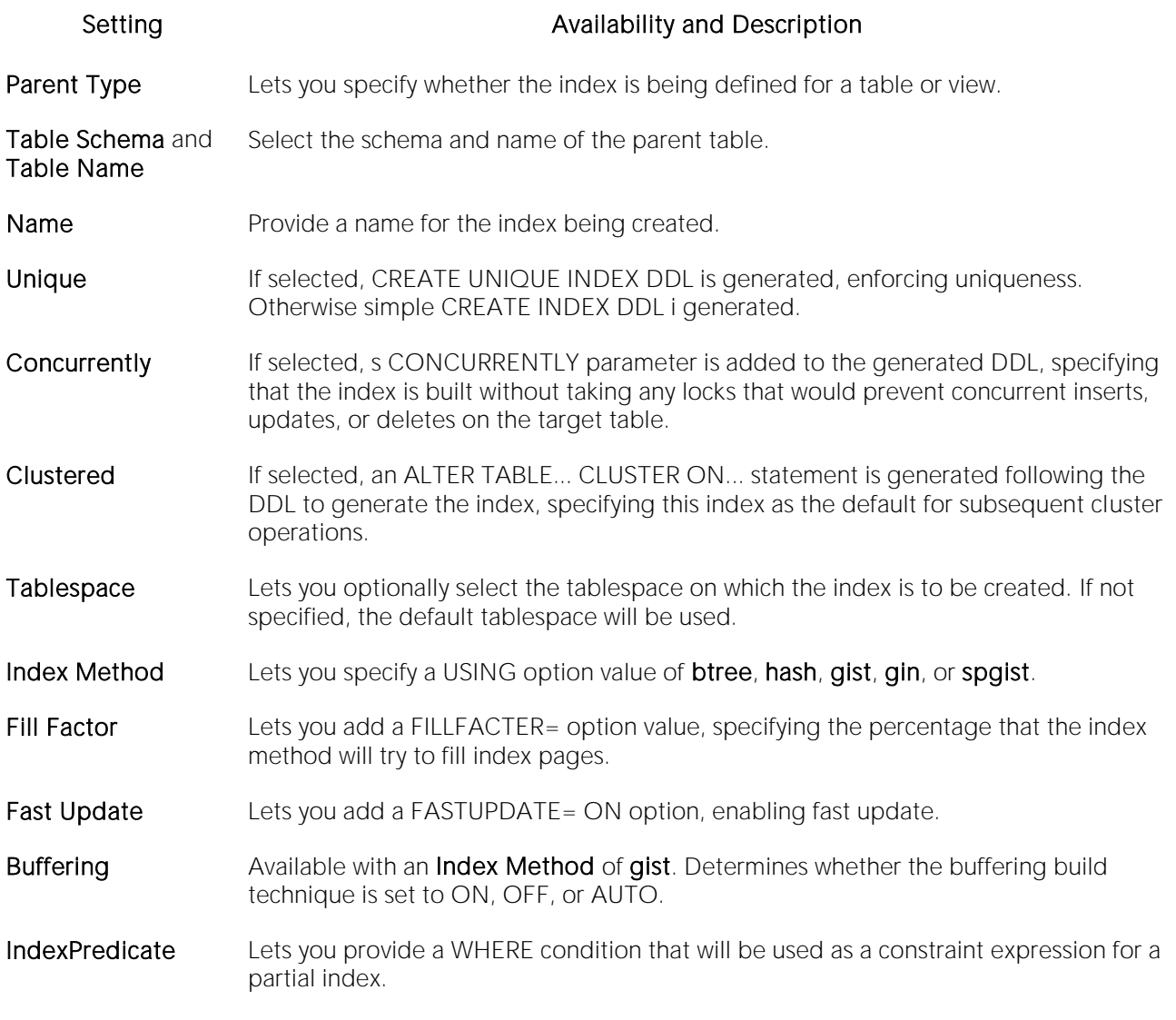

### <span id="page-680-0"></span>Indexes (PostgreSQL) - Columns

From the Column dropdown, select a column for the index and specify Sort, Collation, and Operator Class option. To add more columns, click the New button and then follow the steps in the last instruction. Use the Delete button to drop columns.

# <span id="page-681-0"></span>Roles Wizard (PostgreSQL)

This wizard lets you build and submit a simple CREATE ROLE statement, defining a new database role.

#### To create a new role using a wizard:

1 Open a creation wizard for a role. For details, see [Opening an Object Wizard.](#page-427-0)

2 Use the following topics as a guide to setting properties and performing tasks as you pass through the wizard panels:

- o Properties panel [Roles \(PostgreSQL\) -](#page-681-1) Properties.
- o Membership panel [Roles \(PostgreSQL\) -](#page-682-0) Membership.
- o Comment panel for details, see [Adding a Comment to an Object.](#page-429-0)
- <span id="page-681-1"></span>o DDL View panel - for details, see Previewing the DDL Generated to Create the New [Object.](#page-431-0)

3 Finally, use the Execute button to create the object.

# Roles (PostgreSQL) - Properties

When creating or editing a role, this tab/panel lets you work with the following settings:

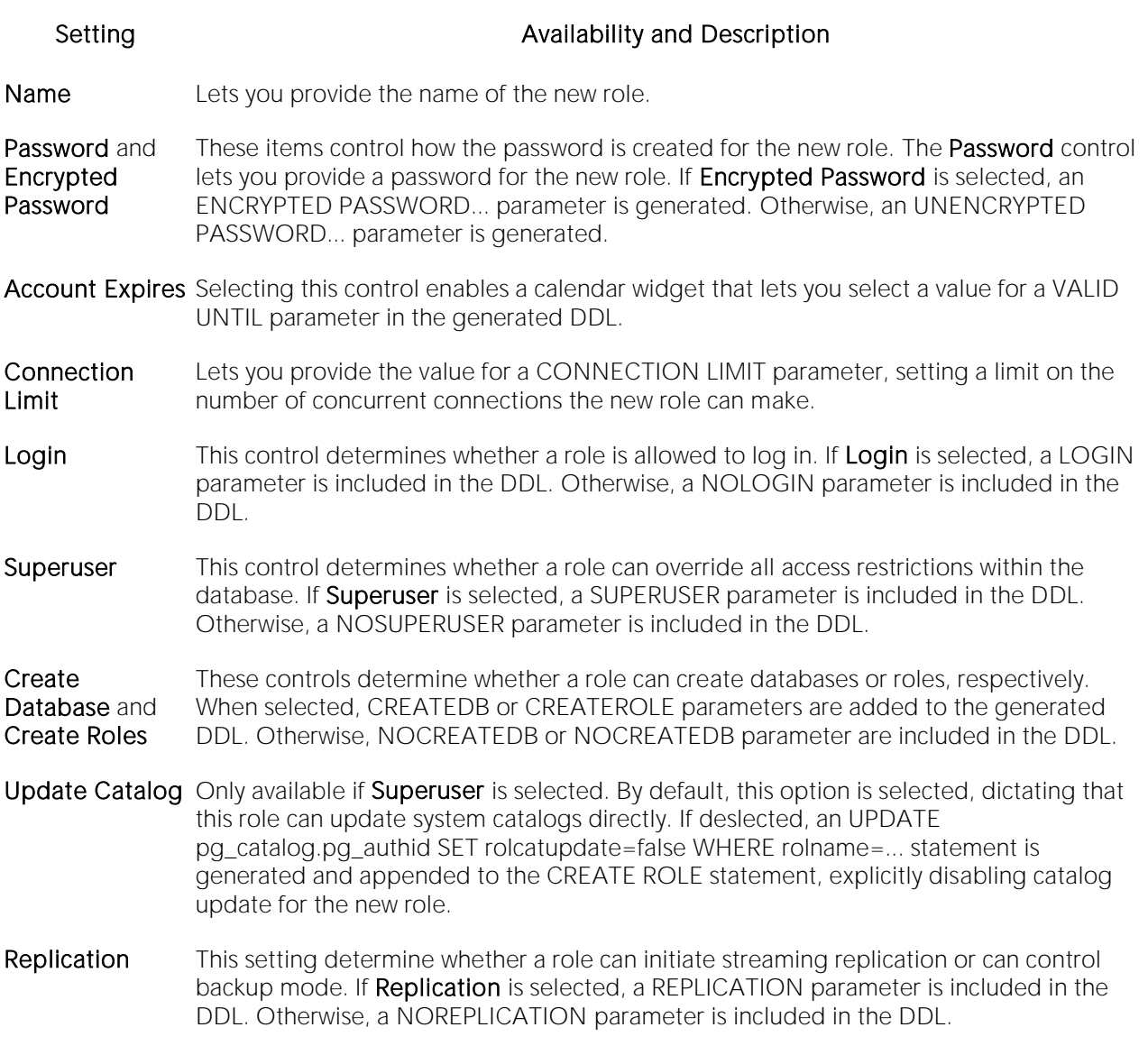

#### <span id="page-682-0"></span>Roles (PostgreSQL) - Membership

When creating or editing a role, this tab/panel lets you append one or more GRANT statements to the generated CREATE ROLE statement, granting membership in the role to other roles. For each GRANT statement to be generated, select a role from the Groups list and click Join to assign membership in the selected role to the role being created.

# <span id="page-683-0"></span>Rules Wizard (PostgreSQL)

This wizard lets you build and submit a simple CREATE OR REPLACE RULE statement, defining a new database rule.

#### To create a new rule using a wizard:

1 Open a creation wizard for a rule. For details, see [Opening an Object Wizard.](#page-427-0)

2 Use the following topics as a guide to setting properties and performing tasks as you pass through the wizard panels:

- o Properties panel [Rules \(PostgreSQL\) -](#page-683-1) Properties.
- o Definition panel [Rules \(PostgreSQL\) -](#page-683-2) Definition.
- <span id="page-683-1"></span>o DDL View panel - for details, see [Previewing the DDL Generated to Create the New](#page-431-0)  [Object.](#page-431-0)

3 Finally, use the Execute button to create the object.

#### Rules (PostgreSQL) - Properties

When creating or editing a rule, this tab/panel lets you work with the following settings:

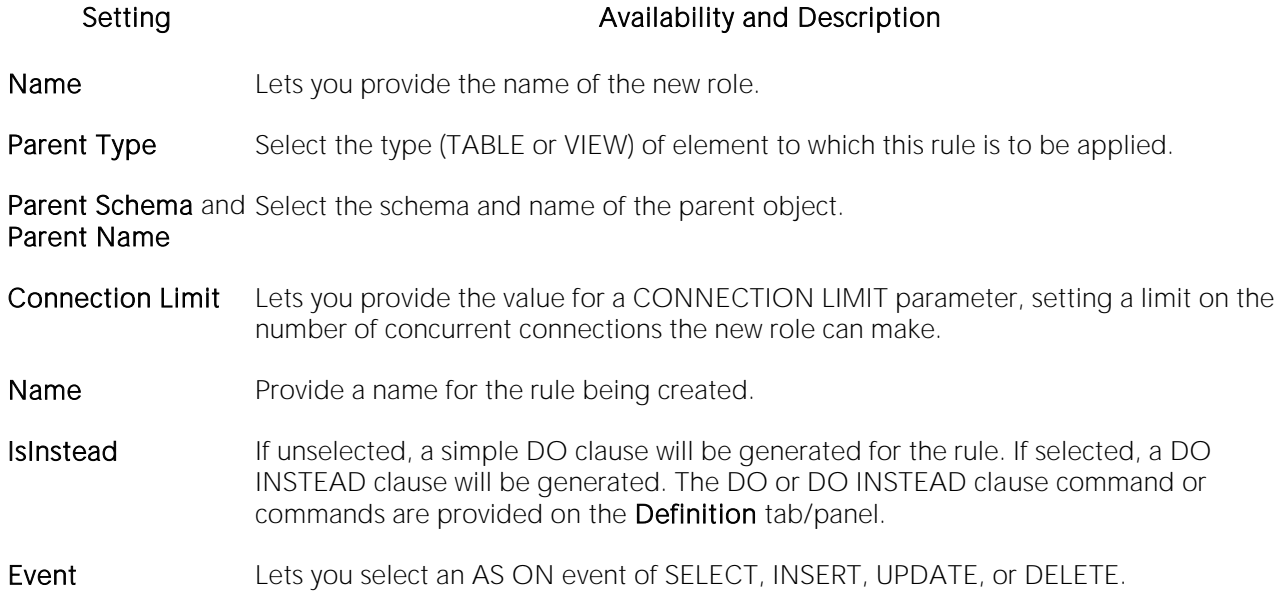

# <span id="page-683-2"></span>Rules (PostgreSQL) - Definition

When creating or editing a rule, this tab/panel lets you provide the DO or DO INSTEAD clause value, specifying the additional or alternative commands for this rule.
### Schemas Wizard (PostgreSQL)

This wizard lets you build and submit a CREATE SCHEMA... AUTHORIZATION... statement, creating a new schema.

#### To create a new schema using a wizard:

1 Open a creation wizard for a schema. For details, see [Opening an Object Wizard.](#page-427-0)

2 Use the following topics as a guide to setting properties and performing tasks as you pass through the wizard panels:

- o Properties panel for details, see [Schemas \(PostgreSQL\) -](#page-684-0) Properties.
- o Permissions panel for details, se[e Setting Permissions or Privileges for an Object](#page-430-0)
- o Comment panel for details, see [Adding a Comment to an Object.](#page-429-0)
- <span id="page-684-0"></span>o **DDL View** panel - for details, see Previewing the DDL Generated to Create the New [Object.](#page-431-0)

3 Finally, use the Execute button to create the object.

#### Schemas (PostgreSQL) - Properties

When creating or editing a check constraint, this tab/panel lets you work with the following settings:

#### Setting Description

Name Lets you type the name of the schema.

Owner Lets you select the name of the user who will own the schema.

### Tables Wizard (PostgreSQL)

This wizard lets you build and submit a CREATE TABLE statement, creating a new table.

#### To create a new table using a wizard:

1 Open a creation wizard for a table. For details, see [Opening an Object Wizard.](#page-427-0)

2 Use the following topics as a guide to setting properties and performing tasks as you pass through the wizard panels:

- o Properties panel for details, see [Tables \(PostgreSQL\) -](#page-685-0) Properties.
- o Ancestors panel for details, see [Tables \(PostgreSQL\) -](#page-686-0) Ancestors.
- o Columns panel for details, see [Tables \(PostgreSQL\) -](#page-686-1) Columns.
- o Constraints panel for details, see [Tables \(PostgreSQL\) -](#page-687-0) Constraints.
- o Permissions panel for details, se[e Setting Permissions or Privileges for an Object](#page-430-0)
- o **Comment** panel for details, see [Adding a Comment to an Object.](#page-429-0)
- <span id="page-685-0"></span>o DDL View panel - for details, see [Previewing the DDL Generated to Create the New](#page-431-0)  [Object.](#page-431-0)

3 Finally, use the Execute button to create the object.

## Tables (PostgreSQL) - Properties

When creating or editing a table, this tab/panel lets you work with the following settings:

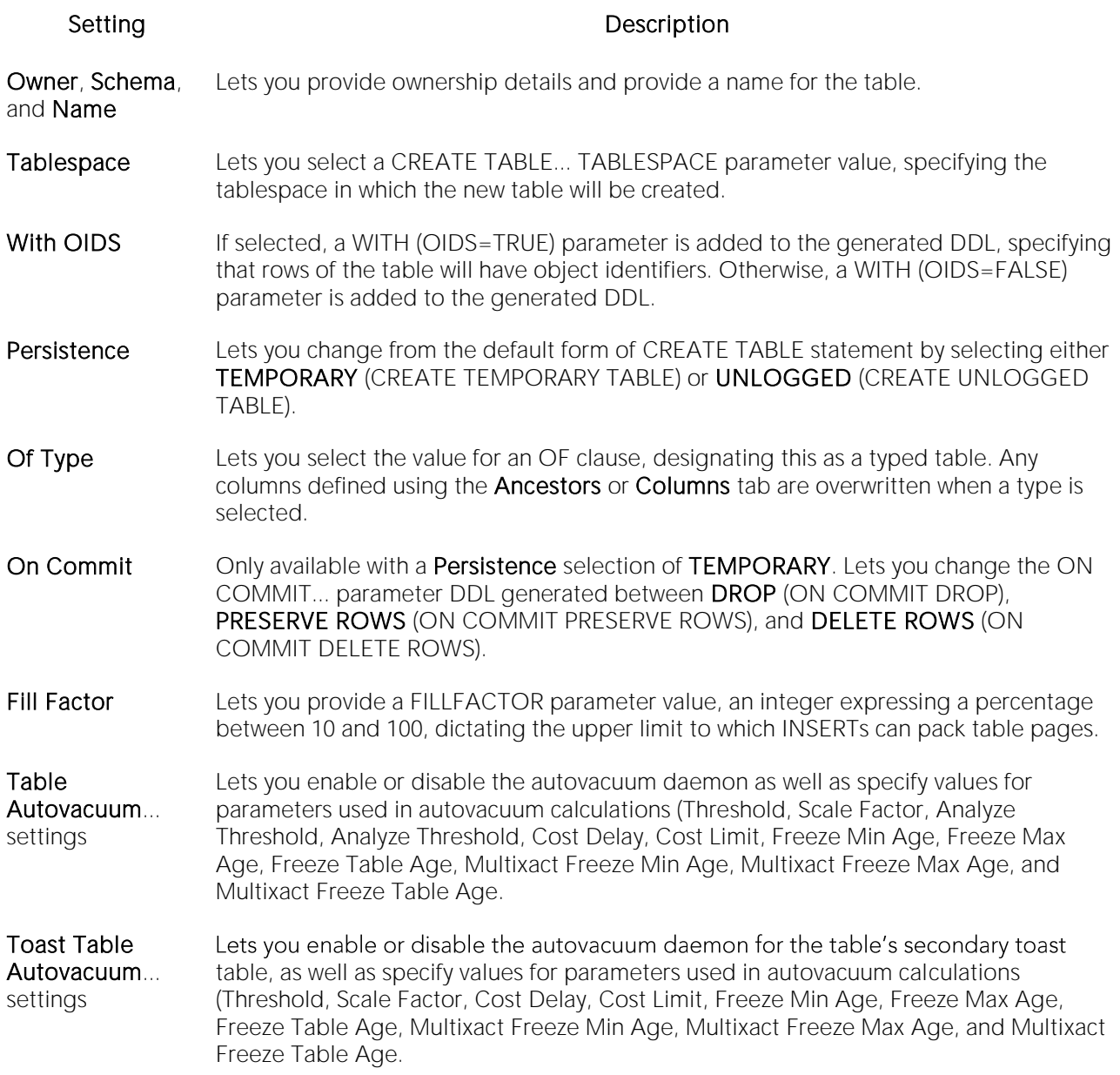

#### <span id="page-686-0"></span>Tables (PostgreSQL) - Ancestors

This tab/panel lets you add an INHERITS clause to the generated DDL, building a list of tables from which this table inherits columns. For each table to be added to the list, use the New button to enable a dropdown that lets you select a table. Use the Delete button to remove a selected table from the list.

#### <span id="page-686-1"></span>Tables (PostgreSQL) - Columns

When creating or editing a table, this tab/panel lets you manage the columns for the table:

#### To add a column to the table:

1 Use the **Add Column** dropdown to add a new column (**Add Column**) to the bottom of the column list or to insert a new column (Insert Column) above the currently selected column in the column list.

2 Provide a Name for the column.

3 Use the following table as a guide to providing additional property values, noting that availability of a property differs by data type and other property selections:

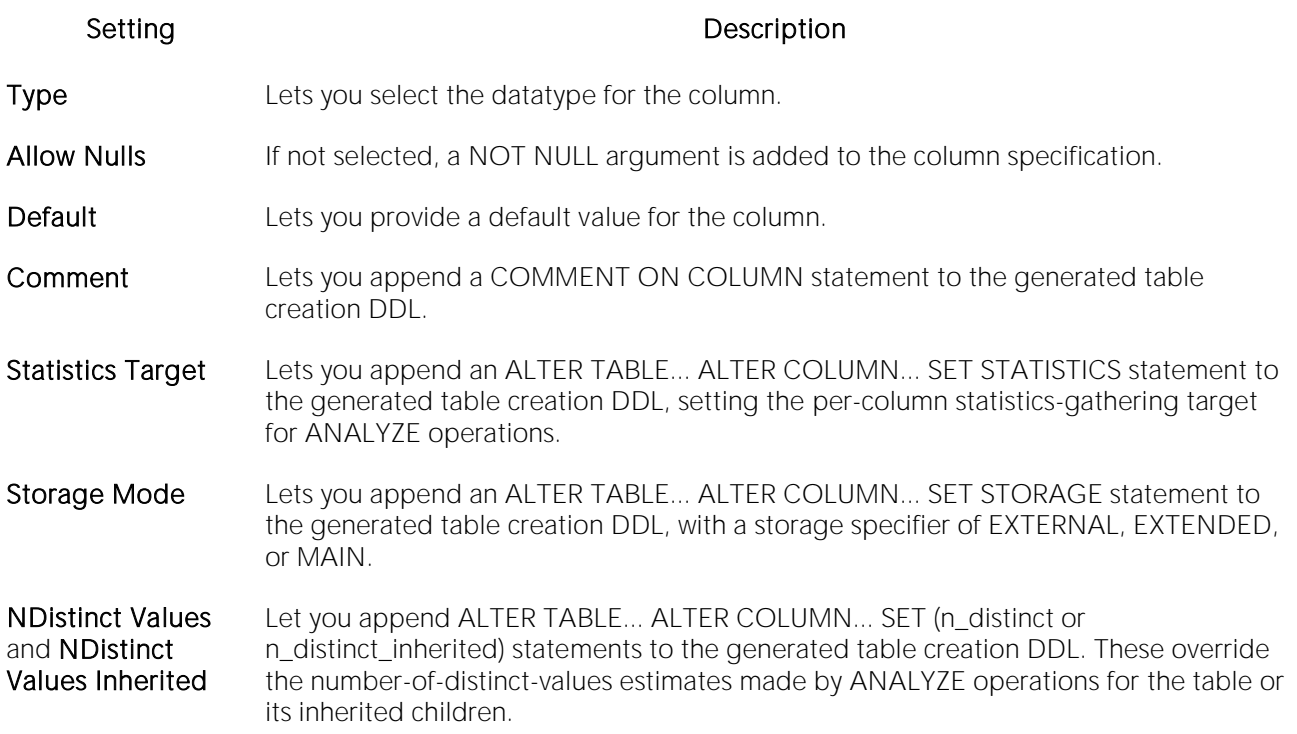

#### To edit a column:

o Select the column from the list and edit property values as per the descriptions above.

#### To drop a column:

o Select the column from the list and click the Delete button.

#### To reorder the column list:

<span id="page-687-0"></span>o Move a selected column up or down the list using the Move Item Up or Move Item Down buttons.

#### Tables (PostgreSQL) - Constraints

When creating or editing tables, this tab/panel lets you manage foreign key, primary key, unique key, exclusion constraints, and check constraints for the table:

o Select a constraint type and click Add to open a wizard that lets you add a new constraint of that type to the table.

- o Select an existing constraint and click Edit to open a wizard that lets you add modify that constraint. The wizards used to add and modify constraints offer functionality identical to the editors and wizards used when creating those object types. For details, see the following topics:
	- o
	- [Check Constraints Wizard \(PostgreSQL\)](#page-669-0) and [Check Constraints Editor \(PostgreSQL\)](#page-907-0)
	- [Foreign Keys Wizard \(PostgreSQL\)](#page-674-0) and [Foreign Keys Editor \(PostgreSQL\)](#page-910-0)
	- [Roles Wizard \(PostgreSQL\)](#page-681-0) and [Roles Editor \(PostgreSQL\)](#page-913-0)
	- [Exclusion Constraints, Primary Keys, and Unique Keys Wizards \(PostgreSQL\)](#page-672-0) and [Exclusion Constraints, Primary Keys, or Unique Keys Editors \(PostgreSQL\)](#page-909-0)
- o Select a constraint and click Drop to drop a constraint from the table.

### Tablespaces Wizard (PostgreSQL)

This wizard lets you build and submit a simple CREATE TABLESPACE statement, registering a new, cluster-wide tablespace.

#### To create a new tablespace using a wizard:

1 Open a creation wizard for a tablespace. For details, see [Opening an Object Wizard.](#page-427-0)

2 Use the following topics as a guide to setting properties and performing tasks as you pass through the wizard panels:

- o Properties panel [Check Constraints \(PostgreSQL\) -](#page-689-0) Properties.
- <span id="page-689-0"></span>o Definition panel - for details, see Previewing the DDL Generated to Create the New [Object.](#page-431-0)

3 Finally, use the Execute button to create the object.

### Tablespaces (PostgreSQL) - Properties

When creating or editing a tablespace, this tab/panel lets you work with the following settings:

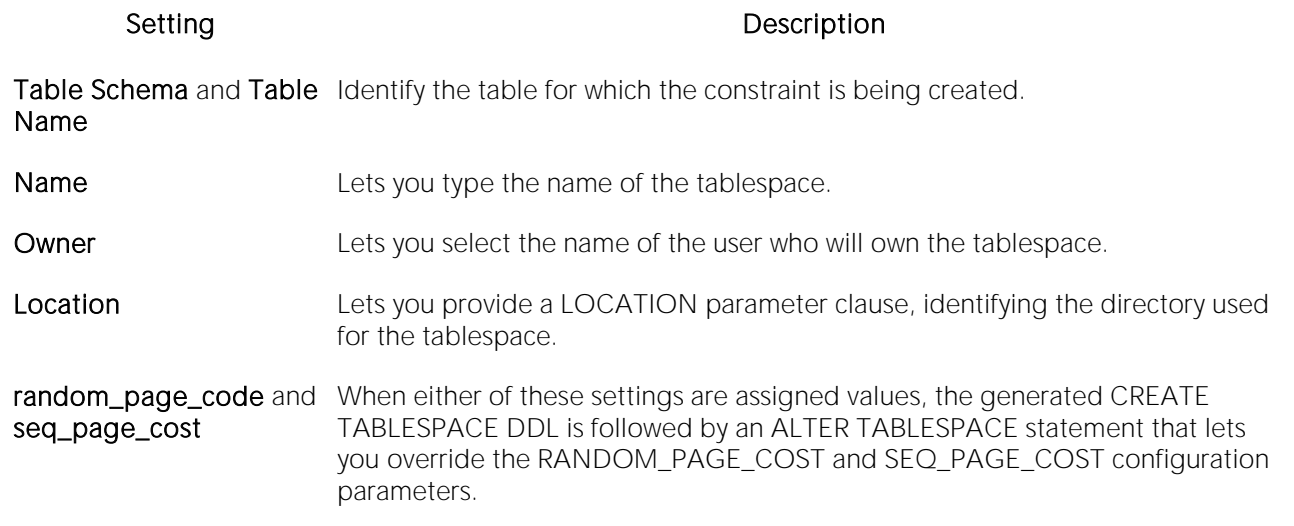

## Triggers Wizard (PostgreSQL)

This wizard lets you build and submit a CREATE TRIGGER or CREATE CONSTRAINT TRIGGER statement, creating a trigger to be associated with a table or view. Optionally, an ALTER TABLE statement can be generated to control the firing of the trigger.

#### To create a new trigger using a wizard:

1 Open a creation wizard for a trigger. For details, see [Opening an Object Wizard.](#page-427-0)

2 Use the following topics as a guide to setting properties and performing tasks as you pass through the wizard panels:

- o Properties panel [Triggers \(PostgreSQL\) -](#page-690-0) Properties.
- o Column Selection panel [Triggers \(PostgreSQL\) -](#page-691-0) Column Selection.
- o Comment panel for details, see [Adding a Comment to an Object.](#page-429-0)
- <span id="page-690-0"></span>o DDL View panel - for details, see **Previewing the DDL Generated to Create the New** [Object.](#page-431-0)

3 Finally, use the Execute button to create the object.

### Triggers (PostgreSQL) - Properties

When creating or editing a trigger, this tab/panel lets you work with the following settings:

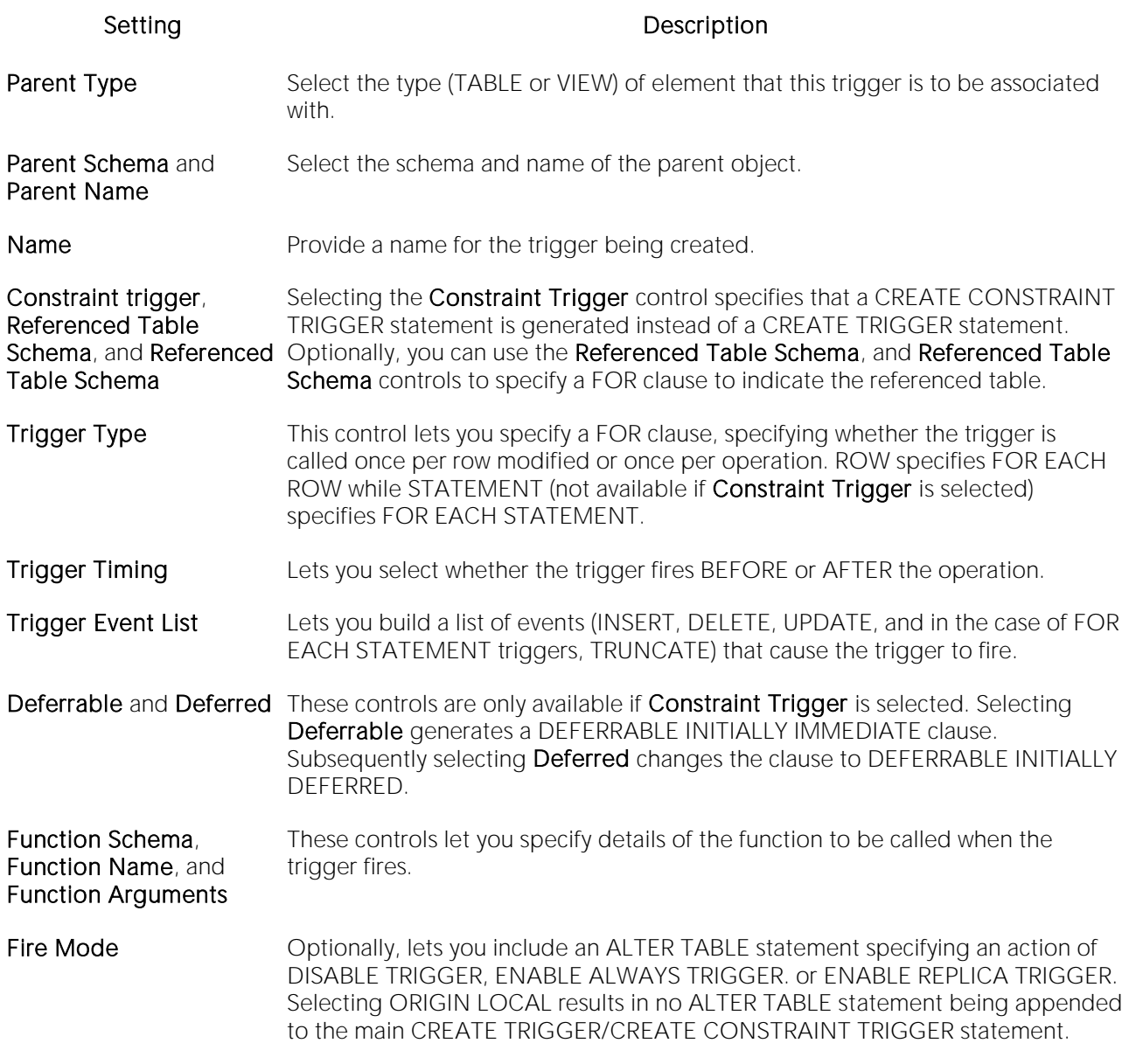

#### <span id="page-691-0"></span>Triggers (PostgreSQL) - Column Selection

If you chose UPDATE as the Trigger Event List option, this tab/panel lets you provide FOR UPDATE OF, BEFORE UPDATE OF, or AFTER UPDATE OF clause options. Select the check box beside each column that is to fire the trigger.

### Views Wizard (PostgreSQL)

This wizard lets you build and submit a CREATE VIEW or CREATE MATERIALIZED VIEW statement.

#### To create a new view using a wizard:

1 Open a creation wizard for a view. For details, see [Opening an Object Wizard.](#page-427-0)

2 Use the following topics as a guide to setting properties and performing tasks as you pass through the wizard panels:

- o Properties panel [Viewss \(PostgreSQL\) -](#page-692-0) Properties.
- o Definition panel [Views \(PostgreSQL\) -](#page-693-0) Definition.
- o Comment panel for details, see [Adding a Comment to an Object.](#page-429-0)
- <span id="page-692-0"></span>o DDL View panel - for details, see Previewing the DDL Generated to Create the New [Object.](#page-431-0)

3 Finally, use the Execute button to create the object.

### Views (PostgreSQL) - Properties

When creating or editing a view, this tab/panel lets you work with the following settings:

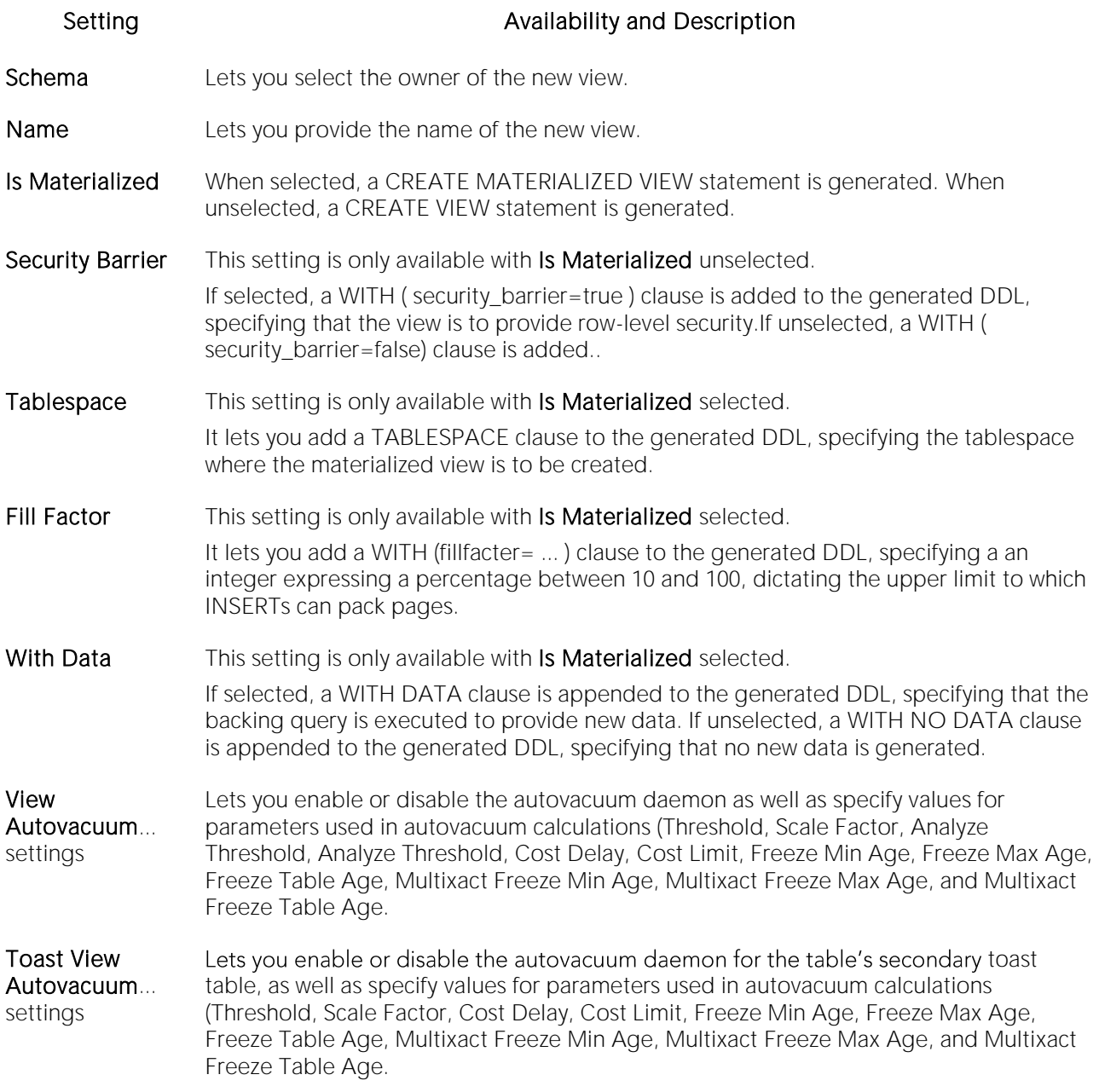

#### <span id="page-693-0"></span>Views (PostgreSQL) - Definition

Complete the CREATE VIEW statement by typing or pasting in the relevant query.

# Sybase ASE Object Wizards

You create Sybase ASE objects using the following wizards:

- o [Aliases Wizard \(Sybase ASE\)](#page-695-0)
- o [Databases Device Wizard \(DBArtisan -](#page-696-0) Sybase ASE)
- o [Databases Wizard \(Sybase ASE\)](#page-698-0)
- o [Data Caches Wizard \(DBArtisan -](#page-700-0) Sybase ASE)
- o [Defaults Wizard \(Sybase ASE\)](#page-703-0)
- o [Dump Devices Wizard \(DBArtisan -](#page-704-0) Sybase ASE)
- o [Extended Procedures Wizard \(Sybase ASE\)](#page-705-0)
- o [Foreign Keys Wizard \(Sybase ASE\)](#page-706-0)
- o [Functions Wizard \(Sybase ASE\)](#page-707-0)
- o [Groups Wizard \(Sybase ASE\)](#page-708-0)
- o [Indexes Wizard \(Sybase ASE\)](#page-709-0)
- o [Logins Wizard \(Sybase ASE\)](#page-711-0)
- o [Primary Keys Wizard \(Sybase ASE\)](#page-714-0)
- o [Procedures Wizard \(Sybase ASE\)](#page-715-0)
- o [Remote Servers Wizard \(DBArtisan -](#page-716-0) Sybase ASE)
- o [Role Wizard \(DBArtisan -](#page-718-0) Sybase ASE)
- o [Rules Wizard \(Sybase ASE\)](#page-719-0)
- o [Segment Wizard \(Sybase ASE\)](#page-720-0)
- o [Tables Wizard \(Sybase ASE\)](#page-722-0)
- o [Triggers Wizard \(Sybase ASE\)](#page-725-0)
- o [Unique Keys Wizard \(Sybase ASE\)](#page-727-0)
- o [User Datatypes Wizard \(Sybase ASE\)](#page-728-0)
- o [User Messages Wizard \(Sybase ASE\)](#page-729-0)
- o [Users Wizard \(Sybase ASE\)](#page-731-0)
- o [Views Wizard \(Sybase ASE\)](#page-732-0)

### <span id="page-695-0"></span>Aliases Wizard (Sybase ASE)

The Alias Wizard lets you map a login to an existing user in the database. You can set up aliases so that multiple users log in to the same account and therefore have the same privileges. You can also set up an alias based on individual log ins and give those users access to the same alias with the advantage that you can track their activity within the database.

#### To create a new alias using a wizard:

1 Open a creation wizard for an alias. For details, see [Opening an Object Wizard.](#page-427-0)

2 Use the following topics as a guide to setting properties and performing tasks as you pass through the wizard panels:

- o Properties panel for details, see [Aliases \(Sybase ASE\) -](#page-695-1) Properties.
- <span id="page-695-1"></span>o **DDL View** panel - for details, see Previewing the DDL Generated to Create the New [Object.](#page-431-0)

3 Finally, use the **Execute** button to create the object.

#### Aliases (Sybase ASE) - Properties

When creating or editing an alias, this tab/panel lets you work with the following settings:

#### Setting Description

- Name Provide a name for the alias being created.
- User Select the user to which the alias refers. The user has to have a valid account on SQL Server but cannot be a user in the current database.

### <span id="page-696-0"></span>Databases Device Wizard (DBArtisan - Sybase ASE)

A database device is part or all of a disk device used for storing a database and its transaction log.

The Database Device Wizard lets you specify basic creation attributes and override many obscure, rarely-used parameters of the DISK INIT statement.

Note: Make sure that your Sybase ASE is configured for enough devices that it can accommodate the creation of another device. If not, increase that parameter from the Server Configuration dialog. For details, see [Session Recording \(DBArtisan\).](#page-269-0)

#### To Open the Database Device Wizard

1 On the Navigator/Explorer, find the datasource where you want to add a database device and expand the Storage node.

2 Right-click the Database Devices node, and select New.

3 Use the following topics as a guide to understanding and setting options on the panels of this wizard:

- o Properties panel for details, see **Database Devices (Sybase ASE)** Properties.
- <span id="page-696-1"></span>o DDL View panel - for details, see [Previewing the DDL Generated to Create the New](#page-431-0)  [Object.](#page-431-0)

4 Finally, use the Execute button to create the object.

#### Database Devices (Sybase ASE) - Properties

When creating or editing a database device, this tab/panel lets you work with the following DISK INIT command, SP\_DISKDEFAULT, or SP\_DBEXTEND parameters:

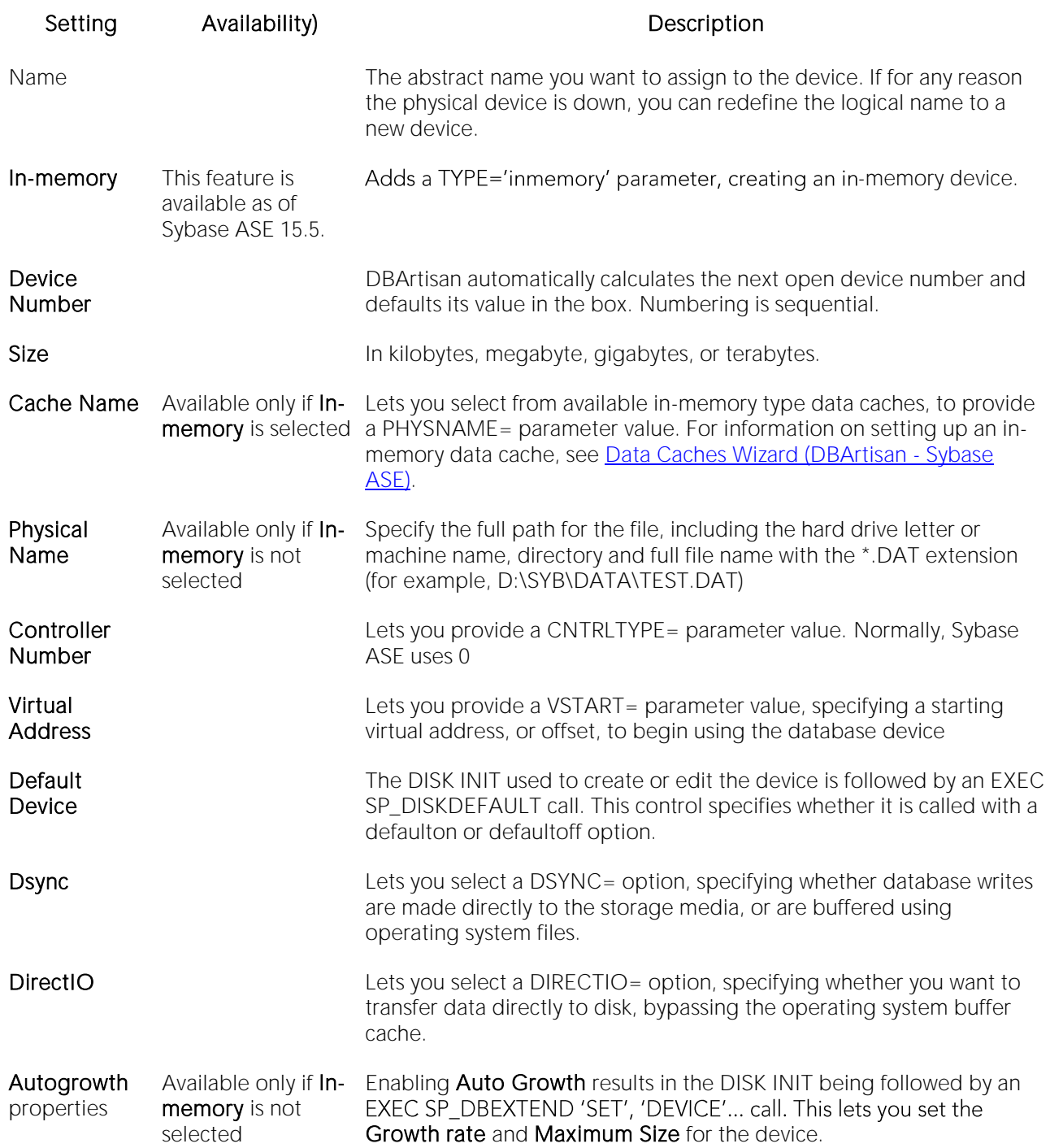

### <span id="page-698-0"></span>Databases Wizard (Sybase ASE)

The Database Wizard lets you create a database (a structured collection of data that can be updated or queried) without knowing the underlying commands. Databases can be simple, that is one file with many records and the same fields, or much more complicated with multiple files with different fields.

#### To create a new database using a wizard:

1 Open a creation wizard for a database. For details, see [Opening an Object Wizard.](#page-427-0)

2 Use the following topics as a guide to setting properties and performing tasks as you pass through the wizard panels:

- o Properties panel for details, see [Databases \(Sybase ASE\) -](#page-698-1) Properties.
- o Placement panel for details, see [Databases \(Sybase ASE\)](#page-699-0) Placement.
- <span id="page-698-1"></span>o DDL View panel - for details, see [Previewing the DDL Generated to Create the New](#page-431-0)  [Object.](#page-431-0)

3 Finally, use the Execute button to create the object.

#### Databases (Sybase ASE) - Properties

When creating or editing a database, this tab/panel lets you work with the following settings:

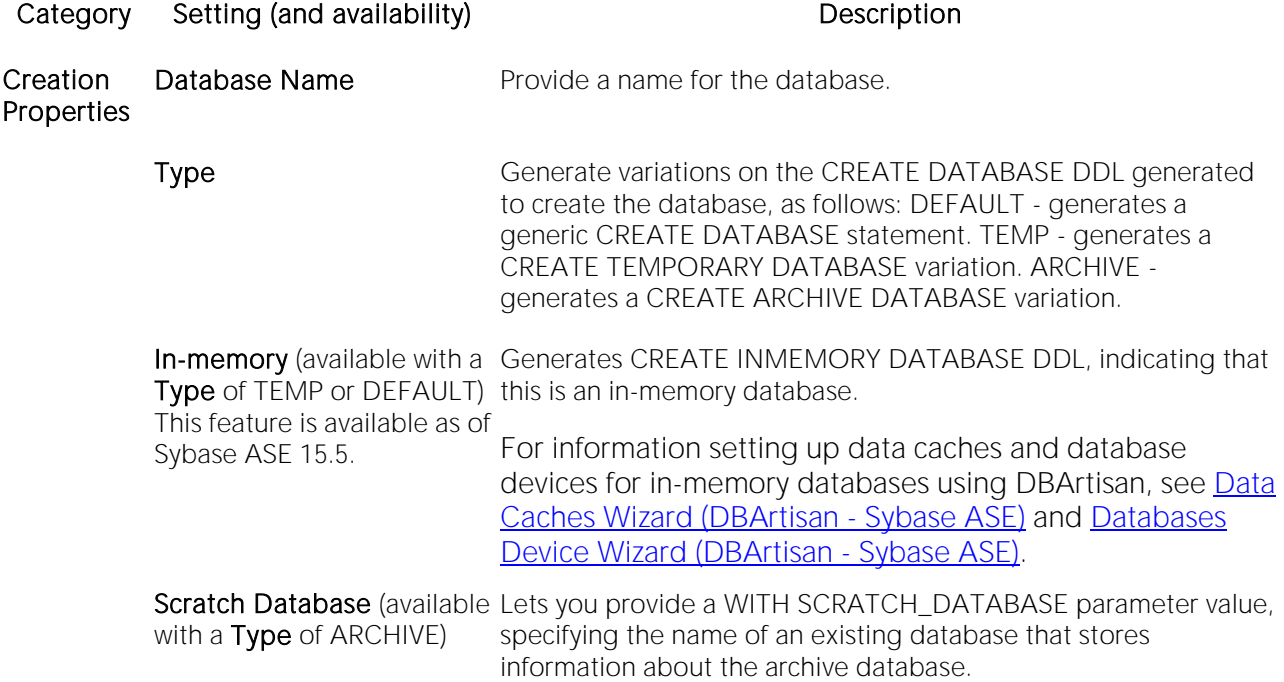

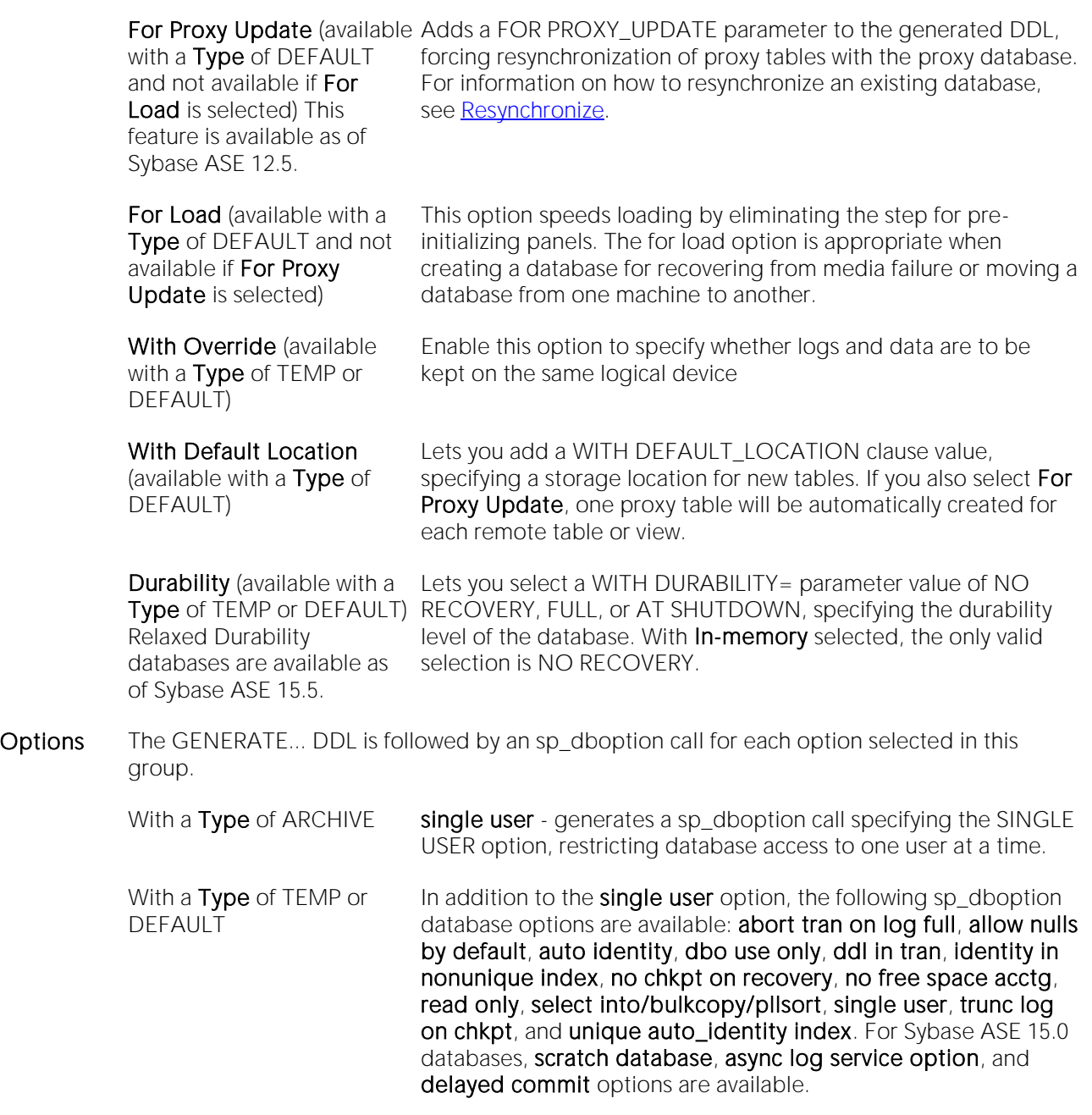

#### <span id="page-699-0"></span>Databases (Sybase ASE) - Placement

In the Fragment Properties area provide or select values for the default fragment: Device Name, Size for the fragment, and a Device Type value of DATA ONLY, LOG ONLY, or DATA AND LOG. For databases with a Properties tab/panel Type selection of ARCHIVE, no LOG ONLY Device Type selection is available.

If necessary use the New button to add a new fragment and repeat the steps above to provide details for that fragment. Use the Delete button to drop a fragment.

### <span id="page-700-0"></span>Data Caches Wizard (DBArtisan - Sybase ASE)

This wizard lets you build and submit an sp\_cacheconfig call, creating a new data cache. One or more sp\_bindcache calls can also be built and submitted simultaneously, letting you bind databases, tables, indexes, text object, or image object to the new data cache. For each object bound, you can specify sp\_cachestrategy parameters, letting you select caching strategies for those objects.

#### To create a new data cache using a wizard

1 Open an object creation wizard for a data cache. For details, see [Opening an Object Wizard.](#page-427-0)

2 Use the following topics as a guide to setting properties and performing tasks as you pass through the wizard panels:

- o Properties panel for details, see [Data Caches \(Sybase ASE\) -](#page-700-1) Properties.
- o Objects panel for details, see [Data Caches \(Sybase ASE\) -](#page-701-0) Objects.
- <span id="page-700-1"></span>o DDL View panel - for details, see [Previewing the DDL Generated to Create the New](#page-431-0)  [Object.](#page-431-0)

3 Finally, use the Execute button to create the object.

On creating a data cache, all space is allocated to the logical page size memory pool. You can subsequently use the Data Cache Editor to subdivide the data cache into additional pools with larger I/O sizes. For details, see [Data Cache Editor \(DBArtisan -](#page-926-0) Sybase ASE).

### Data Caches (Sybase ASE) - Properties

When creating or editing a data cache, this tab/panel lets you work with settings corresponding to sp\_cacheconfig parameters:

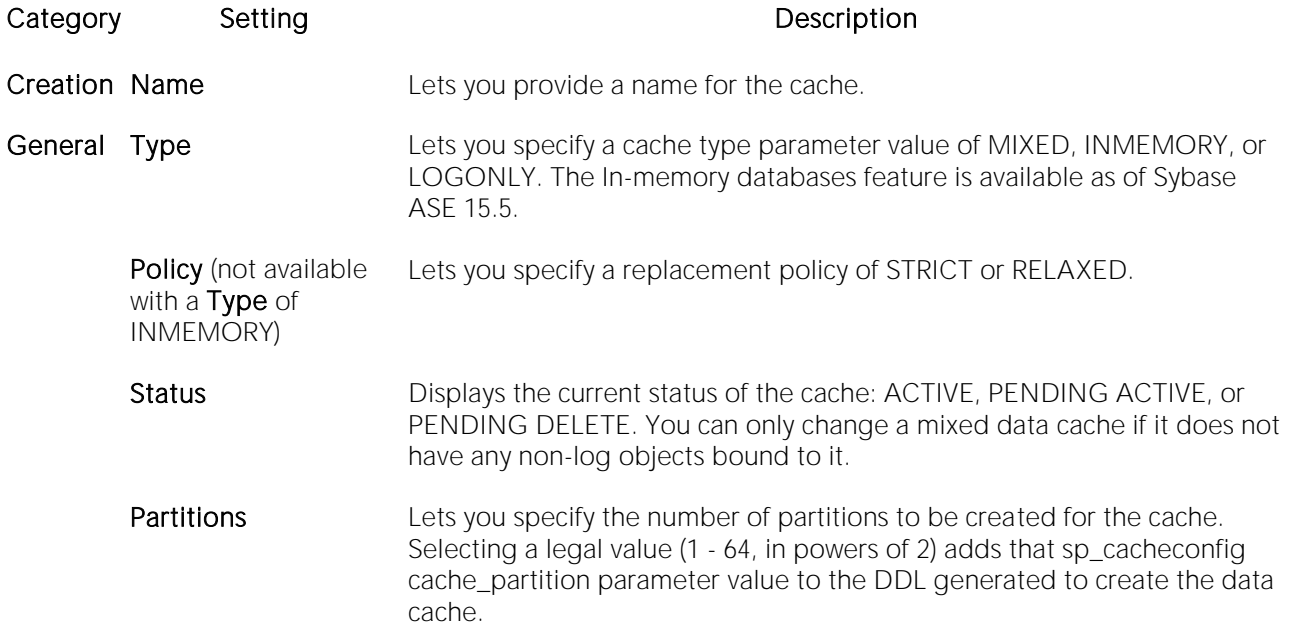

- Size Configured Size Lets you specify the size of the cache after the server is restarted. Consult Sybase documentation for details on this property. See [Accessing Third](#page-27-0)  [Party Documentation.](#page-27-0)
	- Run Size **Displays the size that the cache is currently using.** For the default cache, this is the amount of all cache space not explicitly configured for another cache

#### <span id="page-701-0"></span>Data Caches (Sybase ASE) - Objects

When creating or editing a data cache, this tab/panel lets you manage the objects bound to the data cache. You use it to bind and unbind objects and to specify the caching strategy for each bound object.

The Objects list on the left displays objects currently bound to the data cache. Specific objects are grouped under the Databases, Tables, and Index subfolders.

The **Property/Value** list on the right lets you work with caching strategy parameters for a selected table or index. Consult Sybase documentation for information on the Apply to text only (applies to indexes only), Prefetch Strategy, and MRU Replacement Strategy caching strategies. See [Accessing Third Party Documentation.](#page-27-0)

Maintain the **Objects** list as follows:

- $\circ$  Adding a new database, table, or index to the bound objects list click the Bind button. This opens a Bind wizard. For detailed information, see [Binding Databases, Indexes, or](#page-701-1)  [Tables to a Sybase ASE Data Cache.](#page-701-1) Use this process repeatedly to bind objects of different types.
- o Enabling or disabling caching strategy options for an object select an object from the Objects list and use the check box associated with a strategy to enable or disable that strategy.
- o Removing an object from the bound objects list select the object in the Objects list and click Unbind.

#### <span id="page-701-1"></span>Binding Databases, Indexes, or Tables to a Sybase ASE Data Cache

When creating or editing a data cache, the Bind Wizard lets you select the specific objects that are to be bound to the cache.

#### To bind one or more databases, tables or indexes to a data cache

1 Open the Data Cache Wizard or Data Cache Editor and select the Objects tab. For more information, see Data Caches Wizard (DBArtisan - Sybase ASE) or Data Cache Editor (DBArtisan - [Sybase ASE\).](#page-926-0)

- 2 Click **Bind** to open the Bind Wizard.
- 3 From the Objects dropdown select Entire Database, Tables, or Indexes.

4 If you selected Tables, or Indexes, from the Databases dropdown select the database containing the specific table or index.

5 If you selected Tables, optionally select the Bind text or image from table objects check box to bind storage of text and images from the table to this cache.

6 Click Objects in the navigation frame to display the Objects panel.

7 Select the check box associated with each specific object that is to be bound to the cache.

8 Click Finish.

### <span id="page-703-0"></span>Defaults Wizard (Sybase ASE)

Here you create a default for table column or user-defined datatype in the event that no value is available when the data is inserted. The default value you specify will be inserted only in the current database. You can then bind the default to a specific column or user-datatype.

#### To create a new default using a wizard:

1 Open a creation wizard for a default. For details, see [Opening an Object Wizard.](#page-427-0)

2 Use the following topics as a guide to setting properties and performing tasks as you pass through the wizard panels:

- o Properties panel for details, see [Defaults \(Sybase ASE\) -](#page-703-1) Properties.
- o Dependencies panel for details, see **Defaults** (Sybase ASE) Dependencies.
- <span id="page-703-1"></span>o DDL View panel - for details, see **Previewing the DDL Generated to Create the New** [Object.](#page-431-0)

3 Finally, use the Execute button to create the object.

#### Defaults (Sybase ASE) - Properties

When creating or editing a default, this tab/panel lets you work with the following settings:

#### Setting Description

Owner Select the schema that is to own the default.

Name Provide a name for the default.

<span id="page-703-2"></span>Value Provide the value of the default.

### Defaults (Sybase ASE) - Dependencies

From the Type dropdown, choose Column or Datatype, and if you chose Column, choose a Table from the Table dropdown. The list on the left is populated with candidate columns or datatypes. To move a candidate from the list on the left to the dependencies column on the right, select the candidate and click Add. Remove columns or datatypes from the dependencies list on the right by selecting the column or datatype and clicking **Remove**.

### <span id="page-704-0"></span>Dump Devices Wizard (DBArtisan - Sybase ASE)

Your system writes its memory image to a dump device so you can retrieve data if your system crashes. All load and dump operations require that you name a device before the operation will complete. When you create a new dump device, ASE adds a row to the sysdevices table in the master database. Sybase recommends that you back up the master database before you create a new device and again after you have created the device. Be sure you have enough disk space on the physical drive to perform these operations.

#### To create a new dump device using a wizard:

1 Open an object creation wizard for a dump device. For details, see [Opening an Object Wizard.](#page-427-0)

2 Use the following topics as a guide to setting properties and performing tasks as you pass through the wizard panels:

- o Properties panel for details, see **Dump Devices (Sybase ASE)** Properties.
- <span id="page-704-1"></span>o DDL View panel - for details, see Previewing the DDL Generated to Create the New [Object.](#page-431-0)

3 Finally, use the Execute button to create the object.

#### Dump Devices (Sybase ASE) - Properties

When creating or editing a dump device, this tab/panel lets you work with the following settings:

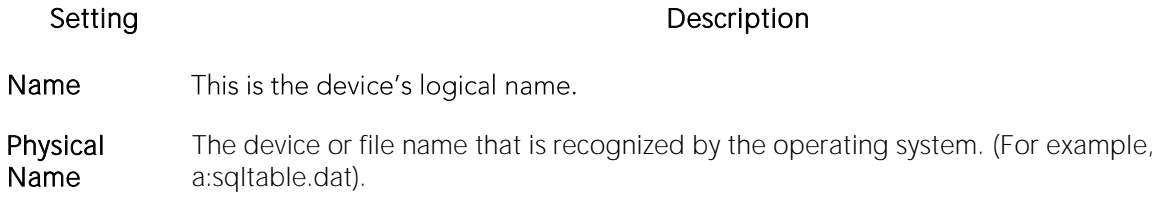

Device Type Select TAPE or DISK.

### <span id="page-705-0"></span>Extended Procedures Wizard (Sybase ASE)

Extended stored procedures provide a method for calling external procedural language functions from within the Adaptive Server. A procedural language is a language capable of calling a C language function or manipulating C language datatypes.

#### To create a new extended procedure using a wizard:

1 Open a creation wizard for an extended procedure. For details, see [Opening an Object Wizard.](#page-427-0)

2 Use the following topics as a guide to setting properties and performing tasks as you pass through the wizard panels:

- o Properties panel for details, see **Extended Procedures (Sybase ASE)** Properties.
- <span id="page-705-1"></span>o DDL View panel - for details, see Previewing the DDL Generated to Create the New [Object.](#page-431-0)

3 Finally, use the Execute button to create the object.

### Extended Procedures (Sybase ASE) - Properties

When creating or editing an extended procedure, this tab/panel lets you work with the following settings:

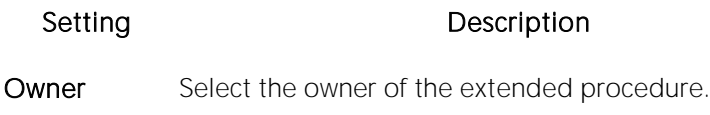

Name Provide the name of the procedure.

Library Name Provide the name of the library containing the procedure.

### <span id="page-706-0"></span>Foreign Keys Wizard (Sybase ASE)

Foreign keys are used to relate information from one table to another. Foreign keys are unique values that refer to specific columns of other tables. Thus, a foreign key links two tables together. The Foreign Key Wizard makes it easy for you to create a relational link between two tables, thereby speeding queries and giving you faster access to data. The column in the initial table, the parent table, is called the primary key. The corresponding column in the (child) table that references the primary key, is the foreign key. Foreign keys can also refer to columns within the same table.

#### To create a new foreign key using a wizard:

1 Open a creation wizard for a foreign key. For details, see [Opening an Object Wizard.](#page-427-0)

2 Use the following topics as a guide to setting properties and performing tasks as you pass through the wizard panels:

- o Properties panel for details, see [Foreign Keys \(Sybase ASE\) -](#page-706-1) Properties.
- o Column Mapping panel for details, see [Foreign Keys \(Sybase ASE\) -](#page-706-2) Column Mapping.
- <span id="page-706-1"></span>o DDL View panel - for details, see [Previewing the DDL Generated to Create the New](#page-431-0)  [Object.](#page-431-0)

3 Finally, use the **Execute** button to create the object.

### Foreign Keys (Sybase ASE) - Properties

When creating or editing a foreign key, this tab/panel lets you work with the following settings:

#### Setting Description

Table Owner Select the owner of the referring, or child, table

Table Name Select the name of the referring, or child, table.

<span id="page-706-2"></span>Match Full Specify a referential integrity option.

### Foreign Keys (Sybase ASE) - Column Mapping

Under Referenced Table, choose the Owner and then the Name of the referenced, or parent, table.

Under the Main Table, select check boxes corresponding to the columns that are to reference columns in the referenced table. Then, under Referenced Table, select the corresponding column check boxes.

### <span id="page-707-0"></span>Functions Wizard (Sybase ASE)

The Functions Wizard creates and submits a CREATE FUNCTION command. This lets you create a user-defined function, a saved Transact-SQL routine that returns a specified value. The wizard collects basic identifying information and generates basic CREATE FUNCTION statement syntax, letting you provide the body of the function.

Note: This functionality is supported for Sybase ASE 12.5.

#### To create a new function using a wizard:

1 Open a creation wizard for a function. For details, see [Opening an Object Wizard.](#page-427-0)

2 Use the following topics as a guide to setting properties and performing tasks as you pass through the wizard panels:

- o Properties panel for details, see **Functions (SQL Server)** Properties.
- o Definition panel for details, see [Functions \(SQL Server\) -](#page-534-1) Definition.

3 Finally, use the Execute button to create the object.

#### Functions (Sybase ASE) - Properties

When creating or editing a function, this tab/panel lets you work with the following settings:

#### Setting Description

Owner Select the owner of the function.

Name Provide a name for the function.

### Functions (Sybase ASE) - Definition

Complete the CREATE FUNCTION outline provided by typing or pasting the body of the function.

### <span id="page-708-0"></span>Groups Wizard (Sybase ASE)

A group is a collection of privileges that the DBA assigns to designated users.

#### To create a new group using a wizard:

1 Open a creation wizard for a group. For details, see [Opening an Object Wizard.](#page-427-0)

2 Use the following topics as a guide to setting properties and performing tasks as you pass through the wizard panels:

- o Properties panel for details, see [Groups \(Sybase ASE\) -](#page-708-1) Properties.
- o Object Permissions and System Permissions panels se[e Setting Permissions or Privileges](#page-430-0)  [for an Object.](#page-430-0)
- <span id="page-708-1"></span>o DDL View panel - for details, see Previewing the DDL Generated to Create the New [Object.](#page-431-0)

3 Finally, use the Execute button to create the object.

After you click Finish and Execute, use the Group Editor to assign users to the new group. For details, see [Groups Editor \(Sybase ASE\).](#page-932-0)

### Groups (Sybase ASE) - Properties

When creating a group, this panel lets you provide a name for the group.

### <span id="page-709-0"></span>Indexes Wizard (Sybase ASE)

Like an index in a book, a table index helps you get at the data you want without having to read through the whole table. Indexes can exist on single column or on multiple columns. Indexes appear in the form of B-trees. And, as for books, you can have multiple indexes for a single table.

#### To create a new index using a wizard:

1 Open a creation wizard for an index. For details, see [Opening an Object Wizard.](#page-427-0)

2 Use the following topics as a guide to setting properties and performing tasks as you pass through the wizard panels:

- o Properties panel for details, see [Indexes \(Sybase ASE\) -](#page-709-1) Properties.
- o Columns panel for details, see [Indexes \(Sybase ASE\) -](#page-709-2) Columns.
- o Partition panel for details, see [Indexes \(Sybase ASE\) -](#page-709-3) Partition.
- <span id="page-709-1"></span>o DDL View panel - for details, see Previewing the DDL Generated to Create the New [Object.](#page-431-0)

3 Finally, use the Execute button to create the object.

#### Indexes (Sybase ASE) - Properties

When creating or editing an index, this tab/panel lets you work with the following settings:

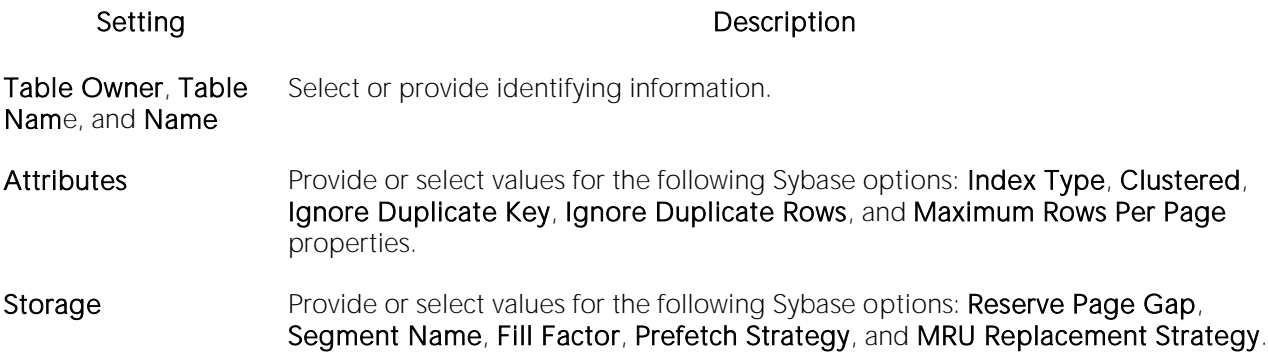

#### <span id="page-709-2"></span>Indexes (Sybase ASE) - Columns

Select a column from the Columns dropdown and specify a Sort option.

Use the New button to add more columns to the index. Use the Delete button to remove selected columns from the index.

### <span id="page-709-3"></span>Indexes (Sybase ASE) - Partition

Click Add to open the [Index Partition wizard \(Sybase ASE\).](#page-710-0)

### Index Partition wizard (Sybase ASE)

The Sybase ASE Index Partition wizard can be opened from the following editors and wizards:

#### <span id="page-710-0"></span>o Indexes Wizard (Sybase ASE)

o [Indexes Editor \(Sybase ASE\)](#page-933-0)

Use the following topics as a guide to understanding and setting the options on this wizard:

Step Step Settings and tasks

Properties Select a Locality.

Partition **Definitions** Click the Define a new partition button to open a dialog that lets you provide a name, select a segment, click the New button to add values, and then Add the partition definition.

When finished, click the Finish button.

### <span id="page-711-0"></span>Logins Wizard (Sybase ASE)

The Login wizard lets you build and submit an sp\_addlogin or CREATE LOGIN call, adding a new login with a basic set of specified database, language, and password properties. An additional sp\_locklogin call can be issued to lock the new login. The Login wizard also lets you:

- o Grant roles to the login
- o Create user accounts on databases for the role, optionally with an alias or by changing ownership

#### To create a new login using a wizard:

1 Open a creation wizard for a login. For details, see [Opening an Object Wizard.](#page-427-0)

2 Use the following topics as a guide to setting properties and performing tasks as you pass through the wizard panels:

- o Properties panel for details, see [Logins \(Sybase ASE\) -](#page-711-1) Properties.
- o Roles panel for details, see [Logins \(Sybase ASE\) -](#page-712-0) Roles.
- o Users panel for details, see [Logins \(Sybase ASE\) -](#page-712-1) Users.
- <span id="page-711-1"></span>o DDL View panel - for details, see [Previewing the DDL Generated to Create the New](#page-431-0)  [Object.](#page-431-0)

3 Finally, use the Execute button to create the object.

Note: Login triggers, configured for individual logins, are also supported. For details, Logins Editor [\(Sybase ASE\).](#page-935-0)

### Logins (Sybase ASE) - Properties

When creating or editing a login, this tab/panel lets you work with the following settings:

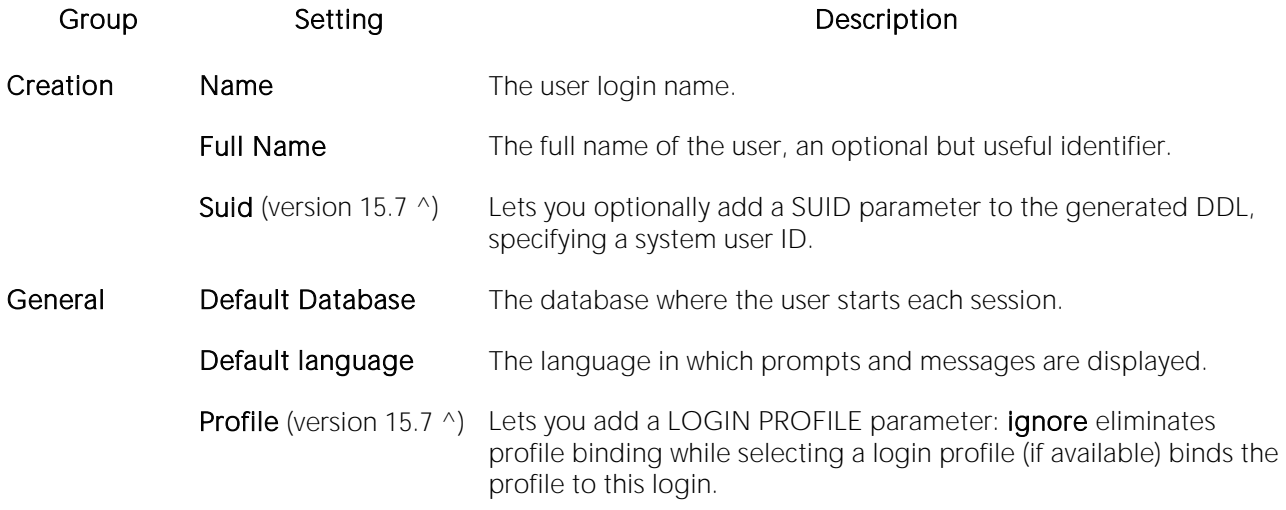

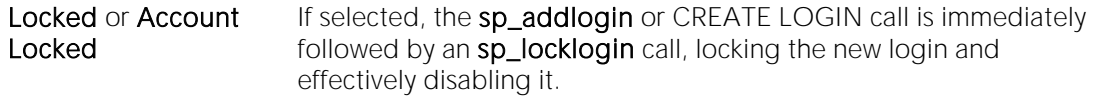

NOTE: After creating a login, this group also displays an assigned Login trigger. For details, see [Logins Editor \(Sybase ASE\).](#page-935-0)

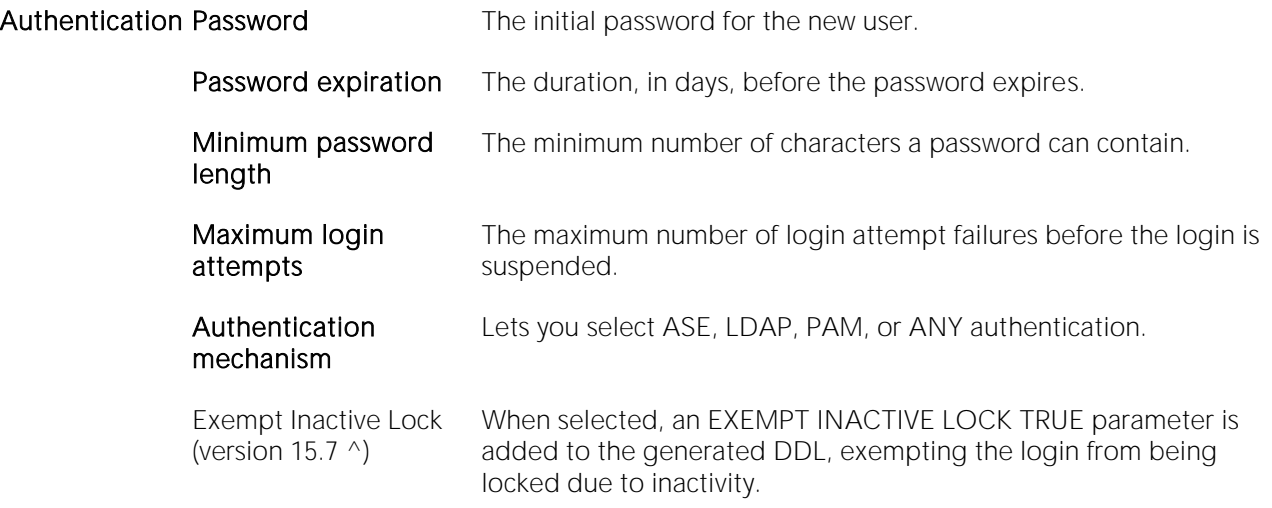

#### <span id="page-712-0"></span>Logins (Sybase ASE) - Roles

When creating or editing a login, this tab/panel lets you grant roles to the login by selecting the the check boxes assocaited with those roles.

For information on creating roles in DBArtisan, see [Role Wizard \(DBArtisan -](#page-718-0) Sybase ASE).

For information on activating and deactivating roles for the current login in the current session, see [Role Activation.](#page-1142-0)

#### Logins (Sybase ASE) - Users

When creating or editing a login, this tab/panel lets you maintain database user accounts for a login as follows:

- <span id="page-712-1"></span>o Add a user account for this login to a database by selecting a database from the **Databases** where the Login does NOT have a User Account and clicking the Add button. This opens the Add User dialog letting you provide additional details. For more information, see [Adding a login account to a database.](#page-713-0)
- o Remove a user account for this login from a database by selecting a database from the Databases where the Login HAS a User Account and clicking the Remove button.

#### <span id="page-713-0"></span>Adding a login account to a database

When adding a user account for a login to a database, the Add user dialog lets you provide details on the method used (sp\_adduser, sp\_addalias, or sp\_changedbowner). Use the following table as a guide to setting options in this dialog:

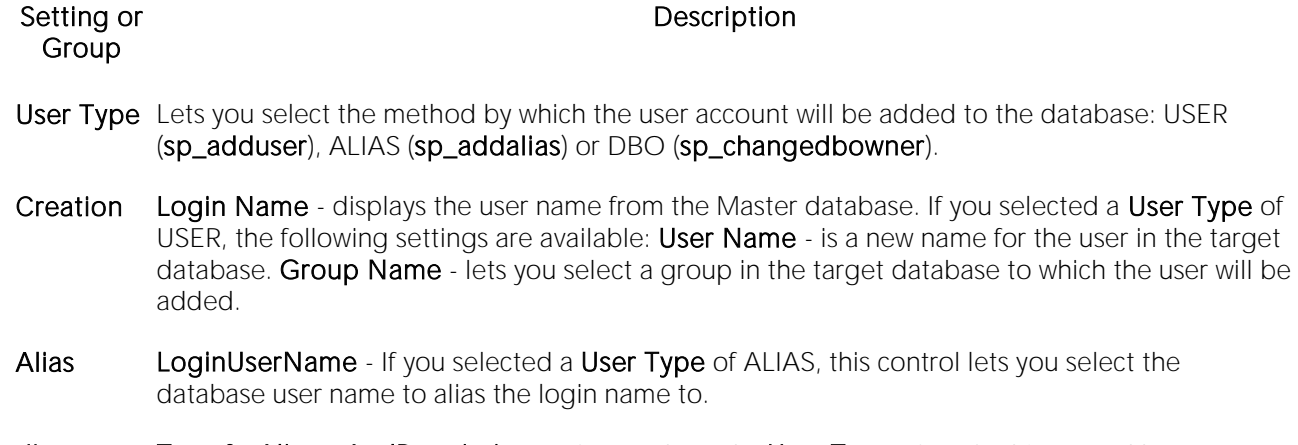

dbo TransferAliasesAndPermissions - If you selected a User Type of DBO, this control lets you transfer aliases and their permissions to the new database owner.

For more information, see [Logins Editor \(Sybase ASE\).](#page-935-0)

### <span id="page-714-0"></span>Primary Keys Wizard (Sybase ASE)

Primary key constraints make sure that no duplicate values or NULLS are entered in the columns you specify. You can use primary key constraints to enforce uniqueness and referential integrity. A table can only have a single primary key constraint.

#### To create a new primary key using a wizard:

1 Open a creation wizard for a primary key. For details, see [Opening an Object Wizard.](#page-427-0)

2 Use the following topics as a guide to setting properties and performing tasks as you pass through the wizard panels:

- o Properties panel for details, see **Primary Keys (Sybase ASE)** Properties.
- o Columns panel for details, see **Primary Keys (Sybase ASE)** Columns.
- <span id="page-714-1"></span>o DDL View panel - for details, see **Previewing the DDL Generated to Create the New** [Object.](#page-431-0)

3 Finally, use the Execute button to create the object.

### Primary Keys (Sybase ASE) - Properties

Provide or select the following:

- o The Table Owner and Table Name of the table for which to create the index.
- o A **Name** for the Index.
- o Whether the index is Clustered.
- o The Maximum Rows Per Page.
- o A Reserve Page Gap.
- o A Segment Name.
- <span id="page-714-2"></span>o A Fill Factor value.

#### Primary Keys (Sybase ASE) - Columns

Use the Column dropdown to choose a column name and choose a Sort option for that column. Use the New button to add an additional column to the index or use the Drop button to delete selected columns.

### <span id="page-715-0"></span>Procedures Wizard (Sybase ASE)

Procedures are a reusable block of PL/SQL, stored in the database, that applications can call. Procedures streamline code development, debugging, and maintenance by being reusable. Procedures enhance database security by letting you write procedures granting users execution privileges to tables rather than letting them access tables directly.

#### To create a new procedure using a wizard:

1 Open a creation wizard for a procedure. For details, see [Opening an Object Wizard.](#page-427-0)

2 Use the following topics as a guide to setting properties and performing tasks as you pass through the wizard panels:

- o Properties panel for details, see [Procedures \(Sybase ASE\) -](#page-715-1) Properties.
- <span id="page-715-1"></span>o Definition panel - for details, see [Procedures \(Sybase ASE\) -](#page-715-2) Definition.

3 Finally, use the Execute button to create the object.

#### Procedures (Sybase ASE) - Properties

When creating or editing a procedure, this tab/panel lets you work with the following settings:

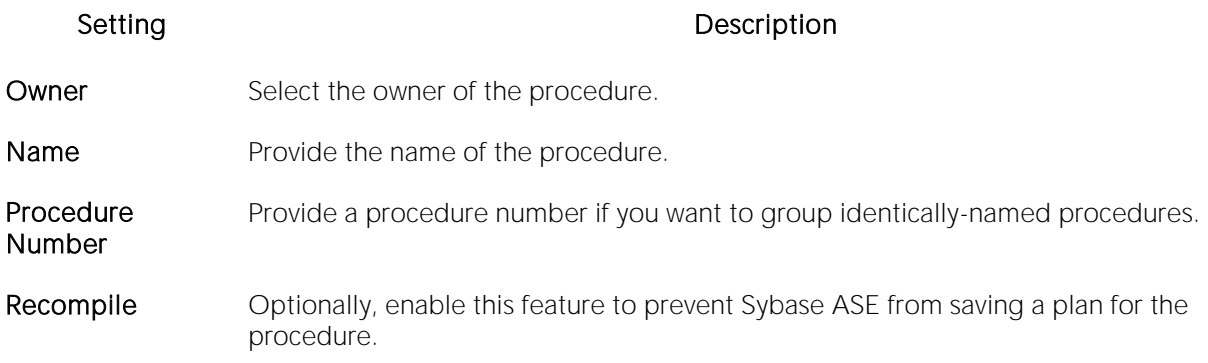

#### <span id="page-715-2"></span>Procedures (Sybase ASE) - Definition

Complete the provided CREATE PROCEDURE statement by typing or pasting the body of the procedure.

### <span id="page-716-0"></span>Remote Servers Wizard (DBArtisan - Sybase ASE)

Remote Servers are servers on a network that you can access through your local server. Instead of logging directly into a remote server, you can log into your local server and execute a remote procedure call to it.

Note: Only stored procedures are allowed against remote servers. You can use a linked server to execute distributed queries and stored procedures.

#### Before beginning

o Before you can set up a remote server, you first configure both the local and remote servers to accept remote access. To configure the Microsoft SQL Servers for remote access, you need to log into each server. The table below describes the parameters you need to configure on each server:

Parameter Description

Remote Access 1(enabled)

Remote Connections Number of remote connections required

Remote Logins Number of remote logins required

Remote Sites Mumber of remote sites required

o After setting these server configuration parameters, shut down and restart the server so the new values can take effect. When you have configured both servers, proceed to the steps below.

#### To create a new remote server using a wizard:

1 Open an object creation wizard for a remote server. For details, see [Opening an Object Wizard.](#page-427-0)

2 Use the following topics as a guide to setting properties and performing tasks as you pass through the wizard panels:

- o Properties panel for details, see [Remote Servers \(Sybase ASE\) -](#page-716-1) Properties.
- <span id="page-716-1"></span>o DDL View panel - for details, see Previewing the DDL Generated to Create the New [Object.](#page-431-0)

3 Finally, use the Execute button to create the object.

#### Remote Servers (Sybase ASE) - Properties

When creating or editing a remote server, this tab/panel builds an sp\_addserver stored procedure call and a set of sp\_serveroption calls defining and configuring a remote server. It lets you work with the following settings:

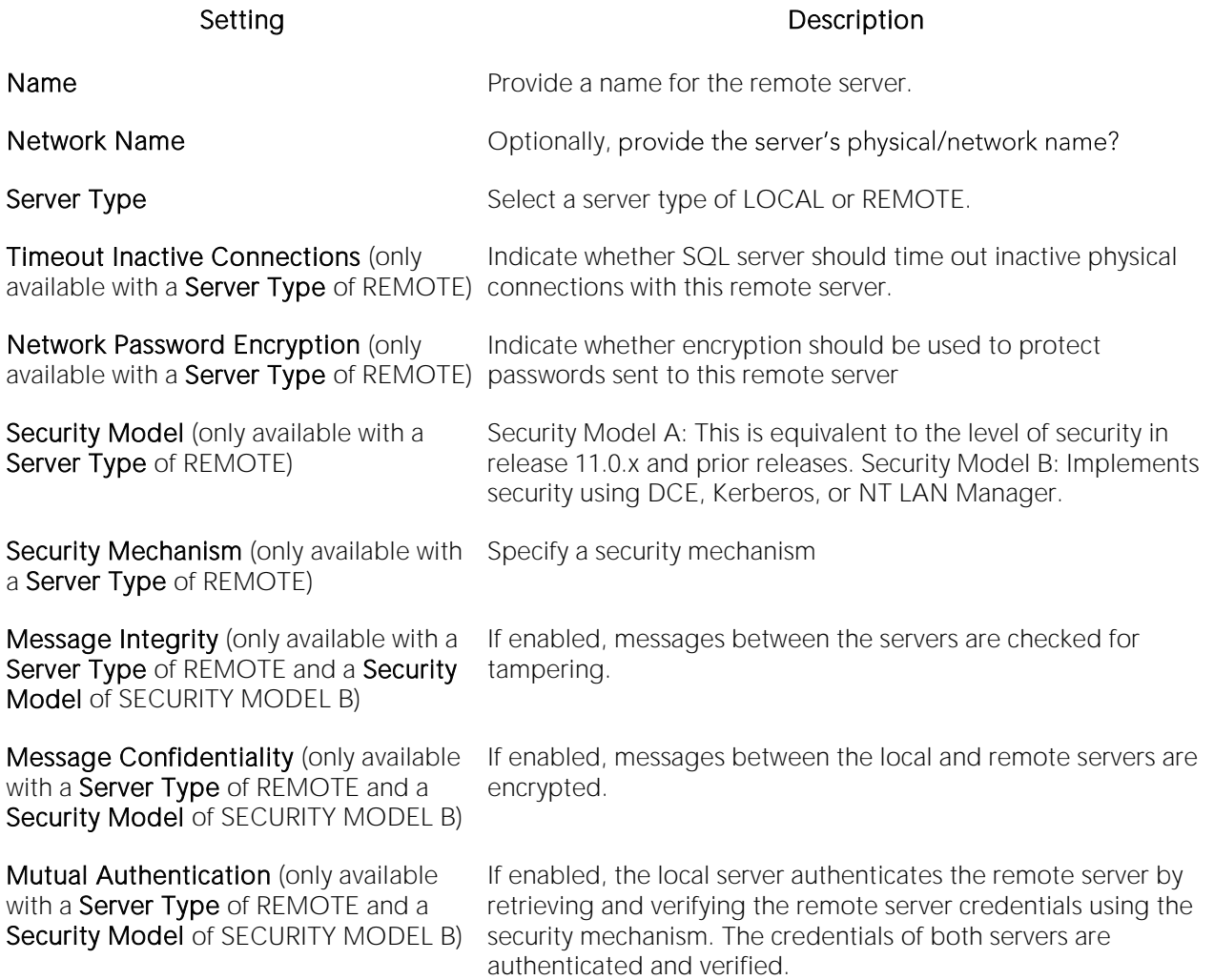

### <span id="page-718-0"></span>Role Wizard (DBArtisan - Sybase ASE)

Roles are sets of user privileges you associate with access to objects within a database. Roles streamline the process of granting permissions. You can use roles to grant sets of permissions and privileges to users and groups. Roles can help you comply with Sarbanes Oxley regulations by limiting which users can have access to what privileges, for example a Human Resources Role versus an Accounting Role.

#### To create a new role using a wizard:

1 Open an object creation wizard for a role. For details, see [Opening an Object Wizard.](#page-427-0)

2 Use the following topics as a guide to setting properties and performing tasks as you pass through the wizard panels:

- o Properties panel for details, see [Roles \(Sybase ASE\) -](#page-718-1) Properties.
- o Object Permissions and System Permissions panels see Setting Permissions or Privileges [for an Object.](#page-430-0)
- o **DDL View** panel for details, see Previewing the DDL Generated to Create the New [Object.](#page-431-0)

3 Finally, use the Execute button to create the object.

After creating a role, you can use the Roles Editor to assign the role to logons or other roles. For details, see [Roles Editor \(DBArtisan -](#page-939-0) Sybase ASE).

For information on activating and deactivating roles for the current login in the current session, see [Role Activation.](#page-1142-0)

#### <span id="page-718-1"></span>Roles (Sybase ASE) - Properties

When creating or editing a role, this tab/panel lets you work with the following settings:

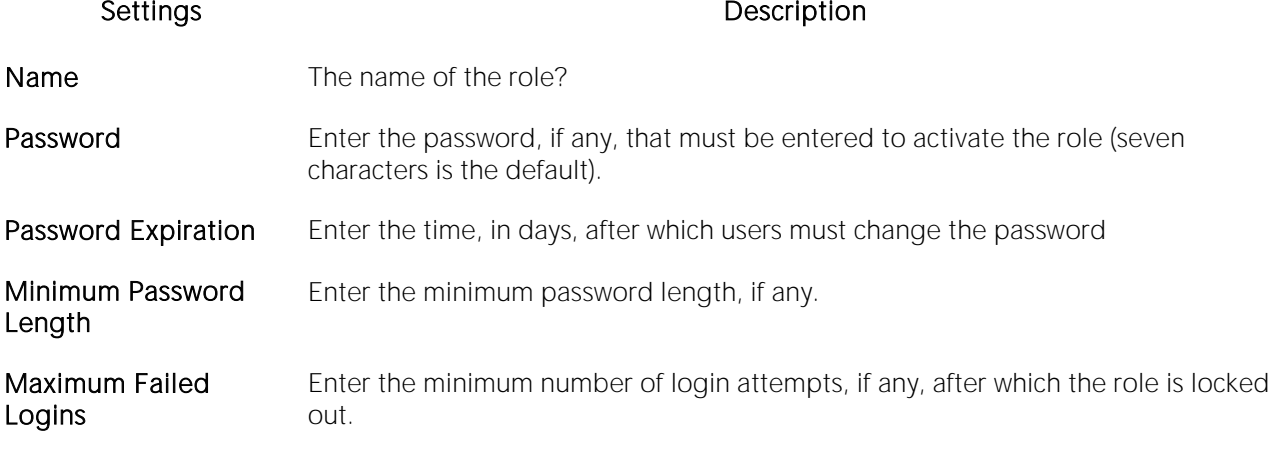

### <span id="page-719-0"></span>Rules Wizard (Sybase ASE)

Rules promote data integrity by allowing you to validate the values supplied to a table column. They are reusable objects that you can bind to table columns or user datatypes. Check constraints are similar to rules, and are in fact the preferred way of restricting data. A column or user-defined data type can have only one rule bound to it, but a column can have both a rule and one or more check constraints associated with it. Not that a rule cannot apply to data already existing in the database at the time you're creating the rule and can't be bound to a system-created data type. If you create a new rule when one already exists, the new rule will override the previous one.

#### To create a new rule using a wizard:

1 Open a creation wizard for a rule. For details, see [Opening an Object Wizard.](#page-427-0)

2 Use the following topics as a guide to setting properties and performing tasks as you pass through the wizard panels:

- o Properties panel for details, see [Rules \(Sybase ASE\) -](#page-719-1) Properties.
- o Dependencies panel for details, see [Rules \(Sybase ASE\) -](#page-719-2) Dependencies.
- <span id="page-719-1"></span>o DDL View panel - for details, see [Previewing the DDL Generated to Create the New](#page-431-0)  [Object.](#page-431-0)

3 Finally, use the Execute button to create the object.

### Rules (Sybase ASE) - Properties

When creating or editing a rule, this tab/panel lets you work with the following settings:

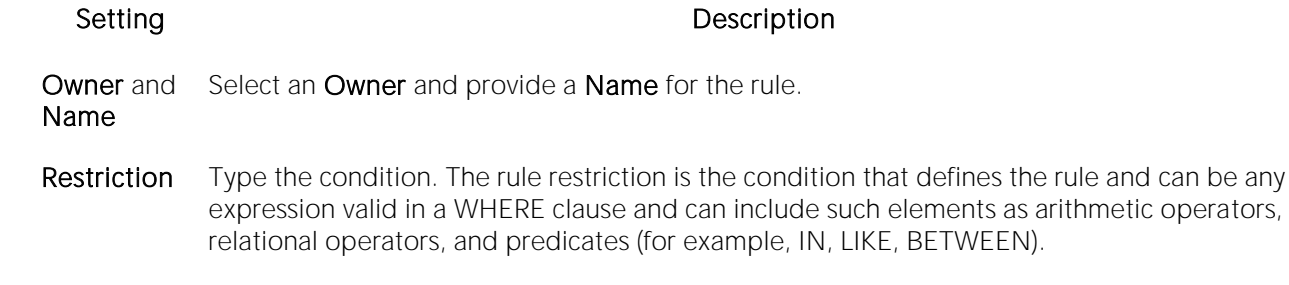

<span id="page-719-2"></span>Type Choose STANDARD\_RULE, AND\_ACCESS\_RULE, or OR\_ACCESS\_RULE.

#### Rules (Sybase ASE) - Dependencies

From the Type dropdown, choose Column or Datatype, and if you chose Column, choose a Table from the Table dropdown. The list on the left is populated with candidate columns or datatypes. To move a candidate from the list on the left to the dependencies column on the right, select the candidate and click Add. Remove columns or datatypes from the dependencies list on the right by selecting the column or datatype and clicking Remove.
### Segment Wizard (Sybase ASE)

This wizard lets you build and submit an sp\_addsegment procedure call, optionally followed by sp dbextend 'set', 'database'... and sp\_dbextend 'set', 'threshold'... calls. This defines a segment on a database device, and specifies the size by which to grow the database, its maximum size, and a free space level.

#### To create a new segment using a wizard:

1 [Opening an Object Wizard](#page-427-0) for a segment.

2 Use the following topics as a guide to setting properties and performing tasks as you pass through the wizard panels:

- o Properties panel for details, see [Segments \(Sybase ASE\) -](#page-720-0) Properties.
- o Location panel for details, see [Segments \(Sybase ASE\) -](#page-720-1) Location.
- <span id="page-720-0"></span>o DDL View panel - for details, see Previewing the DDL Generated to Create the New [Object.](#page-431-0)

3 Finally, use the Execute button to create the object. For more information, see Previewing the [DDL Generated to Create the New Object.](#page-431-0)

The Segments Editor opens. You can extend the segment and see the objects stored in the segment. For more information, see [Segments Editor \(Sybase ASE\).](#page-941-0)

### Segments (Sybase ASE) - Properties

When creating or editing a segment, this tab/panel lets you work with the following settings:

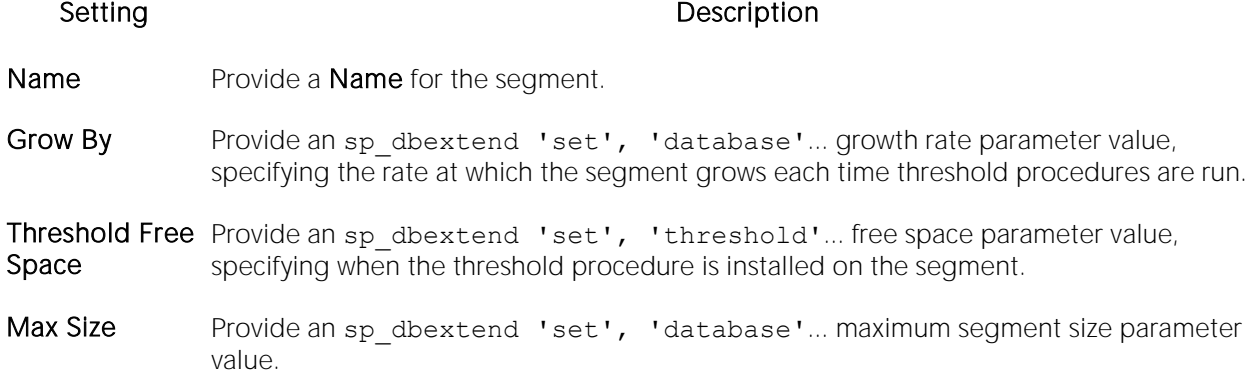

### <span id="page-720-1"></span>Segments (Sybase ASE) - Location

When creating a segment, this tab/panel lets you select the database device for the segment. Select a device from the **Available Devices** list and click **Place** to include the device in the **Used** Devices list.

Similarly, when editing a segment, this tab/panel lets you extend a segment by adding additional devices. Select a device from the Available Devices list and click Extend to include the device in the Used Devices list.

### Tables Wizard (Sybase ASE)

A table is a column-based arrangement of data in which the content of one column has a bearing on the other column(s). So, for example, a table might have a column for authors, another column for the books each author has written, and a third for the number of copies each title by a given author has sold. The data moves across the columns in rows.

Note: You must have CREATE TABLE permissions to generate a new table.

#### To create a new table using a wizard:

1 Open a creation wizard for a table. For details, see [Opening an Object Wizard.](#page-427-0)

2 Use the following topics as a guide to setting properties and performing tasks as you pass through the wizard panels:

- o Properties panel for details, see [Tables \(Sybase ASE\) -](#page-722-0) Properties.
- o Columns panel for details, see [Tables \(Sybase ASE\) -](#page-723-0) Columns.
- o **Indexes** panel for details, see [Tables \(Sybase ASE\) -](#page-723-1) Indexes.
- o Constraints panel for details, see [Tables \(Sybase ASE\) -](#page-723-2) Constraints.
- o Partitions panel for details, see [Tables \(Sybase ASE\) -](#page-724-0) Partition.
- o Permissions panel for details, se[e Tables \(Sybase ASE\) -](#page-724-1) Permissions.
- <span id="page-722-0"></span>o **DDL View** panel - for details, see Previewing the DDL Generated to Create the New [Object.](#page-431-0)

3 Finally, use the Execute button to create the object.

### Tables (Sybase ASE) - Properties

When creating or editing a table, this tab/panel lets you work with the following settings:

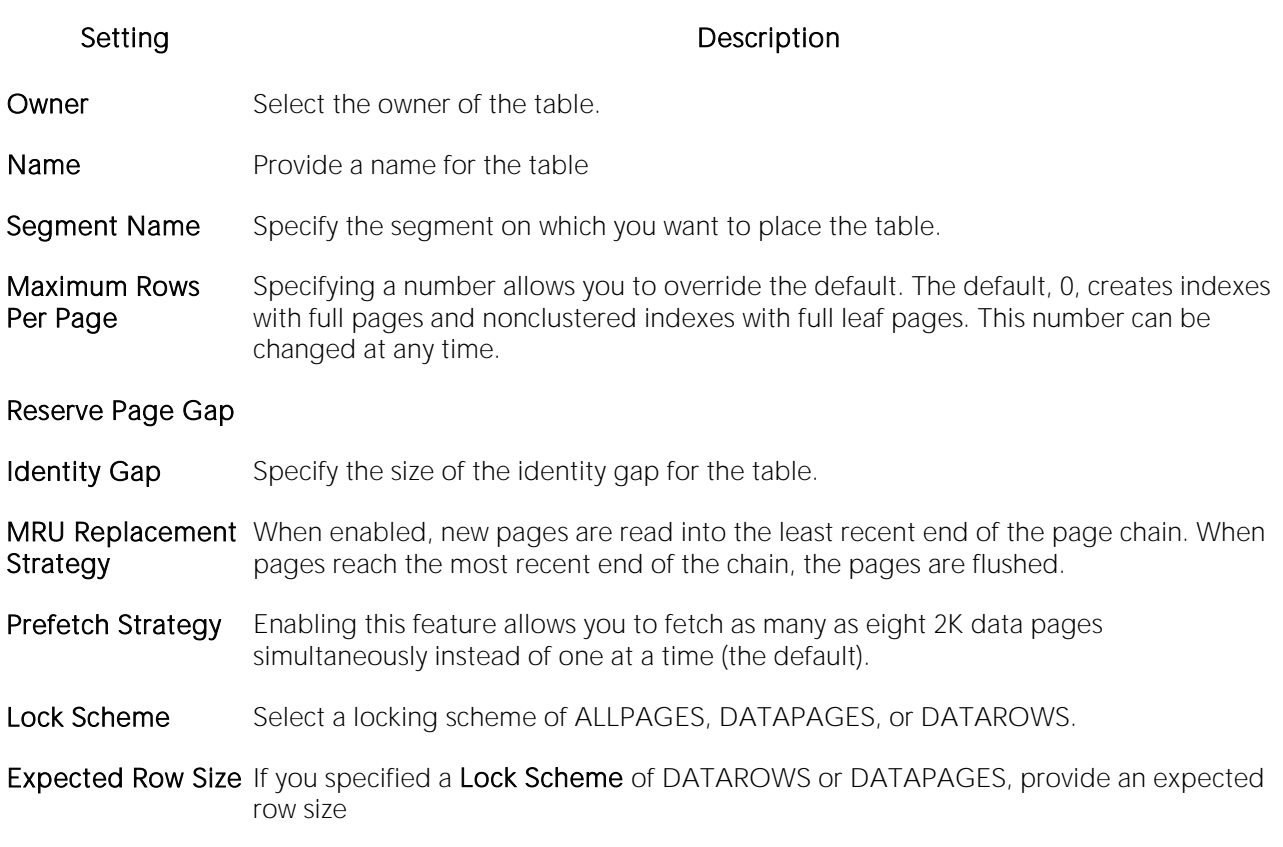

### <span id="page-723-0"></span>Tables (Sybase ASE) - Columns

For each column in the table, click the Add Column button to create a column, provide a Name for the column and provide or select the remaining column attributes.

Use the Delete button to drop a selected column.

Use the arrow buttons to reposition the columns.

Note: Because the smalldatetime datatype stores dates and time with less precision than the datetime datatype, before outputting you use the CAST or CONVERT functions to convert any boxes with the smalldatetime datatype to either VARCHAR or datetime datatypes.

### <span id="page-723-1"></span>Tables (Sybase ASE) - Indexes

Click Add to open the Index Wizard. For details, see [Indexes Wizard \(Sybase ASE\).](#page-709-0)

### Tables (Sybase ASE) - Constraints

Selecting a constraint type and clicking Add opens the object wizard for that object type. For details see:

- <span id="page-723-2"></span>o [Primary Keys Wizard \(Sybase ASE\)](#page-450-0)
- o [Unique Keys Wizard \(Sybase ASE\)](#page-727-0)
- o [Foreign Keys Wizard \(Sybase ASE\)](#page-706-0)
- <span id="page-724-1"></span><span id="page-724-0"></span>o [Create Synonym](#page-1015-0)

### Tables (Sybase ASE) - Partition

Click Add to open the Table Partition Wizard. For details, see Table Partition wizard for Sybase [ASE.](#page-724-2)

### Tables (Sybase ASE) - Permissions

Set up the user permissions for this table.

#### <span id="page-724-2"></span>Table Partition wizard for Sybase ASE

See the following topics for information on editors and wizards that let you open the Sybase ASE Table Partition Wzard:

#### o Tables Wizard (Sybase ASE)

o [Tables Editor \(Sybase ASE\)](#page-942-0)

Use the following topics as a guide to understanding and setting the options on this wizard:

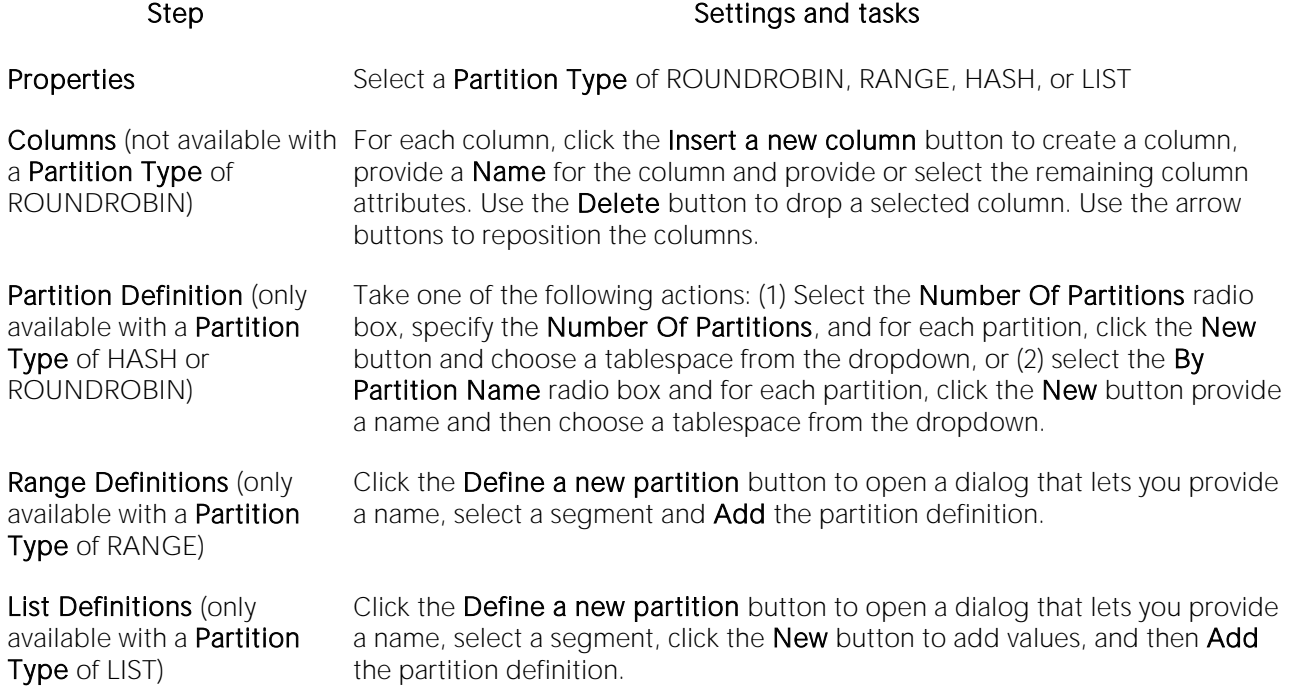

When finished, click the Finish button.

## Triggers Wizard (Sybase ASE)

The Triggers Wizard lets you build and submit a CREATE TRIGGER command, selecting a parent object type of table or view, and selecting the triggering events for the trigger. Depending on whether you are creating a trigger for a view or a table, the Wizard generates customizable CREATE TRIGGER syntax as follows:

- o Tables The wizard generates a FOR INSERT, UPDATE, DELETE trigger code template (all supported Sybase ASE versions)
- o Views The wizard generates an INSTEAD OF trigger code template (Sybase ASE 15.0.2)

In both cases, you provide the SQL statements that are to make up the body of the FOR or INSTEAD OF trigger.

#### To create a new trigger using a wizard:

1 Open a creation wizard for a trigger. For details, see [Opening an Object Wizard.](#page-427-0)

2 Use the following topics as a guide to setting properties and performing tasks as you pass through the wizard panels:

- o Properties panel for details, see [Triggers \(Sybase ASE\) -](#page-725-0) Properties.
- <span id="page-725-0"></span>o Definition panel - for details, see [Triggers \(Sybase ASE\) -](#page-725-1) Definition.

3 Finally, use the Execute button to create the object.

### Triggers (Sybase ASE) - Properties

When creating or editing a trigger, this tab/panel lets you work with the following settings:

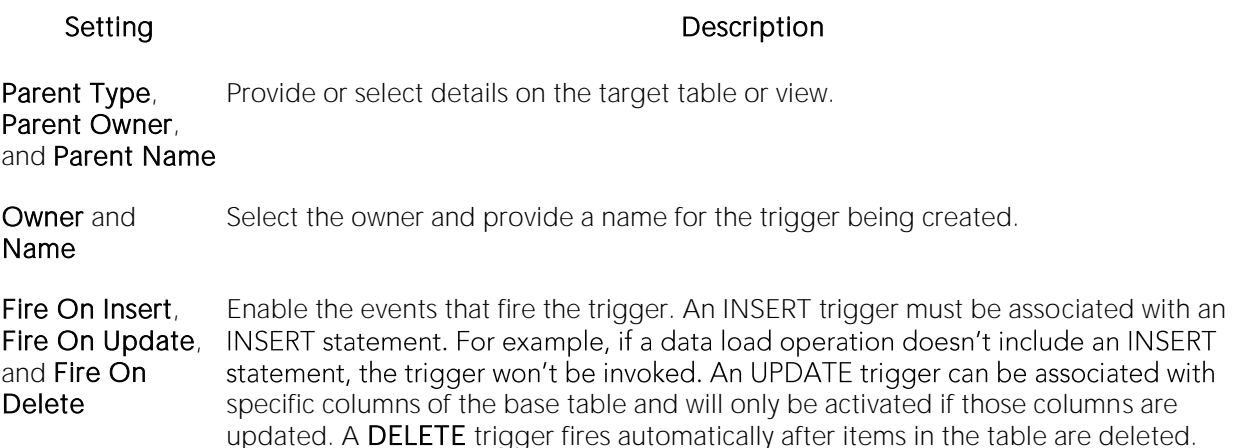

Note: For triggers with a table parent type, the editor lets you enable and disable the trigger, after creation. For details, see [Triggers Editor \(Sybase ASE\).](#page-945-0)

### <span id="page-725-1"></span>Triggers (Sybase ASE) - Definition

Complete the CREATE TRIGGER statement by typing or pasting in content.

o See the Microsoft SQL Server Transact-SQL documentation for information on the syntax for Trigger bodies. For more information, see **Accessing Third Party Documentation**.

## <span id="page-727-0"></span>Unique Keys Wizard (Sybase ASE)

Unique keys can enforce logical keys that are not chosen as the primary key. In other words, you can use a unique key to ensure no duplicate values are entered in specific columns that are not a part of the primary key. Although you can only attach one primary key to a table, you can attach multiple unique keys. Also, you can use unique keys on columns that allow null values.

#### To create a new unique key using a wizard:

1 Open a creation wizard for a unique key. For details, see [Opening an Object Wizard.](#page-427-0)

2 Use the following topics as a guide to setting properties and performing tasks as you pass through the wizard panels:

- o Properties panel for details, see [Unique Keys \(Sybase ASE\) -](#page-727-1) Properties.
- o Columns panel for details, see [Unique Keys \(Sybase ASE\) -](#page-727-2) Columns.
- o DDL View panel for details, see [Previewing the DDL Generated to Create the New](#page-431-0)  [Object.](#page-431-0)

3 Finally, use the **Execute** button to create the object.

#### Important Notes

<span id="page-727-1"></span>o If you are creating a non-clustered index constraint, you should place it on a separate segment from the target table.

### Unique Keys (Sybase ASE) - Properties

Provide or select the following:

- o The Table Owner and Table Name of the table for which to create the index.
- o A **Name** for the Index.
- o Whether the index is **Clustered**.
- o The Maximum Rows Per Page.
- o A Reserve Page Gap.
- o A Segment Name.
- <span id="page-727-2"></span>o A Fill Factor value.

### Unique Keys (Sybase ASE) - Columns

Use the Column dropdown to choose a column name and choose a **Sort** option for that column. Use the New button to add an additional column to the index or use the Drop button to delete selected columns.

### User Datatypes Wizard (Sybase ASE)

User datatypes promote domain consistency by streamlining the definition of commonly used table columns in a database. You can build a customized datatype from system datatypes and bind defaults and rules to it to enhance integrity. When you reference the user datatype in a column, the column assumes all of the properties of the user datatype.

#### To create a new user datatype using a wizard:

1 Open a creation wizard for a user datatype. For details, see [Opening an Object Wizard.](#page-427-0)

2 Use the following topics as a guide to setting properties and performing tasks as you pass through the wizard panels:

- o Properties panel for details, see [User Datatypes \(Sybase ASE\) -](#page-728-0) Properties.
- <span id="page-728-0"></span>o **DDL View** panel - for details, see Previewing the DDL Generated to Create the New [Object.](#page-431-0)

3 Finally, use the Execute button to create the object.

### User Datatypes (Sybase ASE) - Properties

When creating or editing a user datatype, this tab/panel lets you work with the following settings:

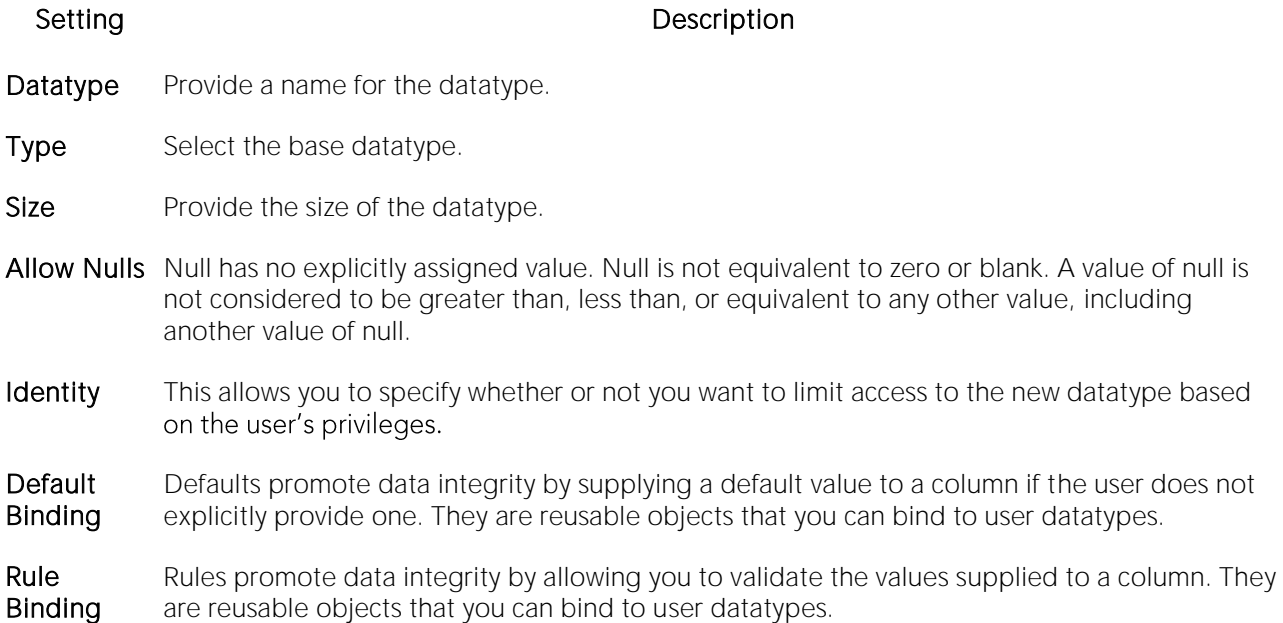

### User Messages Wizard (Sybase ASE)

A user message let's you write the error message users will see when a user-defined event transpires. The User Message Wizard lets you multiple language versions of a user message, specifying the message numbers, specifying the text for each language version, and binding the message to one or more integrity constraints.

#### To create a new user message using a wizard:

1 Open a creation wizard for a user message. For details, see [Opening an Object Wizard.](#page-427-0)

2 Use the following topics as a guide to setting properties and performing tasks as you pass through the wizard panels:

- o Properties panel for details, see [User Messages \(Sybase ASE\) -](#page-729-0) Properties.
- o Information panel for details, see [User Messages \(Sybase ASE\) -](#page-729-1) Information.
- o Bindings panel for details, see [User Messages \(Sybase ASE\) -](#page-730-0) Bindings.
- <span id="page-729-0"></span>o DDL View panel - for details, see Previewing the DDL Generated to Create the New [Object.](#page-431-0)

3 Finally, use the Execute button to create the object.

#### User Messages (Sybase ASE) - Properties

When creating or editing a user message, this tab/panel lets you provide the message number parameter for the sp\_addmessage system procedure calls that will create each language-based version of this user message.

#### To specify the message number for this user message

<span id="page-729-1"></span>In the Message Number box, type a unique message number (20000 or greater).

### User Messages (Sybase ASE) - Information

For each language in which the user message is to be available, the User Message Wizard/Editor builds a sp\_addmessage system procedure call. This tab/panel manages the language and message text parameters for each sp\_addmessage call.

#### To add a language version of the user message

1 Click the **Add new text** for the user message button. The **Create User Message Text** dialog opens.

2 From the Language dropdown, select the language for the message.

3 In the **Message Text** box, type the text of the message.

4 Click OK.

#### To edit an existing language version of the message

1 Select the version from the Language/Message list.

2 Click the Modify user message text button. The Edit User Message Text dialog opens.

3 In the Message Text box, replace the text of the message.

4 Click OK.

#### To delete an existing language version of the message

1 Select the version from the Language/Message list.

<span id="page-730-0"></span>2 Click the Remove user message text button and verify when prompted.

### User Messages (Sybase ASE) - Bindings

When creating or editing a user message, this tab/panel manages one or more sp\_bindmsg system procedure calls that will be issued with the sp\_addmessage calls that create or edit a user message. This lets you bind the user message to, or unbind the user message from foreign keys or check constraints.

#### To bind a user message to an integrity constraint

1 From the Constraint Type dropdown, select the type of integrity constraint (Check Constraints or Foreign Keys) to which you are binding the user message.

2 Select one or more check constraints or foreign keys from the list on the left and click **Bind**.

#### To unbind a user message from a currently bound integrity constraint

1 Select one or more check constraints or foreign keys from the list on the right and click Unbind.

### Users Wizard (Sybase ASE)

The User Wizard lets you create a user who will then have access to the database where you are registering him or her. You can also identify the appropriate user group and the system privileges you want to assign to the new user.

#### To create a new user using a wizard:

1 Open a creation wizard for a user. For details, see [Opening an Object Wizard.](#page-427-0)

2 Use the following topics as a guide to setting properties and performing tasks as you pass through the wizard panels:

- o Properties panel for details, see [Users \(Sybase ASE\) -](#page-731-0) Properties.
- <span id="page-731-0"></span>o DDL View panel - for details, see Previewing the DDL Generated to Create the New [Object.](#page-431-0)

3 Finally, use the Execute button to create the object.

You can use the User Editor to assign System and Object privileges as well as create an alias.

### Users (Sybase ASE) - Properties

When creating or editing a user, this tab/panel lets you work with the following settings:

Login Name Choose a login ID from the drop-down list.

Name Provide the user name.

Group Name Specify a group for the user.

Setting Description

### Views Wizard (Sybase ASE)

Views are SQL queries stored in the system catalog that customize the display of data contained in one or more tables. Views behave like tables because you can query views and perform data manipulation operations on them. However, views do not actually store any data. Instead, they depend on data contained in their base tables. Views can only be

#### To create a new view using a wizard:

1 Open a creation wizard for a view. For details, see [Opening an Object Wizard.](#page-427-0)

2 Use the following topics as a guide to setting properties and performing tasks as you pass through the wizard panels:

- o Properties panel for details, see [Views \(Sybase ASE\) -](#page-732-0) Properties.
- <span id="page-732-0"></span>o Definition panel - for details, see [Views \(Sybase ASE\) -](#page-732-1) Definition.

3 Finally, use the Execute button to create the object.

You can use the User Editor to assign System and Object privileges as well as create an alias.

### Views (Sybase ASE) - Properties

When creating or editing a view, this tab/panel lets you work with the following settings:

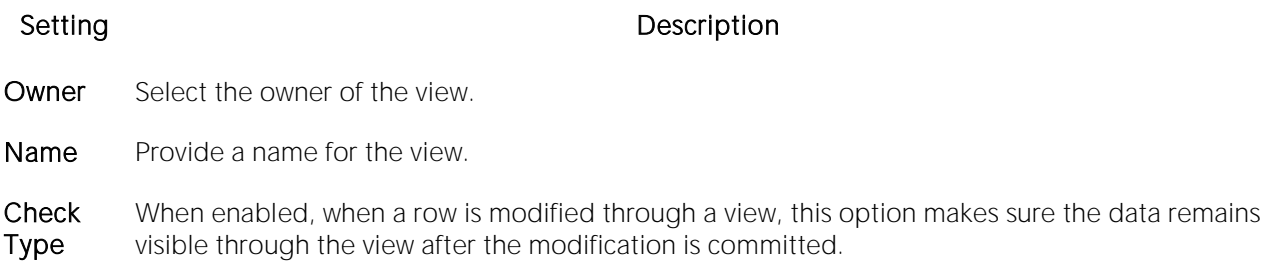

### <span id="page-732-1"></span>Views (Sybase ASE) - Definition

Complete the CREATE VIEW statement by typing or pasting in the relevant query.

# <span id="page-733-0"></span>Modifying objects using editors

An Object editor is a tabbed dialog box that stores information about existing server and database types and objects, and lets you modify those items. For an introduction to object editors, see [Overview and common usage of object editors.](#page-734-0)

Note: Availability of editors for specific object type varies from DBMS to DBMS. Similarly, functionality offered for an editor for an object type common to two or more DBMS, will differ from DBMS to DBMS.

See the following topics for information the object editors available for each supported platform:

- o [IBM DB2 for Linux, Unix, and Windows Object Editors](#page-742-0)
- o [IBM DB2 for z/OS Object Editors](#page-773-0)
- o [Microsoft SQL Server Object Editors](#page-803-0)
- o [MySQL Object Editors](#page-583-0)
- o [Oracle Object Editors](#page-857-0)
- o **[PostgreSQL Object Editors](#page-906-0)**
- o [Sybase ASE Object Editors](#page-920-0)

# <span id="page-734-0"></span>Overview and common usage of object editors

An Object editor lets you view and modify settings and properties of existing object types and servers on a datasource. It also lets you add new resources and provides access to related, datasource management facilities. For example, the Tables editor lets you add or insert, edit, or drop columns, work with permissions to work with that table, access information on physical storage and the distribution of data and indexes across table spaces, and so on.

Each tab on the Object editor lets you perform a logical task or collection of logical tasks for that object type. The Object editor toolbar has a set of commands common to all object types and also includes a **Command** menu with commands specific to the object type you are currently working with. For example:

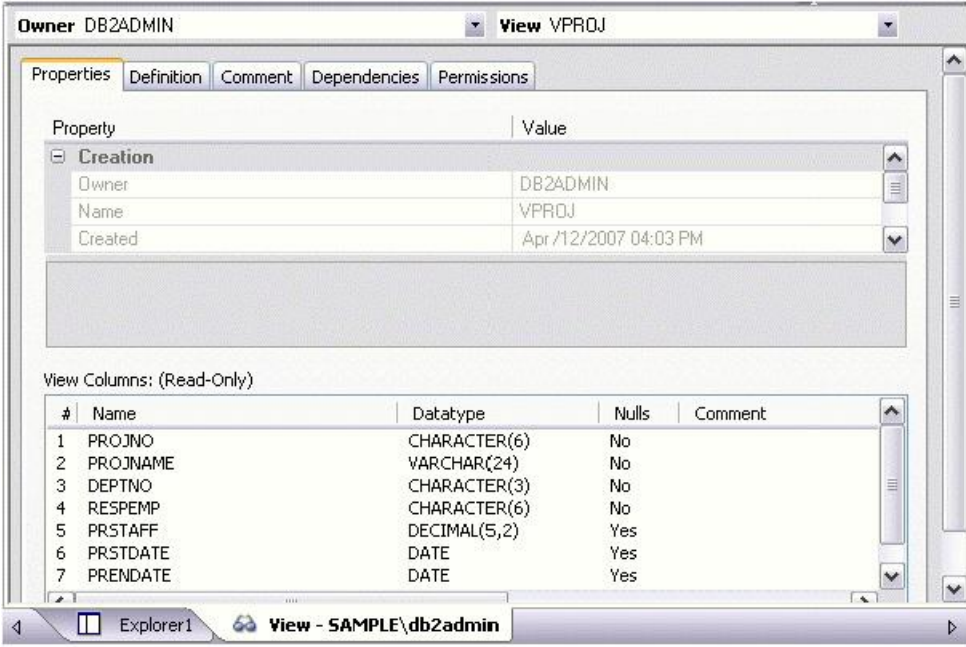

In order to work with object editors, you must be familiar with the following tasks:

- o [Opening an Object Editor](#page-735-0) on a server or database object.
- o [Viewing and Modifying Object Properties](#page-736-0) using functionality common to all object editors as well as object-specific functionality available to specific object editors.
- o [Previewing and Submitting Object Editor Changes](#page-741-0) to effect your changes to the datasource.

### <span id="page-735-0"></span>Opening an Object Editor

Object editors are accessed from the Datasource Navigator/Explorer pane of the main window.

#### To open an Object editor on a specific database object in DBArtisan

1 Connect to the datasource with the database object to be edited. For more information, see [Datasource and Server Management.](#page-174-0)

2 On the Datasource Navigator/Explorer, expand the target datasource.

3 Continue to expand folders under the datasource until the type of object you want to view or modify is visible.

4 On the Datasource Navigator/Explorer, click on the specific type of object that you want to view or modify.

All objects of that type on the datasource are displayed.

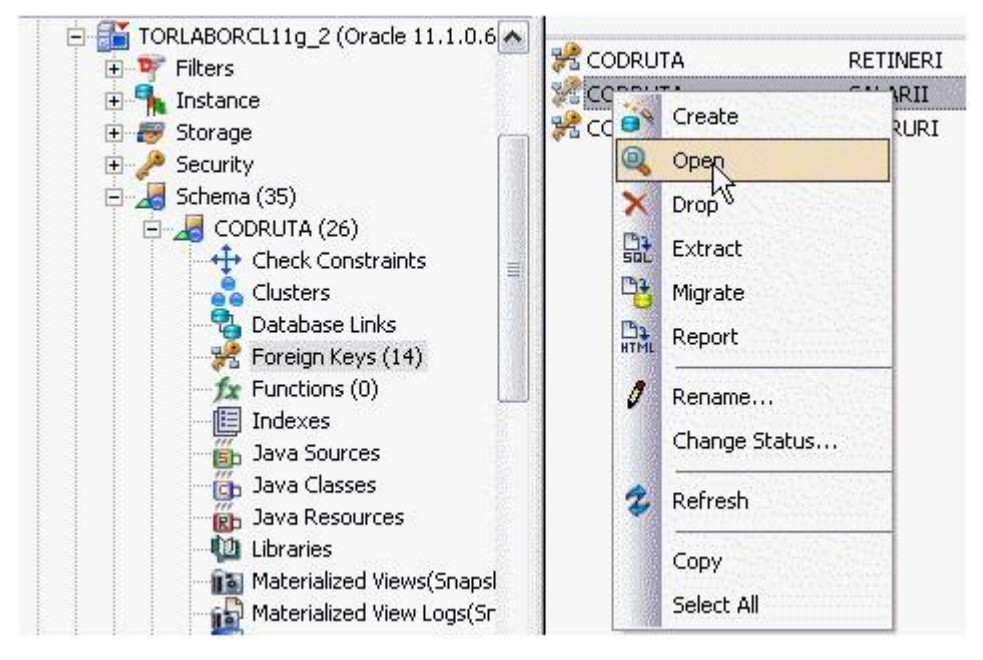

5 In the Navigator/Explorer, right-click the specific object you want to view or modify, and then select Open.

An editor for that object type opens on the object you selected.

For information on editing objects, see [Viewing and Modifying Object Properties.](#page-736-0)

### <span id="page-736-0"></span>Viewing and Modifying Object Properties

There are two categories of tasks you can perform using an Object editor:

- o [Work with Tasks and Settings of Specific Object Types](#page-736-1)
- o [Work with Tasks and Settings Common to Object Editors](#page-736-2)

### <span id="page-736-1"></span>Work with Tasks and Settings of Specific Object Types

Many of the tasks you perform using an Object editor are specific to the object type you are working with. For example, the Triggers editor lets you work directly with SQL code for the trigger while the Tables editor lets you work with columns of the table. Object-specific tasks are documented in the topics for specific Object editors provided later in this chapter.

#### <span id="page-736-2"></span>Work with Tasks and Settings Common to Object Editors

The following tasks can be performed against many of the supported Object editors:

- o [Using the object editor toolbar](#page-736-3)
- o [Opening Another Object in the Same Object Editor Explorer](#page-737-0)
- o [Viewing the SQL/DDL for an Object](#page-737-1)
- o [Working with Privileges and Permissions](#page-738-0)
- o [Working with Object Dependencies](#page-739-0)
- o [Adding a Comment to an object](#page-740-0)

#### <span id="page-736-3"></span>Using the object editor toolbar

The Object editor toolbar appears above the tabs of the Object editor.

Alter X Drop...  $\frac{m_1}{m_1R}$  Extract  $\frac{m_1}{m_1R}$  Report  $\frac{1}{\sqrt{2}}$  Command  $\sim$  2 Refresh  $\frac{1}{\sqrt{2}}$  Close **R**<sup></sub></sup>

It provides the following functions:

- o Create Launches an object creation wizard. For more information, see [Creating objects.](#page-425-0)
- o Alter Enabled when a property of the current database has been modified. Opens a dialog that lets you preview the SQL code that will effect the modification and then submit the change. For more information, see [Preview.](#page-955-0)
- o Drop Lets you drop one or more database objects and remove their definition from the system catalog. For more information, see [Drop.](#page-1034-0)
- o Extract Lets you extract data from one database to another database and extract the statements required to create objects into an Interactive SQL window. For more information, see [Extract.](#page-1056-0)
- o Migrate (DBArtisan) Lets you move object schema between DBMS or servers by copying the DDL between the source and target databases. For details, see [Migrate \(DBArtisan\).](#page-1076-0)
- $\circ$  Report Lets you generate detailed or summary reports on database objects. For details, see [Report.](#page-1137-0)
- o Command Menu Provides menu commands specific to the object being viewed or modified. For a listing of commands available, see the topic for the specific Object editor, later in this chapter.
- o Refresh Refreshes or clears Object editor contents.
- $\circ$  Close Closes the Object editor and if appropriate, prompts you to verify any changes.

Commands on the Object editor toolbar are disabled if they do not apply to the object type being viewed or modified.

#### <span id="page-737-0"></span>Opening Another Object in the Same Object Editor Explorer

When an object editor is open, the area between the object editor toolbar and the tabs has one or more dropdown lists. For example:

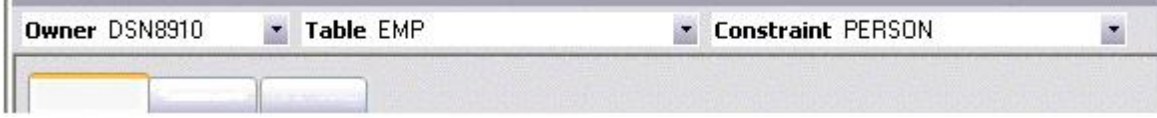

These lists allow you to qualify any object of the same type as the object currently displayed in the Object editor, and display information for that object in the current Object editor. The number of, and specific dropdown lists, differ according to the type of Object editor but there are always sufficient controls to uniquely identify another object of the same type.

#### To display the information for another object of the same type

<span id="page-737-1"></span>o Use the dropdown lists to specify a different object.

#### Viewing the SQL/DDL for an Object

The object editors for most object types feature a DDL tab that lets you view an object's underlying SQL code.

#### To view the underlying DDL/SQL for a database object

1 Open an editor on an object type for which DDL code can be displayed. For details, see Opening [an Object Editor.](#page-735-0)

See the topics for specific Object editors later in this chapter for information on whether that object type supports display of underlying SQL code.

2 Click the DDL tab.

#### <span id="page-738-0"></span>Working with Privileges and Permissions

When you open an Object editor on an object with associated privileges, the **Permissions** (or Object Permissions or System Permissions) tab for that editor displays the relevant privileges and lets you make changes accordingly:

For database objects such as tables or procedures, to which permissions or privileges are granted, a Permissions tab lets you manage permissions or privileges to that object from all grantees, such as users or groups, on that datasource. The tab has a navigation area, a command area, and a display area.

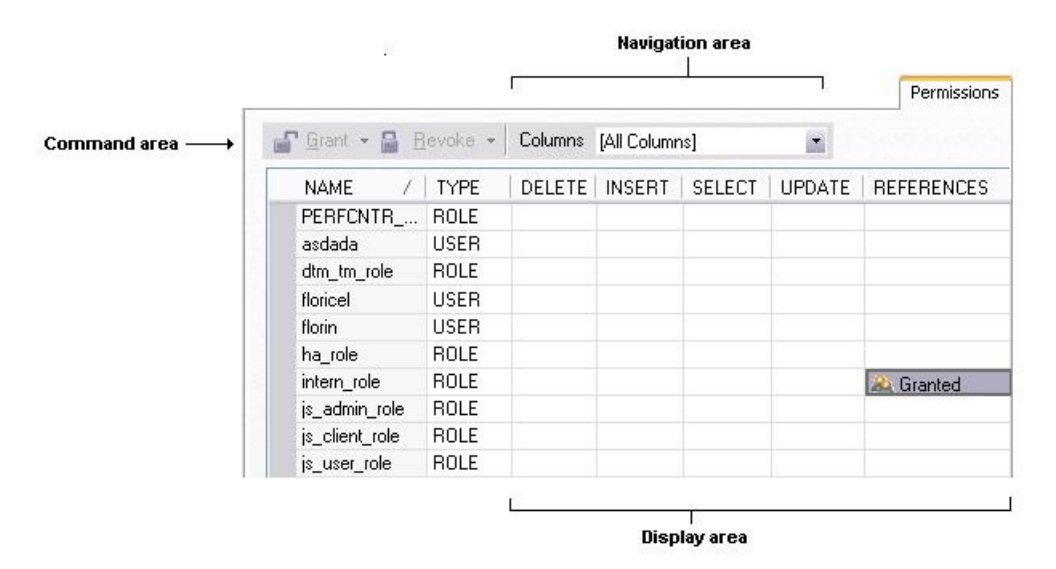

The Navigation area lets you change the content of the Display area to view more specific privilege details. For example, when viewing privileges for a database object such as a table, the dropdown lists in the navigation area, if present, let you drill down to populate the display area with privileges for a lower level component, such as a particular column. Similarly, when viewing privileges for a grantee such as a user, the Object Permissions tab's Navigation area lets you populate the display area with that user's permissions on specific object types, such as tables or procedures.

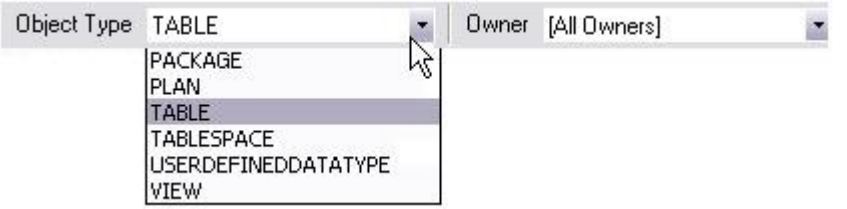

The Display area shows privilege details for an object or grantee. When viewing privileges for a grantee such as a user or role, the display area shows privileges for that recipient on objects currently qualified by the current selection in the Navigation area. When viewing privileges for an object such as a table, the display area shows the privileges for all grantees. Each cell in the Display area corresponds to a specific permissions and a cell representing a granted permission shows a distinctive icon.

The Command area lets you initiate granting or revocation of permissions.

#### To view or modify privileges using an Object editor

1 Open an editor on a database object with associated privileges or permissions. For details, see [Opening an Object Editor.](#page-735-0)

2 Click the Permissions (or Privileges or Object Privileges or System Privileges) tab.

3 Use the dropdown lists in the navigation area, if present, to populate the Display area with details for more specific or different permissions.

4 In the Display area, select a cell corresponding to a specific permission.

5 Use the Command area controls to grant or revoke permissions.

6 Submit your changes. For details, see [Previewing and Submitting Object Editor Changes.](#page-741-0)

### <span id="page-739-0"></span>Working with Object Dependencies

For objects such as views and procedures, whose definition references other objects, such as tables, you can view all dependencies. The Object editors for referencing or referenced objects have a Dependencies tab that shows all dependencies for an object.

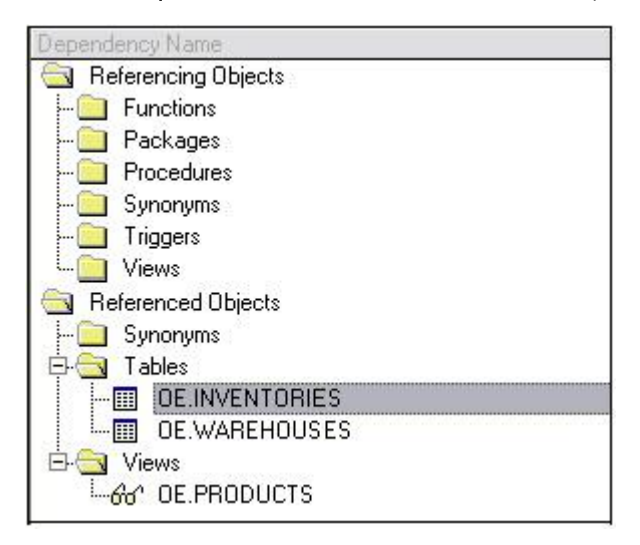

In addition to letting you view dependencies, Object editors let you drop a referencing or referenced object, or open an Object editor on that object.

#### To manage dependences for an object

1 Open an editor on a database object with referencing or referenced objects. For details, see [Opening an Object Editor.](#page-735-0)

See the object editor descriptions in subsequent topics to verify that an Object editor supports display of dependencies.

2 Click the Dependencies tab.

The Dependency Name area lists all referenced or referencing objects. Objects are grouped according to their object type.

3 Optionally, select a referenced or referencing object in the right pane and either:

- o Use the **Edit** button to open an Object editor on that object
- o Use the Drop button to initiate dropping that object.

### <span id="page-740-0"></span>Adding a Comment to an object

The object editors for certain object types feature a **Comment** tab that lets you add an explanatory note to specific object definitions. Comments are stored in the REMARKS column of the object system-catalog.

#### To add a comment to an object

1 Open an editor on an object type that permits comments. For details, see [Opening an Object](#page-735-0)  [Editor.](#page-735-0)

#### 2 Click the **Comment** tab.

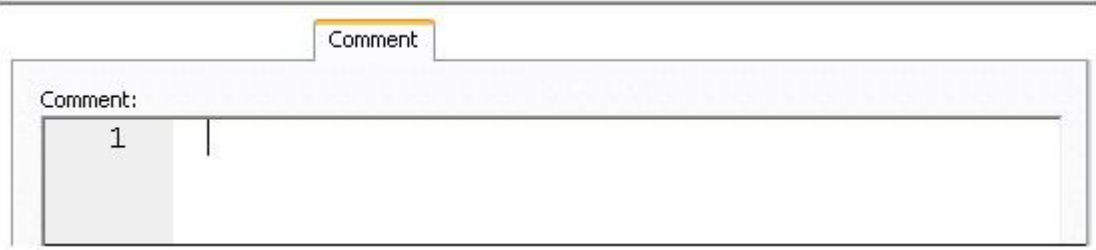

3 In the Comment area, type an explanatory note of up to 254 characters long.

Note: Right-clicking in the Comment area opens a context menu that lets you perform edit text operations such as search, selection, copying and pasting, as well as coding-specific operations such as enabling/disabling line numbers and indenting lines.

4 Submit your changes. For details, see [Previewing and Submitting Object Editor Changes.](#page-741-0)

### <span id="page-741-0"></span>Previewing and Submitting Object Editor Changes

After you use an Object editor to modify the settings or properties of a database object, you can preview the SQL that will be executed to effect those changes on the datasource. You can then submit the SQL for execution on the server.

#### To preview and submit object editor changes to a database object

1 Click the **Alter** button on the Object editor toolbar. For details, see Overview and common usage [of object editors.](#page-734-0)

#### A Preview: Alter dialog opens.

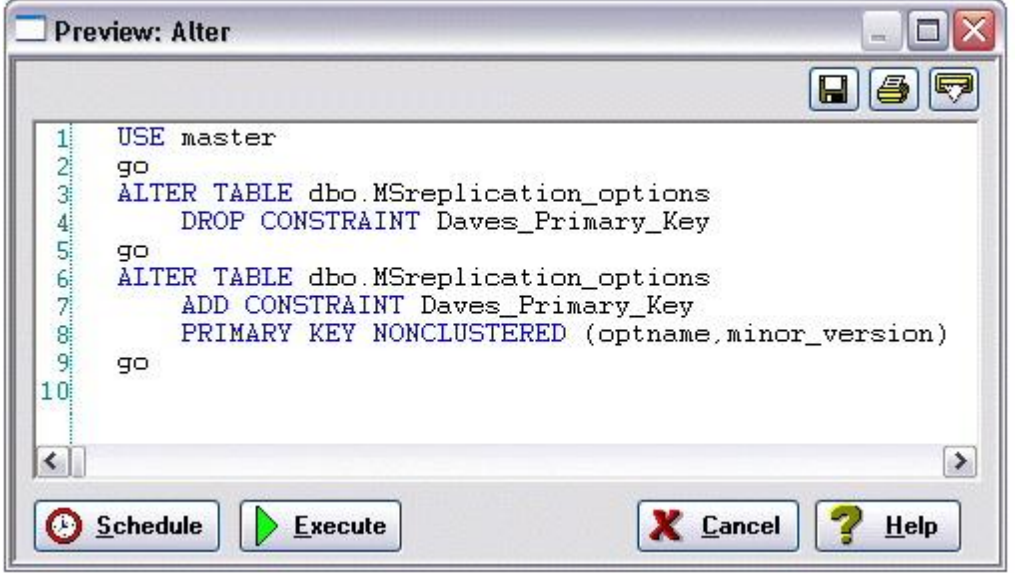

2 Use one of the following options to submit and execute your changes:

- o Execute button executes the changes immediately.
- o Schedule button opens a dialog that lets you schedule the change. For more information, see [Scheduling.](#page-1471-0)
- o Batch button (IBM DB2 for z/OS only) lets you specify the job cards used to execute the changes as a batch job. For information on how to check status, see [Database Monitor](#page-1352-0)  [\(DBArtisan\).](#page-1352-0)

# <span id="page-742-0"></span>IBM DB2 for Linux, Unix, and Windows Object Editors

An Object Editor is offered for all supported IBM DB2 or Linux, Unix, and Windows objects. To see an Editor for a specific object, click the corresponding link below:

- o [Aliases Editor \(IBM DB2 LUW\)](#page-743-0)
- o [Bufferpool Editor \(DBArtisan -](#page-744-0) IBM DB2 LUW)
- o [Check Constraints Editor \(IBM DB2 LUW\)](#page-745-0)
- o [Databases Editor \(IBM DB2 LUW\)](#page-746-0)
- o [Event Monitor Editor \(DBArtisan -](#page-747-0) IBM DB2 LUW)
- o [Foreign Keys Editor \(IBM DB2 LUW\)](#page-748-0)
- o [Functions Editor \(IBM DB2 LUW\)](#page-749-0)
- o [Groups Editor \(DBArtisan -](#page-751-0) IBM DB2 LUW)
- o [Indexes Editor \(IBM DB2 LUW\)](#page-752-0)
- o [Materialized Query Tables Editor \(IBM DB2 LUW\)](#page-754-0)
- o [Packages Editor \(IBM DB2 LUW\)](#page-756-0)
- o [Nodegroups Editor \(DBArtisan -](#page-755-0) IBM DB2 LUW)
- o [Primary Keys Editor \(IBM DB2 LUW\)](#page-757-0)
- o [Procedures Editor \(IBM DB2 LUW\)](#page-758-0)
- o [Sequences Editor \(IBM DB2 LUW\)](#page-759-0)
- o [Structured Types Editor \(IBM DB2 LUW\)](#page-760-0)
- o [Tables Editor \(IBM DB2 LUW\)](#page-763-0)
- o [Tablespaces Editor \(IBM DB2 LUW\)](#page-766-0)
- o [Triggers Editor \(IBM DB2 LUW\)](#page-768-0)
- o [Unique Keys Editor \(IBM DB2 LUW\)](#page-769-0)
- o [User Datatypes Editor \(IBM DB2](#page-770-0) LUW)
- o [Users Editor \(IBM DB2 LUW\)](#page-771-0)
- o [Views Editor \(IBM DB2 LUW\)](#page-772-0)

For access to object editors for different supported DBMS platforms and an introduction to editor usage, see [Modifying objects using editors.](#page-733-0)

### <span id="page-743-0"></span>Aliases Editor (IBM DB2 LUW)

The Aliases Editor lets you view basic alias properties, change the comment associated with an alias, and view the DDL that will be issued to alter the alias definition.

#### To edit an alias

1 Open an editor on the alias. For details, see [Opening an Object Editor.](#page-735-0)

2 Use the following table as a guide to understanding and modifying the settings on the tabs of this editor:

#### Tab Settings and tasks

Properties In addition to the owning Schema, this tab lets you view the Target Owner, Target Type, and Target Name, of the referenced object.

Comment For details on using this tab, see [Adding a Comment to an object.](#page-740-0)

DDL View For details on using this tab, see [Viewing the SQL/DDL for an Object.](#page-737-1)

### <span id="page-744-0"></span>Bufferpool Editor (DBArtisan - IBM DB2 LUW)

The Bufferpool editor lets you manage the basic properties, nodegroups, and partitions size of a bufferpool.

#### To edit a bufferpool

1 Open an editor on the bufferpool. For details, see [Opening an Object Editor.](#page-735-0)

2 Use the following table as a guide to understanding and modifying the settings on the tabs of this editor:

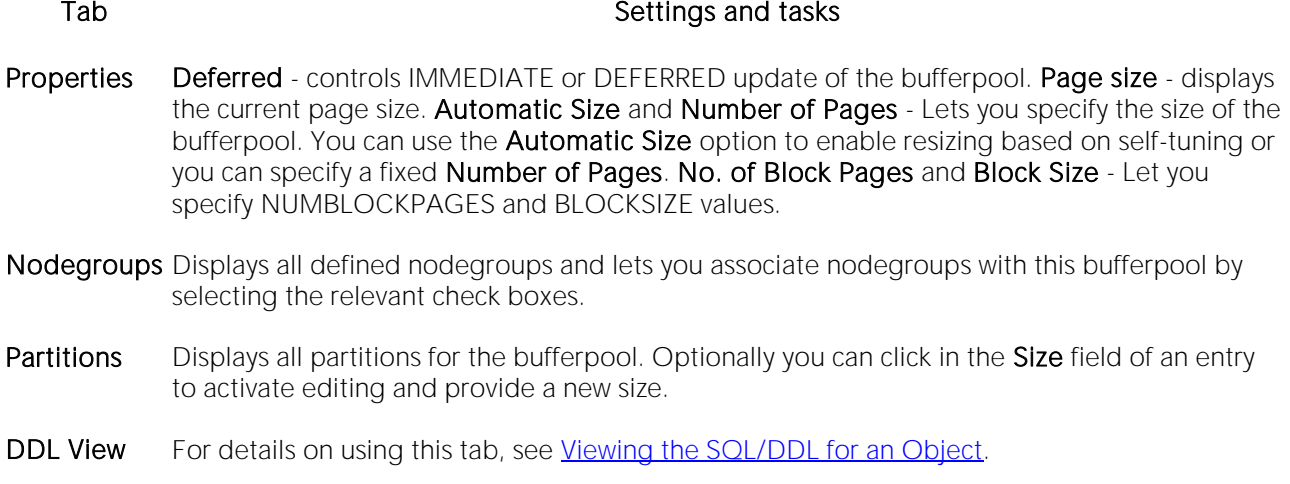

### <span id="page-745-0"></span>Check Constraints Editor (IBM DB2 LUW)

The Check Constraints Editor lets you modify and enable/disable check constraints.

#### To edit a check constraint:

1 Open an editor on the check constraint. For details, see [Opening an Object Editor.](#page-735-0)

2 Use the following table as a guide to understanding and modifying the settings on the tabs of this editor:

#### Tab Settings and tasks

Definition Use the Enabled control to enable/disable the check constraint. You can also edit the condition in the Check Condition box. The Table Column button opens a dialog that lets you select and paste column names into the check condition expression.

Comment For details on using this tab, see [Adding a Comment to an object.](#page-740-0)

DDL View For details on using this tab, see [Viewing the SQL/DDL for an Object.](#page-737-1)

## <span id="page-746-0"></span>Databases Editor (IBM DB2 LUW)

The Databases Editor lets you manage database tablespace placement details and modify configuration parameters for the database.

#### To edit a database

1 Open an editor on the database. For details, see [Opening an Object Editor.](#page-735-0)

2 Use the following table as a guide to understanding and modifying the settings on the tabs of this editor:

#### Tab Settings and tasks

- Placement Select a tablespace and click the Edit button to open an object editor on that tablespace. For more information, see [Tablespaces Editor \(IBM DB2 LUW\).](#page-766-0)
- Options Lets you modify the DB2 Database Manager configuration file parameters for the database. Select a parameter and click the Edit button to open a dialog that lets you change the current value. NOTE: To set database options for all future databases, set the database options on the model database.
- DDL For details on using this tab, see [Viewing the SQL/DDL for an Object.](#page-737-1)

### <span id="page-747-0"></span>Event Monitor Editor (DBArtisan - IBM DB2 LUW)

The event monitor editor lets you manage the event types associated with an event monitor, modify the condition for each event type, and specify where and how records are written.

#### To edit an event monitor

1 Open an editor on the event monitor. For details, see [Opening an Object Editor.](#page-735-0)

2 Use the following table as a guide to understanding and modifying the settings on the tabs of this editor:

#### Tab **Tab** Settings and tasks

- Properties Lets you work with the following settings: Auto Start lets you specify whether the event monitor is activated each time the database starts. Target Type - lets you specify where the output is written: FILE, PIPE, or TABLE. If you specify a Target Type of TABLE, you also have options to provide a **Buffer Size** and specify whether the event monitor is to be **Blocked**. If you specify a Target Type of PIPE, you must also specify the Target named pipe identifier. If you specify a Target Type of FILE, you also have options to provide a Buffer Size and whether the event monitor is to be Blocked. You also specify a Write Mode of APPEND or REPLACE, provide a Max Files value and a Max File Size value.
- Definition Lets you modify the Event Types used to construct the CREATE EVENT MONITOR statement FOR clause. The base set of event types is BUFFERPOOLS, CONNECTIONS, DATABASE, DEADLOCKS, DEADLOCK WITH DETAILS, STATEMENTS, TABLES, TABLESPACES, and TRANSACTIONS. For IBM DB2 for Linux, Unix, and Windows version 9.0, DEADLOCK WITH DETAILS HISTORY and DEADLOCKS WITH DETAILS HISTORY VALUES event types are available. For IBM DB2 for Linux, Unix, and Windows version 9.5, ACTIVITIES, THRESHOLD VIOLATIONS, and STATISTICS event types are available. NOTE: If your choices are all from the DEADLOCKS... types, you can also specify Deadlock Monitoring of Global or Local. If you select Local, specify the **Database Partitions** the event monitor is to run against.
- Conditions Available only for CONNECTION, STATEMENT, and TRANSACTION Event Types, this tab lets you modify a condition used to determine which CONNECTION, STATEMENT, or TRANSACTION the event monitor will collect data for.
- DDL For details on using this tab, see [Viewing the SQL/DDL for an Object.](#page-737-1)

## <span id="page-748-0"></span>Foreign Keys Editor (IBM DB2 LUW)

The Foreign Keys Editor lets you manage column mapping for a foreign key, modify update and delete rule actions, and specify a NOT ENFORCED value.

#### To edit a foreign key

1 Open an editor on the foreign key. For details, see [Opening an Object Editor.](#page-735-0)

2 Use the following table as a guide to understanding and modifying the settings on the tabs of this editor:

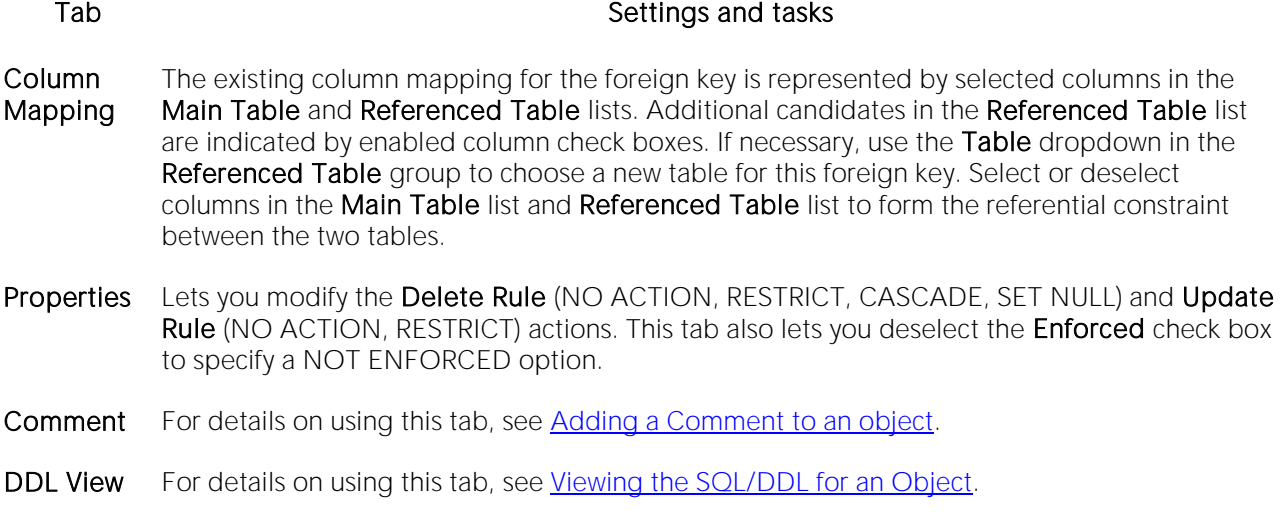

### <span id="page-749-0"></span>Functions Editor (IBM DB2 LUW)

The Functions Editor lets you manage the body, inputs and outputs, and properties for a function.

#### To edit a function

1 Open an editor on the function. For details, see [Opening an Object Editor.](#page-735-0)

2 Use the following table as a guide to understanding and modifying the settings on the tabs of this editor:

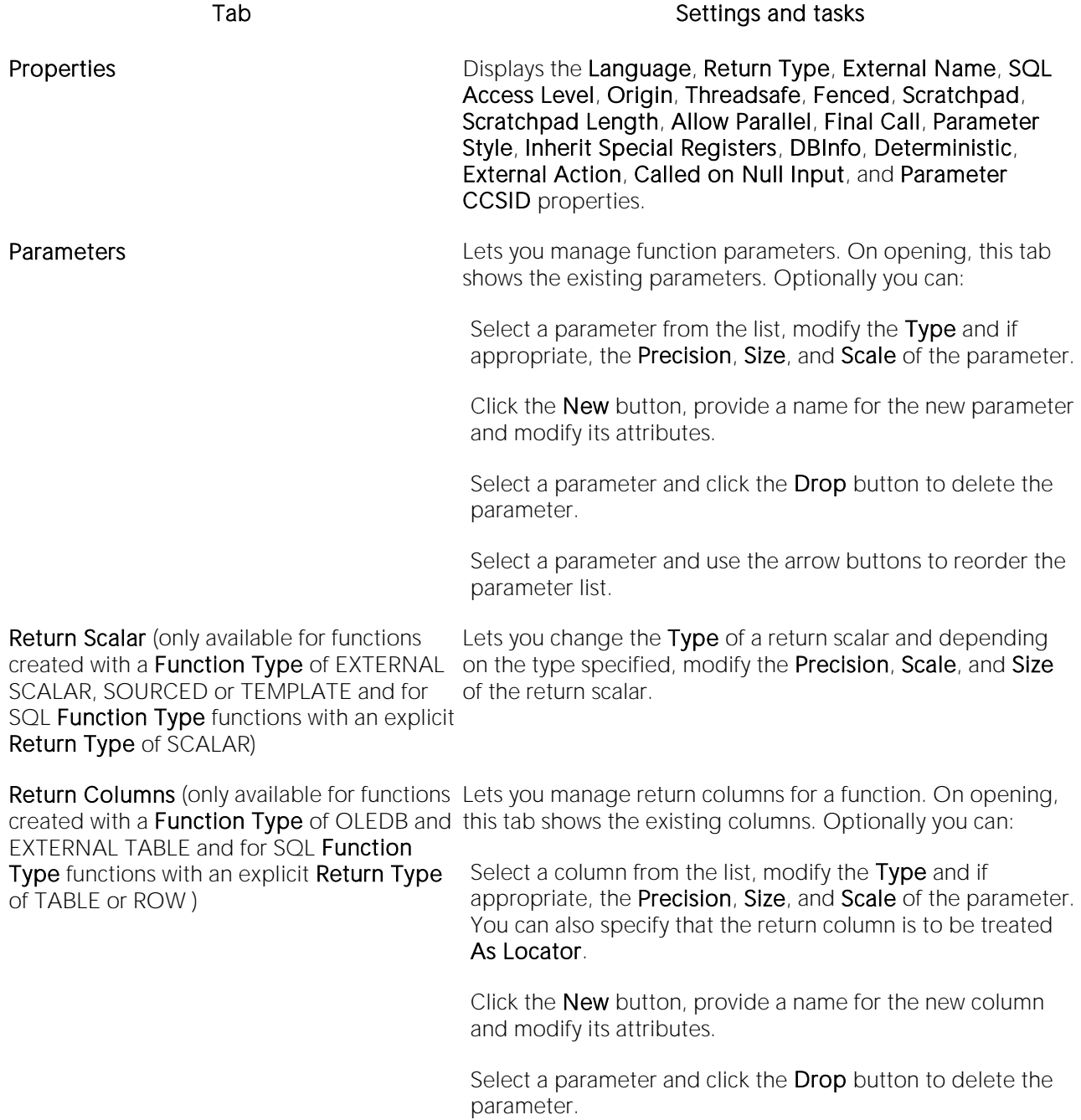

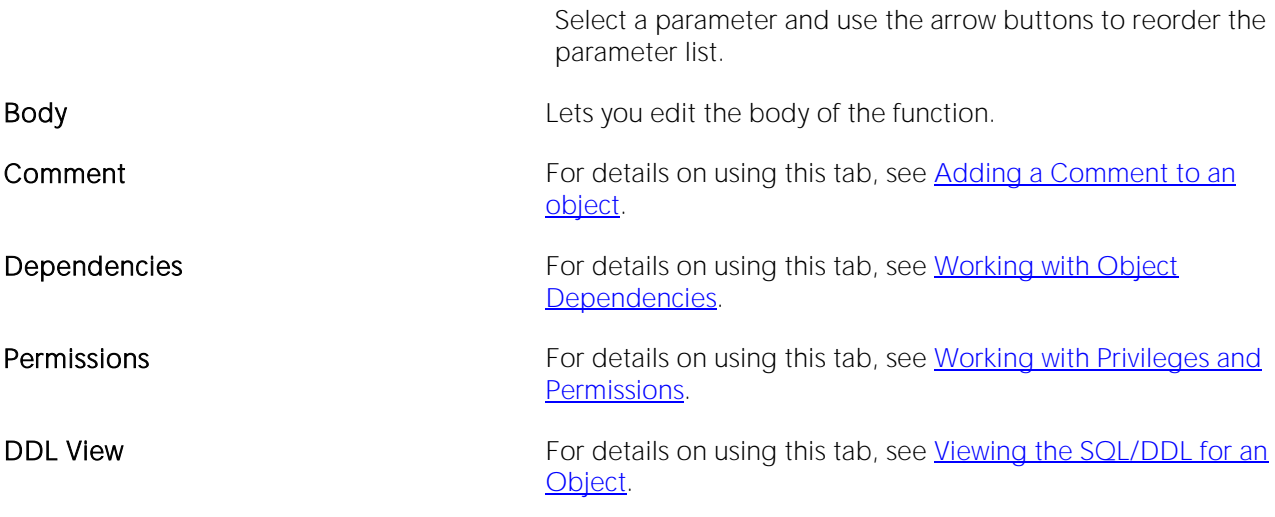

### <span id="page-751-0"></span>Groups Editor (DBArtisan - IBM DB2 LUW)

The group editor lets you manage privileges for a group.

#### To edit a group

1 Open an editor on the group. For details, see [Opening an Object Editor.](#page-735-0)

2 Use the following table as a guide to understanding and modifying the settings on the tabs of this editor:

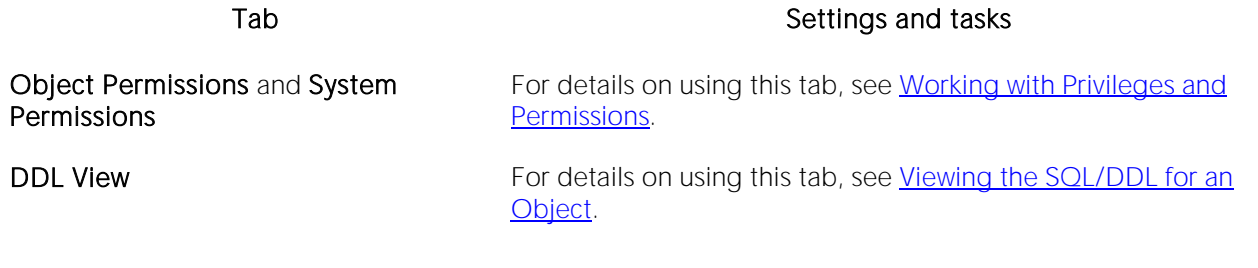

### <span id="page-752-0"></span>Indexes Editor (IBM DB2 LUW)

The Index Editor lets you manage columns and properties, and view space details for an index.

Note: IBM DB2 for Windows, Unix, and Linux, lets you segregate *Include columns*; columns that are to be part of the index but not part of the unique key.

#### To edit an index

1 Open an editor on the index. For details, see [Opening an Object Editor.](#page-735-0)

2 Use the following table as a guide to understanding and modifying the settings on the tabs of this editor:

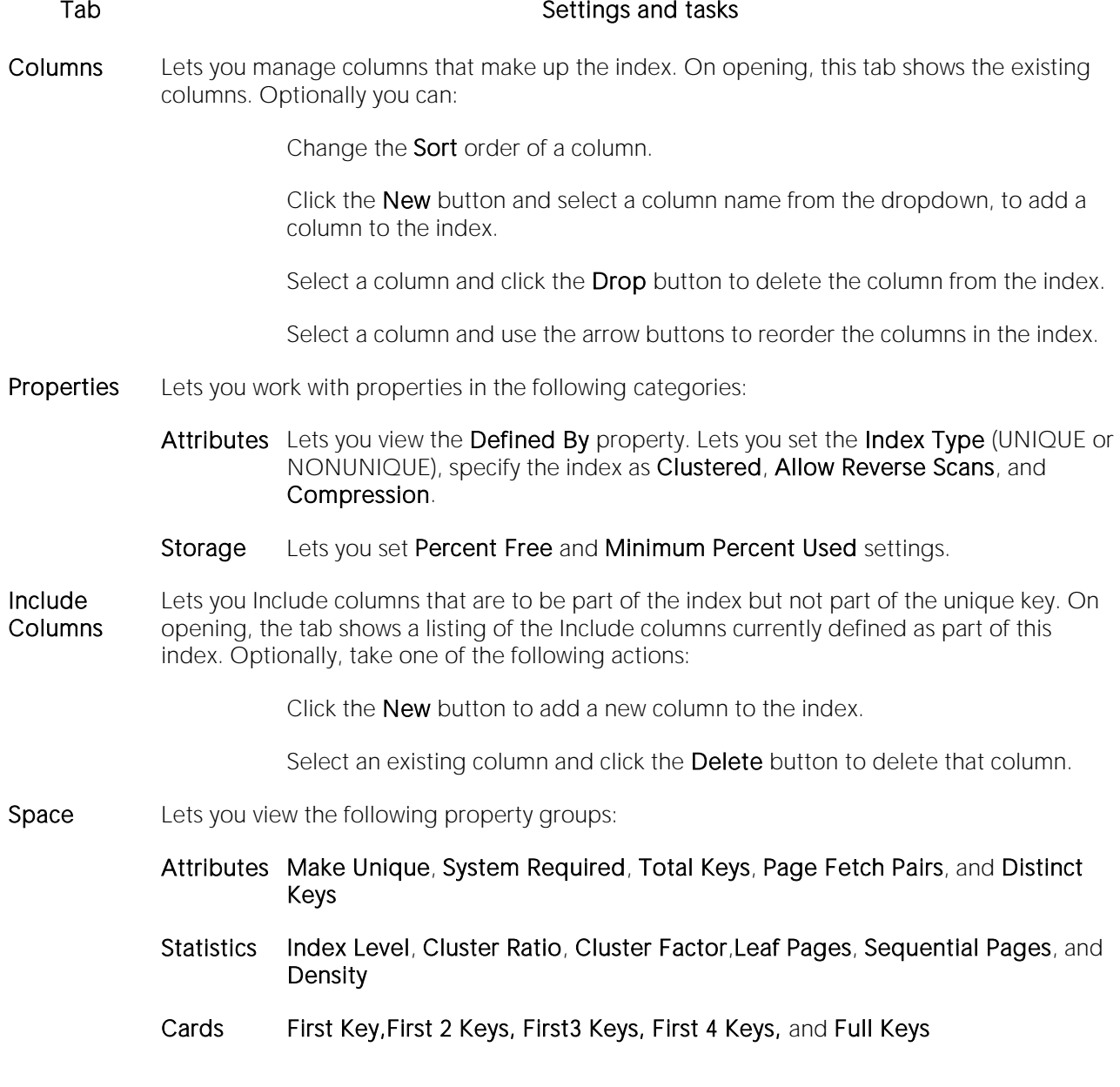

Comment For details on using this tab, see [Adding a Comment to an object.](#page-740-0)

Permissions For details on using this tab, see [Working with Privileges and Permissions.](#page-738-0)

DDL View For details on using this tab, see [Viewing the SQL/DDL for an Object.](#page-737-1)

### <span id="page-754-0"></span>Materialized Query Tables Editor (IBM DB2 LUW)

The Materialized Query Tables Editor lets you manage the columns, base query and options for a materialized query table, and work with storage and performance settings.

#### To edit a materialized query table

1 Open an editor on the materialized query table. For details, see [Opening an Object Editor.](#page-735-0)

2 Use the following table as a guide to understanding and modifying the settings on the tabs of this editor:

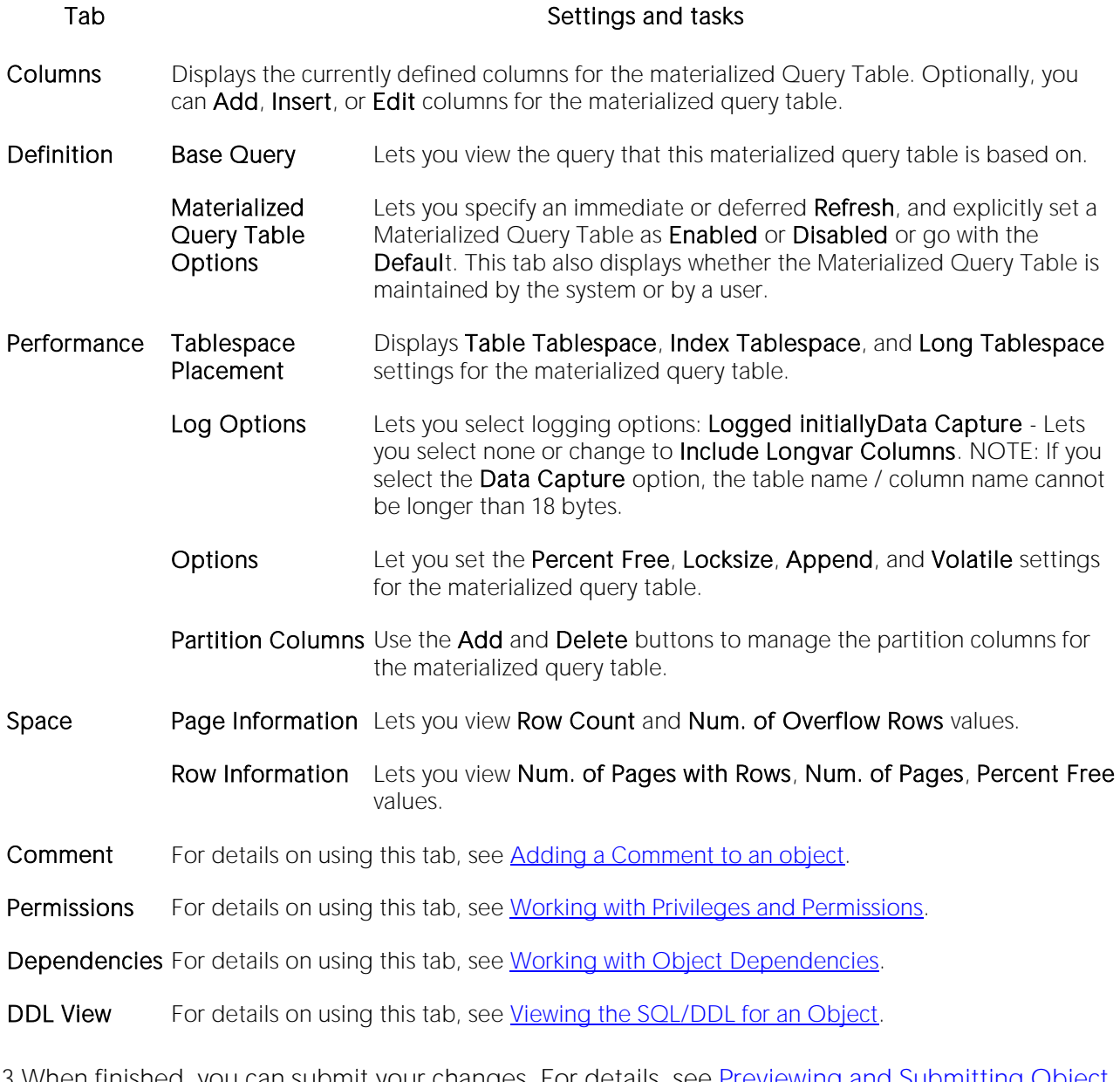

### <span id="page-755-0"></span>Nodegroups Editor (DBArtisan - IBM DB2 LUW)

The nodegroup editor lets you add partitions to, and delete partitions from the nodegroup.

#### To edit a nodegroup

1 Open an editor on the nodegroup. For details, see [Opening an Object Editor.](#page-735-0)

2 Use the following table as a guide to understanding and modifying the settings on the tabs of this editor:

#### Tab Settings and tasks

Partitions Use the Join Nodegroup and Leave Nodegroups buttons to move partitions between the Partitions Not in Nodegroup and Partitions in Nodegroup lists.

Comment For details on using this tab, see [Adding a Comment to an object.](#page-740-0)

DDL View For details on using this tab, see [Viewing the SQL/DDL for an Object.](#page-737-1)
# Packages Editor (IBM DB2 LUW)

The Packages Editor lets you view contents and settings for a package.

### To edit a package

1 Open an editor on the package. For details, see [Opening an Object Editor.](#page-735-0)

2 Use the following table as a guide to understanding and modifying the settings on the tabs of this editor:

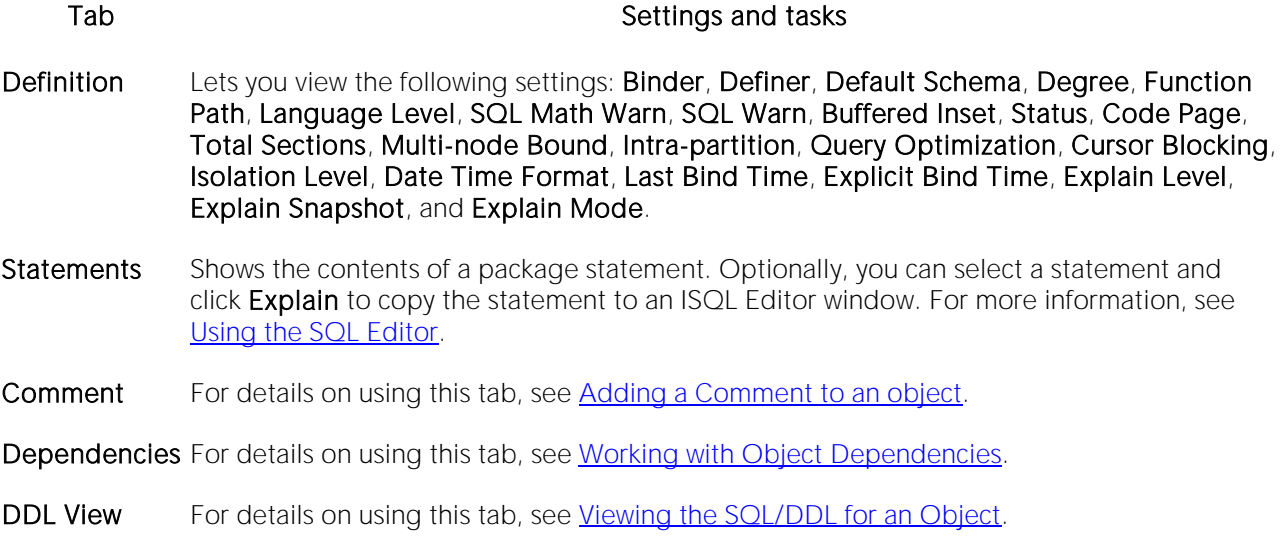

# Primary Keys Editor (IBM DB2 LUW)

The Primary Keys Editor lets you manage columns and properties for a primary key, and view space usage/allocation details.

### To edit a primary key

1 Open an editor on the primary key. For details, see [Opening an Object Editor.](#page-735-0)

2 Use the following table as a guide to understanding and modifying the settings on the tabs of this editor:

#### Tab **Tab** Settings and tasks

Columns Displays the columns that make up the primary key. Optionally, you can:

Select a column and use the Delete key to remove the column from the primary key.

Select a column and use the arrow keys to reorder the columns in the primary key.

Properties Displays the owning Table Schema and Table Name, the Name of the primary key, a Defined By property, and Percent Free and Minimum Percent Used properties.

Space Lets you view the following property groups:

- Attributes Make Unique, System Required, Total Keys, Page Fetch Pairs, and Distinct Keys
- Statistics Index Level, Cluster Ratio, Cluster Factor, Leaf Pages, Sequential Pages, and **Density**
- Cards First Key, First 2 Keys, First 3 Keys, First 4 Keys, and Full Keys

Comment For details on using this tab, see [Adding a Comment to an object.](#page-740-0)

DDL View For details on using this tab, see [Viewing the SQL/DDL for an Object.](#page-737-0)

### Procedures Editor (IBM DB2 LUW)

The Procedures Editor lets you manage the body and parameters for a procedure.

#### To edit a procedure

1 Open an editor on the procedure. For details, see [Opening an Object Editor.](#page-735-0)

2 Use the following table as a guide to understanding and modifying the settings on the tabs of this editor:

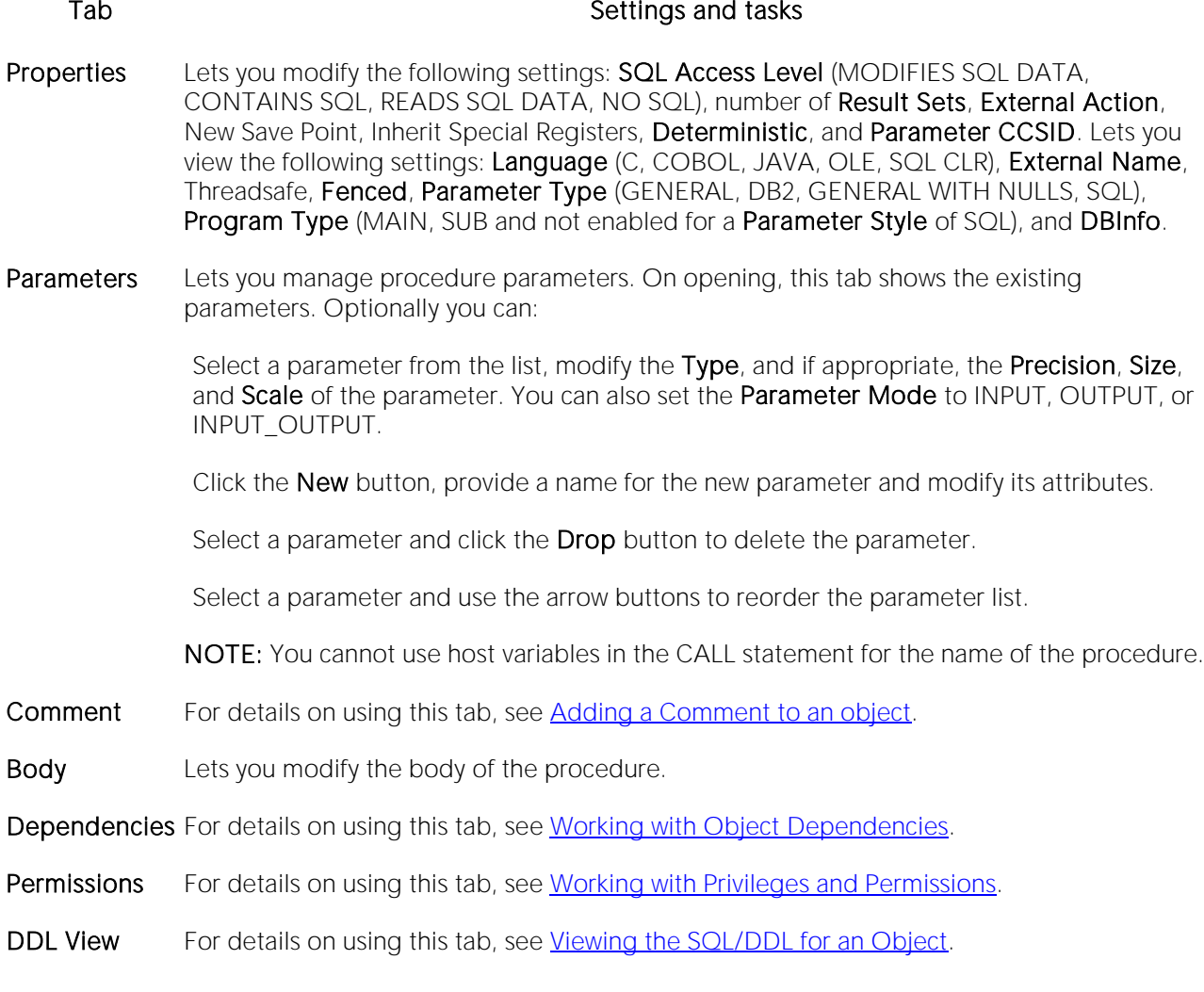

## Sequences Editor (IBM DB2 LUW)

The Sequences Editor lets you manage cycle numbers, increments, the datatype, and other options for a sequence.

#### To edit a sequence

1 Open an editor on the sequence. For details, see [Opening an Object Editor.](#page-735-0)

2 Use the following table as a guide to understanding and modifying the settings on the tabs of this editor:

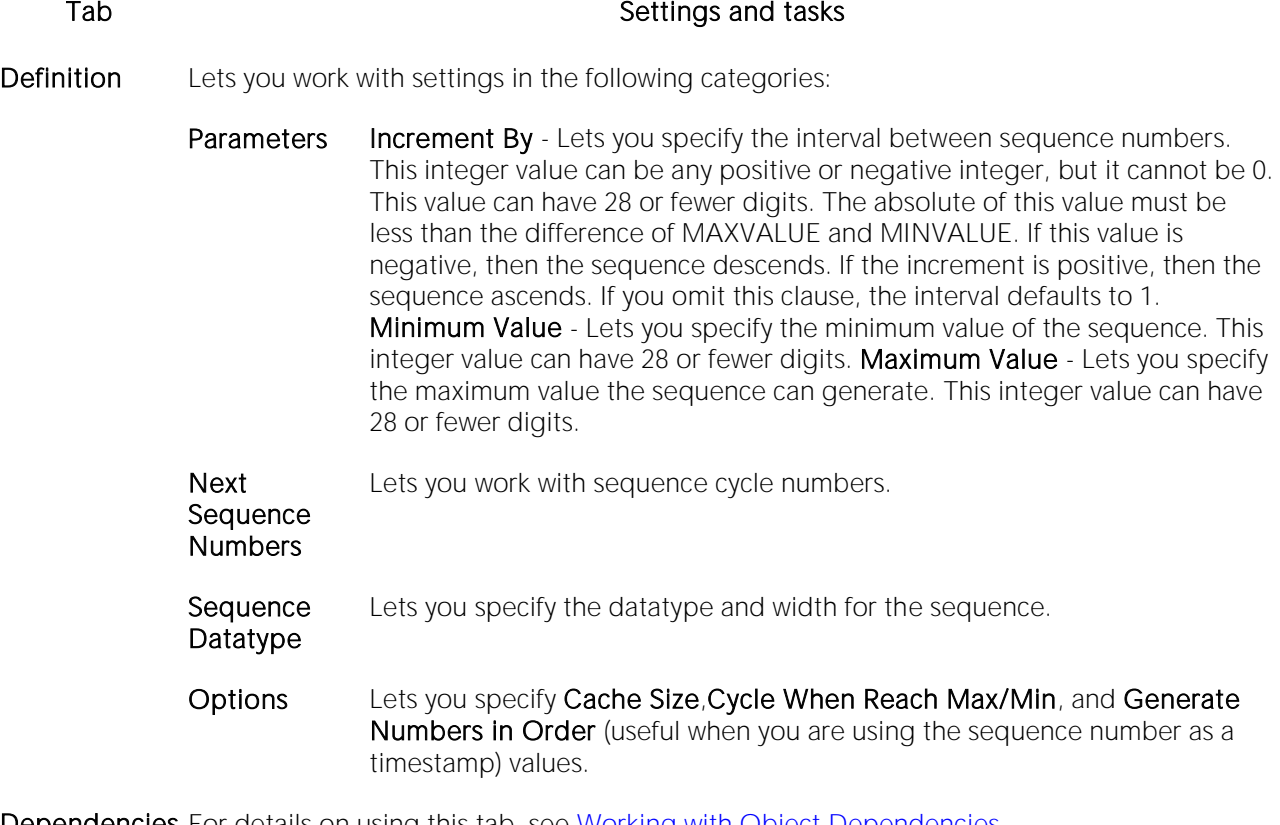

Dependencies For details on using this tab, see [Working with Object Dependencies.](#page-739-0)

DDL View For details on using this tab, see [Viewing the SQL/DDL for an Object.](#page-737-0)

### Structured Types Editor (IBM DB2 LUW)

The Structured Types Editor lets you manage the attributes, methods and body for a structured type.

### To edit a structured type

1 Open an editor on the structured type. For details, see [Opening an Object Editor.](#page-735-0)

2 Use the following table as a guide to understanding and modifying the settings on the tabs of this editor:

#### Tab Settings and tasks

- Properties Displays the initially-defined values for the following properties: Instantiable, Final Type, With Function Access, Without Comparisons, Inline Length, Supertype Schema, Supertype Name, Cast (Source as Ref) With, Cast (Ref as Source) With, Reference Using, Size, Precision, and Scale. For details on these properties, see [Structured Types Wizard \(DB2 LUW\).](#page-461-0)
- Attributes Displays the currently defined attributes for the structured type. Optionally, take one of the following actions:

Select an attribute and change the **Datatype** in the Property/Value list. Depending on the datatype you choose you can also provide additional datatype options. For details on option availability, see [Structured Types Wizard \(DB2 LUW\).](#page-461-0)

Add an attribute by clicking the **New** button and typing a name for the attribute.

Select an attribute and click Drop to delete the attribute.

Methods This tab lets you initiate creation of method specifications and prepopulate associated method bodies. On opening, this tab lists all method specifications associated with the structured type and for each method, includes name and language details. Optionally, take one of the following actions:

> Click Add to begin the process of adding a new method specification. Similarly, select a method and click Edit to modify the method specification. For more information, see [Adding or](#page-761-0)  [editing structured type methods.](#page-761-0)

Select a method specification and click **Drop** to delete that method specification from the structured type.

The Create Body and associated controls are available for selected methods for which no method body has yet been defined. They lets you prepopulate the method body definition: External name - lets you provide a 'string" or SQL identifier for a method specified with a Language of C, JAVA, or OLE. Transform group - lets you specify the transform group used when invoking the method. This setting is available for methods specified with a Language of  $C<sub>i</sub>$ JAVA, or OLE. As identifier - This setting is available for methods specified with a Language of C. When this check box is checked, the method body is created with the external name as provided. Otherwise, the external named provided will appear within quotes in the CREATE METHOD statement on the Body tab. Inherit isolation level with lock request - specifies whether the INHERIT clause is specified as INHERIT ISOLATION LEVEL WITHOUT LOCK REQUEST or INHERIT ISOLATION LEVEL WITH LOCK REQUEST. This setting is available for methods specified with a Language of SQL. After specifying options, click Create Body to work with the CREATE METHOD statement you generated on the editor's Body tab.

Body Lets you view and modify the CREATE METHOD statement generated with your choices on the Methods tab.

DDL View For details on using this tab, see [Viewing the SQL/DDL for an Object.](#page-737-0)

3 When finished, you can submit your changes. For details, see [Previewing and Submitting Object](#page-741-0)  [Editor Changes.](#page-741-0)

### <span id="page-761-0"></span>Adding or editing structured type methods

The Add Method and Edit Method wizards let you work with the methods of a structured type. They let you specify basic properties, parameter and return value details for methods.

#### To add or edit a structured type method:

1 Open an editor on a structured type. For details, see [Opening an Object Editor.](#page-735-0)

2 Navigate to the **Methods** panel, and then open a wizard using one of the following techniques:

- o Click **Add** to create a new method
- o Select an existing method and click Edit.

3 Use the following table as a guide to understanding and modifying the settings on the tabs of this wizard:

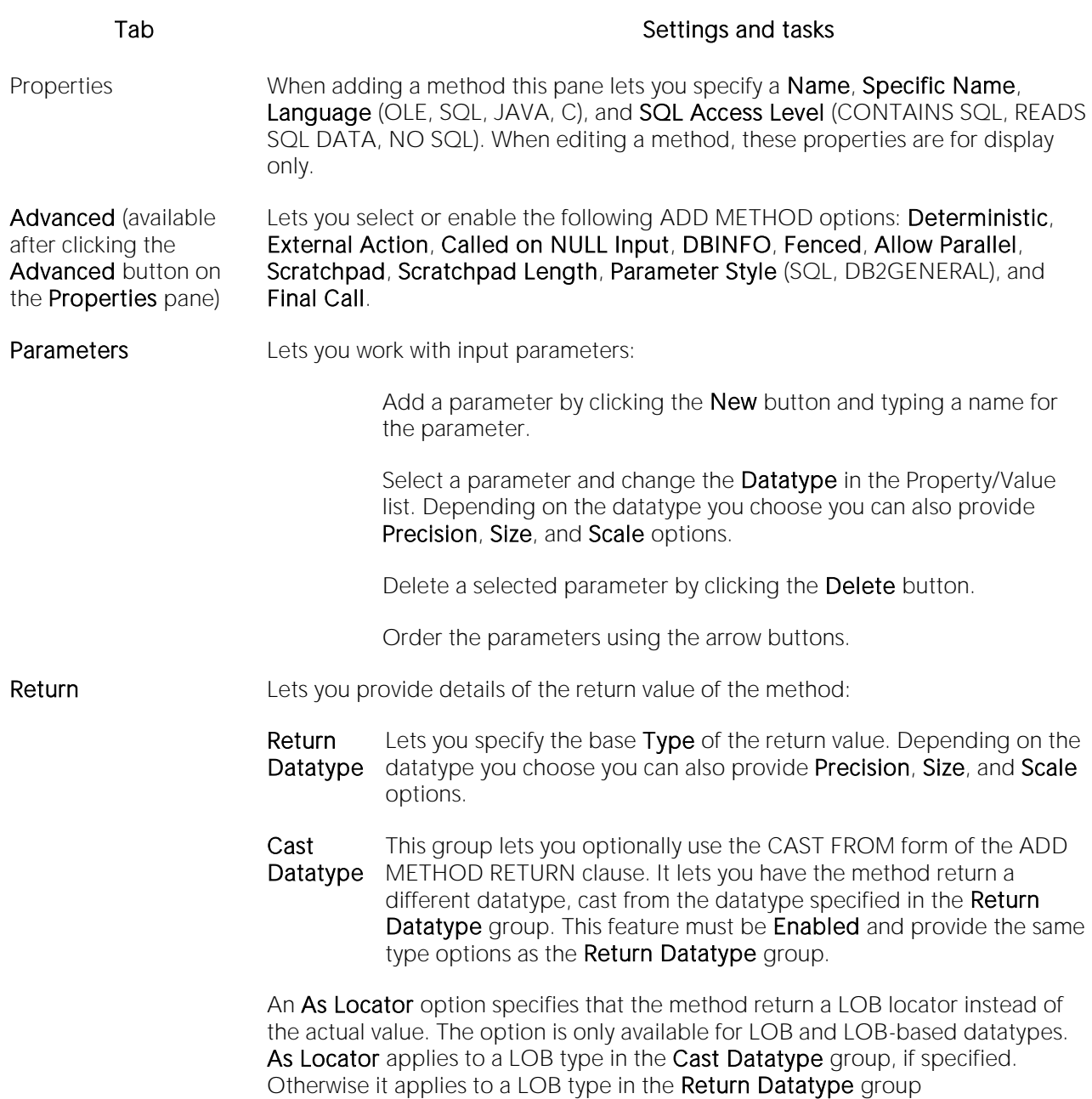

### 4 When ready click Finish.

### Tables Editor (IBM DB2 LUW)

The Tables Editor lets you manage basic properties, columns, dimension columns, distribution key columns, partitions, tablespaces, and constraints for a table.

Tip: Before modifying a table, familiarize yourself with the material in **Altering Tables for IBM DB2** [LUW for Linux, Unix, and Windows.](#page-765-0)

### To edit a table

1 Open an editor on the table. For details, see [Opening an Object Editor.](#page-735-0)

2 Use the following table as a guide to understanding and modifying the settings on the tabs of this editor:

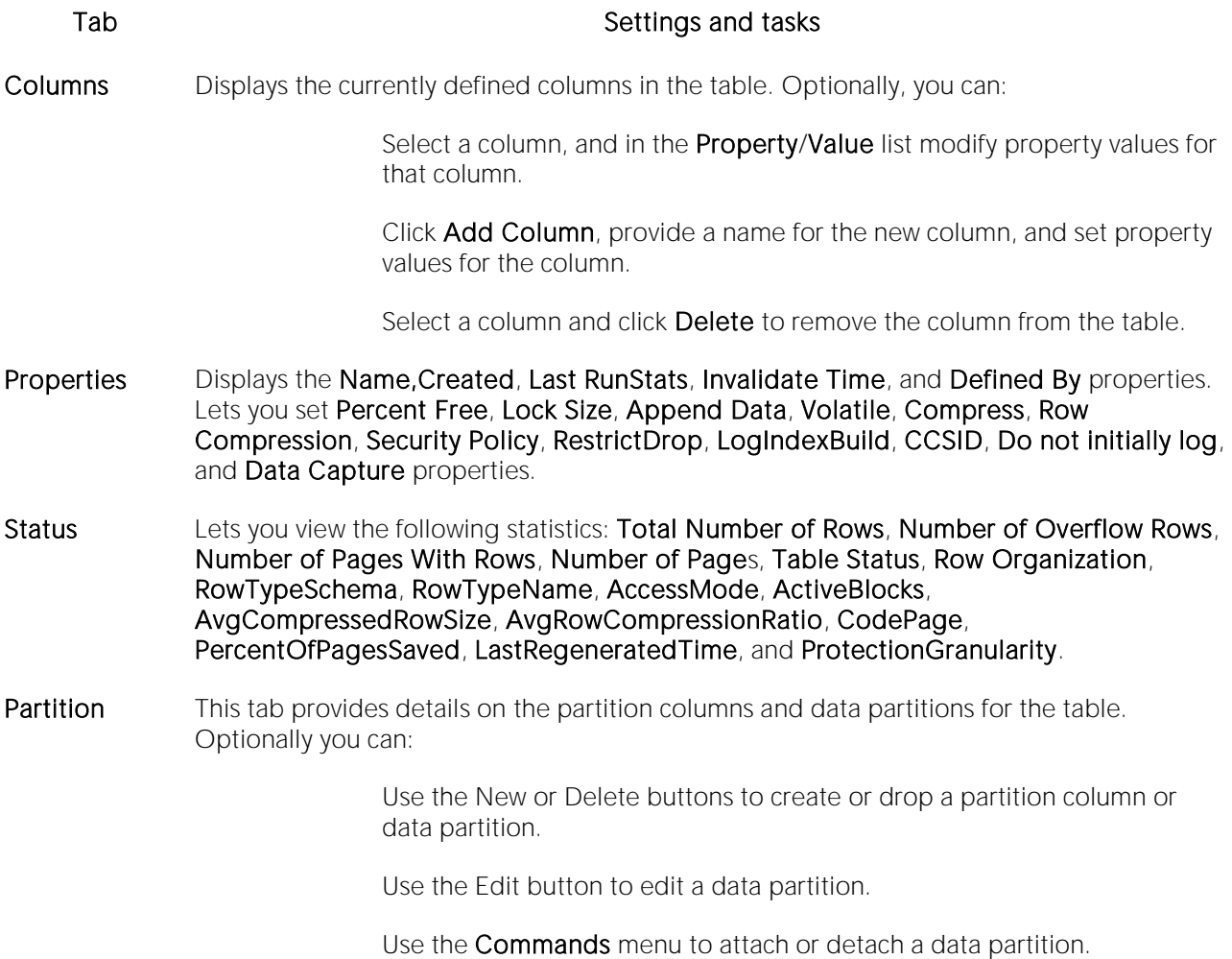

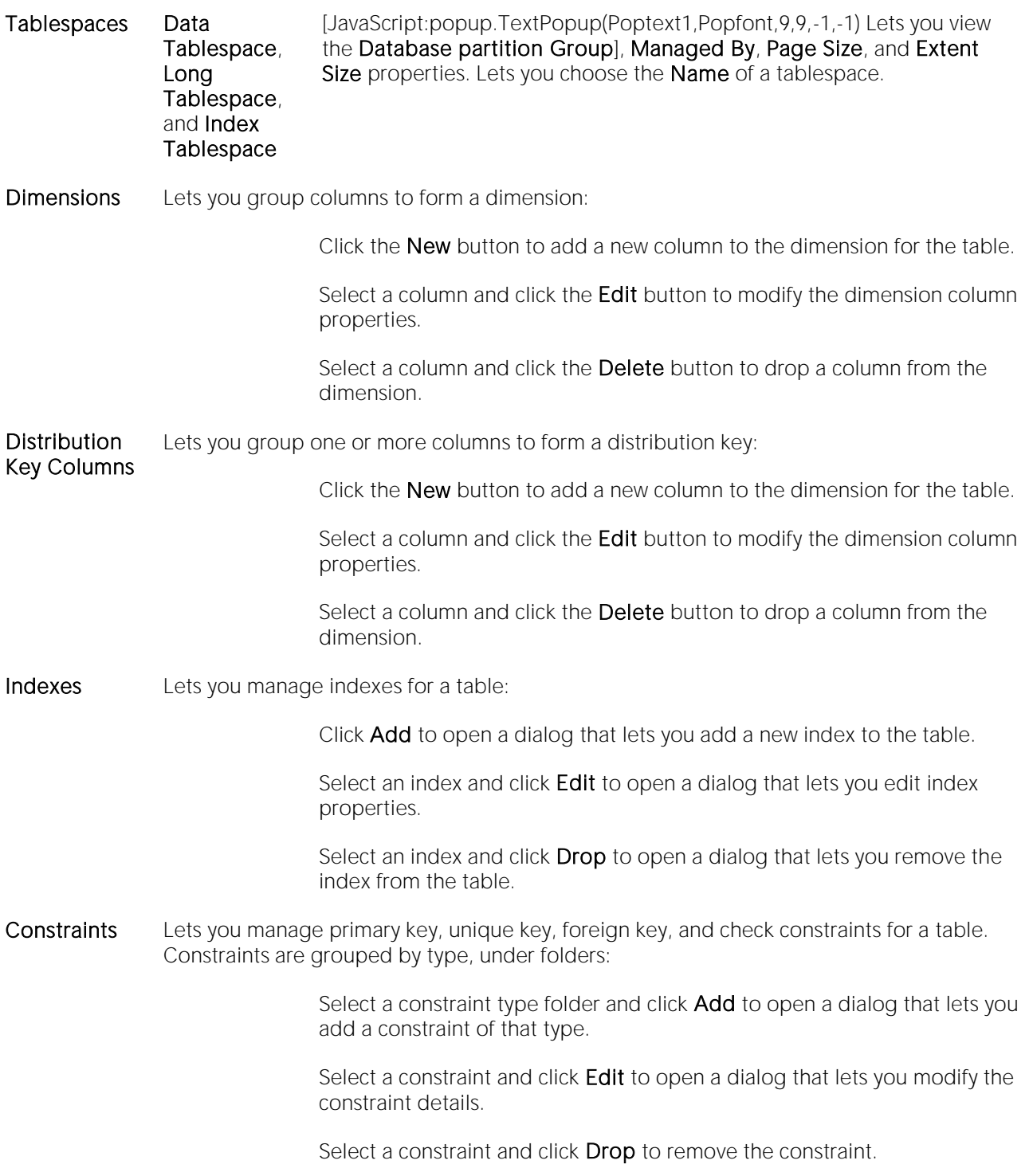

- Comment For details on using this tab, see [Adding a Comment to an object.](#page-740-0)
- Dependencies For details on using this tab, see [Working with Object Dependencies.](#page-739-0)
- Permissions For details on using this tab, see [Working with Privileges and Permissions.](#page-738-0)
- DDL View For details on using this tab, see [Viewing the SQL/DDL for an Object.](#page-737-0)

3 When finished, you can submit your changes. For details, see [Previewing and Submitting Object](#page-741-0)  [Editor Changes.](#page-741-0)

### <span id="page-765-0"></span>Altering Tables for IBM DB2 LUW for Linux, Unix, and Windows

The ALTER TABLE command of Transact-SQL is limited to adding NULL columns to the end of a table and to adding or dropping constraints. Unfortunately, this scenario does not address many requirements of administrators and developers who need to add, delete or modify columns more broadly:

- o Add columns anywhere in a table, not just the end
- o Add columns that do not permit a NULL value.
- o Change the NULL/NOT NULL status of table columns
- o Change column datatypes to other compatible types
- o Change the length of datatypes
- o Delete a column

Due to the limitations of the ALTER TABLE command, the only way to make broader modifications is to write SQL scripts that step through all desired changes. To perform an enhanced table alter, SQL script that completes the following steps is constructed:

1 Renames the existing table so that the original and its data remain intact

2 Builds a CREATE TABLE statement with the new table definition, including declared defaults, primary key and check constraints

3 Builds an INSERT statement to copy data from the original, renamed table to the new one

- 4 Builds foreign keys on the new table
- 5 Reapplies any privileges granted on the table

6 Rebuilds all dependencies on the new table, including indexes, triggers, procedures, packages, functions and views. When rebuilding procedures, functions, packages and views, any permissions on them are also rebuilt.

### Tablespaces Editor (IBM DB2 LUW)

The Tablespaces Editor lets you manage containers, basic properties, performance, space usage, and associated objects for a tablespace.

#### To edit a tablespace

1 Open an editor on the tablespace. For details, see [Opening an Object Editor.](#page-735-0)

2 Use the following table as a guide to understanding and modifying the settings on the tabs of this editor:

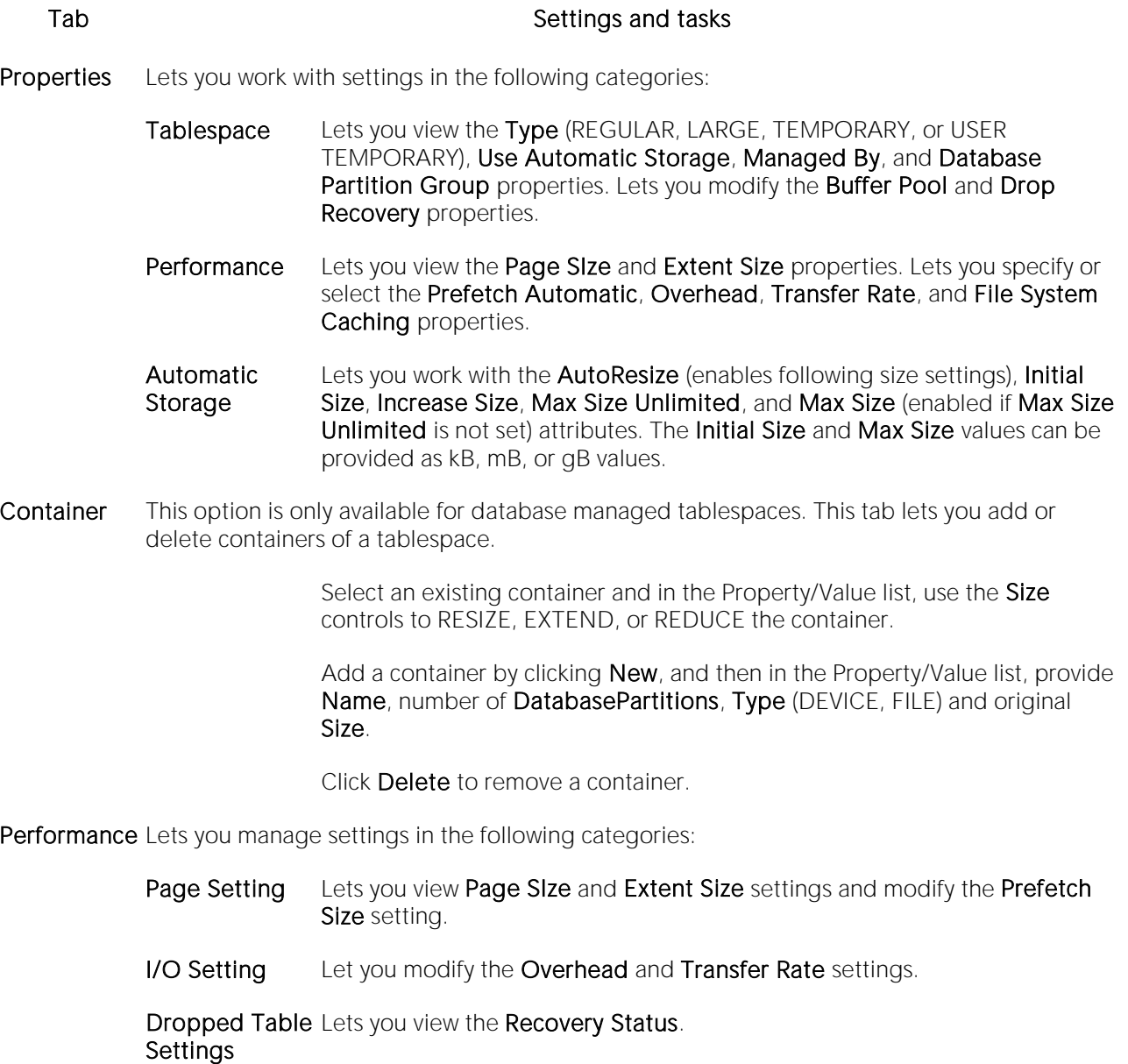

Defaults Lets you view the Nodegroup and specify a Bufferpool.

Comment For details on using this tab, see [Adding a Comment to an object.](#page-740-0)

- Space Lets you view the table usage and the distribution of space for a tablespace. Specific statistics include Free Pages, Used Pages, Reserved Pages, and Total Pages.
- Objects Lets you manage database objects associated with the tablespace. Objects are organized in a tree structure with folders containing the objects. Optionally, take one of the following actions:

Select an object and click **Edit** to open an object editor on the selected object.

Select an object and click Drop to initiate dropping the selected object.

- Privileges For details on using this tab, see [Working with Privileges and Permissions.](#page-738-0)
- DDL View For details on using this tab, see [Viewing the SQL/DDL for an Object.](#page-737-0)

# Triggers Editor (IBM DB2 LUW)

The Triggers Editor lets you view properties for a trigger.

### To edit a trigger

1 Open an editor on the trigger. For details, see [Opening an Object Editor.](#page-735-0)

2 Use the following table as a guide to understanding and modifying the settings on the tabs of this editor:

Tab Settings and tasks

Properties Lets you view the Trigger Timing, Trigger Events, Trigger Type, Object Status, Definer, and Function Path properties.

Comment For details on using this tab, see [Adding a Comment to an object.](#page-740-0)

Dependencies For details on using this tab, see [Working with Object Dependencies.](#page-739-0)

Definition Lets you view and modify the CREATE TRIGGER DDL that will implement your changes.

# Unique Keys Editor (IBM DB2 LUW)

Tab Settings and tasks

The Unique Keys Editor lets you manage columns and basic properties for a unique key, as well as view space details.

### To edit a unique key

1 Open an editor on the unique key. For details, see [Opening an Object Editor.](#page-735-0)

2 Use the following table as a guide to understanding and modifying the settings on the tabs of this editor:

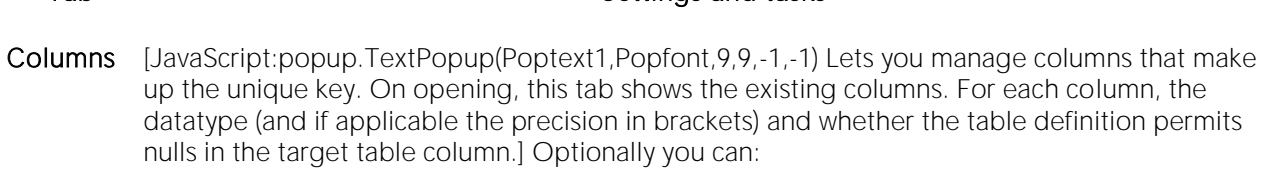

Click the **New** button and select a column name from the dropdown, to add a column to the index.

Select a column and click the Drop button to delete the column from the index.

- Properties Displays the owning Table Schema and Table Name, the Name of the primary key, a Defined By property, and Percent Free and Minimum Percent Used properties.
- Space Lets you view settings in the following categories:
	- Attributes Lets you view Make Unique, System Required, Total Keys, Distinct Keys, and Page Fetch Pairs settings.
	- Statistics Lets you view Index Level, Cluster Ration, Cluster Factor,Leaf Pages, Sequential Pages, and Density settings.
	- Cards Lets you view First Key, First 2 Keys, First 3 Keys, First 4 Keys and Full Keys settings.

Comment For details on using this tab, see [Adding a Comment to an object.](#page-740-0)

DDL View For details on using this tab, see [Viewing the SQL/DDL for an Object.](#page-737-0)

# User Datatypes Editor (IBM DB2 LUW)

The User Datatypes Editor lets you manage the basic properties of a user datatype.

### To edit a user datatype

1 Open an editor on the user datatype. For details, see [Opening an Object Editor.](#page-735-0)

2 Use the following table as a guide to understanding and modifying the settings on the tabs of this editor:

#### Tab Settings and tasks

Properties Displays the user Datatype name. Lets you select a new Owner or Type, and depending on the type specified, offers additional type-specific properties such as Size. Also lets you modify the Allow Bit Data property, if appropriate.

Comment For details on using this tab, see [Adding a Comment to an object.](#page-740-0)

DDL View For details on using this tab, see [Viewing the SQL/DDL for an Object.](#page-737-0)

# Users Editor (IBM DB2 LUW)

The Users editor lets you manage object dependencies and permissions for a user.

### To edit a user

1 Open an editor on the user. For details, see [Opening an Object Editor.](#page-735-0)

2 Use the following table as a guide to understanding and modifying the settings on the tabs of this editor:

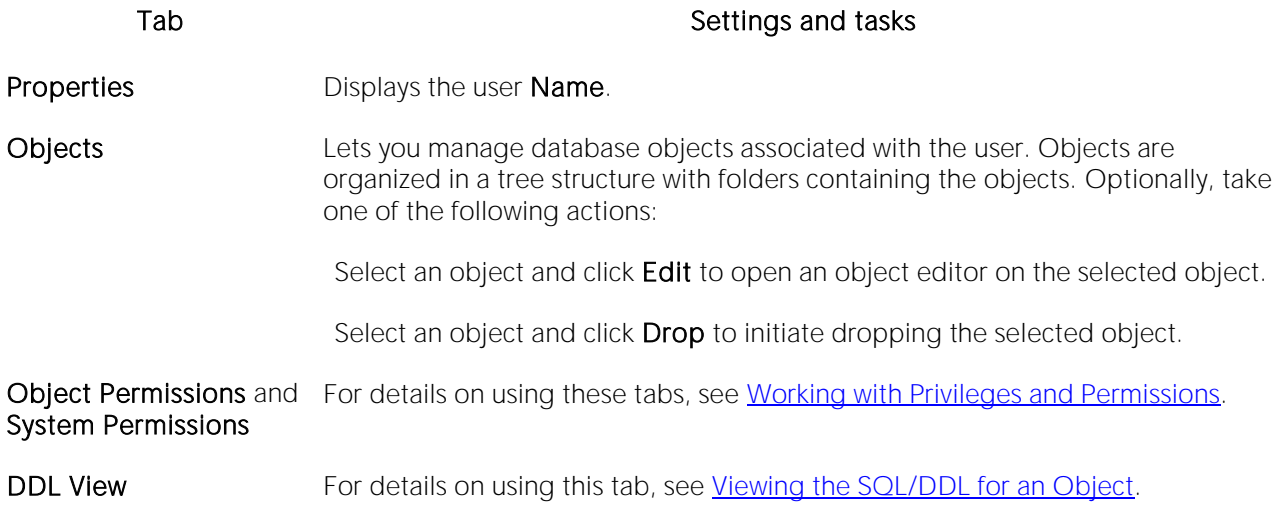

# Views Editor (IBM DB2 LUW)

The Views Editor lets you manage the columns as well as view and modify properties for a view.

### To edit a view

1 Open an editor on the view. For details, see [Opening an Object Editor.](#page-735-0)

2 Use the following table as a guide to understanding and modifying the settings on the tabs of this editor:

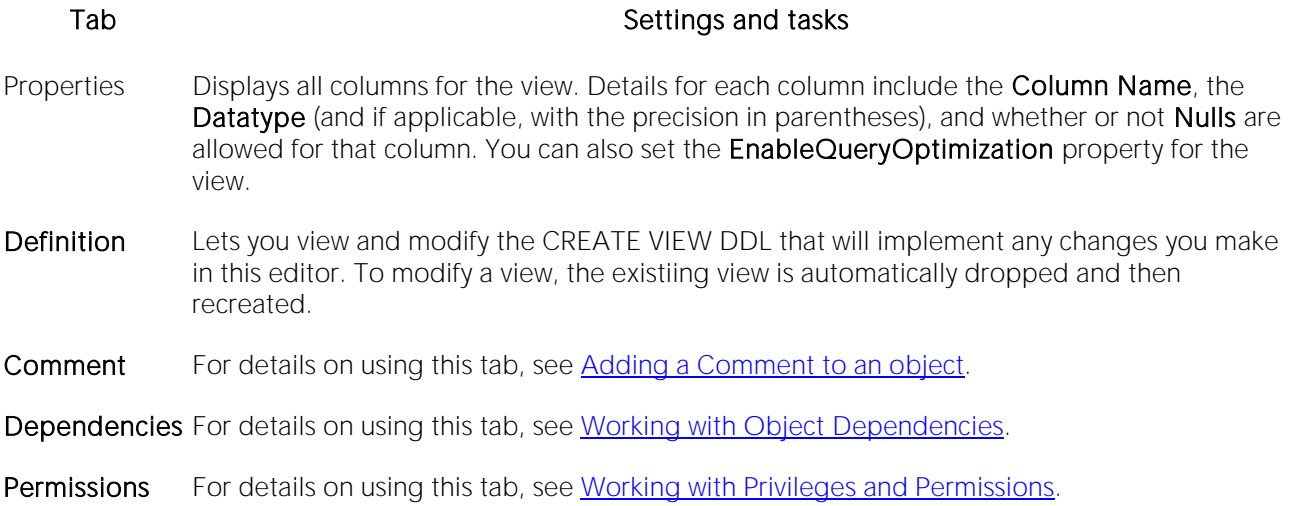

# IBM DB2 for z/OS Object Editors

An Object Editor for all supported IBM DB2 for z/OS objects:

- o [Aliases Editor \(IBM DB2 Z/OS\)](#page-774-0)
- o [Buffer Pools Editor \(DBArtisan -](#page-775-0) IBM DB2 Z/OS)
- o [Check Constraints Editor \(IBM DB2 Z/OS\)](#page-776-0)
- o [Databases Editor \(IBM DB2 Z/OS\)](#page-777-0)
- o [DBRMs Editor \(DBArtisan -](#page-778-0) IBM DB2 Z/OS)
- o [Foreign Keys Editor \(IBM DB2 Z/OS\)](#page-779-0)
- o [Functions Editor \(IBM DB2 Z/OS\)](#page-780-0)
- o [Indexes Editor \(IBM DB2 Z/OS\)](#page-782-0)
- o [Packages Editor \(IBM DB2 Z/OS\)](#page-784-0)
- o [Plans Editor \(IBM DB2 Z/OS\)](#page-786-0)
- o [Primary Keys Editor \(IBM DB2 Z/OS\)](#page-788-0)
- o [Procedures Editor \(IBM DB2 Z/OS\)](#page-790-0)
- o [Stogroups Editor \(IBM DB2 Z/OS\)](#page-792-0)
- o [Synonyms Editor \(IBM DB2 Z/OS\)](#page-793-0)
- o [Tables Editor \(IBM DB2 Z/OS\)](#page-794-0)
- o [Tablespaces Editor \(IBM DB2 Z/OS\)](#page-797-0)
- o [Triggers Editor \(IBM DB2 Z/OS\)](#page-798-0)
- o [Unique Keys Editor \(IBM](#page-799-0) DB2 Z/OS)
- o [User Datatypes Editor \(IBM DB2 Z/OS\)](#page-800-0)
- o [Users Editor \(IBM DB2 Z/OS\)](#page-801-0)
- o [Views Editor \(IBM DB2 Z/OS\)](#page-802-0)

For access to object editors for different supported DBMS platforms and an introduction to editor usage, see [Modifying objects using editors.](#page-733-0)

# <span id="page-774-0"></span>Aliases Editor (IBM DB2 Z/OS)

The Aliases Editor lets you view details of an alias definition.

### To edit an alias

1 Open an editor on the alias. For details, see [Opening an Object Editor.](#page-735-0)

2 Use the following table as a guide to understanding and modifying the settings on the tabs of this editor:

#### Tab Settings and tasks

Properties In addition to the owning Schema and Name of the alias, this tab lets you view the Target Owner, Target Type, and Target Name, of the referenced object.

Comment For details on using this tab, see [Adding a Comment to an object.](#page-740-0)

DDL View For details on using this tab, see [Viewing the SQL/DDL for an Object.](#page-737-0)

# <span id="page-775-0"></span>Buffer Pools Editor (DBArtisan - IBM DB2 Z/OS)

The buffer pool editor lets you manage basic properties of a buffer pool and view usage details.

### To edit a buffer pool

1 Open an editor on the buffer pool. For details, see [Opening an Object Editor.](#page-735-0)

2 Use the following table as a guide to understanding and modifying the settings on the tabs of this editor:

#### Tab Settings and tasks

Definition Lets you work with settings in the following areas:

- Storage Lets you set the Size (VPSIZE), Type (VPTYPE), Hiperpool Size (HPSIZE), Castout, Page Stealing Algorithm (PGSTEAL) properties.
- Threshold Lets you set the Sequential Steal (VPSEQT), Parallel Sequential (VPPSEQT), Assisting Parallel Sequential (VPXSEQT), Hiperpool Sequential Steal Threshold (HPSEQT), Deferred Write Threshold (DWQT), and Vertical Deferred Write Threshold (DDWQT) properties

Usage **Details** Displays space utilization details for each associated database.

Privileges For details on using this tab, see [Working with Privileges and Permissions.](#page-738-0)

# <span id="page-776-0"></span>Check Constraints Editor (IBM DB2 Z/OS)

The Check Constraints Editor lets you view definition details and edit a check condition expression.

#### To edit a check constraint

1 Open an editor on the check constraint. For details, see [Opening an Object Editor.](#page-735-0)

2 Use the following table as a guide to understanding and modifying the settings on the tabs of this editor:

#### Tab Settings and tasks

Definition Lets you view basic identification information on the check constraint: Table Schema and Table Name, the Name of the constraint and the date it was Created. You can also edit the condition in the Check Condition box. The Table Columns button acts a time saver in editing the condition. It opens a dialog that lets you select and paste column names into the check condition expression.

DDL View For details on using this tab, see [Viewing the SQL/DDL for an Object.](#page-737-0)

# <span id="page-777-0"></span>Databases Editor (IBM DB2 Z/OS)

The Databases Editor lets you manage basic properties, permissions, and object dependencies for a database.

### To edit a database

1 Open an editor on the database. For details, see [Opening an Object Editor.](#page-735-0)

Tab Settings and tasks

2 Use the following table as a guide to understanding and modifying the settings on the tabs of this editor:

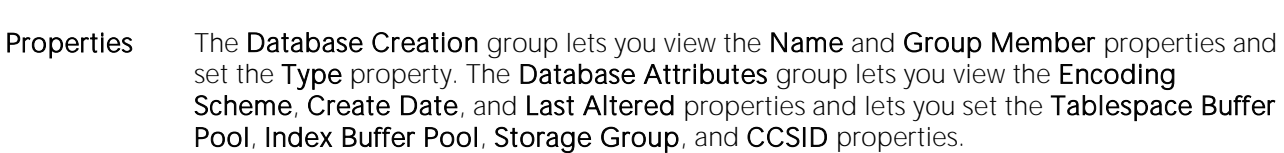

Permissions For details on using this tab, see [Working with Privileges and Permissions.](#page-738-0)

Dependencies For details on using this tab, see [Working with Object Dependencies.](#page-739-0)

#### DDL View For details on using this tab, see [Viewing the SQL/DDL for an Object.](#page-737-0)

### <span id="page-778-0"></span>DBRMs Editor (DBArtisan - IBM DB2 Z/OS)

The DBRM Editor lets you view into the metadata of each DBRM, view and cross-reference all associated Plans and Packages as well as view and Explain all Package SQL Statements.

#### To edit a DBRM

1 Open an editor on the DBRM. For details, see [Opening an Object Editor.](#page-735-0)

2 Use the following table as a guide to understanding and modifying the settings on the tabs of this editor:

#### Tab Settings and tasks

- Description Displays the main contents of the DBRM header information, including the Precompile Timestamp, Language, and Consistency Token, as well as String Delimiter, Katakana Charset, Mixed Character Set, and Decimal Point specifiers.
- Plans Lists details of the plans containing the DBRM. Optionally, you can:

Select a plan and click Edit to open the Plans editor on the plan. For more information, see [Plans Editor \(IBM DB2 Z/OS\).](#page-786-0)

Select a plan and click [Rebind](#page-1100-0) to initiate rebinding the plan. For more information, see Rebind [Plans.](#page-1100-0)

Select a plan and click Free to initiate deleting the plan. For more information, see [Drop.](#page-1034-0)

Packages Displays a cross-reference to the collections, packages, and plans where the DBRM was bound. Optionally, you can:

> Select a package and click **Edit** to open the Packages editor on the package. For more information, see [Packages Editor \(IBM DB2 Z/OS\).](#page-784-0)

Select a package and click Rebind to initiate rebinding the package. For more information, see [Rebind Packages.](#page-1099-0)

Select a package and click Free to initiate deleting the package. For more information, see [Free \(Packages\).](#page-1064-0)

Statements Displays the information about the SQL statements in the DBRM. The information is for programmers reference only. Optionally, click Explain to copy the selected statement(s) to an ISQL window. The Explain output displays in the report pane. For more information, see Using [the SQL Editor.](#page-1201-0)

# <span id="page-779-0"></span>Foreign Keys Editor (IBM DB2 Z/OS)

The Foreign Keys Editor lets you manage column mapping and specify a delete rule for a foreign key.

### To edit a foreign key

1 Open an editor on the foreign key. For details, see [Opening an Object Editor.](#page-735-0)

2 Use the following table as a guide to understanding and modifying the settings on the tabs of this editor:

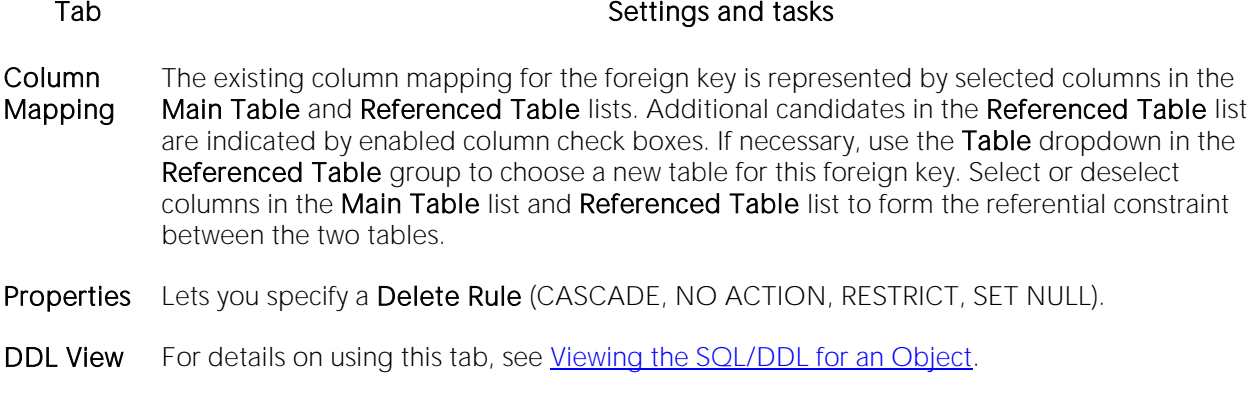

## <span id="page-780-0"></span>Functions Editor (IBM DB2 Z/OS)

The Functions Editor lets you view and modify properties for a function, manage its inputs and outputs, and modify the code in the body of the function.

### To edit a function

1 Open an editor on the function. For details, see [Opening an Object Editor.](#page-735-0)

2 Use the following table as a guide to understanding and modifying the settings on the tabs of this editor:

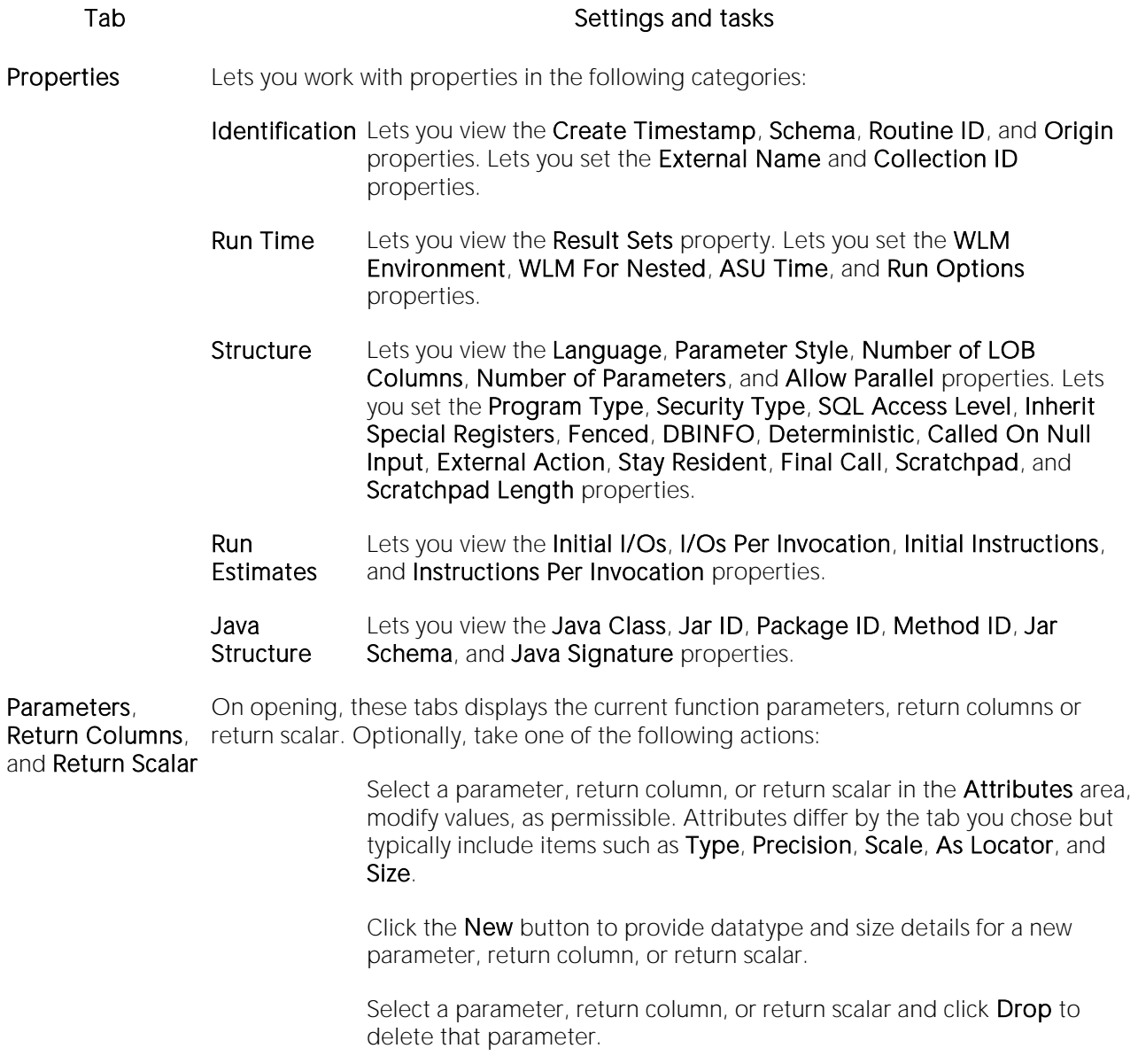

Body Lets you modify the code in the text area of the tab.

Comment For details on using this tab, see [Adding a Comment to an object.](#page-740-0)

Permissions For details on using this tab, see [Working with Privileges and Permissions.](#page-738-0)

DDL View For details on using this tab, see [Viewing the SQL/DDL for an Object.](#page-737-0)

### <span id="page-782-0"></span>Indexes Editor (IBM DB2 Z/OS)

The Indexes Editor lets you manage basic, storage, and space properties for an index, as well as work with its columns and partitions.

#### To edit an index

1 Open an editor on the index. For details, see [Opening an Object Editor.](#page-735-0)

2 Use the following table as a guide to understanding and modifying the settings on the tabs of this editor:

#### Tab **Tab** Settings and tasks

Columns Lets you manage the columns or key-expressions that make up the index. On opening, this tab shows the existing columns/key-expressions.

> NOTE: Key-expression functionality is only enabled if the Index on Expression setting is enabled on the Properties tab. Optionally you can:

> > Change the Sort order of a column or key-expression.

If Index on Expression is disabled, click the New button and select a column name from the dropdown to add a column to the index.

If Index on Expression is enabled, click the New button and type a valid keyexpression in the **Expression** field, to add an expression to the index.

Select a column or key-expression and click the Drop button to delete the column from the index.

- Properties Lets you work with the Buffer Pool, Piece Size, Close, Copy, Compress, Index on Expression, and Padded properties. For more information on these properties, see [Indexes \(DB2 z/OS\) -](#page-483-0) [Properties.](#page-483-0)
- Storage Lets you select a dataset management scheme and provide associated attribute values. For details, see [Indexes \(DB2 z/OS\) -](#page-485-0) Storage.
- Partitions Lets you work with partitions for the index. For each data partition, the listing shows the storage group, VCAT Catalog, primary and secondary space allocations, and if appropriate, the free space percentage, GBP Cache, limit key value, and erase on delete settings. Optionally, you can select a partition and click the **Edit** button top open an editor that lets you edit that partition.
- **Space** Lets you view the following property groups:
	- Attributes Make Unique, System Required, Total Keys, Page Fetch Pairs, and Distinct Keys
	- Statistics Index Level, Cluster Ratio, Cluster Factor, Leaf Pages, Sequential Pages, Density, DASD Storage, and Data Blocks/Key.
	- Cards First Key and Full Keys

Comment For details on using this tab, see [Adding a Comment to an object.](#page-740-0)

DDL View For details on using this tab, see [Viewing the SQL/DDL for an Object.](#page-737-0)

## <span id="page-784-0"></span>Packages Editor (IBM DB2 Z/OS)

The Packages Editor lets you manage properties and bind parameters for a package, as well as view environment information, package contents and associated plans.

### To edit a package

1 Open an editor on the package. For details, see [Opening an Object Editor.](#page-735-0)

2 Use the following table as a guide to understanding and modifying the settings on the tabs of this editor:

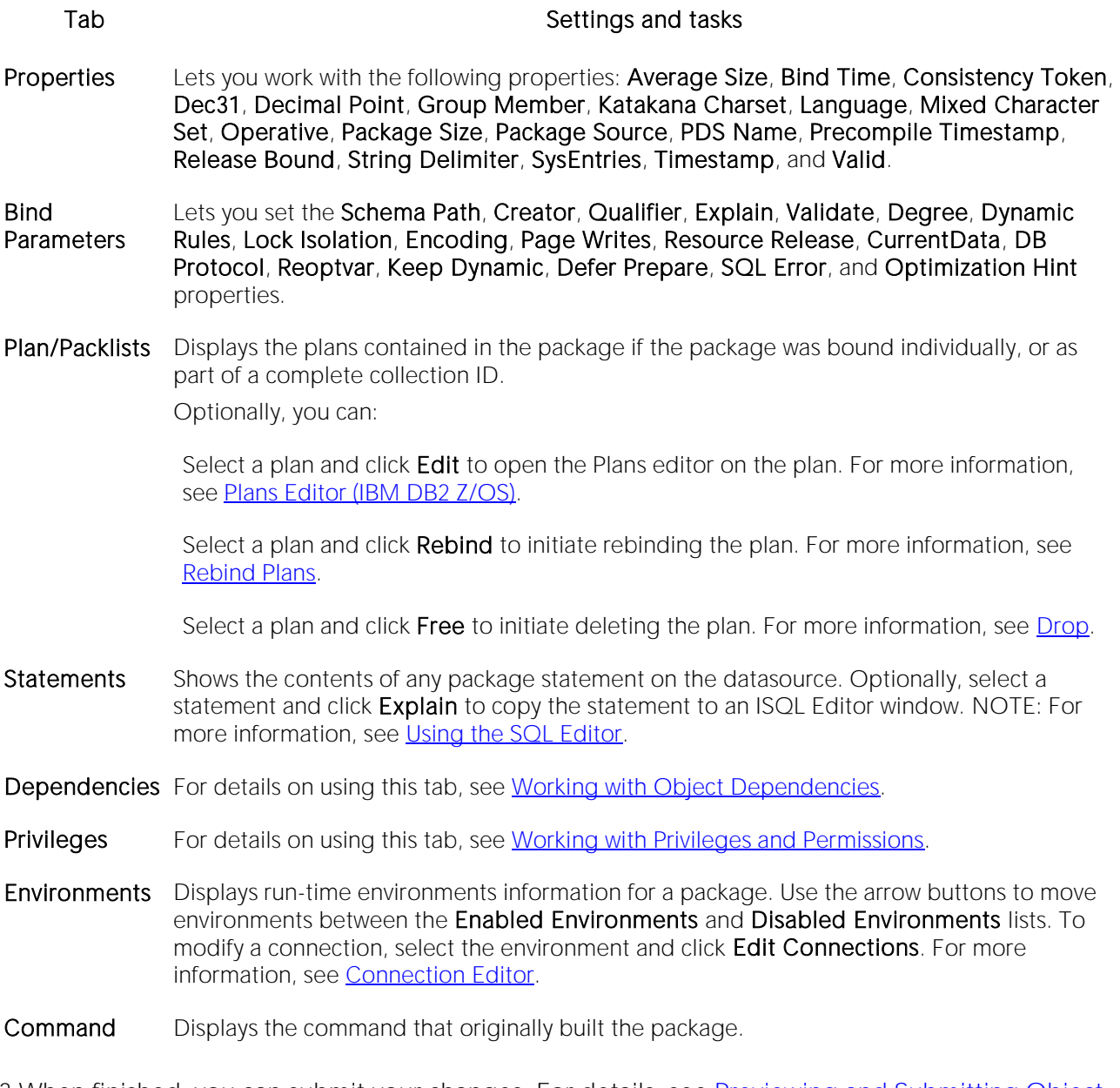

### <span id="page-785-0"></span>Connection Editor

The Connection Editor lets you modify plan and package connections. It is opened from the Packages editor. For more information, see Packages Editor (IBM DB2 Z/OS).

The table below describes the options and functionality of the Connection Editor:

#### Option Description

Connections Displays the connections for the plan or package.

Add Click to add the connection.

## <span id="page-786-0"></span>Plans Editor (IBM DB2 Z/OS)

The Plans Editor lets you manage plan properties, view DBRM information, manage packages and contents, and manage run-time environments for a plan.

### To edit a plan

1 Open an editor on the plan. For details, see [Opening an Object Editor.](#page-735-0)

2 Use the following table as a guide to understanding and modifying the settings on the tabs of this editor:

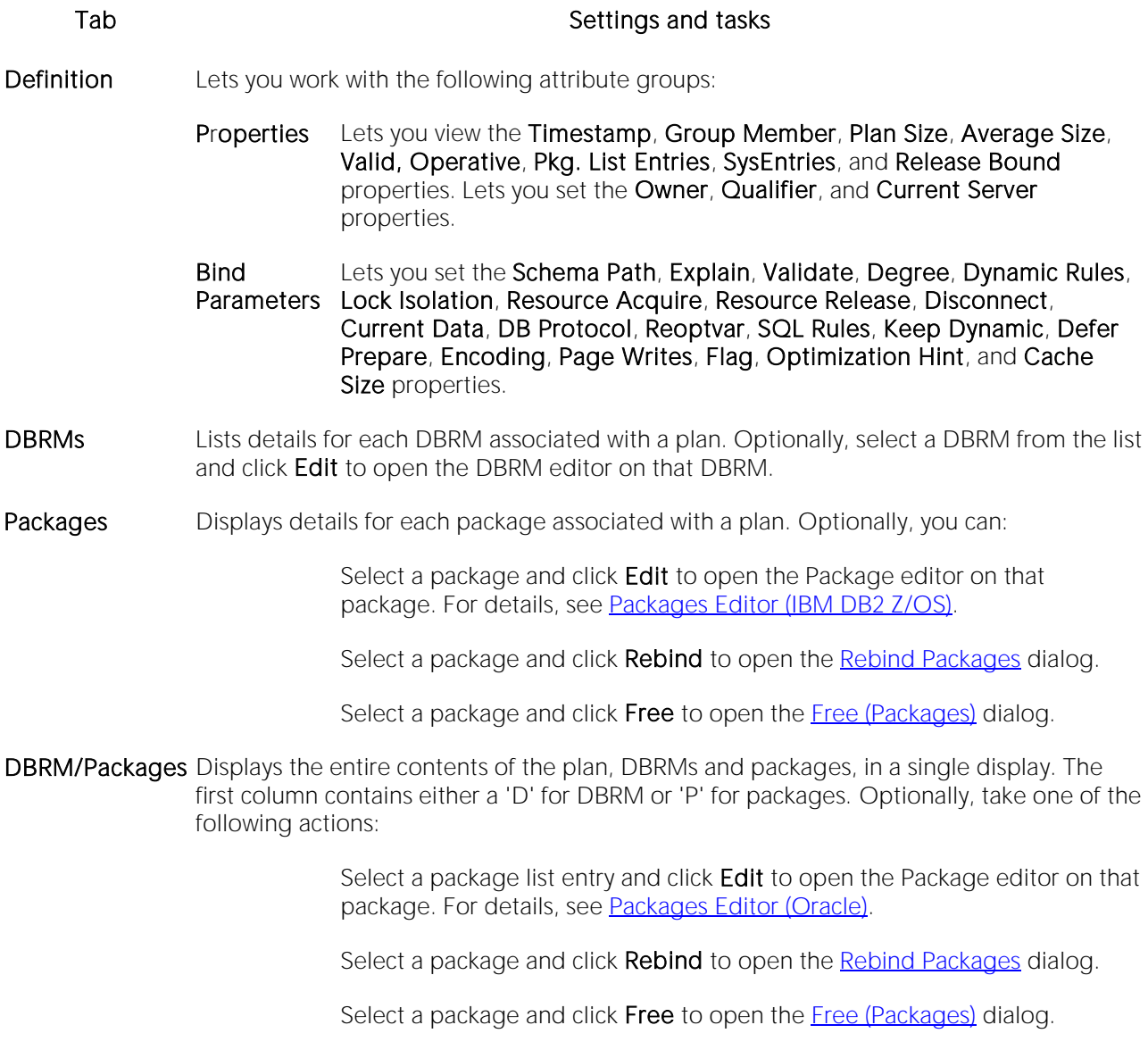

Dependencies For details on using this tab, see [Working with Object Dependencies.](#page-739-0)

Privileges For details on using this tab, see [Working with Privileges and Permissions.](#page-738-0)

Environments Displays run-time environments information for a plan. Optionally, you can:

Use the arrow buttons to move environments between the Enabled Environments and Disabled Environments lists.

Select an environment and click Edit Connections to open the Connection editor.

Command Displays the command that originally built the plan.

# <span id="page-788-0"></span>Primary Keys Editor (IBM DB2 Z/OS)

The Primary Keys Editor lets you manage primary key columns as well as work with storage, space, and partitions for a primary key.

Tip: The refresh button lets you refresh or clear the editor's contents, and log SQL.

#### To edit a primary key

1 Open an editor on the primary key. For details, see [Opening an Object Editor.](#page-735-0)

2 Use the following table as a guide to understanding and modifying the settings on the tabs of this editor:

#### Tab Settings and tasks

Column Lets you manage columns that make up the primary key. On opening, this tab shows the existing columns. For each column, the listing shows the datatype (and if applicable the precision in brackets) and whether the table definition permits nulls in the target table column. Optionally you can:

Change the Sort order of a column.

Click the New button and select a column name from the dropdown, to add a column to the primary key.

Select a column and click the **Drop** button to delete the column from the primary key.

Select a column and use the arrow buttons to reorder the columns in the primary key.

Properties Lets you set Buffer Pool, Close, Copy and Piece Size properties.

- Storage Lets you view Storage Group and VCAT Catalog properties. Lets you set Primary Space Allocation, Secondary Space Allocation, Erase,Free Page, Percent Free, and GBP Cache properties.
- Partitions Lets you work with partitions for the primary key.
- Space Lets you view values in the following property groups:
	- Attributes Make Unique, System Required, Total Keys, Page Fetch Pairs, and Distinct Keys.
	- Statistics Index Level, Cluster Ratio, Cluster Factor, Leaf Pages, Sequential Pages, and Density.
	- Cards First Key and Full Keys.

Comment For details on using this tab, see [Adding a Comment to an object.](#page-740-0)

DDL View For details on using this tab, see [Viewing the SQL/DDL for an Object.](#page-737-0)

### <span id="page-790-0"></span>Procedures Editor (IBM DB2 Z/OS)

The Procedures Editor lets you manage the properties and input/output parameters of a procedure.

#### To edit a procedure

1 Open an editor on the procedure. For details, see [Opening an Object Editor.](#page-735-0)

2 Use the following table as a guide to understanding and modifying the settings on the tabs of this editor:

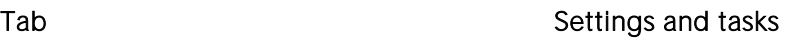

Properties Lets you work with properties in the following categories:

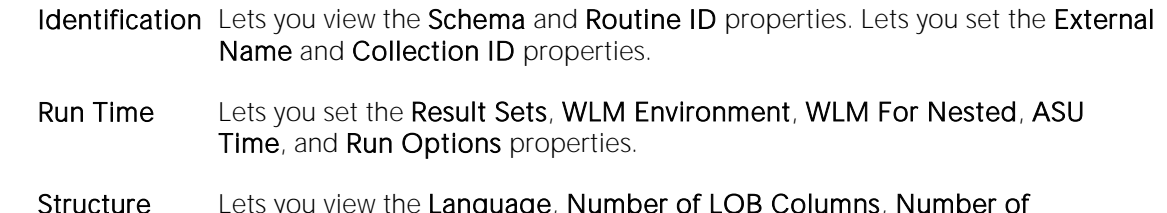

- Structure Lets you view the Language, Number of LOB Columns, Number of Parameters, and DBINFO properties. Lets you set the Program Type, Security Type, SQL Access Level, Parameter Style, Inherit Special Registers, Fenced, Commit on Return,Deterministic, and Stay Resident properties.
- Run **Estimates** Lets you view the Initial I/Os, I/Os Per Invocation, Initial Instructions, and Instructions Per Invocation properties.

Java **Structure** Lets you view the Java Class, Jar ID, Package ID, Method ID, Jar Schema, and Java Signature properties.

Parameters Displays a listing of the existing input/output parameters for the procedure. For the selected parameter, the Datatype list shows details for that parameter, including the Type and Parameter Mode (INPUT, OUTPUT, INPUT\_OUTPUT). Depending on the type other parameters such as Size, Precision, or Scale may be available for viewing or modification. Optionally you can:

Select a parameter and in the Datatype list, modify details for that parameter.

Click the **Add** button to add a new parameter, provide a name for the new parameter, and edit the parameter values in the Datatype list.

Click the **Delete** button to drop a selected parameter.

Use the arrow buttons to change the order location of a selected parameter.

Comment For details on using this tab, se[e Adding a Comment to an object.](#page-740-0)

Body Lets you modify the SQL code for procedures on the current datasource

Permissions For details on using this tab, se[e Working with Privileges and Permissions.](#page-738-0)

DDL View For details on using this tab, see [Viewing the SQL/DDL for an Object.](#page-737-0)
## Stogroups Editor (IBM DB2 Z/OS)

The Stogroups Editor lets you view and modify volumes, manage function privileges, and view DDL for a stogroup.

#### To edit a stogroup

1 Open an editor on the stogroup. For details, see [Opening an Object Editor.](#page-735-0)

2 Use the following table as a guide to understanding and modifying the settings on the tabs of this editor:

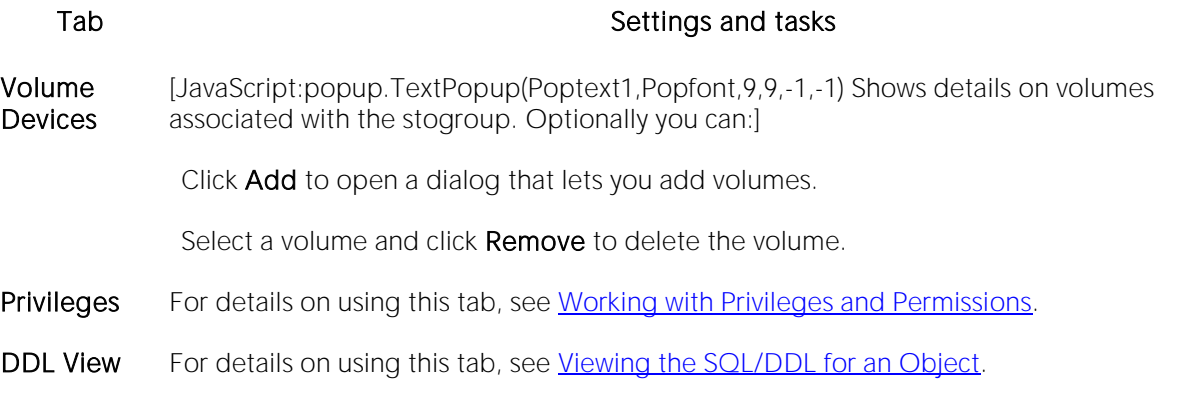

## Synonyms Editor (IBM DB2 Z/OS)

The Synonyms Editor lets you view base object information and manage database object dependencies for a synonym.

#### To edit a synonym

1 Open an editor on the synonym. For details, see [Opening an Object Editor.](#page-735-0)

2 Use the following table as a guide to understanding and modifying the settings on the tabs of this editor:

#### Tab Settings and tasks

Properties Lets you view the owning Schema, the Name of the synonym, and the synonym's Referenced Object Owner, Referenced Object Type, and the Referenced Object Name.

Dependencies For details on using this tab, see [Working with Object Dependencies.](#page-739-0)

DDL View For details on using this tab, see [Viewing the SQL/DDL for an Object.](#page-737-0)

### Tables Editor (IBM DB2 Z/OS)

The Tables Editor lets you: manage columns, basic properties, partitions, indexes, and constraints for a table.

Note: Before editing tables, refer to the material in **Altering Tables for IBM DB2 z/OS.** 

#### To edit a table

1 Open an editor on the table. For details, see [Opening an Object Editor.](#page-735-0)

2 Use the following table as a guide to understanding and modifying the settings on the tabs of this editor:

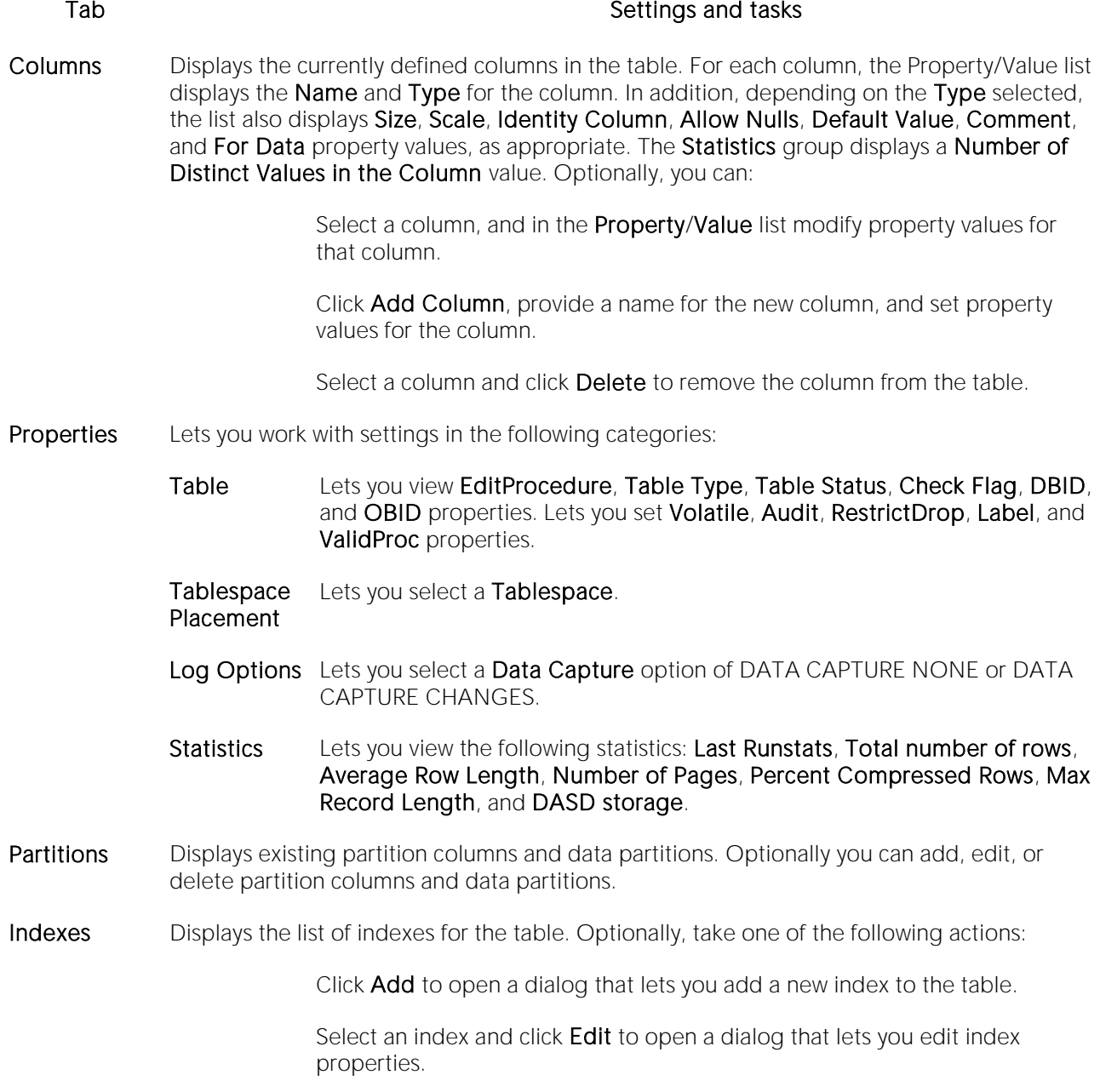

Select an index and click **Drop** to open a dialog that lets you remove the index from the table.

Constraints Displays constraints in a tree structure. The tree contains folders which contain all constraints associated with the target table. The objects are organized in folders based on the type of constraint. Optionally take one of the following actions:

> Select a constraint type folder and click Add to open a dialog that lets you add a constraint of that type.

> Select a constraint and click **Edit** to open a dialog that lets you modify the constraint details.

<span id="page-795-0"></span>Select a constraint and click **Drop** to remove the constraint.

Comment For details on using this tab, see [Adding a Comment to an object.](#page-740-0)

Dependencies For details on using this tab, see [Working with Object Dependencies.](#page-739-0)

Permissions For details on using this tab, see [Working with Privileges and Permissions.](#page-738-0)

**DDL View** For details on using this tab, see [Viewing the SQL/DDL for an Object.](#page-737-0)

3 When finished, you can submit your changes. For details, see [Previewing and Submitting Object](#page-741-0)  [Editor Changes.](#page-741-0)

### Altering Tables for IBM DB2 z/OS

The ALTER TABLE command of Transact-SQL is limited to adding NULL columns to the end of a table and to adding or dropping constraints. Unfortunately, this scenario does not address many requirements of administrators and developers who need to add, delete or modify columns more broadly:

- o Add columns anywhere in a table, not just the end
- o Add columns that do not permit a NULL value.
- o Change the NULL/NOT NULL status of table columns
- o Change column datatypes to other compatible types
- o Change the length of datatypes
- o Delete a column

Due to the limitations of the ALTER TABLE command, the only way to make broader modifications is to write SQL scripts that step through all desired changes. To perform an enhanced table alter, an SQL script that completes the following steps is constructed:

1 Renames the existing table so that the original and its data remain intact

2 Builds a CREATE TABLE statement with the new table definition, including declared defaults, primary key and check constraints

3 Builds an INSERT statement to copy data from the original, renamed table to the new one

- 4 Builds foreign keys on the new table
- 5 Reapplies any privileges granted on the table

6 Rebuilds all dependencies on the new table, including indexes, triggers, procedures, packages, functions and views. When rebuilding procedures, functions, packages and views, any permissions on them are also rebuilt.

### Tablespaces Editor (IBM DB2 Z/OS)

The Tablespaces Editor lets you work with the basic properties and partitions for a tablespace as well as view space details, status, and objects stored on the tablespace.

#### To edit a tablespace

1 Open an editor on the tablespace. For details, see [Opening an Object Editor.](#page-735-0)

2 Use the following table as a guide to understanding and modifying the settings on the tabs of this editor:

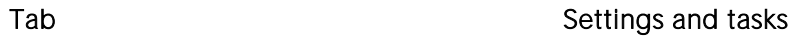

Properties Lets you work with properties in the following categories:

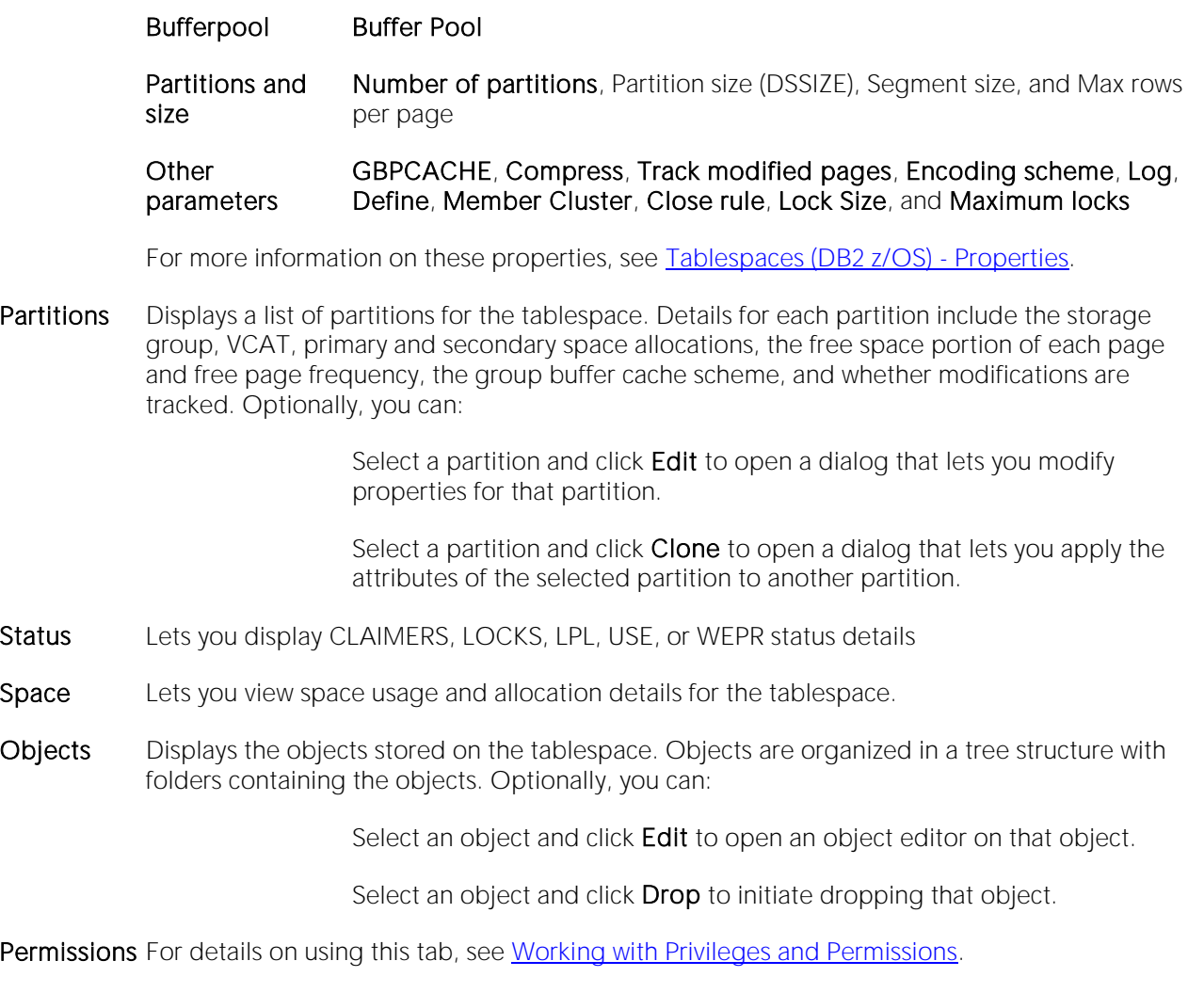

DDL For details on using this tab, se[e Viewing the SQL/DDL for an Object.](#page-737-0)

## Triggers Editor (IBM DB2 Z/OS)

The Triggers Editor lets you modify the CREATE TRIGGER statement and manage properties for a trigger.

### To edit a trigger

1 Open an editor on the trigger. For details, see [Opening an Object Editor.](#page-735-0)

2 Use the following table as a guide to understanding and modifying the settings on the tabs of this editor:

Tab Settings and tasks

Properties Lets you view the Trigger Timing, Trigger Events, Trigger Type, Object Status, Definer, and Function Path properties.

Comment For details on using this tab, see [Adding a Comment to an object.](#page-740-0)

Dependencies For details on using this tab, see [Working with Object Dependencies.](#page-739-0)

Definition Lets you modify the CREATE TRIGGER body for a trigger.

### Unique Keys Editor (IBM DB2 Z/OS)

The Unique Keys Editor lets you manage columns, basic properties, and partitions for a unique key, as well as view storage details.

#### To edit a unique key

1 Open an editor on the unique key. For details, see [Opening an Object Editor.](#page-735-0)

2 Use the following table as a guide to understanding and modifying the settings on the tabs of this editor:

#### Tab **Tab** Settings and tasks

Column Lets you manage columns that make up the primary key. On opening, this tab shows the existing columns. For each column, the listing shows the datatype (and if applicable the precision in brackets) and whether the table definition permits nulls in the target table column. Optionally you can:

Change the Sort order of a column.

Click the New button and select a column name from the dropdown, to add a column to the primary key.

Select a column and click the Drop button to delete the column from the primary key.

Select a column and use the arrow buttons to reorder the columns in the primary key.

Properties Lets you set the Buffer Pool, Piece Size, Close, and Copy properties.

- Storage Lets you view the Storage Group and VCAT Catalog properties. Lets you set the Primary Space Allocation, Secondary Space Allocation, Erase, Free Page, Percent Free, and GBP Cache properties.
- Partition Lets you work with partitions for the index.
- Space Lets you view values in the following property groups:
	- Attributes Make Unique, System Required, Total Keys, Page Fetch Pairs, and Distinct Keys
	- Statistics Index Level, Cluster Ratio, Cluster Factor, Leaf Pages, Sequential Pages, and **Density**
	- Cards First Key and Full Keys

Comment For details on using this tab, see [Adding a Comment to an object.](#page-740-0)

DDL View For details on using this tab, see [Viewing the SQL/DDL for an Object.](#page-737-0)

### User Datatypes Editor (IBM DB2 Z/OS)

The User Datatypes Editor lets you manage basic properties of a user datatype.

#### To edit a user datatype

1 Open an editor on the user datatype. For details, see [Opening an Object Editor.](#page-735-0)

2 Use the following table as a guide to understanding and modifying the settings on the tabs of this editor:

#### Tab Settings and tasks

Properties Lets you work with properties in the following categories:

Base Datatype Lets you set Type and Size settings.

Character Options Lets you set the For Data and CCSID properties.

Comment For details on using this tab, see [Adding a Comment to an object.](#page-740-0)

Permissions For details on using this tab, se[e Working with Privileges and Permissions.](#page-738-0)

DDL View For details on using this tab, see [Viewing the SQL/DDL for an Object.](#page-737-0)

### Users Editor (IBM DB2 Z/OS)

The Users Editor lets you manage permissions for a user and the objects owned by that user.

#### To edit a user

1 Open an editor on the user. For details, see [Opening an Object Editor.](#page-735-0)

2 Use the following table as a guide to understanding and modifying the settings on the tabs of this editor:

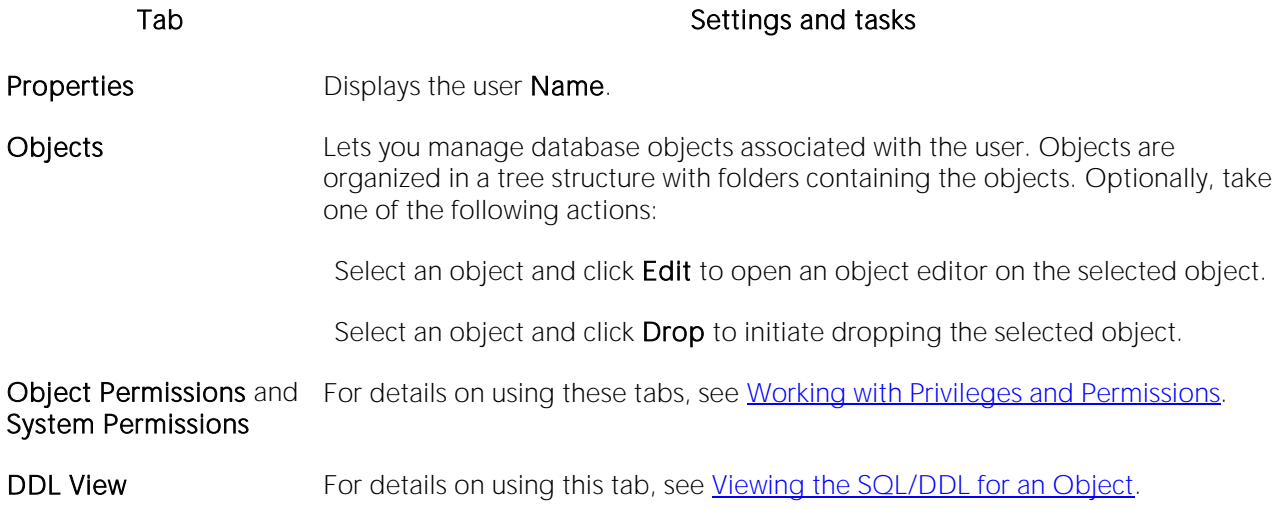

### Views Editor (IBM DB2 Z/OS)

The Views Editor lets you view columns for a view and work with the dependencies and permissions for the view.

### To edit a view

1 Open an editor on the view. For details, see [Opening an Object Editor.](#page-735-0)

2 Use the following table as a guide to understanding and modifying the settings on the tabs of this editor:

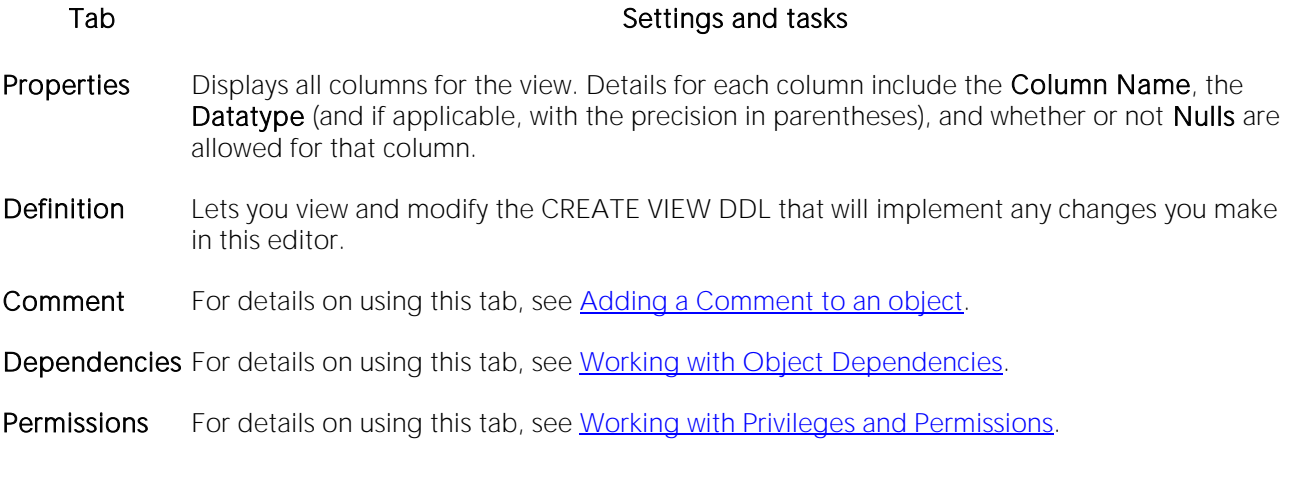

# Microsoft SQL Server Object Editors

An Object Editor is provided for all supported Microsoft SQL Server objects. To see an Editor for a specific object, click the corresponding link below:

- o [Alerts Editor \(DBArtisan -](#page-805-0) SQL Server)
- o [Asymmetric Keys Editor \(SQL Server\)](#page-806-0)
- o [Backup Devices Editor \(DBArtisan -](#page-807-0) SQL Server)
- o [Certificates Editor \(SQL Server\)](#page-808-0)
- o [Check Constraints Editor \(SQL Server\)](#page-809-0)
- o [Databases Editor \(SQL Server\)](#page-810-0)
- o [Database Triggers Editor \(SQL Server\)](#page-812-0)
- o [Defaults Editor \(SQL Server\)](#page-813-0)
- o Extended [Procedures Editor \(SQL Server\)](#page-814-0)
- o [Foreign Keys Editor \(SQL Server\)](#page-815-0)
- o [Full-text Catalogs Editor \(SQL Server\)](#page-816-0)
- o [Full-text Indexes Editor \(SQL Server\)](#page-817-0)
- o [Functions Editor \(SQL Server\)](#page-818-0)
- o [Indexes Editor \(SQL Server\)](#page-819-0)
- o [Jobs Editor \(DBArtisan -](#page-821-0) SQL Server)
- o [Linked Servers Editor \(DBArtisan -](#page-822-0) SQL Server)
- o [Logins Editor \(SQL Server\)](#page-824-0)
- o [Operators Editor \(DBArtisan -](#page-825-0) SQL Server)
- o [Partition Functions Editor \(SQL Server\)](#page-826-0)
- o [Partition Schemes Editor \(SQL Server\)](#page-827-0)
- o [Primary Keys Editor \(SQL Server\)](#page-828-0)
- o [Procedures Editor \(SQL Server\)](#page-830-0)
- o [Remote Servers Editor \(DBArtisan -](#page-831-0) SQL Server)
- o [Roles Editor \(SQL Server\)](#page-833-0)
- o [Rules Editor \(SQL Server\)](#page-834-0)
- o [Schemas Editor \(SQL Server\)](#page-835-0)
- o [Sequences Editor \(SQL Server\)](#page-836-0)
- o [Server Roles Editor \(DBArtisan -](#page-837-0) SQL Server)
- o [Server Triggers Editor \(DBArtisan -](#page-838-0) SQL Server)
- o [Symmetric Key Editor \(SQL Server\)](#page-839-0)
- o [Synonyms Editor \(SQL Server\)](#page-840-0)
- o [Tables Editor \(SQL Server\)](#page-841-0)
- o [Triggers Editor \(SQL Server\)](#page-843-0)
- o [Unique Keys Editor \(SQL Server\)](#page-844-0)
- o [Users Editor \(SQL Server\)](#page-846-0)
- o [User Datatypes Editor \(SQL Server\)](#page-847-0)
- o [User Messages Editor \(SQL Server\)](#page-848-0)
- o [Views Editor \(SQL Server\)](#page-849-0)

For access to object editors for different supported DBMS platforms and an introduction to editor usage, see **Modifying objects using editors**.

### <span id="page-805-0"></span>Alerts Editor (DBArtisan - SQL Server)

The Alerts Editor lets you modify the definition of a SQL Agent alert.

#### To edit an alert

1 Open an editor on the alert. For details, see [Opening an Object Editor.](#page-735-0)

2 Use the following table as a guide to understanding and modifying the settings on the tabs of this editor:

#### Tab Settings and tasks

Properties This tab/panels lets you view the ID, Name, and Error Description settings. It lets you modify the Enabled, Type, Error #, Severity, Database, and Event Description settings. For details on these settings, see **Alerts (SQL Server) - Properties**. The History and Occurrence groups display the following properties:

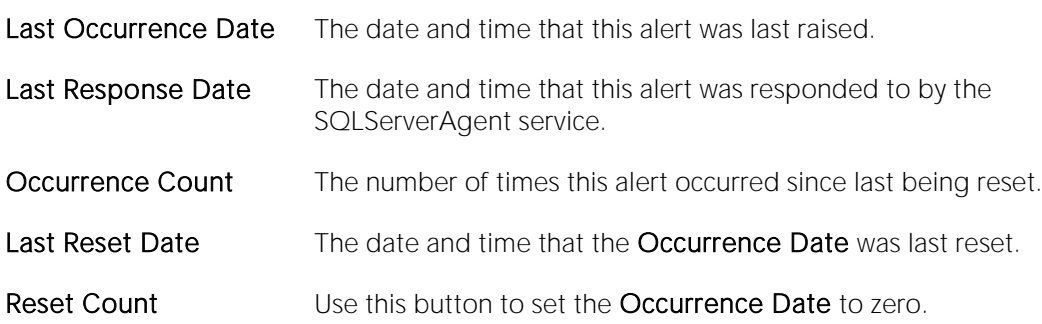

- Response This tab lets you provide job execution details, set content of email, pager, and net send notifications, and select operators notified, for this alert. For details on the specific properties, see [Alerts \(SQL Server\) -](#page-516-0) Response.
- DDL View For details on using this tab, see [Viewing the SQL/DDL for an Object.](#page-737-0)

## <span id="page-806-0"></span>Asymmetric Keys Editor (SQL Server)

The Asymmetric Keys Editor lets you view and modify asymmetric key properties.

#### To edit an asymmetric key

1 Open an editor on the asymmetric key. For details, see [Opening an Object Editor.](#page-735-0)

2 Use the following table as a guide to understanding and modifying the settings on the tabs of this editor:

#### Tab Settings and tasks

Properties This tab lets you view all properties assigned when the asymmetric key was created. For more information, see [Asymmetric Keys \(SQL Server\) -](#page-518-0) Properties. In addition, this tab lets you modify the following properties: Authorization Owner - the AUTHORIZATION argument. Change Encryption Mechanism - activates the Encryption Type control, letting you change the encryption method used for this certificate. Encryption Type - lets you select among encryption using the MASTER KEY, a USER\_PASSWORD, or NONE. Encryption Password and Decryption Password - available if you select an Encryption Type of USER\_PASSWORD, they lets you provide the specific encryption/decryption passwords.

DDL View For details on using this tab, see [Viewing the SQL/DDL for an Object.](#page-737-0)

### <span id="page-807-0"></span>Backup Devices Editor (DBArtisan - SQL Server)

The Backup Device editor lets you view key properties for a backup device.

#### To edit a backup device

1 Open an editor on the backup device. For details, see [Opening an Object Editor.](#page-735-0)

2 Use the following table as a guide to understanding and modifying the settings on the tabs of this editor:

#### Tab Settings and tasks

Definition Displays the following property values: Name - the logical name. Device Type - DISK or TAPE. Physical Name - A file name (sqltable.dat for example) or full path (a:\sqltable.dat for example) identifying the device.

DDL View For details on using this tab, see [Viewing the SQL/DDL for an Object.](#page-737-0)

### <span id="page-808-0"></span>Certificates Editor (SQL Server)

The Certificates Editor lets you view and modify check certificate properties.

#### To edit a certificate

1 Open an editor on the certificate. For details, see [Opening an Object Editor.](#page-735-0)

2 Use the following table as a guide to understanding and modifying the settings on the tabs of this editor:

#### Tab Settings and tasks

Properties This tab lets you view all properties assigned when the certificate was created. For more information, see [Certificates \(SQL Server\) -](#page-521-0) Properties. In addition, this tab lets you modify the following properties: Authorization Owner - the AUTHORIZATION argument. Active for Begin Dialog - the ON/OFF values for a ACTIVE FOR BEGIN\_DIALOG = option. Change Encryption Mechanism - activates the Encryption Type control, letting you change the encryption method used for this certificate. Encryption Type - lets you select among encryption using the MASTER KEY, a USER\_PASSWORD, or NONE. Encryption Password - available if you select an Encryption Type of USER\_PASSWORD, it lets you provide the specific encryption password.

DDL View For details on using this tab, see [Viewing the SQL/DDL for an Object.](#page-737-0)

### <span id="page-809-0"></span>Check Constraints Editor (SQL Server)

The Check Constraints Editor lets you view and modify check constraints properties and edit the check constraint expression.

#### To edit a check constraint

1 Open an editor on the check constraint. For details, see [Opening an Object Editor.](#page-735-0)

2 Use the following table as a guide to understanding and modifying the settings on the tabs of this editor:

#### Tab Settings and tasks

Definition Use the Enabled check box to enable or disable the check constraint. Use the Not For Replication check box to enable or disable the check constraint for replication. You can also edit the condition in the Check Condition box. The Table Column button opens a dialog that lets you select and paste column names into the check condition expression.

DDL View For details on using this tab, see [Viewing the SQL/DDL for an Object.](#page-737-0)

### <span id="page-810-0"></span>Databases Editor (SQL Server)

The Databases Editor lets you manage basic properties, log and data files for a database.

#### To edit a database

1 Open an editor on the database. For details, see [Opening an Object Editor.](#page-735-0)

2 Use the following table as a guide to understanding and modifying the settings on the tabs of this editor:

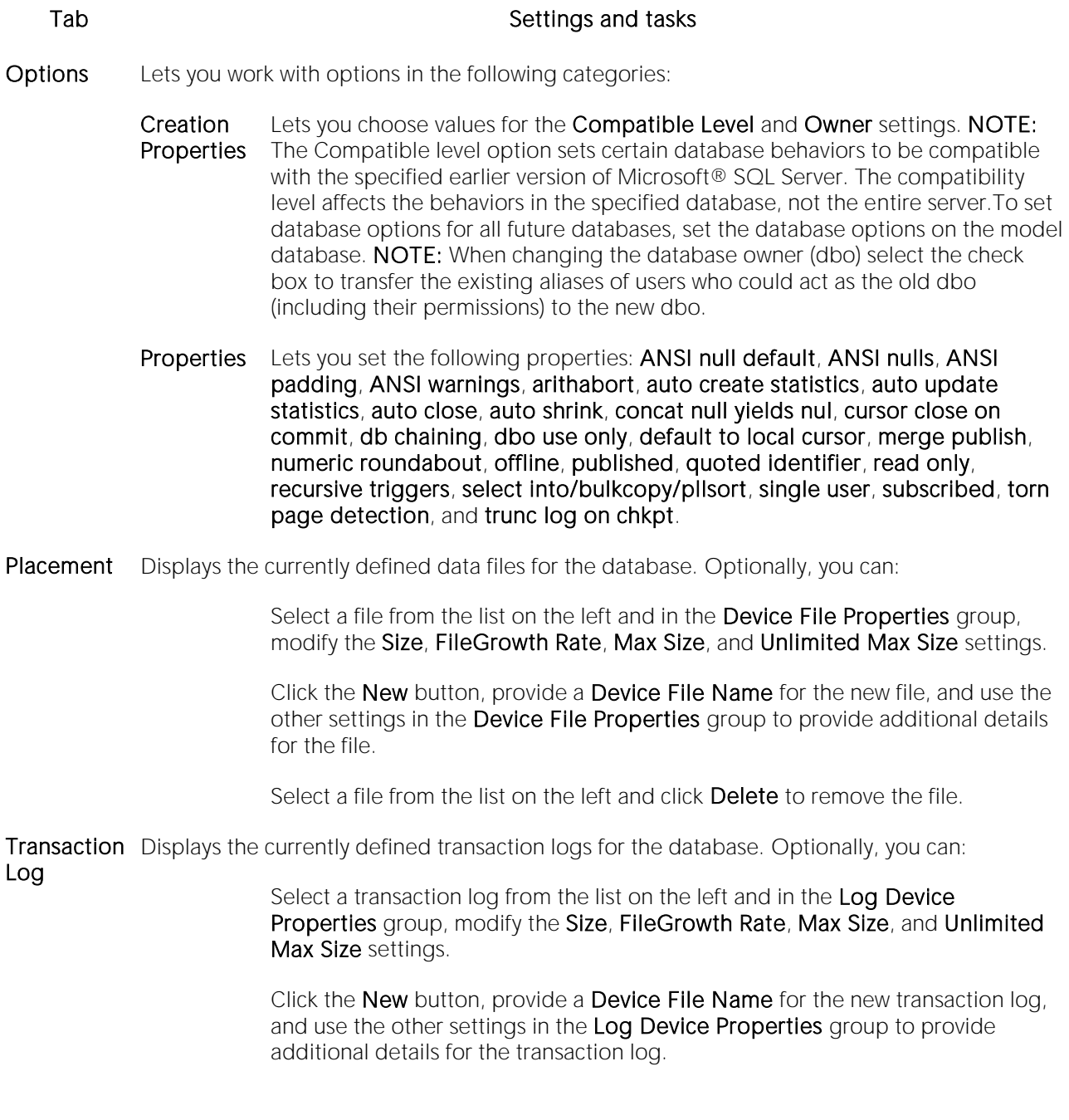

Select a transaction log from the list on the left and click Delete to remove the transaction log.

- Space Lets you view pie charts showing the data space usage and the transaction log (if available) space usage for the database.
- DDL View For details on using this tab, see [Viewing the SQL/DDL for an Object.](#page-737-0)

### <span id="page-812-0"></span>Database Triggers Editor (SQL Server)

The Database Triggers Editor lets you enable or disable a database trigger and modify the body of the generated CREATE TRIGGER statement.

#### To edit a database trigger:

1 Open an editor on the database trigger. For details, see [Opening an Object Editor.](#page-735-0)

2 Use the following table as a guide to understanding and modifying the settings on the tabs of this editor:

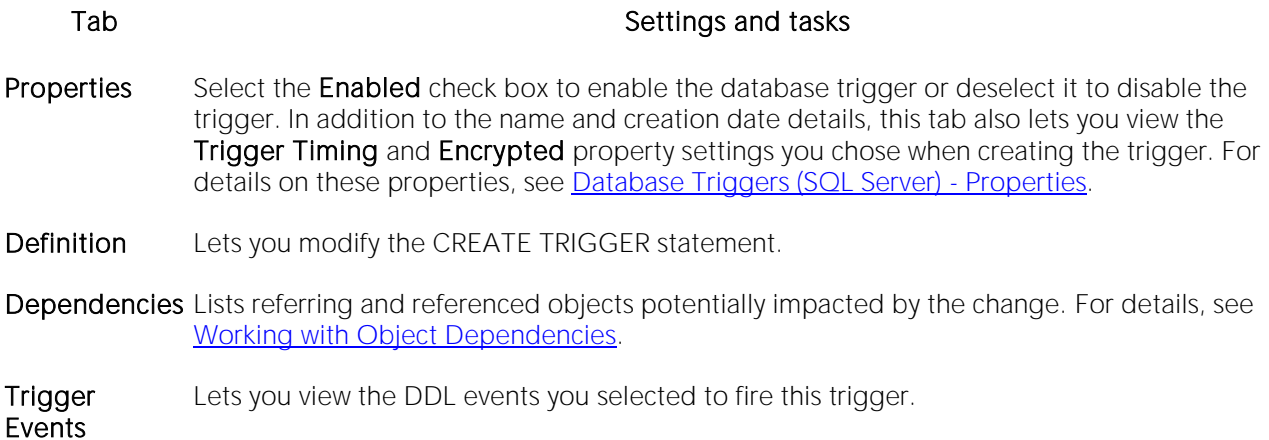

### <span id="page-813-0"></span>Defaults Editor (SQL Server)

The Defaults Editor lets you change the owner and value of a default.

#### To edit a default

1 Open an editor on the default. For details, see [Opening an Object Editor.](#page-735-0)

2 Use the following table as a guide to understanding and modifying the settings on the tabs of this editor:

Tab Settings and tasks

Properties Lets you modify the Value of the Default and the owning Schema.

Dependencies For details on using this tab, see [Working with Object Dependencies.](#page-739-0)

DDL View For details on using this tab, see [Viewing the SQL/DDL for an Object.](#page-737-0)

### <span id="page-814-0"></span>Extended Procedures Editor (SQL Server)

The Procedures Editor lets you modify the library name for an extended procedure. It also lets you work with dependencies and permissions.

Note: Extended Procedures are only available on the master database.

#### To edit an extended procedure

1 Open an editor on the extended procedure. For details, see [Opening an Object Editor.](#page-735-0)

2 Use the following table as a guide to understanding and modifying the settings on the tabs of this editor:

#### Tab Settings and tasks

Properties Lets you provide a dynamic-link library (DLL) Library Name for the extended procedure.

Dependencies For details on using this tab, see [Working with Object Dependencies.](#page-739-0)

Permissions For details on using this tab, see [Working with Privileges and Permissions.](#page-738-0)

DDL View For details on using this tab, see [Viewing the SQL/DDL for an Object.](#page-737-0)

## <span id="page-815-0"></span>Foreign Keys Editor (SQL Server)

The Foreign Keys Editor lets you manage the columns and basic properties of a foreign key.

### To edit a foreign key

1 Open an editor on the foreign key. For details, see [Opening an Object Editor.](#page-735-0)

2 Use the following table as a guide to understanding and modifying the settings on the tabs of this editor:

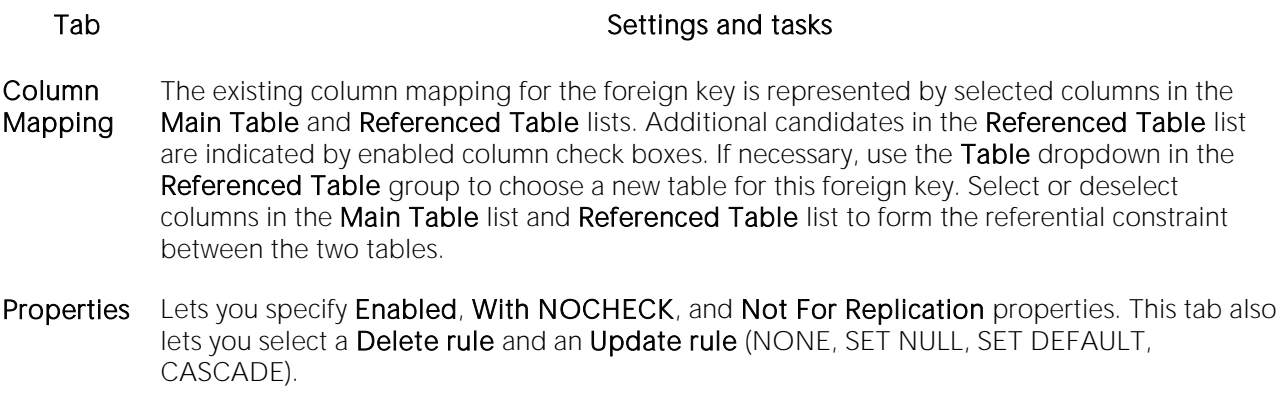

DDL View For details on using this tab, see [Viewing the SQL/DDL for an Object.](#page-737-0)

### <span id="page-816-0"></span>Full-text Catalogs Editor (SQL Server)

The Full-text Catalogs Editor lets you work with the basic definition and dependencies of a full-text catalog.

### To edit a full-text catalog:

1 Open an editor on the full-text catalog. For details, see [Opening an Object Editor.](#page-735-0)

2 Use the following table as a guide to understanding and modifying the settings on the tabs of this editor:

#### Tab Settings and tasks

Properties Lets you view the Parent Type, Parent Schema, Parent Name, Key Index, and Full-text Catalog Name properties for the partition scheme. It also lets you modify the Filegroup Name (SQL Server 2008  $\land$ ), Change Tracking, and Stoplist (SQL Server 2008  $\land$ ) properties. For more information on these properties, see **Full-text Catalogs (SQL Server)** - Properties.

Dependencies For details on using this tab, see [Working with Object Dependencies.](#page-739-0)

DDL View For details on using this tab, see [Viewing the SQL/DDL for an Object.](#page-737-0)

### <span id="page-817-0"></span>Full-text Indexes Editor (SQL Server)

The Full-text Indexes Editor lets you work with the basic definition and dependencies of a full-text index.

#### To edit a full-text index:

1 Open an editor on the full-text index. For details, see [Opening an Object Editor.](#page-735-0)

2 Use the following table as a guide to understanding and modifying the settings on the tabs of this editor:

Tab Settings and tasks

Properties Lets you view the Name, property and modify the Accent Sensitive, Default, and Authorization Owner properties. For more information on these properties, see [Full-text](#page-532-0)  [Indexes \(SQL Server\) -](#page-532-0) Properties.

Dependencies For details on using this tab, see [Working with Object Dependencies.](#page-739-0)

DDL View For details on using this tab, see [Viewing the SQL/DDL for an Object.](#page-737-0)

### <span id="page-818-0"></span>Functions Editor (SQL Server)

The Functions Editor lets you view and modify function definitions and dependencies.

#### To edit a function

1 Open an editor on the function. For details, see [Opening an Object Editor.](#page-735-0)

2 Use the following table as a guide to understanding and modifying the settings on the tabs of this editor:

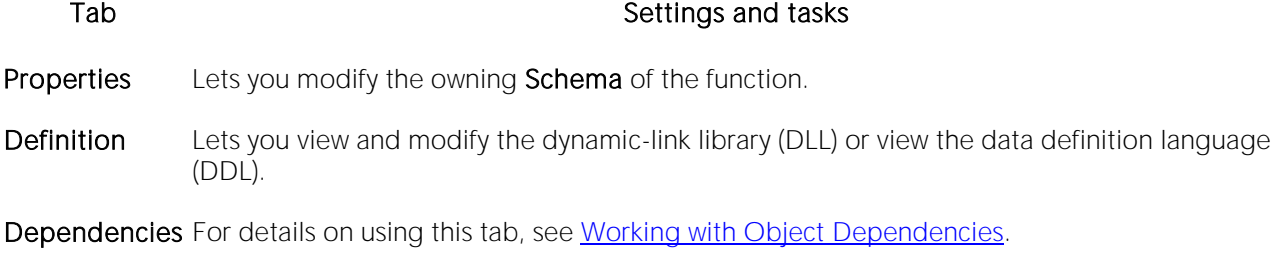

Permissions For details on using this tab, see [Working with Privileges and Permissions.](#page-738-0)

### <span id="page-819-0"></span>Indexes Editor (SQL Server)

The Indexes Editor lets you manage columns and basic properties of an index and view index statistics.

#### To edit an index

1 Open an editor on the index. For details, see [Opening an Object Editor.](#page-735-0)

2 Use the following table as a guide to understanding and modifying the settings on the tabs of this editor:

#### Tab **Tab** Settings and tasks

Columns Lets you manage columns that make up the index. On opening, this tab shows the existing columns. For each column, the datatype (and if applicable the precision in brackets) and whether the table definition permits nulls in the target table column. Optionally you can:

Change the Sort order of a column.

Click the New button and select a column name from the dropdown, to add a column to the index.

Select a column and click the **Drop** button to delete the column from the index.

Select a column and use the arrow buttons to reorder the columns in the index.

Properties Lets you work with settings in the following categories:

- Creation In addition to displaying identifying information, you can modify the **Build Online** and Max degree of parallelism properties. For details on these properties, see [Indexes Wizard \(SQL Server\).](#page-535-0)
- Attributes Lets you set Index Type, Clustered, Ignore Duplicate Key (for Index Type of UNIQUE), Statistics Recompute, Allow Row Locks, and Allow Page Locks properties. For details on these properties, see [Indexes Wizard \(SQL Server\).](#page-535-0) NOTE: You cannot reorganize an index (primary key, or unique key) that has an Allow Page Locks property set to FALSE. For information on reorganizing indexes, see [Reorganize \(SQL Server indexes, primary keys, and unique keys\).](#page-1121-0)
- Storage Lets you set Partitioned, Partition Scheme, Parttition Column, Fill Factor, File Group, Pad Index, and Sort in Tempdb settings.
- Statistics Lets you view statistics in the following categories:

Page **Statistics** Data Pages, Reserved Pages, Used Pages, and Total Pages Modified.

Row Statistics Total Rows Modified.Maximum Row Size, Minimum Row Size, Max Size of Non-Leaf Index Row, and DDL View For details on using this tab, see [Viewing the SQL/DDL for an Object.](#page-737-0)

### <span id="page-821-0"></span>Jobs Editor (DBArtisan - SQL Server)

The Jobs Editor lets you modify the definition of a SQL Agent job.

Tab Settings and tasks

see [Jobs \(SQL Server\) -](#page-539-0) Steps.

### To edit a job

1 Open an editor on the job. For details, see [Opening an Object Editor.](#page-735-0)

2 Use the following table as a guide to understanding and modifying the settings on the tabs of this editor:

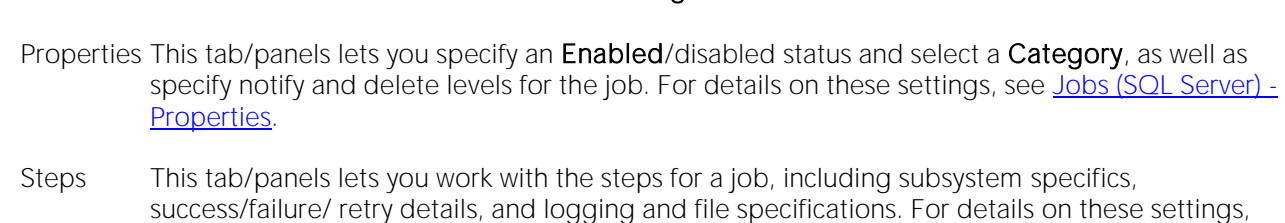

- Schedules This tab/panels lets you create new schedules for this job, add schedules that were defined in other job definitions, delete schedules currently associated with the current job definition, and display all jobs using a selected schedule. For detailed instructions, see [Jobs \(SQL Server\) -](#page-541-0) [Schedules.](#page-541-0)
- Alerts On opening, this tab provides a list of all alerts that specify this job as the target job to be executed in response to those alerts. You can create new alert definitions and edit existing definitions from the list. When you execute the job that creates or edits this job, DDL to create all alerts on this tab is submitted. For detailed instructions, see [Jobs \(SQL Server\) -](#page-542-0) Alerts.
- Target Lets you specify the server or servers where the job executes. For details, see [Jobs \(SQL Server\) -](#page-543-0) [Target.](#page-543-0)

DDL View For details on using this tab, see [Viewing the SQL/DDL for an Object.](#page-737-0)

### <span id="page-822-0"></span>Linked Servers Editor (DBArtisan - SQL Server)

The Linked Servers Editor lets you manage basic properties and logins for a linked server.

#### To edit a linked server

1 Open an editor on the linked server. For details, see [Opening an Object Editor.](#page-735-0)

2 Use the following table as a guide to understanding and modifying the settings on the tabs of this editor:

#### Tab Settings and tasks

Properties This panel lets you work with settings in the following categories:

General Is SQL Server - Setting this check box indicates a linked server defined through Microsoft SQL Server. Any tables retrieved from the server are from the default database defined for the login on the linked server. Setting this check box disables the remaining OLE DB Provider settings. Product Name - The product name of the OLE DB datasource to which you are linking. Datasource - The name of the OLE DB provider managing access to the linked server. OLE DB Provider Name - Select the name of the OLE DB provider managing access to the specified linked server. Provider Location - The OLE DB location property corresponding to the linked server. Provider Connection String - The OLD DB provider-specific connection string that identifies a unique datasource. Catalog - The name of the catalog to be used when making a connection to the OLE DB provider.

Server **Options** Data Access Server - Indicates whether the target linked server is enabled for distributed query access. RPC Out Server - Lets you select the server with RPC encryption. RPC - Enables RPC encryption from the server. Collation Compatible Server - Indicates Change DIstributed Query execution against linked servers. If you select this option, Microsoft SQL Server assumes that all characters in the linked server are compatible with the local server, with regard to character set and collation sequence (or sort order). This option is for Microsoft SQL Server 8.0 or later. Lazy Schema Validation - This option lets you optimize performance by ensuring the query processor does not request metadata for any of the linked tables until data is actually needed from the remote member table. This option is for Microsoft SQL Server 8.0 or later. Use Remote Collation and Collation Name - Let you indicate that the linked server should use remote collation and select the name of the collation. This option is for Microsoft SQL Server 8.0 or later. **Query Timeout** - Type the query timeout value. This option is for Microsoft SQL Server 8.0 or later. Connection Timeout - Type the connection timeout value. This option is for Microsoft SQL Server 8.0 or later.

Logins Includes a table listing every user who has a login on the target linked server and their local login names. Optionally, you can:

> Create a new login by clicking Add linked login button and providing the following information in the dialog that opens: SQL Server Authentication - Use SQL Server authenticated login credentials to login to linked server. If you choose this option, you must provide a Local Login Name. No Remote Login - Indicates that no remote login or password are required login to the linked server. All Users - All users will use the same login when connecting to the linked server. If you choose this option, you must provide a Linked Login Name and a Password. Local Login Name - Lets you select a local login name. Linked Login Name - Lets you type in a linked login name. Password - Lets you set a password.

Select a login, click the **Modify** button, and change the login names and password.

Select a login and click the **Drop** button to delete that login.

DDL View For details on using this tab, see [Viewing the SQL/DDL for an Object.](#page-737-0)

### <span id="page-824-0"></span>Logins Editor (SQL Server)

The Logins Editor lets you manage basic properties for a login, associated users and roles, and accounting.

### To edit a login:

1 Open an editor on the login. For details, see [Opening an Object Editor.](#page-735-0)

2 Use the following table as a guide to understanding and modifying the settings on the tabs of this editor:

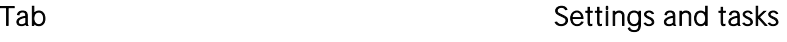

Properties Lets you view or modify the following properties set when creating the login: Name, Default Database, Default Language, Password, Check Policy, Check Expiration, Must Change, Certificate, and Asymmetric Key. For detailed information on these settings, see Logins Wizard [\(SQL Server\).](#page-546-0) In addition, when editing an existing login, you have access to the following settings:

- **Currently** Logged In Displays whether the user is currently logged in.
- Enabled Enabled, an ALTER LOGIN... ENABLE is submitted following the CREATE LOGIN statement issued by the editor. Disabled, an ALTER LOGIN... DISABLE is submitted
- Server Roles Lets you add the login as a member of one or more fixed server roles. For more information, see [Logins \(SQL Server\) -](#page-547-0) Server Roles.
- Users Lets you add and remove user accounts for this login to specified databases. For more detailed information, see [Logins \(SQL Server\) -](#page-548-0) Users.
- **DDL** For details on using this tab, see [Viewing the SQL/DDL for an Object.](#page-737-0)

### <span id="page-825-0"></span>Operators Editor (DBArtisan - SQL Server)

The Operators Editor lets you modify the definition of a SQL Agent operator.

### To edit an operator

1 Open an editor on the operator. For details, see [Opening an Object Editor.](#page-735-0)

2 Use the following table as a guide to understanding and modifying the settings on the tabs of this editor:

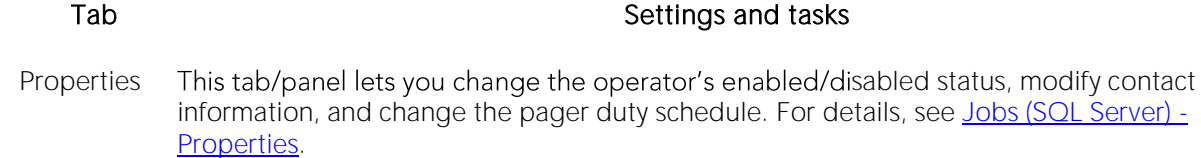

Notifications This tab lets you modify the set of SQL Agent alerts for which this operator will be notified. For details, see [Operators \(SQL Server\) -](#page-550-0) Notifications.

DDL View For details on using this tab, see [Viewing the SQL/DDL for an Object.](#page-737-0)

## <span id="page-826-0"></span>Partition Functions Editor (SQL Server)

The Partition Functions Editor lets you view the basic definition and work with dependencies of a partition function.

#### To edit a partition function:

1 Open an editor on the partition function. For details, see [Opening an Object Editor.](#page-735-0)

2 Use the following table as a guide to understanding and modifying the settings on the tabs of this editor:

Tab Settings and tasks

Properties Lets you view the Name, Input Parameter Type, Range, and Function Values properties for the partition function. For more information on these properties, see [Partition Functions](#page-551-0)  [\(SQL Server\) -](#page-551-0) Properties.

Dependencies For details on using this tab, see [Working with Object Dependencies.](#page-739-0)

DDL View For details on using this tab, see [Viewing the SQL/DDL for an Object.](#page-737-0)

### <span id="page-827-0"></span>Partition Schemes Editor (SQL Server)

The Partition Schemes Editor lets you view the basic definition and work with dependencies of a partition scheme.

#### To edit a partition scheme:

1 Open an editor on the partition scheme. For details, see [Opening an Object Editor.](#page-735-0)

2 Use the following table as a guide to understanding and modifying the settings on the tabs of this editor:

Tab Settings and tasks

Properties Lets you view the Name, Partition Function, and Filegroup Name properties for the partition scheme. For more information on these properties, see Partition Schemes (SQL Server) - [Properties.](#page-552-0)

Dependencies For details on using this tab, see [Working with Object Dependencies.](#page-739-0)

DDL View For details on using this tab, see [Viewing the SQL/DDL for an Object.](#page-737-0)
# Primary Keys Editor (SQL Server)

The Primary Keys Editor lets you manage the columns and basic properties for a primary key and lets you view page and row statistics.

## To edit a primary key

1 Open an editor on the primary key. For details, see [Opening an Object Editor.](#page-735-0)

2 Use the following table as a guide to understanding and modifying the settings on the tabs of this editor:

#### Tab Settings and tasks

Columns Lets you manage columns that make up the primary key. On opening, this tab shows the existing columns. For each column, the listing shows the datatype (and if applicable the precision in brackets) and whether the table definition permits nulls in the target table column. Optionally you can:

Change the Sort order of a column.

Click the New button and select a column name from the dropdown, to add a column to the primary key.

Select a column and click the Drop button to delete the column from the primary key.

Select a column and use the arrow buttons to reorder the columns in the primary key.

Properties Lets you work with settings in the following categories:

- Creation In addition to displaying identifying information, you can modify the **Build Online** and Max degree of parallelism properties. For details on these properties, see [Primary Keys Wizard \(SQL Server\).](#page-553-0)
- Attributes Clustered Indicates whether the target primary key is clustered. Ignore Duplicate Key - Indicates whether the target primary key ignores duplicate key values. If you select his option, the transaction that generated the duplicate key values can continue. Statistics Recompute - Indicates that index statistics are automatically recomputed as the index is updated. Microsoft does not recommend this.
- Storage File Group Lets you select a file group. Fill Factor Lets you specify the fill factor that specifies how full each index page can be. If no fill factor is specified, Microsoft SQL Server uses the database's default fill factor. Pad Index - If you specified a Fill factor of more than 0 percent, and you selected the option to create a unique index, you can specify to use the same percentage you specified in Fill Factor as the space to leave open on each interior node. By default, Microsoft SQL Server sets a 2 row index size.
- Statistics Lets you view statistics in the following categories:

#### Page **Statistics** Data Pages, Reserved Pages, Used Pages, and Total Pages Modified.

#### Row **Statistics** Maximum Row Size, Minimum Row Size, Max Size of Non-Leaf Index Row, and Total Rows Modified.

DDL View For details on using this tab, see [Viewing the SQL/DDL for an](#page-737-0) Object.

# Procedures Editor (SQL Server)

The Procedures Editor lets you manage properties, the definition, dependencies, and permissions for a procedure.

### To edit a procedure

1 Open an editor on the procedure. For details, see [Opening an Object Editor.](#page-735-0)

2 Use the following table as a guide to understanding and modifying the settings on the tabs of this editor:

Tab Settings and tasks Properties Lets you change the owning Schema. Definition Lets you view the SQL code for the procedure. Dependencies For details on using this tab, see [Working with Object Dependencies.](#page-739-0) Permissions For details on using this tab, see [Working with Privileges and Permissions.](#page-738-0)

## Remote Servers Editor (DBArtisan - SQL Server)

The Remote Server Editor lets you manage the connection and security properties for a remote server, and manage the associated logins.

#### To edit a remote server

1 Open an editor on the remote server. For details, see [Opening an Object Editor.](#page-735-0)

2 Use the following table as a guide to understanding and modifying the settings on the tabs of this editor:

#### Tab Settings and tasks

Properties Lets you work with the following settings:

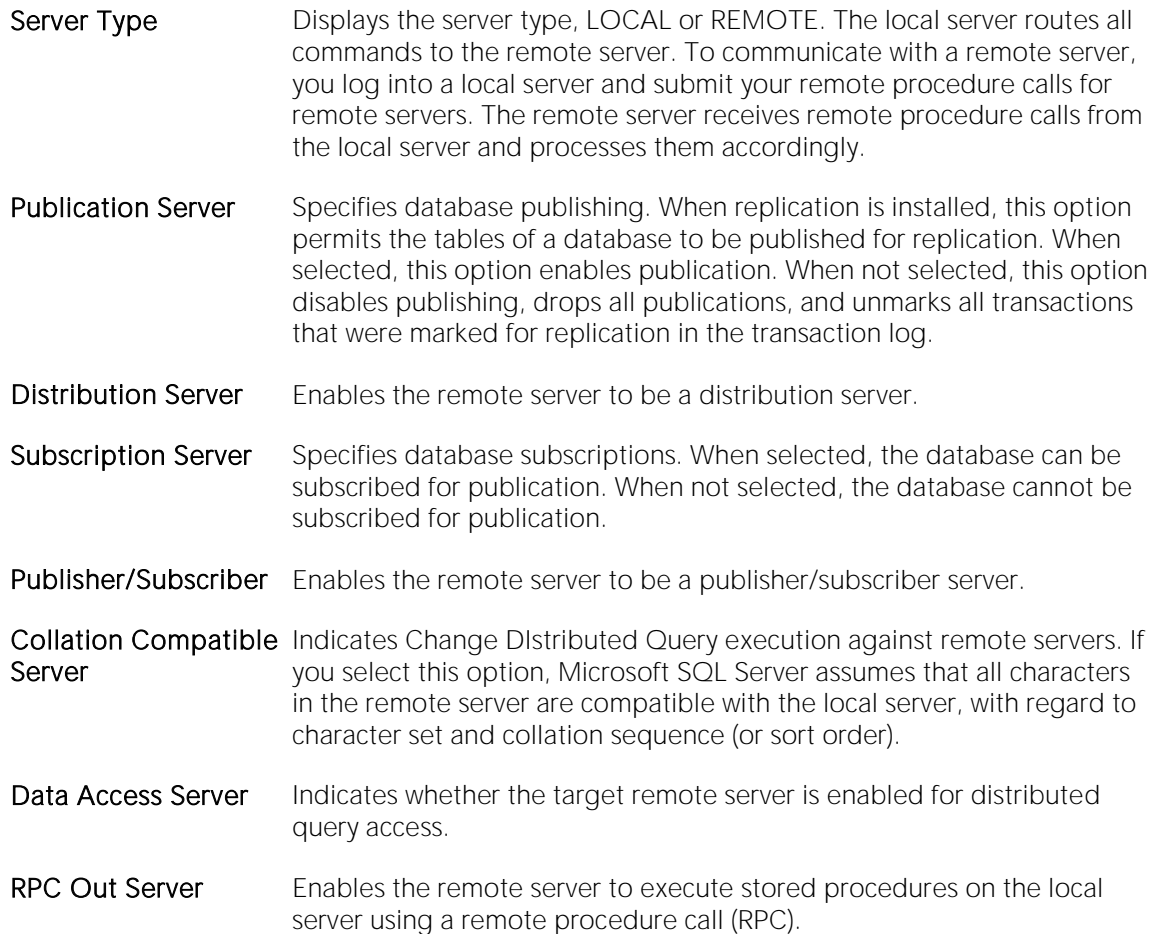

Logins Includes a table listing the remote name, local name, and trusted status of logins for a remote server.Optionally you can:

> Click Add to open a dialog that lets you add a new login. The dialog displays or lets you provide: Remote Server Name - Displays the remote server name. Remote Login Name - Lets you specify a remote login name. All remote users - Select this box if you want to use this name for all remote logins. Local Login Name - Lets you select a local user name. Is Trusted - Lets you specify this remote login as a trusted login.

Select a login, click Modify, and use the table above as a guide to modifying login options.

Select a login, and click Drop to delete the login.

DDL View For details on using this tab, see [Viewing the SQL/DDL for an Object.](#page-737-0)

# Roles Editor (SQL Server)

The Roles Editor lets you manage the users for a role.

## To edit a role

1 Open an editor on the role. For details, see [Opening an Object Editor.](#page-735-0)

2 Use the following table as a guide to understanding and modifying the settings on the tabs of this editor:

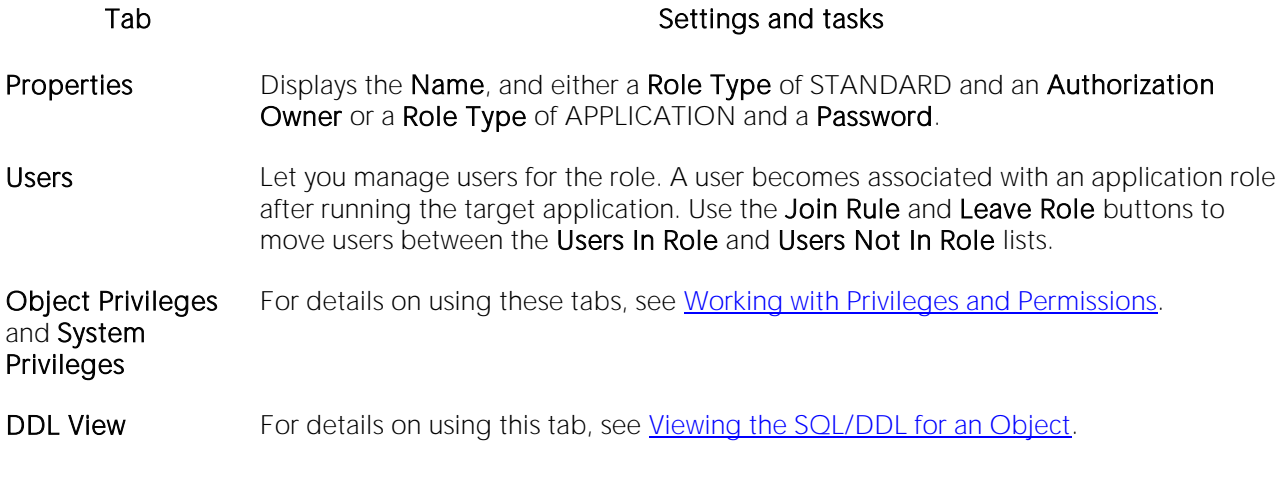

3 When finished, you can submit your changes. For details, see [Previewing and Submitting](#page-741-0) Object [Editor Changes.](#page-741-0)

# Rules Editor (SQL Server)

The Rules Editor lets you view or modify basic properties of a rule.

## To edit a rule

1 Open an editor on the rule. For details, see [Opening an Object Editor.](#page-735-0)

2 Use the following table as a guide to understanding and modifying the settings on the tabs of this editor:

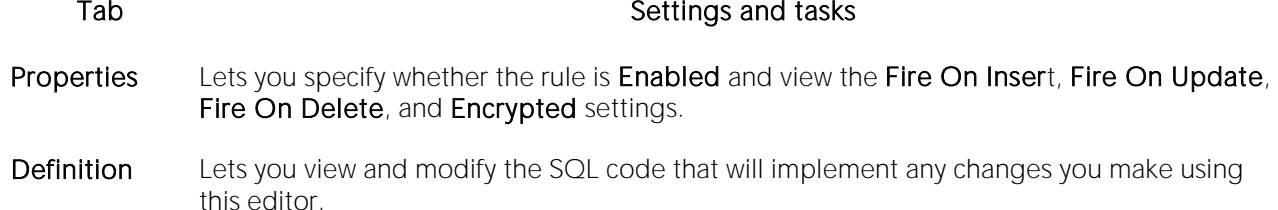

Dependencies For details on using this tab, see [Working with Object Dependencies.](#page-739-0)

# Schemas Editor (SQL Server)

The Schemas Editor lets you change the owner of a group and manage the objects contained in the schema.

## To edit a user

1 Open an editor on the user. For details, see [Opening an Object Editor.](#page-735-0)

2 Use the following table as a guide to understanding and modifying the settings on the tabs of this editor:

Tab Settings and tasks

Properties Lets you modify the Owner of the schema.

Permissions For details on using this tab, se[e Working with Privileges and Permissions.](#page-738-0)

Objects Displays the specific objects owned by the schema, grouped under object type folders. Optionally, you can:

Select an object and click **Edit** to open an object editor on that object.

Select an object and click **Drop** to initiate dropping the object.

DDL View For details on using this tab, see [Viewing the SQL/DDL for an Object.](#page-737-0)

## Sequences Editor (SQL Server)

This editor lets you view creation properties for a sequence as well as modify the scope, starting value and increment value.

#### To edit a sequence:

1 Open an editor on the sequence. For details, see [Opening an Object Editor.](#page-735-0)

2 Use the following table as a guide to understanding and modifying the settings on the tabs of this editor:

#### Tab Settings and tasks

Properties Lets you view the Schema, Name, Create Date, Data Type Schema, Base Data Type, Data Type Name, and Data Type Precision properties for the synonym. Lets you modify the Start With, Increment By, Minimum Value, Maximum Value, Cycle, Cache, and Cache Size properties. For more information on these properties, see [Sequences \(SQL Server\) -](#page-562-0) [Properties.](#page-562-0) This tab also includes the following, display-only properties: Current Value - The value most recently returned by the NEXT VALUE FOR function or the last value resulting from an sp\_sequence\_get\_range procedure execution. Is Exhausted - Indicates that the sequence object has reached the Maximum Value and Cycle is not set. The NEXT VALUE FOR function will return an error until the sequence is restarted using ALTER SEQUENCE.

Dependencies For details on using this tab, see [Working with Object Dependencies.](#page-739-0)

DDL View For details on using this tab, see [Viewing the SQL/DDL for an Object.](#page-737-0)

# Server Roles Editor (DBArtisan - SQL Server)

The Server Roles Editor lets you generate a set of sp\_addsrvrolemember calls. This lets you change the login members of SQL Server's fixed server roles: bulkadmin, dbcreator, diskadmin, processadmin, securityadmin, serveradmin, setupadmin, and sysadmin.

### To edit the login members of a server role:

1 Open an editor on the server role. For details, see [Opening an Object Editor.](#page-735-0)

2 Use the following table as a guide to understanding and modifying the settings on the tabs of this editor:

#### Tab Settings and tasks

Logins Select all check boxes associated with logins that are to be members of this server role.

DDL View For details on using this tab, see [Viewing the SQL/DDL for an Object.](#page-737-0)

## Server Triggers Editor (DBArtisan - SQL Server)

The Server Triggers Editor lets you enable or disable a logon-based or other event-based server trigger and modify the body of the generated CREATE TRIGGER statement.

#### To edit a server trigger:

1 Open an editor on the server trigger. For details, see [Opening an Object Editor.](#page-735-0)

2 Use the following table as a guide to understanding and modifying the settings on the tabs of this editor:

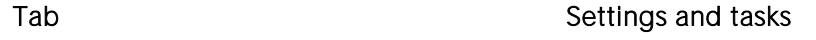

Properties Select the Enabled check box to enable the server trigger or deselect it to disable the trigger. In addition to the name and creation date details, this tab also lets you view the Trigger Timing, Fire On Logon, and Encrypted property settings you chose when creating the trigger. For details on these properties, see [Server Triggers \(SQL Server\) -](#page-564-0) Properties.

Definition Lets you modify the CREATE TRIGGER statement.

**Trigger** Events Lets you view the DDL events you selected to fire this trigger.

# Symmetric Key Editor (SQL Server)

The Symmetric Key Editor lets you view creation details for a key and modify its encryption mechanisms.

### To edit a symmetric key:

1 Open an editor on the symmetric key. For details, see [Opening an Object Editor.](#page-735-0)

2 Use the following table as a guide to understanding and modifying the settings on the tabs of this editor:

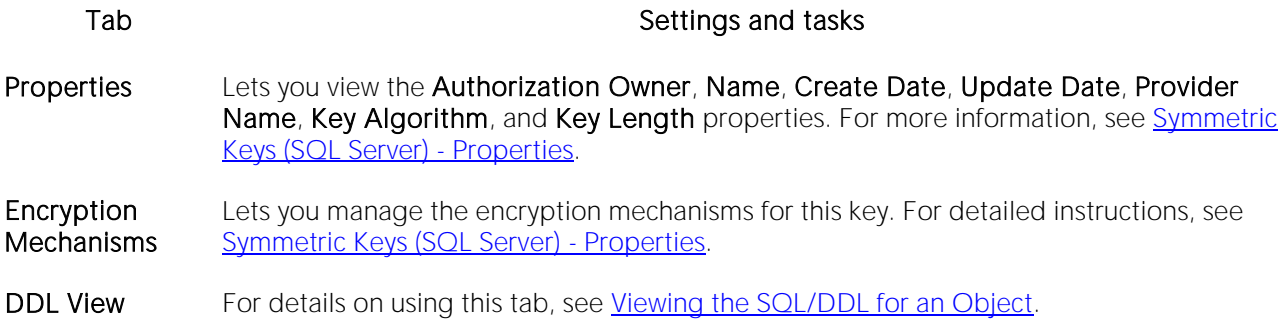

# Synonyms Editor (SQL Server)

The Synonyms Editor lets you view the basic definition and work with dependencies of a partition scheme.

## To edit a synonym:

1 Open an editor on the synonym. For details, see [Opening an Object Editor.](#page-735-0)

2 Use the following table as a guide to understanding and modifying the settings on the tabs of this editor:

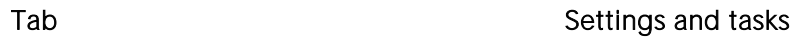

Properties Lets you view the Schema, Name, Server, Database, Referenced Object Type, Referenced Object Owner, and Referenced Object Name properties for the synonym. For more information on these properties, see **Synonyms (SQL Server) - Properties**. This tab also includes a CreateDate property showing the data and time the synonym was created.

Dependencies For details on using this tab, see [Working with Object Dependencies.](#page-739-0)

DDL View For details on using this tab, see [Viewing the SQL/DDL for an Object.](#page-737-0)

## Tables Editor (SQL Server)

The Tables Editor lets you manage columns, basic properties, indexes, and constraints for a table and view space usage details.

#### To edit a table

1 Open an editor on the table. For details, see [Opening an Object Editor.](#page-735-0)

2 Use the following table as a guide to understanding and modifying the settings on the tabs of this editor:

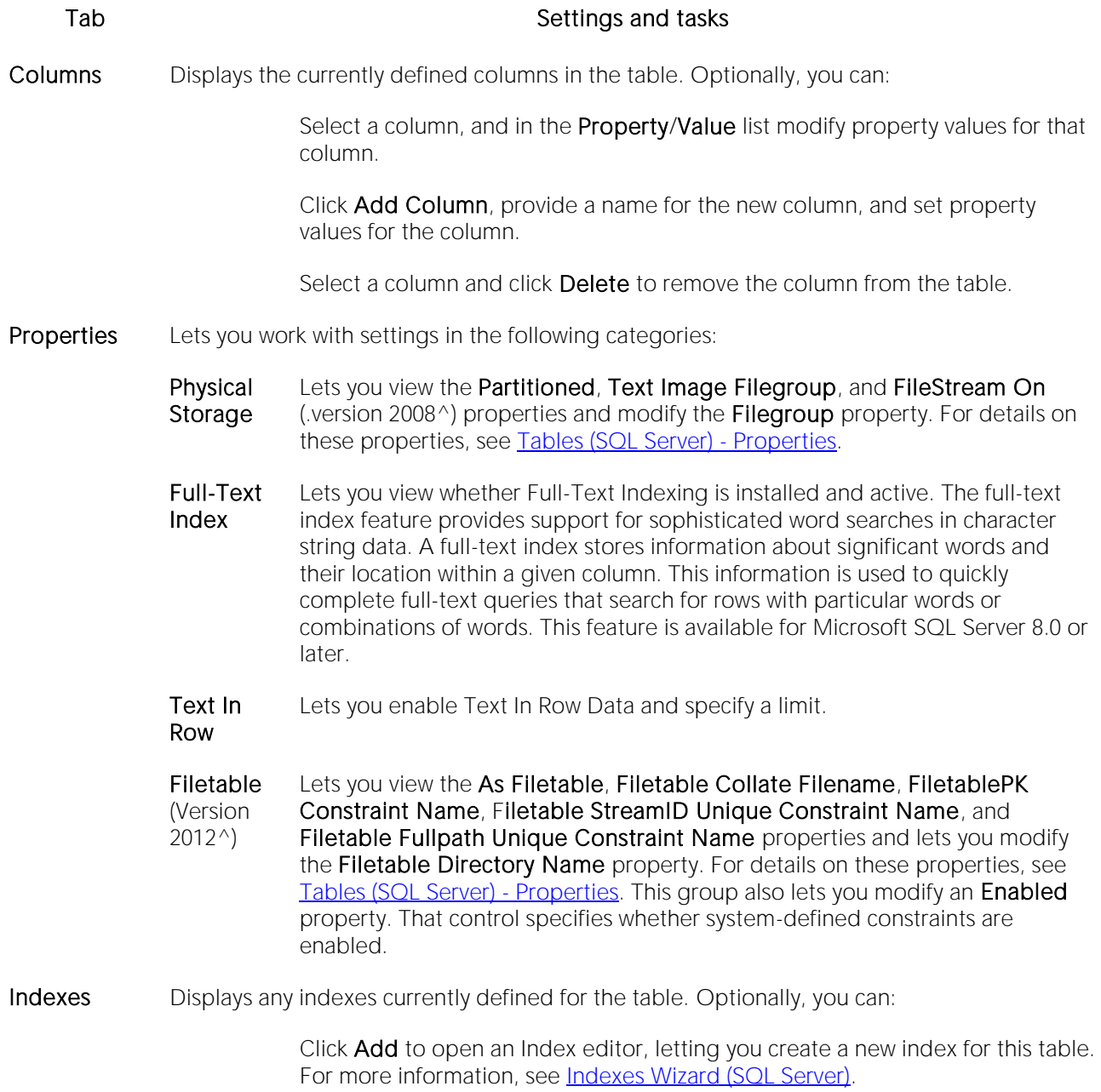

Select an index and click Edit to open an wizard that lets you modify that index. For more information, see [Indexes Editor \(SQL Server\).](#page-819-0)

Select an index and click **Drop** to open a dialog that lets you confirm that you want to drop the index. When dropping an index with the Clustered option enabled, the confirmation dialog includes an Online option that lets you specify an online drop (ONLINE-ON clause).

Constraints Lets you manage constraints for the table. Constraints are grouped by type, under folders. Optionally take one of the following actions:

> Select a constraint type folder and click **Add** to open a dialog that lets you add a constraint of that type.

Select a constraint and click **Edit** to open a dialog that lets you modify the constraint details.

Select a constraint and click Drop to open a dialog that lets you confirm that you want to drop the index. When dropping a clustered unique key or clustered primary key, the confirmation dialog includes an Online option that lets you specify an online drop (ONLINE-ON clause).

Space Lets you view pie charts showing the space usage for the table. Optionally you can doubleclick a slice in the pie chart for detailed statistics.

Dependencies For details on using this tab, see [Working with Object Dependencies.](#page-739-0)

Permissions For details on using this tab, see [Working with Privileges and Permissions.](#page-738-0)

DDL View For details on using this tab, see [Viewing the SQL/DDL for an Object.](#page-737-0)

# Triggers Editor (SQL Server)

The Triggers Editor lets you enable and disable a trigger, view and modify the CREATE TRIGGER statement that will implement changes, and manage dependencies.

## To edit a trigger

1 Open an editor on the trigger. For details, see [Opening an Object Editor.](#page-735-0)

2 Use the following table as a guide to understanding and modifying the settings on the tabs of this editor:

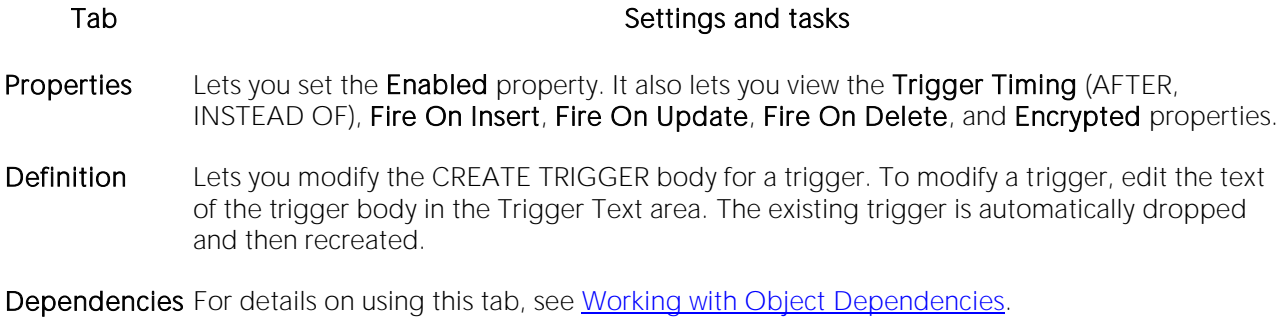

# Unique Keys Editor (SQL Server)

The Unique Keys Editor lets you manage columns and properties for a unique key and view associated statistics.

## To edit a unique key

1 Open an editor on the unique key. For details, see [Opening an Object Editor.](#page-735-0)

2 Use the following table as a guide to understanding and modifying the settings on the tabs of this editor:

#### Tab Settings and tasks

Columns Lets you manage columns that make up the unique key. On opening, this tab shows the existing columns. For each column, the listing displays the datatype (and if applicable the precision in brackets) and whether the table definition permits nulls in the target table column. Optionally you can:

Change the Sort order of a column.

Click the New button and select a column name from the dropdown, to add a column to the index.

Select a column and click the Drop button to delete the column from the index.

Select a column and use the arrow buttons to reorder the columns in the index.

Properties Lets you work with settings in the following categories:

- Creation In addition to displaying identifying information, you can modify the **Build Online** and Max degree of parallelism properties. For details on these properties, see [Unique Keys Wizard \(SQL Server\).](#page-576-0)
- Attributes Clustered Indicates whether the target index is clustered. Ignore Duplicate Key Indicates whether the target primary key ignores duplicate key values. If you select his option, the transaction that generated the duplicate key values can continue. Statistics Recompute - Indicates that index statistics are automatically recomputed as the index is updated. Microsoft does not recommend this.
- Storage File Group Lets you specify the filegroup on which to place the index. This is for Microsoft SQL Server 7.0 or later. Fill Factor - Lets you specify a percentage that indicates how full Microsoft SQL Server should make the leaf level of each index page during index creation. When an index page fills up, Microsoft SQL Server must take time to split the index page to make room for new rows, which is quite expensive. For update-intensive tables, a properly chosen Fill factor value yields better update performance than an improper Fill factor value. Pad Index - If you specified a Fill factor of more than 0 percent, and you selected the option to create a unique index, you can specify to use the same percentage you specified in Fill Factor as the space to leave open on each interior node. By default, Microsoft SQL Server sets a 2 row index size.

Statistics Displays statistics in the following categories:

Page **Statistics** Data Pages, Pages Reserved, Used Pages, and Total Pages Modified.

Row Statistics Maximum Row Size, Minimum Row Size, Max Size of Non-Leaf Index Row, and Total Rows Modified Since Last.

DDL View For details on using this tab, see [Viewing the SQL/DDL for an Object.](#page-737-0)

## Users Editor (SQL Server)

The Users Editor lets you manage properties, assign roles, and manage object bindings for a user.

#### To edit a user

1 Open an editor on the user. For details, see [Opening an Object Editor.](#page-735-0)

2 Use the following table as a guide to understanding and modifying the settings on the tabs of this editor:

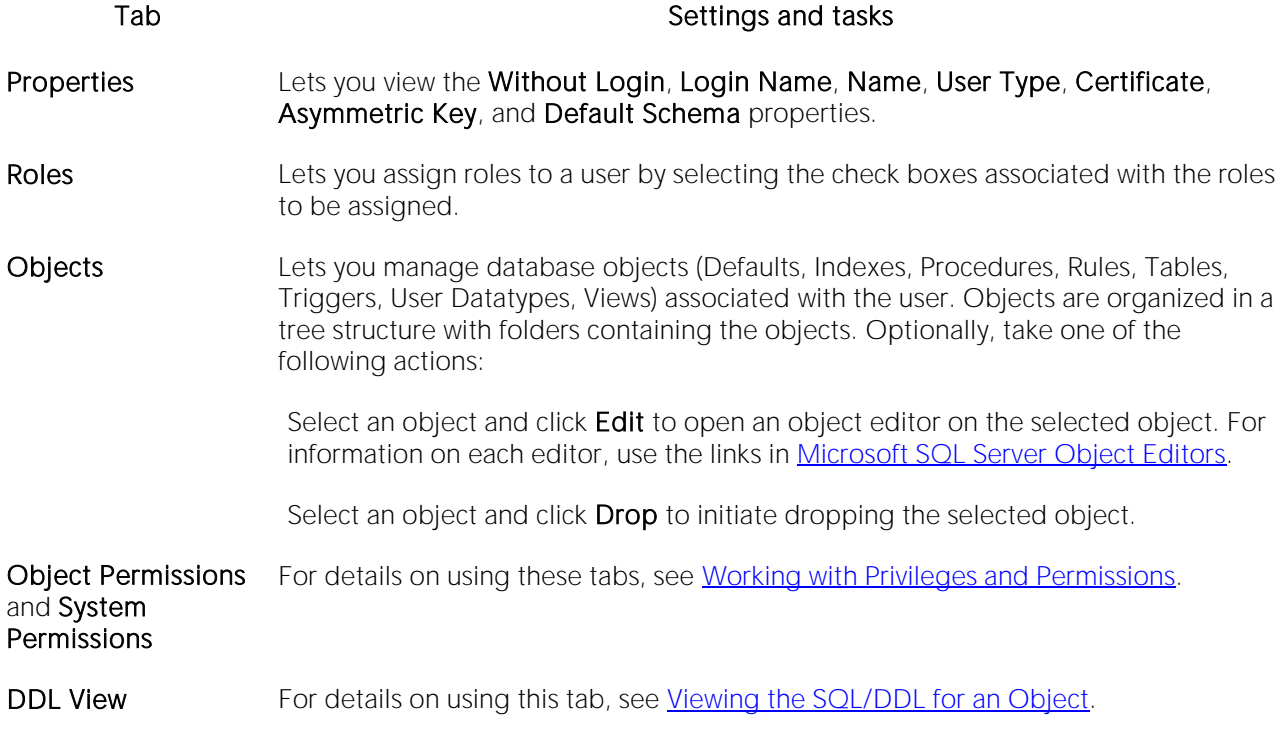

# User Datatypes Editor (SQL Server)

The User Datatypes Editor lets you modify the base datatype, rule and default bindings, and referencing or referenced objects for a user datatype.

## To edit a user datatype

1 Open an editor on the user datatype. For details, see [Opening an Object Editor.](#page-735-0)

2 Use the following table as a guide to understanding and modifying the settings on the tabs of this editor:

#### Tab Settings and tasks

- Properties In addition to letting you change the Schema, this tab lets you work with settings in the following categories:
	- Base Datatype Lets you modify the Type and Allow Nulls properties. Depending on the Type selected, Precision, Scale, or Size properties are available as appropriate.
	- Bindings Default Binding Lets you select a default. For information on creating defaults, see **Defaults Wizard (SQL Server). Rule Binding** - Lets you select a rule. For information on creating rules, see [Rules Wizard \(SQL Server\).](#page-560-0)
- Usage Lets you manage database objects referencing or referenced by a user datatype. Objects are grouped within object type folders. Optionally, you can:

Select an object and click Edit to open an object editor on the selected object.

Select an object and click **Drop** to initiate dropping the selected object.

DDL View For details on using this tab, see [Viewing the SQL/DDL for an Object.](#page-737-0)

## User Messages Editor (SQL Server)

Note: User Messages are only on the master database.

The User Messages Editor lets you view or modify basic properties of a user message. It also lets you add, edit, or delete individual language versions of the message.

#### To edit a user message

1 Open an editor on the user message. For details, see [Opening an Object Editor.](#page-735-0)

2 Use the following table as a guide to understanding and modifying the settings on the tabs of this editor:

#### Tab Settings and tasks

Properties Lets you work with the following properties:

Message Number Displays the message number chosen when the user message was created.

Severity Lets you modify the SQL Server error severity level (001-025).

Write to NT Event Log Lets you specify that the message is always written to the Windows NT Event Log.

Information Displays the currently-defined language versions for this message number. Optionally you can:

Create a new language version for this message number. Click the Add new text for the user message button, and in the dialog box that opens, select a Language and provide the Message Text.

Select a language version of the message and click the **Modify user message** text button. This opens a dialog that lets you modify the Language or Message Text.

Select a language version of the message and click the Remove user message text button.

Note: You cannot create two versions of a message for the same language. NOTE: FOr a given message number there should always be a least one, us english version of the message.

DDL View For details on using this tab, see [Viewing the SQL/DDL for an Object.](#page-737-0)

# Views Editor (SQL Server)

The Views Editor lets you view columns and change the schema of a view.

## To edit a view

1 Open an editor on the view. For details, see [Opening an Object Editor.](#page-735-0)

2 Use the following table as a guide to understanding and modifying the settings on the tabs of this editor:

Tab Settings and tasks

Properties Displays a list of the columns that make up the view. Details include the column Name, its Datatype, and whether the definition allows Nulls. This tab also lets you change the Schema owning the view.

Definition Lets you view the SQL for the View.

Dependencies For details on using this tab, see [Working with Object Dependencies.](#page-739-0)

Permissions For details on using this tab, see Working [with Privileges and Permissions.](#page-738-0)

# MySQL editors

An Object Editor is offered for all supported MySQL objects. To see an Editor for a specific object, click the corresponding link below:

- o [Database editor \(MySQL\)](#page-851-0)
- o [Foreign Keys editor \(MySQL\)](#page-852-0)
- o **[Functions editor \(MySQL\)](#page-853-0)**
- o Indexes, Primary Keys, [and Unique Keys editors \(MySQL\)](#page-854-0)
- o [Tables editor \(MySQL\)](#page-855-0)
- o [Users editor \(MySQL\)](#page-856-0)

For access to object editors for different supported DBMS platforms and an introduction to editor usage, see [Modifying objects using editors.](#page-733-0)

# <span id="page-851-0"></span>Database editor (MySQL)

The Databases Editor lets you manage basic properties and privileges for a database.

### To edit a database:

1 Open an editor on the database. For details, see [Opening an Object Editor.](#page-735-0)

2 Use the following table as a guide to understanding and modifying the settings on the tabs of this editor:

#### Tab Settings and tasks

Properties Lets you modify the Default Character Set and Collation properties. For details on these properties, see [Databases -](#page-584-0) Properties.

Privileges For details on using this tab, see [Working with Privileges and Permissions.](#page-738-0)

DDL View For details on using this tab, see [Viewing the SQL/DDL for an Object.](#page-737-0)

# <span id="page-852-0"></span>Foreign Keys editor (MySQL)

The Foreign Keys Editor lets you manage column mapping, delete, and update actions for a foreign key.

## To edit a foreign key:

1 Open an editor on the foreign key. For details, see [Opening an Object Editor.](#page-735-0)

2 Use the following table as a guide to understanding and modifying the settings on the tabs of this editor:

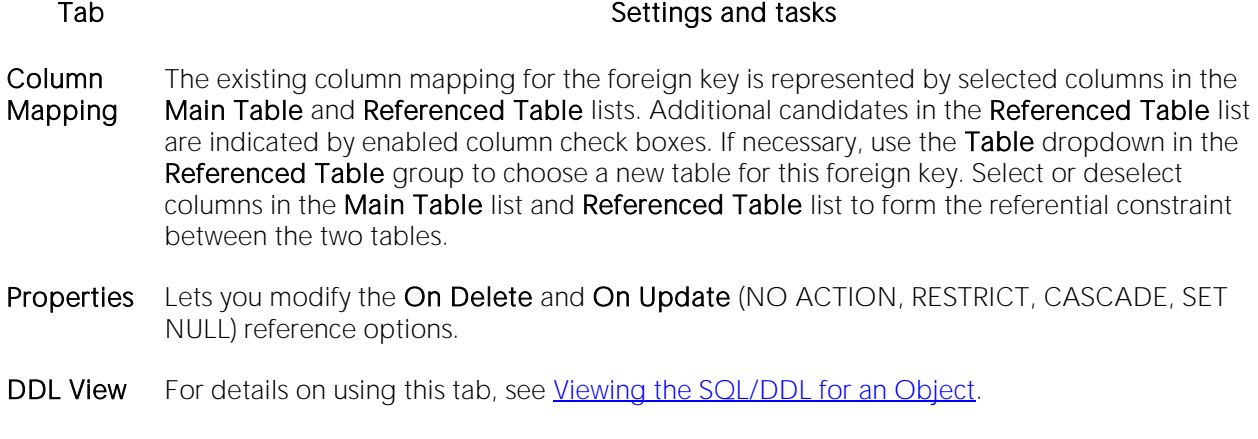

# <span id="page-853-0"></span>Functions editor (MySQL)

The MySQL Functions editor lets you view properties of a basic function declaration.

## To edit a function:

1 Open an editor on the function. For details, see [Opening an Object Editor.](#page-735-0)

2 Use the following table as a guide to understanding and modifying the settings on the tabs of this editor:

#### Tab Settings and tasks

Properties Lets you view the Function Name, Return Type, and Shared Object Library properties. For details on these properties, see **Functions - Properties**. Under **Specify Columns** in Index, you can change the selection of columns that make up the index, primary key, or unique key.

DDL View For details on using this tab, see [Viewing the SQL/DDL for an Object.](#page-737-0)

## <span id="page-854-0"></span>Indexes, Primary Keys, and Unique Keys editors (MySQL)

These editors lets you manage columns and view properties of an index, primary key, or unique key.

## To edit an index:

1 Open an editor on the index. For details, see [Opening an Object Editor.](#page-735-0)

2 Use the following table as a guide to understanding and modifying the settings on the tabs of this editor:

#### Tab Settings and tasks

Properties Lets you view the Table Name, Index Name, Constraint Type, and Index Type properties. For details on these properties, see [Indexes, Primary Keys, or Unique Keys -](#page-587-0) Properties. Under Specify Columns in Index, you can change the selection of columns that make up the index, primary key, or unique key.

DDL View For details on using this tab, see [Viewing the SQL/DDL for an Object.](#page-737-0)

# <span id="page-855-0"></span>Tables editor (MySQL)

The MySQL Tables editor lets you modify basic properties and view usage statistics for a MySQL table.

### To edit a table:

1 Open an editor on the index. For details, see [Opening an Object Editor.](#page-735-0)

2 Use the following table as a guide to understanding and modifying the settings on the tabs of this editor:

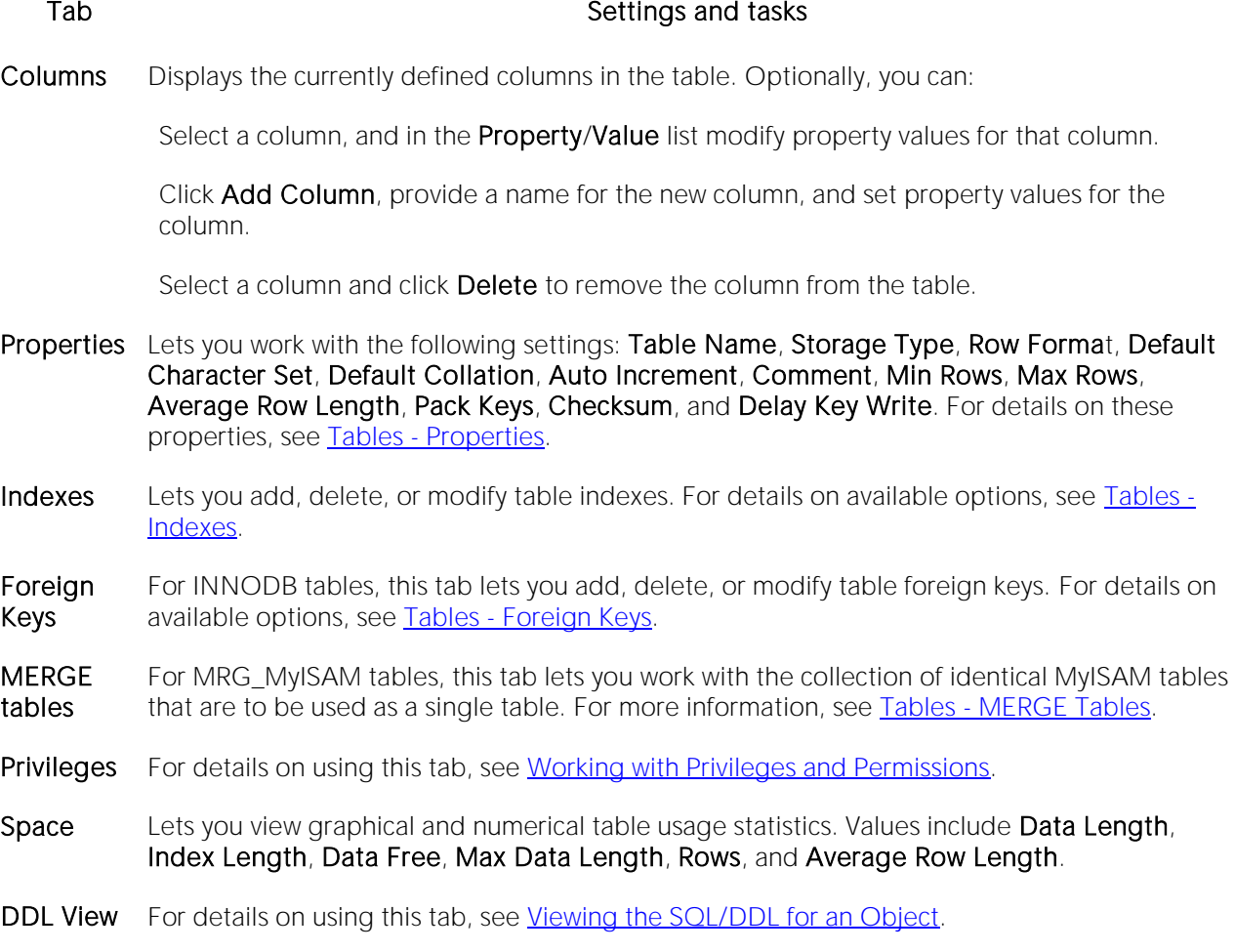

# <span id="page-856-0"></span>Users editor (MySQL)

The MySQL Functions editor lets you work with basic properties, host details, and privileges for a user.

## To edit a user:

1 Open an editor on the user. For details, see [Opening an Object Editor.](#page-735-0)

2 Use the following table as a guide to understanding and modifying the settings on the tabs of this editor:

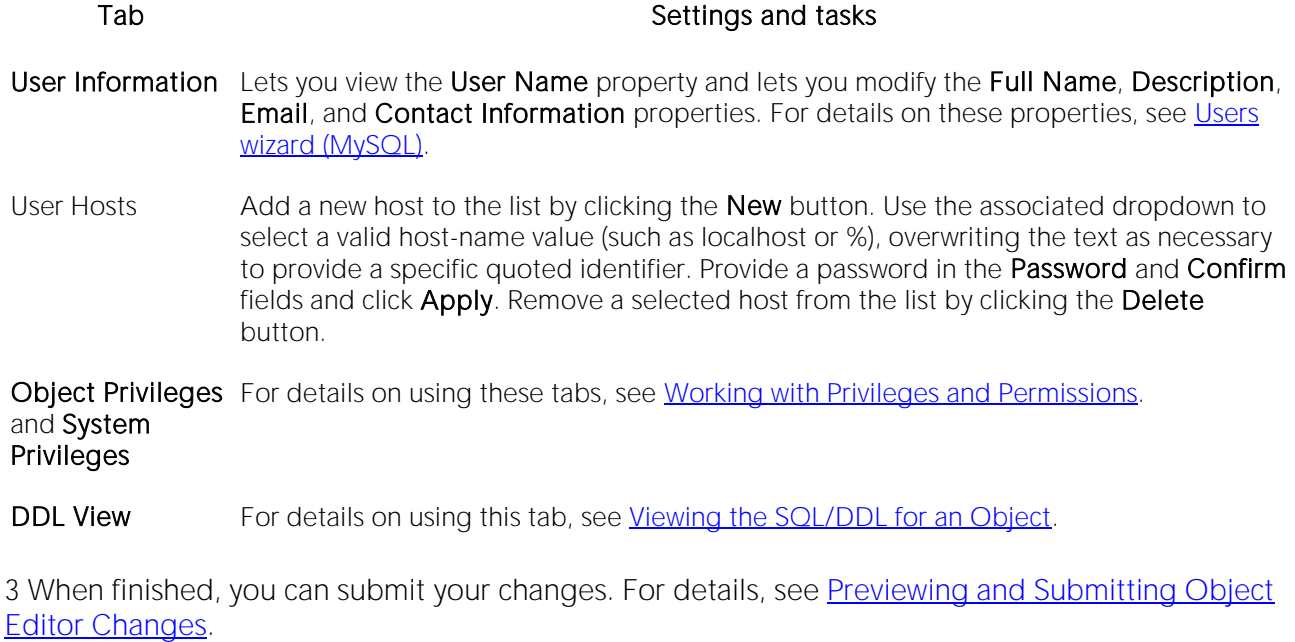

# Oracle Object Editors

An Object Editor is available for all supported Oracle objects. To see an Editor for a specific object, click the corresponding link below.

Note: If an objects has dependent objects, such as tables, triggers, procedures and views, you can view and access their dependent objects in the editor.

- o [Check Constraints Editor \(Oracle\)](#page-859-0)
- o [Clusters Editor \(Oracle\)](#page-860-0)
- o [Database Links Editor \(Oracle\)](#page-862-0)
- o **[Directories Editor \(Oracle\)](#page-863-0)**
- o [Disk Groups Editor \(DBArtisan -](#page-864-0) Oracle)
- o [Foreign Keys Editor \(Oracle\)](#page-867-0)
- o [Functions Editor \(Oracle\)](#page-868-0)
- o [Groups Editor \(DBArtisan -](#page-869-0) Oracle)
- o [Indexes Editor \(Oracle\)](#page-870-0)
- o [Job Queue Editor \(Oracle\)](#page-872-0)
- o [Jobs Editor \(Oracle\)](#page-873-0)
- o [Libraries Editor \(Oracle\)](#page-874-0)
- o [Materialized Views Editor \(Oracle\)](#page-875-0)
- o [Materialized View Logs Editor \(Oracle\)](#page-877-0)
- o [Outlines Editor \(Oracle\)](#page-878-0)
- o [Package Bodies Editor \(Oracle\)](#page-879-0)
- o [Packages Editor \(Oracle\)](#page-880-0)
- o [Primary Keys Editor \(Oracle\)](#page-881-0)
- o [Procedures Editor \(Oracle\)](#page-883-0)
- o [Programs Editor \(Oracle\)](#page-885-0)
- o [Profiles Editor \(Oracle\)](#page-884-0)
- o [Redo Log Groups Editor \(Oracle\)](#page-886-0)
- o [Roles Editor \(Oracle\)](#page-887-0)
- o [Rollback Segments Editor \(Oracle\)](#page-888-0)
- o [Schedules Editor \(Oracle\)](#page-889-0)
- o [Sequences Editor \(Oracle\)](#page-890-0)
- o [Synonyms Editor \(Oracle\)](#page-891-0)
- o [Tables Editor \(Oracle\)](#page-892-0)
- o [Tablespaces Editor \(Oracle\)](#page-895-0)
- o [Triggers Editor \(Oracle\)](#page-898-0)
- o [Type Bodies Editor \(Oracle\)](#page-899-0)
- o [Types Editor \(Oracle\)](#page-900-0)
- o [Unique Keys Editor \(Oracle\)](#page-901-0)
- o [Users Editor \(Oracle\)](#page-903-0)
- o [Views Editor \(Oracle\)](#page-904-0)

For access to object editors for different supported DBMS platforms and an introduction to editor usage, see **Modifying objects using editors**.

# <span id="page-859-0"></span>Check Constraints Editor (Oracle)

The Check Constraints Editor lets you modify and enable/disable check constraints.

## To edit a check constraint

1 Open an editor on the check constraint. For details, see [Opening an Object Editor.](#page-735-0)

2 Use the following table as a guide to understanding and modifying the settings on the tabs of this editor:

#### Tab Settings and tasks

Definition Use the Enabled control to enable/disable the check constraint. You can also edit the condition in the Check Condition box. The Table Columns button acts a time saver in editing the condition. It opens a dialog that lets you select and paste column names into the check condition expression.

DDL View For details on using this tab, see [Viewing the SQL/DDL for an Object.](#page-737-0)

## <span id="page-860-0"></span>Clusters Editor (Oracle)

The Clusters Editor lets you manage cluster column and table details, view and modify storage and space parameters, and manage performance settings for a cluster.

#### To edit a cluster

1 Open an editor on the cluster. For details, see [Opening an Object](#page-735-0) Editor.

2 Use the following table as a guide to understanding and modifying the settings on the tabs of this editor:

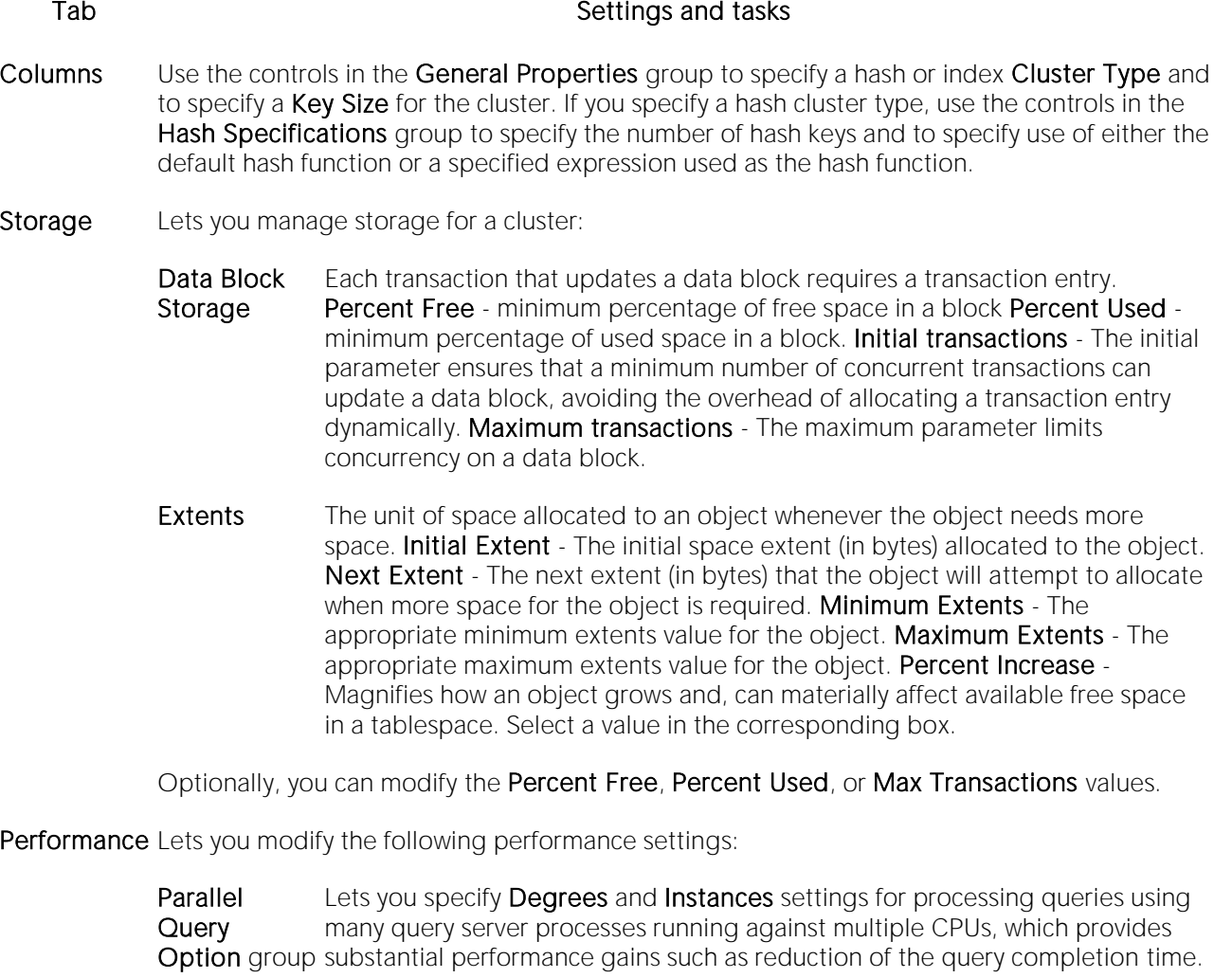

Cache group The Cache setting keeps the blocks in memory by placing it at the most recently used end. This option is useful for small lookup tables.

Space Lets you view the following usage and the space distribution details:

Space Utilization group Displays the percent of space reserved for future updates.

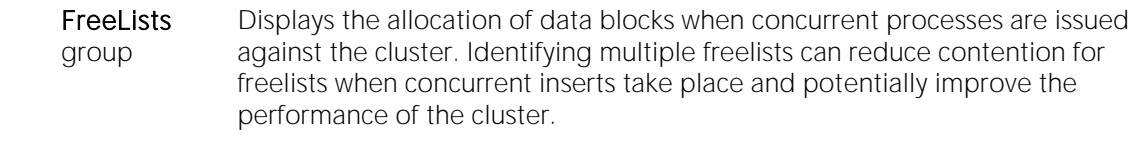

Extents group The unit of space allocated to an object whenever the object needs more space.

- Tables Lets you view details for each cluster column. Details for each column include the key column in the cluster, the clustered table name, and the key column in the table.
- DDL For details on using this tab, see [Viewing the SQL/DDL for an Object.](#page-737-0)

## <span id="page-862-0"></span>Database Links Editor (Oracle)

The Database Links Editor lets you view connection string information for a database link.

#### To edit a database link

1 Open an editor on the database link. For details, see [Opening an Object Editor.](#page-735-0)

2 Use the following table as a guide to understanding and modifying the settings on the tabs of this editor:

#### Tab Settings and tasks

Definition Displays connection string information for a database link. Details include the Public setting, the User name and Password associated with the database link, and a Connect String.

DDL For details on using this tab, see [Viewing the SQL/DDL for an Object.](#page-737-0)

# <span id="page-863-0"></span>Directories Editor (Oracle)

The Directories Editor lets you change the path for a directory and modify associated privileges.

## To edit a directory object

1 Open an editor on the directory. For details, see [Opening an Object Editor.](#page-735-0)

2 Use the following table as a guide to understanding and modifying the settings on the tabs of this editor:

#### Tab Settings and tasks

Definition Lets you view or modify the SQL code for the directory.

Privileges For details on using this tab, see [Working with Privileges and Permissions.](#page-738-0)
## Disk Groups Editor (DBArtisan - Oracle)

This editor lets you work with basic properties, individual disks, and attribute templates for an existing disk group. It also lets you work at the individual file and alias level as well as view current operations executing against the disk group.

Note: This functionality is available for Oracle 10 g.

Note: When opening the editor, if this is the first time you have initiated a disk group action since connecting, you are prompted to choose between a connection to the ASM instance or to continue using the default datasource connection. For details on the implications, see Manage [ASM Connection \(DBArtisan\).](#page-1074-0)

Note: If you do not have a connection to the ASM instance, you van view but cannot modify property values in the Disk Groups Editor.

### To edit a disk group:

1 On a connected Oracle datasource, expand the Instance and ASM nodes.

2 In the right-hand pane, right-click a disk group and select **Edit** from the context menu.

3 Use the following table as a guide to understanding and modifying the settings on the tabs of this editor:

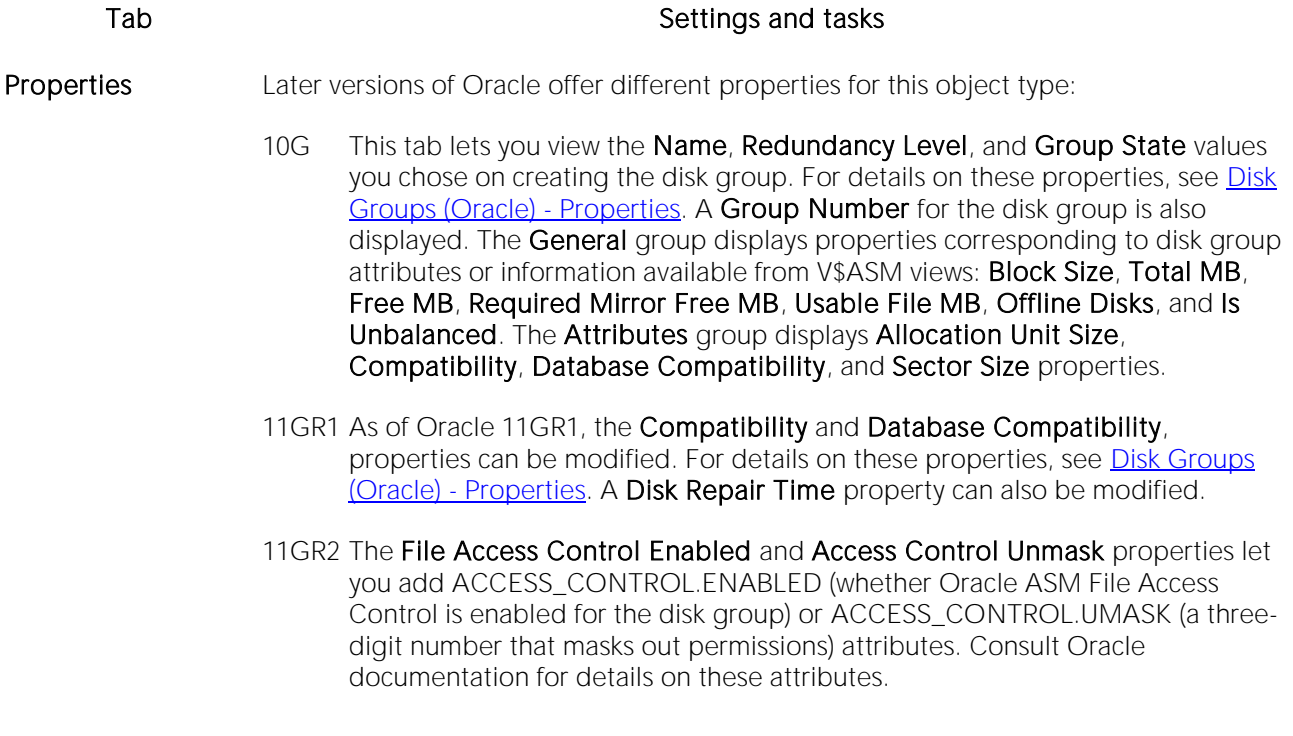

- Disks The Path list on this tab lets you view the disks currently assigned to this disk group. With a Path list disk selected, the **Property/Value** list displays attributes for that disk. The Creation category shows disk creation and mount date details as well as the setting you chose when adding this disk. For details on these properties, see Disk [Groups \(Oracle\) -](#page-602-0) Disks. The Property/Value list differs by version
	- 10G The General, Status, Size, and Statistics categories display information returned from the LSATTR, LSDSK, and LSDG commands (V\$ASM\_ATTRIBUTE, V\$ASM\_DISKGROUP\_STAT, V\$ASM\_DISKGROUP, V\$ASM\_DISK\_STAT, and V\$ASM\_DISK views) as follows: General - Compound Index, Incarnation, Redundancy, Library, Label, UdID, and Product. Status - Mount Status, Header Status, and Mode Status. Size - Free MB. Statistics - Repair Timer, Reads, Writes, Read Errors, Write Errors, Read Time, Write Time, Bytes Read, and Bytes Written.
	- 11GR1 The key differences for the 11gR1 release are the Mode Status, Online Wait, and Offline Timeout controls. Mode Status - Lets you bring a single disk ONLINE or OFFLINE. Online Wait - Enabled when bring a disk ONLINE, lets you select WAIT or NOWAIT. Offline Timeout - Enabled when taking a disk offline, lets you specify the amount of time after which the disk will be dropped after the status changes to OFFLINE.
	- 11GR2 A Type property with REGULAR and QUORUM values is available.

Volumes (available as of Oracle 11GR2) Lets you manage (add, edit, delete) volumes associated with the disk group. Templates This tab lets you maintain the list of named attributes applied to disks in this disk group. Note that System Templates are automatically created for the disk group when the group is created. For details on template attributes and information on adding, editing, and deleting templates, see [Disk Groups \(Oracle\) -](#page-603-0) Templates. Files (disabled unless you have a direct connection to the ASM instance) The **Directories** list is a representation of the ASM virtual folder. On creation, the list is populated with the system directory hierarchy dictated by the ASM fully qualified file name convention. Use the associated buttons to create new directories, delete user-created directories, or modify the directory name or base directory of a usercreated directory. The Files and Aliases list contains files generated automatically as part of database operations (including tablespace creation) and user-created aliases. Selecting a file or alias from the list displays its attributes in the **Property/Value** list on the right. Use the associated buttons to create an alias to a selected file, delete files or aliases, or modify the name or base directory of a user-created alias. Operations (disabled Displays any commands currently running on the ASM instance. unless you have a direct connection to the ASM instance) Users and Groups (available as of Oracle 11GR2) These tabs apply only to Oracle 11GR2 datasources installed on Linux/Unix computers. Permissions/ownership are also dependent on the File Access Control Enabled and Access Control Unmask values on the Properties tab. These tabs lets you manage the File Access Control users and user groups. DDL View For details on using this tab, see [Viewing the SQL/DDL for an Object.](#page-737-0)

# Foreign Keys Editor (Oracle)

The Foreign Keys Editor lets you enable a foreign key, manage its column mappings, and specify a delete rule.

## To edit a foreign key

1 Open an editor on the foreign key. For details, see [Opening an Object Editor.](#page-735-0)

2 Use the following table as a guide to understanding and modifying the settings on the tabs of this editor:

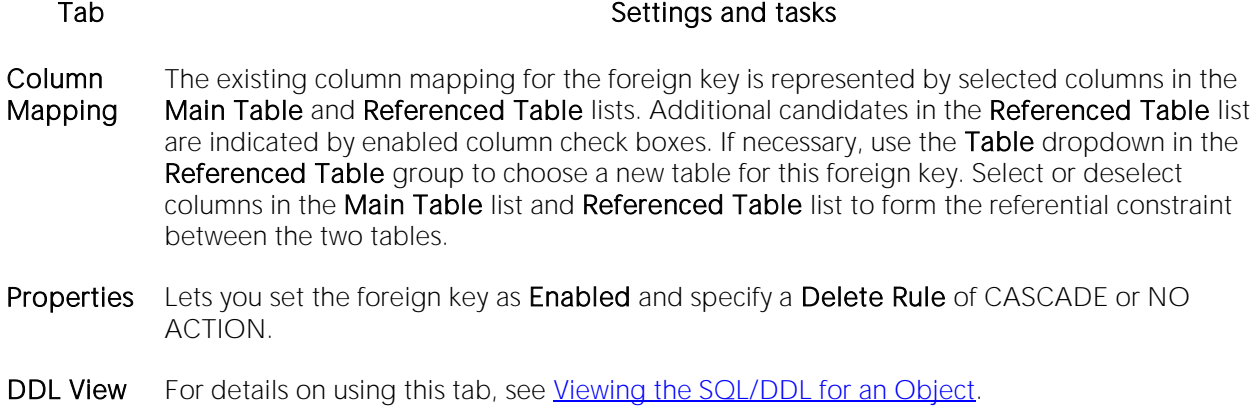

# Functions Editor (Oracle)

The Functions Editor lets you modify basic properties and modify the CREATE/REPLACE DDL for a function.

## To edit a function

1 Open an editor on the function. For details, see [Opening an Object Editor.](#page-735-0)

2 Use the following table as a guide to understanding and modifying the settings on the tabs of this editor:

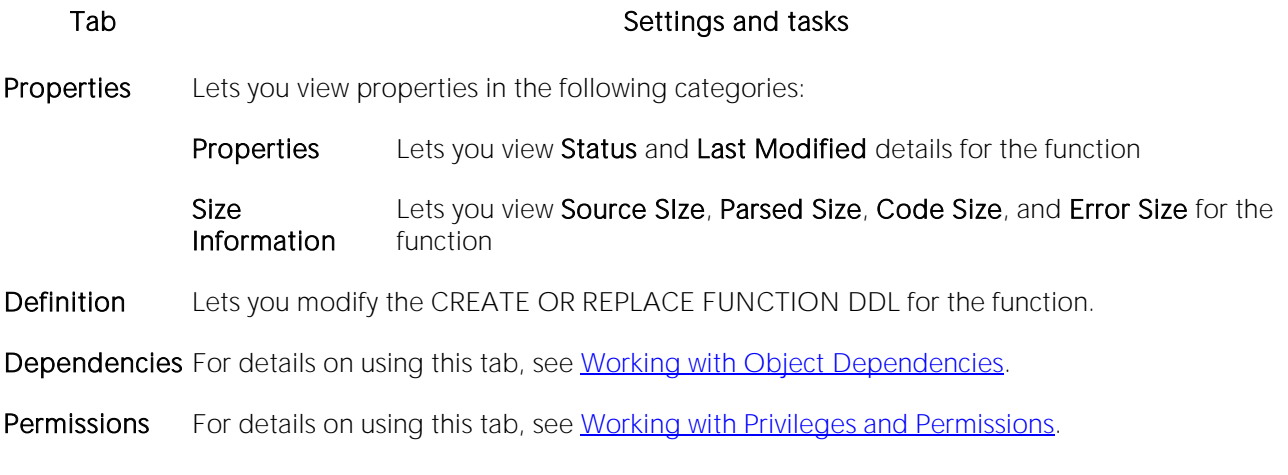

## Groups Editor (DBArtisan - Oracle)

The Groups Editor lets you modify privileges for a group.

### To edit a group

1 Open an editor on the group. For details, see [Opening an Object Editor.](#page-735-0)

2 Use the following table as a guide to understanding and modifying the settings on the tabs of this editor:

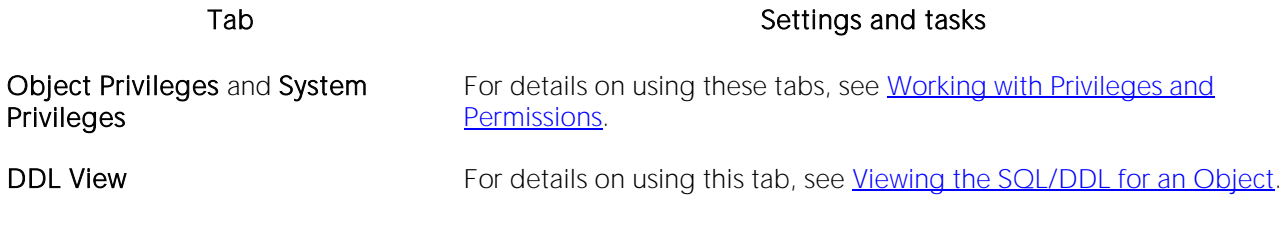

## Indexes Editor (Oracle)

The Indexes Editor lets you manage columns, basic properties, storage, space, and partitioning for an index.

### To edit an index

1 Open an editor on the index. For details, see [Opening an Object Editor.](#page-735-0)

2 Use the following table as a guide to understanding and modifying the settings on the tabs of this editor:

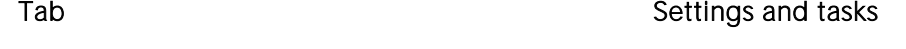

Columns Displays a listing of the columns making up the index. Optionally, you can:

Use the Sort column check box to specify a sort option.

Click the New button to add a new column to the index.

Select an existing column and click the **Delete** button to delete that column from the index.

Properties Lets you work with settings in the following categories:

Attributes Lets you view IsValid and Function-Based properties. Lets you setIndex Type (UNIQUE, NONUNIQUE, BITMAP), No Sort, Logging, Reverse, and Invisible properties.

Parallel **Query Option** Lets you view the No Parallel Execution property. Lets you set the Parallel Degree and Parallel Instances values.

Storage Lets you work with settings in the following categories:

Data Block Storage Lets you choose the Tablespace, and specify Percent Free, Initial Transactions, and Max Transactions values.

- Extents Lets you specify Initial Extent, Next Extent, Minimum Extents, Maximum Extents, and Percent Increase values.
- Freelists Lets you specify Freelists and Freelist Groups values.

Buffer Pool Lets you specify a buffer pool.

Space Lets you view settings in the following categories:

Space Lets you view the Size and number of Blocks settings.

- Utilization
- Statistics Lets you view Index Level, Distinct Keys, Cluster Factor, Leaf Blocks, Leaf Blks/Key and Data Blks/Key properties.
- Partition If the index is not currently partitioned, you can click the Convert To Partitioned button to partition the index. For more information, see [Partitioning Oracle indexes, primary keys, and](#page-905-0)  [unique keys.](#page-905-0) If the index is currently partitioned, this tab displays the following partition details:
	- Properties Lets you view the Locality (Global/Local), Alignment (Prefixed/Non-Prefixed), Partition Type (RANGE or HASH), and Subpartition type properties.

Click the Edit Partition button to edit partition details. or more information, see [Partitioning Oracle indexes, primary keys, and unique keys.](#page-905-0)

Click the **Drop Partition** button to revert to an unpartitioned index.

Use the Partition Commands menu items to initiate object actions. For details, see the following topics: [Allocate ExtentAnalyze](#page-967-0)[CoalesceDeallocate Unused](#page-1000-0)  [SpaceM](#page-1025-0)ark Unusable - opens a dialog that lets you select one or more partitions/subpartitions to be marked as unusable. Rebuild - opens a dialog that lets you select one or more unusable subpartitions to be rebuilt. Split - opens a dialog that lets you divide a single partition into two partitions. You can split partitions if a single partition is causing maintenance problems because it is too large. NOTES: If you are preparing to drop or rebuild an index, mark local indexes as unusable. If you want to make unusable indexes valid or to recover space and improve performance, rebuild the unusable indexes. You cannot split a local index partition defined on a hash or composite table. Make sure that you specify an upper bound for the column that is lower than the upper bound for that column in the original partition.

- Columns Displays partitioning columns.
- Partition **Definitions** Displays the list of partition definitions. For each partition definition, listing shows the partition definition Value, the associated Tablespace, and whether the index is Usable or has been marked as Unusable by Oracle. Use the Partition Commands menu Mark Unusable or Rebuild commands to change the current Usable value.

DDL View For details on using this tab, see [Viewing the SQL/DDL for an Object.](#page-737-0)

## Job Queue Editor (Oracle)

The Job Queue Editor lets you change the sql procedure specified for the job as well as manage the job's schedule and status.

### To edit a job queue

1 Open an editor on the job queue. For details, see [Opening an Object Editor.](#page-735-0)

2 Use the following table as a guide to understanding and modifying the settings on the tabs of this editor:

### Tab **Tab** Settings and tasks

- Properties Lets you modify the Submit as disabled, Next Date, Run Again, Every, Time Unit, Use Custom Expression, and Custom Expression properties. For details on these properties, see [Job Queues \(Oracle\) -](#page-612-0) Properties. This tab also displays the following properties: Job - the unique identifier assigned when the job was created. User - the user who submitted the job. Schema User - the user schema for which to parse the job Priv User - the user whose privileges the job is to run under.
- Definition This tab lets you modify the DBMS\_JOB.SUBMIT call's WHAT parameter, specifying the name of the PL/SQL procedure to run.
- DDL For details on using this tab, see [Viewing the SQL/DDL for an Object.](#page-737-0)

# Jobs Editor (Oracle)

The Jobs Editor lets you modify details of a job.

## To edit a job

1 Open an editor on the job. For details, see [Opening an Object Editor.](#page-735-0)

2 Use the following table as a guide to understanding and modifying the settings on the tabs of this editor:

### Tab Settings and tasks

Properties For details on using these settings, see [Jobs \(Oracle\) -](#page-614-0) Properties.

DDL View For details on using this tab, see [Viewing the SQL/DDL for an Object.](#page-737-0)

## Libraries Editor (Oracle)

The Libraries Editor lets you view and modify library definitions and manage dependencies and privileges for the library.

## To edit a library

1 Open an editor on the library. For details, see [Opening an Object Editor.](#page-735-0)

2 Use the following table as a guide to understanding and modifying the settings on the tabs of this editor:

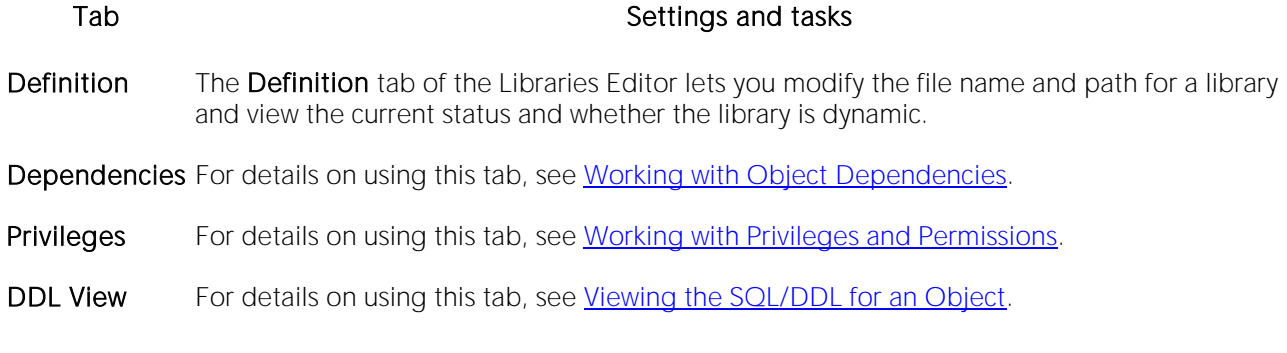

## Materialized Views Editor (Oracle)

The Materialized Views Editor lets you view and modify materialized view information and partitions.

### To edit a materialized view

1 Open an editor on the materialized view. For details, see [Opening an Object Editor.](#page-735-0)

2 Use the following table as a guide to understanding and modifying the settings on the tabs of this editor:

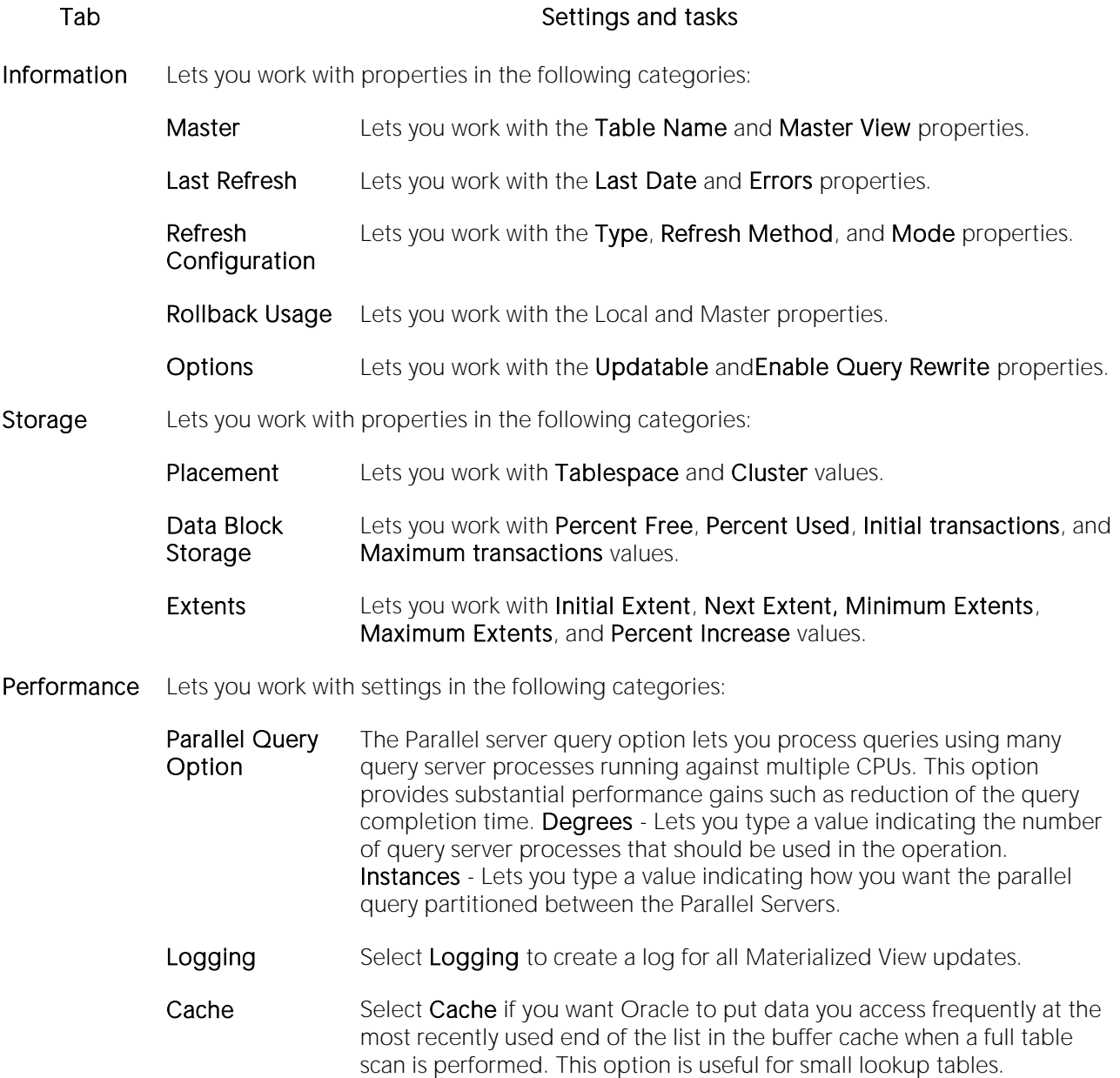

Query Displays the associated query.

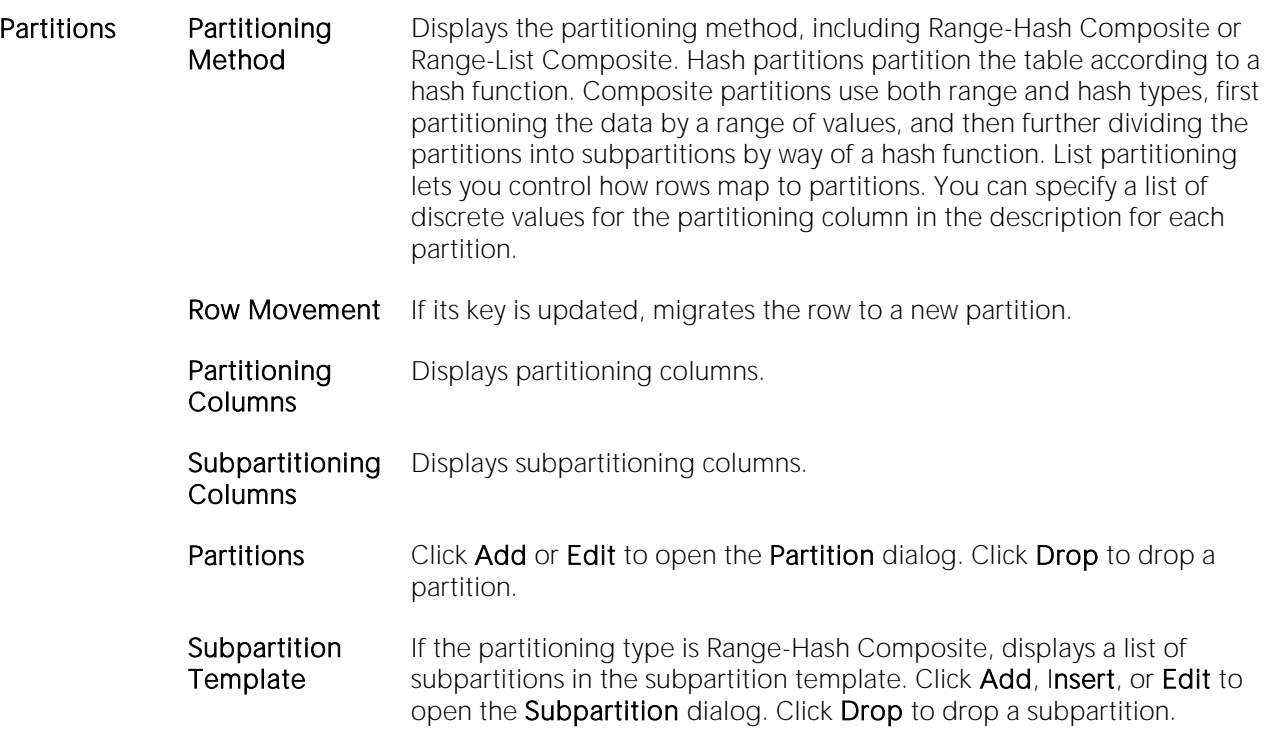

Dependencies For details on using this tab, see [Working with Object Dependencies.](#page-739-0)

Privileges For details on using this tab, see [Working with Privileges and Permissions.](#page-738-0)

DDL View For details on using this tab, see [Viewing the SQL/DDL for an Object.](#page-737-0)

## Materialized View Logs Editor (Oracle)

The Materialized View Logs Editor lets you view replication log table details, and manage space, storage, and performance details for a materialized view log.

### To edit a materialized view log

1 Open an editor on the materialized view log. For details, see [Opening an Object Editor.](#page-735-0)

2 Use the following table as a guide to understanding and modifying the settings on the tabs of this editor:

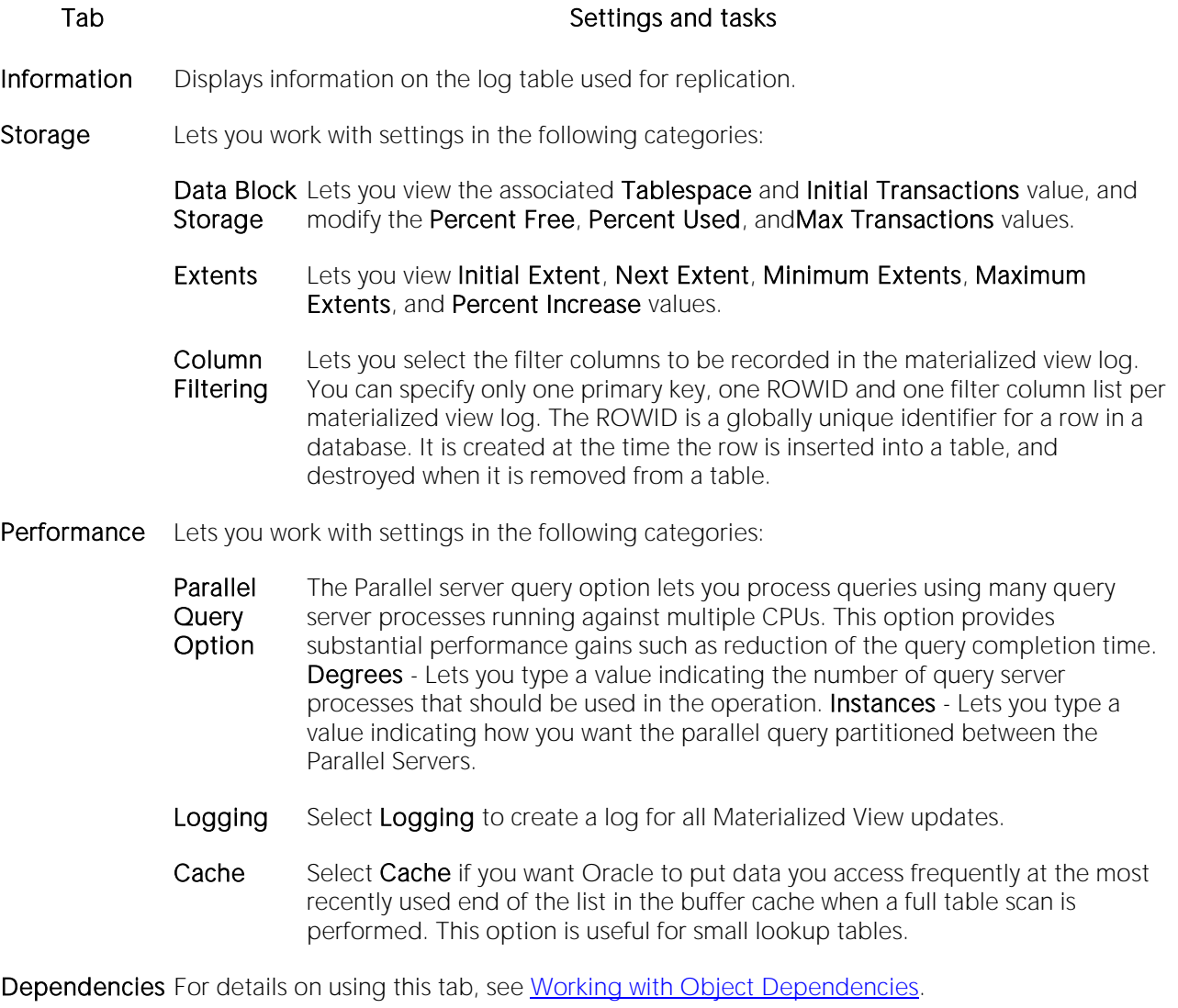

DDL View For details on using this tab, see [Viewing the SQL/DDL for an Object.](#page-737-0)

## Outlines Editor (Oracle)

The Outlines Editor lets you view information on an outline, and modify its category and associated SQL statement.

Note: The only SQL statements possible with stored outlines are SELECT, DELETE, UPDATE, INSERT...SELECT, and CREATE TABLE...AS SELECT.

### To edit an outline

1 Open an editor on the outline. For details, see [Opening an Object Editor.](#page-735-0)

2 Use the following table as a guide to understanding and modifying the settings on the tabs of this editor:

### Tab Settings and tasks

Properties In addition to displaying basic creation and identification properties, this tab lets you select a new Category for the outline.

Definition Lets you view and modify the SQL Statement associated with the outline.

DDL View For details on using this tab, see [Viewing the SQL/DDL for an Object.](#page-737-0)

## Package Bodies Editor (Oracle)

While listed as separate objects in the Datasource Navigator/Explorer, package bodies are created and edited on the **Body** tab of the Packages Editor. For details, see **Packages Editor (Oracle)**.

## <span id="page-880-0"></span>Packages Editor (Oracle)

The Packages Editor lets you view and modify header and body specifications of a package.

### To edit package

1 Open an editor on the package. For details, see [Opening an Object Editor.](#page-735-0)

2 Use the following table as a guide to understanding and modifying the settings on the tabs of this editor:

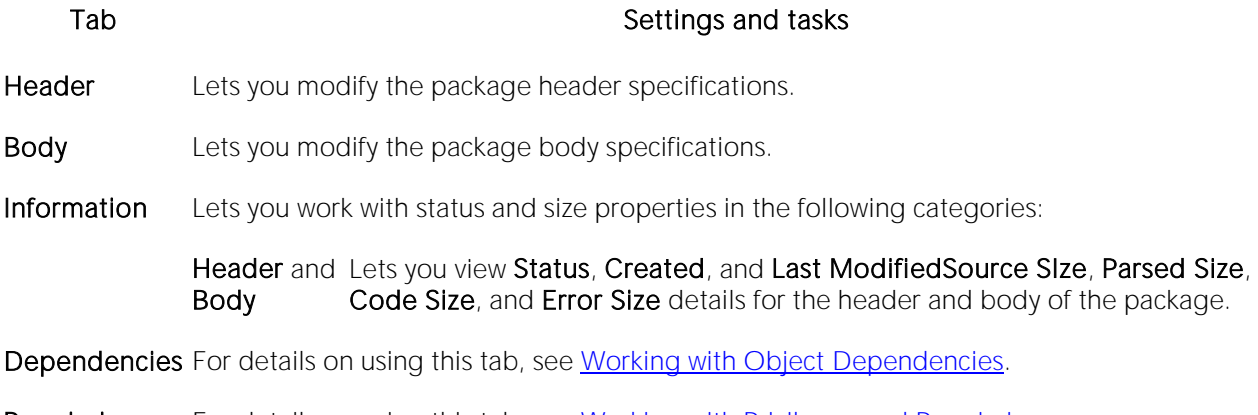

Permissions For details on using this tab, see [Working with Privileges and](#page-738-0) Permissions.

## Primary Keys Editor (Oracle)

The Primary Keys Editor lets you manage columns, basic properties, storage and space, and partitions for a primary key.

### To edit primary key

1 Open an editor on the primary key. For details, see [Opening an Object Editor.](#page-735-0)

2 Use the following table as a guide to understanding and modifying the settings on the tabs of this editor:

### Tab Settings and tasks

Columns Displays a listing of the columns making up the primary key. Optionally, you can:

Click the **New** button to add a new column to the index.

Select an existing column and click the Delete button to delete that column from the index.

Properties Lets you work with settings in the following categories:

- Enforcing Index Lets you view User Defined, Index Owner, and Index Name properties.
- Attributes Lets you work with No Sort (only available if Enabled is set), Logging (YES, NO, or NONE), Reverse (disabled if No Sort is enabled), Validate, Deferrable, Deferred (IMMEDIATE or DEFERRED and only enabled if Deferrable is enabled), Enabled, Cascade (disabled if Enabled is set), Rely and Update Date properties.
- **Storage** Lets you work with settings in the following categories:
	- Data Block Lets you specify Tablespace, Percent Free, Initial Transactions, and Max **Storage** Transactions values. NOTE: You should never place primary keys on the SYSTEM tablespace.
	- Extents Displays Initial Extent, Next Extent, Percent Increase, Minimum Extents and Maximum Extents values.
	- Freelists Lets you specify Freelists and Freelist Groups values.

Buffer Pool Lets you specify a buffer pool.

Space Lets you work with settings in the following categories:

Space Utilization Lets you view Size and Blocks properties.

Statistics Lets you view Index Level, Distinct Keys, Cluster Factor, Leaf Blocks, Leaf Blks/Key, and Data Blks/Key properties.

Partition If the primary key is currently partitioned, this tab displays the following partition details:

Properties Lets you view the Locality (Global/Local), Alignment (Prefixed/Non-Prefixed), Partition Type (RANGE or HASH), and Subpartition type properties.

> Click the Edit Partition button to edit partition details. or more information, see [Partitioning Oracle indexes, primary keys, and unique keys.](#page-905-0)

Click the Drop Partition button to revert to an unpartitioned primary key.

Use the Partition Commands menu items to initiate object actions. For details, see the following topics: **Allocate ExtentAnalyzeCoalesceDeallocate Unused** [SpaceM](#page-1025-0)ark Unusable - opens a dialog that lets you select one or more partitions to be marked as unusable. Rebuild - opens a dialog that lets you select a partition to be rebuilt. Split - opens a dialog that lets you divide a single partition into two partitions. You can split partitions if a single partition is causing maintenance problems because it is too large.

Columns Displays partitioning columns.

**Partition Definitions** Displays details for each partition.

If the primary key is not currently partitioned, you can click the Convert To Partitioned button to partition the primary key. For more information, see [Partitioning Oracle indexes, primary keys,](#page-905-0)  [and unique keys.](#page-905-0)

DDL View For details on using this tab, see [Viewing the SQL/DDL for an Object.](#page-737-0)

## Procedures Editor (Oracle)

The Procedures Editor lets you view and modify the SQL code and properties of a procedure.

### To edit a procedure

1 Open an editor on the procedure. For details, see [Opening an Object Editor.](#page-735-0)

2 Use the following table as a guide to understanding and modifying the settings on the tabs of this editor:

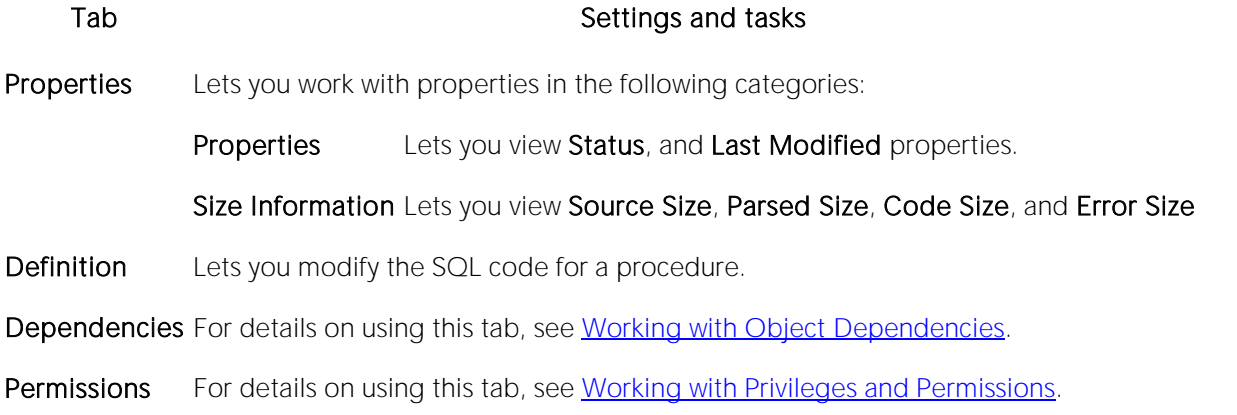

# Profiles Editor (Oracle)

The Profiles Editor lets you manage limits and manage user assignments for the profile.

## To edit a profile

1 Open an editor on the profile. For details, see [Opening an Object Editor.](#page-735-0)

2 Use the following table as a guide to understanding and modifying the settings on the tabs of this editor:

### Tab Settings and tasks

Resources Lets you work with settings in the following categories:

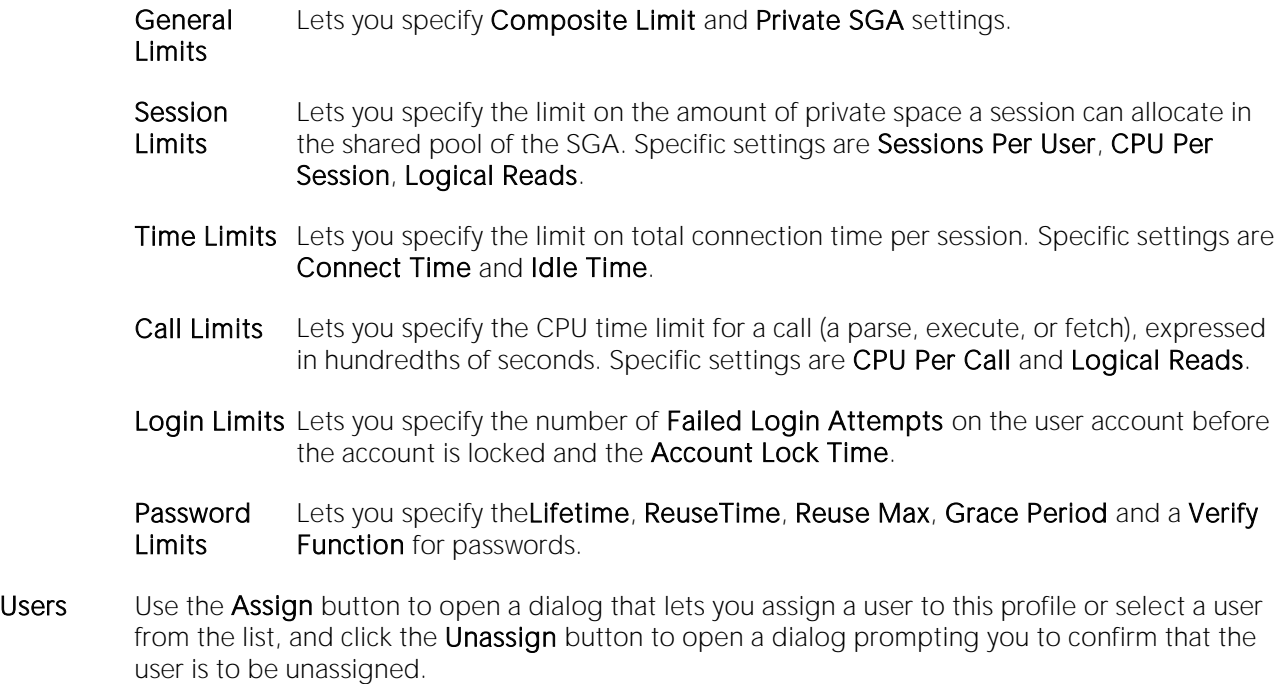

DDL For details on using this tab, see [Viewing the SQL/DDL for an Object.](#page-737-0)

## Programs Editor (Oracle)

The Programs Editor lets you modify details of a program.

## To edit a program

1 Open an editor on the program. For details, see [Opening an Object Editor.](#page-735-0)

2 Use the following table as a guide to understanding and modifying the settings on the tabs of this editor:

### Tab Settings and tasks

Action For details on using these settings, see [Programs \(Oracle\) -](#page-635-0) Action.

Arguments For details on using these settings, see [Programs \(Oracle\) -](#page-635-1) Arguments.

DDL View For details on using this tab, see [Viewing the SQL/DDL for an Object.](#page-737-0)

## Redo Log Groups Editor (Oracle)

The Redo Log Groups Editor lets you manage the members in a redo log group.

### To edit a redo log group

1 Open an editor on the redo log group. For details, see [Opening an Object Editor.](#page-735-0)

2 Use the following table as a guide to understanding and modifying the settings on the tabs of this editor:

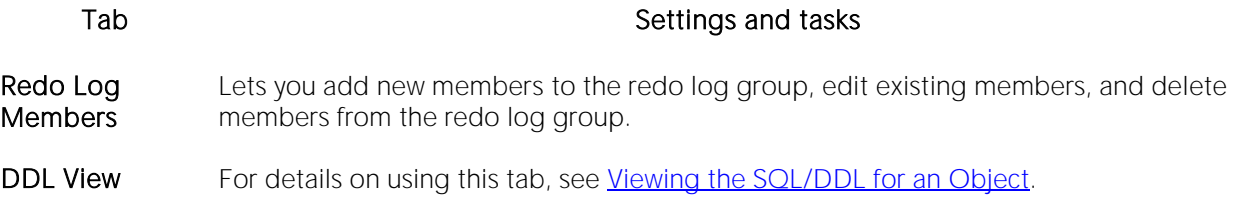

## Roles Editor (Oracle)

The Roles Editor lets you manage authentication and grant/revoke profiles for users and logins.

### To edit a role

1 Open an editor on the role. For details, see [Opening an Object Editor.](#page-735-0)

2 Use the following table as a guide to understanding and modifying the settings on the tabs of this editor:

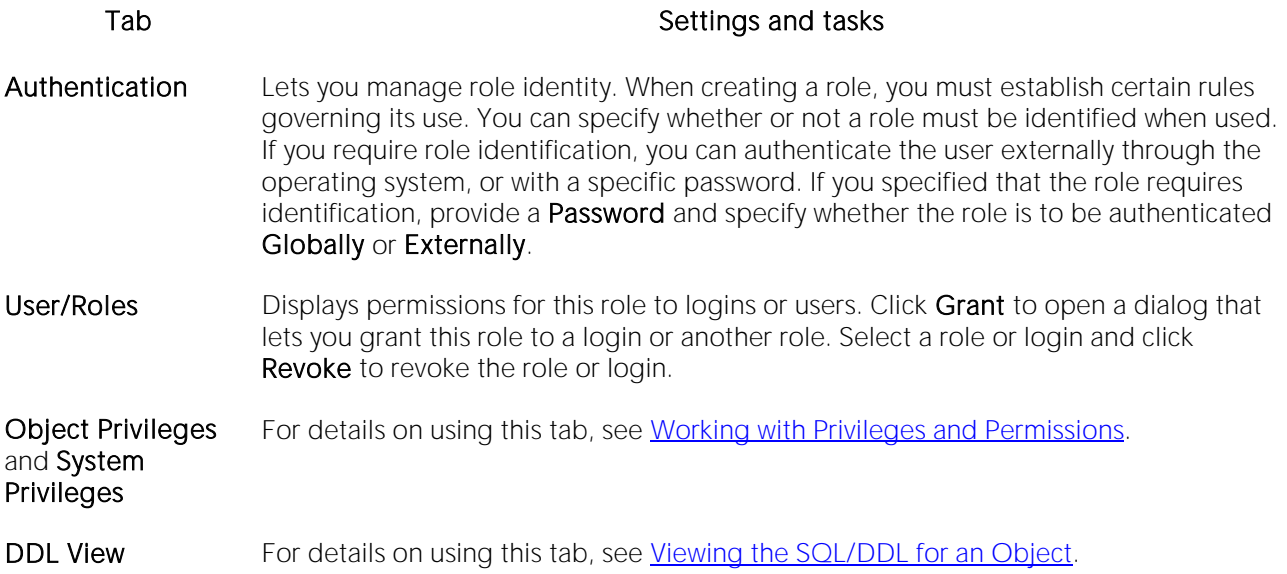

3 When finished, you can submit your changes. For details, see Previewing and Submitting Object [Editor Changes.](#page-741-0)

For information on activating and deactivating roles for the current login in the current session, see [Role Activation.](#page-1142-0)

## Rollback Segments Editor (Oracle)

The Rollback Segments Editor lets you view rollback segment status, manage rollback segment storage, and view activity levels.

### To edit a rollback segment

1 Open an editor on the rollback segment. For details, see [Opening an Object Editor.](#page-735-0)

2 Use the following table as a guide to understanding and modifying the settings on the tabs of this editor:

### Tab Settings and tasks

Status Lets you enable and disable a rollback segment and displays status details for the rollback segment. The tab displays whether the rollback segment is online or offline and provides the associated Tablespace, Size, and No. of Extents.

Storage Lets you work with settings in the following categories:

**Extents** The unit of space allocated to an object whenever the object needs more space. Initial Extent - The initial space extent (in bytes) allocated to the object. Next Extent - The next extent (in bytes) that the object will attempt to allocate when more space for the object is required. Optimal Size - optimal extent size Minimum Extents - The appropriate minimum extents value for the object. Maximum Extents - The appropriate maximum extents value for the object.

Extent Detail Displays extent details.

Activity Lets you work with settings in the following categories:

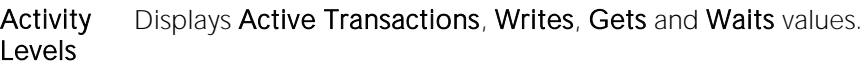

Dynamic Displays High Watermark, Extends, Shrinks, and Wraps values. Sizing

DDL For details on using this tab, see [Viewing the SQL/DDL for an Object.](#page-737-0)

## Schedules Editor (Oracle)

The Schedules Editor lets you modify details of a schedule.

### To edit a schedule

1 Open an editor on the schedule. For details, see [Opening an Object Editor.](#page-735-0)

2 Use the following table as a guide to understanding and modifying the settings on the tabs of this editor:

### Tab Settings and tasks

Action For details on using these settings, see [Schedules \(Oracle\) -](#page-641-0) Properties.

DDL View For details on using this tab, see [Viewing the SQL/DDL for an Object.](#page-737-0)

## Sequences Editor (Oracle)

The Sequences Editor lets you manage parameters for a sequence, manage database objects dependent on the sequence, and manage privileges for the sequence.

### To edit a sequence

1 Open an editor on the sequence. For details, see [Opening an Object Editor.](#page-735-0)

2 Use the following table as a guide to understanding and modifying the settings on the tabs of this editor:

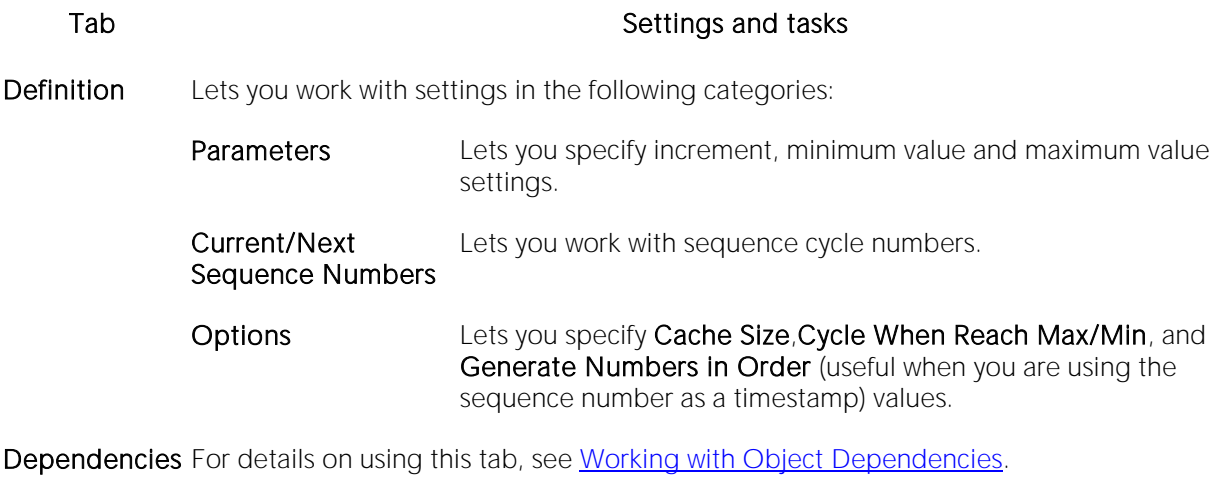

Privileges For details on using this tab, see [Working with Privileges and Permissions.](#page-738-0)

DDL For details on using this tab, see [Viewing the SQL/DDL for an Object.](#page-737-0)

# Synonyms Editor (Oracle)

The Synonyms Editor lets you view base object information and manage database objects dependent on a synonym.

## To edit a synonym

1 Open an editor on the synonym. For details, see [Opening an Object Editor.](#page-735-0)

2 Use the following table as a guide to understanding and modifying the settings on the tabs of this editor:

### Tab Settings and tasks

Properties Displays the type, owner, name, and other details of the object referenced by the synonym.

Dependencies For details on using this tab, see [Working with Object Dependencies.](#page-739-0)

DDL View For details on using this tab, see [Viewing the SQL/DDL for an Object.](#page-737-0)

## Tables Editor (Oracle)

The Tables Editor lets you manage columns, constraints, storage and space, and partitions for a table.

### To edit a table

1 Open an editor on the table. For details, see [Opening an Object Editor.](#page-735-0)

2 Use the following table as a guide to understanding and modifying the settings on the tabs of this editor:

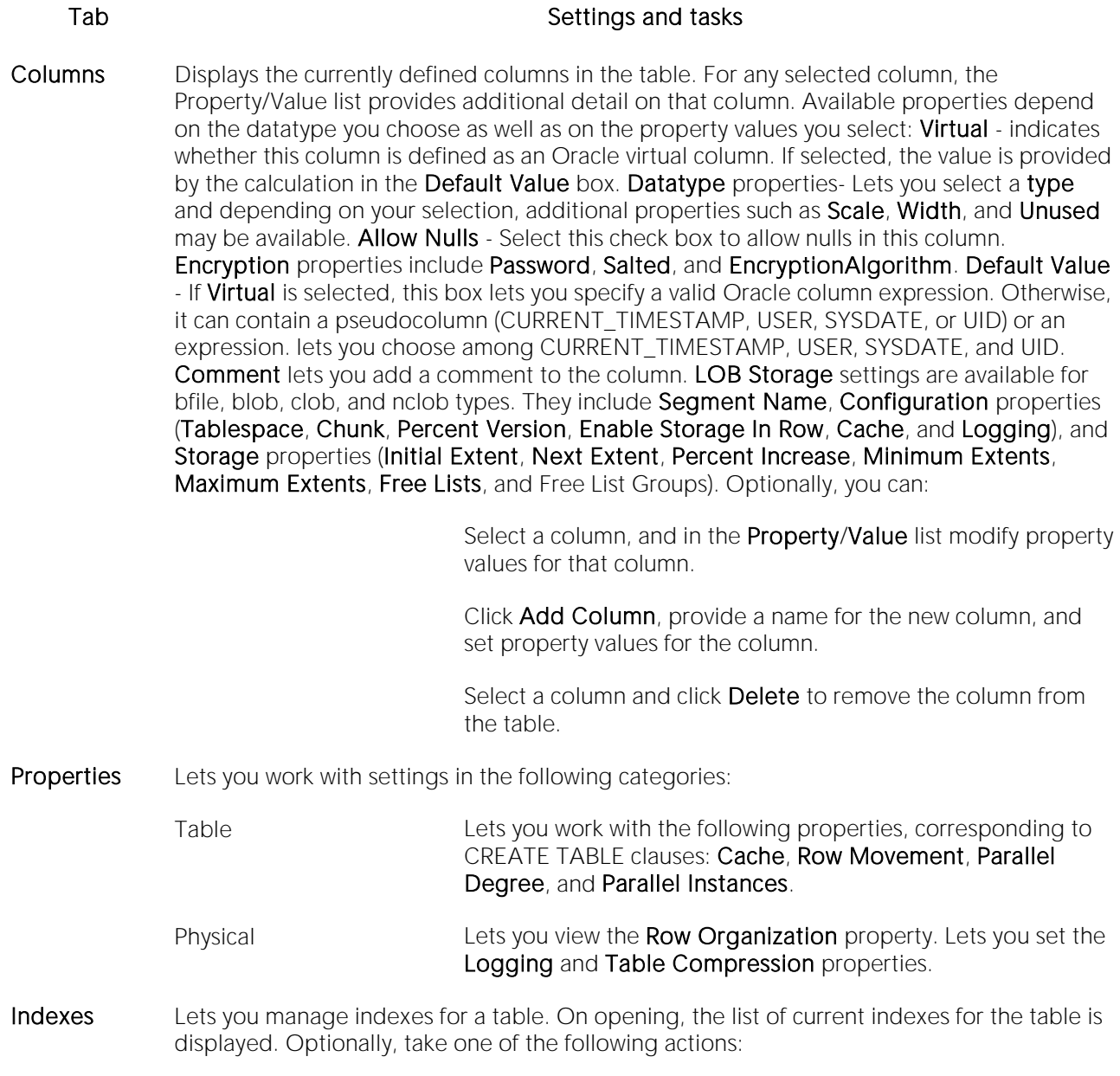

Click Add to open a dialog that lets you add a new index to the table.

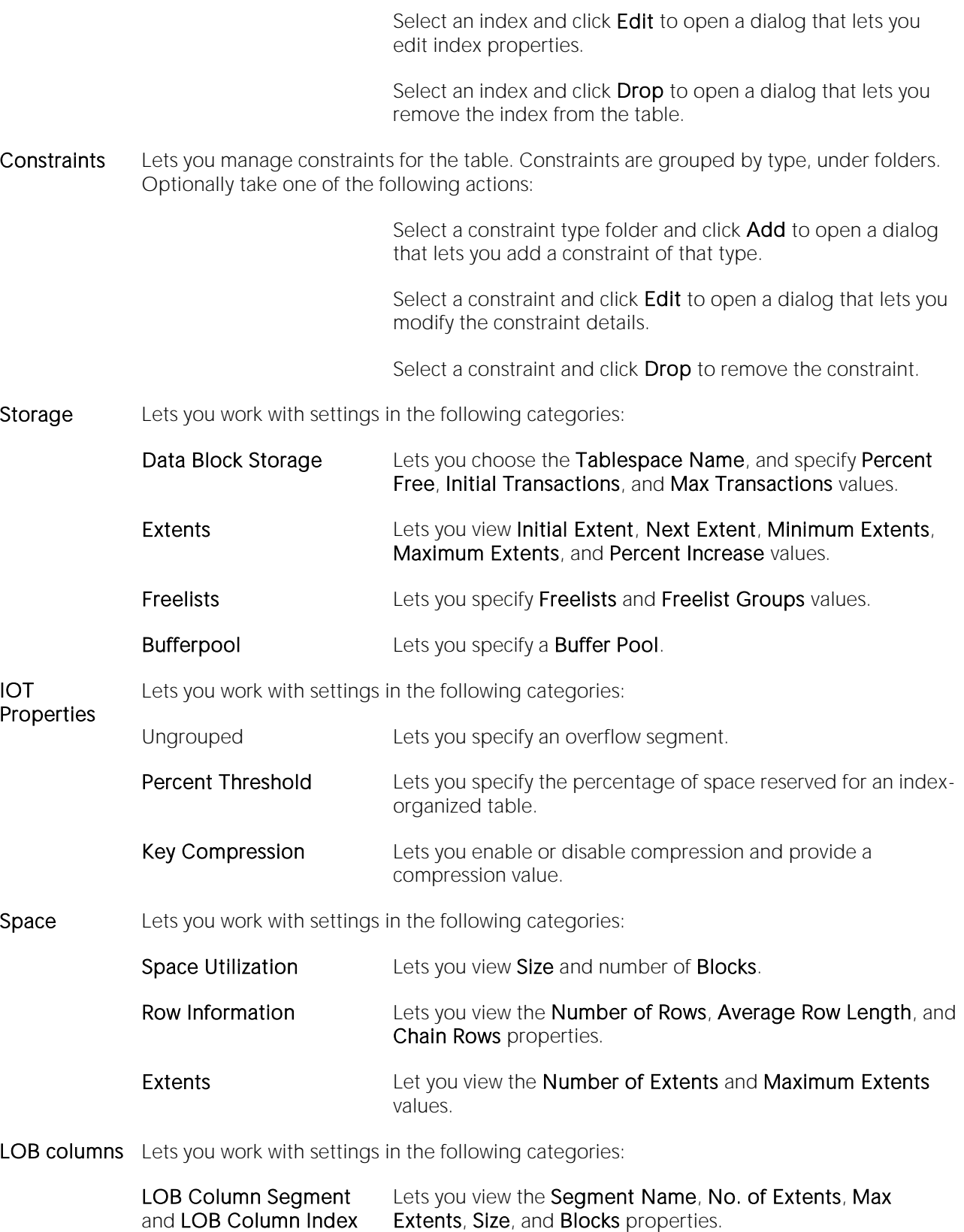

### Segment Extents and Index Extents

Lets you view the Extent ID, File ID, Block ID and number of Blocks properties for segment and index extents.

- Partition Lets you work with table partitions
- Comment For details on using this tab, see [Adding a Comment to an object.](#page-740-0)

Dependencies For details on using this tab, see [Working with Object Dependencies.](#page-739-0)

- Permissions For details on using this tab, see [Working with Privileges and Permissions.](#page-738-0)
- DDL View For details on using this tab, see [Viewing the SQL/DDL for an Object.](#page-737-0)

## Tablespaces Editor (Oracle)

The Tablespaces Editor lets you manage datafiles, space, storage, quotas, and objects for a tablespace.

### To edit a tablespace

1 Open an editor on the tablespace. For details, see [Opening an Object Editor.](#page-735-0)

2 Use the following table as a guide to understanding and modifying the settings on the tabs of this editor:

### Tab Settings and tasks

- Datafiles The tab lists details for each datafile on the tablespace. Optionally you can add or delete files or edit file attributes. For detailed information on using this tab, see [Tablespaces \(Oracle\) -](#page-656-0) [Datafiles.](#page-656-0)
- Properties This tab lets you view the Name, Big File, Type, Encrypted, Locally Managed, Minimum Extent Size, Uniform Allocation, Use Default Block Size, Block Size, Automatic Segment Space Management, Initial Extent, Next Extent, Minimum Extents, Maximum Extents, and Percent Increase properties. This tab lets you modify the Status, Logging, Force Logging, and Compression Type properties. For more information on these properties, see Tablespaces (Oracle) - [Properties.](#page-654-0)
- Extent Details Provides details (Name, Type, File ID, Extent ID, Block ID, Blocks, and Bytes) for each extent in the tablespace.
- Space Displays free blocks versus used blocks statistics for the tablespace, including a pie chart representation.
- Map This tab presents a graphical, segment map of the tablespace. The map is color-coded to show usage of each segment (FREE, SELECTED, OTHER, TEMPORARY, ROLLBACK, CACHE, TABLE, INDEX, TABLE PARTITION, NESTED TABLE, INDEX PARTITION, INDEX SUBPARTITION, TEXT, CLUSTER, LOB, LOBSEGMENT, LOBINDEX, or LOB PARTITION). Optionally you can:

Click Legend to view the color legend of the map.

Hover the mouse over a segment to display its **Segment ID, Block ID, Size** (kb), **Size** (in blocks), Tablespace File ID, and Segment Type details.

Click Display to open a window that aids in navigating the graphical segment map. The Overview window displays a smaller version of the segment map. The selected area can be dragged up and down the window, displaying the selected area in the larger, main map. The selected area can also be resized, to display a larger or smaller area in the main map.

Select an INDEX or TABLE segment on the map and click Reorganize to initiate a Rebuild Indexes or Reorganize (respectively) action. For details, see [Rebuild Index](#page-1102-0) and Reorganize [/Reorg.](#page-1120-0)

The Object Demographics area provides a tabular representation of the tablespace map. It provides details on a segment-by-segment basis.

For background information, see [About Oracle Tablespace Storage.](#page-897-0)

Objects Displays the objects currently stored on the tablespace, grouped under object type folders. Optionally you can:

Specify a logging option using the Log Changes When Scheme/Data is Modified? radio set.

Select an object under one of the object folders and click Edit to open an object editor on that object.

Quotas Oracle limits the amount of space that can be allocated for storage of a user's objects within the specified tablespace to the amount of the quota. Users with privileges to create certain types of objects can create those objects in the specified tablespace. The Quotas tab of the Tablespace editor lets you manage user space quotas for tablespaces on the current datasource. Optionally, you can:

> Click **Add** or select a user and click **Edit** to assign a user unlimited or a specific space usage quota on the tablespace. For details, see [Adding or Editing User Tablespace Quotas.](#page-896-0)

Select an existing user and click **Drop** to delete the quota for that user

DDL View For details on using this tab, see [Viewing the SQL/DDL for an Object.](#page-737-0)

3 When finished, you can submit your changes. For details, see [Previewing and Submitting Object](#page-741-0)  [Editor Changes.](#page-741-0)

## <span id="page-896-0"></span>Adding or Editing User Tablespace Quotas

When you assign a quota:

- o Users with privileges to create certain types of objects can create those objects in the specified tablespace.
- o Oracle limits the amount of space that can be allocated for storage of a user's objects within the specified tablespace to the amount of the quota.

Note: This functionality is available for Oracle only.

User tablespace quotas are added and modified from the Tablespaces editor.

The table below describes the options and functionality on the **Add User Quota...** or **Edit User** Quota... dialogs:

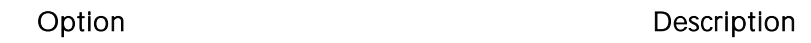

User selection Lets you select one or more users to assign a quota. list (Add only)

Quota Lets you set a quota for the selected user or users. You can select an unlimited, or a specified size. Unlimited - Lets you place an unlimited quota on the tablespace. Other - Lets you place a specified quota in KB or MB on the tablespace.

## <span id="page-897-0"></span>About Oracle Tablespace Storage

The Storage tab of the Tablespace Editor lets you view storage details for tablespaces on the current datasource.

Tip: Always create tablespaces for user data and never place user tables and indexes in the SYSTEM tablespace. Placing user objects in the SYSTEM tablespace can degrade performance and introduce space-related headaches to the database.

Oracle or later supports locally managed tablespaces, which can all but eliminate the problem of tablespace fragmentation. It totally does away with the storage parameters of MINEXTENTS, MAXEXENTS, PCTINCREASE, and NEXT. With locally managed tablespaces you either specify the initial extent size and let Oracle automatically size all other extents, or specify a uniform extent size for everything.

Tip: One of the best ways to avoid fragmentation in a tablespace is to pre-allocate the space that your objects will use. If possible, plan for one to two years' growth for each object and allocate your space accordingly. Having initial empty objects will not affect table scan times as Oracle only scans up to the high-water mark (the last used block) in a table.

Of all your tablespaces, you want to avoid fragmentation problems in your SYSTEM tablespace the most as this is the major hotbed tablespace for Oracle activities. The easiest way to avoid this is to not allow any user (even the default DBA ID's SYS and SYSTEM) to have access to it. There are three ways to do this:

- o Ensure no user has a DEFAULT or TEMPORARY tablespace assignment of SYSTEM.
- o Ensure no user has a quota set for SYSTEM.

Ensure no user has been granted the UNLIMITED TABLESPACE privilege.

# Triggers Editor (Oracle)

The Triggers Editor lets you modify actions, events, and other details for a trigger.

### To edit a trigger

1 Open an editor on the trigger. For details, see [Opening an Object Editor.](#page-735-0)

2 Use the following table as a guide to understanding and modifying the settings on the tabs of this editor:

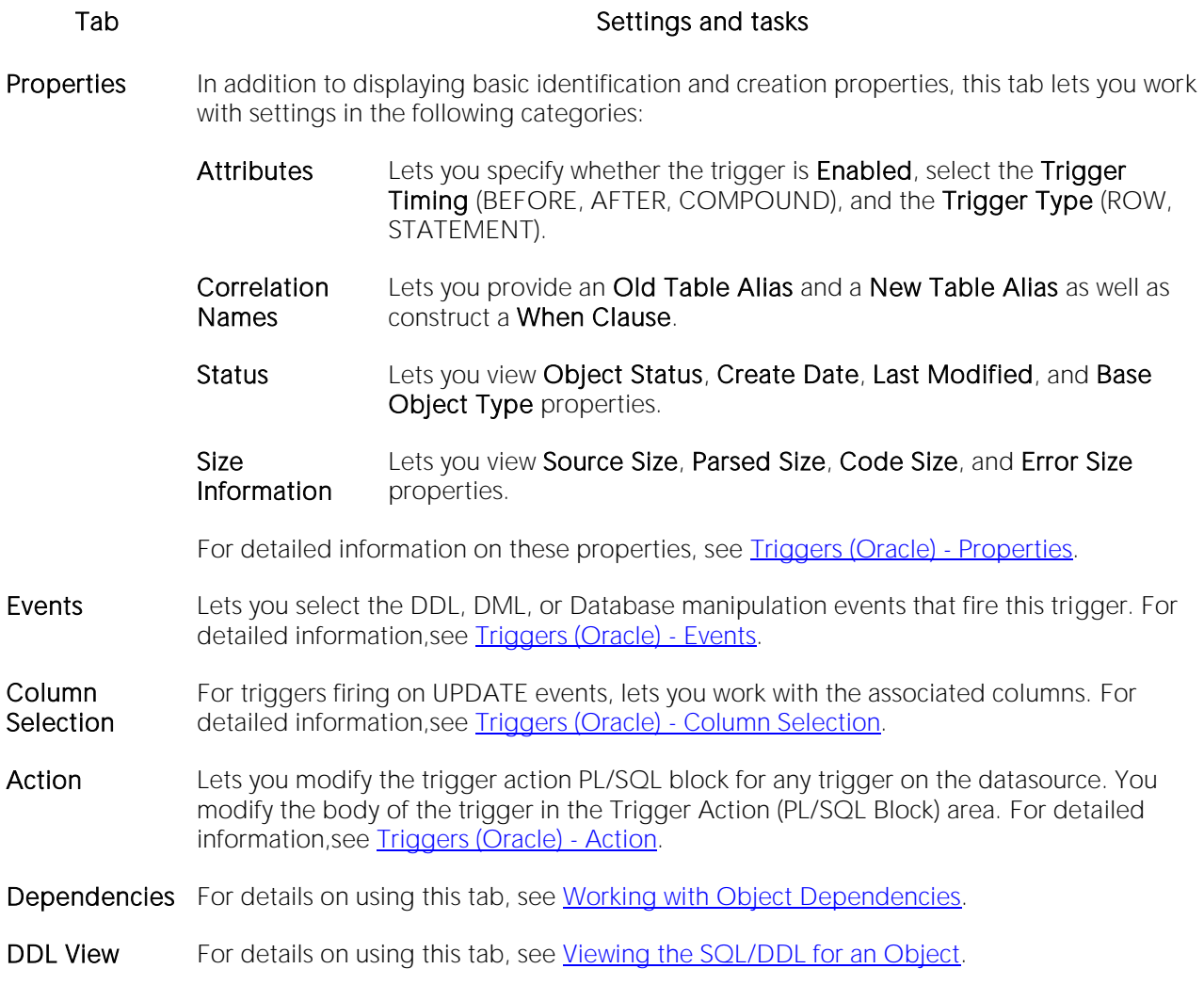

# Type Bodies Editor (Oracle)

The Type Bodies Editor contains the code for the methods that implement an object type. To create or replace a type body in one of your schema, you must have the CREATE TYPE or CREATE ANY TYPE system privilege. To replace a type in another user's schema, you must have the DROP ANY TYPE system privilege.

While listed as separate objects in the Datasource Navigator/Explorer, type bodies are created and edited on the **Body** tab of the Types Editor. For details, see **Types Editor (Oracle)**.
## Types Editor (Oracle)

The Types Editor lets you manage header text and body text for a type.

### To edit a type

1 Open an editor on the type. For details, see [Opening an Object Editor.](#page-735-0)

2 Use the following table as a guide to understanding and modifying the settings on the tabs of this editor:

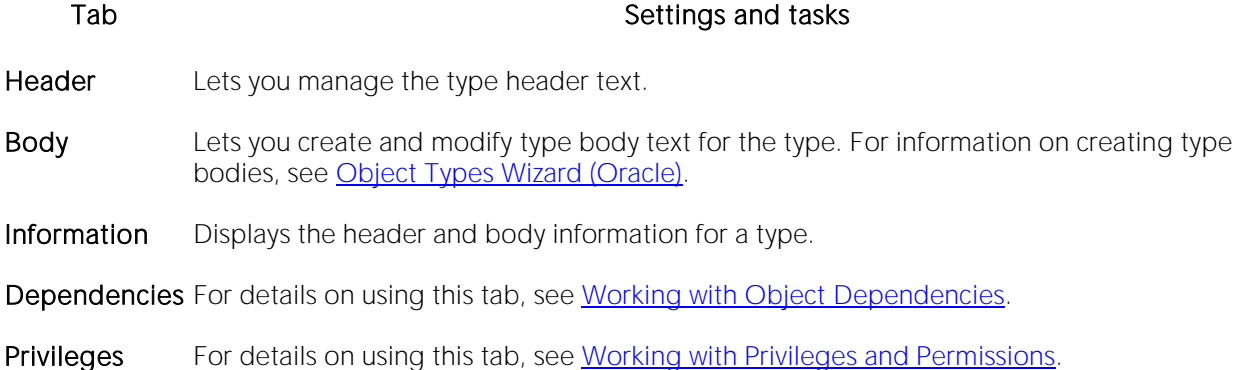

### Unique Keys Editor (Oracle)

The Unique Keys Editor lets you manage columns, basic properties, storage and space, and partitions for a unique key.

#### To edit a unique key:

1 Open an editor on the unique key. For details, see [Opening an Object Editor.](#page-735-0)

2 Use the following table as a guide to understanding and modifying the settings on the tabs of this editor:

#### Tab Settings and tasks

Columns Displays a listing of the columns making up the index. Details include the Column name, the Datatype, and whether the definition allows Nulls. Optionally, you can:

Click the New button to add a new column to the index.

Select an existing column and click the **Delete** button to delete that column from the index.

- Properties In addition to displaying basic identification information, this tablets you work with settings in the following categories:
	- Enforcing Index Lets you view User-Defined, Index Owner, and Index Name settings.
	- Attributes Lets you set No Sort, Logging,Reverse, Validate, Deferrable, Deferred, Enabled, Cascade, Rely, and Update Date properties.
- **Storage** Lets you work with settings in the following categories:

Data Block Lets you choose the Tablespace Name, and specify Percent Free, Initial Storage Transactions, and Max Transactions values.

Extents Lets you specify Initial Extent, Next Extent, Minimum Extents, Maximum Extents, and Percent Increase values.

Freelists Free lists let you manage the allocation of data blocks when concurrent processes are issued against the cluster. Identifying multiple free lists can reduce contention for free lists when concurrent inserts take place and potentially improve the performance of the cluster. This tab lets you specify Freelists and Freelist Groups values.

Buffer Pool Lets you select a Buffer Pool.

Space Lets you work with settings in the following categories:

Space Utilization Displays the Size and number of Blocks properties.

Statistics Lets you view Index Level, Distinct Keys, Cluster Factor, Leaf Blocks, Leaf Blks/Key and Data Blks/Key settings.

- Extents The unit of space allocated to an object whenever the object needs more space. This tab lets you view Number of Extents and Maximum Extents properties.
- Partition If the unique key is currently partitioned, this tab displays the following partition details:
	- Properties Lets you view the Locality (Global/Local), Alignment (Prefixed/Non-Prefixed), Partition Type (RANGE or HASH), and Subpartition type properties.

Click the Edit Partition button to edit partition details. For more information, see [Partitioning Oracle indexes, primary keys, and unique keys.](#page-905-0)

Click the Drop Partition button to revert to an unpartitioned unique key.

Use the Partition Commands menu items to initiate object actions. For details, see the following topics: [Allocate ExtentAnalyze](#page-967-0)CoalesceDeallocate Unused [SpaceM](#page-1025-0)ark UnusableRebuildSplit

Columns Displays partitioning columns.

**Partition Definitions** Displays details for each partition.

If the unique key is not currently partitioned, you can click the Convert To Partitioned button to partition the unique key. For more information, see Partitioning Oracle indexes, primary keys, [and unique keys.](#page-905-0)

DDL View For details on using this tab, see [Viewing the SQL/DDL for an Object.](#page-737-0)

### Users Editor (Oracle)

The Users Editor lets you manage basic properties, roles, tablespace quotas, and associated objects for a user.

#### To edit a user

1 Open an editor on the user. For details, see [Opening an Object Editor.](#page-735-0)

2 Use the following table as a guide to understanding and modifying the settings on the tabs of this editor:

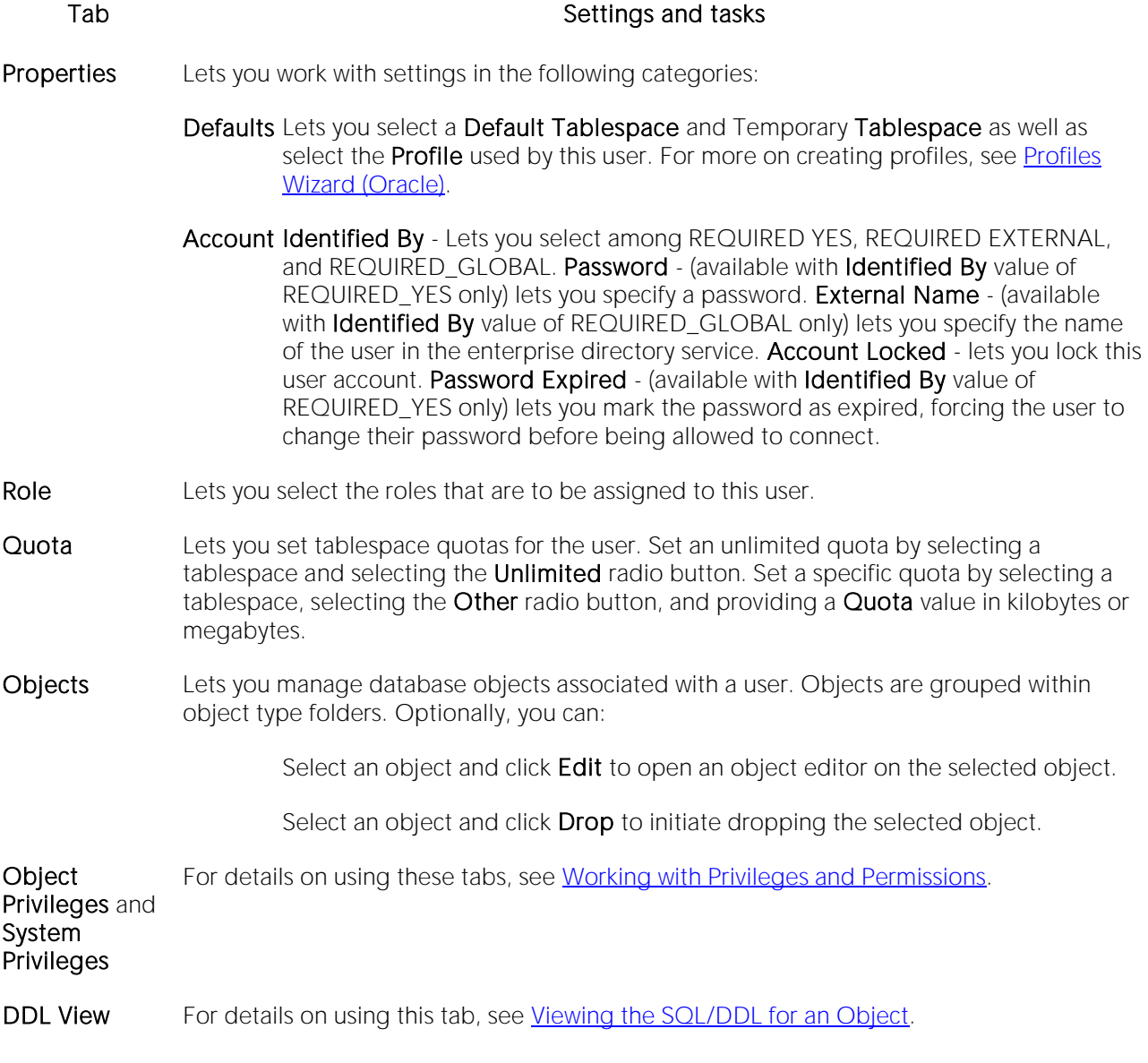

## Views Editor (Oracle)

The Views Editor lets you work with view columns and manage the dependencies and permissions for the view.

### To edit a view

1 Open an editor on the view. For details, see [Opening an Object Editor.](#page-735-0)

2 Use the following table as a guide to understanding and modifying the settings on the tabs of this editor:

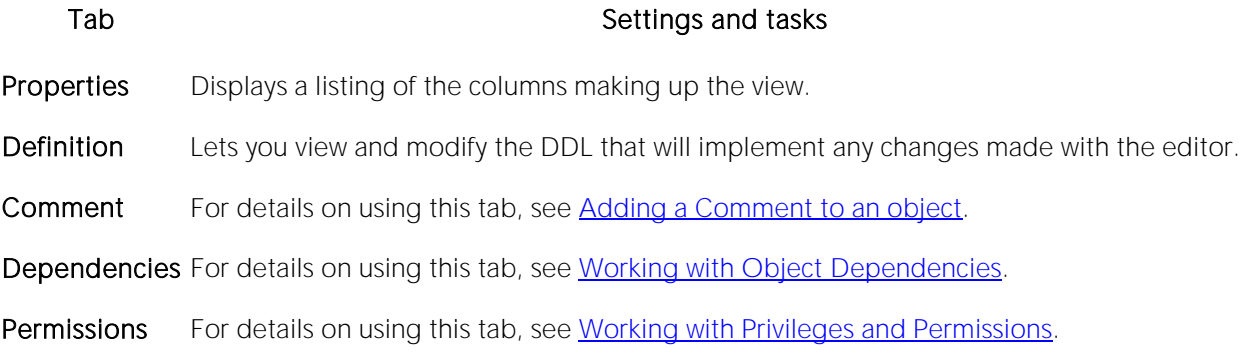

### <span id="page-905-0"></span>Partitioning Oracle indexes, primary keys, and unique keys

The Add Partition wizard lets you partition an Oracle index, primary key, or unique key.

#### To partition an index, primary key, or unique key

1 Open an editor on the index, primary key, or unique key. For details, see Opening an Object [Editor.](#page-735-0)

#### 2 On the Partition tab, click Convert to Partitioned.

Note: If the object is already partitioned, the Convert to Partitioned button is not present.

3 Use the following table as a guide to understanding and modifying the settings on the tabs of this editor:

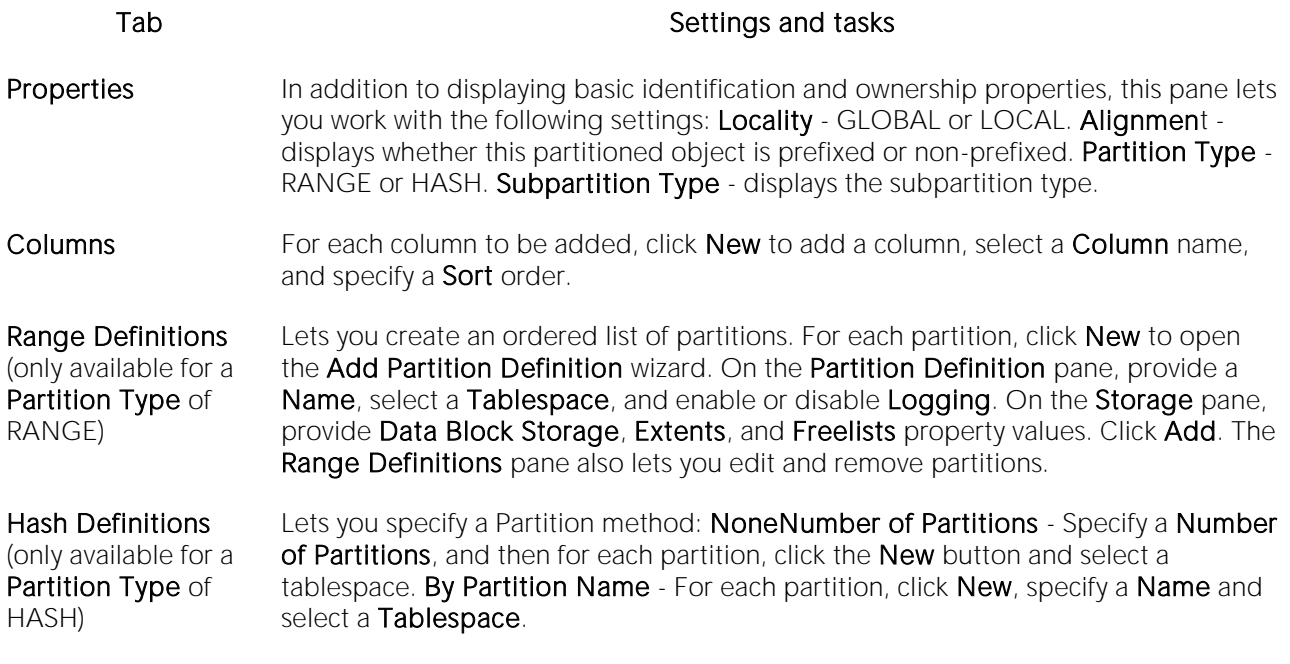

4 When ready, click Finish.

# PostgreSQL Object Editors

You modify PostgreSQL objects using the following wizards:

- o [Check Constraints Editor \(PostgreSQL\)](#page-907-0)
- o [Domains Editor \(PostgreSQL\)](#page-908-0)
- o [Exclusion Constraints, Primary Keys, or Unique Keys Editors \(PostgreSQL\)](#page-909-0)
- o [Foreign Keys Editor \(PostgreSQL\)](#page-910-0)
- o [Functions Editor \(PostgreSQL\)](#page-911-0)
- o [Indexes Editor \(PostgreSQL\)](#page-912-0)
- o Roles Editor [\(PostgreSQL\)](#page-913-0)
- o [Rules Editor \(PostgreSQL\)](#page-914-0)
- o [Schemas Editor \(PostgreSQL\)](#page-915-0)
- o [Tables Editor \(PostgreSQL\)](#page-916-0)
- o [Tablespaces Editor \(PostgreSQL\)](#page-917-0)
- o [Triggers Editor \(PostgreSQL\)](#page-918-0)
- o [Views Editor \(PostgreSQL\)](#page-919-0)

### <span id="page-907-0"></span>Check Constraints Editor (PostgreSQL)

The Check Constraints Editor lets you view or modify check constraints properties.

#### To edit a check constraint

1 Open an editor on the check constraint. For details, see [Opening an Object Editor.](#page-735-0)

2 Use the following table as a guide to understanding and modifying the settings on the tabs of this editor:

#### Tab Settings and tasks

Properties Lets you view or modify properties defined when creating the object. For details on these properties, see [Check Constraints Wizard \(PostgreSQL\).](#page-669-0)

Comment For details on using this tab, see [Adding a Comment to an object.](#page-740-0)

DDL View For details on using this tab, see [Viewing the SQL/DDL for an Object.](#page-737-0)

### <span id="page-908-0"></span>Domains Editor (PostgreSQL)

The Domains Editor lets you view or modify domain properties.

### To edit a domain

1 Open an editor on the domain. For details, see [Opening an Object Editor.](#page-735-0)

2 Use the following table as a guide to understanding and modifying the settings on the tabs of this editor:

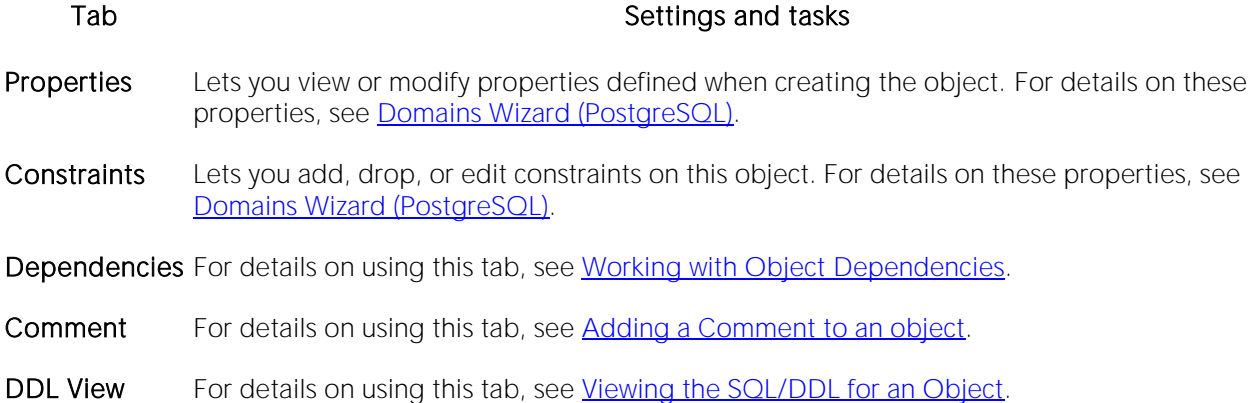

### <span id="page-909-0"></span>Exclusion Constraints, Primary Keys, or Unique Keys Editors (PostgreSQL)

The Exclusion Constraints Editor, Primary Keys Editor, and Unique Keys Editor offer the same steps in modifying these PostgreSQL objects.

#### To edit an exclusion constraint, primary key, or unique key

1 Open an editor on the target object. For details, see [Opening an Object Editor.](#page-735-0)

2 Use the following table as a guide to understanding and modifying the settings on the tabs of this editor:

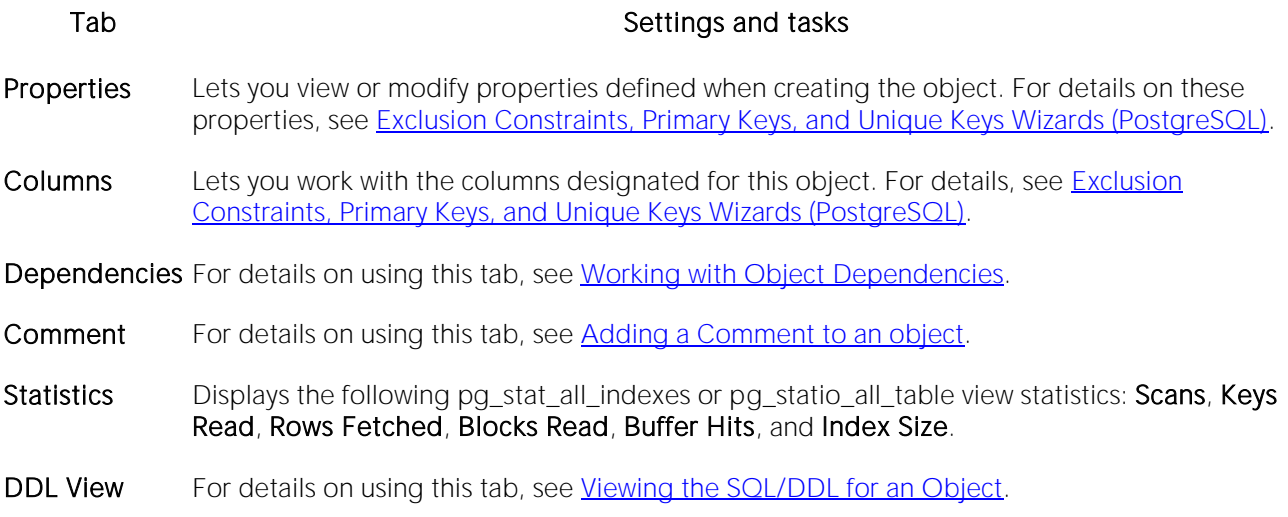

## <span id="page-910-0"></span>Foreign Keys Editor (PostgreSQL)

The Foreign Keys Editor lets you view or modify column mapping and properties for a foreign key.

### To edit a foreign key

1 Open an editor on the foreign key. For details, see Opening [an Object Editor.](#page-735-0)

2 Use the following table as a guide to understanding and modifying the settings on the tabs of this editor:

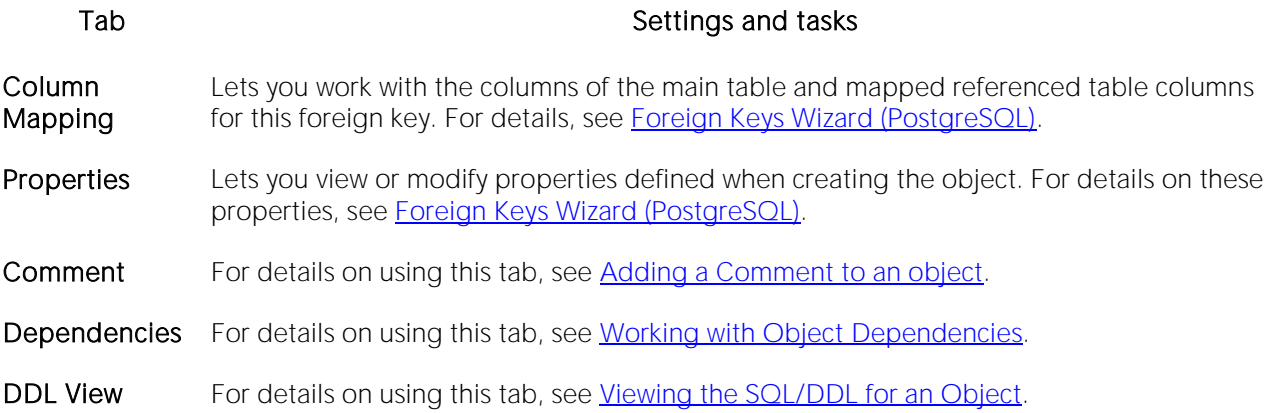

## <span id="page-911-0"></span>Functions Editor (PostgreSQL)

The Functions Editor lets you view or modify the function body, parameters, and properties for a function.

### To edit a function

1 Open an editor on the function. For details, see [Opening an Object Editor.](#page-735-0)

2 Use the following table as a guide to understanding and modifying the settings on the tabs of this editor:

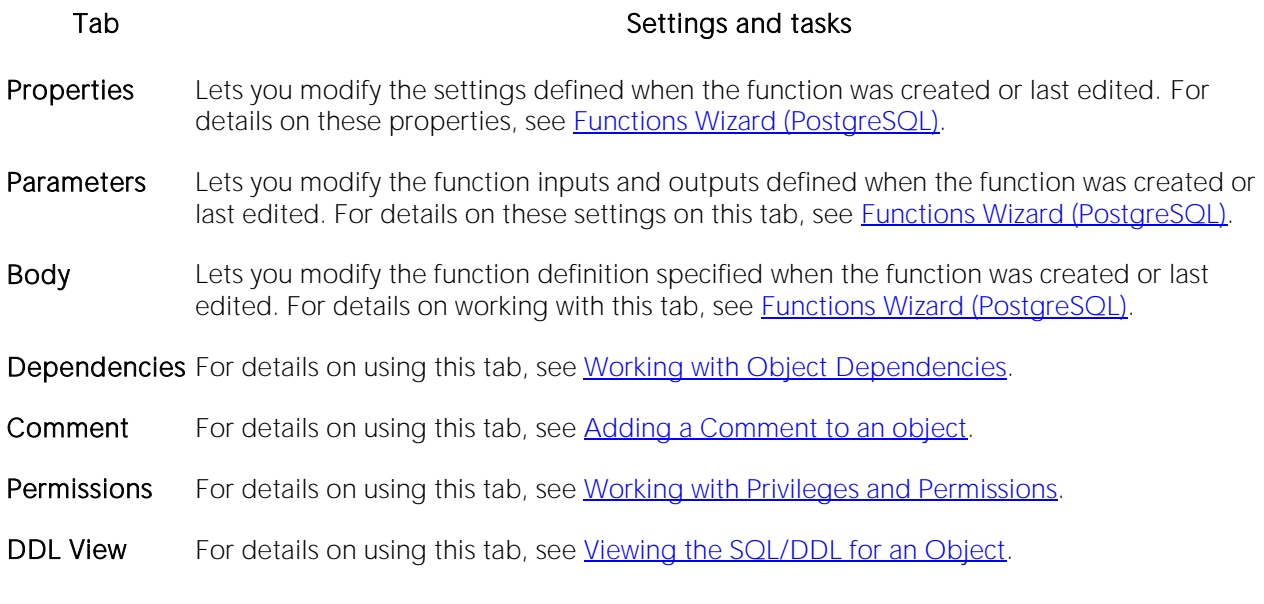

### <span id="page-912-0"></span>Indexes Editor (PostgreSQL)

The Indexes Editor lets you view or modify the columns and properties for an index.

### To edit an index

1 Open an editor on the index. For details, see [Opening an Object Editor.](#page-735-0)

2 Use the following table as a guide to understanding and modifying the settings on the tabs of this editor:

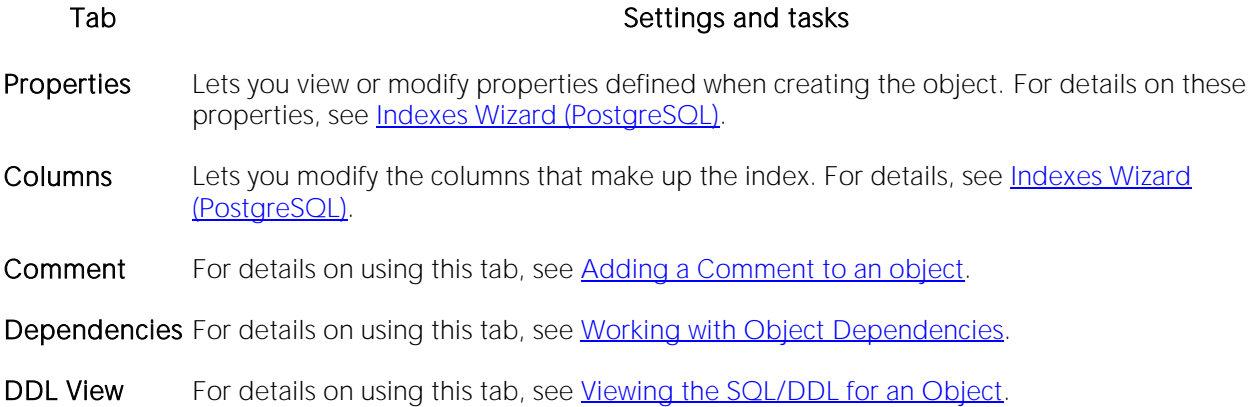

### <span id="page-913-0"></span>Roles Editor (PostgreSQL)

The Roles Editor lets you manage properties and users for a role.

### To edit a role

1 Open an editor on the role. For details, see [Opening an Object Editor.](#page-735-0)

2 Use the following table as a guide to understanding and modifying the settings on the tabs of this editor:

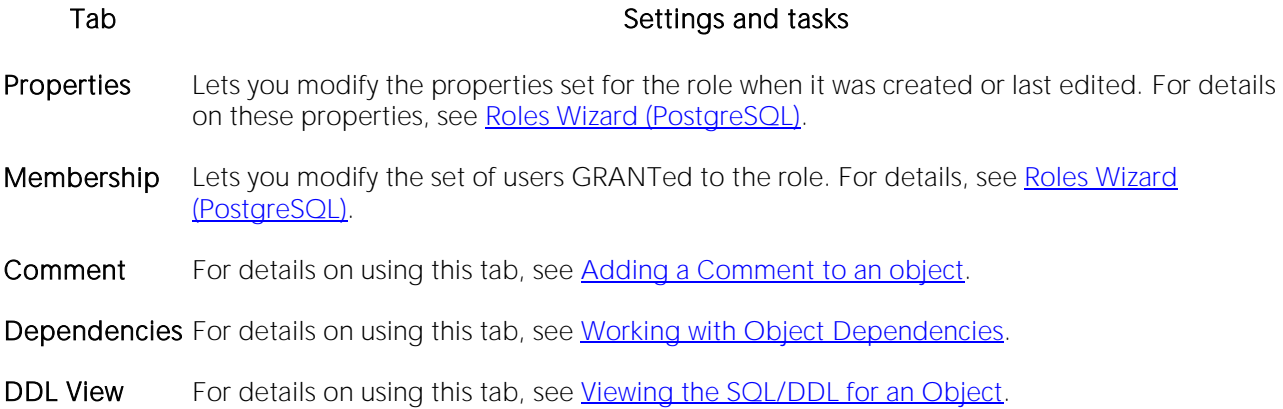

### <span id="page-914-0"></span>Rules Editor (PostgreSQL)

The Rules Editor lets you view or modify rules properties.

### To edit a rule

1 Open an editor on the rules. For details, see [Opening an Object Editor.](#page-735-0)

2 Use the following table as a guide to understanding and modifying the settings on the tabs of this editor:

Tab Settings and tasks

Properties Lets you view or modify properties defined when creating the object. For details on these properties, see [Rules Wizard \(PostgreSQL\).](#page-683-0)

Dependencies For details on using this tab, see [Working with Object Dependencies.](#page-739-0)

DDL View For details on using this tab, see [Viewing the SQL/DDL for an Object.](#page-737-0)

## <span id="page-915-0"></span>Schemas Editor (PostgreSQL)

The Schemas Editor lets you change the owner of a schema, manage its permissions, and view referencing and referenced dependencies.

### To edit a schema

1 Open an editor on the schema. For details, see [Opening an Object](#page-735-0) Editor.

2 Use the following table as a guide to understanding and modifying the settings on the tabs of this editor:

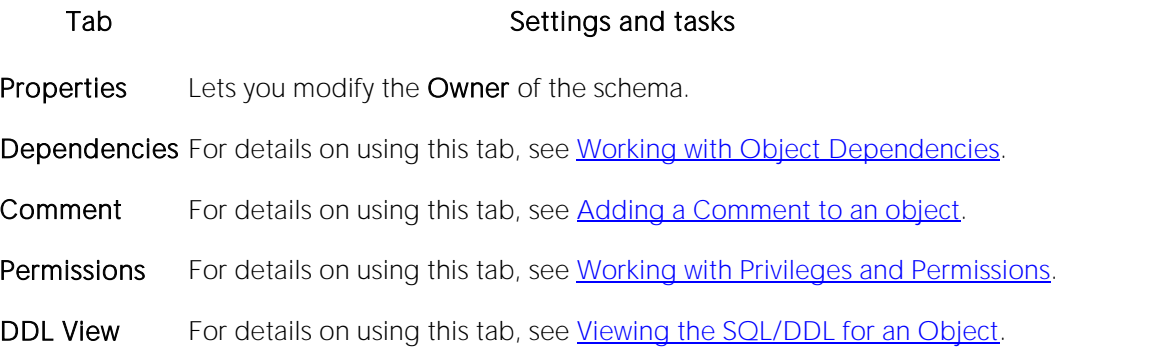

### <span id="page-916-0"></span>Tables Editor (PostgreSQL)

The Tables Editor lets you manage settings for an existing table.

#### To edit a table

1 Open an editor on the table. For details, see [Opening an Object Editor.](#page-735-0)

2 Use the following table as a guide to understanding and modifying the settings on the tabs of this editor:

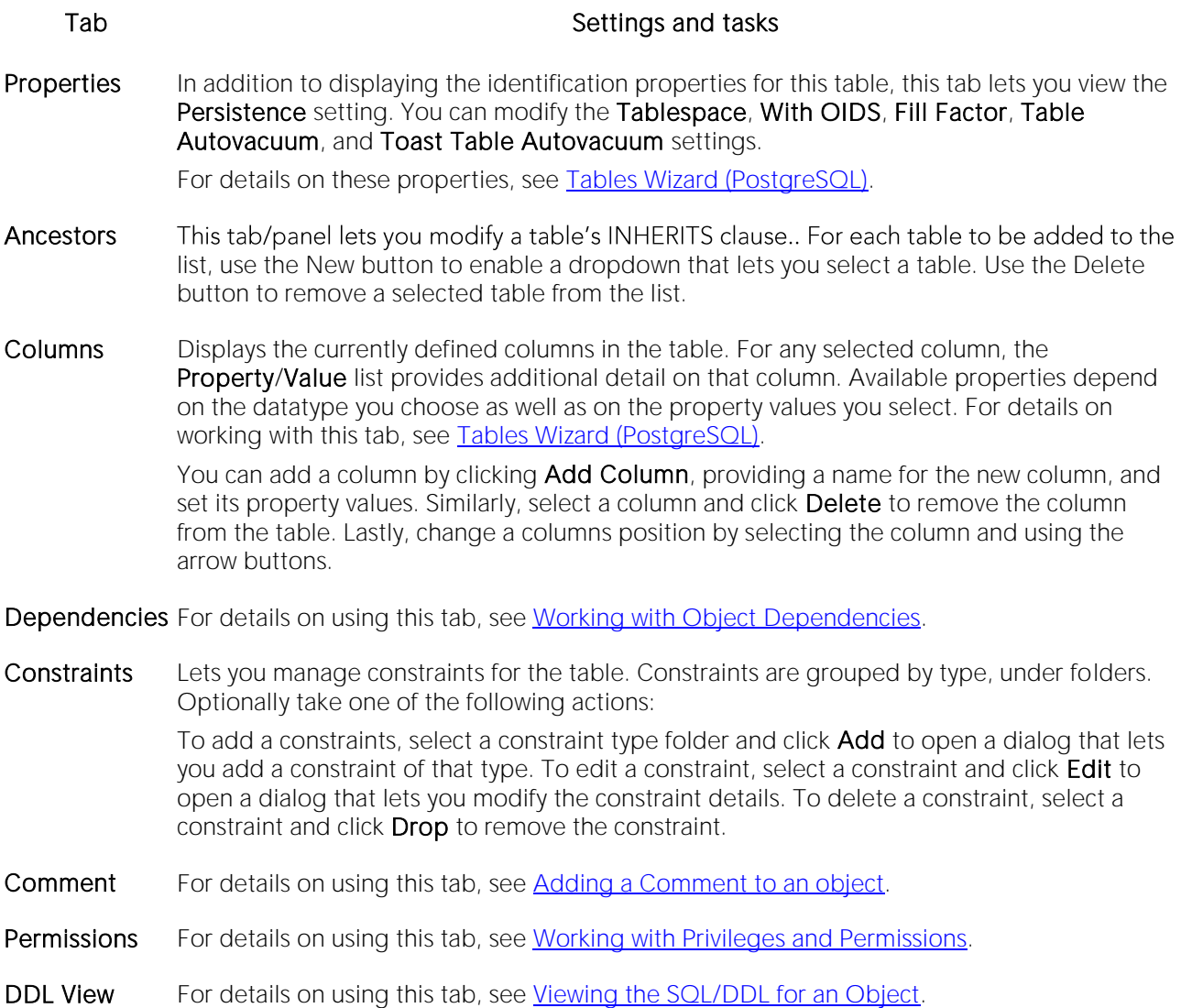

## <span id="page-917-0"></span>Tablespaces Editor (PostgreSQL)

The Tablespaces Editor lets you manage properties and permissions as well as view dependencies for a tablespace.

### To edit a tablespace

1 Open an editor on the tablespace. For details, see [Opening an Object Editor.](#page-735-0)

2 Use the following table as a guide to understanding and modifying the settings on the tabs of this editor:

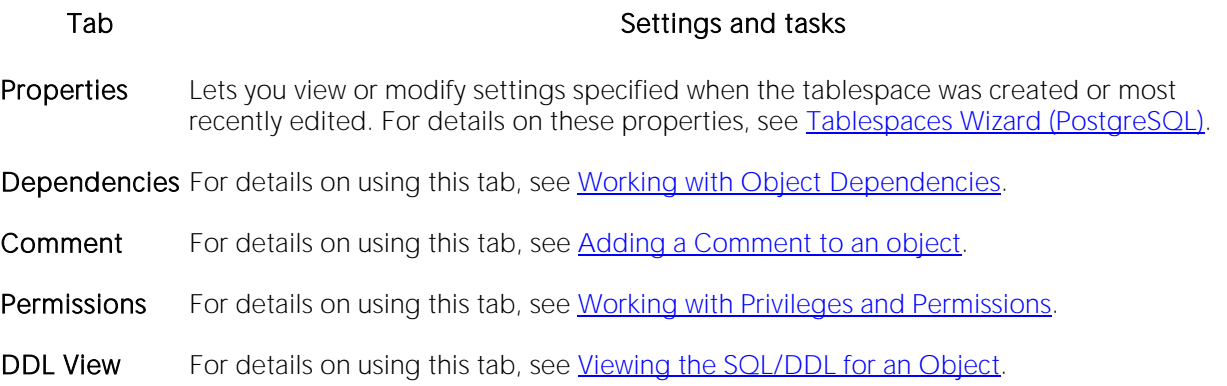

## <span id="page-918-0"></span>Triggers Editor (PostgreSQL)

The Triggers Editor lets you manage properties and targeted columns for a trigger.

### To edit a trigger

1 Open an editor on the trigger. For details, see [Opening an Object Editor.](#page-735-0)

2 Use the following table as a guide to understanding and modifying the settings on the tabs of this editor:

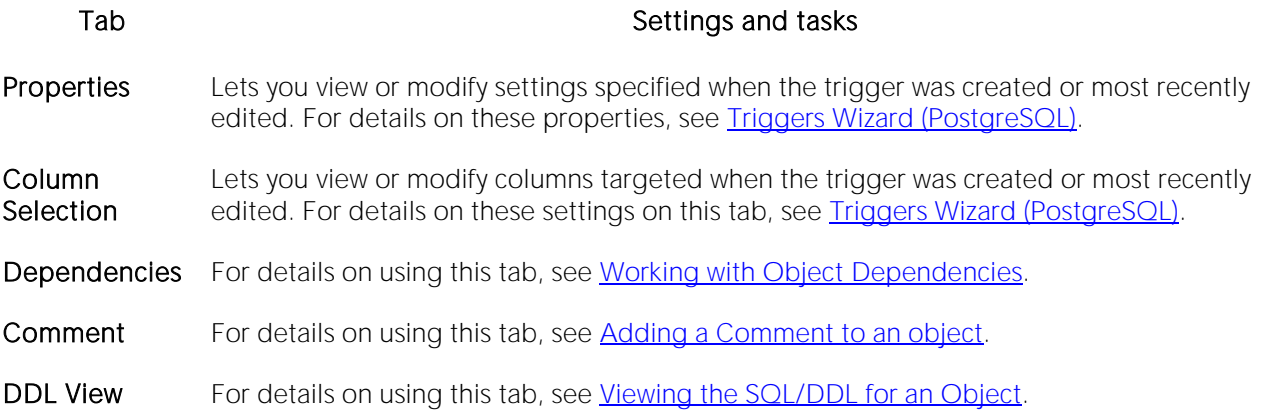

## <span id="page-919-0"></span>Views Editor (PostgreSQL)

The Views Editor lets you manage settings for an existing view.

### To edit a view

1 Open an editor on the view. For details, see [Opening an Object Editor.](#page-735-0)

2 Use the following table as a guide to understanding and modifying the settings on the tabs of this editor:

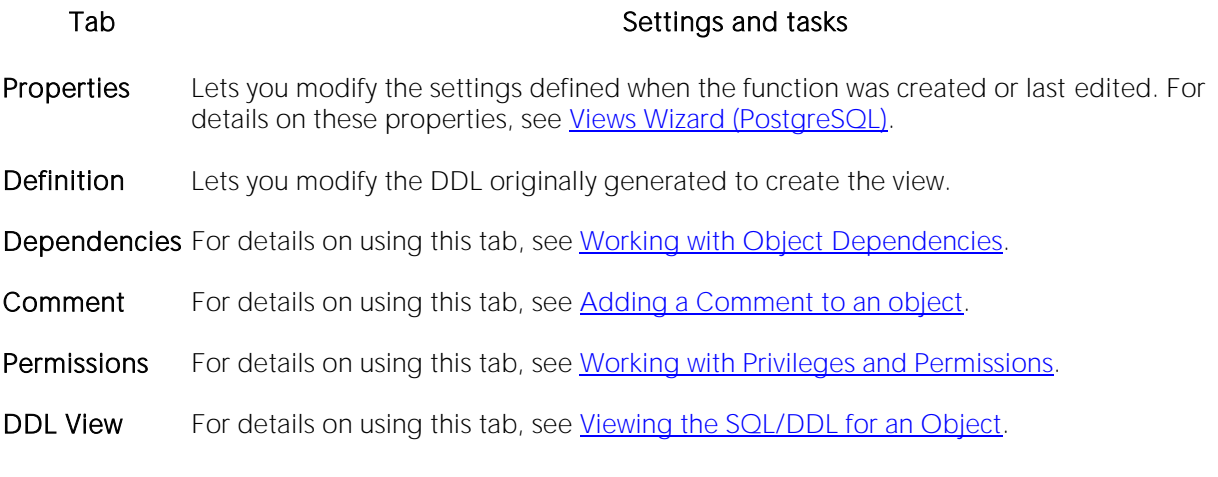

# Sybase ASE Object Editors

An Object Editor is offered for all supported Sybase ASE objects. To see an Editor for a specific object, click the corresponding link below:

Note: If an objects has dependent objects, such as tables, triggers, procedures and views, you can view and access their dependent objects in the editor.

- o [Aliases Editor \(Sybase ASE\)](#page-922-0)
- o [Check Constraints Editor \(Sybase ASE\)](#page-923-0)
- o [Database Devices Editor \(DBArtisan -](#page-924-0) Sybase ASE)
- o [Databases Editor \(Sybase ASE\)](#page-925-0)
- o [Data Cache Editor \(DBArtisan -](#page-926-0) Sybase ASE)
- o [Defaults Editor \(Sybase ASE\)](#page-927-0)
- o [Dump Devices Editor \(DBArtisan -](#page-928-0) Sybase ASE)
- o [Extended Procedures Editor \(Sybase ASE\)](#page-929-0)
- o [Foreign Keys Editor \(Sybase ASE\)](#page-930-0)
- o **[Functions Editor \(Sybase ASE\)](#page-931-0)**
- o [Groups Editor \(Sybase ASE\)](#page-932-0)
- o [Indexes Editor \(Sybase ASE\)](#page-933-0)
- o [Logins Editor \(Sybase ASE\)](#page-935-0)
- o [Primary Keys Editor \(Sybase ASE\)](#page-936-0)
- o [Procedures Editor \(Sybase ASE\)](#page-937-0)
- o [Remote Servers Editor \(DBArtisan -](#page-938-0) Sybase ASE)
- o [Roles Editor \(DBArtisan -](#page-939-0) Sybase ASE)
- o [Rules Editor \(Sybase ASE\)](#page-940-0)
- o [Segments Editor \(Sybase ASE\)](#page-941-0)
- o [Tables Editor \(Sybase ASE\)](#page-942-0)
- o [Triggers Editor \(Sybase ASE\)](#page-945-0)
- o [Unique Keys Editor \(Sybase ASE\)](#page-946-0)
- o [User Datatypes Editor \(Sybase ASE\)](#page-947-0)
- o [User Messages Editor \(Sybase ASE\)](#page-948-0)
- o [Users Editor \(Sybase ASE\)](#page-949-0)
- o [Views Editor \(Sybase ASE\)](#page-950-0)

For access to object editors for different supported DBMS platforms and an introduction to editor usage, see [Modifying objects using editors.](#page-733-0)

### <span id="page-922-0"></span>Aliases Editor (Sybase ASE)

The Aliases Editor lets you view and modify an alias definition.

### To edit an alias

1 Open an editor on the alias. For details, see [Opening an Object Editor.](#page-735-0)

2 Use the following table as a guide to understanding and modifying the settings on the tabs of this editor:

### Tab Settings and tasks

Properties Lets you change the user referenced by the alias.

DDL View For details on using this tab, see [Viewing the SQL/DDL for an Object.](#page-737-0)

### <span id="page-923-0"></span>Check Constraints Editor (Sybase ASE)

The Check Constraints Editor lets you manage a check constraint definition and modify the condition expression.

### To edit a check constraint

1 Open an editor on the check constraint. For details, see [Opening an Object Editor.](#page-735-0)

2 Use the following table as a guide to understanding and modifying the settings on the tabs of this editor:

#### Tab Settings and tasks

Definition Lets you edit the condition in the Check Condition box. The Table Columns button acts a time saver in editing the condition. It opens a dialog that lets you select and paste column names into the check condition expression. NOTE: If the Check Condition box shows a Source text for this compiled object is hidden message, source text for this compiled object has been hidden. For more information, see [Hide Text.](#page-1066-0)

DDL View For details on using this tab, see [Viewing the SQL/DDL for an Object.](#page-737-0)

### <span id="page-924-0"></span>Database Devices Editor (DBArtisan - Sybase ASE)

The Database Devices Editor lets you view or modify basic properties of a database device and view space usage details.

#### To edit a database device

1 Open an editor on the database device. For details, see [Opening an Object Editor.](#page-735-0)

2 Use the following table as a guide to understanding and modifying the settings on the tabs of this editor:

#### Tab Settings and tasks

Properties Lets you work with settings in the following categories:

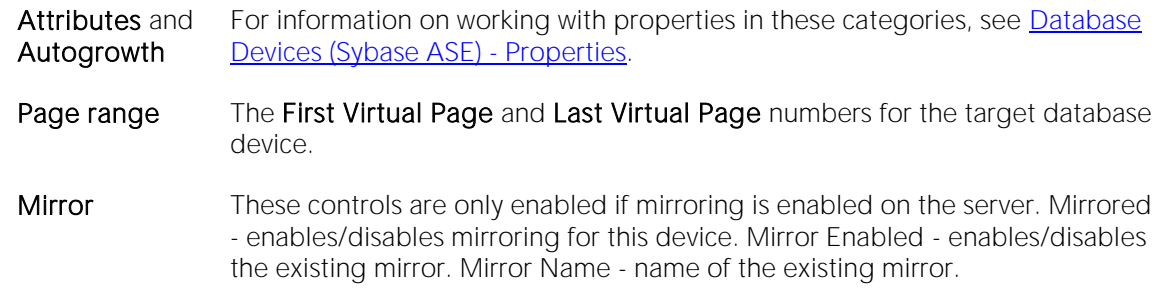

#### Space Details include the Device Size, SpaceUsed, FreeSpace, and the size and usage for all Database fragments.

DDL View For details on using this tab, see [Viewing the SQL/DDL for an Object.](#page-737-0)

### <span id="page-925-0"></span>Databases Editor (Sybase ASE)

The Databases Editor lets you manage properties, placement, and binds for a database as well as view associated space statistics.

#### To edit a database

1 Open an editor on the database. For details, see [Opening an Object Editor.](#page-735-0)

2 Use the following table as a guide to understanding and modifying the settings on the tabs of this editor:

#### Tab Settings and tasks

Properties For information on working with these settings, see **Databases (Sybase ASE)** - Properties.

Placement Displays device fragments. Optionally you can:

Select a fragment to view the Device Name, Size, and Device Type (DATA AND LOG or DATA ONLY) for the fragment.

Click the New button to open a dialog that lets you provide the data device and log device details for a new database fragment. NOTE: We strongly recommend that you place the transaction log on a separate device from all other database fragments.

- Space Lets you view pie charts showing the data space usage and the transaction log (if available) space usage for the database.
- Bindings This tab is only available for databases created with a Type of TEMP. It displays all applications or logins bound to the database. Optionally, you can:

Bind another application or login to the database by selecting the APPLICATION or LOGIN folder as appropriate, clicking Add, and in the dialog that opens select a login or provide an application name.

Remove bindings by selecting the specific application or login and clicking Drop.

DDL View For details on using this tab, see [Viewing the SQL/DDL for an Object.](#page-737-0)

### <span id="page-926-0"></span>Data Cache Editor (DBArtisan - Sybase ASE)

This editor lets you modify a data cache's basic properties, object binding, and pool configuration.

Note: Consult Microsoft SQL Server documentation for detailed information on cache creation and configuration. Before creating or editing a data cache, be familiar with caching strategies, pool configuration, object binding, and server restart requirements. For assistance, see [Accessing Third](#page-27-0)  [Party Documentation.](#page-27-0)

#### To edit a data cache:

1 Open an editor on the data cache. For details, see [Opening an Object Editor.](#page-735-0)

2 Use the following table as a guide to understanding and modifying the settings on the tabs of this editor:

#### Tab Settings and tasks

- Properties Lets you view the Name, Status, Partitions, and Run Size properties and modify the Configured Size property. For caches with a Type of MIXED or LOGONLY, you can also modify the Type, and Policy properties. For more information on these properties, see Data Caches [\(Sybase ASE\) -](#page-700-0) Properties.
- Objects Lets you bind and unbind databases, tables and indexes for this data cache as well as modify the caching strategy for bound objects. For details on these tasks, see [Data Caches \(Sybase ASE\) -](#page-701-0) [Objects.](#page-701-0)
- Pools Generates the sp\_poolconfig calls required to add or modify buffer pools for this cache. It lets you add or delete pools, change the configured size of a pool, or modify the wash size or asynchronous prefetch percentage for a pool. The list on the left displays the pools currently configured for the cache. The Memory Pool Attributes list on the right displays the following attributes for a selected pool: Configured Size - total size of the memory pool Wash Size - the cache location at which dirty pages are written. Run Size - (display only) Async Prefetch - the percentage of buffers in the pool that can be used to hold buffers that have been read into cache using asynchronous prefetch, but that have not yet been used. Affected Pool - the size of I/O performed in the memory pool where the memory is to be deallocated. Optionally, you can:
	- Modify pool attributes Select a pool from the list and modify values in the Memory Pool Attributes list
	- Add a new pool Click Add Pool and select an I/O Size (in kilobytes). Modify pool attributes as required.
	- Delete a pool Select a pool from the list and click Delete Pool.

DDL View For details on using this tab, see [Viewing the SQL/DDL for](#page-737-0) an Object.

### <span id="page-927-0"></span>Defaults Editor (Sybase ASE)

The Defaults Editor lets you modify the value and manage bindings for a default.

### To edit a default

1 Open an editor on the default. For details, see [Opening an Object Editor.](#page-735-0)

2 Use the following table as a guide to understanding and modifying the settings on the tabs of this editor:

#### Tab Settings and tasks

Properties Lets you change the Value of the default. NOTE: If the Value box shows a Source text for this compiled object is hidden message, source text for this compiled object has been hidden. For more information, see [Hide Text.](#page-1066-0)

Dependencies For details on using this tab, see [Working with Object Dependencies.](#page-739-0)

DDL View For details on using this tab, see [Viewing the SQL/DDL for an Object.](#page-737-0)

### <span id="page-928-0"></span>Dump Devices Editor (DBArtisan - Sybase ASE)

The Dump Devices Editor lets you view basic properties of a dump device.

#### To edit a dump device

1 Open an editor on the dump device. For details, see [Opening an Object Editor.](#page-735-0)

2 Use the following table as a guide to understanding and modifying the settings on the tabs of this editor:

#### Tab Settings and tasks

Definition Displays the Name, Physical Name, and Device Type for the dump device. For more information, see [Dump Devices \(Sybase ASE\) -](#page-704-0) Properties. If the Device Type is TAPE, this tab also shows a Tape capacity setting.

DDL View For details on using this tab, see [Viewing the SQL/DDL for an Object.](#page-737-0)

### <span id="page-929-0"></span>Extended Procedures Editor (Sybase ASE)

The Procedures Editor lets you view and modify an extended procedure definition.

#### To edit an extended procedure

1 Open an editor on the extended procedure. For details, see [Opening an Object Editor.](#page-735-0)

2 Use the following table as a guide to understanding and modifying the settings on the tabs of this editor:

Tab Settings and tasks Properties Lets you specify the Library Name for the extended procedure. NOTE: If the Library Name box shows a **Source text for this compiled object is hidden** message, source text for this compiled object has been hidden. For more information, see [Hide Text.](#page-1066-0)

DDL View For details on using this tab, see [Viewing the SQL/DDL for an Object.](#page-737-0)

Dependencies For details on using this tab, see [Working with Object Dependencies.](#page-739-0)

Permissions For details on using this tab, see [Working with Privileges and Permissions.](#page-738-0)

## <span id="page-930-0"></span>Foreign Keys Editor (Sybase ASE)

The Foreign Keys Editor lets you modify the column mapping and specify properties of a foreign key.

### To edit a foreign key

1 Open an editor on the foreign key. For details, see [Opening an Object Editor.](#page-735-0)

2 Use the following table as a guide to understanding and modifying the settings on the tabs of this editor:

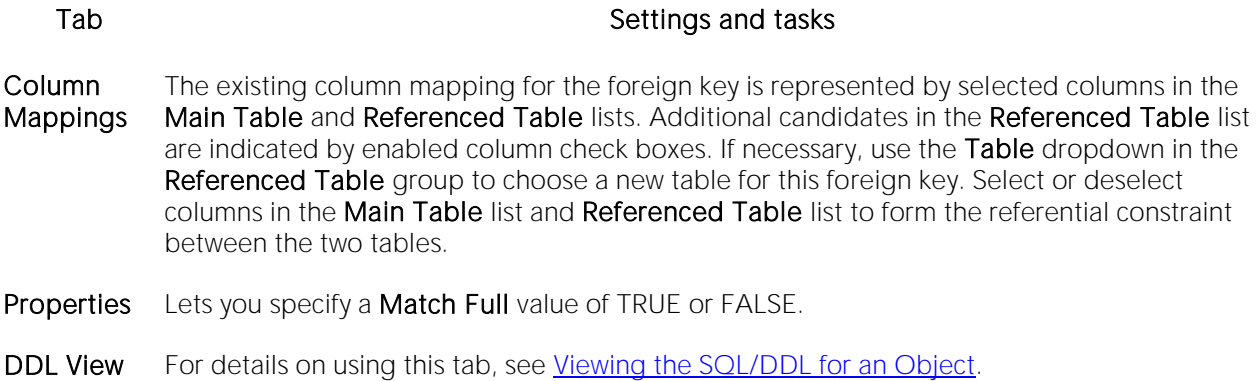

## <span id="page-931-0"></span>Functions Editor (Sybase ASE)

The Functions Editor lets you view and modify the body of a function, as well as work with permissions and dependencies.

### To edit a function:

1 Open an editor on the function. For details, see [Opening an Object Editor.](#page-735-0)

2 Use the following table as a guide to understanding and modifying the settings on the tabs of this editor:

Tab Settings and tasks

Definition Lets you view and modify the CREATE FUNCTION statement, including the function body, for the function. NOTE: If the Definition tab for the function shows a Source text for this compiled object is hidden message, source text for this compiled object has been hidden. For more information, see [Hide Text.](#page-1066-0)

Dependencies For details on using this tab, see [Working with Object Dependencies.](#page-739-0)

Permissions For details on using this tab, see [Working with Privileges and Permissions.](#page-738-0)

### <span id="page-932-0"></span>Groups Editor (Sybase ASE)

The Groups Editor lets you manage users in a group and the group's associated privileges.

Tip: The refresh button lets you refresh or clear the editor's contents, and log SQL.

### To edit a group

1 Open an editor on the group. For details, see [Opening an Object Editor.](#page-735-0)

2 Use the following table as a guide to understanding and modifying the settings on the tabs of this editor:

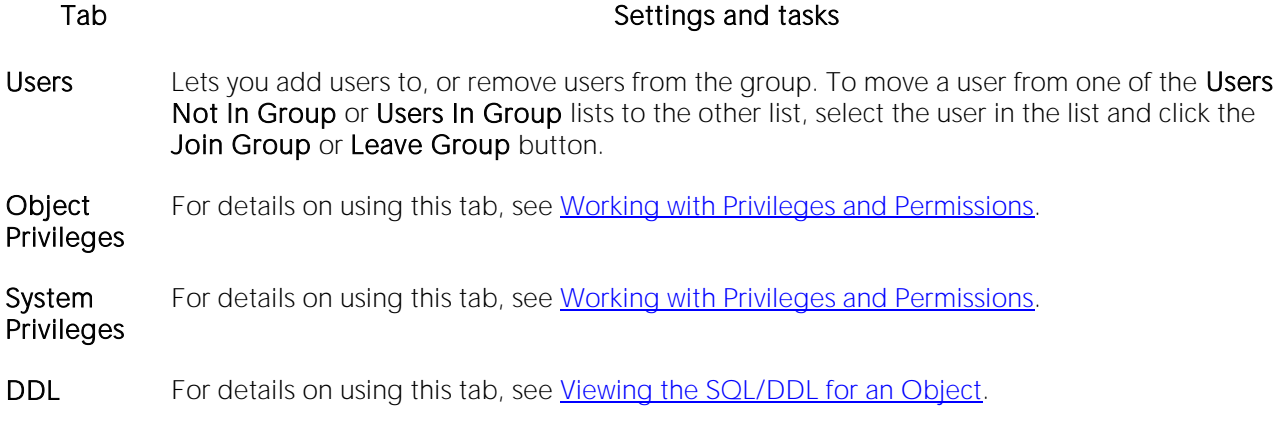

### <span id="page-933-0"></span>Indexes Editor (Sybase ASE)

The Indexes Editor lets you manage columns, properties, and partitions, and view statistics for an index.

#### To edit an index

1 Open an editor on the index. For details, see [Opening an Object Editor.](#page-735-0)

2 Use the following table as a guide to understanding and modifying the settings on the tabs of this editor:

#### Tab Settings and tasks

Columns Lets you manage columns that make up the index. On opening, this tab shows the existing columns. For each column, the datatype (and if applicable the precision in brackets) and whether the table definition permits nulls in the target table column. Optionally you can:

Change the **Sort** order of a column.

Click the New button and select a column name from the dropdown, to add a column to the index.

Select a column and click the **Drop** button to delete the column from the index.

Select a column and use the arrow buttons to reorder the columns in the index.

Properties Lets you work with settings in the following categories:

- Attributes Has the Index Type (UNIQUE or NONUNIQUE), Clustered, Ignore Duplicate Key (available with Index Type of UNIQUE), Ignore Duplicate Rows (available with Clustered enabled), Allow Duplicate Rows (available with Clustered enabled), and Maximum Rows Per Page properties.
- Storage Lets you set Reserve Page Gap, Segment Name, Fill Factor, Prefetch Strategy, MRU Replacement Strategy settings
- Partition Lets you work with settings in the following categories:

Properties Lets you view the Locality (Global/Local), Alignment (Prefixed/Non-Prefixed), Partition Type (including Range-Hash Composite or Range-List Composite), and Subpartition type properties.

Columns Displays partitioning columns.

**Partition Definitions** Displays details for each partition.

Statistics Lets you view statistics in the following categories:

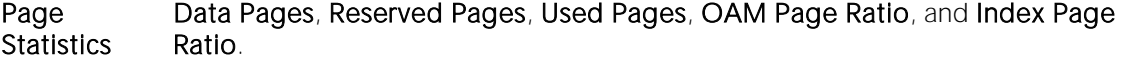

Row **Statistics** Maximum Row Size, Minimum Row Size, Max Size of Non-Leaf Index Row, and Maximum Rows Per Page.

DDL View For details on using this tab, see [Viewing the SQL/DDL for an Object.](#page-737-0)

### <span id="page-935-0"></span>Logins Editor (Sybase ASE)

The Logins Editor lets you manage basic properties for a login, associated users and roles, and accounting.

### To edit a login:

1 Open an editor on the login. For details, see [Opening an Object Editor.](#page-735-0)

2 Use the following table as a guide to understanding and modifying the settings on the tabs of this editor:

#### Tab Settings and tasks

Properties Lets you work with the following properties set when creating the login: Name, FullName, Default database, Default language, Locked (or Account Locked), Password, Password expiration, Minimum password length, Maximum Login attempts, and Authentication Mechanism. Against Sybase 15.7 and higher, servers, Profile (with an additional default option available) and Exempt Inactive Lock parameters are available. For detailed information on these settings, see [Logins Wizard \(Sybase ASE\).](#page-711-0) In addition, when editing an existing login, you have access to the following settings:

> Is currently logged in Displays whether the user is currently logged in.

Login trigger Displays the login trigger currently configured for this login. This is the stored procedure automatically executed when the user logs on. For information on configuring login triggers for a login, see [Add/Modify Login Trigger](#page-965-0) and [Drop](#page-1039-0)  [Login Trigger.](#page-1039-0)

- Users Lets you maintain database user accounts for a login. For more detailed information, see [Logins \(Sybase ASE\) -](#page-712-0) Users.
- Roles Lets you maintain the roles granted to this login. For more detailed information, see Logins [\(Sybase ASE\) -](#page-712-0) Users. For information on activating and deactivating roles for the current login in the current session, see [Role Activation.](#page-1142-0)
- Accounting The Accounting tab of the Logins Editor lets you manage chargeback accounting statistics for every login on the current server. Chargeback accounting statistics are CPU and I/O usage statistics that Sybase ASE accumulates for every login. To start a new accounting period, the system administrator must clear all previous login statistics. Optionally, you can click the Clear Statistics button to start a new accounting interval. The Clear Statistics dialog lets you clear statistics immediately or use scheduling options.
- DDL For details on using this tab, see [Viewing the SQL/DDL for an Object.](#page-737-0)
### Primary Keys Editor (Sybase ASE)

The Primary Keys Editor lets you manage the columns that make up the primary key and its basic properties, as well as view statistics for the primary key.

### To edit a primary key

1 Open an editor on the primary key. For details, see [Opening an Object Editor.](#page-735-0)

2 Use the following table as a guide to understanding and modifying the settings on the tabs of this editor:

#### Tab Settings and tasks

Columns Lets you manage columns that make up the primary key. On opening, this tab shows the existing columns. For each column, the datatype (and if applicable the precision in brackets) and whether the table definition permits nulls in the target table column. Optionally you can:

Change the Sort order of a column.

Click the New button and select a column name from the dropdown, to add a column to the primary key.

Select a column and click the **Drop** button to delete the column from the primary key.

Select a column and use the arrow buttons to reorder the columns in the primary key.

Properties Lets you work with settings in the following categories:

- Attributes Lets you set the Clustered and Maximum Rows Per Page properties.
- Storage Lets you set Reserve Page Gap, Segment (DEFAULT, LOGSEGMENT or SYSTEM), and **Fill Factor** properties.
- Statistics Lets you view statistics in the following categories:
	- Page Statistics Data Pages, Reserved Pages, Used Pages, OAM Page Ratio, and Index Page Ratio.
	- Row Statistics Maximum Row Size, Minimum Row Size, Max Size of Non-Leaf Index Row, and Maximum Rows Per Page.

DDL View For details on using this tab, see [Viewing the SQL/DDL for an Object.](#page-737-0)

## Procedures Editor (Sybase ASE)

The Procedures Editor lets you view and modify procedure definitions and modify associated privileges and dependencies.

### To edit a procedure

1 Open an editor on the procedure. For details, see [Opening an Object Editor.](#page-735-0)

2 Use the following table as a guide to understanding and modifying the settings on the tabs of this editor:

Tab Settings and tasks

Definition Lets you modify the SQL code for a procedure. NOTE: If the Definition tab for the procedure shows a Source text for this compiled object is hidden message, source text for this compiled object has been hidden. For more information, see [Hide Text.](#page-1066-0)

Dependencies For details on using this tab, see [Working with Object Dependencies.](#page-739-0)

Permissions For details on using this tab, see [Working with Privileges and Permissions.](#page-738-0)

### Remote Servers Editor (DBArtisan - Sybase ASE)

The Remote Server Editor lets you manage the connection and security properties for a remote server, and manage the associated logins.

Note: Before using this editor, consult Sybase documentation for information on configuring remote server logins. For more information, see [Accessing Third Party Documentation.](#page-27-0)

#### To edit a remote server

1 Open an editor on the remote server. For details, see [Opening an Object Editor.](#page-735-0)

2 Use the following table as a guide to understanding and modifying the settings on the tabs of this editor:

#### Tab Settings and tasks

Properties Lets you work with the Network Name, Server Type, Timeout Inactive Connections, Network Password Encryption, Security Model, Security Mechanism, Message Integrity, Message Confidentiality, and Mutual Authentication settings. For details on these settings, see Remote [Servers \(Sybase ASE\) -](#page-716-0) Properties.

Logins Lets you build pairs of sp\_addremotelogin and sp\_remoteoption system procedure calls that authorize a new remote server user and configures remote login options for that user:

> Click the Add Remote Login button to open a dialog that displays or lets you provide: Remote Server Name - Displays the remote server name. Remote Login Name - Lets you specify a remote login name. Select the **All remote users** box if you want to use this name for all remote logins. Local Login Name - Lets you select a local user name. Trusted Remote Login - Lets you specify this remote login as a trusted login.

Select a login, click Modify, and use the table above as a guide to modifying login options.

Select a login, and click **Drop** to delete the login.

DDL View For details on using this tab, see [Viewing the SQL/DDL for an Object.](#page-737-0)

### Roles Editor (DBArtisan - Sybase ASE)

The Roles Editor lets you manage authentication, logins, and privileges for a role.

Note: User-defined roles are available in Sybase ASE 11.5 or later.

#### To edit a role

1 Open an editor on the role. For details, see [Opening an Object Editor.](#page-735-0)

2 Use the following table as a guide to understanding and modifying the settings on the tabs of this editor:

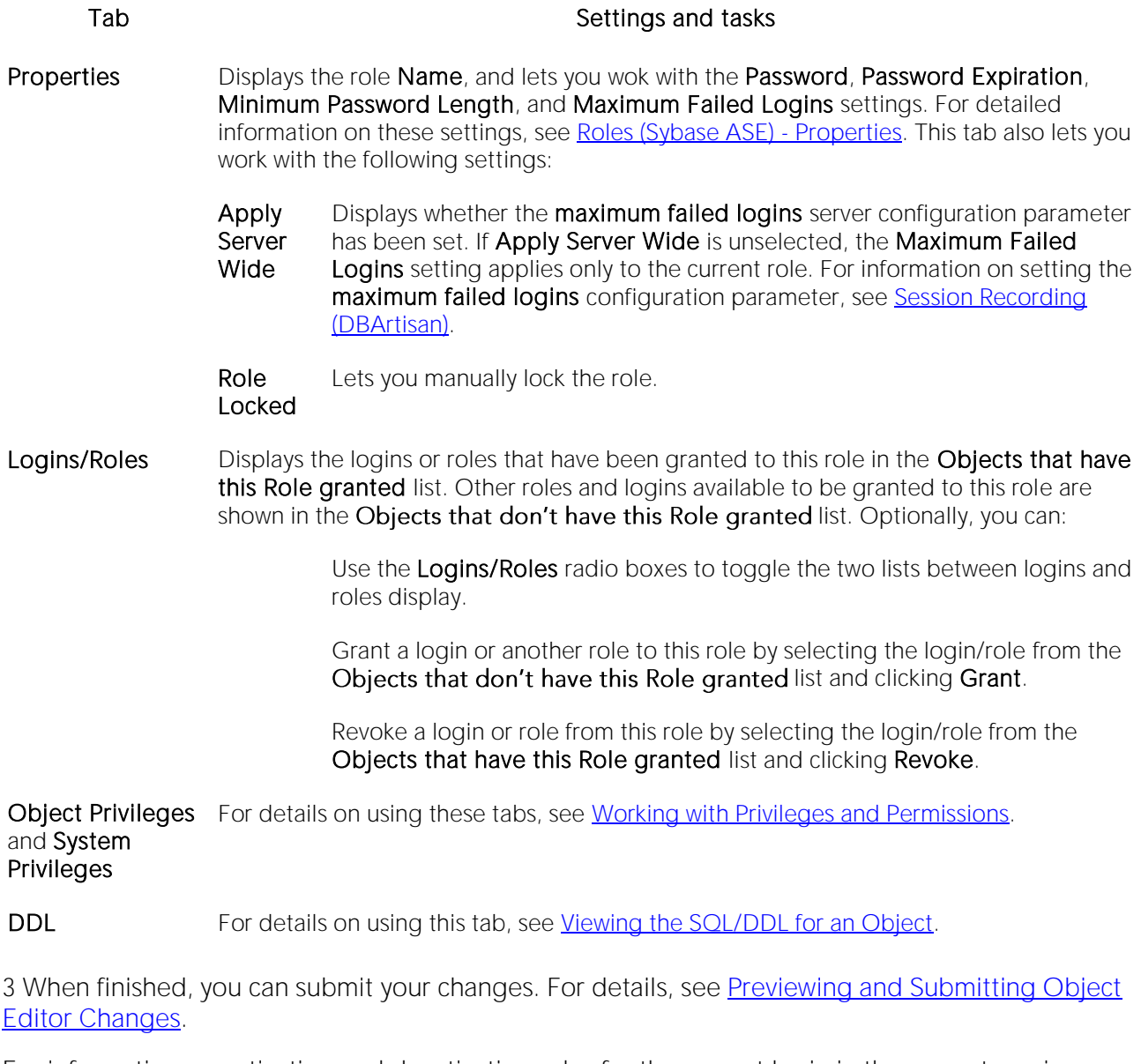

For information on activating and deactivating roles for the current login in the current session, see [Role Activation.](#page-1142-0)

### Rules Editor (Sybase ASE)

The Rules Editor lets you modify basic properties of a rule.

### To edit a rule

1 Open an editor on the rule. For details, see [Opening an Object Editor.](#page-735-0)

2 Use the following table as a guide to understanding and modifying the settings on the tabs of this editor:

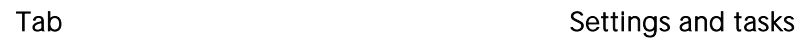

Properties Lets you specify a [JavaScript:popup.TextPopup(Poptext1,Popfont,9,9,-1,-1) Restriction] and select a Type (STANDARD\_RULE, AND\_ACCESS\_RULE, OR\_ACCESS\_RULE). NOTE: If the Restriction box shows a Source text for this compiled object is hidden message, source text for this compiled object has been hidden. For more information, see [Hide Text.](#page-1066-0)

Dependencies For details on using this tab, see [Working with Object Dependencies.](#page-739-0)

DDL View For details on using this tab, see [Viewing the SQL/DDL for an Object.](#page-737-0)

3 When finished, you can submit your changes. For details, see [Previewing and Submitting](#page-741-0) Object [Editor Changes.](#page-741-0)

### Segments Editor (Sybase ASE)

The Segments Editor lets you manage segment location, associated objects, segment space, and segment thresholds.

### To edit a segment

1 Open an editor on the segment. For details, see [Opening an Object Editor.](#page-735-0)

2 Use the following table as a guide to understanding and modifying the settings on the tabs of this editor:

#### Tab Settings and tasks

- Properties This tab lets you view the Name and Max Size settings you specified when creating the segment. It also lets you change the Grow By and Threshold Free Space settings. For information on these settings, see [Segments \(Sybase ASE\) -](#page-720-0) Properties. This tab also displays a Hysteresis value, the global variable @@thresh\_hysteresis, that controls threshold sensitivity to variations in free space.
- Location Lets you Drop or Extend selected segments.
- Objects Lets you manage database objects associated with the segment. Objects are organized in a tree structure. You can open an object editor on a table, index, or constraint by double-clicking that object. For information on specific editors, see [Sybase ASE Object Editors.](#page-920-0)
- Space Displays a summary of segment space distribution, broken down into data, indexes, unused, and other. Also provides reserved, data, indexes, and unused space values for each object on the segment.
- Threshold Displays a list of the free pages thresholds for the segment. For a selected threshold, the Property/Value list displays the associated procedure name. Optionally you can:

Click the Add button to specify the number of free pages and procedure name for a new segment threshold.

Select an existing threshold and modify the threshold's procedure name value.

Select an existing threshold and click the Delete button to delete that threshold

DDL For details on using this tab, see [Viewing the SQL/DDL for an Object.](#page-737-0)

### Tables Editor (Sybase ASE)

The Tables Editor lets you manage columns, basic properties, constraints, storage and space, and partitions of a table.

### To edit a table

1 Open an editor on the table. For details, see [Opening an Object Editor.](#page-735-0)

Tab Settings and tasks

2 Use the following table as a guide to understanding and modifying the settings on the tabs of this editor:

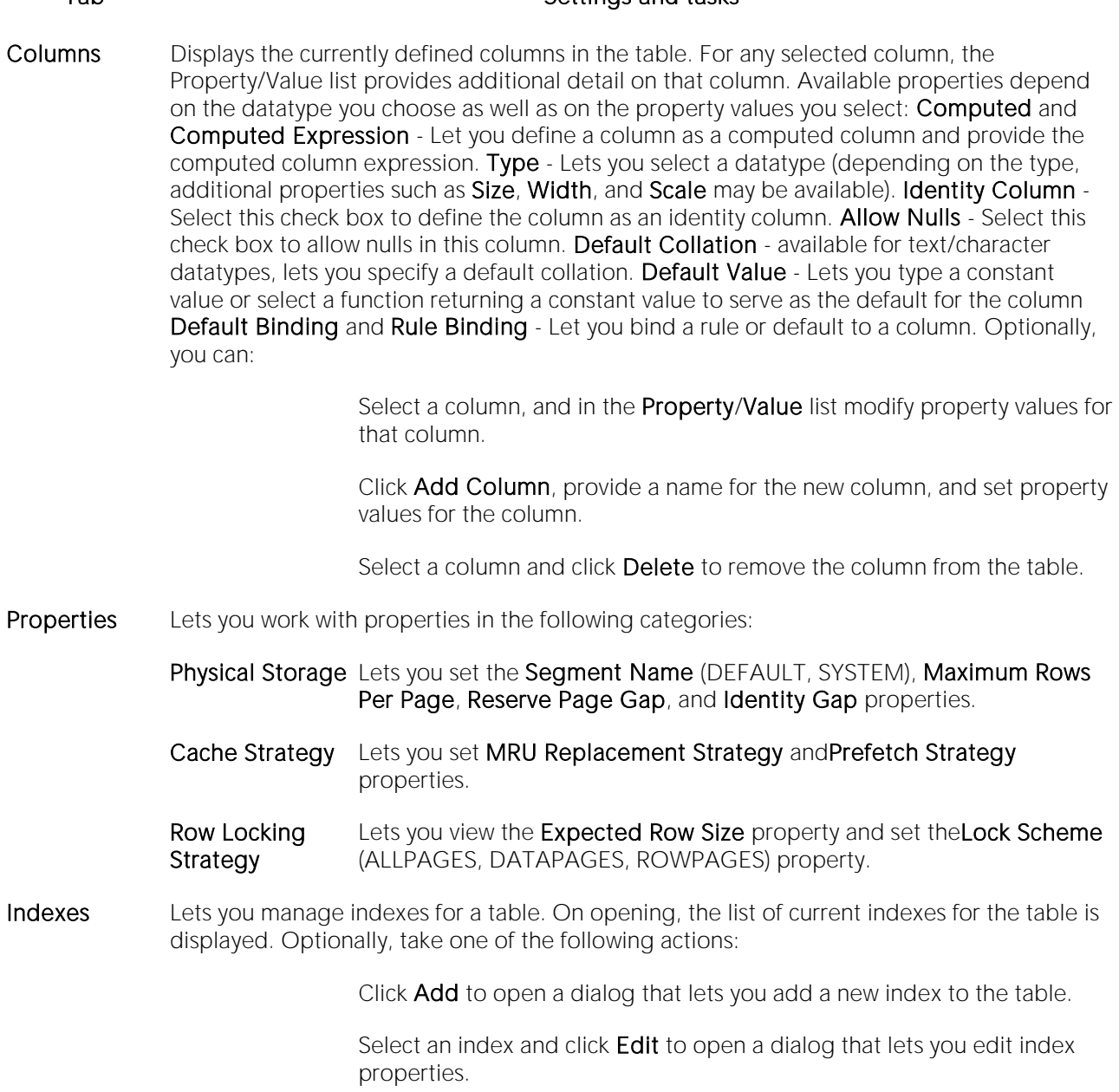

Select an index and click **Drop** to open a dialog that lets you remove the index from the table.

Constraints Lets you manage constraints for the table. Constraints are grouped by type, under folders. Optionally take one of the following actions:

> Select a constraint type folder and click Add to open a dialog that lets you add a constraint of that type.

> Select a constraint and click Edit to open a dialog that lets you modify the constraint details.

Select a constraint and click Drop to remove the constraint.

- Space Lets you view the table usage and the distribution of table space for a table. Optionally, double-click a slice in the pie chart for detailed statistics.
- Partitions Displays partition details for the table including the Partition Type (ROUNDROBIN, HASH, LIST, RANGE), partitioning Columns (name and datatype) and Partition Definitions (Name, values, segments). You can also add or modify partition definitions. For more information, see [Partitioning Sybase ASE Tables.](#page-943-0)

Dependencies For details on using this tab, see [Working with Object Dependencies.](#page-739-0)

- Permissions For details on using this tab, see [Working with Privileges and Permissions.](#page-738-0)
- DDL View For details on using this tab, see [Viewing the SQL/DDL for an Object.](#page-737-0)

3 When finished, you can submit your changes. For details, see [Previewing and Submitting Object](#page-741-0)  **[Editor Changes.](#page-741-0)** 

### <span id="page-943-0"></span>Partitioning Sybase ASE Tables

The Create Partition and Edit Partition wizards let you work with table partitions.

#### To create or edit table partitions

1 Open an editor on a table. For details, see [Opening an Object Editor.](#page-735-0)

2 On the Partition tab, click the Create Partition or Edit Partition button.

3 Use the following table as a guide to understanding and modifying the settings on the tabs of this wizard:

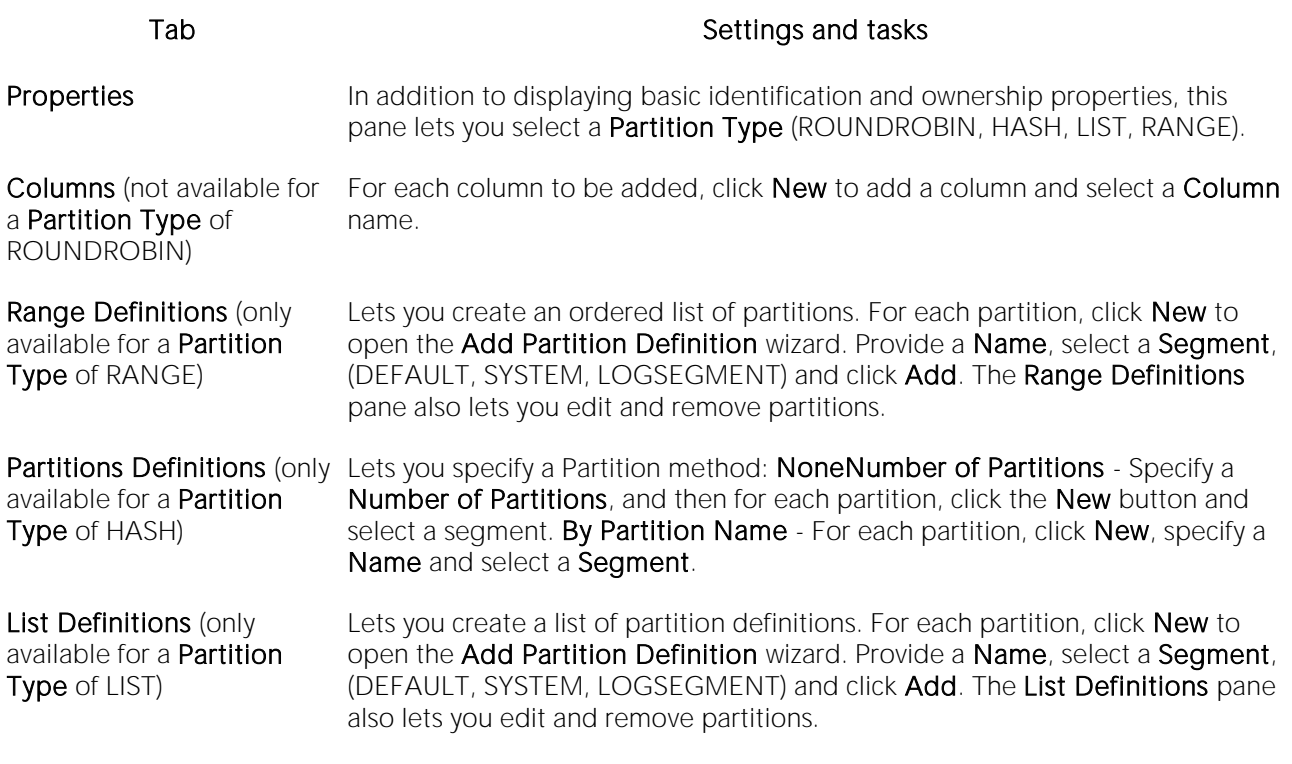

4 When ready, click Finish.

## Triggers Editor (Sybase ASE)

The Triggers Editor lets you modify the trigger body of a trigger and change its enabled/disabled status.

### To edit a trigger:

1 Open an editor on the trigger. For details, see [Opening an Object Editor.](#page-735-0)

2 Use the following table as a guide to understanding and modifying the settings on the tabs of this editor:

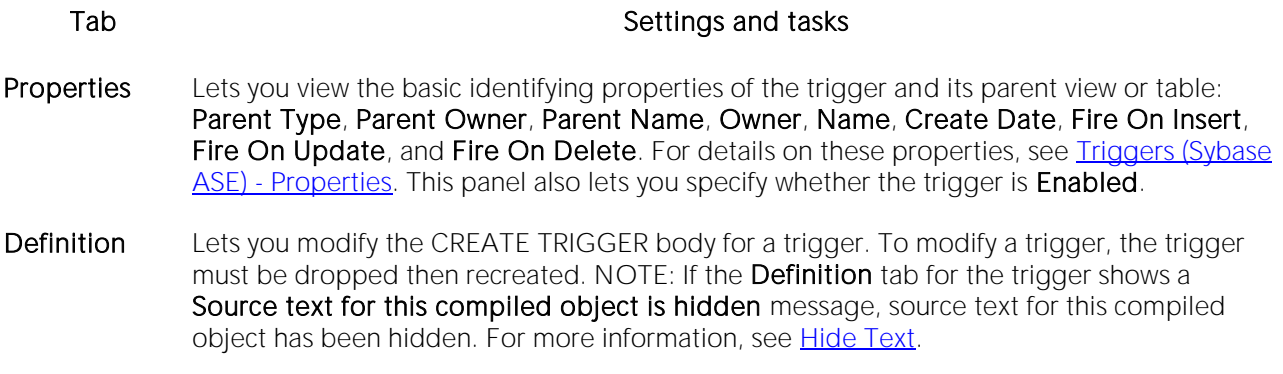

Dependencies For details on using this tab, see [Working with Object Dependencies.](#page-739-0)

### Unique Keys Editor (Sybase ASE)

The Unique Keys Editor lets you manage the columns and basic properties for a unique key as well as view page and row statistics.

### To edit a unique key

1 Open an editor on the unique key. For details, see [Opening an Object Editor.](#page-735-0)

2 Use the following table as a guide to understanding and modifying the settings on the tabs of this editor:

#### Tab Settings and tasks

Columns Lets you manage columns that make up the unique key. On opening, this tab shows the existing columns. For each column, the datatype (and if applicable the precision in brackets) and whether the table definition permits nulls in the target table column. Optionally you can:

Change the Sort order of a column.

Click the New button and select a column name from the dropdown, to add a column to the index.

Select a column and click the **Drop** button to delete the column from the index.

Select a column and use the arrow buttons to reorder the columns in the index.

Properties Lets you work with properties in the following categories:

Attributes Lets you set Clustered and Maximum Rows Per Page properties.

Storage Lets you set the Reserve Page Gap, and Segment (DEFAULT, LOGSEGMENT, SYSTEM) properties.

- Statistics Lets you view statistics in the following categories:
	- Page Statistics Data Pages, Reserved Pages, Used Pages, OAM Page Ratio, and Index Page Ratio.
	- Row Statistics Maximum Row Size, Minimum Row Size, Max Size of Non-Leaf Index Row, and Maximum Rows Per Page.

DDL View For details on using this tab, see [Viewing the SQL/DDL for an Object.](#page-737-0)

### User Datatypes Editor (Sybase ASE)

The User Datatypes Editor lets you view and modify user datatype definitions and view objects associated with a user datatype.

### To edit a user datatype

1 Open an editor on the user datatype. For details, see [Opening an Object Editor.](#page-735-0)

2 Use the following table as a guide to understanding and modifying the settings on the tabs of this editor:

#### Tab Settings and tasks

Properties Lets you work with properties in the following categories:

Base datatype Lets you set Type, Size, Allow Nulls, and Identity settings.

Bindings Lets you set Default Binding and Rule Binding properties.

Usage Displays all objects referring to or referenced by a user datatype.

DDL View For details on using this tab, see [Viewing the SQL/DDL for an Object.](#page-737-0)

### User Messages Editor (Sybase ASE)

The User Messages Editor lets you manage user messages and their respective object bindings.

Note: On Sybase ASE, user messages are only available under the Master database.

#### To edit a user message

1 Open an editor on the user message. For details, see [Opening an Object Editor.](#page-735-0)

2 Use the following table as a guide to understanding and modifying the settings on the tabs of this editor:

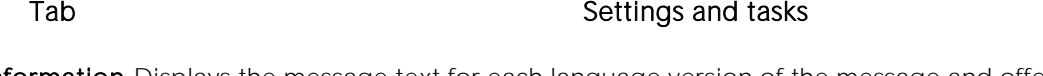

- Information Displays the message text for each language version of the message and offers the options to add a new language version, drop a language version, or modify a language version. For detailed instructions, see [User Messages \(Sybase ASE\) -](#page-729-0) Information.
- Bindings Displays any constraints to which the user message is bound. This tab also lets you create new bindings and delete current bindings. For details, see [User Messages \(Sybase ASE\) -](#page-730-0) Bindings.
- DDL View For details on using this tab, see [Viewing the SQL/DDL for an Object.](#page-737-0)

## Users Editor (Sybase ASE)

The Users Editor lets you view and modify user definitions and manage associated logins and objects.

### To edit a user

1 Open an editor on the user. For details, see [Opening an Object Editor.](#page-735-0)

2 Use the following table as a guide to understanding and modifying the settings on the tabs of this editor:

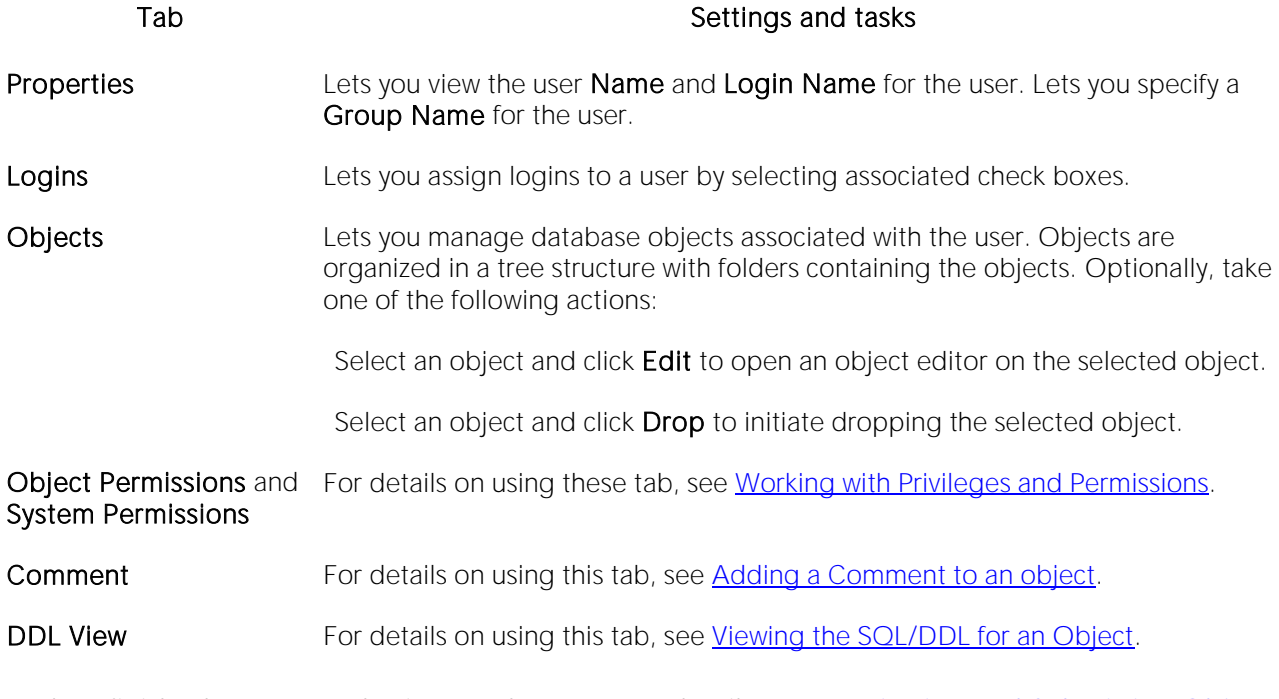

## Views Editor (Sybase ASE)

The Views Editor lets you view the columns for the view and work directly with the SQL to create the view.

### To edit a view

1 Open an editor on the view. For details, see [Opening an Object Editor.](#page-735-0)

2 Use the following table as a guide to understanding and modifying the settings on the tabs of this editor:

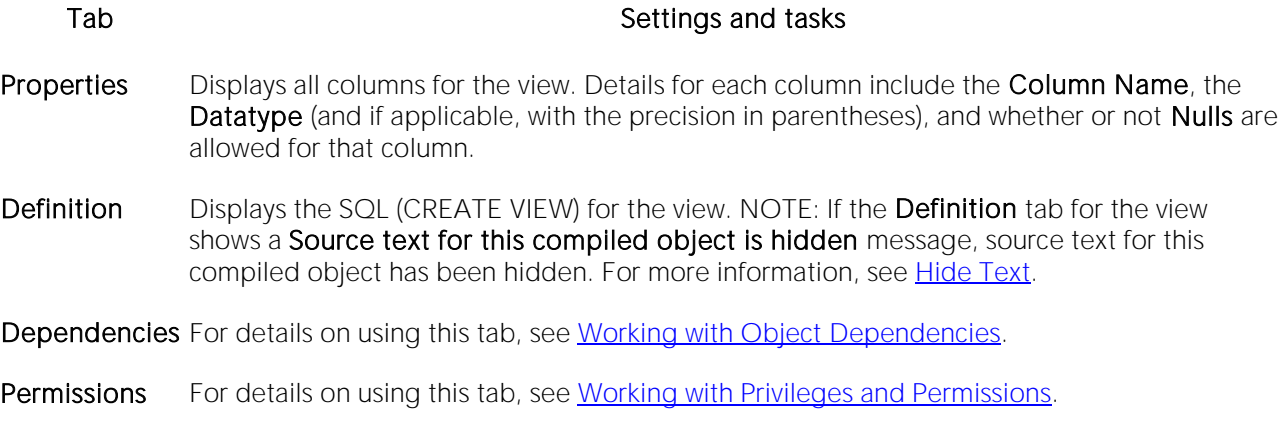

# Object actions

In addition to letting you create and perform basic editing on various object types, there are a number of actions can be applied to objects. While object action support differs by DBMS platform, they are most commonly implementations of:

- o ALTER *OBJECT TYPE* clauses/options not typically available from object editors, such as REBUILD INDEX and RENAME
- o Other SQL commands such as TRUNCATE, REORG, and LOCK
- o System procedures and other available utilities

Most object actions are implemented as multi-panel wizards that guide you through the action. For an introduction to invoking object actions and working through the panels, see Overview of object [actions/operations execution.](#page-952-0)

For a listing of available actions and access to detailed instructions, see **Available object actions by** [DBMS.](#page-956-0)

# <span id="page-952-0"></span>Overview of object actions/operations execution

Most commonly, initiating an object operation opens a wizard with panels that guide you through initiating the action. For details, see the following topics

- o [Initiating an object operation](#page-953-0)
- o [Using object operation wizards](#page-954-0)

### <span id="page-953-0"></span>Initiating an object operation

Object operations are most commonly available as right-click context menu selections on the Database Navigator/Explorer, available with one or more objects selected.

Note: To verify availability of an object action for a specific object type and DBMS platform, see the topic covering that object type in [Supported Objects.](#page-287-0)

### To Initiate an Object Operation in DBArtisan

1 Connect to the datasource that contains the object you want to perform the operation against. For more information, see [Connecting to Datasources.](#page-202-0)

2 On the Datasource Navigator/Explorer, expand nodes until the target object type is visible. If working in the Datasource Navigator, expand the object type node or if working on the Datasource Explorer, click the target object type. See the following topics for more information:

- o [Datasource Navigator and Datasource Explorer.](#page-41-0) for general information on working with the Navigator and Explorer.
- o [Supported Objects,](#page-287-0) specific object type topic for information on navigating Datasource Navigator/Explorer nodes to the target object type.

3 Take one of the following actions:

- o To initiate an operation against a single object, right-click the object, and select the operation from the context menu. Alternatively, select the object and then, from the Datasource Navigator/Explorer Toolbar's Command menu, select the action.
- o To initiate an operation against a multiple objects, first use CTRL-clicking to select multiple objects. Then, either right-click one of the selected objects and select the operation from the context menu, or select an operation from the Datasource Navigator/Explorer toolbar's Command menu.

For information on using the wizard panels to provide required information and execute an operation, see [Using object operation wizards.](#page-954-0)

### <span id="page-954-0"></span>Using object operation wizards

A typical object operation wizard is a multi-panel window that walks you through the steps necessary to execute the operation. The wizard typically opens on a first panel named either Action Options or using a name specific to that object action. For example, the first panels for the Rename and Drop operations:

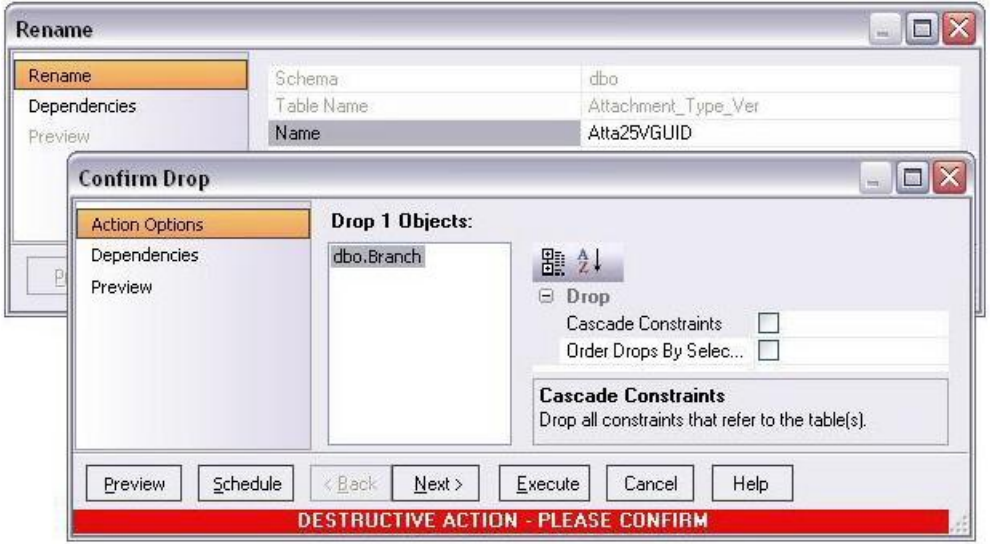

The wizard's Next and Back buttons let you navigate through the wizard panels. While the remaining panels of the wizard differ by action type, the following are the most common:

- o [Dependencies](#page-954-1)
- o [Preview](#page-955-0)

After providing information and inspecting settings on the panels, there are two execution options:

- o Use the Execute (or Finish) button to execute the operation immediately
- o Use the Schedule button to schedule the operation to execute the operation at a later time or to be executed on a regular basis. For more information, see [Scheduling.](#page-1471-0)

### <span id="page-954-1"></span>Dependencies

For those object action wizards that include a **Dependencies** panel, it lists the objects potentially impacted by this object action. Within the main categories of Referencing Objects and Referenced Objects, objects are grouped within object type folders.

Caution: A Dependencies panel, if present, is provided for information only. No attempt is made to resolve the current action in referenced or referring objects.

### <span id="page-955-0"></span>Preview

The Preview panel lets you inspect the SQL generated by wizards or editors when you create, edit, or perform other actions against a database object. Depending on the action being taken, this panel may contain the following controls:

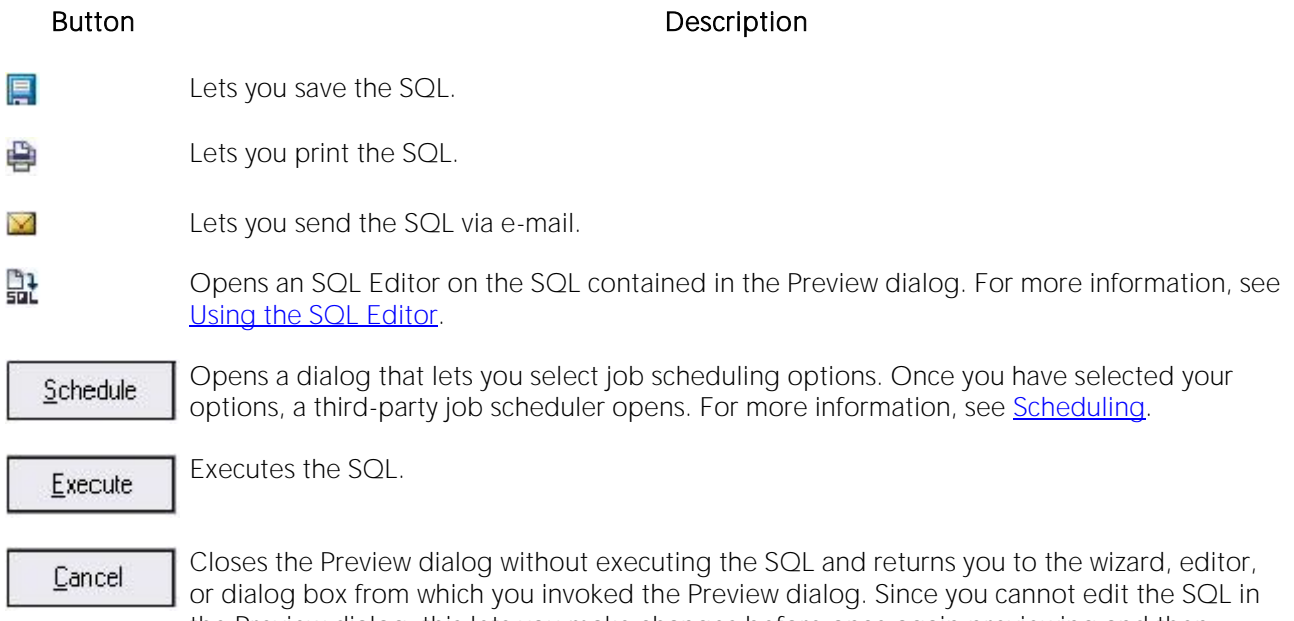

the Preview dialog, this lets you make changes before once again previewing and then executing the SQL.

# <span id="page-956-0"></span>Available object actions by DBMS

The table below lists the available object actions by DBMS platform.

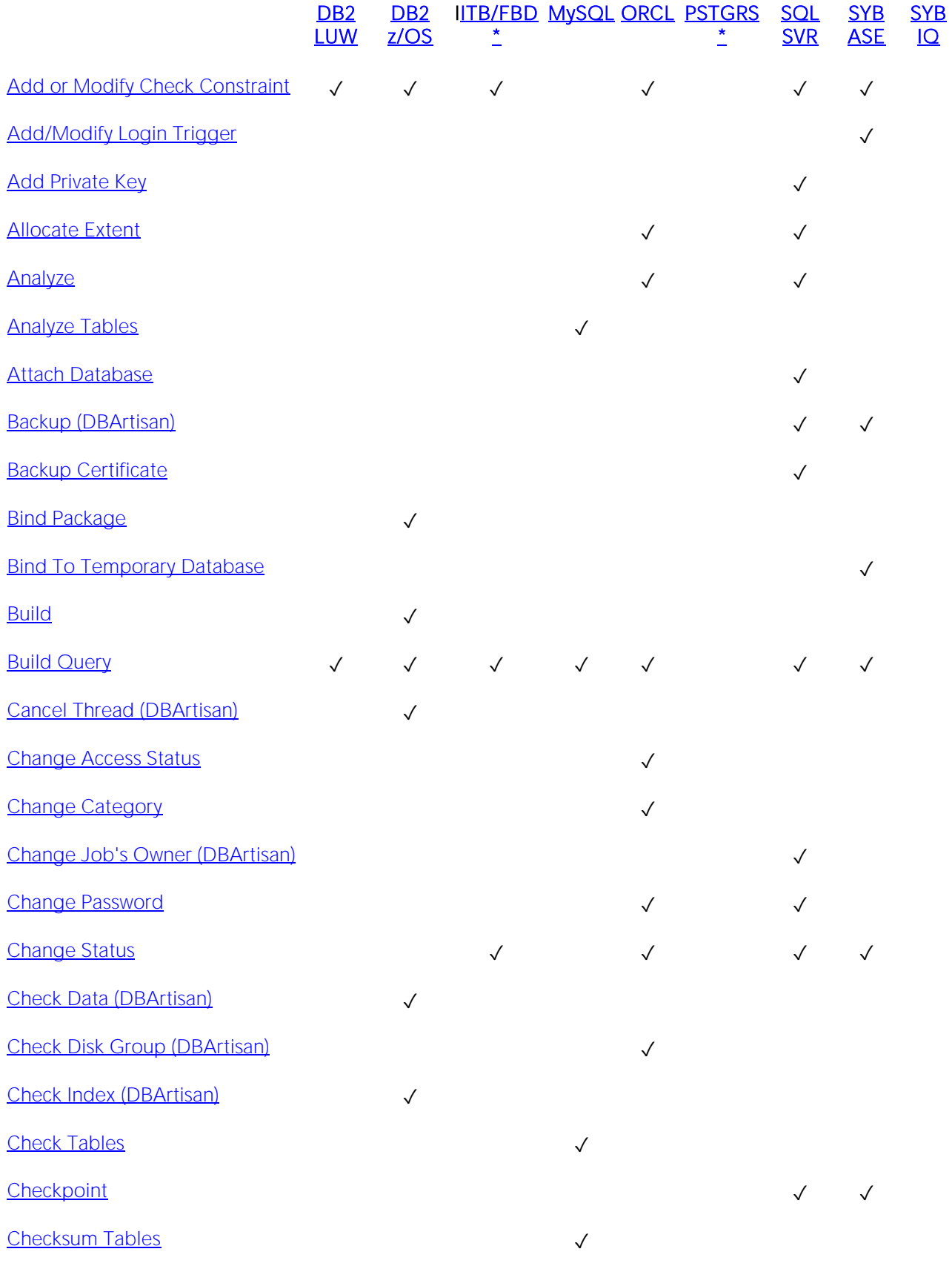

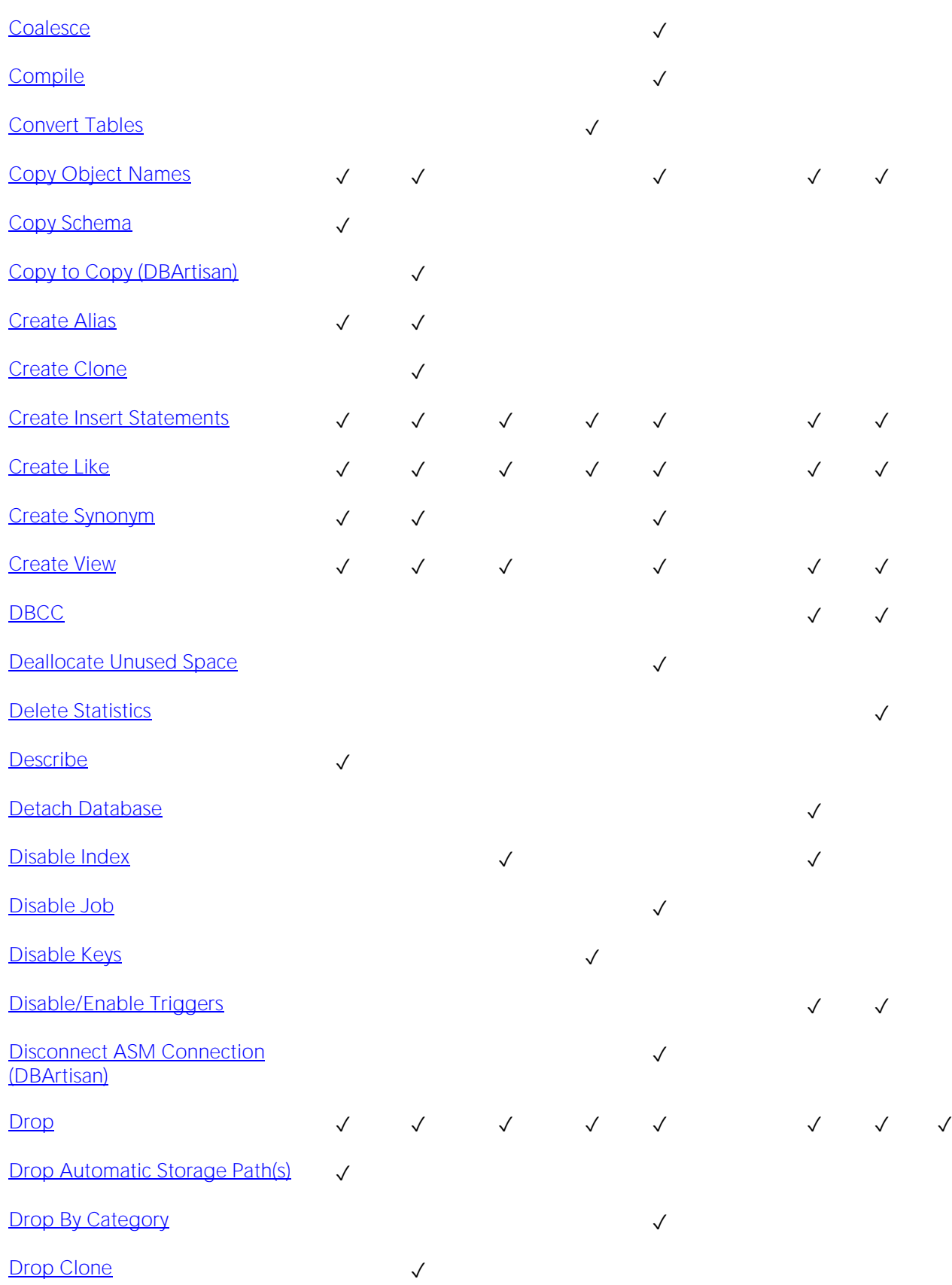

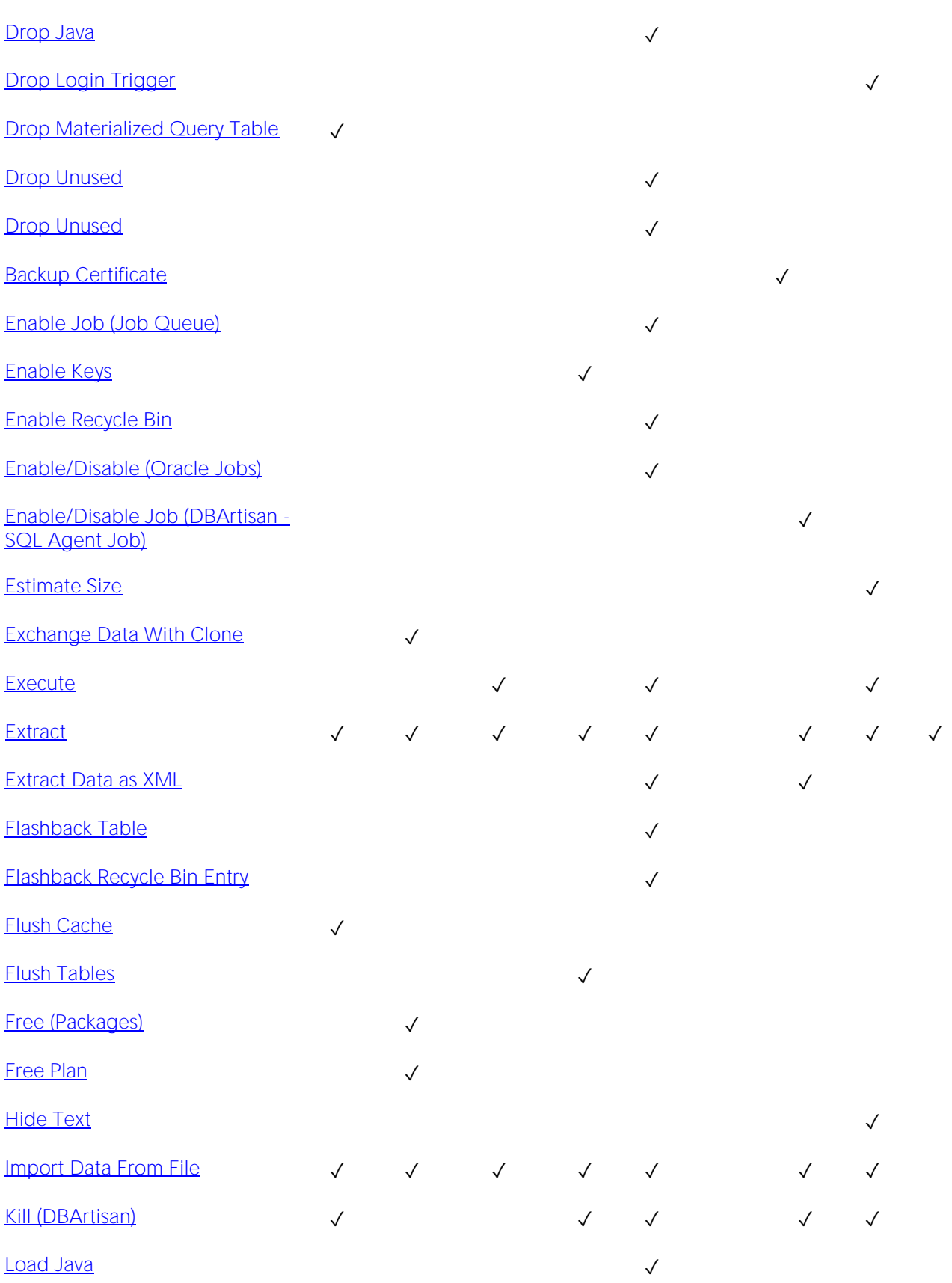

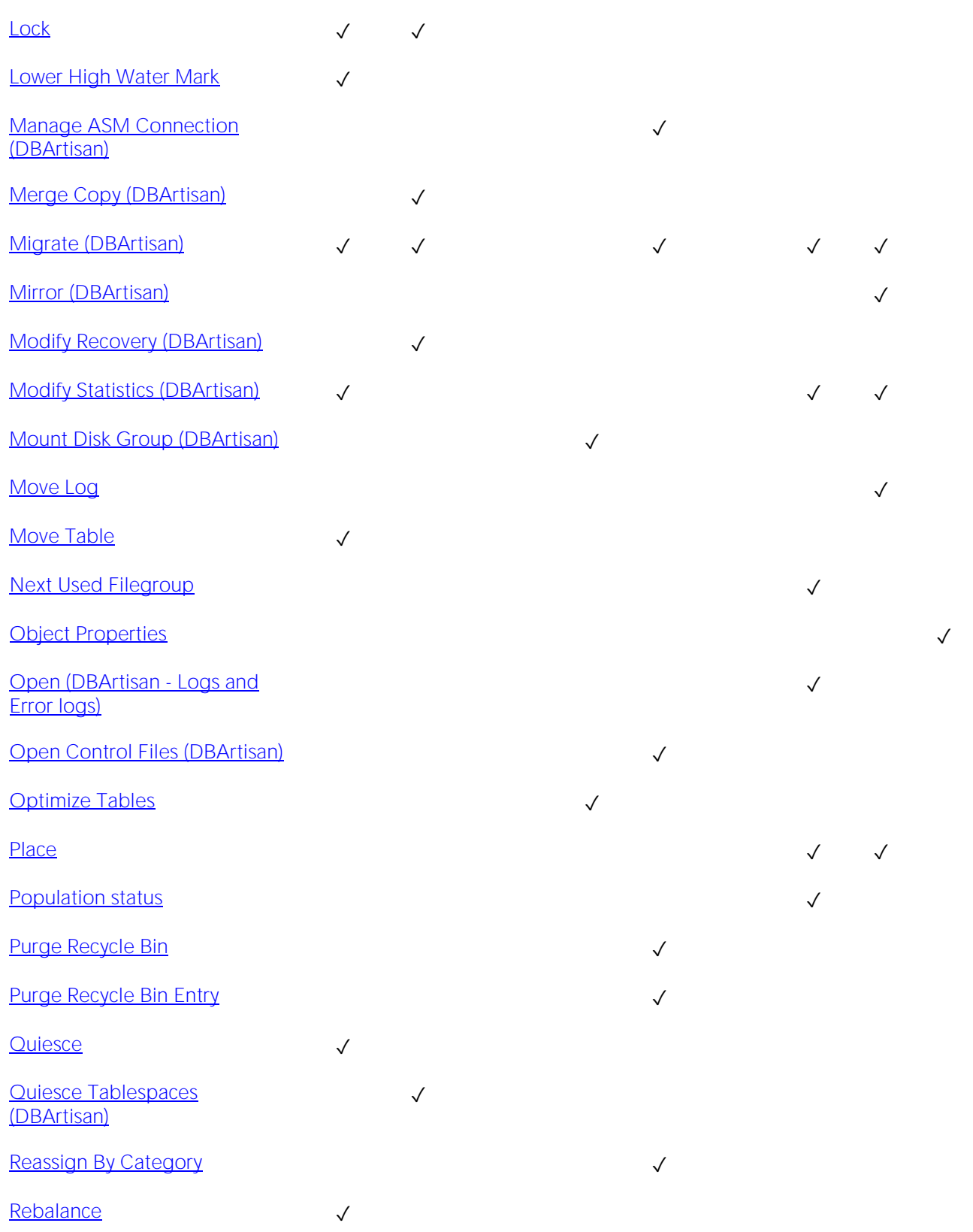

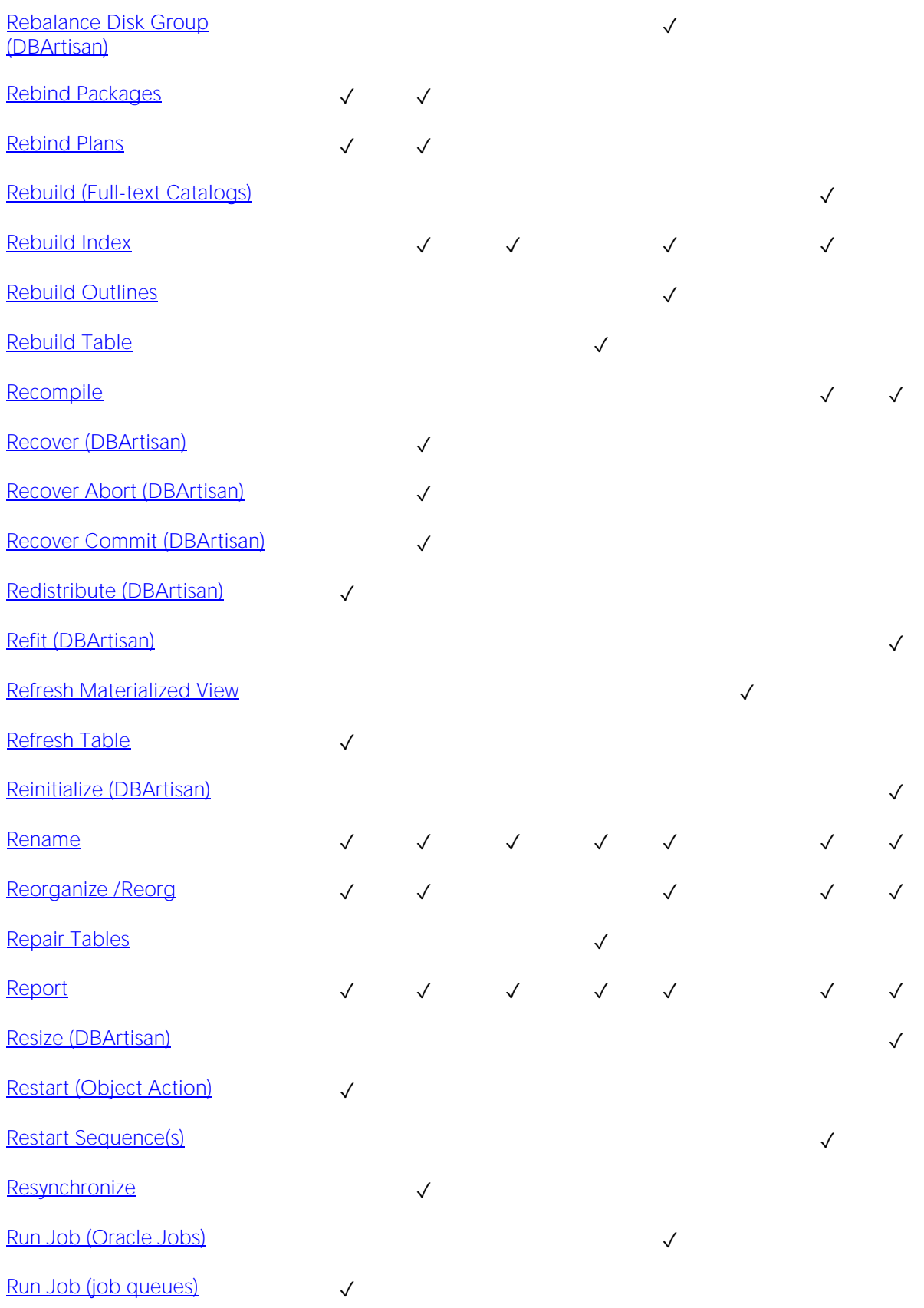

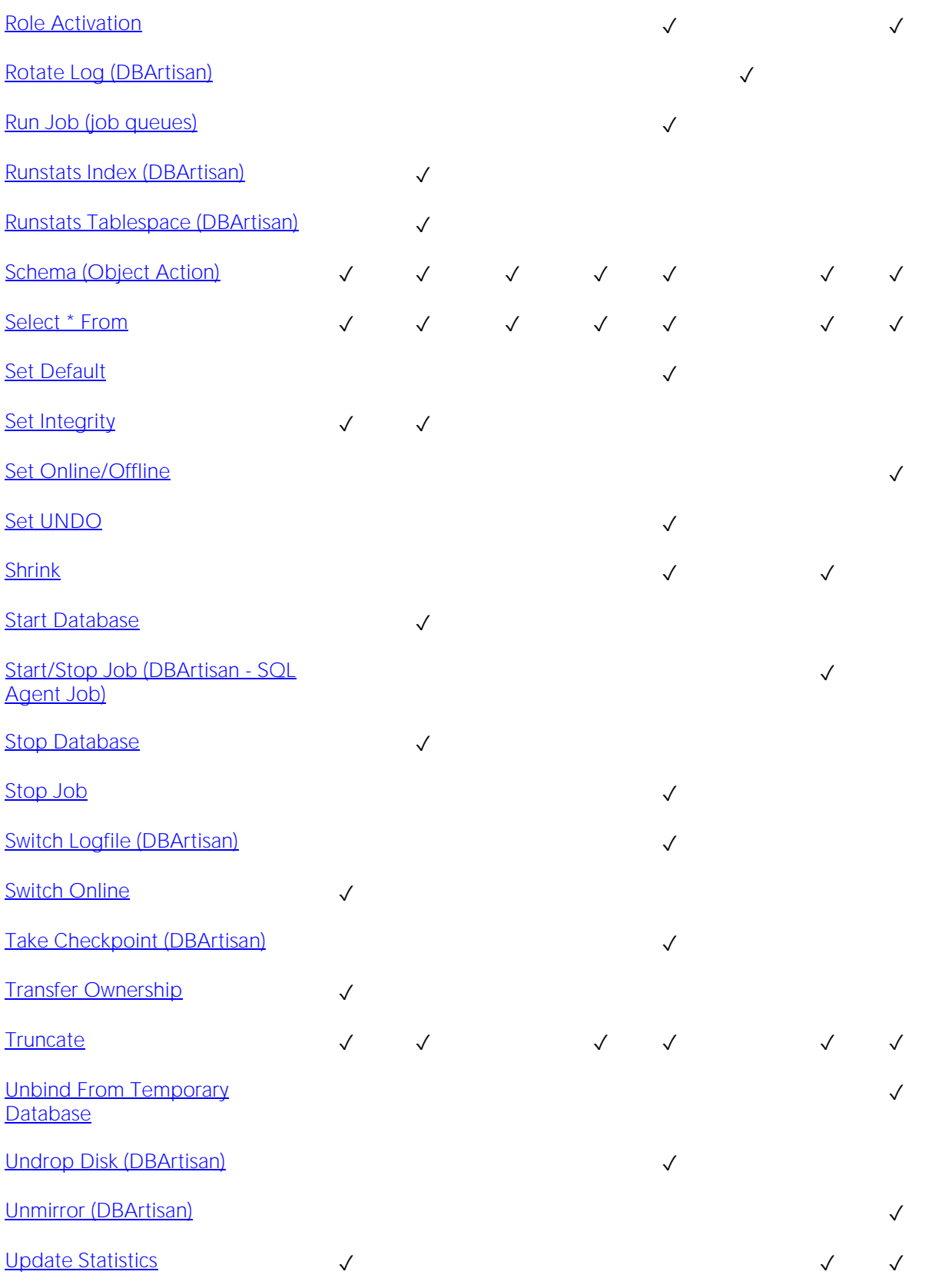

[View Contents \(DBArtisan\)](#page-1182-0)  $\checkmark$ [View Job History \(DBArtisan\)](#page-1183-0)  $\checkmark$ 

### <span id="page-964-0"></span>Add or Modify Check Constraint

This action opens a Check Constraints Editor or Check Constraints Wizard.

### Platform Availability

o [DB2 LUW,](#page-28-0) [DB2 z/OS,](#page-28-1) [MySQL,](#page-28-2) [ORCL,](#page-28-3) [SQL SVR,](#page-29-0) [SYB ASE](#page-29-1)

#### To Open the Check Constraint Editor or Check Constraint Wizard

1 On the Navigator/Explorer, right-click the Check Constraints node and select Create.

2 Use the following table as a guide to creating or editing the constraint. Note that settings available varies by DBMS type.

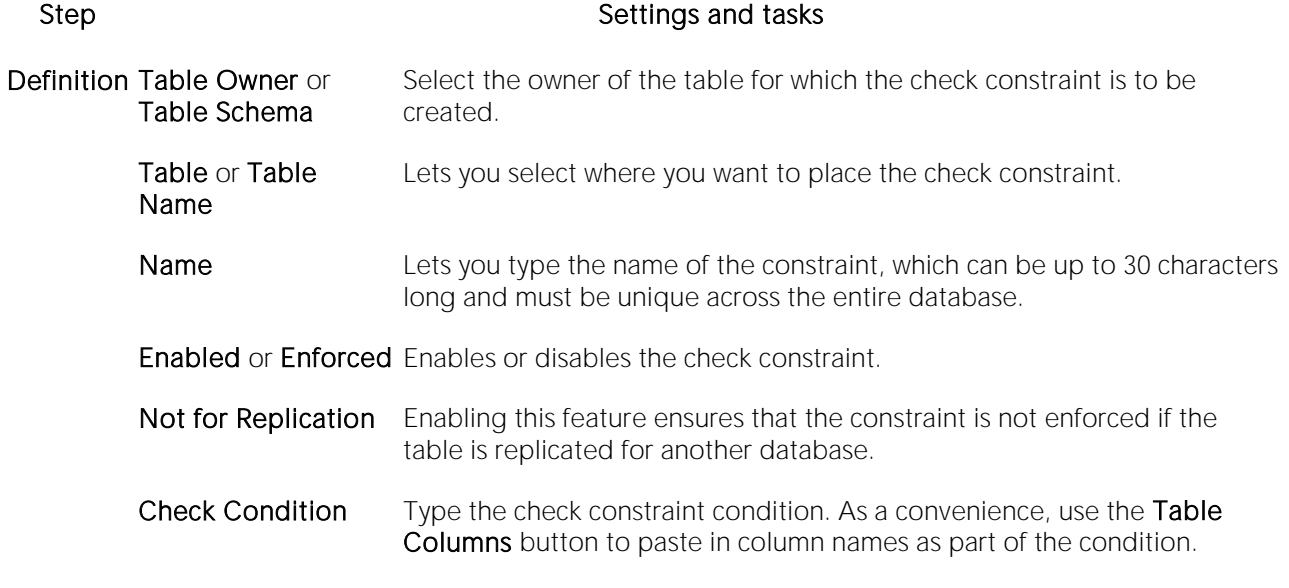

Comment Lets you type a comment.

DDL View Preview the DDL generated by your choices. Finally, use the Execute button to create the check constraint.

## <span id="page-965-0"></span>Add/Modify Login Trigger

This action lets you build and submit an **sp\_modifylogin** or ALTER LOGIN call that specifies a login<br>script option. The target login trigger can be any stored procedure located on the user's default database, and the procedure will run each time the user successfully logs in. The action can be used to:

- o Add a login trigger to a login that currently has no login trigger configured
- o Change the specified stored procedure for a login that already has a login trigger configured

#### Platform Availability

o [SYB ASE](#page-29-1)

#### To Specify the Stored Procedure Used as a Login Trigger for a Login:

1 If using DBArtisan, on the Datasource Navigator/Explorer, expand the data source nodes until the Logins node is visible and then select the Logins node. DBArtisan displays the logins.

2 Right-click a login and select Login Trigger Actions > Add/Modify Login Trigger from the context menu. The Add/Modify Login Trigger dialog opens.

3 Use the following table as a guide to understanding and modifying settings in the wizard:

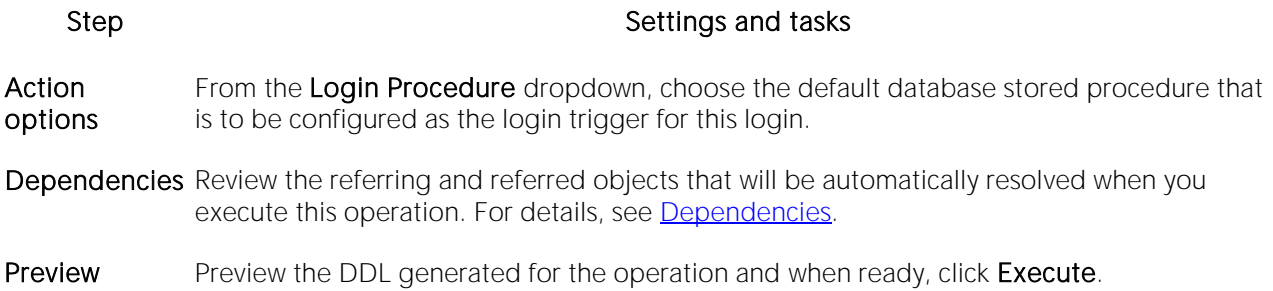

After executing this action, the specified stored procedure name is available in the Login editor. For details, see [Logins Editor \(Sybase ASE\).](#page-935-0)

#### Related Information

o [Drop Login Trigger](#page-1039-0)

### <span id="page-966-0"></span>Add Private Key

The Add Private Key object action builds and submits an ALTER CERTIFICATE... WITH PRIVATE KEY statement, optionally including a DECRYPTION BY PASSWORD argument. This lets you change the private key for a certificate, add a private key to a certificate that currently does not have one, and optionally, specify a decryption password.

Note: This functionality is available for Microsoft SQL Server only.

#### To change a certificate's private key

1 Initiate an Add Private Key action against a certificate. For more information see Initiating an [object operation.](#page-953-0)

The Add Private Key dialog box opens.

2 Use the following table as a guide to understanding and modifying settings in the dialog:

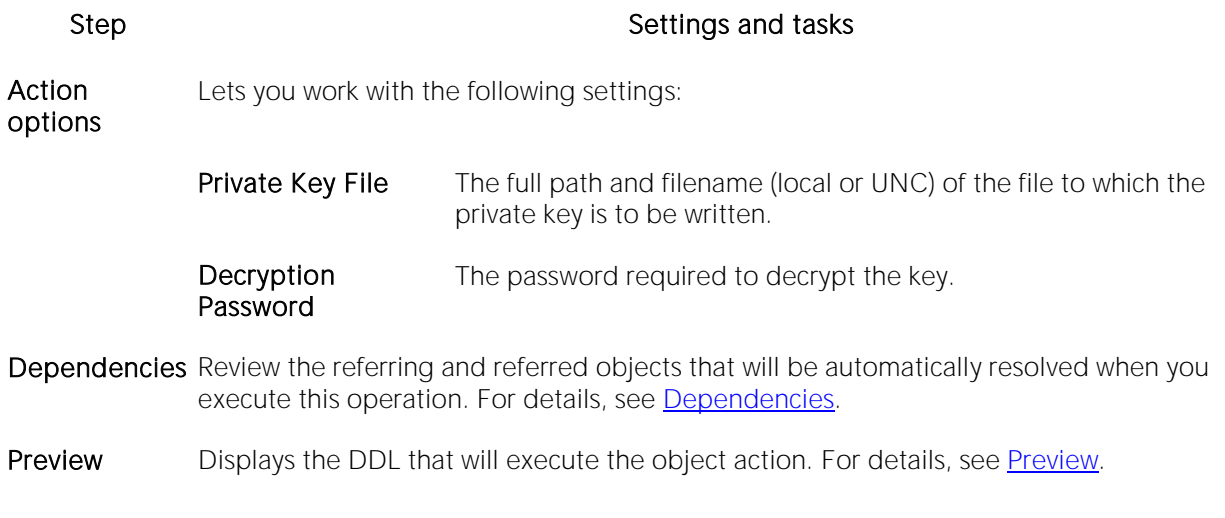

3 Finally, use the Execute button to create the object.

For related information, see **Backup Certificate**.

### <span id="page-967-0"></span>Allocate Extent

The Allocate Extent dialog lets you explicitly allocate extents for clusters, tables, and indexes in Oracle. Though Oracle dynamically allocates extents when additional space is required, explicit allocation of additional extents can be useful if you know that an object grows.

Explicit allocation of additional extents can be particularly helpful when using Oracle Parallel Server. When using Oracle Parallel Server and allocating additional extents, you can allocate an extent explicitly to a specific instance in order to minimize contention for free space among multiple instances.

#### Platform Availability

o [ORCL](#page-28-3)

#### Important Notes

For composite-partitioned tables, you can allocate extents to subpartitions as well as partitions.

#### To Allocate an Extent for a Cluster, Table, or Index

1 Initiate an Allocate Extent action against a table, cluster, index, primary key, or unique key. For more information see [Initiating an object operation.](#page-953-0)

2 Use the following table as a guide to setting the options on this dialog:

#### Option Description

Extent Size Specify an extent size in KBs or MBs.

- Datafile Lets you select the new datafile. You can choose a specific datafile from which to take space for the added extent. If you choose (Default), Oracle takes the space from any accessible datafile in the tablespace containing the table, index, or cluster.
- Instance Lets you specify a freelist from which to draw the extent. If you are using Oracle Parallel Server, you can assign the new extent to a free list group associated with a specific instance. The number you enter in the Instance text box should be the number of the freelist group that you wish to use, rather than the number of the specific instance. If you are using Oracle Parallel Server and you omit this parameter, Oracle allocates the extent, but the extent is drawn from the master freelist by default. Only use this parameter for Oracle Parallel Server. NOTE: The number you enter in the Instance field should be the number of the free list group that you wish to use, rather than the number of the specific instance.
- 3 Click Execute. For information on the scheduling option, see [Scheduling.](#page-1471-0)

### <span id="page-968-0"></span>Analyze

This action lets you work with statistics for tables, indexes (primary keys and unique keys), and clusters.

### Platform Availability

o [ORCL](#page-28-3)

This action lets you build and submit the following ANALYZE statement variations or DBMS\_STATS package procedure calls:

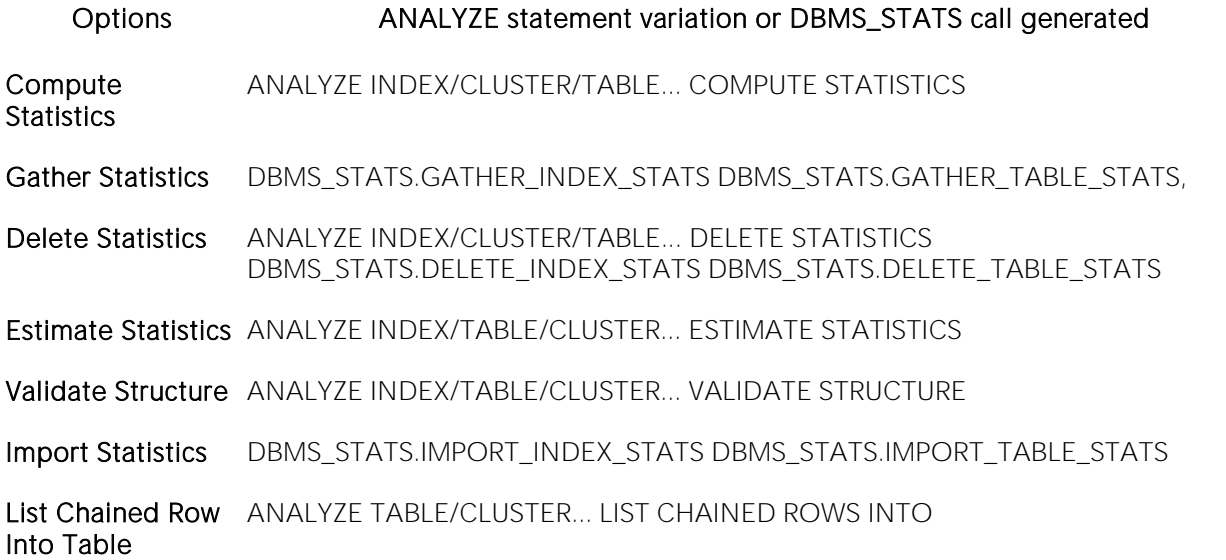

Note: Before using this object action, consult Oracle documentation for information on the ANALYZE statement and relevant DBMS\_STATS package procedures. Be familiar with restrictions, required permissions, partition options, parameter values, and requirements. For more information, see [Accessing Third Party Documentation.](#page-27-0)

#### To obtain or modify statistics for a database object:

1 Initiate an Analyze action against one or more clusters, indexes, primary keys, unique keys, or tables. For more information see [Initiating an object operation.](#page-953-0)

2 Use the following table as a guide to understanding and modifying settings in the **Analyze** wizard:

#### Step Step Settings and tasks

Action **Options** Take the following steps:

If you are not working against a cluster, either select the Use dbms\_stats\_package check box to generate one of the DBMS\_STATS procedure calls or deselect the Use dbms\_stats\_package check box to generate an ANALYZE statement variation.

From the Type dropdown, select one of the options from the table above.

Additional options are offered depending on the **Type** value you choose. They correspond to ANALYZE statement clauses or DBMS\_STATS procedure parameters. See Oracle documentation for details.

- Preview Displays the DDL that will execute the object action. For details, see [Preview.](#page-955-0)
- 3 Click Execute. For information on the scheduling option, see [Scheduling.](#page-1471-0)

### <span id="page-970-0"></span>Analyze Tables

This action lets you build and submit an ANALYZE TABLE statement, analyzing and storing the key distribution for a table.

### Platform Availability

o [MySQL](#page-28-2)

### To analyze a table:

1 Initiate an Analyze Tables action against one or more tables. For more information see Initiating [an object operation.](#page-953-0)

2 Use the following table as a guide to understanding and modifying settings in this wizard:

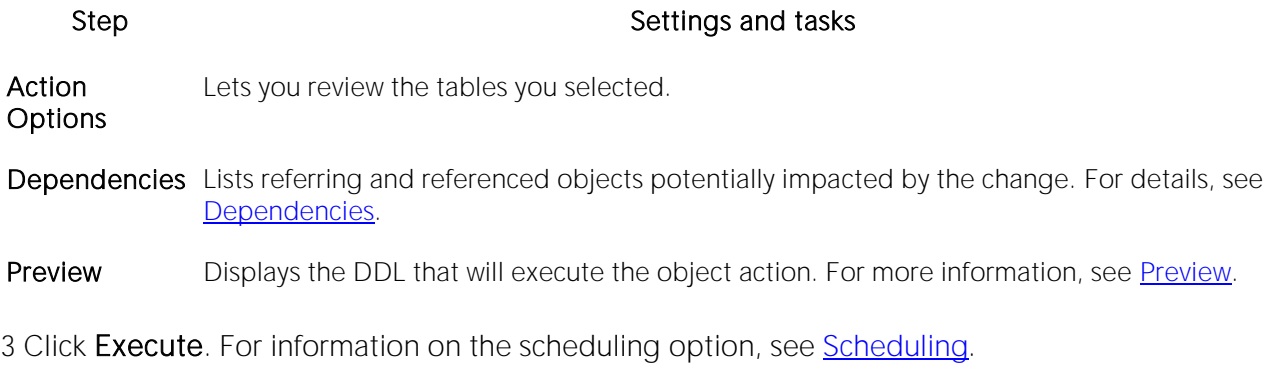

### <span id="page-971-0"></span>Attach Database

The **Attach Database** object action lets you specify a set of previously detached data and transaction files to be used to attach a database to a Microsoft SQL Server instance. This makes the database available in exactly the same state it was in when it was detached

### Platform Availability

o [SQL SVR](#page-29-0)

### To Attach a Database

1 Initiate an Attach Database action against a database. For more information see *Initiating an* [object operation.](#page-953-0)

The Attach Database File(s) dialog opens.

2 In the Database Name to be Attached box, type the database name.

3 In the grid, do one of the following:

- o Select the target database file(s).
- o To add database file(s), click Add and then enter the name of the MDF (master data file) of the database to attach.

The appropriate \*.ldf file is automatically added.

4 To drop database file(s), click Drop and then select the target file(s).

5 Click Execute. For information on the scheduling option, see [Scheduling.](#page-1471-0)

#### Related Information

o [Detach Database](#page-1028-0)
# Backup (DBArtisan)

Right-clicking a SQL Server or Sybase ASE database and selecting **Backup** opens a tool that lets you backup that database. For details, see [Database Backup \(DBArtisan\).](#page-1321-0)

# Backup Certificate

The Backup Certificate object action builds and submits a BACKUP CERTIFICATE... TO FILE statement with optionally, a WITH PRIVATE KEY clause. This lets you back up a certificate to file.

### Platform Availability

o [SQL SVR](#page-29-0)

### To write a certificate to disk

1 Initiate a Backup Certificate action against a certificate. For more information see *Initiating an* [object operation.](#page-953-0)

The Attach Database File(s) dialog box opens.

2 Use the following table as a guide to understanding and modifying settings in the dialog:

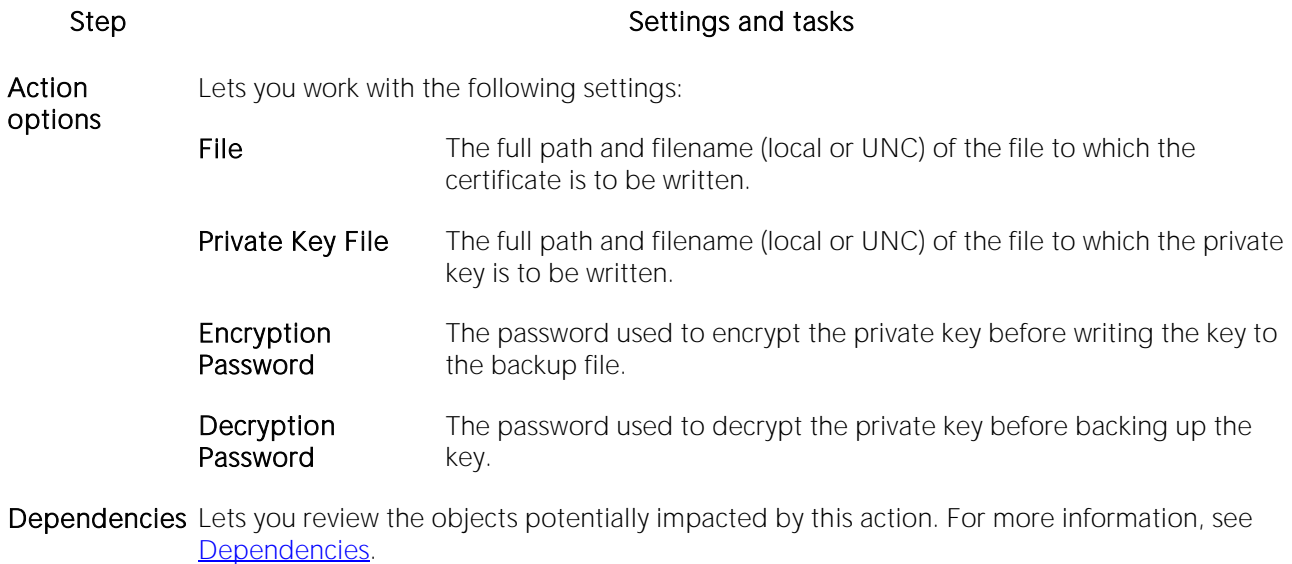

Preview Preview the DDL generated for the operation and when ready, use the Schedule or Execute button to perform this action.

3 Finally, use the Execute button to create the object.

For related information, see [Add Private Key.](#page-966-0)

### Bind Package

The Bind Package Wizard lets you set package parameters, add environments, and set package properties.

### Platform Availability

o [DB2 z/OS](#page-28-0)

### To Package Parameters, Add Environments, and Set Package Properties

1 Expand an owning schema, right-click Packages, and select Bind from the context menu.

The **Bind Package** wizard opens.

2 Use the following table as a guide to understanding and setting options on this wizard:

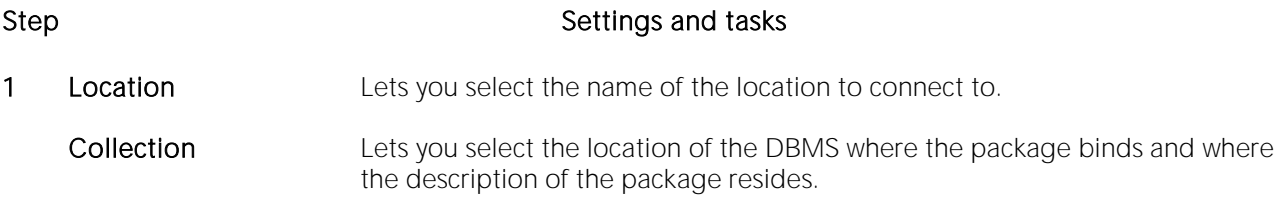

#### Would you like to Copy an Existing Package from Another Collection

New Package (available Lets you select a Package Name and PDS Name. if you select No for the Would you like... control)

#### Copy Package

(available if you select Yes for the Would you Version - Lets you select a version of the package. like... control) Lets you qualify with the following: **Collection** - the collection to copy from. Options - COMMAND or COMPOSITE. Package - Lets you select a package.

- 2 Lets you select a package Owner, a Qualifier (the package creator), an Action of ADD or REPLACE, and the Version of the package.
- **3** Isolation **Determines how far to isolate an application from the effects of other running** applications. Keep Dynamic Specifies that DB2 keeps dynamic SQL statements after commit points. The application does not need to prepare an SQL statement after every commit point. DB2 keeps the dynamic SQL statement until the application process ends, a rollback operation occurs or the application executes an explicit PREPARE statement with the same statement identifier. If the prepared statement cache is active, DB2 keeps a copy of the prepared statement in the cache. If the prepared statement cache is not active, DB2 keeps only the SQL statement string past a commit point. DB2 then implicitly prepares the SQL statement if the application executes an OPEN, EXECUTE, or DESCRIBE operation for that statement.

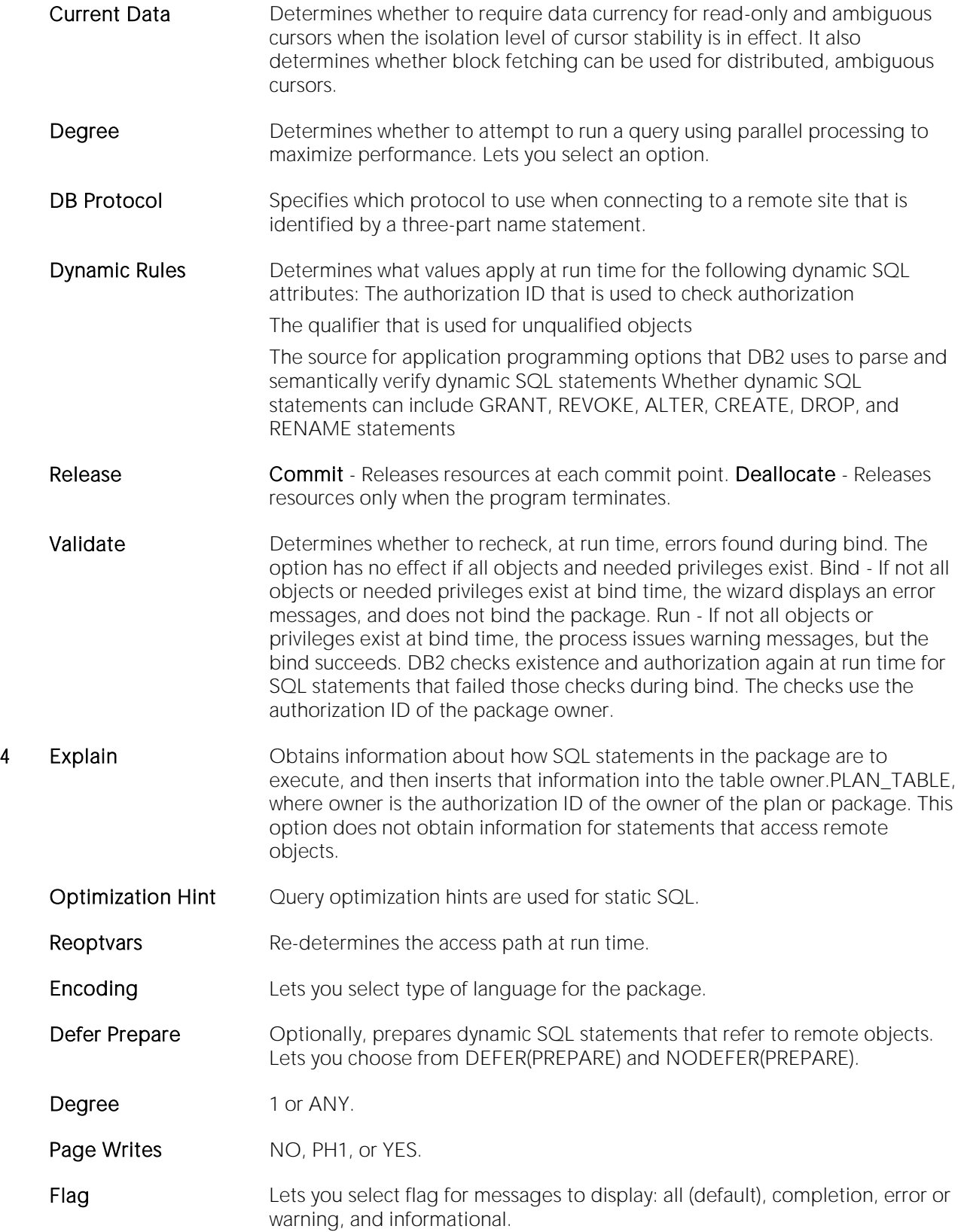

5 Use the arrow buttons to move system connections between the **Disabled Environments** and Enabled Environments lists.

3 When ready, click Finish.

# Bind To Temporary Database

This action builds and submits a sp\_tempdb bind system procedure call. It lets you bind a login to a temporary database.

### Platform Availability

o [SYB ASE](#page-29-1)

### To Bind a Login to a Temporary Database

1 Initiate a Bind To Temporary Database action against one or more logins. For more information see [Initiating an object operation.](#page-953-0)

2 Use the following table as a guide to understanding and modifying settings in the Bind To Temporary Database wizard:

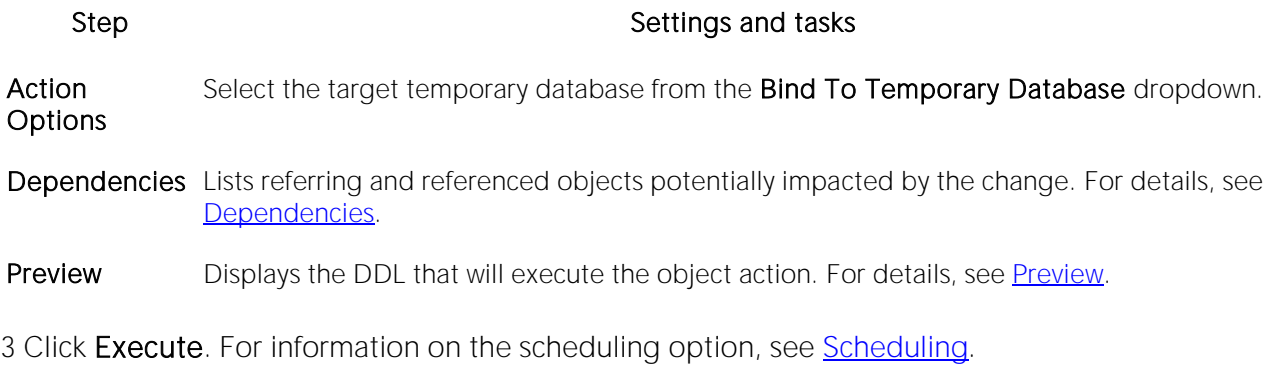

### Build

This action lets you build a procedure, specifying a Build utility function (ALTER\_REBUILD, REBUILD, REBIND, or DESTROY), a Build owner, Precomplie options, Compile options, Prelink options, Link options, and Bind options.

### Platform Availability

o [DB2 z/OS](#page-28-0)

### To Build a Procedure

1 Initiate a Build action against a procedure. For more information see Initiating an object [operation.](#page-953-0)

2 Type or select the build options in the Procedure Build Options dialog:

3 Click Build.

# Build Query

Right-clicking a table and selecting **Build Query** opens a tool that lets you create, structure, and manipulate queries. For details, see **Query Builder**.

# Cancel Thread (DBArtisan)

This action issues a -CANCEL THREAD command against an active or inactive thread, cancelling processing for those threads.

### Platform Availability

o [DB2 z/OS](#page-28-0)

### To Cancel Processing for a Thread

1 In the Navigator/Explorer, expand the Performance node and then select the Active Threads or Inactive Threads node.

2 Right click an active thread or inactive thread and select Cancel Thread from the context menu.

3 When prompted to verify, click Yes.

## Change Access Status

This action builds and submits a basic ALTER TABLE... READ ONLY/READ WRITE statement. This lets you toggle the table between READ ONLY and READ/WRITE modes.

Note: In DBArtisan, the Datasource Explorer listing for an Oracle table has a Read-Only field that displays the current mode for a table.

### Platform Availability

o [ORCL](#page-28-1) 11g

### To Change Between READ ONLY and READ WRITE Modes for a Table

1 Initiate a Change Access Status action against one or more tables. For more information, see [Initiating an object operation.](#page-953-0)

2 Use the following table as a guide to understanding and modifying settings in the dialog:

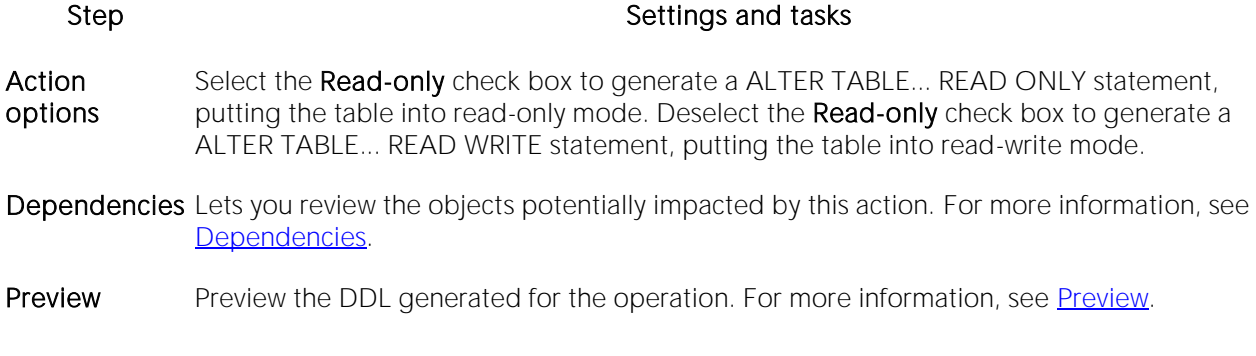

3 Click Execute. For information on the scheduling option, see [Scheduling.](#page-1471-0)

# Change Category

You can change the category of a target Stored Outline.

### Platform Availability

o [ORCL](#page-28-1)

### To Change the Category of a Stored Outline

1 Initiate a Change Category action against a stored outline. For more information see *Initiating* [an object operation.](#page-953-0)

2 Use the following table as a guide to understanding and modifying settings in the Change Category wizard:

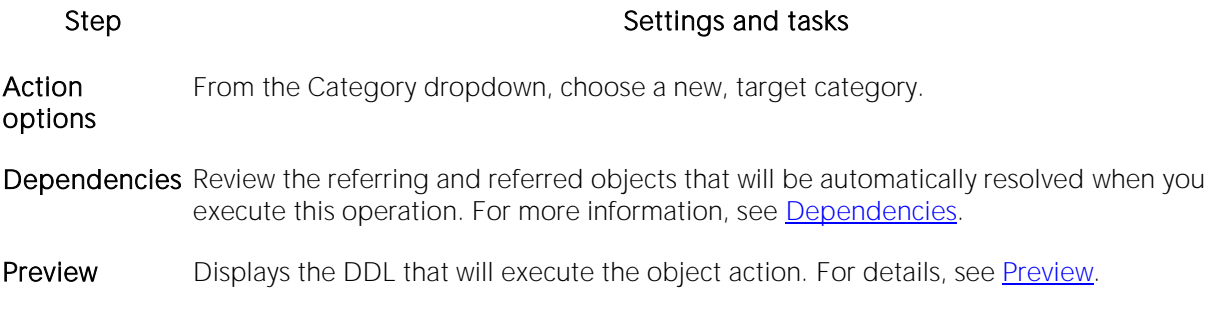

3 Click Execute. For information on the scheduling option, see [Scheduling.](#page-1471-0)

### Related Information

- o [Drop By Category](#page-1036-0)
- o [Reassign By Category](#page-1096-0)

# Change Job's Owner (DBArtisan)

This action builds and submits an sp\_update\_job call with an @owner\_login\_name argument. It lets you change the owner of a SQL Agent job.

### Platform Availability

o [SQL SVR](#page-29-0)

### To Change the Owner of a Job

1 Initiate a Change job's owner action against a job. For more information see Initiating an object [operation.](#page-953-0)

DBArtisan opens the Change job's owner dialog.

2 Use the following table as a guide to understanding and modifying settings in the Change job's owner wizard:

#### Step Step Settings and tasks

Action Options From the New Owner dropdown, select the new owner for the job.

Preview Displays the DDL that will execute the object action. For details, see [Preview.](#page-955-0)

3 Click Execute. For information on the scheduling option, see [Scheduling.](#page-1471-0)

### <span id="page-984-0"></span>Change Owner

This action lets you generate and submit an ALTER*objecttype objectname*OWNER TO*newobjectname* statement, for one or more selected objects of the following types:

[Domains](#page-317-0) [Functions](#page-327-0) [Schema](#page-388-0) [Tables](#page-400-0)

[Tablespaces](#page-404-0) [Types](#page-409-0) [Views](#page-423-0)

This lets you specify a new owner for the object.

#### Platform Availability

o PSTGRS<sup>\*</sup>

#### To change the owner of an object

1 Initiate a Change Owner action against one or more objects of an object type shown in the table above. For more information see [Initiating an object operation.](#page-953-0)

2 Use the following table as a guide to understanding and modifying settings in the Change Category wizard:

#### Step Step Settings and tasks

Action options From the New Owner dropdown, choose a new owner for the object.

Preview Displays the DDL that will execute the object action. For details, see [Preview.](#page-955-0)

3 Click Execute. For information on the scheduling option, see [Scheduling.](#page-1471-0)

#### Related Information

o [Change Schema](#page-986-0)

# Change Password

The Change Password dialog lets you change user or login passwords, which you should do on a regular basis to guard against security leaks.

### Platform Availability

o [MySQL,](#page-28-2) [ORCL,](#page-28-1) [SQL SVR,](#page-29-0) [SYB ASE](#page-29-1)

### To Change the Password for a User or Login

1 Take one of the following actions:

- o In DBArtisan, for Sybase ASE or SQL Server, select the Logins node.
- o In DBArtisan, for MySQL and Oracle, select the Users node.

2 Right-click the user or login, and then select Change Password from the context menu.

### The Change Password dialog opens.

3 For Oracle and SQL Server datasources, in the Old Password box, type the old password. Providing the old password is optional on SQL Server datasources.

4 In the New Password box, type the new password.

- 5 In the Confirm Password box, type the new password.
- 6 Click Execute. For information on the scheduling option, see [Scheduling.](#page-1471-0)

## <span id="page-986-0"></span>Change Schema

This action lets you generate and submit an ALTER*objecttype objectname*SET SCHEMA*newobjectname* statement, for one or more selected objects of the following types:

**[Domains](#page-317-0) [Functions](#page-327-0) [Tables](#page-400-0) [Types](#page-409-0) [Views](#page-423-0)** 

This lets you specify a new schema for the object.

### Platform Availability

o PSTGRS \*

### To change the schema for an object

1 Initiate a Change Schema action against one or more objects of an object type shown in the table above. For more information see [Initiating an object operation.](#page-953-0)

2 Use the following table as a guide to understanding and modifying settings in the Change Category wizard:

#### Step Step Settings and tasks

Action options From the New Owner dropdown, choose a new owner for the object.

Preview Displays the DDL that will execute the object action. For details, see [Preview.](#page-955-0)

3 Click Execute. For information on the scheduling option, see [Scheduling.](#page-1471-0)

### Related Information

o [Change Owner](#page-984-0)

## Change Status

You can change the status of a number of relevant object types. For details, see the following topics:

- o [Change Status \(Oracle, SQL Server, and Sybase ASE triggers\)](#page-987-0)
- o [Change Status \(SQL Server DDL triggers\)](#page-988-0)
- o [Change Status \(Full-text Indexes\)](#page-988-1)
- o [Change Status \(check constraints\)](#page-989-0)
- <span id="page-987-0"></span>o [Change Status \(tablespaces\)](#page-991-0)

### Change Status (Oracle, SQL Server, and Sybase ASE triggers)

The Change Status object action lets you build an issue an ALTER TABLE statement that specifies a DISABLE (DISABLE TRIGGER) or ENABLE (ENABLE TRIGGER) option. This lets you enable or disable any triggers.

Loading a database from a previous dump causes any triggers defined in the database to fire. To speed the time required to load a database you should disable triggers.

Note: Disabling triggers can lead to problems with maintaining referential integrity and business rules

#### To enable or disable a trigger:

1 Initiate a Change Status action against one or more triggers. For more information see Initiating [an object operation.](#page-953-0)

2 Use the following table as a quide to understanding and modifying settings in the **Change** Status wizard:

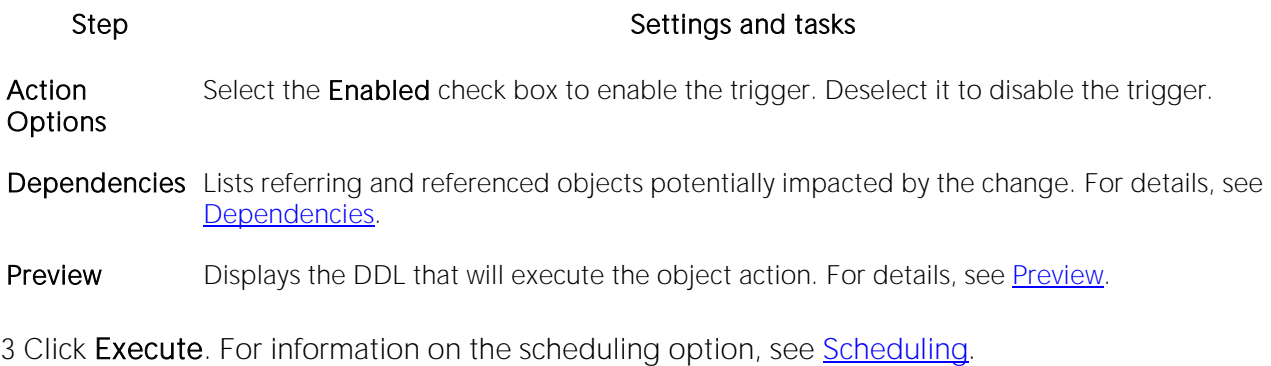

## <span id="page-988-0"></span>Change Status (SQL Server DDL triggers)

In DBArtisan, the Change Status object action lets you build and issue a DISABLE TRIGGER... ON DATABASE/ON ALL SERVER or ENABLE TRIGGER... ON DATABASE/ON ALL SERVER statement. This lets you enable or disable one or more database triggers or server triggers.

Note: The DBArtisan Datasource Explorer listing for a server trigger or database trigger indicates its current status.

### To enable or disable a trigger:

1 Initiate a Change Status action against one or more triggers. For more information see *Initiating* [an object operation.](#page-953-0)

2 Use the following table as a guide to understanding and modifying settings in the Change Status wizard:

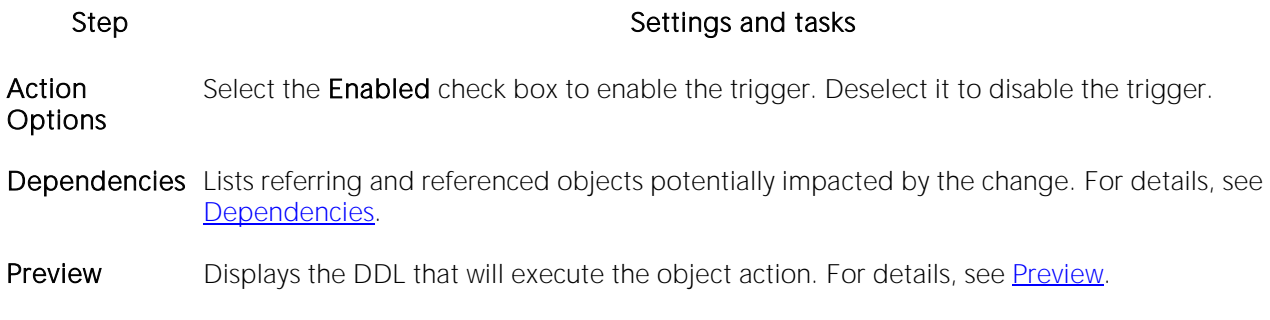

<span id="page-988-1"></span>3 Click Execute. For information on the scheduling option, see [Scheduling.](#page-1471-0)

### Change Status (Full-text Indexes)

The action builds and submits an ALTER FULLTEXT INDEX statement with an ENABLE or DISABLE argument, letting you enable or disable the full-text index. Full-text searching is unavailable on tables or views with a disabled full-text index.

### Platform Availability

o [SQL SVR](#page-29-0)

### To Enable or Disable a Full-text Index

1 Initiate a Change Status action against one or more full-text indexes. For more information, see [Initiating an object operation.](#page-953-0)

2 Use the following table as a guide to understanding and modifying settings in the dialog:

#### Step Step Settings and tasks

Action **Options** Select the **Enabled** check box to enable the full-text index. Deselect the **Enabled** check box to disable the full-text index. Note that on opening the dialog, the Enabled check box state reflects whether the index is currently enabled or disabled.

Preview Preview the DDL generated for the operation. For more information, see [Preview.](#page-955-0)

<span id="page-989-0"></span>3 Click Execute. For information on the scheduling option, see [Scheduling.](#page-1471-0)

### Change Status (check constraints)

You can change the enabled/disabled status of check constraints, foreign key constraints, primary key constraints, and unique key constraints.

For detailed instructions, see:

- o [Setting constraint status for Microsoft SQL Server objects](#page-989-1)
- o [Setting Constraint Status for Oracle Objects](#page-990-0)

### <span id="page-989-1"></span>Setting constraint status for Microsoft SQL Server objects

The Set Constraint Status dialog lets you specify the ability of a group of constraints to be replicated, and (for Microsoft SQL Server version 7 or later) enable or disable check constraints, foreign key constraints, primary key constraints, and unique key constraints.

#### Completing the Set Constraint(s) Status Dialog Box

To complete this dialog, do the following:

1 Initiate a Change Status action against one or more check constraints. For more information see [Initiating an object operation.](#page-953-0)

2 Use the following table as a guide to understanding and modifying the settings on the **Change** Status wizard:

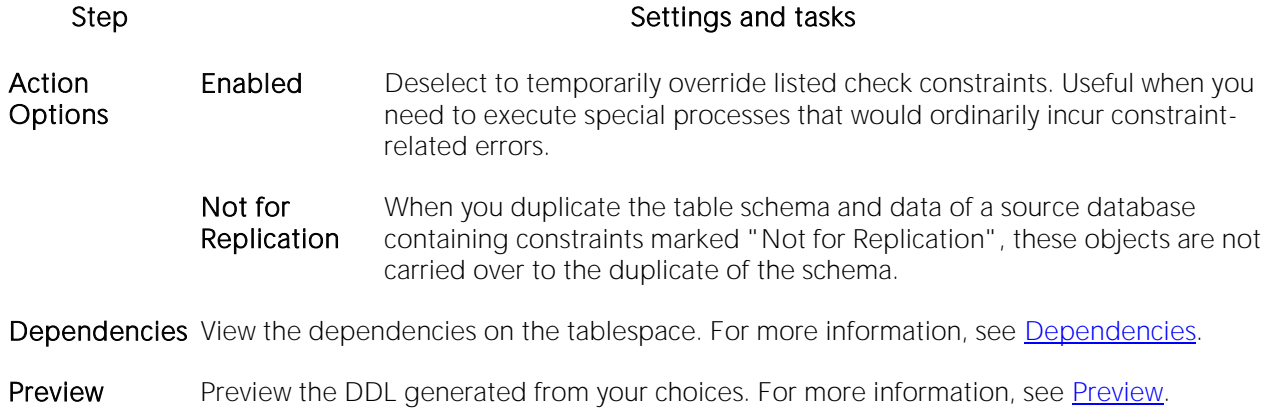

3 Use the Execute or Schedule button to complete the operation.

### <span id="page-990-0"></span>Setting Constraint Status for Oracle Objects

The Set Constraint(s) Status dialog lets you change the status of check constraints, foreign key constraints, primary key constraints, and unique key constraints. You can enable or disable selected constraints and, in the case of primary key and unique key constraints, lets you enable with or without validation and disable with or without the changes cascading.

When enabled, the rule defined by the constraint is enforced on the data values in the columns on which the constraint is placed. When disabled, the constraint rule is not enforced but the constraint continues to be stored in the data dictionary.

Temporarily disabling constraints can improve performance when you are loading large amounts of data or when you are making massive changes to a table. Disabling constraints also can be useful if you are importing or exporting one table at a time.

Note: Primary keys for index-organized tables cannot be disabled.

Note: You cannot drop a unique or primary key constraint that is part of a referential integrity constraint without also dropping the foreign key. To drop the referenced key and the foreign key together, select the Cascade check box in the Set Constraint(s) Status dialog

The table below describes the options and functionality on the Set Constraint(s) Status dialog.

Note: The options differ by object.

#### Option Description

- Enable Enabling the constraint and not selecting the Validate check box automatically uses Oracle ENABLE NOVALIDATE clause which enables a constraint so that it does not validate the existing data. A table using constraints in enable novalidate mode can contain invalid data but you cannot add new invalid data to that table.The enable novalidate mode is useful as an intermediate state or when you do not want the constraint to check for possible exceptions (e.g., after a data warehouse load).
- Validate Enabling the constraint and selecting the Validate check box causes Oracle to validate all existing data in the key columns of the table with the constraint. If an exception exists, Oracle returns an error and the constraint remains disabled.
- Cascade Selecting the Cascade check box when disabling a primary key or foreign key constraint instructs Oracle to simultaneously disable any constraints that depend on the primary or unique key. Selecting the Delete Cascade check box instructs Oracle to delete data in the child table (on which the foreign key is defined) if the referenced data is the parent table is deleted.

#### Completing the Set Constraint(s) Status Dialog Box

To complete this dialog box, do the following:

1 Initiate a Change Status action against one or more check constraints. For more information see [Initiating an object operation.](#page-953-0)

- 2 Use the table above to select dialog box options.
- 3 Use the Execute or Schedule button to complete the operation.

### <span id="page-991-0"></span>Change Status (tablespaces)

You can change the online, offline, or read only status of a tablespace to control access to its segments. In addition, when setting a tablespace offline, you can choose between NORMAL, TEMPORARY, or IMMEDIATE modes of taking the tablespace offline.

### Platform Availability

o [ORCL](#page-28-1)

#### To Change the Status of a Tablespace

1 Initiate a Change Status action against one or more tablespaces. For more information see [Initiating an object operation.](#page-953-0)

2 Use the following table as a guide to understanding and modifying settings in the Change Status wizard:

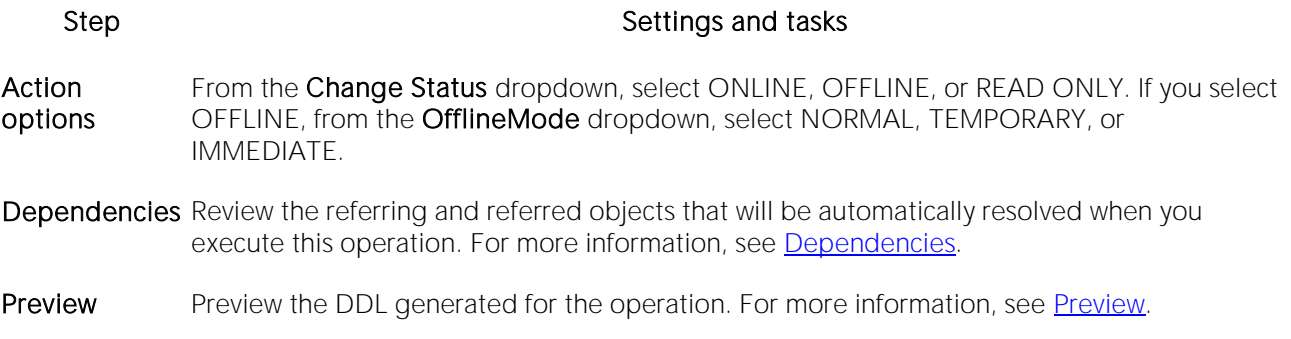

# <span id="page-992-0"></span>Check Data (DBArtisan)

The Check Data Wizard checks tablespaces for violations of referential and check constraints. The wizard also checks for consistency between a base tablespace and a LOB tablespace.

Upon completion, the wizard reports information about violations that are detected and the status of tablespaces that violate any constraints is set to CHECK-PENDING. Also, the CHECK-PENDING status of all tablespaces that do not violate any constraints is reset. Optionally, the utility deletes rows that violate constraints.

### Platform Availability

#### o [DB2 z/OS](#page-28-0)

#### Important Notes

- o Run the Check Data Wizard after a conditional restart or a point-in-time recovery on all tablespaces where parent and dependent tables might not be synchronized or where base tables and auxiliary tables might not be synchronized.
- o Run the Check Data Wizard against a base tablespace only, not a LOB table space.

### To Check Tablespace Data

1 Initiate a Check Data action against a tablespace. For more information see Initiating an object [operation.](#page-953-0)

2 Use the following table as a quide to understanding and modifying settings in the Check Data Utility wizard:

#### Step Step Settings and tasks

1 Select tablespaces: If the Wizard is opened from the Tablespaces Editor, the target tablespaces are initially displayed. To check additional tablespaces, click the Add button. Add Opens the Object Selector Dialog Box. Delete Deletes selected tablespace. 2 Do you want the utility Lets you specify to execute Wizard in restartable mode. You can restart it to be restartable? from the Datasource Navigator/Explorer. Would you like to specify the scope? Lets you specify scope options: Pending (default) - DBArtisan keeps track of the data rows that must be checked to ensure referential integrity. Auxonly - Select if you only want to check tables with LOB columns. All - Select whenever the scope information is in doubt. The scope information is recorded in the DB2 catalog. The scope information can become in doubt whenever you start the target table space with ACCESS(FORCE), or the catalog is recovered to a point in time. RefOnly - Select if you want to check all dependent tables in the specified tablespaces except tables with LOB columns.

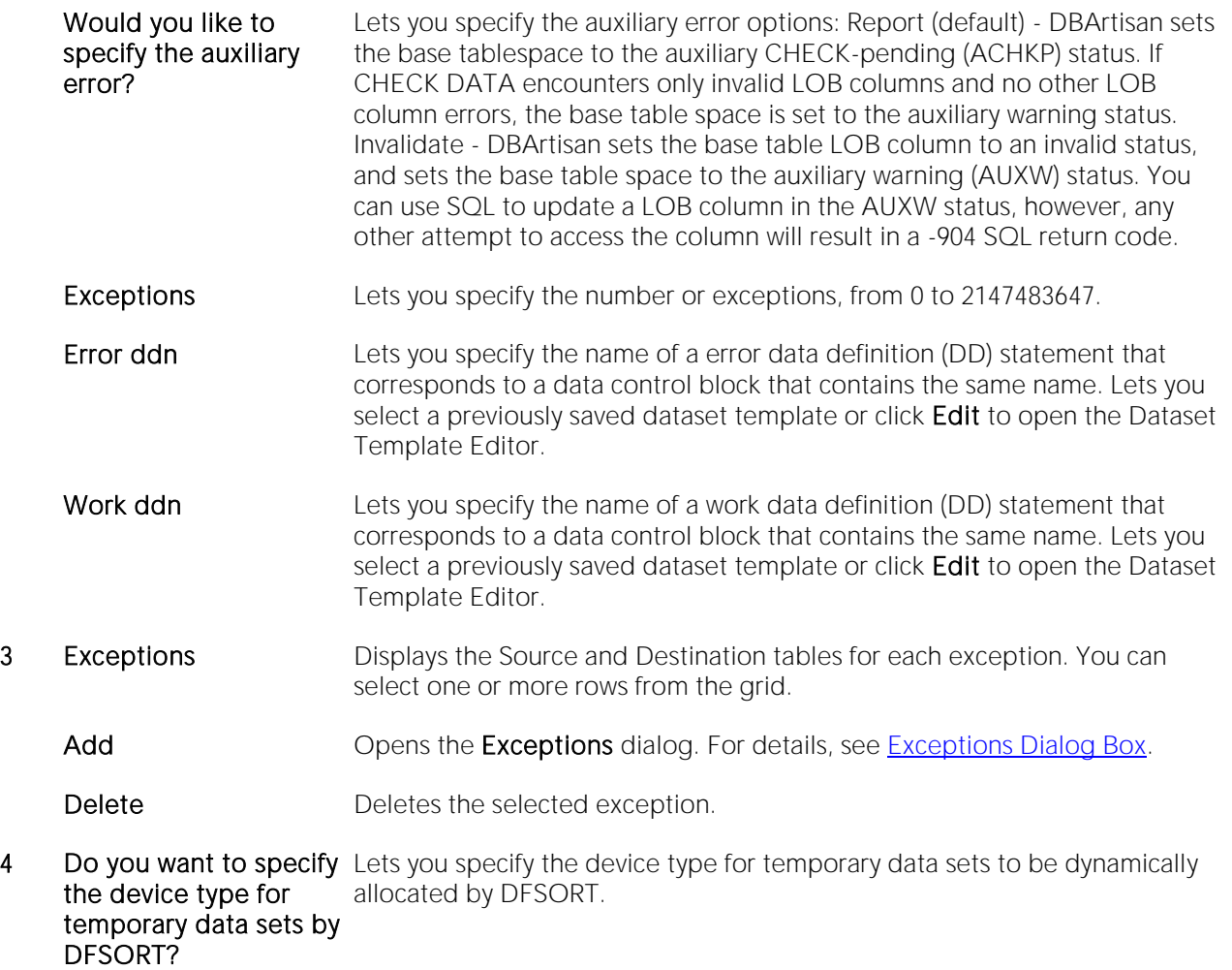

Do you want to specify Lets you type the number of datasets to be dynamically allocated by the sort the sort number? program. The range of the text field is 0 to 2147483647.

3 When ready, click Finish.

### <span id="page-993-0"></span>Exceptions Dialog Box

The table below describes the options and functionality on the Exceptions dialog:

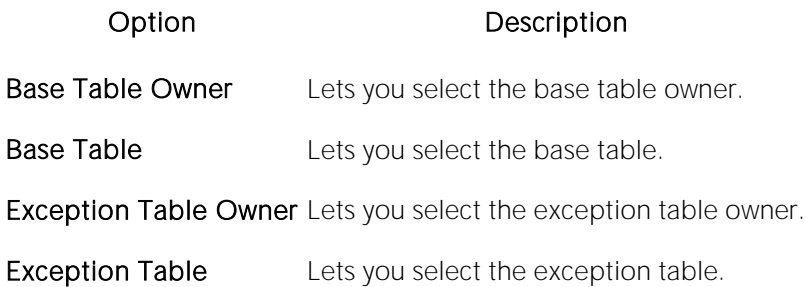

# Check Disk Group (DBArtisan)

This action builds and submits an ALTER DISKGROUP CHECK... statement with FILE/DISK/ FAILGROUP/ALL and REPAIR options, letting you verify the internal consistency of disk group metadata.

Note: Before this object action is available you must have a direct connection to the ASM instance. For details, see [Manage ASM Connection \(DBArtisan\).](#page-1074-0)

### Platform Availability

o **[ORCL](#page-28-1)** 10g

### To Verify Internal Consistency of Metadata for a Mounted Disk Group

1 On a connected Oracle datasource, expand the Instance and ASM nodes.

2 Right-click the Disk Groups node and select Create from the context menu.

3 Use the following table as a guide to understanding and modifying settings in the dialog:

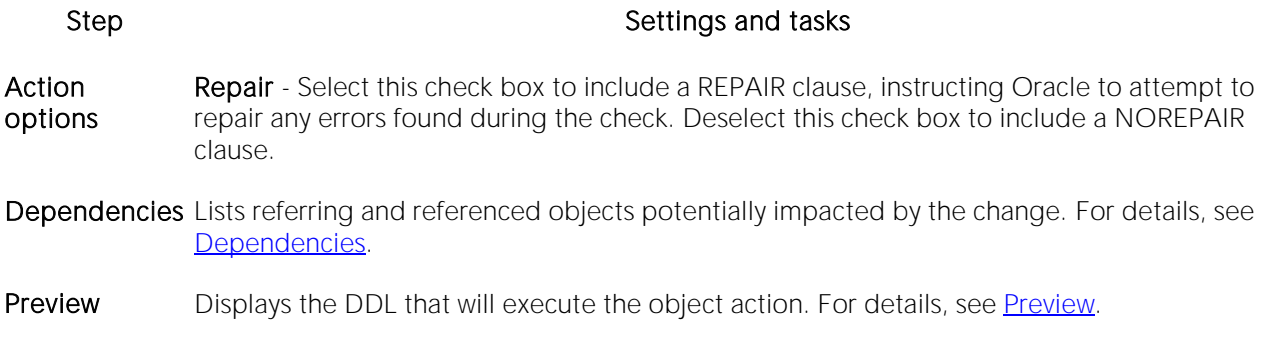

4 Click Execute. For information on the scheduling option, see [Scheduling.](#page-1471-0)

# Check Index (DBArtisan)

The Check Index Wizard lets you test whether indexes are consistent with the data they index. The Wizard issues warning messages when an inconsistency is found.

Run the Check Index action after a conditional restart or a point-in-time recovery on all tablespaces where you suspect that the indexes may not be consistent with the data. Also run the wizard before executing the Check Data action to ensure that the indexes used by the Check Data Wizard are valid (see [Check Data \(DBArtisan\)\)](#page-992-0). This is especially important before using the Check Data with DELETE YES.

When checking an auxiliary table index, the Check Index Wizard verifies that each LOB is represented by an index entry, and that an index entry exists for every LOB.

### Platform Availability

o [DB2 z/OS](#page-28-0)

### To Check Index/Data Consistency

1 Initiate a Check Index action against a tablespace or index. For more information see Initiating [an object operation.](#page-953-0)

2 Use the following table as a guide to understanding and modifying settings in the Check Index Utility wizard:

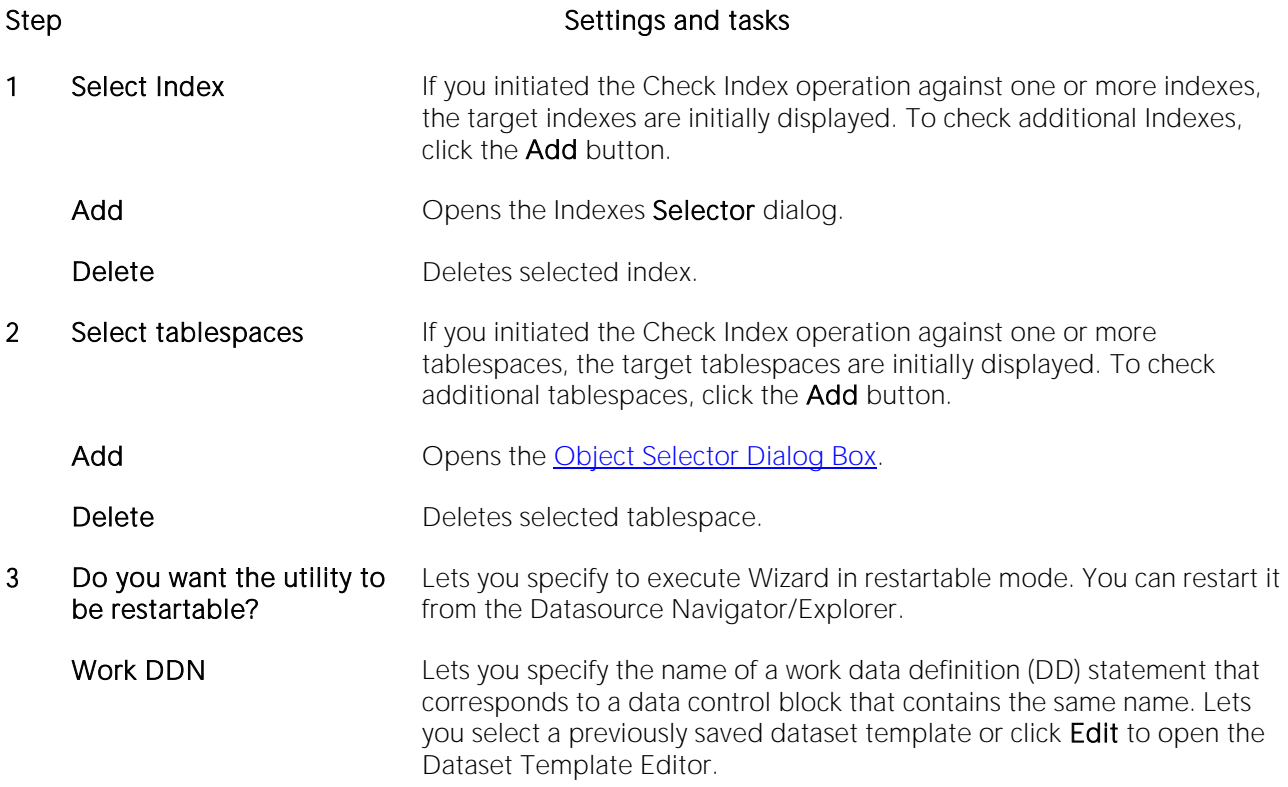

Do you want to specify the Lets you specify the device type for temporary data sets to be device type for temporary dynamically allocated by DFSORT. data sets by DFSORT?

Do you want to specify the Lets you type the number of datasets to be dynamically allocated by the sort number? sort program. The range of the text field is 0 to 2147483647.

3 When ready, click Finish.

### Check Tables

This action lets you issue a CHECK TABLE statement, checking one or more tables for errors. This operation returns a standard CHECK TABLE result set. Each returned message consists of Table (name), Op (with a value of CHECK), Msg\_type (STATUS, ERROR, INFO, WARNING), and Msg\_text components.

### Platform Availability

o [MySQL](#page-28-2)

### To Check a Table for Errors

1 Initiate a Check Tables action against one or more tables. For more information see Initiating an [object operation.](#page-953-0)

2 Use the following table as a guide to understanding and modifying settings in this wizard:

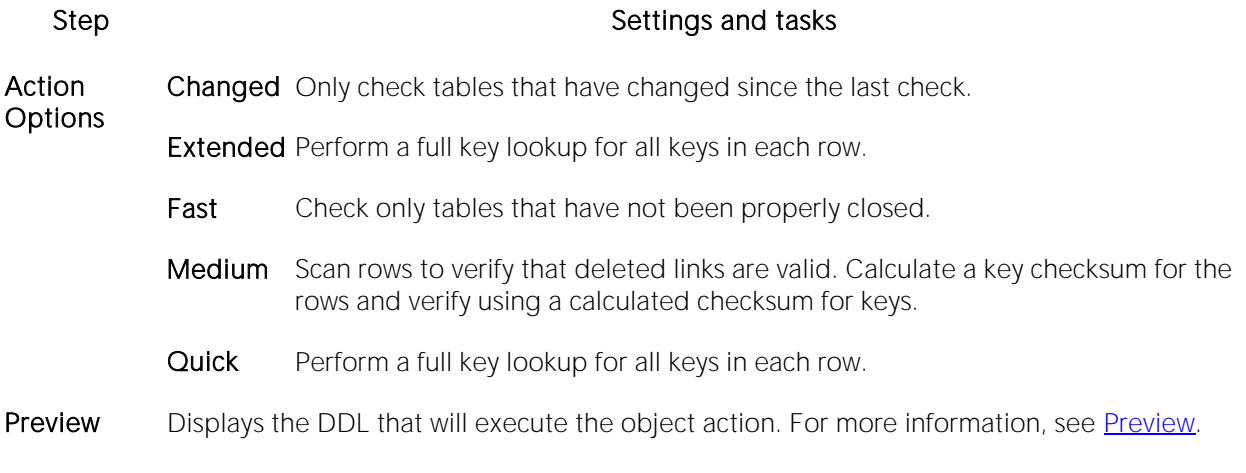

3 Click Execute. For information on the scheduling option, see [Scheduling.](#page-1471-0)

The results set opens on the Results tab of an ISQL editor window. For more information, see [Using the Results Editor.](#page-1259-0)

# **Checkpoint**

Running a Checkpoint lets you force all dirty pages for the current database to be written to disk. A dirty page is any data or log page which, after being read into the buffer cache, is modified but not yet written to disk. The Checkpoint statement saves time in a subsequent recovery by creating a point at which all modifications to data and log pages are guaranteed to have been written to disk. If the current database is in log-truncate mode, CHECKPOINT also truncates the inactive portion of the log.

### Platform Availability

o [SQL SVR,](#page-29-0) [SYB ASE](#page-29-1)

### Important Notes

The default permission for executing a checkpoint is the db\_owner fixed database role.

### To Run a Checkpoint Against One or More Databases

1 Initiate a Checkpoint action against one or more databases. For more information see Initiating [an object operation.](#page-953-0)

2 Use the following table as a guide to working through the panels of the Checkpoint dialog

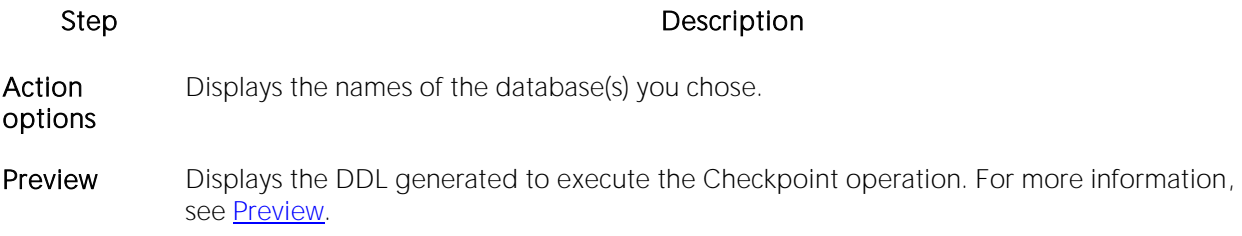

3 Use one of the Schedule or Execute buttons to execute the Checkpoint.

## Checksum Tables

This action lets you issue a CHECKSUM TABLE statement, returning a live checksum.

### Platform Availability

o [MySQL](#page-28-2)

### To Check a Table for Errors:

1 Initiate a Checksum Tables action against one or more tables. For more information see [Initiating an object operation.](#page-953-0)

2 Use the following table as a guide to understanding and modifying settings in this wizard:

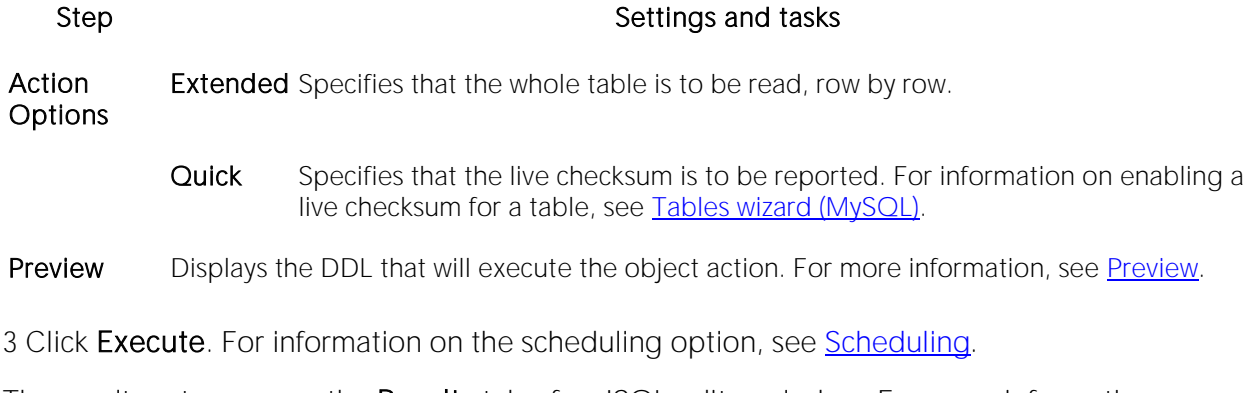

The results set opens on the Results tab of an ISQL editor window. For more information, see [Using the Results Editor.](#page-1259-0)

### Coalesce

You can maximize the size of free space chunks in tablespaces to avoid the situation in which an object cannot acquire enough contiguous free space to accommodate its next extent size. Towards this goal, look for opportunities to coalesce adjacent blocks of free space into a single, larger block.

Oracle automatically coalesces adjacent free space chunks with a background process. However, it still supports the commands for coalescing free space manually. Depending on the size of the tablespace, coalescing its free space can take a long time. So determine when to perform this operation. It you coalesce immediately, the tablespace is locked.

### Platform Availability

o [ORCL](#page-28-1)

#### Important Notes

o You cannot coalesce on an UNDO tablespace.

#### To Coalesce a Tablespace

1 Initiate a Coalesce action against one or more tablespaces. For more information see Initiating [an object operation.](#page-953-0)

2 Use the following table as a quide to understanding and modifying settings in the Coalesce wizard:

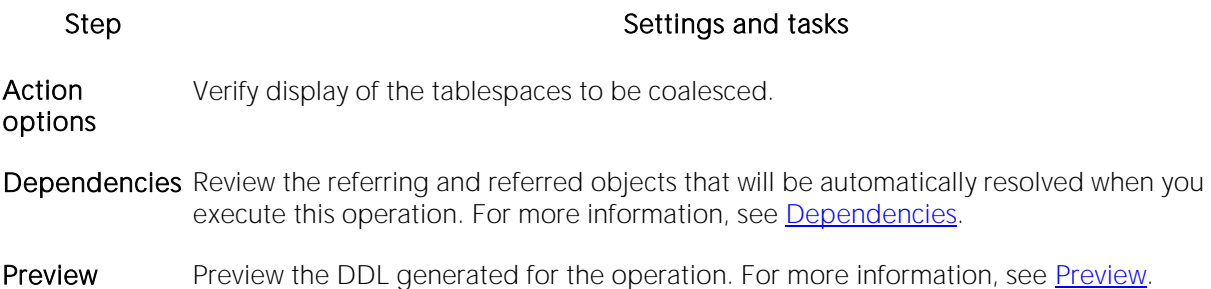

# Compile

You can recompile specific objects by issuing the proper ALTER statement. The explicit recompilation of invalid objects eliminates the need for implicit run-time recompilation which, in turn, can cause run-time compilation errors and performance overhead. Recompile objects after you make changes to that object or dependent objects.

The following table lists the object types by DBMS for which the Compile operation is available:

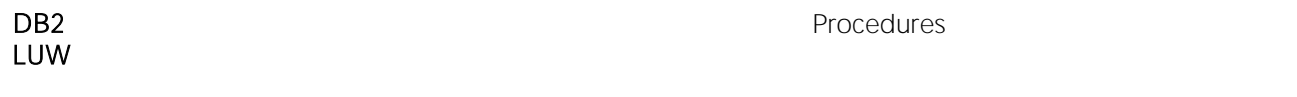

Oracle Functions Java Sources Views Materialized Packages Package Bodies Procedures Schema Types and Type Bodies Views

Note: The objects you can compile and the steps in compiling them differ according to the type of data source you are working against. Before proceeding, make sure you are familiar with the material in [Compiling Oracle Objects.](#page-1002-0)

### To Compile an Object

1 Initiate a **Compile** action against one or more supported objects (see the table above). For more information see [Initiating an object operation.](#page-953-0)

The Compile wizard opens. Options offered on the Action Options tab differ by object type. For example, no options are provided when compiling Java Sources, while a full range of dependent object-based and debug options are provided when compiling procedures.

2 Use the following table as a guide to working through the panels of the dialog box

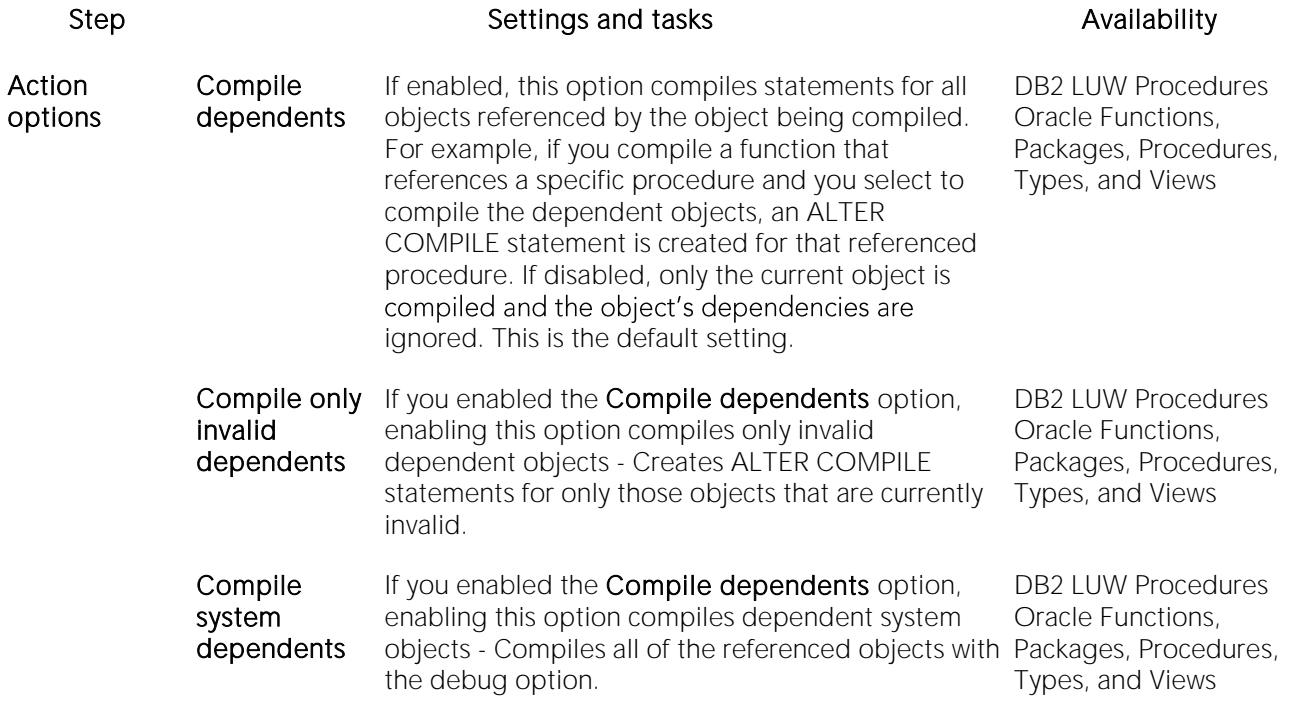

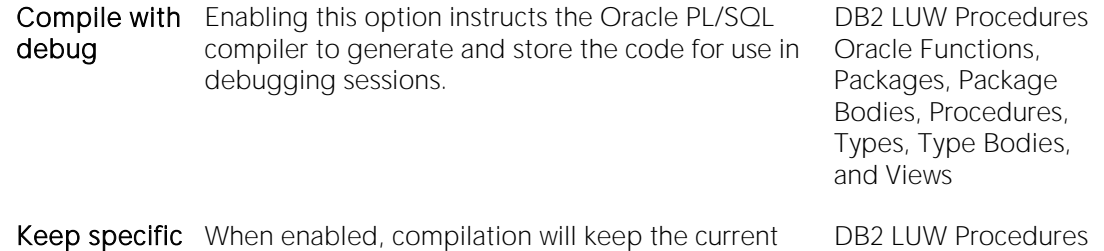

Dependencies Lets you review any dependencies before you proceed. For more information, see [Dependencies.](#page-954-0)

**Preview** Displays the DDL generated to execute the Checkpoint operation. For more information, see [Preview.](#page-955-0)

3 Click Execute. For information on the scheduling option, see [Scheduling.](#page-1471-0)

name.

### <span id="page-1002-0"></span>Compiling Oracle Objects

name

To recompile an object it must belong to your schema or you need ALTER ANY privileges on that object. You must also have appropriate privileges for any associated objects. Prior to compiling objects of a particular type, see the relevant topic below:

- o [Notes on Compiling Oracle Functions](#page-1002-1)
- o [Notes on Compiling Oracle Java Sources](#page-1002-2)
- o [Notes on Compiling Oracle Materialized Views](#page-1003-0)
- o [Notes on Compiling Oracle Packages and Package Bodies](#page-1003-1)
- o [Notes on Compiling Oracle Procedures](#page-1003-2)
- o [Notes on Compiling Oracle Types and Type Bodies](#page-1003-3)
- o [Notes on Compiling Oracle Views](#page-1003-4)

### <span id="page-1002-1"></span>Notes on Compiling Oracle Functions

You can recompile a function. Oracle first recompiles any invalid objects on which the function depends. In addition, it marks any objects that depend on the function as invalid.

To recompile a function that is part of a package, compile the package itself. An ALTER FUNCTION statement to compile a stand-alone function. However, you should not use the ALTER FUNCTION statement to individually recompile a function that is part of a package.

<span id="page-1002-2"></span>For more information, see Compile.

### Notes on Compiling Oracle Java Sources

Oracle lets you compile a Java source. Oracle resolves references to other Java sources.

For more information, see Compile.

### <span id="page-1003-0"></span>Notes on Compiling Oracle Materialized Views

You can compile materialized views. If a materialized view fails to revalidate after you recompile, that materialized view cannot be fast refreshed ON DEMAND or used for query rewrite.

For more information, see **Compile.** 

### <span id="page-1003-1"></span>Notes on Compiling Oracle Packages and Package Bodies

You can recompile a package and recompile all package objects together.

Recompiling a package compiles both the package specification and the package body by issuing two consecutive ALTER statements. However, only the ALTER statement is shown for the specification in the Preview: Confirm Compile dialog. You can recompile only the package body by explicitly compiling the package body itself.

When recompiling the entire package, Oracle recompiles the package even if it is invalid. However, if there are compilation errors, the package remains invalid and Oracle invalidates all dependent objects.

Recompiling only a package body does not invalidate objects that depend upon the package specification regardless of whether or not the package body has compilation errors.

For more information, see **Compile.** 

### <span id="page-1003-2"></span>Notes on Compiling Oracle Procedures

You can compile a procedure that is part of a package, by compiling the package itself. The ALTER PROCEDURE statement is used to compile a stand-alone procedure. However, you should not use the ALTER PROCEDURE statement to individually recompile a procedure that is part of a package.

For more information, see Compile.

### <span id="page-1003-3"></span>Notes on Compiling Oracle Types and Type Bodies

You can recompile a type. Both the type specification and the type body are recompiled.

For more information, see Compile.

### <span id="page-1003-4"></span>Notes on Compiling Oracle Views

You can recompile a view when you have altered an object referenced by that view.

When you recompile a view, Oracle invalidates all dependent objects.

For more information, see Compile.

### Convert Tables

This action lets you build and submit an ALTER TABLE statement, specifying an ENGINE= option, specifying any available storage engine.

Note: For information on how to quickly convert a table to use the INNODB storage engine, see [Rebuild Table.](#page-1107-0)

### Platform Availability

o [MySQL](#page-28-2)

### To Change the Storage Engine for a Table

1 Initiate a Convert Tables action against one or more tables. For more information see *Initiating* [an object operation.](#page-953-0)

2 Use the following table as a guide to understanding and modifying settings in this wizard:

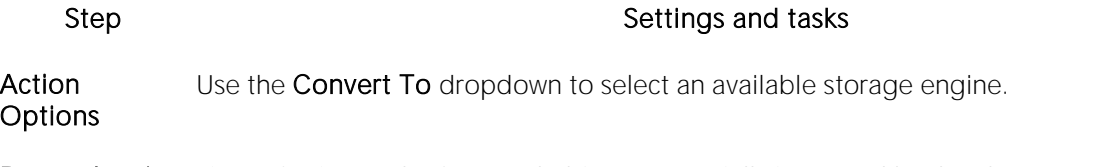

Dependencies Lists referring and referenced objects potentially impacted by the change. For details, see [Dependencies.](#page-954-0)

Preview Displays the DDL that will execute the object action. For more information, see [Preview.](#page-955-0)

3 Click Execute. For information on the scheduling option, se[e Scheduling.](#page-1471-0)

# Copy Object Names

The Copy Object Names functionality lets you copy and then paste object name(s) into other applications.

### Platform Availability

o [ORCL,](#page-28-1) [SQL SVR](#page-29-0)

### To Copy an Object Name to be Pasted into Another Application

1 On the DBArtisan Datasource Navigator/Explorer, expand nodes until the target object type is visible and then click the target object type.

2 Right-click on the specific database object or objects and select Copy object name(s).

### Copy Schema

This action lets you quickly make copies of a database schema and its corresponding objects.

### Platform Availability

o [DB2 LUW](#page-28-3)

### To Copy a Schema

1 In the data sources pane, right-click a data source and select Copy Schema from the context menu.

2 Use the following table as a guide to understanding and choosing options the options in the Copying Schema dialog:

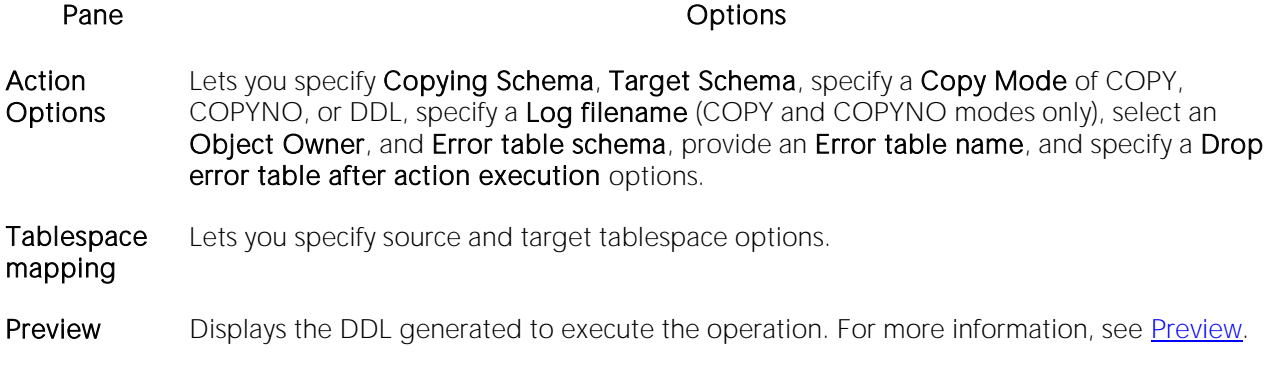

3 Execute or Schedule the action.

# Copy to Copy (DBArtisan)

### Platform Availability

o [DB2 z/OS](#page-28-0)

The Copy to Copy dialog lets you make image copies. Starting with either the local primary or recovery site primary copy, the **Copy to Copy** dialog can make up to three copies of the following types:

- o Local primary
- o Local backup
- o Recovery site primary
- o Recovery site backup

The copies are used by the RECOVER utility when recovering a table space or index space to the most recent time or to a previous time. These copies can also be used by MERGECOPY, UNLOAD, and possibly a subsequent Copy to Copy execution.

### To Perform a Copy To Copy Operation

1 Initiate a Copy To Copy action against a tablespace or index. For more information see Initiating [an object operation.](#page-953-0)

2 Use the following table as a guide to understanding and modifying settings in the Copy To Copy Utility wizard:

#### Step Step Settings and tasks

- **1** Do you want the Lets you specify to execute Wizard in restartable mode. You can restart it from the utility to be restartable? Datasource Navigator/Explorer.
	- Tape Stacking Stacks similar output data sets as successive files on one logical tape volume, where a logical tape volume can consist of a multi-volume aggregate, if any of the resulting data sets on the tapes span volumes. Within one utility execution, output data sets are stacked on a logical tape volume of the same usage type. For example, local primary image copies are stacked separately from local backup image copies. Also lets you specify the Copy and Recovery dataset information once as variable names appended with generated values.
- 2-4 Object Grid Displays the target tablespaces, indexspaces, or indexes. Your can select multiple items in the list. The Partition column is editable. You can add the partition numbers in this column, separated by commas.
	- Add For details, see [Object Selector Dialog Box.](#page-1008-0)
	- Delete Deletes the selected objects.

Set Properties For details, see [Object Properties Dialog Box.](#page-1008-1)

3 When ready, click Finish.
# Object Properties Dialog Box

The Object Properties dialog opens when you click the Set Properties button against a selected object when performing a Copy To Copy operation.

The table below describes the options and functionality on this dialog box:

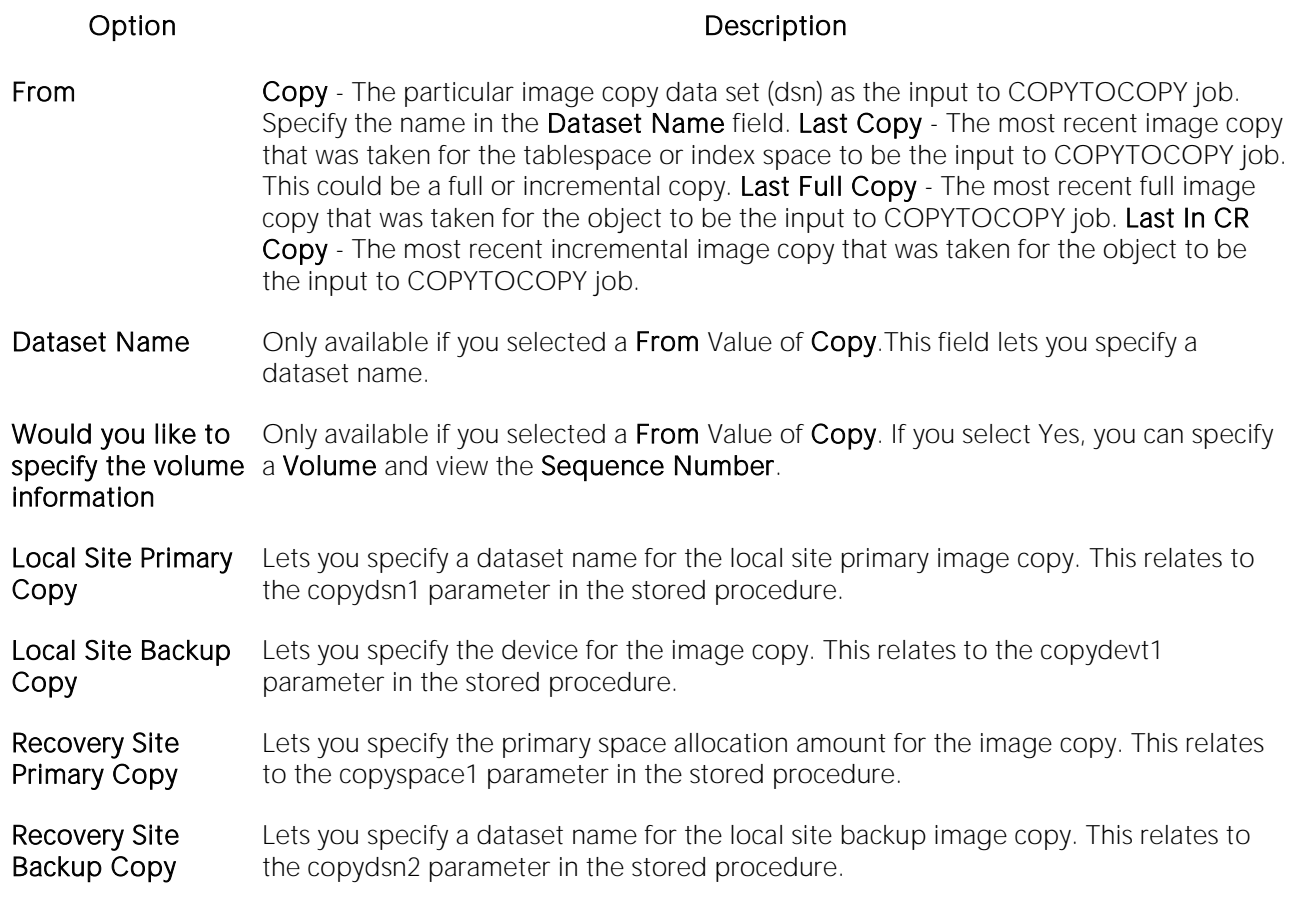

# Object Selector Dialog Box

The table below describes the options and functionality on the panel of the Object Selector dialog

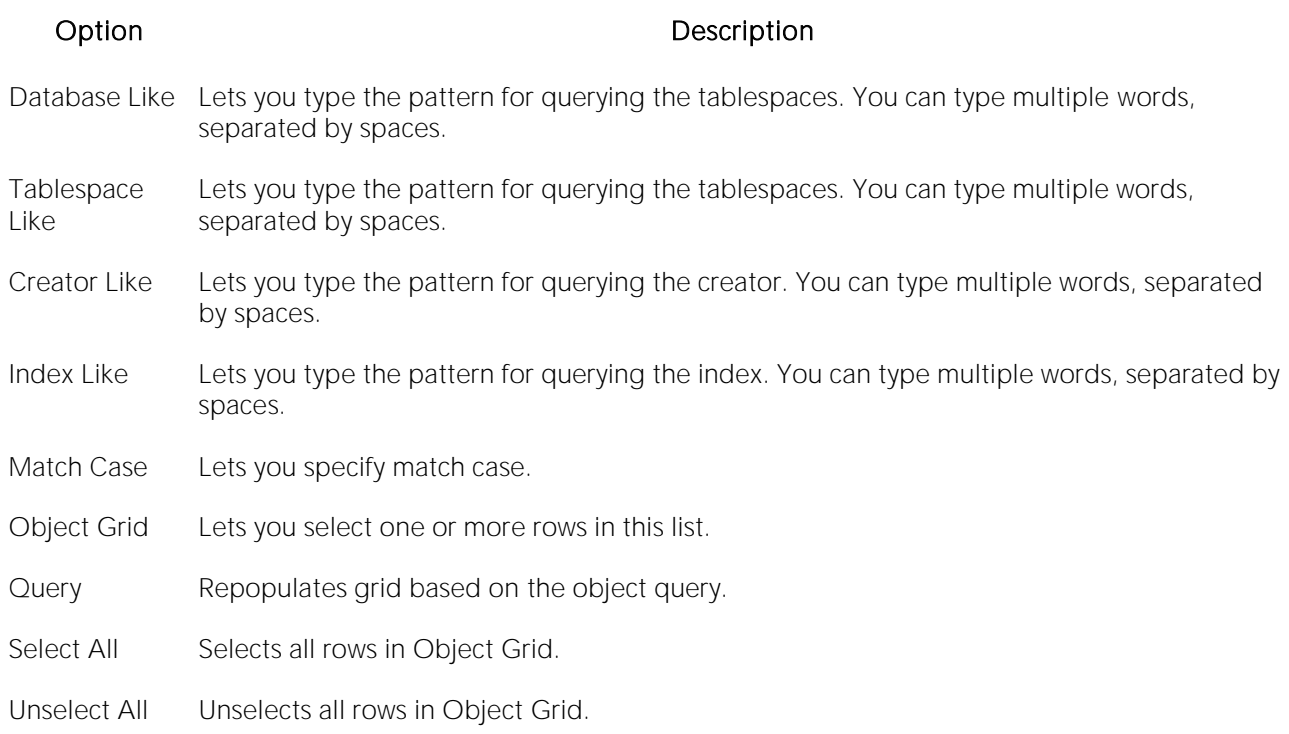

# Create Alias

The Create Alias object action lets you create an alias to a selected object. The following table shows the object types for which this action is available:

#### Materialized Query Tables Sequences Tables Views

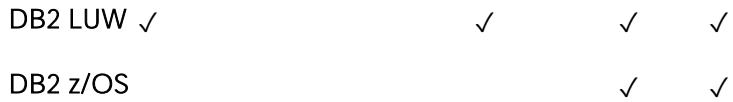

#### To create an alias to one of the supported object types:

1 Initiate a Create Alias action against a supported object (see the table above). For more information see [Initiating an object operation.](#page-953-0)

The Alias Wizard opens. For information on using the Alias editor, see the topic corresponding to the DBMS you are working against:

- o [Aliases Wizard \(DB2 LUW\)](#page-433-0)
- o [Aliases Wizard \(DB2 Z/OS\)](#page-477-0)

# <span id="page-1011-0"></span>Create Clone

This action provides support for ADD CLONE option functionality, letting you create a clone on an existing base table. This creates a table with a cloned definition but with no data.

Note: The base table must reside on a universal tablespace. For more information, see [Tablespaces Wizard \(DB2 Z/OS\).](#page-501-0)

#### Platform Availability

 $\circ$  [DB2 z/OS](#page-28-0) version 9  $\land$ 

#### To Create a Clone for One or More Tables:

1 Initiate a Create Clone action against one or more tables. For more information see [Initiating an](#page-953-0)  [object operation.](#page-953-0)

2 Use the following table as a guide to understanding and modifying settings in the Create Clone wizard:

Step Step Settings and tasks

Action **Options** Lets you provide a Clone Name.

Dependencies Lists referring and referenced objects potentially impacted by the change. For details, see [Dependencies.](#page-954-0)

Preview Displays the DDL that will execute the object action. For more information, see [Preview.](#page-955-0)

3 Click Execute. For information on the scheduling option, see [Scheduling.](#page-1471-0)

The clone for a table is not displayed in the Datasource Navigator/Explorer listing of tables for a data source. To determine whether a table has a clone, see the **Dependencies** tab/panel on a Table editor or on the wizard for object actions such as Drop or Rename.

After creating a clone for a table, you can exchange data between the base table and the clone.

#### Related Information

- o **[Exchange Data With Clone](#page-1053-0)**
- o [Drop Clone](#page-1037-0)

# Create Insert Statements

The Create Insert Statements dialog box lets you automatically create a set of Insert Statements for selected columns and records and based on the data in a table.

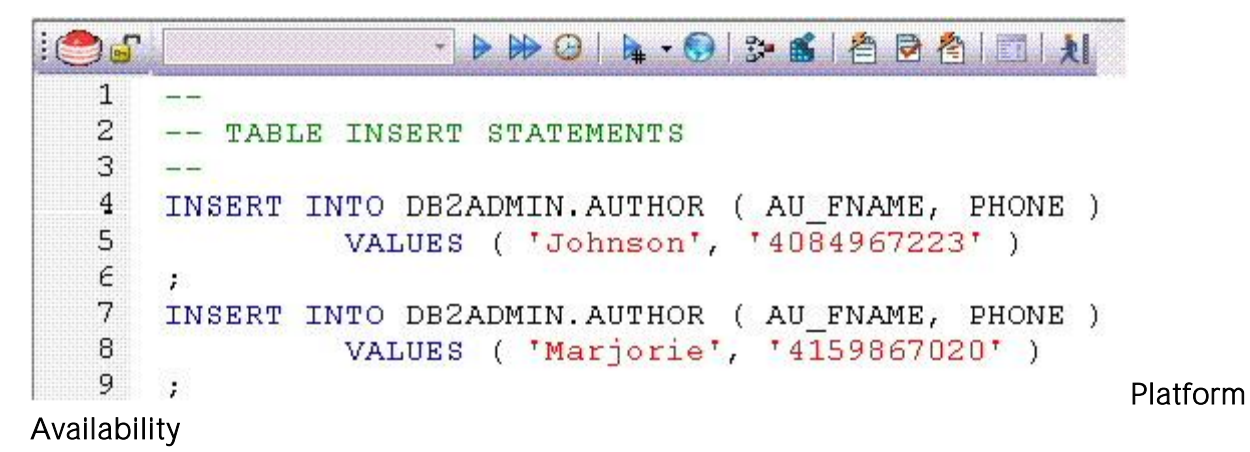

o [DB2 LUW,](#page-28-1) [DB2 z/OS,](#page-28-0) [MySQL,](#page-28-2) [ORCL,](#page-28-3) [SQL SVR,](#page-29-0) [SYB ASE](#page-29-1)

### To Create Insert Statements Based on Existing Table Data

1 In the left pane of the application, select the Tables node.

2 In the right pane of the application, right-click a table, and then select Create Insert Statements.

#### The Create Insert Statements dialog opens.

3 In Columns, select columns to be included in the INSERT statement.

4 Optionally, in the Where box, type a WHERE clause.

5 Enable or disable Include owner information in insert statements.

6 Enable or disable Set row count, which lets you specify a row count, the number of rows in a table that were affected by the Insert statement executed against the table, or a view based on the table.

7 Click OK.

An ISQL window opens with a set of Insert statements corresponding to the criteria you provided and the table data. For more information, see [Using the SQL Editor.](#page-1201-0)

# Create Like

The Create Like Editor lets you create a new object based on an existing object. The following table shows availability of the Create Like function for particular object types by DBMS:

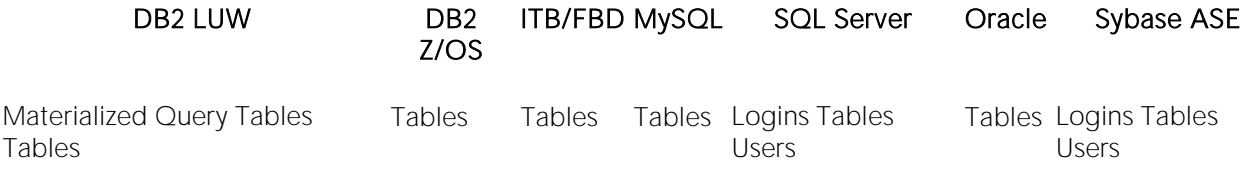

### To Create an Object Bbased on Another Object

1 Initiate a Create Like action against a table. For more information see Initiating an object [operation.](#page-953-0)

A Create Like wizard opens.

2 Provide a name for the new object.

3 Modify settings on each panel of the wizard as required.

For particular object types, tasks and settings on the panels of the Create Like wizard are similar to those for the object editors for that object type. For information, see:

- o [Materialized Query Tables Editor \(IBM DB2 LUW\)](#page-754-0)
- o [Tables Editor \(IBM DB2 LUW\)](#page-763-0)
- o [Tables Editor \(IBM DB2 Z/OS\)](#page-794-0)
- o [Tables editor \(MySQL\)](#page-855-0)
- o **[Logins Editor \(SQL Server\)](#page-824-0)**
- o [Tables Editor \(SQL Server\)](#page-841-0)
- o [Users Editor \(SQL Server\)](#page-846-0)
- o [Tables Editor \(Oracle\)](#page-892-0)
- o [Logins Editor \(Sybase ASE\)](#page-935-0)
- o [Tables Editor \(Sybase ASE\)](#page-942-0)
- o [Users Editor \(Sybase ASE\)](#page-949-0)
- 4 Click Execute to create the new object.

# Create or Edit Java Source

The Java Editor lets you enter Java code. The table below describes the Java Editor toolbar options:

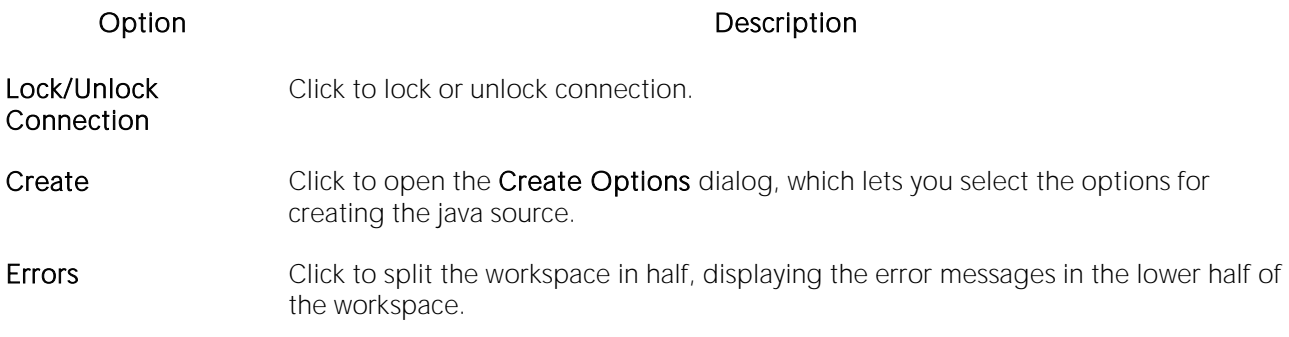

When you add a script in a new file, you not only choose a name for the file, but choose among create options. Finally, when you complete your script, you can Preview, Schedule or immediately Execute it.

#### Platform Availability

o [ORCL](#page-28-3)

# Create Synonym

You can perform an ad hoc Create Synonym operation against a specific object displayed in the Datasource Navigator/Explorer. For background information, see **Synonyms**.

### Platform Availability

o [ORCL](#page-28-3)

You can perform this operation against the following object types:

Functions Materialized Views Packages Package Bodies

Procedures Sequences Tables Views

### To Create a Synonym for an Object

1 Expand the node corresponding to one of the object types supported for this operation, listed in the table above.

The right-hand pane is populated with all objects of that type.

2 Right-click the target object and select Create Synonym from the context menu.

#### 3 A Create Synonym wizard opens.

For information on using the wizard, see **Synonyms Wizard (Oracle)**.

# Create View

Right-clicking one or more tables in the Navigator/Explorer and selecting Create View opens a wizard that lets you create a new view. For more information, see the following topics:

- o [Views Wizard \(DB2 LUW\)](#page-475-0)
- o [Views Wizard \(DB2 Z/OS\)](#page-511-0)
- o [Views Wizard \(SQL Server\)](#page-582-0)
- o [Views Wizard \(Oracle\)](#page-667-0)
- o [Views Wizard \(Sybase ASE\)](#page-732-0)

# DBCC

The DBCC (Database Consistency Check) function box lets you:

- o Specify single or multiple tables or indexes for validation.
- o Perform database-wide validations.
- o Perform object-level validations of databases.

#### Platform Availability

o <u>[SQL SVR,](#page-29-0) [SYB ASE](#page-29-1)</u>

#### To Perform a Database Consistency Check

1 Initiate a DBCC action against a database, table, or index, as follows:

- o If you are checking consistency of a Sybase ASE or SQL Server database or a SQL Server table, right-click the object and select DBCC from the context menu, as appropriate.
- o If you are checking consistency of a Sybase ASE table, right-click the table and select either DBCC > Check Allocation, DBCC > Check Table, DBCC > Check Text, or DBCC > Rebuild Index from the context menu, as appropriate.
- o If you are checking consistency of a Sybase ASE index, right-click the index and select either DBCC > Check Allocation, or DBCC > Check Index from the context menu, as appropriate.
- o If you are checking consistency of a SQL Server index, right-click the table and select either DBCC > Check Fragmentation, DBCC > Update Usage, DBCC > Check Index, or DBCC > Show Statistics from the context menu, as appropriate.

For more information see [Initiating an object operation.](#page-953-0)

A dialog that that lets you specify DBCC options opens.

2 See the following topics as a guide to understanding and setting options on the dialog:

- o [DBCC for Microsoft SQL Server Databases](#page-1018-0)
- o [DBCC for Microsoft SQL Server Tables](#page-1019-0)
- o [DBCC for Microsoft SQL Server Indexes](#page-1021-0)
- o [DBCC for Sybase ASE Databases](#page-1022-0)
- o [DBCC for Sybase ASE Tables](#page-1022-1)
- o [DBCC for Sybase ASE Indexes](#page-1023-0)

3 Click Execute. For information on the scheduling option, see [Scheduling.](#page-1471-0)

# DBCC for Microsoft SQL Server

The DBCC (Database Consistency Check) dialog lets you specify single or multiple tables or indexes for validation in Microsoft SQL Server. Use this dialog box to perform table-level or indexlevel validations of databases which are too large to undergo database-level DBCC operations in a time-efficient manner.

The DBCC dialog includes the following elements:

- o A window displaying the target database objects
- o A drop-down list of DBCC Operations
- o Buttons for previewing the operation's SQL code, scheduling the operation, and executing the operation

For more information, see:

[DBCC for Microsoft SQL Server Databases](#page-1018-0)

[DBCC for Microsoft SQL Server Tables](#page-1019-0)

[DBCC for Microsoft SQL Server Indexes](#page-1021-0)

# <span id="page-1018-0"></span>DBCC for Microsoft SQL Server Databases

The DBCC dialog for databases lets you perform database-wide validations. You should validate your databases as part of regular database maintenance to guard against corruption and failure. Microsoft SQL Server offers a set of DBCC commands to validate the integrity of your databases. Generally, you should perform these DBCC commands prior to dumping your databases to ensure that you are capturing clean backups of your databases.

The fundamental difference between the DBCC dialog for databases, tables and indexes is the content of the DBCC Operation drop-down list.

The table below describes the options and functionality on the DBCC dialog.

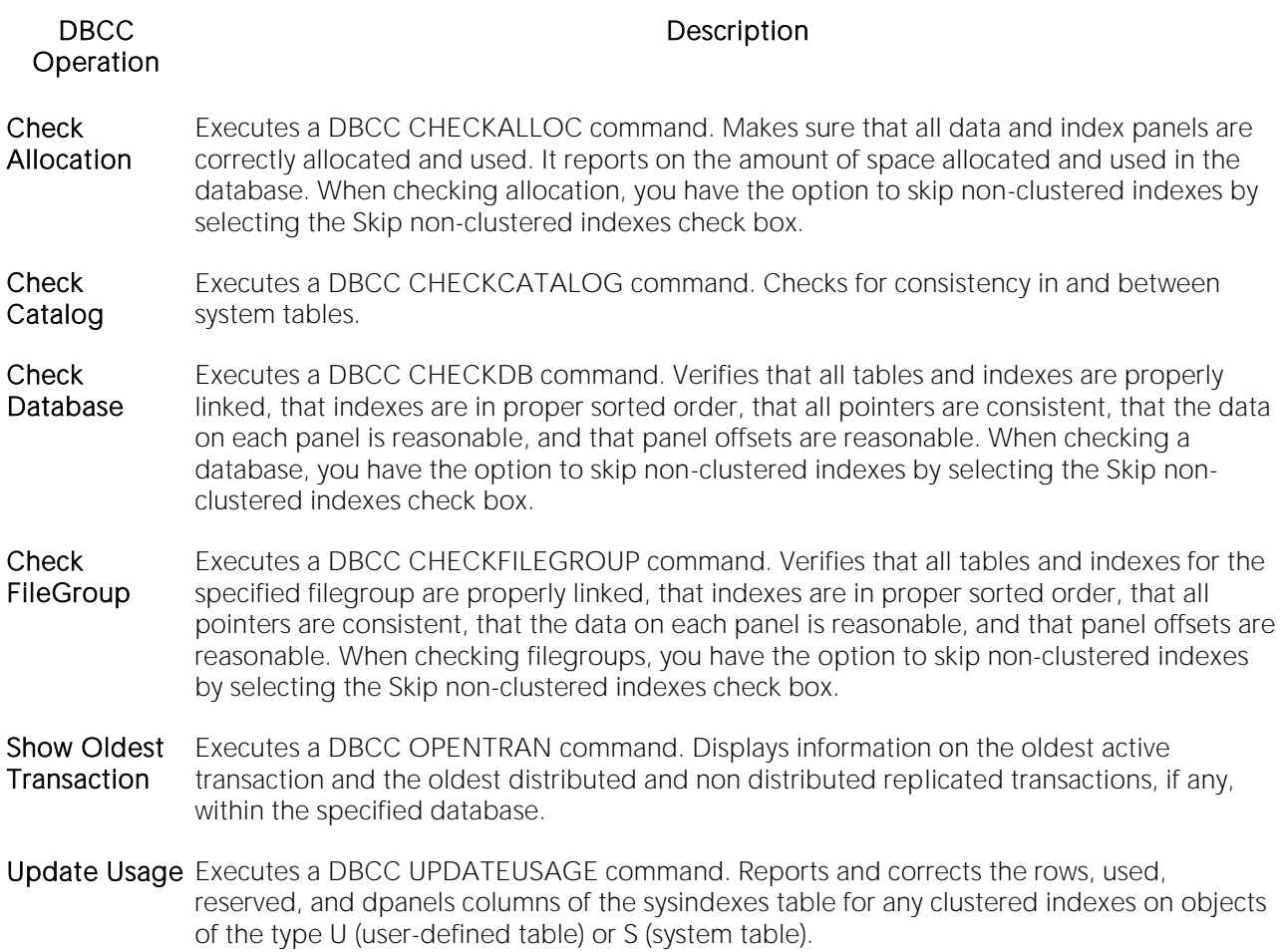

For more information, see DBCC.

# <span id="page-1019-0"></span>DBCC for Microsoft SQL Server Tables

The DBCC dialog for tables lets you perform table-level validations of databases. The fundamental difference between the DBCC dialog for tables and indexes is the content of the DBCC Operation drop-down list.

The table below describes the options and functionality on the DBCC dialog.

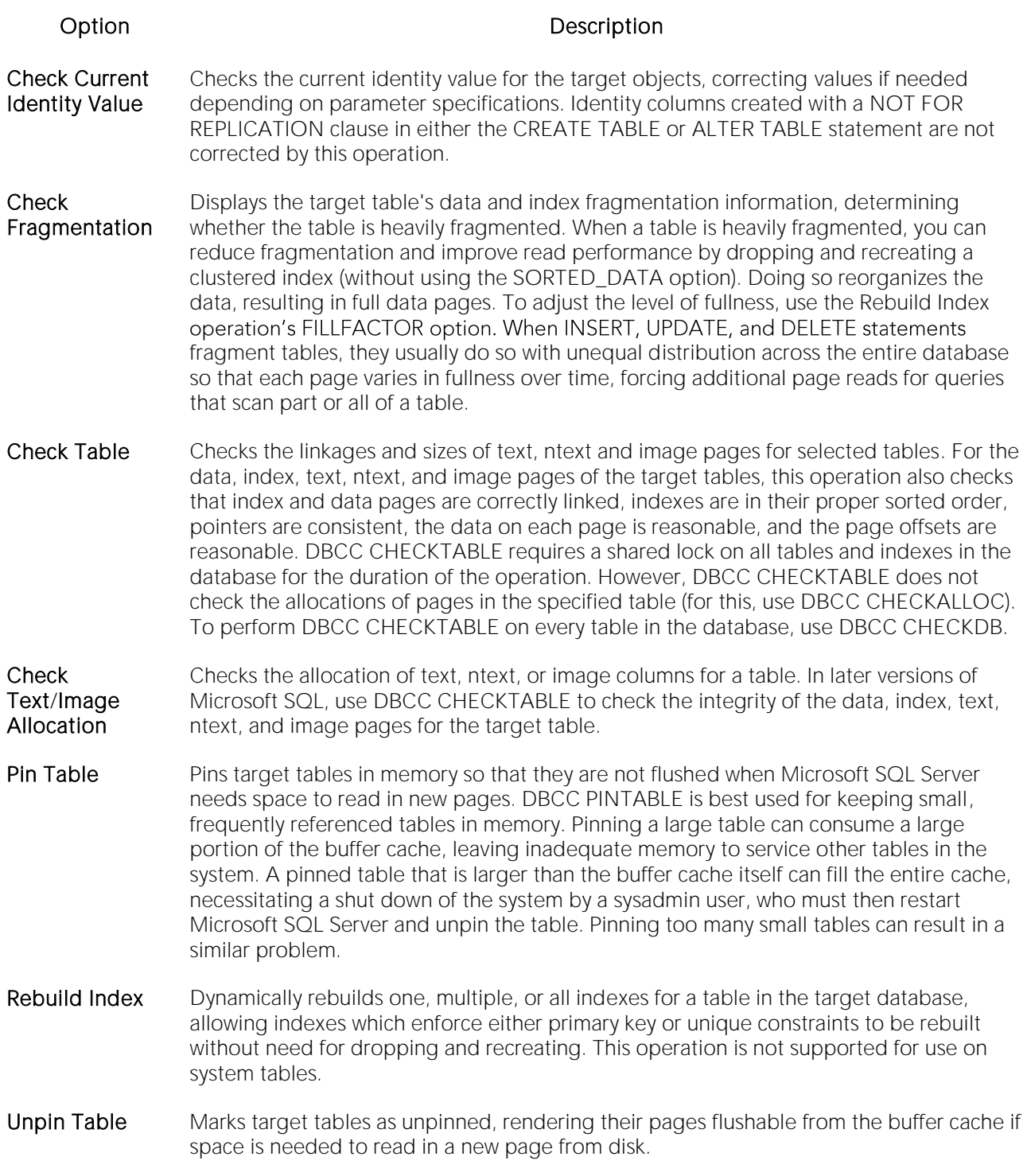

Update Usage Reports and corrects inaccuracies in the sysindexes table (which can result in incorrect space usage reports by the sp\_spaceused system stored procedure) and corrects the rows, used, reserved, and dpages columns of the sysindexes table for tables and clustered indexes. If there are no inaccuracies in sysindexes, DBCC UPDATEUSAGE returns no data. Use this operation to synchronize space-usage counters. Executing this operation on large tables or databases can require some time, so it should typically be used only when you suspect incorrect values returned by sp\_spaceused.

For more information, see DBCC.

### <span id="page-1021-0"></span>DBCC for Microsoft SOL Server Indexes

The following Database Console Commands are supported, letting you perform index-level validations of databases.

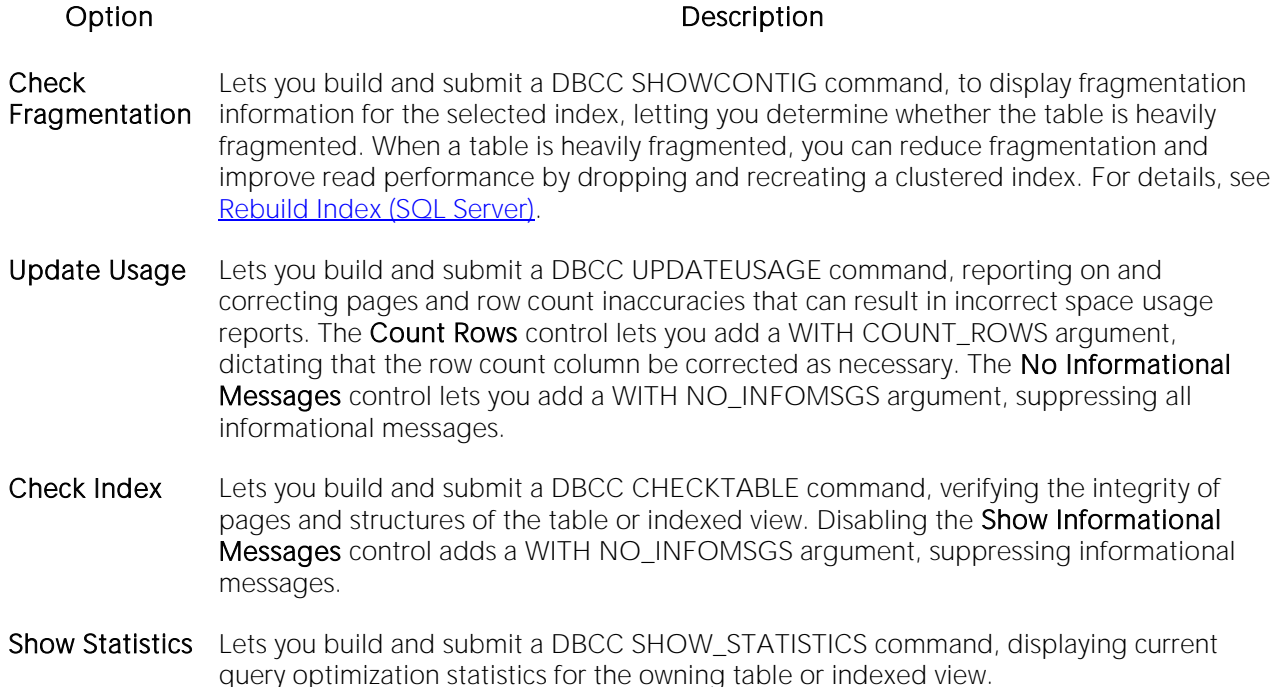

For more information, see DBCC.

# DBCC for Sybase ASE

The DBCC (Database Consistency Check) dialog lets you specify single or multiple databases, tables or indexes for validation in Sybase ASE. Use this dialog box to perform table-level or indexlevel validations of databases which are too large to undergo database-level DBCC operations in a time-efficient manner.

The DBCC dialog includes the following elements:

- o A window displaying the target database objects
- o A drop-down list of DBCC Operations

o Buttons for previewing the operation's SQL code, scheduling the operation, and executing the operation

For more information, see:

[DBCC for Sybase ASE Databases](#page-1022-0)

[DBCC for Sybase ASE Tables](#page-1022-1)

[DBCC for Sybase ASE Indexes](#page-1023-0)

### <span id="page-1022-0"></span>DBCC for Sybase ASE Databases

The DBCC dialog for databases lets you perform database-wide validations. The fundamental difference between the DBCC dialog for databases, tables and indexes is the content of the DBCC Operation drop-down list.

The table below describes the options and functionality on the DBCC dialog.

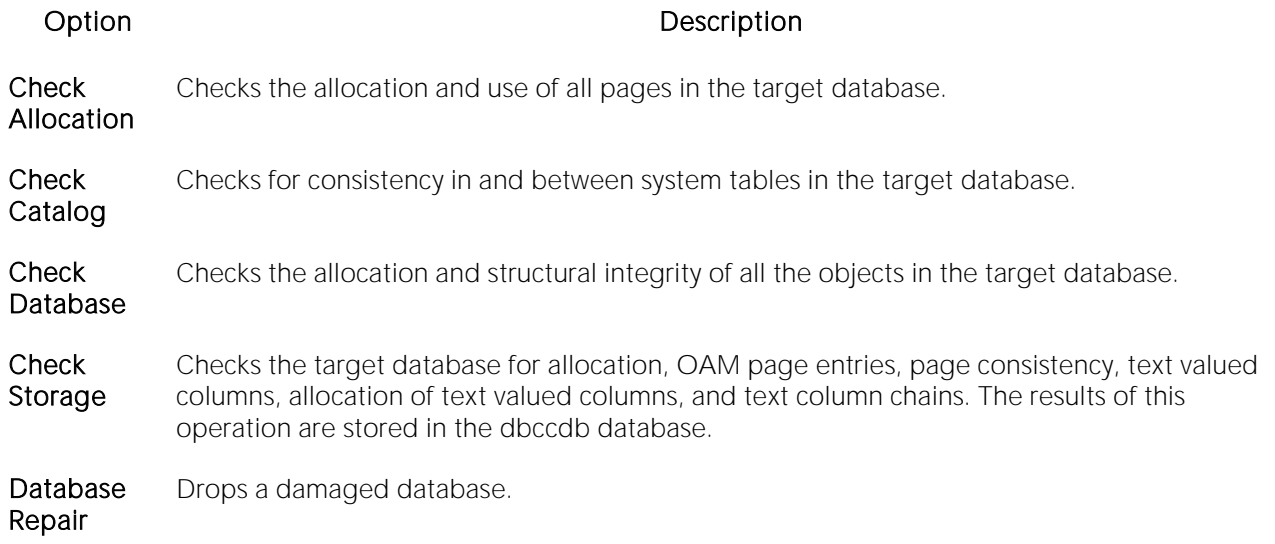

For more information, see DBCC.

### <span id="page-1022-1"></span>DBCC for Sybase ASE Tables

The DBCC dialog for tables lets you perform table-level validations of databases. The fundamental difference between the DBCC dialog for tables and indexes is the content of the DBCC Operation drop-down list.

The table below describes the options and functionality on the DBCC dialog.

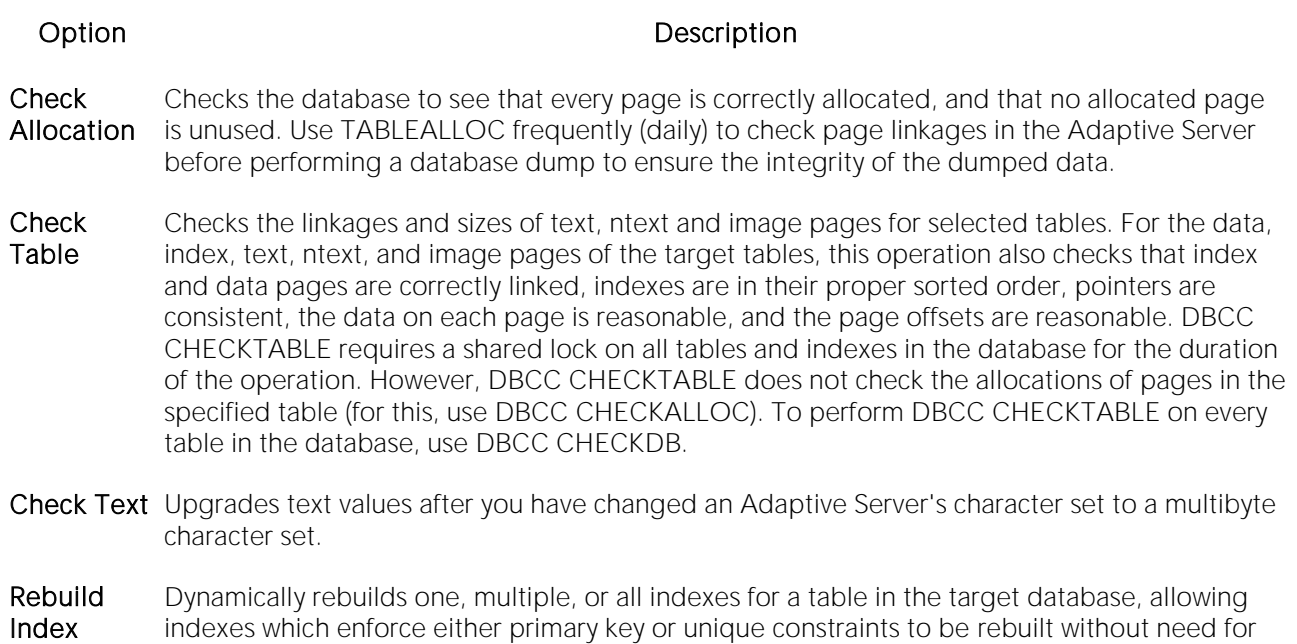

#### DBCC Operation Options

Additional options are offered for selected operations which you can specify to further customize a database consistency check. The table below describes each option:

dropping and recreating. This operation is not supported for use on system tables.

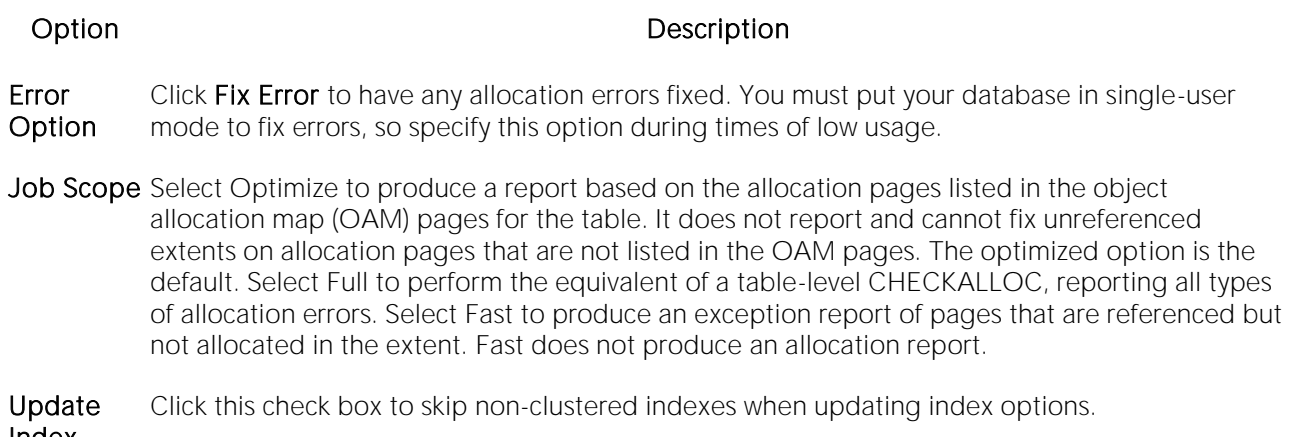

Index Option

For more information, see DBCC.

### <span id="page-1023-0"></span>DBCC for Sybase ASE Indexes

The DBCC dialog for indexes lets you perform index-level validations of databases. Unlike the DBCC dialog for tables, this DBCC dialog offers only one option on the DBCC Operation dropdown list: Check Allocation. This option checks the specified database to see that all pages are correctly allocated and that no allocated page is unused.

The table below describes the options and functionality on the DBCC dialog.

#### Option Description

DBCC **Option** is allocated is not used. Checks the specified database to see that all pages are correctly allocated and that no page that

Error **Option** errors, so specify this option during times of low usage Any allocation errors detected are fixed. You must put your database in single-user mode to fix

Job Scope Produces a report based on the allocation pages listed in the object allocation map (OAM) pages for the table. It does not report and cannot fix unreferenced extents on allocation pages that are not listed in the OAM pages. The optimized option is the default. A full job is the equivalent to a table-level CHECKALLOC, reporting all types of allocation errors. A fast job does not produce an allocation report, but produces an exception report of pages that are referenced but not allocated in the extent.

For more information, see DBCC.

# Deallocate Unused Space

The Deallocate Unused Space dialog lets you deallocate space from clusters, indexes, and tables. You can also deallocate unused space from table partitions and subpartitions. When you find that allocated space is not being used, you can free that space for use by other objects by explicitly deallocating space. Oracle releases the freed space to the user quota for the tablespace in which the deallocation occurs.

Oracle deallocates unused space from the end of the object toward the high water mark. In other words, Oracle frees space starting with the space that would have been used last. If an extent is completely contained in the space to be deallocated, then the whole extent is freed. If an extent is only partially contained in the space to be deallocated, then Oracle shrinks that extent to the size of the used space up to the high water mark, and frees the unused space in the extent.

If you are deallocating unused space from and index and the index is range-partitioned or hashpartitioned, Oracle deallocates unused space from each partition in the index. If an index is a local index on a composite-partitioned table, Oracle deallocates unused space from each of the subpartitions in the index.

Tip: You can verify that the deallocated space is freed by going to the Space tab in the appropriate editor.

#### Platform Availability

o [ORCL](#page-28-3)

#### To Deallocate Unused Space from an Index or Table

1 Initiate a Deallocate Unused Space action against one or more Clusters, Indexes, Primary Keys, Tables, or Unique Keys. For more information see [Initiating an object operation.](#page-953-0)

The Deallocate Unused Space dialog opens.

2 Use the following table as a guide to understanding and specifying options on this dialog:

#### Option Description

the high-water mark that the If no value is specified, all unused space will be freed.

Specify the number of bytes above If you do not specify an amount of unused space and the high water **objects will have after deallocation**. unused space is freed. If the high water mark is less than the size of mark is above the size of INITIAL and MINEXTENTS, then all of the INITIAL or MINEXTENTS, then all unused space above MINEXTENTS is freed. If you specify an amount of unused space and the remaining number of extents is smaller than MINEXTENTS, then the MINEXTENTS value changes to reflect the new number. If the initial extent becomes smaller as a result of the deallocation, the INITIAL value changes to reflect the new size of the initial extent.

3 Click Execute. For information on the scheduling option, see [Scheduling.](#page-1471-0)

# Delete Statistics

Lets you create and issue a DELETE STATISTICS statement, allowing you to delete statistics for a table or for specified columns of a table.

### Platform Availability

o [SYB ASE](#page-29-1)

### To Delete Statistics for a Table

1 Initiate a Delete Statistics action against one or more tables. For more information see Initiating [an object operation.](#page-953-0)

2 Use the following table as a guide to understanding and modifying settings in the Delete Statistics wizard:

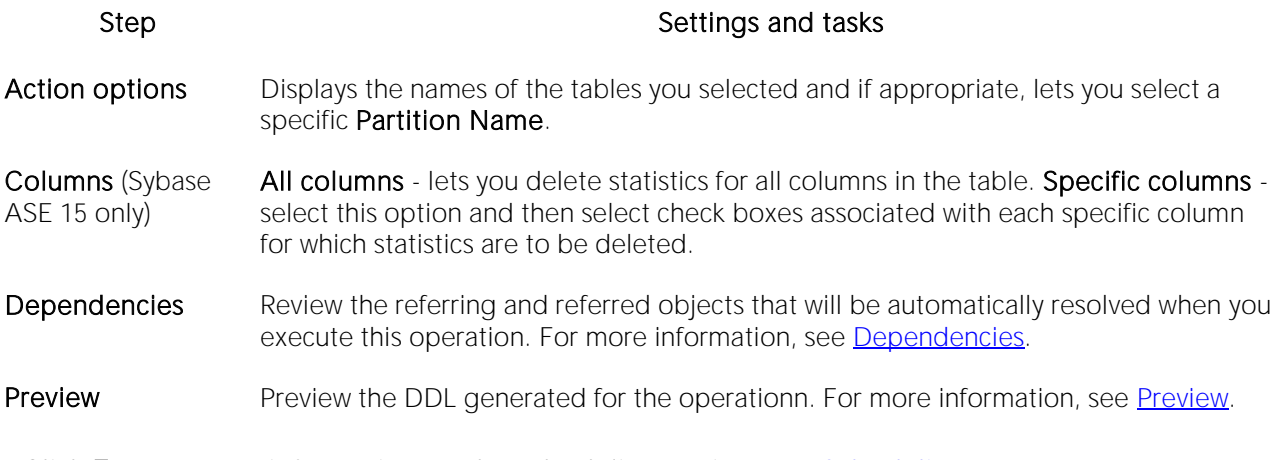

3 Click Execute. For information on the scheduling option, see [Scheduling.](#page-1471-0)

# Describe

RIght-clicking a table, view, procedure or function in the Navigator/Explorer and selecting Describe opens a window that lets you view columnar information (for tables and views) or input parameter information (for procedures and functions).

# Detach Database

The Detach Database object action removes the database from the server but leaves the database intact within the data and transaction log files that compose the database. These data and transaction log files can then be used to attach the database to any instance of Microsoft SQL Server, including the server from which the database was detached. This makes the database available in exactly the same state it was in when it was detached.

### Platform Availability

o [SQL SVR](#page-29-0)

### To Detach Data and Transaction Files for a Database

1 Initiate a Detach Database action against a database. For more information see Initiating an [object operation.](#page-953-0)

The Detach Database(s) dialog opens.

2 To skip the UPDATE STATISTICS operation when detaching the database, select the Skip Checks check box for the target database(s).

Tip: This option is useful for databases that are to be moved to read-only media.

3 Click Execute. For information on the scheduling option, see [Scheduling.](#page-1471-0)

### Related Information

o [Attach Database](#page-971-0)

# Disable Index

The Disable Index(es) action lets you mark an index as disabled or inactive and unavailable for use.

### Platform Availability

o [SQL SVR](#page-29-0)

Note: On SQL Server this action can also be applied to primary keys and unique keys.

### To Disable an Index

1 Initiate a Disable Index(es) action against one or more indexes. For more information see [Initiating an object operation.](#page-953-0)

2 Use the following table as a guide to understanding and modifying settings in the wizard:

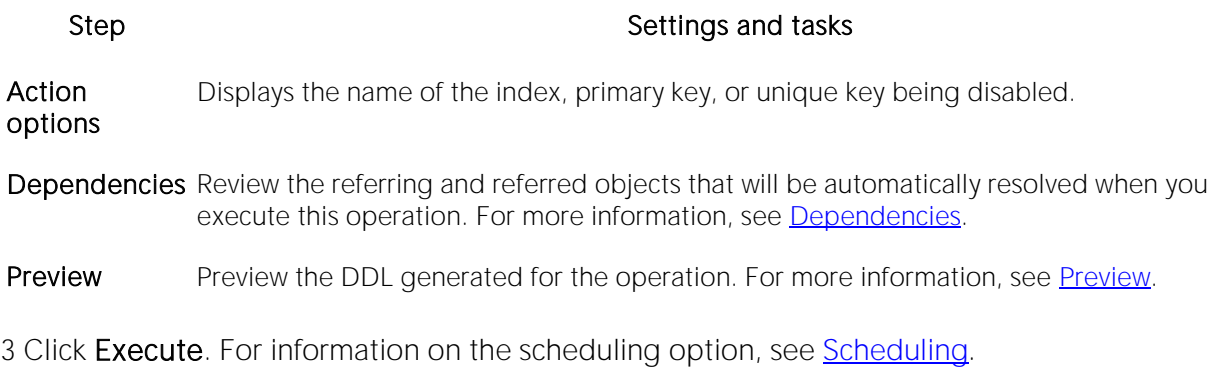

# Disable Job

You can enable or disable any job queue. Job Queues are built-in mechanisms that let you schedule a variety of SQL-based or command-line driven tasks.

### Platform Availability

o [ORCL](#page-28-3)

### To Disable a Job Queue

1 Initiate a Disable Job action against a job queue. For more information see Initiating an object [operation.](#page-953-0)

Tthe Disable dialog opens.

2 Click Execute. For information on the scheduling option, see [Scheduling.](#page-1471-0)

### Related Information

[Enable Job \(Job Queue\)](#page-1047-0)

[Run Job \(job queues\).](#page-1145-0)

# Disable Keys

This action lets you build and submit an ALTER TABLE statement that specifies the DISABLE KEYS option. This action tells MySQL stop updating nonunique indexes.

### Platform Availability

o [MySQL](#page-28-2)

### To Stop Updates to Nonunique Indexes

1 Initiate a Disable Keys action against one or more tables. For more information see Initiating an [object operation.](#page-953-0)

#### The Disable Keys dialog opens.

2 Use the following table as a guide to understanding and modifying settings in this wizard:

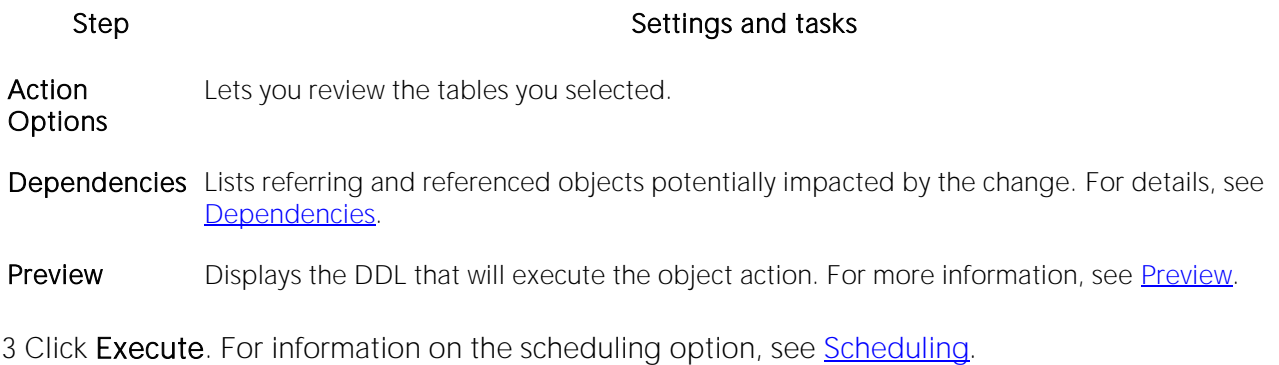

Note: You can subsequently recreate missing indexes. For details, see **Enable Keys.** 

# Disable/Enable Triggers

These actions let you build and submit ALTER TABLE statements that specify ENABLE TRIGGER or DISABLE TRIGGER options.

### Platform Availability

o [SQL SVR,](#page-29-0) [SYB ASE](#page-29-1)

### To Enable or Disable Triggers for a Table

1 On the Database Navigator/Explorer, select the Tables node.

2 On the Database Navigator/Explorer, right-click one or more selected tables and select Enable Triggers or Disable Triggers.

The Enable Triggers or Disable Triggers dialog opens, as appropriate.

3 Click Execute.

# Disconnect ASM Connection (DBArtisan)

This action disconnects a direct connection to an ASM instance and reverts to the default datasource login.

Note: For information on connecting directly to an ASM instance, see Manage ASM Connection [\(DBArtisan\).](#page-1074-0)

### Platform Availability

o [ORCL](#page-28-3) 10g

### To Disconnect from an ASM Instance

- 1 On a connected Oracle datasource, expand the Instance node.
- 2 Right-click the ASM node and select Disconnect ASM Connection from the context menu.

# Drop

The Confirm Drop dialog lets you drop one or more database objects and remove their definition from the system catalog.

### Platform Availability

o [DB2 LUW,](#page-28-1) [DB2 z/OS,](#page-28-0) [MySQL,](#page-28-2) [ORCL,](#page-28-3) [SQL SVR,](#page-29-0) [SYB ASE,](#page-29-1) [SYB IQ](#page-29-2)

### To Drop an Object

1 Initiate a Drop action against one or more objects. For more information see Initiating an object [operation.](#page-953-0)

The Confirm Drop dialog opens on the Action Options panel.

2 On the Action Options panel, select any options specific to the object type or configuration of the object you are dropping.

3 Navigate to the Dependencies pane to view database objects that are dependent on the object you are dropping.

Note: For Microsoft SQL Server, when dropping Logins, you also have the option to delete corresponding user objects.

Note: For Microsoft SQL Server, when dropping Databases, you also have the option to delete the backup and restore history for the database.

4 Navigate to the Preview pane to verify that the correct DDL was created, and if necessary navigate backward and modify your choices.

5 Click Execute to drop the object.

# Drop Automatic Storage Path(s)

This action lets you remove tablespace storage paths on a datasource and subsequently rebalance any affected tablespaces. It builds and submits:

- o An ALTER DATABASE DROP STORAGE ON... statement specifying the storage paths to be removed
- o Optionally, one ALTER TABLESPACE... REBALANCE statement for each tablesapce impacted by the ALTER DATABASE DROP STORAGE ON... statement

#### Platform Availability

o [DB2 LUW](#page-28-1) 9.7^

#### Prerequisites or Setup Tasks

This object action is only available for datasources configured for autostorage and that have at least two autostorage paths configured.

#### To drop storage paths on a datasource

1 Initiate a Drop Automatic Storage Path(s) action against a datasource. For more information see [Initiating an object operation.](#page-953-0)

2 Use the following table as a guide to understanding and modifying settings in this wizard:

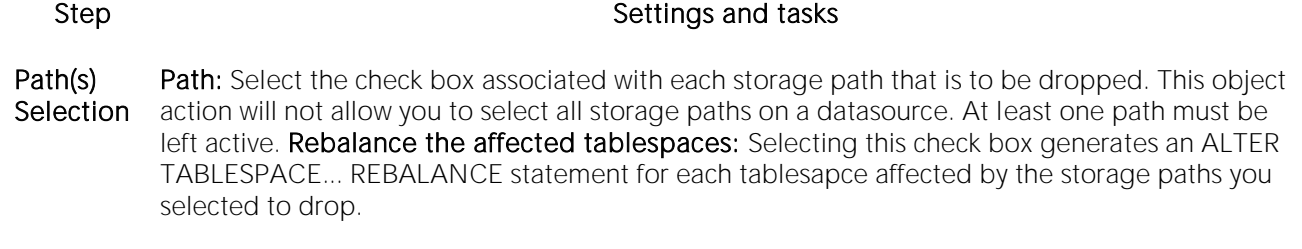

**Preview** Displays the DDL that will execute the object action. For more information, see [Preview.](#page-955-0)

3 Click Execute. For information on the scheduling option, see [Scheduling.](#page-1471-0)

For related information, see [Rebalance.](#page-1097-0)

# Drop By Category

This action lets you build and submit one or more calls to the outln\_pkg.drop\_by\_cat subprogram, letting you drop outlines belonging to specified categories.

### Platform Availability

o [ORCL](#page-28-3)

### To Drop One or More Stored Outlines of a Particular Category

1 Initiate a Drop By Category action against one or more stored outlines. For more information see [Initiating an object operation.](#page-953-0)

2 Use the following table as a guide to understanding and modifying settings in this Drop By Category wizard:

Step Step Settings and tasks

Action Options Select the categories to drop.

Preview Displays the DDL that will execute the object action. For more information, see [Preview.](#page-955-0)

3 Click Execute. For information on the scheduling option, see [Scheduling.](#page-1471-0)

#### Related Information

- o [Change Category](#page-982-0)
- o [Reassign By Category](#page-1096-0)

# <span id="page-1037-0"></span>Drop Clone

If you have created a clone from a base table, you can drop that clone. To determine whether a table has a clone, see the Dependencies tab/panel on a Table editor or on the wizard for object actions such as Drop or Rename.

### Platform Availability

 $\circ$  [DB2 z/OS](#page-28-0) version 9  $\land$ 

#### To Drop the Clones of One or More Tables

1 Initiate a Drop Clone action against one or more tables. For more information see Initiating an [object operation.](#page-953-0)

2 Use the following table as a guide to understanding and modifying settings in the Confirm Drop Clone wizard:

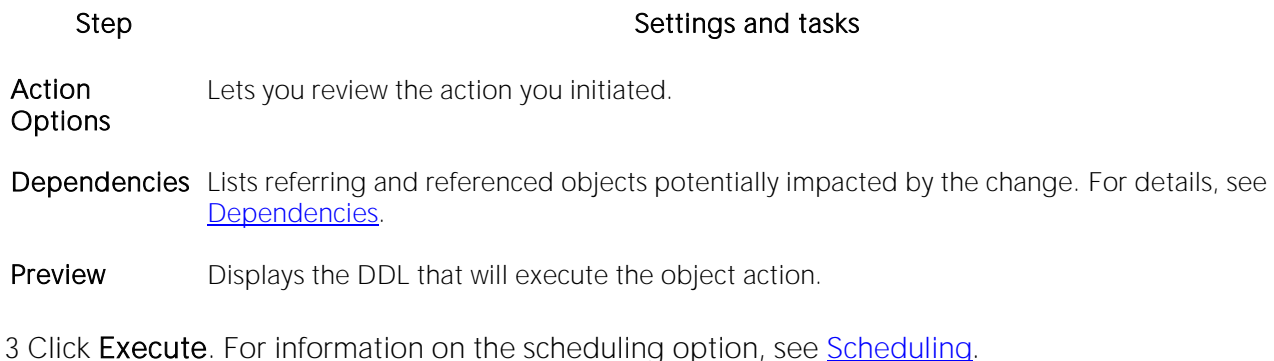

#### Related Information

- o [Create Clone](#page-1011-0)
- o [Exchange Data With Clone](#page-1053-0)

# Drop Java

This action lets you make use of the dropjava tool, deleting schema objects corresponding to Java files.

### Platform Availability

o [ORCL](#page-28-3)

### To Drop Schema Objects Assocaited with a Java File

1 Initiate a Drop Java action against one or more Java Classes. For more information see Initiating [an object operation.](#page-953-0)

2 Use the following table as a guide to understanding and modifying settings on the Drop Jave Objects dialog:

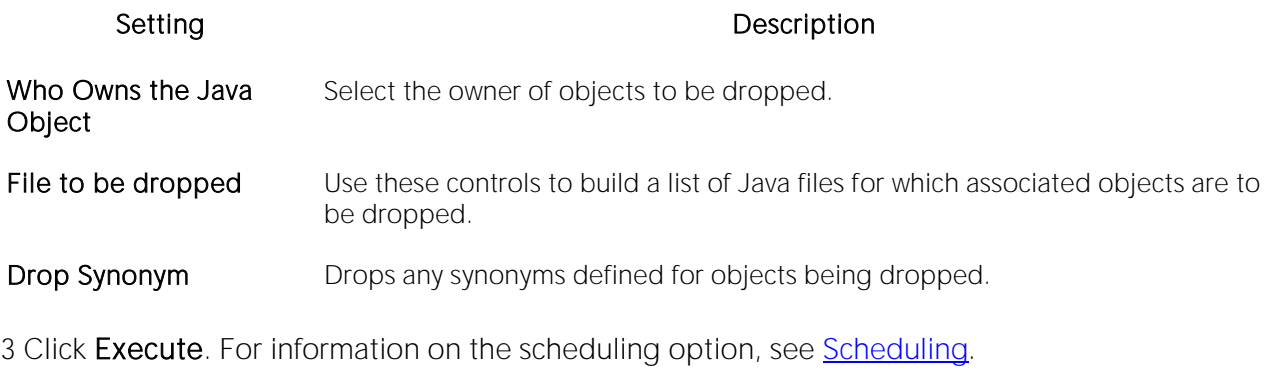

#### Related Information

o [Load Java](#page-1070-0)

# Drop Login Trigger

The Drop Login Trigger action lets you build and submit an sp\_modifylogin or ALTER LOGIN call that specifies a NULL login script option. This removes the configured login trigger for the login, the default database stored procedure that executes each time the user successfully logs in.

Note: If a login has a login trigger configured, the specified stored procedure name is visible in the Login editor. For details, see [Logins Editor \(Sybase ASE\).](#page-935-0)

### Platform Availability

o [SYB ASE](#page-29-1)

#### To Remove the Currently Configured Login Trigger for a Login

1 On the DBArtisan Datasource Navigator/Explorer, expand the data source nodes until the Logins node is visible and then select the Logins node.

2 Right-click a login and select Login Trigger Actions > Drop Login Trigger from the context menu. The Drop Login Trigger dialog opens.

3 Use the following table as a guide to understanding and modifying settings in the wizard:

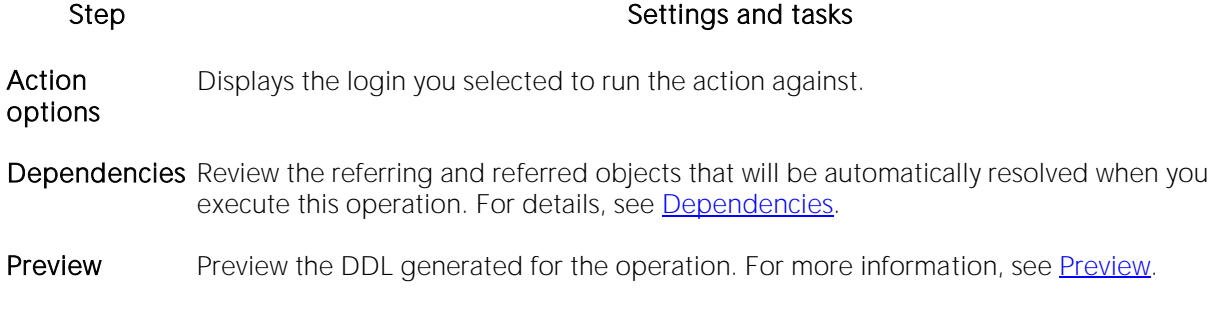

#### Related Information

o [Add/Modify Login Trigger](#page-965-0)

# Drop Materialized Query Table

The Drop Materialized Query action lets you convert a materialized query table to a regular table.

### Platform Availability

o [DB2 LUW](#page-28-1)

### To Convert a Materialized Query Table to a Regular Table

1 Initiate a Drop Materialized Query Table action against one or more materialized query tables. For more information see [Initiating an object operation.](#page-953-0)

#### The Confirm MQT Conversion to Regular dialog opens.

2 Click Execute. For information on the scheduling option, see [Scheduling.](#page-1471-0)

# Drop Unused

This action lets you build and submit one or more calls to the **outln\_pkg.drop\_unused** subprogram, letting you drop outlines that have not been used since being created.

### Platform Availability

o [ORCL](#page-28-3)

### To Drop One or More Unused Stored Outlines

1 Initiate a Drop Unused action against one or more stored outlines. For more information see [Initiating an object operation.](#page-953-0)

#### The **Drop Unused** dialog opens.

2 Use the following table as a guide to understanding and modifying settings in this wizard:

#### Step Step Settings and tasks

Preview Displays the DDL that will execute the object action. For more information, see [Preview.](#page-955-0)

3 Click Execute. For information on the scheduling option, see [Scheduling.](#page-1471-0)

This action lets you build and submit an ALTER TABLE... DROP UNUSED COLUMNS statement, letting you remove columns currently marked as unused.

#### Platform Availability

o [ORCL](#page-28-3)

#### To Drop the Clones of one or more Tables

1 Initiate a Drop Unused Columns action against one or more tables. For more information see [Initiating an object operation.](#page-953-0)

2 Use the following table as a guide to understanding and modifying settings in the Drop Unused Columns wizard:

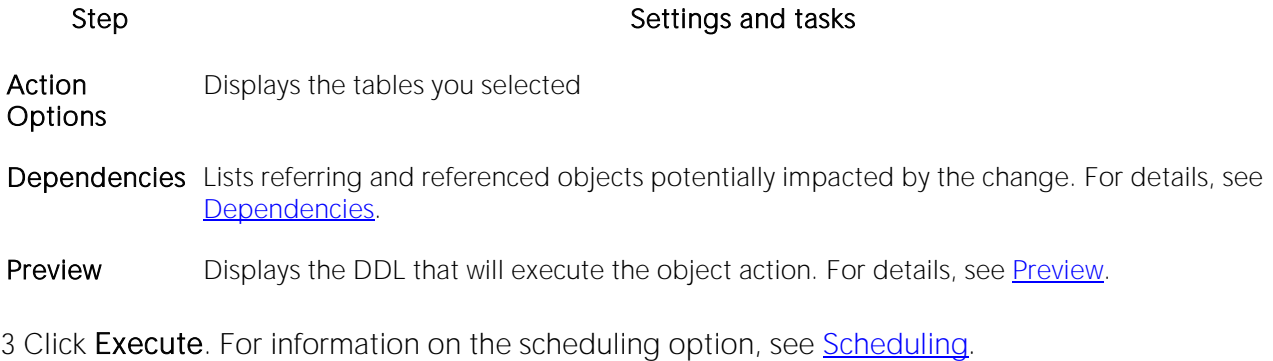

# Edit Data

Right-clicking a table and selecting Edit Data lets you edit table data. For details, see [Data Editor.](#page-1542-0)

# Enable/Disable (Oracle Jobs)

This action builds and submits a DBMS\_SCHEDULER.DISABLE or DBMS\_SCHEDULER.ENABLE call, letting you enable or disable a job or program.

### Platform Availability

 $o$  [ORCL](#page-28-3) 10g  $^{\wedge}$ 

### To enable or disable a job or program

1 In DBArtisan, on a connected Oracle datasource, expand the Instance and Scheduler nodes and select the Jobs or Programs node.

2 Right-click a job or program and select Enable/Disable from the context menu.

3 Use the following table as a guide to understanding and modifying settings in the dialog:

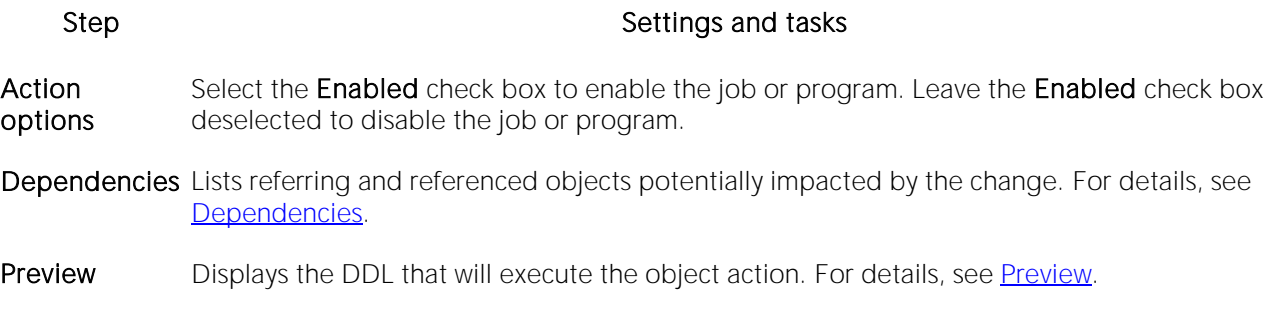

4 Click Execute. For information on the scheduling option, see [Scheduling.](#page-1471-0)
# Enable/Disable Filetable(s)

This action lets you build and submit an ALTER TABLE statement, specifying either an ENABLE FILETABLE\_NAMESPACE or DISABLE\_FILETABLE\_NAMESPACE\_argument. This enables or disables system-defined constraints on a FileTable.

### Platform Availability

o [SQL SVR](#page-29-0)

#### To enable or disable system-defined constraints on a FileTable

1 Initiate an Enable/Disable Filetables action against one or more tables. For more information see [Initiating an object operation.](#page-953-0)

The Enable/Disable Filetable(s) dialog box opens.

2 Use the following table as a guide to understanding and modifying settings in the dialog:

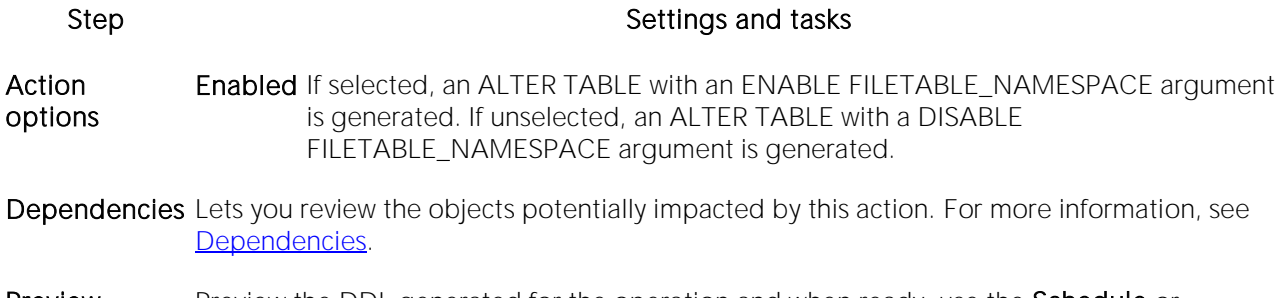

Preview Preview the DDL generated for the operation and when ready, use the Schedule or Execute button to perform this action.

3 Finally, use the Execute button to create the object.

For information on setup of filegroups, FileTable, and Filestream, see the following topics:

- o [Databases Wizard \(SQL Server\)](#page-523-0)
- o [Tables Wizard \(SQL Server\)](#page-570-0)

# Enable/Disable Job (DBArtisan - SQL Agent Job)

This action builds and submits an sp\_update\_job call with an @enabled argument. It lets you change the enabled/disabled status of a SQL Agent job.

#### Platform Availability

o [SQL SVR](#page-29-0)

#### To Change the Enabled/Disabled Status of a Job

1 Initiate an Enable/Disable Job action against one or more jobs. For more information see [Initiating an object operation.](#page-953-0)

2 Use the following table as a guide to understanding and modifying settings in the Enable/Disable jobs wizard:

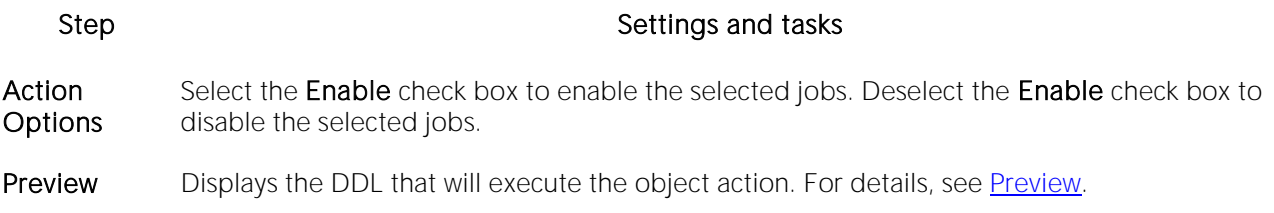

3 Click Execute. For information on the scheduling option, see [Scheduling.](#page-1471-0)

# Enable/Disable Stored Outline Auto-creation/Auto-use

There are two object actions that can be performed against one or more stored outlines, that dictate whether execution plans are automatically generated or used:

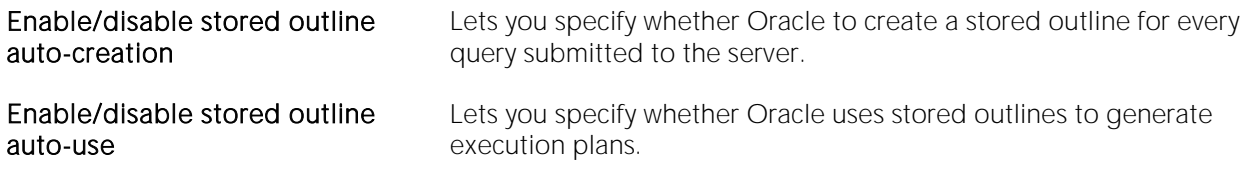

#### Platform Availability

o [ORCL](#page-28-0)

#### To Specify Whether Stored Outlines are Automatically Created and Used

1 Initiate an Enable/disable stored outline auto-use orEnable/disable stored outline autocreation action against one or more stored outlines. For more information see Initiating an object [operation.](#page-953-0)

2 Use the following table as a guide to understanding and modifying settings in the wizard:

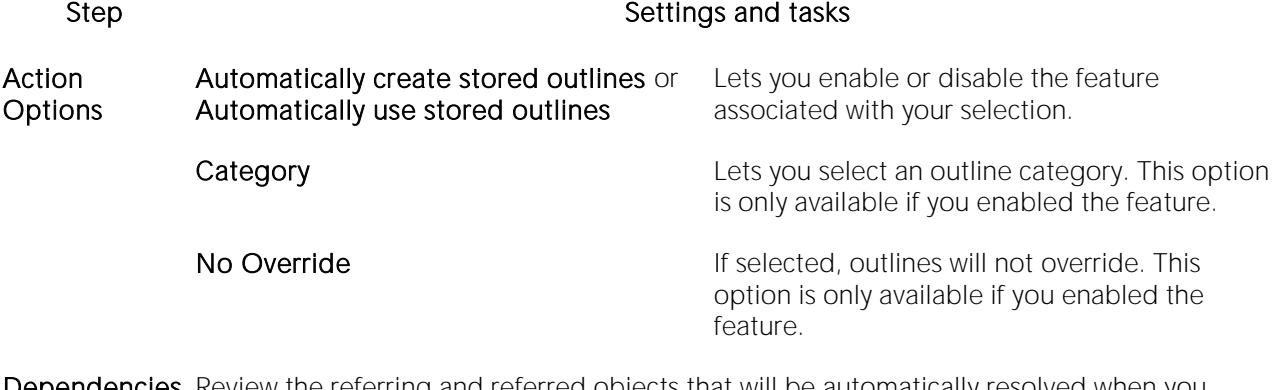

**Dependencies** Review the referring and referred objects that will be automatically resolved when you execute this operation.

Preview Preview the DDL generated for the operation. For more information, see [Preview.](#page-955-0)

3 When ready, click Execute.

# Enable Job (Job Queue)

This action lets you enable or disable any job queue. Job Queues are built-in mechanisms that let you schedule a variety of SQL-based or command-line driven tasks.

### Platform Availability

o [ORCL](#page-28-0)

### To Enable a Job Queue

1 Initiate an Enable Job action against a job queue. For more information see Initiating an object [operation.](#page-953-0)

The Enable dialog opens.

2 Click Execute. For information on the scheduling option, see [Scheduling.](#page-1471-0)

#### Related Information

- o [Disable Job](#page-1030-0)
- o [Run Job \(job queues\)](#page-1145-0)

# Enable Keys

You can issue an ALTER TABLE statement that specifies the ENABLE KEYS option. This action tells MySQL to recreate missing indexes.

### Platform Availability

o [MySQL](#page-28-1)

### To Recreate Missing Indexes

1 Initiate an Enable Keys action against one or more tables. For more information see Initiating an [object operation.](#page-953-0)

The **Enable Keys** dialog opens.

2 Use the following table as a guide to understanding and modifying settings in this wizard:

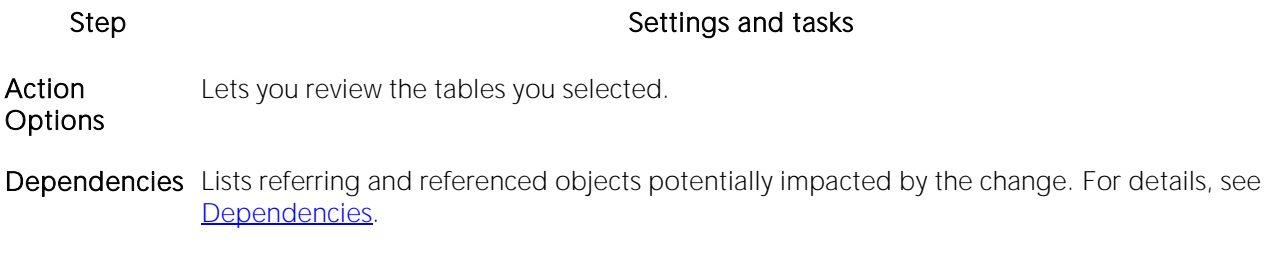

Preview Displays the DDL that will execute the object action. For more information, see [Preview.](#page-955-0)

3 Click Execute. For information on the scheduling option, see [Scheduling.](#page-1471-0)

Note: You can also instruct MySQL to stop updating nonunique indexes. For details, see Disable [Keys.](#page-1031-0)

# <span id="page-1049-0"></span>Enable Recycle Bin

This action builds and submits an ALTER SYSTEM SET "\_recyclebin"=TRUE or ALTER SYSTEM SET "\_recyclebin"=FALSE statement, letting you enable or disable the Oracle Recycle Bin.

This action lets you enable or disable the Oracle Recycle Bin, building and submitting one of the following version-specific statement variations:

- o Oracle 10g R1 ALTER SYSTEM SET "\_recyclebin" TRUE / FALSE
- o Oracle 10g R2 ALTER SYSTEM SET RECYCLEBIN ON / OFF SCOPE=BOTH
- o Oracle 11g ALTER SYSTEM SET RECYCLEBIN ON / OFF DEFERRED SCOPE=BOTH (note that in this case, the change takes effect after reconnecting to the datasource)

When the Recycle Bin is enabled, dropped objects are stored in the Recycle Bin until explicitly purged.

#### To Enable or Disable the Recycle Bin

1 In DBArtisan, right-click an Oracle datasource node, and select Command > Enable Recycle Bin from the context menu.

2 Use the following table as a guide to understanding and modifying settings in this wizard:

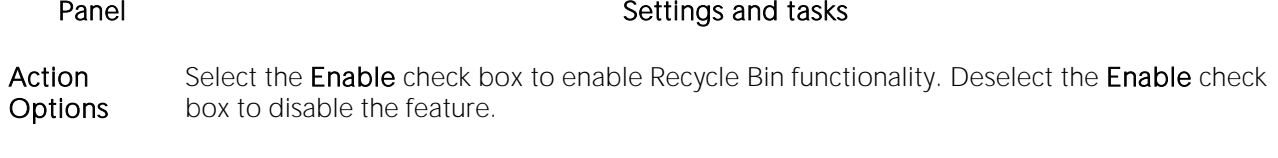

**Preview** Displays the DDL that will execute the object action. For details, see [Preview.](#page-955-0)

Note: In general, you can determine the current enabled/disabled state of the Recycle Bin by opening the Enable Recycle Bin dialog. If the Enable check box is selected, the Recycle Bin is currently Note however, that the Enable Recycle Bin action reads the current state of the Recycle Bin by querying the v\$parameter object. On some Oracle 10g R1 servers, the "\_recyclebin" parameter does not appear listed in  $v\$ parameter  $-$  it is hidden. As a result, for this specific case, the value of the check box when opening the Enable Recycle Bin dialog will always be TRUE, regardless of the actual value.

3 Click Execute. For information on the scheduling option, see [Scheduling.](#page-1471-0)

#### Related Information

- o [Recycle Bin](#page-377-0) (for a support summary including topics such as displaying Recycle Bin contents)
- o [Flashback Recycle Bin Entry](#page-1059-0)
- o [Purge Recycle Bin Entry](#page-1092-0)
- o [Purge Recycle Bin](#page-1091-0)

# Error

The Error message displays a warning. After reading the warning, click Close to continue.

# Estimate Size

The **Estimate Size** dialog for tables and indexes lets you estimate how large a table or index will become given a row growth projection. The results let you proactively plan your space-related object needs.

### Platform Availability

o [ORCL,](#page-28-0) [SYB ASE](#page-29-1)

#### To Estimate Size for a Table or Index

1 Initiate an **Estimate Size** action against one or more tables or indexes. For more information see [Initiating an object operation.](#page-953-0)

#### The Estimate Size dialog opens.

2 Use the following topics as a guide to estimating size and using the other options offered on this dialog:

- o [Estimating Oracle index or table sizes](#page-1051-0)
- o [Estimating Sybase ASE index or table sizes](#page-1052-0)

# <span id="page-1051-0"></span>Estimating Oracle index or table sizes

The **Estimate Size** dialog remains open until you manually close it. This lets you run several estimations, varying the method and various metrics. Each estimation run is a three-step process:

1 Select a size estimation method:

- $\circ$  Use current row data from current statistics The table or index must have been previously analyzed for statistics to be obtained. Note that the Analyze Index(es) and Analyze Table(s) buttons can be used to initiate this action. For more details, see [Analyze.](#page-968-0)
- $\circ$  Use table/index definition source The maximum row length for the index or table will be calculated. Note that this usually produces much higher space estimates.
- $\circ$  Manually enter estimation metrics Manually enter in data for space estimates if the objects have no data or if the index definition source method is not desired.

2 Depending on the method you chose, provide additional metrics:

- o Percent Free
- o Row Size
- o Number of rows

3 Click the Estimate Size button and view the estimate in the Estimated Index Size box.

Other options include:

o Use the Report button to generate an HTML report of results

- o Use the **Save As** button to save a result grid file
- o Use the **Owner** and **Name** controls to select another table or index for size estimates.
- o Use the Add Index or Add Table button to add another table or index to your size estimates. Similarly, use the Remove Index or Remove Table button to remove a table or index from the dialog.

### <span id="page-1052-0"></span>Estimating Sybase ASE index or table sizes

The **Estimate Size** dialog remains open until you manually close it. This lets you run several estimations, varying the available metrics. Each estimation run is a two-step process:

1 Provide the metrics for your estimate:

- o Fill Factor (indexes only) Specify a percentage of how full each index page can become.
- o Number of rows Specify the number of rows for your size estimate.

Note: Optionally you can use the Update Statistics button to open a dialog that lets you generate new statistics for the index or table. For details, see [Update Statistics.](#page-1177-0)

2 Click the Estimate Size button and view the estimate in the Estimated Index Size box.

Other options include:

- o Use the Report button to generate an HTML report of results
- o Use the **Save As** button to save a result grid file
- o Use the Database, Owner, Table Name, and Index Name controls to select another table or index for size estimates.
- o Use the Add Index or Add Table button to add another table or index to your size estimates. Similarly, use the Remove Index or Remove Table button to remove a table or index from the dialog.

# Exchange Data With Clone

This action lets you issue an EXCHANGE statement with the DATA BETWEEN TABLE *table1* AND *table2* syntax, letting you swap data between a base table and its clone. To determine whether a table has a clone, see the Dependencies tab/panel on a Table editor or on the wizard for object actions such as Drop or Rename.

### Platform Availability

 $\circ$  [DB2 z/OS](#page-28-2) version 9  $\land$ 

#### To Exchange Data Between One or More Tables and their Clones

1 Initiate a Clone Actions > Exchange Data With Clone action against one or more tables. For more information see [Initiating an object operation.](#page-953-0)

The Exchange Data With Clone dialog opens.

2 Use the following table as a guide to understanding and modifying settings in this wizard:

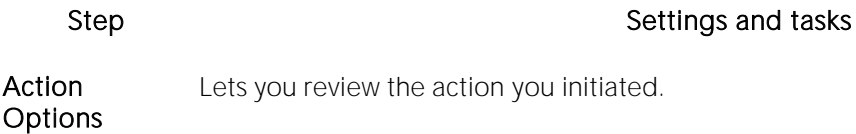

- Dependencies Lists referring and referenced objects potentially impacted by the change. For details, see [Dependencies.](#page-954-0)
- Preview Displays the DDL that will execute the object action. For more information, see [Preview.](#page-955-0)

3 Click Execute. For information on the scheduling option, see [Scheduling.](#page-1471-0)

### Related Information

- o [Create Clone](#page-1011-0)
- o [Drop Clone](#page-1037-0)

### Execute

The **Execution** dialog lets you execute extended procedures, functions, and procedures.

#### Platform and object type availability

#### DB2 LUW DB2 z/OS ITB/FBD MySQL Oracle SQL Server Sybase ASE

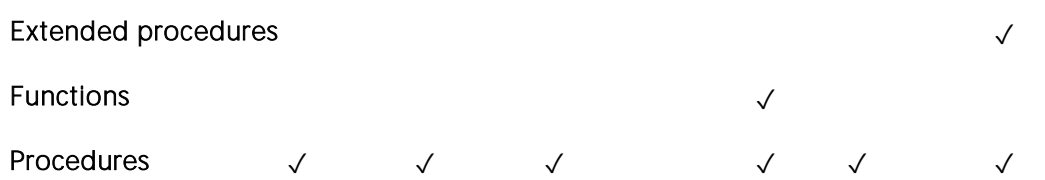

#### To Compile an Extended Procedure, Function, or Procedure

1 In the DBArtisan Datasource Navigator/Explorer, select a valid object node. Objects of that type are shown in the right pane.

2 Right click the target object and select **Execute** from the context menu.

Note: If the extended procedure, function, or procedure takes input parameters, you are prompted to provide values. For more information, see [Working With Execution Parameters.](#page-1054-0)

The Results editor opens, showing either results of a successfully executed extended procedure, function, or procedure, or showing error messages if execution was not successful. For details, see [Using the Results Editor.](#page-1259-0)

### <span id="page-1054-0"></span>Working With Execution Parameters

If you initiate an Execute action against an extended procedure, function, or procedure that takes input parameters, a dialog prompts you to provide parameter values and otherwise manage parameters.

The Procedure Execution dialog lets you:

- o Save input parameters as \*.prm files to preserve specific input parameter configurations.
- o Open \*.prm files to save the effort of reentering specific input parameters.
- o Reset parameters to their default setting.

The table below describes the options and functionality of the **Procedure Execution** dialog:

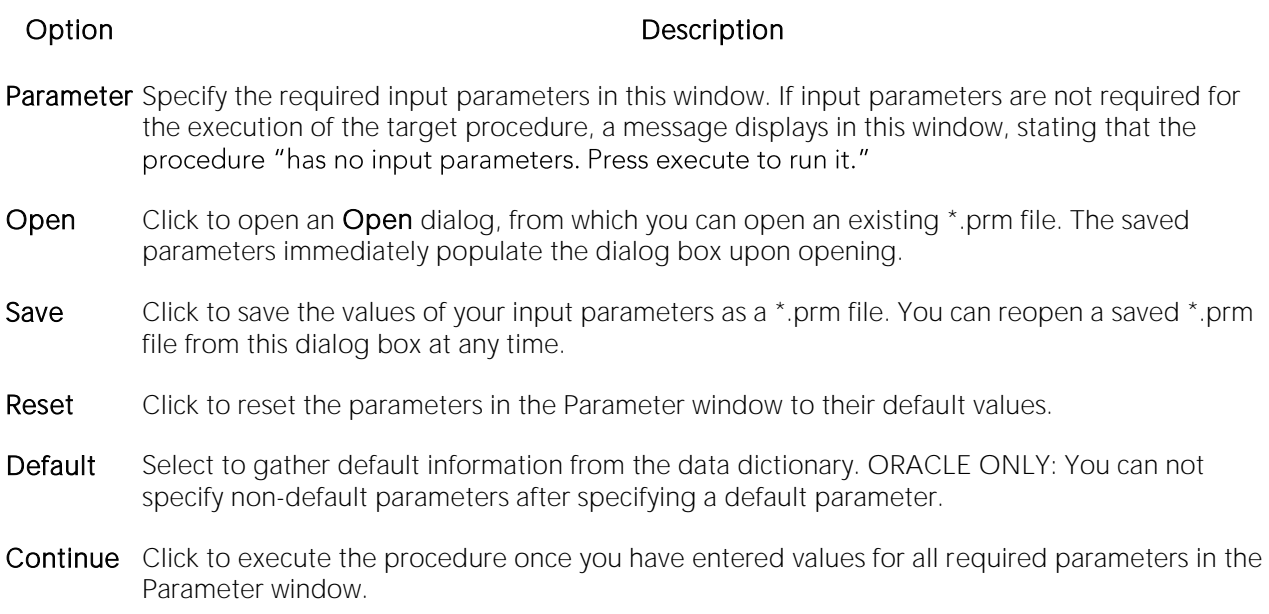

For more general information on the Execute operation, see Execute.

# Extract

You can extract the statements required to create existing objects into an Interactive SQL window.

Note: For information on setting preferences for this action, see **DDL Extract Options**.

### Platform Availability

o [DB2 LUW,](#page-28-3) [DB2 z/OS,](#page-28-2) [MySQL,](#page-28-1) [ORCL,](#page-28-0) [SQL SVR,](#page-29-0) [SYB ASE,](#page-29-1) [SYB IQ](#page-29-2)

### To Extract the DDL for an Object

1 Initiate an Extract action against one or more objects. For more information see *Initiating an* [object operation.](#page-953-0)

The DDL Editor opens with the DDL to create the selected objects. For more information, see [Using the DDL Editor.](#page-1280-0)

# Extract Data as XML

This function allows you to take SQL data, extract it, and make it available as XML data. The XML Editor Filter allows you to pick and choose among columns and designate rows and then creates the For XML statement that enables the operation. The resulting XML document is created and presented in an active XML Editor. At this point the document can be saved in XML format.

Caution: To use the Extract Data as XML feature in Sybase ASE, you must first purchase and install an XML Services license from Sybase.

### Platform Availability

o [ORCL](#page-28-0) 9i ^, [SQL SVR,](#page-29-0) [SYB ASE](#page-29-1) 12.5.1 ^

#### To Open the XML Editor Filter

1 Initiate an Extract Data as XML action against a table. For more information see Initiating an [object operation.](#page-953-0)

An XML Editor Filter dialog opens.

2 In the Columns area, select the check boxes corresponding to the columns with data you want to extract.

3 Optionally, in the Where box, type a WHERE clause to qualify the records that will be extracted.

Note: As you select options, inspect the Select box to verify the query you are creating.

4 Use the table below as a guide to understanding and specifying the optional DBMS-specific settings in this dialog:

#### DBMS Setting or group Description

Sybase Refer to Sybase online documentation for details onXML mapping information. For assistance, see ASE [Accessing Third Party Documentation.](#page-27-0)

- Oracle **Row Set** Identify the XML element name you want to use to replace the Row Set tag. Tag
	- Row Tag Identify the XML element names you want to use to replace the Row tag.

Max Rows. The maximum number of rows to fetch

- SQL Server **Mode** XML AUTO mode returns query results as nested XML elements. For any table in the From clause with a column in the Select clause, it is represented as an XML element. When you select RAW mode, each row in the query result set is transformed into an XML element with the generic row identifier. The XML attribute name will be the same as the column name for non-null columns.
	- XML **Options** XML DATA specifies that an XML data schema will be returned. ELEMENTS specifies that columns will be returned as subelements--otherwise they are mapped to XML attributes. This is an option only if AUTO is selected. When BINARY BASE64 is selected, any binary data is encoded in base-64 format. You must specify this option in RAW mode. It is the default for AUTO.

5 When ready, click OK. An XML representation of the extracted data opens in an XML editor.

# <span id="page-1059-0"></span>Flashback Recycle Bin Entry

This action lets you build and submit a FLASHBACK TABLE... TO BEFORE DROP statement against a table in the Recycle Bin. This recovers the table and restores it to its state immediately before the drop.

Note: The Datasource Explorer entry for a Recycle Bin entry has a Can Undrop field that indicates whether a Flashback Recycle Bin Entry action can be performed against the item

### Platform Availability

o **[ORCL](#page-28-0)** 10g<sup>^</sup>

### To Recover a Table Currently in the Recycle Bin

1 In the DBArtisan Datasource Navigator/Explorer, under an Oracle Schema node, select the Recycle Bin node. Contents of the Recycle Bin are displayed.

2 Right-click one or more selected tables in the Recycle Bin and select Flashback Recycle Bin Entry from the context menu. The Flashback Recycle Bin Entry dialog opens.

3 Use the following table as a guide to understanding and modifying settings in the wizard:

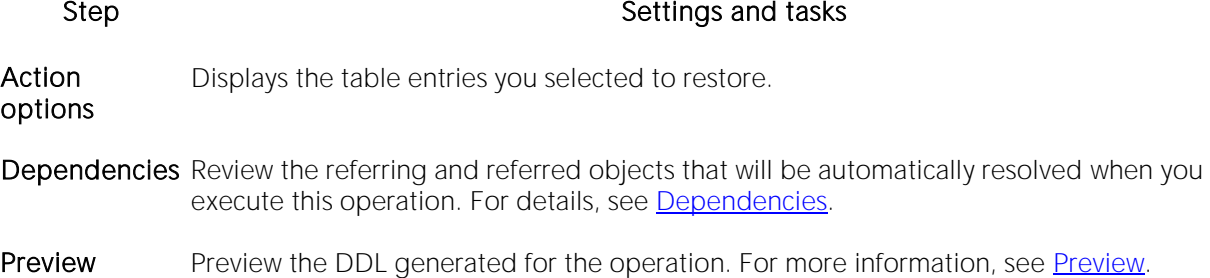

4 Click Execute. For information on the scheduling option, see [Scheduling.](#page-1471-0)

#### Related Information

- o [Recycle Bin](#page-377-0) (for a support summary including topics such as displaying Recycle Bin contents)
- o [Enable Recycle Bin](#page-1049-0)
- o [Purge Recycle Bin Entry](#page-1092-0)
- o [Purge Recycle Bin](#page-1091-0)

# Flashback Table

This action builds and submits a FLASHBACK TABLE statement, letting you restore a table to a state at some specified time in the past.

Note: Before using this object action, consult Oracle documentation for information on restrictions, required permissions, and details on System Change Numbers and Restore Points. For more information, see **Accessing Third Party Documentation**.

### Platform Availability

o **[ORCL](#page-28-0)** 10g ^

Note: Available options differ by the version of Oracle that you are working against.

#### To Restore a Table to Some Previous State

1 Initiate a Flashback Table action against a table. For more information see Initiating an object [operation.](#page-953-0)

2 Use the following table as a guide to understanding and modifying settings on the dialog:

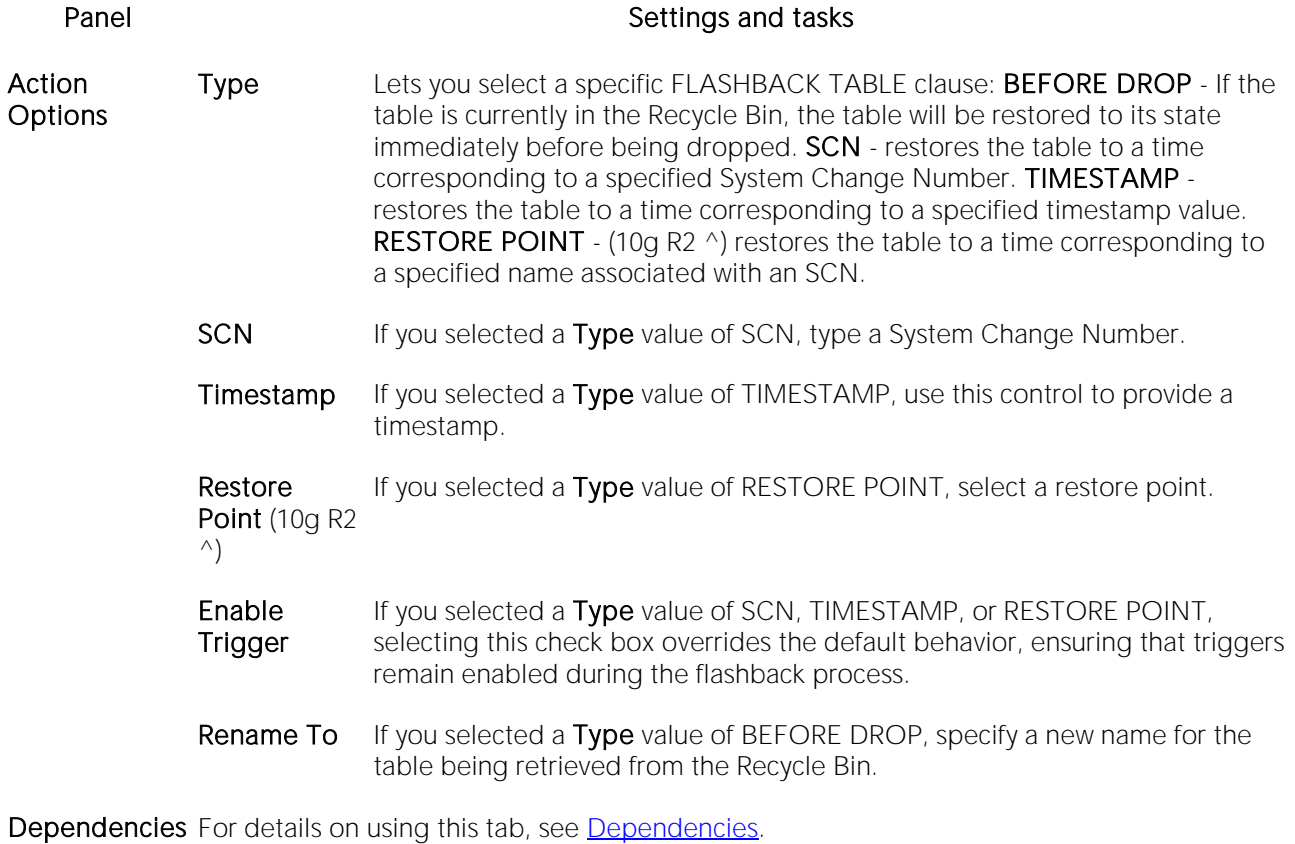

Preview Displays the DDL that will execute the object action. For details, see [Preview.](#page-955-0)

3 Click Execute. For information on the scheduling option, see [Scheduling.](#page-1471-0)

#### Related Information

[Flashback Recycle Bin Entry](#page-1059-0)

# Flush Cache

This action lets you clear all dynamic SQL in the cache for a package and forces IBM DB2 for Linux, Unix, and Windows to recompile the SQL the next time it is called.

### Platform Availability

o [DB2 LUW](#page-28-3)

### To Flush the Cache for a Package

1 Initiate a Flush Cache action against a package. For more information see Initiating an object [operation.](#page-953-0)

The Flush Package Cache dialog opens.

2 Click Execute. For information on the scheduling option, see [Scheduling.](#page-1471-0)

# Flush Tables

This action lets you build and submit a FLUSH statement, specifying a TABLE or TABLES option. This flushes the specified tables and removes all query results from the query cache.

### Platform Availability

o [MySQL](#page-28-1)

### To Flush One or More Tables

1 Initiate a Flush Tables action against one or more stored tables. For more information see [Initiating an object operation.](#page-953-0)

2 Use the following table as a guide to understanding and modifying settings in this wizard:

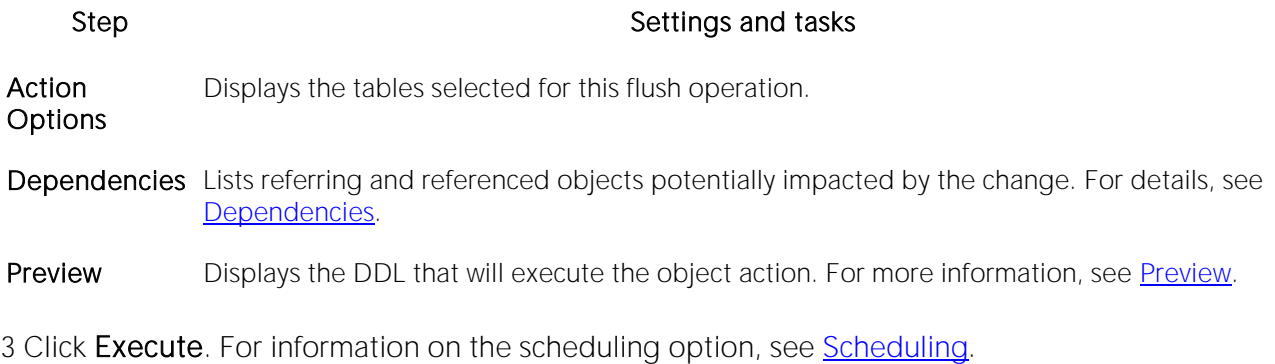

# Free (Packages)

You can delete one or more packages.

### Platform Availability

o [DB2 z/OS](#page-28-2)

### To Delete Packages

1 Initiate a Free Packages action against one or more packages. For more information see [Initiating an object operation.](#page-953-0)

2 Use the following table as a guide to understanding and modifying settings in the Confirm Free wizard:

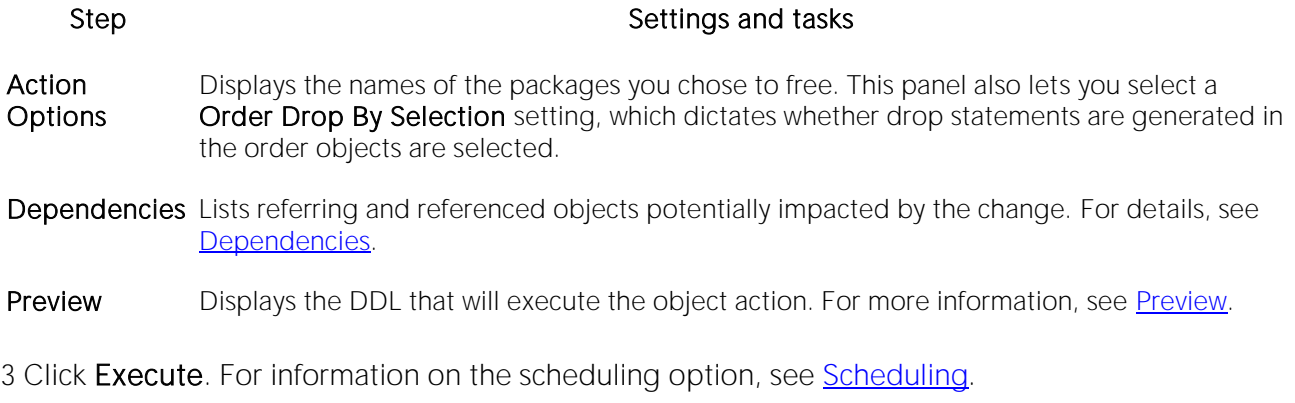

# Free Plan

In DBArtisan, this action lets you drop plans associated with packages or DBRMs.

### To Drop a Plan

- o In DBArtisan, click the Free button on the Plans tab of the DBRMs editor. For more information, see [DBRMs Editor \(DBArtisan -](#page-778-0) IBM DB2 Z/OS).
- o In DBArtisan, click the Free button on the Plans/Packlists tab of the Packages editor. For more information, see [Packages Editor \(IBM DB2 Z/OS\).](#page-784-0)

For more information on dropping database objects, see [Drop.](#page-1034-0)

# Hide Text

This action lets you build and submit sp\_hidetext calls against one or more objects. This allows you to hide the source text for particular object types:

Caution: The Hide Text action is irreversible. Once hidden, source text cannot be made viewable or otherwise retrievable again.

Note: For details on the specific elements hidden, consult Sybase documentation. See Accessing [Third Party Documentation.](#page-27-0)

When viewing an object after hiding text, hidden elements occupying entire tabs or individual property boxes, are annotated with a Source text for this compiled object is hidden message.

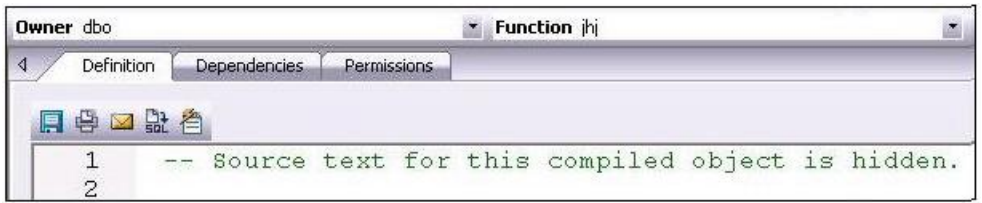

Hide Text can be applied both to individual objects and to objects containing or owning other objects. Supported object types for which Hide Text can be applied to individual objects, and the resulting application-specific hidden elements in object editors are as follows:

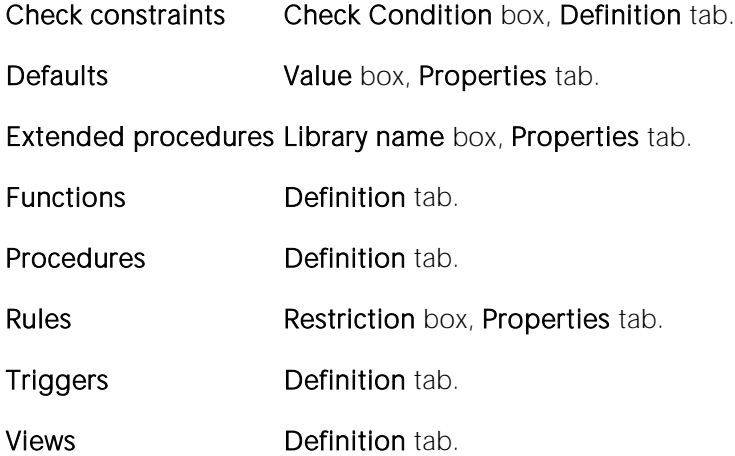

Object-containing or object-referencing object types to which **Hide Text** can be applied are as follows:

Databases Hides the source text of all compiled objects in the selected database.

Tables Hides the source text of all check constraints, defaults, and triggers defined on the selected table.

Users Hides the source text of all compiled objects owned by the selected user.

Caution: Because of the potentially broad scope of hiding text for users and databases, you should exercise extreme care when applying Hide Text to those object types.

#### Platform Availability

o [SYB ASE](#page-29-1)

#### To Permanently Hide the Source Text for One or More Objects

1 For DBArtisan, in the Datasource Navigator/Explorer, expand nodes until the node corresponding to one of the target object types is visible, and select that node. Objects of that type are shown in the right pane.

2 Right-click one or more selected objects, and then select Hide Text from the context menu. The Confirm Hide Text dialog opens.

3 Use the following table as a guide to understanding and modifying settings in the wizard:

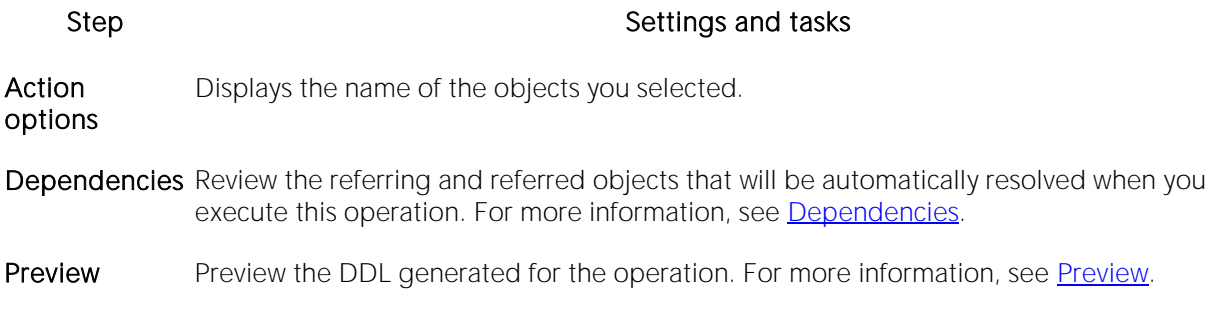

4 Click Execute. For information on the scheduling option, see [Scheduling.](#page-1471-0)

DBArtisan Datasource Explorer views for supported objects show a **Hidden** property that indicates whether Hide Text has been applied to the object. Y indicates that source text for this compiled object has been irreversibly hidden.

# Import Data From File

RIght-clicking a table in the Navigator/Explorer and selecting Import Data From File opens a dialog that lets you import table data from a file. For details, see *Import Data*.

# Kill (DBArtisan)

This action issues a DBMS-specific command (KILL or ALTER SYSTEM KILL SESSION, for example) required to terminate a blocking lock, lock, or process. The following table shows the DBMS platform and object types for which the Kill action is available:

[DB2 LUW](#page-28-3) [DB2 z/OS](#page-28-2) [MySQL](#page-28-1) [ORCL](#page-28-0) [SQL SVR](#page-29-0) [SYB ASE](#page-29-1)

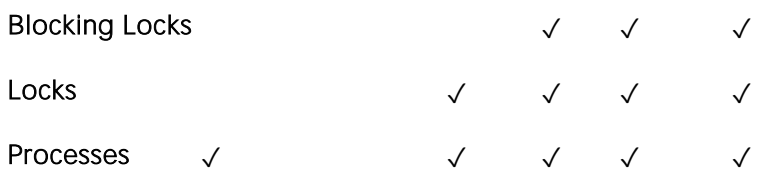

#### To kill a blocking lock, lock, or process

1 In the Navigator/Explorer, expand the Performance node and then select the Blocking Locks, Locks, or Processes node.

2 In the Navigator/Explorer, right click a blocking lock, lock, or process and select Kill from the context menu.

3 When prompted to verify, click Yes.

# Load Java

Before you can call Java stored procedures, you must load them into the Oracle database and publish them to SQL.

Note: This functionality is available for Oracle only.

Note: For related information, see [Drop Java.](#page-1038-0)

The Java Load Wizard lets you:

- o Select the owner of the Java object and the files to load.
- o Select options for the loading of the files.
- o Select Resolver options.

For more information, see [Java Load Wizard -](#page-1070-0) Panel 1.

### Java Load Wizard - Panel 1

The table below describes the options of the first panel of the Java Load Wizard.

<span id="page-1070-0"></span>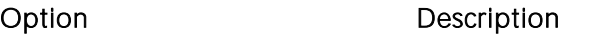

Who owns the Java Object? Lets you select the owner of the Java object.

Select files to be loaded Select a file, and then click Add.

### Java Load Wizard - Panel 2

The table below describes the options of the second panel of the Java Load Wizard.

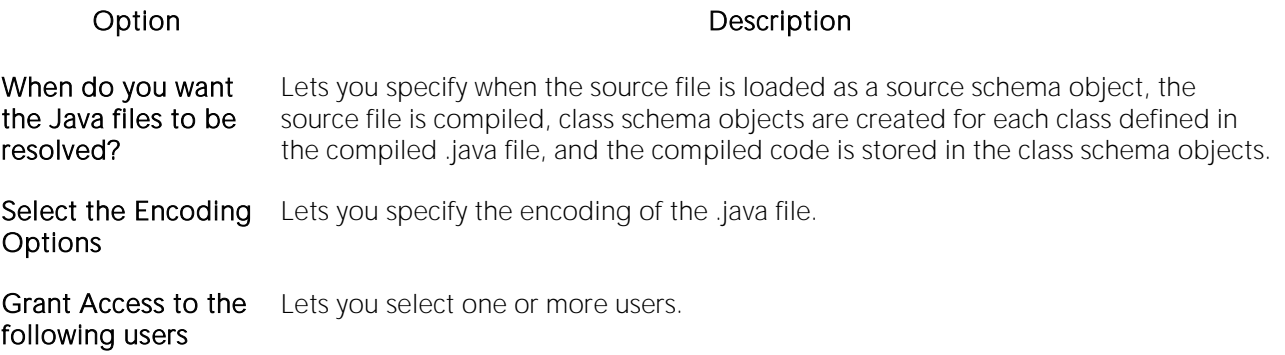

### Java Load Wizard - Panel 3

The table below describes the options of the third panel of the Java Load Wizard.

#### Option Description

Other Load OPTIONAL: Lets you select options. **Options** 

Add Resolver Options Lets you specify the objects to search within the schemas defined. Add - Click to open the Select a Resolver Option dialog to add a new resolver option in the list. Edit - Click to open the Resolver Edit dialog to modify a resolver option. Remove - Select one or more resolver option and click to delete.

# Lock

The Lock Table dialog lets you lock tables to prevent other users from reading or updating the table data. Locking a table saves the time of locking each row of the table that needs to be updated. Lock mode options preventing other users from viewing or modifying table data, or allowing other users to view but not modify table data. Locks are released at the end of a transaction.

### Platform Availability

o [DB2 LUW](#page-28-3)

### To Lock a Table

1 Initiate a Lock action against one or more tables. For more information see Initiating an object [operation.](#page-953-0)

The Lock Table dialog opens.

2 Select a Lock Mode option:

- o Share Lets other users view but not modify the table data.
- o Exclusive Prevents other users from viewing or modifying the table data.

3 Click Execute. For information on the scheduling option, see [Scheduling.](#page-1471-0)

# Lower High Water Mark

Against automatically-managed tablespaces, this action lets you build and submit an ALTER TABLESPACE... REDUCE statement, specifying that existing containers be reduced by a specified size.

Against database-managed tablespaces, you build and submit an ALTER TABLESPACE... LOWER HIGH WATER MARK statement followed by an ALTER TABLESPACE... REDUCE statement, explicitly lowering the high water mark before reducing the size of the tablespace.

Note: Before using this object action, consult DB2 LUW documentation for information on automatic and non-automatic storage, storage reclaimasbility, as well as database versus systemmanaged tablespaces. For more information, see **Accessing Third Party Documentation**.

#### Platform Availability

o [DB2 LUW](#page-28-3) 9.7 ^

#### To Lower the High Water Mark for a Tablespace

1 Initiate a Lower High Water Mark action against a tablespace. For more information see [Initiating an object operation.](#page-953-0)

2 Use the following table as a guide to understanding and choosing options in the Lower High Water Mark dialog:

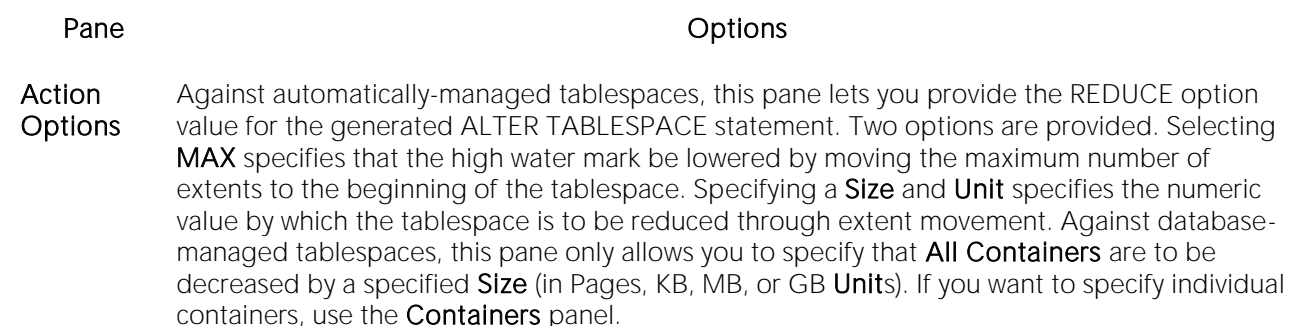

- Containers This tab is only available for database-managed tablespaces. As well, the functionality provided depends on whether you selected the All Containers option on the Action Options pane. With All Containers selected, this panel lets you specify an ON DBPRATITIONNUM clause on the ALTER TABLESPACE... REDUCE statement generated, specifying partitions for the container operations. Click the Partitions button, select one or more partitions on the Select Partitions dialog, and click OK. With All Containers deselected, this panel lets you specify an ON DBPRATITIONNUM clause and also lets you specify a database container clause on the ALTER TABLESPACE... REDUCE statement generated. For each container to be included in the databae container clause, click the Add Container button, select a container from the dropdown, and select a **Size** and **Unit** (Pages, KB, MB, or GB) for the container.
- Preview Displays the DDL generated to execute the operation. For more information, see [Preview.](#page-955-0)

3 Execute or Schedule the action.

# Manage ASM Connection (DBArtisan)

For working against ASM disk groups, DBArtisan lets you toggle the login between the general datasource and a specific connection to the associated ASM instance.

Note: When registering an Oracle datasource that has an ASM instance, you can use the Connect as control to specify the SYSASM privilege. This give you full administrative privilege for the ASM instance. For details, see [Registering Datasources.](#page-175-0)

You can create or edit disk groups using the basic datasource connection. For information on object actions that require you to connect directly to the ASM instance, see the following topics:

- o [Check Disk Group \(DBArtisan\)](#page-994-0)
- o [Mount Disk Group \(DBArtisan\)](#page-1080-0)
- o [Rebalance Disk Group \(DBArtisan\)](#page-1098-0)
- o [Undrop Disk \(DBArtisan\)](#page-1174-0)

The Manage ASM Connection action lets you toggle between the two connection types.

#### Platform Availability

 $o$  [ORCL](#page-28-0) 10g  $\land$ 

#### To Toggle the Login Between the Datasource and the Specific ASM Instance

1 On a connected Oracle datasource, expand the Instance and ASM node.

2 Right-click the Disk Groups or ASM node and select Manage ASM Connection from the context menu. A Manage ASM Instance Connection dialog opens, prompting you to choose a connection type. Take one of the following actions:

- o To connect directly to the ASM instance, deselect the Use existing connection to DB instance check box, provide the connection details and logon credentials.
- o To use the default connection to the associated datasource, select the Use existing connection to DB instance check box.

#### 3 Click OK.

Note: The Manage ASM Instance Connection dialog also opens automatically on the first object action against a disk group after connecting to an Oracle datasource.

When connected to the ASM instance you can revert to the default datasource connection with a single step. For details, see [Disconnect ASM Connection \(DBArtisan\).](#page-1033-0)

# Merge Copy (DBArtisan)

The Merge Copy function makes a merged copy of the data sets within a table space. You can merge incremental copies of a tablespace to make one incremental copy, or you can merge incremental copies with a full image copy to make a new full image copy.

### Platform Availability

o [DB2 z/OS](#page-28-2)

### To Create a Merge Copy

1 On the Datasource Navigator/Explorer, expand the Tablespaces node.

DBArtisan displays the Tablespaces.

2 Right-click the target tablespace and select MergeCopy from the context menu.

DBArtisan opens the MERGECOPY Utility wizard.

3 Use the following table as a guide to understanding and modifying settings in the wizard:

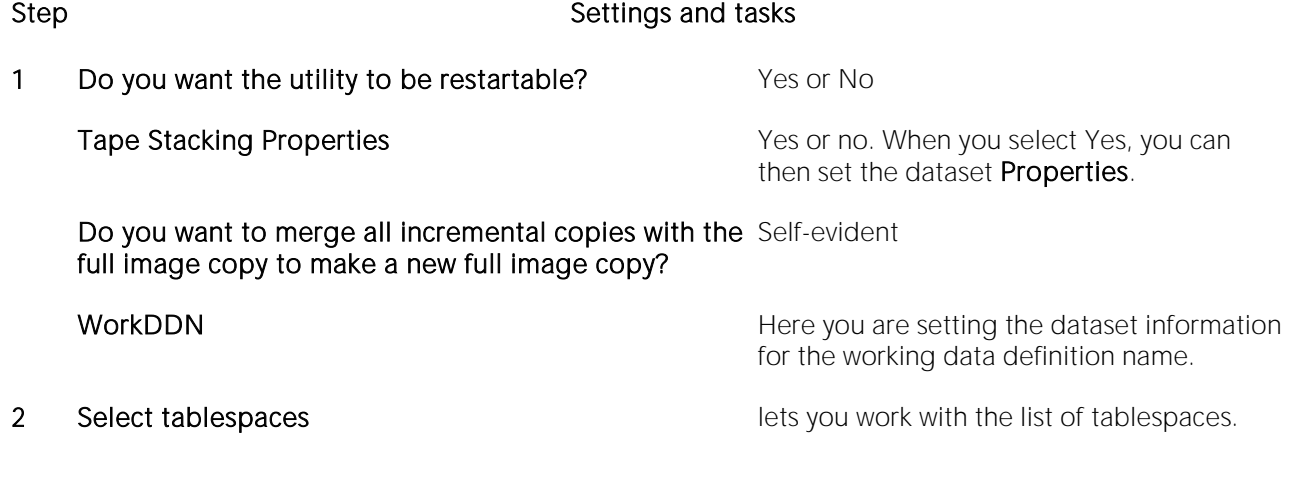

4 When ready, click Finish.

# Migrate (DBArtisan)

Right-clicking one or more objects and selecting Migrate from the context menu opens the Migration Wizard, letting you migrate an object definition to another supported DBMS. For information on using the wizard, see [Using the Schema Migration Wizard \(DBArtisan\).](#page-1397-0)

# Mirror (DBArtisan)

The Mirror object action lets you build and submit a DISK MIRROR command, creating a mirror that immediately takes over when the primary device fails.

### Platform Availability

o [SYB ASE](#page-29-1)

### To Create a Database Device Mirror

1 Initiate a Mirror action against a database device. For more information see Initiating an object [operation.](#page-953-0)

2 Use the following table as a guide to understanding and modifying settings in the Mirror wizard:

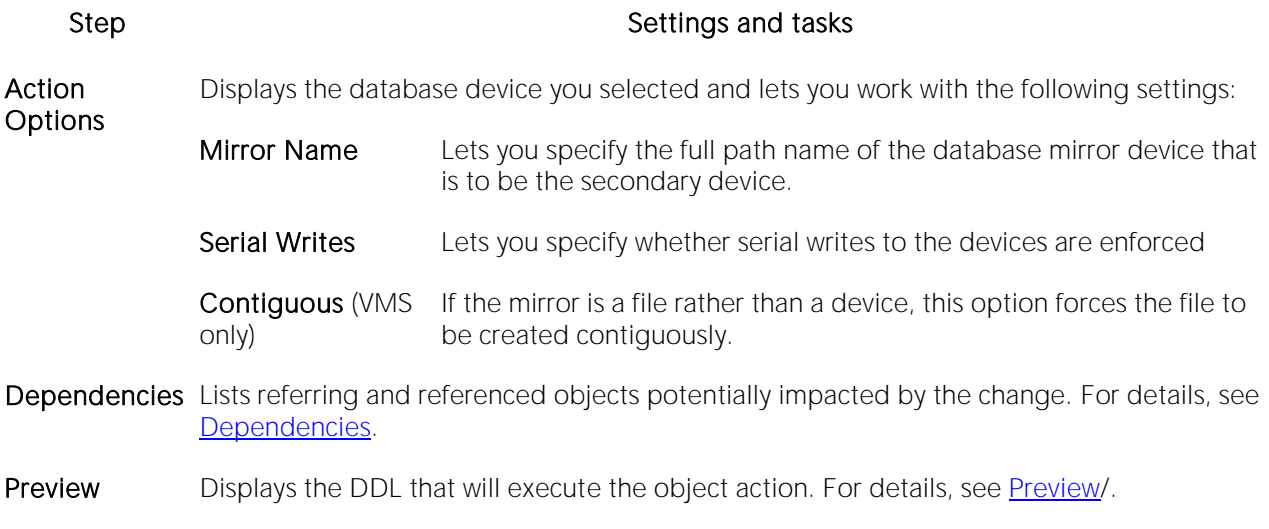

3 Click Execute. For information on the scheduling option, see [Scheduling.](#page-1471-0)

# Modify Recovery (DBArtisan)

The Modify Recovery Wizard lets you delete records from SYSIBM.SYSCOPY, related log records from SYSIBM.SYSLGRNX, and entries from the DBD. You can delete records based on a specific age or based on the date the record was written.

You should run the wizard regularly to clear outdated information from SYSIBM.SYSCOPY and SYSIBM.SYSLGRNX. These tables, and particularly SYSIBM.SYSLGRNX, can become very large and take up considerable amounts of space. By deleting outdated information from these tables, performance for processes that access data from these tables can be improved.

### Platform Availability

o [DB2 z/OS](#page-28-2)

#### To Run the Modify Recovery Utility

1 Initiate a Modify Recovery action against a tablespace. For more information see Initiating an [object operation.](#page-953-0)

2 Use the following table as a guide to understanding and modifying settings in the Modify Recovery Utility wizard:

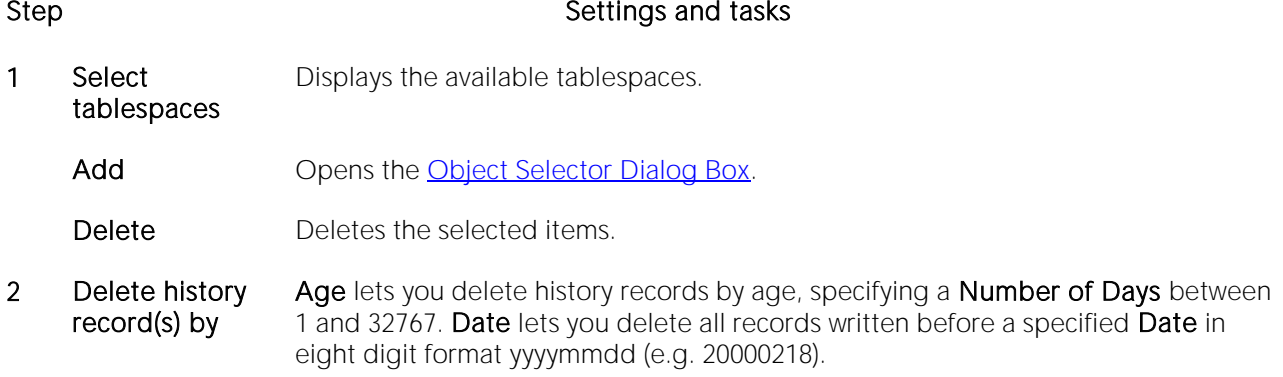

3 When ready, click Finish.

# Modify Statistics (DBArtisan)

The Modify Statistics Wizard lets you delete unwanted statistics history records from the statistics catalog tables. You can delete statistics history records that were written before a specific date, or records of a specific age. You can delete the records for an entire tablespace, index space, or index.

You should run the wizard regularly to clear outdated information from the statistics history catalog tables. Deleting outdated information from the statistics history catalog tables, improves the performance of processes that access data from those tables.

### Platform Availability

o [DB2 z/OS](#page-28-2)

#### To Run the Modify Statistics Utility

1 Initiate a Modify Statistics action against a tablespace. For more information see Initiating an [object operation.](#page-953-0)

2 Use the following table as a quide to understanding and modifying settings in the Modify Statistics wizard:

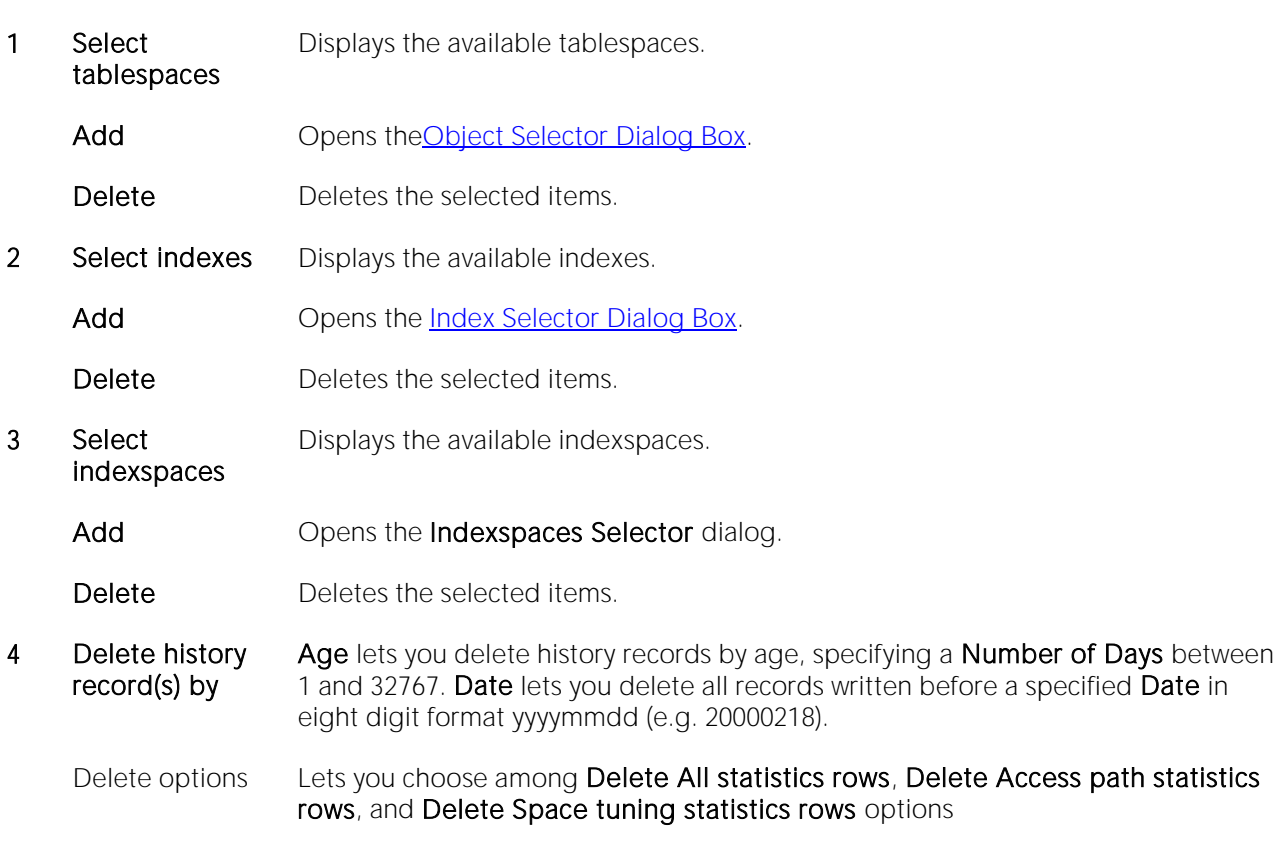

#### Step Step Settings and tasks Settings and tasks Settings and tasks Settings and tasks Settings and tasks Settings and tasks Settings and tasks Settings and tasks Settings and tasks Settings and tasks Settings and tasks Set

3 When ready, click Finish.
## Mount Disk Group (DBArtisan)

This action builds and submits an ALTER DISKGROUP... MOUNT or ALTER DISKGROUP... DISMOUNT FORCE/NOFORCE statement. This lets you manually make disk groups available or unavailable to all database instances running on the same node.

Note: Before this object action is available you must have a direct connection to the ASM instance. For details, see [Manage ASM Connection \(DBArtisan\).](#page-1074-0)

### Platform Availability

o **[ORCL](#page-28-0)** 10g ^

### To Mount or Dismount a Disk Group

1 On a connected Oracle datasource, expand the Instance and ASM nodes.

2 Right-click the Disk Groups node and select Mount Disk Group from the context menu.

3 Use the following table as a guide to understanding and modifying settings in the dialog:

### Step Step Settings and tasks

- Action options All - Selected, an ALTER DISKGROUP ALL... statement is generated, letting you the mount or dismount operation to occur in all disk groups. Dismount - select this check box to make the disk group unavailable. Deselect this check box to have the disk group mounted. Force - only available with Dismount selected. If Force is selected, ASM will dismount the disks even if some files in the disk group are open. If deselected, a NOFORCE option is used. Restricted (available as of Oracle 11GR1) - When selected, a RESTRICTED clause is included in the generated ALTER DISKGROUP statement, mounting the disk in single-instance exclusive mode, making the disk group unusable by any ASM client. When unselected, a NORMAL clause is included in the generated ALTER DISKGROUP statement, mounting the disk group in shared mode, and other ASM instances and clients can access the disk group.
- Dependencies Lists referring and referenced objects potentially impacted by the change. For details, see [Dependencies.](#page-954-0)
- Preview Displays the DDL that will execute the object action. For details, see [Preview.](#page-955-0)

## Move Log

You can move a transaction log from one device to another.

## Platform Availability

o [SYB ASE](#page-29-0)

### To Move a Database Transaction Log to Another Device

1 Initiate a Move Log action against one or more databases. For more information see Initiating an [object operation.](#page-953-0)

The Move Log dialog opens.

2 From the New Device dropdown, select the defined device to which you want to move the transaction log.

## Move Table

The **Move Table** action lets you move data in an active table into a new, identically-named table, leaving the data online and available for use. This action lets you build and submit one or more SYSPROC.ADMIN\_MOVE\_TABLE calls. A single call, corresponding to the MOVE command, lets you execute all move operations in a single step. Multiple calls correspond to use of the INIT, COPY, REPLAY, VERIFY, SWAP, CLEANUP or CANCEL commands, and let you execute the move operations in individual steps.

Note: Before using this object action, consult DB2 LUW documentation for information on the ADMIN\_MOVE\_TABLE procedure, specifically the options and parameters used by the procedure. For more information, see [Accessing Third Party Documentation.](#page-27-0)

### Platform Availability

 $o$  [DB2 LUW](#page-28-1) 9.7  $\land$ 

#### To move table data

1 Initiate a Move Table action against a table. For more information see *Initiating an object* [operation.](#page-953-0)

2 Use the following table as a guide to understanding and choosing options the options in the dialog:

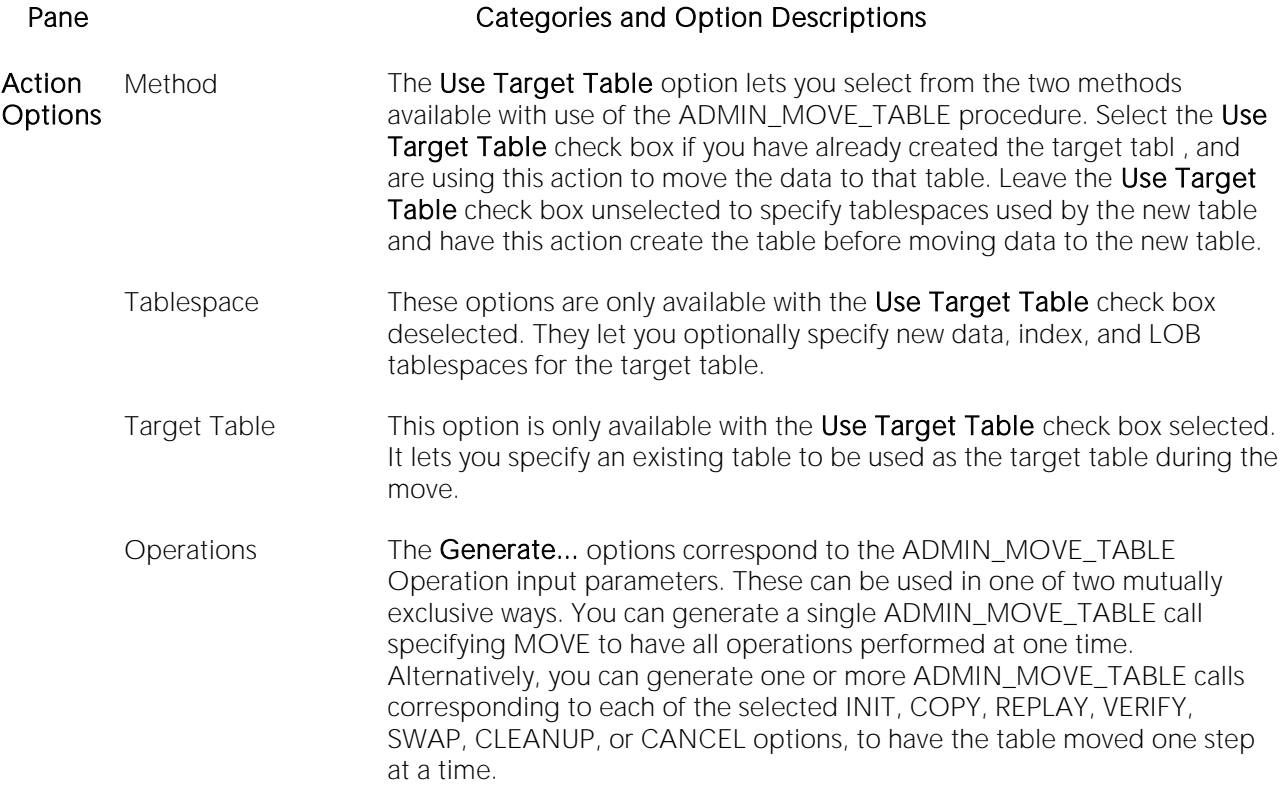

MOVE, INIT, COPY, REPLAY, VERIFY, SWAP, CLEANUP, and CANCEL Options A set of options is displayed for each selected Generate... option. Depending on the Generate... selection, KEEP, COPY\_USE\_LOAD, COPY\_WITH\_INDEXES, FORCE, NO\_STATS, COPY\_STATS, NO\_AUTO\_REVAL, REORG, NO\_TARGET\_LOCKSIZE, CLUSTER, NON\_CLUSTER, and LOAD\_MSGPATH options may be available. Keep in mind that CLUSTER and NON\_CLUSTER options are mutually exclusive and that LOAD\_MSGPATH is only available when COPY\_USE\_LOAD is selected.

Preview Displays the DDL generated to execute the operation. For more information, see [Preview.](#page-955-0)

3 Click the Execute or Schedule button.

## Next Used Filegroup

This action builds and submits an ALTER PARTITION SCHEME... NEXT USED statement, letting you alter the designated NEXT USED filegroup for a partition scheme.

### Platform Availability

o [SQL SVR](#page-29-1)

### To Change a Partition Scheme's Next Used Filegroup

1 Initiate a Next Used Filegroup action against a partition scheme. For more information, see [Initiating an object operation.](#page-953-0)

2 Use the following table as a guide to understanding and modifying settings in the dialog:

Step Step Settings and tasks

Next Used Filegroup Select the new filegroup from the Filegroup Name dropdown.

Preview Preview the DDL generated for the operation. For more information, see [Preview.](#page-955-0)

## Object Properties

This action submits a sp\_iqhelp procedure call against a selected object of one of the following types:

### Domains Events Functions Procedures

System Tables Tables Views

Standard sp\_iqhelp output, providing information about the object, is opened in a Results Editor.

### Platform Availability

o [SYB IQ](#page-29-2)

### To display sp\_iqhelp information for an object

1 Initiate an Object Properties action against an object of one of the types in the table above. For more information see [Initiating an object operation.](#page-953-0)

The output opens in a Results Editor.

# Open (DBArtisan - Logs and Error logs)

This action displays the contents of error logs or SQL Server Agent-specific log files.

### Platform Availability

o [SQL SVR](#page-29-1)

### To display the contents of a log file

1 In the Navigator/Explorer, expand the Server node and if opening a SQL Server Agent log, expand the SQL Server Agent node.

2 In the Navigator/Explorer, select the Logs or Error Logs node.

3 In the Navigator/Explorer, right click an ierror log or log and select Open from the context menu.

The contents of the file are displayed in the right-hand pane.

## Open Control Files (DBArtisan)

The control file contains information about the associated database that is required for the database to be accessed by an instance, both at startup and during normal operation.

Note: Only the Oracle database server can modify a control file's information; no user can edit a database's control file directly.

The Control File Information dialog lets you view statistics (Type, Record Size, Records Total, Records Used, First Index, Last Index, and Last Recid) on the following control file entries:

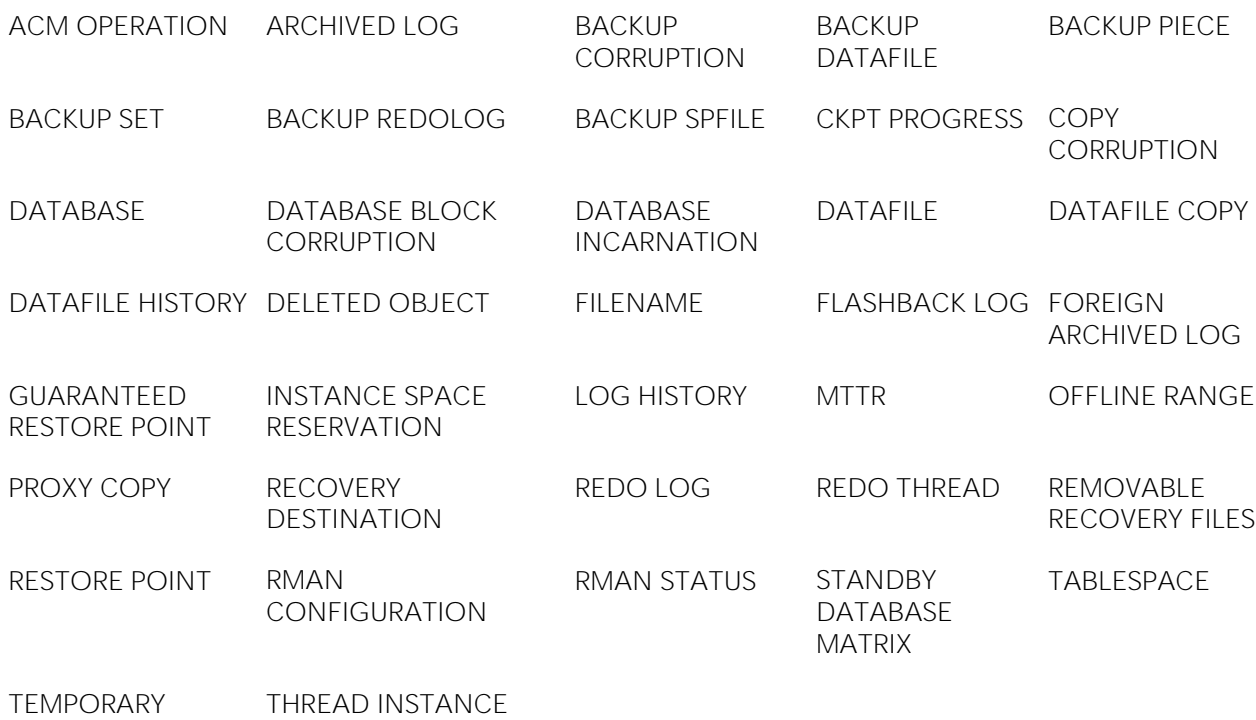

FILENAME NAME MAPPING

### Platform Availability

o [ORCL](#page-28-0)

### To View the Control File for a Database

1 On the Navigator/Explorer, under Storage expand the Control Files node.

DBArtisan displays the Control Files.

2 In the right pane of the application, right-click a control file, and then select Open.

DBArtisan opens the Control File Information dialog.

## Optimize Tables

You can issue an OPTIMIZE TABLE statement, reclaiming unused space and defragmenting the data file.

### Platform Availability

o [MySQL](#page-28-2)

### To Optimize Table Storage

1 Initiate an Optimize Tables action against one or more tables. For more information see [Initiating an object operation.](#page-953-0)

### The Optimize Tables dialog opens.

2 Use the following table as a guide to understanding and modifying settings in this wizard:

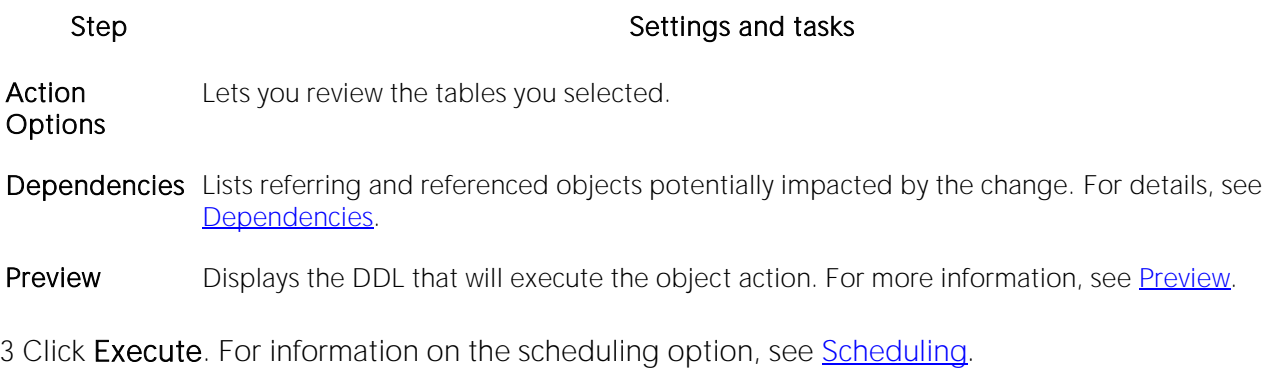

## Place

The Placement dialog lets you place tables and indexes on different segments. From a performance standpoint it is not recommended to have a table and its supporting indexes on the same device or disk segment. It is also good to have more frequently accessed indexes and tables grouped together on higher speed devices, if possible.

### Platform Availability

o [SYB ASE](#page-29-0)

### To Place an Index or Table on a Segment

1 Initiate a Place action against one or more tables or indexes. For more information see Initiating [an object operation.](#page-953-0)

2 Use the following table as a guide to understanding and modifying settings in the Place wizard:

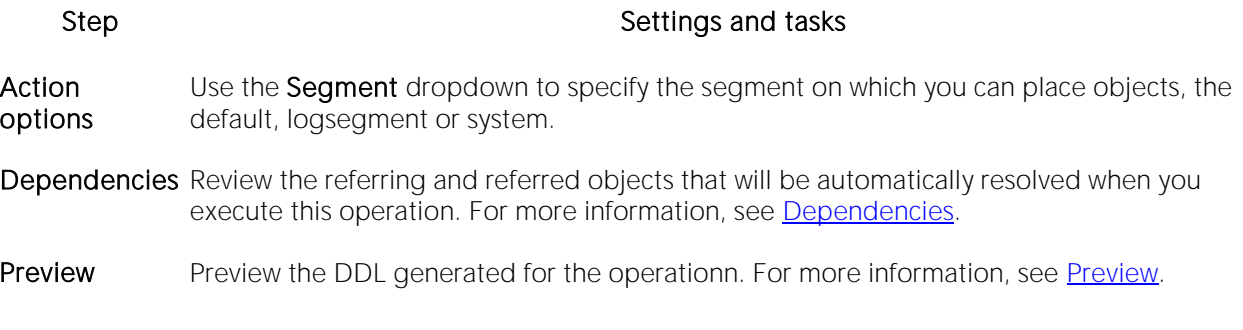

# Population status

This action builds and submits an ALTER FULLTEXT INDEX statement with a START {FULL|INCREMENTAL|UPDATE} POPULATION or STOP | PAUSE | RESUME POPULATION argument, letting you start, stop, pause or resume population of the full-text index.

Note: Before using this action, consult Microsoft SQL Server documentation for detailed information on topics such as timestamp column restrictions on the INCREMENTAL option and the interaction of these options with the background update index and auto change tracking features. For more information, see **Accessing Third Party Documentation**.

## Platform Availability

o [SQL SVR](#page-29-1)

### To Control Population of a Full-text Index

1 Initiate a Population Status action against one or more full-text indexes. For more information, see **Initiating an object operation**.

2 Use the following table as a guide to understanding and modifying settings in the dialog:

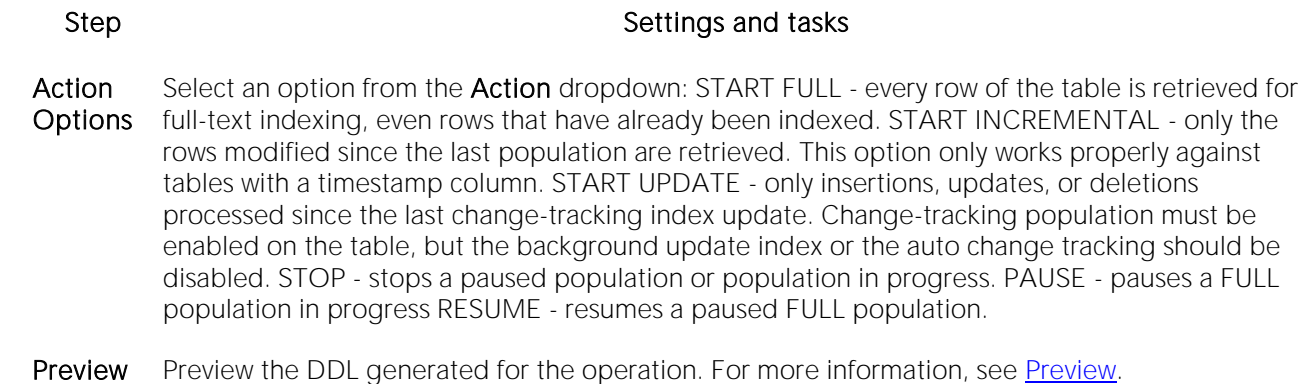

## <span id="page-1091-0"></span>Purge Recycle Bin

This action builds and submits a PURGE RECYCLEBIN, PURGE DBA\_RECYCLEBIN, PURGE TABLESPACE *tablespacename*, or PURGE TABLESPACE *tablespacename* USER *username* statement. This lets you select one of the following purge Recycle Bin options:

- o Purge all objects belonging to the current user
- o Purge all objects belonging to all users
- o Purge all objects residing on a specified tablespace
- o Purge all objects residing on a specified tablespace and belonging to a specified user

### Platform Availability

o **[ORCL](#page-28-0)** 10g ^

### To Purge Objects in the Recycle Bin Tables and Associated Objects

1 In DBArtisan, expand the Schema node, right-click the Recycle Bin node and select Purge Recycle Bin from the context menu.

2 Use the following table as a guide to understanding and modifying settings on the Confirm Purge Recycle Bin wizard:

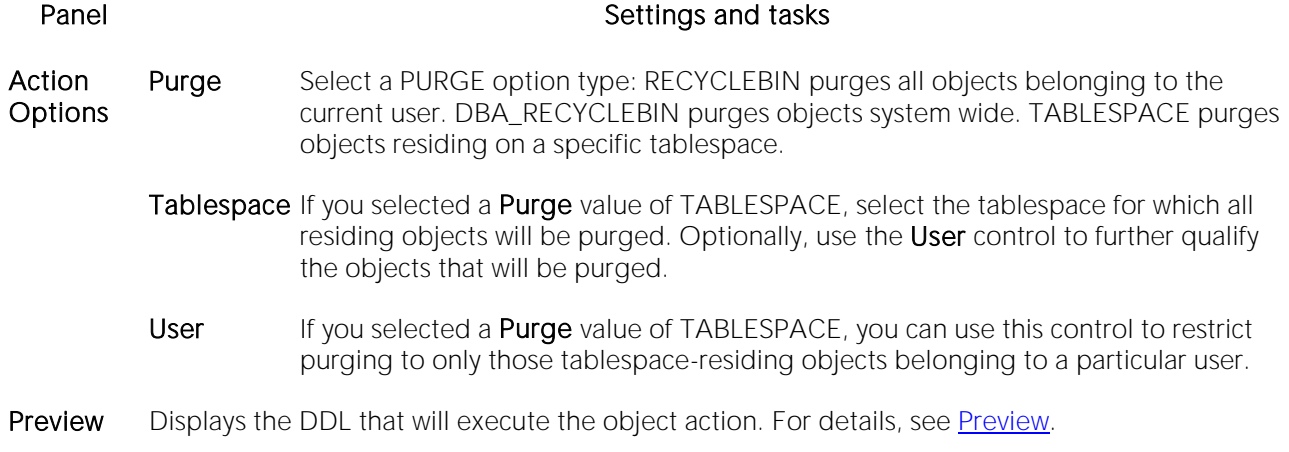

3 Click Execute. For information on the scheduling option, see [Scheduling.](#page-1471-0)

#### Related Information

- o [Recycle Bin](#page-377-0) (for a support summary including topics such as displaying Recycle Bin contents)
- o [Enable Recycle Bin](#page-1049-0)
- o [Flashback Recycle Bin Entry](#page-1059-0)
- o [Purge Recycle Bin Entry](#page-1092-0)

# <span id="page-1092-0"></span>Purge Recycle Bin Entry

This action builds and submits a PURGE INDEX or PURGE TABLE statement, letting you permanently delete tables or indexes from the Oracle Recycle Bin. Once purged, the tables or indexes and any associated objects that were contained in the Recycle Bin are no longer retrievable.

Note: The Datasource Explorer entry for a Recycle Bin entry has a Can Purge field that indicates whether a Purge Recycle Bin Entry action can be performed against the item

### Platform Availability

o [ORCL](#page-28-0) 10g

### To Permanently Purge Selected Tables or Indexes Currently in the Recycle Bin

1 In the DBArtisan Datasource Navigator/Explorer, under an Oracle Schema node, select the Recycle Bin node. Contents of the Recycle Bin are displayed.

2 Right-click one or more selected tables or indexes in the Recycle Bin and select Purge Recycle Bin Entry from the context menu. The Confirm Purge Recycle Bin Entry dialog opens.

3 Use the following table as a guide to understanding and modifying settings in the wizard:

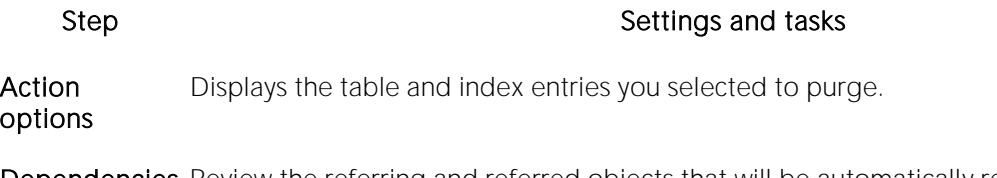

- **Dependencies** Review the referring and referred objects that will be automatically resolved when you execute this operation. For details, see [Dependencies.](#page-954-0)
- Preview Preview the DDL generated for the operation. For more information, see [Preview.](#page-955-0)

4 Click Execute. For information on the scheduling option, se[e Scheduling.](#page-1471-0)

Note: When dropping tables on a datasource with the Recycle Bin feature enabled, the Drop action has an option that lets you immediately purge the table.

### Related Information

- o [Recycle Bin](#page-377-0) (for a support summary including topics such as displaying Recycle Bin contents)
- o [Enable Recycle Bin](#page-1049-0)
- o [Flashback Recycle Bin Entry](#page-1059-0)
- o [Purge Recycle Bin](#page-1091-0)

## **Quiesce**

You can quiesce at the instance or database level. For details, see the following topics:

- o [Quiesce \(Database\)](#page-1093-0)
- <span id="page-1093-0"></span>o [Quiesce \(Instance\)](#page-1093-1)

## Quiesce (Database)

This action lets you restrict user access to a database.

### Platform Availability

o [DB2 LUW](#page-28-1)

Note: Quiesce Database is not supported for a DB2 8 server from an IBM DB2 for Linux, Unix, and Windows client or for an IBM DB2 for Linux, Unix, and Windows 7 server from an IBM DB2 for Linux, Unix, and Windows client.

### To Quiesce a Database

1 On the Navigator/Explorer, right-click a datasource node and select Command > Quiesce from the context menu. Provide login credentials if prompted.

2 Use the following table as a quide to understanding and modifying settings on the Quiesce Database dialog:

#### Setting Description

Connections Lets you select an Immediate quiesce or Defer.

#### 3 Click Execute.

#### Related Information

<span id="page-1093-1"></span>o [Unquiesce](#page-1176-0)

## Quiesce (Instance)

This action lets you restrict user access to an instance.

### Platform Availability

o [DB2 LUW](#page-28-1)

### To Quiesce an Instance

1 On the Navigator/Explorer, right-click the Instance node.

Ø

2 Select Command > Quiesce from the context menu. Provide login credentials if prompted.

3 Use the following table as a guide to understanding and modifying settings on the Quiesce Instance dialog:

#### Setting Description

For user Select this radio button to restrict a user and then type the user name in the associated box.

For group Select this radio button to restrict a group and then type the group name in the associated box.

Connections Lets you select an Immediate quiesce or Defer.

#### 4 Click Execute.

#### Related Information

o [Unquiesce](#page-1176-0)

## Quiesce Tablespaces (DBArtisan)

The Quiesce Tablespaces action lets you build and submit a call to the online QUIESCE utility with a TABLESPACES option, establishing a quiesce point on a table space.

### Platform Availability

o [DB2 z/OS](#page-28-3)

### To Quiesce a Tablespace

1 On the Datasource Explorer, select the Tablespaces node or in the Datasource Navigator expand the node.

DBArtisan displays the Tablespaces.

2 Right-click one or more selected tablespaces, and then select Quiesce Tablespaces from the context menu.

DBArtisan opens the Quiesce Utility Wizard dialog.

3 Optionally, deselect Write To Disk so that changed pages are not written to disk.

4 Click Finish.

#### Related Information

o [Recover \(DBArtisan\)](#page-1109-0)

## Reassign By Category

This action lets you reassign the category of stored outlines in Oracle.

Outlines are a set of results for the execution plan generation of a particular SQL statement. When you create an outline, plan stability examines the optimization results using the same data used to generate the execution plan. That is, Oracle uses the input to the execution plan to generate an outline, and not the execution plan itself.

### Platform Availability

o [ORCL](#page-28-0)

#### To Reassign a Stored Outline to a Different Category

1 Initiate a Reassign By Category action against one or more stored outlines. For more information see [Initiating an object operation.](#page-953-0)

2 Use the following table as a quide to understanding and modifying settings in the Reassign By Category wizard:

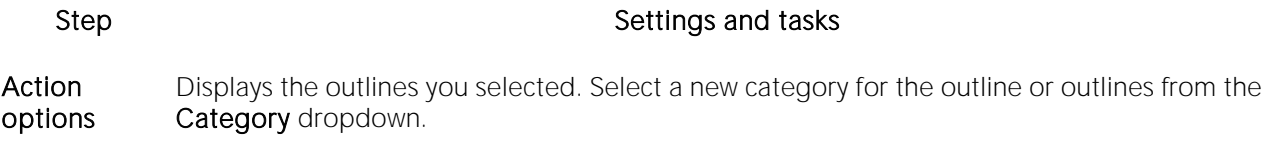

Preview Preview the DDL generated for the operation. For more information, see [Preview.](#page-955-0)

3 Click Execute. For information on the scheduling option, see [Scheduling.](#page-1471-0)

#### Related Information

- o [Change Category](#page-982-0)
- o [Drop By Category](#page-1036-0)

## Rebalance

This action lets you build and submit one or more ALTER TABLESPACE... REBALANCE statements. This creates containers on recently added storage paths and drops containers from storage paths that are in DROP PENDING state.

### Platform Availability

o [DB2 LUW](#page-28-1) 9.7^

#### Prerequisites or Setup Tasks

This object action is only available for tablespaces that meet the following criteria:

- o The tablespace must use automatic storage. That is, in the Tablespace Editor, the Use Automatic Storage property is selected. For more information see **Tablespaces Editor** (IBM [DB2 LUW\).](#page-766-0)
- o In the Tablespace Editor, the Type property specifies LARGE or REGULAR.

#### To rebalance a tablespace

1 Initiate a Rebalance action against one or more tablespaces.

2 Use the following table as a guide to understanding and modifying settings in this wizard:

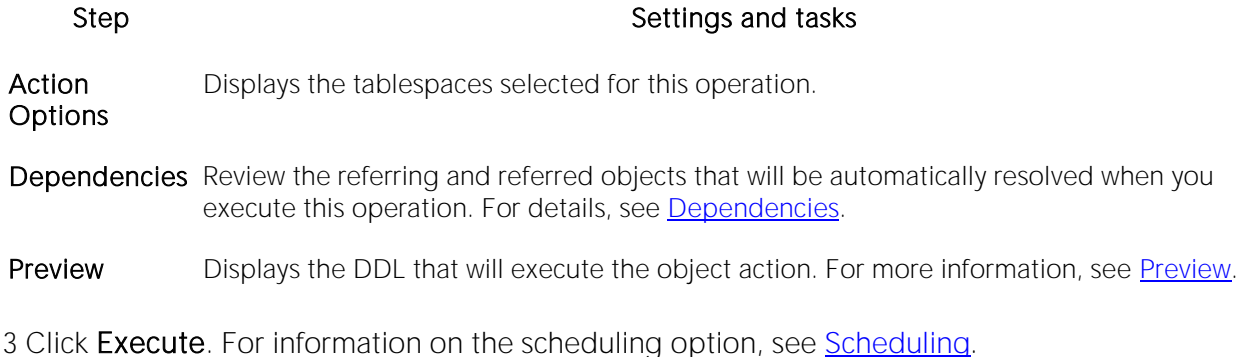

#### Related Information

o See [Drop Automatic Storage Path\(s\).](#page-1035-0)

## Rebalance Disk Group (DBArtisan)

This action builds and submits an ALTER DISKGROUP... REBALANCE statement with an optional POWER option. This lets you manually rebalance the disk group, distributing datafiles evenly across drives.

Note: Before this object action is available you must have a direct connection to the ASM instance. For details, see [Manage ASM Connection \(DBArtisan\).](#page-1074-0)

### Platform Availability

o **[ORCL](#page-28-0)** 10g

### To Manually Rebalance a Disk Group

1 On a connected Oracle datasource, expand the Instance and ASM nodes.

2 Right-click the Disk Groups node and select Rebalance Disk Group from the context menu.

3 Use the following table as a guide to understanding and modifying settings in the dialog:

#### Step Step Settings and tasks

- Action options Power - If deselected, ASM executes rebalance operations at the power rate set by the ASM\_POWER\_LIMIT initialization parameter. If selected, you can specify the power rate using the Power value control. Power value - If Power is selected, specify a value between 0 and 11. A 0 value stops the rebalance operation and at the other extreme, 11 lets ASM execute the rebalance as quickly as possible. Wait (available as of Oracle 11GR1) - Lets you specify a WAIT/NOWAIT clause, letting you specify when during the rebalance that control is returned to the user.
- Dependencies Lists referring and referenced objects potentially impacted by the change. For details, see [Dependencies.](#page-954-0)
- Preview Displays the DDL that will execute the object action. For details, see [Preview.](#page-955-0)
- 4 Click Execute. For information on the scheduling option, see [Scheduling.](#page-1471-0)

## Rebind Packages

The Rebind Package dialog lets you update the best access path for SQL statements when the contents of a package changes.

Tip: If the physical storage of a package is changed or dropped, rebinding updates the path of the SQL statements.

### Platform Availability

o [DB2 LUW,](#page-28-1) [DB2 z/OS](#page-28-3)

### To Rebind One or More Packages

1 Initiate a Rebind Packages action against one or more packages. For more information see [Initiating an object](#page-953-0) operation.

The Rebinding Package dialog opens.

## Rebind Plans

This action lets you update the best access path for SQL statements when the contents of a plan change.

Tip: If the physical storage of a plan is changed or dropped, rebinding updates the path of the SQL statements.

### Platform Availability

o [DB2 z/OS](#page-28-3)

### To Rebind a Plan

- o In DBArtisan, click the Rebind button on the Plans tab of the DBRMs editor. For more information, see **DBRMs Editor (DBArtisan - IBM DB2 Z/OS)**.
- o In DBArtisan, click the Rebind button on the Plans/Packlists tab of the Packages editor. For more information, see [Packages Editor \(IBM DB2 Z/OS\).](#page-784-0)

# Rebuild (Full-text Catalogs)

This action builds and submits a basic ALTER FULLTEXT CATALOG *catalogname* REBUILD statement, with no additional options or arguments. This lets you rebuild the entire catalog by deleting the existing catalog and building a new one.

### Platform Availability

o [SQL SVR](#page-29-1)

### To Rebuild a Full-text Catalog

1 Initiate a Rebuild action against one or more full-text catalogs. For more information, see [Initiating an object operation.](#page-953-0)

2 Use the following table as a guide to understanding and modifying settings in the dialog:

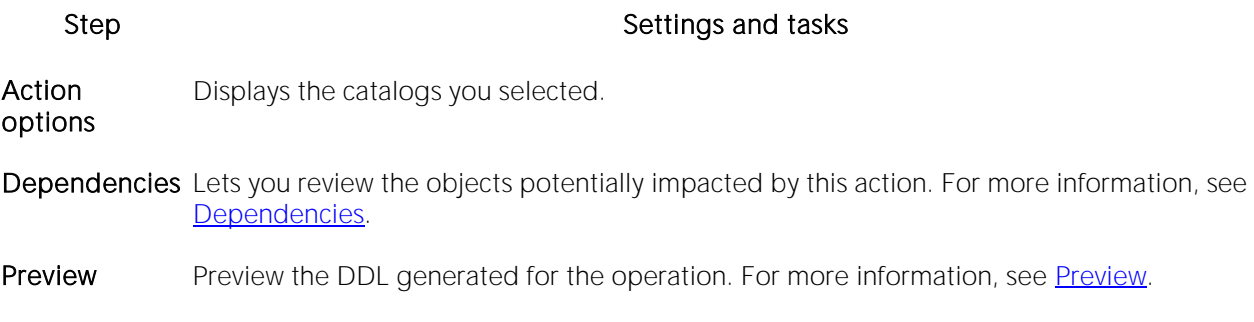

3 Click Execute. For information on the scheduling option, see **Scheduling**.

## Rebuild Index

See the following topics for DBMS-specific instructions on rebuilding indexes:

- o [Rebuild Index \(DBArtisan -](#page-1102-0) DB2 z/OS)
- o [Rebuild Index \(Oracle\)](#page-1103-0)
- <span id="page-1102-0"></span>o [Rebuild Index \(SQL Server\)](#page-1105-0)

## Rebuild Index (DBArtisan - DB2 z/OS)

The Rebuild Index Wizard reconstructs indexes from the table that they reference.

### To Rebuild One or More Indexes

1 On the Datasource Explorer, select the Indexes node or in the Datasource Navigator expand the node.

2 Right-click the target index select Rebuild Index from the context menu.

The Rebuild Index Utility wizard opens.

3 Use the following table as a guide to understanding and modifying settings in the wizard:

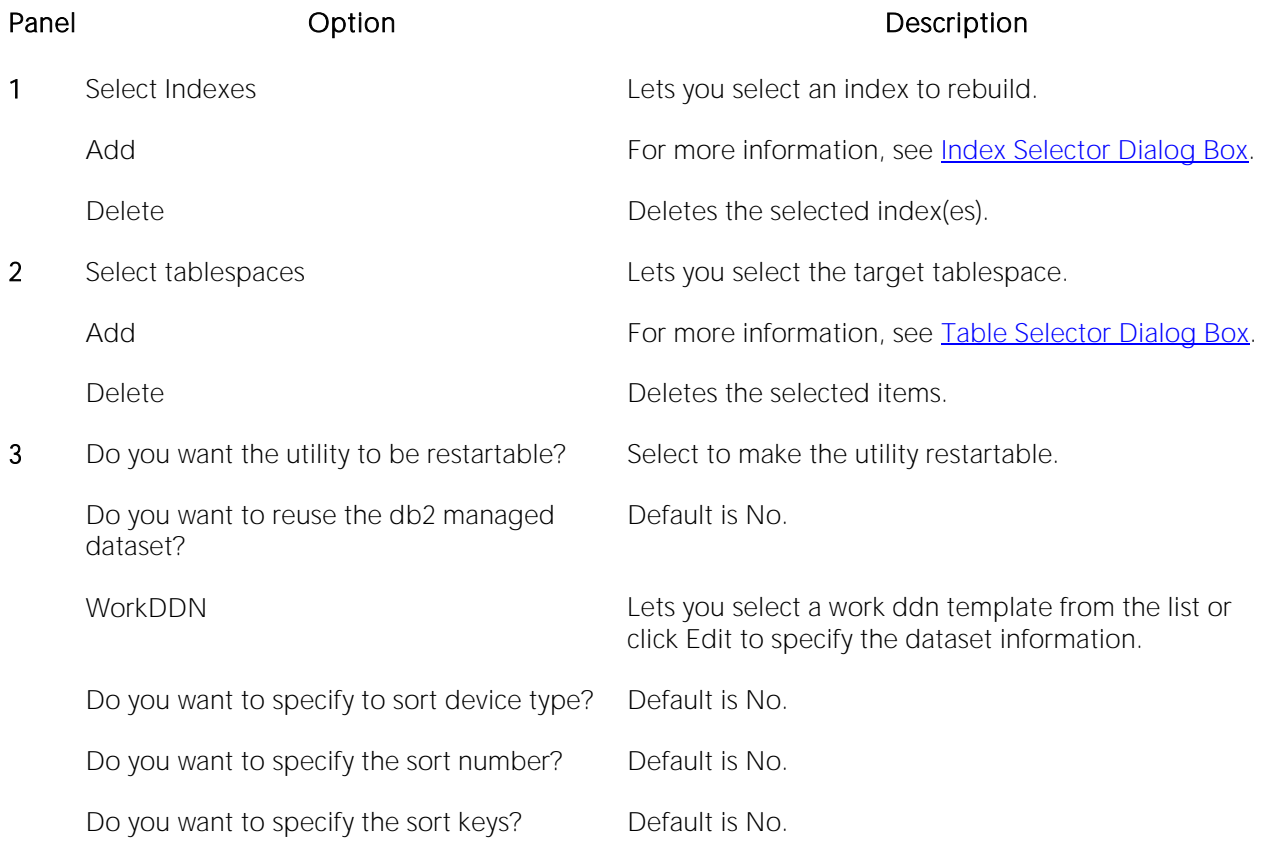

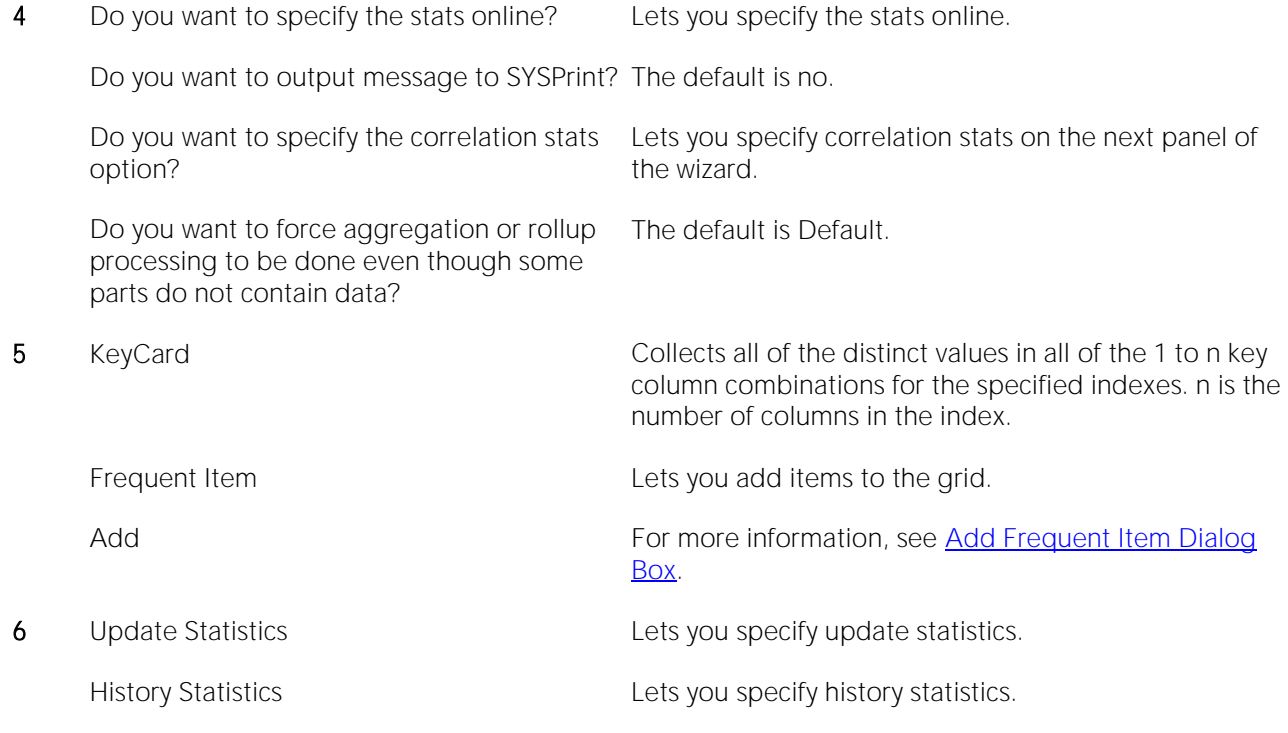

## <span id="page-1103-0"></span>Rebuild Index (Oracle)

The Rebuild Indexes dialog lets you rebuild an index that has become fragmented. Rebuilding an index is a good alternative to coalescing an index because you can move the index to a different tablespace and change both tablespace and storage parameters while eliminating fragmentation. However, rebuilding an index has a higher cost than coalescing an index. These same qualities also make rebuilding an index a viable alternative to dropping an index then re-creating it.

As a rule of thumb, check indexes for rebuilds when their level (or tree depth) reaches four or greater, or many deleted leaf rows are found. The Rebuild Indexes dialog can also be used to easily move an index from one tablespace to another.

### Important Notes

- o If you are rebuilding a function-based index, the index is enabled when the rebuild is finished.
- o You cannot rebuild a partitioned index. You must rebuild each partition or subpartition individually.

The table below describes the options and functionality on the Rebuild dialog.

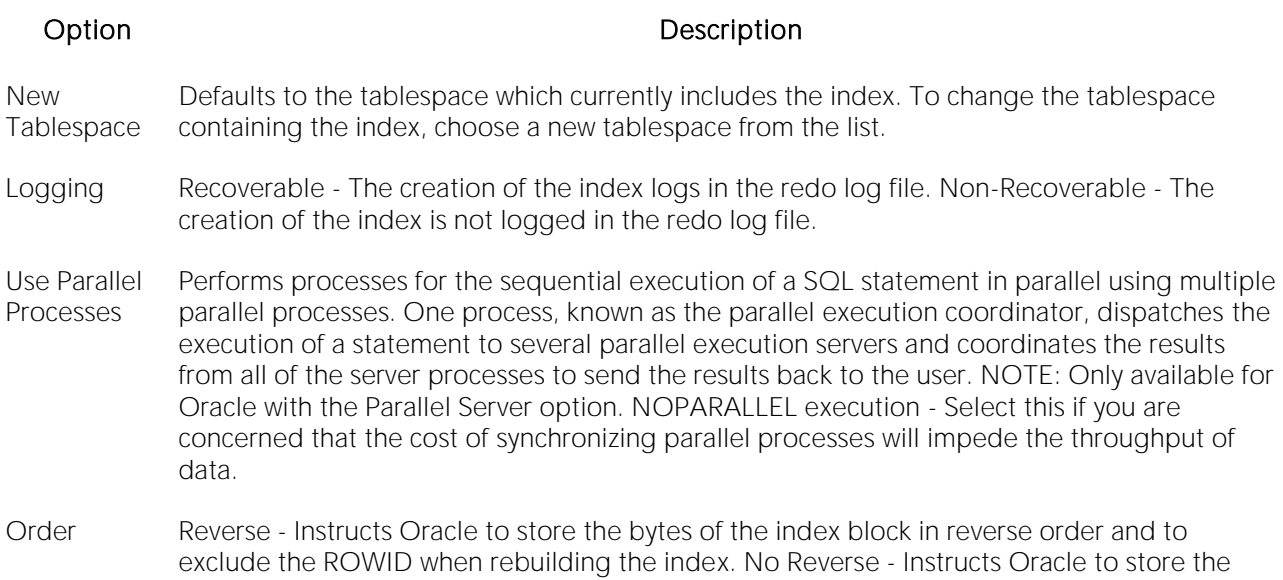

#### To Rebuild an Oracle Index

1 Initiate a Rebuild action against one or more indexes. For more information see Initiating an [object operation.](#page-953-0)

bytes of the index block in normal order when rebuilding the index.

The **Rebuild Indexes** dialog opens.

2 To move the index to a new tablespace, click the New Tablespace list and then click the new tablespace.

3 In the Logging box, click:

- o The Recoverable option button to make the operation log in the redo file.
- o The Non-Recoverable option button if you do not want the operation logged in the redo file.

4 If you are using Parallel Server, select the Parallel Server check box and:

- o Type a value indicating the number of query server processes that should be used in the operation in the Degree box.
- o Type a value indicating how you want the parallel query partitioned between the Parallel Servers in the Instances box.

5 In the Order box:

- o Click the Reverse option button to rebuild the index to store the bytes of the index block in reverse order.
- o Click the No Reverse option button to rebuild the index to store the bytes of the index block in order.

6 Click Execute. For information on the scheduling option, see **Scheduling**.

## <span id="page-1105-0"></span>Rebuild Index (SQL Server)

The Rebuild Indexes dialog lets you rebuild an entire index, primary key, or unique key or a single partition of those objects. Depending on your choice, a number of REBUILD WITH clause options are available.

### To Rebuild an Index

1 Initiate a Rebuild Index action against one or more indexes, primary keys, or unique keys. For more information see [Initiating an object operation.](#page-953-0)

2 Use the following table as a guide to understanding and modifying settings in the Rebuild Index wizard:

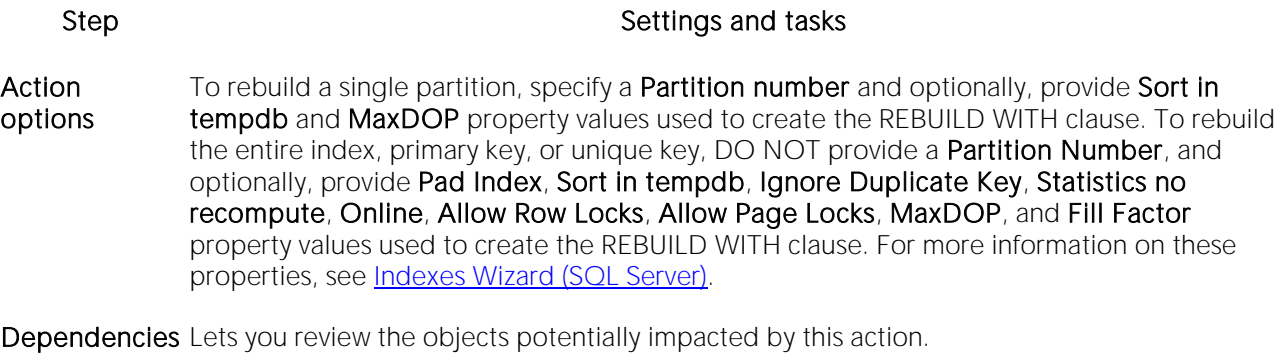

Preview Preview the DDL generated for the operation. For more information, see [Preview.](#page-955-0)

## Rebuild Outlines

You can rebuild one or more stored outlines in a single operation.

### Platform Availability

o [ORCL](#page-28-0)

### To Rebuild a Stored Outline

1 Initiate a Rebuild Outlines action against one or more stored outlines. For more information see [Initiating an object operation.](#page-953-0)

2 Use the following table as a guide to understanding and modifying settings in the Rebuild Outlines dialog:

### Step Step Settings and tasks

Action options Displays the stored outlines you selected.

Dependencies Lets you review the objects potentially impacted by this action.

Preview Preview the DDL generated for the operation. For more information, see [Preview.](#page-955-0)

## Rebuild Table

This action builds and submits an ALTER TABLE statement with an ENGINE=InnoDB option.

## Platform Availability

o [MySQL](#page-28-2)

## To Rebuild a Table

1 Initiate a Rebuild Table action against one or more tables. For more information, see Initiating [an object operation.](#page-953-0)

2 Use the following table as a guide to understanding and modifying settings in the Rebuild Table dialog:

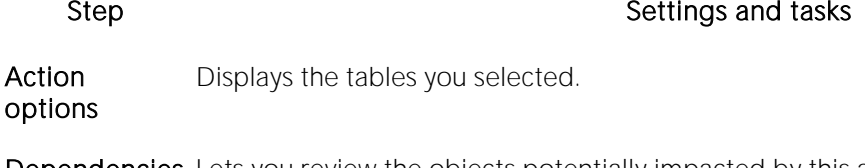

Dependencies Lets you review the objects potentially impacted by this action. For more information, see [Dependencies.](#page-954-0)

Preview Preview the DDL generated for the operation. For more information, see [Preview.](#page-955-0)

## Recompile

You can recompile one or more tables. Recompilation causes each procedure and trigger that uses the target table to be recompiled the next time it runs.

The queries used by procedures and triggers are optimized only once, when they are compiled. As you add indexes or make other changes to your database that affect its statistics, your compiled procedures and triggers may lose efficiency. By recompiling the procedures and triggers that act on a table, you can optimize the queries for maximum efficiency.

### Platform Availability

o [SQL SVR,](#page-29-1) [SYB ASE](#page-29-0)

### To Recompile One or More Tables

1 Initiate a Recompile action against one or more tables. For more information see *Initiating an* [object operation.](#page-953-0)

The Recompile Tables dialog opens.

2 Click Execute. For information on the scheduling option, see **Scheduling**.

# <span id="page-1109-0"></span>Recover (DBArtisan)

This action lets you build and submit a call to the RECOVER utility, recovers data to the current state or to a previous point.

### Platform Availability

o [DB2 z/OS](#page-28-3)

### To Recover Data to the Current State or to Some Previous State

1 On the Datasource Explorer, select the Tablespaces or Indexes node or in the Datasource Navigator expand one of those nodes.

2 Right-click a tablespace or index and then select Recover from the context menu.

The RECOVER Utility Wizard dialog opens.

3 Complete the panels of the wizard and when complete click Finish.

# <span id="page-1110-0"></span>Recover Abort (DBArtisan)

This action issues a RECOVER INDOUBT... ACTION ABORT command against an indoubt thread, cancelling the thread.

### Platform Availability

o [DB2 z/OS](#page-28-3)

### To cancel an indoubt thread

1 In the Navigator/Explorer, expand the Performance node.

2 If using the Datasource Explorer select the Indoubt Threads node or if using the Datasource navigator expand that node.

3 Right click an indoubt thread and select Recover Abort from the context menu.

4 When prompted to verify, click Yes.

### See Also

o [Recover Commit \(DBArtisan\)](#page-1111-0)

# <span id="page-1111-0"></span>Recover Commit (DBArtisan)

This action issues a RECOVER INDOUBT... ACTION COMMIT command against an indoubt thread, committing the thread

### Platform Availability

o [DB2 z/OS](#page-28-3)

### To commit an indoubt thread

1 In te Datasource Navigator/Explorer, expand the Performance node.

2 If using the Datasoure Explorer select the Indoubt Threads node or if using the Datasource Navigator expand that node.

3 Right click an indoubt thread and select Recover Commit from the context menu.

4 When prompted to verify, click Yes.

### See Also

o [Recover Abort \(DBArtisan\)](#page-1110-0)

# Redistribute (DBArtisan)

DBArtisan lets you redistribute the data in a nodegroup. The Redistribute action implements the REDISTRIBUTE NODEGROUP and lets you specify UNIFORM, USING DISTFILE, USING TARGETMAP, -CONTINUE, or ROLLBACK parameters.

### Platform Availability

o [DB2 LUW](#page-28-1)

### To Redistribute the Data in a Nodegroup

1 If using the Datasource Explorer select the Nodegroups node or if using the Datasource Navigator expand that node.

DBArtisan displays the nodegroups.

2 Select one or more nodegroups, right-click the selected objects, and then select Redistribute from the context menu.

DBArtisan opens the Redistribute Nodegroup dialog.

3 Select one of the following methods:

- o Uniform
- o Using Dist File (provide the distinct file name in the corresponding box)
- o Using Target Map (provide the target file name in the corresponding box)

# Refit (DBArtisan)

DBArtisan lets you refit a database device. If you are restoring a damaged master database, or have added devices since the last database or transaction log dump, then refit a device after reinitializing. Refitting a device ensures that the information in sysusages and sysdatabases is consistent with the information in sysdevices.

### Platform Availability

o [SYB ASE](#page-29-0)

### To Refit a Database Device

1 Initiate a Refit action against one or more database devices. For more information see *Initiating* [an object operation.](#page-953-0)

2 Use the following table as a guide to understanding and modifying settings in the Refit wizard:

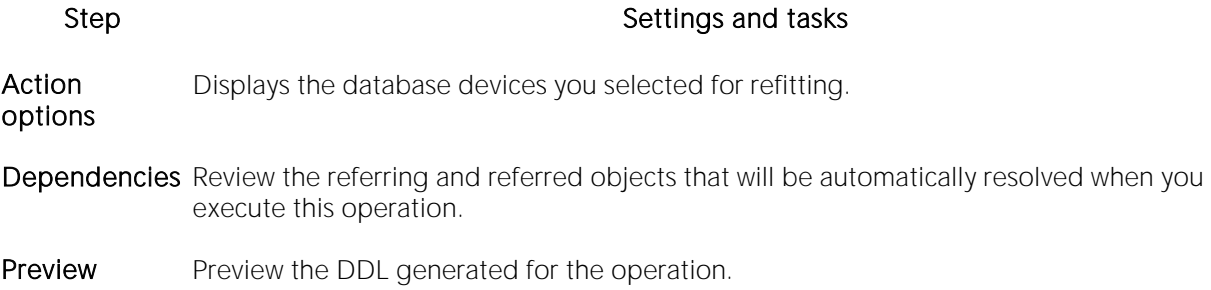

## Refresh Table

The Refresh Table dialog lets you reload materialized query tables that have been defined with refresh options.

### Platform Availability

o [DB2 LUW](#page-28-1)

### To Reload a Materialized Query Table

1 Initiate a Refresh Table action against one or more materialized query tables. For more information see [Initiating an object operation.](#page-953-0)

2 Use the following table as a guide to understanding and modifying settings on the Refresh Materialized Query Table dialog:

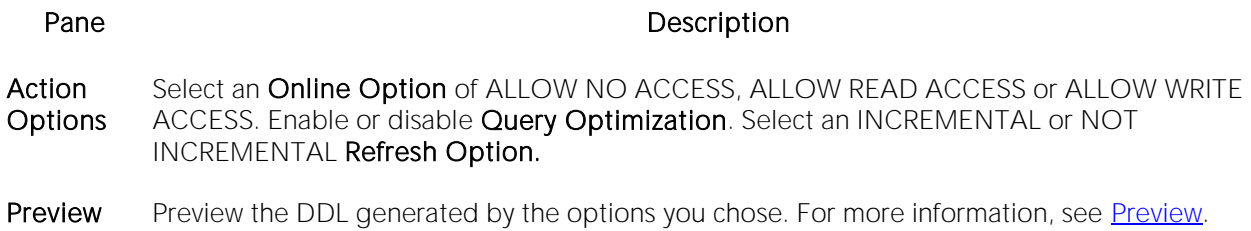

3 Click Execute. For information on the scheduling option, see [Scheduling.](#page-1471-0)

For procedures on restoring a damaged master database, consult the Commands Reference Manual.

## Refresh Materialized View

This action lets you build and submit a REFRESH MATERIALIZED VIEW statement, to replace the contents of a materialized view.

### Platform Availability

#### **[PSTGRS](#page-28-4)**

Note: This action is only available against views created with the Is Materialized control selected. For more information, see [Views Wizard \(PostgreSQL\).](#page-692-0)

#### To replace the contents of a materialized view

1 Initiate an Refresh Materialized View action against a view. For more information see Initiating [an object operation.](#page-953-0)

2 Use the following table as a guide to understanding and modifying settings in the dialog:

Step Step Settings and tasks Settings and tasks Settings and tasks Settings and tasks Settings and tasks Settings and tasks Settings and tasks Settings and tasks Settings and tasks Settings and tasks Settings and tasks Set

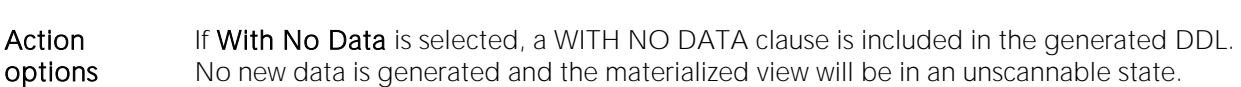

- Dependencies Review the referring and referred objects that will be automatically resolved when you execute this operation. For details, see [Dependencies.](#page-954-0)
- Preview Displays the DDL that will execute the object action. For details, see [Preview.](#page-955-0)

3 Finally, use the Execute button to create the object.

For related information, see **Backup Certificate**.
# Reinitialize (DBArtisan)

The reinitialize function allows you to keep a database device on the Sybase ASE server open while resetting the device to its state immediately after it was opened.

#### Platform Availability

o [SYB ASE](#page-29-0)

#### To Reinitialize a Database Device

1 Initiate a Reinitialize action against a database device. For more information see *Initiating an* [object operation.](#page-953-0)

2 Use the following table as a guide to understanding and modifying settings on the Reinitialize dialog:

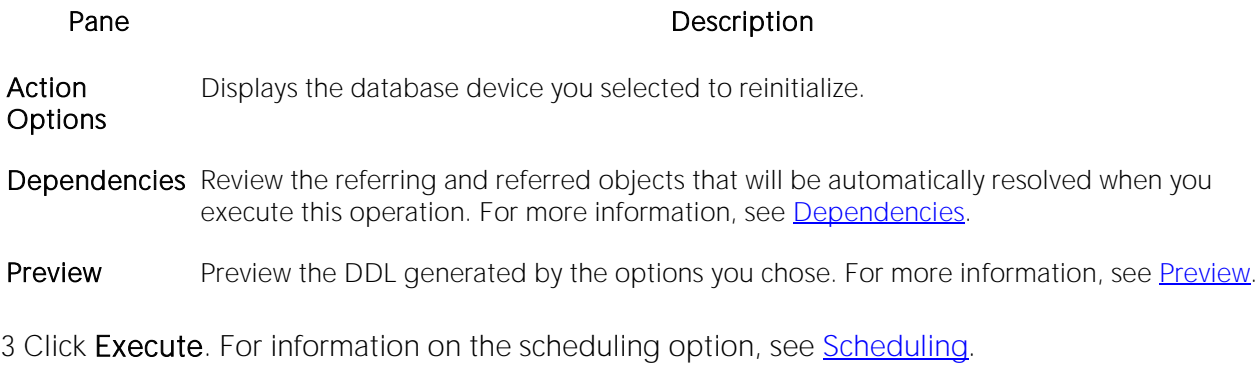

## Rename

This action lets you rename an object. In general, all referenced or referring objects are updated to reflect the new name.

The following table outlines object type support for the operation for all supported DBMS:

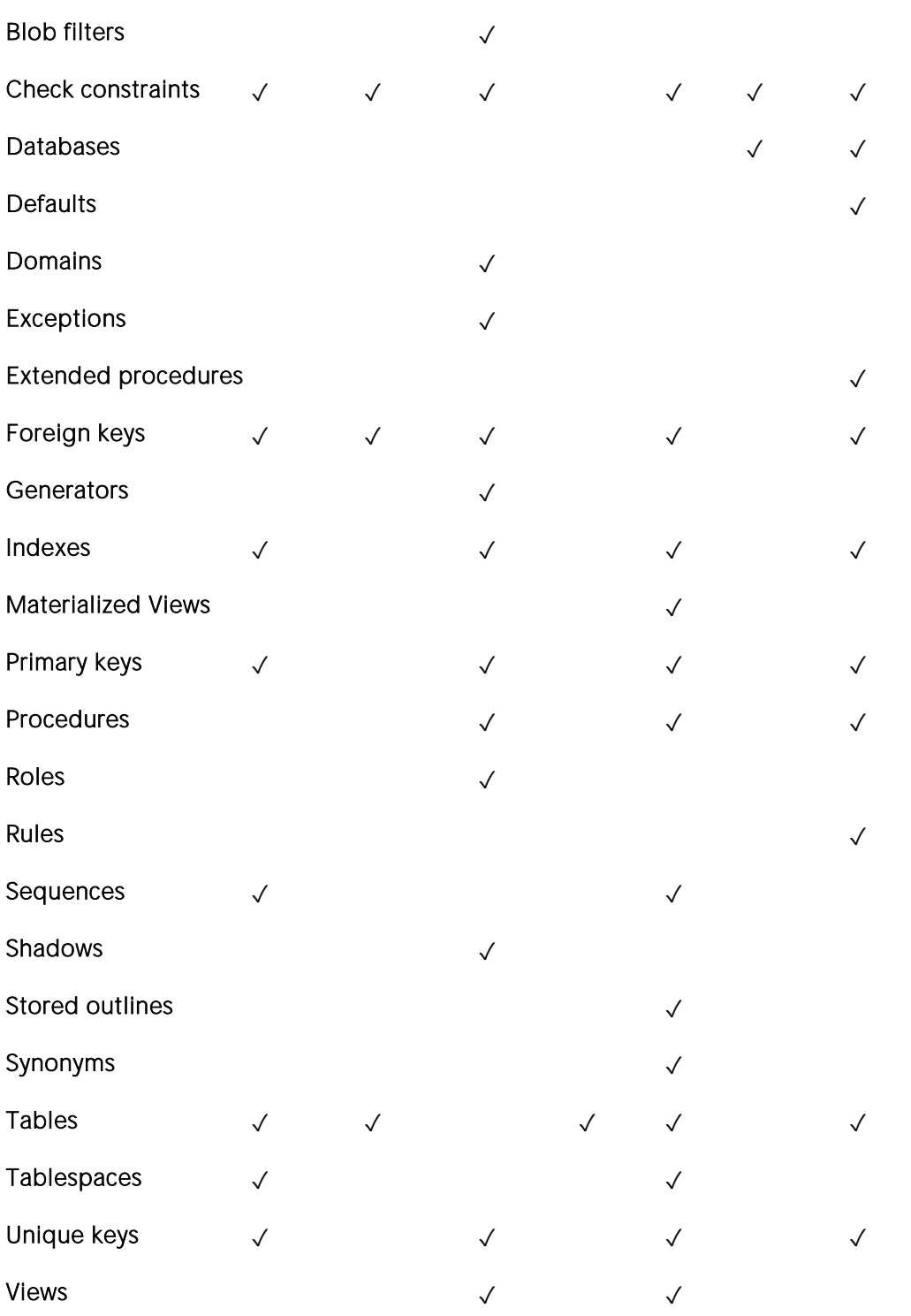

DB2 LUW DB2 z/OS ITB/FBD MySQL Oracle SQL SVR Sybase ASE

The following table notes the exceptions and provides prerequisite tasks to be performed before renaming an object.

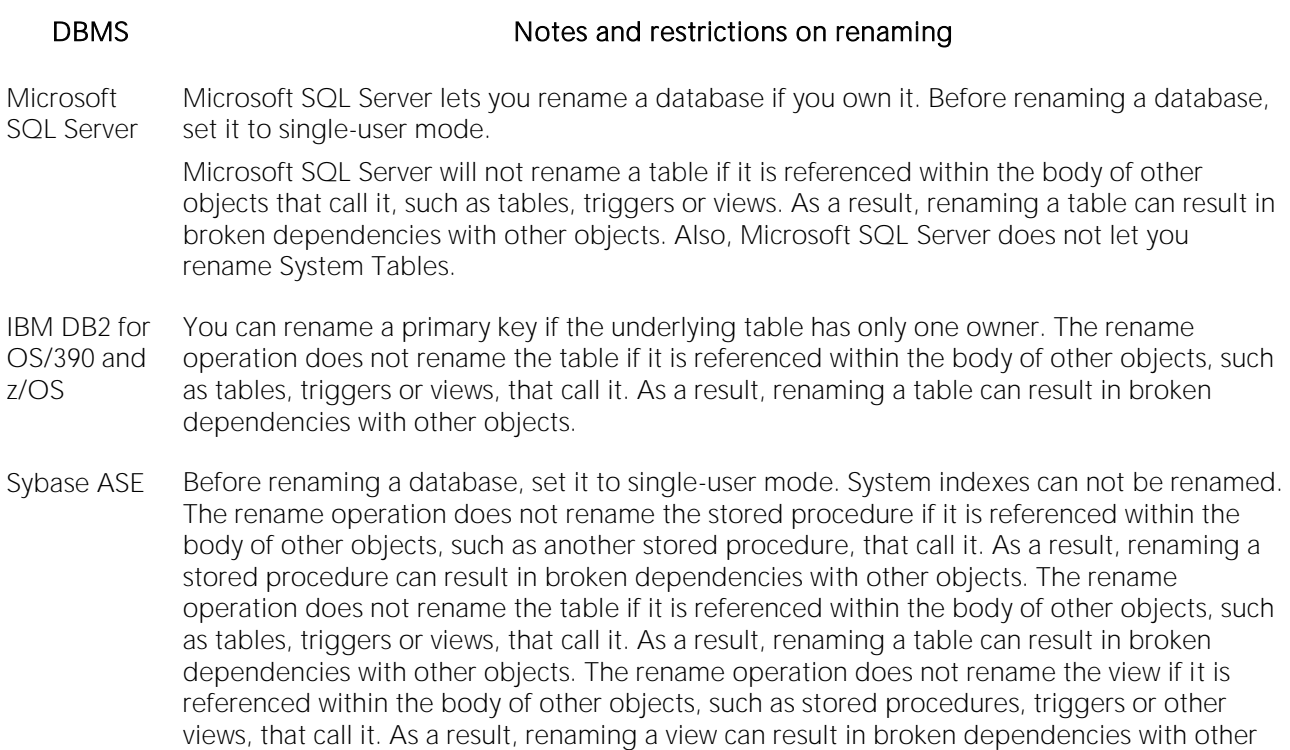

#### To Rename an Object

1 Initiate a Rename action against a supported object (see the table above). For more information see [Initiating an object operation.](#page-953-0)

be renamed. For more information, see **Databases (Sybase ASE) - Properties**.

objects. Databases with a Type of ARCHIVE or with the In-memory property selected cannot

2 Use the following table as a guide to understanding and modifying settings in the Rename dialog:

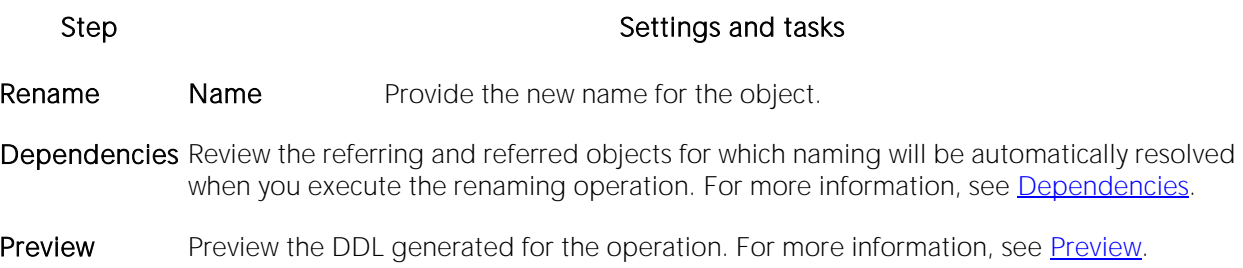

3 Click Execute. For information on the scheduling option, see [Scheduling.](#page-1471-0)

## Reorganize /Reorg

Reorganize or Reorg options are offered against the following DBMS platform/object types:

- o [Reorganizing IBM DB2 for Linux, Unix, and Windows Objects](#page-1120-0)
- o [Reorganizing Oracle Objects](#page-1121-0)
- o [Reorganize \(SQL Server indexes, primary](#page-1121-1) keys, and unique keys)
- o [Reorganize \(SQL Server Full-text Catalogs\)](#page-1122-0)
- o [Reorganize \(Sybase ASE Indexes and Tables\)](#page-1123-0)
- o [Reorg Index \(DB2 z/OS\)](#page-1125-0)
- <span id="page-1120-0"></span>o [Reorg \(DB2 z/OS Tablespaces\)](#page-1127-0)

### Reorganizing IBM DB2 for Linux, Unix, and Windows Objects

#### Reorganize Dialog Box (One Table)

The table below describes the options and functionality on the Reorganize dialog.

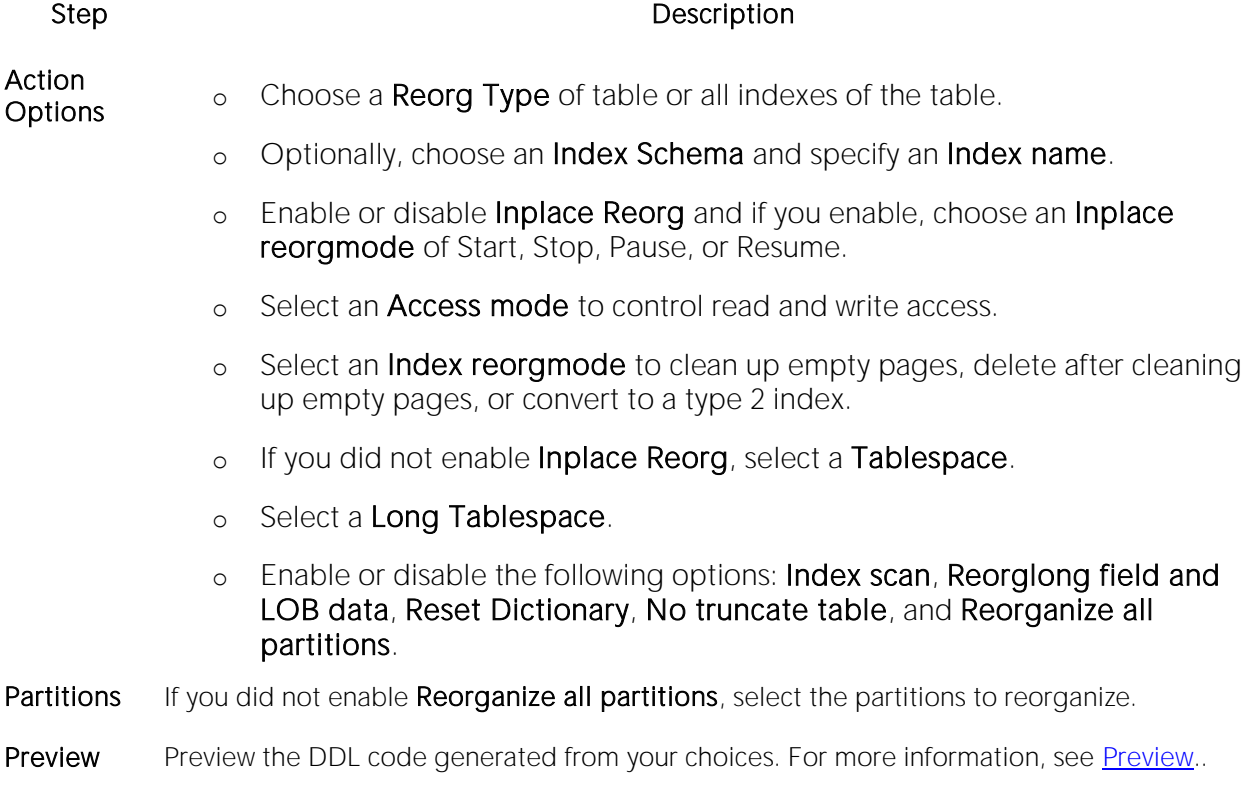

#### Reorganize Dialog Box (Multiple Tables)

The table below describes the options and functionality on the Reorganize dialog.

**Temporary Tablespace** Associates a temporary tablespace with the table's tablespace. You can select another tablespace from the list.

### <span id="page-1121-1"></span>Reorganize (SQL Server indexes, primary keys, and unique keys)

The Reorganize Indexes dialog lets you reorganize an entire index, primary key, or unique key or a single partition of that object. It also lets you specify a LOB\_COMPACTION option.

Note: You cannot reorganize an index (primary key, or unique key) that has an **Allow Page Locks** property set to FALSE. For information on setting index properties, see Indexes Editor (SQL [Server\).](#page-819-0)

#### To reorganize an index

1 Initiate a Reorganize action against an index, primary key, or unique key. For more information see [Initiating an object operation.](#page-953-0)

#### The Reorganize Index wizard opens.

2 Use the following table as a guide to understanding and modifying settings in the wizard:

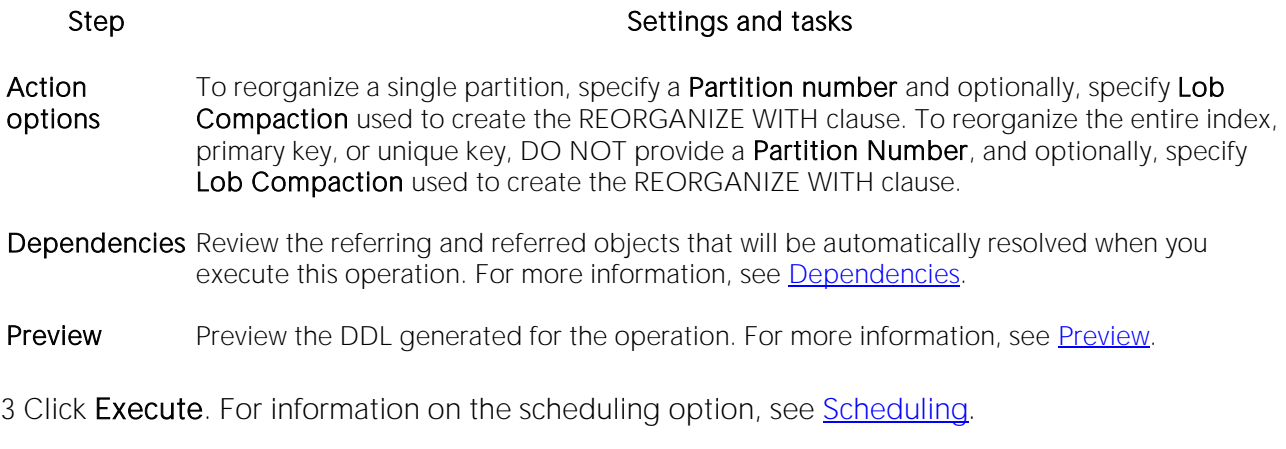

### <span id="page-1121-0"></span>Reorganizing Oracle Objects

The Reorganize dialog lets you reduce query processing time against tables.

#### To Reorganize an Oracle Table

1 Initiate a Reorganize action against a table. For more information see Initiating an object [operation.](#page-953-0)

2 Use the following table as a guide to understanding and modifying settings in the **Reoganize** dialog:

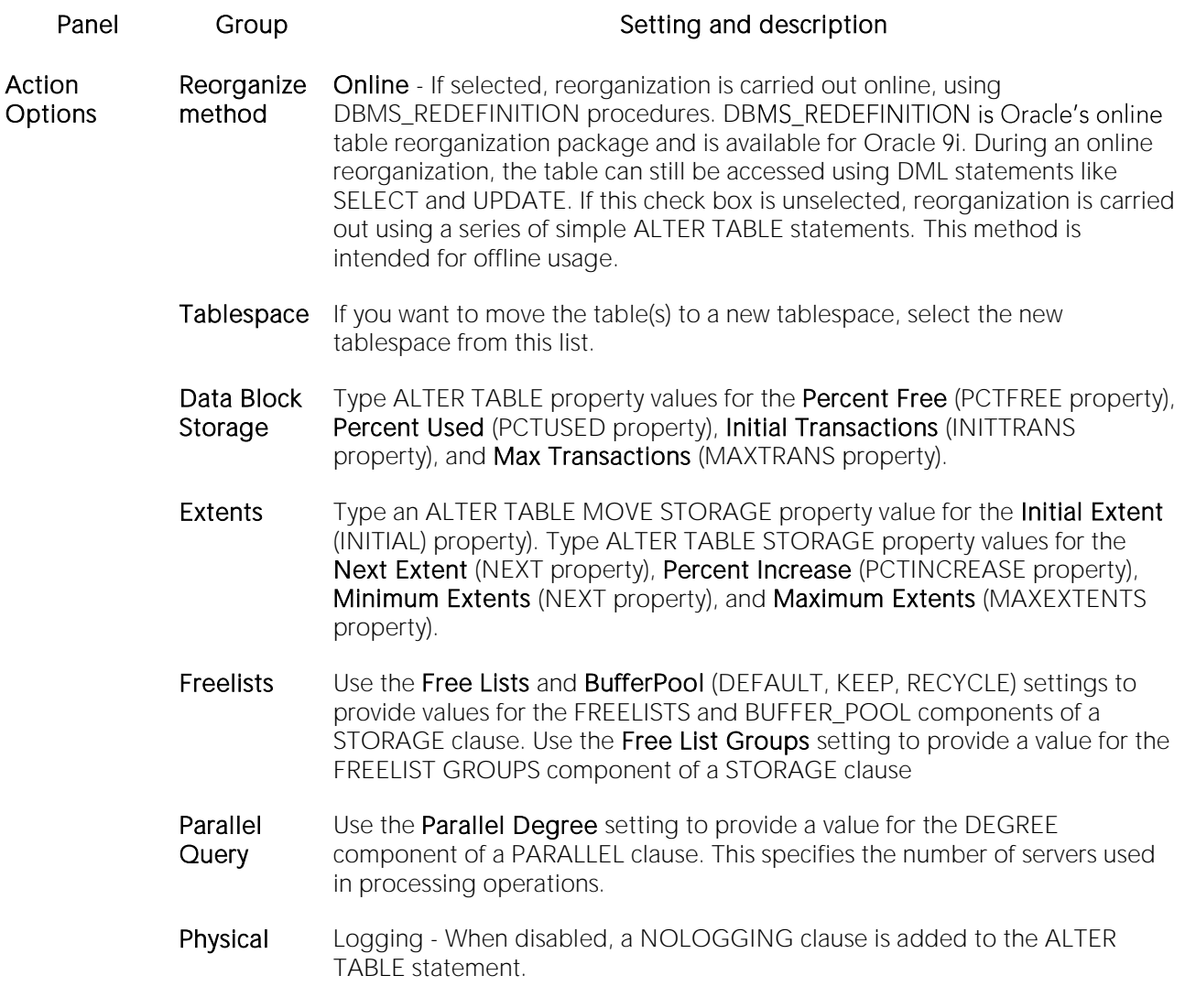

Dependencies For details on using this tab, see [Dependencies.](#page-954-0)

Preview For details on using this tab, see **Preview**.

<span id="page-1122-0"></span>3 Click Execute. For information on the scheduling option, see [Scheduling.](#page-1471-0)

### Reorganize (SQL Server Full-text Catalogs)

This action builds and submits a basic ALTER FULLTEXT CATALOG *catalogname* REORGANIZE statement, with no additional options or arguments. This lets you merge smaller indexes into a larger, master index.

#### To reorganize a full-text catalog:

1 Initiate a Reorganize action against one or more full-text catalogs. For more information, see [Initiating an object operation.](#page-953-0)

2 Use the following table as a guide to understanding and modifying settings in the dialog:

#### Step Step Settings and tasks

Action **Options** Displays the catalogs you selected.

Dependencies Lets you review the objects potentially impacted by this action. For more information, see [Dependencies.](#page-954-0)

Preview Preview the DDL generated for the operation. For more information, see [Preview.](#page-955-0)

3 Click Execute. For information on the scheduling option, see [Scheduling.](#page-1471-0)

### Reorganize (Sybase ASE Indexes and Tables)

The Reorganize dialog lets you reduce query processing time against tables. This functionality is available for both tables and indexes.

For more information, see

- <span id="page-1123-0"></span>o [Reorganizing Sybase ASE Tables](#page-1123-1)
- o [Reorganize Sybase ASE Indexes](#page-1125-1)

### <span id="page-1123-1"></span>Reorganizing Sybase ASE Tables

This action lets you build and submit one of four REORG subcommands: FORWARDED\_ROWS, RECLAIM\_SPACE, COMPACT, or REBUILD. REORG optimizes the use of table space and improves performance.

The Reorganize Table dialog lets you reduce the query processing time against a table by reorganizing the table to ensure that space is properly allocated to it. For lengthy reorganization processes, this dialog box also lets you execute a process in increments, lets you resume an incomplete process, and lets you specify the duration of each increment. For more information, see [Incremental Reorganizations.](#page-1124-0)

Tip: Frequent update activity on a table can cause data rows to migrate and to chain over multiple data pages. Chained or forwarded rows can degrade performance because more physical reads are required to access a row of data. Consequently, you should monitor chained rows regularly to spot performance bottlenecks before they become severe. In addition, altering physical storage parameters can lead to fragmentation of space on your data pages, which also results in reduced performance levels.

You should consider reorganizing a table if you are experiencing slow performance due to:

- o A large number of chained or forwarded rows on your data pages
- o A large amount of fragmentation in your data pages

Note: You can reorganize tables in Sybase ASE versions 12 and 12.5.

The table below describes the options and functionality on the Reorganize Table dialog:

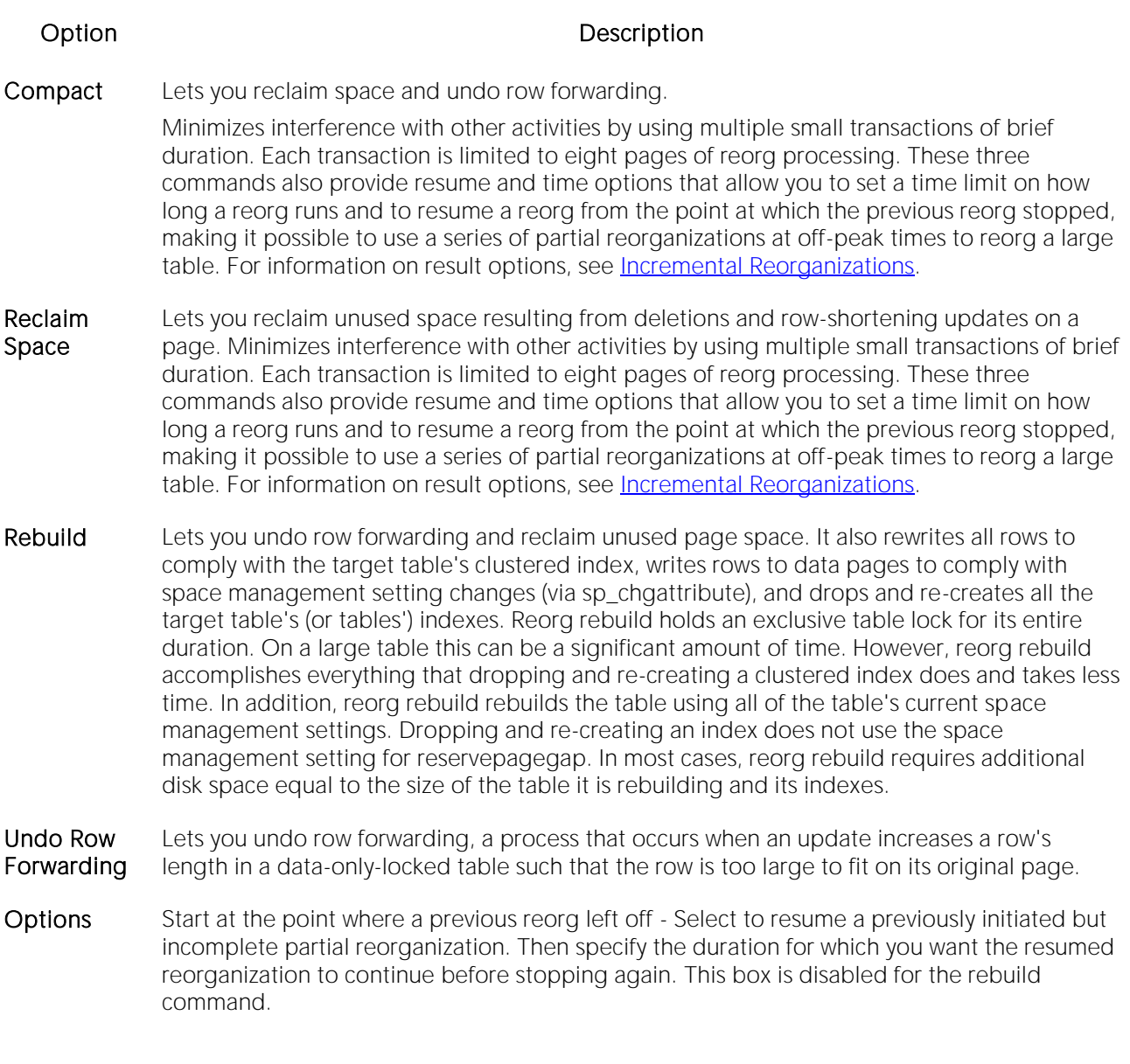

### <span id="page-1124-0"></span>Incremental Reorganizations

If target tables are too long to reorganize in one session, you can reorganize them in increments over multiple sessions by specifying a maximum duration for each session. After tables are reorganized for the specified duration, the operation stops until you resume it again from the Options box of the Reorganize Table dialog. The Options box lets you specify to resume a previously initiated but incomplete partial reorganization. It also lets you specify the duration for which you want a resumed reorganization to continue before stopping again. The Option box is disabled for the rebuild command.

Note: The duration you specify refers to elapsed time, not CPU time

In the option box, if you select the check box without specifying a duration, the reorg executes at the point where the previous reorg stopped and continues to the end of the target tables. If you clear the check box and specify a duration, the reorg starts at the beginning of the target tables

and continues for the specified number of minutes. If you select the check box and specify a duration, the reorg runs from the point where it last left off, and continues for the specified number of minutes.

Note: If you reorganize a table using one command (Compact, Reclaim Space, or Undo Forwarding) for a specified duration, you cannot resume the process from its resume point using a different command. For example, you cannot compact a table for an hour, and then reclaim space on the remainder of the table. A resumed reorganization process must utilize the same command from start to finish. Selecting a different command begins a new reorganization process.

Caution: While this option lets you reorganize a large table in multiple manageable pieces, any updates to the table between reorganization runs can cause pages to be skipped or processed more than once.

## <span id="page-1125-1"></span>Reorganize Sybase ASE Indexes

The Reorganize Index dialog lets you reduce the query processing time against a table by running a reorg rebuild command on the target index.

This operation:

- o Undoes row forwarding and reclaim unused page space
- o Rewrites all rows in the table to comply with the table's clustered index
- o Writes rows to data pages to comply with space management setting changes (via sp\_chgattribute)
- o Drops and re-creates the table's indexes

Reorg rebuild holds an exclusive table lock for its entire duration. On a large table this can be a significant amount of time. However, reorg rebuild accomplishes everything that dropping and recreating a clustered index does and takes less time. In addition, reorg rebuild rebuilds the table using all of the table's current space management settings. Dropping and re-creating an index does not use the space management setting for reservepagegap. In most cases, reorg rebuild requires additional disk space equal to the size of the table it is rebuilding and its indexes.

## <span id="page-1125-0"></span>Reorg Index (DB2 z/OS)

This action lets you build and submit a REORG INDEX utility call.

Note: Before using this action consult IBM documentation for details on REORG INDEX utility options. For online access to DB2 documentation, see [Accessing Third Party Documentation.](#page-27-0)

#### To Reorganize an Index

1 Initiate a Set Default action against a tablespace. For more information see Initiating an object [operation.](#page-953-0)

2 Use the following table as a guide to understanding and modifying settings in this wizard. Note that some settings are only available based on other selections.

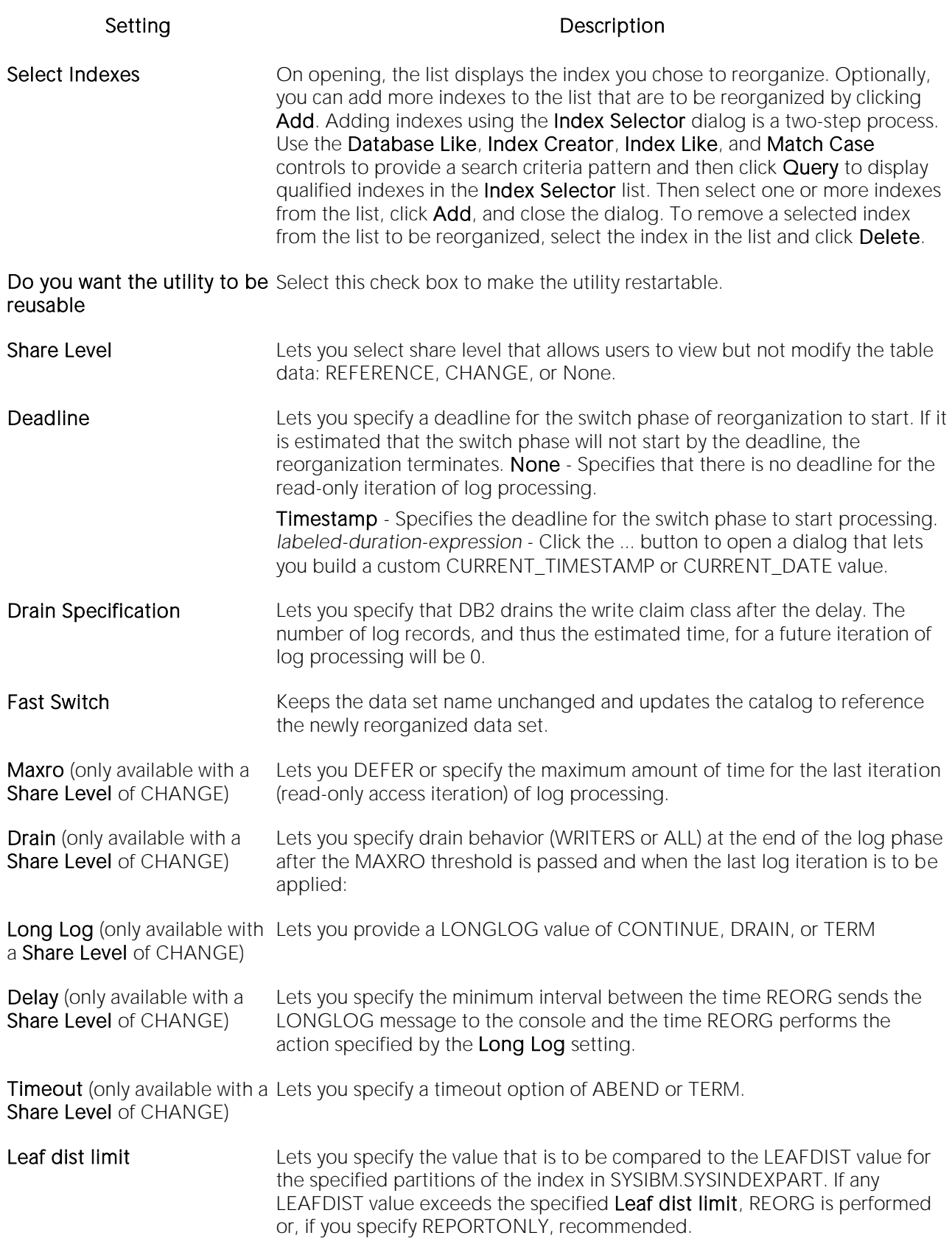

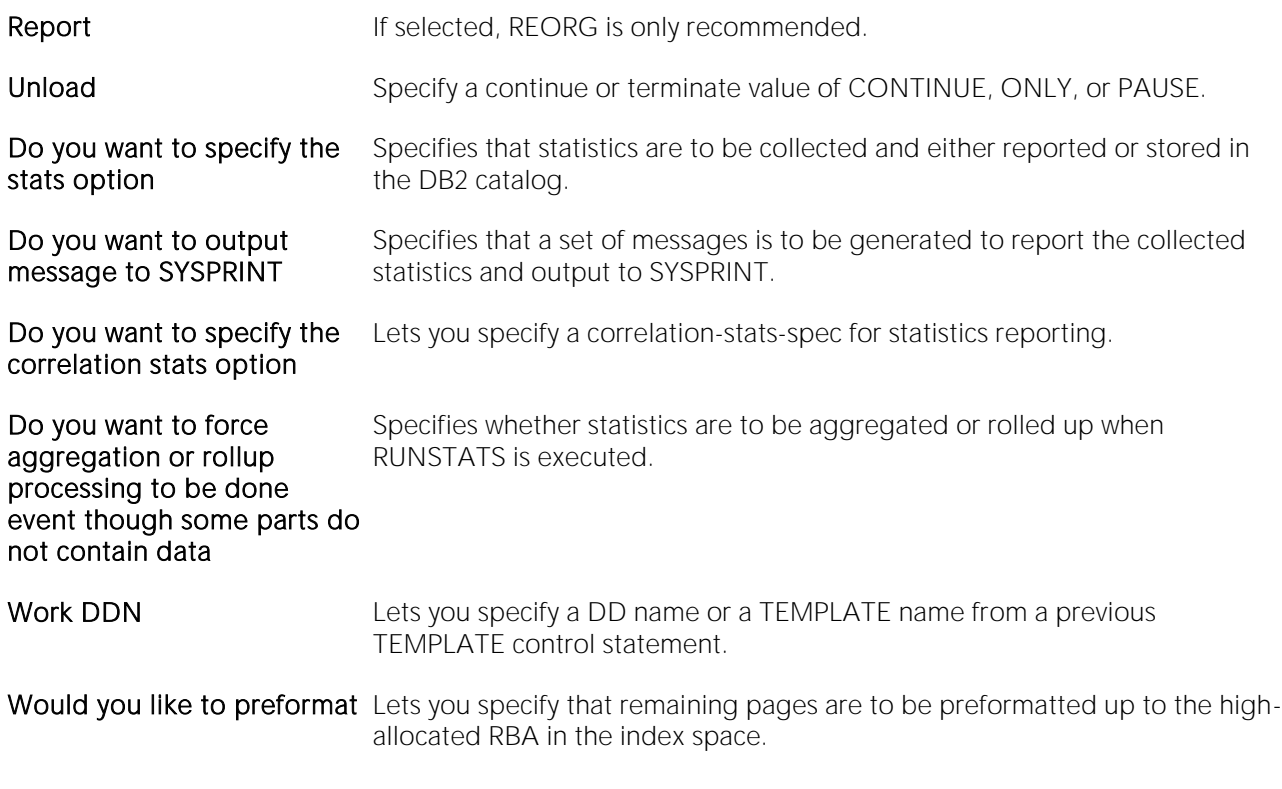

<span id="page-1127-0"></span>3 When ready, click Finish.

## Reorg (DB2 z/OS Tablespaces)

The Reorganize Tablespace Wizard reorganizes a tablespace to improve access performance and reclaim fragmented space. The wizard can also reorganize a single partition or range of partitions of a partitioned table space. You can specify the degree of access to the data during reorganization, and optionally collect inline statistics.

#### Completing the Reorganize Tablespace Wizard

To complete the Reorganize Tablespace Wizard, do the following:

1 Initiate a Reorg action against a tablespace. For more information see Initiating an object [operation.](#page-953-0)

The Reorganize Tablespace Wizard opens.

2 Complete the wizard panels, and then click Finish.

The **Preview** dialog opens.

### Reorganize Tablespace Wizard - Panel 1

Do you want the utility to Select to make the utility restartable. be restartable?

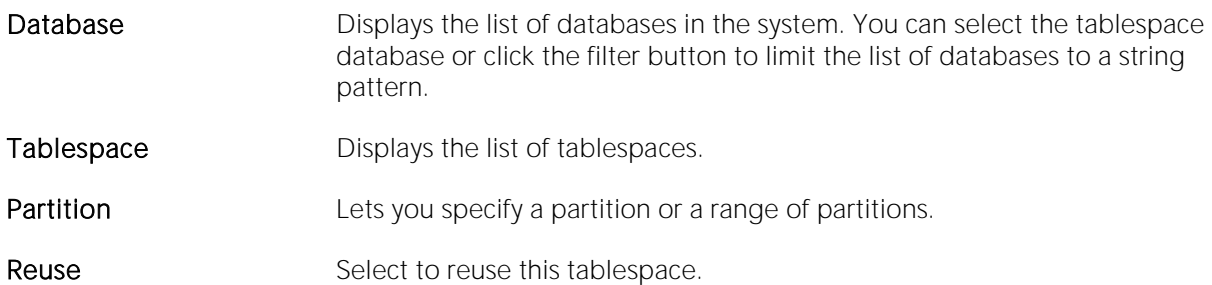

### Reorganize Tablespace Wizard - Panel 2

The table below describes the options and functionality on this panel of the Reorganize Tablespace Wizard:

### Option Description

Log List of the sequence of events after you execute the wizard.

Sort Data Sorts columns alphanumerically in single result sets.

No Select Yes for no sysrec.

Sysrec

Sortkeys Select Yes for sortkeys. Specifies that index keys are to be sorted and built in parallel during the SORTBLD phase to improve performance.

### Reorganize Tablespace Wizard - Panel 3

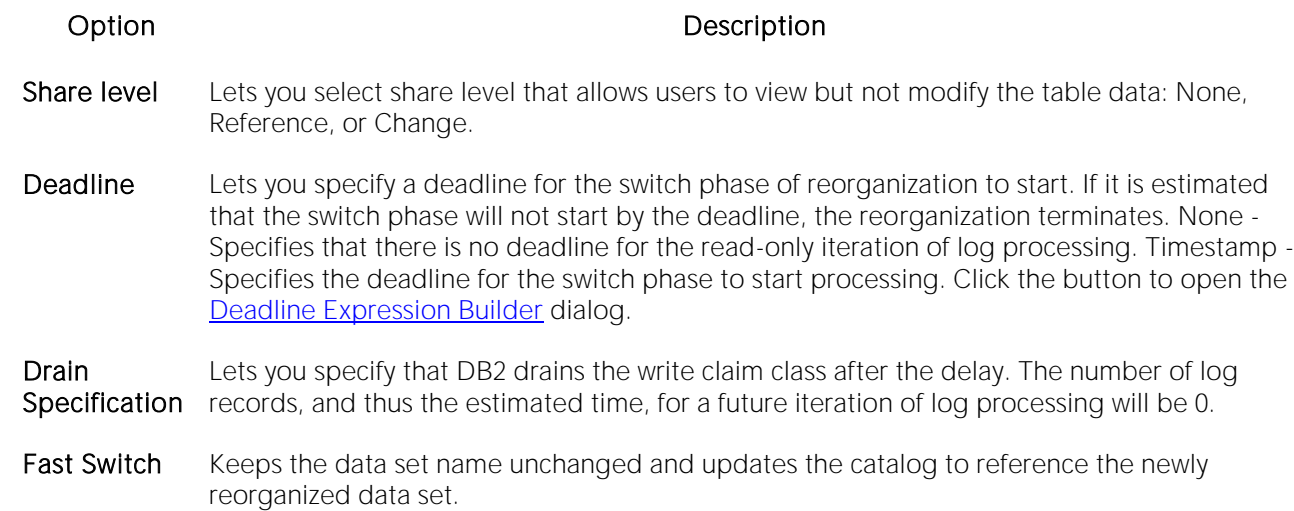

## <span id="page-1129-0"></span>Deadline Expression Builder

The table below describes the options and functionality on the Deadline Expression Builder dialog

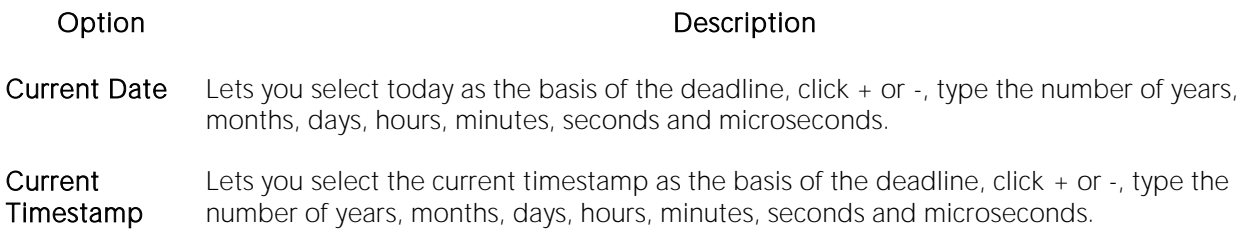

### Reorganize Tablespace Wizard - Panel 4

The table below describes the options and functionality on this panel of the Reorganize Tablespace Wizard:

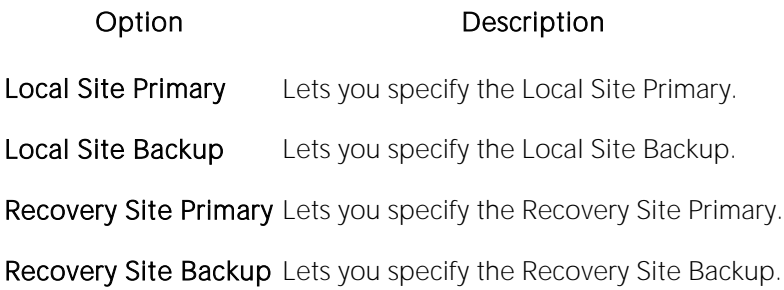

## Reorganize Tablespace Wizard - Panel 5

- Off Pos The specified value is compared to the result of the calculation (NEAROFFPOSF + FAROFFPOSF) Limit × 100 / CARDF for the specified partitions in SYSIBM.SYSINDEXPART for the explicit clustering indexes for every table in the specified table space. Alternatively, the values in SYSINDEXPART are checked for a single non-partitioned table space, or for each partition if you specified an entire partitioned table space as the target object. If at least one calculated value exceeds the OFFPOSLIMIT value, REORG is performed or recommended. NOTE: This option is valid for non-LOB table spaces only.
- **Ind Ref** The specified value is compared to the result of the calculation (NEARINDREF + FARINDREF)  $\times$ Limit 100 / CARDF for the specified partitions in SYSIBM.SYSTABLEPART for the specified table space. Alternatively, the values in SYSTABLEPART are checked for a single non-partitioned table space, or for each partition if you specified an entire partitioned table space as the target object. If at least one calculated value exceeds the INDREFLIMIT value, REORG is performed or recommended. NOTE: This option is valid for non-LOB table spaces only.
- **Report** The reorganization is only recommended, not performed.
- Only
- Unload Specifies whether the utility job is to continue processing or end after the data is unloaded. Continue - Specifies that, after the data has been unloaded, the utility continues processing. Pause - Specifies that after the data has been unloaded, processing ends. Only - Specifies that after the data has been unloaded, the utility job ends and the status in SYSIBM.SYSUTIL corresponding to this utility ID is removed. External - Specifies that after the data has been unloaded, the utility job is to end and the status in SYSIBM.SYSUTIL corresponding to this utility ID is removed.

### Reorganize Tablespace Wizard - Panel 5

Note: This panel is displays only if the share level is Change.

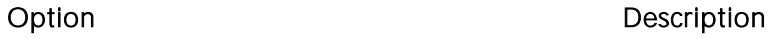

Table Displays the schema names in the system.

**Owner** 

Table Displays all tables for the selected schema.

- Maxrow Lets you specify the maximum amount of time for the last iteration of log processing. During that iteration, applications have read-only access. Type an integer value or select DEFER. DEFER Specifies that the iterations of log processing with read/write access can continue indefinitely.
- Drain Lets you select Writers or All. Specifies that the write claim class drains after the delay. The number of log records, and thus the estimated time, for a future iteration of log processing will be 0.
- Long Log Lets you specify the action is performed (after sending the LONGLOG message to the console) if the number of log records that are processed during the next iteration is not sufficiently lower than the number of log records that were processed during the previous iterations. Continue - Specifies that performing reorganization continues. Term - Specifies that reorganization terminates after the delay. Drain - Specifies that the write claim class drains after the delay. The number of log records, and thus the estimated time, for a future iteration of log processing will be 0.
- Delay Lets you type a lower bound for the interval between the time when REORG sends the LONGLOG message to the console and the time when REORG performs the action specified by the LONGLOG parameter.
- Timeout Lets you select timeout option: Abend Abnormal end of task Term Termination

### Reorganize Tablespace Wizard - Panel 6

Note: This panel is displays only if the share level is Reference or Change.

The table below describes the options and functionality on this panel of the Reorganize Tablespace Wizard:

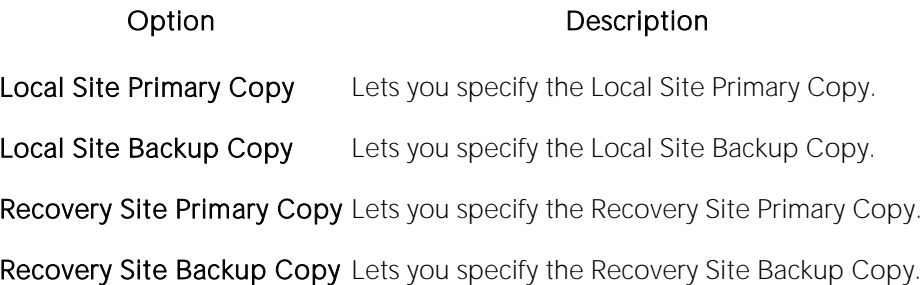

## Reorganize Tablespace Wizard - Panel 7

- Off Pos The specified value is compared to the result of the calculation (NEAROFFPOSF + FAROFFPOSF) Limit × 100 / CARDF for the specified partitions in SYSIBM.SYSINDEXPART for the explicit clustering indexes for every table in the specified table space. Alternatively, the values in SYSINDEXPART are checked for a single non-partitioned table space, or for each partition if you specified an entire partitioned table space as the target object. If at least one calculated value exceeds the OFFPOSLIMIT value, REORG is performed or recommended. NOTE: This option is valid for non-LOB table spaces only.
- **Ind Ref** The specified value is compared to the result of the calculation (NEARINDREF + FARINDREF)  $\times$ Limit 100 / CARDF for the specified partitions in SYSIBM.SYSTABLEPART for the specified table space. Alternatively, the values in SYSTABLEPART are checked for a single non-partitioned table space, or for each partition if you specified an entire partitioned table space as the target object. If at least one calculated value exceeds the INDREFLIMIT value, REORG is performed or recommended. NOTE: This option is valid for non-LOB table spaces only.
- **Report** The reorganization is only recommended, not performed.
- Only
- Unload Specifies whether the utility job is to continue processing or end after the data is unloaded. Continue - Specifies that, after the data has been unloaded, the utility continues processing. Pause - Specifies that after the data has been unloaded, processing ends. Only - Specifies that after the data has been unloaded, the utility job ends and the status in SYSIBM.SYSUTIL corresponding to this utility ID is removed. External - Specifies that after the data has been unloaded, the utility job is to end and the status in SYSIBM.SYSUTIL corresponding to this utility ID is removed.

### Reorganize Tablespace Wizard - Panel 6

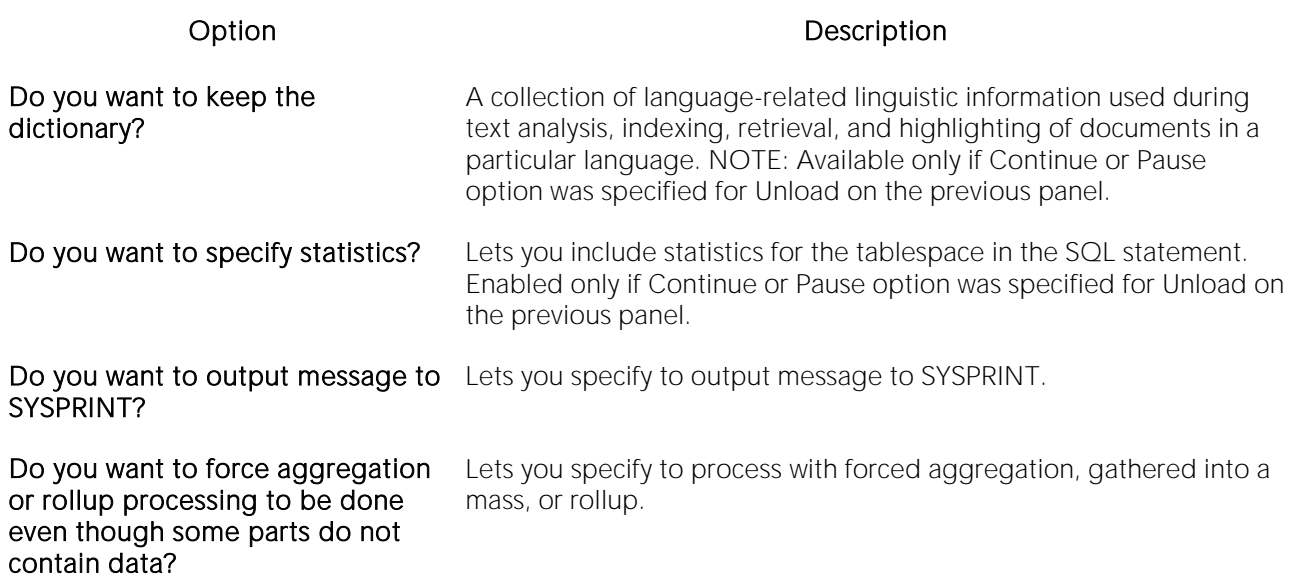

### Reorganize Tablespace Wizard - Statistics Tables

The table below describes the options and functionality on this panel of the Reorganize Tablespace Wizard:

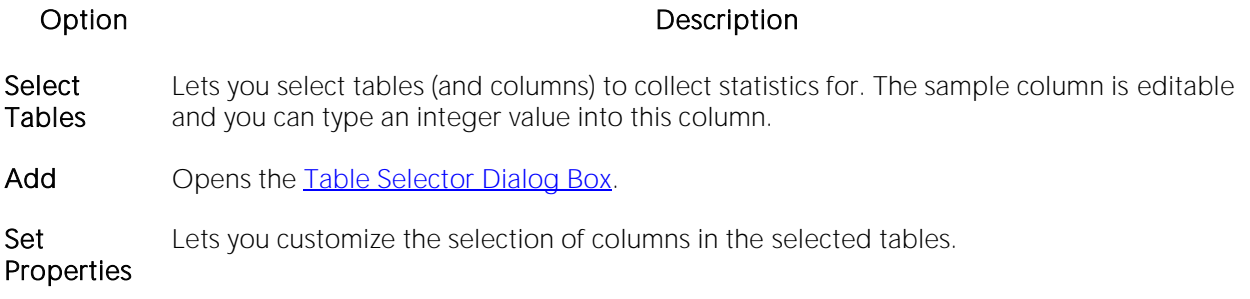

### Reorganize Tablespace Wizard - Statistics Indexes

Select Index Lets you specify the indexes and the correlation values for collecting the statistics. The sample column is editable and you can type an integer value into this column.

Add Opens the *Index Selector Dialog Box.* 

Set Properties Lets you specify the correlation information for each index.

### Reorganize Tablespace Wizard - Panel 7

The table below describes the options and functionality on this panel of the Reorganize Tablespace Wizard:

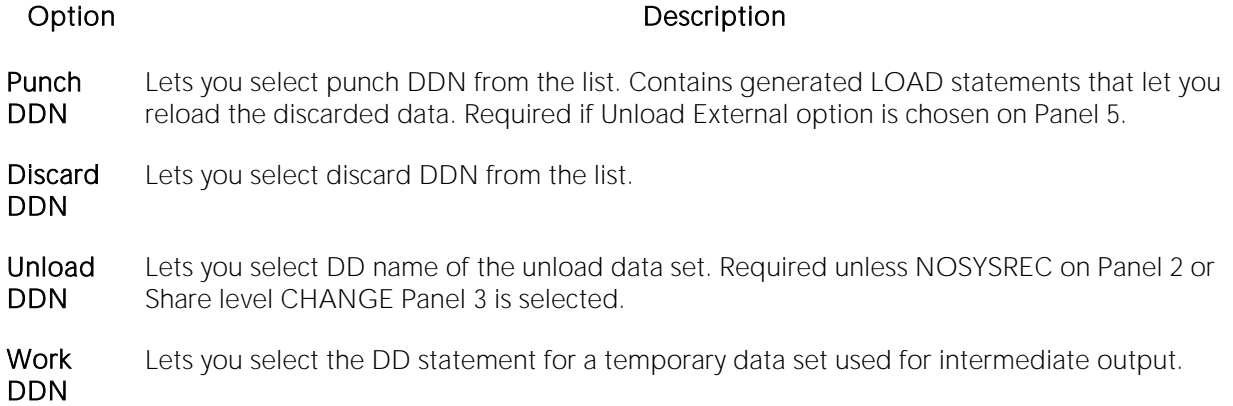

### Reorganize Tablespace Wizard - Panel 7

The table below describes the options and functionality on this panel of the Reorganize Tablespace Wizard:

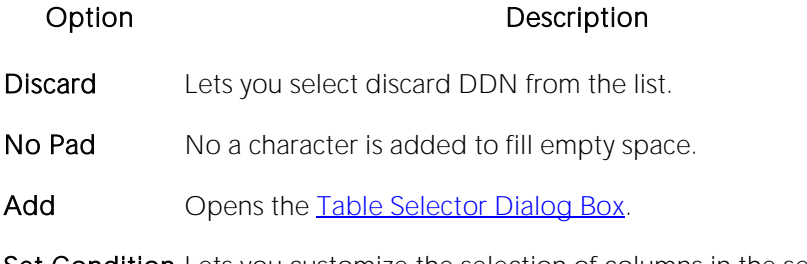

Set Condition Lets you customize the selection of columns in the selected tables.

### Reorganize Tablespace Wizard - Panel 8

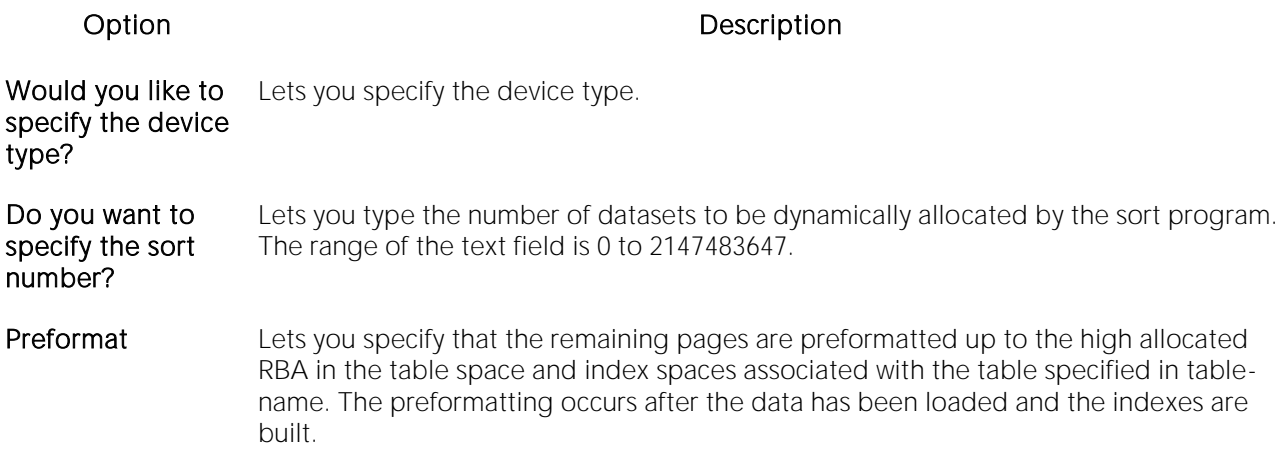

## Reorganize Tablespace Wizard - Panel 9

The table below describes the options and functionality on this panel of the Reorganize Tablespace Wizard:

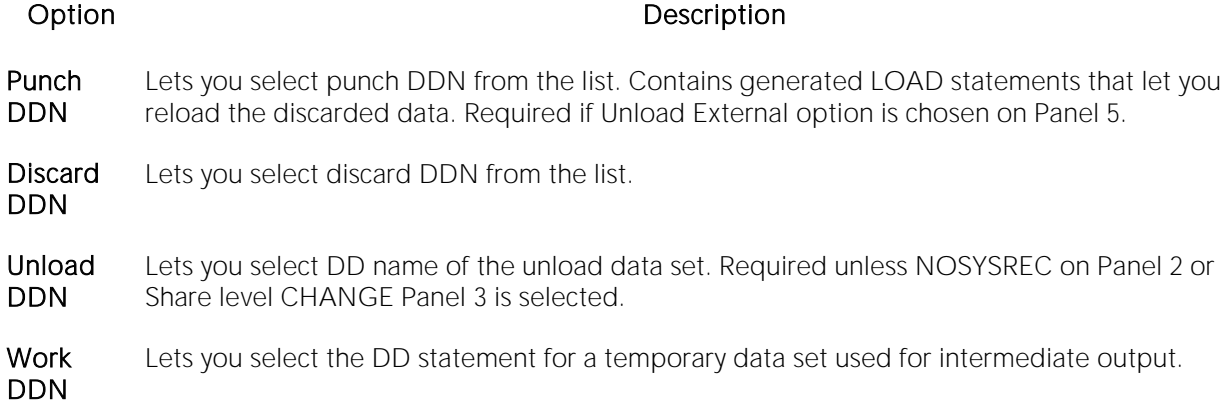

### Condition Dialog Box

The Condition dialog lets you type free form condition text.

Note: The correctness of the condition text is not tested.

## Repair Tables

This action builds and submits a REPAIR TABLE statement, letting you repair a corrupted table. This operation returns a standard REPAIR TABLE result set. Each returned message consists of Table (name), Op (with a value of REPAIR), Msg\_type (STATUS, ERROR, INFO, WARNING), and Msg\_text components.

#### Platform Availability

o [MySQL](#page-28-0)

#### To Repair a Possibly Corrupted Table

1 On the Datasource Navigator/Explorer, expand nodes until the Tables node is visible.

2 In DBArtisan, if using the Datasource Explorer select the Tables node or if using the Datasource Navigator expand that node.

4 Right-click one or more selected tables and select Repair Tables from the context menu.

The Repair Tables dialog opens.

5 Use the following table as a guide to understanding and modifying settings in this wizard:

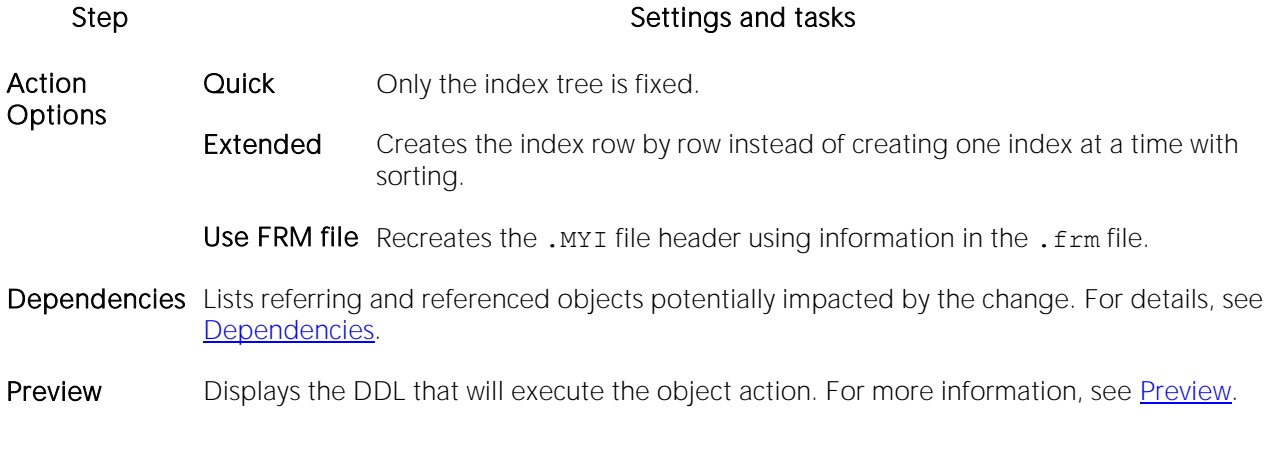

6 Click Execute. For information on the scheduling option, see [Scheduling.](#page-1471-0)

The results set opens on the Results tab of an ISQL editor window. For more information, see [Using the Results Editor.](#page-1259-0)

## Report

DBArtisan offers two basic object reporting options:

- o You can generate a simple summary of all objects of a given type for a single database. For each object, the report contains similar information to that shown in the Datasource Explorer for that object type. The report opens in a built-in HTML browser. You can find data in the report, save it, or print the report.
- o You can generate a detailed report of one or more objects of a given type for a single database. For each object, the report contains information similar to that available in the object editor for that object type. In addition to opening in the built-in HTML browser, the report file is written to an .htm file.

#### Platform Availability

o [DB2 LUW,](#page-28-1) [DB2 z/OS,](#page-28-2) [MySQL,](#page-28-0) [ORCL,](#page-28-3) [SQL SVR,](#page-29-1) [SYB ASE](#page-29-0)

#### To Generate a Summary Report on all Objects of a Selected Type in DBArtisan

1 On the Datasource Explorer, select a node corresponding to the object type you want to report on or on the Datasource Navigator expand that node.

2 Right-click an object, and then select Report from the context menu.

The Generate Report dialog opens.

3 Select the Summary Report option and click OK.

#### To Generate a Detail Report on One or More Objects

1 In DBArtisan, on the Datasource Navigator/Explorer, select the target object node.

2 Right-click one or more selected objects, and then select Report from the context menu.

3 If using DBArtisan, select the Detail Report option and click OK.

The **Report** dialog opens.

4 In Report Home Page File Name, type the report name or click Browse to locate the report.

5 Use the Append date and time stamp to report file name and Save report in date specific folders controls to ensure that the disk files are not overwritten each time you generate reports against the specified file name.

6 In Report Title, type the title that is to appear in the report.

7 If you selected multiple objects, use the Report Options controls to specify a Single HTML File for All Objects or Separate HTML Files for Each Object.

#### 8 Click Execute.

The report opens in the built-in browser and writes a copy to disk.

# Resize (DBArtisan)

The Resize dialog lets you dynamically increase the size of database devices without having to add and configure additional database devices.

#### Platform Availability

o [SYB ASE](#page-29-0) 12.5.01 ^

#### To Resize a Database Device by a Specified Number of Pages

1 Initiate a Resize action against one or more database devices. For more information see Initiating [an object operation.](#page-953-0)

2 Use the following table as a guide to understanding and modifying settings in the Resize wizard:

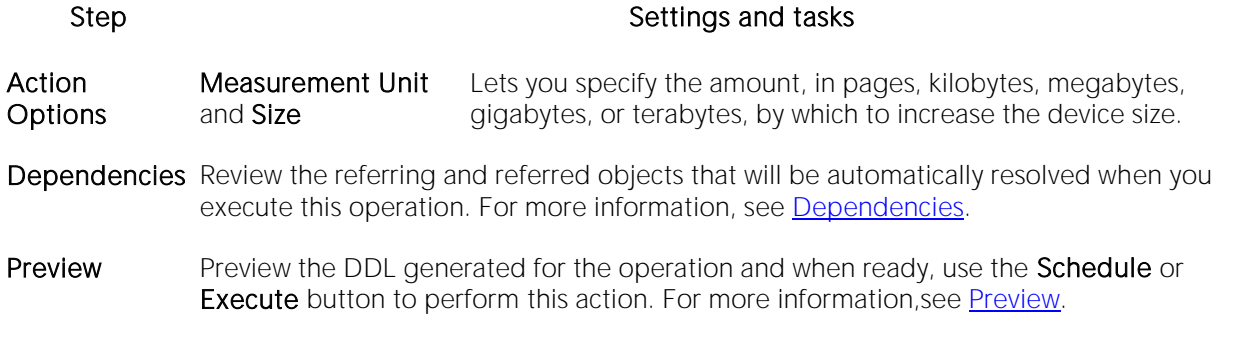

3 Click Execute. For information on the scheduling option, see **Scheduling**.

# Restart (Object Action)

The Restart Sequence dialog lets you restart a sequence, starting at the value specified in the sequence definition or starting at a specified value.

#### Platform Availability

o [DB2 LUW](#page-28-1)

#### To Rebuild a Stored Outline

1 Initiate a Restart action against a sequence object. For more information see Initiating an object [operation.](#page-953-0)

The Restart Sequence dialog opens.

2 Select one of the following Restart Sequenceat options:

- o Originating Value use the value specified in the object definition
- o This value lets you specify a custom start value
- 3 Click Execute. For information on the scheduling option, see [Scheduling.](#page-1471-0)

## Restart Sequence(s)

This action builds and submits an ALTER SEQUENCE... RESTART/RESTART WITH statement. This lets you reset the current value to either the initial value specified when the sequence was created, or reset it to a specified value.

#### Platform Availability

o [SQL SVR](#page-29-1)

#### To reset the value of a sequence

1 Initiate a Restart Sequence(s) action against one or more sequences. For more information, see [Initiating an object operation.](#page-953-0)

2 Use the following table as a guide to understanding and modifying settings in the dialog:

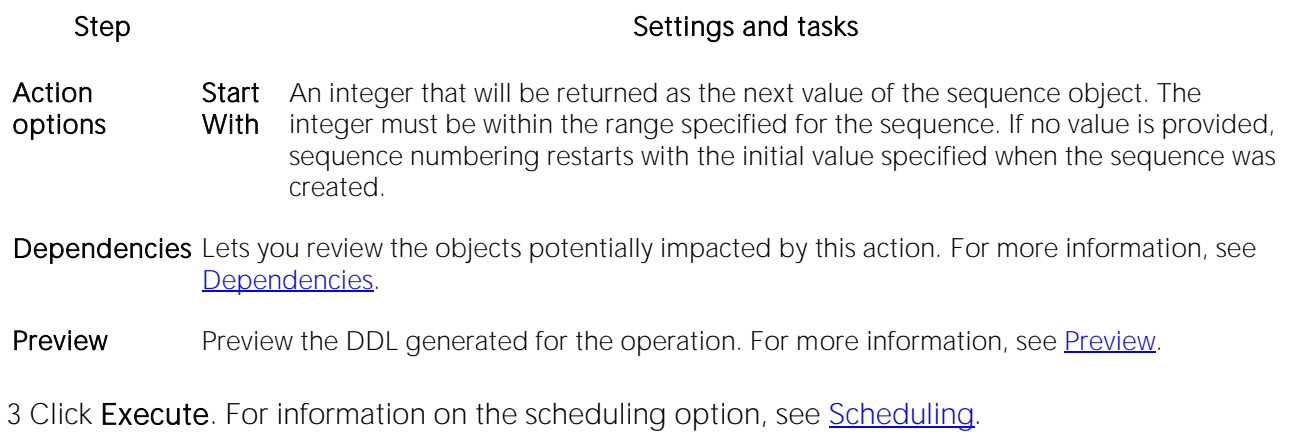

## Resynchronize

This action executes an ALTER DATABASE... FOR PROXY\_UPDATE statement, forcing resynchronization of proxy tables within the proxy database.

Note: This functionality is available for Sybase ASE 12.5.

#### To manually resynchronize proxy tables

1 Initiate a Resynchronize action against one or more databases. For more information, see [Initiating an object operation.](#page-953-0)

2 Use the following table as a guide to understanding and modifying settings in the dialog:

#### Step Step Settings and tasks

Action options Lists the database or databases you selected to resynchronize.

Preview Lets you preview the DDL generated for the operation.

3 Click Execute. For information on the scheduling option, see [Scheduling.](#page-1471-0)

## Role Activation

You can activate or deactivate roles for the current session. The Role Activation action builds and submits one or more SET ROLE commands.

#### Platform Availability

o [ORCL,](#page-28-3) [SYB ASE](#page-29-0)

#### To Enable or Disable One or More Roles in the Current Session

1 Right-click on a connected Sybase ASE or Oracle datasource node and select Role Activation from the context menu. The Role Activation dialog opens.

2 Use the following table as a guide to understanding and modifying settings in the wizard:

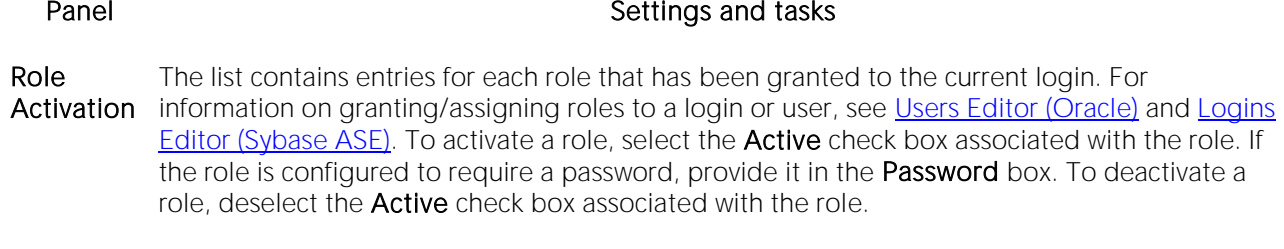

Preview Preview the DDL generated for the operation and when ready, click Execute.

#### 3 Click Execute.

#### Related Information

o [Role Wizard \(DBArtisan -](#page-718-0) Sybase ASE)

# Rotate Log (DBArtisan)

This action signals the log-file manager to immediately switch to use of a new output file.

#### Platform Availability

**[PSTGRS](#page-28-4)** 

#### To Drop an Object

1 Initiate a Rotate Log action against the Logs node of a PostgreSQL datasource node. For more information see [Initiating an object operation.](#page-953-0)

2 When prompted to verify, click Yes.

# Run Job (Oracle Jobs)

This action builds and submits a DBMS\_SCHEDULER.RUN\_JOB call, letting you run a job immediately.

### Platform Availability

 $o$  [ORCL](#page-28-3) 10g  $\land$ 

#### To run a job immediately

1 In DBArtisan, on a connected Oracle datasource, expand the Instance and Scheduler nodes and select the **Jobs** node.

2 Right-click a job and select Run Job from the context menu.

3 Use the following table as a guide to understanding and modifying settings in the dialog:

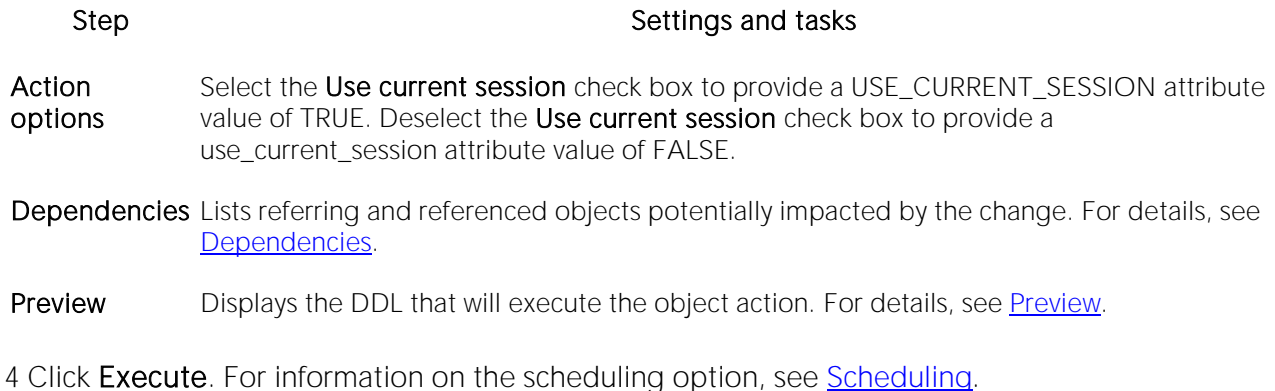

# Run Job (job queues)

You can immediately run any defined job queue, regardless of its current schedule. Job Queues are built-in mechanisms that let you schedule a variety of SQL-based or command-line driven tasks.

#### Platform Availability

o [ORCL](#page-28-3)

#### To Run a Job

1 Initiate a Run Job action against a job queue. For more information see *Initiating an object* [operation.](#page-953-0)

The Run dialog opens.

2 Click Execute. For information on the scheduling option, see [Scheduling.](#page-1471-0)

#### Related Information

- o [Enable Job \(Job Queue\)](#page-1047-0)
- o [Disable Job.](#page-1030-0)

## Runstats Index (DBArtisan)

The Runstats Index Wizard gathers statistics on indexes. If no statistics are available, DB2 makes fixed default assumptions which may result in inefficiencies.

To ensure the effectiveness of the paths selected, you can run the wizard:

- o After a table is loaded.
- o After an index is physically created.
- o After running Rebuild Index or Reorg Index without collecting statistics.

For more information, see [Rebuild Index \(DBArtisan -](#page-1102-0) DB2 z/OS) and [Reorg Index \(DB2 z/OS\).](#page-1125-0)

o Before running Reorg Index with the OFFPOSLIMIT, INDREFLIMIT, or LEAFDISTLIMIT options. For more information, see [Reorg Index \(DB2 z/OS\).](#page-1125-0)

#### Platform Availability

o [DB2 z/OS](#page-28-2)

#### To Gather Statistics on an Index

1 On the Datasource Navigator/Explorer, expand the Tablespaces or Indexes node.

DBArtisan displays objects of the selected type.

2 Right-click the target tablespace and select RunStats Index from the context menu.

DBArtisan opens the RunStats Index Utility wizard.

3 Use the following table as a guide to understanding and modifying settings in the wizard:

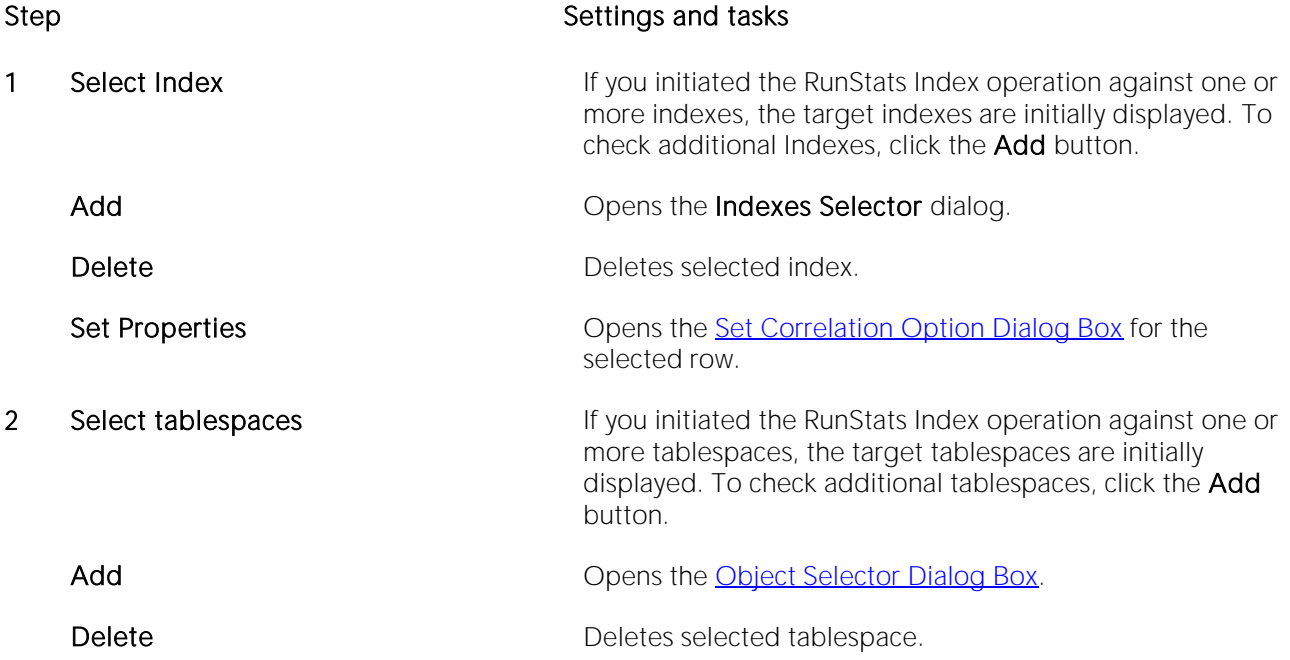

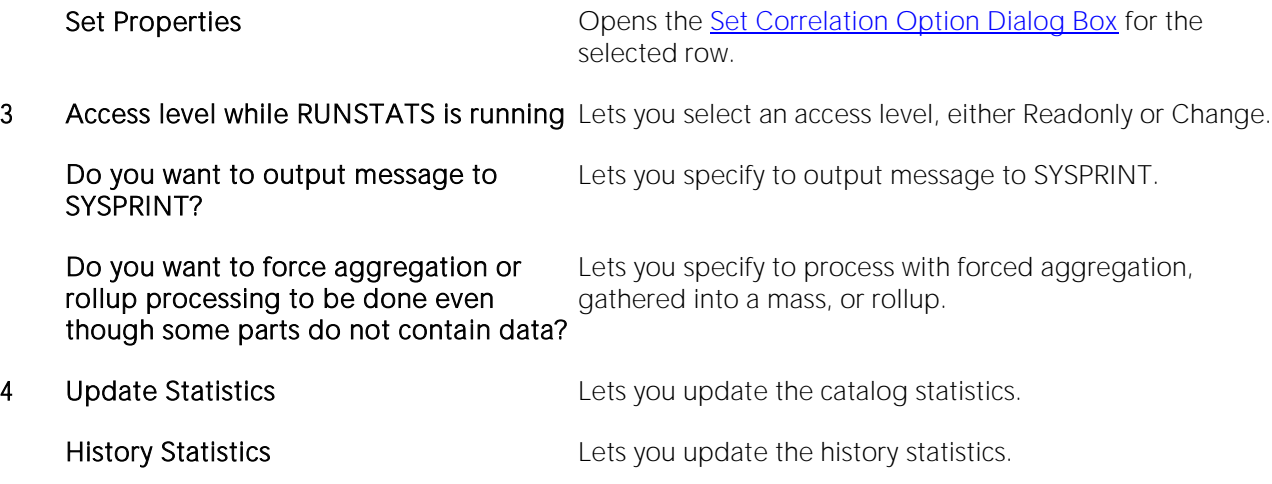

4 When ready, click Finish.

### <span id="page-1147-0"></span>Set Correlation Option Dialog Box

The table below describes the options and functionality on the Set Correlation Option dialog:

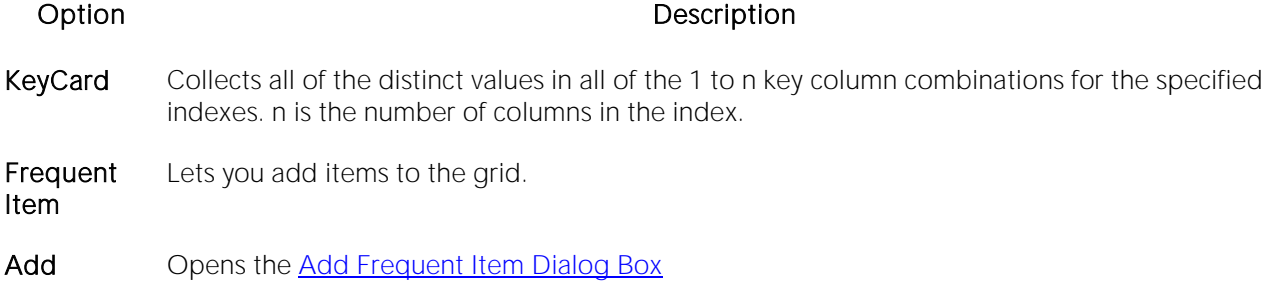

### <span id="page-1147-1"></span>Add Frequent Item Dialog Box

The table below describes the options and functionality on the Add Frequent Item dialog:

Option Description

Number of Columns Lets you type the number of columns. Default is 1.

Count Lets you type the count. Default is 10.

## Runstats Tablespace (DBArtisan)

The Runstats Tablespace Wizard gathers statistics on tablespaces, indexes, and columns. This information is recorded in the DB2 catalog and uses it to select access paths to data during the bind process. The wizard lets you evaluate database design and helps you decide to reorganize tablespaces or indexes.

#### Platform Availability

o [DB2 z/OS](#page-28-2)

#### To Perform a RunStats Operation Against a Tablespace

1 On the Datasource Explorer, expand the Tablespaces node or in the Datasource Navigator expand that node.

Objects of the selected type are displayed.

2 Right-click the target tablespace and select **RunStats Tablespace** from the context menu.

#### The RunStats Tablespace Utility wizard opens.

3 Use the following table as a guide to understanding and modifying settings in the wizard:

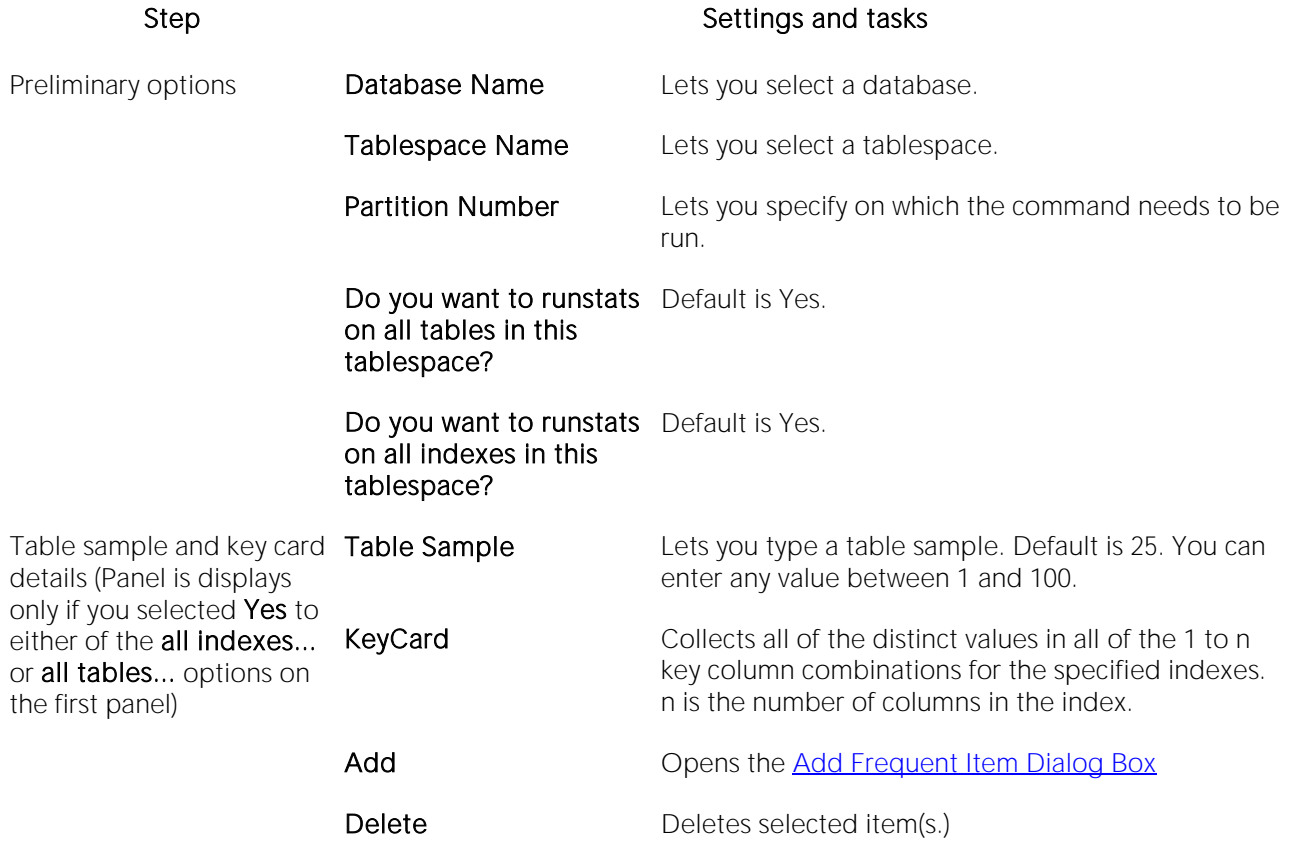

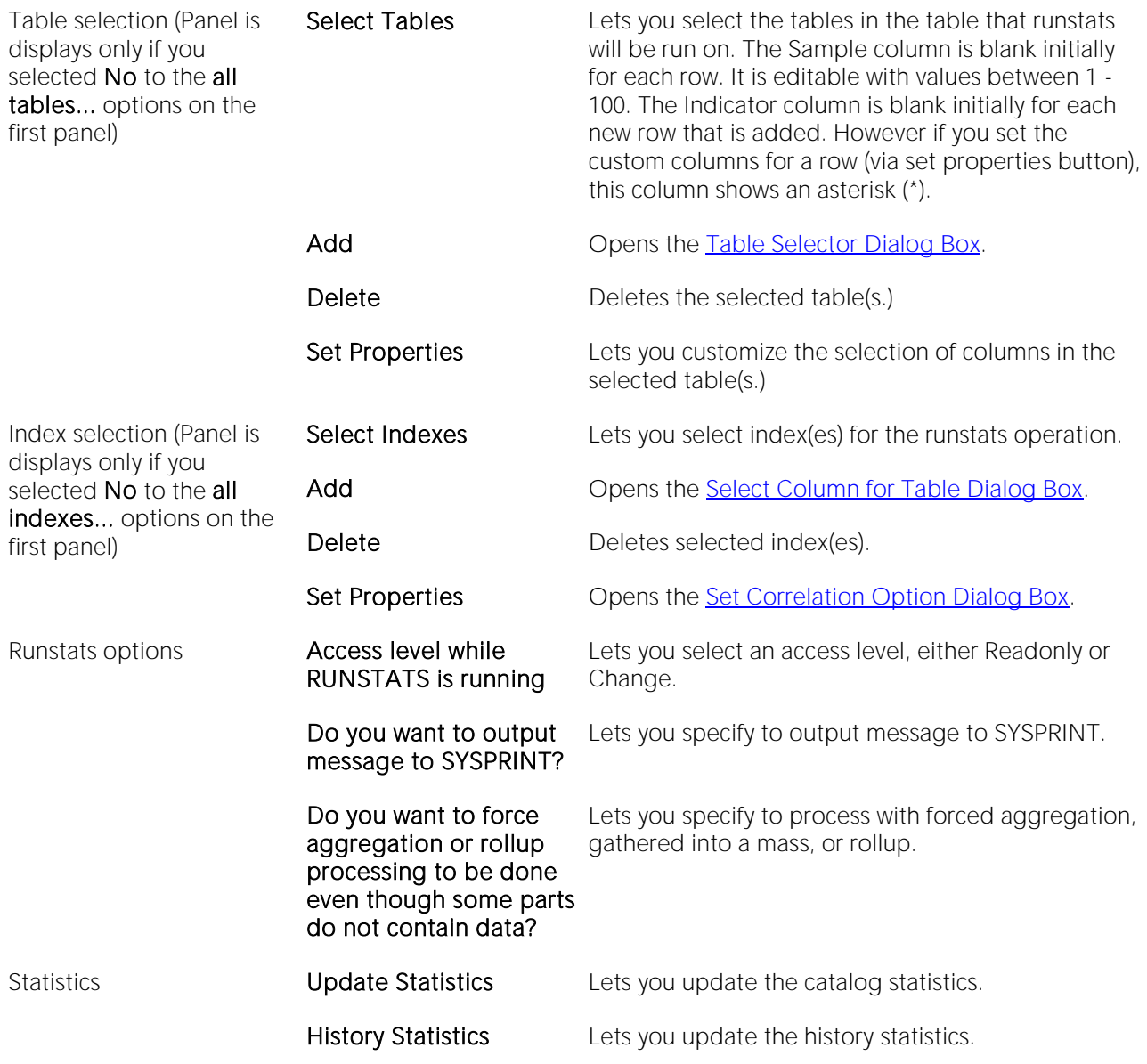

4 When ready, click Finish.

### <span id="page-1149-0"></span>Select Column for Table Dialog Box

The table below describes the options and functionality on the Select Column for Table dialog:

Column Name Displays the column name.

- Included Select to include column.
- Select All Click to select all columns.

Unselect All Click to deselect all columns.

### <span id="page-1150-0"></span>Table Selector Dialog Box

The table below describes the options and functionality on the panel of the Table Selector dialog

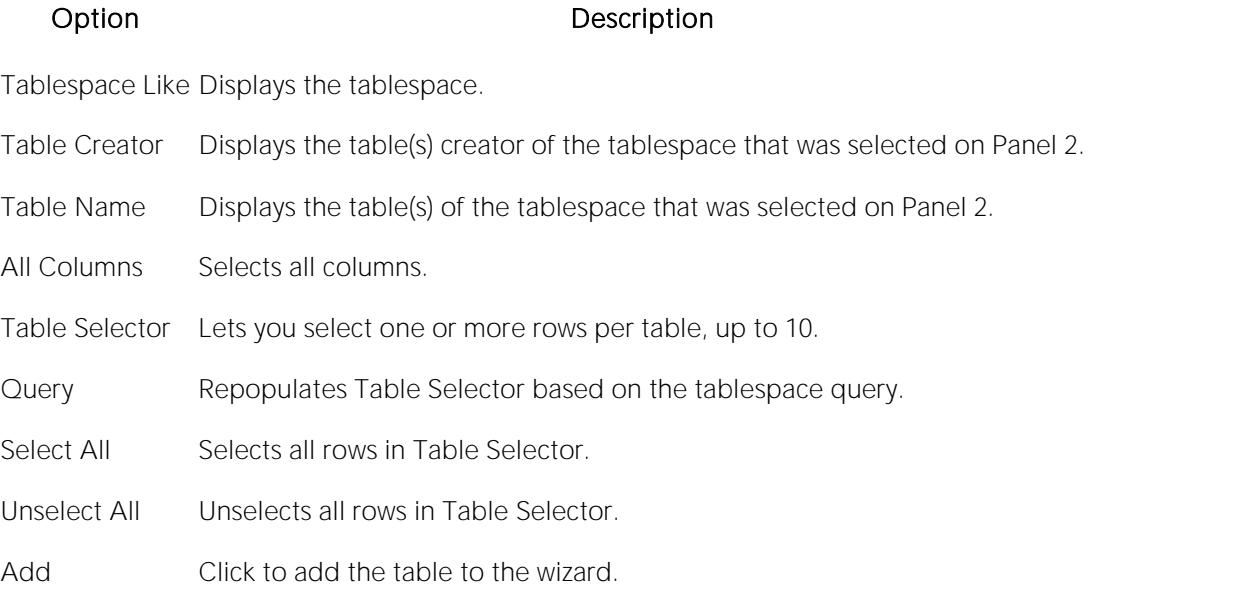

### <span id="page-1150-1"></span>Index Selector Dialog Box

The table below describes the options and functionality on the panel of the Index Selector dialog

Index Creator Displays the index(es) creator of the tablespace that was selected on Panel 2.

Index Displays the index(es) of the tablespace that was selected on Panel 2.

Index Selector Lets you select one or more rows in this list.

Query Repopulates Index Selector based on the tablespace query.

Select All Selects all rows in Index Selector.

Unselect All Unselects all rows in Index Selector.

Add Click to add the index to the wizard.
### Schema (Object Action)

The Schema dialog lets you view key properties of the columns in a table or view.

#### Platform Availability

o [DB2 LUW,](#page-28-0) [DB2 z/OS,](#page-28-1) [MySQL,](#page-28-2) [ORCL,](#page-28-3) [SQL SVR,](#page-29-0) [SYB ASE](#page-29-1)

#### To View a Column Summary for a Table or View

1 Initiate a Schema action against a table or view. For more information see Initiating an object [operation.](#page-953-0)

### Select \* From

This action lets you retrieve all data contained in tables or views. Results are displayed in a row and column grid.

#### Platform Availability

o [DB2 LUW,](#page-28-0) [DB2 z/OS,](#page-28-1) [MySQL,](#page-28-2) [ORCL,](#page-28-3) [SQL SVR,](#page-29-0) [SYB ASE](#page-29-1)

#### To Select All Data in One or More Tables or Views

1 Initiate a Select \* From action against one or more tables or views. For more information see [Initiating an object operation.](#page-953-0)

For each selected table or view, a two-tabbed window opens:

- o The Results tab displays the data selected from the table, in a grid similar to a spreadsheet. Right-click and toolbar options offer many of the functions provided in the Results editor. For more information, see [Using the Results Editor.](#page-1259-0)
- o The Query tab displays the full query generated for the operation. Right-click and toolbar options offer many of the functions provided in the ISQL editor. For more information, see [Using the SQL Editor.](#page-1201-0)

### Set Default

This function lets you set a tablespace as the default tablespace. Users created without a specified default tablespace will be assigned this default tablespace. If no default tablespace is set, users created without a specified tablespace will have their default tablespace set to SYSTEM.

#### Platform Availability

 $o$  [ORCL](#page-28-3) 10g  $\land$ 

#### To Set a Tablespace as the Default

1 Initiate a Set Default action against a tablespace. For more information see Initiating an object [operation.](#page-953-0)

2 Use the following table as a guide to understanding and modifying settings in the Set Default wizard:

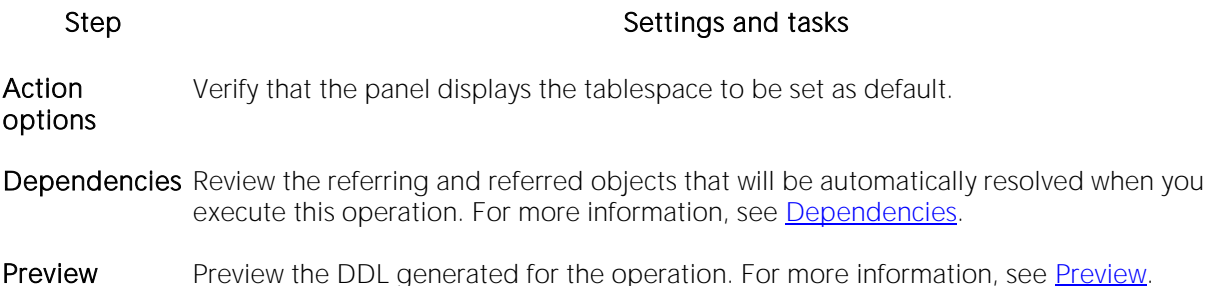

### Set Integrity

DB2 SET INTEGRITY statement support lets you perform tasks such as taking tables into and out of set integrity pending state, placing tables into full access state, and pruning the contents of one or more staging tables.

Note: This operation should not be performed without an in-depth understanding of the SET INTEGRITY statement. For online access to DB2 documentation, see Accessing Third Party [Documentation.](#page-27-0)

#### Platform Availability

o [DB2 LUW](#page-28-0)

#### To Open the Set Integrity Wizard

1 On the Navigator/Explorer, expand a DB2 database, and click or expand the Table node.

2 Select the appropriate table(s), right-click, and choose Set Integrity from the menu. You can select more than one table by clicking CTRL + the tables you want.

OR

Select the appropriate table, click Command on the toolbar, and then choose Set Integrity from the drop-down menu.

The table below lists all fields you can see in the Set Integrity Wizard. Depending on the options you choose, you may not see them all.

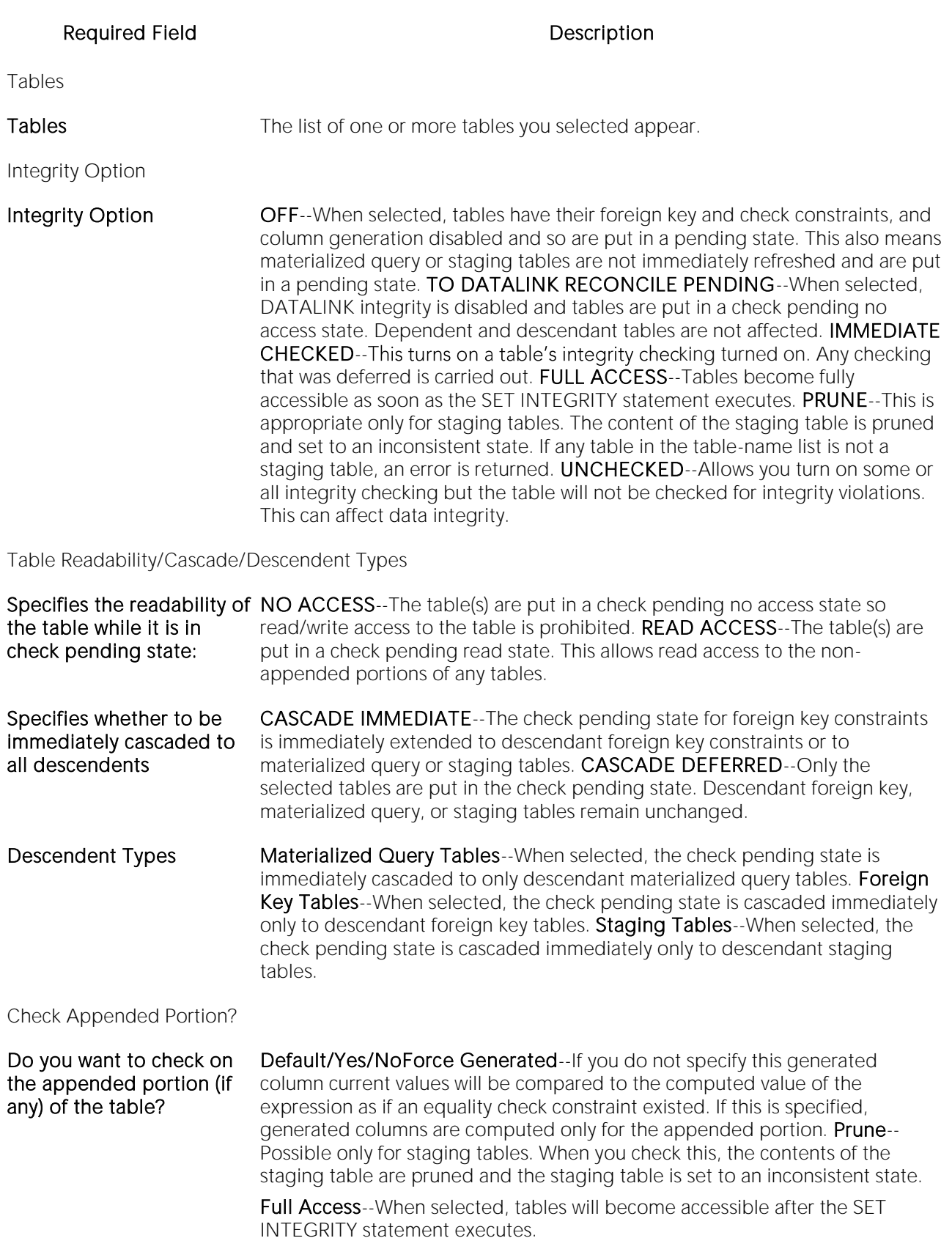

Specify Exception Tables

List of Base Tables Any row that is in violation of a foreign key or check constraint is copied to the exception table you select.

Integrity Options: IMMEDIATE UNCHECKED

**IMMEDIATE UNCHECKED Foreign Key--These constraints are turned on when the table is removed from** options check pending status. Check--Check constraints are turned on when the table is removed from check pending status. Datalink Reconcile Pending--DATALINK integrity constraints are turned on when the table is removed from check pending status. Materialized Query--Immediate refreshing is turned on for a materialized query table when it is removed from a check pending state. Generated Column--When the table is removed from check pending status, generated columns are turned on. Staging--Immediate propagation is turned on for a staging table.

Do you want tables to become fully accessible after the SET INTEGRITY statement executes? Yes/No

3 When ready, click the Finish button to preview and submit the generated DDL. For more information, see [Preview.](#page-955-0)

### Set Online/Offline

The Set Database(s) Online/Offline dialog lets you disable your databases to prevent access, and enable your databases to grant access through the **Datasource** menu.

#### Platform Availability

o [SQL SVR,](#page-29-0) [SYB ASE](#page-29-1)

#### Important Notes

For Sybase ASE, you can only set databases online.

#### To Set One or More Databases Online or Offline

1 Initiate a Set Online/Offline action against one or more databases. For more information see [Initiating an object operation.](#page-953-0)

2 Use the following table as a guide to working through the panels of the Set Online/Offline dialog

Step Step Settings and tasks Action options **Set offline** (SQL Server Set this to TRUE to set the database offline or set it to True to set only) the database online. Dependencies Lists referring and referenced objects potentially impacted by the change. For details, see

[Dependencies.](#page-954-0)

Preview Displays the DDL that will execute the object action. For details, se[e Preview.](#page-955-0)

### Set UNDO

Set UNDO Tablespace dialog lets you dynamically set an UNDO tablespace if the tablespace is running in AUTO UNDO mode.

#### Platform Availability

o [ORCL](#page-28-3) 9i ^

#### To Dynamically Set an UNDO Tablespace

1 Initiate a Set Undo action against a tablespace. For more information see Initiating an object [operation.](#page-953-0)

2 Use the following table as a guide to understanding and modifying the settings on the Set Undo Tablespace wizard:

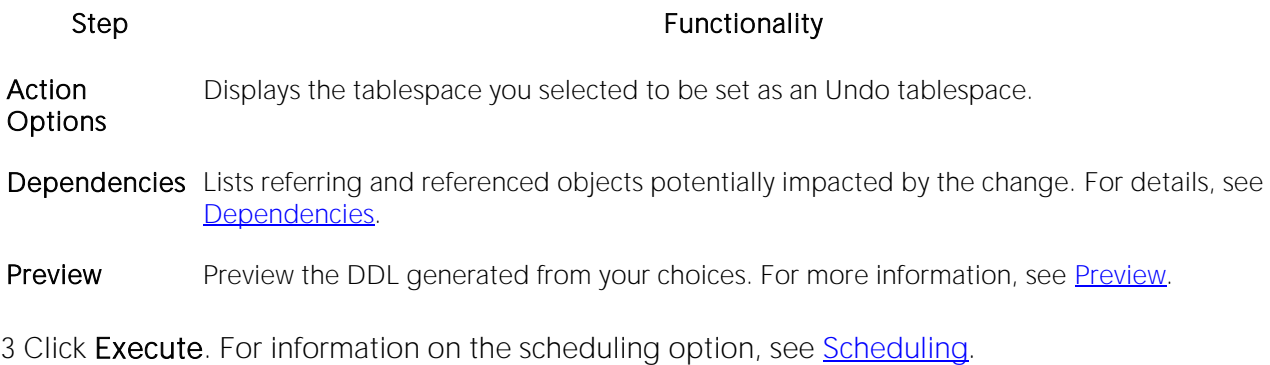

### Shrink

For details on using Shrink operations to save or reclaim space, see the following topics:

- o [Shrinking SQL Server databases](#page-1160-0)
- o [Shrinking Oracle rollback segments](#page-1160-1)
- o [Shrinking Oracle tables or indexes](#page-1161-0)

### <span id="page-1160-0"></span>Shrinking SQL Server databases

You can reclaim space from a database that is too large.

#### To Shrink a SQL Server Database

1 Initiate a Shrink action against one or more databases. For more information see Initiating an [object operation.](#page-953-0)

2 Use the following table as a guide to understanding and modifying the settings on the **Shrink** wizard:

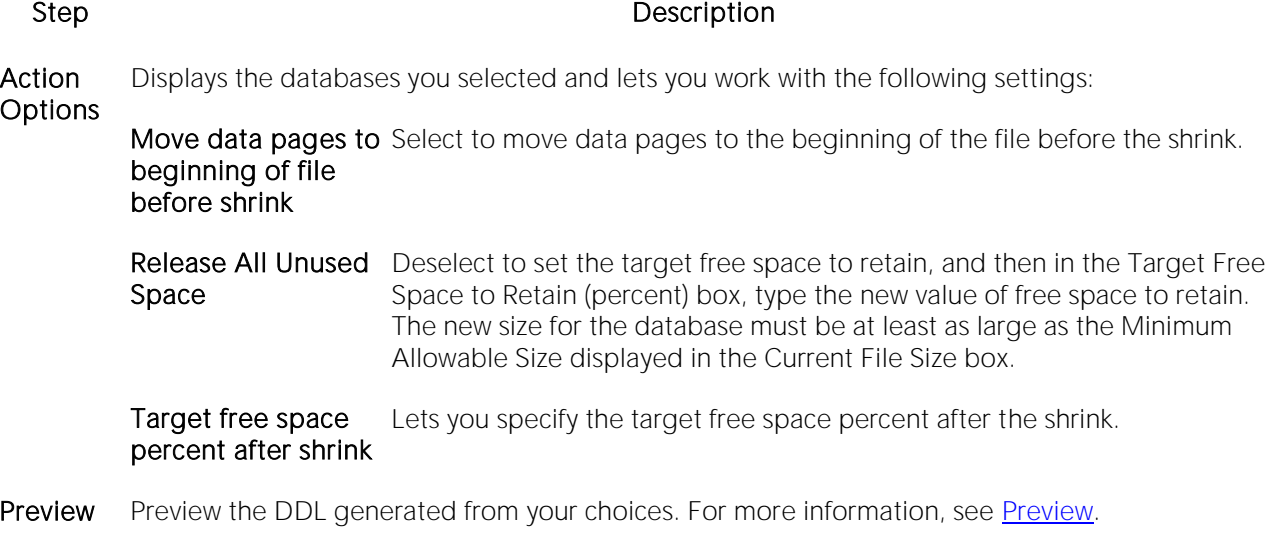

3 Click Execute. For information on the other options, see **Preview and Scheduling**.

### <span id="page-1160-1"></span>Shrinking Oracle rollback segments

You can shrink the size of rollback segments. The proper sizing of rollback segments is critical to their overall performance. Performance degrades whenever a rollback segment must extend, wrap or shrink in response to transaction loads. Ideally, you want to make the extents of rollback segments as small as possible while still ensuring that each transaction can fit into a single extent.

After an abnormally large transaction load, you might consider shrinking a rollback segment to eliminate unnecessary space. Oracle lets you shrink a rollback segment manually by a specific amount or back to its Optimal Size.

#### Important Notes

For Oracle 9 or later, Shrink is not available if auto-UNDO management is enabled.

#### To Shrink the Size of One or More Rollback Segments

Step Description

1 Initiate a Shrink action against one or more rollback segments. For more information see [Initiating an object operation.](#page-953-0)

2 Use the following table as a quide to understanding and modifying the settings on the **Shrink** wizard:

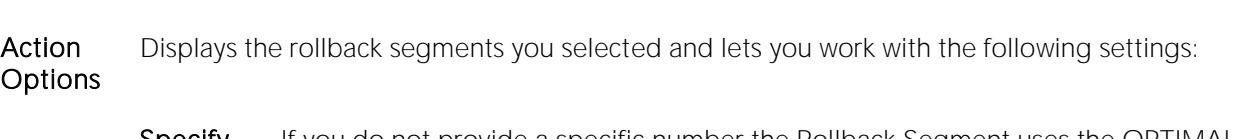

Specify the size... If you do not provide a specific number the Rollback Segment uses the OPTIMAL value specified in the Storage clause. If an OPTIMAL value is not specified, the size defaults to the MINEXTENTS value of the Storage clause.

Preview Preview the DDL generated from your choices. For more information, see [Preview.](#page-955-0)

3 Click Execute. For information on the scheduling option, see [Scheduling.](#page-1471-0)

### <span id="page-1161-0"></span>Shrinking Oracle tables or indexes

You can shrink the size of tables or indexes.

#### Important Notes

Shrink is only available for tables in which the Row Movement property is enabled. For information on setting the Row Movement when creating or editing a table, see **Tables Wizard (Oracle)** and [Tables Editor \(Oracle\).](#page-892-0)

#### To Shrink the Size of One or More Indexes or Tables

1 Initiate a Shrink action against one or more indexes or tables. For more information see *Initiating* [an object operation.](#page-953-0)

2 Use the following table as a guide to understanding and modifying the settings on the **Shrink** wizard:

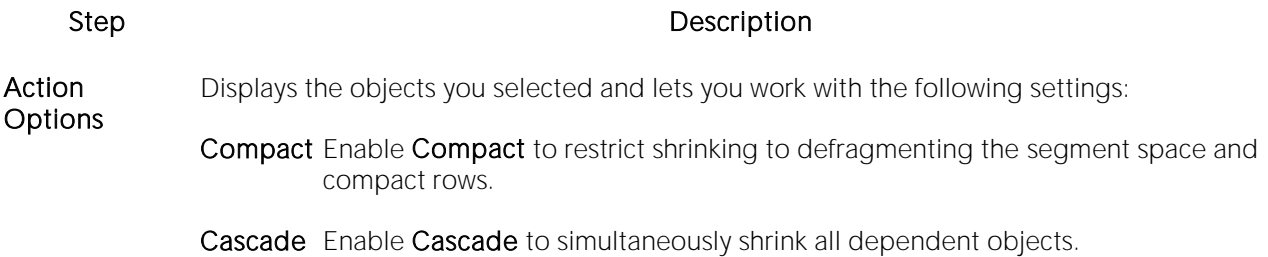

- Dependencies Lists referring and referenced objects potentially impacted by the change. For details, see [Dependencies.](#page-954-0)
- Preview Preview the DDL generated from your choices. For more information, see [Preview.](#page-955-0)
- 3 Click Execute. For information on the scheduling option, se[e Scheduling.](#page-1471-0)

### Start Database

The Start Database dialog lets you start a database:

- o When the database that has been stopped with a **Stop Database** dialog. For more information, see [Stop Database.](#page-1164-0)
- o After a tablespace, partition, or index has been placed in group buffer pool RECOVER pending status (GRECP) or if pages have been put on the logical page list (LPL) for that object.

Depending on the specified options, the database can be made available for read-only processing, read-write processing, or utility-only processing. In a data sharing environment, the command can be issued from any DB2 on the group that has access to the database.

#### Platform Availability

o [DB2 z/OS](#page-28-1)

#### To Start a Database

1 In DBArtisan, Datasource Explorer, select the Databases or Tablespaces node or in the Datasource Navigator expand one of those nodes.

2 Right-click the target object and select Start Database from the context menu.

The Start Database dialog opens.

3 Use the following table as a guide to understanding and settings options on this dialog:

#### Option Description

- Database The Partition column is editable and can include one or more unique numeric values separated Grid by commas. Initially the Partition column is blank. No validation is made for the correctness of partition numbers so make sure that the partitions exist.
- Access Lets you select access options of Read/Write, Read only, Utility only or Force.

### <span id="page-1164-0"></span>Stop Database

The Stop Database dialog lets you stop a database, optionally letting you allow running applications access until their next COMMIT.

#### Platform Availability

o [DB2 z/OS](#page-28-1)

#### To Stop a Database

1 On the DBArtisan Datasource Explorer, select the Databases or Tablespaces node or in the Datasource Navigator expand one of those nodes.

2 Right-click the target object and select Stop Database from the context menu.

The Stop Database dialog opens.

3 Use the following table as a guide to understanding and settings options on this dialog:

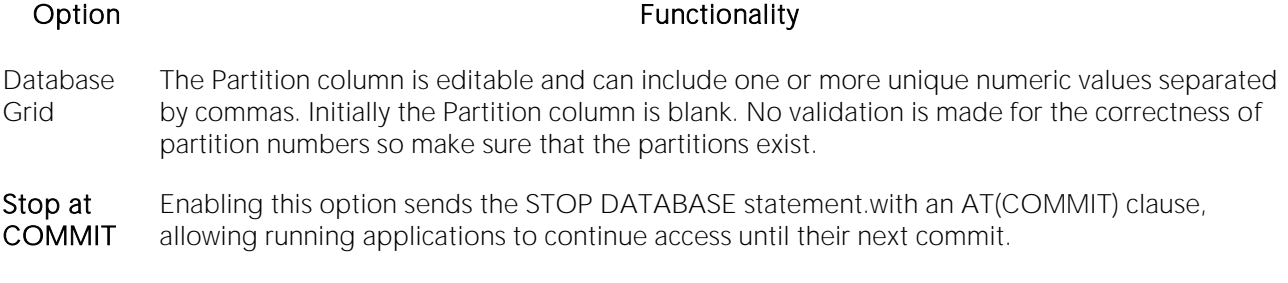

### Start/Stop Job (DBArtisan - SQL Agent Job)

This action builds and submits an sp\_start\_job or sp\_stop\_job call for one or more SQL Agent jobs. It lets you immediately start or halt execution of a job.

#### Platform Availability

o [SQL SVR](#page-29-0)

#### To Immediately Start or Halt Execution of One or More Jobs

1 Initiate a Start/Stop action against one or more jobs. For more information see Initiating an [object operation.](#page-953-0)

2 Use the following table as a guide to understanding and modifying settings in the Start/Stop jobs wizard:

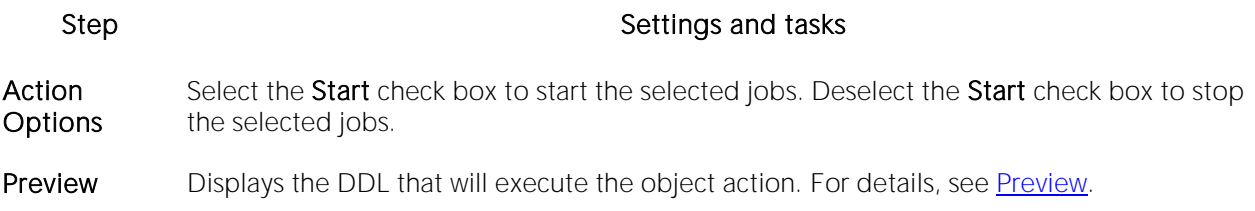

### Stop Job

This action builds and submits a DBMS\_SCHEDULER.STOP\_JOB call, letting you stop a job immediately.

### Platform Availability

 $o$  [ORCL](#page-28-3) 10g  $\land$ 

### To stop a job

1 In DBArtisan, on a connected Oracle datasource, expand the Instance and Scheduler nodes and select the **Jobs** node.

2 Right-click a job and select Stop Job from the context menu.

3 Use the following table as a guide to understanding and modifying settings in the dialog:

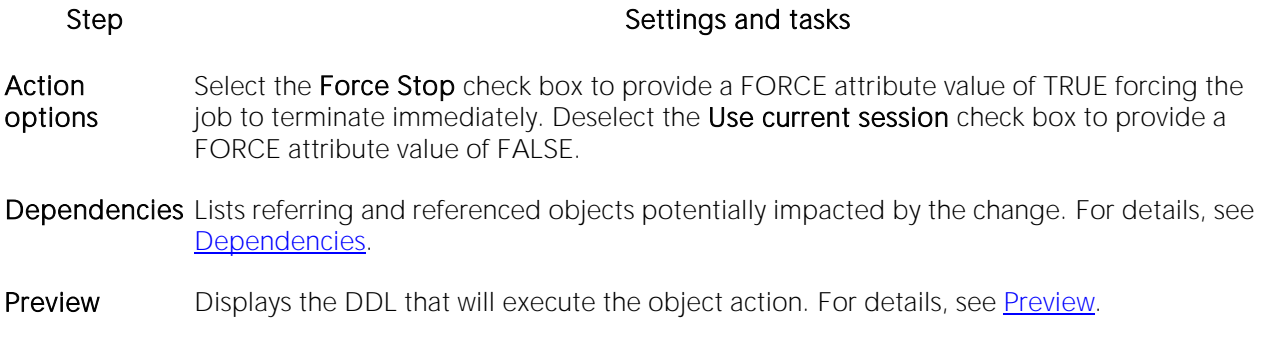

### <span id="page-1167-0"></span>Switch Logfile (DBArtisan)

The Switch Logfile action issues an ALTER SYSTEM SWITCH LOGFILE statement. This forces a log switch to make the currently active group inactive and available for maintenance activities.

#### Platform Availability

o [ORCL](#page-28-3)

#### To Force a Log Switch

1 Select or expand the Storage node and select the Redo Log Groups node

2 Right-click one or more selected objects and select Switch Logfile from the context menu.

#### The Preview: Switch Logfile dialog opens.

3 Click Execute.

#### Related Information

o [Take Checkpoint \(DBArtisan\)](#page-1169-0)

### Switch Online

The Switch Online dialog lets you access a tablespace by switching it online after the parent container(s) have been recovered or restored.

#### Platform Availability

o [DB2 LUW](#page-28-0)

#### To Switch a Tablespace Online:

1 Initiate a Switch Online action against one or more tablespaces. For more information see [Initiating an object operation.](#page-953-0)

The Switch Online dialog opens.

### <span id="page-1169-0"></span>Take Checkpoint (DBArtisan)

The Take Checkpoint action issues an ALTER SYSTEM CHECKPOINT statement. This forces a fast database checkpoint.

#### Platform Availability

o [ORCL](#page-28-3)

#### To Force a Fast Database Checkpoint

1 Select or expand the Storage node and select the Redo Log Groups node

2 Right-click one or more selected redo log groups and select Take Checkpoint from the context menu.

The Preview: Take Checkpoint dialog opens.

3 Click Execute.

#### Related Information

[Switch Logfile \(DBArtisan\)](#page-1167-0)

### Transfer Ownership

An object owner or a user with SECADM authority can transfer ownership of an object to another user. The new user is automatically granted the same privileges as the former owner. Ownership can be transferred on an object-by-object basis or you can transfer all objects currently owned by an individual user.

#### Platform Availability and object type support

o [DB2 LUW](#page-28-0) 9.1 ^

The following table lists the object types that support ownership transfer:

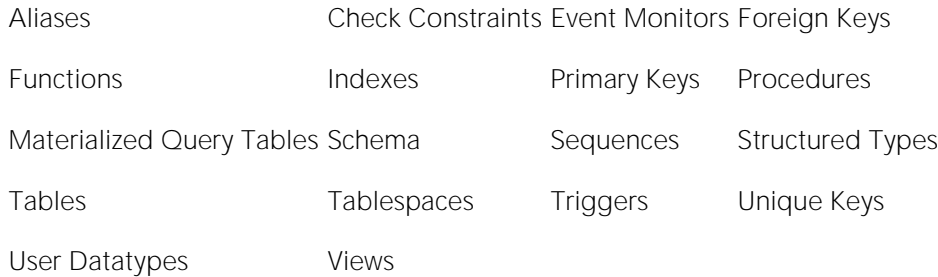

#### To Transfer Ownership of an Object

1 Initiate a Transfer Ownership action against one or more supported objects (see table above). For more information see [Initiating an object operation.](#page-953-0)

2 Use the following table as a quide to understanding and modifying settings in the Transfer Ownership wizard:

#### Step Step Settings and tasks

- Action options If you initiated the ownership transfer against a user, select the specific objects belonging to that user that are to be assigned to a new user. Use the **New Owner** dropdown to select a defined user as the new owner of the selected object or objects.
- Preview Preview the DDL generated for the operation. For more information, see [Preview.](#page-955-0)

### **Truncate**

This action lets you quickly delete the rows of one or more tables or clusters. Truncating a table is a faster alternative to deleting all of its rows.

Caution: If you truncate a table, all the rows are deleted. These rows are not logged as individual drops and cannot be recovered from a transaction log or other type of log.

#### Platform Availability

o [DB2 LUW,](#page-28-0) [DB2 z/OS,](#page-28-1) [MySQL,](#page-28-2) [ORCL,](#page-28-3) [SQL SVR,](#page-29-0) [SYB ASE](#page-29-1)

#### To Truncate a Table or Cluster

1 Initiate a Truncate or Truncate Table action against one or more tables or clusters. For more information see [Initiating an object operation.](#page-953-0)

The Truncate wizard/dialog box opens.

2 For help with DBMS-specific settings and additional information, see the following topics:

- o [Notes on truncating Oracle objects](#page-1171-0)
- o [Notes on truncating Sybase ASE objects](#page-1172-0)
- o [Notes on truncating IBM DB2 z/OS objects](#page-1172-1)

3 Click Execute. For information on the scheduling option, see [Scheduling.](#page-1471-0)

### <span id="page-1171-0"></span>Notes on truncating Oracle objects

You can truncate any table or cluster in their schema or, if you have the DROP ANY TABLE system privilege, you can truncate any table in any schema.

Observe the following when truncating tables or clusters:

- o Before truncating a cluster or table containing a parent key, disable all referencing foreign keys existing in different tables.
- o Truncating a cluster or table does not generate any rollback information and commits immediately.
- o Oracle alters the storage parameter NEXT to the size of the last extent deleted from the segment.
- o Oracle automatically deletes all data in the table's indexes and any materialized view directload INSERT information associated with a truncated table.
- o If the table is not empty, all associated nonpartitioned indexes and all partitions of associated global partitioned indexes are marked unusable.
- o You cannot truncate a hash cluster nor can you truncate individual tables in a hash cluster or an index cluster.

When you truncate a table or cluster, you can specify whether space currently allocated for the table is returned to the containing tablespace or if it is returned to the system. The table below describes the Truncate dialog options available when truncating an Oracle table or cluster:

#### Option Description

- Drop Storage Select if you want the freed extents returned to the system where they can be used by other objects.
- Reuse Storage Select if you want the space to remain allocated to the table or cluster you have just truncated.

### <span id="page-1172-0"></span>Notes on truncating Sybase ASE objects

Truncate against a Sybase ASE table can be applied to the entire table or to a single partition.

Note: You cannot truncate a table referenced by a foreign key constraint. Instead, use a DELETE statement without a WHERE clause.

Tip: When you truncate a table, Sybase ASE removes all rows from the target table, but retains the table structure (its indexes, columns, constraints, etc.). The counter used by an identity for new rows is reset to the seed for the column. To retain the identity counter, use a DELETE statement instead of TRUNCATE. To remove the target table definition and its data, use a DROP TABLE statement.

<span id="page-1172-1"></span>truncate operation to a single partition.

The following table shows the settings on the Truncate Table dialog:

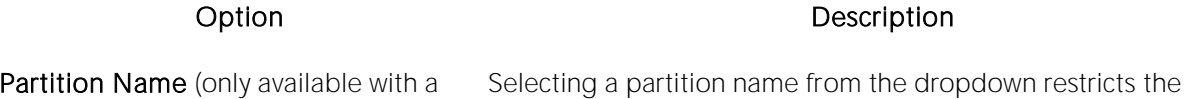

### Notes on truncating IBM DB2 z/OS objects

When truncating an IBM DB2 z/OS table, the **Action Options** tab offers the following settings:

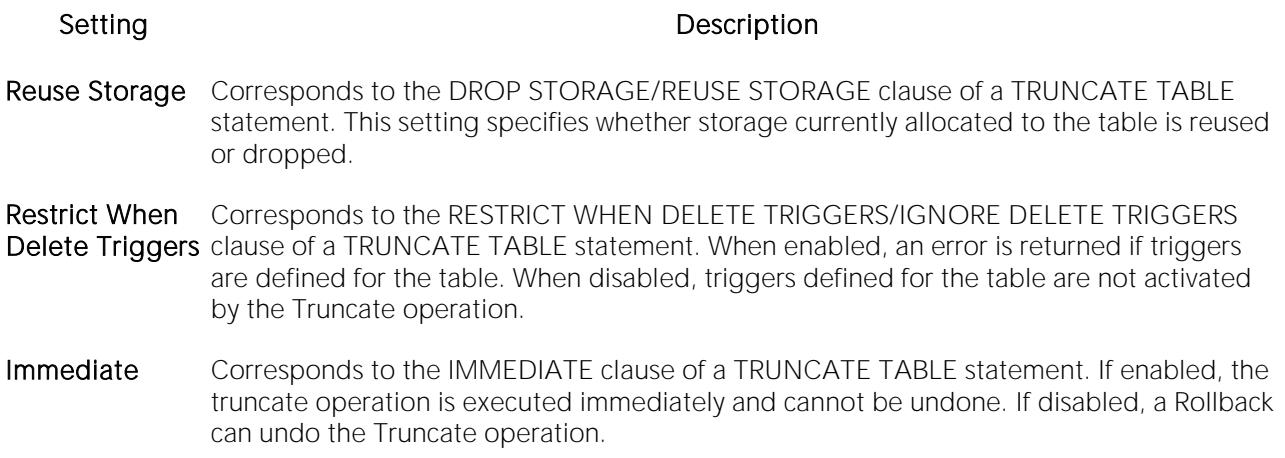

single table selected)

### Unbind From Temporary Database

This action builds and submits a sp\_tempdb unbind system procedure call. It lets you unbind a login from a temporary database.

#### Platform Availability

o [SYB ASE](#page-29-1)

#### To Unbind a Login from a Temporary Database

1 Initiate a Unbind From Temporary Database action against one or more logins. For more information see [Initiating an object operation.](#page-953-0)

2 Use the following table as a guide to understanding and modifying settings in the Unbind From Temporary Database wizard:

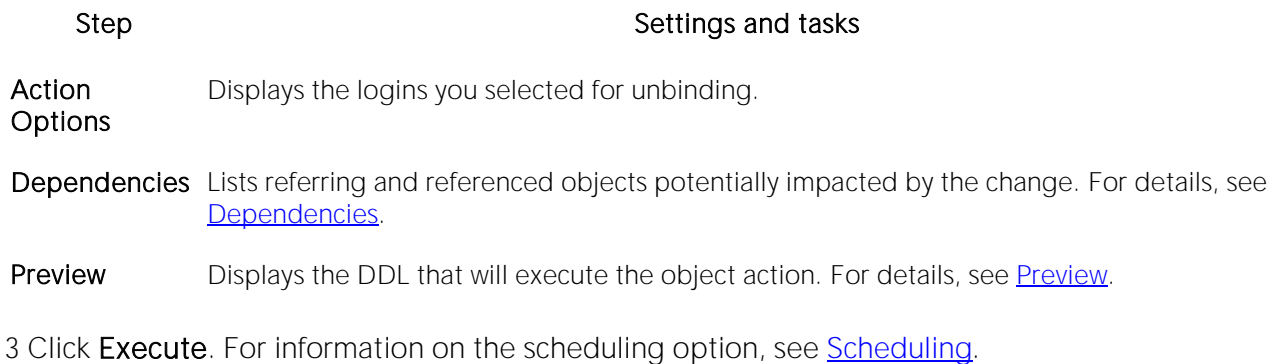

### Undrop Disk (DBArtisan)

This action builds and submits an ALTER DISKGROUP... UNDROP statement. This lets you cancel pending drops of disks in one or all disk groups.

Note: Before this object action is available you must have a direct connection to the ASM instance. For details, see [Manage ASM Connection \(DBArtisan\).](#page-1074-0)

#### Platform Availability

o [ORCL](#page-28-3) 10g

#### To Cancel Pending Disk Drops

- 1 On a connected Oracle datasource, expand the Instance and ASM nodes.
- 2 Right-click the Disk Groups node and select Undrop Disk from the context menu.

3 Use the following table as a guide to understanding and modifying settings in the dialog:

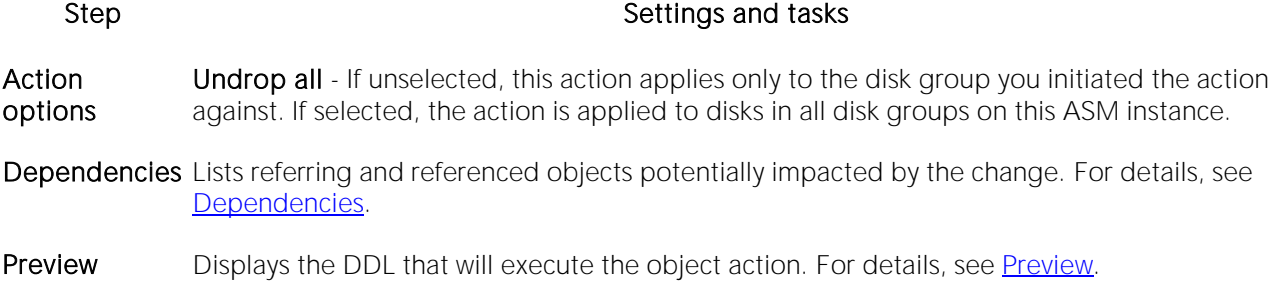

### Unmirror (DBArtisan)

The Unmirror operation lets you execute a DISK UNMIRROR command against a database device, suspending disk mirroring. Options include specifying the primary or secondary device, and whether unmirroring is permanent or temporary.

#### Platform Availability

o [SYB ASE](#page-29-1)

#### To Suspend Mirroring for a Database Device

1 Initiate an Unmirror action against a database device. For more information see Initiating an [object operation.](#page-953-0)

2 Use the following table as a guide to understanding and modifying the settings on the Unmirror wizard:

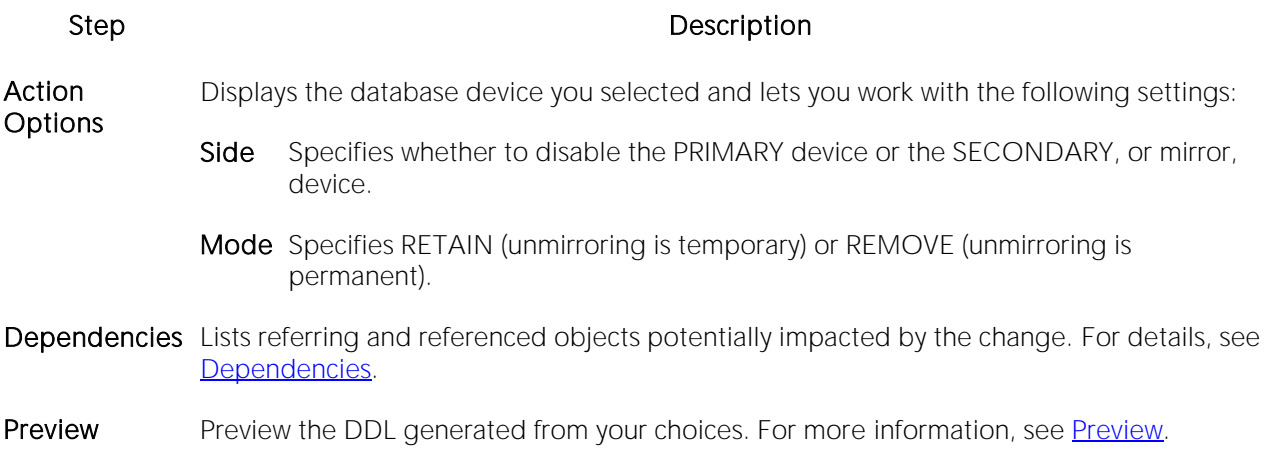

### Unquiesce

The Unquiesce operation lets you restore user access to a single database or all databases of an instance previously quiesced.

#### Platform Availability

o [DB2 LUW](#page-28-0)

Note: RUnquiesce Database for supported servers from IBM DB2 for Windows/Unix 7 or earlier clients is not supported.

#### To Restore User Access to a Database

1 Take one of the following actions, based on whether you are unquiescing a single database or all databases on an instance:

- o Right-click a datasource node and select Command > Unquiesce from the context menu.
- o Right-click the Instance node, select Command > Unquiesce from the context menu, and provide credentials if prompted.

#### The Unquiesce Database or Unquiesce Database dialog opens.

#### 2 Click Execute.

#### Related Information

o [Quiesce](#page-1093-0)

### Update Statistics

The **Update Statistics** dialog lets you update the statistics for an active table or index. As indexes grow and shrink in response to data modification, the accuracy of their statistics can deteriorate.

The following topics provide details on updating statistics by supported DBMS and object type:

- o [Updating statistics for tables or indexes \(IBM DB2 for Linux,](#page-1177-0) Unix, and Windows version [8.2.2\)](#page-1177-0)
- o [Updating statistics for views \(IBM DB2 for Windows, Unix, and Linux\)](#page-1178-0)
- o [Updating statistics for databases, indexes, or tables \(Microsoft SQL Server\)](#page-1179-0)
- o [Updating statistics for indexes or tables \(Sybase ASE\)](#page-1180-0)

### <span id="page-1177-0"></span>Updating statistics for tables or indexes (IBM DB2 for Linux, Unix, and Windows version 8.2.2)

#### To Update Statistics for an Index or Table

1 Initiate an Update Statistics action against one or more tables or indexes. For more information see **Initiating an object operation**.

#### The Update Statistics dialog opens.

2 Use the following table as a guide to understanding and modifying the settings in this dialog.

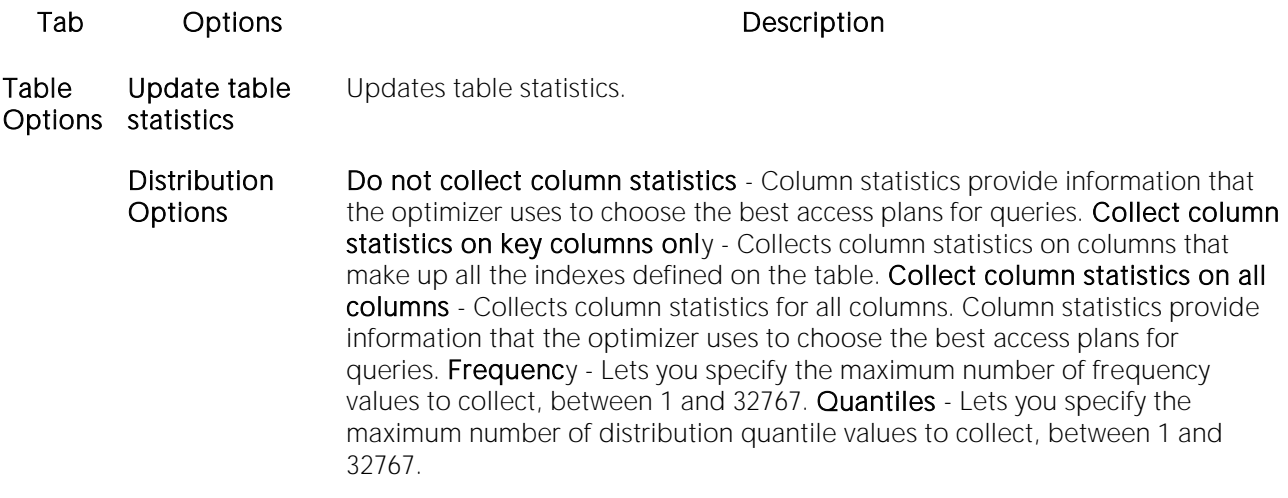

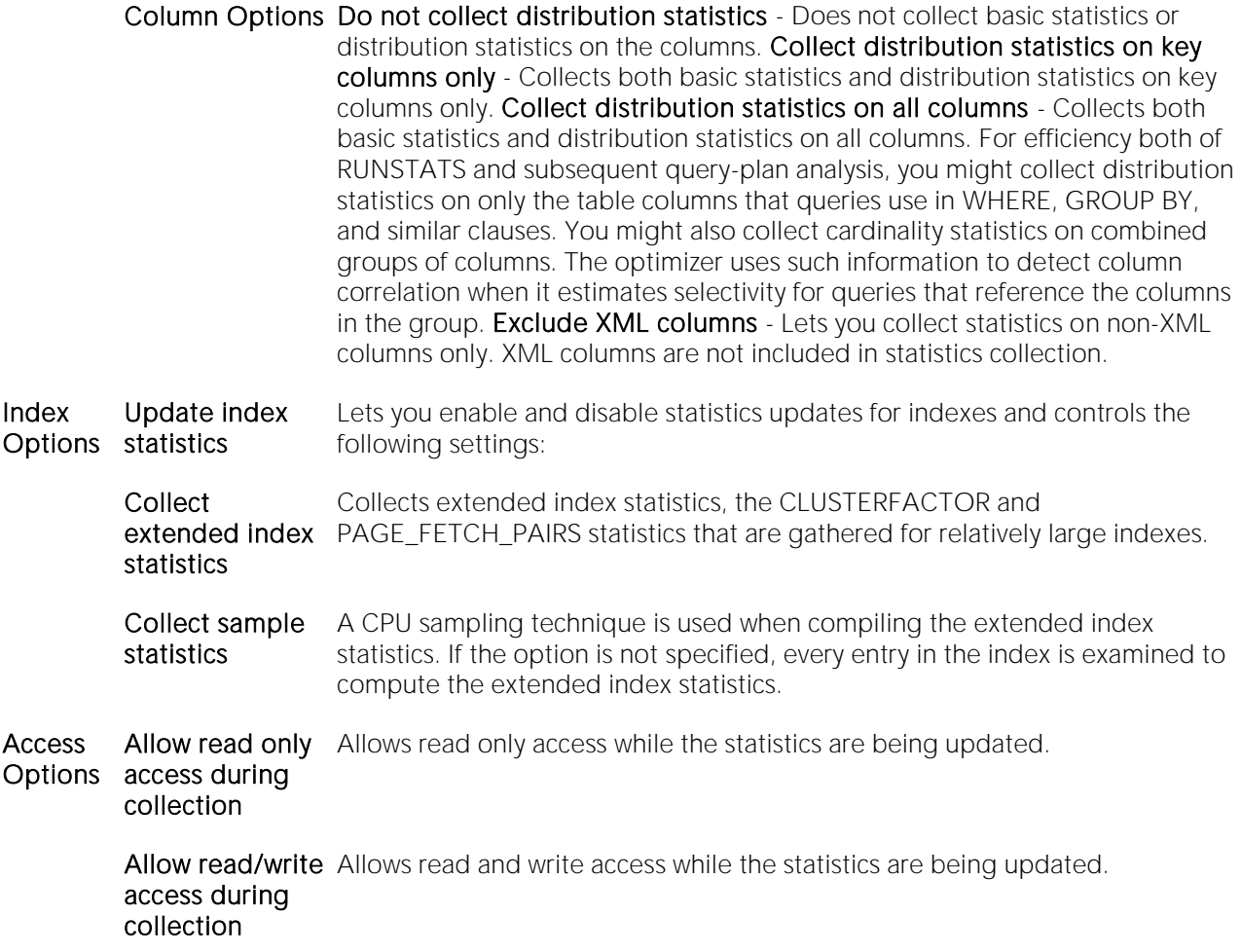

3 Click Execute. For information on the Preview option, see [Preview.](#page-955-0)

### <span id="page-1178-0"></span>Updating statistics for views (IBM DB2 for Windows, Unix, and Linux)

For IBM DB2 for Windows, Unix, and Linux, you can update the statistics for a view.

#### To Update Statistics for a View

1 Initiate an Update Statistics action against one or more views. For more information see [Initiating an object operation.](#page-953-0)

2 Use the following table as a guide to choosing options:

#### Pane **Department Controller** Controller Controller Controller Controller Controller Controller Controller Controller

Action **Options** Lets you work with the following settings: Column Statistics-lets you enable or disable collection of Column Statistics update, Distribution Statistics, Frequency, and Quantiles let you enable and disable collection of distribution statistics and provide num\_freqvalues and num\_quantiles RUNSTATS options Allow Write Access - lets you enable or disable write access during statistics collection.

Dependencies Lets you view referencing or referenced objects. For more information, see [Dependencies.](#page-954-0)

Preview Lets you view the DDL generated for the operation. For more information, see [Preview.](#page-955-0)

3 Schedule or Execute the statistics update.

### <span id="page-1179-0"></span>Updating statistics for databases, indexes, or tables (Microsoft SQL Server)

You can update statistics so that Microsoft SQL Server performs the most efficient query possible. This feature updates statistical information on your database so that the query processor can determine the optimal strategy for evaluating a query. These statistics record the key values used for distribution in an database.

You can use the **Update Statistics** dialog if there is significant change in the key values in the database, if a large amount of data in an indexed column has been added, changed, or removed, or if a table has been truncated causing significant changes in the distribution of key values.

The Update Statistics dialog lets you specify tables and indexes for validation. This dialog box offers different update options depending on your version of Microsoft SQL Server.

Tip: Avoid updating statistics on your target tables during busy access periods. Microsoft SQL Server locks remote tables and indexes while reading data for update statistics.

For Microsoft SQL Server version 7 or later, the **Update Statistics** dialog lets you specify a full or a percentage of a full scan to be used for updating table or index statistics. It also lets you enable or disable future automatic recomputations of statistics. These recomputations are made at Microsoft SQL Server's discretion. When updating statistics for tables, this dialog box also lets you specify the type of statistics you require.

#### To Update Statistics for a Database, Index, or Table

1 Initiate an Update Statistics action against one or more databases, indexes, or tables. For more information see [Initiating an object operation.](#page-953-0)

2 Use the following table as a quide to understanding and modifying the settings in the Update Statistics dialog:

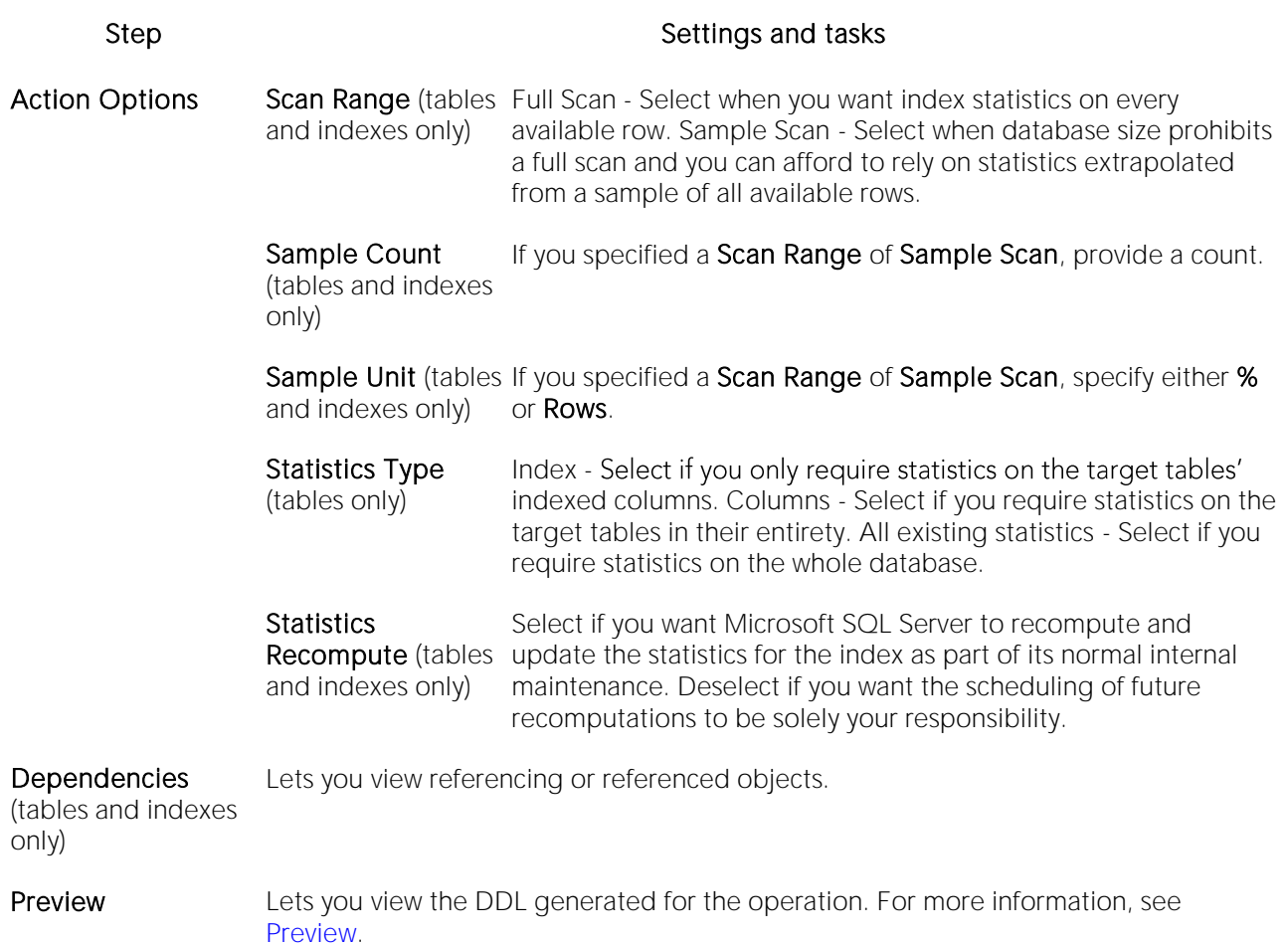

3 Use the Execute or Schedule button to perform the operation.

### <span id="page-1180-0"></span>Updating statistics for indexes or tables (Sybase ASE)

The Update Statistics dialog lets you specify tables and indexes for validation. This dialog box offers different update options depending on your version of Sybase ASE.

Tip: Avoid updating statistics on your target tables during busy access periods. Sybase ASE locks remote tables and indexes while reading data for update statistics.

#### To Update Statistics for a Database, Index, or Table

1 Initiate an Update Statistics action against one or more tables or indexes. For more information see [Initiating an object operation.](#page-953-0)

2 Use the following table as a quide to understanding and modifying the settings in the Update Statistics dialog:

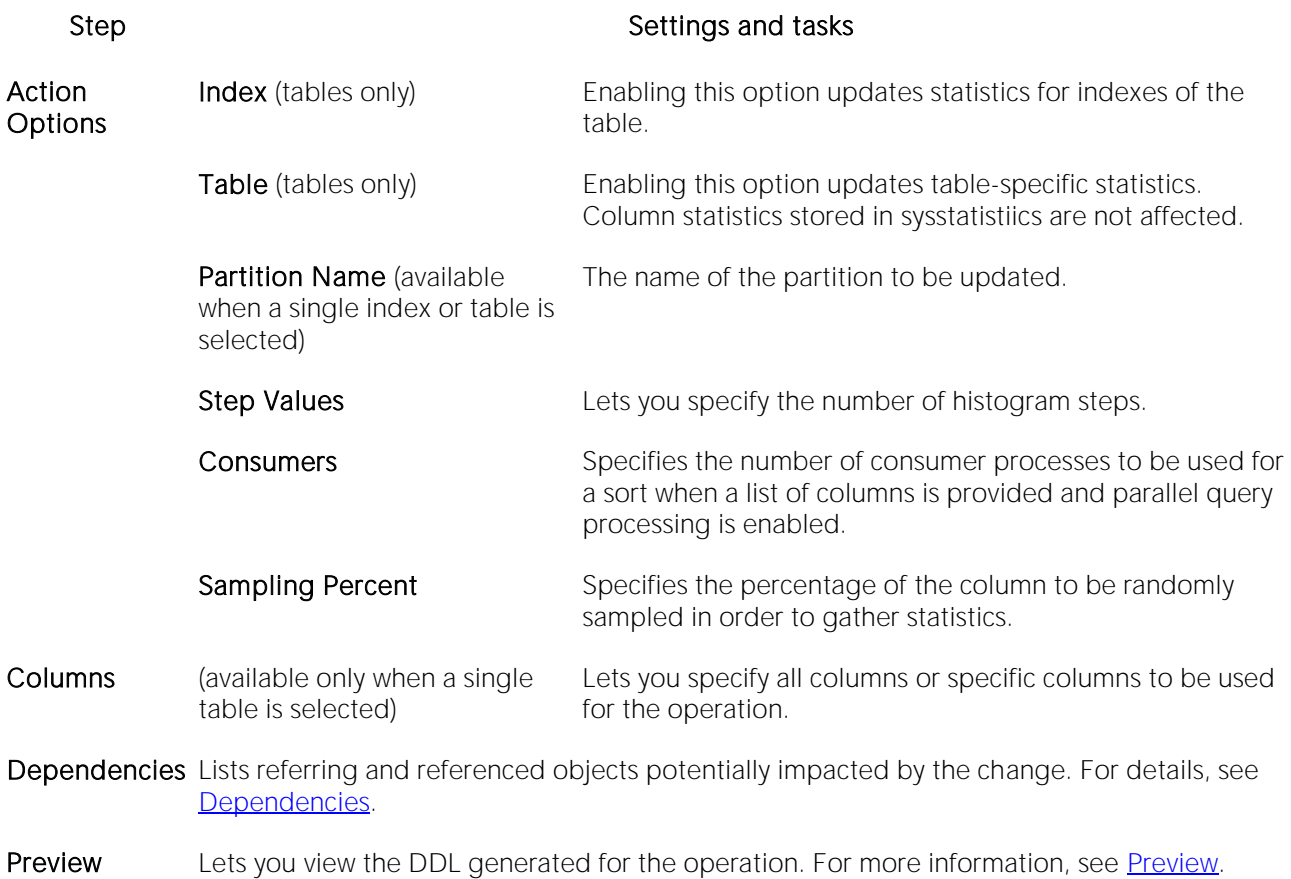

3 Use the Execute or Schedule button to perform the operation.

### View Contents (DBArtisan)

The **Backup Device Information** dialog lets you view the contents of a Dump or Backup Device which stores backups of databases and transaction logs.

#### Platform Availability

o [SQL SVR](#page-29-0)

#### To View the Content of a Backup or Dump Device:

1 On the Datasource Explorer select the Backup Devices node or in the Datasource Navigator select that node.

2 Right-click a backup device and then select View Contents.

DBArtisan opens the Backup Device Information dialog.

### View Job History (DBArtisan)

This action opens a dialog showing the execution history for a job.

#### Platform Availability

o [SQL SVR](#page-29-0)

#### To View the Execution History for a Job

1 On the Datasource Navigator/Explorer, expand nodes until the Server > SQL Server Agent > Jobs node is visible.

2 Select or expand the Jobs node.

The jobs are displayed in the right pane of the Explorer window.

3 Right-click a job and select View Job History from the context menu.

The Job History dialog opens.

# Coding Environments/Editors

DBArtisan provides coding environments that let you create, edit, and where appropriate, execute scripts containing for example, SQL and DDL. These windows are context sensitive to the type of script you are opening or extracting. For example, if you extract the schema for a table, DBArtisan opens a DDL Window containing the script. If you execute a script, a result window displays containing the results of your execution statement.

The following topics describe use of the DBArtisan coding environments:

- o [Common Word-processing Operations](#page-1185-0) describes common editor options such as file and clipboard operations.
- o [Common Coding Environment Features](#page-1196-0) describes coding environment options such as commenting and working with line numbers.
- o [Using the SQL Editor](#page-1201-0) provides details on the SQL Editor.
- o [Using the DDL Editor](#page-1280-0) provides details on using the SQL Editor to generate object-creation code.

## <span id="page-1185-0"></span>Common Word-processing Operations

The following topics describe features available in all coding environments/editors:

- o **[Clipboard Functions](#page-1186-0)**
- o [File operations](#page-1188-0)
- o **[Find/Replace Options in Coding Environments](#page-1192-0)**
- o [Regular Expressions Support](#page-1193-0)
- o [Changing Case](#page-1194-0)
- o **[Printing Options](#page-1195-0)**

## <span id="page-1186-0"></span>Clipboard Functions

The coding/scripting environments all offer the most common clipboard-related options involving selecting text, cutting, copying, and pasting text. The following topic describes the clipboard option offered:

o [Cutting/Copying and Pasting Columns](#page-1187-0)

### <span id="page-1187-0"></span>Cutting/Copying and Pasting Columns

#### To cut or copy and then paste a column, do the following:

- 1 In the Editor window, position the pointer in front of the column of the target text.
- 2 Press ALT and simultaneously drag the pointer over the target column.
- 3 On the Edit menu, select Copys or Copy.
- 4 In the Editor window, position the pointer where you want to paste the column.
- 5 On the Edit menu, select Paste.
# File operations

The following topics provide key information on file options available in coding environments/editors:

- o [Opening Files](#page-1189-0)
- o [Inserting a File Into an Open Script](#page-1190-0)
- o [Saving and Closing Scripts](#page-1191-0)

# <span id="page-1189-0"></span>Opening Files

All text-based editors offer an Open File facility. It provides dedicated support for files of the following types:

- $\circ$  Script (.sql), data definition languge (.ddl), query (.gry), and results (.rsl) files
- o Query Builder files (.eqb) for more information see [Query Builder.](#page-1485-0)
- o XML (.xml) and text (.txt) files
- o Web (.htm, .html, .asp) files
- o Procedure (.prc, .pro), VBScript (.vbs),
- o JScript (.js), and Java (.java) files

### To open a supported-type file

1 Select File > Open. An Open File(s) dialog opens.

2 Use the dialog to locate, select a file type, and select one or more files to open.

If you select a file type of All Files, you can open a file with a suffix not corresponding to one of the supported file types. One of two actions is taken:

- o It automatically opens the file in the SQL Editor
- o It prompts you for additional information on the file before opening

Note: The specific action taken is dictated by an Options Editor selection. For details, see **ISQL** Options - [Main Tab.](#page-139-0)

If you selected the Options Editor setting to prompt, when you select an unknown file type for opening, a What Type of File Is dialog opens. The table below describes the options and functionality on the dialog:

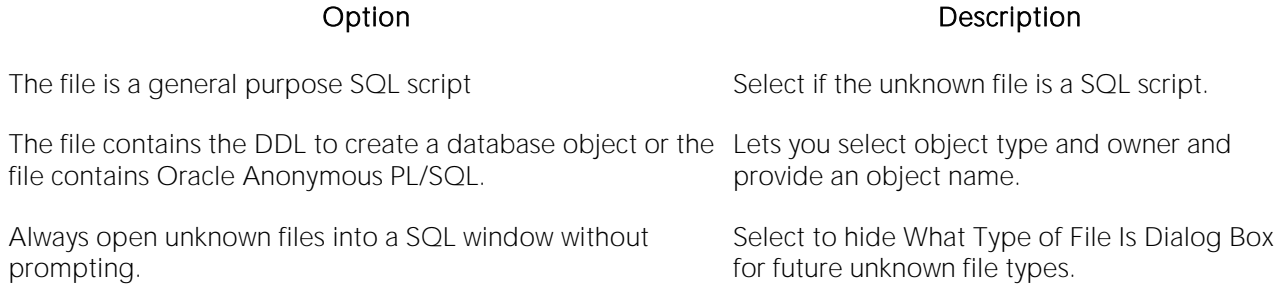

An SQL Editor or DDL Editor opens, as appropriate. For details, see the following topics:

- o [Using the SQL Editor](#page-1201-0)
- o [Using the DDL Editor](#page-1280-0)

For more general information, see [Coding Environments/Editors.](#page-1184-0)

# <span id="page-1190-0"></span>Inserting a File Into an Open Script

The ISQL Editor facilitates the reuse of SQL scripts by letting you insert an existing file into another script.

### To insert a file at the current cursor location

1 In an open editor, place the cursor where you want to insert the file.

2 Select Edit > Insert File. Tthe Insert File into Current File dialog opens.

3 Use the dialog to locate, select a file type, and select the files to insert.

For more general information, see [Coding Environments/Editors.](#page-1184-0)

## <span id="page-1191-0"></span>Saving and Closing Scripts

In DBArtisan, untitled scripts are named according to the following conventions:

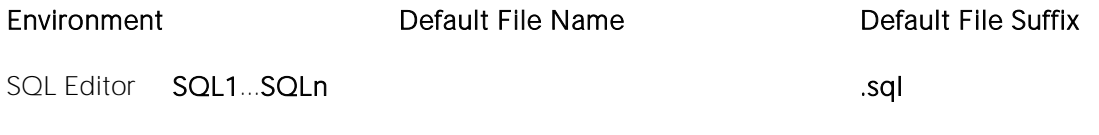

DDL Editor The object name provided when invoking the DDL EDitor .sql

Note: If you have set the **Auto-Save** feature in the Options Editor, a temporary copy of your scripts is automatically saved periodically as you work. For details, see **ISQL Options**.

### To close a script

1 On the on the Main menu, click Close.

2 If you have not saved your script, you are prompted to save the file. Click Yes to save and No to close without saving.

### Explicitly Saving a Script

With an ISQL window open, selecting File > Save or File > Save As opens a standard Save As dialog. It lets you save a new script, save an existing script with a new name and optionally with a different file suffix. The following **Encoding** schemes are supported:

ANSI UNICODE UTF-16LE (No BOM)

UTF-16 Big Endian UTF-16BE (No BOM) UTF-8

UTF-8 (No BOM) UTF-32 Little Endian UTF-32LE (No BOM)

UTF-32 Big Endian UTF-32BE (No BOM)

#### Automatic Save Operations

If you shut down the application or close an editor window while there are modified, unsaved scripts, you are prompted to save before completing the operation. The table below describes the options and functionality on the Save Modified Documents dialog

#### Option Description

Save All Click to save documents in all open ISQL windows.

Save Selected Click to save selected documents.

Invert Click to clear selection.

Save None Click to not save documents and close the application.

# <span id="page-1192-0"></span>Find/Replace Options in Coding **Environments**

Each text-based editor offers basic find and find/replace text functions.

### To invoke the Find or Find/Replace facility

1 With a text editor active, select Edit > Find or Edit > Replace.

2 Use the following table as a guide to working with the resulting dialog:

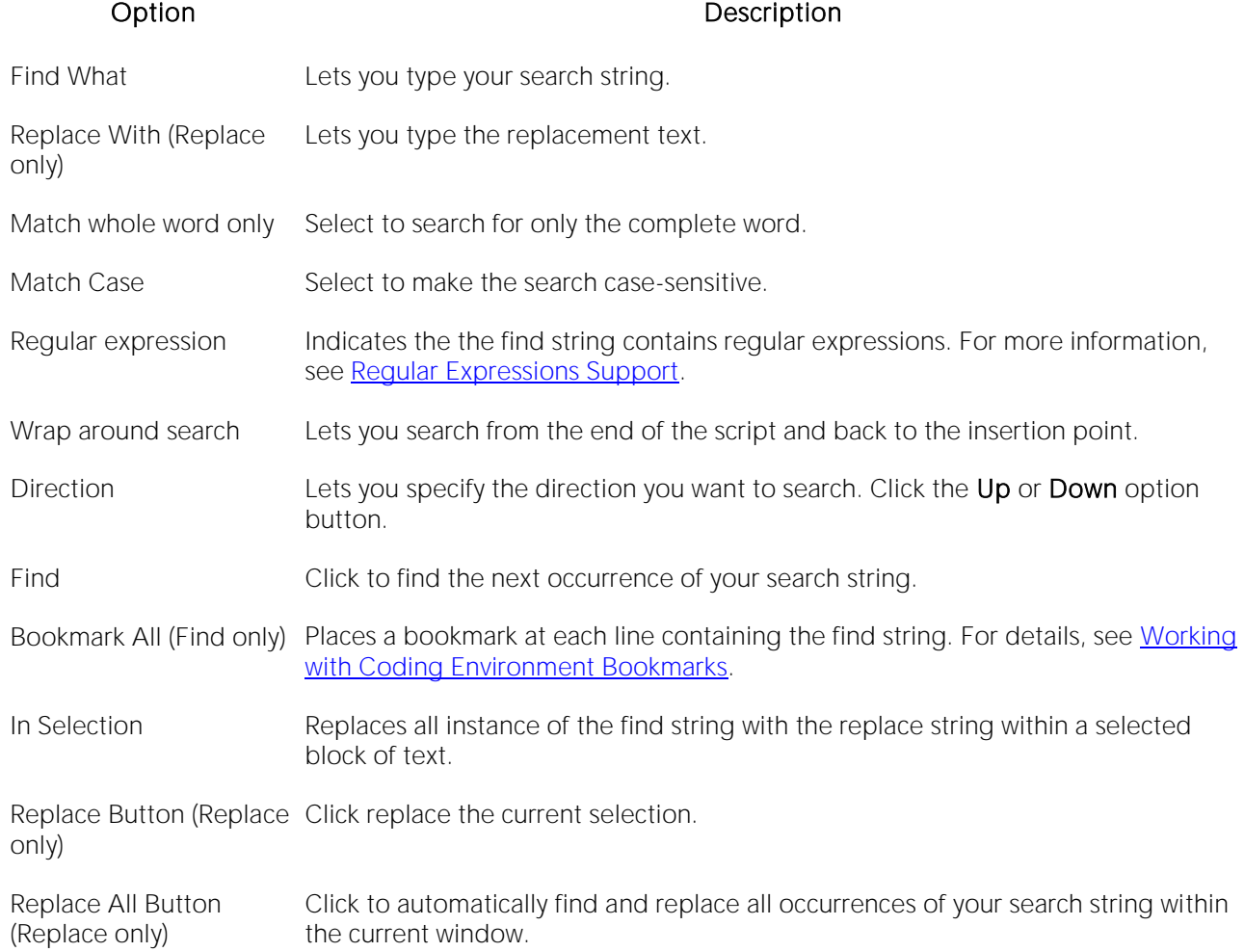

Selecting Edit > Repeat Find finds the next instance of the most recently used find string without opening the Find or Replace dialog.

# <span id="page-1193-0"></span>Regular Expressions Support

Some features, such as file search, SQL Editor search, and Browser list filtering, support the use of regular expressions. This provides flexibility in in searches and other situations in which text string qualification is required.

Detailed documentation on regular expressions is beyond the scope of this document. For descriptions of syntax and metacharacters, consult third-party documentation on the regular expressions standard. The following table provides short descriptions of the most commonly used regular expression metacharacters used with DBArtisan features:

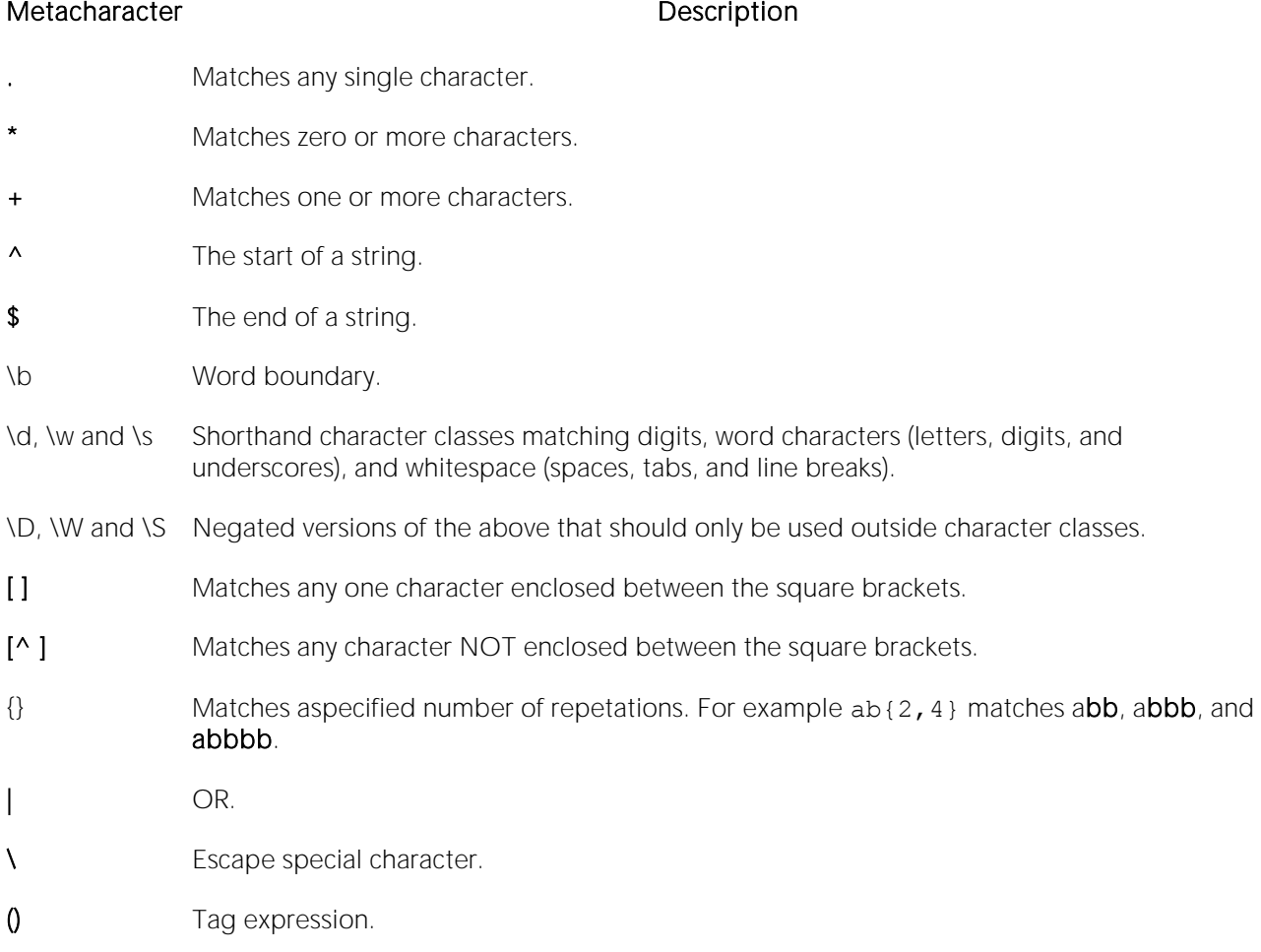

\s Space or Tab.

In the case of some specific features, regular expression usage must be enabled or configured. For more information, see the DBArtisan feature topics for details:

- o [Find/Replace Options in Coding Environments](#page-1192-0)
- o [Find in Files](#page-1466-0)
- o [Filtering columns in Database Object Displays](#page-217-0) (DBArtisan only)

# Changing Case

When writing SQL scripts, you can change the letter casing of certain statements or lines of code. You can change case from lowercase to uppercase, or from uppercase to lowercase, using the case functions.

## Changing Case

To change case, do the following:

1 Select one or more letters in your script.

2 On the Edit menu, select Upper Case.

OR

On the Edit menu, select Lower Case.

# Printing Options

A number of standard print options are provided from text-based editors:

- o Selecting File > Print opens a dialog that lets you print the contents of the editor with options such as choosing a printer, specifying a page range, and specifying the number of copies to print
- o Selecting File > Print Preview opens a new window showing a printed page appearance for the current document
- o Selecting File > Print Setup opens a dialog that lets you select a printer, select printing options, and specify preferences

# <span id="page-1196-0"></span>Common Coding Environment Features

The following features are avaiable in all coding environments/editors:

- o [Working with Comments](#page-1197-0)
- o [Working with Coding Environment Bookmarks](#page-1198-0)
- o [GoTo Line x](#page-1199-0)
- o [Using the Token Matching Capability](#page-1200-0)

# <span id="page-1197-0"></span>Working with Comments

You can comment and uncomment blocks of code using the commenting scheme appropriate to the DBMS platform you are using.

### To comment out code

1 Select the block of code you want to comment out and then select Edit > Comment Out.

### To uncomment code

1 Select a complete block of commented code or a single line of the block and then select Edit > Undo Comment Out.

# <span id="page-1198-0"></span>Working with Coding Environment Bookmarks

Bookmarks are valuable navigation aids for jumping from one portion of a script to another. You can add bookmarks in important areas of your scripts, then jump back and forth between bookmarks. A blue dot is inserted in the gutter next to lines that you bookmark.

## 18 ALTER TABLE dbo.a

### To set a bookmark on a line or clear an

### existing bookmark from a line

1 In the Editor window, position the pointer in front of the line and then select Edit > Toggle Bookmark.

#### To move the cursor back and forth among bookmarked lines

1 Select Edit > Next Bookmark or Edit > Previous Bookmark.

### To clear all bookmarks

1 Select Edit > Clear Bookmark.

# <span id="page-1199-0"></span>GoTo Line x

The Goto dialog lets you move to a specific line or column in your script.

To complete the Goto dialog, do the following:

1 On the Edit menu, select Goto. The Go To dialog opens.

2 In Line Number, type or select the target line number.

3 Click OK.

The cursor moves to the target line.

# <span id="page-1200-0"></span>Using the Token Matching Capability

When you are working with a large script with multiple levels of embedded steps, compare left and right parentheses, curly braces, square brackets and BEGIN/END pairs to make sure that you have delimited your code properly.

### To find matching tokens

1 Position the insertion pointer just to the left of the first token in a token pair you want to locate.

2 Click the Match Token button.

## $\left\{ \psi \right\}$

The pointer jumps to the next available token.

# <span id="page-1201-0"></span>Using the SQL Editor

DBArtisan incorporates a powerful SQL scripting environment, the SQL Editor. The SQL Editor lets you write, debug, test and deploy solid SQL code for your database applications.

You can open multiple SQL windows. In addition, when you open an SQL file, it opens in an SQL Editor window. For more information, see [Opening](#page-1189-0) Files.

### To open a SQL Editor window

1 Connect to the datasource that you want to write a script against and ensure that it is the active datasource. For more information, see [Connected/Selected Datasource options.](#page-214-0)

2 On the File menu, select New ISQL.

An SQL Editor window opens in your current workspace.

The following topics provide details on functionality specific to the SQL Editor:

- o [SQL Editor Windows Basics](#page-1202-0)
- o [Valid Content in the SQL Editor](#page-1206-0)
- o [Automated Error Detection and Coding Aid Features](#page-1215-0)
- o [Execution and Execution-related SQL Editor options](#page-1233-0)
- o [Using the Results Editor](#page-1259-0)
- o [Miscellaneous SQL Editor Tasks](#page-1278-0)

See the following topics for information that the SQL Editor shares with other DBArtisan environments:

- o [Common Word-processing Operations](#page-1185-0)
- o [Common Coding Environment Features](#page-1196-0)

Note: The Tools menu offers a number of code generation and execution utilities that can be used in conjunction with the SQL Editor. For details, see [Tools.](#page-1465-0)

# <span id="page-1202-0"></span>SQL Editor Windows Basics

The SQL Editor consists of a shortcuts toolbar, an editing area, and a status bar.

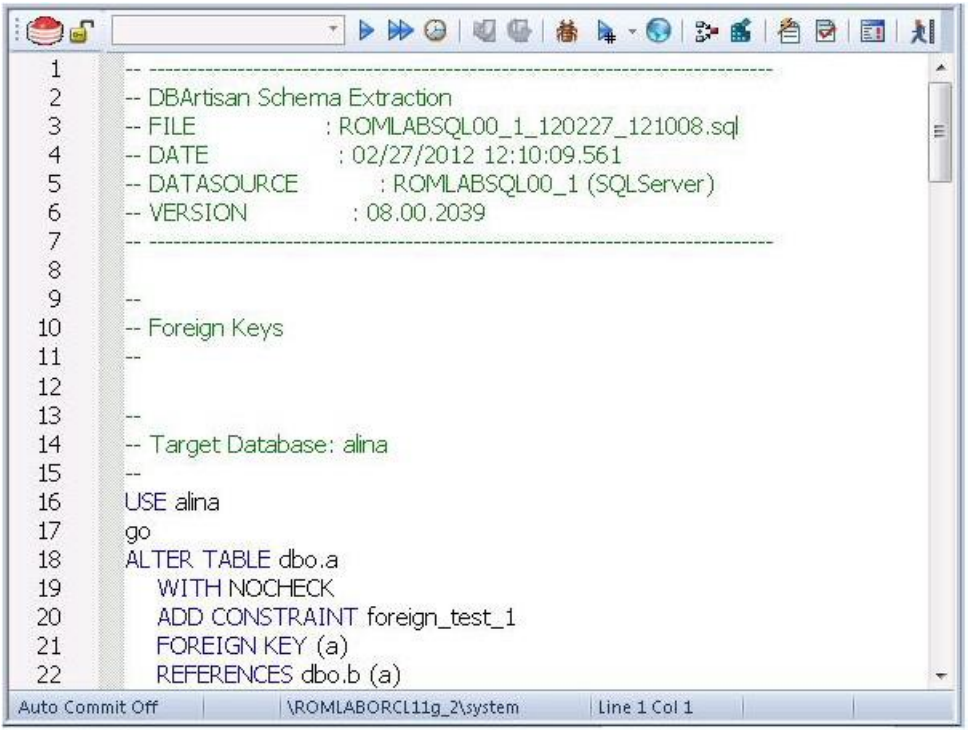

For information on the toolbar and status bar, see the following topics:

- o [SQL Editor Toolbar Options](#page-1203-0)
- o [ISQL Window Status Bar](#page-1205-0)

For information on using functionality available in the editing area, see the following topics:

- o [Common Word-processing Operations](#page-1185-0)
- o [Common Coding Environment Features](#page-1196-0)
- o **[Valid Content in the SQL Editor](#page-1206-0)**
- o [Automated Error Detection and Coding Aid Features](#page-1215-0)
- o [Execution and Execution-related SQL Editor options](#page-1233-0)
- o [Miscellaneous SQL Editor Tasks](#page-1278-0)

For related information, see [Toggling Display of the Error Pane.](#page-1232-0)

# <span id="page-1203-0"></span>SQL Editor Toolbar Options

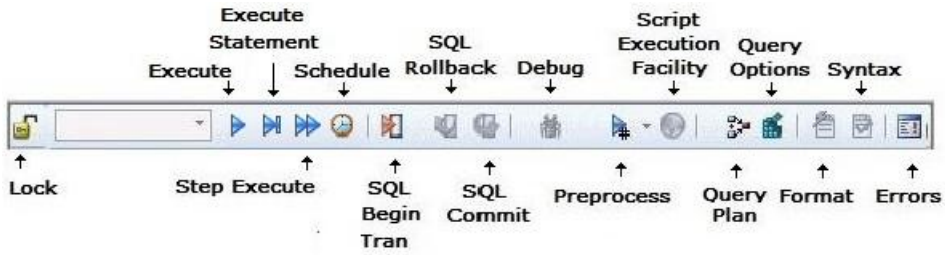

The SQL Editor toolbar is displayed above the editing window.

The table below describes the options of the ISQL Editor toolbar:

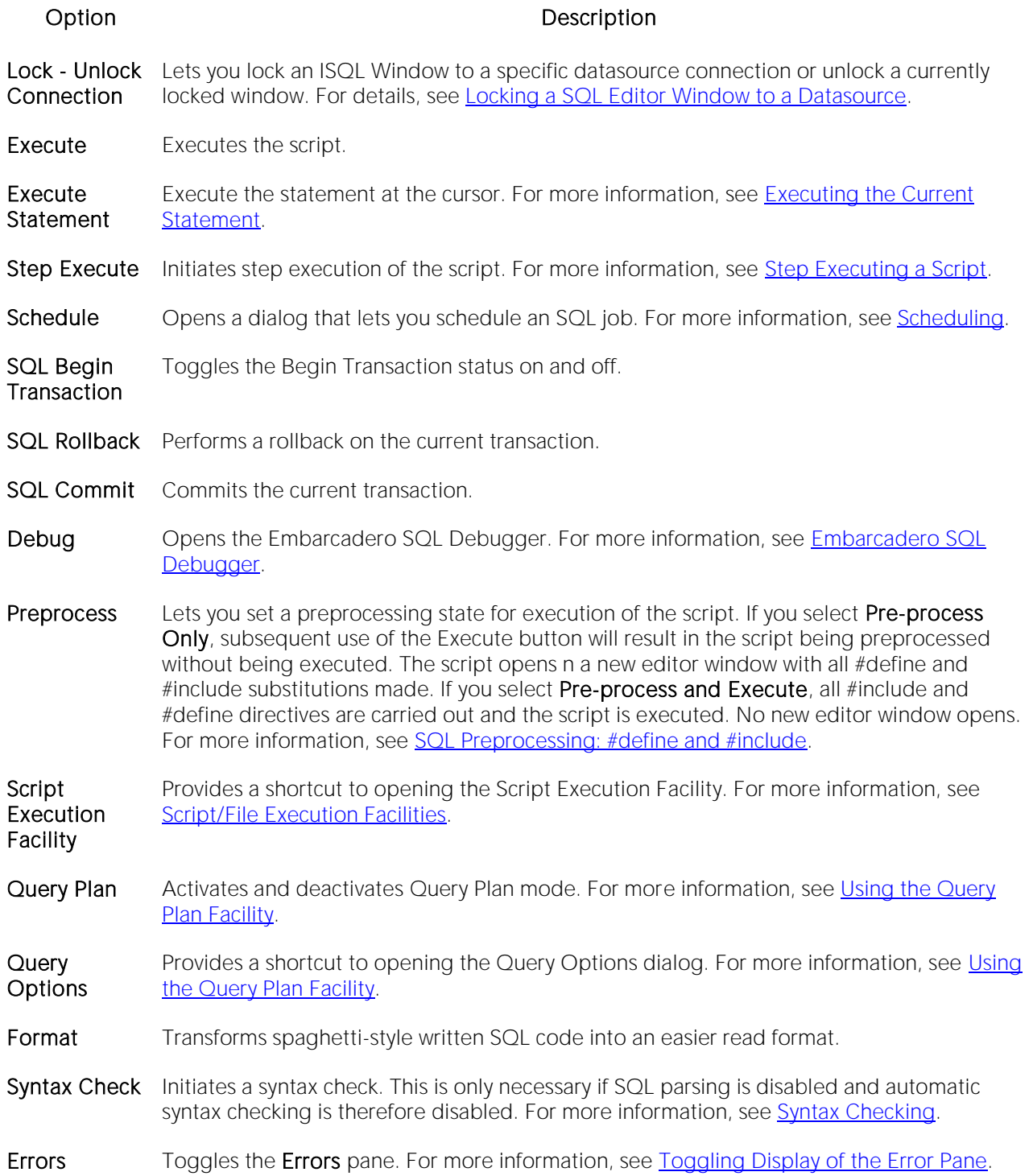

## <span id="page-1205-0"></span>ISQL Window Status Bar

The ISQL window Status bar is located below the editable area of the ISQL window.

Auto Commit Off | \ROMLABORCL11g\_2\system Line 1 Col 1

It lets you view:

- o Auto commit status (Oracle) Automatically commits SQL statements as soon as the statements are run.
- o Begin Transaction ON/OFF (SQL Server and Sybase ASE)
- o Keyboard Emulation Mode Lets you customize your editing environment to an emulation mode.

Tip: For Microsoft SQL Server and Sybase ASE, to set Begin Transaction status to "Yes", on the ISQL Window toolbar, click the SQL Begin Tran button.

Tip: For Oracle, you can apply auto commit status changes to all open ISQL windows. You can set emulation and auto commit preferences. For details, see [ISQL Options.](#page-139-1)

# <span id="page-1206-0"></span>Valid Content in the SQL Editor

The SQL EDitor lets you create, edit, and execute scripts written in the SQL flavor native to each supported DBMS platform. The following topics cover additional content that can be included in your scripts.

- o [SQL Preprocessing: #define and #include](#page-1207-0)
- o **[ETStart and ETEnd tags](#page-1212-0)**
- o [Bind Variable Parameterization in Prepared Statements \(Dynamic SQL\)](#page-1213-0)

For related information, see [Automated Error Detection and Coding Aid Features](#page-1215-0) and Execution [and Execution-related SQL Editor options.](#page-1233-0)

# <span id="page-1207-0"></span>SQL Preprocessing: define and include

SQL Preprocessing: #define and #include

SQL preprocessing provides similar functionality to that provided by C language compiler directives. The ISQL Editor supports a simplified version of the following directives.

- #include provides a means to include the contents of a file in a script at the location of the directive
- $\circ$  #define provides a simple, global search and replace function within a script

The following figure illustrates the result of basic preprocessing of a script, nesting of #define directives/references, and the notations required by the ISQL editor. The original script includes two **#define** directives and a **#include** reference to a one-line file named file For Include.sql. The referenced file includes two identifiers to be replaced with #define processing.

**Script content before SQL preprocessing** 

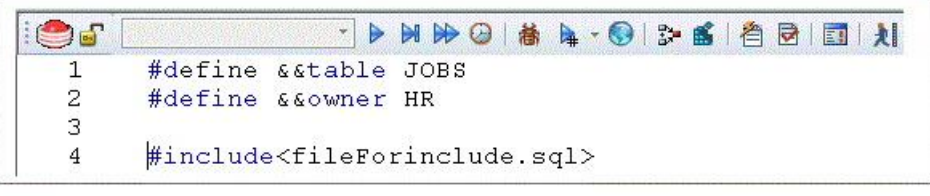

**Contents of fileForinclude.sql** 

 $\mathbf{1}$ 

SELECT \* FROM & & owner. & & table

Script content produced by SQL preprocessing

```
\bigcirc|A| \  \, \text{in} \  \, \text{in} \\mathbf{1}--#define &&table JOBS
2
                   --#define &&owner HR
З
                   --#include<fileForinclude.sql>
 \overline{4}5
                   SELECT * FROM HR. JOBS
```
The key steps in working with SQL preprocessing are:

- $\circ$  Preparing the ISQL editor for #include and #define preprocessing Prior to using SQL preprocessing features, you should set the paths that will be searched in processing #include directives. For details, see [Setting up DBArtisan to Preprocess #include directives.](#page-1208-0)
- o Using #define and #include directives in scripts While the supported directives approximate typical C language #define and #include functionality, there are differences in functionality and required syntax. For example, identifiers in the #define directive and in all instances to be replaced, must be prefixed with two ampersand characters (#define &&PI 3.14159). For detailed information, see [#include Functionality and Syntax](#page-1208-1) and [#define](#page-1209-0)  [Functionality and Syntax.](#page-1209-0)
- o Preprocessing and executing scripts containing #define and #include directives The ISQL Editor offers two preprocessing options. You can have a script preprocessed without being executed, opening the processed script in a new editor window with all #define and

#include substitutions made. This lets you view the processed script before execution or continue working with the processed SQL. Alternatively, you can have the script preprocessed and executed in a single step. For details, see Preprocessing and Executing [Scripts Containing #define and #include Directives.](#page-1210-0)

## <span id="page-1208-0"></span>Setting up DBArtisan to Preprocess #include directives

In ISQL editor processing of a #include directive, the following locations are searched, in the following order, for the specified file:

1 The location specified on the **Datasource Properties** tab of the Datasource Registration Wizard/Editor. For details, see [Registering Datasources.](#page-175-0)

2 The location specified on the Directories tab of the Options editor. For details, see [Directories](#page-132-0)  [Options.](#page-132-0)

Note: For detailed information on setting options, see Specifying Application Preferences and [Feature Options.](#page-110-0)

Before using SQL preprocessing, ensure that server side or server side and local search paths for include files are specified.

## <span id="page-1208-2"></span><span id="page-1208-1"></span>#include Functionality and Syntax

Support for the **#include** directive provides a means to include the contents of a file in a script at the location of the directive. For example, if a script contains the following:

#include mydeclarations.sql

then on preprocessing of the script, there are two effects:

- o The line containing the #include directive is commented out before the script is sent to the database
- o The text in the file mydeclarations.sql is placed in the script following the commented out line with the #include directive.

The **#include** directive is supported for simple file names only. Supported syntax of the **#include** directive for use in the ISQL editor, Procedure Object Editor, or Package Body Object Editor, is as follows:

#### #include <*filename.ext*>

where:

o *filename.ext* is a simple filename and extension

Note: For those familiar with C compiler functionality, angle bracket and quoted forms are supported only indirectly. While #include <*filename*.*ext*> and #include "*filename*.*ext*" forms are valid, they are functionally equivalent to the #include*filename*.*ext*. Using the angle bracket or quoted forms has no effect on locations searched for the target file.

Searches are performed in the locations specified in the setup for this feature. For details, see [Setting up DBArtisan to Preprocess #include directives.](#page-1208-0)

Error processing is as follows:

- o If the preprocessor fails to include the specified file, it displays an error message noting the reason for the failure (such as the file does not exist, insufficient permissions on the file, or file too large). Preprocessing or execution of the script cannot continue until the error is corrected.
- <span id="page-1209-0"></span>o If the file is found in the first search location specified in [Setting up DBArtisan to Preprocess](#page-1208-0)  [#include directives](#page-1208-0) but cannot be opened (permission denied for example), no attempt will be made to locate the file in the second specified search location.

## #define Functionality and Syntax

The **#define** directive provides a simple, global search and replace function within a script. For example, if a script contains the following:

#define &&PI 3.14159

then on execution of the script, there are two effects:

- o All instances of &&PI in the script would be replaced by 3.14159 on execution of the script
- o The line containing the #define directive is commented out before the script is sent to the database

The **#define** directive is supported for symbolic constants only. Supported syntax of the #define directive for use in the ISQL editor, Procedure Object Editor, or Package Body Object Editor, is as follows:

#### #define &&*IdentifierReplacement\_text*

where:

- o *Identifier* is any character string appearing in the script
- o *Replacement\_text* is the string that will replace all instances of the string specified by the *Identifier* argument. Valid values are strings, numbers or combinations consisting of the digits 0-9, characters a-z, characters A-Z, and the underscore character.

Note: In addition to the actual #define directive appearing in a script, the ampersand notation is also required in all references that are to be replaced. References that are nor prefixed with ampersand characters are not processed.

Nested **#define** directives are also supported. For example if a script contains the following:

1. define &&myTable Clients

#define &&embtClients Embarcadero

#define &&tempTable New&&myTable

#define &&embtTempTable &&embtClients&&myTable

Select \* from &&tempTable;

Select \* from &&embtTempTable

then after preprocessing, the contents of the script would be as follows:

Select \* from NewClients;

Select \* from EmbarcaderoClients

## <span id="page-1210-0"></span>Preprocessing and Executing Scripts Containing #define and #include Directives

The ISQL editor offer two preprocess/execute modes:

- $\circ$  The script can be simply preprocessed, opening the script in a new tab, with all #define and #include substitutions made. This lets you view your preprocessed script or continue with edits after preprocessing, before executing it in the new tab.
- o The script can be preprocessed and executed in a single step.

Preprocessing or preprocessing/executing the script consists of selecting a mode and the executing the script. Preprocessing mode is controlled by the preprocessing dropdown on the ISQL editor toolbar.

### 4 .

#### To preprocess a script and have the preprocessed script opened in a new tab:

1 From the Preprocess dropdown, select Pre-Process Only. The Preprocess dropdown icon takes on a distinctive appearance to indicate Pre-Process Only mode.

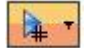

2 On the ISQL toolbar, click the Execute button.

#### Þ

The script with all #define and #include replacements made, opens in a new ISQL editor.

Note: For details on error processing and specific handling of directives, see #include Functionality [and Syntax](#page-1208-2) and [#define Functionality and Syntax.](#page-1209-0)

#### To preprocess and execute a script in a single step:

1 From the Preprocess dropdown, select Pre-Process and Execute.

2 On the ISQL toolbar, click the Execute button.

The script executes. While the script sent to the server for execution includes all #define and #include substitutions, the new Query tab contains the original, unprocessed script.

For related information, see the following topics:

- o See [Script/File Execution Facilities](#page-1469-0) for other script execution options
- o See SQL Preprocessing: #define and #include for an introduction to SQL preprocessing in the ISQL editor

# <span id="page-1212-0"></span>ETStart and ETEnd tags

With respect to functions and stored procedures, it can be necessary to have statements executed before and after creation of the procedure or function. This can be useful for example, if you need to create or drop temporary tables used by the function or procedure. Two tag pairs, ETStart and ETEnd, let you embed statements in the first comment block of a stored procedure or function. The following shows the expected syntax:

create procedure dbo.*procname*(@a numeric) as

/\*

<ETStart>*SQL Statement*</ETStart>

<ETEnd>*SQL Statement*</ETEnd>

\*/

begin

...

## <span id="page-1213-0"></span>Bind Variable Parameterization in Prepared Statements (Dynamic SQL)

You can provide bind variable values when executing scripts containing prepared statements. Bind variables, or parameterized literals, can help optimize explain/execution plan usage by minimizing<br>the requirement to "hard parse" queries or statements that differ by one or more literal values.

In scripts, DBArtisan recognizes named or unnamed variables that use the following notation:

#### DBMS Platform/Driver Type Notation

Oracle with native driver :*<name>* or :*<number>*

Oracle With JDBC driver ?

All other platforms/drivers ?

For example:

o SELECT \* FROM MYTABLE WHERE MYCOLUMN = ?

o CALL MYPROC ( :a, :b, :c )

Note: Support for bind variables is enabled on a editor window-by-editor window basis. Bind variable parameterization is enabled by setting the Prepare Batch Query Option, available on all DBMS platforms. For details, see [Setting up the Execution Environment with Query options.](#page-1235-0)

For an enabled SQL Editor window, when using execution options, whenever a statement containing bind variable notation is encountered, a Bind Variables dialog opens.

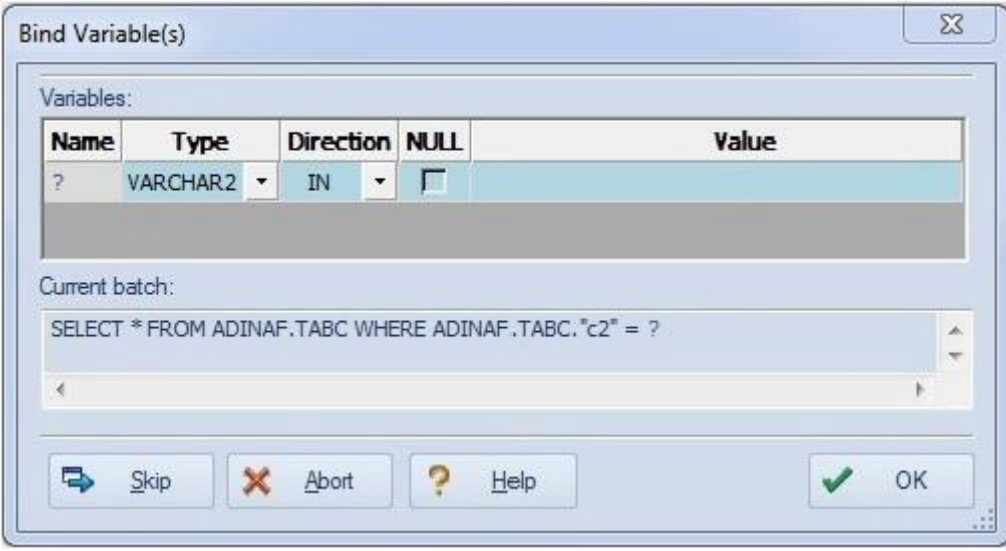

For each bind variable in the current statement, the dialog lets you specify:

o A type

- o An IN, OUT, or INOUT designation for elements such as function or procedure parameters or arguments, variables used in INTO clauses of an INSERT statements and variables used in RETURNING clauses of an Update statements.
- o A value

You can then execute, skip the statement, or abort execution for the currently running script.

# <span id="page-1215-0"></span>Automated Error Detection and Coding Aid Features

Code is analyzed code as you add content to an ISQL editor session and offers the following automated features:

- o Automatically flag syntactical errors in your scripts. For details, see [Syntax Checking.](#page-1216-0)
- o Detect object name references to objects not present in the datasource index. For details, see [Semantic Validation.](#page-1217-0)
- o Insert or replace object names, selected from suggestion lists, as you edit a script. For details, see [Code Complete.](#page-1219-0)
- o Invoke common object operations such as Open and Extract, as well as object type-specific operations, from object names referenced in a script. For details, see Hyperlink Object [Actions.](#page-1223-0)
- o Paste syntax for SQL statements, system functions calls, and other commonly used elements into an SQL Editor. For details, see **Paste SQL Syntax**.
- o Generate and paste complete SELECT, INSERT, DELETE, UPDATE or EXEC statements or function call syntax into an SQL Editor. For details, see **Paste SQL Statements**.
- o Create short text representations of larger text strings that can be used to quickly add the larger string to a script. For details, see [Using Auto Replace Expressions.](#page-1231-0)
- o Make use of Embarcadero Team Server server metadata in the SQL Editor. For details, see [Viewing Embarcadero Team Server Model Metadata in the SQL Editor.](#page-284-0)
- o View details on errors. For details, see [Toggling Display of the Error Pane.](#page-1232-0)

# <span id="page-1216-0"></span>Syntax Checking

The ISQL editor can perform on-the-fly or manually-initiated syntax checking. The syntax of the contents of an SQL Editor widow is checked against the SQL dialect native to the datasource to which the ISQL editor session is connected. Syntax checking can be performed regardless of whether an ISQL editor session is locked to a datasource.

For each syntax error detected, the script is annotates assistance is offered as follows:

- o Line numbers for lines containing syntax errors are flagged with an error icon.
- o Hovering the mouse over an error icon displays a tooltip with an error message
- o The specific error in the line of code is underlined in red

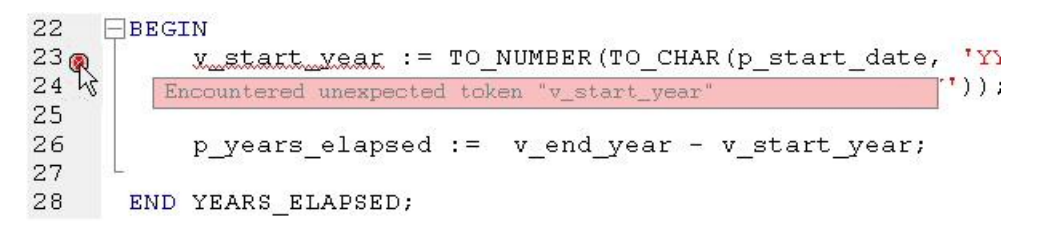

Note: A line-by-line listing of individual syntax errors is also available in the ISQL editor's Error pane. For more information, see [Using the DDL Editor.](#page-1280-0)

Syntax checks can be configured to be performed automatically or you can require a syntax check to be initiated manually:

 $\circ$  **Automatic** - Automatic syntax checking is enabled from the Options Editor. For details, see ISQL Options - [Code Assist Tab.](#page-150-0)

If the **Enable Real-time syntax checking** check box is selected, a syntax check is performed whenever there is an interval of 1.5 seconds or more between key strokes. Syntax error annotations persist until the error is corrected and the next automatic syntax check is executed.

o Manual - If automatic syntax checking is disabled, a syntax check is only performed when you click the Syntax button on the ISQL editor toolbar:

### ₹

When automatic syntax checking is disabled, syntax error annotations persist until the error is corrected and you explicitly run another syntax check.

## <span id="page-1217-0"></span>Semantic Validation

Semantic validation is an on-the-fly ISQL editor feature that verifies that object names are correctly specified. It ensures that the names of supported object types (columns, tables, synonyms, and views) present in a script match those for the connected datasource. Minimizing errors associated with typographical errors or references to obsolete object definitions, the names of supported object types are analyzed as you type, and an error condition is raised when it detects a name not present on the datasource.

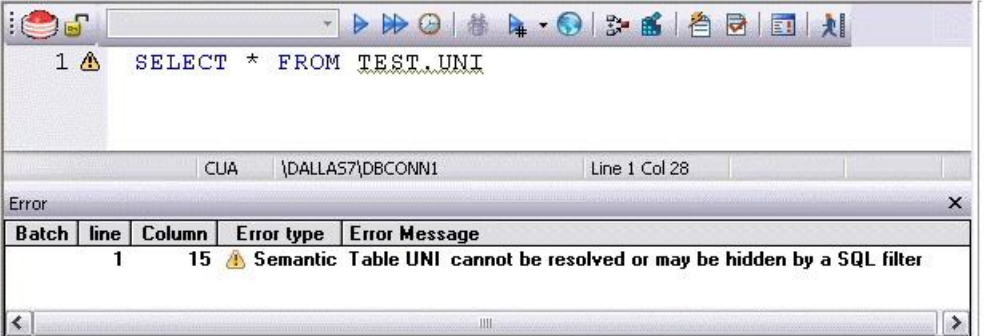

A semantic error can indicate one of the following conditions:

- o The object name as specified in the script is not present on the database
- o The referenced object is hidden by a SQL filter
- o The schema information obtained to implement this feature is outdated. This can happen if other users or applications modify the schema during your ISQL editor session. For information on refreshing this information, see ISQL Options - [Code Assist Tab.](#page-150-0)

When making use of this feature, always consider the following points

- o Semantic validation is only available for objects and object types configured to be included in the datasource index. For more information, see [ISQL Options -](#page-152-0) Code Assist - Advanced [Tab on page 214.](#page-152-0)
- o For SQL Server and Sybase ASE datasources, statements that contain temporary table names (that is, tables whose name begins with the # character) are ignored by the semantic validation feature.
- o Semantic errors in a statement are not displayed for a statement that currently has outstanding syntax errors. For more information, see [Syntax Checking.](#page-1216-0)
- o For SQL Server and Sybase ASE datasources, system table names (that is tables whose name begins with the # character) are ignored by the semantic validation feature.
- o While semantic errors can be flagged with an ERROR severity level, they can be more easily distinguished from syntax errors by setting a severity level of WARNING. Similarly, if you do not want semantic errors flagged, you can set the severity level to IGNORE. For details, see ISQL Options - [Code Assist Tab.](#page-150-0)
- o Ensure that the ISQL Editor window is connected to a datasource. A datasource name is required in order to resolve an object name.

In the case of SQL Server and Sybase ASE, you must also select a database. The exception to this requirement is scripts that have a USE statement, specifying a database, appearing before any object name references.

Note: A line-by-line listing of individual semantic errors is also available in the ISQL editor's Error pane. For more information, see [Using the DDL Editor.](#page-1280-0)

## <span id="page-1219-0"></span>Code Complete

Code Complete lets you quickly and accurately write DML and call\execute statements by providing a fast and intuitive lookup for database objects. Code Complete lets you select from a suggestion box that lists objects appropriate at the cursor location within a statement. Code Complete offers intelligent suggestions in providing simple object names or in constructing fullyqualified names.

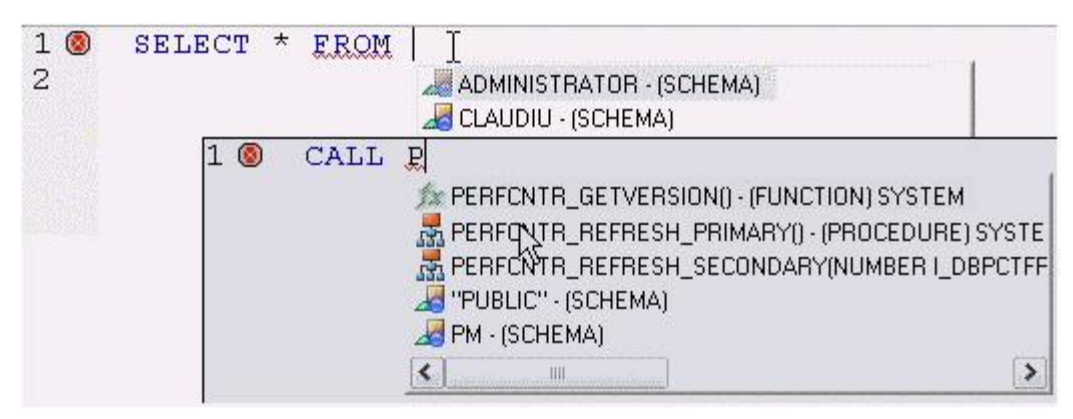

This feature becomes available at all points in INSERT, UPDATE, DELETE, SELECT, CALL, and EXEC statements, including all legal clauses, where a reference to the name of one of the following object types is valid:

- o Columns
- o Tables
- o Views
- o Functions
- o Procedures
- o Packages
- o Synonyms

Before using the Code Complete feature, complete the following setup tasks:

- o Ensure that the object types for which Code Complete is to be available, are being indexed in the datasource index. For details, see [ISQL Options -](#page-152-0) Code Assist - Advanced Tab.
- o By default, Code Complete is enabled and configured for automatic invocation. For information on enabling or disabling this feature and configuring auto-activation and other Code Complete preferences, see ISQL Options - [Code Assist Tab.](#page-150-0)

When the Code Complete feature is enabled, it can be invoked in two ways:

o Automatically, if auto-activation is enabled. A Code Complete suggestion box is offered when you start typing an object name in a relevant location and then stop typing for an interval that exceeds the specified auto-activation delay.

o Manually, if auto-activation is disabled or if the specified auto-activation delay is sufficiently large, by pressing CONTROL+SPACE. or typing a period (.).

Note: By default, Code Complete is enabled and configured for automatic invocation. For information on enabling or disabling this feature and configuring auto-activation and other Code Complete preferences, see ISQL Options - [Code Assist Tab.](#page-150-0)

Code Complete offers context sensitive suggestions based on the cursor location within the statement when Code Complete is invoked. For example:

o When invoked without any preceding text - Code Complete will supply basic suggestions appropriate to that clause.

For example, suggestions for the table name in a FROM clause would help a user construct a qualified table or view name. Against a SQL Server datasource for example, this would include schemas and databases.

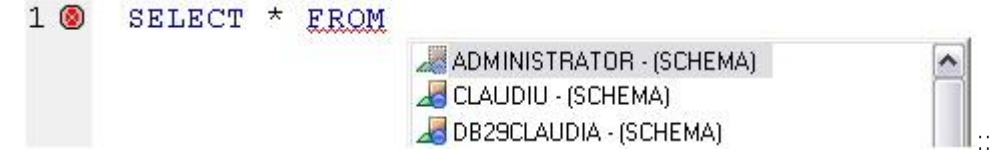

Suggestions for the column name in a WHERE clause in the same statement would contain the schemas, databases and tables\views referenced in the FROM clause as well as a listing of the applicable columns based on the referenced tables\views.

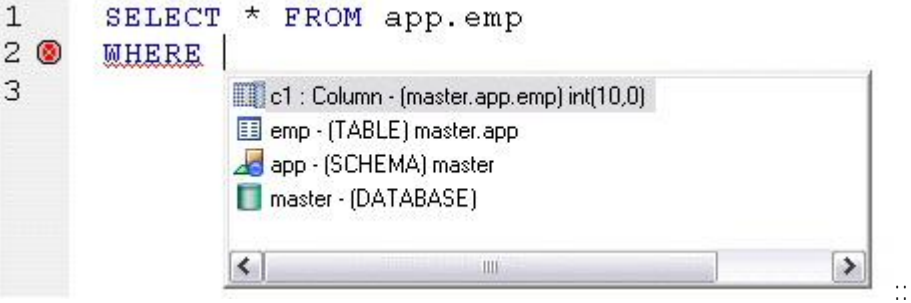

o After the delimiter within an object name - Code Complete offers a list that lets you select the next element to build a fully qualified object name.

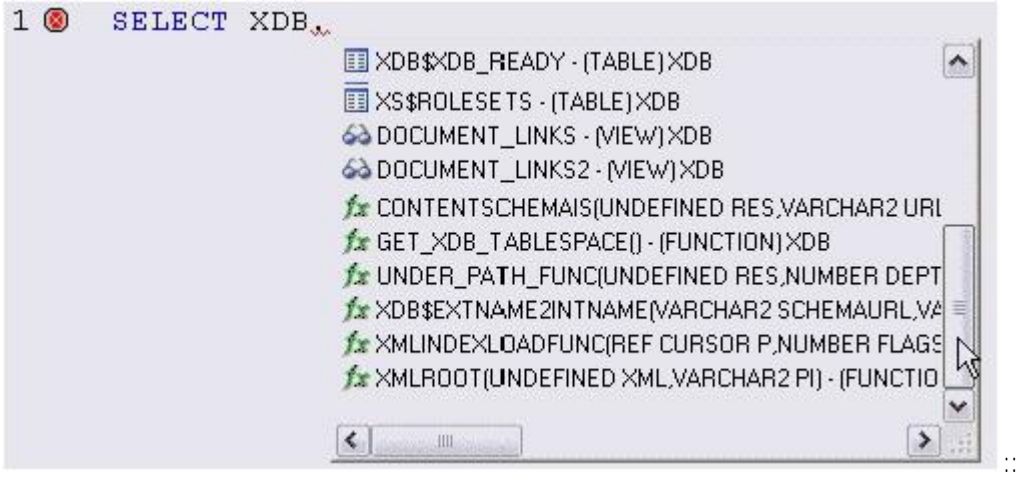

o After typing one or more characters of an object name - Code Complete offers a listing of the names of all object name elements, relevant to the cursor location within the object name, that start with the typed characters.

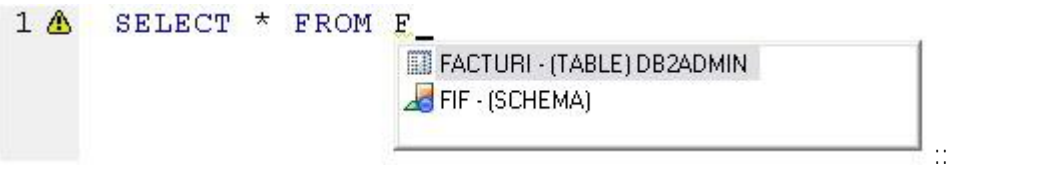

o At any point within a partially-specified or complete object name - Code Complete offers all selections appropriate to the location of the cursor.

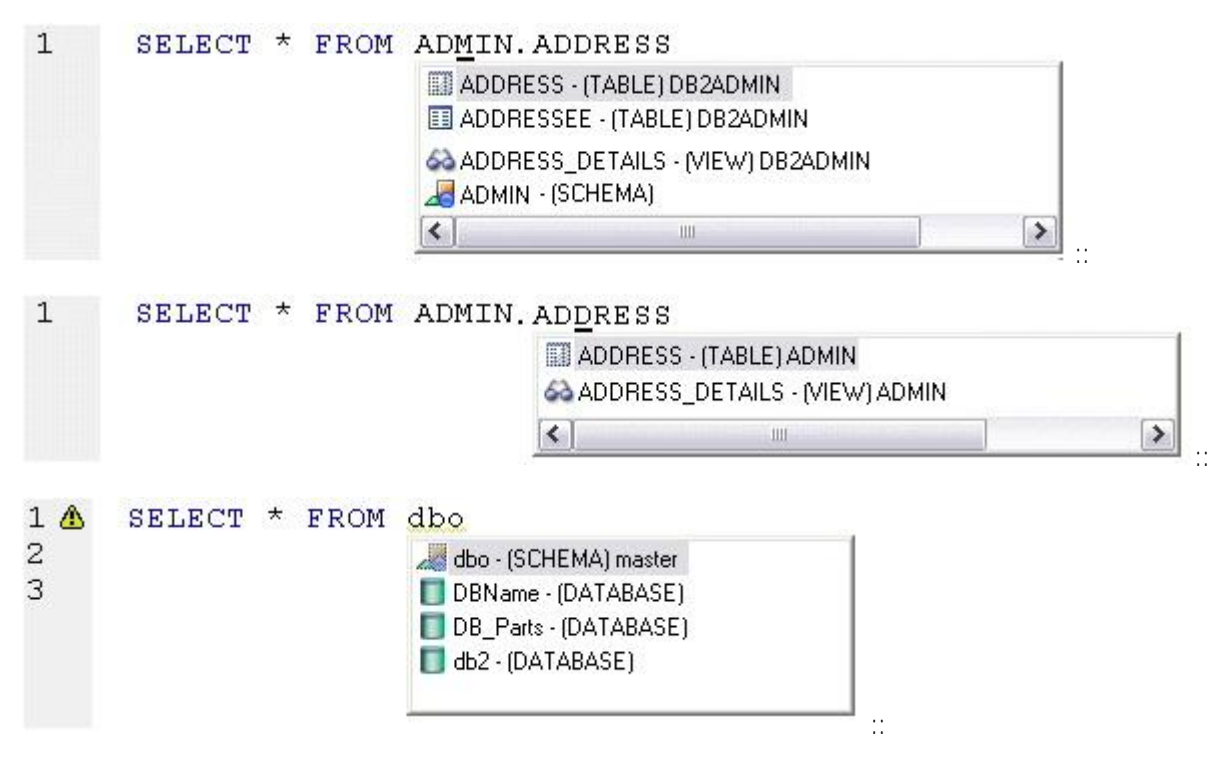

In addition, you can type additional characters while the suggestion list is available to further filter the items appearing in the list.

### To insert or replace a suggestion:

1 Double-click an object name or object name element in the list. Alternatively, you can use the arrow keys and press ENTER.

#### To dismiss the suggestion list without making a selection:

1 Click anywhere outside the suggestion list or press ESC.

Note: The schema information obtained to implement this feature can be outdated by the actions of other users or applications during an ISQL editor session. For information on refreshing this information, see **ISQL Options - [Code Assist Tab.](#page-150-0)** 

# <span id="page-1223-0"></span>Hyperlink Object Actions

Hyperlinks let you invoke object actions against object names referenced in an ISQL Editor script. A configured keystroke combination (default, CTRL+right-click) opens a menu with commands specific to the supported object type:

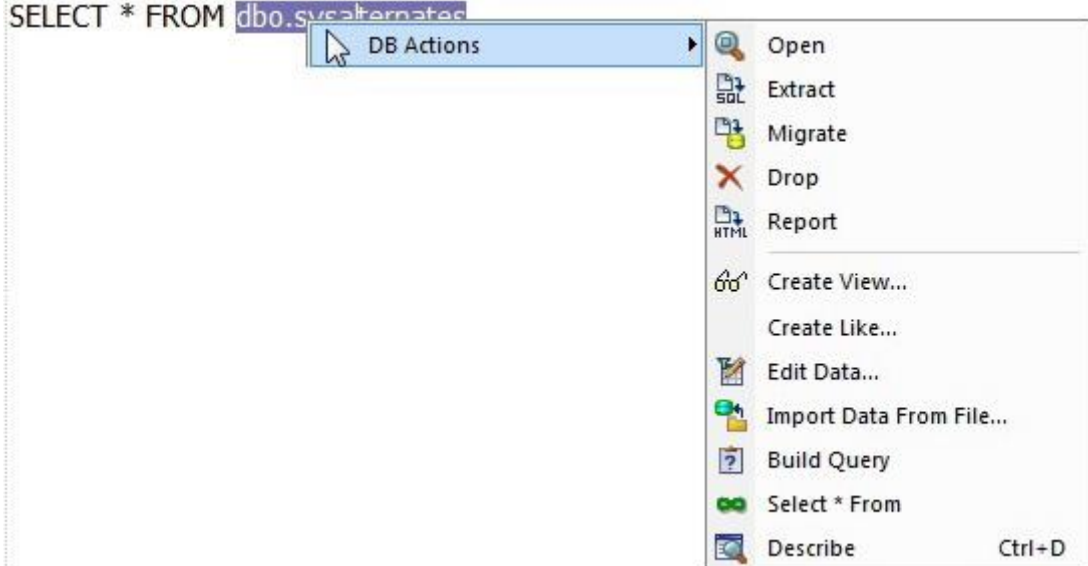

Note: In addition to the object type-specific options, the context menu also includes SQL editor options typically available when right-clicking in the editor.

The following table shows the object action availability in DBArtisan for supported object type hyperlinks in the SQL editor:
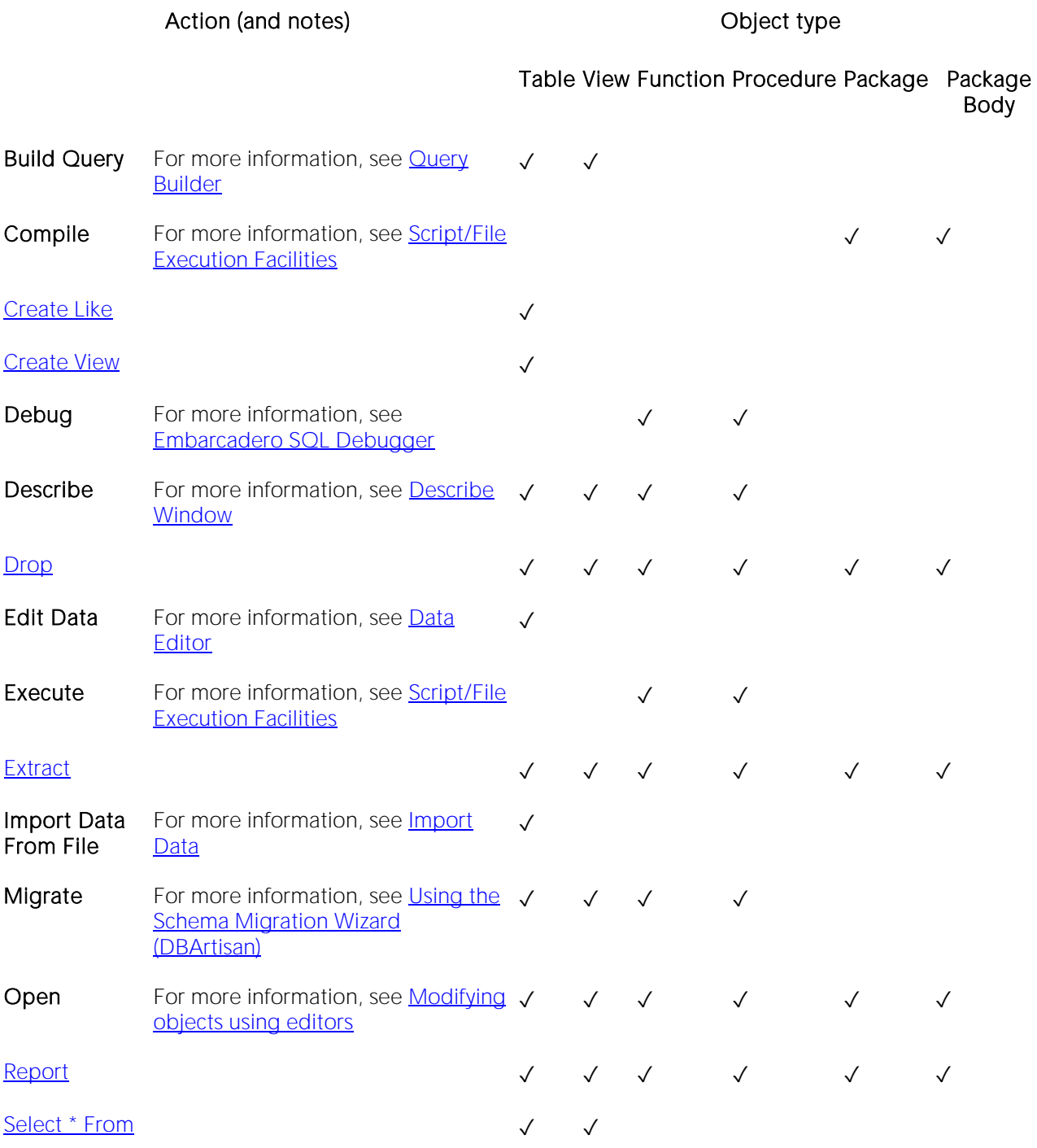

Before using the Hyperlinks feature, complete the following setup tasks:

o Ensure that the object types for which Hyperlink object actions are to be available, are being indexed in the datasource index. For details, see **ISQL Options - Code Assist -**[Advanced Tab on page 214.](#page-152-0)

o Ensure that the Hyperlink feature has been enabled, the appropriate keystroke combination configured, and the menu details selected. For details, see [ISQL Options -](#page-150-0) Code Assist - [Main Tab on page 211.](#page-150-0)

Once setup tasks are complete, the Hyperlinks feature is available in the SQL Editor.

#### To invoke an object action using the Hyperlink feature

1 Use the configured keystroke combination anywhere within the text of an object name reference for a supported object type.

2 Select an object action from the context menu. For more information, see the online help for the selected action.

# Paste SQL Syntax

The Paste SQL Syntax facility lets you paste syntax for SQL statements, system functions calls, and other commonly used elements into an SQL Editor.

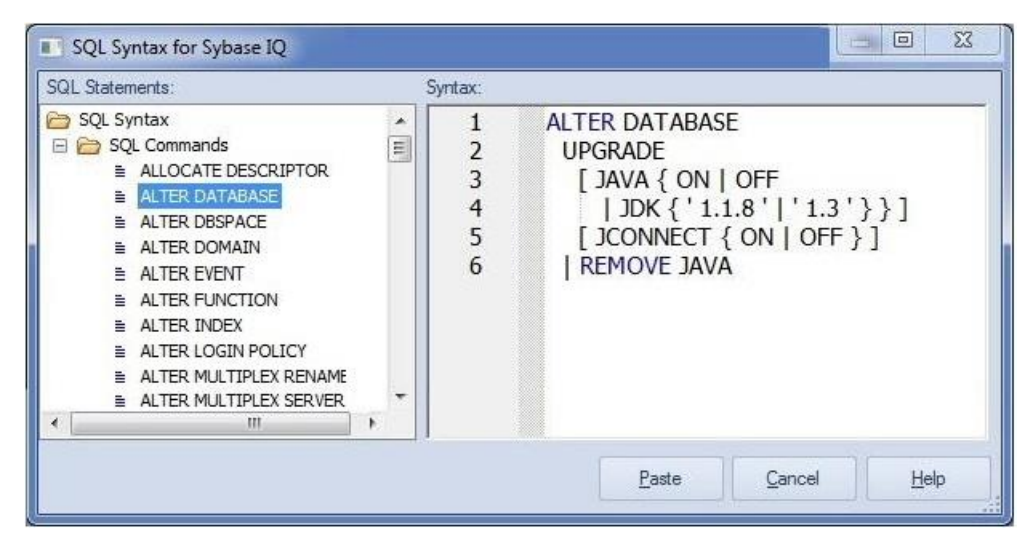

Once pasted into the SQL Editor, placeholders can be replaced with values specific to your implementation. The following table lists the categories of elements for which syntax is available for pasting on a DBMS-by-DBMS basis.

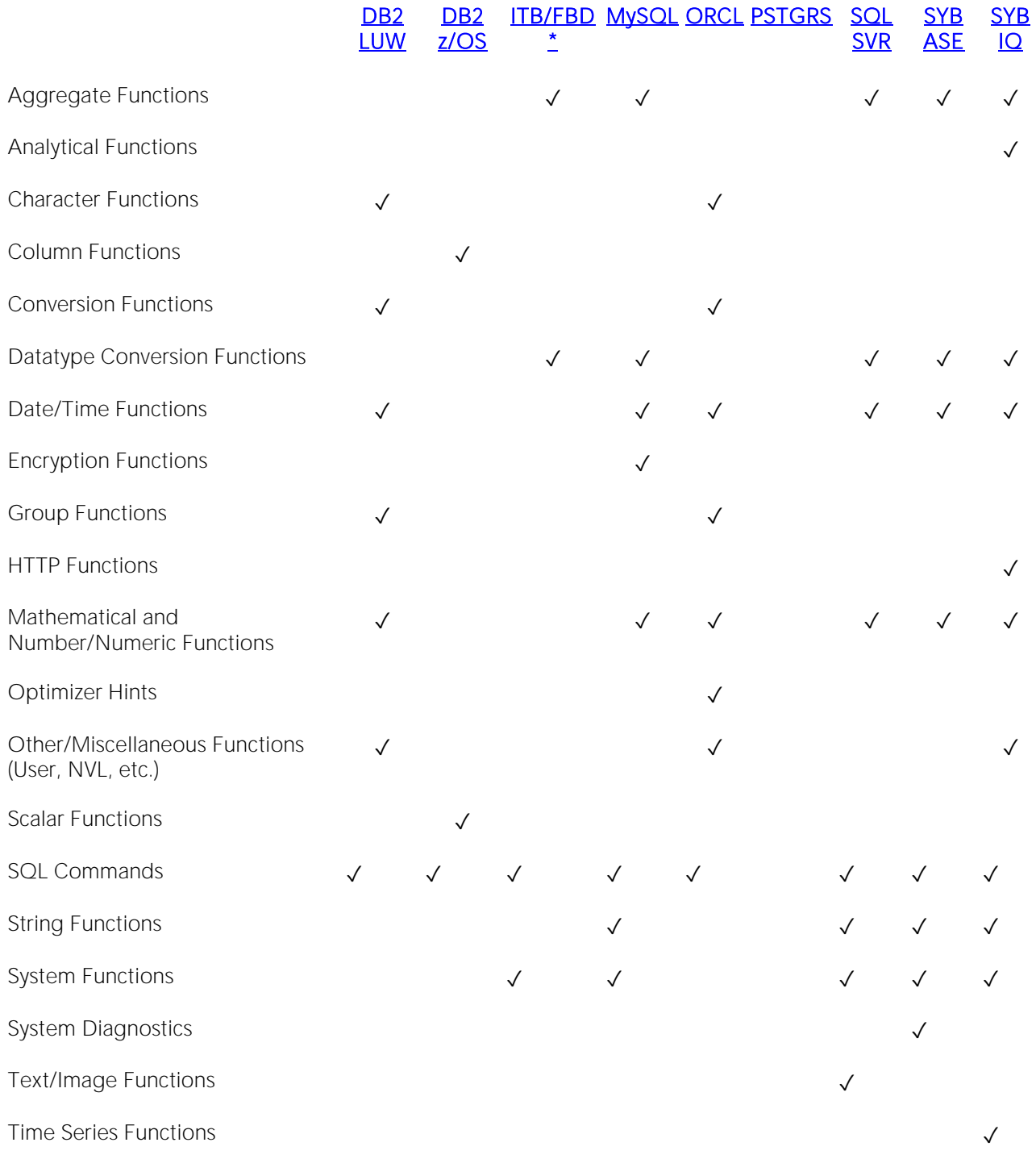

#### To paste SQL Syntax for an element into an SQL Editor

1 Open a SQL Editor against the DBMS platform you want work against. For details, see Coding [Environments/Editors.](#page-1184-0)

2 Place the cursor where you want to paste the SQL syntax.

3 Select Edit > Paste SQL Syntax.

4 In SQL Statements, select the element (such as an SQL statement or system function call) you want to paste. The syntax for the selected element is displayed in the Syntax pane.

#### 5 Click Paste.

Note: For information on generating and pasting complete SELECT, INSERT, UPDATE, or DELETE statements, see **Paste SQL** Statements.

### <span id="page-1229-0"></span>Paste SQL Statements

The multi-purpose pasting facility offers the following:

- o Build SELECT, UPDATE, INSERT, DELETE, or EXEC statements and subsequently paste into the SQL Editor. Function calls can also be generated and pasted.
- o Paste comma-separated lists of defaults, functions, indexes, packages, procedures, rules, tables, triggers, user datatypes, or views into the SQL Editor. Similarly, you can paste lists of table or view column names, procedure parameter names, or function argument names into the SQL Editor.

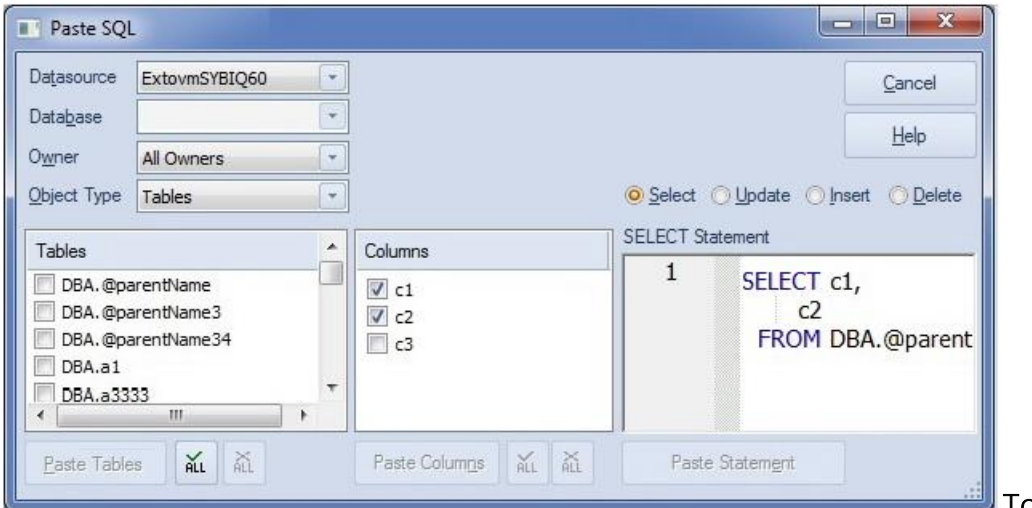

**To generate a** 

#### SELECT, INSERT, UPDATE, DELETE or EXEC statement or a function call

1 Open a SQL Editor against the DBMS platform you want to work against. For details, see Coding [Environments/Editors.](#page-1184-0)

2 Select Edit > Paste SQL Statement. A Paste SQL dialog opens.

3 Use the Datasource, Database (if available), and Owner controls to specify the location and ownership of the object you want to generate the statement or call from.

4 From the Object Type list, select Tables or Views to generate a SELECT, UPDATE, INSERT, or DELETE, statement, Procedures to generate an EXEC statement, or Functions to generate a function call.

5 If you selected an Object Type of Tables or Views, select one of the Select, Update, Insert, or Delete radio buttons corresponding to the type of statement you want to generate and paste.

6 In the left list (which will be labelled Functions, Procedures, Tables, or Views), select the specific object on which the generated statement or function call will be based. The middle list is populated with the columns, arguments, or parameters for the left list object you selected.

7 In the middle list, select the specific columns, arguments, or parameters that are to appear in the statement or function call.

The right list is populated with the generated statement or function call.

8 If necessary, edit the right list, to provide valid argument values for example.

#### 9 Click Paste Statement (or Paste Syntax).

At any time that the left or middle lists are populated, you can select multiple items in that list and click the associated Paste... button. This pastes a comma-separated list of those elements to the SQL Editor.

# Using Auto Replace Expressions

You can set up shortcuts consisting of a few characters that represent longer character strings. Instances of these Auto Replace expressions are automatically replaced by the replacement string on activation events such as typing SPACE, TAB, or RETURN. This feature is useful for creating shortcuts for one-line commands or SQL statement subsets, or even to detect and fix common typographical errors such as teh for the.

For example, consider an Auto Replace definition with an expression of sel to represent Select \* From:

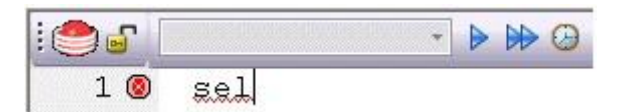

If the associated activation event includes a SPACE, then on typing sel followed by typing SPACE, the following replacement occurs.

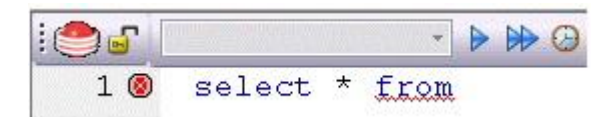

A default set of Auto Replace definitions are loaded at startup but you can also add, edit, and delete Auto Replace definitions. In addition, you can save sets of definitions to file and subsequently load specific Auto Replace definitions, allowing you to customize your templates to different platforms or development projects.

Before making use of this feature, you should be familiar with the following:

o Enabling the Auto Replace feature. For details, see [Code Workbench.](#page-1533-0)

# Toggling Display of the Error Pane

You can view errors currently present in an ISQL editor window in a separate pane appearing below the main editor window.

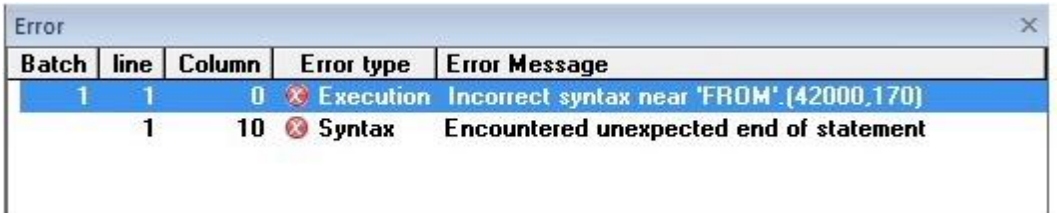

The error pane provides a dynamic, line-by-line listing of the following error types:

- o Semantic errors in specified object names. Semantic problems persist in the Error pane until they are corrected. For more information, see [Semantic Validation.](#page-1217-0)
- o Syntactic syntax problems associated with the SQL dialect of the datasource to which the ISQL Editor session is connected. Syntax problems persist in the Error pane until they are corrected. For more information, see **Syntax Checking**.
- o Execution errors detected the last time the script was executed in the current ISQL editor window. Execution errors persist in the Error pane until they are refreshed by a subsequent execution.

A single menu command toggles the error pane open and closed.

#### To open or close the error pane:

1 On the Query menu, select Show Errors.

# <span id="page-1233-0"></span>Execution and Execution-related SQL Editor options

The ISQL Editor lets you execute all or part of your SQL scripts. Unless you are executing large scripts that have multiple statements within them, or you need to view optimizer statistics, you execute most of your SQL scripts without options.

The following topic describe the execution related options available from the SQL Editor.

- o [Locking a SQL Editor Window to a Datasource](#page-1234-0)
- o [Setting up the Execution Environment with Query options](#page-1235-0)
- o [Executing Entire Scripts in the SQL Editor](#page-1251-0)
- o [Executing Partial Scripts in the SQL Editor](#page-1252-0)
- o **[Executing the Current Statement](#page-1253-0)**
- o [Step Executing a Script](#page-1254-0)
- o [Using the Query Plan](#page-1256-0) Facility
- o [Canceling a Query](#page-1258-0)

For related information, see [Script/File Execution Facilities.](#page-1469-0)

# <span id="page-1234-0"></span>Locking a SQL Editor Window to a Datasource

When executing scripts or setting query options, all directives are issued to the currently active datasource. Since the selected datasource can be changed, locking the SQL Editor window to a datasource ensure that all directives are issued to the correct datasource and that sessions are set up to terminate properly.

Note: For information on the ways in which the selected datasource can change, see [Connected/Selected Datasource options.](#page-214-0)

A SQL Editor window's locked/unlocked status is shown by the Lock - Unlock Connection button on the SQL Editor Toolbar. For information on the toolbar, see [SQL Editor Windows Basics.](#page-1202-0)

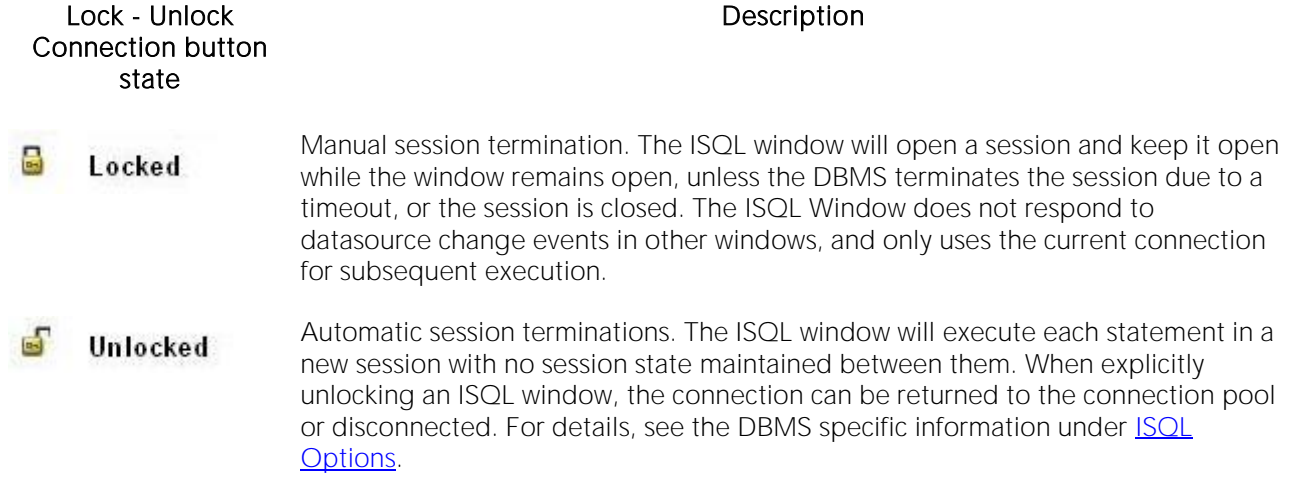

#### To toggle the datasource locked/unlocked status of a SQL Editor window

1 Click the Lock - Unlock Connection button.

## <span id="page-1235-0"></span>Setting up the Execution Environment with Query options

A set of options corresponding to DBMS-specific query options are available. They let you customize the execution environment for an ISQL session with query-handling directives in areas such as performance, logging/reporting, and error handling.

See the following topics for descriptions of the options available for the DBMS you are working against:

- o [DB2 LUW Query options](#page-1236-0)
- o [DB2 z/OS Query options](#page-1237-0)
- o [MySQL Query options](#page-1238-0)
- o [Oracle Query options](#page-1240-0)
- o [SQL Server Query options](#page-1241-0)
- o [Sybase ASE Query options](#page-1244-0)
- o [Sybase IQ Query options](#page-1247-0)
- o [Teradata Query options](#page-1250-0)

If you do not change the default settings, a set of default query option settings are sent to the server, one set per DBMS platform. You can, however save a set of query option settings for each DBMS, and have that set of settings used as the default for ISQL sessions against that platform. As well, during any ISQL session, you can modify the query option settings for the current session.

The query options you select apply only to the current ISQL window instance. In addition, nondefault query option settings you specify are not saved. You can however, save a set of query option settings to a file and subsequently open that file in other ISQL editor sections to have those settings applied to that session.

To specify query options:

1 With the SQL Editor open, select Query Options from the Query menu.

Once open, you have the following options:

- o Set each option manually using the associated check box.
- o Use the Save button to open a dialog that lets you save the current option query settings to an XML file. The dialog also has a Load these query options as default option that lets you use the settings in the saved file as the default query option settings for the current platform. Exercising this option sets the Load Query Options feature on the DBMS-specific ISQL tab of the Options editor to specify the file you saved. For more information, see [ISQL](#page-139-0)  [Options.](#page-139-0)
- o Use the Load button to open a dialog that lets you locate and open a previously-saved XML file containing query option settings.

o Use the **Reset** button to restore the query option defaults.

2 Click OK to set query options for the current ISQL window session.

Note: For information on conditions for which query options are sent to the server, see Setting up the Execution Environment with Query options.

#### When query options are sent to the server

Locked connections optimize sending query options to the server. Since an unlocked connection results in a new connection for each execution, query options must be sent with each execution. The following table outlines the specific cases:

- **Session** unlocked When you open an ISQL window, if you not lock the connection, all query options are sent to the server each time you execute a script, immediately before executing the actual script. As long as the connection remains unlocked, all query options are sent to the server at each execution. Similarly if you unlock a currently locked session, all query options are sent to the server at each subsequent execution. For information on locking sessions, see [SQL Editor](#page-1203-0)  [Toolbar Options.](#page-1203-0)
- **Session** locked When you open an ISQL and lock the connection, all query options are sent to the server on the first execution. On subsequent executions, if you do not modify query option settings, no query options are sent to the server on subsequent executions. If you open Query Options dialog and modify options, on the next execution only the modified settings are sent to the server. These rules apply as long as the connection remains locked.

### <span id="page-1236-0"></span>DB2 LUW Query options

The following settings are available when setting query options against a DB2 LUW datasource:

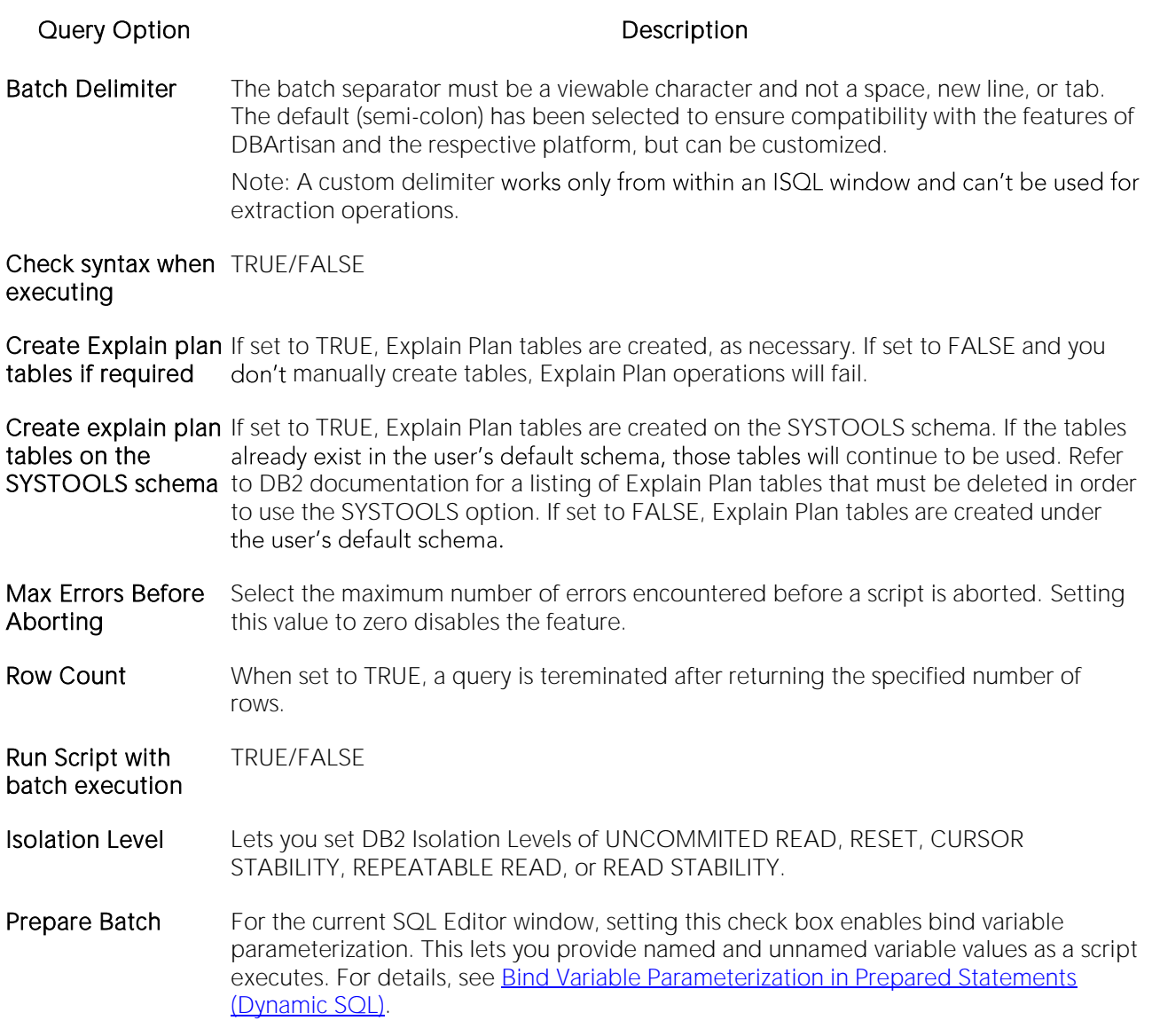

### <span id="page-1237-0"></span>DB2 z/OS Query options

The following settings are available when setting query options against a DB2 z/OS datasource:

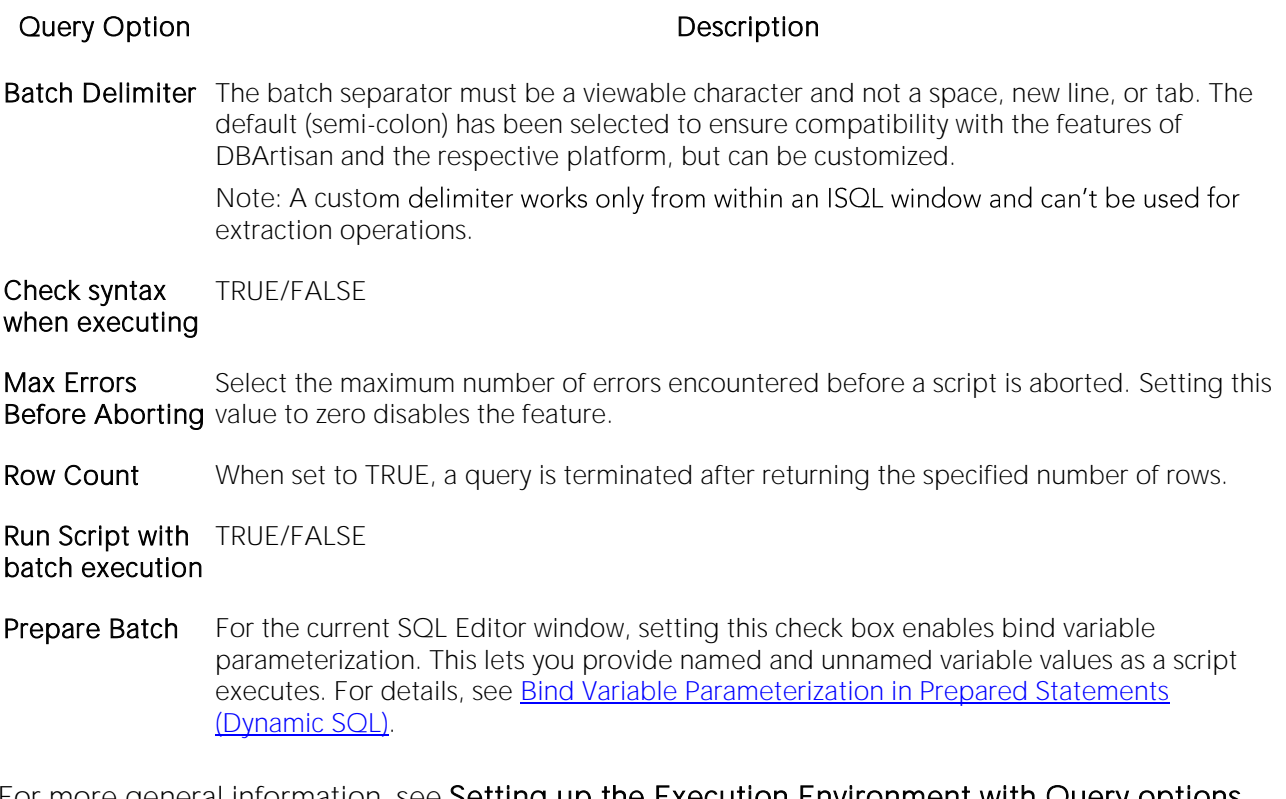

### <span id="page-1238-0"></span>MySQL Query options

The following settings are available when setting query options against a MySQL datasource:

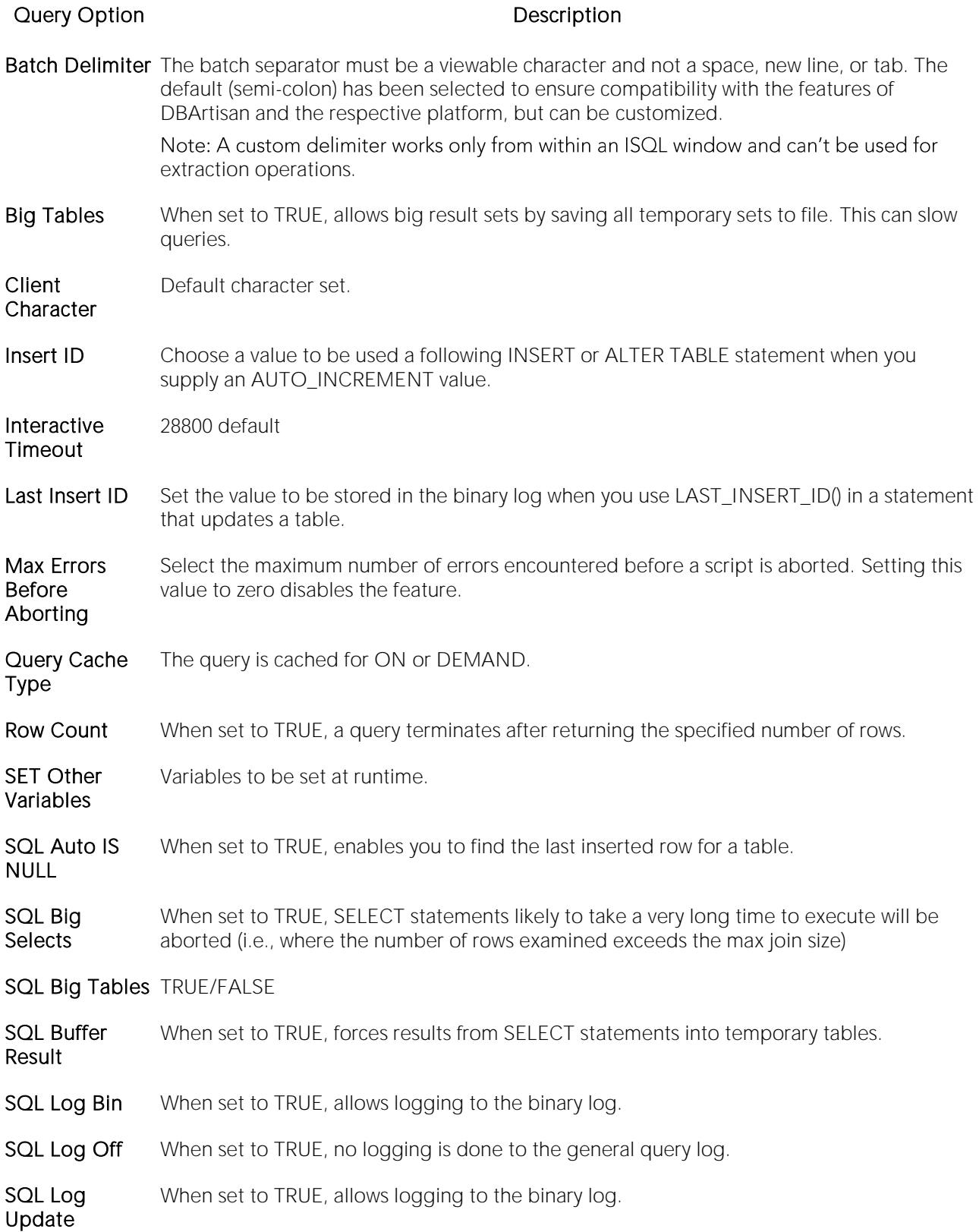

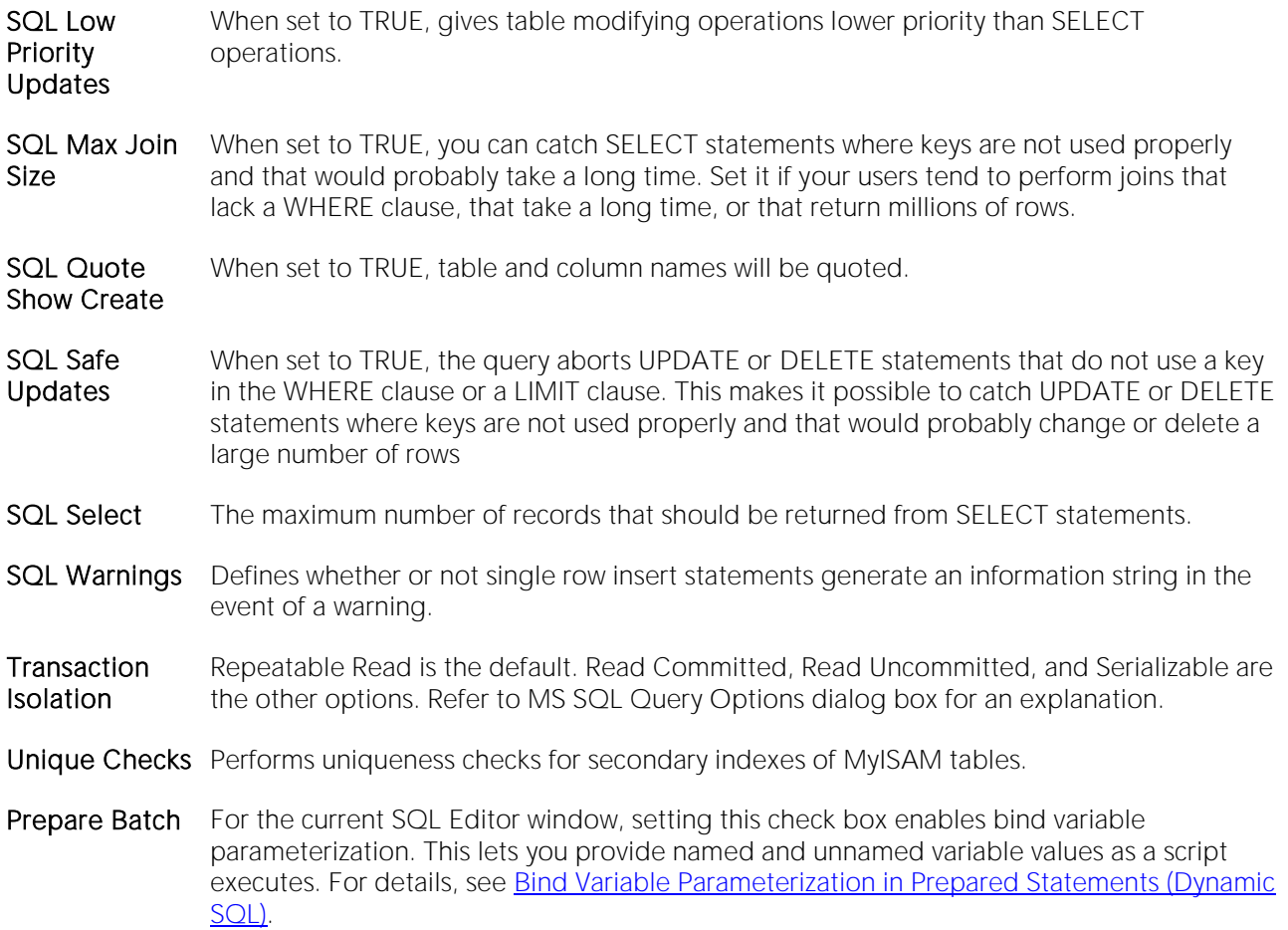

### <span id="page-1240-0"></span>Oracle Query options

The following settings are available when setting query options against an Oracle datasource:

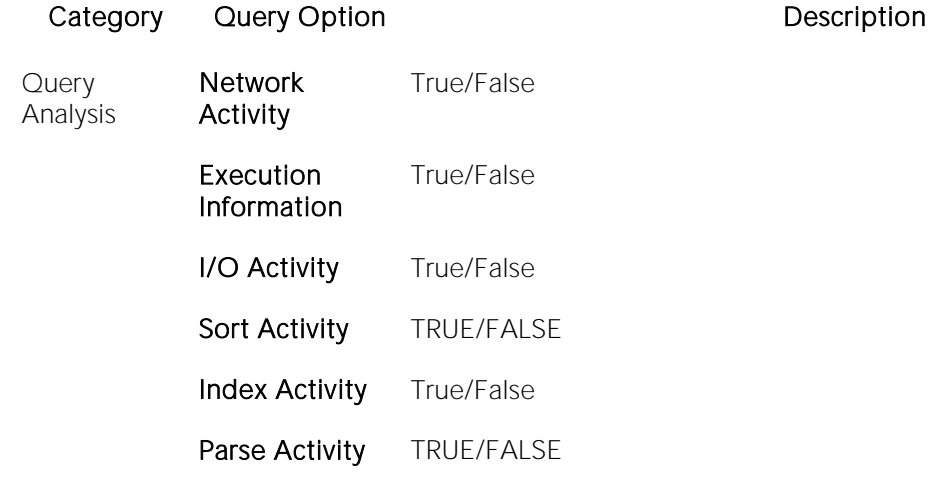

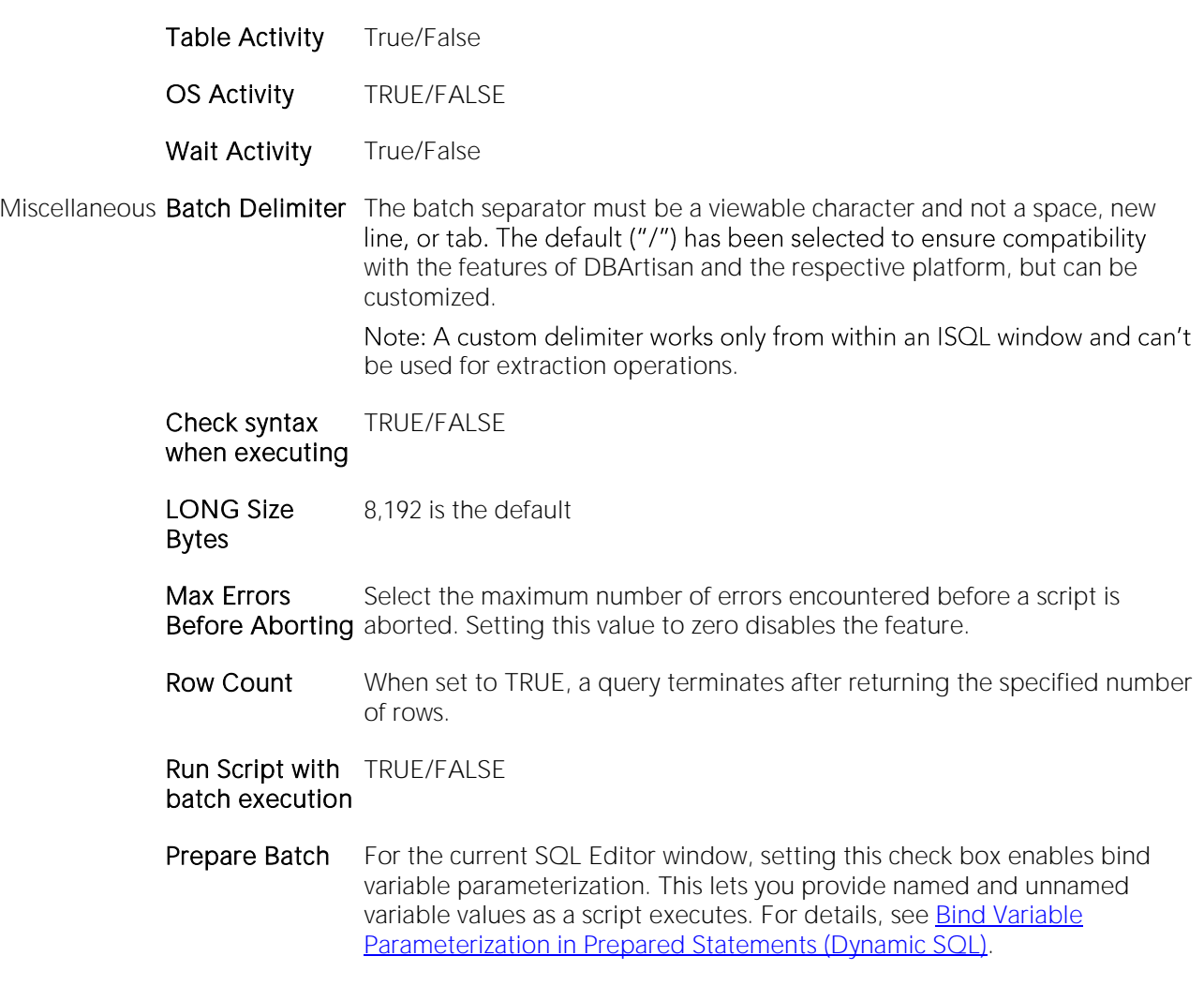

### <span id="page-1241-0"></span>SQL Server Query options

The following settings are available when setting query options against a SQL Server datasource:

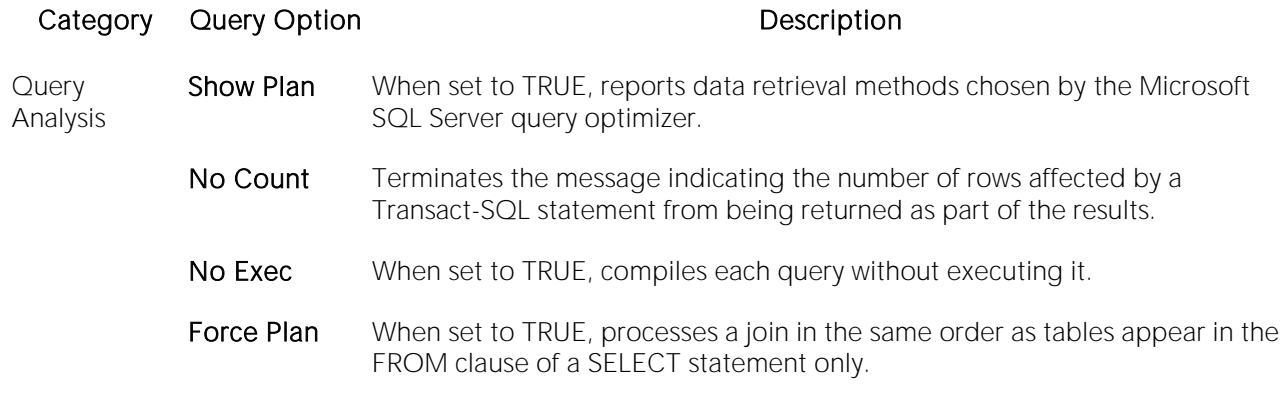

- Statistics I/O Lets you display information regarding the amount of disk activity generated by Transact-SQL statements.
- **Statistics** Time Displays the number of milliseconds required to parse, compile, and execute each statement.
- Parse Only When set to TRUE, checks the syntax of each Transact-SQL statement and returns any error messages without compiling or executing the statement. When TRUE, makes Microsoft SQL Server only parse the statement. When FALSE, makes Microsoft SQL Server compile and execute the statement. Do not use Parse Only in a stored procedure or a trigger.
- Arithmetic Ignore **Overflow** When set to TRUE, any overflow caused by a resulting value that is larger than a column's specified size is ignored.
	- Abort On **Overflow** If set to TRUE, queries will be aborted on encountering a value greater than the specified size.
- SET Options The Send Set Options setting dictates whether the remaining ANSI SQL Options in this category are sent to the server. The default for this option is set using the Enable SET query options setting on the ISQL tab of the Options editor. For details, see [ISQL Options.](#page-139-0) If the Send Set Options setting is enabled, the remaining settings in this category let you specify the specific ANSI SQL options that are sent to the server: ansi\_defaults, ansi\_nulls, ansi\_null\_dflt\_on, QUOTED IDENTIFIER, cursor\_close\_on\_commit, ANSI\_PADDING, ANSI WARNINGS, IMPLICIT\_TRANSACTIONS, and CONCAT\_NULL\_YIELDS\_NULL. The initial default values are hard-coded, not obtained from server settings.
- Transactions Isolation Level Read Committed: Microsoft SQL Server default transaction isolation level. Specifies that shared locks are held while data is read to avoid dirty reads. You can change the data before the end of the transaction, resulting in nonrepeatable reads or phantom data. Read Uncommitted: The lowest level of transaction isolation. Transactions are isolated to ensure that physically corrupt data is not read. Applies dirty read, or isolation level 0 locking, which ensures that no shared locks are issued and no exclusive locks are honored. If set, it is possible to read uncommitted or dirty data values in the data can be changed and rows can appear or disappear in the data set before the end of the transaction. Repeatable Read: Places locks on all data used in a query, preventing other users from updating the data. Other users can insert new phantom rows into the data and are included in later reads in the current transaction. Concurrency is lower than Read Committed. Use this option only when necessary. Serializable: The highest level of transaction isolation. Transactions are completely isolated from one another. Places a range lock on the data set, preventing other users from updating or inserting rows into the data set until the transaction is complete. Concurrency is lower than Repeatable Read. Use this option only when necessary. Miscellaneous Batch The batch separator must be a viewable character and not a space, new line,
- **Delimiter** or tab. The default ("go") has been selected to ensure compatibility with the features of DBArtisan and the respective platform, but can be customized.

Note: A custom delimiter works only from within an ISQL window and can't be used for extraction operations.

- Max Errors Before Aborting Select the maximum number of errors encountered before a script is aborted. Setting this value to zero disables the feature.
- Row Count When set to TRUE, a query terminates after returning the specified number of rows.

Run Script with batch execution TRUE/FALSE Text Size 8.192 is the default Prepare **Batch** For the current SQL Editor window, setting this check box enables bind variable parameterization. This lets you provide named and unnamed variable values as a script executes. For details, see **Bind Variable** [Parameterization in Prepared Statements \(Dynamic SQL\).](#page-1213-0)

For more general information, see Setting up the Execution Environment with Query options.

# <span id="page-1244-0"></span>Sybase ASE Query options

The following settings are available when setting query options against a Sybase ASE datasource:

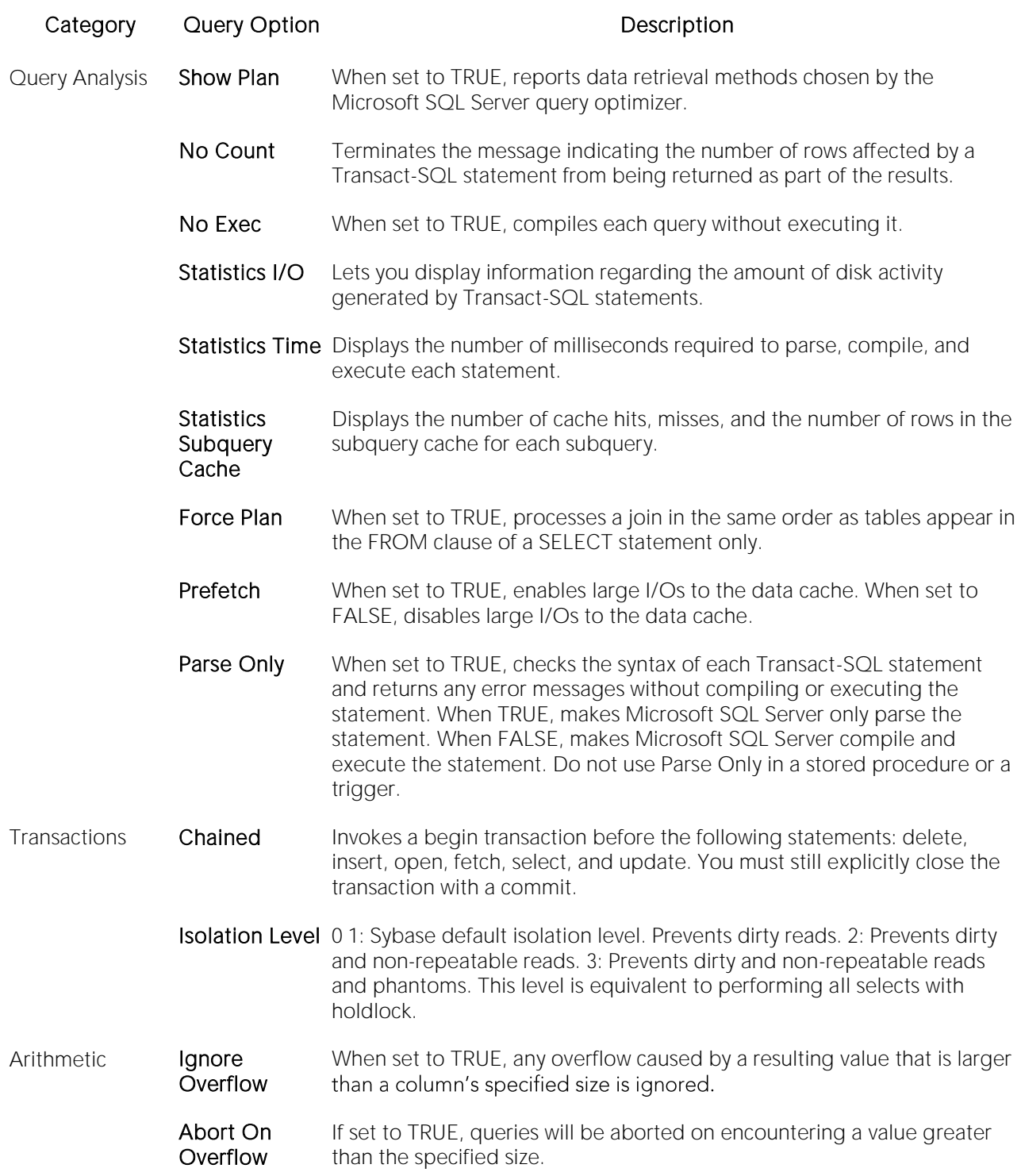

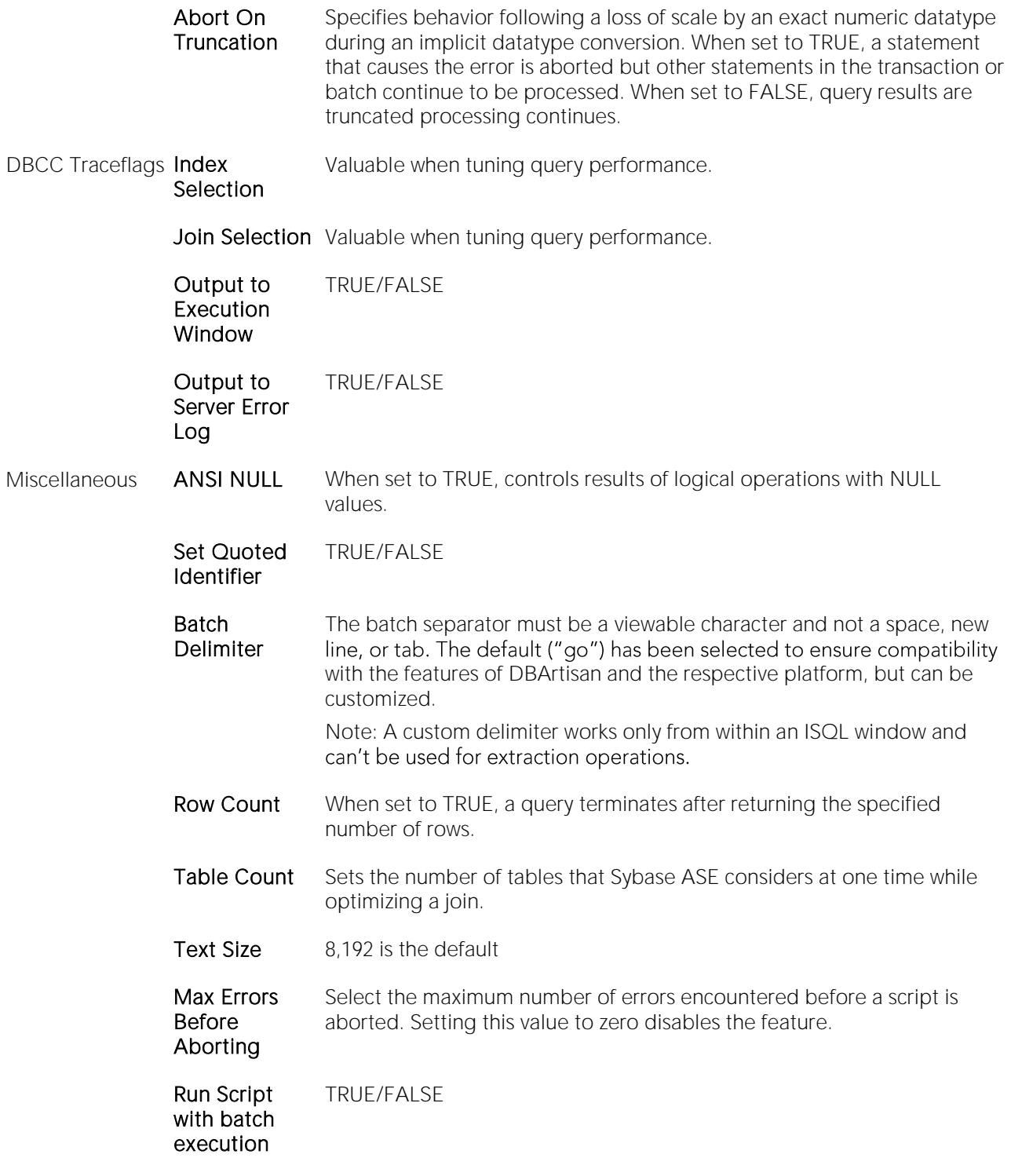

**Text Formatting** These options let you generate diagnostic output in text format, using the Sybase ASE set (Sybase ASE 15) option command. To use these options, you must be using the sa\_role or have the set tracing permission. You can select ON, OFF BRIEF, or LONG standard Sybase ASE settings. If you are not using the sa\_role or do not have the set tracing permission, use only the DEFAULT selection for each Text Formatting Set option is available. That setting has no effect. Using other selections without the required role or permission will result in an error on the next execution. For detailed information on these options and required permissions or roles, see the Sybase documentation. For access, see [Accessing Third](#page-27-0) [Party Documentation.](#page-27-0) Short descriptions message content displayed for Text Formatting set option command options are:

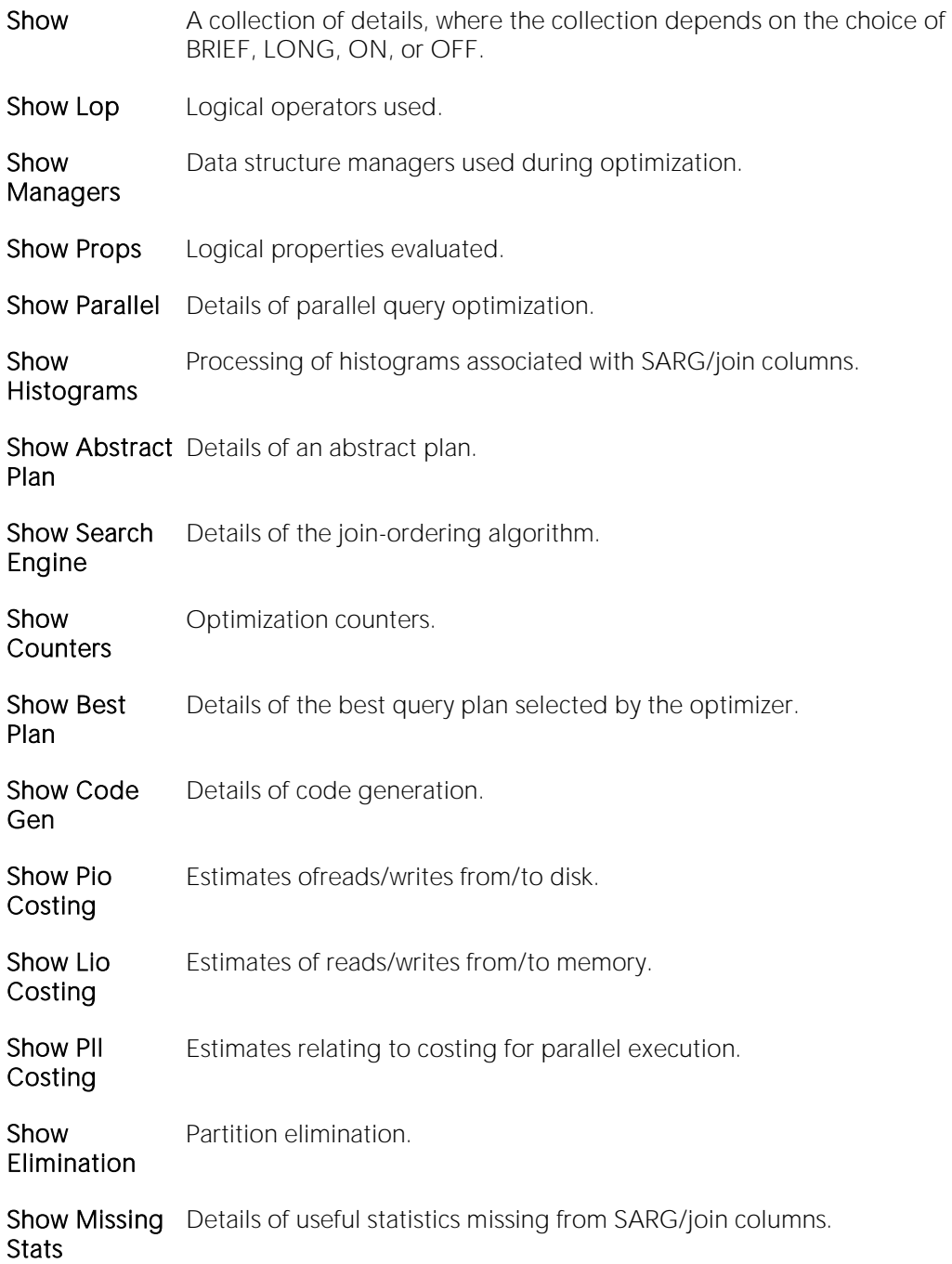

Prepare Batch For the current SQL Editor window, setting this check box enables bind variable parameterization. This lets you provide named and unnamed variable values as a script executes. For details, see **Bind Variable** [Parameterization in Prepared Statements \(Dynamic SQL\).](#page-1213-0)

For more general information, see Setting up the Execution Environment with Query options.

## <span id="page-1247-0"></span>Sybase IQ Query options

The following settings are available when setting query options against a Sybase IQ datasource:

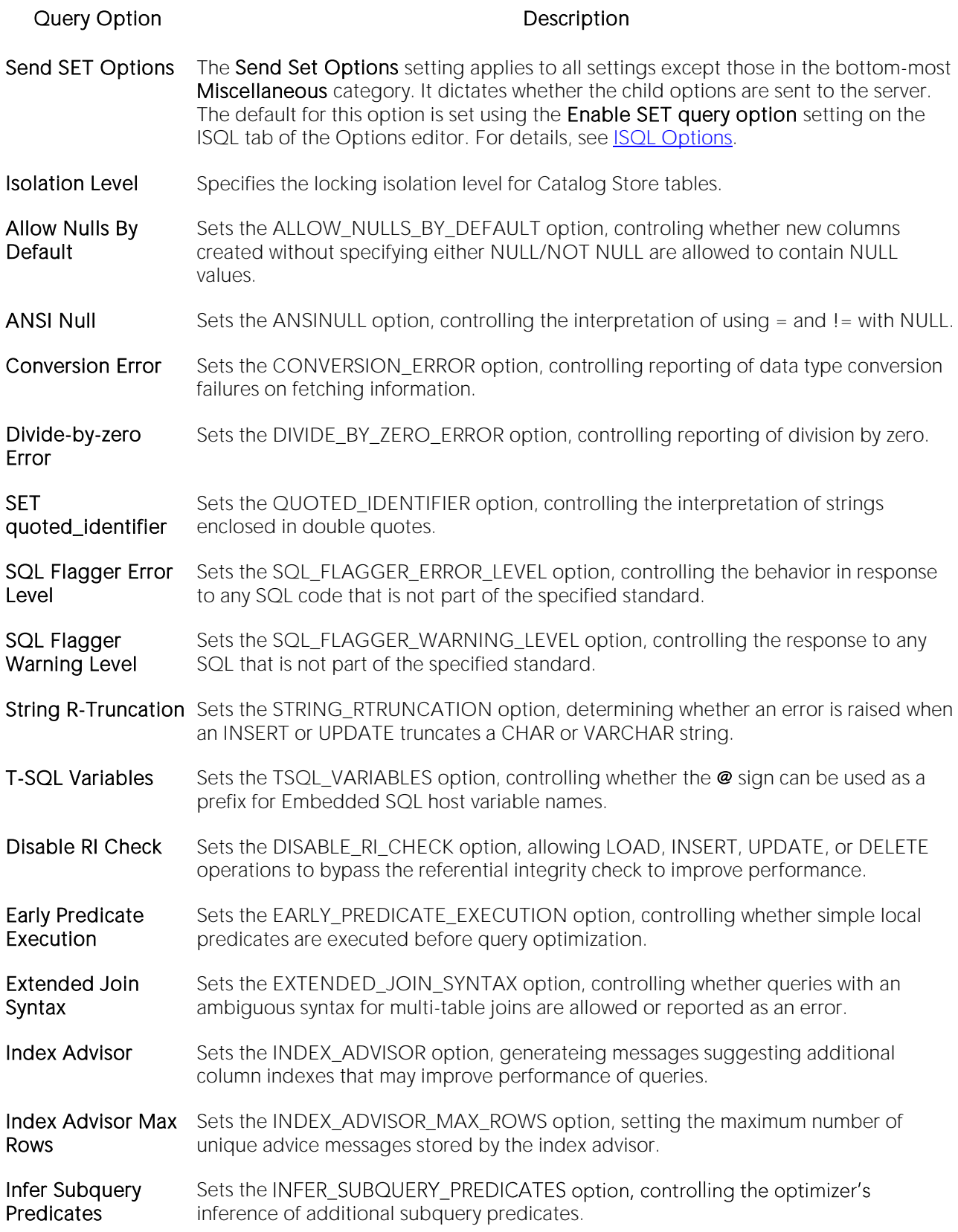

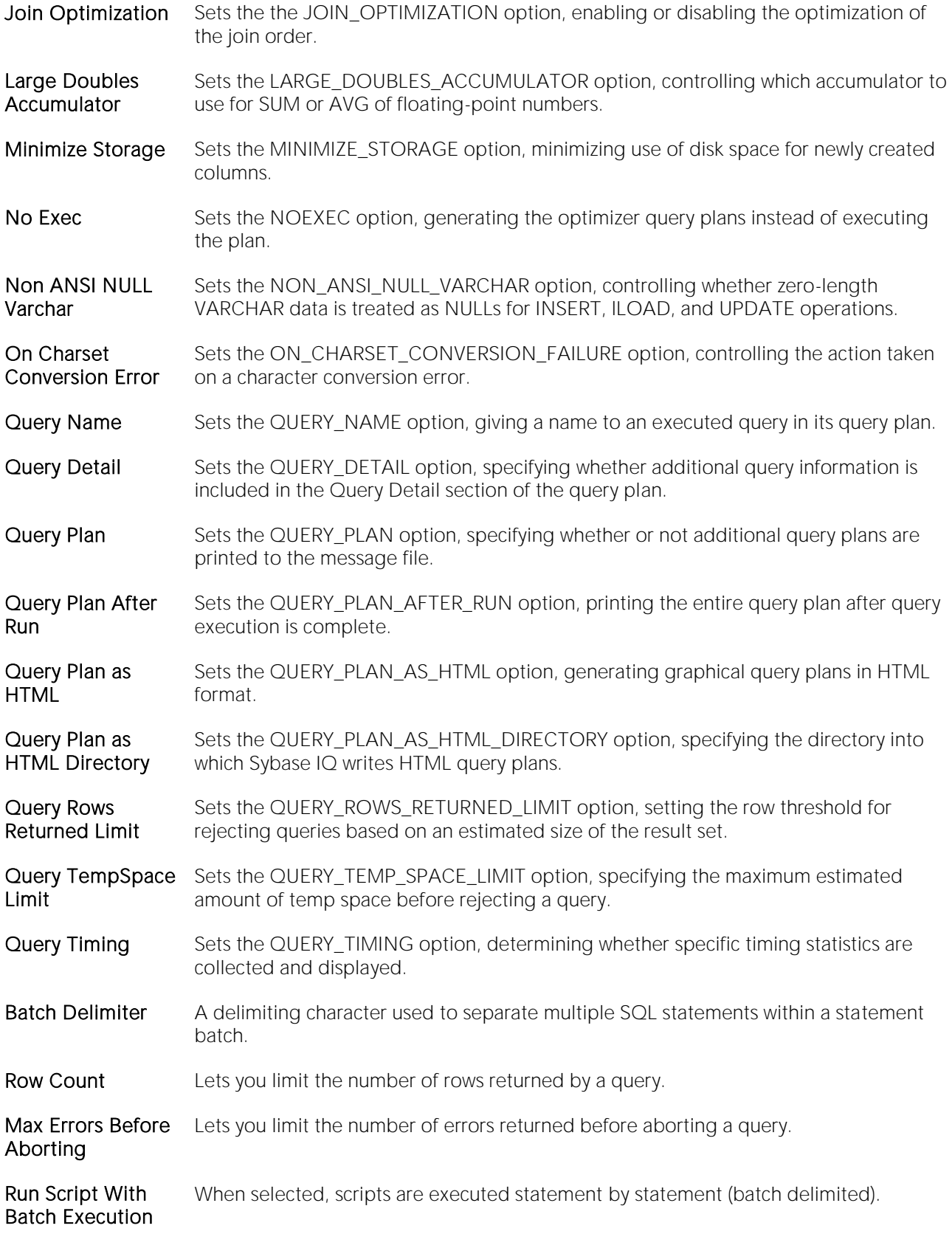

Prepare Batch For the current SQL Editor window, setting this check box enables bind variable parameterization. This lets you provide named and unnamed variable values as a script executes. For details, see **Bind Variable Parameterization in Prepared** [Statements \(Dynamic SQL\).](#page-1213-0)

For more general information, see Setting up the Execution Environment with Query options.

### <span id="page-1250-0"></span>Teradata Query options

The following settings are available when setting query options against a Teradata datasource:

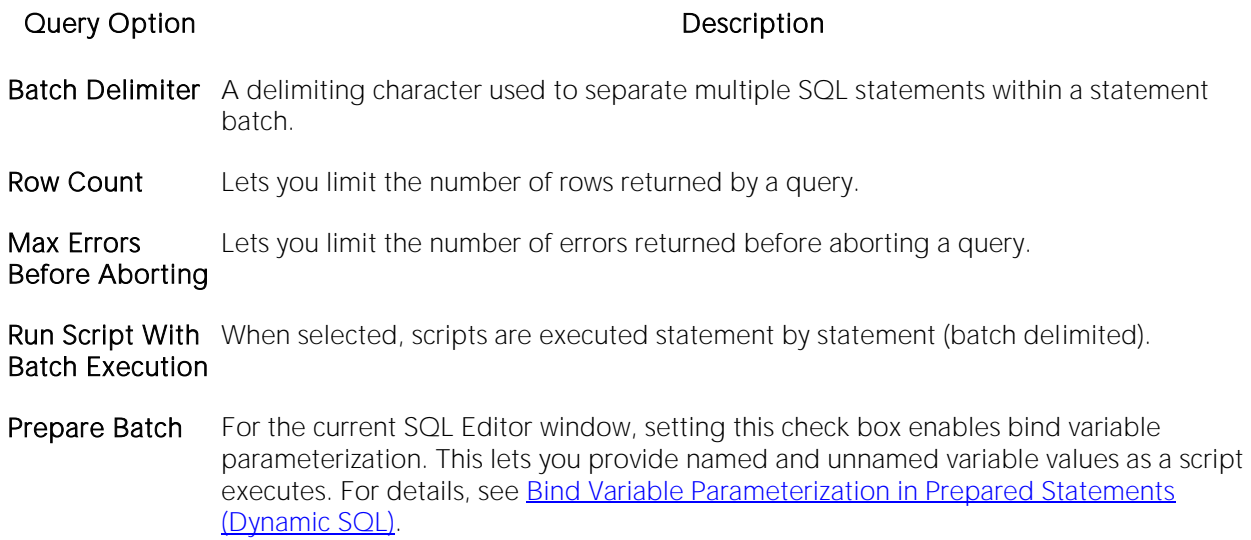

For more general information, see Setting up the Execution Environment with Query options.

# <span id="page-1251-0"></span>Executing Entire Scripts in the SQL Editor

You can execute the contents of an SQL editor window.

#### To execute an entire script

1 On the Query menu, select Execute.

The script starts to execute. If there are results, a Results tab opens letting you work with the results. For details, see [Using the Results Editor.](#page-1259-0)

# <span id="page-1252-0"></span>Executing Partial Scripts in the SQL Editor

You can execute a selected portion of a script within an SQL editor window.

#### To execute a partial script

1 Ensure that partial script execution is enabled. For details, see **ISQL Options - Main Tab.** 

2 Select the portion of the script to be executed.

#### 3 On the Query menu, select Execute.

The selected statements execute. If there are results, a Results tab opens letting you work with the results. For details, see [Using the Results Editor.](#page-1259-0)

# <span id="page-1253-0"></span>Executing the Current Statement

The Execute Statement command lets you execute an individual statement where statements in the script are terminated with a valid delimiter (; or /).

Note: The Execute Statement command is only available if the Scan entire file for context option in the Options Editor is selected. For details, see [ISQL Options -](#page-152-0) Code Assist - Advanced Tab.

#### To execute a delimiter-terminated statement

1 Place the cursor anywhere within the statement.

2 From the Query menu, select Execute Statement.

The statement is executed and if results are returned, the Results Editor opens. For details, see [Using the Results Editor.](#page-1259-0)

As a visual aid, the executed statement is highlighted.

SELECT \* FROM ADMINISTRATOR.DEPARTMENT; SELECT \* FROM ADMINISTRATOR.EMPLOYEE; SELECT \* FROM ADMINISTRATOR.CUSTOMER;

For similar options and context information, see [Execution and Execution-related SQL Editor](#page-1233-0)  [options.](#page-1233-0)

# <span id="page-1254-0"></span>Step Executing a Script

Step execution of scripts is an invaluable method to debug your scripts. The Step Execution facility lets you step through each batch in your script. While some batches can include many lines of code, some batches can consist of one line. The Step Execution facility parses the statements and moves from batch to batch during the step execution process, each step controlled by you clicking the step execution button.

#### To use the Step Execute Facility

1 Open a script. For details, see [Opening Files.](#page-1189-0)

#### 2 On the Query menu, select Step-Execute.

The procedure starts to execute and displays errors at the bottom of the Editor window. A toolbar offering subsequent step execution actions opens:

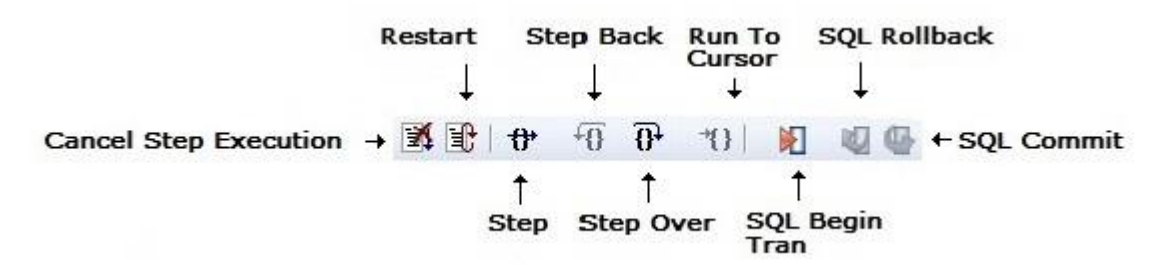

Note: Each executing line is indicated with a yellow arrow in the gutter of the Editor window. The gutter is that gray area between the line numbers on the left and the code window. As you step through your batches, the arrow moves to indicate your current location.

3 Use the following table as a guide to subsequent actions you take:

#### Feature

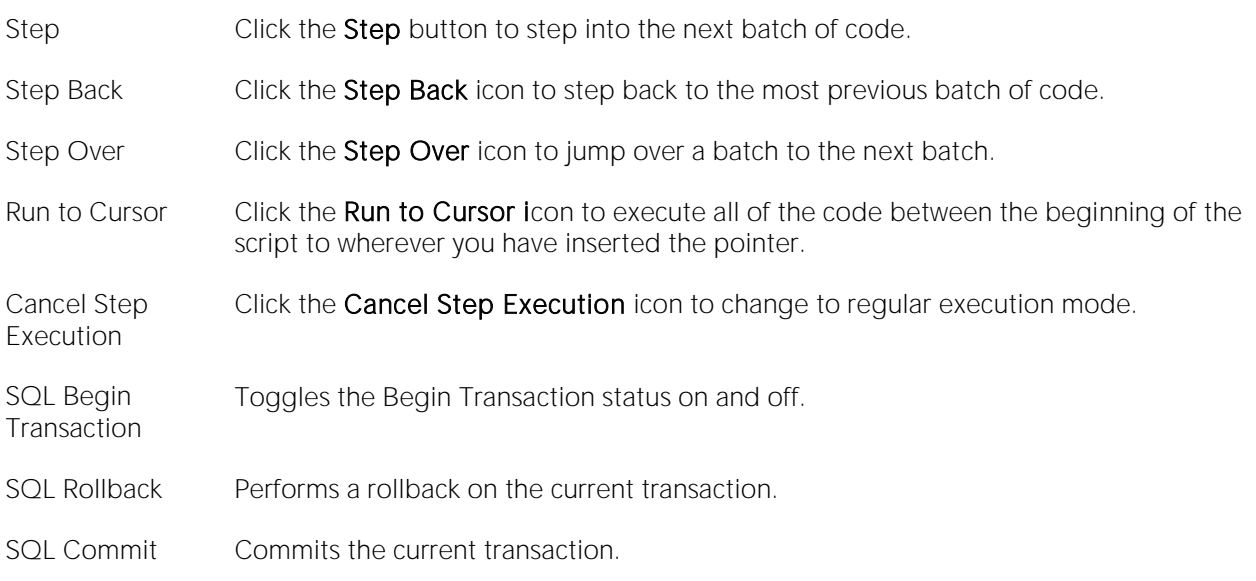

Keep the following in mind when using this feature:

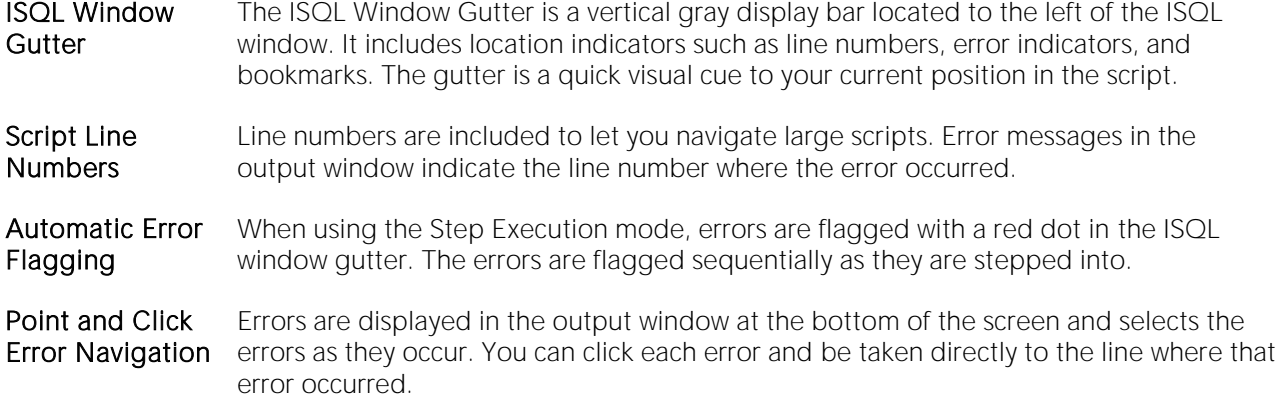

## <span id="page-1256-0"></span>Using the Query Plan Facility

Each RDBMS platform lets you view the execution path that your SQL follows. For details, see the following topics:

- o [Viewing a Tree-based Query Plan \(IBM DB2 for LUW, SQL Server, Sybase ASE\)](#page-1256-1)
- <span id="page-1256-1"></span>o [Viewing a Tree-based or Graphical Query Plan \(Oracle\)](#page-1256-2)

### Viewing a Tree-based Query Plan (IBM DB2 for LUW, SQL Server, Sybase ASE)

For IBM DB2 for Windows, Unix, and Linux, Microsoft SQL Server, and Sybase ASE, you can view a tree-based representation of a query plan. The Query Plan toolbar button is a toggle. Set it to enable the Show Plan mode.

The Query Plan window displays data for the estimated costs, number of rows, and bytes returned by each plan step.

Note: For IBM DB2 for Linux, Unix, and Windows, a tree view of statements and associated costs is included.

#### To view a tree-based representation of a query plan

1 Open a script.

#### 2 On the Query menu, select Query Plan.

The Show Plan mode starts.

<span id="page-1256-2"></span>3 To generate the Show Plan in a separate result window, click Execute.

### Viewing a Tree-based or Graphical Query Plan (Oracle)

For Oracle, you can view a graphical representation of a query plan. You can toggle the view between the graph-based view and a tree-based view, view details for each step, and work with a number of viewing options.

Note: The Options editor has a Default Query Plan setting that controls whether the default query plan display is tree-based or graphical. For details, see **ISQL Options**.

The Query Plan toolbar button is a toggle. Set it to enable the Show Plan mode.

#### To view a graphical representation of a query plan

1 Open a script.

2 On the Query menu, select Query Plan.

The Show Plan mode starts.

3 To generate the Show Plan in a separate result window, click Execute.

Options when working with the graphical Query Plan view include:

- o Hovering the mouse over an execution step node to display detailed cost details for that step
- o Right-clicking and choosing Find Node or Find Next Node to search large plans for nodes whose label contains a specified text string
- o Right-clicking and choosing Zoom In or Zoom Out
- o Right-clicking and choosing an Orientation sub-menu command to change the orientation of the view
- o Right-clicking and choosing Overview Window to open a small window showing the entire plan
- o Right-clicking and choosing Save to File to open a dialog that lets you save the graphical plan as a graphics file
- o Clicking the Query Plan button to toggle between the graphical view and a tree-based view
- o For multiple plans created rom the same script/ISQL window, using the dropdown at the top of the plan to change the plan displayed

# <span id="page-1258-0"></span>Canceling a Query

The ISQL Editor lets you cancel a query while the rows are still being returned.

#### To Cancel a Query

1 On the Editor window tool bar, click Cancel. For more information, see SOL Editor Toolbar [Options.](#page-1203-0)

Note: This button is only enabled after a script has begun executing.

# <span id="page-1259-0"></span>Using the Results Editor

The results of your SQL queries are displayed in the Results tab of each Editor Window, which captures result sets in a virtual data grid that accommodates large result sets. The data grid offers many of the features of a basic Windows spreadsheet, giving you a great deal of flexibility in editing the worksheet and formatting its contents.

Tip: For Oracle, REF CURSOR contents are displayed in the ISQL Window and Results tab.

You have many choices for navigating and viewing your SQL query results. The Results window includes functionality to set result window options, find and replace, export data to other products such as Microsoft Excel, and mail your results files.

For more information, see [Configuring Result Set Windows.](#page-1261-0)

# Topics

- o [Results Window Toolbar Options](#page-1260-0)
- o [Configuring Result Set Windows](#page-1261-0)
- o [Configuring Results Window Grid Properties](#page-1262-0)
- o [Exporting Data to Other Products](#page-1263-0)
- o [Setting Result Windows to Read-only Mode](#page-1264-0)
- o [Result Window Status Bar](#page-1265-0)
- o [Mailing Result Sets](#page-1266-0)
- o [Renaming and Closing Query Window Tabs](#page-1267-0)
- o [Closing Result Window Tabs](#page-1268-0)
- o [Saving and Closing Result Sets](#page-1269-0)
- o [Editing Result Sets](#page-1270-0)
- o [Formatting Result Sets](#page-1275-0)
- o [Notes on XML Types and Unicode Display in the Results Editor](#page-1277-0)
### Results Window Toolbar Options

The table below describes the options of the Results window toolbar:

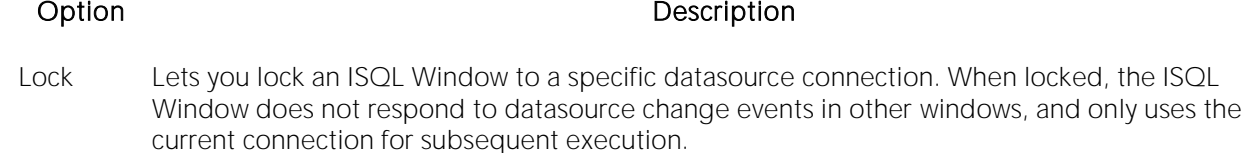

Options Open the Options editor, letting you specify results window preferences. For more information, se[e Results \(ISQL\) Options.](#page-164-0)

ReExecute Lets you execute the script again without switching to the Query tab.

Close Lets you close the current results window.

### Configuring Result Set Windows

Result set windows can be configured in a variety of ways. You can configure your result set windows to present result sets in multiple or single panels, attached or detached from the corresponding ISQL window. These options can be set globally to save you the hassle of setting options for each result window. Additionally, Result windows can be torn off and dropped onto an open area of the workspace to create separate windows. These are known as Tear Off Tab Windows.

You can set the Result Window to display result sets in any of the following modes:

- o Single result sets in one attached tab window.
- o Multiple result sets in one attached tab window.
- o Single result sets in one separate unattached tab windows.
- o Multiple result sets in one separate unattached tab windows.

### To configure result set windows

1 On the File menu, select Options.

2 In the Options Editor, click the list, and then click Results or click the Results tab.

3 Refer to [Results \(ISQL\) Options](#page-164-0) for details on how to set result windows options.

### <span id="page-1262-0"></span>Configuring Results Window Grid Properties

You can alter the physical appearance in a results set window. Effects include items such as 3-D buttons, highlighted headings, and enabled or disabled row and column gridlines.

### To configure the appearance of result set grids

1 On the File menu, select Options.

2 In the Options Editor, click the list, and then click Grid Properties or click the Grid Properties tab.

3 Refer to [Grid Properties \(Results window\) Options](#page-138-0) for details on how to set result windows options.

### Exporting Data to Other Products

You can export data from a result set to traditional spreadsheet products, such as Microsoft Excel. You can copy part or all of a result set and paste it into your traditional spreadsheet product by way of the Microsoft Windows Clipboard function. You can also save your result sets as:

- o Tab delimited files,
- o Comma separated files
- o Pipe delimited ( '|" ) files
- o HTML
- o Excel 2000 or higher
- o XML
- o User-specified delimited files

For more information, see [Using the Results Editor.](#page-1259-0)

### Setting Result Windows to Read-only Mode

To set your result windows to read only mode to keep anyone from accidentally editing or altering a result set, do the following:

1 Select a Result window that you want to make read only.

2 On the Edit menu, select Read Only.

A check-mark is placed next to read only.

Note: The Read Only command is a toggle. When it is set, the formatting buttons on the Edit menu are not available.

For more information, see [Using the Results Editor.](#page-1259-0)

### Result Window Status Bar

The Result Window Status Bar displays information about each Result window at the bottom of each window. You can display or hide the status bar by setting the Status Bar preference. This preference applies to all result windows.

## Mailing Result Sets

If you have MAPI-compliant electronic mail software installed on your computer, then you can mail result sets to other users.

### Mailing a Result Set

To mail a result set, do the following:

- 1 Open the Message dialog:
- 2 On the File menu, select Send.
- The open Message dialog opens.

3 In the Address box, type the name of the addressee(s) and any other options.

The ISQL Editor automatically attaches a file containing your result set to the mail message.

#### 4 Click Send.

The result set is sent to the specified addressee(s).

For more information, see Using [the Results Editor.](#page-1259-0)

### Renaming and Closing Query Window Tabs

SQL windows are tabbed windows that can be closed or renamed.

To rename a **Query** tab, you need an open SQL window that includes an executed script. For information on how to execute scripts, see [Execution and Execution-related SQL Editor options](#page-1233-0)

#### Renaming a Query Window Tab

To rename a Query Window tab, do the following:

1 Right-click the Query tab on the SQL window, and then click Rename.

The **Rename Tab** dialog opens.

Note: The Query tab can be located on the top or bottom of the SQL window. You can set the location of the tab when configuring datasource options.

2 In the New Name box, type the name of the new Query window.

#### 3 Click OK.

The name is changed and the Rename Tab dialog closes. The new name of the tab displays directly on the Query Window tab at the top of the window.

#### Closing a Query Window Tab

To close a Query Window tab, do the following:

1 At the top of the SQL window, right-click the Query tab, and then click Close or Close All.

The Query closes.

## Closing Result Window Tabs

You can close tabbed Result set windows.

### Closing a Result Window Tab

To close a Result Window tab, do the following:

1 On the Result Window tab tool bar, click Close.

OR

Right-click the Results tab, and then click Close.

The Result Window tab closes.

For more information, see [Using the Results Editor.](#page-1259-0)

### Saving and Closing Result Sets

You can save your result sets using the standard Save and Save As functions. You can save multiple copies of the same result set and modify each copy to specific formatting requirements.

### Saving Results

1 On the File menu, select Save. The Save Results dialog opens.

2 In the File name box, type the name of the result set.

3 From the Save as type dropdown, select a file type of Excel 2000 or later .xls, tab-delimited, comma-delimited, pipe-delimited, user-specified delimited .txt, HTML, or XML.

4 From the Encoding dropdown, select an encoding scheme of ANSI, UNICODE, UTF-16LE (No BOM), UTF-16 Big Endian, UTF-16BE (No BOM), UTF-8, UTF-8 (No BOM), UTF-32 Little Endian, UTF-32LE (No BOM), UTF-32 Big Endian, or UTF-32BE (No BOM).

5 To include column titles, select Include column titles when saving.

6 If you chose User Specified Delimiter, in User Specified Delimiter type the delimiter.

7 Click Save.

### Closing a Result Set

To close a result set, do the following:

#### 1 On the Main menu, click Close.

The Result Set closes.

2 If you have not saved your result set, you are prompted to save the file. Click Yes to save and No to close without saving.

For more information, see [Using the Results Editor.](#page-1259-0)

## Editing Result Sets

The Results Editor provides many ways to edit and customize your result windows. The Data Grid offers a host of features for manipulating, sorting and formatting data.

### Topics

- o [Cutting, Copying, and Pasting Cell Contents](#page-1270-0)
- o [Cutting, Copying, and Pasting Rows](#page-1271-0)
- o [Cutting, Copying, and Pasting Columns](#page-1271-1)
- o **[Adding and Inserting Rows](#page-1272-0)**
- o **[Adding and inserting columns](#page-1272-1)**
- o [Deleting Rows and Columns](#page-1273-0)
- o [Resizing Rows and Columns](#page-1273-1)
- <span id="page-1270-0"></span>o [Sorting Data](#page-1274-0)

### Cutting, Copying, and Pasting Cell Contents

The Result window supports standard cut, copy and paste functionality.

### Cutting Cell Contents

To cut cell contents, do the following:

1 In the Results window, double click or tab to the target cell. A double line bounds the selected cell. You can also select text using standard text selection techniques.

2 On the Edit menu, select Cut.

### Copying Cell Contents

To copy cell contents, do the following:

1 In the Results window, double click or tab to the target cell. A double line bounds the selected cell. You can also select text using standard text selection techniques.

2 On the Edit menu, select Copy.

### Pasting Cell Contents

To paste cell contents, do the following:

1 In the Results window, double click or tab to the target cell. A double line bounds the selected cell.

2 On the Edit menu, select Paste.

<span id="page-1271-0"></span>For more information, see Editing Result Sets

### Cutting, Copying, and Pasting Rows

You can perform standard cut, copy, and paste functions on rows, just as you can on individual cells.

### Cutting Rows

To cut a row, do the following:

1 In the Results window, click the numbered row heading on the left side of the row.

2 On the Edit menu, select Cut.

### Copying Rows

To copy rows, do the following:

1 In the Results window, double click or tab to the target row. A double line bounds the selected row. You can also select text using standard text selection techniques.

2 On the Edit menu, select Copy.

#### Pasting Rows

To paste rows, do the following:

1 In the Results window, double click or tab to the target row. A double line bounds the selected row.

2 On the Edit menu, select Paste.

<span id="page-1271-1"></span>For more information, see Editing Result Sets.

### Cutting, Copying, and Pasting Columns

You can perform standard cut, copy, and paste functions on columns, just as you can on rows.

### Cutting Columns

To cut columns, do the following:

1 In the Results window, click the column heading above the first row.

2 On the Edit menu, select Cut.

#### Copying Columns

To copy columns, do the following:

1 In the Results window, click the column heading.

### 2 On the Edit menu, select Copy.

### Pasting Columns

To paste columns, do the following:

1 In the Results window, click the column heading above the first row to select the target column.

2 On the Edit menu, select Paste.

For more information, see Editing Result Sets.

### <span id="page-1272-0"></span>Adding and Inserting Rows

You can add or insert rows to expand or rearrange your result sets.

### Adding a Row

To add a row, do the following:

1 To add a row as the last row of the result set, position the pointer inside the result set.

2 On the Edit menu, select Add Row.

3 To add a row inside the result set, click the numbered row heading where you want to add a row.

4 On the Edit menu, select Add Row.

#### Inserting a Row

To insert a row, do the following:

1 To insert a row as the last row of the result set, position the pointer inside the result set.

2 On the Edit menu, select Insert Row.

3 To insert a row inside the result set, click the numbered row heading where you want to insert a row.

4 On the Edit menu, select Insert Row.

For more information, see Editing Result Sets.

### <span id="page-1272-1"></span>Adding and inserting columns

You can add or insert columns to expand or rearrange your result sets.

### Adding a Column

To add a column, do the following:

1 Position the pointer inside the result set.

2 Select Edit, Add Column from the main menu. The new column is added as the last column of the result set.

### Inserting a Column

To insert a column, do the following:

1 Select the column where you want to insert a column.

2 Select Edit, Insert Column from the main menu. The new column is inserted to the left of the column that you selected.

For more information, see Editing Result Sets.

### <span id="page-1273-0"></span>Deleting Rows and Columns

You can delete entire rows and columns to edit your result sets.

### Deleting a Row

To delete a row, do the following:

1 Select the target row of data to delete.

2 On the Edit menu, select Delete Row.

### Deleting a Column

To delete a column, do the following:

- 1 Select the target column of data to delete.
- 2 On the Edit menu, select Delete Column.

For more information, see Editing Result Sets.

### <span id="page-1273-1"></span>Resizing Rows and Columns

Resizing rows and columns can aid readability of the spreadsheet contents or condense space for editing and formatting purposes.

### Resizing Rows to Their Default Height

To resize rows to their default height, do the following:

1 Select one or more rows by clicking on the numbered row headings to the left of the rows.

2 Right-click the selected rows, and then click Resize Rows.

### Resizing Rows to a New Height

To resize rows to a new height, do the following:

1 Select one or more rows by clicking the numbered row headings to the left of the rows.

2 Change the pointer to a solid horizontal bar with arrows on top and bottom by moving it to one of the upper or lower borders of the row heading.

3 Click and grab the row border and drag the pointer to enlarge or shrink the height of the row.

### Resizing Columns to Their Default Widths

To resize columns to their default widths, do the following:

1 Select one or more columns by clicking the column headings.

2 Right-click the selected columns, and then click Resize Columns.

### Resizing Columns to a New Width

To resize columns to a new width, do the following:

1 Select one or more columns by clicking the column headings.

2 Change the pointer to a solid horizontal bar with arrows on top and bottom by moving it to one of the upper or lower borders of the column heading.

3 Click and grab the column border and drag the pointer to enlarge or shrink the height of the column.

For more information, see Editing Result Sets.

### <span id="page-1274-0"></span>Sorting Data

To order and organize data in a coherent manner, you can sort columns alphanumerically in single result sets.

### Sorting Data

To sort data, do the following:

1 Double click the column header to sort the data in the column in ascending, alphanumeric order. To sort the column in descending order, double click the column header again.

Note: This option is not valid for multiple result sets.

For more information, see Editing Result Sets.

### Formatting Result Sets

The ISQL Editor provides flexibility in formatting result sets, for analysis and reporting, from within a Result Window. Result sets can be formatted to best suit your purpose, whether it be sending via e-mail, printing, or exporting a file to other programs, such as Microsoft Excel. Some of these features change only the screen display of the results, while others allow you to format for printing.

### **Topics**

- o [Changing the Displayed View](#page-1275-0)
- o [Format Border Styles](#page-1275-1)
- o **[Format Font Styles](#page-1276-0)**
- o [Format Color Styles](#page-1276-1)

For information on general appearance of results, see [Configuring Results Window Grid Properties.](#page-1262-0)

### <span id="page-1275-0"></span>Changing the Displayed View

You can view results in a standard grid, in HTML format, or as flat ASCII. By default, when a result window is generated, the results are displayed according to the view option currently selected on the [Results \(ISQL\) Options.](#page-164-0) You can change the display in the results window.

To change the result view on the fly:

1 RIght-click in the results window.

2 On the shortcut menu, choose one of the View as Grid, View as HTML, or View as ASCII options.

### <span id="page-1275-1"></span>Format Border Styles

You can use the shortcut menu to alter border properties.

### Completing the Format Styles Dialog Box

To complete the Format Styles dialog, do the following:

1 Right-click the Result data grid, and then click Border.

2 On the **Border** box, you can indicate whether or not a border should appear on the top, bottom, right, left, or for a range of cells by clicking the corresponding boxes.

3 To set a range of cells apart by setting a particular border style around that range, select the range in the result set before opening the Format Styles dialog. To select the Range property, click the range box.

4 In the Type box, you can select the type of line you want to border the cell or cells by clicking the corresponding boxes.

5 To select a color, click the Color list, and then click the border color.

#### 6 Click OK.

Changes are saved and the Format Styles dialog closes.

For more information, see Formatting Result Sets.

### <span id="page-1276-0"></span>Format Font Styles

You can use the shortcut menu to alter font properties. Selecting the Font command displays the Format Styles tabbed dialog.

### Completing the Format Styles Dialog Box

To complete the Format Styles dialog, do the following:

1 Right-click the Result data grid, and then click Font.

The Format Styles dialog opens.

2 In the Font box, type or click the font you want to use.

3 In the Style box, type or click the font style you want to use.

4 In the Size box, type or click the size you want to use.

5 To make a line cross through the length of the text, in the **Effects** box, select the **Strikeout** check box.

6 To underline the text, in the Effects box, select the Underline check box.

7 To change the script style, click the **Script** list, and then click the new script style.

The Sample box displays the sample text of your selections

For more information, see Formatting Result Sets.

### <span id="page-1276-1"></span>Format Color Styles

You can use the shortcut menu to alter color properties. Selecting the Color command displays the Cell Properties dialog.

### Completing the Cell Properties Dialog Box

To complete the Format Styles dialog, do the following:

1 Right-click the Result data grid, and then click Color.

The Cell Properties dialog opens.

2 Change the Text Color and Background Color options.

For more information, see Formatting Result Sets.

### Notes on XML Types and Unicode Display in the Results Editor

When viewing data in the Results grid, keep the following in mind:

- o XML data types are supported for IBM DB2 for Windows, Unix, and Linux, Microsoft SQL Server, and Oracle. In the Results grid, XML data types are displayed as LOB content.
- o Support for display of Unicode characters is provided as follows:
- o IBM DB2 for Windows, Unix, and Linux V8 and V9: character, clob, varchar, and longvarchar types
- o SQL Server 2005: nchar, nvarchar, ntext, and nvarchar(max) types
- o Oracle 9i, and 10g: NCHAR, NVARCHAR2 and NCLOB for non-Unicode UTF8 Character Set Instances and NCHAR, NVARCHAR2, CHAR, VARCHAR2, LONG, NCLOB and CLOB for Unicode UTF8 Character Set Instances
- o Sybase ASE 12.5 and 15.2: UNICHAR,UNIVARCHAR and UNITEXT for non-Unicode UTF8 Character Set Instances and UNICHAR, UNIVARCHAR, UNITEXT, NCHAR, NVARCHAR, CHAR, VARCHAR and TEXT for Unicode UTF8 Character Set Instances

## Miscellaneous SQL Editor Tasks

The following supplementary function is available from the SQL Editor:

o [Emailing SQL Scripts](#page-1279-0)

## <span id="page-1279-0"></span>Emailing SQL Scripts

If you have MAPI-compliant E-mail software installed on your computer, then you can send SQL scripts to other users.

### To send a SQL script

1 Open a SQL Editor and open, paste, or type a script. For more information, see Using the SQL [Editor.](#page-1201-0)

2 On the File menu, select Send. Your E-mail application opens and automatically attaches a file containing the script.

3 In the Address box, type the name of the addressee(s) and when ready click Send.

## Using the DDL Editor

You use the DDL Editor when you want to create a script that is tied to an object type in your database. The DDL Editor opens containing a template script for the selected object type. Because the DDL Editor is directly tied to a database, database warning messages can be issued. For example, if you have a create table script which includes a DROP TABLE statement, the DDL Editor warns you about the existence of this statement and that you could lose existing table data.

Tip: Since you must drop a database object before you can recreate it, you can set the DDL Editor to automatically include DROP statements for specified objects. For more information, see the DBMS platform-specific topics under **DDL Extract Options**.

#### To create an object using the DDL EDitor

1 On the File menu, select New > DDL Editor.

2 Use the following table as a guide to completing the dialog:

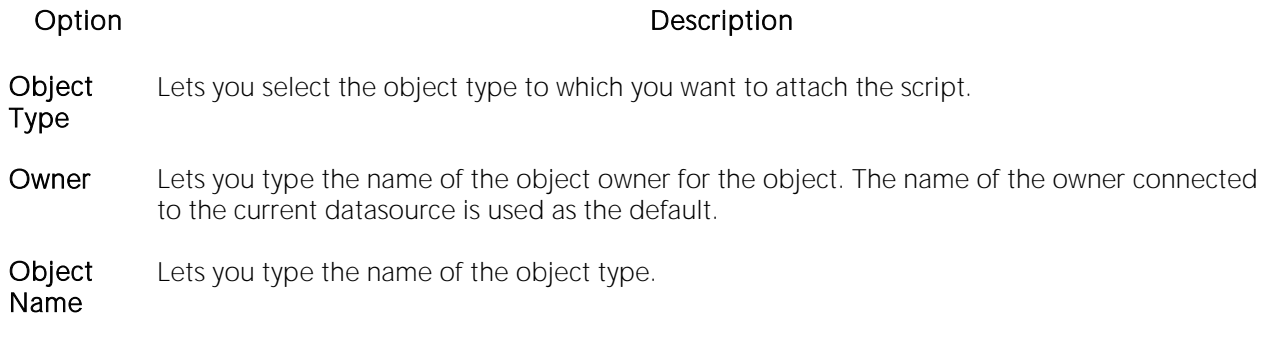

3 Click OK.

The DDL opens in the SQL Editor. A subset of SQL Editor functionality becomes available. For more information, see [Using the SQL Editor.](#page-1201-0)

# Data, Schema, and Miscellaneous Utilities (DBArtisan)

DBArtisan incorporates a number of powerful utilities that let you create, edit and manage your development environment. Primarily schema and data-oriented, there also server configuration, session-specific, and process-specific utilities. The following table lists available utilities and their availability by DBMS platform.

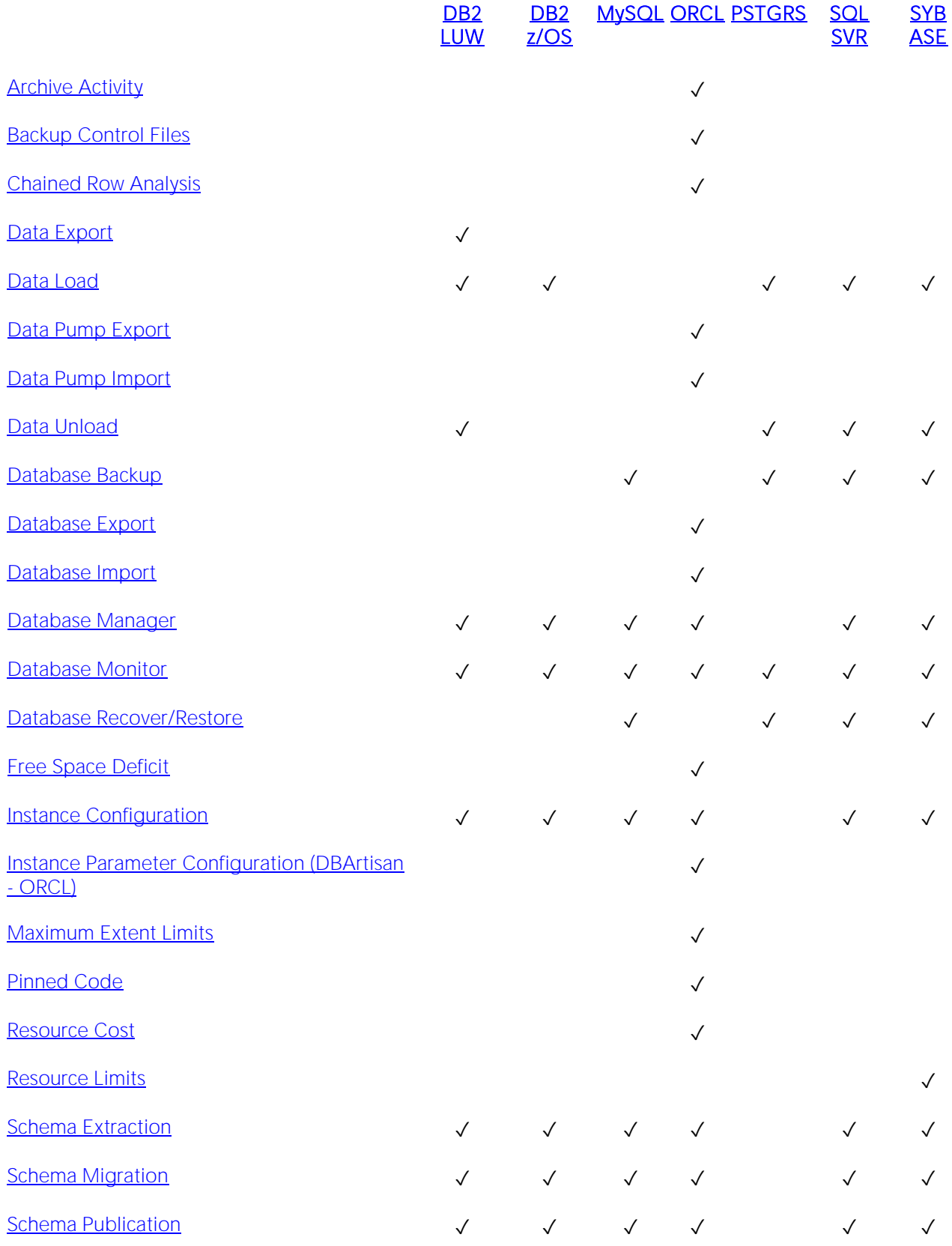

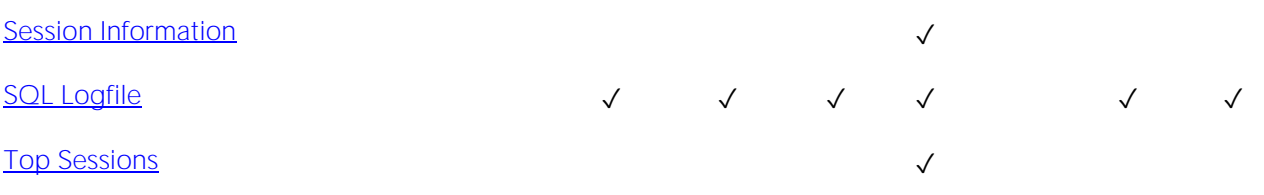

## <span id="page-1284-0"></span>Archive activity (DBArtisan - ORCL)

Oracle uses Redo logs to record changes made to a database during operation. These files, which are active or online during normal operation, are referred to as the online redo logfiles. Oracle uses these files to reapply changes made during the recovery process that were not written to datafiles before shutdown. You can operate an Oracle database in ARCHIVELOG or NOARCHIVELOG mode. If you choose ARCHIVELOG mode, then Oracle uses a background process to copy the contents of the online redo logfiles as archive redo logfiles in a separate area. ARCHIVELOG mode lets you perform online backups and database media recovery of your Oracle database.

The Archive Activity Monitor lets you to analyze the status, activity levels, proper sizing and performance of your archive redo logs. At a glance, you can determine the ARCHIVELOG mode, configuration and vital statistics about redo log performance. In particular, the Archive Activity Monitor lets you to assess whether or not the redo logfiles are sized properly. It is very important to choose the right size for online redo logfiles. If the redo logs are too small, the Log Writer must switch logfiles too often, which hurts performance. If the redo logs are too big, recovery times are longer.

The table below describes the Archive Activity Monitor options:

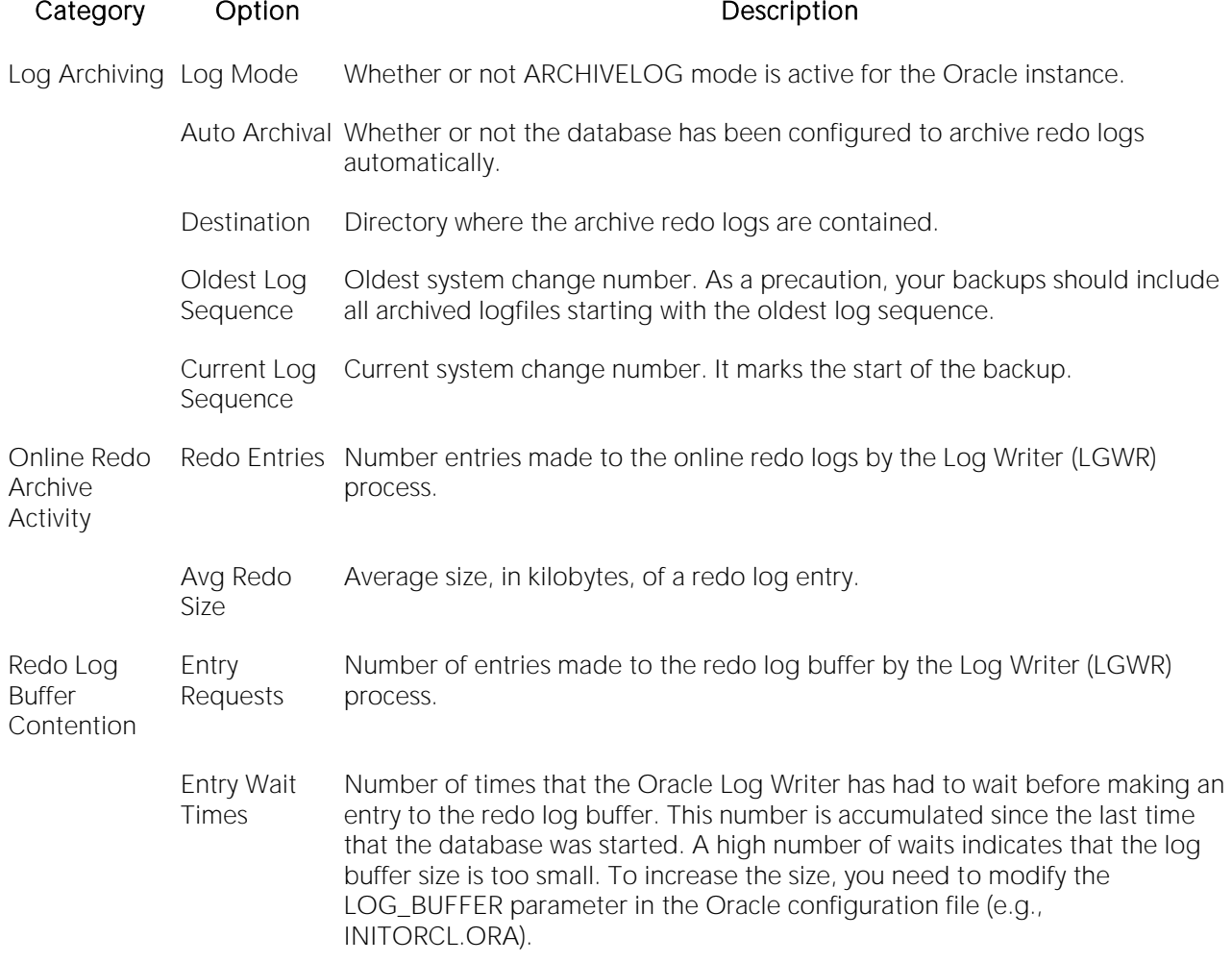

Redo Log **Switches** Time When the redo log switch occurred. If redo log switches occur frequently, the redo logs are probably too small. As a rule-of-thumb, redo log switches should not occur more frequently than once every 30 minutes. If they are occurring more frequently, then you should increase the size of the redo logs.

> Record ID in Displays ID number in the control file. **Controlfile**

### Opening the Archive Activity Dialog Box

1 On the Utilities menu, click Archive Activity.

DBArtisan opens the Archive Activity dialog.

## <span id="page-1286-0"></span>Backup Control Files (DBArtisan - ORCL)

You should keep many copies of your control files to safeguard against disk failure or loss of the primary control file. DBArtisan provides a graphical interface for constructing the ALTER DATABASE command needed to backup your control files.

### Using the Backup Control Files Utility

1 On the Utilities menu, click Backup Control File.

DBArtisan opens the Backup Controlfile Dialog Box.

#### Backup Controlfile Dialog Box

The table below describes the options and functionality available on the **Backup Controlfile** dialog

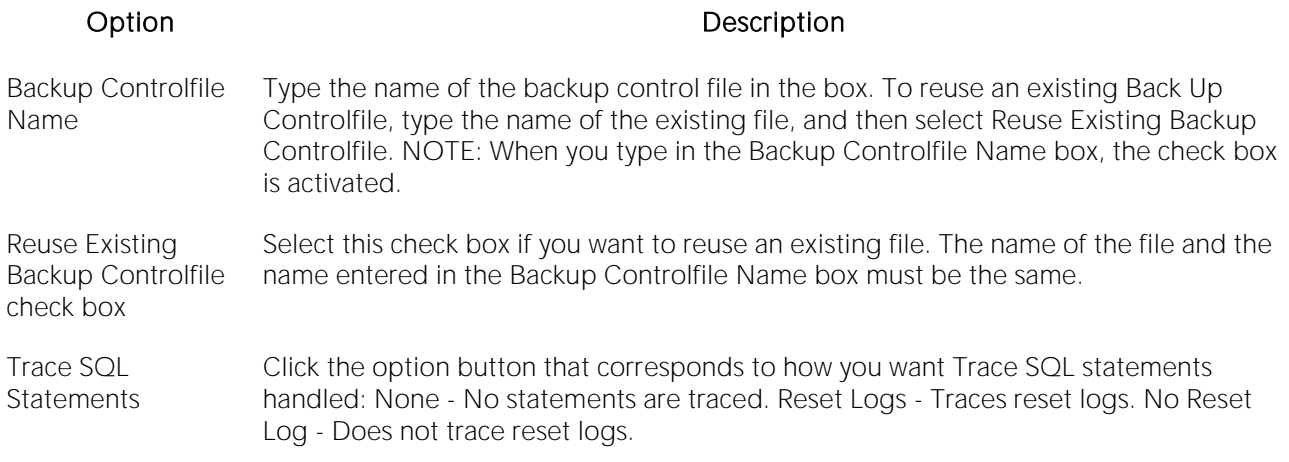

## <span id="page-1287-0"></span>Chained Row Analysis (DBArtisan - ORCL)

Updates can cause data rows to migrate and to chain over multiple data blocks. Chaining degrades performance because more physical reads are required to access a row of data. Consequently, you should monitor chained rows regularly to spot performance bottlenecks before they become severe.

To avoid chained rows, you can tune the Percent Free storage settings for that table or cluster. By increasing the Percent Free on each data block, you decrease the likelihood that an update causes a data row to expand over multiple data blocks.

If the row length is greater than the size of a data block, you cannot avoid chained rows.

DBArtisan provides a utility that lets you identify chained rows quickly by displaying chained rows for all or any schema in your Oracle database.

### Analyzing Chained Rows

1 On the Utilities menu, select Chained Row Analysis.

DBArtisan opens the Chained Row Analysis dialog.

The table below describes the options and functionality on the Chained Row Analysis dialog:

Option Description

Owner Lets you select the owner for whom you want to scan for chained rows.

Refresh Button Click to refresh the list.

## <span id="page-1288-0"></span>Data Export (DBArtisan - DB2 LUW)

The Export Utility lets you use the Command Line Processor EXPORT command to export data. A wizard lets you generate two CLP calls:

- o A CONNECT command to connect to the server
- o An EXPORT command

Wizard controls let you specify a full set of EXPORT parameters.

Note: Before using this utility, you must specify the location of executables used by DB2. For details, see **DB2** Utilities Options.

#### To export data from a DB2 LUW database

1 Connect to a DB2 LUW datasource and ensure that it is the currently selected datasource. For details, see [Connected/Selected Datasource options.](#page-214-0)

#### 2 Select Utilities > Export to open the CLP Export WIzard.

3 Use the following table as a guide to performing tasks as you pass through the wizard panels:

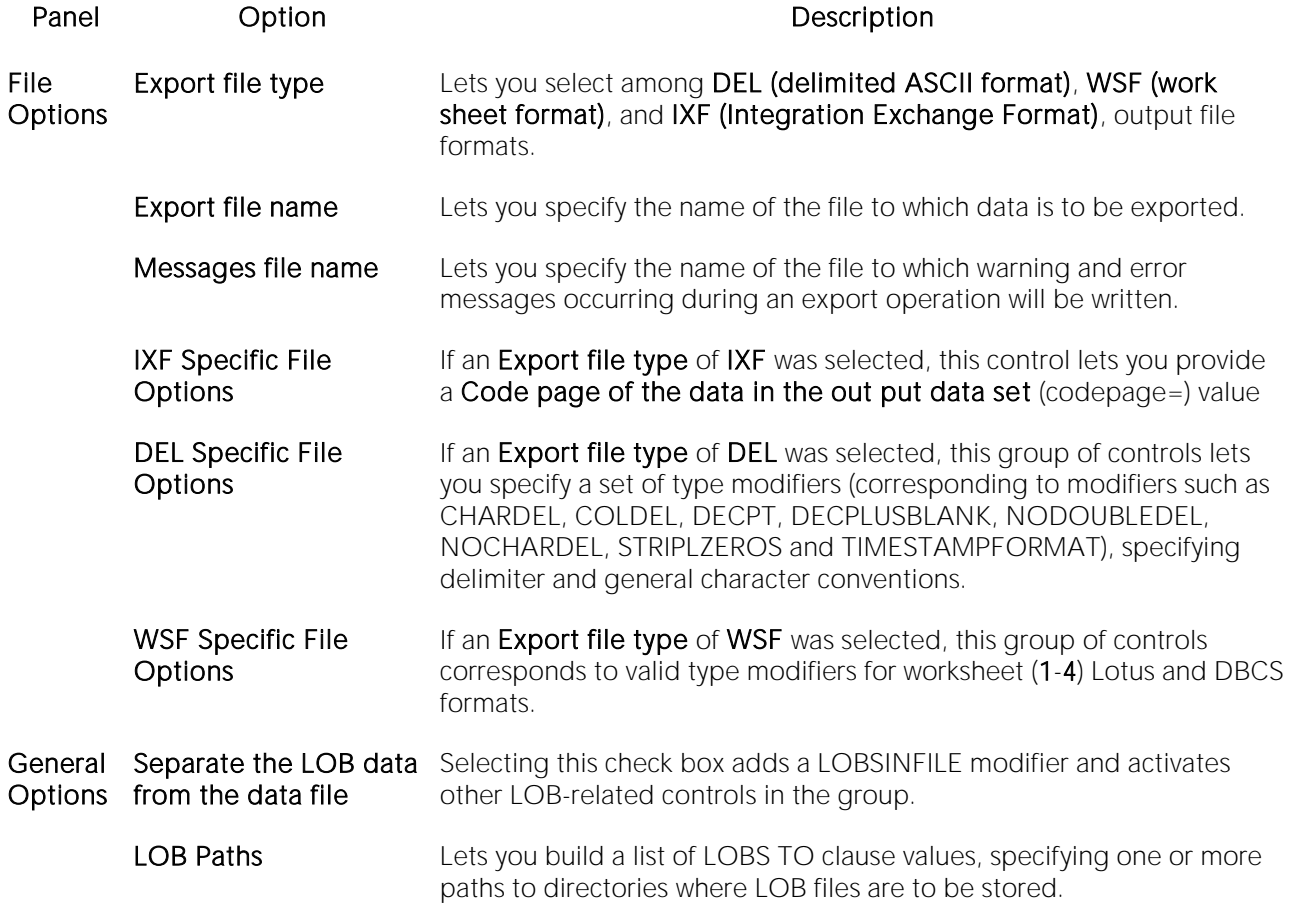

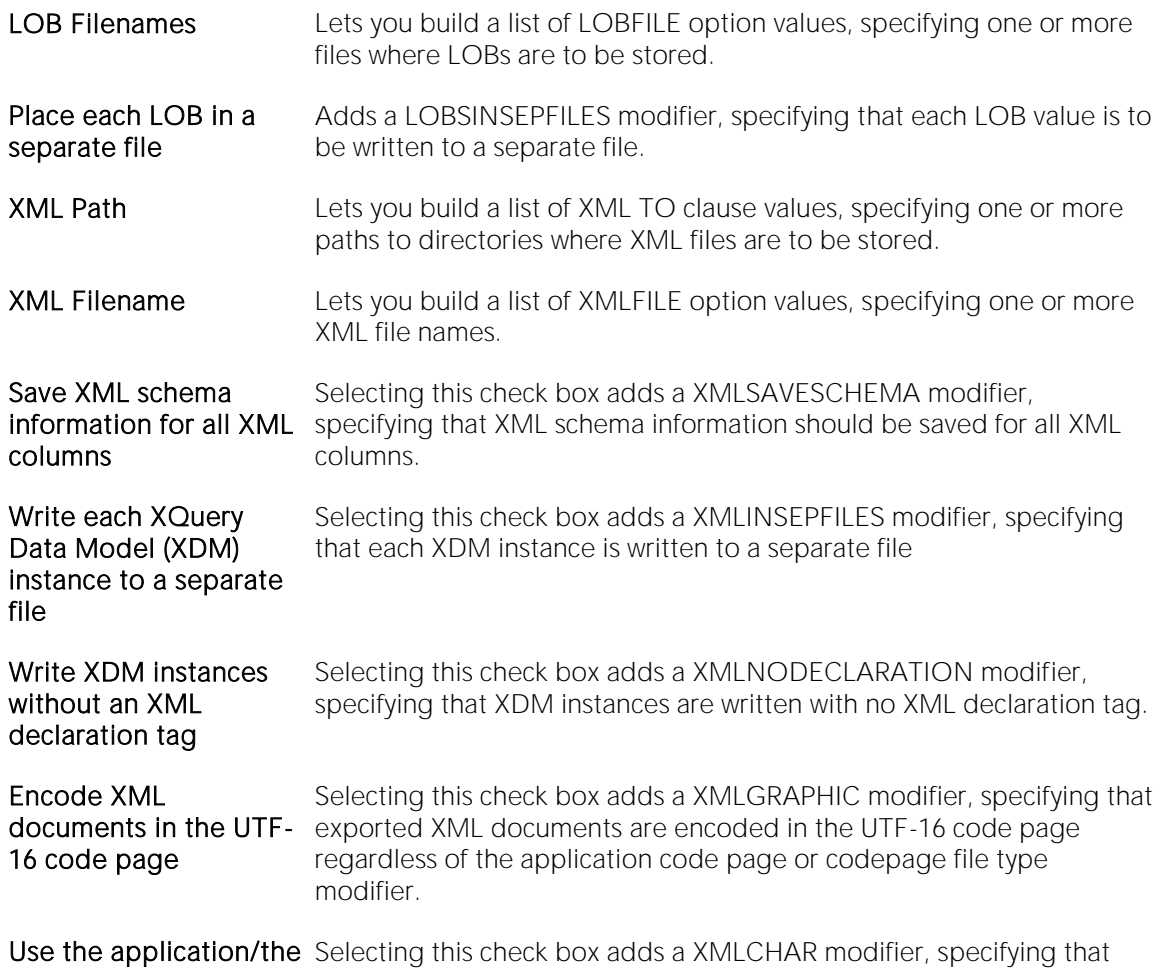

specified code page to write XDM instances

Source When exporting data from a DB2 LUW database, this panel lets you specify the data to be exported. SELECT, XQUERY, HIERARCHY, and HIERARCHY STARTING options are provided. To specify a SELECT or XQUERY statement export, select the **select or xquery statement** radio button. In the Specify the statement to use for export box, provide text of the SELECT or XQUERY statement. Optionally, use the **Method N** controls (New, Delete, Move Item Up, Move Item Down) to provide a list of column names to be used in the output files. To specify a default traverse order, select the hierarchy with the default traversal order radio button. From the Select the start table for the hierarchy list, select the table that the export hierarchy is to start from. To specify a user-provided traverse order, select the hierarchy with user specified traversal order radio button. In the Double-click on table... list, double click on each table to be included in the traversal order list. The selected tables are displayed in the Custom traversal order... list. Use the controls associated with the Custom traversal order... list (Delete, Move Item Up, Move Item Down) to order the list. In the **Where clause** box, provide a condition specifying which rows are exported.

#### 4 Finally, use the Execute button to perform the backup.

## <span id="page-1290-0"></span>Data Load (DBArtisan)

The Data Load utility is available for a number of platforms:

- o [Data Load \(DBArtisan -](#page-1291-0) DB2 z/OS)
- o [Data Load \(DBArtisan -](#page-1301-0) DB2 LUW)
- o [Data Load \(DBArtisan -](#page-1303-0) SQL SVR, SYB ASE)
- o [Data Load \(DBArtisan -](#page-1306-0) PostgreSQL)

## <span id="page-1291-0"></span>Data Load (DBArtisan - DB2 z/OS)

The DBArtisan Load Data Utility for DB2 z/OS enables you to load records into one or more tables in a tablespace without creating an intermediate exported file. If the tablespace already contains data, you can opt to add the new data to the existing data or to replace it. The data that's loaded is subject to the same editing or validation routines currently associated with the table and any field procedure associated with particular table columns. As output, you get a loaded tablespace or partition, a file of records that have been discarded, and an error report if you specify the Enforce Constraints option or if unique indexes were part of the load operation.

To use this utility, you need a sufficient set of privileges.

One of the following conditions must be met:

- o You must own the table
- o Have load privileges for the database
- o DBAdmin or DBCTRL authority for the database.
- o SYSCTRL or SYSADM authority.

Refer to IBM documentation for details on utilities. For assistance, see Accessing Third Party [Documentation.](#page-27-0)

### To Open the Load Data Utility Wizard

1 Connect to a DB2 OS390 database on the Navigator/Explorer tree.

2 Expand the database and click the Tablespace subnode.

3 In the right window, select a tablespace and click Load Data from the Command drop-down menu.

4 Use the following topics as a guide to completing the pages of the wizard.

### Initial Settings

#### Required Information **Description**

Do you want the utility The utility restart information will be included if a recover operation is required. to be restartable?

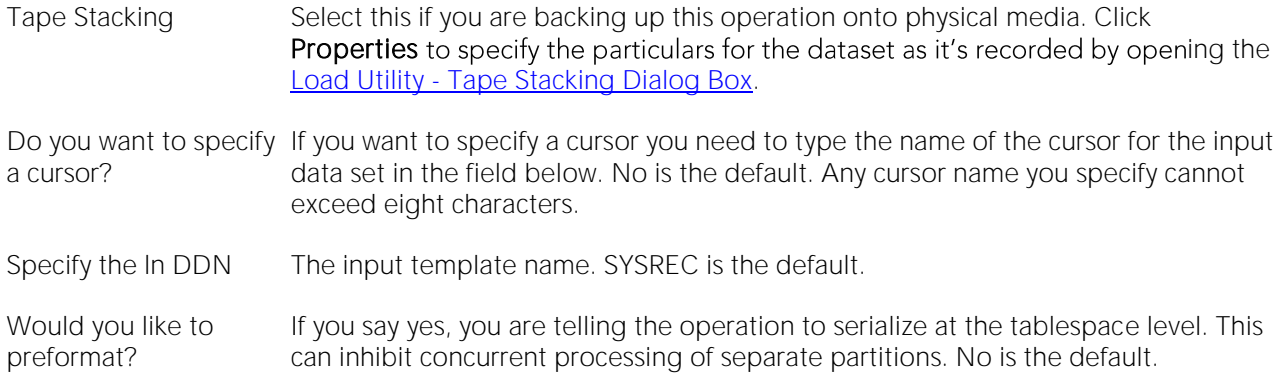

#### Resumption/ Replace/Statistics

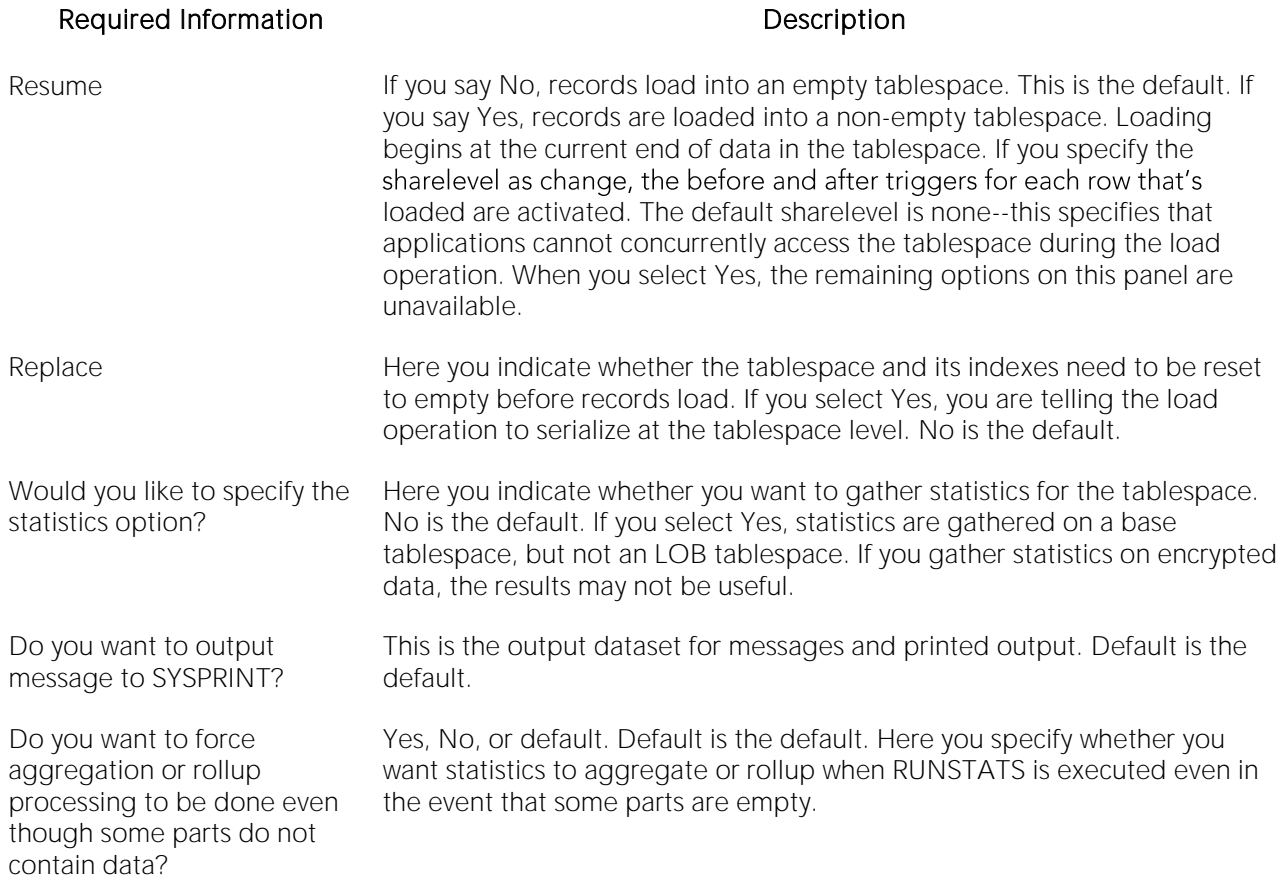

#### Select Tables (for running statistics)

Here you are presented with a dialog box where you identify the table you want to run statistics on. Click ADD to open the Table/Object Selector dialog. Click Set Properties to open the Select

Column for Table dialog. Click Delete to remove a table you selected from the run statistics operation.

#### Select Tables to Load Data Into

Here you are presented with the dialog box where you identify the tables you want to load the data into. Click ADD to select one or more tables. Click Set Properties to open the Into Table Specification Dialog Box.

#### Select Indexes

Here you are presented with a dialog box where you identify the indexes you want to run statistics on. Click ADD to open the Index/Object Selector dialog. Click Set Properties to open the Set Correlation option dialog where you set the KeyCard and Frequent Item options. When you ADD Frequent Options, the Add Frequent Options dialog opens which identifies the number of columns and the count.

#### Update/History Statistics

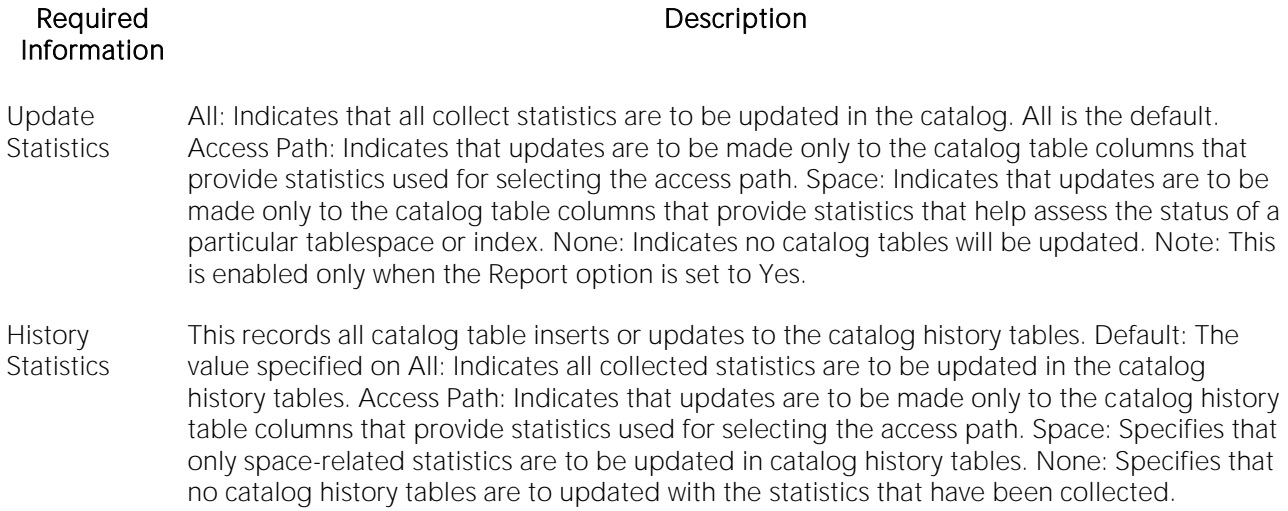

### Dictionary/Log

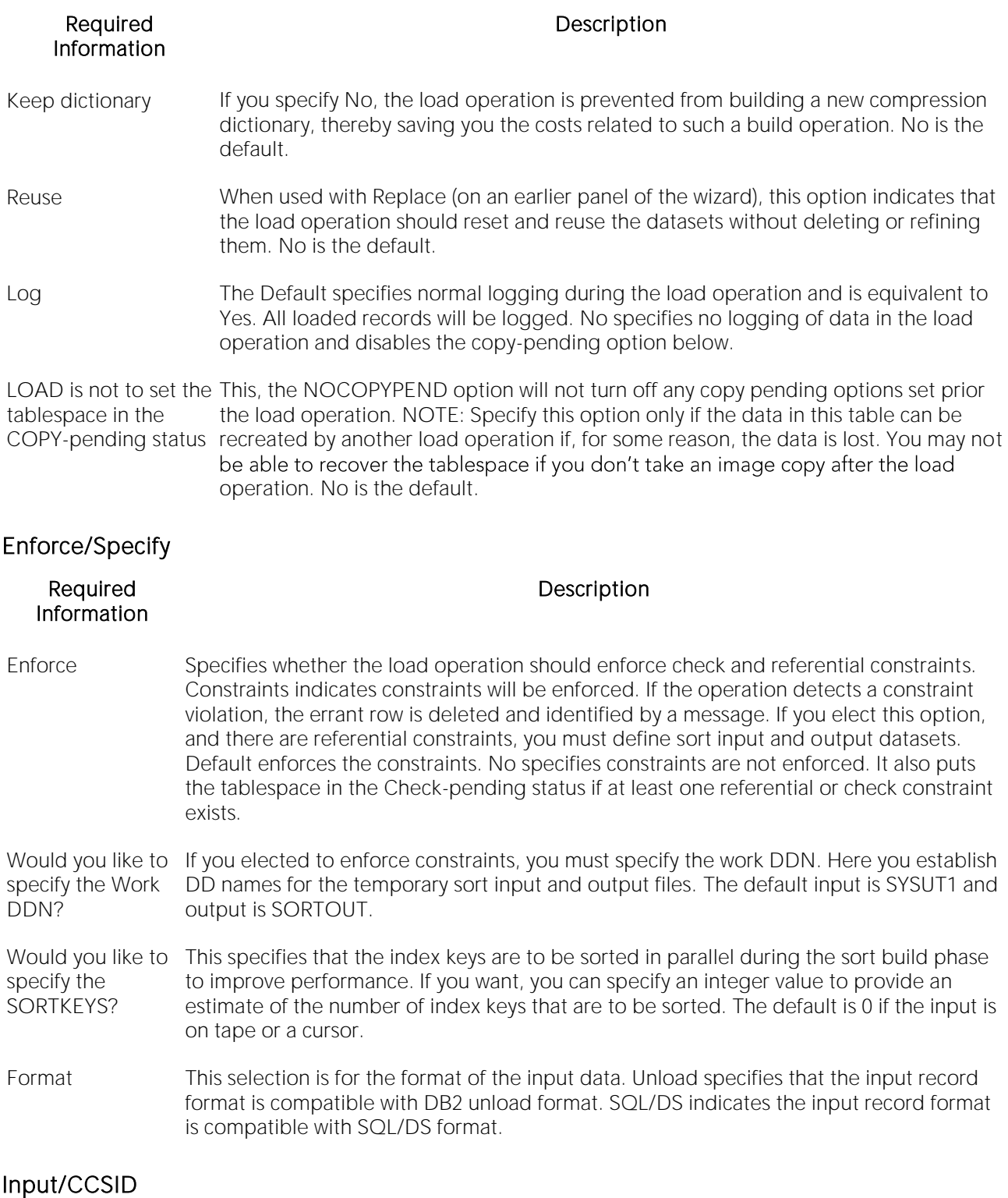

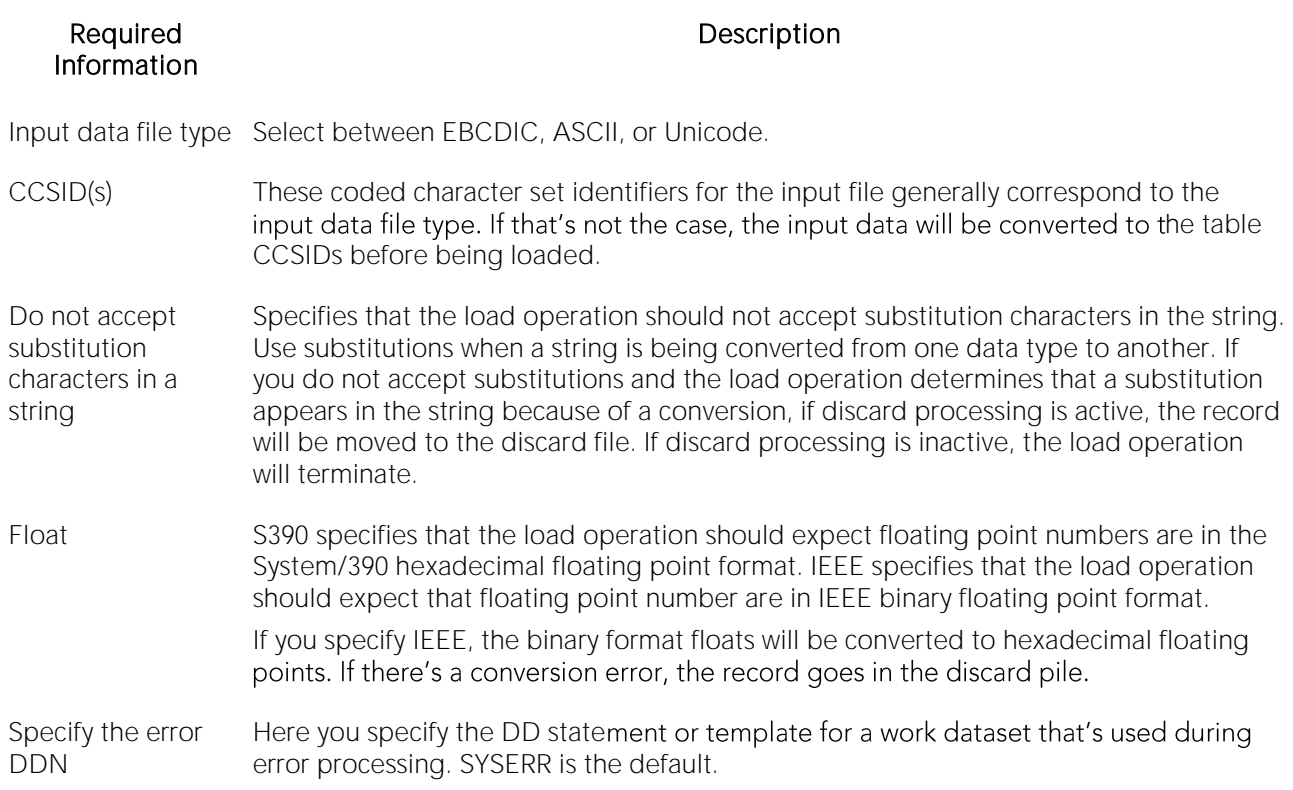

### Map DDN/Discard DDN

#### Required Information and Description

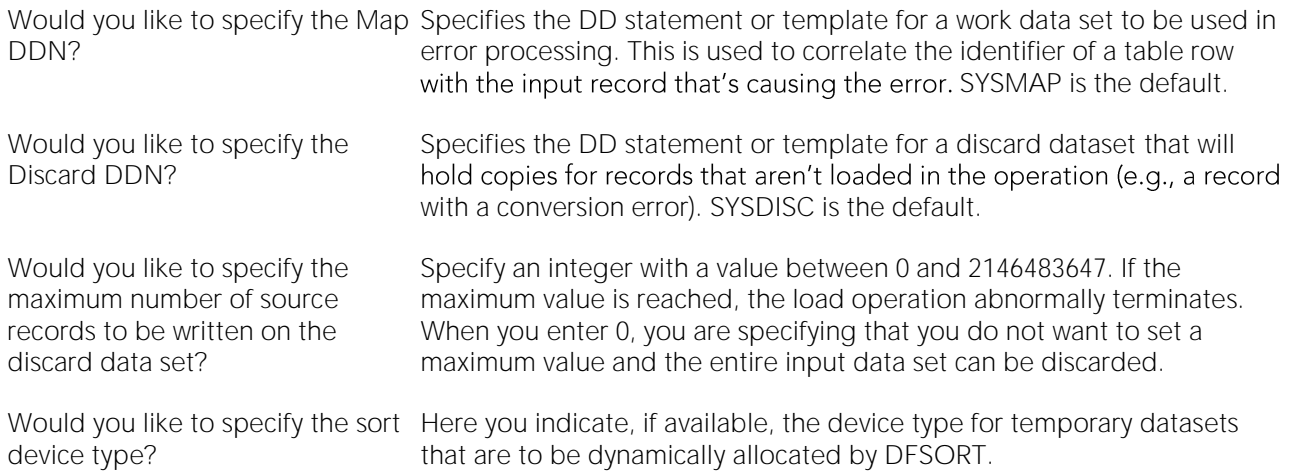

### Specify Sort Number/CONTINUE-IF
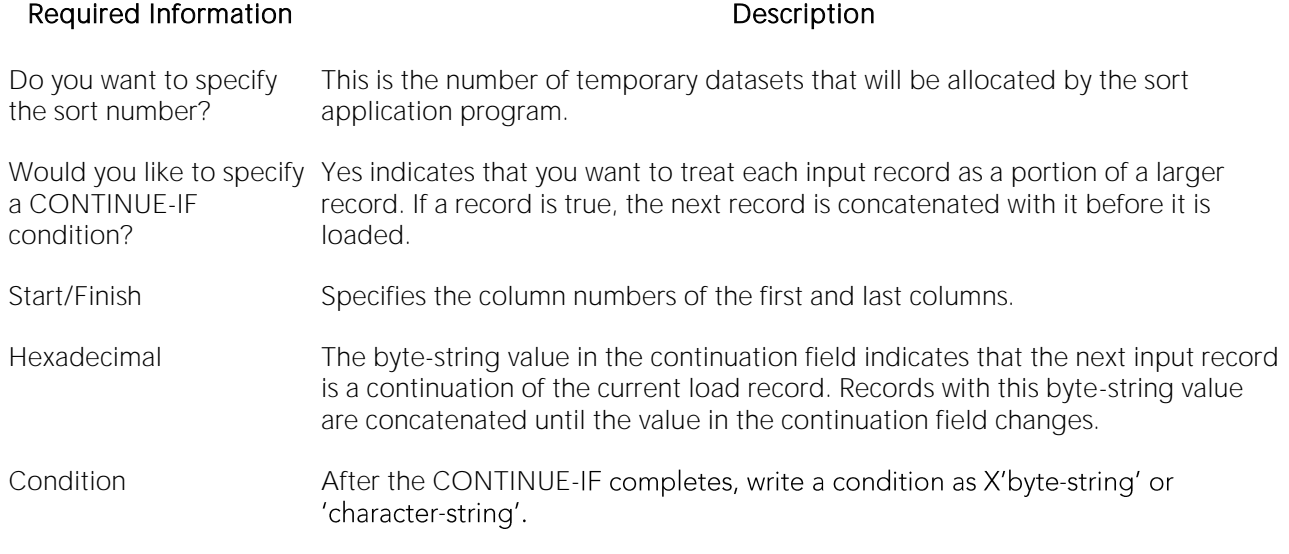

#### Into Table Specification Dialog Box

At least one table INTO STATEMENT is required for each table that is to be loaded. Each Into Table Specification:

- o Identifies the table that is to be loaded.
- o Describes fields within the input record.
- o Defines the format of the input dataset.

Note: All tables that are specified must belong to the same tablespace.

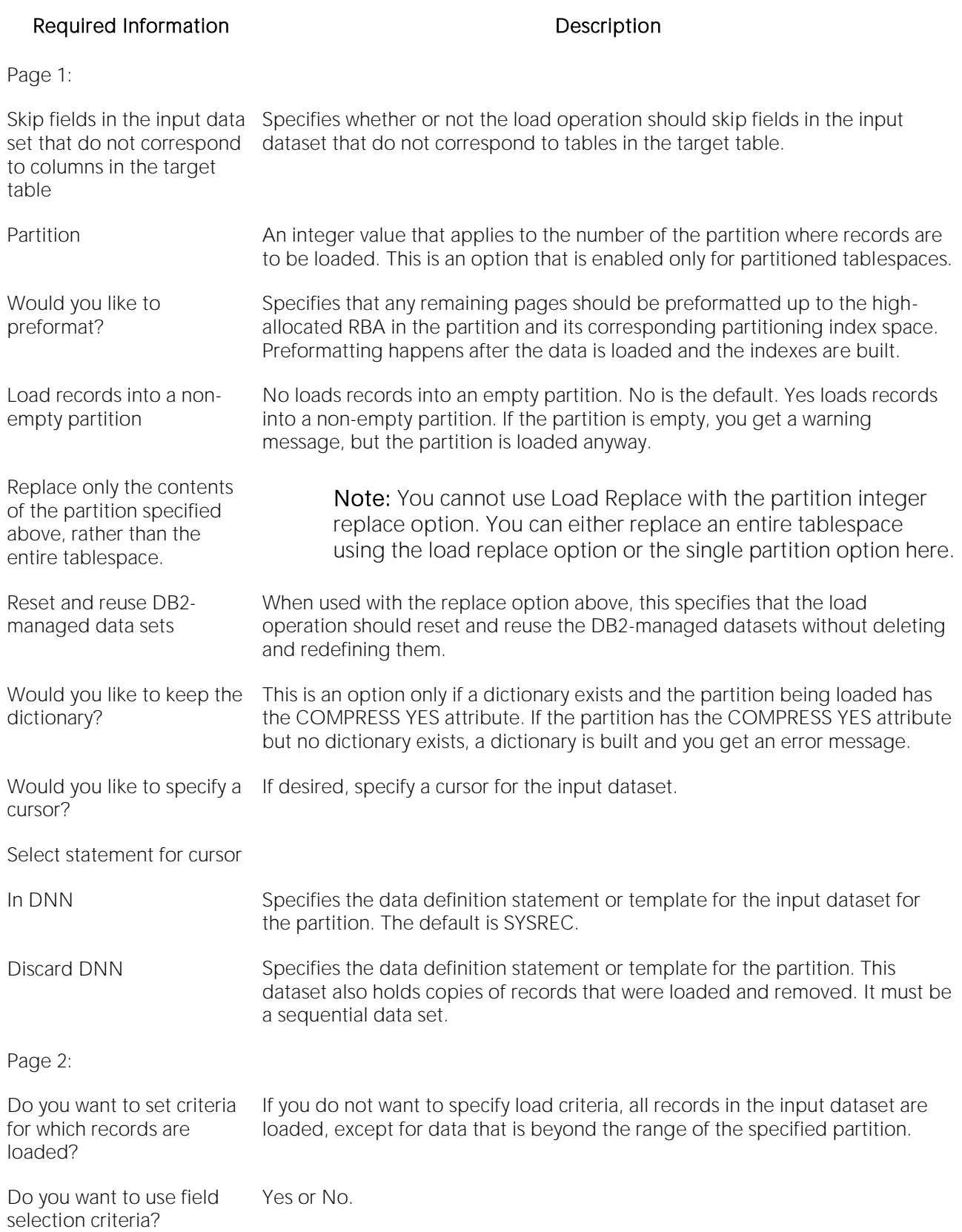

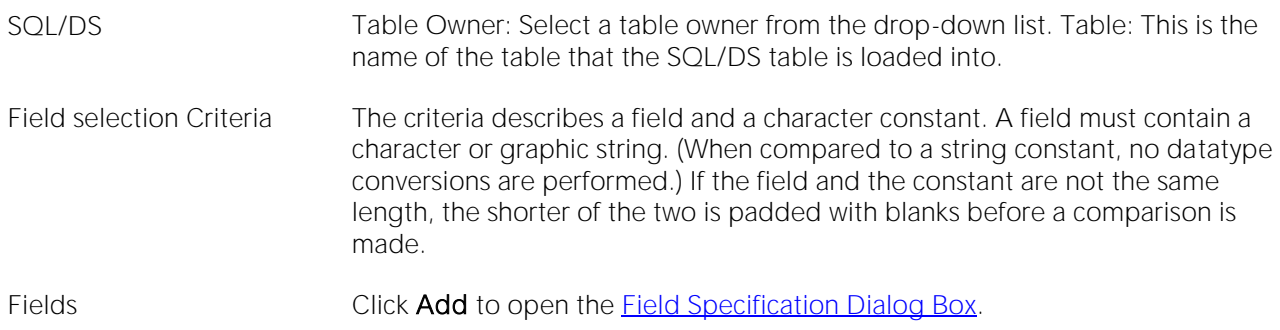

#### Field Specification Dialog Box

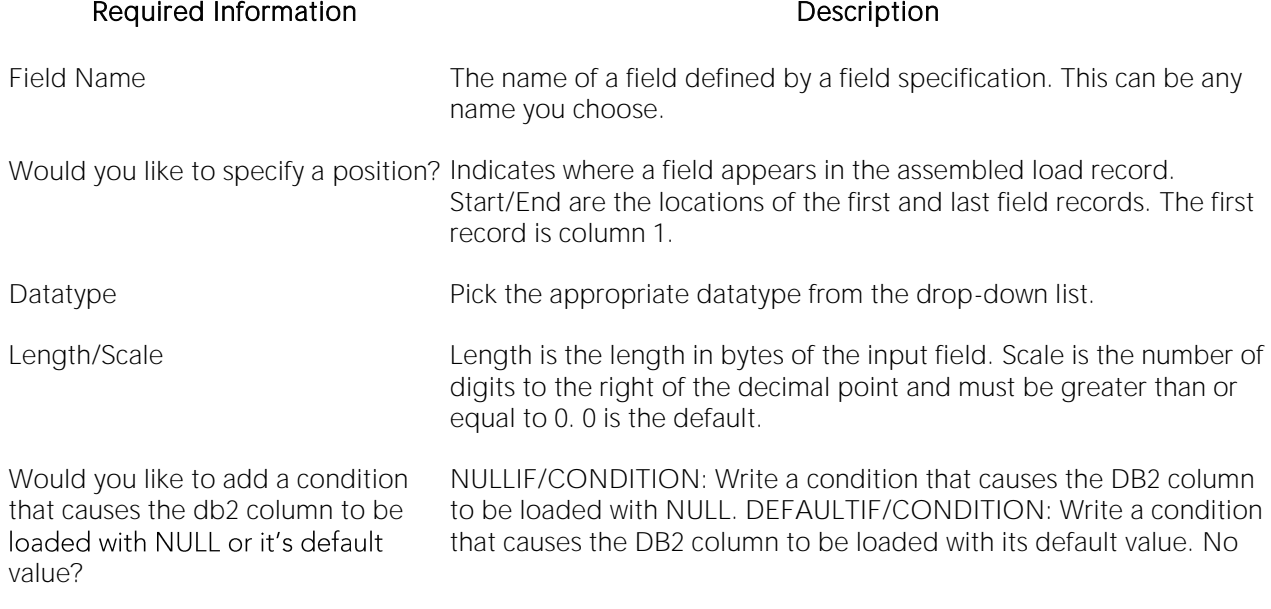

Set Dataset Info Dialog Box

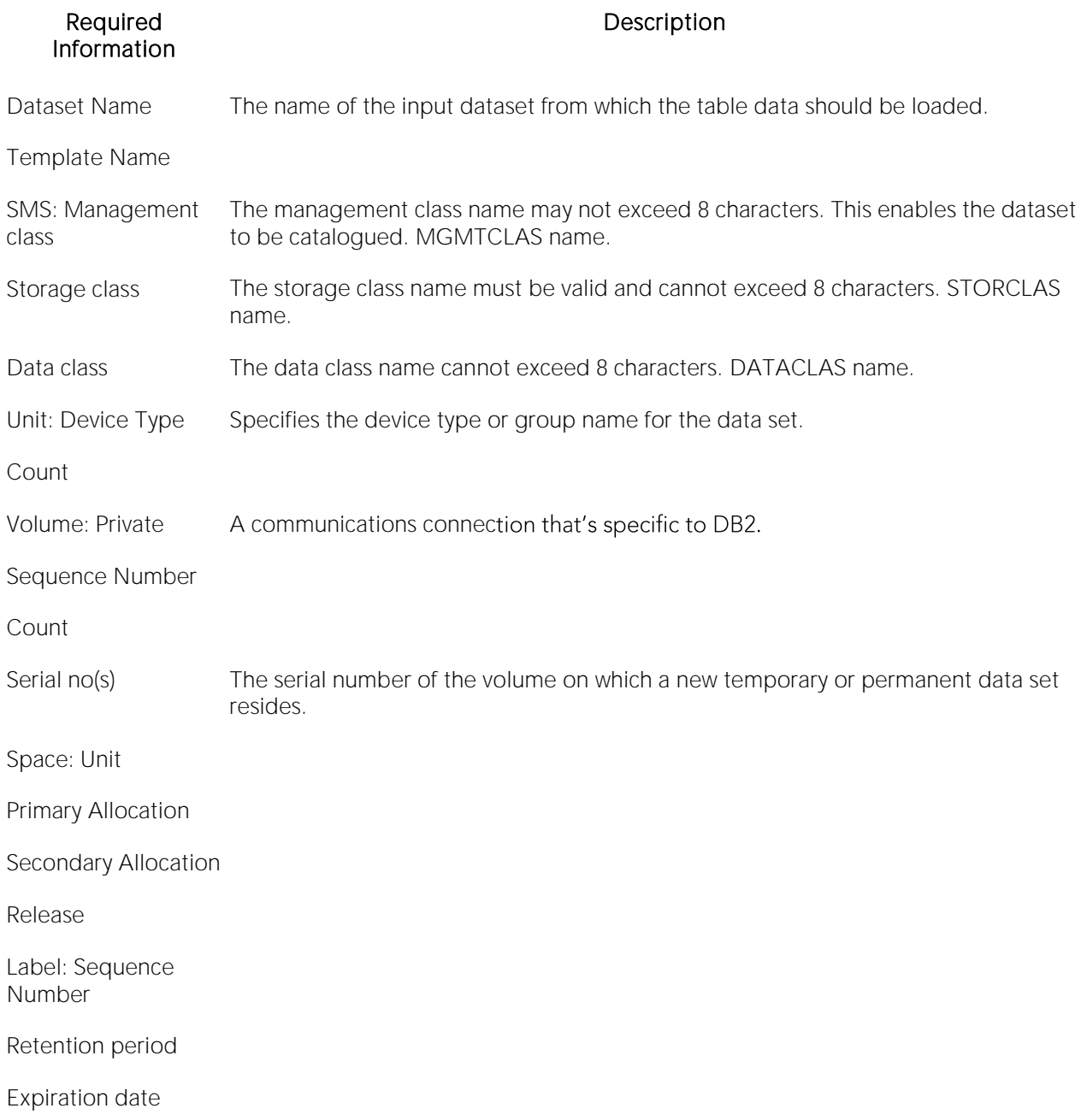

### Load Utility - Tape Stacking Dialog Box

Tape stacking allows you to make four copies of the same data set simultaneously. DB2 OS390's Copy (DBArtisan) utility allows you to make multiple image copies as well.

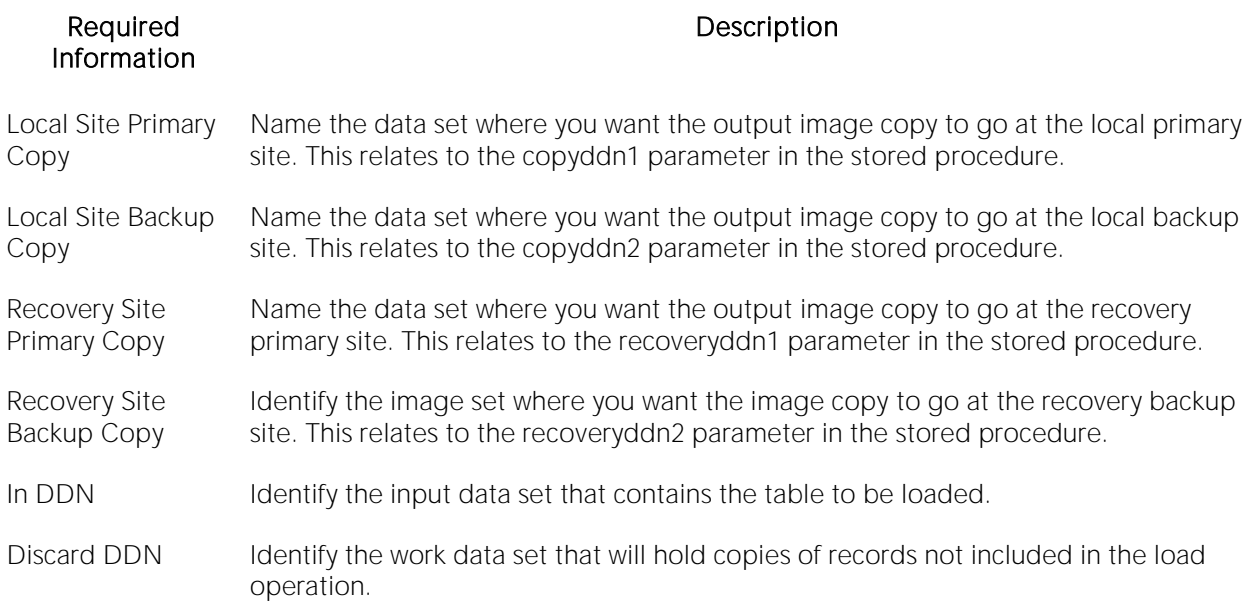

# Data Load (DBArtisan - DB2 LUW)

DBArtisan offers a simple, six-panel wizard that lets you load data via DBArtisan's import utility. After defining the data import operation, you have the opportunity to save the job definition for future reuse.

### Starting the Import Wizard

1 Connect to the datasource to which data is to be imported and ensure that it is the selected datasource. For details, see [Connected/Selected Datasource options.](#page-214-0)

#### 2 Select Utilities > Data Load. The Data Import Wizard opens.

3 Use the following table as a guide to providing details as you proceed through the wizard.

#### Step.Panel Continues and Options/Description

- Do you wish to initiate a new import operation or 'play back' a previously saved operation? 1 New Data Load Operation - Select to define a new data load operation. Previous Data Load Operation - Select to open a previously defined schema extraction operation. In the Data Load Definition File Name box, type the location and name of the job file or click the browse button.
- 2 What file has the data you wish to import? Lets you type the location and name of the file or click the browse button. Specify the format of the file to be imported - Lets you click the list and click the file format. Options Button - Click if you want to set the ASCII file type options for a delimited option. What mode would you like to use for this import operation? - Choose a mode: INSERT - The target table must exist and imported rows are inserted into the table without affecting existing rows in the table. INSERT\_UPDATE - The target table must exist and have primary key constraint defined on it. Imported rows that match the existing row of data on which the primary key is defined are updated. New rows that do not match the primary key are inserted into the table. REPLACE - The target table must exist and all data is replaced with the contents of the import data file. CREATE - The table defined in the import data file is created and rows of data are inserted into the newly created table. You must use a \*.IXF file to use this mode. REPLACE\_CREATE - If the target table exists, the data will be replaced with the data contained in the import data file and the table definition remains unchanged. If the target table does not exist, the table defined in the import data file is created and rows of data are inserted into the newly created table. You must use a \*.IXF file to use this mode. What is the target object into which the data will be imported? - Use one of the following: DATABASE- Lets you select the database. SCHEMA - Lets you select the schema. OBJECT - Lets you select the table or view.
- 3 What method should be used for selecting columns for the export file? lets you specify a method: Default, Position, Location, or Names. Indicate the columns into which data should be imported, specifying the relevant column selection attributes - Lets you select the columns. Click Edit to open the Column Position Attributes dialog. Include - Select to include the column. Position - Lets you type the position.
- 4 Would you like to retrieve large objects (LOB's) from separate files? specify LOB options: Add Button - Click to open the Browse for Folder dialog. Click the LOB path. Edit Button - Click to open the Browse for Folder dialog. Remove - Click to remove the LOB path. Specify a path and name for the message file - Type the directory location of the message file or click the Browse button to find the file.
- 5 How many of the file's records should be skipped before the import begins? RESTART lets you type the value of the number of rows that should be skipped before the import operation begins. How many records should be imported before committing them to the database? - COMMENT RECORDS lets you type the value of the number of records that should be imported before they are committed to the database. Use of Compound SQL may improve performance. - STATEMENTS lets you type the value of the number, which cannot exceed 100, of the number of SQL statements per compound block.
- 6 Do you wish to re-use this data unload operation? To re-use the operation, type the location and name of the data load definition file or click the Browse button. DBArtisan gives the operation a default extension of \*.LOAD.
- 7 Review the data load operation description to verify its accuracy. To make any changes, click Back to scroll back to the appropriate panels of the wizard to make your corrections.

4 When ready, click Execute.

# <span id="page-1303-0"></span>Data Load (DBArtisan - SQL SVR, SYB ASE)

DBArtisan offers a simple, six-step wizard that can load data via Microsoft SQL Server's BCP (bulk copy program) utility or via Sybase ASE's BCP (bulk copy program) utility. After defining the data import operation, you have the opportunity to save the job definition for future re-use.

Tip: For related information, see [Data Unload \(DBArtisan -](#page-1317-0) SQL SVR, SYB ASE).

#### To load table data

1 Connect to the datasource where the data is to be loaded and ensure that it is the selected datasource. For details, see [Connected/Selected Datasource options.](#page-214-0)

#### 2 Select Utilities > Data Load. The Data Load Wizard opens.

3 The options and steps involved depend on the DBMS type and on the selections you make. Use the following table as a guide to providing details as you pass through the pages of the wizard.

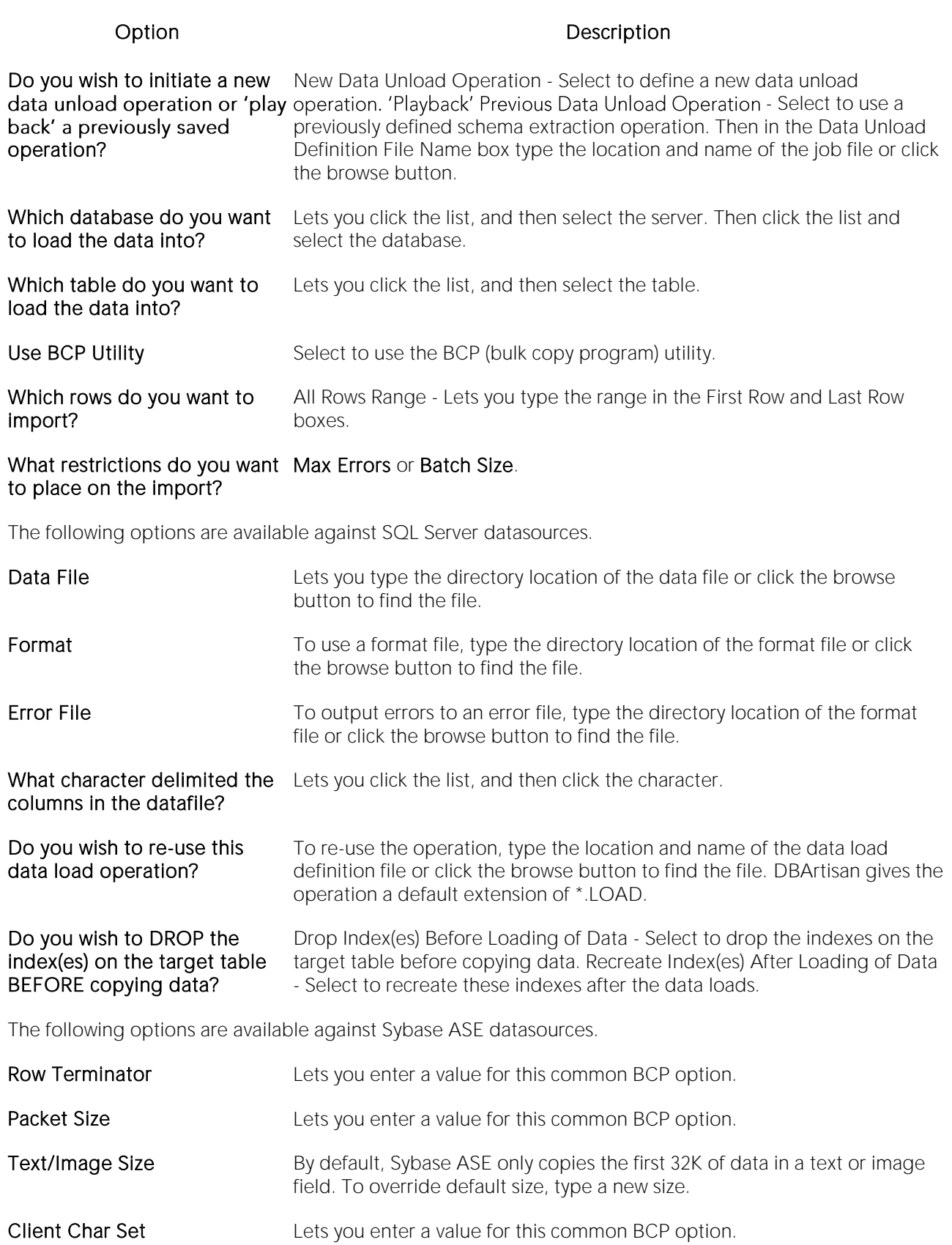

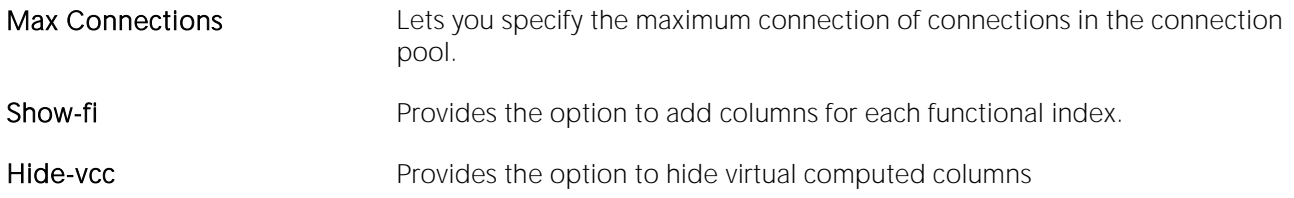

4 Review the data unload operation description to verify its accuracy. If you need to make any changes, click Back to scroll back to the appropriate panels of the wizard to make your corrections. When ready, click Execute.

# <span id="page-1306-0"></span>Data Load (DBArtisan - PostgreSQL)

This wizard lets you build and submit a COPY... FROM... call, copying data from a file to a table.

Note: For information on how to unload table data to a file suitable for loading using the Data Load utility, see Data [Unload \(DBArtisan -](#page-1319-0) PostgreSQL).

#### To load table data from a file

1 Connect to the datasource where the database to be loaded is located and ensure that it is the selected datasource. For details, see [Connected/Selected Datasource options.](#page-214-0)

#### 2 Select Utilities > Data Load to open the Data Load WIzard.

3 Use the following table as a guide to performing tasks as you pass through the wizard panels:

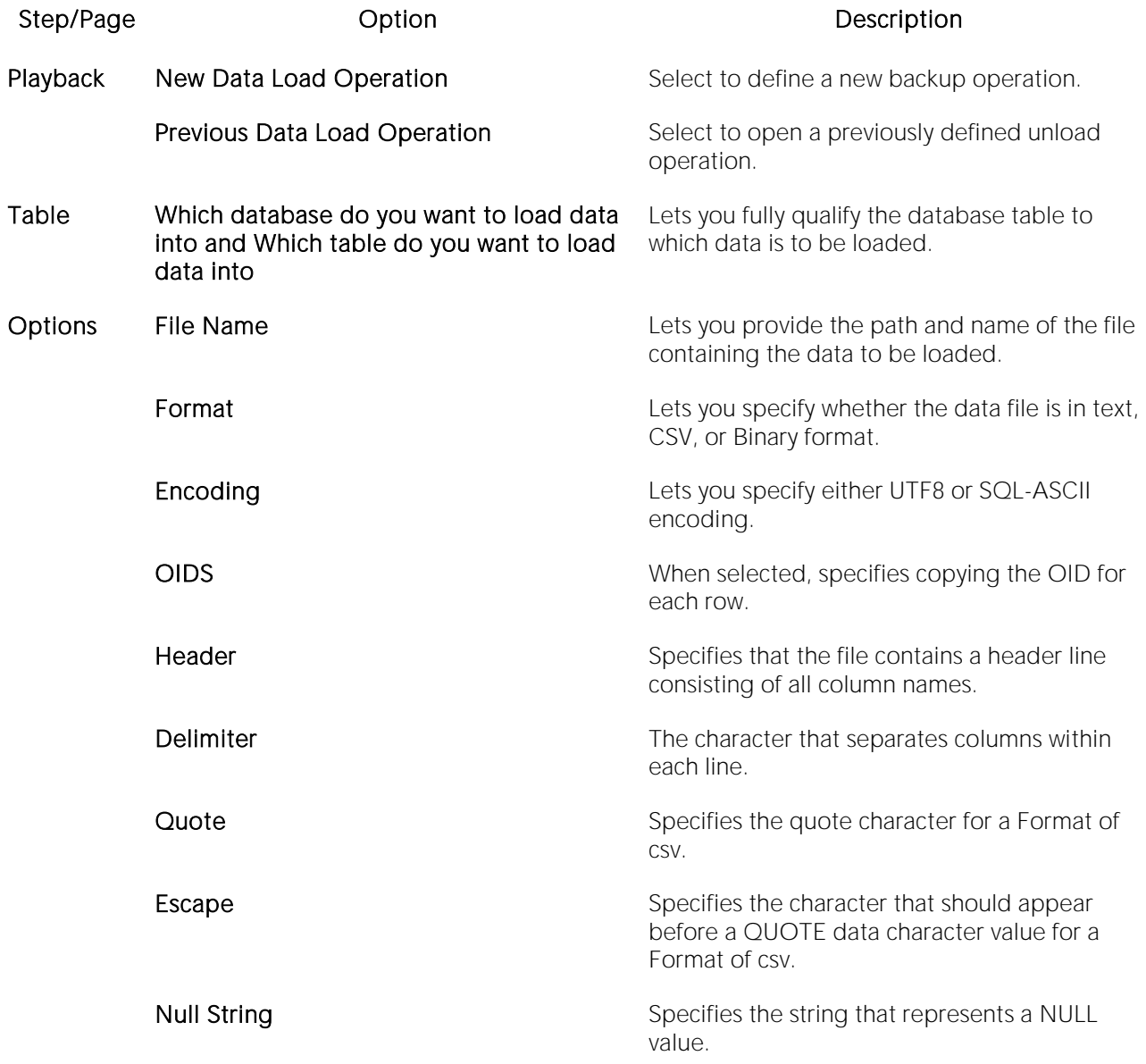

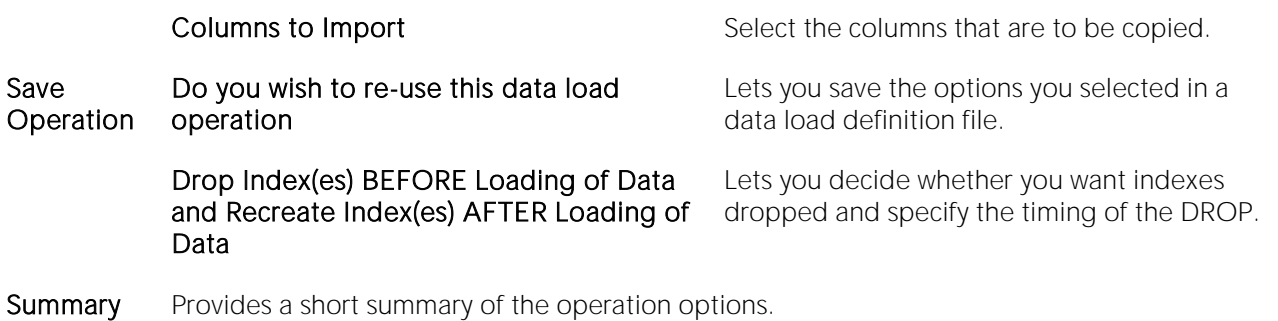

4 Finally, use the Execute button to perform the backup.

## <span id="page-1308-0"></span>Data Pump Export (DBArtisan - ORCL10g ^)

The Data Pump Export utility lets you build and submit a call to the expdp.exe utility to unload a dump file specifically formatted to be loaded using the *impdp.exe* utility. The wizard lets you specify a full set of expdp.exe parameters, which are also saved to file for convenient reuse. When ready to import, you can execute from the wizard, or independently using a command line call to expdp.exe specifying the saved parameters file.

Before using this utility:

- o You must specify the location of the expdp.exe utility. For more information, see Oracle [Utilities Options.](#page-160-0)
- o Consult Oracle documentation for detailed information on use of the expdp.exe utility. For more information, see [Accessing Third Party Documentation.](#page-27-0)
- o You should also familiarize yourself with support for the Oracle Data Pump Import Utility. For details, see [Data Pump Import Wizard \(DBArtisan -](#page-1311-0) ORCL10g ^).

#### To create and execute a call to the Data Pump Export utility

1 Connect to an Oracle datasource and ensure that it is the currently selected datasource. For details, see [Connected/Selected Datasource options.](#page-214-0)

2 Select Utilities > Data Pump Export to open the Data Pump Export Wizard.

3 Use the following topics as a guide to setting properties and performing tasks as you pass through the wizard panels:

- o Data Pump Export Wizard Playback.
- o Data Pump Export Wizard Export Data Options.
- o Data Pump Export Wizard Object Selection.
- o Data Pump Export Wizard Table Data Filter.
- o Data Pump Export Wizard File and Job Settings.
- o Data Pump Export Wizard Advanced Parameters.
- o **Data Pump Export Wizard Summary.**

#### Finally, use the Finish button to perform the export.

#### Data Pump Export Wizard - Playback

When exporting a dump file set using the Data Pump Export Wizard, this panel offers the following options:

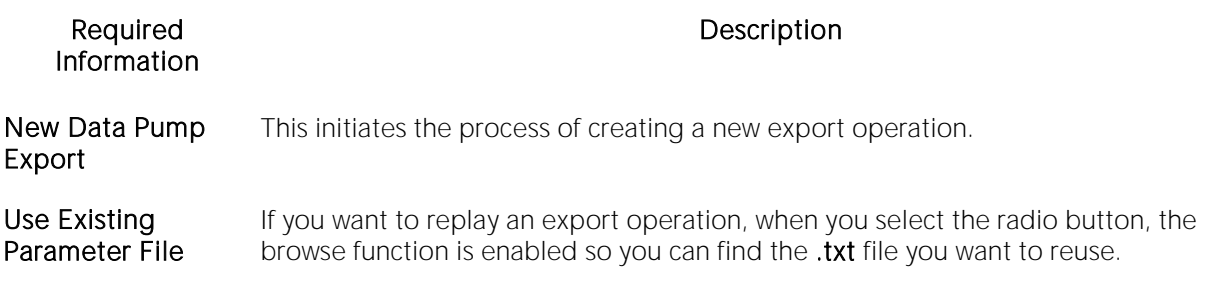

#### Data Pump Export Wizard - Export Data Options

This wizard page lets you work with the following parameters:

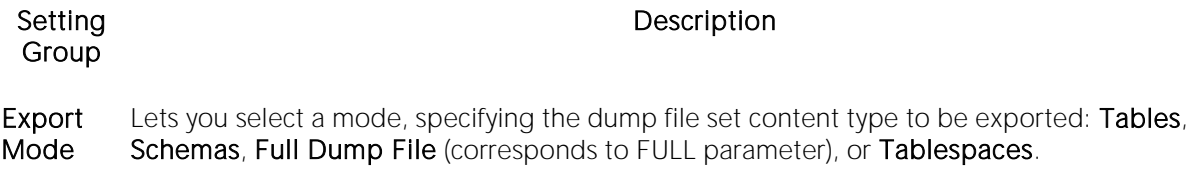

Options Select a Data or DDL value of ALL, DATA ONLY, or METADATA only to provide a CONTENT= parameter value, specifying the data to unload. Select a **Compression** value of ALL, DATA ONLY, or METADATA only to provide a COMPRESSION= parameter value, indicating what to compress before writing to the dump file set.

#### Data Pump Export Wizard - Object Selection

If you selected an Export Mode of Tables, Schemas, or Tablespaces, select the check boxes corresponding to the specific database objects to be exported.

For more general information, such as how to open this Wizard, see Data Pump Import Wizard (DBArtisan - [ORCL10g ^\).](#page-1311-0)

#### Data Pump Export Wizard - Table Data Filter

This wizard page lets you include one or more QUERY= parameters, each specifying any valid QUERY= clause, such as a WHERE clause or ORDER BY clause. For each table that is to be filtered, click in the QUERY Clause field associated with the table and type a valid clause.

Note: Use the fields in the <ALL> row to filter the list.

For more general information, such as how to open this Wizard, see [Data Pump Import Wizard](#page-1311-0)  (DBArtisan - [ORCL10g ^\).](#page-1311-0)

#### Data Pump Export Wizard - File and Job Settings

This wizard page lets you work with the following parameters:

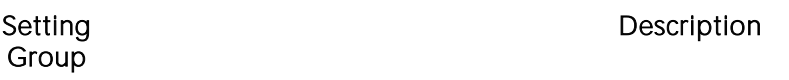

Dump File Directory - Select the directory object corresponding to the file system location where the dump file is to be stored. File name - Specify the full name of the dump file. Selecting Overwrite existing dump files adds a REUSE\_DUMPFILES=Y parameter, ensuring that any existing dump files are overwritten. Selecting Existing files will prevent export adds a REUSE\_DUMPFILES=N parameter.

Enable Logging If Enable Logging is unselected, a NOLOGFILE=Y parameter is included with the utility call. To enable logging, select Enable Logging and if required, overwrite the default Log File name. This includes a LOGFILE= parameter with the utility call.

Job Lets you provide a JOBNAME= parameter value that will be included with the utility call.

For more general information, such as how to open this Wizard, see [Data Pump Import Wizard](#page-1311-0)  (DBArtisan - [ORCL10g ^\).](#page-1311-0)

#### Data Pump Export Wizard - Advanced Parameters

The Data Pump Import Wizard builds and submits a call to the **expdp.exe** utility, specifying a minimal, required set of parameters, specified on preceding pages of the wizard. The Advanced Parameters page lets you provide any additional *parameter*=*value* pairs supported by the utility.

Note: For a listing of additional, supported parameters, see Data Pump Import/Export Parameters [that can be Added Manually \(DBArtisan\).](#page-2487-0)

- o Use the New button to open the Add Data Pump Parameter dialog. Select a parameter name from the Name dropdown and in the Value box, provide the associated value.
- o Use the Edit and Delete buttons to modify or remove selected parameters.

#### Data Pump Export Wizard - Summary

This wizard page provides a summary of the expdp.exe parameters you chose on previous pages of the wizard. It also displays:

- o The location of the generated parameters file  $(xxt)$ .
- o Instructions on how to execute the export independently of the wizard, using the parameters file

For more general information, such as how to open this Wizard, see Data Pump Import Wizard (DBArtisan - [ORCL10g ^\).](#page-1311-0)

# <span id="page-1311-0"></span>Data Pump Import Wizard (DBArtisan - ORCL10g ^)

The Data Pump Import utility lets you build and submit a call to the **impdp.exe** utility to load an expdp.exe-produced dump file set to a target system. The wizard lets you specify a full set of impdp.exe parameters, which are also saved to file for convenient reuse. When ready to import, you can execute from the wizard, or independently using a command line call to *impdp.exe* specifying the saved parameters file.

Before using this utility:

- o You must specify the location of the *impdp.exe utility*. For more information, see **Oracle** [Utilities Options.](#page-160-0)
- o Consult Oracle documentation for detailed information on use of the impdp.exe utility. For more information, see [Accessing Third Party Documentation.](#page-27-0)
- o You should also familiarize yourself with support for the Oracle Data Pump Export Utility. For details, see [Data Pump Export \(DBArtisan -](#page-1308-0) ORCL10g ^).

#### To create and execute a call to the Data Pump Import utility

1 Connect to an Oracle datasource and ensure that it is the currently selected datasource. For details, see [Connected/Selected Datasource options.](#page-214-0)

2 Select Utilities > Data Pump Import to open the Data Pump Import Wizard.

3 Use the following topics as a guide to setting properties and performing tasks as you pass through the wizard panels:

- o **Data Pump Import Wizard Playback.**
- o Data Pump Import Wizard Import Data Options.
- o Data Pump Import Wizard Object Selection.
- o **Data Pump Import Wizard Remapping.**
- o Data Pump Import Wizard Import Options.
- o Data Pump Import Wizard Advanced Parameters.
- o Data Pump Import Wizard Summary.

4 Finally, use the Finish button to perform the import.

#### Data Pump Import Wizard - Playback

When importing a dump file set using the Data Pump Import Wizard, this panel offers the following options:

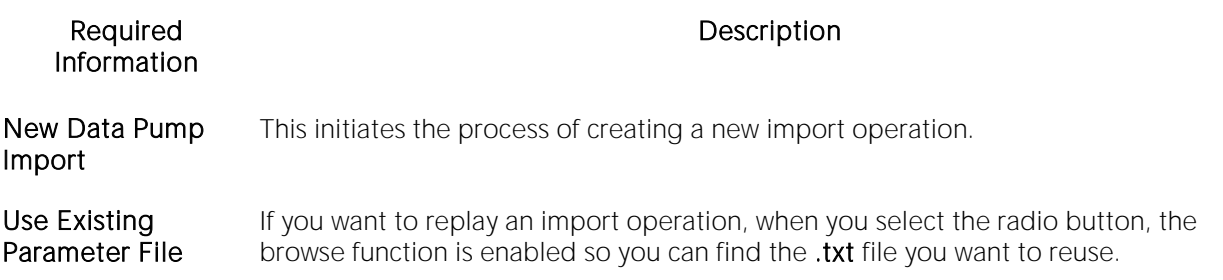

#### Data Pump Import Wizard - Import Data Options

This wizard page lets you work with the following parameters:

parameter valuer, specifying the data to unload.

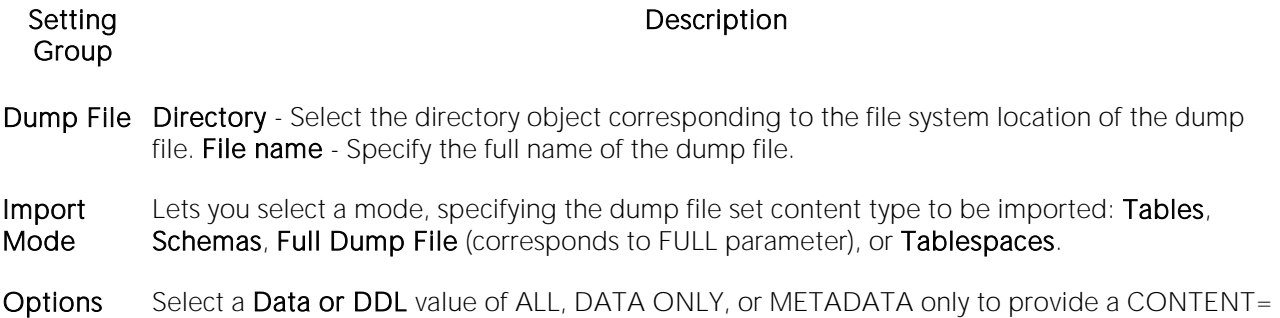

#### Data Pump Import Wizard - Object Selection

If you selected an Import Mode of Tables, Schemas, or Tablespaces, select the check boxes corresponding to the specific database objects to be imported.

#### Data Pump Import Wizard - Remapping

This wizard page lets you specify one or more REMAP\_SCHEMA or REMAP\_TABLESPACE parameters. For each source schema or tablespace that is to be remapped, click to activate the associated Target dropdown and select the target schema or tablespace.

#### Data Pump Import Wizard - Import Options

This wizard page lets you work with the following parameters:

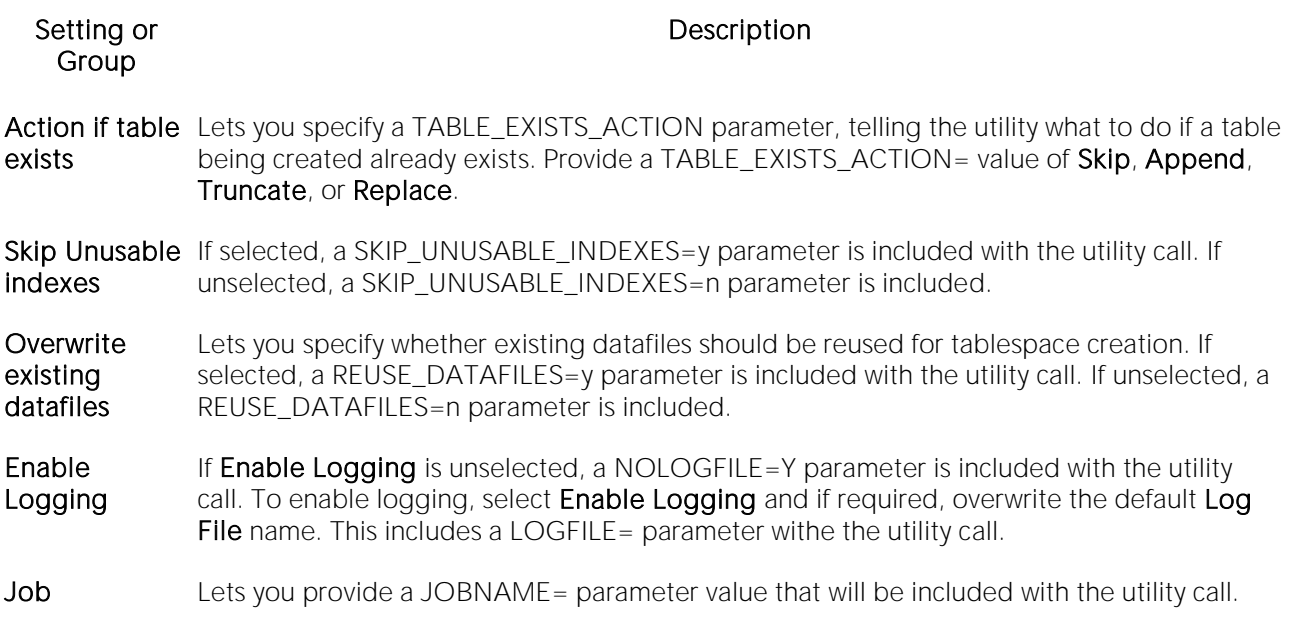

#### Data Pump Import Wizard - Advanced Parameters

The Data Pump Import Wizard builds and submits a call to the **impdp.exe** utility, specifying a minimal, required set of parameters, specified on preceding pages of the wizard. The Advanced Parameters page lets you provide any additional *parameter*=*value* pairs supported by the utility.

Note: For a listing of additional, supported parameters, see Data Pump Import/Export Parameters [that can be Added Manually \(DBArtisan\).](#page-2487-0)

- o Use the New button to open the Add Data Pump Parameter dialog. Select a parameter name from the Name dropdown and in the Value box, provide the associated value.
- o Use the Edit and Delete buttons to modify or remove selected parameters.

#### Data Pump Import Wizard - Summary

This wizard page provides a summary of the *impdp.exe* parameters you chose on previous pages of the wizard. It also displays:

- o The location of the generated parameters file (.txt).
- o Instructions on how to execute the import independently of the wizard, using the parameters file

# Data Unload (DBArtisan)

The Data Unload utility is available on the following platforms:

- o [Data Unload Wizard \(DBArtisan -](#page-1315-0) DB2 LUW)
- o [Data Unload \(DBArtisan -](#page-1317-0) SQL SVR, SYB ASE)
- o [Data Unload \(DBArtisan -](#page-1319-0) PostgreSQL)

# <span id="page-1315-0"></span>Data Unload Wizard (DBArtisan - DB2 LUW)

DBArtisan offers a simple, wizard that lets you export table data. After defining the data export operation, you have the opportunity to save the job definition for future reuse.

### Starting the Export Wizard

1 Connect to the datasource containing the data to be unloaded and ensure that it is the selected datasource. For details, see [Connected/Selected Datasource options.](#page-214-0)

#### 2 Select Utilities > Data Unload. The Data Export Wizard opens.

3 The options offered depend on the selections you make. Use the following table as a guide t completing the pages of the wizard.

#### Step

New or Do you wish to initiate a new export operation or 'play back' a previously saved playback action operation? New Export Operation - Select to define a new data unload operation. Previous Export Operation - Select to use a previously defined schema extraction operation. Then in the Export Definition File Name box type the location and name of the job file or click the browse button.

**Datasource** and format selection What datasource has the data you wish to export? - Lets you click the list and select the datasource. Specify the format for the data export file(s) to be generated. - Lets you click the list and select the file format. Option Button - Available if you select a delimited option. How would you like to specify the data to export? - Enter a SELECT statement. Select tables/views from a list (one export file per table/view).

SELECT statement and LOB options Specify the data to be extracted from the database by entering a SELECT statement - Enter the statement that will retrieve the row(s) or column(s) you want from one or more tables. Statements can be complicated. Go to<http://msdn.microsoft.com/libraryand> do a search on SELECT for help. Would you like to store large objects (LOBs) in separate files? - When you choose to store LOBs in separate files, you will be given the chance to store them in files outside the database tablespaces.When you choose not to store your LOBs in separate files, they will exist in a table row in the database.

- Lob file details If you specified that LOBs are to be stored in separate files, the following options are provided: List paths where the LOB files are to be stored - Add, Edit, or Remove files where you want LOBs to be stored. List LOB file names - Add, Edit, or Remove LOB file names.
- Table selection Owner Lets you select the tables and/or views you want to export or click the Check All details button. Count Rows - Lets you update the table row counts. Check All - Lets you select all tables or views. Uncheck All - Lets you deselect all tables or views.
- Output options Select a directory for export files (including and LOB files) Type the location and name of the export file or click the Browse button. Specify a path and name for the message file - Type the location and name of the message file or click the Browse button. Do you wish to re-use this data unload operation? - To re-use this data unload operation, in type the location and name of the data unload definition file or find the file by clicking the Browse button. DBArtisan writes a migrate definition file using the \*.unload file extension that includes your job definition.
- Options review Review the data export operation description to verify its accuracy. If you need to make any changes, click Back to scroll back to the appropriate panels of the wizard to make your corrections.

4 When ready, click Execute.

# <span id="page-1317-0"></span>Data Unload (DBArtisan - SQL SVR, SYB ASE)

DBArtisan offers a simple, five-panel wizard that can export table data via Microsoft SQL Server's BCP (bulk copy program) utility or Sybase ASE's BCP (bulk copy program) utility. After defining the data export operation, you can save the job definition for future re-use.

Tip: For related information, see [Data Load \(DBArtisan -](#page-1303-0) SQL SVR, SYB ASE).

#### To unload table data

1 Connect to the datasource containing the data to be unloaded and ensure that it is the selected datasource. For details, see [Connected/Selected Datasource options.](#page-214-0)

#### 2 Select Utilities > Data Unload. The Data Unload Wizard opens.

3 The options and steps involved depend on the DBMS type and on the selections you make. Use the following table as a guide to providing details as you pass through the pages of the wizard.

4

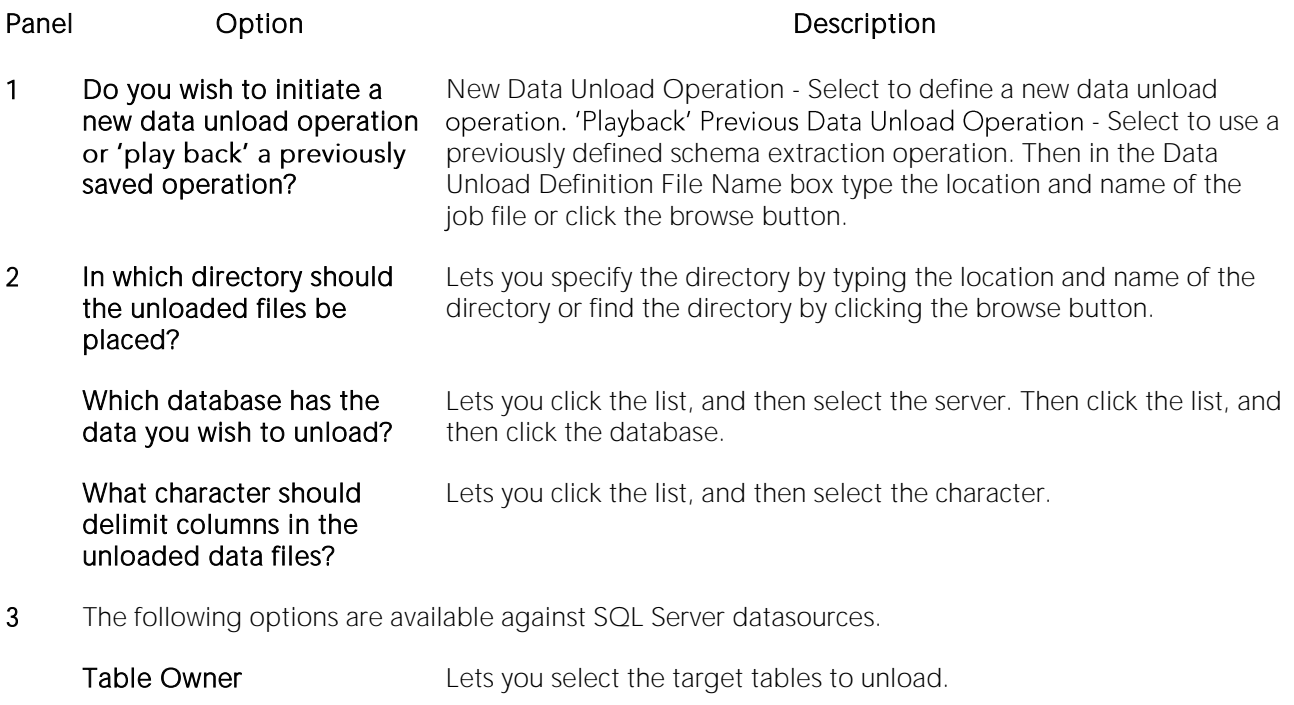

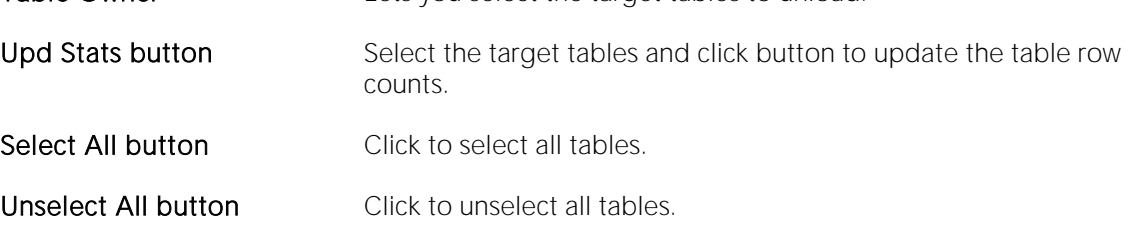

The following options are available against Sybase ASE datasources.

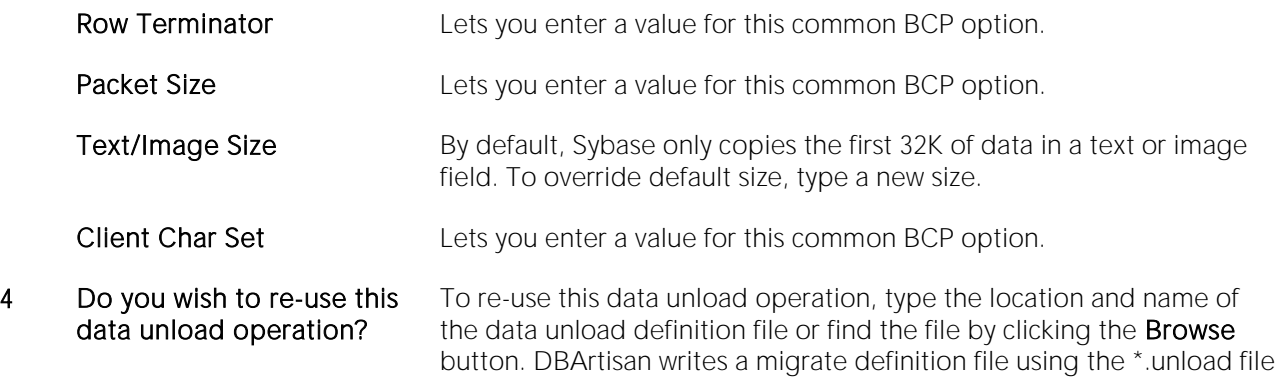

extension that includes your job definition.

5 Review the data unload operation description to verify its accuracy. If you need to make any changes, click **Back** to scroll back to the appropriate panels of the wizard to make your corrections.

5 When ready, click Execute.

# <span id="page-1319-0"></span>Data Unload (DBArtisan - PostgreSQL)

This wizard lets you generate a pgadmin export data call, dumping database data to a file.

#### To dump database data to a file

1 Connect to the datasource where the data to be unloaded is located and ensure that it is the selected datasource. For details, see [Connected/Selected Datasource options.](#page-214-0)

#### 2 Select Utilities > Data UnLoad to open the Data UnLoad Wizard.

3 Use the following table as a guide to performing tasks as you pass through the wizard panels:

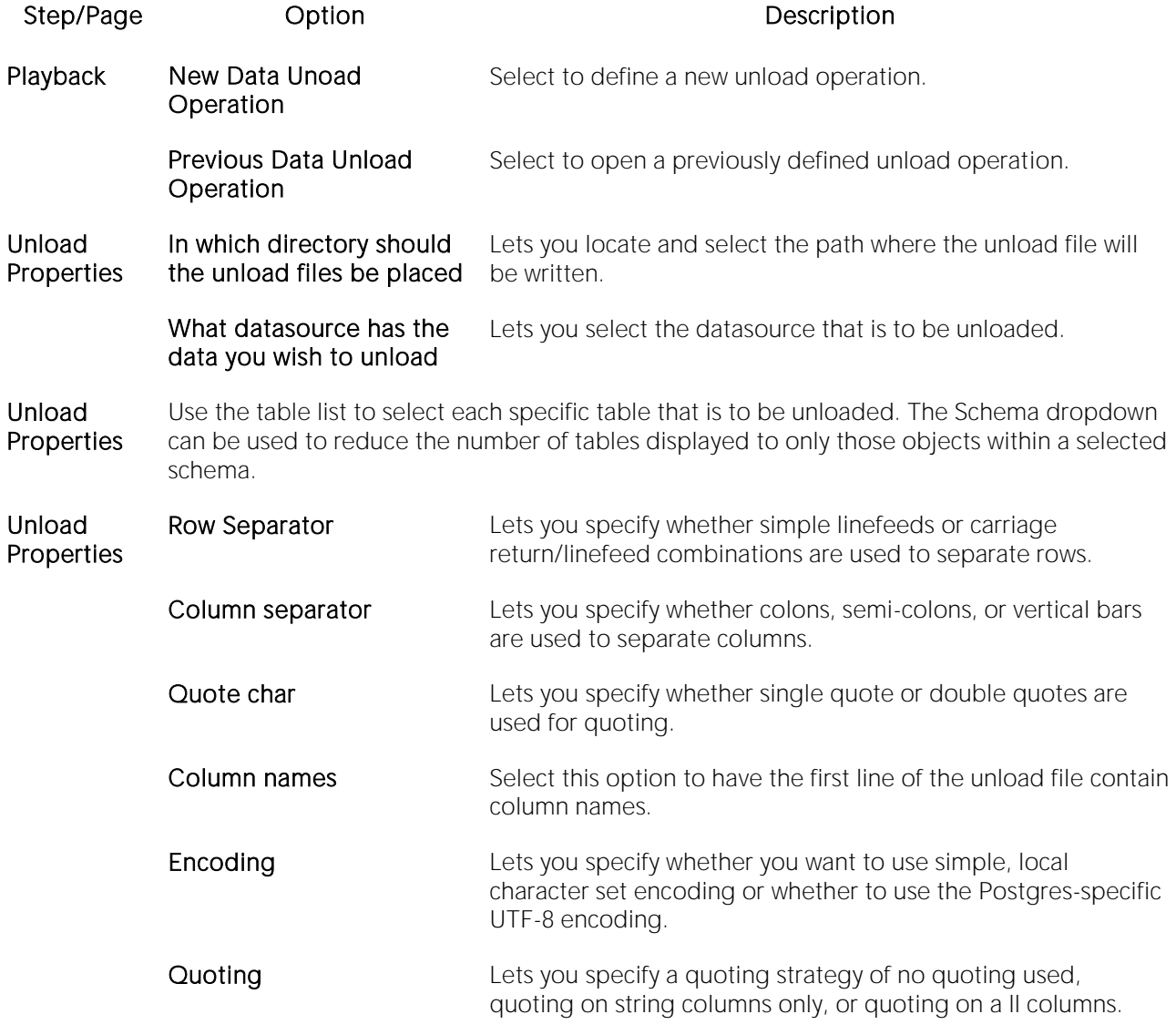

#### Re-use **Do you wish to re-use this** Lets you save the options you selected in a data unload data unload operation definition file.

Summary Provides a short summary of the operation options.

4 Finally, use the Execute button to perform the unload.

Note: The data unloaded to file can be used in a subsequent load operation. For details, see Data [Load \(DBArtisan -](#page-1306-0) PostgreSQL).

# Database Backup (DBArtisan)

See the following topics for DBMS version-specific database backup wizards:

- o [Database Backup \(DBArtisan -](#page-1322-0) MySQL)
- o [Database Backup \(SQL SVR\)](#page-1329-0)
- o [Database Backup \(DBArtisan -](#page-1333-0) SYB ASE)
- o [Database Backup \(DBArtisan -](#page-1335-0) PostgreSQL)

# <span id="page-1322-0"></span>Database Backup (DBArtisan - MySQL)

The MySQL Database Backup WIzard lets you build and submit a mysqldump call, backing up databases to results files.

## To back up a MySQL database

1 Connect to a MySQL datasource and ensure that it is the currently selected datasource. For details, see [Connected/Selected Datasource options.](#page-214-0)

2 Select Utilities > Database Backup to open the Database Backup Wizard.

3 Use the following topics as a guide to setting properties and performing tasks as you pass through the wizard panels:

- o Playback panel [Database Backup Wizard](#page-1322-1)
- o Backup Type panel [Database Backup Wizard](#page-1323-0)
- o Databases panel [Database Backup Wizard](#page-1323-1)
- o Tables panel [Database Backup Wizard](#page-1323-2)
- o Where Clause panel [Database Backup Wizard](#page-1323-3)
- o Options panel [Database Backup Wizard](#page-1324-0)
- o Output File Type panel [Database Backup Wizard](#page-1326-0)
- o [Normal Output File panel -](#page-1327-0) Database Backup Wizard
- o Datafile Page panel [Database Backup Wizard](#page-1327-1)
- <span id="page-1322-1"></span>o Summary panel - [Database Backup Wizard](#page-1328-0)

4 Finally, use the Finish button to perform the backup.

For information on restoring a database from results files, see [Database Restore Wizard \(MySQL\).](#page-1375-0)

### Playback panel - Database Backup Wizard

When backing up a MySQL database, this panel offers the following options:

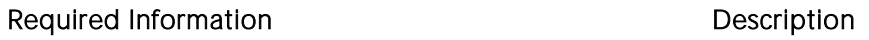

New Backup/Dump **Operation** This initiates the process of creating a new backup or dump operation.

Enter the views SQL definition If you want to replay a backup operation, when you select the radio button, the browse function is enabled so you can find the .DBDump file you want to reuse.

### Backup Type panel - Database Backup Wizard

When backing up a MySQL database, this panel offers the following options:

<span id="page-1323-2"></span><span id="page-1323-1"></span><span id="page-1323-0"></span>

Setting Description

Backup databases **Lets you backup one or more entire databases.** 

Backup tables within a single database Lets you backup one or more tables within a single database.

### Databases panel - Database Backup Wizard

When backing up a MySQL database, this panel is only available if you selected the **Backup** databases option. For details, see **Backup Type panel - Database Backup Wizard**.

To specify the databases that are to be backed up

1 Select each check box corresponding to the name of a database you want to back up.

### Tables panel - Database Backup Wizard

When backing up a MySQL database, this panel is only available if you selected the **Backup tables** within a single database option. For details, see Backup Type panel - [Database Backup Wizard.](#page-1323-0)

To specify the tables that are to be backed up

1 From the Select tables from list, select the database containing the tables you want to back up.

2 In the tables list, select each check box corresponding to the name of a table you want to back up.

### Where Clause panel - Database Backup Wizard

When backing up a MySQL database, this panel is only available if:

- <span id="page-1323-3"></span>o You selected the [Backup](#page-1323-0) tables within a single database option. For details, see Backup Type panel - [Database Backup Wizard.](#page-1323-0)
- o You selected a single table from the Tables panel. For details, se[e Tables panel -](#page-1323-2) Database [Backup Wizard.](#page-1323-2)

To dump only specific records

1 In the WHERE clause box, type a WHERE clause qualifying those records you want to dump.

### <span id="page-1324-0"></span>Options panel - Database Backup Wizard

When backing up a MySQL database, this panel lets you set or select the mysqldump options dictating how the backup is to be performed.

Note: Before working with these options, consult MySQL documentation for information on the mysqldump program. For more information, see [Accessing Third Party Documentation.](#page-27-0)

The following table shows the Database Backup Wizard settings on this panel, their mysqldump option equivalents, and a description of their effect.

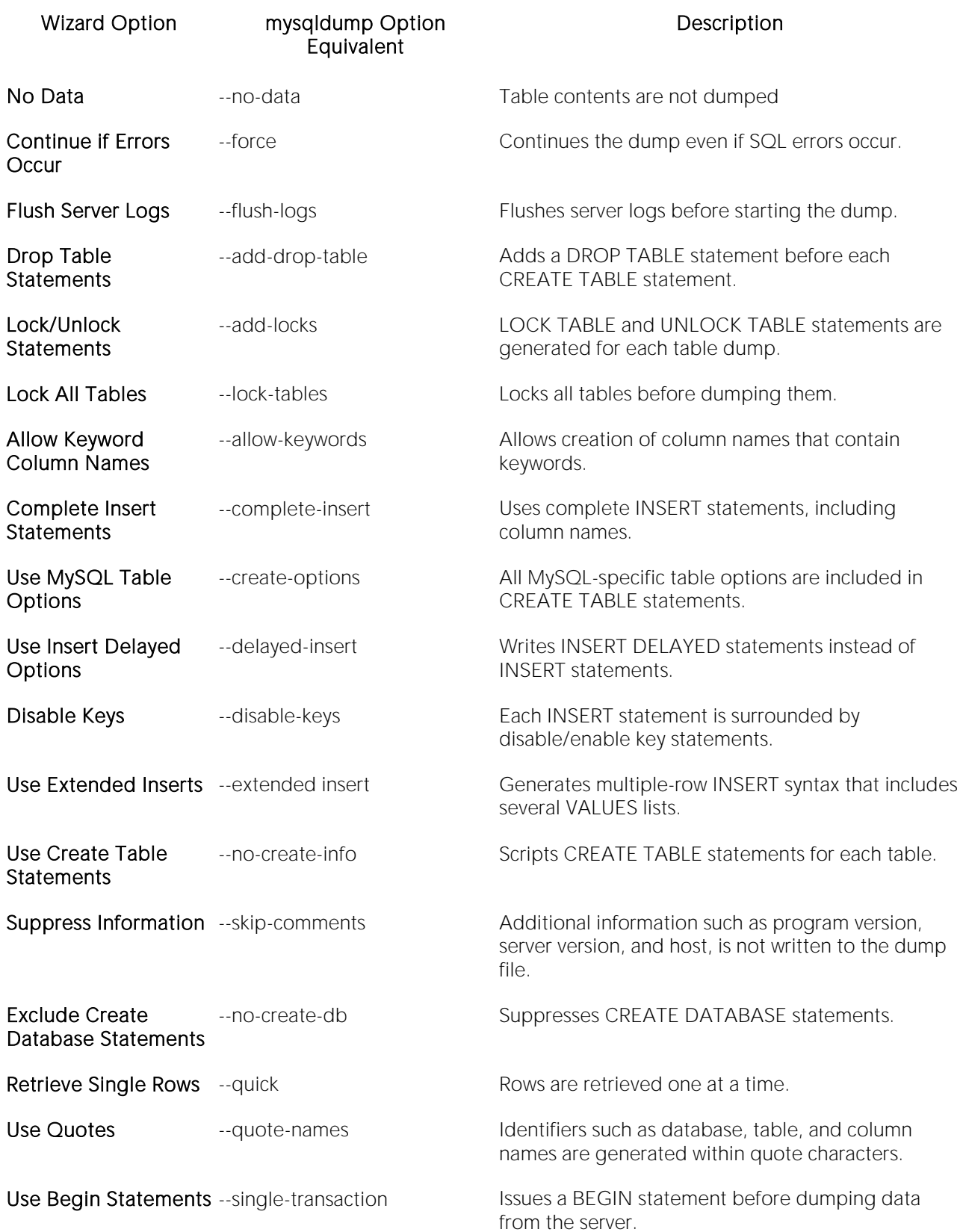

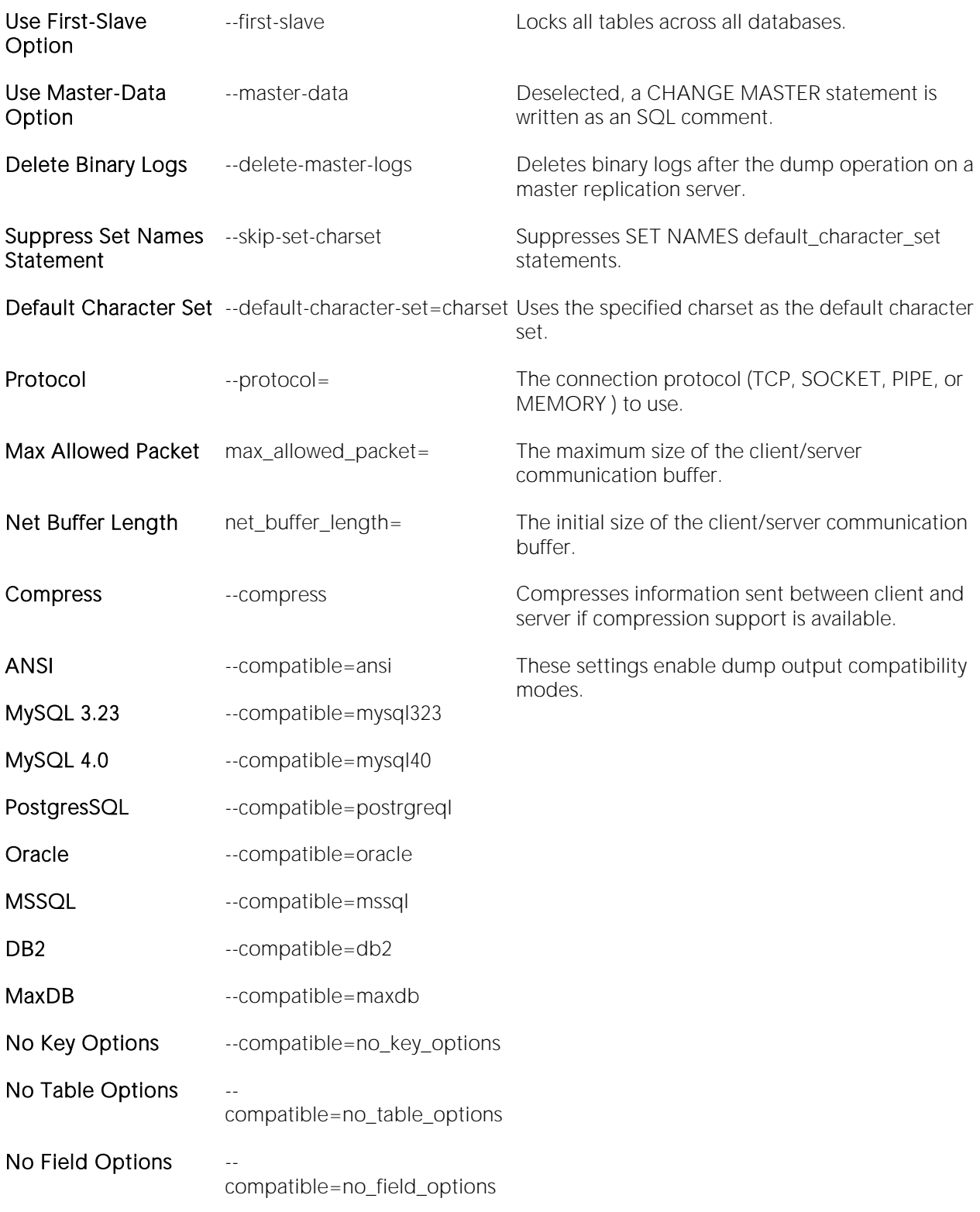

## <span id="page-1326-0"></span>Output File Type panel - Database Backup Wizard

When backing up a MySQL database, this panel lets you select between standard output or use of the --tab option. It offers the following options:

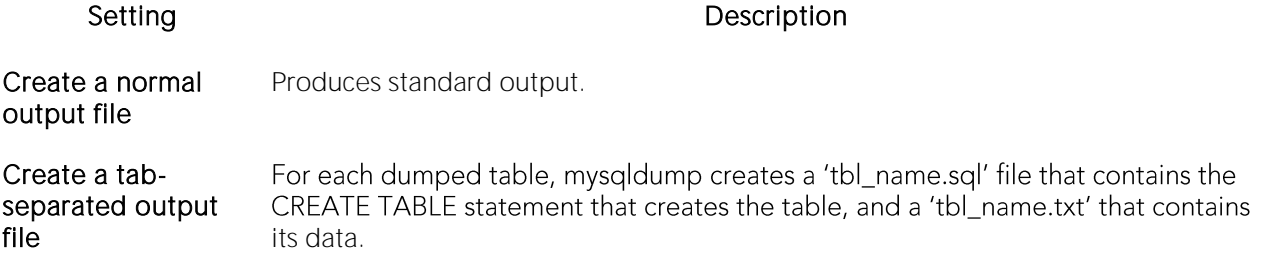

For more general information, such as how to open this Wizard, see [Database Restore Wizard](#page-1375-0)  [\(MySQL\).](#page-1375-0)

### Normal Output File panel - Database Backup Wizard

When backing up a MySQL database, this panel lets you provide results file options (--resultfile=file and --xml). It offers the following options:

#### Setting Description

Enter the path and filename of the results file

<span id="page-1327-1"></span><span id="page-1327-0"></span>Lets you locate and provide/select a path and filename for the results file.

Prevent newline "\n" characters from being converted to "\r\n" carriage return/newline sequences (recommended for Windows systems)

Write dump output as well-formed XML

### Datafile Page panel - Database Backup Wizard

When backing up a MySQL database, this panel is only available if

- o You selected the [Backup](#page-1323-0) tables within a single database option. For details, see Backup Type panel - [Database Backup Wizard.](#page-1323-0)
- o You selected the Create a tab-separated tab file option. For details, see Output File Type panel - [Database Backup Wizard.](#page-1326-0)

It offers the following options:

#### Setting Description

Enter the directory where the file(s) will be stored Lets you provide a --tab=path option value.

Fields Terminated By, Fields Enclosed By, Fields Optionally Enclosed By, Fields Escaped By, and Lines Terminated By

<span id="page-1328-0"></span>Lets you provide --fields-xxx and --lines--xxx option values for line and column separators.

### Summary panel - Database Backup Wizard

When backing up a MySQL database, this panel summarizes the choices you made in previous steps setting up the operation.

# <span id="page-1329-0"></span>Database Backup (SQL SVR)

This wizard lets you generate a BACKUP DATABASE script to be executed immediately, scheduled, or opened in the SQL Editor.

#### To create a database backup

1 Connect to the datasource where the database to be backed up is located and ensure that it is the selected datasource. For details, see [Connected/Selected Datasource options.](#page-214-0)

#### 2 Select Utilities > Database Backup. The Backup Wizard opens.

3 Use the following table as a guide to providing details as you pass through the pages of the wizard.

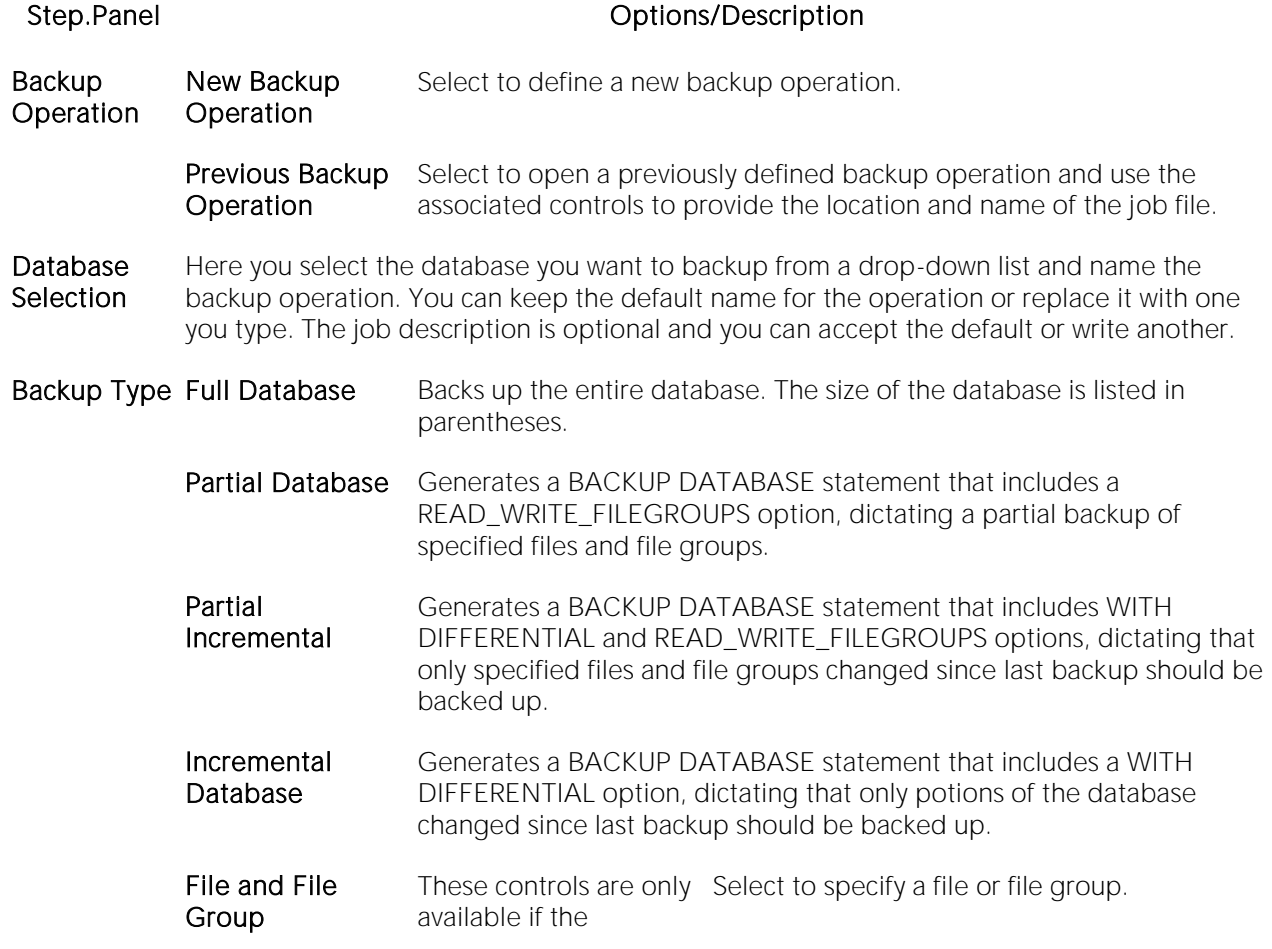

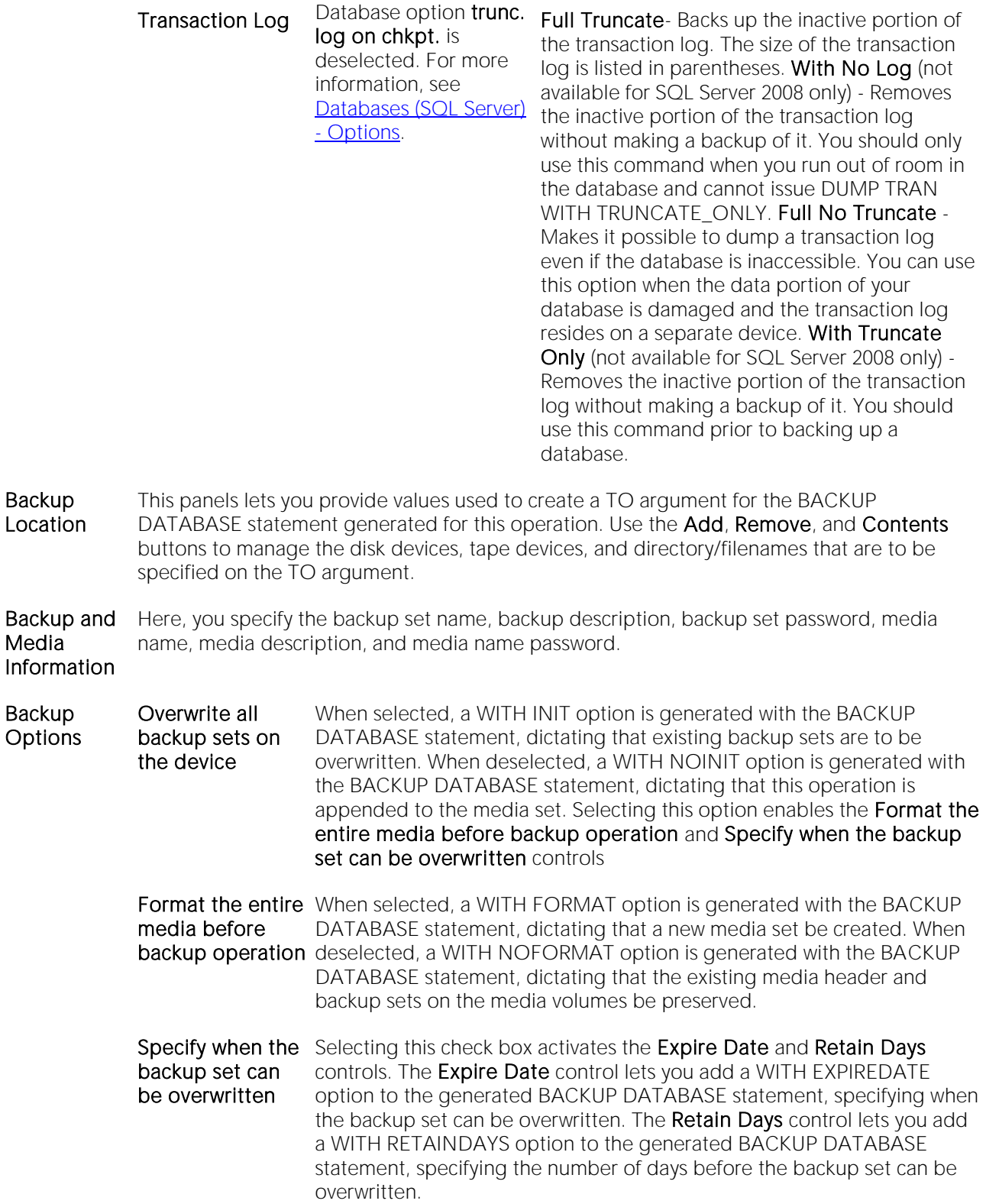

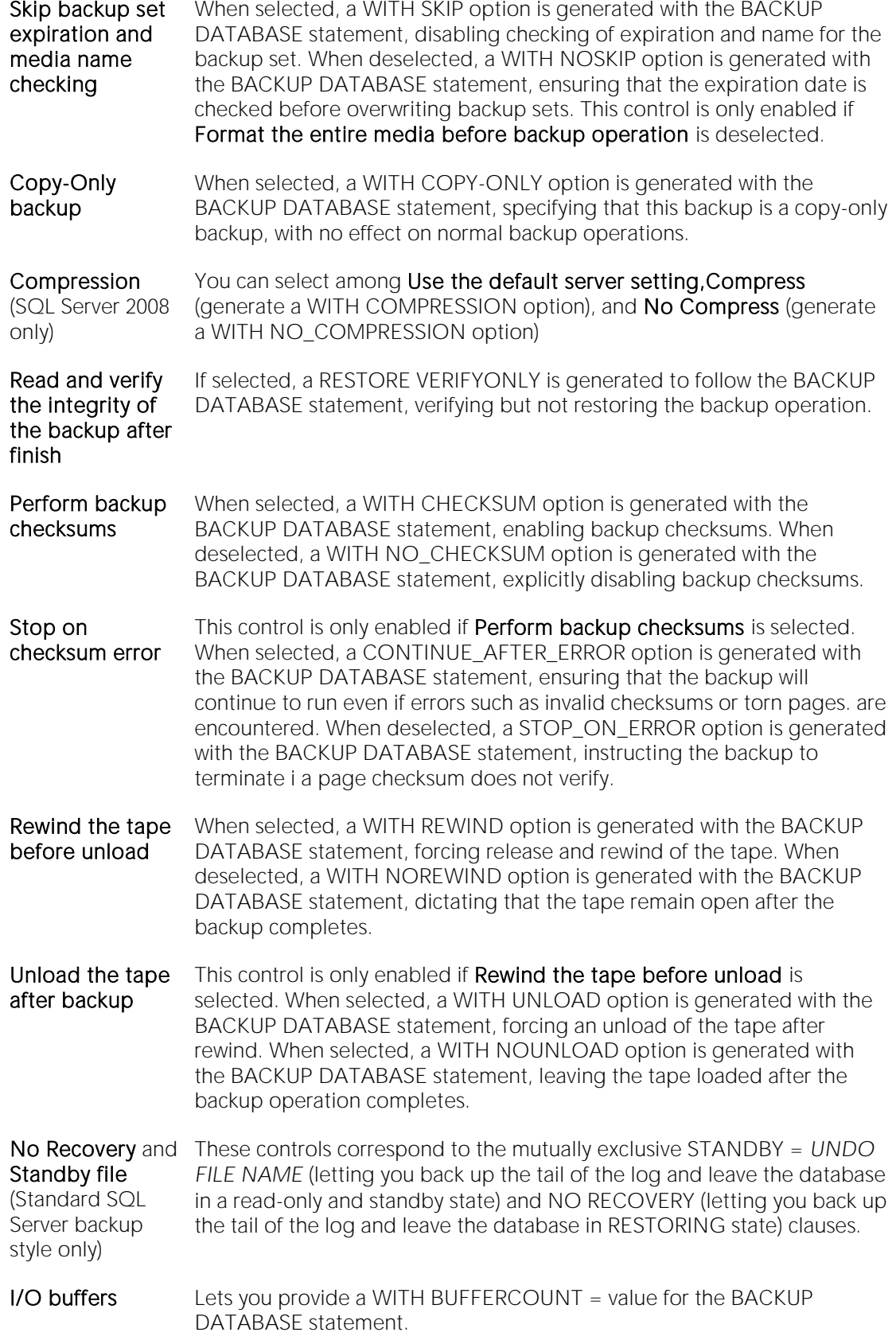
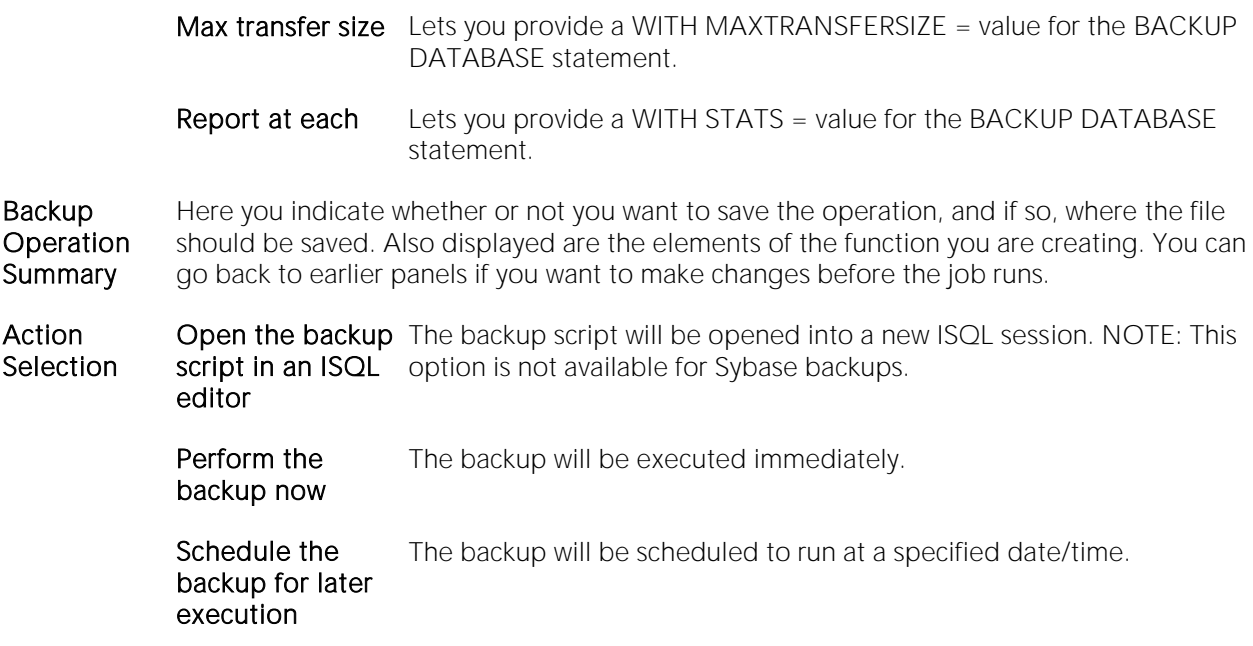

4 When ready, click Execute.

# Database Backup (DBArtisan - SYB ASE)

This wizard lets you generate and execute DUMP DATABASE or DUMP TRANSACTION commands.

# To create a database backup

1 Connect to the datasource where the database to be backed up is located and ensure that it is the selected datasource. For details, see [Connected/Selected Datasource options.](#page-214-0)

## 2 Select Utilities > Database Backup. The Backup Wizard opens.

3 The options offered depend on the sections you make as you progress through the pages of this wizard. Use the following table as a guide to providing details as you pass through the pages of the wizard.

## Options/Description

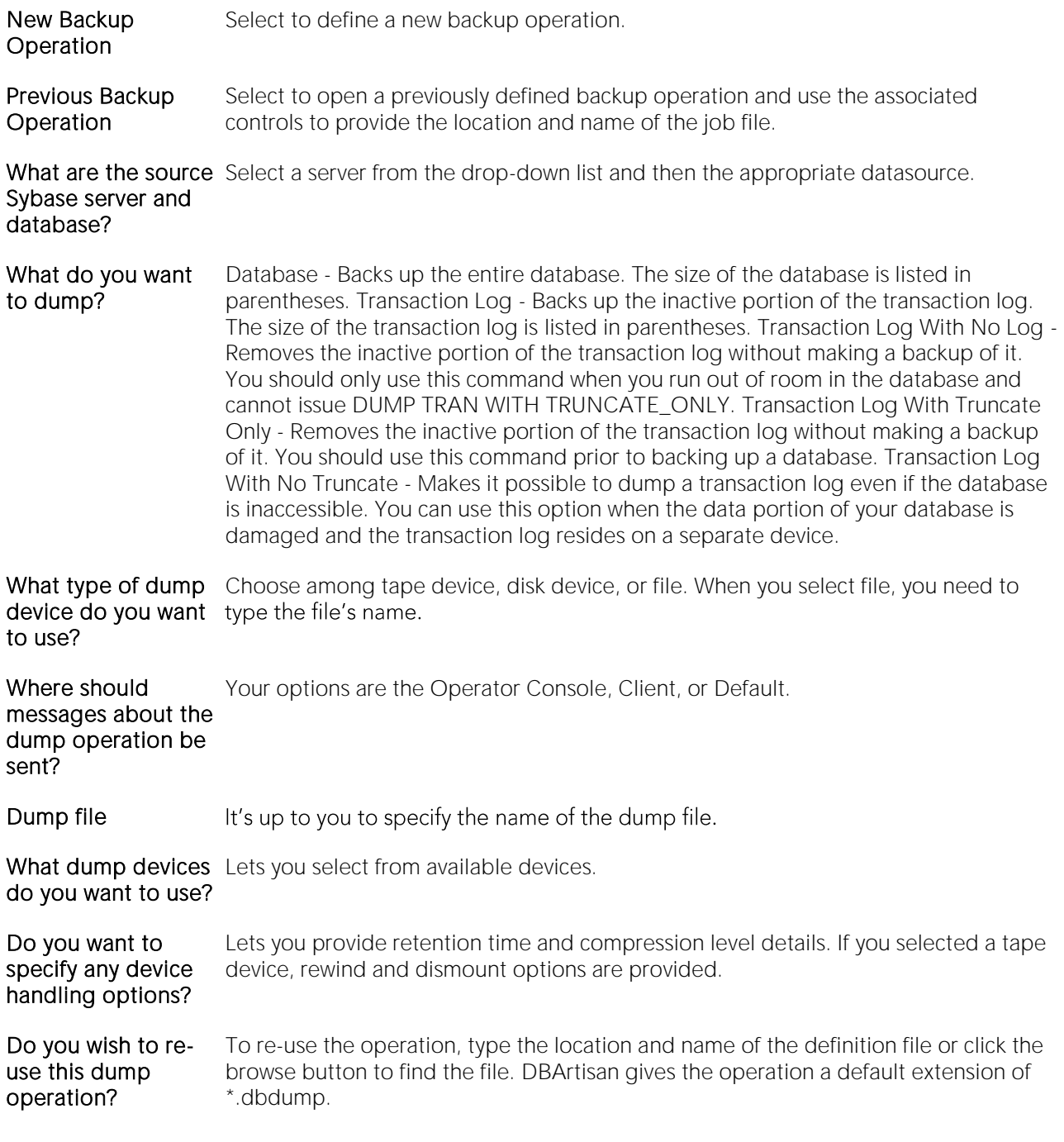

4 Review the data unload operation description to verify its accuracy. If you need to make any changes, click Back to scroll back to the appropriate panels of the wizard to make your corrections. When ready, click Execute.

# Database Backup (DBArtisan - PostgreSQL)

This wizard lets you generate a pg\_dump script, backing up one or more tables or views of a database.

## To create a database backup

1 Connect to the datasource where the database to be backed up is located and ensure that it is the selected datasource. For details, see [Connected/Selected Datasource options.](#page-214-0)

## 2 Select Utilities > Database Backup to open the Backup Wizard.

3 Use the following table as a guide to performing tasks as you pass through the wizard panels:

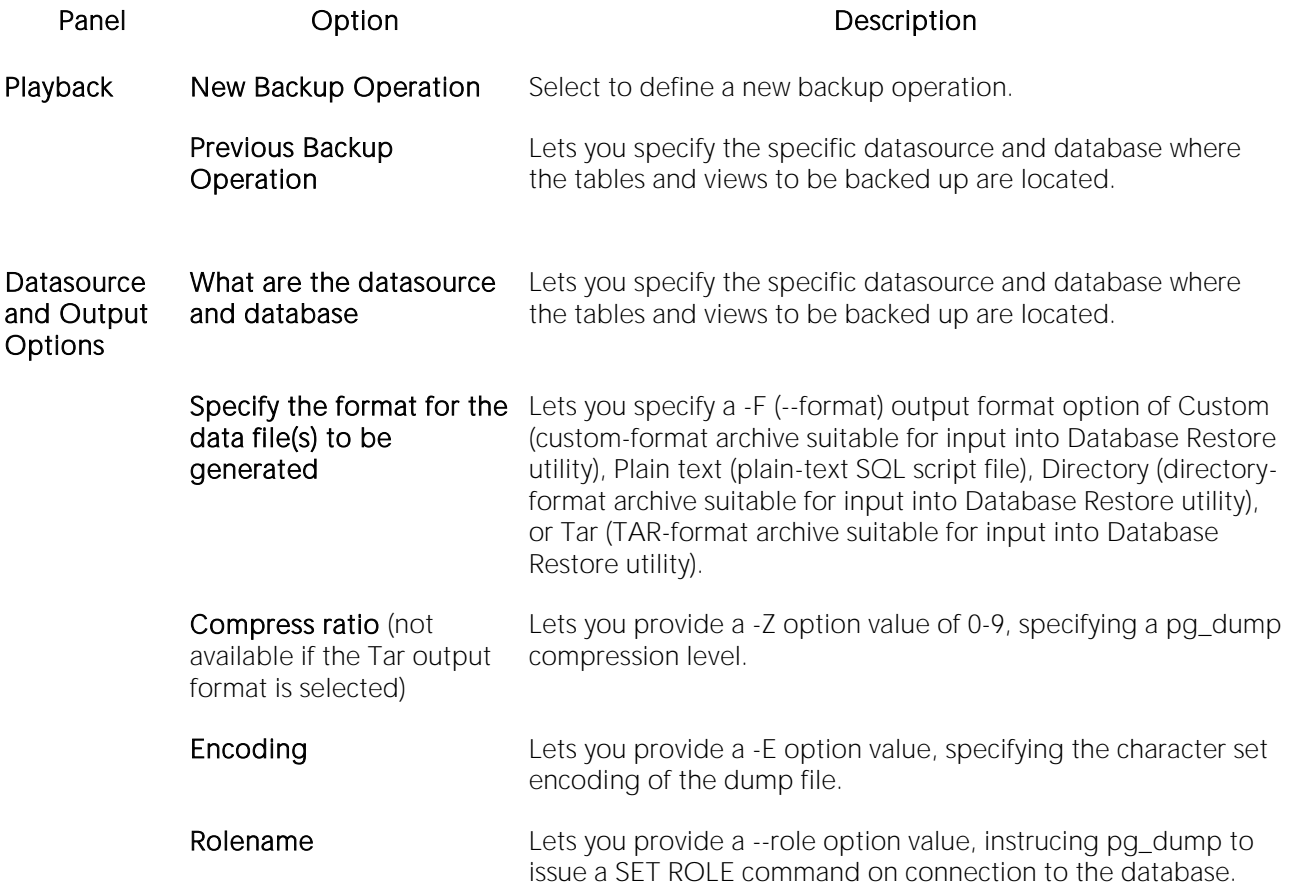

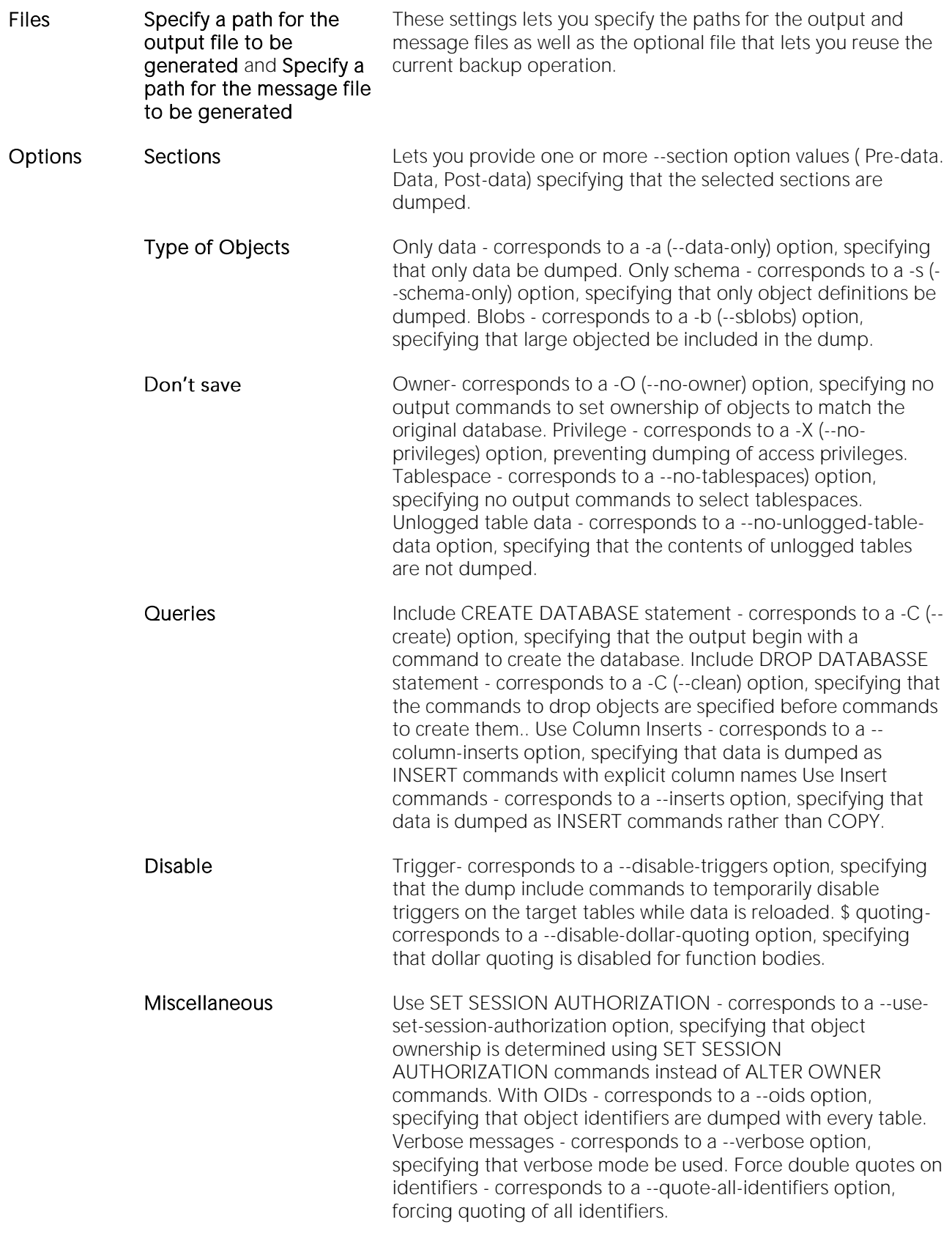

### Tables Select the tables and/or views to be exported Lets you select the tables that are to be dumped.

Summary Provides a short summary of the dump operation options.

4 Finally, use the Finish button to perform the backup.

The generated script can be used in a subsequent restore operation. For details, see Database [Restore \(DBArtisan -](#page-1378-0) PostgreSQL).

# Database Export (DBArtisan - ORCL)

DBArtisan provides comprehensive graphical support for the Oracle Export Utilities. DBArtisan offers a simple wizard that guides you through the process of extracting object definitions and table data from an Oracle database and creating binary export file. DBArtisan's Export Wizard ensures that the proper parameters and privileges are used, provides access to desired database information and resolves version compatibility differences.

The Export Wizard supports all four export modes:

- o Table
- o Users
- o Full Database
- o Point-in-time Recovery (available in Oracle8)

The benefits of using the Oracle Export Utilities range from moving data between different versions of Oracle quickly and efficiently, saving space on the database, to selectively backing up an entire or portion of a database using cumulative or incremental export functions.

Note: If you do not have the EXP\_FULL\_DATABASE role assigned to you, you may not be able to access all the functionality of the export wizard.

## Starting the Database Export Wizard

1 Ensure that the path and name for the Oracle Export utility is specified in the Oracle Utilities tab of the Options Editor. For details, see [Oracle Utilities Options.](#page-160-0)

2 Connect to the datasource where the database to be exported is located and ensure that it is the selected datasource. For details, see [Connected/Selected Datasource options.](#page-214-0)

## 3 Select Utilities > Database Export. The Data Export Wizard opens.

4 Use the topics below as a guide to providing information as you walk through the pages of the wizard:

- o Database Export Wizard Panel 1
- o Database Export Wizard Panel 2
- o **Database Export Wizard Panel 3**
- o Database Export Wizard Panel 4
- o Database Export Wizard Panel 5
- o **Database Export Wizard Panel 6**
- o Database Export Wizard Panel 7
- o Database Export Wizard Panel 8

5 When ready, click Execute.

## Database Export Wizard - Panel 1

The first panel of the Export Wizard lets you specify the source datasource, name an existing parameter file or use the existing Oracle default parameter file.

The table below describes the options and functionality on the first panel of the Data Export Wizard:

### Option Description

Which database has the data you wish Click the list, and then click the database. to export?

Edit an existing parameter file Type the location and name of the parameter file or click the browse button to find the file. Default values To use the Oracle default values for the parameter file, leave this box blank.

## Database Export Wizard - Panel 2

The second panel of the Export Wizard lets you select the export mode that determines the database objects you will export.

- o The full database mode makes available incremental, cumulative or complete export operations.
- o The point-in-time export operation can export one or more tablespaces, which you can use in an import operation to recover a tablespace at a prior point in time without affecting the rest of the database.

The table below describes the objects, related objects and structures that are exported for each mode:

## Mode Mode Contract Contract Communication Communication Communication Communication Communication Communication Communication Communication Communication Communication Communication Communication Communication Communicatio

- Table Table definitions, object types defined on the table, table data by partition, nested table data, indexes defined on the table, table constraints, table permissions, column and table comments, table analysis information, triggers that refer to the table, and auditing information.
- User Libraries, object types, database links, sequence numbers, cluster definitions, table definitions, object types defined on the table, table data by partition, nested table data, indexes defined on the table, table constraints, table permissions, table analysis information, column and table comments, private synonyms, stored procedures, functions, packages, auditing information, views, cluster analysis information, referential constraints, triggers, snapshots, and snapshot logs.
- Full Database Tablespace definitions, tablespace quotas, profiles, user definitions, roles, role privileges, system privileges, resource costs, rollback segment definitions, database links, sequence numbers, directories, libraries, object types, cluster definitions, password information, default and system auditing, object type tables, table definitions, table data by partition, nested table data, table indexes, table constraints, table privileges, table analysis information, column and table comments, auditing information, synonyms, views, stored procedures, functions, packages, triggers, cluster analysis information, snapshots, snapshot logs, refresh groups and children.
- Point-In-Time (available in Oracle8) Tablespaces.

The table below describes the options and functionality on the second panel of the Data Export Wizard:

### Option Description

Which mode would you like Click the option button that corresponds to the export mode you want to to use for this export? implement: Table, User, Full Database, or Point-in-Time Recovery.

## Database Export Wizard - Panel 3

The third panel of the Export Wizard lets you specify the objects you want to export based on the mode you selected in the second panel of the Export Wizard.

The table below describes the options and functionality on the third panel of the Data Export Wizard for Table mode:

## Option Description

Select the tables and/or To display list of available tables, click the **Owner** list, and then click the owner. partitions you would like to export

Tables In the box, select the check boxes that correspond to the tables you want to export. If a table has partitions, select the check boxes that correspond the partitions you want to export. To select all tables, click the Select All button.

The table below describes the options and functionality on the third panel of the Data Export Wizard for User mode:

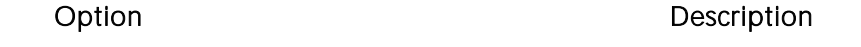

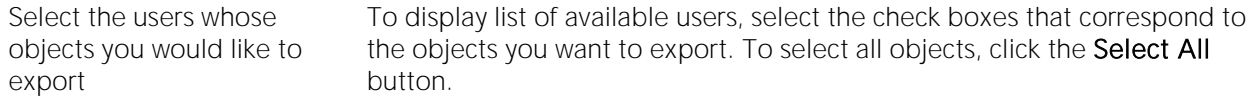

The table below describes the options and functionality on the third panel of the Data Export Wizard for Full Database mode:

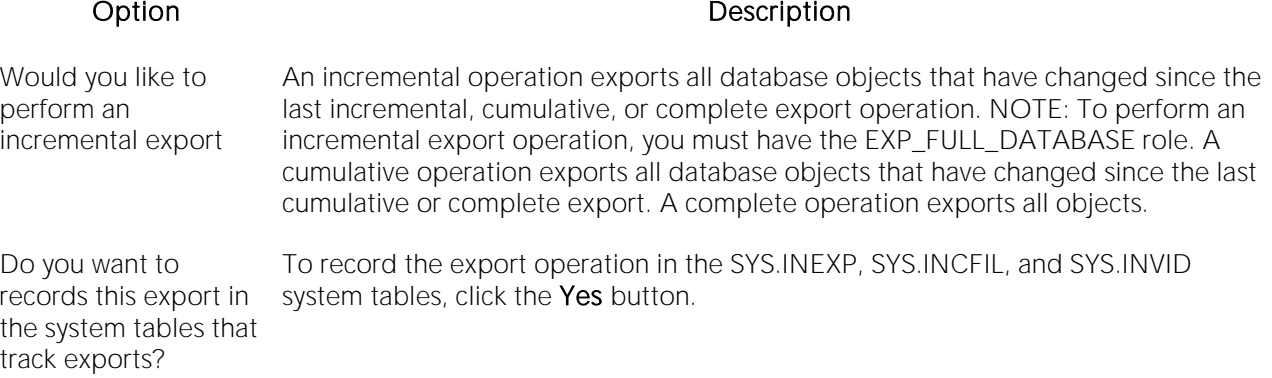

The table below describes the options and functionality on the third panel of the Data Export Wizard for Point-in-Time Recovery mode:

Option Description Select the tablespaces To display list of available tablespaces, select the check boxes that correspond to to be recovered the tablespaces you want to recover. To recover all tablespaces, click the Select All

## Database Export Wizard - Panel 4

The fourth panel of the Export Wizard lets specify:

button.

- o The objects you want to export.
- o To view the progress meter.

The table below describes the options and functionality on the fourth panel of the Data Export Wizard:

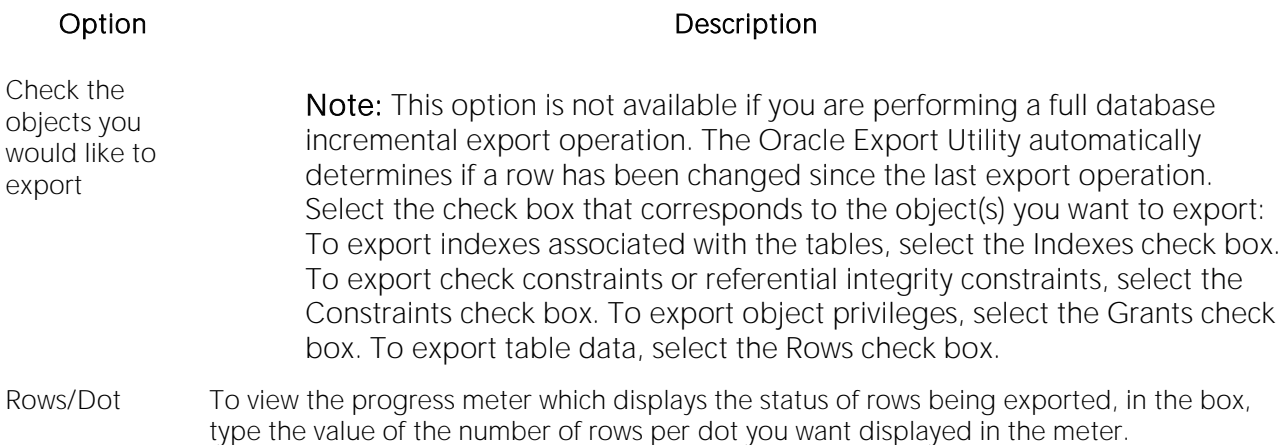

## Database Export Wizard - Panel 5

The fifth panel of the Export Wizard lets you set the following options:

- o The Export Path
- o The Length of the File Record
- o The Buffer Size

The table below describes the options and functionality on the fifth panel of the Data Export Wizard:

### Option Description

Would you like to perform A direct path export extracts data much faster as it bypasses the SQL a direct path export? Command processing layer and saves data copies whenever possible.

Would you like to accept your platform's value for BUFSIZ as the length of the value you can specify is 64 KB. file record? Lets you select the Yes or No option button. If you clicked the No option button, in the Specify length box, type the KB value of the length. The highest

Would you like to accept your platform's default value for the buffer size used to fetch rows? Note: This option is only valid if you are performing a conventional path export. Lets you select the Yes or No option button. If you clicked the No option button, in the Specify size box, type the KB value of the length; the highest value you can specify is 64 KB.

### Database Export Wizard - Panel 6

The sixth panel of the Export Wizard lets you specify:

- o Handling storage of table data.
- o Type of optimizer statistics to generate when the file is imported.

o Make the data remain unchanged during the export operation.

The table below describes the options and functionality on the sixth panel of the Data Export Wizard:

### Option Description

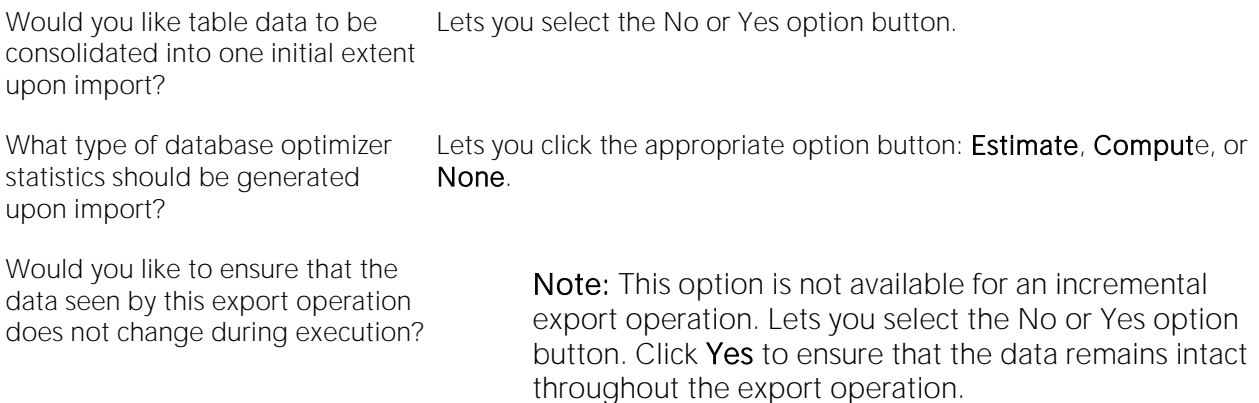

## Database Export Wizard - Panel 7

The seventh panel of the Export Wizard lets you specify names and locations for the export, parameter and logfiles.

The table below describes the options and functionality on the seventh panel of the Data Export Wizard:

### Option Description

Supply the Lets you type the full location and name of the export file. Export file names use the.dmp file export file extension. (for example, C:\Temp\EXPBerlin.dmp). If you expect to perform the same export name operation again, type the location and name of the parameter file in the corresponding box. Parameter files are stored as.txt files. (for example, C:\Temp\EXPPARBerlin.txt).

Logfile To capture informational and error messages, click the option button and type the location and name of the logfile in the corresponding box. Export logfile names use the.logfile extension. (for example, C:\Temp\EXPLOGBerlin.log).

None If you do not want to capture informational and error messages, click the option button.

## Database Export Wizard - Panel 8

Review the data export operation description to verify its accuracy.

# Database Import (DBArtisan - ORCL)

DBArtisan provides comprehensive graphical support for the Oracle Import Utilities. DBArtisan offers a simple wizard that guides you through the process of extracting object definitions from an Oracle Export file and inputting them into the database. The Oracle Import utility only reads export files created with the Oracle Export utility. DBArtisan's Import Wizard ensures that the proper parameters and privileges are used, provides access to desired database information and resolves version compatibility differences.

The Import Wizard supports all four import modes:

- o Table
- o Users
- o Full Database
- o Point-in-time Recovery (available in Oracle8)

The Oracle Import utilities build database objects in the proper sequence to avoid dependency problems. Tables are created first, then table data is input into the proper tables, next indexes are built, then triggers are imported and finally integrity constraints are built.

Note: If you do not have the EXP\_FULL\_DATABASE role assigned to you, you may not be able to access all the functionality of the import wizard.

### Starting the Import Wizard

1 Ensure that the path and name for the Oracle Import utility is specified in the Oracle Utilities tab of the Options Editor. For details, see [Oracle Utilities Options.](#page-160-0)

2 Connect to the datasource where the database to be imported is located and ensure that it is the selected datasource. For details, see [Connected/Selected Datasource options.](#page-214-0)

## 3 Select Utilities > Database Import. The Data Import Wizard opens.

4 Use the topics below as a guide to providing information as you walk through the pages of the wizard:

- o Database Import Wizard Panel 1
- o Database Import Wizard Panel 2
- o Database Import Wizard Panel 3
- o Database Import Wizard Panel 4
- o Database Import Wizard Panel 5
- o Database Import Wizard Panel 6
- o Database Import Wizard Panel 7
- o Database Import Wizard Panel 8

## 5 When ready, click Execute.

## Database Import Wizard - Panel 1

The first panel of the Import Wizard asks you to specify the target datasource and to name an existing import parameter file or use the existing Oracle default parameter file.

The table below describes the options and functionality on the first panel of the Data Import Wizard:

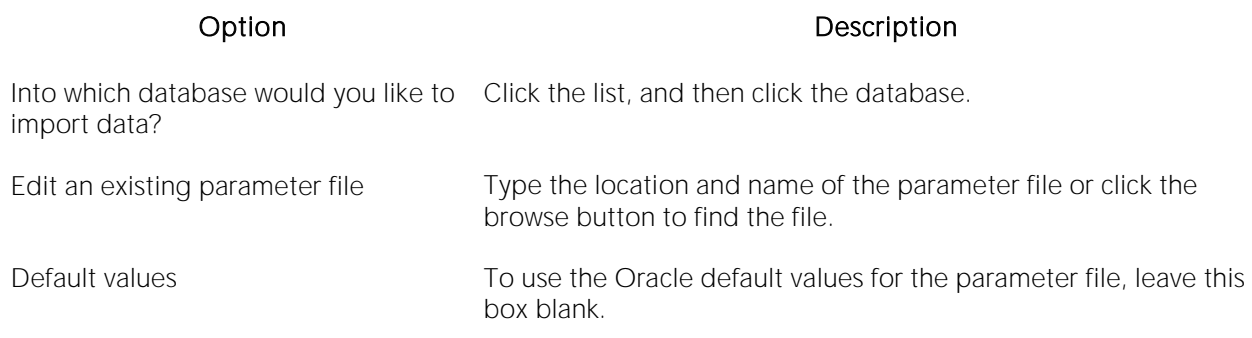

## Database Import Wizard - Panel 2

The second panel of the Import Wizard lets you specify the export file from which the data should be imported. You must also select the import mode you want to use which determines the database objects that DBArtisan imports. The table below describes the objects, related objects and structures that are imported for each mode:

## Mode Mode Contract Contract Communication Communication Communication Communication Communication Communication Communication Communication Communication Communication Communication Communication Communication Communicatio

- Table Table definitions, object types defined on the table, table data by partition, nested table data, indexes defined on the table, table constraints, table permissions, column and table comments, table analysis information, triggers that refer to the table, and auditing information.
- User Libraries, object types, database links, sequence numbers, cluster definitions, table definitions, object types defined on the table, table data by partition, nested table data, indexes defined on the table, table constraints, table permissions, table analysis information, column and table comments, private synonyms, stored procedures, functions, packages, auditing information, views, cluster analysis information, referential constraints, triggers, snapshots, and snapshot logs.
- Full Database Tablespace definitions, tablespace quotas, profiles, user definitions, roles, role privileges, system privileges, resource costs, rollback segment definitions, database links, sequence numbers, directories, libraries, object types, cluster definitions, password information, default and system auditing, object type tables, table definitions, table data by partition, nested table data, table indexes, table constraints, table privileges, table analysis information, column and table comments, auditing information, synonyms, views, stored procedures, functions, packages, triggers, cluster analysis information, snapshots, snapshot logs, refresh groups and children.

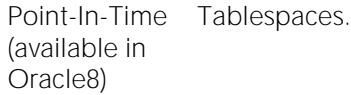

The table below describes the options and functionality on the second panel of the Data Import Wizard:

### Option Description

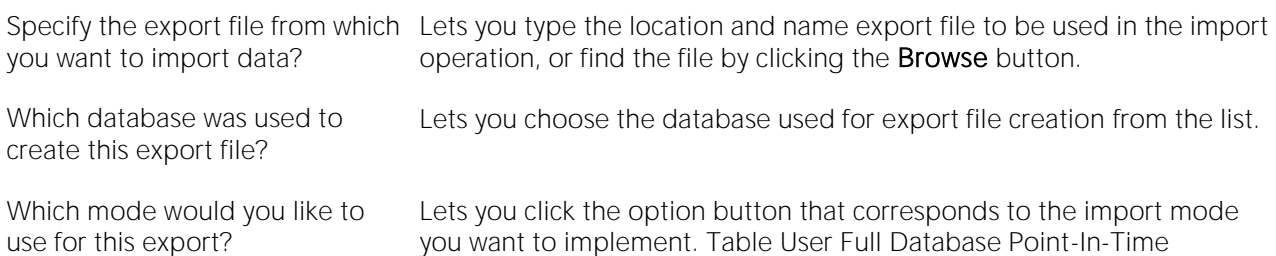

### Database Import Wizard - Panel 3

The third lets you specify which objects you want to import based on the mode you selected in the second panel of the Import Wizard.

The table below describes the options and functionality on the third panel of the Data Import Wizard for Table mode:

## Option Description

Select the tables and/or Displays a list of available tables. Lets you click the **Owner** list, and then click the partitions you would like owner. to import

Tables To In the box, select the check boxes that correspond to the tables you want to import. If a table has partitions, click the check boxes that correspond the partitions you want to import. To select all tables, click the Select All button.

The table below describes the options and functionality on the third panel of the Data Import Wizard for User mode:

## Option Description

Select the users whose objects you would like to import To display list of available users, select the check boxes that correspond to the objects you want to import. To select all objects, click the Select All button.

The table below describes the options and functionality on the third panel of the Data Import Wizard for Full Database mode:

Option Description

Would you like to perform an An incremental operation imports all database objects that have changed incremental import since the last incremental, cumulative, or complete export operation.

## Database Import Wizard - Panel 4

The fourth panel lets you specify options to import dependent objects, privileges and table data, and to create a file for index-creation commands.

The table below describes the options and functionality on the fourth panel of the Data Import Wizard:

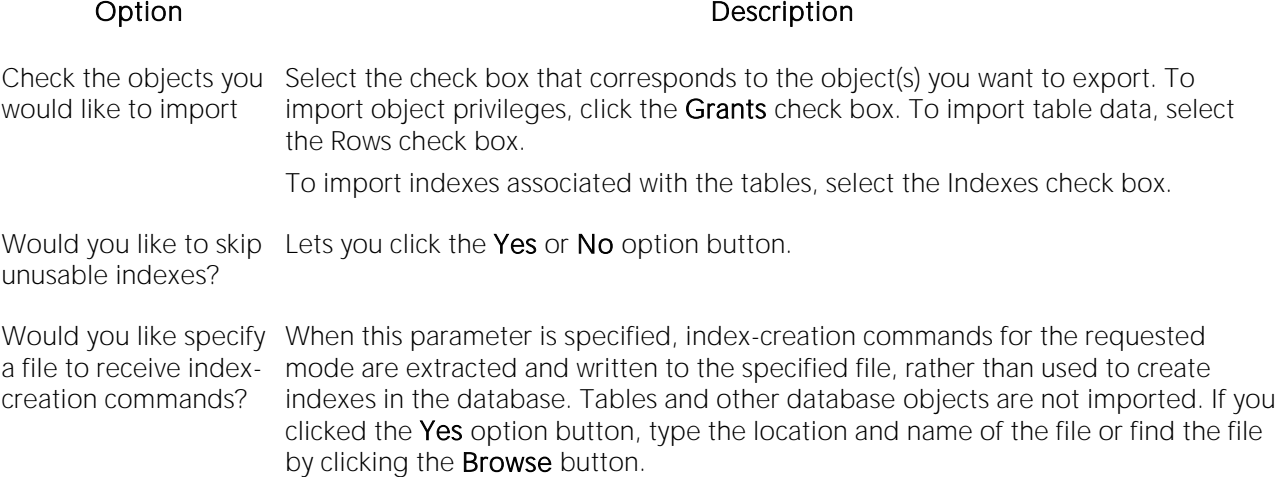

## Database Import Wizard - Panel 5

The fifth panel of the Import Wizard lets you:

- o Set the data rows transfer buffer size.
- o Indicate if the import operation should commit after each array insert.
- o Specify the option to re-use existing data files.
- o Specify the option to ignore creation errors.

The table below describes the options and functionality on the fifth panel of the Data Import Wizard:

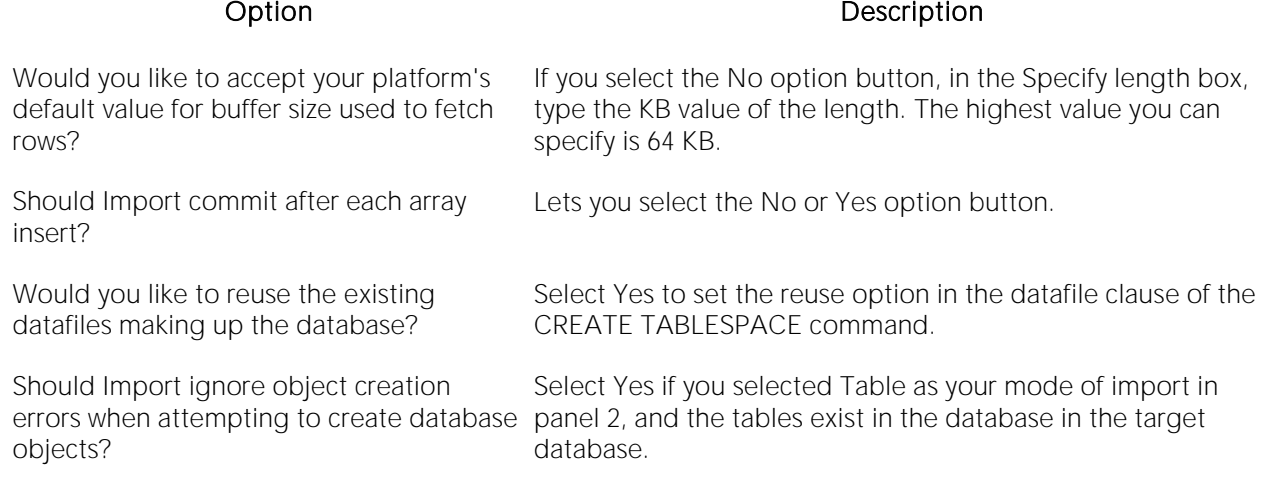

## Database Import Wizard - Panel 6

The sixth panel of the Import Wizard lets you specify:

- o The length of the file record.
- o How you want to implement SQL Analyze statements contained in the export file.
- o To view the contents of the export file rather than import the database information.
- o To view the progress meter.

The table below describes the options and functionality on the sixth panel of the Data Import Wizard:

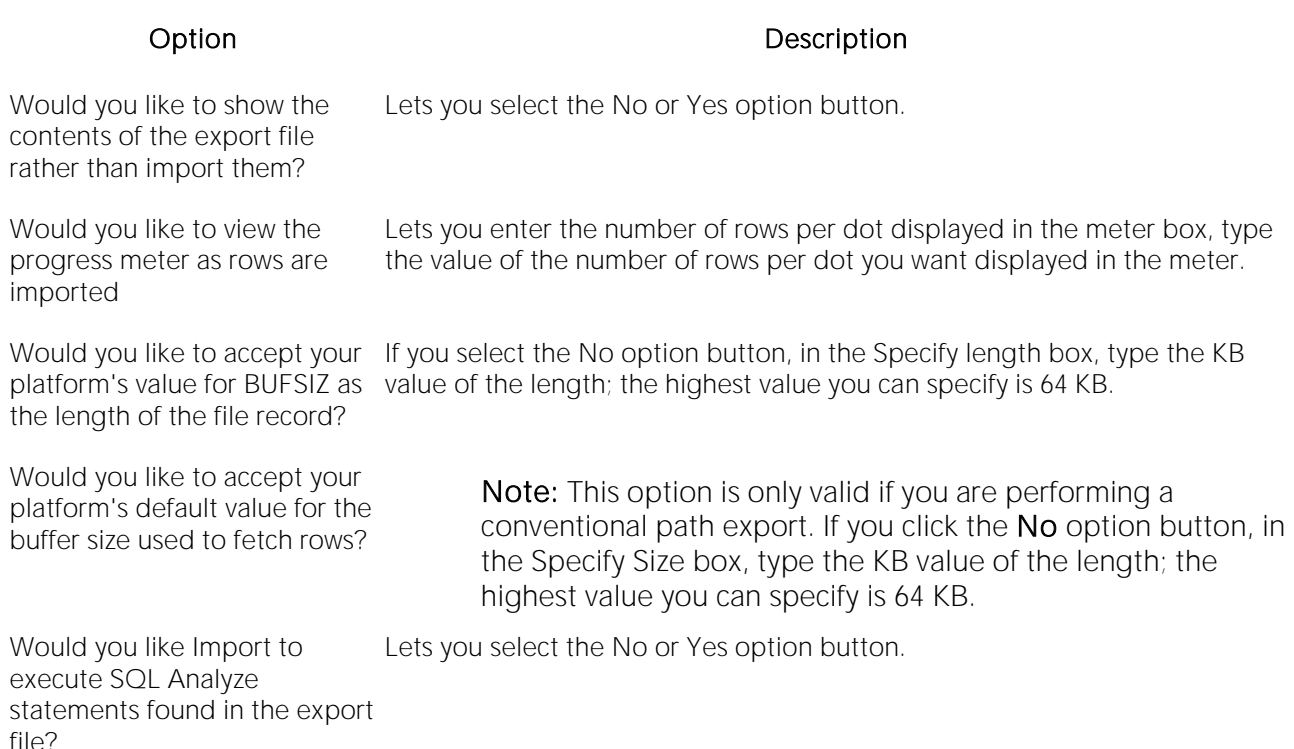

## Database Import Wizard - Panel 7

The seventh panel of the Import Wizard lets you specify names and locations for the parameter and logfiles. If you importing from an Oracle 6 export file, you can define the character set of the original file.

The table below describes the options and functionality on the seventh panel of the Data Import Wizard:

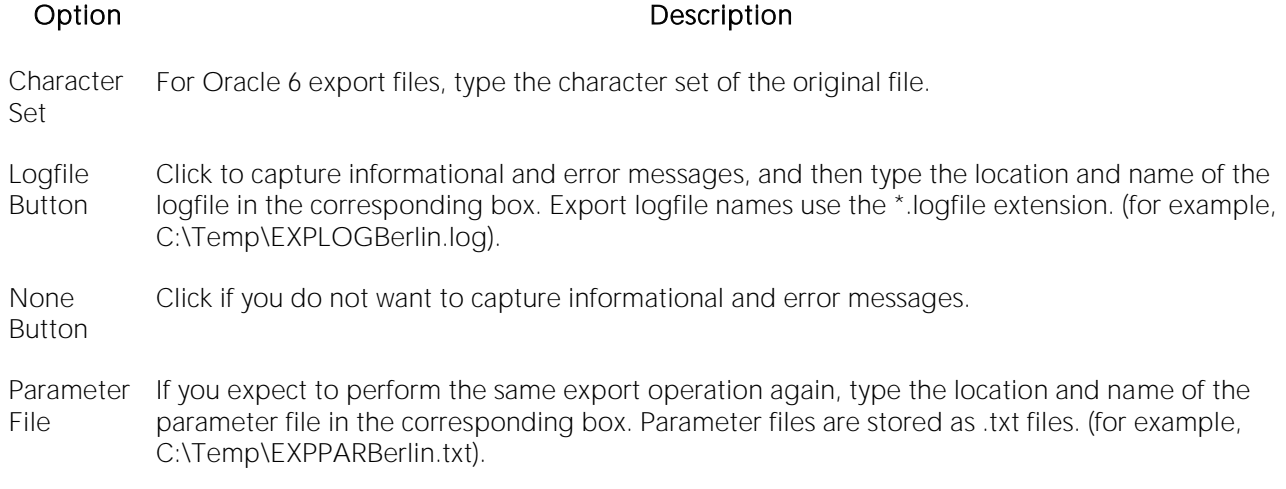

# Database Import Wizard - Panel 8

Review the data import operation description to verify its accuracy.

# Completing Panel 8

Review the import operation description to verify its accuracy.

1 If you need to make any changes, click Back to scroll back to the appropriate panels of the wizard to make your corrections.

2 If you are satisfied with the import operation, click Execute.

DBArtisan starts the Import operation.

# Database Manager (DBArtisan)

DBArtisan lets you view and manage your databases through Database Manager. The Database Manager lets you:

- o Add, modify, and delete database files.
- o Add, modify, and delete transaction logfiles.
- o Add or delete database options.
- o View data space and transaction log usage.
- o View DDL.

# Opening the Database Manager

1 On the Datasource Explorer, select the Databases node.

DBArtisan displays the databases.

2 In the right pane of the Explorer window, click the database link(s).

3 On the Utilities menu, select Database Manager.

# <span id="page-1352-0"></span>Database Monitor (DBArtisan)

The Database Monitor displays all processes connected to the server. The Database Monitor:

- o Lets you scan databases for potential performance problems.
- o Includes tabs that provide a wealth of information about your servers.
- o Color-codes each process to reflect its state and let you identify problems quickly.

Tip: You can view some Database Monitor Information by clicking the Performance node of the Datasource Navigator/Explorer.

## Important Notes

- o Processes and Locks are results of DB2 API calls and are not located in the system catalog tables.
- o The Database Monitor may display incomplete SQL due to limitations set by the DBMS. Platforms set limitations on the values returned by the commands that gather the information.

# Opening the Database Monitor

## 1 On the Utilities menu, select Database Monitor.

DBArtisan opens the Database Monitor.

For more information, see:

- o [Color-coding](#page-1353-0)
- o [Setting Scope Level in the Database Monitor](#page-1354-0)
- o [Configuring the Database Monitor](#page-1356-0)
- o [Refreshing the Database Monitor](#page-1355-0)
- o [Database Monitor tabs](#page-1362-0)

# <span id="page-1353-0"></span>Color-coding

The Database Monitor color-codes displayed processes to reflect current state, to let you quickly spot problem conditions. For example, by default, process states are represented as follows:

# Color State

Yellow Sleeping or Inactive

Green Running

Red Blocked by another process

You can use the Options Editor to customize the color scheme. For details, see **DB Monitor** [Options \(DBArtisan\).](#page-126-0)

For more information, see **Database Monitor (DBArtisan)**.

# <span id="page-1354-0"></span>Setting Scope Level in the Database Monitor

Note: The functionality is available for IBM DB2 for z/OS and OS/390 only.

The Scope list lets you specify the scope of the element being monitored in a datasharing environment. Data Sharing lets one instance of the DB2 catalog to be shared equally among all members of the group.

The Scope list is available on the Traces, Functions, Procedures, and Utilities tabs.

To set the scope level, do the following:

1 On the Database Monitor, click the target tab.

2 On the Threads, Traces, Procedures and Functions tabs:

o In Scope, select Group for the monitoring results of all datasharing members in the set.

OR

o In Scope, select Local for the monitoring results for the member that your machine is are connected to.

DBArtisan displays the results in the Database Monitor.

3 On the Utility Tab:

o In Scope, select Group for the monitoring results of all datasharing members in the set.

OR

o In Scope, select Member for data by the member name.

DBArtisan displays the results in the Database Monitor.

# <span id="page-1355-0"></span>Refreshing the Database Monitor

As an initial default, the Database Monitor display is refreshed every 90 seconds. There are two ways to change the rate at which displayed processes on a Database Monitor tab are refreshed:

- o On-the fly, with a Database Monitor tab open, using the Refresh Rate control on the Database Monitor toolbar
- o Setting a new initial value in the Options Editor. For details, see **DB Monitor Options** [\(DBArtisan\).](#page-126-0)

1 On the Database Monitor tool bar, click the box to raise or lower the numbers, or type a new value in the box.

For more information, see **Database Monitor (DBArtisan)**.

# <span id="page-1356-0"></span>Configuring the Database Monitor

The **Database Monitor (DBArtisan)** lets you:

- o Toggle to split the screen and display the target process SQL For details, see [SQL Toggle.](#page-1358-0)
- o Open a SQL window and display the SQL. For details, see **ISQL**.
- o View a Query Plan for SQL running for selected processes. For details, see **Query Plan**.
- o Save custom column-widths on a DBMS platform basis. See [Customizing column widths.](#page-1357-0)

# <span id="page-1357-0"></span>Customizing column widths

When you manually resize the width of a column on a Database Monitor tab, the new size is saved across startups of Database Monitor as well as DBArtisan for the current DBMS platform type.

# <span id="page-1358-0"></span>SQL Toggle

DBArtisan lets you split the Database Monitor screen and display the SQL running for selected processes.

# 1 On the Database Monitor tool bar, click Toggle.

Note: To open a SQL window or view a Query Plan for SQL running on selected processes, you must have your Database Monitor Screen split to display SQL on the bottom.

# <span id="page-1359-0"></span>ISQL

DBArtisan displays the SQL running for selected processes in a SQL Editor. You must turn on the SQL Toggle to display the target SQL in the split screen. To display the SQL in a separate window do the following:

1 On the Database Monitor, click the target process.

Note: To open a SQL Editor or view a Query Plan for processes, SQL Toggle must be on, displaying the target SQL in the split screen.

2 If SQL Toggle is not on, on the Database Monitor tool bar, click Toggle.

3 On the Database Monitor tool bar, click ISQL.

DBArtisan opens a SQL window with the target process SQL.

4 To execute the SQL, click the SQL Window tool bar, click Execute.

# <span id="page-1360-0"></span>Query Plan

The Database Monitor lets you view the Query Plan for target processes. To view the Query Plan, do the following:

1 On the Database Monitor, select the target process.

Note: To open a SQL Editor or view a Query Plan for processes, SQL Toggle must be on, displaying the target SQL in the split screen.

2 If SQL Toggle is not on, on the Database Monitor tool bar, click Toggle.

3 On the Database Monitor tool bar, click Plan.

DBArtisan executes the SQL with query plan and opens a Results Editor with the results.

# Session Details

Note: The functionality is available for Oracle only.

The Database Monitor lets you view user session details through the User Session Information dialog. Once you open the User Session Information dialog, you can view the SQL associated with the session.

The table below describes the tabs of the User Session Information dialog:

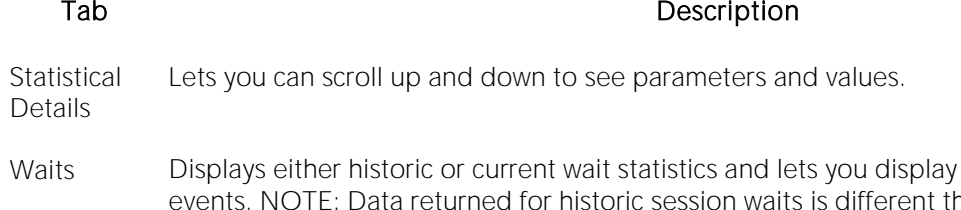

or filter out idle wait han the data returned for current session waits.

Current SQL Lets you view the SQL for this session.

## Completing the Session Details Dialog Box

1 On the Database Monitor tool bar, click Session.

DBArtisan opens the User Session Information dialog.

2 On the Statistical Details tab, in the Session Parameters grid, you can scroll up and down to see parameters and values.

3 On the Waits tab, view select Historical Waits or Current Waits.

- 4 Select Include Idle Waits to display idle wait events.
- 5 On the Current SQL tab, view the SQL for this session.

6 When you finish viewing SQL, click OK.

DBArtisan returns to the Database Monitor dialog.

# <span id="page-1362-0"></span>Database Monitor tabs

The following table describes the tabs available on the Database Monitor.

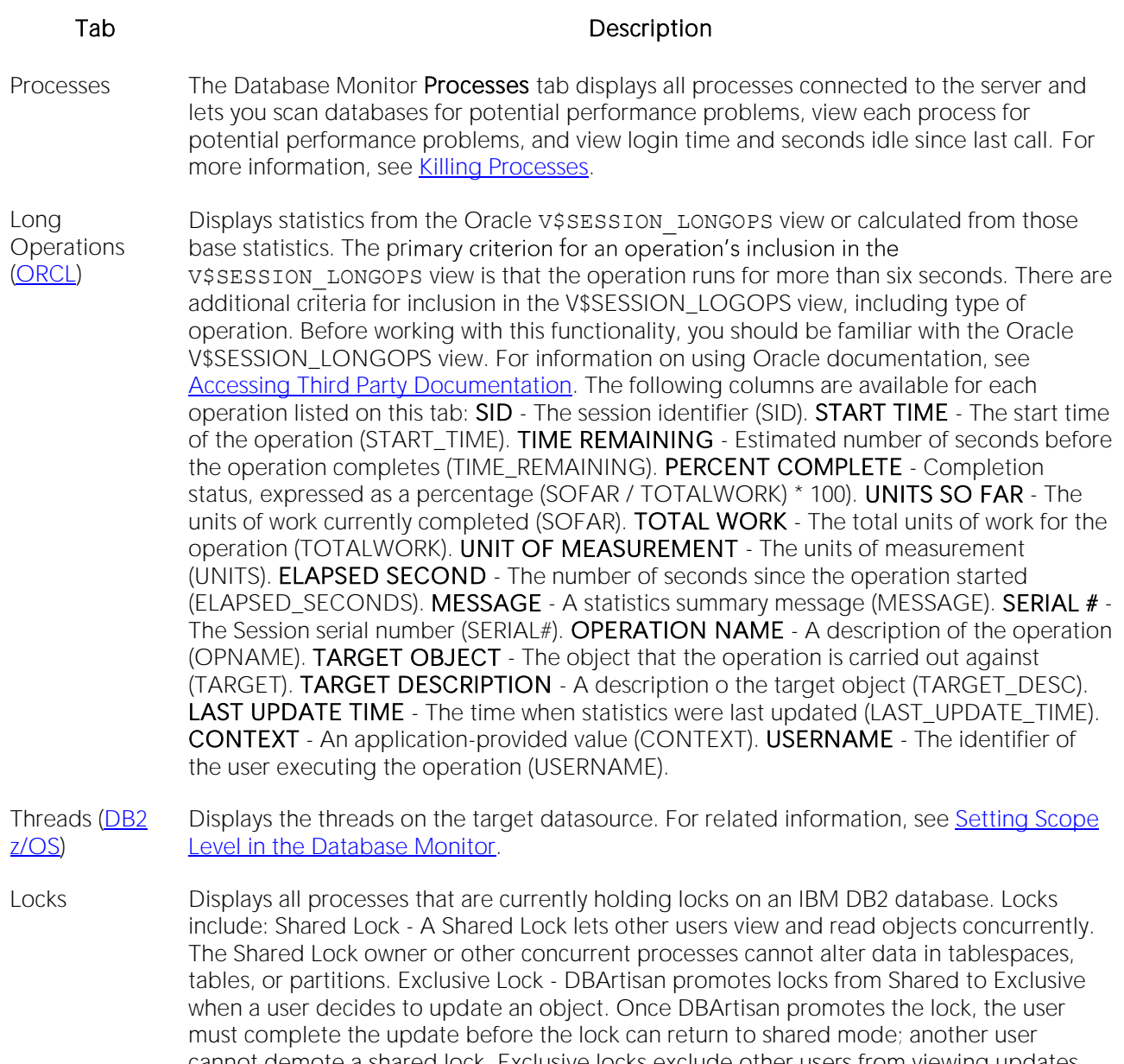

cannot demote a shared lock. Exclusive locks exclude other users from viewing updates before they are committed. There can only be one exclusive lock for a set of objects. The first thread gets the exclusive lock and holds it until the update is committed. Once the update is committed, the exclusive lock returns to shared mode. You cannot update a lock in DBArtisan.

Utilities (DB2  $7/OS$ Displays wizards that are typically run from the command line and do not apply to a particular type of schema object. Some of these wizards are also available via the command menus for objects. The wizards include [Check Data \(DBArtisan\),](#page-992-0) [Check Index](#page-995-0)  [\(DBArtisan\),](#page-995-0) [Copy to Copy \(DBArtisan\),](#page-1007-0) [Load Java,](#page-1070-0) [Merge Copy \(DBArtisan\),](#page-1075-0) [Modify](#page-1078-0)  [Recovery \(DBArtisan\),](#page-1078-0) [Modify Statistics \(DBArtisan\),](#page-1079-0) Rebuild [Index \(DBArtisan -](#page-1102-0) DB2 z/OS), [Reorganize /Reorg,](#page-1120-0) [Reorg \(DB2 z/OS Tablespaces\),](#page-1127-0) [Runstats Index \(DBArtisan\),](#page-1146-0) [Runstats](#page-1148-0)  [Tablespace \(DBArtisan\),](#page-1148-0) Unload, and Maintain Template. To run a wizard, select the command in the right pane of the application and click the Execute button on the Datasource Explorer toolbar. For related information, see [Setting Scope Level in the](#page-1354-0)  [Database Monitor.](#page-1354-0)

Procedures [\(DB2](#page-28-1) Displays the procedures on the target datasource. For related information, see Setting [z/OS\)](#page-28-1) [Scope Level in the Database Monitor.](#page-1354-0)

- Functions [\(DB2](#page-28-1) Displays the functions on the target datasource. For related information, see Setting [z/OS\)](#page-28-1) [Scope Level in the Database Monitor.](#page-1354-0)
- Traces [\(DB2](#page-28-1)  [z/OS\)](#page-28-1) Displays the traces on the target datasource.
- Logs [\(DB2 z/OS\)](#page-28-1) Displays the logs on the target datasource.
- Bufferpools Displays the bufferpools on the target datasource.
- All Locks [\(DB2](#page-28-1)  [z/OS\)](#page-28-1) Displays all processes that are currently holding locks on a database.
- Blocking Locks Displays the locks that are blocked. Detect blocking locks as they occur, as they can escalate into dead lock situations which can force you to shut down and restart your server to clear the traffic.
- Active Rollback Kollback or undo segments are used to guarantee transactional integrity. When a **Segment** transaction has not been committed or rolled back, a rollback segment will be in use with live transactional data. The Active Rollback Segment tab displays information concerning active rollback segments.
- Data Dictionary Displays key indicators in determining the performance of the shared pool. It shows how Cache often object definitions are found in memory vs. having to read them in from disk. Because Oracle references the data dictionary many times when an SQL statement is processed, it is imperative that as much of this vital reference information be kept in RAM as possible.
- Datafile I/O Displays details concerning the physical I/O activity at the datafile level. Physical I/O consists of Oracle going to disk to gather or write data. Logical I/O refers to data access performed in memory. The database writer (DBWR) and log writer (LGWR) processes typically perform all the I/O work in the database against the physical datafile used to hold information The checkpoint and archive processes (CKPT and ARCH), also perform I/O work in the database.

General Displays general statistics data, including names and values.

**Statistics** 

- Hit Ratio By User The database server reads and updates all data from a bufferpool because memory access is much faster than disk access. Data is copied from disk to a bufferpool as needed by the applications using the database. When the server needs to read/write data and the data is already in the bufferpool, no disk access is required. However, if the data is not in the bufferpool, it needs to be read from the disk, which is significantly slower process. The buffer pool hit ratio indicates the percentage of time that the database server did not need to load a page to service the request for a page.
- Latches Latches protect many memory structures in Oracle's SGA. They ensure that one and only one process at a time can run or modify any memory structure at the same instant. Much more restrictive than locks (which at least allow for some collective user interaction), latches have no queuing mechanism so either you get it or you do not and are forced to continually retry.
- Library Cache The library cache holds commonly used SQL statements basically database code objects. A method for improving performance in Oracle is to encourage the reuse of SQL statements so expensive parse operations may be avoided. The library cache assists this tuning effort.
- MTS Dispatcher Displays Microsoft Transaction Server data. DBArtisan lets you develop and deploy COM-**Contention** based applications using Microsoft Transaction Server.
- MTS Server Contention Displays Microsoft Transaction Server data. DBArtisan lets you develop and deploy COMbased applications using Microsoft Transaction Server.
- Open Cursors Open cursors consume Oracle resources and have the potential to degrade performance, especially if the SQL code being used in the cursor is inefficient. The Open Cursors tab lets you quickly spot user accounts that have many cursors opened as well as the actual performance statistics for each opened cursor.
- Parallel Queries Displays the total number of queries eligible to be run in parallel.
- SGA Detail The Oracle System Global Area (SGA) is Oracle's memory structural area devoted to facilitating the transfer of data and information between clients and the Oracle database.
- SGA Hit Ratios The Oracle System Global Area (SGA) is Oracle's memory structural area devoted to facilitating the transfer of data and information between clients and the Oracle database.
- SGA Summary The Oracle System Global Area (SGA) is Oracle's memory structural area devoted to facilitating the transfer of data and information between clients and the Oracle database.
- Tablespace I/O Displays details concerning the physical I/O activity at the tablespace level. Physical I/O consists of Oracle going to disk to gather or write data. Logical I/O refers to data access performed in memory. The database writer (DBWR) and log writer (LGWR) processes typically perform all the I/O work in the database. Other processes like the checkpoint and archive processes (CKPT and ARCH) may also be used.
- System I/O Summary [\(SQL](#page-29-0)  Displays a summary of I/O activities that occur at the system level.
- Database I/O Summary (SQL Displays an overview of I/O operations at the database level.

[SVR\)](#page-29-0)

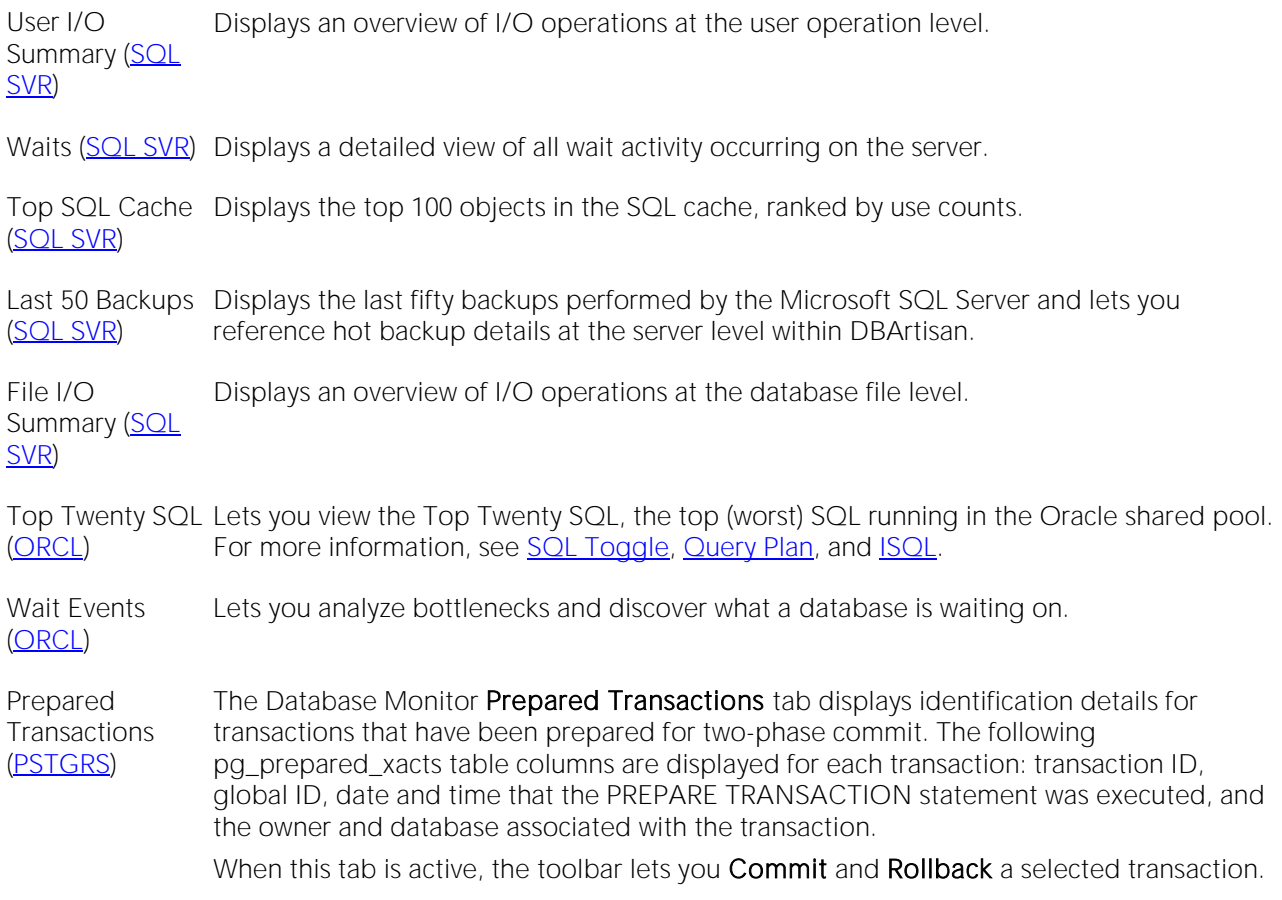

For more general information, see **Database Monitor (DBArtisan)**.

# <span id="page-1367-0"></span>Killing Processes

If you have system administrator privileges, DBArtisan lets you kill processes from the Database Monitor.

1 On the Utilities menu, select Database Monitor.

DBArtisan opens the Database Monitor.

- 2 Click the target process to kill.
- 3 On the Database Monitor tool bar, click Kill.

4 Click Yes.

DBArtisan confirms you want to kill the process and closes the DBArtisan message.

For more information, see [Configuring the Database Monitor.](#page-1356-0)
## Database Recover/Restore (DBArtisan)

Recover/Restore utilities are available for the following DBMS platforms:

- o [Database Restore \(DBArtisan -](#page-1369-0) SQL SVR)
- o [Database Restore \(DBArtisan -](#page-1372-0) SYB ASE)
- o [Database Restore Wizard \(MySQL\)](#page-1375-0)
- o [Database Restore \(DBArtisan -](#page-1378-0) PostgreSQL)

### <span id="page-1369-0"></span>Database Restore (DBArtisan - SQL SVR)

This Wizard lets you build and submit a RESTORE statement, selecting a restore type as well as other options.

### To restore from backup

1 Connect to the datasource where the database to be restored is located and ensure that it is the selected datasource. For details, see [Connected/Selected Datasource options.](#page-214-0)

#### 2 Select Utilities > Database Restore. The Recovery Wizard opens.

3 Use the topics below as a guide to providing information as you walk through the pages of the wizard:

- o Playback or New Operation
- o Database Selection
- o Recovery Completion
- o Backup and Media Set Information
- o Recovery Options
- o Recover Operation Summary
- o Action Selection

4 When ready, click Finish.

#### Playback or New Operation

#### Required Information **Description**

New Recovery/Load Operation This initiates the process of creating a new recovery operation.

Previous Recovery/Load If you want to replay a recovery operation, when you select the radio button, the **Operation** browse function is enabled so you can find the .sqrc file you want to reuse.

#### Database Selection

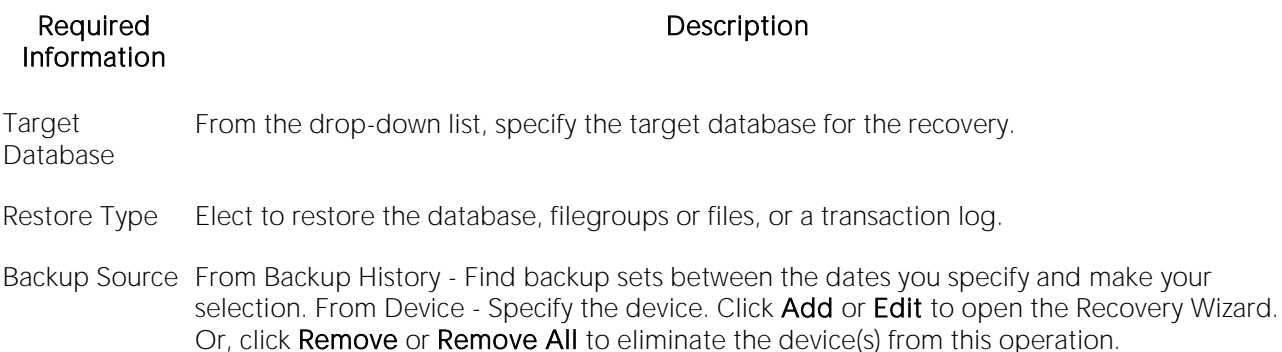

#### Recovery Completion

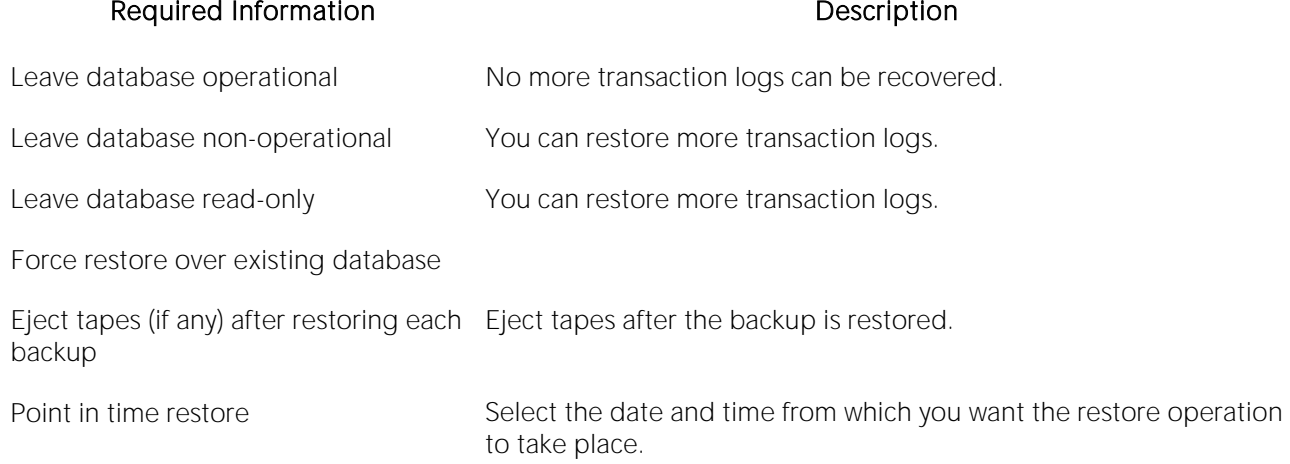

#### Backup and Media Set Information

Here, for MS SQL, you specify the backup set name, backup set password, media name, and media name password. Any existing backup files are listed.

If you are creating at Leave database read-only operation, the Undo File option is enabled. Browse to find the file you want to undo.

#### Recovery Options

For MS SQL, the backup file is identified here, and if you are creating a new database from another database's backup, you can rename files in the Recover As box.

For Sybase ASE, you see the default backup file, which you can easily change. You also have the option, for tape device operations, to load the data with decompression.

#### Recover Operation Summary

You can elect to save the recovery operation. You can see the default location where the recovery operation will be saved or you can browse to another location. The summary panel displays the choices you have made to this point. Go back to make changes.

#### Action Selection

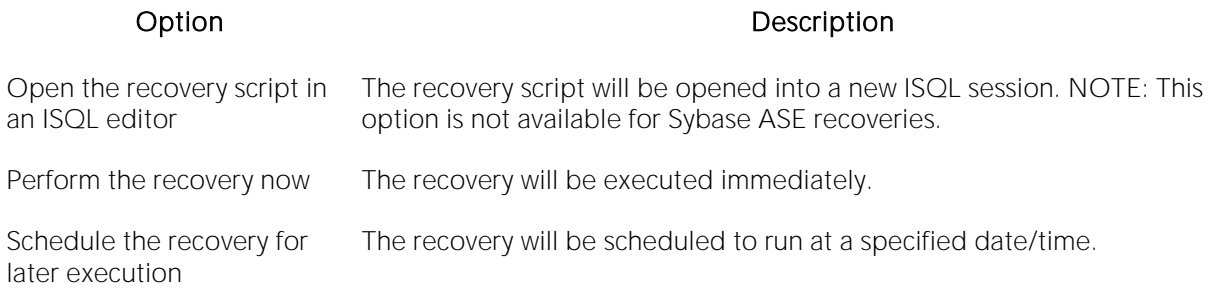

## <span id="page-1372-0"></span>Database Restore (DBArtisan - SYB ASE)

This wizard lets you generate and submit a LOAD DATABASE statement, restoring a database and logs from tape, disk, or file.

### To restore from backup

1 Connect to the datasource where the database to be restored is located and ensure that it is the selected datasource. For details, see [Connected/Selected Datasource options.](#page-214-0)

#### 2 Select Utilities > Database Restore. The Recovery Wizard opens.

3 Use the topics below as a guide to providing information as you walk through the pages of the wizard:

- o Playback or New Operation
- o Database Selection for Sybase ASE
- o Recovery Completion for Sybase ASE
- o Dump Device Selection for Sybase ASE
- o Tape Handling Options for Sybase ASE
- o Recovery Options
- o Recover Operation Summary
- o Action Selection

4 When ready, click Finish.

#### Playback or New Operation

#### Required Information **Description**

New Recovery/Load Operation This initiates the process of creating a new recovery operation.

Previous Recovery/Load If you want to replay a recovery operation, when you select the radio button, the Operation browse function is enabled so you can find the .sqrc file you want to reuse.

#### Database Selection for Sybase ASE

Here you select the Sybase server and database you want to recover from the drop-down lists.

#### Recovery Completion for Sybase ASE

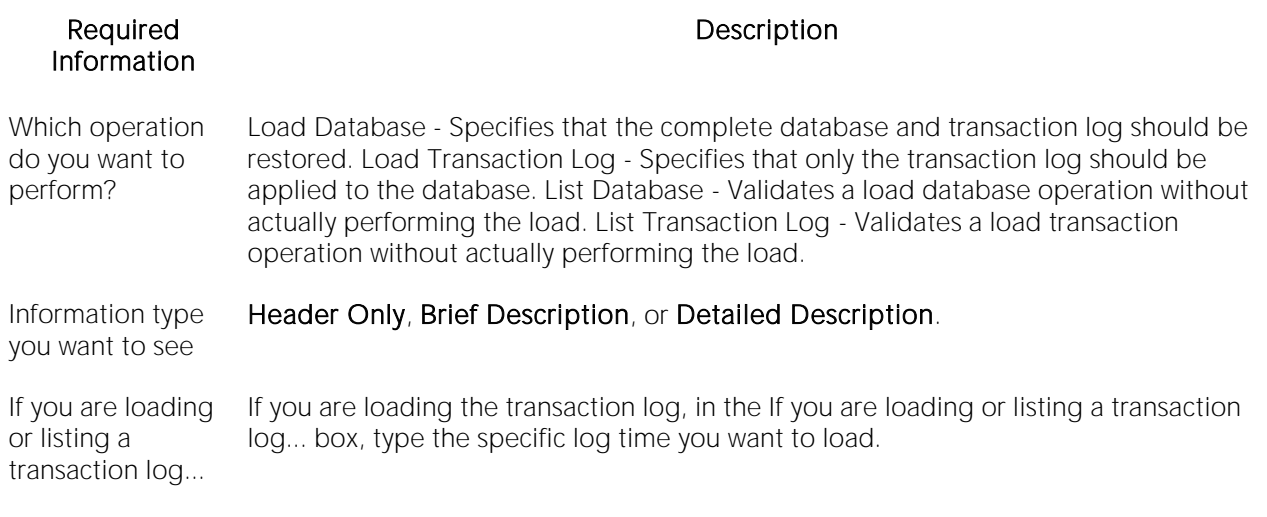

#### Backup and Media Information for Sybase ASE

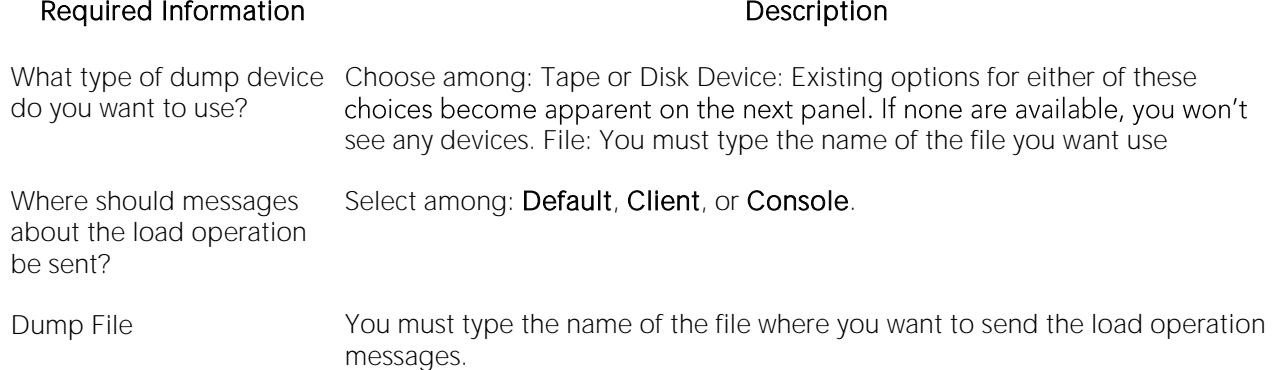

#### Dump Device Selection for Sybase ASE

If you elected to use a tape or disk device, here you select which specific tape/disk device you want to use. You can choose one or more of the devices that appear in the panel. If none appear, you have to go Back to pick another device type. You can specify tape or disk properties by clicking each device, and then clicking the Attributes button. If you click Attribute, the Device Attribute Editor dialog opens.

#### Tape Handling Options for Sybase ASE

You can opt to dismount after the operation completes or rewind and unload after the operation completes.

#### Recovery Options

For MS SQL, the backup file is identified here, and if you are creating a new database from another database's backup, you can rename files in the Recover As box.

For Sybase ASE, you see the default backup file, which you can easily change. You also have the option, for tape device operations, to load the data with decompression.

#### Recover Operation Summary

You can elect to save the recovery operation. You can see the default location where the recovery operation will be saved or you can browse to another location. The summary panel displays the choices you have made to this point. Go back to make changes.

#### Action Selection

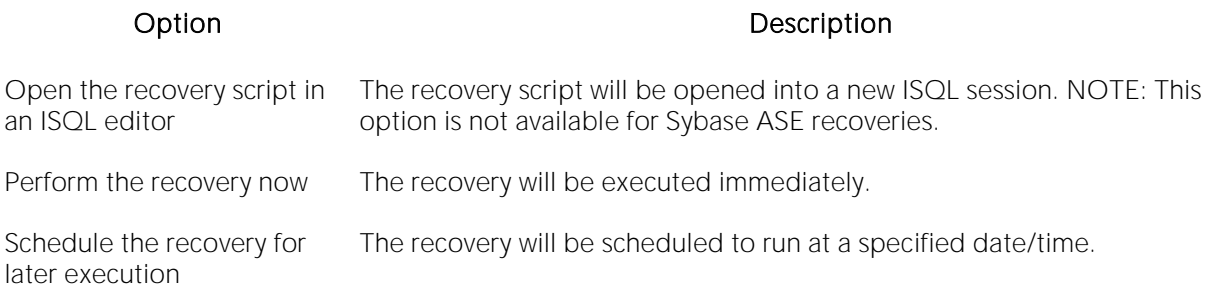

## <span id="page-1375-0"></span>Database Restore Wizard (MySQL)

The MySQL Database Restore Wizard lets you build and submit a **mysqlimport** call, restoring a database from the data files generated by the Database Backup utility. For information on backing up a MySQL database, see [Database Backup \(MySQL\).](#page-1322-0)

### To restore a MySQL database

1 Connect to a MySQL datasource and ensure that it is the currently selected datasource. For details, see [Connected/Selected Datasource options.](#page-214-0)

2 Select Utilities > Database Restore to open the Database Import WIzard.

3 Use the following topics as a guide to setting properties and performing tasks as you pass through the wizard panels:

- o Playback panel for details, see Playback panel Database Import Wizard.
- o Target Database panel for details, see Target Database panel Database Import Wizard.
- o Select Datafiles panel for details, see Select Data Files panel Database Import Wizard.
- o Options panel for details, see Options panel Database Import Wizard.
- o **Duplicate Key Options** panel for details, see Duplicate Key Options panel Database Import Wizard.
- o Summary panel for details, see Summary panel Database Import Wizard.

4 Finally, use the Finish button to perform the restore.

#### Playback panel - Database Import Wizard

When restoring a MySQL database, this panel offers the following options:

#### Required Information **Description**

New Database Import This initiates the process of creating a new restore operation. **Operation** 

**Enter the views SQL** If you want to replay a restore operation, when you select the radio button, the definition browse function is enabled so you can find the .DBImport file you want to reuse.

#### Target Database panel - Database Import Wizard

When restoring a MySQL database, this panel lets you specify the database to be restored.

To set the database that is to be restored

o Select a database from the Please choose the target database list.

#### Select Data Files panel - Database Import Wizard

When restoring a MySQL database, this panel lets you build a list of dumped results files that are to be used to restore the database.

To set up a list of result files

- o Use the New button to add a new entry to the list, and then use the browse button to locate and select a results file.
- o Use the Delete button to remove a selected file from the list.
- o Use the arrow buttons to change the position of a selected file in the list.

#### Options panel - Database Import Wizard

When restoring up a MySQL database, this panel lets you set or select the mysqlimmport options dictating how the backup is to be performed.

Note: Before working with these options, consult MySQL documentation for information on the mysqlimport program. For more information, see **Accessing Third Party Documentation**.

The following table shows the Database Backup Wizard settings on this panel, their mysqldump option equivalents, and a description of their effect.

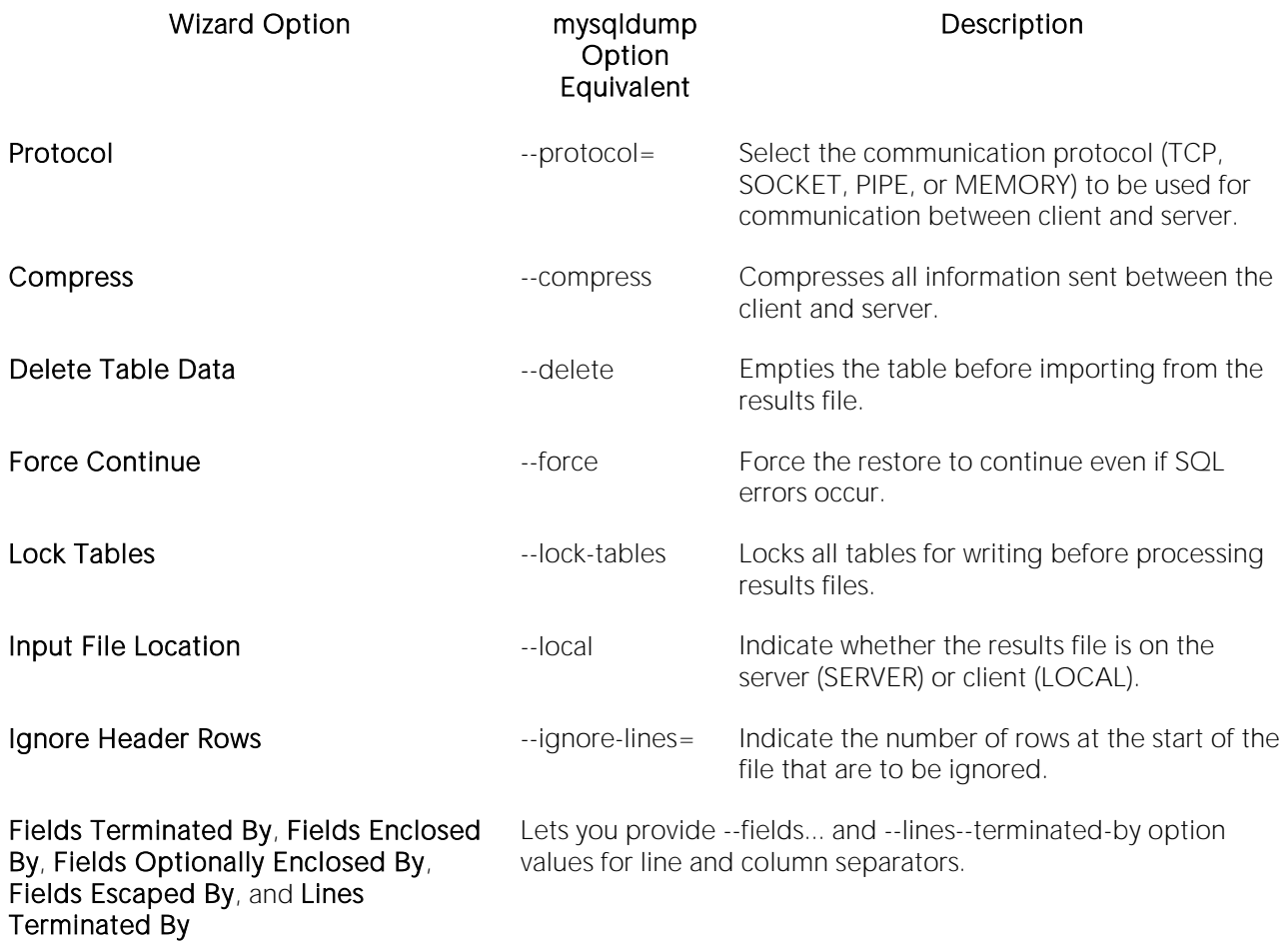

#### Duplicate Key Options panel - Database Import Wizard

When restoring up a MySQL database, this panel lets you manage handling of input rows that duplicate existing rows on unique key values.

To specify duplicate row handling, select one of the following options

- o Select New Rows Replace Existing Rows (--replace equivalent)
- o Select Ignore Input Rows That Duplicate Existing Rows (--ignore equivalent)
- o Select Allow An Error To Occur When Duplicate Is Found And Ignore The Rest Of The Input File (equivalent to mysqlimport execution with neither --replace or --ignore options)

#### Summary panel - Database Import Wizard

When restoring up a MySQL database, this panel summarizes the choices you made in previous steps setting up the operation.

## <span id="page-1378-0"></span>Database Restore (DBArtisan - PostgreSQL)

This wizard lets you generate and submit a pg\_restore utility operation, restoring one or more tables or views of a database from a previous backup.

Note: For information on generating a pg\_dump backup script, see [Database Backup \(DBArtisan -](#page-1335-0) [PostgreSQL\).](#page-1335-0)

#### To restore a database from backup

1 Connect to the datasource where the database to be restored is located and ensure that it is the currently selected datasource. For details, see [Connected/Selected Datasource options.](#page-214-0)

#### 2 Select Utilities > Database Restore to open the Restore Wizard.

3 Use the following table as a guide to performing tasks as you pass through the wizard panels:

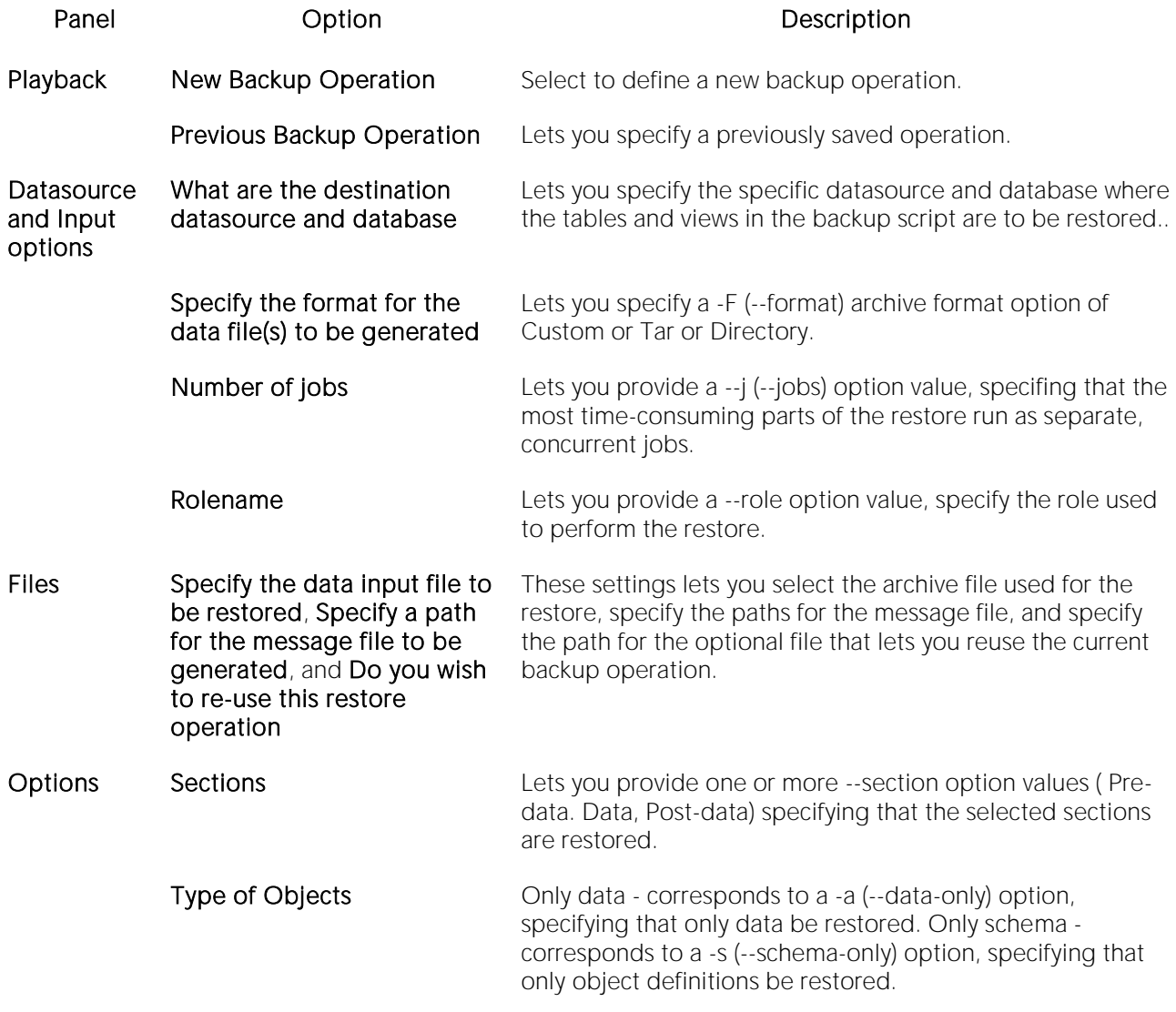

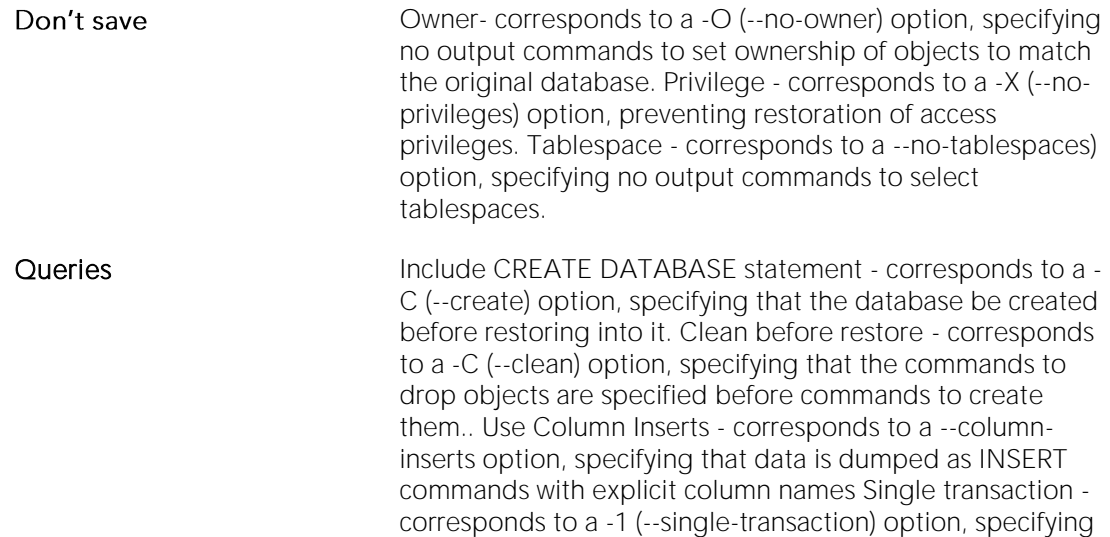

Miscellaneous **Use SET SESSION AUTHORIZATION** - corresponds to a -use-set-session-authorization option, specifying that object ownership is determined using SET SESSION AUTHORIZATION commands instead of ALTER OWNER commands. Exit on error - corresponds to a --exit-onerroroption, specifying that the restore is aborted if an error is encountered. Verbose messages - corresponds to a - verbose option, specifying that verbose mode be used.

that the restore be executed as a single transaction.

- Objects Use the object list to select each specific object that is to be restored. The Schema dropdown can be used to reduce the number of objects displayed to only those objects within a selected schema.
- Summary Provides a short summary of the dump operation options.

4 Finally, use the Finish button to perform the backup.

### Free Space Deficit (DBArtisan - ORCL)

One of the central tasks of every Oracle administrator is to monitor the availability of free space in tablespaces. When a data segment (e.g., table, index or cluster) is created on a tablespace, it acquires an initial extent of a determined size. As it grows, the data segment will eventually need to acquire another extent to store additional data. If a data segment cannot acquire its next extent, all further transactions on it will fail.

The Free Space Deficit Monitor identifies any objects that will not be able to acquire their next extent. Whenever it identifies a problem data segment, you should take corrective action as soon as possible. To address the problem, you can:

1 Reduce the object's Next Extent Size from the appropriate Object Editor.

2 Increase the availability of free space in the tablespace by:

- o Adding datafiles.
- o Activating autoextend for the tablespace's datafiles. Autoextend allows the datafiles to grow to fill available room on the physical drive. This option is only available with Oracle.

The table below describes the objects:

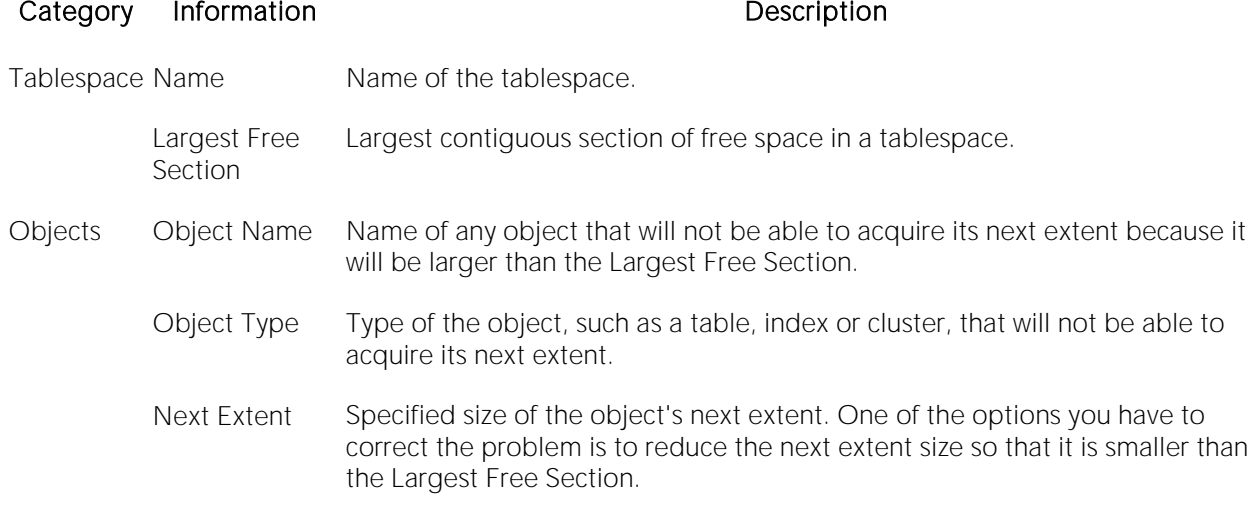

#### Opening the Free Space Deficit Dialog Box

1 On the Utilities menu, select Free Space Deficit.

DBArtisan opens the Free Space Deficit dialog.

The table below describes the options and functionality on the Free Space Deficit dialog:

#### Option Description

Owner Lets you click the owner for whom you want to analyze free space.

## Instance Configuration (DBArtisan)

To let you configure and tune your database(s), DBArtisan offers a utility that lets you view and edit the configuration parameters for each server. These configuration parameters are stored in the system catalog and used when restarting the server. For detailed information on the meaning and purpose of each server configuration parameter, see the System Administration Guide and Performance and Tuning Guide.

Note: Many changes to instance configuration parameters require you to shutdown and to restart the server before the changes take effect.

1 On the Datasources menu, select Configure.

2 To modify a parameter, double-click the parameter or click Edit.

DBArtisan opens the Edit Configuration dialog.

Note: To modify a parameter, the parameter must have a Yes in the Session Modifiable or System Modifiable column of the Instance Parameter grid.

The table below describes the options and functionality on the Edit Configuration dialog:

#### Option Description

New Value Lets you type the value for the parameter.

### Instance Parameter Configuration (DBArtisan - ORCL)

DBArtisan lets you configure and tune your Oracle databases. DBArtisan offers a utility that lets you view and edit the settings for each Oracle instance. DBArtisan derives its information from the system catalog. To reconfigure your Oracle instance, you must edit the parameter settings in the applicable configuration file (for example, INITORCL.ORA).

Note: After changing the settings, shut down and restart the database server for the changes to take effect.

#### Changing an Instance Parameter

1 On the Datasources menu, select Configure.

DBArtisan opens the Instance Parameters dialog.

2 To modify an instance parameter, double-click the target instance parameter or click the Edit button to open the Edit Configuration dialog.

Note: To modify an instance parameter, the parameter must have a Yes in the Session Modifiable or System Modifiable column of the Instance Parameter grid.

The table below describes the options and functionality on the **Edit Configuration** dialog:

#### Option Description

New Value Lets you type the value for the parameter.

#### Extracting Instance Configuration Parameters

DBArtisan lets you extract the statements for setting and displaying your instance configuration parameters.

1 On the Explorer, select the **Configuration** node.

DBArtisan displays the parameters in the right pane of the Datasource Explorer.

2 In the right pane of the Explorer, click the target parameter(s).

3 On the Explorer toolbar, click Extract.

OR

In the right-pane of the Explorer, right-click the parameters, and then click **Extract**.

DBArtisan extracts the definition to a text window.

#### Generating a Report on Configuration Parameters

DBArtisan lets you generate a detailed report containing information about your instance configuration parameters. The reports derive their contents from the information displayed in the right hand side of the Datasource Explorer. To facilitate the online publication of these reports,

DBArtisan generates the report in Hypertext Mark-Up Language (HTML). You can view the report directly in DBArtisan's built-in HTML-browser.

Note: For more information on generating reports, see [Schema Publication \(DBArtisan\).](#page-1412-0)

1 On the Explorer, select the **Configuration** node.

DBArtisan displays the parameters in the right pane of the Datasource Explorer.

2 In the right pane of the Explorer, click the target parameter(s).

3 On the Explorer toolbar, click Report.

OR

In the right-pane of the Explorer, right-click the parameters, and then click Report.

DBArtisan opens the Report dialog.

The table below describes the options and functionality on the Report dialog:

### Option **Functionality**

Report Home Page To change the report home page file name, in the box, type the location and name of File Name the file or find the file by clicking the **Browse** icon.

Report Title To change the report title, in the box, type the location and name of the file or click the **Browse** button to find the file.

## Maximum Extent Limits (DBArtisan - ORCL)

When an object reaches its maximum extent limit, it cannot acquire any new free space. This can cause critical problems in a production database. DBArtisan's Maximum Extent Limits for Oracle tool lets you quickly find and correct space problems.

#### Opening the Maximum Extent Limits Dialog Box

1 On the Utilities menu, select Maximum Extent Limits.

DBArtisan opens the Maximum Extent Limits dialog.

The table below describes the options and functionality on Maximum Extent Limits dialog.

#### Option Description

Object Owner Lets you select owner of the objects to display the Objects box.

Objects Objects for the user account(s) that have reached their maximum extent limit.

Edit Button To increase an object's maximum extent limit, edit the object and adjust its maximum extent property to a higher value or to unlimited.

# Pinned Code (DBArtisan - ORCL)

For Oracle, DBArtisan now offers a Pinned Code Utility that lets you pin or unpin code objects in memory. This ensures that frequently accessed database stored procedures, triggers, functions, etc., are available in memory, which improves their overall execution performance.

Note: To create the DBMS\_SHARED\_POOL package log on as SYS and run the DBMSPOOL.SQL script that is found in the ORACLE\_HOME\RDBMS\ADMIN directory.

### Opening the Pin Code Dialog Box

1 On the Utilities menu, select Pinned Code.

DBArtisan opens the Pin Code dialog.

The table below describes the options and functionality on Pin Code dialog.

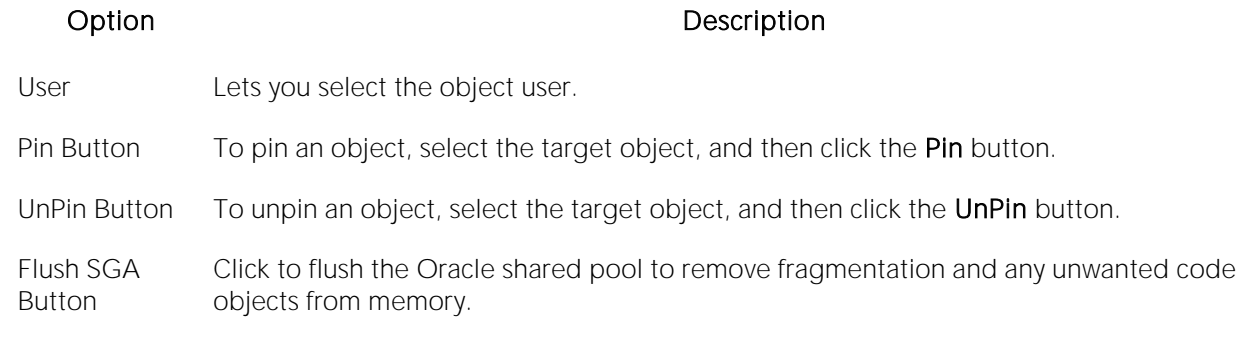

You must install the SYS.DBMS\_SHARED\_POOL package on your Oracle server to use this utility.

#### Confirm Shared Pool Flush

The Confirmed Shared Pool Flush dialog lets you confirm that you want to flush the Shared Pool. Flushing the Shared Pool causes all non-pinned code objects to be removed. After you flush the Shared Pool, all non-pinned objects are parsed and reloaded back into the pool on the next execution. This can extend first-time execution response times.

### Resource Cost (DBArtisan - ORCL)

When you create a profile, you can assign a composite resource limit to it. The composite limit is a weighted average of four individual resource limits:

- o Connect time
- o Private SGA
- o CPU per session
- o Logical reads per session

The default setting is to weight each of these measures equally. You can alter the weights by issuing an ALTER RESOURCE COST command. DBArtisan provides a visual interface for constructing such a command.

#### Altering Resource Cost

1 On the Utilities menu, select Alter Resource Cost.

DBArtisan opens the Alter Resource Cost dialog.

The table below describes the options and functionality on the Alter Resource Cost dialog:

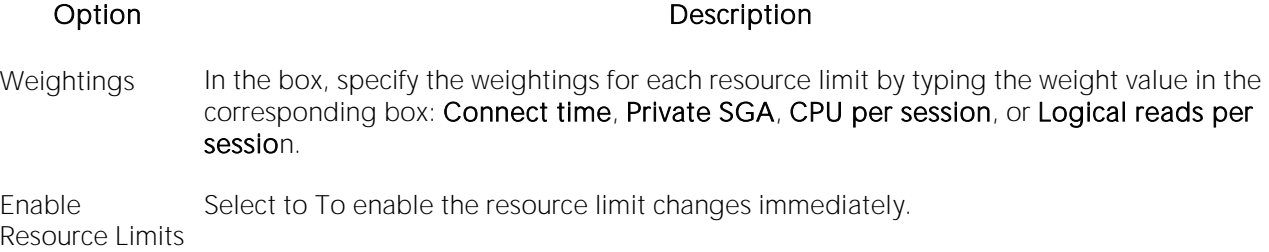

# Resource Limits (DBArtisan - SYB ASE)

Resource limits are sets of parameters that let you maximize your datasource assets. By setting resource limits, you ca n prevent transactions and queries from congesting server resources. This ensures that you do not:

- o Exceed estimated or actual input/output demands determined by the optimizer.
- o Return a number of rows beyond a set limit.
- o Exceed a defined elapsed time.

DBArtisan includes the Resource Limits dialog that lets you perform the following tasks:

- o Showing Resource Limits
- o **Adding Resource Limits**
- o **Editing Resource Limits**
- o **Dropping Resource Limits**

#### Opening the Resource Limits Dialog Box

You must connect to a datasource running Sybase ASE before you can open the Resource Limits dialog To open the Resource Limits dialog, do the following:

1 On the Datasource Navigator/Explorer, select the target datasource node.

2 On the Utilities menu, select Resource Limits.

DBArtisan opens the Resource Limits dialog.

The table below describes the columns in the Resource Limits table of the Resource Limits dialog

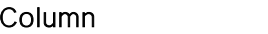

#### Description

- name The login name for the resource limit.
- appname The application for the resource limit.
- rangename The time range in which the resource limit is enforced. The time range is a contiguous block of time.
- rangeid The value of the rangename.
- limitid The value and type of the resource limit.
- limitvalue The value of the resource limit.
- enforced The value and enforcement time for the resource limit.
- action The code number of the action for the resource limit. The codes numbers are: 1=Issue a warning 2=Abort the query batch 3=Abort the transaction 4=Kill the session
- scope The code number of the scope for the resource limit. The codes numbers are: 1=Query 2=Query batch 4=Transaction 6=Batch and transaction

#### Showing Resource Limits

DBArtisan displays all resource limits for the current datasource. In addition, DBArtisan lets you use the Resource Limits dialog to search for and display specific resource limits. In the Resource Limits dialog, you can specify search criteria for resource limits. DBArtisan displays the resource limits that meet your search criteria in the Resource Limits table of the Resource Limits dialog

#### Displaying Resource Limits

1 On the Datasource Navigator/Explorer, select the target datasource node.

#### 2 On the Utilities menu, select Resource Limits.

DBArtisan opens the Resource Limits dialog.

3 Specify the search parameters. The table below describes the search parameters in the Resource Limits dialog:

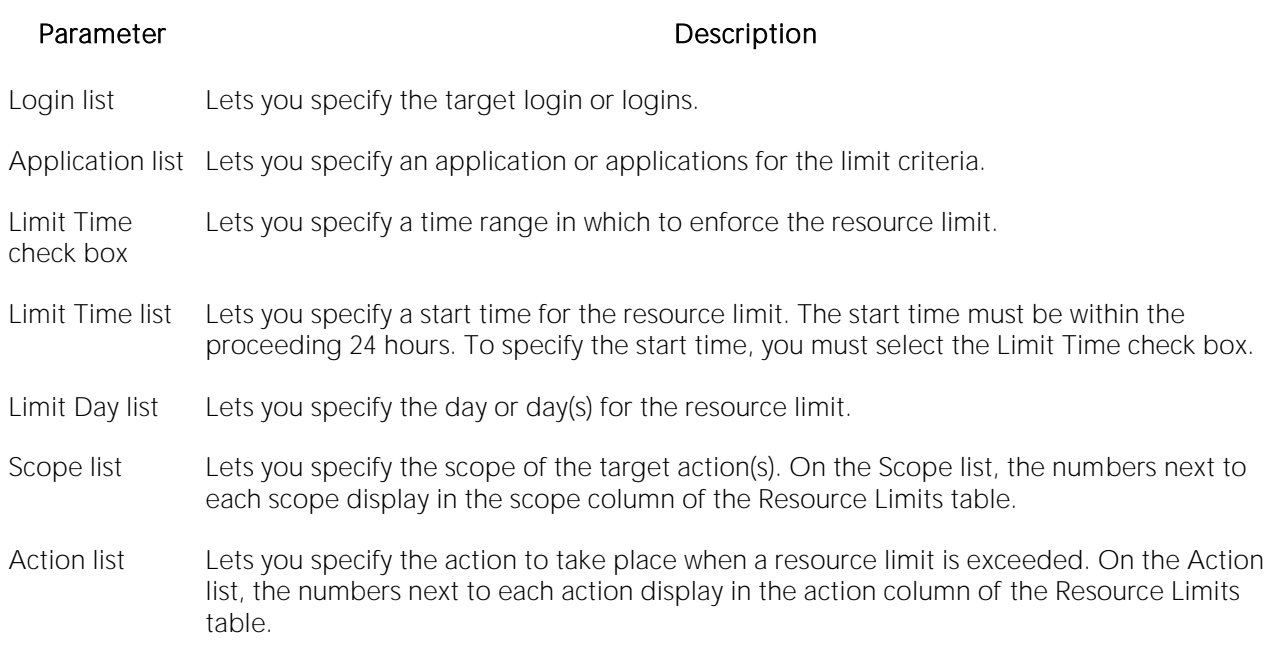

4 When you finish specifying search parameters, click List Limits.

DBArtisan lists the resource limits meeting the target criteria in the Resource Limits table.

Tip: To sort the display of the Resource Limits list, click a column heading.

#### Adding Resource Limits

DBArtisan offers a simple graphical wizard that guides you through the process of creating a resource limit without requiring your to know any of the underlying commands.

1 On the Datasource Navigator/Explorer, select the target datasource node.

#### 2 On the Utilities menu, select Resource Limits.

DBArtisan opens the Resource Limits dialog.

3 In the Resource Limits dialog, click Add.

DBArtisan opens the Resource Limit Wizard - Panel 1

#### Resource Limit Wizard - Panel 1

The first panel of the Resource Limit Wizard lets you identify the objects to which the resource limit will apply.

The table below describes the options and functionality on the first panel of the Resource Limit Wizard:

#### Option Description

Add Button Click to open the **Add/Edit Resource Limit Object Dialog Box**.

Edit Button Click to open the **Add/Edit Resource Limit Object Dialog Box**.

#### Add/Edit Resource Limit Object Dialog Box

The table below describes the options and functionality on the Add/Edit Resource Limit Object dialog:

#### Option Description

Login Lets you click the list, and then click the target user login.

Application Click the list, and then click the target application.

#### Resource Limit Wizard - Panel 2

The second panel of the Resource Limit Wizard lets you specify:

- o The type of resource limit.
- o The value of the resource limit type.
- o The time during which the limit will be enforced.

The table below describes the options and functionality on the second panel of the Resource Limit Wizard:

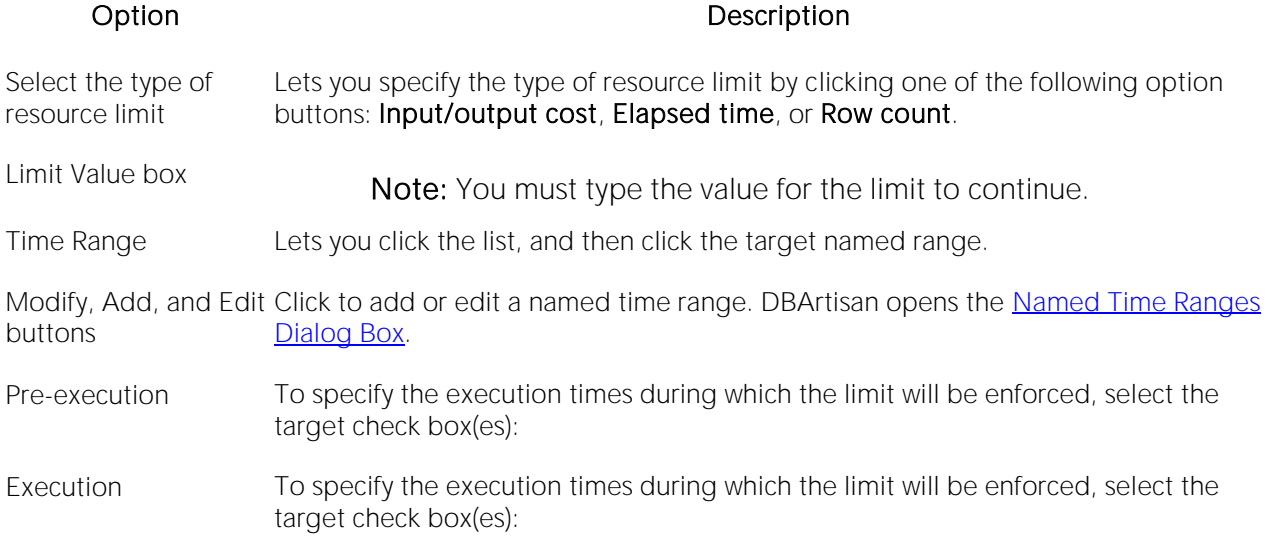

#### Named Time Ranges Dialog Box

A time range is a contiguous set of days. For example if you designate a Friday start day and a Monday end day, the time range includes the weekend.

The table below describes the options and functionality on the **Named Time Ranges** dialog:

#### Option Description

Name In the box, type a name for the new time range.

Start time In the box, specify the start time.

End time In the box, specify the end time.

Start day In the box, specify the beginning of the time range.

End day In the box, specify the end of the time range.

#### Resource Limit Wizard - Panel 3

The third panel of the Resource Limit Wizard lets you specify the scope of the resource limit and the action to perform when the limit is exceeded. The available scopes are dependent on the type of resource limit you selected on the previous panel of the wizard.

The table below describes the types and available scopes:

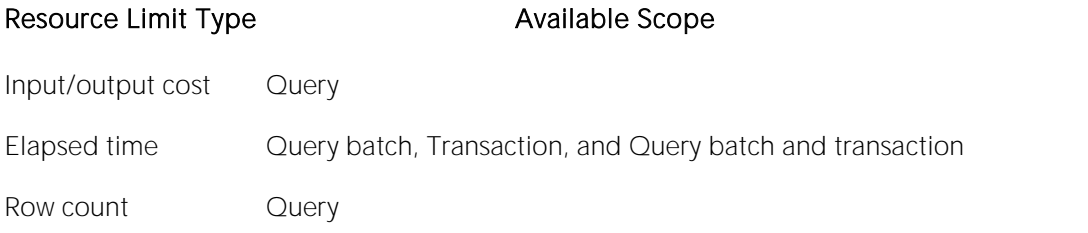

The table below describes the options and functionality on the third panel of the Resource Limit Wizard:

#### Option Description

Scope Click one of the option buttons to specify the scope of the resource limit: Query Query batch Transaction Query batch and transaction

Action Click one the following option buttons to specify the action to take when the resource limit is exceeded: Issue a warning, Abort the query batch, Abort the transaction, or Kill the session.

#### Resource Limit Wizard - Last Panel

The last panel of the Resource Limit Wizard lets you:

- o Preview the SQL for function that adds the resource limit.
- o Execute the SQL for function that adds the resource limit.

#### Completing the Last Panel

1 Review the SQL.

#### 2 Click Execute.

### Editing Resource Limits

DBArtisan lets you edit resource limits. To edit resource limits, do the following:

1 On the Datasource Navigator/Explorer, select the target datasource node.

2 On the Utilities menu, select Resource Limits.

DBArtisan opens the Resource Limits dialog.

3 In the Resource Limits grid, select the target resource limit.

4 Click Edit.

DBArtisan opens the Resource Limit Editor.

5 To modify the limit value, in the Limit Value box edit the value.

6 To change the type of action, click a different option button.

7 Click OK.

#### Dropping Resource Limits

DBArtisan lets you drop resource limits. To drop resource limits, do the following:

1 On the Datasource Navigator/Explorer, select the target datasource node.

2 On the Utilities menu, select Resource Limits.

DBArtisan opens the Resource Limits dialog.

3 In the Resource Limits grid, select the target resource limit.

4 Click Drop.

DBArtisan opens a confirm drop message.

5 Click Yes.

## Schema Extraction and Migration (DBArtisan)

DBArtisan lets you migrate schema and table data between databases on the same or different servers. Similarly, you can build and store a schema extraction script. Both features employ a wizard that walks you through the process and make use of similar options.

For detailed information, see the following topics:

- o [Using the Schema Extraction Wizard \(DBArtisan\)](#page-1394-0)
- o [Using the Schema Migration Wizard \(DBArtisan\)](#page-1397-0)
- o [Common Schema Migration and Extraction Options \(DBArtisan\)](#page-1402-0)
- o [Migration and Object Restrictions/requirements \(DBArtisan\)](#page-1403-0)

### <span id="page-1394-0"></span>Using the Schema Extraction Wizard (DBArtisan)

The Schema Extraction wizard walks you through the process of building an extraction script, executing it for storage of the database or object schema in a file. The basic process includes choosing the server and database objects for extractions and specifying options that dictate how the extraction script is built. This utility allows you to:

- o Extract and archive entire databases or sets of database objects.
- o Generate the complete definition of any database object type.
- o Reverse-engineer schema, and also place the SQL statements in their proper sequence, regardless of the objects you select.
- o Create a new schema extraction operation.
- o Reuse a previously defined schema extraction operation.
- o Specify the target object types to extract.
- o Specify the dependent object types automatically extracted for any object type.
- o Set the general script type and options.
- o Preview the definition of your schema extraction operation.

#### Platform Availability

#### [DB2 LUW](#page-28-0) [DB2 z/OS](#page-28-1) ITB/FBD \* [ORCL](#page-28-2) PSTGRS \* [SQL SVR](#page-29-0) [SYB ASE](#page-29-1) [SYB IQ](#page-29-2)

✓ ✓ ✓ ✓ ✓ ✓

#### To build and execute a schema extraction script

1 Connect to the datasource where you want to extract schema. For details, see [Connecting to](#page-202-0)  [Datasources.](#page-202-0)

- 2 On the Datasource Navigator/Explorer select the target database or database object.
- 3 On the Utilities menu, select Schema Extraction. The Extraction Wizard opens.
- 4 Use the following table as a guide to understanding and setting options in the wizard:

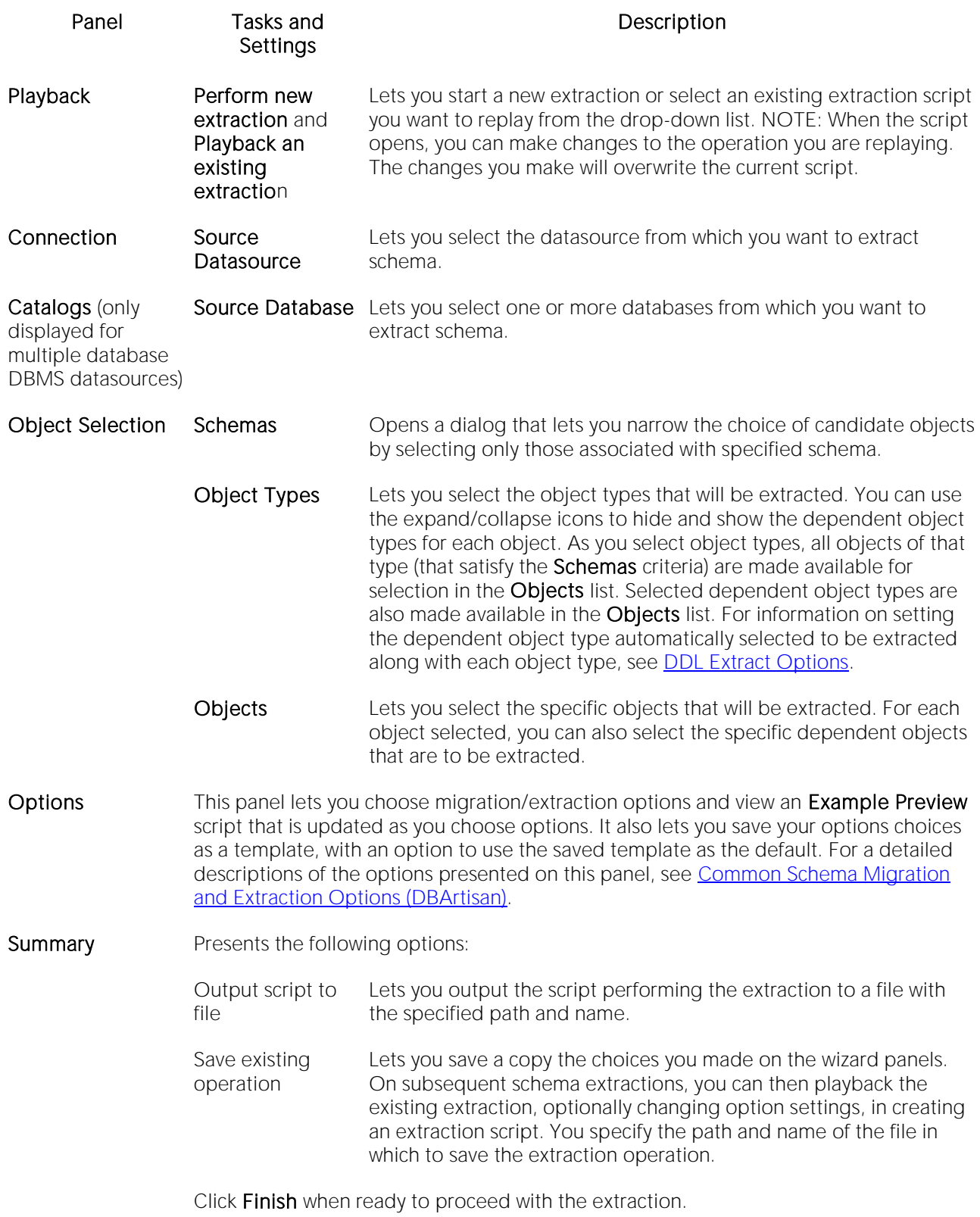

- Execute Displays the status of the extraction with details on the number of objects retrieved, the number of errors detected, and the elapsed time. On completion, the schema definition is stored in the file you specified on the previous panel. Filter options (Show All, Show Errors, and Show Warnings) let you display specific types of messages generated during the extraction process. When the extraction completes, you can also use the following options:
	- Continue Opens the extraction script in the ISQL Editor. For more information, see [Coding Environments/Editors.](#page-1184-0)
	- Report Opens a detailed report on the results of the schema extraction.

### <span id="page-1397-0"></span>Using the Schema Migration Wizard (DBArtisan)

DBArtisan offers robust cross-DBMS-platform object migration capabilities that can migrate schema and table data between databases on the same or different servers. DBArtisan's migration capabilities automatically resolve differences between DBMS platforms, alleviating the responsibility of knowing the syntax and object variations inherent in database platforms. The Schema Migration Wizard sequences the creation of objects in the proper order to eliminate dependency errors. It also has the intelligence to use the fastest method available for copying table data.

The Schema Migration Wizard lets you:

- o Create a new schema migration operation.
- o Re-use a previously defined schema migration operation.
- o Specify a source and a target datasource.
- o Specify server object types, database object types, and general migration options.
- o Select specific objects and to set certain migration options for each object type.
- o Specify the dependent object types automatically migrated for any object type.
- o Specify object ownership.
- o Specify if the migration operation is to be saved for reuse.

Caution: Schema migration jobs created in earlier versions of DBArtisan that were saved with a .migrate file extension must be re-created in DBArtisan 8.1 or later. Only migration jobs with a .sav extension can be reused.

The table below describes the object types that can be migrated to different supported platforms and the utility used to accomplish the migration operation:

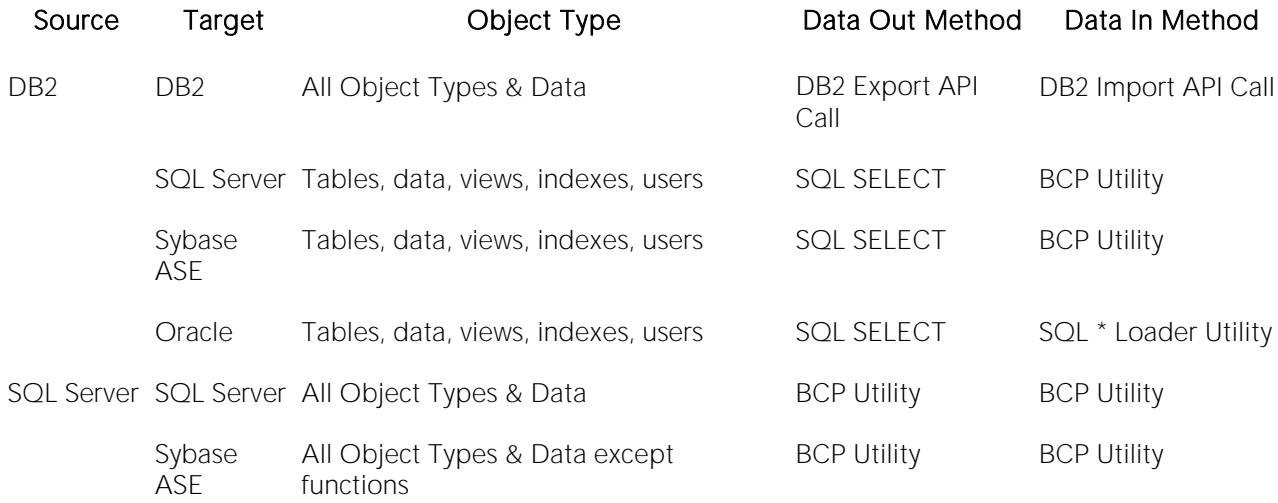

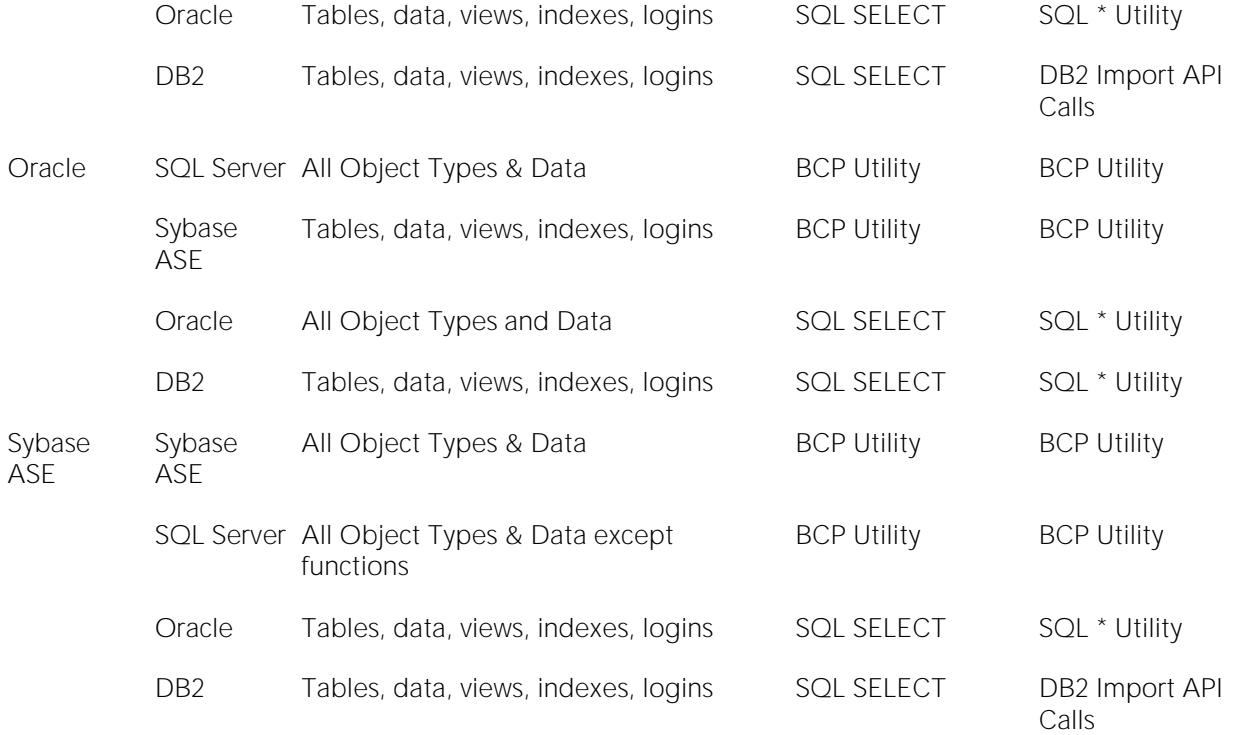

To copy objects between servers, the Schema Migration Wizard establishes separate connections to both the source and target servers. Based on the copy options you choose, it then migrates schema from the source to the target database. If the bulk copy command is used when copying table data, a temporary BCP file is built in the temp directory of your computer.

Note: Before migrating, ensure that any object requirements, restrictions, or restrictions are satisfied. For details, see **Migration and Object Restrictions/requirements (DBArtisan).** 

#### To Open the Schema Migration Wizard

1 Connect to the datasource from which you want to migrate schema. For details, see Connecting [to Datasources.](#page-202-0)

2 On the Datasource Navigator/Explorer, select the target database or database object.

3 On the Utilities menu, select Schema Migration.

The Migration Wizard opens.

4 Use the following table as a guide to understanding and setting options in the wizard:

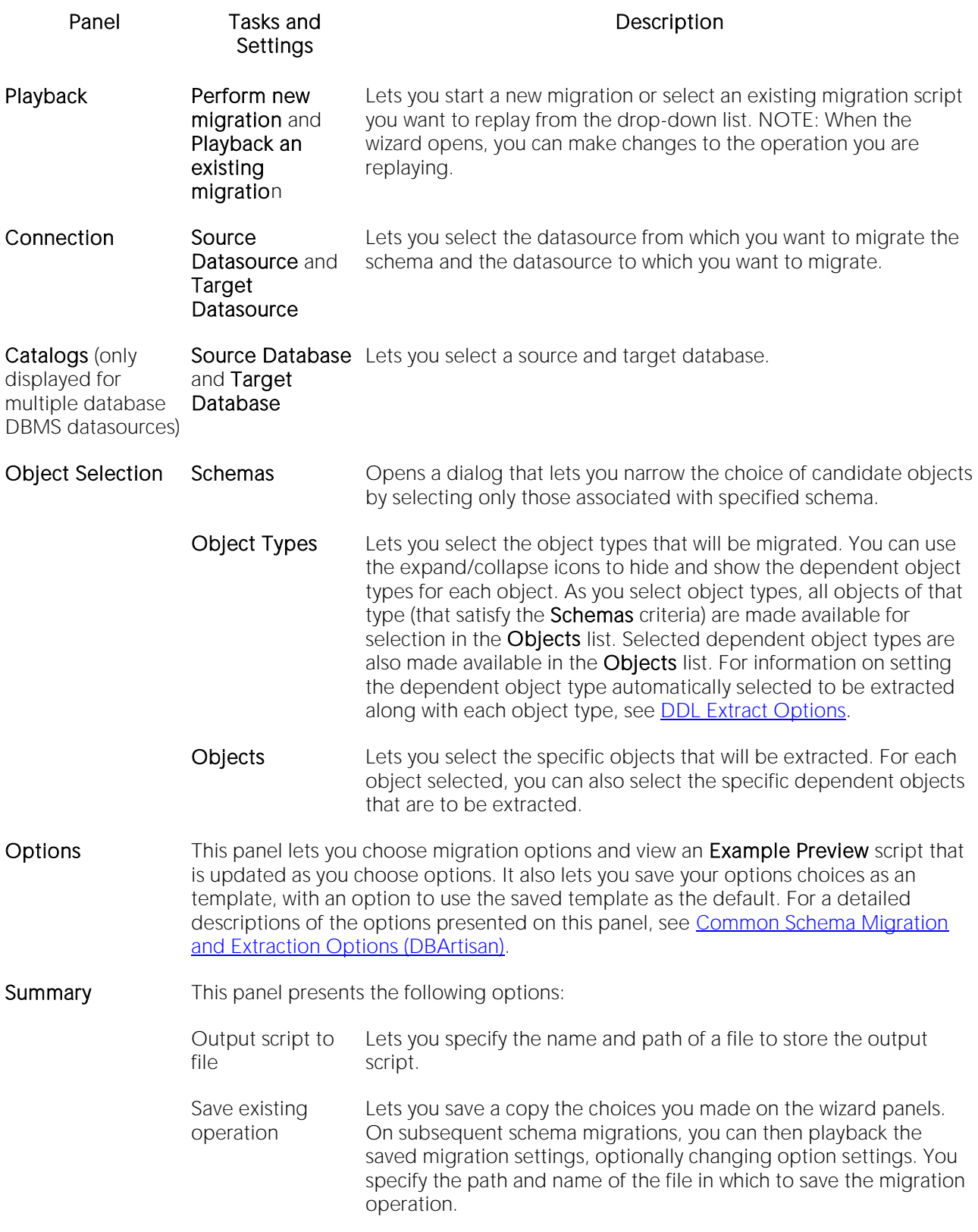

Click Finish when ready to proceed with the extraction.

Execute Displays the status of the migration with details on the number of objects retrieved and created, the number of errors detected, and the elapsed time. Filter options (Show All, Show Errors, and Show Warnings) let you display specific types of messages generated during the migration process. When the extraction completes, you can also use the following option:

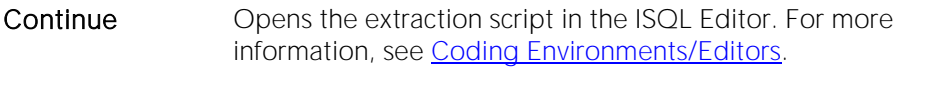

Report Opens a detailed report on the results of the schema migration.

### Topics

o [Executing Statements Before or After Creation of Functions or Procedures](#page-1401-0)

### <span id="page-1401-0"></span>Executing Statements Before or After Creation of Functions or Procedures

During migration, it can be necessary to have statements executed before and after creation of the procedure or function. This can be useful for example, if you need to create or drop temporary tables used by the function or procedure. DBArtisan supports the use of two tag pairs, ETStart and ETEnd, that let you embed statements in the first comment block of a stored procedure or function. The following shows the expected syntax:

create procedure dbo.*procname*(@a numeric) as

/\*

<ETStart>*SQL Statement*</ETStart>

<ETEnd>*SQL Statement*</ETEnd>

\*/

begin

### <span id="page-1402-0"></span>Common Schema Migration and Extraction Options (DBArtisan)

When extracting or migrating schema, the wizards present a set of options that let you specify how the extraction or migration script is created. The following table describes these options.

Note: Depending on the DBMS you are working with, the types of objects you choose to migrate/extract, and the specific migration or extraction operation, not all options are available.

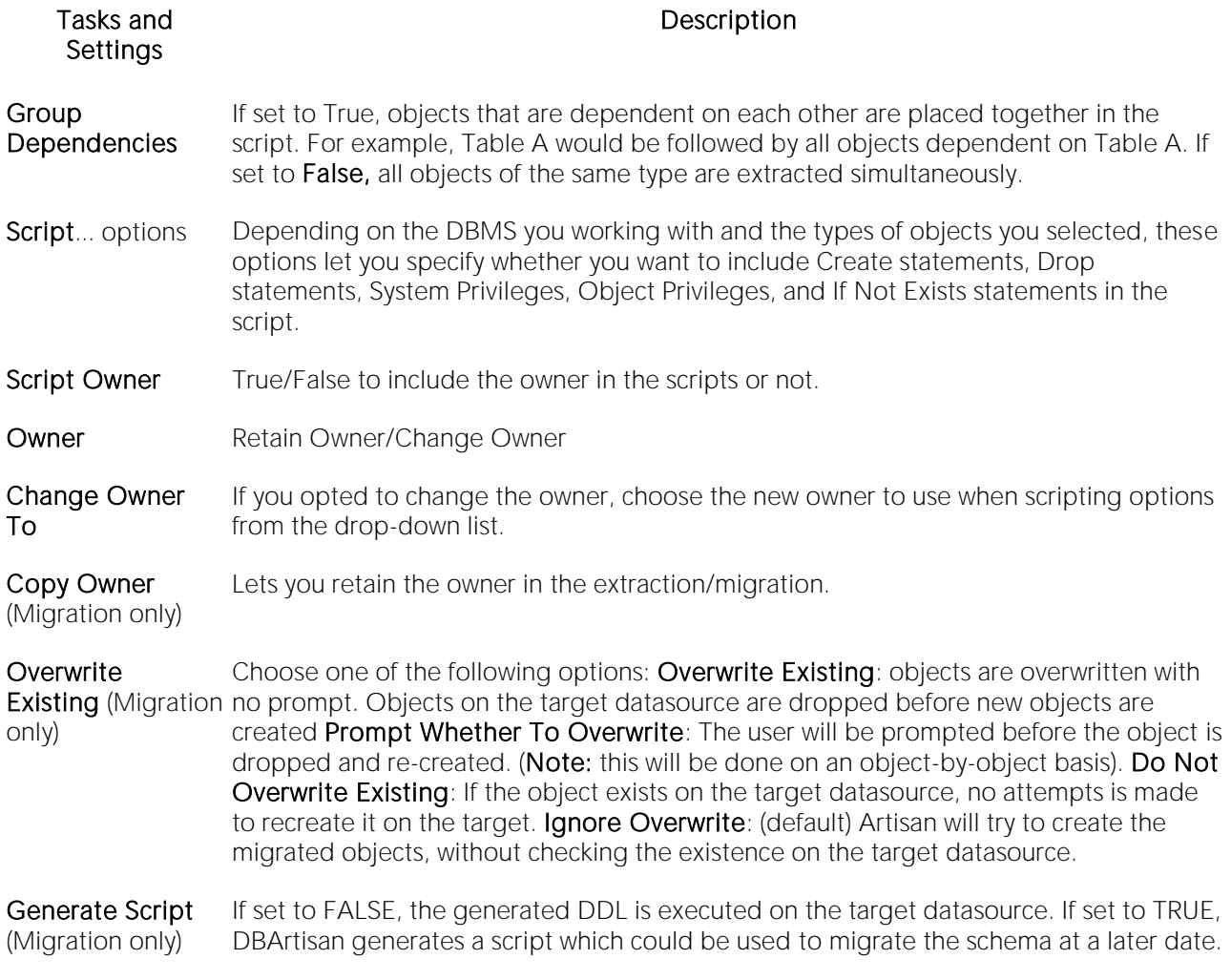

For context information, see the following topics:

- o [Using the Schema Extraction Wizard \(DBArtisan\)](#page-1394-0)
- o [Using the Schema Migration Wizard \(DBArtisan\)](#page-1397-0)

### <span id="page-1403-0"></span>Migration and Object Restrictions/requirements (DBArtisan)

Some objects have additional requirements, exceptions, or options. Before migrating a database object, check your database platform for additional information:

- o [Migrating IBM DB2 for Windows/Unix Objects](#page-1404-0)
- o [Migrating IBM DB2 for OS/390 and z/OS Objects](#page-1405-0)
- o [Migrating Microsoft SQL Server Objects](#page-1406-0)
- o [Migrating Oracle Objects](#page-1408-0)
- o [Migrating Sybase ASE Objects](#page-1411-0)
## Migrating IBM DB2 for Windows/Unix Objects

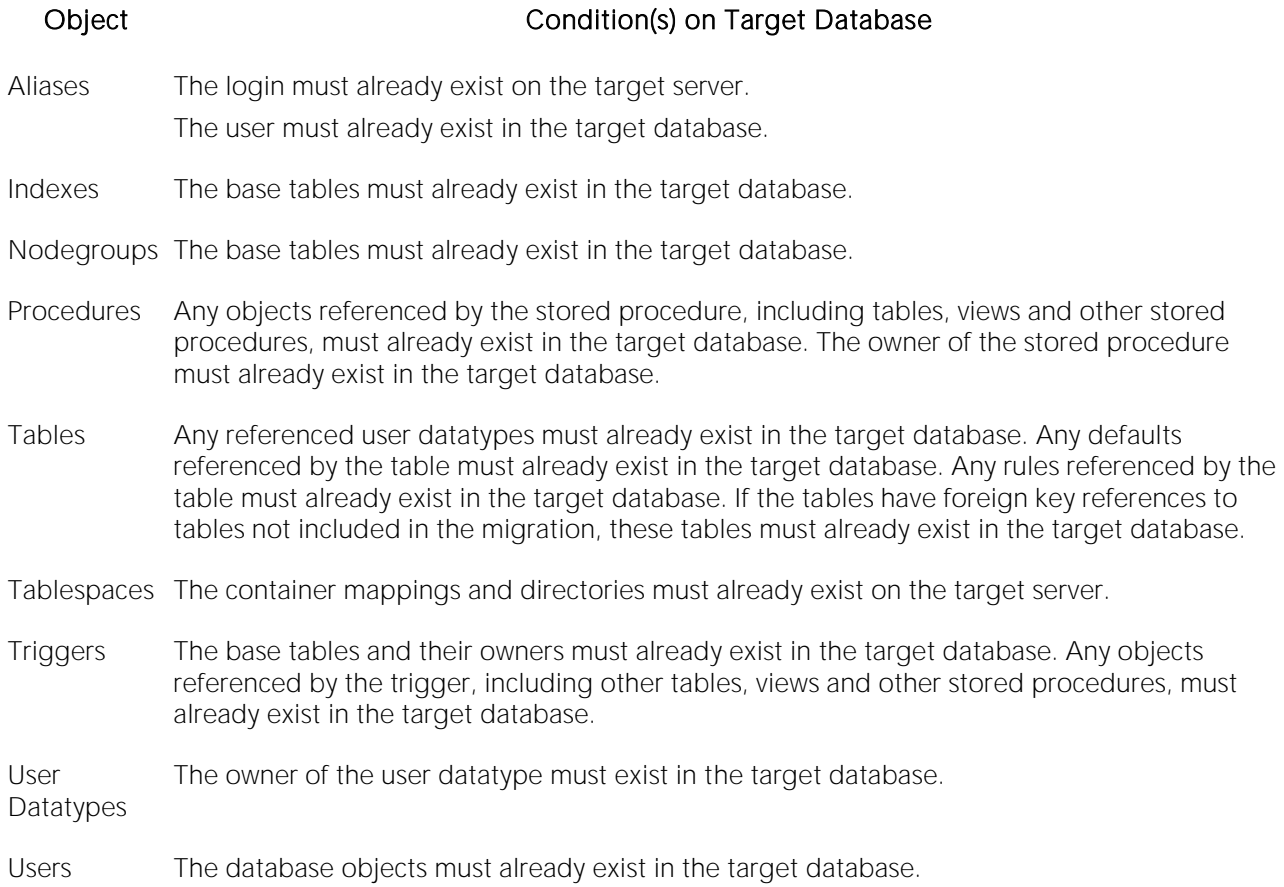

## Migrating IBM DB2 for OS/390 and z/OS Objects

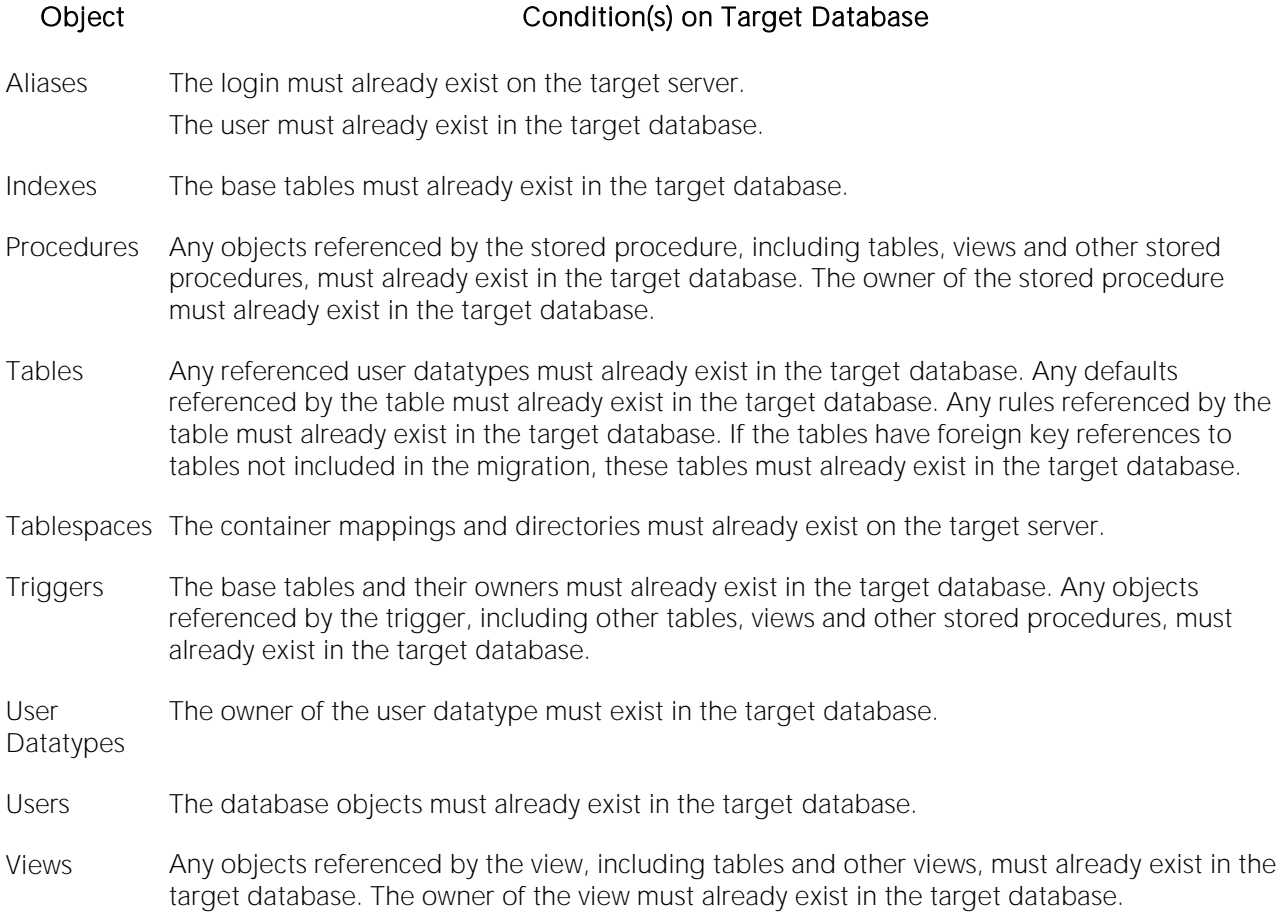

## Migrating Microsoft SQL Server Objects

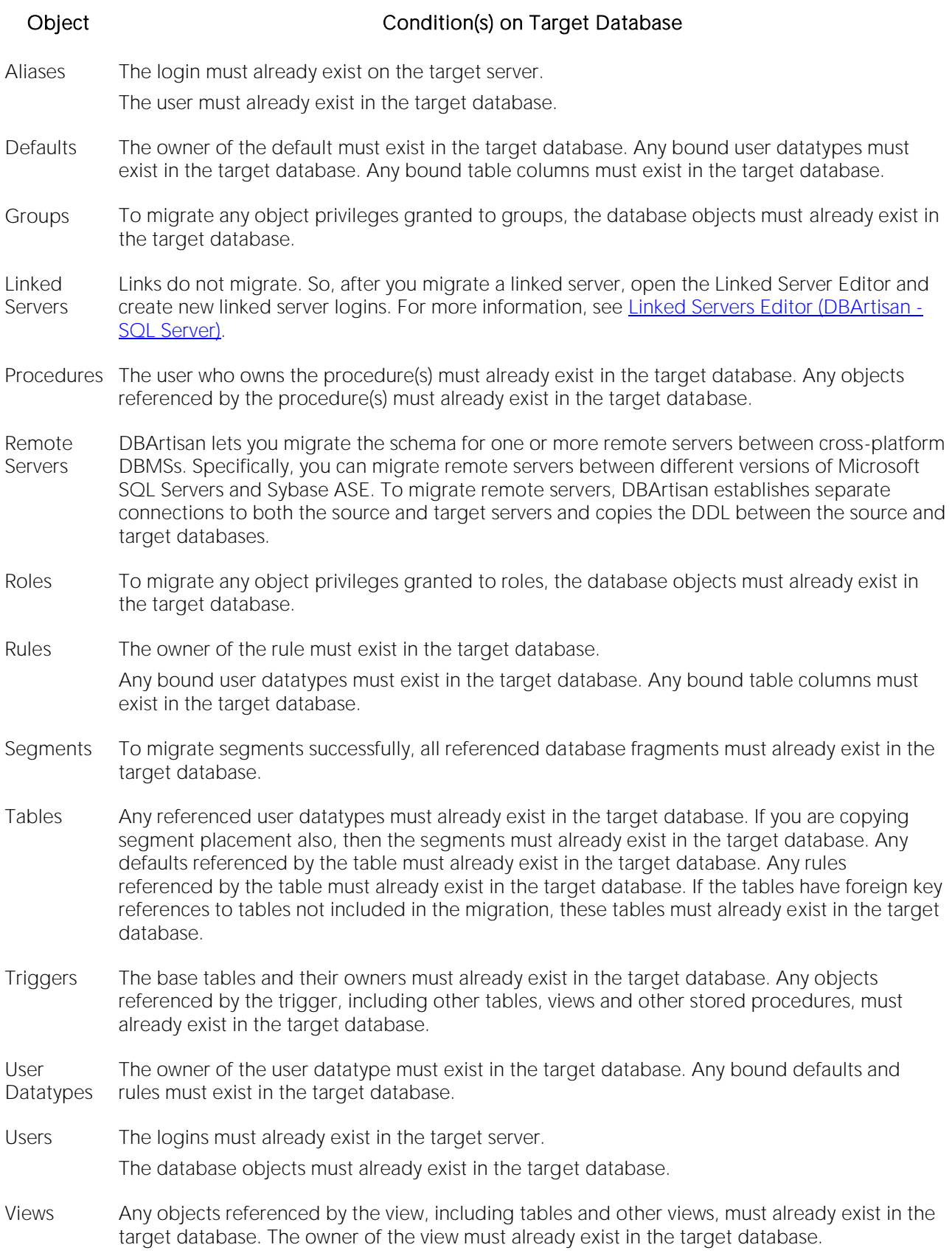

## Migrating Oracle Objects

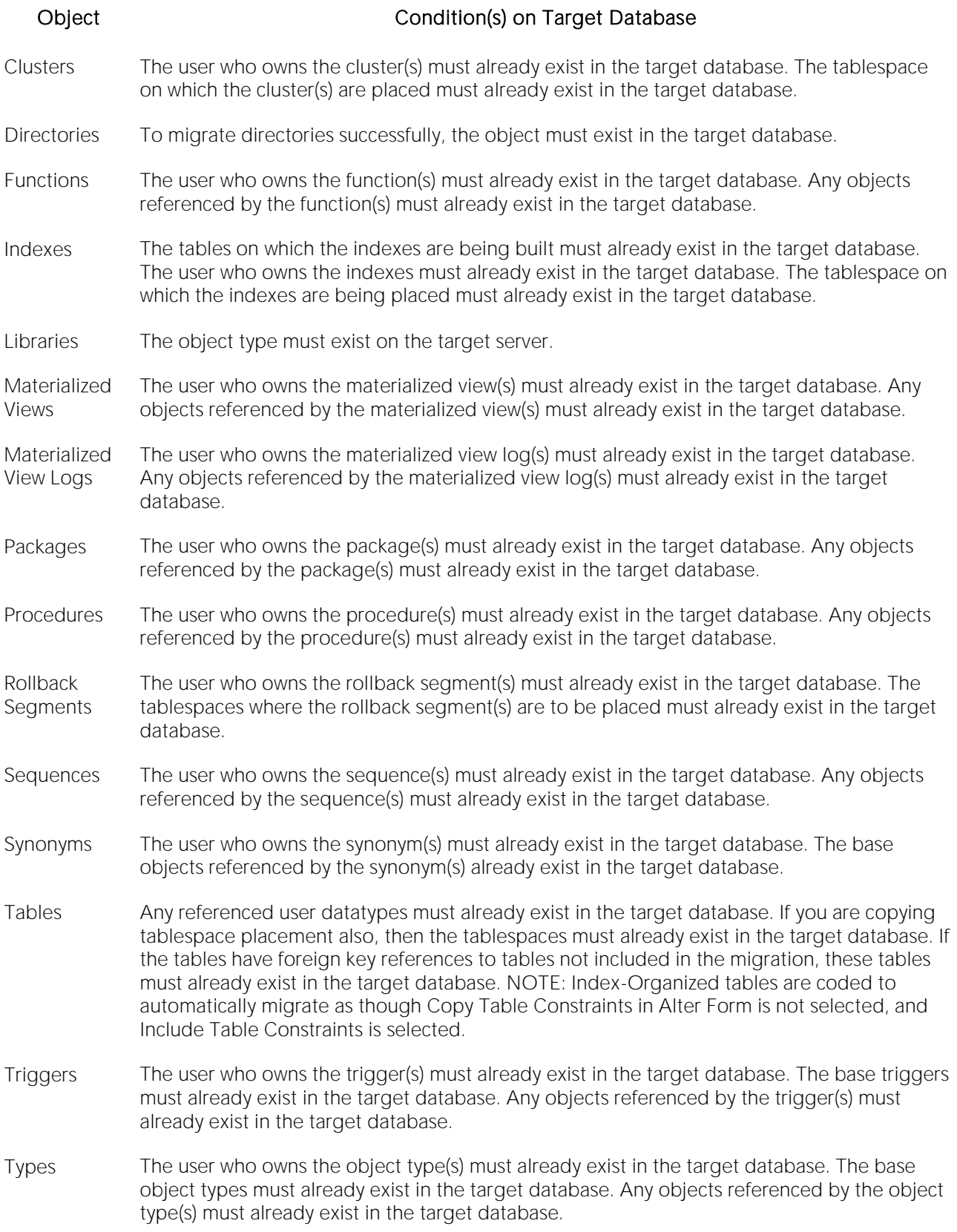

- Users The default and temporary tablespaces assigned to the user(s) must already exist in the target database. The profiles assigned to the user(s) must already exist in the target database. Any tablespaces on which quotas are defined must already exist in the target database. Any roles granted to the user(s) must already exist in the target database.
- Views Any objects referenced by the view, including tables and other views, must already exist in the target database. The owner of the view must already exist in the target database.

## Migrating Sybase ASE Objects

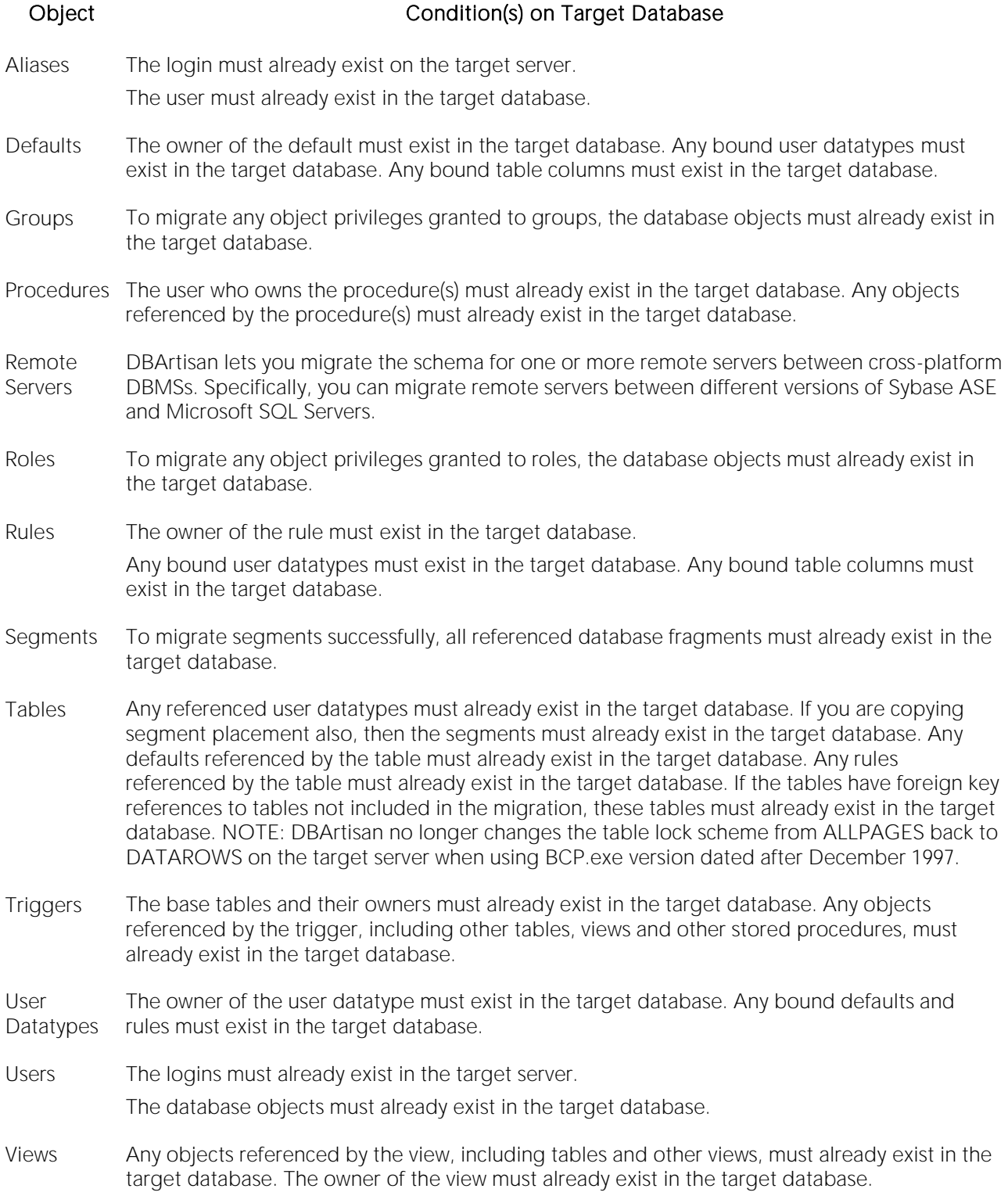

## Schema Publication (DBArtisan)

The Schema Publication Wizard lets you generate HTML reports documenting the details of your schema, databases, and objects, which you can share over an intranet or the Internet. DBArtisan uses HTML Templates to create the reports which you can manually edit to create customized reports.

Schema publication produces a two-pane report. The left-hand pane lets you navigate through all objects contained in the report while the right-hand pane shows details for an individual object. THe following example shows a report on three Microsoft SQL Server default objects, displaying details for a default named UTDS.DefaultObject.

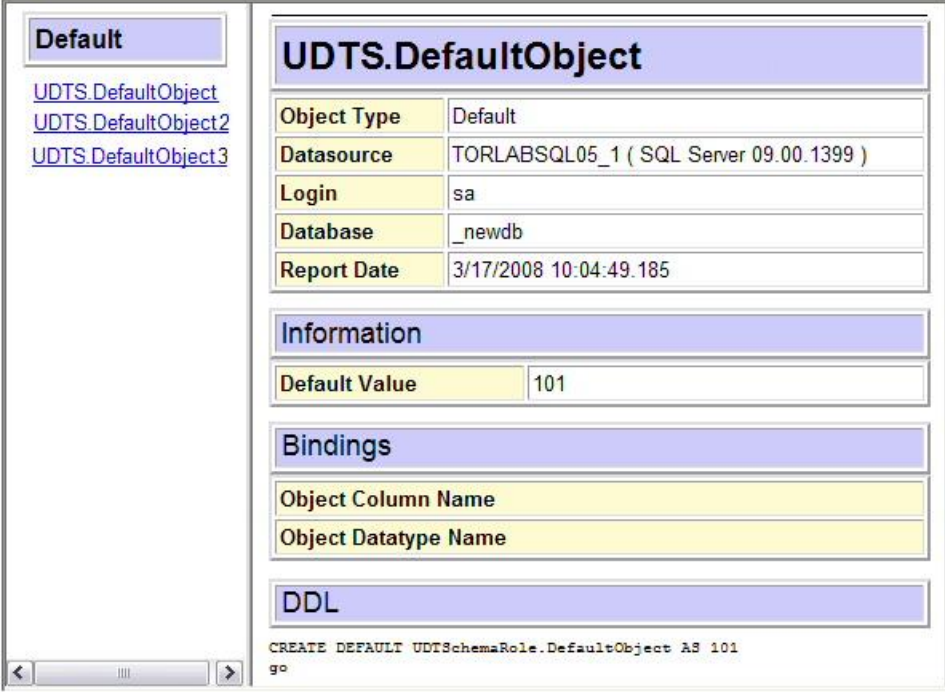

The Schema Publication Wizard lets you:

- o Generate reports for all or any level of your database.
- o View, find, and print the HTML reports directly in DBArtisan with the built-in HTML browser.
- o Create a new schema publication operation.
- o Re-use a previously defined schema publication operation.
- o Select a datasource for which you want to generate an HTML report.
- o Select the server object type and database object type for which you want to publish a schema report and lets you customize the report.
- o Select specific objects and to set certain script options for each object type.
- o Specify the report directory, HTML file name, and report title.
- o Save the schema publication operation for re-use.
- o Preview the definition of your schema publication operation.

#### Platform Availability

#### [DB2 LUW](#page-28-0) [DB2 z/OS](#page-28-1) ITB/FBD \* [ORCL](#page-28-2) PSTGRS \* [SQL SVR](#page-29-0) [SYB ASE](#page-29-1) [SYB IQ](#page-29-2)

✓ ✓ ✓ ✓ ✓ ✓

#### To create a schema report

1 Connect to the datasource for which you want to produce a schema report. For details, see [Connecting to Datasources.](#page-202-0)

2 On the Utilities menu, select Schema Publication.

3 Use the following table as a guide to understanding and setting options in the wizard:

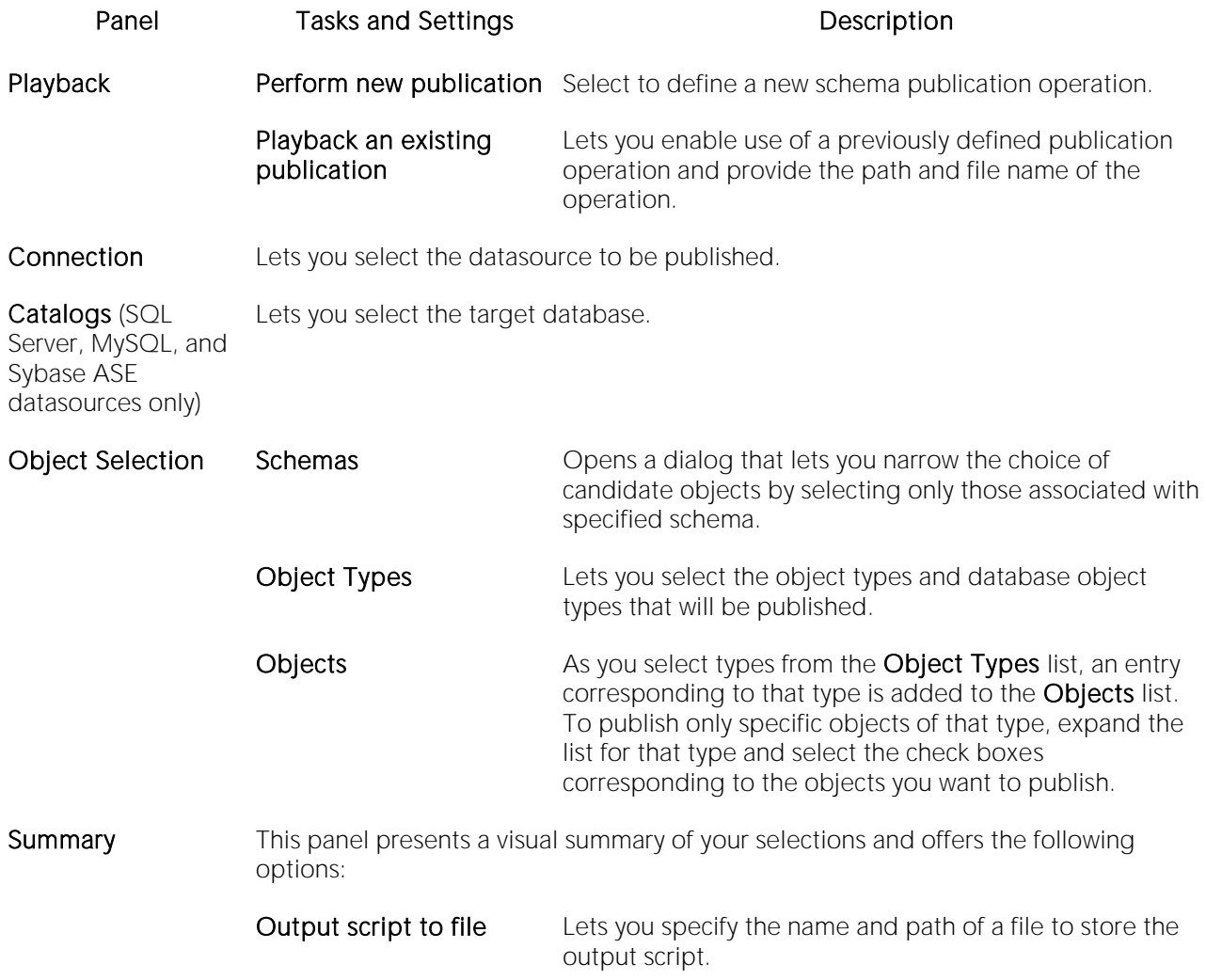

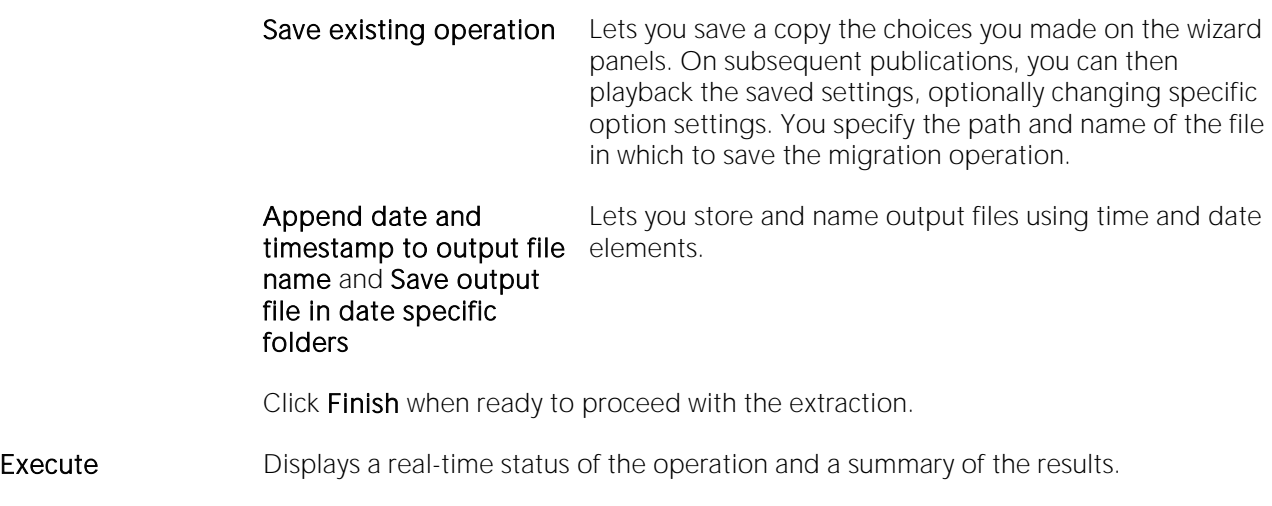

## Session Information (DBArtisan - ORCL)

Oracle tracks detailed information about the resources used by each session on a database. This information is useful for analyzing resource utilization patterns between user sessions to monitor performance.

The information displayed is derived from the Oracle system tables, SYS.V\_\$STATNAME and SYS.V\_\$SESSTAT. Consult the Oracle documentation or detailed descriptions in the meanings of each session parameter.

Tip: Waits lets you analyze bottlenecks and discover what a database is waiting on.

### Viewing Session Information

1 On the Utilities menu, select Session Information.

DBArtisan opens the User Session Information dialog.

- 2 Complete the User Session Information Dialog Box.
- 3 When you finish viewing SQL, click Close to return to the User Session Information dialog.
- 4 When you finish viewing the session information, click Close.

## SQL Logfile (DBArtisan)

You can instruct DBArtisan to log all of its SQL statements to a file so that you have an audit trail of application activity. The SQL Logfile captures all the SQL sent by the DBArtisan to populate its editors or to execute your commands. You can use this logfile not only to audit application activity, but also to build SQL scripts for querying system catalogs.

### Activating SQL Logging

1 On the Logfile menu, select Log SQL.

### Opening the Logfile

1 On the Logfile menu, select Open. DBArtisan opens the SQL Logfile into an SQL window.

### Logfile Options

You can open the Options Editor from the Logfile menu option and make any changes to your logging options. For details, see **Logging Options**.

### Truncating the Logfile

If the SQL Logfile is growing too large, you can flush it directly from the main menu.

1 On the Logfile menu, select Truncate. DBArtisan deletes the contents of the SQL Logfile.

## Top Sessions (DBArtisan - ORCL)

Being able to identify the top resource users in an Oracle system is a valuable tuning asset. The Top Sessions Options Dialog Boxlets you quickly pinpoint the heaviest users of I/O and memory usage. The Top Sessions utility quickly finds and ranks user sessions based on their resource usage.

### Opening the Top Sessions Dialog Box

1 On the Utilities menu, select Top Sessions.

DBArtisan opens the Top Sessions dialog.

The table below describes the options and functionality on the Top Sessions dialog.

Tip: Click the Options button to open the Top Sessions Options Dialog Box.

### Top Sessions Options Dialog Box

The table below describes the options and functionality on the Top Sessions Options dialog:

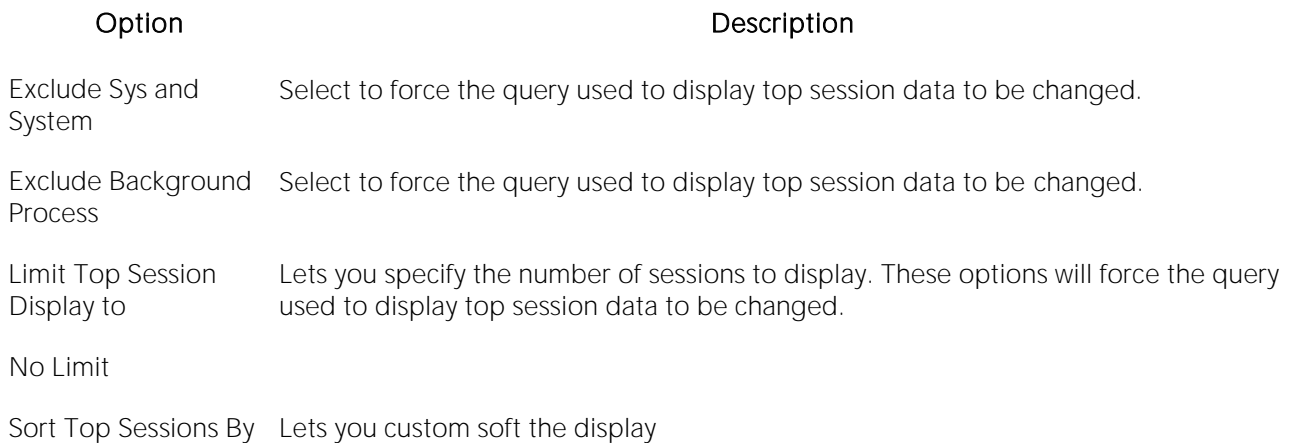

### User Session Information Dialog Box

The table below describes the options and functionality on the User Session Information dialog:

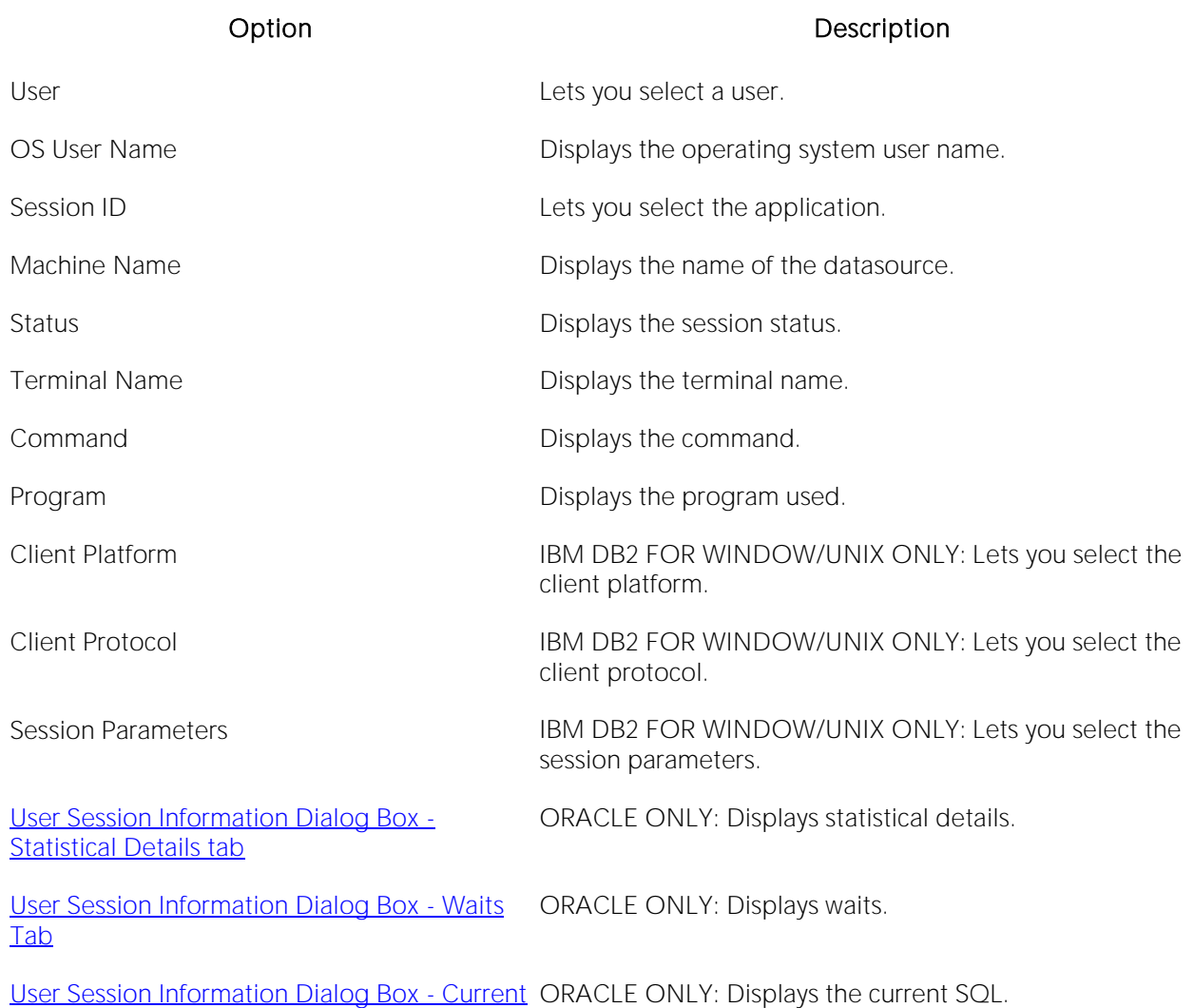

SQL Tab

#### User Session Information Dialog Box - Statistical Details tab

The table below describes the options and functionality on the Statistical Details tab of the User Session Information dialog:

#### Option Description

### Statistical Details grid Displays the session parameters and value (if any).

### User Session Information Dialog Box - Waits Tab

The table below describes the options and functionality on the Statistical Details tab of the User Session Information dialog:

### Option Description

Historical Waits If selected, displays historical waits in the waits grid.

Current Waits If selected, displays current waits in the waits grid.

Include Idle **Waits** If selected, displays idle waits in the waits grid.

Waits grid Displays the wait information, including Session ID, Event, Seconds in Wait, Wait Time, State, and other information.

### User Session Information Dialog Box - Current SQL Tab

The table below describes the options and functionality on the Statistical Details tab of the User Session Information dialog:

#### Option Description

SQL box Displays current SQL.

# Project Management

The following project management-oriented functions are available:

- o [Project support](#page-1421-0)
- o [Version Control](#page-1446-0)

## <span id="page-1421-0"></span>Project support

Database project management facilities help you organize, alter, and keep track of changes to database objects or SQL scripts. The project management facilities act as a repository to maintain all source code for a database project. Version control functions and build management facilities are also incorporated and help you manage and build projects. Once a project has been created, you can:

- o Review a file's history.
- o Return to earlier versions of a file.
- o Develop concurrently.

A project generally includes SQL script files that you can maintain and create in unison with your database administration and development cycle. Projects can also contain subfolders. You can create projects manually by inserting existing SQL script files. You can also create projects automatically by reverse-engineering a database schema or an existing version control project.

When administering or developing SQL database schemas, SQL source code files are the foundation of effective change management for database objects. The DDL commands used to create database objects on SQL database servers are often in a constant state of flux as new columns and constraints are added to table schemas or stored procedure logic is changed. The ability to track and store these changes to files alleviates any disruption in the development environment.

Lengthy script files containing the DDL to compile stored procedures and triggers on a database server such as Oracle or Sybase Adaptive Server go through constant revisions similar to C program files and word processing documents. The Project Management facilities let you effectively monitor revisions for your database servers.

For more information, see:

- o [Create a New Project](#page-1422-0)
- o [Working With Projects](#page-1429-0)

## <span id="page-1422-0"></span>Create a New Project

Step-by-step wizards guide you through the process of creating a new project. You have a variety of options to choose from when you create a new project. You can create new projects:

- o [From a database.](#page-1424-0)
- o [From existing files.](#page-1426-0)
- o [From a version control project.](#page-1427-0)
- o [Without initialization.](#page-1428-0)

The [New Project dialog box](#page-1423-0) lets you select how you want to create a new project. Using the New Project dialog box, you can name, specify a file location, and provide a description of the project.

## <span id="page-1423-0"></span>New Project Dialog Box

The New Project dialog box lets you select how you want to create a new project. Using the New Project dialog box, you can name, specify a file location, and provide a description of the project.

The table below describes the options and functionality of the New Project dialog box:

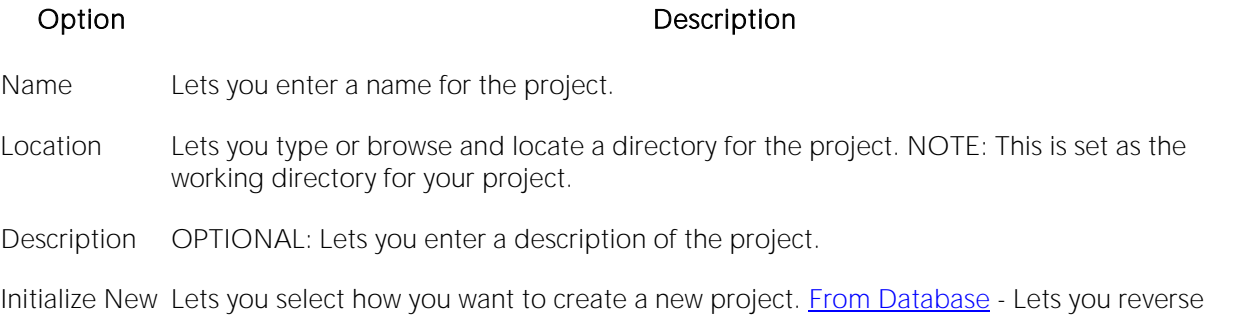

Project engineer an existing database. [From Existing Files](#page-1426-0) - Lets you create a project from scratch, or use an existing project. [From Version Control Project](#page-1427-0) - Lets you reverse-engineer a project from existing version control system projects. This is helpful for users who have already created database projects in their version control systems. [Do Not Initialize](#page-1428-0) - Lets you create an empty project where you can later add files and/or database objects.

For more information, see [Completing the New Project Dialog Box.](#page-1423-1)

## <span id="page-1423-1"></span>Completing the New Project Dialog Box

To complete the New Project Dialog Box, do the following:

1 On the File menu, select New, and then Project.

The New Project Dialog Box opens.

2 In Name, enter a name for the project.

3 In Location, type or browse and locate a directory for the project.

4 OPTIONAL: In Description, lets you enter a description of the project.

5 In Initialize New Project, select how you want to create a new project.

6 Click OK.

### <span id="page-1424-0"></span>Create a New Project From a Database

A context-sensitive wizard reverse-engineers all or part of an existing database. It lets you create a project containing files based on the relevant object types. A separate file is created for each database object.

Reverse engineering is a powerful tool for analyzing, controlling, and documenting existing database objects. You can use the extracted SQL source code for archival and reference purposes.

Note: The project script file build order is automatically discovered and set by referencing the system catalog to determine dependencies.

#### To start a new project from a database

1 Select File > New > Project. The New Project dialog box opens.

2 Complete the [New Project](#page-1423-0) dialog box, ensuring you select the From Database option, and then click OK. The Reverse Engineer Wizard opens.

3 Use the following table as a guide to understanding and setting options in the wizard:

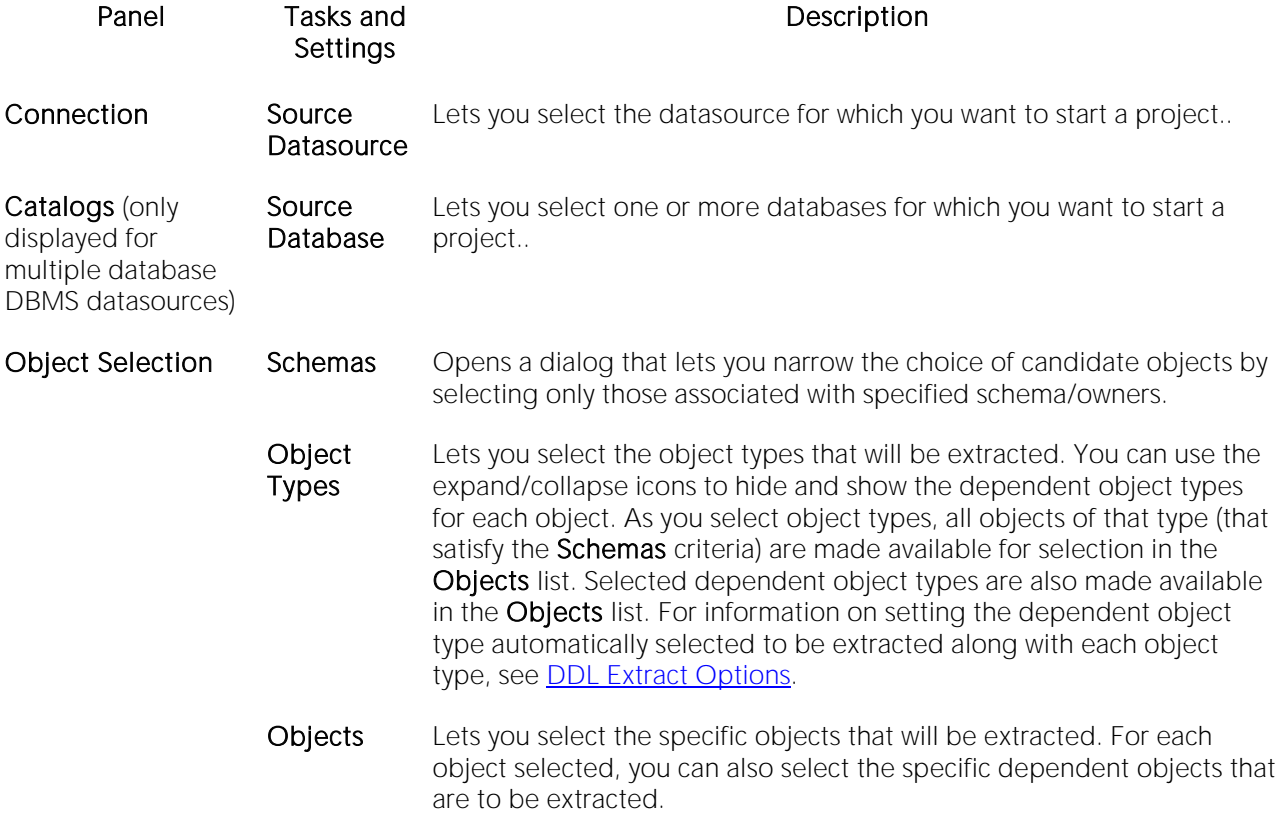

- Options This panel lets you choose extraction options and view an Example Preview script that is updated as you choose options. It also lets you save your options choices as a template, with an option to use the saved template as the default. Click Finish when ready to proceed with the extraction.
- Execute Displays the status of the extraction with details on the number of objects retrieved, the number of errors detected, and the elapsed time. On completion, the schema definition is stored in the file you specified on the previous panel. Filter options (Show All, Show Errors, and Show Warnings) let you display specific types of messages generated during the extraction process. When the extraction completes, you can also use the following options:
	- Continue Adds the individual files for each obect to the project.
	- Report Opens a detailed report on the results of the schema extraction.

## <span id="page-1426-0"></span>Create a New Project From Existing Files

When creating a new project, you can start by adding files of the following types:

- o Scripts (.sql)
- o DDL (.ddl)
- o Procedures (.prc, .pro)
- o ER/Studio files (.dml)
- o Queries (.qry)
- o Text files (.txt)
- o VB Scrpt files (.vbs)
- o JScript files (.js)
- o Web files files (.html, .htm, .asp)

To create a new project from an existing file, do the following:

1 On the File menu, click New, and then click Project.

The New Project dialog box opens.

2 Complete the [New Project dialog box](#page-1423-0) and select the From Existing Files option.

3 Click OK.

The Add File(s) to Project dialog box opens.

4 Use the dialog to locate the directory containing the files, and select one or more files to add to the project.

5 When you finish, click Open.

For details on adding additional files to a project, see [Add File\(s\) to a Project.](#page-1437-0)

## <span id="page-1427-0"></span>Create a New Project From a Version Control Project

You can reverse-engineer a project from existing version control system projects. This is helpful if you have already created database projects in a version control system.

Note: The Intersolv PVCS API does not support the creation of a project from a source code control project.

You can slsocreate a project from a version control project that contains sub-directories, while including files from those sub-directories in your project.

To create a new project from a Version Control project, do the following:

1 On the File menu, click New, and then click Project.

The New Project dialog box opens.

2 Complete the [New Project dialog box](#page-1423-0) and select From Version Control Project.

3 Click OK.

The Choose project from (Version Control name) dialog box opens.

4 Select the project or files you want to include, and then click OK.

The Files to be included in (project path) dialog box opens.

5 Select the project of files you want to include, and then click OK.

## <span id="page-1428-0"></span>Create a New Project Without Initialization

You can simply create a project with any further initialization. You can subsequently use the following topics to add additional resources:

- o [Add files.](#page-1437-0)
- o [Add database objects.](#page-1435-0)

To create a new project without initialization, do the following:

1 On the File menu, click New, and then click Project.

The New Project dialog box opens.

2 Complete the [New Project dialog box](#page-1423-0) and select the Do Not Initialize option.

3 Click OK.

## <span id="page-1429-0"></span>Working with Projects

A project is similar to a file system. Both are a collection of files that you create and maintain. Because projects are hierarchical, you can place a subfolder under another project, and nest subfolders. Once you have created a new project, use the following topics to help you maintain and modify the project.

### Related Topics

[New Project Dialog Box](#page-1423-0)

[Opening an Existing Project](#page-1430-0)

[Opening a Recent Project](#page-1431-0)

[Closing a Project](#page-1432-0)

[Build Project](#page-1433-0)

[Set Build Order](#page-1434-0)

[Add Database Object File\(s\) to Project Wizard](#page-1435-0)

[Execute Project Files](#page-1436-0)

[Add File\(s\) to a Project](#page-1437-0)

[Open a File from a Project](#page-1438-0)

**[Subfolders](#page-1439-0)** 

[Project Properties](#page-1442-0)

[Confirm Delete Dialog Box](#page-1440-0)

## <span id="page-1430-0"></span>Opening an Existing Project

To open an existing project, do the following:

1 On the File menu click Open Project.

The Open Project dialog box opens.

2 In File name, type the name and location of the project or use browse to locate the project.

Note: Project files are designated with a \*.epj extension.

3 Click Open.

The Project Tab containing the project opens.

For more information, see [Working with Projects.](#page-1429-0)

## <span id="page-1431-0"></span>Opening a Recent Project

To open a recent project, do the following:

1 On the File menu select Recent Projects, and then select a project.

The Project Tab containing the project opens.

For more information, see [Working with Projects.](#page-1429-0)

## <span id="page-1432-0"></span>Closing a Project

To close a project, do the following:

- 1 On the File menu, click Close Project.
- 2 On the Project Tab, right-click and then click Close Project.

For more information, see [Working with Projects.](#page-1429-0)

## <span id="page-1433-0"></span>Build Project

The Build Project dialog box lets you:

- o Generate a project build script and display it in a SQL window.
- o Execute the project build immediately on build target.
- o Schedule a project build.

The table below describes the Build Project dialog box:

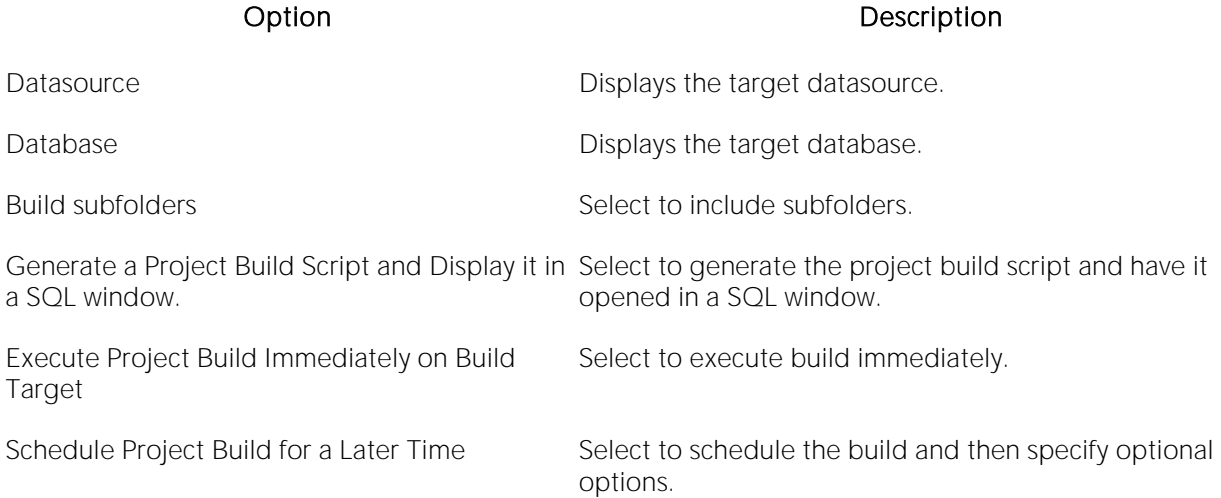

For more information, see [Completing the Build Project Dialog Box.](#page-1433-1)

## <span id="page-1433-1"></span>Completing the Build Project Dialog Box

To complete the Build Project dialog box, do the following:

1 On the File menu click Open Project.

The Open Project dialog box opens.

2 In File name, type the name and location of the project or use browse to locate the project.

Note: Project files are designated with a \*.epj extension.

3 Click Open.

The Project Tab containing the project opens.

4 On the Project Tab, right-click the target project, and then select Build.

The Build Project dialog box opens.

5 Select options.

6 Click OK.

## <span id="page-1434-0"></span>Set Build Order

You can specify the order in which you want your project files built in the Set Build Order dialog box. If you created your project manually or from a version control project, you must specify a build order, otherwise the files are built in the order that they appear in the tree of the Project Tab.

### Setting Build Order

1 On the File menu click Open Project.

The Open Project dialog box opens.

2 In File name, type the name and location of the project or use browse to locate the project.

Note: Project files are designated with a \*.epj extension.

3 Click Open.

The Project Tab containing the project opens.

4 On the Project menu, click Build Order.

The Set Build Order dialog box opens.

5 Click the files you want to move and then click the Up and Down to change the order to build the files.

6 When you finish specifying the order, select OK.

Note: The next time you build the project, the new build order is used.

## <span id="page-1435-0"></span>Add Database Object File(s) to Project Wizard

You can add database objects to an existing project using a simple wizard that can reverseengineer an entire database or any portion of it. This lets you keep your project in sync with databases where objects are constantly being created and updated.

### Completing the Add Database Object File(s) to Project Wizard

To add database objects to a project, do the following:

1 On the File menu click Open Project.

The Open Project dialog box opens.

2 In File name, type the name and location of the project or use browse to locate the project.

Note: Project files are designated with a \*.epj extension.

3 Click Open.

The Project Tab containing the project opens.

4 On the Project menu, click Add Database Objects.

The Reverse Engineer Wizard opens.

5 Use the information in [Create a New Project From a Database](#page-1424-0) to complete the wizard.

## <span id="page-1436-0"></span>Execute Project Files

You can directly execute project script files from the Project Tab using the File Execution Facility. You can also execute multiple scripts in parallel against different datasources. If a file has been placed under version control, you need to perform a Check Out operation to execute the file. Otherwise, the file opens in read-only mode.

To execute project files, do the following:

1 On the Project Tab, right-click the files you want to execute, and then click File Execution Facility.

The [Script/File Execution Facilities](#page-1469-0) dialog box opens.

## <span id="page-1437-0"></span>Add File(s) to a Project

You can add external files to your project. This lets you manipulate and expand your project as needed.

To add files to a project from, do the following:

1 On the Project menu, click Add Files.

The Add Files to Project dialog box opens.

2 Use the dialog to locate the directory containing the files you want to add to the project and then select the individual files to be added.

3 When ready, click Open.

## <span id="page-1438-0"></span>Open a File from a Project

You can open a file directly from the Project Tab using a number of different methods.

To open a file from a project, do the following:

1 On the Project Tab, right-click the file(s) you want to open, and then click Open.

The file(s) open in a new SQL window.

## <span id="page-1439-0"></span>Subfolders

Subfolders help categorize your source code files. On the Project Tab of the Database Explorer, you can:

- o [Create subfolders.](#page-1439-1)
- o [Delete subfolders.](#page-1439-2)
- o [Rename subfolders.](#page-1440-1)
- o [Sort subfolders.](#page-1440-2)

For more information, see [Working with Projects.](#page-1429-0)

## <span id="page-1439-1"></span>Creating a New Subfolder

To create a new subfolder:

1 On the File menu click Open Project.

The Open Project dialog box opens.

2 In File name, type the name and location of the project or use browse to locate the project.

Note: Project files are designated with a \*.epj extension.

3 Click Open.

The Project Tab containing the project opens.

4 On the Project menu, click New Subfolder.

5 Type the name of the new subfolder and then press Enter.

### <span id="page-1439-2"></span>Deleting a Subfolder

To delete a project, do the following:

1 On the File menu click Open Project.

The Open Project dialog box opens.

2 In File name, type the name and location of the project or use browse to locate the project.

Note: Project files are designated with a \*.epj extension.

3 Click Open.

The Project Tab containing the project opens.

4 On the Project Tab, right-click a subfolder, and then click Delete.
The Confirm Delete dialog box opens.

5 In the Confirm Delete dialog box, select the Delete local copy to delete the local copy of the subfolder, and then click OK.

### Confirm Delete Dialog Box

The table below describes the options and functionality on the Confirm Delete Dialog Box:

#### Option Description

Delete local copy Deletes the local copy of the subfolder.

For more information, see **Deleting a Subfolder**.

### Renaming a Subfolder

To rename a subfolder, do the following:

1 On the File menu click Open Project.

The Open Project dialog box opens.

2 In File name, type the name and location of the project or use browse to locate the project.

Note: Project files are designated with a \*.epj extension.

3 Click Open.

The Project Tab containing the project opens.

4 On the Project Tab, right-click a subfolder, and then click Rename.

5 Type the name of the new subfolder and then press Enter.

### Sorting Subfolders

To sort a subfolder, do the following:

1 On the File menu click Open Project.

The Open Project dialog box.

2 In File name, type the name and location of the project or use browse to locate the project.

Note: Project files are designated with a \*.epj extension.

3 Click Open.

The Project Tab containing the project.

4 On the Project Tab, right-click the subfolders you want to sort and then click Sort.

## Project Properties

You can view properties of Projects, Subfolders, and individual files. The [Project Properties,](#page-1442-0) [Subfolder Properties,](#page-1443-0) and [File Properties](#page-1463-0) dialog boxes display information about the Projects, Subfolders, and files.

For more information, see [Working with Projects.](#page-1429-0)

### <span id="page-1442-0"></span>Viewing Project Properties

To view project properties, do the following:

1 On the File menu click Open Project.

The Open Project dialog box opens.

2 In File name, type the name and location of the project or use browse to locate the project.

Note: Project files are designated with a \*.epj extension.

3 Click Open.

The Project Tab containing the project opens.

4 On the Project Tab, right-click one or more selected projects and then click Properties.

The Project File Properties or Multiple Selection Properties dialog box opens.

5 Complete the [Project File Properties dialog box](#page-1443-1) or [Multiple Selection Properties Dialog Box.](#page-1442-1)

6 Click OK.

For more information, see:

#### Project Properties

[Project File Properties Dialog Box](#page-1443-1)

### <span id="page-1442-1"></span>Multiple Selection Properties Dialog Box

The table below describes the options and functionality of the Project Properties dialog box:

#### Option Description

Description Lets you type or edit the common description for the selected files.

Include In Build Sets the files to be included in the build.

Object Type Lets you associate a database object type with the file, as appropriate.

For more information, see [Viewing Project Properties.](#page-1442-0)

### <span id="page-1443-1"></span>Project File Properties Dialog Box

The table below describes the options and functionality of the Project Properties dialog box:

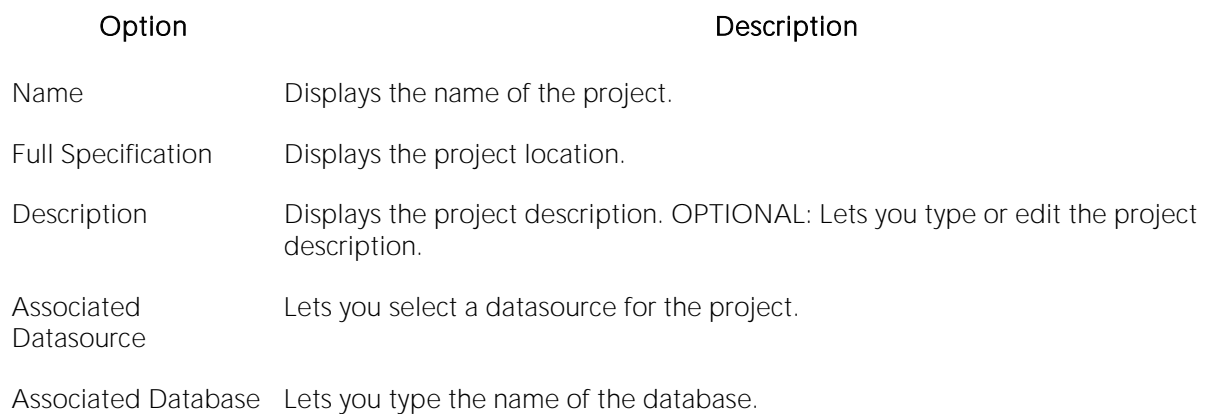

For more information, see [Viewing Project Properties.](#page-1442-0)

### <span id="page-1443-0"></span>Viewing Subfolder Properties

To view subfolder properties, do the following:

1 On the File menu click Open Project.

The Open Project dialog box opens.

2 In File name, type the name and location of the project or use browse to locate the project.

Note: Project files are designated with a \*.epj extension.

3 Click Open.

The Project Tab containing the project opens.

4 On the Project Tab, select a subfolder.

5 Right-click the subfolder, and then click Properties.

The Subfolder Properties dialog box opens.

6 Complete the [Subfolder Properties dialog box.](#page-1444-0)

7 Click OK.

For more information, see:

#### Project Properties

[Subfolder Properties Dialog Box](#page-1444-0)

### <span id="page-1444-0"></span>Subfolder Properties Dialog Box

The table below describes the options and functionality of the Subfolder Properties dialog box:

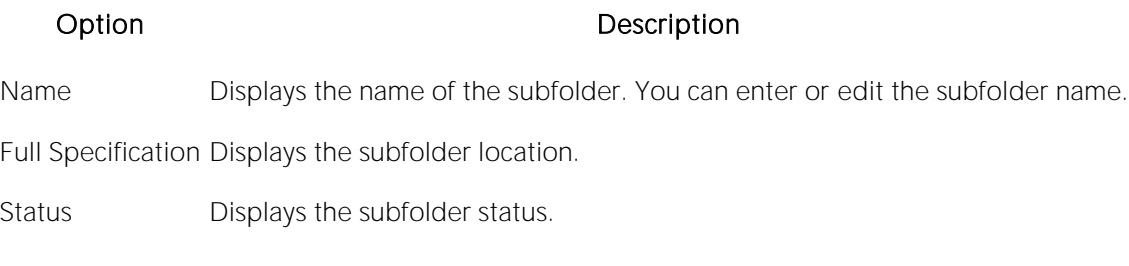

For more information, see [Viewing Subfolder Properties.](#page-1443-0)

### Viewing File Properties

To view file properties, do the following:

1 Click File and then Open Project.

The Open Project dialog box opens.

2 Type the project name or select the project.

3 Click Open.

The project opens on the Projects Tab.

4 On the Project Tab, select a file.

5 Right-click the file, and then click Properties.

The File Properties dialog box opens.

6 Complete the [File Properties dialog box.](#page-1444-1)

7 Click OK.

For more information, see:

#### Project Properties

[File Properties Dialog Box](#page-1444-1)

### <span id="page-1444-1"></span>File Properties Dialog Box

The table below describes the options and functionality of the File Properties dialog box:

#### Option Description

Name Displays the file name.

Full Specification Displays the file location.

Description Displays the file description. OPTIONAL: Type or edit the file description.

Include In Build Sets the file to be included in the build.

Last Modified Displays the date and time of the last modification.

Size Displays the file size.

Status Displays the file status.

Object Type Displays the file object type. Select an object type if the file is unspecified.

# Version Control

Version control archives files and tracks changes to files over time. With an integrated version control, you can easily track changes to database objects.

Version control addresses the following issues:

- o Team Development By controlling access to a file so that only one person at a time can modify, it prevents accidental replacement or loss of another user's changes.
- o Version Tracking By archiving and tracking versions of source code files, you can to retrieve them if necessary, thereby effectively creating files so that source code can be reused.
- o Safety By adding database object scripts and files, it creates backups in case of loss, thereby ensuring a recovered version of source code.

When you create a project, you can immediately place the project into version control or you can Create a New Project From a Version Control Project</u>. You can also add projects and files to version control later selecting Project menu, Version Control and Add To Version Control....

# Version Control Integration

To use integrated version control features, you must have the version control client software installed on the same computer, or the MSSCCI plug-in for the selected Version Control System. You must select the appropriate version control on the [Version Control Tab of the Option Editor.](#page-169-0)

DBArtisan supports all Version Control Systems compatible with MSSCCI. Other Version Control Systems not compatible with MSSCCI may work under certain conditions.

Note: 64 bit versions of DBArtisan can now use 32 bit MSSCCI providers by choosing to do so in the [version control option page.](#page-169-0) Most providers are 32 bits only, so this allows users to continue to use the 64 bit version of our application even if the have a source control that has no 64 bit provider available.

# Version Control Configuration

Information about how to configure a Version Control system is described in [Version Control](#page-169-0)  [Options.](#page-169-0)

# <span id="page-1446-0"></span>Using Version Control

Once you add a file or project to the version control, most functions found in the underlying version control system are available directly. Basic version control procedures include:

- o [Get Latest Version](#page-1451-0)
- o [Check Out](#page-1453-0)
- o [Check In](#page-1455-0)
- o [Undo Check Out](#page-1457-0)
- o [Open](#page-1448-0)
- o [Delete](#page-1449-0)
- o [Remove from Version Control](#page-1462-0)
- o [Sort](#page-1450-0)
- o **[Show History](#page-1459-0)**
- o **[Show Difference](#page-1460-0)**
- o [Version Control Properties](#page-1463-1)

Note: Version control functionality depends on your underlying version control system. For more information on version control procedures, consult the documentation included with your version control system.

## Topics

o [Working with Projects in Version Control](#page-1464-0)

# <span id="page-1448-0"></span>Version Control Functionality - Open

The Open functionality opens the selected file(s) with the application registered for the type(s) of the selected file(s).

# <span id="page-1449-0"></span>Version Control Functionality - Delete

The Delete functionality deletes the local copy of the selected item from the tree. To remove a file from version control, see [Remove From Version Control.](#page-1462-0)

# <span id="page-1450-0"></span>Version Control Functionality - Sort

The Sort functionality sorts the tree items alphabetically.

# <span id="page-1451-0"></span>Version Control Functionality - Get Latest Version

The Get Latest Version functionality lets you access the latest version of a file for viewing only. The Get functionality creates a local copy of the most current version of a project file in your working folder. The file is read-only, so any modifications cannot be saved.

Before working with a project, you should perform a Get on the entire project to ensure that you are working with the latest copy of the project. You should also perform a project-level, recursive Get at intervals to ensure that you have the latest version of files, in the event that they have been altered by others working on the same project.

The following table describes the option and functionality on the Get from Version Control dialog box:

#### Option Description

Files to Get Lets you select file(s) to get latest version of.

Advanced Click to open the Advanced Get Options dialog box.

Tip: You can specify the file directory in the Version Control option of the Options Editor. For details, see [Version Control Options.](#page-169-0)

### Getting Latest Version of a Project

To get the latest version of project, do the following:

1. Click File and then Open Project....

The Open Project dialog box opens.

- 2. Type the project name or select the project.
- 3. Click Open.

The project on the Projects Tab opens.

- 4. Click the project or target files.
- 5. On the Project menu, click Version Control.

The Version Control menu opens.

6. Click Get Latest Version....

The Get From Version Control dialog box opens.

- 7. In the Files to Get box, click the project or files.
- 8. For advanced options, click Advanced.

#### 9. Click OK.

The most current version of the file is written to your working directory.

## Getting Latest Version of a File

To get the latest version of a file, do the following:

1. On the Project Tab, right-click the target file(s) and select Get Latest Version....

#### The Get From Version Control dialog box opens.

- 2. In the Files to Get box, select the file(s).
- 3. For advanced options, click Advanced.
- 4. Click OK.

The most current version of the file is added to the Project Tab.

For more information, see [Using Version Control.](#page-1446-0)

# <span id="page-1453-0"></span>Version Control Functionality - Check Out

The Check Out functionality retrieves a copy of one or more selected files and creates a writable working file copy in the working directory. You must perform a Check Out to edit any file that has been placed under version control.

You can check out a single file, multiple files at once or an entire project. A red check mark over the file icon indicates that the file has been checked out and is writable. This does not prevent other users from performing a Get or a Check Out on the file.

The following table describes the options and functionality on the Check Out File(s) dialog box:

#### Option Description

Files to be Checked Displays list of files that are eligible for check out. A black mark indicates that another Out user has the file(s) checked out.

Advanced Click to open the Advanced Check Out Options dialog box.

Tip: You can specify the file directory in the Version Control Working Directory option of the Options Editor. For details, see [Version Control Options.](#page-169-0)

### Checking Out a Project

To check-out a project, do the following:

1. Click File and then Open Project.

The Open Project dialog box opens.

- 2. Type the project name or select the project.
- 3. Click Open.

The project opens on the **Projects** Tab.

- 4. Select the target project.
- 5. On the Project menu, click Version Control.
- 6. Select Check Out.

The Check Out dialog box opens.

- 7. In the Files to Be Checked Out< box select the project.
- 8. For advanced options, click Advanced.
- 9. Click OK.

The project or files are checked out from version control and writes the most current version of the file to your working directory.

### Check Out a File

To check out a file, do the following:

1. On the Project Tab, right-click the target file(s) and select Check Out.

The Check Out File(s) dialog box opens.

- 2. In the Check Out File(s) dialog box select the files.
- 3. For advanced options, click Advanced.
- 4. Click OK.

The file(s) is checked out from version control and the most current version of the file is added to the Project Tab.

For more information, see [Using Version Control.](#page-1446-0)

# <span id="page-1455-0"></span>Version Control Functionality - Check In

After editing your files, you must Check In the revised file in order save the changes you made to the file in a project. The Check In functionality stores the new version of the updated file in the current project. The Check In functionality is only available if you have Checked Out a file. You have the option to Check In an entire project or individual files.

Tip: You can specify the file directory in the Version Control Working Directory option of the Options Editor. For details, see [Version Control Options.](#page-169-0)

The table below describes the options and functionality on the Check In dialog box:

#### Option Description

Files to be checked in Lets you specify the file(s) to check in.

Keep checked out Adds latest version(s) of file(s) to source control but keeps the file(s) checked out.

Comment OPTIONAL: Lets you type an optional comment.

### Checking In a Project

To check-in a project, do the following:

- 1. Click File and then Open Project.
- 2. The Open Project dialog box opens.
- 3. Type the project name or select the project.
- 4. Click Open.

The project opens on the **Project** Tab.

5. On the Project menu, click Version Control, and then Check In.

The Check In dialog box opens.

- 6. In the Files to Be Checked In box click the project or files.
- 7. To update the version control copy but keep the project or files checked out so that you can continue working, select the Keep Checked Out check box.
- 8. **OPTIONAL:** In the **Comment** text box type a description of the changes.
- 9. Click OK.

### Check In a File

To check in a file, do the following:

1. On the **Project** Tab, right-click the target file(s) and select **Check In**.

The Check In File(s) dialog box opens.

- 2. In the Check In File(s) dialog box select the files.
- 3. To update the version control copy but keep the files checked out so that you can continue working, select the **Keep Checked Out** check box.
- 4. OPTIONAL: In the Comment text box type a description of the changes.
- 5. Click OK.

For more information, see [Using Version Control](#page-1446-0).

# <span id="page-1457-0"></span>Version Control Functionality - Undo Check Out

If you decide that you do not want to save any revisions you have made to a checked out file, you can undo the procedure that releases the lock placed on the project or file. However, you do not have the option of deleting the local copy of the file.

Tip: You can specify the file directory in the Version Control Working Directory option of the Options Editor. For details, see [Version Control Options.](#page-169-0)

The table below describes the options and functionality on the Undo Check Out dialog box.

#### Option Description

Cancel the checkout for the Lets you specify the files to undo checkout. following files

Advanced **Opens the Undo Check Out Advanced Options dialog box that lets you leave,** replace, or apply the default action to your local copy.

### Undoing Checkout for a Project

To undo a checkout, do the following:

1. Click File and then Open Project.

The Open Project dialog box opens.

- 2. Type the project name or select the project.
- 3. Click Open.

The project opens on the **Project** Tab.

- 4. Click the project.
- 5. On the Project menu, click Version Control.
- 6. Click Undo Check Out.

The Undo Check Out dialog box opens.

- 7. In the Cancel the check out for the following files box of the Undo Check Out dialog box, click the project.
- 8. Click OK

Note: If you Undo Check Out, you lose any changes you have made to the local copy of your project.

### Undoing Checkout for a File

To undo checkout for a file, do the following:

1. On the Project Tab, right-click the target file(s) and select Undo Checkout.

The Undo Checkout dialog box opens.

- 2. In the Cancel the check out for the following files box of the Undo Check Out dialog box, click the project.
- 3. Click OK.

Note: If you Undo Check Out, you lose any changes you have made to the local copy of your file(s).

For more information, see [Using Version Control.](#page-1446-0)

# <span id="page-1459-0"></span>Version Control Functionality - Show History

The Show History functionality lets you view the history of version control files.

## Showing History for a Project

To show history, do the following:

1. Click File and then Open Project.

The Open Project dialog box opens.

- 2. Type the project name or select the project.
- 3. Click Open.

The project opens on the **Project** Tab.

- 4. Click the target file.
- 5. On the Project menu, click Version Control, and then select Show History.

The **History** dialog box opens.

Note: The History dialog box depends on your version control system.

### Showing History for a File

To show history, do the following:

1. On the Project Tab, right-click the target file(s) and select Show History.

The **History** dialog box opens.

Note: The History dialog box depends on your version control system.

For more information, see [Using Version Control.](#page-1446-0)

## <span id="page-1460-0"></span>Version Control Functionality - Show Differences

The Show Differences functionality lets you view any differences between the current files in your working folder and the master files in the version control database. You cannot make changes to the files from this dialog box because it is used for display purposes only.

### Viewing Project Differences

To view project differences, do the following:

1. Click File and then Open Project.

The Open Project dialog box opens.

- 2. Type the project name or select the project.
- 3. Click Open.

The project opens on the **Project** Tab.

- 4. Click the target file.
- 5. On the Project menu, click Version Control.
- 6. Click Show Differences.

The **Differences** dialog box opens.

If the file in your working directory is the same as the one in the project, a message tells you they are identical. If there are differences, the Differences dialog box from your version control system opens and displays the two versions of the file side-by-side, highlighting any differences.

- 7. In the Differences dialog box, you can maneuver through the files by using the Up and Down arrows.
- 8. To set Diff Options, click the Options button.

Note: The Differences dialog box and Options depend on your version control system.

### Showing History for a File

To show history, do the following:

1. On the Project Tab, right-click the target file(s) and select Show History.

The **Difference** dialog box opens.

2. In the Difference dialog box, you can maneuver through the files by using the Up and Down arrows.

Note: The Difference dialog box and options depend on your version control system.

For more information, see [Using Version Control.](#page-1446-0)

# <span id="page-1462-0"></span>Version Control Functionality - Remove from Version Control

The Remove from Version Control functionality lets you remove entire projects or files from version control.

Note: This functionality does not destroy the file permanently from the source control system or remove the local copies of the file(s).

## Removing a Project from Version Control

To remove a project from Version Control, do the following:

1. Click File and then Open Project.

The Open Project dialog box opens.

- 2. Type the project name or select the project.
- 3. Click Open.

The project opens on the **Project** Tab.

4. On the Project menu, click Version Control, and then click Remove from Version Control.

The **Remove File(s)** dialog box opens.

5. To permanently destroy the project select the check box, click OK.

### Removing a File from Version Control

To remove a file from Version Control, do the following:

1. On the Project, right-click the target file(s) and select Remove from Version Control.

The **Remove File(s)** dialog box opens.

- 2. Select the file(s) in the Files to be Removed from Version Control box.
- 3. Click OK.

# <span id="page-1463-1"></span>Version Control Properties

The Version Control File Properties dialog box displays general information and check out status, links, and paths.

### <span id="page-1463-0"></span>Viewing Version Control Properties for a Project

To view the version control properties, do the following:

1. Click File and then Open Project.

#### The Open Project dialog box opens.

- 2. Type the project name or select the project.
- 3. Click Open.

The project opens on the **Project** Tab.

- 4. Click the target file.
- 5. On the Project menu, click Version Control, and then Version Control Properties.

The Version Control Properties dialog box opens.

- 6. Review properties.
- 7. Click Close.

### Viewing Version Control Properties for a File

To view the version control properties, do the following:

1. On the Project Tab, right-click the target file(s) and select Version Control Properties.

The Version Control Properties dialog box opens.

- 2. Review properties.
- 3. Click Close.

For more information, see [Using Version Control.](#page-1446-0)

# <span id="page-1464-0"></span>Working with Projects in Version Control

Projects can exist independently of version control. You can add an entire project to version control at any point. When you decide to place a project under version control, a project is created on the underlying version control system that has been specified.

Once a project or file has been added to version control, the features of your version control system are available directly from the Project Tab. Any changes you make to a project or file from within DBArtisan are simultaneously changed in your version control system.

The table below describes the options and functionality on the Add to Version Control dialog box:

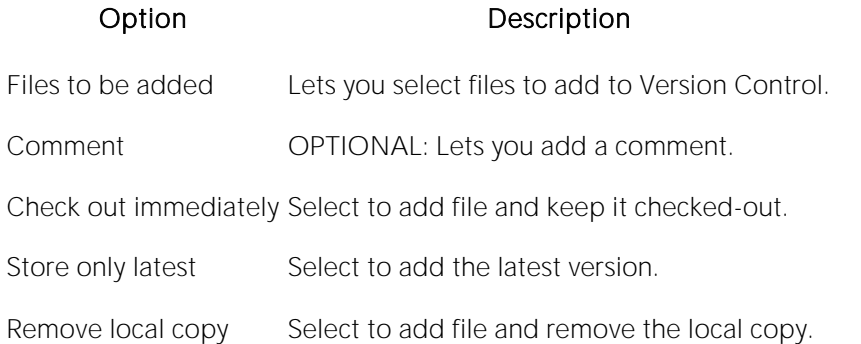

### Completing the Add to Version Control Dialog Box

To add a project to version, do the following:

1. Click File and then Open Project.

The Open Project dialog box opens.

- 2. Type the project name or select the project.
- 3. Click Open.

The project opens on the **Project** Tab.

4. On the Project menu, click Version Control.

The Add to Version Control dialog box opens.

- 5. Click Add to Version Control.
- 6. Select options needed.
- 7. Click OK to add a project, and then click Create.

Note: The project file icon dims to indicate that the project has been placed under version control.

For information on opening projects, see [Working with Projects.](#page-1429-0)

# Tools

### The Tools menu offers the following:

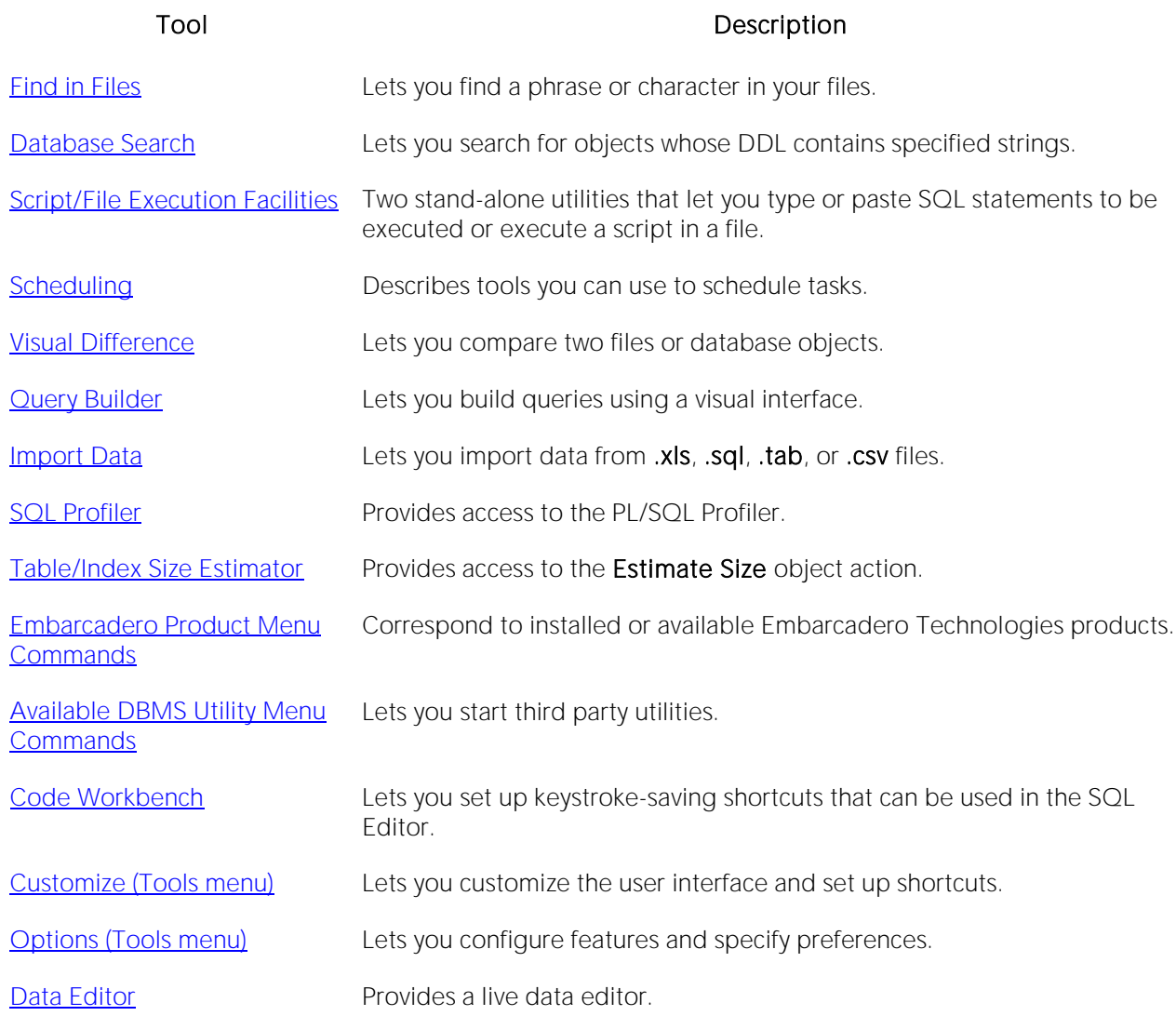

# <span id="page-1466-0"></span>Find in Files

The Find in Files tool lets you search files for a phrase or character.

#### To search files for specified characters:

1 On the Tools menu, select Find in Files. A Find in Files dialog opens.

2 Use the table below as a guide to choosing settings on this dialog box:

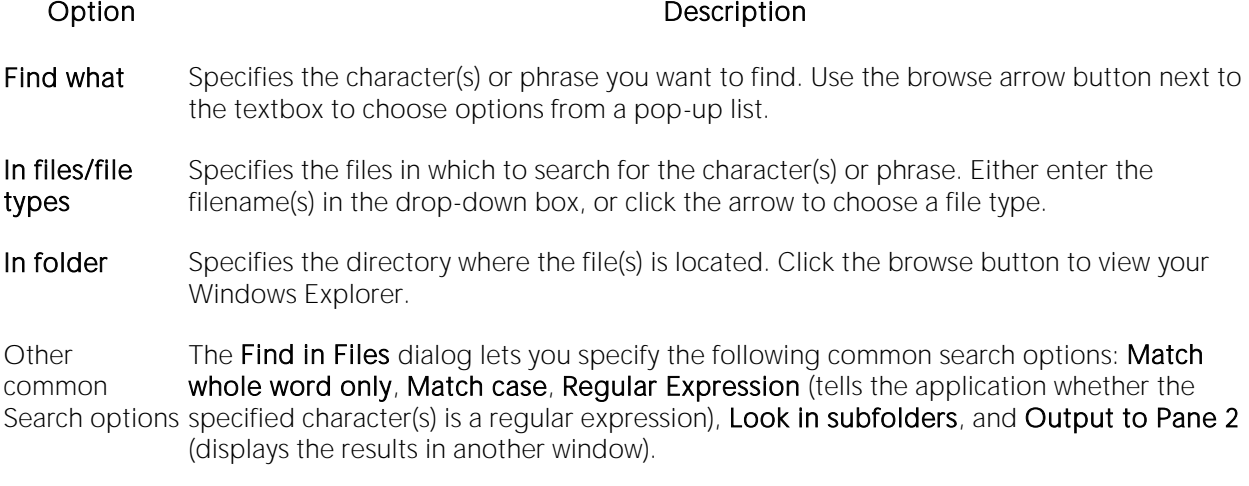

3 When ready, click Find.

## <span id="page-1467-0"></span>Database Search

The powerful Database Search tool lets you search for objects whose DDL contains a specified character string, across multiple databases.

#### Platform Availability

[DB2 LUW](#page-28-0) [DB2 z/OS](#page-28-1) ITB/FBD \* [MySQL](#page-28-2) [ORCL](#page-28-3) PSTGRS \* [SQL SVR](#page-29-0) [SYB ASE](#page-29-1) [SYB IQ](#page-29-2)

✓ ✓ ✓ ✓ ✓ ✓ ✓ ✓

#### To find instances of a string on multiple databases:

1 On the Tools menu, click Database Search. The Database Search Wizard opens.

2 Use the following table as a guide to understanding and modifying the settings on the panels of this wizard:

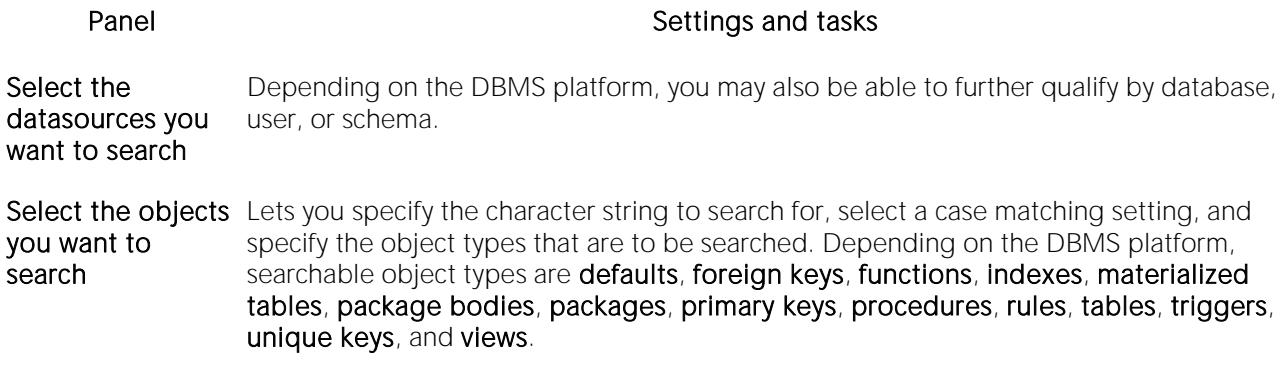

1 Click Finish to start the search.

A progress dialog box is displayed while the search runs. When the search completes, the results open in a Database Search window. The left pane lists all objects whose DDL satisfied the search. The right pane displays the DDL of a selected object. Lines containing the specified character string are flagged.

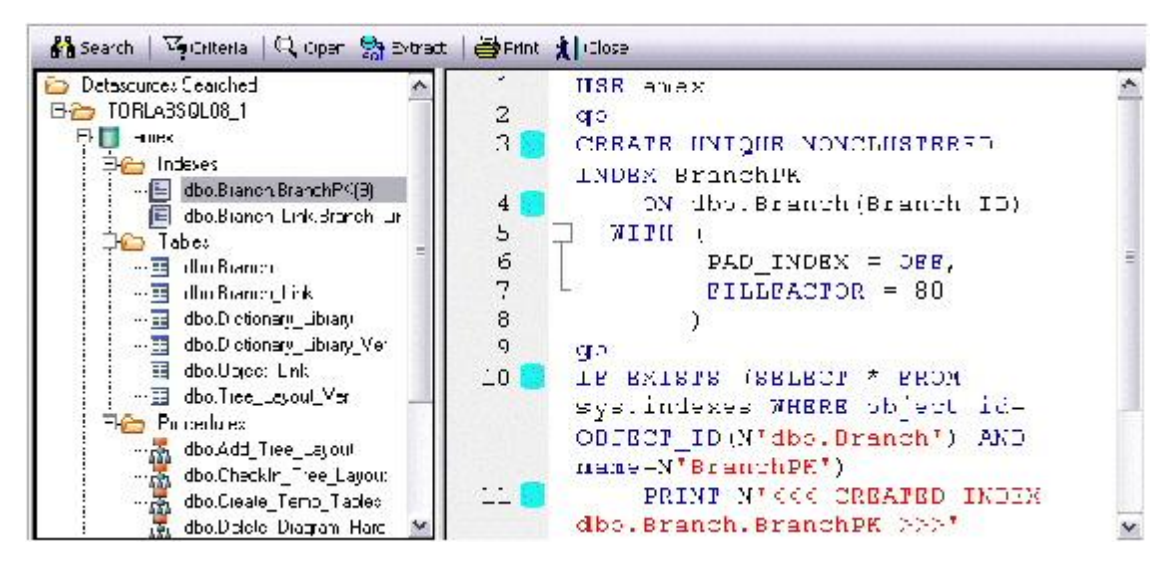

When viewing results, the following options are available from the Database Search window toolbar:

#### Button **Description**

- Search Reopens the Database Search wizard with the most recent settings specified. This lets you further qualify settings for a new search.
- Criteria Opens a window displaying the case matching option and character string specified for the search.
- Open Opens the selected object in an object editor. For information on using object editors, see [Modifying objects using editors.](#page-733-0)
- Extract Extracts the DDL for a selected object to a SQL editor window. For more information, see Using the [SQL Editor.](#page-1201-0)
- Print Lets you print the target object SQL.

# <span id="page-1469-0"></span>Script/File Execution Facilities

Two stand-alone utilities establish multiple threads and database connections, letting you simultaneously execute SQL statements against multiple cross-DBMS platform datasources.

- o Script Execution Facility lets you type or paste SQL statements to be executed
- o File Execution Facility lets you load files containing SQL statements to be executed

Both utilities also work in conjunction with supported scheduling facilities, letting you schedule execution jobs. After completing a scheduled job, a results report lists errors, verifies script execution, and details the output of the job. Results can be automatically sent to any e-mail or network recipients.

Both utilities use a tabbed dialog box where you set the parameters and options for the script execution.

#### To execute SQL using one of these facilities

1 On the Tools menu, select either Script Execution Facility or File Execution Facility.

A tabbed dialog opens. It lets you provide the SQL to be executed and provide additional details.

2 Use the following table as a guide to selecting settings on the tab of this dialog:

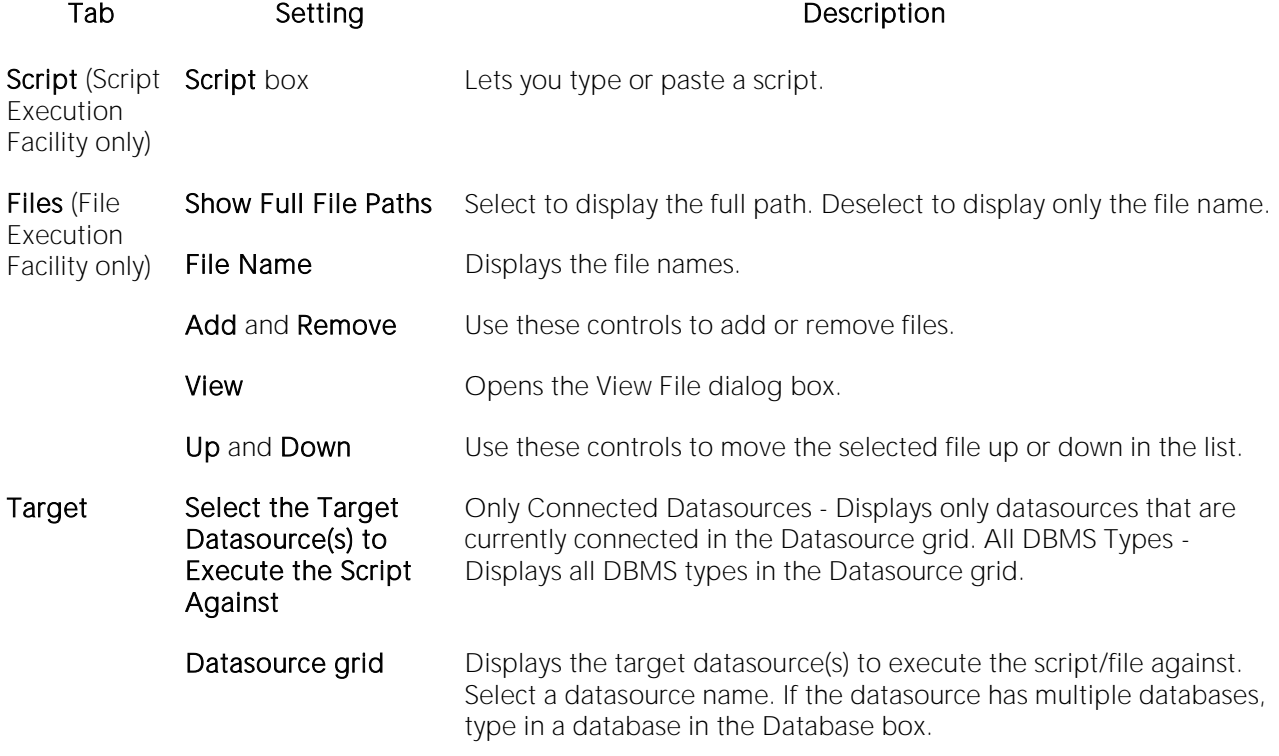

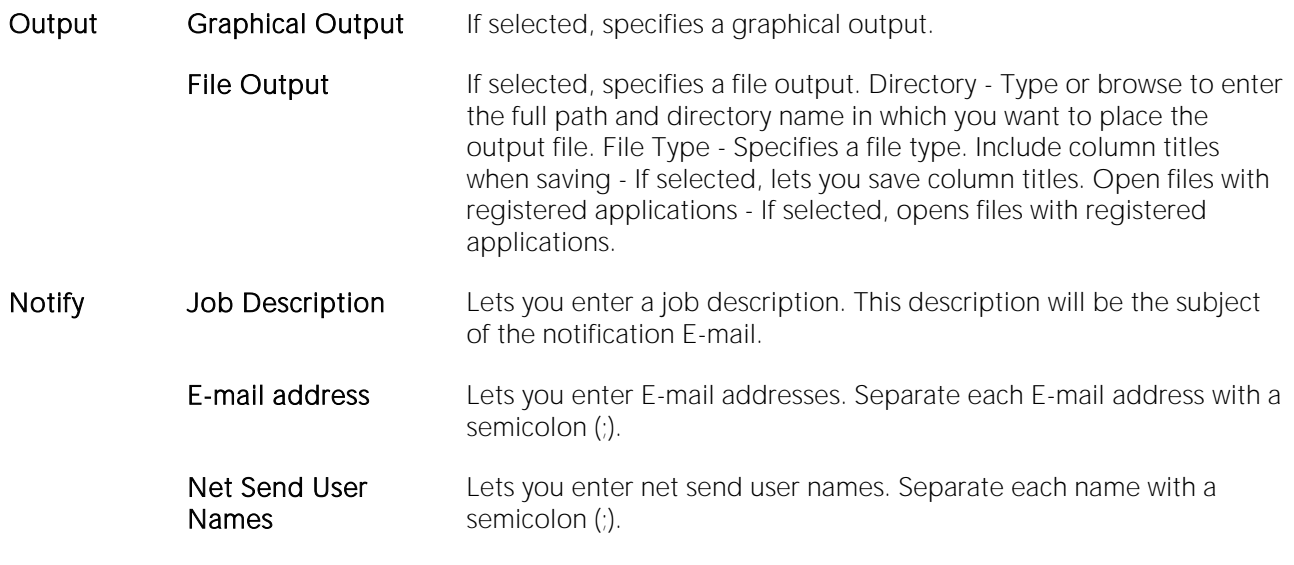

3 When ready, click Execute.

# <span id="page-1471-0"></span>Scheduling

You can schedule routine tasks and jobs using the following utilities:

- o [Microsoft Task Scheduler](#page-1472-0)
- o [ETSQLX Command Line Utility](#page-1473-0)

# <span id="page-1472-0"></span>Microsoft Task Scheduler

You can use the Microsoft Task Scheduler to schedule jobs. The Microsoft Task Scheduler is included with various Microsoft applications. If you do not have this program on your system, the first time you attempt to schedule a job, you are offered a link to the Microsoft Web site where you can download the Microsoft Task Scheduler at no cost.

Note: The ETSQLX command line utility runs a scheduled job even if the application is not running. For more information, see **ETSQLX Command Line Utility**.

#### To open the Microsoft Job Scheduler

- 1 On the Tools menu, click Scheduler.
- 2 Use the associated online Help for assistance with using this Microsoft utility.

# <span id="page-1473-0"></span>ETSQLX Command Line Utility

The ETSQLX command line utility, is a multi threaded, cross-platform, SQL scripting engine. You can use ETSQLX in conjunction with the Microsoft Task Scheduler to schedule and automate routine jobs. ETSQLX creates batch files (with the extension.cfg) containing commands to execute automated and scheduled jobs. ETSQLX creates a directory, CFG, in which it stores the.cfg files. You can run.cfg files directly from the command line.

Note: ETSQLX supports.csv, .tab, .htm, and.html formats for result reports attachments.

# <span id="page-1474-0"></span>Visual Difference

You can compare two text files or database objects (extracted DDL). Using the Visual Diff dialog box, you can easily synchronize and analyze database objects or files across multiple database platforms. The files are displayed side by side. The Visual Difference utility highlights any differences between two files. Viewing differences between objects and files helps you negotiate between the different phases of development as well as providing a visual aid to rapidly changing and evolving production environments.

Note: Because contents of the Visual Diff dialog box are read-only, you cannot modify files or objects directly from this dialog box.

### To open the Visual Diff dialog box

1 On the Tools menu, click Visual Diff.

The Visual Diff dialog box opens.

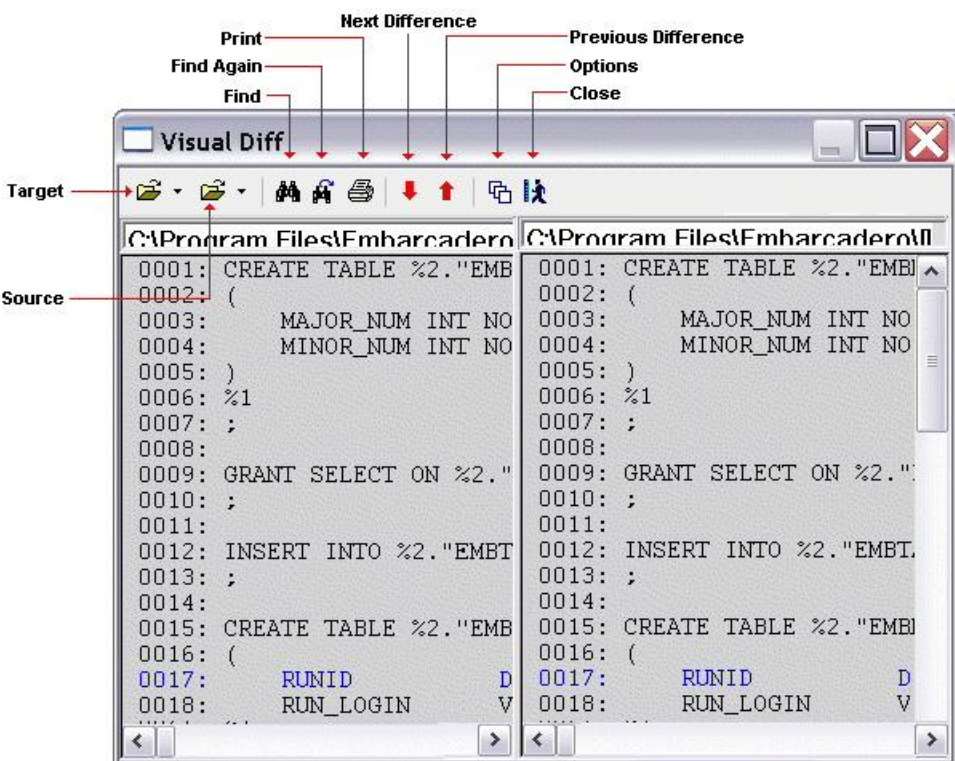

The Visual Diff dialog box is composed of two panes; the left pane displays your source object or file and the right pane shows your target object or file. The toolbar provides the basic visual search functions. See the following topics for details:

- o [Setting Visual Difference options](#page-1476-0)
- o [Specifying the Files or Database Objects to Compare](#page-1477-0)
- o [Navigating to the next or previous highlighted difference](#page-1478-0)
- o [Finding character strings in the source or target](#page-1479-0)
- o [Printing a Pane of the Visual Difference Dialog Box](#page-1480-0)
## Setting Visual Difference options

The Visual Diff dialog box lets you set display and comparison options to help you customize the dialog box to view differences in a comprehensive manner.

#### To set options for visual difference operations

1 On the Tools menu, click Visual Diff.

2 Click the Options icon on the toolbar.

### 哂

The Visual Diff Options dialog box opens.

3 Use the following table as a guide to setting options in this dialog:

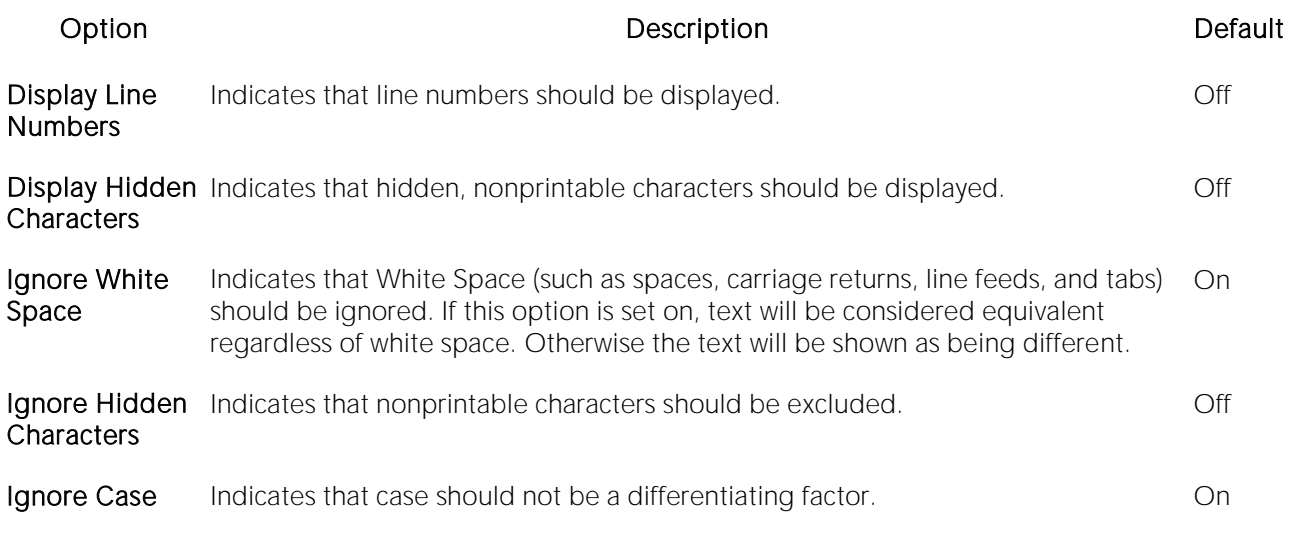

4 Click OK.

## <span id="page-1477-0"></span>Specifying the Files or Database Objects to Compare

You can compare two files or database objects side-by-side in the Visual Diff dialog box. The file or object you want to compare is called the source. The file or object you want to compare the source to is the target.

#### To open the source and target

1 On the Tools menu, click Visual Diff.

2 On the toolbar, click the down arrow next to the Source icon and then click File or Database Object.

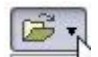

The Select the 1st File to Compare or Select the 1st Database Object to Compare dialog box opens.

3 Take one of the following actions:

- o Use the Select the 1st File to Compare dialog box to locate and select the source file
- $\circ$  Use the Select the 1st Database Object to Compare dialog box to navigate the datasource tree to locate and select the source database object.

4 Repeat those actions to select a target file or database object. A progress dialog is briefly displayed, showing processing of the differences between the source and target.

Note: The Visual Difference Utility highlights all differences between the two files.

Once you have added the source and target, you can navigate back and forward among the highlighted differences, search the source or target for character strings, or print the contents of the source or target pane. For details, see the following topics:

- o [Navigating to the next or previous highlighted difference](#page-1478-0)
- o [Finding character strings in the source or target](#page-1479-0)
- o [Printing a Pane of the Visual Difference Dialog Box](#page-1480-0)

For more general information, see [Visual Difference.](#page-1474-0)

## <span id="page-1478-0"></span>Navigating to the next or previous highlighted difference

You can navigate through the Visual Diff dialog box using the up and down arrow buttons. You can move back and forth between highlighted differences in your compared files or database objects.

#### To select the next or previous difference in the source and targets

1 Open the Visual Diff dialog box and load the source and target files or database objects. For details, see [Specifying the Files or Database Objects to Compare.](#page-1477-0)

2 On the toolbar, click the down arrow to go to the next difference or the up arrow to go to the previous difference.

#### $\frac{1}{2}$

For more general information, see [Visual Difference.](#page-1474-0)

## <span id="page-1479-0"></span>Finding character strings in the source or target

The Visual Diff dialog box lets you search for text in your files or database objects.

#### To search for text in the source or target pane

1 Open the Visual Diff dialog box and load the source and target files or database objects. For details, see [Specifying the Files or Database Objects to Compare.](#page-1477-0)

1 Place your cursor inside the pane you want to search.

2 Click the Find icon on the Visual Difference toolbar.

### 赭

The Find dialog box opens.

3 In the Find What box, enter the search string.

4 Use the Match... controls specify whole word searching or case sensitivity.

5 Click Find Next to find the next occurrence of the search string.

After specifying the search string in a visual difference session, you can repeat the search without opening the Find dialog

#### To find the next instance of the search string

1 Click the Find Next icon on the Visual Difference toolbar.

#### ⋒

For more general information, see [Visual Difference.](#page-1474-0)

## <span id="page-1480-0"></span>Printing a Pane of the Visual Difference Dialog Box

You can print each pane of the Visual Diff dialog box.

#### To print the target or source pane

1 Open the Visual Diff dialog box and load the source and target files or database objects. For details, see [Specifying the Files or Database Objects to Compare.](#page-1477-0)

2 Position your cursor inside the pane you want to print.

3 Click the Print icon on the Visual Difference toolbar.

ê

4 Click OK.

Note: You can only print one pane of the Visual Diff dialog box at a time.

For more general information, see [Visual Difference.](#page-1474-0)

# SQL Profiler

The Tools menu provides access to the SQL Profiler, a license-specific module:

- o For licensing information, see [Licensing Your Product.](#page-18-0)
- o For detailed information on using the profiler, see **PL/SQL Profiler**.

## Table/Index Size Estimator

The Tools menu provides access to the Estimate Size object action, available against Oracle and Sybase ASE tables and indexes. For details, see **Estimate Size**.

# Import Data

It is often necessary to import data into database tables from external sources. You may need to bring sample data into a database to establish test case scenarios or import data for use in the real world. Business analysts, for example, often use spreadsheets from outside sources. Putting such data into tables can help them perform detailed queries and make informed decisions based on meaningful data.

The **Import Data** tool lets you import data from a Microsoft Excel (.xls) file or any SQL data file format in which data values are stored in plain-text form and delimited by tab, semicolon, comma, space, or other user-specified character (such as .sql, .tab, or .csv).

Note: When you import a text file, the wizard may give the impression of stalling. Press ESC and you should be able to continue without further incident.

#### To Open the Import Data Wizard:

1 Connect to the datasource to which you want to import data and ensure that the datasource is selected. For more information, see [Connecting to Datasources.](#page-202-0)

2 On the Tools menu, select Import Data. The Import Data Wizard opens.

3 Use the following table as a guide to providing information as you work through the panels of this wizard:

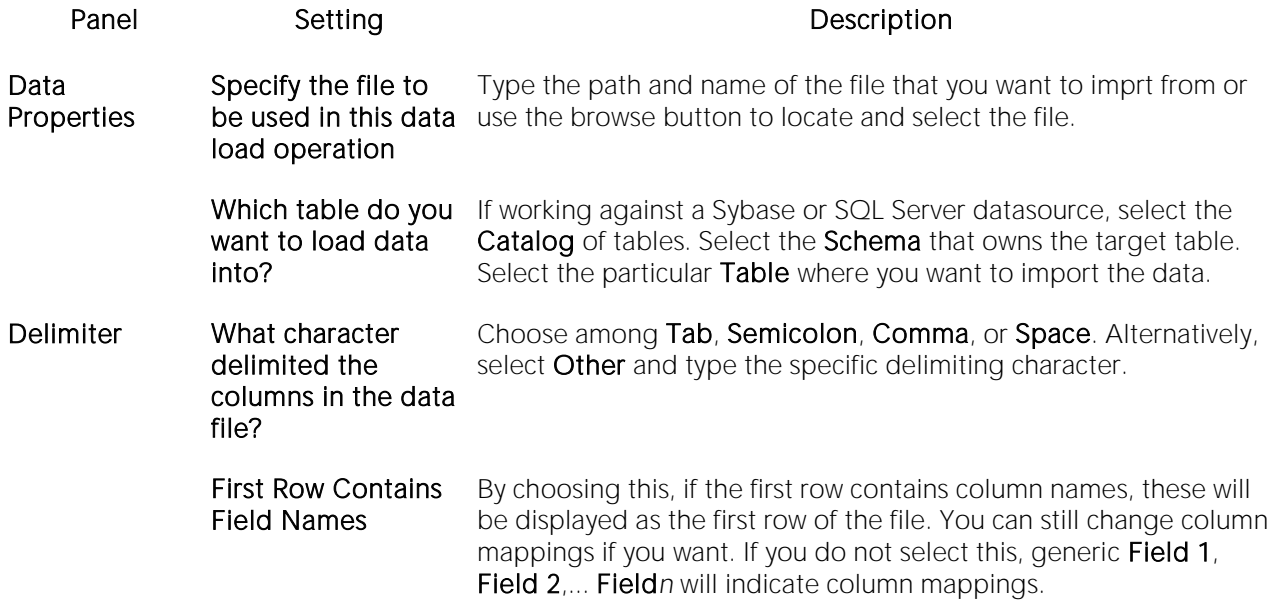

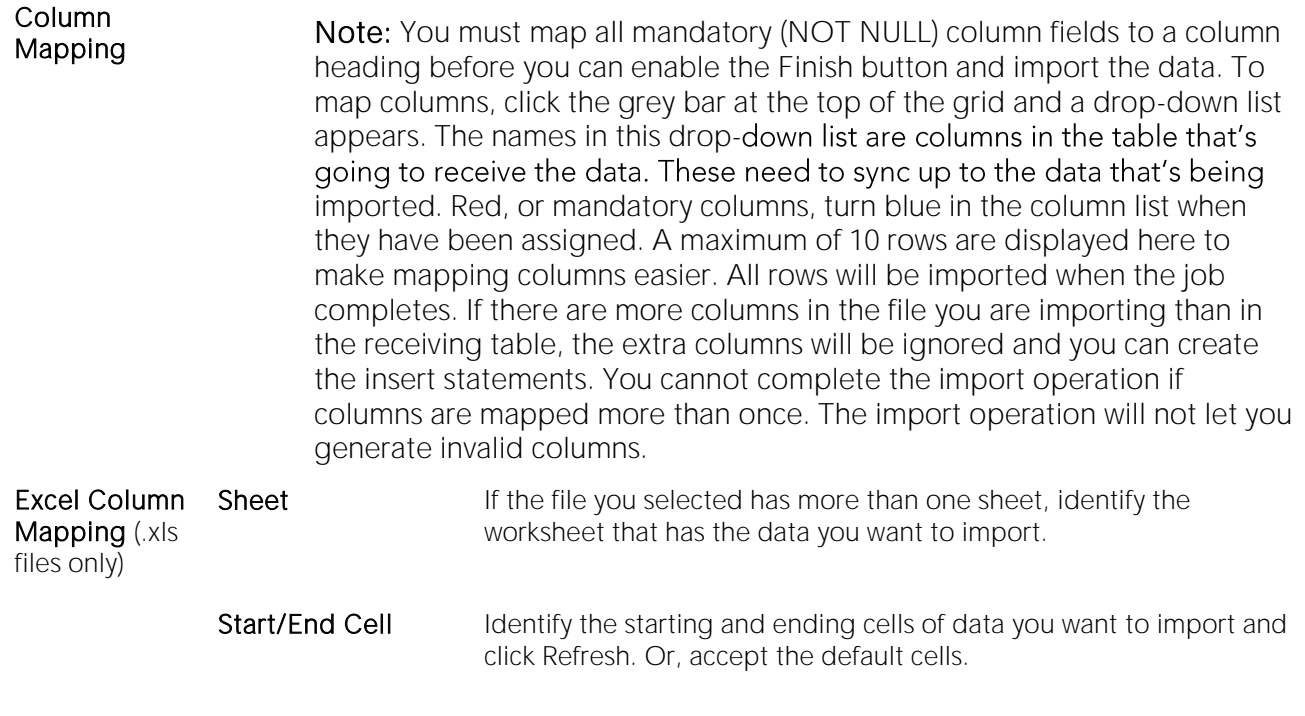

4 Click Finish.

# <span id="page-1485-0"></span>Query Builder

Query Builder is a database productivity tool that lets you construct, structure, and manipulate up to five different types of queries simultaneously. It includes a separate graphical interface that opens within your current workspace. You can run Query Builder against all Embarcadero Technologies supported database platforms.

Query Builder displays the interconnections of your queries as you work. The powerful visual components of Query Builder let you see your query grow and change to fit your needs. Query Builder eases the task of drawing data from tables by automatically creating correct SQL code as you build a statement. You can use Query Builder to create and execute SELECT statements for tables and views. You can also test queries, and easily adjust your information, before you save. Query Builder does not rely on knowledge of the underlying SQL code.

You can save and reopen queries in Query Builder. Query Builder automatically checks for changes in your tables or columns between the time you save the query and the time you reopen it.

The table below describes the types of queries available in Query Builder:

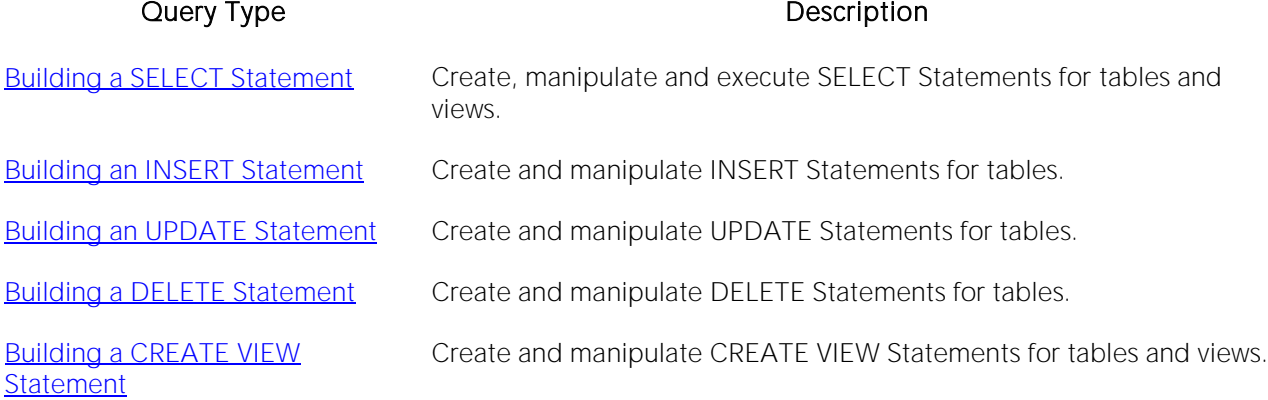

Note: You can execute SELECT statements directly from Query Builder. INSERT, UPDATE, DELETE, and CREATE VIEW statements must be moved to an ISQL Editor for execution.

For more information, see:

**[Query Builder Design](#page-1486-0)** 

[Using Query Builder](#page-1497-0)

## <span id="page-1486-0"></span>Query Builder Design

Query Builder lets you build DML statements using an intuitive, graphical interface. It offers you a powerful and flexible way to quickly create complex statements without sacrificing time manipulating SQL code. Query Builder lets you add tables or columns, create joins, and change statements within the graphic display. It also lets you have multiple sessions working at the same time.

Query Builder includes many different features to assist you in building and manipulating your query:

- o [Statement Properties](#page-1492-0)
- o [Workspace Windows](#page-1487-0)
- o [Query Builder Explorer Window](#page-1487-1)
- o **[Query Builder Toolbar](#page-1489-0)**
- o [SQL Diagram Pane](#page-1488-0)
- o [SQL Statement Pane](#page-1488-1)
- o [Tables and Views Shortcut Menus](#page-1490-0)
- o **[Query Builder Dialog Boxes](#page-1492-1)**

For more information, see **Query Builder** 

### <span id="page-1487-0"></span>Workspace Windows

The Workspace Windows provide a comprehensive view of your data structure and query. The table below describes the Workspace Windows:

#### Pane Description

[Query Builder Explorer Window](#page-1487-1) Includes two tabs that display selected object details: Tables/Views DML

[SQL Diagram Pane](#page-1488-0) Displays tables or views included in the current query. [SQL Statement Pane](#page-1488-1) Displays the SQL code, and when appropriate, a Results Tab.

For more information, see [Query Builder](#page-1485-0)

### <span id="page-1487-1"></span>Query Builder Explorer Window

The Query Builder Explorer is a separate tree that exposes all the tables and views in your target database. It also displays your current query structure. The Query Builder Explorer includes two tabs that display information about the selected objects:

#### Tables/Views Tab

The Tables/View Tab displays information about the selected tables or views. You can use the drop-down lists to change your table or view, and when appropriate, the owner. The table below describes each drop-down list on the Tables/Views Tab:

#### List Description

First Displays all databases for a target Microsoft SQL Server or Sybase ASE.

Second Displays all valid owners.

Note: To change your current database, select the new database in the Explorer, and then open another Query Builder session. Query Builder prompts you to save the current session prior to opening a new session. For details, see [Saving and Reopening Queries.](#page-1529-0)

#### DML Tab

The DML Tab displays all the basic elements of a query statement in the SQL Statement Tree. You can access any element of the current statement display and perform SQL editing from the SQL Statement Tree.

For more information, see:

[Creating a Clause Using the SQL Statement Tree](#page-1519-0)

[Query Builder](#page-1485-0)

### <span id="page-1488-0"></span>SQL Diagram Pane

The SQL Diagram Pane displays tables, views, and joins included in the current query. You can manipulate elements of your query, using the mouse functionality, in the SQL Diagram Pane. From the SQL Diagram Pane you can:

- o [Working with Tables and Views in the SQL Diagram Pane](#page-1508-0)
- o [Joins](#page-1512-0)
- o [Working with Columns in the SQL Diagram Pane](#page-1510-0)

All changes in the SQL diagram reflect in correct SQL code in the SQL Statement Pane.

For more information, see [Query Builder](#page-1485-0)

### <span id="page-1488-1"></span>SQL Statement Pane

The SQL Statement Pane displays the current query SQL code. When you run a query, Query Builder displays results to your query in the SQL Statement Pane. The SQL Statement Pane is divided into two tabs:

#### SQL Tab

The SQL Tab displays the query in progress. It displays each element of your query as you build it, and updates as you do edits such as selecting or deselecting columns, adding clauses, and creating joins. You can open the current statement directly into an ISQL editor or copy it to the clipboard for later use.

#### Results Tab

The Results Tab displays the results of your executed query in the Results grid. To edit data, use the Data editor application from Query Builder. When you begin building a new query, the tab title changes to Old Results until you execute the new query. For details, see [Using Data Editor with](#page-1530-0)  [Query Builder.](#page-1530-0)

For more information, see **Query Builder** 

### <span id="page-1489-0"></span>Query Builder Toolbar

The Query Builder tool bar lets you access commonly used features. The table below describes Query Builder tool bar functionality:

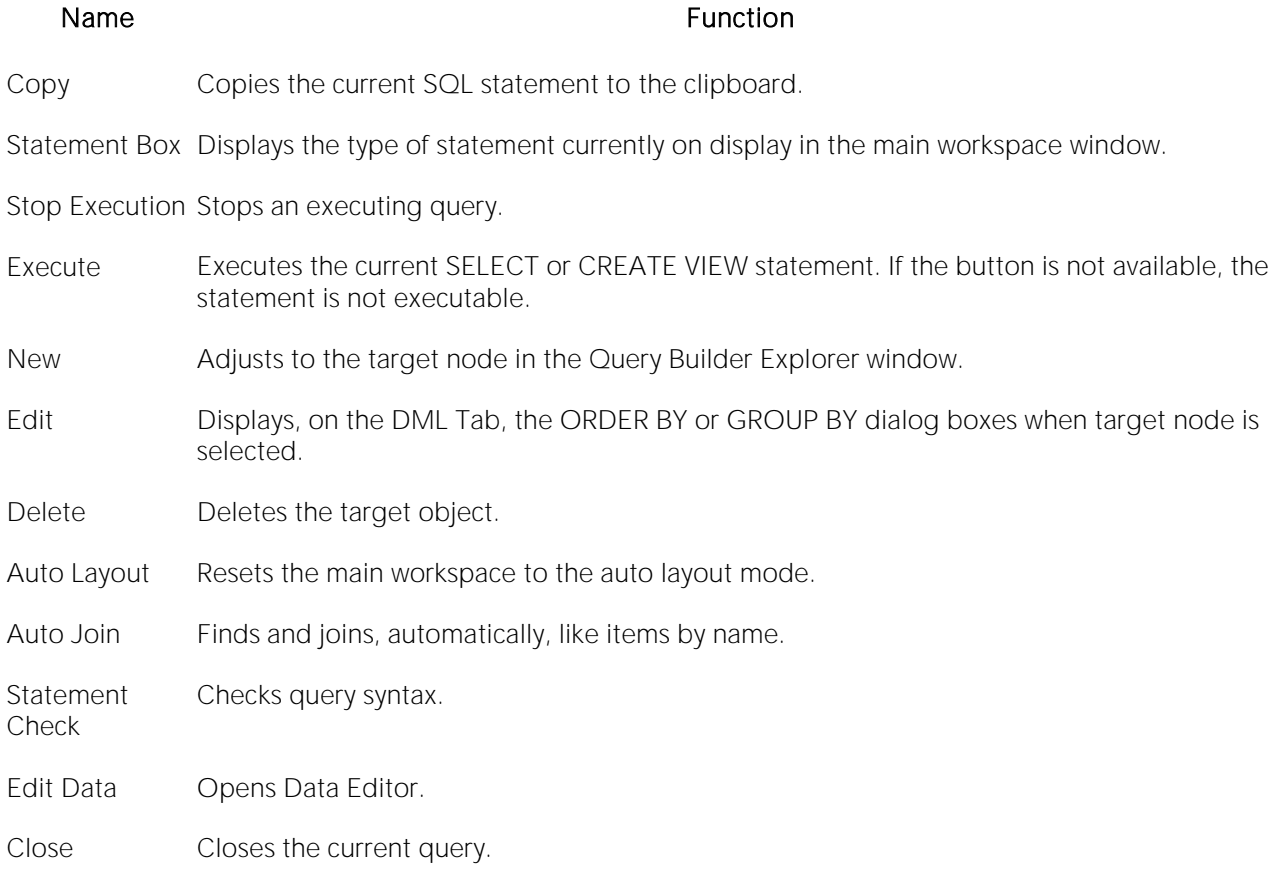

Note: Query Builder adjusts tool availability to match the current query functionality.

For more information, see **Query Builder**.

### <span id="page-1490-0"></span>Tables and Views Shortcut Menus

Query Builder includes a shortcut menu that lets you manipulate a table or view. The table below describes the table shortcut options:

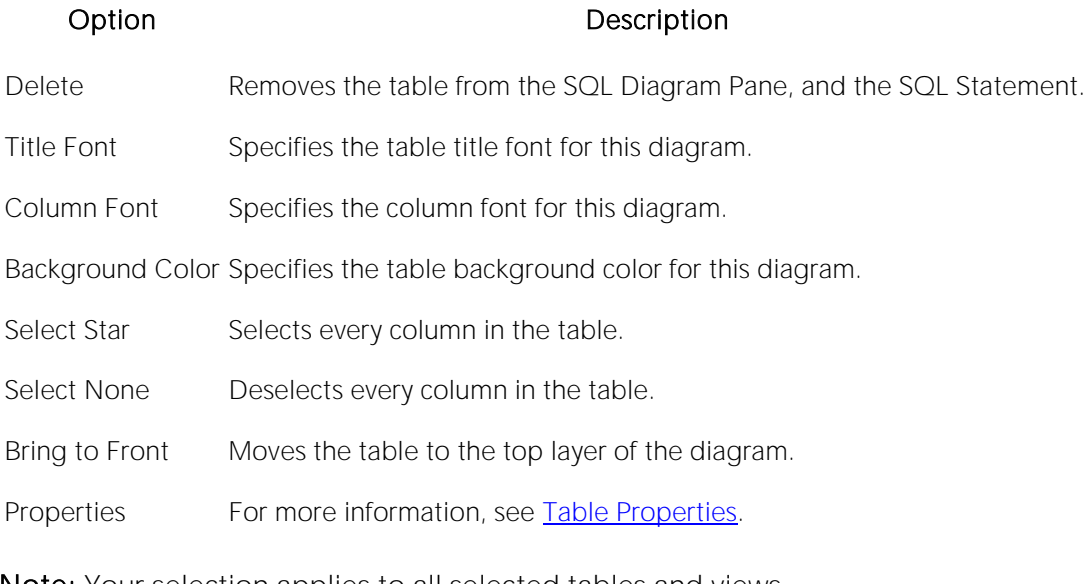

Note: Your selection applies to all selected tables and views.

For more information, see **Query Builder** 

### Tables and Views Keyboard Commands

Query Builder provides a number of keyboard shortcuts that let you quickly construct queries. The table below describes the keyboard commands:

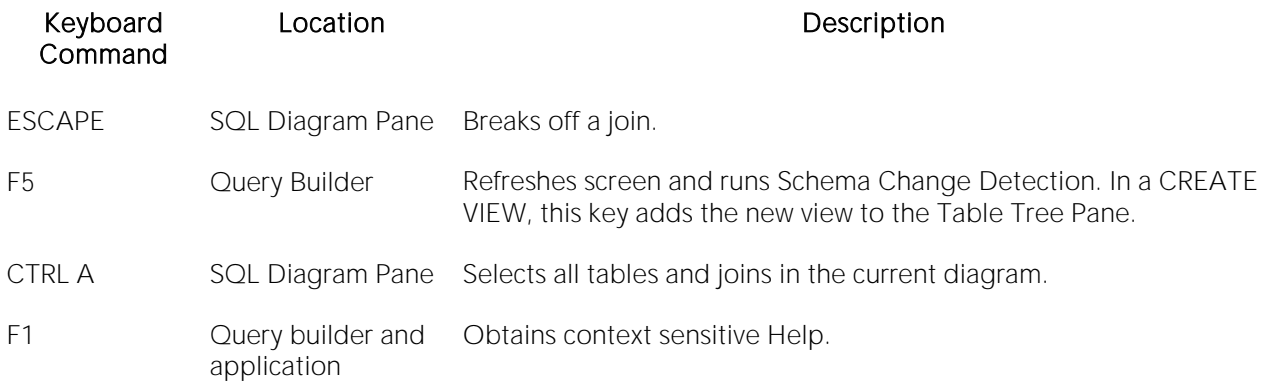

For more information, see **Query Builder** 

### <span id="page-1492-1"></span>Query Builder Dialog Boxes

Query Builder includes a number of dialog boxes to assist you in building and customizing your query.

#### Dialog Box Description

[Statement Properties](#page-1492-0) Specifies general properties in an individual Query Builder session.

[Table Properties](#page-1493-0) Specifies column selection and alias names for a table or view.

[Column Properties](#page-1494-0) Specifies column functionality within SELECT and CREATE VIEW statements.

For more information, see [Query Builder](#page-1485-0)

### <span id="page-1492-0"></span>Statement Properties

The Statement Properties dialog box lets you customize properties in an individual Query Builder session. For example, you can set options to limit the number of rows returned in a query to save execution time, or turn off the auto join function to manually control all joins for an individual query. These properties override the global options set in the Options editor for the current session. For details, see [Query Builder Options.](#page-161-0)

The table below describes the options and functionality of the Statement Properties dialog box.

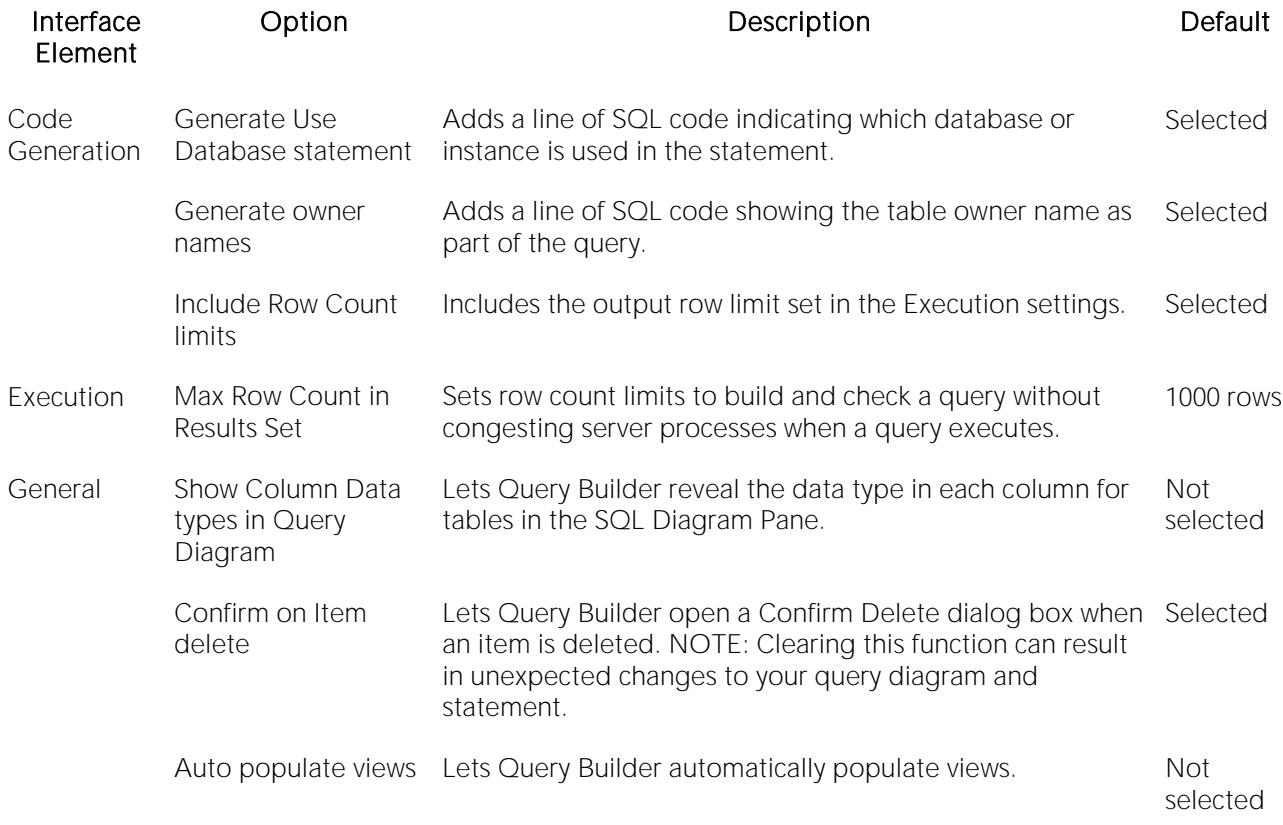

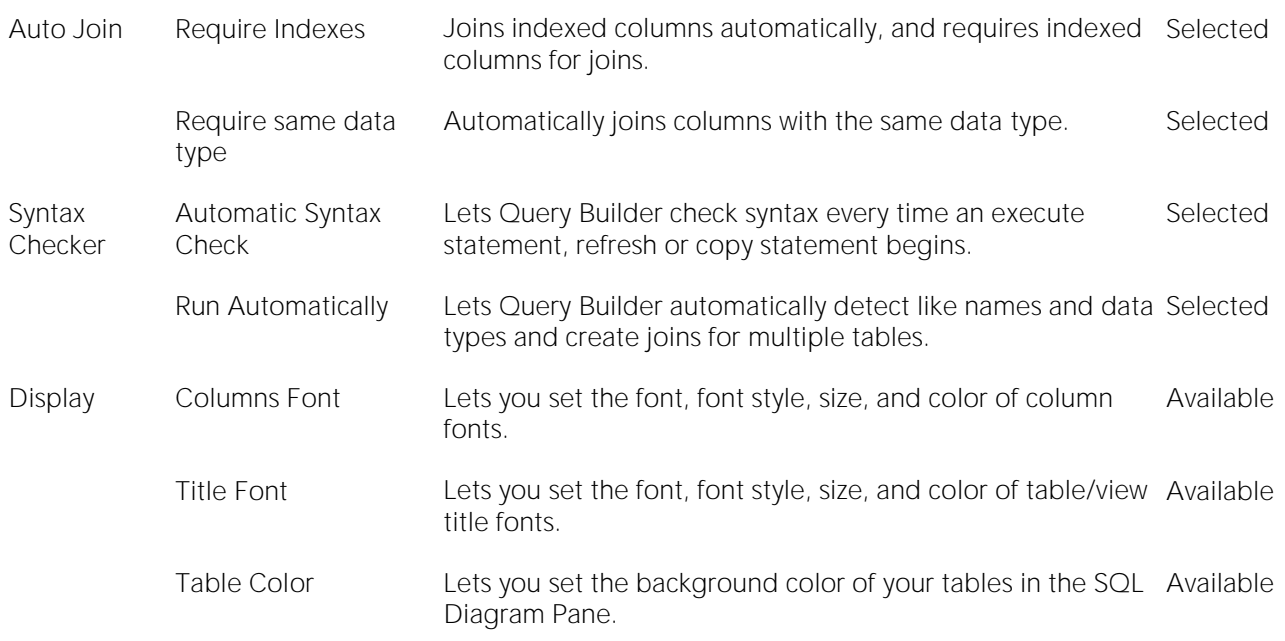

Note: If you set options in the Options editor while Query Builder is running, a warning indicates that you are about to change options or properties. For details, see **Query Builder Options**.

#### Completing the Statement Properties Dialog Box

To complete the Statement Properties dialog box, do the following:

1 On the Query Builder menu, click Statement Properties.

2 Set options.

3 Click OK.

Query Builder saves the options.

For more information, see [Query Builder](#page-1485-0)

### <span id="page-1493-0"></span>Table Properties

The Tables Properties dialog box lets you set parameters for tables or views in your SQL Diagram. The table below describes the options and functionality on the Table Properties dialog box.

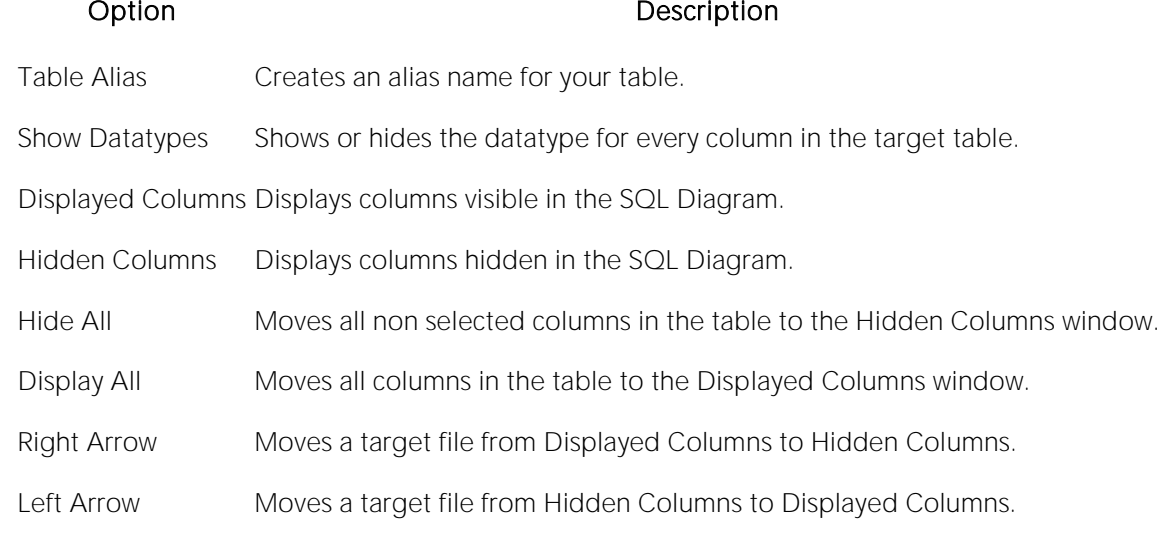

#### Completing the Table Properties Dialog Box

To complete the Table Properties dialog box, do the following:

1 Double click the target table or view title bar.

OR

Right-click target table or view, and then click Properties.

2 If you only want to hide or display columns in your table, click the arrow button on the table title bar.

3 You can also edit view properties from the Table Properties dialog box.

4 Click OK.

Query Builder saves the changes.

For more information, see [Query Builder](#page-1485-0)

### <span id="page-1494-0"></span>Column Properties

The Column Properties dialog box lets you set properties for individual columns in your SELECT or CREATE VIEW statements. You can set aggregate functions and create an alias for an individual column.

The Column Properties dialog box is not available for INSERT, UPDATE or DELETE statements.The table below describes the options and functions Columns Properties dialog box:

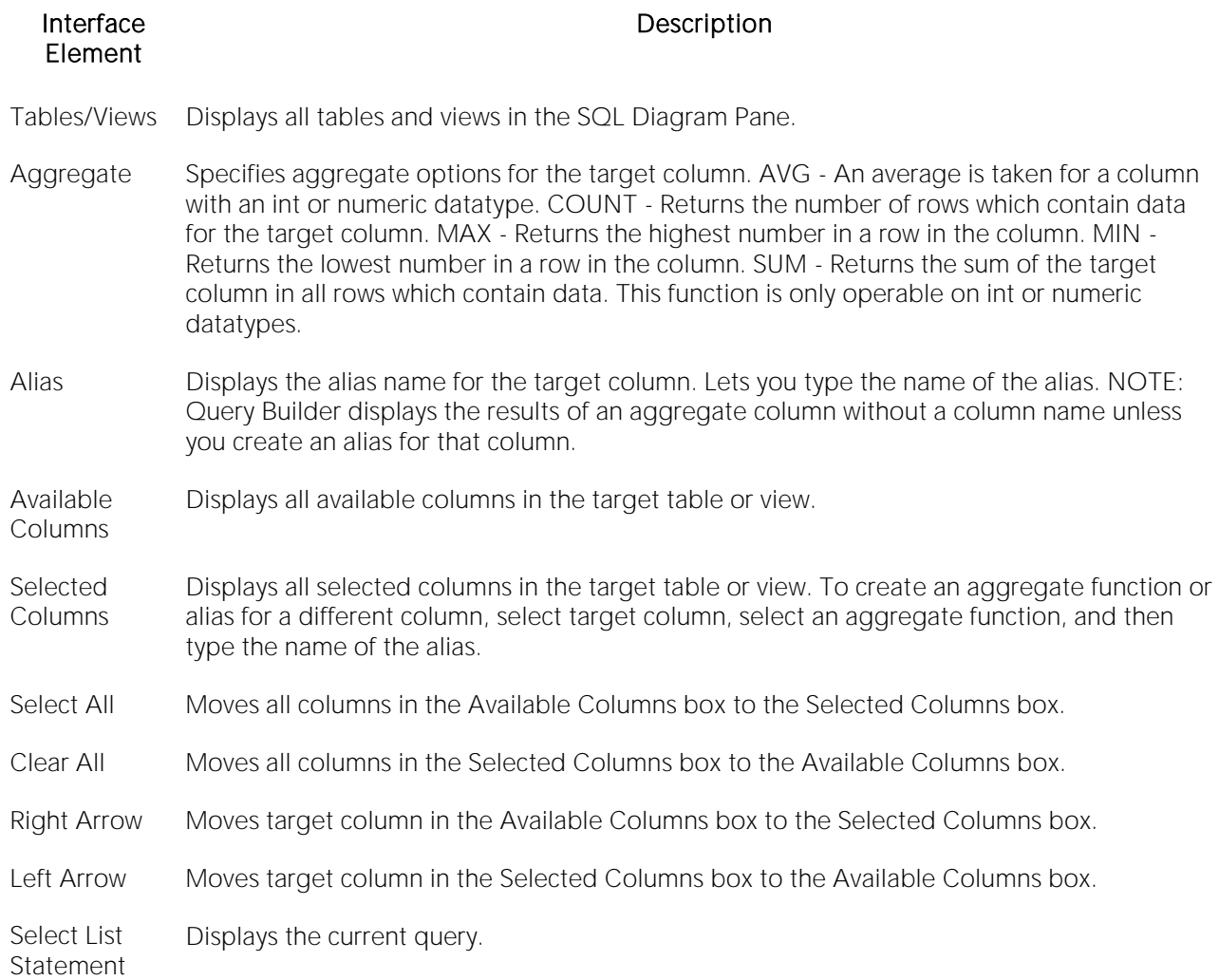

#### Completing the Column Properties Dialog Box

To complete the Column Properties dialog box, do the following:

- 1 On the SQL Statement Tree, double-click target column.
- 2 Select options.
- 3 Click OK.

For more information, see **Query Builder** 

### Join Properties

Query Builder lets you edit joins with the Join editor. You can edit join parameters in a SELECT, UPDATE, DELETE, and CREATE VIEW Statement.

The table below describes the options and functionality on the Join dialog box.

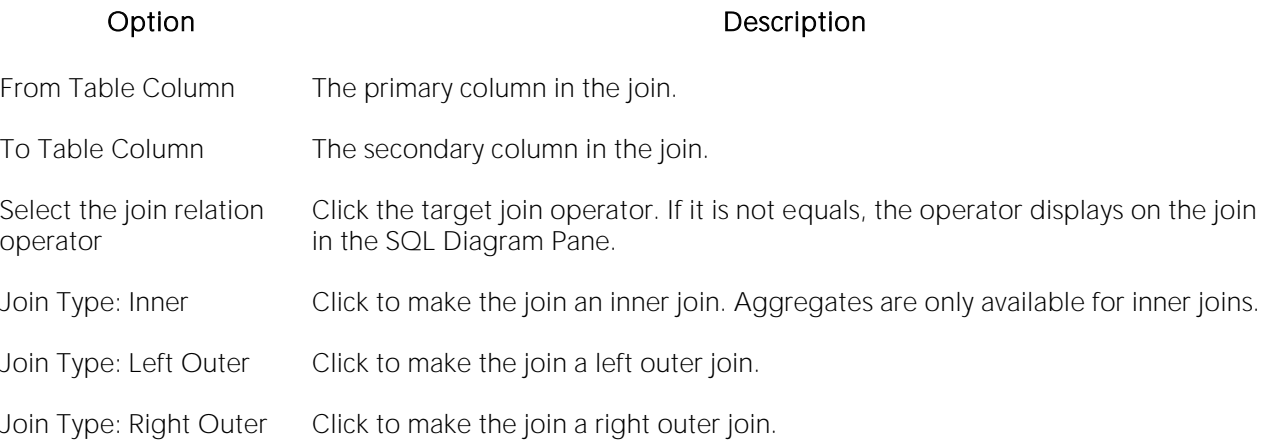

Note: For IBM DB2 for Linux, Unix, and Windows and IBM DB2 for z/OS and OS/390 servers, there is an additional join object in the SQL Statement Tree. The Join On node displays join relations between columns in IBM DB2 for Linux, Unix, and Windows and IBM DB2 for z/OS and OS/390 tables and views.

#### Completing the Join Dialog Box

To complete the Join dialog box, do the following:

1 In the SQL Diagram Pane, right-click the target join, and then click Properties.

OR

In the SQL Diagram Pane, double-click the target join.

OR

On the SQL Statement Tree, expand the Where and And nodes, and then double-click the target join.

2 Select options.

3 Click OK.

For more information, see [Query Builder](#page-1485-0)

## <span id="page-1497-0"></span>Using Query Builder

Query Builder provides a visual display of your queries as you construct them. You can run Query Builder against any registered datasource. Query Builder lets you build five separate types of queries simultaneously:

- o [Building a SELECT Statement](#page-1502-0)
- o [Building an INSERT Statement](#page-1503-0)
- o [Building an UPDATE Statement](#page-1504-0)
- o [Building a DELETE Statement](#page-1505-0)
- o [Building a CREATE VIEW Statement](#page-1506-0)

You can execute a SELECT statement from Query Builder. To execute an INSERT, UPDATE, DELETE, and CREATE VIEW statement, copy them to an ISQL Editor. You can also copy the statements to the clipboard for later use in the ISQL Editor.

Query Builder also lets you save a statement at any time so that you can open them later for editing or execution. [Saving and Reopening Queries.](#page-1529-0)

You can open Query Builder with multiple tables or views with the same or different owners. If you open tables or views with different owners, Query Builder displays "All Owners" in the Owner drop-down list. You can start multiple Query Builder sessions. You can use different tables and views for each query. You can also toggle back and forth among each of the queries. For more information, see [Working with Tables and Views in the SQL Diagram Pane.](#page-1508-0)

You can save and reopen queries in Query Builder. Query Builder automatically checks for changes in your database or instance between the time you save the query and the time you reopen it with the Schema Change detection component.

Query Builder is integrated with Data editor so you can edit data in real time and then continue to build your query with the new information embedded in the query. For details, see Saving and [Reopening Queries.](#page-1529-0)

### Topics

- o [Main Steps in Using Query Builder](#page-1499-0)
- o [Building a Query](#page-1502-1)
- o [Working with Tables and Views in the SQL Diagram Pane](#page-1508-0)
- o [Working with Columns in the SQL Diagram Pane](#page-1510-0)
- o [Selecting ALL or DISTINCT Columns](#page-1511-0)
- o [Joins](#page-1512-0)
- o [Auto Layout](#page-1517-0)
- o [Auto Joins](#page-1518-0)
- o [Creating a Clause Using the SQL Statement Tree](#page-1519-0)
- o [Subqueries](#page-1527-0)
- o **[Syntax Checker](#page-1528-0)**
- o [Saving and Reopening Queries](#page-1529-0)
- o [Using Data Editor with Query Builder](#page-1530-0)

### <span id="page-1499-0"></span>Main Steps in Using Query Builder

To use Query Builder, do the following:

- o [Selecting a Database](#page-1499-1)
- o [Selecting a Statement](#page-1500-0)
- o [Selecting Tables and Views](#page-1500-1)
- o [Selecting Columns](#page-1500-2)

Note: You can start Query Builder directly from a table or view which automatically selects the instance or database which contains that table or view.

1 On the Tools menu, click Query Builder.

Query Builder opens.

### <span id="page-1499-1"></span>Selecting a Database

To create an SQL statement, first select an instance or database.

Note: You can start Query Builder directly from a table or view which automatically selects the database which contains that table or view.

If you are working with Microsoft SQL Server or Sybase ASE, Query Builder provides two dropdown lists. The first drop-down list displays all available databases for the target server. The second drop-down list displays owners.

If you are working with Oracle, IBM DB2 for z/OS and OS/390 or IBM DB2 for Linux, Unix, and Windows the first drop-down list is unavailable.

Note: You can start Query Builder directly from a table or view which automatically selects the database which contains that table or view.

1 Start Query Builder.

2 In the database drop-down list, click the target instance or database.

3 In the owners drop-down list, select the appropriate owner.

Query Builder is ready for Statement selection.

4 To select different instances or databases while Query Builder is running, on the Tables/Views Tab, in the database drop-down list, click the target instance or database.

The current query clears and a warning prompt is displayed.

5 To save the current query, click Yes.

The Save As dialog box opens.

6 To continue without saving, click No.

For more information on saving queries in Query Builder, se[eSaving and Reopening Queriess](#page-1529-0).

### <span id="page-1500-0"></span>Selecting a Statement

Query Builder lets you build SELECT, INSERT, UPDATE, DELETE, and CREATE VIEW queries simultaneously.

To select a statement, do the following:

1 On the Query Builder tool bar, click the statement drop-down list, and then click the target statement type.

OR

In the SQL Diagram Pane, right-click, and then click the target statement type.

For more information, see [Using Query Builder.](#page-1497-0)

### <span id="page-1500-1"></span>Selecting Tables and Views

To build a query, open one or more tables or views in the [SQL](#page-1488-0) Diagram Pane. For details, see SQL [Diagram Pane.](#page-1488-0)

You can use different tables or views for each type of query.

Tip: For multiple tables: Press SHIFT+click for adjacent tables or CTRL+click for nonadjacent tables. You can also drag the bounding line with your pointer to select multiple tables.

To select a Table or View, do the following:

1 In the Tables/Views Tab, drag the target table or view to the Diagram Pane.

OR

In the Tables/Views Tab, click target table or view and then, on the Query Builder tool bar, click Add.

OR

In the Tables/Views Tab, right-click target table or view, and then click Add.

Query Builder displays the target table(s) and view(s) in the SQL Diagram Pane.

For more information, see [Using Query Builder.](#page-1497-0)

### <span id="page-1500-2"></span>Selecting Columns

You must select at least one column to build a query. Query Builder displays columns in each table in the SQL Diagram window. By default, Query Builder exposes every column in a table. You can select the columns you want to use for your query. Query Builder orders them, in your statement, in the select order.

Query Builder lets you select columns. For details, see:

- o [SQL Diagram Pane.](#page-1488-0)
- o [Selecting Columns in the SQL Statement Tree.](#page-1501-0)

You can select an individual column or all columns. Query Builder orders them, in your statement, in the select order. You can reorder columns after you set them in your diagram or statement.

For more information, see:

[Selecting Columns in the SQL Diagram Pane](#page-1501-1)

[Selecting Columns in the SQL Statement Tree](#page-1501-0)

[Selecting all Columns](#page-1501-2)

### <span id="page-1501-1"></span>Selecting Columns in the SQL Diagram Pane

To select a column in the SQL Diagram Pane, do the following:

1 Select the check box to the left of the target column name.

For more information, see [Using Query Builder.](#page-1497-0)

### <span id="page-1501-0"></span>Selecting Columns in the SQL Statement Tree

Query Builder lets you select and set individual properties using the Selected Column Properties Dialog Box. For details, see [Column Properties.](#page-1494-0)

For more information, see [Using Query Builder.](#page-1497-0)

### <span id="page-1501-2"></span>Selecting all Columns

Query Builder uses columns in statements based on the order of selection. When you select all columns, Query Builder displays the columns in the order they appear in the table.

Note: Query Builder lets you select all columns in single or multiple tables.

To select all columns, do the following:

1 On the Query Builder menu, click Select Star.

For more information, see [Using Query Builder.](#page-1497-0)

### <span id="page-1502-1"></span>Building a Query

Query Builder lets you build SELECT, INSERT, UPDATE, SELECT, and CREATE VIEW statements, which you can run separately or simultaneously, depending on your needs.

To build a Query, do the following:

- o [Selecting a Database](#page-1499-1)
- o [Selecting a Statement](#page-1500-0)
- o [Selecting Tables and Views](#page-1500-1)
- o [Selecting Columns](#page-1500-2)

Note: You can start Query Builder directly from a table or view which automatically selects the database which contains that table or view.

Query Builder lets you build queries that include both tables and views in the SQL Diagram Pane for SELECT and CREATE VIEW statements. For the INSERT, UPDATE, and DELETE statements, use one or the other object, but you cannot use both.

Once you make your selections, you can edit, restructure, and streamline your query. Query Builder offers many options for streamlining your queries.

For more information, see:

[Working with Tables and Views in the SQL Diagram Pane](#page-1508-0)

[Working with Columns in the SQL Diagram Pane](#page-1510-0)

[Joins](#page-1512-0)

[Creating a Clause Using the SQL Statement Tree](#page-1519-0)

[Selecting Columns in the SQL Statement Tree](#page-1501-0)

**[Subqueries](#page-1527-0)** 

[Aliases](#page-293-0)

### <span id="page-1502-0"></span>Building a SELECT Statement

Query Builder lets you construct and execute simple-to-complex SELECT statements using data from any table or view. You can also create and edit joins for SELECT statements. Query Builder can check your query and warn you if there are syntax errors with the Syntax Checker.

For related information, see [Joins](#page-1512-0) and [Syntax Checker.](#page-1528-0)

To build a SELECT statement, do the following:

1 On the Tools menu, click Query Builder.

The Query Builder opens.

2 In the statement drop-down list, click SELECT.

3 In the Table Tree Pane, select target table(s) or view(s) and move them to the SQL Diagram Pane.

4 In the target table or view, click target column(s), or click Select Star to select every column.

5 To check syntax, click Check.

6 To copy the statement, click Copy.

7 To execute the statement, click Execute.

#### Copying a SELECT Statement from the SQL Statement Pane

To copy any part of a statement from the SQL Statement Pane, do the following:

1 Open Query Builder, then begin a new SELECT statement.

OR

Open an existing SELECT statement.

2 In the SQL Statement Pane, select all, or the target portion of the statement.

3 On the Query Builder tool bar, click Copy.

OR

In the SQL Statement Pane, right-click, and then click Copy.

Query Builder makes the target statement portion available on the clipboard.

For more information, se[eQuery Builder](#page-1485-0)

### <span id="page-1503-0"></span>Building an INSERT Statement

Query Builder lets you construct and execute simple-to-complex INSERT statements using data from any table. To execute an INSERT statement, copy it to an ISQL Editor. You can also copy the statement to the clipboard for later use in the ISQL Editor.

Query Builder also lets you save your statement at any time so that you can open it later for editing or execution. For details, see [Saving and Reopening Queries.](#page-1529-0)

#### Building an INSERT Statement

To build an INSERT Statement, do the following:

1 On the Tools menu, click Query Builder.

The Query Builder opens.

2 In the statement drop-down list, click INSERT.

3 In the Table Tree Pane, select target table, and move it to the SQL Diagram Pane.

4 In the target table, click target column(s).

#### Copying an INSERT Statement from the SQL Statement Pane

To copy any part of a statement from the SQL Statement Pane, do the following:

1 Open Query Builder, then begin a new INSERT statement.

OR

Open an existing INSERT statement.

2 In the SQL Statement Pane, select all, or the target portion of the statement.

3 On the Query Builder tool bar, click Copy.

OR

In the SQL Statement Pane, right-click, and then click Copy.

Query Builder makes the target statement portion available on the clipboard.

For more information, se[eQuery Builder](#page-1485-0)

### <span id="page-1504-0"></span>Building an UPDATE Statement

Query Builder lets you construct and execute simple-to-complex UPDATE statement using data from any table. To execute an UPDATE statement, copy it to an ISQL Editor. You can also copy the statement to the clipboard for later use in the ISQL Editor.

Query Builder also lets you save your statement at any time so that you can open it later for editing or execution. For details, see [Saving and Reopening Queries.](#page-1529-0)

#### Building an UPDATE Statement

To build an UPDATE statement, do the following:

1 On the Tools menu, click Query Builder.

The Query Builder opens.

2 In the statement drop-down list, click UPDATE.

3 In the Table Tree Pane, select target table and move it to the SQL Diagram Pane.

4 In the target table, click target column(s).

#### Copying an UPDATE Statement from the SQL Statement Pane

To copy any part of a statement from the SQL Statement Pane, do the following:

1 Open Query Builder, then begin a new UPDATE statement.

OR

Open an existing UPDATE statement.

2 In the SQL Statement Pane, select all, or the target portion of the statement.

3 On the Query Builder tool bar, click Copy.

OR

In the SQL Statement Pane, right-click, and then click Copy.

Query Builder makes the target statement portion available on the clipboard.

For more information, se[eQuery Builder](#page-1485-0)

## <span id="page-1505-0"></span>Building a DELETE Statement

Query Builder lets you construct DELETE statements using data from any table. Query Builder displays a Confirmation Option Message box when you create a DELETE statement. You can set the Statement Properties dialog box to display or hide this message when creating a DELETE statement. For details, see [Statement Properties.](#page-1492-0)

To execute a DELETE statement, copy it to an ISQL Editor. You can also copy the statement to the clipboard for later use in the ISQL Editor.

Query Builder also lets you save your statement at any time so that you can open it later for editing or execution. For details, see [Saving and Reopening Queries.](#page-1529-0)

#### Building a DELETE Statement

To build a DELETE statement, do the following:

1 On the Tools menu, click Query Builder.

The Query Builder opens.

2 In the statement drop-down list, click DELETE.

3 In the Table Tree Pane, select target table, and move it to the SQL Diagram Pane.

#### Copying a DELETE Statement from the SQL Statement Pane

To copy any part of a statement from the SQL Statement Pane, do the following:

1 Open Query Builder, then begin a new DELETE statement.

OR

Open an existing DELETE statement.

2 In the SQL Statement Pane, select all, or the target portion of the statement.

3 On the Query Builder tool bar, click Copy.

OR

In the SQL Statement Pane, right-click, and then click Copy.

Query Builder makes the target statement portion available on the clipboard.

For more information, se[eQuery Builder](#page-1485-0)

### <span id="page-1506-0"></span>Building a CREATE VIEW Statement

Query Builder lets you construct and execute simple-to-complex CREATE VIEW statements using data from any table or view. You can also copy the statement to the clipboard for later use in the ISQL Editor.

Query Builder also lets you save your statement at any time so that you can open it later for editing or execution. For details, see [Saving and Reopening Queries.](#page-1529-0)

To build a CREATE VIEW statement, do the following:

1 On the Tools menu, click Query Builder.

The Query Builder opens.

2 In the statement drop-down list, click CREATE VIEW.

3 In the Table Tree Pane, select target table or view and move it to the SQL Diagram Pane.

Note: Query Builder supports multiple tables and views in a CREATE VIEW statement.

4 In the target table or view, click the target column(s).

5 To check syntax, click Check.

6 To copy the statement, click Copy.

7 To execute the CREATE VIEW Statement, click the SQL Statement Pane, and then press any key.

Query Builder opens the Edit SQL dialog box.

8 Click OK.

Caution: If you have used this method previously, and you selected the Please do not show me this dialog again check box, on the Edit SQL dialog box, Query Builder does not display the Edit SQL dialog box. It pastes your statement directly to the ISQL Editor.

The ISQL Editor opens.

9 In the ISQL Editor, on the line, CREATE VIEW NAME AS, replace the word NAME with a name for your view.

10 On the tool bar, click Execute.

The CREATE VIEW query executes.

11 To close the Editor, click Close.

The ISQL Editor save message opens.

12 Click No.

13 To add the view to the table tree, on the Query Builder menu, click Refresh.

Query Builder adds the view to the Table Tree Pane.

#### Copying a CREATE VIEW Statement from the SQL Statement Pane

To copy any part of a statement from the SQL Statement Pane, do the following:

1 Open Query Builder, then begin a new CREATE VIEW statement.

OR

Open an existing CREATE VIEW statement.

2 In the SQL Statement Pane, select all, or the target portion of the statement.

3 On the Query Builder tool bar, click Copy.

OR

In the SQL Statement Pane, right-click, and then click Copy.

Query Builder makes the target statement portion available on the clipboard.

For more information, see Query Builder

### <span id="page-1508-0"></span>Working with Tables and Views in the SQL Diagram Pane

Query Builder lets you organize your tables and views in the SQL Diagram Pane. You can also customize appearance, change visual aspects, and adjust layout while continuing to manufacture a query. You can resize or customize a selected table and view, or move them to the front or back of the diagram. The key symbol indicates a column that is indexed or participates in a primary key.

- o [Selecting and Deselecting Tables and Views](#page-1508-1)
- o [Moving Tables and Views](#page-1508-2)
- o [Moving Additional Tables and Views to the SQL Diagram Pane](#page-1509-0)
- o **[Deleting a Table or View](#page-1509-1)**

Query Builder can automatically dictate a layout in the SQL Diagram Pane using the Auto Layout button. For details, see [Auto Layout.](#page-1517-0)

### <span id="page-1508-1"></span>Selecting and Deselecting Tables and Views

You can select tables and views in the SQL Diagram Pane. You can make changes to more than one table or view simultaneously by selecting multiple tables or views.

To select and deselect Tables and Views, do the following:

1 To select a table, click the table title bar.

2 To select more than one table, drag the pointer to enclose all target tables with the bounding line.

Query Builder selects all target tables; none have handles.

3 To select all tables, in the SQL Diagram, right-click, and then click Select All.

4 Click the SQL Diagram workspace to deselect all tables.

For more information, see Working with Tables and Views in the SQL Diagram Pane.

### <span id="page-1508-2"></span>Moving Tables and Views

Query Builder lets you move tables and views in the SQL Diagram Pane. It also moves selections and joins with the tables and views.

To move Tables and Views, do the following:

1 To move a table or view, drag the title bar to the target location.

Note: If you select more than one table or view, Query Builder moves all selected tables and views and any joins with the pointer.

For more information, see Working with Tables and Views in the SQL Diagram Pane.

### <span id="page-1509-0"></span>Moving Additional Tables and Views to the SQL Diagram Pane

Query Builder sets tables and views in your statement in the order that you move them to the SQL Diagram Pane. Tables and views moved into the Diagram Pane appear first in your statement, including all joins connecting that table. To change the order of tables, move them back into the Table Tree and re-select them in the order in which you would like to join them.

#### Moving Additional Tables or Views

To move additional tables or views, do the following:

1 Click the target table or view and drag it to the Diagram Pane.

For multiple tables or views: Use SHIFT+click for adjacent tables or views or use CTRL+click for nonadjacent tables and views.

OR

Click the target table or view, and then on the Query Builder tool bar, click Add.

OR

Right-click the target table or view, and then click Add.

For multiple tables or views: Use SHIFT+click for adjacent tables or views or use CTRL+click for non-adjacent tables and views.

Note: Moving a table or view to the SQL Diagram Pane is not available while a query is executing.

For more information, see Working with Tables and Views in the SQL Diagram Pane.

### <span id="page-1509-1"></span>Deleting a Table or View

To delete tables from the SQL Diagram Pane, do the following:

1 Right-click the target table or view, and then click Delete.

OR

In the SQL Diagram, click target table or view, and then on the Query Builder tool bar, click Delete.

OR

In the SQL Diagram, right-click the target table or view, and then click Delete.

Query Builder deletes the table from the SQL Diagram, SQL Statement, and SQL Statement Tree.

For more information, see Working with Tables and Views in the SQL Diagram Pane.

### <span id="page-1510-0"></span>Working with Columns in the SQL Diagram Pane

You can customize queries by selecting and deselecting columns in the SQL Diagram Pane. You can customize columns using the Selected Column Properties dialog box. For details, see [Column Properties.](#page-1494-0)

### Selecting and deselecting columns

You can select and deselect columns in the SQL Diagram. Query Builder lets you select and deselect individual columns or all columns. Your results reflect the order of selection. You can change the order of columns after you set them in your diagram or statement.

Tip: You can also select, re-order and deselect columns in the SQL Statement Tree. For more information, see [Selecting Columns in the SQL Statement Tree.](#page-1501-0)

#### Selecting Individual Columns

To select individual columns, do the following:

1 To select a column, in the SQL Diagram, select the check box to the left of the target column name.

#### Deselecting Individual Columns

To deselect individual columns, do the following:

1 To deselect a column, in the SQL Diagram, select the check box to the left of the target column name.

Note: When you clear the columns, Query Builder deletes the columns and any sub clauses from the SQL Statement Pane and SQL Statement Tree.

#### Selecting All Columns

To select all columns, do the following:

1 On the Query Builder menu, click Select Star.

Note: Query Builder uses columns in statements based on the order of selection. When you select all columns, Query Builder displays the columns as they appear in the table.

#### Deselecting All Columns

To deselect all columns, do the following:

1 On the Query Builder menu, click Select None.

Query Builder adds or removes selected columns from the SQL Statement Tree and the SQL Statement Pane.

## <span id="page-1511-0"></span>Selecting ALL or DISTINCT Columns

Selecting ALL or DISTINCT columns is a way to filter data in your query. Selecting ALL columns means all rows displays results in the grid regardless of duplication in non-primary key columns. The DISTINCT column function is a query process that limits duplicate data in non-primary key columns to rows with the first iteration of any identical data. For example, if there are two identical addresses for different last names, and the column with a primary key does not participate in the query, only the row with the first instance of the address displays in the results of the query.

To select ALL or DISTINCT columns, do the following:

1 In the Statement Tree pane, right-click the ALL or DISTINCT node, click Properties, and then select the ALL or DISTINCT check box.

OR

In the Statement Tree pane, double click the ALL or DISTINCT node. Query Builder toggles to the opposite function.

Note: You can change between ALL or DISTINCT at any time prior to executing or copying a query.
### Joins

Joins let you distill the information in your database to a usable form. Query Builder lets you create, manipulate, and edit work with joins without requiring knowledge of the underlying SQL code. Query Builder lets you create any type of join for SELECT and CREATE VIEW Statements. You can create self joins for UPDATE or DELETE Statements. You cannot create joins for INSERT Statements.

Query Builder includes four types of joins. The table below describes joins and their availability in Query Builder:

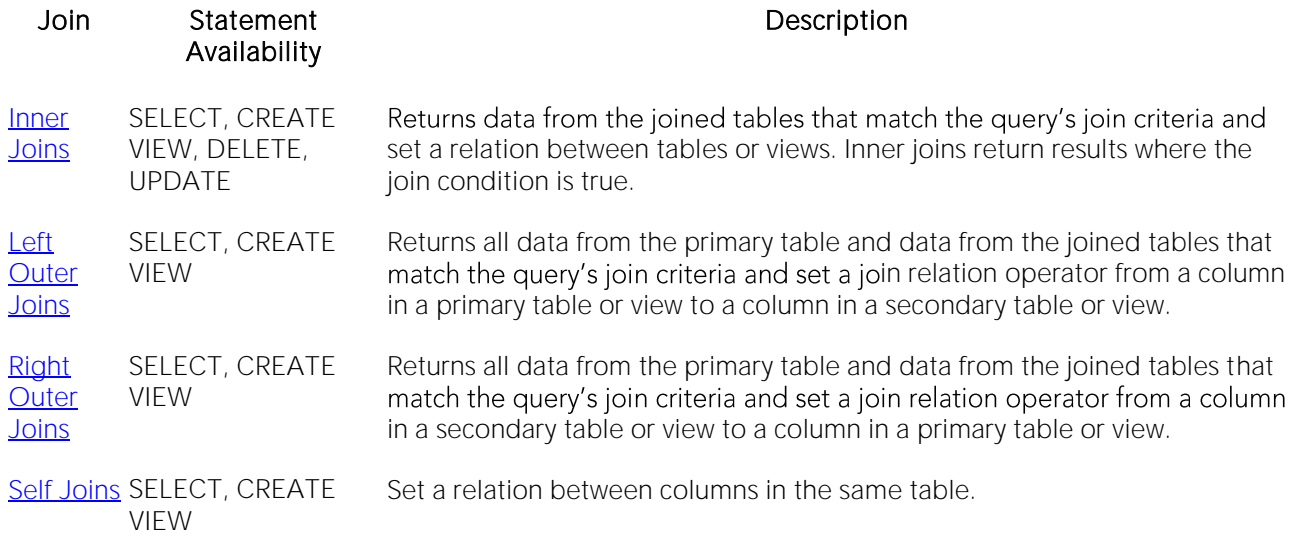

In the Query Builder SQL Diagram Pane, you can create, edit, and delete joins. You can edit joins in the Join dialog box. For details, see **Editing Joins**.

You can set Query Builder options, in the Options editor, to automatically create joins. For details, see [Query Builder Options.](#page-161-0)

Joins are the way you can filter data in relational databases. Query Builder lets you change the types of joins between tables, views and columns. It is important that you have some knowledge of the data in your tables, and the datatypes for each column. This information helps you frame a better query, and filter your data for maximum effect.

### <span id="page-1512-0"></span>Inner Joins

Inner joins are the most common types of joins for SELECT statements. An inner join returns information from two tables where the relation between two target columns is true for both columns.

The join operand determines the relation results, for example, if the join operand is equals, then identical data, in two columns, is the only result. If the join operand is not equals, Query Builder only returns data that is different between two columns.

For example, if you have an inner join matching territory numbers between the table dbo.Managers and dbo.Clients, running the query returns all Managers and Clients with matching territory numbers:

Query Builder displays the following results from this query with an inner join

Note: Query Builder displays results of columns in the order of selection. You can reorder columns by deselecting and selecting in the SQL Diagram Pane, the Selected Columns Properties dialog box, or the SQL Statement Tree.

For more information, seeJoins.

### <span id="page-1513-0"></span>Left Outer Joins

Left outer joins bring back a different data set than *Inner Joins*. Left outer joins retrieve all the data in columns selected from the primary table, and only matching data from the joined or secondary table.

For example, in the same pair of tables, a left inner join from dbo.Managers to dbo.Clients, where the columns Current Territory and Territory are joined, displays different results.

Note: There is one additional manager who does not have a client, but because a left outer join includes all data from selected columns in the primary table, the last entry in the illustration is displayed.

For more information, seeJoins.

### <span id="page-1513-1"></span>Right Outer Joins

Right outer joins return opposite results from [Left Outer Joins.](#page-1513-0) In a right outer join, you are asking for all the information in the secondary table's column, and the join operator's matching information from the primary table.

For example, in the same set of data we used in the left outer join example, a right outer join returns all clients from dbo.Client, and only managers who match territory numbers, in the joined column.

Note: The managers are the same as the first, inner join, but a right outer join returns the additional clients without matching managers.

For more information, seeJoins.

### <span id="page-1513-2"></span>Self Joins

A self join is a join within a single table. Query Builder lets you return specific information from a single table using a self join.

For example, in our example table, there is a column for the number of clients and another column with the goal client total for a territory.

A self join can ascertain which managers are reaching their quota. Notice that the join relation operator in the example is greater than or equal to, which shows managers exceeding quota as well

For more information, seeJoins.

# Adding and Deleting a Join in the SQL Diagram Pane

Query Builder lets you add and delete joins. This method adds a WHERE clause in your query. You can join different tables and or views in a SELECT or CREATE VIEW statement.

#### Adding a Join

To add a Join, do the following:

1 In the SQL Diagram Pane, drag the target column to the second column.

Query Builder displays both a line joining the two columns in the SQL Diagram Pane and the corresponding SQL code in the SQL Statement Pane.

#### Removing a Join

Query Builder lets you remove joins from your query. Query Builder automatically deletes joins from the query in the SQL Statement Pane, when you remove them from the SQL Diagram Pane.

To remove a join, do the following:

1 Click the target join, and then on the Query Builder tool bar, click Delete.

OR

Right-click the target join, and then click Delete.

Query Builder deletes the Join.

For more information, seeJoins.

### <span id="page-1514-0"></span>Editing Joins

Query Builder lets you edit joins with the Join editor. You can edit join parameters in a SELECT, UPDATE, DELETE, and CREATE VIEW Statement.

The table below describes the options in the Join dialog box:

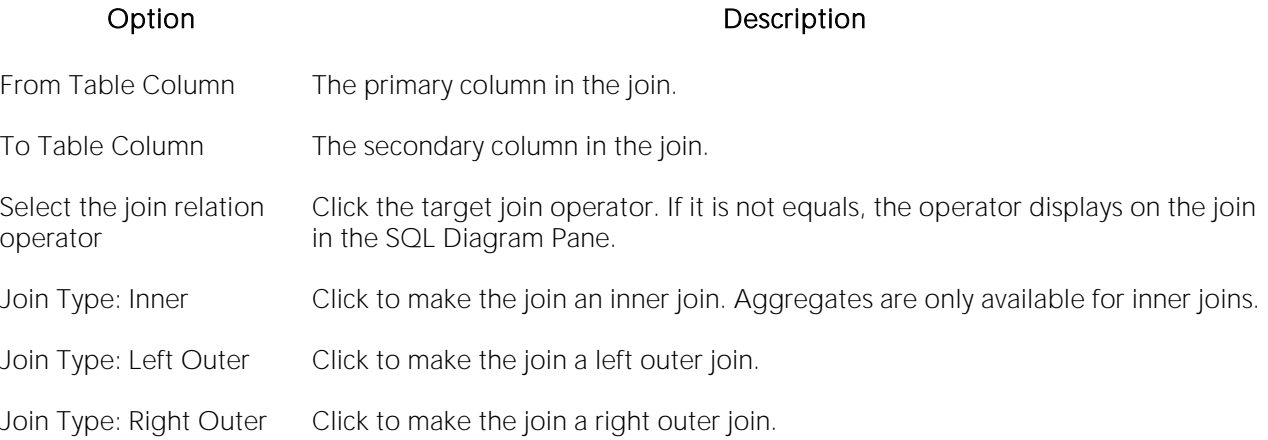

#### Completing the Join Dialog Box

1 In the SQL Diagram Pane, right-click the target join, and then click Properties.

OR

In the SQL Diagram Pane, double-click the target join.

OR

On the SQL Statement Tree, expand the Where and And nodes, and then double-click the target join.

Query Builder opens the Join dialog box.

Note: For IBM DB2 for Linux, Unix, and Windows and IBM DB2 for z/OS and OS/390 servers, there is an additional join object in the SQL Statement Tree. The Join On node displays join relations between columns in IBM DB2 for Linux, Unix, and Windows and IBM DB2 for z/OS and OS/390 tables and views.

#### Changing a Join Color

Query Builder lets you change the color at a join in the SQL Diagram Pane. Complex statements using many tables and multiple joins can be easier to view if joins have different colors.

To change the color of a join, do the following:

1 Right-click the target join, and then click Color.

Query Builder opens the Color dialog box.

2 In the Basic colors grid, click a target color

OR

Click Define Custom Colors, then create a custom color.

Note: Query Builder lets you save custom colors for the current color. Click Add to Custom Color to have the option of using that color for your queries.

3 Click OK.

For more information, seeJoins.

## Auto Layout

The Auto Layout function displays tables and views in the SQL Diagram Pane. It makes the best use of the available area in the SQL Diagram Pane by placing your tables and views in the most efficient manner.

If the automatic join function is on, Query Builder displays all joins between columns in your diagram. Query Builder lets you run the automatic layout function any time you have tables or views in the SQL Diagram Pane. For details, see [Auto Joins.](#page-1518-0)

#### Using Auto Layout

To use Auto Layout, do the following:

1 On the Query Builder menu, click Auto Layout.

Query Builder organizes your tables in the SQL Diagram Pane.

<span id="page-1518-0"></span>Query Builder includes an automatic join function that displays joins between selected tables and views in the SQL Diagram Pane. The Auto Join function seeks columns with the same name and data type. You can set global automatic join parameters in the Options Editor.

You can use the Statement Properties Editor to set local join parameters for the current Query Builder session without changing the global parameters. For details, see **Statement Properties**.

#### Using Auto Join

To use Auto Join, do the following:

1 On the Query Builder menu, click Auto Join.

Query Builder joins columns in the SQL Diagram Pane.

### Creating a Clause Using the SQL Statement Tree

Query Builder lets you build more detailed WHERE, ORDER BY, GROUP BY, and HAVING clauses using the SQL Statement Tree. Query Builder lets you add clauses to SELECT, UPDATE, DELETE, and CREATE VIEW statements.

Note: Query Builder does not support clauses for INSERT statements.

For more information, see the following topics:

- o [Creating a WHERE Clause](#page-1519-0)
- o **[Deleting a WHERE Clause](#page-1520-0)**
- o [Creating an AND Clause in a WHERE Clause](#page-1520-1)
- o [Deleting an AND Clause](#page-1521-0)
- o [Inserting an AND or OR Clause](#page-1521-1)
- o [Deleting an OR](#page-1522-0) Clause
- o [Creating an ORDER BY Clause](#page-1522-1)
- o [Changing the Sort Order in an ORDER BY Clause](#page-1523-0)
- o [Deleting an ORDER BY Clause](#page-1523-1)
- o [Creating a GROUP BY Clause](#page-1523-2)
- o **[Deleting a GROUP BY Clause](#page-1524-0)**
- o [Creating a HAVING Clause](#page-1525-0)
- o [Deleting a HAVING Clause](#page-1525-1)

### <span id="page-1519-0"></span>Creating a WHERE Clause

Query Builder lets you create a WHERE clause from the SQL Statement Tree which automatically displays in your query.

Note: Any additional WHERE clauses are displayed as HAVING clauses.

The table below describes the options and functionality on the Where dialog box.

Operand (Left) Lets you click the target column for the first part of your WHERE clause. NOTE: Query Builder lists every column in all tables in the SQL Diagram in the Operand lists.

Operator Lets you select the target operator.

Operand (Right) Lets you click the target column for the second part of your WHERE clause. Query Builder automatically writes the query language in the Statement option box.

Note: Query Builder does not display clause phrases created from the SQL Statement Tree in the SQL Diagram Pane.

#### Creating a WHERE Clause

To Create a WHERE clause, do the following:

1 Click the WHERE node, and then on the Query Builder tool bar, click New.

OR

Right-click the WHERE node, and then click New.

For more information, see [Selecting Columns in the SQL Statement Tree.](#page-1501-0)

### <span id="page-1520-0"></span>Deleting a WHERE Clause

To delete a WHERE clause, do the following:

1 Expand the AND node, and then on the Query Builder tool bar, click Delete.

OR

Expand the AND node, right-click target column and then click Delete.

Query Builder deletes the target clause and removes it from the SQL Statement Pane.

For more information, see [Selecting Columns in the SQL Statement Tree.](#page-1501-0)

### <span id="page-1520-1"></span>Creating an AND Clause in a WHERE Clause

Query Builder lets you add an AND clause from the SQL Statement Tree which automatically displays in your query.

The table below describes the options and functionality on the Where dialog box.

Operand (Left) Lets you click the target column for the first part of your WHERE clause.

Operator Lets you select the target operator.

Operand (Right) Lets you click the target column for the second part of your WHERE clause. Query Builder automatically writes the query language in the Statement option box.

New Button Click to clear your selections but remain in the Where dialog box. Query Builder adds another AND clause to your query.

To open the Where dialog box, do the following:

1 Click the AND node, and then on the Query Builder tool bar, click New.

OR

Expand the WHERE node, right-click the AND node, and then click New.

For more information, see [Selecting Columns in the SQL Statement Tree.](#page-1501-0)

### <span id="page-1521-0"></span>Deleting an AND Clause

To delete an AND clause, do the following:

1 Expand the AND node, click target column, and then on the Query Builder tool bar, click Delete.

OR

Expand the AND node, click target column, and then on the keyboard press DELETE.

OR

Expand the AND node, right-click the target column, and then click Delete.

Query Builder deletes the target clause and removes it from the SQL Statement Pane.

For more information, see [Selecting Columns in the SQL Statement Tree.](#page-1501-0)

### <span id="page-1521-1"></span>Inserting an AND or OR Clause

Query Builder lets you insert an AND or an OR WHERE clause from the SQL Statement Tree which automatically displays in your query. Query Builder lets you insert AND or OR clauses at any appropriate point in the SQL Statement Tree.

The table below describes the options and functionality on the Where dialog box.

Operand (Left) Lets you click the target column for the first part of your WHERE clause.

Operator Lets you select the target operator.

Operand (Right) Lets you click the target column for the second part of your WHERE clause. Query Builder automatically writes the query language in the Statement option box.

New Button Click to clear your selections but remain in the Where dialog box. Query Builder adds another AND clause to your query.

To insert an AND or OR Clause, do the following:

1 On the SQL Statement Tree, expand the WHERE node, right-click the target AND node, then click Insert, and then click And or Or.

For more information, see [Selecting Columns in the SQL Statement Tree.](#page-1501-0).

### <span id="page-1522-0"></span>Deleting an OR Clause

To delete an OR clause, do the following:

1 Expand the OR node, and then on the Query Builder tool bar, click Delete.

OR

Expand the OR node, right-click the target column and then click Delete.

Query Builder deletes the target clause and removes it from the SQL Statement Pane.

For more information, see [Selecting Columns in the SQL Statement Tree.](#page-1501-0)

### <span id="page-1522-1"></span>Creating an ORDER BY Clause

Query Builder lets you create an ORDER BY clause from the SQL Statement Tree which automatically displays in your query.

The table below describes the Order By Columns dialog box.

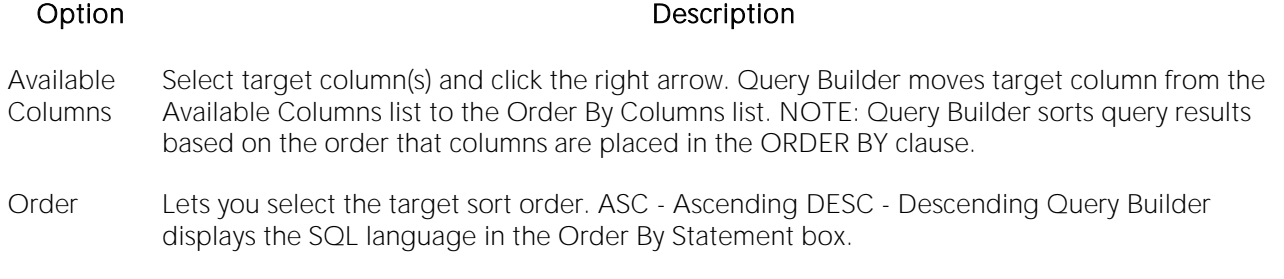

To open the Order By Columns dialog box, do the following:

1 On the SQL Statement Tree, click the ORDER BY node, and then on the Query Builder tool bar, click Properties.

OR

On the SQL Statement Tree, right-click the ORDER BY node, and then click Properties.

For more information, see [Selecting Columns in the SQL Statement Tree.](#page-1501-0)

## <span id="page-1523-0"></span>Changing the Sort Order in an ORDER BY Clause

To quickly change the sort order of a column in a query, do the following:

1 On the SQL Statement Tree, expand the ORDER BY node, and then double-click the target column.

OR

On the SQL Statement Tree, expand the ORDER BY node, then right-click the target column, and then click Properties.

Query Builder opens the Order dialog box.

2 Click the target sort order, and then click OK.

Query Builder appends the Order By clause for target column with the appropriate sort order in the SQL Statement Pane.

For more information, see [Selecting Columns in the SQL Statement Tree.](#page-1501-0)

## <span id="page-1523-1"></span>Deleting an ORDER BY Clause

To delete an ORDER BY clause, do the following:

1 Expand the ORDER BY node, and then on the Query Builder tool bar, click Delete.

OR

Expand the ORDER BY node, right-click the target column, and then click Delete.

Query Builder deletes the target clause and removes it from the SQL Statement Pane.

For more information, see [Selecting Columns in the SQL Statement Tree.](#page-1501-0)

### <span id="page-1523-2"></span>Creating a GROUP BY Clause

The table below describes the options and functionality on the Group By Columns dialog box.

Selected Columns Select target column(s) and click the right arrow. Or click the Select All button. Query Builder moves target column from the Selected Columns list to the Group By Columns list. NOTE: Query Builder sorts query results based on the order that columns are placed in the ORDER BY clause.

Clear All Button Click to move target column from the Group By Columns list to the Selected Columns list. Query Builder displays the SQL language in the Group By Statement window.

#### Creating a GROUP BY Clause

To create a GROUP BY clause from the SQL Statement Tree which automatically displays in your query, do the following:

1 On the SQL Statement Tree, double-click the GROUP BY node.

OR

On the SQL Statement Tree, right-click the GROUP BY node, and then click New.

Query Builder adds all the selected columns in your table(s) to the GROUP BY node in the SQL Statement Tree, and to the appropriate location in the SQL Statement Pane.

2 On the GROUP BY node, double-click any column.

OR

On the GROUP BY node, click any column, then on the Query Builder menu, click New.

OR

On the GROUP BY node, right-click any column, then click Properties.

For more information, see [Selecting Columns in the SQL Statement Tree.](#page-1501-0)

### <span id="page-1524-0"></span>Deleting a GROUP BY Clause

To delete a GROUP BY clause, do the following:

1 On the SQL Statement Tree expand the GROUP BY node, and then on the Query Builder tool bar, click Delete.

OR

On the SQL Statement Tree Expand the GROUP BY node, right-click the target column, and then click Delete.

Query Builder deletes the target clause and removes it from the SQL Statement Pane.

For more information, see [Selecting Columns in the SQL Statement Tree.](#page-1501-0)

## <span id="page-1525-0"></span>Creating a HAVING Clause

A HAVING clause is a type of WHERE clause. It filters additional information from your tables. Query Builder lets you create a HAVING clause from the SQL Statement Tree which automatically displays in your query. Query Builder lists every column in all tables in the SQL Diagram in the Operand lists. Query Builder displays the datatype of a column in the operand boxes.

The table below describes the options and functionality on the Having dialog box.

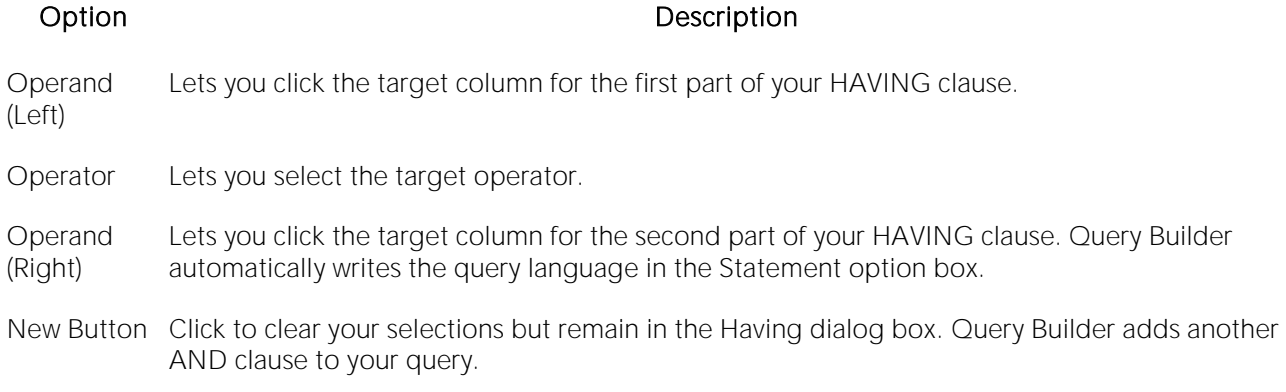

Note: Query Builder does not display clause phrases created from the SQL Statement Tree in the SQL Diagram Pane.

To create a HAVING clause, do the following:

1 On the SQL Statement Tree, expand the HAVING node, and then expand the And node. If there is not a join listed on the And node, double-click And. If there is a join listed, use the shortcut option below.

OR

On the SQL Statement Tree, right-click the HAVING node, and then click New.

For more information, see [Selecting Columns in the SQL Statement Tree.](#page-1501-0)

## <span id="page-1525-1"></span>Deleting a HAVING Clause

To delete a HAVING clause, do the following:

1 On the SQL Statement Tree expand the HAVING node, and then on the Query Builder tool bar, click Delete.

OR

On the SQL Statement Tree expand the HAVING node, right-click the target column, and then click Delete.

Query Builder deletes the target clause and removes it from the SQL Statement Pane.

For more information, see [Selecting Columns in the SQL Statement Tree.](#page-1501-0)

### Changing Tables and Columns Location in the SQL Statement Tree

Query Builder lets you move tables and columns on the SQL Statement Tree by dragging them to new locations. You can move columns from the AND and OR nodes to an AND or OR node on the WHERE and HAVING clause nodes. Query Builder changes the query in the SQL Statement Pane to match each move. Query Builder moves tables or columns you are dragging below target table or column.

To move a table or column in the SQL Statement Tree, do the following:

1 Expand target node, then drag the target table or column to a new location.

Query Builder makes the appropriate change in the query in the SQL Statement Pane.

Note: Query Builder lets you select multiple tables or columns.

2 To move a table or column to the bottom of a node, drag it to the target node.

Query Builder displays the target table or column at the bottom of target node.

For more information, see [Selecting Columns in the SQL Statement Tree.](#page-1501-0)

## **Subqueries**

Query Builder lets you build subqueries for SELECT and CREATE VIEW statements in the WHERE or HAVING clause. The table below describes the options available for a subquery in Query Builder:

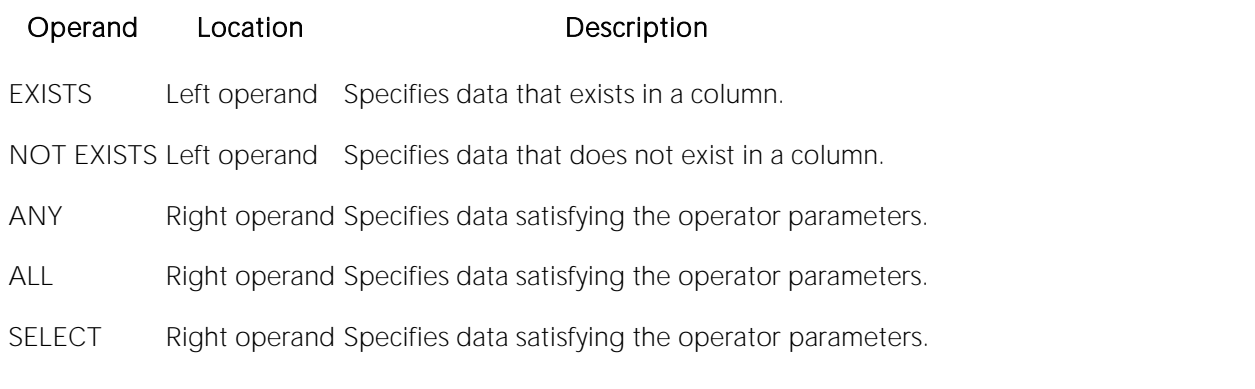

The table below describes the options and functionality on the Where or Having dialog boxes.

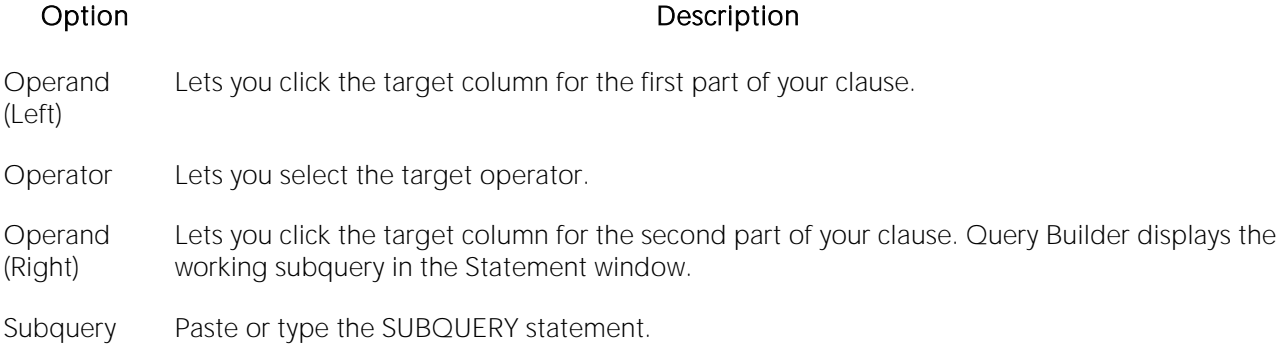

To use the WHERE and HAVING dialog boxes to create subqueries, do the following:

1 On the SQL Statement Tree, expand the Where or Having node, and then expand the And node. If there is not a join listed on the And node, double-click And. If there is a join listed, use the shortcut option below.

OR

On the SQL Statement Tree, right-click the Where or Having node, and then click New.

For more information, see [Selecting Columns in the SQL Statement Tree.](#page-1501-0)

# Syntax Checker

The Syntax Checker scans SQL statements for errors. You can check your syntax at any time while you are fashioning a query, or a Procedure or Function. Query Builder can automatically run a syntax check to validate your query when you are executing or copying a statement. The options for the Syntax Checker tool are set in the Options Editor. For details, see **Query Builder Options**.

Note: Query Builder lets you continue with your query even if there are errors detected in the syntax.

### Using the Syntax Checker

The table below describes the possible syntax errors the Query Builder Syntax Checker tool displays, in order:

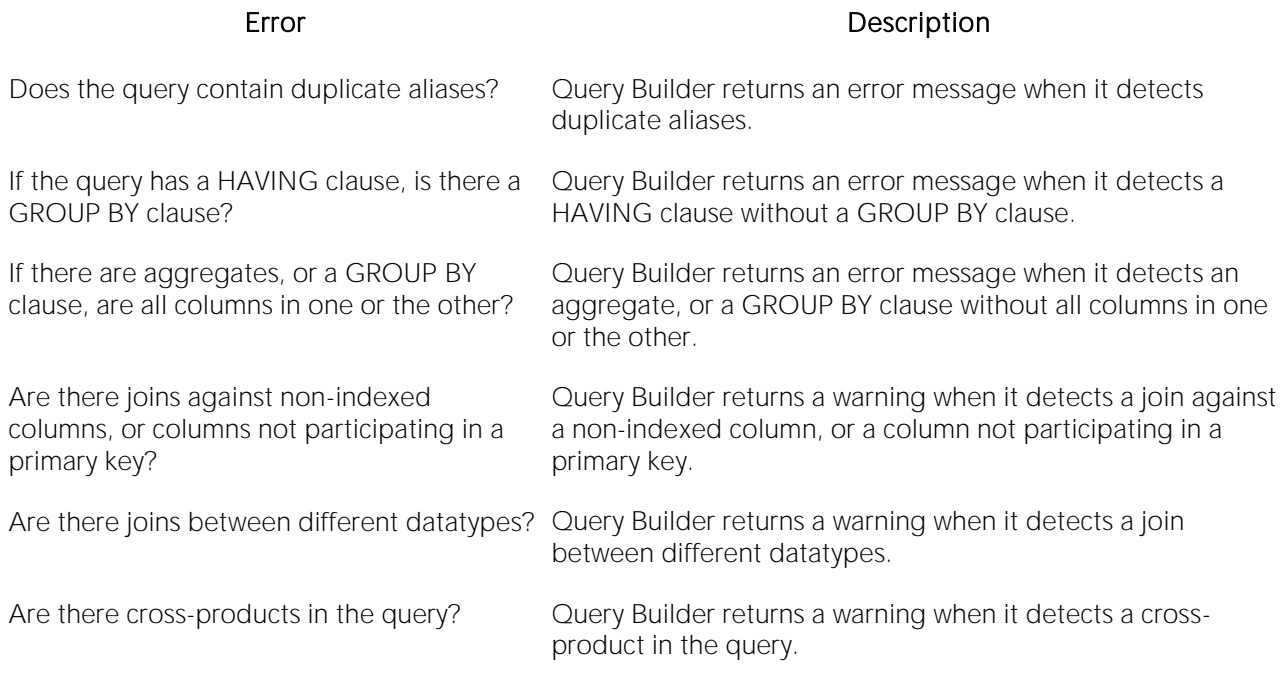

## Saving and Reopening Queries

You can save and reopen queries in Query Builder. Saving a query saves the SQL Diagram, SQL Statement, and Query Builder Explorer view. Query Builder automatically checks for changes in your database or instance between the time you save the query and the time you reopen it. Query Builder prompts you to save any time you try to close Query Builder, or on application shutdown.

Query Builder runs Schema Change detection any time you set a query to execute, refresh the data, or open a saved query.

You can open multiple saved queries simultaneously.

#### Saving Queries

To save a query using standard Save and Save As functions, do the following:

1 On the File menu, click Save or Save As.

The Save As dialog box opens.

2 In the File name box, type the name of the query.

Note: By default, the product appends the.qbl extension to Query Builder files. If there is more than one Query Builder session in progress when you save, the file is further appended with an integer, for example.qbl2.

Tip: You can save data in text (\*.txt) and XML (\*.xml) file formats.

3 Click OK.

The file is saved and the Save As dialog box closes.

#### Reopening Queries

You can open a query using standard Open functions. Query Builder displays the Query Builder diagram, statement and Query Builder Explorer Pane and it checks the instance or database for schema changes.

The Query Builder Schema Change Detection component checks for:

- o Renamed or dropped tables referenced in the query. Renamed tables that have been renamed are considered dropped.
- o Renamed or dropped columns referenced in the query. Renamed columns are considered dropped and inserted.
- o Columns added or reordered in tables referenced in the query.

If Query Builder detects a change, it opens the Schema Change Detected dialog box. The dialog box displays details of changes to your schema.

Query Builder opens an ISQL Editor with the last saved versions of the SQL statement.

# Using Data Editor with Query Builder

SELECT statements. You can open multiple Data Editor sessions so that you can continue to change your data until you find the best match for your query.

Caution: Data Editor is a real-time editor. Changes in your data using Data Editor are permanent.

### Opening the Data Editor from Query Builder

To open the Data Editor from Query Builder, do the following:

1 On the Tools menu, click Query Builder.

Query Builder opens.

2 Select a database or instance. For details, see [Selecting a Database.](#page-1499-0)

3 Select a table. For details, see [Selecting Tables and Views.](#page-1500-0)

4 Select a column, or columns. For details, see [Selecting Columns.](#page-1500-1)

5 On the Query Builder menu, click Edit Data.

The Data Editor opens.

For more information on using the Data Editor, se[eData Editor](#page-1542-0)

# Embarcadero Product Menu Commands

The Tools menu lists all installed Embarcadero Technologies products. This lets you toggle to or start another Embarcadero product.

Of the products listed among these menu commands, the most closely integrated with DBArtisan is Embarcadero Team Server. Team Server provides access to datasource definitions, model metadata, and alerts/notifications.streams. For details, see [DB Team Server Support.](#page-274-0)

# Available DBMS Utility Menu Commands

The Tools menu has commands that let you start installed third party utilities.

# <span id="page-1533-0"></span>Code Workbench

The Code Workbench reduces the time needed for common day-to-day coding tasks. You can:

- o Define auto replacement expressions that can be used to quickly insert commonly used blocks of SQL syntax or commands. For details, see [Working with Code Workbench Auto](#page-1534-0)  [Replace Shortcuts.](#page-1534-0)
- o Import and Export Code Workbench settings for client sharing purposes. For details, see [Importing and Exporting Settings in Code Workbench.](#page-1539-0)

# <span id="page-1534-0"></span>Working with Code Workbench Auto Replace Shortcuts

The Code Workbench's Auto Replace feature lets you create a set of shortcuts associated with words, terms, and other character strings commonly used when scripting. Subsequently, when using the SQL Editor, you can have the full character string automatically substituted for the shortcut. For example, if you have a **beg** shortcut set up for the word **begin**, if you type **beg** in the the SQL Editor, followed by an activation keystroke (space, tab, or newline), beg is replaced by the full word begin.

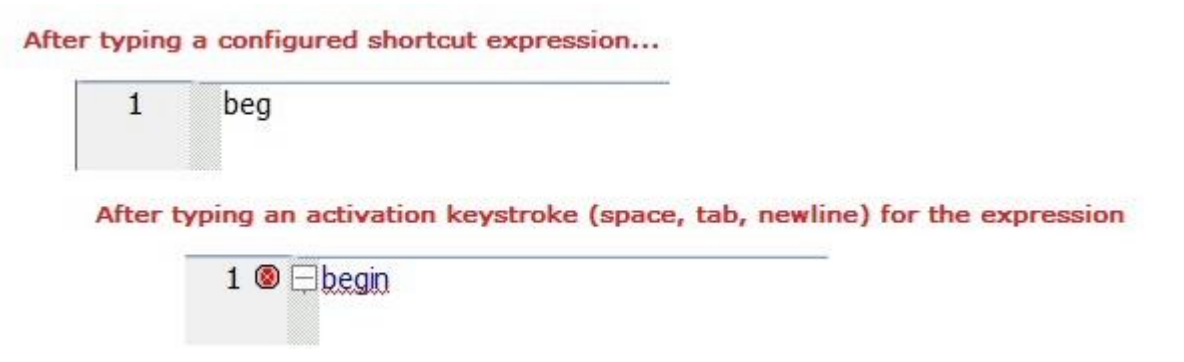

The following topics describe the steps involved in working with Auto Replace shortcuts:

- o [Enabling Auto Replace Shortcut Substitution](#page-1535-0)
- o [Configuring Auto Replace Shortcuts](#page-1536-0)
- o [Using Code Workbench Auto Replace Shortcuts in the ISQL Window](#page-1538-0)

# <span id="page-1535-0"></span>Enabling Auto Replace Shortcut Substitution

Before configured Auto Replace shortcuts can be automatically substituted with the associated full terms, you must first enable the Auto Replace feature.

### To enable Auto Replace

- 1 Select Tools > Code Workbench to open the Code Workbench dialog
- 2 Select Enable Auto Replace.

Note: If Replace substrings is unselected, only blank-delimited occurrences of auto replace expressions are replaced when an activation event occurs. If selected, all occurrences of auto replace expressions are replaced. For example, consider an Auto Replace expression of BEG that is to be replaced with Begin. With Replace substrings enabled, BEGBEG would be replaced with BeginBegin when an activation event occurs. With Replace substrings disabled, no replacement would occur.

Also see the following topics:

- o [Working with Code Workbench Auto Replace Shortcuts,](#page-1534-0) for an introduction
- o [Configuring Auto Replace Shortcuts,](#page-1536-0) for details on setting up shortcuts
- o [Using Code Workbench Auto Replace Shortcuts in the ISQL Window,](#page-1538-0) for details on invoking Auto Replace.

## <span id="page-1536-0"></span>Configuring Auto Replace Shortcuts

The Code Workbench window's Auto Replace tab lets you maintain your list of Auto Replace shortcuts.

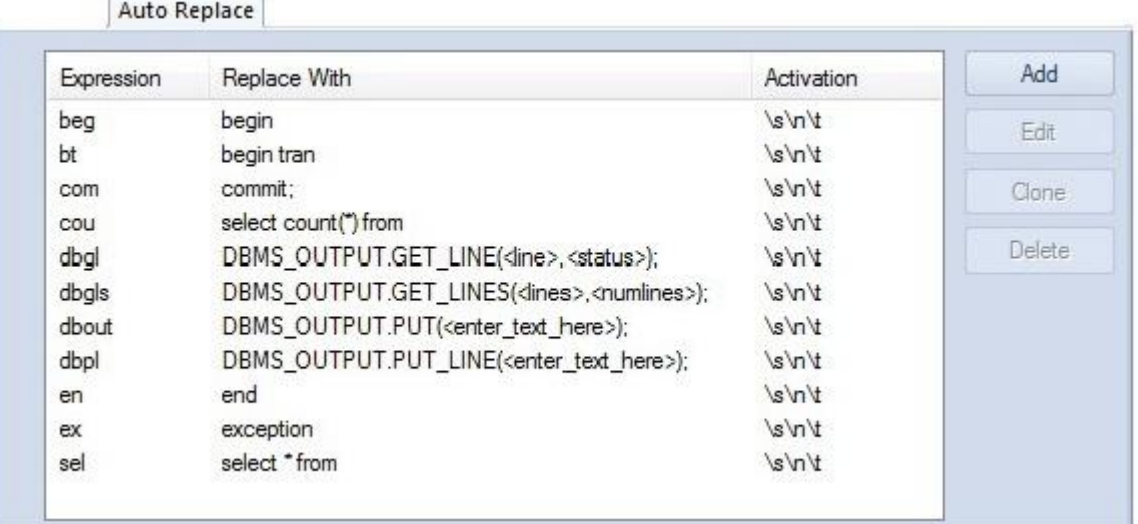

Each entry in the list consists of the following:

- o The shortcut
- o The full term that will be substituted for the shortcut
- o The keystroke events that trigger substitution of the term for the short cut.

### To open the Code Workbench and navigate to the Auto Replace tab

#### 1 Select Tools > Code Workbench.

#### To add a shortcut to the list

1 On the Auto Replace tab, click Add.

2 In the **Expression** box, type a new expression.

3 In the Activation box, press one or more of SPACE, TAB, or NEWLINE to set those as activation keys for this shortcut.

4 In the Replace With box, type the replacement string.

5 Click OK.

The replace expression is now ready for use in the ISQL Window.

#### To delete a shortcut from the list

1 Select one or more shortcuts from the list, click Delete, and confirm when prompted.

#### To edit an existing shortcut

1 Select a shortcut from the list, click Edit, and modify the Expression, Activation, or Replace With boxes, as necessary.

Also see the following topics:

- o [Working with Code Workbench Auto Replace Shortcuts,](#page-1534-0) for an introduction
- o [Enabling Auto Replace Shortcut Substitution,](#page-1535-0) for details on enabling the feature

## <span id="page-1538-0"></span>Using Code Workbench Auto Replace Shortcuts in the ISQL Window

When Auto Replace is enabled and shortcuts are configured, you can type a replace shortcut in the SQL Editor instead of typing the associated expression. Each time you type one of the activation keys, all shortcuts associated with the activation key are replaced with the defined replacement expression.

Also see the following topics:

- o Working [with Code Workbench Auto Replace Shortcuts,](#page-1534-0) for an introduction
- o [Enabling Auto Replace Shortcut Substitution,](#page-1535-0) for details on enabling the feature
- o [Configuring Auto Replace Shortcuts,](#page-1536-0) for details on setting up shortcuts

# <span id="page-1539-0"></span>Importing and Exporting Settings in Code **Workbench**

This feature helps standardize your application settings. Code Workbench settings can be exported to an .xml file, sent to another user, and subsequently imported by that user.

### Exporting Settings

1 Select Tools > Code Workbench.

2 Click Export Settings. Code Workbench opens a Save as dialog box.

3 Use the dialog to specify a location and file name, and then click Save. Code Workbench saves your settings as an .xml file.

#### Importing Settings

- 1 Select Tools > Code Workbench.
- 2 Click Import Settings. Code Workbench opens an Open dialog box.
- 3 Use the dialog to locate and select the .xml file, and then click Open.

Code Workbench imports the settings.

For more general information, see [Code Workbench.](#page-1533-0)

# Customize (Tools menu)

The Customize dialog lets you specify user interface preferences and set up shortcuts.

For detailed DBArtisan information, see [Customizing the DBArtisan Display.](#page-60-0)

# Options (Tools menu)

The Tools menu provides access to the Options Editor, used to configure features and set preferences. For details on using the editor and available options, see Specifying Application **[Preferences and Feature Options.](#page-110-0)** 

# <span id="page-1542-0"></span>Data Editor

The Edit Data function opens the Data Editor. You can use the Data Editor to edit your tables in real-time. The Data Editor supports all editable datatypes and is an alternative way to add, edit, or delete data from your tables.

Note: You can use Data Editor within Query Builder to edit data in tables while you create SELECT statements. You can open multiple Data Editor sessions so that you can continue to change your data until you find the best match query. For details, see [Query Builder.](#page-1485-0)

The Data Editor includes a Data Editor Filter that lets you select the columns in your table that you want to edit. You must select at least one column to use the Data Editor. The Data Editor Filter is not available for the Query Builder. For more information, see [Data Editor Filter.](#page-1547-0)

Tip: You can customize [Data Editor](#page-123-0) options in the Options editor. For detals, see Data Editor [Options.](#page-123-0)

For more information, see:

- o [Data Editor Design](#page-1543-0)
- o [Using Data Editor](#page-1549-0)

# <span id="page-1543-0"></span>Data Editor Design

The Data Editor includes the following components:

- o [Data Editor Edit Window](#page-1544-0)
- o [Data Editor ISQL Window](#page-1545-0)
- o [Data Editor Toolbar](#page-1546-0)
- o [Notes on XML Types and Unicode Display in the Data Editor](#page-1548-0)
- o [Data Editor Filter](#page-1547-0)
- o **[Editing Date and Time Functions](#page-1549-1)**
- o [Using Data Editor](#page-1549-0)

## <span id="page-1544-0"></span>Data Editor Edit Window

Data Editor displays all the information in the target table in the Data Editor Edit Window. You can edit data directly in this window.

For more information, see:

[Data Editor ISQL Window](#page-1545-0)

**[Data Editor Toolbar](#page-1546-0)** 

[Data Editor FilterEditing Date and Time Functions](#page-1547-0)

[Using Data Editor](#page-1549-0)

# <span id="page-1545-0"></span>Data Editor ISQL Window

The Data Editor ISQL Window displays the active SQL statement, which uses the data from the target table.

When appropriate, Data Editor displays a History Tab. The History Tab displays all SQL Statements created in the current session. If there is an error, Data Editor displays an Error Tab. The Error Tab details any errors in data entry encountered during execution.

For more information, see:

[Data Editor Edit Window](#page-1544-0)

**[Data Editor Toolbar](#page-1546-0)** 

**[Data Editor Filter](#page-1547-0)** 

[Editing Date and Time Functions](#page-1549-1)

[Using Data Editor](#page-1549-0)

## <span id="page-1546-0"></span>Data Editor Toolbar

The Data Editor tool bar lets you access commonly used features.

The table below describes the function of each Data Editor tool.

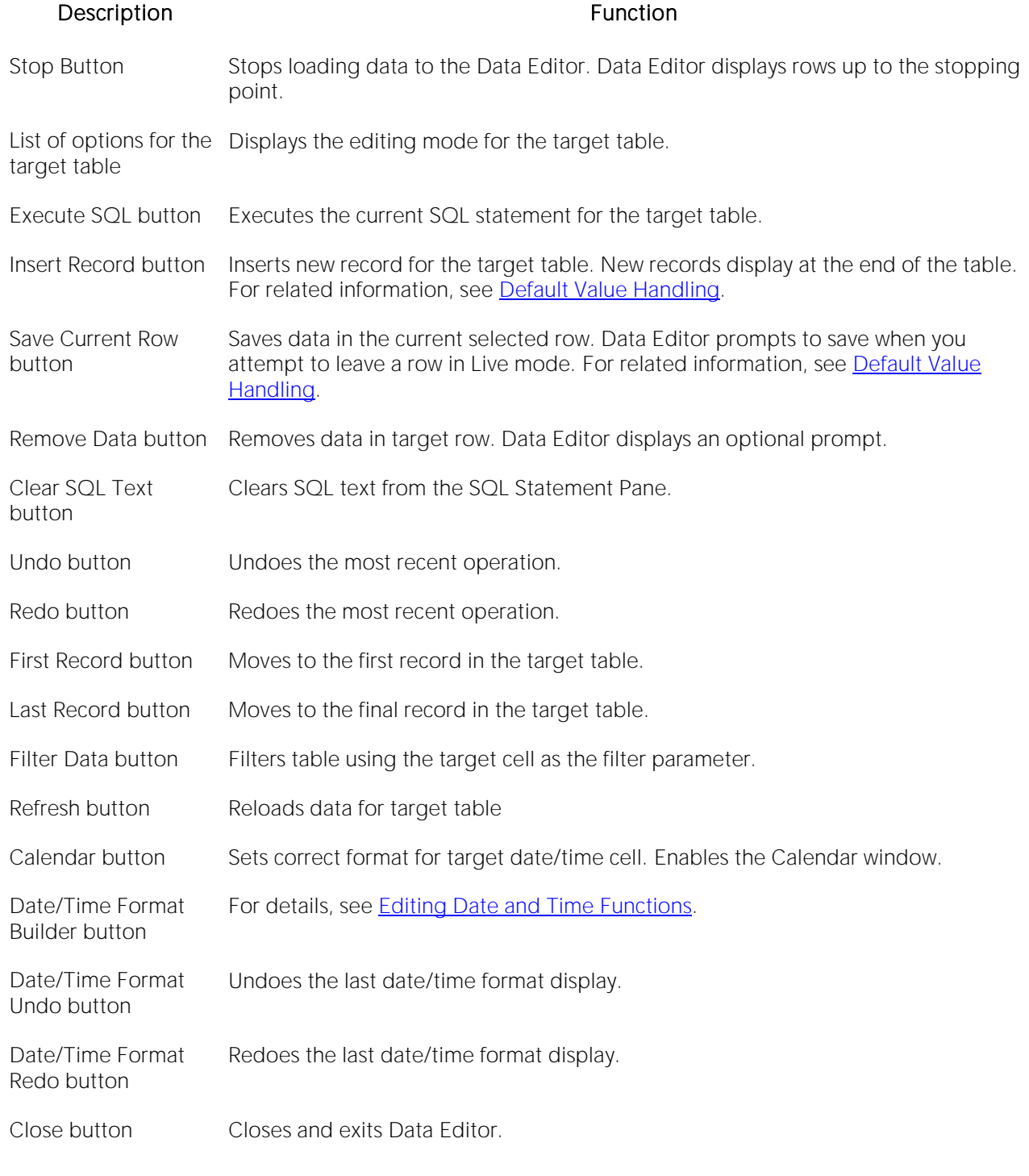

For more information, see:

Tools

[Data Editor Edit Window](#page-1544-0)

[Data Editor ISQL Window](#page-1545-0)

**[Data Editor Filter](#page-1547-0)** 

[Editing Date and Time Functions](#page-1549-1)

[Using Data Editor](#page-1549-0)

# <span id="page-1547-0"></span>Data Editor Filter

The Data Editor Filter displays the columns of a target table and the corresponding SELECT SQL Statement. You can select columns from the filter for selective data editing.

For more information, see:

[Data Editor Edit Window](#page-1544-0)

[Data Editor ISQL Window](#page-1545-0)

**[Data Editor Filter](#page-1547-0)** 

[Editing Date and Time Functions](#page-1549-1)

[Using Data Editor](#page-1549-0)

[Extract Data as XML](#page-1057-0)
## Notes on XML Types and Unicode Display in the Data Editor

When working with data in the Data editor, keep the following in mind:

- o XML data types are supported for IBM DB2 for Windows, Unix, and Linux, Microsoft SQL Server, and Oracle. In the Data editor, XML data types are displayed and entered as LOB content.
- o Support for display of Unicode characters is provided as follows:
- o IBM DB2 for Windows, Unix, and Linux: character, clob, varchar, and longvarchar types
- o SQL Server: nchar, nvarchar, ntext, and nvarchar(max) types.
- o Oracle 9i, and 10g: NCHAR, NVARCHAR2 and NCLOB for non-Unicode UTF8 Character Set Instances and NCHAR, NVARCHAR2, CHAR, VARCHAR2, LONG, NCLOB and CLOB for Unicode UTF8 Character Set Instances
- o Sybase ASE 12.5 and 15.2: UNICHAR,UNIVARCHAR and UNITEXT for non-Unicode UTF8 Character Set Instances and UNICHAR, UNIVARCHAR, UNITEXT, NCHAR, NVARCHAR, CHAR, VARCHAR and TEXT for Unicode UTF8 Character Set Instances

# Using Data Editor

Data Editor lets you edit data in your tables with any editable datatype without leaving the parent application. Data Editor lets you use your new data immediately.

Caution: Data Editor is a real-time editor. Changes in your data using Data Editor are permanent.

The table below describes the functions and options of the Data Editor:

#### Option Description

Live Edits data one row at a time. You must execute when you leave the row.

Batch Edits data in multiple rows before executing.

Note: You can also use the Data Editor to edit date and time functions in a table. For details, see [Editing Date and Time Functions.](#page-1549-0)

Note: If you make an incorrect edit in a cell, Data Editor displays the error on the Error Tab of the ISQL Editor. Data Editor does not incorporate this error(s) in data into the table. Data Editor saves any changes in data prior to the error message.

Caution: Data Editor is a real-time editor. Changes in your data using Data Editor are permanent.

For more information, see:

[Data Editor Edit Window](#page-1544-0)

[Data Editor ISQL Window](#page-1545-0)

[Data Editor Filter](#page-1547-0)

[Editing Date and Time Functions](#page-1549-0)

#### Using Data Editor

[Default Value Handling](#page-1555-0)

#### <span id="page-1549-0"></span>Editing Date and Time Functions

The Data Editor lets you edit date and time functions in a table. Data Editor uses a calendar tool to guarantee accurate input for date and time data. You can also change the display of date and time using the Date/Time Format Builder.

For more information, see:

[Data Editor Toolbar](#page-1546-0)

[Editing Date and Time Functions](#page-1549-0)

## Date/time Format Builder

The Date/Time Format Builder lets you customize your date/time display. The Data Editor uses this format to display your dates and times. You control how the Data Editor displays the dates and time by using predefined formats, or by customizing a format to fit your needs.

The Data Editor uses the default date/time format of your Operating System. If you do not make any global changes, the Date/Time Format Builder displays dates and times using the default formats of your operating system.If you make changes to dates and times in the Data Editor, the changes are committed in the format used by the database.

Note: The changes you make using the Date/Time Format Builder do not affect the way your database stores dates and times.

#### Editing the Date/time Display

You can edit the date/time display on a global, table, or column level. The table below describes the different ways you can edit your date/time format display:

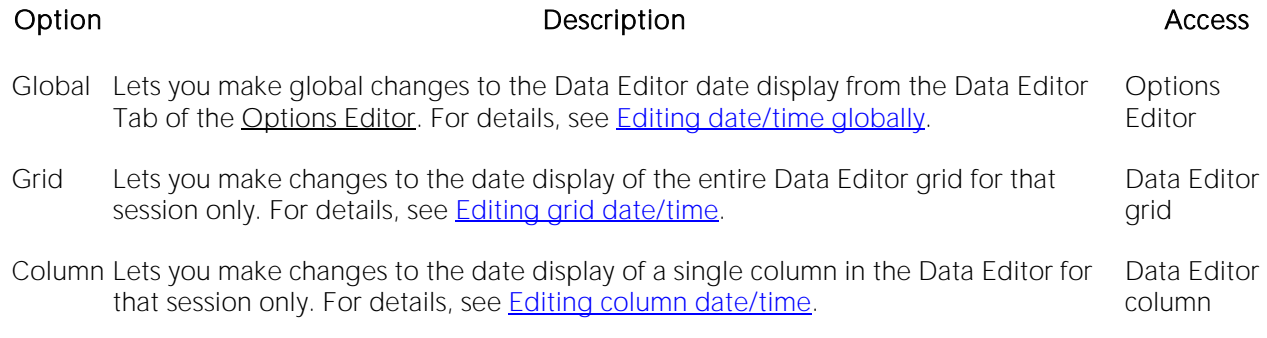

<span id="page-1550-0"></span>Note: Date/Time formats changed on a table or column level are valid for that session only.

# Editing date/time globally

You can use the Options Editor to make global changes to your date/time display in the Data editor. When you change the date/time format, using the Options Editor, the Data Editor displays all dates and times in the global manner. To change the date/time display for a particular session, see [Editing grid date/time](#page-1552-0) o[r Editing column date/time.](#page-1553-0)

To edit the date and time globally, do the following:

1 On the File menu, click Options.

The Options Editor opens.

2 On the Options Editor, click the Data Editor Tab.

3 On the Data Editor Tab, click ...

The Date/Time Format Builder dialog box opens.

4 On the Date/Time Format Builder dialog box, click the Date/Time Format list, and then click the target predefined date/time format.

5 To customize the date/time format to your specifications, click Customize.

The Date/Time Format Builder dialog box opens.

6 On the Date/Time Format Builder dialog box, select the appropriate Date/Time Format Options:

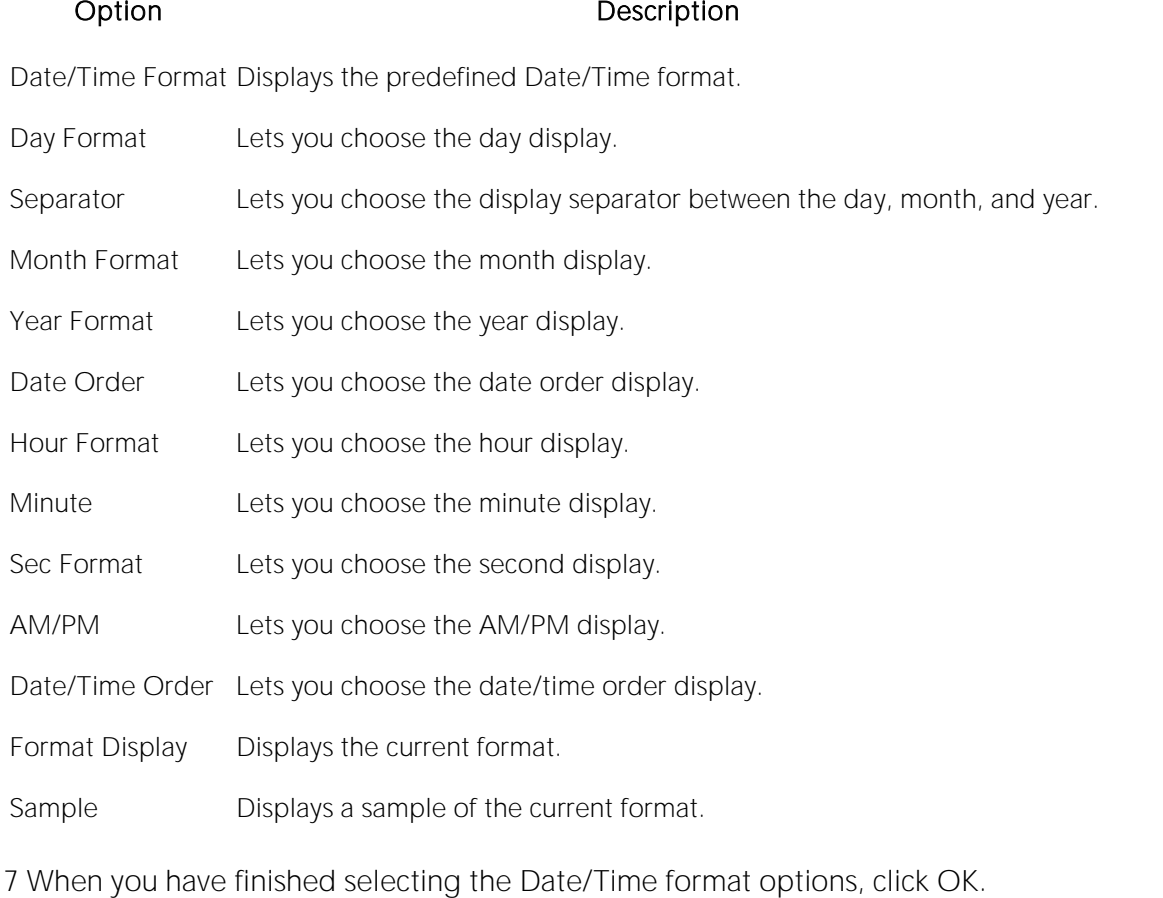

The date/time format changes are accepted the Date/Time Format Builder dialog box closes.

8 On the Options Editor, select the appropriate Default Date/Time Format options:

#### Option Description

Use Calendar Control as default If selected, the Calendar Control window is used. For details, see Editing [Date and Time Functions.](#page-1549-0)

Two-digit year system setting If selected, a warning is sent when you use a two-digit year system setting. warning

9 Click OK.

The Default Date/Time Format changes are accepted the Options Editor closes.

Note: To use a different format for a particular session, change the date/time at the session level.

# <span id="page-1552-0"></span>Editing grid date/time

You can change the date/time display for a particular session when working in the Data Editor.

The Data Editor does not maintain the format changes once you close your session. To make this display permanent, use the Editing Global Date/Time Format. For details, see [Editing date/time](#page-1550-0)  [globally.](#page-1550-0)

To edit the grid date and time, do the following:

1 On the Datasource Navigator/Explorer, select the target table.

2 Right-click the table, and then click Edit Data.

The Data Editor opens.

3 On the Data Editor tool bar, click Date/Time Format Builder.

The Date/Time Format Builder opens.

4 On the Date/Time Format Builder, click the Date/Time Format list, and then click the target predefined date/time format.

5 To customize the date/time format to your specifications, click Customize.

The Date/Time Format Builder dialog box opens.

6 On the Date/Time Format Builder dialog box, select the appropriate Date/Time Format Options:

#### Option Description

Date/Time Format Displays the predefined Date/Time format.

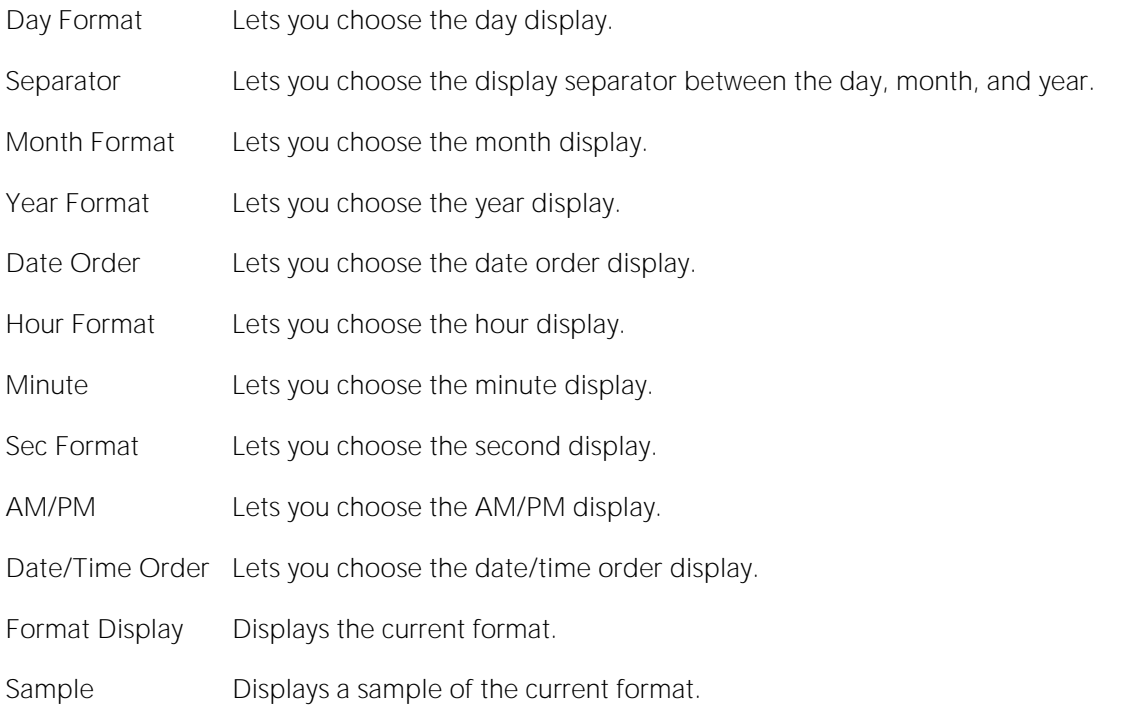

7 When you have finished selecting the Date/Time format options, click OK.

The date/time format changes are accepted and the Date/Time Format Builder dialog box closes.

- o To undo changes, on the Data Editor tool bar, click Undo Change.
- <span id="page-1553-0"></span>o To redo changes, on the Data Editor tool bar, click Redo Change.

Note: Date/Time formats changed on a table level are valid for that session only.

#### Editing column date/time

You can change the date/time display for a particular column when working in the Data Editor.

The Data Editor does not maintain the format changes once you close your session. To change the format for the entire grid, see Editing Grid Date/Time Format. For details, see Editing grid [date/time.](#page-1552-0)

To make this display permanent, [Editing](#page-1550-0) Global Date/Time Format. For details, see *Editing* [date/time globally.](#page-1550-0)

To edit the column date and time, do the following:

1 On the Datasource Navigator/Explorer, select the target table.

2 Right-click the table, and click Edit Data.

The Data Editor opens.

3 On the Data Editor, click the column header to select the column.

4 Right-click the column and click Format.

The Date/Time Format Builder opens.

5 On the Date/Time Format Builder dialog box, click the Date/Time Format list, and then click the target predefined date/time format.

6 To customize the date/time format to your specifications, click Customize.

The Date/Time Format Builder dialog box opens.

7 On the Date/Time Format Builder dialog box, select the appropriate Date/Time Format Options:

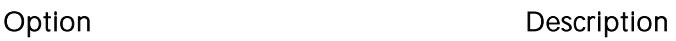

Date/Time Format Displays the predefined Date/Time format.

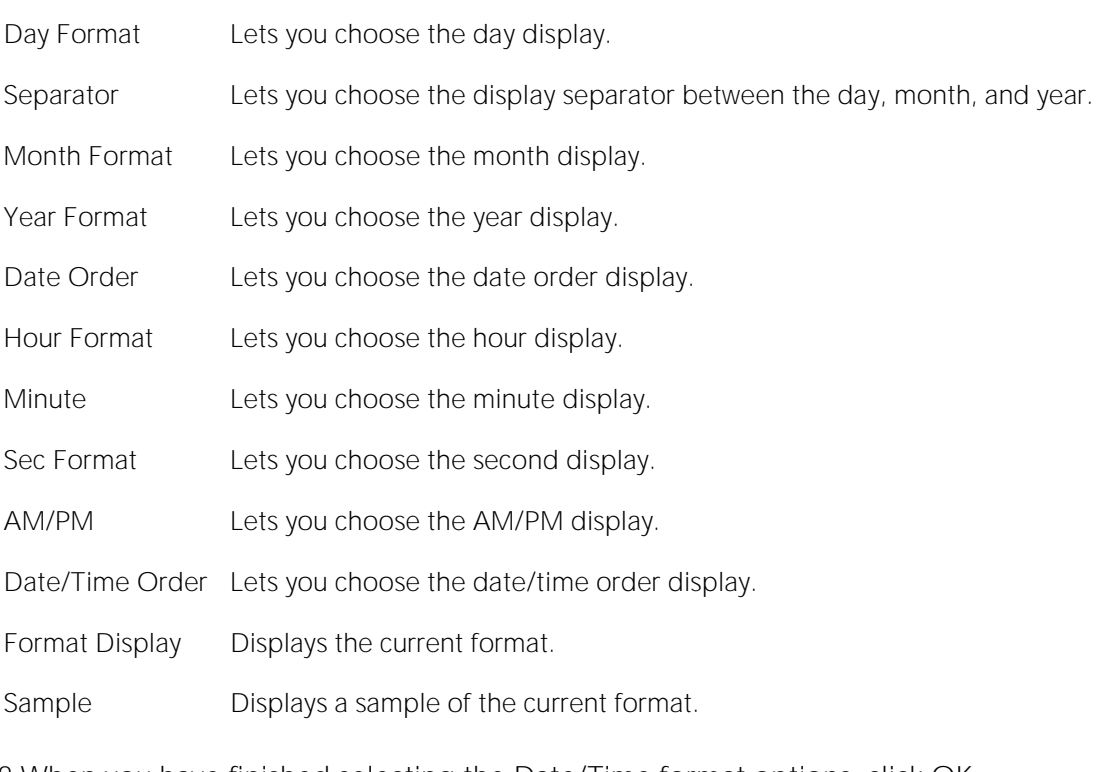

8 When you have finished selecting the Date/Time format options, click OK.

The date/time format changes are accepted and the Date/Time Format Builder dialog box closes.

- o To undo changes, on the Data Editor tool bar, click Undo Format.
- o To redo changes, on the Data Editor tool bar, click Redo Format.

Note: Date/Time formats changed on a column level are valid for that session only.

# <span id="page-1555-0"></span>Default Value Handling

When adding new records, when the transaction committing a row occurs, if no value has been entered for a column defined as having a default value, the default value is used for that column and validation is not required. The default value is not visible in the Data Editor grid until you commit the record and use the Reload Data button to refresh the grid.

In the case of tables with all columns defined as having default values, for example, you can add multiple records by repeatedly clicking the Insert New Record and Save Current Row buttons.

# Page setup

The table below describes the options and functionality on the Page Setup dialog box:

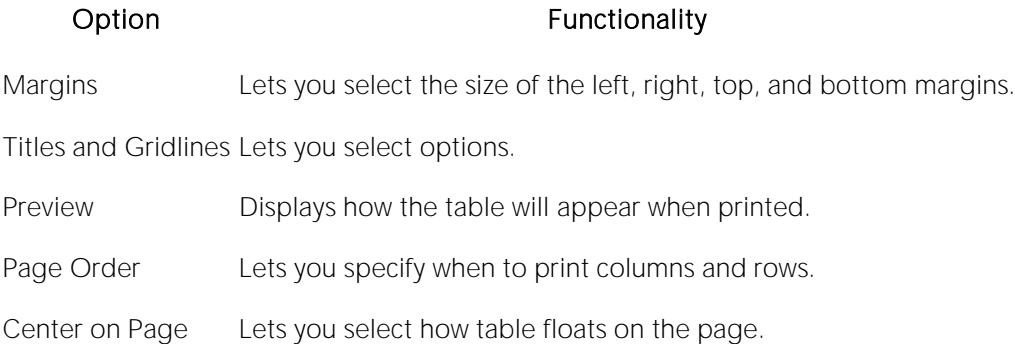

# Add-on tools

The following are the available, license-specific tools.

- o [Embarcadero SQL Debugger](#page-1557-0) Provides detailed information about using the Embarcadero SQL Debugger. It Includes a step-by-step walk through to familiarize you with the features of the Embarcadero SQL Debugger.
- o [PL/SQL Profiler](#page-1615-0) Provides detailed information about using the DBArtisan PL/SQL Profiler. Includes a step-by-step walk through to familiarize you with the features of the PL/SQL Profiler.
- o [Capacity Analyst \(DBArtisan\)](#page-1635-0) Collects critical database storage, object, and performance metrics at scheduled intervals and provides visual analysis and reporting mechanisms that allow for historical trend analysis and forecasting.
- o [Performance Analyst \(DBArtisan\)](#page-1682-0) Provides a robust client-side monitoring product that presents a complete picture of a database's performance.
- o [Space Analyst \(DBArtisan\)](#page-2352-0) Provides sophisticated diagnostic capabilities to help you effectively locate and troubleshoot bottlenecks and performance inefficiencies that result from the challenges of space management.

For information on licensing, see [Licensing.](#page-18-0)

# <span id="page-1557-0"></span>Embarcadero SQL Debugger

The Embarcadero SQL Debugger lets you locate and fix bugs in the following elements:

- o Procedures (IBM DB2 for Linux, Unix, and Widows, Microsoft SQL Server, Oracle, Sybase ASE)
- o Functions (Oracle)
- o Triggers (IBM DB2 for Linux, Unix, and Widows, Microsoft SQL Server, Oracle, Sybase ASE)

Note: The SQL Debugger lets you debug triggers by debugging the procedures that call them.

Note: For Oracle, you cannot debug packages, but you can debug the functions and procedures within packages.

Note: For Oracle, you cannot debug any objects contained in the Exclusion List. For more information, see [Editing the Exclusion List.](#page-1570-0)

The table below describes the sections of this chapter:

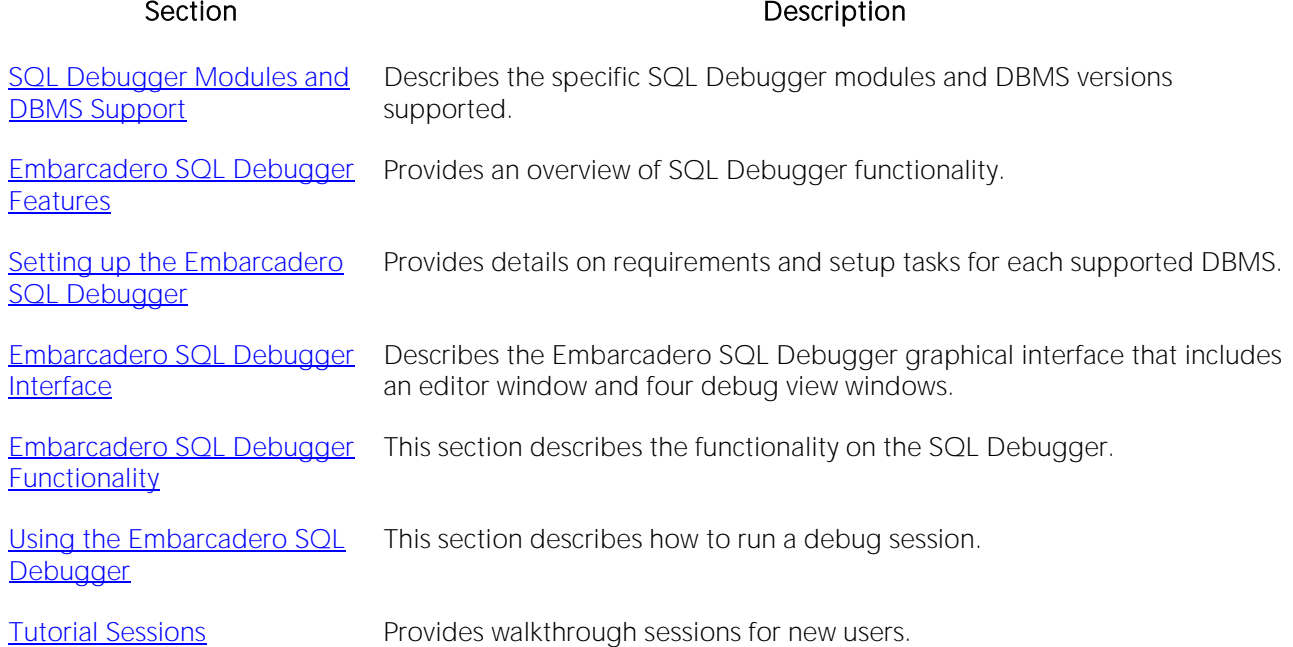

# <span id="page-1558-0"></span>SQL Debugger Modules and DBMS Support

There are four Embarcadero SQL Debugger modules, each corresponding to a supported DBMS. Modules and DBMS support are as follows:

- o Embarcadero SQL Debugger for IBM DB2 for Linux, Unix, and Windows supports all versions supported by DBArtisan
- o Embarcadero SQL Debugger for Microsoft supports all versions supported by DBArtisan
- o Embarcadero SQL Debugger for Oracle supports all versions supported by DBArtisan
- o Embarcadero SQL Debugger for Sybase ASE supports all versions supported by **DBArtisan**

Each SQL Debugger version is an optional and separate add-on module.

# <span id="page-1559-0"></span>Embarcadero SQL Debugger Features

The Embarcadero SQL Debugger lets you identify problems within your code. The Embarcadero SQL Debugger lets you:

- o Interactively step through the flow of script execution.
- o Examine the value of variables.
- o Solve logical problems with your script design.

Note: The Debugger is available on the main menu, the Procedures window, the DDL Editor and ISQL windows.

The Embarcadero SQL Debugger offers fundamental debugging features and options to fine tune debugging. The table below describes these features:

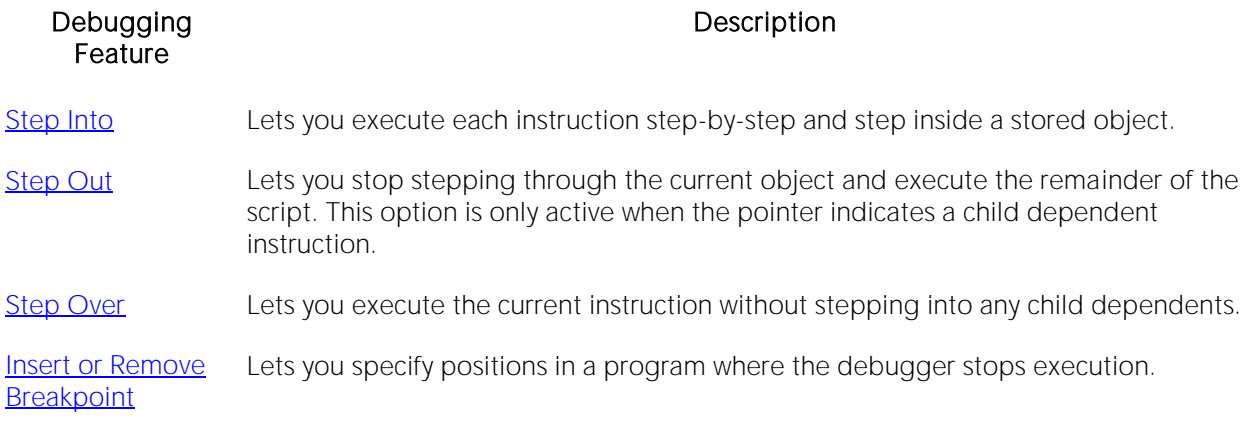

To set specific Debugger values on the Options Editor, see **Embarcadero SQL Debugger Options**.

# <span id="page-1560-0"></span>Setting up the Embarcadero SQL Debugger

The following topics describe requirements and tasks for those DBMS that have setup requirements:

- o [Embarcadero SQL Debugger for Linux, Unix, and Windows Setup](#page-1561-0)
- o [The Embarcadero SQL Debugger for Microsoft Setup](#page-1564-0)
- o [Embarcadero SQL Debugger for Oracle Setup](#page-1570-1)

In addition, you should set your debugger preferences at this time. For details, see **Embarcadero [SQL Debugger Options.](#page-1571-0)** 

# <span id="page-1561-0"></span>Embarcadero SQL Debugger for Linux, Unix, and Windows Setup

Embarcadero SQL Debugger for IBM DB2 for Linux, Unix, and Windows requires proper configuration of the server and client.

For more information, see:

- o [Prerequisites for Adding and Compiling Stored Procedures](#page-1561-1)
- o [Configuring the IBM DB2 for Linux, Unix, and Windows Server for Procedures](#page-1562-0)
- o [Prerequisites for Debugging Procedures](#page-1562-1)

#### <span id="page-1561-1"></span>Prerequisites for Adding and Compiling Stored Procedures

The Embarcadero SQL Debugger for IBM DB2 for Linux, Unix, and Windows requires the following products and components.

#### **Client**

- o IBM DB2 for Linux, Unix, and Windows
- o DB2 Application Development Client
- o DB2 Administration Client
- o Communications Protocols
- o Stored Procedure Builder
- o Applications Development Interfaces
- o System Bind Files
- o DB2 Connect Server Support
- o Documentation
- o Base DB2 for Windows/Unix Support
- o Administration and Configuration Tools

#### Server

- o IBM DB2 for Linux, Unix, and Windows
- o DB2 Enterprise Edition
- o Communications Protocols
- o Stored Procedure Builder
- o Applications Development Interfaces
- o System Bind Files
- o DB2 Connect Server Support
- o Documentation
- o Base DB2 for Windows/Unix Support
- o Administration and Configuration Tools
- o Microsoft Visual Studio, Visual C++

Note: The server must have a local directory structure and file C:\program files\sqllib\function\routine\sr\_cpath.bat. This file is installed with IBM DB2 and includes the C compiler options needed to compile the procedure on the server. If it is not found, install the IBM DB2 Administration and Configuration Tools option on the server.

#### <span id="page-1562-0"></span>Configuring the IBM DB2 for Linux, Unix, and Windows Server for Procedures

You can create procedures on the targeted server.

To create or run any procedure, set up the configuration environment and enable the C compiler options on the server.

To configure your server, do the following:

1 Open a DB2 Command Window, and then type:

DB2set DB2\_SQLROUTINE\_COMPILER\_PATH="C:\program files\sqllib\function\routine\sr\_cpath.bat"

DB2 sets the DB2\_SQLROUTINE\_COMPILER\_PATH DB2 registry variable to call the required initialization script for the C compiler on the server.

To enable the C compiler options on your server:

1 Open the file C:\program files\sqllib\function\routine\sr\_cpath.bat.

2 Remove the REM (remarks) prefix on the lines that match the version of Visual Studio that is installed on the server.  $VCV6$  = version 6.0 and  $VCV5$  = version 5.0.

Note: Only remove the REM prefix on the lines that apply to your installation of Visual Studio

3 Restart the DB2 services on the server.

#### <span id="page-1562-1"></span>Prerequisites for Debugging Procedures

To enable debugging on the server, do the following:

1 Open a DB2 Command window and type:

Db2set DB2ROUTINE\_DEBUG=ON

Note: Availability of this feature depends on your licensing. For more information, see [Licensing.](#page-18-0)

# <span id="page-1564-0"></span>The Embarcadero SQL Debugger for Microsoft Setup

Embarcadero SQL Debugger for Microsoft requires proper configuration of [Server Requirements](#page-1564-1) and [Client Requirements.](#page-1567-0)

#### Important Note about Microsoft SQL Server 2000 Service Pack 4 (SP4)

When running Windows XP SP2, SQL Server 2000 SP4 is required on both the client and the server. To verify this is the case start MS Query Analyzer and press Help > About. The Version SQL should be 8.00.2039.

#### Important Notes about Microsoft SQL Server 2000 Service Pack 3 (SP3)

By default, after you install Microsoft SQL Server 2000 Service Pack 3 (SP3), you cannot use the T-SQL Debugger.

You may receive the following error message if you try to use the T-SQL Debugger:

"Server: Msg 514, Level 16, State 1, Procedure sp\_sdidebug, Line 1 [Microsoft][ODBC SQL Server Driver][SQL Server]Unable to communicate with debugger on [SQL Server Name] (Error = 0x80070005). Debugging disabled for connection 53."

Microsoft has disabled T-SQL Debugger for Application using earlier T-SQL Debugger clients for security reasons. To enable T-SQL Debugger for these Applications, a member of the sysadmins server role, such as sa must explicitly enable debugging by running the following code:

Exec sp\_sdidebug 'legacy\_on'

Note: You must repeat this procedure whenever you restart the server.

#### <span id="page-1564-1"></span>Server Requirements

Embarcadero SQL Debugger for Microsoft requires:

- o Windows 2005
- o Windows 2000
- o Microsoft SQL Server version 7.0 or later

#### Setting Up the Server

There are three parts to setting up the server:

[1Installing the Microsoft SQL Debugger Interface Subcomponent](#page-1565-0)

[2Configuring the Service](#page-1565-1)

[3Configuring the Service](#page-1565-1)

Enabling SQL Debugger for Microsoft on SQL Server SP3

SQL Debugging is disabled by default in SQL Server SP3 and greater. Please refer to Microsoft [Support](http://support.microsoft.com/default.aspx?scid=kb%3Ben-us%3B328151) for information regarding enabling the SQL Debugger for Microsoft on SQL Server SP3.

# <span id="page-1565-0"></span>Installing the Microsoft SQL Debugger Interface Subcomponent

The Microsoft server must have the Development Tools, Debugger Interface subcomponent of Microsoft SQL Server. To determine if the Debugger Interface subcomponent is installed, locate the following files in the \Program Files\Common Files\Microsoft Shared\SQL Debugging directory:

- o SQLDBREG.exe
- o SQLDBG.dll

If these files are not in the \Program Files\Common Files\Microsoft Shared\SQL Debugging directory, install them before running the Embarcadero SQL Debugger for Microsoft.

To install the Debugger Interface subcomponent on the server after the initial installation:

1 Start Microsoft Visual Studio, Enterprise Edition Setup.

OR

Start Microsoft SQL Server Setup.

2 Select Custom Install.

Microsoft SQL Server opens the Select Components dialog.

3 In the Components box, select the Development Tools check box.

4 In the Sub-components box, select the Debugger Interface check box.

5 Click Next.

Microsoft SQL Server proceeds through the Microsoft SQL Server wizard to install the components.

For more information, see [Server Requirements.](#page-1564-1)

#### <span id="page-1565-1"></span>Configuring the Service

To configure the service, see the instructions for your server operating system:

o [Windows 2000](#page-1565-2)

#### <span id="page-1565-2"></span>Windows 2000

1 On the Windows taskbar, click the Start button, click Settings, and then click Control Panel.

2 Double-click Administrative Tools, and then click Services.

Windows opens the Services explorer.

3 In the right pane of the Services explorer, right click MSSQLServer, and then click Properties.

Windows opens the **Net Logon Properties** dialog.

4 Click the Logon tab.

5 Select the This Account option button.

6 In the This Account box, type (or browse to locate) the logon user account (including domain name, if necessary) of the person who will be using the Embarcadero SQL Debugger for Microsoft.

Note: This person needs admin permissions on the server.

7 In the Password and Confirm Password boxes, type the password.

8 Click Apply.

9 Click the **General** tab.

10 Click Start.

Windows starts the server and applies the changes.

#### Important Note about Microsoft SQL Server 2000 Service Pack 4 (SP4)

When running Windows XP SP2, SQL Server 2000 SP4 is required on both the client and the server. When running Windows XP SP2, SQL Server 2000 SP4 is required on both the client and the server. To verify this is the case start MS Query Analyzer and press Help > About. The Version SQL should be 8.00.2039.

#### Important Notes about Microsoft SQL Server 2000 Service Pack 3 (SP3)

By default, after you install Microsoft SQL Server 2000 Service Pack 3 (SP3), you cannot use the T-SQL Debugger.

You may receive the following error message if you try to use the T-SQL Debugger:

"Server: Msg 514, Level 16, State 1, Procedure sp\_sdidebug, Line 1 [Microsoft][ODBC SQL Server Driver][SQL Server]Unable to communicate with debugger on [SQL Server Name] (Error = 0x80070005). Debugging disabled for connection 53."

Microsoft has disabled T-SQL Debugger for Application using earlier T-SQL Debugger clients for security reasons. To enable T-SQL Debugger for these Applications, a member of the sysadmins server role, such as sa must explicitly enable debugging by running the following code:

Exec sp\_sdidebug 'legacy\_on'

Note: You must repeat this procedure whenever you restart the server.

For more information, see [Configuring the Service.](#page-1565-1)

## Configuring DCOM on the Server

To configure DCOM on the server, do the following:

1 After the server restarts, on the Windows taskbar, click the Start button, and then click Run.

2 In the **Open** box, type dcomcnfg.exe.

3 Click OK.

Windows opens the Distributed COM Configuration Properties dialog.

4 Click the Default Security tab.

5 In the Default Access Permissions box, click Edit Default.

Windows opens the Registry Value Permissions dialog.

#### 6 Click Add.

Windows opens the Add Users and Groups dialog.

7 In the Names box, select SYSTEM, and then click Add.

8 Click the Type of Access list, and then click Allow Access.

9 To let any user use the Embarcadero SQL Debugger for Microsoft, grant them remote access on the server. To grant remote access, configure their DCOM permissions on the server. In the Names box, click the target users, and then click Add.

Note: You can add individual users or groups.

10 Click the Type of Access list, and then click Allow Access.

11 Click OK.

12 Restart the server to apply the changes.

For more information, see [Server Requirements.](#page-1564-1)

#### <span id="page-1567-0"></span>Client Requirements

There are three categories of client requirements for the Embarcadero SQL Debugger for Microsoft:

- o [Operating System](#page-1567-1)
- o [Client Connectivity](#page-1568-0)
- o [Installing the Microsoft SQL Debugger Interface Subcomponent](#page-1565-0)

## <span id="page-1567-1"></span>Operating System

The client must be running one of the following operating systems:

- o Microsoft Windows 95
- o Microsoft Windows 98
- o Microsoft Windows XP

For more information, see [Client Requirements.](#page-1567-0)

# <span id="page-1568-0"></span>Client Connectivity

#### When running the Debugger on SQL Server Clients

Before you proceed, verify that the file ssdebugps.dll is registered on the client machine. This file is REQUIRED for debugging and Microsoft only installs it on the server machine and not as a part of a client-only install.

Next you must configure DCOM by following these steps:

1 At a command prompt, type dcomcnfg, and then press ENTER.

Component Services opens.

2 In Component Services, expand Component Services, expand Computers, and then expand My Computer.

3 On the toolbar, click the Configure My Computer button.

The My Computer dialog appears.

4 In the My Computer dialog, click the COM Security tab.

5 Under Access Permission, click Edit Limits.

The **Access Permission** dialog appears.

6 Under Group or user names, click ANONYMOUS LOGON.

7 Under Permissions for ANONYMOUS LOGON, select the Remote Access check box, and then click OK.

Finally, you need to go to the Default Properties tab of the MyComputer dialog.

1 Select None in the Default Authentication Level dropdown menu.

2 Select Impersonate in the Default Impersonation Level dropdown menu.

For more detailed information, you can refer to Microsoft's Help: [:http://support.microsoft.com/default.aspx?kbid=833977#XSLTH4134121124120121120120](http://support.microsoft.com/default.aspx?kbid=833977#XSLTH4134121124120121120120)

When running Windows XP SP2, SQL Server 2000 SP4 is required on both the client and the server.

For Microsoft SQL the client must have the Client Connectivity component of Microsoft SQL Server.

#### For Microsoft SQL Server

The client must have the Development Tools, Debugger Interface subcomponent of Microsoft SQL Server. To determine if the Debugger Interface subcomponent is installed, locate the following files in the \Program Files\Common Files\Microsoft Shared\SQL Debugging directory:

- o SQLDBREG.exe
- o SQLDBG.dll

If these files are not in the \Program Files\Common Files\Microsoft Shared\SQL Debugging directory, install them before running the Embarcadero SQL Debugger for Microsoft.

Installing the Microsoft SQL Debugger Interface on the Client

To install the Debugger Interface subcomponent on the client, do the following:

1 Start the Microsoft SQL Server Setup program.

2 Select Custom Install.

Microsoft SQL Server opens the Select Components dialog.

3 In the Components box, select the Development Tools check box.

4 In the Sub-Components box, select the Debugger Interface check box.

5 Click Next.

Microsoft SQL Server proceeds through the Microsoft SQL Server Wizard to install the components.

For more information, see **Client Requirements**.

# <span id="page-1570-1"></span>Embarcadero SQL Debugger for Oracle Setup

The only task required in setting up the Embarcadero SQL Debugger for Oracle is **Editing the** [Exclusion List.](#page-1570-0)

# <span id="page-1570-0"></span>Editing the Exclusion List

Upon installation, an Exclusion List is set up on your computer which includes packages that the application cannot debug. The Exclusion List is located in the main product directory. You can add or remove packages from this file by editing the Exclusion List.

To Edit the Exclusion List, do the following:

1 Open the Exclusion List, deborcex.etd, in a text editor, such as Microsoft Notepad or WordPad.

2 To add a package, enter the name of the package at the end of the list. Use the following format: OWNER.OBJECT\_NAME.

Note: Press ENTER after each item on the list.

3 To remove a package from the Exclusion List, delete the package from the list.

Note: Embarcadero SQL Debugger for Oracle does not debug a package function or package procedure listed on the Exclusion List.

4 Save the changes to deborcex.etd.

# <span id="page-1571-0"></span>Embarcadero SQL Debugger Options

You can specify debugger options from the Debug tab of the Options editor. For details, see [Debug Options.](#page-131-0)

# <span id="page-1572-0"></span>Embarcadero SQL Debugger Interface

The Embarcadero SQL Debugger includes an editor window and four debug view windows. When you open a debug session, the code for the object is extracted into a DDL Editor and opens four debug view windows at the bottom of the screen. The four debug view windows are optional, dockable windows designed to let you debug your script.

Tip: All Embarcadero debuggers display Performance Metrics that let you measure the execution time of each statement in the debug session.

The Embarcadero SQL Debugger includes five windows:

[1DDL Editor Window](#page-1573-0)

[2Watch Window](#page-1574-0)

[3Variables Window](#page-1575-0)

[4Call Stack Window](#page-1576-0)

[5Dependency Tree Window](#page-1577-0)

#### Working with SQL Debugger Windows

You can resize, move, dock and float the following windows:

- o [Watch Window](#page-1574-0)
- o [Variables Window](#page-1575-0)
- o [Call Stack Window](#page-1576-0)
- o [Dependency Tree Window](#page-1577-0)

1 To resize the target window, click its frame and drag it.

2 To move and dock the target window, click its grab bar and drag it.

3 To float the target window, press Shift, then click its grab bar and drag it.

# <span id="page-1573-0"></span>DDL Editor Window

The DDL Editor displays your code in read-only format. When you start debugging, the Embarcadero SQL Debugger extracts your code into a DDL Editor. The DDL Editor uses the default syntax coloring.

For more information, see **Embarcadero SQL Debugger Interface**.

Note: For Oracle, LOB datatypes and REF CURSOR variables are displayed in the Results tab.

# <span id="page-1574-0"></span>Watch Window

The Watch window displays the watch variables for the database object you are debugging. The Watch window also lets you specify variables you want to evaluate or modify while debugging your program.

For example, to check what happens when a variable (x) has a value of 100, you can double-click the variable in the DDL Editor, drag it into the Watch Window, and change the value to 100. When you execute the script, the Debugger uses the value  $x = 100$ . This window is only visible when the SQL Debugger is active.

Note: Until you step at least once into a script, variables are not defined. Therefore, step at least once before dragging or typing a local variable in the Watch Window.

Note: You can type a fully qualified record variable into the Watch window.

Note: When you exit a debug session and reenter it, the Embarcadero SQL Debugger retains any watch variables or breakpoints you have set.

#### Opening and Closing the Watch Window

To open and close the Watch Window, do the following:

1 On the Debug menu, on the Debug Views sub-menu, select or clear Watch.

OR

Press ALT+3.

#### Setting a Watch Variable

To set a Watch Variable, do the following:

1 In the DDL Editor, double-click the target variable and drag it to the Watch window.

Note: Microsoft SQL Server requires that local variables begin with  $\varnothing$ . Drag the  $\varnothing$  to the Watch Window.

2 In the Watch window, change the value of the variable.

3 On the DDL Editor, click Debug or Go.

The Embarcadero SQL Debugger executes the script using the new variable.

#### Removing a Watch Variable

To remove a Watch variable, do the following:

1 In the Watch window, click the target variable and press DELETE.

# <span id="page-1575-0"></span>Variables Window

The Variables window displays the local variables and their current values during script execution.

Note: You cannot edit the variables in the Variables window.

If the DDL Editor displays an external database object, and that object is a dependent of the object you are debugging, then the Variables Window automatically refreshes and displays the variables for that particular object. The Variables Window is only visible when the Debugger is active.

The Embarcadero SQL Debugger also lets you monitor your variables while debugging.

#### Opening and Closing the Variables Window

To open and close the Variables Window, do the following:

1 On the Debug menu, on the Debug Views sub-menu, select or clear Variable.

OR

Press ALT+4.

#### Monitoring Variables

To monitor the values of your variables while debugging, do the following:

1 In the SQL Editor, hold the pointer over the target variable.

A ScreenTip displaying the current value of that variable displays.

# <span id="page-1576-0"></span>Call Stack Window

The Call Stack window displays the stack of currently active calls. The Call Stack Window is only visible when the Debugger is active.

#### Opening and Closing the Call Stack Window

To open and close the Call Stack Window, do the following:

1 On the Debug menu, on the Debug Views sub-menu, select or clear Call Stack.

OR

Press ALT+5.

#### Using the Call Stack Window

To display a line of code that references the call in the DDL Editor, do the following:

1 In the Call Stack window, double-click the target line.

In the DDL Editor, a green arrow indicates the line of the referenced call.

# <span id="page-1577-0"></span>Dependency Tree Window

The Dependency Tree window displays any external database objects the script accesses. These database objects are displayed in a hierarchical tree, with the child objects as database objects accessed by the parent objects. You can use this window to display the code for a dependent database object in the DDL Editor window. This window is only visible when the Debugger is active.

#### Opening and Closing the Dependency Tree Window

To open and close the Dependency Tree Window, do the following:

1 On the Debug menu, on the Debug Views sub-menu, select or clear Dependencies.

OR

Press ALT+6.

#### Displaying Dependencies

To display the code for a dependent database object in the DDL Editor window, do the following:

1 In the Dependency Tree window, double-click the target object.

The SQL of the target object is displayed in the DDL Editor window.

# <span id="page-1578-0"></span>Embarcadero SQL Debugger Functionality

The Embarcadero SQL Debugger offers the following functionality:

- o [Input Parameters](#page-1579-0)
- o [Step Into](#page-1580-0)
- o [Step Out](#page-1581-0)
- o [Step Over](#page-1582-0)
- o [Run To Cursor](#page-1583-0)
- o [Insert or Remove Breakpoint](#page-1584-0)
- o [Toggle Breakpoint](#page-1585-0)
- o [Go](#page-1586-0)
- o [Stop](#page-1587-0)
- o [Restart](#page-1588-0)
- o [Break](#page-1589-0)
- o [Close](#page-1590-0)

You must be running a debugging session to use these functions. For details, see Opening a [Debugging Session.](#page-33-0)

# <span id="page-1579-0"></span>Input Parameters

Input parameters are set when you first create an object. If the object you want to debug requires input parameters, a dialog box prompts you for the input parameters when you open a debugging session.

The Procedure Execution dialog also lets you:

- o Save input parameters as \*.prm files to preserve specific input parameter configurations.
- o Open \*.prm files to save the effort of reentering specific input parameters.
- o Reset parameters to their default setting.

The following table describes the options available in this dialog box:

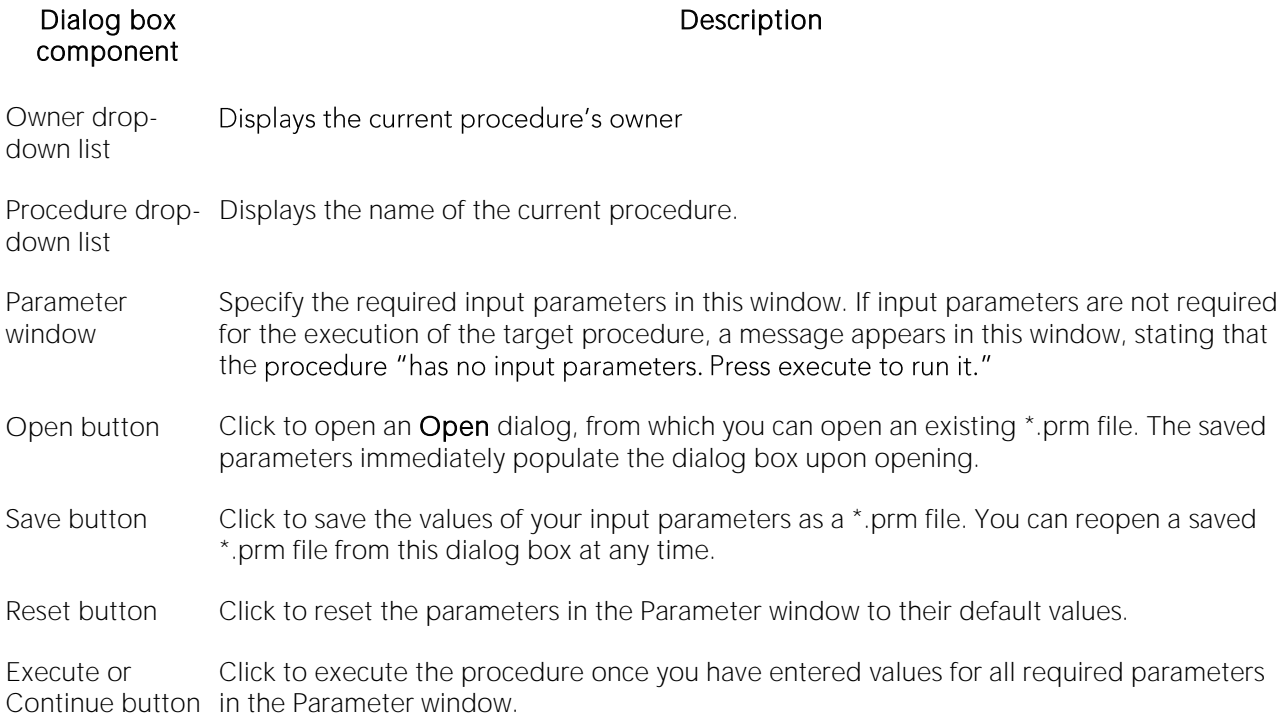

Note: You cannot debug a script that requires input parameters until you provide input parameters.

# <span id="page-1580-0"></span>Step Into

Step Into lets you execute the current instruction. If the current instruction makes a call to a stored SQL object, the Embarcadero SQL Debugger steps inside the nested child object.

To use the Step Into facility, do the following:

1 On the Debug menu, select Step Into.

OR

Press F11.

The Embarcadero SQL Debugger moves the arrow to execute the current instruction.

# <span id="page-1581-0"></span>Step Out

Step Out lets you execute the remainder of the dependent child object and resumes line-by-line, step-debugging in the parent object.

Note: Step Out is only active when the pointer indicates a child dependent instruction.

To use the Step Out facility, do the following:

1 On the Debug menu, select Step Out.

OR

Press SHIFT+F11.

The Embarcadero SQL Debugger stops stepping through the current object and executes the remainder of the script.

# <span id="page-1582-0"></span>Step Over

Step Over lets you execute the current instruction without stepping into a nested child object if the instruction makes a call to a dependent object.

To use the Step Over, do the following:

1 On the Debug menu, select Step Over.

OR

Press F10.

The Embarcadero SQL Debugger executes the current instruction.

# <span id="page-1583-0"></span>Run To Cursor

Run to Cursor lets you execute all instructions between the yellow arrow and the cursor.

To use the Run to Cursor facility, do the following:

1 Scroll down from the yellow arrow to the target line.

2 Click the target line.

Embarcadero SQL Debugger places the cursor on the target line.

3 On the Debug menu, select Run to Cursor.

OR

Press CTRL+F10.

The Embarcadero SQL Debugger executes all instructions between the pointer and the cursor.
### Insert or Remove Breakpoint

A breakpoint is a position in a program where a debugger stops execution. When you start debugging, Embarcadero SQL Debugger opens the script in a DDL Editor. A yellow arrow pointer indicates which line the Embarcadero SQL Debugger executes next.

The Embarcadero SQL Debugger executes all lines of code between the yellow arrow and the first breakpoint. If no breakpoints are present, Embarcadero SQL Debugger debugs the entire script.

While debugging you can set one or more breakpoints in the currently executing object or in any object in the program call stack. You can [Toggle Breakpoints,](#page-25-0) temporarily disable or enable breakpoints without having to add or remove breakpoints.

The Embarcadero SQL Debugger displays each enabled breakpoint as a red dot in the left margin of the DDL Editor Window, and each disabled breakpoint as a red circle.

Breakpoints are stored so that when you debug the same script on separate occasions, you can reuse the same breakpoints. You can insert a breakpoint on the line where your cursor is located, and you can remove a breakpoint on the line where your cursor is located.

Note: Script execution stops at the first breakpoint.

To insert and remove breakpoints, do the following:

1 In the DDL Editor window, click the target line of SQL.

#### 2 On the Debug menu, select Breakpoint.

OR

Press F9.

The Embarcadero SQL Debugger inserts a new breakpoint or removes an existing breakpoint on the target line of code.

## Toggle Breakpoint

After inserting a breakpoint, Toggle Breakpoint lets you enable or disable that breakpoint. Embarcadero SQL Debugger displays each enabled breakpoint as a red dot in the left margin of the DDL Editor Window, and each disabled breakpoint as a red circle.

You can toggle any breakpoint in the DDL Editor window. When you exit a debugging session and reenter it, the Embarcadero SQL Debugger retains any breakpoints you set.

To use the Toggle Breakpoint facility, do the following:

1 In the DDL Editor window, click the line of the target breakpoint.

#### 2 On the Debug menu, select Enable/Disable Breakpoint.

OR

Press CTRL+F9.

The Embarcadero SQL Debugger toggles the breakpoint indicated by the pointer.

For more information, see [Insert or Remove Breakpoint.](#page-24-0)

### Go

Go lets you execute all instructions stopping only when it encounters a breakpoint or when the program is complete.

To use the Go facility, do the following:

1 On the Debug menu, select Go.

OR

Press F5.

The Embarcadero SQL Debugger executes all instructions.

### Stop

Stop lets you halt the script execution and terminate the session.

To use the Stop facility, do the following:

1 On the Debug menu, select Stop Debugging.

OR

Press SHIFT+F5.

The Embarcadero SQL Debugger stops the script execution and terminates the session.

### Restart

Restart lets you terminate the current debug session and open a new one. When the new session opens, you are prompted for new input parameters.

To use the Restart facility, do the following:

1 On the Debug menu, select Restart.

OR

Press CTRL+SHIFT+F5.

The Embarcadero SQL Debugger restarts the debug session.

### Break

Break lets you pause the debug session.

To use the Break facility, do the following:

1 On the Debug menu, select Break.

The Embarcadero SQL Debugger suspends the debug session.

### **Close**

Close lets you close the DDL Editor and the Embarcadero SQL Debugger.

To use the Close facility, do the following:

1 On the DDL Editor toolbar, click Close.

OR

In the upper right corner of the window, click Close.

OR

In the DDL Editor window, right-click, and then click Close.

The Embarcadero SQL Debugger closes the debug session.

# Using the Embarcadero SQL Debugger

This section offers a general overview of how to use Embarcadero SQL Debugger's full range of debugging functionality.

- o [Opening a Debugging Session](#page-1592-0)
- o [Debugging an SQL Script with Embarcadero SQL Debugger](#page-1593-0)

### <span id="page-1592-0"></span>Opening a Debugging Session

When you start a debugging session, the Embarcadero SQL Debugger interface opens. For details, see [Embarcadero SQL Debugger Interface.](#page-1572-0)

If the target script requires input parameters, a dialog box prompts you for the necessary input parameters before displaying the target code in the SQL Editor window. When the target script is displayed in the SQL Editor window, you can begin debugging. For details, see Debugging an SQL [Script with Embarcadero SQL Debugger](#page-1593-0)

Note: Embarcadero SQL Debugger for IBM DB2 for Linux, Unix, and Windows, Embarcadero SQL Debugger for Sybase, and Embarcadero SQL Debugger for Microsoft only let you debug the SQL script of procedures or triggers.

To debug an object, do the following:

1 In the Navigator/Explorer, click the object node.

The objects are displayed.

o Right-click the target object, and select Open.

The Object Editor opens.

#### OR

o Right-click the target object and select Extract.

The DDL Editor opens, displaying the code of the target object.

2 On the toolbar, click Debug.

OR

In the DDL Editor window, right-click, and then click Debug.

If the script requests input parameters, a dialog box prompts for parameter values. If the script does not require input parameters, the script is displayed in the DDL Editor window for you to begin debugging. For details, see [Debugging an SQL Script with Embarcadero SQL Debugger.](#page-1593-0)

Note: You cannot use the Embarcadero SQL Debugger until it has fully initialized.

3 In the dialog box, specify the appropriate parameter values, and then click OK or Continue.

The script opens in the DDL Editor window.

Note: If the script requires Sybase ASE or Oracle types (tables, records, or Booleans) as input parameters, the Embarcadero SQL Debugger generates an anonymous block.

### <span id="page-1593-0"></span>Debugging an SQL Script with Embarcadero SQL Debugger

After you open a debugging session and enter any required input parameters, you can begin working with your script in the Embarcadero SQL Debugger.

#### Debugging an SQL Script

To debug a SQL Script, do the following:

1 On the Debug menu, click one of the SQL Debugger options [\(Step Into,](#page-1580-0) [Step Over,](#page-1582-0) and so forth) or click Go.

Note: You can monitor the progress of your debug session in the Variables window.

2 On the Debug menu, select Breakpoint.

OR

Press F9.

Note: When you set a breakpoint, the Call Stack window shows what was called before the breakpoint.

Note: You can use the [Run To Cursor](#page-1583-0) option to test the lines of code between a breakpoint and your cursor (indicated by the yellow arrow in the DDL Editor).

To check your variables:

1 In the DDL Editor, click a variable in your script and drag it to the Watch window.

2 In the Watch window, change the value of the watch variable, and then click Go to run your script and see the results of the new value.

To check a record in stored objects:

1 Drag the record to the Watch window.

2 In the Watch window, change the value of the record, then click Go to run your script and see the results of the new value.

To check the dependencies:

1 In the Dependency Tree window double-click the target dependent object to extract the code into a new DDL Editor.

2 Step through the script while monitoring the [Dependency Tree Window.](#page-1577-0)

3 When you finish debugging the script, click Close or Exit.

The T-SQL Debugger DDL Editor closes.

Note: When you exit a debug session and reenter it, the Embarcadero SQL Debugger for MSSQL retains any watch variables or breakpoints you have set.

# Tutorial Sessions

The following topics provide walkthrough sessions geared to new users of the Embarcadero SQL Debugger:

- o [Debugging a Sample Script with Embarcadero SQL Debugger for Microsoft](#page-1595-0)
- o [Debugging a Sample Script with Embarcadero SQL Debugger for Oracle](#page-1604-0)

### <span id="page-1595-0"></span>Debugging a Sample Script with Embarcadero SQL Debugger for Microsoft

This Getting Started section demonstrates basic debugging functionality. You will debug two procedures using the Embarcadero SQL Debugger for Microsoft.

The section topics are designed to familiarize you with basic debugging features and functionality:

- o [Getting Started with Embarcadero SQL Debugger for Microsoft](#page-1595-1)
- o [Testing a Procedure](#page-1599-0)
- o [Starting the Debugging Session](#page-1599-1)
- o [Breakpoints](#page-1600-0)
- o [Step Into](#page-1601-0)
- o [Step Out](#page-1601-1)
- o [Correcting the Script](#page-1602-0)

### <span id="page-1595-1"></span>Getting Started with Embarcadero SQL Debugger for Microsoft

This part of Debugging the Sample Script explains how to create the following two procedures to be used for debugging:

- o check\_modulo
- o calculate\_sum\_with\_overflow\_bug

Note: The procedure calculate sum with overflow bug intentionally includes a bug which prevents it from executing successfully. You will use the Embarcadero SQL Debugger for Microsoft to identify this bug.

The Getting Started section includes:

- o [Creating Procedure 1](#page-1595-2)
- o [Creating Procedure 2](#page-1596-0)
- o [Confirming the Creation of the Procedures](#page-1598-0)

### <span id="page-1595-2"></span>Creating Procedure 1

Procedure 1, check, modulo, calculates the modulo of any two user-specified numbers. The user passes the numbers into the procedure as input parameters. The procedure returns the result as an output parameter. If the modulo equals zero, procedure execution returns the output "YES". If the modulo is not zero, procedure execution returns the output "NO". This procedure is nested in the second procedure, calculate\_sum\_with\_overflow\_bug.

To create this procedure, connect to a MSSQL datasource, open a new SQL editor and, in the SQL editor, type or copy and paste the following code:

CREATE PROCEDURE username.check\_modulo

@p\_dividend\_in INT,

@p\_divisor\_in INT,

```
@result VARCHAR(3)OUTPUT
```
AS

```
IF @p_dividend_in % @p_divisor_in = 0
```
 $SEI$  FCT @result = 'YES'

ELSE

SELECT @result = 'NO'

go

Note: For the purposes of this walk-through, this procedure was created under the user name Spence. Before executing the DDL above, substitute your user name for the word "username".

1 Connect to a Microsoft SQL Server datasource.

2 On the Datasource menu, select the database node, and then select the target database.

Note: For this walk-through, we recommend that you select a non-production database.

3 On the Main toolbar, click New.

OR

Press CTRL+N.

An SQL Editor opens in the current workspace.

4 In the SQL Editor, type the DDL for procedure check\_modulo.

Note: Substitute your user name once in the DDL for this procedure.

5 On the SQL Editor toolbar, click Execute.

The script executes and creates Procedure 1, then opens the **SQL Editor Results** tab with the results of the script execution. If you were not able to create the procedure, check the error messages to determine the problem.

### <span id="page-1596-0"></span>Creating Procedure 2

Procedure 2, calculate\_sum\_with\_overflow\_bug, requires two user-specified numbers as input parameters. Upon execution, the procedure calculates the sum of the all numbers divisible by five between the two user-specified numbers. This procedure calls sample procedure 1 (check\_modulo) to calculate the modulo of the user-specified numbers.

Note: The procedure calculate\_sum\_with\_overflow\_bug intentionally includes a bug which prevents it from executing successfully. You will use the Embarcadero SQL Debugger for Microsoft to identify this bug.

Caution: When you input parameters, enter the smaller number in the @p\_num1\_in int box.

To create this procedure, connect to a MSSQL datasource, open a new SQL editor and, in the SQL editor, type or copy and paste the following code:

CREATE PROCEDURE username.calculate\_sum\_with\_overflow\_bug

@p\_num1\_in INT,

@p\_num2\_in INT,

@result TINYINT OUTPUT

/\*INT-Integer (whole number) data from -2^31 (-2,147,483,648)

through 2^31 - 1 (2,147,483,647).

TINYINT-Integer data from 0 through 255.\*/

AS

DECLARE @temp INT

DECLARE @temp\_1 INT

DECLARE @v\_divisor INT

DECLARE @v\_condition VARCHAR(3)

SET @temp = @p\_num1\_in

SET @temp  $1 = 0$ 

SET  $@v$  divisor = 5

SET @v\_condition = 'NO'

WHII  $F$  1=1

BEGIN

SELECT @temp = @temp + 1 /\*lncrease temp starting from  $p_{\text{num1}}/$ 

IF @temp = @p\_num2 in /\*Check if we reached p\_num2\*/

/\*If yes, leave the LOOP\*/

BREAK

/\*Call Procedure 2 to check if number is divisable by 5\*/

EXEC username.check\_modulo @temp,@v\_divisor,@result=@v\_condition output

IF  $@v$  condition = 'YES'

SELECT @temp\_1 = @temp\_1 + @temp END /\*WHILE LOOP\*/ SELECT @result = @temp\_1 RETURN

go

Note: For the purposes of this walk-through, this procedure was created under the user name Spence. Before executing the DDL above, substitute your user name for the word "username".

#### Creating Procedure 2

1 Connect to a Microsoft SQL Server datasource.

2 On the **Datasource** menu, select the database node, and then select the target database.

Note: For this walk-through, we recommend that you select a non-production database.

3 On the Main toolbar, click New.

OR

Press CTRL+N.

An SQL Editor opens in the current workspace.

4 In the SQL Editor, type the DDL for procedure calculate\_sum\_with\_overflow\_bug.

Note: Substitute your user name twice in the DDL for this procedure.

5 On the SQL Editor toolbar, click Execute.

The script executes and creates Procedure 2, then opens the **SQL Editor Results** tab with the results of the script execution. If you were not able to create the procedure, check the error messages to determine the problem.

### <span id="page-1598-0"></span>Confirming the Creation of the Procedures

After you create Procedure 1 and Procedure 2, you can confirm their creation in the Datasource Navigator/Explorer.

#### Confirming the Creation of the Procedures

To confirm the creation of the procedures, do the following:

1 On the Explorer tab, click the Explorer list, and then click Organize By Owner.

The **Explorer** tab refreshes with the new display configuration.

2 On the Explorer tab, double-click the Databases node, and then double-click the target database node.

Tthe list of object owners is displayed.

3 Double-click your user name to display a list of your objects.

4 Double-click Procedures to display a list of procedures and confirm the creation of check\_modulo and calculate\_sum\_with\_overflow\_bug.

### <span id="page-1599-0"></span>Testing a Procedure

After you confirm the creation of the procedures, execute the procedure calculate sum with overflow bug (which includes a bug) to view its error message. This procedure requires two integer input parameters: @p\_num1\_in int and @p\_num2\_in int. For all integers between these two integers, this procedure identifies those divisible by 5, and then returns their sum.

Caution: When inputting parameters, enter the smaller number in the @p\_num1\_in int box.

#### Testing a Procedure

To test a procedure, do the following:

1 On the Explorer tab, right-click calculate\_sum\_with\_overflow\_bug, and then click Execute.

The Procedure Execution window opens.

2 In the Value column of the @p\_num1\_in row, type 1.

3 In the Value column of the @p\_num2\_in row, type 11.

#### 4 Click Execute.

The procedure is compiled a Results tab opens, displaying the sum 15. There are two numbers between 1 and 11 that are divisible by 5: 5, and 10. The sum of these two numbers is 15.

5 On the Explorer tab, right-click calculate\_sum\_with\_overflow\_bug, and then click Execute.

The Procedure Execution window opens.

6 In the Value column of the @p\_num1\_in row, type 100.

7 In the Value column of the @p\_num2\_in row, type 121.

8 On the Procedure Execution window toolbar, click Execute.

The error returned states "Arithmetic overflow occurred".

Proceed to [Starting the Debugging Session.](#page-1599-1)

### <span id="page-1599-1"></span>Starting the Debugging Session

After you test the procedure, open the procedure in Embarcadero SQL Debugger for Microsoft and enter input parameters before debugging.

To start the debugging session, do the following:

1 On the Explorer tab, right-click the procedure, calculate\_sum\_with\_overflow\_bug, and then click Debug to start the debug session.

The DDL for the procedure is extracted into a DDL Editor and opens the Procedure Execution dialog.

2 In the Value column of the @p\_num1\_in row, type 100.

3 In the Value column of the @p\_num2\_in row, type 121.

#### 4 Click Continue.

The dialog box closes.

The Embarcadero SQL Debugger includes the following five windows:

- o [DDL Editor Window](#page-1573-0)
- o [Watch Window](#page-1574-0)
- o [Variables Window](#page-1575-0)
- o [Call Stack Window](#page-1576-0)
- o [Dependency Tree Window](#page-1577-0)

Proceed to **Breakpoints**.

### <span id="page-1600-0"></span>**Breakpoints**

After you start the debugging session, insert a breakpoint into the code of the procedure calculate sum with overflow bug. Then run to the breakpoint. After you run to the breakpoint, Embarcadero SQL Debugger displays a yellow arrow on the red breakpoint icon and populates the Variables Window with values for the following variables:

#### Variable Value

@temp Current number

@p\_num2\_in Second input parameter

@p\_num1\_in First input parameter

@temp\_1 Sum of the numbers, between the input parameters, divisible by 5

@result Condition of the output parameter

@v\_condition Output parameter

@v\_divisor Divisor

1 In the DDL Editor, scroll to and click the following line:

EXEC username.check\_modulo @temp,@v\_divisor,@result=@v\_condition output

Note: This line is located near the end of the procedure's code.

2 On the Debug menu, select Breakpoint.

OR

Press F9.

A breakpoint (indicated by a dot) is inserted next to the number of the target line.

3 On the Debug menu, select Go.

OR

Press F5.

Embarcadero SQL Debugger for Microsoft displays the value of the variables before the breakpoint in the Variables Window.

Proceed to [Step Into.](#page-1601-0)

### <span id="page-1601-0"></span>Step Into

After setting the breakpoint, step into the dependent procedure, check\_modulo.

To use the Step Into facility, do the following:

#### 1 On the Debug menu, select Step Into.

OR

Press F11.

The DDL for the dependent, nested procedure is extracted into the DDL Editor.

2 Step Into again.

The next part of the code executes and displays the values for the variables in the Variables Window.

The Call Stack Window displays calls to the procedures.

Proceed to [Step Out.](#page-1601-1)

### <span id="page-1601-1"></span>Step Out

After you Step Into the modulo check (nested procedure) code, step back out and return to the calculate\_sum\_with\_overflow\_bug (outside procedure) code.

To use the Step Out facility, do the following:

1 On the Debug menu, select Step Out.

OR

Press SHIFT+F11.

The DDL Editor opens, containing the code for calculate\_sum\_with\_overflow\_bug.

2 On the Debug menu, select Go.

OR

Press F5.

When the value of the variable, @temp is equal to the value of the variable, @p\_num2\_in, the WHILE LOOP is complete and the Embarcadero SQL Debugger for Microsoft continues to the next executable statement in the code.

3 While monitoring the value of the variables in the Variables Window, continue to click Go to cycle through the WHILE LOOP.

After executing the SELECT and RETURN statements, the Debugger closes a DDL Editor opens to the Results tab.

Proceed to [Correcting the Script.](#page-1602-0)

### <span id="page-1602-0"></span>Correcting the Script

When you finished Stepping Out of the nested code and encounter the error, to fully fix the bug, do the following:

- 1 Locate the source of the error
- 2 Scroll to the line in the script displaying the error
- 3 Analyze the code
- 4 Correct the error
- 5 Compile the corrected script

When you first executed the procedure, the error message "Arithmetic overflow error for data type tinyint, value = 450" was displayed. According to Microsoft SQL Server Books Online: "This error occurs when an attempt is made to convert a float or real data type value into a data type that cannot store the result. This error prevents the operation from being completed."

The data type used in this procedure (TINYINT) stores values from 0 to 255. The sum of the four numbers between 100 and 121 that are divisible by 5 (105, 110, 115, and 120) is 450. But because the TINYINT variable @result can only accept a maximum value of 255, the error message was returned and the procedure fails.

To correct the script, do the following:

1 On the Explorer tab, right-click calculate\_sum\_with\_overflow\_bug, and then click Extract.

Tthe DDL for the procedure is extracted into a DDL Editor.

2 On the Edit toolbar, click Find.

The Find dialog opens.

3 In the Find What box, type TINYINT.

4 Click Find Next.

The first occurrence of TINYINT is selected.

5 Change the data type for @result from TINYINT to INT.

6 On the DDL Editor toolbar, click Execute to execute the modified script.

The script executes and the Results tab opens.

7 On the Explorer tab, right-click calculate\_sum\_with\_overflow\_bug, and then click Execute.

#### The **Procedure Execution** dialog opens.

8 In the Value column of the @p\_num1\_in row, type 100.

9 In the Value column of the @p\_num2\_in row, type 121.

#### 10 Click Execute.

The procedure executes with the new data type and opens the Results tab, returning the value 450. You successfully corrected the script and debugged the procedure.

For more information, see [Getting Started with Embarcadero SQL Debugger for Microsoft.](#page-1595-1)

### <span id="page-1604-0"></span>Debugging a Sample Script with Embarcadero SQL Debugger for Oracle

The installation includes a sample script intended to walk you through basic debugging functionality. The sample script creates a package that includes functions and procedures that you debug.

Note: To create the sample package, you must have CREATE privileges.

#### **Overview**

Debugging a Sample Script is divided into three sections that familiarize you with basic debugging features and functionality:

- o [Getting Started with Embarcadero SQL Debugger for Oracle](#page-1595-1) guides you through creating the package you use in Debugging Sample Script 1 and Debugging Sample Script 2.
- o [Debugging Sample Script 1](#page-1606-0) guides you through debugging functionality and demonstrates the Embarcadero SQL Debugger for Oracle interface features.
- o [Debugging Sample Script 2](#page-1609-0) guides you through debugging functionality and error correction.

Note: For the purposes of this walk-though we have created this package under the user name DEMO\_SPENCE.

### Getting Started with Embarcadero SQL Debugger for **Oracle**

The installation includes a sample script that you execute to create a package containing functions and procedures. These functions and procedures demonstrate basic debugging features available in the Embarcadero SQL Debugger for Oracle.

Note: To create the sample package, you must have CREATE privileges.

On installation the script is placed in the \UsrScrpt subfolder of the main installation directory.

If you create the package included with the installation, you can delete it and its objects from your system when you finish working with them. The objects to delete:

- o The package COUNT\_TIME\_INTERVAL
- o The package function WEEKEND\_DAYS\_( )
- o The package function WORKING\_DAYS\_( )
- o The package function YEARS\_ELAPSED\_BETWEEN\_( )
- o The procedure YEARS\_ELAPSED
- o The procedure YEARS\_ELAPSED\_Y2K

Proceed to **Embarcadero SQL Debugger for Oracle Overview**.

### <span id="page-1605-0"></span>Embarcadero SQL Debugger for Oracle Overview

The Getting Started section guides you through:

- o Opening the sample debug script.
- o Executing sample debug script.
- o Changing the Explorer tab display.
- o Confirming the creation of the package, including its functions and procedures.

#### Getting Started

1 On the File menu, select Open.

The Open File(s) dialog opens.

2 In the Open File(s) dialog, go to DBA900\UsrScrpt\DEBUGGER\_DEMO.sql, and then click Open.

Note: During the installation the DEBUGGER\_DEMO.sql is placed in the \UsrScrpt subfolder of the main installation folder.

The What type of file dialog opens.

3 On the What type of file dialog, click The file includes the DDL to create a database object, and then click OK

The target script opens in an SQL Editor.

4 On the SQL Editor toolbar, click Execute to execute the script and create the package.

The target script executes and opens the SQL Editor Results tab, displaying the results of the script execution. If you were not able to create the package, check the error messages to determine the problem.

#### 5 On the Explorer tab list, click Organize by Owner.

A list of owners is displayed.

6 On the Explorer, double-click your owner name.

A list of your schema objects is displayed.

7 Under your owner node, double-click the **Packages** node.

A COUNT\_TIME\_INTERVAL displayed, confirming the package's creation.

Proceed to [Debugging Sample Script 1.](#page-1606-0)

### <span id="page-1606-0"></span>Debugging Sample Script 1

Sample Script 1 demonstrates Embarcadero SQL Debugger's basic features and functionality with the function WORKING\_DAYS( ), which counts the number of business days between two dates.

Debugging Sample Script 1 is divided into five parts:

- o Sample Script 1 [Starting the Debug Session](#page-1606-1)
- o Sample Script 1 [Entering Input Parameters](#page-1606-2)
- <span id="page-1606-1"></span>o Sample Script 1 - [Viewing Debug Session Results](#page-1609-1)

### Sample Script 1 - Starting the Debug Session

After you open and execute DEBUGGER\_DEMO.sql, you can begin debugging Sample Script 1. To begin debugging the function WORKING\_DAYS( ), start a debug session.

#### Starting the Debug Session

To start the debug session, do the following:

1 On the Explorer tab, under the Packages node, double-click the COUNT\_TIME\_INTERVAL node.

The COUNT\_TIME\_INTERVAL node opens and displays the following items:

2 Under the COUNT\_TIME\_INTERVAL node, double-click Functions.

The Functions node opens and displays the following items:

3 Under the **Functions** node, right-click WORKING\_DAYS (), and then click **Debug** to start the debug session.

The **Function Execution** dialog opens with the current date in the boxes.

<span id="page-1606-2"></span>Proceed to Sample Script 1 - [Entering Input Parameters.](#page-1606-2)

### Sample Script 1 - Entering Input Parameters

After you start a debugging session, you can enter input parameters. You cannot debug a script that requires input parameters until you input those parameters in the Function Execution dialog.

#### Input Parameters

To enter input parameters, do the following:

1 Click the P\_START\_DATE DATE box, and then click the drop-down arrow.

A calendar opens.

2 On the calendar, click the left arrow to set the month to November 1999.

3 Click 1.

11/01/1999 is displayed in the Value column of P\_START\_DATE.

4 Click the P\_END\_DATE DATE box, and then click the drop-down arrow.

A new calendar opens.

5 On the calendar, click the left arrow to set the month to November 1999.

#### 6 Click 8.

11/08/1999 is displayed in the Value column of P\_END\_DATE.

#### 7 Click OK.

The **Function Execution** dialog closes and then opens the following five Embarcadero SQL Debugger for Oracle interface windows:

- o [DDL Editor Window,](#page-1573-0) which displays the SQL code for the function.
- o [Watch Window](#page-1574-0)
- o [Variables Window.](#page-1575-0)
- o [Call Stack Window](#page-1576-0)
- <span id="page-1607-0"></span>o [Dependency Tree Window,](#page-1577-0) which displays the dependent objects.

Proceed to Sample Script 1- [Inserting Breakpoints.](#page-1607-0)

### Sample Script 1- Inserting Breakpoints

After you input parameters in the **Input Parameters** dialog, you can begin inserting breakpoints. In this example, you insert the breakpoints in the extracted dependent object code. After you extract this code, locate the target breakpoint lines by searching for the text DBMS\_OUTPUT.

#### **Breakpoints**

To insert breakpoints, do the following:

1 In the Dependency Tree window, double-click the COUNT\_TIME\_INTERVAL package body.

The SQL code for the package body opens in the SQL Editor window.

2 On the Edit toolbar, click Find.

The Find dialog opens.

3 On the Find dialog, in the Find What box, type DBMS\_OUTPUT.

#### 4 Click Find Next.

In the SQL Editor, the first occurrence of DBMS OUTPUT, on line 22 is highlighted.

5 On the SQL Editor toolbar, click Breakpoint.

A breakpoint is inserted next to the target line number.

#### 6 On the Find dialog, click Find Next.

Tthe next occurrence of DBMS\_OUTPUT is highlighted.

7 Click Find Next a third time.

The next occurrence of DBMS\_OUTPUT, on line 35, is highlighted.

8 On the **Find** dialog, click **Cancel**.

The Find dialog closes.

9 On the Edit toolbar, click Breakpoint to insert a second breakpoint.

You should now have breakpoints set at lines 22 and 35.

<span id="page-1608-0"></span>Proceed to [Sample Script 1-](#page-1608-0) Stepping Into.

### Sample Script 1- Stepping Into

After you insert breakpoints, you can step into the function code.

#### Step Into

To use the Step Into facility, do the following:

1 On the SQL Editor toolbar, click Go.

Embarcadero SQL Debugger for Oracle begins debugging and runs to the first breakpoint, placing the yellow arrow on line 22.

2 On the SQL Editor toolbar, click Step Into.

Embarcadero SQL Debugger for Oracle moves the yellow arrow to the next line of the code.

3 Click Step Into again to enter the LOOP block.

Embarcadero SQL Debugger for Oracle displays the value of the variables in the Variables window.

4 Click Step Into again to start moving through the LOOP block.

In the Variables window, Embarcadero SQL Debugger for Oracle updates the value of variable v\_currdate from 01-NOV-1999 to 02-NOV-1999.

5 Click Step Into two more times.

In the Variables window, Embarcadero SQL Debugger for Oracle updates the value of v\_theday from NULL to Tuesday.

Note: If you continued stepping through the LOOP block, the Embarcadero SQL Debugger for Oracle would continue to update v\_currdate and v\_theday until v\_currdate is greater than p\_end\_date.

6 On the SQL Editor toolbar, click Go.

Embarcadero SQL Debugger runs to the next breakpoint.

7 On the SQL Editor toolbar, click **Go** once more.

Embarcadero SQL concludes the debug session and displays the Debug Session Results box.

Proceed to Sample Script 1 - [Viewing Debug Session Results.](#page-1609-1)

### Sample Script 1 - Viewing Debug Session Results

After Stepping Into and running to the end of the code, Embarcadero SQL Debugger for Oracle displays a Debug Session Results box containing the following information:

- <span id="page-1609-1"></span>o Variable Output
- o DBMS\_OUTPUT Results

Note: In this example, the Embarcadero SQL Debugger for Oracle displays a Debug Session Results box because the sample program includes DBMS\_OUTPUT.

#### Debug Session Results

To debug session results, do the following:

1 Click OK.

The Debug Session Results box closes and your debug session terminates.

Proceed to [Debugging Sample Script 2.](#page-1609-0)

### <span id="page-1609-0"></span>Debugging Sample Script 2

Sample Script 2 demonstrates Embarcadero SQL Debugger for Oracle's functionality when used on a function containing a bug which prevents it from executing successfully. The buggy function, WEEKEND\_DAYS( ), requires input parameters and counts the number of weekend days between two dates. In this section, use Embarcadero SQL Debugger for Oracle to identify the bug, and then correct the script so that it can execute successfully.

Debugging Sample Script 2 is divided into six parts:

- o Sample Script 2 [Executing the Function](#page-1610-0)
- o Sample Script 2 [Starting the Debug Session](#page-1610-1)
- o Sample Script 2 [Entering Input Parameters](#page-1610-2)
- o Sample Script 2- [Inserting Breakpoints](#page-1611-0)
- o [Sample Script 2-](#page-1612-0) Stepping Into
- o Sample Script 2 [Correcting the Script](#page-1613-0)

### <span id="page-1610-0"></span>Sample Script 2 - Executing the Function

After you open and execute DEBUGGER\_DEMO.sql, you can begin debugging Sample Script 2. To begin debugging the function WEEKEND\_DAYS ( ), first execute the function to discover the type of error it returns when it fails to execute.

#### Executing the Function

To execute the function, do the following:

1 On the Explorer tab, under the Packages node, double-click the COUNT\_TIME\_INTERVAL node.

The COUNT\_TIME\_INTERVAL node opens.

2 Double-click the **Functions** node.

The Functions node opens.

3 Click WEEKEND\_DAYS ( ), then right-click it and click Execute.

The **Function Execution** dialog opens.

4 In the Value column of the P\_START\_DATE row, type 11/01/1999.

5 In the Value column of the P\_END\_DATE row, type 11/30/1999.

#### 6 Click Execute.

The attempt to execute the function fails and returns an error indicating that the character string buffer is too small.

<span id="page-1610-1"></span>Proceed to Sample Script 2 - [Starting the Debug Session.](#page-1610-1)

### Sample Script 2 - Starting the Debug Session

After you unsuccessfully execute the function WEEKEND\_DAYS( ) and determine the nature of its execution error, you can start a debugging session to determine the actual cause of the error.

#### Starting the Debugging Session

To start the debugging session, do the following:

1 On the Explorer tab, under the COUNT\_TIME\_INTERVAL node, under the Functions node, rightclick WEEKEND\_DAYS ( ), and then click Debug to start the debug session.

The **Function Execution** dialog opens.

<span id="page-1610-2"></span>Proceed to Sample Script 2 - [Entering Input Parameters.](#page-1610-2)

### Sample Script 2 - Entering Input Parameters

After you start the debug session, you can enter input parameters in the **Function Execution** dialog.

#### Entering Input Parameters

To enter input parameters, do the following:

1 At the end of the P\_START\_DATE row, click the drop-down arrow.

The calendar opens.

- 2 On the calendar, click Left Arrow to set the month to **November 1999**.
- 3 Click 1.

11/01/1999 is displayed in the Value column of the P\_START\_DATE row.

4 At the end of the P\_END\_DATE row, click the drop-down arrow.

A new calendar opens.

5 On the calendar, click Left Arrow to set the month to November 1999.

#### 6 Click 30.

11/08/1999 is displayed in the Value column of the P\_END\_DATE row.

#### 7 Click Continue.

Tthe Function Execution dialog gloses and then opens the following five Embarcadero SQL Debugger for Oracle interface windows:

- o [DDL Editor Window,](#page-1573-0) which displays the SQL code for the function
- o [Watch Window](#page-1574-0)
- o [Variables Window](#page-1575-0)
- o [Call Stack Window](#page-1576-0)
- <span id="page-1611-0"></span>o [Dependency Tree Window,](#page-1577-0) which displays the dependent objects.

Proceed to Sample Script 2- [Inserting Breakpoints.](#page-1611-0)

### Sample Script 2- Inserting Breakpoints

After you enter input parameters, you can begin inserting breakpoints. In this example, you insert the breakpoints in the extracted dependent object code. After you extract this code, locate the target breakpoint lines by searching for a particular line of code.

#### **Breakpoints**

To insert breakpoints, do the following:

#### 1 In the Dependency Tree window, double-click the COUNT\_TIME\_INTERVAL package body.

Tthe SQL code for the package body opens in the SQL Editor.

2 On the Edit toolbar, click Find.

The **Find** dialog opens.

3 On the Find dialog, in the Find What box, type Function weekend\_days, and then click Find Next.

Embarcadero SQL Debugger for Oracle highlights the first occurrence of Function weekend\_days.

4 On the Find dialog, click Cancel.

The **Find** dialog closes.

5 Click line 60, the first line of executable code:

6 On the SQL Editor toolbar, click Breakpoint.

A breakpoint is inserted next to the line number.

7 Click Go to start debugging and run to the breakpoint.

Embarcadero SQL Debugger for Oracle places the yellow arrow on line 60 and populates the Variables window with the first set of variables in the function code.

Embarcadero SQL Debugger for Oracle also populates the Call Stack window with everything called before the breakpoint.

<span id="page-1612-0"></span>Proceed to [Sample Script 2-](#page-1612-0) Stepping Into.

### Sample Script 2- Stepping Into

After you set and run to the breakpoint, you can step into the function to locate the cause of the error. To locate the cause of the error, monitor the Variables window. As you step through the code, the Variables window updates with the value of the variables.

#### Step Into

1 On the SQL Editor toolbar, click Step Into.

The yellow arrow moves to the next line of the code, line 64.

2 On the SQL Editor toolbar, click Step Into.

Embarcadero SQL Debugger for Oracle's Variables window updates the value of v currdate to 02-NOV-1999.

3 On the SQL Editor toolbar, click Step Into.

The yellow arrow moves to the next line of the code, line 66.

4 On the SQL Editor toolbar, click Step Into.

The yellow arrow moves to the next line of the code, line 67, and, in the Variables window, updates the value of v\_theday to Tuesday.

5 On the SQL Editor toolbar, click Step Into.

The yellow arrow moves back to line 64 to repeat the loop.

6 On the SQL Editor toolbar, click Step Into.

Embarcadero SQL Debugger for Oracle's Variables window updates the value of v\_currdate to 03-NOV-1999.

7 On the SQL Editor toolbar, click Step Into.

The yellow arrow moves to the next line of the code, line 66.

8 On the SQL Editor toolbar, click Step Into.

The Embarcadero SQL Debugger for Oracle locates the error. The application terminates the debug session, returns an error indicating that the numeric or value character string buffer is too small, extracts the COUNT\_TIME\_INTERVAL package code into an SQL Editor, and returns an error indicating the line on which the code failed.

Proceed to Sample Script 2 - [Correcting the Script.](#page-1613-0)

### Sample Script 2 - Correcting the Script

After you step through the SQL code and locate the error, you can correct the bug in Sample Script 2. When Embarcadero SQL Debugger for Oracle locates an error, it extracts the target package body into an SQL Editor. To correct this script:

- <span id="page-1613-0"></span>o Scroll to the incorrect line in the script
- o Analyze the code
- o Correct the error
- o Execute the corrected SQL script
- o Execute the WEEKEND\_DAYS ( ) function

The code in Sample Script 2 fails on line 66, returning an error when the variable v\_theday increments from the value Tuesday to the value Wednesday. The cause of this error is found in the declarations section of the function script, where the width of the VARCHAR2 variable v\_theday is set to 8. Because Wednesday includes nine characters, the value of the variable v\_theday fails when it attempts to place a nine-character value in an eight-character variable. To correct this error, increase the width of the variable v\_theday to accommodate nine characters.

#### Correcting the Script

To correct the script, do the following:

1 On the Explorer tab, under the Packages node, under the COUNT\_TIME\_INTERVAL. node, right-click Package Body, and then click Extract.

The package body is extracted into an SQL Editor.

2 In the SQL Editor, scroll to line 57, the line defining the variable v\_theday.

3 On line 57, change the value of the width from 8 to 9.

4 On the SQL Editor toolbar, click Execute to execute the script.

The scrip executes successfully.

5 On the Explorer tab, under the COUNT\_TIME\_INTERVAL package node, under the Functions node, click WEEKEND\_DAYS ( ).

6 Right-click WEEKEND\_DAYS ( ), and then click Execute.

The Function Execution dialog opens.

7 In the Value column of the P\_START\_DATE row, type 11/01/1999.

8 In the Value column of the P\_END\_DATE row, type 11/30/1999.

9 Click Execute.

The corrected function executes successfully.

# PL/SQL Profiler

The PL/SQL Profiler module lets Oracle developers capture metrics of various PL/SQL programmable objects as they are executed in the database. Developers can use data collected in profile sessions to improve performance of PL/SQL code execution. The PL/SQL Profiler collects and stores data in database tables that let you identify and isolate performance problems and provide code coverage information. The PL/SQL Profiler lets you:

- o Graphically browse PL/SQL profiling data within the Explorer Tab
- o View profiling data in the right pane of the application, which is populated as you navigate the Explorer Tab
- o Start and stop PL/SQL profiling sessions with a single click
- o Graphically analyze time spent in each programmable object (unit)
- o Graphically analyze time spent in each source code line of a unit

#### Requirements:

- o Oracle built-in package DBMS\_PROFILER
- o Oracle tables:
- o PLSQL\_PROFILER\_RUNS
- o PLSQL\_PROFILER\_UNITS
- o PLSQL\_PROFILER\_DATA (user's schema)

The table below describes the sections of this chapter:

#### Section Description

[Setting up PL/SQL Profiler](#page-1616-0) Describes the process of setting up the PL/SQL Profiler.

[PL/SQL Profiler Functionality](#page-1618-0) Describes the functionality of the PL/SQL Profiler.

[Using PL/SQL Profiler](#page-1628-0) Describes how to run a profile session.

Note: The PL/SQL Profiler is an optional add-on module.

# Topics

- o [Setting up PL/SQL Profiler](#page-1616-0)
- o [PL/SQL Profiler Explorer](#page-1617-0)
- o [PL/SQL Profiler Functionality](#page-1618-0)
- o [Using PL/SQL Profiler](#page-1628-0)

# <span id="page-1616-0"></span>Setting up PL/SQL Profiler

The Oracle profiling tables must be on the Oracle server before you can use the PL/SQL Profiler. The first time you open the PL/SQL Profiler, the server is checked for the profiling tables. If the profiling tables are not on the server, Oracle SQL\*Plus is atarted, which installs profiling tables on the Oracle server.

To run Oracle SQL\*Plus (which installs the profiling tables) your Oracle server and client must meet the following conditions:

- o The Oracle server and the client have the same version of Oracle.
- o The client has the Oracle\BIN directory on the path.
- o The client has the Oracle file, SQLPLUS.exe in the Oracle\BIN directory.
- o The following Oracle files are in the Oracle\RDBMS\ADMIN directory:
- o DBMSPBP.sql
- o PROFLOAD.sql
- o PROFTAB.sql
- o PRVTPBP.blp

Note: If the Oracle server and the client machines are running different versions of Oracle, after running SQL\*Plus, the following error message is displayed: Version of package is incompatible.

# <span id="page-1617-0"></span>PL/SQL Profiler Explorer

The PL/SQL Profiler displays profiling data in the right pane of the application, which is populated as you navigate the Explorer tab.

The table below describes the nodes of the PL/SQL Profiler Explorer and the corresponding information in the right pane of the application:

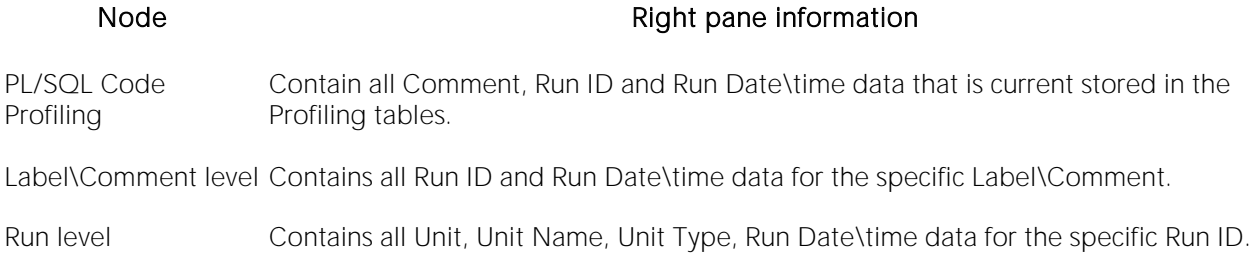

# <span id="page-1618-0"></span>PL/SQL Profiler Functionality

The PL/SQL Profiler offers the following functionality:

- o [Start](#page-1619-0)
- o [Flush](#page-1620-0)
- o [Run Summary](#page-1621-0)
- o [Run Detail](#page-1622-0)
- o **[Unit Summary](#page-1623-0)**
- o [Clear Profile Table](#page-1624-0)
- o [Unit Detail](#page-1625-0)
- o [Stop \(PL/SQL Profiler\)](#page-1627-0)

### <span id="page-1619-0"></span>**Start**

You begin a new profiling session or open a previous profiling session with the Start command.

### Starting a New Profile Session

To start a new profile session, do the following:

1 If using DBArtisan, on the Utilities menu, select PL/SQL Profiler > Start.

The PL/SQL Profiler - Start dialog opens.

2 In the Profile Label box, type the name of the new profile.

Note: Each user can own one or more Profiles.

3 Click OK.

Profiling begins.

#### Starting an Existing Profile Session

1 If using DBArtisan, on the Utilities menu, select PL/SQL Profiler > Start.

The PL/SQL Profiler - Start dialog opens.

2 Click the Profile Label list, and then click the existing profile.

3 Click OK.

Profiling begins.

For more information, see **PL/SQL Profiler Functionality**.
### Flush

The PL/SQL Profiler lets you move the data from the dynamic tables into analysis tables with the flush command.

The table below describes the options and functionality on the PL/SQL Profiler - Flush dialog:

#### Option Description

Flush Click to delete the data in a running profile.

Flush & Analyze Click to open the PL/SQL Profiler Run Detail window. For details, see [Run Detail.](#page-1622-0)

Cancel Button Click to abort the flush and continue the profiling session.

Note: You can only Flush a running Profile.

#### Flushing a Profile

To flush a profile, do the following:

1 If using DBArtisan, on the Utilities menu, select PL/SQL Profiler > Flush.

The PL/SQL Profiler - Flush dialog opens.

### <span id="page-1621-0"></span>Run Summary

The PL/SQL Profiler Run Summary window lets you to view the following information for each of your profiles:

- o Run ID
- o Run Date
- o Total Time

#### Opening the Run Summary Window

To open the Run Summary Window, do the following:

1 If using DBArtisan, on the Utilities menu, select PL/SQL Profiler > Run Summary.

The PL/SQL Profiler - Run Summary window opens.

2 In the PL/SQL Profiler - Run Summary window, click the Label list, and then click the target profile to populate the table.

### <span id="page-1622-0"></span>Run Detail

The PL/SQL Profiler Run Detail window lets you to view the following information for each of your profiles:

- o Run Number
- o Run Date
- o Run Time

#### The Run Detail tab lets you:

- o View the information for all runs or you can view profile information based on the unit type or unit owner.
- o View results in milliseconds, seconds and minutes.
- o View graphical displays of the profiling data that let you can navigate to the specific unit within the summary portion of the window.
- o Specify the number of top lines to display in the graphical portion of the interface.

Tip: Each graph is a working object. You can select data in a graph and the corresponding line of source displays in the lower pane of the interface.

#### Opening the Run Detail Window

To open the Run Detail Window, do the following:

#### 1 If using DBArtisan, on the Utilities menu, select PL/SQL Profiler > Run Detail.

#### The PL/SQL Profiler - Run Detail window opens.

2 In the PL/SQL Profiler - Run Detail window:

- o Click the Label list box, and then click the target profile.
- o Click the Run list, and then click the target run.
- $\circ$  Click the Unit Type list, and then click the target unit type(s).
- $\circ$  Click the Unit Owner list, and then click the target unit owner(s) to populate the table.

### <span id="page-1623-0"></span>Unit Summary

The PL/SQL Profiler Unit Summary window lets you to view the following information for each of your profiles:

- o Run ID
- o Run Date
- o Run Time
- o Unit Time
- o Percentage of Run Time

The PL/SQL Profiler Unit Summary window lets you view results in milliseconds, seconds and minutes. The Unit Summary window also displays graphs of execution statistics for the top N runs and associated units. You can use the graphical displays to navigate to the specific run within summary portion of the window.

#### Opening the Unit Summary Window

To open the Unit Summary Window, do the following:

1 If using DBArtisan, on the Utilities menu, select PL/SQL Profiler > Unit Summary.

The PL/SQL Profiler - Unit Summary window opens.

#### 2 In the PL/SQL Profiler - Unit Summary window:

- o Click the Unit Owner list, and then click the target unit owner.
- o Click the Unit Name list, and then click the target unit name to populate the table.

## Clear Profile Table

The PL/SQL Profiler lets you delete data from the user's profile tables with the command Clear Profile Table.

### Clearing a Profile Table

To clear a Profile Table, do the following:

1 If using DBArtisan, on the Utilities menu, select PL/SQL Profiler > Clear Profile Table.

The profile table is cleared.

2 If you are sure that you want to clear out the profiler tables, click Yes.

### <span id="page-1625-0"></span>Unit Detail

The PL/SQL Profiler Unit Detail window lets you to view the following information for each of your profiles:

- o Average Time
- o Source
- o PL/SQL Script

The PL/SQL Profiler Unit Detail window lets you view results in milliseconds, seconds and minutes. The Unit Detail window also provides two calculation options for viewing unit execution time as a percentage of total execution time (total run vs unit run). Additionally, also displays graphs of execution statistics for the top N run. You can use the graphical displays to navigate to the specific line within source code portion of the window.The graphical display portion of the window contains options for viewing advanced statistics.

The Advanced View of the PL/SQL Profiler Unit Detail window lets you view the following information for each of your profiles:

- o Hit Lines
- o Missed Lines
- o Line Number
- o Calls
- o Total Time
- o Percentage of the Total Time
- o Average Time
- o Minimum Time
- o Maximum Time

#### Opening the Unit Detail Window

To open the Unit Detail Window, do the following:

1 If using DBArtisan, on the Utilities menu, select PL/SQL Profiler > Unit Detail.

#### Tthe PL/SQL Profiler - Unit Detail window opens.

2 In the PL/SQL Profiler - Unit Detail window, do any of the following:

- o Click the Label list, and then click the target profile.
- o Click the **Run** list, and then click the target run.
- $\circ$  Click the Unit list, and then click the target unit to populate the table.
- o Right-click, and then click Show Only Hit Lines to populate the table with the Average Time and Source for hit lines.
- o Right-click, and then click Show Only Missed Lines to populate the table with the Average Time and Source for missed lines.

#### Opening the Unit Detail Window Advanced View

To open the Unit Detail Window Advanced View, do the following:

1 In the Unit Detail window, right-click, and then click Advanced View to populate the table with Advanced View information.

## Stop (PL/SQL Profiler)

The PL/SQL Profiler Stop command pauses the data gathering operation. Stop & Analyze populates the summary tables so that you can view the Unit Detail and Run Summary windows.

The table below describes the options and functionality on the PL/SQL Profiler - Stop dialog:

#### Option Description

Stop Click to stop the profiling session.

Stop & Analyze For details, see [Run Detail.](#page-1622-0).

Cancel Click to continue the profiling session.

#### Stopping a Profiling Session

To stop a Profiling Session, do the following:

1 If using DBArtisan, on the Utilities menu, select PL/SQL Profiler > Stop.

The PL/SQL Profiler - Stop dialog opens.

# Using PL/SQL Profiler

The steps in this section provide a high level overview of running a profiling session, and cover the following processes:

- o Starting the Session.
- o Executing the Sample Script.
- o Stopping and Analyzing the Session.

Note: The first execution of a PL/SQL unit can take more time to execute because the code is loading into memory; subsequent runs take less time.

#### Using the PL/SQL Profiler

1 If using DBArtisan, on the Utilities menu, select PL/SQL Profiler > Start.

The PL/SQL Profiler - Start dialog opens.

2 In the Profile Label box, type the name of the new profile.

Note: Each user can own one or more Profiles.

3 Click OK.

Profiling begins.

4 On the Datasource Explorer, execute on one of the following PL/SQL database objects:

- o Procedure
- o Function
- o Package Procedure
- o Package Function

Profiler displays profiling data in the right pane of the application.

5 If using DBArtisan, on the Utilities menu, select PL/SQL Profiler > Stop.

#### The PL/SQL Profiler - Stop dialog opens.

The table below describes the options and functionality on the PL/SQL Profiler - Stop dialog:

#### Option Description

Stop Click to stop the profiling session.

Stop & Analyze Click to open the PL/SQL Profiler Run Detail window. For details, see [Run Detail.](#page-1622-0) Click the Label list, and then click the target profile. Click the Run list, and then click the target run. Click the Unit Type list, and then click the target unit type(s). Click the Unit Owner list, and then click the target unit owner(s) to populate the table.

Cancel Click to continue the profiling session.

7 If using DBArtisan, use the Utilities menu to open any of the following PL/SQL Profiler windows. For more information, see:

- o [Run Summary](#page-1621-0)
- o **[Unit Summary](#page-1623-0)**
- o [Unit Detail](#page-1625-0)

For more information, see **PL/SQL Profiler Functionality**.

### Topics

o [Sample Profiling Session](#page-1630-0)

### <span id="page-1630-0"></span>Sample Profiling Session

The DBArtisan installations include two scripts for the sample profiling session:

- o PROFILER\_BUILD\_DEMO.SQL
- o PROFILER\_DEMO.SQL

The PROFILER\_BUILD\_DEMO.SQL creates the objects that you profile in the walk through, and the PROFILER DEMO.SQL is what you profile during the walk through.

Note: To create the objects in the PROFILER\_BUILD\_DEMO.SQL script, you need CREATE privileges.

The sample script demonstrates the following features of the PL/SQL Profiler:

- o Unit Detail
- o Run Detail
- o Show Only Hit Lines
- o Advanced View

The scripts are located in the \UsrScrpt subfolder of the main installation folder.

#### **Overview**

Sample Profiling Session is divided into six parts:

- o Getting Started
- o Starting the Session
- o Executing the Sample Script
- o Stopping the Session
- o Re-running & Re-executing the Session
- <span id="page-1630-1"></span>o Stopping & Analyzing

Proceed to [Sample Profiling Session -](#page-1630-1) Getting Started.

### Sample Profiling Session - Getting Started

In this step of Sample Profiling Session, you create the objects that you profile in the walk through.

#### **Overview**

The Getting Started section guides you through:

- o Opening PROFILER\_BUILD\_DEMO.SQL.
- o Changing the Datasource Explorer Display.

o Confirming the Creation of the Package.

#### Getting Started

1 On the File menu, select Open.

The Open Files dialog opens.

2 In the Open Files dialog, navigate to the UsrScrpt subfolder of the main installation folder, press ENTER, and then double-click PROFILER\_BUILD\_DEMO.SQL to open the script in a SQL Editor window.

The PROFILER\_BUILD\_DEMO.SQL script opens in an SQL Editor window.

3 On the SQL Editor window, click Execute.

Tthe script executes and create the package.

4 On the Explorer window list, click Organize by Owner.

5 On the Explorer window, click the node of your owner name.

Your schema objects are displayed.

6 Double-click the Packages node to display PF\_COUNT\_TIME\_INTERVAL and confirm its creation.

Note: If you were not able to create the package, check the error messages to determine the problem.

<span id="page-1631-0"></span>Proceed to [Sample Profiling Session -](#page-1631-0) Starting the Session.

### Sample Profiling Session - Starting the Session

In this step of Sample Profiling Session, you start the profiling session.

#### Sample Profiling Session - Starting the Session

To start the session, do the following:

1 On the File menu, select Open.

The Open Files dialog opens.

2 In the Open Files dialog, type the path to the UsrScrpt directory, press ENTER, and then doubleclick PROFILER\_DEMO.SQL.

The script opens in a SQL Editor window.

3 If using DBArtisan, on the Utilities menu, select PL/SQL Profiler > Start.

The PL/SQL Profiler - Start dialog opens.

5 In the Profile Label list, enter DemoProfile.

6 Click OK.

The profiling session begins.

Note: If this is the first time you start the PL/SQL Profiler, a dialog box opens.

Note: Click Yes to have SQL\*Plus create the tables. You need to start the profiling session again (see step 3 above.)

<span id="page-1632-0"></span>Proceed to Sample Profiling Session - [Executing the Sample Script.](#page-1632-0)

### Sample Profiling Session - Executing the Sample Script

In this step of Sample Profiling Session, you execute the DEMO script.

#### Sample Profiling Session - Executing the Sample Script

To execute the sample script, do the following:

1 On the SQL Editor window toolbar, click Execute.

The script executes and opens a **Results** tab.

Proceed to [Sample Profiling Session -](#page-1630-1) Getting Started.

### Sample Profiling Session - Stopping the Session

In this step of Sample Profiling Session, you stop the profiling run.

#### Sample Profiling Session - Stopping the Session

To stop the session, do the following:

1 If using DBArtisan, on the Utilities menu, select PL/SQL Profiler > Stop.

The PL/SQL Profiler - Stop dialog opens.

2 Click Stop.

Proceed to Sample Profiling Session - [Re-running & Re-executing the Session.](#page-1632-1)

### <span id="page-1632-1"></span>Sample Profiling Session - Re-running & Re-executing the Session

In this step of Sample Profiling Session, you run the same profile session and execute the DEMO script again.

#### Sample Profiling Session - Re-running & Re-executing the Session

To re-run and re-execute the session, do the following:

1 In the SQL Editor, click the **Query** tab.

1 If using DBArtisan, on the Utilities menu, select PL/SQL Profiler > Start.

The PL/SQL Profiler - Start dialog opens again.

2 Click the down arrow on the **Profile Label** list, and then click **DemoProfile**.

#### 3 Click OK.

The profiling session begins.

4 On the SQL Editor toolbar, click Execute.

The script executes again and the **Results** tab opens.

<span id="page-1633-0"></span>Proceed to [Sample Profiling Session -](#page-1633-0) Stopping & Analyzing.

### Sample Profiling Session - Stopping & Analyzing

In this step of Sample Profiling Session, you stop profiling and analyze the runs.

#### Sample Profiling Session - Stopping & Analyzing

To stop and analyze the sample profiling session, do the following:

1 If using DBArtisan, on the Utilities menu, select PL/SQL Profiler > Stop.

The PL/SQL Profiler - Stop dialog opens again.

#### 2 Click Stop & Analyze.

The PL/SQL Profiler - Run Detail window opens.

3 Click the **Run** list, and then click **Run#x**.

Note: A number is assigned to each profiling session. These numbers increase incrementally each time you run a profiling session. x= the number that was assigned to your first run.

PL/SQL Profiler populates the grid with information on the procedure, package body and package specification.

Note: For the purposes of this walk though we have created this package under the account SCOTT.

4 Click the **Run** list again, and then click the **Run#x** for your second run.

Notice this time there is no information on the package specification. It was created in the first run.

5 Right-click, and then click Detail.

The PL/SQL Profiler - Unit Detail window opens, the grid is populated with the average time to execute each unit and the source code. Notice the time to execute SELECT object\_name, in the example is 126 ms.

6 In the PL/SQL Profiler - Unit Detail window, click the Run list, and then click Run#x for your first run.

7 Click the Unit list, and then click user name.PF\_COUNT\_SYSTEM\_OBJECTS.

Notice the time to execute SELECT object\_name is considerably greater: in the example it is 24476 ms.

8 Right-click, and then click Show Only Hit Lines.

The PL/SQL Profiler shows only the lines of code that executed.

9 Right-click, and then click Advanced View.

The **Advanced View** window opens.

10 Continue clicking the Run and Unit lists to compare the performance of each run and each session.

This concludes the Sample Profiling Session. You can delete the objects created during the Sample Profiling Session. They are:

- o Check Constraints, PLSQL\_PROFILER\_UNITS, PLSQL\_PROFILER\_DATA
- o Foreign Keys, PLSQL\_PROFILER\_UNITS, PLSQL\_PROFILER\_DATA
- o Package, PF\_COUNT\_TIME\_INTERVAL
- o Package functions, WEEKEND\_DAYS\_( ), WORKING\_DAYS\_( ), YEARS\_ELAPSED\_BETWEEN\_ ()
- o PL/SQL code Profiles, DemoProfile
- o Primary Keys, PLSQL\_PROFILER\_RUNS, PLSQL\_PROFILER\_UNITS, PLSQL\_PROFILER\_DATA
- o Procedure, PF\_COUNT\_SYSTEM\_OBJECTS
- o Sequence, PLSQL\_PROFILER\_RUNNUMBER
- o Tables, PLSQL\_PROFILER\_RUNS, PLSQL\_PROFILER\_UNITS, PLSQL\_PROFILER\_DATA

# Capacity Analyst (DBArtisan)

Welcome to the Embarcadero Capacity Analyst. The Capacity Analyst collects critical database storage, object, and performance metrics at scheduled intervals and provides visual analysis and reporting mechanisms that allow for historical trend analysis and forecasting.

Capacity Analyst lets you:

- o Create and maintain Capacity Collections that serve as containers for related statistics.
- o Collect statistics in Capacity Collections.
- o View graphic and report-styled presentations of trend and predictive analysis scenarios.
- o Maintain functions regarding the handling of stored statistics.

The table below describes the major sections of Help.

#### Section Description

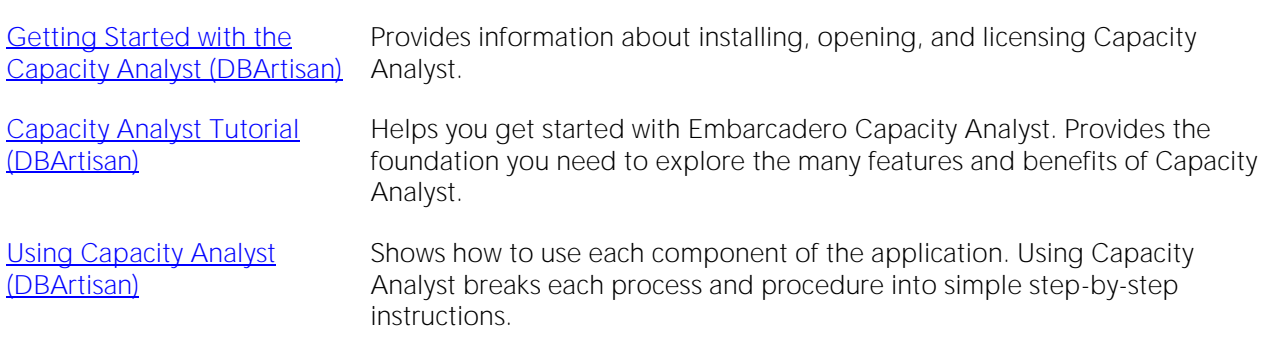

# <span id="page-1636-0"></span>Getting Started with the Capacity Analyst (DBArtisan)

Welcome to the Embarcadero Capacity Analyst. The Capacity Analyst helps you analyze current usage trends in your key databases and lets you forecast where your databases are heading in the future.

For more information, see:

- o [What You Should Know Before Installing Capacity Analyst \(DBArtisan\)](#page-1637-0)
- o [Capacity Analyst Repository Installation \(DBArtisan\)](#page-1642-0)
- o [Uninstalling Capacity Analyst Repository \(DBArtisan\)](#page-1645-0)
- o [Managing Repository Security \(DBArtisan\)](#page-1646-0)
- o [Repository Information \(DBArtisan\)](#page-1647-0)
- o **[Licensing Capacity Analyst \(DBArtisan\)](#page-1650-0)**

### <span id="page-1637-0"></span>What You Should Know Before Installing Capacity Analyst (DBArtisan)

When you install the Analyst, several Embarcadero-generated stored objects are pushed onto the database server:

These objects are as follows:

#### SQL SERVER

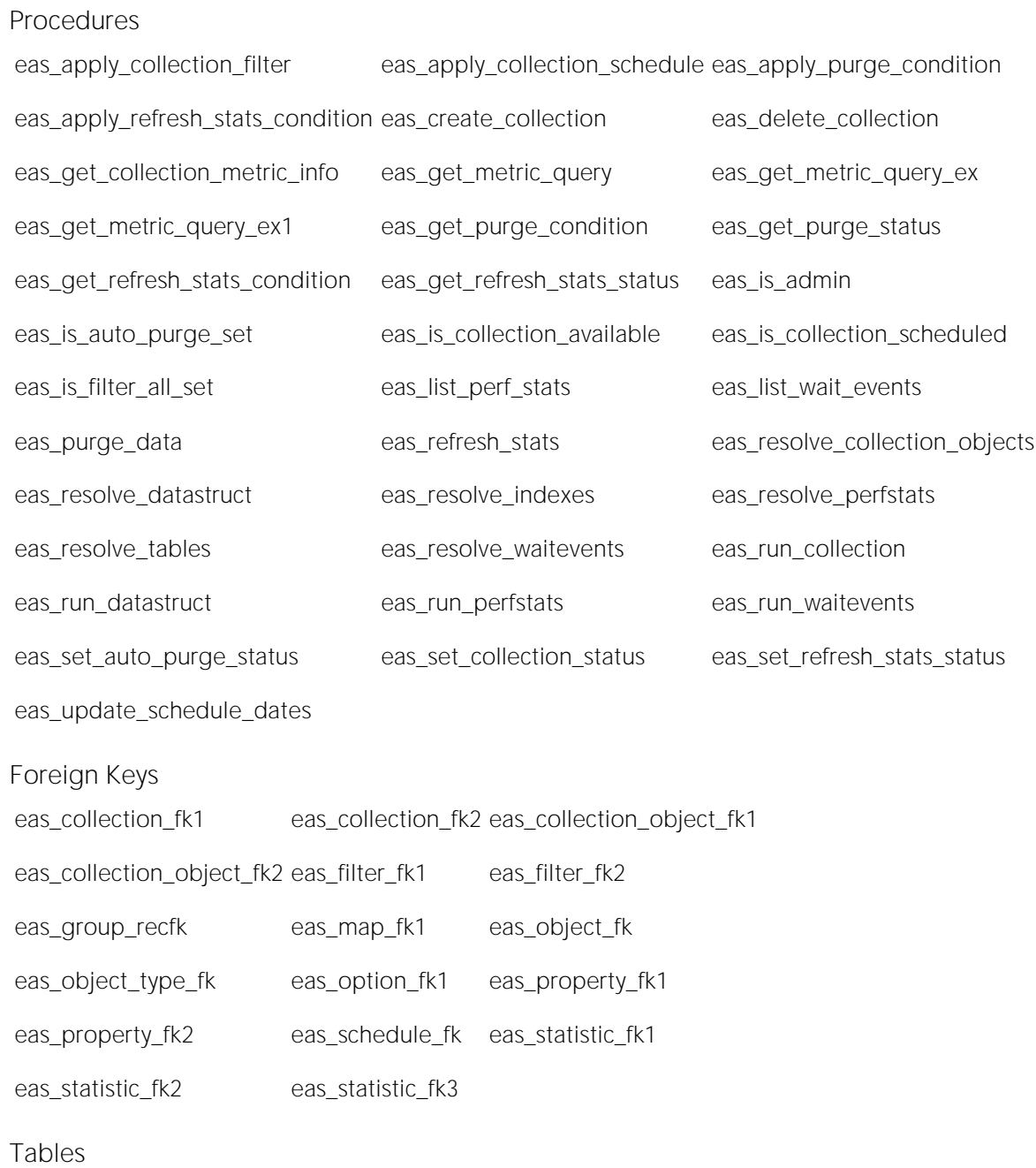

eas\_collection eas\_collection\_object eas\_collection\_sql

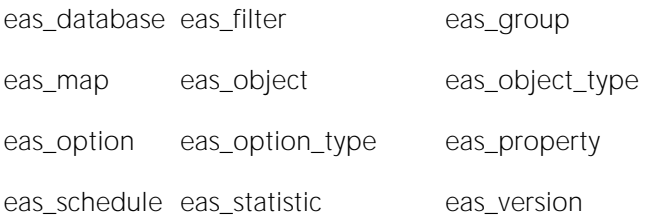

#### Metadata

eas\_column\_map\_insert eas\_database\_insert eas\_group\_insert eas\_object\_type\_insert eas\_option\_insert eas\_option\_type\_insert eas\_version\_insert

#### DB<sub>2</sub>

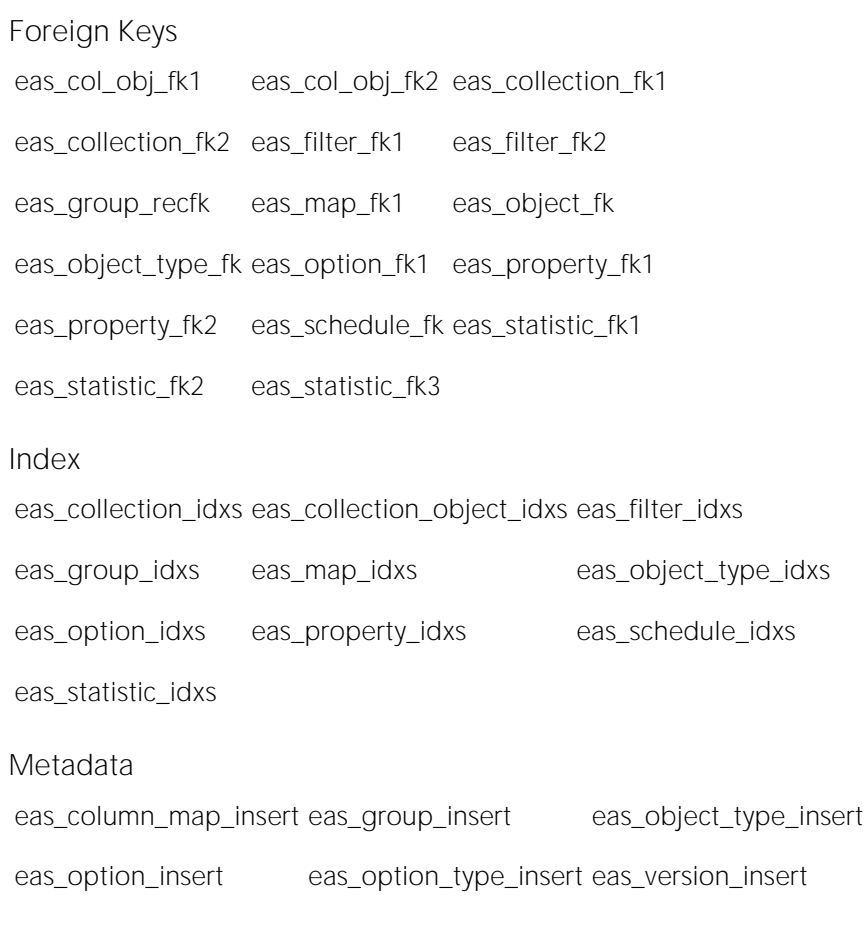

Tables

eas\_collection\_object eas\_collection\_sql eas\_database

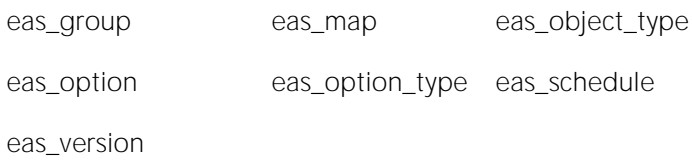

### ORACLE

Foreign Keys

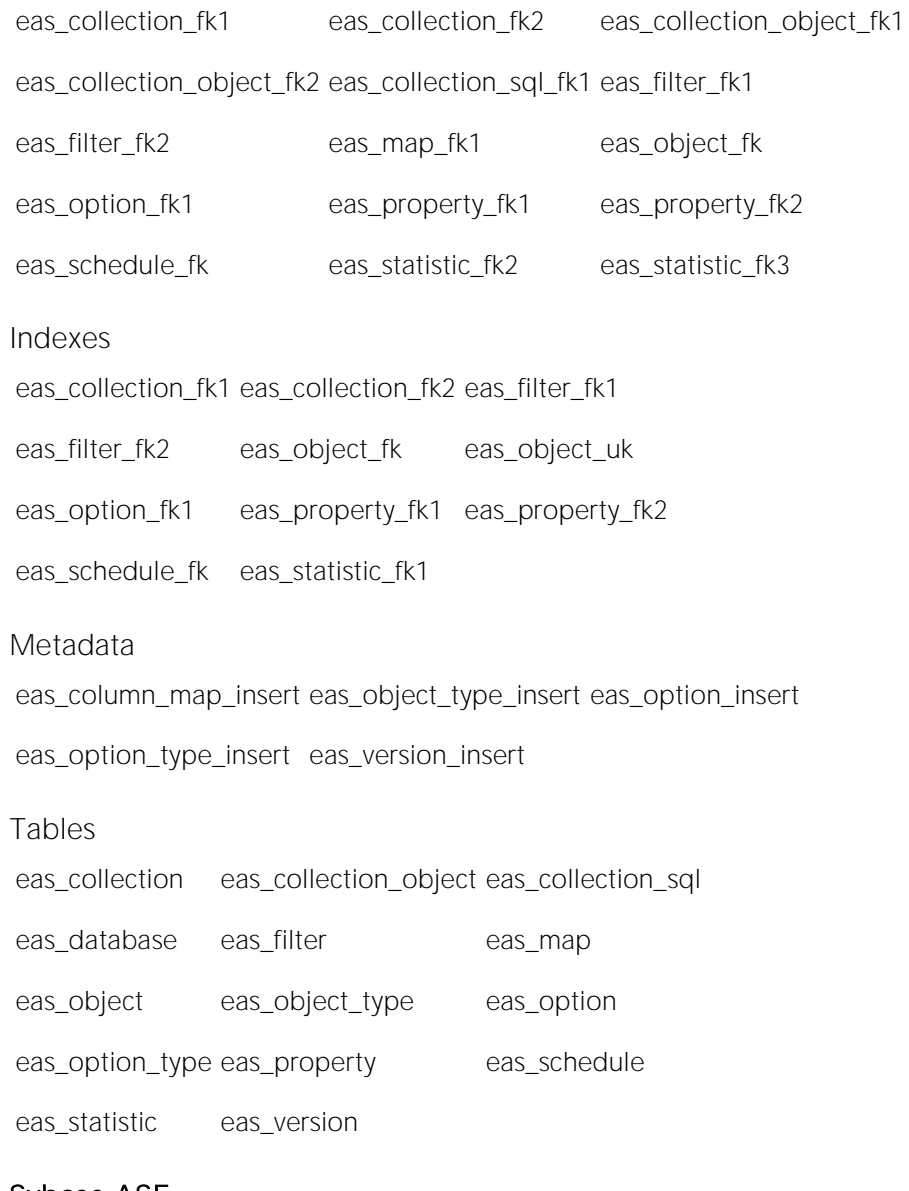

### Sybase ASE

Foreign Keys

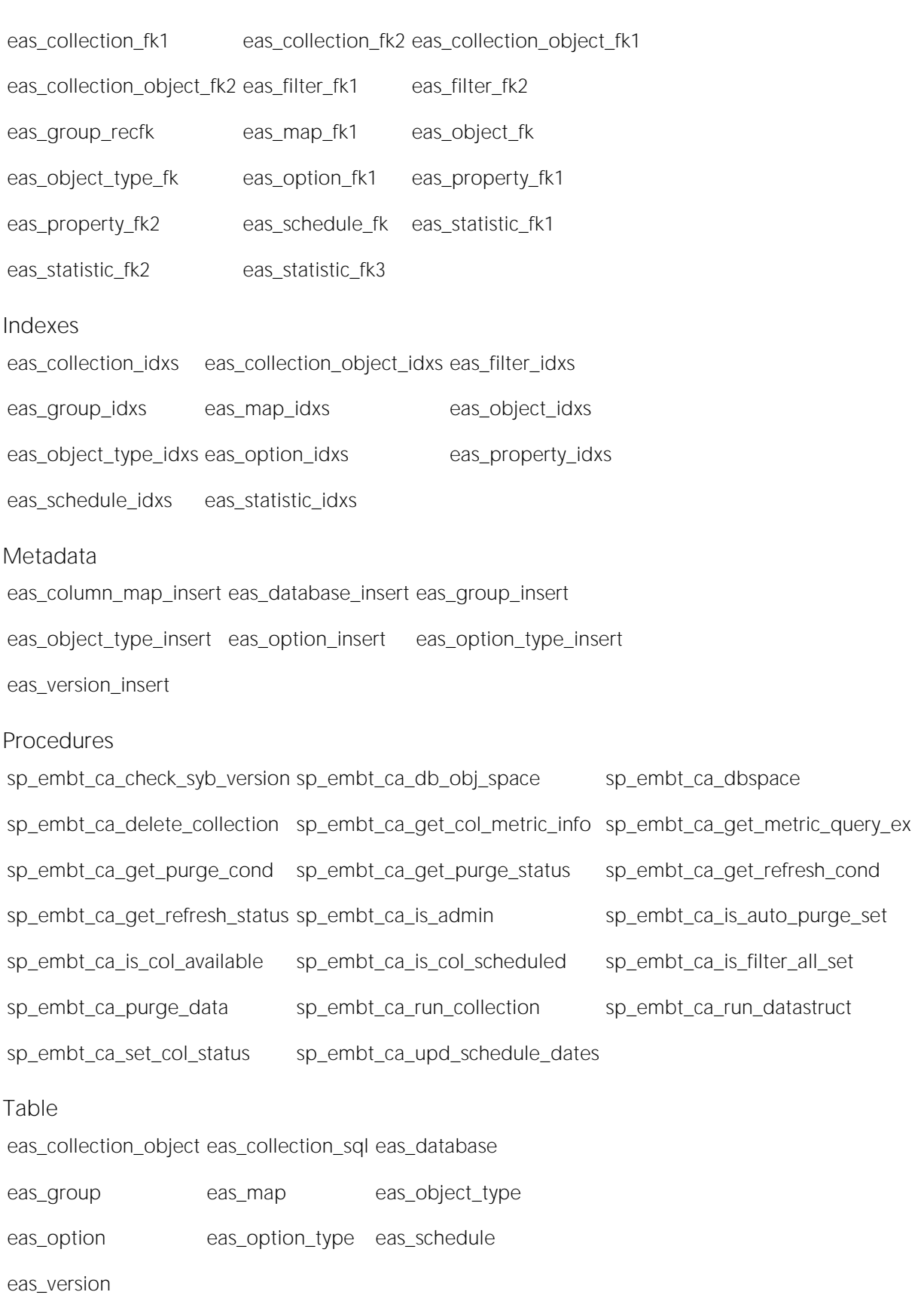

### Opening the Capacity Analyst (DBArtisan)

Capacity Analyst runs as a tab in the main DBArtisan window.

#### To open the Capacity Analyst:

1 Start DBArtisan and connect to the datasource that you want to run reports or analysis against. For details, see Connecting [to Datasources.](#page-202-0)

#### 2 From the Analyst menu select Capacity Analyst.

OR

On the Analyst Series toolbar click the Capacity Analyst button.

**E.** 

Capacity Analyst opens, displaying any existing collections.

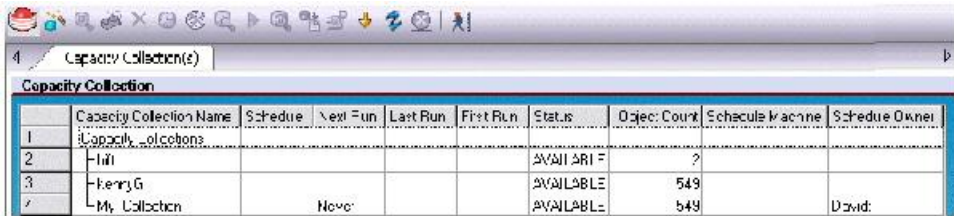

### <span id="page-1642-0"></span>Capacity Analyst Repository Installation (DBArtisan)

The Capacity Analyst Repository Installation Wizard lets you install the repository on each database the Capacity Analyst runs against. The repository holds all the captured metrics that you want to collect. For example, this can be the space used in an Oracle tablespace or the number of physical reads on a Microsoft SQL Server.

The wizard installs a set of objects to manage the captured data, and a security role to manage access to the repository and objects.

The Analyst Repository Installation Wizard lets you:

- o Create a new repository.
- o Upgrade an existing repository.
- o Assign a repository owner.
- o Assign object placement in the database.
- o View feedback on the repository install actions.

#### Completing the Analyst Repository Installation Wizard

To install the repository, do the following:

1 On the DBArtisan toolbar, click the Capacity Analyst icon.

DBArtisan opens Capacity Analyst. Capacity Analyst detects that no repository is present and opens the Analyst Repository Installation Wizard.

2 Use the following table as a guide to understanding and setting options in the Wizard,

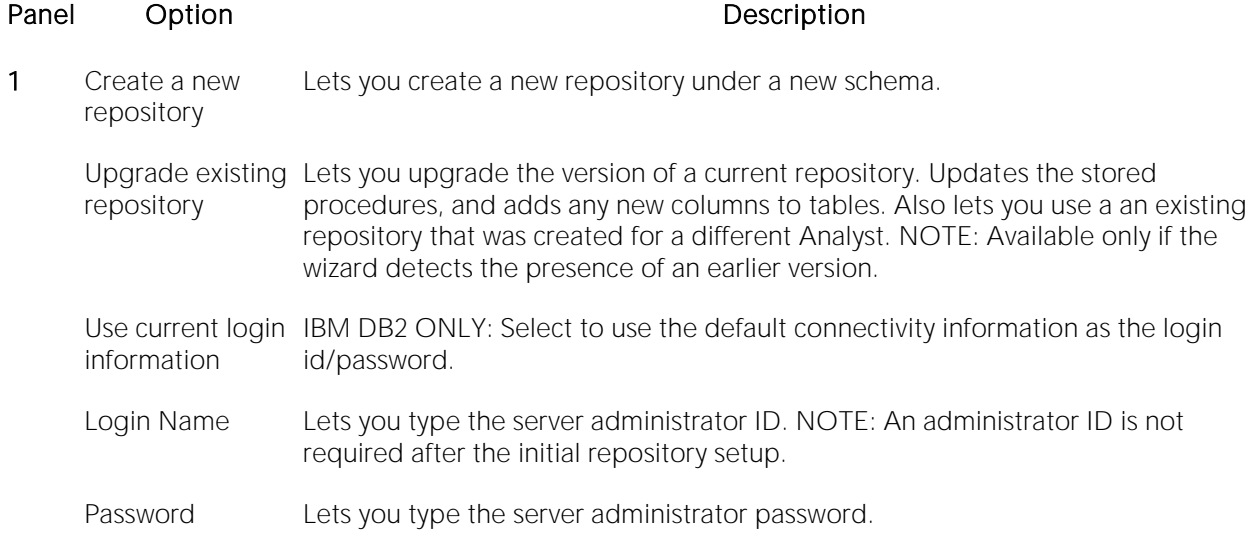

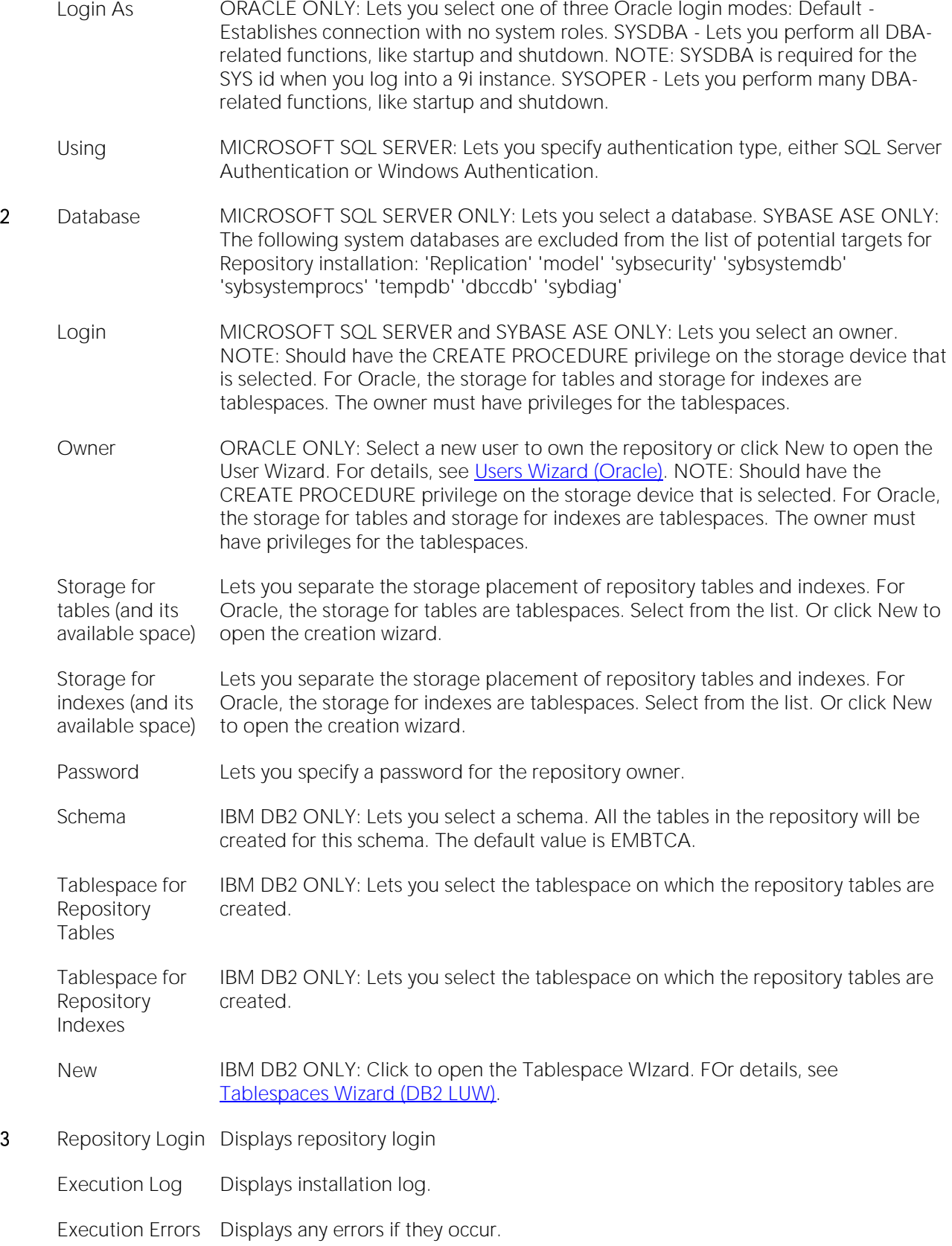

Finish Click to complete the installation. Capacity Analyst installs the necessary files and displays the installation process. When the installation finishes, it displays a finished message. Click Finish to open the Capacity Analyst tab. If the installation fails, Capacity Analyst lets you stop the repository installation. Capacity Analyst deletes the objects that it created.

3 When ready, click Install.

Capacity Analyst creates the repository. Capacity Analyst prompts you to grant other user accounts the privilege of using Capacity Analyst.

4 Select a basic security role:

- o Administrator Users granted this privilege can create, edit, remove, and view capacity collection information.
- o User Users granted this privilege can only view capacity collection information.

Tip: You can easily grant or remove users from these roles at repository installation time or afterwards. For details, see [Managing Repository Security \(DBArtisan\).](#page-1646-0)

## <span id="page-1645-0"></span>Uninstalling Capacity Analyst Repository (DBArtisan)

The Capacity Analyst Repository Uninstall Wizard reverses the process completed by the Analyst Repository Installation Wizard.

#### Completing the Capacity Analyst Repository Uninstall Wizard

1 In the DBArtisan Datasource Navigator/Explorer, connect to a datasource that has repository installed.

2 On the Analyst toolbar, click the Capacity Analyst button.

3 On the Capacity Collection Editor toolbar, select Command, Repo Management, and then Uninstall Analyst Repo.

Capacity Analyst opens the Capacity Analyst Repository Uninstall Wizard.

4 Complete the wizard panels.

5 Click Finish.

## <span id="page-1646-0"></span>Managing Repository Security (DBArtisan)

The Manage Repository Security dialog lets you manage repository security.

The table below describes the options and functionality on the Manage Repository Security dialog

#### Option Description

Grant Click to grant privileges to target user.

Revoke Click to revoke privileges from target user.

#### Completing the Manage Repository Security Dialog Box

1 In the DBArtisan Datasource Navigator/Explorer, connect to a datasource that has repository installed.

2 On the Analyst toolbar, click the Capacity Analyst button.

3 On the Capacity Collection Editor toolbar, select Command, Repo Management, and then Manage Analyst Repo.

Capacity Analyst opens the Manage Repository Security dialog. The Manage Repository Security dialog lets you manage security for the Capacity Analyst.

4 To grant privileges, select the target user, and then click Grant.

Capacity Analyst opens the Grant Privilege(s) To dialog. The Grant Privilege(s) To dialog lets you select or clear the check boxes corresponding to the target privileges.

5 To revoke privileges, select the target user, and then click Revoke.

Capacity Analyst opens the Revoke Privilege(s) From dialog. The Revoke Privileges (s) From dialog lets you select or clear the check boxes corresponding to the target privileges.

6 Click OK.

### <span id="page-1647-0"></span>Repository Information (DBArtisan)

The Repository Information dialog displays a tree view to present the information about the repository. The table below describes the standard nodes all datasource platforms:

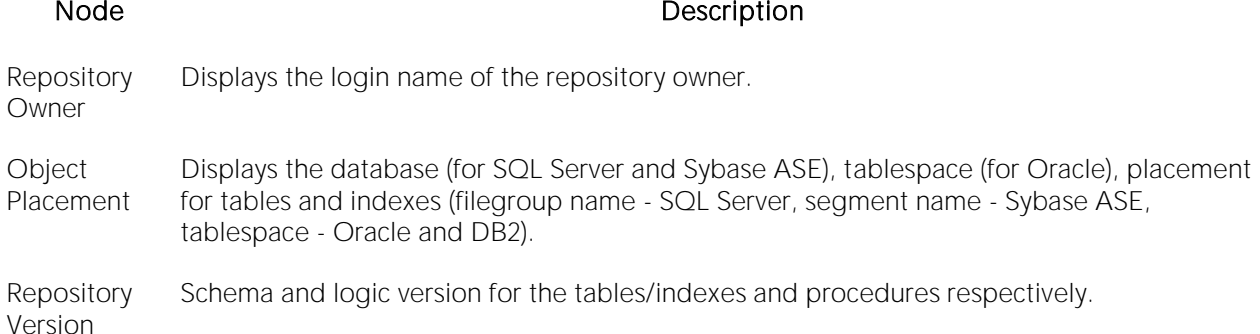

#### Microsoft SQL Server

The Repository Information dialog displays the following information for Microsoft SQL Server:

- o Repository owner
- o Repository version
- o Object placement
- o Database
- o Filegroup name where tables are stored
- o Filegroup name where indexes are stored.
- o Dates
- o Date Created

#### Sybase ASE

The Repository Information dialog displays the following information for Sybase ASE:

- o Repository owner
- o Repository version
- o Object placement
- o Database
- o Segment name where tables are stored
- o Segment name where indexes are stored.
- o Dates
- o Date Created

#### **Oracle**

The Repository Information dialog displays the following information for Oracle:

- o Repository owner
- o Repository version
- o Object placement
- o Tablespace name where indexes and tables are stored
- o Dates
- o Date Created
- o Date Updated

#### IBM DB2

The Repository Information dialog displays the following information for IBM DB2:

- o Repository schema
- o Repository owner
- o Repository version
- o Object placement
- o Tablespace name where indexes and tables are stored
- o Dates
- o Date Created

#### Completing the Repository Information Dialog Box

1 In the DBArtisan Datasource Navigator/Explorer, connect to a datasource that has repository installed.

2 On the Analyst toolbar, click the Capacity Analyst button.

3 On the Capacity Collection Editor toolbar, select Command, Repo Management, and then Manage Analyst Repo.

Capacity Analyst opens the Repository Information dialog.

4 To save repository information as a report, click Save.

Capacity Analyst opens the Save Grid dialog.

5 In Save In, select the location for the repository file.

6 In File Name, type the file name.

7 In Save as Type, select a file type.

8 Click Save.

Capacity Analyst generates the report and returns to the Repository Information dialog.

9 Click OK.

Capacity Analyst closes the Repository Information dialog.

## <span id="page-1650-0"></span>Licensing Capacity Analyst (DBArtisan)

Availability of this feature depends on your licensing. For more information, see [Licensing.](#page-18-0)

# <span id="page-1651-0"></span>Capacity Analyst Tutorial (DBArtisan)

Embarcadero Capacity Analyst offers intelligent insight into the past, current, and future innerworkings of a database. By collecting historical database and performance metrics at user-defined intervals, Capacity Analyst provides historical trend analysis along with smart forecasting abilities that let you plan for the future needs of key databases. Capacity Analyst runs inside the Embarcadero DBArtisan console so you can perform all your database administration and analysis in one place.

Embarcadero Capacity Analyst lets you analyze current trends in your database storage and systems performance and helps you understand when corrective action is necessary. Capacity Analyst also helps you forecast the future needs of the your database so that your key systems can continue to meet the growing needs of its users.

Proceed to [About this Capacity Analyst Tutorial \(DBArtisan\)](#page-1652-0)

### Topics

- o **[About this Capacity Analyst Tutorial \(DBArtisan\)](#page-1652-0)**
- o [Session 1: Creating and Scheduling a Collection \(DBArtisan\)](#page-1654-0)
- o [Session 2: Using Analysis and Reporting Tools \(DBArtisan\)](#page-1660-0)

### <span id="page-1652-0"></span>About this Capacity Analyst Tutorial (DBArtisan)

This short tutorial helps you get started with Embarcadero Capacity Analyst. After you complete this exercise. you will have the foundation you need to explore the many features and benefits of Capacity Analyst. You will learn how to set up Capacity Analyst and become familiar with creating and scheduling statistical collections. You will also understand how to analyze database trends and perform future forecasts of your database's needs.

Proceed to **Summary of the Tasks in this Tutorial** 

### <span id="page-1652-1"></span>Summary of the Tasks in this Tutorial

The main categories of Capacity Analyst activities are:

- $\circ$  Creating and editing collections a collection is basically a specified set of metrics. Capacity Analyst lets you use a wizard to create collections, specifying DBMS-specific metrics as content. You can edit and clone collections as well.
- o Executing collections based on counters, timers, and statistics packages available from the DBMS you are working against, collections store calculated totals. Executing a collection updates the totals in the collection. Depending on your needs, you can execute collections in an ad hoc fashion or you can schedule collections to be executed at regular intervals.
- o Analysis and reporting Capacity Analyst provides prepackaged reports and a visual analysis tool.

This tutorial walks you through a sample of these activities. You will create a collection with a small variety of metrics, schedule the collection to be updated each hour, and use the analysis and reporting tools.

Proceed to [Choosing an Appropriate Database for the Tutorial Exercises](#page-1652-2)

### <span id="page-1652-2"></span>Choosing an Appropriate Database for the Tutorial Exercises

The full power of the analysis and reporting tools can only be realized if you work through the exercises against an active database. For best results, use an active test bed or a production system.

### Rationale for a Two-part Tutorial

While a collection stores historical statistics, totals cannot reflect database activities that occurred before the collection was created. In order to view meaningful analysis and reports, enough time must pass to allow a bare minimum of database activity. With that in mind, this tutorial is presented in two parts:

o [Session 1: Creating and Scheduling a Collection \(DBArtisan\)](#page-1654-0)

o [Session 2: Using Analysis and Reporting Tools \(DBArtisan\)](#page-1660-0)

After completing the exercises in session 1, you should wait minimally four hours before starting the second session. This should allow sufficient database activity to allow for meaningful analysis.

### <span id="page-1654-0"></span>Session 1: Creating and Scheduling a Collection (DBArtisan)

In Session 1, you will first ensure that you are properly set up to evaluate the Capacity Analyst. Subsequently, you will run the Capacity Analyst, build a small statistics collection, and ensure that it is updated on an hourly basis.

Proceed to [Getting Started with Capacity Analyst \(Optional\)](#page-1654-1)

### Getting Started with Capacity Analyst (Optional)

The following topics prepare you for first use of the Capacity Analyst:

- <span id="page-1654-1"></span>o [Downloading and Installing DBArtisan](#page-1654-2)
- o [Starting DBArtisan and Connecting to a Datasource](#page-1654-3)
- o [Installing the Capacity Analyst Repository](#page-1655-0)

When you have performed these tasks, or if you have already performed them, you can proceed to [Creating and Scheduling a Capacity Collection Using Capacity Analyst.](#page-1656-0)

### <span id="page-1654-2"></span>Downloading and Installing DBArtisan

You can obtain the latest version of Capacity Analyst by downloading the DBArtisan software from the Embarcadero Web site at [http://www.embarcadero.com.](http://www.embarcadero.com/) Capacity Analyst runs fully-contained within DBArtisan so you will need the DBArtisan product to use Capacity Analyst.

#### To download and install DBArtisan

1 Locate the download area of the Web site and follow the steps indicated.

2 Save the file on your computer and then double-click to launch the self-extracting file that will guide you through the installation process.

When you first install an evaluation copy of DBArtisan, you can use the tool for the duration of the trial period. After that time, a permanent license is needed.

Proceed to **Starting DBArtisan and Connecting to a Datasource** 

### <span id="page-1654-3"></span>Starting DBArtisan and Connecting to a Datasource

After installing DBArtisan, you must set up datasources to establish reusable connections to your database servers. For now, you can establish a single connection to the database/server you will use to evaluate Capacity Analyst. DBArtisan can detect and let you register any datasource in your network.

#### To connect to a database/server

1 Start DBArtisan. For a default installation, Start > Programs > Embarcadero DBArtisan*version number* > DBArtisan (where *version number* corresponds to the version of DBArtisan that you downloaded).

2 On the Datasource menu, select Discover Datasources.

The Discover Datasources dialog opens. After searching your network it lists all datasources to which you can connect.

3 Select the check box corresponding to the target datasource and click Register.

The datasource is added to the Datasource Navigator/Explorer, under the relevant DBMS folder. For example:

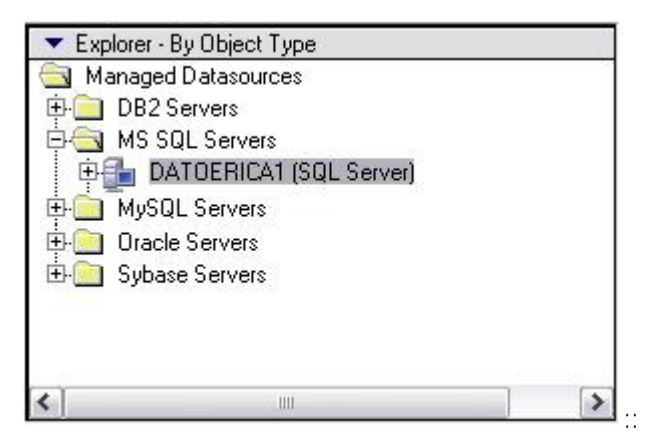

4 Right-click the datasource and select **Connect** from the context menu.

A login dialog opens.

5 Provide valid user name and password credentials and click OK.

Proceed to [Installing the Capacity Analyst Repository](#page-1655-0)

### <span id="page-1655-0"></span>Installing the Capacity Analyst Repository

Capacity Analyst makes use of a repository to store historical statistics about your database. A repository is required for each database/server that you use with Capacity Analyst.

#### To install a repository on the datasource you connected to

1 From the Analyst menu, select Capacity Analyst.

OR

On the Analyst Series toolbar, click the Capacity Analyst button.

::

DBArtisan opens Capacity Analyst. Capacity Analyst detects that no repository is present and opens the Analyst Repository Installation Wizard.
Depending on the type of DBMS type of the datasource you connected to, specific options will differ. In general, the Wizard prompts for login/password credentials, as well as server, database, and storage details.

2 Provide the information that the Wizard prompts you for and when complete, click the Install button and provide additional information when prompted.

Capacity Analyst creates the necessary repository objects.

Proceed to [Creating and Scheduling a Capacity Collection Using Capacity Analyst](#page-1656-0)

### <span id="page-1656-0"></span>Creating and Scheduling a Capacity Collection Using Capacity Analyst

When you open Capacity Analyst, Capacity Analyst displays a simple Capacity Collection Manager interface that lets you view existing collections, create new collections, and perform many other management functions.

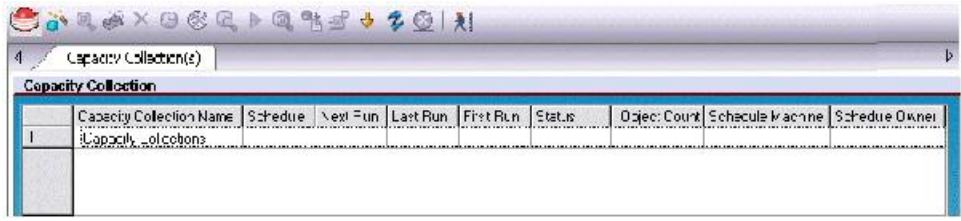

Proceed to [Creating a New Capacity Collection Using Capacity Analyst](#page-1656-1)

# <span id="page-1656-1"></span>Creating a New Capacity Collection Using Capacity Analyst

To get started collecting information for your database, you first need to create a new collection. A collection is essentially a set of related metrics or statistics that you want to report on. As you begin to make use of Capacity Analyst, you will develop a strategy for metrics you will store in each collection. For the purposes of this tutorial, you can build an arbitrary set of statistics into a collection.

You create a collection using the Capacity Collection Wizard.

#### To open the Capacity Collection Wizard

1 On the Capacity Analyst toolbar, click the New Collection Wizard button.

#### ä۹

Capacity Analyst opens the Capacity Collection Wizard.

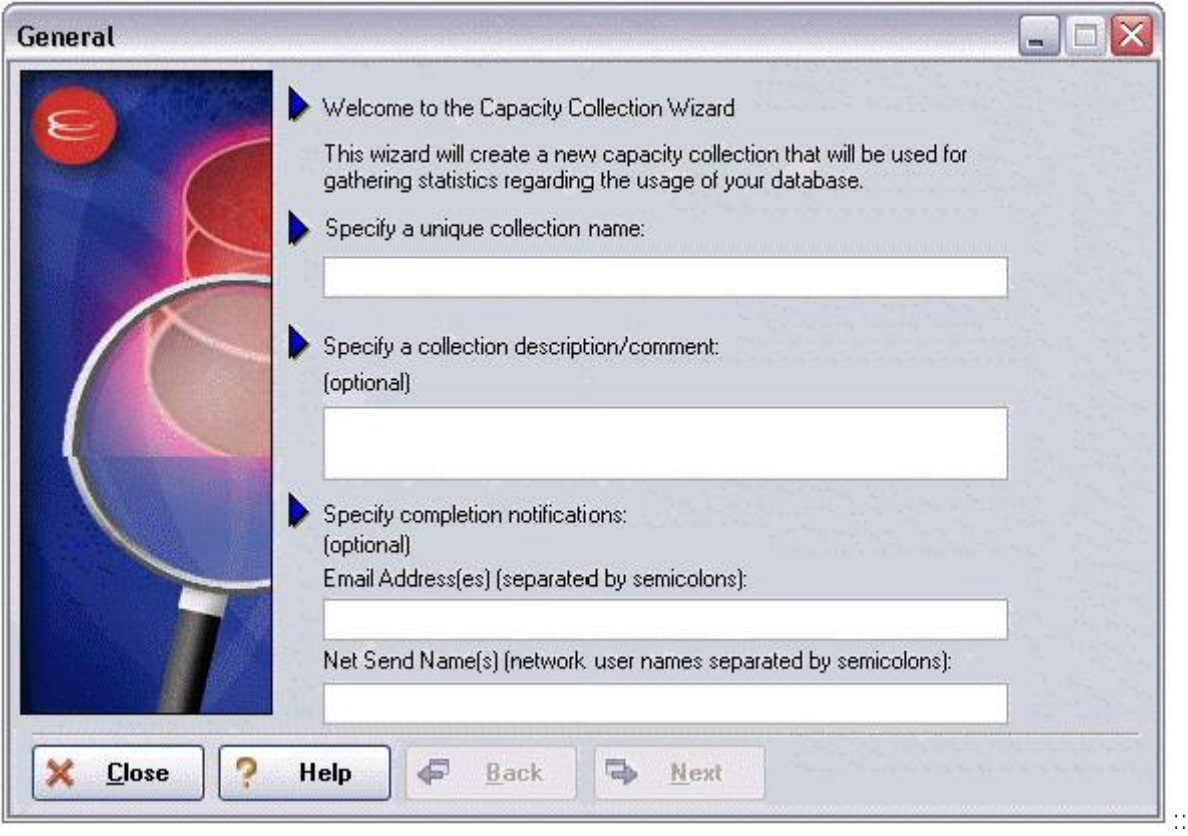

The first panel is devoted to naming your capacity collection and specifying various collection properties like descriptions and optional job completion notifications.

#### To complete the Wizard

1 Provide the information in the fields provided and click the Next button to continue.

Capacity Analyst opens the Selection Types panel of the Capacity Collection Wizard. The second panel asks you what type of information you would like to collect for your database. While this panel prompts you to choose general categories, subsequent panels will let you provide more specific information about the choices you make here.

The specific options differ according to the type of DBMS datasource you are connected to, but in general the categories are:

- o Storage structures Depending on the DBMS you are working with, your analysis and reports can contain space and usage statistics on items such as databases and database devices, logs and backup space, partitions, tablespaces, filegroups, and files.
- o DB objects Your analysis and reports can contain space and usage statistics on tables, indexes, and for some supported DBMS types, other database objects.
- o Performance-based statistics if available for the DBMS you are connected to, this lets you use product-specific performance-based statistic packages.
- o Wait events if available for the DBMS you are connected to, this lets you work with waitbased event information provided by the DBMS.

2 For the purposes of this tutorial, select all options on the panel and then click Next.

The next set of panels let you select specific details. Each panel corresponds to one of the options you chose on the Selection Types panel.

Most panels offer categories that let you drill down by expanding the category to expose specific options. You can then select specific options and move them from the Available list to the Selected list and then click Next to move to the next panel.

3 Complete all panels up until the Statistics tab is displayed.

Tip: Since table and index statistics are supported for all DBMS, as an aid in subsequent sessions, select a variety of indexes and tables on the DB Objects panel.

The Statistics tab prompts you to update the statistics you chose. In order to use the analysis tools offered by Capacity Analyst, you must execute the collection. This performs calculations and rollups on the metrics in the collection, letting you produce up-to-date reports and charts.

4 Look over the options available on the Statistics panel, enable statistics update and select one or more update options, and then click **Next**.

The AutoPurge panel is displayed. It offers the option to delete older data, each time that you execute a collection.

5 Enable AutoPurge and click the Finish button.

Proceed to [Scheduling a Collection in Capacity Analyst](#page-1658-0)

### <span id="page-1658-0"></span>Scheduling a Collection in Capacity Analyst

Immediately after your collection has been saved to the repository, Capacity Analyst prompts you if you would like to schedule the collection to run at specified intervals. It is not necessary that you schedule your collection to actually collect statistics in the repository. You can execute a collection in an ad-hoc manner at any time through the Capacity Collection Manager.

Depending on your requirements however, scheduling a collection may be the preferred route. For example, if you want to run packaged reports on a scheduled basis, scheduling collection of your collections will ensure up-to-date statistics in your scheduled reports.

For the purposes of this tutorial, you want the statistics in your collection updated every hour.

#### To schedule updates for your new collection

1 Select Yes when asked if you would like to schedule your new collection

The Microsoft Task Manager scheduler opens.

#### 2 Click Advanced to open the Advanced Schedule Options dialog.

3 Select Repeat task, specify that the tasks is to be repeated every hour, ensure that the task is repeated until a time at least four hours from now, and click OK to close the Advanced Schedule Options dialog.

4 Click OK to schedule your collection and dismiss the dialog.

Tip: You can add, edit, or remove any schedule for any collection at a later time by using the management functions supplied in the Capacity Collection Manager interface.

Proceed to [Reviewing Other Collection Management Functions](#page-1659-0)

### <span id="page-1659-0"></span>Reviewing Other Collection Management Functions

While you have completed all required tasks for Session 1, it is worthwhile looking at some of the options Capacity Analyst offers in creating and updating collections. Later, as you develop a strategy for setting up the collections for your enterprise, you will use additional Capacity Analyst features in managing your collections. With respect to maintaining your collections you have the following options:

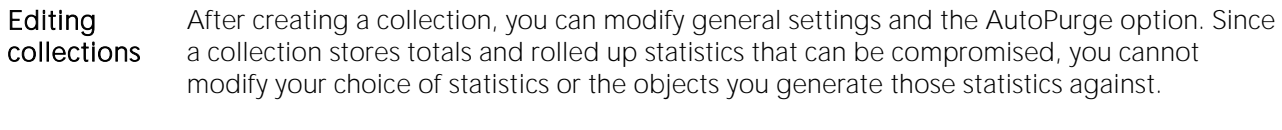

Cloning collections Cloning lets you create a collection based on an existing collection and modify the metrics used and options specified in the original.

Deleting collections If you no longer have use for a collection or you are going to replace it, you can delete that collection.

Similarly, when you created your collection, you selected the option to update your statistics on an hourly basis. In some cases, you may require ad hoc reports or analysis. If so, you can update your collection manually.

#### To manually update a collection

1 In the Capacity Collection Manager, select a collection.

2 On the Capacity Analyst toolbar, click the Execute button.

 $\Rightarrow$ 

Depending on the volume of statistics you specified when creating the collection, this may take a few seconds. When complete the Last Run field will reflect the update.

There are other functions contained inside the Capacity Collection Manager, however those described above are likely the ones you will use the most often when managing your capacity collections. You will gain experience using these features as you learn more about Capacity Analyst.

Proceed to [Session 2: Using Analysis and Reporting Tools \(DBArtisan\)](#page-1660-0)

# <span id="page-1660-0"></span>Session 2: Using Analysis and Reporting Tools (DBArtisan)

After several hourly updates of the statistics in the collection you created in Session 1, you are ready to start using the analysis tools. In Session 2, you will experiment with the Collection Analysis Viewer and generate one of the Capacity Analyst predefined reports.

Proceed to [Performing Trend Analysis Using Capacity Analyst](#page-1660-1)

# <span id="page-1660-1"></span>Performing Trend Analysis Using Capacity Analyst

The Collection Analysis Viewer presents selected statistics in a graphical format and lets you view historical trends and extrapolate that data into the future.

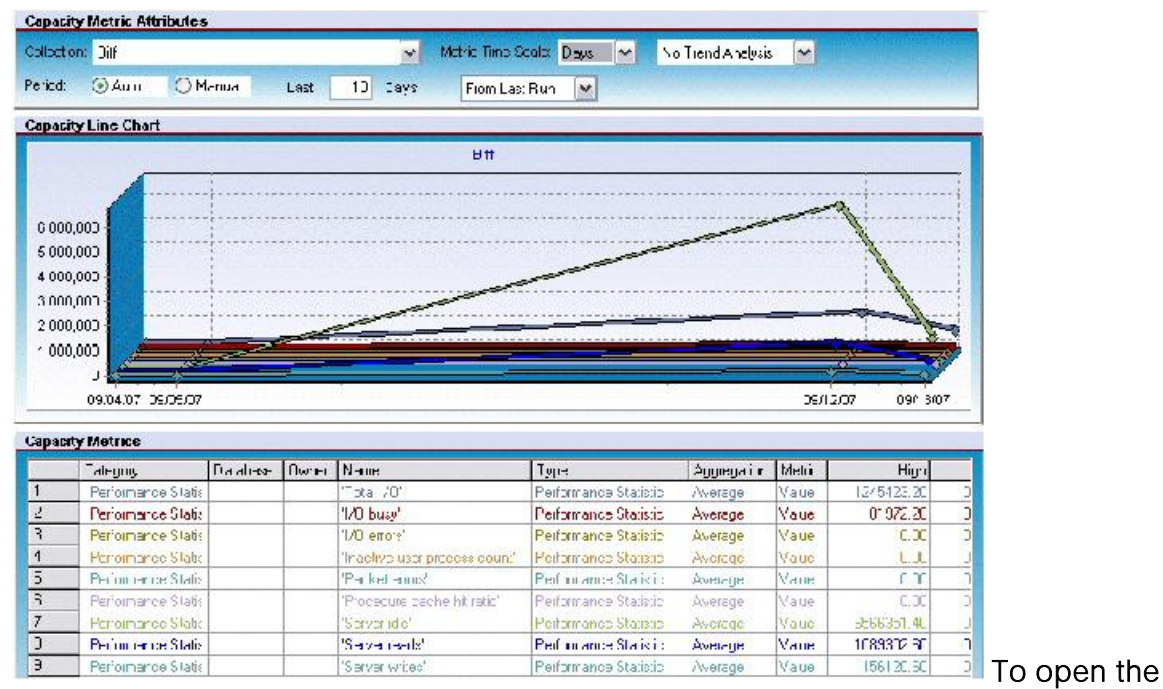

#### Collection Analysis Viewer, do the following

1 Start DBArtisan again, and connect to the datasource you created earlier. If you need help, refer to [Starting DBArtisan and Connecting to a Datasource.](#page-1654-0)

2 On the Analyst menu, select Capacity Analyst.

- 3 Select the Capacity Collection that you recently created.
- 4 On the Capacity Analyst toolbar, click the Collection Analysis Viewer button.

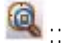

Proceed to [Choosing the Charted Metrics You Want To View](#page-1661-0)

## <span id="page-1661-0"></span>Choosing the Charted Metrics You Want To View

The first time that you open the Collection Analysis Viewer, it prompts you select the metrics you want to work with. You specify the metrics using the displayed Capacity Metric dialog. For example:

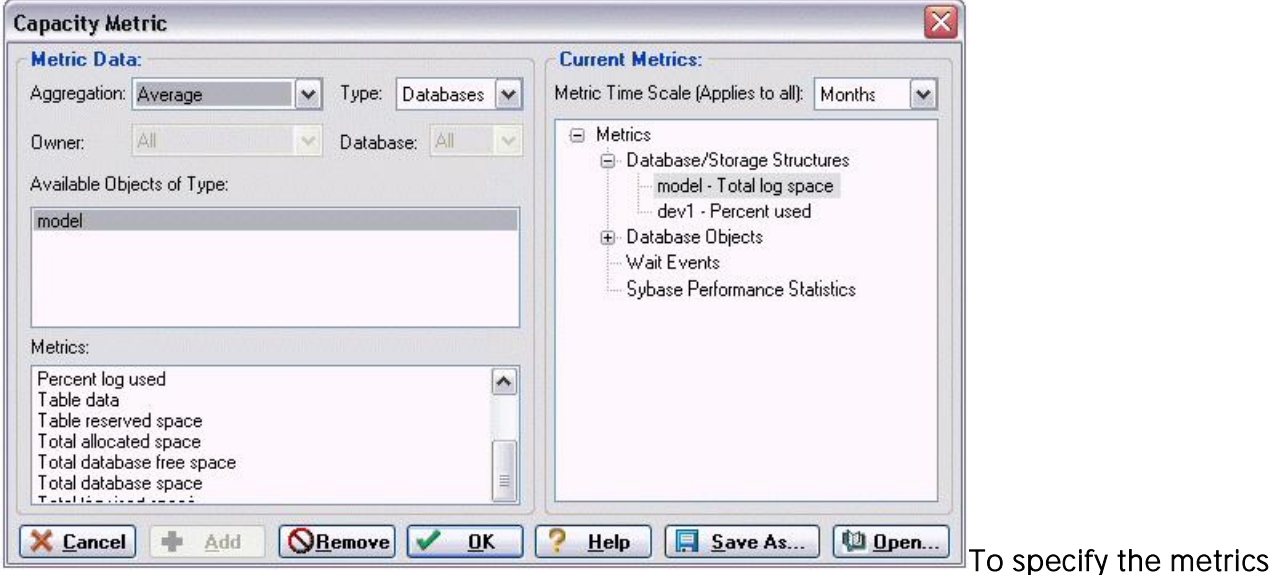

that are to appear in the analysis

1 From the Aggregation dropdown, select an aggregation type: Average, Maximum, or Minimum.

2 From the Type dropdown, select the type of metric you want to add, such as a table or index.

Note: Certain Metric types allow you to further qualify using the Owner and Database dropdowns.

3 From the **Available Object of Type** list, choose a specific object or statistics type.

The Metrics list is updated with the metrics available for the Type and Available Objects of Type selections you made.

4 Select a metric from the **Metrics** list and click **Add**.

Capacity Analyst adds the metric to the Current Metrics list.

5 To add additional metrics, repeats step1 through step4. Keep in mind that the Collection Analysis VIew will calibrate its chart according to the metric with the largest value. If you are going to add multiple metrics, choose metrics that you expect will have similar ranges.

6 When finished adding metrics for the graphical portion of your analysis, click OK.

Proceed to [Viewing Trends in Capacity Analyst](#page-1662-0)

# <span id="page-1662-0"></span>Viewing Trends in Capacity Analyst

When you finish adding metrics to the Collection Analysis Viewer, Capacity Analyst presents the data in graphical and grid form in the Collection Analysis Viewer. Your first step should be to ensure that the displayed timescale reflects the fact that you have been updating metrics for a matter of hours. You do this using the controls in the Capacity Metric Attributes area.

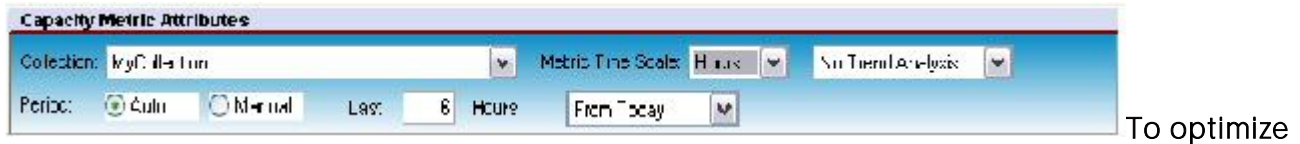

#### viewing of the metrics in your collection

1 From the Metric Time Scale dropdown, choose Hours.

2 In the Last box, enter the number of hours since you scheduled your collection for hourly updates.

Having only statistics that cover a matter of hours, your viewing options are currently somewhat restrictive. However, during a later session you may want to experiment with the following viewing options:

- o By default, the No Trend Analysis option is selected. This option shows historical data only. If you want statistics extrapolated into the future, you can use the Trend to Date or Trend to Value options to help you predict potential problems.
- o You are currently using the Auto Period. It lets you quickly select an interval from the current day or the last statistics update. The Manual option lets you to have more granular control over the exact dates/times that Capacity Analyst uses to plot the data.
- o To display the actual data values, position the pointer over the trend lines in the graph. Pop up values display the exact points on the chart.
- o Each metric's statistic displays in the Analysis viewer's bottom grid with the high, low, and average value for the time period being shown for each metric.
- o After your data has been displayed, you can continue to add or remove metrics from the Collection Analysis Viewer by using the Add or Remove toolbar buttons, and perform other functions using the various options available on the Collection Analysis viewer.

3 When ready to proceed to the next exercise, on the Capacity Analyst toolbar click the Close the Active Tab button.

### $\mathbf{H}$

Proceed to [Using Capacity Analyst Predefined Reports](#page-1662-1)

## <span id="page-1662-1"></span>Using Capacity Analyst Predefined Reports

An alternative forecasting method is through use of predefined Analysis reports. Capacity Analyst provides reports on growth trends of devices, databases, tables, rows, and other objects, as well as reports on fragmentation details and failure prediction. Like the COllection Analysis View, the reports show historical data and can be configured to extrapolate to a future date.

#### To generate a report on the fastest growing database objects

1 Ensure that the collection you created is selected.

2 Click the Report button.

### $\mathbf{a}$

The Capacity Analyst opens the Select Report Type dialog.

3 To create a pre-defined trend analysis report, select Analysis Report and click OK.

The Capacity Analyst opens the Capacity Analyst Report Wizard.

4 Accept the default to create a New Analysis Report.

5 Click Next.

6 From the report drop down list, select 'N" Fastest Growing Objects. Note that there are many other reports available.

7 Accept the default Auto Entry time period of 1 day.

8 Accept the Day default rollup.

9 Specify the future date you want Capacity Analyst to use for its future 'stop' date.

10 Click Next.

11 Specify what databases/objects to include in the report.

12 Click Next.

13 Specify a Report File Name and a Report Title.

14 Click Execute.

Capacity Analyst opens the report in a new tab and stores an HTML-based version of the report in the location you specified in the Report File Name field.

The HTML report can be viewed in any web browser so you can build internal web sites of your forecasts for all interested parties, including project leads, and operation managers.

# Using Capacity Analyst (DBArtisan)

The general categories of tasks performed using the Capacity Analyst are:

- o [Creating and Editing Collections \(DBArtisan\)](#page-1665-0) Each collection stores a set of statistics. How you set up your collections will depend on your own reporting and monitoring requirements. Capacity Analyst lets you choose the statistics in your collections and control options such as automatic purging and archiving of data.
- o [Updating Statistics in Collections for use in Reports and Charts \(DBArtisan\)](#page-1672-0) In order to produce up-to-date reports and charts, the rolled up data in collections must be updated. Capacity Analyst lets you update your collections manually or chedule regular, automated updates.
- o [Viewing Charts and Reports on Collections \(DBArtisan\)](#page-1676-0) The charts and reports available from the Capacity Analyst let you view trends and help you make forecasts regarding growth of your databases. The Collection Analysis Viewer lets you view graphical representation of the metrics in a collection as a function of time. Standard reports provide information on growth trends for devices, databases, tables, rows, and other objects, as well as fragmentation details and failure prediction.

# <span id="page-1665-0"></span>Creating and Editing Collections (DBArtisan)

Typically, how you set up collections will be dictated by your own requirements. If your enterprise has several applications for example, each using multiple databases, you might be interested in viewing graphs and reports on an application-by-application basis, with each collection comprising statistics for several databases. At a lower level, you may be interested in viewing statistics on collections of table or indexes.

Similarly, how you set up collections can also be impacted by Capacity Analyst functionality. For example, a collection option lets you schedule statistics update at specified intervals. If your requirements include reports with different intervals, hourly as opposed to weekly for example, you could set up your collections accordingly. Or since the Collection Analysis Viewer calibrates a graph to the range of the highest valued statistic displayed, you might group statistics with similar expected values.

In short, you should consider all functionality available in Capacity Analyst before deciding on a collection setup. For details see [Content and Options in a Collection](#page-1665-1) and [Viewing Charts and](#page-1676-0)  [Reports on Collections \(DBArtisan\).](#page-1676-0)

The following topics provide details on creating and editing Capacity Analyst collections:

- o [Creating a New Collection](#page-1669-0)
- o [Editing a Capacity Collection](#page-1670-0)
- o [Cloning a Collection](#page-1670-1)
- o **[Deleting a Collection](#page-1671-0)**

## <span id="page-1665-1"></span>Content and Options in a Collection

The reports and analysis you work with using Capacity Analyst include such statistics as space usage and access count details on database objects, databases, files and other storage mechanisms. They can also include performance-based and wait based statistics. The specific content and options available depend on the DBMS that DBArtisan is working with. The following topics provide summaries of available options and content on a product-by-product basis:

- o [IBM DB2 for Windows, Unix, and Linux Capacity Collection Content and Options](#page-1665-2)
- o [Microsoft SQL Server Capacity Collection Content and Options](#page-1666-0)
- o [Oracle Capacity Collection Content and Options](#page-1667-0)
- <span id="page-1665-2"></span>o [Sybase ASE Capacity Collection Content and Options](#page-1668-0)

### IBM DB2 for Windows, Unix, and Linux Capacity Collection Content and Options

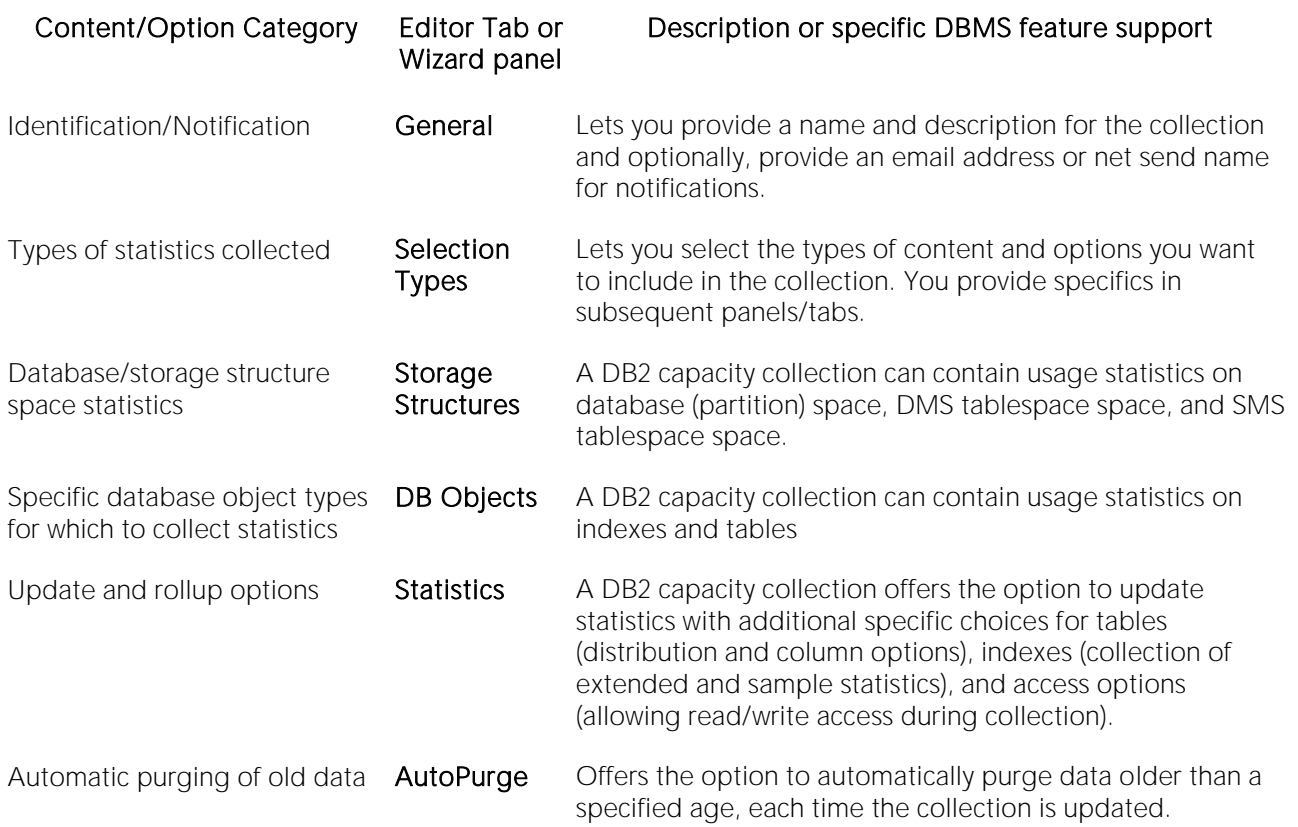

- o [Creating a New Collection](#page-1669-0)
- o [Editing a Capacity Collection](#page-1670-0)
- o [Cloning a Collection](#page-1670-1)

### <span id="page-1666-0"></span>Microsoft SQL Server Capacity Collection Content and Options

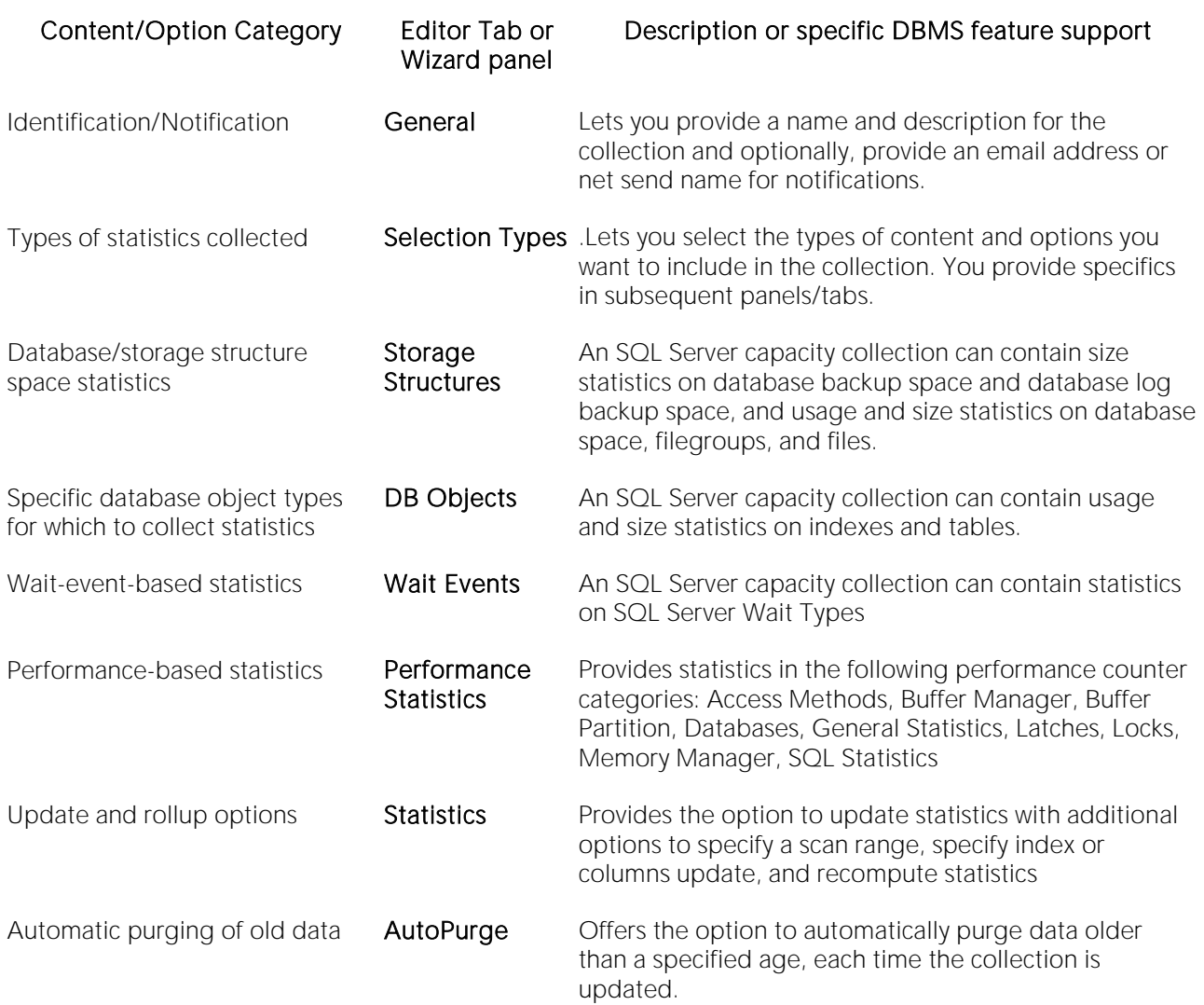

- o [Creating a New Collection](#page-1669-0)
- o **[Editing a Capacity Collection](#page-1670-0)**
- o Cloning [a Collection](#page-1670-1)

## <span id="page-1667-0"></span>Oracle Capacity Collection Content and Options

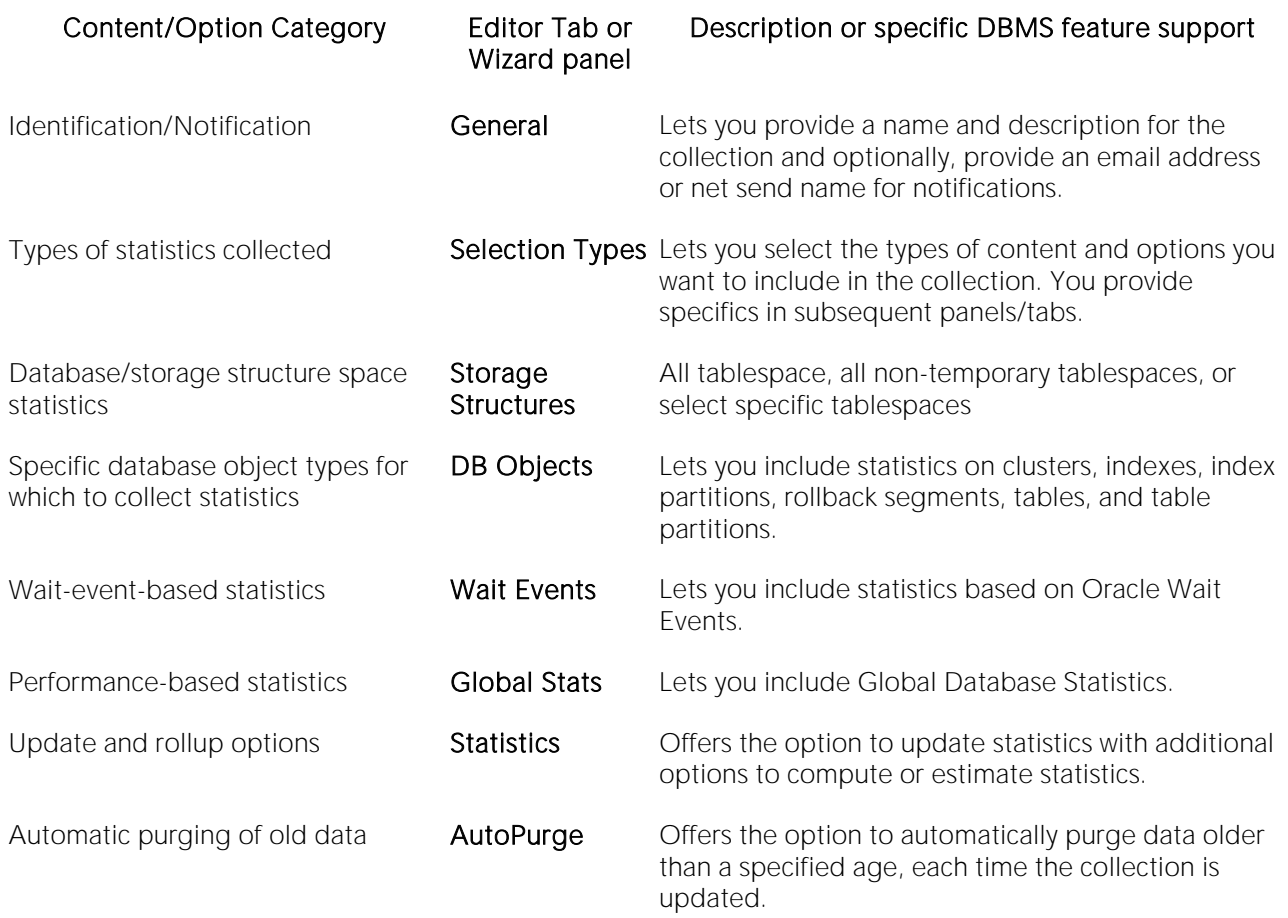

- o [Creating a New Collection](#page-1669-0)
- o [Editing a Capacity Collection](#page-1670-0)
- o [Cloning a Collection](#page-1670-1)

## <span id="page-1668-0"></span>Sybase ASE Capacity Collection Content and Options

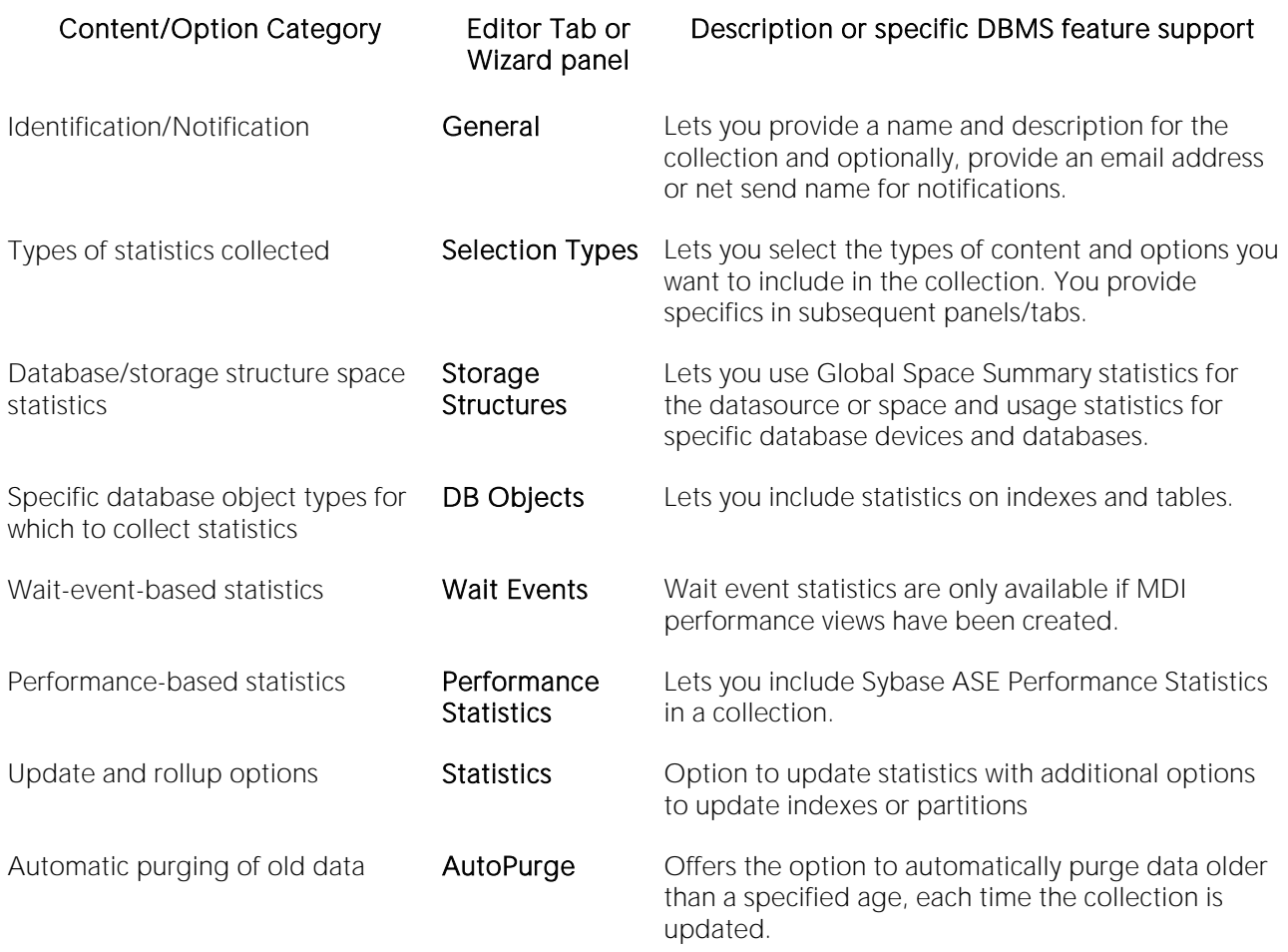

- o [Creating a New Collection](#page-1669-0)
- o [Editing a Capacity Collection](#page-1670-0)
- o [Cloning a Collection](#page-1670-1)

### <span id="page-1669-0"></span>Creating a New Collection

Capacity Analyst has a WIzard that walks you through specifying the statistics and options in a collection. Before creating a new collection, you should be familiar with the material in Content and [Options in a Collection.](#page-1665-1)

#### To create a new collection

1 Open the Capacity Analyst. See [Opening the Capacity Analyst \(DBArtisan\).](#page-1641-0)

2 On the Capacity Analyst toolbar click the New Collection Wizard button.

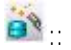

The Capacity Collection Wizard opens.

3 Provide the information required on each panel of the Wizard. For more information on these options, see the relevant DBMS-specific topic under [Content and Options in a Collection.](#page-1665-1)

4 When done click Finish.

Capacity Analyst offers the option to schedule updates for the statistics in this collection.

5 If you decide to schedule statistics updates, use the Windows Task Scheduler to provide update details.

Capacity Analyst adds the new collection to the Capacity Collection list.

See the following tasks for information on tasks you can perform after creating a collection:

- o **[Editing a Capacity Collection](#page-1670-0)**
- o [Updating Statistics in Collections for use in Reports and Charts \(DBArtisan\)](#page-1672-0)
- o [Viewing Charts and Reports on Collections \(DBArtisan\)](#page-1676-0)

## <span id="page-1670-0"></span>Editing a Capacity Collection

Because a collection stores rolled up statistics, all gathered and calculated over a specific interval, editing statistics in a collection could corrupt the data in a collection. Therefore, you cannot modify the statistics in a collection or the devices, databases or database objects that statistics are gathered against. You can only modify the basic identifiers for the collection and the refresh and autopurge options.

#### To edit an existing collection

1 Open the Capacity Analyst. See [Opening the Capacity Analyst \(DBArtisan\).](#page-1641-0)

2 Select the collection to be edited and then on the Capacity Analyst toolbar click the Open Collection button.

### $\bullet$

3 On the General tab, edit the name, description, email address, or net send name.

4 On the Statistics tab, enable or disable update of statistics when you save your changes.

5 On the **AutoPurge** tab, enable or disable autopurge of older data when you save your changes.

6 Click OK.

### <span id="page-1670-1"></span>Cloning a Collection

The Capacity Analyst lets you create a new collection from an existing collection. This lets you build a new collection starting from properties defined in the existing collection.

#### To make a copy of an existing collection

1 Open the Capacity Analyst. See [Opening the Capacity](#page-1641-0) Analyst (DBArtisan).

2 Select the collection to be cloned and then on the Capacity Analyst toolbar click the Clone Collection button.

### $e^{\frac{1}{2}}$

Capacity Analyst opens the Capacity Analyst Collection Wizard. With the exception of the collection name, all statistics and options specified for the new collection are identical to those for the existing collection.

3 Minimally, provide a name for the new collection. Complete each panel of the wizard, changing settings as required. For more information on these options, see the relevant DBMS-specific topic under [Content and Options in a Collection.](#page-1665-1)

4 When done click Finish.

Capacity Analyst offers the option to schedule updates for the statistics in this collection.

5 If you decide to schedule statistics updates, use the Windows Task Scheduler to provide update details.

Capacity Analyst adds the new collection to the Capacity Collection list.

See the following tasks for information on tasks you can perform after cloning a collection:

- o [Editing a Capacity Collection](#page-1670-0)
- o [Updating Statistics in Collections for use in Reports and Charts \(DBArtisan\)](#page-1672-0)
- o [Viewing Charts and Reports on Collections \(DBArtisan\)](#page-1676-0)

### <span id="page-1671-0"></span>Deleting a Collection

If you no longer use the reports or analysis associated with a collection, Capacity Analyst lets you delete the collection.

#### To delete a collection

1 Open the Capacity Analyst. See [Opening the Capacity Analyst \(DBArtisan\).](#page-1641-0)

2 Select a collection and then on the Capacity Analyst toolbar click the Delete button.

 $\times$ 

Capacity Analyst prompts you to verify that you want to delete the collection.

3 Click Yes.

# <span id="page-1672-0"></span>Updating Statistics in Collections for use in Reports and Charts (DBArtisan)

Once you have installed and set up Capacity Analyst on a server, raw statistics are gathered and stored in the repository on that server. In order to view up-to-date charts and reports, you must execute a collection. Executing the collection calculates totals and performs all rollups for that collection in preparation for reporting.

There are two methods of updating statistics in a collection:

- o [Manually Updating Collections,](#page-1672-1) useful prior to running an ad hoc report
- o [Scheduling Updates of Collections](#page-1672-2) to run regularly, useful when reporting is performed on a regular basis

# <span id="page-1672-1"></span>Manually Updating Collections

You can manually execute a statistics collection. This calculates totals and statistical indicators such as averages used for reporting for that collection.

#### To manually execute a collection

1 Open the Capacity Analyst. See [Opening the Capacity Analyst \(DBArtisan\).](#page-1641-0)

2 Select a collection and then on the Capacity Analyst toolbar click the Execute button.

#### D

When complete, the Last Run field reflects the time that the collection was updated.

After executing a collection, you can run reports or view charts for that collection, that are up-todate as of the time that you executed the collection. For details, see [Viewing Charts and Reports](#page-1676-0)  [on Collections \(DBArtisan\).](#page-1676-0)

#### Related topics

o [Creating and Editing Collections \(DBArtisan\)](#page-101-0)

### <span id="page-1672-2"></span>Scheduling Updates of Collections

If you run reports or want to regularly archive statistics for intervals, you can schedule execution of statistics collections. This updates the totals, rollups, and statistical indicators such as averages, on a regular basis. You can schedule collection updates to occur regularly such as daily weekly, or monthly, or tie execution to events such as system startup, logon, or during idle time.

The following topics provide details on the scheduling tasks you can perform against a collection:

- o [Creating an Update Collection Schedule](#page-1673-0)
- o **[Editing an Update Collection Schedule](#page-1673-1)**
- o [Deleting an Update Collection Schedule](#page-1674-0)

# <span id="page-1673-0"></span>Creating an Update Collection Schedule

You can create an update collection schedule to have statistics in that collection updated at regular intervals or have updates triggered by events such as system startup or logon.

In setting up your schedule, keep the following points in mind:

- o Some statistical collections depend on the underlying dynamics of the database objects being collected. For example, storage structure space metrics, table and index statistics, etc., are oftentimes best collected only once a day. Other statistics, such as wait events and global database metrics can be collected on a much more granular level (every hour, etc.)
- o If you routinely stop and start your database at a certain time, you may want to ensure that your collection job is not scheduled to run during its downtime. Also realize that stopping and starting a database resets the counters used for wait events and global database metrics.
- o If you use the Microsoft scheduler on your machine, remember to not turn your machine off during the times your collection is scheduled to run or the job will not run.

Tip: You can add, edit, or remove any schedule for any collection at a later time by using the management functions supplied in the Capacity Collection Manager interface.

#### To schedule updates for a collection

1 Open the Capacity Analyst. See [Opening the Capacity Analyst \(DBArtisan\).](#page-1641-0)

2 Select a Capacity Collection that currently does not have an associated execution schedule.

3 Click the Schedule button.

#### $\odot$

Capacity Analyst opens the Job Scheduler.

4 Use the Job Scheduler to specify the frequency of the report or the event that triggers the update, and other details of the schedule.

5 When finished, click OK.

#### Related topics

- o [Editing an Update Collection Schedule](#page-1673-1)
- o [Viewing Charts and Reports on Collections \(DBArtisan\)](#page-1676-0)

### <span id="page-1673-1"></span>Editing an Update Collection Schedule

After creating an update schedule for a statistics collection, you can revise the schedule. You may wish to change the frequency of updates or the event which triggers an update, or more specific details of the update schedule.

#### To modify the update schedule for a collection

1 Open the Capacity Analyst. See [Opening the Capacity Analyst \(DBArtisan\).](#page-1641-0)

2 Select a Capacity Collection that currently has an associated execution schedule.

3 Click the Edit Schedule button.

### $\circ$

Capacity Analyst opens the Job Scheduler.

4 Use the Job Scheduler to change the frequency of the report or the event that triggers the update, and other details of the schedule.

5 When finished, click OK.

#### Related topics

- o [Scheduling Updates of Collections](#page-1672-2)
- o For information on modifying the statistics in a collection, see [Editing a Capacity Collection](#page-1670-0)
- o [Viewing Charts and Reports on Collections \(DBArtisan\)](#page-1676-0)

### <span id="page-1674-0"></span>Deleting an Update Collection Schedule

If you no longer want statistics in a collection to be calculated on a regular basis or if you want to create a new, completely reworked schedule, you can delete the existing schedule for a collection.

#### To unschedule a Capacity Collection

1 Open the Capacity Analyst. See [Opening the Capacity Analyst \(DBArtisan\).](#page-1641-0)

- 2 Select a Capacity Collection.
- 3 On the Capacity Analyst toolbar, click the Unschedule button.

### $\infty$

Capacity Analyst unschedules the Capacity Collection.

#### Related topics

- o [Scheduling Updates of Collections](#page-1672-2)
- o [Creating an Update Collection Schedule](#page-1673-0)

## Purging Old Data in a Collection

Policy or practicality may dictate that the metrics in your analysis and reports not include data older than a specified date. Capacity Analyst lets you manually purge data older than a specified number of months or years.

Note: In addition to manually purging old data, when creating or editing a collection, you can set up the collection to automatically purge data older than a specified date on every update. For details, see Creating [and Editing Collections \(DBArtisan\).](#page-1665-0)

#### To manually purge collection data older than a specified number of months or years

1 Open the Capacity Analyst. See [Opening the Capacity Analyst \(DBArtisan\).](#page-1641-0)

- 2 Select a Capacity Collection.
- 3 On the toolbar, click the Purge button.

### **<u>::</u>P**

The Perform Manual Data Purge dialog opens.

4 Use the controls in the Purge data older than area to provide a specific number of months or years.

5 Click Execute and when prompted to confirm, click Yes.

# <span id="page-1676-0"></span>Viewing Charts and Reports on Collections (DBArtisan)

The preliminary steps in setting up Capacity Analyst are [Creating and Editing Collections](#page-1665-0)  [\(DBArtisan\)](#page-1665-0) and [Updating Statistics in Collections for use in Reports and Charts \(DBArtisan\).](#page-1672-0) Once your collections are defined and the statistics updated, Capacity Analysts lets you view forecasting/trends charts and reports on your collections. Key options are:

- o [Using the Collection Analysis Viewer](#page-1676-1) lets you view charted representations of collection metrics as a function of time.
- o [Working with Capacity Analyst Reports](#page-1679-0) lets you work with predefined reports that focus on growth of databases, storage mechanisms, and specific database objects, as well as failure prediction and fragmentation.

### <span id="page-1676-1"></span>Using the Collection Analysis Viewer

The Collection Analysis Viewer lets you perform ad hoc analysis of statistics in a collection. It presents the metrics in two formats: a graphical representation that shows values over time and a tabular format that includes metrics such as average, maximum, and minimum values.

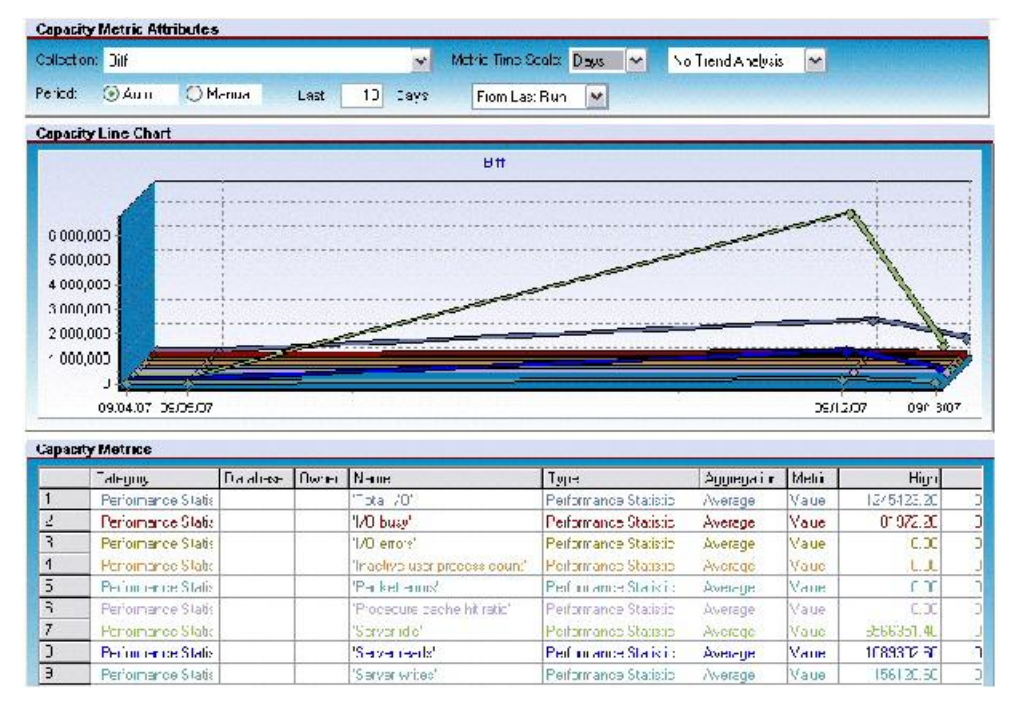

The Collection Analysis Viewer lets you:

- o View historical trends for a metric and extrapolate into the future
- o Compare and contrast multiple metrics
- o Vary the time scale for fine-grained or coarse-grained views

The first time that you open the Collection Analysis Viewer on a particular collection, you are prompted to select the metrics you want to view for that collection. Subsequently, when using the Collection Analysis Viewer against that collection, you can add metrics to and delete metrics from the collection.

#### To open the Collection Analysis Viewer on a collection

1 Open the Capacity Analyst. See [Opening the Capacity Analyst \(DBArtisan\).](#page-1641-0)

2 Select a Capacity Collection. For more information, see [Creating and Editing Collections](#page-1665-0)  [\(DBArtisan\).](#page-1665-0)

3 On the toolbar, click the Collection Analysis Viewer button.

### $\circ$

Note: If this is the first time you have opened this particular collection, you are prompted to specify the statistics to display. For help with this step, see [Adding Metrics to the Collection Analysis](#page-1678-0)  [Viewer for a Collection.](#page-1678-0)

Capacity Analyst opens the Collection Analysis View or the selected collection.

Viewing options available when working with the Collection Analysis Viewer include:

o Using the Delete Metric button to remove a statistic from the displayed metrics for a collection

o Using the zoom buttons on the Collection Analysis Viewer toolbar to zoom in and out on the report

#### $@@{}$

o Using the refresh button on the Collection Analysis Viewer toolbar to update displayed values

### g

- o Using the Collection dropdown to open the Collection Analysis Viewer on a different collection
- o Using the Metric Time Scale dropdown to choose between displayed time scales of hours, days, months, or years
- o Using the trending and value dropdowns to extrapolate metric values out to specified values or specific dates
- o Using the **Period** controls to change the date/time range displayed
- o Viewing values for metrics at specific locations on the graph by floating the cursor over specific locations on the curve

# <span id="page-1678-0"></span>Adding Metrics to the Collection Analysis Viewer for a Collection

There are two situations in which you can add metrics viewed using the Collection Analysis Viewer:

- o The first time that you open the Collection Analysis Viewer for a given collection
- o When you want to manually add metrics by clicking the Collection Analysis Viewer toolbar's Add Metric button:

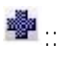

In both cases, Capacity Analyst opens a **Capacity Metric** dialog to let you add metrics.

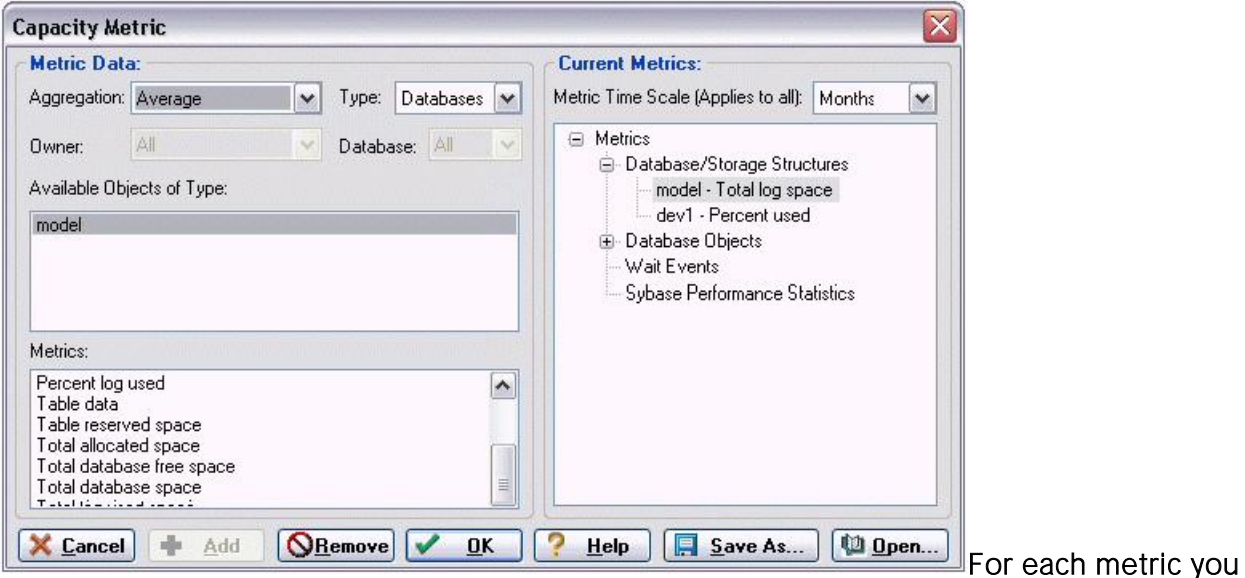

want add to the Capacity Analyst Analysis Viewer

1 From the Aggregation dropdown, select an aggregation type: Average, Maximum, or Minimum.

2 From the Type dropdown, select the type of metric you want to add.

Note: Certain Metric types allow you to further qualify using the Owner and Database dropdowns.

3 From the Available Object of Type list, choose a specific object or statistics type.

The Metrics list is updated with the metrics available for the Type and Available Objects of Type selections you made.

4 Select a metric from the Metrics list and click Add.

Capacity Analyst adds the metric to the Current Metrics list.

5 To add additional metrics, repeats step1 through step4.

6 When finished adding metrics for the Capacity Analyst Collection Analysis Viewer, click OK.

Capacity Analyst updates the Collection Analyst Viewer with the new metrics.

# <span id="page-1679-0"></span>Working with Capacity Analyst Reports

Capacity Analyst provides two report options. For details, see the following topics:

- o [Running a Capacity Collection Summary Report](#page-1679-1) lets you view a summary of the metrics and options currently defined for a collection.
- o [Running an Analysis](#page-1679-2) Report lets you view one of several predefined reports focusing on growth trends

## <span id="page-1679-1"></span>Running a Capacity Collection Summary Report

You can produce a high-level summary of the content and options associated with a collection. It includes:

- o Basic identification information such as the name, associated datasource, and owner of the collection
- o A listing of the options, refresh and auto-purge for example, chosen for that collection
- o A summary of the types of statistics available for use in the collection
- o A detailed listing of the objects for which statistics are collected

Note: For a detailed listing of the specific statistics and options available for the DBMS you are working with, see the DBMS-specific heading under [Content and Options in a Collection.](#page-1665-1)

#### To run a Capacity Collection Summary Report

1 Open the Capacity Analyst. See [Opening the Capacity Analyst \(DBArtisan\).](#page-1641-0)

2 Select a Capacity Collection. For more information, see [Creating and Editing Collections](#page-1665-0)  [\(DBArtisan\).](#page-1665-0)

3 On the Capacity Analyst toolbar, click the Report button.

#### ٩

Capacity Analyst opens the Select Report Type dialog.

4 Select Capacity Collection Summary Report and click OK.

Capacity Analyst opens the summary report in a new tab.

### <span id="page-1679-2"></span>Running an Analysis Report

Capacity Analyst lets you run a set of predefined reports against a collection. The reports and their availability by DBMS are:

o Database growth trends (Sybase ASE, SQL Server, DB2)

- o Tablespace failure prediction (Oracle)
- o Tablespace growth trends (DB2, Oracle)
- o Device growth trends (Sybase ASE)
- o Filegroup growth trends (SQL Server)
- o File growth trends (SQL Server)
- o Object growth trends (Sybase ASE, SQL Server, DB2, Oracle)
- o Object extent trends (Sybase ASE, SQL Server)
- o Object extent failure prediction
- o Database backup growth trends (SQL Server)
- 'N' Fastest growing databases (Sybase ASE, SQL Server, DB2) o
- 'N' Fastest growing tablespaces (Oracle) o
- 'N' Fastest growing objects (Sybase ASE, SQL Server, DB2, Oracle) o
- o Table rows trend (Sybase ASE, SQL Server, DB2, Oracle)
- o Table chained/migrated rows trend (Oracle)
- o Table forwarded records trend (Sybase ASE, SQL Server)
- o Index level trend (Oracle)
- o Object fragmentation trends (Sybase ASE, SQL Server, DB2)
- o Tablespace fragmentation trend (Oracle)
- o Database failure prediction (Sybase ASE, SQL Server)
- o DMS tablespace failure trends (Oracle)

#### To run an analysis report

1 Open the Capacity Analyst. See [Opening the Capacity Analyst \(DBArtisan\).](#page-1641-0)

2 Select a Capacity Collection. For more information, see [Creating and Editing Collections](#page-1665-0)  [\(DBArtisan\).](#page-1665-0)

3 On the Capacity Analyst toolbar, click the Report button.

 $\mathbf{a}$ 

Capacity Analyst opens the Select Report Type dialog.

4 Select Analysis Report and click OK.

Capacity Analyst opens the Capacity Analyst Report Wizard.

5 Use the following table as a guide to understanding the settings and options for this wizard

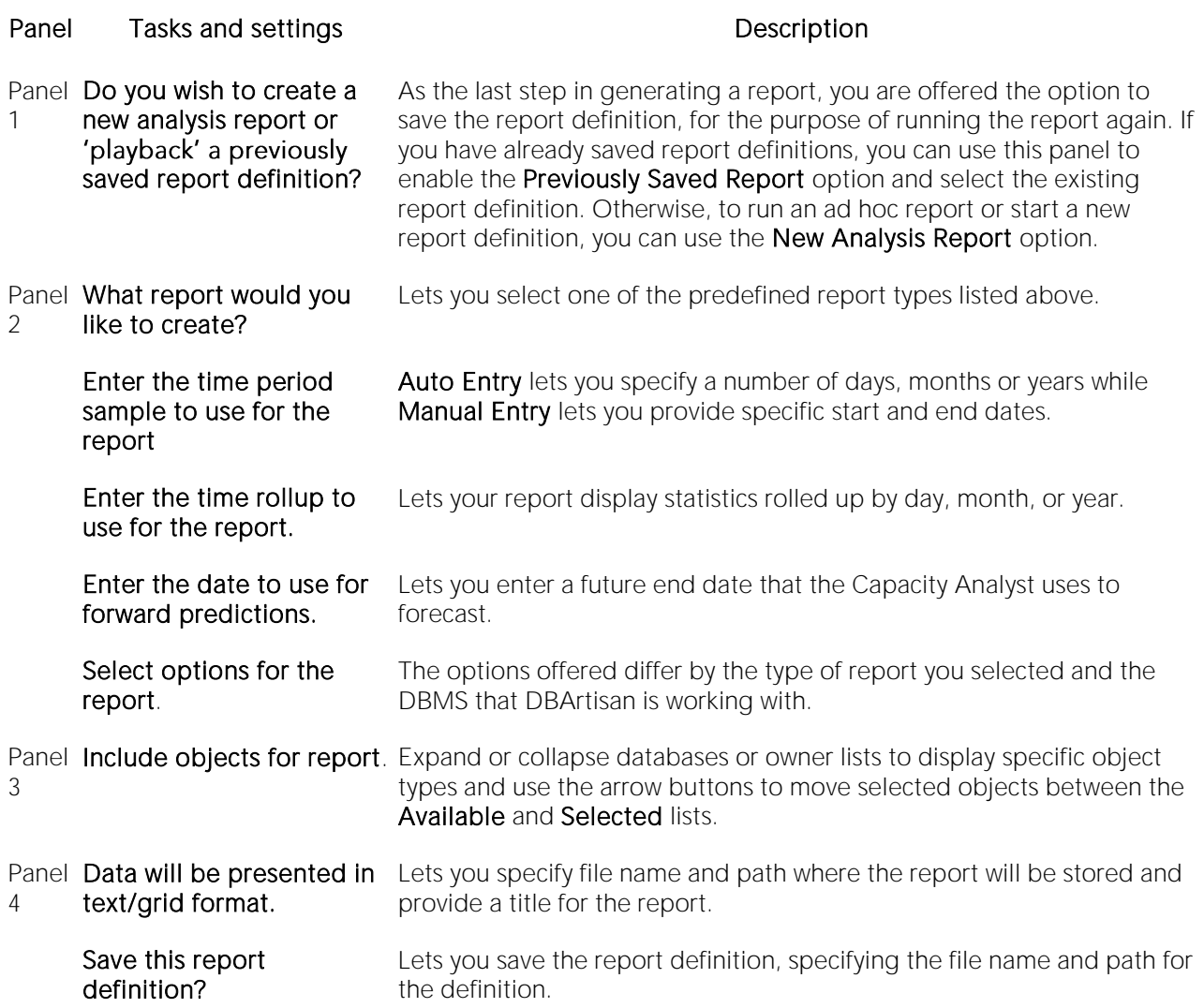

6 When complete, click Schedule or Execute to run the report.

When complete, the report opens in a new DBArtisan tab.

Note: When viewing the report in DBArtisan, you can use the toolbar's Refresh button to update values displayed.

A static, HTML version is also saved to with the file name and path you specified in the Report File Name field.

# Performance Analyst (DBArtisan)

Performance Analyst is a robust client-side monitoring product that presents a complete picture of a database's performance. Performance Analyst is a quick, lightweight tool that lets you investigate performance bottlenecks.

The table below describes the major sections of Help.

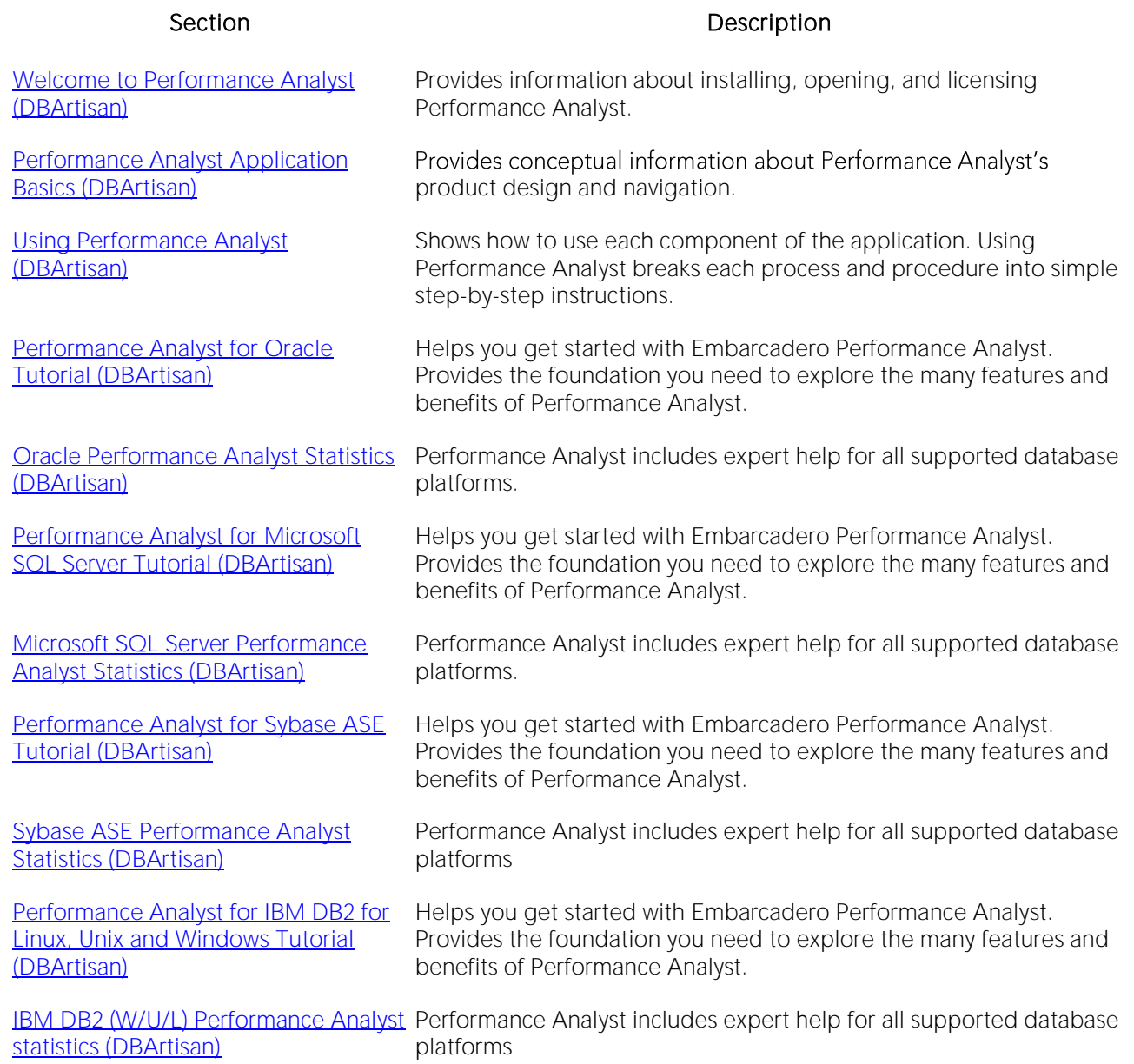

# <span id="page-1683-0"></span>Welcome to Performance Analyst (DBArtisan)

Performance Analyst is a client-side only visual database monitor that displays current database performance data, including key performance metrics, bottleneck analysis, and user-configurable thresholds.

Running inside the Embarcadero DBArtisan console, or stand-alone in a Web browser, Performance Analyst lets you identify performance problems that threaten database availability or response times.

#### Supported DBMS

Embarcadero Technologies currently offers Performance Analyst for Oracle 9i - 10g. Performance Analyst does not support Oracle Clients 7.3.4, 8.1.7, and 9.2. Performance Analyst also supports Microsoft SQL Server and DB2.

For more information, see:

- o [What You Should Know Before Installing Performance Analyst \(DBArtisan\)](#page-1684-0)
- o [Operating System Prerequisites](#page-1692-0)
- o [Opening the Performance Analyst](#page-1694-0)
- o **[Licensing Performance Analyst](#page-1696-0)**

# <span id="page-1684-0"></span>What You Should Know Before Installing Performance Analyst (DBArtisan)

When you install the Analyst, several Embarcadero-generated stored objects are pushed onto the database server:

These objects are as follows:

#### ORACLE PROCEDURES

**Procedures** 

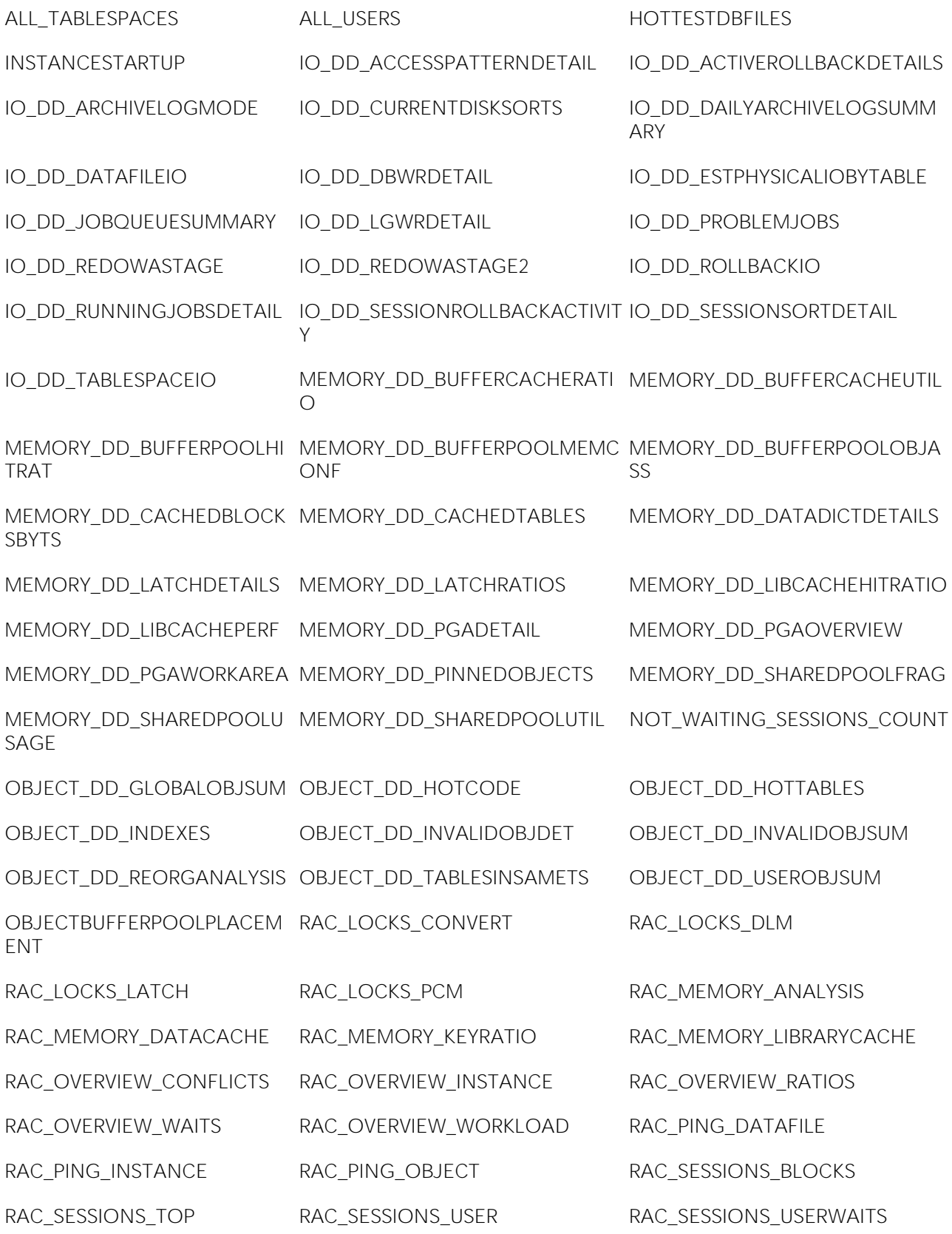

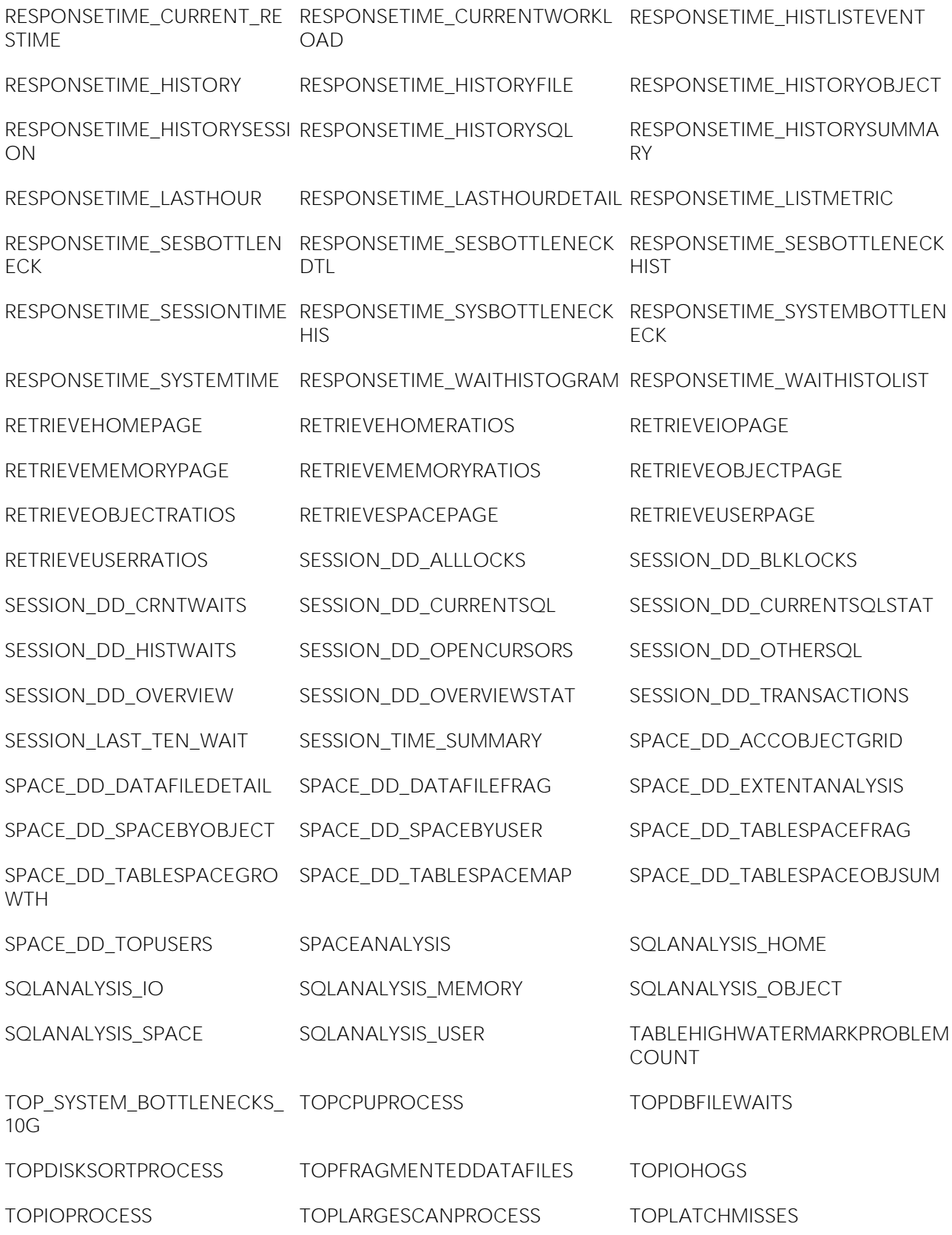

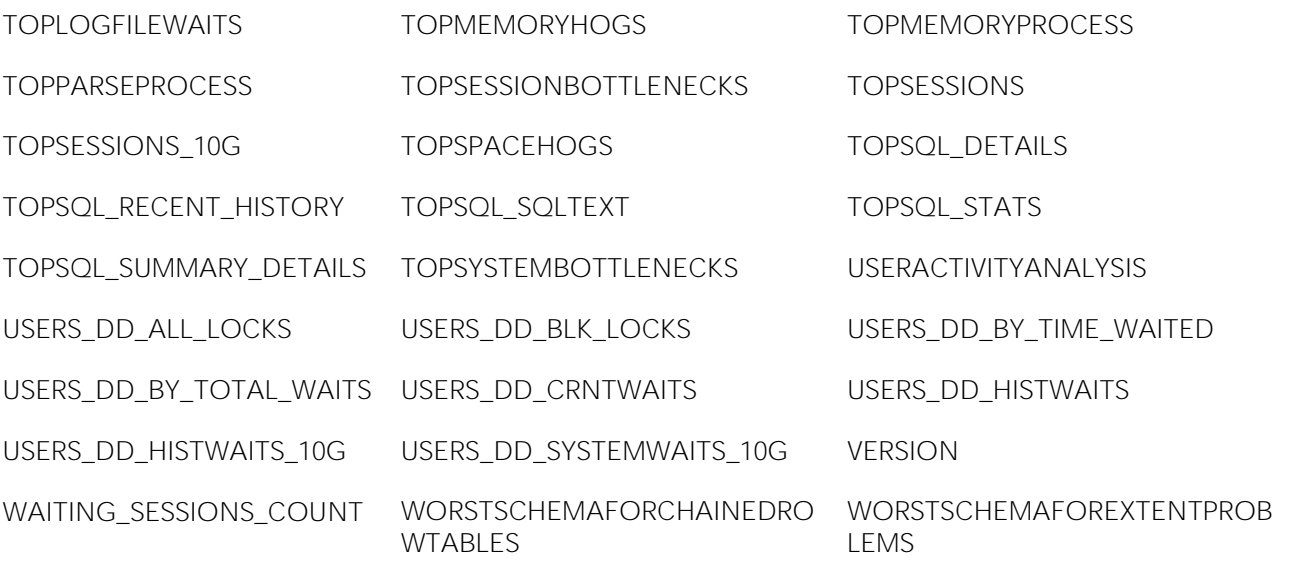

WORSTSCHEMAFORINVALIDO BJECTS

#### SQL SERVER

Procedures

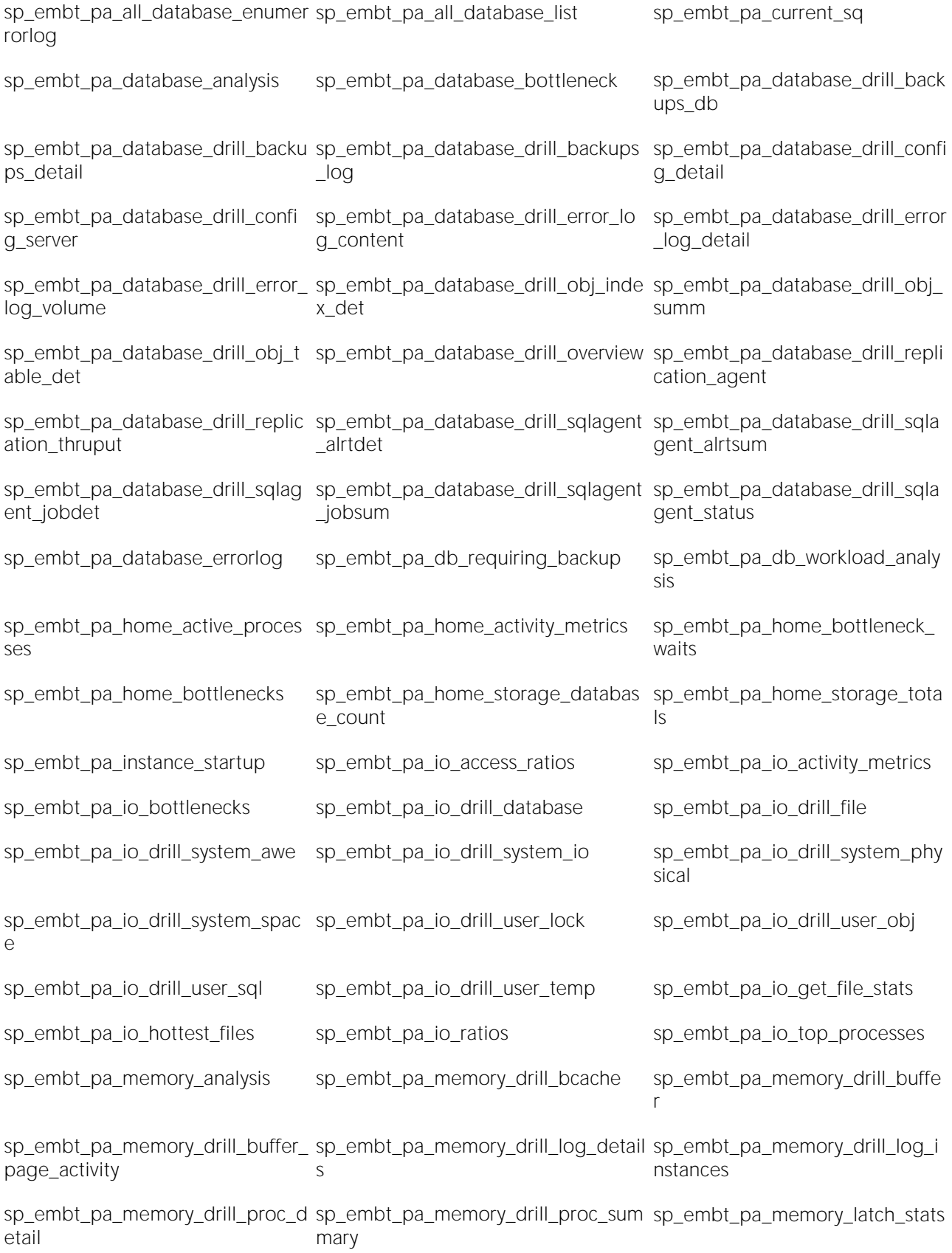

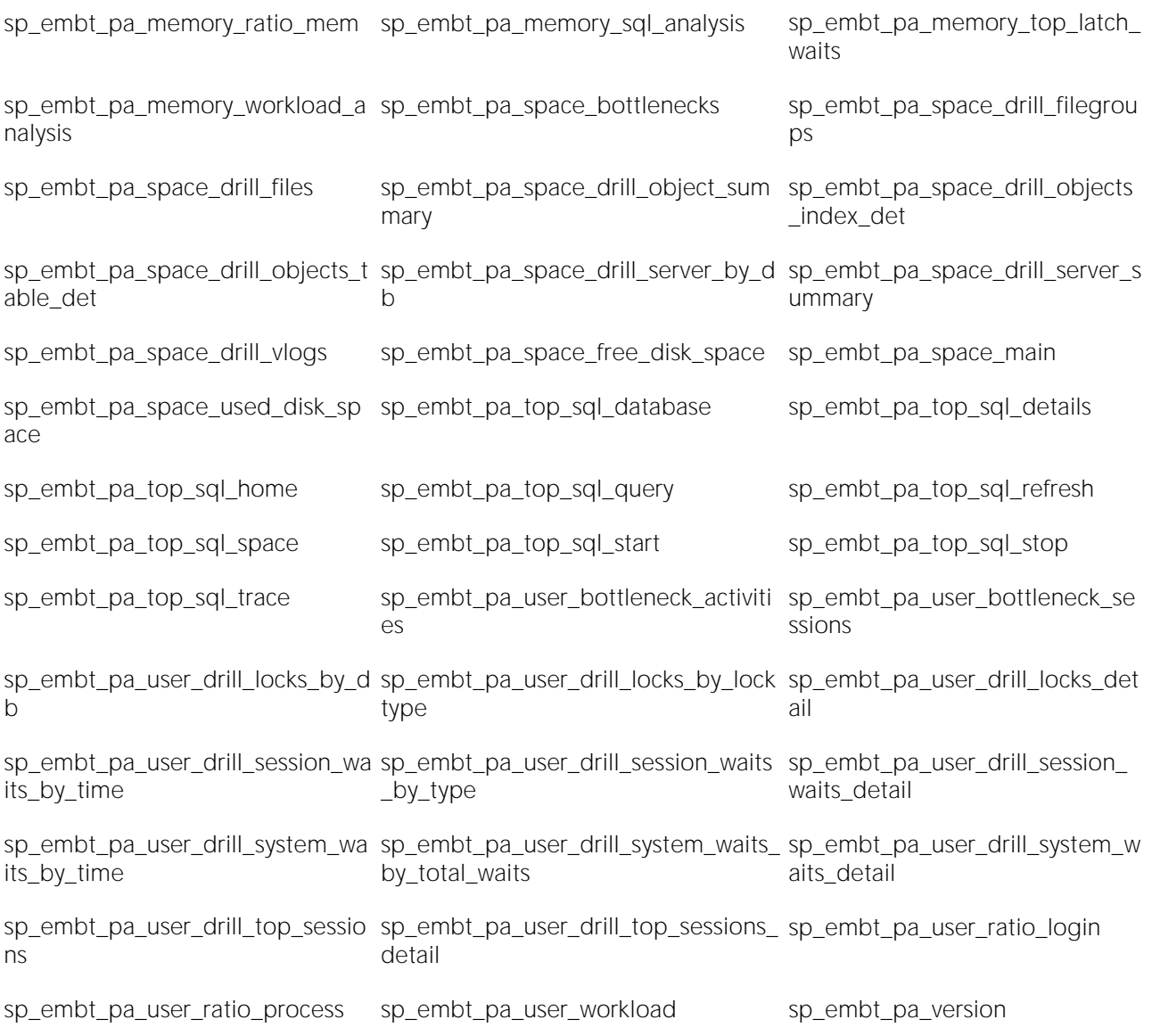

### Sybase ASE

Procedures

Add-on tools

sp\_embt\_pa\_actsql\_drill sp\_embt\_pa\_actsql\_drill\_det sp\_embt\_pa\_current\_sql sp\_embt\_pa\_db\_backup sp\_embt\_pa\_db\_bnecks sp\_embt\_pa\_db\_drill\_cb\_filter sp\_embt\_pa\_db\_drill\_cb\_idx sp\_embt\_pa\_db\_drill\_cb\_tbl sp\_embt\_pa\_db\_drill\_cnfg sp\_embt\_pa\_db\_drill\_dbs sp\_embt\_pa\_db\_drill\_engines sp\_embt\_pa\_db\_drill\_obj\_filter sp\_embt\_pa\_db\_drill\_obj\_idx sp\_embt\_pa\_db\_drill\_obj\_suspct sp\_embt\_pa\_db\_drill\_obj\_tbl sp\_embt\_pa\_db\_drill\_opt sp\_embt\_pa\_db\_drill\_overview sp\_embt\_pa\_db\_drill\_sus\_filter sp\_embt\_pa\_db\_engines sp\_embt\_pa\_db\_max\_engines = \_\_\_ sp\_embt\_pa\_db\_metadata sp\_embt\_pa\_db\_obj\_space sp\_embt\_pa\_db\_srv\_bnecks sp\_embt\_pa\_db\_workload sp\_embt\_pa\_dbspace sp\_embt\_pa\_home\_act\_metrics sp\_embt\_pa\_home\_bottlenecks sp\_embt\_pa\_home\_storage\_tot sp\_embt\_pa\_instance\_startup sp\_embt\_pa\_io\_anlysis sp\_embt\_pa\_io\_bottlenecks sp\_embt\_pa\_io\_drill\_dbs sp\_embt\_pa\_io\_drill\_device\_rt sp\_embt\_pa\_io\_drill\_device\_sum sp\_embt\_pa\_io\_drill\_device\_typ sp\_embt\_pa\_io\_drill\_engine sp\_embt\_pa\_io\_drill\_net\_eng sp\_embt\_pa\_io\_drill\_net\_ses sp\_embt\_pa\_io\_drill\_object sp\_embt\_pa\_io\_hottest\_devices sp\_embt\_pa\_io\_key\_system sp\_embt\_pa\_io\_network sp\_embt\_pa\_io\_trans\_log sp\_embt\_pa\_io\_workload sp\_embt\_pa\_mem\_activity sp\_embt\_pa\_mem\_analysis sp\_embt\_pa\_mem\_bottleneck sp\_embt\_pa\_mem\_eff\_ratios sp\_embt\_pa\_mem\_mdcache sp\_embt\_pa\_mem\_workload sp\_embt\_pa\_memory\_drill\_dc\_act sp\_embt\_pa\_memory\_drill\_dc\_cfg sp\_embt\_pa\_memory\_drill\_dc\_eff sp\_embt\_pa\_memory\_drill\_dc\_obj sp\_embt\_pa\_memory\_drill\_pc\_act sp\_embt\_pa\_memory\_drill\_pc\_det sp\_embt\_pa\_memory\_drill\_pc\_use sp\_embt\_pa\_monitor sp\_embt\_pa\_space\_bottlenecks sp\_embt\_pa\_space\_db\_analysis sp\_embt\_pa\_space\_db\_dev\_cnt sp\_embt\_pa\_space\_dev\_analysis sp\_embt\_pa\_space\_drill\_db\_sum sp\_embt\_pa\_space\_drill\_dev\_det sp\_embt\_pa\_space\_drill\_dev\_sum sp\_embt\_pa\_space\_drill\_indexes sp\_embt\_pa\_space\_drill\_tables sp\_embt\_pa\_space\_indexs\_filte sp\_embt\_pa\_space\_tables\_filter sp\_embt\_pa\_user\_activity sp\_embt\_pa\_user\_bottlenecks sp\_embt\_pa\_user\_drill\_lcks\_db sp\_embt\_pa\_user\_drill\_lcks\_tp sp\_embt\_pa\_user\_drill\_locks sp\_embt\_pa\_user\_drill\_seswait sp\_embt\_pa\_user\_drill\_syswait sp\_embt\_pa\_user\_drill\_trans sp\_embt\_pa\_user\_drill\_ts sp\_embt\_pa\_user\_drill\_ts\_procs sp\_embt\_pa\_user\_index\_scans sp\_embt\_pa\_user\_process sp\_embt\_pa\_user\_transactions sp\_embt\_pa\_user\_workload sp\_embt\_pa\_userdet\_io

sp\_embt\_pa\_userdet\_locks sp\_embt\_pa\_userdet\_objects sp\_embt\_pa\_userdet\_sql

sp\_embt\_pa\_userdet\_waits sp\_embt\_pa\_version
# Operating System Prerequisites (DBArtisan)

Performance Analyst requires prerequisites for performance monitoring [Windows 2000/XP](#page-1692-0) and [UNIX and Linux.](#page-1692-1) The connectivity requirements for the various servers are minimum requirements. The other requirements are optional.

# Windows 2000/XP Prerequisites

### **Connectivity**

Performance Analyst requires the following minimum conductivity prerequisites:

- <span id="page-1692-0"></span>o Remote Registry Service should be running on the server if Performance Analyst is connecting to a remote machine. For local machine this does not matter.
- o Adequate permissions to connect to the remote computer's registry.

### Other Requirements

Performance Analyst requires the following optional prerequisites:

o Diskperf should be running on the server.

Note: You can start diskperf by executing diskperf -y from the command line.

### <span id="page-1692-1"></span>UNIX and Linux Prerequisites

### **Connectivity**

Performance Analyst requires the following minimum conductivity prerequisites:

- o Ability to connect to the server and execute commands on the server using one of the following protocols:
- o Telnet
- o SSH
- o Rlogin
- o Make sure that the appropriate daemon is running on the server and that the userid used for connecting has the permission to connect using the appropriate protocol.

### **Commands**

The table below describes the commands that the connection Userid needs to have access to, to collect performance stats. The default path for the Userid on UNIX should be setup so you can execute the commands without qualifying them with a path.

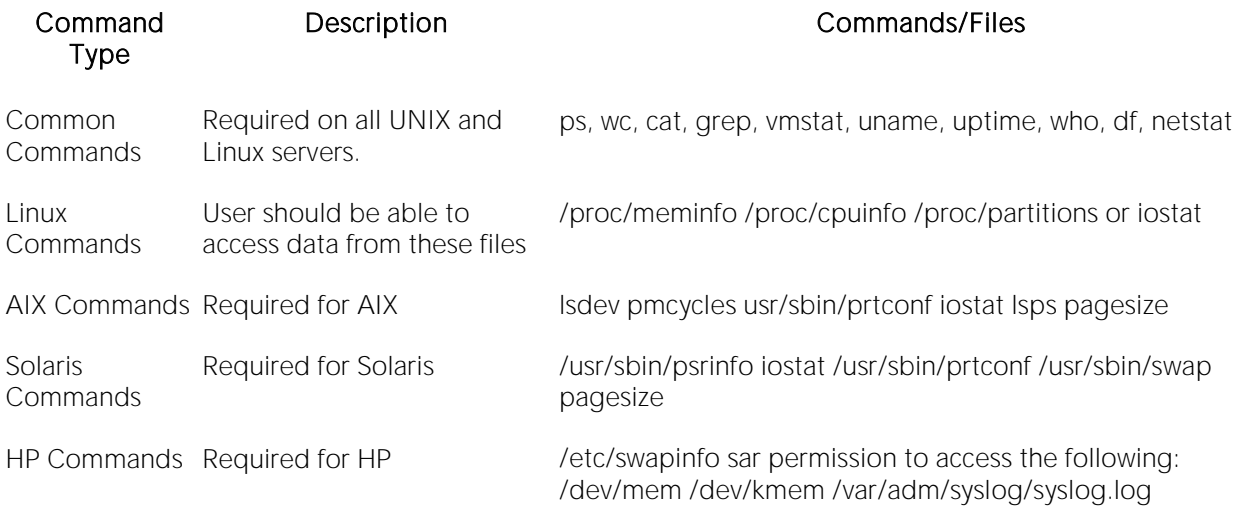

# Opening Performance Analyst for the First Time (DBArtisan)

For Performance Analyst to work, a platform-specific package needs to be installed by the SYS account. When Performance Analyst first starts, it checks for the presence of this package and if it has not been installed, Performance Analyst prompts you to install it. Once created, any account with access to this package can monitor databases using Performance Analyst. You do not need to install any other objects on a monitored database.

Note: You must have SYS privileges to install the required packages. After the packages are installed, anyone can use them.

To open the Performance Analyst for the first time, connect to a database through DBArtisan and then select Performance Analyst from the Analyst drop-down menu.

Subsequently, you can connect to Performance Analyst by going to Start>Programs>EmbarcaderoDBArtisan>Performance Analyst.

When you open the Performance Analyst this way, you can only review one datasource at a time, as is the case when you open Performance Analyst remotely.

Note: If you are connecting through your client machine, it will save you time and give you greater flexibility to connect to Performance Analyst through the DBArtisan console. If you connect through the console, you can open multiple Performance Analyst windows for as many datasources as you like and switch between them by clicking the target tab.

You can also open Performance Analyst in stand-alone mode from your Web client. To do this, see: [Opening Performance Analyst in Stand-Alone Mode from Your Web Client](#page-1694-0)

# <span id="page-1694-0"></span>Opening Performance Analyst in Stand-alone Mode from your Web Client

The Embarcadero Performance Analyst Login dialog box lets you open Performance Analyst in stand-alone mode from a Web client. This way you can check the performance of any or all datasources that are registered through DBArtisan when you are working remotely.

To connect to the Performance Analyst when you are not using the DBArtisan console, simply go to

<installation directory>:\PAnalyst\PerfAnalyst.html

When you've made the connection, a login dialog opens.

If you are connecting to the Performance Analyst from your Web client, you can only see one database at a time.

Note: Keep in mind that when you connect to Performance Analyst remotely, the Auto Connect option you may have selected when you registered the target datasource in DBArtisan is not functional. You must supply a valid user ID and password to log in to Performance Analyst successfully.

Login As: is only an option when you are logging into an Oracle database. Sybase ASE, SQL Server and DB2 log in as default. The properties for the login roles are as follows:

- o Default Establishes a connection with no system roles.
- o SYSDBA Lets you perform all DBA-related functions. SYSDBA is required for the SYS id when you log into a 9i or later instance.
- o SYSOPER Lets you perform many DBA-related functions, like startup and shutdown.

# Licensing Performance Analyst (DBArtisan)

Availability of this feature depends on your licensing. For more information, see [Licensing.](#page-18-0)

# Performance Analyst Application Basics (DBArtisan)

Performance Analyst displays a complete picture of a database's performance. Performance Analyst is a quick, lightweight tool that lets you investigate performance bottlenecks.

For more information, see [Product Design.](#page-2360-0)

# Topics

- o [Performance Analyst Product Design \(DBArtisan\)](#page-1698-0)
- o [Performance Analyst Product Navigation \(DBArtisan\)](#page-1700-0)
- o **[Alarm Sound \(DBArtisan\)](#page-1702-0)**

# <span id="page-1698-0"></span>Performance Analyst Product Design (DBArtisan)

The Performance Analyst product design includes Home Pages.

### Home Pages for Oracle

Performance Analyst displays home pages of various performance categories with detailed performance data. The Performance Analyst product design includes the following home pages:

- o Home View (DBArtisan [Oracle Performance Analyst\)](#page-1742-0)
- o Memory View (DBArtisan [Oracle Performance Analyst\)](#page-1760-0)
- o **I/O View (DBArtisan [Oracle Performance Analyst\)](#page-1783-0)**
- o Objects View (DBArtisan [Oracle Performance Analyst\)](#page-1815-0)
- o OS View (DBArtisan [Oracle Performance Analyst\)](#page-1827-0)
- o [RAC Detail View \(DBArtisan -](#page-1888-0) Oracle Performance Analyst)
- o Space View (DBArtisan [Oracle Performance Analyst\)](#page-1802-0)
- o Users View (DBArtisan [Oracle Performance Analyst\)](#page-1865-0)

### Home Pages for Microsoft SQL Server

Performance Analyst displays home pages of various performance categories with detailed performance data. The Performance Analyst product design includes the following home pages:

- o Home View (DBArtisan [SQL Server Performance Analyst\)](#page-1931-0)
- o Database View (DBArtisan [SQL Server Performance Analyst\)](#page-2008-0)
- o Memory View (DBArtisan [SQL Server Performance Analyst\)](#page-1945-0)
- o I/O View (DBArtisan [SQL Server Performance Analyst\)](#page-1956-0)
- o Space View (DBArtisan [SQL Server Performance Analyst\)](#page-1978-0)
- o Users View (DBArtisan [SQL Server Performance Analyst\)](#page-1989-0)
- o OS View (DBArtisan [SQL Server Performance Analyst\)](#page-2021-0)

#### Home Pages for IBM DB2 for Linux, Unix, and Windows

Performance Analyst displays home pages of various performance categories with detailed performance data. The Performance Analyst product design includes the following home pages:

- o Home View (DBArtisan [DB2 LUW Performance Analyst\)](#page-2209-0)
- o Cfg (DBArtisan [Database Configuration\)](#page-2298-0)
- o [I/O](#page-2242-0)
- o Instance View (DBArtisan [DB2 LUW Performance Analyst\)](#page-2301-0)
- o Memory View (DBArtisan [DB2 LUW Performance Analyst\)](#page-2230-0)
- o OS View (DBArtisan [DB2 LUW Performance Analyst\)](#page-2317-0)
- o Space View (DBArtisan [DB2 LUW Performance Analyst\)](#page-2261-0)
- o Users View (DBArtisan [DB2 LUW Performance Analyst\)](#page-2278-0)

### Home Pages for Sybase ASE

Performance Analyst displays home pages of various performance categories with detailed performance data. The Performance Analyst product design includes the following home pages:

- o Home View (DBArtisan [Sybase ASE Performance Analyst\)](#page-2075-0)
- o Databases (DBArtisan [Sybase ASE Performance Analyst\)](#page-2131-0)
- o I/O (DBArtisan [Sybase ASE Performance Analyst\)](#page-2106-0)
- o Memory View (DBArtisan [Sybase ASE Performance Analyst\)](#page-2091-0)
- o OS (DBArtisan [Sybase ASE Performance Analyst\)](#page-2159-0)
- o Space (DBArtisan [Sybase ASE Performance Analyst\)](#page-2124-0)
- o Users (DBArtisan [Sybase ASE Performance Analyst\)](#page-2142-0)

# <span id="page-1700-0"></span>Performance Analyst Product Navigation (DBArtisan)

Navigating Performance Analyst is easily accomplished through two main mechanisms:

1 The main Performance Analyst toolbar buttons open the major performance analysis views (the toolbar buttons you see are self-explanatory) within the product as well as frequently used actions like Refresh and Performance Threshold Customizations.

2 If you right-click any area within Performance Analyst, the application displays a shortcut menu that lets you easily move between any of the main Performance Analyst home pages and drill-down views. The shortcut menu also contains context sensitive options like drilling down further into a particular statistic, copying the display to a text file, and more.

For more information, see [Toolbar Icons.](#page-1700-1)

### <span id="page-1700-1"></span>Toolbar Icons

Performance Analyst has several unique icons that take you directly to some functions and statistical groups that can help you see and sort through groupings of data. The functional icons you see on the Performance Analyst toolbar are as follows:

- o Top Sessions  $\frac{1}{2}$  This takes you directly to the Top Sessions tab of the Users Detail view where you see the Top I/O, Memory, CPU, and Sessions statistics.
- $\circ$  Top SQL  $\Box$  Opens the Top SQL detail view and lets you move among the Summary, Criteria, SQL Details, and Recent History tabs.
- o Response Time (Oracle 10 g only) **Q.** Oracle 10g collects [response time statistics,](#page-1716-0) which are displayed when you click the icon.
- Alarms **CO** Goes directly to the [Alarms log.](#page-1705-0)
- o Threshold Maintenance **Domestic Analytic Act of the [Threshold Template Maintenance](#page-1720-0)** dialog. [Thresholds](#page-1718-0) are explained in the Using chapter.
- o Refresh Click this to update the stats/information on whatever page you are currently scrutinizing.
- o Options To open the **Performance Analyst options** dialog, where you can change the values for Oracle, SQL Server, Sybase ASE, or DB2 options, click this cheerful checkerboard.
- o Exit **All** This closes Performance Analyst for the database you are reviewing. If you have multiple Performance Analysts open, clicking this does not close all Analysts.
- o Maximize Window  $\frac{1}{2}$  This icon appears on each pane of a multi-pane window and lets you expand the pane of choice to fill the screen.

o Minimize Window -  $\blacksquare$ . When you have seen enough of an expanded pane, you can bring it back to its original size by clicking this icon.

o Help -  $\mathbb{R}^2$  Another in this series of intuitive icons, click this to open the context-sensitive Help.

# <span id="page-1702-0"></span>Alarm Sound (DBArtisan)

When you register an alarm in Performance Analyst, it creates a periodic alarm sound. To turn off the alarm sound, do the following:

1 Click Start, Programs, Accessories, Entertainment, and then Volume Control.

Windows opens the Volume Control dialog.

2 Under Wave, select Mute.

Note: Hiding the Performance Analyst icon in the task bar does not mute the sound.

# Using Performance Analyst (DBArtisan)

Performance Analyst allows you to organize performance metrics in the particular way you want to see them. You can drill-down into the many layers of database performance and also be able to locate performance issues in your database in a fast and effective manner. You can set alarm triggers and thresholds for multiple databases across several platforms.

For example, key ratios in Performance Analyst are calculated using delta statistics, which is superior to computing ratios with cumulative values. Delta statistics, which are values derived by using the before and after measures in each statistical refresh done in Performance Analyst, lets you see changes in performance metrics that would otherwise be invisible if cumulative statistics were used. This chapter tells you how to set the refresh intervals that best suit your needs.

So, this Using chapter explains how to reveal the layers of information you want to see. The platform-specific Expert Guides explain what you are seeing as they discuss individual statistics, the associated metrics, and troubleshooting suggestions:

- o [Oracle Performance Analyst Statistics \(DBArtisan\)](#page-1741-0)
- o [Microsoft SQL Server Performance Analyst Statistics \(DBArtisan\)](#page-1930-0)
- o [IBM DB2 \(W/U/L\) Performance Analyst statistics \(DBArtisan\)](#page-2208-0)
- o [Sybase ASE Performance Analyst Statistics \(DBArtisan\)](#page-2072-0)

# Topics

- o [Performance Analyst Tools \(DBArtisan\)](#page-1704-0)
- o [Alarm Log \(DBArtisan\)](#page-1705-0)
- o [Changing Graph Type \(DBArtisan\)](#page-1708-0)
- o [Copy \(DBArtisan\)](#page-1709-0)
- o [Details \(DBArtisan\)](#page-1710-0)
- o [Explain SQL \(DBArtisan\)](#page-1711-0)
- o [Manage with DBArtisan \(DBArtisan\)](#page-1712-0)
- o [Performance Analyst Options Dialog Box \(DBArtisan\)](#page-1713-0)
- o [Response Time for Oracle 10g \(DBArtisan\)](#page-1716-0)
- o [Save As... \(DBArtisan\)](#page-1717-0)
- o [Thresholds \(DBArtisan\)](#page-1718-0)

# <span id="page-1704-0"></span>Performance Analyst Tools (DBArtisan)

Performance Analyst offers tools that help you configure what you can see when you survey target<br>databases. It's an easy thing to set up an alarm notification for individual statistic thresholds based on parameters you designate. And, when you work through DBArtisan, you can easily correct problems if you notice something is amiss.

Performance Analyst supports the following functionalities:

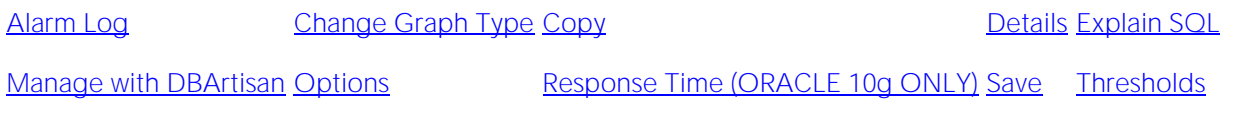

[Top Sessions](#page-1724-0) [Top SQL](#page-1724-1)

# <span id="page-1705-0"></span>Alarm Log (DBArtisan)

The Alarm Log displays every performance violation found in your currently monitored databases. Unlike some products that only show you alarms for a particular database, Performance Analyst gives you the option to see all alarms for each database you are monitoring in one central log so you can see every problem in a single place. And, of course, you have the ability to determine alarm levels by setting the **Threshold Properties**.

### To open an Alarm Log

- o Open the Performance Analyst and then scroll down to Alarms on the drop-down menu.
- o Move your mouse over the Performance Analyst toolbar and click the exclamation point (you'll see Alarms appear in a tool tip under the hand icon).

# Organizing the Alarm Log

You can arrange the data in the Alarm Log in several ways:

Note: Changes you make to one Alarm Log are not enacted globally. This allows you to customize each log based on your needs database by database if you want.

- o Move columns left or right to place them in an order that makes the most sense to you. Do this by dragging-and-dropping a column heading to re-place it in the target location.
- o Sort column rows up and down or sideways. Right-click a column heading and select:
- o Sort Ascending: For example, you can see the alarms as they move from Critical to Cleared.
- o Sort Descending: For example, you can see the alarms as they move from Cleared to Critical.
- o Sort Multiple Columns: Lets you group multiple columns in ascending or descending order. You cannot mix and match, however. That is, you cannot sort some columns to present data in ascending order and others to present data in descending order.
- o Sort Clear: Lets you clear the relationships you created if you sorted multiple columns.

The table below describes the columns of the Alarm Log:

very generic in

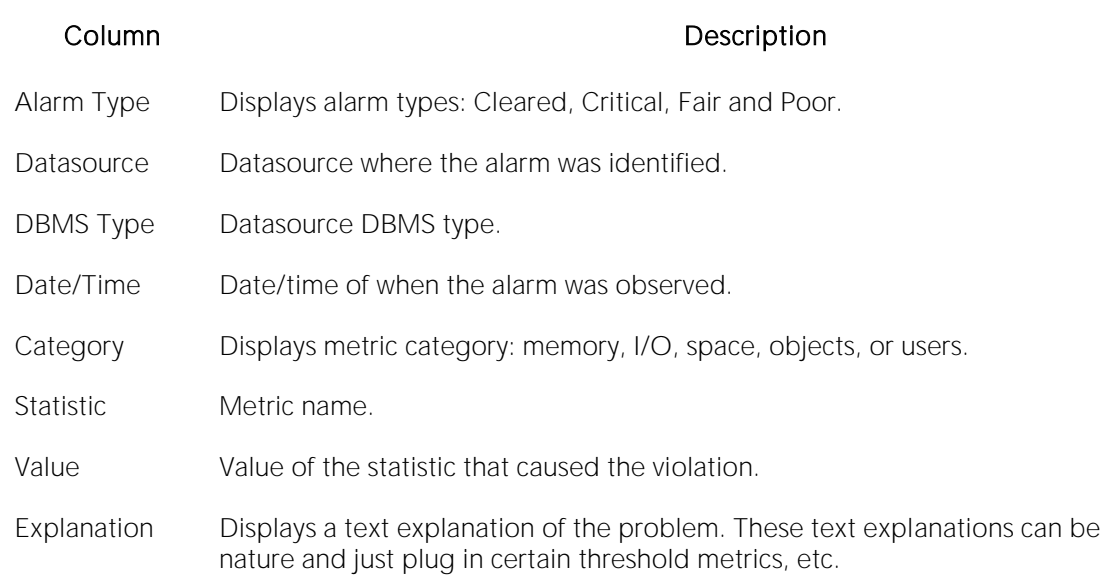

# Alarm Log Activities

From within the Alarms Window, right-clicking any row gives you more opportunities to get the most out of what you see. The menu selections are:

- o Applicable Page Takes you to the row-specific Category page where you can see the problem metric and what's happening with the surrounding statistics. For example, if you click a critical alarm in the Databases category, you connect immediately to the Databases home page.
- o Options Takes you to the [Alarm Log Options dialog](#page-1706-0) where you adjust some general alarm log properties and alarm filters.
- o Clear List When you select this, the alarm log is cleared of all entries.
- o Help Opens the Help discussion for the target element.
- o Refresh Refreshes the display to show you any updates.
- o Copy Places the data in the alarm log at that point in time on the Windows clipboard. From there you can paste it into a Word or Excel document.
- o Save As Lets you name and save the Alarm Log to the location of your choice as a Microsoft Excel worksheet. You can then manipulate the worksheet as you would any other.
- o Print Enables you to print the alarm log.

### <span id="page-1706-0"></span>Alarm Log Options Dialog Box

The **Alarm Log Options** dialog is command central for how and where you display and manipulate previously configured alarms. Alarms themselves are configured in the **Threshold Properties**, but this is where you arrange the particulars of the Alarm Log your databases. Keep in mind that changes you make to this dialog box are reflected globally across all platforms.

### The table below describes the columns of the Alarm Log Options dialog:

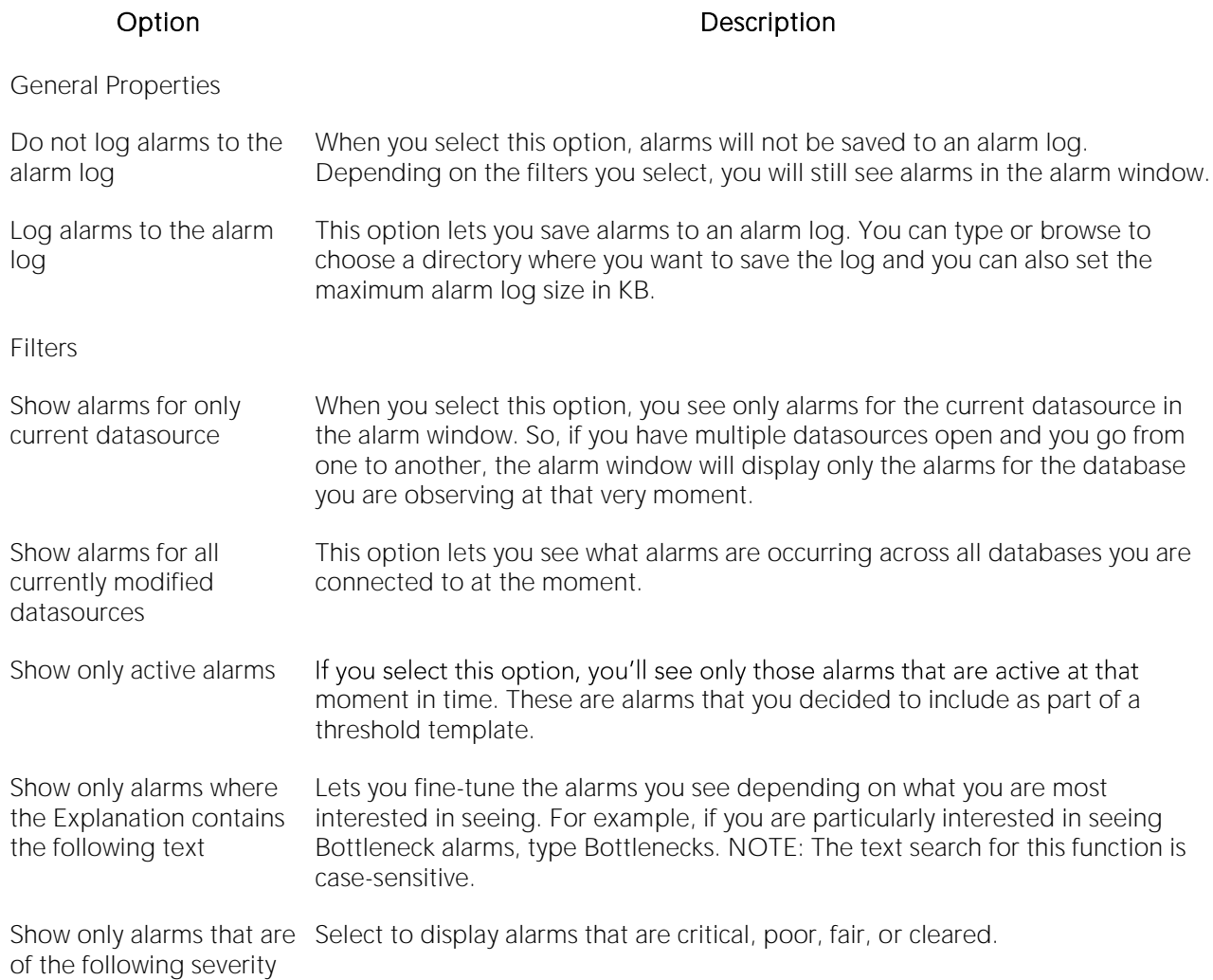

# <span id="page-1708-0"></span>Changing Graph Type (DBArtisan)

When you are looking at a statistic that is displayed in graph form, you can very easily change how that data is displayed. When you choose to switch from one type to another, the changes are limited to the specific graph and its data that you are manipulating. So, for example, the same page can display a bar graph and a pie chart.

The graph types available to you are:

- o Line Graph
- o Area Graph
- o Pie Graph
- o Bar Graph
- o Horizontal Bar Graph

### To change the graph type

o Right-click the target graph, and from the drop-down menu, select Change Graph Type.

# <span id="page-1709-0"></span>Copy (DBArtisan)

The Copy functionality lets you copy data in a tabular grid display into the Windows clipboard. The data can then be saved and used for later comparisons as you continue to tweak your databases' performance.

### To Copy data, do the following

1 Hover the pointer over the target section or metric, and then right-click and select Copy.

Performance Analyst copies data into the Windows clipboard.

2 Select an existing, or new, Word or Excel document where you want to Paste the data.

3 Save, or Save As, the document to the target location.

# <span id="page-1710-0"></span>Details (DBArtisan)

The Details functionality lets you drill-down into the target metric data. Generally you are taken to the metric's category detail page.

### To see section or metric details

o Right-click in the target section or metric and select Details from the drop-down menu.

After you are taken to your destination, right-click again to see if another level of detail is available to you.

# <span id="page-1711-0"></span>Explain SQL (DBArtisan)

Performance Analyst lets you run Explain SQL Plans from the Top SQL window. If you are seeing problem metrics, you can take steps to correct the SQL statements.

### Opening the Explain SQL/Explain Plan

1 Click the SQL button on the Performance Analyst toolbar to open the Top SQL details page.

2 Click the SQL Details tab.

You can also right-click anywhere and select Navigate to...>Top SQL>SQL Details from the dropdown menus.

3 Move down the list of SQL text in the grid and the SQL text appears in the Selected SQL Text window.

4 Press the Explain SQL button to open the Explain Plan.

# <span id="page-1712-0"></span>Manage with DBArtisan (DBArtisan)

Manage with DBArtisan opens the DBArtisan editor for the object that has been selected for editing in a grid/tabular display of data.

By moving directly to DBArtisan from Performance Analyst, you have an opportunity to fix database problems as soon as you see them. This option is not available, however, when you open the Performance Analyst from a Web client.

# <span id="page-1713-0"></span>Performance Analyst Options Dialog Box (DBArtisan)

The Performance Analyst Options dialog box is where you can specify various refresh intervals, threshold polling, and datasource overrides among other settings. You can set or change defaults that are both global and platform-specific.

Note: The settings on the Global and Datasource tabs apply to all datasource platforms. The SQL Server, Sybase ASE, and DB2 tab settings are platform-specific. Some options on the platformspecific tabs may look as if they are available to you, but in reality they are not. For example, if you are connected to an Oracle datasource, changing the Monitoring Refresh interval on the Sybase tab is a hollow gesture.

### To open the Performance Analyst Options dialog box

- o Open the Performance Analyst and then scroll down to Options on the drop-down menu.
- o Right-click in the Performance Analyst window for the target datasource and select Options.
- o Move your mouse over the Performance Analyst toolbar and click the multicolored square (you'll see Options appear in a tool tip under the hand icon).

The table below describes the tabs of the Performance Analyst Options dialog:

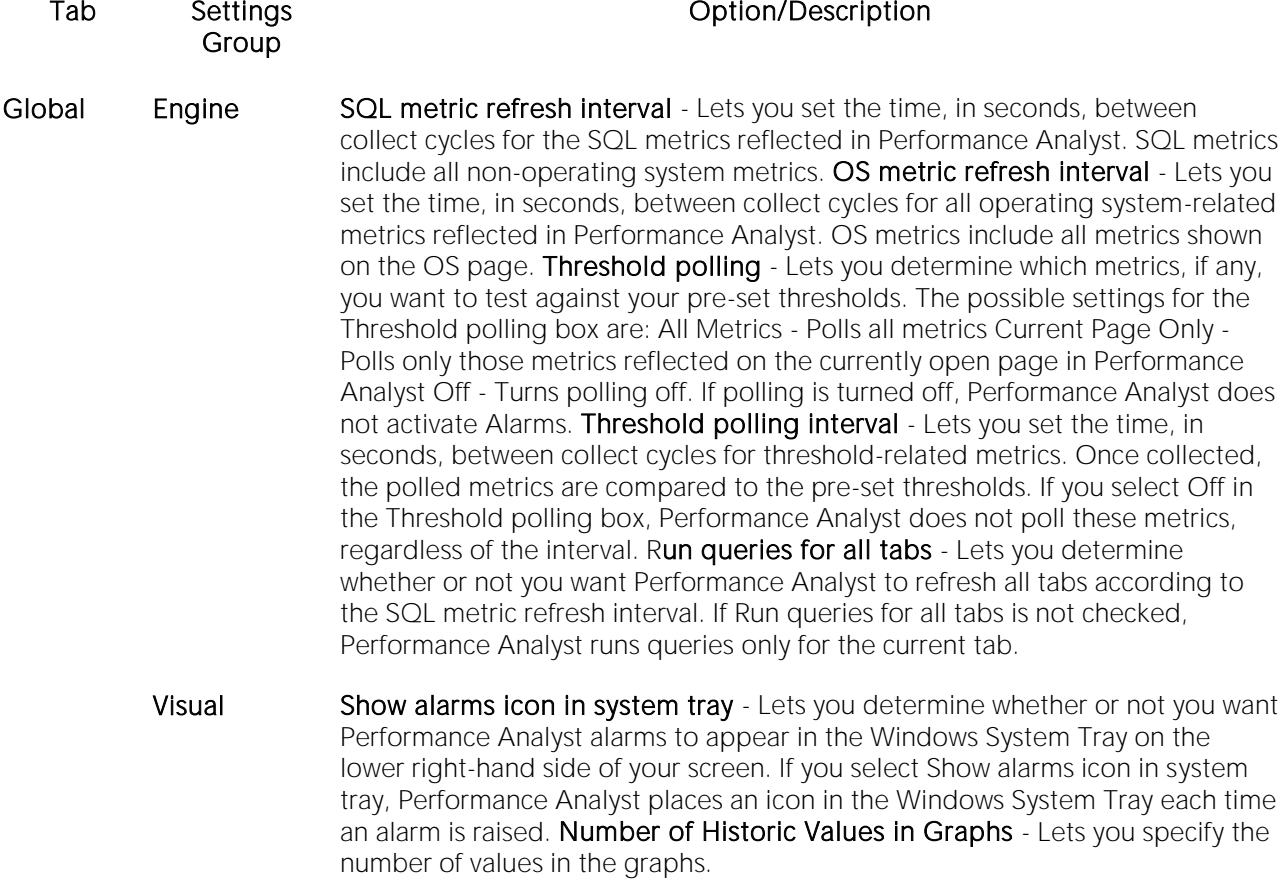

#### Datasource Operating System OS type - Lets you select the operating system type for the current datasource. The options are: MS Windows - Select MS Windows for all supported types of Microsoft Windows Unix or Linux - Select Unix or Linux if you operating system is any flavor of Unix **Host name** - Lets you specify the name of the host for the current datasource, if necessary. Performance Analyst automatically fills in any detectable information, including the Host name box. Username - Lets you select a local or network username that Performance Analyst can use to connect to the datasource. If you select the Use Datasource Username and Password check box, the Username box is unavailable. Password - Lets you select a local or network password that Performance Analyst can use to connect to the datasource. If you select the Use Datasource Username and Password check box, the Password box is unavailable. Protocol - Lets you specify a protocol for communicating with datasources on Unix-based operating systems. The options are: SSH Telnet Rlogin Use Datasource Username and Password - Lets you specify whether or not you want to use the datasource username and password to connect to the datasource as opposed to a network or operating system username and password Save Username and Password - Lets you save the username and password that appear in the Username and Password boxes. Overrides SQL metric refresh interval - Lets you override the SQL metric refresh interval in the Global tab for the current datasource. The SQL metric refresh interval specifies the time, in seconds, between collect cycles for the SQL metrics reflected in Performance Analyst. SQL metrics include all non-operating system metrics. OS metric refresh interval - Lets you override the OS metric refresh interval in the Global tab for the current datasource. The OS metric refresh interval specifies the time, in seconds, between collect cycles for all operating system-related metrics reflected in Performance Analyst. OS metrics include all metrics shown on the OS page. SQL Server Global **Options** SQL Profiling Enabled - Performance Analyst requires some privileges that go along with SQL Server Profiler in order to return some statistics for SQL Server databases. Check SQL Profiling Enabled to ensure that Performance Analyst can collect all the necessary metrics. New **Datasource Defaults** Start SQL Profiling - Lets you set new datasources to start SQL Profiling when they are monitored by Performance Analyst. SQL Profiling refresh interval - Lets you set the default time for new datasources, in seconds, between collect cycles for the SQL metrics that require the SQL Server Profiler. Current **Datasource Settings** Start SQL Profiling - Lets you set current datasources to start SQL Profiling when they are monitored by Performance Analyst. **SQL Profiling refresh** interval - Lets you set the default time for current datasources, in seconds, between collect cycles for the SQL metrics that require the SQL Server Profiler.

Sybase Global **Options** Monitoring Table refresh interval - Lets you specify, in seconds, the amount of time between refreshes for the Monitoring Table. The Monitoring Table is a table installed by Performance Analyst used to store various metric-related information. The default is 15 seconds.

> $N \in \mathbb{N}$ **Datasource Defaults** Use noclear option in sp\_sysmon - Performance Analyst sessions are started with the 'sp\_sysmon\_noclear' option, ensuring that monitor values are stored in a temporary file. If monitoring is being used by another application, those results are not impacted by the Performance Analyst session zeroing out counters. NOTE: The noclear option is available for Sybase ASE 12.5.3 and higher and 15.0.2 and higher.

> **Current Datasource Defaults** These settings are only available with a Performance Analyst session active against a Sybase ASE datasource. The settings only apply to current sessions. The Monitoring Table refresh interval and Use noclear option in sp\_sysmon settings let you override the selections in the identically-named settings in the Global Options and New Datasource Defaults groups. Use custom sample query - You can use this option to build a custom sampling query and check the database response time by reviewing the Sample Query Response Time graph on the Database home page.

DB2 Monitor Settings Monitor Switches - You are able to set monitor switches ON for the current session. When check marks are visible, that means they were previously set as defaults. Check or uncheck the boxes as you wish. Monitor settings are available for Buffer Pool. Statement, Lock, Table, Sort, Unit of Work. Metrics for all checked elements are gathered in the current session. SQL Statement Cache - You can collect SQL statements on each refresh, collect SQL statement only when you are on the Top SQL pages, or choose not to collect any SQL statements. Database System Monitor Heap - The database system monitor heap size shows the current value, in pages, allocated for the database system monitor data. The amount of memory required for monitoring depends on the number of monitoring applications, switch settings, and the level of database activity. If you see frequent heap overflow errors in the output message window when monitoring DB2 through Performance Analyst, adjust the setting here. Save settings as default - Gives you the option to set the monitoring settings as a default for the current DB2 database or for the current session only.

# <span id="page-1716-0"></span>Response Time for Oracle 10g (DBArtisan)

The Response Time functionality lets you analyze response times. You can review historical data and pinpoint who was on a database and what they were doing during a specific period of time.

### To see Response Time statistics

- o Right-click in the target and select Navigate to...>Response Time Analysis from the dropdown menu.
- o Hover your mouse over the Performance Analyst toolbar and click the magnifying glass (you'll see Response Time appear in a tool tip under the hand icon).

# <span id="page-1717-0"></span>Save As... (DBArtisan)

The Save As option gives you an opportunity to save data in a tabular format in the location of your choice. What this means is that the current data will be saved to an existing or a new Microsoft Excel worksheet. You can then manipulate and compare data with all the functionality Microsoft Excel gives you.

### To Save As

o Right-click anywhere on the metric or in the Alarm Log, for example, and choose Save As... from the drop-down menu.

# <span id="page-1718-0"></span>Thresholds (DBArtisan)

Thresholds are the point that must be exceeded to begin producing a user-defined effect or result, or to elicit a response, such as an alarm. Performance Analyst provides default threshold templates for each database platform. The default template is applied unless you choose to apply a customized template. There are two methods to place thresholds on statistics in Performance Analyst:

- o Threshold Templates Threshold templates are logical containers used to define and deploy thresholds to datasources. You can apply many templates at a single time and you can apply a single threshold template to many datasources. To customize a template, use the [Threshold Template Maintenance](#page-1720-0) dialog. As you add or edit thresholds for a customized template, you make your changes in the **Threshold Template Properties** dialog. And finally, when you have customized a threshold template to your satisfaction, you [Select](#page-1723-0)  [Datasource\(s\)](#page-1723-0) where you want the template to be applied.
- o Datasource Thresholds Datasource Thresholds are default or user-defined values that mark performance boundaries. You can apply Datasource Thresholds to specific statistics on a datasource. To make changes to a datasource threshold, use the [Datasource](#page-1721-0)  [Thresholds Maintenance](#page-1721-0) dialog. From here, the [Threshold Templates](#page-1719-1) dialog gives you the opportunity to use a previously created template to override the target datasource's user thresholds.

Whenever you make changes to a threshold, whether through the Threshold Template functions or from the Datasource Thresholds, you are presented with the **Threshold Properties** dialog where you can specify when, and what type of alarm you want to trigger.

Additionally, you can [Copy](#page-1723-1) a template.

# <span id="page-1718-1"></span>Threshold Properties Dialog Box

Thresholds are the point that must be met to begin producing a user-defined effect or result, or to elicit a response, such as an alarm. The Threshold Properties dialog lets you modify properties for any threshold.

### To open the Threshold Properties dialog box

- o Choose Threshold Maintenance... from the Performance Analyst drop-down menu to open a Threshold Template Maintenance dialog box, and then click Add or Edit.
- o You can also choose Datasource Thresholds... from the Performance Analyst drop-down menu to open the Datasource Thresholds Maintenance dialog, and then click Add or Edit.

The table below describes the options and functionality on the Threshold Properties dialog:

#### Option Description

Statistic Lets you choose the target statistic where you want to add a threshold. NOTE: If you are adding a statistic to a template or datasource threshold, use the drop-down list to find the statistic you want to add. When you select Edit for any statistic showing in the User Thresholds window, the target statistic is displayed.

**Generate** Alarm If Lets you choose or change the target alarm condition. The seven options are: greater than, greater than or equal to, is equal to, is not equal to, is not equal to, less than, and less than or equal to.

Value amount Lets you set or change the numerical value for the threshold. You cannot leave the value text box blank when you first add the threshold.

Severity Lets you select the target severity level: Fair, Poor, or Critical.

### <span id="page-1719-1"></span>Threshold Templates Dialog Box

Threshold Templates are logical containers used to define and deploy thresholds to datasources. Performance Analyst offers a default template for each platform. You can copy or customize and apply templates to your heart's content. You cannot, however delete the default template.

#### To open the Threshold Templates dialog box

o Choose Datasource Thresholds... from the Performance Analyst drop-down menu to open the Datasource Thresholds Maintenance dialog, and then click Change.

The Threshold Templates dialog displays the available Threshold Templates. The table below describes the options and functionality of the Threshold Templates dialog:

### Option Description Name Displays the name(s) of the available platform-specific Threshold Template(s). Description Displays the description(s), if any of available Threshold Template(s).

Override **Thresholds** Lets you choose which thresholds to use on the target datasource - the thresholds in the Datasource's User Threshold Template or the user-defined thresholds on the target datasource. If you select the check box, Performance Analyst will override any Datasource Thresholds on the target datasource with the thresholds in the Thresholds Template.

### <span id="page-1719-0"></span>Threshold Template Properties

Threshold Templates are logical containers used to define and deploy thresholds to datasources. The Threshold Template Properties dialog is where you create a custom template or where you edit an existing one.

#### To open the Threshold Template Properties dialog box

o Choose Threshold Maintenance... from the Performance Analyst drop-down menu to open a Threshold Template Maintenance dialog, and then click Add or Edit.

The table below describes the options and functionality on the Threshold Template Properties dialog

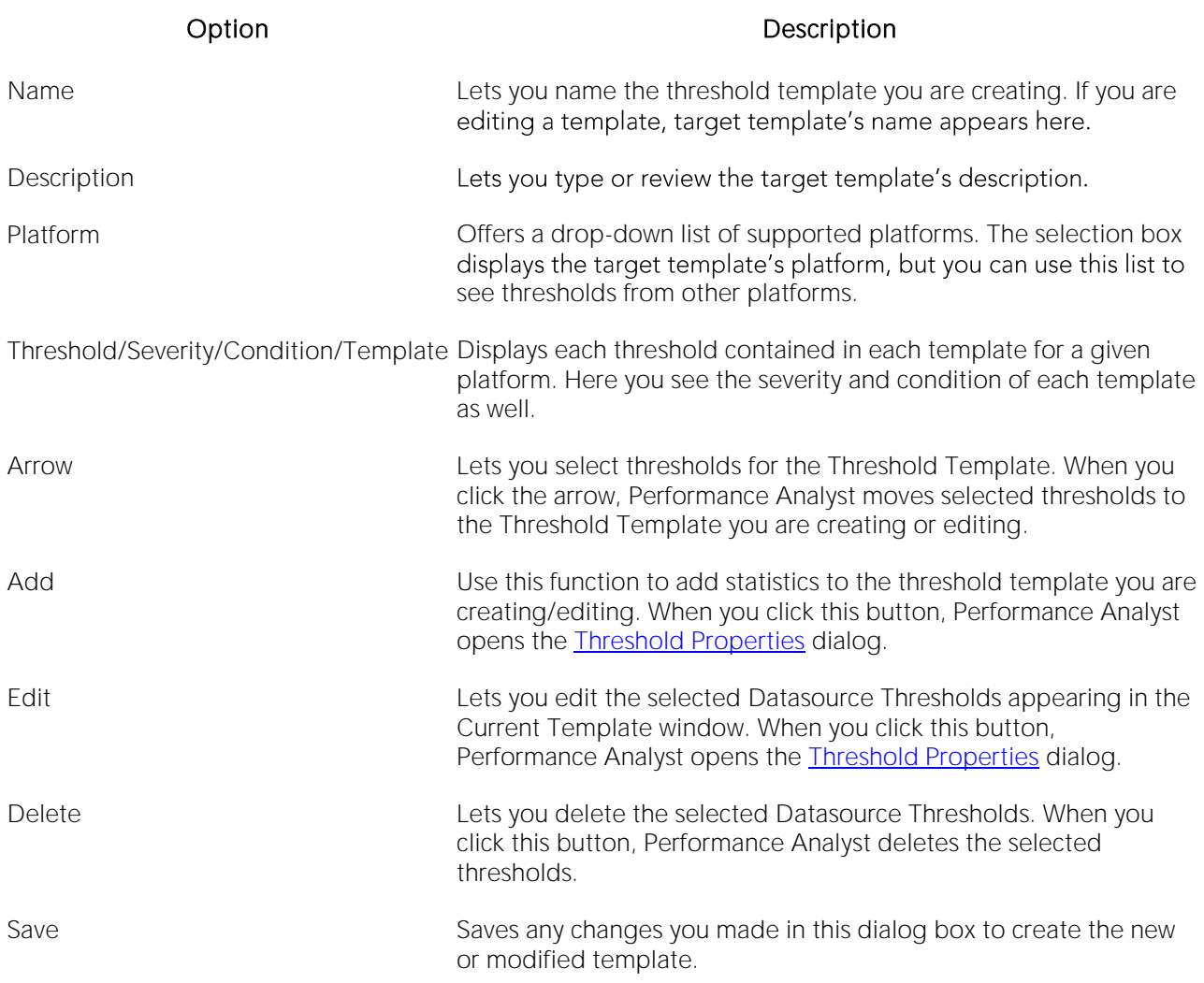

# <span id="page-1720-0"></span>Threshold Template Maintenance Dialog Box

Threshold Templates are logical containers used to define and deploy thresholds to datasources. The Threshold Template Maintenance dialog lets you add or edit templates, as well as configure template maintenance options. For example, you can copy the original Embarcadero Threshold template and modify it to fit your needs. You can control which statistics are sampled for performance violations, as well as the levels of severity to report. When you are satisfied with your Template, you can save it, and then, in one action, apply it to one or more datasources, thereby immediately enforcing your performance standards.

#### To open the Threshold Template Maintenance dialog box

- o Choose Threshold Maintenance... from the Performance Analyst drop-down menu.
- o Hover your mouse over the red and green cylinder on the Performance Analyst toolbar and look for the Threshold Maintenance tool-tip.

The table below describes the options and functionality on the **Threshold Template Maintenance** dialog:

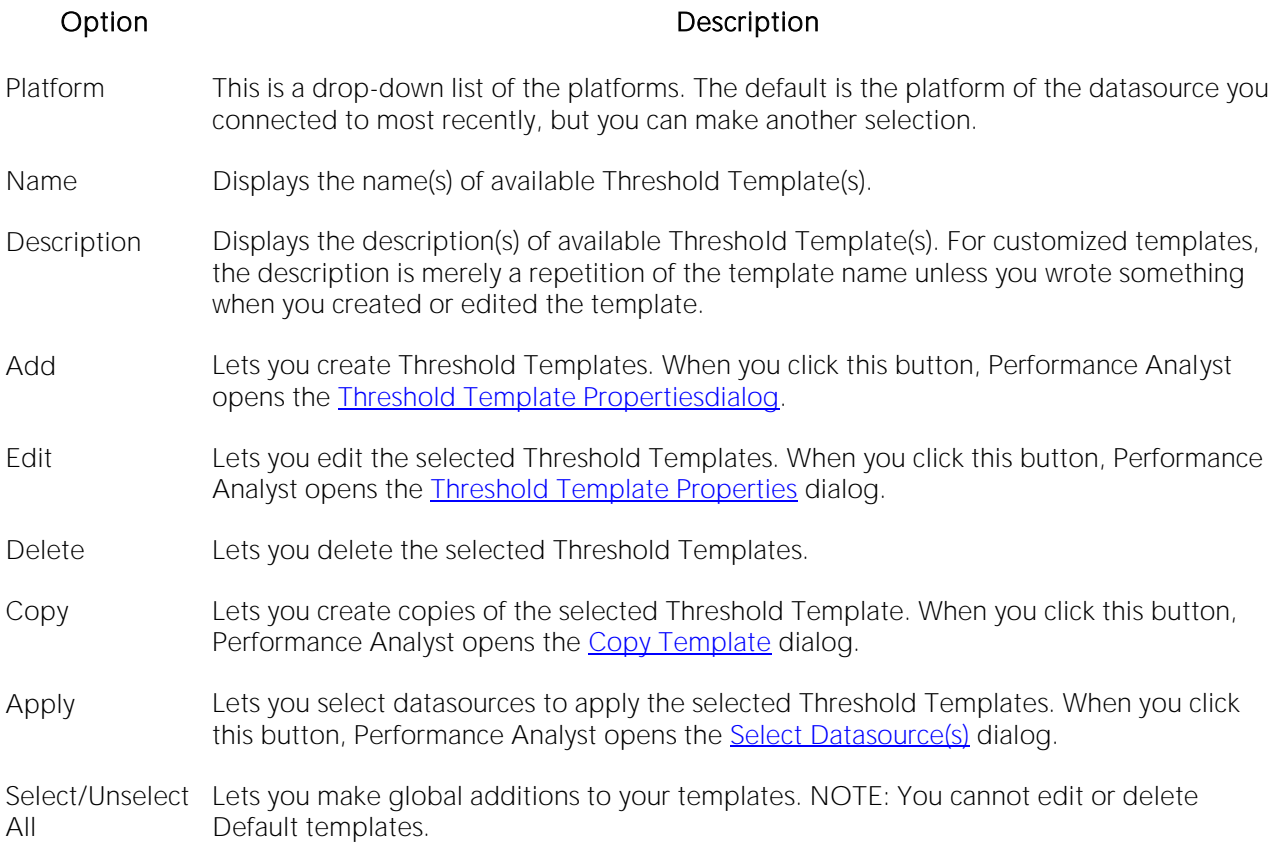

### <span id="page-1721-0"></span>Datasource Thresholds Maintenance Dialog Box

Datasource Thresholds are default or user-defined values that mark performance boundaries. You can apply Datasource Thresholds to specific statistics on a datasource. You can also combine Datasource Thresholds to create a template.

Performance Analyst offers the Datasource Thresholds Maintenance dialog to let you modify Datasource Thresholds. There are two panes in the Datasource Thresholds Maintenance dialog

- o Applied Threshold Template
- o User Thresholds

#### To open the Datasource Thresholds Maintenance dialog box

- o Choose Datasource Thresholds... from the Performance Analyst drop-down menu.
- o Right-click in any open Performance Analyst window and choose Datasource Thresholds... from the drop-down list.

The table below describes the options and functionality in the Applied Threshold Template box of the Datasource Thresholds Maintenance dialog:

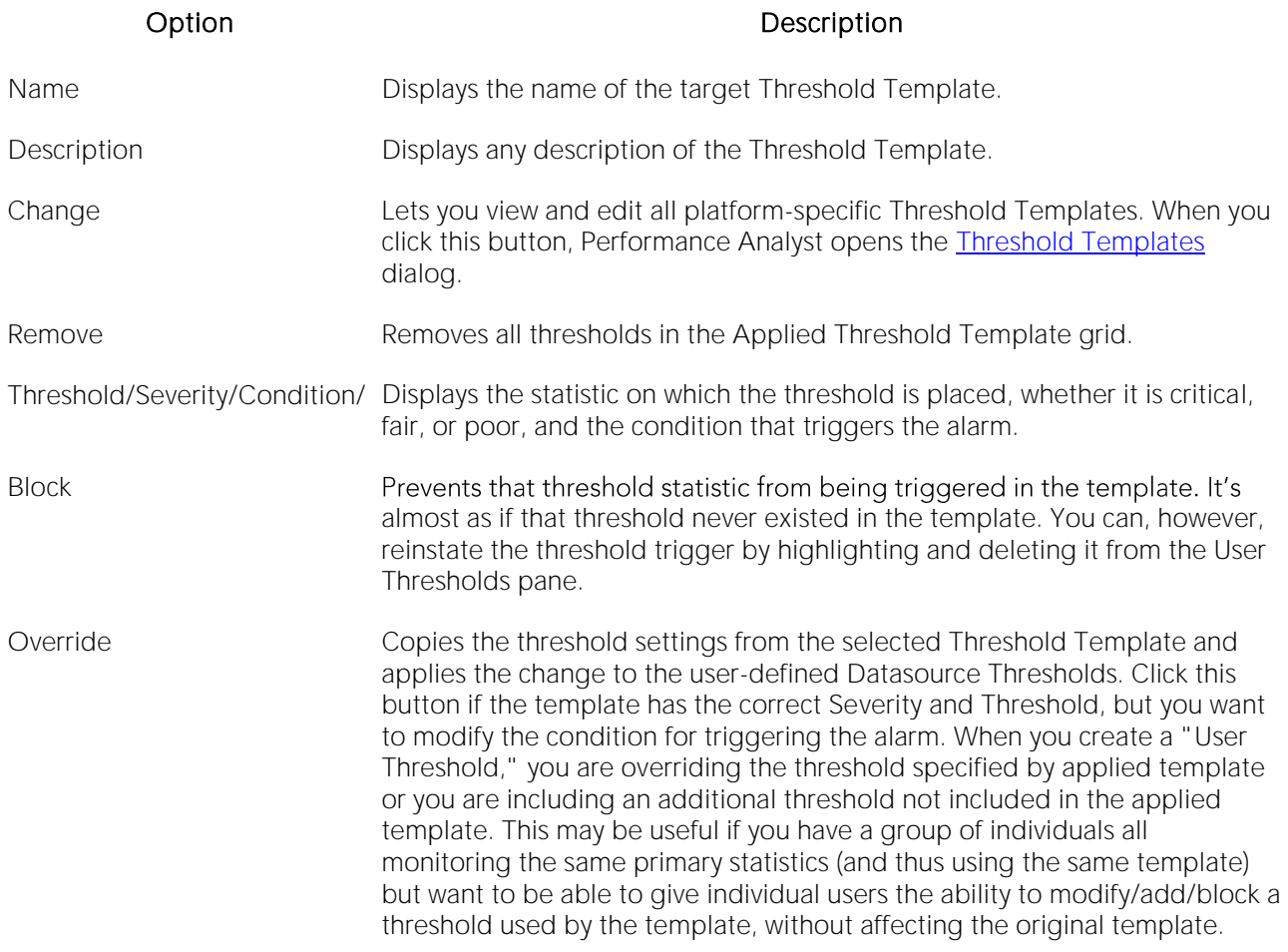

The table below describes the options and functionality in the User Threshold box of the Datasource Thresholds Maintenance dialog:

#### Option Description

Threshold Displays the statistic on which the threshold is placed.

Severity Displays the severity for the threshold.

Condition Displays the condition for the threshold.

- Add Lets you create Datasource Thresholds. When you click this button, Performance Analyst opens the **Threshold Properties** dialog.
- Edit Lets you edit the selected Datasource Thresholds. When you click this button, Performance Analyst opens the **Threshold Properties** dialog. If you Edit a Blocked threshold, it loses its blocked status.
- Delete Lets you delete the selected Datasource Thresholds. When you apply this to a blocked threshold, it is removed from the user thresholds.

### <span id="page-1723-0"></span>Select Datasource(s)

When you have created or edited a threshold template, and you are ready to distribute it, you have the opportunity to apply it to one or more target datasources using the Select Datasources dialog.

### To open the Select Datasource(s) dialog box

o Choose Threshold Maintenance... from the Performance Analyst drop-down menu, and then click Apply.

The table below describes the options and functionality on the **Select Datasources** dialog:

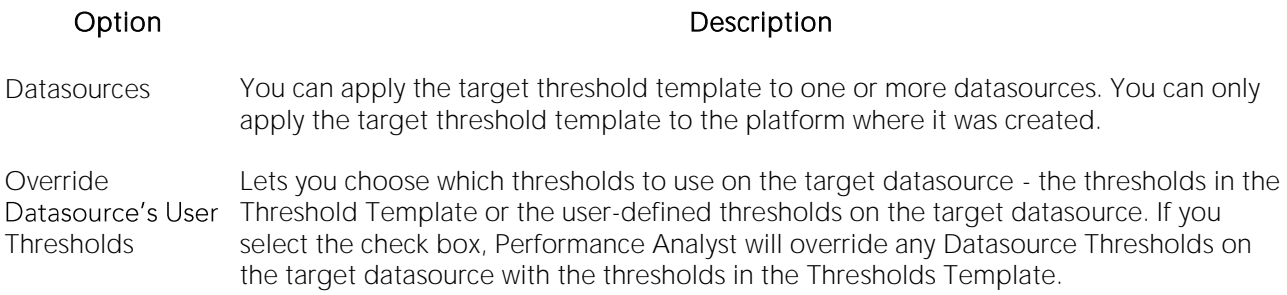

# <span id="page-1723-1"></span>Copy Template

The Copy Template dialog lets you copy an existing Threshold Template, rename it, and save it for later use.

### To open the Copy Template dialog box

1 Choose Threshold Maintenance... from the Performance Analyst drop-down menu, to open the Threshold Template Maintenance dialog.

2 Select the template you want to replicate, and then click Copy.

The table below describes the options and functionality of the Copy Template dialog:

#### Option **Functionality**

- Name Lets you type the name for the new Threshold Template. The default name is Copy of Frankenstein, or whatever it is you named your template.
- Description Lets you type the description of the new Threshold Template. The default description is simply a repetition of the template name.

### <span id="page-1724-0"></span>Top Sessions

The Top Sessions functionality lets you drill-down into the target metric data and quickly pinpoint the heaviest users of I/O and memory. Generally you are taken to the database-specific Expert Guide when you need an explanation of what you are seeing.

#### To open Top Sessions

o Hover your mouse over the little head on the Performance Analyst toolbar and look for the Top Sessions tool-tip.

#### To open the Session Details View

o Double-click any entry in the Top Sessions grid of the Top Sessions view, and the Session Details view opens.

### <span id="page-1724-1"></span>Top SQL

The Top SQL view displays all SQL running or executed in the current datasource. You can use the lists and boxes to reorder the display according to your specific needs.

To view Top SQL, do the following:

o On the Performance Analyst toolbar, click the SQL button.

# Performance Analyst for Oracle Tutorial (DBArtisan)

Embarcadero Performance Analyst provides key insight into the complex world of database performance. Running inside the Embarcadero DBArtisan console, or stand-alone in a Web browser, Performance Analyst helps you pinpoint performance problems that threaten a availability or response times. The powerful analysis facilities will satisfy advanced experts, yet novices will find Performance Analyst's interface easy to use and the expert help a welcome aid to troubleshooting difficult performance issues.

### About This Performance Analyst for Oracle Tutorial

This tutorial is intended to help you get started with Embarcadero Performance Analyst.

After completion of this tutorial, you will have the foundation you need to explore the many features and benefits of Performance Analyst. You will have learned how to accurately monitor your database using the most popular performance methodologies in use today. You will know how to drill down into the many layers of database performance and also be able to locate performance issues in your database in a fast and effective manner. Finally, you'll understand how to fix performance problems using the integration that exists between Performance Analyst and Embarcadero DBArtisan.

This tutorial is divided into 8 sections.

[Session 1: Getting Started With Performance Analyst for Oracle \(DBArtisan\)](#page-1727-0)

[Session 2: Using Ratio-based performance analysis in Performance Analyst for Oracle \(DBArtisan\)](#page-1728-0)

[Session 3: Using Bottleneck/wait-based Performance Analysis in Performance Analyst for Microsoft](#page-1918-0)  [\(DBArtisan\)](#page-1918-0)

[Session 4: Using Workload Performance Analysis in Performance Analyst for Oracle \(DBArtisan\)](#page-1731-0)

[Session 5: Using SQL Performance Analysis in Performance Analyst for Oracle \(DBArtisan\)](#page-1733-0)

[Session 6: Using Operating System Performance Analysis in Performance Analyst for Sybase ASE](#page-1735-0)  [\(DBArtisan\)](#page-1735-0)

[Session 7: Identifying and Getting Help with Performance Problems Using Performance Analyst for](#page-1737-0)  [Oracle \(DBArtisan\)](#page-1737-0)

[Session 8: Fixing Performance Problems Using Performance Analyst for Oracle \(DBArtisan\)](#page-1740-0)

You can use this basic tutorial as a roadmap of product highlights.

After starting this tutorial, you can select Help from the menu to find many additional resources that complement and build on many of the activities shown in this brief tutorial.

Proceed to [Session 1: Getting Started With Performance Analyst for Oracle \(DBArtisan\)](#page-1727-0)

# Topics

- o [Session 1: Getting Started With Performance Analyst for Oracle \(DBArtisan\)](#page-1727-0)
- o [Session 2: Using Ratio-based performance analysis in Performance Analyst for Oracle](#page-1728-0)  [\(DBArtisan\)](#page-1728-0)
- o [Session 3: Using Bottleneck/wait-based Performance Analysis in Performance Analyst for](#page-1729-0)  [Oracle \(DBArtisan\)](#page-1729-0)
- o [Session 4: Using Workload Performance Analysis in Performance Analyst for Oracle](#page-1731-0)  [\(DBArtisan\)](#page-1731-0)
- o [Session 5: Using SQL Performance Analysis in Performance Analyst for Oracle \(DBArtisan\)](#page-1733-0)
- o [Session 6: Using Operating System Performance Analysis in Performance Analyst for Sybase](#page-1735-0)  [ASE \(DBArtisan\)](#page-1735-0)
- o [Session 7: Identifying and Getting Help with Performance](#page-1737-0) Problems Using Performance [Analyst for Oracle \(DBArtisan\)](#page-1737-0)
- o [Session 8: Fixing Performance Problems Using Performance Analyst for Oracle \(DBArtisan\)](#page-1740-0)

# <span id="page-1727-0"></span>Session 1: Getting Started With Performance Analyst for Oracle (DBArtisan)

### Download and Install

You can obtain the latest version of Performance Analyst by downloading the DBArtisan software from the Embarcadero Web site at

[http://www.embarcadero.com/downloads/downloaddbartisan.asp.](http://www.embarcadero.com/downloads/downloaddbartisan.asp) Performance Analyst runs fully contained within DBArtisan so you will need the DBArtisan product to use Performance Analyst (although Performance Analyst can also run in standalone fashion within a Microsoft Internet Explorer Web browser).

Click Download, and follow the steps indicated. Save the file on your computer and then doubleclick to launch the self-extracting file that will guide you through the installation process.

When you first install an evaluation copy of DBArtisan, you can use the tool for 14 days. After that time, a permanent license is needed.

Proceed to [Overview for Performance Analyst for Oracle](#page-1727-1)

### <span id="page-1727-1"></span>Overview for Performance Analyst for Oracle

The graphic below illustrates all the main elements of the DBArtisan User Interface.

When DBArtisan is connected to an Oracle database, you can open Performance Analyst two ways:

1 On the toolbar, click the Performance Analyst icon.

#### 2 On Utilities menu, select Performance Analyst.

DBArtisan opens Performance Analyst.

Proceed to [Session 2: Using Ratio-based performance analysis in Performance](#page-1728-0) Analyst for Oracle [\(DBArtisan\)](#page-1728-0)
## Session 2: Using Ratio-based performance analysis in Performance Analyst for Oracle (DBArtisan)

Ratio-based analysis has been around for many years, and used to be the only technique database administrators used when they were called on to diagnose the cause of a database slowdown. Performance ratios are very good roll-up mechanisms for busy DBAs, making possible the analysisat-a-glance approach, however ratios must be computed correctly for them to be meaningful. Key ratios in Performance Analyst are calculated using delta statistics, which is superior to computing ratios with cumulative values. Delta statistics, which are values derived by using the before and after measures in each statistical refresh done in Performance Analyst, lets you see changes in performance metrics that would otherwise be invisible if cumulative statistics were used. Performance Analyst makes it easy to see the ratios that are computed with delta statistics vs. cumulative. A triangle symbol denotes a delta-based statistic, while square symbols represent a cumulative-based measure.

Ratio-based analysis is available for all performance categories (memory, etc.) where ratios can assist in determining the performance level of a database. For example, if you would like to see memory-specific ratios, on the Performance Analyst toolbar click Memory. Performance Analyst displays the Memory home page that showcases all important memory-related ratios.

Proceed to [Obtaining Detail Information for a Ratio Using Performance Analyst for Oracle](#page-1728-0)

#### <span id="page-1728-0"></span>Obtaining Detail Information for a Ratio Using Performance Analyst for Oracle

A ratio gives you a global picture for a particular performance measure. However, you often need more information regarding a statistical measure so you can make an informed decision. Performance Analyst has easy-to-use drill down features that make obtaining detailed information for various ratios a breeze.

For example, to view more information for the Buffer Cache Hit Ratio statistic, do the following:

1 On either the Main Home page or the Memory Home page, locate the Buffer Cache Hit Ratio statistic.

2 Position the pointer over the statistic.

The pointer changes to a hand symbol.

3 Double-click the left mouse button.

Performance Analyst opens the Buffer Cache tab of the memory drill down view.

4 Or right-click the statistic, select Details or Navigate to... > Memory > Buffer Cache.

Performance Analyst opens the Buffer Cache tab of the memory drill down view.

Proceed to Session 3: Using Bottleneck/wait-based Performance Analysis in Performance Analyst [for Oracle \(DBArtisan\)](#page-1729-0)

## <span id="page-1729-0"></span>Session 3: Using Bottleneck/wait-based Performance Analysis in Performance Analyst for Oracle (DBArtisan)

When an Oracle database is up and running, every connected process is either busy doing work or waiting to perform work. A process that is waiting may mean nothing in the overall scheme of things, or it can be an indicator that a database bottleneck exists. Bottleneck analysis is a valid method of measuring performance because it helps you track where a database and user sessions have been spending their time. If latch contention or heavy table-scan activity has been dragging a database's performance down, you can use bottleneck analysis to confirm the actual root cause.

Note: For Performance Analyst to show wait times for Oracle wait events, the database configuration parameter TIMED\_STATISTICS must be set to TRUE.

Performance Analyst uses two broad areas of metrics to form its bottleneck analysis. The first is the Oracle wait event interface, which displays where the database and user sessions have been bottlenecked. But, when using bottleneck analysis you can not rely only on the information contained in the wait event views that Oracle provides. For example, an object may attempt to extend into another extent of space in a tablespace and yet, be denied if no such free space exists. Such a failure will not be reflected in any wait event, but still represents a very real bottleneck to the database. For this reason, Performance Analyst also shows non-wait event based bottlenecks that represent a very real threat to a database's availability and performance.

Performance Analyst prominently displays bottleneck analysis on every performance home page. The Main home page, displays a summary of all key bottlenecks threatening the database. You can also see specific bottlenecks for memory, I/O, space, objects, and users by navigating to each home page and viewing the Bottleneck Analysis section for that home page. For example, to see bottlenecks that specifically relate to I/O, do the following

1 On the toolbar, click the I/O button.

2 Locate the Bottleneck Analysis section at the lower-left portion of the screen

The I/O bottleneck analysis section displays the top database and log-related Oracle wait events (ranking them by wait time and not actual wait count), along with the most active database files.

Proceed to [Obtaining Detail on System Bottlenecks Using Performance Analyst for Oracle](#page-1729-1)

#### <span id="page-1729-1"></span>Obtaining Detail on System Bottlenecks Using Performance Analyst for Oracle

You can easily obtain more information regarding global bottlenecks that are plaguing a database by drilling down into a particular bottleneck metric. For example, if you would like to see more data regarding the current top system bottlenecks, do the following:

1 Open the Main home page.

2 Double-click the Top System Bottlenecks area.

Performance Analyst opens the System Waits view.

3 Or right-click anywhere in Performance Analyst, point to Users, and then click System Waits.

Performance Analyst opens the System Waits view.

The System Waits view displays critical details regarding all the wait events that Oracle has recorded. You can easily see what events that occurred the most often as well as the events that have accumulated the most wait time.

Proceed to [Viewing Detail for Session Bottlenecks in Performance Analyst for Oracle](#page-1730-0)

### <span id="page-1730-0"></span>Viewing Detail for Session Bottlenecks in Performance Analyst for Oracle

Not only can you obtain detail information for system bottlenecks, but you can also use Performance Analyst to get drill down information regarding session-level bottlenecks. There are several layers to session-level details you can view.

To see more information regarding session-level waits, do the following:

1 Open the Main home page.

2 Double-click the Top Session Bottlenecks area.

Performance Analyst opens the Session Waits drill down view.

3 Or right-click anywhere in Performance Analyst, point to Users, and then click Session Waits.

Performance Analyst opens the Session Waits drill down view.

When you are in the Session Waits drill down view, to drill further into a session's details, do the following:

1 In the Historical Waits or Current Waits grid, select a session that appears to be experiencing critical waits.

2 Double-click the session or right-click, and then select Details.

Performance Analyst opens a drill down view that shows key statistics for the selected session, including its current work activities, wait events, and SQL statements.

Proceed to [Session 4: Using Workload Performance Analysis in Performance Analyst for Oracle](#page-1731-0)  [\(DBArtisan\)](#page-1731-0)

## <span id="page-1731-0"></span>Session 4: Using Workload Performance Analysis in Performance Analyst for Oracle (DBArtisan)

Key ratios give you a global perspective on database activity. Bottleneck analysis gives you insight into things that are holding up user activity and throughput. But another technique is necessary if a database professional is to really get a handle on what's occurring inside a badly performing database.

Workload analysis involves the investigation of two critical areas of a database's performance:

- o Session resource consumption and activity
- o SQL execution

Without looking at these two key performance categories, you can miss a lot of what could be responsible for perceived performance problems. When performance on a database takes a sudden nosedive, it is not uncommon to find one or two sessions that are causing the bulk of the workload. Finding these processes can be easily accomplished by viewing session metadata coupled with resource consumption and statistical execution statistics.

Proceed to [Pinpointing Top Resource Consumers in Performance Analyst for Oracle](#page-1731-1)

## <span id="page-1731-1"></span>Pinpointing Top Resource Consumers in Performance Analyst for Oracle

Performance Analyst identifies top resource consumers in a couple of different ways. On the main home page, Performance Analyst highlights the top resource sessions across physical and logical I/O, memory usage, and CPU consumption.

The percentage used across all statistical categories are displayed so you can immediately pinpoint a session that is using all or most of a particular resource. The top resource sessions are also displayed on the memory, I/O, and other home pages as well with a listing for the top sessions for that category. For example, the top memory users appear on the memory home page.

Proceed to [Getting Workload Details Using Performance Analyst for Oracle](#page-1731-2)

## <span id="page-1731-2"></span>Getting Workload Details Using Performance Analyst for Oracle

Performance Analyst offers several details on top resource sessions in addition to the summaries provided on each home page. A detailed and flexible top sessions view lets you view a summary of all the major resource sessions on the database as well as every critical detail regarding each session connected to the database.

Further drill downs are available that highlights specific details regarding each session's activities and submitted SQL. To see detailed information regarding a session identified in one of Performance Analyst's Workload Analysis sections, do the following:

1 In a Workload Analysis display, position the pointer over one of the processes.

2 Double-click the process or right-click, and then select Details.

If you want like to see all key workload analysis metadata for sessions, do the following:

1 On the toolbar, click the Top Sessions button.

2 Or right-click anywhere in Performance Analyst, point to Users, and then click Session Waits.

Proceed to [Session 5: Using SQL Performance Analysis in Performance Analyst for Oracle](#page-1733-0)  [\(DBArtisan\)](#page-1733-0)

## <span id="page-1733-0"></span>Session 5: Using SQL Performance Analysis in Performance Analyst for Oracle (DBArtisan)

SQL-based performance analysis is really a subset of Workload Analysis. Understanding current and historical SQL execution patterns lets you to have the second set of data points necessary to properly perform workload analysis. You may find that optimizing SQL code produces some of the best performance-enhancing boosts available for a database.

Proceed to [Uncovering Resource-intensive SQL in Performance Analyst for Oracle](#page-1733-1)

#### <span id="page-1733-1"></span>Uncovering Resource-intensive SQL in Performance Analyst for Oracle

Performance Analyst offers plenty of insight into SQL performance and execution patterns. Each one of the home pages depicts the most costly SQL statements as determined by a variety of different metrics for that performance category (most physical, logical I/O, etc.) For example, Performance Analyst might show that a single SQL statement is responsible for almost 60 percent of all the physical I/O on the database.

Proceed to [Getting Details on Top SQL with Performance Analyst for Oracle](#page-1733-2)

#### <span id="page-1733-2"></span>Getting Details on Top SQL with Performance Analyst for Oracle

Getting details on identified SQL statements is easy in Performance Analyst. For example, if you would like to see further information on a SQL statement identified on the Performance Analyst Home page, do the following:

1 In the SQL Analysis section, position the pointer over Hash Values.

2 Double-click or right-click, and then select Details.

Performance Analyst opens the Top SQL summary page that shows a breakdown of all top SQL statements along with their execution statistics

If you would like to see the full SQL text of a SQL statement, do the following

1 In the Top SQL Details section, double-click a statement.

Performance Analyst opens the **SQL Details** tab of the Top SQL view to display the entire SQL statement and the execution metrics. While on this pane, you can also perform an EXPLAIN of the SQL statement and examine its access path information.

Note: To automatically tune a problem SQL statement if you have Embarcadero SQL Tuner installed on your workstation, do the following:

2 On the SQL Details tab, select a problem statement, and then click the Tune SQL button.

SQL Tuner opens and you can begin a tuning session.

Proceed to Session 6: Using Operating System Performance Analysis in Performance Analyst for [Sybase ASE \(DBArtisan\)](#page-1735-0)

### <span id="page-1735-0"></span>Session 6: Using Operating System Performance Analysis in Performance Analyst for Sybase ASE (DBArtisan)

In many scenarios, an optimally tuned database may not perform well because there are constraints imposed by the system where the database is running. These constraints may include processes competing with the database sever for resources (CPU, I/O or Memory), a slow CPU, insufficient I/O devices, and insufficient memory. Performance Analyst allows you to examine the relevant operating system metrics for Windows Platforms (NT /2000/XP/2003) as they relate to Oracle.

To view the operating system metrics of the machine hosting the Sybase ASE server you are monitoring, do the following:

1 Click the OS Performance Analyst toolbar button.

OR

2 Navigate to the OS Home Page by going to OS, and then Home.

Note: The first time you invoke the OS feature you will be prompted for an operating system login. Please specify the correct operating system, host name, username and password, and protocol.

The Operating System home page has been designed in a similar fashion as the datasource home page. On this page you can see the pertinent operating system metrics displayed in five quadrants broken down into the following categories:

- o Resource Usage
- o Memory Analysis
- o Disk Analysis
- o Workload Analysis
- o Bottleneck Analysis

Proceed to [Getting Details on Top SQL with Performance Analyst for Oracle](#page-1733-2)

#### Obtaining Details on the Operating System Using Performance Analyst for Oracle

You can easily obtain more information regarding operating system problems that are degrading database performance by drilling down into a particular analysis quadrant. For example if you'd like to see more information regarding the processes running on the host machine, do the following:

1 Navigate to the Performance Analyst Operating System home page.

2 Double-click the Top Memory Process in the Workload Analysis quadrant.

Performance Analyst opens the Processes detail view.

OR

3 Right-click anywhere in Performance Analyst and select the Navigate to, OS, and then Processes.

The Processes detail tab shows all the processes on the host machine. From this view you can easily determine which processes are showing high marks in I/O or CPU, for example, by simply double clicking on the column headers and sorting the processes in ascending or descending order.

Proceed to [Session 7: Identifying and Getting Help with Performance Problems Using Performance](#page-1737-0)  [Analyst for Oracle \(DBArtisan\)](#page-1737-0)

## <span id="page-1737-0"></span>Session 7: Identifying and Getting Help with Performance Problems Using Performance Analyst for Oracle (DBArtisan)

You do not need to be an advanced expert in performance tuning to spot trouble in a database if you use Performance Analyst. There are a number of mechanisms in the tool that help you quickly locate areas of concern within a database.

Proceed to Using the Alarm Log

## Using the Alarm Log

Performance Analyst has a central and flexible alarm log that lists every performance violation found in all monitored databases. Unlike some products that only show you alarms for a particular database, Performance Analyst lists all alarms for each database you are monitoring in one central log so you can see every problem in one place. To view the Performance Analyst Alarm log, do the following:

1 On the toolbar, click the Alarms button.

Once in the Alarm log, you can perform a number of actions including:

- o Selecting an alarm and viewing the application page that shows details regarding the metric in violation.
- o Filtering the types of alarms shown through the Options dialog.
- o Clearing all current alarms.
- o Copying or saving the Alarm log into a different format.

To select any of these options, do the following:

1 Position the pointer over any area of the Alarm Log.

2 In the shortcut menu, select an option.

Proceed to [Recognizing Performance Violations](#page-1737-1)

#### <span id="page-1737-1"></span>Recognizing Performance Violations

Performance Analyst makes it easy to visually pinpoint performance violations in a database. Any statistic that does not conform to your predefined performance standards is colorized in any view that it appears so you can easily see potential troubleshoots.

The colors used to highlight a particular performance violation depend on the severity of the problem. Performance Analyst uses several layers of performance standards/threshold violations with each layer being represented by a different color. You can control everything regarding threshold violations, including how thresholds are determined, their color representation in Performance Analyst's display, and more by using the Threshold Template feature of Performance Analyst.

How can Performance Analyst inform you of performance violations in your database if you minimize the product to your desktop and are working on other things? Even if Performance Analyst isn't right in front of you, it can still let you know that a problem has been found in your database through the sister alarm icon. When Performance Analyst detects a problem in one of your databases, one of the things the product does is enable an alarm ic systray area that communicates the presence of alarms in your database. So even if the Performance Analyst interface isn't in sight, the product can let you know that something in your database requires attention.

Proceed to [Creating Threshold Templates](#page-1738-0)

## <span id="page-1738-0"></span>Creating Threshold Templates

How does Performance Analyst know what to signal as a problem in a database? It uses predefined performance standards that you define and enforce. All of this is accomplished by using Performance Analyst's Threshold templates. A template is a set of performance metrics and their thresholds that can be reused to enforce performance standards across any number of databases. Embarcadero provides a default performance template that contains nearly all of the mostwatched performance statistics so you can begin monitoring with confidence right out of the box. However, you can create your own Threshold templates so you only are alerted to performance violations that are important to you and your particular environment.

To view or create Threshold templates, do the following:

1 On the toolbar, click the Thresholds button.

Performance Analyst opens the Threshold maintenance dialog.

The Threshold Template Properties dialog lets you select the options to add or edit templates, as well as other maintenance options. For example, you can copy the original Embarcadero Threshold template and modify it to fit your own needs. You can control what statistics are sampled for performance violations as well as the levels of severity you would like reported. Once you are satisfied with your template, you can save it and then apply it to one or more datasources in one action to immediately begin enforcing your performance standards.

Proceed to [Getting Help with Performance Problems](#page-1738-1)

#### <span id="page-1738-1"></span>Getting Help with Performance Problems

As databases become more complex, so do the problems that plague them. Knowing what to do for a particular performance problem can be hard in some cases, but Performance Analyst helps by providing a complete set of expert help that you can use as a guide when performance problems occur. To obtain expert help for any statistic shown in Performance Analyst, do the following:

1 Position the pointer over a statistic that you need help.

2 Right-click and select Help.

The Expert Help gives you a general description of the statistic, the range of values that are considered optimal, and some suggestions on how to fix a problem situation. Expert help can also be invoked for any of the Ratio, Bottleneck, SQL, or Workload Analysis sections shown on every

home page by clicking on the help icon for that section, which is located at the top right corner of the section.

Proceed to [Session 8: Fixing Performance Problems Using Performance Analyst for Oracle](#page-1740-0)  [\(DBArtisan\)](#page-1740-0)

## <span id="page-1740-0"></span>Session 8: Fixing Performance Problems Using Performance Analyst for Oracle (DBArtisan)

Finding performance problems is one thing, but fixing them is another. Many performance monitors point out a particular problem in a database, but then offer no way to actually correct the situation. Such is not the case with Performance Analyst. Because of its tight integration with DBArtisan, certain problems found in Performance Analyst can be visually corrected by DBArtisan.

If an Oracle tablespace is about to run out of free space, Performance Analyst can issue an alarm that a space shortage exists. Once the space problem has been identified, do the following:

1 On the Space home page toolbar, click the Space button.

2 In the Space Analyst grid, right-click a tablespace, and then select Manage with DBArtisan.

DBArtisan opens an editor where you can perform corrective actions, such as enabling Autoextend for the tablespace, resizing the tablespace's existing datafile(s), or adding a new datafile for the tablespace.

# <span id="page-1741-0"></span>Oracle Performance Analyst Statistics (DBArtisan)

This section includes expert help for all Oracle categories and statistics in Performance Analyst views. For detailed information on using the application, see [Using Performance Analyst.](#page-1703-0) This guide includes the following sections:

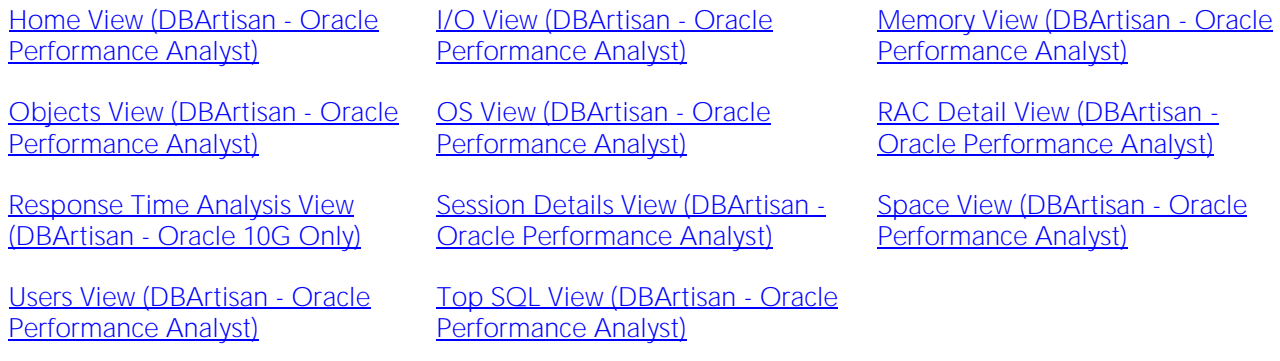

## <span id="page-1742-0"></span>Home View (DBArtisan - Oracle Performance Analyst)

The Home view lets you review availability and overall performance of all monitored databases from a single window. The Home page includes the following sections:

[Bottleneck Analysis Pane](#page-1749-0) [Key Ratio Analysis Pane](#page-1742-1) [SQL Analysis Pane](#page-1755-0)

[Storage Analysis Pane](#page-1754-0) [Workload Analysis Pane](#page-1757-0)

## <span id="page-1742-1"></span>Key Ratio Analysis Pane

Database performance analysts typically use one of two methods for examining the performance levels of a database: Ratio-based or wait/bottleneck-based. Ratio-based analysis involves examining a number of key database ratios that can be used to indicate how well a database is running. Performance ratios serve as roll-up mechanisms for at-a-glance performance analysis. Succinctly presented performance ratios can be quickly scanned to see if any database needs immediate attention.

While there are certainly many opinions as to which rules to follow, there are some standards to adhere to. To start with, many of the formulas that make up ratio-based analysis must be derived from delta measurements instead of cumulative statistics. Many of the global ratios a you examine come from the v\$sysstat performance view. The performance view maintains a count of all the occurrences (in the VALUE column) of a particular database incident (in the NAME column) since the database was brought up. For databases that are kept up for long periods of time, these values can grow quite large and impacts how a particular ratio is interpreted. However, if delta statistics are used (taking, for a specified sampling period, the before and after counts of each statistic that make up a ratio), then an accurate and current portrayal of the various ratios can be had.

While there are a number of rules of thumb that can be used as starting points to begin the evaluation of database performance, DBAs must determine each database's individual 'personality' with respect to the key performance ratios. Some hard and fast rules simply do not apply to every database. The danger in using blanket ratio standards is that they can lead to haphazardly take action, which can at times contribute nothing to the situation, and sometimes even degrade performance.

The following ratios are used on the Performance Analyst Home page to succinctly communicate the general overall performance levels of the monitored database:

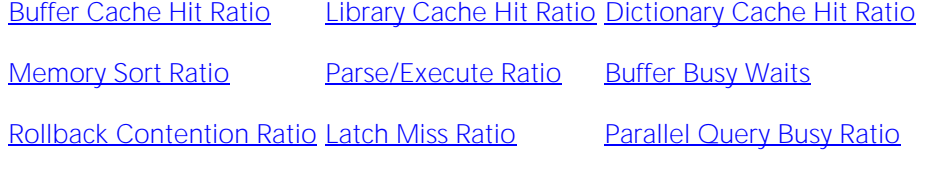

[Free Shared Pool Percent](#page-1749-1)

#### <span id="page-1742-2"></span>Buffer Cache Hit Ratio

Data read from memory will produce end-user response times many times faster than when that same data is read from disk. Keeping physical I/O's to an absolute minimum is one of the purposes of the Oracle buffer/data cache.

The buffer cache hit ratio is a terrific indicator of how often user requests for data are satisfied through memory vs. being physically read from disk. A number of key counters in Oracle are used to arrive at this statistic. The table below lists them:

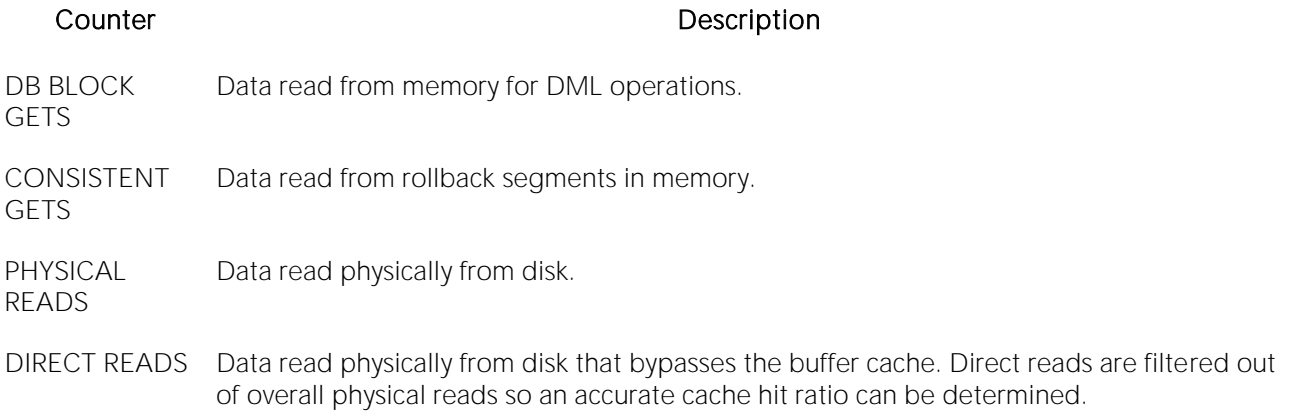

Dividing the data read from memory by data read from disk yields the cache hit ratio.

- Location [Oracle Performance Analyst Statistics \(DBArtisan\)](#page-1741-0) > Home View (DBArtisan Oracle Performance Analyst) > Key Ratio Analysis PaneOracle Performance Analyst Statistics [\(DBArtisan\)](#page-1741-0) > Memory View (DBArtisan - [Oracle Performance Analyst\)](#page-1760-0) > [Key Ratio Analysis pane](#page-1742-1)
- Metrics To help ensure excellent performance, you want to keep your cache hit ratio in the neighborhood of 90% or higher. However, you should be aware that every database has its own<br>'personality' and may exhibit excellent performance with below average readings for the cache hit ratio. You should also be aware that excessive logical I/O activity can produce a very high cache hit ratio while actually degrading overall database performance. Consistently viewed low readings (60% or less) may require tuning attention on the part of the DBA. Note: The db\_cache\_size parameter value may need to be adjusted. The db\_cache\_size parameter is dynamic and may be altered without stopping and starting the database instance.
- Correction If a problem is found, then: *Increase the size of the db\_cache\_size parameter through use of the ALTER SYSTEM SET db\_cache\_size command value (take caution to not over-allocate; ensure enough free memory exists on server before increasing value).Monitor the new value to see if performance improves.* If using an SPFILE, save the new configuration values so Oracle will reuse them each time the database is stopped and re-started.

#### <span id="page-1743-0"></span>Library Cache Hit Ratio

Oracle's shared pool is made up of two main memory areas - the Library Cache and the Data Dictionary Cache, and offers a number of tuning possibilities.

The library cache holds commonly used SQL statements - basically database code objects. A method for improving performance in Oracle is to encourage the reuse of SQL statements so expensive parse operations may be avoided. The library cache assists this tuning effort.

The library cache hit ratio offers a key indicator in determining the performance of the shared pool. It shows how often SQL code is being reused by other database users vs. the number of times a SQL statement is broken down, parsed, and then loaded (or reloaded) into the shared pool.

- Location [Oracle Performance Analyst Statistics \(DBArtisan\)](#page-1741-0) > Home View (DBArtisan Oracle Performance Analyst) > Key Ratio Analysis PaneOracle Performance Analyst Statistics [\(DBArtisan\)](#page-1741-0) > Memory View (DBArtisan - [Oracle Performance Analyst\)](#page-1760-0) > [Key Ratio Analysis pane](#page-1742-1)
- Metrics A high library cache hit ratio is a desirable thing. You should strive for a hit ratio between 95-100%, with 99% being a good performance benchmark for code reuse. Note that when a database is first started, the library cache hit ratio will not be at an optimal level because all code being used will be relatively new, and as such, must be parsed and placed into the shared pool. If, however, after a solid hour or two of steady database time, the library cache hit ratio has not increased to desirable levels, you should look into the possibility of increasing the shared\_pool\_size parameter. Other red flags that can indicate a too small shared pool include: *A wait count for the event 'latch free' of ten or greaterThe library cache wait count of two or*  greater. These indicators can be tracked with Performance Analyst's Bottleneck and Wait detail views. A way of improving the library cache hit ratio is by encouraging code reuse through the implementation of bind variables. Discouraging hard coded literals in application code and instead making use of variables bound at run time aids in the reuse of SQL code that is maintained in Oracle's shared pool. Note that bind variables can have an affect on the costbased optimizer though. A second way is to pin frequently used code objects in memory so they will always be there when needed. This can be accomplished through the use of the system supplied DBMS\_SHARED\_POOL package. You can use Performance Analyst to view objects in the shared pool that are always present and/or have increasing reload numbers to help identify objects that are good candidates for pinning.
- Correction If a problem is found, then: *Increase the size of the shared\_pool\_size parameter through use of the ALTER SYSTEM SET shared\_pool\_size command value (take caution to not over-allocate; ensure enough free memory exists on server before increasing value).Monitor the new value to see if performance improves.If using an SPFILE, save the new configuration values so Oracle will reuse them each time the database is stopped and re-started.* If you determine that SQL literals are causing SQL to not be reused, you can: *Change the cursor\_sharing parameter to FORCE by using the ALTER SYSTEM SET cursor\_sharing=FORCE command.Monitor database to see if parse activity is reduced and library cache reloads shrink.* If using an SPFILE, save the new configuration values so Oracle will reuse them each time the database is stopped and restarted. If using an Init.ora file, add the cursor\_sharing=FORCE parameter to the file.

## <span id="page-1744-0"></span>Dictionary Cache Hit Ratio

Oracle's shared pool offers an number of tuning possibilities and is made up of two main memory areas:

- 1 Library Cache
- 2 Data Dictionary Cache

The dictionary cache hit ratio offers another key indicator in determining the performance of the shared pool. It shows how often object definitions are found in memory vs. having to read them in from disk. Because Oracle references the data dictionary many times when an SQL statement is processed, it is imperative that as much of this vital reference information be kept in RAM as possible.

- Location [Oracle Performance Analyst Statistics \(DBArtisan\)](#page-1741-0) > Home View (DBArtisan Oracle Performance Analyst) > Key Ratio Analysis PaneOracle Performance Analyst Statistics [\(DBArtisan\)](#page-1741-0) > Memory View (DBArtisan - [Oracle Performance Analyst\)](#page-1760-0) > [Key Ratio Analysis pane](#page-1742-1)
- Metrics Just as with the library cache, a high data dictionary cache hit ratio is desirable. Strive for a hit ratio between 90-100%, with 95% being a good performance benchmark. NOTE: When a database is first started, the data dictionary cache hit ratio is not at an optimal level because all references to object definitions are relatively new, and as such, must be placed into the shared pool. Look for hit ratios in the eighty's for new database startups. If, however, after a solid hour or two of steady database time, the data dictionary cache hit ratio has not increased to desirable levels, increase the shared\_pool\_size parameter. Databases supporting applications that involve large number of objects (such as an Oracle Financials installation) should have larger than normal shared pools to support the required object definitions. Although each parameter is not individually tunable (it was in Oracle6), you can see which area of the dictionary cache could be pulling the overall hit ratio down.
- Correction If a problem is found, do the following: *Increase the size of the shared\_pool\_size parameter through use of the ALTER SYSTEM SET shared\_pool\_size command value. Take caution to not over-allocate; ensure enough free memory exists on server before increasing value.Monitor the new value to see if performance improves.If using an SPFILE, save the new configuration values so Oracle reuses them each time the database is stopped and re-started.*

## <span id="page-1745-0"></span>Memory Sort Ratio

Oracle9i or later has the option of running automatic PGA memory management. Oracle has introduced an Oracle parameter called pga\_aggregate\_target. When this parameter is set and you are using dedicated Oracle connections, Oracle ignores all of the PGA parameters in the Oracle file, including sort area size, hash area size and sort area retained size. Oracle recommends that the value of pga\_aggregate\_target be set to the amount of remaining memory (less a 10% overhead for other server tasks) on a server after the instance has been started.

- Location [Oracle Performance Analyst Statistics \(DBArtisan\)](#page-1741-0) > Home View (DBArtisan Oracle Performance Analyst) > Key Ratio Analysis PaneOracle Performance Analyst Statistics [\(DBArtisan\)](#page-1741-0) > Memory View (DBArtisan - [Oracle Performance Analyst\)](#page-1760-0) > [Key Ratio Analysis](#page-1742-1)  [pane](#page-1742-1)[Oracle Performance Analyst Statistics \(DBArtisan\)](#page-1741-0) > [Users View \(DBArtisan -](#page-1865-0) Oracle [Performance Analyst\)](#page-1865-0) > [Home](#page-1760-1) > [Key User Analysis Pane](#page-1865-1)
- Metrics If the memory sort ratio falls below 90%, and you are on Oracle9i or later, investigate the use of pga\_aggregate\_target. Once the pga\_aggregate\_target has been set, Oracle automatically manages PGA memory allocation, based on the individual needs of each Oracle connection. Oracle9i or later allows the pga\_aggregate\_target parameter to be modified at the instance level with the alter system command, thereby lets you dynamically adjust the total RAM region available to Oracle9i. Oracle9i also introduced a new parameter called workarea\_size\_policy. When this parameter is set to automatic, all Oracle connections benefits from the shared PGA memory. When workarea\_size\_policy is set to manual, connections allocates memory according to the values for the sort\_area\_size parameter. Under the automatic mode, Oracle tries to maximize the number of work areas that are using optimal memory and uses one-pass memory for the others.
- Correction If you find a problem, do the following: *Edit the Init.ora or SPFILE file for the database.Increase the amount of sort\_area\_size to a higher value. Take caution to not over-allocate; ensure enough free memory exists on server before increasing value. EVERY user receives this amount for sorting.Cycle the Oracle server when possible to allow the new value to take effect.Monitor new value to see if performance improves.* In addition to increasing the amount of memory devoted to sorting, find inefficient SQL that cause needless sorts. For example, UNION ALL does not cause a sort whereas UNION does in an SQL query (to eliminate duplicate rows). DISTINCT is frequently misapplied to SQL statements and causes unnecessary sort actions. There are times you simply cannot stop sort activity. This being the case, try to keep it in memory whenever possible. However, large data warehousing systems oftentimes simply exhaust RAM sort allotments, so if disk sorts must occur, try to ensure three things: *Your user's TEMPORARY TABLESPACE assignment is not the SYSTEM tablespace, which is the default assignment.*NOTE:*For Oracle9i or later, you can specify a default tablespace other than SYSTEM for every user account that is created.The TEMPORARY TABLESPACE assigned to your users is placed on a fast disk.The TEMPORARY TABLESPACE has the tablespace parameter TEMPORARY assigned to it, which allows sort activity to be performed in a more efficient manner.*

#### <span id="page-1746-0"></span>Parse/Execute Ratio

Each time a new SQL statement is submitted to Oracle, the kernel must 'parse' the statement, which involves syntax checks, security checks, and object validations. The Parse/Execute Ratio shows the percentage of SQL executed that did not incur a hard parse.

Note: This statistic is available on the Home page, Memory home page, and the Users home page.

- Location [Oracle Performance Analyst Statistics \(DBArtisan\)](#page-1741-0) > Home View (DBArtisan Oracle Performance Analyst) > Key Ratio Analysis PaneOracle Performance Analyst Statistics [\(DBArtisan\)](#page-1741-0) > Memory View (DBArtisan - [Oracle Performance Analyst\)](#page-1760-0) > [Key Ratio Analysis](#page-1742-1)  [pane](#page-1742-1)[Oracle Performance Analyst Statistics \(DBArtisan\)](#page-1741-0) [> Users View \(DBArtisan -](#page-1865-0) Oracle [Performance Analyst\)](#page-1865-0) [> Key User Analysis Pane](#page-1865-1)
- Metrics Seeing low values might indicate that users are firing SQL with many hard-coded literals instead of using bind variables within an application. High values (90% and greater) generally indicate Oracle is saving precious CPU by avoiding heavy parse tasks.
- Correction The best way to reduce unnecessary parse activity is to encourage SQL statement reuse. This can be done by promoting SQL execution through the use of stored procedures or applications where bind variables can be used. Oftentimes, literals in otherwise identical SQL statements can cause unneeded parse work for Oracle. The use of bind variables can counter that problem. If you determine that SQL literals are causing SQL to not be reused, do the following: *Change the cursor\_sharing parameter to FORCE by using the ALTER SYSTEM SET cursor\_sharing=FORCE command.Monitor database to see if parse activity is reduced and library cache reloads shrink.If using an SPFILE, save the new configuration values so Oracle reuses them each time the database is stopped and re-started. If using an Init.ora file, add the cursor\_sharing=FORCE parameter to the file.*

### <span id="page-1747-0"></span>Buffer Busy Waits

Buffer busy waits occur when a process needs to access a data block in the buffer cache, but cannot because it is being used by another process. A wait event generally happens because a buffer is being read into the buffer cache by another process or the buffer is in the buffer cache, but cannot be switched to a compatible mode immediately.

- Location [Oracle Performance Analyst Statistics \(DBArtisan\)](#page-1741-0) > Home View (DBArtisan Oracle Performance Analyst) > Key Ratio Analysis PaneOracle Performance Analyst Statistics [\(DBArtisan\)](#page-1741-0) > Memory View (DBArtisan - [Oracle Performance Analyst\)](#page-1760-0) > [Home](#page-1760-1) > [Bottleneck](#page-1749-0)  [Analysis pane](#page-1749-0)
- Metrics Buffer busy waits normally center around contention for rollback segments, too small an INITRANS setting for tables, or insufficient free lists for tables.
- Correction You can use the automatic segment management feature in Oracle9i locally-managed tablespaces to help make free list problems a thing of the past. Using an UNDO tablespace in 9i or later can help remedy any rollback contention problem. You can also obtain which objects have actually experienced buffer busy waits in Oracle9i or later by querying the sys.v\_\$segment\_statistics. This view is not populated unless the configuration parameter statistics\_level is set to TYPICAL or ALL.

## <span id="page-1747-1"></span>Rollback Contention Ratio

Rollback segments are used by Oracle to hold data needed to rollback any changes made through inserts, updates, or deletes to various Oracle objects. They also allow Oracle to have read consistency for long running queries, are used for recovery purposes, and play a role during exports of database information. In a heavy transaction processing environment, rollback segments are accessed continuously and therefore are subject to contention problems. The Rollback Contention Ratio helps identify contention occurring on the system relating to rollbacks.

- Location [Oracle Performance Analyst Statistics \(DBArtisan\)](#page-1741-0) > Home View (DBArtisan Oracle Performance Analyst) > Key Ratio Analysis PaneOracle Performance Analyst Statistics [\(DBArtisan\)](#page-1741-0) > Objects View (DBArtisan - [Oracle Performance Analyst\)](#page-1815-0) > [Home](#page-1760-1) > [Key Ratio](#page-1742-1)  [Analysis Pane](#page-1742-1)
- Metrics Overall, if the rollback contention ratio approaches 1% or more, create more rollback segments. Also consider creating a specialized, larger, rollback segment to be used by long running transactions. Doing so alleviates dynamic rollback extensions and cuts down heavily on ORA-01555 Snapshot Too Old errors.
- Correction Begin by creating new rollback segments and altering them to be online for use. Then monitor the overall contention ratio to see if it begins to drop. If you are using Oracle9i or later, consider using an UNDO tablespace and allowing Oracle to automatically control rollback segment management.

## <span id="page-1748-0"></span>Latch Miss Ratio

Protecting the many memory structures in Oracle's SGA are latches. They ensure that one and only one process at a time can run or modify any memory structure at the same instant. Much more restrictive than locks (which at least allow for some collective user interaction), latches have no queuing mechanism - so either you get it or you do not and are forced to continually retry.

The latch miss ratio defines the number of times a process obtained a willing-to-wait latch vs. missing the attempt.

Location [Oracle Performance Analyst Statistics \(DBArtisan\)](#page-1741-0) > Home View (DBArtisan - Oracle Performance Analyst) > [Key Ratio Analysis Pane](#page-1742-1)

Metrics If the latch miss ratio exceeds 1%, you should take action to resolve the amount of latch contention.

#### **Correction**

Examine the details regarding the latch contention. Increasing the shared\_pool\_size can assist in latch problems also. The table below describes latches:

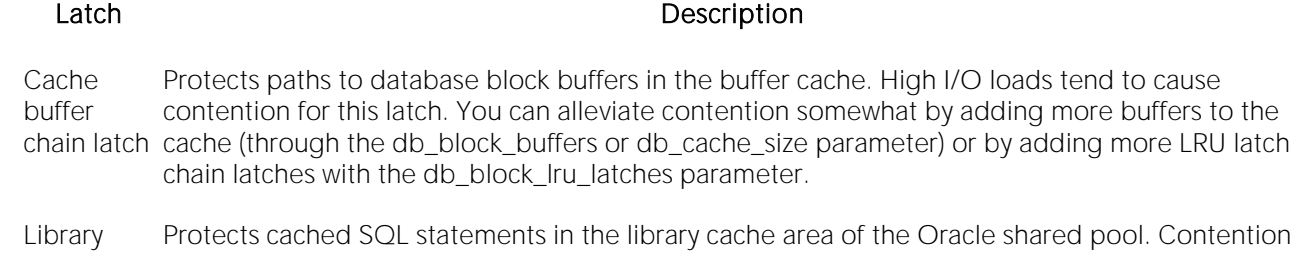

cache latches for this latch is the usual result of literals being used for SQL statements instead of bind variables.

#### <span id="page-1748-1"></span>Parallel Query Busy Ratio

Oracle's parallel query feature, when used properly, allows for terrific increases in performance for many SQL and utility operations. Parallel operations can be introduced through SQL hints,

specified in an object's DDL, or used in command line arguments for utility programs (like SQL\*Loader). To effectively service parallel query requests, ensure that enough query servers exist in the database instance. The Parallel Query Busy Ratio is an indicator of how busy all the servers are on the database in question.

- Location [Oracle Performance Analyst Statistics \(DBArtisan\)](#page-1741-0) > Home View (DBArtisan Oracle Performance Analyst) > [Key Ratio Analysis Pane](#page-1742-1)
- Metrics If the Parallel Query Busy Ratio approaches 80-90%, add more query servers to the database, or examining parallel requests to ensure they are being used in an efficient and necessary manner.
- Correction To fix, do the following: *Edit the Init.ora file or SPFILE for the database.Increase the amount of parallel\_max\_servers to a higher value.Cycle the Oracle server when possible to allow the new value to take effect.Monitor new value to see if performance improves.* You can also investigate the use of the parallel\_automatic\_tuning parameter.

#### <span id="page-1749-1"></span>Free Shared Pool Percent

Oracle's shared pool need not use all of the memory given to it through the shared\_pool\_size parameter. If the database does not have many object and code definitions to reference, then the shared pool can contain an abundance of free memory that is not being used.

- Location [Oracle Performance Analyst Statistics \(DBArtisan\)](#page-1741-0) > Home View (DBArtisan Oracle Performance Analyst) > Key Ratio Analysis PaneOracle Performance Analyst Statistics [\(DBArtisan\)](#page-1741-0) > Memory View (DBArtisan - [Oracle Performance Analyst\)](#page-1760-0) > [Key Ratio Analysis pane](#page-1742-1)
- Metrics Under-allocating the shared pool size can have a serious impact on your database's performance, but over-allocating the shared pool can have run time ramifications as well. If you have a good chunk of memory allocated to the Oracle shared pool that is never used, it might be more of a performance enhancement to reduce the shared pool amount and instead give the memory to the buffer/data cache, or even back to the operating system itself. In terms of knowing when to reduce the shared pool, a good benchmark is continually seeing 2-3MB of free memory. On the other hand, if after an hour or so of beginning database operation, you see that virtually no free memory is left in the shared pool, or you are seeing ORA-4031 errors (that indicate definitions cannot find enough contiguous free space in the shared pool), increase the pool by 10% or more.
- Correction If you continuously see little or no free memory in the shared pool, do the following: *Increase the size of the shared\_pool\_size parameter through use of the ALTER SYSTEM SET shared\_pool\_size command value. Take caution to not over-allocate; ensure enough free memory exists on server before increasing value.Monitor the new value to see if performance improves.If using an SPFILE, save the new configuration values so Oracle reuses them each time the database is stopped and re-started.* You can also use the ALTER SYSTEM FLUSHED SHARED\_POOL command to remove all objects from the shared pool and start with a clean slate.

#### <span id="page-1749-0"></span>Bottleneck Analysis Pane

When an Oracle database is unning, every connected process is either busy doing work or waiting to perform work. A process that is waiting can mean nothing in the overall scheme of things or it can be an indicator that a database bottleneck exists. And this is where wait-based or bottleneck

analysis comes into play. DBAs used this form of performance analysis to determine if perceived bottlenecks in a database are contributing to a performance problem.

Bottleneck analysis is a valid method of measuring performance because it helps you track where a database has been spending its time. If latch contention or heavy table scan activity has been<br>dragging a database's performance down, you can use bottleneck analysis to confirm the actual root cause. Once one or more wait events or other bottlenecks have been pinpointed as possible performance vampires, you can determine which sessions and objects are causing the problem.

For wait event analysis to be properly carried out, it is imperative that the timed\_statistics initialization parameter be set to TRUE. By default this parameter is set to FALSE, which disallows the collection of wait times for each wait event defined to the Oracle engine. For one to really understand the impact of wait events on database performance, you need to discover what the database is or has been waiting on, and the durations of the waits. Having both allows a complete picture to be formed regarding the magnitude of wait-initiated performance degradations. Almost all Oracle experts now agree that allowing the collection of timing statistics adds little if anything to database overhead, so setting timed\_statistics to TRUE should not be a worry. The Performance Analyst Home page identifies the top system and session waits that can decrease performance.

When using bottleneck analysis, you cannot rely only on the information contained in the wait event views that Oracle provides. For example, an object can attempt to extend into another extent of space in a tablespace and yet be denied if no such free space exists. Such a failure is not reflected in any wait event, but still represents a very real bottleneck to the database. In the same way that you cannot depend on only a few ratios to properly carry out ratio-based performance analysis, an administrator must include other statistical metrics in their overall bottleneck analysis framework to obtain an accurate performance risk assessment. Performance Analyst works to identify bottlenecks in your database that fall outside of pure wait events so you can get a total picture of all stoppages in your system. The Performance Analyst Home page displays spacerelated bottlenecks as well as other sources of contention/bottlenecks that can decrease the overall performance of your system.

The following bottleneck indicators are used on the Performance Analyst Home page to succinctly communicate the general overall performance level of the monitored database:

[Top System Bottlenecks](#page-1750-0) [Top Session Bottlenecks](#page-1751-0) [Problem Tablespaces](#page-1751-1)

[Problem Objects](#page-1752-0) [Current Object Blocks](#page-1752-1) [Enqueue Waits](#page-1753-0) [Free List Waits](#page-1753-1) [Storage Analysis Pane](#page-1754-0)

## <span id="page-1750-0"></span>Top System Bottlenecks

When viewing wait statistics, there are many levels of detail that you can view. The first level is the system view, which provides a global, cumulative snapshot of all the waits that have occurred on a system. Viewing these numbers can help you determine which wait events caused the most commotion in a database so far. The Top System Bottlenecks section identifies the top waits that have occurred on the Oracle database based on the number of waits per event.

For Oracle 10g only you see a graph that provides a historical look at the last hour and allows you to see what wait classes experienced the most wait activity in terms of time waited. To get detail

into which wait events have accumulated the most time, you can drill down into the System Waits view.

- Location **[Oracle Performance Analyst](#page-1741-0) Statistics (DBArtisan)** > Home View (DBArtisan Oracle Performance Analyst) > [Bottleneck Analysis Pane](#page-1749-0)
- Correction Appendix A in the Oracle Reference manual contains a listing and description of every current wait event defined in Oracle. DBAs unfamiliar with what each event represents should keep this listing close by as they examine wait-based event metrics. For example, a 'db file scattered read' event is typically indicative of table scan operations. If you see many of these events, then you can begin to see if large table scans are occurring in the database. Like the 'db file scattered read' event, each wait event has its own meaning and individual end-resolution diagnosis. After looking at system-level wait activity, you can discover which current connections are responsible for waits at the system level. Performance Analyst reports on historical and current wait events at the session level, making this investigation easy to accomplish

#### <span id="page-1751-0"></span>Top Session Bottlenecks

When viewing wait statistics, there are many levels of detail that you can view. The first level is the system view, which provides a global, cumulative snapshot of all the waits that have occurred on a system. The second level is a historical look at waits from a session level. The third is which sessions are currently experiencing waits. The Top Session Bottlenecks section identifies the top sessions that are currently waiting, based on their wait time in seconds.

- Location [Oracle Performance Analyst Statistics \(DBArtisan\)](#page-1741-0) > Home View (DBArtisan Oracle Performance Analyst) > [Bottleneck Analysis Pane](#page-1749-0)
- Correction Oracle documentation contains a listing and description of every current wait event defined in Oracle. DBAs unfamiliar with what each event represents should keep this listing close by as they examine wait-based event metrics. The most common wait viewed at the session level is an enqueue' wait, which typically identifies lock contention. If enqueue waits are observed, then' you can check the "Current Object Blocks" count on the Performance Analyst Home page, as well as the Users View (DBArtisan - [Oracle Performance Analyst\)](#page-1865-0) which displays locks and blocking locks detail. As with an enqueue event, each wait event has its own meaning and individual end-resolution diagnosis.

## <span id="page-1751-1"></span>Problem Tablespaces

The Problem Tablespaces metric is a count of all tablespaces in the database whose free space percentage amount has fallen below a user-defined limit.

- Location [Oracle Performance Analyst Statistics \(DBArtisan\)](#page-1741-0) > Home View (DBArtisan Oracle Performance Analyst) > [Bottleneck Analysis Pane](#page-1749-0)
- Metrics A rule of thumb for dynamic tablespaces (those with growing objects) is to keep a minimum of 10-15% free space available for object growth.
- Correction There are two ways to prevent a tablespace from running out of available free space: *Turn AUTOEXTEND on for the underlying tablespace's datafiles. This allows them to automatically*  grow when free space in the datafile has been exhausted. Using the ALTER TABLESPACE ... ADD DATAFILE... command, you can manually add a new datafile to a tablespace that is about *to run out of available free space.*

#### <span id="page-1752-0"></span>Problem Objects

The Problem Objects statistic is a count of all objects in the database that are in danger of reaching their maximum extent limit or cannot allocate their next extent of free space because of a lack of overall or contiguous free space in their parent tablespace.

- Location [Oracle Performance Analyst Statistics \(DBArtisan\)](#page-1741-0) > Home View (DBArtisan Oracle Performance Analyst) > [Bottleneck Analysis Pane](#page-1749-0)
- Metrics Modify any object approaching their maximum extent limit or unable to allocate a new extent of space so they can continue to grow in size.
- Correction Depending on the situation, there are a number of things you can do to prevent object extent problems: *Turn AUTOEXTEND on for the underlying parent tablespace's datafiles. This allows a tablespace to automatically grow when free space in the datafile has been exhausted, and allows an object to extend even when little or no current free space is available.Using the ALTER*  TABLESPACE ... ADD DATAFILE... command, you can manually add a new datafile to a *tablespace that is about to run out of available free space.You can alter an object that is at or near their maximum extent limit so that the object has unlimited extents.You can use locallymanaged tablespaces to ensure that no object ever reaches its maximum extent limit, because all objects are allowed unlimited extents.An object can be reorganized into another tablespace or reorganized in general to reduce the number of extents the object currently takes up.*

## <span id="page-1752-1"></span>Current Object Blocks

A single blocking user has the potential to stop work for nearly all other processes on a small system, and can cause major headaches even on large systems. Although Oracle supports unlimited row-level locking, blocking lock situations do crop up. Blocks are most often caused by user processes holding exclusive locks and not releasing them via a proper COMMIT frequency.

Note: This statistic is also called Sessions Blocked on the [Users View \(DBArtisan -](#page-1865-0) Oracle [Performance Analyst\)](#page-1865-0) and Session Blocks on the [Objects View \(DBArtisan -](#page-1815-0) Oracle Performance [Analyst\)](#page-1815-0)[Home](#page-1760-1) page.

- Location [Oracle Performance Analyst Statistics \(DBArtisan\)](#page-1741-0) > Home View (DBArtisan Oracle Performance Analyst) > [Bottleneck Analysis Pane](#page-1749-0)
- Metrics Investigate any indicator above zero immediately before the situation has a chance to mushroom.
- Correction Once discovered, a blocking lock situation can normally be quickly remedied. You can issue a KILL against the offending process, which eliminates the user's stranglehold on the objects they were accessing. Other user processes then nearly almost always complete in an instant. Discovering the blocked lock situation is made easier by using tools like Performance Analyst, but preventing the blocking lock situation in the first place is where it gets tricky. You can look at the Users View (DBArtisan - [Oracle Performance Analyst\)](#page-1865-0) detail and view all current blocking locks to see exactly which sessions are holding the currently restrictive locks. The culprit of blocking lock scenarios is usually the application design, or the SQL being used within the application itself. Properly coding an application to reference database objects in an efficient order, and then using the right SQL to get the job done, is an art. Most DBAs who have had to face Oracle Forms applications have suffered through the dreaded SELECT ... FOR UPDATE statements that place unnecessary restrictive locks on nearly every read operation, and know all too well that good coding practice is important. The key to avoiding lock contention is to process user transactions in the quickest and most efficient manner possible - something not always easy to do.

### <span id="page-1753-0"></span>Enqueue Waits

An enqueue is an advanced locking device that allows multiple database processes to share certain resources. Enqueue waits typically occur when sessions wait to be granted a requested lock. Sometimes these locks are internal Oracle locks while other times they could be locks for rows of data. Enqueues are issued implicitly by Oracle.

- Location [Oracle Performance Analyst Statistics \(DBArtisan\)](#page-1741-0) > Home View (DBArtisan Oracle Performance Analyst) > Top Session BottlenecksOracle Performance Analyst Statistics [\(DBArtisan\)](#page-1741-0) > Objects View (DBArtisan - [Oracle Performance Analyst\)](#page-1815-0) > [Bottleneck Analysis Pane](#page-1749-0)
- Metrics Investigate any enqueue waits that read consistently above one or more (delta statistics).
- Correction Removing contention for enqueues is almost always an application design issue. If many enqueue waits are seen, this normally indicates either contention for certain rows in the database, or the result of database-initiated lock escalation. Examine the use of indexes to make sure all referencing foreign keys are indexes and that SQL is tuned to not tarry over rows in the database during modification operations.

Enqueue waits can also be the result of space management tasks (such as objects extending) and disk sorts (mainly in tablespaces that do not make use of the TEMPORARY tablespace parameter).

#### <span id="page-1753-1"></span>Free List Waits

Free lists are lists of Oracle data blocks that contain free space for an Oracle object. Every table has at least one free list. Free lists are used to locate free blocks of space when a request is made of a table for the insertion of a row. Free list contention can reduce the performance of applications when many processes are involved in the insertion of data to the same table.

- Location [Oracle Performance Analyst Statistics \(DBArtisan\)](#page-1741-0) > Home View (DBArtisan Oracle Performance Analyst) > Top Session BottlenecksOracle Performance Analyst Statistics [\(DBArtisan\)](#page-1741-0) > Objects View (DBArtisan - [Oracle Performance Analyst\)](#page-1815-0) > [Bottleneck Analysis Pane](#page-1749-0)
- Metrics If consistent numbers for free list waits continues to appear, add additional free lists to the most dynamic database objects through the use of the STORAGE parameter. Another indicator of insufficient free lists are consistent, non-zero numbers for the buffer busy wait event.
- Correction If free list waits are observed, add more free lists to tables and indexes with high insert rates. For Oracle9i or later, objects can be created inside of locally-managed tablespaces that use the automatic segment management feature, which entirely does away with free lists.

### <span id="page-1754-0"></span>Storage Analysis Pane

While DBAs focus on memory settings and tuning SQL, storage problems can play a major role in wrecking an otherwise well-running database.

Storage problems generally take one of two forms:

1 Hit-the-wall, which can bring things to a complete standstill.

2 Performance vampire, which slowly drains the performance of a database over time.

Storage problems have the capability to bring the curtain down on a database very quickly, as in the case of an archive log destination running out of free space. But storage problems can also silently work behind the scenes to slowly but surely rob a database of its performance. For example, you can access a hub table in a busy database when an application is first given life, but over time, if it develops a heavy migrated row problem, it can cause things to run very differently.

The Storage Analysis section of the Performance Analyst Home page reports on the total used and free space of all tablespaces in the database as well as whether the database is running in [Archive](#page-1755-1)  [Log](#page-1755-1) mode. For more detailed information on database space, use the Performance Analyst [Space](#page-1802-0)  View (DBArtisan - [Oracle Performance Analyst\).](#page-1802-0)

## Total Used Space/Total Free Space

These statistics represent the total used and free space available in all tablespaces/datafiles in the database. Although good to know, a more detailed listing by tablespace is needed to determine where any actual space shortages exist in the database.

- Location [Oracle Performance Analyst Statistics \(DBArtisan\)](#page-1741-0) > Home View (DBArtisan Oracle Performance Analyst) > [Storage Analysis Pane](#page-1754-0)
- Metrics If any one tablespace begins to approach 90% used (and the objects contained within it are dynamic and growing as opposed to static), take action to prevent any future space allocation errors.
- Correction Here are a some things you can do to prevent a tablespace from running out of available free space: *Turn AUTOEXTEND on for the underlying tablespace's datafiles. This allows them to automatically grow when free space in the datafile has been exhausted.Using the ALTER*  TABLESPACE ... ADD DATAFILE... command, you can manually add a new datafile to a *tablespace that is about to run out of available free space.*

## <span id="page-1755-1"></span>Archive Log

Oracle can be placed into archivelog mode, which tells the database to make copies of the online redo log files for point-in-time recovery purposes. The Archive Log statistic displays whether the database is running in archivelog mode or not. This information is displayed in the Storage Analysis section of the Performance Analyst Home page. For more information, see [Storage Analysis Pane.](#page-1754-0)

Location [Oracle Performance Analyst Statistics \(DBArtisan\)](#page-1741-0) > Home View (DBArtisan - Oracle Performance Analyst) > [Storage Analysis Pane](#page-1754-0)

### <span id="page-1755-0"></span>SQL Analysis Pane

Much of a database's overall performance can be attributed to SQL statement execution. Poorly optimized SQL statements can drag an otherwise well-configured database down in terms of end user response times. SQL statements that use much memory can also cause a problem in a database.

Before you can identify problem SQL in your database, you have to ask the question, "What is bad SQL?" What criteria do you use when you begin the hunt for problem SQL in your critical systems? Understand that even the seasoned experts disagree on what constitutes efficient and inefficient SQL; so there is no way to sufficiently answer this question to every Oracle professional's satisfaction. The table below lists some general criteria you can use when evaluating the output from various database monitors or personal diagnostic scripts:

#### Criteria Description

Overall Response (Elapsed) Time requesting client workstation to the database server. This statistic is available in Oracle9i or The amount of time the query took to parse, execute, and fetch the data needed to satisfy the query. It should not include the network time needed to make the round trip from the later.

- CPU Time The amount of CPU time the query took to parse, execute, and fetch the data needed to satisfy the query.
- Physical I/O This is often used as the major statistic in terms of identifying good vs. bad SQL, this is a measure of how many disk reads the query caused to satisfy the user's request. While you certainly want to control disk I/O where possible, it is important that you not focus solely on physical I/O as the single benchmark of inefficient SQL. Make no mistake, disk access is slower than memory access and also consumes processing time making the physical to logical transition, but you need to look at the entire I/O picture of a SQL statement, which includes looking at a statements' logical I/O as well.
- Logical I/O the number of memory reads the query took to satisfy the user's request. The goal of tuning I/O for a query should be to examine both logical and physical I/O, and use appropriate mechanisms to keep both to a minimum.
- Repetition The number of times the query has been executed. A problem in this area is not as easy to spot as the others unless you know your application well. A query that takes a fraction of a second to execute can still cause a headache on your system if it is executed erroneously (for example, a query that executes in a runaway PL/SQL loop) over and over again.

There are other criteria that you can examine like sort activity or access plan statistics (that show items like Cartesian joins and the like), but more often than not, these measures are reflected in the criteria listed above. Fortunately, Oracle records all the above measures (some only in 9i), which makes tracking the SQL that has been submitted against an Oracle database much easier.

#### **Metrics**

When you begin to look for inefficient SQL in a database, there are two primary questions you want answered:

1 What HAS been the worst SQL that has historically run in my database?

2 What IS the worst SQL that is running right now in my database?

When troubleshooting a slow system, you should be on the lookout for any query that shows an execution count that is significantly larger than any other query on the system. It can be that the query is in an inefficient PL/SQL loop, or other problematic programming construct. Only by bringing the query to the attention of the application developers will you know if the query is being mishandled from a programming standpoint.

There is the possibility that the SQL statement just is not tuned well. To determine that, you can go further into Performance Analyst's Top SQL view and, if you have Embarcadero SQL Tuner installed, you can port the SQL over to SQL Tuner to better optimize the statement.

#### <span id="page-1757-0"></span>Workload Analysis Pane

When your database experiences performance slowdowns, you should answer the following:

- o Who is currently connected to the database?
- o What resources are they using?
- o What are they currently executing?

The Workload Analysis section of the Performance Analyst Home page provides insight into the leading resource hogs of a database as well as a count of total active and inactive processes. You can view detailed information into what each leading session is currently involved with.

The Workload Analysis section of the Home page includes:

[Top Processes](#page-1758-0) [Active User Processes](#page-1758-1) [Inactive User Processes](#page-1758-2)

The buffer cache hit ratio is an indicator of how often user requests for data are satisfied through memory vs. being physically read from disk. Data read from memory produces user response times many times faster than when that same data is read from disk. Keeping physical I/Os to an absolute minimum is one of the Oracle buffer cache's purposes in life.

The table below describes the key counters Performance Analyst uses to calculate the buffer cache hit ratio:

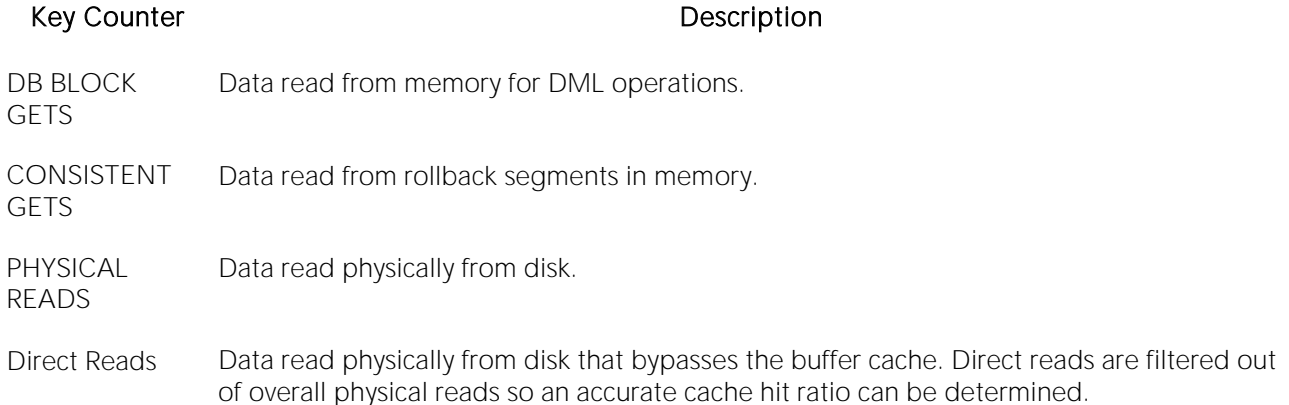

Dividing the data read from memory by data read from disk yields the cache hit ratio.

#### **Metrics**

To help ensure excellent performance, you want to keep your cache hit ratio in the neighborhood of 90% or higher. However, every database has its own 'personality' and can exhibit excellent performance with below average readings for the cache hit ratio. Excessive logical I/O activity can produce a very high cache hit ratio while actually degrading overall database performance.

Investigate consistent low readings of 60% or less.

Note: The db\_cache\_size parameter may need adjusting. The db\_cache\_size parameter is dynamic and can be altered without stopping and starting the database instance.

#### **Correction**

If a problem is found, do the following:

- o Increase the size of the db cache size parameter through use of the ALTER SYSTEM SET db\_cache\_size command value (take caution to not over-allocate; ensure enough free memory exists on server before increasing value).
- o Monitor the new value to see if performance improves.
- o If using an SPFILE, save the new configuration values so Oracle reuses them each time the database is stopped and re-started.

## <span id="page-1758-0"></span>Top Processes

When the database population as a whole experiences a system slowdown, it is not uncommon to find one or two users who are responsible for bringing the system to its knees. In the best of worlds, users have an evenly divided amount of memory usage, disk I/O, CPU utilization, and parse activity. Unfortunately, this is not usually the case. Users submit large batch jobs during peak OLTP activity, or when sessions that are firing off untuned queries on a critical system.

If you are seeing a slowdown in your database, and cannot seem to find a root cause, one thing to examine is the resource consumption of the leading sessions on a system. A handful of users can overwhelm the I/O capabilities of Oracle (through untuned queries or runaway batch jobs) or hammer the CPU or memory structures of the database and server.

Performance Analyst makes it easy to pinpoint the top sessions by showing the leading processes at the physical I/O, logical I/O, memory, and CPU usage levels.

Location [Oracle Performance Analyst Statistics \(DBArtisan\)](#page-1741-0) > Home View (DBArtisan - Oracle Performance Analyst) > [Workload Analysis Pane](#page-1757-0)

Metrics If any one session uses more than 50% of a total resource (CPU, memory, etc.) go into the session to find out what they are currently executing.

## <span id="page-1758-1"></span>Active User Processes

The Active User Processes statistic is the total number of active and open threads reported in the database. Active Sessions displays the number of processes actively performing work.

For more information, see [Inactive User Processes.](#page-1758-2)

Location [Oracle Performance Analyst Statistics \(DBArtisan\)](#page-1741-0) > Home View (DBArtisan - Oracle Performance Analyst) > [Workload Analysis Pane](#page-1757-0)

#### <span id="page-1758-2"></span>Inactive User Processes

This metric is the total number of threads logged on to the database that are idle at the current time.

- Location [Oracle Performance Analyst Statistics \(DBArtisan\)](#page-1741-0) > Home View (DBArtisan Oracle Performance Analyst) > [Workload Analysis Pane](#page-1757-0)
- Metrics A large number of inactive users could indicate user sessions that have mistakenly been left logged on. Because each user thread consumes a portion of memory on the Oracle server, sever any sessions not needing a connection to reduce resource usage.
- Correction Double-click this statistic to open the [Top Sessions Tab](#page-1874-0) of the Users Detail page. On this tab you can check sessions that have many seconds idle and/or that have been logged on for very long periods of time as indicated by the logon time column. After verifying that the session is no longer necessary, you can KILL the session. For more information, see [Active User Processes.](#page-1758-1)

## <span id="page-1760-0"></span>Memory View (DBArtisan - Oracle Performance Analyst)

In addition to a **Home** page, the Memory category of Oracle Performance Analyst includes the following tabbed pages:

[Buffer Cache Tab](#page-1768-0) [Buffer Pools Tab](#page-1770-0) [Dictionary Cache Tab](#page-1769-0)

**[Latch Activity Tab](#page-1773-0) [Library Cache Tab](#page-1776-0) [Shared Pool Tab](#page-1778-0)** 

[PGA Tab](#page-1779-0)

#### <span id="page-1760-1"></span>Home

The Memory home page includes the following sections:

[Bottleneck Analysis pane](#page-1749-0) [Key Ratio Analysis pane](#page-1742-1) [SGA Analysis Pane](#page-1766-0)

[SQL Analysis Pane](#page-1755-0) [Workload Analysis Pane](#page-1757-0)

#### Key Ratio Analysis pane

Object-related database activity can be examined using both ratio-based and wait/bottleneckbased analysis. Ratio-based analysis involves examining a number of key database ratios and statistical readings that can be used to indicate how active certain object types are. Performance ratios serve as roll-up mechanisms for busy DBAs to use for at-a-glance performance analysis.

When using ratio-based analysis, there are some standards to adhere to. To start with, many of the formulas that make up ratio-based analysis must be derived from delta measurements instead of cumulative statistics. Many of the global ratios that you examines come from the v\$sysstat performance view. The performance view maintains a count of all the occurrences (in the VALUE column) of a particular database incident (in the NAME column) since the database was brought up. For databases that are kept up for long periods of time, these values can grow quite large and impacts how a particular ratio is interpreted. However, if delta statistics are used (taking, for a specified sampling period, the before and after counts of each statistic that make up a ratio), then an accurate and current portrayal of the various ratios can be had.

A final thing to remember about using ratio-based analysis is that, while there are a number of rules of thumb that can be used as starting points to begin the evaluation of database performance, DBAs must determine each database's individual 'personality' with respect to the key performance ratios. Some hard and fast rules simply do not apply to every database. The danger in using blanket ratio standards is that they can lead you to haphazardly take action, which can at times contribute nothing to the situation, and sometimes even degrade performance.

The following memory ratios are used on the Performance Analyst Memory home page to succinctly communicate the general overall memory performance levels of the monitored database. They duplicate statistics shown on the Home page. For detailed descriptions of those statistics, see [Key Ratio Analysis Pane.](#page-1742-1)

[Buffer Cache Hit Ratio](#page-1742-2) [Library Cache Hit Ratio](#page-1743-0) [Dictionary Cache Hit Ratio](#page-1744-0)

[Memory Sort Ratio](#page-1745-0) [Free Shared Pool Percent](#page-1749-1) [Parse/Execute Ratio](#page-1746-0)

#### Bottleneck Analysis pane

When an Oracle database is up and running, every connected process is either busy doing work or waiting to perform work. A process that is waiting may mean nothing in the overall scheme of things or it can be an indicator that a database bottleneck exists. You can use Bottleneck Analysis to determine if perceived bottlenecks in a database are contributing to a performance problem.

Memory bottlenecks can definitely cause performance degradation in an otherwise well-running database. Typically, these bottlenecks center around Oracle's buffer/data cache, library cache, and occasionally log buffer memory regions. To help you identify such problems, the following statistics are presented on the Memory home page:

[Free Buffer Wait Average](#page-1761-0) [Object Reloads](#page-1762-0) [Redo Log Space Waits](#page-1763-0)

[Redo Log Space Wait Time](#page-1763-1) [Top Latch Misses](#page-1764-0)

The following statistic, available on this pane, duplicates a statistic available on the [Key Ratio](#page-1742-1)  [Analysis Pane](#page-1742-1) of the Home View (DBArtisan - [Oracle Performance Analyst\)](#page-1742-0) page:

o **[Buffer Busy Waits](#page-1747-0)** 

#### <span id="page-1761-0"></span>Free Buffer Wait Average

There are times when a user must wait to obtain a clean buffer in the buffer/data cache. The free buffer wait average provides a metric that communicates the average number of tree buffer waits..

- Location [Oracle Performance Analyst Statistics \(DBArtisan\)](#page-1741-0) > Memory View (DBArtisan Oracle Performance Analyst) > [Home](#page-1760-1) > [Bottleneck Analysis pane](#page-1749-0)
- Metrics Seeing consistent non-zero numbers for the free buffer wait average might indicate an undersized data/buffer cache.
- Correction If the Object Reloads statistic, along with other shared pool metrics, indicates an undersized shared pool, you can do the following depending on the version of Oracle you are running: If a problem is found: *Increase the size of the shared\_pool\_size parameter through use of the ALTER SYSTEM SET shared\_pool\_size command value. Take caution to not over-allocate; ensure enough free memory exists on server before increasing value.Monitor the new value to see if performance improves.If using an SPFILE, save the new configuration values so Oracle reuses them each time the database is stopped and re-started.* If you suspect that there are hot code objects that would benefit from being pinned into the shared pool, then you can go into shared pool details using Performance Analyst's monitors. You can easily spot the general code object types or specific objects that should be pinned in the pool from these monitors. Once identified, you can use the dbms\_shared\_pool package to pin the hot code objects into RAM.

#### <span id="page-1762-0"></span>Object Reloads

When a SQL statement or code object (stored procedure, trigger, etc.) is executed for the first time, Oracle loads the code definition into the shared pool. If the statement or code object is executed again, Oracle can reuse the object definition in memory, and thereby shorten execution time.

If a code object is aged out of the shared pool, and then re-requested, Oracle must load the object back into the pool. Such activity can lead to reduced response times. The Object Reloads statistic provides you with a count of how many objects have been reloaded back into the shared pool.

- Location [Oracle Performance Analyst Statistics \(DBArtisan\)](#page-1741-0) > Memory View (DBArtisan Oracle Performance Analyst) > [Home](#page-1760-1) > [Bottleneck Analysis pane](#page-1749-0)
- Metrics Seeing consistent non-zero numbers for object reloads could indicate a too small shared pool or that help identify that there are hot code objects that should be pinned in the shared pool so they cannot be removed.
- Correction If the Object Reloads statistic, along with other shared pool metrics, indicates an undersized shared pool, you can do the following depending on the version of Oracle you are running: If a problem is found: *Increase the size of the shared\_pool\_size parameter through use of the ALTER SYSTEM SET shared\_pool\_size command value. Take caution to not over-allocate; ensure enough free memory exists on server before increasing value.Monitor the new value to see if performance improves.If using an SPFILE, save the new configuration values so Oracle reuses them each time the database is stopped and re-started.* If you suspect that there are hot code objects that would benefit from being pinned into the shared pool, then you can go into shared pool details using Performance Analyst's monitors. You can easily spot the general code object types or specific objects that should be pinned in the pool from these monitors. Once identified, you can use the dbms\_shared\_pool package to pin the hot code objects into RAM.

## <span id="page-1763-0"></span>Redo Log Space Waits

The Oracle database is able to manage recovery by recording all changes made to a database through the use of redo log files. Oracle writes modifications made to a database to these files that have the capability to be archived off to another medium for disaster recovery. The background process that performs these operations is Oracle's Log Writer (LGWR). There is a buffer area in Oracle's System Global Area (SGA) that is used to reduce redo log file I/O, whose size, or lack thereof, can affect performance in a busy system. Sometimes a user process must wait for space in this redo log buffer. Oracle uses the log buffer area to cache redo entries prior to writing them to disk, and if the buffer is not large enough for the redo entry load, waits can occur..

- Location **[Oracle Performance Analyst Statistics \(DBArtisan\)](#page-1741-0)** > Memory View (DBArtisan Oracle Performance Analyst) > [Home](#page-1760-1) > [Bottleneck Analysis pane](#page-1749-0)
- Metrics The two main numbers to watch are the redo log space requests and the redo log wait time. If either statistic strays too far from zero, increase the log\_buffer parameter and add more memory to the redo log buffer.
- Correction To fix, do the following: *Edit the Init.ora file or SPFILE for the database.Increase the amount of log\_buffer to a higher value (take caution to not over-allocate; ensure enough free memory exists on server before increasing value.Cycle the Oracle server when possible to allow the new value to take effect.Monitor new value to see if performance improves.* On some Oracle platforms, when adjusting the log\_buffer parameter, make sure you make the amount a multiple of the block size. Otherwise, on database startup, Oracle returns an error stating that you have entered an invalid amount for the redo log buffer. NOTE: Oracle increases the log\_buffer parameter if you make it smaller than its default size for a given platform.

## <span id="page-1763-1"></span>Redo Log Space Wait Time

The Oracle database is able to manage recovery by recording all changes made to a database through the use of redo log files. Oracle writes modifications made to a database to these files that have the capability to be archived off to another medium for disaster recovery. The background
process that performs these operations is Oracle's Log Writer (LGWR). There is a buffer area in Oracle's System Global Area (SGA) that is used to reduce redo log file I/O, whose size, or lack thereof, can affect performance in a busy system. Sometimes a user process must wait for space in this redo log buffer. Oracle uses the log buffer area to cache redo entries prior to writing them to disk, and if the buffer is not large enough for the redo entry load, waits can occur.

- Location **[Oracle Performance Analyst Statistics \(DBArtisan\)](#page-1741-0)** > Memory View (DBArtisan Oracle Performance Analyst) > [Home](#page-1760-0) > [Bottleneck Analysis pane](#page-1749-0)
- Metrics The two main numbers to watch are the redo log space requests and the redo log wait time. If either statistic strays too far from zero, increase the log buffer parameter and add more memory to the redo log buffer.
- Correction To fix, do the following: *Edit the Init.ora file or SPFILE for the database.Increase the amount of log\_buffer to a higher value (take caution to not over-allocate; ensure enough free memory exists on server before increasing value.Cycle the Oracle server when possible to allow the new value to take effect.Monitor new value to see if performance improves.* On some Oracle platforms, when adjusting the log\_buffer parameter, make sure you make the amount a multiple of the block size. Otherwise, on database startup, Oracle returns an error stating that you have entered an invalid amount for the redo log buffer. NOTE: Oracle increases the log\_buffer parameter if you make it smaller than its default size for a given platform.

# Top Latch Misses

Latches protect the many memory structures in Oracle's SGA. They ensure that one and only one process at a time can run or modify any memory structure at the same instant. More restrictive than locks (which at least allow for some collective user interaction), latches have no queuing mechanism.

The Top Latch Misses chart indicates the top latch waits as ranked by total misses.

- Location [Oracle Performance Analyst Statistics \(DBArtisan\)](#page-1741-0) > Memory View (DBArtisan Oracle Performance Analyst) > [Home](#page-1760-0) > [Bottleneck Analysis pane](#page-1749-0)
- Metrics Seeing increasing numbers for the same latch miss can require further accessing session latch details, which can be accomplished inside Performance Analyst.
- Correction The remedy for latch misses depends on the latch itself. Buffer chain latches, for example, are indicative of high I/O rates in databases. Increasing the buffer/data cache can help as might adding more buffer LRU chain latches by increasing the db\_block\_lru\_latches parameter. Library cache latch misses are oftentimes produced by non-reused SQL in the shared pool. Increasing the shared\_pool\_size can help, but a better remedy might be changing SQL to use bind variables or setting the cursor\_sharing parameter to FORCE.

### SQL Analysis Pane

Much of a database's overall performance can be attributed to SQL statement execution. Poorly optimized SQL statements can drag an otherwise well-configured database down in terms of end user response times. SQL statements that use much memory can also cause a problem in a database. The SQL Analysis for memory shows what SQL statements have consumed the largest percentages of shareable, persistent, and runtime memory

Before you can identify problem SQL in your database, you have to ask the question, "What is bad SQL?" What criteria do you use when you begin the hunt for problem SQL in your critical systems? Understand that even the seasoned experts disagree on what constitutes efficient and inefficient SQL; so there is no way to sufficiently answer this question to every Oracle professional's satisfaction. The table lists some general criteria you can use when evaluating the output from various database monitors or personal diagnostic scripts:

Criteria Description

Overall Response (Elapsed) Time client workstation to the database server. This statistic is available in Oracle9i or later. The time the query took to parse, execute, and fetch the data needed to satisfy the query. It should not include the network time needed to make the round trip from the requesting

- CPU Time The CPU time the query took to parse, execute, and fetch the data needed to satisfy the query.
- Physical I/O This is often used as the major statistic in terms of identifying good vs. bad SQL, this is a measure of how many disk reads the query caused to satisfy the user's request. While you certainly want to control disk I/O where possible, it is important that you not focus solely on physical I/O as the single benchmark of inefficient SQL. Make no mistake, disk access is slower than memory access and also consumes processing time making the physical to logical transition, but you need to look at the entire I/O picture of a SQL statement, which includes looking at a statements' logical I/O as well.
- Logical I/O The number of memory reads the query took to satisfy the user's request. The goal of tuning I/O for a query should be to examine both logical and physical I/O, and use appropriate mechanisms to keep both to a minimum.
- Repetition The number of times the query has been executed. A problem in this area is not as easy to spot as the others unless you know your application well. A query that takes a fraction of a second to execute can be a headache on your system if it has executed erroneously (for example, a query that executes in a runaway PL/SQL loop) over and over again.

There are other criteria that you can examine like sort activity or access plan statistics (that show items like Cartesian joins and the like), but more often than not, these measures are reflected in the criteria listed above. Fortunately, Oracle records all the above measures (some only in 9i), which makes tracking the SQL that has been submitted against an Oracle database much easier.

#### **Metrics**

When you begin to look for inefficient SQL in a database, there are two primary questions you want answered:

1 What HAS been the worst SQL that has historically been run in my database?

2 What IS the worst SQL that is running right now in my database?

When troubleshooting a slow system, you should be on the lookout for any query that shows an execution count that is significantly larger than any other query on the system. It could be that the query is in an inefficient PL/SQL loop, or other problematic programming construct. Only by bringing the query to the attention of the application developers will you know if the query is being mishandled from a programming standpoint.

There is the possibility that the SQL statement just is not tuned well. You can view Performance Analyst's Top SQL view and, if you have Embarcadero SQL Tuner installed, you can port the SQL over to SQL Tuner to better optimize the statement.

## SGA Analysis Pane

Most DBAs know all about the Oracle System Global Area (SGA). The SGA is Oracle's memory structural area devoted to facilitating the transfer of data and information between clients and the Oracle database. The table below describes Oracle memory structures:

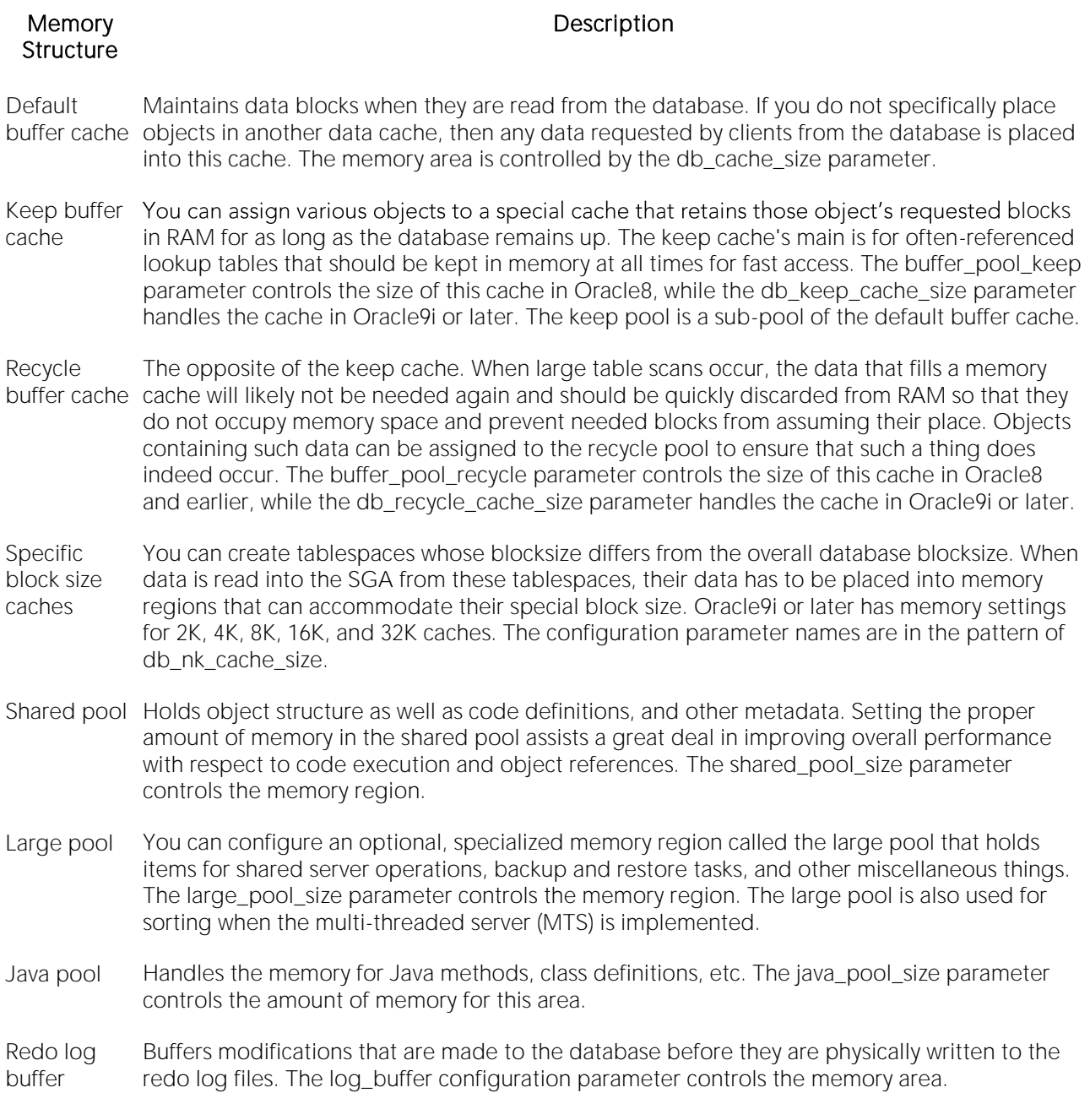

Oracle also maintains a fixed area in the SGA that contains a number of atomic variables, pointers, and other miscellaneous structures that reference areas of the SGA.

# Workload Analysis Pane

It is not uncommon for one or two users to cause the majority of runtime problems that plague a database. The problem could be a runaway process, an untuned batch procedure, or other userinitiated operation. Oftentimes, user connections can get out of hand with memory consumption, and extreme cases have caused headaches at both the database and operating system level (ORA-4030 errors).

If your server does not have an overabundance of memory, periodically check to see who your heavy memory users are along with the total percentage of memory each takes up. If you see one or two users who have more than 25-50% of the total memory usage, investigate the sessions further to see the activities they are performing.

# <span id="page-1768-2"></span>Buffer Cache Tab

The Buffer Cache tab includes the following sections:

[Buffer Cache Hit Ratio](#page-1742-0) [Buffer Cache Utilization](#page-1769-0) [Cached Blocks by Tablespace](#page-1768-0)

[Cached Tables](#page-1768-1)

### <span id="page-1768-0"></span>Cached Blocks by Tablespace

Oracle's buffer/data cache contains blocks read in from disk at the user's request. The Cached Blocks by Tablespace section displays the amount of data held currently in the cache by tablespace.

Location [Oracle Performance Analyst Statistics \(DBArtisan\)](#page-1741-0) > Memory View (DBArtisan - Oracle Performance Analyst) > [Buffer Cache Tab](#page-1768-2)

### <span id="page-1768-1"></span>Cached Tables

One of the ways you can help data from a table stay in the buffer/data cache as long as possible is to enable the table's CACHE property. CACHE specifies that blocks retrieved for a table be placed at the most recently used end of the LRU list in the buffer cache when a full table scan is performed. This is particularly useful for small lookup tables.

The Cached Tables section displays the data for all tables that have their CACHE property enabled. The table below lists the information available in this section:

#### Column Description

Owner The owner of the table.

Table Name The name of the table.

Table Size The size of the table in bytes.

- Location [Oracle Performance Analyst Statistics \(DBArtisan\)](#page-1741-0) > Memory View (DBArtisan Oracle Performance Analyst) > [Buffer Cache Tab](#page-1768-2)
- Metrics CACHE is best suited for small lookup tables. Therefore, if you see a large table that has been cached, you may want to reevaluate whether it is smart to cache the contents of that table in Oracle's buffer/data cache.
- Correction If you wish to disable the CACHE property of a table, you can alter the table and set the property to false.

### <span id="page-1769-0"></span>Buffer Cache Utilization

The Buffer Cache Utilization section shows the state and use of the buffers currently in the buffer cache along with a count of how many there are for each state. Typically, the statuses of the buffers are: being read, free, read and modified, and read and not modified.

- Location [Oracle Performance Analyst Statistics \(DBArtisan\)](#page-1741-0) > Memory View (DBArtisan Oracle Performance Analyst) > [Buffer Cache Tab](#page-1768-2)
- Metrics This grouping of statistics is quite helpful in determining if you have an overabundance of block buffers allocated. Consistently seeing large number of free buffers will clue you in to the fact that you can reduce the amount of block buffers in the cache and give memory back to the operating system. If, however, you see no free buffers within the first hour of bringing your Oracle database up, then you may consider adding more buffers to the cache.
- Correction If a problem is found, then: *Edit the Init.ora file or spfile for the database.Increase the amount of db\_cache\_size to a higher value if free buffers are not found (take caution to not over-allocate; ensure enough free memory exists on server before increasing value). Reduce the number of an overabundance of FREE buffers are present.Monitor new value to see if more numbers of free buffers show up for the FREE status.*

# Dictionary Cache Tab

Oracle's data dictionary is a component of the shared pool that contains system elements necessary for the parsing of SQL statements, security resolution, object definitions, and more.

The overall data dictionary cache hit ratio provides a key indicator in determining the performance of the shared pool, and shows how often object definitions are found in memory vs. having to read them in from disk. Because Oracle references the data dictionary many times when an SQL statement is processed, it is imperative that as much as possible of this vital reference information be kept in RAM.

The Dictionary Cache tab shows the individual elements of the data dictionary along with their associated hit ratios. In versions 6.x of Oracle, these individual elements could be tuned, but in versions 7.x and later, the only main method for tuning them involves the adjustment of the entire shared pool setting. Although not tunable from an individual parameter level, each displayed element gives insight into which area of the data dictionary is either adding to or detracting from overall performance.

The table below describes the information available on this tab:

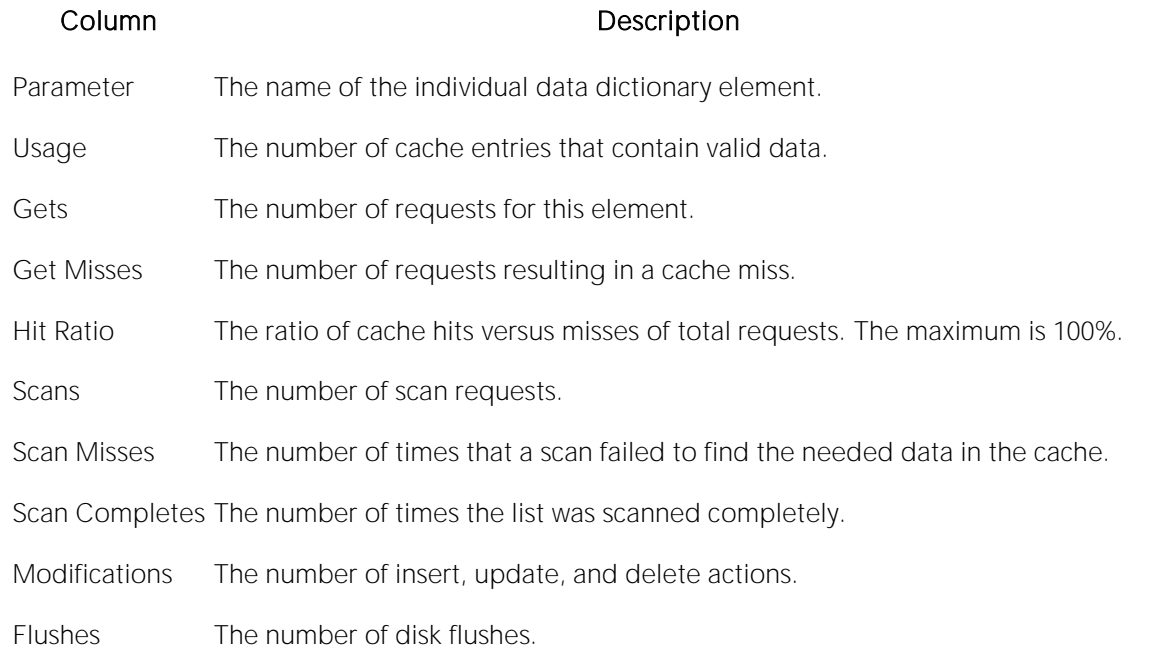

### **Metrics**

An overall high data dictionary cache hit ratio is desirable, as are high hit ratios in each individual parameter. You should strive for a hit ratio between 90-100%, with 95% being a good performance benchmark.

Note: When a database is first started, the data dictionary cache hit ratio is not at an optimal level because all references to object definitions are relatively new, and as such, must be placed into the shared pool. Look for hit ratios between 80-90% for new database startups. If, however, after an hour or two of steady database time, the data dictionary cache hit ratio and individual hit ratios, have not increased to desirable levels, you should look into the possibility of increasing the shared pool size parameter.

Note: Databases supporting applications that involve large number of objects (such as an Oracle Financials installation) should have larger than normal shared pools to support the required object definitions.

# <span id="page-1770-1"></span>Buffer Pools Tab

The Buffer Pools tab includes the following sections:

[Buffer Pool Hit Ratio](#page-1770-0) [Buffer Pool Memory Configuration](#page-1772-0) [Buffer Pool Object Assignments](#page-1771-0)

# <span id="page-1770-0"></span>Buffer Pool Hit Ratio

Because data objects can be referenced with different usage patterns, Oracle8 and later offers the option to intelligently place objects into one of three buffer caches. The table below describes the types of buffer caches:

#### Cache Description

- KEEP Designed to minimize misses in the buffer cache. Small objects that are frequently referenced are candidates for the KEEP buffer pool.
- RECYCLE Designed to avoid having large numbers of infrequently accessed blocks of data crowd out objects that need to be referenced in RAM, the RECYCLE pool is good for large objects that are scanned from beginning to end without the need for keeping all their data in RAM.

DEFAULT The traditional cache for all other data objects.

Note: Unless you specify the KEEP or RECYCLE buffer cache, Oracle automatically places objects into the DEFAULT buffer cache.

The Buffer Pool Hit Ratio section the hit ratios for each of the Oracle8 and later buffer caches so you can easily see how often the objects placed into the various caches are being referenced in memory. Examining how often data is satisfied from memory vs. disk will help you determine if the caches are large enough and if they are being used in an optimal manner. The table below describes the information available in this section:

#### Column Description

Buffer pool name The name of the Oracle buffer pool.

Buffer pool hit ratio The overall hit ratio for the particular cache.

Note: The DEFAULT buffer cache will only be shown for those installations not using the specialized caches available in Oracle8 and later.

Location [Oracle Performance Analyst Statistics \(DBArtisan\)](#page-1741-0) > Memory View (DBArtisan - Oracle Performance Analyst) > [Buffer Pools Tab](#page-1770-1)

Metrics The KEEP buffer pool should maintain a hit ratio as close to 100% as possible. However, the buffer pool hit ratio is not near 100% until the database has been up and running in a typical state for a short time. A poor hit ratio for the RECYCLE buffer pool may not be a bad thing since there is little chance of reusing a block stored in the buffer pool before it is aged out. NOTE: If you place objects into the KEEP buffer pool, you should periodically reexamine their object sizes to ensure that they are not growing to a physical state that will jeopardize the performance of the KEEP pool.

## <span id="page-1771-0"></span>Buffer Pool Object Assignments

Because data objects can be referenced with different types of usage patterns, Oracle8 and later offers the option to intelligently place objects into one of three buffer caches. The table below describes these three buffer caches:

#### Cache Description

- KEEP Designed to minimize misses in the buffer cache. Small objects that are frequently referenced are candidates for the KEEP buffer pool.
- RECYCLE Designed to avoid having large numbers of infrequently accessed blocks of data crowd out objects that need to be referenced in RAM, the RECYCLE pool is good for large objects that are scanned from beginning to end without the need for keeping all their data in RAM.
- DEFAULT The traditional cache for all other data objects.

Objects not specified to go into either the KEEP or RECYCLE caches will automatically be placed into the DEFAULT buffer cache.

The Buffer Pool Object Assignments section provides a summary with respect to which types of objects have been assigned to the various buffer caches. The table below describes the information available in this section:

#### Column Description

- Object Type The type of object (table, index, etc.).
- Buffer Pool The buffer cache name (KEEP, etc.).

Total Objects Assigned The number of objects that have been assigned to the particular cache.

- Location [Oracle Performance Analyst Statistics \(DBArtisan\)](#page-1741-0) > Memory View (DBArtisan Oracle Performance Analyst) > [Buffer Pools Tab](#page-1770-1)
- Metrics When looking at overall database I/O activity, you should keep an eye out for objects that may lend themselves to being placed into a particular buffer cache. Consider using a KEEP cache for relatively small, frequently accessed tables that require fast response times. Large tables with random I/O activity and are scanned from beginning to end a lot are good candidates for a RECYCLE cache.

### <span id="page-1772-0"></span>Buffer Pool Memory Configuration

Because data objects can be referenced with different types of usage patterns, Oracle8 and later offers the option to intelligently place objects into one of three buffer caches. The table below describes these three buffer caches:

#### Cache Description

- KEEP Designed to minimize misses in the buffer cache. Small objects that are frequently referenced are candidates for the KEEP buffer pool.
- RECYCLE Designed to avoid having large numbers of infrequently accessed blocks of data crowd out objects that need to be referenced in RAM, the RECYCLE pool is good for large objects that are scanned from beginning to end without the need for keeping all their data in RAM.
- DEFAULT The traditional cache for all other data objects.

Objects not specified to go into either the KEEP or RECYCLE caches will automatically be placed into the DEFAULT buffer cache.

- Location **[Oracle Performance Analyst Statistics \(DBArtisan\)](#page-1741-0) > Memory View (DBArtisan Oracle** Performance Analyst) > [Buffer Pools Tab](#page-1770-1)
- Metrics When looking at overall database I/O activity, you should keep an eye out for objects that may lend themselves to being placed into a particular buffer cache. Consider using a KEEP cache for relatively small, frequently accessed tables that require fast response times. Large tables with random I/O activity and are scanned from beginning to end a lot are good candidates for a RECYCLE cache.
- Correction Objects can be placed into different buffer pools at object creation time (using the STORAGE...BUFFER\_POOL option) or existing objects can be set into a different pool with the ALTER command. Note that tables, partitions, and indexes may be placed into the different caches. If you just want to use the DEFAULT buffer pool and not enable any special caches, you can still encourage Oracle to keep certain objects in the buffer cache as long as possible using the CACHE parameter. For example, issuing the command ALTER TABLE ... CACHE specifies that the blocks retrieved for this table be placed at the most recently used end of the LRU list in the DEFAULT buffer cache when a full table scan is performed. The CACHE hint may also be used in SQL statements to cache a table, but used in this form, the blocks will only be cached until the next time the database is shut down. Once the database comes back up, the CACHE hint would have to be issued in a SQL statement again to cache the needed blocks of data.

## <span id="page-1773-1"></span>Latch Activity Tab

The Latch Activity tab includes the following sections:

[Immediate Latch Hit Ratio](#page-1774-0) [Latch Detail](#page-1775-0) [Latch Hit Ratio](#page-1773-0)

[Latch Sleep Ratio](#page-1775-1)

### <span id="page-1773-0"></span>Latch Hit Ratio

Protecting the many memory structures in Oracle's SGA are latches. They ensure that one and only one process at a time can run or modify any memory structure at the same instant. Much more restrictive than locks (which at least allow for some collective user interaction), latches have no queuing mechanism so either you get it or you do not and are forced to continually retry. The latch hit ratio defines the number of times a process obtained a willing-to-wait.

#### Location [Oracle Performance Analyst Statistics \(DBArtisan\)](#page-1741-0) > Memory View (DBArtisan - Oracle Performance Analyst) > [Latch Activity Tab](#page-1773-1)

Metrics If the latch hit ratio falls below 99%, then action should be taken to resolve the amount of latch contention occurring.

### **Correction**

The details regarding the latch contention should be examined. Increasing the shared\_pool\_size can assist in latch problems also. There are a few specialized cases of latch contention that can be rectified pretty easily. The table below describes them:

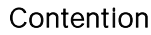

#### Description

Cache buffer This latch is responsible for protecting paths to database block buffers in the buffer cache. chain latch Very high I/O loads tend to cause contention for this latch. You can alleviate contention somewhat by adding more buffers to the cache (through the db\_block\_buffers/db\_cache\_size parameter) or by adding more LRU latch chain latches with the db\_block\_lru\_latches parameter.

Library cache Protects cached SQL statements in the library cache area of the Oracle shared pool. latches Contention for this latch is the usual result of literals being used for SQL statements instead of bind variables.

### <span id="page-1774-0"></span>Immediate Latch Hit Ratio

Protecting the many memory structures in Oracle's SGA are latches. They ensure that one and only one process at a time can run or modify any memory structure at the same instant. Much more restrictive than locks (which at least allow for some collective user interaction), latches have no queuing mechanism so either you get it or you do not and are forced to continually retry. The latch immediate miss ratio defines the number of times a process obtained a not-willing-to-wait latch.

Location [Oracle Performance Analyst Statistics \(DBArtisan\)](#page-1741-0) > Memory View (DBArtisan - Oracle Performance Analyst) > [Latch Activity Tab](#page-1773-1)

Metrics If the value falls below 99%, then action should be taken to resolve the amount of latch contention occurring.

### Correction

The details regarding the latch contention should be examined. Increasing the shared\_pool\_size can assist in latch problems also. There are a few specialized cases of latch contention that can be rectified pretty easily. The table below describes them:

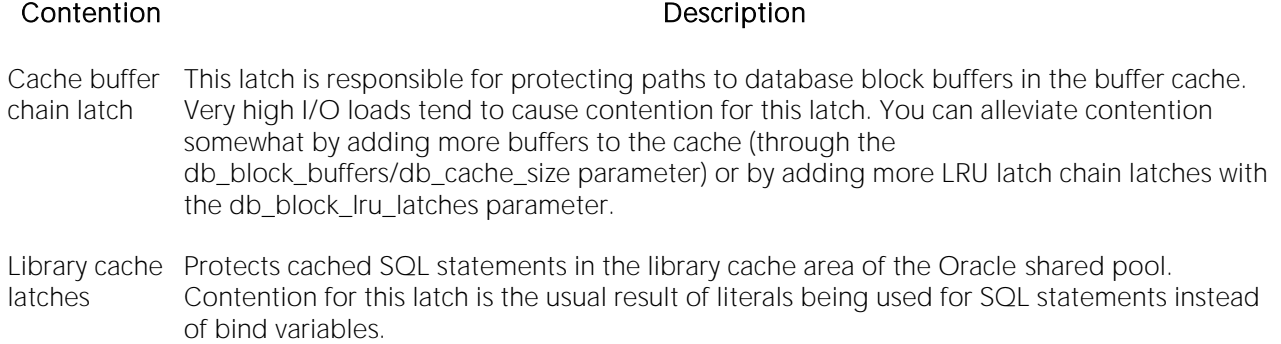

# <span id="page-1775-1"></span>Latch Sleep Ratio

Protecting the many memory structures in Oracle's SGA are latches. They ensure that one and only one process at a time can run or modify any memory structure at the same instant. Much more restrictive than locks (which at least allow for some collective user interaction), latches have no queuing mechanism so either you get it or you do not and are forced to continually retry.

A sleep indicates that a latch could not be obtained for a process, and that the attempt will be retried. A low ratio indicates many processes that had to sleep multiple times before obtaining a requested latch.

Location [Oracle Performance Analyst Statistics \(DBArtisan\)](#page-1741-0) > Memory View (DBArtisan - Oracle Performance Analyst) > [Latch Activity Tab](#page-1773-1)

Metrics Sleeps should be kept as low as possible. If the overall sleep ratio falls below 99%, then action should be taken to resolve the amount of latch contention that is occurring.

### **Correction**

The details regarding the latch contention should be examined. Increasing the shared\_pool\_size can assist in latch problems also. There are a few specialized cases of latch contention that can be rectified pretty easily. The table below describes them:

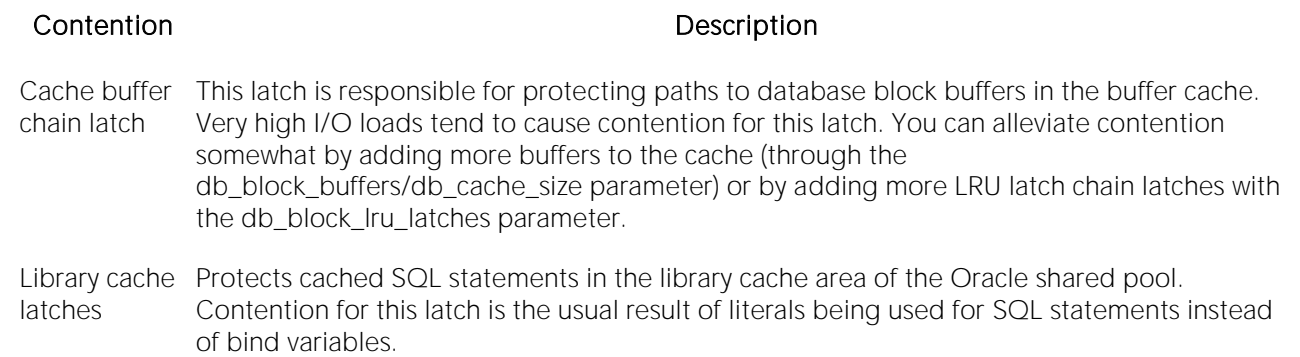

# <span id="page-1775-0"></span>Latch Detail

Protecting the many memory structures in Oracle's SGA are latches. They ensure that one and only one process at a time can run or modify any memory structure at the same instant. Much more

restrictive than locks (which at least allow for some collective user interaction), latches have no queuing mechanism so either you get it or you do not and are forced to continually retry.

The Latch Detail section presents a detailed view of latch activity. The table below lists the information available:

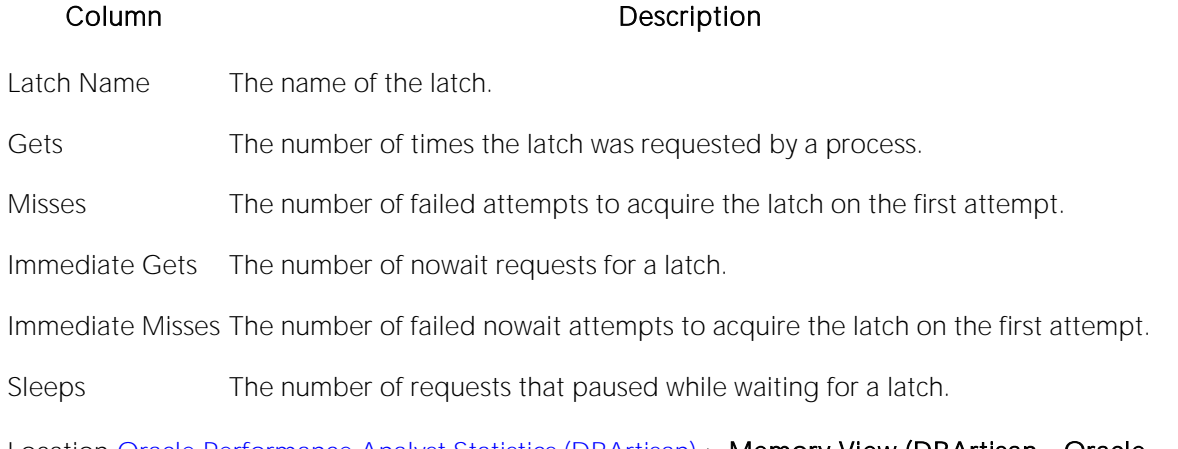

Location [Oracle Performance Analyst Statistics \(DBArtisan\)](#page-1741-0) > Memory View (DBArtisan - Oracle Performance Analyst) > [Latch Activity Tab](#page-1773-1)

#### **Metrics**

Common indicators of latch contention are a latch miss ratio (which records willing-to-wait mode latch requests) and latch immediate miss ratio (which records no-wait mode latch requests). These statistics reflect the overall health of how often latch requests were made and satisfied without waiting. If either of these exceed 1%, then latch contention may be causing system slowdowns.

There are a few latch contention situations that you can recognize and get to the bottom of quickly. The table below describes them:

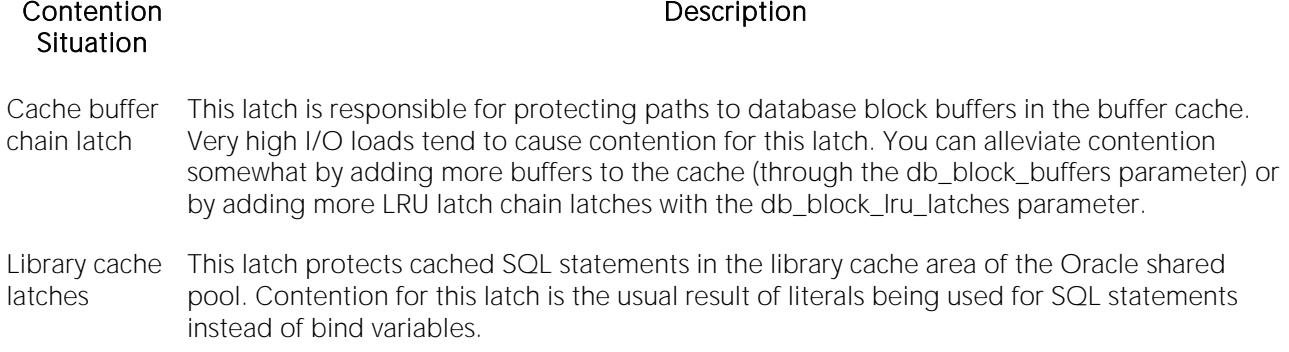

# <span id="page-1776-0"></span>Library Cache Tab

The Library Cache tab includes the following sections:

[Library Cache Hit Ratio](#page-1743-0) [Library Cache Performance](#page-1777-0) [Pinned Objects](#page-1777-1)

# <span id="page-1777-0"></span>Library Cache Performance

The library cache holds commonly used SQL statements - basically database code objects. A method for improving performance in Oracle is to encourage the reuse of SQL statements so expensive parse operations may be avoided. The library cache assists this tuning effort.

The Library Performance sectioned tab provides insight into how efficiently the library cache is operating. The table below describes the information available in this section:

#### Column Description

Namespace The region of the library cache.

- Gets The number of times a lock was requested for objects in the particular namespace.
- Get Hit Ratio The percentage of times (with 100% being the maximum) that the object was found in the cache.
- Pins The number of times a pin was requested for objects of this namespace.

Pin Hit Ratio The percentage of times (with 100% being the maximum) that pin requests were successful.

- Reloads The number of times a piece of the object had to be brought back in from disk to the cache, most likely because it was flushed from the shared pool.
- Invalidations The number of times objects in this namespace were marked invalid because a dependent object was modified.
- Location [Oracle Performance Analyst Statistics \(DBArtisan\)](#page-1741-0) > Memory View (DBArtisan Oracle Performance Analyst) > [Library Cache Tab](#page-1776-0)
- Metrics **NOTE:** An overall high library cache hit ratio is a desirable thing. You should strive for a hit ratio between 95-100%, with 99% being a good performance benchmark for code reuse. When a database is first started, the library cache hit ratio, along with the individual region hit ratios, will not be at an optimal level because all code being used will be relatively new, and as such, must be parsed and placed into the shared pool. If, however, after a solid hour or two of steady database time, the library cache hit ratio has not increased to desirable levels, you should look into the possibility of increasing the shared\_pool\_size parameter. To keep important code objects from being aged out of the library cache, you can use the DBMS\_SHARED\_POOL package to pin frequently used code objects in memory so they will always be there when needed.

### <span id="page-1777-1"></span>Pinned Objects

To keep important code objects from being aged out of the library cache, you can use the DBMS\_SHARED\_POOL package to pin frequently used code objects in memory so they will always be there when needed. The Pinned Objects section displays all objects in the library cache that have pinned. The table below lists the information available in this section:

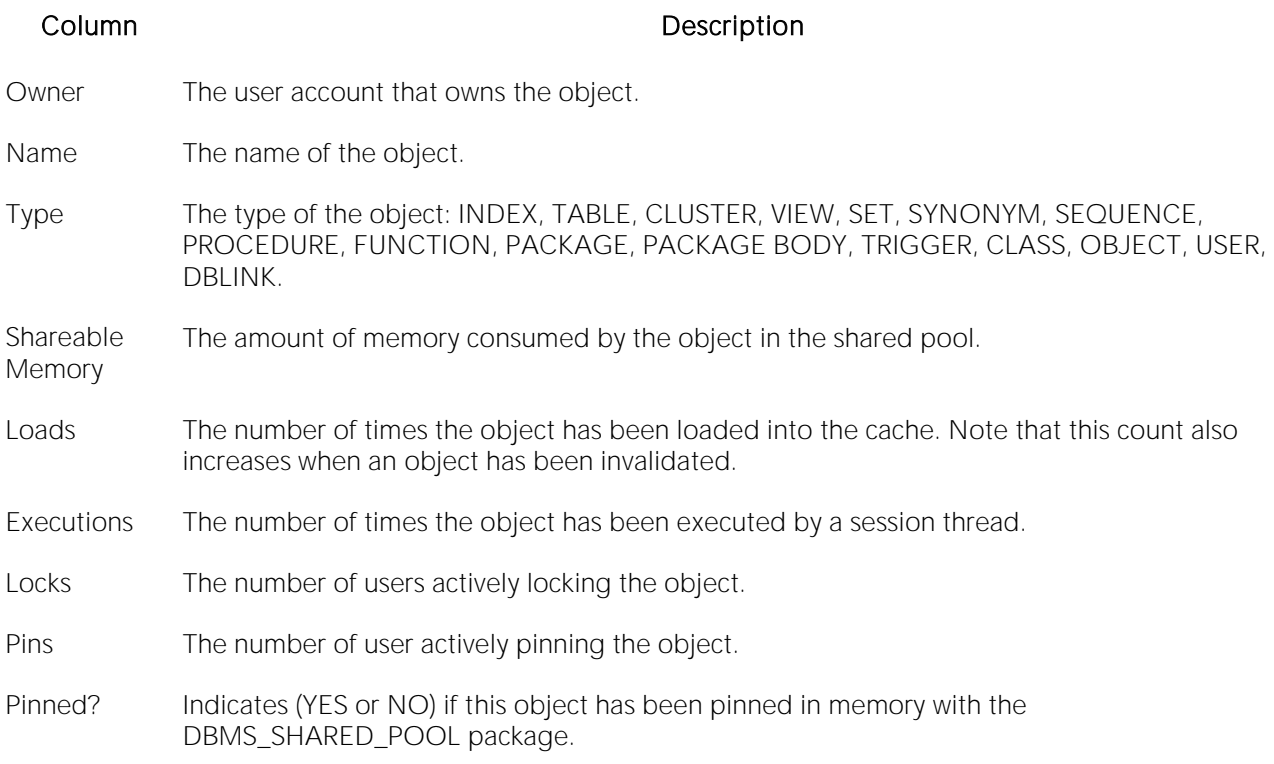

# Shared Pool Tab

The main components of the shared pool memory are the library and dictionary caches. Many of the caches in the shared pool increase or decrease in size automatically as necessary. The Shared Pool tab of the Memory Detail view presents the following sections:

Shared Space Pool Utilization - a graphical representation of the amount of used and free memory.

Shared Pool Fragmentation - displays the following statistics:

- o Bucket: A work area defined by its optimal memory requirement.
- o Free Space: The amount of free space in the bucket.
- o Free Chunks: The number of free chunks that are available to be allocated from the shared pool.
- o Average Size: The average size of a chunk.
- o Largest: The size of the largest chunk.

Shared Pool Usage - The Shared Pool Usage section shows the following statistics:

- o Shared Pool Component Name
- o Amount Used (bytes)
- o Percent Used

# <span id="page-1779-1"></span>PGA Tab

The PGA tab displays statistical measures and techniques that let you manage a session's Program Global Area.

Note: This information is available for Oracle9i and later.

The PGA tab includes the following sections:

[PGA Overview](#page-1779-0) [PGA Workarea Summary](#page-1780-0) [PGA Session Detail](#page-1781-0)

For more information, see Memory View (DBArtisan - Oracle Performance Analyst).

## <span id="page-1779-0"></span>PGA Overview

Oracle's Program Global Area (PGA) is a private memory region containing data and control information for every connected process. Examples of PGA information are the runtime area of a cursor and memory sort space. If shared servers are used, then part of the runtime area can be located in the SGA.

Intensive queries cause a big portion of the PGA to be dedicated to work areas supporting memory intensive operators, such as the following:

- o Sort-based operators (for example, ORDER BY, GROUP BY, ROLLUP, window functions)
- o Hash-join
- o Bitmap merge
- o Bitmap create
- o Write buffers used by bulk load operations

A sort operator uses a sort area to perform the in-memory sort of a set of rows. Similarly, a hashjoin operator uses a hash area to build a hash table.

Note: This information is available for Oracle9i and later.

#### Location [Oracle Performance Analyst Statistics \(DBArtisan\)](#page-1741-0) > Memory View (DBArtisan - Oracle Performance Analyst) > [PGA Tab](#page-1779-1)

Metrics The size of a PGA area can be controlled and tuned. Larger work areas can significantly improve performance of session work, with the trade off being higher memory consumption. The size of a session's PGA should be big enough so that it can accommodate the input data and auxiliary memory structures allocated by its requested SQL actions. This is known as the optimal size of a PGA work area. When the size of a PGA work area is smaller than optimal, the response time increases, because an extra pass is performed over part of the input data. This is known as the one-pass size of the PGA work area. Under the one-pass threshold, when the size of a work area is smaller than its input data size, multiple passes over the input data are needed. This could drastically increase the response time of the session. This is known as the multi-pass size of the work area. The goal is to have most work areas running with an optimal size (more than 90% or more for OLTP systems), while a smaller amount are running with a one-pass size (less than 10%). Multi-pass execution should be completely avoided. Prior to Oracle9i, the PGA was controlled using the SORT\_AREA\_SIZE, HASH\_AREA\_SIZE, BITMAP\_MERGE\_AREA\_SIZE and CREATE\_BITMAP\_AREA\_SIZE parameters. Setting these parameters is difficult, because the maximum PGA size is ideally selected based on data input size and total number of work areas active in the system. These two factors vary from one work area to another and from one point in time to another.

#### Correction

With Oracle9i, you can simplify and improve the way PGA memory is allocated, by enabling automatic PGA memory management. In this mode, Oracle dynamically adjusts the size of the portion of the PGA memory dedicated to work areas, based on an overall PGA memory target explicitly set by the DBA. To enable automatic PGA memory management, you have to set the initialization parameter PGA\_AGGREGATE\_TARGET.

The table below describes two metrics you should to watch:

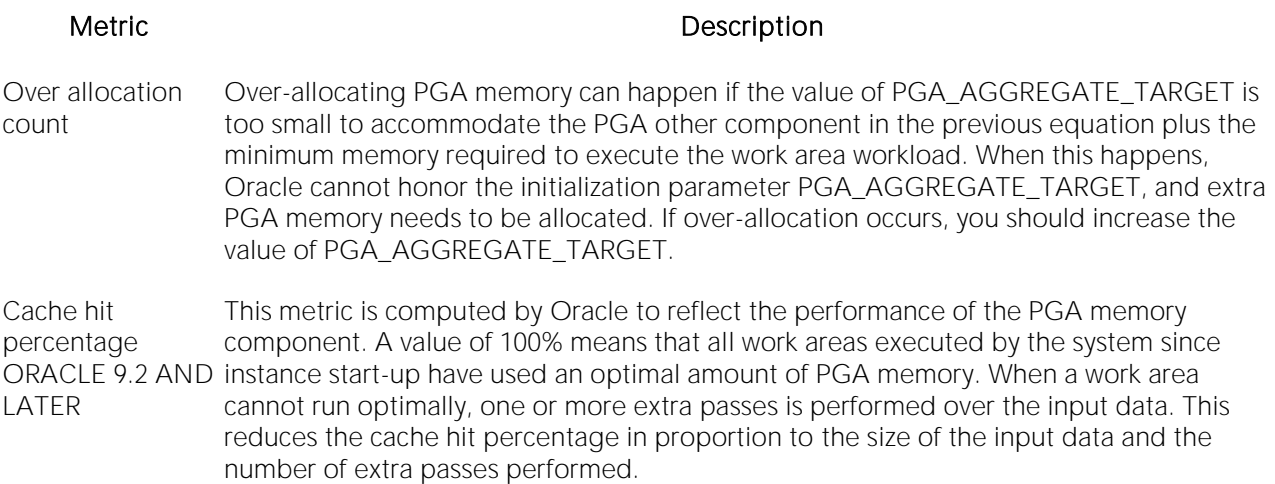

### <span id="page-1780-0"></span>PGA Workarea Summary

Oracle's Program Global Area (PGA) is a private memory region containing data and control information for every connected process. Examples of PGA information are the runtime area of a cursor and memory sort space. If shared servers are used, then part of the runtime area can be located in the SGA.

Intensive queries cause a big portion of the PGA to be dedicated to work areas supporting memory intensive operators, such as the following:

- o Sort-based operators (for example, ORDER BY, GROUP BY, ROLLUP, window functions)
- o Hash-join
- o Bitmap merge
- o Bitmap create
- o Write buffers used by bulk load operations

A sort operator uses a sort area to perform the in-memory sort of a set of rows. Similarly, a hashjoin operator uses a hash area to build a hash table.

Note: This information is available for Oracle9i and later.

- Location **[Oracle Performance Analyst Statistics \(DBArtisan\)](#page-1741-0) > Memory View (DBArtisan Oracle** Performance Analyst) > [PGA Tab](#page-1779-1)
- Metrics The size of a PGA area can be controlled and tuned. Larger work areas can significantly improve performance of session work, with the trade off being higher memory consumption. The size of a session's PGA should be big enough so that it can accommodate the input data and auxiliary memory structures allocated by its requested SQL actions. This is known as the optimal size of a PGA work area. When the size of a PGA work area is smaller than optimal, the response time increases, because an extra pass is performed over part of the input data. This is known as the one-pass size of the PGA work area. Under the one-pass threshold, when the size of a work area is smaller than its input data size, multiple passes over the input data are needed. This could drastically increase the response time of the session. This is known as the multi-pass size of the work area. The goal is to have most work areas running with an optimal size (more than 90% or more for OLTP systems), while a smaller amount are running with a one-pass size (less than 10%). Multi-pass execution should be completely avoided. Prior to Oracle9i, the PGA was controlled using the SORT\_AREA\_SIZE, HASH\_AREA\_SIZE, BITMAP\_MERGE\_AREA\_SIZE and CREATE\_BITMAP\_AREA\_SIZE parameters. Setting these parameters is difficult, because the maximum PGA size is ideally selected based on data input size and total number of work areas active in the system. These two factors vary a lot from one work area to another and from one point in time to another.
- Correction With Oracle9i, you can simplify and improve the way PGA memory is allocated, by enabling automatic PGA memory management. In this mode, Oracle dynamically adjusts the size of the portion of the PGA memory dedicated to work areas, based on an overall PGA memory target explicitly set by the DBA. To enable automatic PGA memory management, you have to set the initialization parameter PGA\_AGGREGATE\_TARGET. If multi-pass percentages are consistently non-zero, you should increase the size of PGA\_AGGREGATE\_TARGET.

## <span id="page-1781-0"></span>PGA Session Detail

Oracle's Program Global Area (PGA) is a private memory region containing data and control information for every connected process. Examples of PGA information are the runtime area of a cursor and memory sort space. If shared servers are used, then part of the runtime area can be located in the SGA.

Intensive queries cause a big portion of the PGA to be dedicated to work areas supporting memory intensive operators, such as the following:

- o Sort-based operators (for example, ORDER BY, GROUP BY, ROLLUP, window functions)
- o Hash-join
- o Bitmap merge
- o Bitmap create
- o Write buffers used by bulk load operations

A sort operator uses a sort area to perform the in-memory sort of a set of rows. Similarly, a hashjoin operator uses a hash area to build a hash table.

The PGA Session Detail section displays PGA usage for all connected sessions. The table below describes the information in this section:

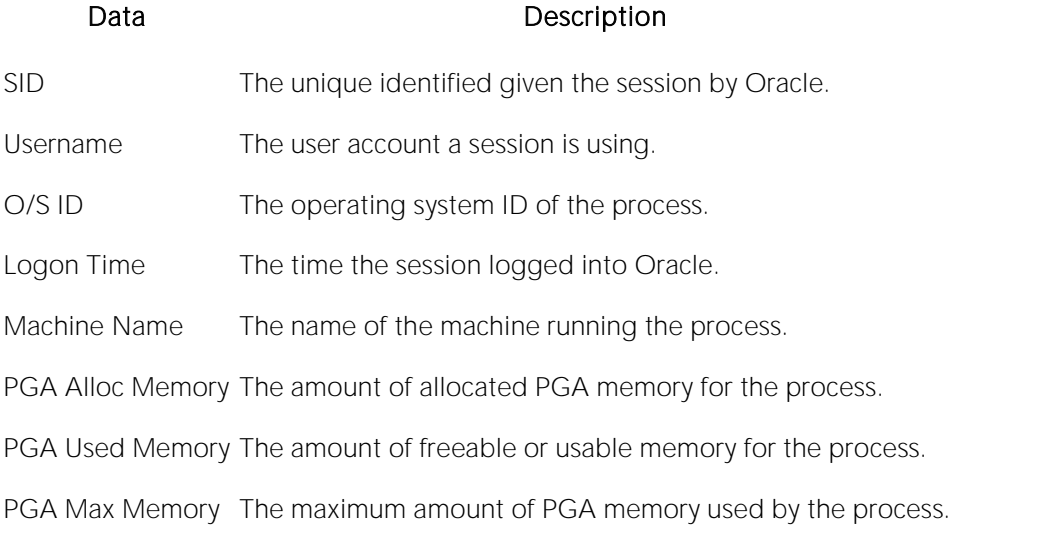

Note: This information is available for Oracle9i and later.

#### Location [Oracle Performance Analyst Statistics \(DBArtisan\)](#page-1741-0) > Memory View (DBArtisan - Oracle Performance Analyst) > [PGA Tab](#page-1779-1)

# I/O View (DBArtisan - Oracle Performance Analyst)

In addition to a **Home** page, the I/O category of Oracle Performance Analyst includes the following tabbed pages:

[Access Pattern Detail Tab](#page-1800-0) [Datafile I/O Tab](#page-1790-0) [Job Queue Activity Tab](#page-1798-0)

[DBWR/LGWR Tab](#page-1793-0) [Rollback I/O Tab](#page-1790-1) [Sort Activity Tab](#page-1796-0)

[Table I/O Tab](#page-1795-0)

### Home

The I/O Home page includes the following sections:

[Key Systems Analysis Pane](#page-1783-0) [Bottleneck Analysis Pane](#page-1749-0) [I/O Access Patterns -](#page-1788-0) I/O

[SQL Analysis Pane](#page-1755-0) [Workload Analysis Pane](#page-1757-0)

# <span id="page-1783-0"></span>Key Systems Analysis Pane

When complaints begin to surface about your database's performance, oftentimes the root cause can be traced to one or more issues with I/O. The thing to keep in mind when you begin to monitor the I/O of your database is that you are actually reviewing the success of your physical design model.

All the physical storage characteristics and placements, the table and index designs, and the speed with which it all works are on display when I/O is monitored. Because a database's main index of performance is measured by how fast I/O needs are satisfied, it is your responsibility to quickly interrogate Oracle to determine if a reported database slowdown is I/O related.

### Physical I/O

Physical I/O consists of Oracle going to disk to gather or write data. The database writer (DBWR) and log writer (LGWR) processes typically perform all the I/O work in the database. You can also use other processes like the checkpoint and archive processes (CKPT and ARCH). Embarcadero Performance Analyst shows three key indicators of physical I/O. The table below describes these indicators:

#### Indicator **Description**

Physical Reads Physical Reads is the total number of physical reads performed on all datafiles since the last refresh.

- Physical Writes Physical Writes is the total number of times the DBWR process has performed writes to various database datafiles since the last refresh
- Redo **Writes** Oracle's redo logs are hotbeds of I/O activity in databases that store heavily modified data. Redo log files are used to perform database recovery in the event of a system crash. Redo logs are written to in a cyclical fashion - each log file is filled up before Oracle moves on to the next file. The redo writes statistic reflects the total number of redo writes by the LGWR process since the last refresh

#### **Metrics**

The table below describes metrics for Physical I/O statistics:

#### Statistic Metrics Metrics Metrics

Physical Reads Large numbers of physical reads could reflect a too small data/buffer cache. The Buffer Cache [Hit Ratio](#page-1742-0) is a better indicator of overall logical vs. physical I/O.

Physical **Writes** Wait events related to I/O activity are good indicators of physical I/O problems. These events include db file parallel write and db file single write.

#### **Correction**

Doing the following can negate large numbers of continuous physical reads:

- o Increasing the size of the data/buffer cache.
- o Pinning often-referenced objects in memory by using the KEEP buffer pool.
- o Placing heavily scanned objects in larger blocksize tablespaces (16-32KB). For Oracle9i or later.
- o Tune SQL statements for better efficiency.

#### Logical I/O

Logical I/O refers to data access performed in memory. The database writer (DBWR) and log writer (LGWR) processes typically perform all the I/O work in the database. You can also use other processes like the checkpoint and archive processes (CKPT and ARCH). Embarcadero Performance Analyst shows three key indicators of logical I/O. The table below describes these indicators:

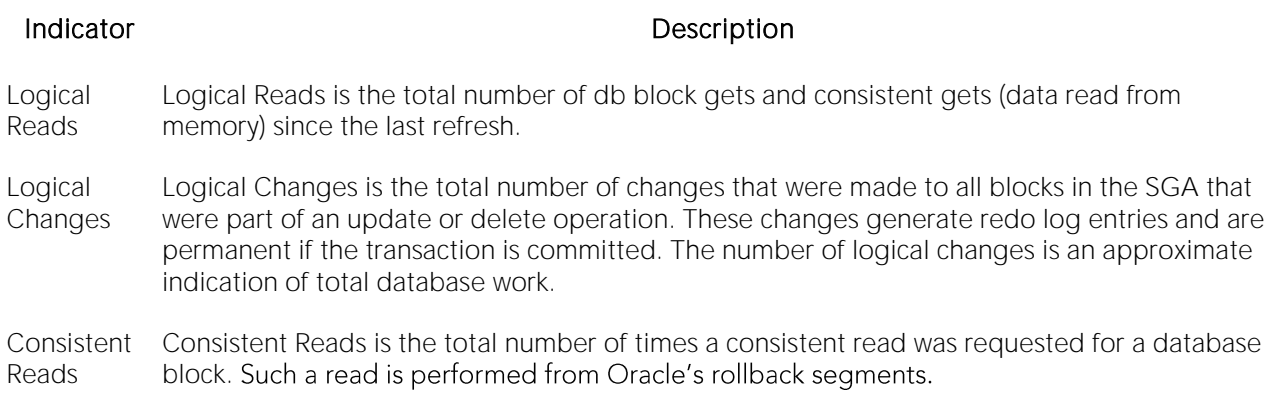

#### **Metrics**

Regarding raw logical I/O counts, no hard-core metrics exist. However, because physical I/O takes longer to complete than logical (memory) I/O, you should minimize physical read operations when possible. The **Buffer Cache Hit Ratio** is a better indicator of overall logical vs. physical I/O.

#### **Correction**

While logical I/O is still up to 1,400 times faster than physical disk access, it would be wise to investigate the top logical I/O process using Performance Analyst and see what SQL it is executing. If one process on the system is consuming between 25-50% of the overall amount, their SQL might require tuning.

## Bottleneck Analysis Pane

When an Oracle database is up and running, every connected process is either busy doing work or waiting to perform work. A process that is waiting can mean nothing in the overall scheme of things or it can be an indicator that a database bottleneck exists. You can use Bottleneck Analysis to determine if perceived bottlenecks in a database are contributing to a performance problem.

Bottleneck analysis is a valid method of measuring performance because it helps you track where a database has been spending its time. If heavy table scan activity has been dragging a database's performance down, you can use bottleneck analysis to confirm the actual root cause. Once one or more wait events or other bottlenecks have been pinpointed as possible performance vampires, you can discover a fair amount of detail about which sessions and objects are causing the problem.

For wait event analysis to be properly carried out, it is imperative that the timed\_statistics initialization parameter be set to TRUE. By default this parameter is set to FALSE, which disallows the collection of wait times for each wait event defined to the Oracle engine. For one to really understand the impact of wait events on database performance, you need to not only discover what the database is or has been waiting on, but the durations of the waits. Having both allows a complete picture to be formed regarding the magnitude of wait-initiated performance degradations. Almost all Oracle experts now agree that allowing the collection of timing statistics adds little if anything to database overhead, so setting timed\_statistics to TRUE should not be a worry. The Performance Analyst I/O home page identifies the top database and log file waits that can cause decreased performance.

The Bottleneck Analysis section includes:

[Hottest Database](#page-1786-0) Files [Top Database File Waits](#page-1786-1) [Top Log File Waits](#page-1787-0)

# <span id="page-1786-0"></span>Hottest Database Files

The Hottest Database Files section lists the most active database files as indicated by physical I/O activity.

- Location [Oracle Performance Analyst Statistics \(DBArtisan\)](#page-1741-0) > I/O View (DBArtisan Oracle Performance Analyst) > [Home](#page-1760-0) > [Bottleneck Analysis Pane](#page-1749-0)
- Metrics Understanding the storage-level hot spots of a database is beneficial for a couple of reasons. First, you can get a feel for overworked physical disks by viewing I/O statistics at the tablespace and datafile levels. If a particular disk or set of disks is under too much strain, you can relocate the tablespaces to other less-used devices or create new tablespaces on different disks and move hot objects to them (assuming, of course, you have extra disks available). Second, if you have used standard DBA practice and placed indexes in their own tablespace, you can view the I/O statistics for that tablespace and see if the indexes are actually being used.
- Correction Here are some areas to consider when viewing Hottest Database Files: *Seeing much activity in the SYSTEM tablespace and datafiles can indicate recursive calls (space management, etc.). The use of locally-managed tablespaces can help with space management as it relates to data dictionary references.Temporary tablespaces (devoted to sort activity) showing higher volumes of physical I/O could indicate a problem with excessive disk sorts.You might want to quickly review all the physical I/O for each drive/file system and get a feel for the overworked disks on your server. If you have under utilized disk drives (with their own controllers), consider relocating some tablespaces that exhibit high I/O characteristics to those drives.*

# <span id="page-1786-1"></span>Top Database File Waits

When viewing wait statistics, there are many levels of detail. The first level is the system view, which provides a global, cumulative snapshot of all the waits that have occurred on a system. The Top Database File Waits section filters all system wait events to present waits that are associated with database file activity. It ranks the top events by the count of total waits.

- Location [Oracle Performance Analyst Statistics \(DBArtisan\)](#page-1741-0) > I/O View (DBArtisan Oracle Performance Analyst) > [Home](#page-1760-0) > [Bottleneck Analysis Pane](#page-1749-0)
- Correction Oracle documentation contains a listing and description of every current wait event defined in Oracle. DBAs unfamiliar with what each event represents should keep this listing close by as they examine wait-based event metrics. The most common database file wait is a db file scattered read, which indicates table scan activity. Small table scans are normally not a problem as Oracle can access data from small tables by quickly caching and scanning them. Scans of large tables can be confirmed by examining the I/O access pattern metrics on the Performance Analyst I/O home page. Information is also available on which sessions are causing the large table scans. Finally, one thing to watch is not only the actual waits, but also the wait time in seconds. If no wait time is observed with each wait type, then performance is likely not endangered by the event.

# <span id="page-1787-0"></span>Top Log File Waits

When viewing wait statistics, there are many levels of detail. The first level is the system view, which provides a global, cumulative snapshot of all the waits that have occurred on a system. This section filters all system wait events to present waits that are associated with log file activity. It ranks the top events by the count of total waits.

- Location [Oracle Performance Analyst Statistics \(DBArtisan\)](#page-1741-0) > I/O View (DBArtisan Oracle Performance Analyst) > [Home](#page-1760-0) > [Bottleneck Analysis Pane](#page-1749-0)
- Correction Oracle documentation contains a listing and description of every current wait event defined in Oracle. DBAs unfamiliar with what each event represents should keep this listing close by as they examine wait-based event metrics. The most common database file wait is a log file parallel write, which indicates how quickly Oracle can flush the log buffer. Excessive wait times associated with this event count indicate a bottleneck at the log buffer level. Finally, one thing to watch is not only the actual waits, but also the wait time in seconds. If no wait time is observed with each wait type, then performance is likely not endangered by the event.

# SQL Analysis Pane

Much of a database's overall performance can be attributed to SQL statement execution. Poorly optimized SQL statements can drag an otherwise well-configured database down in terms of end user response times. SQL statements that use much memory can also cause a problem in a database.

Before you can identify problem SQL in your database, you have to ask the question, "What is bad SQL?" What criteria do you use when you begin the hunt for problem SQL in your critical systems? Even the seasoned experts disagree on what constitutes efficient and inefficient SQL; so there is no way to sufficiently answer this question to every Oracle professional's satisfaction. The SQL Analysis for I/O shows what SQL statements have consumed the largest percentages of physical and logical I/O, sort activity, and rows processed. The table below lists some general criteria you can use when evaluating the output from various database monitors or personal diagnostic scripts:

#### Criteria Description

Overall Response (Elapsed) Time requesting client workstation to the database server. This statistic is available in Oracle9i or The amount of time the query took to parse, execute, and fetch the data needed to satisfy the query. It should not include the network time needed to make the round trip from the later.

- CPU Time The amount of CPU time the query took to parse, execute, and fetch the data needed to satisfy the query.
- Physical I/O This is often used as the major statistic in terms of identifying good vs. bad SQL, this is a measure of how many disk reads the query caused to satisfy the user's request. While you certainly want to control disk I/O where possible, it is important that you not focus solely on physical I/O as the single benchmark of inefficient SQL. Make no mistake, disk access is slower than memory access and also consumes processing time making the physical to logical transition, but you need to look at the entire I/O picture of a SQL statement, which includes looking at a statements' logical I/O as well.
- Logical I/O This is a measure of how many memory reads the query took to satisfy the user's request. The goal of tuning I/O for a query should be to examine both logical and physical I/O, and use appropriate mechanisms to keep both to a minimum.
- Repetition This is a measure of how often the query has been executed. A problem in this area is not as easy to spot as the others unless you know your application well. A query that takes a fraction of a second to execute may still be causing a headache on your system if it has executed erroneously (for example, a query that executes in a runaway PL/SQL loop) over and over again.

There are other criteria that you can examine like sort activity or access plan statistics (that show items like Cartesian joins and the like), but more often than not, these measures are reflected in the criteria listed above. Fortunately, Oracle records all the above measures (some only in 9i), which makes tracking the SQL that has been submitted against an Oracle database much easier.

Metrics When you begin to look for inefficient SQL in a database, there are two primary questions you want answered: *What HAS been the worst SQL that has historically been run in my database?What IS the worst SQL that is running right now in my database?* When troubleshooting a slow system, you should be on the lookout for any query that shows an execution count that is significantly larger than any other query on the system. It could be that the query is in an inefficient PL/SQL loop, or other problematic programming construct. Only by bringing the query to the attention of the application developers will you know if the query is being mishandled from a programming standpoint.

<span id="page-1788-0"></span>There is the possibility that the SQL statement just is not tuned well. To determine that, you can go further into Performance Analyst's Top SQL view and, if you have Embarcadero SQL Tuner installed, you can port the SQL over to SQL Tuner to better optimize the statement.

## I/O Access Patterns - I/O

There are many different routes that Oracle can take to access various objects contained in a database. The I/O Access Patterns section summarizes the methods Oracle is using to satisfy enduser requests for data.

#### Location [Oracle Performance Analyst Statistics \(DBArtisan\)](#page-1741-0) > I/O View (DBArtisan - Oracle Performance Analyst) [> Home](#page-1760-0) > [SQL Analysis Pane](#page-1755-0)

Metrics Long table scans are typically an activity to avoid as they have the capability to cause needless physical and logical I/O as well as flood the buffer cache with seldom referenced blocks of data. You can discover which sessions have been causing the most large table scans. The table fetch continued row statistic is indicative of chained/migrated row I/O. Such activity is not desired because chained/migrated row access can cause twice the I/O needed to access a table. Oracle must pick do two or more I/Os to read a chained/migrated row in a table. You can discover which sessions have been accessing tables with chained/migrated rows.

### Workload Analysis Pane

It is not uncommon for one or two users to cause the majority of runtime problems that plague a database. The problem could be a runaway process, an untuned batch procedure, or other userinitiated operation. The Top I/O Hogs table shows the top sessions that have caused the most physical I/O on the system (both reads and writes).

Metrics If you see one or two users who have caused more than 25-50% of the total memory usage, go further into the sessions to see the activities they are performing.

## I/O Tablespace Tab

Physical I/O consists of Oracle going to disk to gather or write data. Logical I/O refers to data access performed in memory. The database writer (DBWR) and log writer (LGWR) processes typically perform all the I/O work in the database. Other processes like the checkpoint and archive processes (CKPT and ARCH) may also be used.

The Tablespace I/O tab displays details concerning the physical I/O activity at the tablespace level. The table below lists the information available on this tab:

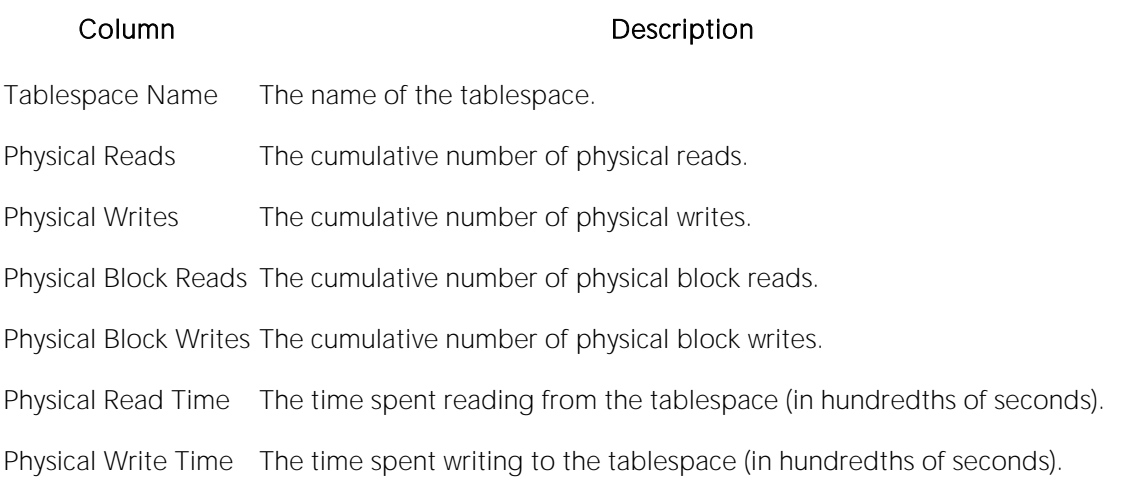

Metrics Generally, you want to see much more logical I/O activity than physical I/O, at least with respect to reads, although this in and of itself is a guarantee of good I/O performance. Seeing logical and physical reads keeping pace with one another is a sure sign that the Oracle SGA's buffer cache is sized too small or that needless, large table scans are occurring, which cause blocks of data to be continually read in and flushed out of the buffer cache. Other telltale signs of trouble brewing are large amounts of activity visible in user's TEMP tablespaces. The normal interpretation of such a thing is that a large number of disk sorts are taking place (perhaps because the Init.ora/spfile parameter SORT\_AREA\_SIZE may be set too small).

# <span id="page-1790-0"></span>Datafile I/O Tab

Physical I/O consists of Oracle going to disk to gather or write data. Logical I/O refers to data access performed in memory. The database writer (DBWR) and log writer (LGWR) processes typically perform all the I/O work in the database against the physical datafile used to hold information The checkpoint and archive processes (CKPT and ARCH), also perform I/O work in the database.

The Datafile I/O tab displays details concerning the physical I/O activity at the datafile level. The table below lists the information available on this tab:

#### Column Description

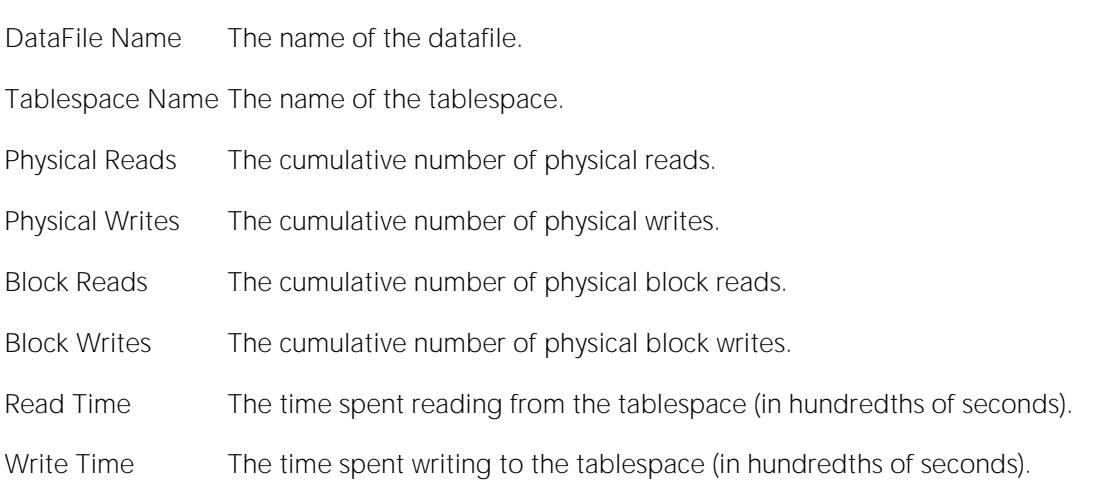

Metrics Generally, you will want to see much more logical I/O activity than physical I/O, at least with respect to reads, although this in and of itself is a guarantee of good I/O performance. Seeing logical and physical reads keeping pace with one another is a sure sign that the Oracle SGA's buffer cache is sized too small or that needless, large table scans are occurring, which cause blocks of data to be continually read in and flushed out of the buffer cache. Other telltale signs of trouble brewing are large amounts of activity visible in user's TEMP tablespaces. The normal interpretation of such a thing is that a large number of disk sorts are taking place (perhaps because the Init.ora/spfile<br>parameter SORT\_AREA\_SIZE may be set too small). This view also allows you to see the 'hot' files in terms of physical I/O activity. Seeing too much activity on one drive/file system may indicate a need for better file striping.

### <span id="page-1790-1"></span>Rollback I/O Tab

The Rollback I/O tab includes the following sections:

[Active Rollback Details](#page-1792-0) [Rollback I/O](#page-1791-0) [Session Rollback Activity](#page-1792-1)

<span id="page-1791-0"></span>For more information, see [Home.](#page-1760-0)

### Rollback I/O

To undo changes made to the Oracle database from within a transaction, Oracle writes data to individual rollback segments. Oracle also uses these segments to maintain read consistency for multiple users of data that is being modified. Because Oracle reads from and writes data to rollback segments, they can become very hot areas for I/O.

The Rollback I/O section presents everything necessary to view and troubleshoot rollback problems.The table below lists the information available in this section:

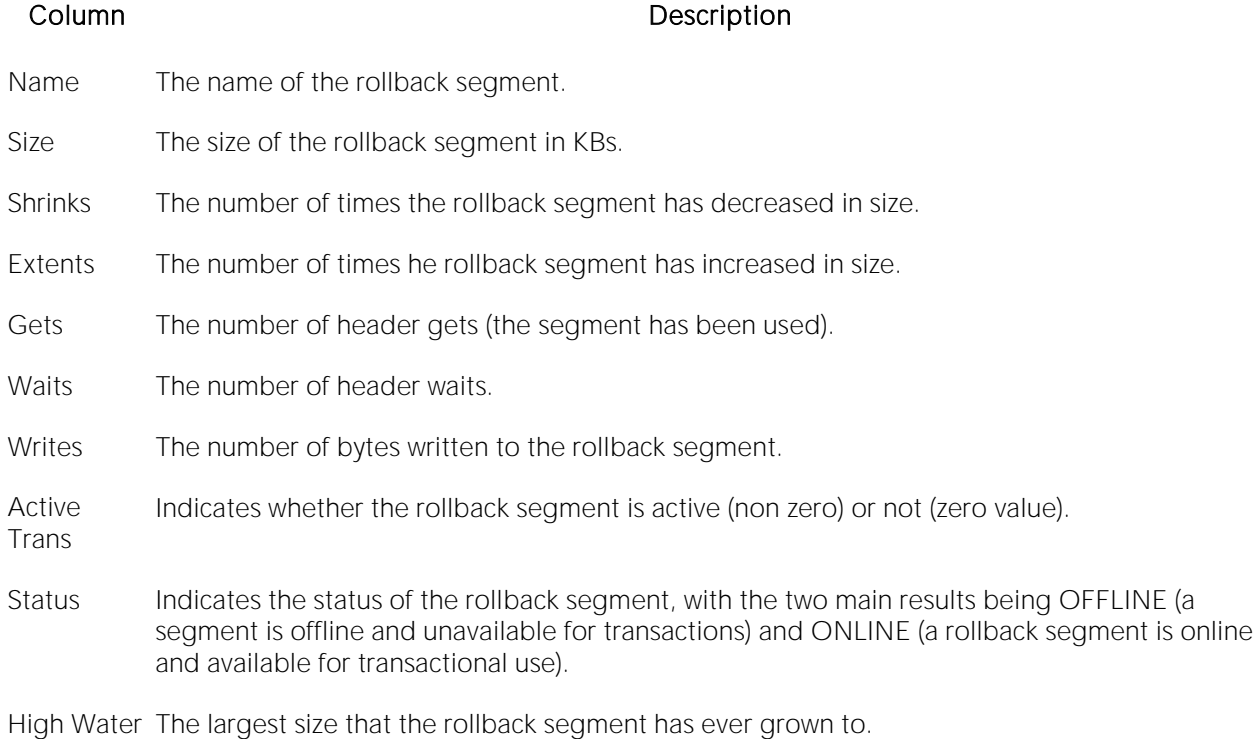

**Mark** 

#### Location [Oracle Performance Analyst Statistics \(DBArtisan\)](#page-1741-0) > I/O View (DBArtisan - Oracle Performance Analyst) [> Rollback I/O Tab](#page-1790-1)

Metrics To properly tune rollback I/O, you must first make sure that you have enough segments to accommodate the workload of the database. Constantly seeing a count of active rollback segments equal to or near the number of rollbacks defined for the database is an indicator that you should create more. An overall rollback contention ratio of 1% or greater is an indicator of too few rollbacks. Seeing wait counts greater than zero for each rollback segment is further evidence that you should create more rollback segments. Oracle9i provides the UNDO tablespace to automatically generate and eliminate the 'correct' number of rollback segments for a system given a certain workload. After ensuring that enough rollback segments exist in the database, you should then turn your attention to the question of sizing. Dynamic rollback extension can take a toll on performance when rollback segments are consistently enlarged to accommodate heavy transaction loads. Seeing rollback segments undergoing numerous extends and shrinks (as Oracle returns a segment back to its OPTIMAL setting), as well as rollback segments having current or high-water mark sizes greater than their OPTIMAL setting usually is a good indicator that they should be permanently enlarged. Again, Oracle9i's automatic undo management can assist in this process.

### <span id="page-1792-0"></span>Active Rollback Details

Rollback or undo segments are used to guarantee transactional integrity. When a transaction has not been committed or rolled back, a rollback segment will be in use with live transactional data. The Active Rollback Details section displays information concerning active rollback segments. The table below lists the information available in this section:

#### Column Description

- SID The system ID of the session using the rollback segment.
- Username The account/schema name of the session.
- Rollback The rollback segment name containing the session's transaction.
- Start Time The time the transaction was initiated.

Blocks Used The number of rollback blocks used by the transaction.

- Location [Oracle Performance Analyst Statistics \(DBArtisan\)](#page-1741-0) > I/O View (DBArtisan Oracle Performance Analyst) [> Rollback I/O Tab](#page-1790-1)
- Metrics Seeing transactions with dated start times may indicate transactions that are the source of lock contention.

## <span id="page-1792-1"></span>Session Rollback Activity

For all connected sessions, Oracle maintains statistics regarding each session's counts of rollbacks and commits. The Session Rollback Activity section displays a transactional summary/history that helps identify sessions with excessive rollback activity. The table below lists the information available in this section:

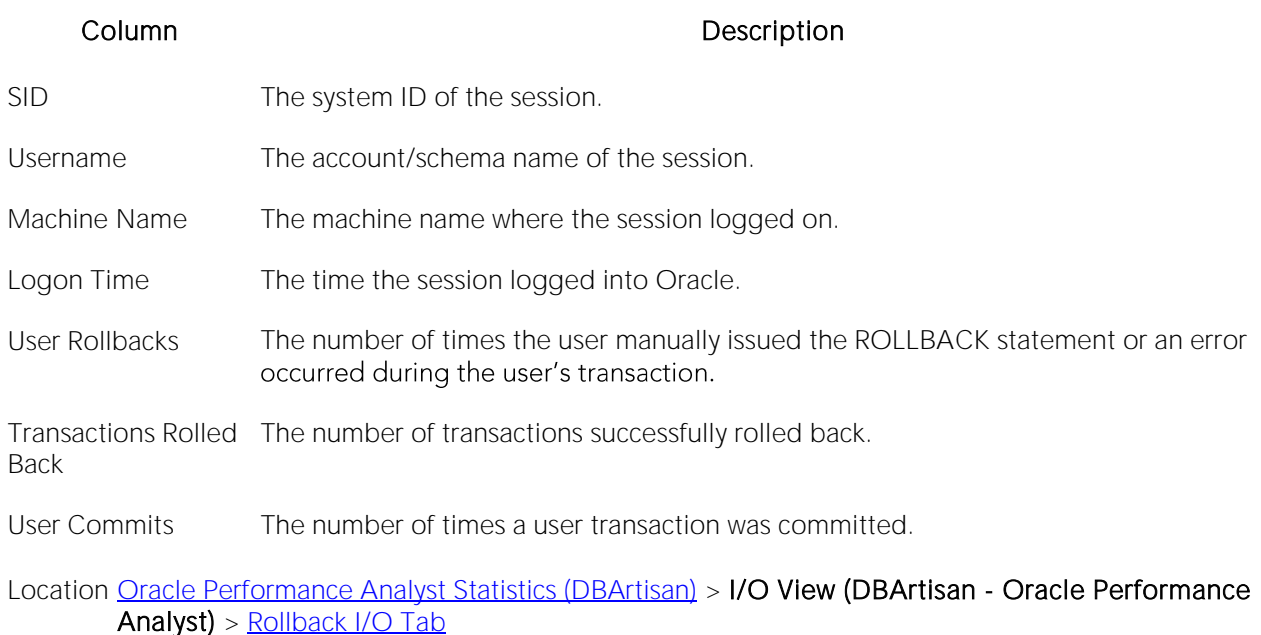

Metrics Seeing high numbers of transactions rolled back might indicate an application error or other transactional problem.

# DBWR/LGWR Tab

The DBWR/LGWR tab includes the following sections:

[Daily Archive Log Summary \(Last 7 Days\)](#page-1794-0) [Database Writer Detail](#page-1793-1) [Log Writer Detail](#page-1794-1)

[Redo Wastage](#page-1795-1) [Table I/O Tab](#page-1795-0)le I/O Table I/O Table I/O Table I/O Table I/O Table I/O Table I/O Table I

<span id="page-1793-0"></span>

### <span id="page-1793-1"></span>Database Writer Detail

The database writer process (DBWR) handles the flow of information from Oracle's physical datafiles to and from the various memory structures in the system global area (SGA). On platforms that support it, you can configure and use multiple DBWR processes. The log writer (LGWR) process manages the information contained in Oracle's online redo log files and redo log buffer area. The table below lists the information available in this section:

#### Column Description

Statistic The specific metric for the database writer.

Amount The value for the statistic.

#### Location [Oracle Performance Analyst Statistics \(DBArtisan\)](#page-1741-0) > I/O View (DBArtisan - Oracle Performance Analyst) [> DBWR/LGWR Tab](#page-1793-0)

Metrics Of all the statistics presented for the DBWR process, the summed dirty queue length statistic deserves attention. Non-zero values typically indicate buffers left in the write queue after a write request and may indicate that the DBWR process is falling behind.

# <span id="page-1794-1"></span>Log Writer Detail

The database writer process (DBWR) handles the flow of information from Oracle's physical datafiles to and from the various memory structures in the system global area (SGA). On platforms that support it, you can configure and use multiple DBWR processes. The log writer (LGWR) process manages the information contained in Oracle's online redo log files and redo log buffer area. The table below lists the information available in this section:

#### Column Description

Statistic The specific metric for the log writer.

- Amount The value for the statistic.
- Location [Oracle Performance Analyst Statistics \(DBArtisan\)](#page-1741-0) > I/O View (DBArtisan Oracle Performance Analyst) [> DBWR/LGWR Tab](#page-1793-0)
- Metrics For the LGWR process, non-zero values seen for the redo log space requests and redo log space wait time statistics could be a cause for concern. Redo log space requests reflect the number of times a user process waited for space in the redo log buffer, while the redo log space wait time presents the total time waited in milliseconds. Both could indicate the presence of contention in the redo log buffer. Possible remedies include increasing the log\_buffer size in the SGA.

# <span id="page-1794-0"></span>Daily Archive Log Summary (Last 7 Days)

To allow for point-in-time recovery, Oracle writes copies of redo log information to disk. When a database is running in archive log mode, a DBA can (with proper backup techniques in place) recovery nicely from a database error and roll forward to almost any point in time needed, as long as the proper archive logs are in place.

The I/O needed to write these archive logs is handled by Oracle's ARCH process. The Daily Archive Log Summary shows the number of archive logs written each day for the past seven days.

#### Location [Oracle Performance Analyst Statistics \(DBArtisan\)](#page-1741-0) > I/O View (DBArtisan - Oracle Performance Analyst) [> DBWR/LGWR Tab](#page-1793-0)

Metrics Heavy redo log activity can lead to many archive files being written out to disk. Batch jobs have the potential to move very fast - sometimes so fast that the online redo logs wrap back around before they have a chance to be archived. Messages of this nature will oftentimes show up in the Oracle alert log. If this is the case, you many want to think about increasing the size of the online redo log files, or increase the number of redo logs in general. Seeing archive files written more than one per hour or half-hour may indicate a too small redo size (or above average data modification load). If archive log protection is a concern (in other words, you do not want to lose an archive file that may be needed for recovery) and you are using Oracle8, you can now take advantage of the feature to write archive files to more than one destination on disk. It also allows multiple ARCH processes to now be invoked. Investigate the use of the Init.ora parameters log\_archive\_dest\_n and log\_archive\_max\_processes. Always remember one thing with respect to archive files and running Oracle in archive log mode: running out of archive file space on the server is a sure fire way to halt all activity in a database. Make sure you have plenty of free space available on your archive drives. Also, implement a purge procedure for older archives in conjunction with a good backup routine.

### <span id="page-1795-1"></span>Redo Wastage

Oracle's redo logs are hotbeds of I/O activity in databases that store heavily modified data. Redo log files are used to perform database recovery in the event of a system crash. Redo logs are written to in a cyclical fashion - each log file is filled up before Oracle moves on to the next file. The Redo Wastage section shows how many bytes were wasted by redo log buffers being written before they were full.

- Location [Oracle Performance Analyst Statistics \(DBArtisan\)](#page-1741-0) > I/O View (DBArtisan Oracle Performance Analyst) > [DBWR/LGWR Tab](#page-1793-0)
- Metrics Viewing a high percentage of wasted bytes to overall redo bytes can help you identify if redo wastage is a problem on your system.
- Correction Sometimes heavy redo wastage occurs when the log checkpoint interval parameter is set too high. If you think this is the case for your system, then *Edit the Init.ora file for the database.Change the amount of log\_checkpoint\_interval to a lower value.Cycle the Oracle server when possible to allow the new value to take effect.Monitor new value to see if performance improves.*

# <span id="page-1795-0"></span>Table I/O Tab

I/O activity at the table level has historically been difficult to get with Oracle. Oracle9i and later contain better dictionary elements to help get a clearer picture of table I/O, but earlier versions of Oracle allow an estimation only. The table below lists the information available in the Estimated Physical I/O by table on this tab:

#### Column Description

Owner Name The owner of the table

Table Name The name of the table or table partition.

Estimated Disk Reads The estimated number of physical and physical direct reads for the table.

Metrics Viewing high numbers of disk reads for a table could indicate excessive table scan activity. Such a table may benefit from better indexing or from being placed into a larger blocksize tablespace (Oracle9i and later).

## <span id="page-1796-0"></span>Sort Activity Tab

The Sort Activity tab includes the following sections:

[Current Disk Sorts](#page-1797-0) [Session Sort Detail](#page-1796-1)

## <span id="page-1796-1"></span>Session Sort Detail

Excessive sort activity can degrade a user's or overall database performance. When a sort operation occurs, Oracle attempts to perform the sort in a memory space, assigned by the DBA, which exists at the operating system level. If the sort is too large to be contained within this space, it will continue the sort on disk - specifically, in the user's assigned temporary tablespace.

The Session Sort Detail section displays historical sort statistics for every logged on session. The table below lists the information available in this section:

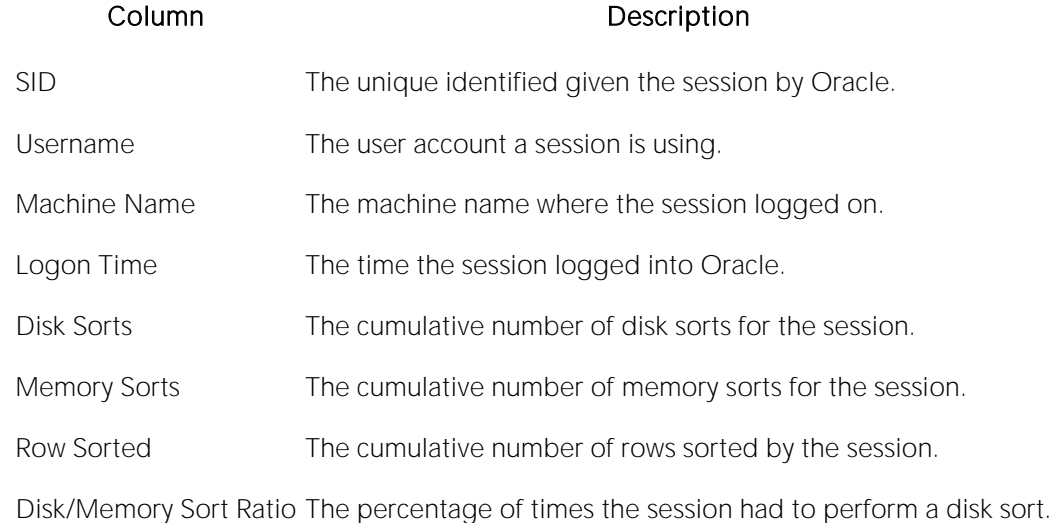

#### Location [Oracle Performance Analyst Statistics \(DBArtisan\)](#page-1741-0) > I/O View (DBArtisan - Oracle Performance Analyst) [> Sort Activity Tab](#page-1796-0)

Metrics Techniques to include in your overall performance strategy are those that relate to minimizing the amount of sort activity overall and specifically sort activity that takes place on disk. A good place to start is by understanding things that cause sorts in the first place. A list of sort-related commands and SQL-related options include CREATE INDEX, ALTER INDEX ... REBUILD, DISTINCT, ORDER BY, GROUP BY, UNION, INTERSECT, MINUS, IN, and NOT IN, as well as certain unindexed joins and certain correlated subqueries All of these SQL commands have the potential to create a sort. As a DBA, you probably will not know which queries will have their sorts performed entirely in memory and which ones will be forced to go to disk. There are times you simply cannot stop disk sort activity (such as in data warehousing environments). That being the case, you should ensure the following are true in your database: *Your users' TEMPORARY TABLESPACE assignment is not the SYSTEM tablespace, which is the default assignment.The TEMPORARY TABLESPACE assigned to your users is placed on a fast disk.The TEMPORARY TABLESPACE has the tablespace parameter TEMPORARY assigned to it, which allows sort activity to be performed in a more efficient manner.* If your overall memory sort ratio falls below 90%, you may want to increase the parameters devoted to memory sorts - sort area\_size and sort\_area\_retained\_size. Keep in mind that Individual users might have the ability to alter their own sessions and increase their sort\_area\_size assignments! As a DBA, you may want to restrict users that have the ALTER SESSION privilege. In addition to increasing the amount of memory devoted to sorting, you should also hunt down inefficient SQL that cause needless sorts. For example, UNION ALL does not cause a sort whereas UNION does in an SQL query (to eliminate duplicate rows). DISTINCT oftentimes is coded inappropriately (especially by folks transferring from Microsoft Access, which used to use DISTINCT for nearly every SELECT query).

### <span id="page-1797-0"></span>Current Disk Sorts

Excessive sort activity – especially disk sorts - can degrade a user's or overall database performance. When a sort operation occurs, Oracle attempts to perform the sort in a memory space, assigned by the DBA, which exists at the operating system level. If the sort is too large to be contained within this space, it will continue the sort on disk - specifically, in the user's assigned TEMPORARY TABLESPACE.

The Current Disk Sorts section displays sort statistics for every session currently performing a disk sort. The table below lists the information available in this section:

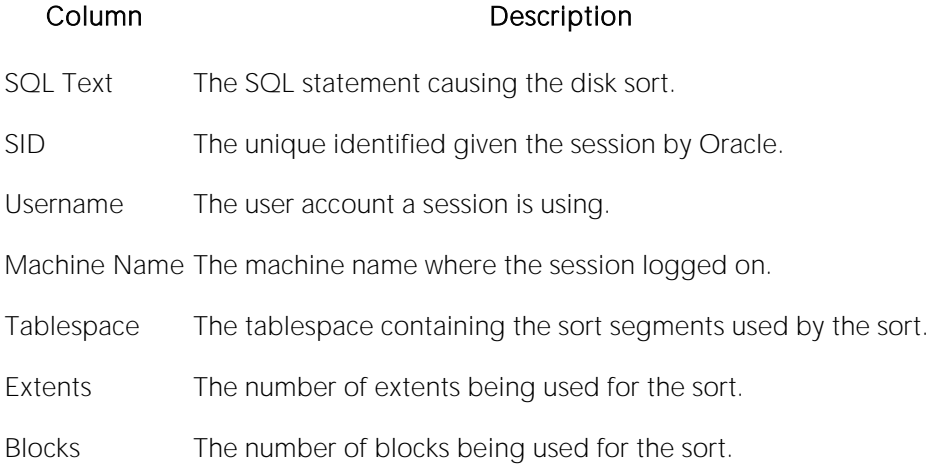

#### Location [Oracle Performance Analyst Statistics \(DBArtisan\)](#page-1741-0) > I/O View (DBArtisan - Oracle Performance Analyst) [> Sort Activity Tab](#page-1796-0)

Metrics Techniques to include in your overall performance strategy are those that relate to minimizing the amount of sort activity overall and specifically sort activity that takes place on disk. A good place to start is by understanding things that cause sorts in the first place. A list of sort-related commands and SQL-related options include CREATE INDEX, ALTER INDEX ... REBUILD, DISTINCT, ORDER BY, GROUP BY, UNION, INTERSECT, MINUS, IN, and NOT IN, as well as certain unindexed joins and certain correlated subqueries All of these SQL commands have the potential to create a sort. As a DBA, you probably will not know which queries will have their sorts performed entirely in memory and which ones will be forced to go to disk. There are times you simply cannot stop disk sort activity (such as in data warehousing environments). That being the case, you should ensure the following are true in your database: *Your users' TEMPORARY TABLESPACE assignment is not the SYSTEM tablespace, which is the default assignment.The TEMPORARY TABLESPACE assigned to your users is placed on a fast disk.The TEMPORARY TABLESPACE has the tablespace parameter TEMPORARY assigned to it, which allows sort activity to be performed in a more efficient manner.* If your overall memory sort ratio falls below 90%, you may want to increase the parameters devoted to memory sorts - sort area\_size and sort\_area\_retained\_size. Keep in mind that Individual users might have the ability to alter their own sessions and increase their sort\_area\_size assignments! As a DBA, you may want to restrict users that have the ALTER SESSION privilege. In addition to increasing the amount of memory devoted to sorting, you should also hunt down inefficient SQL that cause needless sorts. For example, UNION ALL does not cause a sort whereas UNION does in an SQL query (to eliminate duplicate rows). DISTINCT oftentimes is coded inappropriately (especially by folks transferring from Microsoft Access, which used to use DISTINCT for nearly every SELECT query).

# <span id="page-1798-0"></span>Job Queue Activity Tab

The Job Queue Activity tab includes the following sections:

[Job Queue Summary](#page-1798-1) [Problem Jobs](#page-1799-0) [Running Jobs Detail](#page-1799-1)

## <span id="page-1798-1"></span>Job Queue Summary

Oracle provides a way for Oracle developers to submit and run jobs through the job queue feature of the Oracle database. The table below lists the information available on this section:

#### Column Description

Total Jobs The number of jobs defined to the database.

Broken The number of jobs broken (disabled).

Failures The number of job failures.

Running The number of jobs currently running.

### <span id="page-1799-0"></span>Problem Jobs

Oracle provides a way for Oracle developers to submit and run jobs through the job queue feature of the Oracle database. Sometimes a job may fail or become disabled (broken). The table below lists the information available in this section:

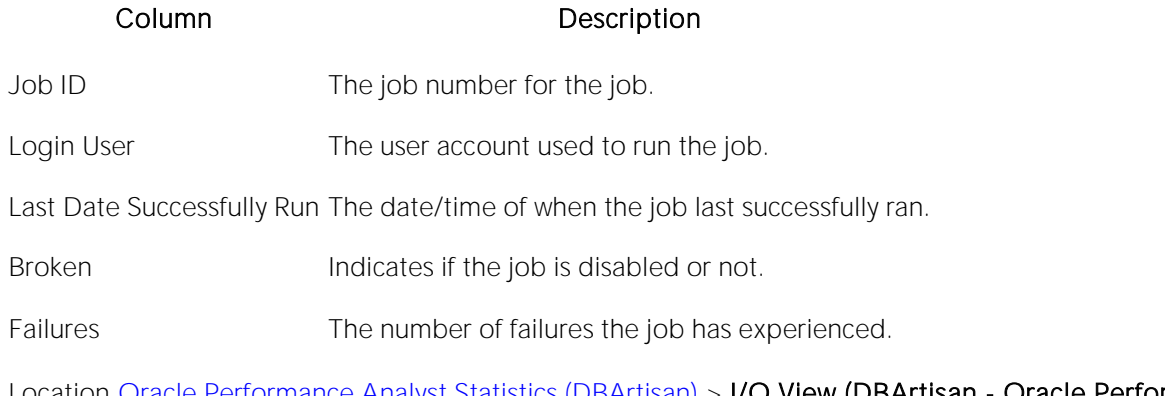

Location **[Oracle Performance Analyst Statistics \(DBArtisan\)](#page-1741-0)** > I/O View (DBArtisan - Oracle Performance Analyst) [> Job Queue Activity Tab](#page-1798-0)

## <span id="page-1799-1"></span>Running Jobs Detail

Oracle provides a way for Oracle developers to submit and run jobs through the job queue feature of the Oracle database. The Running Jobs Detail section provides information about currently running jobs. The table below lists the information available in this section:
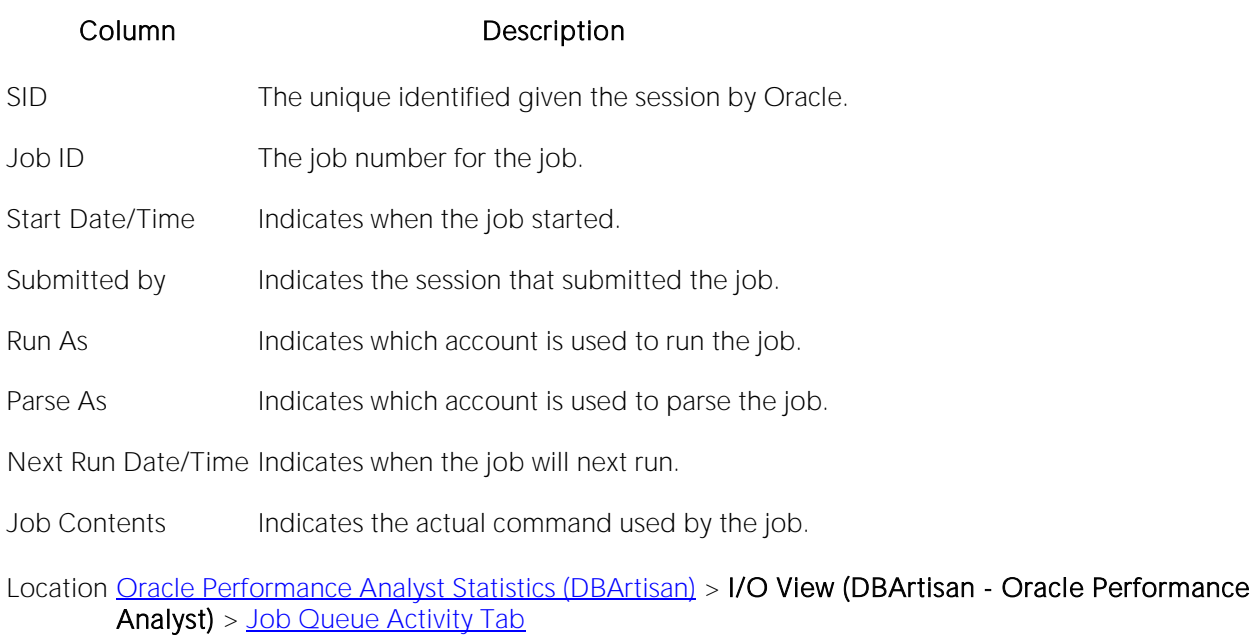

# Access Pattern Detail Tab

When a session submits a set of SQL or a transaction, there are many different combinations of methods the Oracle kernel will use to satisfy the query or transaction. The Access Pattern Detail tab displays all currently connected sessions, their demographic information, and a count of the various different methods that Oracle uses to handle incoming requests. The table below lists the information available on this tab:

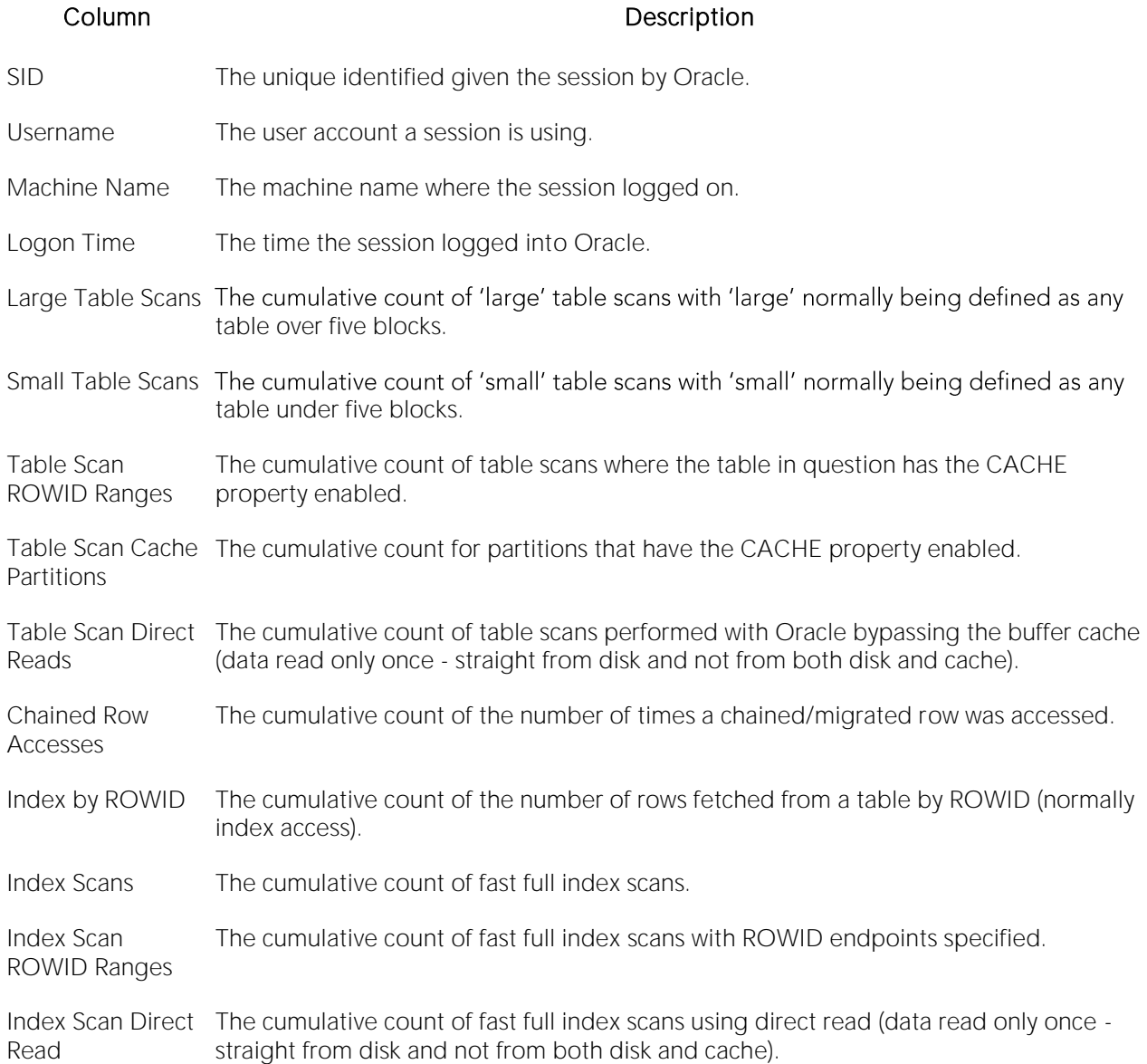

# Space View (DBArtisan - Oracle Performance Analyst)

In addition to a **Home** page, the Space category of Oracle Performance Analyst includes the following tabbed pages:

[Extent Analysis Tab](#page-1812-0) [Object Space Tab](#page-1809-0) [Fragmentation Tab](#page-1810-0)

[Tablespace Detail Tab](#page-1807-0) [Tablespace Growth Tab](#page-1810-1) [User Space Tab](#page-1813-0)

### Home

The Space Home page includes the following sections:

[Bottleneck Analysis Pane](#page-1749-0) [Redo Logs](#page-1807-1) [Space Analysis Pane](#page-1802-0)

[SQL Analysis Pane](#page-1755-0) [User Space Analysis Pane](#page-1807-2)

# <span id="page-1802-0"></span>Space Analysis Pane

The Oracle tablespace is the logical container for the physical storage needs of a database. The Space Analysis section displays details for all the tablespaces for a particular database, including their total, used, free space, and percent free, as well as if each can automatically extend to support incoming space requests.

#### **Metrics**

If any tablespace's free space percent amount goes below 10%, and at least one tablespace's datafiles does not have AUTOEXTEND enabled (or the datafile has reached its extend limit), you should take action to ensure that the tablespace does not run out of available free space.

#### Correction

There are two things you can do to ensure that a tablespace does not run out of available free space:

1 First, you should look into the use of Oracle's AUTOEXTEND feature. AUTOEXTEND lets you give an Oracle tablespace the ability to auto-grow when it has exhausted the free space contained within. You can let a tablespace grow in an unlimited fashion or put constraints on it to stop at a certain point. You can also dictate how much more free space the tablespace gets each time it needs more space than is available. However, AUTOEXTEND enabled for a tablespace does not mean that you cannot run out of space. Remember you still have the physical server limitations to contend with. Make sure you (or your sysadmin) keep a careful eye on the server drives that house your Oracle database files for available free space.

2 If the free space on a server drive nears its limit, disable AUTOEXTEND for the datafile(s) that are on the target drive, and use the ALTER TABLESPACE ... ADD DATAFILE command to place a new datafile for the tablespace on another drive that has more free space to offer.

Tip: AUTOEXTEND is not a replacement for proactive space planning. When extra space is needed by the database, and AUTOEXTEND is activated by Oracle, performance slows as Oracle

allocates more space for the tablespace. Avoiding AUTOEXTEND aids performance, albeit in a small way.

# Bottleneck Analysis Pane

When using bottleneck analysis to troubleshoot a database, you cannot rely only on the information contained in the wait event views that Oracle provides. For example, an object may attempt to extend into another extent of space in a tablespace and yet be denied if no such free space exists. Such a failure is not reflected in any wait event, but still represents a very real bottleneck to the database. In the same way that you cannot depend on only a few ratios to properly carry out ratio-based performance analysis, an administrator must include other statistical metrics in their overall bottleneck analysis framework to obtain an accurate performance risk assessment. Performance Analyst works to identify bottlenecks in your database that fall outside of pure wait events so you can get a total picture of all stoppages in your system. The Performance Analyst Space home page displays space-related bottlenecks that can decrease overall performance of your system.

The following bottleneck indicators are used on the Performance Analyst Space home page to succinctly communicate the general overall space situation of the monitored database:

[Autoextend Datafiles at Extend Limit](#page-1803-0) [Objects at Maximum Extents](#page-1804-0) [Objects with No Room to Expand](#page-1804-1)

[Offline Tablespaces](#page-1805-0) [Top Fragmented Datafiles](#page-1805-1)

# <span id="page-1803-0"></span>Autoextend Datafiles at Extend Limit

You can specify that one or more tablespace datafiles can automatically grow by enabling the datafile's AUTOEXTEND property. you can also specify that the datafile not be permitted to grow beyond a certain limit, and once that limit is reached, the datafile and/or the tablespace may be permanently out of space.

- Location [Oracle Performance Analyst Statistics \(DBArtisan\)](#page-1741-0) > Space View (DBArtisan Oracle Performance Analyst) > [Home](#page-1760-0) > [Bottleneck Analysis Pane](#page-1749-0)
- Metrics You should not see any positive indicator that any datafile has reached its extend limit. While it might be okay from the standpoint that a datafile cannot simply grow anymore (if the tablespace has other datafiles that can grow or that no more space is added to the tablespace), disable AUTOEXTEND on the datafile.
- Correction If a datafile has reached its extend limit, you can take a number of actions: *Eliminate the extend limit for the datafile either by increasing the limit size or allowing to grow in an unlimited* fashion.If the datafile is on a disk or file system that has no free space left, you can add another *datafile to the tablespace to allow for space expansion and alter the problem datafile to have AUTOEXTEND disabled.If the datafile is on a disk or file system that has no free space left, the datafile can be physically relocated to another drive or file system with more free space.*

### <span id="page-1804-0"></span>Objects at Maximum Extents

When an object in Oracle (table, index, table partition, etc.) needs to expand, Oracle automatically allocates another extent of space to accommodate the incoming data. However, a table or index can reach its maximum extent limit, which is the maximum number of extents for an object.

- Location [Oracle Performance Analyst Statistics \(DBArtisan\)](#page-1741-0) > Space View (DBArtisan Oracle Performance Analyst) > [Home](#page-1760-0) > Bottleneck Analysis PaneOracle Performance Analyst Statistics [\(DBArtisan\)](#page-1741-0) > Objects View (DBArtisan - [Oracle Performance Analyst\)](#page-1815-0) > [Home](#page-1760-0) > [Bottleneck](#page-1749-0)  [Analysis Pane](#page-1749-0)
- Metrics Unless an object is static in nature, and is not expected to grow in size, no object should ever get to its maximum extent limit.
- Correction If a maximum extent limit is reached for an object, you can take a number of actions: *The object can be reorganized into a locally-managed tablespace where no maximum extent limit is applied to any object.The object can be altered to have unlimited extents.The object can be reorganized into one or a few extents.*

The good news concerning locally-managed tablespaces is that unlimited extents are the rule, so if you choose to use these storage structures in your database, you will not have to worry about an object ever reaching a maximum extent limit. Some DBAs have expressed concerns over whether an object having hundreds or thousands of extents experiences performance problems when full table scans or similar operations are performed against them. While most Oracle experts agree that such I/O degradation might have been experienced in earlier Oracle versions, most feel that such is not the case any longer, especially when locally-managed tablespaces are used.

# <span id="page-1804-1"></span>Objects with No Room to Expand

When an object in Oracle (table, index, table partition, etc.) needs to expand, Oracle automatically allocates another extent of space to accommodate the incoming data. However, an object may be prohibited from expanding for a number of reasons:

o The tablespace does not have enough free space to accommodate the extent request, and cannot automatically extend.

- o The tablespace has enough total free space, but the space is not contiguous in nature (and the tablespace cannot automatically extend) and therefore the object cannot extend.
- Location **[Oracle Performance Analyst Statistics \(DBArtisan\)](#page-1741-0)** > Space View (DBArtisan Oracle Performance Analyst) > [Home](#page-1760-0) > Bottleneck Analysis PaneOracle Performance Analyst Statistics [\(DBArtisan\)](#page-1741-0) > Objects View (DBArtisan - [Oracle Performance Analyst\)](#page-1815-0) > [Home](#page-1760-0) > [Bottleneck](#page-1749-0)  [Analysis Pane](#page-1749-0)
- Metrics Unless an object is static in nature, and is not expected to grow in size, no object should ever be prohibited from acquiring its next extent of space.
- Correction If an object cannot extend, you can take a number of actions including: *One or more of the*  tablespace's datafiles can have its AUTOEXTEND property enabled, which lets the object to *grow even though there is no space currently available in the tablespace.The object can be reorganized into a locally-managed tablespace all extents are uniform in nature.The object can be altered to have a reduced next extent size.*

# <span id="page-1805-0"></span>Offline Tablespaces

A tablespace ONLINE status indicates that the tablespace is in normal read/write mode. Tablespaces marked read only displays a status of READ ONLY, while tablespaces engaged in backup mode indicates such in their status. An OFFLINE tablespace during normal processing hours is a cause for concern.

- Location **[Oracle Performance Analyst Statistics \(DBArtisan\)](#page-1741-0)** > Space View (DBArtisan Oracle Performance Analyst) > [Home](#page-1760-0) > [Bottleneck Analysis Pane](#page-1749-0)
- Metrics No tablespace should have a status of OFFLINE during normal business hours, unless you are performing maintenance on it.
- Correction If a tablespace has a status of OFFLINE, you can make it ONLINE using the ALTER TABLESPACE command.

# <span id="page-1805-1"></span>Top Fragmented Datafiles

This section shows the tablespaces datafiles suffering from the highest levels of free space fragmentation in the database. Tablespaces are made up of object segments and space extents. Extents are either allocated to object segments or are free. When a tablespace is initially populated, all objects are neatly packed together in the front of the tablespace and all remaining free space is in one free chunk at the end. As objects grow (or extend) they are given new extents of space in the tablespace/datafile. If they are dropped, pockets of free space begin to appear throughout the tablespace. These pockets of space take one of two forms. The table below describes these forms:

#### Free Space Description

Honeycombs Pockets of free space that are adjacent to one another.

Bubbles Pockets of free space that are trapped between object extents in the tablespace.

#### Location [Oracle Performance Analyst Statistics \(DBArtisan\)](#page-1741-0) > Space View (DBArtisan - Oracle Performance Analyst) > [Home](#page-1760-0) > [Bottleneck Analysis Pane](#page-1749-0)

Metrics If you see a datafile that has many chunks of free space, determine if the tablespace is experiencing honeycomb or bubble fragmentation. You can handle honeycomb fragmentation quite easily, whereas bubble fragmentation is more difficult to solve.

#### **Correction**

You can eliminate honeycomb fragmentation with the ALTER TABLESPACE...COALESCE command. Issuing this command combines all pockets of adjacent free space into one extent. Each database maintenance plan should include a job that coalesces all the free honeycombs in a tablespace into one free chunk. Although Oracle is supposed to perform this operation automatically through the SMON process, it requires you to have the PCTINCREASE parameter of the tablespace set to a nonzero value. Having PCTINCREASE set to a value greater than zero encourages tablespace fragmentation through disparately sized extents. Plus, using SMON in this way is not efficient or entirely reliable.

You can temporarily solve bubble fragmentation by performing a total tablespace reorganization. A better long-term solution for Oracle databases 8.1.5 or later is to convert tablespaces over to locally managed tablespaces. With locally managed tablespaces you either specify the initial extent size and let Oracle automatically size all other extents, or specify a uniform extent size for everything. Problems caused by fragmentation then become a thing of the past.

To help stave off fragmentation problems:

- o Set PCTINCREASE to zero for all tablespaces and objects to promote same-sized extents.
- o Specify equal-sized allotments for your INITIAL and NEXT object storage parameters.
- o Group objects with like growth and storage needs together in their own tablespaces.
- o Considering converting any dictionary-managed tablespace to locally-managed.

You should also avoid fragmentation in the SYSTEM tablespaces. The best ways to do this include:

- o Ensure no user has a DEFAULT or TEMPORARY tablespace assignment of SYSTEM.
- o Ensure no user has a quota set for SYSTEM.
- o Ensure no user has been granted the UNLIMITED TABLESPACE privilege.

### SQL Analysis Pane

Much of a database's overall performance can be attributed to SQL statement execution. Poorly optimized SQL statements can drag an otherwise well-configured database down in terms of end user response times.

The SQL Analysis section of the Space home page shows a count of all SQL statements that have executed INSERT, UPDATE, DELETE, and TRUNCATE commands. Seeing these statistics should help you determine how much space-related SQL activity is occurring on your system.

Metrics The statistics for this section can be used in many different ways. For example, large numbers of inserts could indicate a growing database and that you should keep a watchful eye on free space. Heavy update numbers could mean trouble for objects containing many indexes (indexes typically undergo splits and fragmentation when large volumes of updates are thrown their way). Many deletes might signal potential table high water mark problems.

# <span id="page-1807-1"></span>Redo Logs

Oracle's redo logs are hotbeds of I/O activity in databases that store heavily modified data. Redo log files are used to perform database recovery in the event of a system crash. Redo logs are written to in a cyclical fashion - each log file is filled up before Oracle moves on to the next file. The redo bytes statistic reflects the total amount of redo generated in bytes since the last refresh. The redo wastage bytes indicate how many bytes were wasted by redo log buffers being written before they were full.

- Location [Oracle Performance Analyst Statistics \(DBArtisan\)](#page-1741-0) > Space View (DBArtisan Oracle Performance Analyst) > [Home](#page-1760-0) > [SQL Analysis Pane](#page-1755-0)
- Metrics Viewing a high percentage of wasted bytes to overall redo bytes can help you identify if redo wastage is a problem on your system.
- Correction Sometimes heavy redo wastage occurs when the log\_checkpoint\_interval parameter is set too high. To fix this: *Edit the Init.ora file for the database.Change the amount of*  log\_checkpoint\_interval to a lower value.Cycle the Oracle server when possible to allow the new *value to take effect.Monitor new value to see if performance improves.* For Oracle9i and later, you can dynamically alter the log\_checkpoint\_interval parameter without stopping/starting the database.

# <span id="page-1807-2"></span>User Space Analysis Pane

The Top Space Hogs section details the schema in the database that own the most space. In databases where object owners can be many, it is oftentimes a good idea to take a quick look at which schema are leading the way in terms of space usage. This is not restricted to production environments only, but can be extended to dynamic development systems as well, especially if there are many developers in a database that have their own sets of objects. Developers sometimes have a bad habit of creating objects (or copies of objects) that they leave in a database even though they are not being used.

Correction If a user owns many objects, or copies of objects, you can reclaim space in your database by contacting the user to see if those objects can be dropped.

# <span id="page-1807-0"></span>Tablespace Detail Tab

The Tablespace Detail tab includes the following sections:

[Datafile Detail](#page-1808-0) [Tablespace Object Summary](#page-1808-1)

# <span id="page-1808-1"></span>Tablespace Object Summary

Tablespaces are the logical containers for database objects inside Oracle. The Tablespace Object Summary section provides an overview of how much space is consumed in each tablespace by object type. The table below lists the information available in this section:

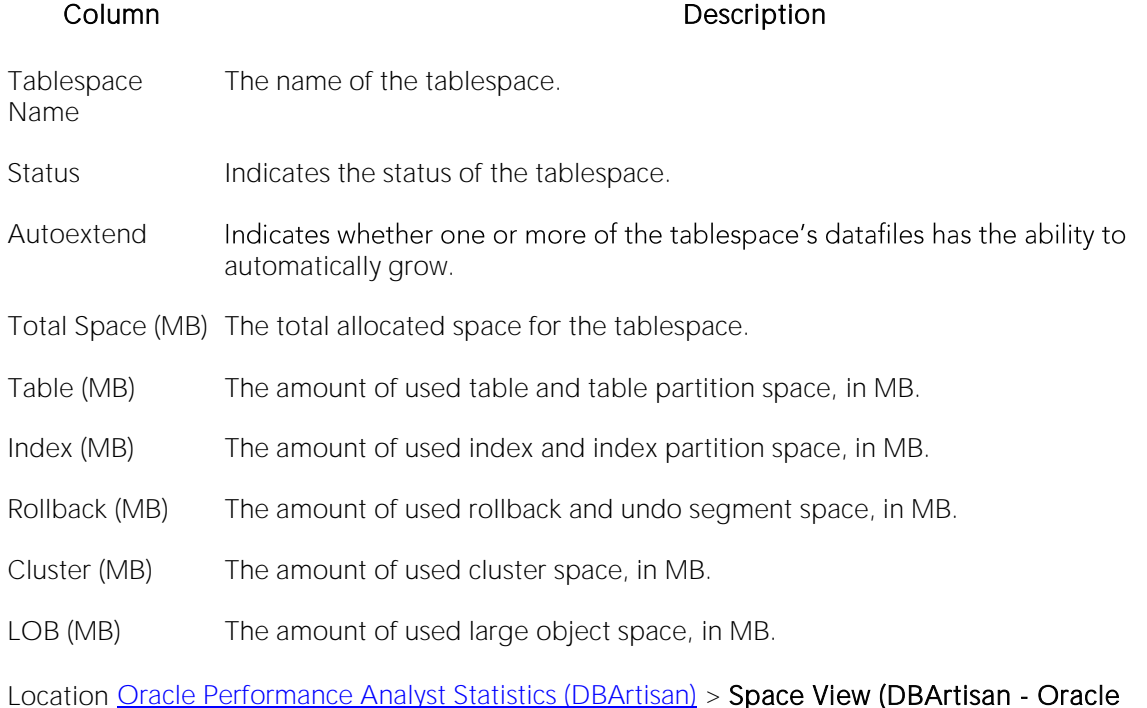

Performance Analyst) > [Tablespace Detail Tab](#page-1807-0)

# <span id="page-1808-0"></span>Datafile Detail

Tablespaces are the logical containers for database objects inside Oracle, and datafiles are the actual physical files that make up a tablespace. The Datafile Detail section provides an overview of the size of each datafile and other demographic information. The table below lists the information available in this section:

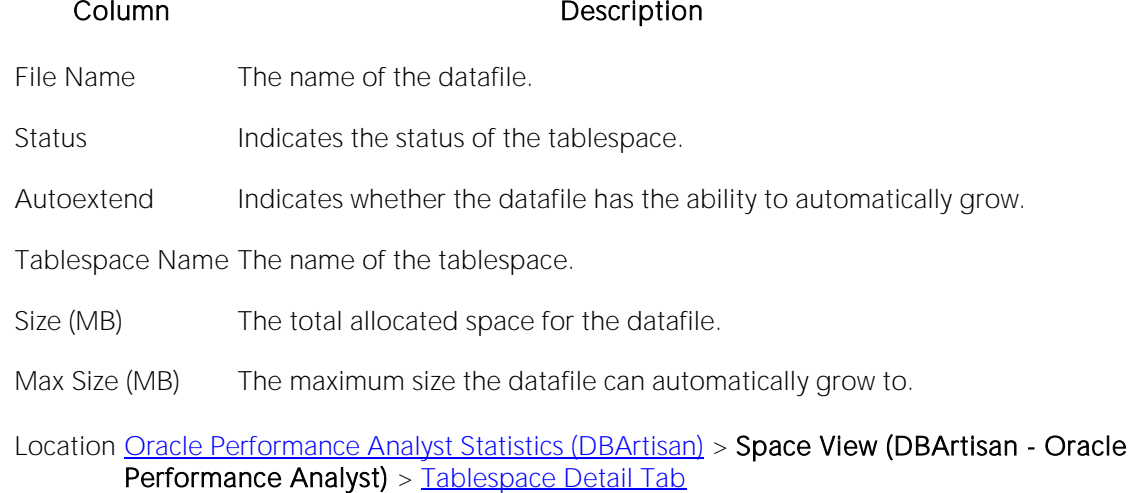

# <span id="page-1809-0"></span>Object Space Tab

The Object Space tab displays a summary of space and extent information for all or selected objects in the database. The table below lists the information available on this tab:

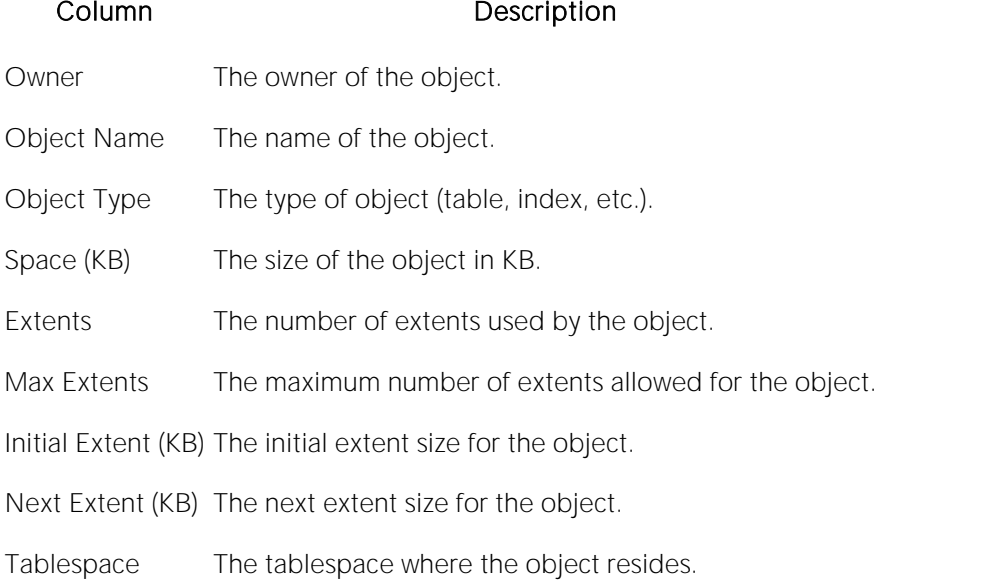

#### **Metrics**

One thing to keep an eye on are objects that are close to their maximum extent limit. Such objects can be altered to have more or unlimited extents if need be. The use of locally-managed tablespace eliminates the threat of an object ever encountering a maximum extent limit. For more information, see the **Home** page under Space View (DBArtisan - Oracle Performance Analyst).

# <span id="page-1810-1"></span>Tablespace Growth Tab

Growing tablespaces do not have to spell problems for a DBA. Of course, up front planning is the key to sizing tablespaces correctly. Unfortunately, DBAs may not have all the information they need at tablespace creation time (or they may have the wrong information), so a tablespace can approach the end of its free space from time to time. The DBA can allow a tablespace to grow automatically (AUTOEXTEND) to prevent an out-of-space condition. Enabling AUTOEXTEND for a tablespace is quite reassuring for a DBA, but it introduces a new concept for the tablespace: monitoring data file growth. You should monitor your tablespaces that have AUTOEXTEND set so you can get an idea of the growth that is occurring in your database. Monitoring them lets you perform some mini-capacity planning and helps you get a jump-start on server upgrades.

The Tablespace Growth tab displays growth statistics for the database currently being monitored. The table below lists the information available on this tab:

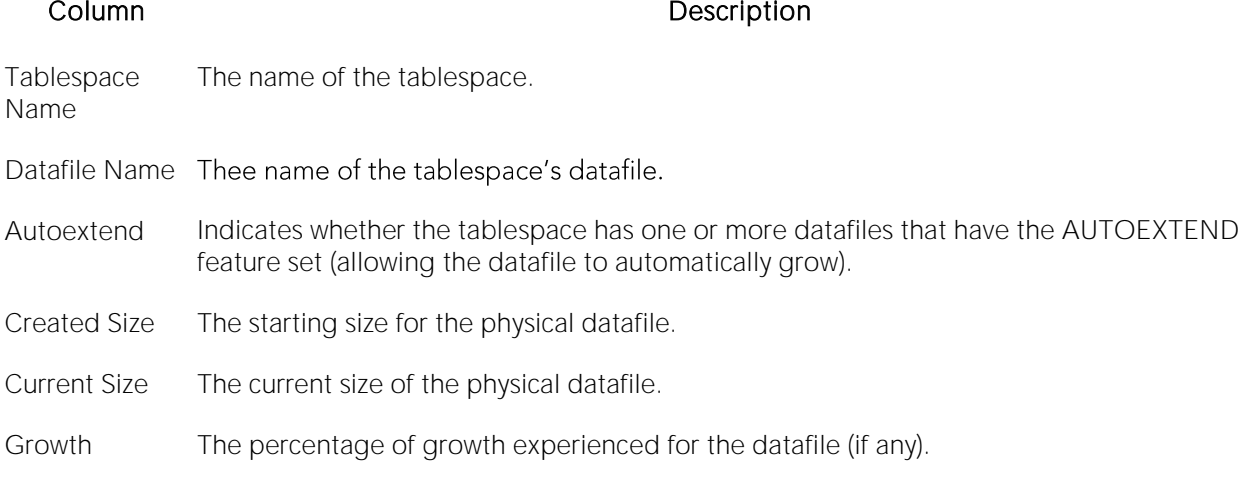

#### **Metrics**

Using AUTOEXTEND can be very important for tablespaces devoted to disk sorting. Large data warehouses often must endure large disk sort operations. Having AUTOEXTEND enabled for tablespaces used for temporary segments (sort activity) helps large sort queries to complete when they might otherwise fail due to running out of sort space.

Just having AUTOEXTEND enabled for a tablespace does not mean you cannot run out of space. Remember, you still have to contend with the physical server limitations. Make sure you (or your sysadmin) keep a careful eye on the server drives that house your Oracle database files for available free space. If the free space on a server drive nears its limit, disable AUTOEXTEND for the datafile(s) that are on that drive, and use the traditional ALTER TABLESPACE...ADD DATAFILE command to place a new datafile for the tablespace on another drive that has more free space to offer.

# <span id="page-1810-0"></span>Fragmentation Tab

Tablespaces are made up of object segments and space extents. Extents are either allocated to object segments or are free. When a tablespace is initially populated, all objects are neatly packed together in the front of the tablespace and all remaining free space are in one free chunk at the

end. Unfortunately, this is not how things continue to be in a tablespace. As objects grow (or extend) they are given new extents of space in the tablespace. If you drop objects, pockets of free space begins to appear throughout the tablespace. These pockets of space are either honeycombs or bubbles. Honeycombs are not so difficult to deal with, but bubbles are another story.

The Fragmentation tab displays two different views of tablespace fragmentation. The first grid displays fragmentation at the tablespace level and the second grid displays fragmentation at the datafile level. The table below describes the information available in the Tablespace Fragmentation grid:

#### Column Description

Tablespace Name The tablespace name.

Free Space (MB) The total amount of free space in MB for the tablespace.

Free Chunks The total number of free chunks in the tablespace.

Largest Chunk (MB) The largest free chunk (in MB) for the tablespace.

The table below describes the information available in the Datafile Fragmentation grid on the Fragmentation tab:

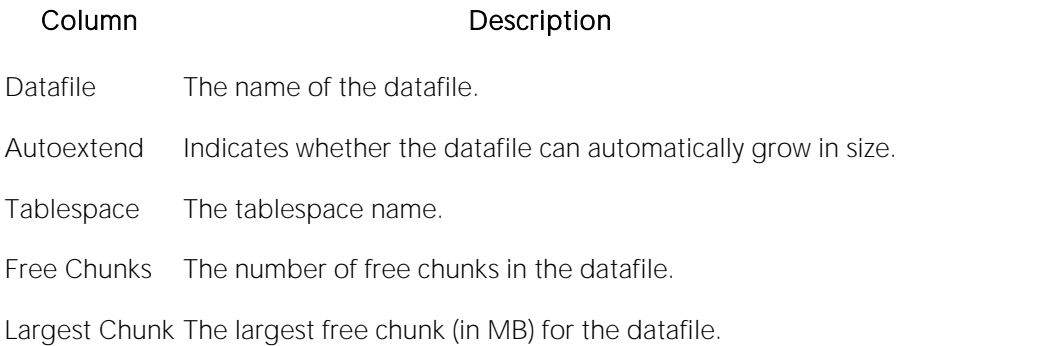

#### **Metrics**

To spot and correct fragmentation in your tablespaces, you should periodically monitor the fragmentation levels of your tablespaces at a global level. Doing so helps you quickly spot tablespaces that are experiencing fragmentation issues. Seeing a tablespace with only one chunk of free space is a sign that a tablespace is not having fragmentation problems. Seeing a tablespace with a couple of free chunks may not be a big deal either, because the tablespace could be made up of more than one datafile. Each datafile has its own chunk or chunks of free space.

If you see a tablespace that has many chunks of free space, the next thing to do is drill down into it and find out if the tablespace is experiencing honeycomb or bubble fragmentation. Honeycomb fragmentation occurs when pockets of free space exist that are adjacent to one another. Bubbles are pockets of free space that are trapped between object segment extents.

You can eliminate honeycomb fragmentation with the ALTER TABLESPACE...COALESCE command. This command combines all pockets of adjacent free space into one extent. It is important to do this because when an object is newly introduced to a tablespace (or an existing object needs to extend), and a contiguous chunk of free space does not exist to accommodate an object's INITIAL or NEXT size allocation, Oracle must manually coalesce all available honeycombs to try and form a large enough free chunk. This is a performance hit. If possible, you should try to minimize performance hits.

Bubble fragmentation is a more serious matter and is normally only corrected through tablespace or database reorganization. The standard technique is to perform an export of all objects in the tablespace, drop the tablespace, and then import all the objects back into the tablespace. However, this technique may just treat the symptom and not the cause of bubble fragmentation. The real issue is to address the reuse of space extents within a tablespace so that bubble fragmentation does not occur in the first place.

Oracle8 and later offers the concept of locally-managed tablespaces, which can all but eliminate tablespace fragmentation. It totally does away with the storage parameters of MINEXTENTS, MAXEXENTS, PCTINCREASE, and NEXT. With locally managed tablespaces you either specify the initial extent size and let Oracle automatically size all other extents, or specify a uniform extent size for everything. Problems caused by fragmentation then become a thing of the past.

#### **Correction**

What can you do manually to help stave off fragmentation problems? A few suggestions include:

- o Set PCTINCREASE to zero for all tablespaces and objects to promote same-sized extents.
- o Specify equal-sized allotments for your INITIAL and NEXT object storage parameters.
- o Group objects with like growth and storage needs together in their own tablespaces.

Of all your tablespaces, you want to avoid fragmentation problems in your SYSTEM tablespace the most as this is the major hotbed tablespace for Oracle activities. The easiest way to avoid this is to not allow any user (even the default DBA ID's SYS and SYSTEM) to have access to it. There are three ways to do this:

1 Ensure no user has a DEFAULT or TEMPORARY tablespace assignment of SYSTEM.

2 Ensure no user has a quota set for SYSTEM.

3 Ensure no user has been granted the UNLIMITED TABLESPACE privilege.

# <span id="page-1812-0"></span>Extent Analysis Tab

Object fragmentation results when objects consume multiple extents of space in a tablespace rather than a single block of space. Although performance problems with respect to object fragmentation are not as severe as they were in previous versions of Oracle, some DBAs believe that response-time penalties can still be chalked up to this situation. When multiple extents exist for an object, the amount of time it takes Oracle to scan it can be longer than if the object was made up of only one extent. This typically holds true when extents are scattered on different parts of the physical server disk. In addition, a performance hit is taken each time an object must extend into another extent of space.

The Extent Analysis tab displays objects whose extent count has exceeded a user-suggested numerical limit. The table below lists the information available on this tab if any objects are found:

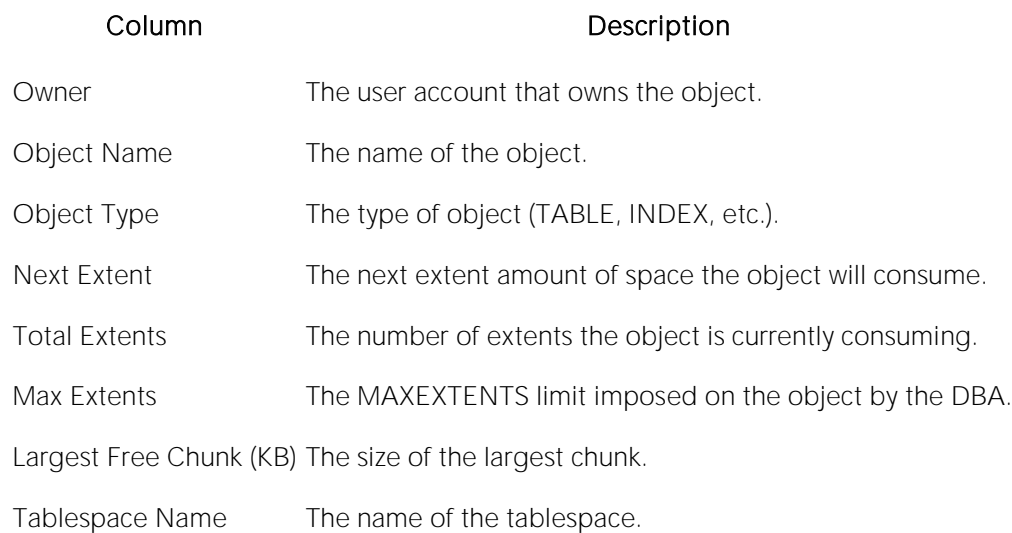

#### **Metrics**

When is object fragmentation a problem for an object? Opinions on this vary widely. As a general rule of thumb, if an object is exhibiting response time degradations, and no other factor can be attributed to the slowdown, examine the object to see how badly fragmented it is. If extent numbers are seen exceeding 100 or more, than you might want to think about reorganizing the object or using locally managed tablespaces. This rule of thumb does not apply to objects assigned to locally-managed tablespaces as extent fragmentation is expected and not a performance issue.

#### **Correction**

The best preventative for this problem is specifying the correct allocation of space for the object in the first place, but what can you do if you have objects with high numbers of extents? For tables and indexes you have three options:

1 Use Oracle's export/import utility to export, drop, and import the fragmented objects back into the database with the export parameter COMPRESS=Y. This will bring the objects back into the database with one large extent. Make sure that large enough chunks of available free space exist to accept the object back in, or you may experience space allocation errors.

2 With Oracle8, you can use the ALTER TABLE ... MOVE command to reorganize a table back into one extent in a very safe and efficient manner.

3 Use ALTER INDEX ... REBUILD to reorganize indexes that have moved into multiple extents.

Another thing to keep an eye on is the next extent size of an object vs. the largest free chunk of space in the tablespace. Seeing objects with larger next extents than free space may signal a problem unless the tablespace can automatically extend to accommodate the object's next extent.

# <span id="page-1813-0"></span>User Space Tab

The User Space tab includes the following sections:

[Top Space User Accounts](#page-1814-0) [User Space Detail](#page-1814-1)

# <span id="page-1814-0"></span>Top Space User Accounts

It is vital that a DBA know how the various accounts assigned to a database consume space. This is true in either production or development databases, because even in development databases, space can become an issue that causes major headaches. If development accounts are creating and cloning many objects without removing them, the result can be a lot of wasted space.

The Top Space User Accounts statistic shows how much total allocated space the top twenty accounts possess in the database.

Location [Oracle Performance Analyst Statistics \(DBArtisan\)](#page-1741-0) > Space View (DBArtisan - Oracle Performance Analyst) > [User Space Tab](#page-1813-0)

Metrics Seeing owner account with larger than expected data volumes could warrant further investigation. In addition, seeing accounts that have objects in more tablespaces than they have quota's for should also cause you to examine their account more closely to ensure the correct space privileges are in place.

### <span id="page-1814-1"></span>User Space Detail

The User Space Detail section allows you to drill-down and see the specifics of the Top Space User accounts.

Location [Oracle Performance Analyst Statistics \(DBArtisan\)](#page-1741-0) > Space View (DBArtisan - Oracle Performance Analyst) > [User Space Tab](#page-1813-0)

# <span id="page-1815-0"></span>Objects View (DBArtisan - Oracle Performance Analyst)

In addition to a **Home** page, the Objects category of Oracle Performance Analyst includes the following tabbed pages:

[Hot Objects Tab](#page-1822-0) [Invalid Objects Tab](#page-1824-0) [Objects Summary Tab](#page-1825-0)

[Tables/Indexes in Same Tablespace Tab](#page-1825-1)

# Home

The Objects Home page includes the following sections:

[Bottleneck Analysis Pane](#page-1749-0) [Key Ratio Analysis Pane](#page-1742-0) [SQL Analysis Pane](#page-1755-0)

[Object/Buffer Pool Placement Pane](#page-1821-0) [User Object Analysis Pane](#page-1822-1)

# Key Ratio Analysis Pane

Object-related database activity can be examined using both ratio-based and wait/bottleneckbased analysis. Ratio-based analysis involves examining a number of key database ratios and statistical readings that can be used to indicate how active certain object types are. Performance ratios serve as roll-up mechanisms for busy DBAs to use for at-a-glance performance analysis.

When using ratio-based analysis, there are some standards to adhere to. To start with, many of the formulas that make up ratio-based analysis must be derived from delta measurements instead of cumulative statistics. Many of the global ratios that you examine come from the v\$sysstat performance view. The performance view maintains a count of all the occurrences (in the VALUE column) of a particular database incident (in the NAME column) since the database was brought up. For databases that are kept up for long periods of time, these values can grow quite large and impacts how a particular ratio is interpreted. However, if delta statistics are used (taking, for a specified sampling period, the before and after counts of each statistic that make up a ratio), then an accurate and current portrayal of the various ratios can be had.

A final thing to remember about using ratio-based analysis is that, while there are a number of rules of thumb that can be used as starting points to begin the evaluation of database performance, DBAs must determine each database's individual 'personality' with respect to the key performance ratios. Some hard and fast rules simply do not apply to every database. The danger in using blanket ratio standards is that they can lead you to haphazardly take action, which can at times contribute nothing to the situation, and sometimes even degrade performance.

The following ratios are used on the Performance Analyst Objects home page to succinctly communicate the general session-based performance levels of the monitored database:

[Active Rollback Ratio](#page-1816-0) [Chained Row Fetch Ratio](#page-1816-1)

The following satistic, available on this pane, duplicates a statistic available on the Key Ratio [Analysis Pane](#page-1742-0) of the Home View (DBArtisan - [Oracle Performance Analyst\)](#page-1742-1) page:

o [Rollback Contention Ratio](#page-1747-0)

# <span id="page-1816-0"></span>Active Rollback Ratio

To undo changes made to the Oracle database from within a transaction, Oracle writes data to individual rollback segments. You can also use these to maintain read consistency for multiple users of modified data. Because Rollback Segments read and write data, they can become very hot areas for I/O. This statistic is a ratio that displays the percentage of rollback segments currently involved in work.

Seeing consistent ratios of 80% or higher could indicate the need for more rollback segments on the database.

Location [Oracle Performance Analyst Statistics \(DBArtisan\)](#page-1741-0) > Objects View (DBArtisan - Oracle Performance Analyst) > [Home](#page-1760-0) > [Key Ratio Analysis Pane](#page-1742-0)

Correction Consider the use of UNDO management, which is where Oracle itself automatically manages rollback segments in special UNDO tablespaces.

# <span id="page-1816-1"></span>Chained Row Fetch Ratio

In normal circumstances, a row of data should fit completely inside one Oracle block. Sometimes, however, this is not the case and the table suddenly contains chained or migrated rows (rows that span more than one data block).

Chaining occurs when a row is initially too large to fit inside one block. Two or more blocks are used by Oracle to hold the row. Migration deals with rows that have grown so much that they can no longer be contained within their original block. When this occurs, Oracle relocates the row out of its original block into another block, but leaves a pointer behind to indicate the relocation.

Both chaining and migration force Oracle to perform more than one I/O to retrieve data that could normally be obtained with a single I/O operation, with the end result being degraded performance.

The chain row fetch ratio statistic represents the percentage of rows fetched that were of either the chained or migrated row type.

Location [Oracle Performance Analyst Statistics \(DBArtisan\)](#page-1741-0) > Objects View (DBArtisan - Oracle Performance Analyst) > [Home](#page-1760-0) > [Key Ratio Analysis Pane](#page-1742-0)

Metrics If the amount of chained rows in your tables exceeds 25-30%, you should take steps to eliminate the problem. Further, if the amount of chained rows accessed in your system vs. total rows accessed approaches 20-30%, you can start the process of eliminating the chained and migrated rows.

#### **Correction**

You can locate tables that contain chained rows. Once found, there are a couple of ways to reorganize tables to remove the chaining/migration problem. However, the best way to deal with chained and migrated rows is to prevent them from occurring. The table below describes two methods:

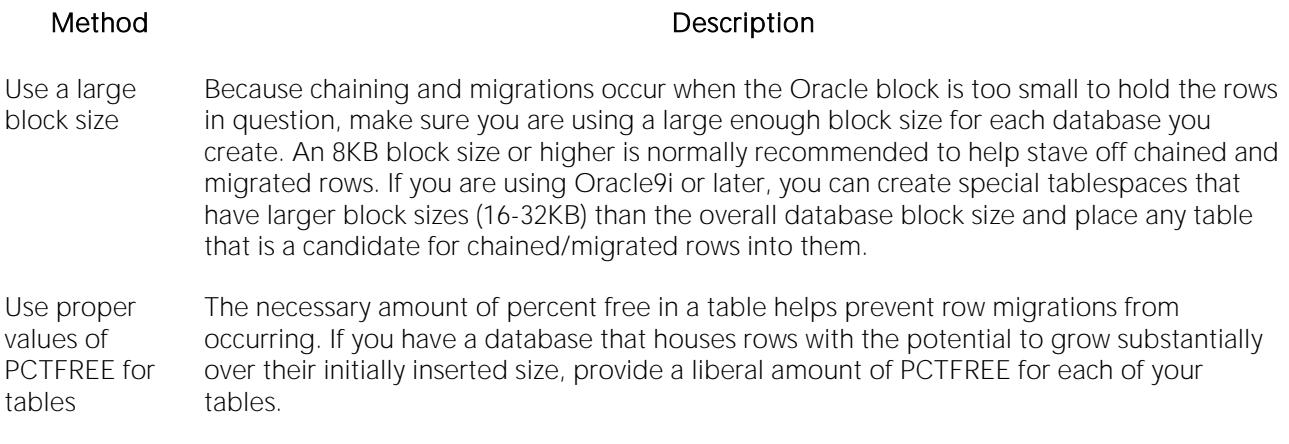

#### Bottleneck Analysis Pane

When using bottleneck analysis to troubleshoot a database, you cannot rely only on the information contained in the wait event views that Oracle provides. For example, an object attempts to extend into another extent of space in a tablespace and yet be denied if no such free space exists. Such a failure is not reflected in any wait event, but still represents a very real bottleneck to the database. In the same way that you cannot depend on only a few ratios to properly carry out ratio-based performance analysis, an administrator must include other statistical metrics in their overall bottleneck analysis framework to obtain an accurate performance risk assessment. Performance Analyst works to identify bottlenecks in your database that fall outside of pure wait events so you can get a total picture of all stoppages in your system. The Performance Analyst Objects home page displays object-related bottlenecks decreases the overall performance of your system.

The following bottleneck indicators are used on the Performance Analyst Objects home page to communicate the general overall conditions of objects in the monitored database:

[Chained Tables](#page-1817-0) [Session Blocks](#page-1818-0) **[Invalid/ Objects](#page-1819-0)** 

[Locked Objects](#page-1819-1) [Table High Water Mark Problems](#page-1820-0) [Tables/Indexes in Same Tablespace](#page-1820-1)

The following statistics, available on this pane, duplicate statistics available on the Top Session [Bottlenecks](#page-1751-0) of the Home View (DBArtisan - [Oracle Performance Analyst\)](#page-1742-1) page:

[Enqueue Waits](#page-1753-0) [Free List Waits](#page-1753-1) [Objects at Maximum Extents](#page-1804-0)

[Objects with No Room to Expand](#page-1804-1)

### <span id="page-1817-0"></span>Chained Tables

A row of data should fit completely inside one Oracle block. Sometimes, a table suddenly contains chained or migrated rows, which are rows that span more than one data block.

Chaining occurs when a row is initially too large to fit inside one block. Two or more blocks are used by Oracle to hold the row. Migration deals with rows that have grown so much that they can no longer be contained within their original block. Oracle relocates the row out of its original block into another block, but leaves a pointer behind to indicate the relocation.

Both chaining and migration force Oracle to perform more than one I/O to retrieve data that could normally be obtained with a single I/O operation, with the end result being degraded performance.

The Chained Tables statistic identifies the number of tables in the database that contain chained or migrated rows.

Location [Oracle Performance Analyst Statistics \(DBArtisan\)](#page-1741-0) > Objects View (DBArtisan - Oracle Performance Analyst) > [Home](#page-1760-0) > [Bottleneck Analysis Pane](#page-1749-0)

Metrics Seeing many chained/migrated tables could indicate a database whose block size is undersized. However, even one chained/migrated row table can be a problem if that table is an oftenreferenced or scanned table.

#### **Correction**

You can locate the actual tables that contain chained/migrated rows. Once found, there are a couple of ways to reorganize tables to remove the chaining/migration problem. However, the best way to deal with chained and migrated rows is to prevent them from occurring. The table below describes two methods:

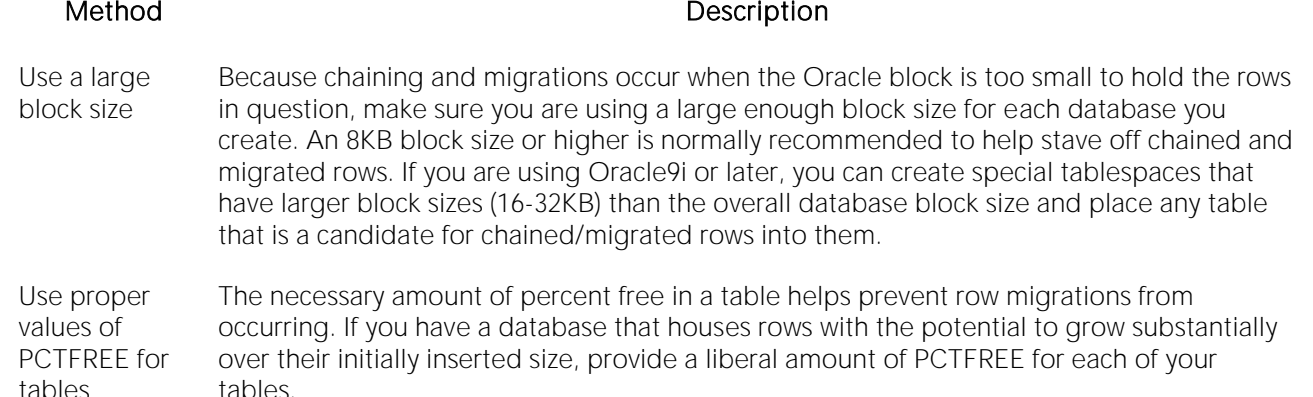

For more information, see **Bottleneck Analysis Pane.** 

#### <span id="page-1818-0"></span>Session Blocks

A single blocking user has the potential to stop work for nearly all other processes on a small system, and can cause major headaches even on large systems. Although Oracle supports unlimited row-level locking, blocking lock situations do crop up. Blocks are most often caused by user processes holding exclusive locks and not releasing them via a proper COMMIT frequency.

Note: This statistic is also called [Current Object Blocks](#page-1752-0) on the [Home View \(DBArtisan -](#page-1742-1) Oracle [Performance Analyst\)](#page-1742-1) page, and [Sessions Blocked](#page-1868-0) on the [Users View \(DBArtisan -](#page-1865-0) Oracle [Performance Analyst\)](#page-1865-0)[Home](#page-1760-0) page.

- Location [Oracle Performance Analyst Statistics \(DBArtisan\)](#page-1741-0) > Objects View (DBArtisan Oracle Performance Analyst) > [Home](#page-1760-0) > [Bottleneck Analysis Pane](#page-1749-0)
- Metrics Investigate any indicator above zero immediately before the situation has a chance to mushroom.
- Correction Once discovered, a blocking lock situation can normally be quickly remedied. You can issue a KILL against the offending process, which eliminates the user's hold on the objects they were accessing. Other user processes then almost always complete in an instant. Discovering the blocked lock situation is eased by using tools like Performance Analyst, but preventing the blocking lock situation in the first place is more difficult. You can look at the [Users View](#page-1865-0)  (DBArtisan - [Oracle Performance Analyst\)](#page-1865-0) detail and view all current blocking locks to see exactly which sessions are holding the currently restrictive locks. The culprit of blocking lock scenarios is usually the application design, or the SQL being used within the application itself. Properly coding an application to reference database objects in an efficient order, and then using the right SQL to get the job done, is an art. Most DBAs who have had to face Oracle Forms applications have suffered through the dreaded SELECT ... FOR UPDATE statements that place unnecessary restrictive locks on nearly every read operation, and know all too well that good coding practice is important. The key to avoiding lock contention is to process user transactions in the quickest and most efficient manner possible - something not always easy to do.

# <span id="page-1819-0"></span>Invalid/ Objects

Objects like procedures, packages, functions, triggers, and views can become invalidated for a variety of reasons. The main cause is generally a dependent object that has been altered or removed from the system. However, other objects, like indexes, can become invalid also due to scenarios like SQL\*Loader problems. If an object that has become invalid is still referenced (through an application or SQL query tool), a variety of problems can result. Sometimes Oracle reports a clear error stating the problem, while other times seemingly odd behavior is exhibited by the database.

- Location [Oracle Performance Analyst Statistics \(DBArtisan\)](#page-1741-0) > Objects View (DBArtisan Oracle Performance Analyst) > [Home](#page-1760-0) > [Bottleneck Analysis Pane](#page-1749-0)
- Metrics There is no reason to have invalid objects in a production database. If your production databases have invalid objects that are no longer needed, promptly remove them from each system. Any needed objects that are indicating an invalid status should quickly be fixed before access problems develop. It is very normal for development databases to have invalid objects because developers create, modify, and compile objects all the time. The only invalid object that really should not be present in either a development or production database is an invalid index.
- Correction If code objects have become invalidated, you can issue an ALTER ... COMPILE command to see if they compile properly and become valid once again. If they do not, then check the USER\_ERRORS view for any resulting error messages. Indexes can be validated once more by using the ALTER INDEX ... REBUILD command.

# <span id="page-1819-1"></span>Locked Objects

Locked Objects is a count of all objects on the system that currently have some form of lock against them.

Note: Drilling down into the count of locked objects displays detail on each object that is locked, along with the user process holding the lock and the type of lock held.

Location [Oracle Performance Analyst Statistics \(DBArtisan\)](#page-1741-0) > Objects View (DBArtisan - Oracle Performance Analyst) > [Home](#page-1760-0) > [Bottleneck Analysis Pane](#page-1749-0)

# <span id="page-1820-0"></span>Table High Water Mark Problems

One form of object fragmentation revolves around what is called a table's high water mark. Tables that are the victim of much insert-delete activity can develop performance problems due to wasted space being present. A table's high-water mark equals the last block in the table that was used to hold data. The problem in Oracle is that this high-water mark is not reset by DELETE activity, so it is possible for a table to have absolutely no data in it but contain a high-water mark that is many blocks high. When such a table is scanned, Oracle will read up to the high-water mark even if no rows exist in the table at all. This can make for some unnecessarily large scan times. For a real world example, see [Bottleneck Analysis Pane.](#page-1749-0)

- Location [Oracle Performance Analyst Statistics \(DBArtisan\)](#page-1741-0) > Objects View (DBArtisan Oracle Performance Analyst) > [Home](#page-1760-0) > [Bottleneck Analysis Pane](#page-1749-0)
- Metrics Seeing non-zero numbers for this metric could indicate that table scans are taking longer than they should.
- Correction Performance Analyst does not currently provide diagnostics that identify the actual tables that contain artificially inflated high water marks. Embarcadero Space Analyst provides all the levels of detail regarding table high water marks plus a reorganization wizard that can reset the high water mark and thereby improve performance of table scans against tables suffering from this problem.

### <span id="page-1820-1"></span>Tables/Indexes in Same Tablespace

One common Oracle practice is to physically separate tables and their child indexes onto distinct physical drives or file systems. Doing so reduces the potential for I/O contention when each object is accessed. The Tables/Indexes in Same Tablespace statistic displays a count of all tables whose index(es) reside in the same tablespace as they do.

- Location [Oracle Performance Analyst Statistics \(DBArtisan\)](#page-1741-0) > Objects View (DBArtisan Oracle Performance Analyst) > [Home](#page-1760-0) > [Bottleneck Analysis Pane](#page-1749-0)
- Metrics For development databases where performance is not an issue, seeing high counts of this metric is not an issue. Even on production systems, high counts of this metric may not be a problem, or cannot be avoided, if the server is configured with one large RAID5 disk configuration, each distinct drive or file system does not have its own controller, or there simply are not enough disks on the server to perform adequate object striping.
- Correction If the server is configured to allow for intelligent object striping, and you see a large count of tables and indexes that are housed in the same tablespace, you can: *Create a separate tablespace for indexes on a drive different than that used for tables, and perform an ALTER lNDEX ... REBUILD operation on all indexes to move them to the new tablespace. Certain versions of Oracle even allow the rebuild operation to occur online (using the ONLINE keyword of the REBUILD command).Use the export/import utility to move indexes to a new tablespace.Use the ALTER TABL Index-organized tables can be moved online.*

# SQL Analysis Pane

Certain objects in an Oracle database are accessed more than others. These objects can become a source of contention given certain conditions. The SQL Analysis section of the Objects home page identifies the most accessed tables on the database.

Metrics DML activity against tables can cause contention for space management objects like free lists. Oracle9i or later provides automatic segment management, which can remove problems with free lists and the like.

### <span id="page-1821-0"></span>Object/Buffer Pool Placement Pane

Because data objects can be referenced with different types of usage patterns, Oracle8 offers the option to intelligently place objects into one of three buffer caches. The table below describes the buffer caches:

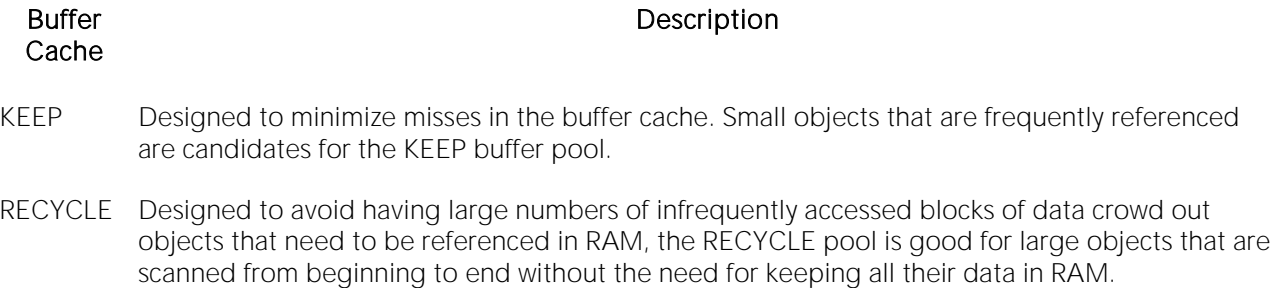

DEFAULT The traditional cache for all other data objects.

Note: Unless you specify the KEEP or RECYCLE buffer cache, Oracle automatically places objects into the DEFAULT buffer cache.

The Object/Buffer Pool Placement section identifies how many objects are currently assigned to the various caches.

#### Location [Oracle Performance Analyst Statistics \(DBArtisan\)](#page-1741-0) > Objects View (DBArtisan - Oracle Performance Analyst) > [Home](#page-1760-0) > [SQL Analysis Pane](#page-1755-0)

- Metrics When looking at overall database I/O activity, you should keep an eye out for objects that you can place into a particular buffer cache. Consider using a KEEP cache for relatively small, frequently accessed tables that require fast response times. Large tables with random I/O activity and are scanned from beginning to end are good candidates for a RECYCLE cache.
- Correction Objects can be placed into different buffer pools at object creation time (using the STORAGE... BUFFER\_POOL option in Oracle8 or later) or existing objects can be set into a different pool with the ALTER command. **NOTE:** Tables, partitions, and indexes can be placed into the different caches. If you just want to use the DEFAULT buffer pool and not enable any special caches, you can still encourage Oracle to keep certain objects in the cache as long as possible using the CACHE parameter. For example, issuing the command ALTER TABLE...CACHE specifies that the blocks retrieved for a table be placed at the most recently used end of the LRU list in the DEFAULT buffer cache when a full table scan is performed. You can also use the CACHE hint in SQL statements to cache a table, but used in this form, the blocks are only cached until the next time the database is shut down.

### <span id="page-1822-1"></span>User Object Analysis Pane

All objects are created inside of user accounts called schema. The User Object Analysis section of the Performance Analyst Objects home page shows schema that are ranked the worst in the several categories. The table below lists the categories:

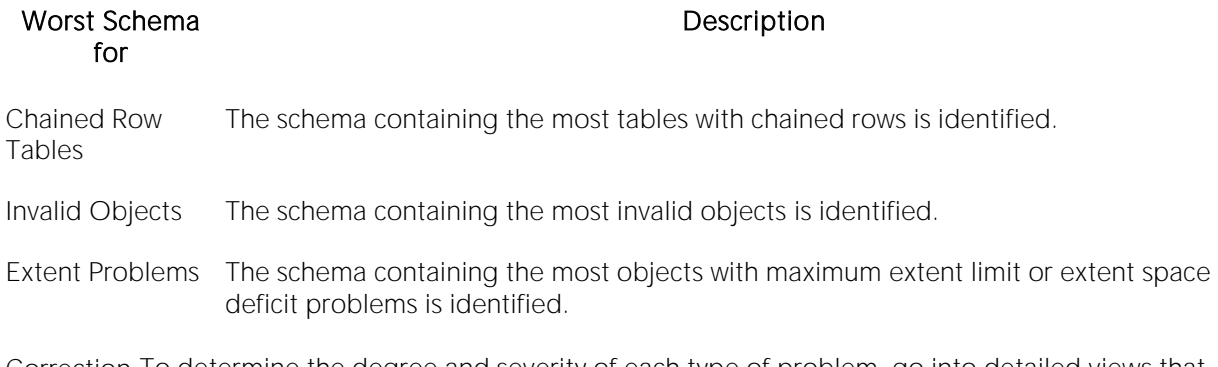

Correction To determine the degree and severity of each type of problem, go into detailed views that present specific information for each type of object problem.

# <span id="page-1822-0"></span>Hot Objects Tab

The Hot Objects tab includes the following sections:

- o [Hot Code](#page-1823-0)
- o [Hot Tables](#page-1822-2)

### <span id="page-1822-2"></span>Hot Tables

Certain objects in an Oracle database are accessed more than others. These objects can become a source of contention given certain conditions. The Hot Tables section identifies tables that are

being frequently accessed through various SQL statements. The table below describes the information available in this section:

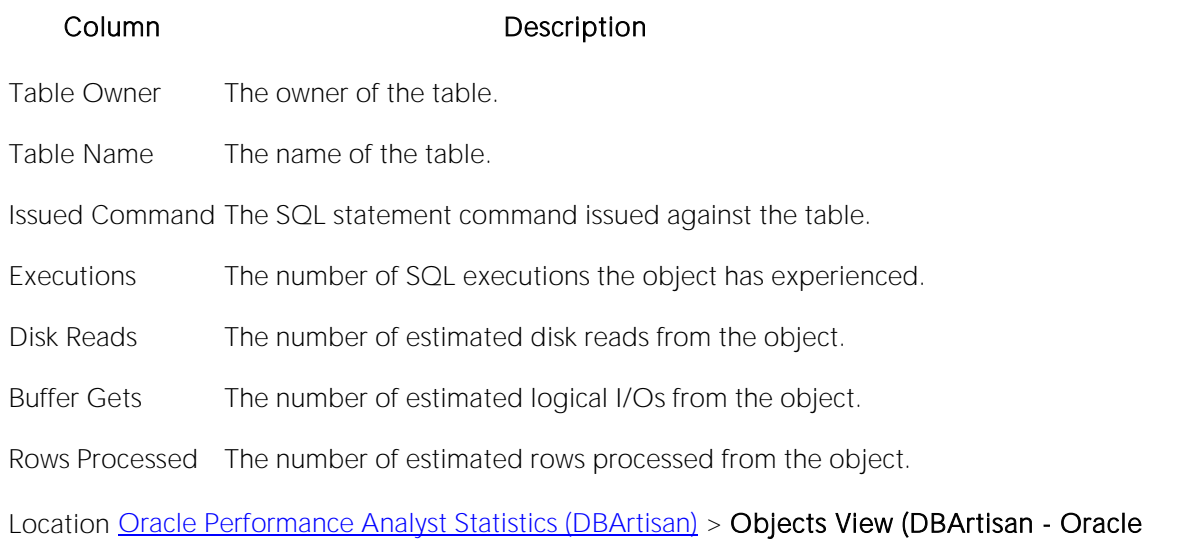

Metrics DML activity against tables can cause contention for space management objects like free lists. Oracle9i and later provides automatic segment management, which can remove problems with free lists and the like.

# <span id="page-1823-0"></span>Hot Code

Certain objects in an Oracle database are accessed more than others. Data objects can become a source of contention given certain conditions, while code objects rarely cause contention issues. The Hot Code section identifies code objects (procedure, functions, etc.) that are being frequently accessed through various SQL statements. The table below describes the information available in this section:

#### Column Description

Object Owner The owner of the object.

Object Name The name of the objects.

Object Type The type of object (package, etc.).

Executions The number of estimated executions for the object.

Performance Analyst) > [Hot Objects Tab](#page-1822-0)

Loads The number of times the object was loaded into the shared pool.

Locks The number of locks the object has experienced.

Pins The number of times the object was pinned in the shared pool.

#### Location [Oracle Performance Analyst Statistics \(DBArtisan\)](#page-1741-0) > Objects View (DBArtisan - Oracle Performance Analyst) > [Hot Objects Tab](#page-1822-0)

Metrics Often referenced code objects should be pinned in the shared pool using the Oracle DBMS\_SHARED\_POOL package. This can also be done through DBArtisan's pinned code utility. Objects with many executions and loads should be considered candidates for pinning.

# <span id="page-1824-0"></span>Invalid Objects Tab

The Invalid Objects tab includes the following sections:

[Invalid Objects Detail](#page-1824-1) [Invalid Objects Summary](#page-1824-2)

### <span id="page-1824-2"></span>Invalid Objects Summary

Objects like procedures, packages, functions, triggers, and views can become invalidated for a variety of reasons, with the main cause being a dependent object that has been altered or removed from the system. However, other objects, like indexes, can become invalid also due to scenarios like SQL\*Loader problems. If an object that has become invalid is still referenced (through an application or SQL query tool), a variety of problems can result. Sometimes Oracle will report a clear error stating the problem, while other times seemingly quirky behavior will be exhibited by the database. In any event, as a DBA you should be on the lookout for objects in your database that have suddenly become invalid.

The Invalid Objects Summary section displays a count of the various objects in the database that are invalid.

Location [Oracle Performance Analyst Statistics \(DBArtisan\)](#page-1741-0) > Objects View (DBArtisan - Oracle Performance Analyst) > [Invalid Objects Tab](#page-1824-0)

Metrics There is no reason to have invalid objects in a production database. If your production databases have invalid/unusable objects that are no longer needed, you should promptly remove them from each system. Any needed objects that are indicating an invalid status should quickly be fixed before access problems develop. Correcting invalid objects like procedures and views often involves performing an ALTER...COMPILE operation. If the object status does not return to VALID, then further examination is warranted. It is very normal for development databases to have invalid objects because developers will no doubt be creating, modifying, and compiling objects all the time. The only invalid object that really should not be present in either a development or production database is an invalid index.

# <span id="page-1824-1"></span>Invalid Objects Detail

Objects like procedures, packages, functions, triggers, and views can become invalidated for a variety of reasons, with the main cause being a dependent object that has been altered or removed from the system. However, other objects, like indexes, can become invalid also due to scenarios like SQL\*Loader problems. If an object that has become invalid is still referenced (through an application or SQL query tool), a variety of problems can result. Sometimes Oracle will report a clear error stating the problem, while other times seemingly quirky behavior will be exhibited by the database. In any event, as a DBA you should be on the lookout for objects in your database that have suddenly become invalid.

The Invalid Objects Detail section displays information concerning invalid objects. The table below describes the information available in this section:

#### Column Description

- User Account The user account that owns the objects.
- Object Name The name of the invalid object.
- Object Type The type of object (procedure, view, etc.).
- Created On The timestamp of when the objects was created.
- Last DDL Date The last structural modification date for the object.
- Location [Oracle Performance Analyst Statistics \(DBArtisan\)](#page-1741-0) > Objects View (DBArtisan Oracle Performance Analyst) > [Invalid Objects Tab](#page-1824-0)
- Metrics There is no reason to have invalid objects in a production database. If your production databases have invalid objects that are no longer needed, you should promptly remove them from each system. Any needed objects that are indicating an invalid status should quickly be fixed before access problems develop. Correcting invalid objects like procedures and views often involves performing an ALTER...COMPILE operation. If the object status does not return to VALID, then further examination is warranted. It is very normal for development databases to have invalid objects because developers will no doubt be creating, modifying, and compiling objects all the time. The only invalid object that really should not be present in either a development or production database is an invalid index.

# <span id="page-1825-0"></span>Objects Summary Tab

The Objects Summary tab includes the following sections:

#### <span id="page-1825-1"></span>Section Description

Global **Summary** This section displays a count of all user objects in the database (minus SYS and SYSTEM objects).

User **Summary** This section displays a count across user accounts of all the major object types in the database. NOTE SYS and SYSTEM accounts are not included.

#### Tables/Indexes in Same Tablespace Tab

To help avoid physical I/O contention, it is wise to separate a table and its indexes onto separate physical drives. This is normally accomplished by putting tables into one tablespace (whose datafiles exist on one drive) and their indexes into a different tablespace (whose datafiles exist on another drive).

The Tables/Indexes in Same Tablespace tab identifies indexes whose tables reside in the same tablespace as they do. The table below describes the information available in this section:

#### Column Description

Table Owner The owner of the table.

Table Name The name of the table.

Index Name The name of the index that resides in the same tablespace as the table.

Tablespace Name The name of the tablespace.

Metrics If tables and indexes are found in the same tablespace, then either the table or index should be moved to a different tablespace if the server is set up in such a way that different drives and controllers are available that make the relocation worthwhile. Indexes are traditionally easier to move than tables. They can be relocated through many reorganization tools (like Embarcadero Space Analyst) or through the manual use of the ALTER INDEX ... REBUILD command.

# OS View (DBArtisan - Oracle Performance Analyst)

In many scenarios, an optimally tuned database may not perform well because there are constraints imposed by the system where the database is running. These constraints may include processes competing with the database sever for resources (CPU, I/O, or Memory), a slow CPU, insufficient or slow I/O devices, and insufficient memory. The OS Statistics page of Performance Analyst lets you examine operating system metrics for the following platforms:

- o AIX
- o HP-UX

Note: To view processor info and swap disk info on an HP-UX box, you need to login as ROOT in the OS login.

- o Linux
- o Solaris
- o Unix
- o Windows XP and 2000

Note: The statistics available on the OS page depend on the operating system platform.

Tip: If you magnify a graph to change back to the original size or minimize the size, close the OS Page and then reopen it again. Performance Analyst displays the graph in its original form and size.

In addition to a [Home](#page-1760-0) page, the OS category of Oracle Performance Analyst includes the following tabbed pages:

[CPU Tab](#page-1836-0) [I/O Tab](#page-2331-0) [Memory Tab](#page-1844-0)

[Network Tab](#page-1853-0) [Processes Tab](#page-1839-0) Location

#### Home

The OS Home page includes the following sections:

[Bottleneck Analysis Pane](#page-1749-0) [Disk Analysis Pane](#page-1834-0) [Key Resource Usage Pane](#page-1827-0)

[Memory Analysis Pane](#page-1832-0) [Workload Analysis Pane](#page-1757-0)

# <span id="page-1827-0"></span>Key Resource Usage Pane

The following ratios are used on the Performance Analyst OS home page to communicate the general overall performance levels of the operating system:

[Disk Time](#page-1828-0) [Load Average](#page-1828-1) [Processor Time](#page-1828-2)

[Paged Memory Used](#page-1828-3) (Windows) [Swap Memory Used](#page-1829-0) (AIX, HP-UX, Linux, Solaris, Unix)

Tip: To open the CPU tab, right-click Processor Time. To open the I/O tab, right-click Disk Time. To open the Memory tab, right-click Paged Memory Used.

### <span id="page-1828-0"></span>Disk Time

The Disk Time statistic is the percentage of elapsed time that the selected disk drive/device was busy servicing read or write requests.

Location [Oracle Performance Analyst Statistics \(DBArtisan\)](#page-1741-0) > OS View (DBArtisan - Oracle Performance Analyst) > [Home](#page-1760-0) > [Key Resource Usage Pane](#page-1827-0)

Metrics You should avoid consistently seeing values for this statistic greater then 90%.

Correction Add more disk drives and partition the files among all of the drives.

# <span id="page-1828-1"></span>Load Average

The Load Average statistic represents the system load averages over the last 1, 5, and 15 minutes.

- Location [Oracle Performance Analyst Statistics \(DBArtisan\)](#page-1741-0) > OS View (DBArtisan Oracle Performance Analyst) [> Home](#page-1760-0) > [Key Resource Usage Pane](#page-1827-0)
- Metrics High load averages usually mean that the system is being used heavily and response time is correspondingly slow.

# <span id="page-1828-2"></span>Processor Time

The Processor Time statistic indicates the percentage of time the processor is working. This counter is a primary indicator of processor activity.

- Location [Oracle Performance Analyst Statistics \(DBArtisan\)](#page-1741-0) > OS View (DBArtisan Oracle Performance Analyst) > [Home](#page-1760-0) > [Key Resource Usage Pane](#page-1827-0)
- Metrics If your computer seems to be running sluggishly, this statistic could be displaying a high percentage.
- Correction Upgrade to a processor with a larger L2 cache, a faster processor, or install an additional processor.

# <span id="page-1828-3"></span>Paged Memory Used

The Paged Memory Used statistic is the ratio of Commit Memory Bytes to the Commit Limit. Committed memory is where memory space has been reserved in the paging file if it needs to be written to disk. The commit limit is determined by the size of the paging file. As the paging file increases, so does the commit limit.

Note: This statistic is available for the Windows platform.

- Location [Oracle Performance Analyst Statistics \(DBArtisan\)](#page-169-0) > OS View (DBArtisan Oracle Performance Analyst) > [Home](#page-1760-0) > [Key Resource Usage Pane](#page-1827-0)
- Metrics This value displays the current percentage value only and not an average. If the percentage of paged memory used is above 90%, you may be running out of memory.

Correction Increase the size of page file.

# <span id="page-1829-0"></span>Swap Memory Used

The Swap Memory Used statistic is the percentage of swap space currently in use.

Location [Oracle Performance Analyst Statistics \(DBArtisan\)](#page-1741-0) > OS View (DBArtisan - Oracle Performance Analyst) > [Home](#page-1760-0) > [Key Resource Usage Pane](#page-1827-0)

Metrics If the percentage of swap memory used is above 90%, you may be running out of memory.

Correction Increase the size of your swap files.

### Bottleneck Analysis Pane

The following ratios are used on the Performance Analyst OS home page to succinctly communicate the general overall performance levels of the operating system:

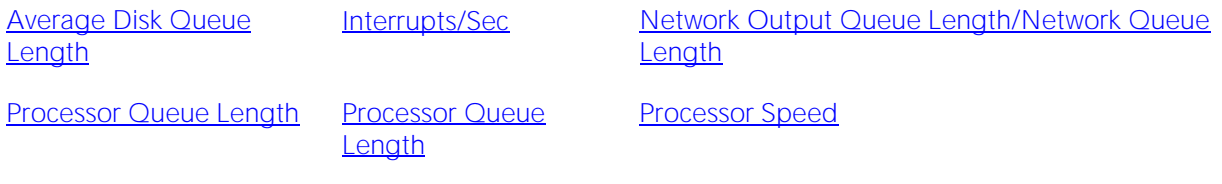

[Available Physical Memory](#page-1833-0)

Tip: To open the I/O tab, right-click any Details menu item. To open the CPU tab, right-click the Item Processor Queues Length Details menu item. To open the Network tab, right-click Network Output Queues Length.

Note: The statistics available in this section depend on the platform of operating system.

#### <span id="page-1829-1"></span>Average Disk Queue Length

The Average Disk Queue Length statistic is the average number of both read and write requests that were queued for the selected disk during the sample interval.

- Location [Oracle Performance Analyst Statistics \(DBArtisan\)](#page-1741-0) > OS View (DBArtisan Oracle Performance Analyst) > [Home](#page-1760-0) > [Bottleneck Analysis Pane](#page-1749-0)
- Metrics This metric is useful in identifying I/O related bottlenecks. If the disk queue lengths for certain disks are consistently much higher than others, you may need to redistribute the load among available disks. If the disk queues lengths for all disks are consistently large, and you see a high amount of I/O activity, your disks may be inefficient.
- Correction Some things you can do if you have problems with this statistic include: *Redistribute the data on the disk with the large average disk queue to other disks.Upgrade to faster disk(s).*

### Interrupts/Sec

Interrupts/Sec is the average rate, in incidents per second, at which the processor received and serviced hardware interrupts. This value is an indirect indicator of the activity of devices that generate interrupts, such as the system clock, the mouse, disk drivers, data communication lines, network interface cards, and other peripheral devices. These devices normally interrupt the processor when they have completed a task or require attention. Normal thread execution is suspended. The system clock typically interrupts the processor every 10 milliseconds, creating a background of interrupt activity. This statistic shows the difference between the values observed in the last two samples, divided by the duration of the sample interval.

- Location [Oracle Performance Analyst Statistics \(DBArtisan\)](#page-1741-0) > OS View (DBArtisan Oracle Performance Analyst) [> Home](#page-1760-0) > [Bottleneck Analysis PaneOracle Performance Analyst Statistics \(DBArtisan\)](#page-1749-0) > OS View (DBArtisan - Oracle Performance Analyst) [> CPU Tab](#page-1836-0)
- Metrics A high value indicates possible excessive hardware interrupts; justification is dependent on device activity.

# Network Output Queue Length/Network Queue Length

The Network Output Queue Length statistic is the number of threads in the processor queue.

Note: The name of this statistic depends on the platform of the operating system.

- Location [Oracle Performance Analyst Statistics \(DBArtisan\)](#page-1741-0) > OS View (DBArtisan Oracle Performance Analyst) > [Home](#page-1760-0) > [Bottleneck Analysis Pane](#page-1749-0)
- Metrics Unlike the disk counters, this counter shows ready threads only, not threads that are running. There is a single queue for processor time even on computers with multiple processors. Therefore, if a computer has multiple processors, you need to divide this value by the number of processors servicing the workload. A sustained processor queue of less than 10 threads per processor is normally acceptable, dependent of the workload.
- Correction A sustained high value in the Processor Queue Length could indicate that a processor bottleneck has developed due to threads of a process requiring more process cycles than are available. If this is the case, you should look at installing a faster (or an additional) processor.

# Page Faults/Sec

The Page Faults/Sec statistic is the overall rate faulted pages are handled by the processor. It is measured in numbers of pages faulted per second. A page fault occurs when a process requires code or data that is not in its working set. This counter includes both hard faults and soft faults.

- Location [Oracle Performance Analyst Statistics \(DBArtisan\)](#page-1741-0) > OS View (DBArtisan Oracle Performance Analyst) > [Home](#page-1760-0) > [Bottleneck Analysis PaneOracle Performance Analyst Statistics \(DBArtisan\)](#page-1749-0) > OS View (DBArtisan - Oracle Performance Analyst) [> Memory Tab](#page-1844-0)
- Metrics This counter displays the difference between the values observed in the last two samples, divided by the duration of the sample interval.
- Correction If the number of page faults remains consistently high, you can check with your Windows System Administrator for further investigation. Often, large numbers of page faults are not a problem so long as they are soft faults. However, hard faults, that require disk access, can cause delays.

# <span id="page-1831-0"></span>Processor Queue Length

The Processor Queue Length statistic is the number of threads in the processor queue.

- Location [Oracle Performance Analyst Statistics \(DBArtisan\)](#page-1741-0) > OS View (DBArtisan Oracle Performance Analyst) > [Home](#page-1760-0) > [Bottleneck Analysis PaneOracle Performance Analyst Statistics \(DBArtisan\)](#page-1749-0) > OS View (DBArtisan - Oracle Performance Analyst) [> CPU Tab](#page-1836-0)
- Metrics Unlike the disk counters, this counter shows ready threads only, not threads that are running. There is a single queue for processor time even on computers with multiple processors. Therefore, if a computer has multiple processors, you need to divide this value by the number of processors servicing the workload. A sustained processor queue of less than 10 threads per processor is normally acceptable, dependent of the workload.
- Correction A sustained high value in the Processor Queue Length could indicate that a processor bottleneck has developed due to threads of a process requiring more process cycles than are available. If this is the case, you should look at installing a faster (or an additional) processor.

### <span id="page-1832-1"></span>Processor Speed

The Processor Speed statistic displays the speed of the active processor in MHz. The speed is approximate.

Location [Oracle Performance Analyst Statistics \(DBArtisan\)](#page-1741-0) > OS View (DBArtisan - Oracle Performance Analyst) [> Home](#page-1760-0) > [Bottleneck Analysis Pane](#page-1749-0)

#### Processor

The Processor Statistic displays the type of processor currently in use, for example, GenuineIntel.

Location [Oracle Performance Analyst Statistics \(DBArtisan\)](#page-1741-0) > OS View (DBArtisan - Oracle Performance Analyst) [> Home](#page-1760-0) > [Bottleneck Analysis Pane](#page-1749-0)

# <span id="page-1832-0"></span>Memory Analysis Pane

The following metrics are used on the Performance Analyst OS home page to succinctly communicate the general overall performance levels of the operating system:

[Available Paged Memory](#page-1832-2) (Windows) [Available Physical](#page-1833-0)  **[Memory](#page-1833-0)** 

[Available Swap Memory](#page-1833-1) (AIX, HP-UX, Linux, Solaris, Unix)

[Total Paged Memory/Total Swap](#page-2323-0)  **[Memory](#page-2323-0)** 

[Total Physical Memory](#page-1834-1)

Tip: To open the Memory tab, right-click any Details menu item.

Note: The statistics available in this section depend on the platform of operating system.

### <span id="page-1832-2"></span>Available Paged Memory

The Available Paged Memory statistic shows the amount of virtual memory available for the processes.

Note: This statistic is available for the Windows platform.

- Location [Oracle Performance Analyst Statistics \(DBArtisan\)](#page-1741-0) > OS View (DBArtisan Oracle Performance Analyst) > [Home](#page-1760-0) > [Memory Analysis Pane](#page-1832-0)
- Metrics If the available virtual memory is less than 10% of the total virtual memory, your system may run out of memory.

Correction Increase the size of page file.

# <span id="page-1833-0"></span>Available Physical Memory

The Available Physical Memory statistic represents the amount of RAM available to all processes.

- Location [Oracle Performance Analyst Statistics \(DBArtisan\)](#page-1741-0) > OS View (DBArtisan Oracle Performance Analyst) > [Home](#page-1760-0) > [Memory Analysis Pane](#page-1832-0)
- Metrics This counter displays the last observed value only and not an average. Use this value with the Total physical memory and paging metrics (Memory details page). If the available physical memory is very small compared to this value, and the paging activity is high, your system may be running low on memory.
- Correction Some things you can do if you have problems with this statistic include: *Check the running processes to see if there are any memory leaks.Stop any services that are not required.Install additional RAM.*

### <span id="page-1833-1"></span>Available Swap Memory

The Available Swap Memory statistic represents the amount of virtual memory available for the processes.

- Location [Oracle Performance Analyst Statistics \(DBArtisan\)](#page-1741-0) > OS View (DBArtisan Oracle Performance Analyst) > [Home](#page-1760-0) > [Memory Analysis Pane](#page-1832-0)
- Metrics If the available Available Swap Memory is less than 10% of the total Swap Memory, your system may run out of memory.

Correction Increase the size of swap files.

# Total Paged Memory/Total Swap Memory

The Total Paged Memory statistic shows the maximum amount of virtual memory available to all processes.

Note: The name of this statistic depends on the platform of the operating system.

Location [Oracle Performance Analyst Statistics \(DBArtisan\)](#page-1741-0) > OS View (DBArtisan - Oracle Performance Analyst) [> Home](#page-1760-0) > [Memory Analysis Pane](#page-1832-0)

Metrics It is recommended that this be  $1\frac{1}{2}$  - 3 times the amount of RAM on the system.

# <span id="page-1834-1"></span>Total Physical Memory

The Total Physical Memory statistic shows the amount of physical memory installed on your computer.

- Location [Oracle Performance Analyst Statistics \(DBArtisan\)](#page-1741-0) > OS View (DBArtisan Oracle Performance Analyst) [> Home](#page-1760-0) > [Memory Analysis Pane](#page-1832-0)
- Metrics This is an informational metric and displays the total amount installed on the machine. Use this value with the available physical memory and paging metrics (Memory details page). If the available physical memory is very small compared to this value, and the paging activity is high, your system may be running low on memory.

# <span id="page-1834-0"></span>Disk Analysis Pane

The following ratios are used on the Performance Analyst OS home page to succinctly communicate the general overall performance levels of the operating system:

[Free Disk Space](#page-1834-2) [Total Disk Space](#page-1835-0) [Used Disk Space](#page-1834-3)

Tip: To open the Space tab, right-click any Details menu item.

Note: The statistics available in this section depend on the platform of operating system.

#### <span id="page-1834-2"></span>Free Disk Space

The Free Disk Space statistic shows the unallocated space, in megabytes on all logical disk drives.

- Location [Oracle Performance Analyst Statistics \(DBArtisan\)](#page-1741-0) > OS View (DBArtisan Oracle Performance Analyst) > [Home](#page-1760-0) > [Disk Analysis Pane](#page-1834-0)
- Correction There are many ways to ensure a database does not encounter a space problem due to physical space limitations: *If a database currently resides on a disk that has little free space, you can add more files to the database. Of course, you should add the new files to other physical hard disks that can accommodate a growing database.You should examine hard disks with shrinking disk space to see if you can relocate or delete files to allow more free space.*

# <span id="page-1834-3"></span>Used Disk Space

The Used Disk Space statistic shows the amount of allocated space, in megabytes on all logical disk drives.

- Location [Oracle Performance Analyst Statistics \(DBArtisan\)](#page-1741-0) > OS View (DBArtisan Oracle Performance Analyst) > [Home](#page-1760-0) > [Disk Analysis Pane](#page-1834-0)
- Correction There are many ways to ensure a database does not encounter a space problem due to physical space limitations: *If a database currently resides on a disk that has little free space, you can add more files to the database. Of course, you should add the new files to other physical hard disks that can accommodate a growing database.You should examine hard disks with shrinking disk space to see if you can relocate or delete files to allow more free space.*

# <span id="page-1835-0"></span>Total Disk Space

Total Disk Space displays the total allocated and unallocated space, in megabytes on all logical disk drives.

- Location [Oracle Performance Analyst Statistics \(DBArtisan\)](#page-1741-0) > OS View (DBArtisan Oracle Performance Analyst) > [Home](#page-1760-0) > [Disk Analysis Pane](#page-1834-0)
- Correction There are many things a DBA can do to ensure that a database does not encounter a space problem due to physical space limitations, here are two: *If a database currently resides on a disk that has little free space, you can add more files to the database. Of course, you should add the new files to other physical hard disks that can accommodate a growing database.You should examine hard disks with shrinking disk space to see if you can relocate or delete files to allow more free space.*

### Workload Analysis Pane

The following ratios are used on the Performance Analyst OS home page to succinctly communicate the general overall performance levels of the operating system:

[Number of Logins](#page-1835-1) [Number of Processes](#page-1835-2) [Top CPU Process](#page-1836-1)

[Top I/O Process](#page-2326-0) [Top Memory Process](#page-1836-2)

**Tip:** To open the Processes tab, right-click any Details menu item.

Note: The statistics available in this section depend on the platform of operating system.

# <span id="page-1835-1"></span>Number of Logins

This statistic displays the total number of logins on the server.

Location [Oracle Performance Analyst Statistics \(DBArtisan\)](#page-1741-0) > OS View (DBArtisan - Oracle Performance Analyst) [> Home](#page-1760-0) > [Workload Analysis Pane](#page-1757-0)

### <span id="page-1835-2"></span>Number of Processes

This statistic displays the total number of processes on the server.
Location [Oracle Performance Analyst Statistics \(DBArtisan\)](#page-1741-0) > OS View (DBArtisan - Oracle Performance Analyst) [> Home](#page-1760-0) > [Workload Analysis Pane](#page-1757-0)

# Top Memory Process

Top Memory Process shows the current process that is consuming the most amount of memory. The information displayed is dependent on the platform of the operating system. Information displayed includes the name of the process, process ID, amount of memory consumed expressed in KB, amount of CPU expressed as a percentage, the amount of Major Page Faults, and the amount of I/O expressed in KB/sec.

- Location [Oracle Performance Analyst Statistics \(DBArtisan\)](#page-1741-0) > OS View (DBArtisan Oracle Performance Analyst) [> Home](#page-1760-0) > [Workload Analysis Pane](#page-1757-0)
- Metrics If you are running out of memory on the system, this is a quick way to identify the top memory user. If the displayed process is using a significant portion of the total memory, it could be causing the memory issues.

### Top CPU Process

Top CPU Process shows the current process that is consuming the most amount of CPU. The information displayed is dependent on the platform of the operating system. Information displayed includes the name of the process, process ID, amount of memory consumed expressed in KB, amount of CPU expressed as a percentage, the amount of Major Page Faults, and the amount of I/O expressed in KB/sec.

- Location [Oracle Performance Analyst Statistics \(DBArtisan\)](#page-1741-0) > OS View (DBArtisan Oracle Performance Analyst) > [Home](#page-1760-0) > [Workload Analysis Pane](#page-1757-0)
- Metrics If the amount of CPU time used by this process is close to 100% and the CPU usage is very high, this process may be the bottleneck on the server.
- Correction Investigate the process further to see if it is in an inconsistent state. Also, look at minimum requirements for CPU speed for the process. You may need to upgrade your CPU.

# Top I/O Process

The Top I/O Process statistic shows the current process that is consuming the most amount of CPU. The information displayed is dependent on the platform of the operating system. Information displayed includes the name of the process, process ID, amount of memory consumed expressed in KB, amount of CPU expressed as a percentage, the amount of Major Page Faults, and the amount of I/O expressed in KB/sec.

Location [Oracle Performance Analyst Statistics \(DBArtisan\)](#page-1741-0) > OS View (DBArtisan - Oracle Performance Analyst) [> Home](#page-1760-0) > [Workload Analysis Pane](#page-1757-0)

### <span id="page-1836-0"></span>CPU Tab

The CPU tab of the OS Detail includes the following sections:

[Context Switches/Sec](#page-2328-0) [CPU Events](#page-1838-0) [CPU Utilization](#page-1837-0)

### [Load Averages](#page-1838-1)

The following statistics available on this tab, are duplicates of statistics available on the **Bottleneck** [Analysis Pane](#page-1749-0) of the OS View (DBArtisan - Oracle Performance Analyst) Home page:

[Interrupts/Sec](#page-2320-0) [Processor Queue Length](#page-1831-0)

Note: The sections available on this tab depend on the platform of operating system.

## <span id="page-1837-0"></span>CPU Utilization

The CPU Utilization section includes the following information:

[% Privileged Time](#page-2327-0) [% User Time](#page-2328-1)

## % Privileged Time

The % Privileged Time statistic is the percentage of elapsed time that the process threads spent executing code in privileged mode.

Note: For Windows systems, when a Windows system service is called, the service will often run in privileged mode to gain access to system-private data. Such data is protected from access by threads executing in user mode. Calls to the system can be explicit or implicit, such as page faults or interrupts. These kernel commands, are considered privileged to keep the low-level commands executing and prevent a system freeze. Unlike some early operating systems, Windows uses process boundaries for subsystem protection in addition to the traditional protection of user and privileged modes. Some work done by Windows on behalf of the application might appear in other subsystem processes in addition to the privileged time in the process.

- Location [Oracle Performance Analyst Statistics \(DBArtisan\)](#page-1741-0) > OS View (DBArtisan Oracle Performance Analyst)  $>$  [CPU Tab](#page-1836-0)
- Metrics The ideal range should be 0-40% (less than 40% indicates excessive system activity).
- Correction If your CPU consistently runs at less than 40% you may need to upgrade your system to include a faster processor(s).

## % User Time

The % User Time statistic is the percentage of elapsed time the processor spends in the user mode. User mode is a restricted processing mode designed for applications, environment subsystems, and integral subsystems. The alternative, privileged mode, is designed for operating system components and allows direct access to hardware and all memory. The operating system switches application threads to privileged mode to access operating system services. This counter displays the average busy time as a percentage of the sample time.

Location [Oracle Performance Analyst Statistics \(DBArtisan\)](#page-1741-0) > OS View (DBArtisan - Oracle Performance Analyst) [> CPU Tab](#page-1836-0)

Metrics If the Privileged Time is high in conjunction with Physical Disk Reads, consider upgrading the disk I/O subsystem.

# <span id="page-1838-0"></span>CPU Events

The CPU Events section includes the following information:

[Context Switches/Sec](#page-2328-0) [Load Averages](#page-1838-1) [System Calls/Sec](#page-2328-2)

Note: The statistics available in this section depend on the platform of operating system.

### Context Switches/Sec

The Context Switches/Sec section shows the combined rate at which all processors on the computer are switched from one thread to another. Context switches occur when a running thread voluntarily relinquishes the processor, is preempted by a higher priority ready thread, or switches between user-mode and privileged (kernel) mode to use an Executive or subsystem service.

- Location [Oracle Performance Analyst Statistics \(DBArtisan\)](#page-1741-0) > OS View (DBArtisan Oracle Performance Analyst) [> CPU Tab](#page-1836-0)
- Metrics The ideal range should be between 0-10,000. GA number greater then 10,000 may indicate too many threads contending for resources.

# System Calls/Sec

System calls are functions which require the services of the operating system. Usually they involve access to some data that users must not be permitted to corrupt or even change.

- Location [Oracle Performance Analyst Statistics \(DBArtisan\)](#page-1741-0) > OS View (DBArtisan Oracle Performance Analyst)  $>$  [CPU Tab](#page-1836-0)
- Correction Try to find a good ratio between the amount of time the operating system runs (fulfilling system calls and doing process scheduling), and the amount of time the application runs. Your goal should be running 60% to 75% of the time in application mode, and 25% to 40% of the time in operating system mode. If you find that the system is spending 50% of its time in each mode, then you should investigate to determine what is wrong.

## <span id="page-1838-1"></span>Load Averages

The Load Average statistic represents the system load averages over the last 1, 5, and 15 minutes.

### Location [Oracle Performance Analyst Statistics \(DBArtisan\)](#page-1741-0) > OS View (DBArtisan - Oracle Performance Analyst)  $>$  CPU Tab

Metrics High load averages usually mean that the system is being used heavily and the response time is correspondingly slow.

## Processes Tab

The Processes tab of the OS Detail page succinctly communicates the general overall performance levels of processes. The columns available in this table depend on the platform of operating system. The table below describes the information available in the table on this tab:

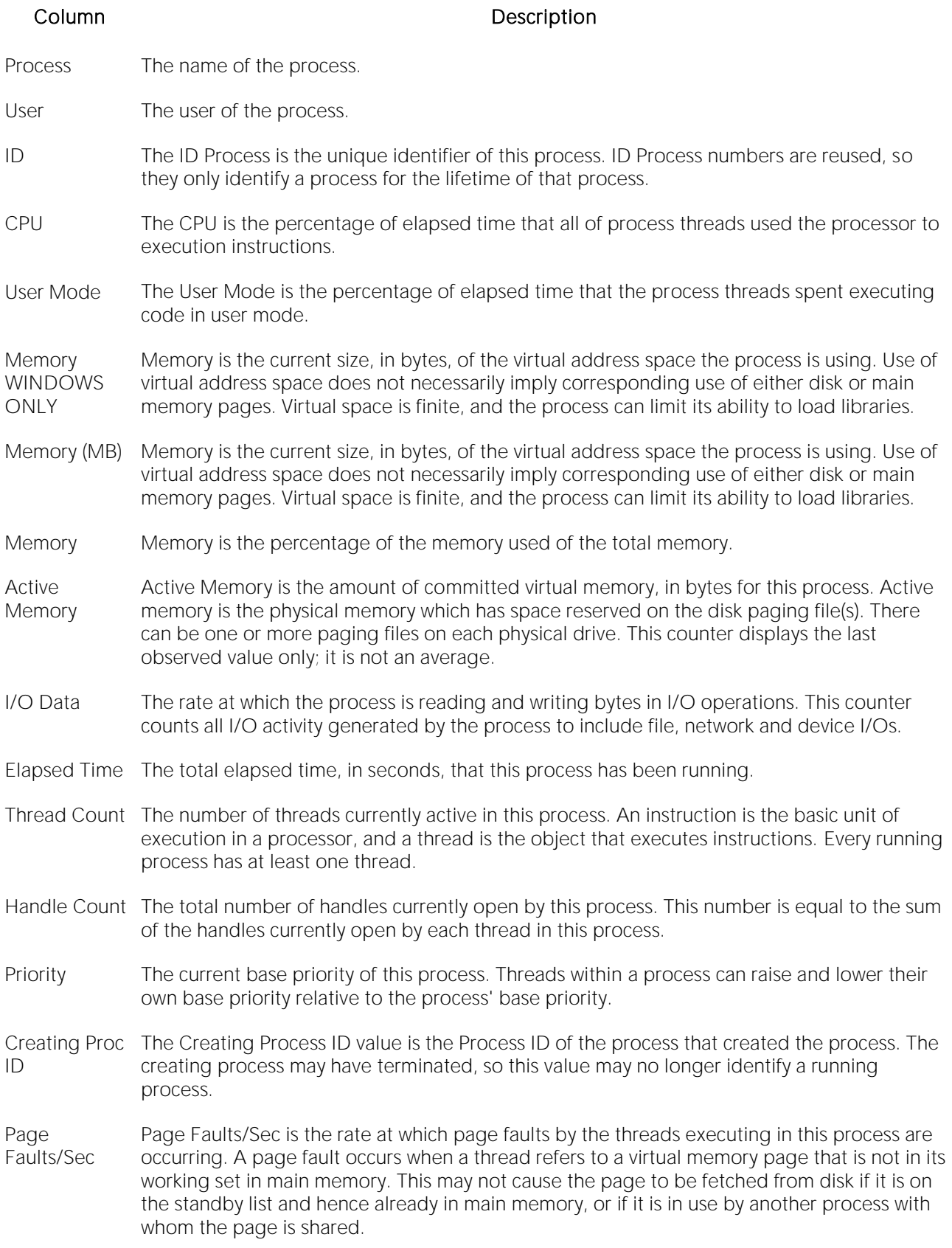

- Page File Page File is the current number of kilobytes that this process has used in the paging file(s). Paging files are used to store pages of memory used by the process that are not contained in other files. Paging files are shared by all processes, and the lack of space in paging files can prevent other processes from allocating memory.
- Private Private is the current size, in kilobytes, of memory that this process has allocated that cannot be shared with other processes.

# I/O Tab

The sections available on this tab depend on the platform of operating system. The I/O tab includes the following sections:

[Average Disk Queue/Total Disk Queue](#page-2332-0) [Bytes per I/O Operation](#page-2332-1) [Disk I/O Time](#page-2333-0)

[Disk Transfers/Sec](#page-2334-0) View Voltage [I/O Details](#page-2331-0) [Transfer Rate](#page-1842-0)

## I/O Details

The table below describes the information available in this section:

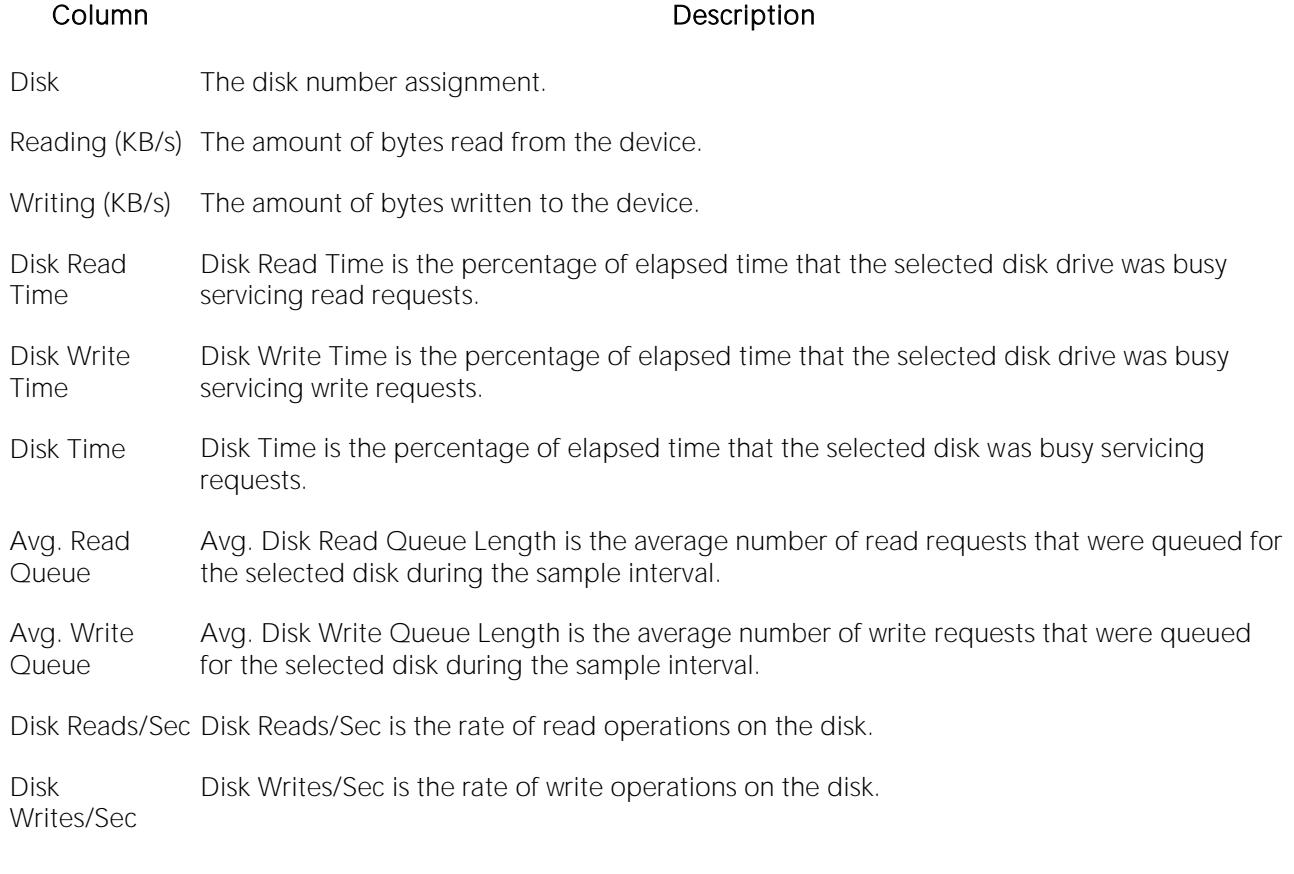

Note: The columns available in this table depend on the platform of operating system.

### Location [Oracle Performance Analyst Statistics \(DBArtisan\)](#page-1741-0) > OS View (DBArtisan - Oracle Performance Analyst) >  $1/O$  Tab

### <span id="page-1842-0"></span>Transfer Rate

The Transfer Rate section succinctly communicates the general overall performance levels of the server's I/O. The table below describes the statistics in this section:

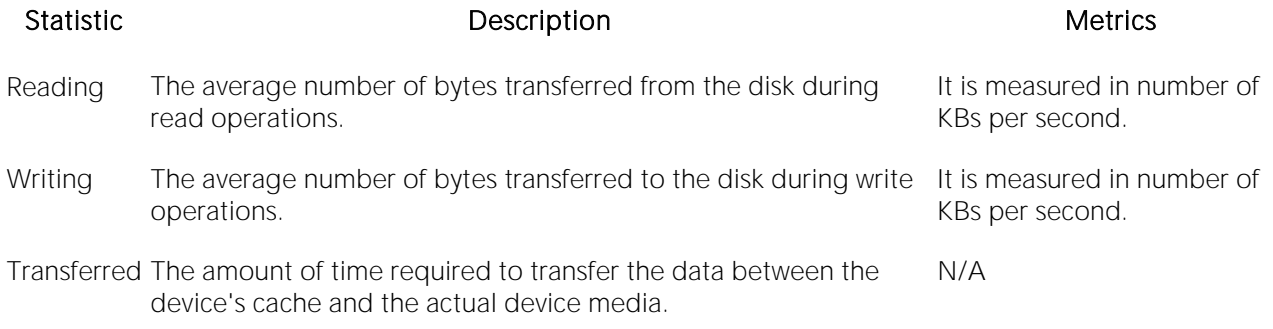

Note: The statistics available in this section depend on the platform of operating system.

Location [Oracle Performance Analyst Statistics \(DBArtisan\)](#page-1741-0) > OS View (DBArtisan - Oracle Performance Analyst) >  $1/O$  Tab

### Bytes per I/O Operation

The Bytes per I/O Operation section of the OS Detail succinctly communicates the general overall performance levels of the server's I/O. The table below describes the statistics in this section:

### Statistic **Description** Description **Metrics** Metrics

- Reading The average number of bytes transferred from the disk during It is measured in number of bytes read operations. per second.
- Writing The average number of bytes transferred to the disk during write operations. It is measured in number of bytes per second.

Location [Oracle Performance Analyst Statistics \(DBArtisan\)](#page-1741-0) > OS View (DBArtisan - Oracle Performance Analyst) >  $1/O$  Tab

### Average Disk Queue/Total Disk Queue

The Average Disk Queue section of the OS Detail page succinctly communicates the general overall performance levels of the server's I/O. The table below describes the statistics in this section:

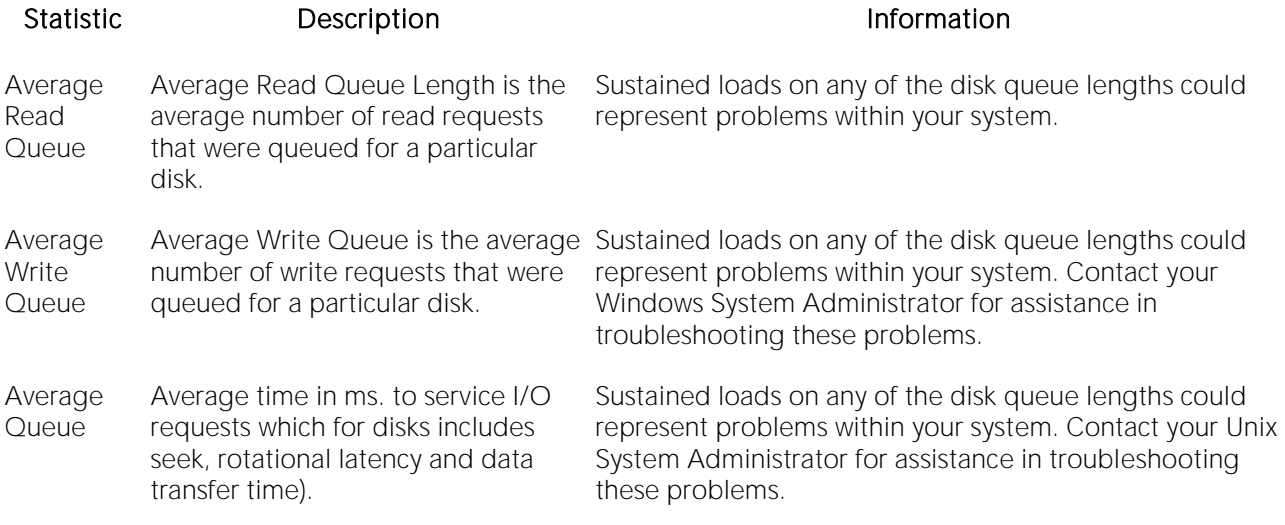

Note: The statistics available in this section depend on the platform of operating system.

Location [Oracle Performance Analyst Statistics \(DBArtisan\)](#page-1741-0) > OS View (DBArtisan - Oracle Performance Analyst) >  $1/O$  Tab

Correction Contact your Windows System Administrator for assistance in troubleshooting these problems.

### Disk I/O Time

The Disk I/O Time section of the OS Detail page succinctly communicates the general overall performance levels of the disk's I/O. The table below describes the statistics in this section:

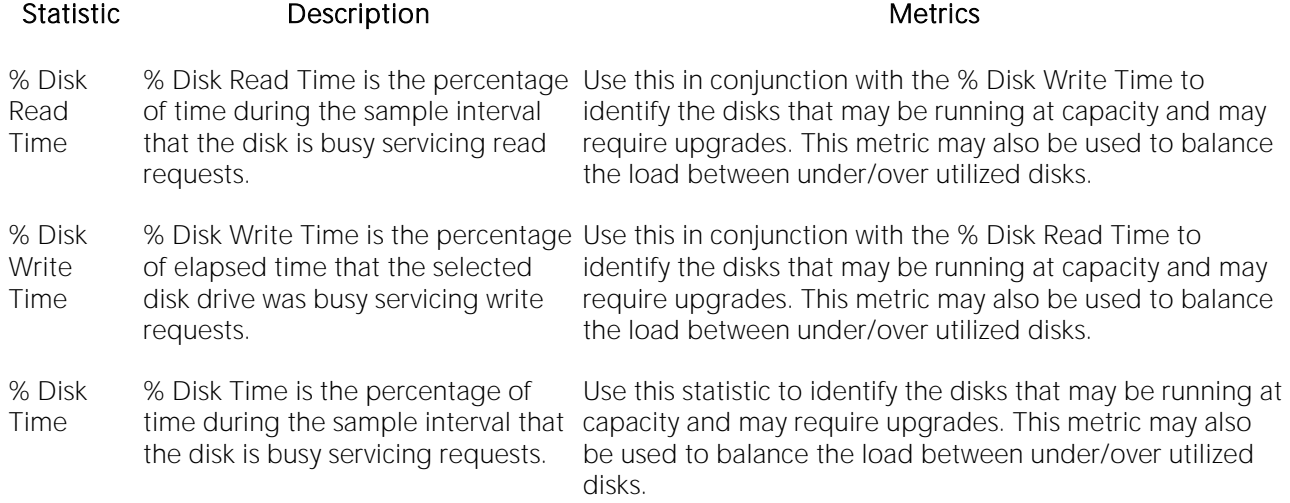

Note: The statistics available in this section depend on the platform of operating system.

Location [Oracle Performance Analyst Statistics \(DBArtisan\)](#page-1741-0) > OS View (DBArtisan - Oracle Performance Analyst) >  $1/O$  Tab

### Disk Transfers/Sec

The Disk Transfers/Sec section of the OS Detail page succinctly communicates the general overall performance levels of the disk transfers. The table below describes the statistics in this section

Statistic Description

Reads/Sec The the rate of read operations on the disk.

Writes/Sec The rate of write operations on the disk.

Transfers/Sec The rate of transfer operations per second.

Note: The statistics available in this section depend on the platform of operating system.

Location [Oracle Performance Analyst Statistics \(DBArtisan\)](#page-1741-0) > OS View (DBArtisan - Oracle Performance Analyst) >  $1/O$  Tab

# <span id="page-1844-2"></span>Memory Tab

The Memory tab of the OS Detail page includes the following sections:

**[Buffer Size](#page-1844-0) [Cache Efficiency](#page-1844-1) [Cache Size](#page-1846-0)** 

[Page Replacements](#page-1850-0) [Paging Activity](#page-1848-0) Page Replacements

The following statistic, available on this tab, duplicates astatistic available on the **Bottleneck** [Analysis Pane](#page-1749-0) of the OS View (DBArtisan - Oracle Performance Analyst) Home page:

o [Page Faults/Sec](#page-2321-0)

Note: The sections available on this tab depend on the platform of operating system.

### <span id="page-1844-0"></span>Buffer Size

The Buffer Size statistic represents the amount of cache used by the kernel in kilobytes.

Location [Oracle Performance Analyst Statistics \(DBArtisan\)](#page-1741-0) > OS View (DBArtisan - Oracle Performance Analyst) [> Memory Tab](#page-1844-2)

### <span id="page-1844-1"></span>Cache Efficiency

The Cache Efficiency section of the Memory tab succinctly communicates the general overall performance levels of the server's memory. The following statistics are available in this section: [Copy Read Hits](#page-2340-0) % [Data Map Hits](#page-2340-1) % [MDL Read Hits](#page-2340-2) %

[Pin Read Hits](#page-2341-0) %

# Copy Read Hits %

The Copy Read Hits % statistic is the percentage of cache copy read requests that hit the cache and does not require a disk read to provide access to the page in the cache.

- Location [Oracle Performance Analyst Statistics \(DBArtisan\)](#page-1741-0) > OS View (DBArtisan Oracle Performance Analyst) > [Memory Tab](#page-1844-2)
- Metrics When the page is pinned in the memory, the page's physical address in the file system cache will not be altered. A copy read is a file read operation where a page in the cache is copied to the application's buffer. Because this value reflects hits, it ideally should be close to 100%. An amount below 100% indicates misses.
- Correction Adding physical memory to a server results in a larger file system cache, which is generally more efficient. Defragmenting disks also helps, putting related pages in the cache together and thereby improving the cache hit rate

### Data Map Hits %

The Data Map Hits % statistic is the percentage of data maps in the file system cache that could be resolved without having to retrieve a page from the disk.

- Location [Oracle Performance Analyst Statistics \(DBArtisan\)](#page-1741-0) > OS View (DBArtisan Oracle Performance Analyst) > [Memory Tab](#page-1844-2)
- Metrics Because this value reflects hits, it ideally should be close to 100%. An amount below 100% indicates misses.
- Correction Adding physical memory to a server results in a larger file system cache, which is generally more efficient. Defragmenting disks also helps, putting related pages in the cache together and thereby improving the cache hit rate.

### MDL Read Hits %

The MDL Read Hits % statistic is the percentage of Memory Descriptor List Read requests to the file system cache that hit the cache and does not require disk access to provide memory access to the pages in the cache.

- Location [Oracle Performance Analyst Statistics \(DBArtisan\)](#page-1741-0) > OS View (DBArtisan Oracle Performance Analyst) > [Memory Tab](#page-1844-2)
- Metrics Because this value reflects hits, it ideally should be close to 100%. An amount below 100% indicates misses.
- Correction Adding physical memory to a server results in a larger file system cache, which is generally more efficient. Defragmenting disks also helps, putting related pages in the cache together and thereby improving the cache hit rate.

### Pin Read Hits %

The Pin Read Hits % statistic is the percentage of pin read requests that hit the file system cache and does not require a disk read in order to provide access to the page in the file system cache.

- Location [Oracle Performance Analyst Statistics \(DBArtisan\)](#page-1741-0) > OS View (DBArtisan Oracle Performance Analyst) > [Memory Tab](#page-1844-2)
- Metrics Because this value reflects hits, it ideally should be close to 100%. An amount below 100% indicates misses.
- Correction Adding physical memory to a server results in a larger file system cache, which is generally more efficient. Defragmenting disks also helps, putting related pages in the cache together and thereby improving the cache hit rate.

### <span id="page-1846-0"></span>Cache Size

The Cache Size statistic represents the amount of cache used by the kernel in kilobytes.

### Memory Available

The Memory Available section of the OS Detail page succinctly communicates the general overall performance levels of the server's memory. The statistics available in this section depend on the platform of operating system. The table below describes these statistics:

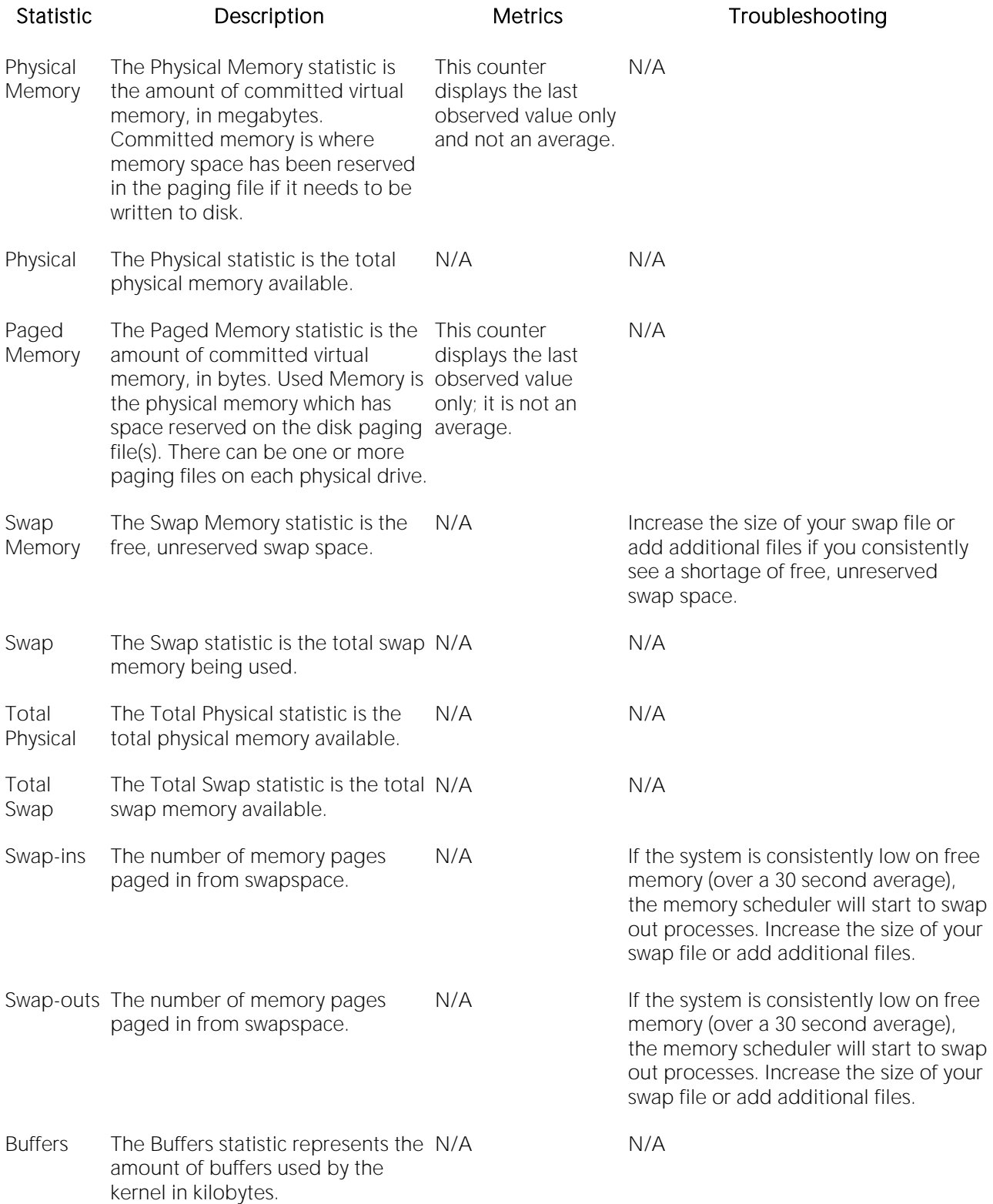

Page Faults/Sec overall rate faulted pages are The Page Faults/Sec statistic is the This counter handled by the processor. It is measured in numbers of pages faulted per second. A page fault occurs when a process requires code or data that is not in its working set. This counter includes sample interval. both hard faults and soft faults. displays the difference between your Windows System Administrator for the values observed further investigation. Often, large in the last two samples, divided by problem so long as they are soft faults. the duration of the However, hard faults, that require disk If the number of page faults remains consistently high, you can check with numbers of page faults are not a access, can cause delays.

Location [Oracle Performance Analyst Statistics \(DBArtisan\)](#page-1741-0) > OS View (DBArtisan - Oracle Performance Analyst) [> Memory Tab](#page-1844-2)

# <span id="page-1848-0"></span>Paging Activity

The Paging Activity section includes the following statistics:

[Blocks Input/Sec](#page-2334-1) [Blocks Output/Sec](#page-2335-0) [Paged In](#page-1849-0)

[Paged Out](#page-1849-1) [Pages Input/Sec](#page-2336-0) [Pages Output/Sec](#page-2336-1)

Note: The statistics available in this section depend on the platform of operating system.

### Blocks Input/Sec

The Blocks Input/sec statistic is the number of blocks sent to a block device per second.

Location [Oracle Performance Analyst Statistics \(DBArtisan\)](#page-1741-0) > OS View (DBArtisan - Oracle Performance Analyst) > [Memory Tab](#page-1844-2)

Correction Although it never hurts to have as much physical memory as your system can handle, there are some things you can check within your system to alleviate the memory bottleneck. *Check to see if you have any drivers or protocols that are running but not being used. They use space in all memory pools even if they are idle.Check to see if you have additional space on your disk drive that you could use to expand the size of your page file. Normally, the bigger the initial size of your page file, the better, in performance terms*.

# Blocks Output/Sec

The Blocks Output/sec statistic is the number of blocks received from a block device per second).

- Location [Oracle Performance Analyst Statistics \(DBArtisan\)](#page-1741-0) > OS View (DBArtisan Oracle Performance Analyst) > [Memory Tab](#page-1844-2)
- Correction Although it never hurts to have as much physical memory as your system can handle, there are some things you can check within your system to alleviate the memory bottleneck. *Check to see if you have any drivers or protocols that are running but not being used. They use space in all memory pools even if they are idle.Check to see if you have additional space on your disk drive*  that you could use to expand the size of your page file. Normally, the bigger the initial size of *your page file, the better, in performance terms*.

## <span id="page-1849-0"></span>Paged In

The number of disk block paged into core from disk which occurs when the server is experiencing a shortage of RAM. Any nonzero value indicates excessive swap activity. In any virtual memory environment, it is not uncommon to see RAM pages moved out to a swap disk. This is a special disk area in UNIX that's reserved for holding memory pages so that the processor is capable of addressing RAM in excess of its full capability. While page-out of operations are a normal part of any server's operations, page-in operations indicate that the real amount of available RAM has been exceeded and that additional RAM pages are required on the server.

Location [Oracle Performance Analyst Statistics \(DBArtisan\)](#page-1741-0) > OS View (DBArtisan - Oracle Performance Analyst) > [Memory Tab](#page-1844-2)

Correction High values indicate the possible need to increase the amount of RAM on the system.

# <span id="page-1849-1"></span>Paged Out

The number of disk block paged out of core from disk. In any virtual memory environment, it is not uncommon to see RAM pages moved out to a swap disk. This is a special disk area in UNIX that's reserved for holding memory pages so that the processor is capable of addressing RAM in excess of its full capability. While page-out of operations are a normal part of any server's operations, page-in operations indicate that the real amount of available RAM has been exceeded and that additional RAM pages are required on the server.

Location [Oracle Performance Analyst Statistics \(DBArtisan\)](#page-1741-0) > OS View (DBArtisan - Oracle Performance Analyst) [> Memory Tab](#page-1844-2)

## Pages Input/Sec

The Pages Input/Sec statistic is the number of pages read from disk to resolve hard page faults. Hard page faults occur when a process requires code or data that is not in its working set or elsewhere in physical memory, and must be retrieved from disk.

### Location [Oracle Performance Analyst Statistics \(DBArtisan\)](#page-1741-0) > OS View (DBArtisan - Oracle Performance Analyst) > [Memory Tab](#page-1844-2)

- Metrics This value was designed as a primary indicator of the kinds of faults that cause system-wide delays. It includes pages retrieved to satisfy faults in the file system cache (usually requested by applications) and in non-cached mapped memory files. This counter counts numbers of pages, and can be compared to other counts of pages, such as Memory: Page Faults/sec, without conversion. This counter displays the difference between the values observed in the last two samples, divided by the duration of the sample interval.
- Correction Although it never hurts to have as much physical memory as your system can handle, there are some things you can check within your system to alleviate the memory bottleneck. *Check to see if you have any drivers or protocols that are running but not being used. They use space in all memory pools even if they are idle.Check to see if you have additional space on your disk drive that you could use to expand the size of your page file. Normally, the bigger the initial size of your page file, the better, in performance terms*.

# Pages Output/Sec

The Pages Output/Sec statistic is the number of pages written to disk to free up space in physical memory. Pages are written back to disk only if they are changed in physical memory. A high rate of pages output might indicate a memory shortage.

- Location [Oracle Performance Analyst Statistics \(DBArtisan\)](#page-1741-0) > OS View (DBArtisan Oracle Performance Analyst) > [Memory Tab](#page-1844-2)
- Metrics Windows NT writes more pages back to disk to free up space when low in physical memory. This counter counts numbers of pages, and can be compared to other counts of pages, without conversion. This counter displays the difference between the values observed in the last two samples, divided by the duration of the sample interval.
- Correction Although it never hurts to have as much physical memory as your system can handle, there are some things you can check within your system to alleviate the memory bottleneck. *Check to see if you have any drivers or protocols that are running but not being used. They use space in all memory pools even if they are idle.Check to see if you have additional space on your disk drive that you could use to expand the size of your page file. Normally, the bigger the initial size of your page file, the better, in performance terms*.

## <span id="page-1850-0"></span>Page Replacements

The following statistics are available in this section:

[Memory Freed \(Pages/sec\)](#page-2339-0) [Clock Algorithm Scans \(Pages/sec\)](#page-2339-1)

# Memory Freed (Pages/sec)

Freed or destroyed (Kb/s).

Location [Oracle Performance Analyst Statistics \(DBArtisan\)](#page-1741-0) > OS View (DBArtisan - Oracle Performance Analyst) [> Memory Tab](#page-1844-2)

# Clock Algorithm Scans (Pages/sec)

The VMM uses a technique known as the clock algorithm to select pages to be replaced. This technique takes advantage of a referenced bit for each page as an indication of what pages have been recently used (referenced). When the page-stealer routine is called, it cycles through the PFT, examining each page's referenced bit.

Location [Oracle Performance Analyst Statistics \(DBArtisan\)](#page-1741-0) > OS View (DBArtisan - Oracle Performance Analyst) [> Memory Tab](#page-1844-2)

# <span id="page-1851-0"></span>Space Tab

The Space tab of the OS Detail page includes the following sections:

- o [Device Summary](#page-1852-0)
- o [Device Detail](#page-1852-1)

# Disk Space Free

The Disk Space Free metric displays the amount of free disk space in megabytes.

Location [Oracle Performance Analyst Statistics \(DBArtisan\)](#page-1741-0) > OS View (DBArtisan - Oracle Performance Analyst) [> Space Tab](#page-1851-0)

### Disk Space Detail

The Disk Space Detail section of the Space tab succinctly communicates the general overall performance levels of the server's disks and space allotment. The table below describes the statistics in this section:

### Statistic Description

Partition The drive letter of the disk.

Local Filesystem The name of the file system.

Type The type of file system.

Total Space Total size of the disk/device's capacity expressed in MBs.

Used Space Amount of MBs currently allocated on the particular disk/device.

Free Space Amount of MBs currently unallocated and free on the particular disk/device.

Capacity The percentage of space used on the device.

Mounted On The mount point of the device.

Location [Oracle Performance Analyst Statistics \(DBArtisan\)](#page-1741-0) > OS View (DBArtisan - Oracle Performance Analyst) [> Space Tab](#page-1851-0)

### <span id="page-1852-0"></span>Device Summary

The Device Summary section of the Space tab displays a bar chart for all devices. The Device Summary section succinctly communicates the general overall performance levels of the server's disks and space allotment. The table below describes the statistics in this section:

### Statistic Description

Used Amount of MBs currently allocated on the particular disk/device.

- Free Amount of MBs currently unallocated and free on the particular disk/device.
- Location [Oracle Performance Analyst Statistics \(DBArtisan\)](#page-1741-0) > OS View (DBArtisan Oracle Performance Analyst) [> Space Tab](#page-1851-0)

## <span id="page-1852-1"></span>Device Detail

The Device Detail section of the Space tab succinctly communicates the general overall performance levels of the server's disks and space allotment. The table below describes the statistics in this section:

### Statistic Description

Partition The drive letter of the disk.

Local Filesystem The name of the file system.

Type The type of file system.

Total Space Total size of the disk/device's capacity expressed in MBs.

Used Space Amount of MBs currently allocated on the particular disk/device.

Free Space Amount of MBs currently unallocated and free on the particular disk/device.

Capacity The percentage of space used on the device.

Mounted On The mount point of the device.

Note: The statistics available in this section depend on the platform of operating system.

Location [Oracle Performance Analyst Statistics \(DBArtisan\)](#page-1741-0) > OS View (DBArtisan - Oracle Performance Analyst) [> Space Tab](#page-1851-0)

### <span id="page-1853-1"></span>Network Tab

The Network tab of the OS Detail page succinctly communicates the general overall performance levels of the server's networking. The Network tab of the OS Detail page includes the following sections:

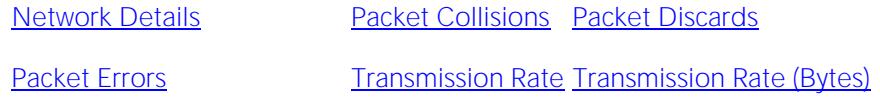

[Transmission Queue Length](#page-1855-1)

Note: The sections available on this tab depend on the platform of operating system.

### <span id="page-1853-0"></span>Network Details

The statistics available in this section depend on the platform of operating system. The table below describes the information available in this section:

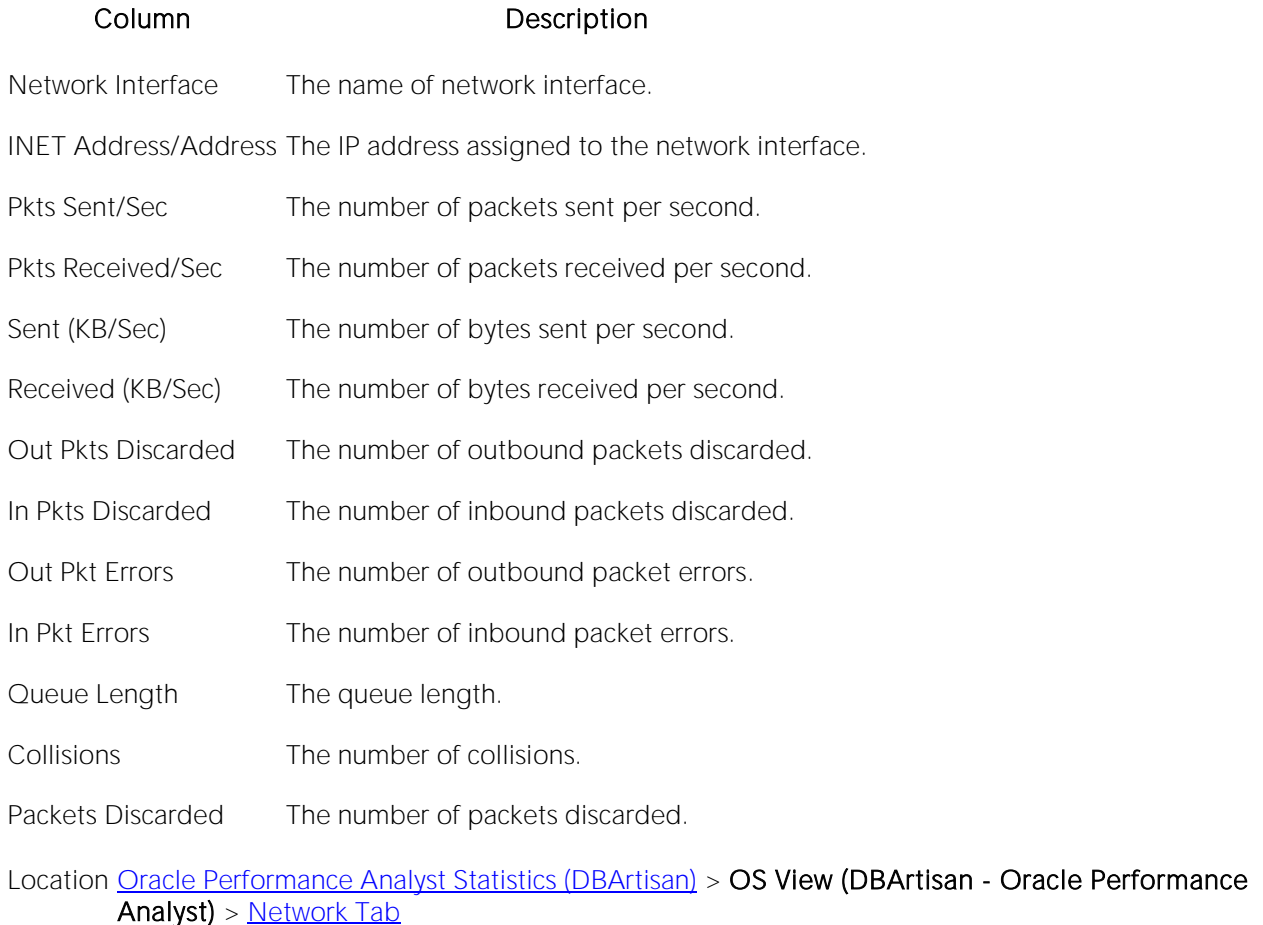

<span id="page-1854-0"></span>Transmission Rate

The Transmission Rate section of the Network tab succinctly communicates the packet transmission rate. The following statistics are available in this section:

[Packets Received/Sec](#page-2185-0) [Packets Sent/Sec](#page-2185-1)

## Packets Sent/Sec

The Packets Sent/Sec statistic is the number of packets sent over each network adapter per second.

Location [Oracle Performance Analyst Statistics \(DBArtisan\)](#page-1741-0) > OS View (DBArtisan - Oracle Performance Analyst) [> Network Tab](#page-1853-1)

### Packets Received/Sec

The Packets Received/Sec statistic is the number of packets received over each network adapter per second.

Location [Oracle Performance Analyst Statistics \(DBArtisan\)](#page-1741-0) > OS View (DBArtisan - Oracle Performance Analyst) [> Network Tab](#page-1853-1)

# Transmission Rate (Bytes)

The Transmission Rate (Bytes) section of the Network tab succinctly communicates the packet transmission rate. The following statistics are available in this section:

[Received \(KB/Sec\)](#page-2186-0) [Sent \(KB/Sec\)](#page-2186-1)

# Sent (KB/Sec)

The Sent (KB/Sec) statistic is the rate at which bytes are sent over each network adapter including framing characters.

Location [Oracle Performance Analyst Statistics \(DBArtisan\)](#page-1741-0) > OS View (DBArtisan - Oracle Performance Analyst) [> Network Tab](#page-1853-1)

# Received (KB/Sec)

The Received (KB/Sec) statistic is the rate at which bytes are received over each network adapter, including framing characters.

Location [Oracle Performance Analyst Statistics \(DBArtisan\)](#page-1741-0) > OS View (DBArtisan - Oracle Performance Analyst) [> Network Tab](#page-1853-1)

## <span id="page-1855-1"></span>Transmission Queue Length

The number of pending outgoing packets on either the software transmit queue or the hardware transmit queue

Location [Oracle Performance Analyst Statistics \(DBArtisan\)](#page-1741-0) > OS View (DBArtisan - Oracle Performance Analyst) [> Network Tab](#page-1853-1)

### <span id="page-1855-0"></span>Packet Collisions

A collision occurs when two devices on the network sense that the network is idle and end up trying to send data at the same time. Some collisions are normal on a repeated network, but excess collisions can cause serious performance problems.

Location [Oracle Performance Analyst Statistics \(DBArtisan\)](#page-1741-0) > OS View (DBArtisan - Oracle Performance Analyst) > [Network Tab](#page-1853-1)

Correction Contact your network administrator if there is high rate of persistent Packet Collisions.

### <span id="page-1856-0"></span>Packet Discards

The Packet Discards section of the Network tab succinctly communicates the packet discard rate. The following statistics are available in this section:

[Inbound Packets Discarded](#page-1856-2) [Outbound Packets Discarded](#page-1856-3) [Packet Discards](#page-1856-0)

### <span id="page-1856-3"></span>Outbound Packets Discarded

The Outbound Packets Discarded statistic is the number of outbound packets that were discarded even though no errors had been detected to prevent from being transmitted.

Location [Oracle Performance Analyst Statistics \(DBArtisan\)](#page-1741-0) > OS View (DBArtisan - Oracle Performance Analyst) > [Network Tab](#page-1853-1)

Correction A possible reason for discarding such a packet could be to free up buffer space.

### <span id="page-1856-2"></span>Inbound Packets Discarded

Received Packets Discarded is the number of received packets that were discarded even though no errors had been detected to prevent from being transmitted.

```
Oracle Performance Analyst Statistics (DBArtisan) > OS View (DBArtisan - Oracle Performance
Analyst) > Network Tab
```
### Correction

A possible reason for discarding such a packet could be to free up buffer space.

### Packet Discards

The Packet Discards statistic represents the number of network packets discarded.

Location [Oracle Performance Analyst Statistics \(DBArtisan\)](#page-1741-0) > OS View (DBArtisan - Oracle Performance Analyst) > [Network Tab](#page-1853-1)

Correction Contact your network administrator if there is high rate of persistent packet discards.

### <span id="page-1856-1"></span>Packet Errors

The Packet Errors section of the Network tab succinctly communicates the packet error rate. The following statistics are available in this section:

[Inbound Packet Errors](#page-1857-0) [Outbound Packet Errorss](#page-1857-1)

# <span id="page-1857-1"></span>Outbound Packet Errors

The Outbound Packet Errors statistic is the outbound packets that contained errors preventing them from being deliverable to a higher-layer protocol.

Location [Oracle Performance Analyst Statistics \(DBArtisan\)](#page-1741-0) > OS View (DBArtisan - Oracle Performance Analyst) [> Network Tab](#page-1853-1)

# <span id="page-1857-0"></span>Inbound Packet Errors

The Packets Received Errors statistic is the received packets that contained errors preventing them from being deliverable to a higher-layer protocol.

Location [Oracle Performance Analyst Statistics \(DBArtisan\)](#page-1741-0) > OS View (DBArtisan - Oracle Performance Analyst) [> Network Tab](#page-1853-1)

# Top SQL View (DBArtisan - Oracle Performance Analyst)

One or two bad queries can cause a lot of trouble for the remaining sessions in a database, and so can one or two bad queries. It is important to find them before they get into a production system, but sometimes a few sneak through.

By applying custom filters and performance-related thresholds, the Top SQL view locates inefficient SQL. By applying filters to certain I/O and statistical counters, you hope to isolate queries that far exceed their nearest competitors in the same area (like disk reads). When you find them, you should reduce the number of sorts a query performs. Or, for a query that returns only a few records, you should try to minimize the number of rows a query processes.

When you begin to look for inefficient SQL in a database, there are two primary questions you need to answer:

1 What has been the worst SQL that's historically been run in my database?

2 What is the worst SQL that's running right now in my database?

When troubleshooting a slow system, you should be on the lookout for any query that shows an execution count that is significantly larger than any other query on the system. It may be that the query is in an inefficient Transact SQL loop, or other problematic programming construct. Only by bringing the query to the attention of the application developers will you know if the query is being mishandled from a programming standpoint.

The Top SQL view displays requested SQLOracle datasources. The following tabs are available on the Top SQL page:

[Summary](#page-1858-0) [Criteria](#page-1860-0) [SQL Details](#page-1860-1)

[Recent History \(Oracle 10g only\)](#page-1863-0)

### <span id="page-1858-0"></span>Summary

The Summary tab of the Top SQL page includes the following sections:

[Top SQL Statements](#page-1858-1) [Top SQL Details](#page-1859-0)

## <span id="page-1858-1"></span>Top SQL Statements

A lot of a database's overall performance can be attributed to SQL statement execution. Poorly optimized SQL statements can drag an otherwise well-configured database down in terms of end user response times.

Before you can identify problem SQL in your database, you have to ask the question of what 'bad SQL' is. What criteria do you use when you begin the hunt for problem SQL in your critical systems? Understand that even the seasoned experts disagree on what constitutes efficient and inefficient SQL; so there is no way to sufficiently answer this question to every Oracle professional's satisfaction. The table below describes some general criteria you can use when evaluating the output from various database monitors or personal diagnostic scripts:

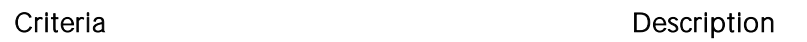

Overall Response (Elapsed) Time from the requesting client workstation to the database server. This statistic is available in This is how much time the query took to parse, execute, and fetch the data needed to satisfy the query. It should not include the network time needed to make the round trip Oracle9i and later.

- CPU Time This is how much CPU time the query took to parse, execute, and fetch the data needed to satisfy the query.
- Physical I/O Often used as the major statistic in terms of identifying good vs. bad SQL, this is a measure of how many disk reads the query caused to satisfy the user's request. While you certainly want to control disk I/O where possible, it is important that you not focus solely on physical I/O as the single benchmark of inefficient SQL. Make no mistake, disk access is slower than memory access and also consumes processing time making the physical to logical transition, but you need to look at the entire I/O picture of a SQL statement, which includes looking at a statements' logical I/O as well.
- Logical I/O This number of memory reads the query took to satisfy the user's request. The goal of tuning I/O for a query should be to examine both logical and physical I/O, and use appropriate mechanisms to keep both to a minimum.
- Repetition This is a measure of how often the query has been executed. A problem in this area is not as easy to spot as the others unless you know your application well. A query that takes a fraction of a second to execute may still be causing a headache on your system if it is executed erroneously (for example, a query that executes in a runaway PL/SQL loop) over and over.

# <span id="page-1859-0"></span>Top SQL Details

A lot of a database's overall performance can be attributed to SQL statement execution. Poorly optimized SQL statements can drag an otherwise well-configured database down in terms of end user response times.

Before you can identify problem SQL in your database, you have to ask the question of what 'bad SQL' is. What criteria do you use when you begin the hunt for problem SQL in your critical systems? Even the seasoned experts disagree on what constitutes efficient and inefficient SQL; so there is no way to sufficiently answer this question to every Oracle professional's satisfaction. The Top SQL Details section displays the top SQL statements across various performance categories. The table below describes the information available in this section:

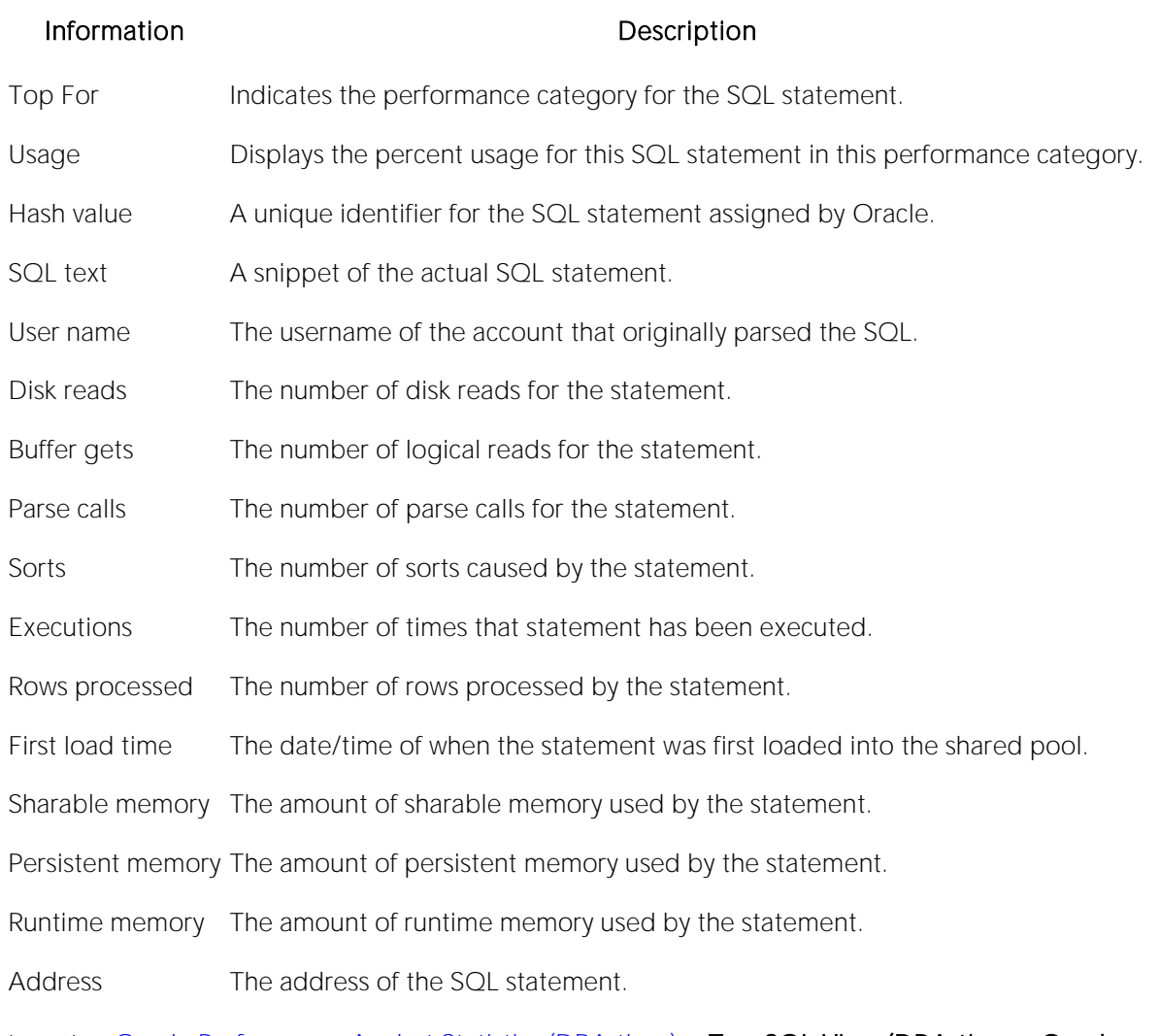

Location [Oracle Performance Analyst Statistics \(DBArtisan\)](#page-1741-0) > Top SQL View (DBArtisan - Oracle Performance Analyst) > [Summary](#page-1858-0)

# <span id="page-1860-0"></span>Criteria

The Top SQL view displays all SQL running or executed in the current datasource. You can use the lists and boxes to reorder the display according to your specific needs. The Criteria tab of the Top SQL page includes the following sections that you can mix and match to give you the information you want to find.

- o Demographic Criteria
- o Statistical Criteria
- o Sort Criteria

# <span id="page-1860-1"></span>SOL Details

The SQL Details tab displays the following sections:

# <span id="page-1861-0"></span>Top SQL Results

A lot of a database's overall performance can be attributed to SQL statement execution. Poorly optimized SQL statements can drag an otherwise well-configured database down in terms of end user response times.

Before you can identify problem SQL in your database, you have to ask the question of what 'bad SQL' is. What criteria do you use when you begin the hunt for problem SQL in your critical systems? Understand that even the seasoned experts disagree on what constitutes efficient and inefficient<br>SQL; so there is no way to sufficiently answer this question to every Oracle professional's satisfaction. The Top SQL results grid displays the top SQL statements across various performance categories. The table below describes the information available in this section

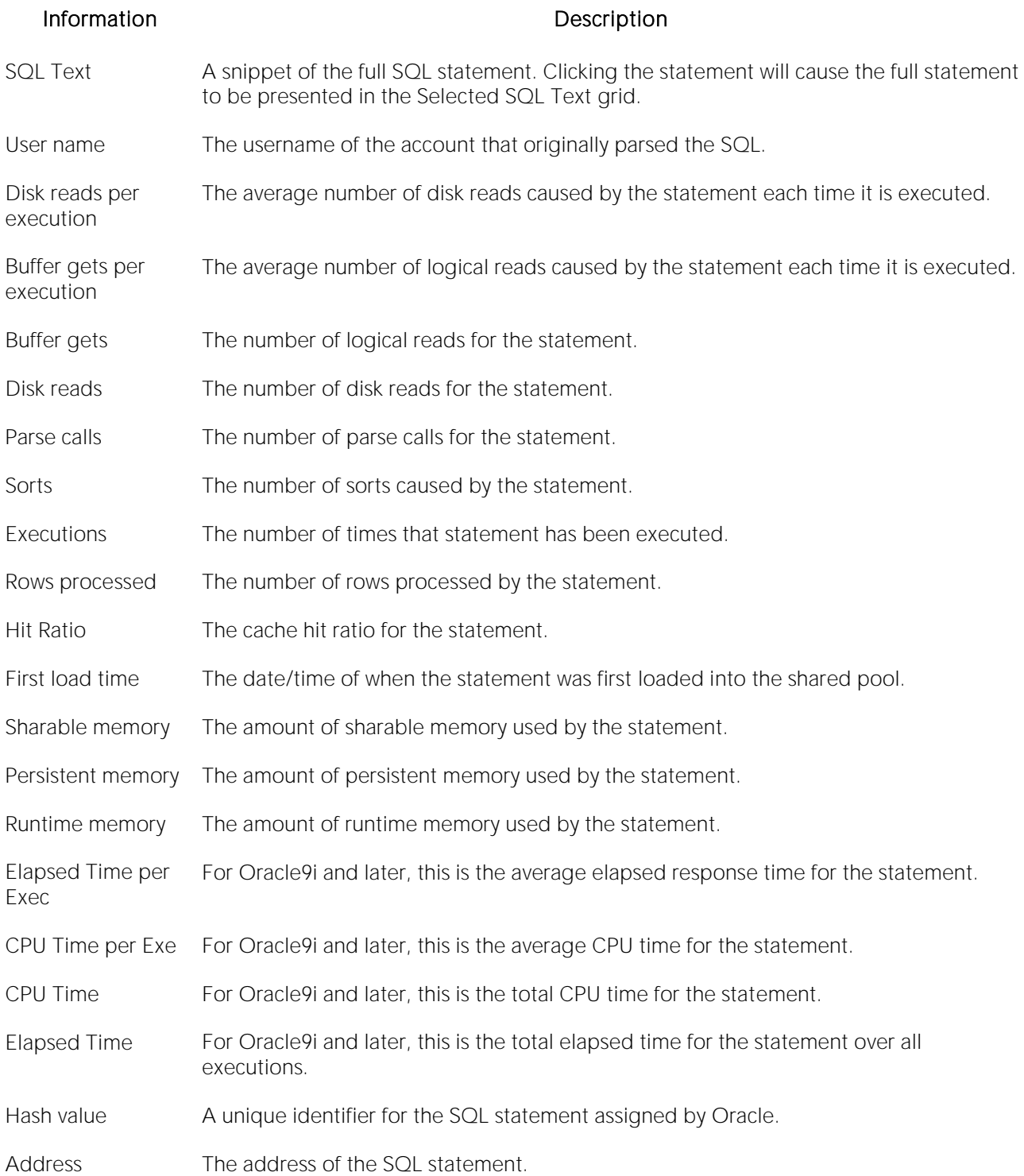

Location [Oracle Performance Analyst Statistics \(DBArtisan\)](#page-169-0) > Top SQL View (DBArtisan - Oracle Performance Analyst) > [SQL Details](#page-1860-1)

# <span id="page-1863-1"></span>Selected SQL Text

The Selected SQL Text window allows you to select any of the Top SQL result rows and get the complete SQL text. From here you can open an Explain Plan or Tune the SQL.

<span id="page-1863-0"></span>Location [Oracle Performance Analyst Statistics \(DBArtisan\)](#page-1741-0) > Top SQL View (DBArtisan - Oracle Performance Analyst) > [SQL Details](#page-1860-1)

# Recent History (Oracle 10g only)

The Recent History tab of the Top SQL view displays:

<span id="page-1863-2"></span>[SQL Activity \(last 24 hours\)](#page-1863-2) [SQL Details](#page-1860-1)

# SQL Activity (last 24 hours)

The SQL Activity graph shows you the resource usage of SQL statements over the last 24-hour period. You can see cumulative CPU, elapsed time, and wait time for all SQL statements that were executed during the last 24 hours.

You can also select a specific time period in the graph by drawing a box around part of the graph with your mouse. The graph will change to match your selection.

Location [Oracle Performance Analyst Statistics \(DBArtisan\)](#page-1741-0) > Top SQL View (DBArtisan - Oracle Performance Analyst) > [Recent History \(Oracle 10g only\)](#page-1863-0)

## SOL Details

The SQL Details section of the Recent History view displays the SQL statements that correspond to the time period shown in the SQL Activity graph. The following columns are displayed:

SQL ID: The unique identifier for the SQL statement

CPU Time: The total number of CPU seconds used by the statement during the specified time period

CPU %: The percentage of CPU used by the statement during the specified time period

Elapsed Time: The total elapsed time for the statement (in seconds) during the specified time period

Elapsed %: The percentage of elapsed time for the statement during the specified time period

Wait Time: The total wait time for the statement (in seconds) during the specified time period

Wait %: The percentage of wait time for the statement during the specified time period

SQL Time: The total SQL execution time for the statement (in seconds) during the specified time period

PL/SQL Time: The total PL/SQL execution for the statement (in seconds) during the specified time period

Java Time: The total java execution time for the statement (in seconds) during the specified time period

Executions: The total number of executions for the statement (in seconds) during the specified time period

Disk Reads: The total number of disk reads for the statement (in seconds) during the specified time period

Buffer Gets: The total number of buffer gets for the statement (in seconds) during the specified time period

Sorts: The total number of sorts for the statement (in seconds) during the specified time period

Parse Calls: The total number of parse calls for the statement (in seconds) during the specified time period

Location [Oracle Performance Analyst Statistics \(DBArtisan\)](#page-1741-0) > Top SQL View (DBArtisan - Oracle Performance Analyst) > [Recent History \(Oracle 10g only\)](#page-1863-0)

Metrics Potential SQL tuning targets will be those statements that have unusually large amounts of CPU time, elapsed time, wait time, or number of executions.

# Users View (DBArtisan - Oracle Performance Analyst)

In addition to a **Home** page, the Users category of Oracle Performance Analyst includes the following tabbed pages:

[Locks/Blocking Locks Tab](#page-1885-0) [Session Waits Tab](#page-1881-0) [System Waits Tab](#page-1877-0)

[Top Sessions Tab](#page-1874-0)

### Home

The Users home page includes the following sections:

[Bottleneck Analysis Pane](#page-1749-0) [Key User Analysis Pane](#page-1865-0) [Bottleneck Analysis Pane](#page-1749-0)

[Transaction Analysis Pane](#page-1873-0) [Workload Analysis Pane](#page-1757-0)

# <span id="page-1865-0"></span>Key User Analysis Pane

User database activity can be examined using both ratio-based and wait/bottleneck-based analysis. Ratio-based analysis involves examining a number of key database ratios and statistical readings that can be used to indicate how efficiently users are accessing the database. Performance ratios serve as roll-up mechanisms for busy DBAs to use for at-a-glance performance analysis.

When using ratio-based analysis, there are some standards to adhere to. To start with, many of the formulas that make up ratio-based analysis must be derived from delta measurements instead of cumulative statistics. Many of the global ratios that you examine come from the v\$sysstat performance view. The performance view maintains a count of all the occurrences (in the VALUE column) of a particular database incident (in the NAME column) since the database was brought up. For databases that are kept up for long periods of time, these values can grow quite large and impacts how a particular ratio is interpreted. However, if delta statistics are used (taking, for a specified sampling period, the before and after counts of each statistic that make up a ratio), then an accurate and current portrayal of the various ratios can be had.

A final thing to remember about using ratio-based analysis is that, while there are a number of rules of thumb that can be used as starting points to begin the evaluation of database performance,<br>DBAs must determine each database's individual 'personality' with respect to the key performance ratios. Some hard and fast rules simply do not apply to every database. The danger in using blanket ratio standards is that they can lead you to haphazardly take action, which can at times contribute nothing to the situation, and sometimes even degrade performance.

The following ratios are used on the Performance Analyst Users home page to succinctly communicate the general session-based performance levels of the monitored database:

[Active Sessions](#page-1866-0) [CPU/Parse Ratio](#page-1866-1) [Inactive Sessions](#page-1866-2)

### [Open Cursors](#page-1867-0)

The following statistics, available on this pane are duplicates of statistics available on the [Key Ratio](#page-1742-0)  [Analysis Pane](#page-1742-0) of the Home View (DBArtisan - [Oracle Performance Analyst\)](#page-1742-1) page:

[Memory Sort Ratio](#page-1745-0) [Parse/Execute Ratio](#page-1746-0)

## <span id="page-1866-0"></span>Active Sessions

The Active Sessions statistic is the total number of active and open threads currently reported in the database as well as the number of processes actively performing work.

Note: For related information, see [Active User Processes.](#page-1758-0)

For more information, see [Inactive Sessions.](#page-1866-2)

Location [Oracle Performance Analyst Statistics \(DBArtisan\)](#page-1741-0) > Users View (DBArtisan - Oracle Performance Analyst) [> Home](#page-1760-0) > [Key User Analysis Pane](#page-1865-0)

### <span id="page-1866-1"></span>CPU/Parse Ratio

CPU resources are obviously required to accomplish parse activities. The CPU/Parse Ratio determines the percentage of CPU spent on user-initiated parse tasks.

- Location [Oracle Performance Analyst Statistics \(DBArtisan\)](#page-1741-0) > Users View (DBArtisan Oracle Performance Analyst) > [Home](#page-1760-0) > [Key User Analysis Pane](#page-1865-0)
- Metrics Low numbers (0-5%) are desired with the CPU/parse ratio. Larger values can indicate a problem with excessive parse activity.
- Correction If you suspect an excessive parsing problem on your database, you can look into increasing the shared pool size (in hopes that SQL statements are not aged out and therefore reused) or investigate the usage of bind variable in SQL statements. If an undersized shared pool is suspected: *Increase the size of the shared\_pool\_size parameter through use of the ALTER SYSTEM SET shared\_pool\_size command value (take caution to not over-allocate; ensure enough free memory exists on server before increasing value).Monitor the new value to see if performance improves.If using an SPFILE, save the new configuration values so Oracle reuses them each time the database is stopped and re-started.* If you determine that SQL literals are causing SQL to not be reused, you can: *Change the cursor\_sharing parameter to FORCE by*  using the ALTER SYSTEM SET cursor\_sharing=FORCE command.Monitor database to see if *parse activity is reduced and library cache reloads shrink* If using an SPFILE, save the new configuration values so Oracle reuses them each time the database is stopped and re-started. If using an Init.ora file, add the cursor\_sharing=FORCE parameter to the file.

### <span id="page-1866-2"></span>Inactive Sessions

The Inactive Sessions statistic is the total number of threads logged on to the database that are currently idle.

Note: For related information, see [Inactive User Processes.](#page-1758-1)

- Location [Oracle Performance Analyst Statistics \(DBArtisan\)](#page-1741-0) > Users View (DBArtisan Oracle Performance Analyst) > [Home](#page-1760-0) > [Key User Analysis Pane](#page-1865-0)
- Metrics A large number of inactive users could indicate user sessions that have mistakenly been left logged on. Because each user thread consumes a portion of memory on the Oracle server, to reduce resource usage, you should sever any session that does not need a connection.
- Correction Double-click this statistic to open the [Top Sessions Tab](#page-1874-0) of the Users Detail page. On this tab you can check sessions that have many seconds idle and/or that have been logged on for very long periods of time as indicated by the logon time column. After verifying that the session is no longer necessary, you can KILL the session. For more information, see [Active Sessions.](#page-1866-0)

## <span id="page-1867-0"></span>Open Cursors

Open Cursors is the total number of all SQL open cursors that exist on the system. In some cases, Oracle cached cursors that have been open by PL/SQL procedures can be kept open for certain lengths of time, even though the actual activity has ceased.

- Location [Oracle Performance Analyst Statistics \(DBArtisan\)](#page-1741-0) > Users View (DBArtisan Oracle Performance Analyst) > [Home](#page-1760-0) > Key User Analysis PaneOracle Performance Analyst Statistics [\(DBArtisan\)](#page-1741-0) [> Session Details View \(DBArtisan -](#page-1909-0) Oracle Performance Analyst) > [Current Work Tab](#page-1909-1)
- Metrics You should monitor sessions to make sure that they do not approach the Open Cursor limit (specified in the Init.ora file). The parameter, open\_cursors, limits how many open cursors (context areas) a session can have open at one time.
- Correction If the total number of open cursors approaches the open\_cursors limit then: *Change the open\_cursors parameter to FORCE by using the ALTER SYSTEM SET open\_cursors=< new value > command.*

# Bottleneck Analysis Pane

User database activity can be examined using both ratio-based and wait/bottleneck-based analysis. When connected to an Oracle database, every process is either busy doing work or waiting to perform work. A process that is waiting may mean nothing in the overall scheme of things or it can be an indicator that a database bottleneck exists. You can use the Bottleneck Analysis section to determine if perceived bottlenecks in a database are contributing to a performance problem.

Bottleneck analysis is a valid method of measuring performance because it helps you track where a database has been spending its time. If user latch contention or heavy table scan activity has been dragging a database's performance down, you can use bottleneck analysis to confirm the actual root cause. Once one or more wait events or other bottlenecks have been pinpointed as possible performance vampires, you can oftentimes discover a fair amount of detail about which sessions and objects are causing the problem.

For wait event analysis to be properly carried out, it is imperative that the timed\_statistics initialization parameter be set to TRUE. By default this parameter is set to FALSE, which disallows the collection of wait times for each wait event defined to the Oracle engine. For one to really understand the impact of wait events on database performance, you need to not only discover what the database is or has been waiting on, but the durations of the waits. Having both allows a complete picture to be formed regarding the magnitude of wait-initiated performance

degradations. Almost all Oracle experts now agree that allowing the collection of timing statistics adds little if anything to database overhead, so setting timed\_statistics to TRUE should not be a worry. The Performance Analyst Users home page identifies the current top session waits as well as the top session-related bottlenecks that have seen the most waits on the system.

When using bottleneck analysis, you cannot rely only on the information contained in the wait event views that Oracle provides. Other user-related bottlenecks include current disk sort activity. Performance Analyst works to identify bottlenecks in your database that fall outside of pure wait events so you can get a total picture of all stoppages in your system.

The following bottleneck indicators are used on the Performance Analyst Users home page to succinctly communicate the general overall performance level of the monitored database:

[Sessions Blocked](#page-1868-0) [Sessions in Disk Sorts](#page-1869-0) [Sessions with Enqueue Waits](#page-1870-0)

[Sessions Waiting](#page-1871-0) [Top Bottleneck Events](#page-1871-1) [Top Session Bottlenecks](#page-1751-0)

### <span id="page-1868-0"></span>Sessions Blocked

A single blocking user has the potential to stop work for nearly all other processes on a small system, and can cause major headaches even on large systems. Although Oracle supports unlimited row-level locking, blocking lock situations do crop up. User processes holding exclusive locks and not releasing them via a proper COMMIT generally cause most blocks.

Note: This statistic is also called [Current Object Blocks](#page-1752-0) on the [Home View \(DBArtisan -](#page-1742-1) Oracle [Performance Analyst\)](#page-1742-1) page and [Session Blocks](#page-1818-0) on the [Objects View \(DBArtisan -](#page-1815-0) Oracle [Performance Analyst\)](#page-1815-0)[Bottleneck Analysis Pane.](#page-1749-0)

- Location [Oracle Performance Analyst Statistics \(DBArtisan\)](#page-1741-0) > Users View (DBArtisan Oracle Performance Analyst) > [Home](#page-1760-0) > [Bottleneck Analysis Pane](#page-1749-0)
- Metrics You should immediately investigate any indicator above zero for a blocking lock statistic before the situation has a chance to grow out of control.
- Correction Once discovered, a blocking lock situation can normally be quickly remedied. You can issue a KILL against the offending process, which eliminates the user's stranglehold on the objects they were accessing. Other user processes then nearly almost always complete in an instant. Embarcadero Performance Analyst makes it easier to discover the blocked lock situation, but the trick is to prevent the blocking lock situation in the first place. You can look at the Users View (DBArtisan - Oracle Performance Analyst) detail and view all current blocking locks to see exactly which sessions are holding the currently restrictive locks. The culprit of blocking lock scenarios is usually the application design, or the SQL being used within the application itself. Properly coding an application to reference database objects in an efficient order, and then using the right SQL to get the job done, is an art. Most DBAs who have had to face Oracle Forms applications have suffered through the dreaded SELECT ... FOR UPDATE statements that place unnecessary restrictive locks on nearly every read operation, and know all too well that good coding practice is important. The key to avoiding lock contention is to process user transactions in the quickest and most efficient manner possible - something not always easy to do.

### <span id="page-1869-0"></span>Sessions in Disk Sorts

Oracle has the option of running automatic PGA memory management. Oracle has introduced a new Oracle parameter called pga\_aggregate\_target. When this parameter is set and you are using dedicated Oracle connections, Oracle ignores all of the PGA parameters in the Oracle file, including sort area size, hash area size and sort area retained size. Oracle recommends that the value of pga\_aggregate\_target be set to the amount of remaining memory (less a 10% overhead for other server tasks) on a server after the instance has been started.

The sessions in disk sorts statistic displays a count of all sessions currently performing a disk sort.

### Location [Oracle Performance Analyst Statistics \(DBArtisan\)](#page-1741-0) > Users View (DBArtisan - Oracle Performance Analyst) > [Home](#page-1760-0) > [Bottleneck Analysis Pane](#page-1749-0)

- Metrics Consistently seeing non-zero numbers for this statistic (as well as low values observed for the memory sort ratio) can indicate excessive disk sort activity. Investigate the use of pga\_aggregate\_target. Once the pga\_aggregate\_target has been set, Oracle automatically manages PGA memory allocation, based upon the individual needs of each Oracle connection. Oracle9i or later allows the pga\_aggregate\_target parameter to be modified at the instance level with the alter system command, thereby lets you dynamically adjust the total RAM region available to Oracle9i. Oracle also has a parameter called workarea\_size\_policy. When this parameter is set to automatic, all Oracle connections benefit from the shared PGA memory. When workarea\_size\_policy is set to manual, connections allocate memory according to the values for the sort\_area\_size parameter. Under the automatic mode, Oracle tries to maximize the number of work areas that are using optimal memory and uses one-pass memory for the others.
- Correction If you find a problem, do the following: *Edit the Init.ora or SPFILE file for the database.Increase the amount of sort\_area\_size to a higher value (take care not to not over-allocate; ensure enough free memory exists on server before increasing value). Realize that EVERY user receives this amount for sorting).Cycle the Oracle server when possible to allow the new value to take effect.Monitor new value to see if performance improves.* In addition to increasing the amount of memory devoted to sorting, you should also locate inefficient SQL that causes needless sorts. For example, in an SQL query (to eliminate duplicate rows) UNION ALL does not cause a sort whereas UNION does. People frequently code DISTINCT inappropriately (especially people transferring from Microsoft Access, which uses DISTINCT for most SELECT queries). There are times you simply cannot stop sort activity. When this happens, you should try to keep it in memory whenever possible. However, large data warehousing systems frequently exhaust RAM sort allotments, so if disk sorts must occur, ensure three things: *Your user's TEMPORARY TABLESPACE assignment is not the SYSTEM tablespace, which is the default assignment. In Oracle9i or later, you can specify a default tablespace other than SYSTEM for every user account that is created.The TEMPORARY TABLESPACE assigned to your users is placed on a fast disk.* The TEMPORARY TABLESPACE has the tablespace parameter TEMPORARY assigned to it, which allows sort activity to be performed in a more efficient manner.

### <span id="page-1870-0"></span>Sessions with Enqueue Waits

An enqueue is an advanced locking device that allows multiple database processes to share certain resources. Enqueue waits typically occur when sessions wait to be granted a requested lock. Sometimes these locks are internal Oracle locks while other times they could be locks for rows of data. Note that enqueues are issued implicitly by Oracle.

- Location [Oracle Performance Analyst Statistics \(DBArtisan\)](#page-1741-0) > Users View (DBArtisan Oracle Performance Analyst) > [Home](#page-1760-0) > [Bottleneck Analysis Pane](#page-1749-0)
- Metrics Any enqueue waits that read consistently above 1 or more (delta statistics) should be investigated.
- Correction Removing contention for enqueues is almost always an application design issue. If many enqueue waits are seen, this normally indicates either contention for certain rows in the database, or the result of database-initiated lock escalation. You should examine the use of indexes to make sure all referencing foreign keys are indexes and that SQL is tuned to not tarry over rows in the database during modification operations. Enqueue waits can also be the result of space management tasks (such as objects extending) and disk sorts (mainly in tablespaces that do not make use of the TEMPORARY tablespace parameter).

### <span id="page-1871-0"></span>Sessions Waiting

User connections that are waiting on a system generally occur for two reasons:

- 1 A process waits because a requested resource is not available.
- 2 A process waits for Oracle to perform a prerequisite task for its given operation.

Idle waits (processes waiting because they have no work) are not usually a concern. However the two wait causes mentioned above are the ones worth your time and investigation. The sessions waiting statistic is a count of all sessions that are currently waiting for one reason or another.

- Location [Oracle Performance Analyst Statistics \(DBArtisan\)](#page-1741-0) > Users View (DBArtisan Oracle Performance Analyst) > [Home](#page-1760-0) > [Bottleneck Analysis Pane](#page-1749-0)
- Metrics To determine the actual wait causes currently experienced by user connections, you should drill down from the global count of users waiting, into the actual system and user wait details of a database.
- Correction If you find a problem, drill down into wait details to determine whether the waits are resourcerelated.

## <span id="page-1871-1"></span>Top Bottleneck Events

When viewing wait statistics, there are many levels of detail. The first level is the system view, which provides a global, cumulative snapshot of all the waits that have occurred on a system. The second level is the session view, which shows details on which events connected sessions have experienced. Viewing these numbers can help you determine which session-related wait events have caused the most commotion in a database thus far. The Top Bottleneck Events section identifies the top waits that have occurred on the Oracle database based on the amount of time waited per event.

Location [Oracle Performance Analyst Statistics \(DBArtisan\)](#page-1741-0) > Users View (DBArtisan - Oracle Performance Analyst) [> Home](#page-1760-0) > [Bottleneck Analysis Pane](#page-1749-0)

### Correction
Appendix A in the Oracle Reference manual contains a listing and description of every current wait event defined in Oracle. DBAs unfamiliar with what each event represents should keep this listing close by as they examine wait-based event metrics. For example, a 'db file scattered read' event is typically indicative of table scan operations. If many of these events are observed, you should begin to see if large table scans are occurring in the database. Like the 'db file scattered read' event, each wait event has its own meaning and individual end-resolution diagSQL Analysis - Users

Much of a database's overall performance can be attributed to SQL statement execution. Poorly optimized SQL statements can drag an otherwise well-configured database down in terms of end user response times. SQL statements that use much memory can also cause a problem in a database.

Before you can identify problem SQL in your database, you have to ask the question, "What is bad SQL?" What criteria do you use when you begin the hunt for problem SQL in your critical systems? Understand that even the seasoned experts disagree on what constitutes efficient and inefficient SQL; so there is no way to sufficiently answer this question to every Oracle professional's satisfaction. The SQL Analysis for Users shows what SQL statements have consumed the largest percentages of executions, parse calls, CPU time, and elapsed time. The table below lists some general criteria you can use when evaluating the output from various database monitors or personal diagnostic scripts:

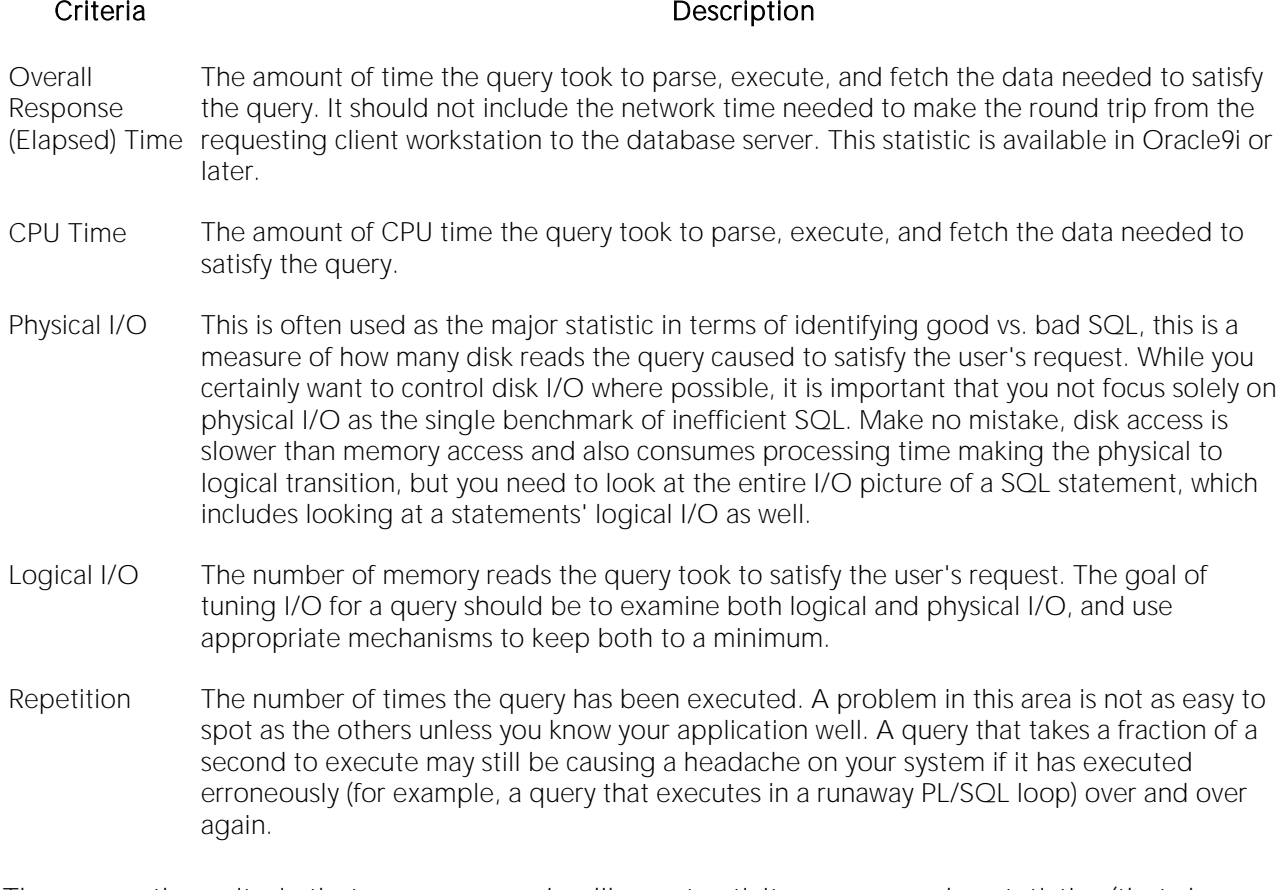

There are other criteria that you can examine like sort activity or access plan statistics (that show items like Cartesian joins and the like), but more often than not, these measures are reflected in the criteria listed above.

Fortunately, Oracle records all the above measures (some only in 9i), which makes tracking the SQL that has been submitted against an Oracle database much easier.

- Location **[Oracle Performance Analyst Statistics \(DBArtisan\)](#page-1741-0)** > Users View (DBArtisan Oracle Performance Analyst) > [Home](#page-1760-0) > [Bottleneck Analysis](#page-1749-0) Pane
- Metrics When you begin to look for inefficient SQL in a database, there are two primary questions you want answered: *What HAS been the worst SQL that has historically run in my database?What IS the worst SQL that is running right now in my database?*
- Correction When troubleshooting a slow system, you should be on the lookout for any query that shows an execution count that is significantly larger than any other query on the system. It may be that the query is in an inefficient PL/SQL loop, or other problematic programming construct. Only by bringing the query to the attention of the application developers will you know if the query is being mishandled from a programming standpoint. There is the possibility that the SQL statement just is not tuned well. To determine that, you can go further into Performance Analyst's Top SQL view and, if you have Embarcadero SQL Tuner installed, you can port the SQL over to SQL Tuner to better optimize the statement.

#### Transaction Analysis Pane

On a transaction-oriented system, user transactions perform COMMITs to make permanent any data additions, changes, or deletions to the database. Or they ROLLBACK any modifications to undo any work that has encountered an error or other transaction-halting situation. The transaction analysis breakdown shows current commits and rollbacks and the percentage that each activity accounts for on the database.

Metrics Large volumes of rollbacks can indicate a transaction breakdown on the system, that may need investigation at the application level.

#### Workload Analysis Pane

When the database population as a whole experiences a system slowdown, it is not uncommon to find one or two users who are responsible for bringing the system to its knees. In the best of worlds, users have a pretty evenly divided amount of memory usage, disk I/O, CPU utilization, and parse activity. However, users submit large batch jobs during peak OLTP activity, or when sessions that are fire off untuned queries on a critical system.

If you are seeing a slowdown in your database, and cannot seem to find a root cause, examine the resource consumption of the leading sessions on a system. A handful of users can overwhelm the I/O capabilities of Oracle (through untuned queries or runaway batch jobs) or hammer the CPU or memory structures of the database and server.

Performance Analyst makes it easy to pinpoint the top sessions by showing the leading processes at the physical I/O, logical I/O, memory, disk sort, table scan, and CPU usage levels.

Metrics If any one session uses more than 50% of a total resource (CPU, memory, etc.) go into the session to find out what they are currently executing.

#### <span id="page-1874-0"></span>Top Sessions Tab

The Top Sessions tab includes the following sections:

[Top CPU Process](#page-1836-0) [Top I/O Process](#page-2326-0) [Top Memory Process](#page-1836-1)

[Top Sessions](#page-1724-0)

# Top I/O Process

This section identifies the Oracle process that currently has caused the most I/O usage on the database.

Location [Oracle Performance Analyst Statistics \(DBArtisan\)](#page-1741-0) > Users View (DBArtisan - Oracle Performance Analyst) [> Top Sessions Tab](#page-1874-0)

Metrics To obtain more details on the top I/O process, locate the SID in the Top Sessions grid and drill down to obtain more granular information.

# Top Memory Process

The Top Memory Process section identifies the Oracle process that currently is using the highest percentage of memory in the database.

- Location [Oracle Performance Analyst Statistics \(DBArtisan\)](#page-1741-0) > Users View (DBArtisan Oracle Performance Analyst) [> Top Sessions Tab](#page-1874-0)
- Metrics To obtain more details on the top memory process, locate the SID in the Top Sessions grid and drill down to obtain more granular information.

# Top CPU Process

The Top CPU Process section identifies the Oracle process that currently has the highest percentage of CPU usage in the database.

Location [Oracle Performance Analyst Statistics \(DBArtisan\)](#page-1741-0) > Users View (DBArtisan - Oracle Performance Analyst) [> Top Sessions Tab](#page-1874-0)

Metrics To obtain more details on the top CPU process, locate the SID in the Top Sessions grid and drill down to obtain more granular information.

# Top Sessions

When a system experiences heavy activity, sometimes you will find that all the user connections are contributing somewhat equally to the overall load. More often than not, however, one or two user connections are causing most of the activity. It may be that a large batch load or other typical

process is running that is perfectly okay for your system. Or it may be a runaway process or other rogue connection that needs to be tracked down and possibly eliminated.

The Top Sessions section displays information regarding all key metrics for all current sessions on a database. The table below describes the information available in this section:

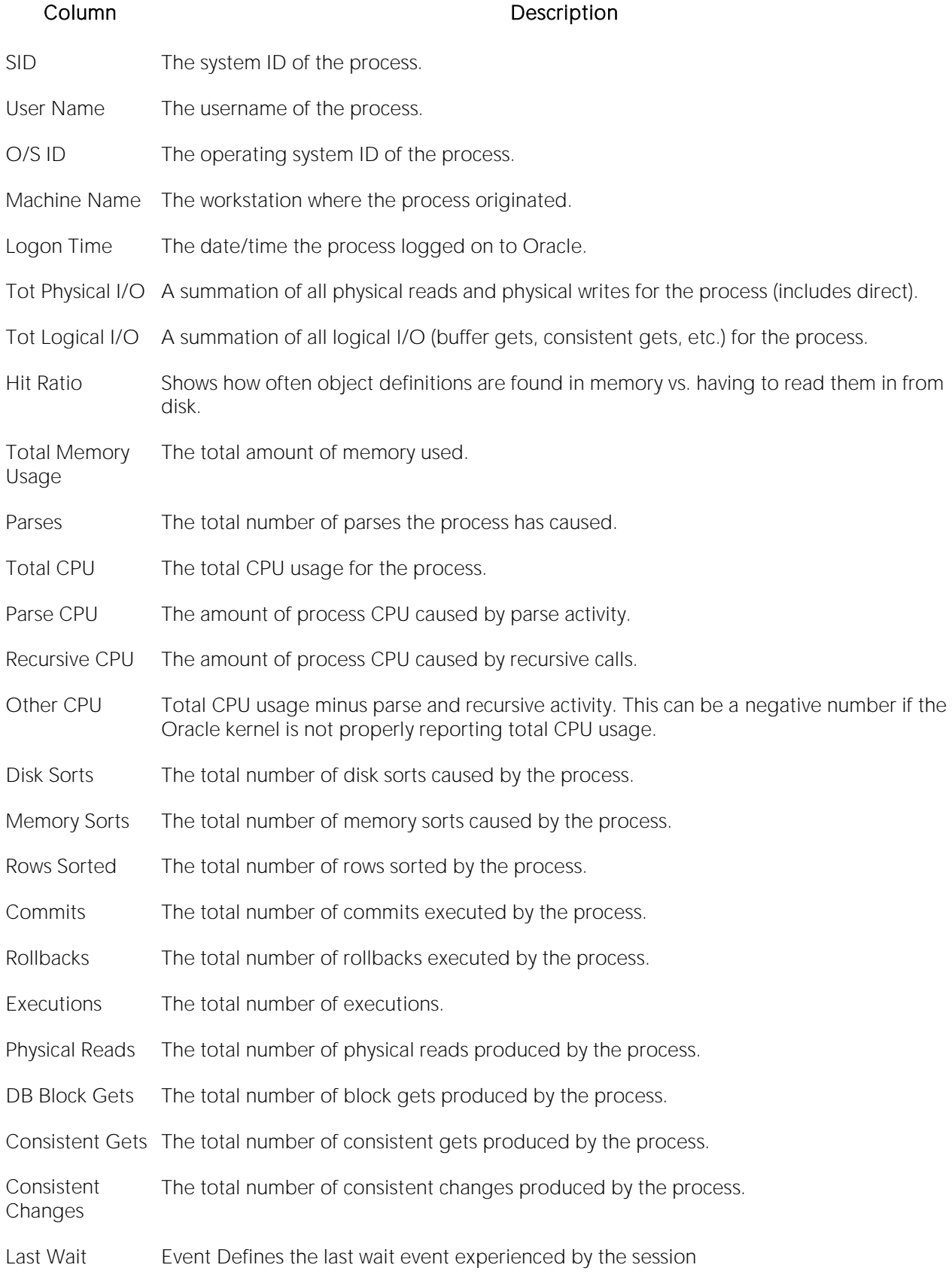

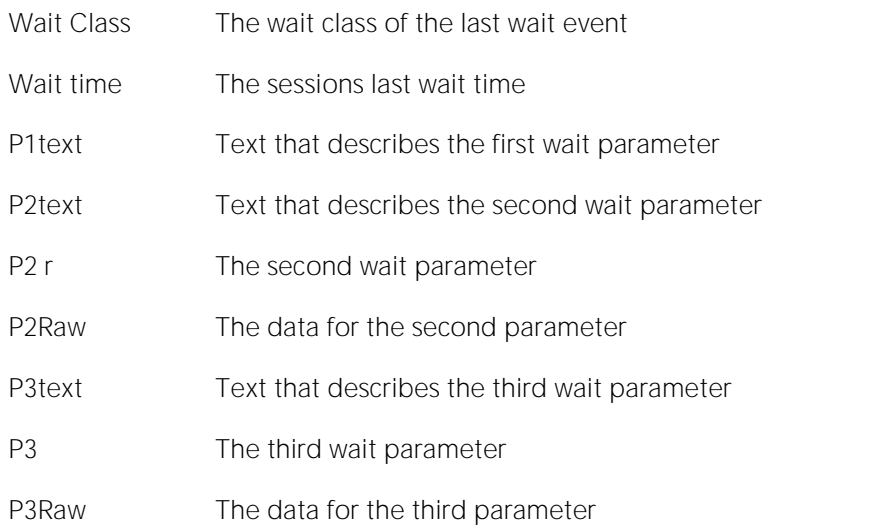

Location [Oracle Performance Analyst Statistics \(DBArtisan\)](#page-1741-0) > Users View (DBArtisan - Oracle Performance Analyst) [> Top Sessions Tab](#page-1874-0)

Metrics To obtain more details on any process, drill down to obtain more granular information.

# <span id="page-1877-1"></span>System Waits Tab

The System Waits tab includes the following sections:

[System Waits](#page-1877-0) [Wait Percent by Time Waited](#page-1880-0) [Wait Percent by Total Waits](#page-1879-0)

# <span id="page-1877-0"></span>System Waits

Waits on a system generally occur for three reasons:

- 1 A process waits because it has no work to do.
- 2 A process waits because a requested resource is not available.
- 3 A process waits for Oracle to perform a prerequisite task for its given operation.

Idle waits (processes waiting because they have no work) are not normally a problem, however the other two wait causes are the ones worth your time and investigation. From a global database level, there are many different types of waits and sources of contention. The system Waits section presents all the various system waits that have occurred on the system since startup. The table below lists the information available in this section:

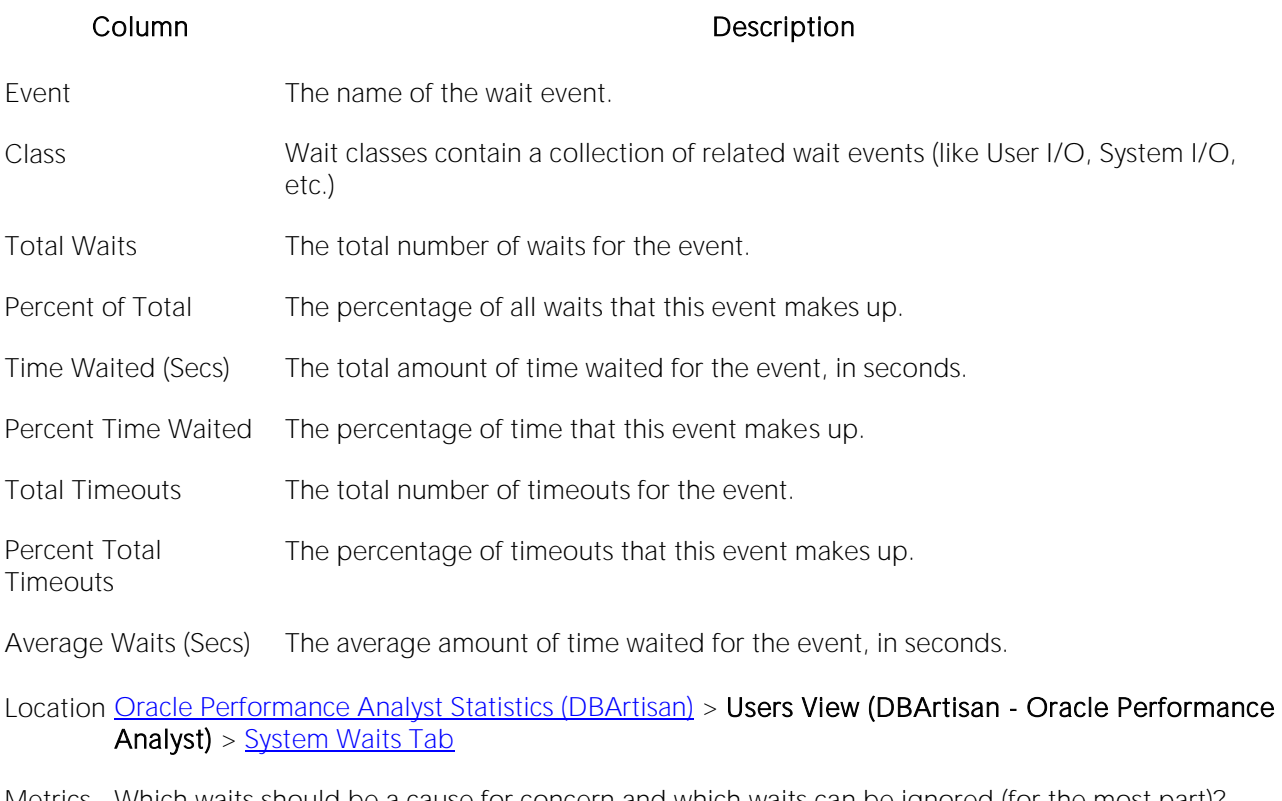

Metrics Which waits should be a cause for concern and which waits can be ignored (for the most part)? Common wait events that can generally be ignored include SQL\*Net more data from client, SQL\*Net message from client, client message, rdbms ipc message, pipe get, pmon timer, smon timer, and Null event.

#### **Correction**

The table below describes wait events that deserve attention:

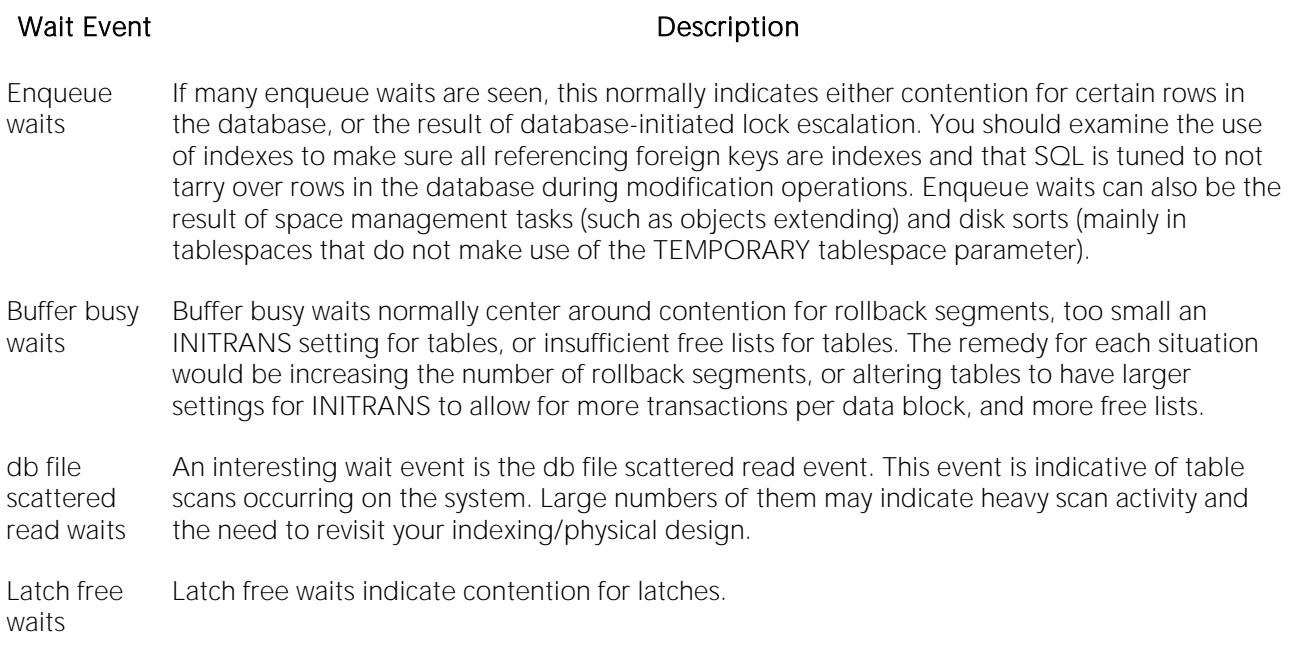

The SQL\*Net message to client can help a DBA diagnose wait activity outside the database.

The key statistics for waits is not the number of waits for each event, but rather the wait time and average wait time. These indicate if the event is truly causing a significant bottleneck in the database. To view the wait times for sessions and overall system wait events, you must set the timed statistics parameter to TRUE for your Oracle databases. You can either set this parameter in your Init.ora file or alter the system dynamically with the ALTER SYSTEM SET TIMED\_STATISTICS=TRUE command.

# <span id="page-1879-0"></span>Wait Percent by Total Waits

Waits on a system generally occur for three reasons:

- o A process waits because it has no work to do.
- o A process waits because a requested resource is not available.
- o A process waits for Oracle to perform a prerequisite task for its given operation.

Idle waits (processes waiting because they have no work) are not normally a problem, however the other two wait causes are the ones worth your time and investigation. From a global database level, there are many different types of waits and sources of contention. The Wait Percent by Total Waits section displays the percentage of waits for all top non-idle wait events.

#### Location [Oracle Performance Analyst Statistics \(DBArtisan\)](#page-1741-0) > Users View (DBArtisan - Oracle Performance Analyst) [> System Waits Tab](#page-1877-1)

Metrics Which waits should be a cause for concern and which waits can be ignored (for the most part)? Common wait events that can generally be ignored include SQL\*Net more data from client, SQL\*Net message from client, client message, rdbms ipc message, pipe get, pmon timer, smon timer, and Null event.

#### **Correction**

The table below describes wait events that deserve attention:

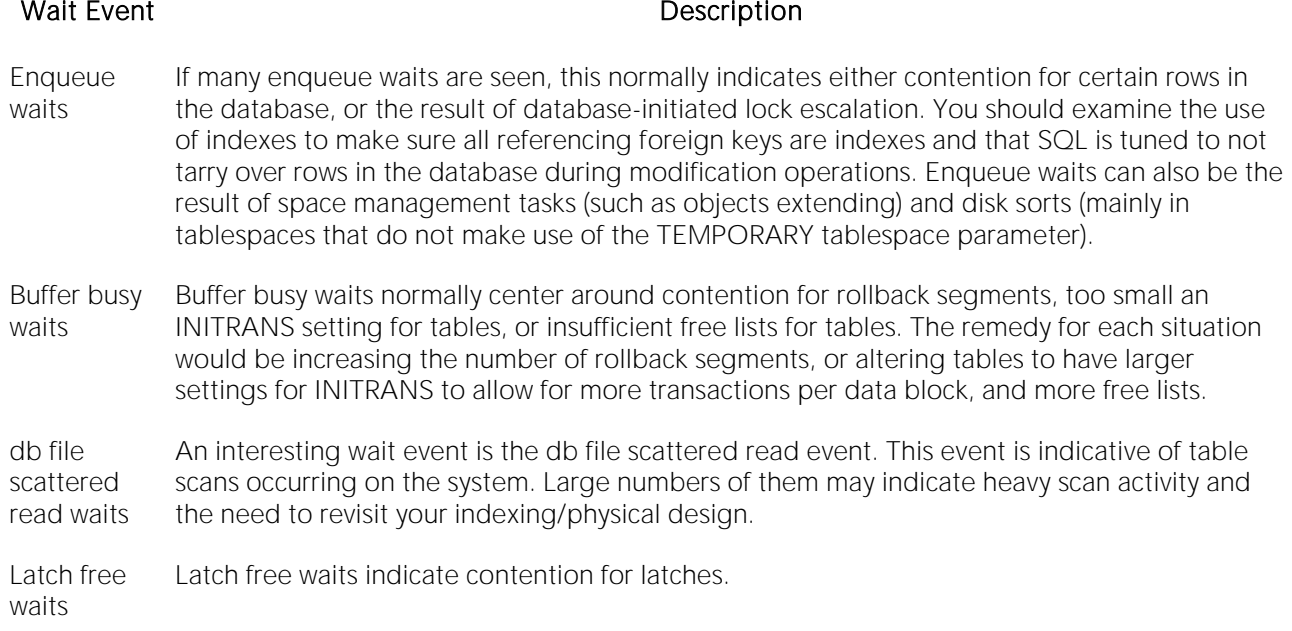

The SQL\*Net message to client can help a DBA diagnose wait activity outside the database.

#### <span id="page-1880-0"></span>Wait Percent by Time Waited

Waits on a system generally occur for three reasons:

1 A process waits because it has no work to do.

2 A process waits because a requested resource is not available.

3 A process waits for Oracle to perform a prerequisite task for its given operation.

Idle waits (processes waiting because they have no work) are not normally a problem, however the other two wait causes are the ones worth your time and investigation. From a global database level, there are many different types of waits and sources of contention. The Wait Percent by Time Waited section displays the percentage of waits for all top non-idle wait events.

Location [Oracle Performance Analyst Statistics \(DBArtisan\)](#page-1741-0) > Users View (DBArtisan - Oracle Performance Analyst) [> System Waits Tab](#page-1877-1)

Metrics The key statistics for waits is not the number of waits for each event, but rather the wait time and average wait time. These indicate if the event is truly causing a significant bottleneck in the database. Which waits should be a cause for concern and which waits can be ignored (for the most part)? Common wait events that can generally be ignored include SQL\*Net more data from client, SQL\*Net message from client, client message, rdbms ipc message, pipe get, pmon timer, smon timer, and Null event.

#### Correction

The table below describes wait events that deserve attention:

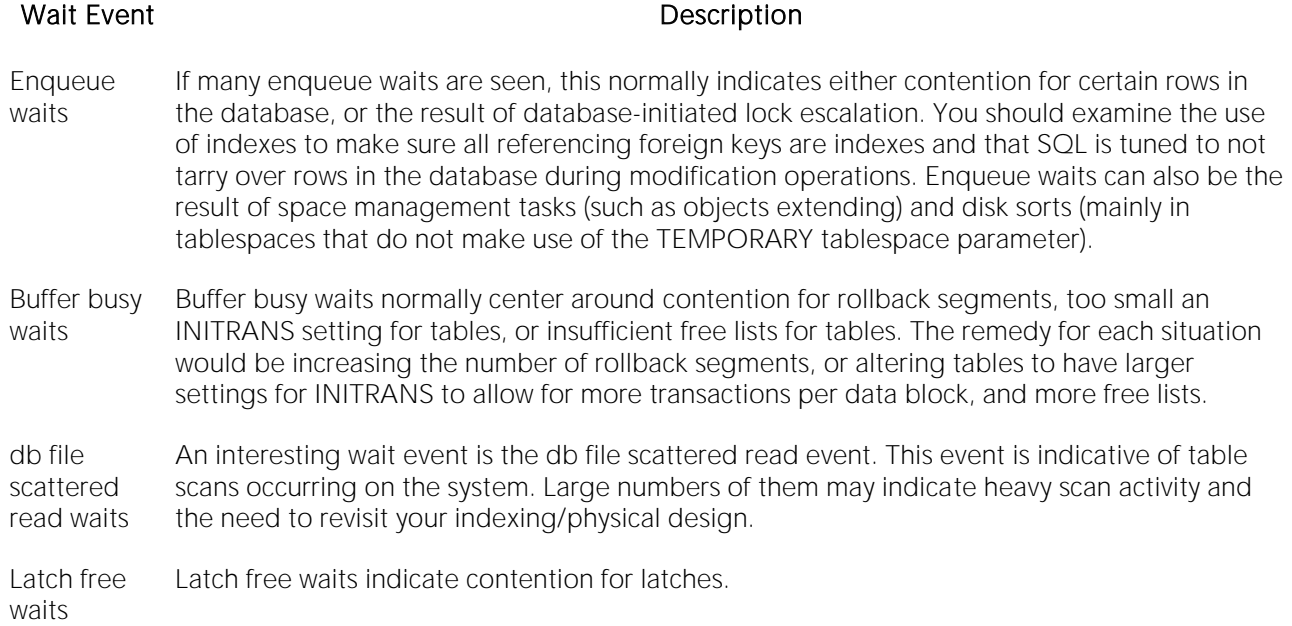

The SQL\*Net message to client can help a DBA diagnose wait activity outside the database.

To view the wait times for sessions and overall system wait events, you must set the timed\_statistics parameter to TRUE for your Oracle databases. You can either set this parameter in your Init.ora file or alter the system dynamically with the ALTER SYSTEM SET TIMED\_STATISTICS=TRUE command.

#### <span id="page-1881-1"></span>Session Waits Tab

The Session Waits tab includes the following sections:

[Current Waits](#page-1883-0) [Historical Waits](#page-1881-0)

#### <span id="page-1881-0"></span>Historical Waits

Waits on a system generally occur for three reasons:

1 A process waits because it has no work to do.

2 A process waits because a requested resource is not available.

3 A process waits for Oracle to perform a prerequisite task for its given operation.

Idle waits (processes waiting because they have no work) are not normally a problem, however the other two wait causes are the ones worth your time and investigation. From a global database level, there are many different types of waits and sources of contention. The Historical Waits section presents all the various waits that have occurred for all currently connected oracle sessions. The table below lists the information available in this section:

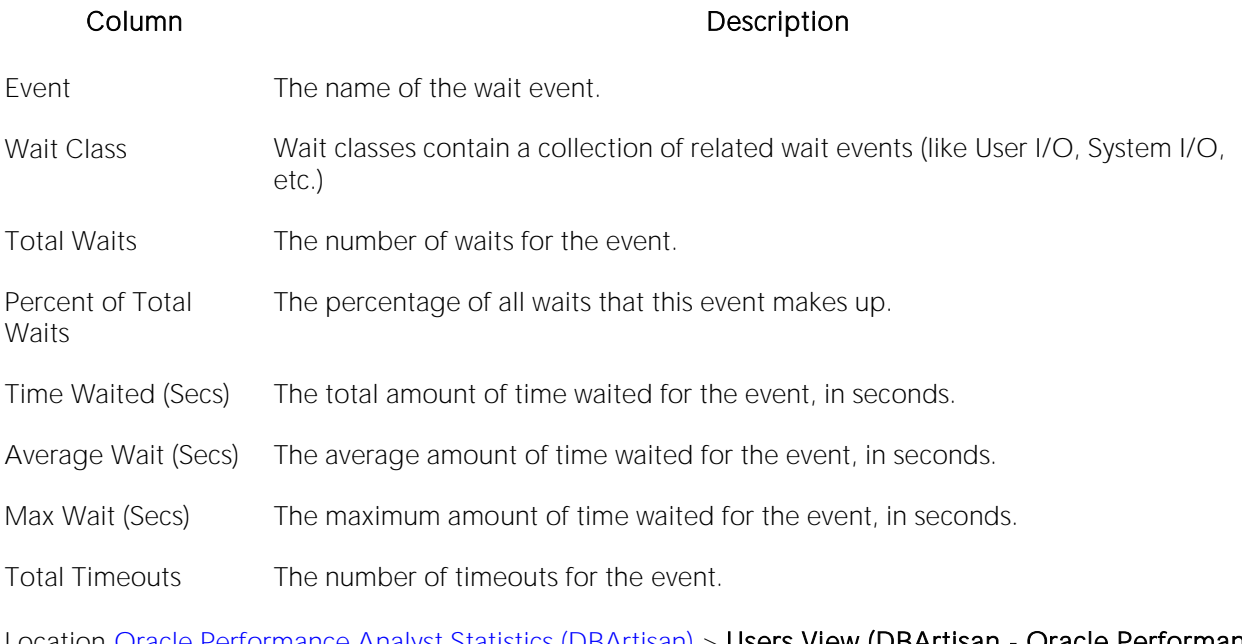

- Location <u>Oracle Performance Analyst Statistics (DBArtisan</u>) > Users View (DBArtisan Oracle Performance Analyst) [> Session Waits TabOracle Performance Analyst Statistics \(DBArtisan\)](#page-1881-1) > [Session Details](#page-1909-0)  View (DBArtisan - [Oracle Performance Analyst\)](#page-1909-0) > [Waits Tab](#page-1910-0)
- Metrics Which waits should be a cause for concern and which waits can be ignored (for the most part)? Common wait events that can generally be ignored include SQL\*Net more data from client, SQL\*Net message from client, client message, rdbms ipc message, pipe get, pmon timer, smon timer, and Null event.

#### Correction

The table below describes wait events that deserve attention:

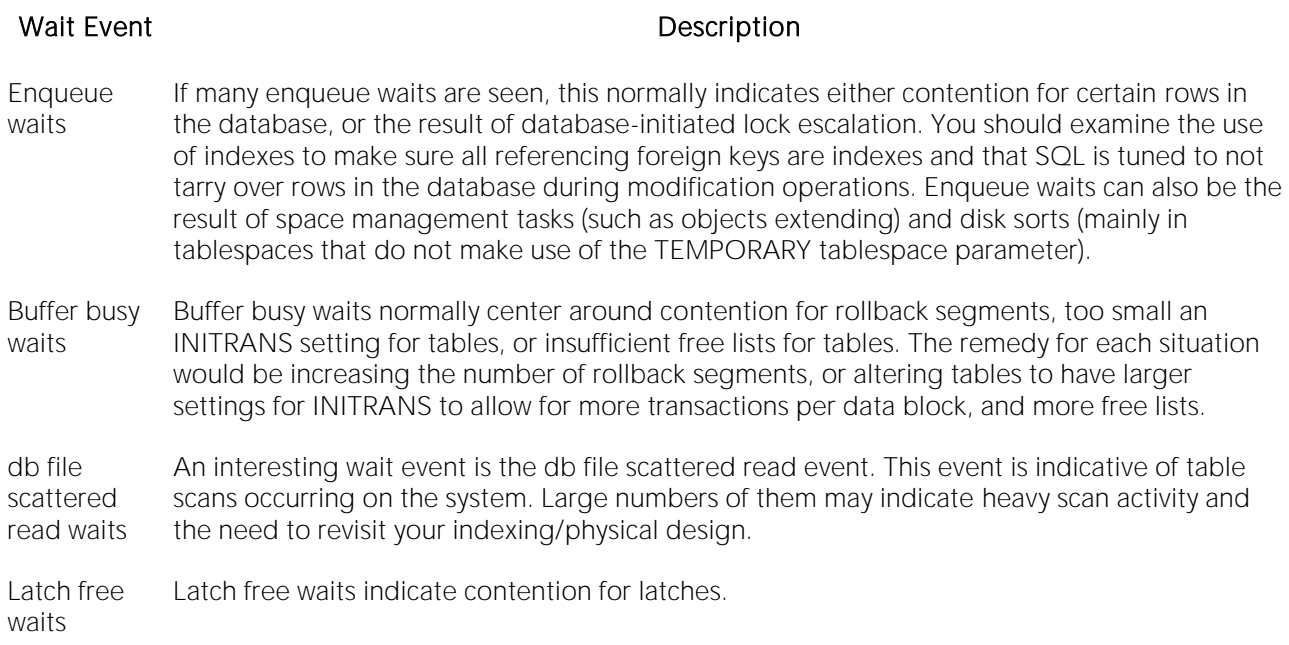

The SQL\*Net message to client can help a DBA diagnose wait activity outside the database.

The key statistics for waits is not the number of waits for each event, but rather the wait time and average wait time. These indicate if the event is truly causing a significant bottleneck in the database. To view the wait times for sessions and overall system wait events, you must set the timed statistics parameter to TRUE for your Oracle databases. You can either set this parameter in your Init.ora file or alter the system dynamically with the ALTER SYSTEM SET TIMED\_STATISTICS=TRUE command.

#### <span id="page-1883-0"></span>Current Waits

Waits on a system generally occur for three reasons:

- o A process waits because it has no work to do.
- o A process waits because a requested resource is not available.
- o A process waits for Oracle to perform a prerequisite task for its given operation.

Session contention is merely a subset of contention that is viewable at the global database level. Oftentimes, it takes analysis at the session level to pinpoint the exact source of contention that is occurring globally. So you need to become accustomed to viewing contention statistics and waits at the user process level.

When monitoring waits with respect to user sessions, there are two areas of interest:

1 What HAS the user session been waiting on?

2 What IS the user session waiting on?

Oracle records both sets of wait statistics for you. In reviewing previous waits for a session, you can see which types of things have caused the session to be bottlenecked. The Current Waits section

displays information to help you troubleshoot session contention. The table below lists the information available in this section:

#### Column Description

Event The name of the wait event.

- Wait The number of seconds in the current wait.
- (Secs)
- Last Wait A non-zero value is the session's last wait time. A zero value means the session is currently Time waiting. A -2 value indicates the platform cannot support a fast timing mechanism or TIMED\_STATISTICS is not set for the system.
- State Indicates the possible values. They includes the following: WAITING the session is waiting. WAITED UNKNOWN TIME - duration of last wait is not known. WAITED SHORT TIME - last wait was less than 1/100th of a second. WAITED KNOWN TIME - the wait is equal to the time of the last wait.
- P1 P3 Any additional wait parameters.
- P1TEXT Any descriptions of additional parameter.
- P3TEXT
- P1RAW P3RAW Any additional wait parameters.
- Location [Oracle Performance Analyst Statistics \(DBArtisan\)](#page-1741-0) > Users View (DBArtisan Oracle Performance Analyst) [> Session Waits TabOracle Performance Analyst Statistics \(DBArtisan\)](#page-1881-1) > [Session Details](#page-1909-0)  View (DBArtisan - [Oracle Performance Analyst\)](#page-1909-0) > [Waits Tab](#page-1910-0)
- Metrics Which waits should be a cause for concern and which waits can be ignored (for the most part)? Common wait events that can generally be ignored include SQL\*Net more data from client, SQL\*Net message from client, client message, rdbms ipc message, pipe get, pmon timer, smon timer, and Null event.

#### Correction

The table below describes wait events that deserve attention:

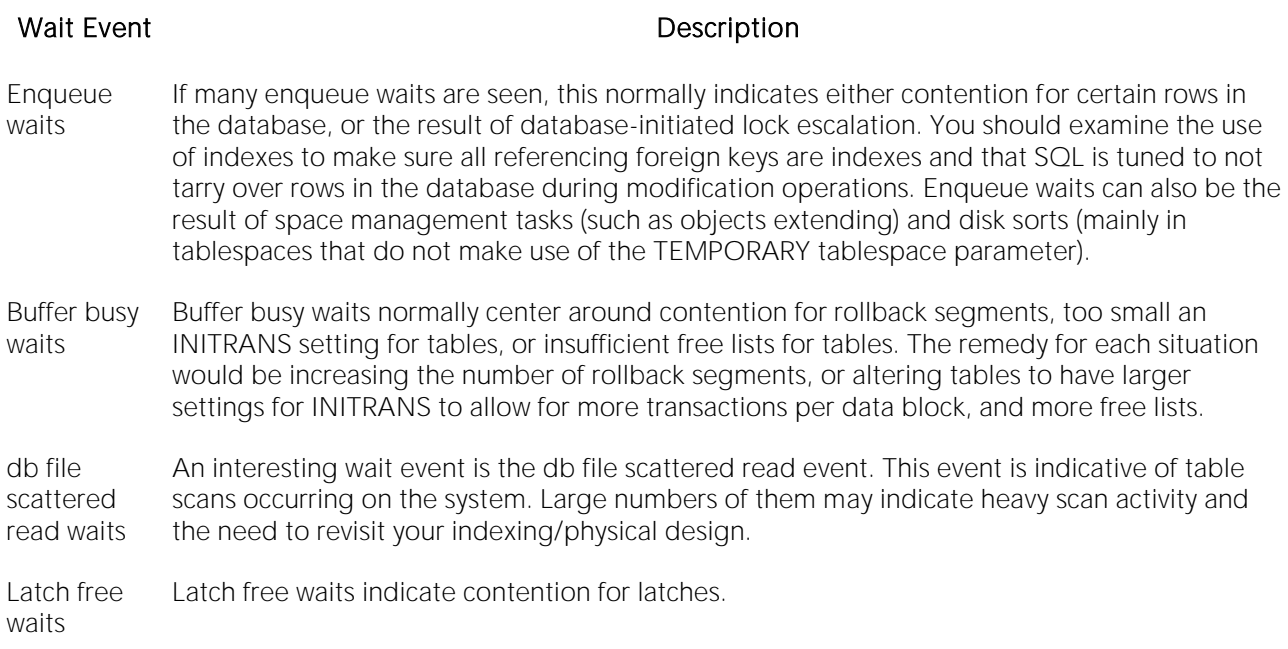

The SQL\*Net message to client can help a DBA diagnose wait activity outside the database.

The key statistics for waits is not the number of waits for each event, but rather the wait time and average wait time. These indicate if the event is truly causing a significant bottleneck in the database. To view the wait times for sessions and overall system wait events, you must set the timed statistics parameter to TRUE for your Oracle databases. You can either set this parameter in your Init.ora file or alter the system dynamically with the ALTER SYSTEM SET TIMED\_STATISTICS=TRUE command.

# <span id="page-1885-1"></span>Locks/Blocking Locks Tab

The Locks/Blocking Locks tab includes the following sections:

[All Locks](#page-1885-0) [Blocking Locks](#page-1886-0)

#### <span id="page-1885-0"></span>All Locks

To modify database information or structures, a user session must obtain a lock on the object to perform its task. Ibesides user locks, Oracle itself will issue lock requests to carry out its internal duties. The All Locks section displays information about all locks currently on a system. The table below lists the information available in this section:

#### Column Description

Machine The workstation of the Oracle process.

- Serial # The serial number of the session holding the lock.
- Request The lock requests that Oracle issues to carry out its internal duties.
- Table The table name of the locked table.
- Mode The lock mode (EXCLUSIVE, SHARE, etc.).

Blocking? Indicates if the lock is a blocking lock.

- Location [Oracle Performance Analyst Statistics \(DBArtisan\)](#page-1741-0) > Users View (DBArtisan Oracle Performance Analyst) [> Locks/Blocking Locks TabOracle Performance Analyst Statistics \(DBArtisan\)](#page-1885-1) > [Session](#page-1909-0)  Details View (DBArtisan - [Oracle Performance Analyst\)](#page-1909-0) > [Locks Tab](#page-1911-0)
- Metrics Locks that are held for unusually long periods of time may be candidates for further investigation. The application logic may be inefficient or perhaps the program is not issuing frequent enough COMMITs.

#### <span id="page-1886-0"></span>Blocking Locks

Without a doubt, blocking lock situations can give the appearance of a frozen database almost more than anything else (except, perhaps, for a stuck archiver process). A single blocking user has the potential to stop work for nearly all other processes on a small system, and can cause major headaches even on large systems. Although Oracle supports unlimited row-level locking, blocking lock situations do crop up - sometimes frequently.

The Blocking Locks section contains information relating to user accounts that are currently blocked and the sessions that are blocking them. The table below describes the information available in this section:

#### Column Description

Blocked User The user account of the session waiting for the lock.

Blocking User The user account of the session holding the offending lock.

Waiting SID The session identifier of the session waiting for the lock.

Holding SID The session identifier of the session holding the offending lock.

Type The type of lock (TRANSACTION, DML, etc.).

Mode The lock mode (EXCLUSIVE, SHARE, etc.).

Request The type of lock being requested by the session.

Row The rowid of the row being held.

ID 1 Lock identifier #1 (depends on type).

ID 2 Lock identifier #2 (depends on type).

Time Waited (Secs) The amount of time, in seconds, the blocked user has been waiting.

Locked Object The name of the object being locked.

- Location [Oracle Performance Analyst Statistics \(DBArtisan\)](#page-1741-0) > Users View (DBArtisan Oracle Performance Analyst) [> Locks/Blocking Locks TabOracle Performance Analyst Statistics \(DBArtisan\)](#page-1885-1) > [Session](#page-1909-0)  Details View (DBArtisan - [Oracle Performance Analyst\)](#page-1909-0) > [Locks Tab](#page-1911-0)
- Metrics Once discovered, a blocking lock situation can normally be quickly remedied the DBA issues a KILL against the offending process, which eliminates the user's stranglehold on the objects they were accessing. Other user processes then nearly almost always complete in an instant. Discovering the blocked lock situation is made easier by using tools like Performance Analyst, but preventing the blocking lock situation in the first place is where it gets tricky. The culprit of blocking lock scenarios is usually the application design, or the SQL being used within the application itself. Properly coding an application to reference database objects in an efficient order, and then using the right SQL to get the job done, is an art. Most DBAs who have had to face Oracle Forms applications have suffered through the dreaded SELECT ... FOR UPDATE statements that place unnecessary restrictive locks on nearly every read operation, and know all too well that good coding practice is important. The key to avoiding lock contention is to process user transactions in the quickest and most efficient manner possible - something not always easy to do. Data warehouses (whose data is mostly read) can benefit from tablespaces set in READ ONLY mode. READ ONLY signals to the other database that exclusive locks need not be used for the data contained within the tablespace. This is especially helpful in Oracle Parallel Server environments and drastically reduces ping activity.

# RAC Detail View (DBArtisan - Oracle Performance Analyst)

The Performance Analyst for Oracle has been upgraded to support for the monitoring of Oracle Real Application Clustering (RAC) environments (Oracle 9i and higher).

Oracle RAC allows a single physical Oracle database to be accessed by simultaneous instances of Oracle running across several CPUs. All statistics you see are listed by instance ID.

The RAC Detail view is divided into the following tabs:

[Overview Tab](#page-1909-1) [Memory](#page-1892-0) [Ping Activity](#page-1894-0)

[Locks](#page-232-0) [Sessions](#page-1896-0)

#### **Overview**

The Overview tab is of the RAC Detail view divided into the following sections:

[Key Ratio Analysis Pane](#page-1742-0) [Instance Analysis Pane](#page-1889-0) [Bottleneck Analysis Pane](#page-1749-0)

[Workload Analysis Pane](#page-1757-0)

# Key Ratio Analysis Pane

Database performance analysts typically use one of two methods for examining the performance levels of a database: ratio-based or wait/bottleneck-based analysis. Ratio-based analysis involves examining a number of key database ratios that can be used to indicate how well a database is running. Performance ratios serve as very good roll-up mechanisms for busy DBAs to use for at-aglance performance analysis. Many DBAs have large database farms to contend with and can't spend time checking detailed wait-based analysis outputs for each and every database they oversee. Succinctly presented performance ratios can assist in such situations by giving DBAs a few solid indicators that can be quickly scanned to see if any database needs immediate attention.

While there are many opinions as to what rules to follow, there are some standards that should always be adhered to. To start with, many of the formulas that make up ratio-based analysis must be derived from delta measurements instead of cumulative statistics. Many of the global ratios that a DBA will examine come from the v\$sysstat performance view. This view maintains a count of all the occurrences (in the VALUE column) of a particular database incident (in the NAME column) since the database was brought up. For databases that are kept up for long periods of time, these values can grow quite large and impact how a particular ratio that a DBA may be looking at is interpreted. However, if delta statistics are used (taking, for a specified sampling period, the before and after counts of each statistic that make up a ratio), then an accurate and current portrayal of the various ratios can be had.

A final thing to remember about using ratio-based analysis is that, while there are a number of rules of thumb that can be used as starting points to begin the evaluation of database performance, DBAs must determine each database's individual "personality" with respect to the key performance ratios. Some hard and fast rules simply do not apply to every database. The danger in using

blanket ratio standards is that they can lead the DBA to haphazardly take action, which can at times contribute nothing to the situation, and sometimes even degrade performance.

The following ratios are used on the Performance Analyst RAC Overview page to succinctly communicate the general overall performance levels of the monitored database:

- o Cross Instance Cache Flush ratio
- o Ping Ratio
- o Local Buffer Access Percent
- o Local Read Percent
- o Global Buffer Busy Wait Percent

#### <span id="page-1889-0"></span>Instance Analysis Pane

As a DBA managing an Oracle RAC, you will oftentimes want a quick performance snapshot of the efficiency and activity across all your Oracle RAC nodes. The Instance Analysis section provides a fast picture of which nodes of your Oracle RAC appear overworked and those that are underutilized.

The following statistics are provided:

ID: The Oracle RAC instance ID

·Name: The instance name

Sessions: The total number of sessions logged onto a RAC node

Physical I/O: A summation of all physical reads and physical writes for the RAC node

Logical I/O: A summation of all logical I/O (buffer gets, consistent gets, etc.) for the RAC node

Hit Ratio: An indicator of how often user requests for data are satisfied.

Memory Usage: The session's total memory usage against all session memory usage on the database.

Parses: The total number of parses experienced by the RAC node

Total CPU: The total CPU usage for the RAC node

Parse CPU: The amount of process CPU for the RAC node

Recursive CPU: The amount of process CPU caused by recursive calls on the RAC node

Other CPU: Total CPU usage minus parse and recursive activity. This can be a negative number if the Oracle kernel is not properly reporting total CPU usage

Disk Sorts: The total number of disk sorts for the RAC node

Memory Sorts: The total number of memory sorts for the RAC node

Rows Sorts: The total number of rows sorted on the RAC node

Commits: The total number of commits executed for the RAC node

Rollbacks: The total number of rollbacks executed for the RAC node

Executions: The total number of calls made on the RAC node

Physical Reads: The total number of physical reads produced on the RAC node

DB Block Gets: The total number of block gets produced on the RAC node

Consistent Gets: The total number of consistent gets produced on the RAC node

Consistent Changes: The total number of consistent changes produced on the RAC node

# Bottleneck Analysis Pane

When an Oracle database is up and running, every connected process is either busy doing work or waiting to perform work. A process that is waiting can mean nothing in the overall scheme of things or it can be an indicator that a database bottleneck exists. And this is where wait-based or bottleneck analysis comes into play. DBAs used this form of performance analysis to determine if perceived bottlenecks in a database are contributing to a performance problem.

Bottleneck analysis is a valid method of measuring performance because it helps a DBA track where a database has been spending its time. If latch contention or heavy table scan activity has been dragging a database's performance down, a DBA can use bottleneck analysis to confirm the actual root cause. Once one or more wait events or other bottlenecks have been pinpointed as possible performance vampires, the DBA can drill down and oftentimes discover a fair amount of detail about what sessions and objects are causing the problem.

For wait event analysis to be properly carried out, it is imperative that the timed\_statistics initialization parameter be set to TRUE. By default this parameter is set to FALSE, which disallows the collection of wait times for each wait event defined to the Oracle engine. For one to really understand the impact of wait events on database performance, the DBA not only needs to discover what the database is or has been waiting on, but the durations of the waits. Having both measures in hand allows a complete picture to be formed regarding the magnitude of waitinitiated performance degradations. Almost all Oracle experts now agree that allowing the collection of timing statistics adds little if anything to database overhead, so setting timed\_statistics to TRUE should not be a worry. The Performance Analyst home page identifies the top system and session waits that are currently a cause of lessened performance.

When using bottleneck analysis, you cannot rely only on information contained in the wait event views that Oracle provides. For example, an object may attempt to extend into another extent of space in a tablespace and yet be denied if no such free space exists. Such a failure will not be reflected in any wait event, but still represents a very real bottleneck to the database. In the same way that you cannot depend on only a few ratios to properly carry out ratio-based performance analysis, an administrator must include other statistical metrics in their overall bottleneck analysis framework to obtain an accurate performance risk assessment. Performance Analyst helps identify bottlenecks in your database that fall outside of pure wait events so you can get a total picture of all stoppages in your system.

For an Oracle RAC, Performance Analyst highlights the top RAC-related waits as well as conflicts that may be slowing down response times. Here you see statistics for Top Rac-Related Waits and Conflicts. Within each section, you find:

#### Top Rac-Related Waits

When viewing wait statistics, there are several levels of detail that a DBA can drill down into. The first level is the system view, which provides a global, cumulative snapshot of all the waits that have occurred on a system. Viewing these numbers can help a DBA determine what wait events have caused the most commotion in a database thus far. The Top RAC-related bottlenecks section display identifies the top waits that have occurred on the node that Performance Analyst is currently connected to.

Appendix A in the Oracle Reference manual contains a listing and description of every current wait event defined in Oracle. DBAs unfamiliar with what each event represents should keep this listing close by as they examine wait-based event metrics. For example, a "db file scattered read" event is typically indicative of table scan operations. If many of these events are observed, then the DBA should begin to see if large table scans are occurring in the database. Like the "db file scattered read" event, each wait event has its own meaning and individual end-resolution diagnosis.

After looking at system-level wait activity, a DBA can drill down further to discover what current connections may be responsible for any reported waits that are being observed at the system level. Performance Analyst reports on historical and current wait events at the session level, making this investigation easy to accomplish.

#### Conflicts

There are a number of conflicts that can occur over an Oracle RAC that can reduce response times. The Conflicts section highlights some of the more common conflicts and provides a count of how many times each has occurred.

The conflicts listed include:

Library Cache: How many library cache invalidations have occurred on the node that Performance Analyst is connected to.

Data Dictionary Cache: How many data dictionary cache invalidations have occurred on the node that Performance Analyst is connected to.

Forced Writes (Oracle 9.2 and above): Number of times a block was written to cache because an instance had used the block, but another instance had requested the lock on the block in a conflicting mode.

Pings: How many cross instance writes occurred

Cache Timeouts: The number of global cache convert timeouts that have occurred.

#### Workload Analysis Pane

When your phone starts ringing with complaints of performance slowdowns, one of the first things you should get a handle on is:

o Who is currently connected to the database

- o What resources are they using
- o What are they currently executing

The Workload Activity Analysis section of the Performance Analyst home page provides insight into the leading resource hogs across all instances of an Oracle RAC. Drill down's are available so you can easily get detailed information into what each leading session is currently involved with.

If you are seeing a slowdown in your database, and can't seem to find a root cause, one thing to examine is the resource consumption of the leading sessions on a system. Often you will find one or a handful of users making life miserable for everyone else. They accomplish this by overwhelming the I/O capabilities of Oracle (through untuned queries or runaway batch jobs) or hammering the CPU or memory structures of the database and server.

The Workload Analysis section presents:

- o Top Physical I/O Process
- o Top Logical I/O Process
- o Top Memory Process
- o Top CPU Process

For each of these, you see the SID, Instance ID, Username, %Used.

If any one session appears to be using more than 50% of a total resource (CPU, memory, etc.), then you should drill down into the session to find out what it is currently executing.

#### <span id="page-1892-0"></span>Memory

The Memory tab of the RAC Detail view is divided into the following sections:

[Key Ratio Analysis Pane](#page-1742-0) [Memory Analysis Pane](#page-1832-0) [Library Cache Analysis Pane](#page-1894-1)

[Data Dictionary Cache Analysis Pane](#page-1894-2)

# Key Ratio Analysis Pane

Database performance analysts typically use one of two methods for examining the performance levels of a database: Ratio-based or wait/bottleneck-based analysis. Ratio-based analysis involves examining a number of key database ratios that can be used to indicate how well a database is running. Performance ratios serve as very good roll-up mechanisms for busy DBAs to use for at-aglance performance analysis. Many DBAs have large database farms to contend with and can't spend time checking detailed wait-based analysis outputs for each and every database they oversee. Succinctly presented performance ratios can assist in such situations by giving DBAs a few solid indicators that can be quickly scanned to see if any database needs immediate attention.

While there aremany opinions as to what rules to follow, there are some standards that should always be adhered to. To start with, many of the formulas that make up ratio-based analysis must be derived from delta measurements instead of cumulative statistics. Many of the global ratios that a DBA examines come from the  $v$ \$sysstat performance view. This view maintains a count of all the occurrences (in the VALUE column) of a particular database incident (in the NAME column)

since the database was brought up. For databases that are kept up for long periods of time, these values can grow quite large and will impact how a particular ratio that a DBA may be looking at is interpreted. However, if delta statistics are used (taking, for a specified sampling period, the before and after counts of each statistic that make up a ratio), then an accurate and current portrayal of the various ratios can be had.

A final thing to remember about using ratio-based analysis is that, while there are a number of rules of thumb that can be used as starting points to begin the evaluation of database performance,<br>DBAs must determine each database's individual "personality" with respect to the key performance ratios. Some hard and fast rules simply do not apply to every database. The danger in using blanket ratio standards is that they can lead the DBA to haphazardly take action, which can at times contribute nothing to the situation, and sometimes even degrade performance.

The following ratios are used in the Memory Key Ratio Analysis section to succinctly communicate the general overall performance levels of the monitored database:

- o Buffer Cache Hit Ratio: How often requested information is found in memory versus on disk.
- o Library Cache Hit Ratio: Shows how often SQL code is being reused by other database users versus the number of times a SQL statement is broken down, parsed, and then loaded (or reloaded) into the shared pool.
- o Latch Miss Ratio: Defines the number of times a process obtained a willing-to-wait latch versus missing the attempt.

#### Memory Analysis Pane

The Memory Analysis section displays the memory configurations for each node currently up in the RAC. The following information is shown:

Name: The name of the instance.

DB Buffers (MB): The default memory cache that maintains data blocks when they are read from the database. If the DBA doesn't specifically place objects in another data cache (which will be covered next), then any data requested by clients from the database will be placed into this cache. This memory area is controlled by the b cache size parameter.

Log Buffer Size (MB): This area buffers modifications that are made to the database before they are physically written to the redo log files. The log\_buffer configuration parameter controls this memory area.

Shared Pool Size (MB): This familiar area holds object structure as well as code definitions, and other metadata. Setting the proper amount of memory in the shared pool assists a great deal in improving overall performance with respect to code execution.

DB Caches (MB): Beginning in Oracle9i, a DBA can create tablespaces whose blocksize differs from the overall database blocksize. When data is read into the SGA from these tablespaces, their data has to be placed into memory regions that can accommodate their special block size. Oracle9i and above has memory settings for 2K, 4K, 8K, 16K, and 32K caches. The configuration parameter names are in the pattern of db\_nk\_cache\_size. For each RAC node, you see the following statistics:

o Buffer Cache Hit Ratio

- o Library Cache Hit Ratio
- o Latch Miss Ratio

# <span id="page-1894-1"></span>Library Cache Analysis Pane

The Library Cache Analysis section provides a drill down view into invalidations that have occurred across the cluster. The following information is shown:

ID: The instance ID.

Name: The instance name.

Namespace: The area of the library cache.

DLM Lock Requests: The number of get requests for instance locks.

DLM Pin Requests: The number of pin requests for instance locks.

DLM Pin Releases: The number of release requests for pin instance locks.

DLM Invalidation Requests: The number of get requests for invalidation instance locks.

DLM Invalidations: The number of invalidation pings received from other RAC instances.

#### <span id="page-1894-2"></span>Data Dictionary Cache Analysis Pane

The Data Dictionary Cache Analysis section provides a drill-down view into invalidations and conflicts that have occurred across the cluster. The following information is shown:

ID: The instance ID.

Name: The instance name.

Parameter: The specific object area of the dictionary cache.

DLM Requests: The number of lock manager requests.

DLM Conflicts: The number of lock manager conflicts encountered.

DLM Releases: The number of lock manager releases.

# <span id="page-1894-0"></span>Ping Activity

Pinging is the process where one Oracle Instance requests another to write a set of blocks from its SGA to disk so it can obtain it in exclusive mode. To move a data block from one instance's SGA to another is a slow process. The Ping Activity tab of the RAC Detail view displays several levels of specificity, starting from general to specific. The Ping Activity tab is divided into the following sections:

Ping by Instance - shows how often pinging has occurred across all the monitored instances.

Ping by Datafile - shows the number of blocks pinged from the shared set of RAC datafiles.

Ping by Object - provides a drill down view into the amount of specific ping activity across the shared objects and datafiles of a RAC:

- o Owner
- o Object Name
- o Partition Name
- o Block Number
- o Segment Type
- o Kind
- o Forced Reads
- o Forced Writes
- o Datafile

#### Locks

The Locks tab of the RAC Detail view is divided into the following sections:

Lock Convert Summary - The Lock Convert Summary view provides efficiency statistics regarding the speed at which the RAC acquires and converts locks across the instances. You see the average get and convert times for each RAC node.

DLM Lock Activity - The DLM (Distributed Lock Manager) Lock Activity view provides detailed information on the number of lock conversions that have occurred across the RAC.

PCM Lock Summary - The PCM (Parallel Cache Management) Lock Summary provides a summary count of PCM locks that are releasing, acquiring, or are invalid.

Latch Detail - Protecting the memory structures in Oracle's SGA are latches. Latches ensure that one and only one process at a time can run or modify any memory structure at the same instant. Much more restrictive than locks (which at least allow for some collective user interaction), latches have no queuing mechanism so either you get it or you don't and are forced to continually retry.

The latch detail tab of the contention detail view presents a detailed view of latch activity. Information presented includes:

- o Instance Name: The name of the instance
- o Name: The name of the latch
- o Gets: The total number of times the latch was requested by a process
- o Misses: The total number of failed attempts to acquire the latch on the first attempt
- o Immediate Gets: The total number of no-wait requests for a latch
- o Immediate Misses: The total number of failed no-wait attempts to acquire the latch on the first attempt

o Immediate Sleeps: The total number of requests that "paused" while waiting for a latch

Common indicators of latch contention are a latch miss ratio (which records willing-to-wait mode latch requests) and a latch immediate miss ratio (which records no-wait mode latch requests). These statistics reflect the overall health of how often latch requests were made and satisfied without waiting.

Here are a few latch contention situations that you should recognize and get to the bottom of quickly:

- o Cache buffer chain latch: This latch is responsible for protecting paths to database block buffers in the buffer cache. Very high I/O loads tend to cause contention for this latch. You can alleviate contention somewhat by adding more buffers to the cache (through the db\_block\_buffers parameter) or by adding more LRU latch chain latches with the db\_block\_lru\_latches parameter.
- o Library cache latches: Protects cached SQL statements in the library cache area of the Oracle shared pool. Contention for this latch is the usual result of literals being used for SQL statements instead of bind variables.

#### <span id="page-1896-0"></span>**Sessions**

The Sessions tab of the RAC Detail view is divided into the following sections:

User Session by Instance - The User Session by Instance section provides a graphical count of the number of connected sessions for each node in the RAC.

Blocks by Instance - The Blocks by Instance section provides a graphical count of the number of blocked sessions for each node in the RAC.

User Waits by Instance - The User Waits by Instance section provides a graphical count of the number of historical session waits (non-idle) for each node in the RAC.

Top Sessions - When a system experiences heavy activity, sometimes you'll find that all the user connections are contributing somewhat equally to the overall load. Often, however, one or two user connections are causing most of the activity. It may be that a large batch load or other typical process is running that is perfectly OK for your system. Or it may be a runaway process or other rogue connection that needs to be tracked down and possibly eliminated.

The top sessions control displays information regarding all key metrics for all current sessions on a database. Information presented includes:

- o SID: The system ID of the process
- o Instance: The instance the session is connected to
- o Username: The username of the process
- o O/S ID: The operating system ID of the process
- o Machine Name: The workstation where the process originated
- o Logon Time: The date/time the process logged on to Oracle
- o Tot Physical I/O: A summation of all physical reads and physical writes for the process (includes direct)
- o Tot Physical I/O: A summation of all logical I/O (buffer gets, consistent gets, etc.) for the process
- o Parses: The total number of parses the process has caused
- o Total CPU: The total CPU usage for the process
- o Parse CPU: The amount of process CPU caused by parse activity
- o Recursive CPU: The amount of process CPU caused by recursive calls
- o Other CPU: Total CPU usage minus parse and recursive activity. This can be a negative number if the Oracle kernel is not properly reporting total CPU usage
- o Disk sorts: The total number of disk sorts caused by the process
- o Memory sorts: The total number of memory sorts caused by the process
- o Rows sorted: The total number of rows sorted by the process
- o Commits: The total number of commits executed by the process
- o Rollbacks: The total number of rollbacks executed by the process
- o Physical reads: The total number of physical reads produced by the process
- o DB block gets: The total number of block gets produced by the process
- o Consistent gets: The total number of consistent gets produced by the process
- o Consistent changes: The total number of consistent changes produced by the process

# Response Time Analysis View (DBArtisan - Oracle 10G Only)

The Response Time Analysis View displays statistics that are a part of the Oracle 10g wait enhancements. By analyzing response times, you can review historical data and pinpoint who was on a database and what they were doing during a specific period of time. This allows you to drill deep into the root causes, if any of response time problems, up to 24 hours after the fact.

The main Response Time Analysis View displays the following tabbed pages:

[Response Time](#page-1898-0) [Active Time](#page-1899-0) [System Bottlenecks](#page-1905-0)

**[Session Bottlenecks](#page-1906-0) [Wait Histogram](#page-1907-0) [Historical Session Analysis](#page-1908-0)** 

#### <span id="page-1898-0"></span>Response Time

The Response Time tab of the Response Time Analysis View displays the following statistics:

[Current Workload](#page-1898-1) [Current Response Times](#page-1898-2) [Last Hour](#page-1899-1)

**[Last Hour Detail](#page-1899-2)** 

#### <span id="page-1898-1"></span>Current Workload

The Current Workload section provides a breakdown of active and idle time for the Oracle database engine in terms of percentage used.

- Location [Oracle Performance Analyst Statistics \(DBArtisan\)](#page-1741-0) > Response Time Analysis View (DBArtisan -Oracle 10G Only) [> Response Time](#page-1898-0)
- Metrics Seeing consistently high percentages for the Database CPU Time (greater than 75-90%) should indicate a possibly overworked server.
- Correction If you see high numbers for the Database CPU Time, then begin looking into these statistics: *SQL Statements with high elapsed times and CPU times (use the Top SQL view to find these).Sessions with high wait times (especially in the User I/O wait class).*

#### <span id="page-1898-2"></span>Current Response Times

The Current Response Times section provides a quick view into the current average response time that a transaction experiences on the system along with the current average SQL service time. Both statistics are expressed in seconds.

- Location [Oracle Performance Analyst Statistics \(DBArtisan\)](#page-1741-0) > Response Time Analysis View (DBArtisan -Oracle 10G Only) > [Response Time](#page-1898-0)
- Metrics Defining 'good' and 'bad' metrics for these two measurements can only be accomplished by viewing these statistics over time and determining what 'normal' is for your system. You can get help by checking the Last Hour section, which details the minimum, maximum, and average values for these statistics as well as other key metrics that provide insight into how well your database is running.

#### <span id="page-1899-1"></span>Last Hour

The Last Hour section provides a window into various key performance metrics. Each metric's minimum, maximum, and average value is displayed.

- Location [Oracle Performance Analyst Statistics \(DBArtisan\)](#page-1741-0) > Response Time Analysis View (DBArtisan -Oracle 10G Only) [> Response Time](#page-1898-0)
- Metrics Key metrics to keep an eye on include: CPU usage per Txn, Database CPU Time Ratio, Response Time Per Txn, and SQL Service Response Time.
- Correction If you see high numbers for the Database CPU Time, then begin looking into these statistics: *SQL Statements with high elapsed times and CPU times (use the Top SQL view to find these).Sessions with high wait times (especially in the User I/O wait class).*

#### <span id="page-1899-2"></span>Last Hour Detail

The Last Hour Detail section provides a graphical look back over the last hour of a selected performance metric. Oracle10g and higher automatically maintains a running history of selected metrics so you can observe trends and patterns in performance.

Location [Oracle Performance Analyst Statistics \(DBArtisan\)](#page-1741-0) > Response Time Analysis View (DBArtisan - Oracle 10G Only) > [Response Time](#page-1898-0)

# <span id="page-1899-0"></span>Active Time

The Active Time tab of the Response Time Analysis detail view displays the following statistics:

[System Time Summary](#page-1899-3) [System Time Detail](#page-1901-0) [Session Time Detail](#page-1903-0)

# <span id="page-1899-3"></span>System Time Summary

The System Time Summary section allows you to see where, in broad terms, the database engine has been spending the largest percentages of its time.

Location [Oracle Performance Analyst Statistics \(DBArtisan\)](#page-1741-0) > Response Time Analysis View (DBArtisan -Oracle 10G Only) > [Active Time](#page-1899-0)

#### **Metrics**

The metrics shown here include (note, this table is largely from Oracle 10g documentation):

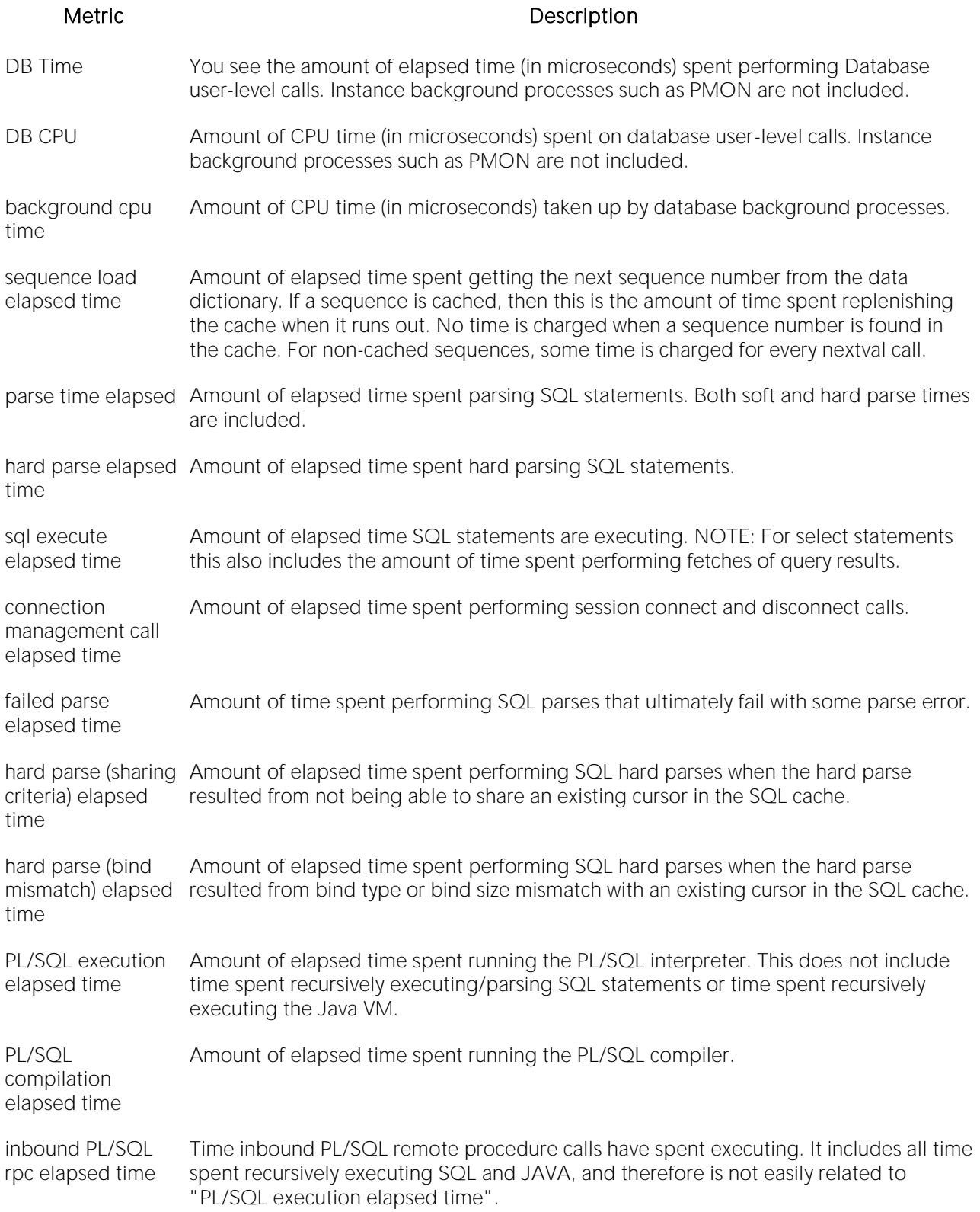

Java execution elapsed time Amount of elapsed time spent running the Java VM. This does not include time spent recursively executing/parsing SQL statements or time spent recursively executing PL/SQL.

# <span id="page-1901-0"></span>System Time Detail

The System Time Detail section allows you to see where the database engine has been spending its time. Both raw time and percentage of total metrics are included.

Location [Oracle Performance Analyst Statistics \(DBArtisan\)](#page-1741-0) > Response Time Analysis View (DBArtisan -Oracle 10G Only) > [Active Time](#page-1899-0)

#### **Metric**

The metrics shown here include (note, this table is largely from Oracle 10g documentation):

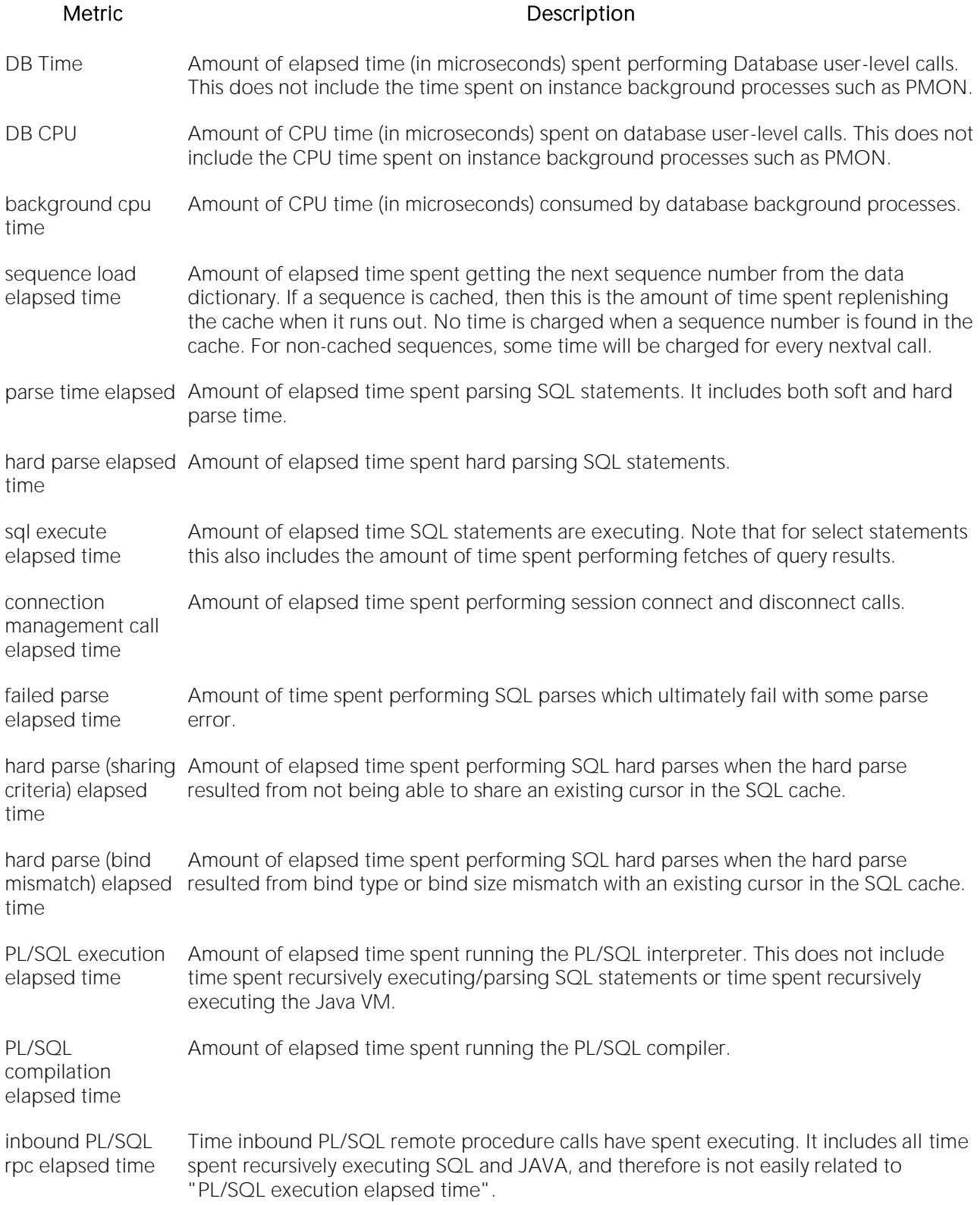

Java execution elapsed time Amount of elapsed time spent running the Java VM. This does not include time spent recursively executing/parsing SQL statements or time spent recursively executing PL/SQL.

#### <span id="page-1903-0"></span>Session Time Detail

This section allows you to see where sessions that are currently logged on are spending their time.

Location [Oracle Performance Analyst Statistics \(DBArtisan\)](#page-1741-0) > Response Time Analysis View (DBArtisan -Oracle 10G Only) > [Active Time](#page-1899-0)

#### **Metrics**

The metrics shown here include (note, this table is largely from Oracle 10g documentation):

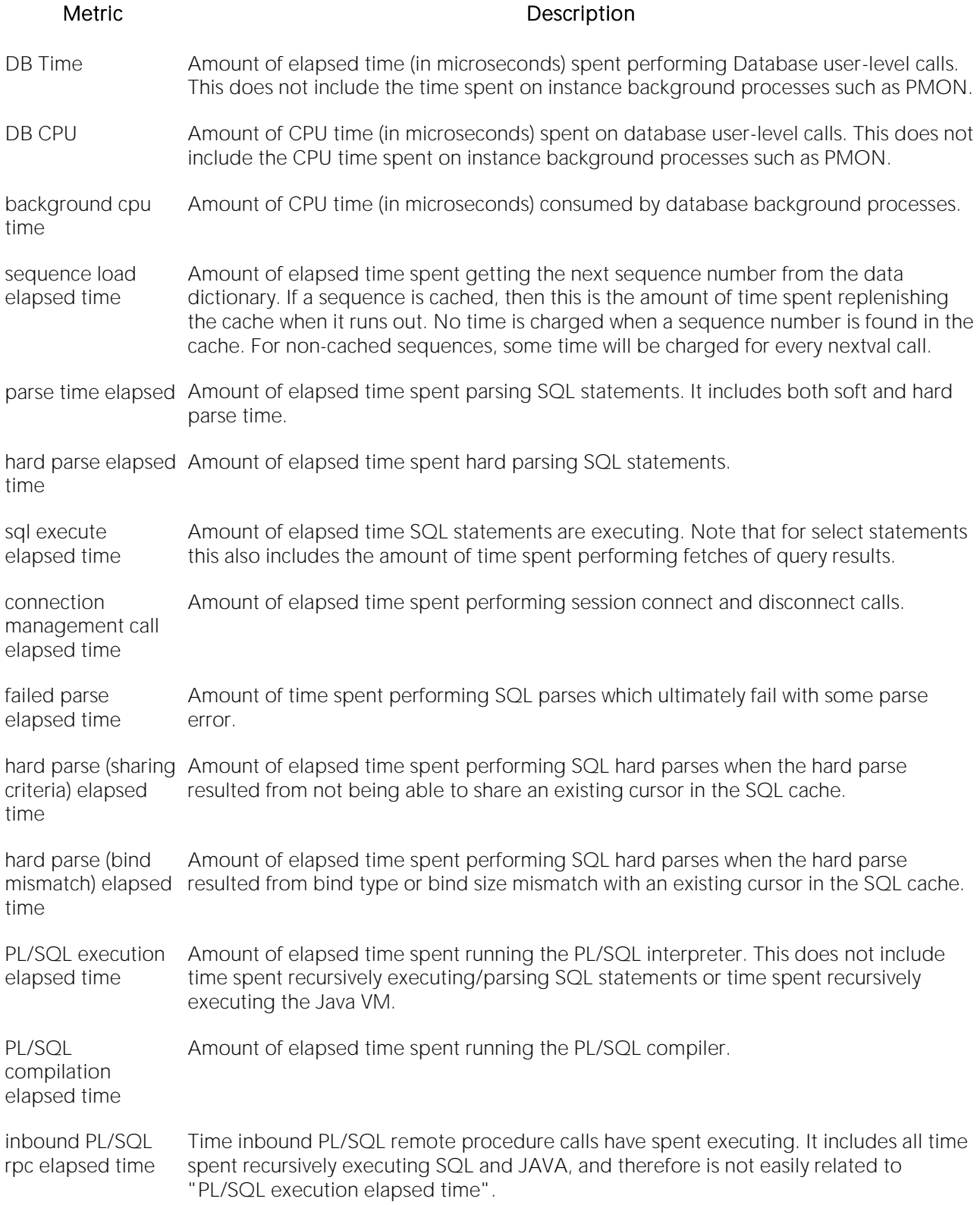

Java execution elapsed time Amount of elapsed time spent running the Java VM. This does not include time spent recursively executing/parsing SQL statements or time spent recursively executing PL/SQL.

# <span id="page-1905-0"></span>System Bottlenecks

The System Bottlenecks tab of the Response Time Analyst detail view displays the following information:

[Bottleneck Summary](#page-1905-1) [Bottleneck Detail](#page-1905-2) [Bottleneck History \(One Hour\)](#page-1906-1)

# <span id="page-1905-1"></span>Bottleneck Summary

Waits on a system generally occur for three reasons:

1 A process waits because it has no work to do.

2 A process waits because a requested resource is not available.

3 A process waits for Oracle to perform a prerequisite task for its given operation.

Idle waits (processes waiting because they have no work) are not normally a problem, however the other two wait causes are the ones worth your time and investigation. From a global database level, there are many different types of waits and sources of contention. The Bottleneck Summary section presents the broad categories of waits (called classes) so you can see if, for example, User I/O is causing high wait times. The percentage of each wait class is shown in the pie chart.

```
Oracle Performance Analyst Statistics (DBArtisan) > Response Time Analysis View (DBArtisan -
Oracle 10G Only) > System Bottlenecks
```
Metrics Details can be viewed for the wait classes by drilling down into the System Waits view.

# <span id="page-1905-2"></span>Bottleneck Detail

Waits on a system generally occur for one of three reasons:

1 A process waits because it has no work to do.

2 A process waits because a requested resource is not available.

3 A process waits for Oracle to perform a prerequisite task for its given operation.

Idle waits (processes waiting because they have no work) are not normally a problem, however the other two wait causes are the ones worth your time and investigation. From a global database level, there are many different types of waits and sources of contention. The Bottleneck Detail section presents the broad categories of waits (called classes) so you can see if, for example, User I/O is causing high wait times. The wait class, total waits, percentage of total waits, wait time (in seconds) and percentage of wait time is shown. Note that all these metrics are cumulative since the instance was started.

Location [Oracle Performance Analyst Statistics \(DBArtisan\)](#page-1741-0) > Response Time Analysis View (DBArtisan -Oracle 10G Only) > [System Bottlenecks](#page-1905-0)

#### **Metrics**

<span id="page-1906-1"></span>Details can be viewed for the wait classes by drilling down into the System Waits view.

#### Bottleneck History (One Hour)

Waits on a system generally occur for three reasons:

1 A process waits because it has no work to do.

2 A process waits because a requested resource is not available.

3 A process waits for Oracle to perform a prerequisite task for its given operation.

Idle waits (processes waiting because they have no work) are not normally a problem, however the other two wait causes are the ones worth your time and investigation. From a global database level, there are many different types of waits and sources of contention.

The Bottleneck History section allows you to view wait counts, wait time, or a count of user sessions waiting over the past hour for all the specific wait classes (User I/O, System I/O, etc.)

Location [Oracle Performance Analyst Statistics \(DBArtisan\)](#page-1741-0) > Response Time Analysis View (DBArtisan -Oracle 10G Only) > [System Bottlenecks](#page-1905-0)

#### <span id="page-1906-0"></span>Session Bottlenecks

The Session Bottlenecks tab of the Response Time Analysis detail view displays the following information:

[Session Bottleneck Summary](#page-1906-2) [Session Bottleneck Detail](#page-1907-1) [Session Wait History \(One Hour\)](#page-1907-2)

#### <span id="page-1906-2"></span>Session Bottleneck Summary

Waits on a system generally occur for three reasons:

1 A process waits because it has no work to do.

2 A process waits because a requested resource is not available.

3 A process waits for Oracle to perform a prerequisite task for its given operation.

Idle waits (processes waiting because they have no work) are not normally a problem, however the other two wait causes are the ones worth your time and investigation. From a global database level, there are many different types of waits and sources of contention.

The Session Bottleneck Summary section shows where currently logged on sessions have been spending the largest percentages of their time (over broad wait classes).

Location [Oracle Performance Analyst Statistics \(DBArtisan\)](#page-1741-0) > Response Time Analysis View (DBArtisan -Oracle 10G Only) > [Session Bottlenecks](#page-1906-0)

Metrics To view the actual wait events that comprise the highest percentages of time viewed in each wait class, drill down into the Session Waits view.

# <span id="page-1907-1"></span>Session Bottleneck Detail

Waits on a system generally occur for three reasons:

1 A process waits because it has no work to do.

2 A process waits because a requested resource is not available.

3 A process waits for Oracle to perform a prerequisite task for its given operation.

Idle waits (processes waiting because they have no work) are not normally a problem, however the other two wait causes are the ones worth your time and investigation. From a global database level, there are many different types of waits and sources of contention.

The Session Bottleneck Detail section shows where currently logged on sessions have been spending the largest percentages of their time (over broad wait classes). Each session is shown along with its SID, user name, wait class, total waits, time waited (in seconds), and percent of total time.

# <span id="page-1907-2"></span>Session Wait History (One Hour)

The Session Wait History allows you to look back over the last hour to see when sessions where waiting, how many waits occurred, and the amount of wait time associated during a specific period of time. Analyzing such data over time will give you an idea of how often waits are occurring and their overall impact on system performance.

Location [Oracle Performance Analyst Statistics \(DBArtisan\)](#page-1741-0) > Response Time Analysis View (DBArtisan -Oracle 10G Only) > [Session Bottlenecks](#page-1906-0)

#### <span id="page-1907-0"></span>Wait Histogram

The Wait Histogram view allows you to view a histogram of wait times and wait counts for a variety of wait events. Using the wait histogram view, you can see, for example, that a db file scattered read event had 20 waits that took an average of 1 second and 10 waits that took an average of 2 seconds, and so on. This allows you to get a better idea of the actual impact of various wait events than viewing broad percentages or averages.

Location [Oracle Performance Analyst Statistics \(DBArtisan\)](#page-1741-0) > Response Time Analysis View (DBArtisan -Oracle 10G Only) > [Session Bottlenecks](#page-1906-0)

Metrics To view the actual wait events that comprise the highest wait times/percentages of time viewed in each wait class, drill down into the Session Waits view.
#### <span id="page-1908-0"></span>Historical Session Analysis

The Historical Session Analysis tab of the Response Time Analysis detail view shows data for:

- o [Historical Session Analysis](#page-1908-0)
- o [Historical Session Analysis Detail -](#page-1908-1) All Waits

#### Historical Session Analysis

Oracle10g and above allow you to review various historical performance metrics for your database. The Historical Analysis graph allows you to input a time period and review wait times to see when your server experienced high volumes of wait activity. You can choose to look at global wait classes or specific waits events for wait classes.

You can also select a specific time period in the graph by drawing a box around part of the graph with your mouse. The graph will change to match your selection.

Location [Oracle Performance Analyst Statistics \(DBArtisan\)](#page-1741-0) > Response Time Analysis View (DBArtisan -Oracle 10G Only) > [Historical Session Analysis](#page-1908-0)

#### <span id="page-1908-1"></span>Historical Session Analysis Detail - All Waits

Oracle10g and above allows you to review various historical performance metrics for your database. The Historical Analysis Detail section allows you to review specific details regarding times when your database server experienced unacceptable wait times. You can review historical response time data for sessions, SQL statements, files, and objects.

This section allows you, for example, to see what wait events long running SQL statements experienced and what objects caused excessive wait times.

Location [Oracle Performance Analyst Statistics \(DBArtisan\)](#page-1741-0) > Response Time Analysis View (DBArtisan -Oracle 10G Only) > [Historical Session Analysis](#page-1908-0)

## Session Details View (DBArtisan - Oracle Performance Analyst)

The following tabbed pages are available on the Session Details page:

[Current Work Tab](#page-1909-0) [Locks Tab](#page-1911-0) [Overview Tab](#page-1909-1)

[SQL Tab](#page-1911-1) [Waits Tab](#page-1910-0)

#### <span id="page-1909-1"></span>Overview Tab

Several sections are available on the Overview tab of the Session Details page. The table below describes the sections:

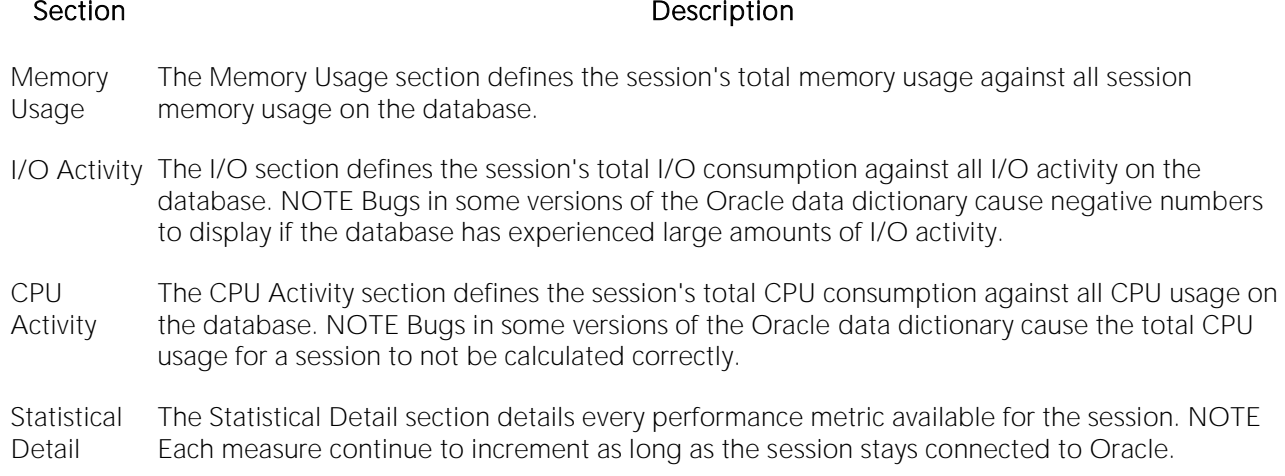

#### <span id="page-1909-0"></span>Current Work Tab

The Current Work tab of the Session Details page includes the following sections:

o [Open Transactions](#page-1909-2)

The following statistic, available on this tab, duplicates a statistic available on the Key User Analysis [Pane](#page-1865-0)

o [Open Cursors](#page-1867-0)

#### <span id="page-1909-2"></span>Open Transactions

This Open Transactions section displays details regarding any open transaction that the session currently has. The table below describes the information available in this section:

#### Column Description

SQL Text The SQL that contains the transaction.

Start Time The time the statement was issued.

Logical I/O The amount of memory I/O the transaction has used.

Physical I/O The amount of disk I/O the transaction has used.

Gets A subset of logical I/O.

Changes Any data modifications made by the transaction.

Location [Oracle Performance Analyst Statistics \(DBArtisan\)](#page-1741-0) > Session Details View (DBArtisan - Oracle Performance Analyst) > [Current Work Tab](#page-1909-0)

#### **Metrics**

Seeing a long running, persistent transaction might indicate a session caught in a loop or other coding snafu. Watching a transaction sit idle could clue you into a lock contention problem that exists.

#### <span id="page-1910-0"></span>Waits Tab

The Waits tab of the Session Details page includes the following sections:

[Time Summary \(Oracle 10g only\)](#page-1910-1) [Last Ten Waits \(Oracle 10g only\)](#page-1910-2)

The following statistics, available on this tab, are duplicates of statistics available on the **System** [Waits Tab](#page-1877-0) of the Users View (DBArtisan - [Oracle Performance Analyst\)](#page-1865-1) page:

<span id="page-1910-1"></span>[Historical Waits](#page-1881-0) [Current Waits](#page-1883-0)

#### Time Summary (Oracle 10g only)

The Time Summary section shows you where the session has been spending its time. Using the Time Summary section, you can easily determine if a session has been bottlenecked by SQL calls, PL/SQL work, or other activities.

<span id="page-1910-2"></span>Location [Oracle Performance Analyst Statistics \(DBArtisan\)](#page-1741-0) > Session Details View (DBArtisan - Oracle Performance Analyst) > [Waits Tab](#page-1910-0)

#### Last Ten Waits (Oracle 10g only)

The Last Ten Waits section shows you, in order, the last 10 wait events experienced by the session, along with other important metrics like the wait time, and so forth.

Location [Oracle Performance Analyst Statistics \(DBArtisan\)](#page-1741-0) > Session Details View (DBArtisan - Oracle Performance Analyst) > [Waits Tab](#page-1910-0)

#### <span id="page-1911-0"></span>Locks Tab

The following statistics, available on this tab, are duplicates of statistics availale on the [Locks/Blocking Locks Tab](#page-1885-0) of the Users View (DBArtisan - [Oracle Performance Analyst\)](#page-1865-1) page:

**[All Locks](#page-1885-1) [Blocking Locks](#page-1886-0)** 

#### <span id="page-1911-1"></span>SQL Tab

The SQL tab of the Session Details page includes the following sections:

[Current SQL](#page-1911-2) [Current SQL Statistics](#page-1911-3) [Other SQL](#page-1911-4)

#### <span id="page-1911-2"></span>Current SQL

The Current SQL section displays the most current SQL issued by the session.

Note: You can run an EXPLAIN PLAN on the SQL or (if you have Embarcadero SQL Tuner installed) tune the SQL for better performance.

Location [Oracle Performance Analyst Statistics \(DBArtisan\)](#page-1741-0) > Session Details View (DBArtisan - Oracle Performance Analyst) > [SQL Tab](#page-1911-1)

#### <span id="page-1911-3"></span>Current SQL Statistics

The Current SQL Statistics section displays the performance execution metrics for the current SQL statement in graphical format. Physical and logical I/O is displayed along with rows processed and number of executions.

Location [Oracle Performance Analyst Statistics \(DBArtisan\)](#page-1741-0) > Session Details View (DBArtisan - Oracle Performance Analyst) > [SQL Tab](#page-1911-1)

#### <span id="page-1911-4"></span>Other SOL

The Other SQL section displays other SQL that has been parsed by the Oracle username. The table below describes the information available in this section:

#### Column Description

SQL Text A snippet of the SQL code issued.

Disk Reads The number of total disk reads for the statement.

Buffer Gets The number of total buffer gets for the statement.

Rows Processed The number of total rows processed for the statement.

Executions The number of times the statement has been executed.

Sorts The number of sorts for the statement.

Note: Bugs in some versions of Oracle will cause negative numbers to display for various execution metrics.

# Performance Analyst for Microsoft SQL Server Tutorial (DBArtisan)

Embarcadero Performance Analyst provides key insight into the complex world of database performance. Running inside the Embarcadero DBArtisan console, or standalone in a Web browser, Performance Analyst helps you pinpoint performance problems that threaten a database's availability or response times. The powerful analysis facilities will satisfy advanced experts, yet novices will find Performance Analyst's interface easy to use and the expert help a welcome aid to troubleshooting difficult performance issues.

Proceed to About This Performance Analyst for Microsoft Tutorial (DBArtisan)

## Topics

- o [About This Performance Analyst for Microsoft Tutorial \(DBArtisan\)](#page-1914-0)
- o [Session 1: Getting Started with Performance Analyst for Microsoft \(DBArtisan\)](#page-1915-0)
- o [Session 2: Using Ratio-based Performance Analysis in Performance Analyst for Microsoft](#page-1916-0)  [\(DBArtisan\)](#page-1916-0)
- o [Session 3: Using Bottleneck/wait-based Performance Analysis in Performance Analyst for](#page-1918-0)  [Microsoft \(DBArtisan\)](#page-1918-0)
- o [Session 4: Using Workload Performance Analysis in Performance Analyst for Microsoft](#page-1920-0)  [\(DBArtisan\)](#page-1920-0)
- o [Session 5: Using SQL Performance Analysis in Performance Analyst for Microsoft \(DBArtisan\)](#page-1922-0)
- o [Session 6: Using Operating System Performance Analysis in Performance Analyst for](#page-1924-0)  [Microsoft \(DBArtisan\)](#page-1924-0)
- o [Session 7: Identifying and Getting Help With Performance Problems Using Performance](#page-1926-0)  [Analyst for Microsoft \(DBArtisan\)](#page-1926-0)
- o [Session 8: Fixing Identified Problems Using Performance Analyst for Microsoft \(DBArtisan\)](#page-1929-0)

#### <span id="page-1914-0"></span>About This Performance Analyst for Microsoft Tutorial (DBArtisan)

This tutorial is intended to help you get started with Embarcadero Performance Analyst.

After completing this tutorial, you will have the foundation you need to explore the many features and benefits of Performance Analyst. You will have learned how to accurately monitor your database using the most popular performance methodologies in use today. You will know how to drill down into the many layers of database performance and also be able to locate performance<br>issues in your database in a fast and effective manner. Finally, you'll understand how to fix performance problems using the integration that exists between Performance Analyst and Embarcadero DBArtisan.

This tutorial is divided into 8 sections.

[Session 1: Getting Started with Performance Analyst for Microsoft \(DBArtisan\)](#page-1915-0)

Session 2: Using Ratio-based Performance Analysis in Performance Analyst for Microsoft (DBArtisan)

[Session 3: Using Bottleneck/wait-based Performance Analysis in Performance Analyst for Microsoft](#page-1918-0)  [\(DBArtisan\)](#page-1918-0)

[Session 4: Using Workload Performance Analysis in Performance Analyst for Microsoft \(DBArtisan\)](#page-1920-1)

Session 5: Using SQL Performance Analysis in Performance Analyst for Microsoft (DBArtisan)

[Session 6: Using Operating System Performance Analysis in Performance Analyst for Microsoft](#page-1924-0)  [\(DBArtisan\)](#page-1924-0)

[Session 7: Identifying and Getting Help With Performance Problems Using Performance Analyst for](#page-1926-0)  [Microsoft \(DBArtisan\)](#page-1926-0)

[Session 8: Fixing Identified Problems Using Performance Analyst for Microsoft \(DBArtisan\)](#page-1929-0)

You can use this basic tutorial as a roadmap of product highlights.

After starting this tutorial, you can select Help from the menu to find many additional resources that complement and build on many of the activities shown in this brief guide.

For more information, see [DBATutorial.htm#AdditionalEvaluationResources Additional Evaluation Resources].

#### <span id="page-1915-0"></span>Session 1: Getting Started with Performance Analyst for Microsoft (DBArtisan)

#### Download and Install

You can obtain the latest version of Performance Analyst by downloading the DBArtisan software from the Embarcadero Web site at

[http://www.embarcadero.com/downloads/downloaddbartisan.asp.](http://www.embarcadero.com/downloads/downloaddbartisan.asp) Performance Analyst runs fully contained within DBArtisan so you will need the DBArtisan product to use Performance Analyst (although Performance Analyst can also run in standalone fashion within a Microsoft Internet Explorer Web browser).

Click Download, and follow the steps indicated. Save the file on your computer and then doubleclick to launch the self-extracting file that will guide you through the installation process.

When you first install an evaluation copy of DBArtisan, you can use the tool for 14 days. After that time, a permanent license is needed.

Proceed to [Overview of Performance Analyst for Microsoft](#page-1915-1)

#### <span id="page-1915-1"></span>Overview of Performance Analyst for Microsoft

When DBArtisan is connected to a Microsoft SQL Server database, you can open Performance Analyst two ways:

#### 1 On Utilities menu, select Performance Analyst.

For Performance Analyst to work, several procedures need to be installed by the SA account. When Performance Analyst is first invoked, it will check for the presence of this package and if it has not been installed, the product will prompt you to install it. Once created, any account with access to these procedures may monitor databases using Performance Analyst. No other objects need to be installed on a monitored database.

Proceed to [Performance Analyst for Microsoft Product Navigation](#page-1915-2)

#### <span id="page-1915-2"></span>Performance Analyst for Microsoft Product Navigation

Navigating through Performance Analyst is easily accomplished through two main mechanisms:

1 The main Performance Analyst toolbar contains buttons that invoke the major performance analysis views within the product as well as frequently used actions like Refresh and Performance Threshold Customizations.

2 Positioning the mouse pointer on any area within Performance Analyst and clicking the right mouse button will bring up a navigation menu that allows you to easily move between any of the main Performance Analyst home pages and drill down views. The right mouse menu also contains context sensitive options like drilling down further into a particular statistic, copying the display to a text file, and more.

Proceed to Session 2: Using Ratio-based Performance Analysis in Performance Analyst for Microsoft (DBArtisan)

## <span id="page-1916-0"></span>Session 2: Using Ratio-based Performance Analysis in Performance Analyst for Microsoft (DBArtisan)

Ratio-based analysis has been around for many years, and used to be the only technique database administrators used when they were called on to diagnose the cause of a database slowdown. Performance ratios are very good roll-up mechanisms for busy DBAs, making possible the analysisat-a-glance approach, however ratios must be computed correctly for them to be meaningful. Key ratios in Performance Analyst are calculated using delta statistics, which is superior to computing ratios with cumulative values. Delta statistics, which are values derived by using the before and after measures in each statistical refresh done in Performance Analyst, lets you see changes in performance metrics that would otherwise be invisible if cumulative statistics were used. Performance Analyst makes it easy to see the ratios that are computed with delta statistics vs. cumulative. A triangle symbol denotes a delta-based statistic, while square symbols represent a cumulative-based measure.

Ratio-based analysis is available for all performance categories (memory, etc.) where ratios can assist in determining the performance level of a database. For example, if you would like to see memory-specific ratios, on the Performance Analyst toolbar click Memory. Performance Analyst displays the Memory home page that showcases all important memory-related ratios.

Proceed to [Obtaining Detail Information for a Ratio using Performance Analyst for Microsoft](#page-1728-0)

#### Obtaining Detail Information for a Ratio using Performance Analyst for Microsoft

A ratio gives you a global picture for a particular performance measure. However, you often need more information regarding a statistical measure so you can make an informed decision. Performance Analyst has easy-to-use drill down features that make obtaining detailed information for various ratios a breeze.

For example, to view more information for the Buffer Cache Hit Ratio statistic, do the following:

1 On either the Main Home page or the Memory Home page, locate the Buffer Cache Hit Ratio statistic.

2 Position the pointer over the statistic.

The pointer changes to a hand symbol.

3 Double-click the left mouse button.

Performance Analyst opens the Buffer Cache tab of the memory drill down view.

OR

4 Right-click the statistic, select Details.

OR

5 Select Navigate to, Memory, Buffer Cache.

Performance Analyst opens the Buffer Cache tab of the memory drill down view.

Proceed to Session 3: Using Bottleneck/wait-based Performance Analysis in Performance Analyst [for Microsoft \(DBArtisan\)](#page-1918-0)

#### <span id="page-1918-0"></span>Session 3: Using Bottleneck/wait-based Performance Analysis in Performance Analyst for Microsoft (DBArtisan)

When a Microsoft SQL Server database is up and running, every connected process is either busy doing work or waiting to perform work. A process that is waiting may mean nothing in the overall scheme of things, or it can be an indicator that a database bottleneck exists. Bottleneck analysis is a valid method of measuring performance because it helps you track where a database and user sessions have been spending their time. If latch contention or heavy table-scan activity has been dragging a database's performance down, you can use bottleneck analysis to confirm the actual root cause.

Performance Analyst uses two broad areas of metrics to form its bottleneck analysis. The first is the Microsoft SQL Server wait event interface, which displays where the database and user sessions have been bottlenecked. But, when using bottleneck analysis you can not rely only on the information contained in the wait event views that Microsoft SQL Server provides. For example, an object may attempt to extend into another extent of space in a tablespace and yet, be denied if no such free space exists. Such a failure will not be reflected in any wait event, but still represents a very real bottleneck to the database. For this reason, Performance Analyst also shows non-wait event based bottlenecks that represent a very real threat to a database's availability and performance.

Performance Analyst prominently displays bottleneck analysis on every performance home page. The Main home page, displays a summary of all key bottlenecks threatening the database. You can also see specific bottlenecks for memory, I/O, space, objects, and users by navigating to each home page and viewing the Bottleneck Analysis section for that home page. For example, to see bottlenecks that specifically relate to I/O, do the following

1 On the toolbar, click the I/O button.

2 Locate the Bottleneck Analysis section at the lower-left portion of the screen.

The I/O bottleneck analysis section displays the Top I/O Wait Events by wait count and wait time, along with the Hottest Database and Log Files.

Proceed to Obtaining Detail on System Bottlenecks Using Performance Analyst for Microsoft

#### Obtaining Detail on System Bottlenecks Using Performance Analyst for Microsoft

You can easily obtain more information regarding global bottlenecks that are plaguing a database by drilling down into a particular bottleneck metric. For example, if you would like to see more data regarding the current top system bottlenecks, do the following:

1 Open the Main home page.

2 Double-click the Top System Bottlenecks area.

Performance Analyst opens the System Waits view.

3 Or right-click anywhere in Performance Analyst, point to Users, and then click System Waits.

Performance Analyst opens the System Waits view.

The System Waits view displays critical details regarding all the wait events that Microsoft SQL Server has recorded. You can easily see what events that occurred the most often as well as the events that have accumulated the most wait time.

Tip: If you would like to see an expanded view of the System waits grid shown on the top of the System Waits view, click the Expand button located at the top right corner of the section. All section views in Performance Analyst can be maximized/minimized using this control.

Proceed to Viewing Detail for Session Bottlenecks Using Performance Analyst for Microsoft

#### Viewing Detail for Session Bottlenecks Using Performance Analyst for Microsoft

Not only can you obtain detail information for system bottlenecks, but you can also use Performance Analyst to get drill down information regarding session-level bottlenecks. There are several layers to session-level details you can view.

To see more information regarding session-level waits, do the following:

1 Open the Main home page.

2 Double-click the Top Session Bottlenecks area.

OR

3 Right-click anywhere in Performance Analyst, point to Users, and then click Session Waits.

Performance Analyst opens the Session Waits drill down view.

When you are in the Session Waits drill down view, to drill further into a session's details, do the following:

1 In the Historical Waits or Current Waits grid, select a session that appears to be experiencing critical waits.

2 Double-click the session or right-click, and then select Details.

Performance Analyst opens a drill down view that shows key statistics for the selected session, including its current work activities, wait events, and SQL statements.

Proceed to [Session 4: Using Workload Performance Analysis in Performance Analyst for Microsoft](#page-1920-1)  [\(DBArtisan\)](#page-1920-1)

## <span id="page-1920-0"></span>Session 4: Using Workload Performance Analysis in Performance Analyst for Microsoft (DBArtisan)

#### Session 4: Using Workload Performance Analysis in Performance Analyst for Microsoft (DBArtisan)

Key ratios give you a global perspective on database activity. Bottleneck analysis gives you insight into things that are holding up user activity and throughput. But another technique is necessary if a database professional is to really get a handle on what's occurring inside a badly performing database.

Workload analysis involves the investigation of two critical areas of a database's performance:

- <span id="page-1920-1"></span>o Session resource consumption and activity
- o SQL execution

Without looking at these two key performance categories, you can miss a lot of what could be responsible for perceived performance problems. When performance on a database takes a sudden nosedive, it is not uncommon to find one or two sessions that are causing the bulk of the workload. Finding these processes can be easily accomplished by viewing session metadata coupled with resource consumption and statistical execution statistics.

Proceed to Pinpointing Top Resource Consumers Using Performance Analyst for Microsoft

#### Pinpointing Top Resource Consumers Using Performance Analyst for Microsoft

Performance Analyst identifies top resource consumers in a couple of different ways. On the main home page, Performance Analyst highlights the top resource sessions across I/O, memory usage, and CPU consumption. The percentage used across all statistical categories are displayed so a DBA can immediately pinpoint a session that is using all or most of a particular resource. The top resource sessions are also displayed on the memory, I/O, and other home pages as well with a listing for the top sessions for that category (for example, the top memory users appear on the memory home page, etc.)

Proceed to Getting Workload Details Using Performance Analyst for Microsoft

#### Getting Workload Details Using Performance Analyst for Microsoft

Performance Analyst offers several details on top resource sessions in addition to the summaries provided on each home page. A detailed and flexible top sessions view lets you view a summary of all the major resource sessions on the database as well as every critical detail regarding each session connected to the database.

Further drill downs are available that highlights specific details regarding each session's activities and submitted SQL. To see detailed information regarding a session identified in one of Performance Analyst's Workload Analysis sections, do the following:

1 In a Workload Analysis display, position the pointer over one of the processes.

2 Double-click the process or right-click, and then select Details.

If you want like to see all key workload analysis metadata for sessions, do the following:

1 On the toolbar, click the Top Sessions button.

OR

2 Right-click anywhere in Performance Analyst, point to Users, and then click Session Waits.

Proceed to Session 5: Using SQL Performance Analysis in Performance Analyst for Microsoft (DBArtisan)

## <span id="page-1922-0"></span>Session 5: Using SQL Performance Analysis in Performance Analyst for Microsoft (DBArtisan)

SQL-based performance analysis is really a subset of Workload Analysis. Understanding current and historical SQL execution patterns lets you to have the second set of data points necessary to properly perform workload analysis. You may find that optimizing SQL code produces some of the best performance-enhancing boosts available for a database.

Proceed to Uncovering Resource-intensive SQL Using Performance Analyst for Microsoft

#### Uncovering Resource-intensive SQL Using Performance Analyst for Microsoft

Performance Analyst offers plenty of insight into SQL performance and execution patterns. Each one of the home pages depicts the most costly SQL statements as determined by a variety of different metrics for that performance category (most physical, logical I/O, etc.) For example, Performance Analyst might show that a single SQL statement is responsible for almost 60 percent of all the CPU consumption on the database.

Proceed to Getting Details on Top SQL with Performance Analyst for Microsoft

#### Getting Details on Top SQL with Performance Analyst for Microsoft

Getting details on identified SQL statements is easy in Performance Analyst. For example, if you would like to see further information on a SQL statement identified on the Performance Analyst Home page, do the following:

1 In the SQL Analysis section, position the pointer over Hash Values.

2 Double-click or right-click, and then select Details.

Performance Analyst opens the Top SQL summary page that shows a breakdown of all top SQL statements along with their execution statistics.

If you would like to see the full SQL text of a SQL statement, do the following

1 In the Top SQL Details section, double-click a statement.

Performance Analyst opens the **SQL Details** tab of the Top SQL view to display the entire SQL statement and the execution metrics. While on this pane, you can also perform an EXPLAIN of the SQL statement and examine its access path information.

To automatically tune a problem SQL statement if you have Embarcadero SQL Tuner installed on your workstation, do the following:

1 On the SQL Details tab, select a problem statement, and then click the Tune SQL button.

SQL Tuner opens and you can begin a tuning session.

Proceed to Session 6: Using Operating System Performance Analysis in Performance Analyst for [Microsoft \(DBArtisan\)](#page-1924-0)

#### <span id="page-1924-0"></span>Session 6: Using Operating System Performance Analysis in Performance Analyst for Microsoft (DBArtisan)

In many scenarios, an optimally tuned database may not perform well because there are constraints imposed by the system where the database is running. These constraints may include processes competing with the database sever for resources (CPU, I/O or Memory), a slow CPU, insufficient I/O devices, and insufficient memory. Performance Analyst allows the DBA to examine the relevant operating system metrics for Windows Platforms (NT /2000/XP/2003) as they relate to SQL Server.

To view the operating system metrics of the machine hosting the SQL Server you are monitoring, do the following:

1 Click the OS Performance Analyst toolbar button.

OR

2 Navigate to the OS Home Page by going to OS, and then Home.

Note: The first time you invoke the OS feature you will be prompted for an operating system login. Please specify the correct operating system, host name, username & password and protocol.

The Operating System home page has been designed in a similar fashion as the datasource home page. On this page you can see the pertinent operating system metrics displayed in five quadrants broken down into the following categories:

- o Resource Usage
- o Memory Analysis
- o Disk Analysis
- o Workload Analysis
- o Bottleneck Analysis

Proceed to [Obtaining Details on the Operating System Using Performance Analyst for Microsoft](#page-1735-0)

#### Obtaining Details on the Operating System Using Performance Analyst for Microsoft

You can easily obtain more information regarding operating system problems that are degrading database performance by drilling down into a particular analysis quadrant. For example if you'd like to see more information regarding the processes running on the host machine, do the following:

1 Navigate to the Performance Analyst Operating System home page.

2 Double-click the Top Memory Processes in the Workload Analysis quadrant.

Performance Analyst opens the Processes Drilldown view.

OR

3 Right-click anywhere in Performance Analyst and select the Navigate to, OS, and then Processes.

The Processes detail tab shows all the processes on the host machine. From this view you can easily determine which processes are showing high marks in I/O or CPU, for example, by simply double clicking on the column headers and sorting the processes in ascending or descending order.

Proceed to [Session 7: Identifying and Getting Help With Performance Problems Using Performance](#page-1926-0)  [Analyst for Microsoft \(DBArtisan\)](#page-1926-0)

#### <span id="page-1926-0"></span>Session 7: Identifying and Getting Help With Performance Problems Using Performance Analyst for Microsoft (DBArtisan)

You do not have to be an advanced expert in performance tuning to spot trouble in a database if you use Performance Analyst. There are a number of mechanisms in the tool that help you quickly locate areas of concern within a database.

Proceed to Using the Alarm Log in Performance Analyst for Microsoft

## Using the Alarm Log in Performance Analyst for Microsoft

Performance Analyst has a central and flexible alarm log that lists every performance violation found in all monitored databases. Unlike some products that only show you alarms for a particular database, Performance Analyst lists all alarms for each database you are monitoring in one central log so you can see every problem in one place. To view the Performance Analyst Alarm log, do the following:

1 On the toolbar, click the Alarms button.

Once in the Alarm log, you can perform a number of actions including:

- o Selecting an alarm and viewing the application page that shows details regarding the metric in violation.
- o Filtering the types of alarms shown through the Options dialog.
- o Clearing all current alarms.
- o Copying or saving the Alarm log into a different format.

To select any of these options, do the following:

1 Position the pointer over any area of the Alarm Log.

2 Right-click and In the shortcut menu, select an option.

Proceed to Recognizing Performance Violations Using Performance Analyst for Microsoft

#### Recognizing Performance Violations Using Performance Analyst for Microsoft

Performance Analyst makes it easy to visually pinpoint performance violations in a database. Any statistic that does not conform to your predefined performance standards is colorized in any view that it appears so you can easily see potential troublespots.

The colors used to highlight a particular performance violation depend on the severity of the problem. Performance Analyst uses several layers of performance standards/threshold violations with each layer being represented by a different color. You can control everything regarding threshold violations, including how thresholds are determined, their color representation in

Performance Analyst's display, and more by using the Threshold Template feature of Performance Analyst.

How can Performance Analyst inform you of performance violations in your database if you minimize the product to your desktop and are working on other things? Even if Performance Analyst is not right in front of you, it can still let you know that a problem has been found in your database through the systray alarm icon. When Performance Analyst detects a problem in one of your databases, one of the things the product does is enable an alarm icon in your workstation's systray area that communicates the presence of alarms in your database. So even if the Performance Analyst interface is not in sight, the product can let you know that something in your database requires attention.

Proceed to Creating Threshold Templates for Performance Analyst for Microsoft

#### Creating Threshold Templates for Performance Analyst for Microsoft

How does Performance Analyst know what to signal as a problem in a database? It uses predefined performance standards that you define and enforce. All of this is accomplished by using Performance Analyst's Threshold templates. A template is a set of performance metrics and their thresholds that can be reused to enforce performance standards across any number of databases. Embarcadero provides a default performance template that contains nearly all of the mostwatched performance statistics so you can begin monitoring with confidence right out of the box. However, you can create your own Threshold templates so you only are alerted to performance violations that are important to you and your particular environment.

To view or create Threshold templates, do the following:

1 On the toolbar, click the Thresholds button.

Performance Analyst opens the Threshold Template Properties dialog.

The **Threshold Template Properties** dialog lets you select the options to add or edit templates, as well as other maintenance options. For example, you can copy the original Embarcadero Threshold template and modify it to fit your own needs. You can control what statistics are sampled for performance violations as well as the levels of severity you would like reported. Once you are satisfied with your template, you can save it and then apply it to one or more datasources in one action to immediately begin enforcing your performance standards.

Proceed to Getting Help With Performance Problems Using Performance Analyst for Microsoft

#### Getting Help With Performance Problems Using Performance Analyst for Microsoft

As databases become more complex, so do the problems that plague them. Knowing what to do for a particular performance problem can be hard in some cases, but Performance Analyst helps by providing a complete set of expert help that you can use as a guide when performance problems occur. To obtain expert help for any statistic shown in Performance Analyst, do the following:

1 Position the pointer over a statistic that you need help.

2 Right-click and select Help.

The Expert Help gives you a general description of the statistic, the range of values that are considered optimal, and some suggestions on how to fix a problem situation. Expert help can also be invoked for any of the Ratio, Bottleneck, SQL, or Workload Analysis sections shown on every home page by clicking on the help icon for that section, which is located at the top right corner of the section.

Proceed to [Session 8: Fixing Identified Problems Using Performance Analyst for Microsoft](#page-1929-0)  [\(DBArtisan\)](#page-1929-0)

## <span id="page-1929-0"></span>Session 8: Fixing Identified Problems Using Performance Analyst for Microsoft (DBArtisan)

Finding performance problems is one thing, but fixing them is another. Many performance monitors point out a particular problem in a database, but then offer no way to actually correct the situation. Such is not the case with Performance Analyst. Because of its tight integration with DBArtisan, certain problems found in Performance Analyst can be visually corrected by DBArtisan.

#### A Space Problem Correction Example

If an Microsoft SQL Server tablespace is about to run out of free space, Performance Analyst can issue an alarm that a space shortage exists. Once the space problem has been identified, do the following:

1 On the Space home page toolbar, click the Space button.

2 In the Space Analyst grid, right-click a tablespace, and then select Manage with DBArtisan.

DBArtisan opens an editor where you can perform corrective actions, such as enabling Autoextend for the tablespace, resizing the tablespace's existing datafile(s), or adding a new datafile for the tablespace.

# <span id="page-1930-0"></span>Microsoft SQL Server Performance Analyst Statistics (DBArtisan)

This section includes expert help for all Microsoft SQL Server statistics in the Embarcadero Performance Analyst views and pages:

[Home View \(DBArtisan -](#page-1931-0) SQL [Server Performance Analyst\)](#page-1931-0)

[Memory View](#page-1945-0) (DBArtisan - SQL [Server Performance Analyst\)](#page-1945-0)

[I/O View \(DBArtisan -](#page-1956-0) SQL Server [Performance Analyst\)](#page-1956-0)

[Space View \(DBArtisan -](#page-1978-0) SQL [Server Performance Analyst\)](#page-1978-0)

Users View [\(DBArtisan -](#page-1989-0) SQL Server [Performance Analyst\)](#page-1989-0)

[Database View \(DBArtisan -](#page-2008-0) SQL [Server Performance Analyst\)](#page-2008-0)

[OS View \(DBArtisan -](#page-2021-0) SQL Server [Performance Analyst\)](#page-2021-0)

[Top SQL View \(DBArtisan -](#page-2052-0) SQL **[Server Performance Analyst\)](#page-2052-0)** 

## <span id="page-1931-0"></span>Home View (DBArtisan - SQL Server Performance Analyst)

The Embarcadero Performance Analyst Home page lets you review availability and overall performance of all monitored databases from a single window. Statistics on the Home view are organized into the following categories:

[Key Ratio Analysis Pane](#page-1742-0) [Bottleneck Analysis Pane](#page-1749-0) [SQL Analysis Pane](#page-1755-0)

[Storage Analysis Pane](#page-1754-0) [Workload Analysis Pane](#page-1757-0)

#### Key Ratio Analysis Pane

Database performance analysts typically use one of two methods for examining the performance levels of a database - ratio-based or wait/bottleneck-based. Ratio-based analysis involves examining a number of key database ratios that can be used to indicate how well a database is running. Performance ratios serve as very good roll-up mechanisms for busy DBA's to use for at-aglance performance analysis. Many DBAs have large database farms to contend with and cannot spend time checking detailed wait-based analysis outputs for each and every database they oversee. Succinctly presented performance ratios can assist in such situations by giving DBAs a few solid indicators that can be quickly scanned to see if any database needs immediate attention.

While there are certainly many opinions as to what rules to follow, there are some standards that should always be adhered to. To start with, many of the formulas that make up ratio-based analysis must be derived from delta measurements instead of cumulative statistics. Many of the global ratios that a DBA will examine come from the master.sysperfinfo performance table. This table maintains a count of various statistics for the server and particular databases since the server was brought up. For servers that are kept up for long periods of time, these values can grow quite large and will impact how a particular ratio that a DBA might be looking at is interpreted. However, if delta statistics are used (taking, for a specified sampling period, the before and after counts of each statistic that make up a ratio), then an accurate and current portrayal of the various ratios can be had.

A final thing to remember about using ratio-based analysis is that, while there are a number of rules of thumb that can be used as starting points to begin the evaluation of database performance, DBAs must determine each SQL Server's individual 'personality' with respect to the key performance ratios. Some hard and fast rules simply do not apply to every database. The danger in using blanket ratio standards is that they can lead the DBA to haphazardly take action, which can at times contribute nothing to the situation, and sometimes even degrade performance.

The following ratios are used on the Performance Analyst Home page to succinctly communicate the general overall performance levels of the monitored database. The statistics available in this pane, are duplicates of statistics available on the [Key Ratio Analysis Pane](#page-1742-0) of the **Home View** (DBArtisan - SQL Server Performance Analyst) page:

#### Buffer Cache Hit Ratio

Data read from memory will produce end-user response times many times faster than when that same data is read from disk. Keeping physical I/Os to an absolute minimum is one of the purposes of the SQL Server buffer/data cache.

The buffer cache hit ratio is a terrific indicator of how often user requests for data are satisfied through memory vs. being physically read from disk.

- Location [Microsoft SQL Server Performance Analyst Statistics \(DBArtisan\)](#page-1930-0) > Home View (DBArtisan -SQL Server Performance Analyst) > [Key Ratio Analysis PaneMicrosoft SQL Server Performance](#page-1742-0)  [Analyst Statistics \(DBArtisan\)](#page-1930-0) > Memory View (DBArtisan - [SQL Server Performance Analyst\)](#page-1945-0) > [Buffer Cache Tab](#page-1768-0)
- Metrics To help ensure excellent performance, you want to keep your cache hit ratio in the neighborhood of 90% or higher. However, you should be aware that every server has its own 'personality' and might exhibit excellent performance with below average readings for the cache hit ratio. You should also be aware that excessive logical I/O activity can produce a very high cache hit ratio while actually degrading overall database performance. Consistently viewed low readings (60% or lower) might require tuning attention on the part of the DBA.
- Correction Ensure SQL Server is configured to use as much physical memory as possible by checking the Max Server memory configuration option. Also, consider increasing your SQL Server Min. Memory parameter to allocate more memory to SQL Server. (Note that to obtain optimal values for these parameters, an option is to install more physical RAM to your server.) Check for any large objects that are pinned in memory that could possibly be removed. Often a user process is taking a large amount of memory due to an inordinate amount of I/O.

#### Procedure Plan Hit Ratio

The SQL Server procedure cache is used to hold the execution plans for all Transact-SQL statements currently executing in the server. When a user executes a Transact-SQL statement, SQL Server looks in the procedure cache for a query plan to use.

This statistic is the percentage of query plan requests generated by stored procedures that are found in the procedure cache area. The percentage of times that a statement's plan and definition can be referenced in memory, the better the procedure execution time.

- Location [Microsoft SQL Server Performance Analyst Statistics \(DBArtisan\)](#page-1930-0) > Home View (DBArtisan -SQL Server Performance Analyst) > Key Ratio Analysis PaneMicrosoft SQL Server Performance [Analyst Statistics \(DBArtisan\)](#page-1930-0) > Memory View (DBArtisan - [SQL Server Performance Analyst\)](#page-1945-0) > [Home](#page-1760-0) > [Key Ratio Analysis Pane](#page-1742-0)
- Metrics A high procedure cache hit rate is a desirable thing. You should strive for a hit ratio between 95-100%, with 95% being a good performance benchmark for code reference. Note that when a database is first started, the procedure cache hit rate will not be at an optimal level because all code being used will be relatively new, and as such, must be read in from disk and placed into the cache. If, however, after a solid hour or two of steady database time, the procedure cache hit rate has not increased to desirable levels, you should look into the possibility of increasing the amount of memory allocated to the cache.
- Correction First, ensure SQL Server is configured to use as much physical memory as possible by checking the Max Server Memory configuration option. Also, consider increasing your SQL Server Min Memory parameter to allocate more memory to SQL Server. (Note that to obtain optimal values for these parameters, an option is to install more physical RAM to your server.) Check for any large objects that are pinned in memory that could possibly be removed.

#### Ad Hoc SQL Hit Ratio

When an ad hoc SQL statement is issued, the query plan is then stored in the SQL Server procedure cache area. If the identical ad hoc statement is launched in the future, SQL Server uses the query plan already stored in the procedure cache if it is still there. The Ad Hoc SQL Hit Ratio statistic defines the percentage of times that a query plan for an ad hoc SQL statement is found in the procedure cache.

- Location [Microsoft SQL Server Performance Analyst Statistics \(DBArtisan\)](#page-1930-0) > Home View (DBArtisan -SQL Server Performance Analyst) > [Key Ratio Analysis PaneMicrosoft SQL Server Performance](#page-1742-0)  [Analyst Statistics \(DBArtisan\)](#page-1930-0) > Memory View (DBArtisan - [SQL Server Performance Analyst\)](#page-1945-0) > [Home](#page-1760-0) > [Key Ratio Analysis Pane](#page-1742-0)
- Metrics A high ad hoc hit rate is desirable, but is harder to maintain at a high level than something like a procedure cache hit rate. Therefore, an 80% or greater ad hoc cache hit rate is a good performance benchmark for code reference. Note that when a database is first started, the ad hoc cache hit rate will not be at an optimal level because all code being used will be relatively new, and as such, must be read in from disk and placed into the cache. If, however, after a solid hour or two of steady database time, the ad hoc cache hit rate has not increased to desirable levels, you should look into the possibility of increasing the amount of memory allocated to the cache.
- Correction First, ensure SQL Server is configured to use as much physical memory as possible by checking the Max Server Memory configuration option. Also, consider increasing your SQL Server Min Memory parameter to allocate more memory to SQL Server. (To obtain optimal values for these parameters, an option is to install more physical RAM to your server.) Check for any large objects that are pinned in memory that could possibly be removed.

#### Log Cache Hit Ratio

The Log Cache Hit Ratio represents the percentage of log cache reads satisfied from the log cache.

- Location [Microsoft SQL Server Performance Analyst Statistics \(DBArtisan\)](#page-1930-0) > Home View (DBArtisan -SQL Server Performance Analyst) > Key Ratio Analysis PaneMicrosoft SQL Server Performance [Analyst Statistics \(DBArtisan\)](#page-1930-0) > Memory View (DBArtisan - [SQL Server Performance Analyst\)](#page-1945-0) > [Log Cache Tab](#page-1954-0)
- Correction A low percentage on this statistic is not necessarily a bad sign, as it is possible that the information needed from the log will not be readily available in memory.

#### CPU Busy

The CPU Busy statistic represents the percentage of time that the CPU has spent working since the last refresh.

Location [Microsoft SQL Server Performance Analyst Statistics \(DBArtisan\)](#page-1930-0) > Home View (DBArtisan - SQL Server Performance Analyst) [> Key Ratio Analysis Pane](#page-1742-0)

Metrics Seeing consistently high numbers might signal an overworked server.

Correction If you consistently see high numbers for CPU busy, then drill down into session activity to see what processes are consuming the most CPU and look at their activity.

#### I/O Busy

The I/O Busy statistic represents the percentage of time that SQL Server has spent performing input and output operations since the last refresh.

Location [Microsoft SQL Server Performance Analyst Statistics \(DBArtisan\)](#page-1930-0) > Home View (DBArtisan - SQL Server Performance Analyst) > Key Ratio Analysis PaneMicrosoft SQL Server Performance Analyst [Statistics \(DBArtisan\)](#page-1930-0) > I/O View (DBArtisan - [SQL Server Performance Analyst\)](#page-1956-0) > [Home](#page-1760-0) > [Bottleneck Analysis Pane](#page-1749-0)

#### Server Idle

The Server Idle statistic represents the percentage of time that SQL Server has spent idle since the last refresh.

Location [Microsoft SQL Server Performance Analyst Statistics \(DBArtisan\)](#page-1930-0) > Home View (DBArtisan - SQL Server Performance Analyst) [> Key Ratio Analysis Pane](#page-1742-0)

#### Bottleneck Analysis Pane

When SQL Server is up and running, every connected process is either busy doing work or waiting to perform work. A process that is waiting might mean nothing in the overall scheme of things or it can be an indicator that a database bottleneck exists. And this is where wait-based or bottleneck analysis comes into play. DBAs use this form of performance analysis to determine if perceived bottlenecks in a database are contributing to a performance problem.

Bottleneck analysis is a valid method of measuring performance because it helps a DBA track where a database has been spending its time. If lock contention or heavy table scan activity has been dragging down database performance, a DBA can use bottleneck analysis to confirm the

actual root cause. Once one or more wait events or other bottlenecks have been pinpointed as possible performance vampires, the DBA can drill down and oftentimes discover a fair amount of detail about which sessions and objects are causing the problem. The Performance Analyst Home page identifies the top system and session waits that might be currently a cause of lessened performance.

When using bottleneck analysis, you cannot rely only on the information contained in the wait events that SQL Server provides. For example, a database might be suspect or offline. Such a failure will not be reflected in any wait event, but still represents a very real bottleneck to the database. In the same way that a DBA cannot depend on only a few ratios to properly carry out ratio-based performance analysis, an administrator must include other statistical metrics in their overall bottleneck analysis framework to obtain an accurate performance risk assessment. Performance Analyst works to identify bottlenecks in your database that fall outside of pure wait events so you can get a total picture of all stoppages in your system. The Performance Analyst Home page displays space-related bottlenecks as well as other sources of contention/bottlenecks that might be dragging down the overall performance of your system.

The following bottleneck indicators are used on the Performance Analyst Home page to succinctly communicate the general overall performance level of the monitored database:

[Current Object Blocks](#page-1752-0) DB's Low on Space [Deadlocks](#page-1936-0) [Errors in Current Log](#page-1938-0) [Logs Low on Space](#page-1939-0) [Offline Databases](#page-1937-0) [Suspect Databases](#page-1937-1) [Table Lock Escalations](#page-1936-1) [Top System Bottlenecks](#page-1750-0)

#### Top System Bottlenecks

The Top System Bottlenecks display identifies the top waits that have occurred on SQL Server based on the wait time.

- Location [Microsoft SQL Server Performance Analyst Statistics \(DBArtisan\)](#page-1930-0) > Home View (DBArtisan SQL Server Performance Analyst) [> Bottleneck Analysis Pane](#page-1749-0)
- Correction Wait events can be hard to interpret at times. If you see a particular event that has caused a lot of wait time, you can review the information in this link (Microsoft Knowledge Base Article - 244455) to help understand the cause and potential remedy: <http://support.microsoft.com/default.aspx?scid=kb;en-us;Q244455>

## Current Object Blocks

A single blocking user has the potential to stop work for nearly all other processes on a small system, and can cause major headaches even on large systems. Blocks are most often caused by user processes holding exclusive locks and not releasing them via a proper COMMIT frequency. Unless a process times out via an application timeout mechanism, or the process has specified a timeout period via the SET LOCK\_TIMEOUT command, a process waiting for a lock will wait indefinitely.

- Location [Microsoft SQL Server Performance Analyst Statistics \(DBArtisan\)](#page-1930-0) > Home View (DBArtisan SQL Server Performance Analyst) [> Bottleneck Analysis Pane](#page-1749-0)
- Metrics You should immediately investigate any indicator above zero, before the situation has a chance to mushroom.
- Correction Once discovered, a blocking lock situation can normally be quickly remedied the DBA issues a KILL against the offending process, which eliminates the user's stranglehold on the objects they were accessing. Then other user processes, almost always, complete in an instant. Discovering the blocked lock situation is made easier by using tools like Performance Analyst, but preventing the blocking lock situation in the first place is where it gets tricky. The DBA can drill down into Users View (DBArtisan - [SQL Server Performance Analyst\)](#page-1989-0) detail and see all current blocking locks, learning exactly which sessions are holding the currently restrictive locks. The culprit of blocking lock scenarios is usually the application design, or the SQL being used within the application itself. Properly coding an application to reference database objects in an efficient order, and then using the right SQL to get the job done, is an art. The key to avoiding lock contention is to process user transactions in the quickest and most efficient manner possible something not always easy to do. By default, all processes wait indefinitely for locks in SQL Server. You can change this behavior by using the SET LOCK\_TIMEOUT command, which limits the number of seconds that a process will wait for a lock before timing out.

#### <span id="page-1936-0"></span>**Deadlocks**

This metric shows the number of deadlocks per second detected by SQL Server. Deadlocks occur when processes cannot proceed because they are waiting on a set of resources held by each other or held by other processes.

- Location [Microsoft SQL Server Performance Analyst Statistics \(DBArtisan\)](#page-1930-0) > Home View (DBArtisan SQL Server Performance Analyst) [> Bottleneck Analysis Pane](#page-1749-0)
- Metrics Consistently seeing deadlock counts greater than zero will indicate that some user processes are experiencing delays in completing their work. When SQL Server identifies a deadlock, it resolves the situation by choosing the process that can break the deadlock. This process is termed the deadlock victim. SQL Server rolls back the deadlock victim's transaction, and then notifies the<br>process' application by returning an error message. It also cancels the process' request and allows the transactions of the remaining processes to continue. SQL Server always attempts to choose the least expensive thread running the transaction as the deadlock victim.
- Correction Because SQL Server automatically resolves deadlock situations, you should proactively work to prevent them in the first place. The culprit of most blocking lock and deadlock scenarios is usually the application design, or the SQL being used within the application itself. Properly coding an application to reference database objects in an efficient order, and then using the right SQL to get the job done, is an art. The key to avoiding lock contention is to process user transactions in the quickest and most efficient manner possible - something not always easy to do. You can change default deadlock behavior by using the SET DEADLOCK\_PRIORITY command, which reprioritizes a process' position in a deadlock situation.

#### <span id="page-1936-1"></span>Table Lock Escalations

The Table Lock Escalations statistic represents the number of times locks on a table were escalated.

- Location [Microsoft SQL Server Performance Analyst Statistics \(DBArtisan\)](#page-1930-0) > Home View (DBArtisan SQL Server Performance Analyst) [> Bottleneck Analysis PaneMicrosoft SQL Server Performance](#page-1749-0)  [Analyst Statistics \(DBArtisan\)](#page-1930-0) > Users View (DBArtisan - [SQL Server Performance Analyst\)](#page-1989-0) > [Home](#page-1760-0) > The following key statistics are used on the Performance Analyst Users home page to succinctly communicate the general session-based activity levels of the monitored database:
- Metrics Many table lock escalations could indicate contention problems. If increasing numbers of table lock escalations are viewed at the same time as blocking or deadlock problems, then the application design might be at fault.

#### <span id="page-1937-1"></span>Suspect Databases

The Suspect Databases statistic represents the number of databases SQL Server has marked as suspect. Databases are marked suspect by SQL Server if they fail during automatic recovery, which is performed at server startup. If serious damage is experienced by a database during regular uptime, SQL server will also mark a database suspect.

- Location [Microsoft SQL Server Performance Analyst Statistics \(DBArtisan\)](#page-1930-0) > Home View (DBArtisan -SQL Server Performance Analyst) > Bottleneck Analysis PaneMicrosoft SQL Server [Performance Analyst Statistics \(DBArtisan\)](#page-1930-0) [> Database View \(DBArtisan -](#page-2008-0) SQL Server [Performance Analyst\)](#page-2008-0) > [Home](#page-1760-0) > [Bottleneck Analysis Pane](#page-1749-0)
- Metrics You should not have any suspect databases found on any production server. You should immediately investigate any non-zero numbers for this statistic.
- Correction The steps to handling a suspect database will vary from one installation to another. However, there are some general guidelines you can use to troubleshoot a suspect database. *Begin by examining the SQL Server error log for clues as to what caused the database to be marked as suspect.It is not unusual for a server to run out of physical disk space on drives used by SQL Server. When this happens, recovery for databases can sometimes fail with the end result being SQL Server marking a database as suspect. To remedy this situation, you should free up space on the identified drives or add files to the newly marked suspect database. This can be accomplished by utilizing the two procedures - sp\_add\_data\_file\_recover\_suspect\_db and sp\_add\_log\_file\_recover\_suspect\_db stored. For version 7.0 of SQL Server, you must use the sp\_resetstatus stored procedure to reset the suspect status flag for the database in question, use the alter database command to add new datafiles to the database, and then stop/start the SQL Server.Many times, suspect databases are caused by SQL Server not being able to access a database or log file. This happens if a particular physical hard drive has become unavailable, but also can occur if another operating system process has obtained exclusive access to a file. If this scenario proves to be true, once you have ensured that the file(s) are available once again to the operating system, you can use the sp\_resetstatus stored procedure to reset the suspect status flag for the database and then stop/start the SQL Server.* If none of these solutions are possible, you will likely have to restore your database using the last full and transaction log backups.

#### <span id="page-1937-0"></span>Offline Databases

The Offline Databases statistic represents the number of databases SQL Server has offline, meaning that no database modifications can occur.

- Location [Microsoft SQL Server Performance Analyst Statistics \(DBArtisan\)](#page-1930-0) > Home View (DBArtisan -SQL Server Performance Analyst) > Bottleneck Analysis PaneMicrosoft SQL Server [Performance Analyst Statistics \(DBArtisan\)](#page-1930-0) [> Database View \(DBArtisan -](#page-2008-0) SQL Server [Performance Analyst\)](#page-2008-0) > [Home](#page-1760-0) > [Bottleneck Analysis Pane](#page-1749-0)
- Metrics You should not have any offline databases found on any production server. You should immediately investigate any non-zero numbers for this statistic.
- Correction Should an offline database be found by Performance Analyst, you can easily place it back online by utilizing either the sp\_dboption stored procedure or the alter database command.

#### <span id="page-1938-0"></span>Errors in Current Log

SQL Server records various system events in its system or error log. The majority of messages placed into the log are informational in nature, however since some contain critical messages, you should immediately review them. Performance Analyst indicates the number of actual error messages in the most recent error log so you know if there are potential events that require your attention.

Location [Microsoft SQL Server Performance Analyst Statistics \(DBArtisan\)](#page-1930-0) > Home View (DBArtisan - SQL Server Performance Analyst) [> Bottleneck Analysis Pane](#page-1749-0)

Correction Drill down into the **Error Log Tab within Performance Analyst to view the actual error messages.** 

## DB's Low on Space

A SQL server contains many databases, some of which are devoted to system-level activities (the master and tempdb databases, for example) and others that hold user data. The Databases Low on Space statistic indicates databases that have fallen below a recommended percentage of free space.

- Location [Microsoft SQL Server Performance Analyst Statistics](#page-1930-0) (DBArtisan) > Home View (DBArtisan -SQL Server Performance Analyst) > Bottleneck Analysis PaneMicrosoft SQL Server [Performance Analyst Statistics \(DBArtisan\)](#page-1930-0) > Space View (DBArtisan - [SQL Server Performance](#page-1978-0)  [Analyst\)](#page-1978-0) > [Home](#page-1760-0) > [Bottleneck Analysis Pane](#page-1749-0)
- Metrics This might or might not be a problem. Some databases are not dynamic in nature (meaning they are not expected to grow in size) and are sized so very little free space is present. However, growing databases are another situation and might require DBA intervention if their free space amounts run low.
- Correction If the percent used amount of a database is approaching problematic levels, there are three ways a DBA can rectify the situation: *The DBA can resize the current file(s) used by the database*  via an ALTER DATABASE ... MODIFY FILE commandThe DBA can add a new file to the<br>database via the ALTER DATABASE ... ADD FILE command.The DBA can modify the file(s) used by the database to automatically grow by using the ALTER DATABASE ... MODIFY FILE ... *FILEGROWTH command. You should also ensure that the MAXSIZE setting for each file is set appropriately.* You should also ensure that enough physical space exists on the server to accommodate additional database space.

#### <span id="page-1939-0"></span>Logs Low on Space

Each database in SQL Server has a transaction log, which is a serial record of all modifications that have occurred in a database as well as the transactions that caused each change. The Logs Low on Space statistic indicates transaction logs that have fallen below a recommended percentage of free space.

- Location [Microsoft SQL Server Performance Analyst Statistics \(DBArtisan\)](#page-1930-0) > Home View (DBArtisan -SQL Server Performance Analyst) > Bottleneck Analysis PaneMicrosoft SQL Server [Performance Analyst Statistics \(DBArtisan\)](#page-1930-0) > Space View (DBArtisan - [SQL Server Performance](#page-1978-0)  [Analyst\)](#page-1978-0) > [Home](#page-1760-0) > [Bottleneck Analysis Pane](#page-1749-0)
- **Metrics** If any log's used space exceeds the Performance Analyst recommended thresholds, then the DBA should take action to ensure that the log does not run out of available free space.
- Correction There are several things a DBA can do to ensure that a database's log does not run out of available free space: *First, most transactional-oriented databases should have their logs assigned to a separate physical drive than the database. This prevents competition for space between the log and the database itself, allows the log to be monitored for space more effectively, and improves performance.If the database is not critical in nature, you can set the truncate log on checkpoint option trunc log on chkpt, which will eliminate any non-active space in the log when a database checkpoint occurs.Critical databases needing higher levels of*  recovery should have schedules established that regular perform transaction log dumps. Doing so ensures better recovery scenarios as well as a reduced risk of the transaction log running out *of space.If a critical transaction log becomes full, it might be impossible to use standard procedures to dump transactions and reclaim space. The dump operation will likely have to incorporate the no log or truncate only options.If a transaction log continuously approaches dangerously low levels of free space, then the DBA should allow the underlying file(s) of the log to automatically grow to meet the demand. This can be accomplished by using the ALTER*  DATABASE ... MODIFY FILE ... FILEGROWTH command. You should also ensure that the *MAXSIZE setting for each file is set appropriately.The DBA should also be on the lookout for large load or data modification operations that do not make use of prudently timed commit points. A single, large transaction has the ability to overwhelm any transaction log since only non-active space in the transaction log is removed from log dumps or truncation operations.*

#### SQL Analysis Pane

A lot of a database's overall performance can be attributed to SQL statement execution. Poorly optimized SQL statements can drag an otherwise well-configured server down in terms of end-user response times.

Before you can identify problem SQL in your database, you have to ask the question - "What is bad SQL?" What criteria do you use when you begin the hunt for problem SQL in your critical systems? Understand that even seasoned experts disagree on what constitutes efficient and inefficient SQL; so there is no way to sufficiently answer this question to every SQL Server professional's satisfaction. The table below lists some general criteria you can use when evaluating the output from various database monitors or personal diagnostic scripts:

#### Criteria Description

- Reads This is often used as the major statistic in terms of identifying good vs. bad SQL, this is a measure of how many disk reads the query caused to satisfy the user's request. While you certainly want to control disk I/O where possible, it is important that you not focus solely on physical I/O as the single benchmark of inefficient SQL. Make no mistake, disk access is slower than memory access and also consumes processing time making the physical to logical transition, but you need to look at the entire I/O picture of a SQL statement, which includes looking at a statements' logical I/O as well.
- Writes These can be caused by DML activity (INSERTs, etc.), but writes can also be indicative of heavy disk sort activity.
- CPU This is how much CPU time the query took to parse, execute, and fetch the data needed to satisfy the query.
- Elapsed This is how much time the query took to parse, execute, and fetch the data needed to satisfy the Time query. It should not include the network time needed to make the round trip from the requesting client workstation to the database server.

There are other criteria that you can examine like sort activity or access plan statistics (that show items like Cartesian joins and the like), but more often than not, these measures are reflected in the criteria listed above.

The SQL Analysis section provides you with a quick overview of the percentage of Reads, Writes, CPU, and Elapsed Time the most expensive SQL statements tracked by Performance Analyst have used. Depending on the page you are on, you might just see information regarding physical I/O activity or DML statements. For example, you might see that a SQL statement has caused 60% of all physical reads on the system, or that a procedure is responsible for 90% of all the CPU usage. To get information regarding the actual SQL text or stored procedure calls, drill down into the Top SQL details views.

Note: SQL Profiling is turned on by default in Performance Analyst so you can automatically collect SQL traffic. If you do not want to collect SQL execution information, use the options inside of Performance Analyst to disable SQL profiling.

#### **Metrics**

When you begin to look for inefficient SQL in a database, there are two primary questions you should answer:

- o What has been the worst SQL that has historically been run in my database?
- o What is the worst SQL that is running right now in my database?

When Correction a slow system, you should be on the lookout for any query that shows an execution count that is significantly larger than any other query on the system. It might be that the query is in an inefficient Transaction SQL loop, or other problematic programming construct. Only by bringing the query to the attention of the application developers will you know if the query is being mishandled from a programming standpoint.

There is the possibility that the SQL statement just is not tuned well. To determine that, you can drill down further into the Top SQL view and begin working with the query through EXPLAIN plan analysis and other techniques inside Embarcadero's DBArtisan.

#### Storage Analysis Pane

While DBAs focus on memory settings and tuning SQL, they frequently forget how dangerous and insidious storage problems can be. This is not a good mindset because storage headaches can play a major role in wrecking an otherwise well-running database.

Storage problems generally take one of two forms:

- o The 'hit-the-wall' variety that can bring things to a complete standstill.
- o The 'performance vampire' kind that slowly drains the performance of a database over time.

Storage problems can bring the curtain down on a database very quickly, as in the case of a transaction log running out of free space. But storage problems can also silently work behind the scenes to slowly, but surely rob a database of its performance. For example, a hub table in a busy database might be accessed very quickly when an application is first given life, but over time, if it develops a heavy forwarded row problem, it can cause things to run very differently.

The Storage Analysis section of the Performance Analyst Home page displays the [Total Used/Total](#page-1942-0)  [Free Space](#page-1942-0) of all tablespaces in the database. It also provides a count of the number of databases, files, and file groups that exist on the server. For more detailed information on database space, you can use the Performance Analyst Space View (DBArtisan - [SQL Server Performance Analyst\)](#page-1978-0) details.

## <span id="page-1942-0"></span>Total Used/Total Free Space

These statistics represent the total used and free space available in all databases on the server. Although good to know, a more detailed listing by database is needed to determine where any actual space shortages exist on the server. This information can be viewed in the Performance Analyst Space View (DBArtisan - [SQL Server Performance Analyst\).](#page-1978-0)

- Location [Microsoft SQL Server Performance Analyst Statistics \(DBArtisan\)](#page-1930-0) > Home View (DBArtisan SQL Server Performance Analyst) [> Storage Analysis Pane](#page-1754-0)
- Metrics If any one database or transaction log begins to approach the Performance Analyst recommended thresholds (and the objects contained within it are dynamic and growing as opposed to static), then the DBA should take action to prevent any future space allocation errors.
- Correction Here are a few things a DBA can do to prevent free space shortages: For Databases: *The DBA*  can resize the current file(s) used by the database via an ALTER DATABASE ... MODIFY FILE command.The DBA can add a new file to the database via the ALTER DATABASE ... ADD FILE *command.The DBA can modify the file(s) used by the database to automatically grow by using that the MAXSIZE setting for each file is set appropriately.* For Transaction Logs: *First, most transactional-oriented databases should have their logs assigned to a separate physical drive than the database. This prevents competition for space between the log and the database itself, allows the log to be monitored for space more effectively, and improves performance.If the database is not critical in nature, you can set the truncate log on checkpoint option (trunc log on chkpt), which will eliminate any non-active space in the log when a database checkpoint occurs.Critical databases needing higher levels of recovery should have schedules established that regular perform transaction log dumps. Doing so ensures better recovery scenarios as well as a reduced risk of the transaction log running out of space.If a critical transaction log becomes*  full, it might be impossible to use standard procedures to dump transactions and reclaim space. *The dump operation will likely have to incorporate the no log or truncate only options.If a transaction log continuously approaches dangerously low levels of free space, then the DBA should allow the underlying file(s) of the log to automatically grow to meet the demand. This can*  be accomplished by using the ALTER DATABASE ... MODIFY FILE ... FILEGROWTH command. *You should also ensure that the MAXSIZE setting for each file is set appropriately.* You should also be on the lookout for large load or data modification operations that do not make use of prudently timed commit points. A single, large transaction has the ability to overwhelm any transaction log since only non-active space in the transaction log is removed from log dumps or truncation operations.

#### Workload Analysis Pane

When experiencing performance slowdowns, some of the first questions you should answer are:

- o Who is currently connected to the database?
- o What resources are they using?
- o What are they currently executing?

The Workload Analysis section of the Performance Analyst Home page provides insight into the leading resource hogs of a server, as well as a count of total active and inactive processes. The Users View (DBArtisan - [SQL Server Performance Analyst\)](#page-1989-0) page lets you easily get detailed information into what each leading session is currently doing.

Workload Analysis statistics include:

- o [Active User Processes](#page-1758-0)
- o [Inactive User Processes](#page-1758-1)
#### **Metrics**

If any one session appears to be using more than 50% of a total resource (CPU, memory, etc.), then you should drill down into the session to find out what they are currently executing.

### Active User Processes

The Active User Processes statistic represents the total number of active and open threads reported on the server. This number displays the number of processes actively performing work.

Location [Microsoft SQL Server Performance Analyst Statistics \(DBArtisan\)](#page-1930-0) > Home View (DBArtisan - SQL Server Performance Analyst) [> Workload Analysis Pane](#page-1757-0)

## Inactive User Processes

This metric represents the total number of threads logged on to the server that are idle at the current time.

Note: This statistic is also available on the [Home](#page-1760-0) page under [Users View \(DBArtisan -](#page-1989-0) SQL Server [Performance Analyst\).](#page-1989-0)

- Location [Microsoft SQL Server Performance Analyst Statistics \(DBArtisan\)](#page-1930-0) > Home View (DBArtisan SQL Server Performance Analyst) [> Workload Analysis Pane](#page-1757-0)
- Metrics A large number of inactive users could indicate user sessions that have mistakenly been left logged on. Since each user thread consumes a portion of memory on the server, to reduce resource usage, you should sever any sessions not needing a connection.
- Correction Drill down into the [Session Waits Tab](#page-1881-0) and check sessions that have many seconds idle and/or that have been logged on for very long periods of time, as indicated by the logon time column. After verifying that a session is no longer necessary, you can KILL it.

# Memory View (DBArtisan - SQL Server Performance Analyst)

In addition to a **Home page**, the Memory category of SQL Server Performance Analyst includes the following tabbed pages:

[Buffer Cache Tab](#page-1768-0) [Log Cache Tab](#page-1954-0) [Procedure Cache Tab](#page-1952-0)

### Home

The Home page of the Memory category includes the following sections and statistics:

[Key Ratio Analysis Pane](#page-1742-0) [Bottleneck Analysis Pane](#page-1749-0) [SQL Analysis Pane](#page-1755-0)

[Memory Analysis Pane](#page-1832-0) [Workload Analysis Pane](#page-1757-0)

# Key Ratio Analysis Pane

Database performance analysts typically use one of two methods for examining the performance levels of a database - ratio-based or wait/bottleneck-based. Ratio-based analysis involves examining a number of key database ratios that can be used to indicate how well a database is running. Performance ratios serve as very good roll-up mechanisms for busy DBA's to use for at-aglance performance analysis. Many DBAs have large database farms to contend with and cannot spend time checking detailed wait-based analysis outputs for each and every database they oversee. Succinctly presented performance ratios can assist in such situations by giving DBAs a few solid indicators that can be quickly scanned to see if any database needs immediate attention.

While there are certainly many opinions as to what rules to follow, there are some standards that should always be adhered to. To start with, many of the formulas that make up ratio-based analysis must be derived from delta measurements instead of cumulative statistics. Many of the global ratios that a DBA will examine come from the master.sysperfinfo performance table. This table maintains a count of various statistics for the server and particular databases since the server was brought up. For servers that are kept up for long periods of time, these values can grow quite large and will impact how a particular ratio that a DBA might be looking at is interpreted. However, if delta statistics are used (taking, for a specified sampling period, the before and after counts of each statistic that make up a ratio), then an accurate and current portrayal of the various ratios can be had.

A final thing to remember about using ratio-based analysis is that, while there are a number of rules of thumb that can be used as starting points to begin the evaluation of database performance, DBAs must determine each SQL Server's individual 'personality' with respect to the key performance ratios. Some hard and fast rules simply do not apply to every database. The danger in using blanket ratio standards is that they can lead the DBA to haphazardly take action, which can at times contribute nothing to the situation, and sometimes even degrade performance.

The following memory ratios are used on the Performance Analyst Home page to succinctly communicate the general overall memory performance levels of the monitored database:

#### [Cache Used](#page-1946-0) [Procedure Cache Used](#page-1946-1) [Used Cache](#page-1946-2) %

[Used Procedure Cache](#page-1947-0) %

The following statistics, available in this pane, are duplicates of statistics available on the Key Ratio [Analysis Pane](#page-1742-0) of the Home View (DBArtisan - SQL [Server Performance Analyst\)](#page-204-0) page:

[Buffer Cache Hit Ratio](#page-1742-1) [Procedure Plan Hit Ratio](#page-1932-0) [Ad Hoc SQL Hit Ratio](#page-1933-0)

[Log Cache Hit Ratio](#page-1933-1)

### <span id="page-1946-0"></span>Cache Used

The total MB of space that SQL Server is using in the buffer cache. Each instance of SQL Server has its own buffer cache where it stores recently used data pages to reduce physical I/O. The goal is to make the buffer cache large enough to maximize the ratio of logical reads to physical reads, but not so large that excessive memory swapping starts generating physical I/O to the pagefile.

- Location [Microsoft SQL Server Performance Analyst Statistics \(DBArtisan\)](#page-1930-0) > Memory View (DBArtisan -SQL Server Performance Analyst) > [Home](#page-1760-0) > [Key Ratio Analysis Pane](#page-1742-0)
- Metrics A percentage consistently remaining close to 100% indicates a deficient amount of memory available to SOL Server.
- Correction First, ensure SQL Server is configured to use as much physical memory as possible by checking the Max Server Memory configuration option. Also, consider increasing your SQL Server Min Memory parameter to allocate more memory to SQL Server. (Note that to obtain optimal values for these parameters, an option is to install more physical RAM to your server.) Check for any large objects that are pinned in memory that could possibly be removed.

# <span id="page-1946-1"></span>Procedure Cache Used

The total MB of space that SQL Server is using in its SQL/procedure cache. Microsoft has begun to<br>transition from the term "procedure cache" to "SQL cache" to define this area of memory. The reason being that in SQL Server's past, this area was devoted exclusively to holding query plans for stored procedures only.

The SQL Cache (procedure cache) is the part of the SQL Server memory pool that is used to store execution plans for Transact-SQL batches, stored procedures, and triggers. Execution plans record the steps that SQL Server must take to produce the results specified by the Transact-SQL statements contained in the batches, stored procedures, or triggers.

Location [Microsoft SQL Server Performance Analyst Statistics \(DBArtisan\)](#page-1930-0) > Memory View (DBArtisan -SQL Server Performance Analyst) > [Home](#page-1760-0) > [Key Ratio Analysis Pane](#page-1742-0)

#### <span id="page-1946-2"></span>Used Cache %

The Used Buffer Cache Percent statistic represents the total percentage of memory that is in use in the SQL Server buffer cache. Each instance of SQL Server has its own buffer cache where it stores recently used data pages to reduce physical I/O. The goal is to make the buffer cache large

enough to maximize the ratio of logical reads to physical reads, but not so large that excessive memory swapping starts generating physical I/O to the pagefile.

- Location [Microsoft SQL Server Performance Analyst Statistics \(DBArtisan\)](#page-1930-0) > Memory View (DBArtisan -SQL Server Performance Analyst) > [Home](#page-1760-0) > [Key Ratio Analysis Pane](#page-1742-0)
- Metrics A percentage used consistently remaining close to 100% indicates a deficient amount of memory available to SQL Server.
- Correction First, ensure SQL Server is configured to use as much physical memory as possible by checking the Max Server Memory configuration option. Also, consider increasing your SQL Server Min Memory parameter to allocate more memory to SQL Server. (Note that to obtain optimal values for these parameters, an option is to install more physical RAM to your server.) Check for any large objects that are pinned in memory that could possibly be removed.

### <span id="page-1947-0"></span>Used Procedure Cache %

The total percentage of memory that SQL Server is using in its SQL/procedure cache. Microsoft has<br>begun to transition from the term "procedure cache" to "SQL cache" to define this area of memory. The reason being that in SQL Server's past, this area was devoted exclusively to holding query plans for stored procedures only.

The SQL Cache is the part of the SQL Server memory pool that is used to store execution plans for Transact-SQL batches, stored procedures, and triggers. Execution plans record the steps that SQL Server must take to produce the results specified by the Transact-SQL statements contained in the batches, stored procedures, or triggers.

Location [Microsoft SQL Server Performance Analyst Statistics \(DBArtisan\)](#page-1930-0) > Memory View (DBArtisan -SQL Server Performance Analyst) > [Home](#page-1760-0) > [Key Ratio Analysis Pane](#page-1742-0)

#### Bottleneck Analysis Pane

When SQL Server is up and running, every connected process is either busy doing work or waiting to perform work. A process that is waiting might mean nothing in the overall scheme of things or it can be an indicator that a database bottleneck exists. And this is where wait-based or bottleneck analysis comes into play. DBAs use this form of performance analysis to determine if perceived bottlenecks in a database are contributing to a performance problem.

Bottleneck analysis is a valid method of measuring performance because it helps a DBA track where a database has been spending its time. If lock contention or heavy table scan activity has been dragging down database performance, a DBA can use bottleneck analysis to confirm the actual root cause. Once one or more wait events or other bottlenecks have been pinpointed as possible performance vampires, the DBA can drill down and oftentimes discover a fair amount of detail about which sessions and objects are causing the problem.

Memory bottlenecks can cause performance degradation in an otherwise well-running database. Typically, these bottlenecks center around the SQL Server latches, which are lightweight locks used to protect certain resources in memory. To help you identify such problems, the following statistics are presented on the Performance Analyst Memory home page:

<span id="page-1948-0"></span>[Latch Waits/Sec](#page-1948-0) [Total Latch Wait Time](#page-1948-1) [Top Latch Waits](#page-1948-2)

## Latch Waits/Sec

This metric represents the number of latches per second that could not be satisfied immediately by SQL Server. Latches are lightweight, mini-locks that are used to protect actions and resources used inside transactions.

Location [Microsoft SQL Server Performance Analyst Statistics \(DBArtisan\)](#page-1930-0) > Memory View (DBArtisan -SQL Server Performance Analyst) > [Home](#page-1760-0) > [Bottleneck Analysis Pane](#page-1749-0)

Metrics Unless accompanied by long wait times, latch waits should not pose too much of a performance problem in normal SQL Server installations. If you have a high number of latch waits per second, then it is likely that SQL Server is also sporting a low buffer cache hit ratio and is being forced to perform extra physical I/O.

# <span id="page-1948-1"></span>Total Latch Wait Time

Latches are lightweight, mini-locks that are used to protect actions and resources used inside transactions. The total latch wait time statistic represents the sum total of all latch wait time that has occurred on the system.

- Location [Microsoft SQL Server Performance Analyst Statistics \(DBArtisan\)](#page-1930-0) > Memory View (DBArtisan -SQL Server Performance Analyst) > [Home](#page-1760-0) > [Bottleneck Analysis Pane](#page-1749-0)
- Metrics Unless accompanied by long wait times, latch waits should not pose too much of a performance problem in normal SQL Server installations. If you have a high number of latch waits per second, then it is likely that SQL Server is also sporting a low buffer cache hit ratio and is being forced to perform extra physical I/O.

# <span id="page-1948-2"></span>Top Latch Waits

The Top Latch Waits graph depicts the top latch waits by wait time.

- Location [Microsoft SQL Server Performance Analyst Statistics \(DBArtisan\)](#page-1930-0) > Memory View (DBArtisan -SQL Server Performance Analyst) > [Home](#page-1760-0) > [Bottleneck Analysis Pane](#page-1749-0)
- Metrics Latch waits rarely impact performance, however seeing latch waits with high wait time might indicate an area that needs further investigation.
- Correction Wait events can be hard to interpret. If you see a particular event that has caused a lot of wait time, you can review the information in this Microsoft Knowledge Base Article to help understand the cause and potential remedy: <http://support.microsoft.com/default.aspx?scid=kb;en-us;Q244455>

### SQL Analysis Pane

When SQL Server executes a set of SQL (ad hoc, procedure, trigger, etc.), it places the code into its procedure cache. The SQL Analysis section of the Performance Analyst Memory page provides a

summary of the total memory pages currently in use by the various SQL types (procedure, ad hoc, etc.)

The SQL Analysis section provides you with a quick overview of the percentage of Reads, Writes, CPU, and Elapsed Time the most expensive SQL statements tracked by Performance Analyst have used. Depending on the page you are on, you might just see information regarding physical I/O activity or DML statements. For example, you might see that a SQL statement has caused 60% of all physical reads on the system, or that a procedure is responsible for 90% of all the CPU usage. To get information regarding the actual SQL text or stored procedure calls, drill down into the Top SQL details views.

Note: SQL Profiling is turned on by default in Performance Analyst so you can automatically collect SQL traffic. If you do not want to collect SQL execution information, use the options inside of Performance Analyst to disable SQL profiling.

### Memory Analysis Pane

SQL Server uses various memory regions to accomplish various tasks (like retain frequently used data, procedures, etc.) and improve overall performance. At start up, SQL Server is allocated memory that will fall between the range of two configurable parameters: Min Memory and Max Memory. These statistics show you the amount of SQL Server memory allocated at present. In a normal SQL Server system, this number fluctuates as SQL Server uses more memory and releases unused memory back to the operating system. SQL Server also works in conjunction with the Windows Memory Manager, deallocating space when it detects that the operating system is unable to satisfy memory requests of other operating system processes. Depending on the version of SQL Server you are using, expect to deal with different memory regions. The table below describes some of the SQL Server memory regions:

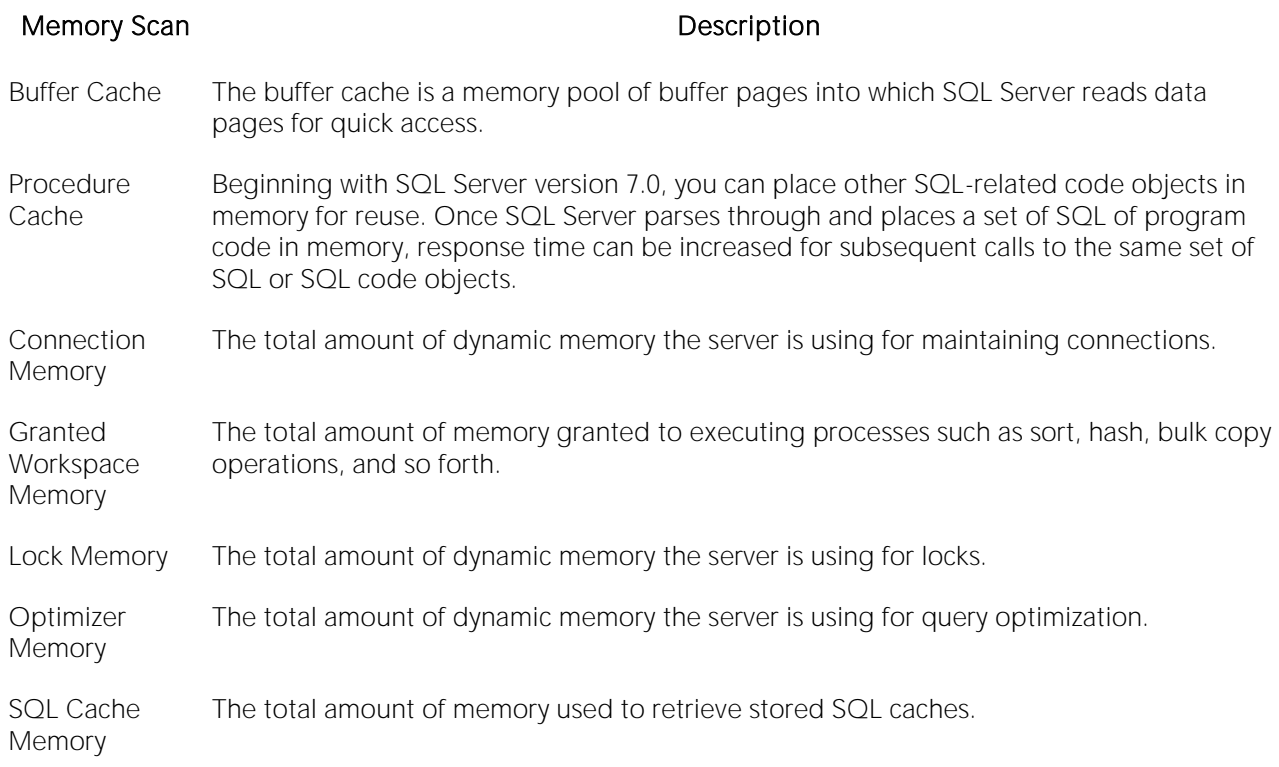

#### Workload Analysis Pane

It is not uncommon for one or two users to cause the majority of runtime problems that plague a server. The problem could be a runaway process, an untuned batch procedure, or other userinitiated operation.

If your database server does not have an overabundance of memory, then you should periodically check to see who your heavy memory users are along with the total percentage of memory each takes up. If you see one or two users who have more than 25-50% of the total memory usage, then you should further investigate the sessions to see what activities they are performing.

# Buffer Cache Tab

The Buffer Cache Hit Ratio tab includes the following sections:

[Top Twenty Buffer Cache Objects](#page-1951-0) [Total vs. Target Memory](#page-1951-1) [Cached Pages By Database](#page-1952-1)

#### [Page Life Expectancy](#page-1952-2)

The following statistic, available on this page, duplicates a statistic on the [Key Ratio Analysis Pane](#page-1742-0) of the Home View (DBArtisan - [SQL Server Performance Analyst\)](#page-1931-0) page:

o [Buffer Cache Hit Ratio](#page-1742-1)

# <span id="page-1951-0"></span>Top Twenty Buffer Cache Objects

SQL Server uses various memory regions to accomplish various tasks (like retain frequently used data, procedures, etc.) and improve overall performance. At start up, SQL Server is allocated memory that falls between the range of two configurable parameters: Min Memory and Max Memory. The Top Twenty Buffer Cache Objects chart shows you the amount of SQL Server memory allocated at present. In a normal SQL Server system, this number fluctuates as SQL Server uses more memory and releases unused memory back to the operating system. SQL Server also works in conjunction with the Windows Memory Manager, deallocating space when it detects that the operating system is unable to satisfy memory requests of other operating system processes. Depending on the version of SQL Server you are using, there are several memory regions you should expect to deal with. The table below describes the SQL Server memory regions:

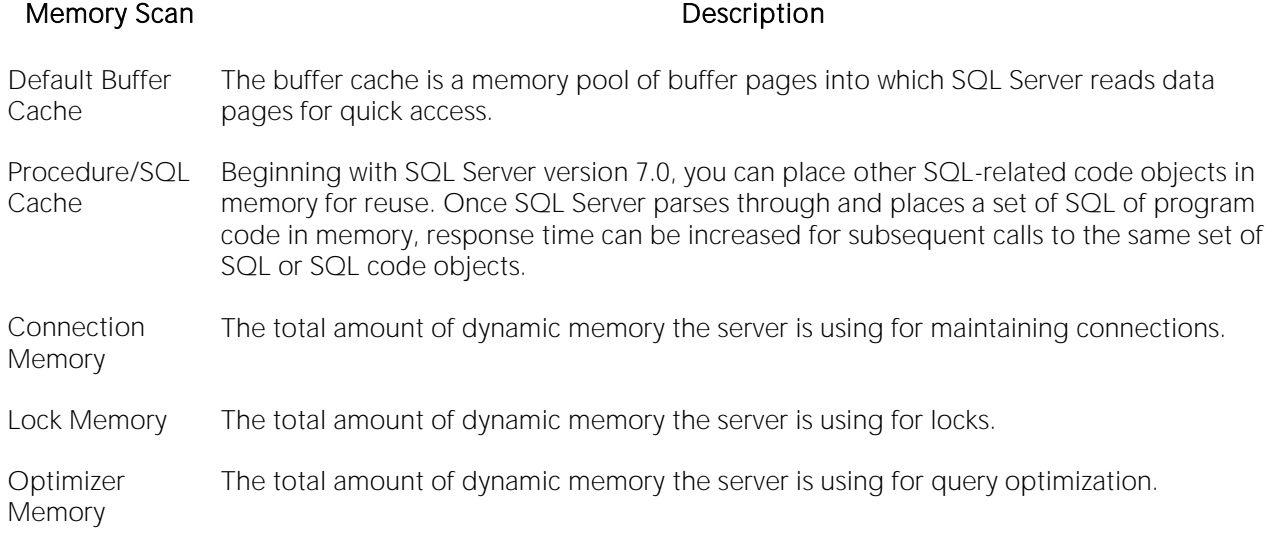

The Active and Free Page chart in Performance Analyst displays a count of active memory pages (those being used by SQL Server) and free pages (pages not being used).

Location [Microsoft SQL Server Performance Analyst Statistics \(DBArtisan\)](#page-1930-0) > Memory View (DBArtisan -SQL Server Performance Analyst) > [Buffer Cache Tab](#page-1768-0)

Metrics Seeing consistent high volumes of free pages might indicate that SQL Server is using more memory than necessary.

# <span id="page-1951-1"></span>Total vs. Target Memory

Total memory is the amount of memory that's currently in use by SQL server. Target memory is the amount of memory that could be used. SQL server dynamically adjusts its memory allocations depending either on workload up to the maximum memory configuration set by the DBA or the amount it thinks it should give other (non-SQL) server operations.

- Location [Microsoft SQL Server Performance Analyst Statistics \(DBArtisan\)](#page-1930-0) > Memory View (DBArtisan -SQL Server Performance Analyst) > [Buffer Cache Tab](#page-1768-0)
- Metrics When total memory approaches or reaches the maximum amount of target (defined) memory, then SQL server is experiencing memory pressure. You can try adding more RAM to the machine or adjusting memory ceiling limits imposed at the SQL server configuration level.

## <span id="page-1952-1"></span>Cached Pages By Database

The Cached Pages By Database metric gives the amount of pages in memory devoted to database content compared to all other content.

- Location [Microsoft SQL Server Performance Analyst Statistics \(DBArtisan\)](#page-1930-0) > Memory View (DBArtisan -SQL Server Performance Analyst) > [Buffer Cache Tab](#page-1768-0)
- Metrics If you see that a large percentage of memory is devoted to database pages, the server is database page centric and not procedure plan centric. This can indicate that too many table scans are taking place, which might be flooding the buffer cache with infrequently used pages. You can determine if this is the case by looking at the page life expectancy metric. Page life expectancy readings of 300 seconds or less can indicate excessive table scan activity.

# <span id="page-1952-2"></span>Page Life Expectancy

The page life expectancy metric indicates how long SQL server believes a page will stay in the buffer cache. Pages served from memory result in much shorter response times than pages read from disk into the cache. It's best if frequently used data is pinned in the buffer cache.

- Location [Microsoft SQL Server Performance Analyst Statistics \(DBArtisan\)](#page-1930-0) > Memory View (DBArtisan -SQL Server Performance Analyst) > [Buffer Cache Tab](#page-1768-0)
- Metrics Readings of 300 seconds or less frequently mean that too many table scans are occurring and flooding the buffer cache with pages that are used rarely. Check the I/O access patterns on the I/O home page or the User I/O drill-down to confirm if this is the case.

### <span id="page-1952-0"></span>Procedure Cache Tab

The Procedure Cache tab includes the following sections:

[Procedure Cache Hit Ratio](#page-1952-3) [Procedure/SQL Cache Detail](#page-1953-0) [Procedure/SQL Cache Summary](#page-1953-1)

### <span id="page-1952-3"></span>Procedure Cache Hit Ratio

The SQL Server procedure cache holds the execution plans for all Transact-SQL statements currently executing in the server. When a user executes a Transact-SQL statement, SQL Server looks in the procedure cache for a query plan to use.

The Procedure Cache Hit Ratio statistic is the percentage of query plan requests generated by stored procedures that are found in the procedure cache area. The greater the percentage of times that a statement's plan and definition can be referenced in memory, the better the procedure execution time.

- Location [Microsoft SQL Server Performance Analyst Statistics \(DBArtisan\)](#page-1930-0) > Memory View (DBArtisan -SQL Server Performance Analyst) > [Procedure Cache Tab](#page-1952-0)
- Metrics A high procedure cache hit rate is a desirable thing. You should strive for a hit ratio between 95- 100%, with 95% being a good performance benchmark for code reference. Note that when a database first starts, the procedure cache hit rate will not be at an optimal level because all code being used will be relatively new, and as such, must be read in from disk and placed into the cache. If, however, after a solid hour or two of steady database time, the procedure cache hit rate does not increase to desirable levels, you should look into the possibility of increasing the amount of memory allocated to the cache.
- Correction First, ensure SQL Server is configured to use as much physical memory as possible by checking the max server memory configuration option. Also, consider increasing your SQL Server min memory parameter to allocate more memory to SQL Server. (Note that to obtain optimal values for these parameters, an option is to install more physical RAM to your server.) Check for any large objects that are pinned in memory that could possibly be removed.

### <span id="page-1953-1"></span>Procedure/SQL Cache Summary

The SQL Server procedure/SQL cache holds often-referenced code object definitions and ad-hoc SQL. The Procedure/SQL Cache Summary lists each type of code object, the amount of memory each code type (trigger, ad-hoc SQL, etc.) consumes, and a total count of each type of code object.

Location [Microsoft SQL Server Performance Analyst Statistics \(DBArtisan\)](#page-1930-0) > Memory View (DBArtisan -SQL Server Performance Analyst) > [Procedure Cache Tab](#page-1952-0)

Metrics Seeing a lot of memory devoted to ad-hoc SQL plans might indicate an environment where sessions are submitting a lot of SQL requests. Many SQL Server DBAs like to control code submissions through stored procedures.

#### <span id="page-1953-0"></span>Procedure/SQL Cache Detail

Beginning with SQL Server version 7.0, other SQL-related code objects might be placed in memory for reuse. Once SQL Server parses through and places a set of SQL of program code in memory, response time can be increased for subsequent calls to the same set of SQL or SQL code object. The Procedure/SQL Cache Details section displays the top 1000 objects in the procedure/SQL cache. The table below describes the information available in the Procedure/SQL Cache Details section on the Procedure Cache tab of the Memory Detail:

#### Information **Description**

- Object Type The type of object (ad hoc SQL, etc.)
- Cache Type The category of SQL code inside the cache (executable plan, etc.)
- Object ID The numeric ID of the object.
- Object Name The name of the object (if applicable).
- Database ID The numeric ID of the database.
- Database The database where the code originated.
- User ID The numeric ID of the user.
- User The owner of the object or code.
- Use Count The number of uses for the object.
- SQL Bytes The amount of SQL bytes used by the code object.
- Size (KB) The size used by the object in kilobytes.
- SQL The actual SQL statement or code being executed.
- Location [Microsoft SQL Server Performance Analyst Statistics \(DBArtisan\)](#page-1930-0) > Memory View (DBArtisan -SQL Server Performance Analyst) > [Procedure Cache Tab](#page-1952-0)
- Metrics Seeing many objects of the ad hoc SQL type might indicate an environment where sessions are submitting a lot of SQL requests. Many SQL Server DBAs like to control code submissions through stored procedures.

### <span id="page-1954-0"></span>Log Cache Tab

The Log Cache tab includes the following sections:

[Database Log Cache Ratios](#page-1954-1) [Log Cache Details](#page-1955-0)

The following statistic, available on this page, duplicates a statistic on the [Key Ratio Analysis Pane](#page-1742-0) of the Home View (DBArtisan - [SQL Server Performance Analyst\)](#page-1931-0) page:

o [Log Cache Hit Ratio](#page-1933-1)

#### <span id="page-1954-1"></span>Database Log Cache Ratios

The Log Cache Hit Ratio statistic represents the percentage of log cache reads satisfied from the log cache. The database log cache ratios display breaks down log cache hit ratios by database. Note that some databases with inactive logs will not display a log cache hit ratio.

#### Location [Microsoft SQL Server Performance Analyst Statistics \(DBArtisan\)](#page-1930-0) > Memory View (DBArtisan -SQL Server Performance Analyst) > [Log Cache Tab](#page-1954-0)

Correction A low percentage on this statistic is not necessarily a bad sign, as it is possible that the information needed from the log will not be readily available in memory.

# <span id="page-1955-0"></span>Log Cache Details

Before ever writing transactions to disk, the log manager of SQL Server formats everything in memory. This area of memory is known as the log cache. The log writer of SQL Server moves through the log caches when transactions are committed (as well as other events) and flushes each cache out to disk. SQL Server also reads from the cache when log records are needed. The table below describes the information available in the Log Cache Details section on the Log Cache tab of the Memory Detail:

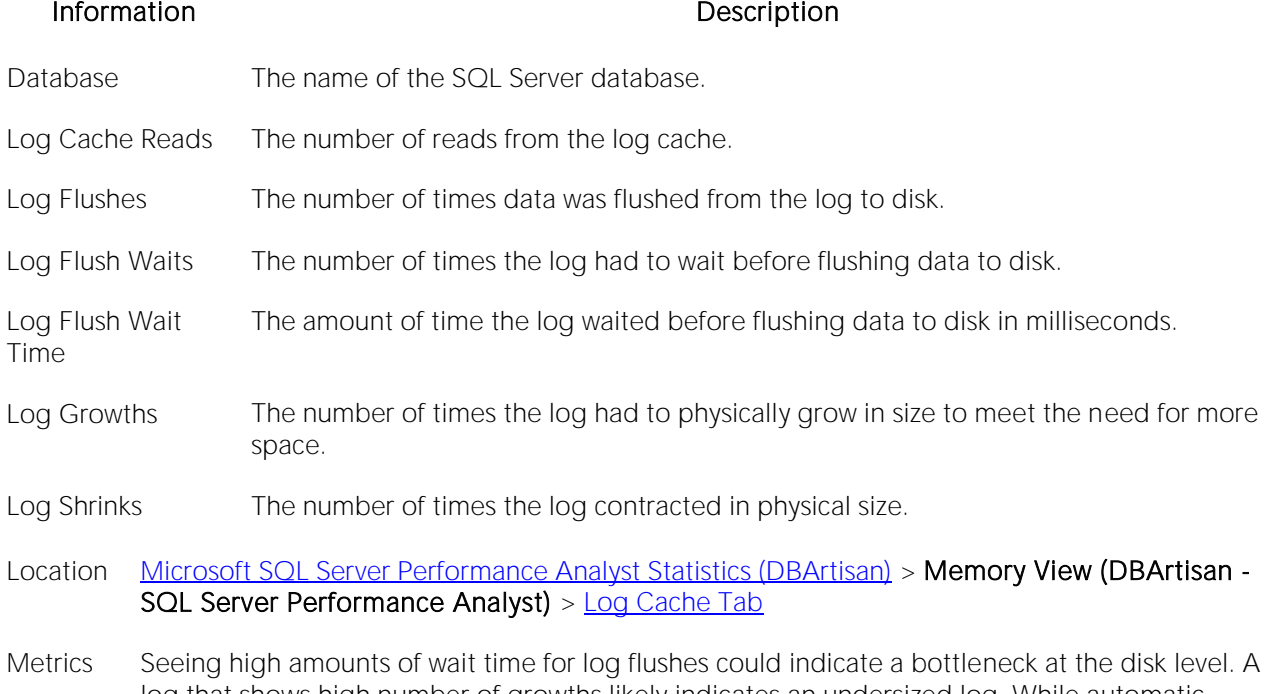

- log that shows high number of growths likely indicates an undersized log. While automatic growth can alleviate out-of-space conditions, many growth operations can slow down overall operations. It is better to have a properly sized transaction log that allows SQL Server to continually enlarge it in size when needed.
- Correction Consider relocating logs showing high amounts of wait time to faster disks. For logs showing high numbers of growths, permanently enlarge the log(s) via an ALTER DATABASE command that will resize the log files.

# I/O View (DBArtisan - SQL Server Performance Analyst)

In addition to a **Home** page, the I/O category of SQL Server Performance Analyst includes the following tabbed pages:

[Database I/O Tab](#page-1974-0) [File Tab](#page-1976-0) [System I/O Tab](#page-1964-0)

[User I/O Tab](#page-1968-0)

#### Home

The Home page of the I/O category includes statistics in the following categories:

[Bottleneck Analysis Pane](#page-1749-0) [I/O Access Patterns](#page-1962-0) [Key System Analysis Pane](#page-1956-0)

[SQL Analysis Pane](#page-1755-0) [Workload Analysis Pane](#page-1757-0)

## <span id="page-1956-0"></span>Key System Analysis Pane

When complaints begin to surface about your database's performance, oftentimes the root cause can be traced to one or more issues with I/O. The thing to keep in mind when you begin to monitor the I/O of your database is that you are actually reviewing the success of your physical design model.

All the physical storage characteristics and placements, the table and index designs, and the speed that it all works are on display when I/O is monitored. Because a database's main index of performance is measured by how fast I/O needs are satisfied, it is your responsibility to quickly interrogate SQL Server to determine if a reported database slowdown is I/O related.

The following key I/O values are reported in this section:

[Checkpoint Pages](#page-1958-0) [Lazy Writes](#page-1959-0) [Log Cache Reads](#page-1958-1)

[Log Flushes](#page-1958-2) [Workload Analysis Pane](#page-1757-0) [Page Writes](#page-1957-0)

[Page Reads](#page-2335-0) [Read Ahead Pages](#page-1957-1)

#### Page Reads

This metric represents that number of physical database page reads that are issued per second by SQL Server.

- Location [Microsoft SQL Server Performance Analyst Statistics \(DBArtisan\)](#page-1930-0) > I/O View (DBArtisan SQL Server Performance Analyst) > [Home](#page-1760-0) > [Key System Analysis Pane](#page-1956-0)
- Metrics Page reads are to be expected, especially after initial server start up. This is because SQL Server must first satisfy requests for data and meta-data by reading information in from physical disk. Numerous page reads can also be expected if the physical server does not contain an adequate amount of memory to hold repetitively requested blocks of information. No hard-and-fast rules exist for how many page reads per second is too much. You can cross-reference this statistic with the physical server disk statistics to see if physical page reads and accompanying physical disk I/O is approaching the server's premium capacity levels. And because logical I/O is always many times faster than physical I/O, you should also evaluate the buffer cache hit ratio to determine overall memory vs. physical read efficiency.
- Correction If you find that the server is becoming overworked from a physical I/O standpoint, there are several courses of action you can take: *Examine index usage to ensure that unnecessary table scans are not occurring.Check the physical database design to see if table objects have been over-normalized.Ensure that SQL Server is configured to use sufficient amounts of memory. Examine the min server memory (MB) and max server memory (MB) parameters to see if SQL Server is constrained on either end of the memory spectrum.Check for large pinned table objects that could be using excessive amounts of space in the buffer cache.Last, but not least, investigate the possibility of adding more RAM to the physical server.*

### <span id="page-1957-0"></span>Page Writes

The Page Writes statistic represents the number of physical database page writes issued by SQL Server. Page Writes take place during operations such as checkpoints, lazywriter writes, index creations, and BCP routines.

- Location [Microsoft SQL Server Performance Analyst Statistics \(DBArtisan\)](#page-1930-0) > I/O View (DBArtisan SQL Server Performance Analyst) [> Home](#page-1760-0) [> Key System Analysis Pane](#page-1956-0)
- Metrics Page Writes can give you an idea of overall physical write activity, however there are a number of statistics that pertain specifically to certain write activities like checkpoints, etc., that you can examine to determine the amount of physical writes caused by distinct SQL Server processes. With respect to performance, response times experienced by SQL Server users are normally not impacted by write operations unless the writes are synchronous in nature. These are typically BCPs, database recovery operations, and index creations.

# <span id="page-1957-1"></span>Read Ahead Pages

The Read Ahead Pages statistic represents the number of physical database page read in anticipation of use by SQL Server. If SQL Server senses that database pages are being read in a sequential manner, it will institute a pre-fetch mechanism that moves pages into the buffer cache before they are actually needed by a process.

- Location [Microsoft SQL Server Performance Analyst Statistics \(DBArtisan\)](#page-1930-0) > I/O View (DBArtisan SQL Server Performance Analyst) [> Home](#page-1760-0) [> Key System Analysis Pane](#page-1956-0)
- Metrics If data is accessed sequentially (for example, through the use of a clustered index), the read ahead mechanism of SQL Server can increase performance by needed database pages already in the buffer cache before they are actually requested. However, because the read ahead mechanism is typically triggered by full table or index range scans, if the read ahead pages are actually required to satisfy a user's query, then performance might actually suffer. In these cases, the judicious use of indexes is a better route to take.

### <span id="page-1958-2"></span>Log Flushes

The Log Flushes statistic represents the total number of log pages for all databases written to disk by the log writer process. A log flush occurs when SQL Server writes all changes from the database's log cache out to the database's log files on disk.

- Location [Microsoft SQL Server Performance Analyst Statistics \(DBArtisan\)](#page-1930-0) > I/O View (DBArtisan SQL Server Performance Analyst) [> Home](#page-1760-0) [> Key System Analysis Pane](#page-1956-0)
- Metrics Increasing numbers observed for log flushes should not cause concern unless the I/O subsystem of the server appears overwhelmed. In addition, to minimize I/O contention between a database and its accompanying log, it is wise to place database files and log files on separate disks.
- Correction If you have placed a very active database on the same physical file as its log, you can look into moving the log to a separate physical device by adding new log files to a new drive and subsequently removing the old log files when they are not being used.

# <span id="page-1958-1"></span>Log Cache Reads

The Log Cache Reads statistic represents the reads performed per second through the log manager cache. Before ever writing transactions to disk, the log manager of SQL Server formats them in memory. This area of memory is known as the log cache and only contains log records. The log writer of SQL Server moves through the log caches when transactions are committed (as well as other events) and flushes each cache out to disk.

```
Location Microsoft SQL Server Performance Analyst Statistics (DBArtisan) > I/O View (DBArtisan - SQL 
> Home> Key System Analysis Pane
```
# <span id="page-1958-0"></span>Checkpoint Pages

The Checkpoint Pages statistic represents the number of pages flushed to disk per second by a checkpoint or other operation that require all dirty (modified) pages to be flushed.

- Location [Microsoft SQL Server Performance Analyst Statistics \(DBArtisan\)](#page-1930-0) > I/O View (DBArtisan SQL Server Performance Analyst) [> Home](#page-1760-0) [> Key System Analysis Pane](#page-1956-0)
- Metrics Checkpoint operations are used by SQL Server to minimize the amount of work the server must perform when databases are recovered during system startup. Checkpoints periodically write out modified pages that are found in the buffer cache to disk. After, SQL Server records the operation in the log to signify that the operation succeeded. Checkpoints can be explicitly performed by a database owner issuing the checkpoint command. SQL Server also performs checkpoints automatically for databases that have the trunc log on chkpt option set.

Large SQL Servers have the potential to generate lots of checkpoint write operations. Although SQL Server will do what it can to minimize checkpoint activity, you can also set the recovery interval server parameter to influence how often checkpoints should run.

Correction If you believe excessive checkpoint activity is occurring, you can take the following steps: *Set the recovery interval server parameter to a larger value with sp\_configure.Restart SQL Server so the change will take affect or use the RECONFIGURE option to make the change immediately.*

## <span id="page-1959-0"></span>Lazy Writes

The lazy writer is a SQL Server system process that flushes out batches of dirty and aged buffers (buffers that contain changes that must be written back to disk before the buffer can be reused for a different page) and make them available to user processes. The Lazy Writes statistic represents the number of buffers written by the buffer manager's lazy writer process.

- Location [Microsoft SQL Server Performance Analyst Statistics \(DBArtisan\)](#page-1930-0) > I/O View (DBArtisan SQL Server Performance Analyst) [> Home](#page-1760-0) [> Key System Analysis Pane](#page-1956-0)
- Metrics High values might indicate a thrashing situation with data scanned into the buffer cache (but referenced seldom) and then immediately moved back out.

# Bottleneck Analysis Pane

When SQL Server is up and running, every connected process is either busy doing work or waiting to perform work. A process that is waiting might mean nothing in the overall scheme of things or it can be an indicator that a database bottleneck exists. And this is where wait-based or bottleneck analysis comes into play. DBAs use this form of performance analysis to determine if perceived bottlenecks in a database are contributing to a performance problem.

Bottleneck analysis is a valid method of measuring performance: it helps you track where a database has been spending its time. The Performance Analyst I/O home page identifies the top I/O related waits that might be currently causing performance issues. Also included are the current hottest database/log files and a summary of I/O activity.

Bottleneck Analysis includes the following information:

[I/O Errors](#page-2110-0) [Hottest Database/Log Files](#page-1960-0) [Total](#page-2110-1) I/O

#### [Top I/O Waits](#page-1960-1)

The following statistic, available on this pane, duplicates a statistic on the [Key Ratio Analysis Pane](#page-1742-0) of the Home View (DBArtisan - [SQL Server Performance Analyst\)](#page-1931-0) page:

o [I/O Busy](#page-2110-2)

# I/O Errors

I/O Error Rate reflects total number of I/O errors (errors during read and write operations) encountered by the server since the last refresh inside Performance Analyst Center. I/O Error Rate is a percentage based on Total I/O (the sum the physical reads and writes).

Location [Microsoft SQL Server Performance Analyst Statistics \(DBArtisan\)](#page-1930-0) > I/O View (DBArtisan - SQL Server Performance Analyst) [> Home](#page-1760-0) [> Bottleneck Analysis Pane](#page-1749-0)

Metrics You should observe few, if any errors.

<span id="page-1960-0"></span>Correction If you notice any errors, you should check the SQL Server error log for details.

## Hottest Database/Log Files

The Hottest Database/Log Files display presents the most active database files as indicated by physical I/O activity (reads and writes).

- Location [Microsoft SQL Server Performance Analyst Statistics \(DBArtisan\)](#page-1930-0) > I/O View (DBArtisan SQL Server Performance Analyst) [> Home](#page-1760-0) [> Bottleneck Analysis Pane](#page-1749-0)
- Metrics Understanding the storage-level hot spots of a database is beneficial for a couple of reasons. *First, you can get a feel for overworked physical disks by viewing I/O statistics at the tablespace and datafile levels. If a particular disk or set of disks is under too much strain, you attempt to relocate the databases to other less-used devices or create new file groups on different disks*  and move hot objects to them (assuming, of course, you have extra disks available). Second, if *you have used standard DBA practice and placed indexes in their own file group, you can view the I/O statistics for that file group and see if the indexes are actually being used.*
- Correction Some areas to consider when viewing the hottest database files display are: *Seeing a lot of activity in the master database and datafiles might indicate a lot of recursive calls.The tempdb database (devoted to sort activity) shows higher volumes of physical I/O which could indicate a problem with excessive disk sorts.You might want to quickly review all the physical I/O for each drive/file system and get a idea of the overworked disks on your server. If you have underutilized disk drives (with their own controllers), you should consider relocating some databases or filegroups that exhibit high I/O characteristics to those drives.To minimize contention at the physical disk level, and improve performance overall, it is generally recommended that a SQL Server database have its database and log files physically separated onto different drives.*

# Total I/O

The Total I/O statistic represents the total number of physical reads and writes.

Location [Microsoft SQL Server Performance Analyst Statistics \(DBArtisan\)](#page-1930-0) > I/O View (DBArtisan - SQL Server Performance Analyst) [> Home](#page-1760-0) [> Bottleneck Analysis Pane](#page-1749-0)

# <span id="page-1960-1"></span>Top I/O Waits

The Top I/O Waits statistics rank the top I/O related waits by wait time.

- Location [Microsoft SQL Server Performance Analyst Statistics \(DBArtisan\)](#page-1930-0) > I/O View (DBArtisan SQL Server Performance Analyst) [> Home](#page-1760-0) [> Bottleneck Analysis Pane](#page-1749-0)
- Correction Wait events can be hard to interpret at times. If you see a particular event that has caused a lot of wait time, you can review the information in this link (Microsoft Knowledge Base Article - 244455) to help understand the cause and potential remedy: <http://support.microsoft.com/default.aspx?scid=kb;en-us;Q244455>

### SQL Analysis Pane

A lot of a database's overall performance can be attributed to SQL statement execution. Poorly optimized SQL statements can drag an otherwise well-configured server down in terms of end-user response times.

Before you can identify problem SQL in your database, you have to ask the question - "What is bad SQL?" What criteria do you use when you begin the hunt for problem SQL in your critical systems? Understand that even the seasoned experts disagree on what constitutes efficient and inefficient SQL; so there is no way to sufficiently answer this question to every SQL Server professional's satisfaction. The table below lists some general criteria you can use when evaluating the output from various database monitors or personal diagnostic scripts:

#### Criteria Description

- Reads This is often used as the major statistic in terms of identifying good vs. bad SQL, this is a (Physical) measure of how many disk reads the query caused to satisfy the user's request. While you certainly want to control disk I/O where possible, it is important that you not focus solely on physical I/O as the single benchmark of inefficient SQL. Make no mistake, disk access is slower than memory access and also consumes processing time making the physical to logical transition, but you need to look at the entire I/O picture of a SQL statement, which includes looking at a statements' logical I/O as well.
- Writes These can be caused by DML activity (INSERTs, etc.), but writes can also be indicative of heavy disk sort activity.

There are other criteria that you can examine like sort activity or access plan statistics (that show items like Cartesian joins and the like), but more often than not, these measures are reflected in the criteria listed above.

The SQL Analysis section provides you with a quick overview of the percentage of Reads, Writes, CPU, and Elapsed Time the most expensive SQL statements tracked by Performance Analyst have used. Depending on the page you are on, you might just see information regarding physical I/O activity or DML statements. For example, you might see that a SQL statement has caused 60% of all physical reads on the system, or that a procedure is responsible for 90% of all the CPU usage. To get information regarding the actual SQL text or stored procedure calls, drill down into the Top SQL details views.

Note: SQL Profiling is turned on by default in Performance Analyst so you can automatically collect SQL traffic. If you do not want to collect SQL execution information, use the options inside of Performance Analyst to disable SQL profiling.

#### **Metrics**

When you begin to look for inefficient SQL in a database, there are two primary questions you should answer:

- o What has been the worst SQL that has historically been run in my database?
- o What is the worst SQL that is running right now in my database?

When Correction a slow system, you should be on the lookout for any query that shows an execution count that is significantly larger than any other query on the system. It might be that the query is in an inefficient Transaction SQL loop, or other problematic programming construct. Only by bringing the query to the attention of the application developers will you know if the query is being mishandled from a programming standpoint.

There is the possibility that the SQL statement just is not tuned well. To determine that, you can drill down further into the Performance Analyst Top SQL view and begin working with the query through EXPLAIN plan analysis and other techniques inside Embarcadero's DBArtisan.

# <span id="page-1962-0"></span>I/O Access Patterns

There are many different routes that SQL Server can take to access various objects contained in a database. The I/O Access Patterns display summarizes the methods SQL Server is using to satisfy end-user requests for data.

Location [Microsoft SQL Server Performance Analyst Statistics \(DBArtisan\)](#page-1930-0) > I/O View (DBArtisan - SQL Server Performance Analyst) [> Home](#page-1760-0) > [SQL Analysis Pane](#page-1755-0)

#### **Metrics**

Depending on the version of SQL Server you are using, expect to deal with different access styles. The table below describes some of the SQL Server access styles:

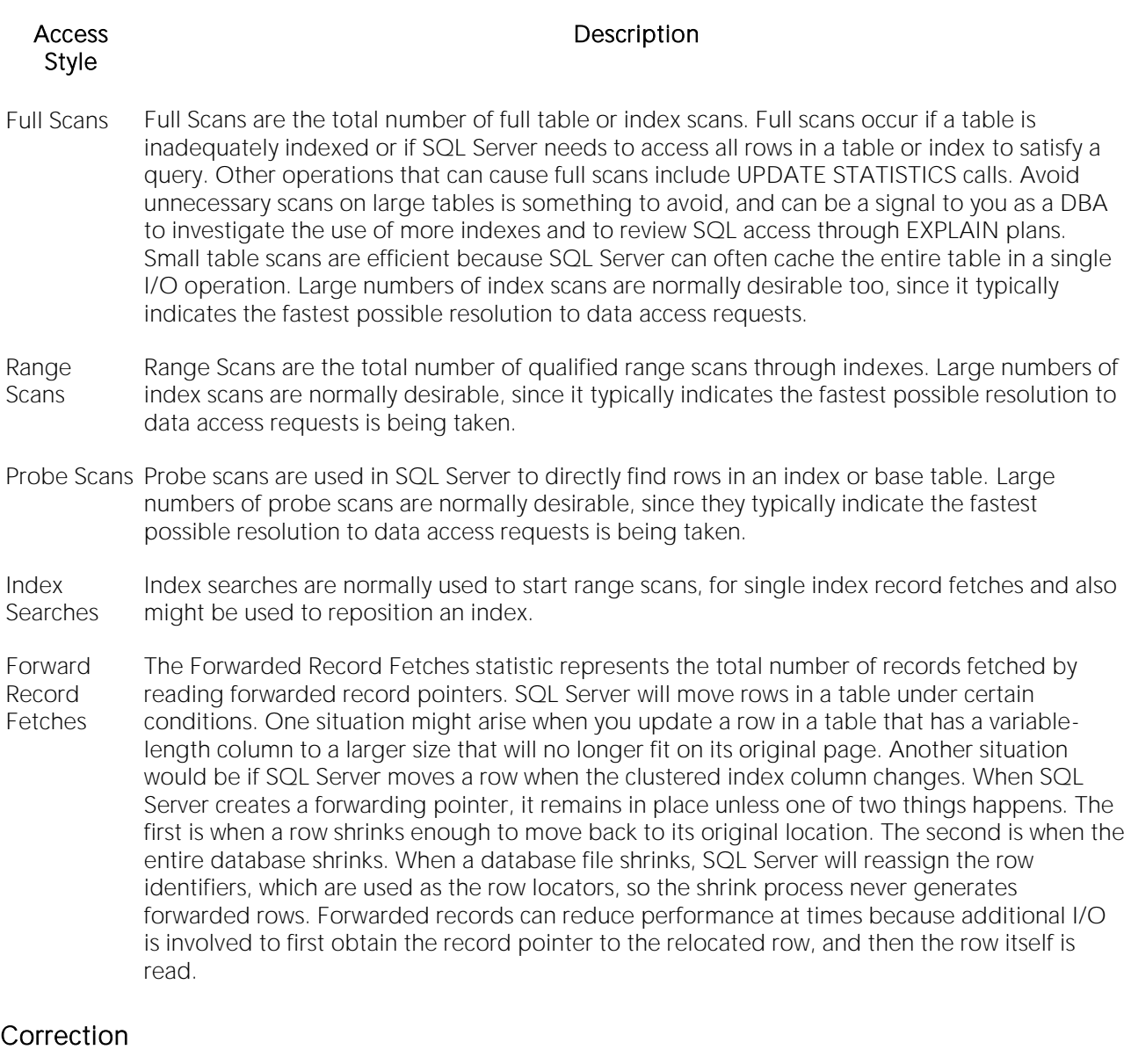

Actions to take after observing the ways SQL Server is accessing data depend on the actual situation you witness. If consistent numbers are present for Forward Record Fetches, you might want to examine your databases to see which tables have forwarded records. You can easily do this by utilizing the Embarcadero Space Analyst to view forwarded record data for tables.

If you do not have Space Analyst, then to see the total count of forwarded records in a table, you can enable trace flag 2509, and then execute the DBCC CHECKTABLE command. The output should display the number of forwarded records in that table. Tables with many forwarded records could be candidates for table reorganization.

Here are some methods you can use to avoid unnecessary full scans:

o Try not to use SQL statements that include the NOT IN, NOT LIKE, <>, IS NULL operators since they typically suppress the use of indexes.

- o When referencing concatenated indexes with queries, be sure the leading column in the index is used. If it is not, the index will not be used at all.
- o Avoid using functions in WHERE predicates.

# Workload Analysis Pane

It is not uncommon for one or two users to cause the majority of runtime problems plaguing a database. The problem could be a runaway process, an untuned batch procedure, or other userinitiated operation. The Top I/O Hogs display showcases the top sessions that have caused the most physical I/O on the system (both reads and writes).

#### **Metrics**

If you see one or two users who have caused more than 25-50% of total I/O, then you should drill down further into the sessions to see what activities they are performing.

# <span id="page-1964-0"></span>System I/O Tab

The System I/O tab of the I/O Detail includes the following sections:

[AWE I/O](#page-1968-1) [I/O Activity](#page-1967-0) [Physical I/O](#page-1964-1)

<span id="page-1964-1"></span>[Space I/O](#page-1966-0)

### Physical I/O

SQL Server performs many system-related I/O functions to keep data moving into and out of the server. The System I/O tab of the I/O Detail displays statistics that track various system-related I/O operations. The Physical I/O section details I/O tasks that involve physical disk activity. The table below describes the information available in the Physical I/O section:

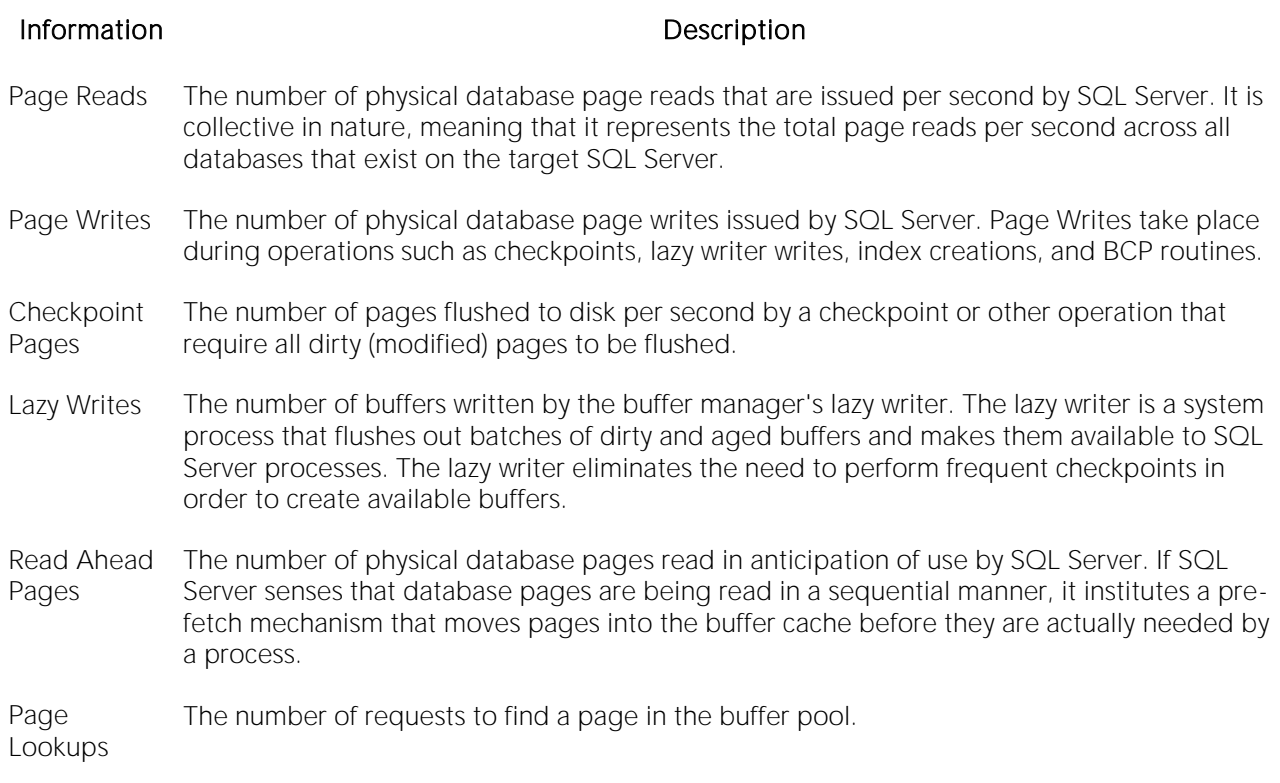

#### Location [Microsoft SQL Server Performance Analyst Statistics \(DBArtisan\)](#page-1930-0) > I/O View (DBArtisan - SQL Server Performance Analyst) > [System I/O Tab](#page-1964-0)

Metrics Page reads are to be expected, especially after initial server start up. SQL Server must first satisfy requests for data and metadata by reading information in from physical disk. Numerous page reads can also be expected if the physical server does not contain an adequate amount of memory to hold repetitively requested blocks of information.

> No hard and fast rules exist for how many page reads per second is too much. You can cross reference this statistic with the physical server disk statistics to see if physical page reads and accompanying physical disk I/O is approaching the server's premium capacity levels. And because logical I/O is always many times faster than physical I/O, you should also evaluate the buffer cache hit ratio to determine overall memory vs. physical read efficiency. Page Writes can give you an idea of overall physical write activity. There are a number of statistics, however, that pertain specifically to certain write activities like checkpoints, that can be examined to determine the amount of physical writes caused by distinct SQL Server processes. With respect to performance, response times experienced by SQL Server users are normally not impacted by write operations unless the writes are synchronous in nature. These are typically BCPs, database recovery operations, and index creations. With respect to read ahead pages, If data is accessed sequentially (for example, through the use of a clustered index), the read ahead mechanism of SQL Server can increase performance by needed database pages already in the buffer cache before they are actually requested. However, because the read ahead mechanism is typically triggered by full table or index range scans, if the read ahead pages are actually required to satisfy a user's query, performance can actually suffer. In these cases, the judicious use of indexes is a better route to take. Checkpoint operations are used by SQL Server to minimize the amount of work the server must perform when databases are recovered during system startup. Checkpoints periodically write out modified pages that are found in the buffer cache to disk. Afterward, SQL Server records the operation in the log to signify that the operation succeeded. A database owner issuing the checkpoint command can explicitly perform checkpoints. SQL Server also performs checkpoints automatically for databases that have the trunc log on chkpt option set. Large SQL Servers have the potential to generate lots of checkpoint write operations. Although SQL Server minimizes checkpoint activity, you can also set the recovery interval server parameter to influence how often checkpoints can run.

Correction If you find that the server is becoming overworked from a physical I/O standpoint, here are a few things you can do: *Examine index usage to ensure that unnecessary table scans are not occurring.Check the physical database design to see if table objects have been overnormalized.Ensure that SQL Server is configured to use sufficient amounts of memory. Examine the min server memory (MB) and max server memory (MB) parameters to see if SQL Server is constrained on either end of the memory spectrum.Check for large pinned table objects that could be using excessive amounts of space in the buffer cache.Last, but not least, investigate the possibility of adding more RAM to the physical server.* If you believe excessive checkpoint activity is occurring, you can take the following steps: *Set the recovery interval server parameter to a larger value with sp\_configure.Restart SQL Server or use the RECONFIGURE option to make the change immediately.*

# <span id="page-1966-0"></span>Space I/O

SQL Server performs many system-related I/O functions to keep data moving into and out of the server. The Space I/O section of the I/O Detail details space-related I/O operations. The table below describes the information available in the Space I/O section:

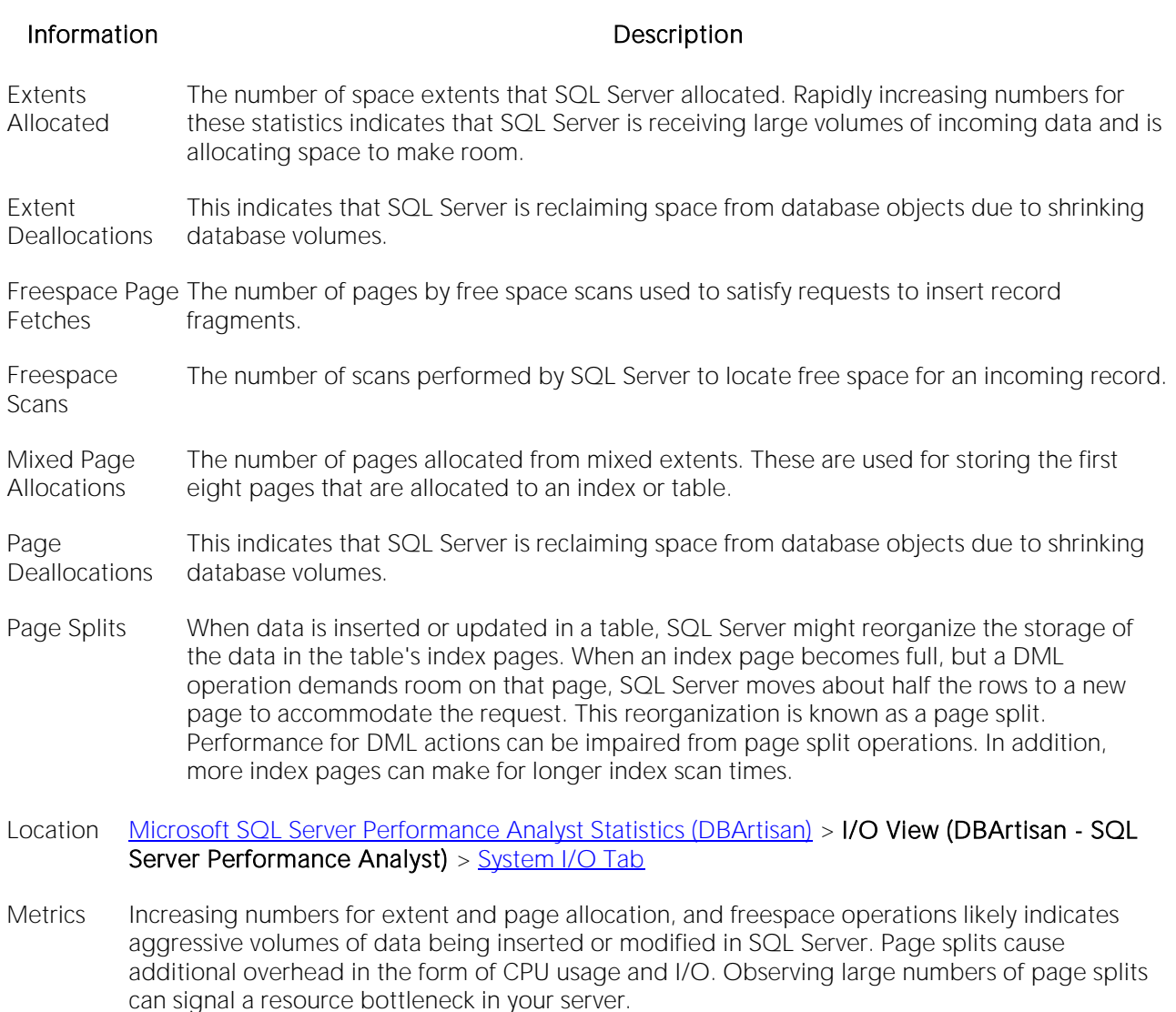

Correction To avoid page splits, you can look into tuning the FILLFACTOR property of an index, which controls the percentage of the index page that is filled during creation. The default, 100, tells SQL Server to completely fill each page, whereas lower numbers tell SQL Server to leave room for additional index rows or updates to existing rows.

# <span id="page-1967-0"></span>I/O Activity

SQL Server performs many system-related I/O functions to keep data moving into and out of the server. The I/O Activity section of the I/O Detail details maintenance-related I/O operations. The table below describes the information available in the I/O Activity section

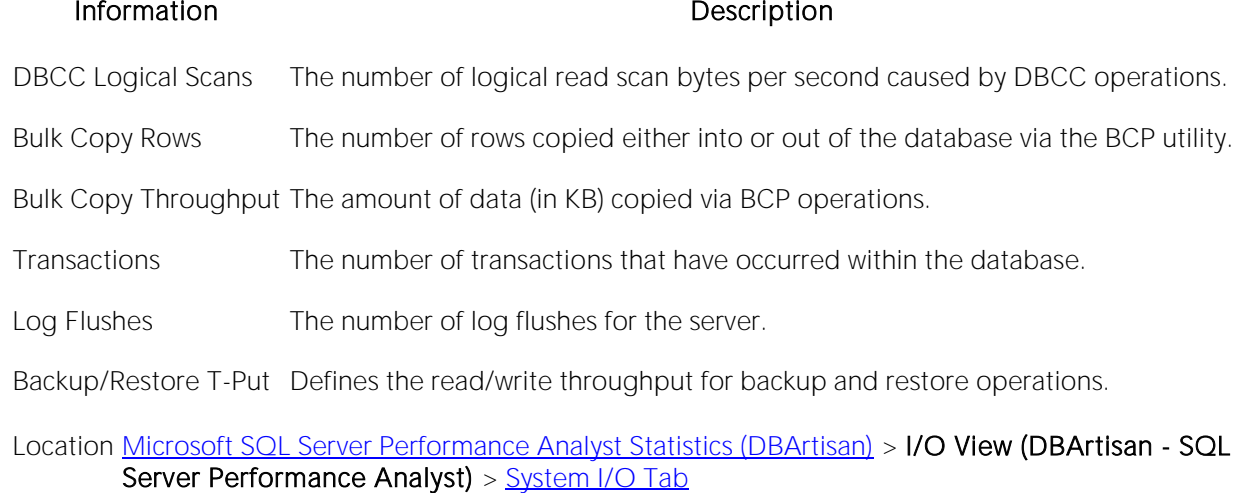

# <span id="page-1968-1"></span>AWE I/O

SQL Server performs many system-related I/O functions to keep data moving into and out of the server. The AWE I/O section of the I/O Detail details I/O relating to Address Windowing Extensions (the SQL Server mechanism for supporting very large amounts of RAM). The table below describes the information available in the AWE I/O section:

#### Information **Description**

Lookup Maps The number of times that a database page was requested by the server, found in the buffer pool, and mapped. When it is mapped, it is made a part of the server's virtual address space.

Stolen Maps The number of times that a buffer was taken from the free list and mapped.

Unmap Cells The number of calls to unmap buffers. When a buffer is unmapped, it is excluded from the virtual server address space. One or more buffers might be unmapped on each call.

Unmap The number of SQL Server buffers that are unmapped.

Pages

Write Maps The number of times that it is necessary to map in a dirty buffer so it can be written to disk.

Location [Microsoft SQL Server Performance Analyst Statistics \(DBArtisan\)](#page-1930-0) > I/O View (DBArtisan - SQL Server Performance Analyst) [> System I/O Tab](#page-1964-0)

#### <span id="page-1968-0"></span>User I/O Tab

The User I/O tab of the I/O Detail includes the following sections:

[Lock Activity](#page-1972-0) [SQL Activity](#page-1970-0) [Temporary Object Activity](#page-1973-0)

[User Object Activity](#page-1969-0)

# <span id="page-1969-0"></span>User Object Activity

The User Object Activity section of the I/O Detail displays statistics that track various user-related I/O operations. The I/O function along with its counter value is presented. The User Object Activity section details performance statistics that reflect how SQL Server is performing object access operations. The table below describes the information available in the User Object Activity section:

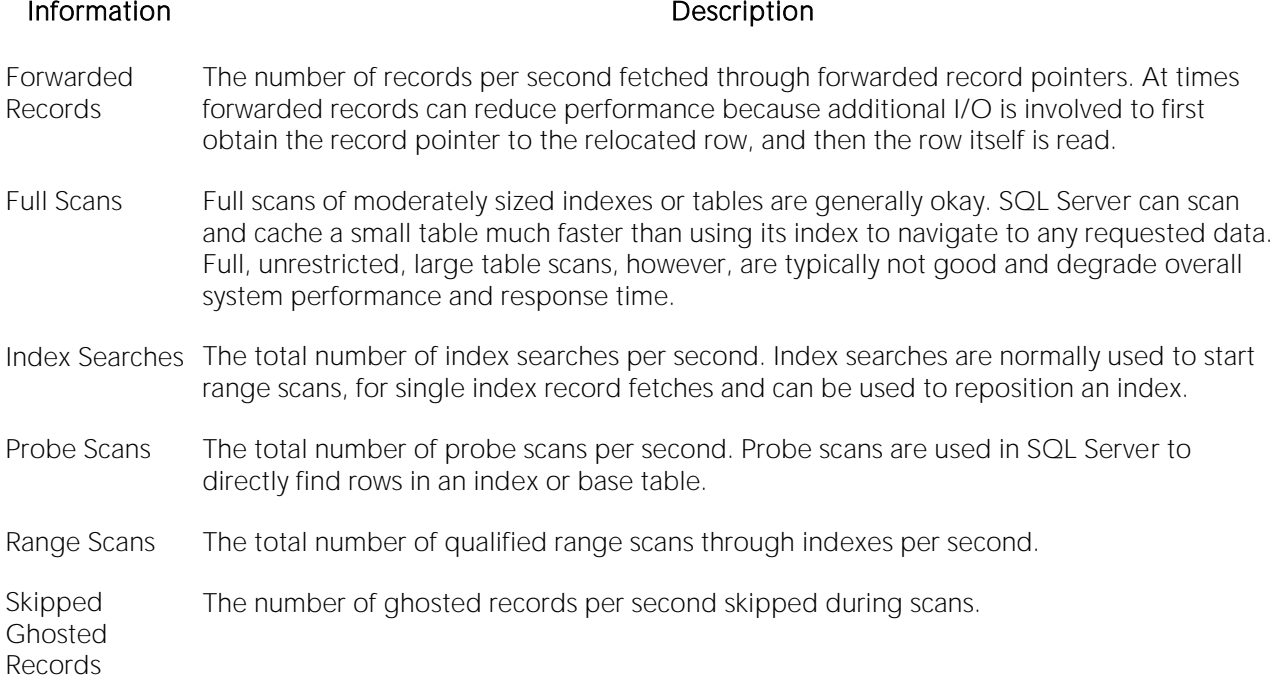

#### Location [Microsoft SQL Server Performance Analyst Statistics \(DBArtisan\)](#page-1930-0) > I/O View (DBArtisan - SQL Server Performance Analyst) > [User I/O Tab](#page-1968-0)

Metrics Full scans occur if a table is inadequately indexed or if SQL Server truly needs to access all rows in a table or index to satisfy a query. UPDATE STATISTICS calls can also cause full scans. Unnecessary scans on large tables is something to avoid, and can be a signal to you as a DBA to investigate the use of more indexes and to review SQL access through EXPLAIN plans. Small table scans are actually a good thing because SQL Server can often cache the entire table in a single I/O operation. Large numbers of index scans are normally desirable too, because this typically indicates the fastest possible resolution to data access requests.

> When SQL Server creates a forwarding pointer, it remains in place unless one of two things happens. The first is when a row shrinks enough to move back to its original location. The second is when the entire database shrinks. When a database file shrinks, SQL Server reassigns the row identifiers, which are used as the row locators, so the shrink process never generates forwarded rows. Forwarded records can reduce performance at times because additional I/O is involved to first obtain the record pointer to the relocated row, and then the row itself is read. Large numbers of index searches and probe scans are normally desirable because they typically indicate the fastest possible resolution to data access requests is being taken.

Correction Here are some methods you can use to avoid unnecessary large table scans: *Try not to use SQL statements that include the NOT IN, NOT LIKE, <>, IS NULL operators because they typically suppress the use of indexes.When referencing concatenated indexes with queries, be sure the*  leading column in the index is used. If it is not, the index will not be used at all.Avoid using *functions in WHERE predicates.* If consistent numbers are present for Forward Record Fetches, examine your databases to see which tables have forwarded records. This can easily be done with the Embarcadero Space Analyst component. If you do not have Space Analyst, then to see the total count of forwarded records in a table, enable trace flag 2509, and then execute the DBCC CHECKTABLE command. The output should display the number of forwarded records in that table. Tables with many forwarded records could be candidates for table reorganization.

# <span id="page-1970-0"></span>SQL Activity

The SQL Activity section of the User I/O tab of the I/O Detail displays statistics that track various user-related I/O operations. The I/O function along with its counter value is presented. The SQL Activity section details performance statistics that reflect SQL I/O-related operations. The table below describes the information available in the SQL Activity section:

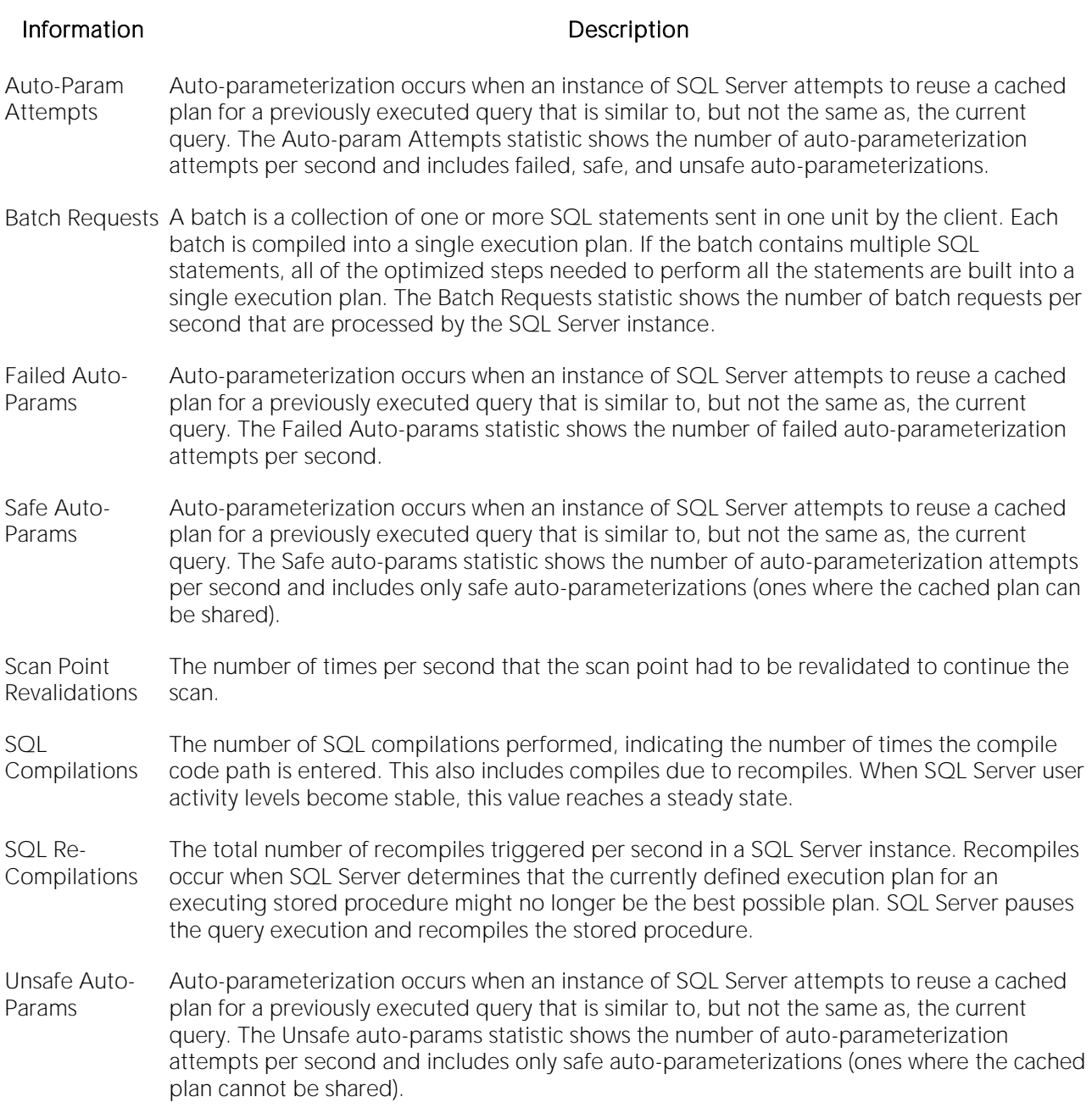

#### Location [Microsoft SQL Server Performance Analyst Statistics \(DBArtisan\)](#page-1930-0) > I/O View (DBArtisan - SQL Server Performance Analyst) > [User I/O Tab](#page-1968-0)

- Metrics SQL Server's ability to match new SQL statements with existing, unused execution plans is increased when parameters or parameter markers are used in Transact-SQL statements. If an SQL statement is executed without parameters, SQL Server parameterizes the statement internally to increase the possibility of matching it against an existing execution plan. A high number for auto-param attempts shows that SQL Server is efficiently reusing existing cached plans. A small number for failed auto-param attempts shows that SQL Server is efficiently reusing existing cached plans. Because compilation is a significant part of a query's turnaround time, you should strive to have as many compilations stored in the cache as possible. If this number does not stabilize in direct proportion to user activity stabilizing, you should investigate your SQL Cache to see if it has adequate memory assigned to it. Recompiles slow down the process that is executing the procedure and increases the load on the CPU. By extension, the more recompiles that are occurring on your system, the more overall load increases resulting in poor performance. In general, you want to keep the number of recompiles low. The most common reasons SQL Server would issue a recompile are: *Running sp\_recompile against any table referenced in the stored procedure.Significant data changes in a referenced table.Schema changes to referenced objects.The use of the WITH RECOMPILE clause in the CREATE PROCEDURE or EXECUTE statement.A plan no longer available in the system cache.*
- Correction For failed auto-param attempts, you can increase the ability of the relational engine to match complex SQL statements to existing, unused execution plans, by explicitly specify the parameters using either sp\_executesql or parameter markers in your T-SQL code. For high numbers of SQL re-compilations, try to practice coding standards that eliminate the most frequent causes detailed above. Also, try to: *Use temporary tables only in the stored procedure that created them.Minimize creating temporary tables in control block structures.Use the KEEP PLAN option on references to static temporary tables.Issue the CREATE TABLE statement before any other references to the created table.Minimize the use of temporary tables.*

# <span id="page-1972-0"></span>Lock Activity

The Lock Activity section of the User I/O tab of the I/O Detail displays statistics that track various user-related I/O operations. The I/O function along with its counter value is presented. The Lock Activity section details performance statistics that reflect how SQL Server is handling lock operations. The table below describes the information available in the Lock Activity section:

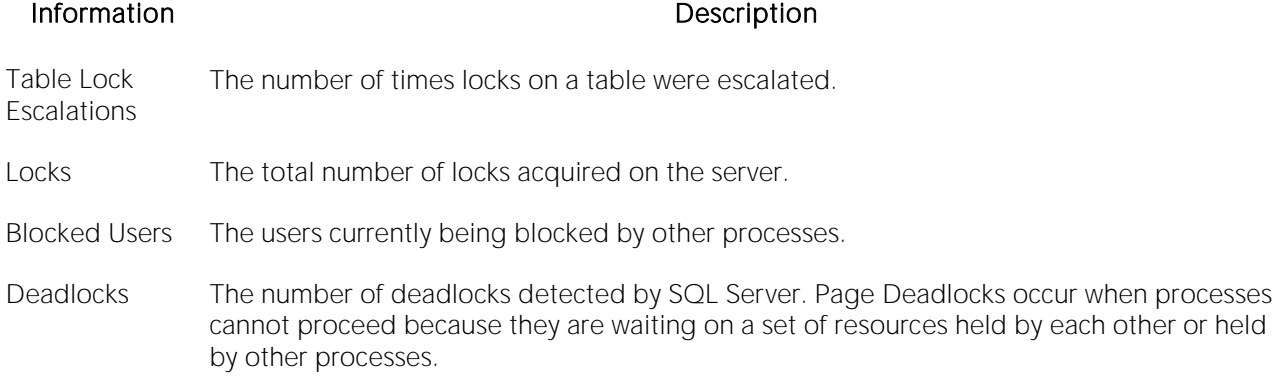

#### Location [Microsoft SQL Server Performance Analyst Statistics \(DBArtisan\)](#page-1930-0) > I/O View (DBArtisan - SQL Server Performance Analyst) > [User I/O Tab](#page-1968-0)

- Metrics Many table lock escalations could indicate contention problems. If increasing numbers of table lock escalations are viewed at the same time as blocking or deadlock problems, the application design could be at fault. Consistently seeing positive numbers for the blocked statistic should also clue you into the fact that a bottleneck exists for some processes. You can easily drill down and discover the exact process(es) holding locks that are blocking out other user activity. Another situation to look for with respect to locking, is when the total number of acquired locks reaches the maximum lock limit currently set on SQL Server. Consistently seeing page deadlock counts greater than zero indicates that some user processes are experiencing delays completing their work. When SQL Server identifies a page deadlock, it resolves the situation by choosing the process that can break the deadlock. This process is termed the deadlock victim. SQL Server rolls back the deadlock victim's transaction, and then notifies the process' application by returning an error message. It also cancels the process' request and allows the transactions of the remaining processes to continue. SQL Server always attempts to choose the least expensive thread running the transaction as the deadlock victim.
- Correction Once discovered, a blocking lock situation can normally be quickly remedied the DBA issues a KILL against the offending process, which eliminates the stranglehold on the objects the user was accessing. Other user processes then almost always complete in an instant. Discovering the blocked lock situation is made easier by using tools like Embarcadero Performance Analyst, but preventing the blocking lock situation in the first place is tricky. The culprit of blocking lock scenarios is usually the application design, or the SQL being used within the application itself. Properly coding an application to reference database objects in an efficient order, and then using the right SQL to get the job done, is an art. The key to avoiding lock contention is to process user transactions in the quickest and most efficient manner possible - something not always easy to do. By default, all processes wait indefinitely for locks in SQL Server. You can change this behavior by using the SET LOCK\_TIMEOUT command, which limits the number of seconds that a process waits for a lock before timing out. Because SQL Server automatically resolves deadlock situations, you should work proactively to prevent them in the first place. You can change default deadlock behavior by using the SET DEADLOCK\_PRIORITY command, which reprioritizes a process' position in a deadlock situation.

# <span id="page-1973-0"></span>Temporary Object Activity

The Temporary Object Activity section of the User I/O tab of the Users Detail displays statistics that track various user-related I/O operations. The I/O function along with its counter value is presented. The Temporary Object Activity section details performance statistics that reflect how SQL Server is handling the creation of temporary objects, such as temporary tables used in stored procedures. The table below describes the information available in the Temporary Object Activity section:

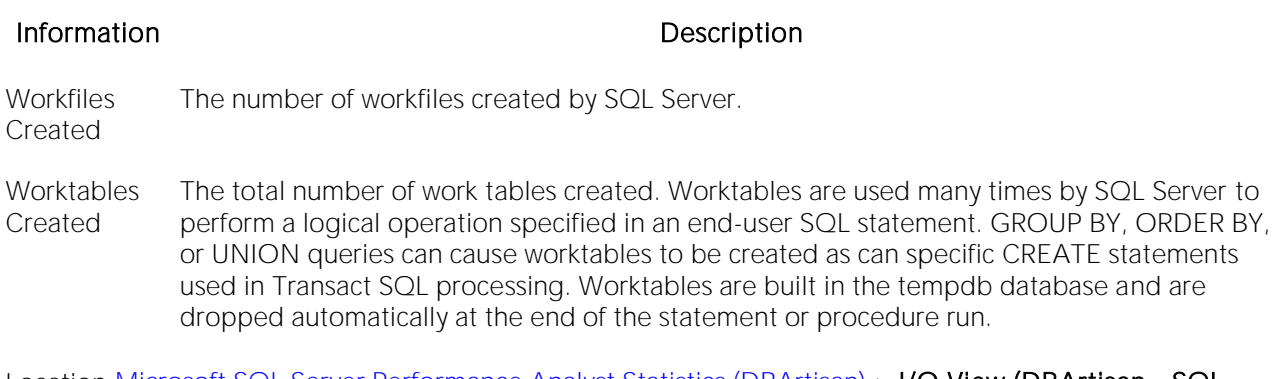

Location [Microsoft SQL Server Performance Analyst Statistics \(DBArtisan\)](#page-1930-0) > I/O View (DBArtisan - SQL Server Performance Analyst) [> User I/O Tab](#page-1968-0)

Metrics With respect to worktables, keep in mind that the tempdb database should be large enough to hold large worktables.

## <span id="page-1974-0"></span>Database I/O Tab

The Database I/O tab of the I/O Detail includes the following sections:

<span id="page-1974-1"></span>[Database Bytes Read/Write Summary](#page-1975-0) Location [Database Read/Write Summary](#page-1974-1)

### Database Read/Write Summary

The Reads statistic represents that number of physical database page reads that are issued per second by SQL Server. The Writes statistic represents the number of physical database page writes issued by SQL Server. Writes take place during operations such as checkpoints, lazywriter writes, index creations, and BCP routines. Both statistics are collective in nature, meaning that they represents the total page reads and writes across all databases that exist on the target SQL Server.

#### Location [Microsoft SQL Server Performance Analyst Statistics \(DBArtisan\)](#page-1930-0) > I/O View (DBArtisan - SQL Server Performance Analyst) [> Database I/O Tab](#page-1974-0)

Metrics Page reads are to be expected, especially after initial server start up. This is because SQL Server must first satisfy requests for data and metadata by reading information in from physical disk. Numerous page reads can also be expected if the physical server does not contain an adequate amount of memory to hold repetitively requested blocks of information. No hard-and-fast rules exist for how many page reads per second is too much. You can cross reference this statistic with the physical server disk statistics to see if physical page reads and accompanying physical disk I/O is approaching the server's premium capacity levels. And because logical I/O is always many times faster than physical I/O, you should also evaluate the buffer cache hit ratio to determine overall memory vs. physical read efficiency. Page Writes can give you an idea of overall physical write activity. There are a number of statistics, however, that pertain specifically to certain write activities like checkpoints, that can be examined to determine the amount of physical writes caused by distinct SQL Server processes. Regarding performance, response times experienced by users are normally not impacted by write operations unless the writes are synchronous. These are typically BCPs, database recovery operations, and index creations.

### <span id="page-1975-0"></span>Database Bytes Read/Write Summary

Information **Description** 

The Database Bytes Read/Write Summary statistics represent the number of bytes read and written by SQL Server.

Location [Microsoft SQL Server Performance Analyst Statistics \(DBArtisan\)](#page-1930-0) > I/O View (DBArtisan - SQL Server Performance Analyst) [> Database I/O Tab](#page-1974-0)

### Database I/O Detail

The Database I/O section of the Database I/O tab of the I/O Detail summarizes I/O activity for each database, letting you quickly spot the "hot" databases on your server. The table below describes the information available in the Database I/O Detail section:

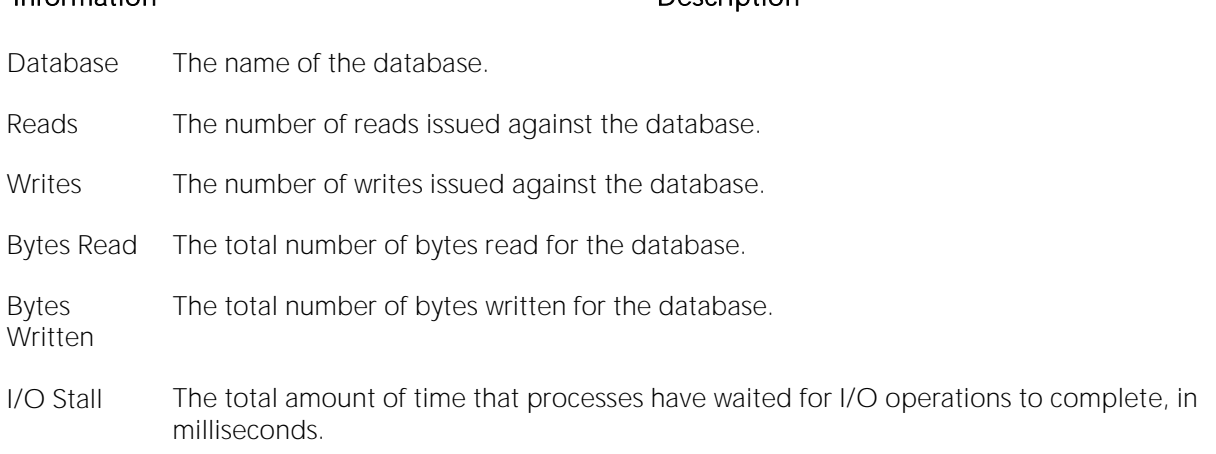

Location [Microsoft SQL Server Performance Analyst Statistics \(DBArtisan\)](#page-1930-0) > I/O View (DBArtisan - SQL Server Performance Analyst) [> Database I/O Tab](#page-1974-0)

Metrics Consider moving databases with lots of I/O activity and wait time onto separate drives/devices.

# <span id="page-1976-0"></span>File Tab

The File tab of I/O Detail includes the following sections:

<span id="page-1976-3"></span>[File Bytes Read/Write Summary](#page-1976-1) [File I/O Detail](#page-1976-2) [File Read/Write Summary](#page-1976-3)

## File Read/Write Summary

The Reads statistic represents that number of physical database page reads that are issued per second by SQL Server. The Writes statistic represents the number of physical database page writes issued by SQL Server. Writes take place during operations such as checkpoints, lazywriter writes, index creations, and BCP routines. Both statistics are collective in nature, meaning that they represents the total reads and writes across all databases that exist on the target SQL Server.

- Location [Microsoft SQL Server Performance Analyst Statistics \(DBArtisan\)](#page-1930-0) > I/O View (DBArtisan SQL Server Performance Analyst) [> File Tab](#page-1976-0)
- Metrics Page reads are to be expected, especially after initial server start up. This is because SQL Server must first satisfy requests for data and metadata by reading information in from physical disk. Numerous page reads can also be expected if the physical server does not contain an adequate amount of memory to hold repetitively requested blocks of information. No hard and fast rules exist for how many page reads per second is too much. You can cross reference this statistic with the physical server disk statistics to see if physical page reads and accompanying physical disk I/O is approaching the server's premium capacity levels. And because logical I/O is always many times faster than physical I/O, you should also evaluate the buffer cache hit ratio to determine overall memory vs. physical read efficiency. Page Writes can give you an idea of overall physical write activity. There are a number of statistics, however, that pertain specifically to certain write activities like checkpoints, that can be examined to determine the amount of physical writes caused by distinct SQL Server processes. Regarding performance, response times experienced by users are normally not impacted by write operations unless the writes are synchronous in nature. These are typically BCPs, database recovery operations, and index creations.

# <span id="page-1976-1"></span>File Bytes Read/Write Summary

The File Bytes Read/Written statistics communicate the number of bytes read and written by SQL Server.

Location [Microsoft SQL Server Performance Analyst Statistics \(DBArtisan\)](#page-1930-0) > I/O View (DBArtisan - SQL Server Performance Analyst) [> File Tab](#page-1976-0)

#### <span id="page-1976-2"></span>File I/O Detail

The File I/O Detail section of the File tab of the I/O Detail summarizes I/O activity for each<br>database file, letting you quickly spot the "hot" databases and files on your server. The table below describes the information available in the File I/O Detail section:

#### Information and the contract of the Description

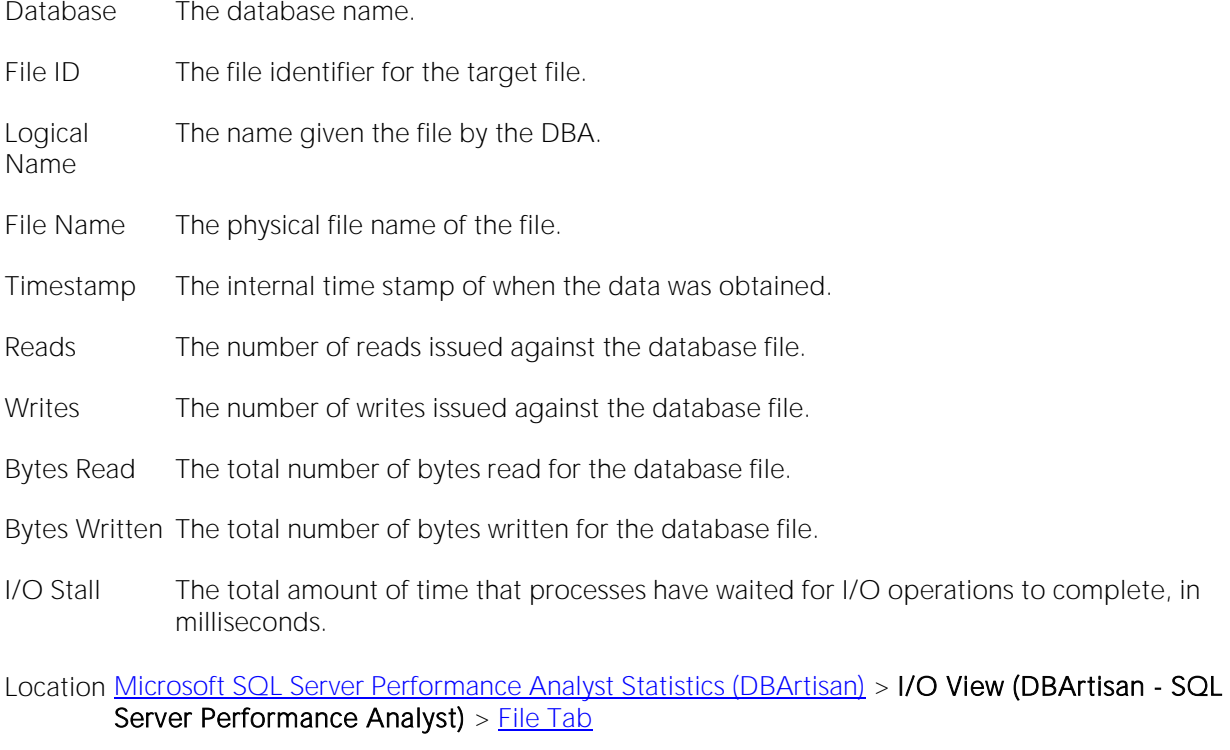

Metrics Consider moving databases and/or files with lots of I/O activity and wait time onto separate drives/devices.

# Space View (DBArtisan - SQL Server Performance Analyst)

In addition to a **Home** page, the Space category of SQL Server Performance Analyst includes the following tabbed pages:

[File Groups Tab](#page-1983-0) [Files Tab](#page-1984-0) [Objects Tab](#page-1985-0)

[Virtual Log Files Tab](#page-1985-1) [Server Space Tab](#page-1987-0)

#### Home

The Home page of the Space category includes statistics in the following categories:

[Bottleneck Analysis Pane](#page-1749-0) [Disk Analysis Pane](#page-1834-0) [Space Analysis Pane](#page-1802-0)

[SQL Analysis Pane](#page-1755-0)

#### Space Analysis Pane

A SQL server contains many databases, some of which are devoted to system-level activities (the master and tempdb databases, for example) and others that hold user data. The Key Space Analysis section of the Space home page displays details about the space situation for each database in a SQL server, including their total, used, and free space. The percent used amount for each database is also shown. In addition, each database's transaction log space is analyzed and presented.

#### **Metrics**

If a database or transaction log's free space goes below the Performance Analyst recommended threshold, (and either the database or transaction log does not have its automatic growth property enabled or the files have reached their growth limit) then the DBA should take action to ensure that the database or transaction log does not run out of available free space.

#### **Correction**

If the percent used amount of a database is approaching problematic levels, there are three ways a DBA can rectify the situation:

1 The DBA can resize the current file(s) used by the database via an ALTER DATABASE ... MODIFY FILE command.

2 The DBA can add a new file to the database via the ALTER DATABASE ... ADD FILE command.

3 The DBA can modify the file(s) used by the database to automatically grow by using the ALTER DATABASE ... MODIFY FILE ... FILEGROWTH command. You should also ensure that the MAXSIZE setting of each file is set appropriately.

Of course, the DBA should also ensure that enough physical space exists on the server to accommodate additional database space. There are several things a DBA can do to ensure that a database's log does not run out of available free space:

1 First, most transactional-oriented databases should have their logs assigned to separate physical drives other than the database. Reasons for doing this include:

- o It prevents competition for space between the log and the database itself.
- o It allows the log to be monitored for space more effectively.
- o It improves performance.

2 If the database is not critical in nature, you can set the truncate log on checkpoint option (trunc log on chkpt), which eliminates any non-active space in the log when a database checkpoint occurs.

3 Critical databases needing higher levels of recovery should have schedules established that regular perform transaction log dumps. Doing so ensures better recovery scenarios as well as a reduced risk of the transaction log running out of space.

4 If a critical transaction log becomes full, it might be impossible to use standard procedures to dump transactions and reclaim space. The dump operation will likely have to incorporate the no log or truncate only options.

5 If a transaction log continuously approaches dangerously low levels of free space, then the DBA should allow the underlying file(s) of the log to automatically grow to meet the demand. This can be accomplished by using the ALTER DATABASE ... MODIFY FILE ... FILEGROWTH command. You should also ensure that the MAXSIZE setting of each file is set appropriately.

The DBA should also be on the lookout for large load or data modification operations that do not make use of prudently timed commit points. A single, large transaction has the ability to overwhelm any transaction log since only non-active space in the transaction log is removed from log dumps or truncation operations.

#### Bottleneck Analysis Pane

When using bottleneck analysis to troubleshoot a database, a DBA cannot rely only on the information contained in the wait event views that SQL Server provides. For example, a database might attempt to allocate another segment of space and yet be denied if no such free space exists on the server or if the underlying file has reached its growth limit. Such a failure will not be reflected in any wait event, but still represents a very real bottleneck to the database. In the same way that a DBA cannot depend on only a few ratios to properly carry out ratio-based performance analysis, an administrator must include other statistical metrics in their overall bottleneck analysis framework to obtain an accurate performance risk assessment. Performance Analyst works to identify bottlenecks in your database that fall outside of pure wait events so you can get a total picture of all stoppages in your system. The Performance Analyst Space home page displays spacerelated bottlenecks that might be threatening the overall performance of your system.

The following bottleneck indicators are used on the Performance Analyst Space home page to succinctly communicate the general overall space situation of the monitored database:

[Databases Without Auto-Grow](#page-1980-0) [Databases With Auto-Shrink](#page-1981-0) [Database Files Near Max Size](#page-1980-1)

[Databases on Same Disk as Log](#page-1980-2) [Logs Without Auto-Grow](#page-1981-1) [Log Files Near Max Size](#page-1982-0)

The following statistics, available on this pane, duplicate statistics available on the [Bottleneck](#page-1749-0)  [Analysis Pane](#page-1749-0) of the Home View (DBArtisan - [SQL Server Performance Analyst\)](#page-1931-0) page:
DB's Low on Space [Logs Low on Space](#page-1939-0)

# Database Files Near Max Size

A DBA can specify that one or more files of a SQL Server database can automatically grow by enabling the file's auto-growth property. A DBA can also specify that the file not be permitted to grow beyond a certain limit, and once that limit is reached, the file and/or the database might be permanently out of space. The Database Files Near Max Size statistic provides a count of how many database files are near their maximum file size.

- Location [Microsoft SQL Server Performance Analyst Statistics \(DBArtisan\)](#page-1930-0) > Space View (DBArtisan SQL Server Performance Analyst) [> Home](#page-1760-0) [> Bottleneck Analysis Pane](#page-1749-0)
- Metrics A DBA should not see any positive indicator that any file has reached its growth limit. While it might be okay from the standpoint that a file cannot simply grow anymore (if the database has other files that can grow or that no more space will be added to the database), the DBA should disable the auto-growth property of the file.
- Correction If a file has reached its growth limit, a DBA can take a number of actions, including: *Eliminate the growth limit for the file either by increasing the limit size or allowing to grow in an unlimited*  fashion.If the file is on a disk or file system that has no free space left, the DBA can add another *file to the database to allow for space expansion and alter the problem file to have auto-growth property disabled.*

#### Databases on Same Disk as Log

To minimize I/O contention, a database should have its database files located on different physical disks than its log files. The Databases on Same Disk as Log statistic provides a count of how many databases have files that are on the same physical disk as their transaction log.

- Location [Microsoft SQL Server Performance Analyst Statistics \(DBArtisan\)](#page-1930-0) > Space View (DBArtisan SQL Server Performance Analyst) [> Home](#page-1760-0) [> Bottleneck Analysis Pane](#page-1749-0)
- Metrics For critical production systems, all databases should have their database and log files on different physical disks.
- Correction If a DBA has database and log files on the same physical disk, they can create new database filegroups on different disks, relocate objects to the new filegroups, and then delete the old files/filegroups.

## Databases Without Auto-Grow

In Microsoft SQL Server, a DBA has the ability to tell SQL Server to automatically grow a database in size when more space is required. This feature can save a critical transaction or other database request from failing due to a lack of free space in the database. It is recommended that critical databases have this feature enabled. The Databases Without Auto-Grow statistic provides a count of databases that do not have their automatic growth property enabled.

- Location [Microsoft SQL Server Performance Analyst Statistics \(DBArtisan\)](#page-1930-0) > Space View (DBArtisan SQL Server Performance Analyst) [> Home](#page-1760-0) [> Bottleneck Analysis Pane](#page-1749-0)
- Metrics Static databases (those not expected to grow in size) will likely not need their auto-growth property enabled. Growing, dynamic databases should almost always be allowed to automatically grow when needed.
- Correction If any critical, dynamic database is found to not have its auto-growth feature enabled, then the DBA can modify the file(s) used by the database to automatically grow by using the ALTER DATABASE ... MODIFY FILE ... FILEGROWTH command. You should also ensure that the MAXSIZE setting of each file is set appropriately.

### Databases With Auto-Shrink

A database can be set up to automatically shrink in size if SQL Server finds the database with an abundance of unused free space. Setting a database up so that this occurs can help reduce wasted storage on a database server. The Databases With Auto-Shrink statistic provides a count of databases that are allowed to automatically shrink in size.

- Location [Microsoft SQL Server Performance Analyst Statistics \(DBArtisan\)](#page-1930-0) > Space View (DBArtisan SQL Server Performance Analyst) [> Home](#page-1760-0) [> Bottleneck Analysis Pane](#page-1749-0)
- Metrics Dynamic databases that have the potential to balloon in size and then have large amounts of that same data removed should be considered candidates for auto-shrink.
- Correction If a DBA wants to configure a database to automatically shrink, they can issue a command similar to the following: EXEC sp\_dboption 'mydatabase','autoshrink',true

#### Logs Without Auto-Grow

In Microsoft SQL Server, a DBA has the ability to tell SQL Server to automatically grow a database or transaction log in size when more space is required. This feature can save a critical transaction or other database request from failing due to a lack of free space in the database or transaction log. It is recommended that critical databases and their transaction logs have this feature enabled.

The Logs Without Auto-Grow statistic provides a count of transaction logs that do not have their automatic growth property enabled.

- Location [Microsoft SQL Server Performance Analyst Statistics \(DBArtisan\)](#page-1930-0) > Space View (DBArtisan SQL Server Performance Analyst) [> Home](#page-1760-0) [> Bottleneck Analysis Pane](#page-1749-0)
- Metrics Static databases (those not expected to grow in size) will likely not need their transaction log's auto-growth property enabled. Growing, dynamic databases should almost always have their transaction log be set to automatically grow when needed.
- Correction If any critical, dynamic database is found to not have their transaction log auto-growth feature enabled, then the DBA can modify the file(s) used by the database's transaction log to automatically grow by using the ALTER DATABASE ... MODIFY FILE ... FILEGROWTH command. You should also ensure that the MAXSIZE setting for each file is set appropriately.

## Log Files Near Max Size

A DBA can specify that one or more transaction log files of a SQL Server database can automatically grow by enabling the file's auto-growth property. A DBA can also specify that the file not be permitted to grow beyond a certain limit, and once that limit is reached, the file and/or the transaction log might be permanently out of space. The Log Files Near Max Size statistic provides a count of how many transaction log files are near their maximum file size.

You should not see any positive indicator that any file has reached its growth limit. While it might be okay from the standpoint that a file cannot simply grow anymore (if the database transaction log has other files that can grow or that no more transactions are expected to occur within the database), the DBA should disable the auto-growth property of the file.

- Location [Microsoft SQL Server Performance Analyst Statistics \(DBArtisan\)](#page-1930-0) > Space View (DBArtisan SQL Server Performance Analyst) [> Home](#page-1760-0) [> Bottleneck Analysis Pane](#page-1749-0)
- Correction If a file has reached its growth limit, a DBA can take a number of actions: *Eliminate the growth limit for the file either by increasing the limit size or allowing to grow in an unlimited fashion.If the file is on a disk or file system that has no free space left, the DBA can add another file to the*  database's transaction log to allow for space expansion and alter the problem file to have auto*growth property disabled.*

# SQL Analysis Pane

A lot of a database's overall performance can be attributed to SQL statement execution. Poorly optimized SQL statements can drag an otherwise well-configured database down in terms of enduser response times.

The SQL Analysis section of the Space home page shows a count of all SQL statements that have executed INSERT, UPDATE, DELETE, and TRUNCATE commands. Seeing these statistics should help you determine how much space-related SQL activity is occurring on your system.

The SQL Analysis section provides you with a quick overview of the percentage of Reads, Writes, CPU, and Elapsed Time the most expensive SQL statements tracked by Performance Analyst have used. Depending on the page you are on, you might just see information regarding physical I/O activity or DML statements. For example, you might see that a SQL statement has caused 60% of all physical reads on the system, or that a procedure is responsible for 90% of all the CPU usage. To get information regarding the actual SQL text or stored procedure calls, drill down into the Top SQL details views.

Note: SQL Profiling is turned on by default in Performance Analyst so you can automatically collect SQL traffic. If you do not want to collect SQL execution information, use the options inside of Performance Analyst to disable SQL profiling.

#### **Metrics**

The statistics in this section can be used in many different ways. For example, large numbers of inserts could indicate a growing database and that a DBA should keep a watchful eye on free space. Heavy update numbers could mean trouble for objects containing many indexes (indexes typically undergo splits and fragmentation when large volumes of updates are thrown their way). Many deletes might signal potential wasted space problems.

#### Disk Analysis Pane

The Disk Analysis section of the Performance Analyst Space home page provides a summary of the total database and log space used per server disk drive, as well as a summary of free disk space for each server drive.

#### **Metrics**

If any database or transaction log file has been set up to automatically grow, the DBA should ensure there is enough server disk space to accommodate any new, additional requests for space.

#### **Correction**

If you see any drive that has reached zero free space (or is close), you might want to add new files, on other disks with abundant free space, to any databases or transaction logs so that no out-ofspace errors result.

#### File Groups Tab

SQL Server manages physical storage space through files and file groups. The file groups tab displays detailed information regarding storage usage in each of the SQL Server file groups. The table below describes the information available in the File Groups Summary section of the File Groups tab:

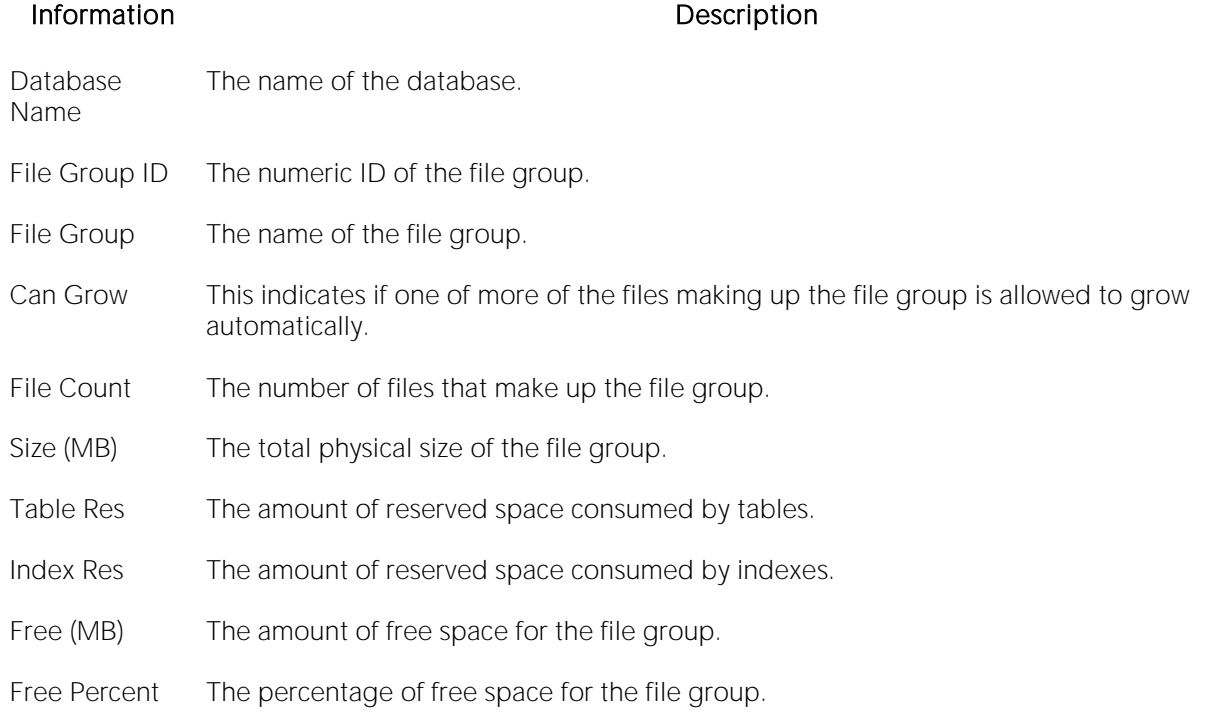

#### **Metrics**

Unless server space is tight, it is normally wise practice to allow your files to automatically grow to meet demand for more incoming data. You should also physically separate your database and log files onto separate physical drives.

#### **Correction**

To let your files automatically grow until out of space, set the file's growth option in Embarcadero's DBArtisan, or by using the ALTER DATABASE... MODIFY FILE command.

#### Files Tab

SQL Server manages physical storage space through files and file groups. The Files tab displays detailed information regarding storage usage in each of the SQL Server files. The table below describes the information available in the Files Summary section of the Files tab:

#### Information Description

Database Name The name of the database.

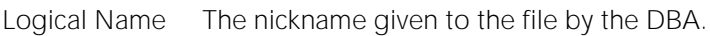

File Group The name of the file group.

File Name The name and location of the file.

Size (MB) The total physical size of the file.

Can Grow This indicates if the file can automatically grow in size.

Growth Amount This indicates how much the file will grow in size.

Max File Size This indicates the maximum file size that the file can grow.

#### **Metrics**

Unless server space is tight, it is normally wise practice to allow your files to automatically grow to meet demand for more incoming data. It is also smart to physically separate your database and log files onto separate physical drives.

#### Correction

To let your files automatically grow until out of space, set the file's growth option in Embarcadero's DBArtisan, or by using the ALTER DATABASE... MODIFY FILE command.

# Virtual Log Files Tab

The Virtual Log Files tab of the Space Detail displays an internal structure of sorts for a each database's log. The presented information is helpful when trying to shrink a database's log because you can see how much of the log is active and exactly where the active portion resides. The table below describes the information available on the Virtual Log Files tab of the Space Detail:

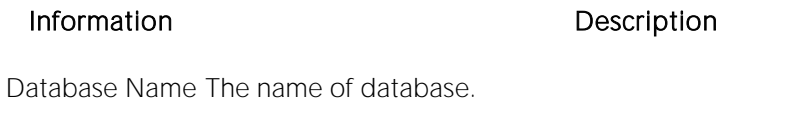

File Name The name of the log file.

Status This indicates if this portion of the log is active or inactive (not being used).

Size The size of this portion of the log in MBs.

## <span id="page-1985-0"></span>Objects Tab

The Objects tab of the Space/Databases Detail includes the following sections:

[Database Object Detail](#page-1986-0) [Database Object Summary](#page-1986-1)

# <span id="page-1986-1"></span>Database Object Summary

Tables and indexes consume the storage in all databases. The Database Object Summary grid displays summary information regarding table and index storage for all databases. The table below describes the information available in the Database Object Summary section of the Objects tab of the Space Detail:

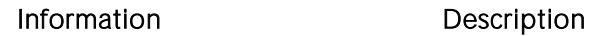

Database Name The name of the database.

Table Count The count of all tables in the database.

Index Count The count of all indexes in the database.

Table Reserved (MB) The amount of space (in MB) reserved by tables.

Index Reserved (MB) The amount of space (in MB) reserved by indexes.

- Location [Microsoft SQL Server Performance Analyst Statistics \(DBArtisan\)](#page-1930-0) > Space View (DBArtisan SQL Server Performance Analyst) > Objects TabMicrosoft SQL Server Performance Analyst Statistics [\(DBArtisan\)](#page-1930-0) > Database View (DBArtisan - [SQL Server Performance Analyst\)](#page-2008-0) [> Objects Tab](#page-1985-0)
- Metrics Negative numbers viewed for index space information can be caused by inaccuracies contained in the SQL Server data dictionary. Frequently, running a DBCC UPDATEUSAGE command against the database resolves the problem. However, there are bugs in SQL Server that sometimes caused erroneous numbers to the reported for the reserved space amounts used by tables and indexes.

## <span id="page-1986-0"></span>Database Object Detail

Tables and indexes consume the storage in all databases. The Database Object Detail grid displays object space details for the database selected in the Database Object Summary grid. The table below describes the information available in the Database Object Detail section of the Objects tab of the Space Detail:

#### Information Description

Object Owner The owner of the object.

Object Name The name of the object.

- Clustered Indicates if the index is clustered.
- File Group The file group where the object resides.
- Reserved (KB) The amount of space reserved by the object in kilobytes.
- Used (KB) The amount of space used by the object in kilobytes.
- Free (KB) The amount of free space used by the object in kilobytes.
- Percent Used The percentage of space used by the object.
- Location [Microsoft SQL Server Performance Analyst Statistics \(DBArtisan\)](#page-1930-0) > Space View (DBArtisan SQL Server Performance Analyst) > Objects TabMicrosoft SQL Server Performance Analyst Statistics [\(DBArtisan\)](#page-1930-0) > Database View (DBArtisan - [SQL Server Performance Analyst\)](#page-2008-0) [> Objects Tab](#page-1985-0)
- Metrics Negative numbers viewed for index space information can be caused by inaccuracies contained in the SQL Server data dictionary. Frequently, running a DBCC UPDATEUSAGE command against the database resolves the problem. However, there are bugs in SQL Server that sometimes caused erroneous numbers to the reported for the reserved space amounts used by tables and indexes.

#### Server Space Tab

The Server Space tab of the Space Detail displays the amounts of space used by SQL Server per physical drive and by database per physical drive. The first section displays summary information and the second section contains space information per database.

The table below describes the information available in the Disk Summary By Space section on the Server Space tab of the Space Detail:

#### Column Description

SQL Data (MB) The amount of reserved database space on the drive.

SQL Log (MB) The amount of reserved log space on the drive.

Free The total amount of free space that remains on the drive.

The table below describes the information available in the Disk Summary By Database section on the Server Space tab of the Space Detail:

#### Column Description

Disk Drive The physical drive letter.

Database The database name.

SQL Data (MB) The amount of reserved database space on the drive.

SQL Log (MB) The amount of reserved log space on the drive.

#### **Metrics**

If you allow your database and/or log files to automatically grow, and you see little or no free space left on their physical drives, an option is to add new files to the database or log on different drives to avoid any out of space errors. It is also smart to physically separate your database and log files onto separate physical drives.

#### Correction

If you need to add new files to your databases or logs, you can do so easily by using the ALTER<br>DATABASE... ADD FILE and ALTER DATABASE... ADD LOG FILE commands.

# Users View (DBArtisan - SQL Server Performance Analyst)

In addition to a **Home** page, the Users category of SQL Server Performance Analyst includes the following tabbed pages:

[Locks Tab](#page-1911-0) [Session Waits Tab](#page-1881-0) [System Waits Tab](#page-1877-0)

[Top Sessions Tab](#page-1874-0)

#### Home

The Home page of the Users Performance Analyst statistics includes the following categories:

[Bottleneck Analysis Pane](#page-1749-0) [Key User Analysis Pane](#page-1865-0) [Login Analysis](#page-1997-0)

[SQL Analysis Pane](#page-1755-0) [Workload Analysis Pane](#page-1757-0)

#### Key User Analysis Pane

User database activity can be examined using key performance statistics and wait/bottleneckbased analysis.

The following key statistics are used on the Performance Analyst Users home page to succinctly communicate the general session-based activity levels of the monitored database:

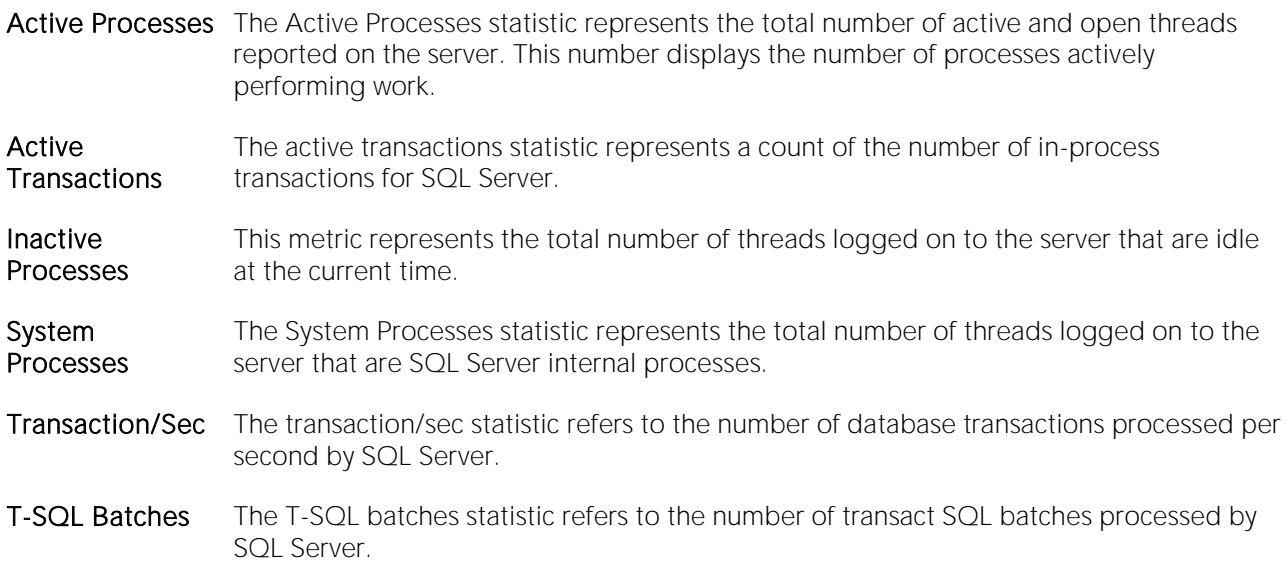

## Bottleneck Analysis Pane

When SQL Server is up and running, every connected process is either busy doing work or waiting to perform work. A process that is waiting might mean nothing in the overall scheme of things or it can be an indicator that a database bottleneck exists. And this is where wait-based or bottleneck

analysis comes into play. DBAs use this form of performance analysis to determine if perceived bottlenecks in a database are contributing to a performance problem.

Bottleneck analysis is a valid method of measuring performance because it helps a DBA track where a database has been spending its time. If lock contention or heavy table scan activity has been dragging down database performance, a DBA can use bottleneck analysis to confirm the actual root cause. Once one or more wait events or other bottlenecks have been pinpointed as possible performance vampires, the DBA can drill down and oftentimes discover a fair amount of detail about which sessions and objects are causing the problem. The Performance Analyst Home page identifies the top system and session waits that might be currently a cause of lessened performance.

When using bottleneck analysis, you cannot rely only on the information contained in the wait events that SQL Server provides. For example, a database might be suspect or offline. Such a failure will not be reflected in any wait event, but still represents a very real bottleneck to the database. In the same way that a DBA cannot depend on only a few ratios to properly carry out ratio-based performance analysis, an administrator must include other statistical metrics in their overall bottleneck analysis framework to obtain an accurate performance risk assessment. Performance Analyst works to identify bottlenecks in your database that fall outside of pure wait events so you can get a total picture of all stoppages in your system. The Performance Analyst Home page displays space-related bottlenecks as well as other sources of contention/bottlenecks that might be dragging down the overall performance of your system.

The following bottleneck indicators are used on the Performance Analyst Users home page to succinctly communicate the general overall performance level of the monitored database:

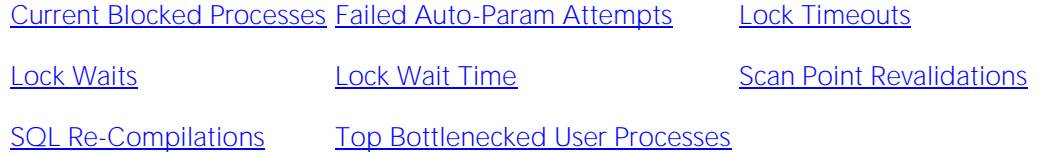

The following statistic, available on this pane, dupicates a statistic appearing on the Bottleneck [Analysis Pane](#page-1749-0) of the Home View (DBArtisan - [SQL Server Performance Analyst\)](#page-204-0) page:

o [Table Lock Escalations](#page-1936-0)

#### <span id="page-1990-0"></span>Current Blocked Processes

A single blocking user has the potential to stop work for nearly all other processes on a small system, and can cause major headaches even on large systems. Blocks are most often caused by user processes holding exclusive locks and not releasing them via a proper COMMIT frequency. Unless a process times out via an application timeout mechanism, or the process has specified a timeout period via the SET LOCK\_TIMEOUT command, a process waiting for a lock will wait indefinitely.

- Location [Microsoft SQL Server Performance Analyst Statistics \(DBArtisan\)](#page-1930-0) > Users View (DBArtisan SQL Server Performance Analyst) [> Home](#page-1760-0) [> Bottleneck Analysis Pane](#page-1749-0)
- Metrics You should immediately investigate any indicator above zero, before the situation has a chance to mushroom.
- Correction Once discovered, a blocking lock situation can normally be quickly remedied the DBA issues a KILL against the offending process, which eliminates the user's stranglehold on the objects they were accessing. Other user processes then almost always complete in an instant. Discovering the blocked lock situation is made easier by using tools like Performance Analyst, but preventing the blocking lock situation in the first place is where it gets tricky. The DBA can drill down into user detail and view all current blocking locks to see exactly which sessions are holding the currently restrictive locks. The culprit of blocking lock scenarios is usually the application design, or the SQL being used within the application itself. Properly coding an application to reference database objects in an efficient order, and then using the right SQL to get the job done, is an art. The key to avoiding lock contention is to process user transactions in the quickest and most efficient manner possible - something not always easy to do. By default, all processes wait indefinitely for locks in SQL Server. You can change this behavior by using the SET LOCK\_TIMEOUT command, which limits the number of seconds that a process will wait for a lock before timing out.

# <span id="page-1991-0"></span>Failed Auto-Param Attempts

Auto-parameterization occurs when an instance of SQL Server attempts to reuse a cached plan for a previously executed query that is similar to, but not the same as, the current query. The Failed Auto-Param Attempts statistic shows the number of failed auto-parameterization attempts per second.

- Location [Microsoft SQL Server Performance Analyst Statistics \(DBArtisan\)](#page-1930-0) > Users View (DBArtisan SQL Server Performance Analyst) [> Home](#page-1760-0) [> Bottleneck Analysis Pane](#page-1749-0)
- Metrics SQL Server's ability to match new SQL statements with existing, unused execution plans increases when parameters or parameter markers are used in Transact-SQL statements. If an SQL statement is executed without parameters, SQL Server parameterizes the statement internally to increase the possibility of matching it against an existing execution plan. A small number for this statistic shows that SQL Server is efficiently reusing existing cached plans.
- Correction You can increase the ability of the relational engine to match complex SQL statements to existing, unused execution plans, by explicitly specify the parameters using either sp\_executesql or parameter markers in your T-SQL code. Doing so helps lower this number.

# <span id="page-1991-1"></span>Lock Timeouts

A single blocking user has the potential to stop work for nearly all other processes on a small system, and can cause major headaches even on large systems. Blocks are most often caused by user processes holding exclusive locks and not releasing them via a proper COMMIT frequency. Unless a process times out via an application timeout mechanism, or the process has specified a timeout period via the SET LOCK\_TIMEOUT command, a process waiting for a lock will wait indefinitely. The lock timeouts represent the number of locks that have timed out due to the issuing of the aforementioned command.

- Location [Microsoft SQL Server Performance Analyst Statistics \(DBArtisan\)](#page-1930-0) > Users View (DBArtisan SQL Server Performance Analyst) [> Home](#page-1760-0) [> Bottleneck Analysis Pane](#page-1749-0)
- Metrics Any indicator above zero might indicate the presence of lock contention on the server.
- Correction Once discovered, a blocking lock situation can be quickly remedied the DBA issues a KILL against the offending process, eliminating the user's stranglehold on the objects they were accessing. Other user processes then almost always complete in an instant. Discovering the blocked lock situation is made easier by using tools like Performance Analyst, but preventing the blocking lock situation in the first place is more difficult. You can drill down into user detail and view all current blocking locks to see exactly which sessions are holding the currently restrictive locks. The culprit of blocking lock scenarios is usually the application design, or the SQL being used within the application itself. Properly coding an application to reference database objects in an efficient order, and then using the right SQL to get the job done, is an art. The key to avoiding lock contention is to process user transactions in the quickest and most efficient manner possible - something not always easy to do. By default, all processes wait indefinitely for locks in SQL Server. You can change this behavior by using the SET LOCK\_TIMEOUT command, which limits the number of seconds that a process will wait for a lock before timing out.

### <span id="page-1992-0"></span>Lock Waits

A single blocking user has the potential to stop work for nearly all other processes on a small system, and can cause major headaches even on large systems. Blocks are most often caused by user processes holding exclusive locks and not releasing them via a proper COMMIT frequency. Unless a process times out via a timeout mechanism, or the process has specified a timeout period via the SET LOCK\_TIMEOUT command, a process waiting for a lock will wait indefinitely. The Lock Waits statistic represents the number of lock requests that required a process to wait.

- Location [Microsoft SQL Server Performance Analyst Statistics \(DBArtisan\)](#page-1930-0) > Users View (DBArtisan SQL Server Performance Analyst) [> Home](#page-1760-0) [> Bottleneck Analysis Pane](#page-1749-0)
- Metrics Any indicator above zero might indicate the presence of lock contention on the server.
- Correction Once discovered, a blocking lock situation can be quickly remedied the DBA issues a KILL against the offending process, which eliminates the user's stranglehold on the objects they were accessing. Other user processes then almost always complete in an instant. Discovering the blocked lock situation is made easier by tools like Performance Analyst, but preventing the blocking lock situation in the first place is more difficult. The DBA can drill down into user detail and view all current blocking locks to see exactly which sessions are holding the currently restrictive locks. The culprit of blocking lock scenarios is usually the application design, or the SQL being used within the application itself. Properly coding an application to reference database objects in an efficient order, and then using the right SQL to get the job done, is an art. The key to avoiding lock contention is to process user transactions in the quickest and most efficient manner possible - something not always easy to do. By default, all processes wait indefinitely for locks in SQL Server. You can change this behavior by using the SET LOCK\_TIMEOUT command, which limits the number of seconds that a process will wait for a lock before timing out.

# <span id="page-1993-0"></span>Lock Wait Time

A single blocking user has the potential to stop work for nearly all other processes on a small system, and can cause major headaches even on large systems. Blocks are most often caused by user processes holding exclusive locks and not releasing them via a proper COMMIT frequency. Unless a process times out via an application timeout mechanism, or the process has specified a timeout period via the SET LOCK TIMEOUT command, a process waiting for a lock will wait indefinitely. The lock wait time statistic represents the wait time (in milliseconds) that processes have had to wait to obtain a lock request.

- Location [Microsoft SQL Server Performance Analyst Statistics \(DBArtisan\)](#page-1930-0) > Users View (DBArtisan SQL Server Performance Analyst) [> Home](#page-1760-0) [> Bottleneck Analysis Pane](#page-1749-0)
- Metrics Any indicator above zero might indicate the presence of lock contention on the server.
- Correction Once discovered, a blocking lock situation can normally be quickly remedied the DBA issues a KILL against the offending process, which eliminates the user's stranglehold on the objects they were accessing. Other user processes then nearly almost always complete in an instant. Discovering the blocked lock situation is made easier by using tools like Performance Analyst, but preventing the blocking lock situation in the first place is where it gets tricky. The DBA can drill down into user detail and view all current blocking locks to see exactly which sessions are holding the currently restrictive locks. The culprit of blocking lock scenarios is usually the application design, or the SQL being used within the application itself. Properly coding an application to reference database objects in an efficient order, and then using the right SQL to get the job done, is an art. The key to avoiding lock contention is to process user transactions in the quickest and most efficient manner possible - something not always easy to do. By default, all processes wait indefinitely for locks in SQL Server. You can change this behavior by using the SET LOCK\_TIMEOUT command, which limits the number of seconds that a process will wait for a lock before timing out.

### <span id="page-1994-0"></span>Scan Point Revalidations

The Scan Point Revalidations statistic represents the number of times per second that the scan point had to be revalidated to continue the scan.

Location [Microsoft SQL Server Performance Analyst Statistics \(DBArtisan\)](#page-1930-0) > Users View (DBArtisan - SQL Server Performance Analyst) [> Home](#page-1760-0) [> Bottleneck Analysis Pane](#page-1749-0)

# <span id="page-1994-1"></span>SQL Re-Compilations

The SQL re-compilations statistic represents the total number of recompiles triggered per second in a SQL Server instance. Recompiles occur when SQL Server determines that the currently defined execution plan for an executing stored procedure might no longer be the best possible plan. SQL Server pauses the query execution and recompiles the stored procedure.

- Location [Microsoft SQL Server Performance Analyst Statistics \(DBArtisan\)](#page-1930-0) > Users View (DBArtisan SQL Server Performance Analyst) [> Home](#page-1760-0) [> Bottleneck Analysis Pane](#page-1749-0)
- Metrics Recompiles slow down the process that is executing the procedure and increase the load on the CPU. By extension, the more recompiles that are occurring on your system, the more overall load increases, resulting in poor performance. In general, you want to keep the number of recompiles low. The most common reasons SQL Server would issue a recompile are: Running sp\_recompile against any table referenced in the stored procedure, significant data changes in a referenced table, schema changes to referenced objects, the use of the WITH RECOMPILE clause in the CREATE PROCEDURE or EXECUTE statement, and a plan no longer available in the system cache.
- Correction Try to practice coding standards that eliminate the most frequent causes detailed above. Also, try to: *Use temporary tables only in the stored procedure that created them.Minimize creating temporary tables in control block structures.Use the KEEP PLAN option on references to static temporary tables.Issue the CREATE TABLE statement before any other references to the created table.Minimize the use of temporary tables.*

## <span id="page-1995-0"></span>Top Bottlenecked User Processes

When viewing wait statistics, there are several levels of detail that a DBA can drill down into. The first level is the system view, which provides a global, cumulative snapshot of all the waits that have occurred on a system. The second level is the session view, which shows details on what events connected sessions are experiencing. Viewing these numbers can help a DBA determine which session-related wait events have caused the most commotion in a database thus far. The Top Bottlenecked User Processes display identifies the processes with the most current wait time along with the event causing their current wait.

Location [Microsoft SQL Server Performance Analyst Statistics \(DBArtisan\)](#page-1930-0) > Users View (DBArtisan - SQL Server Performance Analyst) [> Home](#page-1760-0) [> Bottleneck Analysis Pane](#page-1749-0)

#### SQL Analysis Pane

A lot of a database's overall performance can be attributed to SQL statement execution. Poorly optimized SQL statements can drag an otherwise well-configured server down in terms of end-user response times.

Before you can identify problem SQL in your database, you have to ask the question - "What is bad SQL?" What criteria do you use when you begin the hunt for problem SQL in your critical systems? Understand that even the seasoned experts disagree on what constitutes efficient and inefficient<br>SQL; so there is no way to sufficiently answer this question to every SQL Server professional's satisfaction. The table below lists some general criteria you can use when evaluating the output from various database monitors or personal diagnostic scripts:

#### Criteria Description

- Reads This is often used as the major statistic in terms of identifying good vs. bad SQL, this is a measure of how many disk reads the query caused to satisfy the user's request. While you (Physical) certainly want to control disk I/O where possible, it is important that you not focus solely on physical I/O as the single benchmark of inefficient SQL. Make no mistake, disk access is slower than memory access and also consumes processing time making the physical to logical transition, but you need to look at the entire I/O picture of a SQL statement, which includes looking at a statements' logical I/O as well.
- Writes These can be caused by DML activity (INSERTs, etc.), but writes can also be indicative of heavy disk sort activity.
- CPU Time This is how much CPU time the query took to parse, execute, and fetch the data needed to satisfy the query.
- Elapsed Time This is how much time the query took to parse, execute, and fetch the data needed to satisfy the query. It should not include the network time needed to make the round trip from the requesting client workstation to the database server.

There are other criteria that you can examine like sort activity or access plan statistics (that show items like Cartesian joins and the like), but more often than not, these measures are reflected in the criteria listed above.

The SQL Analysis section provides you with a quick overview of the percentage of Reads, Writes, CPU, and Elapsed Time the most expensive SQL statements tracked by Performance Analyst have used. Depending on the page you are on, you might just see information regarding physical I/O activity or DML statements. For example, you might see that a SQL statement has caused 60% of all physical reads on the system, or that a procedure is responsible for 90% of all the CPU usage. To get information regarding the actual SQL text or stored procedure calls, drill down into the Top SQL details views.

Note: SQL Profiling is turned on by default in Performance Analyst so you can automatically collect SQL traffic. If you do not want to collect SQL execution information, use the options inside of Performance Analyst to disable SQL profiling.

#### **Metrics**

When you begin to look for inefficient SQL in a database, there are two primary questions you should answer:

- o What has been the worst SQL that has historically been run in my database?
- o What is the worst SQL that is running right now in my database?

When Correction a slow system, you should be on the lookout for any query that shows an execution count that is significantly larger than any other query on the system. It might be that the query is in an inefficient Transaction SQL loop, or other problematic programming construct. Only by bringing the query to the attention of the application developers will you know if the query is being mishandled from a programming standpoint.

There is the possibility that the SQL statement just is not tuned well. To determine that, you can drill down further into the Performance Analyst Top SQL view and begin working with the query through EXPLAIN plan analysis and other techniques inside Embarcadero's DBArtisan.

# <span id="page-1997-0"></span>Login Analysis

The Login Analysis section displays the number of successful login and logout operations.

Location [Microsoft SQL Server Performance Analyst Statistics \(DBArtisan\)](#page-1930-0) > Users View (DBArtisan - SQL Server Performance Analyst) [> Home](#page-1760-0) [> SQL Analysis Pane](#page-1755-0)

# Workload Analysis Pane

When the database population as a whole experiences a system slowdown, it is not uncommon to find one or two users who are responsible for bringing the system to its knees. In the best of worlds, users will have a pretty evenly divided amount of memory usage, disk I/O, CPU utilization, and parse activity. Unfortunately, this usually is not the case, and many times you will find users submitting large batch jobs during peak OLTP activity, or sessions that are firing off untuned queries on a critical system.

If you are seeing a slowdown in your database, and cannot seem to find a root cause, one thing to examine is the resource consumption of the leading sessions on a system. Oftentimes you will find one or a handful of users making things miserable for everyone else. They accomplish this by overwhelming the I/O capabilities of SQL Server (through untuned queries or runaway batch jobs) or hammering the CPU or memory structures of the database and server.

Performance Analyst makes it easy to pinpoint the top sessions by showing the leading processes at the physical I/O, memory, CPU, and transaction submission usage levels.

#### **Metrics**

If any one session appears to be using more than 50% of a total resource (CPU, memory, etc.), then you should drill down into the session to find out what they are currently executing.

## Top Sessions Tab

The Top Sessions tab of the Users Detail includes the following processes:

[Top CPU Process](#page-1836-0) [Top I/O Process](#page-2326-0) [Top Memory Process](#page-1836-1)

[Top Sessions](#page-1724-0)

## Top I/O Process

The Top I/O Process statistic identifies the SQL Server process that currently has caused the most I/O usage on the database.

Location [Microsoft SQL Server Performance Analyst Statistics \(DBArtisan\)](#page-1930-0) > Users View (DBArtisan - SQL Server Performance Analyst) [> Home](#page-1760-0) [> Bottleneck Analysis Pane](#page-1749-0)

# Top Memory Process

The Top Memory Process statistic identifies the SQL Server process that currently is using the highest percentage of memory in the database.

Location [Microsoft SQL Server Performance Analyst Statistics \(DBArtisan\)](#page-1930-0) > Users View (DBArtisan - SQL Server Performance Analyst) [> Home](#page-1760-0) [> Bottleneck Analysis Pane](#page-1749-0)

## Top CPU Process

The Top CPU Process statistic identifies the SQL Server process that currently has the highest percentage of CPU usage in the database.

Location [Microsoft SQL Server Performance Analyst Statistics \(DBArtisan\)](#page-1930-0) > Users View (DBArtisan - SQL Server Performance Analyst) [> Home](#page-1760-0) [> Bottleneck Analysis Pane](#page-1749-0)

## Top Sessions

When a system experiences heavy activity, sometimes you will find that all the user connections are contributing somewhat equally to the overall load. More often than not, however, one or two user connections are causing most of the activity. It might be that a large batch load or other typical process is running that is perfectly okay for your system. Or it might be a runaway process or other rogue connection that needs to be tracked down and possibly eliminated.

Top Sessions displays information regarding all key statistics for all current sessions on a SQL Server. The table below describes the information available in the Top Sessions section on the Top Sessions tab of the Users Detail:

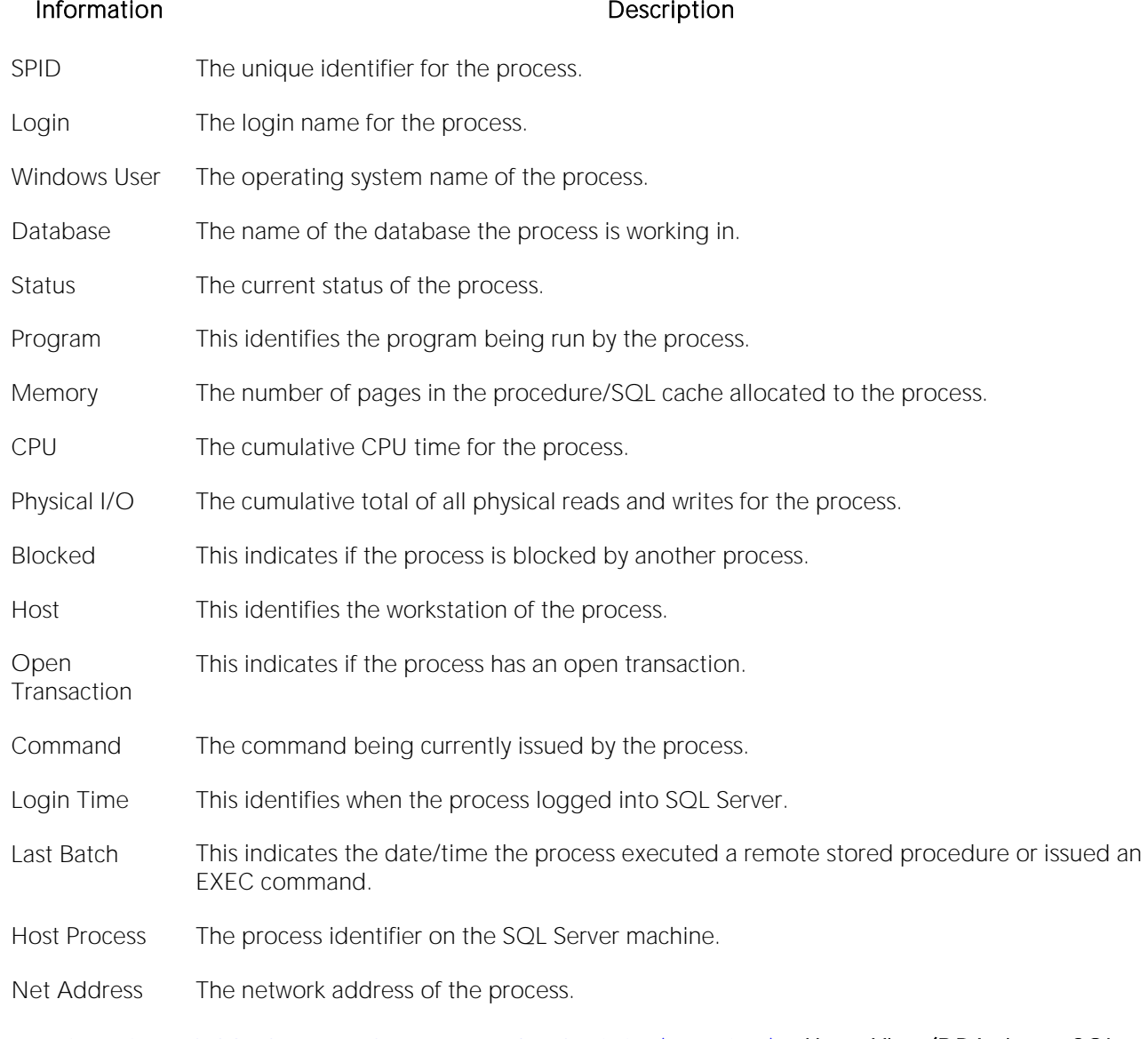

Location [Microsoft SQL Server Performance Analyst Statistics \(DBArtisan\)](#page-1930-0) > Users View (DBArtisan - SQL Server Performance Analyst) [> Home](#page-1760-0) [> Bottleneck Analysis Pane](#page-1749-0)

## Current SQL

This view shows a snippet of the SQL associated with the user in question.

Location [Microsoft SQL Server Performance Analyst Statistics \(DBArtisan\)](#page-1930-0) > Users View (DBArtisan - SQL Server Performance Analyst) [> Home](#page-1760-0) [> Bottleneck Analysis Pane](#page-1749-0)

# System Waits Tab

The System Waits tab of the Users Detail includes the following sections:

[System Waits](#page-1877-1) [Wait Percent by Time Waited](#page-1880-0) [Wait Percent by Total Waits](#page-1879-0)

# System Waits

When SQL Server is up and running, every connected process is either busy doing work or waiting to perform work. A process that is waiting may mean nothing in the overall scheme of things or it can be an indicator that a database bottleneck exists. The System Waits section identifies the waits that have occurred on SQL Server. The System Waits section identifies the waits that have occurred on SQL Server. The table below describes the information available in the System Waits section on the System Waits tab of the Users Detail:

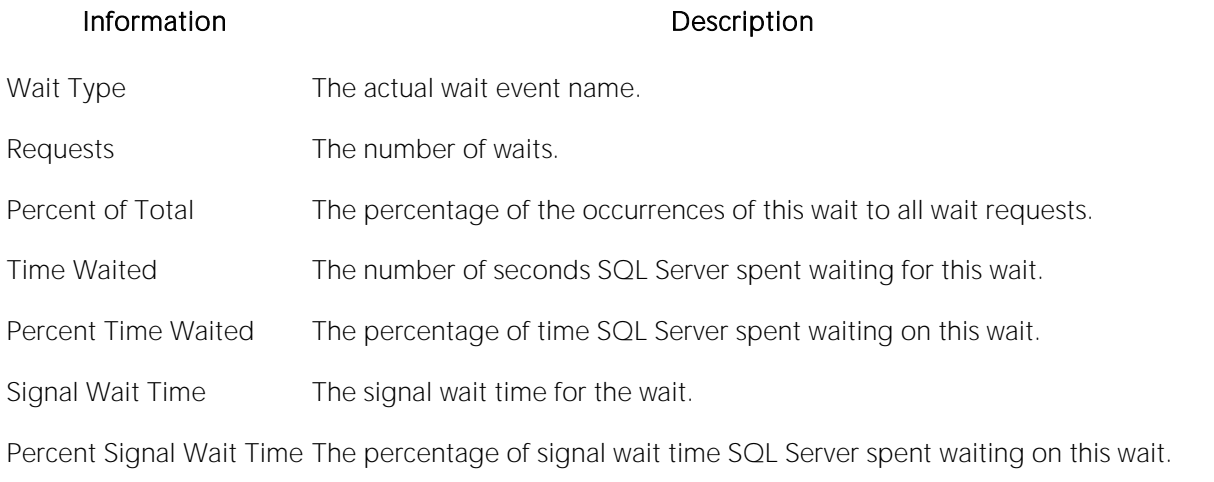

- Location [Microsoft SQL Server Performance Analyst Statistics \(DBArtisan\)](#page-1930-0) > Users View (DBArtisan SQL Server Performance Analyst) [> System Waits Tab](#page-1877-0)
- Metrics Wait events can be hard to interpret at times. If you see a particular event that has caused a lot of wait time, you can review the information in this link (Microsoft Knowledge Base Article - 244455) to help understand the cause and potential remedy: <http://support.microsoft.com/default.aspx?scid=kb;en-us;Q244455>

#### Correction

The table below describes some possible solutions to some of the most common wait events:

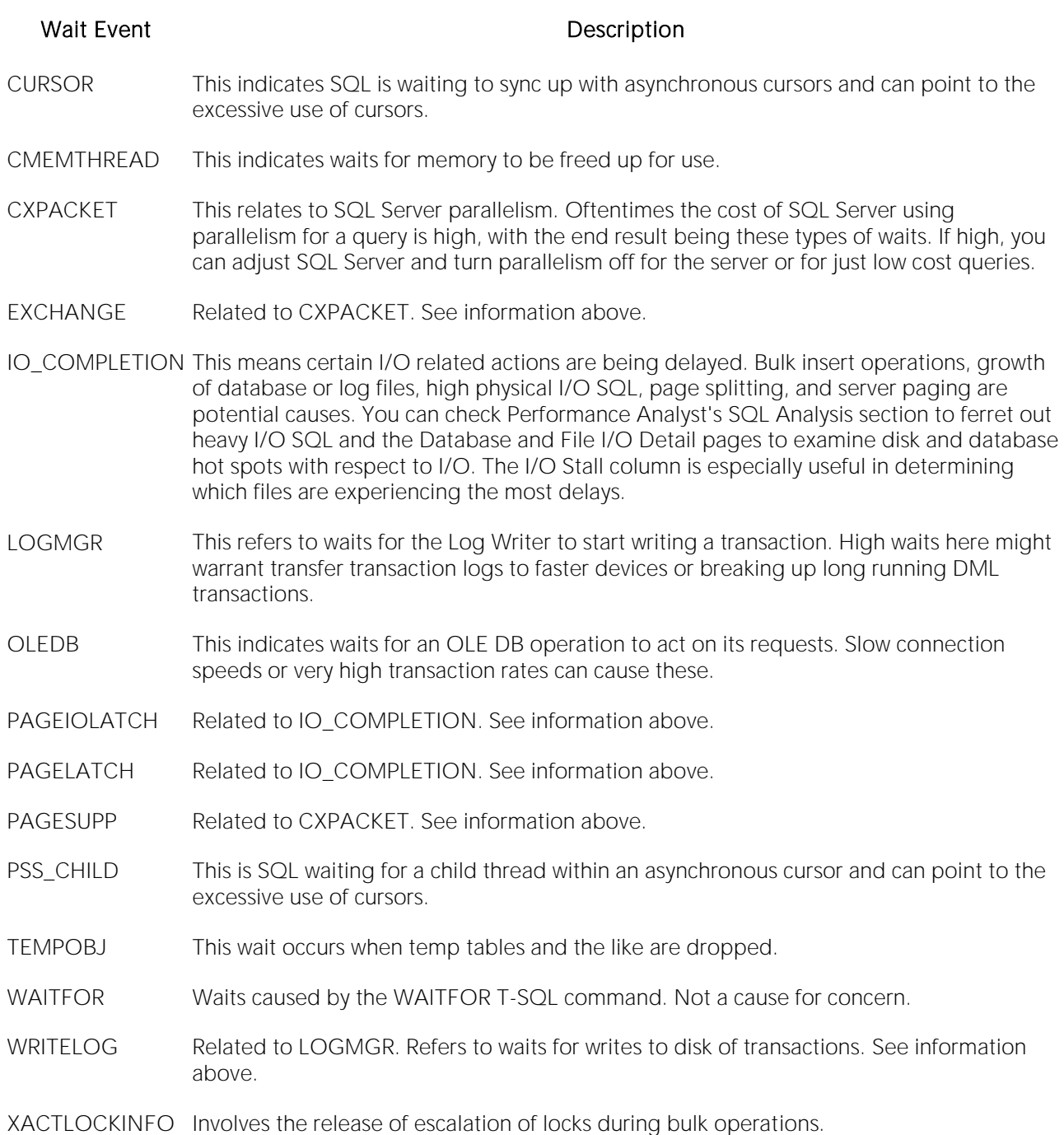

# Wait Percent by Total Waits

When SQL Server is running, every connected process is either busy doing work or waiting for work. A process that is waiting might mean nothing in the overall scheme of things or it can be an indicator that a database bottleneck exists. The Wait Percent by Total Waits section graphically depicts the top waits as a percentage of all waits.

Location [Microsoft SQL Server Performance Analyst Statistics \(DBArtisan\)](#page-1930-0) > Users View (DBArtisan - SQL Server Performance Analyst) [> System Waits Tab](#page-1877-0)

Correction Wait events can be hard to interpret at times. If you see a particular event that has caused a lot of wait time, you can review the information in this link (Microsoft Knowledge Base Article - 244455) to help understand the cause and potential remedy: <http://support.microsoft.com/default.aspx?scid=kb;en-us;Q244455>

### Wait Percent by Time Waited

When SQL Server is up and running, every connected process is either busy doing work or waiting to perform work. A process that is waiting might mean nothing in the overall scheme of things or it can be an indicator that a database bottleneck exists. The Wait Percent by Time Waited section graphically depicts the top waits by their percentage of time waited to total time waited. 5

- Location [Microsoft SQL Server Performance Analyst Statistics \(DBArtisan\)](#page-1930-0) > Users View (DBArtisan SQL Server Performance Analyst) [> System Waits Tab](#page-1877-0)
- Correction Wait events can be hard to interpret at times. If you see a particular event that has caused a lot of wait time, you can review the information in this link (Microsoft Knowledge Base Article - 244455) to help understand the cause and potential remedy: [http://support.microsoft.com/default.aspx?scid=kb;en-us;Q24445](http://support.microsoft.com/default.aspx?scid=kb;en-us;Q244455)

### Session Waits Tab

The Session Waits tab of the Users Detail includes the following sections:

[Session Wait Percent by Time Waited](#page-2005-0) [Session Wait Percent by Wait Type](#page-2004-0) [Session Waits](#page-2002-0)

#### <span id="page-2002-0"></span>Session Waits

When SQL Server is up and running, every connected process is either busy doing work or waiting to perform work. A process that is waiting may mean nothing in the overall scheme of things or it can be an indicator that a database bottleneck exists. The Session Waits section shows processes that are currently waiting on SQL Server. The table below describes the information available in the Session Waits section on the Session Waits tab of the Users Detail:

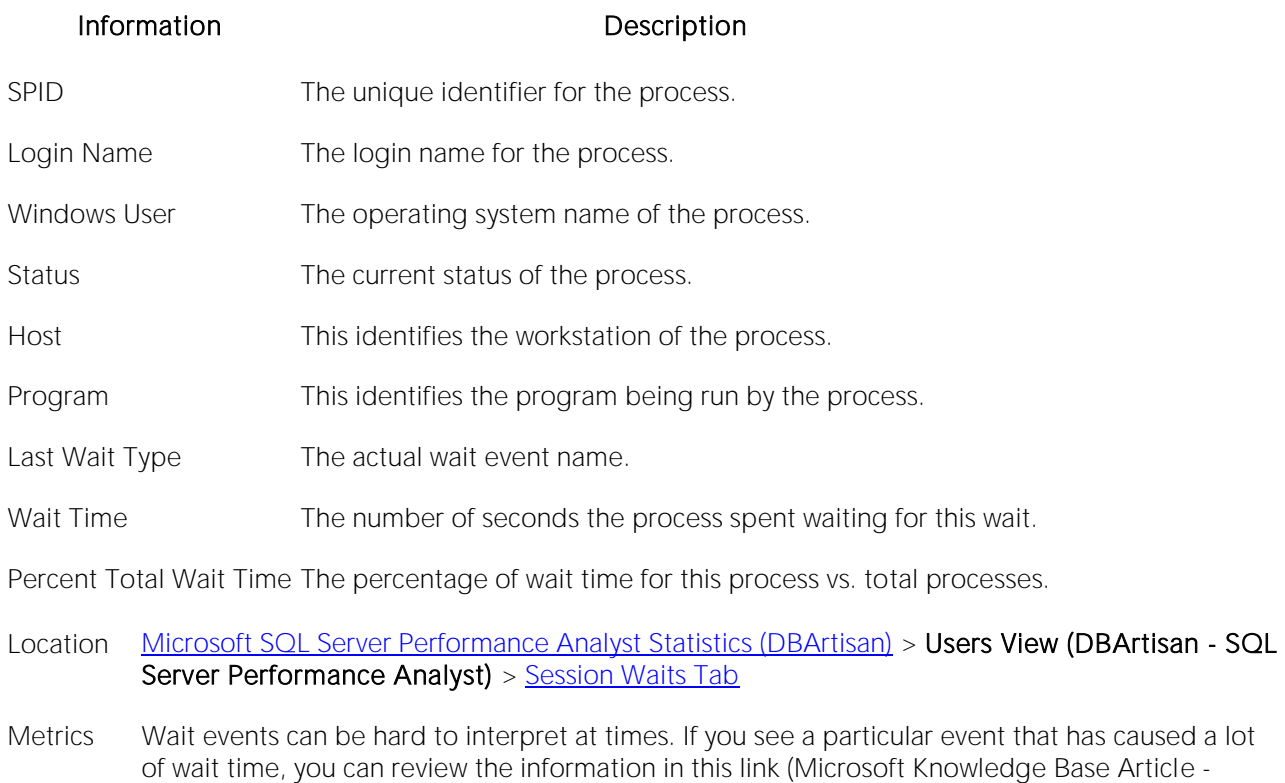

Correction he table below describes some possible solutions to some of the most common wait events:

244455) to help understand the cause and potential remedy: <http://support.microsoft.com/default.aspx?scid=kb;en-us;Q244455>

T

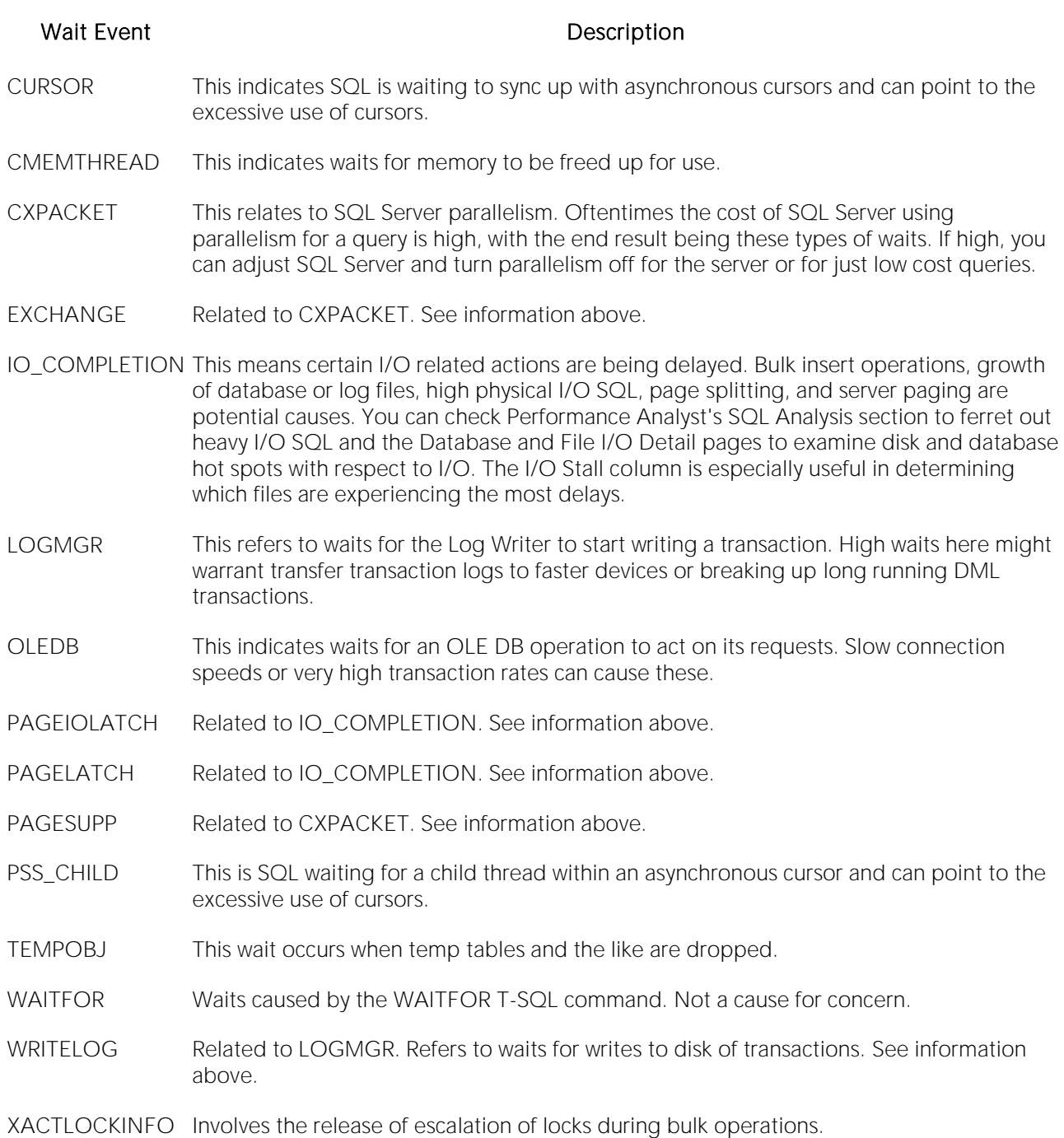

# <span id="page-2004-0"></span>Session Wait Percent by Wait Type

When SQL Server is up and running, every connected process is either busy doing work or waiting to perform work. A process that is waiting might mean nothing in the overall scheme of things or it can be an indicator that a database bottleneck exists. The Session Wait Percent by Wait Type section graphically depicts the top waits by wait type.

Location [Microsoft SQL Server Performance Analyst Statistics \(DBArtisan\)](#page-1930-0) > Users View (DBArtisan - SQL Server Performance Analyst) [> Session Waits Tab](#page-1881-0)

Correction Wait events can be hard to interpret at times. If you see a particular event that has caused a lot of wait time, you can review the information in this link (Microsoft Knowledge Base Article - 244455) to help understand the cause and potential remedy: <http://support.microsoft.com/default.aspx?scid=kb;en-us;Q244455>

#### <span id="page-2005-0"></span>Session Wait Percent by Time Waited

When SQL Server is up and running, every connected process is either busy doing work or waiting to perform work. A process that is waiting might mean nothing in the overall scheme of things or it can be an indicator that a database bottleneck exists. The Session Wait Percent by Time Waited section graphically depicts the top session waits by their percentage of time waited to total time waited.

Location [Microsoft SQL Server Performance Analyst Statistics \(DBArtisan\)](#page-1930-0) > Users View (DBArtisan - SQL Server Performance Analyst) [> Session Waits Tab](#page-1881-0)

Correction Wait events can be hard to interpret at times. If you see a particular event that has caused a lot of wait time, you can review the information in this Microsoft Knowledge Base Article to help understand the cause and potential remedy: <http://support.microsoft.com/default.aspx?scid=kb;en-us;Q244455>

# Locks Tab

The Locks tab of the Users Detail includes the following sections:

[Locks](#page-232-0) [Locks by Lock Type](#page-2007-0) [Locks by Database](#page-2007-1)

#### Locks

To modify database information or structures, a user session must obtain a lock on the object to perform its task. In addition to user locks, SQL Server itself issues lock requests to carry out its internal duties. The Locks section gives information the locks currently on the system and also indicates if any blocking situations are occurring. The table below describes the information available in the Locks section:

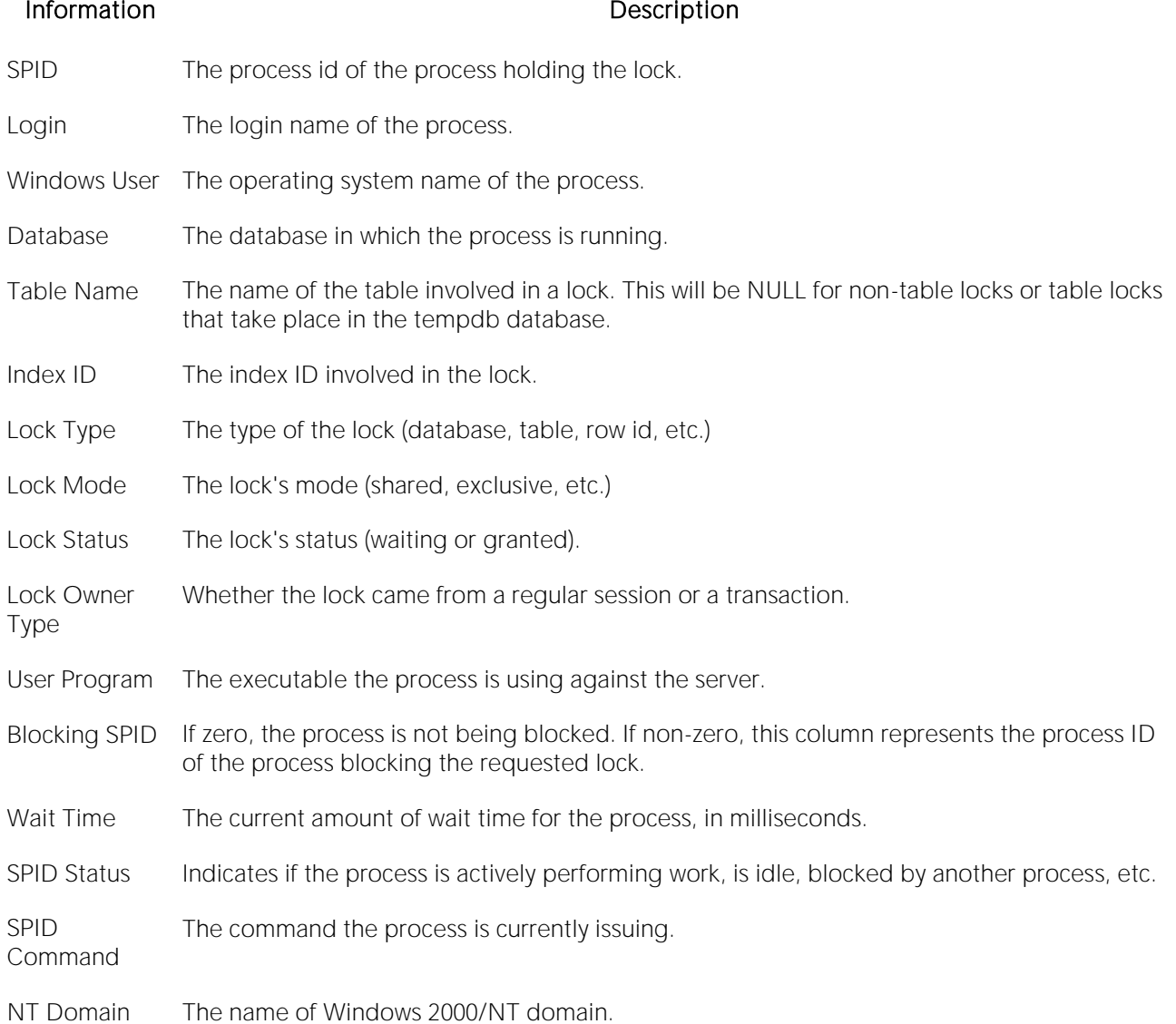

- Location [Microsoft SQL Server Performance Analyst Statistics \(DBArtisan\)](#page-1930-0) > Users View (DBArtisan SQL Server Performance Analyst) [> Locks Tab](#page-1911-0)
- Metrics Once discovered, a blocking lock situation can normally be quickly remedied the DBA issues a KILL against the offending process, which eliminates the stranglehold on the objects the user was accessing. Other user processes then almost always complete in an instant. Discovering the blocked lock situation is made easier by using tools like Embarcadero Performance Analyst, but preventing the blocking lock situation in the first place is tricky. The culprit of blocking lock scenarios is usually the application design, or the SQL being used within the application itself. Properly coding an application to reference database objects in an efficient order, and then using the right SQL to get the job done, is an art. The key to avoiding lock contention is to process user transactions in the quickest and most efficient manner possible - something not always easy to do. By default, all processes wait indefinitely for locks in SQL Server. You can change this behavior by using the SET LOCK\_TIMEOUT command, which limits the number of seconds that a process waits for a lock before timing out.

# <span id="page-2007-0"></span>Locks by Lock Type

To modify database information or structures, a user session must obtain a lock on the object to perform its task. In addition to user locks, SQL Server itself issues lock requests to carry out its internal duties. The Locks by Lock Type section of the Users Detail provides a graphical percentage breakdown of the different locks types being issued across all databases.

Location [Microsoft SQL Server Performance Analyst Statistics \(DBArtisan\)](#page-1930-0) > Users View (DBArtisan - SQL Server Performance Analyst) [> Locks Tab](#page-1911-0)

#### <span id="page-2007-1"></span>Locks by Database

The Locks by Database section of the Lock tab provides a graphical representation of the percentage breakdown of locks by database.

Location [Microsoft SQL Server Performance Analyst Statistics \(DBArtisan\)](#page-1930-0) > Users View (DBArtisan - SQL Server Performance Analyst) [> Locks Tab](#page-1911-0)

# <span id="page-2008-0"></span>Database View (DBArtisan - SQL Server Performance Analyst)

In addition to a **Home** page, the Database category of SQL Server Performance Analyst includes the following tabbed pages:

**[Backups Tab](#page-2017-0) [Configuration Tab](#page-1836-0) [Error Log Tab](#page-2015-0)** 

**[Overview Tab](#page-1909-0) [Replication Tab](#page-2019-0) [SQL Agent Tab](#page-2016-0)** 

[Objects Tab](#page-1985-0)

### Home

The Home page of the Database Performance Analyst page includes the following categories:

[Bottleneck Analysis Pane](#page-1749-0) [Database Analysis Pane](#page-2008-1) [SQL Analysis Pane](#page-1755-0)

[Workload Analysis Pane](#page-1757-0)

## <span id="page-2008-1"></span>Database Analysis Pane

SQL Server is broken up into many different databases, all of which have their own levels of activity. The Database Analysis section displays a summary of activities that have occurred within each database. The table below describes the information available in the Database Analysis section:

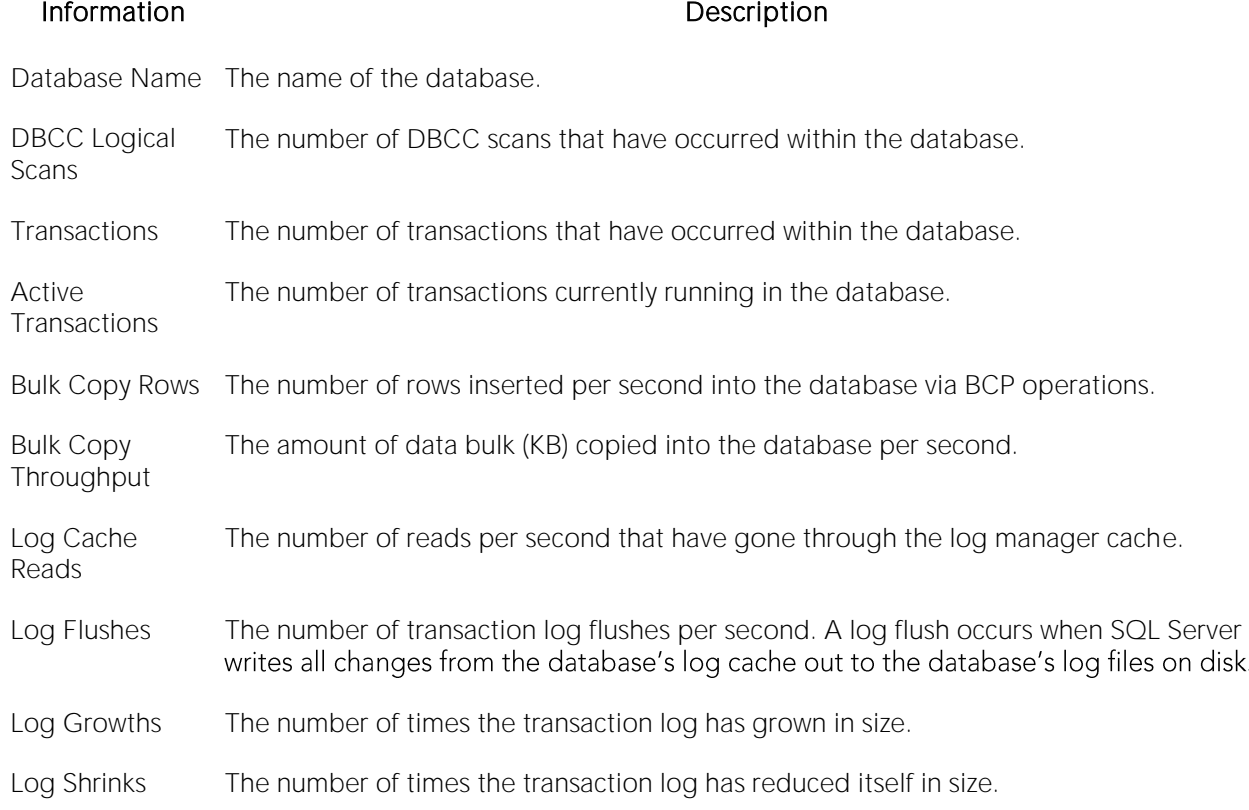

# Bottleneck Analysis Pane

When using bottleneck analysis to troubleshoot a database, a DBA cannot rely only on the information contained in the wait event views that SQL Server provides. For example, a critical database might be offline or be marked suspect. Such a failure will not be reflected in any wait event, but still represents a very real bottleneck to the database. In the same way that a DBA cannot depend on only a few ratios to properly carry out ratio-based performance analysis, an administrator must include other statistical metrics in their overall bottleneck analysis framework to obtain an accurate performance risk assessment. Performance Analyst works to identify bottlenecks in your database that fall outside of pure wait events so you can get a total picture of all stoppages in your system. The Performance Analyst Database home page displays database-related bottlenecks that might be dragging down the overall performance of your system.

The following bottleneck indicators are used on the Performance Analyst Database home page to communicate the general overall conditions of databases on the monitored server:

[Databases Requiring Backup](#page-2010-0) [Databases Without Auto-Create Stats](#page-2010-1) [Databases Without Auto-Update Stats](#page-2010-2)

[Extents Allocated](#page-2011-0) **[Freespace Scans](#page-2011-1)** [Page Splits](#page-2011-2)

The following statistics, available on this page, duplicate statistics available on the **Bottleneck** [Analysis Pane](#page-1749-0) of the Home View (DBArtisan - [SQL Server Performance Analyst\)](#page-1931-0) page:

[Suspect Databases](#page-1937-0) [Offline Databases](#page-1937-1)

# <span id="page-2010-0"></span>Databases Requiring Backup

This metric represents the number of databases in SQL Server that have not been backed up for more than seven days. This statistic excludes the pubs, tempdb, Northwind, msdb, and model databases.

- Location [Microsoft SQL Server Performance Analyst Statistics \(DBArtisan\)](#page-1930-0) > Database View (DBArtisan -SQL Server Performance Analyst) > [Home](#page-1760-0) > [Bottleneck Analysis Pane](#page-1749-0)
- Metrics To ensure proper protection for most databases, it is recommended that even the most static databases be backed up at least once a week. You should frequently backup critical, dynamic databases and include transaction log backups to enable point-in-time recovery ability.
- Correction Any critical databases found with obsolete or no backups should immediately be backed up. Moreover, to ensure proper data protection for each database, you should institute a planned backup schedule. The timing and repetition of the backups depend on the critical recovery needs of each database.

#### <span id="page-2010-1"></span>Databases Without Auto-Create Stats

The Databases Without Auto-Create Stats statistic represents the total number of databases defined on SQL Server that do not have the AUTO\_CREATE\_STATISTICS option enabled.

- Location [Microsoft SQL Server Performance Analyst Statistics \(DBArtisan\)](#page-1930-0) > Database View (DBArtisan -SQL Server Performance Analyst) > [Home](#page-1760-0) > [Bottleneck Analysis Pane](#page-1749-0)
- Metrics When the AUTO\_CREATE\_STATISTICS option is enabled, statistics are automatically created on columns used in a SQL query predicate. Keeping object statistics fresh in the SQL Server data dictionary improves query performance because the optimizer can better determine how to evaluate a query and return the requested data. If the statistics are not used, SQL Server should automatically delete them.
- <span id="page-2010-2"></span>Correction If possible, a DBA should keep their databases in AUTO\_CREATE\_STATISTICS mode. If a database is found without this option set, you can easily change it by using the command: EXEC sp\_dboption '<database name>','auto create statistics',true

#### Databases Without Auto-Update Stats

The Databases Without Auto-Update Statistics statistic represents the total number of databases defined on SQL Server that do not have the AUTO\_UPDATE\_STATISTICS option enabled.

- Location [Microsoft SQL Server Performance Analyst Statistics \(DBArtisan\)](#page-1930-0) > Database View (DBArtisan -SQL Server Performance Analyst) > [Home](#page-1760-0) > [Bottleneck Analysis Pane](#page-1749-0)
- Metrics When the AUTO\_UPDATE\_STATISTICS option is enabled, SQL Server automatically updates existing statistics when the statistics become out-of-date because data in the tables has changed enough to affect the optimizer's decision-making process.
- Correction If possible, a DBA should keep databases in AUTO\_UPDATE\_STATISTICS mode. If a database is found without this option set, you can easily change its auto-update statistics to true by using the command: EXEC sp\_dboption '(database name)',

## <span id="page-2011-0"></span>Extents Allocated

SQL Server groups eight 8KB pages together to form an extent of space (64KB). Space is allocated to database objects (tables, indexes) in the form of extents. The Extents Allocated statistic provides a count of the number of extents allocated to tables and indexes.

- Location [Microsoft SQL Server Performance Analyst Statistics \(DBArtisan\)](#page-1930-0) > Database View (DBArtisan -SQL Server Performance Analyst) > [Home](#page-1760-0) > [Bottleneck Analysis Pane](#page-1749-0)
- Metrics None. However, be aware that excessive counts of allocated extents might signal a large load job occurring in the database.

#### <span id="page-2011-1"></span>Freespace Scans

The Freespace Scans statistic provides a count of the number of scans SQL Server initiated to search for free space that will accommodate requests to insert new data rows.

- Location [Microsoft SQL Server Performance Analyst Statistics \(DBArtisan\)](#page-1930-0) > Database View (DBArtisan -SQL Server Performance Analyst) > [Home](#page-1760-0) > [Bottleneck Analysis Pane](#page-1749-0)
- Metrics None. However, be aware that excessive counts of freespace scans might signal INSERT problems being performed on large tables.

# <span id="page-2011-2"></span>Page Splits

When data is added or modified for a table that has indexes, the indexes must be updated as well. As index pages fill up, free space needed to keep index keys in their proper order can oftentimes run very low. If an index update needs to be made to a page, and no free space exists on that page, SQL Server will perform a page split where it moves approximately half the rows on a page to a new page. The Page Splits statistic provides a count of how many page splits are occurring in SQL Server.

- Location [Microsoft SQL Server Performance Analyst Statistics \(DBArtisan\)](#page-1930-0) > Database View (DBArtisan -SQL Server Performance Analyst) > [Home](#page-1760-0) > [Bottleneck Analysis Pane](#page-1749-0)
- Metrics Page splits cause additional overhead in the form of CPU usage and I/O. Observing large numbers of page splits can signal a resource bottleneck in your server.
- Correction To avoid page splits, you can look into tuning the FILLFACTOR property of an index, which controls the percentage of the index page that is filled during creation. The default, 100, tells SQL Server to completely fill each page, whereas lower numbers tell SQL Server to leave room for additional index rows or updates to existing rows.

## SQL Analysis Pane

Certain databases on a SQL Server will experience more SQL activity than others. The SQL Analysis section displays a count of all statement executions for each database.

The SQL Analysis section provides you with a quick overview of the percentage of Reads, Writes, CPU, and Elapsed Time the most expensive SQL statements tracked by Performance Analyst have used. Depending on the page you are on, you might just see information regarding physical I/O activity or DML statements. For example, you might see that a SQL statement has caused 60% of all physical reads on the system, or that a procedure is responsible for 90% of all the CPU usage. To get information regarding the actual SQL text or stored procedure calls, drill down into the Top SQL details views.

Note: SQL Profiling is turned on by default in Performance Analyst so you can automatically collect SQL traffic. If you do not want to collect SQL execution information, use the options inside of Performance Analyst to disable SQL profiling.

## Error Log Analysis pane

SQL Server records various system events in its system or error log. The majority of messages placed into the log are informational in nature, however since some contain critical messages, you should immediately review them. This section indicates the number of actual error messages in the most recent error log so you know if there are potential events that require your attention.

Note: Similar information is also available on the [Bottleneck Analysis Pane](#page-1749-0) of the [Home View](#page-1931-0)  (DBArtisan - [SQL Server Performance Analyst\)](#page-1931-0) page.

#### **Metrics**

You should investigate any positive values for errors.

#### **Correction**

If non-zero values are found for this statistic, you should drill down into the current error log and examine the detail found that accompanies each error issued by SQL Server.

## Workload Analysis Pane

SQL Server is broken up into many different databases, all of which have their own levels of activity. The Workload Analysis section displays a summary of resource consumption across all databases. The table below describes the information available in the Workload Analysis section:

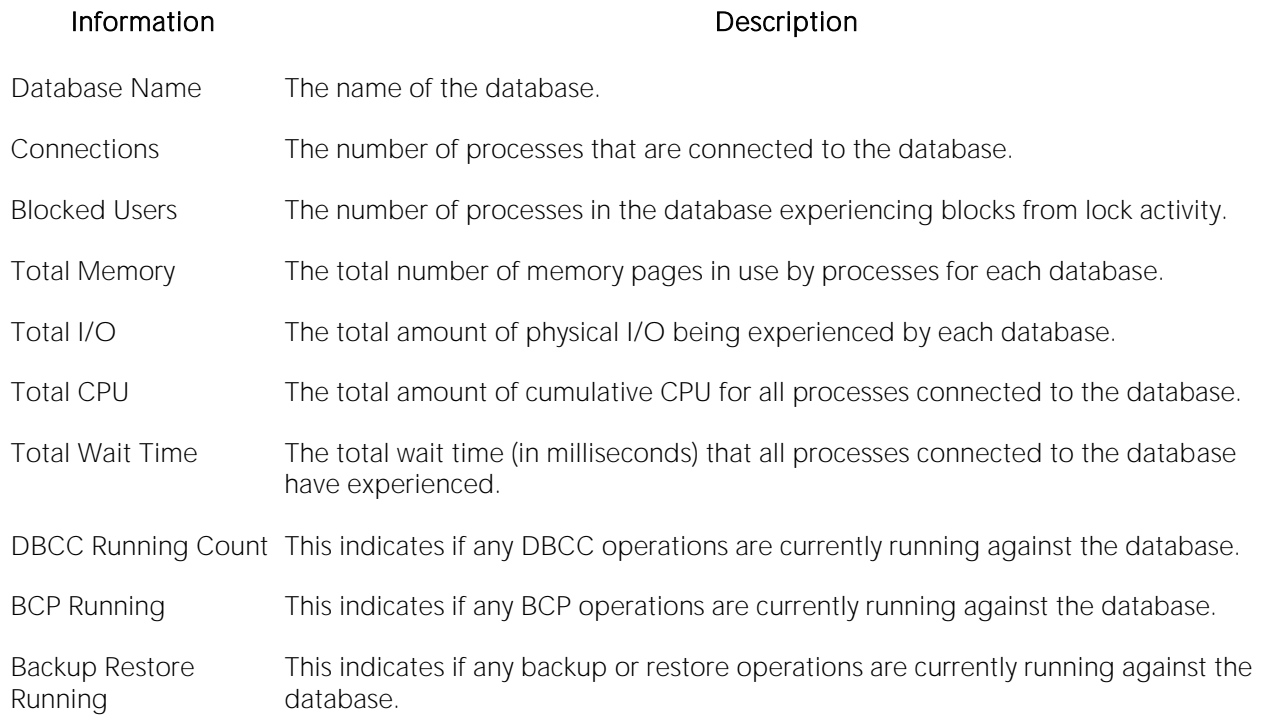

## Overview Tab

The Overview tab of the Database Detail includes the following sections:

[Database Object Analysis](#page-2013-0) [Database Size Analysis](#page-2013-1) [Database Summary](#page-2014-0)

[Database User Analysis](#page-2014-1)

## <span id="page-2013-1"></span>Database Size Analysis

The Database Size Analysis chart displays each database in terms of its total percentage of size to the total size of all databases on the SQL Server.

Location [Microsoft SQL Server Performance Analyst Statistics \(DBArtisan\)](#page-1930-0) > Database View (DBArtisan -SQL Server Performance Analyst) > [Home](#page-1760-0) > [Bottleneck Analysis Pane](#page-1749-0)

# <span id="page-2013-0"></span>Database Object Analysis

The Database Object Analysis chart displays each database in terms of its total percentage of object to the total objects for all databases on the SQL Server.

Location [Microsoft SQL Server Performance Analyst Statistics \(DBArtisan\)](#page-1930-0) > Database View (DBArtisan -SQL Server Performance Analyst) > [Home](#page-1760-0) > [Bottleneck Analysis Pane](#page-1749-0)

# <span id="page-2014-1"></span>Database User Analysis

The Database User Analysis chart displays each database in terms of its total percentage of user accounts to the total user accounts of all databases on the SQL Server.

Location [Microsoft SQL Server Performance Analyst Statistics \(DBArtisan\)](#page-1930-0) > Database View (DBArtisan -SQL Server Performance Analyst) > [Home](#page-1760-0) > [Bottleneck Analysis Pane](#page-1749-0)

### <span id="page-2014-0"></span>Database Summary

The Database Summary Analysis section displays summarized metadata for all defined databases on SQL Server. The table below describes the information available in the Database Summary section:

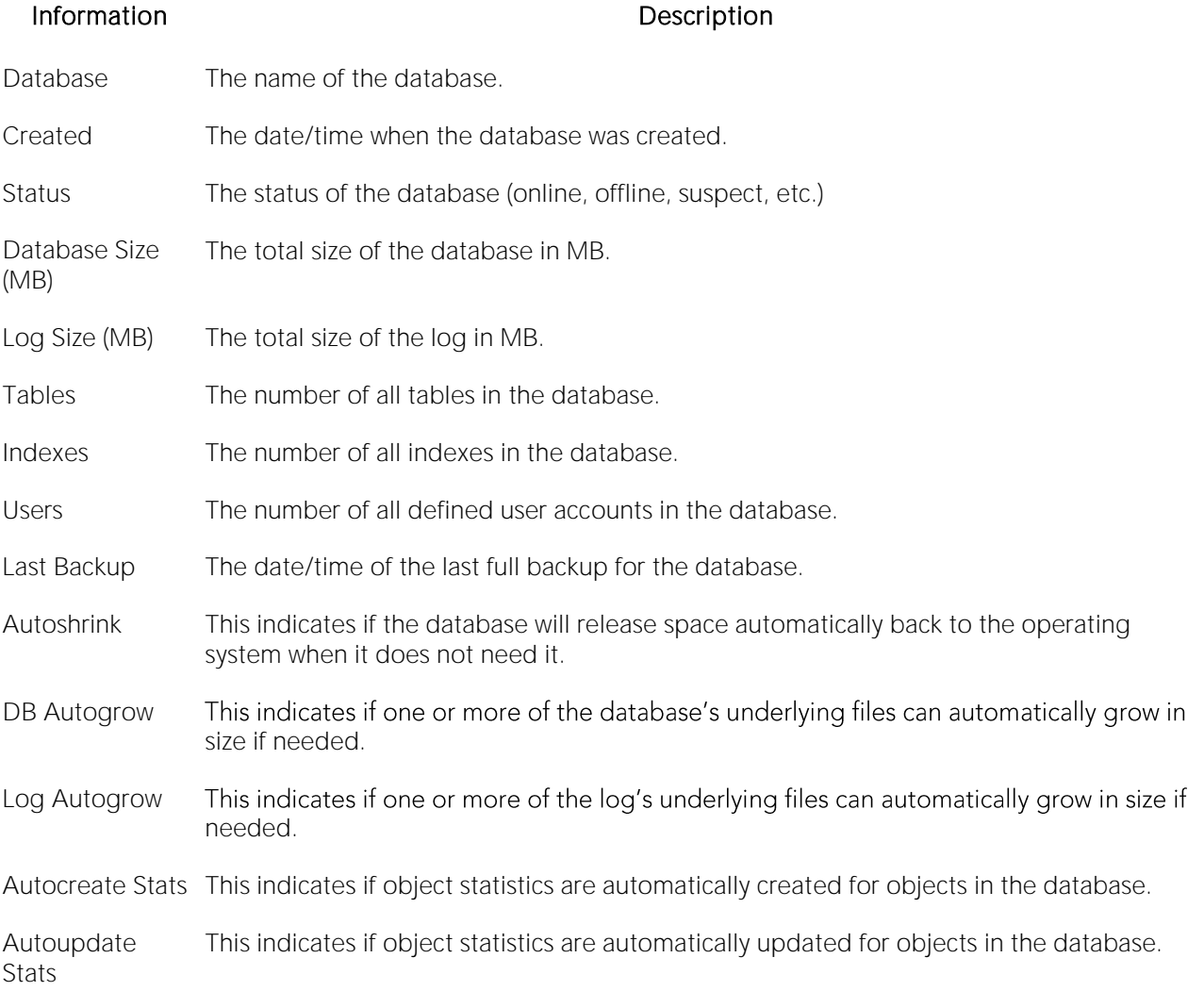

- Location [Microsoft SQL Server Performance Analyst Statistics \(DBArtisan\)](#page-1930-0) > Database View (DBArtisan -SQL Server Performance Analyst) > [Home](#page-1760-0) > [Bottleneck Analysis Pane](#page-1749-0)
- Metrics The following are things to take note of: *Any critical database that shows a last full backup date*  that is older than the database's required backup needs. Any database that shows a status of *offline or suspect.Any growing database that does not have its database or log files set to automatically grow in size.Any dynamic database that does not have its object statistics set to automatically update.*
- Correction Depending on the situation, you should take the following actions: For databases that require a full backup, perform a full backup of the database when appropriate. For suspect databases, the steps to handling will vary from one installation to another. However, here are some general guidelines you can use to troubleshoot a suspect database: *Begin by examining the SQL Server error log for clues as to what caused the database to be marked as suspect.It is not unusual for a server to run out of physical disk space on drives used by SQL Server. When this happens, recovery for databases can sometimes fail with the end result being SQL Server marking a database as suspect. To remedy this situation, you should free up space on the identified drives or add files to the newly marked suspect database. This can be accomplished by utilizing the following stored procedures: sp\_add\_data\_file\_recover\_suspect\_db and sp\_add\_log\_file\_recover\_suspect\_db. For SQL Server version 7.0, you will need to use the sp\_resetstatus stored procedure to reset the suspect status flag for the database in question, use the alter database command to add new datafiles to the database, and then stop/start SQL Server.* Many times, suspect databases are caused by SQL Server not being able to access a database or log file. This happens if a particular physical hard drive has become unavailable, but also can occur if another operating system process has obtained exclusive access to a file. If this scenario proves to be true, once you have ensured that the file(s) are available once again to the operating system, you can use the sp\_resetstatus stored procedure to reset the suspect status flag for the database and then stop/start SQL Server. Should an offline database be found by Performance Analyst, you can easily place it back online by utilizing either the sp\_dboption stored procedure or the alter database command. If any critical, dynamic database or log is found to not have their auto-growth feature enabled, then the DBA can modify the file(s) used by the database to automatically grow by using the ALTER DATABASE ... MODIFY FILE ... FILEGROWTH command. You should also ensure that the MAXSIZE setting for each file is set appropriately. If possible, a DBA should keep their databases in AUTO\_CREATE\_STATISTICS and AUTO\_UPDATE\_STATISTICS mode. If a database is found without this option set, you can easily change it by using the following commands: *EXEC sp\_dboption '<database name>','auto create statistics',trueEXEC sp\_dboption '<database name>','auto update statistics',true*

# <span id="page-2015-0"></span>Error Log Tab

The Error Log tab of the Database Detail includes the following sections:

[SQL Server Error Log](#page-2015-1) [Error Log Content Analysis](#page-2016-1) [Error Log Volume Analysis](#page-2016-2)

# <span id="page-2015-1"></span>SQL Server Error Log

SQL Server logs events pertinent to its operations to the SQL Server error log and the operating system application log. Errors encountered by SQL Server are clearly visible in the log, however large logs can be difficult to navigate. The SQL Server Error Log section displays all events for a selected log or just errors.
Location [Microsoft SQL Server Performance Analyst Statistics \(DBArtisan\)](#page-1930-0) > Database View (DBArtisan -SQL Server Performance Analyst) > [Error Log Tab](#page-2015-0)

Metrics You should investigate any positive values reported for errors.

# Error Log Volume Analysis

SQL Server logs events pertinent to its operations to the SQL Server error log and the operating system application log. Errors encountered by SQL Server as well as informational message are recorded in the log. The Error Log Volume Analysis section displays a graph that shows the volume amount of messages/errors over the last five days.

Location [Microsoft SQL Server Performance Analyst Statistics \(DBArtisan\)](#page-1930-0) > Database View (DBArtisan -SQL Server Performance Analyst) > [Error Log Tab](#page-2015-0)

Metrics Seeing a disproportionate percentage of messages for one day might indicate that something has, or is occurring that needs investigation.

## Error Log Content Analysis

SQL Server logs events pertinent to its operations to the error log and the operating system application log. Errors encountered by SQL Server as well as informational message are recorded in the log. The Error Log Content Analysis section displays a graph that shows percentage of informational messages to errors in the current log.

Location [Microsoft SQL Server Performance Analyst Statistics \(DBArtisan\)](#page-1930-0) > Database View (DBArtisan -SQL Server Performance Analyst) > [Error Log Tab](#page-2015-0)

Metrics You should investigate any indicated errors.

### Objects Tab

The following statistics, available on this tab, are duplicates of statistics available on the Objects [Tab](#page-1985-0) of the Space View (DBArtisan - [SQL Server Performance Analyst\)](#page-1978-0) page:

[Database Object Summary](#page-1986-0) [Database Object Detail](#page-1986-1)

# <span id="page-2016-1"></span>SQL Agent Tab

The SQL Agent tab of the Database Detail includes the following sections:

<span id="page-2016-0"></span>[Job/Alert Detail](#page-2016-0) [SQL Server Alert Summary](#page-2017-0) [SQL Server Job Summary](#page-2017-1)

### Job/Alert Detail

SQL Server provides the ability to submit and run jobs as well as be notified about certain SQL Server-related events. The Job/Alert Detail section displays information regarding the status of the server's SQL Agent as well as details for all jobs and alerts that are defined to the system.

Location [Microsoft SQL Server Performance Analyst Statistics \(DBArtisan\)](#page-1930-0) > Database View (DBArtisan -SQL Server Performance Analyst) > [SQL Agent Tab](#page-2016-1)

# <span id="page-2017-1"></span>SQL Server Job Summary

The SQL Server Job Summary section graphically displays the outcome of all jobs for the last two days, as well as current activity.

Location [Microsoft SQL Server Performance Analyst Statistics \(DBArtisan\)](#page-1930-0) > Database View (DBArtisan -SQL Server Performance Analyst) > [SQL Agent Tab](#page-2016-1)

Metrics You should investigate any counts noted for failed jobs.

## <span id="page-2017-0"></span>SQL Server Alert Summary

The SQL Server alert summary section graphically displays the number of times that performance and event alerts have fired.

Location [Microsoft SQL Server Performance Analyst Statistics \(DBArtisan\)](#page-1930-0) > Database View (DBArtisan -SQL Server Performance Analyst) > [SQL Agent Tab](#page-2016-1)

Metrics You should investigate any counts noted for any event.

### <span id="page-2017-3"></span>Backups Tab

The Backups tab of the Database Detail includes the following:

[Backup Detail](#page-2017-2) [Database Backup Summary](#page-2018-0) [Log Backup Summary](#page-2018-1)

# <span id="page-2017-2"></span>Backup Detail

The Backup section displays the most recent 25 backups for a selected database. The table below describes the information available on the Backups tab of the Database Detail:

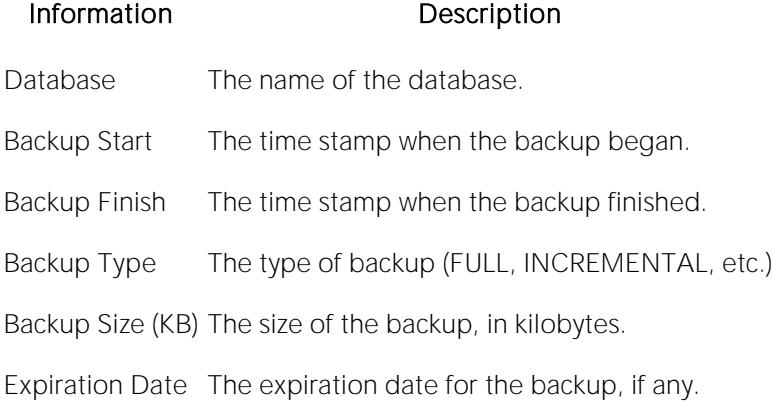

Location [Microsoft SQL Server Performance Analyst Statistics \(DBArtisan\)](#page-1930-0) > Database View (DBArtisan -SQL Server Performance Analyst) > [Backups Tab](#page-2017-3)

Metrics Although the needs of an application determine the frequency and type of backup, it is generally recommended that most dynamic databases have a solid plan in place for full and differential backups. For databases requiring point-in-time recovery, a backup plan should also include log backups.

### <span id="page-2018-0"></span>Database Backup Summary

The Database Backup Summary section graphically displays the backup successes and failures for database backups over the last week.

Location [Microsoft SQL Server Performance](#page-1930-0) Analyst Statistics (DBArtisan) > Database View (DBArtisan -SQL Server Performance Analyst) > [Backups Tab](#page-2017-3)

Metrics You should investigate any backup failures.

### <span id="page-2018-1"></span>Log Backup Summary

The Log Backup Summary section graphically displays the backup successes and failures for database log backups over the last week.

Location [Microsoft SQL Server Performance Analyst Statistics \(DBArtisan\)](#page-1930-0) > Database View (DBArtisan -SQL Server Performance Analyst) > [Backups Tab](#page-2017-3)

Metrics You should investigate any backup failures.

### Configuration Tab

The Configuration tab of the Database Detail displays metadata regarding the hardware characteristics of the SQL Server as well as the SQL Server configuration parameters. The table below describes the information available on the Configuration tab:

### Information Description

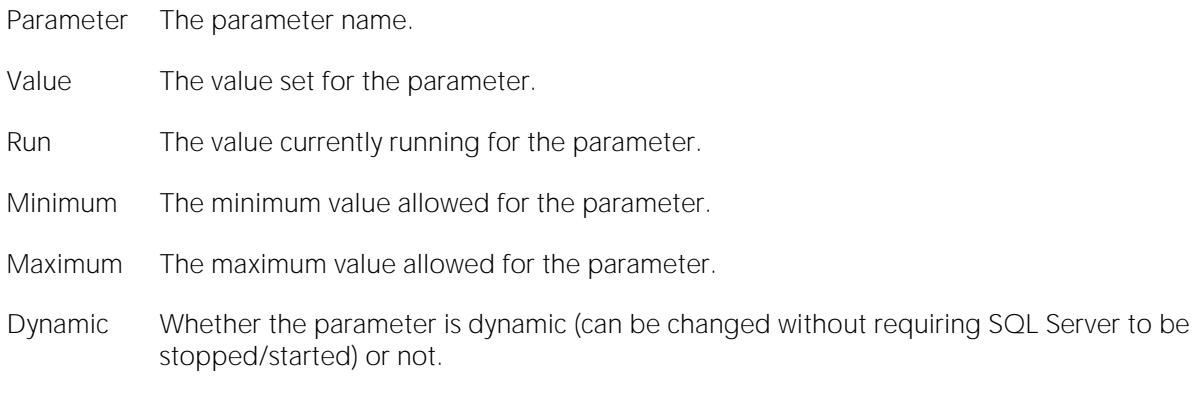

# <span id="page-2019-0"></span>Replication Tab

The Replication tab of the Database Detail provides basic information regarding replication activities that are occurring on the monitored SQL Server.

### Replication Agent Details

The Replication Agent Details section shows information regarding replication. The table below describes the information available on the Replication tab:

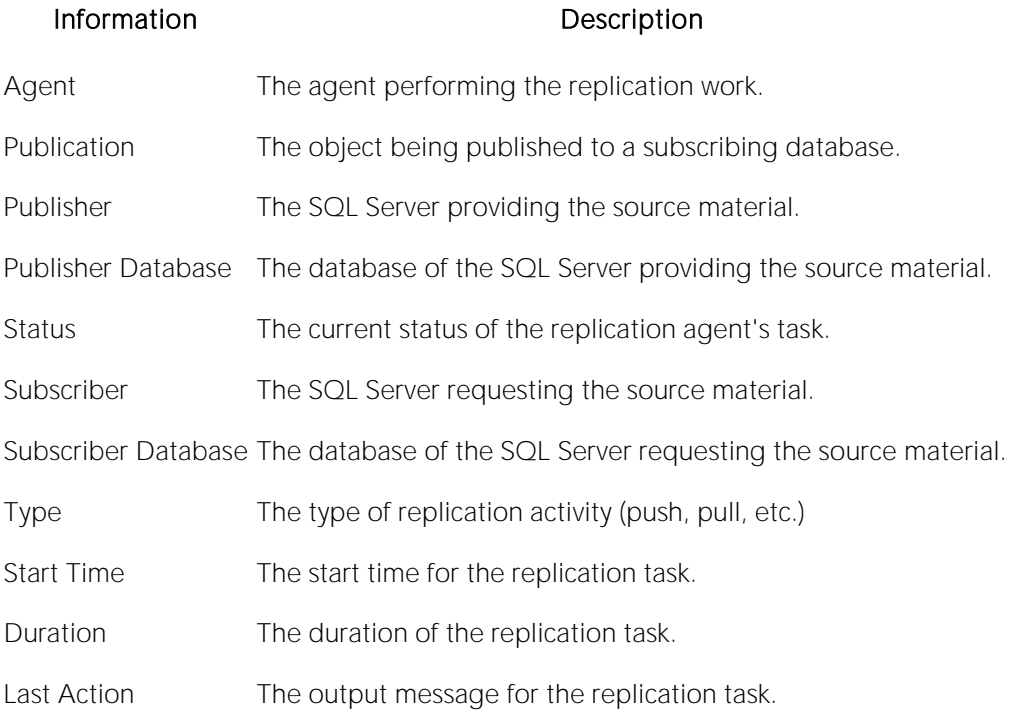

Location [Microsoft SQL Server Performance Analyst Statistics \(DBArtisan\)](#page-1930-0) > Database View (DBArtisan -SQL Server Performance Analyst) > [Replication Tab](#page-2019-0)

# Replication Throughput Details

The Replication Throughput Details section of the Replication tab displays:

- o Replication Type
- o Measure
- o Instance Name
- o Value

Location [Microsoft SQL Server Performance Analyst Statistics \(DBArtisan\)](#page-1930-0) > Database View (DBArtisan -SQL Server Performance Analyst) > [Replication Tab](#page-2019-0)

# OS View (DBArtisan - SQL Server Performance Analyst)

In many scenarios, an optimally tuned database may not perform well because there are constraints imposed by the system where the database is running. These constraints may include processes competing with the database sever for resources (CPU, I/O, or Memory), a slow CPU, insufficient or slow I/O devices, and insufficient memory. The OS Statistics page of Performance Analyst lets you examine operating system metrics for the following platforms:

- o AIX
- o HP-UX

Note: To view processor info and swap disk info on an HP-UX box, you need to login as ROOT in the OS login.

- o Linux
- o Solaris
- o Unix
- o Windows XP and 2000

Note: The statistics available on the OS page depend on the operating system platform.

Tip: If you magnify a graph to change back to the original size or minimize the size, close the OS Page and then reopen it again. Performance Analyst displays the graph in its original form and size.

In addition to a **Home** page, the OS category of SQL Server Performance Analyst includes the following tabbed pages:

[CPU Tab](#page-1836-0) [I/O Tab](#page-2331-0) [Memory Tab](#page-1844-0)

[Network Tab](#page-1853-0) [Processes Tab](#page-1839-0) [Space Tab](#page-1851-0)

### Home

The OS home page includes the following sections:

[Key Resource Usage Pane](#page-1827-0) [Disk Analysis Pane](#page-1834-0) [Bottleneck Analysis Pane](#page-1749-0)

[Memory Analysis Pane](#page-1832-0) [Workload Analysis Pane](#page-1757-0)

# Key Resource Usage Pane

The following ratios are used on the Performance Analyst OS home page to communicate the general overall performance levels of the operating system:

[Disk Time](#page-1828-0) [Swap Memory Used](#page-1829-0) [Processor Time](#page-1828-1)

[Swap Memory Used](#page-1829-0) (Windows) [Swap Memory Used](#page-1829-0) (AIX, HP-UX, Linux, Solaris, Unix)

Tip: To open the CPU tab, right-click Processor Time. To open the I/O tab, right-click Disk Time. To open the Memory tab, right-click Paged Memory Used.

### Disk Time

The Disk Time statistic is the percentage of elapsed time that the selected disk drive/device was busy servicing read or write requests.

Location [Microsoft SQL Server Performance Analyst Statistics \(DBArtisan\)](#page-1930-0) > OS View (DBArtisan - SQL Server Performance Analyst) [> Home](#page-1760-0) [> Key Resource Usage Pane](#page-1827-0)

Metrics You should avoid consistently seeing values for this statistic greater then 90%.

Correction Add more disk drives and partition the files among all of the drives.

# Load Average

The Load Average statistic represents the system load averages over the last 1, 5, and 15 minutes.

- Location [Microsoft SQL Server Performance Analyst Statistics \(DBArtisan\)](#page-1930-0) > OS View (DBArtisan SQL Server Performance Analyst) [> Home](#page-1760-0) [> Key Resource Usage Pane](#page-1827-0)
- Metrics High load averages usually mean that the system is being used heavily and response time is correspondingly slow.

### Processor Time

The Processor Time statistic indicates the percentage of time the processor is working. This counter is a primary indicator of processor activity.

- Location [Microsoft SQL Server Performance Analyst Statistics \(DBArtisan\)](#page-1930-0) > OS View (DBArtisan SQL Server Performance Analyst) [> Home](#page-1760-0) [> Key Resource Usage Pane](#page-1827-0)
- Metrics If your computer seems to be running sluggishly, this statistic could be displaying a high percentage.
- Correction Upgrade to a processor with a larger L2 cache, a faster processor, or install an additional processor.

# Paged Memory Used

The Paged Memory Used statistic is the ratio of Commit Memory Bytes to the Commit Limit. Committed memory is where memory space has been reserved in the paging file if it needs to be written to disk. The commit limit is determined by the size of the paging file. As the paging file increases, so does the commit limit.

Note: This statistic is available for the Windows platform.

- Location [Microsoft SQL Server Performance Analyst Statistics \(DBArtisan\)](#page-1930-0) > OS View (DBArtisan SQL Server Performance Analyst) [> Home](#page-1760-0) [> Key Resource Usage Pane](#page-1827-0)
- Metrics This value displays the current percentage value only and not an average. If the percentage of paged memory used is above 90%, you may be running out of memory.

Correction Increase the size of page file.

## Swap Memory Used

The Swap Memory Used statistic is the percentage of swap space currently in use.

Location [Microsoft SQL Server Performance Analyst Statistics \(DBArtisan\)](#page-1930-0) > OS View (DBArtisan - SQL Server Performance Analyst) [> Home](#page-1760-0) [> Key Resource Usage Pane](#page-1827-0)

Metrics If the percentage of swap memory used is above 90%, you may be running out of memory.

Correction Increase the size of your swap files.

### Bottleneck Analysis Pane

The following ratios are used on the Performance Analyst OS home page to succinctly communicate the general overall performance levels of the operating system:

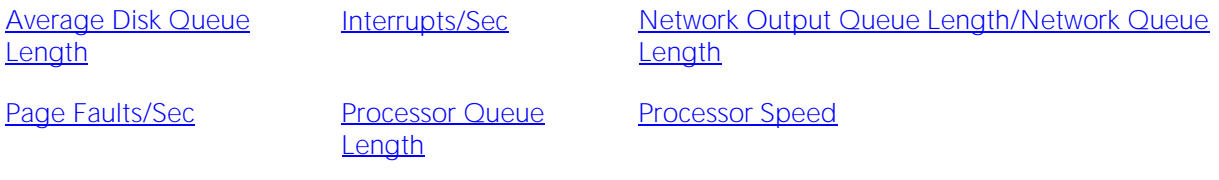

### Processor

Tip: To open the I/O tab, right-click any Details menu item. To open the CPU tab, right-click the Item Processor Queues Length Details menu item. To open the Network tab, right-click Network Output Queues Length.

Note: The statistics available in this section depend on the platform of operating system.

### Average Disk Queue Length

The Average Disk Queue Length statistic is the average number of both read and write requests that were queued for the selected disk during the sample interval.

- Location [Microsoft SQL Server Performance Analyst Statistics \(DBArtisan\)](#page-1930-0) > OS View (DBArtisan SQL Server Performance Analyst) [> Home](#page-1760-0) [> Bottleneck Analysis Pane](#page-1749-0)
- Metrics This metric is useful in identifying I/O related bottlenecks. If the disk queue lengths for certain disks are consistently much higher than others, you may need to redistribute the load among available disks. If the disk queues lengths for all disks are consistently large, and you see a high amount of I/O activity, your disks may be inefficient.
- Correction Some things you can do if you have problems with this statistic include: *Redistribute the data on the disk with the large average disk queue to other disks.Upgrade to faster disk(s).*

### Interrupts/Sec

Interrupts/Sec is the average rate, in incidents per second, at which the processor received and serviced hardware interrupts. This value is an indirect indicator of the activity of devices that generate interrupts, such as the system clock, the mouse, disk drivers, data communication lines, network interface cards, and other peripheral devices. These devices normally interrupt the processor when they have completed a task or require attention. Normal thread execution is suspended. The system clock typically interrupts the processor every 10 milliseconds, creating a background of interrupt activity. This statistic shows the difference between the values observed in the last two samples, divided by the duration of the sample interval.

- Location [Microsoft SQL Server Performance Analyst Statistics \(DBArtisan\)](#page-1930-0) > OS View (DBArtisan SQL Server Performance Analyst) [> Home](#page-1760-0) > [Bottleneck Analysis PaneMicrosoft SQL Server](#page-1749-0)  [Performance Analyst Statistics \(DBArtisan\)](#page-1930-0) > OS View (DBArtisan - SQL Server Performance Analyst) > [CPU Tab](#page-1836-0) > [CPU Utilization](#page-1837-0)
- Metrics A high value indicates possible excessive hardware interrupts; justification is dependent on device activity.

# Network Output Queue Length/Network Queue Length

The Network Output Queue Length statistic is the number of threads in the processor queue.

Note: The name of this statistic depends on the platform of the operating system.

- Location [Microsoft SQL Server Performance Analyst Statistics \(DBArtisan\)](#page-1930-0) > OS View (DBArtisan SQL Server Performance Analyst) [> Home](#page-1760-0) [> Bottleneck Analysis Pane](#page-1749-0)
- Metrics Unlike the disk counters, this counter shows ready threads only, not threads that are running. There is a single queue for processor time even on computers with multiple processors. Therefore, if a computer has multiple processors, you need to divide this value by the number of processors servicing the workload. A sustained processor queue of less than 10 threads per processor is normally acceptable, dependent of the workload.
- Correction A sustained high value in the Processor Queue Length could indicate that a processor bottleneck has developed due to threads of a process requiring more process cycles than are available. If this is the case, you should look at installing a faster (or an additional) processor.

### Page Faults/Sec

The Page Faults/Sec statistic is the overall rate faulted pages are handled by the processor. It is measured in numbers of pages faulted per second. A page fault occurs when a process requires code or data that is not in its working set. This counter includes both hard faults and soft faults.

- Location [Microsoft SQL Server Performance Analyst Statistics \(DBArtisan\)](#page-1930-0) > OS View (DBArtisan SQL Server Performance Analyst) > [Home](#page-1760-0) > [Bottleneck Analysis PaneMicrosoft SQL Server](#page-1749-0)  [Performance Analyst Statistics \(DBArtisan\)](#page-1930-0) > OS View (DBArtisan - SQL Server Performance Analyst) > [Home](#page-1760-0) > [Memory Tab](#page-1844-0)
- Metrics This counter displays the difference between the values observed in the last two samples, divided by the duration of the sample interval.
- Correction If the number of page faults remains consistently high, you can check with your Windows System Administrator for further investigation. Often, large numbers of page faults are not a problem so long as they are soft faults. However, hard faults, that require disk access, can cause delays.

### Processor Queue Length

The Processor Queue Length statistic is the number of threads in the processor queue.

- Location [Microsoft SQL Server Performance Analyst Statistics \(DBArtisan\)](#page-1930-0) > OS View (DBArtisan SQL Server Performance Analyst) > [Home](#page-1760-0) > Bottleneck Analysis PaneMicrosoft SQL Server [Performance Analyst Statistics \(DBArtisan\)](#page-1930-0) > OS View (DBArtisan - SQL Server Performance Analyst) > [Home](#page-1760-0) > [CPU Tab](#page-1836-0)
- Metrics Unlike the disk counters, this counter shows ready threads only, not threads that are running. There is a single queue for processor time even on computers with multiple processors. Therefore, if a computer has multiple processors, you need to divide this value by the number of processors servicing the workload. A sustained processor queue of less than 10 threads per processor is normally acceptable, dependent of the workload.
- Correction A sustained high value in the Processor Queue Length could indicate that a processor bottleneck has developed due to threads of a process requiring more process cycles than are available. If this is the case, you should look at installing a faster (or an additional) processor.

### Processor Speed

The Processor Speed statistic displays the speed of the active processor in MHz. The speed is approximate.

### Processor

Location [Microsoft SQL Server Performance Analyst Statistics \(DBArtisan\)](#page-1930-0) > OS View (DBArtisan - SQL Server Performance Analyst) [> Home](#page-1760-0) [> Bottleneck Analysis Pane](#page-1749-0)

The Processor Statistic displays the type of processor currently in use, for example, GenuineIntel.

Location [Microsoft SQL Server Performance Analyst Statistics \(DBArtisan\)](#page-1930-0) > OS View (DBArtisan - SQL Server Performance Analyst) [> Home](#page-1760-0) [> Bottleneck Analysis Pane](#page-1749-0)

# Memory Analysis Pane

The following metrics are used on the Performance Analyst OS home page to succinctly communicate the general overall performance levels of the operating system:

[Available Paged Memory](#page-1832-2) (Windows) [Available Physical](#page-1833-0)  **[Memory](#page-1833-0)** 

[Available Swap Memory](#page-1833-1) (AIX, HP-UX, Linux, Solaris, Unix)

[Total Paged Memory/Total Swap](#page-2323-0)  **[Memory](#page-2323-0)** [Total Physical Memory](#page-1834-1)

**Tip:** To open the Memory tab, right-click any Details menu item.

Note: The statistics available in this section depend on the platform of operating system.

# Available Paged Memory

The Available Paged Memory statistic shows the amount of virtual memory available for the processes.

Note: This statistic is available for the Windows platform.

- Location [Microsoft SQL Server Performance Analyst Statistics \(DBArtisan\)](#page-1930-0) > OS View (DBArtisan SQL Server Performance Analyst) [> Home](#page-1760-0) [> Memory Analysis Pane](#page-1832-0)
- Metrics If the available virtual memory is less than 10% of the total virtual memory, your system may run out of memory.

Correction Increase the size of page file.

### Available Physical Memory

The Available Physical Memory statistic represents the amount of RAM available to all processes.

Location [Microsoft SQL Server Performance Analyst Statistics \(DBArtisan\)](#page-1930-0) > OS View (DBArtisan - SQL Server Performance Analyst) [> Home](#page-1760-0) [> Memory Analysis Pane](#page-1832-0)

- Metrics This counter displays the last observed value only and not an average. Use this value with the Total physical memory and paging metrics (Memory details page). If the available physical memory is very small compared to this value, and the paging activity is high, your system may be running low on memory.
- Correction Some things you can do if you have problems with this statistic include: *Check the running processes to see if there are any memory leaks.Stop any services that are not required.Install additional RAM.*

# Available Swap Memory

The Available Swap Memory statistic represents the amount of virtual memory available for the processes.

- Location [Microsoft SQL Server Performance Analyst Statistics \(DBArtisan\)](#page-1930-0) > OS View (DBArtisan SQL Server Performance Analyst) [> Home](#page-1760-0) [> Memory Analysis Pane](#page-1832-0)
- Metrics If the available Available Swap Memory is less than 10% of total Swap Memory, your system may run out of memory.

Correction Increase the size of swap files.

### Total Paged Memory/Total Swap Memory

The Total Paged Memory statistic shows the maximum amount of virtual memory available to all processes.

Note: The name of this statistic depends on the platform of the operating system.

Location [Microsoft SQL Server Performance Analyst Statistics \(DBArtisan\)](#page-1930-0) > OS View (DBArtisan - SQL Server Performance Analyst) [> Home](#page-1760-0) [> Memory Analysis Pane](#page-1832-0)

Metrics It is recommended that this be 1½ - 3 times the amount of RAM on the system.

# Total Physical Memory

The Total Physical Memory statistic shows the amount of physical memory installed on your computer.

```
Location Microsoft SQL Server Performance Analyst Statistics (DBArtisan) > OS View (DBArtisan - SQL 
> Home> Memory Analysis Pane
```
Metrics This is an informational metric and displays the total amount installed on the machine. Use this value with the available physical memory and paging metrics (Memory details page). If the available physical memory is very small compared to this value, and the paging activity is high, your system may be running low on memory.

## Disk Analysis Pane

The following ratios are used on the Performance Analyst OS home page to succinctly communicate the general overall performance levels of the operating system:

[Free Disk Space](#page-1834-2) [Total Disk Space](#page-1835-0) [Used Disk Space](#page-1834-3)

Tip: To open the Space tab, right-click any Details menu item.

Note: The statistics available in this section depend on the platform of operating system.

### Free Disk Space

The Free Disk Space statistic shows the unallocated space, in megabytes on all logical disk drives.

- Location [Microsoft SQL Server Performance Analyst Statistics \(DBArtisan\)](#page-1930-0) > OS View (DBArtisan SQL Server Performance Analyst) [> Home](#page-1760-0) [> Disk Analysis Pane](#page-1834-0)
- Correction There are many things you can do to ensure that a database does not encounter a space problem due to physical space limitations:

*If a database currently resides on a disk that has little free space, you can add more files to the database. Of course, you should add the new files to other physical hard disks that can accommodate a growing database.You should examine hard disks with shrinking disk space to see if you can relocate or delete files to allow more free space.*

### Total Disk Space

Total Disk Space displays the total allocated and unallocated space, in megabytes on all logical disk drives.

- Location [Microsoft SQL Server Performance Analyst Statistics \(DBArtisan\)](#page-1930-0) > OS View (DBArtisan SQL Server Performance Analyst) [> Home](#page-1760-0) [> Disk Analysis Pane](#page-1834-0)
- Correction There are many things a DBA can do to ensure that a database does not encounter a space problem due to physical space limitations, here are two: *If a database currently resides on a disk that has little free space, you can add more files to the database. Of course, you should add the new files to other physical hard disks that can accommodate a growing database.You should examine hard disks with shrinking disk space to see if you can relocate or delete files to allow more free space.*

### Used Disk Space

The Used Disk Space statistic shows the amount of allocated space, in megabytes on all logical disk drives.

- Location [Microsoft SQL Server Performance Analyst Statistics \(DBArtisan\)](#page-1930-0) > OS View (DBArtisan SQL Server Performance Analyst) [> Home](#page-1760-0) [> Disk Analysis Pane](#page-1834-0)
- Correction There are many things a DBA can do to ensure that a database does not encounter a space problem due to physical space limitations:

*If a database currently resides on a disk that has little free space, you can add more files to the database. Of course, you should add the new files to other physical hard disks that can accommodate a growing database.You should examine hard disks with shrinking disk space to see if you can relocate or delete files to allow more free space.*

### Workload Analysis Pane

The following ratios are used on the Performance Analyst OS home page to succinctly communicate the general overall performance levels of the operating system:

[Number of Logins](#page-1835-1) [Number of Processes](#page-1835-2) [Top CPU Process](#page-1836-1)

[Top I/O Process](#page-2326-0) Location

Tip: To open the Processes tab, right-click any Details menu item.

Note: The statistics available in this section depend on the platform of operating system.

### Number of Logins

This statistic displays the total number of logins on the server.

Location [Microsoft SQL Server Performance Analyst Statistics \(DBArtisan\)](#page-1930-0) > OS View (DBArtisan - SQL Server Performance Analyst) [> Home](#page-1760-0) [> Disk Analysis Pane](#page-1834-0)

### Number of Processes

This statistic displays the total number of processes on the server.

Location [Microsoft SQL Server Performance Analyst Statistics \(DBArtisan\)](#page-1930-0) > OS View (DBArtisan - SQL Server Performance Analyst) [> Home](#page-1760-0) [> Disk Analysis Pane](#page-1834-0)

# Top Memory Process

Top Memory Process shows the current process that is consuming the most amount of memory. The information displayed is dependent on the platform of the operating system. Information displayed includes the name of the process, process ID, amount of memory consumed expressed in KB, amount of CPU expressed as a percentage, the amount of Major Page Faults, and the amount of I/O expressed in KB/sec.

Location [Microsoft SQL Server Performance Analyst Statistics \(DBArtisan\)](#page-1930-0) > OS View (DBArtisan - SQL Server Performance Analyst) [> Home](#page-1760-0) [> Disk Analysis Pane](#page-1834-0)

Metrics If you are running out of memory on the system, this is a quick way to identify the top memory user. If the displayed process is using a significant portion of the total memory, it could be causing the memory issues.

### Top CPU Process

Top CPU Process shows the current process that is consuming the most amount of CPU. The information displayed is dependent on the platform of the operating system. Information displayed includes the name of the process, process ID, amount of memory consumed expressed in KB, amount of CPU expressed as a percentage, the amount of Major Page Faults, and the amount of I/O expressed in KB/sec.

- Location [Microsoft SQL Server Performance Analyst Statistics \(DBArtisan\)](#page-1930-0) > OS View (DBArtisan SQL Server Performance Analyst) [> Home](#page-1760-0) [> Disk Analysis Pane](#page-1834-0)
- Metrics If the amount of CPU time used by this process is close to 100% and the CPU usage is very high, this process may be the bottleneck on the server.
- Correction Investigate the process further to see if it is in an inconsistent state. Also, look at minimum requirements for CPU speed for the process. You may need to upgrade your CPU.

# Top I/O Process

The Top I/O Process statistic shows the current process that is consuming the most amount of CPU. The information displayed is dependent on the platform of the operating system. Information displayed includes the name of the process, process ID, amount of memory consumed expressed in KB, amount of CPU expressed as a percentage, the amount of Major Page Faults, and the amount of I/O expressed in KB/sec.

Location [Microsoft SQL Server Performance Analyst Statistics \(DBArtisan\)](#page-1930-0) > OS View (DBArtisan - SQL Server Performance Analyst) [> Home](#page-1760-0) [> Disk Analysis Pane](#page-1834-0)

### CPU Tab

The CPU tab of the OS Detail includes the following sections:

[CPU Events](#page-1838-0) [CPU Utilization](#page-1837-0) [Load Averages](#page-1838-1)

The following statistics, available on this tab, duplicate statistics available on the [Bottleneck](#page-1749-0)  [Analysis Pane](#page-1749-0) of the OS View (DBArtisan - SQL Server Performance Analyst) Home page: [Interrupts/Sec](#page-2320-0) [Processor Queue Length](#page-1831-0)

Note: The sections available on this tab depend on the platform of operating system.

### CPU Utilization

The CPU Utilization section includes the following information:

[% Privileged Time](#page-2327-0) [% User Time](#page-2328-0)

# % Privileged Time

This metric is the percentage of elapsed time that the process threads spent executing code in privileged mode.

Note: For Windows systems, when a Windows system service is called, the service will often run in privileged mode to gain access to system-private data. Such data is protected from access by threads executing in user mode. Calls to the system can be explicit or implicit, such as page faults or interrupts. These kernel commands, are considered privileged to keep the low-level commands executing and prevent a system freeze. Unlike some early operating systems, Windows uses process boundaries for subsystem protection in addition to the traditional protection of user and privileged modes. Some work done by Windows on behalf of the application might appear in other subsystem processes in addition to the privileged time in the process.

- Location [Microsoft SQL Server Performance Analyst Statistics \(DBArtisan\)](#page-1930-0) > OS View (DBArtisan SQL Server Performance Analyst) [> CPU Tab](#page-1836-0)
- Metrics The ideal range should be 0-40% (less than 40% indicates excessive system activity).
- Correction If your CPU consistently runs at less than 40% you may need to upgrade your system to include a faster processor(s).

# % User Time

The % User Time statistic is the percentage of elapsed time the processor spends in the user mode. User mode is a restricted processing mode designed for applications, environment subsystems, and integral subsystems. The alternative, privileged mode, is designed for operating system components and allows direct access to hardware and all memory. The operating system switches application threads to privileged mode to access operating system services. This counter displays the average busy time as a percentage of the sample time.

Location [Microsoft SQL Server Performance Analyst Statistics \(DBArtisan\)](#page-1930-0) > OS View (DBArtisan - SQL Server Performance Analyst) [> CPU Tab](#page-1836-0)

Metrics If the Privileged Time is high in conjunction with Physical Disk Reads, consider upgrading the disk I/O subsystem.

# CPU Events

The CPU Events section includes the following information:

[Context Switches/Sec](#page-2328-1) [Load Averages](#page-1838-1) [System Calls/Sec](#page-2328-2)

Note: The statistics available in this section depend on the platform of operating system.

### Context Switches/Sec

The Context Switches/Sec section shows the combined rate at which all processors on the computer are switched from one thread to another. Context switches occur when a running thread voluntarily relinquishes the processor, is preempted by a higher priority ready thread, or switches between user-mode and privileged (kernel) mode to use an Executive or subsystem service.

- Location [Microsoft SQL Server Performance Analyst Statistics \(DBArtisan\)](#page-1930-0) > OS View (DBArtisan SQL Server Performance Analyst) [> CPU Tab](#page-1836-0)
- Metrics The ideal range should be between 0-10,000. GA number greater then 10,000 may indicate too many threads contending for resources.

# System Calls/Sec

System calls are functions which require the services of the operating system. Usually they involve access to some data that users must not be permitted to corrupt or even change.

- Location [Microsoft SQL Server Performance Analyst Statistics \(DBArtisan\)](#page-1930-0) > OS View (DBArtisan SQL Server Performance Analyst) [> CPU Tab](#page-1836-0)
- Correction Try to find a good ratio between the amount of time the operating system runs (fulfilling system calls and doing process scheduling), and the amount of time the application runs. Your goal should be running 60% to 75% of the time in application mode, and 25% to 40% of the time in operating system mode. If you find that the system is spending 50% of its time in each mode, then you should investigate to determine what is wrong.

### Load Averages

The Load Average statistic represents the system load averages over the last 1, 5, and 15 minutes.

- Location [Microsoft SQL Server Performance Analyst Statistics \(DBArtisan\)](#page-1930-0) > OS View (DBArtisan SQL Server Performance Analyst) [> CPU Tab](#page-1836-0)
- Metrics High load averages usually mean that the system is being used heavily and the response time is correspondingly slow.

# Processes Tab

The Processes tab of the OS Detail page succinctly communicates the general overall performance levels of processes. The columns available in this table depend on the platform of operating system. The table below describes the information available in the table on this tab:

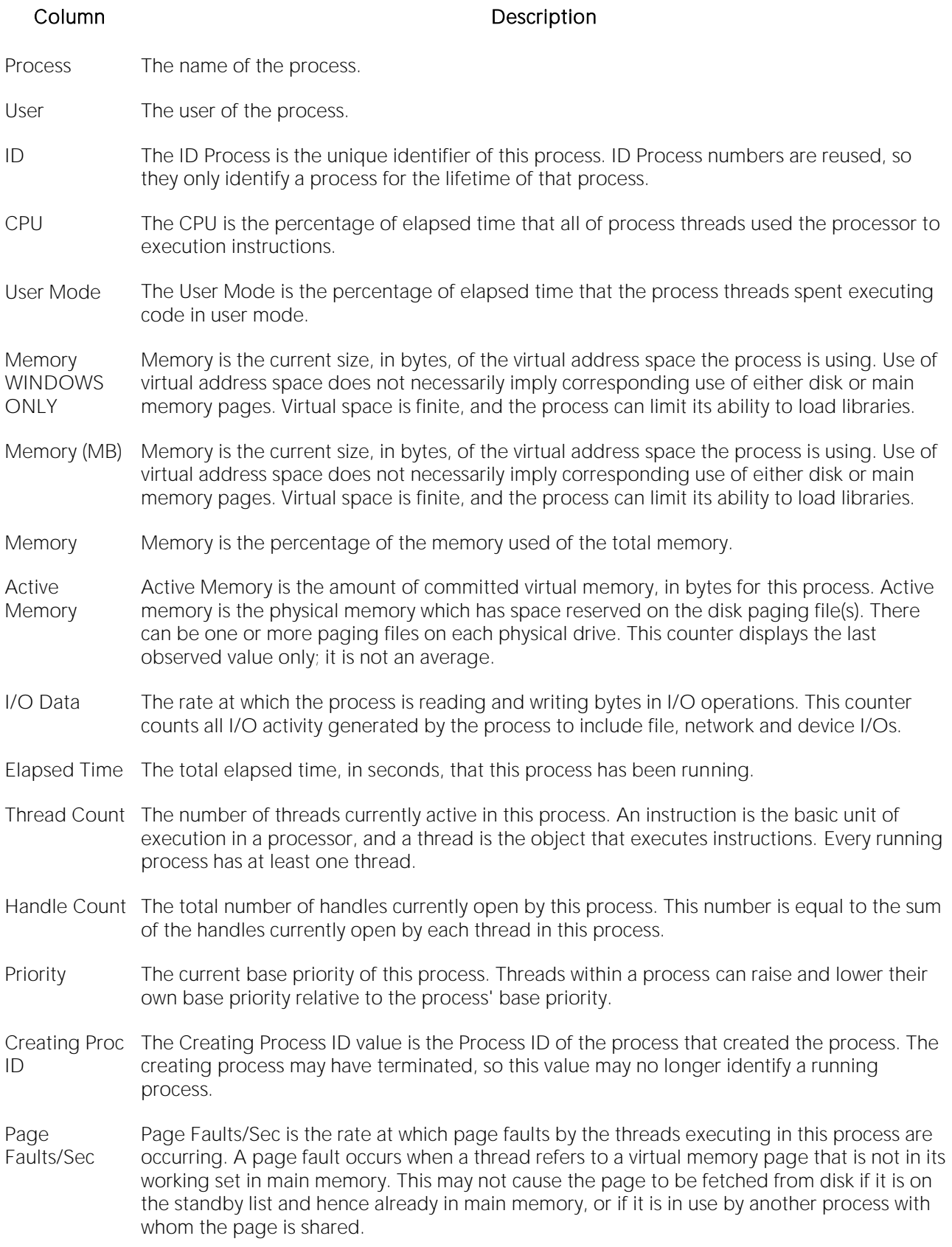

- Page File Page File is the current number of kilobytes that this process has used in the paging file(s). Paging files are used to store pages of memory used by the process that are not contained in other files. Paging files are shared by all processes, and the lack of space in paging files can prevent other processes from allocating memory.
- Private Private is the current size, in kilobytes, of memory that this process has allocated that cannot be shared with other processes.

# I/O Tab

The I/O tab includes the following sections:

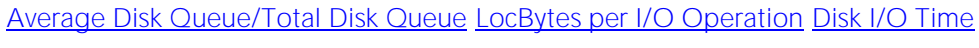

[Disk Transfers/Sec](#page-2334-0) [I/O Details](#page-2331-1) [Transfer Rate](#page-1842-0)

Note: The sections available on this tab depend on the platform of operating system.

# I/O Details

The table below describes the information available in this section:

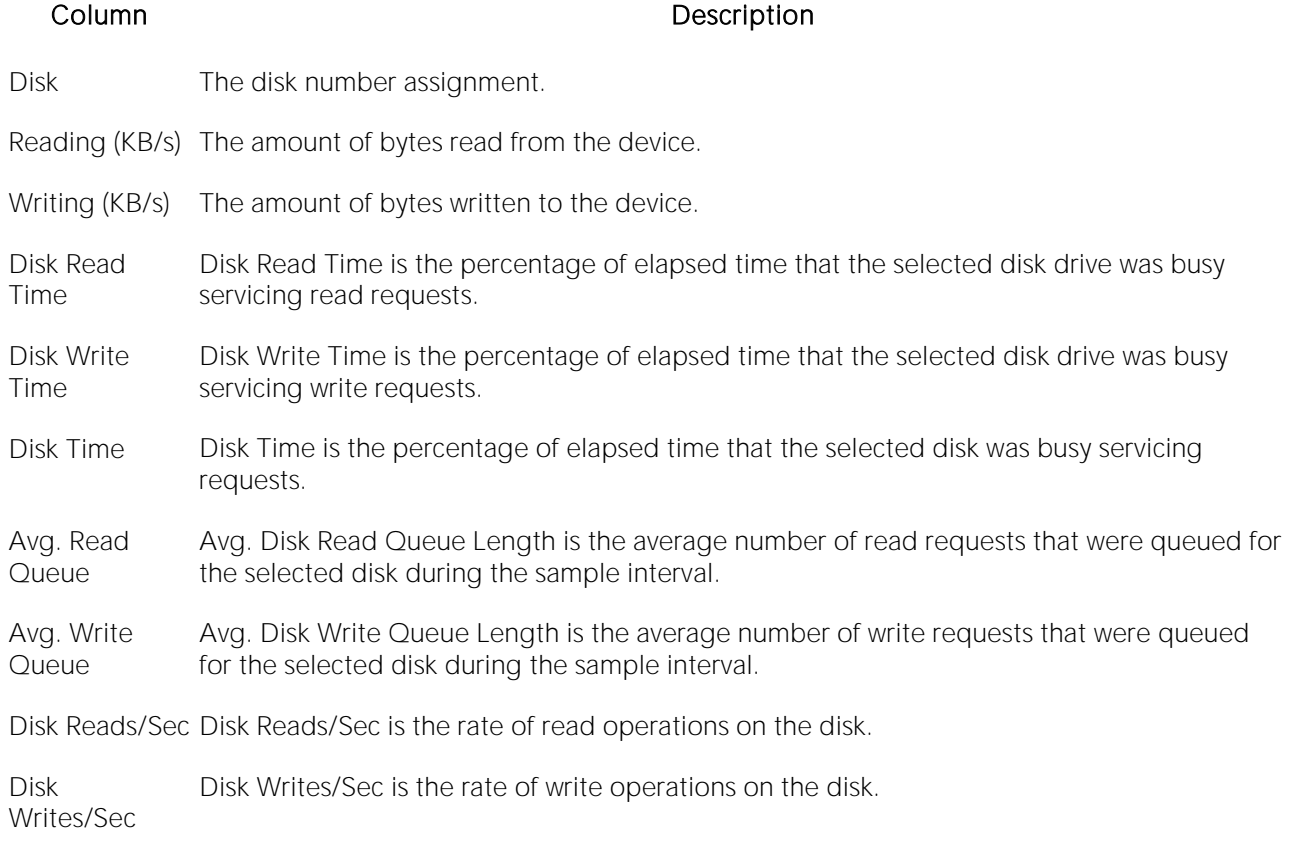

Note: The columns available in this table depend on the platform of operating system.

### Location [Microsoft SQL Server Performance Analyst Statistics \(DBArtisan\)](#page-1930-0) > OS View (DBArtisan - SQL Server Performance Analyst) >  $1/O$  Tab

### Transfer Rate

The Transfer Rate section succinctly communicates the general overall performance levels of the server's I/O. The table below describes the statistics in this section:

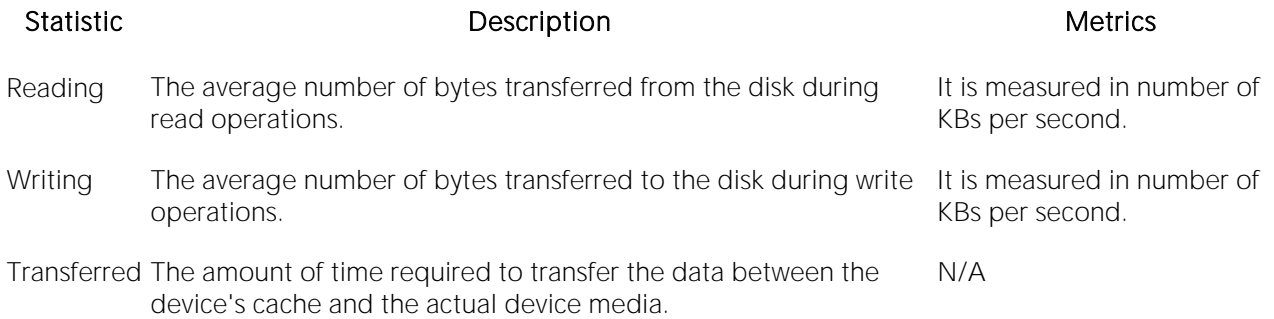

Note: The statistics available in this section depend on the platform of operating system.

### LocBytes per I/O Operation

Location [Microsoft SQL Server Performance Analyst Statistics \(DBArtisan\)](#page-1930-0) > OS View (DBArtisan - SQL Server Performance Analyst) [> I/O Tab](#page-2331-0)

The Bytes per I/O Operation section of the OS Detail succinctly communicates the general overall performance levels of the server's I/O. The table below describes the statistics in this section:

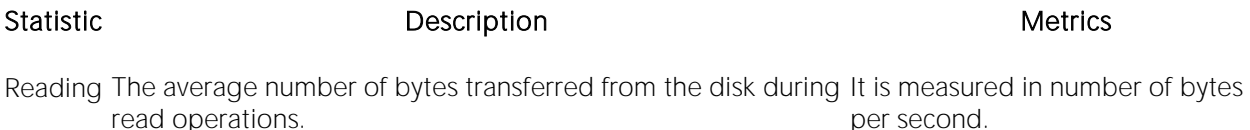

Writing The average number of bytes transferred to the disk during write operations. It is measured in number of bytes per second.

Location [Microsoft SQL Server Performance Analyst Statistics \(DBArtisan\)](#page-1930-0) > OS View (DBArtisan - SQL Server Performance Analyst) [> I/O Tab](#page-2331-0)

### Average Disk Queue/Total Disk Queue

The Average Disk Queue section of the OS Detail page succinctly communicates the general overall performance levels of the server's I/O. The table below describes the statistics in this section:

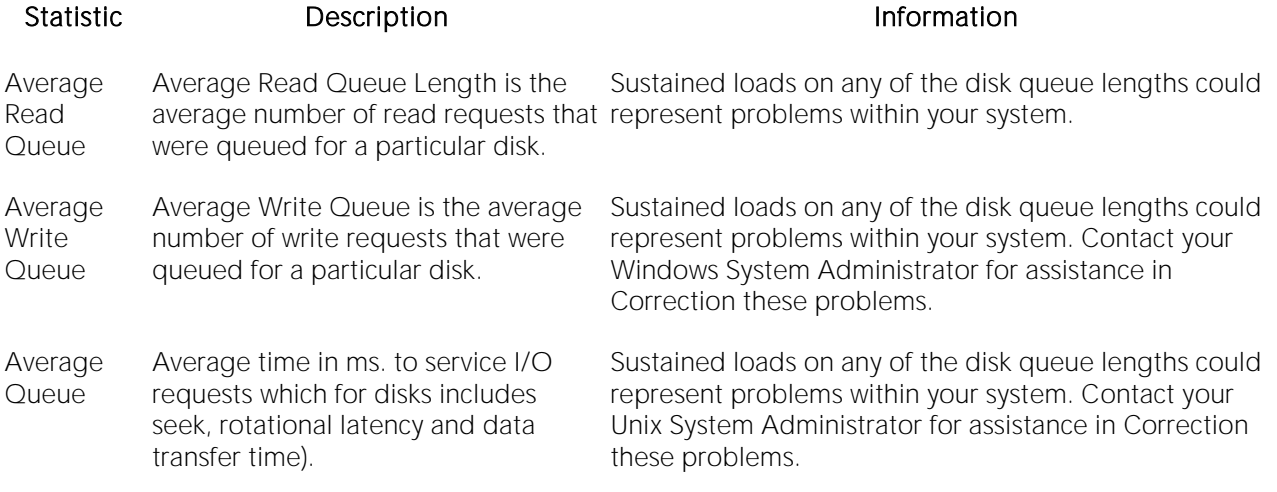

Note: The statistics available in this section depend on the platform of operating system.

Location [Microsoft SQL Server Performance Analyst Statistics \(DBArtisan\)](#page-1930-0) > OS View (DBArtisan - SQL Server Performance Analyst) >  $1/O$  Tab

Correction Contact your Windows System Administrator for assistance in Correction these problems.

### Disk I/O Time

The Disk I/O Time section of the OS Detail page succinctly communicates the general overall performance levels of the disk's I/O. The table below describes the statistics in this section:

Note: The statistics available in this section depend on the platform of operating system.

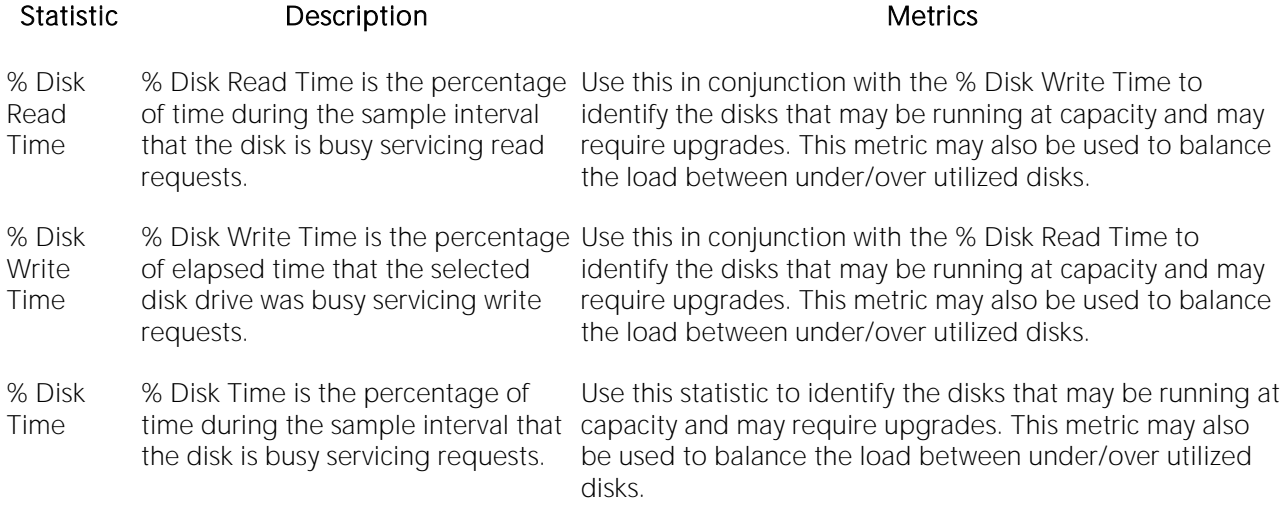

Location [Microsoft SQL Server Performance Analyst Statistics \(DBArtisan\)](#page-1930-0) > OS View (DBArtisan - SQL Server Performance Analyst) >  $1/O$  Tab

### Disk Transfers/Sec

The Disk Transfers/Sec section of the OS Detail page succinctly communicates the general overall performance levels of the disk transfers. The table below describes the statistics in this section

Statistic Description

Reads/Sec The the rate of read operations on the disk.

Writes/Sec The rate of write operations on the disk.

Transfers/Sec The rate of transfer operations per second.

Note: The statistics available in this section depend on the platform of operating system.

Location [Microsoft SQL Server Performance Analyst Statistics \(DBArtisan\)](#page-1930-0) > OS View (DBArtisan - SQL Server Performance Analyst) >  $1/O$  Tab

## Memory Tab

The Memory tab of the OS Detail page includes the following sections:

[Buffer Size](#page-1844-1) [Cache Size](#page-1846-0) [Cache Efficiency](#page-1844-2)

[Memory Available](#page-2041-0) [Paging Activity](#page-1848-0) [Page Replacements](#page-1850-0)

The following statistic, available on this pane, duplicates a statistic appearing on the **Bottleneck** [Analysis Pane](#page-1749-0) pf the OS View (DBArtisan - SQL Server Performance Analyst) Home page:

o [Page Faults/Sec](#page-2321-0)

Note: The sections available on this tab depend on the platform of operating system.

### Paging Activity

The Paging Activity section includes the following statistics:

[Blocks Input/Sec](#page-2334-1) [Blocks Output/Sec](#page-2335-0) [Paged In](#page-1849-0)

[Paged Out](#page-1849-1) [Pages Input/Sec](#page-2336-0) [Pages Output/Sec](#page-2336-1)

Note: The statistics available in this section depend on the platform of operating system.

Location [Microsoft SQL Server Performance Analyst Statistics \(DBArtisan\)](#page-1930-0) > OS View (DBArtisan - SQL Server Performance Analyst) [> Memory Tab](#page-1844-0)

# Blocks Input/Sec

The Blocks Input/sec statistic is the number of blocks sent to a block device per second.

- Location [Microsoft SQL Server Performance Analyst Statistics \(DBArtisan\)](#page-1930-0) > OS View (DBArtisan SQL Server Performance Analyst) [> Memory Tab](#page-1844-0)
- Correction Although it never hurts to have as much physical memory as your system can handle, here are two things you can check within your system to alleviate the memory bottleneck: *Check to see if you have any drivers or protocols that are running but not being used. They use space in all memory pools even if they are idle.Check to see if you have additional space on your disk drive that you could use to expand the size of your swap file. Normally, the bigger the initial size of your swap file, the better, in performance terms.*

## Blocks Output/Sec

The Blocks Output/sec statistic is the number of blocks received from a block device per second).

- Location [Microsoft SQL Server Performance Analyst Statistics \(DBArtisan\)](#page-1930-0) > OS View (DBArtisan SQL Server Performance Analyst) [> Memory Tab](#page-1844-0)
- Correction Although it never hurts to have as much physical memory as your system can handle, here are two things you can check within your system to alleviate the memory bottleneck. *Check to see if you have any drivers or protocols that are running but not being used. They use space in all memory pools even if they are idle.Check to see if you have additional space on your disk drive that you could use to expand the size of your swap file. Normally, the bigger the initial size of your swap file, the better, in performance terms*.

### Paged In

The number of disk block paged into core from disk which occurs when the server is experiencing a shortage of RAM. Any nonzero value indicates excessive swap activity. In any virtual memory environment, it is not uncommon to see RAM pages moved out to a swap disk. This is a special disk area in UNIX that's reserved for holding memory pages so that the processor is capable of addressing RAM in excess of its full capability. While page-out of operations are a normal part of any server's operations, page-in operations indicate that the real amount of available RAM has been exceeded and that additional RAM pages are required on the server.

Location [Microsoft SQL Server Performance Analyst Statistics \(DBArtisan\)](#page-1930-0) > OS View (DBArtisan - SQL Server Performance Analyst) [> Memory Tab](#page-1844-0)

Correction High values indicate the possible need to increase the amount of RAM on the system.

### Paged Out

The number of disk block paged out of core from disk. In any virtual memory environment, it is not uncommon to see RAM pages moved out to a swap disk. This is a special disk area in UNIX that's

reserved for holding memory pages so that the processor is capable of addressing RAM in excess of its full capability. While page-out of operations are a normal part of any server's operations, page-in operations indicate that the real amount of available RAM has been exceeded and that additional RAM pages are required on the server.

Location [Microsoft SQL Server Performance Analyst Statistics \(DBArtisan\)](#page-1930-0) > OS View (DBArtisan - SQL Server Performance Analyst) [> Memory Tab](#page-1844-0)

### Pages Input/Sec

The Pages Input/Sec statistic is the number of pages read from disk to resolve hard page faults. Hard page faults occur when a process requires code or data that is not in its working set or elsewhere in physical memory, and must be retrieved from disk.

- Location [Microsoft SQL Server Performance Analyst Statistics \(DBArtisan\)](#page-1930-0) > OS View (DBArtisan SQL Server Performance Analyst) [> Memory Tab](#page-1844-0)
- Metrics This value was designed as a primary indicator of the kinds of faults that cause system-wide delays. It includes pages retrieved to satisfy faults in the file system cache (usually requested by applications) and in non-cached mapped memory files. This counter counts numbers of pages, and can be compared to other counts of pages, such as Memory: Page Faults/sec, without conversion. This counter displays the difference between the values observed in the last two samples, divided by the duration of the sample interval.
- Correction Although it never hurts to have as much physical memory as your system can handle, there are some things you can check within your system to alleviate the memory bottleneck. *Check to see if you have any drivers or protocols that are running but not being used. They use space in all memory pools even if they are idle.Check to see if you have additional space on your disk drive that you could use to expand the size of your page file. Normally, the bigger the initial size of your page file, the better, in performance terms.*

# Pages Output/Sec

The Pages Output/Sec statistic is the number of pages written to disk to free up space in physical memory. Pages are written back to disk only if they are changed in physical memory. A high rate of pages output might indicate a memory shortage.

- Location [Microsoft SQL Server Performance Analyst Statistics \(DBArtisan\)](#page-1930-0) > OS View (DBArtisan SQL Server Performance Analyst) [> Memory Tab](#page-1844-0)
- Metrics Windows NT writes more pages back to disk to free up space when low in physical memory. This counter counts numbers of pages, and can be compared to other counts of pages, without conversion. This counter displays the difference between the values observed in the last two samples, divided by the duration of the sample interval.
- Correction Although it never hurts to have as much physical memory as your system can handle, there are some things you can check within your system to alleviate the memory bottleneck. *Check to see if you have any drivers or protocols that are running but not being used. They use space in all memory pools even if they are idle.Check to see if you have additional space on your disk drive that you could use to expand the size of your page file. Normally, the bigger the initial size of your page file, the better, in performance terms.*

### <span id="page-2041-0"></span>Memory Available

The Memory Available section of the OS Detail page succinctly communicates the general overall performance levels of the server's memory. The statistics available in this section depend on the platform of operating system. The table below describes these statistics:

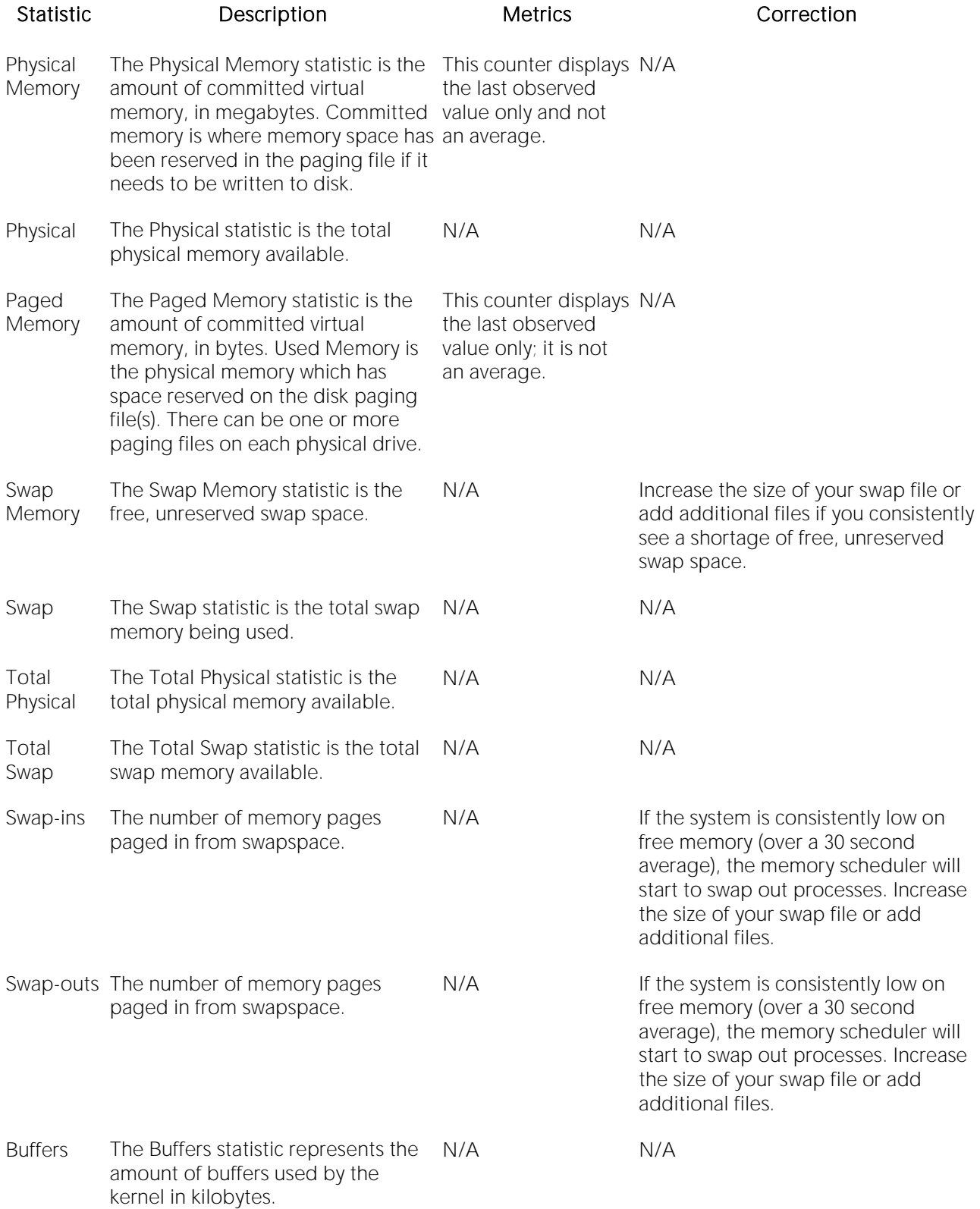

Page Faults/Sec overall rate faulted pages are The Page Faults/Sec statistic is the handled by the processor. It is measured in numbers of pages faulted per second. A page fault occurs when a process requires code or data that is not in its working set. This counter includes both hard faults and soft faults.

the difference between the values by the duration of

This counter displays If the number of page faults remains observed in the last for further investigation. Often, large two samples, divided numbers of page faults are not a the sample interval. faults. However, hard faults, that consistently high, you can check with your Windows System Administrator problem so long as they are soft require disk access, can cause delays.

Location [Microsoft SQL Server Performance Analyst Statistics \(DBArtisan\)](#page-1930-0) > OS View (DBArtisan - SQL Server Performance Analyst) [> Memory Tab](#page-1844-0)

### Buffer Size

The Buffer Size statistic represents the amount of cache used by the kernel in kilobytes.

Location [Microsoft SQL Server Performance Analyst Statistics \(DBArtisan\)](#page-1930-0) > OS View (DBArtisan - SQL Server Performance Analyst) [> Memory Tab](#page-1844-0)

### Cache Size

The Cache Size statistic represents the amount of cache used by the kernel in kilobytes.

Location [Microsoft SQL Server Performance Analyst Statistics \(DBArtisan\)](#page-1930-0) > OS View (DBArtisan - SQL Server Performance Analyst) [> Memory Tab](#page-1844-0)

# Page Replacements

The following statistics are available in this section:

[Memory Freed \(Pages/sec\)](#page-2339-0) Location

# Memory Freed (Pages/sec)

Freed or destroyed (Kb/s).

Location [Microsoft SQL Server Performance Analyst Statistics \(DBArtisan\)](#page-1930-0) > OS View (DBArtisan - SQL Server Performance Analyst) [> Memory Tab](#page-1844-0)

# Clock Algorithm Scans (Pages/sec)

The VMM uses a technique known as the clock algorithm to select pages to be replaced. This technique takes advantage of a referenced bit for each page as an indication of what pages have been recently used (referenced). When the page-stealer routine is called, it cycles through the PFT, examining each page's referenced bit.

Location [Microsoft SQL Server Performance Analyst Statistics \(DBArtisan\)](#page-1930-0) > OS View (DBArtisan - SQL Server Performance Analyst) [> Memory Tab](#page-1844-0)

# Cache Efficiency

The Cache Efficiency section of the Memory tab succinctly communicates the general overall performance levels of the server's memory. The following statistics are available in this section:

[Copy Read Hits](#page-2340-0) % [Data Map Hits](#page-2340-1) % [MDL Read Hits](#page-2340-2) %

[Pin Read Hits](#page-2341-0) %

### Copy Read Hits %

The Copy Read Hits % statistic is the percentage of cache copy read requests that hit the cache and does not require a disk read to provide access to the page in the cache.

- Location [Microsoft SQL Server Performance Analyst Statistics \(DBArtisan\)](#page-1930-0) > OS View (DBArtisan SQL Server Performance Analyst) [> Memory Tab](#page-1844-0)
- Metrics When the page is pinned in the memory, the page's physical address in the file system cache will not be altered. A copy read is a file read operation where a page in the cache is copied to the application's buffer. Because this value reflects hits, it ideally should be close to 100%. An amount below 100% indicates misses.
- Correction Adding physical memory to a server results in a larger file system cache, which is generally more efficient. Defragmenting disks also helps, putting related pages in the cache together and thereby improving the cache hit rate

### Data Map Hits %

The Data Map Hits % statistic is the percentage of data maps in the file system cache that could be resolved without having to retrieve a page from the disk.

- Location [Microsoft SQL Server Performance Analyst Statistics \(DBArtisan\)](#page-1930-0) > OS View (DBArtisan SQL Server Performance Analyst) [> Memory Tab](#page-1844-0)
- Metrics Because this value reflects hits, it ideally should be close to 100%. An amount below 100% indicates misses.
- Correction Adding physical memory to a server results in a larger file system cache, which is generally more efficient. Defragmenting disks also helps, putting related pages in the cache together and thereby improving the cache hit rate.

### MDL Read Hits %

The MDL Read Hits % statistic is the percentage of Memory Descriptor List Read requests to the file system cache that hit the cache and does not require disk access to provide memory access to the pages in the cache.

- Location [Microsoft SQL Server Performance Analyst Statistics \(DBArtisan\)](#page-1930-0) > OS View (DBArtisan SQL Server Performance Analyst) [> Memory Tab](#page-1844-0)
- Metrics Because this value reflects hits, it ideally should be close to 100%. An amount below 100% indicates misses.
- Correction Adding physical memory to a server results in a larger file system cache, which is generally more efficient. Defragmenting disks also helps, putting related pages in the cache together and thereby improving the cache hit rate.

### Pin Read Hits %

The Pin Read Hits % statistic is the percentage of pin read requests that hit the file system cache and does not require a disk read in order to provide access to the page in the file system cache.

- Location [Microsoft SQL Server Performance Analyst Statistics \(DBArtisan\)](#page-1930-0) > OS View (DBArtisan SQL Server Performance Analyst) [> Memory Tab](#page-1844-0)
- Metrics Because this value reflects hits, it ideally should be close to 100%. An amount below 100% indicates misses.
- Correction Adding physical memory to a server results in a larger file system cache, which is generally more efficient. Defragmenting disks also helps, putting related pages in the cache together and thereby improving the cache hit rate.

### Space Tab

The Space tab of the OS Detail page includes the following sections:

[Disk Space Free](#page-1851-1) [Disk Space Detail](#page-1851-2) [Device Summary](#page-1852-0)

**[Device Detail](#page-1852-1)** 

### Disk Space Free

The Disk Space Free metric displays the amount of free disk space in megabytes.

Location [Microsoft SQL Server Performance Analyst Statistics \(DBArtisan\)](#page-1930-0) > OS View (DBArtisan - SQL Server Performance Analyst) [> Memory Tab](#page-1844-0)

### Disk Space Detail

The Disk Space Detail section of the Space tab succinctly communicates the general overall performance levels of the server's disks and space allotment. The table below describes the statistics in this section:

### Statistic Description

Partition The drive letter of the disk.

Local Filesystem The name of the file system.

Type The type of file system.

Total Space Total size of the disk/device's capacity expressed in MBs.

Used Space Amount of MBs currently allocated on the particular disk/device.

Free Space Amount of MBs currently unallocated and free on the particular disk/device.

Capacity The percentage of space used on the device.

Mounted On The mount point of the device.

Location [Microsoft SQL Server Performance Analyst Statistics \(DBArtisan\)](#page-1930-0) > OS View (DBArtisan - SQL Server Performance Analyst) [> Memory Tab](#page-1844-0)

### Device Summary

The Device Summary section of the Space tab displays a bar chart for all devices. The Device Summary section succinctly communicates the general overall performance levels of the server's disks and space allotment. The table below describes the statistics in this section:

Statistic Description

Used Amount of MBs currently allocated on the particular disk/device.

Free Amount of MBs currently unallocated and free on the particular disk/device.

Location [Microsoft SQL Server Performance Analyst Statistics \(DBArtisan\)](#page-1930-0) > OS View (DBArtisan - SQL Server Performance Analyst) [> Memory Tab](#page-1844-0)

### Device Detail

The Device Detail section of the Space tab succinctly communicates the general overall performance levels of the server's disks and space allotment. The statistics available in this section depend on the platform of operating system. The table below describes the statistics in this section:

### Statistic Description

Partition The drive letter of the disk.

Local Filesystem The name of the file system.

Type The type of file system.

Total Space Total size of the disk/device's capacity expressed in MBs.

Used Space Amount of MBs currently allocated on the particular disk/device.

Free Space Amount of MBs currently unallocated and free on the particular disk/device.

Capacity The percentage of space used on the device.

Mounted On The mount point of the device.

Location [Microsoft SQL Server Performance Analyst Statistics \(DBArtisan\)](#page-1930-0) > OS View (DBArtisan - SQL Server Performance Analyst) [> Memory Tab](#page-1844-0)

### Network Tab

The Network tab of the OS Detail page succinctly communicates the general overall performance levels of the server's networking. The Network tab of the OS Detail page includes the following sections:

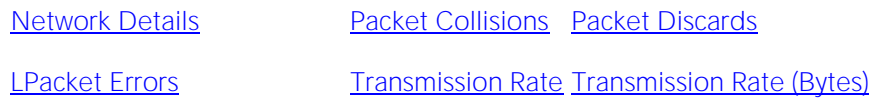

[Transmission Queue Length](#page-1855-1)

Note: The sections available on this tab depend on the platform of operating system.

### Network Details

The statistics available in this section depend on the platform of operating system. The table below describes the information available in this section:

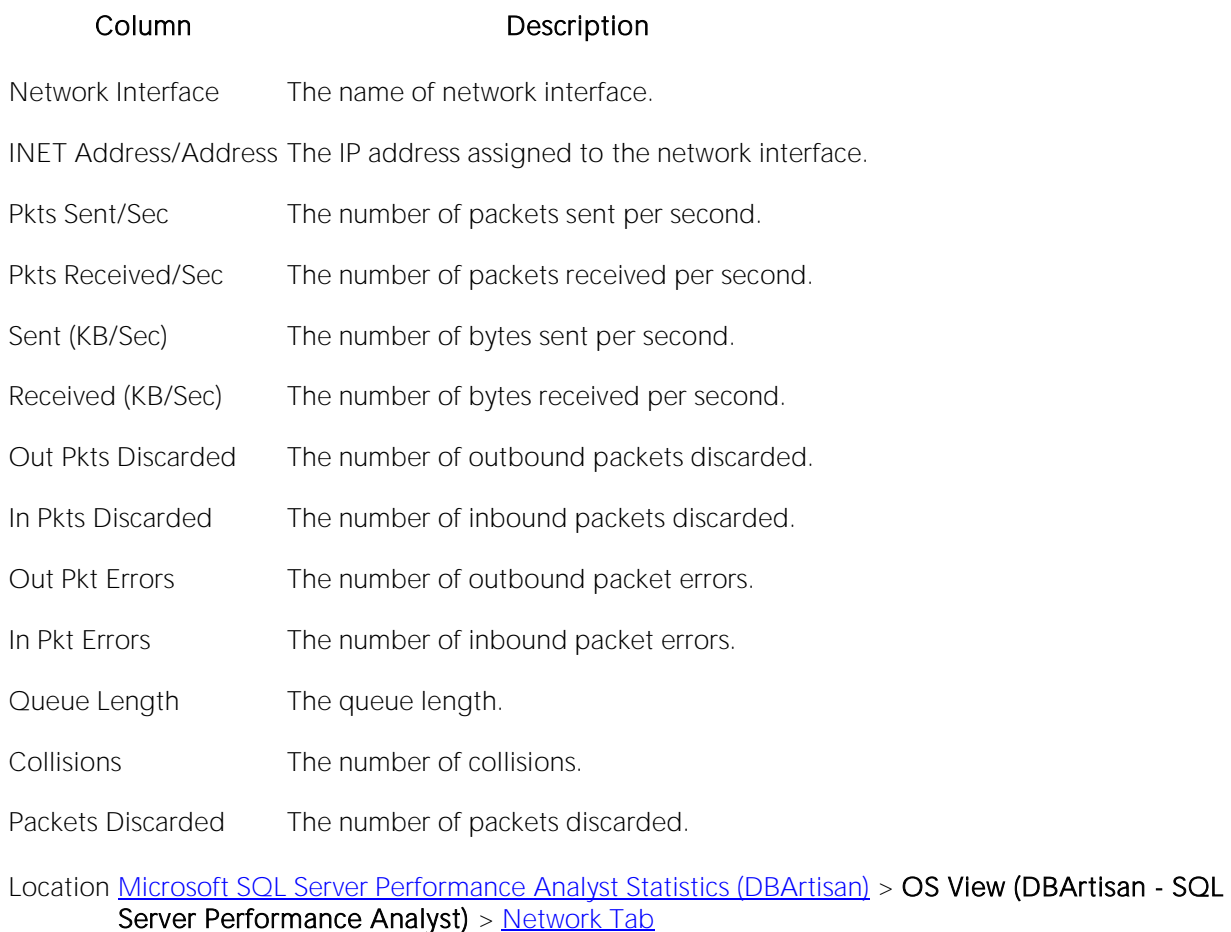

Transmission Rate

The Transmission Rate section of the Network tab succinctly communicates the packet transmission rate. The following statistics are available in this section:

- o Location
- o [Packets Sent/Sec](#page-2185-0)

### Packets Sent/Sec

The Packets Sent/Sec statistic is the number of packets sent over each network adapter per second.

Location [Microsoft SQL Server Performance Analyst Statistics \(DBArtisan\)](#page-1930-0) > OS View (DBArtisan - SQL Server Performance Analyst) [> Network Tab](#page-1853-0)

# Packets Received/Sec

The Packets Received/Sec statistic is the number of packets received over each network adapter per second.

Location [Microsoft SQL Server Performance Analyst Statistics \(DBArtisan\)](#page-1930-0) > OS View (DBArtisan - SQL Server Performance Analyst) [> Network Tab](#page-1853-0)

### Transmission Rate (Bytes)

The Transmission Rate (Bytes) section of the Network tab succinctly communicates the packet transmission rate. The following statistics are available in this section:

[Received \(KB/Sec\)](#page-2186-0) [Sent \(KB/Sec\)](#page-2186-1)

## Sent (KB/Sec)

The Sent (KB/Sec) statistic is the rate at which bytes are sent over each network adapter including framing characters.

```
Location Microsoft SQL Server Performance Analyst Statistics (DBArtisan) > OS View (DBArtisan - SQL 
> Network Tab
```
## Received (KB/Sec)

The Received (KB/Sec) statistic is the rate at which bytes are received over each network adapter, including framing characters.

```
Location Microsoft SQL Server Performance Analyst Statistics (DBArtisan) > OS View (DBArtisan - SQL 
> Network Tab
```
### Transmission Queue Length

The number of pending outgoing packets on either the software transmit queue or the hardware transmit queue

Location [Microsoft SQL Server Performance Analyst Statistics \(DBArtisan\)](#page-1930-0) > OS View (DBArtisan - SQL Server Performance Analyst) [> Network Tab](#page-1853-0)

### Packet Collisions

A collision occurs when two devices on the network sense that the network is idle and end up trying to send data at the same time. Some collisions are normal on a repeated network, but excess collisions can cause serious performance problems.

Location [Microsoft SQL Server Performance Analyst Statistics \(DBArtisan\)](#page-1930-0) > OS View (DBArtisan - SQL Server Performance Analyst) [> Network Tab](#page-1853-0)

### Correction

Contact your network administrator if there is high rate of persistent Packet Collisions.

### Packet Discards

The Packet Discards section of the Network tab succinctly communicates the packet discard rate. The following statistics are available in this section:

[Inbound Packets Discarded](#page-1856-1) [Outbound Packets Discarded](#page-1856-2) [Packet Discards](#page-1856-0)

## Outbound Packets Discarded

The Outbound Packets Discarded statistic is the number of outbound packets that were discarded even though no errors had been detected to prevent from being transmitted.

Location [Microsoft SQL Server Performance Analyst Statistics \(DBArtisan\)](#page-1930-0) > OS View (DBArtisan - SQL Server Performance Analyst) [> Network Tab](#page-1853-0)

Correction A possible reason for discarding such a packet could be to free up buffer space.

# Inbound Packets Discarded

Received Packets Discarded is the number of received packets that were discarded even though no errors had been detected to prevent from being transmitted.

Location [Microsoft SQL Server Performance Analyst Statistics \(DBArtisan\)](#page-1930-0) > OS View (DBArtisan - SQL Server Performance Analyst) [> Network Tab](#page-1853-0)

Correction A possible reason for discarding such a packet could be to free up buffer space.

# Packet Discards

The Packet Discards statistic represents the number of network packets discarded.

# <span id="page-2050-0"></span>LPacket Errors

ocation [Microsoft SQL Server Performance Analyst Statistics \(DBArtisan\)](#page-1930-0) > OS View (DBArtisan - SQL Server Performance Analyst) [> Network Tab](#page-1853-0)

Correction Contact your network administrator if there is high rate of persistent packet discards.

The Packet Errors section of the Network tab succinctly communicates the packet error rate. The following statistics are available in this section:

[Inbound Packet Errors](#page-1857-0) [Outbound Packet](#page-1857-1) Errors

### Outbound Packet Errors

The Outbound Packet Errors statistic is the outbound packets that contained errors preventing them from being deliverable to a higher-layer protocol.

Location [Microsoft SQL Server Performance Analyst Statistics \(DBArtisan\)](#page-1930-0) > OS View (DBArtisan - SQL Server Performance Analyst) [> Network Tab](#page-1853-0)

### Inbound Packet Errors

The Packets Received Errors statistic is the received packets that contained errors preventing them from being deliverable to a higher-layer protocol.

Location [Microsoft SQL Server Performance Analyst Statistics \(DBArtisan\)](#page-1930-0) > OS View (DBArtisan - SQL Server Performance Analyst) [> Network Tab](#page-1853-0)
## Top SQL View (DBArtisan - SQL Server Performance Analyst)

One or two bad queries can cause a lot of trouble for the remaining sessions in a database, and so can one or two bad queries. It is important to find them before they get into a production system, but sometimes a few sneak through.

By applying custom filters and performance-related thresholds, the Top SQL view locates inefficient SQL. By applying filters to certain I/O and statistical counters, you hope to isolate queries that far exceed their nearest competitors in the same area (like disk reads). When you find them, you should reduce the number of sorts a query performs. Or, for a query that returns only a few records, you should try to minimize the number of rows a query processes.

Top SQL displays requested SQL for SQL Server datasources. The following tabs are available on the Top SQL page:

[Summary Tab](#page-2052-0) [Criteria Tab](#page-2054-0) [SQL Details Tab](#page-2055-0)

#### <span id="page-2052-0"></span>Summary Tab

The Summary tab of the Top SQL page includes the following sections:

<span id="page-2052-1"></span>[Top SQL Statements -](#page-2052-1) SQL Server [Top SQL Details](#page-1859-0)

### Top SQL Statements - SQL Server

A lot of a database's overall performance can be attributed to SQL statement execution. Poorly optimized SQL statements can drag an otherwise well-configured database down in terms of end user response times.

Before you can identify problem SQL in your database, you have to ask the question of what 'bad SQL' is. What criteria do you use when you begin the hunt for problem SQL in your critical systems? Understand that even the seasoned experts disagree on what constitutes efficient and inefficient SQL; so there is no way to sufficiently answer this question to every Oracle professional's satisfaction. The table below describes some general criteria you can use when evaluating the output from various database monitors or personal diagnostic scripts:

#### Criteria Description

Overall Response (Elapsed) Time from the requesting client workstation to the database server. This is how much time the query took to parse, execute, and fetch the data needed to satisfy the query. It should not include the network time needed to make the round trip

- CPU Time This is how much CPU time the query took to parse, execute, and fetch the data needed to satisfy the query.
- Physical I/O Often used as the major statistic in terms of identifying good vs. bad SQL, this is a measure of how many disk reads the query caused to satisfy the user's request. While you certainly want to control disk I/O where possible, it is important that you not focus solely on physical I/O as the single benchmark of inefficient SQL. Make no mistake, disk access is slower than memory access and also consumes processing time making the physical to logical transition, but you need to look at the entire I/O picture of a SQL statement, which includes looking at a statements' logical I/O as well.
- Logical I/O This is a measure of how many memory reads the query took to satisfy the user's request. The goal of tuning I/O for a query should be to examine both logical and physical I/O, and use appropriate mechanisms to keep both to a minimum.
- Repetition This is a measure of how often the query has been executed. A problem in this area is not as easy to spot as the others unless you know your application well. A query that takes a fraction of a second to execute may still be causing a headache on your system if it is executed erroneously over and over.

There are other criteria that you can examine like sort activity or access plan statistics (that show items like Cartesian joins and the like), but more often than not, these measures are reflected in the criteria listed above.

Fortunately, Microsoft records some of these statistics and Performance Analyst computes the rest, which makes tracking the SQL that has been submitted against a SQL Server much easier.

Location [Microsoft SQL Server Performance Analyst Statistics \(DBArtisan\)](#page-1930-0) > Top SQL View (DBArtisan -SQL Server Performance Analyst) > [Summary Tab](#page-2052-0)

Metrics When you begin to look for inefficient SQL in a database, there are two primary questions you need to answer: What has been the worst SQL that's historically been run in my database?What is the worst SQL that's running right now in my database? When Correction a slow system, you should be on the lookout for any query that shows an execution count that is significantly larger than any other query on the system. It may be that the query is in an inefficient Transact SQL loop, or other problematic programming construct. Only by bringing the query to the attention of the application developers will you know if the query is being mishandled from a programming standpoint.

#### Top SQL Details

A lot of a database's overall performance can be attributed to SQL statement execution. Poorly optimized SQL statements can drag an otherwise well-configured database down in terms of end user response times.

Before you can identify problem SQL in your database, you have to ask the question of what 'bad  $SQL'$  is. What criteria do you use when you begin the hunt for problem  $SQL$  in your critical systems? Understand that even the seasoned experts disagree on what constitutes efficient and inefficient SQL; so there is no way to sufficiently answer this question to every SQL Server professional's satisfaction. The Top SQL Details Section displays the top SQL statements across various performance categories. The table below describes the information available in this section:

#### Information **Description**

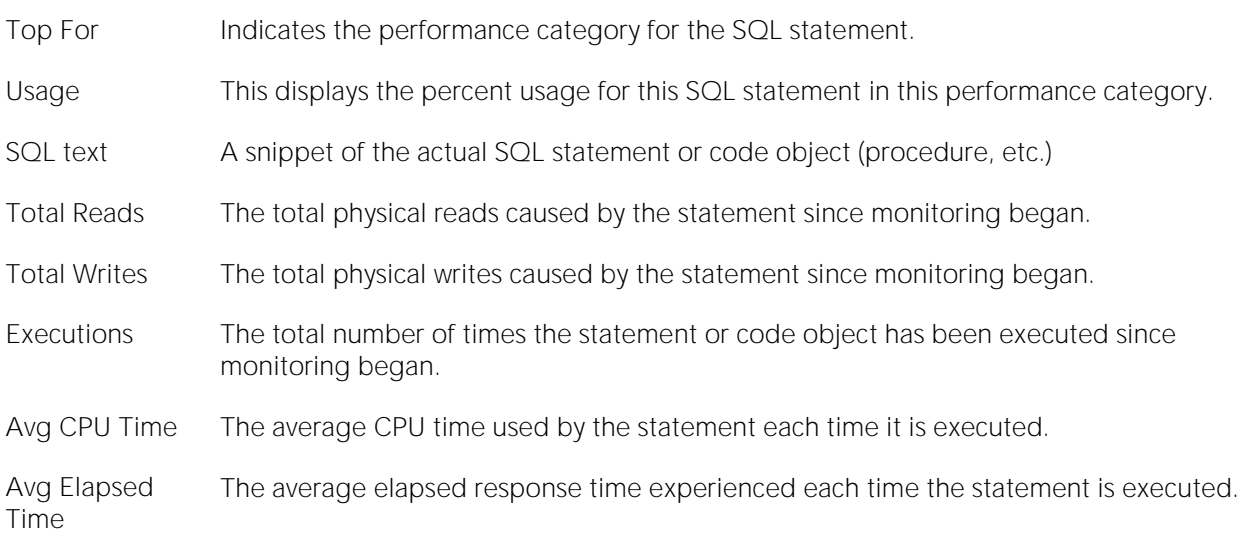

Location [Microsoft SQL Server Performance Analyst Statistics \(DBArtisan\)](#page-1930-0) > Top SQL View (DBArtisan -SQL Server Performance Analyst) > [Summary Tab](#page-2052-0)

Metrics When you begin to look for inefficient SQL in a database, there are two primary questions you need to answer: What has been the worst SQL that's historically been run in my database? What is *in my database?* When Correction a slow system, you should be on the lookout for any query that shows an execution count that is significantly larger than any other query on the system. It may be that the query is in an inefficient Transact SQL loop, or other problematic programming construct. Only by bringing the query to the attention of the application developers will you know if the query is being mishandled from a programming standpoint.

#### <span id="page-2054-0"></span>Criteria Tab

The Top SQL view displays all SQL running or executed in the current datasource. You can use the lists and boxes to reorder the display according to your specific needs. The Criteria tab of the Top SQL page includes the following sections that you can mix and match to give you the information you want to find.

- o Demographic Criteria
- o Statistical Criteria
- o Sort Criteria

## <span id="page-2055-0"></span>SQL Details Tab

The SQL Details tab of the Top SQL page includes the following sections:

[Top SQL Results](#page-1861-0) Location

## Top SQL Results

Overall performance can be attributed to SQL statement execution. Poorly optimized SQL statements or stored procedures can drag an otherwise well-configured database down in terms of end user response times.

Before you can identify problem SQL in your database, you have to ask the question of what 'bad SQL' is. What criteria do you use when hunting for problem SQL in critical systems? Understand that even the seasoned experts disagree on what constitutes efficient and inefficient SQL; so there is no way to sufficiently answer this question to every SQL Server professional's satisfaction. The Top SQL results grid displays the top SQL statements across various performance categories. The table below describes the information available in this section:

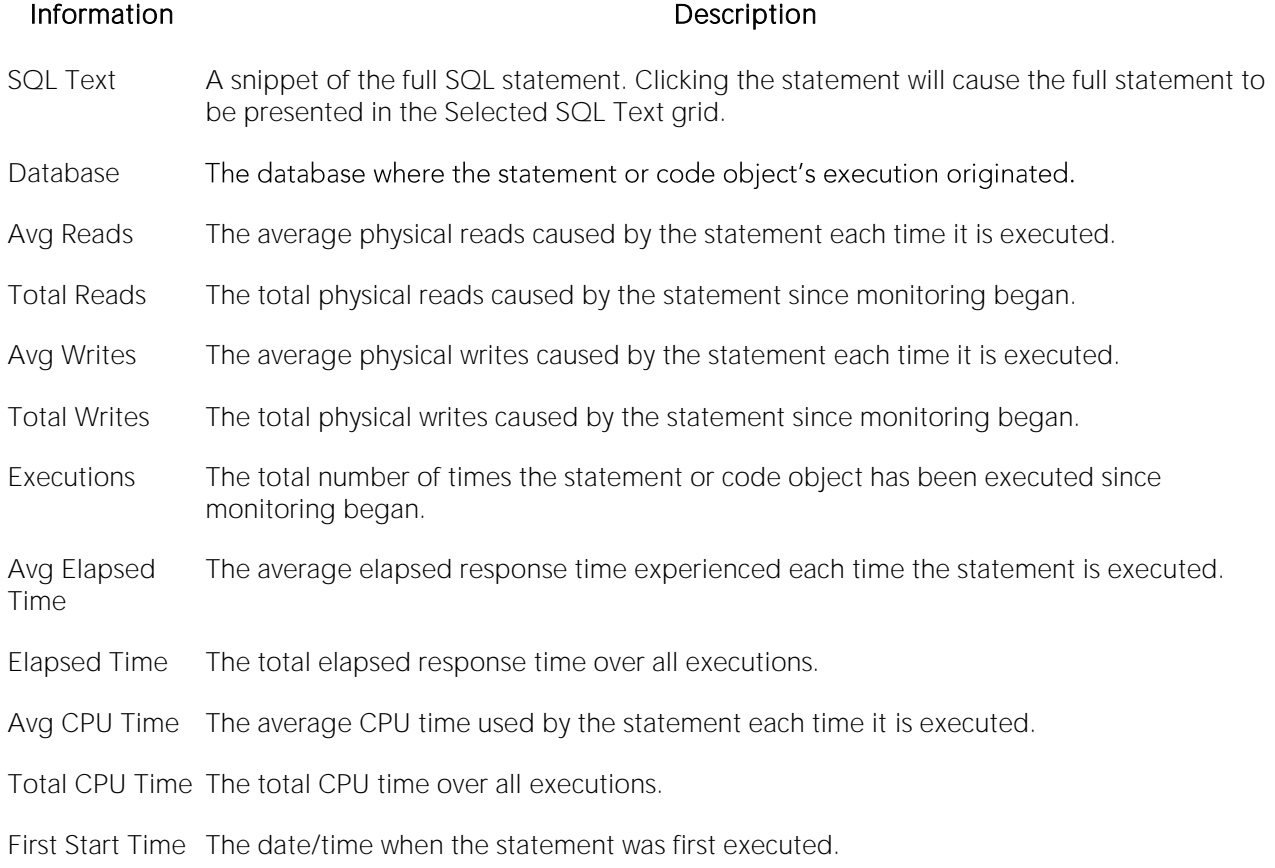

Location [Microsoft SQL Server Performance Analyst Statistics \(DBArtisan\)](#page-1930-0) > Top SQL View (DBArtisan -SQL Server Performance Analyst) > [SQL Details Tab](#page-2055-0)

### Selected SQLText

The Selected SQL Text window allows you to select any of the Top SQL result rows and get the complete SQL text. From here you can open an Explain Plan or Tune the SQL.

Location [Microsoft SQL Server Performance Analyst Statistics \(DBArtisan\)](#page-1930-0) > Top SQL View (DBArtisan -SQL Server Performance Analyst) > [Summary Tab](#page-2052-0)

# Performance Analyst for Sybase ASE Tutorial (DBArtisan)

Embarcadero Performance Analyst provides key insight into the complex world of database performance. Running inside the Embarcadero DBArtisan console, or standalone in a Web browser, Performance Analyst helps you pinpoint performance problems that threaten a database's availability or response times. The powerful analysis facilities will satisfy advanced experts, yet novices will find Performance Analyst's interface easy to use and the expert help a welcome aid to troubleshooting difficult performance issues.

#### About This Performance Analyst for Sybase ASE Tutorial

This tutorial is intended to help you get started with Embarcadero Performance Analyst.

After completion of this tutorial, you will have the foundation you need to explore the many features and benefits of Performance Analyst. You will have learned how to accurately monitor your database using the most popular performance methodologies in use today. You will know how to drill down into the many layers of database performance and also be able to locate performance issues in your database in a fast and effective manner. Finally, you'll understand how to fix performance problems using the integration that exists between Performance Analyst and Embarcadero DBArtisan.

This tutorial is divided into 7 sections.

[Session 1: Getting Started With Performance Analyst for Sybase ASE \(DBArtisan\)](#page-2058-0)

[Session 2: Using Ratio-based Performance Analysis in Performance Analyst for Sybase ASE](#page-2060-0)  [\(DBArtisan\)](#page-2060-0)

[Session 3: Using Bottleneck/wait-based Performance Analysis in Performance Analyst for Sybase](#page-2062-0)  [ASE \(DBArtisan\)](#page-2062-0)

[Session 4: Using Workload Performance Analysis in Performance Analyst for Sybase ASE](#page-2064-0)  [\(DBArtisan\)](#page-2064-0)

[Session 5: Using Operating System Performance Analysis in Performance Analyst for Sybase ASE](#page-2066-0)  [\(DBArtisan\)](#page-2066-0)

[Session 6: Identifying and Getting Help With Performance Problems Using Performance Analyst for](#page-2068-0)  [Sybase ASE \(DBArtisan\)](#page-2068-0)

[Session 7: Fixing Identified Problems \(DBArtisan\)](#page-2071-0)

You can use this basic tutorial as a roadmap of product highlights.

After starting this tutorial, you can select Help from the menu to find many additional resources that complement and build on many of the activities shown in this brief guide.

For more information, see [DBATutorial.htm#AdditionalEvaluationResources Additional Evaluation Resources].

## <span id="page-2058-0"></span>Session 1: Getting Started With Performance Analyst for Sybase ASE (DBArtisan)

#### Download and Install

You can obtain the latest version of Performance Analyst by downloading the DBArtisan software from the Embarcadero Web site at

[http://www.embarcadero.com/downloads/downloaddbartisan.asp.](http://www.embarcadero.com/downloads/downloaddbartisan.asp) Performance Analyst runs fully contained within DBArtisan so you will need the DBArtisan product to use Performance Analyst (although Performance Analyst can also run in standalone fashion within a Microsoft Internet Explorer Web browser).

Click Download, and follow the steps indicated. Save the file on your computer and then doubleclick to launch the self-extracting file that will guide you through the installation process.

When you first install an evaluation copy of DBArtisan, you can use the tool for 14 days. After that time, a permanent license is needed.

Proceed to [Overview of Performance Analyst for Sybase ASE](#page-2058-1)

#### <span id="page-2058-1"></span>Overview of Performance Analyst for Sybase ASE

When DBArtisan is connected to a Sybase ASE database, you can open Performance Analyst two ways:

1 On the Analyst toolbar click the Performance Analyst icon.

OR

2 On Utilities menu, select Performance Analyst.

For Performance Analyst to work, several procedures need to be installed by the SA account. When Performance Analyst is first invoked, it will check for the presence of this package and if it has not been installed, the product will prompt you to install it. Once created, any account with access to these procedures can monitor databases using Performance Analyst. No other objects need to be installed on a monitored database.

Proceed to [Performance Analyst for Sybase ASE Product Navigation](#page-2058-2)

#### <span id="page-2058-2"></span>Performance Analyst for Sybase ASE Product Navigation

Navigating through Performance Analyst is easily accomplished through two main mechanisms:

1 The main Performance Analyst toolbar contains buttons that invoke the major performance analysis views within the product as well as frequently used actions like Refresh and Performance Threshold Customizations.

2 Positioning the mouse pointer on any area within Performance Analyst and clicking the right mouse button will bring up a navigation menu that allows you to easily move between any of the main Performance Analyst home pages and drill down views. The right mouse menu also contains context sensitive options like drilling down further into a particular statistic, copying the display to a text file, and more.

Proceed to Session 2: Using Ratio-based Performance Analysis in Performance Analyst for Sybase **[ASE \(DBArtisan\)](#page-2060-0)** 

## <span id="page-2060-0"></span>Session 2: Using Ratio-based Performance Analysis in Performance Analyst for Sybase ASE (DBArtisan)

Ratio-based analysis has been around for many years, and used to be the only technique database administrators used when they were called on to diagnose the cause of a database slowdown. Performance ratios are very good roll-up mechanisms for busy DBAs, making possible the analysisat-a-glance approach, however ratios must be computed correctly for them to be meaningful. Key ratios in Performance Analyst are calculated using delta statistics, which is superior to computing ratios with cumulative values. Delta statistics, which are values derived by using the before and after measures in each statistical refresh done in Performance Analyst, lets you see changes in performance metrics that would otherwise be invisible if cumulative statistics were used. Performance Analyst makes it easy to see the ratios that are computed with delta statistics vs. cumulative. A triangle symbol denotes a delta-based statistic, while square symbols represent a cumulative-based measure.

Ratio-based analysis is available for all performance categories (memory, etc.) where ratios can assist in determining the performance level of a database. For example, if you would like to see memory-specific ratios, on the Performance Analyst toolbar click Memory. Performance Analyst displays the Memory home page that showcases all important memory-related ratios.

Proceed to [Obtaining Detail Information for a Ratio Using Performance Analyst for Sybase ASE](#page-1728-0)

#### Obtaining Detail Information for a Ratio Using Performance Analyst for Sybase ASE

A ratio gives you a global picture for a particular performance measure. However, you often need more information regarding a statistical measure so you can make an informed decision. Performance Analyst has easy-to-use drill down features that make obtaining detailed information for various ratios a breeze.

For example, to view more information for the Data Cache Hit Ratio statistic, do the following:

1 On either the Main Home page or the Memory Home page, locate the Data Cache Hit Ratio statistic.

2 Position the pointer over the statistic.

The pointer changes to a hand symbol.

3 Double-click the left mouse button.

Performance Analyst opens the Data Cache tab of the memory drill down view.

OR

4 Right-click the statistic, select Details.

OR

5 Select Navigate to, Memory, Data Cache.

Performance Analyst opens the Data Cache tab of the memory drill-down view.

Proceed to Session 3: Using Bottleneck/wait-based Performance Analysis in Performance Analyst [for Sybase ASE \(DBArtisan\)](#page-2062-0)

#### <span id="page-2062-0"></span>Session 3: Using Bottleneck/wait-based Performance Analysis in Performance Analyst for Sybase ASE (DBArtisan)

When a Sybase ASE database is up and running, every connected process is either busy doing work or waiting to perform work. A process that is waiting may mean nothing in the overall scheme of things, or it can be an indicator that a database bottleneck exists. Bottleneck analysis is a valid method of measuring performance because it helps you track where a database and user sessions have been spending their time. If latch contention or heavy table-scan activity has been dragging a database's performance down, you can use bottleneck analysis to confirm the actual root cause.

Performance Analyst uses three broad areas of metrics to form its bottleneck analysis. The first are contentions and conflicts as reported in Sybase's monitoring sp\_sysmon procedure, as well as overall lock statistics. The second is the Sybase wait event interface (available only in Sybase 12.5.03 and higher), which displays where the database and user sessions have been bottlenecked. A third area of bottleneck information has to do with space related bottlenecks like databases and transaction logs that are running low on available free space.

Performance Analyst prominently displays bottleneck analysis on every performance home page. The Main home page, displays a summary of all key bottlenecks threatening the database. You can also see specific bottlenecks for memory, I/O, space, objects, and users by navigating to each home page and viewing the Bottleneck Analysis section for that home page. For example, to see bottlenecks that specifically relate to I/O, do the following

1 On the toolbar, click the I/O button.

2 Locate the Bottleneck Analysis section at the lower-left portion of the screen.

The I/O bottleneck analysis section shows the I/O related headaches, along with the most active devices.

Proceed to Obtaining Detail on System Bottlenecks Using Performance Analyst for Sybase ASE

#### Obtaining Detail on System Bottlenecks Using Performance Analyst for Sybase ASE

You can easily obtain more information regarding global bottlenecks that are plaguing a database by drilling down into a particular bottleneck metric. For example, if you would like to see more data regarding the current top system bottlenecks, do the following:

1 Right-click anywhere in Performance Analyst, point to Users, and then click System Waits.

Performance Analyst opens the System Waits view.

The System Waits view (available in Sybase ASE 12.5.03 and higher with the MDA monitoring views installed) displays critical details regarding all the wait events that Sybase has recorded. You can easily see what events that occurred the most often as well as the events that have accumulated the most wait time.

Tip: If you would like to see an expanded view of the System waits grid shown on the top of the System Waits view, click the Expand button located at the top right corner of the section. All section views in Performance Analyst can be maximized/minimized using this control.

Proceed to Viewing Detail for Session Bottlenecks Using Performance Analyst for Sybase ASE

#### Viewing Detail for Session Bottlenecks Using Performance Analyst for Sybase ASE

Not only can you obtain detail information for system bottlenecks, but you can also use Performance Analyst to get drill down information regarding session-level bottlenecks. There are several layers to session-level details you can view.

To see more information regarding session-level waits, do the following:

1 Right-click anywhere in Performance Analyst, point to Users, and then click Session Waits.

Performance Analyst opens the Session Waits drill-down view.

When you are in the Session Waits drill down view, to drill further into a session's details, do the following:

1 In the Historical Waits or Current Waits grid, select a session that appears to be experiencing critical waits.

2 Double-click the session or right-click, and then select Details.

Performance Analyst opens a drill-down view that shows key statistics for the selected session, including its current work activities, wait events, and SQL statements.

Proceed to Session 4: Using Workload Performance Analysis in Performance Analyst for Sybase [ASE \(DBArtisan\)](#page-2064-0)

## <span id="page-2064-0"></span>Session 4: Using Workload Performance Analysis in Performance Analyst for Sybase ASE (DBArtisan)

Key ratios give you a global perspective on database activity. Bottleneck analysis gives you insight into things that are holding up user activity and throughput. But another technique is necessary if a database professional is to really get a handle on what's occurring inside a badly performing database.

Workload analysis involves the investigation of two critical areas of a database's performance:

- o Session resource consumption and activity
- o SQL execution (if available)

Without looking at these two key performance categories, you can miss a lot of what could be responsible for perceived performance problems. When performance on a database takes a sudden nosedive, it is not uncommon to find one or two sessions that are causing the bulk of the workload. Finding these processes can be easily accomplished by viewing session metadata coupled with resource consumption and statistical execution statistics.

Proceed to Pinpointing Top Resource Consumers

## Pinpointing Top Resource Consumers

Performance Analyst identifies top resource consumers in a couple of different ways. On the main home page, Performance Analyst highlights the top resource sessions across I/O, memory usage, and CPU consumption. The percentage used across all statistical categories are displayed so a DBA can immediately pinpoint a session that is using all or most of a particular resource. The top resource sessions are also displayed on the memory, I/O, and other home pages as well with a listing for the top sessions for that category (for example, the top memory users appear on the memory home page, etc.)

Proceed to [Getting Workload Details](#page-2064-1)

#### <span id="page-2064-1"></span>Getting Workload Details

Performance Analyst offers several details on top resource sessions in addition to the summaries provided on each home page. A detailed and flexible top sessions view lets you view a summary of all the major resource sessions on the database as well as every critical detail regarding each session connected to the database.

Further drill downs are available that highlight specific details regarding each session's activities and submitted SQL. To see detailed information regarding a session identified in one of Performance Analyst's Workload Analysis sections, do the following:

1 In a Workload Analysis display, position the pointer over one of the processes.

2 Double-click the process or right-click, and then select Details.

If you want like to see all key workload analysis metadata for sessions, do the following:

1 On the toolbar, click the Top Sessions button.

OR

2 Right-click anywhere in Performance Analyst, point to Users, and then click Session Waits.

Proceed to Session 5: Using Operating System Performance Analysis in Performance Analyst for [Sybase ASE \(DBArtisan\)](#page-2066-0)

#### <span id="page-2066-0"></span>Session 5: Using Operating System Performance Analysis in Performance Analyst for Sybase ASE (DBArtisan)

In many scenarios, an optimally tuned database may not perform well because there are constraints imposed by the system where the database is running. These constraints may include processes competing with the database sever for resources (CPU, I/O or Memory), a slow CPU, insufficient I/O devices, and insufficient memory. Performance Analyst allows you to examine the relevant operating system metrics for Windows Platforms (NT /2000/XP/2003) as they relate to Sybase ASE.

To view the operating system metrics of the machine hosting the Sybase ASE server you are monitoring, do the following:

1 Click the OS Performance Analyst toolbar button.

OR

2 Navigate to the OS Home Page by going to OS, and then Home.

Note: The first time you invoke the OS feature you will be prompted for an operating system login. Please specify the correct operating system, host name, username and password, and protocol.

The Operating System home page has been designed in a similar fashion as the datasource home page. On this page you can see the pertinent operating system metrics displayed in five quadrants broken down into the following categories:

- o Resource Usage
- o Memory Analysis
- o Disk Analysis
- o Workload Analysis
- o Bottleneck Analysis

Proceed to [Obtaining Details on the Operating System Using Performance Analyst for Sybase ASE](#page-1735-0)

#### Obtaining Details on the Operating System Using Performance Analyst for Sybase ASE

You can easily obtain more information regarding operating system problems that are degrading database performance by drilling down into a particular analysis quadrant. For example if you'd like to see more information regarding the processes running on the host machine, do the following:

1 Navigate to the Performance Analyst Operating System home page.

2 Double-click the Top Memory Process in the Workload Analysis quadrant.

Performance Analyst opens the Processes detail view.

OR

3 Right-click anywhere in Performance Analyst and select the Navigate to, OS, and then Processes.

The Processes detail tab shows all the processes on the host machine. From this view you can easily determine which processes are showing high marks in I/O or CPU, for example, by simply double clicking on the column headers and sorting the processes in ascending or descending order.

Proceed to [Session 6: Identifying and Getting Help With Performance Problems Using Performance](#page-2068-0)  [Analyst for Sybase ASE \(DBArtisan\)](#page-2068-0)

## <span id="page-2068-0"></span>Session 6: Identifying and Getting Help With Performance Problems Using Performance Analyst for Sybase ASE (DBArtisan)

You do not have to be an advanced expert in performance tuning to spot trouble in a database if you use Performance Analyst. There are a number of mechanisms in the tool that help you quickly locate areas of concern within a database.

Proceed to Using the Alarm Log in Performance Analyst for Sybase ASE

#### Using the Alarm Log in Performance Analyst for Sybase ASE

Performance Analyst has a central and flexible alarm log that lists every performance violation found in all monitored databases. Unlike some products that only show you alarms for a particular database, Performance Analyst lists all alarms for each database you are monitoring in one central log so you can see every problem in one place. To view the Performance Analyst Alarm log, do the following:

1 On the toolbar, click the Alarms button.

Once in the Alarm log, you can perform a number of actions including:

- o Selecting an alarm and viewing the application page that shows details regarding the metric in violation.
- o Filtering the types of alarms shown through the Options dialog.
- o Clearing all current alarms.
- o Copying or saving the Alarm log into a different format.

To select any of these options, do the following:

1 Position the pointer over any area of the Alarm Log.

2 Right-click and in the shortcut menu, select an option.

Proceed to Recognizing Performance Violations

#### Recognizing Performance Violations

Performance Analyst makes it easy to visually pinpoint performance violations in a database. Any statistic that does not conform to your predefined performance standards is colorized in any view that it appears so you can easily see potential troublespots.

The colors used to highlight a particular performance violation depend on the severity of the problem. Performance Analyst uses several layers of performance standards/threshold violations with each layer being represented by a different color. You can control everything regarding threshold violations, including how thresholds are determined, their color representation in

Performance Analyst's display, and more by using the Threshold Template feature of Performance Analyst.

How can Performance Analyst inform you of performance violations in your database if you minimize the product to your desktop and are working on other things? Even if Performance Analyst is not right in front of you, it can still let you know that a problem has been found in your database through the systray alarm icon. When Performance Analyst detects a problem in one of your databases, one of the things the product does is enable an alarm icon in your workstation's systray area that communicates the presence of alarms in your database. So even if the Performance Analyst interface is not in sight, the product can let you know that something in your database requires attention.

Proceed to Creating Threshold Templates

## Creating Threshold Templates

How does Performance Analyst know what to signal as a problem in a database? It uses predefined performance standards that you define and enforce. All of this is accomplished by using Performance Analyst's Threshold templates. A template is a set of performance metrics and their thresholds that can be reused to enforce performance standards across any number of databases. Embarcadero provides a default performance template that contains nearly all of the mostwatched performance statistics so you can begin monitoring with confidence right out of the box. However, you can create your own Threshold templates so you only are alerted to performance violations that are important to you and your particular environment.

To view or create Threshold templates, do the following:

1 On the toolbar, click the Thresholds button.

Performance Analyst opens the Threshold Template Properties dialog.

The Threshold Template Properties dialog lets you select the options to add or edit templates, as well as other maintenance options. For example, you can copy the original Embarcadero Threshold template and modify it to fit your own needs. You can control what statistics are sampled for performance violations as well as the levels of severity you would like reported. Once you are satisfied with your template, you can save it and then apply it to one or more datasources in one action to immediately begin enforcing your performance standards.

Proceed to Getting Help With Performance Problems

#### Getting Help With Performance Problems

As databases become more complex, so do the problems that plague them. Knowing what to do for a particular performance problem can be hard in some cases, but Performance Analyst helps by providing a complete set of expert help that you can use as a guide when performance problems occur. To obtain expert help for any statistic shown in Performance Analyst, do the following:

1 Position the pointer over a statistic that you need help.

2 Right-click and select Help.

The Expert Help gives you a general description of the statistic, the range of values that are considered optimal, and some suggestions on how to fix a problem situation. Expert help can also be invoked for any of the Ratio, Bottleneck, SQL, or Workload Analysis sections shown on every home page by clicking on the help icon for that section, which is located at the top right corner of the section.

Proceed to [Session 7: Fixing Identified Problems \(DBArtisan\)](#page-2071-0)

## <span id="page-2071-0"></span>Session 7: Fixing Identified Problems (DBArtisan)

Finding performance problems is one thing, but fixing them is another. Many performance monitors point out a particular problem in a database, but then offer no way to actually correct the situation. Such is not the case with Performance Analyst. Because of its tight integration with DBArtisan, certain problems found in Performance Analyst can be visually corrected by DBArtisan.

#### A Space Problem Correction Example

If a Sybase ASE Server tablespace is about to run out of free space, Performance Analyst can issue an alarm that a space shortage exists. Once the space problem has been identified, do the following:

1 On the Space home page toolbar, click the Space button.

2 In the Space Analyst grid, right-click a tablespace, and then select Manage with DBArtisan.

DBArtisan opens an editor where you can perform corrective actions, such as enabling Autoextend for the tablespace, resizing the tablespace's existing datafile(s), or adding a new datafile for the tablespace.

# <span id="page-2072-0"></span>Sybase ASE Performance Analyst Statistics (DBArtisan)

This section includes expert help for all Sybase ASE categories and statistics in the Embarcadero Performance Analyst views and pages. This help is divided into the following sections:

[Home View \(DBArtisan -](#page-2075-0) Sybase [ASE Performance Analyst\)](#page-2075-0)

[Memory View \(DBArtisan -](#page-2091-0) Sybase ASE [I/O \(DBArtisan -](#page-2106-0) Sybase ASE [Performance Analyst\)](#page-2091-0) [Performance Analyst\)](#page-2106-0)

[Space \(DBArtisan -](#page-2124-0) Sybase ASE [Performance Analyst\)](#page-2124-0)

[Databases \(DBArtisan -](#page-2131-0) Sybase ASE [Performance Analyst\)](#page-2131-0)

[Users \(DBArtisan -](#page-2142-0) Sybase ASE [Performance Analyst\)](#page-2142-0)

[OS \(DBArtisan -](#page-2159-0) Sybase ASE [Performance Analyst\)](#page-2159-0)

[Top SQL Statistics](#page-2189-0) (DBArtisan - Sybase [ASE Performance Analyst\)](#page-2189-0)

Note: Sybase ASE 12.5.0.3 users should make sure their MDA tables are properly configured so they can see all available statistics. Please refer to the instructions for [Enabling MDA Tables](#page-2073-0)  [\(DBArtisan\).](#page-2073-0)

## <span id="page-2073-0"></span>Enabling MDA Tables (DBArtisan)

In ASE 12.5.0.3, a new feature called "MDA tables" was introduced. These proxy tables are mapped to RPCs which provide access to low-level monitoring information about the server. Refer to Sybase documentation for details on MDA tables. For assistance, see [Accessing Third Party](#page-27-0)  [Documentation.](#page-27-0)

DBArtisan's Performance Analyst for Sybase ASE requires these tables be installed to enable several statistics, for example the Top SQL view.

Please follow the instructions below to install and configure these tables.

1 Ensure the 'enable cis" configuration parameter is set to 1.

sp\_configure 'enable cis'

go

2 Add the 'loopback' server name alias.

if not exists (select 1 from master..sysservers where srvname = "loopback")

BEGIN

exec sp\_addserver "loopback", null, <enter your server name>

END

3 Install the MDA tables.

The script can be found in the following location:

\$SYBASE/\$SYBASE\_ASE/scripts/installmontables.

4 Assign the 'mon\_role' to logins allowed MDA access.

Note: The 'sa' login requires this grant as well.

use master

go

grant role mon\_role to sa

go

5 Enable the following configuration parameters.

exec sp\_configure "enable monitoring", 1

exec sp\_configure "sql text pipe active", 1

exec sp\_configure "sql text pipe max messages", 2000

exec sp\_configure "plan text pipe active", 1

exec sp\_configure "plan text pipe max messages", 2000

exec sp\_configure "statement pipe active", 1 exec sp\_configure "statement pipe max messages", 2000 exec sp\_configure "errorlog pipe active", 1 exec sp\_configure "errorlog pipe max messages", 2000 exec sp\_configure "deadlock pipe active", 1 exec sp\_configure "deadlock pipe max messages", 2000 exec sp\_configure "wait event timing", 1 exec sp\_configure "process wait events", 1 exec sp\_configure "object lockwait timing", 1 exec sp\_configure "SQL batch capture", 1 exec sp\_configure "statement statistics active", 1 exec sp\_configure "per object statistics active", 1 exec sp\_configure "max SQL text monitored", 2000

## <span id="page-2075-0"></span>Home View (DBArtisan - Sybase ASE Performance Analyst)

The Embarcadero Performance Analyst Home view lets you review availability and overall performance of all monitored databases from a single window. Statistics on the Home view are organized into the following categories:

[Bottleneck Analysis Pane](#page-1749-0) [Key Ratio Analysis Pane](#page-1742-0) [I/O Analysis Pane](#page-2086-0)

[Storage Analysis Pane](#page-1754-0) [Workload Analysis Pane](#page-1757-0)

#### Key Ratio Analysis Pane

Database performance analysts typically use one of two methods for examining the performance levels of a database - ratio-based or wait/bottleneck-based. Ratio-based analysis involves examining a number of key database ratios that can be used to indicate how well a database is running. Performance ratios serve as very good roll-up mechanisms for busy DBAs to use for at-aglance performance analysis. Many DBAs have large database farms to contend with and cannot spend time checking detailed wait-based analysis outputs for each and every database they oversee. Succinctly presented performance ratios can assist in such situations by giving DBAs a few solid indicators that can be quickly scanned to see if any database needs immediate attention.

While there are certainly many opinions as to what rules to follow, there are some standards that should always be adhered to. To start with, many of the formulas that make up ratio-based analysis must be derived from delta measurements instead of cumulative statistics. Many of the global ratios that a DBA will examine come from the master.sysperfinfo performance table. This table maintains a count of various statistics for the server and particular databases since the server was brought up. For servers that are kept up for long periods of time, these values can grow quite large and will impact how a particular ratio that a DBA might be looking at is interpreted. However, if delta statistics are used (taking, for a specified sampling period, the before and after counts of each statistic that make up a ratio), then an accurate and current portrayal of the various ratios can be had.

A final thing to remember about using ratio-based analysis is that, while there are a number of rules of thumb that can be used as starting points to begin the evaluation of database performance, DBAs must determine each SQL Server's individual 'personality' with respect to the key performance ratios. Some hard and fast rules simply do not apply to every database. The danger in using blanket ratio standards is that they can lead the DBA to haphazardly take action, which can at times contribute nothing to the situation, and sometimes even degrade performance.

The following ratios are used on the Performance Analyst Home page to succinctly communicate the general overall performance levels of the monitored database:

Data Cache Hit Ratio Procedure Plan Hit Ratio Large I/O Hit Rate

Clean Buffer Grab Rate [CPU Busy](#page-1934-0) [I/O Busy](#page-2110-0)

[Server Idle](#page-1934-1)

## Data Cache Hit Ratio

Data read from memory produces user response times many times faster than when that same data is read from disk. The Sybase ASE data cache assists with keeping physical I/Os to an absolute minimum.

The data cache hit ratio is an excellent indicator of how often user requests for data are satisfied through memory as opposed to being physically read from disk. The table below describes the three key counters in Sybase ASE used to arrive at this statistic:

#### Counter **Description**

LOGICAL READS Data read from memory for user requests.

PAGES PER I/O The number of pages retrieved in a single I/O operation.

PHYSICAL READS Data read physically from disk.

- Location [Sybase ASE Performance Analyst Statistics \(DBArtisan\)](#page-2072-0) > Home View (DBArtisan Sybase ASE Performance Analyst) > Key Ratio Analysis PaneSybase ASE Performance Analyst Statistics [\(DBArtisan\)](#page-2072-0) > Memory View (DBArtisan - [Sybase ASE Performance Analyst\)](#page-2091-0) [> Home>](#page-1760-0) [Key Ratio](#page-1742-0)  [Analysis Pane](#page-1742-0)[Sybase ASE Performance Analyst Statistics \(DBArtisan\)](#page-2072-0) > [Memory View \(DBArtisan](#page-2091-0)  - [Sybase ASE Performance Analyst\)](#page-2091-0) > [Data Cache Tab](#page-2100-0)
- Metrics To help ensure excellent performance, keep your cache hit rate in the neighborhood of 90% or greater. Lower amounts can be okay for user ad hoc databases where sporadic, large table scan operations occur. However, anything below this general threshold for normal databases can require tuning attention, and the adjustment of the Sybase ASE memory tuning parameters. If you are using named caches, you can drill down into the cache hit rates for each named cache. This helps you understand which objects/operations are depressing the overall cache hit rate for the server.
- Correction If a problem is found in Sybase ASE servers, versions 11-12, you can increase the amount of the total memory configuration parameter or reduce the percentage of memory allocated to the procedure cache (by default, the data cache assumes any free memory left over after Sybase ASE has met its kernel and procedure cache needs). Take care when reducing the procedure cache, as this could reduce performance in the server as it relates to reading procedures in from disk. For Sybase ASE 12.5, the total memory configuration parameter can again be increased to provide more memory for the data cache (and any named caches), but in 12.5, if you want to reduce the size of the procedure cache, note that it is now configured in terms of literal size instead of a percentage of the overall configured memory.

Once the data cache has been adjusted, monitor Sybase ASE to see if the cache hit rate improves. If it does not, another increase may be necessary and examination of unnecessary large table scan operations. Also, keep a careful eye on the actual machine's memory limits and swap activity. Increased swap activity can be indicative of too little memory left for the server machine.

#### Procedure Plan Hit Ratio

The Sybase ASE procedure cache is used to hold the definitions and query plans of stored procedures and triggers. It is used for short-term memory needs like statistics and query plans for parallel queries. When a user executes a stored procedure, Sybase ASE looks in the procedure cache for a query plan to use. If a query plan is available, Sybase ASE places it on the most recently used (MRU) end of the memory chain and the procedure begins to execute. If no execution plan is in memory, or if all copies of the plan are currently being used, the query tree for the procedure is read in again from the data dictionary, optimized, put on the MRU end of the chain, and executed. Note that other operations, like CREATE INDEX, can also use the procedure cache even when no procedure is referenced.

The more often that a procedure's plan and definition can be referenced in memory, the better the procedure execution time.

- Location [Sybase ASE Performance Analyst Statistics \(DBArtisan\)](#page-2072-0) > Home View (DBArtisan Sybase ASE Performance Analyst) > Key Ratio Analysis PaneSybase ASE Performance Analyst Statistics [\(DBArtisan\)](#page-2072-0) > Memory View (DBArtisan - [Sybase ASE Performance Analyst\)](#page-2091-0) [> Home>](#page-1760-0) [Key Ratio](#page-1742-0)  [Analysis Pane](#page-1742-0)[Sybase ASE Performance Analyst Statistics \(DBArtisan\)](#page-2072-0) > [Memory View \(DBArtisan](#page-2091-0)  - [Sybase ASE Performance Analyst\)](#page-2091-0) > [Procedure Cache Tab](#page-1952-0)
- Metrics A high procedure cache hit rate is a desirable thing. You should strive for a hit ratio between 95-100%, with 95% being a good performance benchmark for procedure code reference. Note that when a database is first started, the procedure cache hit rate is not at an optimal level because all code being used is relatively new, and as such, must be read in from disk and placed into the cache. If, however, after a solid hour or two of steady database time, the procedure cache hit rate has not increased to desirable levels, you should look into the possibility of increasing the amount of memory allocated to the cache. You can drill down into the procedure cache to view the procedures currently in memory along with how much memory they are consuming. If there is not enough memory to load a requested procedure, or the maximum number of compiled objects is already in use, Sybase ASE returns an error (normally a 701).
- Correction If a problem is found in Sybase ASE servers, versions 11-12, you can increase the amount of the total memory configuration parameter or increase the percentage of memory allocated to the procedure cache (by default, the data cache assumes any free memory left over after Sybase ASE has met its kernel and procedure cache needs). You should be careful when increasing the procedure cache alone, as this could increase query response times due to more physical I/O being performed. For Sybase ASE 12.5, the total memory configuration parameter can again be increased to provide more memory for the Sybase ASE server, but in 12.5, if you want to increase the size of the procedure cache, note that it is now configured in terms of literal size instead of a percentage of the overall configured memory. Once the procedure cache has been adjusted, monitor Sybase ASE to see if the cache hit rate improves. If it does not, another increase may be necessary. Also, keep a careful eye on the actual machine's memory limits and swap activity. Increased swap activity can be indicative of too little memory left for the server machine.

## Large I/O Hit Rate

Large I/O can be enabled by splitting the default or any named cache into pools. By default, Sybase ASE performs I/O operations based on a 2-KB page size. For queries where pages are stored and accessed in a sequential manner, it is possible to read many more data pages in a single I/O operation. Large I/O can greatly reduce disk access time when the right situations exist. Operations that routinely perform large table scans, access image or text data, do bulk copies, scan the leaf level of nonclustered indexes, or initiate DBCC tasks can benefit from large I/O.

If large I/O has been configured and is being used, you should observe a high percentage of hits (the number of times large I/O could be performed vs. the number of times large I/O requests were denied by the server). If large I/O is not configured, no large I/O activity should be present.

- Location [Sybase ASE Performance Analyst Statistics \(DBArtisan\)](#page-2072-0) > Home View (DBArtisan Sybase ASE Performance Analyst) > Key Ratio Analysis PaneSybase ASE Performance Analyst Statistics [\(DBArtisan\)](#page-2072-0) > Memory View (DBArtisan - [Sybase ASE Performance Analyst\)](#page-2091-0) [> Home>](#page-1760-0) [Key Ratio](#page-1742-0)  [Analysis Pane](#page-1742-0)
- Metrics As you might expect, if large I/O is in use, a high hit rate is desirable. You should strive for a hit ratio between 90-100%, with 90% being a good performance benchmark.
- Correction If large I/O is configured, but you see a low hit rate, you should configure more caches for large I/O use.

#### Clean Buffer Grab Rate

As information is requested from users, buffers are moved into and out of the Sybase ASE data cache. Pages are also modified in the cache (termed dirty buffers) and need to be written out to disk. If Sybase ASE has to wait for a dirty buffer to be written out to disk before a requested buffer is placed into the cache, performance can suffer.

The clean buffer grab rate represents the percentage of time clean buffers were found and referenced in the cache as opposed to Sybase ASE finding dirty buffers.

- Location [Sybase ASE Performance Analyst Statistics \(DBArtisan\)](#page-2072-0) > Home View (DBArtisan Sybase ASE Performance Analyst) > Key Ratio Analysis PaneSybase ASE Performance Analyst Statistics [\(DBArtisan\)](#page-2072-0) > Memory View (DBArtisan - [Sybase ASE Performance Analyst\)](#page-2091-0) [> Home>](#page-1760-0) [Key Ratio](#page-1742-0)  [Analysis Pane](#page-1742-0)
- Metrics Ideally, the clean buffer grab rate should stay at or near 100%.
- Correction A poor clean buffer grab rate for either the default or named caches could indicate that the cache size is too small. You can look into adjusting the total memory configuration parameter<br>higher. Monitor the actual machine's memory limits and swap activity. Increased swap activity can be indicative of too little memory left for the server machine.

#### CPU Busy

The CPU Busy statistic represents the percent of the sample interval during which the Adaptive Server was busy.

- Location [Sybase ASE Performance Analyst Statistics \(DBArtisan\)](#page-2072-0) > Home View (DBArtisan Sybase ASE Performance Analyst) > Key Ratio Analysis PaneSybase ASE Performance Analyst Statistics [\(DBArtisan\)](#page-2072-0) > Databases (DBArtisan - [Sybase ASE Performance Analyst\)](#page-2131-0) > [Home>](#page-1760-0) [Server](#page-2131-1)  [Analysis Pane](#page-2131-1)
- Correction If you find that your CPU Busy value is consistently above 70%, consider adding additional hardware.

#### I/O Busy

This metric represents the number of clock ticks in the sample interval during which the user task performed I/O operations.

- Location [Sybase ASE Performance Analyst Statistics \(DBArtisan\)](#page-2072-0) > Home View (DBArtisan Sybase ASE Performance Analyst) > Key Ratio Analysis PaneSybase ASE Performance Analyst Statistics [\(DBArtisan\)](#page-2072-0) > I/O (DBArtisan - [Sybase ASE Performance Analyst\)](#page-2106-0) > [Home>](#page-1760-0) [Bottleneck Analysis](#page-1749-0)  [Pane](#page-1749-0)[Sybase ASE Performance Analyst Statistics \(DBArtisan\)](#page-2072-0) [> Databases \(DBArtisan -](#page-2131-0) Sybase [ASE Performance Analyst\)](#page-2131-0) > [Home>](#page-1760-0) [Server Analysis Pane](#page-2131-1)
- Metrics High numbers indicate an I/O-intensive process. If idle time is also high, the application could be I/O bound.
- Correction To improve throughput: *Assign a higher priority to the application.Bind the application to a*  lightly loaded engine or engine group.Partition the application's data onto multiple devices.

#### Server Idle

This metric represents the number of clock ticks in the sample interval during which the user task was idle.

#### **Metrics**

If you see high numbers for idle time and I/O Busy, the application could be I/O-bound.

#### Correction

To improve throughput:

- o Assign a higher priority to the application.
- o Bind the application to a lightly loaded engine or engine group.
- o Partition the application's data onto multiple devices.

#### Bottleneck Analysis Pane

When Sybase ASE Adaptive Server is running, every connected process is either busy doing work or waiting to work. A process that is waiting might mean nothing in the overall scheme of things or it can be an indicator that a database bottleneck exists. And this is where wait-based or bottleneck analysis comes into play. DBAs use this form of performance analysis to determine if perceived bottlenecks in a database are contributing to a performance problem.

Bottleneck analysis is a valid method of measuring performance because it helps a DBA track where a database has been spending its time. If lock contention or heavy table scan activity has been dragging down database performance, a DBA can use bottleneck analysis to confirm the actual root cause. Once one or more wait events or other bottlenecks have been pinpointed as possible performance vampires, the DBA can drill down and oftentimes discover a fair amount of detail about which sessions and objects are causing the problem. The Performance Analyst Home page identifies the top system and session waits that might be currently a cause of lessened performance.

When using bottleneck analysis, a DBA cannot rely only on the information contained in the wait events that Sybase Adaptive Server provides. For example, a database might be suspect or offline. Such a failure will not be reflected in any wait event, but still represents a very real bottleneck to the database. In the same way that a DBA cannot depend on only a few ratios to properly carry out ratio-based performance analysis, an administrator must include other statistical metrics in their overall bottleneck analysis framework to obtain an accurate performance risk assessment. Performance Analyst works to identify bottlenecks in your database that fall outside of pure wait events so you can get a total picture of all stoppages in your system. The Performance Analyst Home page displays space-related bottlenecks as well as other sources of contention/bottlenecks that might be dragging down the overall performance of your system.

The following bottleneck indicators are used on the Performance Analyst Home page to succinctly communicate the general overall performance level of the monitored database:

Device I/O Contention Modify Conflicts [Deadlocks](#page-1936-0) [Suspect Databases](#page-1937-0) Databases Low on Space Logs Low on Space Tempdb Percent Full [Task Context Switches](#page-2083-0) [Group Commit Sleeps](#page-2084-0)

[Blocked Connections](#page-2084-1)

#### Deadlocks

A deadlock occurs when two processes have a lock on a separate page or object and each wants to acquire a lock on the other process' page or object. Each waits for the other to release the necessary lock. Sybase ASE constantly checks for deadlocks and, when found, chooses the transaction that has accumulated the least amount of CPU time and terminates the transaction. The server then rolls back that transaction and issues a notification of the event. The other process gets to move forward.

A deadlock occurs when two processes have a lock on a separate page or object and each wants to acquire a lock on the other process' page or object. Each waits for the other to release the necessary lock. Sybase ASE constantly checks for deadlocks and, when found, chooses the transaction that has accumulated the least amount of CPU time and terminates it (the transaction). The server then rolls back that transaction and issues a notification of the event. The other process gets to move forward.

The deadlock statistic displays the number of current deadlocks in a Sybase ASE server.

- Location [Sybase ASE Performance Analyst Statistics \(DBArtisan\)](#page-2072-0) > Home View (DBArtisan Sybase ASE Performance Analyst) > Bottleneck Analysis PaneSybase ASE Performance Analyst Statistics [\(DBArtisan\)](#page-2072-0) > Users (DBArtisan - [Sybase ASE Performance Analyst\)](#page-2142-0) > [Home>](#page-1760-0) [Bottleneck](#page-1749-0)  [Analysis Pane](#page-1749-0)
- Metrics A nonzero number should alert you to the fact that application conflicts are likely being experienced by your user community.
- Correction Well-designed applications can minimize deadlocks by always acquiring locks in the same order. You should always do updates to multiple tables in the same order. Once Sybase ASE discovers a deadlock, it takes action and remedies the situation. Embarcadero Performance Analyst makes it easier to discover how prevalent deadlock activity is on a system; preventing deadlocks from occurring in the first place is more difficult. Those responsible for writing systems can minimize deadlocks by ensuring that applications acquire locks in the same order. Likewise, you should always do updates and other DML that act on multiple tables in the same order. You can also shrink the amount of time that Sybase ASE waits to check for deadlocks by modifying the deadlock checking period configuration parameter.

#### Suspect Databases

It can be hard to recover quickly from a suspect database. There are times when the cache of the database is suspect and not the actual database itself. If you stop and start the Sybase ASE server, you can verify if the cache is the culprit. If the database itself is damaged, there could be a true recovery situation.

- Location [Sybase ASE Performance Analyst Statistics \(DBArtisan\)](#page-2072-0) > Home View (DBArtisan Sybase ASE Performance Analyst) > [Bottleneck Analysis PaneSybase ASE Performance Analyst Statistics](#page-1749-0)  [\(DBArtisan\)](#page-2072-0) > Databases (DBArtisan - [Sybase ASE Performance Analyst\)](#page-240-0) > [Home>](#page-1760-0) [Bottleneck](#page-1749-0)  [Analysis Pane](#page-1749-0)
- Correction The suspect database can be dropped using the DBCC DBREPAIR DROPDB command. You then need to re-create the database and perform a recovery operation using the most recent database dump.

#### Device I/O Contention

Device I/O Contention reflects the number of times a task or process was put to sleep while waiting for a semaphore for a particular database device.

When a task or process involves physical I/O, Sybase ASE first fills out the block I/O structure and links it to a per engine I/O queue. If two or more Sybase engines request an I/O structure from the same device at the exact same time, the server puts one of them to sleep where it waits for the semaphore it needs.

- Location [Sybase ASE Performance Analyst Statistics \(DBArtisan\)](#page-2072-0) > Home View (DBArtisan Sybase ASE Performance Analyst) > Bottleneck Analysis PaneSybase ASE Performance Analyst Statistics [\(DBArtisan\)](#page-2072-0) > I/O (DBArtisan - [Sybase ASE Performance Analyst\)](#page-2106-0) > [Home>](#page-1760-0) [Bottleneck Analysis](#page-1749-0)  [Pane](#page-1749-0)
- Correction If consistent high numbers are viewed for Device I/O Contention, you can try redistributing the tables across devices (that are located on separate hard disks) or by adding devices (again, that are located on separate hard disks) and moving tables and indexes to them.

#### Modify Conflicts

For some database operations, Sybase ASE uses a specialized protection mechanism to get exclusive access to a page without using actual restrictive page locks. Examples include accessing certain system tables and dirty reads on data pages. These actions need exclusive access to the page in question, even though they do not actually modify it. Modify conflicts record how many times these actions conflicted with other processes that need true database locks.

#### Tempdb Percent Full

The Tempdb Percent Full statistic shows the percentage of the Tempdb that is full.

#### **Metrics**

Tempdb is probably the most important resource in Adaptive Server shared by all applications and processes. It is a server-wide resource used for internal processing tasks like work tables, sorts, reformatting, and index builds.

#### **Correction**

Problems can be identified by a consistently high percentage registering or receiving a message indicating that your transactions are being suspended until space is made available in the log. In the short term, try using the "dump tran" DBCC command. If you suspect your application requires a very large tempdb, it should be placed on small fast disks. These disks should have no other data on them.

Note: On some systems, tempdb performs much faster using an operating system file rather than raw devices. This is because an operating system file uses buffering, which is faster than direct writes to a raw device.

#### <span id="page-2083-0"></span>Task Context Switches

Task Context Switches summarizes task-switch activity for all engines on SMP servers. You can use this statistic to observe the effect of reconfigurations.

- Location [Sybase ASE Performance Analyst Statistics \(DBArtisan\)](#page-2072-0) > Home View (DBArtisan Sybase ASE Performance Analyst) > Bottleneck Analysis PaneSybase ASE Performance Analyst Statistics [\(DBArtisan\)](#page-2072-0) > Databases (DBArtisan - [Sybase ASE Performance Analyst\)](#page-2131-0) > [Home>](#page-1760-0) [Bottleneck](#page-1749-0)  [Analysis Pane](#page-1749-0)
- Metrics You might reconfigure a cache or add memory if tasks appear to block on cache search misses and to be switched out often. Then, check the data to see if tasks tend to be switched out more or less often.

## <span id="page-2084-0"></span>Group Commit Sleeps

For databases needing high throughput, a large log I/O size is very important to prevent disk queuing problems on the transaction log. Group commit sleeps reflect the number of times a task performed a transactional commit operation and was put to sleep by the server until data in the log was written to disk.

- Location [Sybase ASE Performance Analyst Statistics \(DBArtisan\)](#page-2072-0) > Home View (DBArtisan Sybase ASE Performance Analyst) > Bottleneck Analysis PaneSybase ASE Performance Analyst Statistics [\(DBArtisan\)](#page-2072-0) > I/O (DBArtisan - [Sybase ASE Performance Analyst\)](#page-2106-0) > [Home>](#page-1760-0) [Bottleneck Analysis](#page-1749-0)  [Pane](#page-1749-0)
- Metrics You should examine group commit sleeps in conjunction with the number of committed transactions (found on the Users performance category view).
- Correction A high count for group commit sleeps is not necessarily a problem if the server's transaction rate is low. If there are a significant number of transactions that result in group commit sleeps, and the log I/O size is greater than 2 KB, a smaller log I/O size can help to reduce commit time by causing more frequent page flushes. Other factors that can affect group commit sleeps are the size of the server run queue and the speed of the hard disk where the log is located.

#### <span id="page-2084-1"></span>Blocked Connections

A single blocking user has the potential to stop work for nearly all other processes on a small system, and can cause major headaches on large systems. Although Sybase ASE supports flexible locking mechanisms, blocking lock situations do crop up. Blocks are most often caused by user processes holding exclusive locks and not releasing them via a proper COMMIT frequency.

The blocked statistic displays the number of current processes blocked by other processes.

- Location [Sybase ASE Performance Analyst Statistics \(DBArtisan\)](#page-2072-0) > Home View (DBArtisan Sybase ASE Performance Analyst) > Bottleneck Analysis PaneSybase ASE Performance Analyst Statistics [\(DBArtisan\)](#page-2072-0) > Users (DBArtisan - [Sybase ASE Performance Analyst\)](#page-2142-0) > [Home>](#page-1760-0) [Bottleneck](#page-1749-0)  [Analysis Pane](#page-1749-0)
- Metrics While the lock contention rate is a better measure of the overall lock contention situation, if you consistently see positive numbers for the blocked statistic there may be a bottleneck for some processes. You can easily drill down and discover the exact process(es) holding locks that are blocking out other user activity.
- Correction Once you discover a blocking lock situation, you can normally remedy it by issuing a KILL against the offending process. This eliminates the user's stranglehold on the objects the user was accessing, and usually results in other user processes completing in an instant. Discovering the blocked lock situation is made easier by using tools like Performance Analyst, but preventing the blocking lock situation in the first place is tricky. The culprit of blocking lock scenarios is usually the application design, or the SQL being used within the application itself. Properly coding an application to reference database objects in an efficient order, and then using the right SQL to get the job done, is an art. The key to avoiding lock contention is to process user transactions in the quickest and most efficient manner possible - something not always easy to do. By default, all processes wait indefinitely for locks in Sybase ASE. You can change this behavior by modifying the lock wait period configuration parameter, which limits the number of seconds that a process waits for a lock before timing out.

#### Databases Low on Space

The Databases Low on Space statistic indicates if any databases in the server are approaching low levels of available free space. Although good to know, you need a more detailed listing by database to determine where any actual space shortages exist in the server.

- Location [Sybase ASE Performance Analyst Statistics \(DBArtisan\)](#page-2072-0) > Home View (DBArtisan Sybase ASE Performance Analyst) > [Bottleneck Analysis PaneSybase ASE Performance Analyst Statistics](#page-1749-0)  [\(DBArtisan\)](#page-2072-0) > Space (DBArtisan - [Sybase ASE Performance Analyst\)](#page-2124-0) > [Home>](#page-1760-0) [Bottleneck](#page-1749-0)  [Analysis Pane](#page-1749-0)
- Metrics If any one database begins to approach 90% used space, and is continuing to dynamically grow, you should take action to prevent any future space allocation errors.
- Correction If a database is approaching its limit on space, you can either extend the database onto a new device, or if space exists on the device where the database currently resides, you can allocate more space for the database on the current device.

#### Logs Low on Space

This statistic indicates if any log for a database in the Sybase ASE server is approaching low levels of available free space. Although good to know, a more detailed listing by database is needed to determine where any actual space shortages exist in the server.

- Location [Sybase ASE Performance Analyst Statistics \(DBArtisan\)](#page-2072-0) > Home View (DBArtisan Sybase ASE Performance Analyst) > Bottleneck Analysis PaneSybase ASE Performance Analyst Statistics [\(DBArtisan\)](#page-2072-0) > Space (DBArtisan - [Sybase ASE Performance Analyst\)](#page-2124-0) > [Home>](#page-1760-0) [Bottleneck](#page-1749-0)  [Analysis Pane](#page-1749-0)
- **Metrics** If a database log's used space begins to approach 90%, you should take action to prevent any future space allocation errors. If the transaction log runs out of space, no transactions can take place in the database until you free up space in the log.
- Correction If a database log consistently approaches its limit on used space, there are a few actions a DBA can take to prevent a database from freezing. A backup (dump) of the log can be taken: *If log backups are not required for disaster recovery, the truncate log on checkpoint option can be set for the database. Setting this option deletes any space devoted to transactions in the log that have already completed when a database checkpoint occurs.You can extend the log onto a new device. Or, if space exists on the device on which the database log currently resides, you can allocate more space for the log on the current device.*

#### <span id="page-2086-0"></span>I/O Analysis Pane

I/O statistics gives you a succinct overview of the datasource's overall performance. The ratios on the Home page are:

[Server Reads](#page-2086-1) [Server Writes](#page-2086-2) Transaction Log Writes

#### I/O Errors

#### <span id="page-2086-1"></span>Server Reads

Total Server Reads reflect the total number of physical reads performed by the database server since the last refresh.

Location Sybase ASE Performance [Analyst Statistics \(DBArtisan\)](#page-2072-0) > Home View (DBArtisan - Sybase ASE Performance Analyst) > [I/O Analysis Pane](#page-2086-0)

Metrics Large numbers of physical reads could reflect a too small data or procedure cache. You should examine the data and procedure cache hit rates to determine the overall effectiveness of logical vs. physical I/O.

#### <span id="page-2086-2"></span>Server Writes

This value reflects the total number of physical writes performed by the database server since the last refresh.

Location [Sybase ASE Performance Analyst Statistics \(DBArtisan\)](#page-2072-0) > Home View (DBArtisan - Sybase ASE Performance Analyst) > [I/O Analysis Pane](#page-2086-0)

### Transaction Log Writes

Transaction Log Writes refers to the number of times Sybase ASE wrote a transaction log page to disk since the last refresh. When the current log page becomes full, Sybase ASE writes it out to disk. Sybase ASE also writes transaction log pages to disk after a transaction commits.

Location [Sybase ASE Performance Analyst Statistics \(DBArtisan\)](#page-2072-0) > Home View (DBArtisan - Sybase ASE Performance Analyst) > [I/O Analysis Pane](#page-2086-0)

#### I/O Errors

The I/O Errors value reflects total number of I/O errors (errors during read and write operations) encountered by the database server since the last refresh.

Location [Sybase ASE Performance Analyst Statistics \(DBArtisan\)](#page-2072-0) > Home View (DBArtisan - Sybase ASE Performance Analyst) > [I/O Analysis Pane](#page-2086-0)

#### Storage Analysis Pane

While DBAs focus on memory settings and tuning SQL, they frequently forget how dangerous and insidious storage problems can be. This is not a good mindset because storage headaches can play a major role in wrecking an otherwise well-running database.

Storage problems generally take one of two forms:

- o The 'hit-the-wall' variety that can bring things to a complete standstill.
- o The 'performance vampire' kind that slowly drains the performance of a database over time.

Storage problems have the capability to bring the curtain down on a database very quickly, as in the case of a transaction log running out of free space. But storage problems can also silently work behind the scenes to slowly, but surely rob a database of its performance. For example, a hub table in a busy database might be accessed very quickly when an application is first given life, but over time, if it develops a heavy forwarded row problem, it can cause things to run very differently.

The Storage Analysis section of the Performance Analyst Home page displays the Total Used and Free Space of all tablespaces in the database. It also provides a count of the number of databases, files, and file groups that exist on the server. For more detailed information on database space, you can use the Performance Analyst Space home page or the Space Detail.

The following ratios succinctly communicate the general overall performance levels of the datasource:
[·Total Used](#page-2088-0) [Total Free](#page-2088-1) [Number of Databases](#page-2088-2)

[Number of Devices](#page-2088-3)

### <span id="page-2088-0"></span>Total Used

The Total Used statistic shows the total amount of space currently in use by the Sybase ASE Server.

Location [Sybase ASE Performance Analyst Statistics \(DBArtisan\)](#page-2072-0) > Home View (DBArtisan - Sybase ASE Performance Analyst) > [Storage Analysis Pane](#page-1754-0)

### <span id="page-2088-1"></span>Total Free

The Total Free statistic shows the total amount of free space available to the Sybase ASE Server

Location [Sybase ASE Performance Analyst Statistics \(DBArtisan\)](#page-2072-0) > Home View (DBArtisan - Sybase ASE Performance Analyst) > [Storage Analysis Pane](#page-1754-0)

### **Correction**

A low percentage of free space indicates that additional space should be allocated to your database(s)/devices.

### <span id="page-2088-2"></span>Number of Databases

This value indicates the total number of database currently defined on the Sybase ASE server.

Location [Sybase ASE Performance Analyst Statistics \(DBArtisan\)](#page-2072-0) > Home View (DBArtisan - Sybase ASE Performance Analyst) > [Storage Analysis Pane](#page-1754-0)

### <span id="page-2088-3"></span>Number of Devices

This value indicates the total number of devices currently defined on the Sybase ASE server.

Location [Sybase ASE Performance Analyst Statistics \(DBArtisan\)](#page-2072-0) > Home View (DBArtisan - Sybase ASE Performance Analyst) > [Storage Analysis Pane](#page-1754-0)

# Workload Analysis Pane

When your phone starts ringing with complaints of performance slowdowns, some of the first questions you should answer are:

- o Who is currently connected to the database?
- o What resources are they using?
- o What are they currently executing?

The Workload Analysis section of the Performance Analyst Home page provides insight into the leading resource hogs of a server, as well as a count of total active and inactive processes.

Workload Analysis statistics include:

[Top I/O Process](#page-2326-0) [Top Memory Process](#page-1836-0) [Top CPU Process](#page-1836-1)

**[Active Processes](#page-2089-0) [Inactive Processes](#page-2089-1)** 

# Top I/O Process

The Top I/O Process statistic identifies the current SPID with the highest percentage of I/O activity.

Location [Sybase ASE Performance Analyst Statistics \(DBArtisan\)](#page-2072-0) > Home View (DBArtisan - Sybase ASE Performance Analyst) > [Workload Analysis Pane](#page-1757-0)

Metrics If any one session uses more than 50% of a total resource (CPU, memory, etc.) drill-down into the session to investigate what work is currently executing.

# Top Memory Process

The Top Memory Process statistic identifies the current SPID with the highest percentage of memory consumption.

- Location [Sybase ASE Performance Analyst Statistics \(DBArtisan\)](#page-2072-0) > Home View (DBArtisan Sybase ASE Performance Analyst) > [Workload Analysis Pane](#page-1757-0)
- Metrics If any one session uses more than 50% of a total resource (CPU, memory, etc.) drill-down into the session to investigate what work is currently executing.

# Top CPU Process

The Top CPU Process statistic identifies the current SPID with the highest percentage of CPU consumption.

Location [Sybase ASE Performance Analyst Statistics \(DBArtisan\)](#page-2072-0) > Home View (DBArtisan - Sybase ASE Performance Analyst) > [Workload Analysis Pane](#page-1757-0)

Metrics If any one session uses more than 50% of a total resource (CPU, memory, etc.) drill-down into the session to investigate what work is currently executing.

### <span id="page-2089-0"></span>Active Processes

The Active Processes statistic is the total number of active and open threads reported on the Server. Active Processes displays the number of processes actively performing work.

Location [Sybase ASE Performance Analyst Statistics \(DBArtisan\)](#page-2072-0) > Home View (DBArtisan - Sybase ASE Performance Analyst) > [Workload Analysis Pane](#page-1757-0)

### <span id="page-2089-1"></span>Inactive Processes

The Inactive Sessions statistic represents the total number of threads logged onto the server that are currently idle.

- Location [Sybase ASE Performance Analyst Statistics \(DBArtisan\)](#page-2072-0) > Home View (DBArtisan Sybase ASE Performance Analyst) > [Workload Analysis Pane](#page-1757-0)
- Metrics A large number of inactive processes could indicate user sessions that have mistakenly been left logged on. Since each user thread consumes a portion of memory on the server, to reduce resource usage, you should sever any sessions that do not need a connection.
- Correction Drill down into the Session Waits page and check sessions that have many seconds idle and/or that have been logged on for very long periods of time, as indicated by the logon time column. After verifying that a session is no longer necessary, you can KILL it.

# Memory View (DBArtisan - Sybase ASE Performance Analyst)

In addition to a **Home page**, the Memory category of Sybase ASE Performance Analyst includes the following tabbed pages:

[Data Cache Tab](#page-2100-0) [Procedure Cache Tab](#page-1952-0)

## Home

The Memory performance category view displays the following vital Sybase ASE memory statistics:

[Key Ratio Analysis Pane](#page-1742-0) Bottleneck Analysis Pane [Metadata Cache Ratio Analysis Pane](#page-2096-0)

[Memory Analysis Pane](#page-1832-0) [Workload Analysis Pane](#page-1757-0)

# Key Ratio Analysis Pane

Database performance analysts typically use one of two methods for examining the performance levels of a database - ratio-based or wait/bottleneck-based. Ratio-based analysis involves examining a number of key database ratios that can be used to indicate how well a database is running. Performance ratios serve as very good roll-up mechanisms for busy DBA's to use for at-aglance performance analysis. Many DBAs have large database farms to contend with and cannot spend time checking detailed wait-based analysis outputs for each and every database they oversee. Succinctly presented performance ratios can assist in such situations by giving DBAs a few solid indicators that can be quickly scanned to see if any database needs immediate attention.

While there are certainly many opinions as to what rules to follow, there are some standards that should always be adhered to. To start with, many of the formulas that make up ratio-based analysis must be derived from delta measurements instead of cumulative statistics. Many of the global ratios that a DBA will examine come from the master.sysperfinfo performance table. This table maintains a count of various statistics for the server and particular databases since the server was brought up. For servers that are kept up for long periods of time, these values can grow quite large and will impact how a particular ratio that a DBA might be looking at is interpreted. However, if delta statistics are used (taking, for a specified sampling period, the before and after counts of each statistic that make up a ratio), then an accurate and current portrayal of the various ratios can be had.

A final thing to remember about using ratio-based analysis is that, while there are a number of rules of thumb that can be used as starting points to begin the evaluation of database performance, DBAs must determine each SQL Server's individual 'personality' with respect to the key performance ratios. Some hard and fast rules simply do not apply to every database. The danger in using blanket ratio standards is that they can lead the DBA to haphazardly take action, which can at times contribute nothing to the situation, and sometimes even degrade performance.

The following memory ratios are used on the Performance Analyst Home page to succinctly communicate the general overall memory performance levels of the monitored database:

Dirty Read Restarts **Dirty Read Requests Procedure Requests** 

[Procedure Reads from Disk](#page-2093-0)

The following statistics, available on this pane, are duplicates of statistics appearing on the Key [Ratio Analysis Pane](#page-1742-0) of the Home View (DBArtisan - [Sybase ASE Performance Analyst\)](#page-225-0) page:

Data Cache Hit Ratio Procedure Plan Hit Ratio Large I/O Hit Rate

Clean Buffer Grab Rate

# Dirty Read Restarts

Sybase ASE allows dirty reads, which are reads of uncommitted data. To accomplish a dirty read, Sybase ASE uses a special lightweight protection mechanism to gain access to an object without using actual page locks. A dirty read restart occurs when a dirty read is active on an object page, and another process makes changes to the page that cause the page to be deallocated in memory. The scan for the dirty read must be restarted. The amount shown for dirty read restarts are the number of restarts that occurred since the last Embarcadero Performance Analyst refresh.

- Location [Sybase ASE Performance Analyst Statistics \(DBArtisan\)](#page-2072-0) > Memory View (DBArtisan Sybase ASE Performance Analyst) > [Home](#page-1760-0) > Key [Ratio Analysis Pane](#page-1742-0)
- Metrics Values observed much above zero should serve as a signal that application modifications can be in order. Most applications should do everything possible to avoid restarts because of the large overhead they incur.
- Correction If the numbers observed for dirty read restarts are significant, you can want to look into modifying applications that use dirty reads to accomplish data acquisition.

# Dirty Read Requests

Sybase ASE allows dirty reads, which are reads of uncommitted data. To accomplish a dirty read, Sybase ASE uses a special lightweight protection mechanism to gain access to an object without using actual page locks. This statistic displays the number of dirty reads that occurred since the last refresh in Embarcadero Performance Analyst.

Location [Sybase ASE Performance Analyst Statistics \(DBArtisan\)](#page-2072-0) > Memory View (DBArtisan - Sybase ASE Performance Analyst) > [Home](#page-1760-0) > [Key Ratio Analysis Pane](#page-1742-0)

Metrics Dirty read page requests can incur significant overhead if they are observed with many dirty read restarts.

# Procedure Requests

The Procedure Requests statistic reports the number of times that stored procedures were executed since Embarcadero Performance Analyst was last refreshed. Such a request could use either an unused copy of the procedure's query plan in memory or if no such copy exists, the procedure must be read in from disk.

Location [Sybase ASE Performance Analyst Statistics \(DBArtisan\)](#page-2072-0) > Memory View (DBArtisan - Sybase ASE Performance Analyst) > [Home](#page-1760-0) > [Key Ratio Analysis Pane](#page-1742-0)

### <span id="page-2093-0"></span>Procedure Reads from Disk

The Procedure Reads from Disk statistic reports the number of times since Embarcadero Performance Analyst was last refreshed that stored procedures were read from disk rather than copied in the procedure cache.

#### Location [Sybase ASE Performance Analyst Statistics \(DBArtisan\)](#page-2072-0) > Memory View (DBArtisan - Sybase ASE Performance Analyst) > [Home](#page-1760-0) > [Key Ratio Analysis Pane](#page-1742-0)

- Metrics You should examine this number in conjunction with the overall procedure cache hit rate. Observing large numbers in this statistic indicates a lower than ideal procedure cache hit rate. Note that when a database is first started, this statistic is likely larger than desired because all code being used is relatively new and as such, must be read in from disk and placed into the cache. If, however, after a solid hour or two of steady database time, the procedure cache hit rate has not increased to desirable levels and this statistic continues to sport high numbers, you should look into the possibility of increasing the amount of memory allocated to the cache.
- Correction If a problem is found in Sybase ASE servers, versions 11-12, you can increase the amount of the total memory configuration parameter and/or increase the percentage of memory allocated to the procedure cache (by default, the data cache assumes any free memory left over after Sybase ASE has met its kernel and procedure cache needs). Take care when increasing the procedure cache alone, as this could increase query response times due to more physical I/O being performed. For Sybase ASE 12.5, the total memory configuration parameter can again be increased to provide more memory for the Sybase ASE server, but in 12.5, if you want to increase the size of the procedure cache, note that it is now configured in terms of literal size instead of a percentage of the overall configured memory. Once the procedure cache has been adjusted, monitor Sybase ASE to see if the cache hit rate improves. If it does not, another increase may be necessary. Also, keep a careful eye on the actual machine's memory limits and swap activity. Increased swap activity can be indicative of too little memory left for the server machine.

# Bottleneck Analysis Pane

When Sybase Adaptive Server is running, every connected process is either busy doing work or waiting to work. A process that is waiting might mean nothing in the overall scheme of things or it can be an indicator that a database bottleneck exists. And this is where wait-based or bottleneck analysis comes into play. DBAs use this form of performance analysis to determine if perceived bottlenecks in a database are contributing to a performance problem.

Bottleneck analysis is a valid method of measuring performance because it helps a DBA track where a database has been spending its time. If lock contention or heavy table scan activity has been dragging down database performance, a DBA can use bottleneck analysis to confirm the actual root cause. Once one or more wait events or other bottlenecks have been pinpointed as possible performance vampires, the DBA can drill down and oftentimes discover a fair amount of detail about which sessions and objects are causing the problem.

Memory bottlenecks can definitely cause performance degradation in an otherwise well-running database. Typically, these bottlenecks center around the server latches, which are lightweight locks used to protect certain resources in memory. To help you identify such problems, the following statistics are presented on the Performance Analyst Memory home page:

[Log Semaphore Contention](#page-2094-0) [Latch Contention](#page-2094-1) [Waits on Execution Plans](#page-2094-2)

[Large I/Os Denied](#page-2095-0) [Buffers Grabbed Dirty](#page-2095-1) [Procedure Removals](#page-2096-1)

# <span id="page-2094-0"></span>Log Semaphore Contention

The Log Semaphore Contention statistic measures the total number of times tasks requested a log semaphore. This includes those granted immediately and those for which the task had to wait.

Metrics In high throughput environments with a large number of concurrent users committing transactions, you should expect a certain amount of contention for the log semaphore.

### <span id="page-2094-1"></span>Latch Contention

The Latch Contention statistic reports the number of times a task was switched out because it needed to wait for a latch. If your user tables use only allpages-locking, this latch contention is taking place either on a data-only-locked system table or on allocation pages. If your applications use data-only-locking, the contention reported here includes all waits for latches, including those on index pages and OAM pages as well as allocation pages.

- Location [Sybase ASE Performance Analyst Statistics \(DBArtisan\)](#page-2072-0) > Memory View (DBArtisan Sybase ASE Performance Analyst) > [Home](#page-1760-0) > Bottleneck Analysis Pane
- Metrics In SMP environments where inserts and expanding updates are extremely high, so that page allocations take place very frequently, contention for the allocation page latch can reduce performance. Normally, Adaptive Server allocates new pages for an object on an allocation unit that is already in use by the object and known to have free space. For each object, Adaptive Server tracks this allocation page number as a hint for any tasks that need to allocate a page for that object. When more than one task at a time needs to allocate a page on the same allocation unit, the second and subsequent tasks block on the latch on the allocation page.
- Correction You can specify a "greedy allocation" scheme, so that Adaptive Server keeps a list of eight allocation hints for page allocations for a table. The effect of dbcc tune(des\_greedyalloc) are not persistent, so you need to reissue the commands after a reboot. You should use this command only if all of the following are true: *You have multiple engines. It is rarely useful with fewer than four engines.A large number of pages are being allocated for the object. You can use sp\_spaceused or optdiag to track the number of pages.The latch contention counter shows contention.*

### <span id="page-2094-2"></span>Waits on Execution Plans

The Waits on Execution Plans value represents the number of times that a process attempting to use sp\_showplan had to wait to acquire read access to the query plan.

Location [Sybase ASE Performance Analyst Statistics \(DBArtisan\)](#page-2072-0) > Memory View (DBArtisan - Sybase ASE Performance Analyst) > [Home](#page-1760-0) > Bottleneck Analysis Pane

- Location [Sybase ASE Performance Analyst Statistics \(DBArtisan\)](#page-2072-0) > Memory View (DBArtisan Sybase ASE Performance Analyst) > [Home](#page-1760-0) > Bottleneck Analysis Pane
- Metrics Query plans may be unavailable if you run sp\_showplan before the compiled plan is completed or after the query plan finished executing. In these cases, Sybase ASE tries to access the plan three times and then returns a message to the user.

# <span id="page-2095-0"></span>Large I/Os Denied

The Large I/Os Denied statistic represents the number of times that large I/O could not be performed.

- Location [Sybase ASE Performance Analyst Statistics \(DBArtisan\)](#page-2072-0) > Memory View (DBArtisan Sybase ASE Performance Analyst) > [Home](#page-1760-0) > Bottleneck Analysis Pane
- Metrics Adaptive Server cannot perform large I/O for the following reasons: *If any page in a buffer already resides in another pool.When there are no buffers available in the requested pool.On the first extent of an allocation unit, since it contains the allocation page, which is always read into the 2K pool.*
- Correction If a high percentage of large I/Os were denied, it indicates that using larger pools might not be as effective as it could be. If a cache contains a large I/O pool, and queries perform both 2K and 16K I/O on the same objects, there will always be some percentage of large I/Os that cannot be performed because pages are in the 2K pool.

If more than half of the large I/Os were denied, and you are using 16K I/O, try moving all of the space from the 16K pool to the 8K pool. Re-run the test to see if total I/O is reduced. Note that when a 16K I/O is denied, Adaptive Server does not check for 8K or 4K pools, but uses the 2K pool.

### <span id="page-2095-1"></span>Buffers Grabbed Dirty

The Buffers Grabbed Dirty statistic represents the number of times Sybase ASE found dirty buffers since the last refresh in Embarcadero Performance Analyst.

As users request information, buffers are moved into and out of the Sybase ASE data cache. Pages are also modified in the cache (termed dirty buffers) and need to be written out to disk. If Sybase ASE has to wait for a dirty buffer to be written out to disk before a requested buffer is placed into the cache, performance can suffer.

- Location [Sybase ASE Performance Analyst Statistics \(DBArtisan\)](#page-2072-0) > Memory View (DBArtisan Sybase ASE Performance Analyst) > [Home](#page-1760-0) > Bottleneck Analysis Pane
- Metrics Ideally, the dirty buffer grab statistic should stay close to zero.
- Correction Seeing high numbers for this statistic could indicate that the cache size is too small. You should look into carefully adjusting the total memory configuration parameter to be higher. However, keep a careful eye on the actual machine's memory limits and swap activity. Increased swap activity can indicate too little memory left for the server machine.

### <span id="page-2096-1"></span>Procedure Removals

The Procedure Removals statistic reports the number of times that stored procedures were aged out of the procedure cache since Embarcadero Performance Analyst was last refreshed.

- Location [Sybase ASE Performance Analyst Statistics \(DBArtisan\)](#page-2072-0) > Memory View (DBArtisan Sybase ASE Performance Analyst) > [Home](#page-1760-0) > Bottleneck Analysis Pane
- Metrics High numbers, along with a lower than desired procedure cache hit rate, could indicate a procedure cache that is too small.
- Correction If a problem is found in Sybase ASE servers, versions 11-12, you can increase the amount of the total memory configuration parameter and/or increase the percentage of memory allocated to the procedure cache (by default, the data cache assumes any free memory left over after Sybase ASE has met its kernel and procedure cache needs). Take care when increasing the procedure cache only, as this could increase query response times due to more physical I/O being performed. For Sybase ASE 12.5, the total memory configuration parameter can again be increased to provide more memory for the Sybase ASE server, but in 12.5, if you wish to increase the size of the procedure cache, note that it is now configured in terms of literal size instead of a percentage of the overall configured memory. Once the procedure cache has been adjusted, monitor Sybase ASE to see if the cache hit rate improves. If it does not, another increase may be necessary. Also, keep a careful eye on the actual machine's memory limits and swap activity. Increased swap activity can indicate too little memory left for the server machine.

### <span id="page-2096-0"></span>Metadata Cache Ratio Analysis Pane

The following statistics are used on the Performance Analyst for Sybase ASE Memory Home Page to succinctly communicate the general overall performance levels of the memory structures:

[Open Objects](#page-2096-2) [Open Indexes](#page-2097-0) [Open Databases](#page-2097-1)

[Object Spinlock Contention](#page-2098-0) [Index Spinlock Contention](#page-2098-1) [Hash Spinlock Contention](#page-2098-2)

### <span id="page-2096-2"></span>Open Objects

The Open Objects statistic represents the use of the Adaptive Server metadata cache for open objects. The statistic includes number of active objects, free objects, and the maximum number of objects used.

- Location [Sybase ASE Performance Analyst Statistics \(DBArtisan\)](#page-2072-0) > Memory View (DBArtisan Sybase ASE Performance Analyst) > [Home](#page-1760-0) > [Metadata Cache Ratio Analysis Pane](#page-2096-0)
- Metrics When Adaptive Server accesses an object, it needs to read information about it in the corresponding system table: sysobjects. The metadata cache for objects lets Adaptive Server access the information that describes it in the sysobjects row directly in its in-memory structure. This improves performance because Adaptive Server bypasses expensive calls that require disk access. It also reduces synchronization and spinlock contention when Adaptive Server has to retrieve object information at runtime. Managing individual metadata caches for databases, indexes, or objects is beneficial for a database that contains a large number of indexes and objects, and where there is high concurrency among users.

Correction You can use this information to set the configuration parameter's number of open objects.

### <span id="page-2097-0"></span>Open Indexes

The Open Indexes statistic represents the use of the Adaptive Server metadata cache for open indexes. The statistic includes the number of active indexes, free indexes, and the maximum number of indexes.

- Location [Sybase ASE Performance Analyst Statistics \(DBArtisan\)](#page-2072-0) > Memory View (DBArtisan Sybase ASE Performance Analyst) > [Home](#page-1760-0) > [Metadata Cache Ratio Analysis Pane](#page-2096-0)
- Metrics When Adaptive Server accesses an index, it has to access information about it in the respective system table: sysindexes. The metadata cache for indexes lets Adaptive Server access the information that describes it in the sysindexes row directly in its in-memory structure. This improves performance because it allows the Adaptive Server to bypass expensive calls that require disk access. It also reduces synchronization and spinlock contention when Adaptive Server has to retrieve index information at runtime. Managing individual metadata caches for databases, indexes, or objects is beneficial for a database that contains a large number of indexes and objects, and where there is high concurrency among users.

Correction You can use this information to set the configuration parameter's number of open indexes.

### <span id="page-2097-1"></span>Open Databases

The Open Databases statistic shows the use of the Adaptive Server metadata cache for open databases. This statistic charts the number of active databases, free databases, and the maximum number of databases used.

When Adaptive Server opens a database, it has to access information about it in the respective system table: sysdatabases. The metadata cache for databases lets Adaptive Server access the information that describes it in the sysdatabases row directly in its in-memory structure. This improves performance because it allows the Adaptive Server to bypass expensive calls that require disk access. It also reduces synchronization and spinlock contention when Adaptive Server has to retrieve database information at runtime.

- Location [Sybase ASE Performance Analyst Statistics \(DBArtisan\)](#page-2072-0) > Memory View (DBArtisan Sybase ASE Performance Analyst) > [Home](#page-1760-0) > [Metadata Cache Ratio Analysis Pane](#page-2096-0)
- Metrics Managing individual metadata caches for databases, indexes, or objects is beneficial for a database that contains a large number of indexes and objects, and where there is high concurrency among users.

Correction You can use this information to set the configuration parameter's number of open databases.

# <span id="page-2098-0"></span>Object Spinlock Contention

The Object Spinlock Contention statistic represents spinlock contention on the object descriptor caches.

- Location [Sybase ASE Performance Analyst Statistics \(DBArtisan\)](#page-2072-0) > Memory View (DBArtisan Sybase ASE Performance Analyst) > [Home](#page-1760-0) > [Metadata Cache Ratio Analysis Pane](#page-2096-0)
- Correction You can use this information to tune the configuration parameter's open object spinlock and open index spinlock ratios. If the reported contention is more than 3%, decrease the value of the corresponding parameter to lower the number of objects or indexes that are protected by a single spinlock.

# <span id="page-2098-1"></span>Index Spinlock Contention

The Index Spinlock Contention value represents spinlock contention on the index descriptor caches.

- Location [Sybase ASE Performance Analyst Statistics \(DBArtisan\)](#page-2072-0) > Memory View (DBArtisan Sybase ASE Performance Analyst) > [Home](#page-1760-0) > [Metadata Cache Ratio Analysis Pane](#page-2096-0)
- Correction You can use this information to tune the configuration parameter's open object spinlock and open index spinlock ratios. If the reported contention is more than 3%, decrease the value of the corresponding parameter to lower the number of objects or indexes that are protected by a single spinlock.

# <span id="page-2098-2"></span>Hash Spinlock Contention

This metric represents the contention for the spinlock on the index metadata cache hash table.

- Location [Sybase ASE Performance Analyst Statistics \(DBArtisan\)](#page-2072-0) > Memory View (DBArtisan Sybase ASE Performance Analyst) > [Home](#page-1760-0) > [Metadata Cache Ratio Analysis Pane](#page-2096-0)
- Correction You can use this information to tune the open index hash spinlock ratio configuration parameter. If the reported contention is greater than 3%, decrease the value of the parameter.

### Memory Analysis Pane

The following statistics are used on the Performance Analyst for Sybase ASE Memory Home Page to succinctly communicate the general overall performance levels of the memory structures:

[Buffer Cache](#page-2099-0) [Procedure Cache](#page-2099-1) [Connection Memory](#page-2099-2)

[Open Database Memory](#page-2099-3) [Open Object Memory](#page-2099-4) [Open Index Memory](#page-2100-1)

### <span id="page-2099-0"></span>Buffer Cache

The Buffer Cache statistic displays the amount of memory currently allocated to the Buffer Cache.

Location [Sybase ASE Performance Analyst Statistics \(DBArtisan\)](#page-2072-0) > Memory View (DBArtisan - Sybase ASE Performance Analyst) > [Home](#page-1760-0) > [Memory Analysis Pane](#page-1832-0)

### <span id="page-2099-1"></span>Procedure Cache

The Procedure Cache value displays the amount of memory currently allocated to the procedure cache.

Location [Sybase ASE Performance Analyst Statistics \(DBArtisan\)](#page-2072-0) > Memory View (DBArtisan - Sybase ASE Performance Analyst) > [Home](#page-1760-0) > [Memory Analysis Pane](#page-1832-0)

Metrics The memory allocated for the procedure cache holds the optimized query plans (and occasionally trees) for all batches, including any triggers.

### <span id="page-2099-2"></span>Connection Memory

The Connection Memory value indicates the amount of memory currently allocated to user connections.

Metrics Each connection requires approximately 60 KB.

# <span id="page-2099-3"></span>Open Database Memory

The Open Database Memory value represents the current amount of memory allocated in the number of open databases parameter.

Location [Sybase ASE Performance Analyst Statistics \(DBArtisan\)](#page-2072-0) > Memory View (DBArtisan - Sybase ASE Performance Analyst) > [Home](#page-1760-0) > [Memory Analysis Pane](#page-1832-0)

# <span id="page-2099-4"></span>Open Object Memory

This value represents the current amount of memory allocated in the number of open objects parameter.

Location [Sybase ASE Performance Analyst Statistics \(DBArtisan\)](#page-2072-0) > Memory View (DBArtisan - Sybase ASE Performance Analyst) > [Home](#page-1760-0) > [Memory Analysis Pane](#page-1832-0)

Location [Sybase ASE Performance Analyst Statistics \(DBArtisan\)](#page-2072-0) > Memory View (DBArtisan - Sybase ASE Performance Analyst) > [Home](#page-1760-0) > [Memory Analysis Pane](#page-1832-0)

# <span id="page-2100-1"></span>Open Index Memory

This value represents the current amount of memory allocated in the number of open indexes parameter.

Location [Sybase ASE Performance Analyst Statistics \(DBArtisan\)](#page-2072-0) > Memory View (DBArtisan - Sybase ASE Performance Analyst) > [Home](#page-1760-0) > [Memory Analysis Pane](#page-1832-0)

### Workload Analysis Pane

The following statistics are used on the Performance Analyst for Sybase ASE Memory Home Page to succinctly communicate the general overall performance levels of the memory structures:

o [Top Memory Hogs](#page-2100-2)

# <span id="page-2100-2"></span>Top Memory Hogs

This metric identifies the process that currently is using the highest percentage of memory in the database.

- Location [Sybase ASE Performance Analyst Statistics \(DBArtisan\)](#page-2072-0) > Memory View (DBArtisan Sybase ASE Performance Analyst) > [Home](#page-1760-0) > [Workload Analysis Pane](#page-1757-0)
- Metrics It is not uncommon for one or two users to cause the majority of runtime problems that plague a server. The problem could be a runaway process, an untuned batch procedure, or other userinitiated operation. If your database server does not have an overabundance of memory, then you should periodically check to see who your heavy memory users are along with the total percentage of memory each takes up. If you see one or two users who have more than 25-50% of the total memory usage, then you should further investigate the sessions to see what activities they are performing.

# <span id="page-2100-0"></span>Data Cache Tab

The Data Cache tab of the Memory Detail View includes the following sections:

[Cache Configurations](#page-2101-0) [Cache Efficiency](#page-1844-0) [Cached Objects](#page-2102-0)

[Cache I/O Activity](#page-2102-1)

The following statistic, available on this tab, duplicates a statistic available on the Key Ratio Analysis [Pane](#page-1742-0) of the Home View (DBArtisan - [Sybase ASE Performance Analyst\)](#page-2075-0) page:

o Data Cache Hit Ratio

# <span id="page-2101-0"></span>Cache Configurations

The Cache Configuration view represents the default and named data caches and the memory configuration in MB.

Location [Sybase ASE Performance Analyst Statistics \(DBArtisan\)](#page-2072-0) > Memory View (DBArtisan - Sybase ASE Performance Analyst) > [Data Cache Tab](#page-2100-0)

## Cache Efficiency

The Cache Efficiency section summarizes behavior for the default data cache and all named data caches combined. The table below describes the information available on the Cache Efficiency detail view:

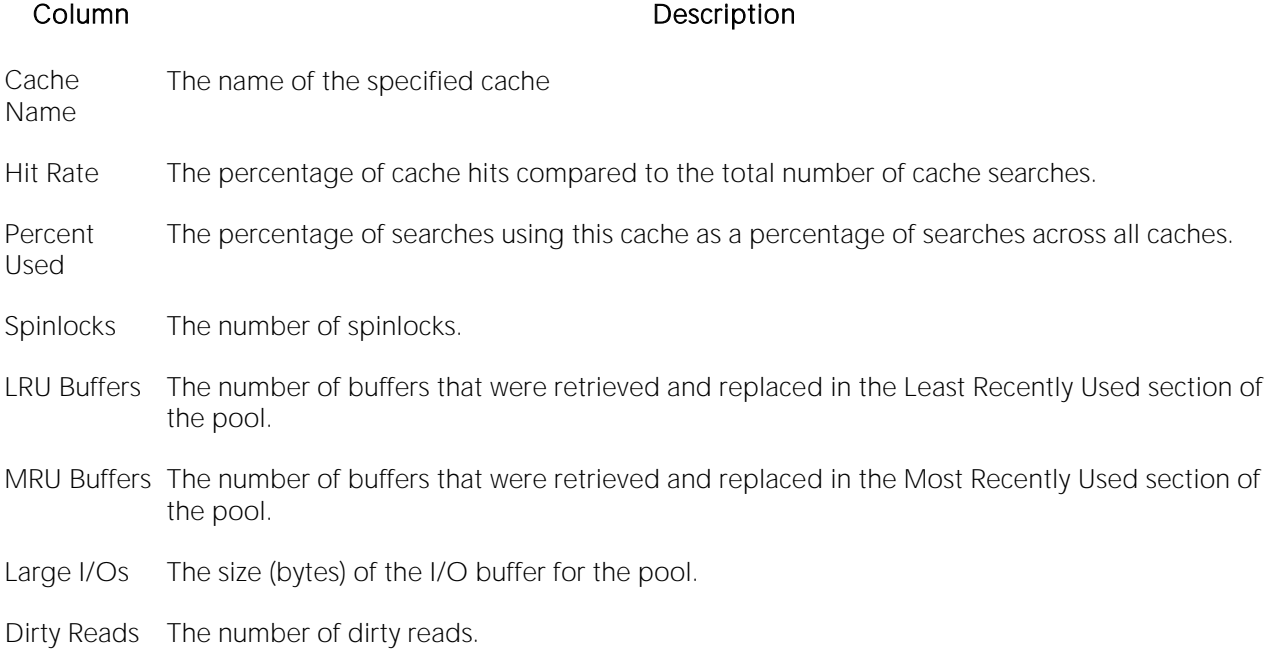

- Location [Sybase ASE Performance Analyst Statistics \(DBArtisan\)](#page-2072-0) > Memory View (DBArtisan Sybase ASE Performance Analyst) > [Data Cache Tab](#page-2100-0)
- Metrics Interpreting cache hit data requires an understanding of how the application uses each cache. In caches that are created to hold specific objects such as indexes or look up tables, cache hit ratios can reach 100%. In caches used for random point queries on huge tables, cache hit ratios can be quite low but still represent effective cache use. This data can also help you determine if adding more memory would improve performance. For example, if "Cache Hits" is high, adding memory probably would not help much.
- Correction You can compare the "percent used" value for each cache to determine if there are caches that are over- or under-utilized. If you decide that a cache is not well utilized, you can: *Change the cache bindings to balance utilization.Resize the cache to correspond more appropriately to its utilization.*

# <span id="page-2102-0"></span>Cached Objects

The Cached Objects section shows the objects that are currently cached. The table below describes the information available on the Cached Objects detail view:

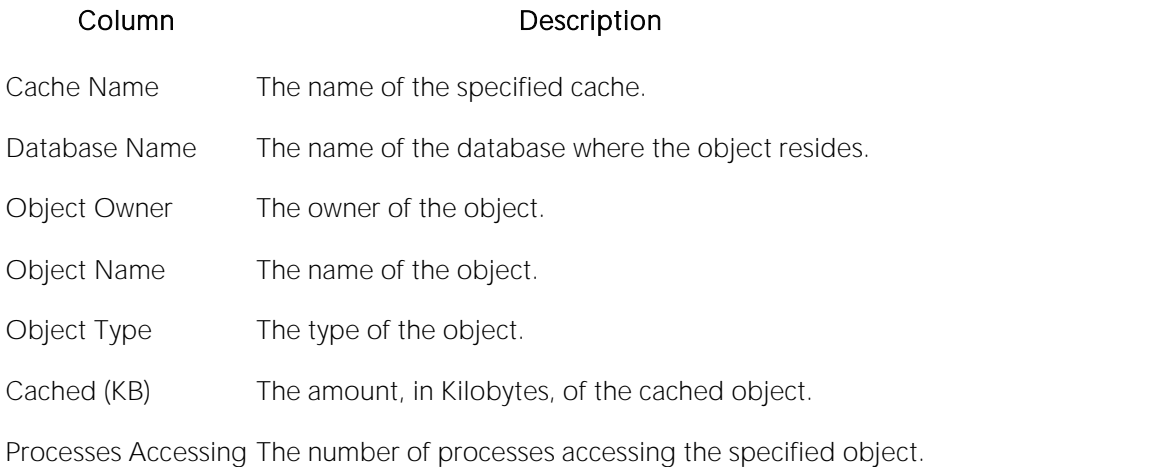

Location [Sybase ASE Performance Analyst Statistics \(DBArtisan\)](#page-2072-0) > Memory View (DBArtisan - Sybase ASE Performance Analyst) > [Data Cache Tab](#page-2100-0)

# <span id="page-2102-1"></span>Cache I/O Activity

The Cache I/O Activity view shows how many searches were directed to each cache. The table below describes the information available on the Cache I/O Activity view:

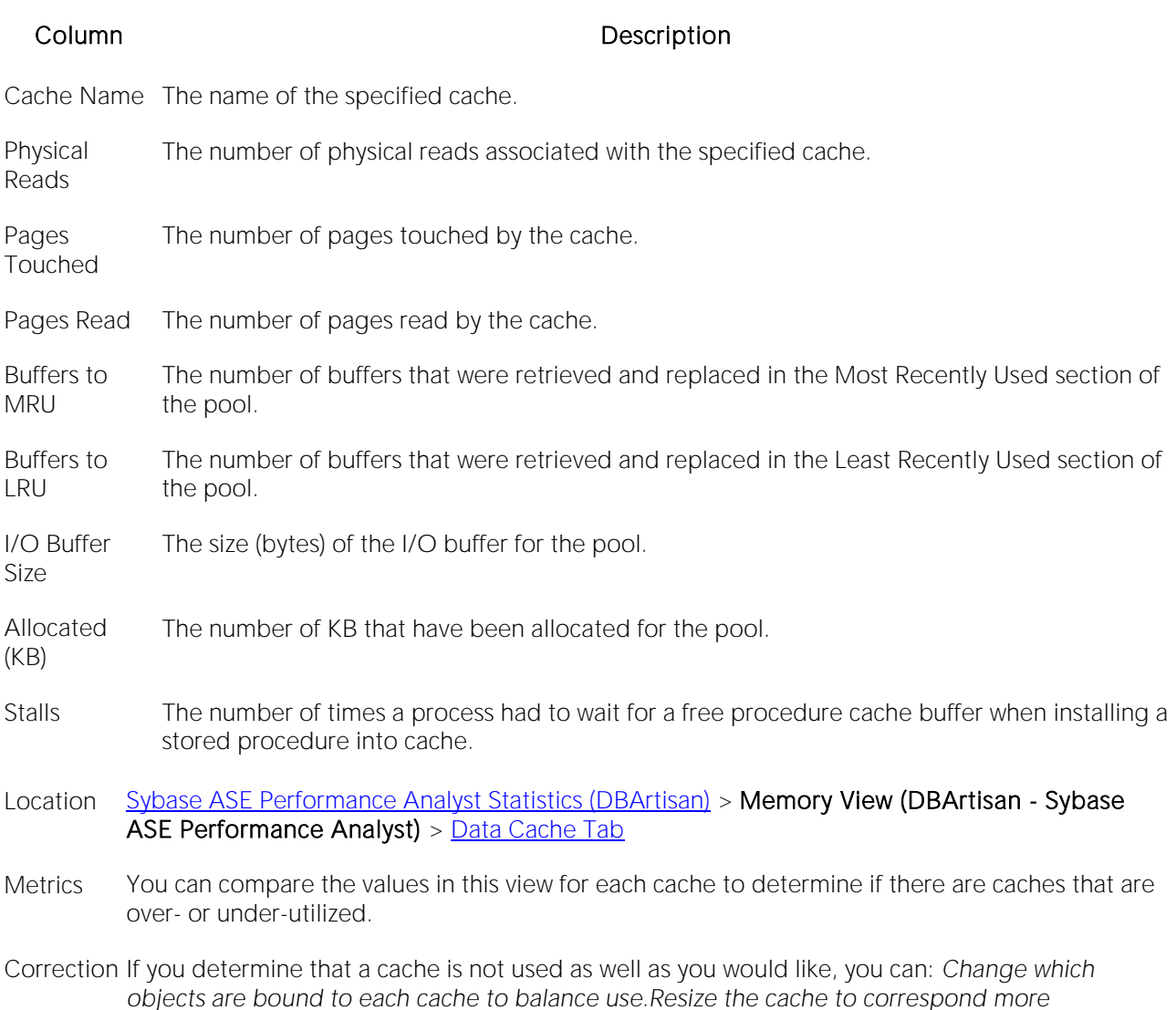

### Procedure Cache Tab

*appropriately to its use.*

The Procedure Cache tab of the Memory Detail View includes the following sections:

[Procedure Cache Activity](#page-2103-0) [Procedure Cache Detail](#page-2104-0) [Current Procedure Usage](#page-2104-1)

The following statistic, available on this tab, duplicates astatistic available on the Key Ratio Analysis [Pane](#page-1742-0) of the Home View (DBArtisan - [Sybase ASE Performance Analyst\)](#page-2075-0) page:

o Procedure Plan Hit Ratio

# <span id="page-2103-0"></span>Procedure Cache Activity

The Procedure Cache Activity view summarizes the key metrics concerning the Procedure Cache. The table below describes the information available on the Procedure Cache Activity view:

#### Column Description

Requests The number of stored procedures requested from the cache.

- Loads The number of stored procedures loaded into cache.
- Writes The number of times a stored procedure was normalized and the tree was written back to sysprocedures. This happens when a stored procedure (or trigger) is created during the interval between polls. A degradation in performance can occur if an application program generates stored procedures.
- Stalls The number of times a process had to wait for a free procedure cache buffer when installing a stored procedure into cache.
- Location [Sybase ASE Performance Analyst Statistics \(DBArtisan\)](#page-2072-0) > Memory View (DBArtisan Sybase ASE Performance Analyst) > [Procedure Cache Tab](#page-1952-0)

# <span id="page-2104-0"></span>Procedure Cache Detail

The Procedure Cache Detail view summarizes the key metrics concerning the Procedure Cache. The table below describes the information available on the Procedure Cache Detail view:

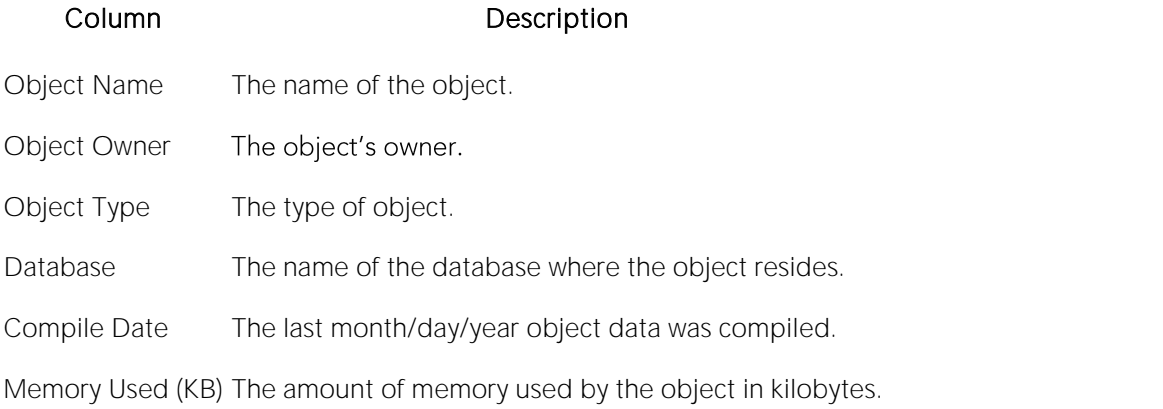

Location [Sybase ASE Performance Analyst Statistics \(DBArtisan\)](#page-2072-0) > Memory View (DBArtisan - Sybase ASE Performance Analyst) > [Procedure Cache Tab](#page-1952-0)

### <span id="page-2104-1"></span>Current Procedure Usage

The Current Procedure Usage view displays the number of procedures currently in use. The table below describes the information available in the Current Procedure Usage view:

#### Column Description

SPID The process name.

User Name The name of the user attached to the process.

Database The database attached to the process.

Object Owner The object's owner.

Object Name The object's name.

Object Type The object's type.

Memory Used (KB) The amount of memory the procedure used in kilobytes.

Program Name The name of the program where the procedure is used.

Location [Sybase ASE Performance Analyst Statistics \(DBArtisan\)](#page-2072-0) > Memory View (DBArtisan - Sybase ASE Performance Analyst) > [Procedure Cache Tab](#page-1952-0)

# I/O (DBArtisan - Sybase ASE Performance Analyst)

In addition to a **Home page**, the I/O category of Sybase ASE Performance Analyst includes the following tabbed pages:

[Databases tab](#page-2114-0) [Devices tab](#page-2119-0) [Engines Tab](#page-2122-0)

[Network tab](#page-1853-0) **[Objects tab](#page-1985-0)** 

### Home

The I/O performance category page displays the following vital Sybase ASE I/O statistics:

[Bottleneck Analysis Pane](#page-1749-0) [Key System Analysis Pane](#page-1956-0) [Network Analysis Pane](#page-2111-0)

[Transaction Log Analysis Pane](#page-2112-0) [Workload Analysis Pane](#page-1757-0)

### Key System Analysis Pane

The following statistics are used on the Performance Analyst for Sybase ASE I/O Home Page to succinctly communicate the general overall performance levels of I/O:

[Physical Reads](#page-2106-0) **[APF Reads](#page-2106-1)** [Physical Writes](#page-2107-0)

[Procedure Requests from Disk](#page-2107-1) [Data Cache Searches](#page-2107-2) [Checkpoints](#page-2107-3)

[Large I/Os Performed](#page-2108-0)

Location [Sybase ASE Performance Analyst Statistics \(DBArtisan\)](#page-2072-0) > I/O (DBArtisan - Sybase ASE Performance Analyst) > [Home](#page-1760-0) > [Key System Analysis Pane](#page-1956-0)

# <span id="page-2106-0"></span>Physical Reads

Physical Reads represents the total number of physical reads performed by the database server since the last refresh.

Location [Sybase ASE Performance Analyst Statistics \(DBArtisan\)](#page-2072-0) > I/O (DBArtisan - Sybase ASE Performance Analyst) > [Home](#page-1760-0) > [Key System Analysis Pane](#page-1956-0)

Metrics Large numbers of physical reads could reflect a too small data or procedure cache. You should examine the data and procedure cache hit rates to determine the overall effectiveness of logical vs. physical I/O.

### <span id="page-2106-1"></span>APF Reads

This metric represents the number of pages that were read by asynchronous prefetch since the last refresh.

Location [Sybase ASE Performance Analyst Statistics \(DBArtisan\)](#page-2072-0) > I/O (DBArtisan - Sybase ASE Performance Analyst) > [Home](#page-1760-0) > [Key System Analysis Pane](#page-1956-0)

Metrics Asynchronous prefetch tries to find a page it needs to read in the data cache using a quick scan without holding the cache spinlock. If that does not succeed, it then performs a thorough scan holding the spinlock.

### <span id="page-2107-0"></span>Physical Writes

This value reflects total number of physical writes performed by the database server since the last refresh.

Location [Sybase ASE Performance Analyst Statistics \(DBArtisan\)](#page-2072-0) > I/O (DBArtisan - Sybase ASE Performance Analyst) > [Home](#page-1760-0) > [Key System Analysis Pane](#page-1956-0)

### <span id="page-2107-1"></span>Procedure Requests from Disk

The Procedure Requests from Disk value represents the number of times that stored procedures were read from disk rather than found and copied in the procedure cache.

Location [Sybase ASE Performance Analyst Statistics \(DBArtisan\)](#page-2072-0) > I/O (DBArtisan - Sybase ASE Performance Analyst) > [Home](#page-1760-0) > [Key System Analysis Pane](#page-1956-0)

Metrics If you see a relatively high number, it could indicate that the procedure cache is too small.

Correction You should increase the size of the memory allocated to the procedure cache memory structure.

### <span id="page-2107-2"></span>Data Cache Searches

The Data Cache Searches value represents the number of times that a needed page was found in any cache.

Location [Sybase ASE Performance Analyst Statistics \(DBArtisan\)](#page-2072-0) > I/O (DBArtisan - Sybase ASE Performance Analyst) > [Home](#page-1760-0) > [Key System Analysis Pane](#page-1956-0)

Correction If you see a high number of cache misses, you should investigate statistics for each cache.

### <span id="page-2107-3"></span>**Checkpoints**

The Checkpoints value represents the combined number of normal and free checkpoints that occurred during the sample interval.

- Location [Sybase ASE Performance Analyst Statistics \(DBArtisan\)](#page-2072-0) > I/O (DBArtisan Sybase ASE Performance Analyst) > [Home](#page-1760-0) > [Key System Analysis Pane](#page-1956-0)
- Metrics Checkpoints write dirty pages (pages that have been modified in memory, but not written to disk) to the database device. Adaptive Server's automatic (normal) checkpoint mechanism works to maintain a minimum recovery interval. By tracking the number of log records in the transaction log since the last checkpoint was performed, it estimates whether the time required to recover the transactions exceeds the recovery interval. If so, the checkpoint process scans all data caches and writes out all changed data pages. When Adaptive Server has no user tasks to process, a housekeeper task begins writing dirty buffers to disk. These writes are done during the server's idle cycles, so they are known as "free writes." They result in improved CPU use and a decreased need for buffer washing during transaction processing. If the housekeeper process finishes writing all dirty pages in all caches to disk, it checks the number of rows in the transaction log since the last checkpoint. If there are more than 100 log records, it issues a checkpoint. This is called a "free checkpoint" because it requires very little overhead. In addition, it reduces future overhead for normal checkpoints.

# <span id="page-2108-0"></span>Large I/Os Performed

The Large I/Os Performed statistic measures the number of times that a requested large I/O was performed.

- Location [Sybase ASE Performance Analyst Statistics \(DBArtisan\)](#page-2072-0) > I/O (DBArtisan Sybase ASE Performance Analyst) > [Home](#page-1760-0) > [Key System Analysis Pane](#page-1956-0)
- Metrics Adaptive Server cannot perform large I/O for the following situations: *If any page in a buffer already resides in another pool.When there are no buffers available in the requested pool.On the first extent of an allocation unit, since it contains the allocation page, which is always read into the 2K pool.*
- Correction If a high percentage of large I/Os were denied, it indicates that the use of the larger pools might not be as effective as it could be. If a cache contains a large I/O pool, and queries perform both 2K and 16K I/O on the same objects, there will always be some percentage of large I/Os that cannot be performed because pages are in the 2K pool.

If more than half of the large I/Os were denied, and you are using 16K I/O, try moving all of the space from the 16K pool to the 8K pool. Re-run the test to see if total I/O is reduced. Note that when a 16K I/O is denied, Adaptive Server does not check for 8K or 4K pools, but uses the 2K pool.

### Bottleneck Analysis Pane

The following statistics are used on the Performance Analyst for Sybase ASE I/O Home Page to succinctly communicate the general overall performance levels of I/O:

[Delayed Disk IOs](#page-2109-0) [Outstanding Disk I/Os](#page-2109-1) [Disk I/O Structure Contention](#page-2109-2)

[Disk I/O Structure Contention](#page-2109-2) [Total I/O](#page-2110-0) **[I/O Errors](#page-2110-1)** 

#### [Hottest Devices](#page-2110-2)

The following statistic, available on this pane, duplicates a statistic available on the [Key Ratio](#page-1742-0)  [Analysis Pane](#page-1742-0) of the Home View (DBArtisan - [Sybase ASE Performance Analyst\)](#page-2075-0) page:

o **[I/O Busy](#page-2110-3)** 

The following statistics, available on this pane, are duplicates of statistics available on the [Bottleneck Analysis Pane](#page-1749-0) of the Home View (DBArtisan - [Sybase ASE Performance](#page-2075-0) Analyst) page:

Device I/O Contention [Group Commit Sleeps](#page-2084-0)

### <span id="page-2109-0"></span>Delayed Disk IOs

The Delayed Disk IOs value is the number of I/Os delayed when the limit on disk I/O structures is reached.

- Location [Sybase ASE Performance Analyst Statistics \(DBArtisan\)](#page-2072-0) > I/O (DBArtisan Sybase ASE Performance Analyst) > [Home](#page-1760-0) > [Bottleneck Analysis Pane](#page-1749-0)
- Metrics When Adaptive Server exceeds the number of available disk I/O control blocks, I/O is delayed because Adaptive Server requires that tasks get a disk I/O control block before initiating an I/O request.
- <span id="page-2109-1"></span>Correction If you see a nonzero value for delayed disk I/Os, try to add to the number of available disk I/O control blocks by increasing the configuration parameter.

### Outstanding Disk I/Os

The Outstanding Disk I/Os statistic reflects the maximum number of I/Os pending for Sybase ASE since the last refresh.

Location [Sybase ASE Performance Analyst Statistics \(DBArtisan\)](#page-2072-0) > I/O (DBArtisan - Sybase ASE Performance Analyst) > [Home](#page-1760-0) > [Bottleneck Analysis Pane](#page-1749-0)

<span id="page-2109-2"></span>Metrics If you see nonzero numbers for both outstanding and delayed disk I/Os, there could be a problem in many areas.

### Disk I/O Structure Contention

When a Sybase ASE server begins to experience I/O delays, the result can be a very dissatisfied user community. When such problems begin to occur, you should investigate Sybase ASE or operating system limits. It could be that I/O operations are being blocked by one or both.

The Disk I/O Structures statistic represents the number of I/O delays caused by Sybase ASE reaching the limit on disk I/O structures. When Sybase ASE exceeds the number of available disk I/O control blocks, I/O is deferred because Sybase ASE requires that any task get a disk I/O control block before beginning an I/O request.

- Location [Sybase ASE Performance Analyst Statistics \(DBArtisan\)](#page-2072-0) > I/O (DBArtisan Sybase ASE Performance Analyst) > [Home](#page-1760-0) > [Bottleneck Analysis Pane](#page-1749-0)
- Metrics Consistent numbers above zero should be a cause for concern.
- Correction If you continue to see nonzero numbers for this statistic, you can try increasing the number of available disk I/O control blocks by increasing the configuration parameter disk I/O structures.

# <span id="page-2110-0"></span>Total I/O

The Total I/O statistic represents the total number of physical reads and writes.

Location [Sybase ASE Performance Analyst Statistics \(DBArtisan\)](#page-2072-0) > I/O (DBArtisan - Sybase ASE Performance Analyst) > [Home](#page-1760-0) > [Bottleneck Analysis Pane](#page-1749-0)

# <span id="page-2110-1"></span>I/O Errors

I/O error rate reflects total number of I/O errors (errors during read and write operations) encountered by the server since the last refresh inside Performance Analyst. The I/O errors rate is a percentage based on Total I/O (the sum of the physical reads and writes).

Location [Sybase ASE Performance Analyst Statistics \(DBArtisan\)](#page-2072-0) > I/O (DBArtisan - Sybase ASE Performance Analyst) > [Home](#page-1760-0) > [Bottleneck Analysis Pane](#page-1749-0)

Metrics You should observe few, if any errors.

<span id="page-2110-3"></span>Correction If you notice any errors, you should check the Sybase ASE error log for details.

### I/O Busy

This metric represents the number of clock ticks in the sample interval during which the user task performed I/O operations.

Location [Sybase ASE Performance Analyst Statistics \(DBArtisan\)](#page-2072-0) > I/O (DBArtisan - Sybase ASE Performance Analyst) > [Home](#page-1760-0) > [Bottleneck Analysis Pane](#page-1749-0)

Metrics High numbers indicate an I/O-intensive process. If idle time is also high, the application could be I/O bound.

Correction The application might achieve better throughput if you assign it a higher priority, bind it to a lightly loaded engine or engine group, or partition the application's data onto multiple devices.

# <span id="page-2110-2"></span>Hottest Devices

The Hottest Devices view identifies the configured devices engaged in the most I/O activity. In Sybase ASE, when a task or process needs to perform physical I/O, the server fills out the actual block I/O structure and links it to a per-engine I/O queue. If two Sybase ASE engines request the same I/O structure from the exact same device at the identical time, one of them is put to sleep by the server and it waits for the semaphore it needs.

Device I/O Contention reflects the number of times a task or process was put to sleep while waiting for a semaphore for a particular database device.

The table below describes the information available on the Hottest Devices view:

#### Column Description

Device Name The name of the device.

APF Reads The number of asynchronous pre-fetch buffers read.

Physical Reads The total number of physical reads performed by the database server since the last refresh

Physical Writes The total number of physical writes performed by the database server since the last refresh

- Total I/O The combined total of read and write operations.
- Location [Sybase ASE Performance Analyst Statistics \(DBArtisan\)](#page-2072-0) > I/O (DBArtisan Sybase ASE Performance Analyst) > [Home](#page-1760-0) > [Bottleneck Analysis Pane](#page-1749-0)
- Correction If you consistently see high numbers for Device I/O Contention, you can try redistributing the tables across devices (that are located on separate hard disks) or by adding devices (again, that are located on separate hard disks) and moving tables and indexes to them.

### <span id="page-2111-0"></span>Network Analysis Pane

The following statistics are used on the Performance Analyst for Sybase ASE I/O page to succinctly communicate the general overall performance levels of I/O:

[Packets Sent](#page-2111-1) [Packets Received](#page-2111-2) [Network Delays](#page-2112-1)

[Network Errors](#page-2112-2)

### <span id="page-2111-1"></span>Packets Sent

Packets Sent displays the number of times Sybase ASE sent a packet to a client application.

Location [Sybase ASE Performance Analyst Statistics \(DBArtisan\)](#page-2072-0) > I/O (DBArtisan - Sybase ASE Performance Analyst) > [Home](#page-1760-0) > [Network Analysis Pane](#page-2111-0)

### <span id="page-2111-2"></span>Packets Received

Total Packets Received reflects the number of times Sybase ASE received a packet from a client application.

Location [Sybase ASE Performance Analyst Statistics \(DBArtisan\)](#page-2072-0) > I/O (DBArtisan - Sybase ASE Performance Analyst) > [Home](#page-1760-0) > [Network Analysis Pane](#page-2111-0)

## <span id="page-2112-1"></span>Network Delays

The Sybase ASE server normally sends and receives network packets at a regular rate. If the network begins to be saturated, Sybase ASE can experience delays in network I/O. The Network Delays statistic reflects the number of times network I/O activity was delayed.

- Location [Sybase ASE Performance Analyst Statistics \(DBArtisan\)](#page-2072-0) > I/O (DBArtisan Sybase ASE Performance Analyst) > [Home](#page-1760-0) > [Network Analysis Pane](#page-2111-0)
- Metrics If you see a network contention rate greater than 1%, it could indicate a challenged network structure.
- Correction Beyond ensuring that the existing network is sufficient for handling the current load (database and non-database), other items to look at from a Sybase-specific standpoint include validating that only the necessary amount of data is being sent and returned to requesting users. You can also examine the default packet size and see if it is too small for the average packet size being sent/received by the Sybase ASE server.

### <span id="page-2112-2"></span>Network Errors

The Network Errors statistic reflects the number of times that network errors were detected by Sybase ASE while reading and writing packets.

- Location [Sybase ASE Performance Analyst Statistics \(DBArtisan\)](#page-2072-0) > I/O (DBArtisan Sybase ASE Performance Analyst) > [Home](#page-1760-0) > [Network Analysis Pane](#page-2111-0)
- Metrics If you consistently see a value much above zero, it could indicate the network structure is challenged.
- Correction Beyond ensuring that the existing network is sufficient for handling the current load (database and non-database), other items to look at from a Sybase-specific standpoint include validating that only the necessary amount of data is being sent and returned to requesting users. You can also examine the default packet size and see if it is too small for the average packet size being sent/received by the Sybase ASE server.

### <span id="page-2112-0"></span>Transaction Log Analysis Pane

The following statistics are used on the Performance Analyst for Sybase ASE I/O page to succinctly communicate the general overall performance levels of I/O:

[Log Writes](#page-2113-0) **[Log Allocations](#page-2113-1) [ULC Flushes](#page-2113-2)** 

[Average Number of Writes per Log Page](#page-2113-3)

# <span id="page-2113-0"></span>Log Writes

Transaction Log Writes refers to the number of times Sybase ASE wrote a transaction log page to disk since the last refresh. When the current log page becomes full, Sybase ASE writes it out to disk. Sybase ASE also writes transaction log pages to disk after a transaction commits.

Location [Sybase ASE Performance Analyst Statistics \(DBArtisan\)](#page-2072-0) > I/O (DBArtisan - Sybase ASE Performance Analyst) > [Home](#page-1760-0) > [Transaction Log Analysis Pane](#page-2112-0)

# <span id="page-2113-1"></span>Log Allocations

Transaction Log Allocations refers to the number of times since the last refresh that additional pages were allocated to the transaction log. This statistic gives you a feel for the rate of transaction log growth.

Location [Sybase ASE Performance Analyst Statistics \(DBArtisan\)](#page-2072-0) > I/O (DBArtisan - Sybase ASE Performance Analyst) > [Home](#page-1760-0) > [Transaction Log Analysis Pane](#page-2112-0)

# <span id="page-2113-2"></span>ULC Flushes

ULC Flushes is the total number of times that ULCs (user log caches) were flushed to a transaction log during the sample interval.

Location [Sybase ASE Performance Analyst Statistics \(DBArtisan\)](#page-2072-0) > I/O (DBArtisan - Sybase ASE Performance Analyst) > [Home](#page-1760-0) > [Transaction Log Analysis Pane](#page-2112-0)

# <span id="page-2113-3"></span>Average Number of Writes per Log Page

The Average Number of Writes is the average number of times each log page was written to disk.

- Location [Sybase ASE Performance Analyst Statistics \(DBArtisan\)](#page-2072-0) > I/O (DBArtisan Sybase ASE Performance Analyst) > [Home](#page-1760-0) > [Transaction Log Analysis Pane](#page-2112-0)
- Metrics In high throughput applications, this number should be as low as possible. If the transaction log uses 2K I/O, the lowest possible value is 1; with 4K log I/O, the lowest possible value is .5, since one log I/O can write 2 log pages. In low throughput applications, the number will be significantly higher. In very low throughput environments, it may be as high as one write per completed transaction.

### Workload Analysis Pane

The following statistics are used on the Performance Analyst for Sybase ASE I/O page to succinctly communicate the general overall performance levels of I/O:

o [Top I/O Hogs](#page-2114-1)

# <span id="page-2114-1"></span>Top I/O Hogs

The Top I/O Process statistic identifies the processes that has currently caused the most I/O usage on the database. The table below describes the information available from the Top I/O Hogs view of the I/O page:

### Column Description

SPID The process ID.

Login The login name the session is using.

Physical I/O The physical amount of I/O the process is using.

% Used Percent of total I/O on the server this process is consuming.

Location [Sybase ASE Performance Analyst Statistics \(DBArtisan\)](#page-2072-0) > I/O (DBArtisan - Sybase ASE Performance Analyst) > [Home](#page-1760-0) > [Workload Analysis Pane](#page-1757-0)

Correction If any one session uses more than 50% of a total resource (CPU, memory, etc.) you should drill down into that particular session and investigate the cause.

### <span id="page-2114-0"></span>Databases tab

The database I/O statistic displays the major I/O statistics as they relate to each associated database. The table below describes the information available from the I/O Databases detail tab:

#### Column Description

Database Name The name of the database.

- Logical Reads The number of logical reads associated with the database.
- Physical Reads The number of physical reads associated with the database.
- APF Reads The number of asynchronous pre-fetch buffer reads associated with the database.
- Pages Read The number of pages read associated with the database.
- Physical Writes The number of physical writes associated with the database.
- Pages Written The number of pages written to the associated database.
- Rows Inserted The number of rows inserted in the associated database.
- Rows Updated The number of rows updated in the associated database.
- Rows Deleted The number of rows deleted from the associated database.
- Lock Requests The number of requests for a lock on database objects.
- Lock Waits The number of times a task waited for a lock on a database object.

### **Correction**

The major guidelines for improving I/O performance in Adaptive Server are as follows:

- o Spread data across disks to avoid I/O contention.
- o Isolate server-wide I/O from database I/O.
- o Separate data storage and log storage for frequently updated databases.
- o Keep random disk I/O away from sequential disk I/O.
- o Mirror devices on separate physical disks.
- o Partition tables to match the number of physical devices in a segment.

# Objects tab

The following views are used on the Performance Analyst for Sybase ASE I/O Drilldown Objects to succinctly communicate the general overall performance levels of I/O:

[Index Scans](#page-2115-0) [Open Object I/O](#page-2116-0)

### <span id="page-2115-0"></span>Index Scans

The following views are used on the Index Scans view of I/O Drilldown Objects to succinctly communicate the general overall performance levels of I/O:

[Ascending Scans](#page-2116-1) [DOL Ascending Scans](#page-2116-2) [DOL Descending Scans](#page-2116-3)

[Descending Scans](#page-2116-4)

# <span id="page-2116-1"></span>Ascending Scans

The Ascending Scans value represents the number of forward scans on allpages-locked tables.

Location [Sybase ASE Performance Analyst Statistics \(DBArtisan\)](#page-2072-0) > I/O (DBArtisan - Sybase ASE Performance Analyst) > [Objects tab](#page-1985-0)

# <span id="page-2116-2"></span>DOL Ascending Scans

The DOL value represents the number of forward scans on data-only-locked tables.

Location [Sybase ASE Performance Analyst Statistics \(DBArtisan\)](#page-2072-0) > I/O (DBArtisan - Sybase ASE Performance Analyst) > [Objects tab](#page-1985-0)

# <span id="page-2116-3"></span>DOL Descending Scans

The DOL Descending Scans value represents the number of backward scans on allpages-locked tables.

Location [Sybase ASE Performance Analyst Statistics \(DBArtisan\)](#page-2072-0) > I/O (DBArtisan - Sybase ASE Performance Analyst) > [Objects tab](#page-1985-0)

# <span id="page-2116-4"></span>Descending Scans

The Descending Scans value represents the number of backward scans on data-only-locked tables.

Location [Sybase ASE Performance Analyst Statistics \(DBArtisan\)](#page-2072-0) > I/O (DBArtisan - Sybase ASE Performance Analyst) > [Objects tab](#page-1985-0)

# <span id="page-2116-0"></span>Open Object I/O

The Open Object I/O view displays a grid that shows a list of each object on the selected database that is either open, or has been open, and related I/O activity.

The table below describes the information available on the Open Object I/O grid:

### Column Description

Database Name The name of the database.

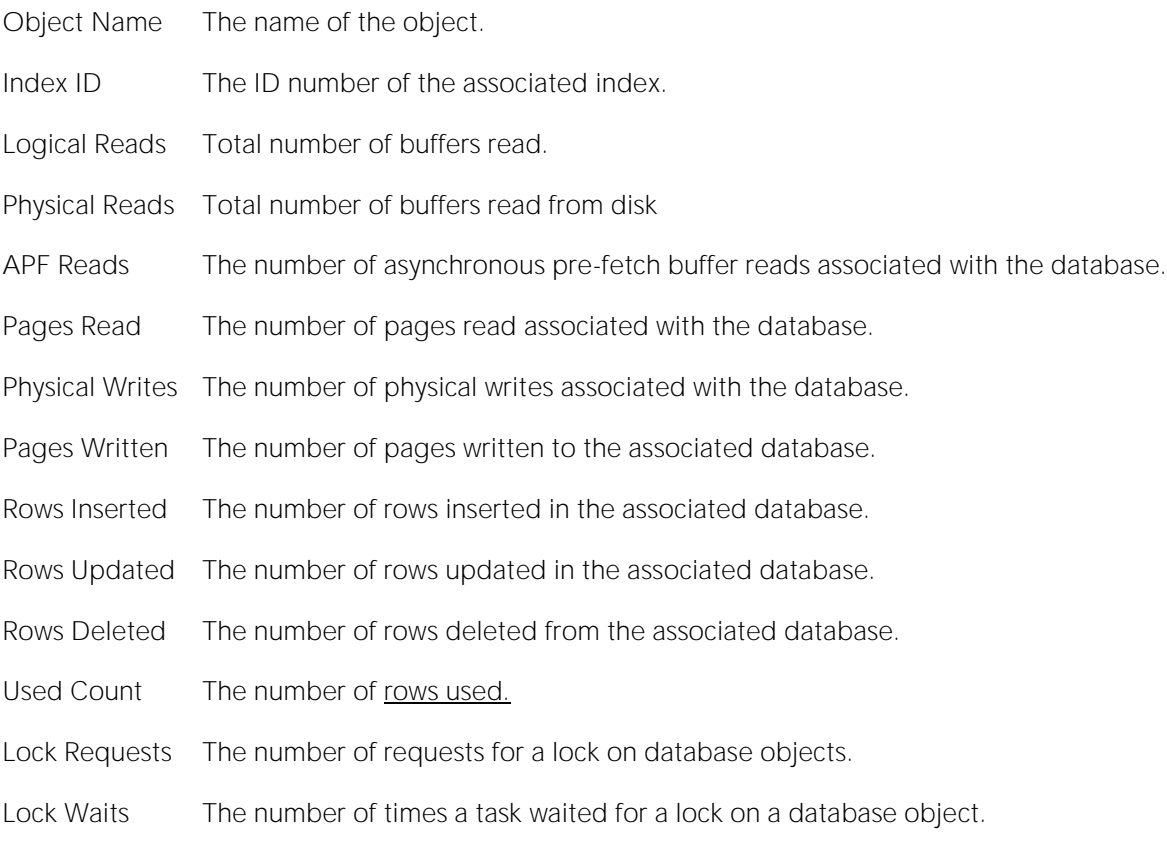

Location [Sybase ASE Performance Analyst Statistics \(DBArtisan\)](#page-2072-0) > I/O (DBArtisan - Sybase ASE Performance Analyst) > [Objects tab](#page-1985-0)

Metrics Objects are only removed from the list if the configured number of "open objects" is exceeded. Then they are aged out to make room for newly opened objects.

# Network tab

The Network tab of the I/O Detail view presents the following statistics:

<span id="page-2117-0"></span>[Network I/O Summary](#page-2117-0) [Network I/O by Engine](#page-2118-0) [Network I/O by Session](#page-2118-1)

# Network I/O Summary

Here you see a summary of data that includes the following statistics:

Packets Sent: Total Packets Sent reflects the number of times Sybase ASE sent a packet to a client application.

Packets Received: Total Packets Received reflects the number of times Sybase ASE received a packet from a client application.

Bytes Sent: Total Bytes Sent reflects the number of bytes sent to Sybase ASE since the last refresh.

Bytes Received: Total Bytes Received reflects the number of bytes received by Sybase ASE since the last refresh.

Location [Sybase ASE Performance Analyst Statistics \(DBArtisan\)](#page-2072-0) > I/O (DBArtisan - Sybase ASE Performance Analyst) > [Network tab](#page-1853-0)

# <span id="page-2118-0"></span>Network I/O by Engine

The statistics, presented in tabular format, include:

Engine: The name of the engine under scrutiny.

Packets Sent: The number of packets sent by the engine.

Packets Received: The number of packets received by the engine.

Bytes Sent: The number of bytes sent by the engine.

Bytes Received: The number of bytes received by the engine.

Location [Sybase ASE Performance Analyst Statistics \(DBArtisan\)](#page-2072-0) > I/O (DBArtisan - Sybase ASE Performance Analyst) > [Network tab](#page-1853-0)

### <span id="page-2118-1"></span>Network I/O by Session

This view shows the amount of network I/O committed by registered sessions on the Sybase ASE Server.

Presented in tabular format, you see:

Login: The log in name used by the session.

SPID: The process ID.

KPID: The kernel process ID.

Packets Sent: The number of packets sent by the session.

Packets Received: The number of packets received by the session.

Bytes Sent: The number of bytes sent by the session.

Bytes Received: The number of bytes received by the session.

Network Packet Size: Network packet size used by the current session.

#### Location [Sybase ASE Performance Analyst Statistics \(DBArtisan\)](#page-2072-0) > I/O (DBArtisan - Sybase ASE Performance Analyst) > [Network tab](#page-1853-0)

Metrics This metric can be used to see if a user or batch job is generating more (or less) network traffic than expected. The process' network traffic, measured in conjunction with overall server network traffic, could help distinguish between process level or network-wide loads being the source of contention.

### <span id="page-2119-0"></span>Devices tab

The following statistics are used on the Performance Analyst for Sybase ASE I/O Drilldown Devices to succinctly communicate the general overall performance levels of I/O:

<span id="page-2119-1"></span>[Device I/O Summary](#page-2119-1) [Device I/O Type](#page-2120-0) [Real Time Device I/O](#page-2121-0)

### Device I/O Summary

Devices are accessed repeatedly in a dynamic Sybase ASE environment to satisfy user requests for data, to handle write activity that records transactions in a database's transaction log, and to manage other I/O operations. Viewing the I/O activity for each device is a good way to see what the "hot" devices are in a Sybase ASE server with respect to I/O usage. The same information can be used to spot heavy database usage in systems where the device-to-database mappings are one-to-one.

The table below describes the information available in the Device I/O Summary view:

#### Column Description

Device The device's name.

APF Reads The number of asynchronous pre-fetch buffer reads associated with the database.

Physical Reads The number of physical reads associated with the database.

Physical Writes The number of physical writes associated with the database.

Total I/O The combined total of read and write operations.

#### Location [Sybase ASE Performance Analyst Statistics \(DBArtisan\)](#page-2072-0) > I/O (DBArtisan - Sybase ASE Performance Analyst) > [Devices tab](#page-2119-0)

- Metrics If devices have one-to-one relationships with user databases, you can quickly tell which databases are experiencing the most demand on a server. If the device-to-physical drive/file system is a one-to-one relationship, you can also spot which physical drives on a server are getting the heaviest workouts. For servers that have many drives, it is normally desirable to spread devices across different physical drives and controllers so contention does not occur at the disk level. In addition, separating databases and their corresponding logs is normally recommended so that each is located on a distinct physical drive. If possible, write-intensive devices, like log devices, are best suited for non-RAID5 scenarios.
- Correction If device hit rates are low, you can add more devices or redistribute objects among different devices. Typically, segments can be used to redistribute objects among different devices or physical hard disks. Common techniques include placing tables and indexes on different segments and partitioning large tables.

# <span id="page-2120-0"></span>Device I/O Type

The Device I/O Type view shows the type of I/O registering against each configured device.

Devices are accessed repeatedly in a dynamic Sybase ASE environment to satisfy user requests for data, to handle write activity that records transactions in a database's transaction log, and to manage other I/O operations. Viewing the I/O activity for each device is a good way to see what the "hot" devices are in a Sybase ASE server with respect to I/O usage. The same information can be used to spot heavy database usage in systems where the device-to-database mappings are one-to-one.

The table below describes the information available from the Device I/O Type detail view:

### Column Description

Device The name of the device.

I/O Type The type of I/O.

I/O Time (sec) The amount of time, in seconds, spent performing I/O operations.

Total I/O The combined total of read and write operations.

#### Location [Sybase ASE Performance Analyst Statistics \(DBArtisan\)](#page-2072-0) > I/O (DBArtisan - Sybase ASE Performance Analyst) > [Devices tab](#page-2119-0)

- Metrics If devices have one-to-one relationships with user databases, you can quickly tell which databases are experiencing the most demand on a server. If the device-to-physical drive/file system is a one-to-one relationship, you can also spot which physical drives on a server are getting the heaviest workouts. For servers that have many drives, it is normally desirable to spread devices across different physical drives and controllers so contention does not occur at the disk level. In addition, separating databases and their corresponding logs is normally recommended so that each is located on a distinct physical drive. If possible, write-intensive devices, like log devices, are best suited for non-RAID5 scenarios.
- Correction If device hit rates are low, you can add more devices or redistribute objects among different devices. Typically, segments can be used to redistribute objects among different devices or physical hard disks. Common techniques include placing tables and indexes on different segments and partitioning large tables. If device loads appear skewed (one device has much more activity than others), you should focus attention on that device. Again, redistributing objects can lessen the device's workload.

### <span id="page-2121-0"></span>Real Time Device I/O

Devices are accessed repeatedly in a dynamic Sybase ASE environment to satisfy user requests for data, to handle write activity that records transactions in a database's transaction log, and to manage other I/O operations. Viewing the current, real-time I/O activity for each device is a good way to see what the "hot" devices are in a Sybase ASE server with respect to I/O usage. The same information can be used to spot heavy database usage in systems where the device-to-database mappings are one-to-one.

The table below describes the information available on the Real Time Device I/O detail view:

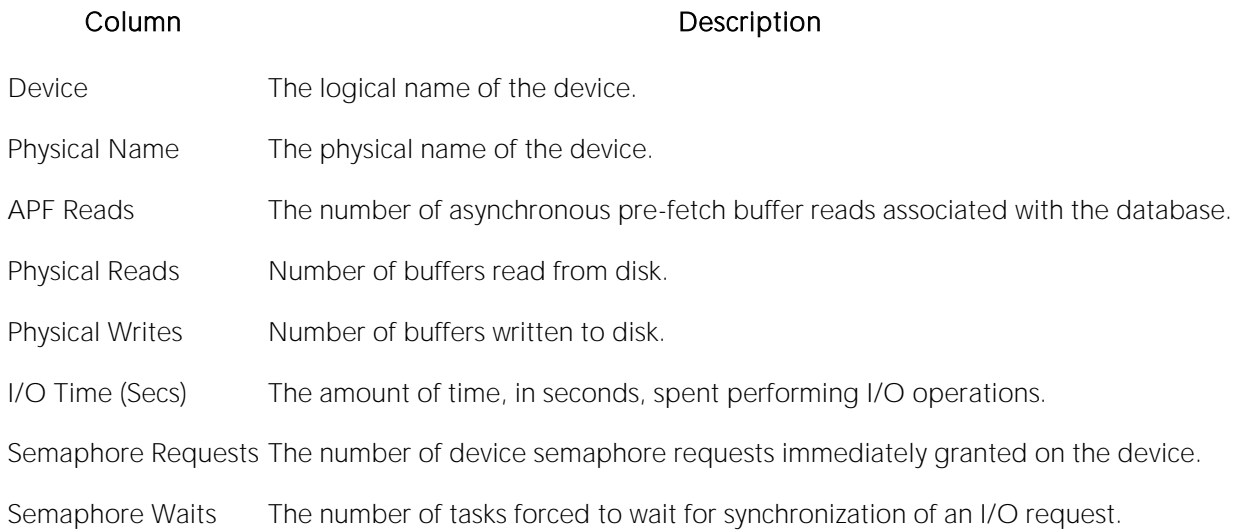

#### Location [Sybase ASE Performance Analyst Statistics \(DBArtisan\)](#page-2072-0) > I/O (DBArtisan - Sybase ASE Performance Analyst) > [Devices tab](#page-2119-0)

- Metrics The amount of Reads, APF Reads, and Writes can help you spot overworked devices. You should also keep your eye on the semaphore waits and I/O time for each device to help you determine devices that are experiencing I/O related delays.
- Correction If device hit rates are low, you can add more devices or redistribute objects among different devices. Typically, segments can be used to redistribute objects among different devices or physical hard disks. Common techniques include placing tables and indexes on different segments and partitioning large tables. If device loads appear skewed (one device has much more activity than others), you should focus attention on that device. Again, redistributing objects can lessen the device's workload.

# <span id="page-2122-0"></span>Engines Tab

In symmetric multiprocessing (SMP) environments, a DBA can configure the Sybase ASE server to use more than one "engine," which represents a certain amount of CPU power. By default, Sybase ASE configures one engine for use. If you have a server machine with multiple CPUs, you can enable more engines to take advantage of the machine's additional processing ability.

The Engines tab of the I/O Detail view displays information with respect to how each engine is handling I/O. The table below describes the information available on the Engines tab of the I/O Detail view:

### Column Description

Engine The name of the configured engine.

Completed I/Os The number of I/Os completed during the sample interval.

Outstanding I/Os The number of I/Os left outstanding during the sample interval.

Tip: To configure the grid to show/hide row numbers, use the Options Editor.

Location [Sybase ASE Performance Analyst Statistics \(DBArtisan\)](#page-2072-0) > I/O (DBArtisan - Sybase ASE Performance Analyst) > [Devices tab](#page-2119-0)

- Metrics If the number of outstanding I/Os remains high or increases during periods of heavy activity, there may not be enough engines configured for the system.
- Correction If the server machine has multiple CPUs, you can configure more engines for Sybase ASE to use by following this process: *Use the sp\_configure procedure to change the current engine configuration. For example, to change the number of engines from one to two, you would run: 'sp\_configure "max online engines",2'Stop and restart the Sybase ASE server.*

### Index Scans Tab

Indexes are accessed frequently in dynamic Sybase ASE server environments. The type of index access often determines the response time an end user experiences. Single row index accesses are the quickest, and complete index scans are the most time consuming (for large indexes at least).

The Index Scans tab of the I/O Detail view presents information with respect to index scans. The table below describes the information available on the Index Scans tab of the I/O Detail view:

### Column Description

Scan Type The type of index scan.

- Count The number of scans per type for the sample interval.
- Location [Sybase ASE Performance Analyst Statistics \(DBArtisan\)](#page-2072-0) > I/O (DBArtisan Sybase ASE Performance Analyst) > [Devices tab](#page-2119-0)
- Metrics There are two basic scan types ascending and descending. For ascending scans, Sybase ASE moves up the index page chain from beginning to end. Sybase ASE follows the page chain in reverse order for descending scans. Descending scans are normally the result of requests made for data by descending column order. Within ascending and descending scans, a data-only lock, or DOL, styled access can also occur.
# <span id="page-2124-1"></span>Space (DBArtisan - Sybase ASE Performance Analyst)

In addition to a **Home** page, the Space category of Sybase ASE Performance Analyst includes the following tabbed pages:

[Databases tab](#page-2114-0) [Devices tab](#page-2119-0)

### Home

The Space performance category view displays the following vital Sybase ASE space statistics: [Space Analysis Pane](#page-1802-0) [Transaction Log Analysis](#page-2124-0) [Bottleneck Analysis Pane](#page-1749-0)

[Device Analysis Pane](#page-2126-0)

# Space Analysis Pane

A Sybase ASE Server is broken up into many different databases, each of which has its own level of activity. The Space Analysis section displays a summary of activities that have occurred within each database. It also displays the total number of databases defined on the Sybase ASE server.

The table below describes the database information available on the Space Analysis view:

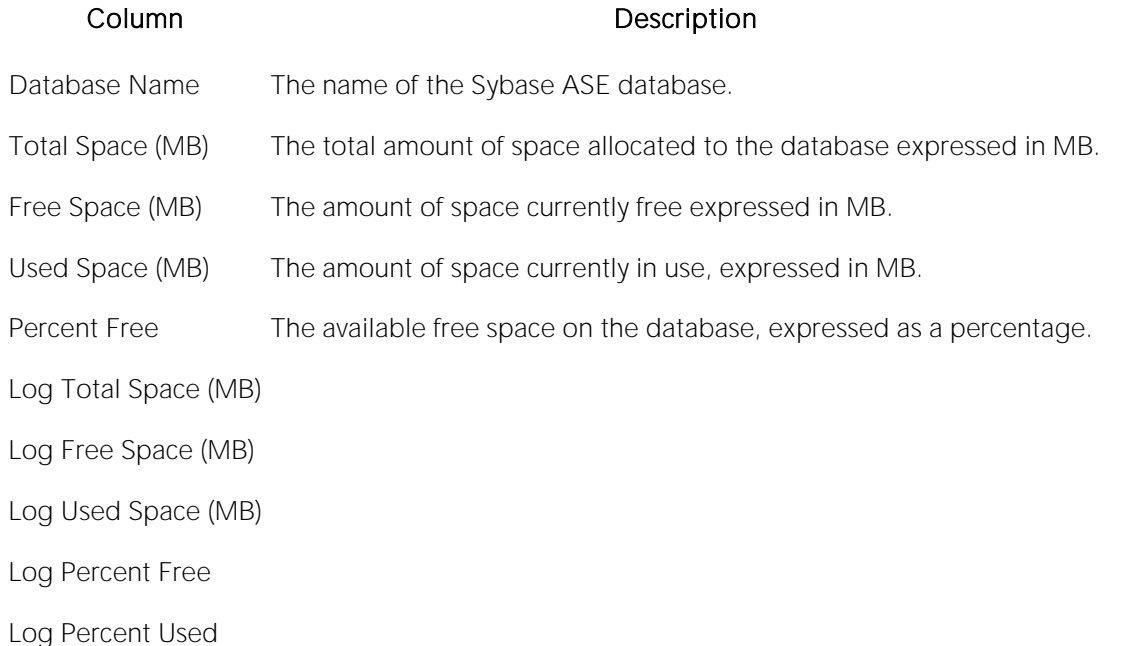

# <span id="page-2124-0"></span>Transaction Log Analysis

The following statistics are used on the Performance Analyst for Sybase ASE Space page to succinctly communicate the general overall performance levels of space related metrics:

o **[Transaction Log Analysis](#page-2124-0)** 

# Transaction Log Analysis

The Transaction Log Analysis view indicates if any transaction log for a database in the Sybase ASE server is approaching low levels of available free space. The table below describes the information available on the Transaction Log Analysis grid:

Axis Description

Percent Space Used The amount of space currently used in the log, expressed as a percentage.

- Databases The name of the Sybase ASE database.
- Location [Sybase ASE Performance Analyst Statistics \(DBArtisan\)](#page-2072-0) > Space (DBArtisan Sybase ASE Performance Analyst) > [Home](#page-1760-0) > [Space Analysis Pane](#page-1802-0)
- Metrics If the transaction log runs out of space, no transactions can take place in the database until you free space in the log.
- Correction If a database log consistently approaches its limit on used space, there are a few actions a DBA can take to prevent a database from freezing. A backup (dump) of the log can be taken: *If log backups are not required for disaster recovery, the truncate log on checkpoint option can be set*  for the database. Setting this option deletes any space devoted to transactions in the log that *have already completed when a database checkpoint occurs.You can extend the log onto a new device. Or, if space exists on the device on which the database log currently resides, you can allocate more space for the log on the current device.*

# Bottleneck Analysis Pane

The following statistics are used on the Performance Analyst for Sybase ASE Space page to succinctly communicate the general overall performance levels of space related metrics:

o [Devices low on space](#page-2125-0)

The following statistics, available on this pane, are duplicates of statistics available on the [Bottleneck Analysis Pane](#page-1749-0) of he Home View (DBArtisan - [Sybase ASE Performance Analyst\)](#page-2075-0) page:

- o Databases Low on Space
- o Logs Low on Space

### <span id="page-2125-0"></span>Devices low on space

This metric indicates if any device in the Sybase ASE server is approaching low levels of available free space.

- Location [Sybase ASE Performance Analyst Statistics \(DBArtisan\)](#page-2072-0) > Space (DBArtisan Sybase ASE Performance Analyst) > [Home](#page-1760-0) > [Bottleneck Analysis Pane](#page-1749-0)
- Metrics The environment of the particular Sybase ASE server, as well as your work style dictate the metrics you should use to evaluating a device that is running into trouble with space. Many DBAs create devices that parallel a single, corresponding database in size, and therefore, such devices show 100% utilization. Other DBAs create large devices that are not completely utilized.
- Correction If a device has become too full, a DBA can begin the process of manually relocating databases from it onto other devices. The process of moving logs is easier and can be accomplished via singular commands (sp\_logdevice).

### <span id="page-2126-0"></span>Device Analysis Pane

The Device Analysis view presents space related details about a selected device located on the Sybase ASE server. The table below describes the information available on the Device Analysis view:

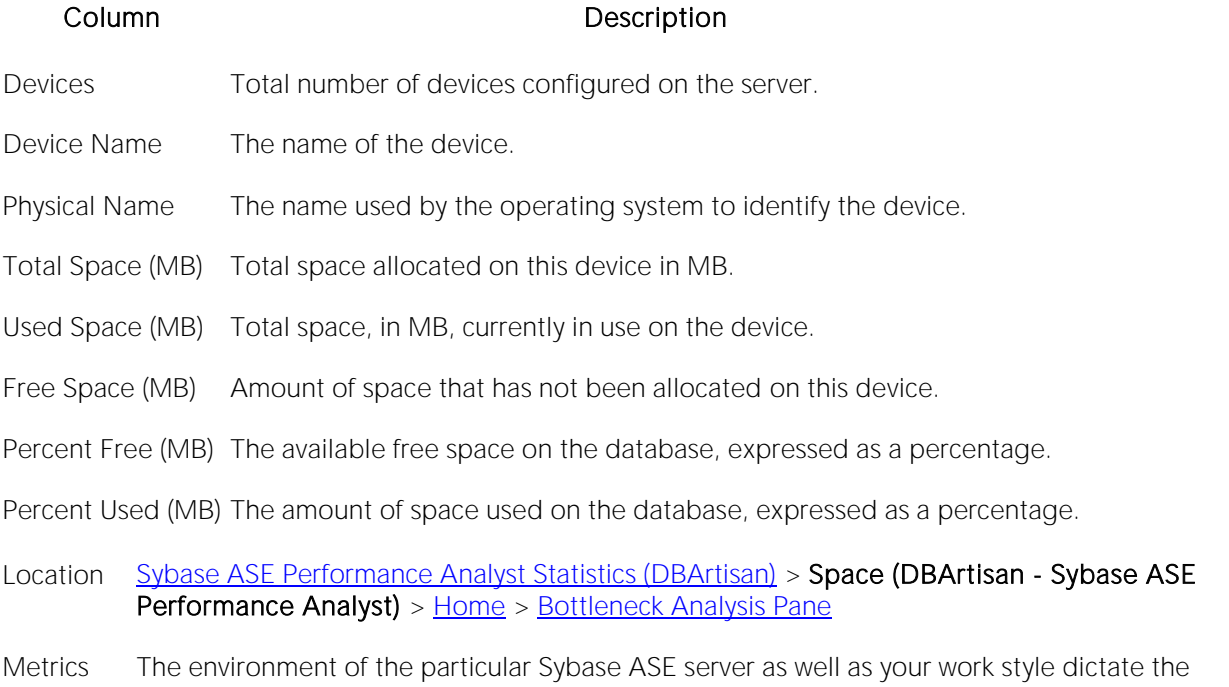

- metrics you should use to evaluate a device that is running into trouble with space. Many DBAs create devices that parallel a single, corresponding database in size, and therefore, such devices show 100% utilization. Other DBAs create large devices that are not completely utilized.
- Correction If a device has become too full, a DBA can begin the process of manually relocating databases from it onto other devices. The process of moving logs is easier and can be accomplished via singular commands (sp\_logdevice).

### Databases tab

The following views are used on the Performance Analyst for Sybase ASE Space drill-down page to succinctly communicate the general overall performance levels of space related metrics:

# Database Object Summary

A Sybase ASE server contains many databases, some of which are devoted to system-level activities (the master and tempdb databases, for example) and others that hold user data. The database overview displays details about the space situation for each database in a Sybase ASE server, including the total, used, and free space. The percentage used amount for each database is also shown.

The table below describes the information available on the Database Object Summary detail view:

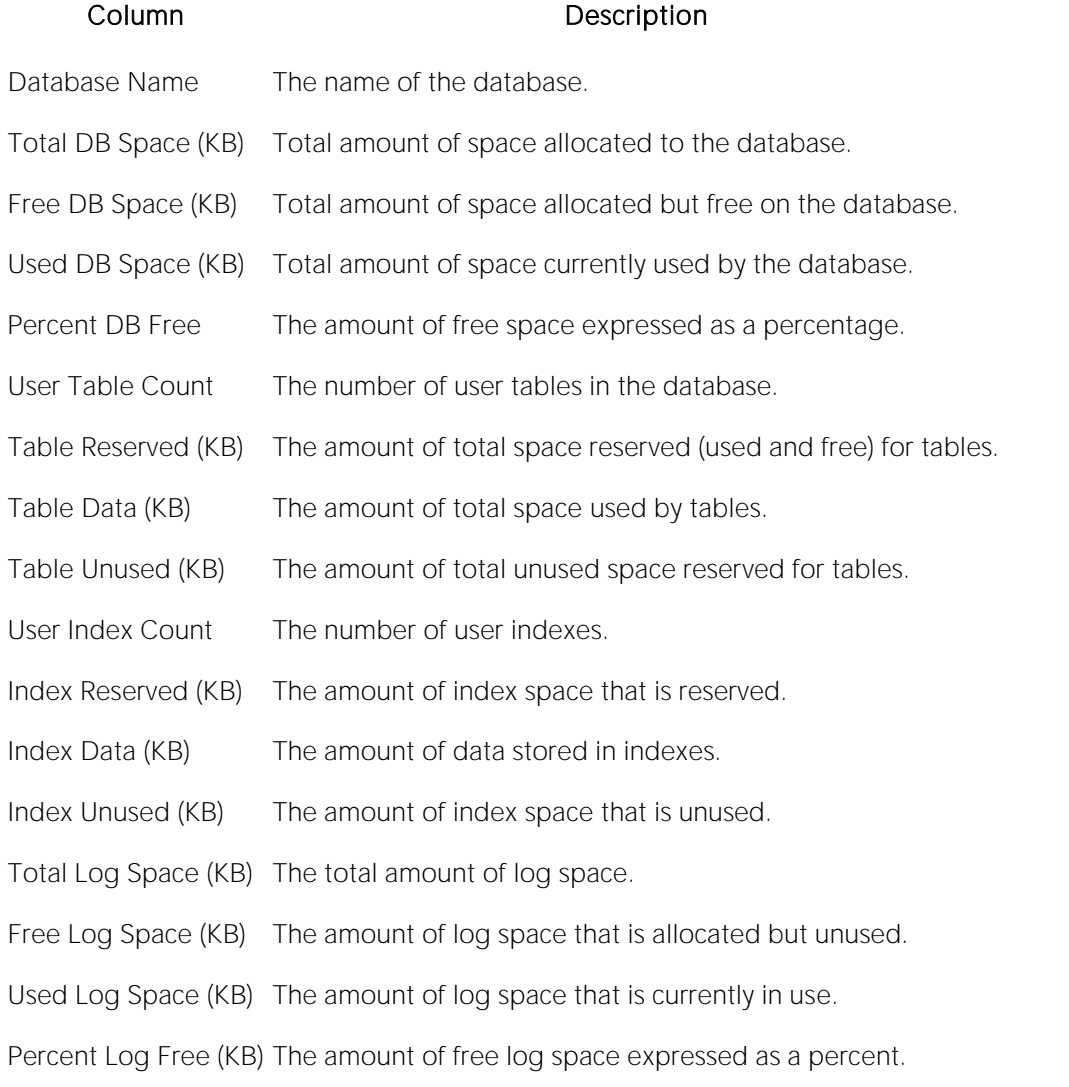

- Location [Sybase ASE Performance Analyst Statistics \(DBArtisan\)](#page-2072-0) > Space (DBArtisan Sybase ASE Performance Analyst) > [Databases tab](#page-2114-0)
- Metrics If a database's used space percent amount goes above 90%, and the database is dynamic in nature (meaning that users are constantly adding and modifying data), then you should take action to ensure that the database does not run out of available free space.
- Correction If the percent used amount of a database is approaching problematic levels, there are two ways you can rectify the situation:

*If the database device that the database currently resides on contains additional free space, you can ALTER the database to consume more available space on that device.If the database device that the database currently resides on does not contain additional free space, you can do one of the following:Create a new device and issue an ALTER for the database to use that device for space in addition to those currently used.Choose another existing device that has free space and ALTER the database to use that device in addition to those currently in use.*

# Database Object Detail

Tables and indexes comprise every Sybase ASE database. The Database Object Detail view presents space-related information about tables and indexes. You can choose to view object details by table or index. Or, view objects matching a pattern you specify in the text box.

The table below describes the information available in the Database Object Detail view:

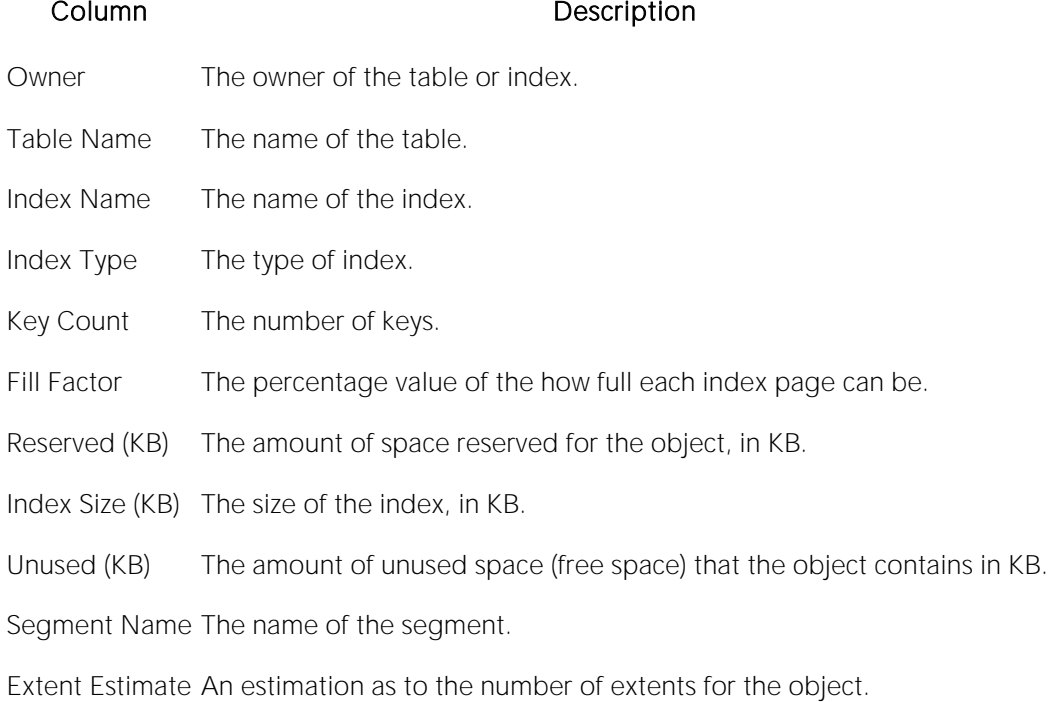

### Location [Sybase ASE Performance Analyst Statistics \(DBArtisan\)](#page-2072-0) > Space (DBArtisan - Sybase ASE Performance Analyst) > [Databases tab](#page-2114-0)

## Devices tab

The following statistics are used on the Performance Analyst for Sybase ASE Space Drill-down Devices to succinctly communicate the general overall performance levels of space related metrics:

[Device Summary](#page-1852-0) [Device Fragment Detail](#page-2129-0)

# Device Summary

The Device Summary view presents space related details about a selected device located on the Sybase ASE server. The table below describes the information available in the Device Summary detail view:

Column Description

- Device Name The logical name of the device.
- Physical Name The physical name of the device.
- Total Space (MB) Amount of space configured when the device was created.
- Used Space (MB) Amount of space available to any database (via the create or alter database commands).
- Free Space (MB) The amount of free space left in the device.
- Percent Free The amount of free space for the device expressed as a percentage of total space.
- Percent Used The amount of used space for the device expressed as a percentage of total space.
- Location [Sybase ASE Performance Analyst Statistics \(DBArtisan\)](#page-2072-0) > Space (DBArtisan Sybase ASE Performance Analyst) > [Devices tab](#page-2119-0)
- Metrics If a device's used space percent amount goes above 90%, you should take action to ensure that the device does not run out of available free space.
- Correction If the percent used amount of a device is approaching problem levels, there are two ways you can rectify the situation: *Create a new device and issue an ALTER for the database(s) to use that device for space in addition to those currently used.Choose another existing device that has free space and ALTER the database(s) to use that device in addition to those currently in use.*

## <span id="page-2129-0"></span>Device Fragment Detail

Space from a device is allocated among one or more databases on a Sybase ASE server. The Device Fragment Detail section presents all databases and their space fragments that reside on a particular device.

The table below describes the information available on the Device Fragment Detail view:

### Column Description

Database Name The name of the database.

Type The type of database fragment (data only, log only, data and log).

Size (MB) The size of the fragment in MB.

Location <u>[Sybase ASE Performance Analyst Statistics \(DBArtisan\)](#page-2072-0)</u> > **Space (DBArtisan - Sybase ASE** Performance Analyst) > <u>Devices tab</u>

# Databases (DBArtisan - Sybase ASE Performance Analyst)

In addition to a **Home page**, the Databases category of Sybase ASE Performance Analyst includes the following tabbed pages:

[Overview Tab](#page-1909-0) [Objects Tab](#page-1985-0) [Configuration Tab](#page-2018-0)

[Engines Tab](#page-2122-0)

### Home

The Database performance category view displays the following vital Sybase ASE database statistics:

[Server Analysis Pane](#page-2131-0) [Bottleneck Analysis Pane](#page-1749-0) [Backup Analysis Pane](#page-2134-0)

[Engine Analysis Pane](#page-2135-0) [Workload Analysis Pane](#page-1757-0)

### <span id="page-2131-0"></span>Server Analysis Pane

The following statistic is used on the Performance Analyst for Sybase ASE Databases Page to succinctly communicate the general overall performance levels of database specific metrics:

[Sample Query Response Time](#page-2131-1)

The following statistics, available on this pane, are duplicates of statistics available on the [Key Ratio](#page-1742-0)  [Analysis Pane](#page-1742-0) of the Home View (DBArtisan - [Sybase ASE Performance Analyst\)](#page-2075-0) page:

[CPU Busy](#page-1934-0) [I/O Busy](#page-2110-0)

## <span id="page-2131-1"></span>Sample Query Response Time

Performance Analyst allows you to define a query that is periodically run and timed by the product. The sample query helps you gauge the response time effectiveness of the Sybase ASE server.

Location [Sybase ASE Performance Analyst Statistics \(DBArtisan\)](#page-2072-0) > [Space \(DBArtisan -](#page-2124-1) Sybase ASE [Performance Analyst\)](#page-2124-1) [> Home](#page-1760-0) > [Server Analysis Pane](#page-2131-0)

Metrics Because you control the complexity of the sample query, you must determine what is a "valid" response time for the query. Once you have determined that, you can create an alarm in Performance Analyst that will alert you whenever the sample query falls outside of its acceptable baseline.

## Bottleneck Analysis Pane

The following statistics are used on the Performance Analyst for Sybase ASE Databases page to succinctly communicate the general overall performance levels of database specific metrics:

[Databases with Suspect Pages](#page-2132-0) [Engine Configuration Limit](#page-2132-1) [Index Maintenance from Deletes](#page-2132-2)

[Index Maintenance from Insert/Updates](#page-2133-0) [Operating System Limit](#page-2133-1) [Page Splits](#page-2011-0)

[Server Configuration Limit](#page-2134-1)

The following statistics, available on this pane, are duplicates of statistics available on the [Bottleneck Analysis Pane](#page-1749-0) of the Home View (DBArtisan - [Sybase ASE Performance Analyst\)](#page-2075-0) page:

[Suspect Databases](#page-1937-0)

## <span id="page-2132-0"></span>Databases with Suspect Pages

Suspect objects normally indicate an internal problem in a server. They can also indicate that physical damage has occurred to part of a database.

- Location [Sybase ASE Performance Analyst Statistics](#page-2072-0) (DBArtisan) > [Space \(DBArtisan -](#page-2124-1) Sybase ASE [Performance Analyst\)](#page-2124-1) [> Home](#page-1760-0) > [Bottleneck Analysis Pane](#page-1749-0)
- Metrics Suspect objects have no place in a production database. If you identify any suspect objects, you should take immediate action.
- Correction If the suspect object is an index, you could try dropping and recreating it, or use the DBCC REINDEX command. Other damaged objects can complete rebuilding the database. A suspect database can be a difficult thing to recover from quickly. There are times when the cache of the database is suspect and not the database itself. Stopping and starting the Sybase ASE server can verify if this is the case. If the database itself is actually damaged, there could be a true recovery situation. The suspect database can be dropped using the DBCC DBREPAIR DROPDB command. You would then need to recreate the database and perform a recovery operation using the most recent database dump.

# <span id="page-2132-1"></span>Engine Configuration Limit

An engine can exceed its limit for outstanding asynchronous disk I/O requests based on the maximum number of asynchronous I/Os per engine parameter.

Location [Sybase ASE Performance Analyst Statistics \(DBArtisan\)](#page-2072-0) > [Space \(DBArtisan -](#page-2124-1) Sybase ASE [Performance Analyst\)](#page-2124-1) [> Home](#page-1760-0) > [Bottleneck Analysis Pane](#page-1749-0)

Metrics You can change this limit with the maximum asynchronous I/Os per engine configuration parameter.

# <span id="page-2132-2"></span>Index Maintenance from Deletes

Indexes can considerably speed data access operations. The trade-off, however, is that indexes require maintenance whenever indexed columns are added to, modified, or removed in the parent table. The index maintenance from insert/updates metric provides a count of how many index maintenance operations have occurred from insert or update operations.

- Location [Sybase ASE Performance Analyst Statistics \(DBArtisan\)](#page-2072-0) > [Space \(DBArtisan -](#page-2124-1) Sybase ASE [Performance Analyst\)](#page-2124-1) [> Home](#page-1760-0) > [Bottleneck Analysis Pane](#page-1749-0)
- Metrics Some index maintenance activity is to be expected (unless you are operating in a read-only environment), but excessive index maintenance can quickly become a bottleneck in heavy OLTP environments.
- Correction If you observe a lot of index maintenance activity, you should begin a periodic review of your indexing schemes to ensure that all indexes currently maintained on the system are used and necessary. If you are using Sybase ASE 12.5.03 or later (and have installed the monitoring tables), you can use Performance Analysts object I/O drill-down view to diagnose which tables and indexes are the targets of heavy maintenance activity.

## <span id="page-2133-0"></span>Index Maintenance from Insert/Updates

Indexes can considerably speed data access operations. The trade-off, however, is that indexes require maintenance whenever indexed columns are added to, modified, or removed in the parent table. The index maintenance from insert/updates metric provides a count of how many index maintenance operations have occurred from insert or update operations.

- Location [Sybase ASE Performance Analyst Statistics \(DBArtisan\)](#page-2072-0) > [Space \(DBArtisan -](#page-2124-1) Sybase ASE [Performance Analyst\)](#page-2124-1) [> Home](#page-1760-0) > [Bottleneck Analysis Pane](#page-1749-0)
- Metrics Some index maintenance activity is to be expected (unless you are operating in a read-only environment), however excessive index maintenance can quickly become a bottleneck in heavy OLTP environments.
- Correction If you observe a lot of index maintenance activity, you should begin a periodic review of your indexing schemes to ensure that all indexes currently maintained on the system are used and necessary. If you are using Sybase ASE 12.5.03 or higher (and have installed the monitoring tables), you can use Performance Analysts object I/O drill down view to diagnose which tables and indexes are the targets of heavy maintenance activity.

# <span id="page-2133-1"></span>Operating System Limit

When a Sybase ASE server begins to experience I/O delays, the result caSybase ASEn be a very dissatisfied user community. When such problems occur, you should investigate the Sybase ASE or operating system limits. It could be that I/O operations are being blocked by one or both.

The Operating System Limit statistic shows nonzero numbers if Sybase ASE detects that the limit for asynchronous I/Os has been exceeded.

- Location [Sybase ASE Performance Analyst Statistics \(DBArtisan\)](#page-2072-0) > [Space \(DBArtisan -](#page-2124-1) Sybase ASE [Performance Analyst\)](#page-2124-1) [> Home](#page-1760-0) > [Bottleneck Analysis Pane](#page-1749-0)
- Metrics You should be concerned if you consistently see numbers above zero.
- Correction In most UNIX operating systems, there is a kernel parameter that limits the number of asynchronous I/Os that can occur at one time. If you continue to see nonzero numbers for this statistic, you should look into raising this limit.

# Page Splits

When data is inserted or updated in a table, Sybase ASE may reorganize the data storage in the table's index pages. When an index page becomes full, but a DML operation demands room on that page, Sybase ASE moves half the rows to a new page to accommodate the request. This reorganization is known as a page split.

Metrics Performance for DML actions can be impaired from page split operations. In addition, more index pages can make for longer index scan times.

# <span id="page-2134-1"></span>Server Configuration Limit

When a Sybase ASE server begins to experience I/O delays, the result can be a very dissatisfied user community. When such problems begin to occur, you should investigate the Sybase ASE or operating system limits. It could be that I/O operations are being blocked by one or both limits.

The Server Configuration Limit statistic shows nonzero numbers if Sybase ASE has exceeded its limit for the number of asynchronous disk I/O requests that can be outstanding for the server at one time.

- Location [Sybase ASE Performance Analyst Statistics \(DBArtisan\)](#page-2072-0) > [Space \(DBArtisan -](#page-2124-1) Sybase ASE [Performance Analyst\)](#page-2124-1) [> Home](#page-1760-0) > [Bottleneck Analysis Pane](#page-1749-0)
- Metrics You should be concerned if you consistently see numbers above zero.
- Correction If you continue to see nonzero numbers for this statistic, you can raise this limit using sp\_configure with the max async I/Os per server parameter.

## <span id="page-2134-0"></span>Backup Analysis Pane

The following statistics are used on the Performance Analyst for Sybase ASE Databases page to succinctly communicate the general overall performance levels of database specific metrics:

[Backup Server Status](#page-2134-2) [Last Transaction Log Dump](#page-2135-1)

### <span id="page-2134-2"></span>Backup Server Status

The Backup Server Status value indicates whether or not the Backup Server is up and running.

Location [Sybase ASE Performance Analyst Statistics \(DBArtisan\)](#page-2072-0) > [Space \(DBArtisan -](#page-2124-1) Sybase ASE [Performance Analyst\)](#page-2124-1) [> Home](#page-1760-0) > [Bottleneck Analysis Pane](#page-1749-0)

Location [Sybase ASE Performance Analyst Statistics \(DBArtisan\)](#page-2072-0) > [Space \(DBArtisan -](#page-2124-1) Sybase ASE [Performance Analyst\)](#page-2124-1) [> Home](#page-1760-0) > [Backup Analysis Pane](#page-2134-0)

## <span id="page-2135-1"></span>Last Transaction Log Dump

The Last Transaction Log Dump value represents the last time the transaction was dump for the associated database.

Location [Sybase ASE Performance Analyst Statistics \(DBArtisan\)](#page-2072-0) > [Space \(DBArtisan -](#page-2124-1) Sybase ASE [Performance Analyst\)](#page-2124-1) [> Home](#page-1760-0) > [Backup Analysis Pane](#page-2134-0)

### <span id="page-2135-0"></span>Engine Analysis Pane

The following statistics are used on the Performance Analyst for Sybase ASE Databases page to succinctly communicate the general overall performance levels of database specific metrics:

<span id="page-2135-2"></span>[Engine Busy](#page-2135-2) % [Maximum Engines](#page-2135-3)

# Engine Busy %

The Engine Busy % value represents the percentage of time the Adaptive Server Kernel is busy executing tasks on each Adaptive Server engine (rather than time spent idle).

- Location [Sybase ASE Performance Analyst Statistics \(DBArtisan\)](#page-2072-0) > [Space \(DBArtisan -](#page-2124-1) Sybase ASE [Performance Analyst\)](#page-2124-1) [> Home](#page-1760-0) > [Engine Analysis Pane](#page-2135-0)
- Metrics When Adaptive Server has no tasks to process, it enters a loop that regularly checks for network and completed disk I/Os, and tasks in the run queue. Operating system commands to check CPU activity may show high usage for an Adaptive Server engine because they are measuring the looping activity, while Engine Busy % does not include time spent looping it is considered idle time.
- Correction This category can help you decide whether there are too many or too few Adaptive Server engines. Adaptive Server's high scalability is due to tunable mechanisms that avoid resource contention. If values are consistently very high (more than 90%), it is likely that response time and throughput could benefit from an additional engine.

# <span id="page-2135-3"></span>Maximum Engines

The Maximum Engines value represents the maximum number of engines currently connected.

Location [Sybase ASE Performance Analyst Statistics \(DBArtisan\)](#page-2072-0) > [Space \(DBArtisan -](#page-2124-1) Sybase ASE [Performance Analyst\)](#page-2124-1) [> Home](#page-1760-0) > [Engine Analysis Pane](#page-2135-0)

### Workload Analysis Pane

The following statistic is used on the Performance Analyst for Sybase ASE Databases page to succinctly communicate the general overall performance levels of database specific metrics:

o [Workload Analysis](#page-2136-0)

# <span id="page-2136-0"></span>Workload Analysis

The Sybase ASE Server is broken up into many different databases, each of which has its own levels of activity. The Workload Analysis section displays a summary of resource consumption across all databases.

The table below describes the information available in the Workload Analysis section:

### Column Description

DB Name The name of the database.

Connections The number of connections to the database.

Blocked Users The number of users currently blocked on the associated database.

Total Memory The total amount of memory currently being used by the database.

Total I/O The total amount of I/O currently being registered by the database.

Total CPU The total amount of cumulative CPU for all processes connected to the database.

Location [Sybase ASE Performance Analyst Statistics \(DBArtisan\)](#page-2072-0) > [Space \(DBArtisan -](#page-2124-1) Sybase ASE [Performance Analyst\)](#page-2124-1) [> Home](#page-1760-0) > [Engine Analysis Pane](#page-2135-0)

### Overview Tab

The following statistics are used on the Performance Analyst for Sybase ASE Databases Detail Overview Page to succinctly communicate the general overall performance levels of database specific metrics:

[Database Size Analysis](#page-2013-0) [Database Object Analysis](#page-2013-1) [Database User Analysis](#page-2014-0)

[Database Summary](#page-2014-1)

## Database Size Analysis

The Database Size Analysis chart displays each database in terms of its total percentage of size to the total size of all databases on the Sybase ASE Server.

Location [Sybase ASE Performance Analyst Statistics \(DBArtisan\)](#page-2072-0) > [Space \(DBArtisan -](#page-2124-1) Sybase ASE [Performance Analyst\)](#page-2124-1) [> Overview Tab](#page-1909-0)

# Database Object Analysis

The Database Object Analysis chart displays each database in terms of its terms of its total percentage of objects to the total objects for all databases on the Sybase ASE Server.

Location [Sybase ASE Performance Analyst Statistics \(DBArtisan\)](#page-2072-0) > [Space \(DBArtisan -](#page-2124-1) Sybase ASE [Performance Analyst\)](#page-2124-1) [> Overview Tab](#page-1909-0)

# Database User Analysis

The Database User Analysis chart displays each database in terms of its total percentage of user accounts to the total user accounts of all databases on the Sybase ASE Server.

Location [Sybase ASE Performance Analyst Statistics \(DBArtisan\)](#page-2072-0) > [Space \(DBArtisan -](#page-2124-1) Sybase ASE [Performance Analyst\)](#page-2124-1) [> Overview Tab](#page-1909-0)

## Database Summary

This section displays summarized metadata for all defined databases on the Sybase ASE Server.

Note: Right-click any column heading to sort the column(s) in ascending or descending order.

The information available in the Database Summary table is described below:

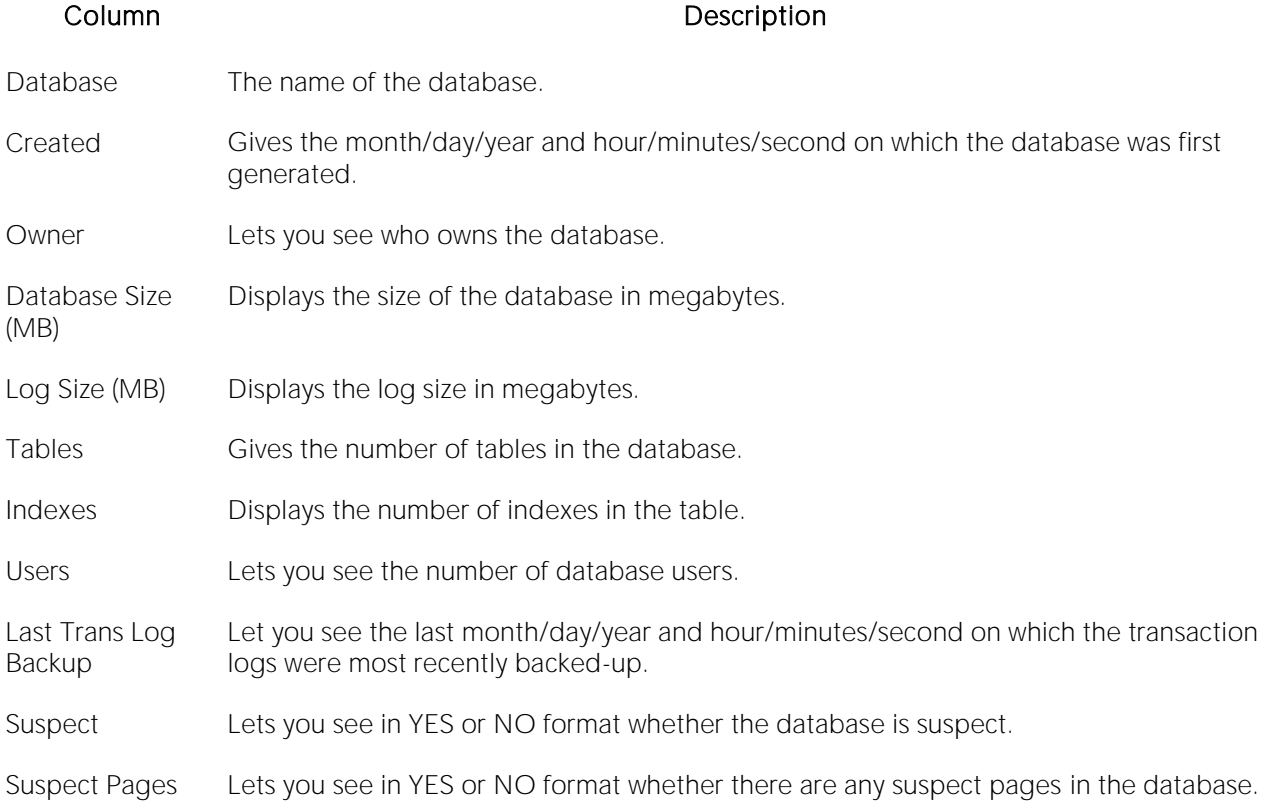

Location [Sybase ASE Performance Analyst Statistics \(DBArtisan\)](#page-2072-0) > [Space \(DBArtisan -](#page-2124-1) Sybase ASE [Performance Analyst\)](#page-2124-1) [> Overview Tab](#page-1909-0)

Metrics The following items merit attention: *Any critical database that shows a last transaction log backup date that is older than the database's required backup needs.Any database that shows a status of offline or suspect.*

# Objects Tab

he following statistics are used on the Performance Analyst for Sybase ASE Databases Detail Objects Page to succinctly communicate the general overall performance levels of database specific metrics:

[Database Object Detail](#page-1986-1) [Suspect Objects](#page-2139-0) [Cache Bindings](#page-2139-1)

# Database Object Detail

This view gives you detailed information for each database. Select the database you want to scrutinize and choose between reviewing tables or indexes. You can also enter a preference to see objects matching at pattern you specify in the text box. The table below describes the information available in the Database Object Detail table:

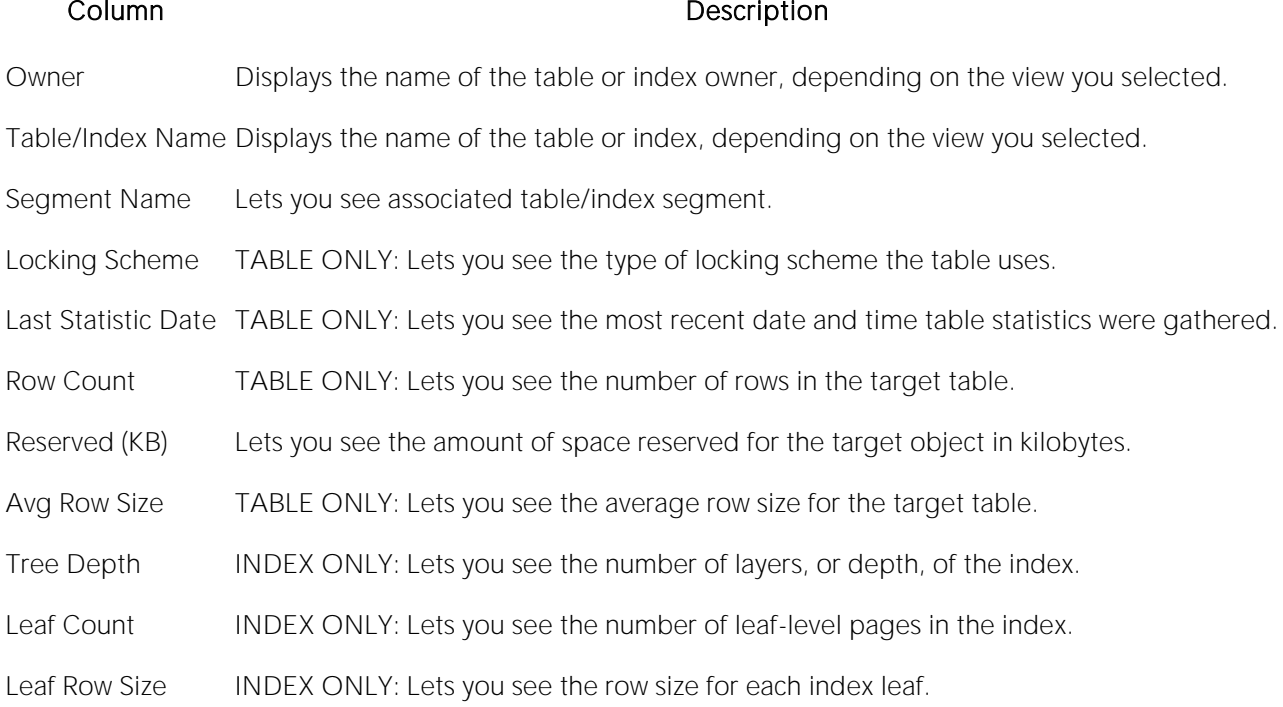

Location [Sybase ASE Performance Analyst Statistics \(DBArtisan\)](#page-2072-0) > [Space \(DBArtisan -](#page-2124-1) Sybase ASE [Performance Analyst\)](#page-2124-1) [> Objects Tab](#page-1985-0)

# <span id="page-2139-0"></span>Suspect Objects

Suspect objects normally indicate an internal problem in a server or that physical damage has occurred to part of a database. The table below describes the information available in the Suspect Objects grid:

### Column Description

Owner Displays the name of the table owner.

Table Name The affected table's name.

Index Name The affected index's name.

- Location [Sybase ASE Performance Analyst Statistics \(DBArtisan\)](#page-2072-0) > [Space \(DBArtisan -](#page-2124-1) Sybase ASE [Performance Analyst\)](#page-2124-1) [> Objects Tab](#page-1985-0)
- Metrics Suspect objects have no place in a production database. If any suspect objects are identified, you should immediately take action.
- Correction If the suspect object is an index, you could try dropping and re-creating it, or use the DBCC REINDEX command. Other damaged objects can complete rebuilding the database. A suspect database can be a difficult thing to recover from quickly. There are times when the cache of the database is suspect and not the database itself. Stopping and starting the Sybase ASE server can verify if this is the case. If the database itself is actually damaged, there could be a true recovery situation. The suspect database can be dropped using the DBCC DBREPAIR DROPDB command. You would then need to re-create the database and perform a recovery operation using the most recent database dump.

### <span id="page-2139-1"></span>Cache Bindings

The Sybase ASE cache areas are devoted to facilitating the transfer of data and information between clients and the Sybase ASE database. Tables and/or indexes can be assigned to various caches in hopes of speeding up access to table or index information. The Cache Bindings Detail section provides information about the current cache bindings of tables and/or indexes. The table below describes the information available in the Cache Bindings chart:

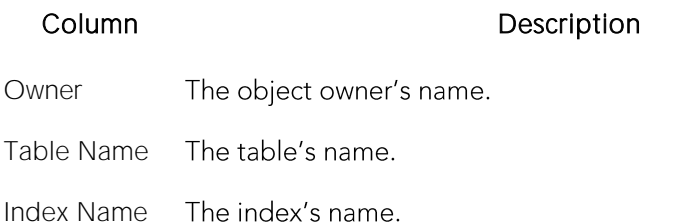

Cache Binding The name of the cache associated with the table or index.Databa

Location [Sybase ASE Performance Analyst Statistics \(DBArtisan\)](#page-2072-0) > [Space \(DBArtisan -](#page-2124-1) Sybase ASE [Performance Analyst\)](#page-2124-1) [> Objects Tab](#page-1985-0)

Metrics The objects best suited for being bound to a cache include frequently accessed objects that are oftentimes small in nature. Large tables that are scanned are normally not suitable for being bound to a cache and are best left to being indexed properly.

# Configuration Tab

The following statistics are used on the Performance Analyst for Sybase ASE Databases Detail Configuration Page to succinctly communicate the general overall performance levels of database specific metrics:

[Database Configuration](#page-2140-0) [Server Configuration](#page-2140-1)

### <span id="page-2140-0"></span>Database Configuration

The Database Configuration view allows you to see all the settings currently configured parameters and their settings on the associated database. Select a database from the drop-down list to see the parameter/setting information.

Location [Sybase ASE Performance Analyst Statistics \(DBArtisan\)](#page-2072-0) > [Space \(DBArtisan -](#page-2124-1) Sybase ASE [Performance Analyst\)](#page-2124-1) [> Configuration Tab](#page-2018-0)

## <span id="page-2140-1"></span>Server Configuration

The Server Configuration view allows you to see all the settings of currently configured parameters on the Sybase ASE Server. Select a database from the drop-down list to see the following information in the Server Configuration grid:

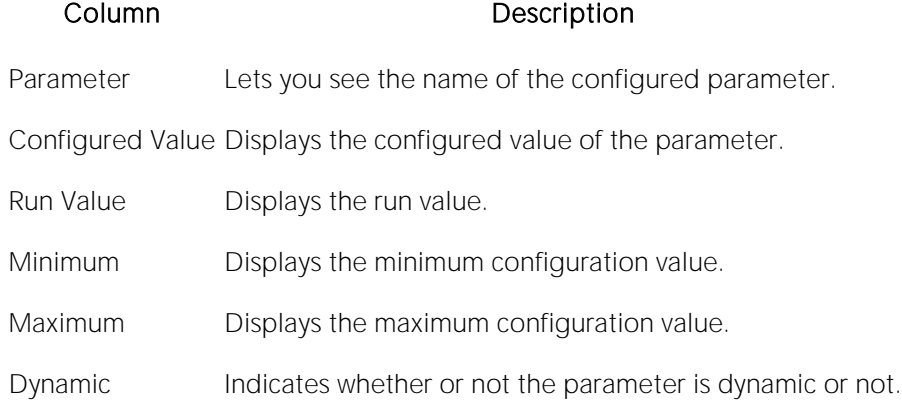

Location [Sybase ASE Performance Analyst Statistics \(DBArtisan\)](#page-2072-0) > [Space \(DBArtisan -](#page-2124-1) Sybase ASE [Performance Analyst\)](#page-2124-1) [> Configuration Tab](#page-2018-0)

# Engines Tab

The following statistic is used on the Performance Analyst for Sybase ASE Databases Detail Engines Page to succinctly communicate the general overall performance levels of database specific metrics:

<span id="page-2141-0"></span>o [Database I/O](#page-2141-0)

## Database I/O

The Database I/O view on the Engines tab of the Databases Detail view allows you to see statistics about database objects. The table below describes the information available to you about Database I/O:

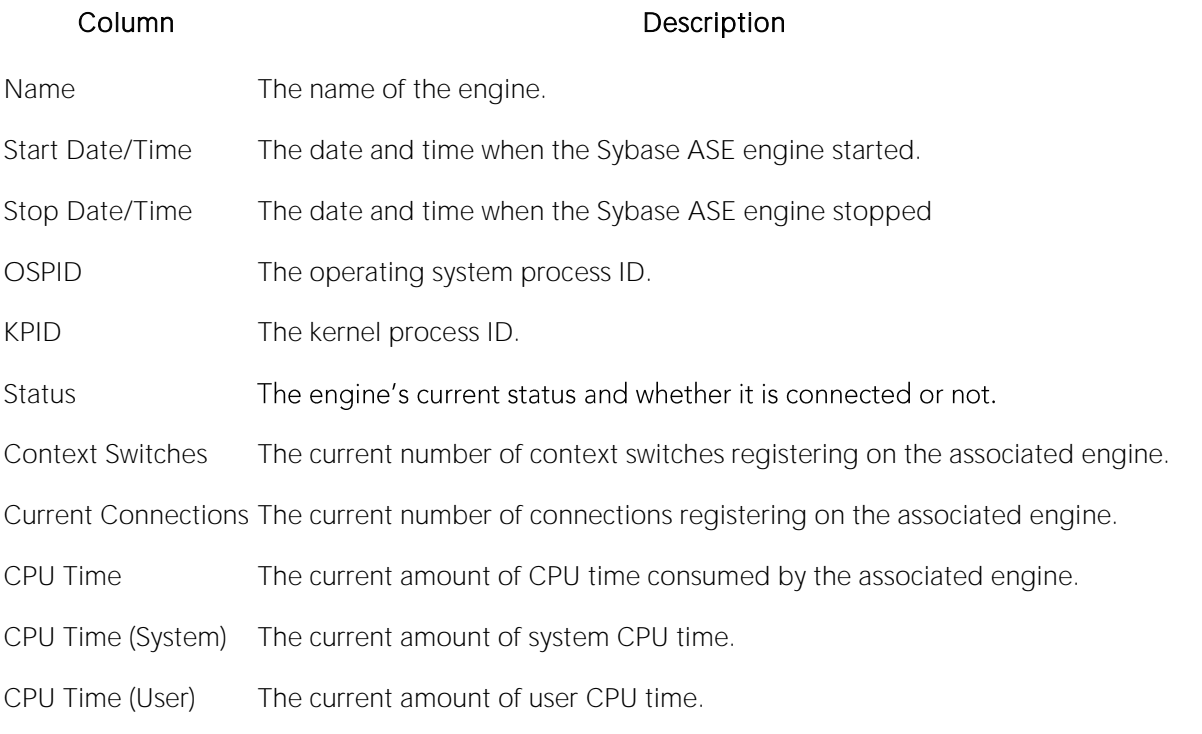

Location [Sybase ASE Performance Analyst Statistics \(DBArtisan\)](#page-2072-0) > [Space \(DBArtisan -](#page-2124-1) Sybase ASE [Performance Analyst\)](#page-2124-1) [> Configuration Tab](#page-2018-0)

# Users (DBArtisan - Sybase ASE Performance Analyst)

In addition to a **Home page**, the Users category of Sybase ASE Performance Analyst includes the following tabbed pages:

[Top Sessions tab](#page-1874-0) [Locks tab](#page-1911-0) [Transactions tab](#page-2152-0)

**[System Waits tab](#page-1877-0) [Session Waits tab](#page-1881-0)** 

### Home

The Users performance category view displays the following vital Sybase ASE user statistics:

[Key User Analysis pane](#page-1865-0) [Bottleneck Analysis Pane](#page-1749-0) [Index Scan Analysis Pane](#page-2146-0)

[Transaction Analysis -](#page-2147-0) Users [Workload Analysis Pane](#page-1757-0)

### Key User Analysis pane

The following statistics are used on the Performance Analyst for Sybase ASE User page to succinctly communicate the general overall performance levels of user specific metrics:

[Active User Processes](#page-1758-0) [Extended Procedure Requests](#page-2142-0) [Inactive User Processes](#page-1758-1)

[Parallel Queries](#page-2143-0) [Procedure Requests](#page-2092-0)<br>
Parallel Queries Procedure Requests<br> [System Processes](#page-2143-1)

### Active User Processes

The Active User Processes statistic is the total number of active and open threads reported on the Server. Active Sessions displays the number of processes actively performing work.

Location [Sybase ASE Performance Analyst Statistics \(DBArtisan\)](#page-2072-0) > Users (DBArtisan - Sybase ASE Performance Analyst) > [Home](#page-1760-0) > [Key User Analysis pane](#page-1865-0)

### <span id="page-2142-0"></span>Extended Procedure Requests

The Extended Procedure Requests value represents the number of times extended procedures were executed in the sample interval.

Location [Sybase ASE Performance Analyst Statistics \(DBArtisan\)](#page-2072-0) > Users (DBArtisan - Sybase ASE Performance Analyst) > [Home](#page-1760-0) > [Key User Analysis pane](#page-1865-0)

## Inactive User Processes

The Inactive Sessions statistic represents the total number of threads logged onto the server that are idle at the current time.

- Location [Sybase ASE Performance Analyst Statistics \(DBArtisan\)](#page-2072-0) > Users (DBArtisan Sybase ASE Performance Analyst) > [Home](#page-1760-0) > [Key User Analysis pane](#page-1865-0)
- Metrics A large number of inactive users could indicate user sessions that have mistakenly been left logged on. Since each user thread consumes a portion of memory on the server, to reduce resource usage, you should sever any sessions not needing a connection.
- Correction Drill down into the Session Waits page and check sessions that have many seconds idle or that have been logged on for very long periods of time, as indicated by the logon time column. After verifying that a session is no longer necessary, you can KILL it.

### <span id="page-2143-0"></span>Parallel Queries

The Parallel Queries value represents the total number of queries eligible to be run in parallel.

Location [Sybase ASE Performance Analyst Statistics \(DBArtisan\)](#page-2072-0) > Users (DBArtisan - Sybase ASE Performance Analyst) > [Home](#page-1760-0) > [Key User Analysis pane](#page-1865-0)

### **Metrics**

The optimizer determines the best plan, and decides whether a query should be run serially or in parallel and how many worker processes should be used for parallel queries.

### Procedure Requests

The Procedure Requests value represents the number of times stored procedures were executed in the sample interval.

Location [Sybase ASE Performance Analyst Statistics \(DBArtisan\)](#page-2072-0) > Users (DBArtisan - Sybase ASE Performance Analyst) > [Home](#page-1760-0) > [Key User Analysis pane](#page-1865-0)

### <span id="page-2143-1"></span>System Processes

The System processes value represents the total number of threads logged onto the server that are Sybase ASE internal processes.

Location [Sybase ASE Performance Analyst Statistics \(DBArtisan\)](#page-2072-0) > Users (DBArtisan - Sybase ASE Performance Analyst) > [Home](#page-1760-0) > [Key User Analysis pane](#page-1865-0)

### Bottleneck Analysis Pane

The following statistics are used on the Performance Analyst for Sybase ASE User Home Page to succinctly communicate the general overall performance levels of user specific metrics:

[Average Hash Chain Length](#page-2144-0) [Average Lock Contention](#page-2144-1) % [Current Locks](#page-2144-2)

[Deadlock](#page-2144-3) % [Lock Promotions](#page-2145-0) [Lock Timeouts](#page-1991-0)

[Total Priority Changes](#page-2146-1)

The following statistics, available on this pane, are duplicates of statistics available on the [Bottleneck Analysis Pane](#page-1749-0) of the Home View (DBArtisan - [Sybase ASE Performance Analyst\)](#page-2075-0) page:

[Deadlocks](#page-1936-0) [Blocked Connections](#page-2084-0)

# <span id="page-2144-0"></span>Average Hash Chain Length

This value represents the average number of locks per hash bucket during the sample interval.

- Location [Sybase ASE Performance Analyst Statistics \(DBArtisan\)](#page-2072-0) > Users (DBArtisan Sybase ASE Performance Analyst) > [Home](#page-1760-0) > [Bottleneck Analysis Pane](#page-1749-0)
- Correction If the average number of locks per hash chain is more than four, consider increasing the size of the hash table. Large inserts with bulk copy are an exception to this guideline. Lock hash chain lengths may be longer during large bulk copies.

## <span id="page-2144-1"></span>Average Lock Contention %

The Average Lock Contention % represents the average number of times there was lock contention as a percentage of the total number of lock requests.

- Location [Sybase ASE Performance Analyst Statistics \(DBArtisan\)](#page-2072-0) > Users (DBArtisan Sybase ASE Performance Analyst) > [Home](#page-1760-0) > [Bottleneck Analysis Pane](#page-1749-0)
- Correction If the lock contention average is high, investigate the locks to see if the application is causing a lock contention or deadlock-related problem.

# <span id="page-2144-2"></span>Current Locks

There are varieties of operations in Sybase ASE that require the use of locks. The Current Locks statistic represents the number of total locks currently active in Sybase ASE.

Location [Sybase ASE Performance Analyst Statistics \(DBArtisan\)](#page-2072-0) > Users (DBArtisan - Sybase ASE Performance Analyst) > [Home](#page-1760-0) > [Bottleneck Analysis Pane](#page-1749-0)

Metrics You should watch to see if the if the number approaches the Sybase ASE limit for available locks.

Correction If the number of current locks in a Sybase ASE server approaches the Sybase ASE limit for available locks, you can look into increasing the Number of Locks configuration parameter.

### <span id="page-2144-3"></span>Deadlock %

A deadlock occurs when two processes have a lock on a separate page or object and each wants to acquire a lock on the other process' page or object. Each waits for the other to release the

necessary lock. Sybase ASE constantly checks for deadlocks and, when found, chooses the transaction that has accumulated the least amount of CPU time and terminates the transaction. The server then rolls back that transaction and issues a notification of the event. The other process gets to move forward.

The deadlock % rate displays the percentage of times deadlocks occurred vs. the percentage of locks requested and immediately granted.

- Location [Sybase ASE Performance Analyst Statistics \(DBArtisan\)](#page-2072-0) > Users (DBArtisan Sybase ASE Performance Analyst) > [Home](#page-1760-0) > [Bottleneck Analysis Pane](#page-1749-0)
- Metrics Immediately investigate a percentage much above zero to prevent the situation from mushrooming. You can easily drill down and discover the exact process(es) holding locks and deadlocks that are blocking out other user activity.
- Correction Well-designed applications can minimize deadlocks by always acquiring locks in the same order. You should always do updates to multiple tables in the same order. Once Sybase ASE discovers a deadlock, it takes action and remedies the situation. Embarcadero Performance Analyst makes it easier to discover how prevalent deadlock activity is on a system; preventing deadlocks from occurring in the first place is more difficult. Those responsible for writing systems can minimize deadlocks by ensuring that applications acquire locks in the same order. Likewise, you should always do updates and other DML that act on multiple tables in the same order. You can also shrink the amount of time that Sybase ASE waits to check for deadlocks by modifying the deadlock checking period configuration parameter.

### <span id="page-2145-0"></span>Lock Promotions

The Lock Promotions value represents the average number of lock promotion types combined per second and per transaction.

- Location [Sybase ASE Performance Analyst Statistics \(DBArtisan\)](#page-2072-0) > Users (DBArtisan Sybase ASE Performance Analyst) > [Home](#page-1760-0) > [Bottleneck Analysis Pane](#page-1749-0)
- Metrics Lock promotions occur when the following escalations take place: *"Sh-Page to Sh-Table" - Shared page to shared table."Ex-Row to Ex-Table" - Exclusive row to exclusive table."Sh-R to Sh-Table - Shared row to shared table."Sh-Next-Key to Sh-Table" - Shared next-key to shared table."Ex-Page to Ex-Table" - Exclusive page to exclusive table.*
- Correction If lock contention is high and lock promotion is frequent, you should consider changing the lock promotion thresholds for the tables involved. You can configure the lock promotion threshold either server-wide or for individual tables.

### Lock Timeouts

The Lock Timeouts value represents the total number of locks timing out during the sample period.

- Location [Sybase ASE Performance Analyst Statistics \(DBArtisan\)](#page-2072-0) > Users (DBArtisan Sybase ASE Performance Analyst) > [Home](#page-1760-0) > [Bottleneck Analysis Pane](#page-1749-0)
- Metrics You can specify the time that a task waits for a lock: *At the server level, with the lock wait period configuration parameterFor a session or in a stored procedure, with the set lock wait commandFor a lock table command*
- Correction Except for lock table, a task that attempts to acquire a lock and fails to acquire it within the time period returns an error message and the transaction is rolled back. Using lock timeouts can be useful for removing tasks that acquire some locks, and then wait for long periods of time blocking other users. However, since transactions are rolled back, and users may simply resubmit their queries, timing out a transaction means that the work needs to be repeated.

# <span id="page-2146-1"></span>Total Priority Changes

Total Priority Changes represent the total number of priority changes during the sample period.

- Location Sybase ASE Performance [Analyst Statistics \(DBArtisan\)](#page-2072-0) > Users (DBArtisan Sybase ASE Performance Analyst) > [Home](#page-1760-0) > [Bottleneck Analysis Pane](#page-1749-0)
- Metrics It is normal to see some priority switching due to system-related activity. Such priority switching occurs, for example, when: *A task sleeps while waiting on a lock - Adaptive Server temporarily raises the task's priority.The housekeeper task sleeps - Adaptive Server raises the priority to medium while the housekeeper sleeps, and changes it back to low when it wakes up.A task executes a stored procedure - the task assumes the priority of the stored procedure and resumes its previous priority level after executing the procedure.*
- Correction If you are using logical process management and there are a high number of priority changes compared to steady state values, it may indicate that an application, or a user task related to that application, is changing priorities frequently. Check priority change data for individual applications. You should verify that applications and logins are behaving expected. If you determine that a high-priority change rate is not due to an application or to related tasks, then it is likely due to system activity.

### <span id="page-2146-0"></span>Index Scan Analysis Pane

The following statistics are used on the Performance Analyst for Sybase ASE User page to succinctly communicate the general overall performance levels of user specific metrics:

[Ascending](#page-2146-2) [Descending](#page-2147-1) [DOL Ascending](#page-2147-2)

[DOL Descending](#page-2147-3) [Total Index Scans](#page-2147-4)

## <span id="page-2146-2"></span>Ascending

The Ascending value represents the number of forward scans on allpages-locked tables.

Location [Sybase ASE Performance Analyst Statistics \(DBArtisan\)](#page-2072-0) > Users (DBArtisan - Sybase ASE Performance Analyst) > [Home](#page-1760-0) > [Index Scan Analysis Pane](#page-2146-0)

# <span id="page-2147-1"></span>Descending

The Descending statistic represents the number of backward scans on allpages-locked tables.

Location [Sybase ASE Performance Analyst Statistics \(DBArtisan\)](#page-2072-0) > Users (DBArtisan - Sybase ASE Performance Analyst) > [Home](#page-1760-0) > [Index Scan Analysis Pane](#page-2146-0)

# <span id="page-2147-2"></span>DOL Ascending

The DOL Ascending value represents the number of forward scans on data-only-locked tables.

Location [Sybase ASE Performance Analyst Statistics \(DBArtisan\)](#page-2072-0) > Users (DBArtisan - Sybase ASE Performance Analyst) > [Home](#page-1760-0) > [Index Scan Analysis Pane](#page-2146-0)

# <span id="page-2147-3"></span>DOL Descending

The DOL Descending value represents the number of backward scans on data-only-locked tables.

Location [Sybase ASE Performance Analyst Statistics \(DBArtisan\)](#page-2072-0) > Users (DBArtisan - Sybase ASE Performance Analyst) > [Home](#page-1760-0) > [Index Scan Analysis Pane](#page-2146-0)

# <span id="page-2147-4"></span>Total Index Scans

The Total Index Scans statistic represents the total number of index scans (forward and backward).

<span id="page-2147-0"></span>Location [Sybase ASE Performance Analyst Statistics \(DBArtisan\)](#page-2072-0) > Users (DBArtisan - Sybase ASE Performance Analyst) > [Home](#page-1760-0) > [Index Scan Analysis Pane](#page-2146-0)

# Transaction Analysis - Users

The following statistics are used on the Performance Analyst for Sybase ASE User page to succinctly communicate the general overall performance levels of user-specific metrics:

**[Active Transactions](#page-2147-5) [Committed Transactions](#page-2148-0)** 

# <span id="page-2147-5"></span>Active Transactions

The Active Transaction statistic represents a count of the number on in-process transactions for SQL Server.

Location [Sybase ASE Performance Analyst Statistics \(DBArtisan\)](#page-2072-0) > Users (DBArtisan - Sybase ASE Performance Analyst) > [Home](#page-1760-0) > [Index Scan Analysis Pane](#page-2146-0)

## <span id="page-2148-0"></span>Committed Transactions

Committed Transactions gives the number of transactions committed since the last refresh inside Performance Analyst. This includes transactions that meet explicit, implicit, and ANSI definitions for committed transactions. Note that multi-database transactions are counted.

Location [Sybase ASE Performance Analyst Statistics \(DBArtisan\)](#page-2072-0) > Users (DBArtisan - Sybase ASE Performance Analyst) > [Home](#page-1760-0) > [Index Scan Analysis Pane](#page-2146-0)

Metrics Multi-database transactions generally incur more overhead than single database transactions (for example, a transaction that modifies two databases is counted as two transactions). They usually involve more log activity and two-phase commits between the different databases, as well as cause more ULC flushes. You can improve performance by reducing the number of multi-database transactions.

### Workload Analysis Pane

The following statistics are used on the Performance Analyst for Sybase ASE User page to succinctly communicate the general overall performance levels of user specific metrics:

o [Workload Analysis](#page-2136-0)

### Workload Analysis

When your phone starts ringing with complaints of performance slowdowns, some of the first questions you should answer are:

- o What users are currently connected to the database?
- o What resources are they using?
- o What are they currently executing?

The Workload Analysis section of the Performance Analyst page provides insight into the leading resource hogs of a server. The table below describes the information available in the Workload Analysis section of the Users page:

### Column Description

Activity Statistics are presented for the Top CPU Process, Top I/O Process, or Top Memory Process.

SPID The process ID.

Login The logon name the session is using.

% Used The percentage of CPU, I/O, or Memory consumed by the process.

Location [Sybase ASE Performance Analyst Statistics \(DBArtisan\)](#page-2072-0) > Users (DBArtisan - Sybase ASE Performance Analyst) > [Home](#page-1760-0) > [Workload Analysis Pane](#page-1757-0)

Metrics If any one session appears to be using more than 50% of a total resource (CPU, memory, etc.), then you should drill down into the session to find out what they are currently executing.

# Top Sessions tab

The following statistics are used on the Performance Analyst for Sybase ASE Users Drill-down Top Sessions to succinctly communicate the general overall performance levels of user specific metrics:

[Top I/O Processes](#page-2149-0) [Top Memory Processes](#page-2149-1) [Top CPU Processes](#page-2149-2)

<span id="page-2149-0"></span>[Top Sessions](#page-1724-0)

## Top I/O Processes

The Top I/O Processes statistic identifies the current Sybase ASE process with the highest % of I/O activity.

- Location [Sybase ASE Performance Analyst Statistics \(DBArtisan\)](#page-2072-0) > Users (DBArtisan Sybase ASE Performance Analyst) > [Top Sessions tab](#page-1874-0)
- Correction If any one session uses more than 50% of a total resource (CPU, memory, etc.), you should drill down into that particular session and investigate the cause.

## <span id="page-2149-1"></span>Top Memory Processes

The Top Memory Process statistic identifies the Sybase ASE process that currently is using the highest percentage of memory in the database.

Location [Sybase ASE Performance Analyst Statistics \(DBArtisan\)](#page-2072-0) > Users (DBArtisan - Sybase ASE Performance Analyst) > [Top Sessions tab](#page-1874-0)

## <span id="page-2149-2"></span>Top CPU Processes

The Top CPU Process statistic identifies the Sybase ASE process that currently has the highest percentage of CPU usage in the database.

Location [Sybase ASE Performance Analyst Statistics \(DBArtisan\)](#page-2072-0) > Users (DBArtisan - Sybase ASE Performance Analyst) > [Top Sessions tab](#page-1874-0)

# Top Sessions

When a system experiences heavy activity, sometimes you will find that all the user connections are contributing somewhat equally to the overall load. More often than not, however, one or two user connections are causing most of the activity. It might be that a large batch load or other typical process is running that is perfectly okay for your system. Or it might be a runaway process or other rogue connection that needs to be tracked down and possibly eliminated.

The table below describes the information available on the Top Sessions detail view:

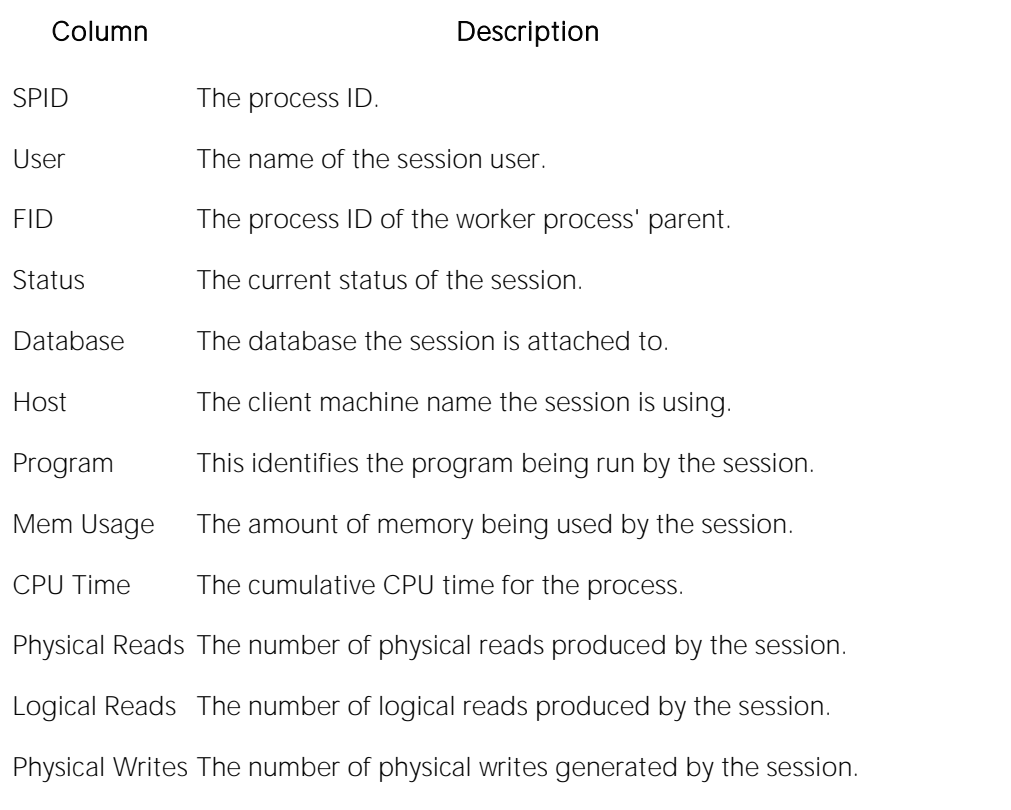

Location [Sybase ASE Performance Analyst Statistics \(DBArtisan\)](#page-2072-0) > Users (DBArtisan - Sybase ASE Performance Analyst) > [Top Sessions tab](#page-1874-0)

## Locks tab

The following statistics are used on the Performance Analyst for Sybase ASE User Drill-down Locks tab to succinctly communicate the general overall performance levels of user specific metrics:

[Locks](#page-232-0) [Locks by Lock Type](#page-2007-0) [Locks by Database](#page-2007-1)

### Locks

To modify database information or structures, a user session must obtain a lock on the object to perform its task. In addition to user locks, Sybase ASE itself issues lock requests to carry out its internal duties. The Locks section gives information about the locks currently on the system and also indicates if any blocking situations are occurring. You can elect to show only blocking locks in the Lock detail view.

The table below describes the information available on the Locks detail view:

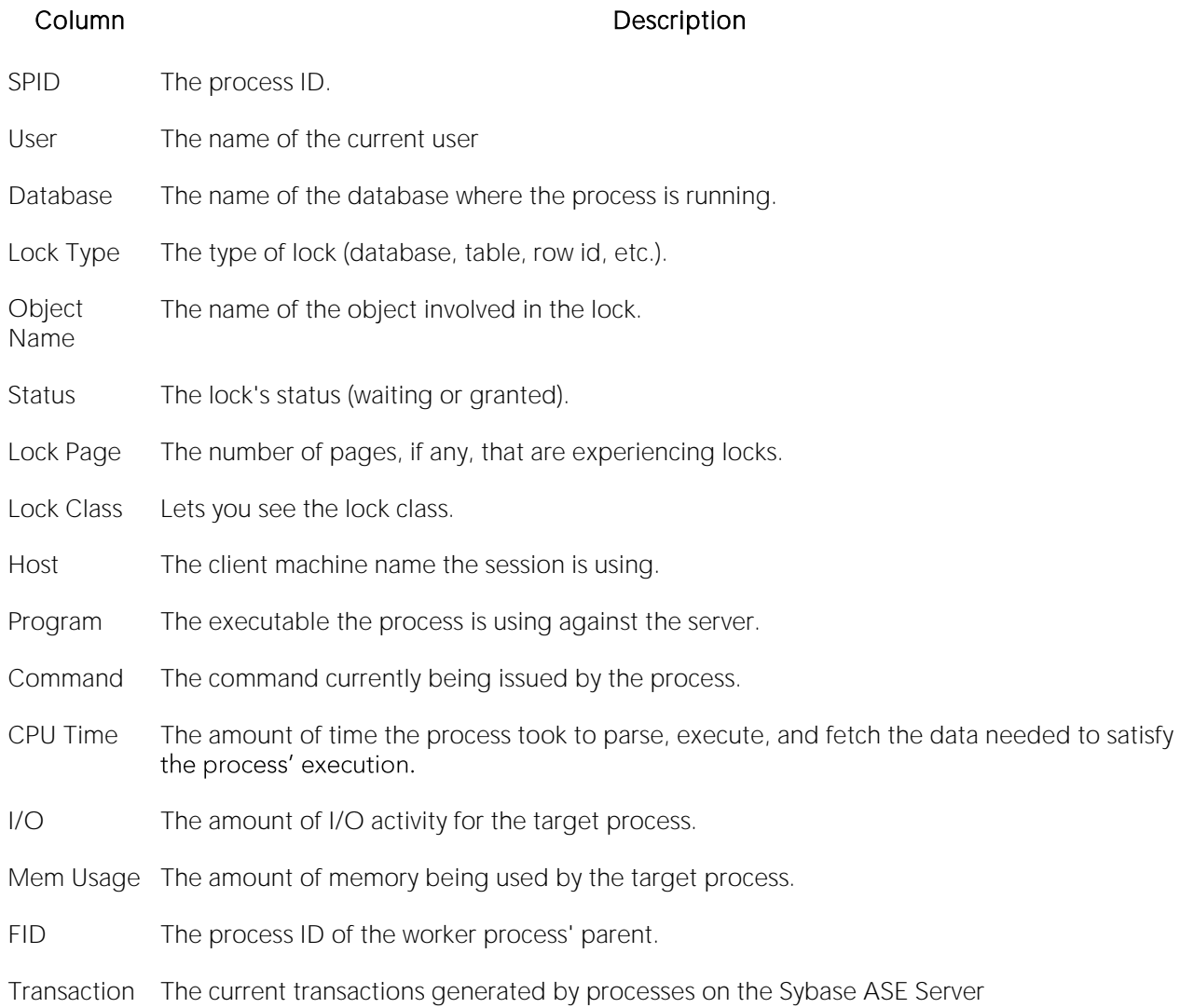

- Location [Sybase ASE Performance Analyst Statistics \(DBArtisan\)](#page-2072-0) > Users (DBArtisan Sybase ASE Performance Analyst) > [Locks tabSybase ASE Performance Analyst Statistics \(DBArtisan\)](#page-1911-0) > Users (DBArtisan - Sybase ASE Performance Analyst) [> Locks/Waits](#page-2157-0)
- Metrics A single blocking user has the potential to stop work for nearly all other processes on a small system, and can cause major headaches even on large systems. Blocks are most often caused by user processes holding exclusive locks and not releasing them via a proper COMMIT frequency. Unless a process times out via an application timeout mechanism, or the process has specified a timeout period, a process waiting for a lock will wait indefinitely.
- Correction Once discovered, a blocking lock situation can normally be quickly remedied the DBA issues a KILL against the offending process, which eliminates the user's stranglehold on the objects the user was accessing. Other user processes then nearly almost always complete in an instant. Discovering the blocked lock situation is made easier by using tools like Performance Analyst, but preventing the blocking lock situation in the first place is where it gets tricky. The DBA can drill down into user detail and view all current blocking locks to see exactly which sessions are holding the currently restrictive locks. The culprit of blocking lock scenarios is usually the application design, or the SQL being used within the application itself. Properly coding an application to reference database objects in an efficient order, and then using the right SQL to get the job done, is an art. The key to avoiding lock contention is to process user transactions in the quickest and most efficient manner possible - something not always easy to do.

## Locks by Database

The Locks by Database view represents the total locks occurring on the Sybase ASE Server stratified by which database they are occurring on.

Location [Sybase ASE Performance Analyst Statistics \(DBArtisan\)](#page-2072-0) > Users (DBArtisan - Sybase ASE Performance Analyst) > [Locks tab](#page-1911-0)

# Locks by Lock Type

To modify database information or structures, a user session must obtain a lock on the object to perform its task. In addition to user locks, Sybase ASE itself issues lock requests to carry out its internal duties. The Locks by Lock Type section provides a breakdown of the different locks types being issued across all databases.

Location [Sybase ASE Performance Analyst Statistics \(DBArtisan\)](#page-2072-0) > Users (DBArtisan - Sybase ASE Performance Analyst) > **Locks tab** 

### <span id="page-2152-0"></span>Transactions tab

The Transactions view displays current transactions generated by processes on the Sybase ASE Server.

The table below describes the information available on the Transactions detail view:

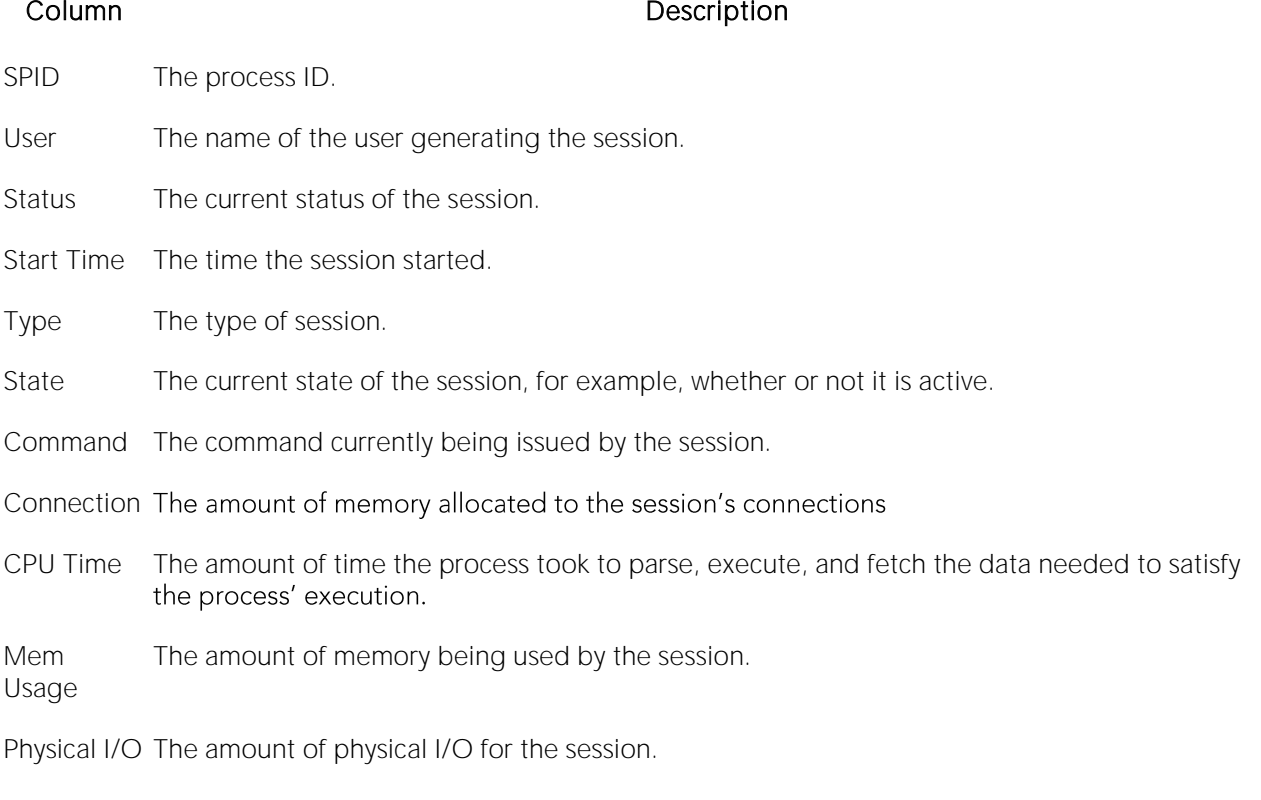

Location [Sybase ASE Performance Analyst Statistics \(DBArtisan\)](#page-2072-0) > Users (DBArtisan - Sybase ASE Performance Analyst) > [Transactions tab](#page-2152-0)

Metrics Transaction activity is a good measurement of general performance by a user. If the total or committed numbers do not increase over a period of time, either the process is inactive or it may be hung or blocked.

Correction Look at CPU and I/O statistics to see if any activity for the process is being noted there.

# System Waits tab

The following statistics are used on the Performance Analyst for Sybase ASE User Drill-down System Waits tab to succinctly communicate the general overall performance levels of user specific metrics:

[System Waits](#page-1877-1) [Wait Percent by Total Waits \(By Wait Class\)](#page-2155-0) [Wait Percent by Time Waited \(By Wait Class\)](#page-2156-0)

# System Waits

When the Sybase ASE Server is up and running, every connected process is either busy doing work or waiting to perform work. A process that is waiting may mean nothing in the overall scheme of things or it can be an indicator that a database bottleneck exists. The System Waits section identifies the waits that have occurred on the Sybase ASE Server.

The table below describes the information available on the System Waits detail view. You can elect to display the internal system and scheduler events.

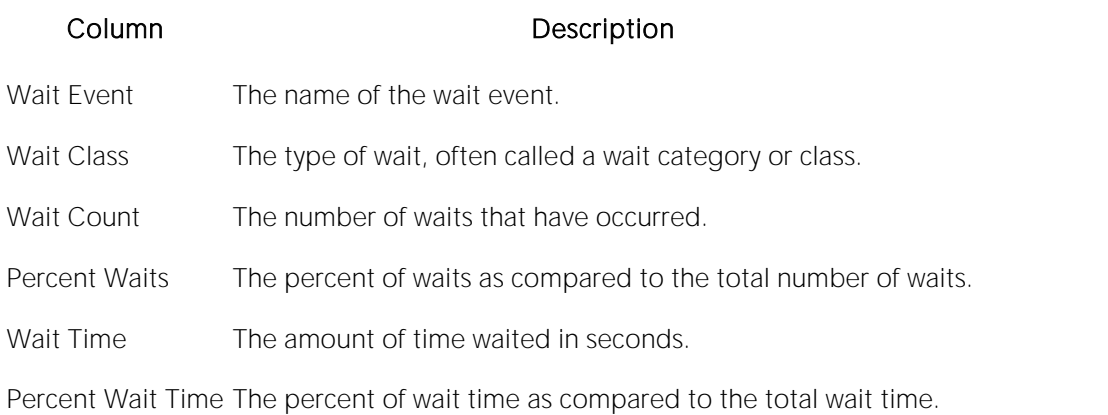

Location [Sybase ASE Performance Analyst Statistics \(DBArtisan\)](#page-2072-0) > Users (DBArtisan - Sybase ASE Performance Analyst) > [System Waits tab](#page-1877-0)

# Wait Percent by Total Waits (By Wait Class)

When the Sybase ASE Server is up and running, every connected process is either busy doing work or waiting to perform work. A process that is waiting might mean nothing in the overall scheme of things or it can be an indicator that a database bottleneck exists. The Wait Percent by Total Waits section graphically depicts the top waits by their percentage to all waits.

Location [Sybase ASE Performance Analyst Statistics \(DBArtisan\)](#page-2072-0) > Users (DBArtisan - Sybase ASE Performance Analyst) > [System Waits tab](#page-1877-0)

# Wait Percent by Time Waited (By Wait Class)

When the Sybase ASE Server is up and running, every connected process is either busy doing work or waiting to perform work. A process that is waiting might mean nothing in the overall scheme of things or it can be an indicator that a database bottleneck exists. The Wait Percent by Time Waited section graphically depicts the top waits by their percentage of time waited to total time waited.

Location [Sybase ASE Performance Analyst Statistics \(DBArtisan\)](#page-2072-0) > Users (DBArtisan - Sybase ASE Performance Analyst) > [System Waits tab](#page-1877-0)

### Session Waits tab

The following statistics are used on the Performance Analyst for Sybase ASE User Drill-down Locks tab to succinctly communicate the general overall performance levels of user specific metrics:

[Session Waits](#page-2002-0) [Wait Percent by Total Waits \(By Wait Class\)](#page-2155-0) [Wait Percent by Time Waited \(By Wait Class\)](#page-2156-0)

### Session Waits

Session waits is merely a subset of contention that is viewable at the global database level. Often it takes analysis at the session level to pinpoint the exact source of the wait that is occurring globally.

Therefore, you need to become accustomed to viewing contention statistics and waits at the user process level.

When monitoring waits with respect to user sessions, there are two areas of interest:

- o What HAS the user session been waiting on?
- o What IS the user session waiting on?

The table below describes the information available on the Session Waits detail view. You can elect to include background process in the detail display.

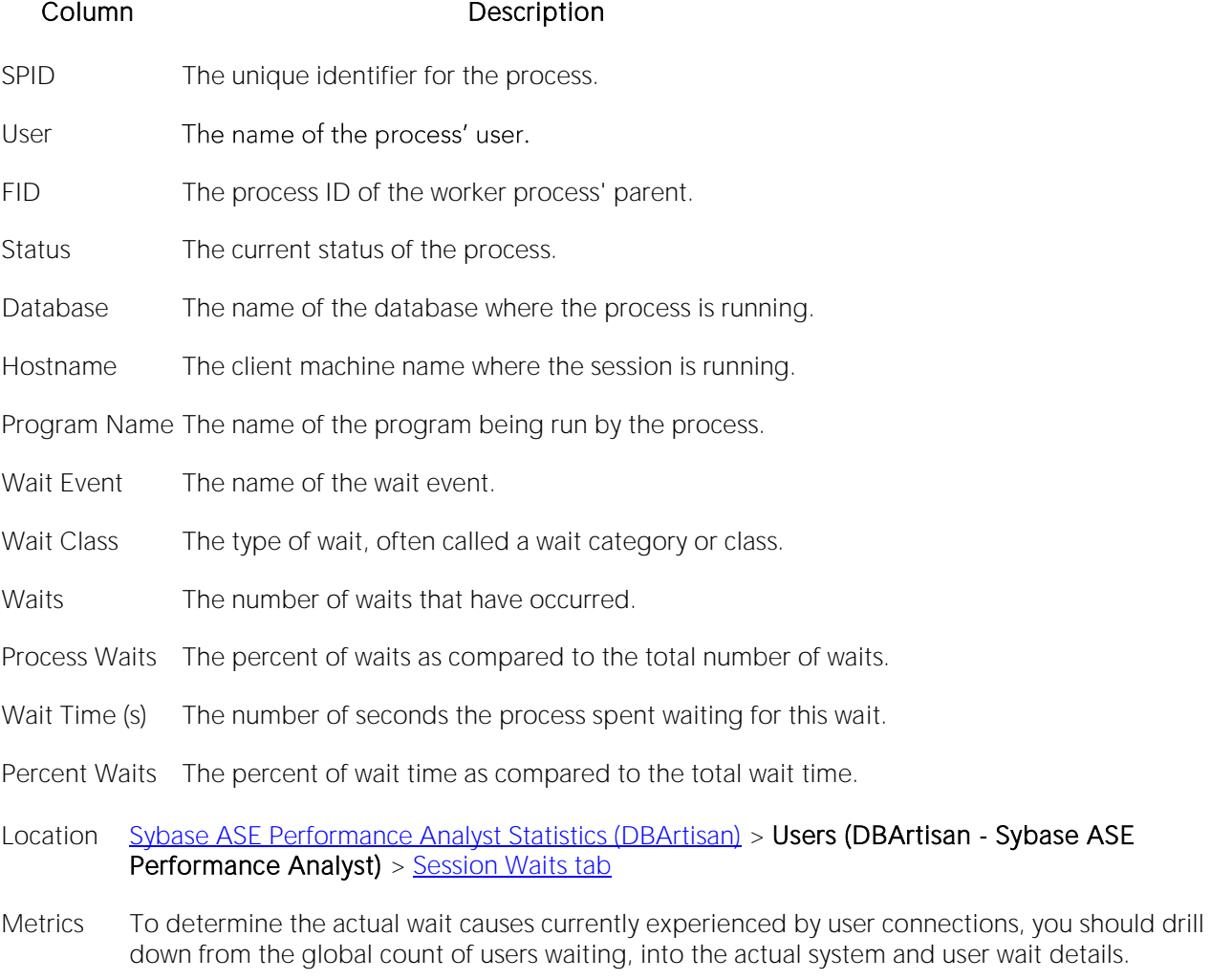

<span id="page-2155-0"></span>Correction If you find a problem, drill down into wait details to determine whether the waits are resourcerelated.

## Wait Percent by Total Waits (By Wait Class)

The Wait Percent by Total Waits section graphically depicts the waits that have experienced the highest percentage of occurrences on the system.

Location [Sybase ASE Performance Analyst Statistics \(DBArtisan\)](#page-2072-0) > Users (DBArtisan - Sybase ASE Performance Analyst) > [Session Waits tab](#page-1881-0)

### <span id="page-2156-0"></span>Wait Percent by Time Waited (By Wait Class)

When the Sybase ASE Server is up and running, every connected process is either busy doing work or waiting to perform work. A process that is waiting might mean nothing in the overall scheme of things or it can be an indicator that a database bottleneck exists. The Session Wait Percent by Time Waited section graphically depicts the top session waits by their percentage of time waited to total time waited.

Location [Sybase ASE Performance Analyst Statistics \(DBArtisan\)](#page-2072-0) > Users (DBArtisan - Sybase ASE Performance Analyst) > [Session Waits tab](#page-1881-0)

### Session Details

The Sessions Detail view includes the following tabbed pages:

[SQL tab](#page-1911-1) [I/O tab](#page-2331-0) [Object Access tab](#page-2157-1)

[Locks/Waits](#page-2157-0)

### SQL tab

The SQL tab of the Sessions Detail view offers the following information:

[Current SQL](#page-1911-2) [Current Procedures](#page-2156-1)

### Current SQL

This view shows a snippet of the SQL associated with the user in question.

Location [Sybase ASE Performance Analyst Statistics \(DBArtisan\)](#page-2072-0) > Users (DBArtisan - Sybase ASE Performance Analyst) > [Session Waits tab](#page-1881-0)

### <span id="page-2156-1"></span>Current Procedures

Here, in tabular format, you find the following information about the user's current procedures:

**Owner** 

Object Name

Object Type

Database: The name of the database on which the procedure resides.

Compile Date: The last date on which the object was compiled.

Memory (KB): The number of pages in the procedure cache that is currently allocated to the process. A negative number indicates that pages are being released (freed) from the process.

Location [Sybase ASE Performance Analyst Statistics \(DBArtisan\)](#page-2072-0) > Users (DBArtisan - Sybase ASE Performance Analyst) > [Session Waits tab](#page-1881-0)

# $I/O$  tab

The I/O tab of the Session Detail view displays the following statistical information about the current user's activities in a graphical display:

Physical Reads

Logical Reads

Pages Read

Pages Written

Physical Writes

Table Accesses (scans): The number of table accesses (scans) by the user.

Index Accesses: The number of index accesses by the user.

Tempdb Objects: The number of times the Tempdb was accessed by the user.

## <span id="page-2157-1"></span>Object Access tab

The Object Access tab of the Session Detail view displays information about the current objects being accessed. Here you'll see, in tabular format:

Database: The name of the database

Owner ID: The ID number assigned to the process accessing the object.

Object Name

Object Type: The type of object being accessed.

Index ID

Physical Reads: The number of physical disk reads issued against the object.

Physical APF Reads: Number of physical Asynchronous Pre-Fetch buffers read.

Logical Reads: The number logical reads issued against the object.

## <span id="page-2157-0"></span>Locks/Waits

The Lock/Waits tab of the Session Details page offers statistics on:

o [Waits](#page-2158-0)

The following statistic, available on this tab, duplicates a statistic on the **Locks tab of the Users** (DBArtisan - Sybase ASE Performance Analyst) page:

o [Locks](#page-232-0)

### <span id="page-2158-0"></span>**Waits**

When the Sybase ASE Server is up and running, every connected process is either busy doing work or waiting to perform work. A process that is waiting may mean nothing in the overall scheme of things or it can be an indicator that a database bottleneck exists. The Waits section shows processes that are currently waiting on the Sybase ASE Server.

Here you find, in tabular format, details for:

Login: The logon name used by the session.

Database: The name of the database the process is attached to.

Wait Event: The name of the wait event.

Wait Class: The type of wait, often called a wait category or class.

Waits: The number of waits that have occurred.

Wait Time (sec): The amount of time waited in seconds.

Location [Sybase ASE Performance Analyst Statistics \(DBArtisan\)](#page-2072-0) > Users (DBArtisan - Sybase ASE Performance Analyst) > [Session Waits tab](#page-1881-0)

# OS (DBArtisan - Sybase ASE Performance Analyst)

In many scenarios, an optimally tuned database may not perform well because there are constraints imposed by the system where the database is running. These constraints may include processes competing with the database sever for resources (CPU, I/O, or Memory), a slow CPU, insufficient or slow I/O devices, and insufficient memory. The OS Statistics page of Performance Analyst lets you examine operating system metrics for the following platforms:

- o AIX
- o HP-UX
- o Linux
- o Solaris
- o Unix
- o Windows XP and 2000

Note: The statistics available on the OS page depend on the operating system platform.

Tip: If you magnify a graph to change back to the original size or minimize the size, close the OS Page and then reopen it again. Performance Analyst displays the graph in its original form and size.

In addition to a **Home** page, the OS category of Sybase ASE Performance Analyst includes the following tabbed pages:

[CPU Tab](#page-1836-0) [I/O Tab](#page-2331-0) [Memory Tab](#page-1844-0)

[Network Tab](#page-1853-0) [Processes Tab](#page-1839-0) [Space Tab](#page-1851-0)

### Home

The OS home page includes the following sections:

[Bottleneck Analysis Pane](#page-1749-0) [Disk Analysis Pane](#page-1834-0) [Key Resource Usage Pane](#page-1827-0)

[Memory Analysis Pane](#page-1832-0) [Workload Analysis Pane](#page-1757-0)

# Key Resource Usage Pane

The following ratios are used on the Performance Analyst OS home page to communicate the general overall performance levels of the operating system:

**[Disk Time](#page-1828-0) [Load Average](#page-1828-1) [Processor Time](#page-1828-2) Processor Time** 

[Paged Memory Used](#page-1828-3) (Windows) [Swap Memory Used](#page-1829-0) (AIX, HP-UX, Linux, Solaris, Unix)

Tip: To open the CPU tab, right-click Processor Time. To open the I/O tab, right-click Disk Time. To open the Memory tab, right-click Paged Memory Used.
# Disk Time

The Disk Time statistic is the percentage of elapsed time that the selected disk drive/device was busy servicing read or write requests.

Location [Sybase ASE Performance Analyst Statistics \(DBArtisan\)](#page-2072-0) > OS (DBArtisan - Sybase ASE Performance Analyst) > [Home](#page-1760-0) > [Key Resource Usage Pane](#page-1827-0)

Metrics You should avoid consistently seeing values for this statistic greater then 90%.

Correction Add more disk drives and partition the files among all of the drives.

# Load Average

The Load Average statistic represents the system load averages over the last 1, 5, and 15 minutes.

Location [Sybase ASE Performance Analyst Statistics \(DBArtisan\)](#page-2072-0) > OS (DBArtisan - Sybase ASE Performance Analyst) > [Home](#page-1760-0) > [Key Resource Usage Pane](#page-1827-0)

Metrics High load averages usually mean the system is being used heavily and the response time is correspondingly slow.

# Processor Time

The Processor Time statistic indicates the percentage of time the processor is working. This counter is a primary indicator of processor activity.

- Location [Sybase ASE Performance Analyst Statistics \(DBArtisan\)](#page-2072-0) > OS (DBArtisan Sybase ASE Performance Analyst) > [Home](#page-1760-0) > [Key Resource Usage Pane](#page-1827-0)
- Metrics If your computer seems to be running sluggishly, this statistic could be displaying a high percentage.
- Correction Upgrade to a processor with a larger L2 cache, a faster processor, or install an additional processor.

# Paged Memory Used

The Paged Memory Used statistic is the ratio of Commit Memory Bytes to the Commit Limit. Committed memory is where memory space has been reserved in the paging file if it needs to be written to disk. The commit limit is determined by the size of the paging file. As the paging file increases, so does the commit limit.

Note: This statistic is available for the Windows platform.

Location [Sybase ASE Performance Analyst Statistics \(DBArtisan\)](#page-2072-0) > OS (DBArtisan - Sybase ASE Performance Analyst) > [Home](#page-1760-0) > [Key Resource Usage Pane](#page-1827-0)

Metrics This value displays the current percentage value only and not an average. If the percentage of paged memory used is above 90%, you may be running out of memory.

Correction Increase the size of page file.

# Swap Memory Used

The Swap Memory Used statistic is the percentage of swap space currently in use.

Location [Sybase ASE Performance Analyst Statistics \(DBArtisan\)](#page-2072-0) > OS (DBArtisan - Sybase ASE Performance Analyst) > [Home](#page-1760-0) > [Key Resource Usage Pane](#page-1827-0)

Metrics If the percentage of swap memory used is above 90%, you may be running out of memory.

Correction Increase the size of your swap files.

## Bottleneck Analysis Pane

The following ratios are used on the Performance Analyst OS home page to succinctly communicate the general overall performance levels of the operating system:

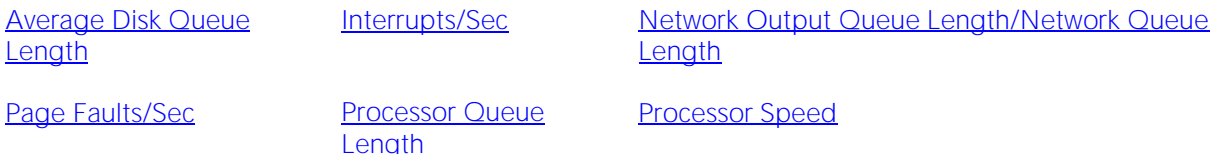

[Processor](#page-1832-1)

Tip: To open the I/O tab, right-click any Details menu item. To open the CPU tab, right-click the Item Processor Queues Length Details menu item. To open the Network tab, right-click Network Output Queues Length.

Note: The statistics available in this section depend on the platform of operating system.

#### Average Disk Queue Length

The Average Disk Queue Length statistic is the average number of both read and write requests that were queued for the selected disk during the sample interval.

- Location [Sybase ASE Performance Analyst Statistics \(DBArtisan\)](#page-2072-0) > OS (DBArtisan Sybase ASE Performance Analyst) > [Home](#page-1760-0) > [Bottleneck Analysis Pane](#page-1749-0)
- Metrics This metric is useful in identifying I/O related bottlenecks. If the disk queue lengths for certain disks are consistently much higher than others, you may need to redistribute the load among available disks. If the disk queues lengths for all disks are consistently large, and you see a high amount of I/O activity, your disks may be inefficient.
- Correction Some things you can do if you have problems with this statistic include: *Redistribute the data on the disk with the large average disk queue to other disks.Upgrade to faster disk(s).*

# Interrupts/Sec

Interrupts/Sec is the average rate, in incidents per second, at which the processor received and serviced hardware interrupts. This value is an indirect indicator of the activity of devices that generate interrupts, such as the system clock, the mouse, disk drivers, data communication lines, network interface cards, and other peripheral devices. These devices normally interrupt the processor when they have completed a task or require attention. Normal thread execution is suspended. The system clock typically interrupts the processor every 10 milliseconds, creating a background of interrupt activity. This statistic shows the difference between the values observed in the last two samples, divided by the duration of the sample interval.

Location [Sybase ASE Performance Analyst Statistics \(DBArtisan\)](#page-2072-0) > OS (DBArtisan - Sybase ASE Performance Analyst) > [Home](#page-1760-0) > [Bottleneck Analysis PaneSybase ASE Performance Analyst](#page-1749-0)  [Statistics \(DBArtisan\)](#page-2072-0) > OS (DBArtisan - Sybase ASE Performance Analyst) [> CPU Tab](#page-1836-0)

Metrics A high value indicates possible excessive hardware interrupts; justification is dependent on device activity.

# Network Output Queue Length/Network Queue Length

The Network Output Queue Length statistic is the number of threads in the processor queue.

Note: The name of this statistic depends on the platform of the operating system.

- Location [Sybase ASE Performance Analyst Statistics \(DBArtisan\)](#page-2072-0) > OS (DBArtisan Sybase ASE Performance Analyst) > [Home](#page-1760-0) > Bottleneck [Analysis Pane](#page-1749-0)
- Metrics Unlike the disk counters, this counter shows ready threads only, not threads that are running. There is a single queue for processor time even on computers with multiple processors. Therefore, if a computer has multiple processors, you need to divide this value by the number of processors servicing the workload. A sustained processor queue of less than 10 threads per processor is normally acceptable, dependent of the workload.
- Correction A sustained high value in the Processor Queue Length could indicate that a processor bottleneck has developed due to threads of a process requiring more process cycles than are available. If this is the case, you should look at installing a faster (or an additional) processor.

# Page Faults/Sec

The Page Faults/Sec statistic is the overall rate faulted pages are handled by the processor. It is measured in numbers of pages faulted per second. A page fault occurs when a process requires code or data that is not in its working set. This counter includes both hard faults and soft faults.

- Location [Sybase ASE Performance Analyst Statistics \(DBArtisan\)](#page-2072-0) > OS (DBArtisan Sybase ASE Performance Analyst) > [Home](#page-1760-0) > [Bottleneck Analysis PaneSybase ASE Performance Analyst](#page-1749-0)  [Statistics \(DBArtisan\)](#page-2072-0) > OS (DBArtisan - Sybase ASE Performance Analyst) [> Memory Tab](#page-1844-0)
- Metrics This counter displays the difference between the values observed in the last two samples, divided by the duration of the sample interval.
- Correction If the number of page faults remains consistently high, you can check with your Windows System Administrator for further investigation. Often, large numbers of page faults are not a problem so long as they are soft faults. However, hard faults, that require disk access, can cause delays.

# Processor Queue Length

The Processor Queue Length statistic is the number of threads in the processor queue.

- Location [Sybase ASE Performance Analyst Statistics \(DBArtisan\)](#page-2072-0) > OS (DBArtisan Sybase ASE Performance Analyst) > [Home](#page-1760-0) > Bottleneck Analysis PaneSybase ASE Performance Analyst [Statistics \(DBArtisan\)](#page-2072-0) > OS (DBArtisan - Sybase ASE Performance Analyst) [> CPU Tab](#page-1836-0)
- Metrics Unlike the disk counters, this counter shows ready threads only, not threads that are running. There is a single queue for processor time even on computers with multiple processors. Therefore, if a computer has multiple processors, you need to divide this value by the number of processors servicing the workload. A sustained processor queue of less than 10 threads per processor is normally acceptable, dependent of the workload.
- Correction A sustained high value in the Processor Queue Length could indicate that a processor bottleneck has developed due to threads of a process requiring more process cycles than are available. If this is the case, you should look at installing a faster (or an additional) processor.

# Processor Speed

The Processor Speed statistic displays the speed of the active processor in MHz. The speed is approximate.

Location [Sybase ASE Performance Analyst Statistics \(DBArtisan\)](#page-2072-0) > OS (DBArtisan - Sybase ASE Performance Analyst) > [Home](#page-1760-0) > [Bottleneck Analysis Pane](#page-1749-0)

#### Processor

The Processor Statistic displays the type of processor currently in use, for example, GenuineIntel.

Location [Sybase ASE Performance Analyst Statistics \(DBArtisan\)](#page-2072-0) > OS (DBArtisan - Sybase ASE Performance Analyst) > [Home](#page-1760-0) > [Bottleneck Analysis Pane](#page-1749-0)

# Memory Analysis Pane

The following metrics are used on the Performance Analyst OS home page to succinctly communicate the general overall performance levels of the operating system:

[Available Paged Memory](#page-1832-2) (Windows)

[Available Swap](#page-1833-0)  **[Memory](#page-1833-0)** 

[Available Swap Memory\(A](#page-1833-0)IX, HP-UX, Linux, Solaris, Unix)

[Used Disk Space](#page-1834-0) Total Physical

**[Memory](#page-1834-1)** 

Tip: To open the Memory tab, right-click any Details menu item.

Note: The statistics available in this section depend on the platform of operating system.

## Available Paged Memory

The Available Paged Memory statistic shows the amount of virtual memory available for the processes.

Note: This statistic is available for the Windows platform.

Location [Sybase ASE Performance Analyst Statistics \(DBArtisan\)](#page-2072-0) > OS (DBArtisan - Sybase ASE Performance Analyst) > [Home](#page-1760-0) > [Memory Analysis Pane](#page-1832-3)

Metrics If the available virtual memory is less than 10% of the total virtual memory, your system may run out of memory.

Correction Increase the size of page file.

# Available Physical Memory

The Available Physical Memory statistic represents the amount of RAM available to all processes.

- Location [Sybase ASE Performance Analyst Statistics \(DBArtisan\)](#page-2072-0) > OS (DBArtisan Sybase ASE Performance Analyst) > [Home](#page-1760-0) > [Memory Analysis Pane](#page-1832-3)
- Metrics This counter displays the last observed value only and not an average. Use this value with the Total physical memory and paging metrics (Memory details page). If the available physical memory is very small compared to this value, and the paging activity is high, your system may be running low on memory.
- Correction Some things you can do if you have problems with this statistic include: *Check the running processes to see if there are any memory leaks.Stop any services that are not required.Install additional RAM.*

#### Available Swap Memory

The Available Swap Memory statistic represents the amount of virtual memory available for the processes.

- Location [Sybase ASE Performance Analyst Statistics \(DBArtisan\)](#page-2072-0) > OS (DBArtisan Sybase ASE Performance Analyst) > [Home](#page-1760-0) > [Memory Analysis Pane](#page-1832-3)
- Metrics If the available Available Swap Memory is less than 10% of the total Swap Memory, your system may run out of memory.

Correction Increase the size of swap files.

# Total Paged Memory/Total Swap Memory

The Total Paged Memory statistic shows the maximum amount of virtual memory available to all processes.

Note: The name of this statistic depends on the platform of the operating system.

Location [Sybase ASE Performance Analyst Statistics \(DBArtisan\)](#page-2072-0) > OS (DBArtisan - Sybase ASE Performance Analyst) > [Home](#page-1760-0) > [Memory Analysis Pane](#page-1832-3)

Metrics It is recommended that this be 1½ - 3 times the amount of RAM on the system.

# Total Physical Memory

The Total Physical Memory statistic shows the amount of physical memory installed on your computer.

Location [Sybase ASE Performance Analyst Statistics \(DBArtisan\)](#page-2072-0) > OS (DBArtisan - Sybase ASE Performance Analyst) > [Home](#page-1760-0) > [Memory Analysis Pane](#page-1832-3)

Metrics This is an informational metric and displays the total amount installed on the machine. Use this value with the available physical memory and paging metrics (Memory details page). If the available physical memory is very small compared to this value, and the paging activity is high, your system may be running low on memory.

# Disk Analysis Pane

The following ratios are used on the Performance Analyst OS home page to succinctly communicate the general overall performance levels of the operating system:

[Free Disk Space](#page-1834-2) [Total Disk Space](#page-1835-0) [Used Disk Space](#page-1834-0)

Tip: To open the Space tab, right-click any Details menu item.

Note: The statistics available in this section depend on the platform of operating system.

#### Free Disk Space

The Free Disk Space statistic shows the unallocated space, in megabytes on all logical disk drives.

- Location [Sybase ASE Performance Analyst Statistics \(DBArtisan\)](#page-2072-0) > OS (DBArtisan Sybase ASE Performance Analyst) > [Home](#page-1760-0) > [Disk Analysis Pane](#page-1834-3)
- Correction There are many things a DBA can do to ensure that a database does not encounter a space problem due to physical space limitations, here are two: *If a database currently resides on a disk that has little free space, you can add more files to the database. Of course, you should add the new files to other physical hard disks that can accommodate a growing database.You should examine hard disks with shrinking disk space to see if you can relocate or delete files to allow more free space.*

## Used Disk Space

The Used Disk Space statistic shows the amount of allocated space, in megabytes on all logical disk drives.

- Location [Sybase ASE Performance Analyst Statistics \(DBArtisan\)](#page-2072-0) > OS (DBArtisan Sybase ASE Performance Analyst) > [Home](#page-1760-0) > [Disk Analysis Pane](#page-1834-3)
- Correction There are many things a DBA can do to ensure that a database does not encounter a space problem due to physical space limitations, here are two: *If a database currently resides on a disk that has little free space, you can add more files to the database. Of course, you should add the new files to other physical hard disks that can accommodate a growing database.You should examine hard disks with shrinking disk space to see if you can relocate or delete files to allow more free space.*

## Total Disk Space

Total Disk Space displays the total allocated and unallocated space, in megabytes on all logical disk drives.

- Location [Sybase ASE Performance Analyst Statistics \(DBArtisan\)](#page-2072-0) > OS (DBArtisan Sybase ASE Performance Analyst) > [Home](#page-1760-0) > [Disk Analysis Pane](#page-1834-3)
- Correction There are many things a DBA can do to ensure that a database does not encounter a space problem due to physical space limitations, here are two: *If a database currently resides on a disk that has little free space, you can add more files to the database. Of course, you should add the new files to other physical hard disks that can accommodate a growing database.You should examine hard disks with shrinking disk space to see if you can relocate or delete files to allow more free space.*

# Workload Analysis Pane

The following ratios are used on the Performance Analyst OS home page to succinctly communicate the general overall performance levels of the operating system:

[Number of Logins](#page-1835-1) [Number of Processes](#page-1835-2) [Top CPU Process](#page-1836-1)

[Top I/O Process](#page-2326-0) [Top Memory Process](#page-1836-2)

Tip: To open the Processes tab, right-click any Details menu item.

Note: The statistics available in this section depend on the platform of operating system.

# Top Memory Process

Top Memory Process shows the current process that is consuming the most amount of memory. The information displayed is dependent on the platform of the operating system. Information displayed includes the name of the process, process ID, amount of memory consumed expressed in KB, amount of CPU expressed as a percentage, the amount of Major Page Faults, and the amount of I/O expressed in KB/sec.

Location [Sybase ASE Performance Analyst Statistics \(DBArtisan\)](#page-2072-0) > OS (DBArtisan - Sybase ASE Performance Analyst) > [Home](#page-1760-0) > [Workload Analysis Pane](#page-1757-0)

Metrics If you are running out of memory on the system, this is a quick way to identify the top memory user. If the displayed process is using a significant portion of the total memory, it could be causing the memory issues.

# Top CPU Process

Top CPU Process shows the current process that is consuming the most amount of CPU. The information displayed is dependent on the platform of the operating system. Information displayed includes the name of the process, process ID, amount of memory consumed expressed in KB, amount of CPU expressed as a percentage, the amount of Major Page Faults, and the amount of I/O expressed in KB/sec.

- Location [Sybase ASE Performance Analyst Statistics \(DBArtisan\)](#page-2072-0) > OS (DBArtisan Sybase ASE Performance Analyst) > [Home](#page-1760-0) > [Workload Analysis Pane](#page-1757-0)
- Metrics If the amount of CPU time used by this process is close to 100% and the CPU usage is very high, this process may be the bottleneck on the server.
- Correction Investigate the process further to see if it is in an inconsistent state. Also, look at minimum requirements for CPU speed for the process. You may need to upgrade your CPU.

# Top I/O Process

The Top I/O Process statistic shows the current process that is consuming the most amount of CPU. The information displayed is dependent on the platform of the operating system. Information displayed includes the name of the process, process ID, amount of memory consumed expressed in KB, amount of CPU expressed as a percentage, the amount of Major Page Faults, and the amount of I/O expressed in KB/sec.

Location [Sybase ASE Performance Analyst Statistics \(DBArtisan\)](#page-2072-0) > OS (DBArtisan - Sybase ASE Performance Analyst) > [Home](#page-1760-0) > [Workload Analysis Pane](#page-1757-0)

# Number of Logins

This statistic displays the total number of logins on the server.

Location [Sybase ASE Performance Analyst Statistics \(DBArtisan\)](#page-2072-0) > OS (DBArtisan - Sybase ASE Performance Analyst) > [Home](#page-1760-0) > [Workload Analysis Pane](#page-1757-0)

## Number of Processes

This statistic displays the total number of processes on the server.

Location [Sybase ASE Performance Analyst Statistics \(DBArtisan\)](#page-2072-0) > OS (DBArtisan - Sybase ASE Performance Analyst) > [Home](#page-1760-0) > [Workload Analysis Pane](#page-1757-0)

# CPU Tab

The CPU tab of the OS Detail includes the following sections:

[Context Switches/Sec](#page-2328-0) [CPU Events](#page-1838-0) [CPU Utilization](#page-1837-0)

[Load Averages](#page-1838-1)

The following statistics, available on this tab, are duplicates of statistics available on the [Bottleneck](#page-1749-0)  [Analysis Pane](#page-1749-0) of the OS (DBArtisan - Sybase ASE Performance Analyst) Home page:

[Interrupts/Sec](#page-2320-0) [Processor Queue Length](#page-1831-0)

Note: The sections available on this tab depend on the platform of operating system.

#### CPU Utilization

The CPU Utilization section includes the following information:

[% Privileged Time](#page-2327-0) [% User Time](#page-2328-1)

# % Privileged Time

The % Privileged Time statistic is the percentage of elapsed time that the process threads spent executing code in privileged mode.

Note: For Windows systems, when a Windows system service is called, the service will often run in privileged mode to gain access to system-private data. Such data is protected from access by threads executing in user mode. Calls to the system can be explicit or implicit, such as page faults or interrupts. These kernel commands, are considered privileged to keep the low-level commands executing and prevent a system freeze. Unlike some early operating systems, Windows uses process boundaries for subsystem protection in addition to the traditional protection of user and privileged modes. Some work done by Windows on behalf of the application might appear in other subsystem processes in addition to the privileged time in the process.

Location [Sybase ASE Performance Analyst Statistics \(DBArtisan\)](#page-2072-0) > OS (DBArtisan - Sybase ASE Performance Analyst) > [CPU Tab](#page-1836-0)

Metrics The ideal range should be 0-40% (less than 40% indicates excessive system activity).

Correction If your CPU consistently runs at less than 40% you may need to upgrade your system to include a faster processor(s).

# % User Time

The % User Time statistic is the percentage of elapsed time the processor spends in the user mode. User mode is a restricted processing mode designed for applications, environment

subsystems, and integral subsystems. The alternative, privileged mode, is designed for operating system components and allows direct access to hardware and all memory. The operating system switches application threads to privileged mode to access operating system services. This counter displays the average busy time as a percentage of the sample time.

- Location [Sybase ASE Performance Analyst Statistics \(DBArtisan\)](#page-2072-0) > OS (DBArtisan Sybase ASE Performance Analyst) > [CPU Tab](#page-1836-0)
- Metrics If the Privileged Time is high in conjunction with Physical Disk Reads, consider upgrading the disk I/O subsystem.

# CPU Events

The CPU Events section includes the following information:

[Context Switches/Sec](#page-2328-0) [Load Averages](#page-1838-1) [System Calls/Sec](#page-2328-2)

Note: The statistics available in this section depend on the platform of operating system.

# Context Switches/Sec

The Context Switches/Sec section shows the combined rate at which all processors on the computer are switched from one thread to another. Context switches occur when a running thread voluntarily relinquishes the processor, is preempted by a higher priority ready thread, or switches between user-mode and privileged (kernel) mode to use an Executive or subsystem service.

Location [Sybase ASE Performance Analyst Statistics \(DBArtisan\)](#page-2072-0) > OS (DBArtisan - Sybase ASE Performance Analyst) > [CPU Tab](#page-1836-0)

Metrics The ideal range should be between 0-10,000. GA number greater then 10,000 may indicate too many threads contending for resources.

# System Calls/Sec

System calls are functions which require the services of the operating system. Usually they involve access to some data that users must not be permitted to corrupt or even change.

Location [Sybase ASE Performance Analyst Statistics \(DBArtisan\)](#page-2072-0) > OS (DBArtisan - Sybase ASE Performance Analyst) > [CPU Tab](#page-1836-0)

Correction Try to find a good ratio between the amount of time the operating system runs (fulfilling system calls and doing process scheduling), and the amount of time the application runs. Your goal should be running 60% to 75% of the time in application mode, and 25% to 40% of the time in operating system mode. If you find that the system is spending 50% of its time in each mode, then you should investigate to determine what is wrong.

# Load Averages

The Load Average statistic represents the system load averages over the last 1, 5, and 15 minutes.

#### Location [Sybase ASE Performance Analyst Statistics \(DBArtisan\)](#page-2072-0) > OS (DBArtisan - Sybase ASE Performance Analyst) > [CPU Tab](#page-1836-0)

Metrics High load averages usually mean that the system is being used heavily and the response time is correspondingly slow.

# Processes Tab

The Processes tab of the OS Detail page succinctly communicates the general overall performance levels of processes. The columns available in this table depend on the platform of operating system. The table below describes the information available in the table on this tab:

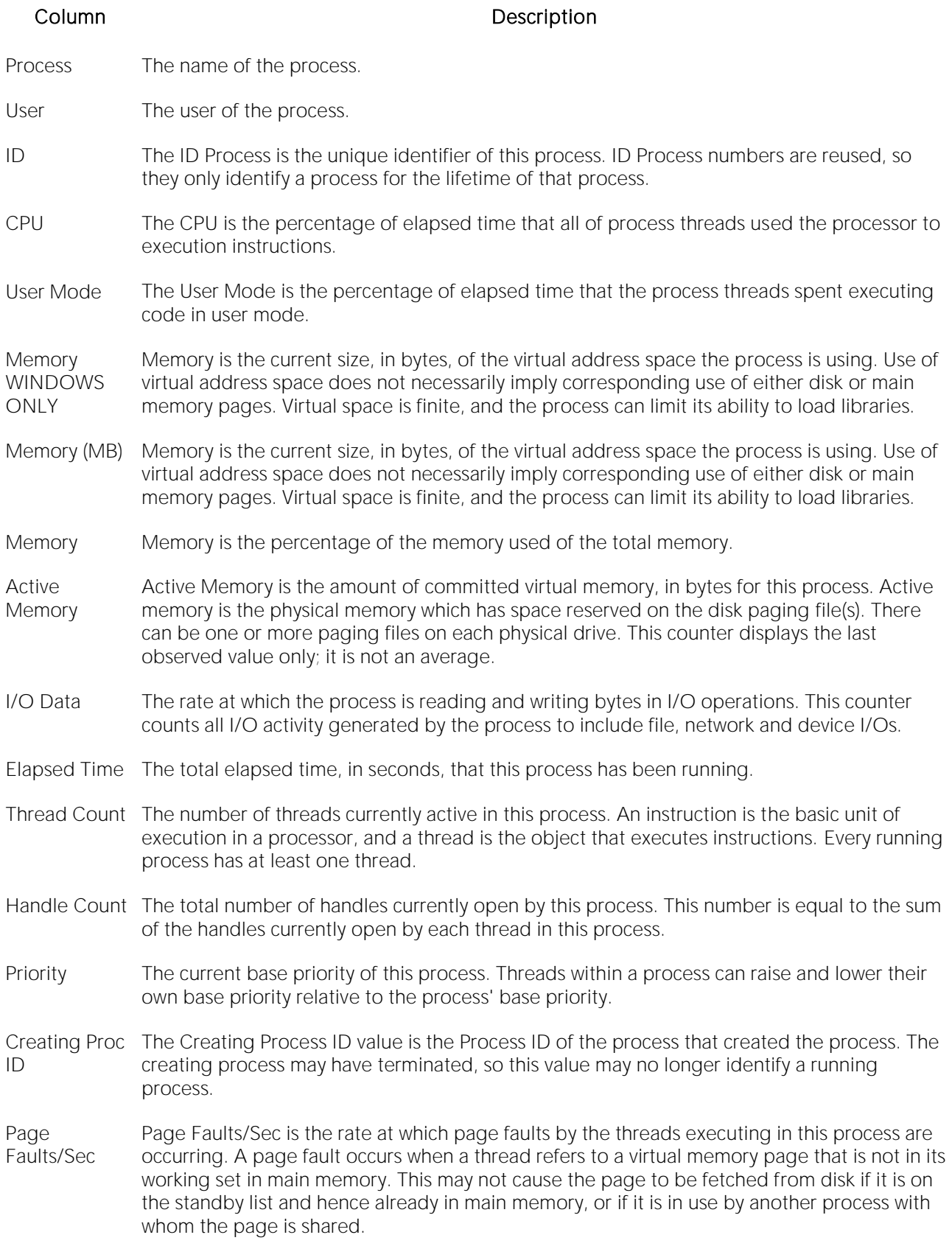

- Page File Page File is the current number of kilobytes that this process has used in the paging file(s). Paging files are used to store pages of memory used by the process that are not contained in other files. Paging files are shared by all processes, and the lack of space in paging files can prevent other processes from allocating memory.
- Private Private is the current size, in kilobytes, of memory that this process has allocated that cannot be shared with other processes.

# I/O Tab

The I/O tab includes the following sections:

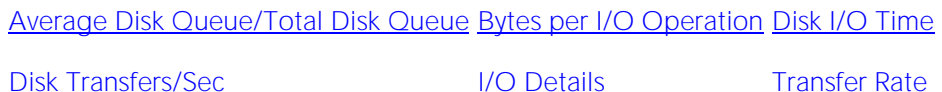

Note: The sections available on this tab depend on the platform of operating system.

# I/O Details

The table below describes the information available in this section:

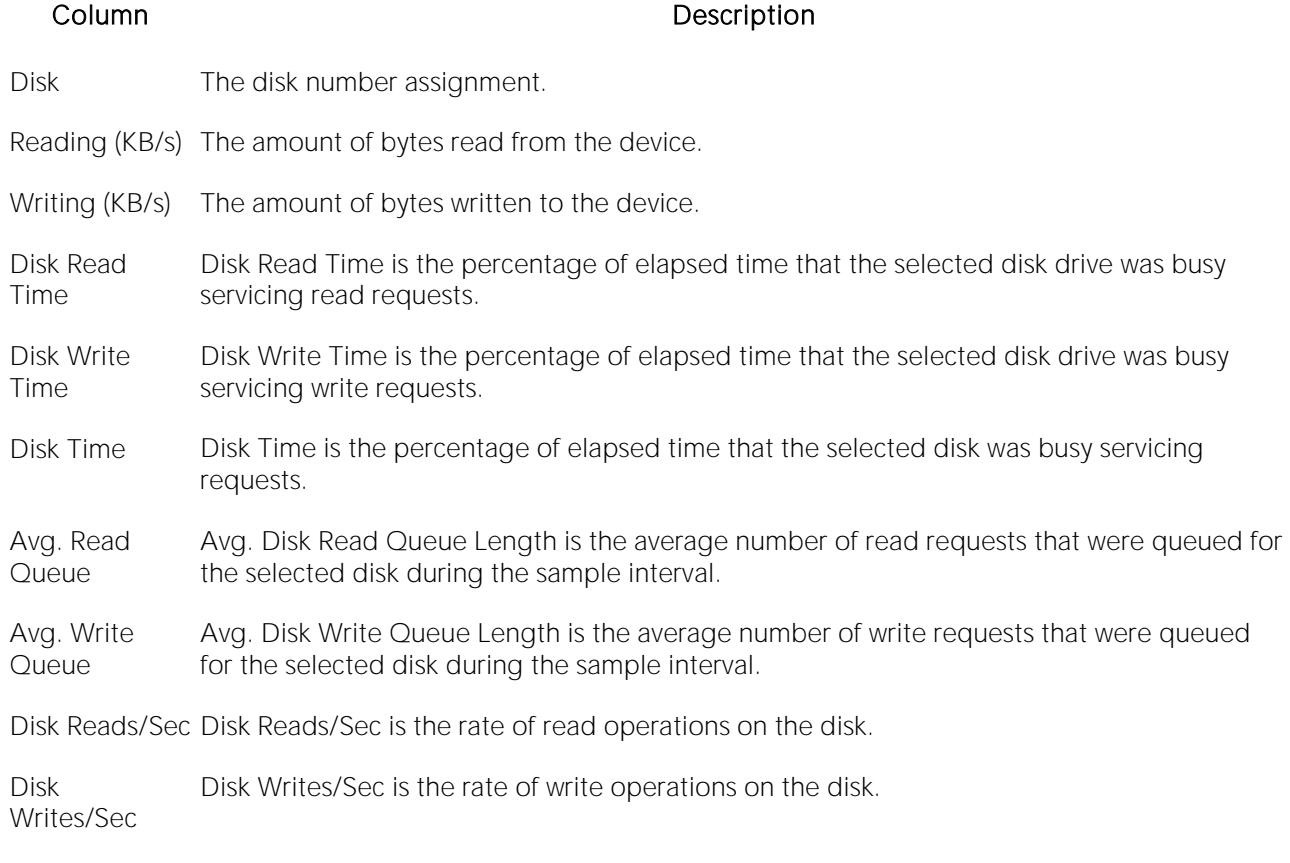

Note: The columns available in this table depend on the platform of operating system.

#### Location [Sybase ASE Performance Analyst Statistics \(DBArtisan\)](#page-2072-0) > OS (DBArtisan - Sybase ASE Performance Analyst) >  $1/O$  Tab

# Transfer Rate

The Transfer Rate section succinctly communicates the general overall performance levels of the server's I/O. The table below describes the statistics in this section:

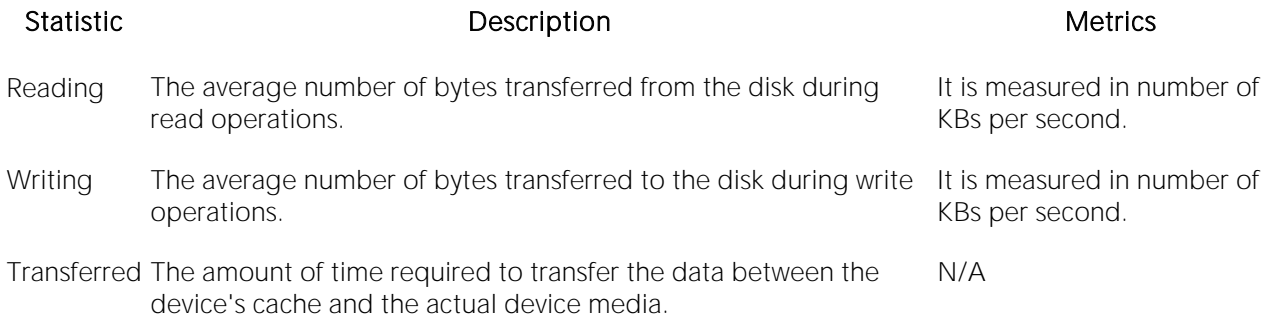

Note: The statistics available in this section depend on the platform of operating system.

Location [Sybase ASE Performance Analyst Statistics \(DBArtisan\)](#page-2072-0) > OS (DBArtisan - Sybase ASE Performance Analyst) >  $1/O$  Tab

# Bytes per I/O Operation

The Bytes per I/O Operation section of the OS Detail succinctly communicates the general overall performance levels of the server's I/O. The table below describes the statistics in this section:

Statistic **Description** Description **Metrics** Metrics

- Reading The average number of bytes transferred from the disk during It is measured in number of bytes read operations. per second.
- Writing The average number of bytes transferred to the disk during write operations. It is measured in number of bytes per second.

Location [Sybase ASE Performance Analyst Statistics \(DBArtisan\)](#page-2072-0) > OS (DBArtisan - Sybase ASE Performance Analyst) > [I/O Tab](#page-2331-1)

## Average Disk Queue/Total Disk Queue

The Average Disk Queue section of the OS Detail page succinctly communicates the general overall performance levels of the server's I/O. The table below describes the statistics in this section:

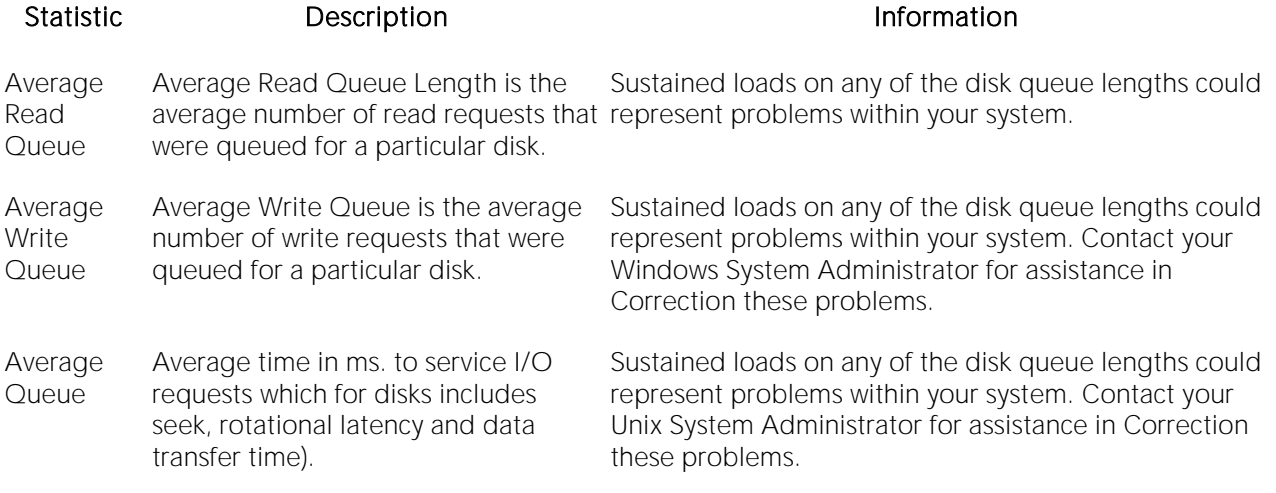

Note: The statistics available in this section depend on the platform of operating system.

Location [Sybase ASE Performance Analyst Statistics \(DBArtisan\)](#page-2072-0) > OS (DBArtisan - Sybase ASE Performance Analyst) >  $1/O$  Tab

Correction Contact your Windows System Administrator for assistance in Correction these problems.

# Disk I/O Time

The Disk I/O Time section of the OS Detail page succinctly communicates the general overall performance levels of the disk's I/O. The table below describes the statistics in this section:

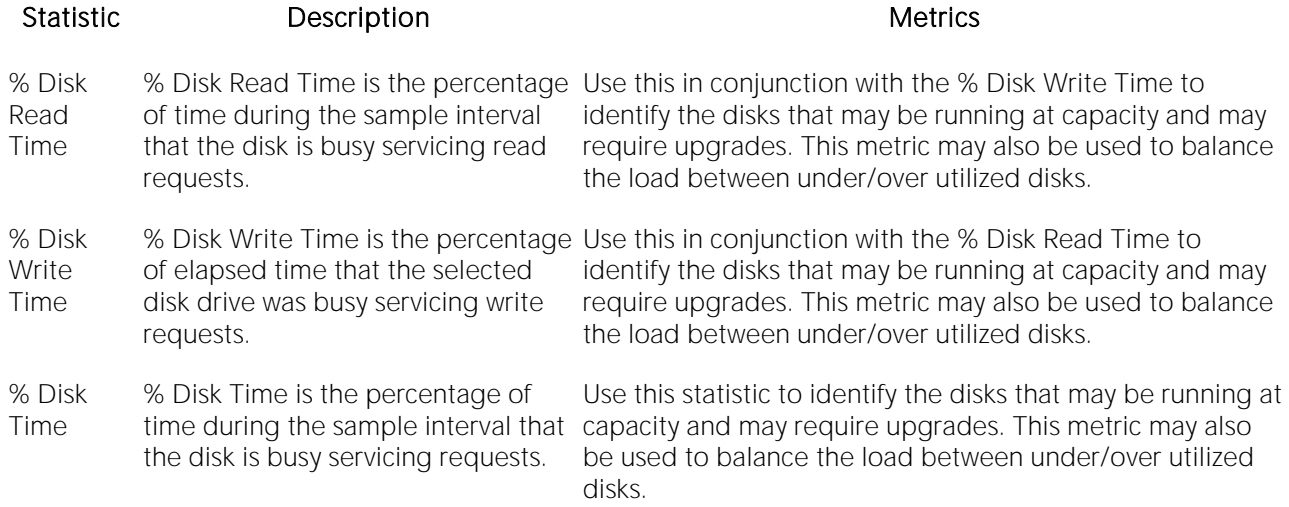

Note: The statistics available in this section depend on the platform of operating system.

#### Location [Sybase ASE Performance Analyst Statistics \(DBArtisan\)](#page-2072-0) > OS (DBArtisan - Sybase ASE Performance Analyst) >  $1/O$  Tab

# Disk Transfers/Sec

The Disk Transfers/Sec section of the OS Detail page succinctly communicates the general overall performance levels of the disk transfers. The table below describes the statistics in this section

Statistic Description

Reads/Sec The the rate of read operations on the disk.

Writes/Sec The rate of write operations on the disk.

Transfers/Sec The rate of transfer operations per second.

Note: The statistics available in this section depend on the platform of operating system.

Location [Sybase ASE Performance Analyst Statistics \(DBArtisan\)](#page-2072-0) > OS (DBArtisan - Sybase ASE Performance Analyst) >  $1/O$  Tab

# Memory Tab

The Memory tab of the OS Detail page includes the following sections:

**[Buffer Size](#page-1844-1) [Cache Efficiency](#page-1844-2) [Cache Size](#page-1846-0)** 

[Memory Available](#page-2041-0) [Paging Activity](#page-1848-0) [Page Replacements](#page-1850-0)

The following statistic, available on this tab, duplicates a statistic available on the **Bottleneck** [Analysis Pane](#page-1749-0) of the OS (DBArtisan - Sybase ASE Performance Analyst) Home page:

o [Page Faults/Sec](#page-2321-0)

Note: The sections available on this tab depend on the platform of operating system.

# Paging Activity

The Paging Activity section includes the following statistics:

[Blocks Input/Sec](#page-2334-1) [Blocks Output/Sec](#page-2335-0) [Paged In](#page-1849-0)

[Paged Out](#page-1849-1) [Pages Input/Sec](#page-2336-0) [Pages Output/Sec](#page-2336-1)

Note: The statistics available in this section depend on the platform of operating system.

#### Blocks Input/Sec

The Blocks Input/sec statistic is the number of blocks sent to a block device per second.

- Location [Sybase ASE Performance Analyst Statistics \(DBArtisan\)](#page-2072-0) > OS (DBArtisan Sybase ASE Performance Analyst) > [Memory Tab](#page-1844-0)
- Correction Although it never hurts to have as much physical memory as your system can handle, here are two things you can check within your system to alleviate the memory bottleneck: *Check to see if you have any drivers or protocols that are running but not being used. They use space in all memory pools even if they are idle.Check to see if you have additional space on your disk drive that you could use to expand the size of your swap file. Normally, the bigger the initial size of your swap file, the better, in performance terms.*

## Blocks Output/Sec

The Blocks Output/sec statistic is the number of blocks received from a block device per second).

- Location [Sybase ASE Performance Analyst Statistics \(DBArtisan\)](#page-2072-0) > OS (DBArtisan Sybase ASE Performance Analyst) > [Memory Tab](#page-1844-0)
- Correction Although it never hurts to have as much physical memory as your system can handle, here are two things you can check within your system to alleviate the memory bottleneck. *Check to see if you have any drivers or protocols that are running but not being used. They use space in all memory pools even if they are idle.Check to see if you have additional space on your disk drive that you could use to expand the size of your swap file. Normally, the bigger the initial size of your swap file, the better, in performance terms.*

# Paged In

The number of disk block paged into core from disk which occurs when the server is experiencing a shortage of RAM. Any nonzero value indicates excessive swap activity. In any virtual memory environment, it is not uncommon to see RAM pages moved out to a swap disk. This is a special disk area in UNIX that's reserved for holding memory pages so that the processor is capable of addressing RAM in excess of its full capability. While page-out of operations are a normal part of any server's operations, page-in operations indicate that the real amount of available RAM has been exceeded and that additional RAM pages are required on the server.

Location [Sybase ASE Performance Analyst Statistics \(DBArtisan\)](#page-2072-0) > OS (DBArtisan - Sybase ASE Performance Analyst) > [Memory Tab](#page-1844-0)

Correction High values indicate the possible need to increase the amount of RAM on the system.

# Paged Out

The number of disk block paged out of core from disk. In any virtual memory environment, it is not uncommon to see RAM pages moved out to a swap disk. This is a special disk area in UNIX that's reserved for holding memory pages so that the processor is capable of addressing RAM in excess of its full capability. While page-out of operations are a normal part of any server's operations, page-in operations indicate that the real amount of available RAM has been exceeded and that additional RAM pages are required on the server.

# Pages Input/Sec

The Pages Input/Sec statistic is the number of pages read from disk to resolve hard page faults. Hard page faults occur when a process requires code or data that is not in its working set or elsewhere in physical memory, and must be retrieved from disk.

- Location [Sybase ASE Performance Analyst Statistics \(DBArtisan\)](#page-2072-0) > OS (DBArtisan Sybase ASE Performance Analyst) > [Memory Tab](#page-1844-0)
- Metrics This value was designed as a primary indicator of the kinds of faults that cause system-wide delays. It includes pages retrieved to satisfy faults in the file system cache (usually requested by applications) and in non-cached mapped memory files. This counter counts numbers of pages, and can be compared to other counts of pages, such as Memory: Page Faults/sec, without conversion. This counter displays the difference between the values observed in the last two samples, divided by the duration of the sample interval.
- Correction Although it never hurts to have as much physical memory as your system can handle, there are some things you can check within your system to alleviate the memory bottleneck. *Check to see if you have any drivers or protocols that are running but not being used. They use space in all memory pools even if they are idle.Check to see if you have additional space on your disk drive*  that you could use to expand the size of your page file. Normally, the bigger the initial size of *your page file, the better, in performance terms.*

# Pages Output/Sec

This metric is the number of pages written to disk to free up space in physical memory. Pages are written back to disk only if they are changed in physical memory. A high rate of pages output might indicate a memory shortage.

- Location [Sybase ASE Performance Analyst Statistics \(DBArtisan\)](#page-2072-0) > OS (DBArtisan Sybase ASE Performance Analyst) > [Memory Tab](#page-1844-0)
- Metrics Windows NT writes more pages back to disk to free up space when low in physical memory. This counter counts numbers of pages, and can be compared to other counts of pages, without conversion. This counter displays the difference between the values observed in the last two samples, divided by the duration of the sample interval.
- Correction Although it never hurts to have as much physical memory as your system can handle, there are some things you can check within your system to alleviate the memory bottleneck. *Check to see if you have any drivers or protocols that are running but not being used. They use space in all memory pools even if they are idle.Check to see if you have additional space on your disk drive*  that you could use to expand the size of your page file. Normally, the bigger the initial size of *your page file, the better, in performance terms.*

# Memory Available

The Memory Available section of the OS Detail page succinctly communicates the general overall performance levels of the server's memory. The statistics available in this section depend on the platform of operating system. The table below describes these statistics:

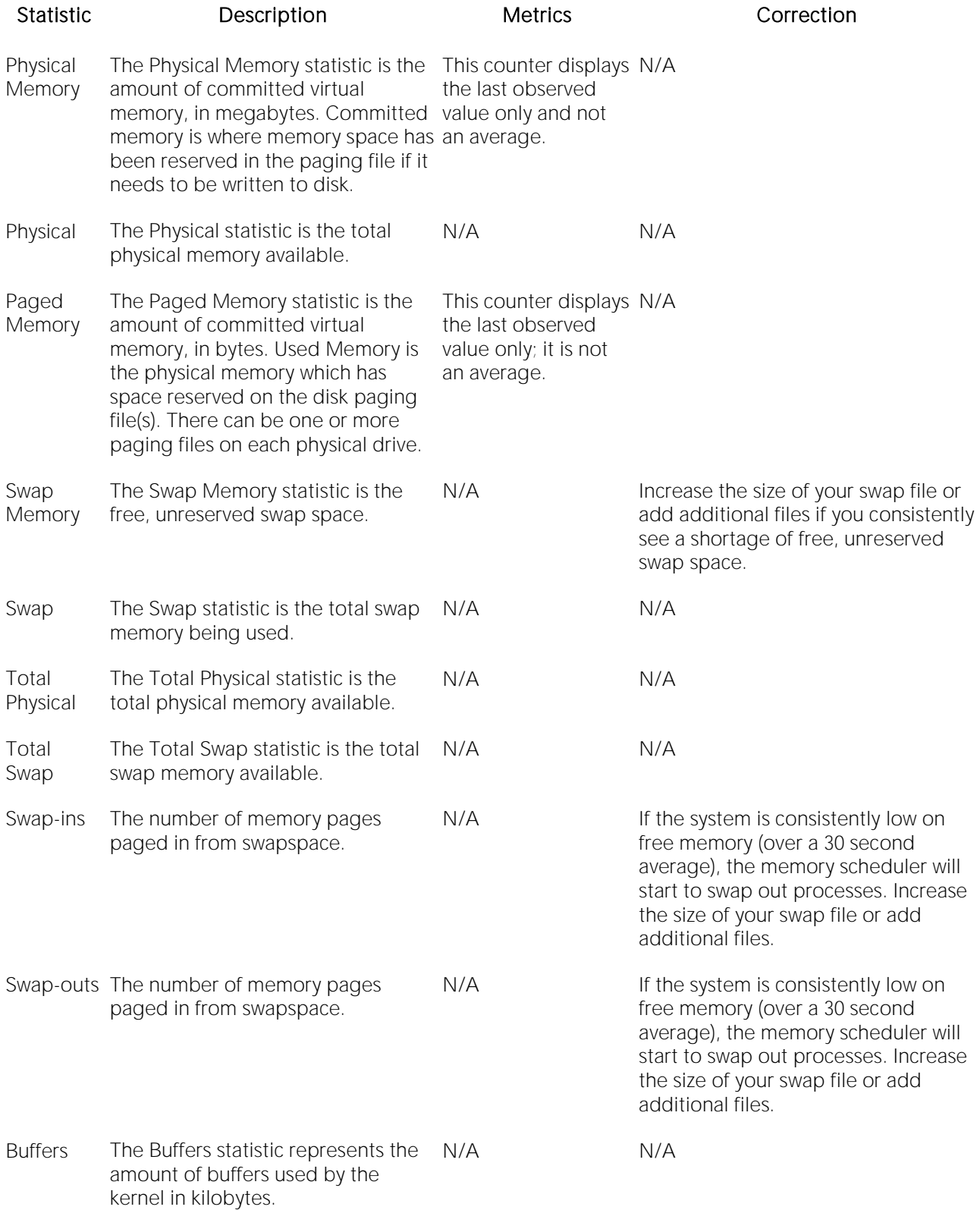

Page Faults/Sec overall rate faulted pages are The Page Faults/Sec statistic is the handled by the processor. It is measured in numbers of pages faulted per second. A page fault occurs when a process requires code or data that is not in its working set. This counter includes both hard faults and soft faults.

the difference between the values by the duration of

This counter displays If the number of page faults remains observed in the last for further investigation. Often, large two samples, divided numbers of page faults are not a the sample interval. faults. However, hard faults, that consistently high, you can check with your Windows System Administrator problem so long as they are soft require disk access, can cause delays.

# Buffer Size

The Buffer Size statistic represents the amount of cache used by the kernel in kilobytes.

Location [Sybase ASE Performance Analyst Statistics \(DBArtisan\)](#page-2072-0) > OS (DBArtisan - Sybase ASE Performance Analyst) > [Memory Tab](#page-1844-0)

# Cache Size

The Cache Size statistic represents the amount of cache used by the kernel in kilobytes.

Location [Sybase ASE Performance Analyst Statistics \(DBArtisan\)](#page-2072-0) > OS (DBArtisan - Sybase ASE Performance Analyst) > [Memory Tab](#page-1844-0)

# Page Replacements

The following statistics are available in this section:

[Memory Freed \(Pages/sec\)](#page-2339-0) [Clock Algorithm Scans \(Pages/sec\)](#page-2339-1)

# Memory Freed (Pages/sec)

Freed or destroyed (Kb/s).

Location [Sybase ASE Performance Analyst Statistics \(DBArtisan\)](#page-2072-0) > OS (DBArtisan - Sybase ASE Performance Analyst) > [Memory Tab](#page-1844-0)

# Clock Algorithm Scans (Pages/sec)

The VMM uses a technique known as the clock algorithm to select pages to be replaced. This technique takes advantage of a referenced bit for each page as an indication of what pages have been recently used (referenced). When the page-stealer routine is called, it cycles through the PFT, examining each page's referenced bit.

Location [Sybase ASE Performance Analyst Statistics \(DBArtisan\)](#page-2072-0) > OS (DBArtisan - Sybase ASE Performance Analyst) > [Memory Tab](#page-1844-0)

# Cache Efficiency

The Cache Efficiency section of the Memory tab succinctly communicates the general overall performance levels of the server's memory. The following statistics are available in this section:

[Copy Read Hits](#page-2340-0) % [Data Map Hits](#page-2340-1) % [MDL Read Hits](#page-2340-2) %

[Pin Read Hits](#page-2341-0) %

# Copy Read Hits %

The Copy Read Hits % statistic is the percentage of cache copy read requests that hit the cache and does not require a disk read to provide access to the page in the cache.

- Location [Sybase ASE Performance Analyst Statistics \(DBArtisan\)](#page-2072-0) > OS (DBArtisan Sybase ASE Performance Analyst) > [Memory Tab](#page-1844-0)
- Metrics When the page is pinned in the memory, the page's physical address in the file system cache will not be altered. A copy read is a file read operation where a page in the cache is copied to the application's buffer. Because this value reflects hits, it ideally should be close to 100%. An amount below 100% indicates misses.
- Correction Adding physical memory to a server results in a larger file system cache, which is generally more efficient. Defragmenting disks also helps, putting related pages in the cache together and thereby improving the cache hit rate

# Data Map Hits %

The Data Map Hits % statistic is the percentage of data maps in the file system cache that could be resolved without having to retrieve a page from the disk.

- Location [Sybase ASE Performance Analyst Statistics \(DBArtisan\)](#page-2072-0) > OS (DBArtisan Sybase ASE Performance Analyst) > [Memory Tab](#page-1844-0)
- Metrics Because this value reflects hits, it ideally should be close to 100%. An amount below 100% indicates misses.
- Correction Adding physical memory to a server results in a larger file system cache, which is generally more efficient. Defragmenting disks also helps, putting related pages in the cache together and thereby improving the cache hit rate.

# MDL Read Hits %

The MDL Read Hits % statistic is the percentage of Memory Descriptor List Read requests to the file system cache that hit the cache and does not require disk access to provide memory access to the pages in the cache.

- Location [Sybase ASE Performance Analyst Statistics \(DBArtisan\)](#page-2072-0) > OS (DBArtisan Sybase ASE Performance Analyst) > [Memory Tab](#page-1844-0)
- Metrics Because this value reflects hits, it ideally should be close to 100%. An amount below 100% indicates misses.
- Correction Adding physical memory to a server results in a larger file system cache, which is generally more efficient. Defragmenting disks also helps, putting related pages in the cache together and thereby improving the cache hit rate.

## Pin Read Hits %

The Pin Read Hits % statistic is the percentage of pin read requests that hit the file system cache and does not require a disk read in order to provide access to the page in the file system cache.

```
Location Sybase ASE Performance Analyst Statistics (DBArtisan) > OS (DBArtisan - Sybase ASE 
Performance Analyst) > Memory Tab
```
Metrics Because this value reflects hits, it ideally should be close to 100%. An amount below 100% indicates misses.

#### Correction

Adding physical memory to a server results in a larger file system cache, which is generally more efficient. Defragmenting disks also helps, putting related pages in the cache together and thereby improving the cache hit rate.

# Space Tab

The Space tab of the OS Detail page includes the following sections:

[Device Summary](#page-1852-0) [Device Detail](#page-1852-1)

# Disk Space Free

The Disk Space Free metric displays the amount of free disk space in megabytes.

# Disk Space Detail

The Disk Space Detail section of the Space tab succinctly communicates the general overall performance levels of the server's disks and space allotment. The table below describes the statistics in this section:

#### Statistic Description

Partition The drive letter of the disk.

Local Filesystem The name of the file system.

Type The type of file system.

Total Space Total size of the disk/device's capacity expressed in MBs.

Used Space Amount of MBs currently allocated on the particular disk/device.

Free Space Amount of MBs currently unallocated and free on the particular disk/device.

Capacity The percentage of space used on the device.

Mounted On The mount point of the device.

Location [Sybase ASE Performance Analyst Statistics \(DBArtisan\)](#page-2072-0) > OS (DBArtisan - Sybase ASE Performance Analyst) > [Space Tab](#page-1851-0)

# Device Summary

The Device Summary section of the Space tab displays a bar chart for all devices. The Device Summary section succinctly communicates the general overall performance levels of the server's disks and space allotment. The table below describes the statistics in this section:

Statistic Description

Used Amount of MBs currently allocated on the particular disk/device.

Free Amount of MBs currently unallocated and free on the particular disk/device.

Location [Sybase ASE Performance Analyst Statistics \(DBArtisan\)](#page-2072-0) > OS (DBArtisan - Sybase ASE Performance Analyst) > [Space Tab](#page-1851-0)

# Device Detail

The Device Detail section of the Space tab succinctly communicates the general overall performance levels of the server's disks and space allotment. The table below describes the statistics in this section:

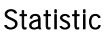

#### Description

Partition The drive letter of the disk.

Local Filesystem The name of the file system.

Type The type of file system.

Total Space Total size of the disk/device's capacity expressed in MBs.

Used Space Amount of MBs currently allocated on the particular disk/device.

Free Space Amount of MBs currently unallocated and free on the particular disk/device.

Capacity The percentage of space used on the device.

Mounted On The mount point of the device.

Note: The statistics available in this section depend on the platform of operating system.

Location [Sybase ASE Performance Analyst Statistics \(DBArtisan\)](#page-2072-0) > OS (DBArtisan - Sybase ASE Performance Analyst) > [Space Tab](#page-1851-0)

# Network Tab

The Network tab of the OS Detail page succinctly communicates the general overall performance levels of the server's networking. The Network tab of the OS Detail page includes the following sections:

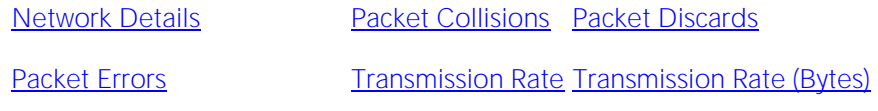

[Transmission Queue Length](#page-1855-1)

Note: The sections available on this tab depend on the platform of operating system.

## Network Details

The statistics available in this section depend on the platform of operating system. The table below describes the information available in this section:

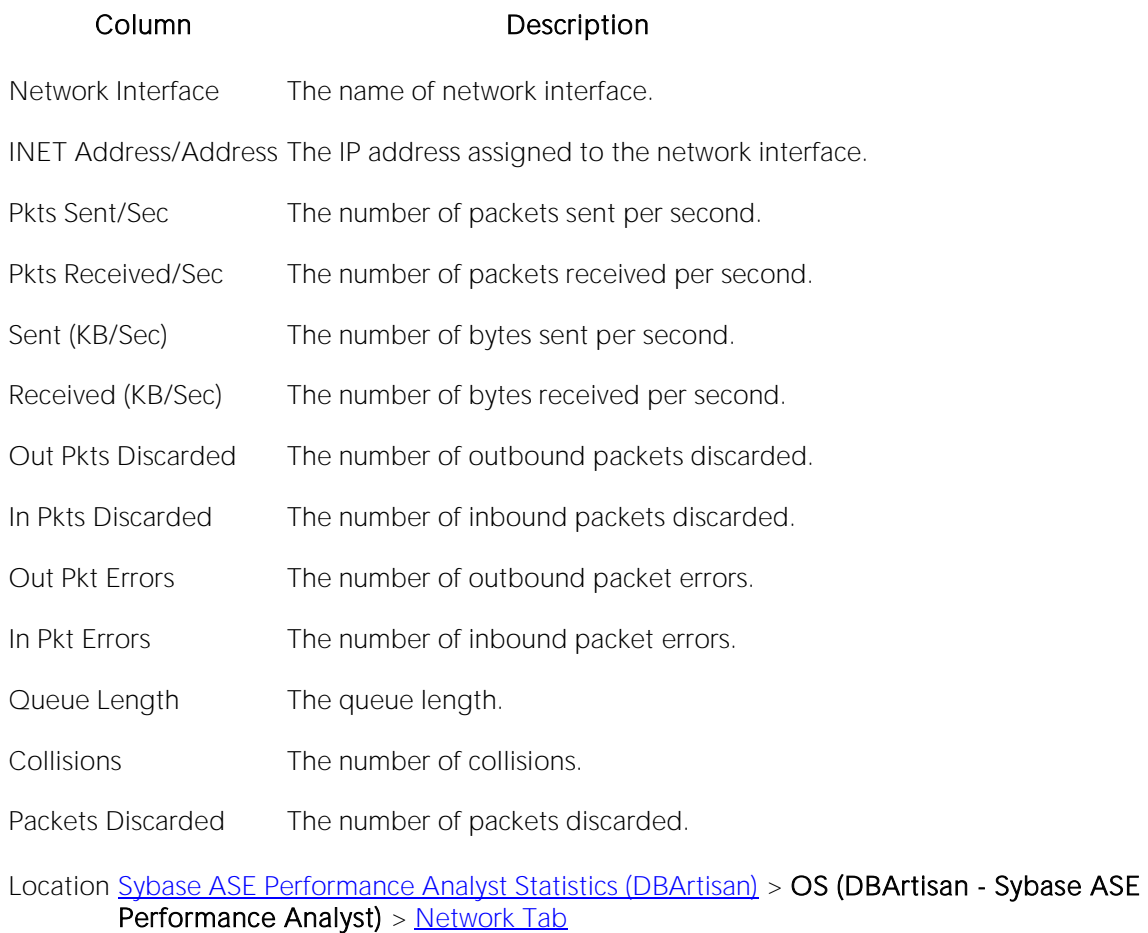

# Transmission Rate

The Transmission Rate section of the Network tab succinctly communicates the packet transmission rate. The following statistics are available in this section:

<span id="page-2185-1"></span>[Packets Received/Sec](#page-2185-0) [Packets Sent/Sec](#page-2185-1)

# Packets Sent/Sec

The Packets Sent/Sec statistic is the number of packets sent over each network adapter per second.

Location [Sybase ASE Performance Analyst Statistics \(DBArtisan\)](#page-2072-0) > OS (DBArtisan - Sybase ASE Performance Analyst) > [Network Tab](#page-1853-1)

## <span id="page-2185-0"></span>Packets Received/Sec

The Packets Received/Sec statistic is the number of packets received over each network adapter per second.

Location [Sybase ASE Performance Analyst Statistics \(DBArtisan\)](#page-2072-0) > OS (DBArtisan - Sybase ASE Performance Analyst) > [Network Tab](#page-1853-1)

# Transmission Rate (Bytes)

The Transmission Rate (Bytes) section of the Network tab succinctly communicates the packet transmission rate. The following statistics are available in this section:

<span id="page-2186-1"></span>[Received \(KB/Sec\)](#page-2186-0) [Sent \(KB/Sec\)](#page-2186-1)

# Sent (KB/Sec)

The Sent (KB/Sec) statistic is the rate at which bytes are sent over each network adapter including framing characters.

Location [Sybase ASE Performance Analyst Statistics \(DBArtisan\)](#page-2072-0) > OS (DBArtisan - Sybase ASE Performance Analyst) > [Network Tab](#page-1853-1)

# <span id="page-2186-0"></span>Received (KB/Sec)

The Received (KB/Sec) statistic is the rate at which bytes are received over each network adapter, including framing characters.

Location [Sybase ASE Performance Analyst Statistics \(DBArtisan\)](#page-2072-0) > OS (DBArtisan - Sybase ASE Performance Analyst) > [Network Tab](#page-1853-1)

# Transmission Queue Length

The number of pending outgoing packets on either the software transmit queue or the hardware transmit queue

Location [Sybase ASE Performance Analyst Statistics \(DBArtisan\)](#page-2072-0) > OS (DBArtisan - Sybase ASE Performance Analyst) > [Network Tab](#page-1853-1)

## Packet Collisions

A collision occurs when two devices on the network sense that the network is idle and end up trying to send data at the same time. Some collisions are normal on a repeated network, but excess collisions can cause serious performance problems.

Location [Sybase ASE Performance Analyst Statistics \(DBArtisan\)](#page-2072-0) > OS (DBArtisan - Sybase ASE Performance Analyst) > [Network Tab](#page-1853-1)

Correction Contact your network administrator if there is high rate of persistent Packet Collisions.

# Packet Discards

The Packet Discards section of the Network tab succinctly communicates the packet discard rate. The following statistics are available in this section:

[Inbound Packets Discarded](#page-1856-2) [Outbound Packets Discarded](#page-1856-3) [Packet Discards](#page-1856-0)

# Outbound Packets Discarded

The Outbound Packets Discarded statistic is the number of outbound packets that were discarded even though no errors had been detected to prevent from being transmitted.

Location [Sybase ASE Performance Analyst Statistics \(DBArtisan\)](#page-2072-0) > OS (DBArtisan - Sybase ASE Performance Analyst) > [Network Tab](#page-1853-1)

Correction A possible reason for discarding such a packet could be to free up buffer space.

# Inbound Packets Discarded

Received Packets Discarded is the number of received packets that were discarded even though no errors had been detected to prevent from being transmitted.

Location [Sybase ASE Performance Analyst Statistics \(DBArtisan\)](#page-2072-0) > OS (DBArtisan - Sybase ASE Performance Analyst) > [Network Tab](#page-1853-1)

Correction A possible reason for discarding such a packet could be to free up buffer space.

## Packet Discards

The Packet Discards statistic represents the number of network packets discarded.

Location [Sybase ASE Performance Analyst Statistics \(DBArtisan\)](#page-2072-0) > OS (DBArtisan - Sybase ASE Performance Analyst) > [Network Tab](#page-1853-1)

Correction Contact your network administrator if there is high rate of persistent packet discards.

# Packet Errors

The Packet Errors section of the Network tab succinctly communicates the packet error rate. The following statistics are available in this section:

[Inbound Packet Errors](#page-1857-0) [Outbound Packet Errors](#page-1857-1)

# Outbound Packet Errors

The Outbound Packet Errors statistic is the outbound packets that contained errors preventing them from being deliverable to a higher-layer protocol.

Location [Sybase ASE Performance Analyst Statistics \(DBArtisan\)](#page-2072-0) > OS (DBArtisan - Sybase ASE Performance Analyst) > [Network Tab](#page-1853-1)

# Inbound Packet Errors

The Packets Received Errors statistic is the received packets that contained errors preventing them from being deliverable to a higher-layer protocol.

Location [Sybase ASE Performance Analyst Statistics \(DBArtisan\)](#page-2072-0) > OS (DBArtisan - Sybase ASE Performance Analyst) > [Network Tab](#page-1853-1)

# Top SQL Statistics (DBArtisan - Sybase ASE Performance Analyst)

A lot of a database's overall performance can be attributed to SQL statement execution. Poorly optimized SQL statements or stored procedures can drag an otherwise well-configured database down in terms of user response times.

Before you can identify problem SQL in your database, you have to ask the question of what 'bad SQL' is. What criteria do you use when you begin the hunt for problem SQL in your critical systems? Understand that even the seasoned experts disagree on what constitutes efficient and inefficient SQL; so there is no way to sufficiently answer this question to every SQL Server professional's satisfaction. The Top SQL results grid displays the top SQL statements across various performance categories.

The SQL Details tab of the Top SQL view presents information as follows:

[Active SQL Results](#page-2189-0) [Selected SQL Text](#page-1863-0)

#### **Metrics**

When you begin to look for inefficient SQL in a database, there are two primary questions you need to answer:

- o What has been the worst SQL that's historically been run in my database?
- o What is the worst SQL that's running right now in my database?

When Correction a slow system, you should be on the lookout for any query that shows an execution count that is significantly larger than any other query on the system. It may be that the query is in an inefficient loop, or other problematic programming construct. Only by bringing the query to the attention of the application developers will you know if the query is being mishandled from a programming standpoint.

## <span id="page-2189-0"></span>Active SQL Results

The Active SQL results section displays the following information in grid format:

SQL Text: A snippet of the full SQL statement. Clicking on the statement will cause the full statement to be presented in the Selected SQL Text grid.

Database: The name of the database.

SPID: The process ID.

CpuTime: The accumulated CPU time for the statement.

Wait Time: The time the process has been waiting to be serviced, in milliseconds. A value of zero indicates there was no waiting.

Memory Usage (KB): The number of pages in the procedure cache that is currently allocated to the process. A negative number indicates that pages are being released (freed) from the process.

Physical Reads: The current cumulative number of physical disk reads issued by the process.

Logical Reads: The current cumulative number logical reads issued by the process.

Pages Modified: The number of pages that were modified by the process.

Packets Received

Packets Sent

Start Time: The date/time when the statement was first executed.

Batch ID

# Selected SOL Text

In this section of SQL details, you see the fully expanded SQL statement that you highlighted in the Active SQL Results grid. By clicking Explain SQL you open the Explain Plan with its ISQL window.

# Performance Analyst for IBM DB2 for Linux, Unix and Windows Tutorial (DBArtisan)

Embarcadero Performance Analyst provides key insight into the complex world of database performance. Running inside the Embarcadero DBArtisan console, or standalone in a Web browser, Performance Analyst helps you pinpoint performance problems that threaten a database's availability or response times. The powerful analysis facilities will satisfy advanced experts, yet novices will find Performance Analyst's interface easy to use and the expert help a welcome aid to troubleshooting difficult performance issues.

#### About This Performance Analyst for IBM DB2 Tutorial

This tutorial is intended to help you get started with Embarcadero Performance Analyst.

After completion of this tutorial, you will have the foundation you need to explore the many features and benefits of Performance Analyst. You will have learned how to accurately monitor your database using the most popular performance methodologies in use today. You will know how to drill down into the many layers of database performance and also be able to locate performance issues in your database in a fast and effective manner. Finally, you'll understand how to fix performance problems using the integration that exists between Performance Analyst and Embarcadero DBArtisan.

This tutorial is divided into 8 sections.

[Session 1: Getting Started With Performance Analyst for DB2 \(DBArtisan\)](#page-2193-0)

Session 2: Using Ratio-based Performance (DBArtisan)

[Session 3: Using Bottleneck/wait-based Performance Analysis in Performance Analyst for DB2](#page-2196-0)  [\(DBArtisan\)](#page-2196-0)

[Session 4: Using Workload Performance Analysis \(DBArtisan\)](#page-2198-0)

Session 5: Using SQL Performance Analysis (DBArtisan)

[Session 6: Using Operating System Performance Analysis \(DBArtisan\)](#page-2202-0)

[Session 7: Identifying and Getting Help With Performance Problems \(DBArtisan\)](#page-2204-0)

Session 8: Fixing Performance Problems Using Performance Analyst for DB2 (DBArtisan)

You can use this basic tutorial as a roadmap of product highlights.

After starting this tutorial, you can select Help from the menu to find many additional resources that complement and build on many of the activities shown in this brief tutorial.

For more information, see [DBATutorial.htm#AdditionalEvaluationResources Additional Evaluation Resources].

# Topics

o [Session 1: Getting Started With Performance Analyst for DB2 \(DBArtisan\)](#page-2193-0)

- o [Session 2: Using Ratio-based Performance \(DBArtisan\)](#page-2195-0)
- o [Session 3: Using Bottleneck/wait-based Performance Analysis in Performance Analyst for](#page-2196-0)  [DB2 \(DBArtisan\)](#page-2196-0)
- o [Session 4: Using Workload Performance Analysis \(DBArtisan\)](#page-2198-0)
- o [Session 5: Using SQL Performance Analysis \(DBArtisan\)](#page-2200-0)
- o [Understanding SQL Activity \(DBArtisan\)](#page-2201-0)
- o [Session 6: Using Operating System Performance Analysis \(DBArtisan\)](#page-2202-0)
- o [Session 7: Identifying and Getting Help With Performance Problems \(DBArtisan\)](#page-2204-0)
- o [Session 8: Fixing Performance Problems Using Performance Analyst for DB2 \(DBArtisan\)](#page-2207-0)

# <span id="page-2193-0"></span>Session 1: Getting Started With Performance Analyst for DB2 (DBArtisan)

#### Download and Install

You can obtain the latest version of Performance Analyst by downloading the DBArtisan software from the Embarcadero Web site at

[http://www.embarcadero.com/downloads/downloaddbartisan.asp.](http://www.embarcadero.com/downloads/downloaddbartisan.asp) Performance Analyst runs fully contained within DBArtisan so you will need the DBArtisan product to use Performance Analyst (although Performance Analyst can also run in standalone fashion within a Microsoft Internet Explorer Web browser).

Click Download, and follow the steps indicated. Save the file on your computer and then doubleclick to launch the self-extracting file that will guide you through the installation process.

When you first install an evaluation copy of DBArtisan, you can use the tool for 14 days. After that time, a permanent license is needed.

Proceed to Overview for Performance Analyst for DB2

# Overview for Performance Analyst for DB2

When DBArtisan is connected to an DB2 database, you can open Performance Analyst two ways:

1 On the toolbar, click the Performance Analyst icon.

2 On Utilities menu, select Performance Analyst.

DBArtisan opens Performance Analyst.

DB2 requires that certain monitor switches be turned on for collecting various performance metrics. When Performance Analyst is first invoked, you will be prompted to turn on the monitor switches. Also, you can increase or decrease the size of the monitor heap depending on the activity of your database.

If you do not want to see this dialog each time you start Performance Analyst, you can check the "Save these settings as default" check box.

Proceed to [Product Navigation](#page-2193-1)

## <span id="page-2193-1"></span>Product Navigation

Navigating through Performance Analyst is easily accomplished through two main mechanisms:

1 The main Performance Analyst toolbar contains buttons and drop-down menus that invoke the performance analysis main views and drill-downs within the product as well as frequently used actions like Refresh and Performance Threshold Customizations.

2 Positioning the mouse pointer on any area within Performance Analyst and right-clicking brings up a navigation menu that allows you to easily move between any of the main Performance Analyst home pages and drill-down views. The right mouse menu also contains context-sensitive options like drilling down further into a particular statistic, copying the display to a text file, and more.

Proceed to Session 2: Using Ratio-based Performance (DBArtisan)

# <span id="page-2195-0"></span>Session 2: Using Ratio-based Performance (DBArtisan)

Ratio-based analysis has been around for many years, and used to be the only technique database administrators used when they were called on to diagnose the cause of a database slowdown. Performance ratios are very good roll-up mechanisms for busy DBAs, making possible the analysisat-a-glance approach, however ratios must be computed correctly for them to be meaningful. Key ratios in Performance Analyst are calculated using delta statistics, which is superior to computing ratios with cumulative values. Delta statistics, which are values derived by using the before and after measures in each statistical refresh done in Performance Analyst, lets you see changes in performance metrics that would otherwise be invisible if cumulative statistics were used. Performance Analyst makes it easy to see the ratios that are computed with delta statistics vs. cumulative. A triangle symbol denotes a delta-based statistic, while square symbols represent a cumulative-based measure.

Ratio-based analysis is available for all performance categories (memory, etc.) where ratios can assist in determining the performance level of a database. For example, if you would like to see memory-specific ratios, on the Performance Analyst toolbar click Memory. Performance Analyst displays the Memory home page that showcases all important memory-related ratios.

Proceed to [Obtaining Detail Information for a Ratio Using Performance Analyst for DB2](#page-1728-0)

# Obtaining Detail Information for a Ratio Using Performance Analyst for DB2

A ratio gives you a global picture for a particular performance measure. However, you often need more information regarding a statistical measure so you can make an informed decision. Performance Analyst has easy-to-use drill down features that make obtaining detailed information for various ratios a breeze.

For example, to view more information for the Buffer Cache Hit Ratio statistic, do the following:

1 On either the main Home page or the I/O home page, locate the Buffer Pool Hit Ratio statistic.

2 Position the pointer over the statistic.

The pointer changes to a hand symbol.

3 Double-click the left mouse button.

Performance Analyst opens the **Buffer Cache** tab of the memory drill down view.

4 Or right-click the statistic, select Details or Navigate to... >  $1/O >$  Buffer Pool.

Once either of these actions has been taken, you will be taken to a drill-down view that provides more information on the DB2 buffer pools.

Proceed to [Session 3: Using Bottleneck/wait-based Performance Analysis in Performance Analyst](#page-2196-0)  [for DB2 \(DBArtisan\)](#page-2196-0)
# Session 3: Using Bottleneck/wait-based Performance Analysis in Performance Analyst for DB2 (DBArtisan)

When a DB2 database is up and running, every connected process is either busy doing work or waiting to perform work. A process that is waiting may mean nothing in the overall scheme of things, or it can be an indicator that a database bottleneck exists. Bottleneck analysis is a valid method of measuring performance because it helps you track where a database and user sessions have been spending their time. If lock contentions or heavy table-scan activity has been dragging a database's performance down, you can use bottleneck analysis to confirm the actual root cause.

Performance Analyst uses several key areas of DB2 metrics to form its bottleneck analysis. These areas are usually the main sources of performance drag on the databases.

Performance Analyst prominently displays bottleneck analysis on every performance home page. On the main home page, you will see a summary of all key bottlenecks threatening the database. You can also see specific bottlenecks for memory, I/O, space, objects, and users by navigating to each home page and viewing the Bottleneck Analysis section for that home page.

For example, to see bottlenecks that specifically relate to user applications, follow these steps:

1 Click the Users Performance Analyst toolbar button

2 Locate the Bottleneck Analysis section at the lower-left portion of the screen

The Users Bottleneck Analysis section shows the top bottlenecked applications, concurrency issues, and bottleneck activity count.

Proceed to Obtaining Detail on System Bottlenecks

#### Obtaining Detail on System Bottlenecks

You can easily obtain more information regarding global bottlenecks that are plaguing a database by drilling down into a particular bottleneck metric. For example, if you would like to see more data regarding the current top concurrency bottlenecks, do the following:

1 Open the Performance Analyst main Home page.

2 Double-click the Concurrency area in the Bottlenecks section to be taken to the Lock Waits drilldown section.

Performance Analyst opens the System Waits view.

3 Or right-click anywhere in Performance Analyst, point to Users, and then click Lock Waits.

Performance Analyst opens the System Waits view.

The Lock Waits view displays critical details regarding all the lock wait events that DB2 has recorded. You can easily see what applications are waiting on locks and the average lock wait times for all applications.

Note: If you would like to see an expanded view of the Lock Waits grid shown on the top of the Lock Waits view, click the Expand button located at the top right corner of the section. All section views in Performance Analyst can be maximized/minimized using this control.

Proceed to Viewing Detail for Application Bottlenecks

#### Viewing Detail for Application Bottlenecks

Not only can you obtain detail information for system bottlenecks, but you can also use Performance Analyst to get drill-down information regarding the locks held by and waited on by applications.

To see more information regarding application locks, do the following:

1 Open the Performance Analyst main Home page.

2 Double-click the Concurrency Bottlenecks area to be taken to the Lock Waits drill-down view.

Performance Analyst opens the Lock Waits tab.

3 Or right-click anywhere in Performance Analyst, point to Users, and then click Locks.

Once on the Locks drill-down view, you can view the details for locks held and waited on by an application details by following these steps:

1 Examine the Application Details grid

2 Select an application that appears to be experiencing lock waits problem

You will see details on the locks held by, and the locks waited on, by the selected application. You can get further details on the application that is holding the locks by navigating to the Attributes drill-down and selecting the appropriate Application ID.

Proceed to [Session 4: Using Workload Performance Analysis \(DBArtisan\)](#page-2198-0)

# <span id="page-2198-0"></span>Session 4: Using Workload Performance Analysis (DBArtisan)

Key ratios give you a global perspective on database activity. Bottleneck analysis gives you insight into things that are holding up user activity and throughput. But another technique is necessary if a database professional is to really get a handle on what's occurring inside a badly performing database.

Workload analysis involves the investigation of two critical areas of a database's performance:

- o Application resource consumption and activity
- o SQL execution

Without looking at these two key performance categories, you can miss a lot of what could be responsible for perceived performance problems. When performance on a database takes a sudden nosedive, it is not uncommon to find one or two sessions that are causing the bulk of the workload. Finding these processes can be easily accomplished by viewing session metadata coupled with resource consumption and statistical execution statistics.

Proceed to Pinpointing Top Resource Consumers

# Pinpointing Top Resource Consumers

Performance Analyst identifies top resource consumers in a couple of different ways. On the main home page, Performance Analyst highlights the top resource consumers across lock usage, CPU usage, and I/O usage. The percentage used across all statistical categories are displayed so a DBA can immediately pinpoint a session that is using all or most of a particular resource. The top resource sessions are also displayed on the memory, I/O, and other home pages as well with a listing for the top sessions for that category (for example, the top IO consumers appear on the I/O home page, etc.).

Proceed to Getting Workload Details Using Performance Analyst for DB2

#### Getting Workload Details Using Performance Analyst for D<sub>R2</sub>

Performance Analyst offers several details on top resource applications in addition to the summaries provided on each home page. A detailed and flexible top applications view lets you view a summary of all the major resource applications on the database as well as every critical detail regarding each application connected to the database.

Further drill-downs are available that highlights specific details regarding each application's activities and submitted SQL. To see detailed information regarding an application identified in one of Performance Analyst's Workload Analysis sections, do the following:

1 In a Workload Analysis display, position the pointer over one of the processes.

2 Double-click the process or right-click, and then select Details.

If you want like to see all key workload analysis metadata for sessions, do the following:

1 On the toolbar, click the Top Sessions button.

2 Or right-click anywhere in Performance Analyst, point to Users, and then click Top Sessions.

Proceed to Session 5: Using SQL Performance Analysis (DBArtisan)

# Session 5: Using SQL Performance Analysis (DBArtisan)

SQL-based performance analysis is really a subset of Workload Analysis. Understanding current and historical SQL execution patterns lets you to have the second set of data points necessary to properly perform workload analysis. You may find that optimizing SQL code produces some of the best performance-enhancing boosts available for a database.

Proceed to Understanding SQL Activity (DBArtisan)

# Understanding SQL Activity (DBArtisan)

Performance Analyst offers plenty of insight into SQL performance and execution patterns. Each one of the home pages depicts the current levels of SQL activity as determined by a variety of different metrics for that performance category. For example, Performance Analyst might show that rows reads account for 75% of all SQL statement I/O on the database.

Proceed to Getting Details on Top SQL

# Getting Details on Top SQL

Getting details on identified SQL statements is easy in Performance Analyst. For example, if you would like to see further information on a SQL statement identified on the Performance Analyst Home page, do the following:

1 In the SQL Analysis section, position the pointer over Hash Values.

2 Double-click or right-click, and then select Details.

Performance Analyst opens the Top SQL summary page that shows a breakdown of all top SQL statements along with their execution statistics

If you would like to see the full SQL text of a SQL statement, do the following

1 In the Top SQL Details section, double-click a statement.

Performance Analyst opens the **SQL Details** tab of the Top SQL view to display the entire SQL statement and the execution metrics. While on this pane, you can also perform an EXPLAIN of the SQL statement and examine its access path information.

Note: To automatically tune a problem SQL statement if you have Embarcadero SQL Tuner installed on your workstation, do the following:

2 On the SQL Details tab, select a problem statement, and then click the Tune SQL button.

SQL Tuner opens and you can begin a tuning session.

Proceed to [Session 6: Using Operating System Performance Analysis \(DBArtisan\)](#page-2202-0)

# <span id="page-2202-0"></span>Session 6: Using Operating System Performance Analysis (DBArtisan)

In many scenarios, an optimally tuned database may not perform well because there are constraints imposed by the system where the database is running. These constraints may include processes competing with the database sever for resources (CPU, I/O or Memory), a slow CPU, insufficient I/O devices, and insufficient memory. Performance Analyst allows you to examine the relevant operating system metrics for DB2.

To view the operating system metrics of the machine hosting the DB2 server you are monitoring, do the following:

1 Click the OS Performance Analyst toolbar button.

OR

2 Navigate to the OS Home Page by going to OS, and then Home.

Note: The first time you invoke the OS feature you will be prompted for an operating system login. Please specify the correct operating system, host name, username and password, and protocol.

The Operating System home page has been designed in a similar fashion as the datasource home page. On this page you can see the pertinent operating system metrics displayed in five quadrants broken down into the following categories:

- o Resource Usage
- o Memory Analysis
- o Disk Analysis
- o Workload Analysis
- o Bottleneck Analysis

Proceed to [Obtaining Details on the Operating System](#page-1735-0)

#### Obtaining Details on the Operating System

You can easily obtain more information regarding operating system problems that are degrading database performance by drilling down into a particular analysis quadrant. For example if you'd like to see more information regarding the processes running on the host machine, do the following:

1 Navigate to the Performance Analyst Operating System home page.

2 Double-click the Top Memory Process in the Workload Analysis quadrant.

Performance Analyst opens the Processes detail view.

OR

3 Right-click anywhere in Performance Analyst and select the Navigate to, OS, and then Processes.

The Processes detail tab shows all the processes on the host machine. From this view you can easily determine which processes are showing high marks in I/O or CPU, for example, by simply double clicking on the column headers and sorting the processes in ascending or descending order.

Proceed to [Session 7: Identifying and Getting Help With Performance Problems \(DBArtisan\)](#page-2204-0)

# <span id="page-2204-0"></span>Session 7: Identifying and Getting Help With Performance Problems (DBArtisan)

You do not need to be an advanced expert in performance tuning to spot trouble in a database if you use Performance Analyst. There are a number of mechanisms in the tool that help you quickly locate areas of concern within a database.

Proceed to Using the Alarm Log

# Using the Alarm Log

Performance Analyst has a central and flexible alarm log that lists every performance violation found in all monitored databases. Unlike some products that only show you alarms for a particular database, Performance Analyst lists all alarms for each database you are monitoring in one central log so you can see every problem in one place. To view the Performance Analyst Alarm log, do the following:

1 On the toolbar, click the Alarms button.

Once in the Alarm log, you can perform a number of actions including:

- o Selecting an alarm and viewing the application page that shows details regarding the metric in violation.
- o Filtering the types of alarms shown through the Options dialog.
- o Clearing all current alarms.
- o Copying or saving the Alarm log into a different format.

To select any of these options, do the following:

1 Position the pointer over any area of the Alarm Log.

2 In the shortcut menu, select an option.

Proceed to Recognizing Performance Violations

#### Recognizing Performance Violations

Performance Analyst makes it easy to visually pinpoint performance violations in a database. Any statistic that does not conform to your predefined performance standards is colorized in any view that it appears so you can easily see potential troublespots.

The colors used to highlight a particular performance violation depend on the severity of the problem. Performance Analyst uses several layers of performance standards/threshold violations with each layer being represented by a different color. You can control everything regarding threshold violations, including how thresholds are determined, their color representation in Performance Analyst's display, and more by using the Threshold Template feature of Performance Analyst.

How can Performance Analyst inform you of performance violations in your database if you minimize the product to your desktop and are working on other things? Even if Performance Analyst isn't right in front of you, it can still let you know that a problem has been found in your database through the systray alarm icon. When Performance Analyst detects a problem in one of your databases, one of the things the product does is enable an alarm icon in your workstation's systray area that communicates the presence of alarms in your database. So even if the Performance Analyst interface isn't in sight, the product can let you know that something in your database requires attention.

Proceed to Creating Threshold Templates

# Creating Threshold Templates

How does Performance Analyst know what to signal as a problem in a database? It uses predefined performance standards that you define and enforce. All of this is accomplished by using Performance Analyst's Threshold templates. A template is a set of performance metrics and their thresholds that can be reused to enforce performance standards across any number of databases. Embarcadero provides a default performance template that contains nearly all of the mostwatched performance statistics so you can begin monitoring with confidence right out of the box. However, you can create your own Threshold templates so you only are alerted to performance violations that are important to you and your particular environment.

To view or create Threshold templates, do the following:

1 On the toolbar, click the Thresholds button.

Performance Analyst opens the Threshold maintenance dialog.

The Threshold Template Properties dialog lets you select the options to add or edit templates, as well as other maintenance options. For example, you can copy the original Embarcadero Threshold template and modify it to fit your own needs. You can control what statistics are sampled for performance violations as well as the levels of severity you would like reported. Once you are satisfied with your template, you can save it and then apply it to one or more datasources in one action to immediately begin enforcing your performance standards.

Proceed to Getting Help With Performance Problems

#### Getting Help With Performance Problems

As databases become more complex, so do the problems that plague them. Knowing what to do for a particular performance problem can be hard in some cases, but Performance Analyst helps by providing a complete set of expert help that you can use as a guide when performance problems occur. To obtain expert help for any statistic shown in Performance Analyst, do the following:

1 Position the pointer over a statistic that you need help with.

2 Right-click and select Help.

The Expert Help gives you a general description of the statistic, the range of values that are considered optimal, and some suggestions on how to fix a problem situation. Expert help can also be invoked for any of the Ratio, Bottleneck, SQL, or Workload Analysis sections shown on every

home page by clicking on the help icon for that section, which is located at the top right corner of the section.

Proceed to Session 8: Fixing Performance Problems Using Performance Analyst for DB2 (DBArtisan)

# Session 8: Fixing Performance Problems Using Performance Analyst for DB2 (DBArtisan)

Finding performance problems is one thing, but fixing them is another. Many performance monitors point out a particular problem in a database, but then offer no way to actually correct the situation. Such is not the case with Performance Analyst. Because of its tight integration with DBArtisan, certain problems found in Performance Analyst can be visually corrected by DBArtisan.

If a DB2 tablespace is about to run out of free space, Performance Analyst can issue an alarm that a space shortage exists. Once the space problem has been identified, do the following:

1 On the Space home page toolbar, click the Space button.

2 In the Space Analyst grid, right-click a tablespace, and then select Manage with DBArtisan.

You will then be taken to DBArtisan's Tablespace Editor where you can perform corrective actions, such as adding new containers to the tablespace, or resizing the tablespace's existing container(s)

# <span id="page-2208-0"></span>IBM DB2 (W/U/L) Performance Analyst statistics (DBArtisan)

This section includes expert help for all DB2 categories and statistics in the Embarcadero Performance Analyst views and pages.This help is divided into the following sections:

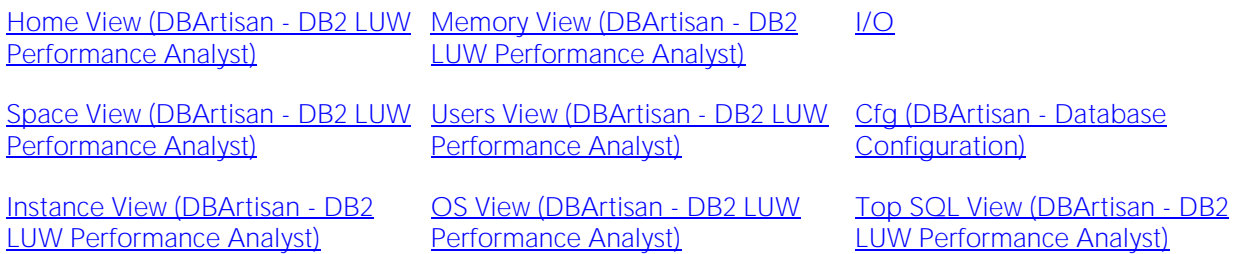

# Topics

- o Home View (DBArtisan [DB2 LUW Performance Analyst\)](#page-2209-0)
- o Memory View (DBArtisan [DB2 LUW Performance Analyst\)](#page-2230-0)
- o Space View (DBArtisan [DB2 LUW Performance Analyst\)](#page-2261-0)
- o Users View (DBArtisan [DB2 LUW Performance Analyst\)](#page-2278-0)
- o Cfg (DBArtisan [Database Configuration\)](#page-2298-0)
- o History View (DBArtisan [DB2 LUW Performance Analyst\)](#page-2299-0)
- o Instance View (DBArtisan [DB2 LUW Performance Analyst\)](#page-2301-0)
- o OS View (DBArtisan [DB2 LUW Performance Analyst\)](#page-2317-0)
- o Top SQL View (DBArtisan [DB2 LUW Performance Analyst\)](#page-2347-0)

# <span id="page-2209-0"></span>Home View (DBArtisan - DB2 LUW Performance Analyst)

The Embarcadero Performance Analyst Home view lets you review availability and overall performance of all monitored databases from a single window. Statistics on the Home view are organized into the following categories:

[Key Ratio Analysis Pane](#page-1742-0) [Bottleneck Analysis Pane](#page-1749-0) [SQL Analysis Pane](#page-1755-0)

[Storage Analysis Pane](#page-1754-0) [Workload Analysis Pane](#page-1757-0)

# Key Ratio Analysis Pane

Database performance analysts typically use ratio-based or wait/bottleneck-based methods for examining the performance levels. Ratio-based analysis involves examining a number of key database ratios that indicate how well a database is running. Performance ratios serve as very good roll-up mechanisms for at-a-glance performance analysis. Many DBAs have large database farms to contend with and cannot spend time checking detailed wait-based analysis outputs for each and every database they oversee. Succinctly presented performance ratios can assist in such situations by giving solid indicators that can be quickly scanned to see if any database needs immediate attention.

While there are certainly many opinions as to what rules to follow, there are some standards that should always be adhered to. To start with, many of the formulas that make up ratio-based analysis must be derived from delta measurements instead of cumulative statistics. Many of the global ratios that a DBA will examine come from the DB2 Snapshot Monitor. The snapshot monitor returns metrics for the Instance and particular databases since the start of monitoring. Some metrics are cumulative (e.g., counters) and others are instantaneous (e.g., gauges).

A final thing to remember about using ratio-based analysis is that, while there are a number of rules of thumb that can be used as starting points to begin the evaluation of database performance, DBAs must determine each SQL Server's individual 'personality' with respect to the key performance ratios. Some hard and fast rules simply do not apply to every database. The danger in using blanket ratio standards is that they can lead the DBA to haphazardly take action, which can at times contribute nothing to the situation, and sometimes even degrade performance.

The following ratios are used on the Performance Analyst Home page to succinctly communicate the general overall performance levels of the monitored database:

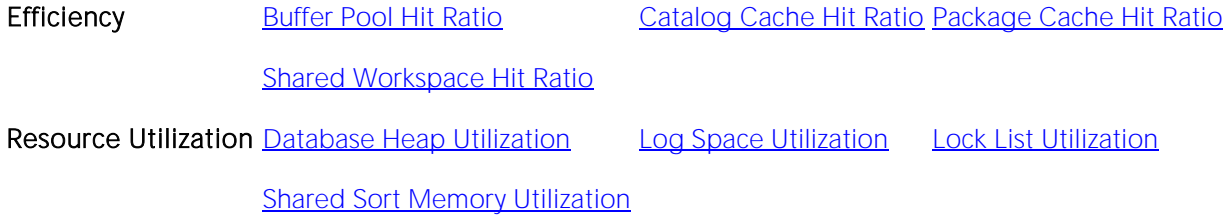

# Buffer Pool Hit Ratio

The DB2 database server reads and updates all data from a bufferpool because memory access is much faster than disk access. Data is copied from disk to a bufferpool as needed by the applications using the database. When the server needs to read/write data and the data is already in the bufferpool, no disk access is required. However, if the data is not in the bufferpool, it needs to be read from the disk, which is significantly slower process.

The buffer pool hit ratio indicates the percentage of time that the database server did not need to load a page to service the request for a page. The calculation takes into account all the index and data pages that were requested.

- Location [IBM DB2 \(W/U/L\) Performance Analyst statistics \(DBArtisan\)](#page-2208-0) > Home View (DBArtisan DB2 LUW Performance Analyst) > [Key Ratio Analysis PaneIBM DB2 \(W/U/L\) Performance Analyst](#page-1742-0)  [statistics \(DBArtisan\)](#page-2208-0) > Memory View (DBArtisan - [DB2 LUW Performance Analyst\)](#page-2230-0) > [Home](#page-2333-0) > [Key Ratio Analysis Pane](#page-1742-0)
- Metrics Avoiding disk I/O is the main issue when you try to improve the performance tuning. A high buffer pool hit ratio is desirable because it indicates a lower frequency of synchronous disk I/O. A database where data is accessed uniformly from very large tables will have a poor hit ratio. There is little you can do to improve the performance in such cases.
- Correction The buffer pool hit ratio on the database Home page is the overall hit ratio of the database. First, drill down to the bufferpool level and check the individual buffer pool hit ratios to identify the elements that may require tuning. Increasing the bufferpool size generally improves the buffer pool hit ratio. You can use one of the following methods to increase the bufferpool size depending on the layout of the data: *If the tablespaces using the bufferpool have tables and indexes on them, increase the bufferpool size incrementally until the index page hit ratio stops increasing for that bufferpool. You will not usually get any benefit increasing the bufferpool size after you reach that point.If the tablespaces associated with the bufferpool have only indexes on them, increase the bufferpool size until the index page hit ratio stops increasing.If the tablespaces associated with the bufferpool have only data on them, increase the bufferpool size until the data page hit ratio stops increasing.* One general design guideline is to try and use different tablespaces for indexes and tables and associate different bufferpools with them. This generally improves performance and makes bufferpool tuning much easier.

# <span id="page-2210-0"></span>Catalog Cache Hit Ratio

Catalog cache is used to cache the following types of catalog information:

- o Metadata for tables, views, and aliases.
- o Database authorization information that is used to check authorization when performing operations like CONNECT, LOAD, CREATE, BIND, and so on.
- o Execute privileges for user-defined functions and stored procedures.

When a database operation accesses catalog information, it inserts this information into the catalog cache so operations accessing the same information can read it from the cache and avoid disk reads. The catalog cache hit ratio indicates how well the catalog cache avoids accesses to the catalog.

- Location [IBM DB2 \(W/U/L\) Performance Analyst statistics \(DBArtisan\)](#page-2208-0) > Home View (DBArtisan DB2 LUW Performance Analyst) > [Key Ratio Analysis PaneIBM DB2 \(W/U/L\) Performance Analyst](#page-1742-0)  [statistics \(DBArtisan\)](#page-2208-0) > Memory View (DBArtisan - [DB2 LUW Performance Analyst\)](#page-2230-0) > [Home](#page-2333-0) > [Key Ratio Analysis PaneIBM DB2 \(W/U/L\) Performance Analyst statistics \(DBArtisan\)](#page-1742-0) > [Memory](#page-2230-0)  View (DBArtisan - [DB2 LUW Performance Analyst\)](#page-2230-0) [>Caches Tab](#page-2236-0)
- Metrics A high catalog cache hit ratio (> 80%) indicates that the catalog cache is working well. A smaller ratio can indicate that this parameter needs tuning. You may see a smaller ratio immediately following the first connection to the database and execution of DDL/DCL statements since these require heavy catalog accesses.
- Correction If the catalog cache hit ratio is consistently small, increase the database configuration parameter catalogcache\_sz. When you increase this value, pause to consider whether it would be more effective to allocate the extra memory you are reserving to another purpose such as package cache or bufferpools. In a partitioned database environment, make the catalogcache\_sz larger on the catalog partition than on other partitions because the catalog information required for all partitions will go through this partition. When tuning this parameter, it is advisable to monitor changes to the database catalog via DDL statements. During the execution of DDL statements, there may be a large drop in the catalog cache hit ratio due to invalidation of the cached data.

# <span id="page-2211-0"></span>Package Cache Hit Ratio

Embarcadero DBArtisan's Database Manager caches the sections for frequently used dynamic and static SQL statements in the package cache. The package cache hit ratio indicates how well the package cache is avoiding catalog accesses to packages and recompilations.

- Location [IBM DB2 \(W/U/L\) Performance Analyst statistics \(DBArtisan\)](#page-2208-0) > Home View (DBArtisan DB2 LUW Performance Analyst) > [Key Ratio Analysis PaneIBM DB2 \(W/U/L\) Performance Analyst](#page-1742-0)  [statistics \(DBArtisan\)](#page-2208-0) > Memory View (DBArtisan - [DB2 LUW Performance Analyst\)](#page-2230-0) > [Home](#page-2333-0) > [Key Ratio Analysis PaneIBM DB2 \(W/U/L\) Performance Analyst statistics \(DBArtisan\)](#page-1742-0) > [Memory](#page-2230-0)  View (DBArtisan - [DB2 LUW Performance Analyst\)](#page-2230-0) > [Caches Tab](#page-2236-0)
- Metrics A high package cache hit ratio (> 80%) indicates that the package cache is working well. In the case of static SQL statements, package caching allows the Database Manager to reduce the internal overhead by eliminating the need to access system catalogs when reloading a package. For dynamic SQL, the benefit of package caching is even greater since it a cache hit eliminates the need for recompilation. The package cache hit ratio metric is particularly important for transaction-processing applications since a typical workload involves repeatedly executing the same SQL statements.
- Correction Executing DDL statements can invalidate sections of SQL statements in the cache, causing the hit ratio to decrease dramatically. Before attempting to tune this parameter, you should check the DDL activity to see if that is causing a skew. No amount of tuning will improve the package cache performance if the DDL activity is causing package invalidations in the cache. If the DDL activity is minimal and package cache hit ratio is consistently small, consider increasing the package cache size (pckcachesz) in the database configuration. When increasing the value of this parameter, consider whether it might be more effective to allocate the extra memory being reserved to another purpose such as catalog cache or bufferpools.

## <span id="page-2212-0"></span>Shared Workspace Hit Ratio

When sections are required by an application for executing dynamic or static SQL statements, they are placed in the shared workspace. The shared workspace exists at the application level and is shared among applications using the database. The hit ratio is a percentage indicating how well the shared SQL workspace is helping to avoid initialization of sections for SQL statements that are about to be executed. A high ratio indicates the shared workspace is successful in avoiding this action.

- Location [IBM DB2 \(W/U/L\) Performance Analyst statistics \(DBArtisan\)](#page-2208-0) > Home View (DBArtisan DB2 LUW Performance Analyst) > [Key Ratio Analysis PaneIBM DB2 \(W/U/L\) Performance Analyst](#page-1742-0)  [statistics \(DBArtisan\)](#page-2208-0) > Memory View (DBArtisan - [DB2 LUW Performance Analyst\)](#page-2230-0) > [Home](#page-2333-0) > [Key Ratio Analysis PaneIBM DB2 \(W/U/L\) Performance Analyst statistics \(DBArtisan\)](#page-1742-0) > [Memory](#page-2230-0)  View (DBArtisan - [DB2 LUW Performance Analyst\)](#page-2230-0) [>Caches Tab](#page-2236-0)
- Metrics A shared workspace is shared by many applications. If applications have similar database access patterns, they can benefit greatly if they find required sections in the shared workspace. If an application finds a section in the shared workspace (e.g., a hit), that application avoids setup and initialization cost for that section. A high hit ratio is desirable for this metric. Typically, you should expect to see a high ratio (>80%) in transaction processing environments.
- Correction Shared workspace memory is allocated from the application control heap (app\_ctl\_heap\_sz database configuration parameter) and increasing this may improve the hit ratio.

# <span id="page-2213-0"></span>Database Heap Utilization

There is one database heap per database, and the database manager uses it on behalf of all applications connected to the database. The database heap utilization is the percentage of database heap that is currently being used.

- Location **[IBM DB2 \(W/U/L\) Performance Analyst statistics \(DBArtisan\)](#page-2208-0)** > Home View (DBArtisan DB2 LUW Performance Analyst) > [Key Ratio Analysis Pane](#page-1742-0)
- Metrics The database heap contains control block information for tables, indexes, table spaces, and bufferpools. It also contains space for event monitor buffers, the log buffer, and temporary memory used by utilities. The heap utilization can increase or decrease whenever any of the constituent elements change. If the utilization goes above 85% several times or stays above 85% for a sustained period, you may need to increase the maximum database heap size.
- Correction The dbheap database configuration parameter determines the maximum amount of heap memory that can be allocated. Examine the individual memory pools and how they are using the memory before increasing this parameter. An excessively large use of one of the memory pools may be the cause of this problem.

Note: On the main toolbar, click Memory and then Memory Pools to see the Memory Pools Details.

#### <span id="page-2213-1"></span>Log Space Utilization

Log space utilization is the percentage of total available log space on the database that is currently being used.

#### Location [IBM DB2 \(W/U/L\) Performance Analyst statistics \(DBArtisan\)](#page-2208-0) > Home View (DBArtisan - DB2 LUW Performance Analyst) > [Key Ratio Analysis Pane](#page-1742-0)

- Metrics Very high log space utilization (>75%) can indicate that the database might run out of log space soon. Usually, consistently high log space utilization has one of the following causes: *Large transaction size. Applications are performing large numbers of updates on the database but are not committing the transactions frequently.The log space configured for the database is insufficient for the level of database activity* Very low log space utilization (< 5) %may indicate an excessively large log file and that you may be able to free some of the space occupied by log files on disk.
- Correction If the log utilization is mostly low but increases to near 100% for short periods, then you can increase the number of secondary log files (logsecond database configuration parameter). This allocates and deallocates additional log files as needed. If however, the log size is consistently high and changes frequently, you can increase the primary log size and/or the log file size (logfilsiz and logprimary database configuration parameters). Also, check the SQL activity on the SQL Activity tab of the Users Detail section to see if any applications are performing infrequent commits. If this is the case, evaluate whether such applications can be changed to have shorter transactions and hence less need for log space.

#### <span id="page-2214-0"></span>Lock List Utilization

Lock list utilization is the percentage of total database memory allocated for locks that is currently being used.

- Location [IBM DB2 \(W/U/L\) Performance Analyst statistics \(DBArtisan\)](#page-2208-0) > Home View (DBArtisan DB2 LUW Performance Analyst) > [Key Ratio Analysis PaneIBM DB2 \(W/U/L\) Performance Analyst](#page-1742-0) [statistics \(DBArtisan\)](#page-2208-0) > Memory View (DBArtisan - [DB2 LUW Performance Analyst\)](#page-2230-0) > [Lock](#page-2241-0)  [Memory Tab](#page-2241-0)
- Metrics There is only one lock list for each database and it contains the locks held by all applications connected to the database. Once the lock list is full, the database manager starts escalating row locks to table locks to free up space. This escalation may result in serious performance degradation because of reduced concurrency. Additionally, the number of deadlocks and transaction rollbacks may go up. If this metric reaches the 75% mark, you should consider bringing this percentage down with tuning.
- Correction Depending on the database's activity level, you may be able to reduce the lock utilization by following these recommendations: Increase size of lock list: If there is not enough lock list space available, lock escalations will occur, increasing contention and reducing concurrency. Update the locklist database configuration parameter to increase this value. Tune applications to reduce locking: On the Locks tab of the Users detail section, identify the applications that are holding many locks and then consider the following steps for controlling the size of the lock list: *Make the transactions shorter by increasing the COMMIT frequency. This ensures that locks are*  released frequently, thus freeing up lock space.Before you update many rows in a single table, *lock the entire table (using the SQL LOCK TABLE statement). This prevents many row-level locks from being obtained (although this decreases concurrency)To control how locking is done for a specific table, use the LOCKSIZE parameter of the ALTER TABLE.To decrease the number of*  share locks held, use the Cursor Stability isolation level when possible. If the applications' *integrity requirements are not compromised, use Uncommitted Read instead of Cursor Stability to further decrease the amount of locking.* Decrease percentage of lock list: If a small number of applications are consuming most of the lock space, decrease the percentage of lock list for each application. You can throttle back those applications by decreasing the maxlocks database configuration parameter. This reduces the amount of lock list memory available to each application thereby allowing for better distribution of lock list memory. NOTE: Decreasing the percentage of lock list should be a last resort, used only if you cannot decrease utilization with the other recommendations. It can cause a large number of lock escalations.

# <span id="page-2215-0"></span>Shared Sort Memory Utilization

The amount of memory allocated for each sort may be some or all of the available sort heap size. Sort heap size is the amount of memory available for each sort as defined in the database configuration parameter sortheap. Shared sort memory utilization gives the percentage of the sort heap being used. It is possible for a single application to have concurrent sorts active. For example, in some cases a SELECT statement with a subquery can cause concurrent sorts.

- Location [IBM DB2 \(W/U/L\) Performance Analyst statistics \(DBArtisan\)](#page-2208-0) > Home View (DBArtisan DB2 LUW Performance Analyst) > [Key Ratio Analysis Pane](#page-1742-0)
- Metrics Memory estimates do not usually include sort heap space. If excessive sorting is occurring, the extra memory used for the sort heap should be added to the base memory requirements for running the database manager. Generally, the larger the sort heap, the more efficient the sort. Typically the shared sort utilization should be less than or equal to 70%. You should consider tuning the database if you see a utilization value greater than this.
- Correction To bring the sort heap utilization to an acceptable level, use the following guidelines: *Examine the queries you are running on the database to see if you can add indexes to columns frequently accessed in the WHERE clause. This minimizes the use of the sort heap.If you are using dynamic bitmaps or hash join buffers in your queries, or your queries frequently require large sorts, increase the sortheap size.If you adjust the sortheap size, also look at the sheapthres database manager configuration parameter to see if it too needs to be adjustedIf you are adjusting the sortheap size, you may also benefit from rebinding your packages since the optimizer takes this parameter into account when determining the access paths.*

#### Bottleneck Analysis Pane

When a DB2 database is active, applications accessing the database can either successfully access the database resources, or wait for resources to become available. Waiting applications can indicate normal database activity, or can indicate that a database bottleneck exists. A database administrator can use wait-based or bottleneck performance analysis to determine if perceived bottlenecks in a database are contributing to a performance problem.

Performance Analyst Bottleneck analysis section helps a DBA isolate potential problem areas where there are waits, resource overloads or potential failures. If concurrency issues or heavy table scan activity is impacting database performance, you can use bottleneck analysis to isolate the root cause. Once one or more bottlenecks have been isolated as possible areas of interest, you can drill down and examine details on why the applications or resources are causing the problem. The Performance Analyst home page identifies the top system and application bottlenecks that may be currently a cause of lessened performance.

The following bottleneck indicators are used on the Performance Analyst Home page to succinctly communicate the general overall performance level of the monitored database:

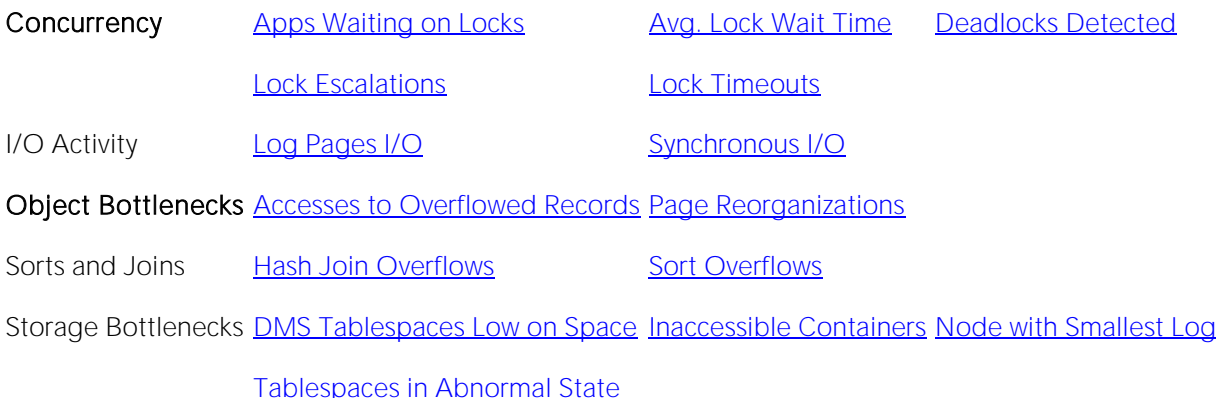

# <span id="page-2217-0"></span>Apps Waiting on Locks

This metric gives the percentage of all currently connected applications that are waiting for locks.

- Location [IBM DB2 \(W/U/L\) Performance Analyst statistics \(DBArtisan\)](#page-2208-0) > Home View (DBArtisan DB2 LUW Performance Analyst) > [Bottleneck Analysis Pane](#page-1749-0)
- Metrics If this number is high, you should investigate whether the applications are having concurrency problems.
- Correction Compare this metric with the lock escalations metric to identify if the lock list memory is too small. Go to the Locks Waiting Details section of the Locks tab of the Users detail view and examine the lock activity at application level to identify the applications that are holding a large number of row locks and table-level locks. You may be able to tune the applications with high number of locks.

# <span id="page-2217-1"></span>Avg. Lock Wait Time

The average lock wait time metric gives the average amount of time applications waited for a lock in the database.

- Location [IBM DB2 \(W/U/L\) Performance Analyst statistics \(DBArtisan\)](#page-2208-0) > Home View (DBArtisan DB2 LUW Performance Analyst) > [Bottleneck Analysis PaneIBM DB2 \(W/U/L\) Performance Analyst](#page-1749-0)  [statistics \(DBArtisan\)](#page-2208-0) > Users View (DBArtisan - [DB2 LUW Performance Analyst\)](#page-2278-0) > [Lock Waits tab](#page-2294-0)
- Metrics This metric gives an overview of the concurrency performance of the database. If this value is too high, it may mean that either too many applications are vying for the same resources or that applications are executing long transactions that make other applications wait longer. You should examine this metric over a period of time to determine the normal operational state of the database.
- Correction As a first step, examine the lock activity at the application level to identify if any particular application is causing excessive lock contentions. If you see a high value, consider tuning the application to provide better concurrency. If lock timeouts are excessive, and average lock wait times are very short, you can increase the locktimeout database configuration parameter to make the applications wait longer before timing out. NOTE: You can find the lock activity in the Applications Waiting on Locks section of the Lock Waits tab of the User detail page.

# <span id="page-2217-2"></span>Deadlocks Detected

Deadlocks detected is the total number of deadlocks that have occurred since this instance of Performance Analyst started monitoring the database.

- Location [IBM DB2 \(W/U/L\) Performance Analyst statistics \(DBArtisan\)](#page-2208-0) > Home View (DBArtisan DB2 LUW Performance Analyst) > [Bottleneck Analysis Pane](#page-1749-0)
- Metrics If a large number of deadlocks are detected, it can indicate that applications are experiencing lock contention problems. Deadlocks are usually caused by one of the following situations: *Lock escalations on the databaseCatalog tables locked for Repeatable ReadApplications are using inappropriate isolation levels at bind timeApplications are obtaining the same locks in a different orderApplications are locking tables explicitly where row level locks are sufficient.*
- Correction You may be able to modify the applications causing lock contentions for better concurrency. To identify the applications that may be causing contentions, go to the Lock Waits tab of the Users detail page and review the Application Details section.

#### <span id="page-2218-0"></span>Lock Escalations

The lock escalations metric indicates the number of times that locks have been escalated from row locks to table locks, since this instance of Performance Analyst started monitoring the database.

- Location [IBM DB2 \(W/U/L\) Performance Analyst statistics \(DBArtisan\)](#page-2208-0) > Home View (DBArtisan DB2 LUW Performance Analyst) > Bottleneck Analysis PaneIBM DB2 (W/U/L) Performance Analyst [statistics \(DBArtisan\)](#page-2208-0) > Users View (DBArtisan - [DB2 LUW Performance Analyst\)](#page-2278-0) > [Bottleneck](#page-1749-0)  [Analysis Pane](#page-1749-0)
- Metrics A lock is escalated when the total number of locks held by an application reaches the maximum amount it is allowed in the lock list memory. There are several possible causes of lock escalations: *The database lock list size is too small for the concurrent workloadThe maximum percentage of lock list memory allowed for each application is too smallOne or more applications are obtaining an excessive number of locks* Monitor the lock escalations over a period of time to determine what levels are acceptable in your environment. If the escalations are excessive, or are accompanied by deadlocks or long lock waits, consider tuning the database.
- Correction Examine the locklist database configuration parameter together with the [Lock List Utilization](#page-2214-0) metric to see if the locklist size needs to be increased. If the lock list utilization is within acceptable range, try raising the maxlocks database configuration parameter to increase the percentage of lock list space available to each application. You should also examine the detailed lock usage for each application on the Locks tab of the Users detail page to see if applications are holding a high number of locks. In this case, tune your application for better concurrency.

#### Lock Timeouts

This metric identifies the number of times that a request to lock an object timed out without being granted.

- Location [IBM DB2 \(W/U/L\) Performance Analyst statistics \(DBArtisan\)](#page-2208-0) > Home View (DBArtisan DB2 LUW Performance Analyst) > [Bottleneck Analysis Pane](#page-1749-0)
- Metrics If the number of lock timeouts becomes excessive when compared to the acceptable range for your database, it can indicate that an application is holding locks for long durations. It can also indicate that the amount of time an application waits for a lock before timing out is too short. If you have too few lock timeouts and the average lock wait time is too high, it can indicate that the lock timeout configuration parameter is set to an excessively high value.
- Correction First you should examine the lock activity at the application level to identify any particular application that is causing excessive lock contentions. If so, you can tune the application to provide better concurrency. If lock timeouts are excessive, and average lock wait times are very short, you can increase the locktimeout database configuration parameter to make the applications wait longer before timing out.

## <span id="page-2219-0"></span>Log Pages I/O

The log pages I/O statistic is the total number of pages that are read and written to the disk by the database logger.

- Location **[IBM DB2 \(W/U/L\) Performance Analyst statistics \(DBArtisan\)](#page-2208-0)** > Home View (DBArtisan DB2 LUW Performance Analyst) > [Bottleneck Analysis Pane](#page-1749-0)
- Metrics You can use this element with an operating system monitor to get a bird's eye view of the amount of I/O on a device that is attributable to database activity.

#### <span id="page-2219-1"></span>Synchronous I/O

This metric presents the number of I/O operations that had to be performed synchronously by the database agents.

- Location [IBM DB2 \(W/U/L\) Performance Analyst statistics \(DBArtisan\)](#page-2208-0) > Home View (DBArtisan DB2 LUW Performance Analyst) > [Bottleneck Analysis Pane](#page-1749-0)
- Metrics DB2 read and write operations are always performed through bufferpools. If the page being read or written is not present in the bufferpool, it is first read into the bufferpool and then the I/O operation is performed on it. DB2 pre-fetchers fetch the data page into the bufferpool asynchronously in anticipation of a read/write operation. If the page is not available at the time of I/O, the database manager agent has to perform synchronous I/O. Synchronous I/O can decrease responsiveness of a database, and if the database tablespaces are spread across multiple physical devices you may be able to reduce the number of synchronous operations by tuning the database configuration.
- Correction You can set the num ioserver database configuration parameter to 1-2 more than the number of physical storage devices used by the database to ensure that parallel I/O is occurring. To minimize synchronous I/O, you may also need to layout your tablespaces such that the containers are defined on different physical devices.

#### <span id="page-2219-2"></span>Accesses to Overflowed Records

This metric is the number of accesses (reads and writes) to overflowed rows in the database tables.

- Location [IBM DB2 \(W/U/L\) Performance Analyst statistics \(DBArtisan\)](#page-2208-0) > Home View (DBArtisan DB2 LUW Performance Analyst) > [Bottleneck Analysis Pane](#page-1749-0)
- Metrics A row overflows if it is updated and no longer fits in the data page where it was originally written. This usually happens as a result of an update of a VARCHAR or an ALTER TABLE statement. Overflowed rows indicate that data fragmentation has occurred. If this number is high, you can try to improve performance by reorganizing the tables using the Space Analyst.

#### <span id="page-2220-0"></span>Page Reorganizations

The page reorganization statistic is the number of page reorganizations executed in the database.

- Location [IBM DB2 \(W/U/L\) Performance Analyst statistics \(DBArtisan\)](#page-2208-0) > Home View (DBArtisan DB2 LUW Performance Analyst) > [Bottleneck Analysis Pane](#page-1749-0)
- Metrics Too many page reorganizations can result in less than optimal insert performance. You can use the Space Analyst to reorganize tables and eliminate fragmentation. You can also use the APPEND parameter for the ALTER TABLE statement to indicate that all inserts are appended at the end of a table and so avoid page reorganizations. In situations where updates to rows cause the row length to increase, the page may have enough space to accommodate the new row, but a page reorganization can be required to defragment that space. Or if the page does not have enough space for the new larger row, an overflow record is created that causes overflow\_accesses during reads. You can avoid both situations by using fixed length columns instead of varying length columns.

#### <span id="page-2220-1"></span>Hash Join Overflows

Hash join is an option for the DB2 optimizer. A hash join compares the hash codes before comparing the predicates for tables involved in a join. This reduces the number of comparisons. The hash join overflows metric gives the percentage of all hash join operations that ran out of sort heap and may have required disk space for temporary storage since the current instance of Performance Analyst started monitoring the database.

- Location [IBM DB2 \(W/U/L\) Performance Analyst statistics \(DBArtisan\)](#page-2208-0) > Home View (DBArtisan DB2 LUW Performance Analyst) > [Bottleneck Analysis PaneIBM DB2 \(W/U/L\) Performance Analyst](#page-1749-0)  [statistics \(DBArtisan\)](#page-2208-0) > Memory View (DBArtisan - [DB2 LUW Performance Analyst\)](#page-2230-0) > [Home](#page-2333-0) > [Bottleneck Analysis Pane](#page-1749-0)
- Metrics An overflowing hash join incurs a large overhead because of the amount of disk I/O required to complete the operation. If this value crosses the 30% mark, the DBA should take action.

Correction Increase the sortheap database configuration parameter to reduce the number of overflows.

#### <span id="page-2220-2"></span>Sort Overflows

The sort overflows statistic is the total number of sorts that ran out of sort heap and that may have required disk space for temporary storage.

- Location [IBM DB2 \(W/U/L\) Performance Analyst statistics \(DBArtisan\)](#page-2208-0) > Home View (DBArtisan DB2 LUW Performance Analyst) > Bottleneck Analysis PaneIBM DB2 (W/U/L) Performance Analyst [statistics \(DBArtisan\)](#page-267-0) > Memory View (DBArtisan - [DB2 LUW Performance Analyst\)](#page-2230-0) > [Home](#page-2333-0) > [Bottleneck Analysis PaneIBM DB2 \(W/U/L\) Performance Analyst statistics \(DBArtisan\)](#page-1749-0) > [Users](#page-2278-0)  View (DBArtisan - [DB2 LUW Performance Analyst\)](#page-2278-0) > [Bottleneck Analysis Pane](#page-1749-0)
- Metrics When a sort overflows, additional overhead is incurred. The sort requires a merge phase and can potentially require more I/O if data needs to be written to disk.

Correction Sort overflows can be reduced by increasing the sortheap database configuration parameter.

#### <span id="page-2221-0"></span>DMS Tablespaces Low on Space

The DMS Tablespaces Low on Space metric gives the number of DMS tablespaces in the database where more than 90% of the total available space is in use.

- Location [IBM DB2 \(W/U/L\) Performance Analyst statistics \(DBArtisan\)](#page-2208-0) > Home View (DBArtisan DB2 LUW Performance Analyst) > [Bottleneck Analysis Pane](#page-1749-0)
- Metrics This metric is an indicator that some of the tablespaces in your database may be running out of space. You should drill down to the Space metrics to identify the tablespaces that may be at the critical utilization level. In tablespaces where there are little on no inserts after the initial data is loaded, little or no free space may have been left on purpose. In such cases, it is normal to see a high utilization.
- Correction If this metric goes beyond the normal operational value for your database, consider creating additional space on the DMS tablespaces that are running out of space. You can do this by performing one or more one of the following tasks: *Clean up unused space by deleting the tables/indexes that are no longer required.Resize or extend the existing containers in the tablespaces.Add new containers to the tablespaces.*

#### <span id="page-2221-1"></span>Inaccessible Containers

The inaccessible containers metric identifies the number of containers on all tablespaces that are currently inaccessible.

- Location [IBM DB2 \(W/U/L\) Performance Analyst statistics \(DBArtisan\)](#page-2208-0) > Home View (DBArtisan DB2 LUW Performance Analyst) > [Bottleneck Analysis PaneIBM DB2 \(W/U/L\) Performance Analyst](#page-1749-0)  [statistics \(DBArtisan\)](#page-2208-0) > Space View (DBArtisan - [DB2 LUW Performance Analyst\)](#page-2261-0) > [Home](#page-1760-0) > [Bottleneck Analysis Pane](#page-1749-0)
- Metrics Inaccessible containers represent a serious problem on the database. The database is unable to access/write any data on an inaccessible container. Usually this is caused by either media errors or modifications to the container files/directories from outside DB2.
- Correction Drill down to the Space metrics to examine the inaccessible containers and the tablespaces on which they are contained. You may need to perform a redirected restore on the tablespace from a backup to correct this.

#### <span id="page-2222-0"></span>Node with Smallest Log

The node with smallest log metric is only returned for global snapshots and indicates the node with the least amount of available log space.

- Location [IBM DB2 \(W/U/L\) Performance Analyst statistics \(DBArtisan\)](#page-2208-0) > Home View (DBArtisan DB2 LUW Performance Analyst) > [Bottleneck Analysis Pane](#page-1749-0)
- Metrics Use this metric in conjunction with the log space utilization metrics to check if the log space or applications on the specified node need to be adjusted.
- Correction If the log utilization is mostly low but increases to near 100% for short periods, then you can increase the number of secondary log files (logsecond database configuration parameter). This allocates and deallocates additional log files as needed. If, however, the log size is consistently high and changes frequently, you can increase the primary log size and/or the log file size (logfilsiz and logprimary database configuration parameters). Also, check the SQL activity, under Users Drilldown > SQL activity to see if any applications are performing infrequent commits. If possible, such applications can be changed to have shorter transactions and less need for log space.

#### <span id="page-2222-1"></span>Tablespaces in Abnormal State

This metric is a count of the number of tablespaces in your database that are not in a 'Normal State'.

- Location [IBM DB2 \(W/U/L\) Performance Analyst statistics \(DBArtisan\)](#page-2208-0) > Home View (DBArtisan DB2 LUW Performance Analyst) > [Bottleneck Analysis PaneIBM DB2 \(W/U/L\) Performance Analyst](#page-1749-0)  [statistics \(DBArtisan\)](#page-2208-0) > Space View (DBArtisan - [DB2 LUW Performance Analyst\)](#page-2261-0) > [Home](#page-1760-0) > [Bottleneck Analysis Pane](#page-1749-0)
- Metrics Tablespaces in not normal state are not necessarily a cause for alarm. They may have been transitioned to that state intentionally by the DBA for maintenance related tasks. If this metric shows a value that is higher than you anticipated, you may need to drilldown to the Space metrics to see which tablespaces are not normal. A tablespace can be in one or more of the following states when it is not 'Normal': Quiesced: SHARE, UPDATE, EXCLUSIVE Pending: Load, delete, backup, roll forward, restore, disable, drop In progress: Roll forward, reorg, backup, TBS deletion, TBS creation Storage must be defined Restore in progress Offline and not accessible Storage may be defined Storage definition is in 'final' state Storage definition was changed prior to rollforward DMS rebalancer is active
- Correction If the number of 'Not Normal' tablespaces is higher than you expect, drill down to the space metrics to examine the abnormal tablespaces and take appropriate action.

#### SQL Analysis Pane

A lot of a database's overall performance can be attributed to SQL statement execution. Poorly optimized SQL statements can drag an otherwise well-configured server down in terms of user response times.

Before you can identify problem SQL in your database, you need to understand the level of SQL activity that is occurring in the database. A high level overview of the type of SQL activity helps determine not only they types of statements that are being executed but also the type of internal activity they may be causing.

The following indicators are used on the Performance Analyst Home page to succinctly communicate the general overall performance level of the monitored database:

[Static SQL](#page-2223-0) [Dynamic SQL](#page-2224-0) [Units of Work](#page-2224-1)

[Internal Rebinds](#page-2225-0) [Internal Rollbacks Due to Deadlocks](#page-2225-1)

#### <span id="page-2223-0"></span>Static SOL

The static SQL metric is the number of static SQL statements that were executed on the database since the start of this instance of Performance Analyst.

- Location [IBM DB2 \(W/U/L\) Performance Analyst statistics \(DBArtisan\)](#page-2208-0) > Home View (DBArtisan DB2 LUW Performance Analyst) > SQL Analysis PaneIBM DB2 (W/U/L) Performance Analyst statistics [\(DBArtisan\)](#page-2208-0) > Memory View (DBArtisan - [DB2 LUW Performance Analyst\)](#page-2230-0) [> Home](#page-2333-0) > [SQL Analysis](#page-1755-0)  [Pane](#page-1755-0)
- Metrics Together with dynamic and failed SQL statements, this metric represents the number of SQL statements executed on the database.

### <span id="page-2224-0"></span>Dynamic SQL

This metric is the number of static SQL statements that were executed on the database since the start of this instance of Performance Analyst.

- Location **[IBM DB2 \(W/U/L\) Performance Analyst statistics \(DBArtisan\)](#page-2208-0)** > Home View (DBArtisan DB2 LUW Performance Analyst) > SQL Analysis PaneIBM DB2 (W/U/L) Performance Analyst statistics [\(DBArtisan\)](#page-2208-0) > Memory View (DBArtisan - [DB2 LUW Performance Analyst\)](#page-2230-0) [> Home](#page-2333-0) > [SQL Analysis](#page-1755-0)  [Pane](#page-1755-0)
- Metrics Together with Static and Failed SQL statements, this metric represents the number of SQL statements executed on the database.

# Failed SQL

The failed SQL metric is the number of failed SQL statements that were executed on the database since the start of this instance of Performance Analyst.

- Location [IBM DB2 \(W/U/L\) Performance Analyst statistics \(DBArtisan\)](#page-2208-0) > Home View (DBArtisan DB2 LUW Performance Analyst) > [SQL Analysis PaneIBM DB2 \(W/U/L\) Performance Analyst statistics](#page-1755-0)  [\(DBArtisan\)](#page-2208-0) > Users View (DBArtisan - [DB2 LUW Performance Analyst\)](#page-2278-0) > [Home](#page-1760-0) > [Bottleneck](#page-1749-0)  [Analysis Pane](#page-1749-0)
- Metrics Together with static and dynamic SQL statements, this metric represents the number of SQL statements executed on the database. This metric may also help you determine reasons for poor performance, since failed statements mean time wasted by the database manager. This results in lower throughput for the database.

#### <span id="page-2224-1"></span>Units of Work

This is the number of transactions executed on the database since the start of this instance of Performance Analyst.

- Location [IBM DB2 \(W/U/L\) Performance Analyst statistics \(DBArtisan\)](#page-2208-0) > Home View (DBArtisan DB2 LUW Performance Analyst) > SQL Analysis PaneIBM DB2 (W/U/L) Performance Analyst statistics [\(DBArtisan\)](#page-2208-0) > Memory View (DBArtisan - [DB2 LUW Performance Analyst\)](#page-2230-0) [> Home](#page-2333-0) > [SQL Analysis](#page-1755-0)  [Pane](#page-1755-0)
- Metrics A low number of units of work compared to the overall SQL activity (static + dynamic SQL statements) indicate long transactions. This may in turn be an indicator of poor concurrency and heavy log usage.

#### <span id="page-2225-0"></span>Internal Rebinds

The internal rebinds metric is the number of automatic rebinds (or recompiles) that have been attempted on the database since the beginning of this instance of the Performance Analyst.

- Location **[IBM DB2 \(W/U/L\) Performance Analyst statistics \(DBArtisan\)](#page-2208-0)** > Home View (DBArtisan DB2 LUW Performance Analyst) > SQL Analysis PaneIBM DB2 (W/U/L) Performance Analyst statistics [\(DBArtisan\)](#page-2208-0) > Memory View (DBArtisan - [DB2 LUW Performance Analyst\)](#page-2230-0) [> Home](#page-2333-0) > [SQL Analysis](#page-1755-0)  [Pane](#page-1755-0)
- Metrics Automatic rebinds are the internal binds the system performs when a package has been invalidated. The rebind is performed the first time the database manager needs to execute an SQL statement from the package. For example, packages are invalidated when you: *Drop an object, such as a table, view, or index, on which the plan dependsAdd or drop a foreign keyRevoke object privileges on which the plan depends.* You can use this element to determine the level of database activity at the application or database levels. Since internal rebinds can significantly degrade performance, they should be minimized whenever possible.

#### <span id="page-2225-1"></span>Internal Rollbacks Due to Deadlocks

The internal rollbacks due to deadlocks metric is the total number of forced rollbacks initiated by the database manager because of a deadlock for the current instance of Performance Analyst. A rollback is performed on the current unit of work in an application selected by the database manager to resolve the deadlock.

- Location **[IBM DB2 \(W/U/L\) Performance Analyst statistics \(DBArtisan\)](#page-2208-0)** > Home View (DBArtisan DB2 LUW Performance Analyst) > SQL Analysis PaneIBM DB2 (W/U/L) Performance Analyst statistics [\(DBArtisan\)](#page-2208-0) > Memory View (DBArtisan - [DB2 LUW Performance Analyst\)](#page-2230-0) [> Home](#page-2333-0) > [SQL Analysis](#page-1755-0)  [Pane](#page-1755-0)
- Metrics This metric shows the number of deadlocks that have been broken and can be used as an indicator of concurrency problems. It is important because this metric lowers the throughput of the database.

# Storage Analysis Pane

While DBAs focus on memory settings and tuning SQL, they frequently forget how dangerous and insidious storage problems can be. This is not a good mindset because storage headaches can play a major role in wrecking an otherwise well-running database.

Storage problems generally take one of two forms:

- o The 'hit-the-wall' variety that can bring things to a complete standstill.
- The 'performance vampire' kind that slowly drains the performance of a database over time. o

Storage problems have the capability to bring the curtain down on a database very quickly, as in the case of a transaction log running out of free space. But storage problems can also silently work behind the scenes to slowly, but surely rob a database of its performance. For example, a hub table in a busy database might be accessed very quickly when an application is first given life, but over time, if it develops a heavy forwarded row problem, it can cause things to run very differently.

The Storage Analysis section of the Performance Analyst Home page displays the total used and free space of all DMS tablespaces in the database. It also provides the total and available log space for the database.

The following ratios succinctly communicate the general overall performance levels of the datasource:

[DMS Space](#page-2226-0) [Total SMS Space Used](#page-2226-1) [Log Space](#page-2227-0)

[Last Backup](#page-2227-1)

#### <span id="page-2226-0"></span>DMS Space

The total used and total free metrics show the space details for DMS tablespaces. Specifically, they show the amount of used and free space on the DMS tablespaces in the database.

- Location [IBM DB2 \(W/U/L\) Performance Analyst statistics \(DBArtisan\)](#page-2208-0) > Home View (DBArtisan DB2 LUW Performance Analyst) > [Storage Analysis PaneIBM DB2 \(W/U/L\) Performance Analyst](#page-1754-0)  [statistics \(DBArtisan\)](#page-2208-0) > Space View (DBArtisan - [DB2 LUW Performance Analyst\)](#page-2261-0) > [Home](#page-1760-0) > [Storage Analysis Pane](#page-1754-0)
- Metrics Unlike SMS tablespaces, the total available space to the DMS tablespaces is defined at the time the database is defined. The DBA needs to explicitly increase the amount of space on DMS tables by adding/extending tablespace containers (using the ALTER TABLESPACE statement). If left unattended, a DMS tablespace can either remain underutilized or fill up completely. Keeping an eye on the DMS space is important because the once it fills up, the applications trying to write to the database will come to a halt suddenly.
- Correction Go to the Space home page or drill-down to see the usage metrics for individual tablespaces and allocate/deallocate space to containers accordingly using ALTER TABLESPACE command.

#### <span id="page-2226-1"></span>Total SMS Space Used

This metric shows the total amount of SMS space used by the database.

- Location [IBM DB2 \(W/U/L\) Performance Analyst statistics \(DBArtisan\)](#page-2208-0) > Home View (DBArtisan DB2 LUW Performance Analyst) > Storage Analysis PaneIBM DB2 (W/U/L) Performance Analyst [statistics \(DBArtisan\)](#page-2208-0) > Space View (DBArtisan - [DB2 LUW Performance Analyst\)](#page-2261-0) > [Home](#page-1760-0) > [Storage Analysis Pane](#page-1754-0)
- Metrics The maximum size of SMS tablespaces is not set at the time the tablespaces are created. The maximum size that can be reached is the space available on the drives/volumes that the SMS tablespace containers are defined on. You need to periodically examine the available space of the drives/volumes (using OS metrics Space page) to make sure there is enough space available for your database requirements. Since the space is determined by the space available on the drives/volumes, remember that if other applications are reading and writing to the same devices (especially logs, traces, etc), DB2 may be periodically competing for space with these applications.
- Correction Ideally, try and isolate the DB2 SMS drives/volumes from other applications. If the OS level metrics show that you are running out of space on a volume that is used by a tablespace's containers, you can add more containers defined on volumes with more space, to the tablespace using the ALTER TABLESPACE command.

#### <span id="page-2227-0"></span>Log Space

The log space metrics show the amount of free and used log space on the database.

- Location [IBM DB2 \(W/U/L\) Performance Analyst statistics \(DBArtisan\)](#page-2208-0) > Home View (DBArtisan DB2 LUW Performance Analyst) > [Storage Analysis Pane](#page-1754-0)
- Metrics Very high log space utilization (>75%) indicates that the database could run out of log space soon. Usually, consistently high log space utilization has one of the following causes: Large transaction size. Applications are performing a large number of updates on the database but are not committing the transactions frequently. The log space configured for the database is insufficient for the level of database activity Very low log space utilization (< 5) % can indicate an excessively large log file. It's possible you can free some of the space occupied by log files on disk.
- Correction If the log utilization is mostly low but increases to near 100% for short periods, you can increase the number of secondary log files (logsecond database configuration parameter). This allocates and deallocates log files as needed. If however, the log size is consistently high, and changes frequently, you can increase the primary log size and/or the log file size (logfilsiz and logprimary database configuration parameters).

Also, check the SQL activity, under Users Drilldown>SQL activity to see if any applications are performing infrequent commits, and if possible such applications can be changed to have shorter transactions and hence less need for log space.

#### <span id="page-2227-1"></span>Last Backup

The last backup metric indicates when the database was last backed-up.

#### Location [IBM DB2 \(W/U/L\) Performance Analyst statistics \(DBArtisan\)](#page-2208-0) > Home View (DBArtisan - DB2 LUW Performance Analyst) > [Storage Analysis Pane](#page-1754-0)

# Workload Analysis Pane

When experiencing performance slowdowns, some of the first questions you should answer are:

- o Who is currently connected to the database?
- o What resources are they using?
- o What are they currently executing?

The Workload Analysis section of the Performance Analyst Home page provides insight into the leading resource hogs of a server, as well as a count of total active and inactive processes. Drilldown's are available so you can easily get detailed information into what each leading application is currently involved with.

Workload Analysis statistics include:

[Application Activity Analysis](#page-2228-0) [Applications Currently Executing](#page-2228-1) [Idle Applications](#page-2229-0)

# <span id="page-2228-0"></span>Application Activity Analysis

Ideally, database resource usage should be spread evenly across connected applications. In many cases, however, a couple of renegade application can hog most of the resources and starve the other applications that are competing for the same resources. If you see a slowdown of the database, but cannot identify the root cause from ratio / bottleneck analysis, you need to examine any connected applications that are using more than their fair share of system resources (CPU, I/O, locklist, etc.)

Performance Analyst provides an easy way to identify the top users of the database resources and what percentage of total usage can be attributed to these applications.

- Location [IBM DB2 \(W/U/L\) Performance Analyst statistics \(DBArtisan\)](#page-2208-0) > Home View (DBArtisan DB2 LUW Performance Analyst) > [Workload Analysis Pane](#page-1757-0)
- Metrics If any one application is using more than 50% of the total resource you should drilldown into that application (Users drill-down) to isolate the problem.

#### <span id="page-2228-1"></span>Applications Currently Executing

The applications currently executing statistic gives the number of applications for which the database manager is currently executing requests.

- Location **[IBM DB2 \(W/U/L\) Performance Analyst statistics \(DBArtisan\)](#page-2208-0)** > Home View (DBArtisan DB2 LUW Performance Analyst) > [Workload Analysis Pane](#page-1757-0)
- Metrics You can use this number to understand how many of the database manager agent tokens are being used by applications connected to this database

# <span id="page-2229-0"></span>Idle Applications

The idle applications statistic the number of applications that are currently connected to the database for which the database manager is not executing any requests

- Location [IBM DB2 \(W/U/L\) Performance Analyst statistics \(DBArtisan\)](#page-2208-0) > Home View (DBArtisan DB2 LUW Performance Analyst) > [Workload Analysis Pane](#page-1757-0)
- Metrics You can use this statistic to help you understand the level of activity within a database and the amount of system resources currently in use.

# <span id="page-2230-0"></span>Memory View (DBArtisan - DB2 LUW Performance Analyst)

The Memory category of DB2 Performance Analyst includes the following tabbed pages:

[Caches Tab](#page-2236-0) [Memory Pools Tab](#page-2240-0) [Lock Memory Tab](#page-2241-0)

## Home

The Home page of the Memory performance category view has statistics in the following categories:

[Key Ratio Analysis Pane](#page-1742-0) [Bottleneck Analysis Pane](#page-1749-0) [Memory Analysis Pane](#page-1832-0)

[SQL Analysis Pane](#page-1755-0) [Workload Analysis Pane](#page-1757-0)

# Key Ratio Analysis Pane

Database performance analysts typically use one of two methods for examining the performance levels of a database - ratio-based or wait/bottleneck-based. Ratio-based analysis involves examining a number of key database ratios that can be used to indicate how well a database is running. Performance ratios serve as very good roll-up mechanisms for busy DBAs to use for at-aglance performance analysis. Many DBAs have large database farms to contend with and cannot spend time checking detailed wait-based analysis outputs for each and every database they oversee. Succinctly presented performance ratios can assist in such situations by giving DBAs a few solid indicators that can be quickly scanned to see if any database needs immediate attention.

While there are certainly many opinions as to what rules to follow, there are some standards you should always adhere to. To start with, many of the formulas that make up ratio-based analysis must be derived from delta measurements instead of cumulative statistics. Most of the global ratios that a DBA will examine come from the DB2 Snapshot Monitor. The Snapshot Monitor returns various metrics for the instance and database since the start of monitoring. Some of the metrics are cumulative (i.e., counters) and others are instantaneous (i.e., gauges).

In the case of cumulative metrics, the values can grow quite large over the monitoring period and the ratios calculated on these metrics can hide the skews that may occur during the monitoring. However, if delta statistics are used (taking, for a specified sampling period, the before and after counts of each statistic that make up a ratio), then an accurate and current portrayal of the database activity over the sampling period can be had.

A final thing to remember about using ratio-based analysis is that, while there are a number of rules of thumb that can be used as starting points to begin the evaluation of database performance, DBAs must determine each DB2 databases' individual personality with respect to the key performance ratios. Some hard and fast rules simply do not apply to every database. The danger in using blanket ratio standards is that they can lead the DBA to haphazardly take action, which can at times contribute nothing to the situation, and sometimes even degrade performance.

The following memory ratios are used on the Performance Analyst Key Ratio Analysis section to succinctly communicate the general overall memory performance levels of the monitored database:

[Data Page Hit](#page-2231-0) Ratio [Private Workspace Hit Ratio](#page-2231-1) [Index Page Hit Ratio](#page-2231-2)

The following topics, available on this pane, duplicate statistics available on the [Home View](#page-2209-0)  (DBArtisan - [DB2 LUW Performance Analyst\)](#page-2209-0) page:

[Buffer Pool Hit Ratio](#page-1770-0) [Catalog Cache Hit Ratio](#page-2210-0) [Package Cache Hit Ratio](#page-2211-0)

[Shared Workspace Hit Ratio](#page-2212-0)

#### <span id="page-2231-0"></span>Data Page Hit Ratio

This metric is the percentage of all data reads satisfied because the page was already available in a bufferpool.

- Location [IBM DB2 \(W/U/L\) Performance Analyst statistics \(DBArtisan\)](#page-2208-0) > Memory View (DBArtisan DB2 LUW Performance Analyst) >  $Hom_e$  > [Key Ratio Analysis Pane](#page-1742-0)
- Metrics The index page hits are used in conjunction with data page hits to calculate the overall buffer pool hit ratio. Use this element, in conjunction with the index page hit ratio when tuning the overall buffer pool hit ratio.

#### <span id="page-2231-1"></span>Private Workspace Hit Ratio

Each application executing on the database has access to the private workspace of the agents working for it.

The private workspace hit ratio is a percentage indicating how well the private SQL workspace is helping to avoid initialization of sections for SQL statements that are about to be executed. A high ratio indicates it is successful in avoiding this action.

- Location **[IBM DB2 \(W/U/L\) Performance Analyst statistics \(DBArtisan\)](#page-2208-0)** > Memory View (DBArtisan DB2 LUW Performance Analyst) > [Home](#page-2333-0) > Key Ratio Analysis PaneIBM DB2 (W/U/L) Performance [Analyst statistics \(DBArtisan\)](#page-2208-0) > Memory View (DBArtisan - DB2 LUW Performance Analyst) > [Caches Tab](#page-2236-0)
- Correction Shared workspace memory is allocated from the application heap (app\_ heap\_sz database configuration parameter) and increasing this may improve the private workspace hit ratio.

#### <span id="page-2231-2"></span>Index Page Hit Ratio

The index page hit ratio is the percentage of all index reads that were satisfied because the page was already available in a bufferpool.
Location [IBM DB2 \(W/U/L\) Performance Analyst statistics \(DBArtisan\)](#page-2208-0) > Memory View (DBArtisan - DB2 LUW Performance Analyst) > [Home](#page-2333-0) > [Key Ratio Analysis Pane](#page-1742-0)

Metrics The index page hits are used in conjunction with data page hits to calculate the overall buffer pool hit ratio. Use this element, in conjunction with the data page hit ratio when tuning the overall buffer pool hit ratio.

### Bottleneck Analysis Pane

The Bottleneck Analysis section identifies the number of times when overflows or over-utilization may have occurred in areas of memory. An overflow occurs when the usage of a memory area goes beyond the allocated amount.

Overflows are serious bottlenecks and may cause unnecessary lock escalations, out of memory errors or performance degradations.

The following statistics are used on the Performance Analyst for DB2 Memory home page to succinctly communicate the general overall performance levels of the memory structures:

[Catalog Cache Overflows](#page-2232-0) [Hash Join Small Overflows](#page-2233-0) [Package Cache Overflows](#page-2233-1)

[Private Workspace Overflows](#page-2234-0) [Shared Workspace Overflows](#page-2234-1)

The following statistics, available on this pane, dupicte statistics availabe on the [Bottleneck](#page-1749-0)  [Analysis Pane](#page-1749-0) of the Home View (DBArtisan - [DB2 LUW Performance Analyst\)](#page-2209-0) page.

[Hash Join Overflows](#page-2220-0) [Lock Escalations](#page-2218-0) [Sort Overflows](#page-2220-1)

## <span id="page-2232-0"></span>Catalog Cache Overflows

The catalog cache overflow statistic is the number of times the catalog cache overflowed the bounds of its allocated memory.

- Location [IBM DB2 \(W/U/L\) Performance Analyst statistics \(DBArtisan\)](#page-2208-0) > Memory View (DBArtisan DB2 LUW Performance Analyst) > [Home](#page-2333-0) > [Bottleneck Analysis Pane](#page-1749-0)
- Metrics Catalog cache overflows can cause unnecessary lock escalations. This can result in loss of concurrency, or 'out of memory' errors from other heaps allocated to the database's shared memory. Overflows of the catalog cache can also cause performance degradation. DB2 reclaims the catalog cache space by evicting table descriptor information for tables, views, or aliases and/or authorization information that is not currently being used by any transaction.
- Correction Use this element with the catalog cache high watermark (Memory> Caches Drilldown) to determine whether the size of the catalog cache needs to be increased to avoid overflowing. If the number of overflows is large, the catalog cache may be too small for the workload. Enlarging the catalog cache can improve its performance. If the workload includes transactions that compile a large number of SQL statements referencing many tables, views, aliases, userdefined functions, or stored procedures in a single unit of work, then compiling fewer SQL statements in a single transaction can improve the performance of the catalog cache. Or, if the workload includes binding packages that contain many SQL statements referencing many tables, views, aliases, user-defined functions, or stored procedures, you can try splitting packages so that they include fewer SQL statements to improve performance.

## <span id="page-2233-0"></span>Hash Join Small Overflows

The hash join small overflows statistic is the number of times that hash join data exceeded the available sort heap space by less than 10%.

- Location [IBM DB2 \(W/U/L\) Performance Analyst statistics \(DBArtisan\)](#page-2208-0) > Memory View (DBArtisan DB2 LUW Performance Analyst) > [Home](#page-2333-0) > [Bottleneck Analysis Pane](#page-1749-0)
- Metrics If the value of hash join small overflows is greater than 10% of hash join overflows, then you should consider increasing the sort heap size. Values at the application level can be used to evaluate hash join performance for individual applications.

Correction Increase the sortheap database configuration parameter to reduce the number of overflows.

## <span id="page-2233-1"></span>Package Cache Overflows

The package cache overflows metric is the number of times that the package cache overflowed the bounds of its allocated memory.

- Location [IBM DB2 \(W/U/L\) Performance Analyst statistics \(DBArtisan\)](#page-2208-0) > Memory View (DBArtisan DB2 LUW Performance Analyst) > [Home](#page-2333-0) > [Bottleneck Analysis Pane](#page-1749-0)
- Metrics Package cache overflows can cause unnecessary lock escalations. This can result in loss of concurrency, or 'out of memory' errors from other heaps allocated to the database's shared memory. Overflows of the package cache can also cause performance degradation.
- Correction Use this element with the package cache high watermark (Memory > Caches Drilldown) to determine whether the size of the package cache needs to be increased to avoid overflowing.

#### <span id="page-2234-0"></span>Private Workspace Overflows

The private workspace overflows statistic is the number of times that private workspaces overflowed the bounds of their allocated memory.

- Location **[IBM DB2 \(W/U/L\) Performance Analyst statistics \(DBArtisan\)](#page-2208-0)** > Memory View (DBArtisan DB2 LUW Performance Analyst) > [Home](#page-2333-0) > [Bottleneck Analysis Pane](#page-1749-0)
- **Metrics** Private workspace overflows can cause performance degradation as well as 'out of memory' errors from other heaps allocated to the agent's private memory.
- Correction Use this element with the private workspace high watermark (Memory -> Caches Drilldown) to determine whether the size of the private workspace needs to be increased to avoid overflowing.

### <span id="page-2234-1"></span>Shared Workspace Overflows

The shared workspace overflows metric is the number of times that shared workspaces overflowed the bounds of their allocated memory.

- Location **[IBM DB2 \(W/U/L\) Performance Analyst statistics \(DBArtisan\)](#page-2208-0)** > Memory View (DBArtisan DB2 LUW Performance Analyst) > [Home](#page-2333-0) > [Bottleneck Analysis Pane](#page-1749-0)
- Metrics Overflows of shared workspaces can cause performance degradation. Overflows can also 'out of memory' errors from the other heaps allocated out of application's shared memory.
- Correction Use this element with the shared workspace high watermark (Memory > Caches Drilldown) to determine whether the size of the shared workspaces need to be increased to avoid overflowing.

#### Memory Analysis Pane

This section helps you to track memory usage for database processes through Memory Analysis [Heaps.](#page-2235-0)

Note: The memory management for DB2 (and hence the metrics) varies between platforms. You only see the memory metrics at the database level for UNIX system. If you are tracking the memory metrics for a Windows system, please refer to Instance -> Memory Pool Drilldown.

# <span id="page-2235-0"></span>Memory Analysis Heaps

Under normal operating conditions you can track the memory usage for the following elements:

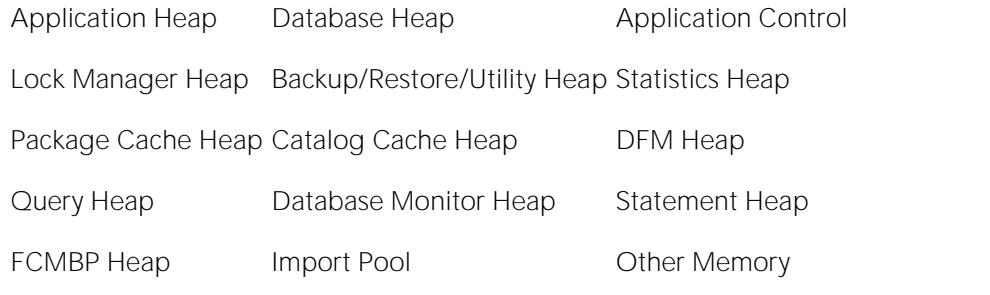

Buffer Pool Heap

- Location [IBM DB2 \(W/U/L\) Performance Analyst statistics \(DBArtisan\)](#page-2208-0) > Memory View (DBArtisan DB2 LUW Performance Analyst) > [Home](#page-2333-0) > [Memory Analysis Pane](#page-1832-0)
- Metrics The various memory heap usages are useful when tuning the corresponding database configuration parameters.
- Correction To see greater details on the current utilizations, maximum available, and high watermarks, go to the Memory Pools tab of the Memory detail view. Based on these you can make decisions about whether you need to increase or decrease the maximum allocations for the heaps (mostly through database configuration parameters)

## SQL Analysis Pane

A lot of a database's overall performance can be attributed to SQL statement execution. Poorly optimized SQL statements can drag an otherwise well-configured server down in terms of user response times.

Before you can identify problem SQL in your database, you need to understand the level of SQL activity that is occurring in the database. A high level overview of the type of SQL activity helps determine not only they types of statements that are being executed but also the type of internal activity they may be causing.

The following indicators are used on the Performance Analyst Memory page to succinctly communicate the general overall performance level of the monitored database. They duplicate statistics available on the [SQL Analysis Pane](#page-1755-0) of the [Home View \(DBArtisan -](#page-2209-0) DB2 LUW Performance [Analyst\)](#page-2209-0) page:

Static SOL Dynamic SOL [Units of Work](#page-2224-1)

[Internal Rebinds](#page-2225-0) [Internal Rollbacks Due to Deadlocks](#page-2225-1)

## Workload Analysis Pane

When your phone starts ringing with complaints of performance slowdowns, one of the first things you should get a handle on is:

- o Who is currently connected to the database?
- o What resources are they using?
- o What are they currently executing?

The Workload Analysis section of the Performance Analyst Memory page provides insight into the leading applications that caused memory overflows to disk or lock escalations. Drill down's are available so you can easily get detailed information into what each leading application is currently involved with.

### Application Activity Analysis Pane

Top memory issues are displayed in the following categories:

- o Top Locks
- o Top Lock Escalations
- o Top Cache Overflows
- o Top Sort Overflows
- o Top Workspace Overflows

#### **Metrics**

The list of top memory hogs can help you quickly identify the applications that are causing memory usage problems. You can drill down into the Memory tab views to see how these applications are using memory compared to their peers and the overall memory being used by the database. This is a good place to start, if you think that the memory problems you are noticing on the database may be as a result of poorly written applications rather than database configuration or overall system memory availability.

### <span id="page-2236-0"></span>Caches Tab

The Caches tab of the Memory Detail page offers detailed views of cache usage metrics and includes the following statistics:

[Application Details](#page-2237-0) [Catalog Cache Usage Details](#page-2237-1) [Package Cache Usage Details](#page-2238-0)

[Private Workspace Usage Details](#page-2239-0) [Shared Workspace Usage](#page-2239-1) Details

The following statistics, available on this page, dupication statistics available on the [Key Ratio](#page-1742-0)  [Analysis Pane](#page-1742-0) of the Home View (DBArtisan - [DB2 LUW Performance Analyst\)](#page-2209-0) page:

[Catalog Cache Hit Ratio](#page-2210-0) [Package Cache Hit Ratio](#page-2211-0) [Shared Workspace Hit Ratio](#page-2212-0)

The following statistic, available on this page, dupication statistics available on the [Caches Tab](#page-2236-0) of the Memory View (DBArtisan - DB2 LUW Performance Analyst) page:

# <span id="page-2237-0"></span>Application Details

The Application Details section shows the list of applications connected to the database and the various cache usage metrics for each application. It also shows the rolled up metrics at the database level in the same list. You can select the type of cache monitoring you intend to perform for the applications from the following:

- o Catalog Cache: Shows the details of all catalog cache activity for connected applications
- o Package Cache:Displays the details of all package cache activity for connected applications
- o Shared Workspace:Gives the details of all shared workspace activity for connected applications

Private Workspace:This shows the details all of private workspace activity for connected applications

- Location **[IBM DB2 \(W/U/L\) Performance Analyst statistics \(DBArtisan\)](#page-2208-0)** > Memory View (DBArtisan DB2 LUW Performance Analyst)  $>$  [Caches Tab](#page-2236-0)
- Correction Depending on the category of cache details you select, you can view cache activity associated with the applications. This section is very useful in isolating the applications and the cache areas you need to tune by comparing the cache performance for all the applications and also the overall cache performance at the database level.

### <span id="page-2237-1"></span>Catalog Cache Usage Details

This section shows detailed catalog cache usage metrics for the selected item. The metrics presented here include:

- o Catalog Cache Lookups: The number of times that the catalog cache was referenced to obtain table descriptor information or authorization information
- o Catalog Cache Inserts: The number of times that the system tried to insert table descriptor or authorization information into the catalog cache.
- o Catalog Cache Overflows: The number of times that the catalog cache overflowed the bounds of its allocated memory
- o Catalog Cache High Watermark: The largest size reached by the catalog cache

#### Location [IBM DB2 \(W/U/L\) Performance Analyst statistics \(DBArtisan\)](#page-2208-0) > Memory View (DBArtisan - DB2 LUW Performance Analyst) > [Caches Tab](#page-2236-0)

- Metrics These metrics are used for calculating the catalog cache hit ratio. They also give you an estimate of catalog access activity occurring in the database. You can use the catalog cache overflow metric with the catalog cache high watermark to determine if the catalog cache size is too small. If the catalog cache overflows frequently, you consider increasing the catalog cache size.
- Correction If catalog cache overflows are large, the catalog cache may be too small for the workload. Enlarging the catalog cache may improve its performance. If the workload includes transactions that compile a large number of SQL statements referencing many tables, views, aliases, userdefined functions, or stored procedures in a single unit of work, then compiling fewer SQL statements in a single transaction may improve the performance of the catalog cache. Or if the workload includes binding packages that contain many SQL statements referencing many tables, views, aliases, user-defined functions, or stored procedures, you can try splitting packages. If they include fewer SQL statements, performance can improve. Monitor the catalog cache metrics for your normal workload. If you see frequent overflows, you can increase the value of catalogcache\_sz database configuration parameter to the catalog cache high watermark/4096 (rounded up to whole integer).

## <span id="page-2238-0"></span>Package Cache Usage Details

The Package Cache Usage Details section shows the detailed package cache usage metrics for the selected item. The metrics presented here include:

- o Package Cache Lookups: The number of times that an application looked for a section or package in the package cache. At a database level, it indicates the overall number of references since the database was started, or monitor data was reset.
- o Package Cache Inserts: The total number of times that a requested section was not available for use and had to be loaded into the package cache. This count includes any implicit prepares performed by the system.
- o Package Cache Overflows: The number of times the package cache overflowed the bounds of its allocated memory
- o Package Cache High Watermark: The largest size reached by the package cache.
- Location [IBM DB2 \(W/U/L\) Performance Analyst statistics \(DBArtisan\)](#page-2208-0) > Memory View (DBArtisan DB2 LUW Performance Analyst) > [Caches Tab](#page-2236-0)
- Metrics These metrics are used to calculate the package cache hit ratio. They also give you an estimate of package cache access activity occurring on the database. You can use the package cache overflow metric with the package cache high watermark to determine if the package cache size is too small. If the package cache overflows frequently, you may need to increase the package cache size.
- Correction Monitor the package cache metrics for your normal workload. If you see frequent overflows, you can increase the value of the pckcachesz database configuration parameter to the package cache high watermark/4096 (rounded up to whole integer).

## <span id="page-2239-0"></span>Private Workspace Usage Details

This section shows the detailed private workspace usage metrics for the selected item. The metrics presented here include:

- o Private Workspace Lookups: Lookups of SQL sections by an application in its agents' private workspace.
- o Private Workspace Inserts: Inserts of SQL sections by an application into the private workspace.
- o Private Workspace Overflows: The number of times that the private workspaces overflowed the bounds of its allocated memory.
- o Private Workspace High Watermark: The largest size reached by the Private Workspace.
- Location [IBM DB2 \(W/U/L\) Performance Analyst statistics \(DBArtisan\)](#page-2208-0) > Memory View (DBArtisan DB2 LUW Performance Analyst) >  $Caches Tab$
- Metrics These metrics are used to calculate the private workspace hit ratio. They also give you an estimate of private workspace access activity occurring on the database. When the private workspace overflows, memory is temporarily borrowed from other entities in agent private memory. This can result in memory shortage errors from these entities or possibly performance degradation.

Correction You can reduce the chance of overflow by increasing APPLHEAPSZ.

## <span id="page-2239-1"></span>Shared Workspace Usage Details

This section shows the detailed shared workspace usage metrics for the selected item. The metrics presented here include:

- o Shared Workspace Lookups: Lookups of SQL sections by applications in shared workspaces.
- o Shared Workspace Inserts: Number of inserts of SQL sections by applications into shared workspaces.
- o Shared Workspace Overflows: The number of times that shared workspaces overflowed the bounds of their allocated memory.
- o Shared Workspace High Watermark: The largest size reached by shared workspaces.

Location [IBM DB2 \(W/U/L\) Performance Analyst statistics \(DBArtisan\)](#page-2208-0) > Memory View (DBArtisan - DB2 LUW Performance Analyst)  $>$  [Caches Tab](#page-2236-0)

Metrics These metrics are used to calculate the shared workspace hit ratio. They also give you an estimate of shared workspace access activity occurring on the database. When the shared workspace overflows, memory is temporarily borrowed from other entities in application shared memory. This can result in memory shortage errors from these entities or possibly performance degradation.

Correction You can reduce the chance of overflow by increasing APPL\_CTL\_HEAP\_SZ.

### <span id="page-2240-1"></span>Memory Pools Tab

The Memory Pools tab offers the following detailed views:

[Application Details](#page-2237-0) [Memory Pool Details](#page-2240-0) [Memory Pool Usage](#page-2241-0)

[Memory Pool Utilization](#page-2241-1)

### Application Details

This section shows the list of applications connected to the database. You can select an application to show the breakdown of the memory pool usage by the application.

Location [IBM DB2 \(W/U/L\) Performance Analyst statistics \(DBArtisan\)](#page-2208-0) > Memory View (DBArtisan - DB2 LUW Performance Analyst) > [Memory Pools Tab](#page-2240-1)

## <span id="page-2240-0"></span>Memory Pool Details

This section shows the memory pool usage details for the selected application (or database level) in the application details section. The metrics shown here include:

- o Pool ID: This is the kind of memory pool. Each pool type is only shown once
- o Pool Current Size: The current size of a memory pool.
- o Pool Max Size: The internally configured size of a memory pool in DB2.

Pool High Watermark: The largest size of a memory pool since its creation.

- Location [IBM DB2 \(W/U/L\) Performance Analyst statistics \(DBArtisan\)](#page-2208-0) > Memory View (DBArtisan DB2 LUW Performance Analyst) > Memory Pools TabIBM DB2 (W/U/L) Performance Analyst statistics [\(DBArtisan\)](#page-2208-0) > Instance View (DBArtisan - [DB2 LUW Performance Analyst\)](#page-2301-0) [> Memory Pools tab](#page-2240-1)
- Metrics The nature of memory\_pool data elements varies between platforms. On Windows systems, no memory usage is reported at the database level, while on UNIX systems, memory is reported at the database level. Instead of reporting this memory at the database level, the system monitor for Windows systems reports it in instance -level snapshots. This divergence in reporting is due to differences in the underlying memory architecture between Windows systems and UNIX systems.

### <span id="page-2241-0"></span>Memory Pool Usage

This section shows the memory pool usage details of the selected memory pool over time including the current size of the memory pool, its high watermark, and the maximum size of the memory pool.

#### Location

o [IBM DB2 \(W/U/L\) Performance Analyst statistics \(DBArtisan\)](#page-2208-0) > Memory View (DBArtisan - DB2 LUW Performance Analyst) > [Memory Pools Tab](#page-2240-1)

## <span id="page-2241-1"></span>Memory Pool Utilization

This section shows the percentage utilization of the selected memory pool.

- Location **[IBM DB2 \(W/U/L\) Performance Analyst statistics \(DBArtisan\)](#page-2208-0)** > Memory View (DBArtisan DB2 LUW Performance Analyst) > [Memory Pools TabIBM DB2 \(W/U/L\) Performance Analyst](#page-2240-1)  [statistics \(DBArtisan\)](#page-2208-0) > Instance View (DBArtisan - [DB2 LUW Performance Analyst\)](#page-2301-0) > [Memory](#page-2240-1)  [Pools tab](#page-2240-1)
- Metrics You can use this metric to see if a memory pool is nearly full. You can diagnose the problems with specific memory pools by monitoring their utilization over time.
- Correction If the value of the pool utilization is consistently close to or exceeds 100%, you may need to increase the configuration parameter associated with that pool.

## <span id="page-2241-2"></span>Lock Memory Tab

The Lock Memory tab of the Memory Detail view shows the following statistics:

- o [Lock List Utilization\(](#page-2214-0)dupiicates a statistics available on the [Key Ratio Analysis Pane](#page-1742-0) of the Home View (DBArtisan - [DB2 LUW Performance Analyst\)](#page-2209-0) page)
- o [Lock Escalations](#page-2218-0)

### Lock Escalations

This section shows the metrics for lock escalations in the database. The metrics shown here are:

o Lock Escalations: The number of times that locks have been escalated from several row locks to a table lock.

- o Exclusive Lock Escalations: The number of times that locks have been escalated from several row locks to one exclusive table lock, or the number of times an exclusive lock on a row caused the table lock to become an exclusive lock.
- Location [IBM DB2 \(W/U/L\) Performance Analyst statistics \(DBArtisan\)](#page-2208-0) > Memory View (DBArtisan DB2 LUW Performance Analyst) > [Lock Memory Tab](#page-2241-2)
- Metrics A lock is escalated when the total number of locks held by an application reaches the maximum amount of lock list space available to the application, or the lock list space consumed by all applications is approaching the total lock list space. The amount of lock list space available is determined by the maxlocks and locklist configuration parameters. When an application reaches the maximum number of locks allowed and there are no more locks to escalate, it will then use space in the lock list allocated for other applications. When the entire lock list is full, an error occurs. This data item includes a count of all lock escalations, including exclusive lock escalations. There are several possible causes for excessive lock escalations: *The lock list size (locklist) may be too small for the number of concurrent applicationsThe percent of the lock list*  usable by each application (maxlocks) may be too smallOne or more applications may be using *an excessive number of locks.*
- Correction To resolve these problems, you may be able to: *Increase the locklist configuration parameter value. See the Administration Guide for a description of this configuration parameter.Increase the maxlocks configuration parameter value. See the Administration Guide for a description of this configuration parameter.Identify the applications with large numbers of locks (see locks* held top), or those that are holding too much of the lock list, using the following *formula:(((locks held \* 36) / (locklist \* 4096)) \* 100)and comparing the value to maxlocks. These*  applications can also cause lock escalations in other applications by using too large a portion of *the lock list. These applications may need to resort to using table locks instead of row locks, although table locks may cause an increase in lock\_waits and lock\_wait\_time.*

## <span id="page-2242-0"></span> $I/\bigcap$

In addition to a [Home](#page-1760-0) page, the I/O category of DB2 Performance Analyst includes the following tabbed pages are available on the I/O Detail view:

[Applications Tab](#page-2252-0) [Bufferpools Tab](#page-2257-0) [Logging Tab](#page-2258-0)

[Tablespaces Tab](#page-2258-1)

#### Home

The Home Page of the I/O performance category page displays the following vital DB2 I/O statistic categories:

[Key System Analysis Pane](#page-1956-0) [Bottleneck Analysis Pane](#page-1749-0) [SQL Analysis Pane](#page-1755-0)

[Non Buffered I/O Activity](#page-2249-0) [Workload Analysis Pane](#page-1757-0)

## Key System Analysis Pane

The root cause of many database problems can be attributed to I/O-related operations. I/O monitoring is essentially a review of your physical database design. All physical storage

characteristics and placements, table and index designs, and the speed with which all processes works are on display when I/O is monitored. Because a database's main index of performance is measured by how fast I/O needs are satisfied, it is your responsibility to quickly determine if a reported database slowdown is I/O related.

The following statistics are used on the Performance Analyst for DB2 I/O Home Page to succinctly communicate the general overall performance levels of I/O:

#### **Efficiency**

[Async Read Ratio](#page-2243-0) [Async Write Ratio](#page-2243-1) [Victim Page Cleaners](#page-2244-0) %

#### Resource Utilization

[Log Space Cleaners Triggered](#page-2244-1) [Victim Page Cleaners Triggered](#page-2245-0) [Threshold Cleaners Triggered](#page-2245-1)

#### <span id="page-2243-0"></span>Async Read Ratio

Async read ratio is the percentage of all index and data reads that performed asynchronously by the database manager prefetchers.

- Location [IBM DB2 \(W/U/L\) Performance Analyst statistics \(DBArtisan\)](#page-2208-0) > [I/O](#page-2242-0) > [Home](#page-1760-0) > Key System [Analysis Pane](#page-1956-0)
- Metrics Prefetching refers to the technique whereby the Database Manager can read several pages on the physical reads device simultaneously into a bufferpool in anticipation of access to these pages. Since each physical read operation is costly, a 50% async read ratio is desirable. It shows that prefetchers are working well and read waits are minimal.
- Correction The num\_ioserver database configuration parameter defines the number of prefetchers that are available for the database. To get an optimal async read ratio, you should set the num\_ioserver database configuration parameter to 1-2 more than the number of physical storage devices used by the database to ensure that asynchronous I/O is occurring. This parameter should be changed judiciously. Having too many prefetchers invariably results in high system I/O because prefetchers can read many more pages than required into the bufferpools.

### <span id="page-2243-1"></span>Async Write Ratio

Async write ratio is the percentage of all index and data writes that were performed asynchronously by the database manager bufferpool page cleaners.

- Location [IBM DB2 \(W/U/L\) Performance Analyst statistics \(DBArtisan\)](#page-2208-0) > [I/O](#page-2242-0) > [Home](#page-1760-0) > Key System [Analysis Pane](#page-1956-0)
- Metrics Page cleaners write changed pages from bufferpool to disk before the space in the bufferpool is needed by a database agent. If the page cleaners are not working well, the problem may manifest itself in two ways: *The database agents need to synchronously free space in bufferpools resulting in poorer response time.If the system crashes, recovery time is greater*  because there will be a large number of pages that would not have been committed to disk at *the time of the crash and they require processing for a large number of log records.* An overall async write ratio of 50% is desirable for most transactional database systems. If your database is 'query only' (i.e., updates are rarely or never performed), it is fine to have an async write ratio of 0 to less than 50%. Even in 'query only' databases if the queries create temp tables on the database for intermediate results, a 30-40% async write ratio is desirable.
- Correction The async write ratio can be tuned using the num\_iocleaners database configuration parameter, which specifies the number of asynchronous page cleaners for a database. Increasing the number of page cleaners generally results in a higher async write ratio. The following rules of thumb should be followed when tuning this parameter: *For most transactional systems set this parameter to between one and the number of physical storage devices used by the database.For workloads that consists mainly of simple reads from the database, set this parameter to zero.When you define very large bufferpools on your database you may need to increase the num\_iocleaners* Monitor the victim page cleaners% metric when tuning the num\_iocleaners.

## <span id="page-2244-0"></span>Victim Page Cleaners %

The victim page cleaners % metric is the percentage of times the page cleaners were invoked because synchronous write was needed during the victim buffer replacement in the database.

- Location [IBM DB2 \(W/U/L\) Performance Analyst statistics \(DBArtisan\)](#page-2208-0) > [I/O](#page-2242-0) > [Home](#page-1760-0) > Key System [Analysis Pane](#page-1956-0)
- Metrics Usually this metric should be maintained around the 50-60% level. If this ratio much lower than 50%, it can indicate that you have defined too many page cleaners. If the chngpgs\_thresh database configuration parameter is set too low, the page cleaners may be writing out pages that will be dirtied later. Aggressive cleaning defeats one purpose of the bufferpool, that is to defer writing to the last possible moment. If this ratio is high, you may have too few page cleaners defined. This can increase recovery time after failures.
- Correction You may increase or decrease the chngpgs\_thresh database configuration parameter to bring the victim page cleaner % to optimal range. Usually, for databases with heavy transaction workloads, chngpgs, thresh should be set to around 60%. For a database with only a few very large tables you can try and increase this parameter to a higher value to see if you get performance improvements.

## <span id="page-2244-1"></span>Log Space Cleaners Triggered

The log space cleaners triggered metric is the number of times a page cleaner was triggered because log space usage reached a predefined threshold for the database.

- Location [IBM DB2 \(W/U/L\) Performance Analyst statistics \(DBArtisan\)](#page-2208-0) > [I/O](#page-2242-0) > [Home](#page-1760-0) > Key System [Analysis Pane](#page-1956-0)
- Metrics The log space cleaners are triggered every time the space used by the DB2 log reaches the limit set in the softmax database configuration parameter. This parameter specifies the percentage of primary log size at which the cleaners are triggered. By default this parameter is set to 100. A low rate of log space cleaners getting triggered may indicate that logs are not being written to disk frequently enough and that you may need to process a large number of log records and redundant log records in the event of a crash recovery. High rates of log space cleaners getting triggered can indicate that your primary log is too small or that you have set the softmax too high. In either case, a very high rate of log cleaners being triggered may adversely impact database performance. It is important to keep in mind, however, that more page cleaner triggers and more frequent soft checkpoints increase the overhead associated with database logging.This can have an impact on the performance of the Database Manager. Also, more frequent soft checkpoints may not reduce the time required to restart a database, if you have: *Very long transactions with few commit points.A very large bufferpool and the pages containing the committed transactions are not written back to disk very frequently. The use of asynchronous page cleaners can help avoid this situation.* In both of these cases, the log control information kept in memory does not change frequently and there is no advantage in writing the log control information to disk, unless it has changed
- Correction Examine this metric together with other page cleaner metrics and the async write ratio to determine if excessive numbers of log page cleaners are being triggered. If this is true, you need to either increase your primary log size or adjust the softmax parameter to a higher value.

Note: Decreasing the log page cleaner triggering rate can impact the overall crash recovery time so it needs to be done judiciously.

## <span id="page-2245-0"></span>Victim Page Cleaners Triggered

The victim page cleaners triggered statistic is the number of times the page cleaners were invoked because synchronous write was necessary during the victim buffer replacement in the database.

- Location [IBM DB2 \(W/U/L\) Performance Analyst statistics \(DBArtisan\)](#page-2208-0) > [I/O](#page-2242-0) > [Home](#page-1760-0) > Key System [Analysis Pane](#page-1956-0)
- Metrics If the chngpgs\_thresh database configuration parameter is set too low, the page cleaners may be writing out pages that will be dirtied later. Aggressive cleaning defeats one purpose of the bufferpool, which is to defer writing to the last possible moment. If this ratio is high, it may indicate that you have too few page cleaners defined. Too few page cleaners increases recovery time after failures.
- Correction You may increase or decrease the chngpgs\_thresh database configuration parameter to bring the victim page cleaner triggering rate to optimal range. For databases with heavy transaction workloads, chngpgs\_thresh should be set to around 60%. For a database with only a few very large tables you can try and increase this parameter to a higher value to see performance improvements.

### <span id="page-2245-1"></span>Threshold Cleaners Triggered

The threshold cleaners triggered metric is the number of times a page cleaner was invoked because a bufferpool had reached the dirty page threshold criterion for the database.

- Location [IBM DB2 \(W/U/L\) Performance Analyst statistics \(DBArtisan\)](#page-2208-0) > [I/O](#page-2242-0) > [Home](#page-1760-0) > Key System [Analysis Pane](#page-1956-0)
- Metrics The dirty page threshold is set by the chngpgs\_thresh database configuration parameter. It is a percentage applied to the bufferpool size. When the number of dirty pages in the pool exceeds this value, the cleaners are triggered. If this value is set too low, pages might be written out too early, requiring them to be read back in. If set too high, then too many pages may accumulate, requiring users to write out pages synchronously.
- Correction For databases with frequent update transactions, you can generally ensure that there are enough clean pages in the bufferpool by setting the chngpgs\_thresh parameter value to be equal-to or less-than the default value. A percentage larger than the default can help performance if your database has a small number of very large tables.

#### Bottleneck Analysis Pane

High prefetch waits and file closures are good indicators of I/O waits at the database. Often, heavy I/O activity may not be due to non-optimal settings of the database configuration parameters. Rather, the underlying cause can be poor physical layout of a few tables/tablespaces or a few poorly written/suboptimal database applications.

It is usually best to try and tune individual objects/applications before attempting to tune database configuration parameters. Database configuration changes can have a profound impact on every application and object that resides in the database and if there are only a couple of apps/objects dragging down the performance of the entire database, it may be best to first isolate and tune these.

I/O Bottleneck analysis provides information on applications and tablespaces that are performing the highest number of read and write operations on the database at a glance. It also shows the bufferpool I/O metrics that point to direct I/O waits.

The following statistics are used on the Performance Analyst for DB2 I/O home page to succinctly communicate the general overall performance levels of I/O:

[Hottest Tablespaces](#page-2246-0) [Hottest Apps](#page-2247-0) [Total Database Files Closed](#page-2247-1)

[Total Time Spent Waiting for Prefetchers](#page-2248-0)

## <span id="page-2246-0"></span>Hottest Tablespaces

This section displays the list of top three tablespaces with the highest number of physical reads and writes.

- Location [IBM DB2 \(W/U/L\) Performance Analyst statistics \(DBArtisan\)](#page-2208-0) > [I/O](#page-2242-0) > [Home](#page-1760-0) > Bottleneck Analysis [Pane](#page-1749-0)
- Metrics Understanding the storage-level hot spots of a database is beneficial for a two reasons. First, you can get a feel for overworked physical disks by viewing I/O statistics at the tablespace level. If a particular tablespace is under too much strain, you can attempt to relocate tablespace containers to other less-used devices. You can also try to create new tablespaces on different disks and move hot objects to them (assuming, of course, you have extra disks available). Second, if you have used standard DBA practices and placed indexes in their own tablespace, you can review the I/O statistics for the hottest tablespaces and see if the indexes are actually being used.
- Correction Some areas to consider when reviewing the hottest tablespaces display are: *A temp tablespace showing high volumes of physical I/O could indicate a problem with excessive sort overflows.Quickly review all physical I/O for each drive/file system at the OS level and get a feel for the overworked disks on your server. If you have underutilized disk drives (with their own controllers), then you should consider relocating some tablespaces/containers that exhibit high I/O characteristics to those drivesTo minimize contention at the physical disk level, and to improve performance overall, it is generally recommended that a database have its tablespaces and log files physically separated onto different drives/file systems.*

## <span id="page-2247-0"></span>Hottest Apps

This metric shows the top three applications connected to the database with the highest number of physical reads and writes.

- Location [IBM DB2 \(W/U/L\) Performance Analyst statistics \(DBArtisan\)](#page-2208-0) > [I/O](#page-2242-0) > [Home](#page-1760-0) > Bottleneck Analysis [Pane](#page-1749-0)
- Metrics A few applications with suboptimal queries/database accesses can drag down the performance of the entire database. The hottest apps section allows you to get a good feel for the applications that are causing the highest number of reads and writes on the database. It is also a good indicator of where you will reap the greatest benefit when tuning the application's performance.
- Correction Drill down to the application I/O pages and see how the high I/O applications are behaving compared to other applications.

Check the SQL Snapshot Metrics for the high read/write apps to see what queries these applications are running on the database and try to optimize these queries.

## <span id="page-2247-1"></span>Total Database Files Closed

Both SMS tablespaces and DMS tablespace file containers are treated as files in the Database Manager's interaction with the operating system, and file handles are required. There is a limit to the number of files that can be open concurrently by each database agent and a file is closed when the limit of open files for an agent is reached and the agent needs to open another file. This metric gives the number of times a database file was closed because the limit for concurrently open files was reached.

- Location [IBM DB2 \(W/U/L\) Performance Analyst statistics \(DBArtisan\)](#page-2208-0) > [I/O](#page-2242-0) > [Home](#page-1760-0) > Bottleneck Analysis [Pane](#page-1749-0)
- Metrics Both SMS table spaces and DMS tablespace file containers are treated as files in the Database Manager's interaction with the operating system. More files are generally used by SMS tablespaces compared to the number of containers used for a DMS file table space. Thus, if you use SMS tablespaces, the database needs to open a larger number of files compared to what would be required for DMS file tablespaces. Closing and opening files is a very expensive operation and a large number of closed files can adversely affect the performance of the database. It is recommended that the number of files closed be as small as possible (preferably 0).
- Correction If you notice that files are being closed during the monitoring, first check the rate at which the files are being closed at the database level, from the I/O drill-down. If you see files being closed frequently, increase the maxfilop database configuration parameter. Note that the operating system on which the database is running also has a limit on the number of files that can be opened concurrently. Make sure that you do not increase the maxfilop parameter beyond the operating system limit.

## <span id="page-2248-0"></span>Total Time Spent Waiting for Prefetchers

This is the total time database applications spent waiting for prefetchers to finish loading.

- Location [IBM DB2 \(W/U/L\) Performance Analyst statistics \(DBArtisan\)](#page-2208-0) > [I/O](#page-2242-0) [> Home](#page-1760-0) > Bottleneck Analysis [Pane](#page-1749-0)
- Correction If you see a high number for this metric, it indicates there is a bottleneck in the prefetcher operations. Experiment with changing the number of I/O servers (num\_ioserver) and the I/O server sizes.

## SQL Analysis Pane

Most of database's I/O performance can be attributed to SQL statement execution. Poorly optimized SQL statements can drag down an otherwise well-configured server in terms of user response times. This section shows a snapshot of row level SQL operations that have been performed on the database since you started monitoring. This gives you an insight into the row level of read/write activity that is currently occurring within the database and comparing this to the prefetcher, and cleaner activity allows you to relate the two.

The following statistics are used on the Performance Analyst for DB2 I/O home page to succinctly communicate the general overall performance levels of I/O:

[Rows Deleted](#page-2248-1) [Rows Inserted](#page-2249-1) [Rows Selected](#page-2249-2)

[Rows Updated](#page-2249-3) [Rows Read](#page-2249-4)

### <span id="page-2248-1"></span>Rows Deleted

The rows deleted metric is the total number of row deletions attempted on the database. It includes the internal row deletions that were caused by constraints or triggers.

Location [IBM DB2 \(W/U/L\) Performance Analyst statistics \(DBArtisan\)](#page-2208-0) > [I/O](#page-2242-0) > [Home](#page-1760-0) > [SQL Analysis](#page-1755-0)  [Pane](#page-1755-0)[IBM DB2 \(W/U/L\) Performance Analyst statistics \(DBArtisan\)](#page-2208-0) > [Users View \(DBArtisan -](#page-2278-0) DB2 [LUW Performance Analyst\)](#page-2278-0) > [Home](#page-1760-0) > [SQL Analysis Pane](#page-1755-0)

## <span id="page-2249-1"></span>Rows Inserted

The rows inserted metric is the total number of row insertions attempted on the database. This metric includes the internal row insertions that were caused by triggers.

Location [IBM DB2 \(W/U/L\) Performance Analyst statistics \(DBArtisan\)](#page-2208-0) > [I/O](#page-2242-0) > [Home](#page-1760-0) > [SQL Analysis](#page-1755-0)  [Pane](#page-1755-0)[IBM DB2 \(W/U/L\) Performance Analyst statistics \(DBArtisan\)](#page-2208-0) > Users [View \(DBArtisan -](#page-2278-0) DB2 [LUW Performance Analyst\)](#page-2278-0) > [Home](#page-1760-0) > [SQL Analysis Pane](#page-1755-0)

## <span id="page-2249-2"></span>Rows Selected

The rows selected statistic is the total number of rows selected at the database. This metric does not include a count of rows accesses for operations such as COUNT(\*) or joins.

Location [IBM DB2 \(W/U/L\) Performance Analyst statistics \(DBArtisan\)](#page-2208-0) > [I/O](#page-2242-0) > [Home](#page-1760-0) > SQL Analysis [Pane](#page-1755-0)[IBM DB2 \(W/U/L\) Performance Analyst statistics \(DBArtisan\)](#page-2208-0) > [Users View \(DBArtisan -](#page-2278-0) DB2 [LUW Performance Analyst\)](#page-2278-0) > [Home](#page-1760-0) > [SQL Analysis Pane](#page-1755-0)

## <span id="page-2249-3"></span>Rows Updated

The rows updated metric is the total number of row updates attempted on the database. This metric includes the internal row updates that were caused by triggers or constraints

Location [IBM DB2 \(W/U/L\) Performance Analyst statistics \(DBArtisan\)](#page-2208-0) > [I/O](#page-2242-0) > [Home](#page-1760-0) > [SQL Analysis](#page-1755-0)  [Pane](#page-1755-0)[IBM DB2 \(W/U/L\) Performance Analyst statistics \(DBArtisan\)](#page-2208-0) > [Users View \(DBArtisan -](#page-2278-0) DB2 [LUW Performance Analyst\)](#page-2278-0) > [Home](#page-1760-0) > [SQL Analysis Pane](#page-1755-0)

## <span id="page-2249-4"></span>Rows Read

The rows read statistic is the number of rows read from the table. This count is not the number of rows that were returned to the calling application. Rather, it is the number of rows that had to be read in order to return the result set.

```
Location IBM DB2 (W/U/L) Performance Analyst statistics (DBArtisan) > I/O > Home > SQL Analysis 
PaneIBM DB2 (W/U/L) Performance Analyst statistics (DBArtisan) > Users View (DBArtisan - DB2 
LUW Performance Analyst) > Home > SQL Analysis Pane
```
# <span id="page-2249-0"></span>Non Buffered I/O Activity

Some database operations such as backups, loads, restores, LOB (large object I/O) bypass the bufferpools and read and write directly to storage. Sometimes, even if your database I/O configurations and all of the other activities are within the normal thresholds, the I/O performance may be poor because LOB reads/writes or load/backup/restore operations are causing or waiting on I/O contentions on your storage devices.

The non buffered I/O activity section allows you to quickly identify the level of direct I/O activity on the database. The level of direct I/O activity is succinctly presented using the following metrics:

[Direct Reads from the Database](#page-2250-0) [Direct Writes to the Database](#page-2250-1) [Direct I/O Averages](#page-2250-2)

### <span id="page-2250-0"></span>Direct Reads from the Database

The direct reads from the database metric identifies the number of read operations that did not use a bufferpool. Direct reads are performed for the following database operations:

- o Reading LONG VARCHAR columns
- o Reading LOB (BLOB/CLOB/DBCLOB) columns
- o Performing a backup

Location [IBM DB2 \(W/U/L\) Performance Analyst statistics \(DBArtisan\)](#page-2208-0) > [I/O](#page-2242-0) > [Home](#page-1760-0) > [SQL Analysis Pane](#page-1755-0)

### <span id="page-2250-1"></span>Direct Writes to the Database

The direct writes to the database metric identifies the number of write operations that did not use a bufferpool. Direct writes are performed for the following database operations:

- o Writing LONG VARCHAR columns
- o Writing LOB (BLOB/CLOB/DBCLOB) columns
- o Performing a load
- <span id="page-2250-2"></span>o Performing a restore

Location [IBM DB2 \(W/U/L\) Performance Analyst statistics \(DBArtisan\)](#page-2208-0) > [I/O](#page-2242-0) > [Home](#page-1760-0) > [SQL Analysis Pane](#page-1755-0)

## Direct I/O Averages

The following values show how well the direct I/O operations are performing:

- o Avg. Sectors / Read: Average number of sectors read for each direct read operation
- o Avg Sectors / Write: Average number of sectors written for each direct write operation
- o Avg Read Time: Average read time per sector for direct reads

Avg Write Time: Average write time per sector for direct writes

- Location [IBM DB2 \(W/U/L\) Performance Analyst statistics \(DBArtisan\)](#page-2208-0) > [I/O](#page-2242-0) > [Home](#page-1760-0) > [SQL Analysis Pane](#page-1755-0)
- Metrics Understanding the level of direct I/O averages is important. A high level of activity with a slowdown in database performance can indicate that you need to have dedicated and/or high performance storage devices for your LOB objects or backup and load images. These metrics, when viewed with the device metrics at the OS level can also indicate I/O resource conflicts with other processes.
- Correction You can monitor these metrics for the LOB storage devices at the OS level to see if they are inordinately high for the database compared to the OS level. If so, there may be an I/O conflict with another process.

#### Workload Analysis Pane

When experiencing performance slowdowns, some of the first questions you should answer are:

- o Who is currently connected to the database?
- o What resources are they using?
- o What are they currently executing?

The Workload Analysis section of the Performance Analyst I/O page provides insight into the leading resource hogs of a server, as well as a count of total active and inactive processes. Drilldown's are available so you can easily get detailed information into what each leading application is currently involved with.

Workload Analysis statistics includes:

<span id="page-2251-0"></span>o [Top I/O Apps](#page-2251-0)

## Top I/O Apps

The Top I/O Apps section gives a list of the apps with performing that are performing the highest number of most aggressive I/O activities The list includes:

- o Application with most bufferpool misses
- o Application with highest direct reads and writes
- o Application with highest sort overflows
- o Application with highest direct read/write time

Application with highest bufferpool read write time

#### Location [IBM DB2 \(W/U/L\) Performance Analyst statistics \(DBArtisan\)](#page-2208-0) > [I/O](#page-2242-0) [> Home](#page-1760-0) > Workload Analysis [Pane](#page-1757-0)

Correction Drill down to the application I/O level to see the details and compare the metrics with the application's peers, and the database. In a lot of cases simple SQL rewrites, logic changes, and defining indexes based on access patterns can make a world of difference.

## <span id="page-2252-0"></span>Applications Tab

This section shows the list of applications connected to the database and the various I/O metrics for each application. It also shows the rolled up metrics at the database level in the same list. You can select the type of I/O monitoring you intend to perform for the applications from the following:

- o [Direct I/O:](#page-2252-1) This shows the details of all direct I/O activity for the applications.
- o [Buffered I/O:](#page-2254-0) This shows the details of all bufferpool I/O activity for the applications connected to the database.
- o [Extended Storage:](#page-2255-0) This shows the level of extended storage usage by the applications.
- o Sorts & Joins:This shows the details for the number of files closed for the various applications.
- o Block / Vectored I/O: This shows the detailed of block and vectored I/O performed by the applications.

#### **Correction**

Depending on the type of details you select, you can view the different types of I/O activity associated with the applications. This section is very useful in isolating the applications, and the I/O areas you need to tune by comparing the I/O performance for all the applications and also the overall I/O performance at the database level.

#### <span id="page-2252-1"></span>Direct I/O

The Direct I/O Application or Tablespace Details view lets you the following statistics:

[Direct Reads and Writes](#page-2252-2) [Direct Read and Write Requests](#page-2253-0) Direct Read and Writes Time

### <span id="page-2252-2"></span>Direct Reads and Writes

This section shows the rate at which direct read/write operations are occurring for the selected element. Direct I/O operations are those that do not use the bufferpools. Direct read and write operations are performed when:

- o Reading/Writing LONG VARCHAR columns
- o Reading/Writing LOB data
- o Performing a backup operation
- o Performing a restore operation

o Performing a load operation

Location [IBM DB2 \(W/U/L\) Performance Analyst statistics \(DBArtisan\)](#page-2208-0) > [I/O](#page-2242-0) [> Applications Tab](#page-2252-0)

Metrics When using the performance analyst to track I/O, these elements help you distinguish the database I/O from the non-database I/O on storage devices.

### <span id="page-2253-0"></span>Direct Read and Write Requests

This section shows the rate at which direct read/write operations requests are occurring for the selected element. Direct I/O operations are those that do not use the bufferpools. Direct read and write operations are performed when:

- o Reading/Writing LONG VARCHAR columns
- o Reading/Writing LOB data
- o Performing a backup operation
- o Performing a restore operation
- o Performing a load operation
- Location [IBM DB2 \(W/U/L\) Performance Analyst statistics \(DBArtisan\)](#page-2208-0) > [I/O](#page-2242-0) > [Applications Tab](#page-2252-0)
- Metrics Use these metrics together with the Direct R/W metrics and Direct R/W request metrics to determine if the rate at which the read/write occurring is similar to the rate at which they are being satisfied. If there is a large discrepancy between the Direct I/O request rates and Direct I/O rates, it may mean that there are I/O contentions on the device(s) where the direct I/O operations are being performed.
- Correction If you suspect there are I/O contentions, you can investigate whether the contentions are being caused by the DB2 processes or other processes by examining the I/O metrics at the operating system level. Consider using dedicated devices for the direct I/O operations to reduce the contention levels.

#### Direct Read and Writes Time

This section shows the elapsed time to perform the direct I/O operations. Direct I/O operations are those that do not use the bufferpools. Direct read and write operations are performed when:

- o Reading/Writing LONG VARCHAR columns
- o Reading/Writing LOB data
- o Performing a backup operation
- o Performing a restore operation

Performing a load operation

- Location [IBM DB2 \(W/U/L\) Performance Analyst statistics \(DBArtisan\)](#page-2208-0) >  $1/O >$  [Applications Tab](#page-2252-0)
- Metrics Use these metrics together with the Direct R/W metrics to determine average time it is taking to perform the read write operations. If the level of Direct I/O rates is low and the Direct RW times, it may mean that there are I/O contentions on the device(s) where the direct I/O operations are being performed.
- Correction If you suspect there are I/O contentions, you can investigate whether the contentions are being caused by the DB2 processes or other processes by examining the I/O metrics at the operating system level. Consider using dedicated devices for the direct I/O operations to reduce the contention levels. If the contention levels are low, you may also benefit from using faster storage devices for direct I/O.

## <span id="page-2254-0"></span>Buffered I/O

The Buffered I/O Application Details view lets you see the following statistics:

[Hit Ratios](#page-2254-1) [Write/Read Ratios](#page-2255-1)

### <span id="page-2254-1"></span>Hit Ratios

The DB2 database server reads and updates all data from a bufferpool because memory access is much faster than disk access. Data is copied from disk to a bufferpool as needed by the applications using the database. When the server needs to read/write data and the data is already in the bufferpool, no disk access is required. However, if the data is not in the bufferpool, it needs to be read from the disk, which is significantly slower process.

The buffer pool hit ratio indicates the percentage of time that the database server did not need to load a page to service the request for a page. The calculation takes into account all the index and data pages that were requested

#### Location [IBM DB2 \(W/U/L\) Performance Analyst statistics \(DBArtisan\)](#page-2208-0) >  $1/O >$  [Applications Tab](#page-2252-0)

- Metrics Avoiding disk I/O is the main issue when trying to improve performance tuning. A high buffer pool hit ratio is desirable because it indicates a lower frequency of synchronous disk I/O. A database where data is accessed uniformly from very large tables will have a poor hit ratio. There is little you can do to improve the performance in such cases.
- Correction The buffer pool hit ratio on the database Home page is the overall hit ratio of the database. First, drill down to the bufferpool level and check the individual buffer pool hit ratios to identify the elements that may require tuning. Increasing the bufferpool size generally improves the buffer pool hit ratio. You can use one of the following methods to increase the bufferpool size depending on the layout of the data: *If the tablespaces using the bufferpool have tables and indexes on them, increase the bufferpool size incrementally until the index page hit ratio stops increasing for that bufferpool. You will not usually get any benefit increasing the bufferpool size after you reach that point.If the tablespaces associated with the bufferpool have only indexes on them, increase the bufferpool size until the index page hit ratio stops increasing.If the tablespaces associated with the bufferpool have only data on them, increase the bufferpool size until the data page hit ratio stops increasing.One general design guideline is to try and use different tablespaces for indexes and tables and associate different bufferpools with them. This generally improves performance and makes bufferpool tuning much easier.*

## <span id="page-2255-1"></span>Write/Read Ratios

This section shows the overall level of read / write activity being performed on the selected element.

Location [IBM DB2 \(W/U/L\) Performance Analyst statistics \(DBArtisan\)](#page-2208-0) > [I/O](#page-2242-0) > [Applications Tab](#page-2252-0)

## <span id="page-2255-0"></span>Extended Storage

The Extended Storage Application or Transaction Details view lets you see the following statistics: [Index I/O on Extended Storage](#page-2311-0) [Data I/O on Extended Storage](#page-2256-0)

## Index I/O on Extended Storage

This section shows the Index Pages copied to/from extended storage for the selected element. On 32-bit platforms, virtual addressable memory is usually limited to between 2 and 4 GB. If your 32-bit machine has more real addressable memory than the maximum amount, you can configure any additional real addressable memory beyond virtual addressable memory as an extended storage cache. Any of the defined bufferpools can use an extended storage cache to improve performance. You define the extended storage cache as a number of memory segments.

The bufferpools perform first-level caching, and any extended storage cache is used by the bufferpools as secondary-level caching. Ideally, the bufferpools hold the data that is most frequently accessed, while the extended storage cache hold data that is accessed less frequently.

Pages are copied from the bufferpool to extended storage, when they are selected as victim pages. This copying is required to make space for new pages in the bufferpool.

Required index pages are copied from extended storage to the bufferpool, if they are not in the bufferpool, but are in extended storage. This copying may incur the cost of connecting to the shared memory segment, but saves the cost of a disk read.

Location [IBM DB2 \(W/U/L\) Performance Analyst statistics \(DBArtisan\)](#page-2208-0) >  $1/O >$  [Applications Tab](#page-2252-0)

- Metrics Because an extended storage cache is an extension to a bufferpool, it must always be associated with one or more specific bufferpools. Therefore, only the bufferpools that are declared to take advantage of advantage of the extended storage use it. The CREATE and ALTER BUFFERPOOL statements have the attributes NOT EXTENDED STORAGE and EXTENDED STORAGE that control cache usage. By default neither IBMDEFAULTBP nor any newly created bufferpool will use extended storage. Use these metrics together with the Data I/O on Extended Storage metrics to determine the level of I/O being performed on extended storage. If there is significant activity on this section, you may improve performance by increasing the size of extended storage.
- Correction The amount of extended storage for a database is determined by the following two database configuration parameters: num\_estore\_segs*defines the number of extended storage memory segments. The default for this configuration parameter is zero, which specifies that no extended storage cache exists.*estore\_seg\_sz*defines the size of each extended memory segment. This size is determined by the platform on which the extended storage cache is used.*

# <span id="page-2256-0"></span>Data I/O on Extended Storage

This section shows the DataPages copied to/from extended storage for the selected element.

On 32-bit platforms, virtual addressable memory is usually limited to between 2 and 4 GB. If your 32-bit machine has more real addressable memory than the maximum amount, you can configure any additional real addressable memory beyond virtual addressable memory as an extended storage cache. Any of the defined bufferpools can use an extended storage cache to improve performance. You define the extended storage cache as a number of memory segments.

The bufferpools perform the first-level caching, and any extended storage cache is used by the bufferpools as secondary-level caching. Ideally, the bufferpools hold the data that is most frequently accessed, while the extended storage cache hold data that is accessed less frequently.

Pages are copied from the bufferpool to extended storage, when they are selected as victim pages. This copying is required to make space for new pages in the bufferpool. Required pages are copied from extended storage to the buffer pool, if they are not in the bufferpool, but are in extended storage. This copying may incur the cost of connecting to the shared memory segment, but saves the cost of a disk read.

#### Location [IBM DB2 \(W/U/L\) Performance Analyst statistics \(DBArtisan\)](#page-2208-0) > [I/O](#page-2242-0) [> Applications Tab](#page-2252-0)

Metrics Because an extended storage cache is an extension to a bufferpool, it must always be associated with one or more specific bufferpools. Therefore, only the bufferpools that are declared to take advantage of advantage of the extended storage use it. The CREATE and ALTER BUFFERPOOL statements have the attributes NOT EXTENDED STORAGE and EXTENDED STORAGE that control cache usage. By default neither IBMDEFAULTBP nor any newly created bufferpool will use extended storage. Use these metrics together with the Index I/O on Extended Storage metrics to determine the level of I/O being performed on extended storage. If there is significant activity on this section, you can improve performance by increasing the size of extended storage.

#### <span id="page-2257-0"></span>Bufferpools Tab

This section shows the list of bufferpools on the database and the various I/O metrics for each bufferpool. It also shows the rolled up metrics at the database level in the same list. You can select the type of monitoring you intend to perform for the bufferpools from the following:

- o [Direct I/O:](#page-2252-1) This shows the details of all direct I/O activity for the various bufferpools
- o [Buffered I/O:](#page-2254-0) This shows the details of all bufferpool I/O activity for the various bufferpools in the database
- o [Extended Storage:](#page-2255-0) This shows the level of extended storage usage by the various bufferpools that use extended storage
- o [Total Database Files Closed:](#page-2247-1) This shows the details for the number of files closed for the various bufferpools in the database
- o [Block/Vectored I/O:](#page-2257-1) This shows the detailed of block and vectored I/O performed by the various bufferpools.

#### **Correction**

Depending on the type of details you select, you can view the different types of I/O activity associated with the bufferpools. This section is very useful in isolating the bufferpools, and the I/O areas you need to tune by comparing the I/O performance for all the bufferpools and also the overall I/O performance at the database level.

## <span id="page-2257-1"></span>Block/Vectored I/O

The Block/Vectored I/O section of the Bufferpool Details view displays the following statistics:

<span id="page-2257-2"></span>[Vectored I/O](#page-2257-2) [Block I/O](#page-2258-2)

### Vectored I/O

The Vectored I/O section gives the metrics for vectored I/O requests and reads.

#### Location [IBM DB2 \(W/U/L\) Performance Analyst statistics \(DBArtisan\)](#page-2208-0) > [I/O](#page-2242-0) [> Bufferpools Tab](#page-2257-0)

Metrics Use this element to determine how often vectored I/O is being done. The number of vectored I/O requests is monitored only during sequential prefetching.

## <span id="page-2258-2"></span>Block I/O

The Block I/O section gives the metrics for block I/O requests and reads. If block-based bufferpool is enabled, this section reports how often block I/O is being done. The number of block I/O requests is monitored only during sequential prefetching when using block-based bufferpools.

Location [IBM DB2 \(W/U/L\) Performance Analyst statistics \(DBArtisan\)](#page-2208-0) > [I/O](#page-2242-0) > [Bufferpools Tab](#page-2257-0)

Metrics If block-based bufferpool is enabled and the block I/O activity is very low, or close to the values in the vectored I/O section, consider changing the block size. This state can be an indication of the following: *The extent size of one or more tablespaces bound to the bufferpool is smaller than the block size specified for the bufferpool.Some pages requested in the prefetch request are already present in the page area of the bufferpool.* The prefetcher allows some wasted pages in each bufferpool block, but if too many pages are wasted, then the prefetcher will decide to perform vectored I/O into the page area of the bufferpool. To take full advantage of the sequential prefetch performance improvements that block-based bufferpools provide, it is essential to choose an appropriate value for the block size. This can, however, be difficult because multiple tablespaces with different extent sizes can be bound to the same block-based bufferpool. For optimal performance, it is recommended that you bind tablespaces with the same extent size to a block-based bufferpool with a block size equal to the extent size. Good performance can be achieved when the extent size of the tablespaces are greater than the block size, but not when the extent size is smaller than the block size. For example, if extent size is 2 and block size is 8, vectored I/O would be used instead of block I/O (block I/O would have wasted 6 pages). A reduction of the block size to 2 would solve this problem.

Correction You can alter the block size for a buffer pool using the ALTER BUFFERPOOL ddl statement.

# <span id="page-2258-0"></span>Logging Tab

The Logging tab of the I/O Detail view displays Logging I/O statistics. This section shows the level of read/write activity being performed by the logger. The information presented here is:

Log Reads: The number of log pages read from the disk by the logger per second.

Log Writes: The number of log pages written to the disk by the logger.

#### **Metrics**

You can use this page with the operating system level I/O metrics, to quantify the amount of I/O on a device that is attributable to database activity.

#### <span id="page-2258-1"></span>Tablespaces Tab

The Tablespace tab of the I/O detail view shows the list of tablespaces in the database and the I/O metrics for each tablespace. It also shows the rolled-up metrics at the database level in the same

list. You can select the type of monitoring you intend to perform for the tablespaces from the following:

- o [Direct I/O:](#page-2252-1) Shows the details of all direct I/O activity for the various tablespaces
- o [Buffered I/O:](#page-2254-0) Shows the details of all bufferpool I/O activity for the various tablespaces in the database
- o [Extended Storage:](#page-2255-0) Shows the level of extended storage usage by the tablespaces that use extended storage
- o [Total Database Files Closed:](#page-2247-1) Shows details for the number of files closed for various tablespaces in the database

#### Correction

Depending on the type of details you select, you can view the different types of I/O activity associated with the tablespaces. This section is very useful in isolating the tablespaces, and the I/O areas you need to tune by comparing the I/O performance for all the tablespaces and also the overall I/O performance at the database level.

## Buffered I/O

The following statistics are available on the Buffered I/O section of the Tablespace Details of the I/O view:

[Hit Ratios](#page-2254-1) [Async I/O](#page-2259-0) [Write/Read Ratios](#page-2255-1)

# <span id="page-2259-0"></span>Async I/O

Async read ratio is the percentage of all index and data reads that were performed asynchronously by the database manager prefetchers. Async write ratio is the percentage of all index and data writes that were performed asynchronously by the database manager bufferpool page cleaners.

#### Location [IBM DB2 \(W/U/L\) Performance Analyst statistics \(DBArtisan\)](#page-2208-0) > [I/O](#page-2242-0) > [Tablespaces Tab](#page-2258-1)

- Metrics Prefetching refers to the technique whereby the Database Manager can read several pages on the physical reads device simultaneously into a bufferpool in anticipation of an access to these pages. Since each physical read operation is costly, a 50% async read ratio is desirable since it shows that the prefetchers are working well and read waits are being minimized. Page cleaners write changed pages from bufferpool to disk before the space in the bufferpool is needed by a database agent. If the page cleaners are not working well, the problem may manifest itself in two ways: *The database agents will need to synchronously free up space in bufferpools resulting in poorer response time.If the system crashes, the recovery time of the system will be greater*  because there will be a large number of pages that would not have been committed to disk at *time of crash and will require processing of a large number of log records.* An overall async write (i.e., updates are rarely or never performed), it is okay to have an async write ratio of 0 to less than 50%. Even in 'query only' databases if the queries create temp tables on the database for intermediate results, a 30-40% async write ratio is desirable.
- Correction num\_ioserver database configuration parameter defines the number of prefetchers that are available for the database. To get an optimal async read ratio, you should set the num\_ioserver database configuration parameter to 1-2 more than the number of physical storage devices used by the database to ensure that asynchronous I/O is occurring. This parameter should be changed judiciously since having too many prefecthers invariably results in high system I/O because prefecthers can read many more pages than required into the bufferpools. Async write ratio can be tuned using the num iocleaners database configuration parameter. This parameter specifies the number of asynchronous page cleaners for a database. Increasing the number of page cleaners generally results in a higher async write ratio. The following rules of thumb can be followed when tuning this parameter: *For most transactional systems set this parameter to between 1 and the number of physical storage devices used by the database.For workloads that consists of mainly simple reads from the database, set this parameter to 0.When you define very large bufferpools on your database you may need to increase the num\_iocleaners.Monitor the victim page cleaners% metric when tuning the num\_iocleaners.*

# Space View (DBArtisan - DB2 LUW Performance Analyst)

While DBAs focus on memory settings and tuning SQL, they often forget just how dangerous and insidious storage problems can be. This is not a good mindset because storage headaches can play a major role in wrecking an otherwise well-running database.

Storage problems generally take one of two forms:

- o The 'hit-the-wall' variety that can bring things to a complete standstill
- o The 'performance vampire' kind that slowly drains the performance of a database over time

Storage problems can quickly lead to performance problems, such as when a transaction log runs out of free space. But storage problems can also silently work behind the scenes to slowly but surely rob a database of its performance.

In addition to a **Home page**, the Space category of DB2 Performance Analyst includes the following tabbed pages:

[Usage tab](#page-2268-0) [Logging tab](#page-2258-0) [Bufferpools tab](#page-2257-0) [Objects tab](#page-1985-0) Cuiesce tab [Rebalance tab](#page-2274-1)

[Reorganization tab](#page-2275-0) [Rollforward tab](#page-2277-0)

## Home

The Home page of the Space performance category view displays statistics i the following categories:

[Tablespace Analysis Pane](#page-2261-0) [Bottleneck Analysis Pane](#page-1749-0) [SQL Analysis Pane](#page-1755-0)

[Storage Analysis Pane](#page-1754-0) [Log Analysis Pane](#page-2265-0)

## <span id="page-2261-0"></span>Tablespace Analysis Pane

The Tablespace Analysis section includes a list of all of the tablespaces in the database. The following information is presented for each tablespace:

- o Tablespace Name: The name of the tablespace
- o Type: system managed (SMS) or database managed (DMS) tablespace
- o State: This element describes the current state of the tablespace
- o Used Space: The space currently in use on tablespace
- o Free Space: The space currently free on the tablespace. (This is not applicable to SMS tablespaces)
- o Content Type: The type of data that can be stored on the tablespace. It can be one of the following:
- o Any (any type of data)
- o Long (LOB/ Structured type / Index data)
- o System Temporary (work area used by database manager to perform operations like sorts and joins.
- o User Temporary (Stores declared global temporary tables)
- o Page Size: Size of pages used by the tablespace
- o Extent Size: Number of pages that will be written to a container before writing to the next container on the tablespace
- o Prefetch Size: Number of pages that will be read from the tablespace by the prefetchers in a single prefetch
- o Total Space: Total space (Used + Free) used by the tablespace on the storage device(s). This will be the same as used space for SMS tables
- o High Watermark: Highest amount of used space for the tablespace (This is not applicable to SMS tablespaces)

Other statistics appearing in this section include:

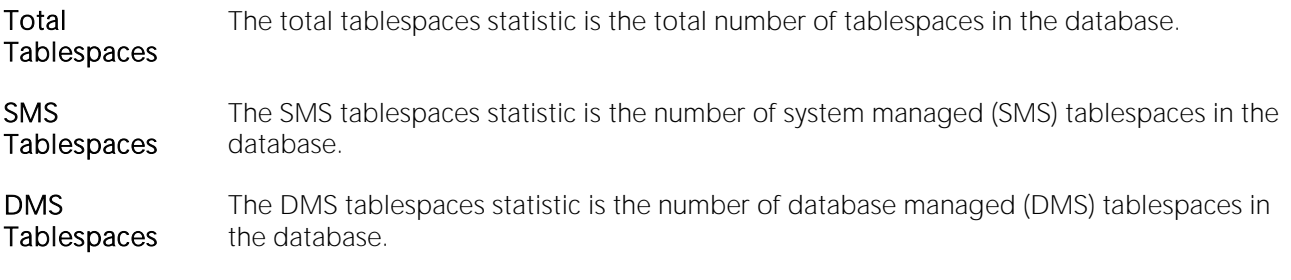

### Bottleneck Analysis Pane

Total Tablespaces SMS Tablespaces DMS Tablespaces

Space shortfalls or inaccessible tablespaces can quickly bring a database to a halt. The space bottleneck analysis section provides an at a glance look at the items that may require your attention. You can drilldown to the details pages to see further details of the various metrics.

The metrics presented here are:

[DMS Tablespaces at Utilization >80%](#page-2263-0) [Inaccessible Tablespaces](#page-2263-1)

The following statistics, available on this pane, are duplicates of statistics found on the [Bottleneck](#page-1749-0)  [Analysis Pane](#page-1749-0) of the Home View (DBArtisan - [DB2 LUW Performance Analyst\)](#page-268-0) page:

<span id="page-2263-0"></span>[Inaccessible Containers](#page-2221-0) [Tablespaces in Abnormal State](#page-2222-0)

## DMS Tablespaces at Utilization >80%

The DMS tablespaces at utilization greater than 80% metric gives the number of DMS tablespaces in the database where the used space on the tablespace is more than 80% of the total available space.

- Location [IBM DB2 \(W/U/L\) Performance Analyst statistics \(DBArtisan\)](#page-2208-0) > Space View (DBArtisan DB2 LUW Performance Analyst) > [Home](#page-1760-0) > [Bottleneck Analysis Pane](#page-1749-0)
- Metrics This metric is an indicator that some of the tablespaces in your database may be running out of space. You should drill down to the Space metrics to identify the tablespaces that may be at the critical utilization level. In tablespaces where there are little on no inserts after the initial data is loaded, little or no free space may have been left on purpose. In such cases, it is normal to see a high utilization
- Correction If this metric goes beyond the normal operational value for your database, consider creating additional space on the DMS tablespaces that are running out of space. You can do this by performing one or more one of the following tasks: *Clean up unused space by deleting the tables/indexes that are no longer required.Resize or extend the existing containers in the tablespaces.Add new containers to the tablespaces.*

#### <span id="page-2263-1"></span>Inaccessible Tablespaces

The inaccessible tablespaces statistic is the number of tablespaces that are offline.

- Location [IBM DB2 \(W/U/L\) Performance Analyst statistics \(DBArtisan\)](#page-2208-0) > Space View (DBArtisan DB2 LUW Performance Analyst) > [Home](#page-1760-0) > [Bottleneck Analysis Pane](#page-1749-0)
- Metrics Sometimes a problem (such as inaccessible containers) will cause a tablespace to go offline. Even when the problem is corrected, such tablespaces are not accessible by any application and need to be brought online explicitly.
- Correction From Tablespace Analysis section, identify the tablespaces whose state is set to Offline Drill down to space details to make sure all of the containers for these tablespaces are accessible. If they are not, first fix the problem with the containers Disconnect all applications from the database (you can use DBArtisan DB Monitor). Reconnect to the database. Use the ALTER TABLESPACE .. SWITCH ONLINE command to bring the tablespace back online. *If the tablespace can be brought up successfully after issuing the command, or if the tablespace was*  not in the OFFLINE state to begin with, DB2 returns an SQLCODE of 0.If the tablespace cannot be brought up successfully because there are still problems with one or more of the containers, *DB2 returns an SQLCODE of --293. You can force the database to restart by using the RESTART ... DROP PENDING TABLESPACE, but have to drop any faulty table spaces afterward.*

## SQL Analysis Pane

The metrics presented here are:

[DDL Statements Executed](#page-2264-0) [Insert/Updates/Deletes Statements Executed](#page-2264-1) [Select Statements Executed](#page-2264-2)

[Total SQL Executed](#page-2264-3)

### <span id="page-2264-0"></span>DDL Statements Executed

This metric indicates the number of SQL Data Definition Language (DDL) statements that have been executed.

- Location [IBM DB2 \(W/U/L\) Performance Analyst statistics \(DBArtisan\)](#page-2208-0) > Space View (DBArtisan DB2 LUW Performance Analyst) > [Home](#page-1760-0) > [SQL Analysis Pane](#page-1755-0)
- Metrics You can use this element to determine the level of database activity at the application or database level. DDL statements are expensive to run because of their impact on the system catalog tables. As a result, if the value of this element is high, you should determine the cause, and possibly restrict this activity from being performed. DDL statements can also impact: *The catalog cache, by invalidating table descriptor information and authorization information that are stored there and causing additional system overhead to retrieve the information from the system catalogsThe package cache, by invalidating sections that are stored there and causing additional system overhead due to section recompilation.*

### <span id="page-2264-1"></span>Insert/Updates/Deletes Statements Executed

This is the number of SQL UPDATE, INSERT, and DELETE statements that were executed.

- Location **[IBM DB2 \(W/U/L\) Performance Analyst statistics \(DBArtisan\)](#page-2208-0)** > Space View (DBArtisan DB2 LUW Performance Analyst) > [Home](#page-1760-0) > [SQL Analysis Pane](#page-1755-0)
- Metrics You can use this element to determine the level of database activity at the application or database level. This information can be useful for analyzing application activity and throughput.

### <span id="page-2264-2"></span>Select Statements Executed

This statistic is the number of SQL SELECT statements that were executed.

- Location [IBM DB2 \(W/U/L\) Performance Analyst statistics \(DBArtisan\)](#page-2208-0) > Space View (DBArtisan DB2 LUW Performance Analyst) > [Home](#page-1760-0) > [SQL Analysis Pane](#page-1755-0)
- Metrics You can use this element to determine the level of database activity at the application or database level. This information can be useful for analyzing application activity and throughput.

## <span id="page-2264-3"></span>Total SQL Executed

You can use this element to calculate the total number of SQL statements at the database level.

- Location [IBM DB2 \(W/U/L\) Performance Analyst statistics \(DBArtisan\)](#page-2208-0) > Space View (DBArtisan DB2 LUW Performance Analyst) > [Home](#page-1760-0) > [SQL Analysis Pane](#page-1755-0)
- Metrics This element can also help you in determine reasons for poor performance. Failed statements mean time wasted by the database manager, and as a result, lower throughput for the database. You can use this element in conjunction with the other SQL metrics to understand the portion of SQL activity that can be attributed to various statement types.

### Storage Analysis Pane

While DBAs focus on memory settings and tuning SQL, they frequently forget how dangerous and insidious storage problems can be. This is not a good mindset because storage headaches can play a major role in wrecking an otherwise well-running database. Storage problems generally take one of two forms:

- $\circ$  The 'hit-the-wall' variety that can bring things to a complete standstill.
- The 'performance vampire' kind that slowly drains the performance of a database over time. o

Storage problems have the capability to bring the curtain down on a database very quickly, as in the case of a transaction log running out of free space. But storage problems can also silently work behind the scenes to slowly, but surely rob a database of its performance. For example, a hub table in a busy database might be accessed very quickly when an application is first given life, but over time, if it develops a heavy forwarded row problem, it can cause things to run very differently.

The Storage Analysis section of the Performance Analyst Home page displays the total used and free space of all DMS tablespaces in the database. It also provides the total and available log space for the database.

The following ratios succinctly communicate the general overall performance levels of the datasource:

#### [Log Space](#page-2227-0) [Last Backup](#page-2227-1)

The following statistics, available on this pane, duplicate statistics available on the [Storage Analysis](#page-1754-0)  [Pane](#page-1754-0) of the Home page:

[DMS Space](#page-2226-0) [Total SMS Space Used](#page-2226-1)

### <span id="page-2265-0"></span>Log Analysis Pane

The Log Analysis section gives you at-a-glance information about all your log configuration parameters and the high watermarks for the log space usage. You can use this information to quickly determine the logging mechanism in place for your database and if the high watermarks are getting too close to the maximum allocations for the log space.

The metrics presented here are:

# <span id="page-2266-0"></span>Log Configuration

The log configuration metric gives a list of space related log configuration parameters for your database. The values of these parameters determine how the logger uses storage space on the database:

o Block on Log Disk Full(blk\_log\_dsk\_ful): this configuration parameter can be set to prevent disk full errors from being generated when DB2 cannot create a new log file in the active log path. Instead, DB2 will attempt to create the log file every five minutes until it succeeds. After each attempt, DB2 will write a message to the administration notification log. The only way to confirm that your application is hanging because of a log disk full condition is to monitor the administration notification log. Until the log file is successfully created, any user application that attempts to update table data is not able to commit transactions. Readonly queries may not be directly affected; however, if a query needs to access data that is locked by an update request or a data page that is fixed in the bufferpool by the updating application, read-only queries also appear to hang.

Setting blk, log, dsk, ful to YES causes applications to hang when DB2 encounters a log disk full error. You are then able to resolve the error and the transaction can continue. A disk full situation can be resolved by moving old log files to another file system, or by increasing the size of the file system so that hanging applications can complete.

If blk log dsk ful is set to NO, a transaction that receives a log disk full error fails and is rolled back. In some cases, the database comes down if a transaction causes a log disk full error.

o Log File Size(logfilsiz): specifies the size of each configured log, in number of 4-KB pages.

There is a 256-GB logical limit on the total active log space that you can configure. This limit is the result of the upper limit on logfilsiz, which is 262144, and the upper limit on (logprimary + logsecond), which is 256.

The size of the log file has a direct bearing on performance. There is a performance cost for switching from one log to another. So, from a pure performance perspective, the larger the log file, size the better. This parameter also indicates the log file size for archiving. In this case, a larger log file is size it not necessarily better, since a larger log file size may increase the chance of failure or cause a delay in log shipping scenarios. When considering active log space, it may be better to have a larger number of smaller log files. For example, if there are two very large log files and a transaction starts close to the end of one log file, only half of the log space remains available.

Every time a database is deactivated (all connections to the database are terminated), the log file that is currently being written is truncated. So, if a database is frequently being deactivated, it is better not to choose a large log file size because DB2 will create a large file only to have it truncated. You can use the ACTIVATE DATABASE command to avoid this cost, and having the bufferpool primed will also help with performance.

Assuming that you have an application that keeps the database open to minimize processing time when opening the database, the log file size should be determined by the amount of time it takes to make offline archived log copies.

Minimizing log file loss is also an important consideration when setting the log size. Archiving takes an entire log. If you use a single large log, you increase the time between archiving. If the medium containing the log fails, some transaction information will probably be lost. Decreasing the log size increases the frequency of archiving but can reduce the amount of information loss in case of a media failure since the smaller logs before the one lost can be used.

o Log Retain(logretain): if logretain is set to RECOVERY, archived logs are kept in the database log path directory and the database is considered to be recoverable, meaning that rollforward recovery is enabled.

Note: The default value for the logretain database configuration parameter does not support rollforward recovery and must be changed if you are going to use it.

o User Exit(userexit): causes the database manager to call a user exit program for archiving and retrieving logs. The log files are archived in a location that is different from the active log path. If userexit is set to ON, rollforward recovery is enabled.

Note: The userexit database configuration parameter must be enabled to set logsecond parameter to-1

o Primary Logs(logprimary): specifies the number of primary logs of size logfilsz that will be created.

A primary log, whether empty or full, requires the same amount of disk space. Thus, if you configure more logs than you need, you use disk space unnecessarily. If you configure too few logs, you can encounter a log-full condition. As you select the number of logs to configure, you must consider the size to make each log and whether your application can handle a log-full condition. The total log file size limit on active log space is 256 GB.

If you are enabling an existing database for rollforward recovery, change the number of primary logs to the sum of the number of primary and secondary logs, plus 1. Additional information is logged for LONG VARCHAR and LOB fields in a database enabled for rollforward recovery.

o Secondary Logs(logsecond): specifies the number of secondary log files that are created and used for recovery, if needed.

If the primary log files become full, secondary log files (of size logfilsiz) are allocated, one at a time as needed, up to the maximum specified by this parameter. If this parameter is set to -1, the database is configured with infinite active log space. There is no limit on the size or number of inflight transactions running on the database.

Note: If this parameter is set to -1, crash recovery time may be increased since DB2 may need to retrieve archived log files.

Location [IBM DB2 \(W/U/L\) Performance Analyst statistics \(DBArtisan\)](#page-2208-0) > Space View (DBArtisan - DB2 LUW Performance Analyst) > [Home](#page-1760-0) > [Log Analysis Pane](#page-2265-0)

## <span id="page-2267-0"></span>High Watermarks

The high watermarks statistic shows the maximum total and secondary log space used by the database.
- Location [IBM DB2 \(W/U/L\) Performance Analyst statistics \(DBArtisan\)](#page-2208-0) > Space View (DBArtisan DB2 LUW Performance Analyst) > [Home](#page-1760-0) > [Log Analysis Pane](#page-2265-0)
- Metrics The total log space used high watermark in conjunction with the total log space allocated, helps you determine if applications have come close to using the total log space available to your database. The total secondary log space used high watermark in conjunction with total log space used high watermark helps you determine your current dependency on secondary logs.
- Correction High values of either high watermarks can indicate that you either need to increase the log space on the database or that the applications using the database need to perform more frequent COMMITS. You can increase the overall log space available by adjusting one or more of the following database configuration parameters: logfilsiz, logprimary, logsecond, and logretain.

#### <span id="page-2268-1"></span>Usage tab

The Space Detail Usage tab section shows you the list of tablespaces for the database. The following information is presented for each tablespace:

[Tablespace Details](#page-2268-0) [Container Details](#page-2270-0)

#### <span id="page-2268-0"></span>Tablespace Details

ID: Internal DB2 Tablespace identifier.

Name: Tablespace Name

Type: Tablespace Type – SMS (System Managed Space) or DMS (Database Managed Space)

Content Type: Shows the type of data that can be stored on the tablespace. The valid types are:

- o Any meaning can store any type of data
- o Sys Temp meaning, used internally by DB2 to store intermediate result data
- o User Temp meaning, can be used to create temporary tables
- o Long meaning, can be used to store LOB/LONG/Index data

State: Can be one or more of the following:

- o Normal (see the definition SQLB\_NORMAL in sqlutil.h)
- o Quiesced: SHARE
- o Quiesced: UPDATE
- o Quiesced: EXCLUSIVE
- o Load pending
- o Delete pending
- o Backup pending
- o Roll forward in progress
- o Roll forward pending
- o Restore pending
- o Recovery pending (not used)
- o Disable pending
- o Reorg in progress
- o Backup in progress
- o Storage must be defined
- o Restore in progress
- o Offline and not accessible
- o Drop pending
- o Storage may be defined
- o Storage Definition is in 'final' state
- o Storage Definition was changed prior to rollforward
- o DMS rebalancer is active
- o TBS deletion in progress
- o TBS creation in progress

Page Size: The size of tablespace pages

Extent Size: Number of pages that will be written to a container before writing to the next container on the tablespace

Prefetch Size: The maximum number of pages the prefetcher gets from the disk at a time

Usable Space: The total space in a table space minus overhead space. (Note: For SMS tablespaces, this element will have the same value as Used Space).

Used Space: The total space in the tablespace that is currently used in the tablespace (including overhead)

Free Space: The total space that is free to be used for storage of data. This element is not applicable for SMS tablespace. free space for an SMS tablespace is the OS file system free space for the SMS containers.

Total Space: The total space used by the tablespace

Pending Free Pages: The number of pages in the tablespace that would become free if all pending transactions are committed or rolled back and new space is requested for an object. (Applies only to DMS tablespaces)

1. Containers: The number of containers in the tablespace

Usable Pages: The total pages in a table space minus overhead pages. (Note: For SMS tablespaces, this element will have the same value as Used Pages).

Used Pages: The total pages in the tablespace that is currently used in the tablespace (including overhead)

Free Pages: The total pages that are free to be used for storage of data. This element is not applicable for SMS tablespace. Free pages for an SMS tablespace are dependent on the OS file system free space for the SMS containers.

Total Pages: The total pages used by the tablespace

Page HWM: For DMS, this element represents the page number of the first free extent following the last allocated extent of a table space. Note that this is not really a "high water mark", but rather a "current water mark", since the value can decrease. For SMS, this is not applicable.

Location [IBM DB2 \(W/U/L\) Performance Analyst statistics \(DBArtisan\)](#page-2208-0) > Space View (DBArtisan - DB2 LUW Performance Analyst) > [Usage tabIBM DB2 \(W/U/L\) Performance Analyst statistics \(DBArtisan\)](#page-2268-1) > Space View (DBArtisan - DB2 LUW Performance Analyst) > [Rebalance tab](#page-2274-0)

#### <span id="page-2270-0"></span>Container Details

This section shows the list of containers for the selected tablespace. The information presented here includes:

ID: A value that uniquely identifies the container within the tablespace

Name: The name of the container. Typically this is the full path of the file/directory/device where the container exists.

Type: The type of container. An SMS Container will be a directory. A DMS Containers will be a raw device/file/stripped disk/ or stripped file. Together with Container name, and partition, this metric identifies the physical location of the container.

DB Partition: The database partition where the container exists

Usage Pages: Usable pages in the container (Applicable to DMS Tablespaces only).

Total Pages: Total pages in the container

Stripe Set: The stripe set that a container belongs to.

Accessible: This element describes if a container is accessible or not

- Location [IBM DB2 \(W/U/L\) Performance](#page-2208-0) Analyst statistics (DBArtisan) > Space View (DBArtisan DB2 LUW Performance Analyst) > [Usage tab](#page-2268-1)
- Metrics This section can be used to get a better understanding of the physical layout of a tablespace. Also, it lets you quickly identify if any containers are inaccessible.

# Logging tab

The Logging tab of the Space Detail view displays Logging Space statistics:

[Log Read/Writes](#page-2271-0) [Indoubt Transactions](#page-2271-1) [Log Usage](#page-2271-2)

<span id="page-2271-0"></span>**[Secondary Logs](#page-2272-0)** 

#### Log Read/Writes

This section shows the level of read/write activity being performed by the logger. The information presented here is:

Log Reads: The number of log pages read from the disk by the logger per second.

Log Writes: The number of log pages written to the disk by the logger.

- Location **[IBM DB2 \(W/U/L\) Performance Analyst statistics \(DBArtisan\)](#page-2208-0)** > Space View (DBArtisan DB2 LUW Performance Analyst) > [Logging tab](#page-2258-0)
- Metrics You can use this page with the operating system level I/O metrics, to quantify the amount of I/O on a device that is attributable to database activity.

#### <span id="page-2271-1"></span>Indoubt Transactions

This section shows the number of outstanding indoubt transactions in the database.

- Location **[IBM DB2 \(W/U/L\) Performance Analyst statistics \(DBArtisan\)](#page-2208-0)** > Space View (DBArtisan DB2 LUW Performance Analyst) > [Logging tab](#page-2258-0)
- Metrics Indoubt transactions hold log space for uncommitted transactions, which can cause the logs to become full. When the logs are full, further transactions cannot be completed. The resolution of this problem involves a manual process of heuristically resolving the indoubt transactions. This monitor element provides a count of the number of currently outstanding indoubt transactions that must be heuristically resolved.

# <span id="page-2271-2"></span>Log Usage

This section shows the following log usage details:

Total Used Space: Total space used by log files

Total Free Space: Total space still available to the logger

Total Used Space Highwatermark: The maximum amount of total log space used.

Secondary Space Used High Watermark: The maximum amount of secondary log space used.

Location [IBM DB2 \(W/U/L\) Performance Analyst statistics \(DBArtisan\)](#page-2208-0) > Space View (DBArtisan - DB2 LUW Performance Analyst)  $>$  [Logging tab](#page-2258-0)

- Metrics Use these metrics to check your current log space usage and the highest amount of space used by the logger. If the usage is high and the high watermarks are also near the total available space, you may need to increase the amount of log space or end/commit/rollback the oldest transaction.
- Correction You can use the following database configuration parameters to change the amount of log space available: logfilsiz, logprimary, and logsecond. You can end (force) a connection with a long running transaction using the DBArtisan database monitor.

# <span id="page-2272-0"></span>Secondary Logs

This section shows the secondary logs allocations by the database over the monitoring period.

- Location [IBM DB2 \(W/U/L\) Performance Analyst statistics \(DBArtisan\)](#page-2208-0) > Space View (DBArtisan DB2 LUW Performance Analyst) > [Logging tab](#page-2258-0)
- Metrics When the primary log files become full, the secondary log files are allocated one at a time as needed, up to a maximum number as controlled by the logsecond database configuration parameter. Secondary log files are useful in preventing occasional log fill ups but they may not be as efficient as primary log and they also increase the recovery time. If you see a constant reliance on secondary log files, it may indicate infrequent commits by database applications or insufficient primary log space.
- Correction First examine the database applications to see if secondary log files are due to long running transactions and whether these transactions can be shortened. If the transactions cannot be shortened or you still see a very frequent use of secondary logs after transaction tuning, increase the primary log size (logprimary,logfilsiz Database configuration parameters) to reduce the dependence on secondary logs. If there is an occasional long running transaction, and you see your see transaction log full (SQL0964C) error messages, you can either increase the number of secondary log files (logsecond database configuration parameter) or set the number to -1 (no limit on number of secondary log files).

# Bufferpools tab

The Bufferpools tab of the Space Detail View shows the list of tablespaces, with the current bufferpool associated with each tablespace and also the bufferpool used by the database at next startup

# Objects tab

The Objects tab of the Space Detail View shows the following statistics:

[Tablespace Object Summary](#page-1808-0) [Tablespace Object Details](#page-2273-0)

# Tablespace Object Summary

This section shows information about how tablespaces are being used on the database. The information presented here includes:

Tablespace: Name of the tablespace

Table Count: Number of tables on the tablespace

Page Size: Tablespace page size

Index Count: Number of indexes on the tablespace

Table Space: Space used by tables on the tablespace

Index Space: Space used by indexes on the tablespace

Location [IBM DB2 \(W/U/L\) Performance Analyst statistics \(DBArtisan\)](#page-2208-0) > Space View (DBArtisan - DB2 LUW Performance Analyst) > [Bufferpools tab](#page-2257-0)

# <span id="page-2273-0"></span>Tablespace Object Details

This section shows the details of the objects on the tablespaces shown in the Tablespace Object summary section. The user can toggle between the list of tables and indexes for the tablespace.

The information presented here for tables includes:

Table Schema: Schema name of the table

Table Name: Name of the tables

Avg Row Length: Approximate length of the table row.

- 1. Rows: Table Cardinality
- 2. Pages Allocated: Number of pages allocated to the table

Table Size: Total space used by the rows on the table

Available: Total available space on the table

Total: Total space used by the table pages

Note: The information presented here is based on the table/index statistics and if the statistics haven't been collected /updated, this information may be out of date.

#### Location [IBM DB2 \(W/U/L\) Performance Analyst statistics \(DBArtisan\)](#page-2208-0) > Space View (DBArtisan - DB2 LUW Performance Analyst) > [Bufferpools tab](#page-2257-0)

# <span id="page-2274-3"></span>Quiesce tab

The Quiesce tab of the Space Detail view shows displays the following information:

[Quiesced Tablespaces](#page-2274-1) [Quiescer Details](#page-2274-2)

#### <span id="page-2274-1"></span>Quiesced Tablespaces

This section shows a list of quiesced tablespaces. A quiesce is a persistent lock. Its benefit is that it persists across transaction failures, connection failures, and even across system failures (such as power failure, or reboot).

- Location [IBM DB2 \(W/U/L\) Performance Analyst statistics \(DBArtisan\)](#page-2208-0) > Space View (DBArtisan DB2 LUW Performance Analyst)  $>$  [Quiesce tab](#page-2274-3)
- Metrics A quiesce is owned by a connection. If the connection is lost, the quiesce remains, but it has no owner, and is called a phantom quiesce. For example, if a power outage caused a load operation to be interrupted during the delete phase, the tablespaces for the loaded table would be left in delete pending, quiesce exclusive state. With a database restart, this quiesce would be an unowned (or phantom) quiesce. The removal of a phantom quiesce requires a connection with the same user ID used when the quiesce mode was set. This section is useful in identifying the tablespaces that are in a quiesced state.
- Correction To remove a phantom quiesce: *Connect to the database from DBArtisan with the same user ID used when the quiesce mode was set.Re-quiesce the table space using the current quiesce state from DBArtisan.Reset the quicesce from DBartisan.*

# <span id="page-2274-2"></span>Quiescer Details

This section shows the list of quiescers for the selected quiesced table.

- Location [IBM DB2 \(W/U/L\) Performance Analyst statistics \(DBArtisan\)](#page-2208-0) > Space View (DBArtisan DB2 LUW Performance Analyst)  $>$  [Quiesce tab](#page-2274-3)
- Metrics Any quiescers whose agent ids are not listed under Users Detail >Attributes are phantom.
- Correction To remove a phantom quiesce: *Connect to the database from DBArtisan with the same user ID used when the quiesce mode was set.Re-quiesce the table space using the current quiesce state from DBArtisan.Reset the quicesce from DBartisan.*

#### <span id="page-2274-0"></span>Rebalance tab

The Rebalance tab of the Space Detail page displays the following information:

o [Rebalance Status](#page-2275-0)

The following statistic, available on this pane, are duplicates of statistics on the Space View (DBArtisan - DB2 LUW Performance Analyst) Usage tab.

[Tablespace Details](#page-2268-0)

#### <span id="page-2275-0"></span>Rebalance Status

This section shows a graph of the percentage of extents that have been processed and the percentage that remains incomplete for the selected tablespace.

Location [IBM DB2 \(W/U/L\) Performance Analyst statistics \(DBArtisan\)](#page-2208-0) > Space View (DBArtisan - DB2 LUW Performance Analyst) > [Rebalance tab](#page-2274-0)

# <span id="page-2275-2"></span>Reorganization tab

The Reorganization tab of the Space Details View displays the following statistics:

[Table Details](#page-2275-1) [Reorganization Status](#page-2276-0) [Reorganization Attributes](#page-2276-1)

# <span id="page-2275-1"></span>Table Details

This section shows the details of all the tables on which reorganization has been attempted since the start of monitoring. It also shows the status of tables that are presently undergoing reorganization. The information presented in this includes:

Table Schema: Table Schema of the table on which reorganization is being/was performed

Table Name: Table Name of the table on which reorganization is being/was performed

Tablespace: Tablespace of the table on which reorganization is being/was performed

Start: Start time of the reorganization

End: End Time of the reorganization

Phase Start: Start time of a phase of reorganization

Current Counter: Percentage of reorganization operation completed (0 if the reorganization status is complete)

Max Phase: The maximum number of reorganization phases that will occur during reorganization processing. This applies to classic (offline) reorganizations only.

Status: The status of an in-place (online) table reorganization. This is not applicable to classic (offline) table reorganizations. An in-place table reorganization can be in one of the following states:

- o Started/Resumed
- o Paused
- o Stopped
- o Completed
- o Truncate

Completion: Table reorganize success indicator.

Phase: Table reorganize phase. This applies to classic (offline) table reorganizations only).

For classic table reorganization, the following phases are possible:

- o Sort
- o Build
- o Replace
- o Index Recreate

% Complete: Shows the completion status of the reorganization jobs

Location **[IBM DB2 \(W/U/L\) Performance Analyst statistics \(DBArtisan\)](#page-2208-0)** > Space View (DBArtisan - DB2 LUW Performance Analyst) > [Reorganization tab](#page-2275-2)

# <span id="page-2276-0"></span>Reorganization Status

Shows a graphical status view of the currently selected reorganization.

Location **[IBM DB2 \(W/U/L\) Performance Analyst statistics \(DBArtisan\)](#page-2208-0)** > Space View (DBArtisan - DB2 LUW Performance Analyst) > [Reorganization tab](#page-2275-2)

# <span id="page-2276-1"></span>Reorganization Attributes

This section shows the reorganization attributes of the currently selected reorganization. The attributes include:

- o Allow Write Access
- o Allow Read Access
- o Allow No Access
- o Recluster Via Index Scan
- o Reorg Long Field LOB Data
- o No Table Truncation
- o Reclustering
- o Reclaiming
- o Inplace Table Reorg
- o Table Reorg
- o Recluster Via Table Scan
- o Reorg Data Only.

Location **[IBM DB2 \(W/U/L\) Performance Analyst statistics \(DBArtisan\)](#page-2208-0)** > Space View (DBArtisan - DB2 LUW Performance Analyst) > [Reorganization tab](#page-2275-2)

# Rollforward tab

Recovering database changes is time-consuming. You can use the database system monitor to monitor the progression of a recovery. This section provides the following elements to help you monitor the status of rollforwards:

Timestamp: Timestamp of the log being processed. This is an indicator of the data changes that will be recovered

Tablespace: Tablespace being rolled forward. This element identifies the tablespaces involved in the rollforward

Type: An indicator of whether the recovery is happening at a database or tablespace level

Log#: The log being currently processed. This identifies the log involved in the rollforward.

Status: The status of rollforward recovery. This metric indicates if the recovery is in an undo (rollback) or redo (rollforward) phase.

1. Tablespaces: Number of tablespaces involved in the rollforward

Node: Indicates the database partition number for the rollforward operation

# Users View (DBArtisan - DB2 LUW Performance Analyst)

The database activity can be examined using key performance metrics and wait/bottleneck-based analysis. In addition to a [Home](#page-1760-0) page, the Users category of DB2 Performance Analyst includes the following tabbed pages:

[Top Sessions tab](#page-1874-0) [Cursors tab](#page-2288-0) [SQL Activity tab](#page-2289-0)

[Attributes tab](#page-2291-0) [Lock Waits tab](#page-2294-0) [Locks tab](#page-1911-0)

#### Home

The Home page of the Users performance category view displays the vital DB2 user statistics in the following categories:

[Key User Analysis Pane](#page-1865-0) [Bottleneck Analysis Pane](#page-1749-0) [SQL Analysis Pane](#page-1755-0)

[Connection Analysis Pane](#page-2283-0)

# Key User Analysis Pane

Database performance analysts typically use one of two methods for examining the performance levels of a database - ratio-based or wait/bottleneck-based. Ratio-based analysis involves examining a number of key database ratios that can be used to indicate how well a database is running. Performance ratios serve as very good roll-up mechanisms for busy DBAs to use for at-aglance performance analysis. Many DBAs have large database farms to contend with and cannot spend time checking detailed wait-based analysis outputs for each and every database they oversee. Succinctly presented performance ratios can assist in such situations by giving DBAs a few solid indicators that can be quickly scanned to see if any database needs immediate attention.

While there are certainly many opinions as to what rules to follow, there are some standards that should always be adhered to. To start with, many of the formulas that make up ratio-based analysis must be derived from delta measurements instead of cumulative statistics. Many of the global ratios that a DBA will examine come from the DB2 Snapshot Monitor. The snapshot monitor returns metrics for the Instance and particular databases since the start of monitoring. Some metrics are cumulative (e.g., counters) and others are instantaneous (e.g., gauges).

A final thing to remember about using ratio-based analysis is that, while there are a number of rules of thumb that can be used as starting points to begin the evaluation of database performance, DBAs must determine each SQL Server's individual 'personality' with respect to the key performance ratios. Some hard and fast rules simply do not apply to every database. The danger in using blanket ratio standards is that they can lead the DBA to haphazardly take action, which can at times contribute nothing to the situation, and sometimes even degrade performance.

The following ratios are used on the Performance Analyst User page to succinctly communicate the general overall performance levels of the monitored database:

#### **Efficiency**

[Transactions/sec](#page-2279-0) [Static SQL/sec](#page-2279-1) [Dynamic SQL/sec](#page-2279-2)

#### **Activity**

<span id="page-2279-0"></span>Location [Applications Executing](#page-2280-0) [Connections High Watermark](#page-2280-1)

# Transactions/sec

Transactions/sec is the number of transactions (units of work) completed per second on the database.

- Location IBM [DB2 \(W/U/L\) Performance Analyst statistics \(DBArtisan\)](#page-2208-0) > Users View (DBArtisan DB2 LUW Performance Analyst) > [Home](#page-1760-0) > [Key User Analysis Pane](#page-1865-0)
- Metrics A small rate of transactional activity on the database can indicate that applications are not doing frequent commits, which may lead to logging and concurrency problems.
- Correction Drill down to the Users Detail>SQL Activity page to check which applications are running their transactions for long periods of time

#### <span id="page-2279-1"></span>Static SOL/sec

The static SQL/sec metric is the number of static SQL statement executions attempt on the database each second.

Location [IBM DB2 \(W/U/L\) Performance Analyst statistics \(DBArtisan\)](#page-2208-0) > Users View (DBArtisan - DB2 LUW Performance Analyst) > [Home](#page-1760-0) > [Key User Analysis Pane](#page-1865-0)

# <span id="page-2279-2"></span>Dynamic SQL/sec

This metric is the number of dynamic SQL statement executions being attempted on the database each second.

Location [IBM DB2 \(W/U/L\) Performance Analyst statistics \(DBArtisan\)](#page-2208-0) > Users View (DBArtisan - DB2 LUW Performance Analyst) > [Home](#page-1760-0) > [Key User Analysis Pane](#page-1865-0)

#### Applications Idle

The idle applications metric indicates the number of applications that are currently connected to the database for which the database manager is not executing any requests

- Location [IBM DB2 \(W/U/L\) Performance Analyst statistics \(DBArtisan\)](#page-2208-0) > Users View (DBArtisan DB2 LUW Performance Analyst) > [Home](#page-1760-0) > [Key User Analysis Pane](#page-1865-0)
- Metrics This can help you understand the level of activity within a database and the amount of system resource being used.

# <span id="page-2280-0"></span>Applications Executing

The executing applications statistic indicates the number of applications for which the database manager is currently executing requests.

- Location **IBM DB2 (W/U/L)** Performance Analyst statistics (DBArtisan) > Users View (DBArtisan DB2 LUW Performance Analyst) > [Home](#page-1760-0) > [Key User Analysis Pane](#page-1865-0)
- Metrics You can use this element to understand how many of the database manager agent tokens are being used by applications connected to this database.

#### <span id="page-2280-1"></span>Connections High Watermark

The connections high watermark is the highest number of simultaneous connections to the database since the database was activated.

- Location **[IBM DB2 \(W/U/L\) Performance Analyst statistics \(DBArtisan\)](#page-2208-0)** > Users View (DBArtisan DB2 LUW Performance Analyst) > [Home](#page-1760-0) > [Key User Analysis Pane](#page-1865-0)
- Metrics You can use this element to evaluate the setting of the maxappls configuration parameter. If the value of this element is the same as the maxappls parameter, it is likely that some database connection requests were rejected, since maxappls limits the number of database connections allowed.

Correction Increase the value of the maxappls parameter to allow more connections.

# Bottleneck Analysis Pane

When a DB2 database is active, the applications accessing the database can either successfully access the database resources, or they can wait for resources to become available. An application that is waiting can indicate normal database activity, or it can be an indicator that a database bottleneck exists. This is where wait-based or bottleneck analysis comes into play. A database administrator can use this form of performance analysis to determine if perceived bottlenecks in a database are contributing to a performance problem.

Performance Analyst Bottleneck analysis section helps a DBA isolate potential problem areas where there are waits, resource overloads or potential failures. If concurrency issues or heavy table scan activity has been dragging a database's performance down, a DBA can use bottleneck analysis to isolate the root cause. Once one or more bottlenecks have been isolated as possible areas of interest, the DBA can drill down and examine details on why the applications or resources are causing the problem. The Performance Analyst Users page identifies the top system and application bottlenecks that may be currently a cause of lessened performance.

The following bottleneck indicators are used on the Performance Analyst Home page to succinctly communicate the general overall performance level of the monitored database:

[Top Bottlenecked User Processes](#page-1995-0) [Automatic Rebinds](#page-2281-0) [Internal Rollbacks](#page-2281-1)

[Waits](#page-2158-0) **[Deadlocks](#page-1936-0)** [Timeouts](#page-2282-0)

The following statistics, appearing on this page, duplicate statistics available on the [Bottleneck](#page-1749-0)  [Analysis Pane](#page-1749-0) of the Home View (DBArtisan - [DB2 LUW Performance Analyst\)](#page-2209-0) page:

[Lock Escalations](#page-2218-0) [Sort Overflows](#page-2220-0) [Failed SQL](#page-2224-0)

The following statistic, available on this pane, duplicates a statistic on the [SQL Analysis Pane](#page-1755-0) of the Home View (DBArtisan - [DB2 LUW Performance Analyst\)](#page-2209-0) page:

[Failed SQL](#page-2224-0)

#### Top Bottlenecked User Processes

The top bottlenecked user processes grid shows the top bottlenecked applications in the system. These applications are either performing the top I/O operations or have idled the longest to obtain locks.

Location **IBM DB2 (W/U/L)** Performance Analyst statistics (DBArtisan) > Users View (DBArtisan - DB2 LUW Performance Analyst) > [Home](#page-1760-0) > [Bottleneck Analysis Pane](#page-1749-0)

# <span id="page-2281-0"></span>Automatic Rebinds

The automatic rebinds statistic is the number of automatic rebinds (or recompiles) that have been attempted.

- Location [IBM DB2 \(W/U/L\) Performance Analyst statistics \(DBArtisan\)](#page-2208-0) > Users View (DBArtisan DB2 LUW Performance Analyst) > [Home](#page-1760-0) > [Bottleneck Analysis Pane](#page-1749-0)
- Metrics Automatic rebinds are the internal binds the system performs when an package has been invalidated. The rebind is performed the first time the database manager needs to execute an SQL statement from the package. For example, packages are invalidated when you: *Drop an object, such as a table, view, or index, on which the plan dependsAdd or drop a foreign keyRevoke object privileges on which the plan depends.* Since automatic rebinds can have a significant impact on performance, they should be minimized where possible.

#### <span id="page-2281-1"></span>Internal Rollbacks

The internal rollbacks statistic is the total number of rollbacks initiated internally by the database manager.

- Location [IBM DB2 \(W/U/L\) Performance Analyst statistics \(DBArtisan\)](#page-2208-0) > Users View (DBArtisan DB2 LUW Performance Analyst) > [Home](#page-1760-0) > [Bottleneck Analysis Pane](#page-1749-0)
- Metrics An internal rollback occurs when any of the following cannot complete successfully: A reorga*nizationAn importA bind or pre-compileAn application ends as a result of a deadlock situation or lock timeout situationAn applicat*ion ends without executing an explicit commit or rollback statement (on Windows).

#### Waits

The lock waits metric is the total number of times that applications or connections waited for locks within the database.

Location [IBM DB2 \(W/U/L\) Performance Analyst statistics \(DBArtisan\)](#page-2208-0) > Users View (DBArtisan - DB2 LUW Performance Analyst) > [Home](#page-1760-0) > [Bottleneck Analysis Pane](#page-1749-0)

# **Deadlocks**

The deadlocks statistic is the total number of deadlocks that have occurred since this instance of Performance Analyst started monitoring the database.

- Location [IBM DB2 \(W/U/L\) Performance Analyst statistics \(DBArtisan\)](#page-2208-0) > Users View (DBArtisan DB2 LUW Performance Analyst) > [Home](#page-1760-0) > [Bottleneck Analysis Pane](#page-1749-0)
- Metrics If a large number of deadlocks are detected, it can indicate that applications are experiencing lock contention problems. Deadlocks are usually caused by one of the following situations: *Lock escalations on the databaseCatalog tables locked for Repeatable ReadApplications are using inappropriate isolation levels at bind timeApplications are obtaining the same locks in a different orderApplications are locking tables explicitly where row level locks are sufficient.*
- Correction You may be able to modify the applications causing lock contentions for better concurrency. To identify the applications that may be causing contentions, go to the Lock Waits tab of the Users detail page and review the Application Details section.

# <span id="page-2282-0"></span>**Timeouts**

The lock timeouts metric identifies the number of times that a request to lock an object timed out without being granted.

- Location [IBM DB2 \(W/U/L\) Performance Analyst statistics \(DBArtisan\)](#page-2208-0) > Users View (DBArtisan DB2 LUW Performance Analyst) > [Home](#page-1760-0) > [Bottleneck Analysis Pane](#page-1749-0)
- **Metrics** If the number of lock timeouts becomes excessive when compared to the acceptable range for your database, it can indicate that an application is holding locks for long durations. It can also indicate that the amount of time an application waits for a lock before timing out is too short. If you have too few lock timeouts and the average lock wait time is too high, it can indicate that the lock timeout configuration parameter is set to an excessively high value
- Correction First you should examine the lock activity at the application level (Users>Lock, Lock Waits drilldown) to identify any particular application that is causing excessive lock contentions. If so, you can tune the application to provide better concurrency. If lock timeouts are excessive, and average lock wait times are very short, you can increase the locktimeout database configuration parameter to make the applications wait longer before timing out.

#### SQL Analysis Pane

Most of database's I/O performance can be attributed to SQL statement execution. Poorly optimized SQL statements can drag down an otherwise well-configured server in terms of user response times.

This section shows a snapshot of row level SQL operations that have been performed on the database since you started monitoring. This gives you an insight into the row level of read/write activity that is currently occurring within the database and comparing this to the prefetcher, and cleaner activity allows you to relate the two.

The following statistics are used on the Performance Analyst for DB2 User home page to succinctly communicate the general overall performance levels of I/O. They duplicate statistics appearing on the [SQL Analysis Pane](#page-1755-0) of the [I/OHome](#page-2242-0) page.:

[Rows Deleted](#page-2248-0) [Rows Inserted](#page-2249-0) [Rows Selected](#page-2249-1)

[Rows Updated](#page-2249-2) [Rows Read](#page-2249-3)

#### <span id="page-2283-0"></span>Connection Analysis Pane

The Connection Analysis section displays the level of application connect/disconnect activity occurring on the database.

The following statistics are used on the Performance Analyst for DB2 User home page to succinctly communicate general overall connectivity:

[Current Connections](#page-2283-1) [Disconnects](#page-2284-0) [Connections Since Database Activation](#page-2284-1)

**[High Watermark for Concurrent Connections](#page-2284-2)** 

# <span id="page-2283-1"></span>Current Connections

The current connections metric is the number of applications currently connected to the database.

- Location [IBM DB2 \(W/U/L\) Performance Analyst statistics \(DBArtisan\)](#page-2208-0) > Users View (DBArtisan DB2 LUW Performance Analyst) > [Home](#page-1760-0) > [Connection Analysis Pane](#page-2283-0)
- Metrics You can use this metric to help you get an overview of the level of database activity and the amount of system resources in use.
- Correction This metric can help you adjust the setting of the maxappls and max\_coordagents configuration parameters. For example, if this value is always the same as maxappls, you consider increasing the value of maxappls.

#### <span id="page-2284-0"></span>**Disconnects**

This metric shows the number of disconnects from the database since the first connect, activate, or last reset.

Location [IBM DB2 \(W/U/L\) Performance Analyst statistics \(DBArtisan\)](#page-2208-0) > Users View (DBArtisan - DB2 LUW Performance Analyst) > [Home](#page-1760-0) > [Connection Analysis Pane](#page-2283-0)

#### <span id="page-2284-1"></span>Connections Since Database Activation

The connections since database activation statistic indicates the number of connections to the database since the first connect, activate, or last reset.

- Location [IBM DB2 \(W/U/L\) Performance Analyst statistics \(DBArtisan\)](#page-2208-0) > Users View (DBArtisan DB2 LUW Performance Analyst) > [Home](#page-1760-0) > [Connection Analysis Pane](#page-2283-0)
- Metrics Use this metric in conjunction with the database connection time and the database start time to see if the application connection frequency is low. When there are no connections to db2, by default the database is automatically deactivated until the next connection. The connection that reactivates the database encounters slow connection time because it needs to wait for the database to reinitialize. If very few applications are connecting to the database, some connections can be slow because of this
- Correction If there are short periods when your database has no applications connected to it, activate the database explicitly using the ACTIVATE DATABASE command. This significantly improves the connection performance for the database.

#### <span id="page-2284-2"></span>High Watermark for Concurrent Connections

The connections high watermark is the highest number of simultaneous connections to the database since the database was activated.

Location [IBM DB2 \(W/U/L\) Performance Analyst statistics \(DBArtisan\)](#page-2208-0) > Users View (DBArtisan - DB2 LUW Performance Analyst) > [Home](#page-1760-0) > [Connection Analysis Pane](#page-2283-0)

Metrics You can use this element to evaluate the setting of the maxappls configuration parameter. If the value of this element is the same as the maxappls parameter, it is likely that some database connection requests were rejected, since maxappls limits the number of database connections allowed.

Correction Increase the value of the maxappls parameter to allow more connections.

#### Workload Analysis Pane

When your phone starts ringing with complaints of performance slowdowns, one of the first things you should get a handle on is:

- o Who is currently connected to the database?
- o What resources are they using?
- o What are they currently executing?

The Workload Analysis section of the Performance Analyst Users page provides insight into the leading resource hogs of a server. Drill-downs are available so you can easily get detailed information into what each leading application is currently involved with. The Workload Analysis section presents the following metrics:

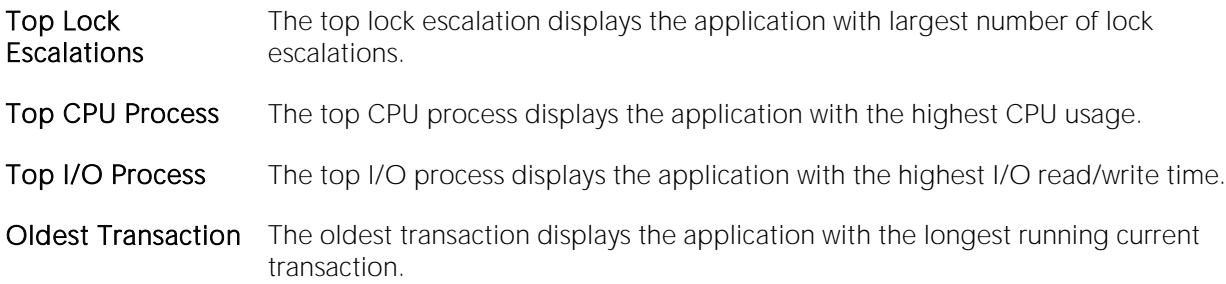

#### Top Sessions tab

Very often, one renegade client application brings a healthy database down by hogging most of the available resources. This page shows the top resource hogs in each of the resource usage areas to help you quickly identify the worst offenders in each area. You see:

[Top I/O Process](#page-2326-0) [Top Memory Process](#page-1836-0) [Top CPU Process](#page-1836-1)

[Top Sessions](#page-1724-0)

#### Top I/O Process

This section shows the application with the top IO time and compares it with the IO time of all other applications.

- Location [IBM DB2 \(W/U/L\) Performance Analyst statistics \(DBArtisan\)](#page-2208-0) > Users View (DBArtisan DB2 LUW Performance Analyst) > [Top Sessions tab](#page-1874-0)
- Metrics The metrics are calculated by measuring the total time spent by each application doing reads and writes (buffered and non-buffered).

# Top Memory Process

This section shows the application with the largest memory pool usage aggregate. It also shows the total memory pool usage for all other applications.

- Location **IBM DB2 (W/U/L)** Performance Analyst statistics (DBArtisan) > Users View (DBArtisan DB2 LUW Performance Analyst) > [Top Sessions tab](#page-1874-0)
- Metrics This metric is calculated by aggregating all of the memory pools for each application and showing the top application. This section is useful in determining if the top application is using a lot more resources

# Top CPU Process

This section shows the application with the top CPU time usage and compares it with the CPU usage of all other applications.

- Location [IBM DB2 \(W/U/L\) Performance Analyst statistics \(DBArtisan\)](#page-2208-0) > Users View (DBArtisan DB2 LUW Performance Analyst) > [Top Sessions tab](#page-1874-0)
- Metrics Metrics are calculated using the total user and system CPU time for each application connected to the database.

# Top Sessions

Shows a list of all applications connected to the database and the resource usage for these applications. The information presented for each application includes:

Auth ID: The authorization ID of the user who invoked the application that is being monitored

Name: The name of the application running at the client as known to the database manager

Handle: A system-wide unique ID for the application. On a single-partitioned database, it consists of a 16 bit counter. On a multi-partitioned database, it consists of the coordinating partition number concatenated with a 16 bit counter. In addition, this identifier will be the same on every partition where the application may make a secondary connection.

ID: This identifier is generated when the application connects to the database at the database manager

Client PID: The process ID of the client application that made the connection to the database

I/O Time: The total time spent by application in performing buffered and non-buffered reads and writes

Memory Usage: Total memory pool usage for the application

CPU Time: The total user + system cpu time used by the application agents

1. Agents: Number of agents for the application

Status: Current Status of the application. Values for this field are:

- o Database Connect Pending: The application has initiated a database connection but the request has not yet completed.
- o Database Connect Completed: The application has initiated a database connection and the request has completed.
- o Unit of Work Executing: The database manager is executing requests on behalf of the unit of work.
- o Unit of Work Waiting: The database manager is waiting on behalf of the unit of work in the application. This status typically means that the system is executing in the application's code.
- o Lock Wait: The unit of work is waiting for a lock. After the lock is granted, the status is restored to its previous value.
- o Commit Active: The unit of work is committing its database changes.
- o Rollback Active: The unit of work is rolling back its database changes.
- o Recompiling: The database manager is recompiling (that is, rebinding) a plan on behalf of the application.
- o Compiling: The database manager is compiling an SQL statement or precompiling a plan on behalf of the application.
- o Request Interrupted: An interrupt of a request is in progress.
- o Database Disconnect Pending: The application has initiated a database disconnect but the command has not yet completed executing. The application may not have explicitly executed the database disconnect command. The database manager will disconnect from a database if the application ends without disconnecting.
- o Decoupled from Agent: The application has been decoupled from an agent.
- o Transaction Prepared: The unit of work is part of a global transaction that has entered the prepared phase of the two-phase commit protocol.
- o Transaction Heuristically Committed: The unit of work is part of a global transaction that has been heuristically committed.
- o Transaction Heuristically Rolled Back: The unit of work is part of a global transaction that has been heuristically rolled-back.
- o Transaction Ended: The unit of work is part of a global transaction that has ended but has not yet entered the prepared phase of the two-phase commit protocol.
- o Creating Database: The agent has initiated a request to create a database and that request has not yet completed.
- o Restarting Database: The application is restarting a database in order to perform crash recovery.
- o Restoring Database: The application is restoring a backup image to the database.
- o Backing Up Database: The application is performing a backup of the database.
- o Data Fast Load: The application is performing a "fast load" of data into the database.
- o Data Fast Unload: The application is performing a "fast unload" of data from the database.
- o Wait to Disable Tablespace: The application has detected an I/O error and is attempting to disable a particular table space. The application has to wait for all other active transactions on the table space to complete before it can disable the table space.
- o Quiescing a Tablespace: The application is performing a quiesce table space request.
- o Wait for Remote Partition: The application is waiting for a response from a remote partition in a partitioned database instance.
- o Remote Request Pending: The application is waiting for results from a federated datasource.

Last UOW Start Time: The date and time that the unit of work first required database resource

Last UOW End Time: The date and time that the most recent unit of work completed, which occurs when database changes are committed or rolled back

Current UOW Elapsed Time: The elapsed execution time of the most recently completed unit of work.

Login Timestamp: The date and time that a connection request was granted.

Inbound Comm Address: This is the communication address of the client.

Client Protocol: The communication protocol that the client application is using to communicate with the server.

Location [IBM DB2 \(W/U/L\) Performance Analyst statistics \(DBArtisan\)](#page-2208-0) > Users View (DBArtisan - DB2 LUW Performance Analyst) > [Top Sessions tab](#page-1874-0)

# <span id="page-2288-0"></span>Cursors tab

The Cursors tab of the Users Detail view displays the Application SQL Cursor Activity. It details the SQL cursors open for each application. The information presented here includes:

Open Cursors: The number of cursors (local and remote) currently open for an application.

Blocking Cursors: The number of blocking cursors (local and remote) currently open for the application

Block Requests Accepted: The percentage of all blocking I/O requests that were accepted by the database

Block Requests Rejected: The percentage of all blocking I/O requests that were rejected by the database

#### **Metrics**

The number of blocking cursors for an application should be close to the number of open cursors. If this is not the case the application performance may be affected. If there are many cursors blocking data, the communication heap may become full. When this happens, instead of returning an error, the database stops allocating I/O blocks for blocking cursors.

#### **Correction**

If the number of blocking cursors in an application is not close to the number of open cursors, you may be able to improve application performance by tweaking the precompile options for record blocking for the treatment of ambiguous cursors, and by redefining the cursors with FOR FETCH ONLY clause where possible

If a large number of cursors were unable to perform blocking, you may be able to improve performance by increasing the query\_heap database manager configuration parameter.

# <span id="page-2289-0"></span>SQL Activity tab

The SQL Activity tab of the Users Detail view displays the following statistics:

[Application List](#page-2289-1) [SQL Executed](#page-2289-2) [SQL Activity](#page-1970-0)

[UOW Details](#page-2290-0) [Binds and Precompiles Executed](#page-2290-1)

# <span id="page-2289-1"></span>Application List

This section shows a list of applications connected to the database. You can select an application from this list and see details for the SQL activity for this application.

Location [IBM DB2 \(W/U/L\) Performance Analyst statistics \(DBArtisan\)](#page-2208-0) > Users View (DBArtisan - DB2 LUW Performance Analyst) > SQL [Activity tab](#page-2289-0)

# <span id="page-2289-2"></span>SQL Executed

This section shows the details for the various types of SQL statements executed by the particular application. It also gives you the total application throughput. The information presented here includes:

Selects: Percentage of statements that are select statements

Updates/Inserts/Deletes: Percentage of statements that modify/write data on the database

DDLs: Percentage of CREATE/DROP/ALTER statements

Others: All other types of statements (Fetch, Open cursor etc)

- Location [IBM DB2 \(W/U/L\) Performance Analyst statistics \(DBArtisan\)](#page-2208-0) > Users View (DBArtisan DB2 LUW Performance Analyst) > SQL [Activity tab](#page-2289-0)
- Metrics Various types of statements have varying impact on the performance and concurrency of the database. For example - DDL statements can cause catalog and package cache invalidations, Insert/update/delete statements usually obtain locks and perform log IO. This section can help you determine the contributing statement types to the activity for an application.

# SQL Activity

This section gives details on the sql activity for the selected application. It allows you to quick compare the number of static dynamic and failed sql statements with the overall application throughput. The metrics presented here include:

Static SQL: The number of static SQL statements that the application tried to execute

Dynamic SQL: The number of dynamic SQL statements that the application tried to execute

Failed SQL: The number of SQL statements (static and dynamic) that the application tried to execute but failed

SQL Throughput: Number of SQL statements (dynamic and static) that the application executed successfully

- Location **[IBM DB2 \(W/U/L\) Performance Analyst statistics \(DBArtisan\)](#page-2208-0)** > Users View (DBArtisan DB2 LUW Performance Analyst) > [SQL Activity tab](#page-2289-0)
- Metrics These elements may help you determine the nature of the application. Failed SQL statements metric may also help identify the cause of poor performance on the database since failed statements mean time wasted by the database manager.

# <span id="page-2290-0"></span>UOW Details

Shows the units of work being completed by the application over the refresh time interval.

- Location [IBM DB2 \(W/U/L\) Performance Analyst](#page-2208-0) statistics (DBArtisan) > Users View (DBArtisan DB2 LUW Performance Analyst) > [SQL Activity tab](#page-2289-0)
- Metrics A low rate of unit of work completion may be an indicator of one of the following: *The application is not committing transactions frequently and may be causing concurrency issues for other applicationsThe application is idling and not performing any work on the server*
- Correction Examine the locks obtained by the application (Users Detail >Locks page) to see if a low number here should be a cause for concern.

# <span id="page-2290-1"></span>Binds and Precompiles Executed

This section shows the total number of implicit and explicit binds and precompiles executed by the application.

Implicit rebinds are performed by the system when the application tries to execute a sql statement from a package and the package has been invalidated. A package is usually invalidated when you perform DDL/DCL operations on objects on which the package plan is dependent. Explicit rebinds occur when the user executes the REBIND PACKAGE command.

- Location [IBM DB2 \(W/U/L\) Performance Analyst statistics \(DBArtisan\)](#page-2208-0) > Users View (DBArtisan DB2 LUW Performance Analyst) > [SQL Activity tab](#page-2289-0)
- Metrics Bind and precompile operations have significant overhead for the database operations and they should be minimized during periods of heavy usage when possible.

#### <span id="page-2291-0"></span>Attributes tab

The Attributes tab of the Users Detail page displays the following statistics:

[Application List](#page-2289-1) [Application Attributes](#page-2291-1) [Direct Authorities](#page-2294-1)

[Indirect Authorities](#page-2294-2)

# Application List

This section shows the list of applications connected to the database. The user can obtain further details for an application from other sections on this page by selecting the application from this list.

Location IBM DB2 (W/U/L) Performance **Analyst statistics (DBArtisan)** > Users View (DBArtisan - DB2 LUW Performance Analyst) > [Attributes tab](#page-2291-0)

# <span id="page-2291-1"></span>Application Attributes

Shows the main information for the selected application. This information is useful in determining the applications connection attributes and its state.The information shown here includes:

Application Status: The status of the application. Values for this field are:

- o Database Connect Pending: The application has initiated a database connection but the request has not yet completed.
- o Database Connect Completed: The application has initiated a database connection and the request has completed.
- o Unit of Work Executing: The database manager is executing requests on behalf of the unit of work.
- o Unit of Work Waiting: The database manager is waiting on behalf of the unit of work in the application. This status typically means that the system is executing in the application's code.
- o Lock Wait: The unit of work is waiting for a lock. After the lock is granted, the status is restored to its previous value.
- o Commit Active: The unit of work is committing its database changes.
- o Rollback Active: The unit of work is rolling back its database changes.
- o Recompiling: The database manager is recompiling (that is, rebinding) a plan on behalf of the application.
- o Compiling: The database manager is compiling an SQL statement or precompiling a plan on behalf of the application.
- o Request Interrupted: An interrupt of a request is in progress.
- o Database Disconnect Pending: The application has initiated a database disconnect but the command has not yet completed executing. The application may not have explicitly executed the database disconnect command. The database manager will disconnect from a database if the application ends without disconnecting.
- o Decoupled from Agent: The application has been decoupled from an agent.
- o Transaction Prepared: The unit of work is part of a global transaction that has entered the prepared phase of the two-phase commit protocol.
- o Transaction Heuristically Committed: The unit of work is part of a global transaction that has been heuristically committed.
- o Transaction Heuristically Rolled Back: The unit of work is part of a global transaction that has been heuristically rolled-back.
- o Transaction Ended: The unit of work is part of a global transaction that has ended but has not yet entered the prepared phase of the two-phase commit protocol.
- o Creating Database: The agent has initiated a request to create a database and that request has not yet completed.
- o Restarting Database: The application is restarting a database in order to perform crash recovery.
- o Restoring Database: The application is restoring a backup image to the database.
- o Backing Up Database: The application is performing a backup of the database.
- o Data Fast Load: The application is performing a "fast load" of data into the database.
- o Data Fast Unload: The application is performing a "fast unload" of data from the database.
- o Wait to Disable Tablespace: The application has detected an I/O error and is attempting to disable a particular table space. The application has to wait for all other active transactions on the table space to complete before it can disable the table space.
- o Quiescing a Tablespace: The application is performing a quiesce table space request.
- o Wait for Remote Partition: The application is waiting for a response from a remote partition in a partitioned database instance.
- o Remote Request Pending: The application is waiting for results from a federated datasource.

ID of code page used by the application: The code page identifier.

Application status change time: The date and time the application entered its current status.

Sequence Number: This is incremented whenever a unit of work ends (that is, when a COMMIT or ROLLBACK terminates a unit of work). Together, the application id and sequence number uniquely identify a transaction.

Client Product/Version ID: The product and version of DB2 that is running on the client.

Database Alias used by the Application: The alias of the database provided by the application to connect to the database.

User login id: The ID that the user specified when logging in to the operating system. This ID is distinct from auth\_id, which the user specifies when connecting to the database

DRDA correlation token: The DRDA correlation token is used for correlating the processing between the application server and the application requester. It is an identifier dumped into logs when errors arise, that you can use to identify the conversation that is in error. In some cases, it will be the LUWID of the conversation

Client operating platform: The operating system on which the client application is running.

Database territory code: The territory code of the database for which the monitor data is collected

Application agent priority: The priority of the agents working for this application

Application priority type: Operating system priority type for the agent working on behalf of the application

Coordinating node: In a multinode system, the node number of the node where the application connected or attached to the instance

Connection request start timestamp: The date and time that an application started a connection request.

Connection request completion timestamp: The date and time that a connection request was granted.

Previous unit of work completion timestamp: This is the time the unit of work completed.

Unit of work start timestamp: The date and time that the unit of work first required database resources.

Unit of work stop timestamp: The date and time that the most recent unit of work completed, which occurs when database changes are committed or rolled back.

Most recent unit of work elapsed time: The elapsed execution time of the most recently completed unit of work.

Unit of work completion status: The status of the unit of work and how it stopped.

Application idle time: Number of seconds since an application has issued any requests to the server. This includes applications that have not terminated a transaction, for example not issued a commit or rollback.

Location [IBM DB2 \(W/U/L\) Performance Analyst statistics \(DBArtisan\)](#page-2208-0) > Users View (DBArtisan - DB2 LUW Performance Analyst) > [Attributes tab](#page-2291-0)

# <span id="page-2294-1"></span>Direct Authorities

Shows the highest level of direct authority granted to the application

Location **[IBM DB2 \(W/U/L\) Performance Analyst statistics \(DBArtisan\)](#page-2208-0)** > Users View (DBArtisan - DB2 LUW Performance Analyst) > [Attributes tab](#page-2291-0)

# <span id="page-2294-2"></span>Indirect Authorities

Shows the highest level of indirect authority granted to the application

Location [IBM DB2 \(W/U/L\) Performance Analyst statistics \(DBArtisan\)](#page-2208-0) > Users View (DBArtisan - DB2 LUW Performance Analyst) > [Attributes tab](#page-2291-0)

#### <span id="page-2294-0"></span>Lock Waits tab

The Lock Waits tab of the Users Detail view shows the details for all applications in the database that are waiting on locks. This information is useful in tracking concurrency issues in the database. The statistics available here are:

[Application Details](#page-2237-0) [Applications Waiting on Locks](#page-2295-0)

The following statistic, available on this tab, duplicates a statistic on the [Bottleneck Analysis Pane](#page-1749-0) of the Home View (DBArtisan - [DB2 LUW Performance Analyst\)](#page-2209-0) page:

[Avg. Lock Wait Time](#page-2217-0)

# Application Details

This section shows the list of applications waiting for locks to be released on objects they need to access. The information presented here includes:

Auth ID: The authorization ID of the user who invoked the application that is being monitored.

Name: Name of the application executable

Handle: A systemwide unique ID for the application

ID: This identifier is generated when the application connects to the database at the database manager

Client PID: The process ID of the client application that made the connection to the database

Total Lock Waits: The total number of times that applications or connections waited for locks

Total Lock Waiting Time: This is the total amount of elapsed time that this connection or transaction has waited for a lock to be granted to it.

Locks Waiting: Indicates the number of agents waiting on a lock

UOW Lock Waiting Time: The total amount of elapsed time current unit of work has spent waiting for locks

Wait Start Time: The date and time that this application started waiting to obtain a lock on the object that is currently locked by another application

Lock App Handle: System wide Unique ID of the application holding the lock

Lock App ID: ID of the application holding the lock

Lock Sequence ID: The sequence number of the application that is holding a lock on the object that this application is waiting to obtain.

- Location [IBM DB2 \(W/U/L\) Performance Analyst statistics \(DBArtisan\)](#page-2208-0) > Users View (DBArtisan DB2 LUW Performance Analyst) > [Lock Waits tab](#page-2294-0)
- Metrics AuthID, Name, Handle, ID, and Client PID help you identify the application waiting on the lock. Lock App Handle, Lock App ID, and Lock Sequence number help you identify the application that is holding the waited on lock. You can use this information on Users Detail Locks tab to get further details on the application holding the locks and the locks it's holding.
- Correction If an application is not performing well, and it has a high number of total lock waits, and a high total lock waiting time you may need to improve concurrency of the applications that are holding the locks.

# <span id="page-2295-0"></span>Applications Waiting on Locks

This metric indicates the percentage of all connected applications waiting on locks.

- Location [IBM DB2 \(W/U/L\) Performance Analyst statistics \(DBArtisan\)](#page-2208-0) > Users View (DBArtisan DB2 LUW Performance Analyst) > [Lock Waits tab](#page-2294-0)
- Metrics If this number is high, the application may have concurrency problems.
- Correction You can identify the applications that are holding locks or exclusive locks for a long time from the Users Detail> Locks page and tune such applications for better concurrency.

#### Locks tab

The Locks tab of the Users Detail view gives you information for the following statistics:

[Application Details](#page-2237-0) [Locks Held Details](#page-2296-0) [Locks Waiting Details](#page-2297-0)

# Application Details

This section shows a list of applications connected to the database. You can look at the lock details for an application in the list by selecting the application. The attributes presented for each application include:

Handle: A system-wide unique ID for the application

ID: This identifier is generated when the application connects to the database at the database manager

Seq No

Name: Name of the application executable

Auth ID: The authorization ID of the user who invoked the application that is being monitored.

**Status** 

Code Page

Locks Held

Total Wait Time:

UOW Lock Waiting Time

Location **[IBM DB2 \(W/U/L\) Performance Analyst statistics \(DBArtisan\)](#page-2208-0) > Users View (DBArtisan - DB2 LUW** Performance Analyst) > [Locks tab](#page-1911-0)

#### <span id="page-2296-0"></span>Locks Held Details

This section gives the details of all the locks that the selected application is currently holding. The details presented here include:

Lock Name: Internal binary lock name. This element serves as a unique identifier for locks

Lock Attributes: Gives the lock attribute settings

Release Flags: The lock release flags can either be untracked or SQL Compiler

Lock Count: The number of locks on the lock being held. This value ranges from 1 to 255. It is incremented as new locks are acquired, and decremented as locks are released. When lock\_count has a value of 255, this indicates that a transaction duration lock is being held. At this point, lock\_count is no longer incremented or decremented when locks are acquired or released. The lock count element is set to a value of 255 in one of two possible ways:

1 lock\_count is incremented 255 times due to new locks being acquired.

2 A transaction duration lock is explicitly acquired. For example, with a LOCK TABLE statement, or an INSERT.

Hold Count: The number of holds placed on the lock. Holds are placed on locks by cursors registered with the WITH HOLD clause and some DB2 utilities. Locks with holds are not released when transactions are committed.

Object Name: It is the name of the object for table-level locks is the file ID (FID) for SMS and DMS table spaces. For row-level locks, the object name is the row ID (RID). For table space locks, the object name is blank. For buffer pool locks, the object name is the name of the buffer pool.

Object Type: The type of object against which the application holds a lock (for object-lock-level information), or the type of object for which the application is waiting to obtain a lock (for application-level and deadlock-level information).

Tablespace: This is the name of the table space against which the lock is held.

Table Schema: Schema of the table that the lock is on

Table Name: Name of the table that the lock is on. This element is only set if Object Type indicates Table

Lock Mode: The type of lock being held.

Location **[IBM DB2 \(W/U/L\) Performance Analyst statistics \(DBArtisan\)](#page-2208-0)** > Users View (DBArtisan - DB2 LUW Performance Analyst) > [Locks tab](#page-1911-0)

# <span id="page-2297-0"></span>Locks Waiting Details

This section gives the details of all the locks that the selected application is currently waiting on. The details include:

Subsection: Identifies the subsection associated with the waited on lock

Agent ID: The application handle of the agent holding a lock for which this application is waiting

App ID: The application ID of the application holding a lock on the object that this application is waiting to obtain.

Lock Name: Internal binary lock name. This element serves as a unique identifier for locks.

Lock Attributes: Gives the lock attribute settings

Release Flags: Lock release flags

Object Type: The type of object against which the application holds a lock

Lock Mode: The type of lock being held

Lock Mode Requested: The lock mode being requested by the application

Tablespace: This is the name of the table space against which the lock is held.

Table Schema: Schema of the table that the lock is on

Table Name: Name of the table that the lock is on. This element is only set if Object Type indicates Table

Wait Start Timestamp: The date and time that this application started waiting to obtain a lock on the object that is currently locked by another application

Escalation: Indicates whether a lock request was made as part of a lock escalation.

Location [IBM DB2 \(W/U/L\) Performance Analyst statistics \(DBArtisan\)](#page-2208-0) > Users View (DBArtisan - DB2 LUW Performance Analyst) > [Locks tab](#page-1911-0)

# Cfg (DBArtisan - Database Configuration)

The Database Configuration view displays the following tabbed pages: [Configuration tab](#page-2018-0) History View (DBArtisan - [DB2 LUW Performance Analyst\)](#page-2299-0) [Indoubt Transactions tab](#page-2299-1) [Objects tab](#page-1985-0)

# Configuration tab

This tab lets you view the current values for the DB2 database configuration parameters.

# <span id="page-2299-0"></span>History View (DBArtisan - DB2 LUW Performance Analyst)

The History tab of the Database Configuration Details viewlets you browse the history file entries for the database. The history file contains a record of recovery and administrative events. Recovery events include full database and table space level backup, incremental backup, restore, and rollforward operations. Additional logged events include create, alter, drop, or rename table space, reorganize table, drop table, and load.

On this tab, you'll find the following information:

**[History Details](#page-2299-2) SQLCA Structure Tablespaces List** 

DDL View

# <span id="page-2299-2"></span>History Details

This section allows you to select the operation for which you want to see the history details. You can also narrow the history list to operations since a certain date or operations involving a certain object name. You can show the history for the following types of operations:

Backups Dropped Tables Load

Quiesce Reorganizations Rollforward

Tablespace Alters Tablespace Renames Tablespace Creates

Tablespace Drops

You can see further detail on some operations in the lower sections, by selecting that operation from the history detail operation list.

**SQLCA Structure** Shows the SQLCA structure for the selected operation from the history detail. This information is not available for Quiesce, Rollforward, and Reorganization operations.

Tablespaces List Shows the list of tablespaces involved in the selected operation in history detail.

DDL View Shows the DDL for the selected operation in the history detai

#### <span id="page-2299-1"></span>Indoubt Transactions tab

The Indoubt Transactions tab provides a list of transactions that are in doubt. The Indoubt Transaction Detail metrics displayed for each indoubt transaction include:

Application ID: Specifies the application identifier assigned by the database manager for this transaction

Sequence Number: Specifies the sequence number assigned by the database manager as an extension to the application ID

Status: Indicates the status of this indoubt transaction. Valid values are:

- SQLXA\_TS\_PREP The transaction is prepared. The connected parameter can be used to determine whether the transaction is waiting for the second phase of normal commit processing or whether an error occurred and resynchronization with the transaction manager is required.
- SQLXA\_TS\_HCOM The transaction has been heuristically committed.
- SQLXA\_TS\_HROL The transaction has been heuristically rolled back.
- SQLXA\_TS\_MACK The transaction is missing commit acknowledgement from a node in a partitioned database.
- SQLXA\_TS\_END The transaction has ended at this database. This transaction may be re-activated, committed, or rolled back at a later time. It is also possible that the transaction manager encountered an error and the transaction will not be completed. If this is the case, this transaction requires heuristic actions, because it may be holding locks and preventing other applications from accessing data.

Timestamp: Specifies the time when the transaction entered the indoubt state.

Auth ID: Specifies the authorization ID of the user who ran the transaction.

Log Full: Indicates whether or not this transaction caused a log full condition

**Originator** 

XID: Specifies the XA identifier assigned by the transaction manager to uniquely identify a global transaction

#### Objects tab

Tables and indexes consume the storage in all databases. The Database Object Detail grid displays object space details for the database selected in the Database Object Summary grid.

The following statistics are presented for tables:

Table Schema: The owner of the object

Table Name: The name of the object

File Group: File group where the object resides

Reserved (KB): The amount of space (in KB) reserved by the object

Used (KB): The amount of space (in KB) used by the object

Free (KB): The amount of free space (in KB) used by the object

Percent Used: The percentage of space used by the object

# Instance View (DBArtisan - DB2 LUW Performance Analyst)

The Embarcadero Performance Analyst Instance view lets you review availability and overall performance of all monitored databases from a single window.

In addition to a [Home](#page-1760-0) page, the Instance category of DB2 Performance Analyst includes the following tabbed pages:

[Configuration tab](#page-2018-0) [Agents & Connections tab](#page-2310-0) [Utilities tab](#page-2311-0)

[FCM Resources tab](#page-2312-0) [FCM Throughput tab](#page-2313-0) [Memory Pools tab](#page-2240-0)

[Sorts & Joins tab](#page-2314-0)

# Home

Statistics on the Instance home view are organized into the following categories:

[Agent Analysis Pane](#page-2301-0) [Bottleneck Analysis Pane](#page-1749-0) Location

[Instance Information Pane](#page-2307-0) [Key Ratio Analysis Pane](#page-1742-0)

# <span id="page-2301-0"></span>Agent Analysis Pane

The Agent Analysis section presents the following metrics:

[Connections](#page-244-0) [Connections Executing](#page-2301-1) [Agents Registered](#page-2302-0)

[Agents Waiting](#page-2302-1) [Idle Agents](#page-2302-2)

#### Connections

The connections statistic gives the total Number of connections to databases in the current instance.

- Location [IBM DB2 \(W/U/L\) Performance Analyst statistics \(DBArtisan\)](#page-2208-0) > Instance View (DBArtisan DB2 LUW Performance Analyst) > [Home](#page-1760-0) > [Agent Analysis Pane](#page-2301-0)
- Metrics Shows the number of connections from remote/local clients to databases in this instance. This changes frequently, so you may need to sample it at specific intervals over an extended period of time to get a realistic view of system usage.

Correction This element can help you adjust the setting of the max coordagents configuration parameter.

# <span id="page-2301-1"></span>Connections Executing

The connections executed statistic is the number if applications that are currently connected to a database and are currently processing a unit of work within the Database Manager instance being monitored.

- Location [IBM DB2 \(W/U/L\) Performance Analyst statistics \(DBArtisan\)](#page-2208-0) > Instance View (DBArtisan DB2 LUW Performance Analyst) > [Home](#page-1760-0) > [Agent Analysis Pane](#page-2301-0)
- Metrics The connections executing metric can help you determine the level of concurrent processing occurring on the Database Manager. This value can change frequently, so you may need to sample it at specific intervals over an extended period of time to get a realistic view of system usage

Correction This element can help you adjust the setting of the maxcagents configuration parameter.

# <span id="page-2302-0"></span>Agents Registered

The agents registered metric is the number of agents registered in the Database Manager instance that is being monitored (coordinator agents and subagents).

- Location [IBM DB2 \(W/U/L\) Performance Analyst statistics \(DBArtisan\)](#page-2208-0) > Instance View (DBArtisan DB2 LUW Performance Analyst) > [Home](#page-1760-0) > [Agent Analysis Pane](#page-2301-0)
- Correction You can use this element to help evaluate your setting for the maxagents configuration parameter.

# <span id="page-2302-1"></span>Agents Waiting

The number of agents waiting for a token so they can execute a transaction in the database manager.

- Location [IBM DB2 \(W/U/L\) Performance Analyst statistics \(DBArtisan\)](#page-2208-0) > Instance View (DBArtisan DB2 LUW Performance Analyst) > [Home](#page-1760-0) > [Agent Analysis Pane](#page-2301-0)
- Metrics Each application has a dedicated coordinator agent to process database requests within the Database Manager. Furthermore, each agent has to get a token before it can execute a transaction. The maximum number of agents that can execute Database Manager transactions is limited by the configuration parameter maxcagents.
- Correction You can use this element to help evaluate your setting for the maxcagents configuration parameter.

#### <span id="page-2302-2"></span>Idle Agents

The idle agents metric is the number of agents in the agent pool that are currently unassigned to an application and are, therefore, "idle."

- Location [IBM DB2 \(W/U/L\) Performance Analyst statistics \(DBArtisan\)](#page-2208-0) > Instance View (DBArtisan DB2 LUW Performance Analyst) > [Home](#page-1760-0) > [Agent Analysis Pane](#page-2301-0)
- Metrics Having idle agents available to service requests for agents can improve performance.

Correction You can use this element to help set the num\_poolagents configuration parameter.

# Bottleneck Analysis Pane

The Bottleneck Analysis section presents the following metrics:

#### Sorts and Joins

[Post Threshold Sorts](#page-2303-0) [Piped Sorts Rejects](#page-2303-1) [Hash Join Thresholds](#page-2304-0)

#### Agent Bottlenecks

[Agents Waiting on a Token](#page-2304-1) [Agents Created Due to Empty Pool](#page-2305-0)

#### <span id="page-2303-0"></span>Post Threshold Sorts

This metric shows the number of sorts that have requested heaps after the sort heap threshold has been exceeded.

- Location [IBM DB2 \(W/U/L\) Performance Analyst statistics \(DBArtisan\)](#page-2208-0) > Instance View (DBArtisan DB2 LUW Performance Analyst) > [Home](#page-1760-0) > [Bottleneck Analysis Pane](#page-1749-0)
- Metrics Under normal conditions, the Database Manager allocates sort heap using the value specified by the sortheap configuration parameter. If the amount of memory allocated to sort heaps exceeds the sort heap threshold (sheapthres configuration parameter), the database manager allocates sort heap using a value less than that specified by the sortheap configuration parameter. Each active sort on the system allocates memory, which may result in sorting taking up too much of the system memory available. Sorts that start after the sort heap threshold has been reached may not receive an optimum amount of memory to execute. As a result, however, the entire system may benefit.
- Correction *By modifying the sort heap threshold and sort heap size configuration parameters, the performance of sort operations and/or the overall system can be improved. If this element's value is high, you can:Increase the sort heap threshold (sheapthres) or,Adjust applications to use fewer or smaller sorts via SQL query changes.*

# <span id="page-2303-1"></span>Piped Sorts Rejects

The piped sorts rejects statistic is the number of piped sorts that were rejected by the database manager.
- Location [IBM DB2 \(W/U/L\) Performance Analyst statistics \(DBArtisan\)](#page-2208-0) > Instance View (DBArtisan DB2 LUW Performance Analyst) > [Home](#page-1760-0) > [Bottleneck Analysis Pane](#page-1749-0)
- Metrics Each active sort allocates memory, and can result in sorting taking up too much available system memory. A piped sort is not accepted if the sort heap threshold is exceeded when the sort heap is allocated for the sort. The sort list heap (sortheap) and sort heap threshold (sheapthres) configuration parameters help control the amount of memory used for sort operations. These parameters are also used to determine whether a sort will be piped. Since piped sorts may reduce disk I/O, allowing more piped sorts can improve the performance of sort operations and possibly the performance of the overall system.
- Correction If piped sorts are being rejected, you might consider decreasing your sort heap or increasing your sort heap threshold. You should be aware of the possible implications of either of these options. If you increase the sort heap threshold there is the possibility that more memory will remain allocated for sorting. This could cause paging memory to disk. If you decrease the sort heap, you might require an extra merge phase that could slow down the sort

# Hash Join Thresholds

The hash join thresholds metric is the total number of times that a hash join heap request was limited because of concurrent use of shared or private sort heap.

- Location [IBM DB2 \(W/U/L\) Performance Analyst statistics \(DBArtisan\)](#page-2208-0) > Instance View (DBArtisan DB2 LUW Performance Analyst) > [Home](#page-1760-0) > [Bottleneck Analysis Pane](#page-1749-0)
- Metrics Each active sort allocates memory, and can result in sorting taking up too much of the available system memory. A piped sort is not accepted if the sort heap threshold is exceeded when the sort heap is allocated for the sort. The sort list heap (sortheap) and sort heap threshold (sheapthres) configuration parameters help control the amount of memory used for sort operations. These parameters are also used to determine whether a sort will be piped. Since piped sorts may reduce disk I/O, allowing more piped sorts can improve the performance of sort operations and possibly the performance of the overall system.
- Correction If this value is large (greater than 5% of [Hash Join Overflows\),](#page-2220-0) the sort heap threshold should be increased.

#### Agents Waiting on a Token

The agents waiting statistic is the percentage of agents registered that are waiting for a token so they can execute a transaction in the Database Manager.

- Location [IBM DB2 \(W/U/L\) Performance Analyst statistics \(DBArtisan\)](#page-2208-0) > Instance View (DBArtisan DB2 LUW Performance Analyst) > [Home](#page-1760-0) > [Bottleneck Analysis Pane](#page-1749-0)
- **Metrics** Each application has a dedicated coordinator agent to process database requests within the Database Manager. Each agent has to get a token before it can execute a transaction. The maximum number of agents that can execute database manager transactions is limited by the configuration parameter maxcagents. This parameter is used to control the load on the system during periods of high simultaneous application activity. For example, you may have a system requiring a large number of connections but with a limited amount of memory to serve those connections. Adjusting this parameter can be useful in such an environment, where a period of high simultaneous activity could cause excessive operating system paging. This parameter does not limit the number of applications that can have connections to a database. It only limits the number of Database Manager agents that can be processed concurrently by the Database Manager at any one time, thereby limiting the usage of system resources during times of peak processing.
- Correction In cases where the high concurrency of applications is causing problems, you can use benchmark testing to tune this parameter to optimize the performance of the database.

## Agents Created Due to Empty Pool

The agents created due to empty pool metric shows the number of agents created because the agent pool was empty. It includes the number of agents started when the current instance started (num\_initagents).

Location [IBM DB2 \(W/U/L\) Performance Analyst statistics \(DBArtisan\)](#page-2208-0) > Instance View (DBArtisan - DB2 LUW Performance Analyst) > [Home](#page-1760-0) > [Bottleneck Analysis Pane](#page-1749-0)

#### <span id="page-2305-1"></span>FCM Analysis Pane

The fast communication manager (FCM) provides communication support for Enterprise Server Editions. Each database partition server has one FCM thread to provide communications between database partition servers to handle agent requests and to deliver message buffers. The FCM thread starts when you start the instance.

The following ratios are used on the FCM Analysis section to succinctly communicate the general overall FCM performance levels of the monitored instance:

[Buffer Throughput](#page-2305-0) [Buffer Utilization](#page-2306-0) [Connection Entry Utilization](#page-2306-1)

[Message Anchor Utilization](#page-2306-2) [Request Block Utilization](#page-2307-0)

## <span id="page-2305-0"></span>Buffer Throughput

The buffer throughput metric is the total number of buffers that have been sent and received by this database partition since the start of monitoring.

- Location [IBM DB2 \(W/U/L\) Performance Analyst statistics \(DBArtisan\)](#page-2208-0) > Instance View (DBArtisan DB2 LUW Performance Analyst) > [Home](#page-1760-0) > [FCM Analysis Pane](#page-2305-1)
- Metrics This gives the level of traffic to and from the selected partition.
- Correction If this traffic level is high, you should consider redistributing one or more databases on the instance or move tables to reduce internode traffic.

#### <span id="page-2306-0"></span>Buffer Utilization

This element indicates the percentage of all FCM buffers currently being used by the fast communication manager.

- Location **[IBM DB2 \(W/U/L\) Performance Analyst statistics \(DBArtisan\)](#page-2208-0)** > Instance View (DBArtisan DB2 LUW Performance Analyst) > [Home](#page-1760-0) > [FCM Analysis Pane](#page-2305-1)
- Correction You can use this information to tune fcm\_num\_anchors. If the utilization percentage is high, you should increase the fcm\_num\_anchors to ensure that operations do not run out of FCM message anchors. If the utilization is low, you can decrease fcm\_num\_anchors to conserve system resources.

#### <span id="page-2306-1"></span>Connection Entry Utilization

The connection entry utilization element indicates the percentage of all connection entries that are currently being used by the fast communication manager.

- Location [IBM DB2 \(W/U/L\) Performance Analyst statistics \(DBArtisan\)](#page-2208-0) > Instance View (DBArtisan DB2 LUW Performance Analyst) > [Home](#page-1760-0) > [FCM Analysis Pane](#page-2305-1)
- Correction You can use this information to tune fcm\_num\_connect. If the utilization percentage is high, you should increase the fcm\_num\_connect to ensure that operations do not run out of FCM connection entries. If the utilization is low, you can decrease fcm\_num\_connect to conserve system resources.

Note: This metric is only applicable to DB2 version 7. In DB2 version 8, the maximum connection entries are adjusted dynamically and automatically

#### <span id="page-2306-2"></span>Message Anchor Utilization

This metric shows the percentage of all message anchors currently being used by the fast communication manager.

- Location [IBM DB2 \(W/U/L\) Performance Analyst statistics \(DBArtisan\)](#page-2208-0) > Instance View (DBArtisan DB2 LUW Performance Analyst) > [Home](#page-1760-0) > [FCM Analysis Pane](#page-2305-1)
- Correction You can use this information to tune fcm\_num\_buffers. If the utilization percentage is high, you should increase the fcm\_num\_buffers to ensure that operations do not run out of FCM buffers. If the utilization is low, you can decrease fcm\_num\_buffers to conserve system resources.

Note: This metric is only applicable to DB2 version 7. In DB2 version 8, the maximum message anchors are adjusted dynamically and automatically

# <span id="page-2307-0"></span>Request Block Utilization

This element indicates the percentage of all request blocks that are currently being used by the fast communication manager.

- Location **IBM DB2 [\(W/U/L\) Performance Analyst statistics \(DBArtisan\)](#page-2208-0)** > Instance View (DBArtisan DB2 LUW Performance Analyst) > [Home](#page-1760-0) > [FCM Analysis Pane](#page-2305-1)
- Correction You can use this information to tune fcm\_num\_rqb. If the utilization percentage is high, you should increase the fcm\_num\_rqb to ensure that operations do not run out of FCM request blocks. If the utilization is low, you can decrease fcm\_num\_rqb to conserve system resources.

Note: This metric is only applicable to DB2 version 7. In DB2 version 8, the maximum request blocks are adjusted dynamically and automatically

## Instance Information Pane

Here you see the following information:

Product Name FixPack Level Instance Type

Operating System Instance Name Number of Partitions

Active Local Databases

# Key Ratio Analysis Pane

The Key Ratio Analysis section presents the following metrics:

#### **Efficiency**

[Agents Registered](#page-2302-0) [Agents Waiting](#page-2302-1) [Monitor Heap](#page-2308-0)

**[FCMBP](#page-2309-0)** [Private Sort Memory](#page-2309-1)

# Agents Registered

The agents registered metric shows the percentage of total allowable agents (coordinator agents and subagents) that are currently working in the instance.

- Location [IBM DB2 \(W/U/L\) Performance Analyst statistics \(DBArtisan\)](#page-2208-0) > Instance View (DBArtisan DB2 LUW Performance Analyst) > [Home](#page-1760-0) > [Key Ratio Analysis Pane](#page-1742-0)
- Metrics When this value is close to 100% it means that the number of agents currently working is close to the hard limit set in the database manager configuration. If this value stays high for long periods of time it means that there is high level of activity occurring in the databases on the instance.
- Correction Use this element to help you evaluate your setting for the maxagents database manager configuration parameter. When you increase the value of this parameter, make sure that your system has enough memory available to accommodate the additional agents that may be created.

# Agents Waiting

The agents waiting statistic is the percentage of agents registered that are waiting for a token so they can execute a transaction in the Database Manager.

- Location [IBM DB2 \(W/U/L\) Performance Analyst statistics \(DBArtisan\)](#page-2208-0) > Instance View (DBArtisan DB2 LUW Performance Analyst) > [Home](#page-1760-0) > [Key Ratio Analysis Pane](#page-1742-0)
- Metrics Each application has a dedicated coordinator agent to process database requests within the Database Manager. Each agent has to get a token before it can execute a transaction. The maximum number of agents that can execute database manager transactions is limited by the configuration parameter maxcagents. This parameter is used to control the load on the system during periods of high simultaneous application activity. For example, you may have a system requiring a large number of connections but with a limited amount of memory to serve those connections. Adjusting this parameter can be useful in such an environment, where a period of high simultaneous activity could cause excessive operating system paging. This parameter does not limit the number of applications that can have connections to a database. It only limits the number of Database Manager agents that can be processed concurrently by the Database Manager at any one time, thereby limiting the usage of system resources during times of peak processing.
- Correction In cases where the high concurrency of applications is causing problems, you can use benchmark testing to tune this parameter to optimize the performance of the database.

## <span id="page-2308-0"></span>Monitor Heap

This metric shows the percentage of total monitor heap that is currently being used by the Database Manager.

- Location [IBM DB2 \(W/U/L\) Performance](#page-2208-0) Analyst statistics (DBArtisan) > Instance View (DBArtisan DB2 LUW Performance Analyst) >  $Hom_{e}$  > [Key Ratio Analysis Pane](#page-1742-0)
- Metrics The amount of memory required for monitoring activity depends on the number of monitoring applications (applications taking snapshots or event monitors), which switches are set, and the level of database activity. Memory is allocated from the monitor heap when you perform database monitoring activities such as taking a snapshot, turning on a monitor switch, resetting a monitor, or activating an event monitor.

If this metric is running at over 70% utilization and you have many applications performing snapshot /event monitoring, you may need to increase the size of the monitor heap.

Correction Increase the value of mon heap sz database manager configuration parameter to increase the available monitor heap size.

#### <span id="page-2309-0"></span>**FCMBP**

The fast communication manager bufferpool (FCMBP) is the percentage of total amount of the FCMBP that is currently being used. This metric is only applicable to multipartitioned database environments.

- Location **[IBM DB2 \(W/U/L\) Performance Analyst statistics \(DBArtisan\)](#page-2208-0)** > Instance View (DBArtisan DB2 LUW Performance Analyst) > [Home](#page-1760-0) > [Key Ratio Analysis Pane](#page-1742-0)
- Metrics You can use this information to tune the fcm\_num\_buffers database manager configuration parameter.

Note: FCM buffers are used for internal communication both among and within database servers. The FCMBU metric gives the percentage utilization of the available fcm buffers in the Database Manager.

#### <span id="page-2309-1"></span>Private Sort Memory

The private sort memory metric is the percentage of the total private sort memory heap that is currently in use.

- Location **[IBM DB2 \(W/U/L\) Performance Analyst statistics \(DBArtisan\)](#page-2208-0)** > Instance View (DBArtisan DB2 LUW Performance Analyst) >  $Hom_{e}$  > [Key Ratio Analysis Pane](#page-1742-0)
- Metrics You can use this information to tune the sheapthres database manager configuration parameter. If the value of this element is close to 100%, it means that the sorts for some databases are not getting the full sort heap as defined by the sortheap database configuration parameter.

#### Configuration tab

The Configuration tab of the Instance Detail view lets you view and change the instance configuration parameter. It also allows you to look at some information about the instance such as Product Name, Type, Fixpak Level, Operating System, instance name, partitions, and number of active databases.

# <span id="page-2310-2"></span>Agents & Connections tab

The Agents & Connections tab of the Instance Detail view gives you the following analyses:

[Connection Analysis](#page-2310-0) [Agent Pool Analysis](#page-2310-1) [Agent Analysis](#page-2311-0)

# <span id="page-2310-0"></span>Connection Analysis

This section presents the metrics for the current local and remote connections to databases in the instance. The information presented here includes:

Local Connections: The number of local applications that are currently connected to a database within the database manager instance being monitored.

Remote Connections: The current number of connections initiated from remote clients to the instance of the database manager that is being monitored.

Local Connections Executing: The number of local applications that are currently connected to a database within the database manager instance being monitored and are currently processing a unit of work.

Remote Connections Executing: The number of remote applications that are currently connected to a database and are currently processing a unit of work within the database manager instance being monitored.

#### Location [IBM DB2 \(W/U/L\) Performance Analyst statistics \(DBArtisan\)](#page-2208-0) > Instance View (DBArtisan - DB2 LUW Performance Analyst) > [Agents & Connections tab](#page-2310-2)

Metrics These metrics can help you determine the level of concurrent processing occurring in the database manager. These metrics will change frequently so it is important to obtain a sampling over an extended period. These metrics are useful when tuning the max\_coordagents, and maxcagents database manager configuration parameters.

# <span id="page-2310-1"></span>Agent Pool Analysis

The metrics in this section help determine how often the database agents are created due to empty pool and how often they are assigned from the agent pool.

- Location [IBM DB2 \(W/U/L\) Performance Analyst statistics \(DBArtisan\)](#page-2208-0) > Instance View (DBArtisan DB2 LUW Performance Analyst) > [Agents & Connections tab](#page-2310-2)
- Metrics If the number of agents created due to empty pool is high compared to the agents assigned from pool, it may mean that the number of pool agents should be increased. It may also mean that the overall workload is too high.
- Correction You can change the maxcagents and num\_poolagents database manager configuration parameters to tune these metrics.

## <span id="page-2311-0"></span>Agent Analysis

The metrics presented here give a detailed view of how the database manager agents are working. The metrics presented here include:

Registered Agents: The number of agents registered in the database manager instance that is being monitored (coordinator agents and subagents).

Agents Waiting for Token: The number of agents waiting for a token so they can execute a transaction in the database manager.

Idle Agents: The number of agents in the agent pool that are currently unassigned to an application and are, therefore, "idle".

Stolen Agents: The number of times that agents are stolen from an application. Agents are stolen when an idle agent associated with an application is reassigned to work on a different application.

Maximum Agents Registered: The maximum number of agents that the database manager has ever registered, at the same time, since it was started (coordinator agents and subagents).

Maximum Agents Waiting: The maximum number of agents that have ever been waiting for a token, at the same time, since the database manager was started.

Maximum Coordinating Agents: The maximum number of coordinating agents working at one time.

Location [IBM DB2 \(W/U/L\) Performance Analyst statistics \(DBArtisan\)](#page-2208-0) > Instance View (DBArtisan - DB2 LUW Performance Analyst) > [Agents & Connections tab](#page-2310-2)

#### Utilities tab

The Utilities tab of the Instance Detail View gives information on the utilities currently executing in the database manager. The Utility Execution Details are as follows:

Utility ID: The unique identifier corresponding to the utility invocation

Type: Class of the utility ( Rebalance, Backup, Restore, Reorg etc..)

Utility Description: A brief description of the work the utility is performing

Utility Start Time: The time the utility was invoked

DBName: Database on which the utility is operating.

# <span id="page-2312-3"></span>FCM Resources tab

The FCM Resources tab of the Instances Detail View presents statistics on the following:

[Node Details](#page-2312-0) [FCM Buffer Utilization](#page-2312-1) [FCM Message Anchor Utilitization](#page-2312-2)

[FCM Connection Entries Utilization](#page-2313-0) [FCM Connection Entries Utilization](#page-2313-0)

# <span id="page-2312-0"></span>Node Details

This section gives a detailed view of inter- node communication in a multipartition environment. The information shown here includes the connection status and buffers sent and received between various combinations of partitions in a multi-partitioned environment. The columns presented here include:

Source Node: Partition that sends the information

Target Node: Partition that received the information

Buffers Sent: Number of Buffers sent from source node to the target node

Buffers Received: Number of Buffers sent from source node to the target node

Connection Status

Location [IBM DB2 \(W/U/L\) Performance Analyst statistics \(DBArtisan\)](#page-2208-0) > Instance View (DBArtisan - DB2 LUW Performance Analyst) > FCM Resources tabIBM DB2 (W/U/L) Performance Analyst statistics [\(DBArtisan\)](#page-2208-0) > Instance View (DBArtisan - DB2 LUW Performance Analyst) > [FCM Throughput](#page-2313-1)  [tab](#page-2313-1)

# <span id="page-2312-1"></span>FCM Buffer Utilization

This section provides details on the current utilization and low watermark of FCM buffers.

- Location **[IBM DB2 \(W/U/L\) Performance Analyst statistics \(DBArtisan\)](#page-2208-0)** > Instance View (DBArtisan DB2 LUW Performance Analyst) > [FCM Resources tab](#page-2312-3)
- Metrics You can monitor the buffer utilization for the selected partition together with the low watermark to determine the usage trend of the fcm buffers.
- Correction If you notice a very small value for the low watermark and similar values for free FCM buffers over a long period, you may need to increase the fcm\_num\_buffers database manager configuration parameter to increase the number of available FCM buffers. If on the other hand you notice a very high value for the low watermark – you may have allocated too many buffers and you can reduce the value of fcm\_num\_buffers database manager configuration parameter.

# <span id="page-2312-2"></span>FCM Message Anchor Utilitization

This section provides details on the current utilization and low watermark of FCM message anchors.

- Location [IBM DB2 \(W/U/L\) Performance Analyst statistics \(DBArtisan\)](#page-2208-0) > Instance View (DBArtisan DB2 LUW Performance Analyst) > [FCM Resources tab](#page-2312-3)
- Metrics You can monitor the message anchor utilization for the selected partition together with the low watermark to determine the usage trend of the message anchors.
- Correction If you notice a very small value for the low watermark and similar values for free message anchors over a long period, you may need to increase the fcm\_num\_anchors database manager configuration parameter to increase the number of available message anchors. If on the other hand you notice a very high value for the low watermark – you may have allocated too many message anchors and you can reduce the value of fcm\_num\_anchors database manager configuration parameter.

# <span id="page-2313-0"></span>FCM Connection Entries Utilization

This section provides details on the current utilization and low watermark of FCM connection entries.

- Location [IBM DB2 \(W/U/L\) Performance Analyst statistics \(DBArtisan\)](#page-2208-0) > Instance View (DBArtisan DB2 LUW Performance Analyst) > [FCM Resources tab](#page-2312-3)
- Metrics You can monitor the connection entry utilization for the selected partition together with the low watermark to determine the usage trend of connection entries.
- Correction If you notice a very small value for the low watermark and similar values for free connection entries over a long period, you may need to increase the fcm\_num\_connect database manager configuration parameter to increase the number of available connection entries. If on the other hand you notice a very high value for the low watermark – you may have allocated too many connection entries and you can reduce the value of fcm\_num\_connect database manager configuration parameter.

## FCM Request Block Utilization

This section provides details on the current utilization and low watermark of FCM request blocks.

- Location [IBM DB2 \(W/U/L\) Performance Analyst statistics \(DBArtisan\)](#page-2208-0) > Instance View (DBArtisan DB2 LUW Performance Analyst) > [FCM Resources tab](#page-2312-3)
- Metrics You can monitor the request block utilization for the selected partition together with the low watermark to determine the usage trend of the request blocks.
- Correction If you notice a very small value for the low watermark and similar values for free request blocks over a long period, you may need to increase the fcm\_num\_rqb database manager configuration parameter to increase the number of available request blocks. If on the other hand you notice a very high value for the low watermark – you may have allocated too many request blocks and you can reduce the value of fcm\_num\_rqb database manager configuration parameter.

# <span id="page-2313-1"></span>FCM Throughput tab

The FCM Throughput tab of the Instance Detail VIew includes the following statistics:

#### o [FCM Throughput](#page-2314-0)

The following statistic, available on this tab, duplicates a statistic available on the **Instance View** (DBArtisan - DB2 LUW Performance Analyst) FCM Resources tab:

#### o [Node Details](#page-2312-0)

## <span id="page-2314-0"></span>FCM Throughput

This section shows the delta statistics for the FCM buffers sent and received between the selected nodes in the Node Details section

- Location **IBM DB2 (W/U/L)** Performance Analyst statistics (DBArtisan) > Instance View (DBArtisan DB2 LUW Performance Analyst) > [FCM Throughput tab](#page-2313-1)
- Metrics If the total number of FCM buffers sent or received between selected nodes is high, you may want to redistribute the database, or move tables to reduce the inter-node traffic.

#### Memory Pools tab

The Memory Pools tab is divided into three panes. Unique to this tab is the [Memory Pool List pane.](#page-2314-1) The [Memory Pool Details](#page-2240-0) and the [Memory Pool Utilization](#page-2241-0) are duplicates of panes available in the Memory View (DBArtisan - [DB2 LUW Performance Analyst\)](#page-2230-0) category.

## <span id="page-2314-1"></span>Memory Pool List pane

<span id="page-2314-3"></span>This section shows the memory pool usage details of the selected memory pool over time.

#### Sorts & Joins tab

The Sorts & Joins tab of the Instance Detail View presents the following information:

[Sort Heap Details](#page-2314-2) [Sort Threshold Details](#page-2315-0) [Hash Join Threshold Details](#page-2315-1)

[Piped Sort Details](#page-2315-2)

## <span id="page-2314-2"></span>Sort Heap Details

This section shows the metrics for the total number of allocated pages of sort heap space for all sorts. It represents the sum of sort heap space allocated for all sorts in all active databases in the database manager.

- Location [IBM DB2 \(W/U/L\) Performance Analyst statistics \(DBArtisan\)](#page-2208-0) > Instance View (DBArtisan DB2 LUW Performance Analyst) > [Sorts & Joins tab](#page-2314-3)
- Metrics Normal memory estimates do not include sort heap space. If excessive sorting is occurring, the extra memory used for the sort heap should be added to the base memory requirements for running the database manager. Generally, the larger the sort heap, the more efficient the sort. Appropriate use of indexes can reduce the amount of sorting required.
- Correction You may use the information in this section to help you tune the sheapthres configuration parameter. If the element value is greater than or equal to sheapthres, it means that the sorts are not getting the full sort heap as defined by the sortheap parameter.

#### <span id="page-2315-0"></span>Sort Threshold Details

This section details the number of sorts that have requested heaps after the sort heap threshold has been exceeded.

- Location [IBM DB2 \(W/U/L\) Performance Analyst statistics \(DBArtisan\)](#page-2208-0) > Instance View (DBArtisan DB2 LUW Performance Analyst) > [Sorts & Joins tab](#page-2314-3)
- Metrics Under normal conditions, the database manager will allocate sort heap using the value specified by the sortheap configuration parameter. If the amount of memory allocated to sort heaps exceeds the sort heap threshold (sheapthres configuration parameter), the database manager will allocate sort heap using a value less than that specified by the sortheap configuration parameter. Each active sort allocates memory, which may result in sorting taking up too much of the system memory available. Sorts that start after the sort heap threshold has been reached may not receive an optimum amount of memory to execute, but, as a result, the entire system may benefit. By modifying the sort heap threshold and sort heap size configuration parameters, the performance of sort operations and/or the overall system can be improved.
- Correction If this element's value is high, you can: *Increase the sort heap threshold (sheapthres) or,Adjust applications to use fewer or smaller sorts via SQL query changes.*

# <span id="page-2315-1"></span>Hash Join Threshold Details

This section shows the total number of times that a hash join heap request was limited due to concurrent use of shared or private sort heap space.

- Location [IBM DB2 \(W/U/L\) Performance Analyst statistics \(DBArtisan\)](#page-2208-0) > Instance View (DBArtisan DB2 LUW Performance Analyst) > [Sorts & Joins tab](#page-2314-3)
- Correction If this value is large (greater than 5% of hash join overflows), the sort heap threshold should be increased

## <span id="page-2315-2"></span>Piped Sort Details

This section gives the details on the piped sorts that have been requested and accepted.

- Location [IBM DB2 \(W/U/L\) Performance Analyst statistics \(DBArtisan\)](#page-2208-0) > Instance View (DBArtisan DB2 LUW Performance Analyst) > [Sorts & Joins tab](#page-2314-3)
- Metrics Each active sort on the system allocates memory, which may result in sorting taking up too much of the available system memory. When the number of accepted piped sorts is low compared to the number requested, you can improve sort performance by adjusting one or both of the following configuration parameters: sortheap and sheapthres.
- Correction If piped sorts are being rejected, you might consider decreasing your sort heap or increasing your sort heap threshold. You should be aware of the possible implications of either of these options. If you increase the sort heap threshold, then there is the possibility that more memory will remain allocated for sorting. This could cause the paging of memory to disk. If you decrease the sort heap, you might require an extra merge phase that could slow down the sort.

# OS View (DBArtisan - DB2 LUW Performance Analyst)

In many scenarios, an optimally tuned database may not perform well because there are constraints imposed by the system where the database is running. These constraints may include processes competing with the database sever for resources (CPU, I/O, or Memory), a slow CPU, insufficient or slow I/O devices, and insufficient memory. The OS Statistics page of Performance Analyst lets you examine operating system metrics for the following platforms:

- o AIX
- o HP-UX

Note: To view processor info and swap disk info on an HP-UX box, you need to login as ROOT in the OS login.

- o Linux
- o Solaris
- o Unix
- o Windows XP and 2000

Note: The statistics available on the OS page depend on the operating system platform.

Tip: If you magnify a graph to change back to the original size or minimize the size, close the OS Page and then reopen it again. Performance Analyst displays the graph in its original form and size.

In addition to a **Home** page, the OS category of DB2 Performance Analyst includes the following tabbed pages:

[CPU Tab](#page-1836-0) [I/O Tab](#page-2331-0) [Memory Tab](#page-1844-0)

[Network Tab](#page-1853-0) [Processes Tab](#page-1839-0) [Space Tab](#page-1851-0)

#### Home

The OS home page includes the following sections:

[Key Resource Usage Pane](#page-1827-0) [Bottleneck Analysis Pane](#page-1749-0) [Memory Analysis Pane](#page-1832-0)

[Disk Analysis Panes](#page-1834-0) [Workload Analysis Pane](#page-1757-0)

# Key Resource Usage Pane

The following ratios are used on the Performance Analyst OS home page to communicate the general overall performance levels of the operating system:

[Disk Time](#page-1828-0) [Load Average](#page-1828-1) [Processor Time](#page-1828-2)

[Paged Memory Used\(W](#page-1828-3)indows) [Swap Memory Used](#page-1829-0) (AIX, HP-UX, Linux, Solaris, Unix)

Tip: To open the CPU tab, right-click Processor Time. To open the I/O tab, right-click Disk Time. To open the Memory tab, right-click Paged Memory Used.

#### Disk Time

The Disk Time statistic is the percentage of elapsed time that the selected disk drive/device was busy servicing read or write requests.

Location [IBM DB2 \(W/U/L\) Performance Analyst statistics \(DBArtisan\)](#page-2208-0) > OS View (DBArtisan - DB2 LUW Performance Analyst) > [Home](#page-1760-0) > [Key Resource Usage Pane](#page-1827-0)

Metrics You should avoid consistently seeing values for this statistic greater then 90%.

Correction Add more disk drives and partition the files among all of the drives.

#### Load Average

The Load Average statistic represents the system load averages over the last 1, 5, and 15 minutes.

- Location [IBM DB2 \(W/U/L\) Performance Analyst statistics \(DBArtisan\)](#page-2208-0) > OS View (DBArtisan DB2 LUW Performance Analyst) > [Home](#page-1760-0) > [Key Resource Usage Pane](#page-1827-0)
- Metrics High load averages usually mean the system is being used heavily and the response time is correspondingly slow.

## Processor Time

The Processor Time statistic indicates the percentage of time the processor is working. This counter is a primary indicator of processor activity.

- Location **[IBM DB2 \(W/U/L\) Performance Analyst statistics \(DBArtisan\)](#page-2208-0)** > OS View (DBArtisan DB2 LUW Performance Analyst) > [Home](#page-1760-0) > [Key Resource Usage Pane](#page-1827-0)
- Metrics If your computer seems to be running sluggishly, this statistic could be displaying a high percentage.
- Correction Upgrade to a processor with a larger L2 cache, a faster processor, or install an additional processor.

# Paged Memory Used

The Paged Memory Used statistic is the ratio of Commit Memory Bytes to the Commit Limit. Committed memory is where memory space has been reserved in the paging file if it needs to be written to disk. The commit limit is determined by the size of the paging file. As the paging file increases, so does the commit limit.

- Location [IBM DB2 \(W/U/L\) Performance Analyst statistics \(DBArtisan\)](#page-2208-0) > OS View (DBArtisan DB2 LUW Performance Analyst) > [Home](#page-1760-0) > [Key Resource Usage Pane](#page-1827-0)
- Metrics This value displays the current percentage value only and not an average. If the percentage of paged memory used is above 90%, you may be running out of memory.

Correction Increase the size of page file.

Note: This statistic is available for the Windows platform.

#### Swap Memory Used

The Swap Memory Used statistic is the percentage of swap space currently in use.

- Location [IBM DB2 \(W/U/L\) Performance Analyst statistics \(DBArtisan\)](#page-2208-0) > OS View (DBArtisan DB2 LUW Performance Analyst) > [Home](#page-1760-0) > [Key Resource Usage Pane](#page-1827-0)
- Metrics If the percentage of swap memory used is above 90%, you may be running out of memory.

Correction Increase the size of your swap files.

#### Bottleneck Analysis Pane

The following ratios are used on the Performance Analyst OS home page to succinctly communicate the general overall performance levels of the operating system:

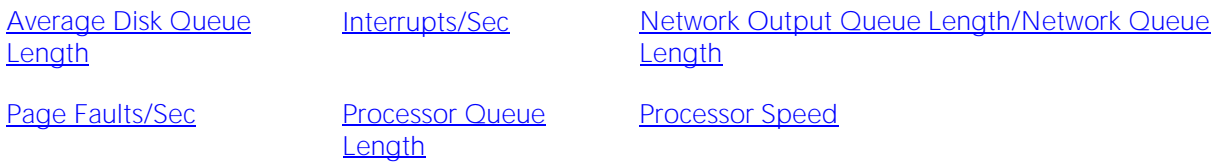

[Processor](#page-1832-2)

Tip: To open the I/O tab, right-click any Details menu item. To open the CPU tab, right-click the Item Processor Queues Length Details menu item. To open the Network tab, right-click Network Output Queues Length.

Note: The statistics available in this section depend on the platform of operating system.

#### Average Disk Queue Length

The Average Disk Queue Length statistic is the average number of both read and write requests that were queued for the selected disk during the sample interval.

- Location [IBM DB2 \(W/U/L\) Performance Analyst statistics \(DBArtisan\)](#page-2208-0) > OS View (DBArtisan DB2 LUW Performance Analyst) > [Home](#page-1760-0) > [Bottleneck Analysis Pane](#page-1749-0)
- Metrics This metric is useful in identifying I/O related bottlenecks. If the disk queue lengths for certain disks are consistently much higher than others, you may need to redistribute the load among available disks. If the disk queues lengths for all disks are consistently large, and you see a high amount of I/O activity, your disks may be inefficient.
- Correction Some things you can do if you have problems with this statistic include: *Redistribute the data on the disk with the large average disk queue to other disks.Upgrade to faster disk(s).*

#### <span id="page-2320-0"></span>Interrupts/Sec

Interrupts/Sec is the average rate, in incidents per second, at which the processor received and serviced hardware interrupts. This value is an indirect indicator of the activity of devices that generate interrupts, such as the system clock, the mouse, disk drivers, data communication lines, network interface cards, and other peripheral devices. These devices normally interrupt the processor when they have completed a task or require attention. Normal thread execution is suspended. The system clock typically interrupts the processor every 10 milliseconds, creating a background of interrupt activity. This statistic shows the difference between the values observed in the last two samples, divided by the duration of the sample interval.

- Location **[IBM DB2 \(W/U/L\) Performance Analyst statistics \(DBArtisan\)](#page-2208-0)** > OS View (DBArtisan DB2 LUW Performance Analyst) > [Home](#page-1760-0) > Bottleneck Analysis PaneIBM DB2 (W/U/L) Performance Analyst [statistics \(DBArtisan\)](#page-2208-0) > OS View (DBArtisan - DB2 LUW Performance Analyst) > [CPU Tab](#page-1836-0)
- <span id="page-2320-1"></span>Metrics A high value indicates possible excessive hardware interrupts; justification is dependent on device activity.

## Network Output Queue Length/Network Queue Length

The Network Output Queue Length statistic is the number of threads in the processor queue.

- Location [IBM DB2 \(W/U/L\) Performance Analyst statistics \(DBArtisan\)](#page-2208-0) > OS View (DBArtisan DB2 LUW Performance Analyst) > [Home](#page-1760-0) > [Bottleneck Analysis Pane](#page-1749-0)
- Metrics Unlike the disk counters, this counter shows ready threads only, not threads that are running. There is a single queue for processor time even on computers with multiple processors. Therefore, if a computer has multiple processors, you need to divide this value by the number of processors servicing the workload. A sustained processor queue of less than 10 threads per processor is normally acceptable, dependent of the workload.
- Correction A sustained high value in the Processor Queue Length could indicate that a processor bottleneck has developed due to threads of a process requiring more process cycles than are available. If this is the case, you should look at installing a faster (or an additional) processor.

Note: The name of this statistic depends on the platform of the operating system.

#### <span id="page-2321-0"></span>Page Faults/Sec

The Page Faults/Sec statistic is the overall rate faulted pages are handled by the processor. It is measured in numbers of pages faulted per second. A page fault occurs when a process requires code or data that is not in its working set. This counter includes both hard faults and soft faults.

- Location **[IBM DB2 \(W/U/L\) Performance Analyst statistics \(DBArtisan\)](#page-2208-0) > OS View (DBArtisan DB2 LUW** Performance Analyst) > [Home](#page-1760-0) > Bottleneck Analysis PaneIBM DB2 (W/U/L) Performance [Analyst statistics \(DBArtisan\)](#page-267-0) > OS View (DBArtisan - DB2 LUW Performance Analyst) > [Memory Tab](#page-1844-0)
- Metrics This counter displays the difference between the values observed in the last two samples, divided by the duration of the sample interval.
- Correction If the number of page faults remains consistently high, you can check with your Windows System Administrator for further investigation. Often, large numbers of page faults are not a problem so long as they are soft faults. However, hard faults, that require disk access, can cause delays.

#### Processor Queue Length

The Processor Queue Length statistic is the number of threads in the processor queue.

- Location [IBM DB2 \(W/U/L\) Performance Analyst statistics \(DBArtisan\)](#page-2208-0) > OS View (DBArtisan DB2 LUW Performance Analyst) > [Home](#page-1760-0) > Bottleneck Analysis PaneIBM DB2 (W/U/L) Performance [Analyst statistics \(DBArtisan\)](#page-267-0) > OS View (DBArtisan - DB2 LUW Performance Analyst) > CPU [Tab](#page-1836-0)
- Metrics Unlike the disk counters, this counter shows ready threads only, not threads that are running. There is a single queue for processor time even on computers with multiple processors. Therefore, if a computer has multiple processors, you need to divide this value by the number of processors servicing the workload. A sustained processor queue of less than 10 threads per processor is normally acceptable, dependent of the workload.
- Correction A sustained high value in the Processor Queue Length could indicate that a processor bottleneck has developed due to threads of a process requiring more process cycles than are available. If this is the case, you should look at installing a faster (or an additional) processor.

## Processor Speed

The Processor Speed statistic displays the speed of the active processor in MHz. The speed is approximate.

Location [IBM DB2 \(W/U/L\) Performance Analyst statistics \(DBArtisan\)](#page-2208-0) > OS View (DBArtisan - DB2 LUW Performance Analyst) > [Home](#page-1760-0) > [Bottleneck Analysis Pane](#page-1749-0)

#### Processor

The Processor Statistic displays the type of processor currently in use, for example, GenuineIntel.

Location [IBM DB2 \(W/U/L\) Performance Analyst statistics \(DBArtisan\)](#page-2208-0) > OS View (DBArtisan - DB2 LUW Performance Analyst) > [Home](#page-1760-0) > [Bottleneck Analysis Pane](#page-1749-0)

## Memory Analysis Pane

**[Memory](#page-2323-0)** 

The following metrics are used on the Performance Analyst OS home page to succinctly communicate the general overall performance levels of the operating system:

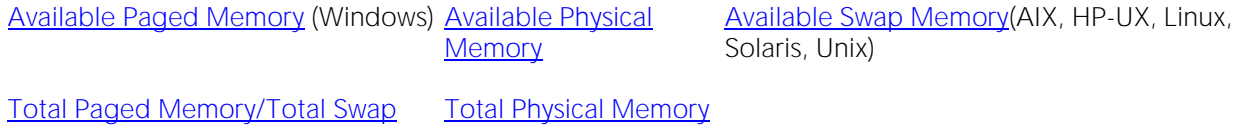

Tip: To open the Memory tab, right-click any Details menu item.

Note: The statistics available in this section depend on the platform of operating system.

# Available Paged Memory

The Available Paged Memory statistic shows the amount of virtual memory available for the processes.

- Location [IBM DB2 \(W/U/L\) Performance Analyst statistics \(DBArtisan\)](#page-2208-0) > OS View (DBArtisan DB2 LUW Performance Analyst) > [Home](#page-1760-0) > [Memory Analysis Pane](#page-1832-0)
- Metrics If the available virtual memory is less than 10% of the total virtual memory, your system may run out of memory.

Correction Increase the size of page file.

Note: This statistic is available for the Windows platform.

# Available Physical Memory

The Available Physical Memory statistic represents the amount of RAM available to all processes.

- Location [IBM DB2 \(W/U/L\) Performance Analyst statistics \(DBArtisan\)](#page-2208-0) > OS View (DBArtisan DB2 LUW Performance Analyst) > [Home](#page-1760-0) > [Memory Analysis Pane](#page-1832-0)
- Metrics This counter displays the last observed value only and not an average. Use this value with the Total physical memory and paging metrics (Memory details page). If the available physical memory is very small compared to this value, and the paging activity is high, your system may be running low on memory.
- Correction Some things you can do if you have problems with this statistic include: *Check the running processes to see if there are any memory leaks.Stop any services that are not required.Install additional RAM.*

#### Available Swap Memory

The Available Swap Memory statistic represents the amount of virtual memory available for the processes.

- Location [IBM DB2 \(W/U/L\) Performance Analyst statistics \(DBArtisan\)](#page-2208-0) > OS View (DBArtisan DB2 LUW Performance Analyst) > [Home](#page-1760-0) > [Memory Analysis Pane](#page-1832-0)
- Metrics If the Available Swap Memory is less than 10% of the total Swap Memory, your system may run out of memory.

<span id="page-2323-0"></span>Correction Increase the size of swap files.

# Total Paged Memory/Total Swap Memory

The Total Paged Memory statistic shows the maximum amount of virtual memory available to all processes.

Location **IBM DB2 (W/U/L)** Performance Analyst statistics (DBArtisan) > OS View (DBArtisan - DB2 LUW Performance Analyst) > [Home](#page-1760-0) > [Memory Analysis Pane](#page-1832-0)

**Metrics** It is recommended that this be  $1\frac{1}{2}$  - 3 times the amount of RAM on the system.

Note: The name of this statistic depends on the platform of the operating system.

#### Total Physical Memory

The Total Physical Memory statistic shows the amount of physical memory installed on your computer.

- Location [IBM DB2 \(W/U/L\) Performance Analyst statistics \(DBArtisan\)](#page-2208-0) > OS View (DBArtisan DB2 LUW Performance Analyst) > [Home](#page-1760-0) > [Memory Analysis Pane](#page-1832-0)
- Metrics This is an informational metric and displays the total amount installed on the machine. Use this value with the available physical memory and paging metrics (Memory details page). If the available physical memory is very small compared to this value, and the paging activity is high, your system may be running low on memory.

#### Disk Analysis Pane

The following ratios are used on the Performance Analyst OS home page to succinctly communicate the general overall performance levels of the operating system:

[Free Disk Space](#page-1834-2) [Total Disk Space](#page-1835-0) [Used Disk Space](#page-1834-3)

Tip: To open the Space tab, right-click any Details menu item.

Note: The statistics available in this section depend on the platform of operating system.

#### Free Disk Space

The Free Disk Space statistic shows the unallocated space, in megabytes on all logical disk drives.

- Location **[IBM DB2 \(W/U/L\) Performance Analyst statistics \(DBArtisan\)](#page-2208-0) > OS View (DBArtisan DB2 LUW** Performance Analyst) > [Home](#page-1760-0) > [Disk Analysis Pane](#page-1834-0)
- Correction There are many things a DBA can do to ensure that a database does not encounter a space problem due to physical space limitations:

*If a database currently resides on a disk that has little free space, you can add more files to the database. Of course, you should add the new files to other physical hard disks that can accommodate a growing database.You should examine hard disks with shrinking disk space to see if you can relocate or delete files to allow more free space.*

#### Total Disk Space

Total Disk Space displays the total allocated and unallocated space, in megabytes on all logical disk drives.

- Location [IBM DB2 \(W/U/L\) Performance Analyst statistics \(DBArtisan\)](#page-2208-0) > OS View (DBArtisan DB2 LUW Performance Analyst) > [Home](#page-1760-0) > [Disk Analysis Pane](#page-1834-0)
- Correction There are many things a DBA can do to ensure that a database does not encounter a space problem due to physical space limitations, here are two: *If a database currently resides on a disk that has little free space, you can add more files to the database. Of course, you should add the new files to other physical hard disks that can accommodate a growing database.You should examine hard disks with shrinking disk space to see if you can relocate or delete files to allow more free space.*

#### Used Disk Space

The Used Disk Space statistic shows the amount of allocated space, in megabytes on all logical disk drives.

- Location [IBM DB2 \(W/U/L\) Performance Analyst statistics \(DBArtisan\)](#page-2208-0) > OS View (DBArtisan DB2 LUW Performance Analyst) > [Home](#page-1760-0) > [Disk Analysis Pane](#page-1834-0)
- Correction There are many things a DBA can do to ensure that a database does not encounter a space problem due to physical space limitations:

*If a database currently resides on a disk that has little free space, you can add more files to the database. Of course, you should add the new files to other physical hard disks that can accommodate a growing database.You should examine hard disks with shrinking disk space to see if you can relocate or delete files to allow more free space.*

#### Workload Analysis Pane

The following ratios are used on the Performance Analyst OS home page to succinctly communicate the general overall performance levels of the operating system:

[Number of Logins](#page-1835-1) [Number of Processes](#page-1835-2) [Top CPU Process](#page-1836-1)

[Top I/O Process](#page-2326-0) [Top Memory Process](#page-1836-2)

Tip: To open the Processes tab, right-click any Details menu item.

Note: The statistics available in this section depend on the platform of operating system.

#### Number of Logins

This statistic displays the total number of logins on the server.

Location **[IBM DB2 \(W/U/L\) Performance Analyst statistics \(DBArtisan\)](#page-2208-0) > OS View (DBArtisan - DB2 LUW** Performance Analyst) > [Home](#page-1760-0) > [Workload Analysis Pane](#page-1757-0)

## Number of Processes

This statistic displays the total number of processes on the server.

Location [IBM DB2 \(W/U/L\) Performance Analyst statistics \(DBArtisan\)](#page-2208-0) > OS View (DBArtisan - DB2 LUW Performance Analyst) > [Home](#page-1760-0) > [Disk Analysis Pane](#page-1834-0)

# Top CPU Process

Top CPU Process shows the current process that is consuming the most amount of CPU. The information displayed is dependent on the platform of the operating system. Information displayed includes the name of the process, process ID, amount of memory consumed expressed in KB, amount of CPU expressed as a percentage, the amount of Major Page Faults, and the amount of I/O expressed in KB/sec.

- Location **[IBM DB2 \(W/U/L\) Performance Analyst statistics \(DBArtisan\)](#page-2208-0) > OS View (DBArtisan DB2 LUW** Performance Analyst) > [Home](#page-1760-0) > [Disk Analysis Pane](#page-1834-0)
- Metrics If the amount of CPU time used by this process is close to 100% and the CPU usage is very high, this process may be the bottleneck on the server.
- Correction Investigate the process further to see if it is in an inconsistent state. Also, look at minimum requirements for CPU speed for the process. You may need to upgrade your CPU.

## <span id="page-2326-0"></span>Top I/O Process

The Top I/O Process statistic shows the current process that is consuming the most amount of CPU. The information displayed is dependent on the platform of the operating system. Information displayed includes the name of the process, process ID, amount of memory consumed expressed in KB, amount of CPU expressed as a percentage, the amount of Major Page Faults, and the amount of I/O expressed in KB/sec.

Location [IBM DB2 \(W/U/L\) Performance Analyst statistics \(DBArtisan\)](#page-2208-0) > OS View (DBArtisan - DB2 LUW Performance Analyst) > [Home](#page-1760-0) > [Disk Analysis Pane](#page-1834-0)

# Top Memory Process

Top Memory Process shows the current process that is consuming the most amount of memory. The information displayed is dependent on the platform of the operating system. Information displayed includes the name of the process, process ID, amount of memory consumed expressed in KB, amount of CPU expressed as a percentage, the amount of Major Page Faults, and the amount of I/O expressed in KB/sec.

Location **IBM DB2 (W/U/L)** Performance Analyst statistics (DBArtisan) > OS View (DBArtisan - DB2 LUW Performance Analyst) > [Home](#page-1760-0) > [Disk Analysis Pane](#page-1834-0)

Metrics If you are running out of memory on the system, this is a quick way to identify the top memory user. If the displayed process is using a significant portion of the total memory, it could be causing the memory issues.

#### Processes Overview

The Processes Overview of the OS Summary includes the following sections:

[Top CPU Process](#page-1836-1) [Top I/O Process](#page-2326-0) [Top Memory Process](#page-1836-2)

# CPU Tab

The CPU tab of the OS Detail includes the following sections: [Context Switches/Sec](#page-2328-0) [CPU Events](#page-1838-0) [CPU Utilization](#page-1837-0)

#### [Load Averages](#page-1838-1)

The following statistics, available on this tab, are duplicates of statistics on the OS View (DBArtisan - DB2 LUW Performance Analyst) Home page:

[Processor Queue Length](#page-1831-0) [Interrupts/Sec](#page-2320-0)

Note: The sections available on this tab depend on the platform of operating system.

# CPU Utilization

The CPU Utilization section includes the following information:

- o [% Privileged Time](#page-2327-0)
- <span id="page-2327-0"></span>o [% User Time](#page-2328-1)

# % Privileged Time

The metric shows the percentage of elapsed time that the process threads spent executing code in privileged mode.

- Location **[IBM DB2 \(W/U/L\) Performance Analyst statistics \(DBArtisan\)](#page-2208-0) > OS View (DBArtisan DB2 LUW** Performance Analyst) > [CPU Tab](#page-1836-0)
- Metrics The ideal range should be 0-40% (less than 40% indicates excessive system activity).
- Correction If your CPU consistently runs at less than 40% you may need to upgrade your system to include a faster processor(s).

Note: For Windows systems, when a Windows system service is called, the service will often run in privileged mode to gain access to system-private data. Such data is protected from access by threads executing in user mode. Calls to the system can be explicit or implicit, such as page faults or interrupts. These kernel commands, are considered privileged to keep the low-level commands executing and prevent a system freeze. Unlike some early operating systems, Windows uses process boundaries for subsystem protection in addition to the traditional protection of user and privileged modes. Some work done by Windows on behalf of the application might appear in other subsystem processes in addition to the privileged time in the process.

# <span id="page-2328-1"></span>% User Time

The % User Time statistic is the percentage of elapsed time the processor spends in the user mode. User mode is a restricted processing mode designed for applications, environment subsystems, and integral subsystems. The alternative, privileged mode, is designed for operating system components and allows direct access to hardware and all memory. The operating system switches application threads to privileged mode to access operating system services. This counter displays the average busy time as a percentage of the sample time.

Location [IBM DB2 \(W/U/L\) Performance Analyst statistics \(DBArtisan\)](#page-2208-0) > OS View (DBArtisan - DB2 LUW Performance Analyst) > [CPU Tab](#page-1836-0)

Metrics If the Privileged Time is high in conjunction with Physical Disk Reads, consider upgrading the disk I/O subsystem.

# CPU Events

The CPU Events section includes the following information:

[Context Switches/Sec](#page-2328-0) [System Calls/Sec](#page-2328-2)

<span id="page-2328-0"></span>Note: The statistics available in this section depend on the platform of operating system.

#### Context Switches/Sec

The Context Switches/Sec section shows the combined rate at which all processors on the computer are switched from one thread to another. Context switches occur when a running thread voluntarily relinquishes the processor, is preempted by a higher priority ready thread, or switches between user-mode and privileged (kernel) mode to use an Executive or subsystem service.

- Location **[IBM DB2 \(W/U/L\) Performance Analyst statistics \(DBArtisan\)](#page-2208-0)** > OS View (DBArtisan DB2 LUW Performance Analyst) > [CPU Tab](#page-1836-0)
- Metrics The ideal range should be between 0-10,000. GA number greater then 10,000 may indicate too many threads contending for resources.

# <span id="page-2328-2"></span>System Calls/Sec

System calls are functions which require the services of the operating system. Usually they involve access to some data that users must not be permitted to corrupt or even change.

- Location [IBM DB2 \(W/U/L\) Performance Analyst statistics \(DBArtisan\)](#page-2208-0) > OS View (DBArtisan DB2 LUW Performance Analyst) > [CPU Tab](#page-1836-0)
- Correction Try to find a good ratio between the amount of time the operating system runs (fulfilling system calls and doing process scheduling), and the amount of time the application runs. Your goal should be running 60% to 75% of the time in application mode, and 25% to 40% of the time in operating system mode. If you find that the system is spending 50% of its time in each mode, then you should investigate to determine what is wrong.

#### Load Averages

The Load Average statistic represents the system load averages over the last 1, 5, and 15 minutes.

- Location [IBM DB2 \(W/U/L\) Performance Analyst statistics \(DBArtisan\)](#page-2208-0) > OS View (DBArtisan DB2 LUW Performance Analyst) > [CPU Tab](#page-1836-0)
- Metrics High load averages usually mean the system is being used heavily and the response time is correspondingly slow.

# Processes Tab

The Processes tab of the OS Detail page succinctly communicates the general overall performance levels of processes. The columns available in this table depend on the platform of operating system. The table below describes the information available in the table on this tab:

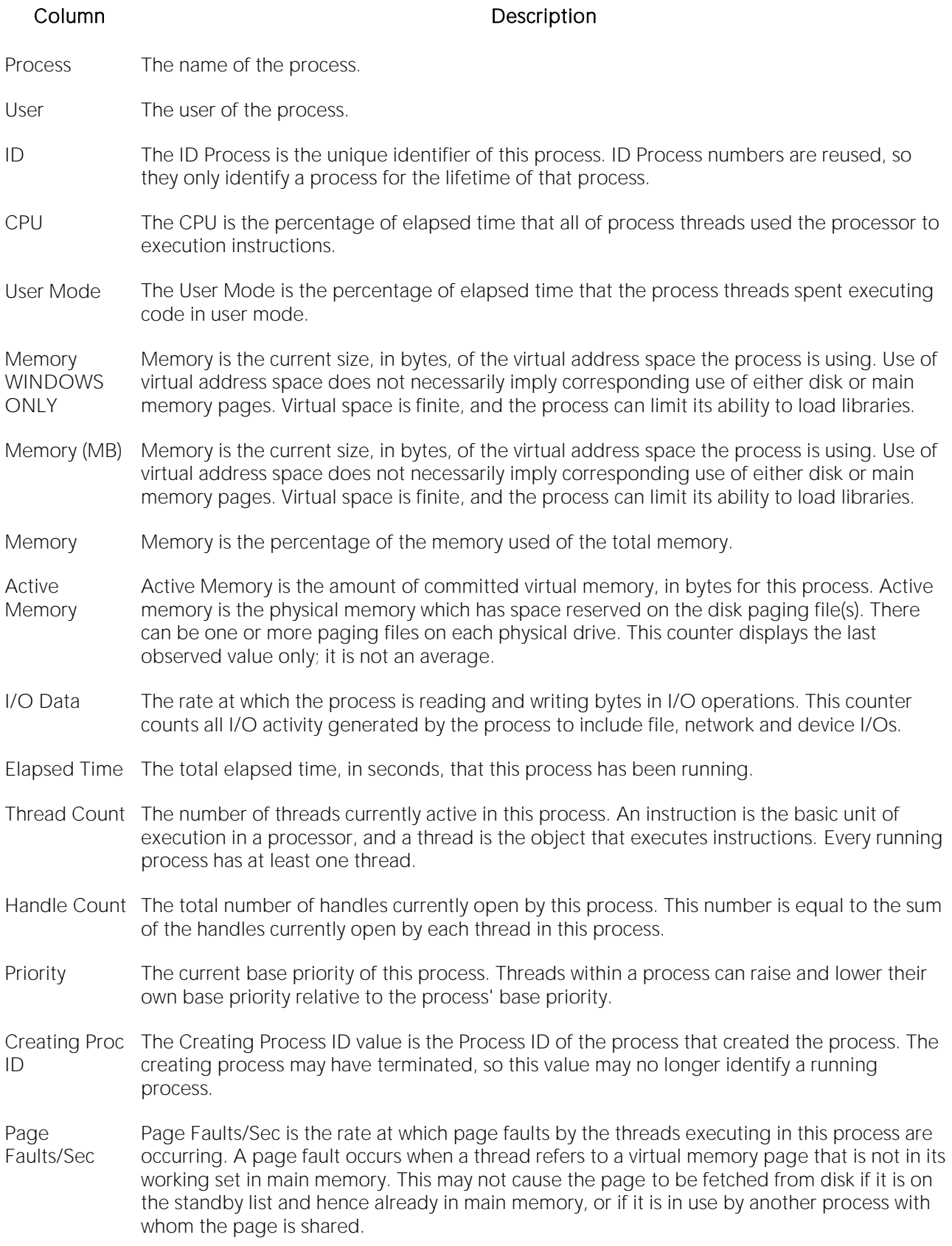

- Page File Page File is the current number of kilobytes that this process has used in the paging file(s). Paging files are used to store pages of memory used by the process that are not contained in other files. Paging files are shared by all processes, and the lack of space in paging files can prevent other processes from allocating memory.
- Private Private is the current size, in kilobytes, of memory that this process has allocated that cannot be shared with other processes.

# <span id="page-2331-0"></span>I/O Tab

The I/O tab includes the following sections:

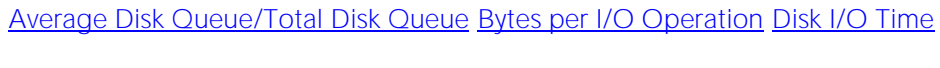

[Disk Transfers/Sec](#page-2334-0) **[I/O Details](#page-2331-1)** [Transfer Rate](#page-1842-0)

Note: The sections available on this tab depend on the platform of operating system.

# <span id="page-2331-1"></span>I/O Details

The table below describes the information available in this section:

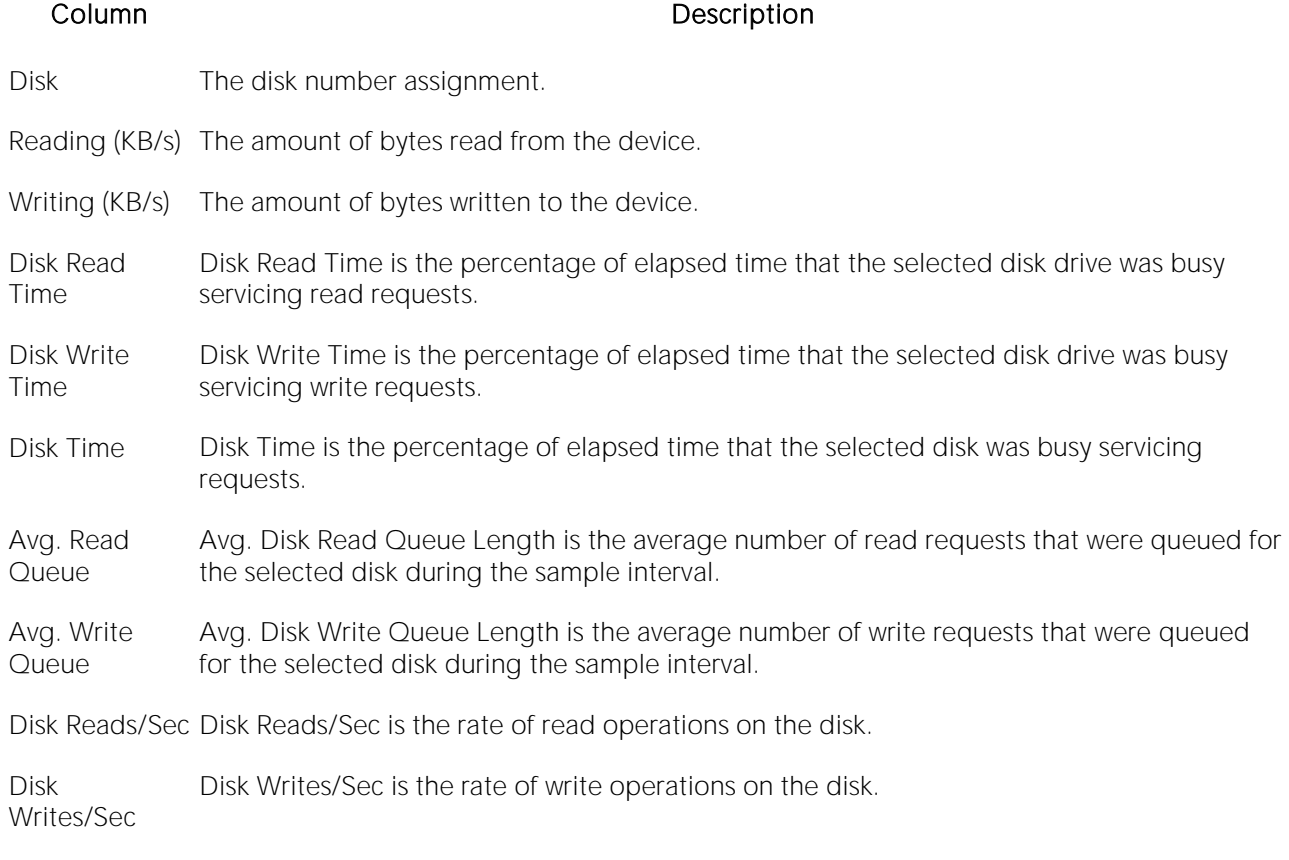

Note: The columns available in this table depend on the platform of operating system.

#### Location [IBM DB2 \(W/U/L\) Performance Analyst statistics \(DBArtisan\)](#page-2208-0) > OS View (DBArtisan - DB2 LUW Performance Analyst) >  $1/O$  Tab

## Transfer Rate

The Transfer Rate section succinctly communicates the general overall performance levels of the server's I/O. The table below describes the statistics in this section:

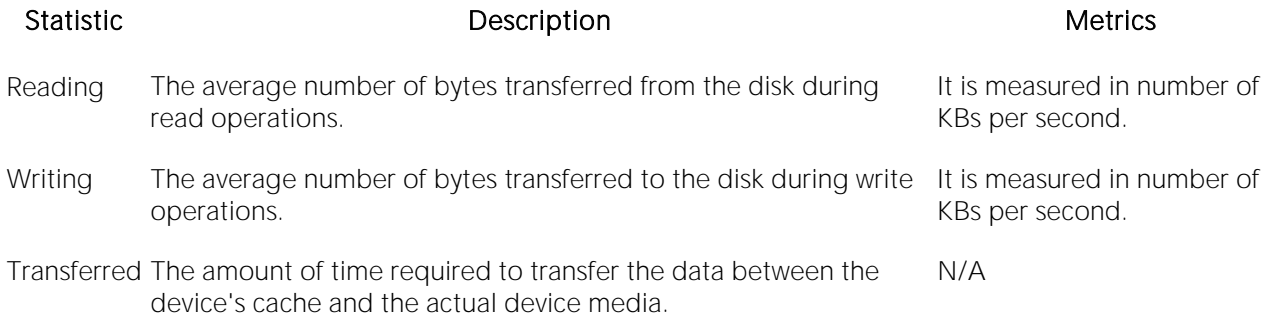

Note: The statistics available in this section depend on the platform of operating system.

Location [IBM DB2 \(W/U/L\) Performance Analyst statistics \(DBArtisan\)](#page-2208-0) > OS View (DBArtisan - DB2 LUW Performance Analyst) > [I/O Tab](#page-2331-0)

# <span id="page-2332-1"></span>Bytes per I/O Operation

The Bytes per I/O Operation section of the OS Detail succinctly communicates the general overall performance levels of the server's I/O. The table below describes the statistics in this section:

Statistic **Description** Description **Metrics** Metrics Reading The average number of bytes transferred from the disk during It is measured in number of bytes read operations. per second.

Writing The average number of bytes transferred to the disk during write operations. It is measured in number of bytes per second.

<span id="page-2332-0"></span>Location [IBM DB2 \(W/U/L\) Performance Analyst statistics \(DBArtisan\)](#page-2208-0) > OS View (DBArtisan - DB2 LUW Performance Analyst) > [I/O Tab](#page-2331-0)

## Average Disk Queue/Total Disk Queue

The Average Disk Queue section of the OS Detail page succinctly communicates the general overall performance levels of the server's I/O. The table below describes the statistics in this section:

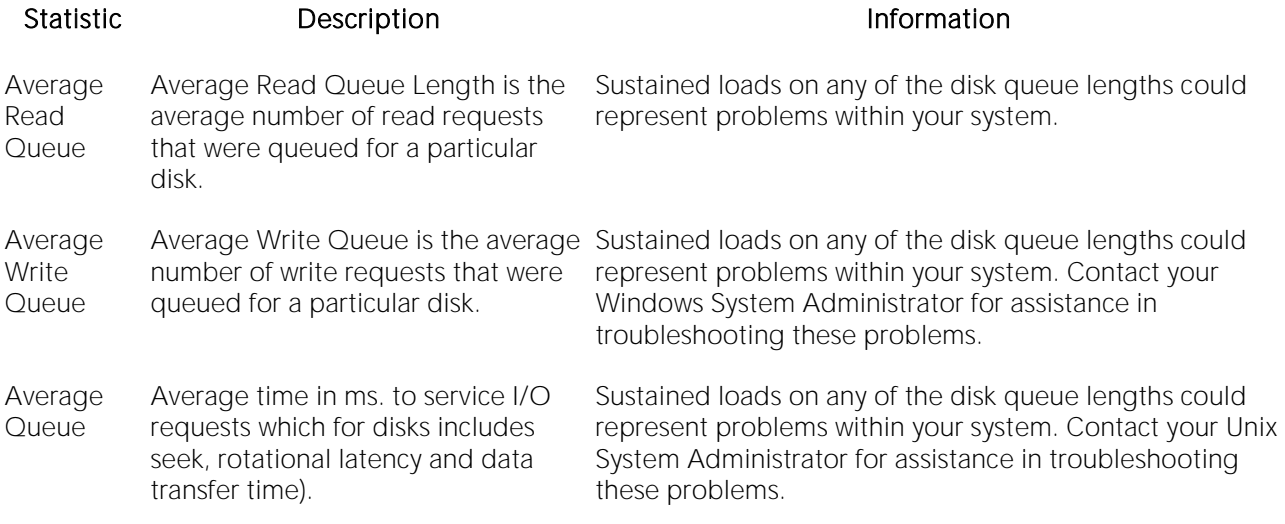

Note: The statistics available in this section depend on the platform of operating system.

Location [IBM DB2 \(W/U/L\) Performance Analyst statistics \(DBArtisan\)](#page-2208-0) > OS View (DBArtisan - DB2 LUW Performance Analyst) >  $1/O$  Tab

<span id="page-2333-0"></span>Correction Contact your Windows System Administrator for assistance in troubleshooting these problems.

#### Disk I/O Time

The Disk I/O Time section of the OS Detail page succinctly communicates the general overall performance levels of the disk's I/O. The statistics available in this section depend on the platform of operating system. The table below describes the statistics in this section:

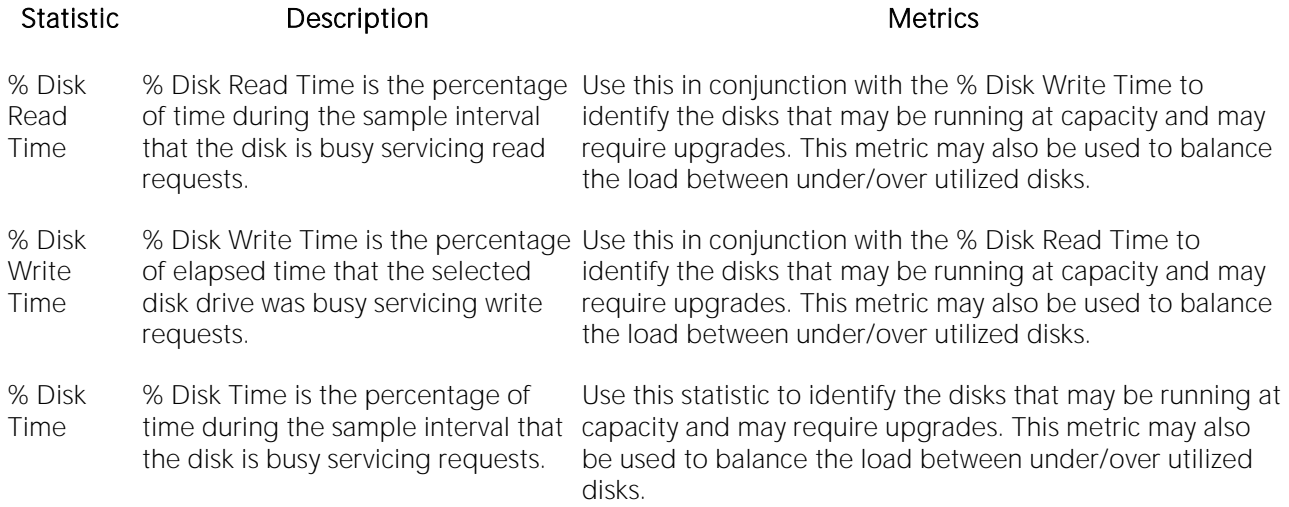

#### Location [IBM DB2 \(W/U/L\) Performance Analyst statistics \(DBArtisan\)](#page-2208-0) > OS View (DBArtisan - DB2 LUW Performance Analyst) >  $1/O$  Tab

## <span id="page-2334-0"></span>Disk Transfers/Sec

The Disk Transfers/Sec section of the OS Detail page succinctly communicates the general overall performance levels of the disk transfers. The table below describes the statistics in this section

Statistic Description

Reads/Sec The the rate of read operations on the disk.

Writes/Sec The rate of write operations on the disk.

Transfers/Sec The rate of transfer operations per second.

Note: The statistics available in this section depend on the platform of operating system.

Location [IBM DB2 \(W/U/L\) Performance Analyst statistics \(DBArtisan\)](#page-2208-0) > OS View (DBArtisan - DB2 LUW Performance Analyst) >  $1/O$  Tab

# Memory Tab

The Memory tab of the OS Detail page includes the following sections:

**[Buffer Size](#page-1844-1) [Cache Efficiency](#page-1844-2) [Cache Size](#page-1846-0)** 

[Memory Available](#page-2041-0) [Paging Activity](#page-1848-0) [Page Replacements](#page-1850-0)

The following statistic, available on this tab, duplicates a statistic on the OS View (DBArtisan - DB2 LUW Performance Analyst) Memory Tab.

o [Page Faults/Sec](#page-2321-0)

Note: The sections available on this tab depend on the platform of operating system.

## Paging Activity

The Paging Activity section includes the following statistics:

[Blocks Input/Sec](#page-2334-1) [Blocks Output/Sec](#page-2335-0) [Paged In](#page-1849-0)

[Paged Outt](#page-1849-1) Pages [Input/Sec](#page-2336-0) [Pages Output/Sec](#page-2336-1)

<span id="page-2334-1"></span>Note: The statistics available in this section depend on the platform of operating system.

#### Blocks Input/Sec

The Blocks Input/sec statistic is the number of blocks sent to a block device per second.

- Location [IBM DB2 \(W/U/L\) Performance Analyst statistics \(DBArtisan\)](#page-2208-0) > OS View (DBArtisan DB2 LUW Performance Analyst) > [Memory Tab](#page-1844-0)
- Correction Although it never hurts to have as much physical memory as your system can handle, here are two things you can check within your system to alleviate the memory bottleneck: *Check to see if you have any drivers or protocols that are running but not being used. They use space in all memory pools even if they are idle.Check to see if you have additional space on your disk drive that you could use to expand the size of your swap file. Normally, the bigger the initial size of your swap file, the better, in performance terms.*

#### <span id="page-2335-0"></span>Blocks Output/Sec

The Blocks Output/sec statistic is the number of blocks received from a block device per second).

- Location [IBM DB2 \(W/U/L\) Performance Analyst statistics \(DBArtisan\)](#page-2208-0) > OS View (DBArtisan DB2 LUW Performance Analyst) > [Memory Tab](#page-1844-0)
- Correction Although it never hurts to have as much physical memory as your system can handle, here are two things you can check within your system to alleviate the memory bottleneck. *Check to see if*  you have any drivers or protocols that are running but not being used. They use space in all *memory pools even if they are idle.Check to see if you have additional space on your disk drive that you could use to expand the size of your swap file. Normally, the bigger the initial size of your swap file, the better, in performance terms.*

# Paged In

The number of disk block paged into core from disk which occurs when the server is experiencing a shortage of RAM. Any nonzero value indicates excessive swap activity. In any virtual memory environment, it is not uncommon to see RAM pages moved out to a swap disk. This is a special disk area in UNIX that's reserved for holding memory pages so that the processor is capable of addressing RAM in excess of its full capability. While page-out of operations are a normal part of any server's operations, page-in operations indicate that the real amount of available RAM has been exceeded and that additional RAM pages are required on the server.

Location [IBM DB2 \(W/U/L\) Performance Analyst statistics \(DBArtisan\)](#page-2208-0) > OS View (DBArtisan - DB2 LUW Performance Analyst) > [Memory Tab](#page-1844-0)

Correction High values indicate the possible need to increase the amount of RAM on the system.

## Paged Out

The number of disk block paged out of core from disk. In any virtual memory environment, it is not uncommon to see RAM pages moved out to a swap disk. This is a special disk area in UNIX that's reserved for holding memory pages so that the processor is capable of addressing RAM in excess of its full capability. While page-out of operations are a normal part of any server's operations, page-in operations indicate that the real amount of available RAM has been exceeded and that additional RAM pages are required on the server.

Location [IBM DB2 \(W/U/L\) Performance Analyst statistics \(DBArtisan\)](#page-2208-0) > OS View (DBArtisan - DB2 LUW Performance Analyst) > [Memory Tab](#page-1844-0)

# <span id="page-2336-0"></span>Pages Input/Sec

The Pages Input/Sec statistic is the number of pages read from disk to resolve hard page faults. Hard page faults occur when a process requires code or data that is not in its working set or elsewhere in physical memory, and must be retrieved from disk.

- Location [IBM DB2 \(W/U/L\) Performance Analyst statistics \(DBArtisan\)](#page-2208-0) > OS View (DBArtisan DB2 LUW Performance Analyst) > [Memory Tab](#page-1844-0)
- Metrics This value was designed as a primary indicator of the kinds of faults that cause system-wide delays. It includes pages retrieved to satisfy faults in the file system cache (usually requested by applications) and in non-cached mapped memory files. This counter counts numbers of pages, and can be compared to other counts of pages, such as Memory: Page Faults/sec, without conversion. This counter displays the difference between the values observed in the last two samples, divided by the duration of the sample interval.
- Correction Although it never hurts to have as much physical memory as your system can handle, there are some things you can check within your system to alleviate the memory bottleneck. *Check to see if you have any drivers or protocols that are running but not being used. They use space in all memory pools even if they are idle.Check to see if you have additional space on your disk drive that you could use to expand the size of your page file. Normally, the bigger the initial size of your page file, the better, in performance terms.*

## <span id="page-2336-1"></span>Pages Output/Sec

The Pages Output/Sec statistic is the number of pages written to disk to free up space in physical memory. Pages are written back to disk only if they are changed in physical memory. A high rate of pages output might indicate a memory shortage.

- Location [IBM DB2 \(W/U/L\) Performance Analyst statistics \(DBArtisan\)](#page-2208-0) > OS View (DBArtisan DB2 LUW Performance Analyst) > [Memory Tab](#page-1844-0)
- Metrics Windows NT writes more pages back to disk to free up space when low in physical memory. This counter counts numbers of pages, and can be compared to other counts of pages, without conversion. This counter displays the difference between the values observed in the last two samples, divided by the duration of the sample interval.
- Correction Although it never hurts to have as much physical memory as your system can handle, there are some things you can check within your system to alleviate the memory bottleneck. *Check to see if you have any drivers or protocols that are running but not being used. They use space in all memory pools even if they are idle.Check to see if you have additional space on your disk drive that you could use to expand the size of your page file. Normally, the bigger the initial size of your page file, the better, in performance terms.*

#### Memory Available

The Memory Available section of the OS Detail page succinctly communicates the general overall performance levels of the server's memory. The statistics available in this section depend on the platform of operating system. The table below describes these statistics.

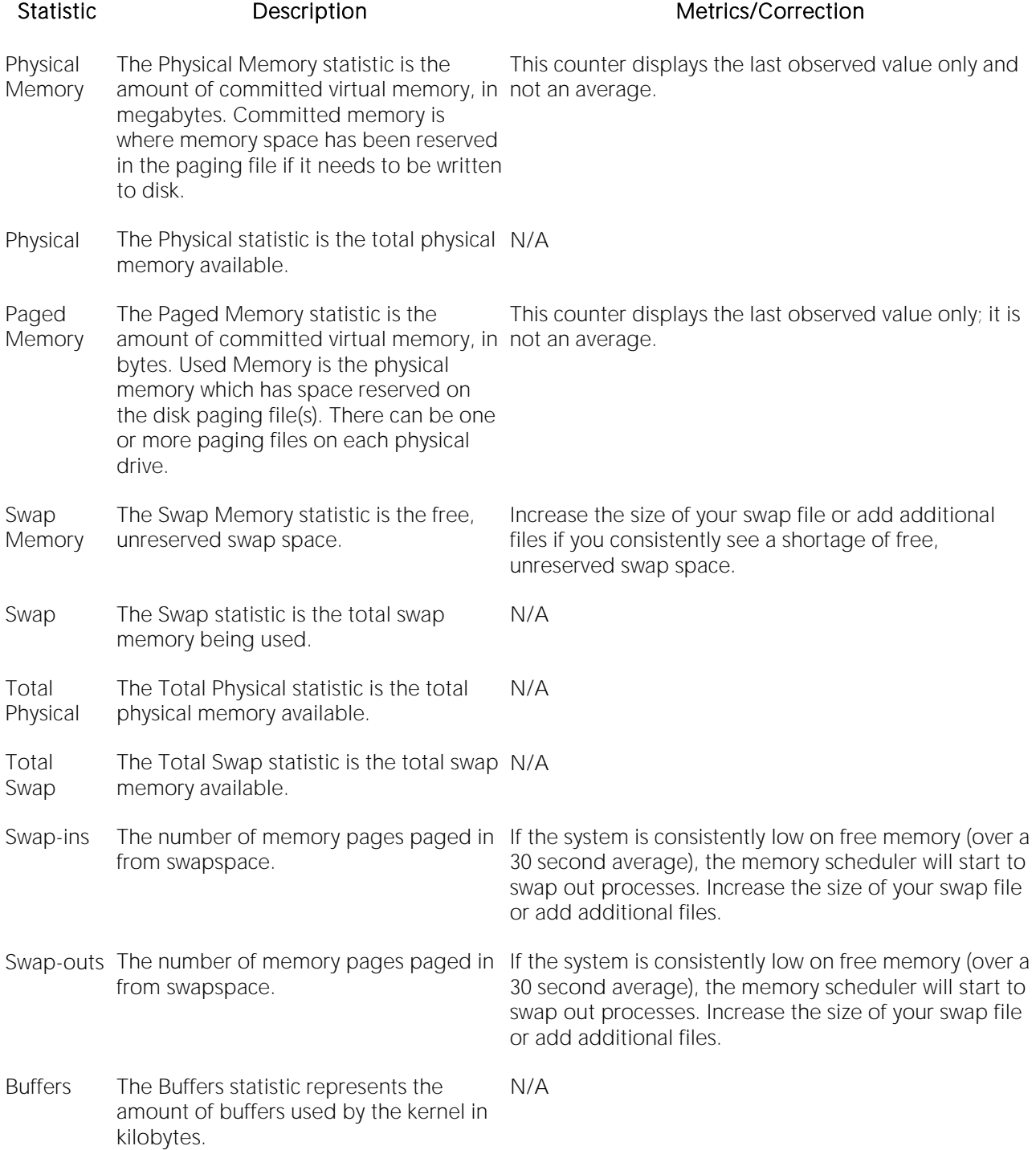

Page The Page Faults/Sec statistic is the

Faults/Sec overall rate faulted pages are handled by the processor. It is measured in page fault occurs when a process requires code or data that is not in its working set. This counter includes both hard faults and soft faults.

numbers of pages faulted per second. A faults remains consistently high, you can check with This counter displays the difference between the values observed in the last two samples, divided by the duration of the sample interval. If the number of page your Windows System Administrator for further investigation. Often, large numbers of page faults are not a problem so long as they are soft faults. However, hard faults, that require disk access, can cause delays.

Location **[IBM DB2 \(W/U/L\) Performance Analyst statistics \(DBArtisan\)](#page-2208-0) > OS View (DBArtisan - DB2 LUW** Performance Analyst) > [Memory Tab](#page-1844-0)

# Buffer Size

The Buffer Size statistic represents the amount of cache used by the kernel in kilobytes.

Location **[IBM DB2 \(W/U/L\) Performance Analyst statistics \(DBArtisan\)](#page-2208-0) > OS View (DBArtisan - DB2 LUW** Performance Analyst) > [Memory Tab](#page-1844-0)

#### Cache Size

The Cache Size statistic represents the amount of cache used by the kernel in kilobytes.

Location **[IBM DB2 \(W/U/L\) Performance Analyst statistics \(DBArtisan\)](#page-267-0) > OS View (DBArtisan - DB2 LUW** Performance Analyst) > [Memory Tab](#page-1844-0)

# Page Replacements

The following statistics are available in this section:

<span id="page-2339-0"></span>[Memory Freed \(Pages/sec\)](#page-2339-0) [Clock Algorithm Scans \(Pages/sec\)](#page-2339-1)

# Memory Freed (Pages/sec)

Freed or destroyed (Kb/s).

<span id="page-2339-1"></span>Location [IBM DB2 \(W/U/L\) Performance Analyst statistics \(DBArtisan\)](#page-2208-0) > OS View (DBArtisan - DB2 LUW Performance Analyst) > [Memory Tab](#page-1844-0)

# Clock Algorithm Scans (Pages/sec)

The VMM uses a technique known as the clock algorithm to select pages to be replaced. This technique takes advantage of a referenced bit for each page as an indication of what pages have been recently used (referenced). When the page-stealer routine is called, it cycles through the PFT, examining each page's referenced bit.
Location [IBM DB2 \(W/U/L\) Performance Analyst statistics \(DBArtisan\)](#page-2208-0) > OS View (DBArtisan - DB2 LUW Performance Analyst) > [Memory Tab](#page-1844-0)

### Cache Efficiency

The Cache Efficiency section of the Memory tab succinctly communicates the general overall performance levels of the server's memory. The following statistics are available in this section:

[Copy Read Hits](#page-2340-0) % [Data Map Hits](#page-2340-1) % [MDL Read Hits](#page-2340-2) %

<span id="page-2340-0"></span>[Pin Read Hits](#page-2341-0) %

#### Copy Read Hits %

The Copy Read Hits % statistic is the percentage of cache copy read requests that hit the cache and does not require a disk read to provide access to the page in the cache.

- Location [IBM DB2 \(W/U/L\) Performance Analyst statistics \(DBArtisan\)](#page-2208-0) > OS View (DBArtisan DB2 LUW Performance Analyst) > [Memory Tab](#page-1844-0)
- Metrics When the page is pinned in the memory, the page's physical address in the file system cache will not be altered. A copy read is a file read operation where a page in the cache is copied to the application's buffer. Because this value reflects hits, it ideally should be close to 100%. An amount below 100% indicates misses.
- Correction Adding physical memory to a server results in a larger file system cache, which is generally more efficient. Defragmenting disks also helps, putting related pages in the cache together and thereby improving the cache hit rate

#### <span id="page-2340-1"></span>Data Map Hits %

The Data Map Hits % statistic is the percentage of data maps in the file system cache that could be resolved without having to retrieve a page from the disk.

- Location [IBM DB2 \(W/U/L\) Performance Analyst statistics \(DBArtisan\)](#page-2208-0) > OS View (DBArtisan DB2 LUW Performance Analyst) > [Memory Tab](#page-1844-0)
- Metrics Because this value reflects hits, it ideally should be close to 100%. An amount below 100% indicates misses.
- Correction Adding physical memory to a server results in a larger file system cache, which is generally more efficient. Defragmenting disks also helps, putting related pages in the cache together and thereby improving the cache hit rate

#### <span id="page-2340-2"></span>MDL Read Hits %

The MDL Read Hits % statistic is the percentage of Memory Descriptor List Read requests to the file system cache that hit the cache and does not require disk access to provide memory access to the pages in the cache.

- Location [IBM DB2 \(W/U/L\) Performance Analyst statistics \(DBArtisan\)](#page-2208-0) > OS View (DBArtisan DB2 LUW Performance Analyst) > [Memory Tab](#page-1844-0)
- Metrics Because this value reflects hits, it ideally should be close to 100%. An amount below 100% indicates misses.
- Correction Adding physical memory to a server results in a larger file system cache, which is generally more efficient. Defragmenting disks also helps, putting related pages in the cache together and thereby improving the cache hit rate.

#### <span id="page-2341-0"></span>Pin Read Hits %

The Pin Read Hits % statistic is the percentage of pin read requests that hit the file system cache and does not require a disk read in order to provide access to the page in the file system cache.

- Location **[IBM DB2 \(W/U/L\) Performance Analyst statistics \(DBArtisan\)](#page-2208-0) > OS View (DBArtisan DB2 LUW** Performance Analyst) > [Memory Tab](#page-1844-0)
- Metrics Because this value reflects hits, it ideally should be close to 100%. An amount below 100% indicates misses.
- Correction Adding physical memory to a server results in a larger file system cache, which is generally more efficient. Defragmenting disks also helps, putting related pages in the cache together and thereby improving the cache hit rate.

#### Space Tab

The Space tab of the OS Detail page includes the following sections:

- o [Device Summary](#page-1852-0)
- o [Device Detail](#page-1852-1)

#### Disk Space Free

The Disk Space Free metric displays the amount of free disk space in megabytes.

Location **[IBM DB2 \(W/U/L\) Performance Analyst statistics \(DBArtisan\)](#page-2208-0) > OS View (DBArtisan - DB2 LUW** Performance Analyst) > [Space Tab](#page-1851-0)

#### Disk Space Detail

The Disk Space Detail section of the Space tab succinctly communicates the general overall performance levels of the server's disks and space allotment. The table below describes the statistics in this section:

#### Statistic Description

Partition The drive letter of the disk.

Local Filesystem The name of the file system.

Type The type of file system.

Total Space Total size of the disk/device's capacity expressed in MBs.

Used Space Amount of MBs currently allocated on the particular disk/device.

Free Space Amount of MBs currently unallocated and free on the particular disk/device.

Capacity The percentage of space used on the device.

Mounted On The mount point of the device.

Location [IBM DB2 \(W/U/L\) Performance Analyst statistics \(DBArtisan\)](#page-2208-0) > OS View (DBArtisan - DB2 LUW Performance Analyst) > [Space Tab](#page-1851-0)

#### Device Summary

The Device Summary section of the Space tab displays a bar chart for all devices. The Device Summary section succinctly communicates the general overall performance levels of the server's disks and space allotment. The table below describes the statistics in this section:

#### Statistic Description

Used Amount of MBs currently allocated on the particular disk/device.

Free Amount of MBs currently unallocated and free on the particular disk/device.

Location **[IBM DB2 \(W/U/L\) Performance Analyst statistics \(DBArtisan\)](#page-2208-0) > OS View (DBArtisan - DB2 LUW** Performance Analyst) > [Space Tab](#page-1851-0)

#### Device Detail

The Device Detail section of the Space tab succinctly communicates the general overall performance levels of the server's disks and space allotment. The table below describes the statistics in this section:

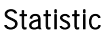

#### Description

Partition The drive letter of the disk.

Local Filesystem The name of the file system.

Type The type of file system.

Total Space Total size of the disk/device's capacity expressed in MBs.

Used Space Amount of MBs currently allocated on the particular disk/device.

Free Space Amount of MBs currently unallocated and free on the particular disk/device.

Capacity The percentage of space used on the device.

Mounted On The mount point of the device.

Note: The statistics available in this section depend on the platform of operating system.

Location **[IBM DB2 \(W/U/L\) Performance Analyst statistics \(DBArtisan\)](#page-2208-0) > OS View (DBArtisan - DB2 LUW** Performance Analyst) > [Space Tab](#page-1851-0)

#### Network Tab

The Network tab of the OS Detail page succinctly communicates the general overall performance levels of the server's networking. The Network tab of the OS Detail page includes the following sections:

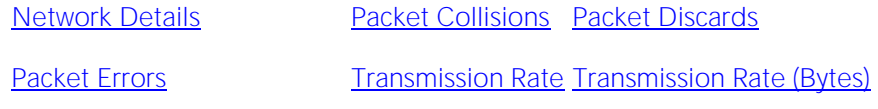

[Transmission Queue Length](#page-1855-1)

Note: The sections available on this tab depend on the platform of operating system.

#### Network Details

The statistics available in this section depend on the platform of operating system. The table below describes the information available in this section:

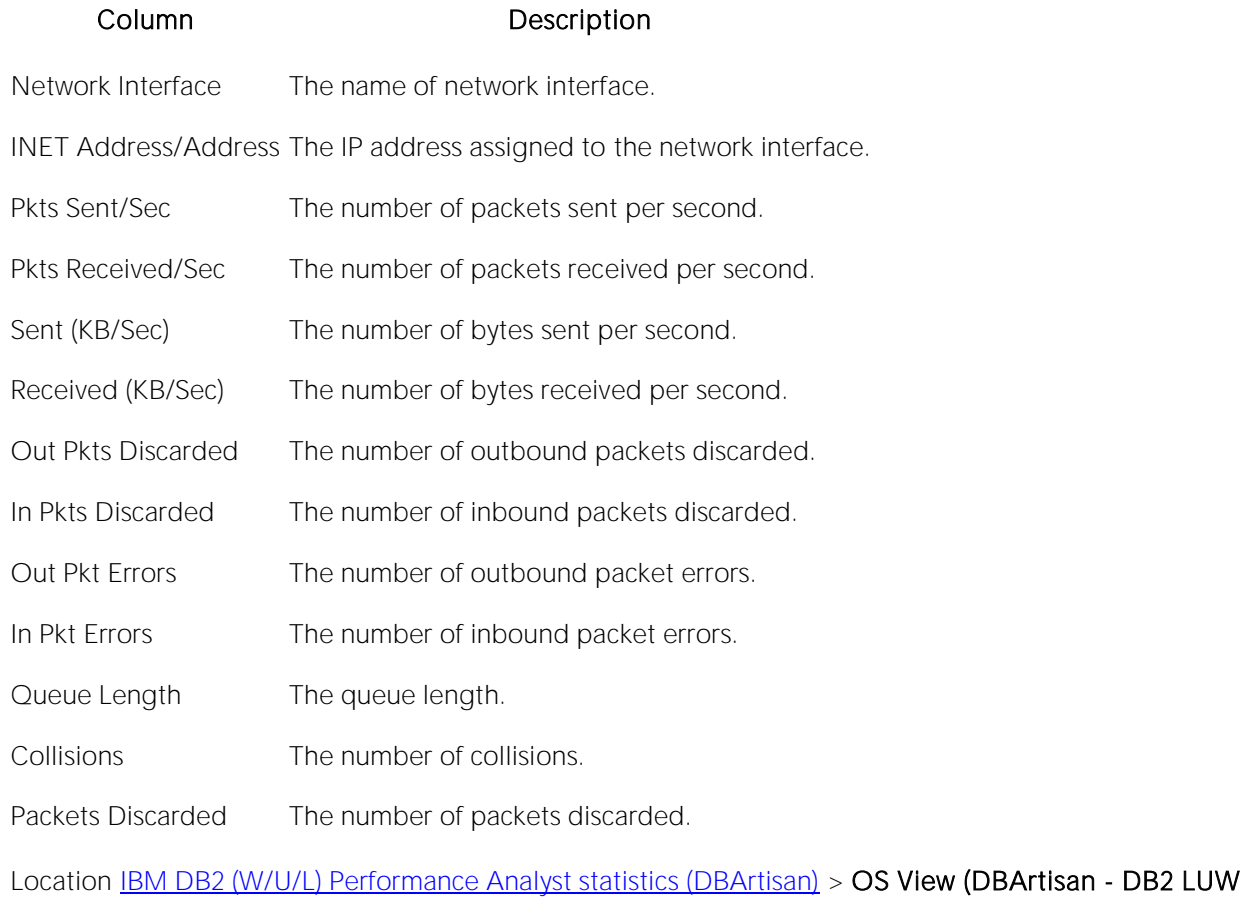

Performance Analyst) > [Network Tab](#page-1853-1)

#### Transmission Rate

The Transmission Rate section of the Network tab succinctly communicates the packet transmission rate. The following statistics are available in this section:

Packets Sent/Sec The Packets Sent/Sec statistic is the number of packets sent over each network adapter per second.

**Packets** Received/Sec The Packets Received/Sec statistic is the number of packets received over each network adapter per second.

Location **[IBM DB2 \(W/U/L\) Performance Analyst statistics \(DBArtisan\)](#page-2208-0) > OS View (DBArtisan - DB2 LUW** Performance Analyst) > [Space Tab](#page-1851-0)

### <span id="page-2344-0"></span>Transmission Rate (Bytes)

The Transmission Rate (Bytes) section of the Network tab succinctly communicates the packet transmission rate. The following statistics are available in this section:

Sent (KB/Sec) The Sent (KB/Sec) statistic is the rate at which bytes are sent over each network adapter including framing characters

Received (KB/Sec) The Received (KB/Sec) statistic is the rate at which bytes are received over each network adapter, including framing characters.

Location [IBM DB2 \(W/U/L\) Performance Analyst statistics \(DBArtisan\)](#page-2208-0) > OS View (DBArtisan - DB2 LUW Performance Analyst) > [Space Tab](#page-1851-0)

#### Transmission Queue Length

The number of pending outgoing packets on either the software transmit queue or the hardware transmit queue

Location [IBM DB2 \(W/U/L\) Performance Analyst statistics \(DBArtisan\)](#page-2208-0) > OS View (DBArtisan - DB2 LUW Performance Analyst) > [Space Tab](#page-1851-0)

#### Packet Collisions

A collision occurs when two devices on the network sense that the network is idle and end up trying to send data at the same time. Some collisions are normal on a repeated network, but excess collisions can cause serious performance problems.

Location [IBM DB2 \(W/U/L\) Performance Analyst statistics \(DBArtisan\)](#page-2208-0) > OS View (DBArtisan - DB2 LUW Performance Analyst) > [Space Tab](#page-1851-0)

#### Correction

Contact your network administrator if there is high rate of persistent Packet Collisions.

#### Packet Discards

The Packet Discards section of the Network tab succinctly communicates the packet discard rate. The following statistics are available in this section:

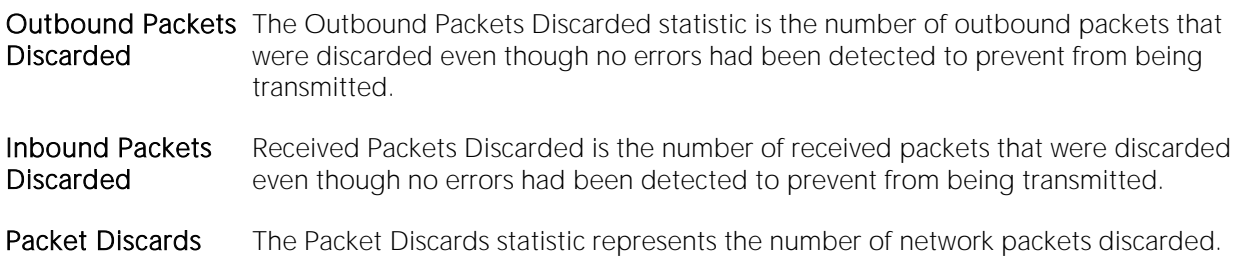

- Location [IBM DB2 \(W/U/L\) Performance Analyst statistics \(DBArtisan\)](#page-2208-0) > OS View (DBArtisan DB2 LUW Performance Analyst) > [Space Tab](#page-1851-0)
- Correction A possible reason for discarding such a packet could be to free up buffer space. Contact your network administrator if there is high rate of persistent packet discards.

### Packet Errors

The Packet Errors section of the Network tab succinctly communicates the packet error rate. The following statistics are available in this section:

**Outbound Packet** The Outbound Packet Errors statistic is the outbound packets that contained errors Errors preventing them from being deliverable to a higher-layer protocol.

Inbound Packet Errors The Packets Received Errors statistic is the received packets that contained errors preventing them from being deliverable to a higher-layer protocol.

Location **[IBM DB2 \(W/U/L\) Performance Analyst statistics \(DBArtisan\)](#page-2208-0) > OS View (DBArtisan - DB2 LUW** Performance Analyst) > [Space Tab](#page-1851-0)

### Top SQL View (DBArtisan - DB2 LUW Performance Analyst)

One or two bad queries can cause a lot of trouble for the remaining sessions in a database, and so can one or two bad queries. It is important to find them before they get into a production system, but sometimes a few sneak through.

By applying custom filters and performance-related thresholds, the Top SQL view locates inefficient SQL. By applying filters to certain I/O and statistical counters, you hope to isolate queries that far exceed their nearest competitors in the same area (like disk reads). When you find them, you should reduce the number of sorts a query performs. Or, for a query that returns only a few records, you should try to minimize the number of rows a query processes.

#### **Metrics**

When you begin to look for inefficient SQL in a database, there are two primary questions you need to answer:

- o What has been the worst SQL that's historically been run in my database?
- o What is the worst SQL that's running right now in my database?

When troubleshooting a slow system, you should be on the lookout for any query that shows an execution count that is significantly larger than any other query on the system. It may be that the query is in an inefficient loop, or other problematic programming construct. Only by bringing the query to the attention of the application developers will you know if the query is being mishandled from a programming standpoint.

The following tabs are available on the Top SQL page:

[Summary tab](#page-2052-0) [Criteria tab](#page-2054-0) [SQL Details tab](#page-2055-0)

[Dynamic SQL Cache tab](#page-2350-0)

#### Summary tab

The Summary tab is divided into two sections:

- o [Top SQL Statements](#page-1858-0)
- o [Top SQL Details](#page-1859-0)

### Top SQL Statements

A lot of a database's overall performance can be attributed to SQL statement execution. Poorly optimized SQL statements or stored procedures can drag an otherwise well-configured database down in terms of user response times.

Before you can identify problem SQL in your database, you have to ask the question of what 'bad SQL' is. What criteria do you use when you begin the hunt for problem SQL in your critical systems? Understand that even the seasoned experts disagree on what constitutes efficient and inefficient

SQL; so there is no way to sufficiently answer this question to every SQL Server professional's satisfaction. The Top SQL results grid displays the top SQL statements across various performance categories including Reads, Writes, CPU statistics, and Elapsed Time.

#### Top SQL Details

This section shows the details of the top SQL statements. The columns presented here include:

Usage: % of all operations of this type performed by the selected sql statement.

SQL text: Text of the selected SQL statement.

Total Reads: Total number of read operations performed by the selected SQL statement.

Total Writes: Total number of write operations performed by the selected SQL statement.

Executions: Number of times the selected SQL statement was executed.

First Start Time: First time the selected SQL statement was executed.

Avg CPU Time: Avg CPU time used by the selected SQL statement.

Avg Elapsed Time: Avg Elapsed time for selected SQL statement.

#### Criteria tab

The Top SQL view displays all SQL running or executed in the current datasource. You can use the lists and boxes to reorder the display according to your specific needs. The Criteria tab of the Top SQL page includes the following sections that you can mix and match to give you the information you want to find.

- o Demographic Criteria
- o Statistical Criteria
- o Sort Criteria

#### SQL Details tab

The SQL Details tab presents the following sections: [Top SQL Results](#page-1861-0) [Selected SQL Text](#page-1863-0) [Selected SQL Last Snapshot Details](#page-2350-1)

### Top SQL Results

This section shows the details of the SQL statements and (their metrics) captured at each refresh of the performance analyst. The information presented here includes

SQL text: Partial text of the captured SQL statement. The full text is shown in the selected SQL text section.

Agents Top: The maximum number of agents that were used when executing the selected statement at the time of last refresh

Max Agents Top: the maximum number of agents that were used when executing the selected statement over all captured executions

Fetch Count: Number of successful fetches performed for the specific statement at the time of last refresh

Avg Fetch Count: Avg number of successful fetches for the selected statement over all its captured executions

Int. Rows Deleted: Number of internal rows deleted for the selected statement as a result of internal activity

Avg Int Rows Deleted: over all its captured executions

Int Rows Inserted

Avg Int Rows Inserted over all its captured executions

Int. Rows Updated

Avg Internal Rows Updated over all its captured executions

- 1. Agents
- 2. Rows Estimate

Avg # Rows Estimate over all its captured executions

Cost Estimate

Avg Cost Estimate over all its captured executions

Rows Read

Avg Rows Read over all its captured executions

Rows Written

Avg Rows Written over all its captured executions

**Sorts** 

Avg Sorts over all its captured executions

Sys CPU Time

Avg Sys CPU Time over all its captured executions

Usr CPU Time

Avg Usr CPU Time over all its captured executions

Total Sort Time

Avg Total Sort Time over all its captured executions

Buffer pool Hit Ratio

Overall Buffer pool Hit Ratio over all its captured executions

Temp Data Hit Ratio

Overall Temp Data Hit Ratio over all its captured executions

### Selected SQL Text

The Selected SQL Text window allows you to select any of the Top SQL result rows and get the complete SQL text. From here you can open an Explain Plan or Tune the SQL.

#### <span id="page-2350-1"></span>Selected SQL Last Snapshot Details

This displays attributes for the last snapshot of the selected SQL statement

#### <span id="page-2350-0"></span>Dynamic SQL Cache tab

The Dynamic SQL Cache tab of the Top SQL view, displays the following sections:

[Dynamic SQL Cache Details](#page-2350-2) [Dynamic SQL Statement](#page-2350-3) [Execution and Preparation Details](#page-2350-4)

[Bufferpool Analysis](#page-2351-0) [Execution Time Details](#page-2351-1)

### <span id="page-2350-2"></span>Dynamic SQL Cache Details

The DB2 statement cache stores packages and statistics for frequently used SQL statements. This section shows the statements in this cache and the metrics associated with each statement.

#### **Metrics**

By examining the contents of this cache, you can identify the dynamic SQL statements that are most frequently executed and the queries that consume the most resources. Using this information, you can examine the most commonly executed and most expensive SQL operations, to determine if SQL tuning could result in better database performance.

### <span id="page-2350-3"></span>Dynamic SQL Statement

The Dynamic SQL Text window allows you to select any of the Dynamic SQL Cache Detail and get the complete SQL text. From here you can open an Explain Plan or Tune the SQL.

### <span id="page-2350-4"></span>Execution and Preparation Details

Here you see the number of times the selected SQL statement was compiled and executed.

#### **Metrics**

You can use the execution information to identify the most commonly executed SQL statements in your system. You will probably see the greatest performance benefit from tuning them.

You can use the compilation information to determine the number of different compilations for the selected SQL statement. Use this information together with the number of executions to determine if a bad compilation environment is skewing the metrics.

### <span id="page-2351-0"></span>Bufferpool Analysis

This section shows the various bufferpool usage metrics for the selected SQL statement.

#### **Metrics**

This information helps you determine the scope when you tune bufferpools.

#### <span id="page-2351-1"></span>Execution Time Details

The information presented here may be used to identify the longest running SQL.

#### **Metrics**

The longest running SQL statements together with the most frequently used SQL statements help you identify the most likely candidates for SQL tuning.

# Space Analyst (DBArtisan)

Space management plays a key role in a database's uptime and overall performance. Because of this, it's important that a database administrator understand the various types of space bottlenecks that can occur in a database.

Embarcadero Space Analyst provides sophisticated diagnostic capabilities to help you effectively locate and troubleshoot bottlenecks and performance inefficiencies that result from the challenges of space management. Running inside the Embarcadero DBArtisan console, Space Analyst automates all diagnostic and correction procedures so any space-related headache can be quickly detected and corrected before it reaches critical mass.

The table below describes the major sections of the help available for the Space Analyst.

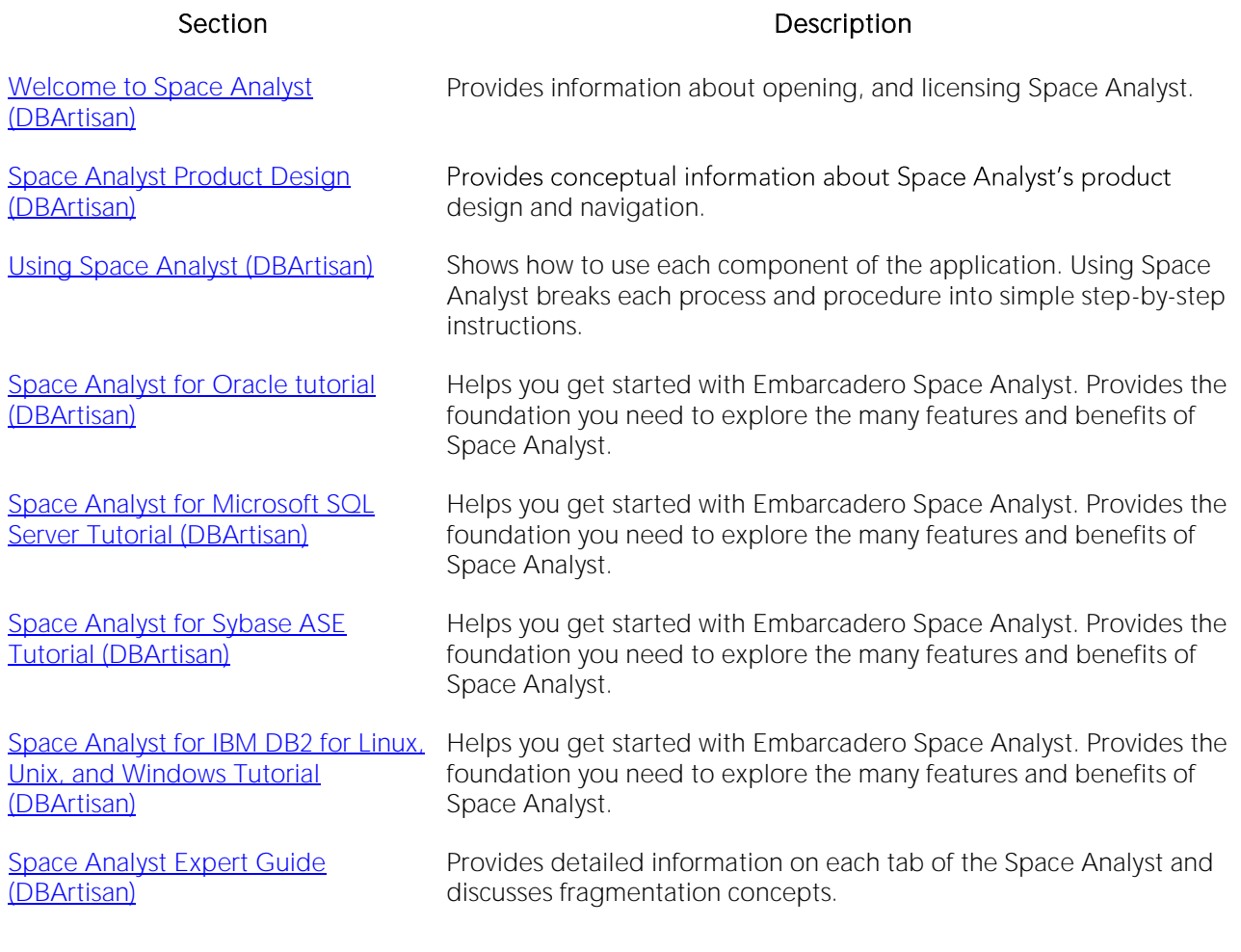

# Topics

- o [Welcome to Space Analyst \(DBArtisan\)](#page-2354-0)
- o [Space Analyst Application Basics \(DBArtisan\)](#page-2359-0)
- o [Using Space Analyst \(DBArtisan\)](#page-2362-0)
- o [Space Analyst for Oracle tutorial \(DBArtisan\)](#page-2416-0)
- o [Space Analyst for Microsoft SQL Server Tutorial \(DBArtisan\)](#page-2429-0)
- o [Space Analyst for Sybase ASE Tutorial \(DBArtisan\)](#page-2441-0)
- o [Space Analyst for IBM DB2 for Linux, Unix, and Windows Tutorial \(DBArtisan\)](#page-2450-0)
- o [Space Analyst Expert Guide \(DBArtisan\)](#page-2461-0)

# <span id="page-2354-0"></span>Welcome to Space Analyst (DBArtisan)

Space Analyst provides sophisticated diagnostic capabilities to troubleshoot bottlenecks and performance problems that result from poor space management. Space Analyst helps ensure that database storage is being used as efficiently as possible.

Space Analyst also includes a Reorganization Wizard as part of the Space Management Wizard [\(DBArtisan\)](#page-2409-0) that handles full storage structure and object reorganization needs.

For more information, see:

- o [What You Should Know Before Installing Space Analyst \(DBArtisan\)](#page-2355-0)
- o [Opening an Analyst \(DBArtisan\)](#page-2356-0)
- o [Licensing Space Analyst \(DBArtisan\)](#page-2358-0)
- o [Using Space Analyst \(DBArtisan\)](#page-2362-0)

### **Topics**

- o [What You Should Know Before Installing Space Analyst \(DBArtisan\)](#page-2355-0)
- o **[Opening an Analyst \(DBArtisan\)](#page-2356-0)**
- o [Uninstalling a Repository \(DBArtisan\)](#page-2357-0)
- o **[Licensing Space Analyst \(DBArtisan\)](#page-2358-0)**

### <span id="page-2355-0"></span>What You Should Know Before Installing Space Analyst (DBArtisan)

When you install the Analyst, several Embarcadero-generated stored objects are pushed onto the database server.

These objects are as follows:

#### SQL Server

**Procedures** 

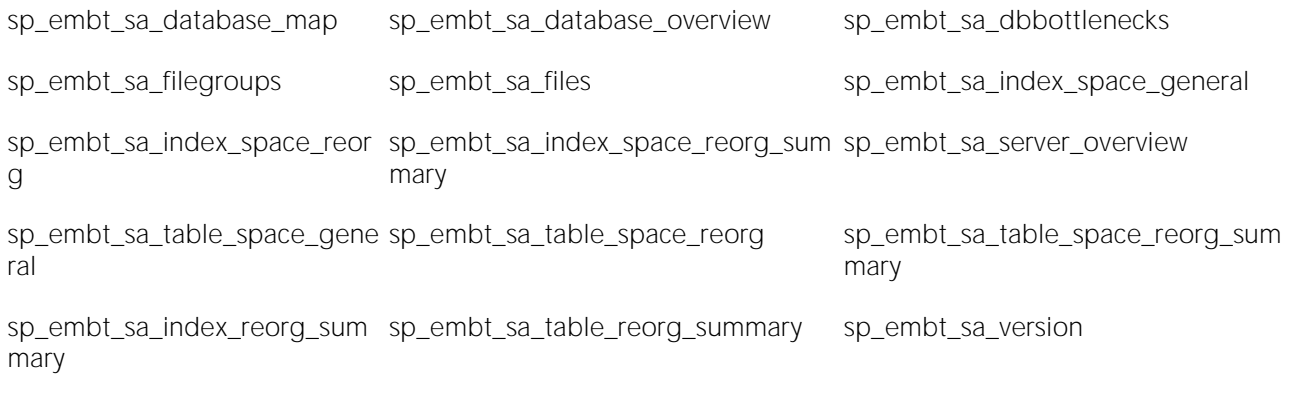

#### Sybase ASE

Procedures

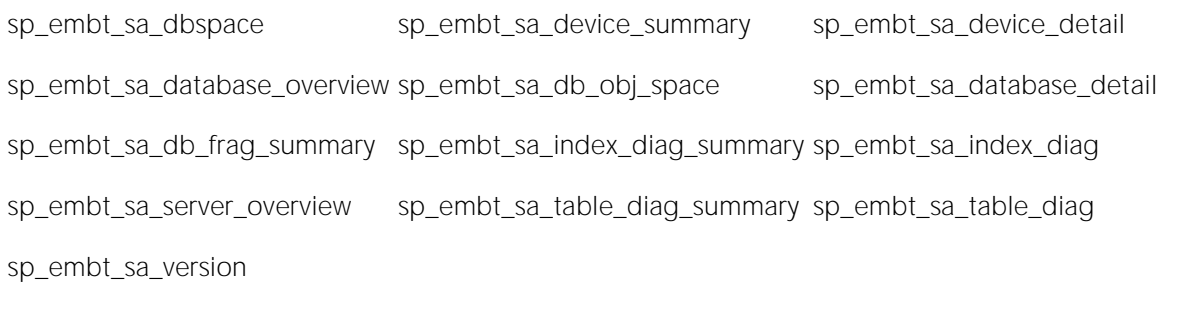

Note: No procedures are installed in Space Analyst for Oracle or DB2.

## <span id="page-2356-0"></span>Opening an Analyst (DBArtisan)

To open the Space Analyst, do the following:

1 On the Analyst menu, click Space Analyst.

Note: The first time that you open the Space Analyst, DBArtisan alerts you that you need to install the Analyst's procedures. If you elect to install the procedures, an Analyst Repository Installation dialog opens, prompting for credentials and other security details. When you install the Analyst, several procedures and tables are pushed onto the database server. For a list of these procedures and tables, see [What You Should Know Before Installing Space Analyst \(DBArtisan\).](#page-2355-0)

## <span id="page-2357-0"></span>Uninstalling a Repository (DBArtisan)

To uninstall an Analyst repository, do the following:

1 On the Command menu, select Uninstall Repository.

The Analyst Repository Uninstallation Wizard opens.

## <span id="page-2357-1"></span>Analyst Repository Uninstallation Wizard - Panel 1

The table below describes the options and functionality on this panel of the Analyst Repository Uninstallation Wizard:

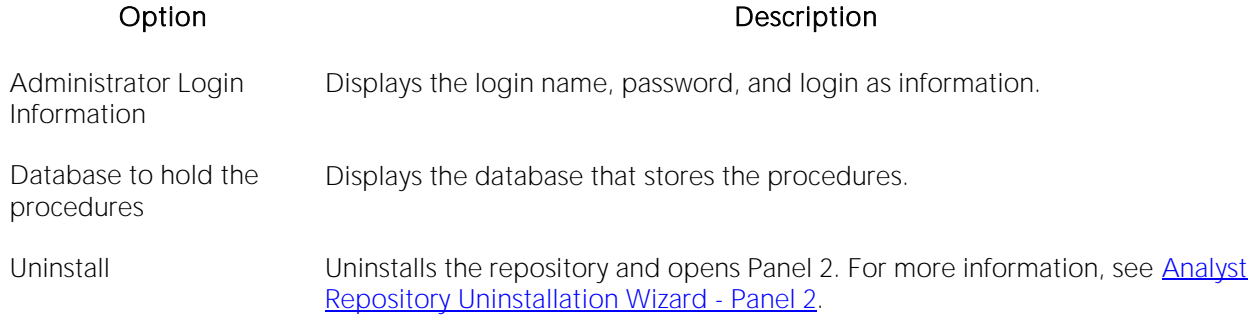

### Analyst Repository Uninstallation Wizard - Panel 2

The table below describes the options and functionality on this panel of the Analyst Repository Uninstallation Wizard:

#### Option Description

Repository Login Displays repository login.

Execution Log Displays the repository execution log and links to ETRepoLog.txt.

Execution Error(s) Displays any errors.

Finish Closes wizard.

## <span id="page-2358-0"></span>Licensing Space Analyst (DBArtisan)

Availability of this feature depends on your licensing. For more information, see [Licensing.](#page-18-0)

# <span id="page-2359-0"></span>Space Analyst Application Basics (DBArtisan)

The Space Analyst utility assists DBAs with space diagnostics and reorganizations by displaying pertinent reorganization diagnostics and providing a Reorganization Wizard as part of the Space [Management Wizard \(DBArtisan\)](#page-2409-0) that builds scripts that you can execute or schedule to perform reorganizations.

For more information, see [Product Design.](#page-2360-0)

### <span id="page-2360-0"></span>Space Analyst Product Design (DBArtisan)

The Space Analyst product design includes tabs for [Oracle,](#page-2360-1) [Microsoft SQL Server](#page-2360-2) and [IBM DB2.](#page-2360-3)

### <span id="page-2360-1"></span>Oracle Space Analyst Tabs

The Space Analyst includes the following tabs: [Database Overview Tab](#page-2360-4) [Datafiles Tab](#page-2361-0) [Tablespace Map Tab](#page-2361-1)

[Tables Tab](#page-2378-0) [Indexes Tab](#page-2383-0)

#### <span id="page-2360-2"></span>Microsoft SQL Server Space Analyst Tabs

The Space Analyst includes the following tabs: **[Storage Overview Tab](#page-2391-0) [Files/File Groups Tab](#page-2393-0) [Map Tab](#page-2394-0)** 

[Databases Tab](#page-2397-0) **[Objects Tab](#page-2398-0)** 

#### <span id="page-2360-3"></span>IBM DB2 Space Analyst Tabs

The Space Analyst includes the following tabs: [Database Overview Tab](#page-2360-4) [Tablespaces Tab](#page-2258-0) [Tablespace Map Tab](#page-2361-1)

[Tables Tab](#page-2378-0) **[Indexes Tab](#page-2383-0)** 

### Sybase ASE Space Analyst Tabs

The Space Analyst includes the following tabs: [Storage Overview Tab](#page-2391-0) [Database Devices](#page-2400-0) [Databases Tab](#page-2397-0)

[Tables Tab](#page-2378-0) [Indexes Tab](#page-2383-0)

#### <span id="page-2360-4"></span>Database Overview Tab

The [Database Overview tab](#page-2397-0) displays the storage overview for the DB2 datasource.

There are four distinct sections displayed on the first **Database Overview** tab of Space Analyst:

- o Database Overview
- o Log Overview (DB2 Only)
- o Tablespace Space Overview
- o Tablespace Fragmentation Overview
- o Tablespace Objects Overview

For more information, see **Space Analyst Tabs**.

### <span id="page-2361-0"></span>Data Files Tab

The [Data Files tab](#page-2361-0) displays datafile fragmentation information, and displays how much space in each datafile is assigned to tables, indexes, clusters, and rollback segments.

For more information, see **Space Analyst Tabs**.

### <span id="page-2361-1"></span>Tablespace Map Tab

The **Tablespace Map tab** allows for tablespace mapping.

For more information, see [Space Analyst Tabs.](#page-2360-1)

#### Tables Tab

The [Tables tab](#page-2378-0) lets you identify tables with wasted space. The Space Analyst computes a block inefficiency ratio that quickly communicates the severity of the space problem. Space Analyst provides a summary count of all tables in a database that violate a customizable block inefficiency threshold, details on the tables, and the extent of wasted space.

For more information, see [Space Analyst Tabs.](#page-2360-1)

#### Indexes Tab

The [Indexes tab](#page-2383-0) lets you select index reorganization candidates. The tab also offers the option to obtain deleted leaf row information for each index, although such data gathering can take some time, especially on large systems.

Space Analyst runs diagnostics against your database and graphically display a count of indexes that are found to contain various types of space problems.

For more information, see [Space Analyst Tabs.](#page-2360-1)

#### Tablespaces Tab

The [Tablespaces tab](#page-2360-4) displays the Tablespace Container allocations and Database Partition Breakdown for each Tablespace.

There are three distinct sections displayed on the Tablespaces tab of Space Analyst:

- o Space Allocation by Container
- o Space Allocation by Node
- o Tablespaces

# <span id="page-2362-0"></span>Using Space Analyst (DBArtisan)

Using Space Analyst covers how to use each component of the application. The Using chapter breaks each process and procedure into simple step-by-step instructions.

The Space Analyst includes the following tabs, by platform:

#### Space Analyst for Oracle

[Database Overview Tab](#page-2364-0) [Datafiles Tab](#page-2361-0) [Tablespace Map Tab](#page-2361-1)

[Tables Tab](#page-2378-0) [Indexes Tab](#page-2383-0)

#### Space Analyst for Microsoft SQL Server

[Storage Overview Tab](#page-2391-0) [Files/File Groups Tab](#page-2393-0) [Map Tab](#page-2394-0)

[Databases Tab](#page-2397-0) [Objects Tab](#page-2398-0)

#### Space Analyst for Sybase ASE

The Space Analyst includes the following tabs: [Storage Overview Tab](#page-2391-0) [Database Devices Tab](#page-2400-0) [Databases Tab](#page-2397-0)

[Tables Tab](#page-2378-0) [Indexes Tab](#page-2383-0)

#### Space Analyst for IBM DB2 for Linux, Unix, and Windows

The Space Analyst includes the following tabs:

[Storage Overview Tab](#page-2391-0) [Datafiles Tab](#page-2361-0) [Tablespace Tab](#page-2361-1)

[Tables Tab](#page-2378-0) [Indexes Tab](#page-2383-0)

#### Topics

- o [Space Analyst for Oracle and IBM DB2 for Linux, Unix, and Windows -](#page-2364-0) Database Overview [Tab \(DBArtisan\)](#page-2364-0)
- o [Space Analyst for Oracle and IBM DB2 for Linux, Unix, and Windows -](#page-2366-0) Datafiles Tab [\(DBArtisan\)](#page-2366-0)
- o Space Analyst for Oracle [Tablespace Map Tab \(DBArtisan\)](#page-2367-0)
- o [Space Analyst for Oracle, Sybase ASE, and IBM DB2 for Linux, Unix, and Windows -](#page-2370-0) Tables [Tab \(DBArtisan\)](#page-2370-0)
- o [Space Analyst for Oracle -](#page-2375-0) Tables Tab (DBArtisan)
- o Space Analyst [Tables Tab \(DBArtisan\)](#page-2378-0)
- o [Space Analyst for Sybase ASE and IBM DB2 for Linux, Unix, and Windows -](#page-2383-0) Indexes Tab [\(DBArtisan\)](#page-2383-0)
- o [Space Analyst for Oracle -](#page-2388-0) Indexes Tab (DBArtisan)
- o Space Analyst [Storage Overview Tab \(DBArtisan\)](#page-2391-0)
- o Space Analyst for Microsoft [File Groups/Files Tab \(DBArtisan\)](#page-2393-0)
- o [Space Analyst for Microsoft -](#page-2394-0) Map Tab (DBArtisan)
- o [Space Analyst for Microsoft -](#page-2397-0) Databases Tab (DBArtisan)
- o [Space Analyst for Microsoft -](#page-2398-0) Objects Tab (DBArtisan)
- o Space Analyst for Sybase ASE [Database Devices Tab \(DBArtisan\)](#page-2400-0)
- o [Space Analyst for Sybase ASE -](#page-2401-0) Databases Tab (DBArtisan)
- o [Space Analyst for IBM DB2 for Linux, Unix, and Windows -](#page-2402-0) Tablespaces Tab (DBArtisan)
- o [Space Analyst Functionality \(DBArtisan\)](#page-2403-0)
- o [Space Management Wizard \(DBArtisan\)](#page-2409-0)

### <span id="page-2364-0"></span>Space Analyst for Oracle and IBM DB2 for Linux, Unix, and Windows - Database Overview Tab (DBArtisan)

The Database Overview tab lets you view the global storage picture of your database.

The table below describes the options and functionality on the Database Overview tab of Space Analyst for Oracle:

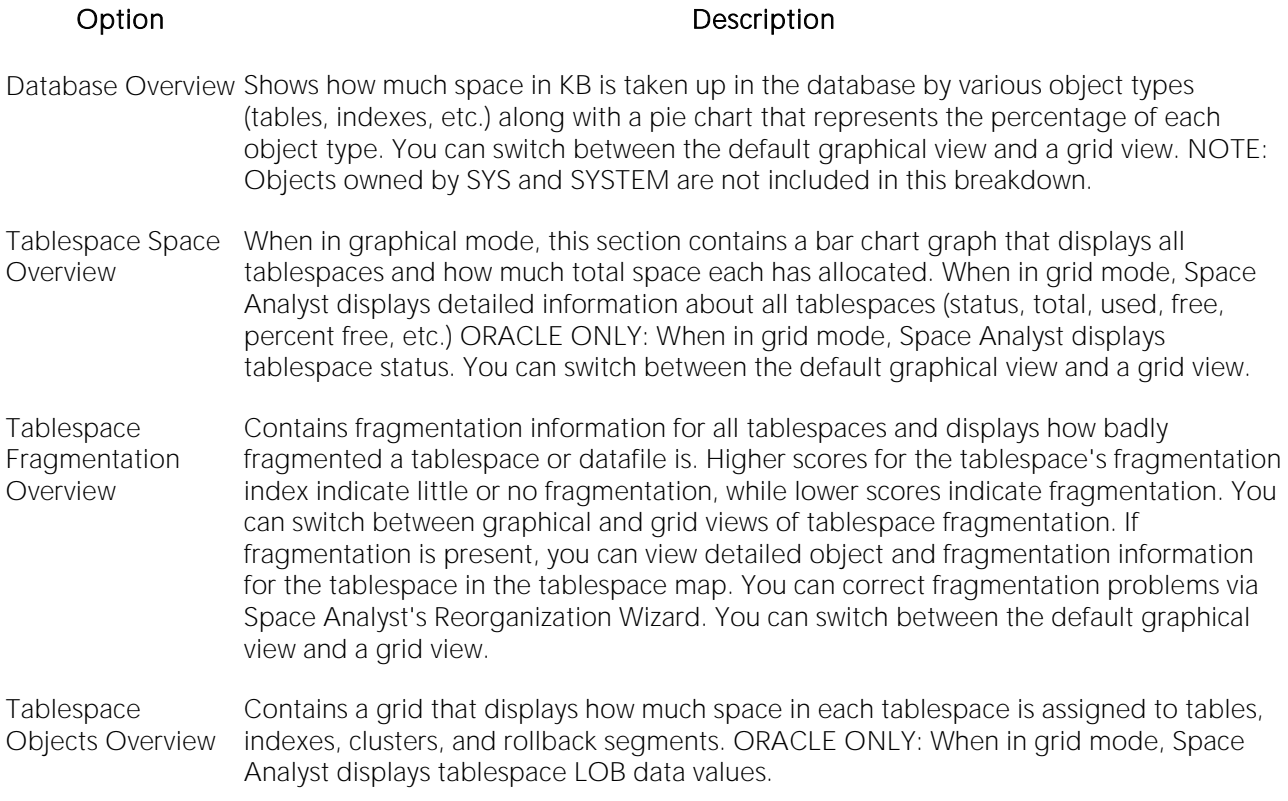

The table below describes the options and functionality on the Database Overview tab of Space Analyst for IBM DB2 for Linux, Unix, and Windows:

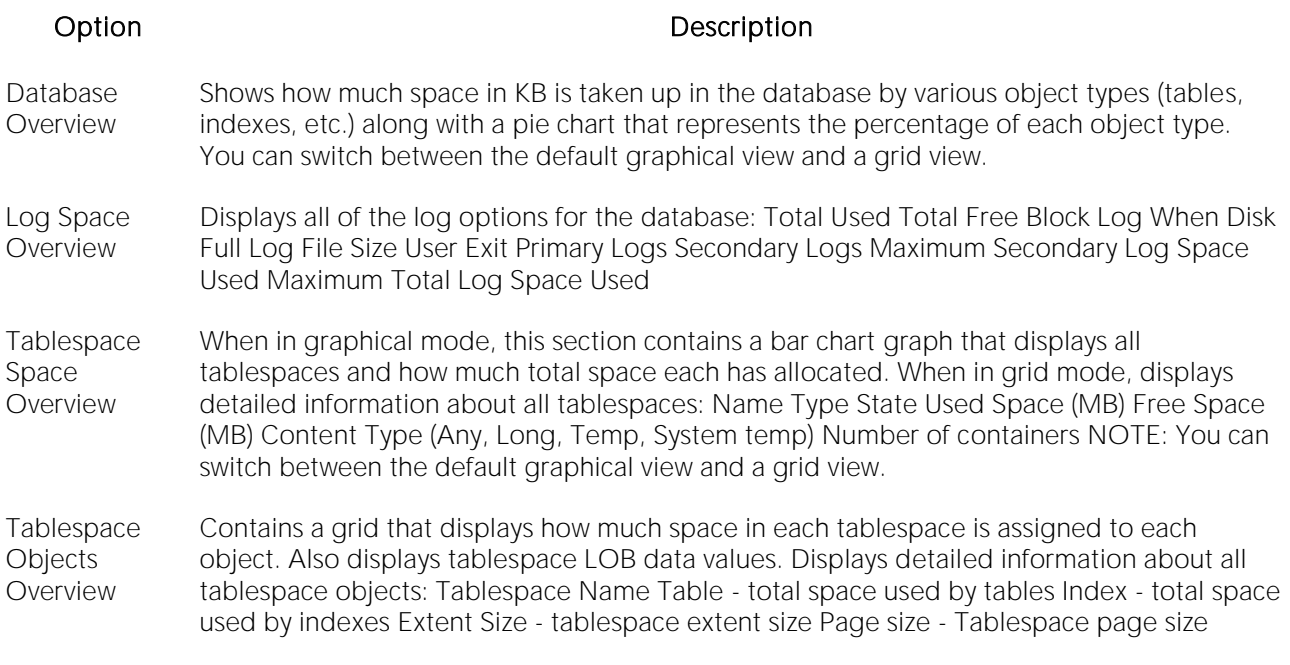

#### Available Functionality

The following functionality is available in the Command menu, shortcut menu, and toolbar:

Note: Functionality differ by platform.

[Analysis Report](#page-2403-1) [Convert to Dictionary-Managed](#page-2406-0) [Convert to Locally-Managed](#page-2405-0)

[Extract](#page-2407-0) [Estimate Size](#page-1051-0) [Map](#page-2407-1)

Open Editor. For information on modifying database objects, see [Modifying objects using editors.](#page-733-0)

**[Open Wizard](#page-2409-0) Community Reorganize** [Update Statistics](#page-1177-0)

[Tablespaces Wizard \(DB2 LUW\)](#page-468-0) [Threshold Options](#page-2414-0)

For more information, see:

[Correcting Tablespace 'out of space' Problems](#page-2459-0)

[Space Analyst Tabs](#page-2360-1)

### <span id="page-2366-0"></span>Space Analyst for Oracle and IBM DB2 for Linux, Unix, and Windows - Datafiles Tab (DBArtisan)

The Data Files tab lets you view fragmentation and object placement information for data files.

The table below describes the options and functionality on the Datafiles tab of the Space Analyst:

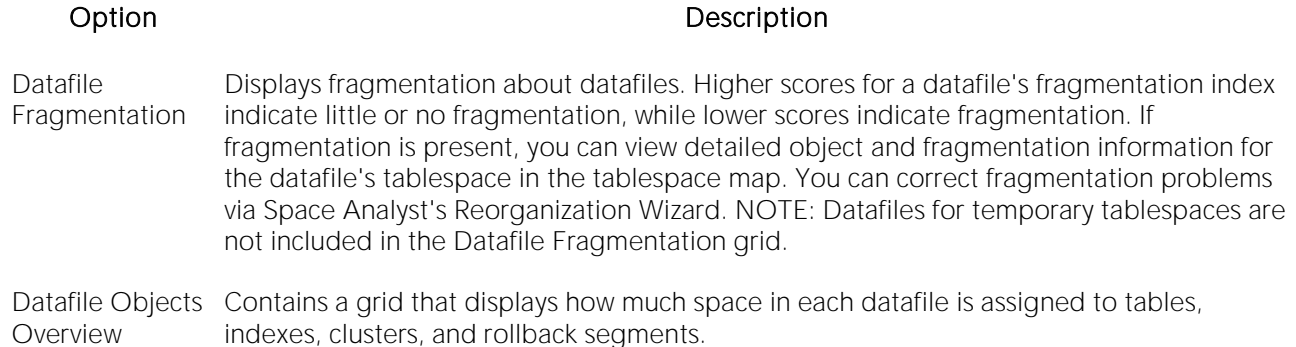

Tip: To open a Tablespace Editor, right-click a datafile in any grid, and then select Open. To extract the tablespace DDL in an ISQL editor, right-click a datafile in any grid, and then select Extract.

#### Available Functionality

The following functionality is available in the Command menu, shortcut menu, and toolbar:

Note: Functionalists differ by platform.

[Analysis Report](#page-2403-1) [Convert to Dictionary-Managed](#page-2406-0) [Convert to Locally-Managed](#page-2405-0)

[Estimate Size](#page-1051-0) [Extract](#page-2407-0) [Map](#page-2407-1)

Open Editor. For information on modifying database objects, see [Modifying objects using editors.](#page-733-0)

**Reorganize** 

[Threshold Options](#page-2414-0)

For more information, see [Space Analyst Tabs.](#page-2360-1)

### <span id="page-2367-0"></span>Space Analyst for Oracle - Tablespace Map Tab (DBArtisan)

The Tablespace Map tab lets you view a graphical layout regarding the physical placement of every object inside a selected tablespace. The tablespace map also helps identify fragmentation problems for a tablespace (honeycomb and bubble). An object grid is also present that lets you view detailed information about every object's storage properties.

The Space Info section contains information regarding the total, used, and free space (in MB) for the tablespace.

The View By section allows you to switch between two different tablespace map views:

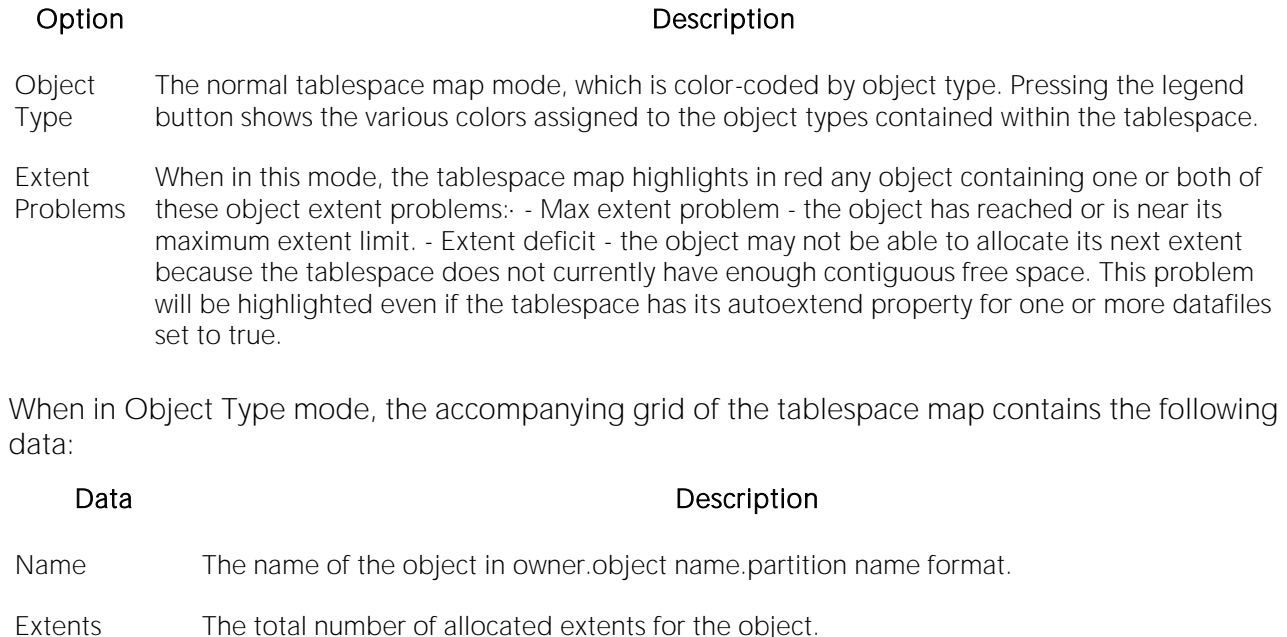

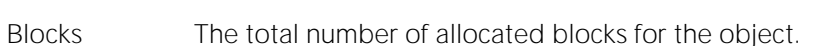

Bytes The total number of allocated bytes for the object.

Type The object type (table, index, etc.)

Initial Extent The initial space extent (in bytes) allocated to the object.

Next Extent The next extent (in bytes) that the object will attempt to allocate when more space for the object is required.

Percent Increase The percent increase property for the object.

When in Extent Problems mode, the accompanying grid of the tablespace map contains the following data:

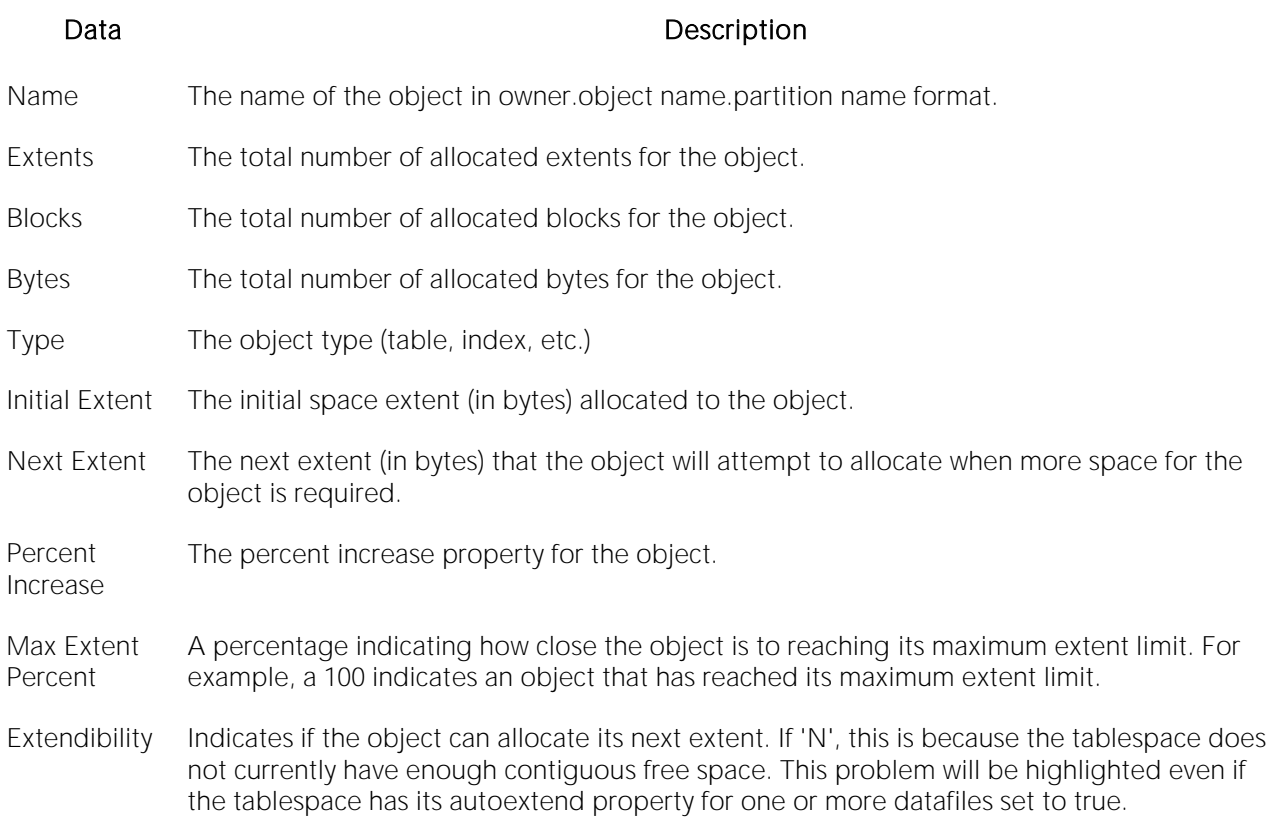

When viewing a tablespace in the graphical map, there are two broad categories of fragmentation that you will want to be on the lookout for: free space honeycombs and free space bubbles. Honeycomb fragmentation is really not difficult to detect or handle and occurs when two free space extents in a tablespace reside next to one another. For example, rather than having one large free space extent of 6MB, a tablespace might have two extents that are next to each other (a honeycomb) that make up 3MB and 3MB. If an incoming object required a single 4MB extent allocation, Oracle would have to coalesce the honeycomb to make room for the object. The necessary coalesce operation would cause a small degree of performance degradation, however the situation would be resolved and no space-related bottleneck would remain.

Fragmentation bubbles, however, are another story and are the traditional reason DBAs have had to perform full tablespace reorganizations. Bubbles occur when objects are continuously added and dropped in a tablespace, with the end result being free space pockets (or bubbles) being interspersed between objects that remain in the tablespace. This can become problematic when, for example, an incoming object requires a single 5MB extent allocation, but there is not enough contiguous space in the tablespace to meet the demand. Even if the total amount of free space in the tablespace equals the required 5MB, it will do no good if that 5MB is made up of 5 noncontiguous blocks of free space. In this situation, Oracle has no alternative but to either extend the datafile to make room for the object (if the tablespace's datafile has the AUTOEXTEND property enabled), or return an error and deny the object entry into the tablespace.

Space Analyst makes it easy to recognize both of these bottleneck headaches. When the map is viewed in Object Type mode, pockets of green seen throughout the tablespace indicate bubble fragmentation, while two or more blocks of green segments viewed next to one another in the map indicate honeycomb fragmentation.

The Tablespace Map tab includes the following buttons:

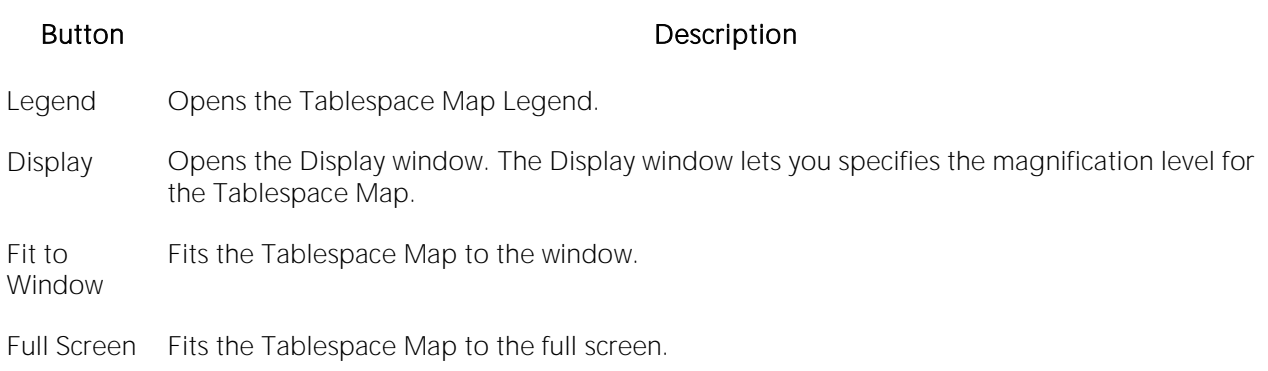

Print Map Opens the Print dialog to print the Tablespace Map.

#### Available Functionality

The following functionality is available in the Command menu, shortcut menu, and toolbar:

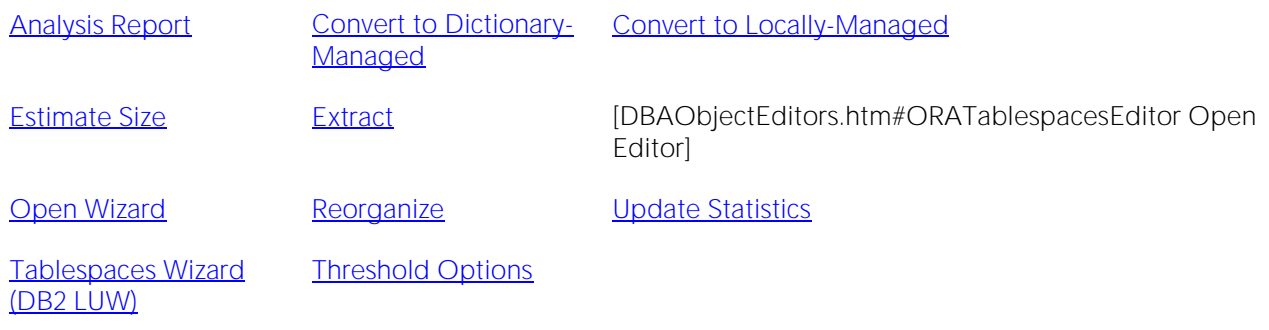

For more information, see **Space Analyst Tabs.** 

### <span id="page-2370-0"></span>Space Analyst for Oracle, Sybase ASE, and IBM DB2 for Linux, Unix, and Windows - Tables Tab (DBArtisan)

The Tables tab displays diagnostic information regarding table space inefficiencies that may exist in your database.

The Table Reorganization Candidate Summary section uses a bar chart to count the various types of table space inefficiencies in your database. Note that the reorganization threshold options are used to compute the counts for each type of space inefficiency.

The table below describes the four distinct types of table space inefficiencies that Space Analyst computes for Oracle and Sybase ASE:

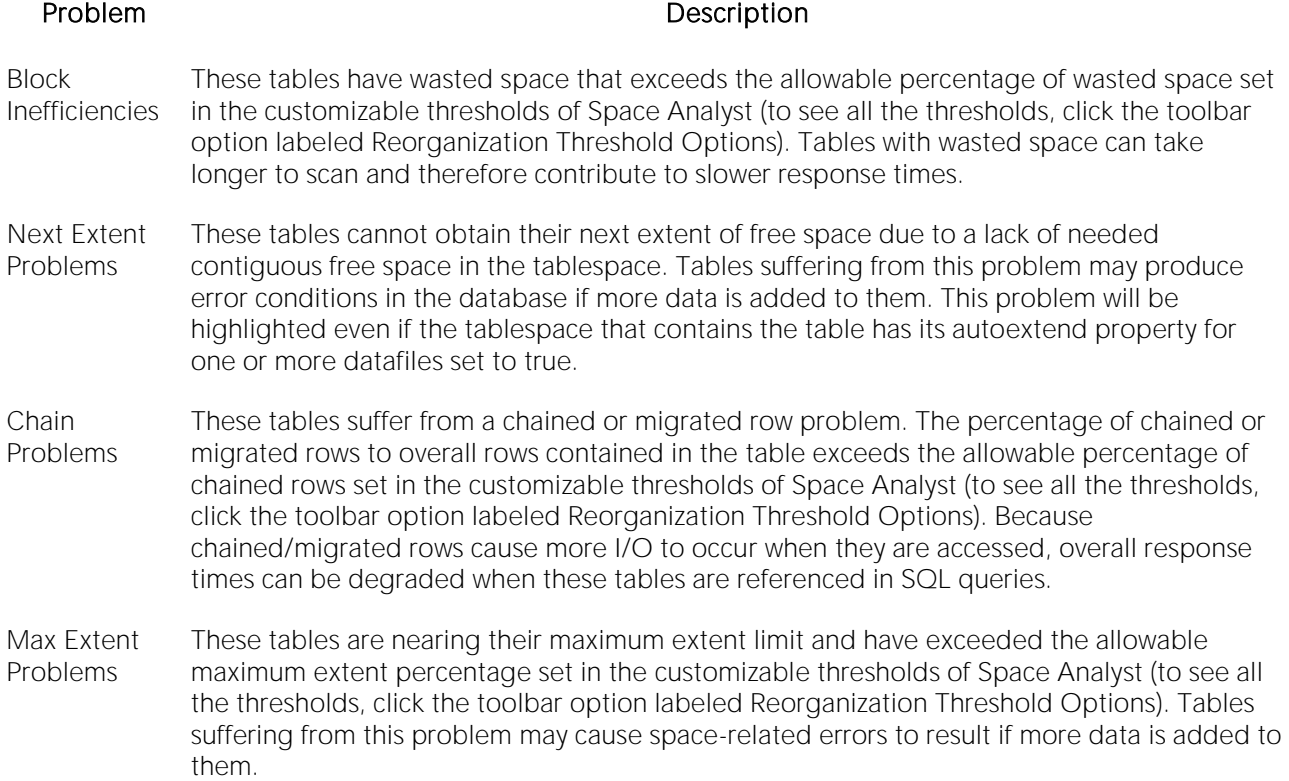

The Table Reorganization Candidate Details section provides filters and a grid that you can use to view detailed space diagnostics for all or selected tables. The table below describes the grid data:

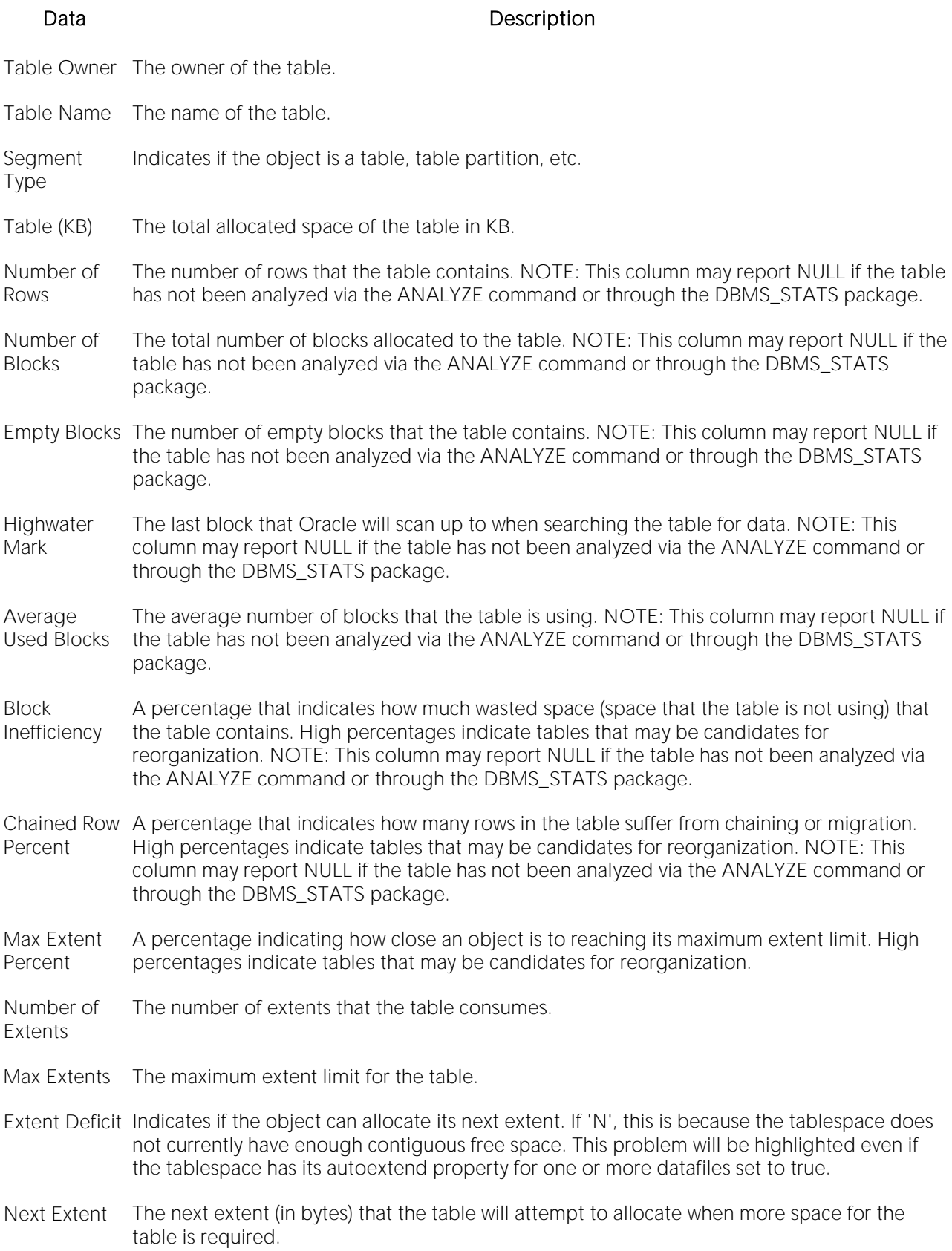

Max Free Space The largest contiguous block of free space that exists in the tablespace where the table resides.

Tablespace Name The tablespace that contains the table.

#### IBM DB2 for Linux, Unix, and Windows

The table below describes the four distinct types of Reorganization Candidate Summary that Space Analyst computes for IBM DB2 for Linux, Unix, and Windows:

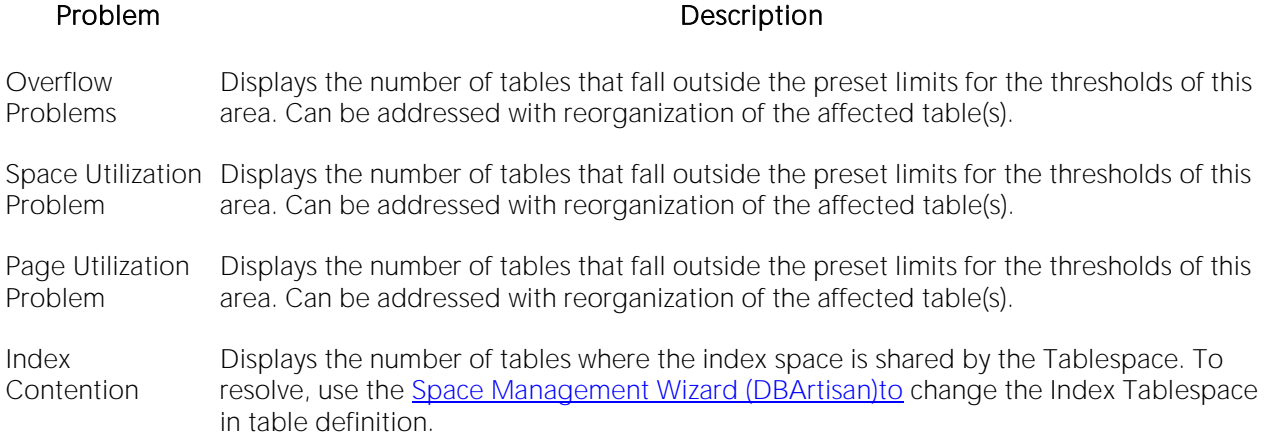

The table below describes the options and functionality on the Table Reorganization Candidate Details section:

#### Option Description

Tablespace Displays all Tablespaces (regular) in the database and the value [All].

Table Schema Displays all schema in the database and the value [All].

- Display All Tables Tables with Overflow Problems Displays a list of all tables where overflow threshold is exceeded. Tables with Space Utilization problems - Displays a list of all tables where space utilization threshold is exceeded. Tables with Page Utilization problems - Displays a list of all tables where the page utilization threshold is exceeded. Tables with Index Contention - Displays a list of all tables where the table and indexes on the table share the same Tablespace.
- Refresh Refreshes the table grid with criteria selected in the above lists.

The Table Reorganization Candidate Details section provides filters and a grid that you can use to view detailed space diagnostics for all or selected tables. The table below describes the grid data:

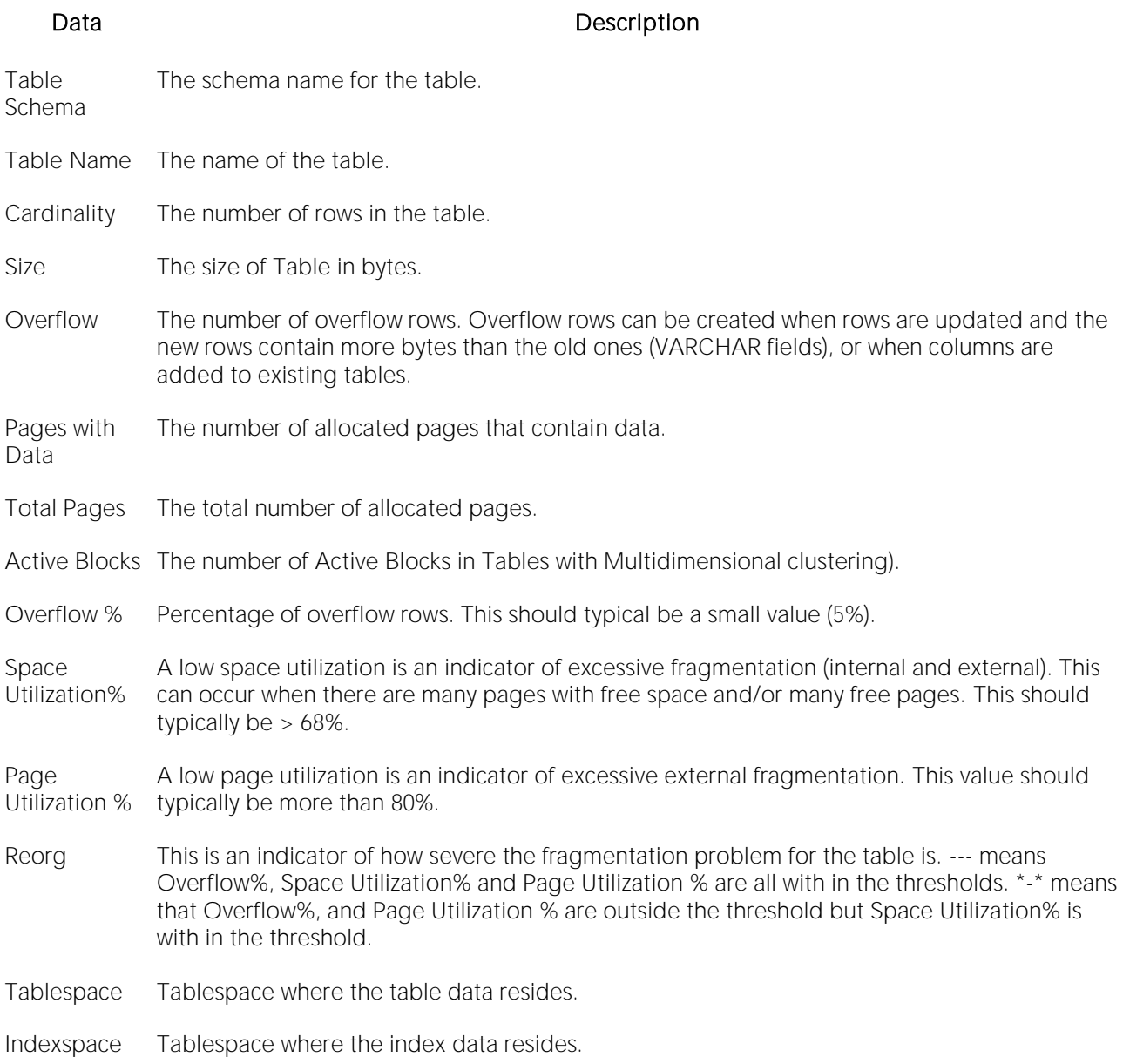

#### Available Functionality

Note: Functionality differ by platform.

The following functionality is available in the Command menu, shortcut menu, and toolbar:

#### Add-on tools

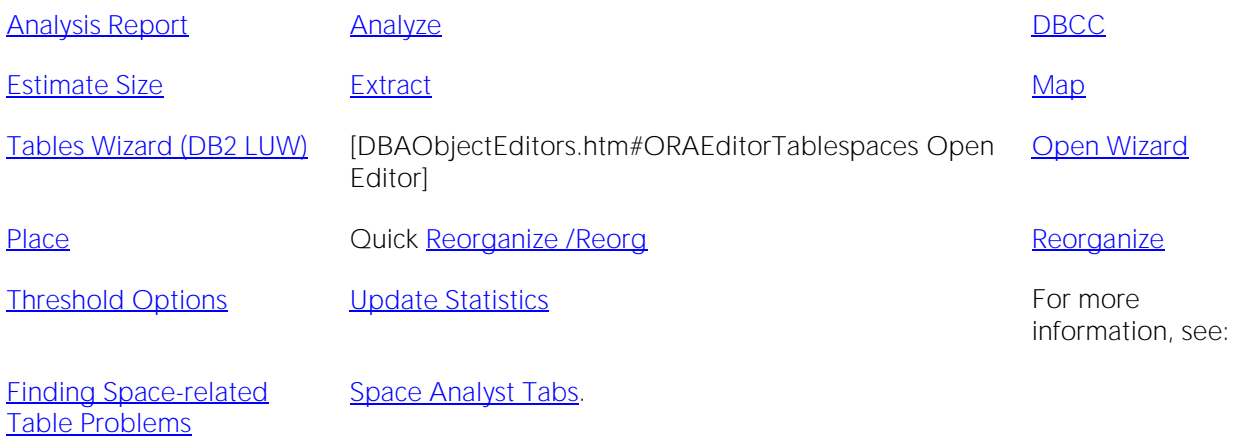

### <span id="page-2375-0"></span>Space Analyst for Oracle - Tables Tab (DBArtisan)

The Tables tab displays diagnostic information regarding table space inefficiencies that may exist in your database.

The Table Reorganization Candidate Summary section uses a bar chart to count the various types of table space inefficiencies in your database. Note that the reorganization threshold options are used to compute the counts for each type of space inefficiency.

The table below describes the four distinct types of table space inefficiencies that Space Analyst computes for Oracle and Sybase ASE:

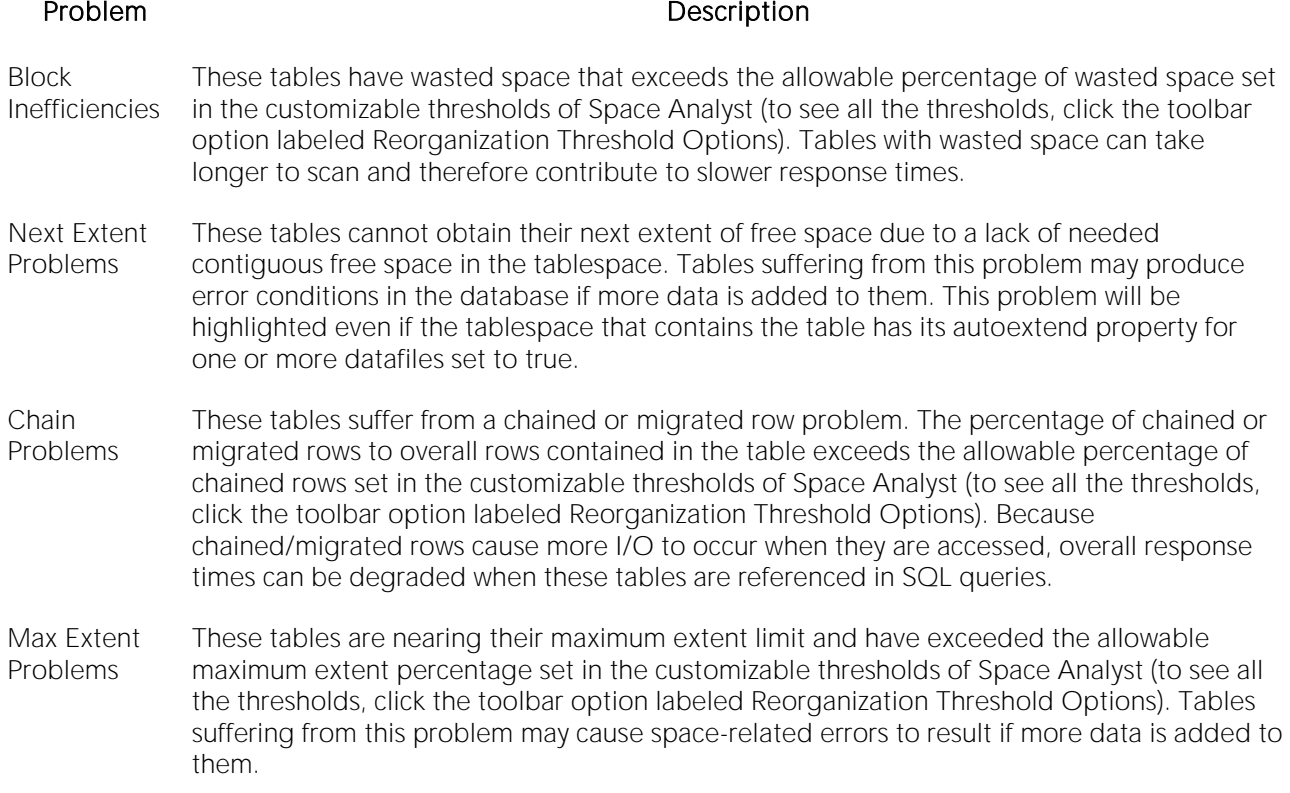

The Table Reorganization Candidate Details section provides filters and a grid that you can use to view detailed space diagnostics for all or selected tables. The table below describes the grid data:
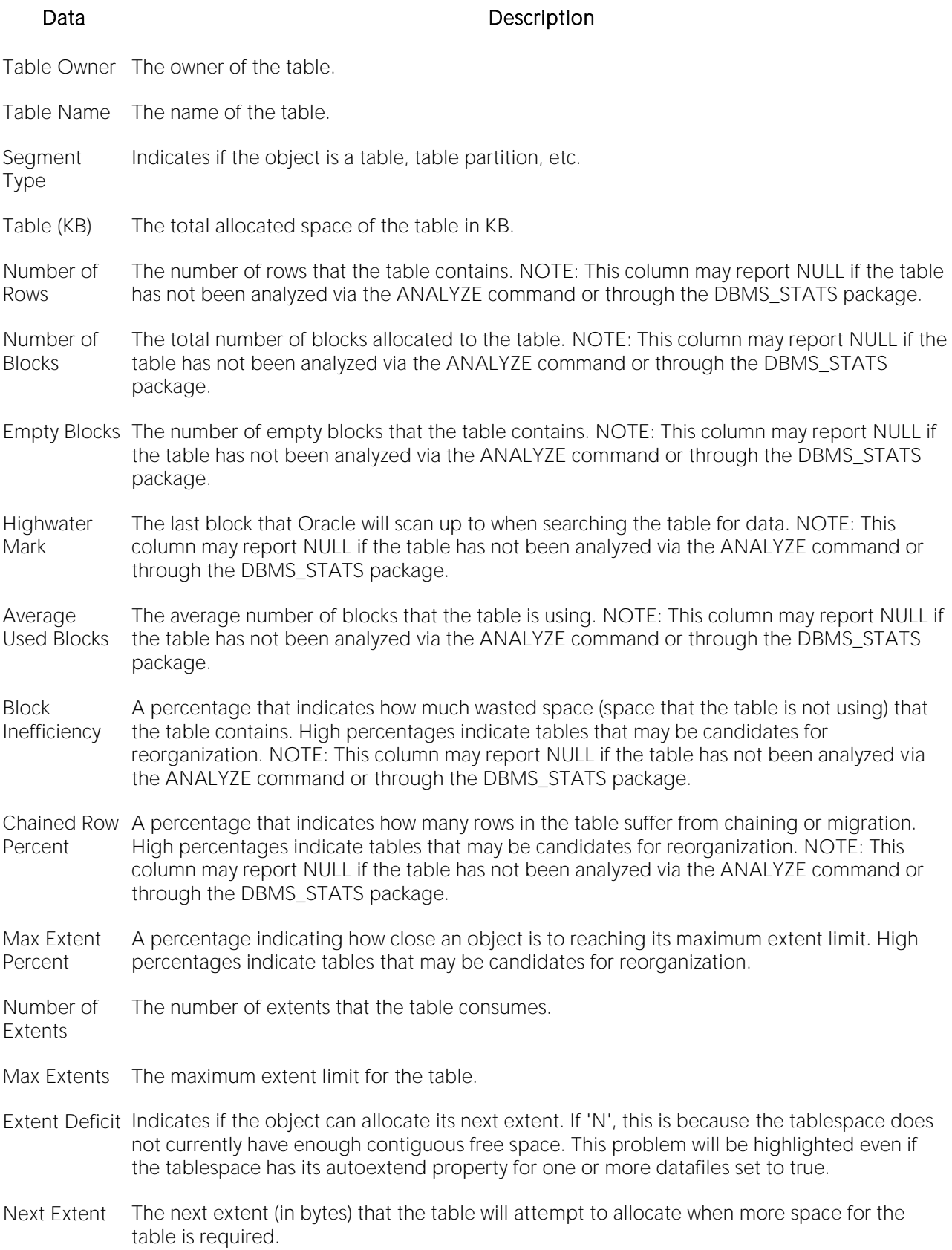

Max Free Space The largest contiguous block of free space that exists in the tablespace where the table resides.

Tablespace Name The tablespace that contains the table.

#### Available Functionality

Note: Functionality differ by platform.

The following functionality is available in the Command menu, shortcut menu, and toolbar:

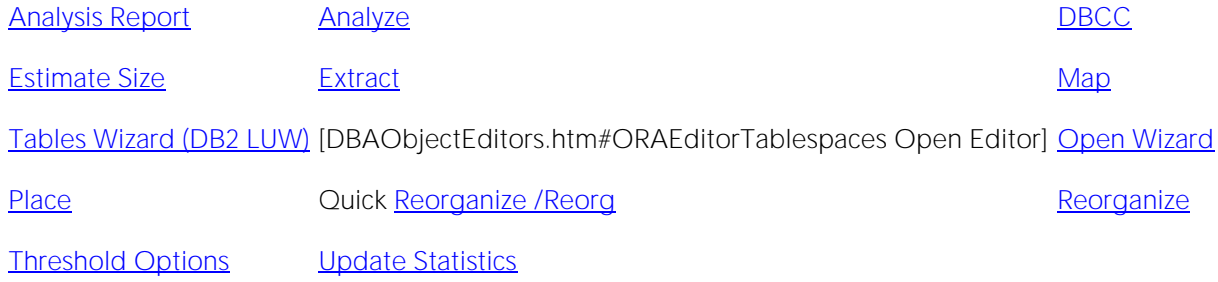

## <span id="page-2378-0"></span>Space Analyst - Tables Tab (DBArtisan)

The Tables tab displays diagnostic information regarding table space inefficiencies that may exist in your database.

The Table Reorganization Candidate Summary section uses a bar chart to count the various types of table space inefficiencies in your database. Note that the reorganization threshold options are used to compute the counts for each type of space inefficiency.

The table below describes the four distinct types of table space inefficiencies that Space Analyst computes for Sybase ASE:

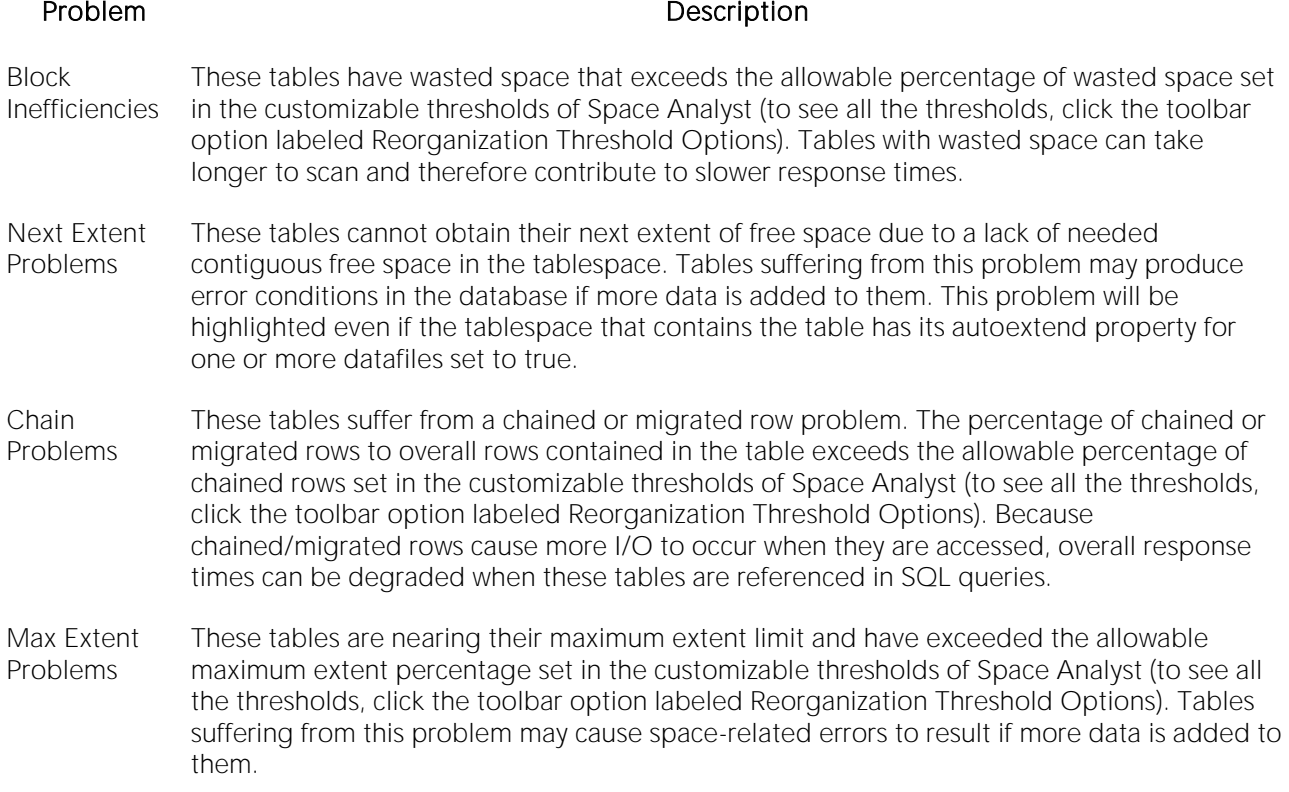

The Table Reorganization Candidate Details section provides filters and a grid that you can use to view detailed space diagnostics for all or selected tables. The table below describes the grid data:

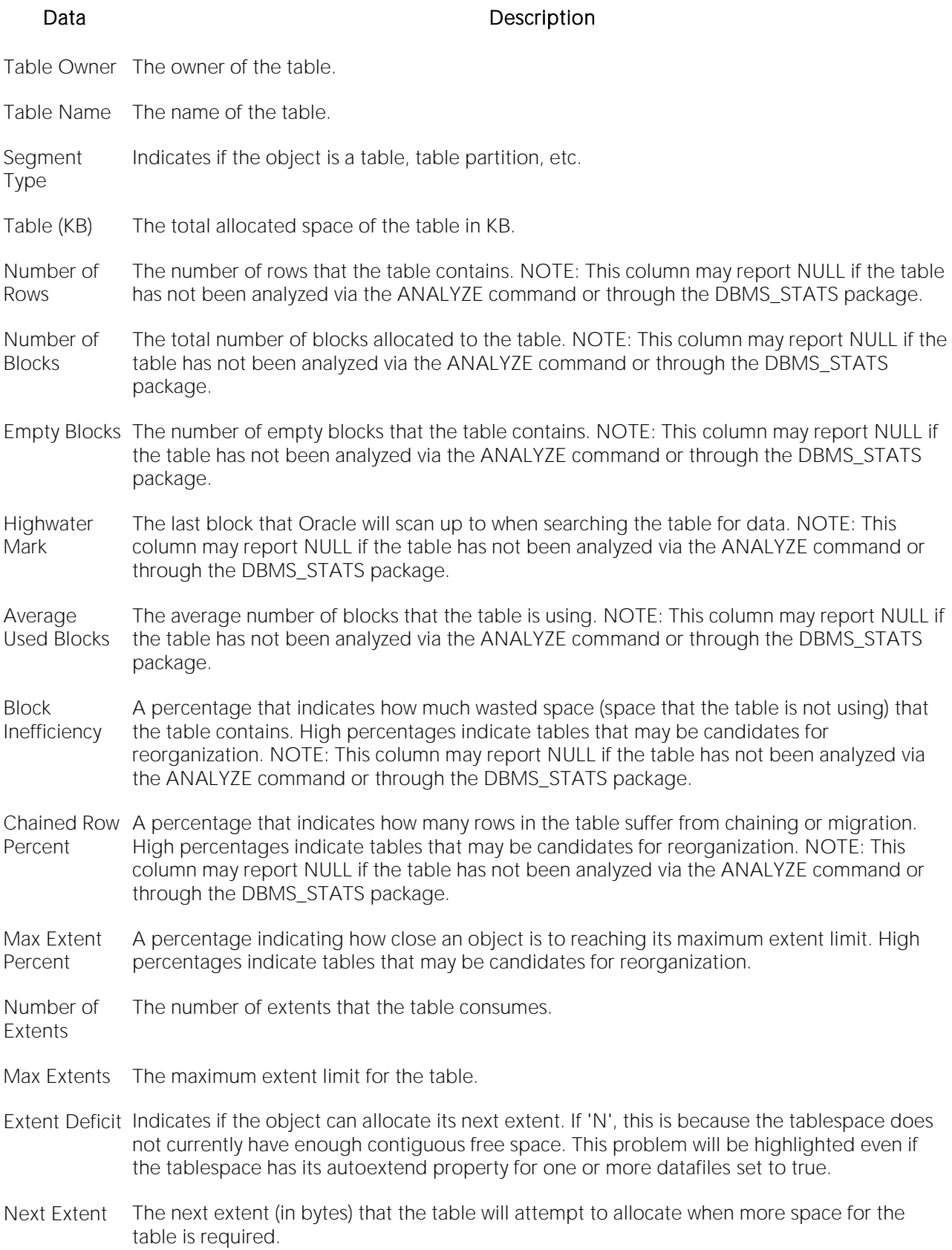

Max Free Space The largest contiguous block of free space that exists in the tablespace where the table resides.

Tablespace Name The tablespace that contains the table.

#### IBM DB2 for Linux, Unix, and Windows

The table below describes the four distinct types of Reorganization Candidate Summary that Space Analyst computes for IBM DB2 for Linux, Unix, and Windows:

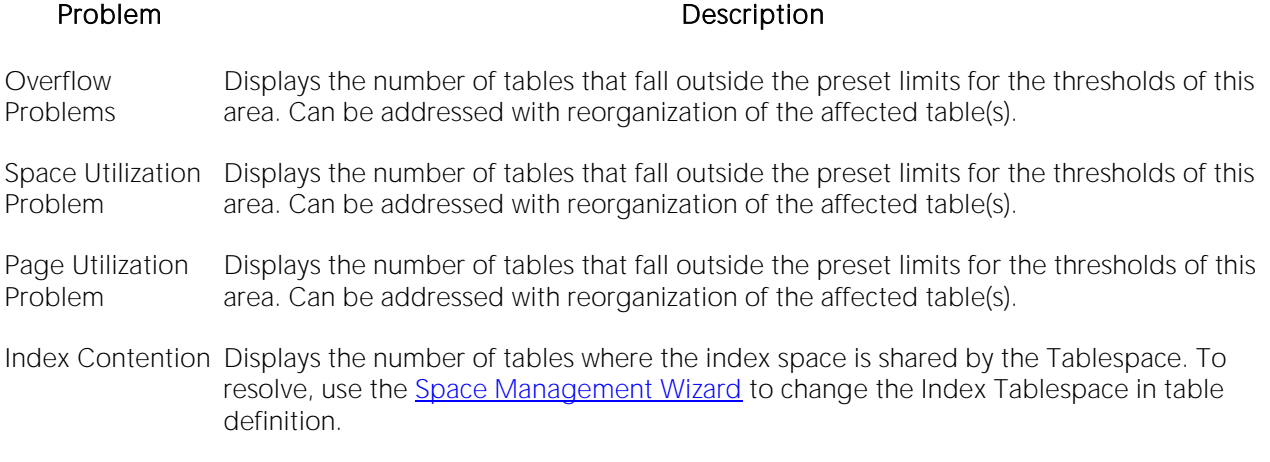

The table below describes the options and functionality on the Table Reorganization Candidate Details section:

#### Option Description

Tablespace Displays all Tablespaces (regular) in the database and the value [All].

Table Schema Displays all schema in the database and the value [All].

- Display All Tables Tables with Overflow Problems Displays a list of all tables where overflow threshold is exceeded. Tables with Space Utilization problems - Displays a list of all tables where space utilization threshold is exceeded. Tables with Page Utilization problems - Displays a list of all tables where the page utilization threshold is exceeded. Tables with Index Contention - Displays a list of all tables where the table and indexes on the table share the same Tablespace.
- Refresh Refreshes the table grid with criteria selected in the above lists.

The Table Reorganization Candidate Details section provides filters and a grid that you can use to view detailed space diagnostics for all or selected tables. The table below describes the grid data:

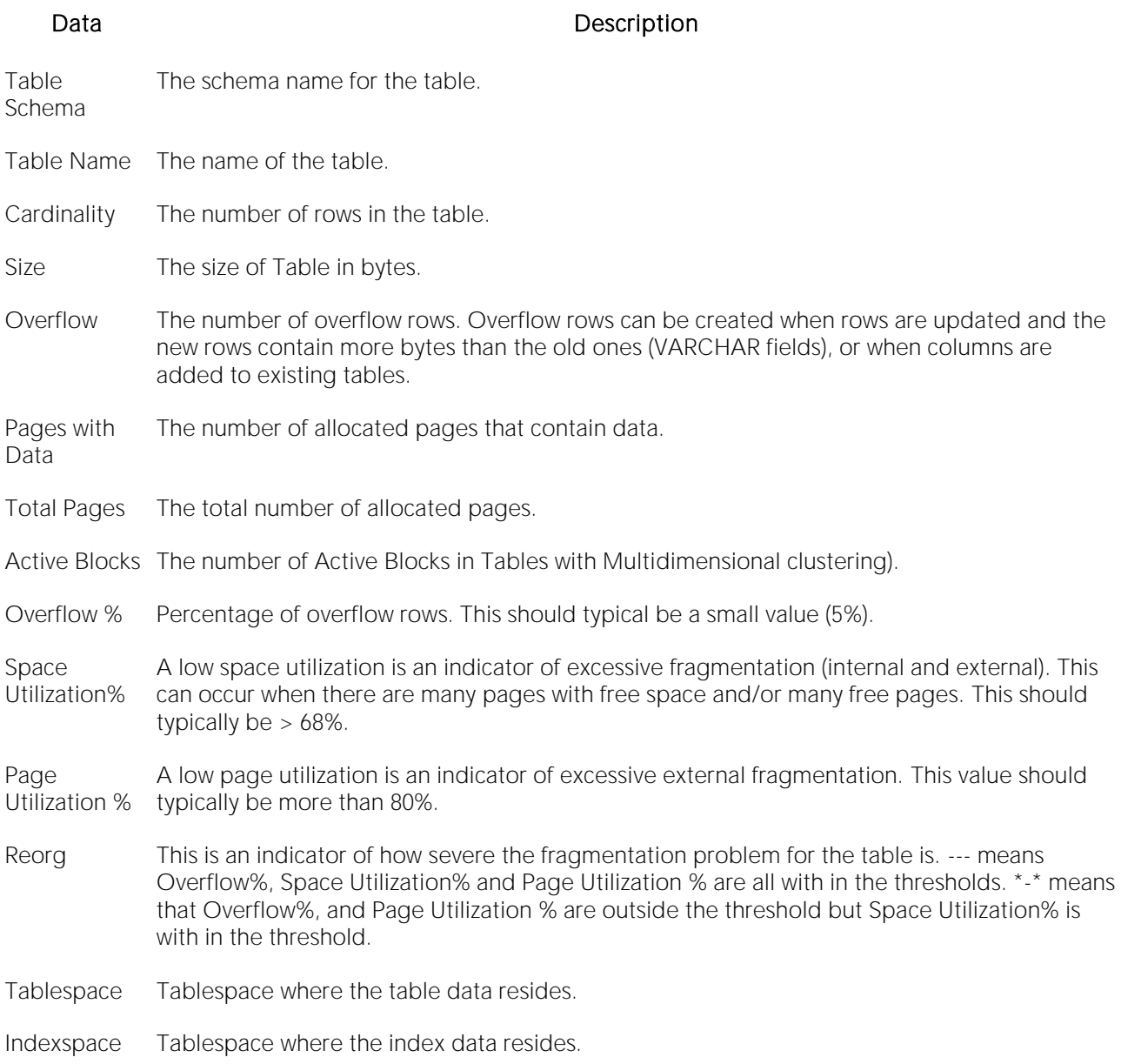

### Available Functionality

Note: Functionality differ by platform.

The following functionality is available in the Command menu, shortcut menu, and toolbar:

#### Add-on tools

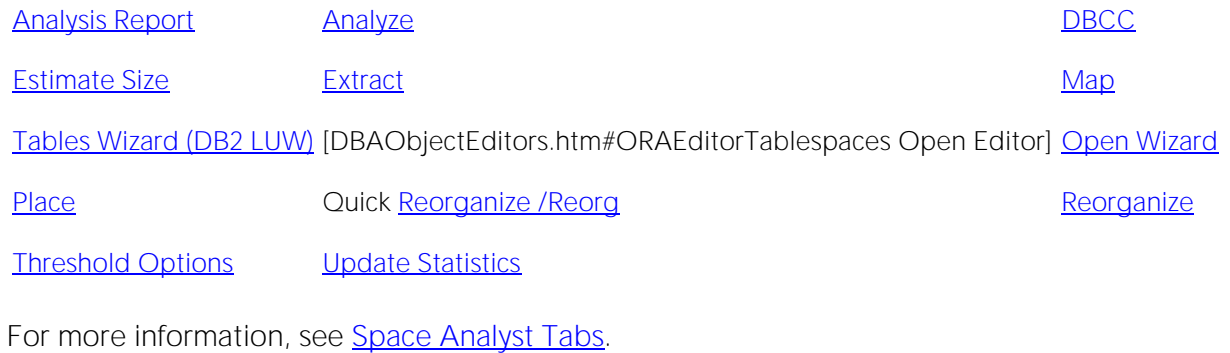

# <span id="page-2383-0"></span>Space Analyst for Sybase ASE and IBM DB2 for Linux, Unix, and Windows - Indexes Tab (DBArtisan)

The Indexes tab displays diagnostic information regarding index space inefficiencies that may exist in your database.

The Index Reorganization Candidate Summary section uses a bar chart to count the various types of index space inefficiencies in your database. Note that the reorganization threshold options are used to compute the counts for each type of space inefficiency.

The table below describes the three distinct types of table space inefficiencies that Space Analyst computes:

#### Problem Description

- BLevel These indexes have extended beyond the allowable B-level size set in the customizable thresholds of Space Analyst (to see all the thresholds, click the toolbar option labeled Reorganization Threshold Options). Indexes with extended levels can take longer to scan and can therefore contribute to slower response times.
- Next Extent These indexes cannot obtain their next extent of free space due to a lack of needed Problems contiguous free space in the tablespace. Indexes suffering from this problem may cause spacerelated errors if more data is added to their parent table. This problem will be highlighted even if the tablespace that contains the table has its autoextend property for one or more datafiles set to true.
- Max Extent These indexes are nearing their maximum extent limit and have exceeded the allowable Problems maximum extent percentage set in the customizable thresholds of Space Analyst (to see all the thresholds, click the toolbar option labeled Reorganization Threshold Options). Indexes suffering from this problem may cause space-related errors to result if more data is added to their parent table.

The Index Reorganization Candidate Details section provides filters and a grid that you can use to view detailed space diagnostics for all or selected indexes. The grid contains the following data:

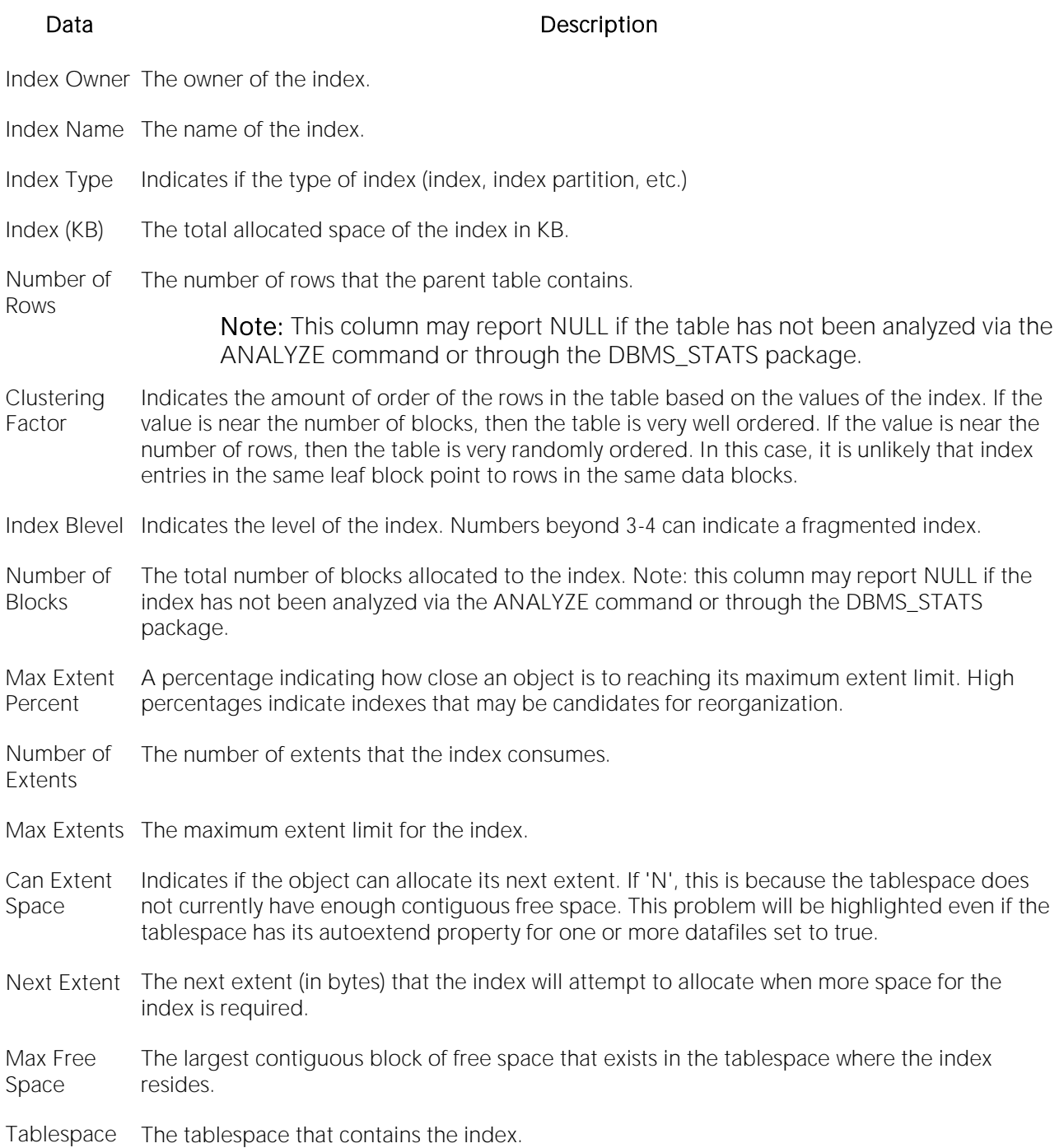

Name

Note: The grid can also contain a column for deleted leaf rows if the Get Deleted Leaf Row Statistics option has been selected. Be aware that the calculation of this statistic can take a lot of time for databases with large numbers of indexes. Large numbers of deleted leaf rows can indicate an index in need of reorganization.

#### IBM DB2 for Linux, Unix, and Windows

The Index Reorganization Candidate Summary section uses a bar chart to represent the various types of index space inefficiencies in your database:

- o Indexes with Cluster Ratio Problems
- o Indexes with Used Space% problems
- o Indexes with Balance Problems
- o Indexes with Deleted RID problems
- o Indexes with Empty Leaf Problems
- o Indexes with Low Uniqueness

Note: Space Analyst uses the options you select in the Reorganization Wizard to compute each type of space inefficiency.

Tip: All of the problems in the Index Reorganization Candidate Summary section except low cardinality can be corrected with index reorganization. The Low cardinality is an indicator of an index where the columns on which it is defined have low level of uniqueness. Such indexes should either be dropped or changed to include columns that will make the index more unique.

The table below describes the options and functionality on the Index Reorganization Candidate Details section:

#### Option Description

Tablespace Displays all Tablespaces (regular/large) in the database and the value [All].

- Index Displays all schema in the database and the value [All].
- Schema
- Display All Indexes Indexes with Cluster Ratio Problems Indexes with Used Space% problems Indexes with Balance Problems Indexes with Deleted RID problems Indexes with Empty Leaf Problems Indexes with Low Uniqueness

Refresh Refreshes the index grid with criteria selected in the above lists.

The Index Reorganization Candidate Details section provides filters and a grid that you can use to view detailed space diagnostics for all or selected indexes. The grid contains the following data:

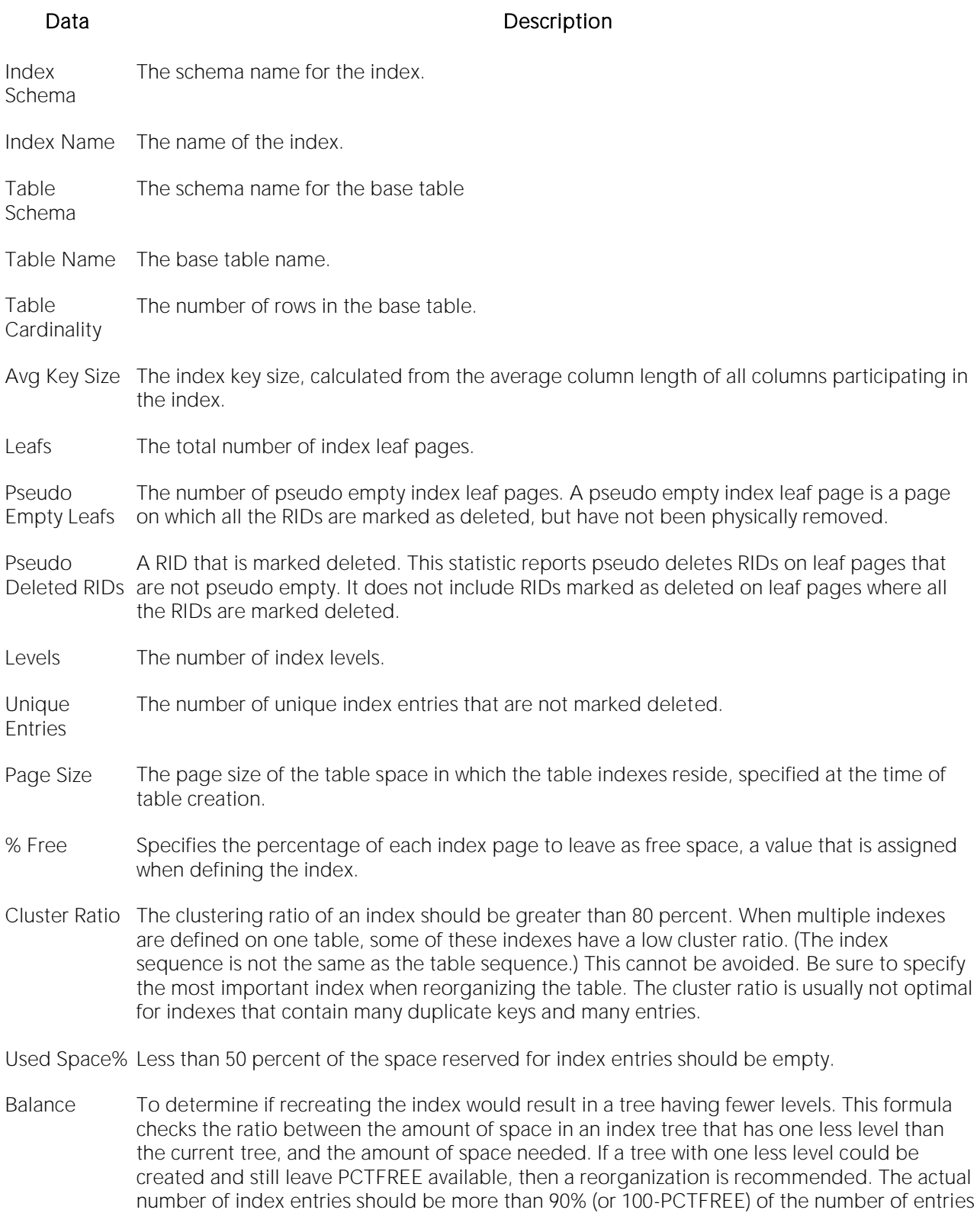

an NLEVELS-1 index tree can handle (only checked if NLEVELS>1).

- Deleted RIDs The number of pseudo-deleted RIDs on non-pseudo-empty pages should be less than 20 percent.
- Empty Leaf The number of pseudo-empty leaf pages should be less than 20 percent of the total number of leaf pages.
- Uniqueness 100 \* Index Cardinality / Table Cardinality A low index uniqueness may indicate the need to Alter or Drop the index.
- Reorg **An indicator of how severe the fragmentation problem for the index is. Each hyphen (-)** displayed in this column indicates that the calculated results were within the set bounds of the corresponding formula, and each asterisk (\*) indicates that the calculated result exceeded the set bounds of its corresponding formula: - or \* on the left column corresponds to Cluster Ratio - or \* in the second from left column corresponds to Used Space% - or \* in the middle column corresponds to Balance - or \* in the second column from the right corresponds to Deleted RIDs - or \* on the right column corresponds to Empty Leaf
- Tablespace The tablespace where the table data resides.
- Indexspace The tablespace where the index data resides.

#### Available Functionality

The following functionality is available in the Command menu, shortcut menu, and toolbar:

#### Note: Functionality differ by platform.

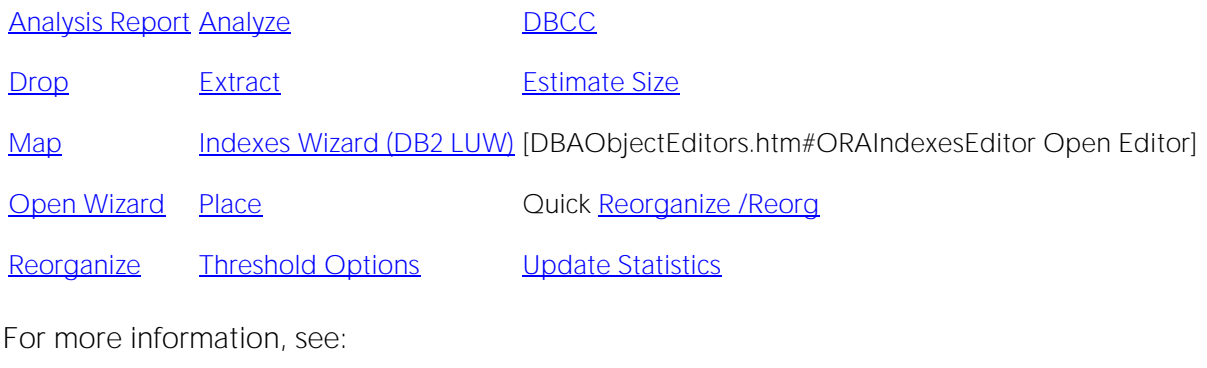

[Finding Space-related Table Problems](#page-2456-0)

[Space Analyst Tabs](#page-2360-0)

## Space Analyst for Oracle - Indexes Tab (DBArtisan)

The **Indexes** tab displays diagnostic information regarding index space inefficiencies that may exist in your database.

The Index Reorganization Candidate Summary section uses a bar chart to count the various types of index space inefficiencies in your database. Note that the reorganization threshold options are used to compute the counts for each type of space inefficiency.

The table below describes the three distinct types of table space inefficiencies that Space Analyst computes:

#### Problem Description

BLevel These indexes have extended beyond the allowable B-level size set in the customizable thresholds of Space Analyst (to see all the thresholds, click the toolbar option labeled Reorganization Threshold Options). Indexes with extended levels can take longer to scan and can therefore contribute to slower response times.

Next Extent These indexes cannot obtain their next extent of free space due to a lack of needed Problems contiguous free space in the tablespace. Indexes suffering from this problem may cause spacerelated errors if more data is added to their parent table. This problem will be highlighted even if the tablespace that contains the table has its autoextend property for one or more datafiles set to true.

Max Extent These indexes are nearing their maximum extent limit and have exceeded the allowable Problems maximum extent percentage set in the customizable thresholds of Space Analyst (to see all the thresholds, click the toolbar option labeled Reorganization Threshold Options). Indexes suffering from this problem may cause space-related errors to result if more data is added to their parent table.

The Index Reorganization Candidate Details section provides filters and a grid that you can use to view detailed space diagnostics for all or selected indexes. The grid contains the following data:

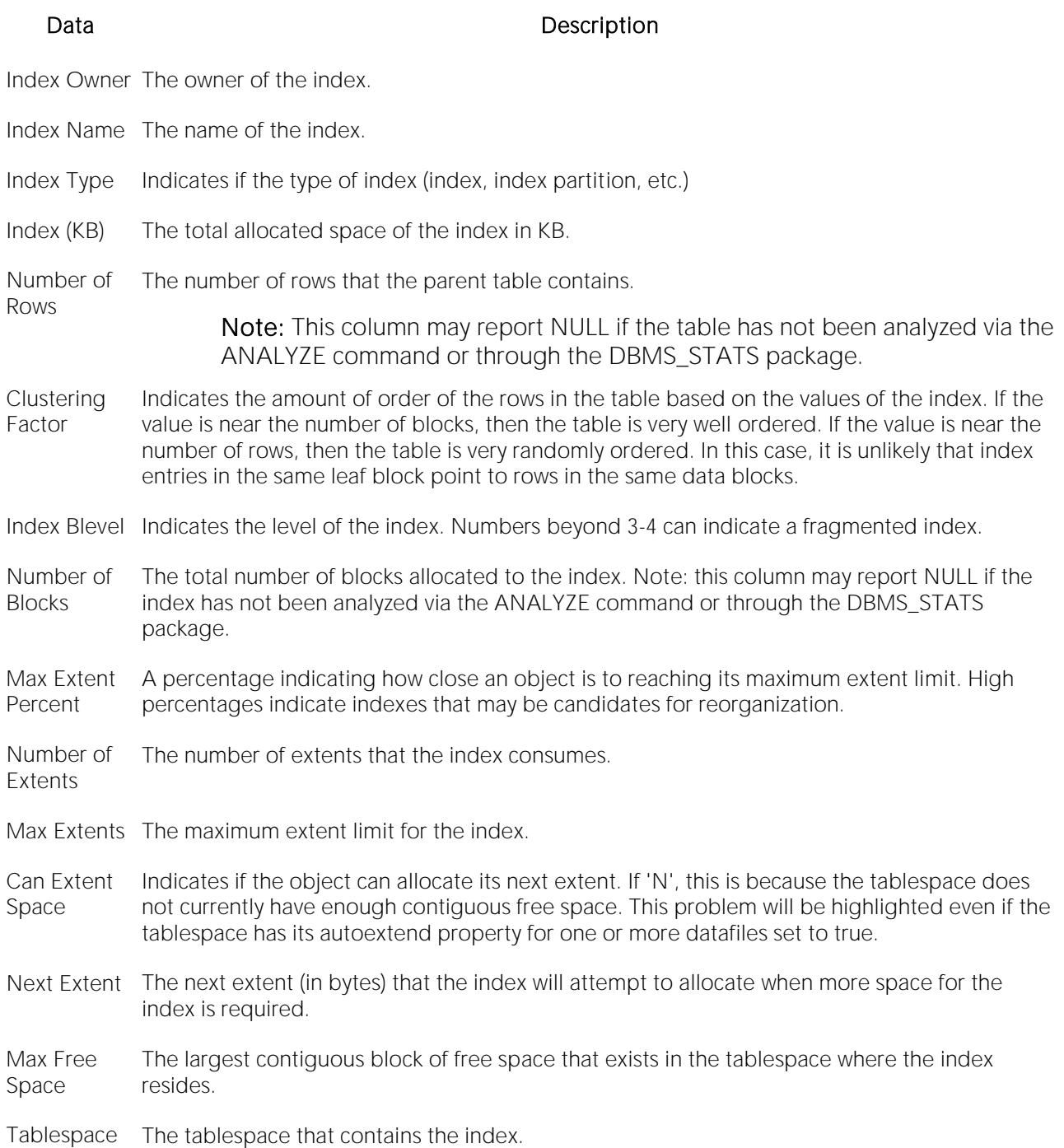

Name

Note: The grid can also contain a column for deleted leaf rows if the Get Deleted Leaf Row Statistics option has been selected. Be aware that the calculation of this statistic can take a lot of time for databases with large numbers of indexes. Large numbers of deleted leaf rows can indicate an index in need of reorganization.

#### Available Functionality

The following functionality is available in the Command menu, shortcut menu, and toolbar:

Note: Functionality differ by platform.

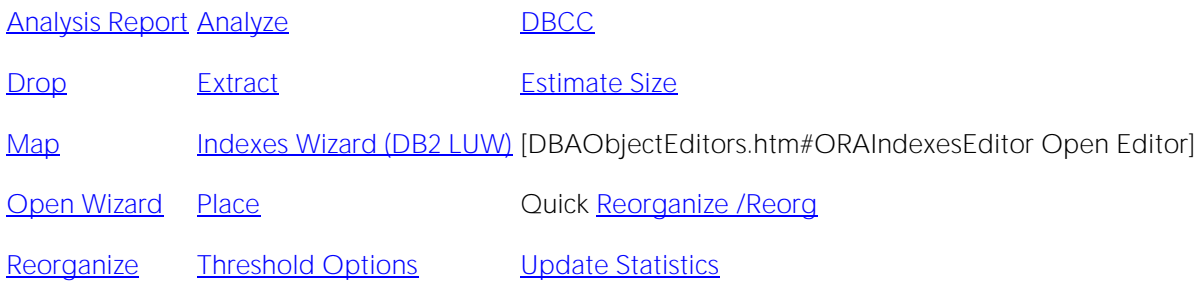

### Space Analyst - Storage Overview Tab (DBArtisan)

The Storage Overview tab displays an overview of the storage/space situation on the target server:

The table below describes the sections on the Storage Overview tab of Space Analyst for Microsoft:

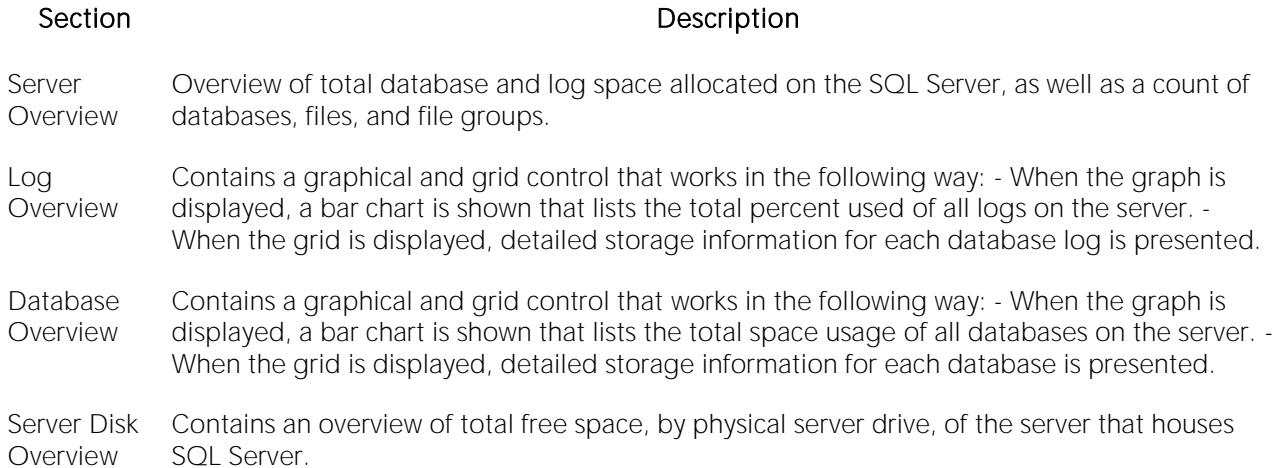

The table below describes the sections on the Storage Overview tab of Space Analyst for Sybase ASE:

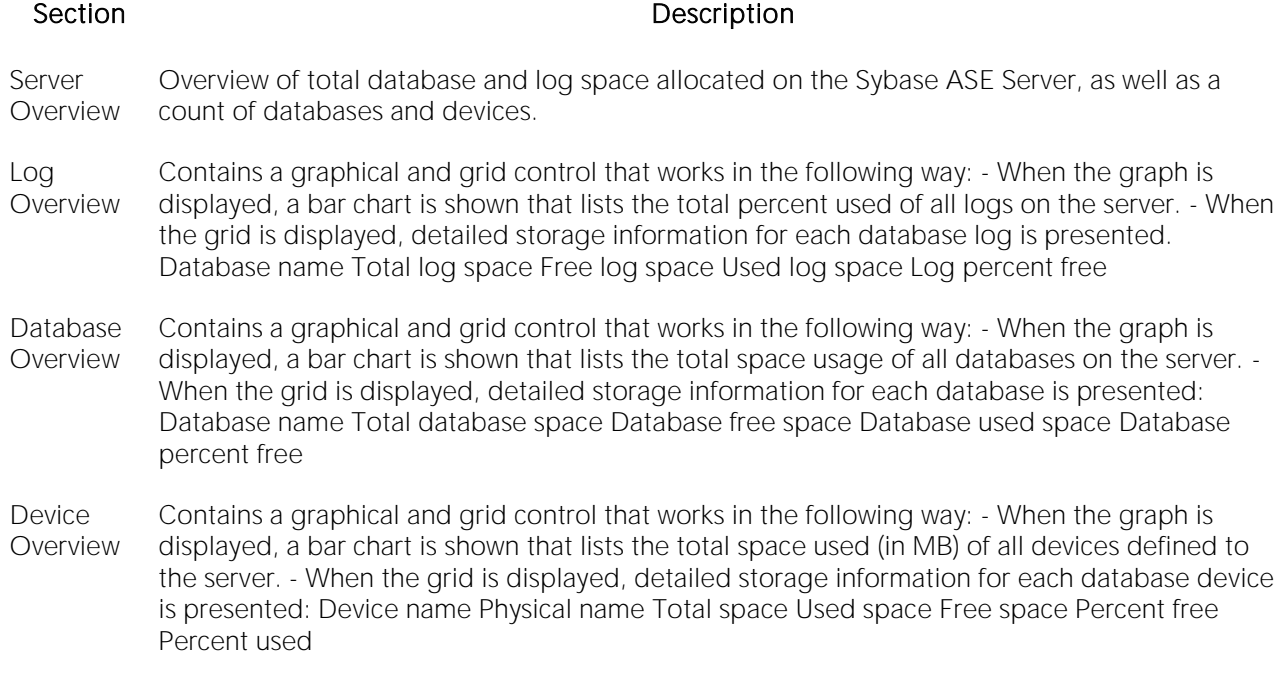

#### Available Functionality

The following functionality is available in the Command menu, shortcut menu, and toolbar for Microsoft:

[Analysis Report](#page-2403-0) **[Extract](#page-2407-0)** [Map](#page-2407-1)

[Databases Wizard \(SQL Server\)](#page-523-0) [Object Details](#page-308-0) [Open Editor](#page-2408-0)

[Open Wizard](#page-2409-0) **[DBCC](#page-1017-0)** [Shrink](#page-1160-0)

[Threshold Options](#page-2414-0)

#### Available Functionality

The following functionality is available in the Command menu, shortcut menu, and toolbar for Sybase ASE:

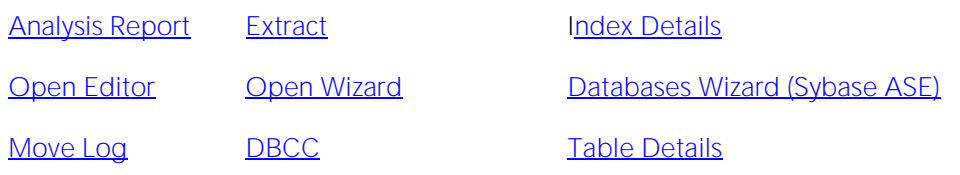

[Threshold Options](#page-2414-0) For more information, see: [Pinpointing 'out of space' Problems](#page-2454-0)

[Space Analyst Tabs](#page-2360-0)

# Space Analyst for Microsoft - File Groups/Files Tab (DBArtisan)

The Files/File Groups tab displays a graph and grid for filegroups on the server and a grid for files.

Tip: You can toggle between the graphs and grid views.

The File Groups/Files tab reports space usage on SQL Server by file group and by file.

When the File Groups radio button is pressed, Space Analyst presents a graphical layout of file group space usage across all databases. For large servers, not all file groups will initially be shown, but the graph is scrollable so you can click the graph and scroll to see all file groups on the chart. When in grid mode, more detailed information is shown for each file group including its autogrowth properties, how many files make up the group, the amounts (in MB) taken up by tables and indexes, and more.

When the Files radio button is pressed, detailed information is displayed for each individual file for every database on the server.

#### Available Functionality

The following functionality is available in the Command menu, shortcut menu, and toolbar:

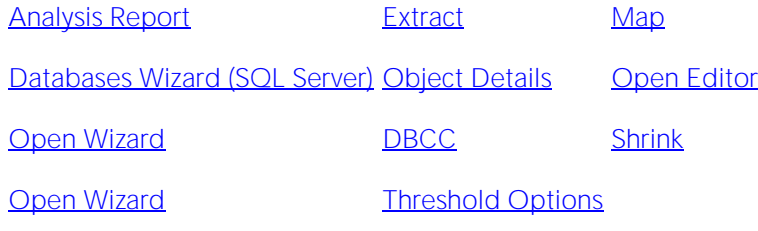

For more information, see [Space Analyst Tabs.](#page-2360-0)

## <span id="page-2394-0"></span>Space Analyst for Microsoft - Map Tab (DBArtisan)

The Map tab displays a graphical file map that displays extent placement for objects within database files.

The Map tab lets you view a graphical layout regarding the physical placement of every object inside a selected database and file. The map helps identify allocated and unused extents throughout a database file. An object grid is also present that lets you view detailed information about every object's storage usage in that file. Keep in mind that an object can span more than one file.

The Space Info section at the top contains information regarding the total number of extents allocated to a database file, a count of extents that contain table data, a count of extents that contain index data, and a count of extents that contain text data.

Databases are comprised of logical pages, each of which is a fixed 8KB in size. Note that the 8KB page is also a unit of I/O, which affects performance and locking. Extents are collections of database pages. An extent is made up of eight, 8K pages and is therefore 64KB in size. Extents are the graphical "blocks" displayed in the map.

Extents come in two flavors - uniform and mixed. Uniform extents ascribe all eight database pages to a single object, whereas mixed extents have the potential to hold multiple objects. With mixed extents, SQL Server tries to preserve space by not letting very small objects take up an entire extent and therefore waste a lot of space. By placing your mouse pointer over an extent "block" in the map, Space Analyst will present a pop-up dialog displaying what object(s) is/are contained in that extent.

The table below describes the options and functionality on the **Map** tab of Space Analyst:

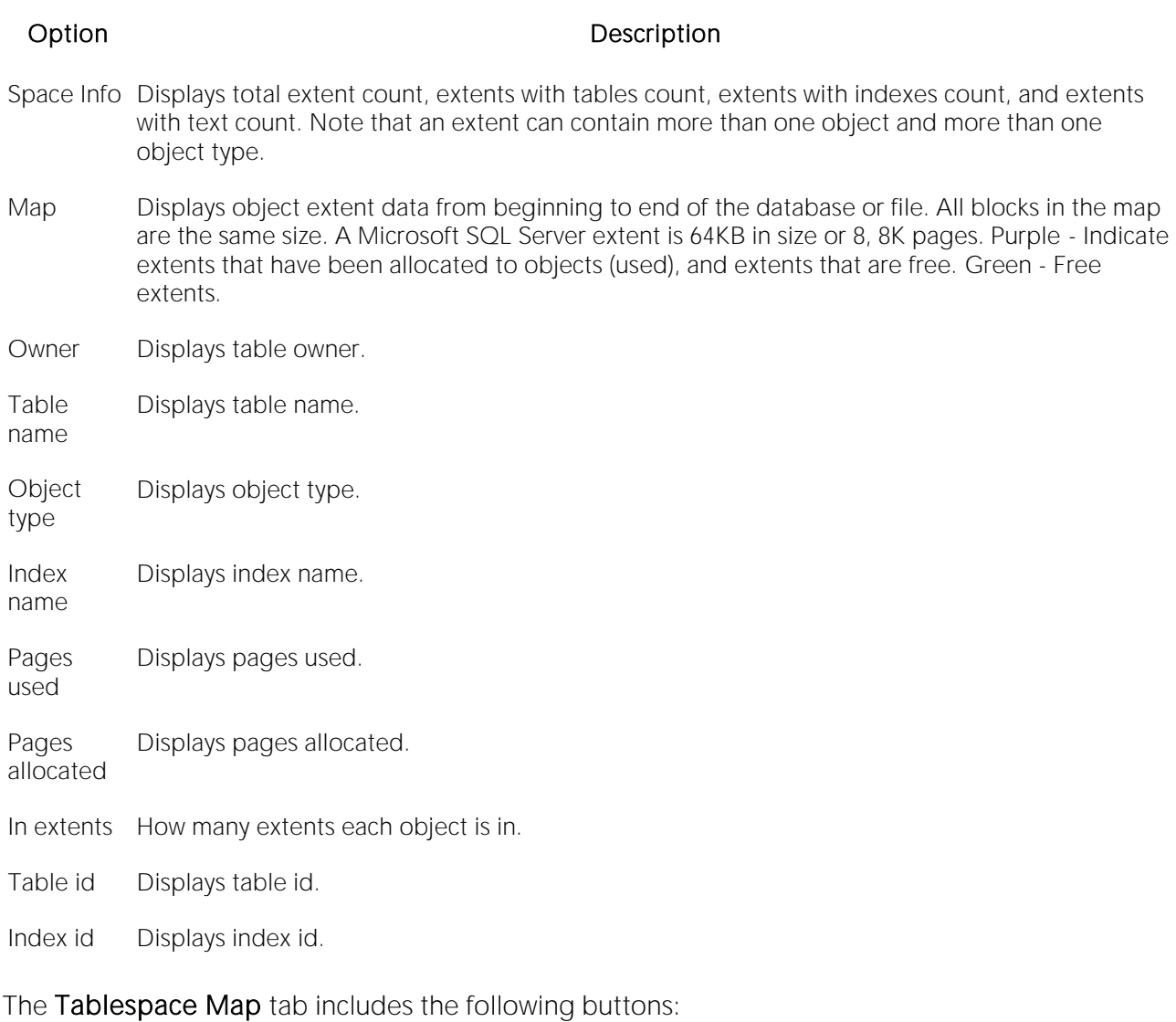

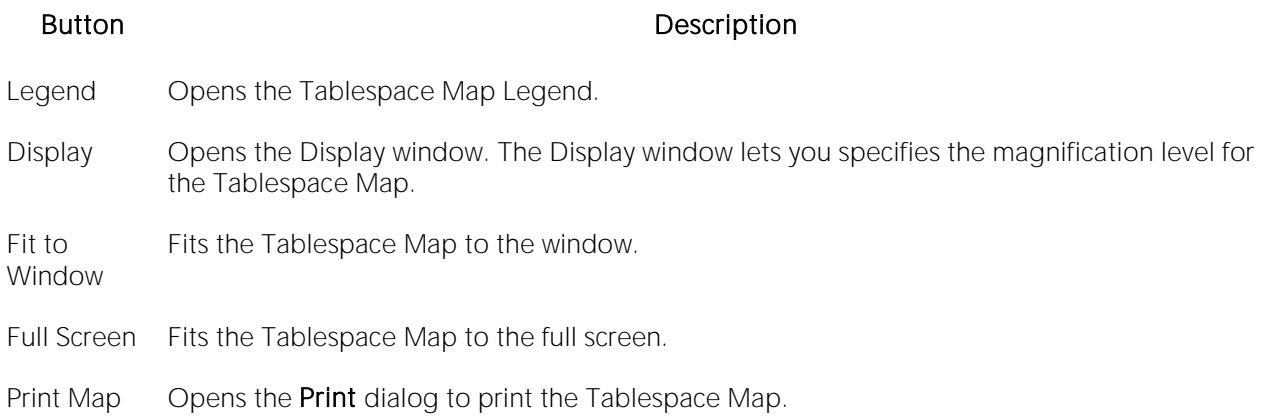

### Available Functionality

The following functionality is available in the Command menu, shortcut menu, and toolbar:

[Analysis Report](#page-2403-0) [Extract](#page-2407-0) [Databases Wizard \(SQL Server\)](#page-523-0)

[Object Details](#page-2398-0) [Open Editor](#page-2408-0) [Open Wizard](#page-2409-0)

[DBCC](#page-1017-0) [Shrink](#page-1160-0) [Threshold Options](#page-2414-0)

## Space Analyst for Microsoft - Databases Tab (DBArtisan)

The **Databases** tab lets you analyze databases.

Tip: You can toggle between the graphs and grid views.

The Databases tab displays information regarding space usage across all databases, potential space-related bottlenecks that are threatening databases, and recent database backup information.

When in graph form, the Database Summary section displays a graphical view of table, index, and free space usage (in MB) across all databases. For large servers, not all databases will initially be shown, but the graph is scrollable so you can click the graph and scroll to see all databases on the chart. When in grid form, the Database Summary section displays much more detail regarding database and log usage, object counts, and more.

The Database Bottlenecks section provides a graphical count of various space-related bottlenecks that are threatening the availability of your databases (some of which are controlled by Space Analyst's customizable thresholds). When in grid form, each database is listed along with information that relays whether or not a potential bottleneck exists for that database.

The Database Backups section details the most recent backup for each database and the size (in MB) of the backup.

#### Available Functionality

The following functionality is available in the Command menu, shortcut menu, and toolbar:

[Analysis Report](#page-2403-0) **[Extract](#page-2407-0)** [Map](#page-2407-1)

[Databases Wizard \(SQL Server\)](#page-523-0) [Object Details](#page-2398-0) [Open Editor](#page-2408-0)

[Open Wizard](#page-2409-0) **[DBCC](#page-1017-0)** [Shrink](#page-1160-0)

[Threshold Options](#page-2414-0)

## <span id="page-2398-0"></span>Space Analyst for Microsoft - Objects Tab (DBArtisan)

The Objects tab displays database objects, including tables and indexes.

You can choose whether to view table or index information by clicking either the Tables or Indexes ratio buttons. You can also choose whether to view general space information for tables and indexes or reorganization metrics by selecting the General Space or Space Diagnostics radio buttons.

Note: To obtain space diagnostic information for each object, Space Analyst uses the SQL Server DBCC SHOWCONTIG command. This command may take a while to run on large databases.

The Object summary presents one of two views:

- o When the General Space radio button is pressed, a graph is presented that visually displays that amount of allocated space (in KB) for tables, indexes, and free space. For large servers, not all objects for a database will initially be visible on the chart, but the graph is scrollable so you can click the graph and scroll to see all database objects on the chart.
- o When the Space Diagnostics radio button is pressed, Space Analyst presents a count of all objects (tables or indexes) that exceed your customizable thresholds for various forms of fragmentation of other space-related inefficiency. See below for a thorough discussion of these types of space problems.

The Object Details grid presents one of two views:

- o When the General Space radio button is pressed, general space usage for tables or indexes is shown. Base object metadata (object name, type, partitions, etc.) is shown along with the amounts of total, used, and free space (in KB) for the object. The percent of space used for the object is also shown along with the percent of space in the database that the object consumes.
- o When the Space Diagnostics radio button is pressed, Space Analyst present fragmentation and other space-related inefficiency information for all objects in the selected database. Note that definitions for all the various forms of object fragmentation and space inefficiencies follow later in the help.

The table below describes the options and functionality on the Objects tab of Space Analyst:

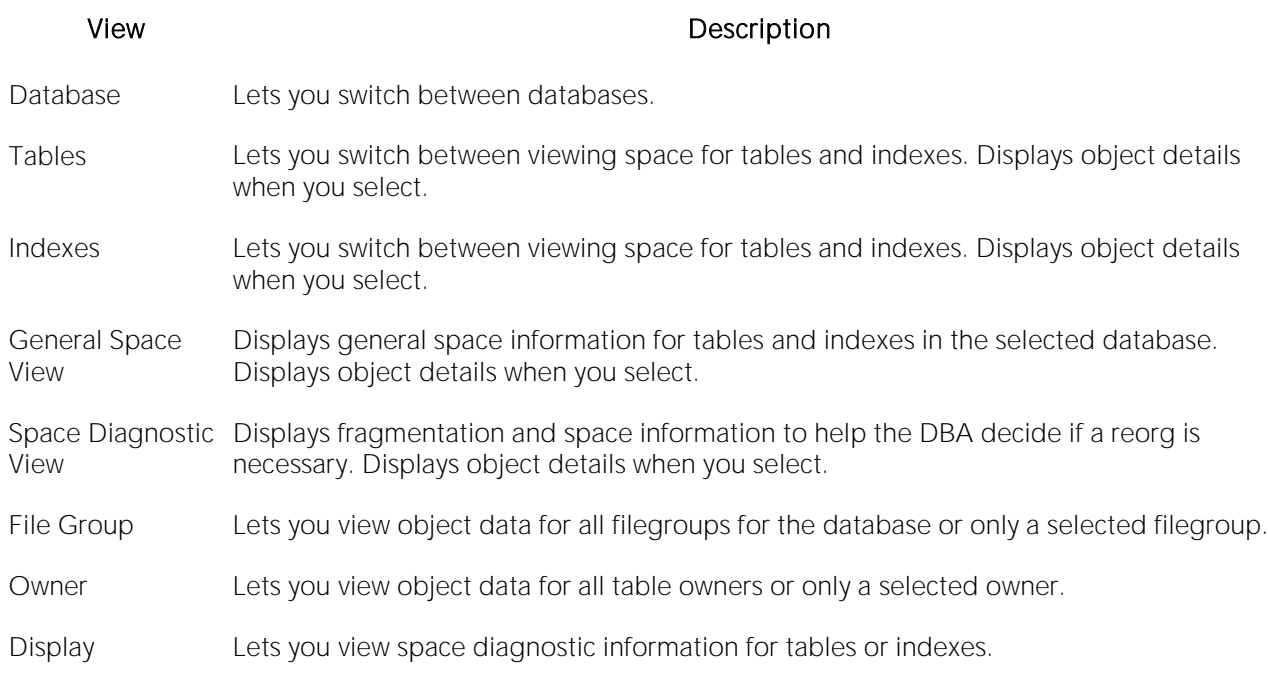

### Available Functionality

The following functionality is available in the Command menu, shortcut menu, and toolbar:

[Analysis Report](#page-2403-0) [Extract](#page-2407-0) [Databases Wizard \(SQL Server\)](#page-523-0)

[Open Editor](#page-2408-0) [Open Wizard](#page-2409-0) [DBCC](#page-1017-0)

[Threshold Options](#page-2414-0) [Update Statistics](#page-1177-0)

# Space Analyst for Sybase ASE - Database Devices Tab (DBArtisan)

The Database Devices tab displays database device information.

Tip: You can toggle between graph and grid views.

The table below describes the sections on the Database Devices tab of Space Analyst:

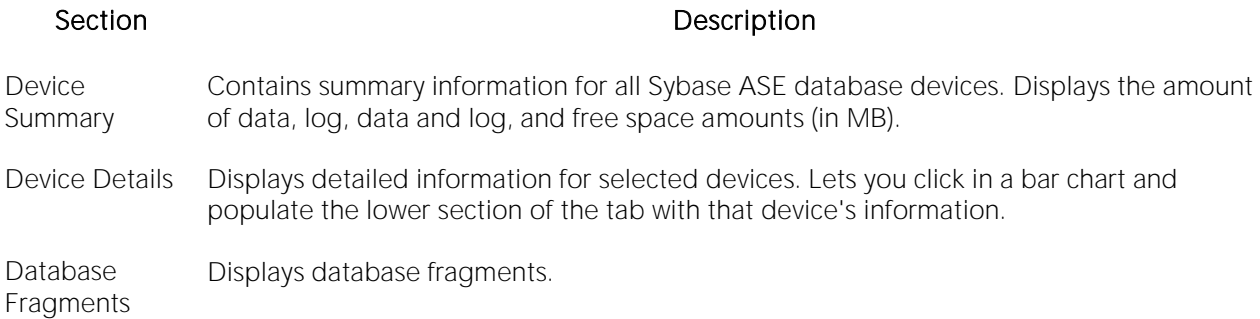

#### Available Functionality

The following functionality is available in the Command menu, shortcut menu, and toolbar:

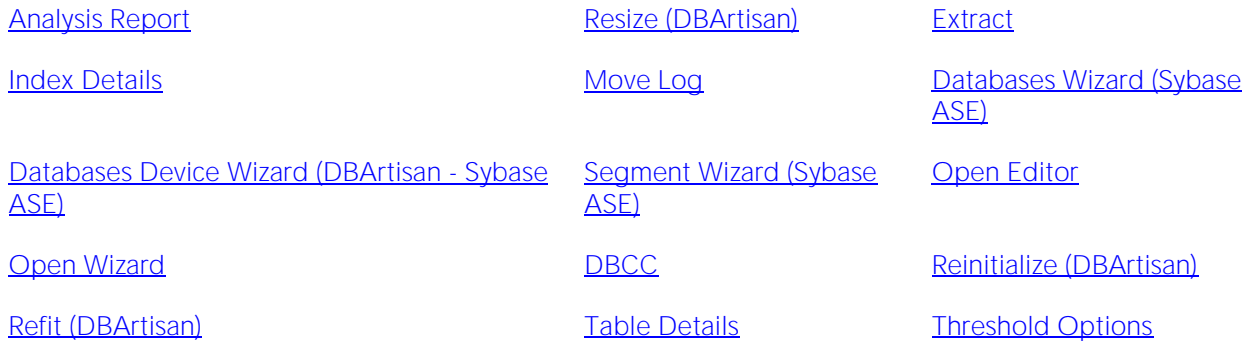

# Space Analyst for Sybase ASE - Databases Tab (DBArtisan)

The **Databases** tab lets you analyze databases.

Tip: You can toggle between graph and grid views.

The table below describes the sections on the Databases tab of Space Analyst:

shows space utilization or object fragmentation scores.

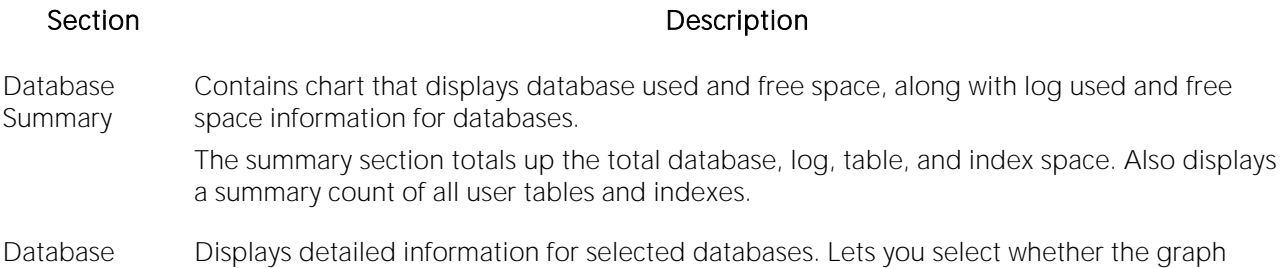

#### Available Functionality

Details

The following functionality is available in the Command menu, shortcut menu, and toolbar:

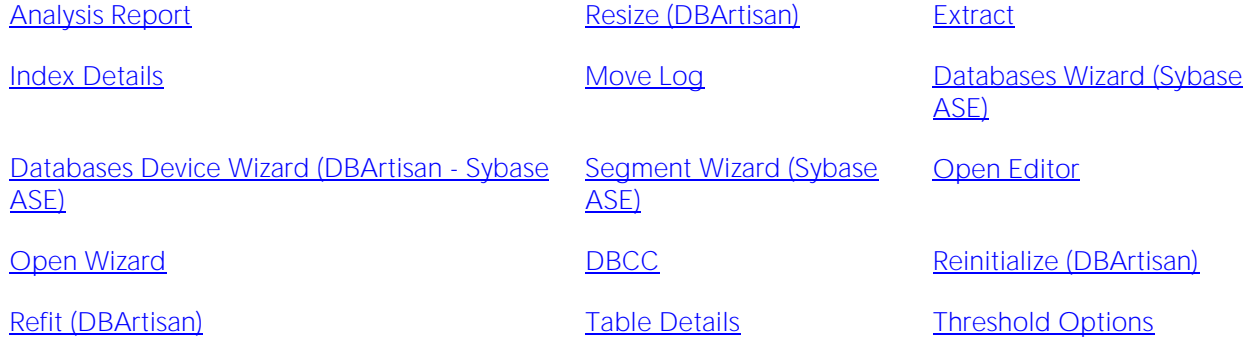

# Space Analyst for IBM DB2 for Linux, Unix, and Windows - Tablespaces Tab (DBArtisan)

The Tablespace tab lets displays tablespace space allocation and tablespace.

### Available Functionality

The following functionality is available in the Command menu, shortcut menu, and toolbar:

Note: Functionality differ by platform.

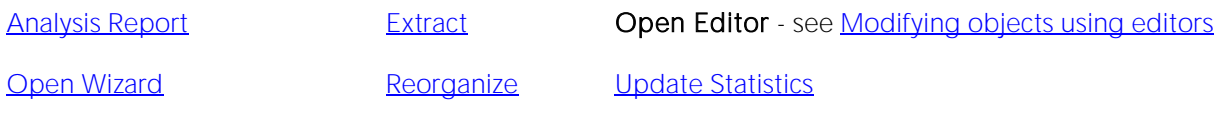

[Tablespaces Wizard \(DB2 LUW\)](#page-468-0) [Threshold Options](#page-2414-0)

# Space Analyst Functionality (DBArtisan)

Space Analyst offers functionality that help you analyze space. The Space Analyst support the following functionality:

#### Note: Functionality differ by platform.

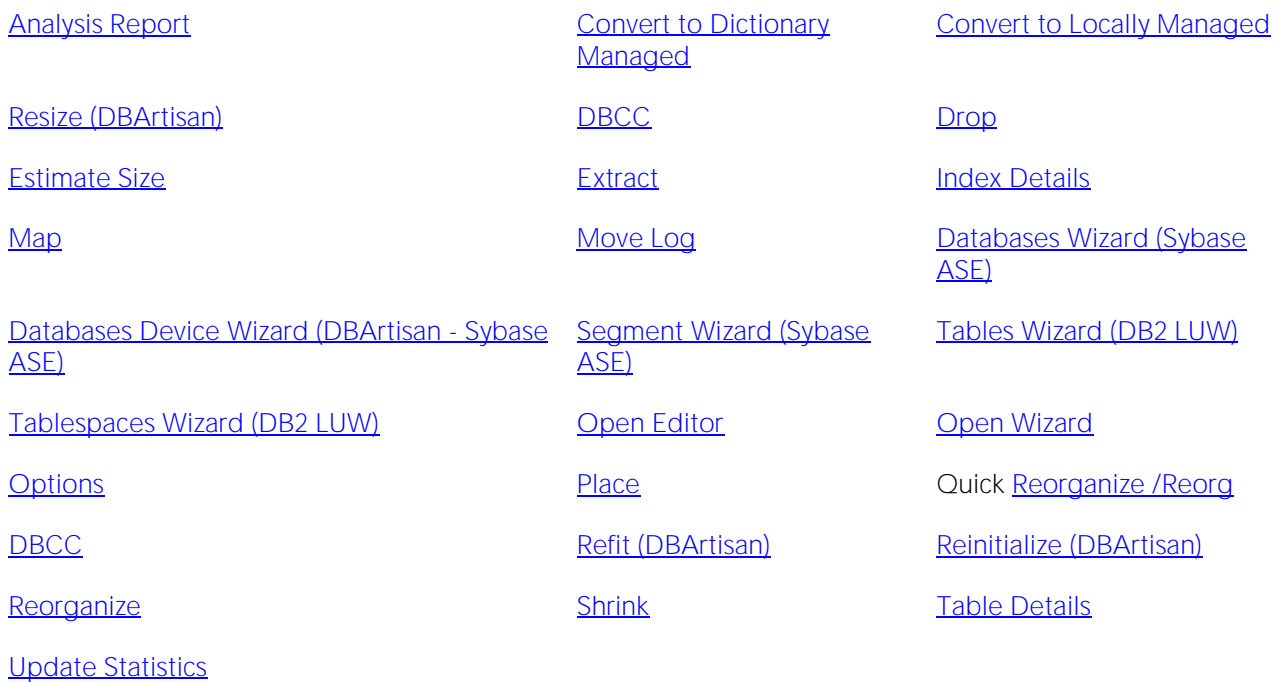

### <span id="page-2403-0"></span>Space Analyst - Analysis Report

The **Analysis Report** dialog lets you build an HTML analysis report for the selected tablespace. You can run reports on a recurring basis and dynamically alter any saved thresholds that flag space problems in the tablespace being analyzed.

For Oracle, the report includes sections for particular reorganization needs, including:

- o Fragmentation index for the tablespace
- o Tables with high block inefficiencies
- o Tables or indexes with next extent space deficit problems
- o Tables or indexes with maximum extent limit problems
- o Tables or indexes with percent increase greater than zero
- o Tables with chained/migrated row problems
- o Indexes with B-tree depth problems

For Microsoft, the report contains different sections that highlight particular reorganization needs, including:

- o Free space levels for the database and log
- o Tables with forwarded record problems
- o Indexes with average fragmentation problems
- o Tables or indexes with extent fragmentation problems
- o Tables or indexes with logical fragmentation problems
- o Tables or indexes with scan density problems
- o Tables or indexes with average page density problems

For Sybase ASE, the report contains different sections that highlight particular reorganization needs, including:

- o Free space levels for the database and log
- o Tables with forwarded row problems
- o Tables with empty page problems
- o Tables with deleted row problems
- o Tables with low fragmentation scores
- o Indexes with unused space problems
- o Indexes with empty leaf problems
- o Indexes with height/level problems
- o Indexes with low fragmentation scores

For IBM DB2 for Linux, Unix, and Windows, the report contains different sections that highlight particular reorganization needs, including:

- o Tables with overflow problems
- o Tables with space utilization problems
- o Tables with page utilization problems
- o Tables with index space contention
- o Indexes with cluster ratio problems
- o Indexes with used space% problems
- o Indexes with balance problems
- o Indexes with deleted RID problems
- o Indexes with empty leaf problems
- o Indexes with low uniqueness

o Free levels of tablespace and log space

#### To open the Analysis Report dialog box:

1 Open the Space Analyst.

2 On the Command menu, click the Analysis Report.

For all platforms, browse to or type a report title and make your desired selections from the dropdown lists. After the report executes, you can print it or save it.

#### To print the report:

1 Click Print from the Analysis Report toolbar.

#### To save the report:

<span id="page-2405-0"></span>1 Select Save from the File menu on the main toolbar.

### Space Analyst - Convert to Locally-managed

The Convert to Locally-Managed dialog lets you convert a dictionary-managed tablespace to locally-managed. Objects in locally-managed tablespaces have unlimited extents; they will never fail to extend due to an imposed maximum extent limit.

#### Important Notes

There are a few restrictions on these conversion procedures (for example, Oracle9i UNDO tablespaces currently can't be converted, etc.), so you should check the Oracle documentation for the specifics on performing a conversion.

The Convert to Locally-Managed option is only available if the selected tablespace(s) are:

- o ONLINE
- o In Read/Write mode
- o Dictionary managed
- o Not UNDO tablespaces
- o Not Temporary tablespaces
- o Not the SYSTEM tablespace

The table below describes the options and functionality on the **Convert to Locally-Managed** dialog

#### Option Description

Tablespaces to be Converted Displays the tablespaces to be converted to locally-managed.

Conversion Options **OPTIONAL: Lets you type allocation unit and relative file number information.** 

#### Completing the Convert to Locally-Managed Dialog Box for Space Analyst

To complete this dialog box, do the following:

1 Select Convert to Locally-Managed.

OR

Right-click the target object, and then select Convert to Locally-Managed.

The Space Analyst opens the dialog box.

2 Do one of the following:

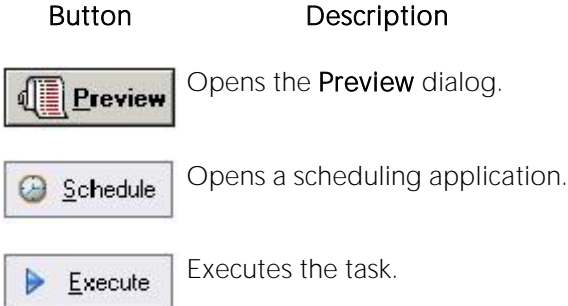

<span id="page-2406-0"></span>For more information, see [Convert to Locally-Managed.](#page-2405-0)

### Space Analyst - Convert to Dictionary-Managed

Note: The Convert to Dictionary-Managed functionality is for Oracle 9i only.

The Convert to Dictionary-Managed dialog lets you convert a locally-managed tablespace to dictionary.

### Important Notes

The Convert to Dictionary-Managed dialog is only available if the selected tablespace(s) are:

- o ONLINE
- o In Read/Write mode
- o Locally managed
- o Not UNDO tablespaces
- o Not Temporary tablespaces
- o Not the SYSTEM tablespace

The table below describes the options and functionality on the Convert to Dictionary-Managed dialog:

#### Option Description

Tablespaces to be Converted Displays the tablespaces to be converted to dictionary-managed.

#### Completing the Dictionary-Managed Dialog Box for Space Analyst

To complete this dialog box, do the following:

1 Select Convert to Dictionary-Managed.

OR

Right-click the target object, and then select Convert to Dictionary-Managed.

The Space Analyst opens the dialog box.

2 Do one of the following:

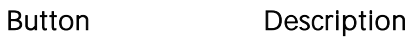

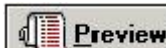

Opens the Preview dialog.

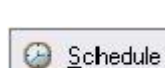

<span id="page-2407-0"></span>Opens a scheduling application.

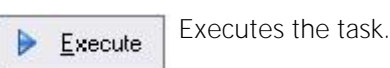

For more information, see [Convert to Dictionary-Managed.](#page-2406-0)

### Space Analyst - Extract

The Extract functionality lets you extract the database DDL in an ISQL editor.

To extract the database DDL in an ISQL editor, do the following:

1 Click the Extract DDL button.

OR

Select Extract.

OR

Right-click the target object, and then select Extract.

<span id="page-2407-1"></span>Space Analyst extract the database DDL in an ISQL editor.

### Space Analyst - Map

The Map functionality opens the [Tablespace Map tab](#page-2361-0) or [Map tabof](#page-2394-0) the Space Analyst for the selected index.

### Important Notes

None

For more information, see [Opening the Tablespace Map tab.](#page-2408-1)

# <span id="page-2408-1"></span>Opening the Tablespace Map Tab for Space Analyst

#### To open the Tablespace Map or Map tab, do the following:

1 Select Map.

OR

Right-click the target object, and then select Map.

Space Analyst open the Tablespace Map tab or Map tab.

<span id="page-2408-0"></span>For more information, see [Map.](#page-2407-1)

### Space Analyst - Open Editor

The Open functionality lets you modify objects in the object editors.

To open the object editor, do the following:

1 In any grid, select an object.

2 Click the Open Editor button.

OR

Select Open.

OR

Right-click the target object, and then select Open.

Space Analyst opens the object editor.

# <span id="page-2409-0"></span>Space Management Wizard (DBArtisan)

The Space Management Wizard can create two specialized space management jobs that allow you to proactively eliminate space threats before they affect your database:

You can create a "reorganization analyst job" that allows you to specifically select various databases and/or objects and then set reorganization thresholds that determine when a reorganization will occur. Once constructed, you can schedule these jobs to run as often as you'd like. During execution, these jobs will interrogate your chosen database/objects and determine if a reorganization needs to occur by applying your customized reorganization thresholds. If any objects are found to need reorganization, they are dynamically reorganized using any customized options you specify.

You can build space maintenance jobs that will perform functions such as check the validity of your databases and filegroups, repair any found minor corruption, and eliminate unused space in your databases. You can also set the job up to notify you if any problems are found during job execution.

### Creating or editing a space Management Job

The Space Management Wizard lets you create space reorganization or maintenance jobs without knowing the code. After creation, jobs can be reused as is, or edited.

#### To open the Space Management Wizard

1 Start the Space Analyst and click the Open Wizard button on the Space Analyst toolbar.

OR

Select Open Wizard from the Space Analyst menu.

The sections below display the fields you may find creating or editing a space management job. Be aware that the sections you see, and the order in which they appear in the wizard vary depending on the selections you make and the database platform.

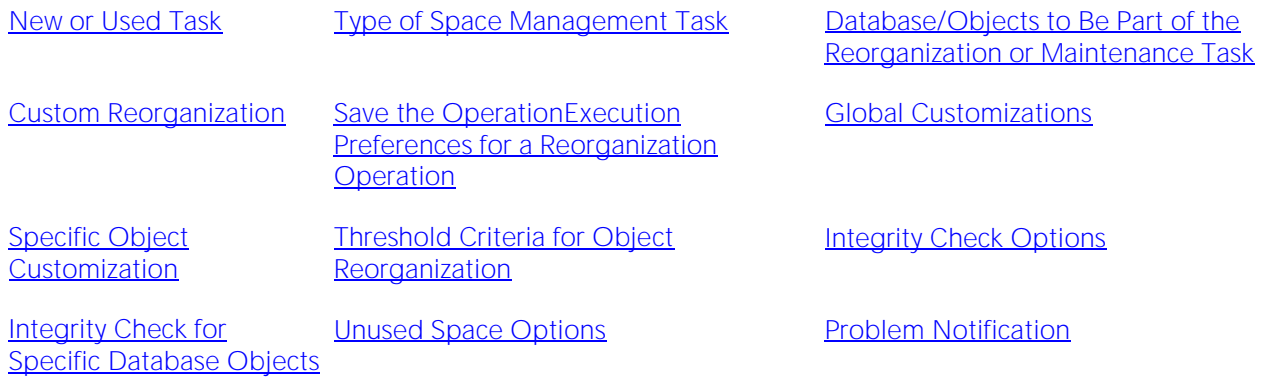

#### New or Used Task

Here you choose whether to create a new space management task or whether to use a previously saved task. If you want to reuse a previously created job, you can type or browse to find the previously saved task definition file (\*.sptsk).

#### Type of Space Management Task

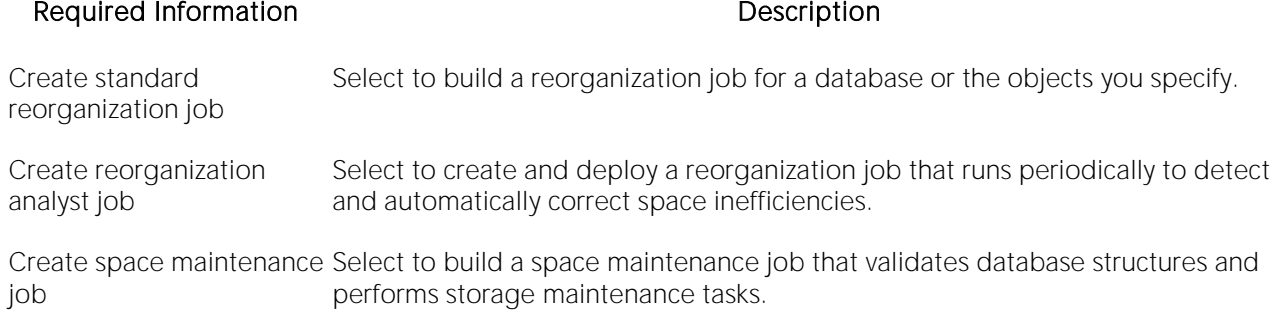

#### Database/Objects to Be Part of the Reorganization or Maintenance Task

Choose the databases and/or objects you want to include in the job you are creating. Simply move items from the tree in the right pane to the left pane by clicking the right arrow. You can amend your selections using the left arrow. The selection is limited to entire databases for a space maintenance job.

#### Custom Reorganization

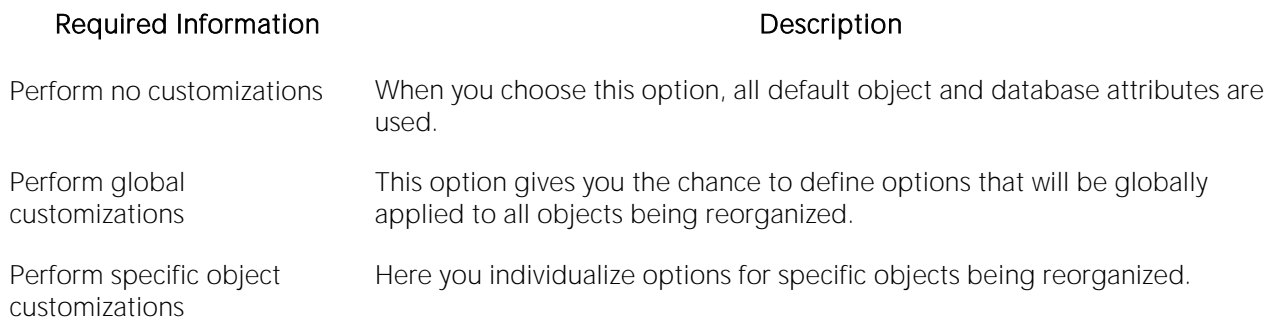

#### Save the Operation

If you want to save the operation, you can use the default name supplied or type another in the upper panel. If you don't want to save the operation, remove the default name. Browse to the location where you want to save the file. The job as it was created appears in the read-only preview panel. To make changes, you must go back and change your selections or open the job in an ISQL window prior to execution.

#### Execution Preferences for a Reorganization Operation

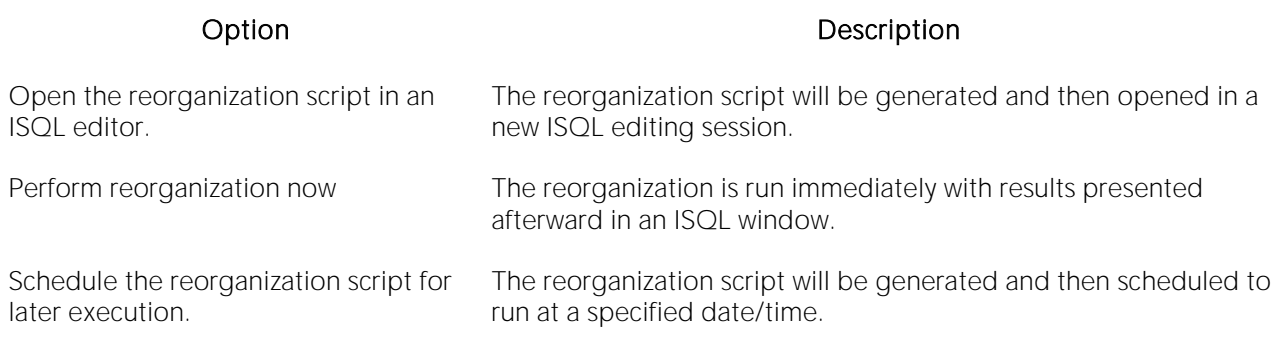

### Global Customizations

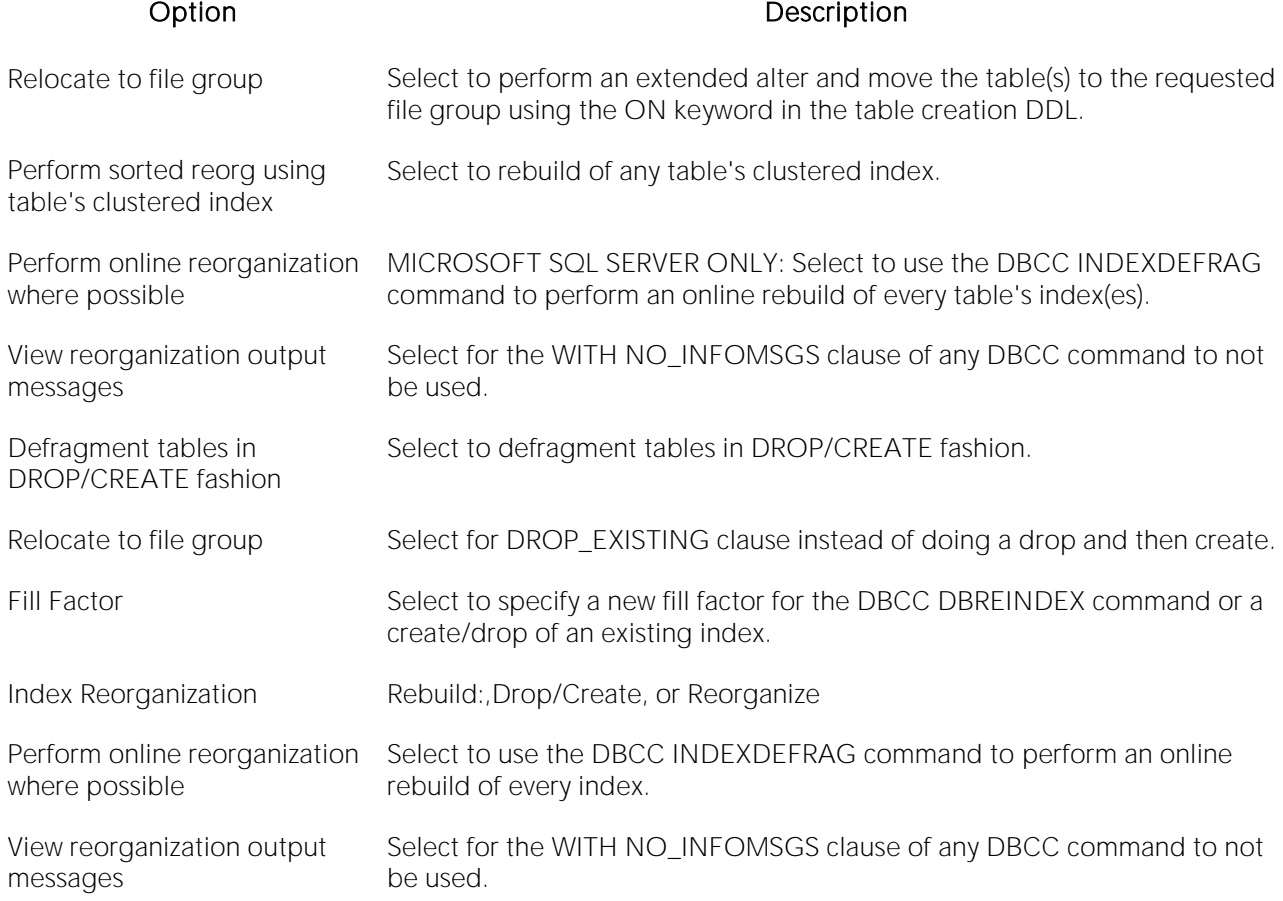

### Specific Object Customization
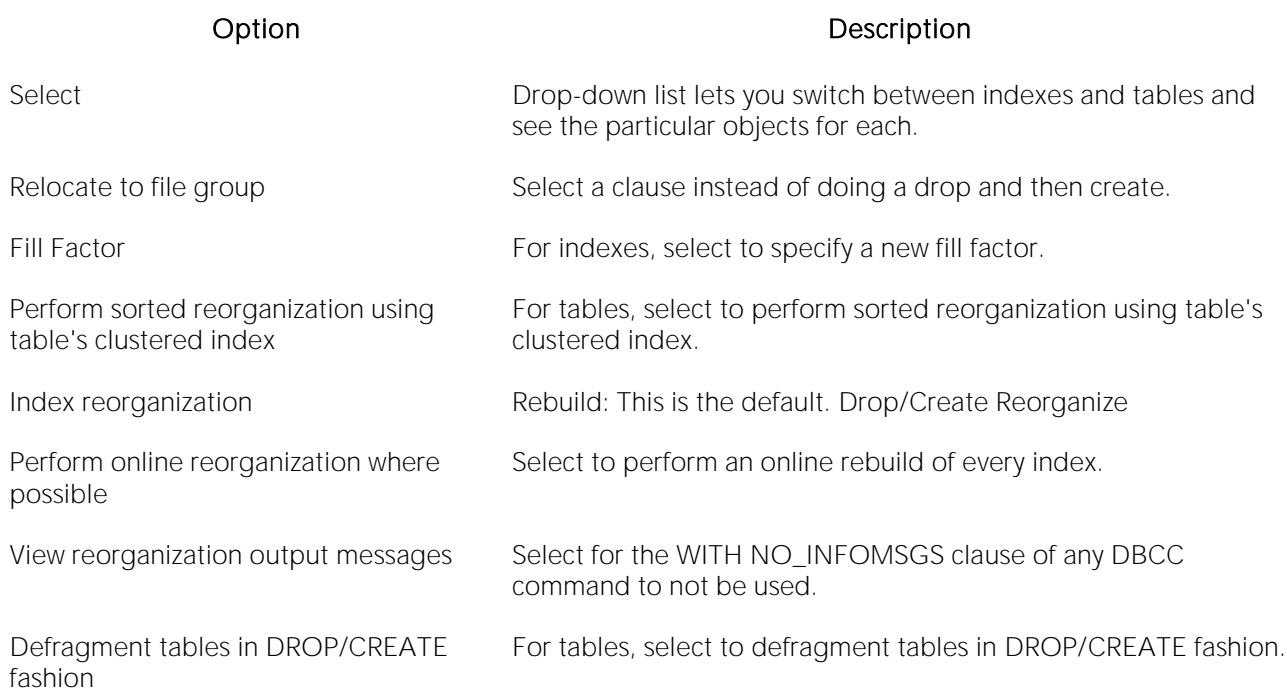

#### Threshold Criteria for Object Reorganization

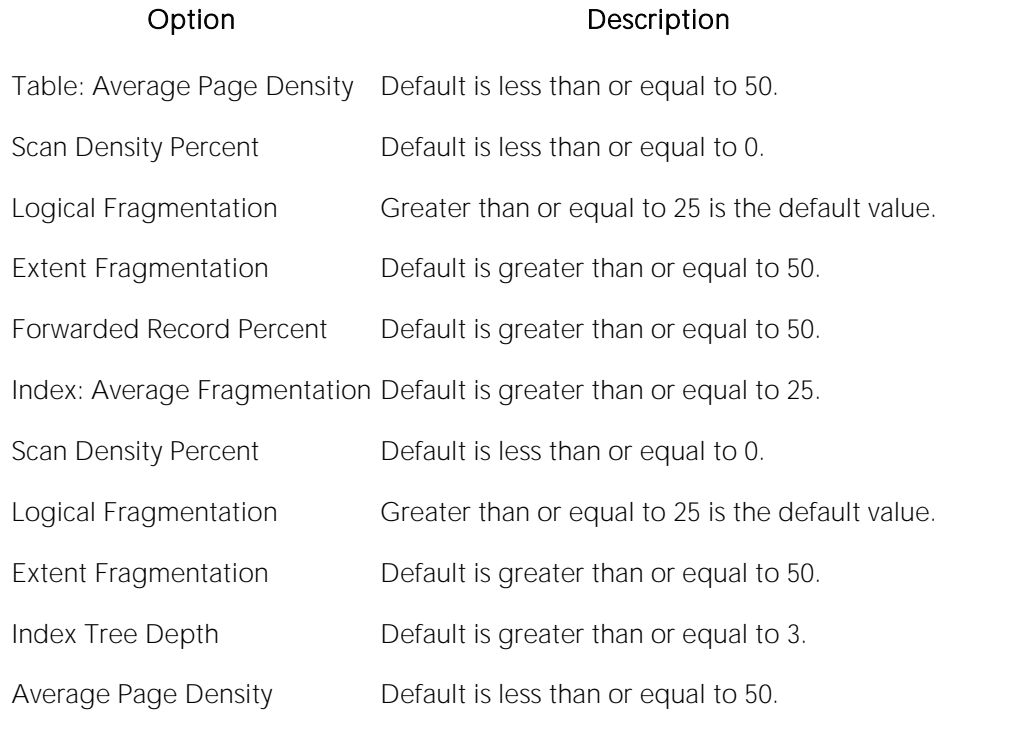

Note: All defaults are editable. Also, all current metrics for these criteria can be found on the Objects tab >Space Diagnostics view. The default thresholds are visible when you choose Threshold Options from the Space Analyst drop-down menu.

#### Integrity Check Options

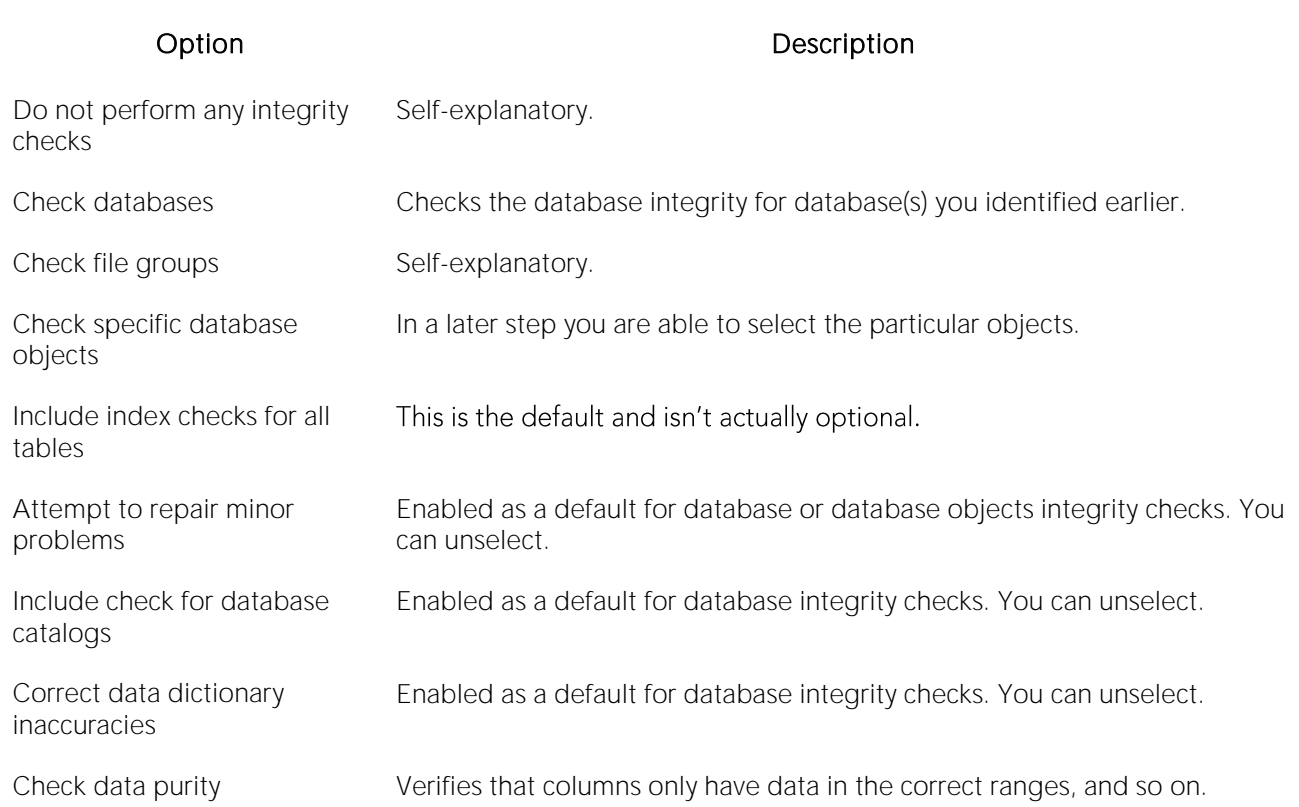

#### Integrity Check for Specific Database Objects

Here you select objects for the database(s) you have included in this maintenance job.

#### Unused Space Options

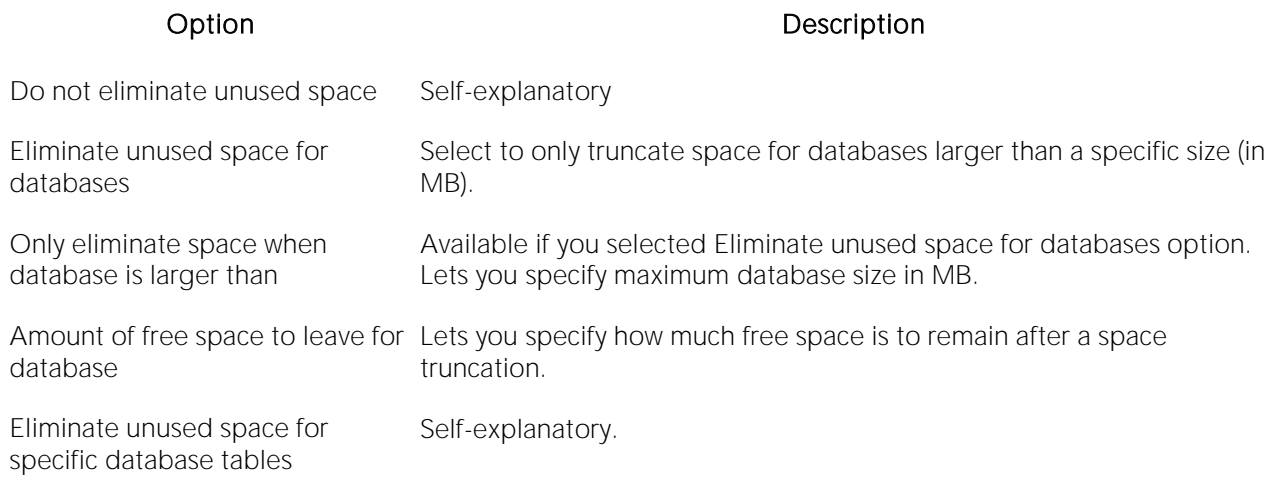

#### Problem Notification

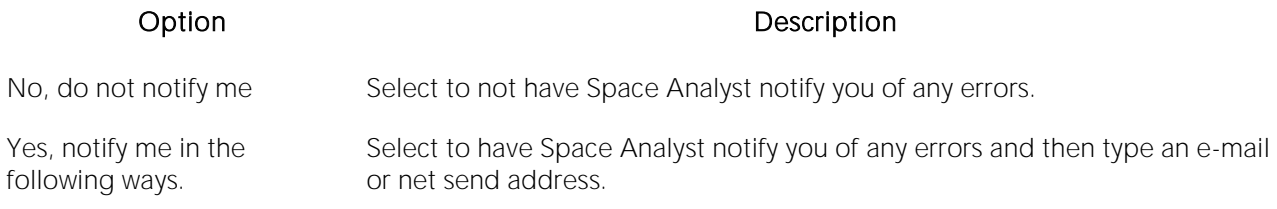

# Space Analyst - Threshold Options

The Space Analyst Reorganization Thresholds Options dialog lets you customize the various reorganization thresholds that can be used to flag storage and data objects that need to be reorganized. The thresholds you specify will apply to the **Space Analysis Reports**.

#### Important Notes

None

The table below describes the options and functionality on the Space Analyst Thresholds Options dialog for IBM DB2 for Linux, Unix, and Windows:

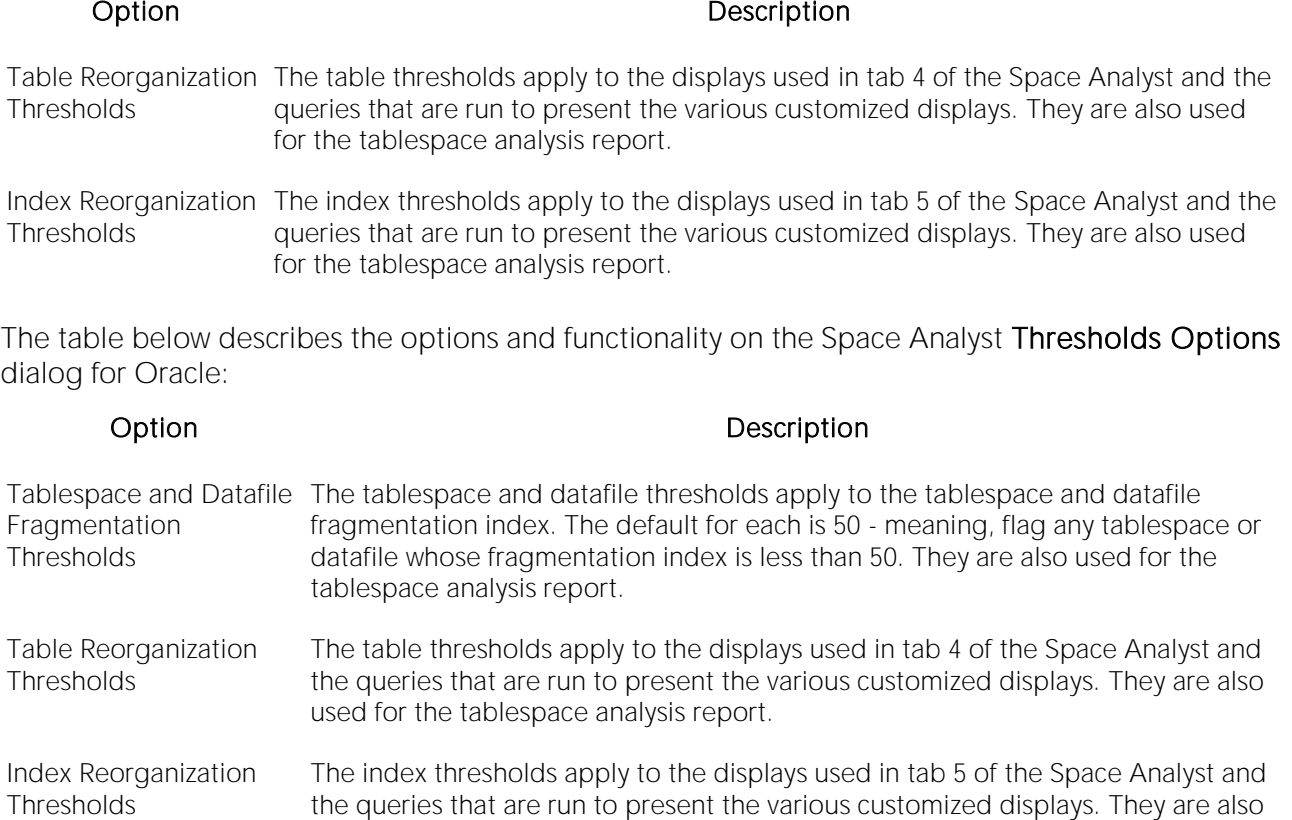

The table below describes the options and functionality on the Space Analyst Thresholds Options dialog for Sybase ASE:

used for the tablespace analysis report.

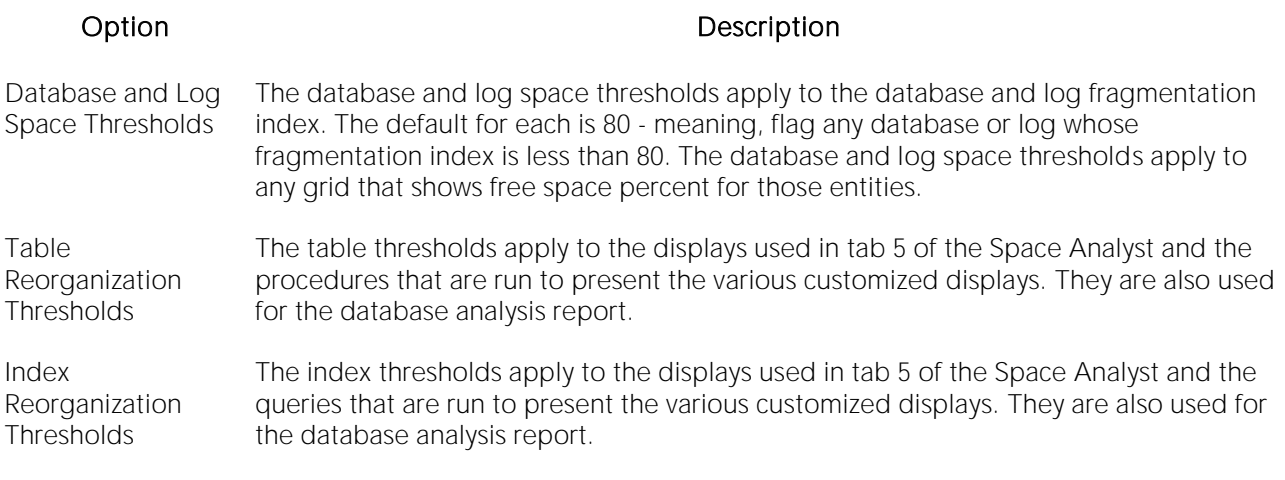

The table below describes the options and functionality on the Space Analyst Thresholds Options dialog for SQL Server:

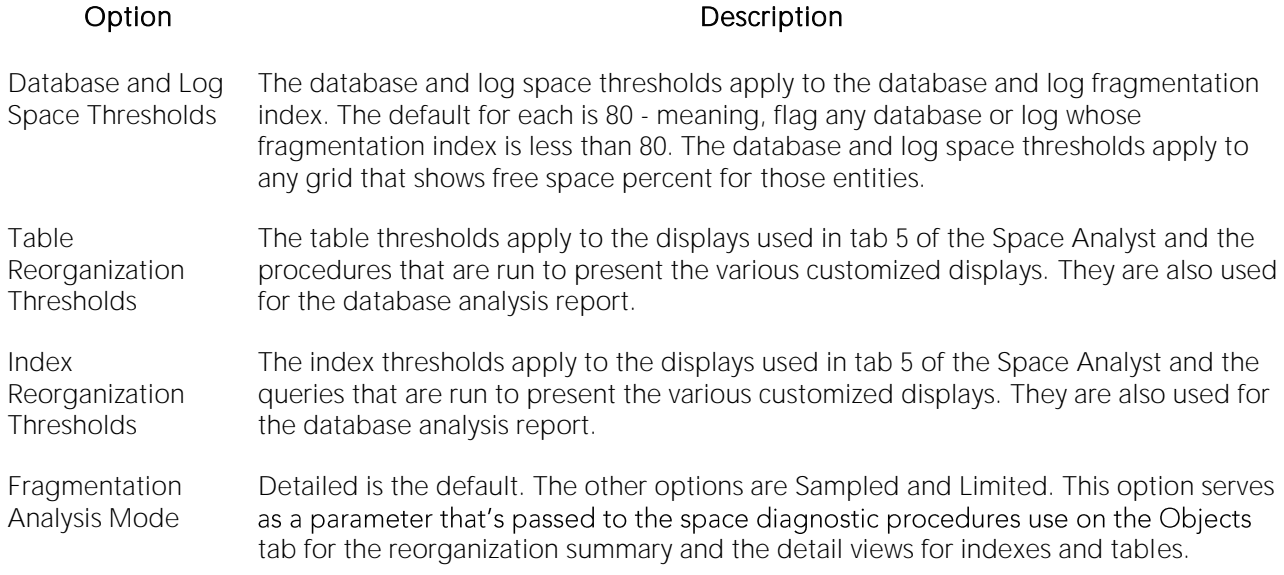

#### Completing the Space Analyst Thresholds Options Dialog Box for Space Analyst

To complete this dialog box, do the following:

1 On the Analysts Toolbar, click the Options button.

The Space Analyst opens the dialog box.

2 Review thresholds.

3 Click OK.

# Space Analyst for Oracle tutorial (DBArtisan)

Embarcadero Space Analyst provides sophisticated diagnostic capabilities to troubleshoot bottlenecks and performance inefficiencies that result from poor space management. Running inside the Embarcadero DBArtisan console, Space Analyst helps you identify and correct storage problems by supplying powerful analysis facilities and corrective utilities and that will satisfy advanced experts, yet are easy enough to use for database novices.

#### About This Space Analyst for Oracle Tutorial

This tutorial helps you get started with Embarcadero Space Analyst.

After completion of this tutorial, you will have the foundation you need to explore the many features and benefits of Space Analyst. You will have learned how to get a summary view of storage for your database as well as how to identify potential space-related threats. Finally, you'll use the reorganization wizard to correct any space problems that you find.

This tutorial is divided into 5 sections.

[Session 1: Getting started With Space Analyst for Oracle \(DBArtisan\)](#page-2417-0)

[Session 2: Obtaining a Global Vew of Storage Using Space Analyst for Oracle \(DBArtisan\)](#page-2418-0)

[Session 3: Identifying Storage Structure Problems Using Space Analyst for Oracle \(DBArtisan\)](#page-2420-0)

[Session 4: Pinpointing Object Performance Inefficiencies Using Space Analyst for Oracle](#page-2423-0)  [\(DBArtisan\)](#page-2423-0)

[Session 5: Correcting Space-Related Problems](#page-2425-0) Using Space Analyst for Oracle (DBArtisan)

You can use this basic tutorial as a roadmap of product highlights.

After starting this tutorial, you can select Help from the menu to find many additional resources that complement and build on many of the activities shown in this brief tutorial.

For more information, see [DBATutorial.htm#AdditionalEvaluationResources Additional Evaluation Resources].

# <span id="page-2417-0"></span>Session 1: Getting started With Space Analyst for Oracle (DBArtisan)

#### Download and Install

You can obtain the latest version of Space Analyst by downloading DBArtisan from the Embarcadero Web site at [http://www.embarcadero.com/downloads/downloaddbartisan.asp.](http://www.embarcadero.com/downloads/downloaddbartisan.asp) Space Analyst runs fully contained within DBArtisan so you will need the DBArtisan product to use Space Analyst.

Click Download, and follow the steps indicated. Save the file on your computer and then doubleclick to launch the self-extracting file that will guide you through the installation process.

When you first install an evaluation copy of DBArtisan, you can use the tool for 14 days. After that time, a permanent license is needed.

Proceed to Space Analyst for Oracle Overview

### Space Analyst for Oracle Overview

Once you are connected to an Oracle database, you can open Space Analyst from within DBArtisan two ways:

1 On the Analyst menu, select Space Analyst.

Note: You do not need to install anything for Space Analyst to work.

Proceed to Session 2: Obtaining a Global Vew of Storage Using Space Analyst for Oracle (DBArtisan)

# <span id="page-2418-0"></span>Session 2: Obtaining a Global Vew of Storage Using Space Analyst for Oracle (DBArtisan)

When it opens, Space Analyst shows a complete overview of the storage situation of a particular database or database server. The first tab of Space Analyst displays all pertinent global statistics regarding storage structure usage throughout a database.

There are four distinct sections displayed on the first Database Overview tab of Space Analyst:

- o [Database Overview](#page-2431-0)
- o [Tablespace Space Overview](#page-2418-1)
- o [Tablespace Fragmentation Overview](#page-2419-0)
- o [Tablespace Objects Overview](#page-2419-1)

Proceed to Space Analyst for Oracle - Database Overview

## Space Analyst for Oracle - Database Overview

The Database Overview displays:

- o The total count of all tablespaces, datafiles and temporary files.
- o The percentage breakdown of the various object types in a database. Positioning the mouse pointer over the graph causes it to display the actual percentage amounts for each object type.
- <span id="page-2418-1"></span>o The amount of space in kilobytes that each object type consumes is also shown. This section helps you get a clear picture of exactly how much space the various object types in your database are taking up.

Tip: If you want to see a grid-style display of the information shown in the graph, position your mouse over the graph, click the right mouse button and select the 'toggle display' option.

Proceed to Space Analyst for Oracle - Tablespace Space Overview

#### Space Analyst for Oracle - Tablespace Space Overview

The Tablespace Space Overview section displays summary information regarding every tablespace in the database. When invoked in graph form, this section shows how much total space is currently allocated to each tablespace. When shown in grid form, this section shows not only the total space allocated for each tablespace, but also includes the used, free, and percent free amounts, along with an indicator that shows whether any of the tablespace's underlying data or temp files can automatically grow if necessary.

Tip: To see a grid-style display of the information shown in the graph, position your mouse over the graph, click the right mouse button and select the 'toggle display' option. To return to the graph, just perform the same actions over the grid.

When this section is in grid form, you can also perform a number of actions on a tablespace like open it in a DBArtisan editor, extract it's DDL, convert it to either local or dictionary-managed, and more. For example, to open a tablespace in one of DBArtisan's object editors, do the following:

1 In the grid, select a tablespace.

2 Right-click and select Open.

OR

Select a tablespace and click the Open toolbar button.

DBArtisan opens a Tablespaces Editor.

<span id="page-2419-0"></span>Proceed to Space Analyst for Oracle - Fragmentation Overview

#### Space Analyst for Oracle - Fragmentation Overview

The fragmentation overview provides a quick glance into how badly fragmented a tablespace is. Space Analyst computes a fragmentation index for every tablespace that can be used to quickly tell if fragmentation problems are plaguing a tablespace. A 100 percent reading indicates no fragmentation, while lower scores indicate the presence of fragmentation.

To see the percentage of fragmentation for each tablespace in the graph, do the following:

1 Position the pointer over each bar in the chart.

To see a grid-style display of the information shown in the graph, do the following:

1 Position the pointer over the graph.

2 Right-click and select Toggle Display.

<span id="page-2419-1"></span>Proceed to Space Analyst for Oracle - Tablespace Objects Overview

### Space Analyst for Oracle - Tablespace Objects Overview

The tablespace objects overview provides a window into the types of objects that each tablespace contains. This view is useful because it helps you quickly understand if undesired objects are present in a tablespace.

Note: There is no graphical view available for this section.

Proceed to Session 3: Identifying Storage Structure Problems Using Space Analyst for Oracle (DBArtisan)

# <span id="page-2420-0"></span>Session 3: Identifying Storage Structure Problems Using Space Analyst for Oracle (DBArtisan)

Space Analyst can help you quickly find storage structure problems that threaten the availability of your database.

Proceed to Pinpointing 'out of space' Problems Using Space Analyst for Oracle

### Pinpointing 'out of space' Problems Using Space Analyst for Oracle

To quickly tell if any of the tablespaces in your database are about to run out of free space, do the following:

#### 1 Select the Database Overview tab.

2 In the Tablespace Space Overview section, position the pointer over the graph.

3 Right-click and select Toggle Display.

4 Examine the Percent Free columns of each tablespace along with the Autoextend column. If a tablespace is nearing the end of free space and cannot automatically grow, take action to prevent an out-of-space error.

Proceed to Locating Fragmentation Issues Using Space Analyst for Oracle

#### Locating Fragmentation Issues Using Space Analyst for Oracle

There are a number of facilities within Space Analyst that helps you understand storage structure fragmentation.

To get summary information regarding tablespace fragmentation, do the following:

#### 1 Select the Database Overview tab.

2 In the Tablespace Fragmentation section, position the pointer over the graph.

3 Right-click and select Toggle Display.

The tablespace fragmentation grid scores each tablespace in terms of fragmentation levels and also present data regarding the number of free chunks in a tablespace along with the largest free chunk size. Tablespaces with poor fragmentation ratings are highlighted in red. Note that you can sort the grid from worst to best tablespaces by clicking on the Fragmentation Index column header in the grid.

To get the same information for datafiles, do the following:

1 Select the Data Files tab.

The datafile fragmentation grid scores each datafile in terms of fragmentation levels and also present data regarding the number of free chunks in the datafile along with the largest free chunk size. Note that temp files are not shown in this display. Datafiles with poor fragmentation ratings are highlighted in red.

To determine the type of fragmentation for a tablespace (bubble or honeycomb), do the following:

1 Select a tablespace or datafile that appears to have fragmentation issues.

2 Right-click and select Map.

Space Analyst displays a graphical rendering of the tablespace on the Tablespace Map tab.

Bubble fragmentation can be confirmed by the presence of many free space fragments being found throughout the tablespace. Honeycomb fragmentation can be identified by seeing free space fragments adjacent to one another in the map.

Note: Large tablespace maps can be read easier if the "Full Screen" option is chosen. The standard view may be returned from full screen by clicking on the small full screen dialog box that appears at the upper left side of the display.

Note that object extent fragmentation problems can also be identified in Space Analyst's tablespace map. To see if any table or index in a designated tablespace suffers from extent fragmentation, do the following:

- 1 Select the Tablespace Map tab.
- 2 Select a tablespace.

3 In the View By section, select the Extent Problems option.

Space Analyst reconstructs the tablespace map and accompanying left-hand object grid to reveal any objects that have extent problems. All objects with extent problems are color-coded in red for easy identification. Objects colored in green indicate that they doe not suffer from any extent problems.

Proceed to Using Analysis Reports in Space Analyst for Oracle

### Using Analysis Reports in Space Analyst for Oracle

You can run HTML-formatted reports that pinpoint all major storage-related problems for a particular tablespace and the objects that are contained within it. To produce an Analysis Report, do the following:

1 On the toolbar, click Analysis Report.

Space Analyst opens the **Analysis Report** dialog.

2 In Report File Name and Report Title you can change the location and report title of the report.

3 In Category, select the types of space problems you would like to investigate. The default option is All.

4 In Tablespace, select the tablespace you would like to analyze.

5 Click Execute.

Space Analyst creates a frame-based Analysis report for the tablespace.

Proceed to Session 4: Pinpointing Object Performance Inefficiencies Using Space Analyst for Oracle (DBArtisan)

# <span id="page-2423-0"></span>Session 4: Pinpointing Object Performance Inefficiencies Using Space Analyst for Oracle (DBArtisan)

Space Analyst can greatly accelerate the process of locating objects in your database that are degrading overall response times because of their current storage/space situation.

Proceed to Finding Space-related Table Problems With Space Analyst for Oracle

### Finding Space-related Table Problems With Space Analyst for Oracle

To quickly determine if any tables in your database may be contributing to performance slowdowns, do the following:

1 In DBArtisan connect to the database you would like to check.

2 Open Space Analyst.

3 Select the Tables tab.

Space Analyst runs diagnostics against your database and graphically display counts of tables that are found to contain various types of space problems.

The graph at the top of the Tables tab shows the overall count of problem tables, but you can also view the details for each type of problem by using the Details grid at the bottom of the tab. For example, if Space Analyst identifies tables that have block inefficiencies, to find the actual tables and view details regarding the identified space problem, do the following in the Details grid:

1 In the Tablespace list, select All.

1 In the Table Owner list, select All.

2 In the Display list, select Tables with inefficient block usage.

3 Click Execute.

Space Analyst displays the actual tables that suffer from block inefficiencies along with their demographic details. To take corrective action on any object, select one or more tables and click the right mouse button to bring up a menu of possible actions.

Proceed to Finding Space-related Index Problems with Space Analyst for Oracle

#### Finding Space-related Index Problems with Space Analyst for Oracle

To quickly determine if any indexes in your database may be contributing to performance slowdowns by following these steps:

1 In DBArtisan connect to the database you would like to check.

2 Open Space Analyst.

3 Select the **Indexes** tab.

The graph at the top of the **Indexes** tab shows the overall counts of problem indexes, but you can also view the details for each type of problem by using the Details grid at the bottom of the tab. For example, if Space Analyst identifies indexes that have next extent problems, then to find the actual indexes and view details regarding the space problem, do the following in the Details grid:

1 In the Tablespace list, select All.

2 In the Index Owner list, select All.

3 In the Display list, select Indexes with NEXT\_EXTENT space deficits.

4 Click Execute.

Space Analyst displays the actual indexes that suffer from next extent space problems along with their demographic details. If you wanted to take corrective action on any object, select one or more indexes and click the right mouse button to bring up a menu of possible actions.

Note: Another critical statistic in determining index problems is deleted leaf rows. To display deleted leaf row statistics in the Details grid, do the following:

1 On the Command toolbar, select Get Deleted Leaf Row Statistics.

Proceed to Session 5: Correcting Space-Related Problems Using Space Analyst for Oracle (DBArtisan)

# <span id="page-2425-0"></span>Session 5: Correcting Space-Related Problems Using Space Analyst for Oracle (DBArtisan)

After you have identified space-related bottlenecks in your database with Space Analyst, you can use a number of different tools and facilities within the product to eliminate each storage problems.

Proceed to Correcting Storage Structure 'out of space' Problems for Space Analyst for Oracle

### Correcting Storage Structure 'out of space' Problems for Space Analyst for Oracle

Space Analyst can help you quickly remedy tablespaces that are running out of room by:

- o Resizing an existing tablespace to have more room.
- o Adding a new datafile to an existing tablespace.
- o Setting the Autoextend attribute for one or more of a tablespace's datafiles to allow for automatic growth.

To manage these functions, do the following:

1 Select the Database Overview tab.

2 In the Tablespace Space Overview section, right-click the graph, and then select Toggle Display.

3 Select the tablespace that is running low on free space.

4 Select the Open toolbar button or the Open shortcut menu option.

DBArtisan opens a Tablespace Editor.

In the Tablespace Editor, you can remedy the tablespace problem three ways:

- o To resize an existing tablespace, open the tablespace's datafile in the editor (using the Edit button) and change the datafile's size to a new, larger size. Then close the editor and select the Alter toolbar button to make the change permanent to the database.
- o To add a new datafile to the tablespace, select the Add button in the Datafile tab of the tablespace editor, and specify the new datafile's attributes. Once complete, close the Add Datafile dialog and select the Alter toolbar button to make the change permanent to the database.
- o To set Autoextend for one or more of a tablespace's datafiles, open each datafile in the datafile editor by selecting the Edit button. Once in the Modify Datafile dialog, select the option for Auto Extend and specify other attributes as needed. When complete, close the dialog and select the Alter toolbar button to make the change permanent to the database.

Proceed to Correcting Storage Structure Fragmentation Issues Using Space Analyst for Oracle

# Correcting Storage Structure Fragmentation Issues Using Space Analyst for Oracle

Space Analyst can help you quickly fix tablespaces that are suffering from fragmentation by:

- o Coalescing adjacent free space fragments (honeycombs) in a tablespace
- o Reorganizing a tablespace to eliminate free space bubbles
- o Converting a dictionary-managed tablespace to locally-managed

To coalesce free space fragments in a tablespace, follow these steps:

1 On the Database Overview tab, select any tablespace that appears to be suffering from fragmentation problems.

2 Select the Open toolbar button or the Open shortcut menu option.

DBArtisan opens a Tablespaces Editor.

3 To view fragmentation details for the tablespace, click the Space tab of the Tablespaces Editor.

4 To combine adjacent free space pockets into singular free space chunks, click the Coalesce button.

Note: The fragmentation score of the tablespace does not change after a coalesce operation, then the tablespace likely suffers from bubble fragmentation. This can be verified by viewing the tablespace map for the tablespace.

To reorganize any tablespace suffering from bubble fragmentation, do the following:

1 On the toolbar, click the Open Wizard button.

Space Analyst opens the Reorganization Wizard.

2 Select the New Reorganization option, and then click Next to continue.

Space Analyst opens the next panel of the Reorganization Wizard.

3 Select Reorganize a Tablespace, and then click Next to continue.

Space Analyst opens the next panel of the Reorganization Wizard.

4 Select one or more tablespaces you would like to reorganize, and then click Next to continue.

Space Analyst opens the next panel of the Reorganization Wizard.

5 Select a scratch tablespace that temporarily holds the reorganized tablespace's objects.

6 Select the option to perform a space analysis so you can be assured that the scratch tablespace has enough room to temporarily hold all of the reorganized tablespace's objects.

7 If the selected scratch tablespace does not contain enough free space, select another tablespace to serve as the scratch tablespace.

8 Click Next to continue.

Space Analyst opens the next panel of the Reorganization Wizard.

9 You can choose to perform no customizations for the reorganization, or you can select various global or object-level options to customize your reorganization.

10 Click Finish.

Space Analyst builds a reorganization script to reorganize your selected tablespace. Note that while the script is being constructed, you can still perform other work in Space Analyst or DBArtisan. Just minimize the script build window and continue to do other work in DBArtisan. You can check back whenever you'd like to see if the script is ready.

After the reorganization script is complete, you can choose to view/run the script in a DBArtisan ISQL window, schedule the script for later execution, or immediately execute the reorganization.

If you would like to convert a dictionary-managed tablespace to locally-managed, you can do one of the following:

- o Create a new locally-managed tablespace in DBArtisan and then use the Reorganization Wizard to permanently relocate all objects from the dictionary-managed tablespace to the new locally-managed tablespace. This is the cleanest method for converting a dictionarymanaged tablespace to locally-managed.
- o Choose the option in Space Analyst that allows a quick conversion of an existing dictionarymanaged tablespace to a locally-managed tablespace. This option is only available for Oracle versions 8.1.6 or later. This option does not defragment an existing dictionarymanaged tablespace, but converts it so that all space management is conducted through the tablespace's datafiles instead of the data dictionary and ensure that any new objects added to the tablespace conform to the tablespace's storage attributes.

Proceed to Correcting Space-Related Object Problems for Space Analyst for Oracle

### Correcting Space-Related Object Problems for Space Analyst for Oracle

Space Analyst can help you quickly fix objects that are experiencing space problems by:

- o Modifying various storage-related properties for an object.
- o Reorganizing the object to eliminate space inefficiencies.

Storage properties that are affecting the availability of an object (for example, the next extent or maximum extent values for a table or index) can easily be altered by using the integration that exists between Space Analyst and DBArtisan. For example, to modify a table's next extent value, do the following:

1 On the Tablespace Map tab or the Table Details grid on the Tables tab, select a table you would like to alter.

2 Select the Open toolbar button or the Open shortcut menu option.

DBArtisan opens a Tablespaces Editor.

3 Select the **Storage** tab.

4 Change the numeric value for the table's next extent.

Note: You can not change next extent values for tables that exist in locally-managed tablespaces.

5 On the toolbar, click the Alter button.

DBArtisan displays the DDL that change the table's next extent value.

You can easily reorganize one or more objects with the Reorganization Wizard. To reorganize any table or index that in any grid, do the following:

1 Select the object(s).

2 On the toolbar, click the Reorganization Wizard button, or right-click and select Reorganize.

Space Analyst opens the Reorganization Wizard.

You can customize object reorganizations by using either the global or specific object customization options in the Reorganization Wizard. For example, you can perform online reorganizations of indexes or index-organized tables.

Space Analyst's Reorganization Wizard can also intelligently identify objects that need to be reorganized. For example, to reorganize tables in your database that have chained/migrated rows, do the following:

1 On the toolbar, click the Reorg Wizard button.

Space Analyst opens the Reorganization Wizard.

2 Select the New Reorganization option, and then click Next to continue.

Space Analyst opens the next panel of the Reorganization Wizard.

3 Select Repair tables with chained/migrate rows, and then click Next to continue.

Space Analyst runs diagnostics against your database to find any table or table partition that suffers from chained rows. Space Analyst displays the objects under either the Tables or Table Partition(s) node in the Reorg Wizard explorer tree. You can then select one or all table objects and continue with the reorganization process.

# Space Analyst for Microsoft SQL Server Tutorial (DBArtisan)

Embarcadero Space Analyst provides sophisticated diagnostic capabilities to troubleshoot bottlenecks and performance inefficiencies that result from poor space management. Running inside the Embarcadero DBArtisan console, Space Analyst helps you identify and correct storage problems by supplying powerful analysis facilities and corrective utilities and that will satisfy advanced experts, yet are easy enough to use for database novices.

#### Space Analyst for Microsoft Product Benefits

Embarcadero Space Analyst allows the database administrator to quickly ascertain if space problems are threatening the availability or performance of their key databases. If storage problems are found, Space Analyst provides powerful but easy to use space management wizards and utilities that can accomplish simple or complex reorganizations of all or parts of a database.

#### About this Space Analyst for Microsoft Tutorial

This tutorial helps you get started with Embarcadero Space Analyst.

After completion of this tutorial, you will have the foundation you need to explore the many features and benefits of Space Analyst. You will have learned how to get a summary view of storage for your database as well as how to identify potential space-related threats. Finally, you'll use the reorganization wizard to correct any space problems that you find.

This tutorial is divided into 5 sections.

[Session 1: Getting Started with Space Analyst](#page-2442-0)

[Session 2: Obtaining a Global View of Storage](#page-1728-0)

[Session 3: Identifying Storage Structure Problems](#page-2420-0)

[Session 4: Pinpointing Object Performance Inefficiencies](#page-2064-0)

[Session 5: Correcting Space-Related Problems](#page-2438-0)

You can use this basic tutorial as a roadmap of product highlights.

After starting this tutorial, you can select Help from the menu to find many additional resources that complement and build on many of the activities shown in this brief tutorial.

For more information, see [DBATutorial.htm#AdditionalEvaluationResources Additional Evaluation Resources].

# Session 1: Getting started with Space Analyst for Microsoft (DBArtisan)

#### Download and Install

You can obtain the latest version of Space Analyst by downloading DBArtisan from the Embarcadero Web site at [http://www.embarcadero.com/downloads/downloaddbartisan.asp.](http://www.embarcadero.com/downloads/downloaddbartisan.asp) Space Analyst runs fully contained within DBArtisan so you will need the DBArtisan product to use Space Analyst.

Click Download, and follow the steps indicated. Save the file on your computer and then doubleclick to launch the self-extracting file that will guide you through the installation process.

When you first install an evaluation copy of DBArtisan, you can use the tool for 14 days. After that time, a permanent license is needed.

Proceed to Space Analyst for Microsoft Overview

### Space Analyst for Microsoft Overview

Once you are connected to an Microsoft SQL Server database, you can open Space Analyst from within DBArtisan two ways:

1 On the Analyst menu, select Space Analyst.

Note: You do not need to install anything for Space Analyst to work.

Proceed to Proceed to [Session 2: Obtaining a Global View of Storage Using Space Analyst for](#page-2431-1)  [Microsoft \(DBArtisan\)](#page-2431-1)

# <span id="page-2431-1"></span>Session 2: Obtaining a Global View of Storage Using Space Analyst for Microsoft (DBArtisan)

When first invoked, Space Analyst displays a complete overview of the storage situation of a particular SQL Server. The first tab of Space Analyst can be used to see all pertinent global statistics regarding storage structure usage throughout a server.

There are four distinct sections displayed on the first tab (labeled Storage Overview) of Space Analyst:

[Server Overview](#page-2431-2)

[Database Overview](#page-2431-0)

[Log Overview](#page-2432-0)

<span id="page-2431-2"></span>[Server Disk Overview](#page-2432-1)

### Space Analyst for Microsoft - Server Overview

The total count of all databases, file groups, and files are shown in this section. You can also see the percentage breakdown of the database vs. log space on the server. Positioning the mouse pointer over the graph causes it to display the actual percentage amounts for storage type.

**Tip:** If you want to see a grid-style display of the information shown in most graphs, position your mouse over the graph, click the right mouse button and select the 'toggle display' option.

<span id="page-2431-0"></span>Proceed to Space Analyst for Microsoft - Database Overview

#### Space Analyst for Microsoft - Database Overview

Summary information regarding every database on the server is present in the database overview section. When invoked in graph form, this section shows how much total space is used by each database. When shown in grid form, this section shows not only the total space used for each database, but also includes the total allocated, free, and percent free amounts, along with an indicator that shows whether any of the database's underlying datafiles can automatically grow if necessary.

**Tip:** To see a grid-style display of the information shown in the graph, position your mouse over the graph, click the right mouse button and select the 'toggle display' option. To return to the graph, just perform the same actions over the grid.

When this section is in grid form, you can also perform a number of actions on a database like open it in a DBArtisan editor, extract its DDL, shrink it, and more. For example, if you want to open a database in DBArtisan's database manager, do the following:

1 In the grid, select a database.

2 Right-click and select Open.

OR

3 Select a database and click the Open toolbar button.

DBArtisan opens the Database Manager.

<span id="page-2432-0"></span>Proceed to [Space Analyst for Microsoft -](#page-2432-0) Log Overview

# Space Analyst for Microsoft - Log Overview

The log overview provides a quick glance into database transaction log usage. When invoked in graph form, this section shows the percentage of used log space per database. When shown in grid form, this section shows not only the total percentage of transaction log space used for each database, but also includes the total allocated and free amounts (in MB), along with an indicator that shows whether any of the database's transaction logs underlying log files can automatically grow if necessary.

<span id="page-2432-1"></span>Proceed to [Space Analyst for Microsoft -](#page-2432-1) Server Disk Overview

### Space Analyst for Microsoft - Server Disk Overview

The server disk overview provides a window into how much free space exists on the actual server machine. In graph form, this section shows the amount of free space (in MB) across each of the server's drives. When in grid form, it shows free space per drive, but also includes the amount of allocated SQL Server data and log space per drive.

Proceed to [Session 3: Identifying Storage Structure Problems in Space Analyst for Microsoft](#page-2433-0)  [\(DBArtisan\)](#page-2433-0)

# <span id="page-2433-0"></span>Session 3: Identifying Storage Structure Problems in Space Analyst for Microsoft (DBArtisan)

Space Analyst can help you quickly find storage structure problems that threaten the availability of your database.

Proceed to Pinpointing 'out of space' Problems Using Space Analyst for Microsoft

### Pinpointing 'out of space' Problems Using Space Analyst for Microsoft

To quickly tell if any of the tablespaces in your database are about to run out of free space, do the following:

#### 1 Select the Storage Overview tab.

2 In the Database Overview and Log Overview sections, position the pointer over the graph.

3 Right-click and select Toggle Display.

Examine the Percent DB Used columns of each database and transaction log along with the DB Can Grow column. If a database or transaction log is nearing the end of free space and cannot automatically grow, then action should be taken to prevent an out-of-space error.

You can also obtain graphical views of databases and pertinent storage property information by viewing the Databases tab of Space Analyst. You can visually get a handle on the amounts of table, index, and free space of your databases and quickly view critical storage property facts such as the number of databases that cannot automatically grow in size if needed.

All the graphs can be toggled to grids by using the right mouse menu option of Toggle Display. When in grid mode, very detailed information is available concerning database and transaction log space. Note that the graph is scrollable so you may have to scroll to see all your databases.

You can perform a number of actions on a database, such as shrinking it or invoking databaserelated DBCC operations by using either the right mouse menu or the Command toolbar button (the yellow arrow).

Proceed to [Viewing Filegroup and File Details Using Space Analyst for Microsoft](#page-2433-1)

### <span id="page-2433-1"></span>Viewing Filegroup and File Details Using Space Analyst for Microsoft

You can also view space usage at the filegroup and file levels. To get summary and detailed information for filegroups and files, follow these steps:

1 Invoke Space Analyst and view the File Groups/Files tab.

The default presentation is a graphical overview of filegroups. Note that the graph is scrollable so you may have to scroll to see all your filegroups.

2 To view detailed information for filegroups, right-click and select Toggle Display to view the grid.

3 To view file information instead of filegroup metrics, select Files.

When viewing filegroup and file information, you can perform a number of actions on selected filegroups and files such as extracting their DDL or shrinking the parent database or selected file. All options are available by using either the shortcut menu or Command menu.

Proceed to Using Analysis Reports in Space Analyst for Microsoft

# Using Analysis Reports in Space Analyst for Microsoft

You can run HTML-formatted reports that pinpoint all major storage-related problems for a particular tablespace and the objects that are contained within it. To produce an Analysis Report, do the following:

1 On the toolbar, click Analysis Report.

Space Analyst opens the Analysis Report dialog.

2 In Report File Name and Report Title you can change the location and report title of the report.

3 In Category, select the types of space problems you would like to investigate. The default option is All.

4 In Database, select the database you would like to analyze.

5 In File Group, select the filegroup level.

6 Click Execute.

Space Analyst creates a frame-based Analysis report for the database.

Proceed to Session 4: Pinpointing Object Performance Inefficiencies Using Space Analyst for [Microsoft \(DBArtisan\)](#page-2435-0)

# <span id="page-2435-0"></span>Session 4: Pinpointing Object Performance Inefficiencies Using Space Analyst for Microsoft (DBArtisan)

Space Analyst can greatly accelerate the process of locating objects in your databases that are degrading overall response times because of their current inefficient storage usage.

Proceed to Finding Space-related Table Problems with Space Analyst for Microsoft

### Finding Space-related Table Problems with Space Analyst for Microsoft

To quickly determine if any tables in your database may be contributing to performance slowdowns, do the following:

1 Open Space Analyst.

2 Select the Objects tab.

3 In Object Details, select the target object.

By default, the General Space button is selected. This view will show you a graphical layout of table used and free space for the database. Note that the graph is scrollable so you can scroll to see all the tables for your database.

The Object details grid in the lower area of the tab can be used to view detailed storage information for every table in the selected database.

To troubleshoot table storage issues in your database, select the Space Diagnostics radio button. This option will interrogate your database and will provide you with a graphical count of the number of tables that are experiencing specific types of storage inefficiencies. Space Analyst uses predefined thresholds (which you can customize by selecting the Threshold Options toolbar button) to determine how many and what objects are suffering from storage inefficiencies.

The table below describes the types of table-related space problems shown in the bar graph found on the Objects Tab:

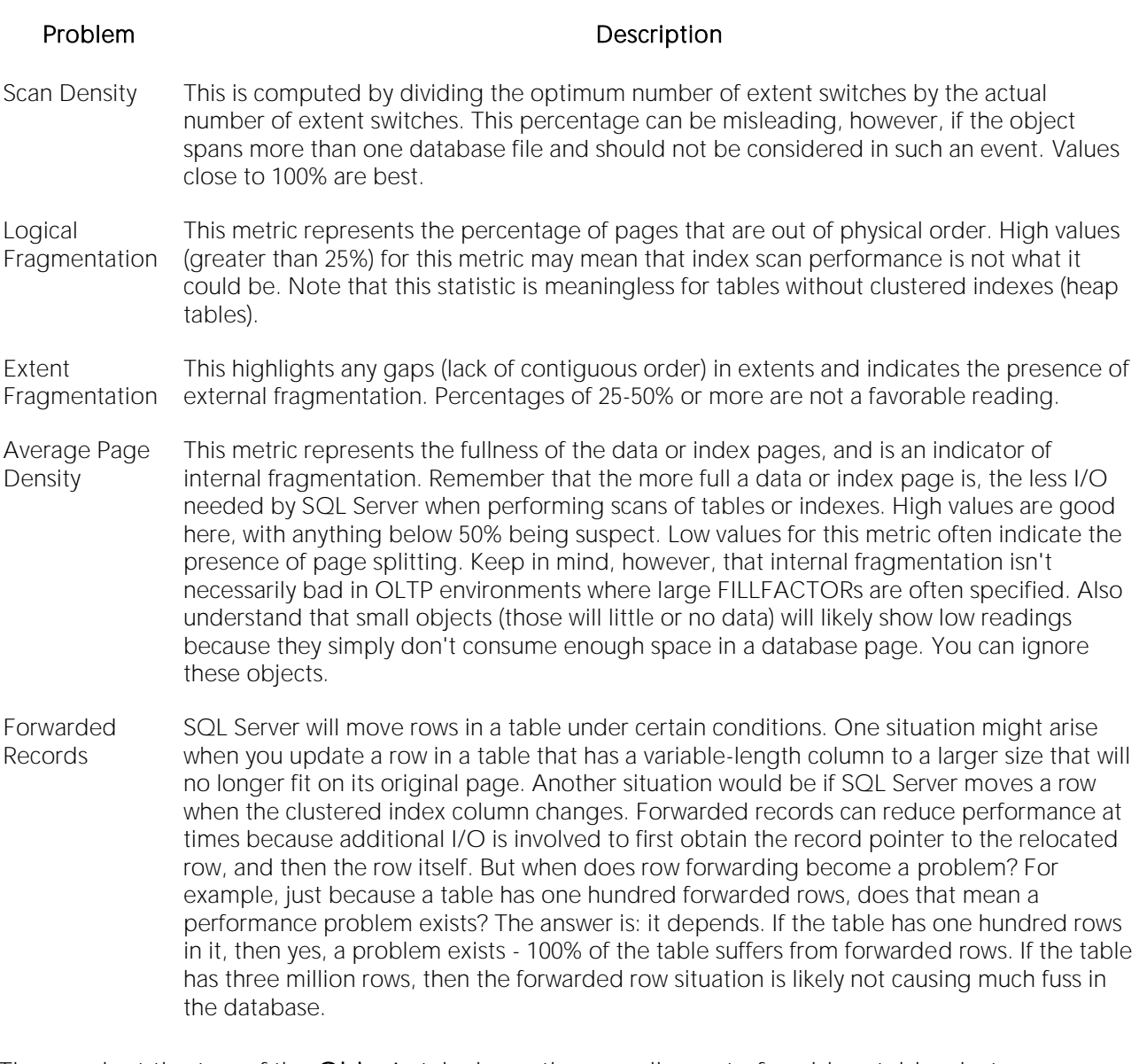

The graph at the top of the Objects tab shows the overall count of problem tables, but you can also view the details for each type of problem by using the Details grid at the bottom of the tab. For example, if Space Analyst identifies tables that have forwarded records, then to find the actual tables and view details regarding the identified space problem, do the following:

1 In the File Group list, select All.

2 In the Owner list, select All.

3 In the Display list, select Tables with forwarded records problems.

4 Click Refresh.

You would then see the actual tables that suffer from forwarded records along with their demographic details. If you wanted to take corrective action on any object, you could highlight one or more tables and click the right mouse button to bring up a menu of possible actions.

Proceed to Session 5: Correcting Space-related Problems Using Space Analyst for Microsoft [\(DBArtisan\)](#page-2438-0)

# <span id="page-2438-0"></span>Session 5: Correcting Space-related Problems Using Space Analyst for Microsoft (DBArtisan)

After you have identified space-related bottlenecks in your database with Space Analyst, you can use a number of different tools and facilities within the product to eliminate each storage problems.

Proceed to Correcting Storage Structure 'out of space' Problems Using Space Analyst for Microsoft

### Correcting Storage Structure 'out of space' Problems Using Space Analyst for Microsoft

Space Analyst can help you quickly remedy databases and transaction logs that are running out of room by:

- o Resizing an existing database or transaction log to have more room.
- o Adding a new filegroup or file to an existing database or transaction log.
- o Setting the Autogrowth attribute for one or more of a database's or transaction log's files to allow for automatic growth.

To manage these functions, do the following:

1 Select the Databases tab.

2 In the Database Summary section, right-click the graph, and then select Toggle Display.

3 Select the database that is running low on free space.

4 Select the Open toolbar button or the Open shortcut menu option.

DBArtisan opens the Database Manager.

In the Database Manager, you can remedy the database problem in one of three ways:

- o To resize an existing database or transaction log, open one of the database's or log's files in the editor (using the Edit button) and change the file's size to a new, larger size. Then close the editor and select the Alter toolbar button to make the change permanent to the database.
- o To add a new file or file group to the database or transaction log (note: you can't add new filegroups to a transaction log, only files), select the Add button in the editor, and specify the new filegroup or file's attributes. Once complete, close the Add Datafile dialog and select the Alter toolbar button to make the change permanent to the database.
- o To set Autogrowth for one or more of a database's or transaction log's files, open each file in the file editor by selecting the file and then pressing the Edit button. Once in the Modify File dialog, select the option for Allow Growth and specify other attributes as needed. When complete, close the dialog and select the Alter toolbar button to make the change permanent to the database.

Proceed to [Removing Wasted Space in Databases or Files Using Space Analyst for Microsoft](#page-2439-0)

### <span id="page-2439-0"></span>Removing Wasted Space in Databases or Files Using Space Analyst for Microsoft

Space Analyst can help you quickly eliminate unused space in a database or database file. The unused space can be released back to the operating system for other use. To remove unused space from a database, do the following:

1 To shrink an entire database, right-click a database in any of Space Analyst's grids, and then select Shrink Database.

DBArtisan opens the Shrink File dialog.

2 To shrink a specific file in a database, select the **Filegroups/Files** tab and then view files by selecting the Files radio button.

3 Right-click a file and select Shrink File.

DBArtisan opens the **Shrink File** dialog.

4 Select desired options.

5 Click Execute to make the change permanent.

Proceed to Correcting Space-related Object Problems for Space Analyst for Microsoft

### Correcting Space-related Object Problems for Space Analyst for Microsoft

Once you identify specific objects that need storage corrections, you can use Space Analyst to help you quickly resolve your found issues. The Space Management wizard inside of Space Analyst can be used to build reorganization and space maintenance jobs that run right the first time. All jobs can either be immediately run or scheduled for later execution.

To create a standard database or object reorganization job, do the following:

1 Click the Open Wizard button.

2 Select New Space Management Task.

3 Click Next.

4 Select Create standard reorganization job.

5 Click Next.

6 Select the databases and objects you would like to reorganize from the Explorer tree on the left hand side of the wizard. You can reorganize full databases, selected schema accounts, or selected objects.

7 Click Next.

8 The next panel allows you to customize the reorganization. You can either set options at the global level (affects all objects) or specific object level. Using the options, you can relocate objects to different filegroups, perform online index rebuilds, and specify other customizations.

9 Click Next.

10 The next panel builds your reorganization script and allows you to preview the operation. Click Next when ready.

11 Click Next.

The final panel allows you to open the reorganization script in a SQL editor, immediately run it, or schedule it for later execution.

Proceed to [Proactive Space Management Using Space Analyst for Microsoft](#page-2440-0)

#### <span id="page-2440-0"></span>Proactive Space Management Using Space Analyst for Microsoft

If you have many databases to take care of, then you might want to relieve the burden of performing detailed storage analysis on every database, each of which may or may not require attention. Fortunately, Space Analyst makes it easy to create smart space management jobs that can automate this task for you.

You can create two specialized space management jobs that allow you to proactively eliminate space threats before they affect your database:

You can create a "reorganization analyst job" that allows you to specifically select various databases and/or objects and then set reorganization thresholds that determine when a reorganization will occur. Once constructed, you can schedule these jobs to run as often as you'd like. During execution, these jobs will interrogate your chosen database/objects and determine if a reorganization needs to occur by applying your customized reorganization thresholds. If any objects are found to need reorganization, they are dynamically reorganized using any customized options you specify.

You can build space maintenance jobs that will perform functions such as check the validity of your databases and filegroups, repair any found minor corruption, and eliminate unused space in your databases. You can also set the job up to notify you if any problems are found during job execution.

These "smart" space maintenance jobs allow you to truly "set and forget" the task of monitoring and reorganizing the space of your critical databases.

# Space Analyst for Sybase ASE Tutorial (DBArtisan)

Embarcadero Space Analyst provides sophisticated diagnostic capabilities to troubleshoot bottlenecks and performance inefficiencies that result from poor space management. Running inside the Embarcadero DBArtisan console, Space Analyst helps you identify and correct storage problems by supplying powerful analysis facilities and corrective utilities and that will satisfy advanced experts, yet are easy enough to use for database novices.

#### Space Analyst for Sybase ASE Product Benefits

Embarcadero Space Analyst allows the database administrator to quickly ascertain if space problems are threatening the availability or performance of their key databases. If storage problems are found, Space Analyst provides powerful but easy to use space management wizards and utilities that can accomplish simple or complex reorganizations of all or parts of a database.

#### About this Space Analyst for Sybase ASE Tutorial

This tutorial helps you get started with Embarcadero Space Analyst.

After completion of this tutorial, you will have the foundation you need to explore the many features and benefits of Space Analyst. You will have learned how to get a summary view of storage for your database as well as how to identify potential space-related threats. Finally, you'll use the reorganization wizard to correct any space problems that you find.

This tutorial is divided into 4 sections.

[Session 1: Getting Started With Space Analyst for Sybase ASE \(DBArtisan\)](#page-2442-0)

[Session 2: Obtaining a Global View of Storage Using Space Analyst for Sybase ASE \(DBArtisan\)](#page-2443-0)

[Session 3: Identifying Storage Structure Problems in Space Analyst for Sybase ASE \(DBArtisan\)](#page-2445-0)

[Session 4: Correcting Space-related Problems Using Space Analyst for Sybase ASE \(DBArtisan\)](#page-2447-0)

You can use this basic tutorial as a roadmap of product highlights.

After starting this tutorial, you can select Help from the menu to find many additional resources that complement and build on many of the activities shown in this brief tutorial.

For more information, see [DBATutorial.htm#AdditionalEvaluationResources Additional Evaluation Resources].

# <span id="page-2442-0"></span>Session 1: Getting Started With Space Analyst for Sybase ASE (DBArtisan)

#### Download and Install

You can obtain the latest version of Space Analyst by downloading DBArtisan from the Embarcadero Web site at [http://www.embarcadero.com/downloads/downloaddbartisan.asp.](http://www.embarcadero.com/downloads/downloaddbartisan.asp) Space Analyst runs fully contained within DBArtisan so you will need the DBArtisan product to use Space Analyst.

Click Download, and follow the steps indicated. Save the file on your computer and then doubleclick to launch the self-extracting file that will guide you through the installation process.

When you first install an evaluation copy of DBArtisan, you can use the tool for 14 days. After that time, a permanent license is needed.

Proceed to Space Analyst for Sybase ASE Overview

### Space Analyst for Sybase ASE Overview

The graphic below illustrates all the main elements of the DBArtisan User Interface.

Once you are connected to an Sybase ASE database, you can open Space Analyst from within DBArtisan two ways:

1 On the Analyst menu, select Space Analyst.

Note: You do not need to install anything for Space Analyst to work.

Proceed to Session 2: Obtaining a Global View of Storage Using Space Analyst for Sybase ASE (DBArtisan)

# <span id="page-2443-0"></span>Session 2: Obtaining a Global View of Storage Using Space Analyst for Sybase ASE (DBArtisan)

When first invoked, Space Analyst displays a complete overview of the storage situation of a particular server. The first tab of Space Analyst can be used to see all pertinent global statistics regarding storage structure usage throughout a server.

There are four distinct sections displayed on the **Storage Overview** tab of Space Analyst:

[Server Overview](#page-2431-2)

[Log Overview](#page-2432-0)

[Database Overview](#page-2431-0)

[Device Overview](#page-2444-0)

### Space Analyst for Sybase ASE - Server Overview

The total count of all databases, file groups, and files are shown in this section. You can also see the percentage breakdown of the database vs. log space on the server. Positioning the mouse pointer over the graph causes it to display the actual percentage amounts for storage type.

Tip: If you want to see a grid-style display of the information shown in most graphs, position your mouse over the graph, click the right mouse button and select the 'toggle display' option.

<span id="page-2443-1"></span>Proceed to [Space Analyst for Sybase ASE -](#page-2443-1) Log Overview

# Space Analyst for Sybase ASE - Log Overview

The log overview provides a quick glance into database transaction log usage. When invoked in graph form, this section shows the percentage of used log space per database. When shown in grid form, this section shows not only the total percentage of transaction log space used for each database, but also includes the total allocated and free amounts (in MB), along with an indicator that shows whether any of the database's transaction logs underlying log files can automatically grow if necessary.

Proceed to Space Analyst for Sybase ASE - Database Overview

# Space Analyst for Sybase ASE - Database Overview

Summary information regarding every database on the server is present in the database overview section. When invoked in graph form, this section shows how much total space is used by each database. When shown in grid form, this section shows not only the total space used for each database, but also includes the total allocated, free, and percent free amounts, along with an indicator that shows whether any of the database's underlying datafiles can automatically grow if necessary.

**Tip:** To see a grid-style display of the information shown in the graph, position your mouse over the graph, click the right mouse button and select the 'toggle display' option. To return to the graph, just perform the same actions over the grid.

When this section is in grid form, you can also perform a number of actions on a database like open it in a DBArtisan editor, extract its DDL, shrink it, and more. For example, if you want to open a database in DBArtisan's database manager, do the following:

1 Select a database, right-click, and select Open.

OR

Select a database and click the Open toolbar button.

DBArtisan opens the Database Manager.

Proceed to [Space Analyst for Sybase ASE -](#page-2444-0) Device Overview

## Space Analyst for Sybase ASE - Device Overview

The device overview section contains a graphical and grid control that works in the following way:

- <span id="page-2444-0"></span>o When the graph is displayed, a bar chart is shown that lists the total space used (in MB) of all devices defined to the server.
- o When the grid is displayed, detailed storage information for each database device is presented:
- o Device name
- o Physical name
- o Total space
- o Used space
- o Free space
- o Percent free
- o Percent used

Proceed to [Session 3: Identifying Storage Structure Problems in Space Analyst for Sybase ASE](#page-2445-0)  [\(DBArtisan\)](#page-2445-0)

# <span id="page-2445-0"></span>Session 3: Identifying Storage Structure Problems in Space Analyst for Sybase ASE (DBArtisan)

Space Analyst can help you quickly find storage structure problems that threaten the availability of your database.

Proceed to Pinpointing 'out of space' Problems Using Space Analyst for Sybase ASE

### Pinpointing 'out of space' Problems Using Space Analyst for Sybase ASE

To quickly tell if any of the tablespaces in your database are about to run out of free space, do the following:

#### 1 Select the Storage Overview tab.

2 In the Database Overview and Log Overview sections, position the pointer over the graph.

3 Right-click and select Toggle Display.

Examine the Database Percent Free columns of each database and Log Percent Free for each transaction log. If a database or transaction log is nearing the end of free space and cannot automatically grow, then action should be taken to prevent an out-of-space error.

You can also obtain graphical views of databases and pertinent storage property information by viewing the Databases tab of Space Analyst. You can visually get a handle on the amounts of table, index, and free space of your databases and quickly view critical storage property facts such as the number of databases that cannot automatically grow in size if needed.

All the graphs can be toggled to grids by using the right mouse menu option of 'Toggle Display'. When in grid mode, very detailed information is available concerning database and transaction log space. Note that the graph is scrollable so you may have to scroll to see all your databases.

Proceed to Using Analysis Reports in Space Analyst for Sybase ASE

### Using Analysis Reports in Space Analyst for Sybase ASE

You can run HTML-formatted reports that pinpoint all major storage-related problems for a particular tablespace and the objects that are contained within it. To produce an Analysis Report, do the following:

1 On the toolbar, click Analysis Report.

Space Analyst opens the **Analysis Report** dialog.

2 In Report File Name and Report Title you can change the location and report title of the report.

3 In Category, select the types of space problems you would like to investigate. The default option is All.

4 In Database, select the database you would like to analyze.

5 In File Group, select the filegroup level.

6 Click Execute.

Space Analyst creates a frame-based Analysis report for the database.

Proceed to Session 4: Correcting Space-related Problems Using Space Analyst for Sybase ASE [\(DBArtisan\)](#page-2447-0)

# <span id="page-2447-0"></span>Session 4: Correcting Space-related Problems Using Space Analyst for Sybase ASE (DBArtisan)

After you have identified space-related bottlenecks in your database with Space Analyst, you can use a number of different tools and facilities within the product to eliminate each storage problems.

Proceed to Correcting Storage Structure 'out of space' Problems Using Space Analyst for Sybase **ASE** 

# Correcting Storage Structure 'out of space' Problems Using Space Analyst for Sybase ASE

Space Analyst can help you quickly remedy databases and transaction logs that are running out of room by:

- o Resizing an existing database or transaction log to have more room.
- o Adding a new filegroup or file to an existing database or transaction log.
- o Setting the Autogrowth attribute for one or more of a database's or transaction log's files to allow for automatic growth.

To manage these functions, do the following:

1 Select the Storage Overview tab.

2 In the Database Overview or Log Overview section, right-click the graph, and then select Toggle Display.

3 Select the database that is running low on free space.

4 Select the Open toolbar button or the Open shortcut menu option.

DBArtisan opens the Database Manager.

In the Database Manager, you can remedy the database problem in one of three ways:

- o To resize an existing database or transaction log, open one of the database's or log's files in the editor (using the Edit button) and change the file's size to a new, larger size. Then close the editor and select the Alter toolbar button to make the change permanent to the database.
- o To add a new file or file group to the database or transaction log (note: you can't add new filegroups to a transaction log, only files), select the Add button in the editor, and specify the new filegroup or file's attributes. Once complete, close the Add Datafile dialog and select the Alter toolbar button to make the change permanent to the database.
- o To set Autogrowth for one or more of a database's or transaction log's files, open each file in the file editor by selecting the file and then pressing the Edit button. Once in the Modify File dialog, select the option for Allow Growth and specify other attributes as needed.
When complete, close the dialog and select the Alter toolbar button to make the change permanent to the database.

Proceed to Correcting Space-related Object Problems for Space Analyst for Sybase ASE

#### Correcting Space-related Object Problems for Space Analyst for Sybase ASE

Once you identify specific objects that need storage corrections, you can use Space Analyst to help you quickly resolve your found issues. The Space Management wizard inside of Space Analyst can be used to build reorganization and space maintenance jobs that run right the first time. All jobs can either be immediately run or scheduled for later execution.

To create a standard database or object reorganization job, do the following:

1 Click the Open Wizard button.

2 Select New Space Management Task.

3 Click Next.

4 Select Create standard reorganization job.

5 Click Next.

6 Select the databases and objects you would like to reorganize from the Explorer tree on the left hand side of the wizard. You can reorganize full databases, selected schema accounts, or selected objects.

7 Click Next.

8 The next panel allows you to customize the reorganization. You can either set options at the global level (affects all objects) or specific object level.

9 Click Next.

10 The next panel builds your reorganization script and allows you to preview the operation. Click Next when ready.

11 Click Next.

The final panel allows you to open the reorganization script in a SQL editor, immediately run it, or schedule it for later execution.

Proceed to Proactive Space Management Using Space Analyst for Sybase ASE

#### Proactive Space Management Using Space Analyst for Sybase ASE

If you have many databases to take care of, then you might want to relieve the burden of performing detailed storage analysis on every database, each of which may or may not require attention. Fortunately, Space Analyst makes it easy to create smart space management jobs that can automate this task for you.

You can create two specialized space management jobs that allow you to proactively eliminate space threats before they affect your database:

You can create a "reorganization analyst job" that allows you to specifically select various databases and/or objects and then set reorganization thresholds that determine when a reorganization will occur. Once constructed, you can schedule these jobs to run as often as you'd like. During execution, these jobs will interrogate your chosen database/objects and determine if a reorganization needs to occur by applying your customized reorganization thresholds. If any objects are found to need reorganization, they are dynamically reorganized using any customized options you specify.

You can build space maintenance jobs that will perform functions such as check the validity of your databases and filegroups, repair any found minor corruption, and eliminate unused space in your databases. You can also set the job up to notify you if any problems are found during job execution.

These "smart" space maintenance jobs allow you to truly "set and forget" the task of monitoring and reorganizing the space of your critical databases.

### Space Analyst for IBM DB2 for Linux, Unix, and Windows Tutorial (DBArtisan)

Embarcadero Space Analyst provides sophisticated diagnostic capabilities to troubleshoot bottlenecks and performance inefficiencies that result from poor space management. Running inside the Embarcadero DBArtisan console, Space Analyst helps you identify and correct storage problems by supplying powerful analysis facilities and corrective utilities and that will satisfy advanced experts, yet are easy enough to use for database novices.

#### Space Analyst for IBM DB2 for Linux, Unix, and Windows Product Benefits

Embarcadero Space Analyst allows the database administrator to quickly ascertain if space problems are threatening the availability or performance of their key databases. If storage problems are found, Space Analyst provides powerful but easy to use space management wizards and utilities that can accomplish simple or complex reorganizations of all or parts of a database.

#### About this Space Analyst for IBM DB2 for Linux, Unix, and Windows Tutorial

This tutorial helps you get started with Embarcadero Space Analyst.

After completion of this tutorial, you will have the foundation you need to explore the many features and benefits of Space Analyst. You will have learned how to get a summary view of storage for your database as well as how to identify potential space-related threats. Finally, you'll use the reorganization wizard to correct any space problems that you find.

This tutorial is divided into 5 sections.

[Session 1: Getting Started with Space Analyst](#page-2442-0)

[Session 2: Obtaining a Global View of Storage](#page-1728-0)

[Session 3: Identifying Storage Structure Problems \(DBArtisan\)](#page-2454-0)

[Session 4: Pinpointing SQL server Performance Inefficiencies \(DBArtisan\)](#page-2456-0)

[Session 5: Correcting Space-related Problems \(DBArtisan\)](#page-2459-0)

You can use this basic tutorial as a roadmap of product highlights.

After starting this tutorial, you can select Help from the menu to find many additional resources that complement and build on many of the activities shown in this brief tutorial.

For more information, see [DBATutorial.htm#AdditionalEvaluationResources Additional Evaluation Resources].

### Session 1: Getting Started with Space Analyst for IBM DB2 for Linux, Unix, and Windows (DBArtisan)

#### Download and Install

You can obtain the latest version of Space Analyst by downloading DBArtisan from the Embarcadero Web site at [http://www.embarcadero.com/downloads/downloaddbartisan.asp.](http://www.embarcadero.com/downloads/downloaddbartisan.asp) Space Analyst runs fully contained within DBArtisan so you will need the DBArtisan product to use Space Analyst.

Click Download, and follow the steps indicated. Save the file on your computer and then doubleclick to launch the self-extracting file that will guide you through the installation process.

When you first install an evaluation copy of DBArtisan, you can use the tool for 14 days. After that time, a permanent license is needed.

Proceed to Space Analyst for IBM DB2 for Linux, Unix, and Windows Overview

#### Space Analyst for IBM DB2 for Linux, Unix, and Windows Overview

Once you are connected to an IBM DB2 for Linux, Unix, and Windows database, you can open Space Analyst from within DBArtisan two ways:

1 On the Analyst menu, select Space Analyst.

Note: You do not need to install anything for Space Analyst to work.

Proceed to [Session 2: Obtaining a Global View of Storage Using Space Analyst for IBM DB2 for](#page-2452-0)  Linux, Unix, and [Windows \(DBArtisan\)](#page-2452-0)

#### <span id="page-2452-0"></span>Session 2: Obtaining a Global View of Storage Using Space Analyst for IBM DB2 for Linux, Unix, and Windows (DBArtisan)

When it opens, Space Analyst shows a complete overview of the storage situation of a particular database or database server. The first tab of Space Analyst displays all pertinent global statistics regarding storage structure usage throughout a database.

There are four distinct sections displayed on the first Storage Overview tab of Space Analyst:

- o [Storage Overview](#page-2431-0)
- o [Tablespace Space Overview](#page-2418-0)
- o [Log Overview](#page-2432-0)
- o [Tablespace Objects Overview](#page-2419-0)

#### Space Analyst for IBM DB2 for Linux, Unix, and Windows - Storage Overview

The breakdown of space usage of the allocated tablespace space, by index, table and temp data is shown in this section. You can also see the total number of tablespaces and the number SMS and DMS spaces here.

Note: Make sure your database object statistics are up to date. Space analyst uses these statistics in the various graphs and grids.

Proceed to Space Analyst for IBM DB2 for Linux, Unix, and Windows -Tablespace Space Overview

#### Space Analyst for IBM DB2 for Linux, Unix, and Windows - Tablespace Space Overview

The Tablespace Space Overview section displays summary information regarding every tablespace on the database. When invoked in graph form, this section shows how much total space is allocated to each tablespace. When shown in grid form, this section shows not only the total allocated for each tablespace, but also includes information such as used space, free space, state, number of containers etc.

Tip: To see a grid-style display of the information shown in the graph, position your mouse over the graph, click the right mouse button and select the 'toggle display' option. To return to the graph, just perform the same actions over the grid.

When this section is in grid form, you can also perform a number of actions on a tablespace like open it in a DBArtisan editor, extract its DDL, update its object statistics and more. For example, if you want to update the statistics on all tables in a tablespace, you would perform the following:

1 Select a tablespace in a grid.

2 Right-click the tablespace, and select Update Statistics.

OR

3 On the Space Analyst toolbar click the Update Statistics.

Proceed to [Space Analyst for IBM DB2 for Linux, Unix, and Windows -](#page-2453-0) Log Overview

#### Space Analyst for IBM DB2 for Linux, Unix, and Windows - Log Overview

The log overview provides a quick glance into database transaction log usage. This section shows the percentage of used and free log space for the database, the various database configuration parameters associated with the log space and the high watermarks for the log space usage.

Proceed to Space Analyst for IBM DB2 for Linux, Unix, and Windows -Tablespace Objects Overview

#### <span id="page-2453-0"></span>Space Analyst for IBM DB2 for Linux, Unix, and Windows - Tablespace Objects Overview

The tablespace objects overview section provides an overview of how much space is used by the tables and indexes on each tablespace.

Proceed to [Session 3: Identifying Storage Structure Problems \(DBArtisan\)](#page-2454-0)

### <span id="page-2454-0"></span>Session 3: Identifying Storage Structure Problems (DBArtisan)

Space Analyst can help you quickly find storage structure problems that threaten the availability of your databases.

<span id="page-2454-1"></span>Proceed to [Pinpointing 'out of space' Problems](#page-2454-1)

#### Pinpointing 'out of space' Problems

You can quickly tell if your transaction logs are about to run out of free space by following these steps:

1 Open Space Analyst.

2 View the Database and Log Overview sections on the Storage Overview tab.

3 Examine the free and used space metrics in the pie chart. If the transaction log is nearing the end of free space, then action should be taken to prevent a log full error.

You can also obtain graphical views of tablespaces and pertinent storage property information by viewing the Tablespaces tab of Space Analyst. You can visually get a handle on the amount of used and free space of your tablespaces and quickly view critical storage property facts such as the number of containers for each tablespace, the space allocated for each container, the usage of tablespace space on each partition in a multi-partition database.

All the graphs can be toggled to grids by using the right mouse menu option of 'Toggle Display'. When in grid mode, very detailed information is available concerning the selected tablespace.

Note: You can perform further corrective actions on a tablespace, by opening it in the tablespace editor by using either the right mouse menu or the Command toolbar button (the yellow arrow).

Proceed to [Using Analysis Reports](#page-2454-2)

#### <span id="page-2454-2"></span>Using Analysis Reports

You can run HTML-formatted reports that pinpoint all major storage-related problems for a particular database and the objects that are contained within it. To produce an Analysis Report, follow these steps:

1 On the Space Analyst toolbar, select Analysis Report.

2 If you want to change the location and report title of the report, edit the predefined entries for the Report File Name and Report Title.

3 Select the types of space problems you would like identified on the report by using the Category list.

4 Click Execute.

Space Analyst creates a frame-based Analysis report for the database you indicated. Proceed to Session 4: Pinpointing [SQL server Performance Inefficiencies \(DBArtisan\)](#page-2456-0)

#### <span id="page-2456-0"></span>Session 4: Pinpointing SQL server Performance Inefficiencies (DBArtisan)

Space Analyst can greatly accelerate the process of locating objects in your database that are degrading overall response times because of their current inefficient storage usage.

<span id="page-2456-1"></span>Proceed to [Finding Space-related Table Problems](#page-2456-1)

#### Finding Space-related Table Problems

You can quickly tell if any tables in a tablespace that may be contributing to performance slowdowns by following these steps:

1 Open the Space Analyst and select the Tables tab.

2 Select the tablespace you would like to interrogate in the Tablespace list.

3 Click the Refresh button.

You with see a graphical count of the number of tables that are experiencing specific types of storage inefficiencies in the upper area of the tab. The table reorganization candidate details grid in the lower area of the tab can be used to view detailed storage information for every table in the selected tablespace. Space Analyst uses predefined thresholds (which you can customize by selecting the Threshold Options toolbar button) to determine how many and what tables are suffering from storage inefficiencies.

The types of table-related space problems shown in the bar graph found on the objects tab include:

- o Overflow Problems -Overflows occur in tables when overflows occur when rows are updated with more bytes than the original row (VARCHAR fields etc.). Overflows also occurs when the new columns are added to existing tables. Since the overflow data will not be stored contiguously with the other data, it causes access inefficiencies.
- o Space Utilization Problems Normally, DB2 reclaims any space freed up by deletes, in subsequent insert/update operations. However, if a DB2 table has the 'APPEND' mode set to on and a large amount of data is deleted from the table DB2 will not reclaim freed space. Also when some types of large load operations are performed, the table may be left with a large amount of unused space.
- o Page Utilization Problems As the number of empty pages increases, the need for table reorganization also increases. Empty pages waste space and reduce the table scan efficiency, since empty pages are read into the buffer pool for a table scan wasting bufferpool memory.
- o Index Contention Unless the user explicitly separates the index and table tablespaces, DB2 tables and indexes are placed on the same tablespace. This can become a bottleneck with heavily accessed tables using index scans since data and index accesses will compete for the IO device resources.

The graph at the top of the Tables tab shows the overall count of problem tables, but you can also view the details for each type of problem by using the Details grid at the bottom of the tab. For example, if Space Analyst identifies tables that have overflow records, then to find the actual tables and view details regarding the identified space problem, you would perform the following:

1 Select All from the Tablespace list in the Details grid.

- 2 Select All from the Table Schema list in the Details grid.
- 3 Select Tables with Overflow Problems from the Display list in the Details grid.
- 4 Click Refresh.

You would then see the actual tables that suffer from overflowed records along with their demographic details. If you wanted to take corrective action on any object, you could highlight one or more tables and click the right mouse button to bring up a menu of possible actions.

Proceed to [Finding Space-related Index Problems \(DBArtisan\)](#page-2458-0)

#### <span id="page-2458-0"></span>Finding Space-related Index Problems (DBArtisan)

You can quickly tell if any indexes in your database may be contributing to performance slowdowns by following the exact same steps as outline above for tables with one exception: You want to select the Indexes tab instead of the Tables tab. The overview graph and index details sections of the Indexes tab work in the exact same manner for indexes as they do for tables.

Proceed to [Session 5: Correcting Space-related Problems \(DBArtisan\)](#page-2459-0)

### <span id="page-2459-0"></span>Session 5: Correcting Space-related Problems (DBArtisan)

Once you have identified space-related bottlenecks in your database with Space Analyst, you can use a number of different tools and facilities within the product to eliminate each storage headache.

Proceed to [Correcting Tablespace 'out of space' Problems](#page-2459-1)

#### Correcting Tablespace 'out of space' Problems

Space Analyst can help you quickly remedy tablespaces that are running out of room by:

- <span id="page-2459-1"></span>o Resizing existing tablespace containers to have more room.
- o Adding new containers file to an existing tablespace.
- o Moving Objects from a near full tablespace to less utilized tablespace

Resizing and adding of tablespace containers can be managed by performing the following steps:

1 Open Space Analyst and select the Database Overview tab.

2 Select the graph in Tablespace Overview section and change to the grid display by selecting the right mouse menu option toggle display.

3 Select the DMS tablespace that is running low on free space and either select the Open toolbar option or the Open right mouse menu option.

This opens the Tablespace in DBArtisan's tablespace editor. Once you are in the editor, you can remedy the tablespace problem in one of two ways:

- o To resize an existing container, select the container from the grid and click the Edit button and extend/ resize the container to a new, larger size. Then close the editor and select the Alter toolbar button to make the change permanent to the tablespace.
- <span id="page-2459-2"></span>o To add a new container to the tablespace, select the Add button in the editor, and specify the new container attributes. Once complete, close the Add Container dialog and select the Alter toolbar button to make the change permanent to the database.

Proceed to [Correcting Space-related Object Problems](#page-2459-2)

#### Correcting Space-related Object Problems

Once you identify specific objects that need storage corrections, you can use Space Analyst to help you quickly resolve your found issues. The Space Management wizard inside of Space Analyst can be used to build reorganization and space maintenance jobs that run right the first time. All jobs can either be immediately run or scheduled for later execution.

To create a standard database or object reorganization job, follow these steps:

1 On the toolbar, click the Space Management.

2 Select New Space Management Task.

3 Click Next.

4 Select Create standard reorganization job.

5 Click Next.

6 Select the objects you would like to reorganize from the Explorer tree on the left hand side of the wizard. Note that you can reorganize full tablespaces, selected schemas or selected tables.

7 Click Next.

8 The next few panels let you customize the reorganization. You can choose to either set options at the global level (affects all objects) or specific object level. Using the options, you can reorganize tables and indexes, perform LOB and Long data reorganizations and specify other customizations.

9 The second to last panel builds your reorganization script and allows you to preview the operation.

10 Click Next.

11 The final panel allows you to execute the reorganization script immediately, or schedule it for later execution.

Proceed to [Proactive Space](#page-2460-0) Management

#### <span id="page-2460-0"></span>Proactive Space Management

If you have many tablespace/schemas to take care of, then you might want to relieve the burden of performing detailed storage analysis on every tablespace or schema, each of which may or may not require attention. Fortunately, Space Analyst makes it easy to create smart space management jobs that can automate this task for you.

You can create a "reorganization analyst job" that allows you to specifically select various tablespaces/ schemas or objects and then set reorganization thresholds that determine when reorganization will occur. Once constructed, you can schedule these jobs to run as often as you'd like. During execution, these jobs will interrogate your chosen database/objects and determine if a reorganization needs to occur by applying your customized reorganization thresholds. If any objects are found to need reorganization, they are dynamically reorganized using any customized options you specify. Optionally, this job can also automatically update the statistics for the selected objects before and after reorganization and rebind any packages that depend on the reorganized objects.

These "autonomic" space maintenance jobs allow you to truly "set and forget" the task of monitoring and reorganizing the space of your critical databases.

## Space Analyst Expert Guide (DBArtisan)

IBM DB2 fragmentation can be broken down into two basic types:

- o External Fragmentation this situation exists when indexes have a logical order, based on their key value, which does not match the actual physical order inside the database file that houses the index. When an ordered scan is performed on an index, I/O performance is enhanced when the physical order of the database pages matches the logical order of the index. This is because the disk head can scan in one direction instead of moving back and forth to obtain the needed information.
- o Internal Fragmentation this situation exists when tables and indexes aren't utilizing space as efficiently as they should. The amount of wasted space in the database pages artificially inflates the size of the table or index and causes more I/O to be performed than would otherwise be needed if the object were compacted.

Keep in mind that fragmentation is not a performance factor at all once data reaches the IBM DB2 memory caches.

#### Related Topics

[Environments That Benefit From Fragmentation Elimination](#page-2462-0)

[Diagnosing Fragmentation](#page-2463-0)

["I've Reorganized, But It Didn't Help!"](#page-2464-0)

[Forwarded Rows](#page-2465-0)

### <span id="page-2462-0"></span>Environments That Benefit From Fragmentation Elimination (DBArtisan)

One important point must be understood regarding fragmentation: not every situation benefits from fragmentation removal. Before you invest a lot of time and effort into diagnosing and attempting the removal of fragmentation, you first need to see if jumping through hoops will actually improve your database's availability and performance.

At the highest level, the environments that benefit the most from fragmentation removal are readintensive databases where large indexes are being frequently scanned. There are a couple of reasons why this is the case.

In most OLTP environments, data retrieval tends to be mostly selective, which negates most of the bad effects of external fragmentation. OLTP environments also often benefit from internal fragmentation because it's smart to leave room on index pages that are being added to and updated frequently. Free index page space helps avoid the dreaded page split where a page is divided in two due to the fact that incoming clustered index data can't logically fit on a needed page, so IBM DB2 makes room by creating two index pages out of one. Administrators oftentimes specify a low FILLFACTOR for their indexes to create internal fragmentation and hopefully avoid page splits.

Data warehousing or databases with many resource-intensive/scanning queries are another matter. These environments will likely benefit from fragmentation removal. One reason is that the indexes tend to be larger, and therefore are not cached by IBM DB2 as easily as small indexes. Remember that fragmentation has no effect on performance once the data is nestled safely in IBM DB2's memory caches.

Another reason why these environments benefit from fragmentation removal is the effect fragmentation has on IBM DB2's read ahead manager. The read ahead manager helps queries that perform large scans by scanning index pages (and data pages) that it believes will be read and placing them into memory before they are actually needed. Naturally, this process can reduce overall scan times because data read in memory is many times faster than when that same data must be retrieved from disk. However, fragmentation affects how well the read ahead manager works. The read ahead manager will dynamically adjust the size of I/O it performs based on the actual physical order of the data and index pages on the server. When little external fragmentation is present, the read ahead manager can work very efficiently because it can read larger blocks at a time, whereas excessive fragmentation causes the read ahead manager to read smaller blocks of data. The end result when fragmentation is present is less overall throughput.

SQL execution patterns are something else to examine. Queries that perform large index scans are the ones that should see performance improvements when fragmentation is removed in a database. In DBArtisan, you can visually set I/O statistics on in the ISQL facility and examine queries to determine the amount of physical and logical read activity. Queries that show physical and read ahead I/O may see their response times drop when fragmentation has been removed.

### <span id="page-2463-0"></span>Diagnosing Fragmentation (DBArtisan)

If you have an environment that will benefit from reducing fragmentation, how do you go about recognizing it? There are a number of metrics and factors to consider before you can intelligently start creating reorganization plans.

When diagnosing fragmentation, pay particular attention to the following metrics:

- o Extent Fragmentation this highlights any gaps (lack of contiguous order) in extents and indicates the presence of external fragmentation. Percentages of 25-50% or more are not a favorable reading.
- o Logical Fragmentation this metric represents the percentage of pages that are out of physical order. High values (greater than 25%) for this metric may mean that index scan performance is not what it could be. Note that this statistic is meaningless for tables without clustered indexes (heap tables).
- o Average Page Density this metric represents the fullness of the data or index pages, and is an indicator of internal fragmentation. Remember that the more full a data or index page is, the less I/O needed by IBM DB2 when performing scans of tables or indexes. High values are good here, with anything below 50% being suspect. Low values for this metric often indicate the presence of page splitting. Keep in mind, however, that internal fragmentation isn't necessarily bad in OLTP environments where large FILLFACTORs are often specified. Also understand that small objects (those will little or no data) will likely show low readings because they simply don't consume enough space in a database page. You can ignore these objects.
- $\circ$  Extent Switches in a perfect world, this will equal # of object extents 1. Higher values (values many times higher than an object's extent count) can indicate external fragmentation.
- o Scan Density this is computed by dividing the optimum number of extent switches by the actual number of extent switches. This percentage can be misleading, however, if the object spans more than one database file and should not be considered in such an event. Values close to 100% are best.

As you can see, you can't just blindly diagnose fragmentation in IBM DB2, but instead have to evaluate a number of factors.

### <span id="page-2464-0"></span>"I've Reorganized, But It Didn't Help! " (DBArtisan)

Sometimes, a DBA will reorganize a table or index and no measurable benefits are noticed afterwards. The same or worse fragmentation metrics are observed for the objects in question. What could have gone wrong?

When attempting the reorganization of either tables or indexes, you have to understand that only objects that are of a significant size will show improvement from a reorganization. IBM DB2 for Linux, Unix, and Windows has stated that objects with less than 1,000 pages will oftentimes offer no performance improvements whatsoever from being reorganized.

Other points to keep in mind include:

- o Tables without indexes receive zero benefit (naturally) from running either a DBCC DBREINDEX or a DBCC INDEXDEFRAG. The only way to reorganize a table without indexes is to create a clustered index on the table and then immediately drop it.
- o Heap tables should not be diagnosed as having fragmentation through the logical scan fragmentation measure. This metric is meaningless for such tables.
- o As mentioned above, small objects seldom benefit from reorganizations. For example, the page density for a table with only 10 rows in it will likely not be high, and reorganizing it won't change things one bit. You need to keep such things in mind when determining whether to reorganize an object or not. Space Analyst keeps you informed of not only reorganization metrics but object metrics (extent size, row counts, etc.) as well so you can make smart reorganization choices.
- o Lack of contiguous free space can result in all fragmentation not being eliminated. Without large amounts of contiguous free space, reorganization operations may have to reuse other areas of space within the database files. The end result is oftentimes an index being reorganized, but still having an amount of logical scan fragmentation.

### <span id="page-2465-0"></span>Forwarded Rows (DBArtisan)

IBM DB2 will move rows in a table under certain conditions. One situation might arise when you update a row in a table that has a variable-length column to a larger size that will no longer fit on its original page. Another situation would be if IBM DB2 moves a row when the clustered index column changes. When IBM DB2 creates a forwarding pointer, the pointer remains in place unless one of two things happens. The first is when a row shrinks enough to move back to its original location. The second is when the entire database shrinks. When a database file shrinks, IBM DB2 will reassign the row identifiers, which are used as the row locators, so the shrink process never generates forwarded rows.

Forwarded records can reduce performance at times because additional I/O is involved to first obtain the record pointer to the relocated row, and then the row itself. But when does row forwarding become a problem? For example, just because a table has one hundred forwarded rows, does that mean a performance problem exists? The answer is: it depends. If the table has one hundred rows in it, then yes, a problem exists - 100% of the table suffers from forwarded rows. If the table has three million rows, then the forwarded row situation is likely not causing much fuss in the database.

# Parameters, Arguments, Options, and Variables Appendix (DBArtisan)

This appendix provides nothing more than a listing of the server initialization parameters, servers and options supported by DBArtisan.

Note: It is beyond the scope of this document to provide detailed documentation on the parameters and options listed. Refer to the documentation set of the relevant DBMS platform for details. For guidance, see [Accessing Third Party Documentation.](#page-27-0)

See the following topics for listings:

- o [Supported DB2 LUW System Configuration Parameters \(DBArtisan\)](#page-2467-0)
- o [Supported MySQL Server System Variables \(DBArtisan\)](#page-2470-0)
- o [Supported Oracle Initialization Parameters \(DBArtisan\)](#page-2474-0)
- o [Supported SQL Server Configuration Options \(DBArtisan\)](#page-2479-0)
- o [Supported Sybase ASE Configuration Parameters \(DBArtisan\)](#page-2480-0)
- o [Supported Sybase IQ Configuration Parameters \(DBArtisan\)](#page-2484-0)
- o [Data Pump Import/Export Parameters that can be Added Manually \(DBArtisan\)](#page-2487-0)

## <span id="page-2467-0"></span>Supported DB2 LUW System Configuration Parameters (DBArtisan)

The following parameters are available from the Explorer's Database Configuration node. For information on working with these parameters, see Working with Configuration/initialization [Parameters \(DBArtisan\).](#page-266-0)

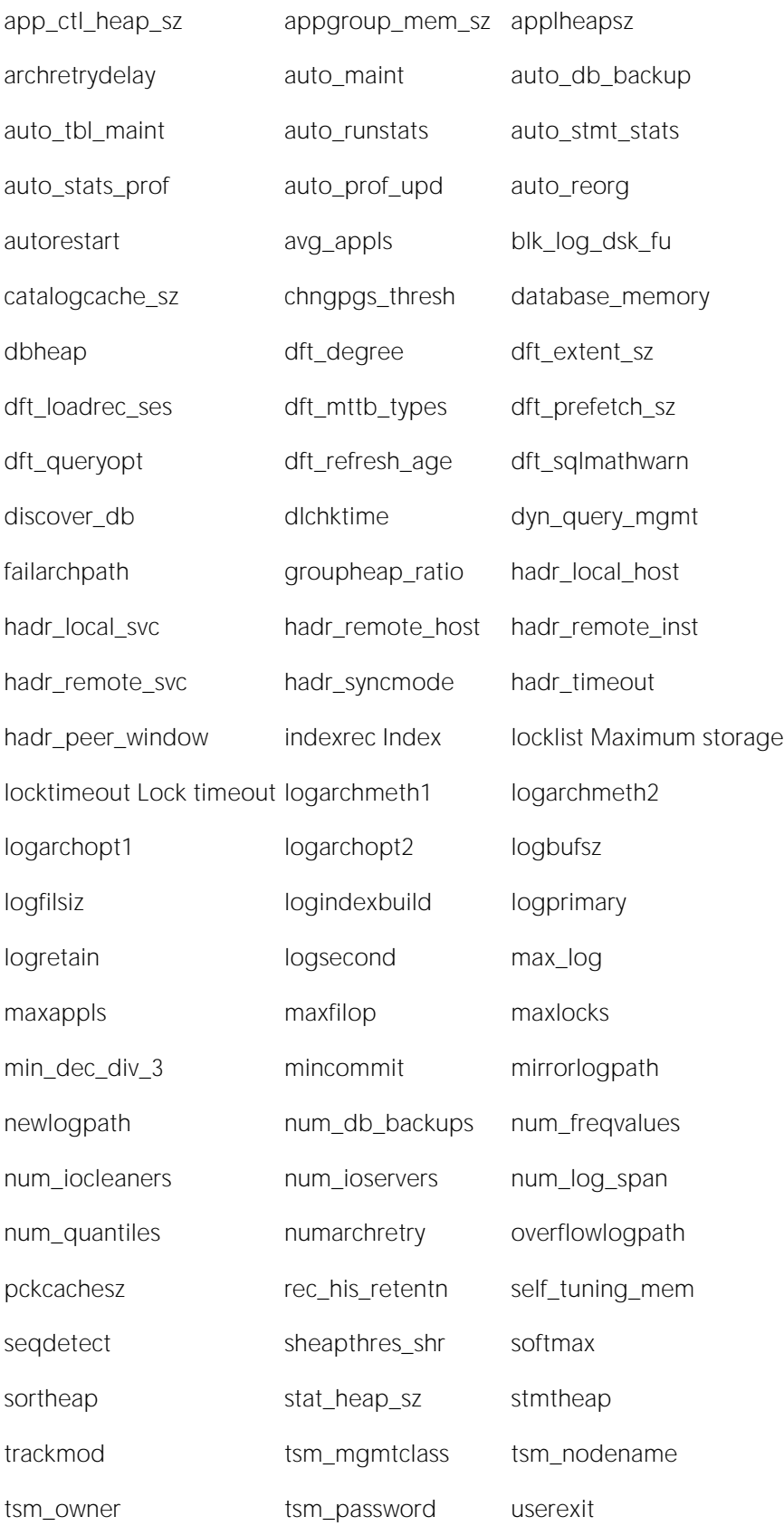

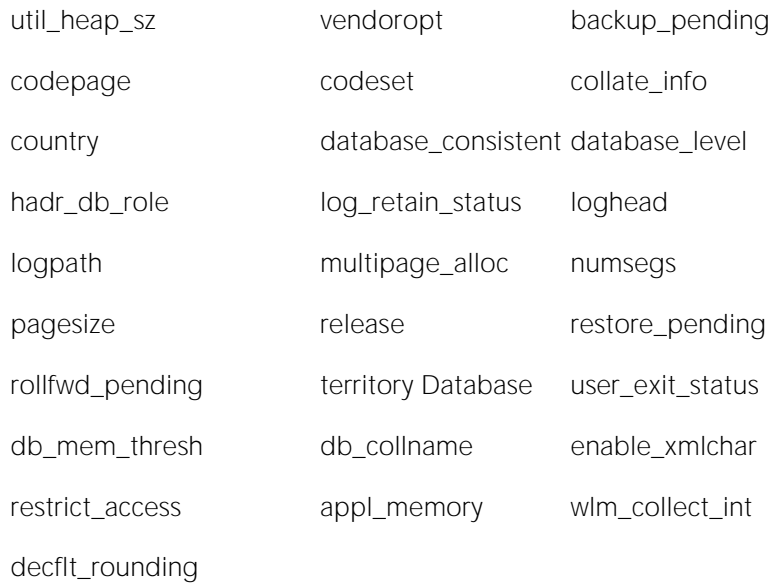

## <span id="page-2470-0"></span>Supported MySQL Server System Variables (DBArtisan)

The following variables are available from the Explorer's Configuration node. For information on working with these variables, see [Working with Configuration/initialization Parameters \(DBArtisan\).](#page-266-0)

#### Parameters, Arguments, Options, and Variables Appendix (DBArtisan)

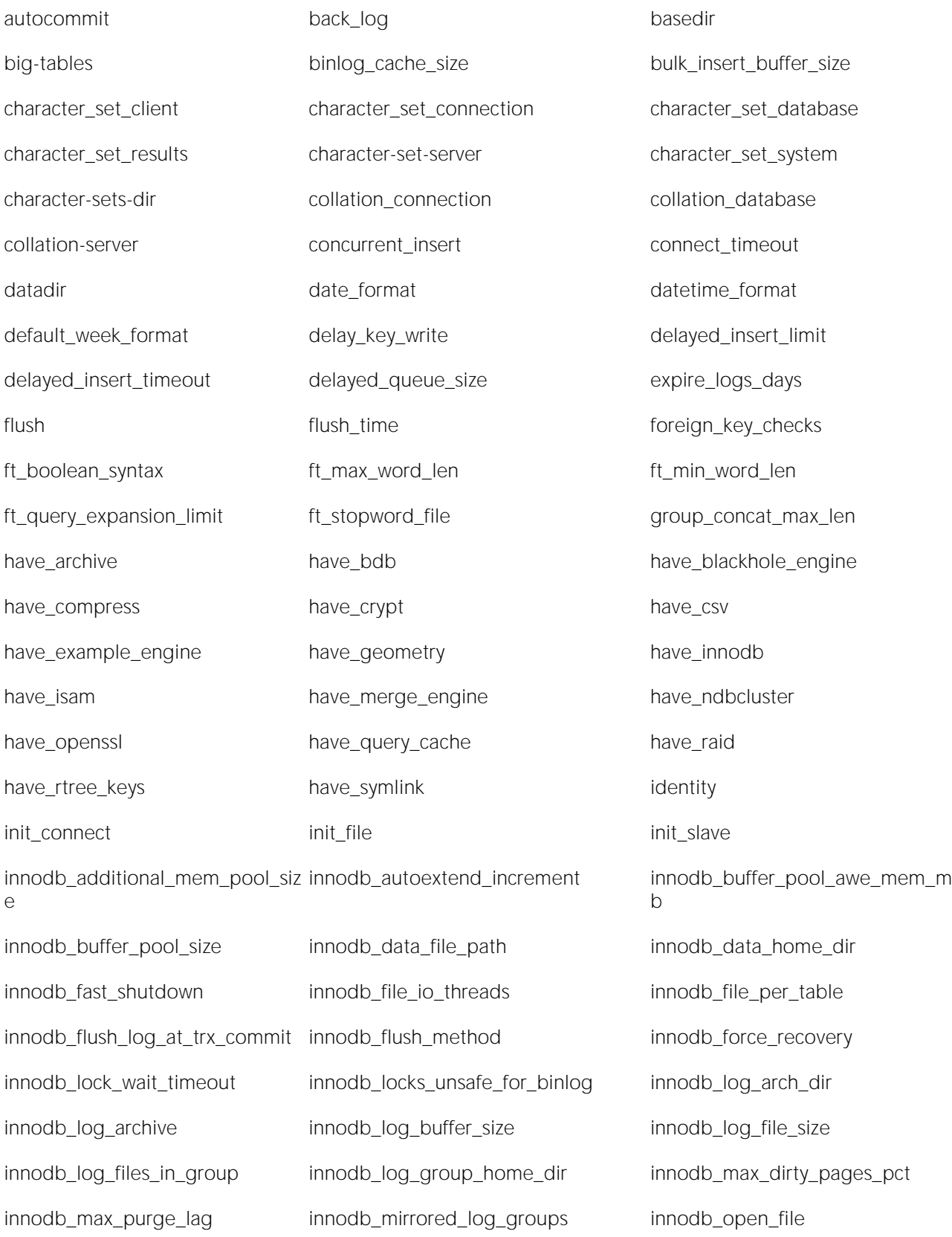

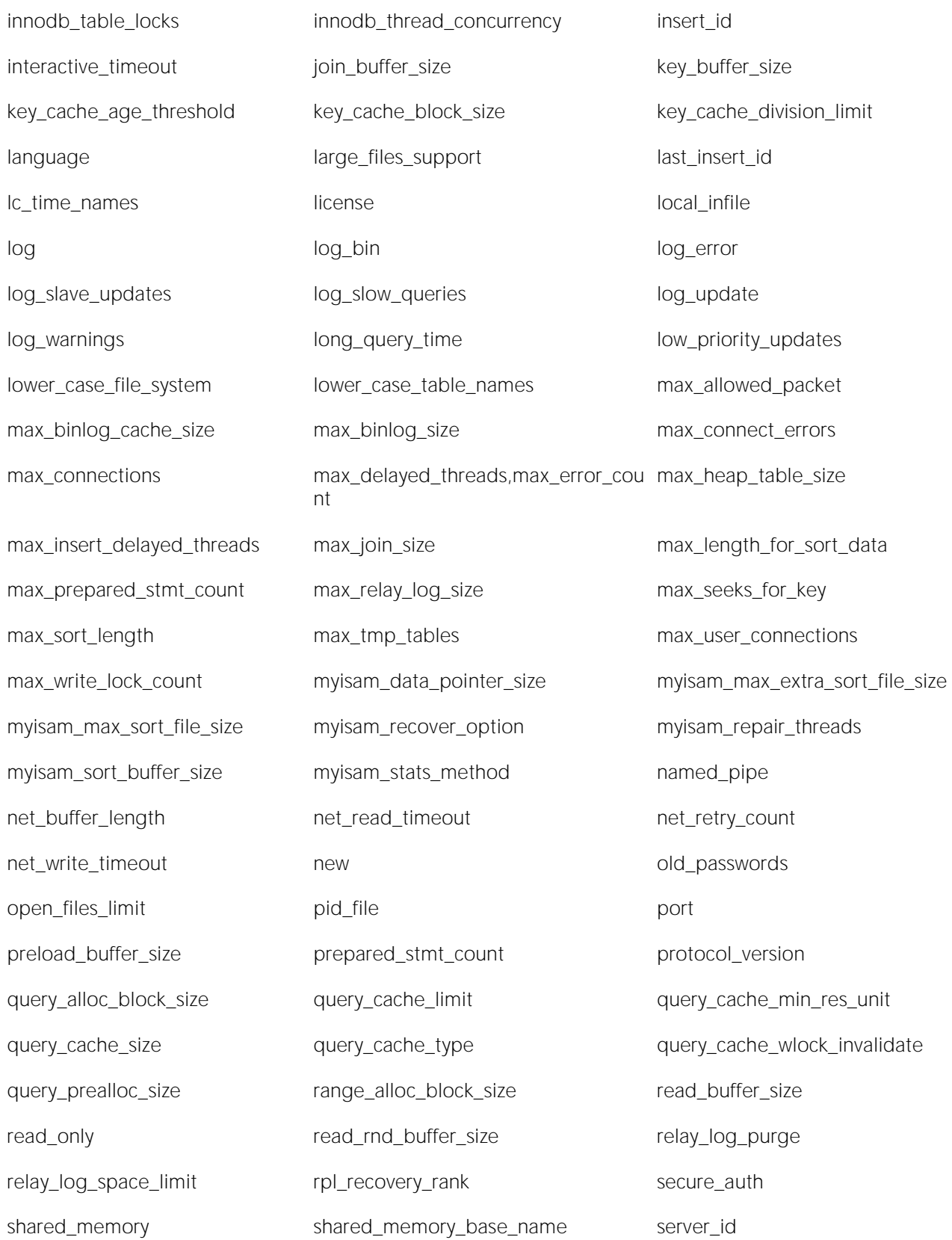

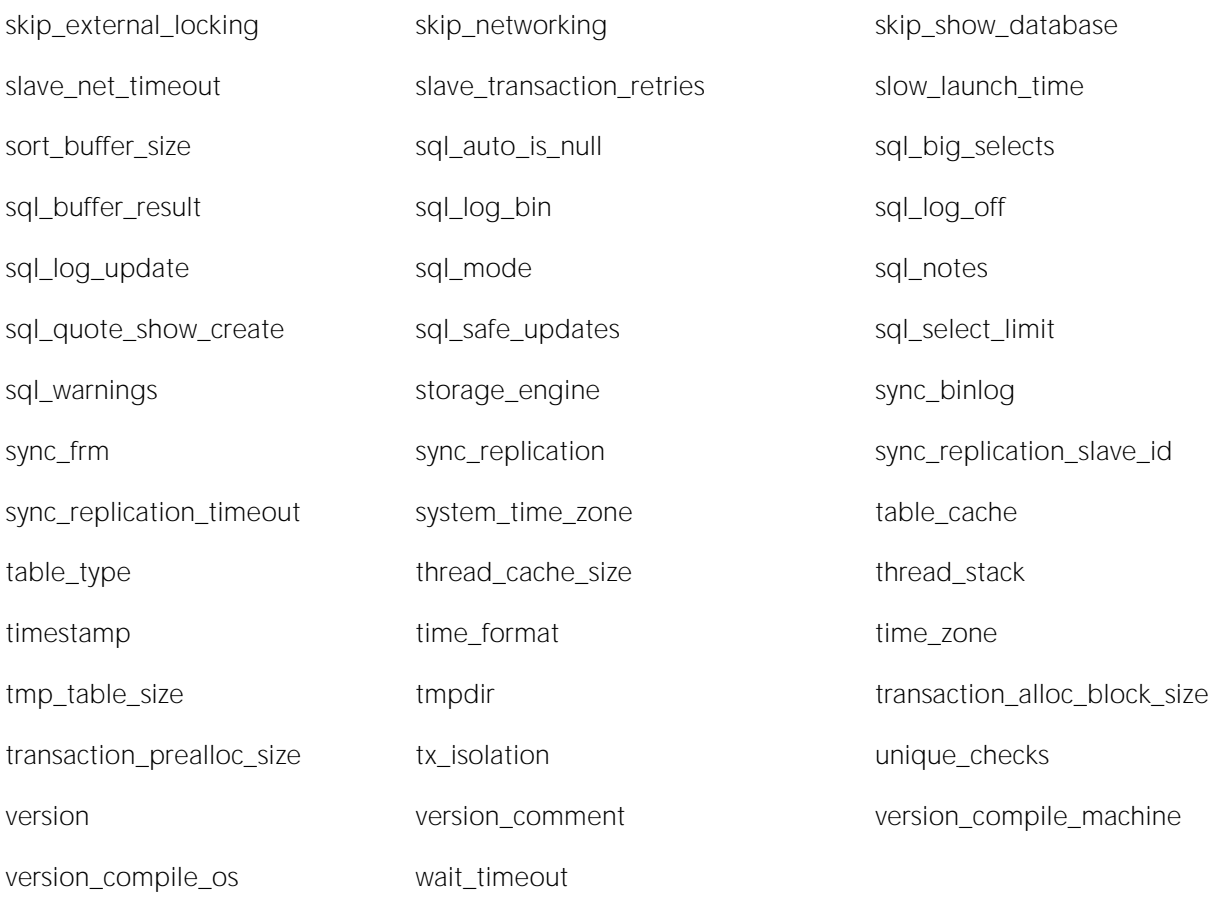

## <span id="page-2474-0"></span>Supported Oracle Initialization Parameters (DBArtisan)

The following parameters are available from the Explorer's Configuration node. For information on working with these parameters, see Working with Configuration/initialization Parameters [\(DBArtisan\).](#page-266-0)

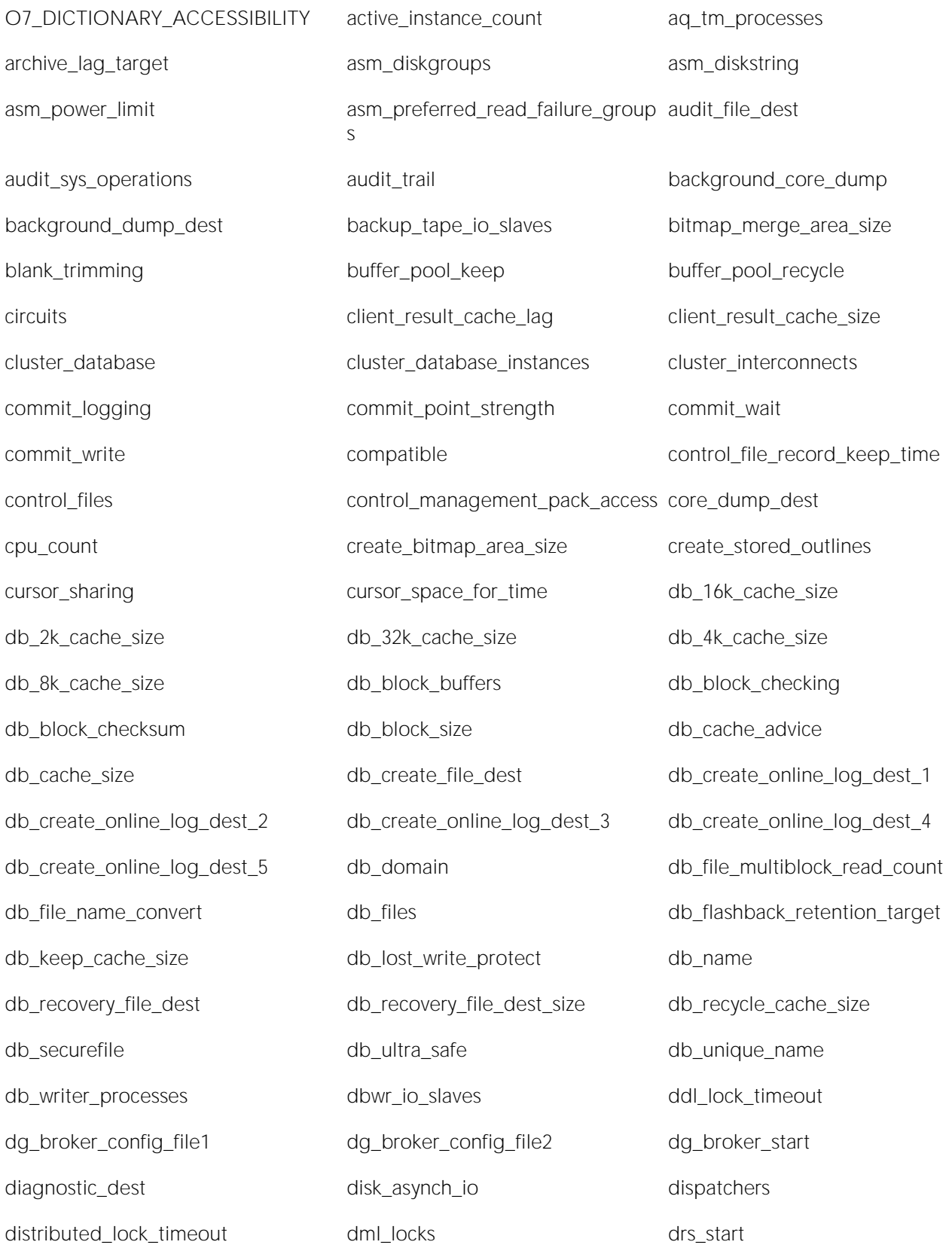

#### Parameters, Arguments, Options, and Variables Appendix (DBArtisan)

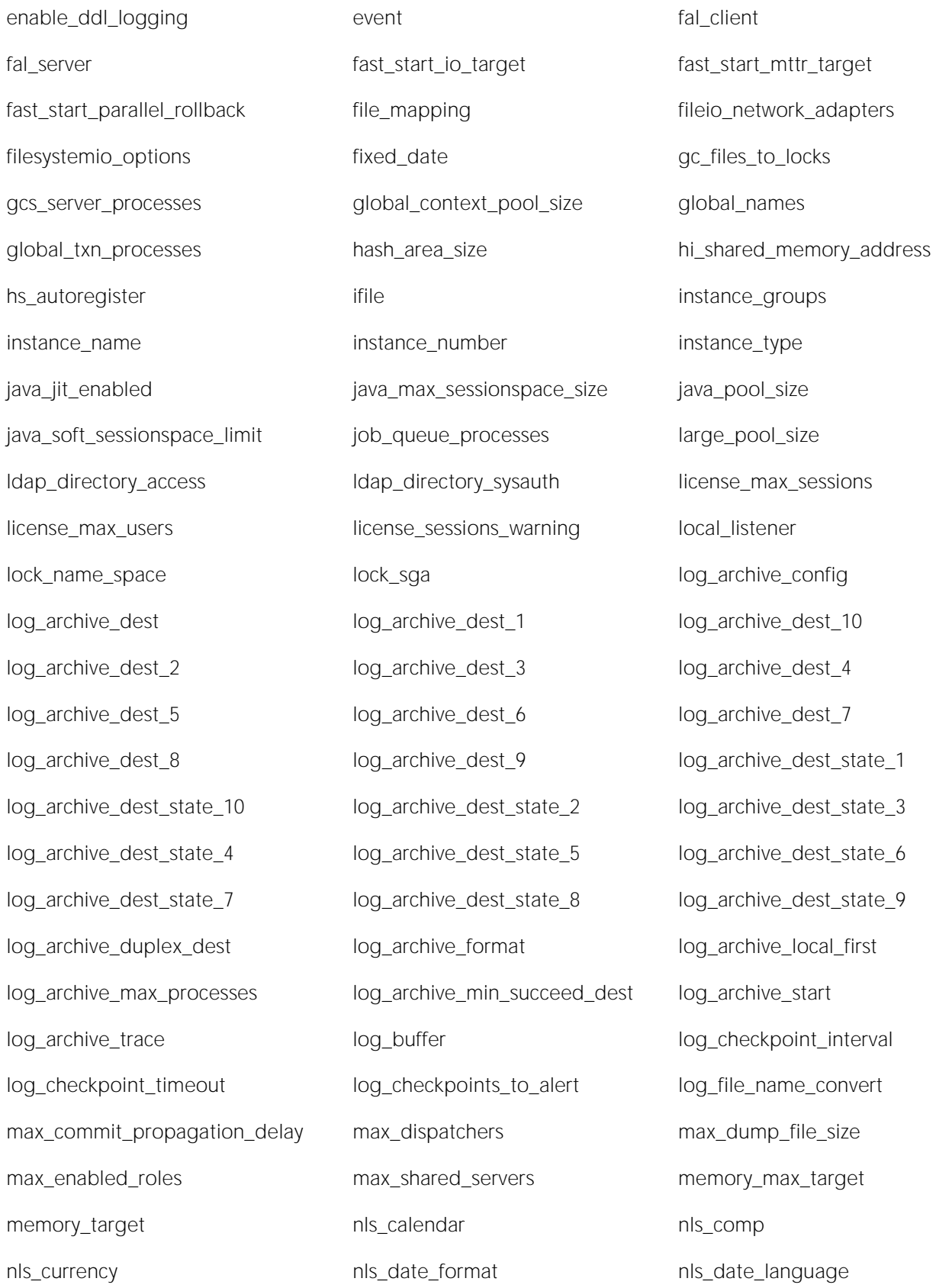

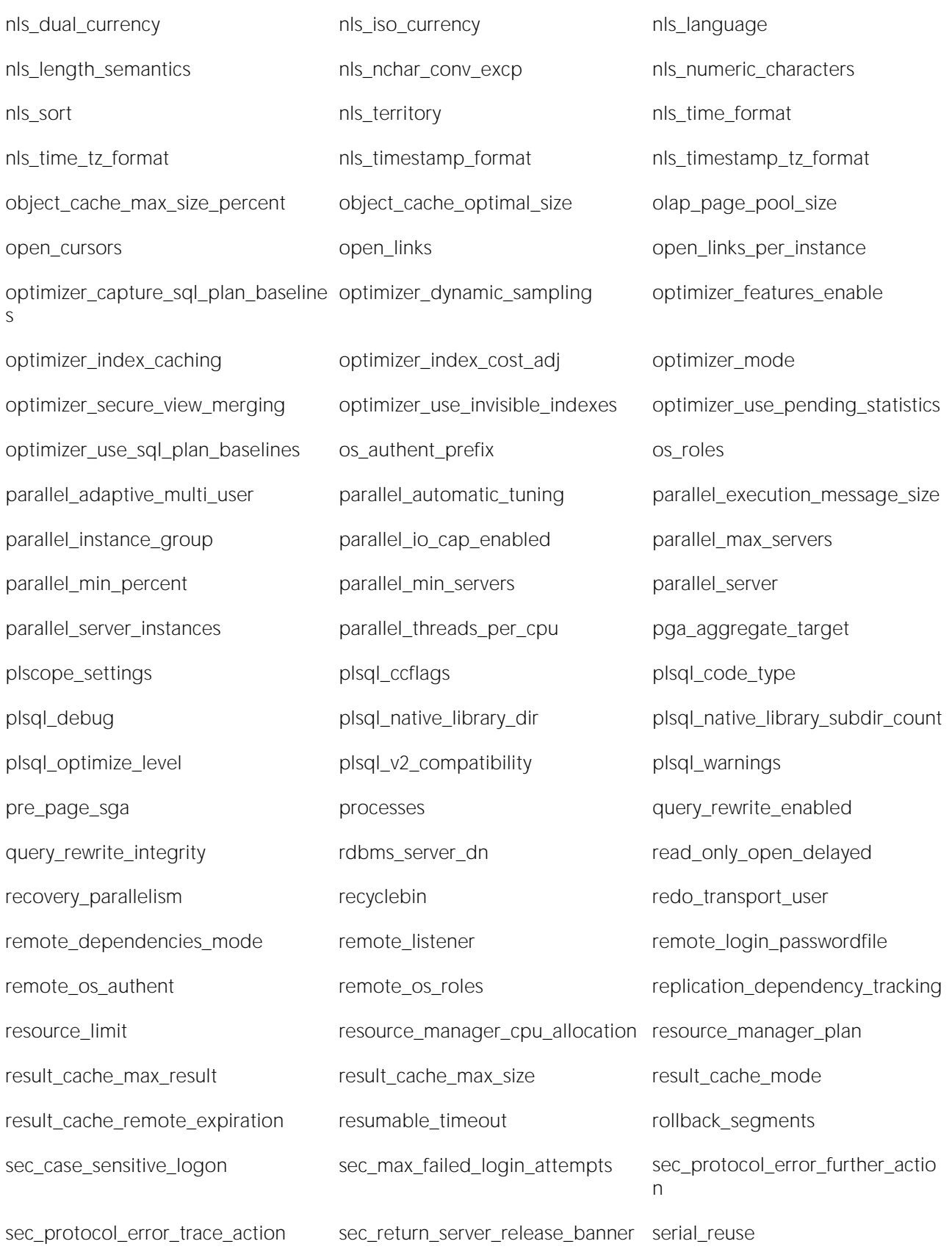

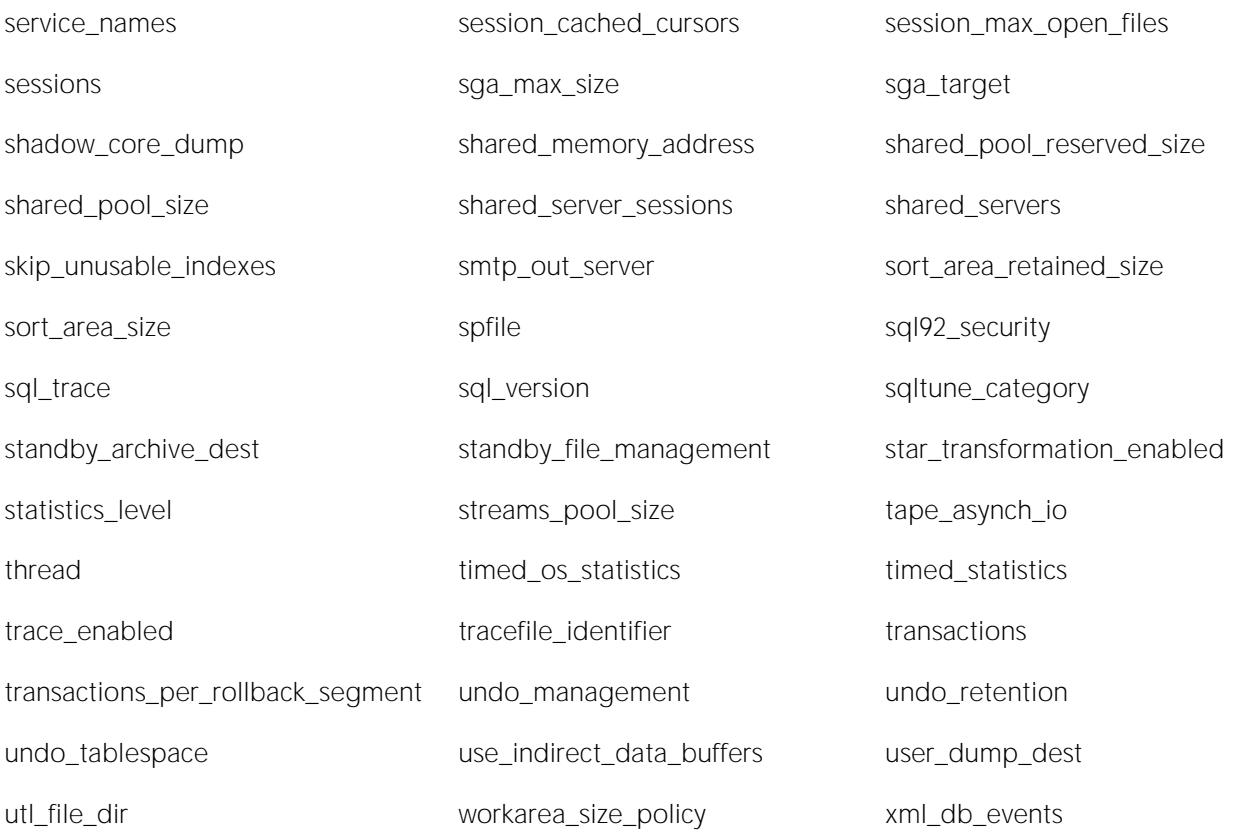

## <span id="page-2479-0"></span>Supported SQL Server Configuration Options (DBArtisan)

The following options are available from the Explorer's Configuration node. For information on working with these options, see [Working with Configuration/initialization Parameters \(DBArtisan\).](#page-266-0)

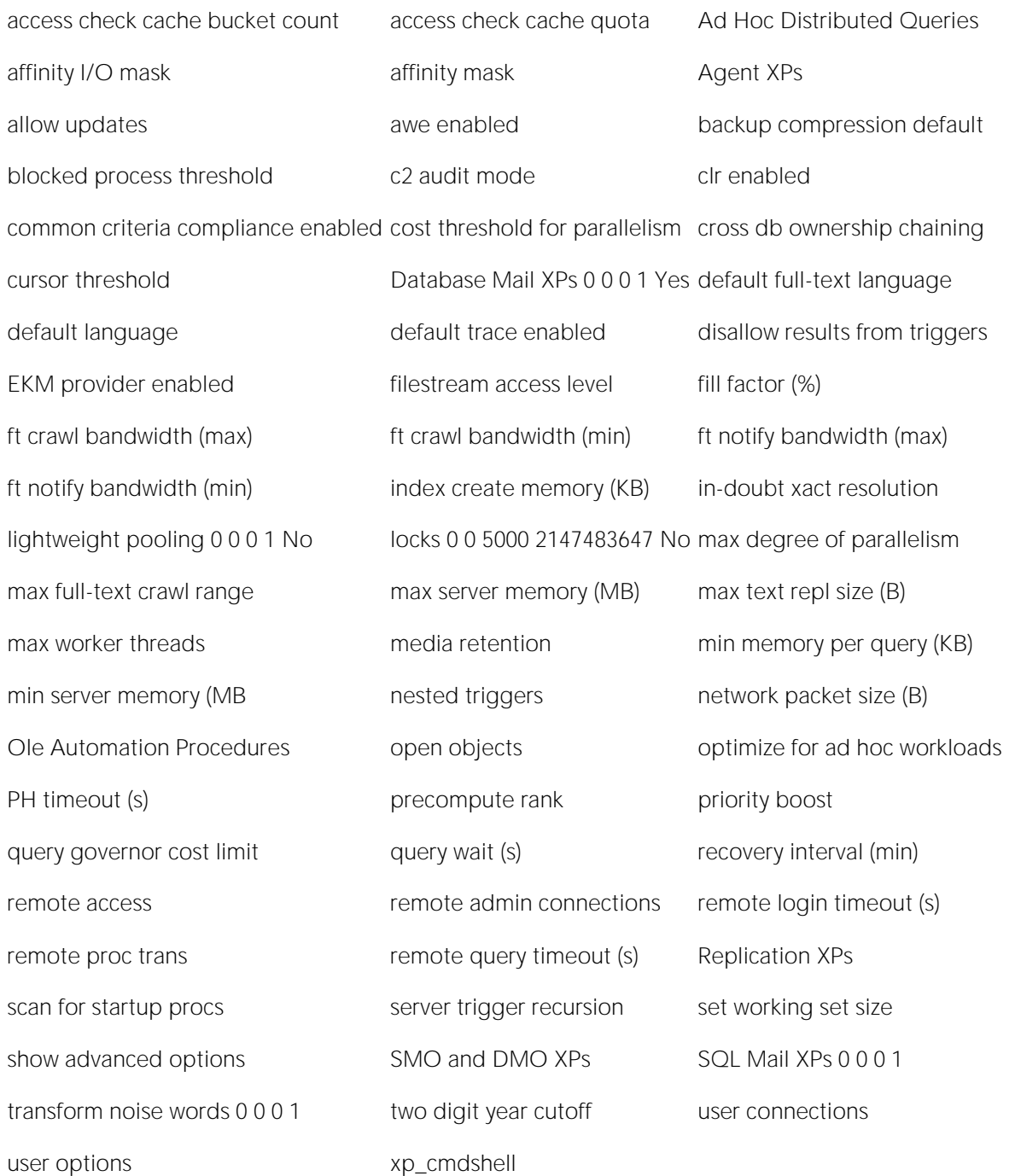

## <span id="page-2480-0"></span>Supported Sybase ASE Configuration Parameters (DBArtisan)

The following parameters are available from the Explorer's Configuration node. For information on working with these parameters, see Working with Configuration/initialization Parameters [\(DBArtisan\).](#page-266-0)

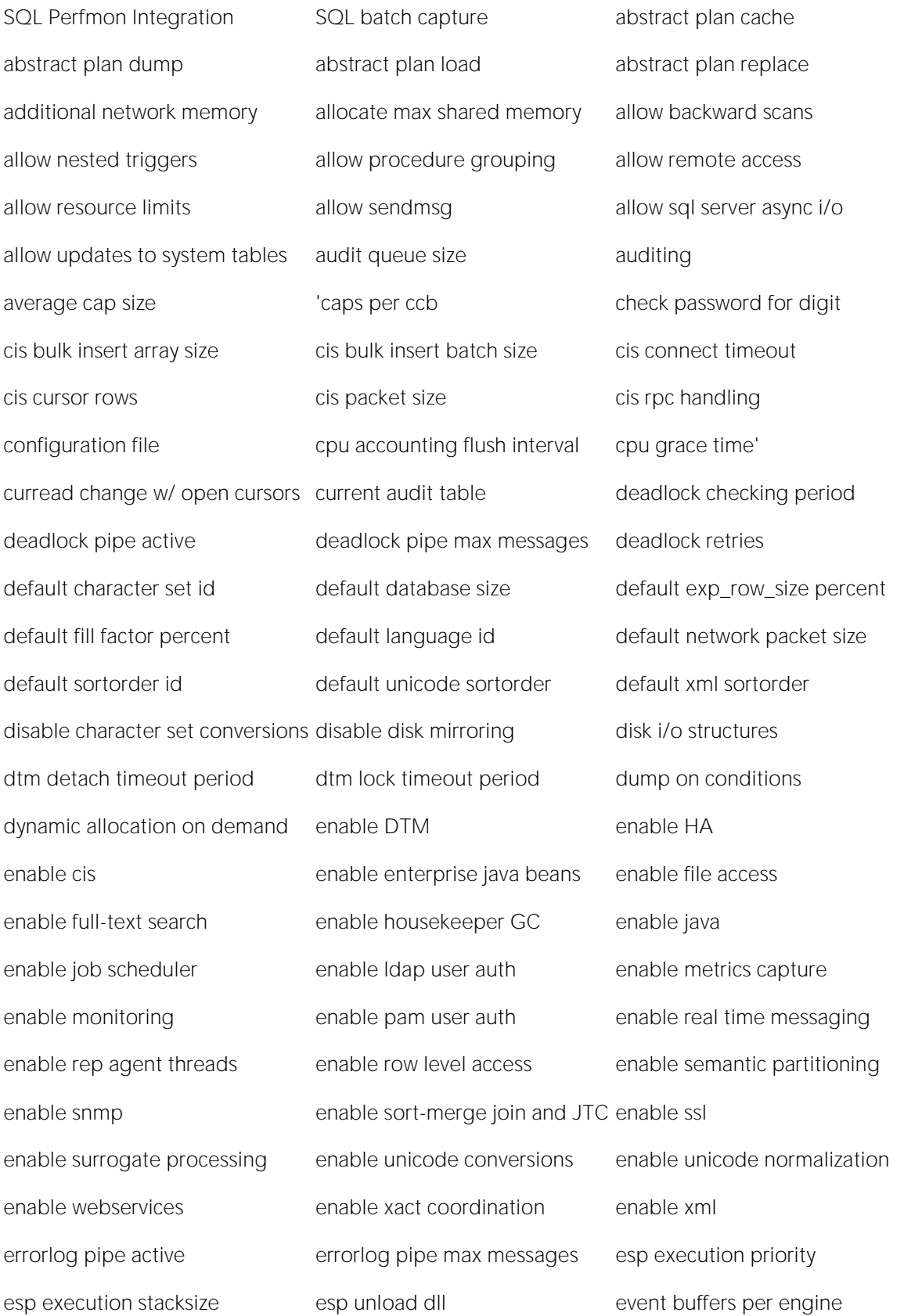

event log computer name event logging executable codesize + overhead extended cache size global async prefetch limit global cache partition number heap memory per user histogram tuning factor housekeeper free write percent i/o accounting flush interval i/o batch size i/o polling process count identity burning set factor identity grab size iob scheduler interval job scheduler tasks license information lock address spinlock ratio lock hashtable size lock scheme lock scheme lock shared memory lock spinlock ratio lock table spinlock ratio lock wait period log audit logon failure log audit logon success max SQL text monitored max async i/os per engine max async i/os per server max cis remote connections max concurrently recovered db max memory max native threads per engine max network packet size max number network listeners max online engines max parallel degree max repartition degree max resource granularity max scan parallel degree maximum dump conditions maximum failed logins maximum job output memory alignment boundary memory per worker process messaging memory minimum password length msg confidentiality reqd msg integrity reqd number of alarms number of aux scan descriptors number of ccbs number of checkpoint tasks number of devices number of dtx participants number of dump threads number of engines at startup number of histogram steps number of index trips number of java sockets number of large i/o buffers number of locks number of mailboxes number of messages number of oam trips number of open databases number of open indexes number of open objects number of open partitions number of pre-allocated extents number of remote connections number of remote logins number of remote sites number of sort buffers number of user connections number of worker processes o/s file descriptors object lockwait timing open index hash spinlock ratio open index spinlock ratio open object spinlock ratio optimization goal optimization timeout limit page lock promotion HWM

page lock promotion LWM page lock promotion PCT page utilization percent partition groups partition spinlock ratio per object statistics active percent database for history percent database for output percent history free percent output free performance monitoring option permission cache entries plan text pipe active plan text pipe max messages print deadlock information print recovery information procedure cache size process wait events read committed with lock recovery interval in minutes remote server pre-read packets row lock promotion HWM row lock promotion LWM row lock promotion PCT rtm thread idle wait period runnable process search count sampling percent secure default login select on syscomments.text send doneinproc tokens shared memory starting address size of auto identity column size of global fixed heap size of process object heap size of shared class heap size of unilib cache sql server clock tick length sql text pipe active sql text pipe max messages stack guard size stack size stack size start mail session statement cache size statement pipe active statement pipe max messages statement statistics active strict dtm enforcement suspend audit when device full syb\_sendmsg port number sysstatistics flush interval systemwide password expiration tape retention in days tcp no delay text prefetch size time slice total data cache size total logical memory total physical memory txn to pss ratio unified login required upgrade version use security services user log cache size user log cache spinlock ratio wait event timing xact coordination interval xp\_cmdshell context
## Supported Sybase IQ Configuration Parameters (DBArtisan)

The following parameters are available from the Explorer's Configuration node. For information on working with these parameters, see Working with Configuration/initialization Parameters [\(DBArtisan\).](#page-266-0)

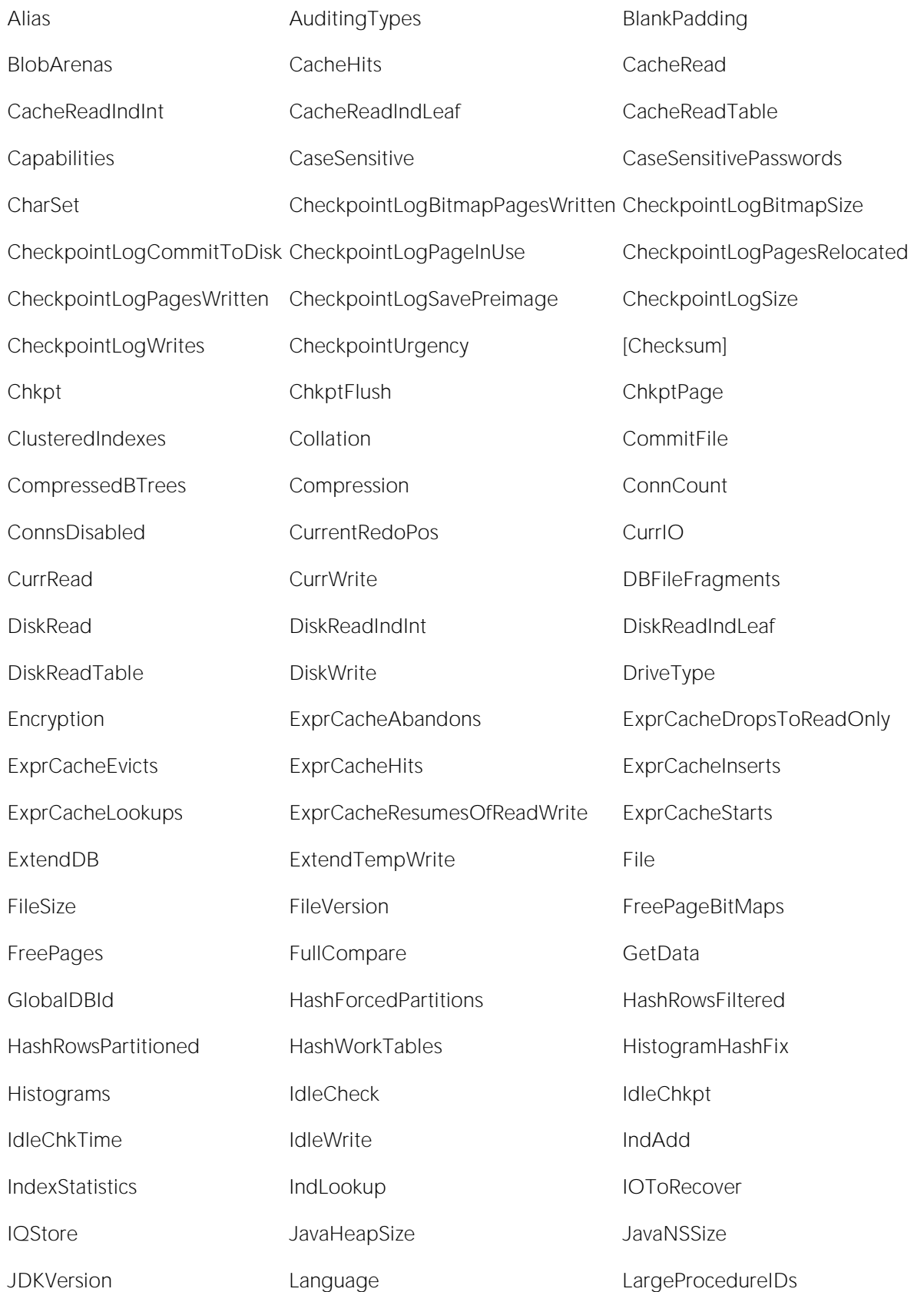

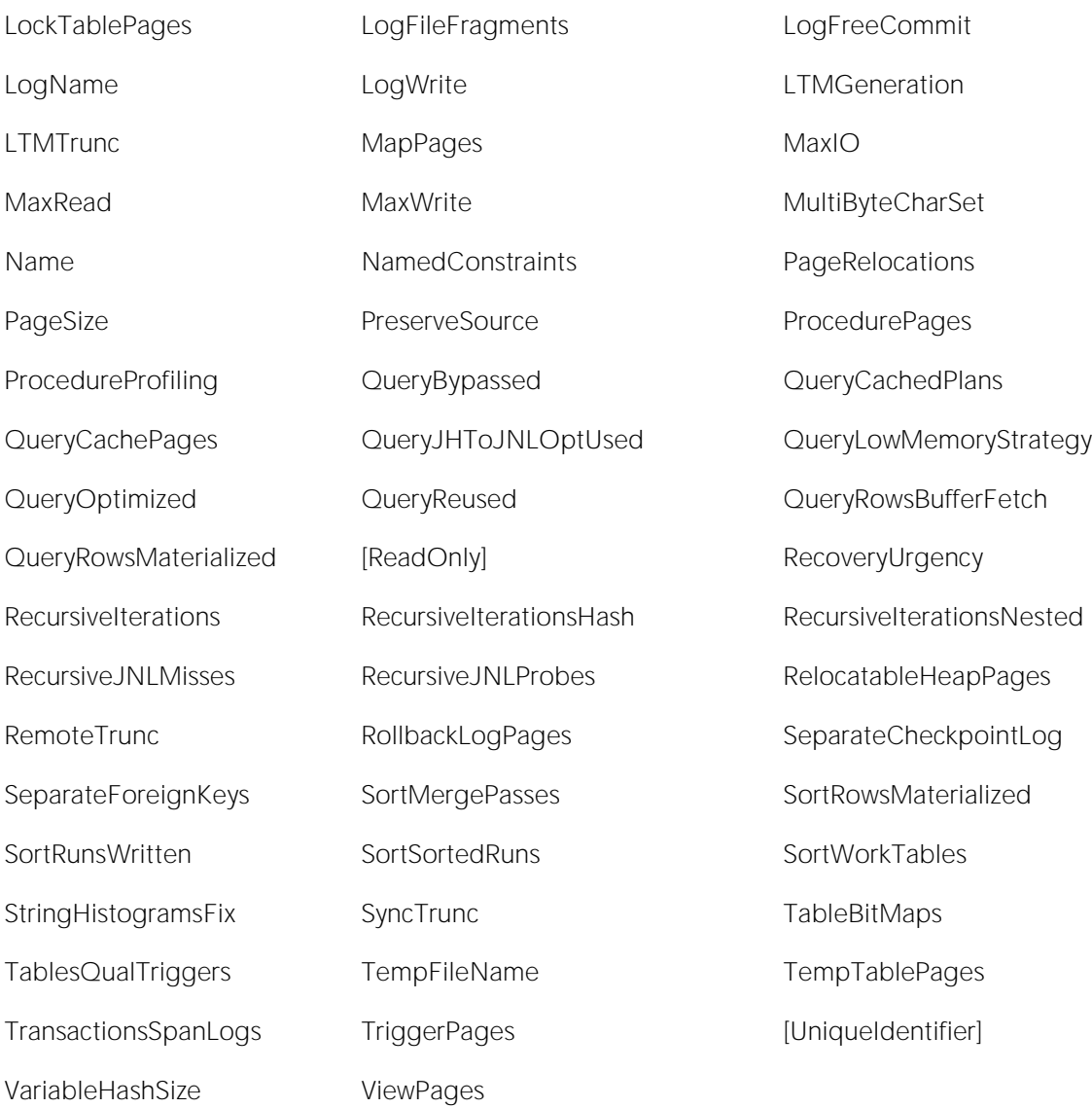

## Data Pump Import/Export Parameters that can be Added Manually (DBArtisan)

Pages of the Data Pump Import/Export Wizards let you provide a minimal set of *impdp.exe* and expdp.exe parameter values. The Advanced Parameters tabs let you provide additional *name*=*value* pairs. The following table lists the parameters available on that page.

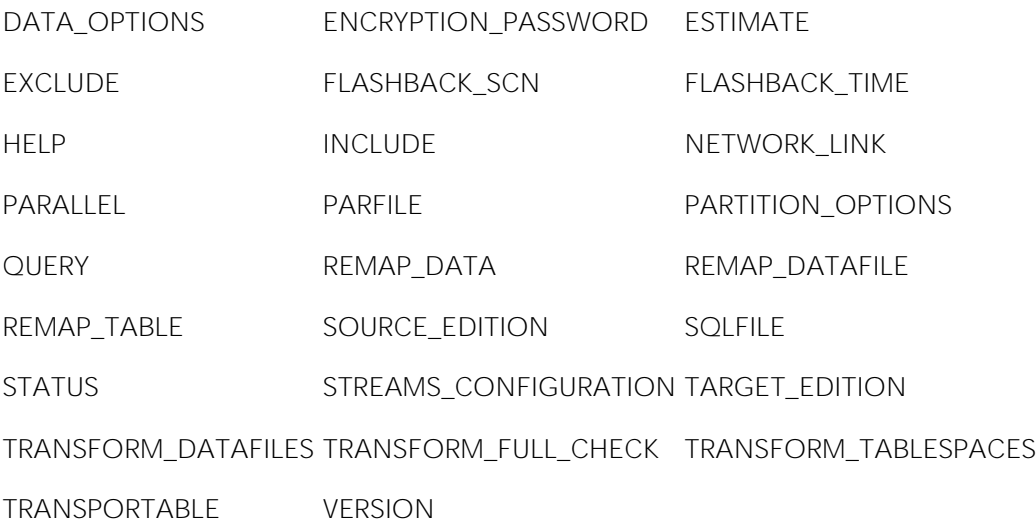

For context information, see [Data Pump Export \(DBArtisan -](#page-1308-0) ORCL10g ^) and [Data Pump Import](#page-1311-0)  [Wizard \(DBArtisan -](#page-1311-0) ORCL10g ^).